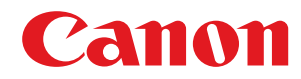

# **imageRUNNER ADVANCE DX**

# **C5870i / C5860i / C5850i / C5840i**

# **Anwenderhandbuch**

# **Inhalt**

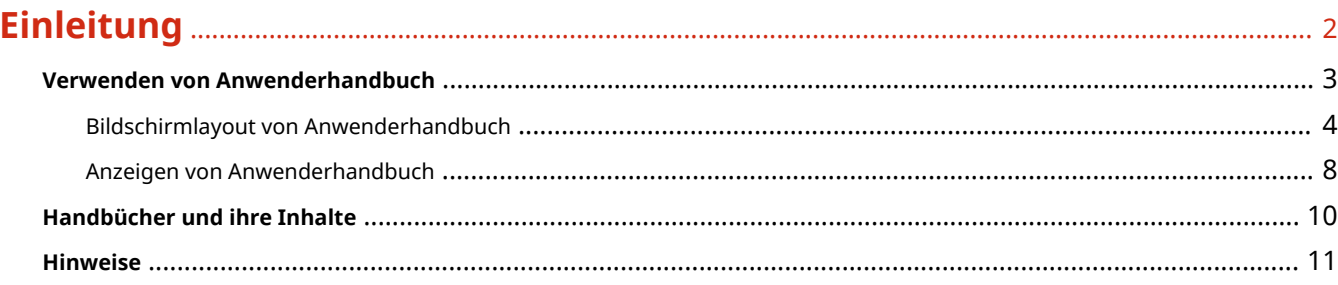

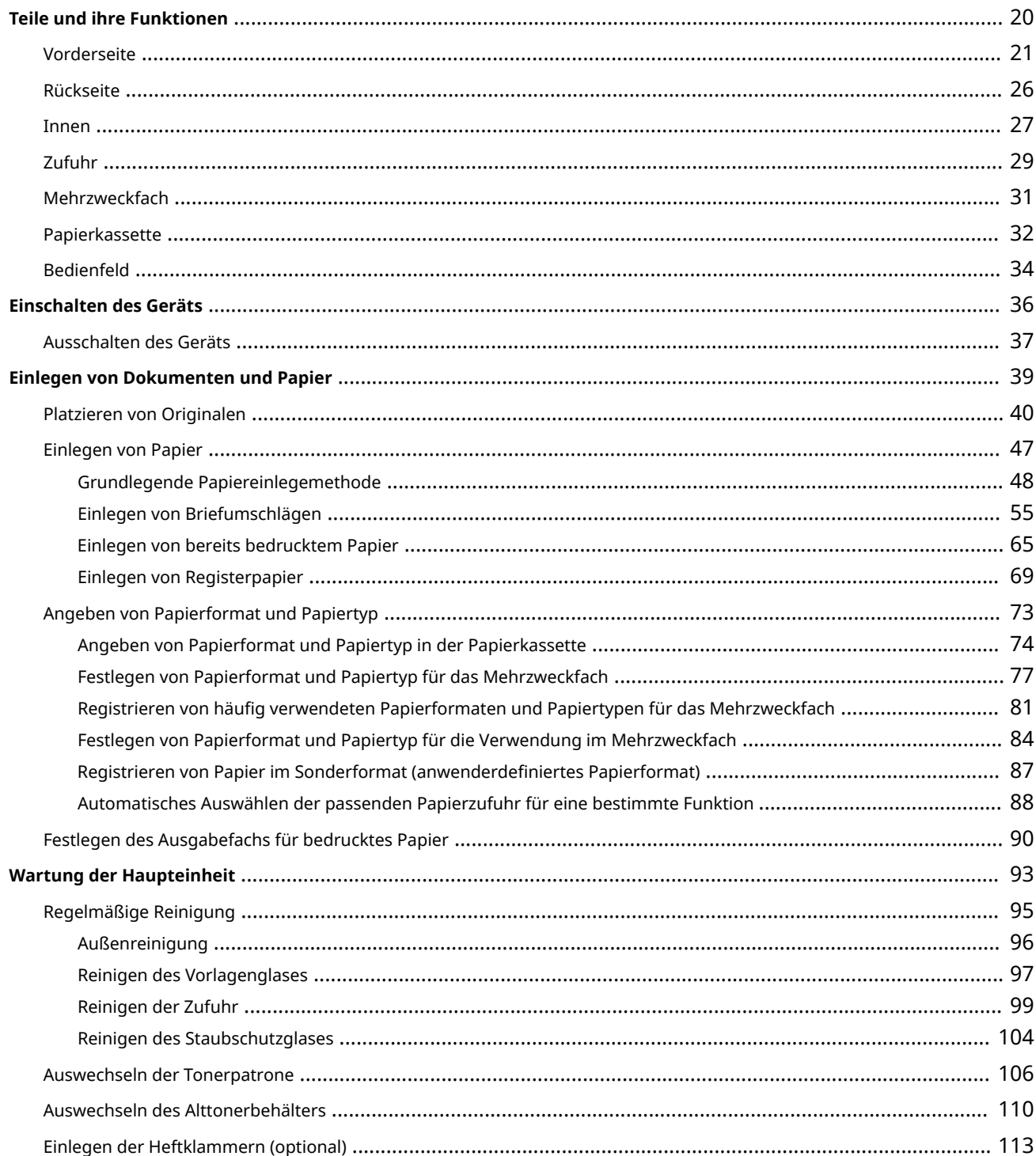

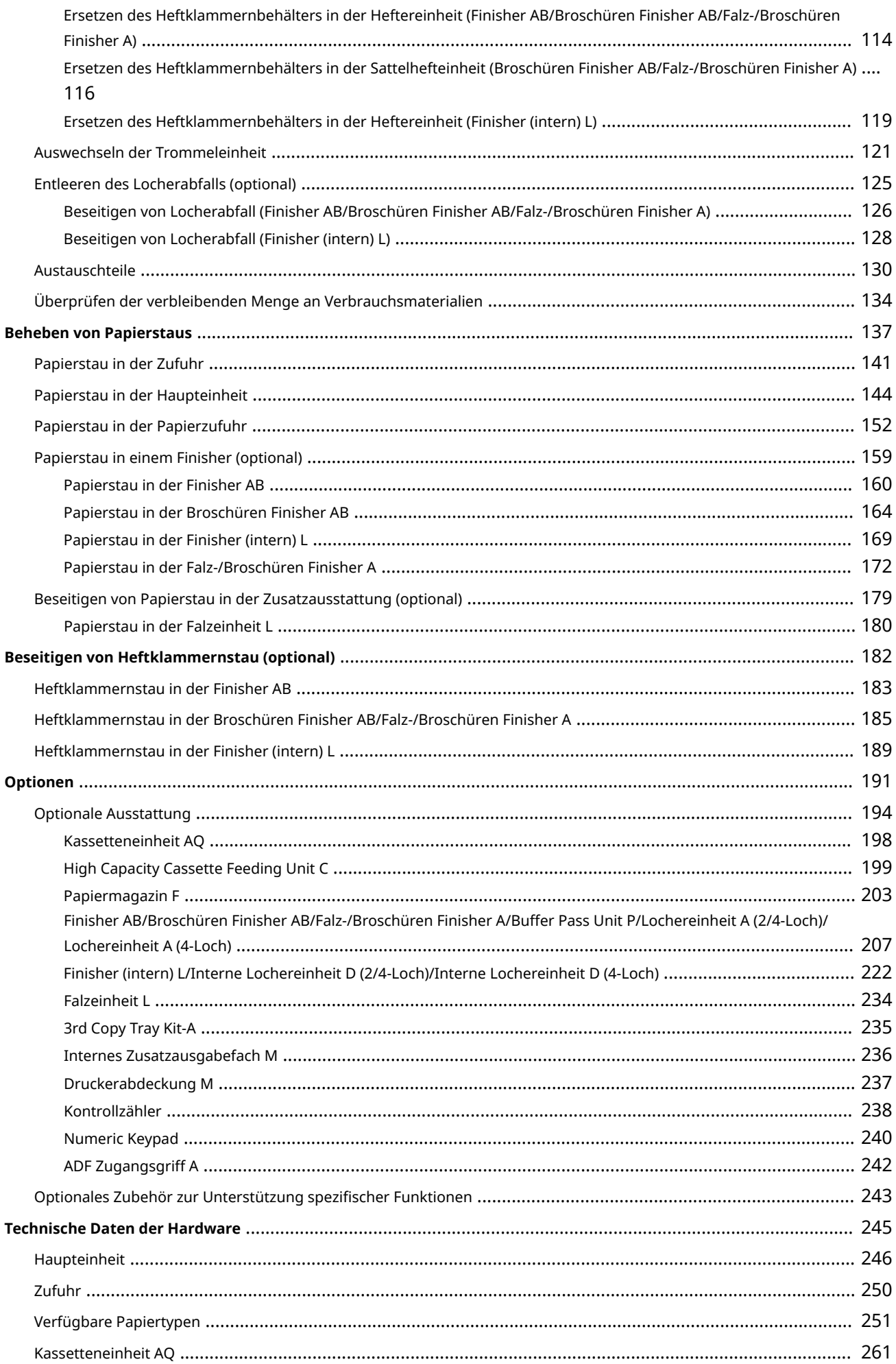

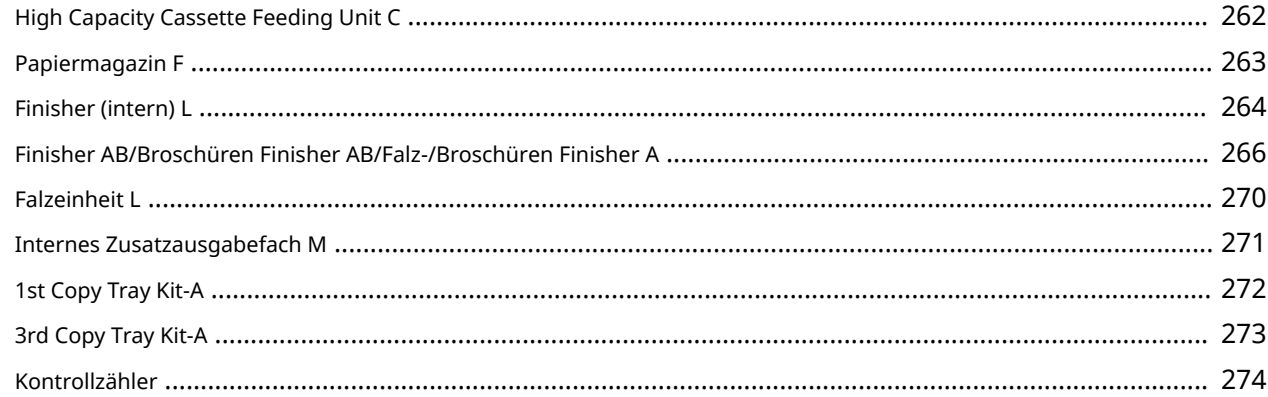

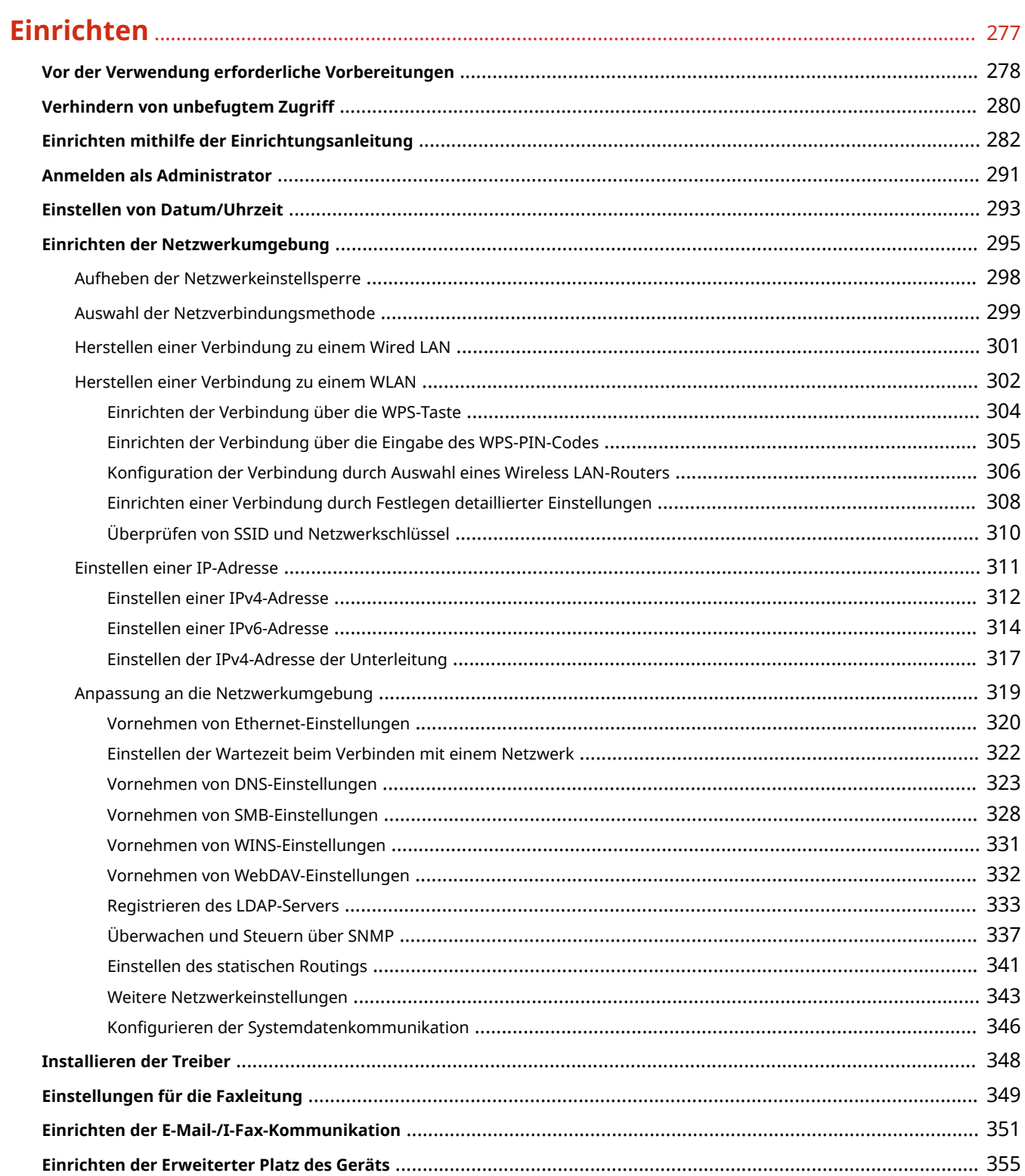

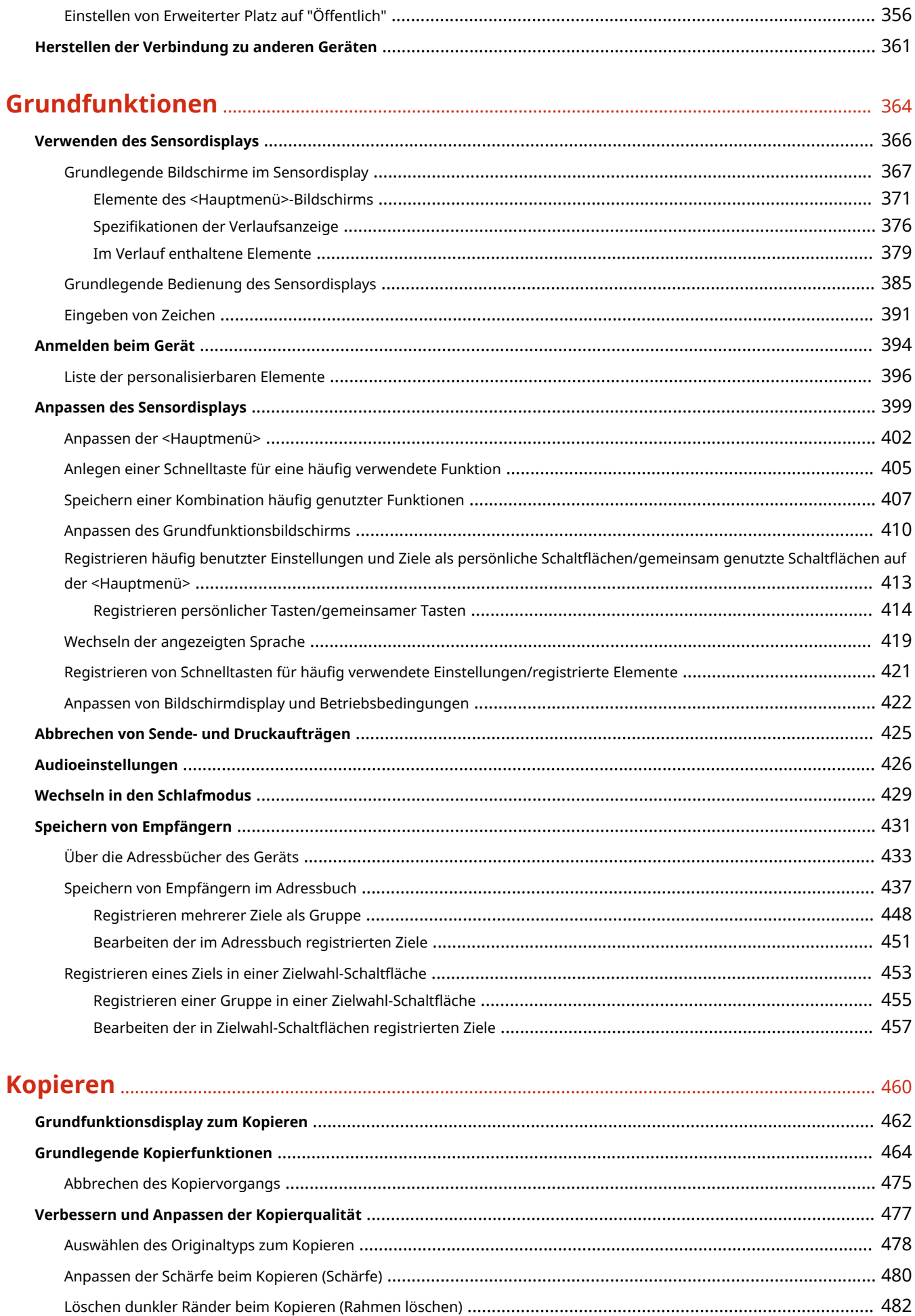

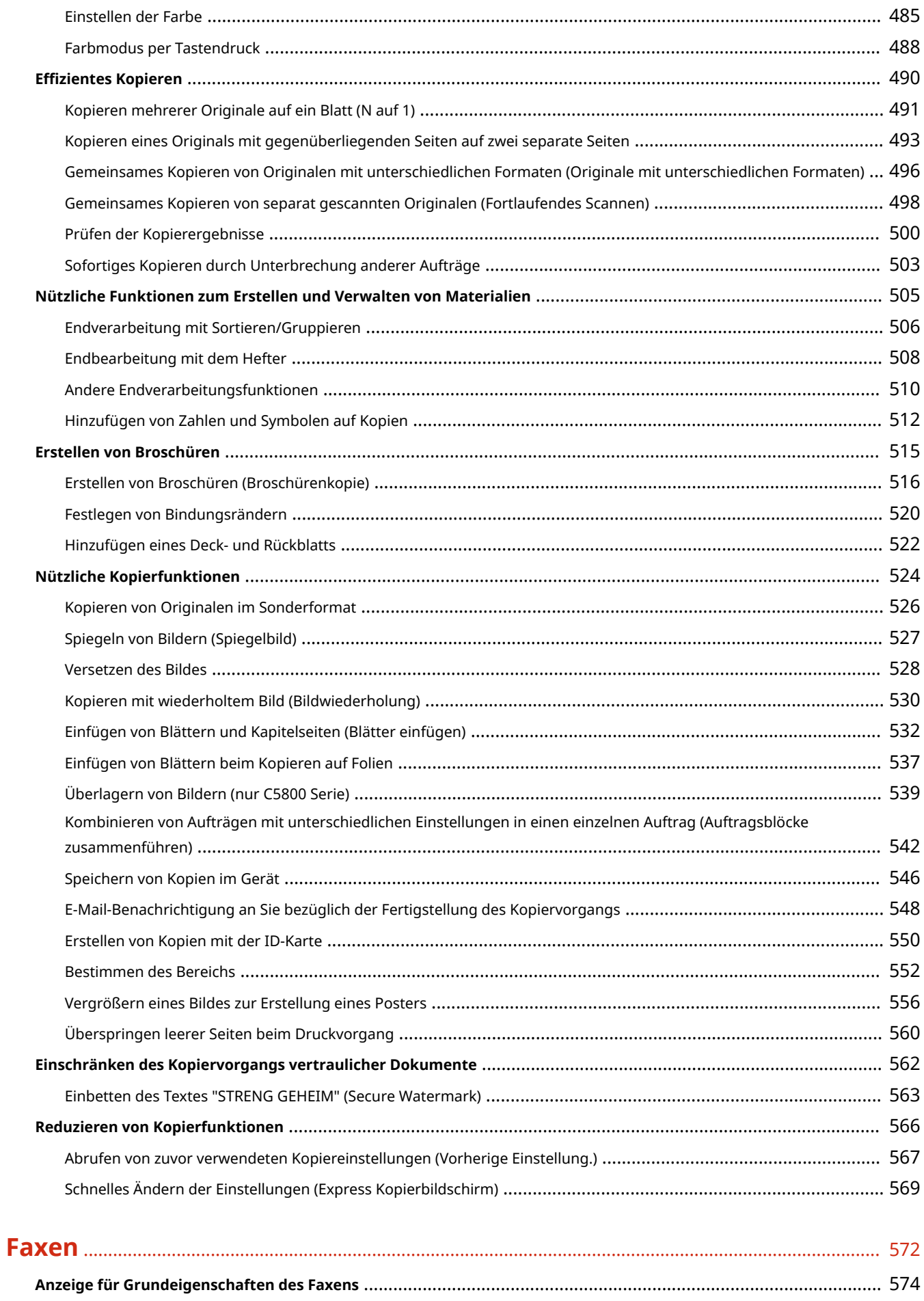

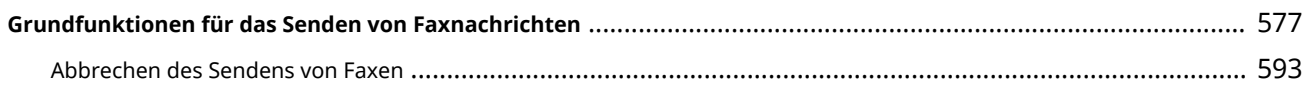

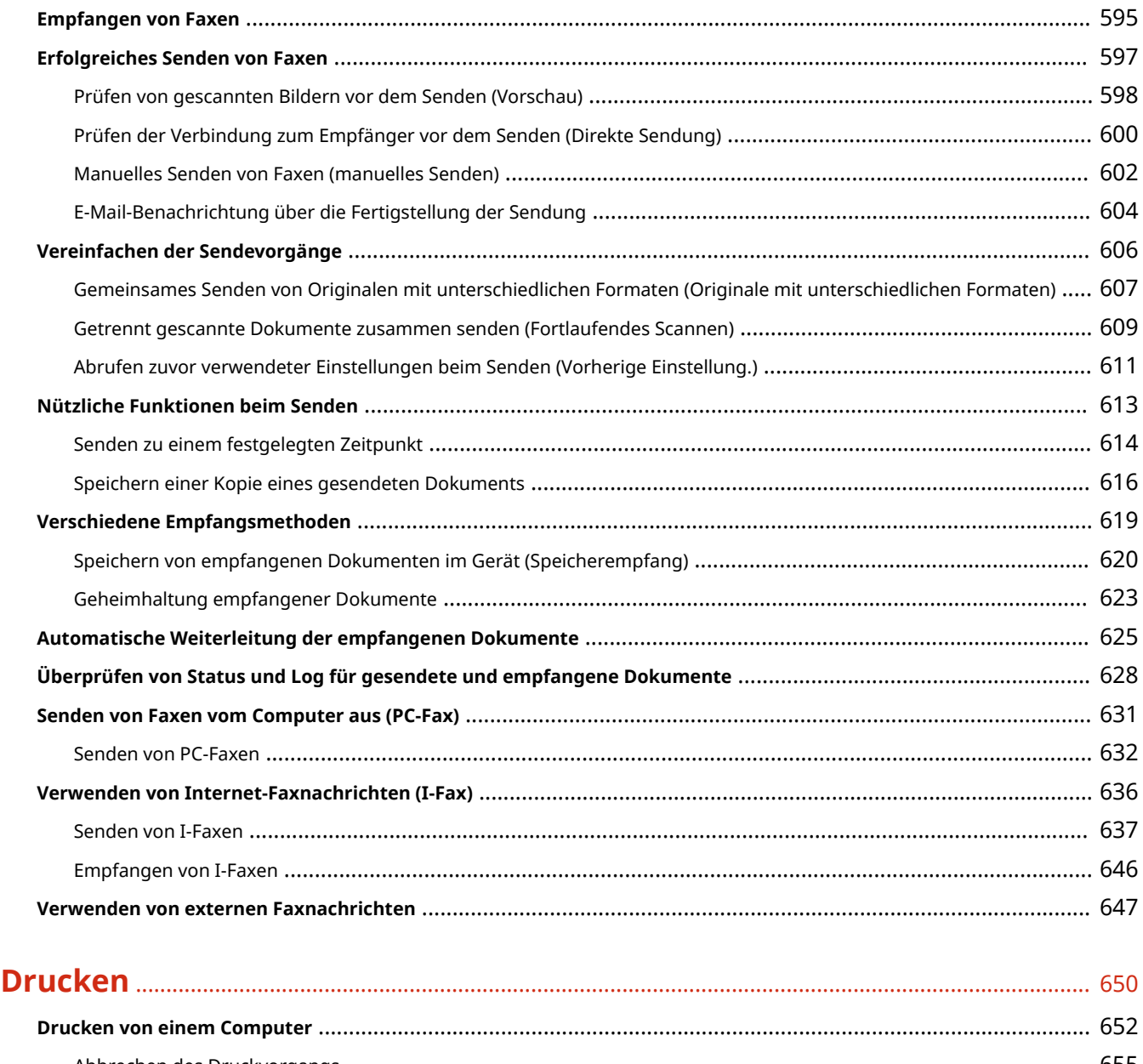

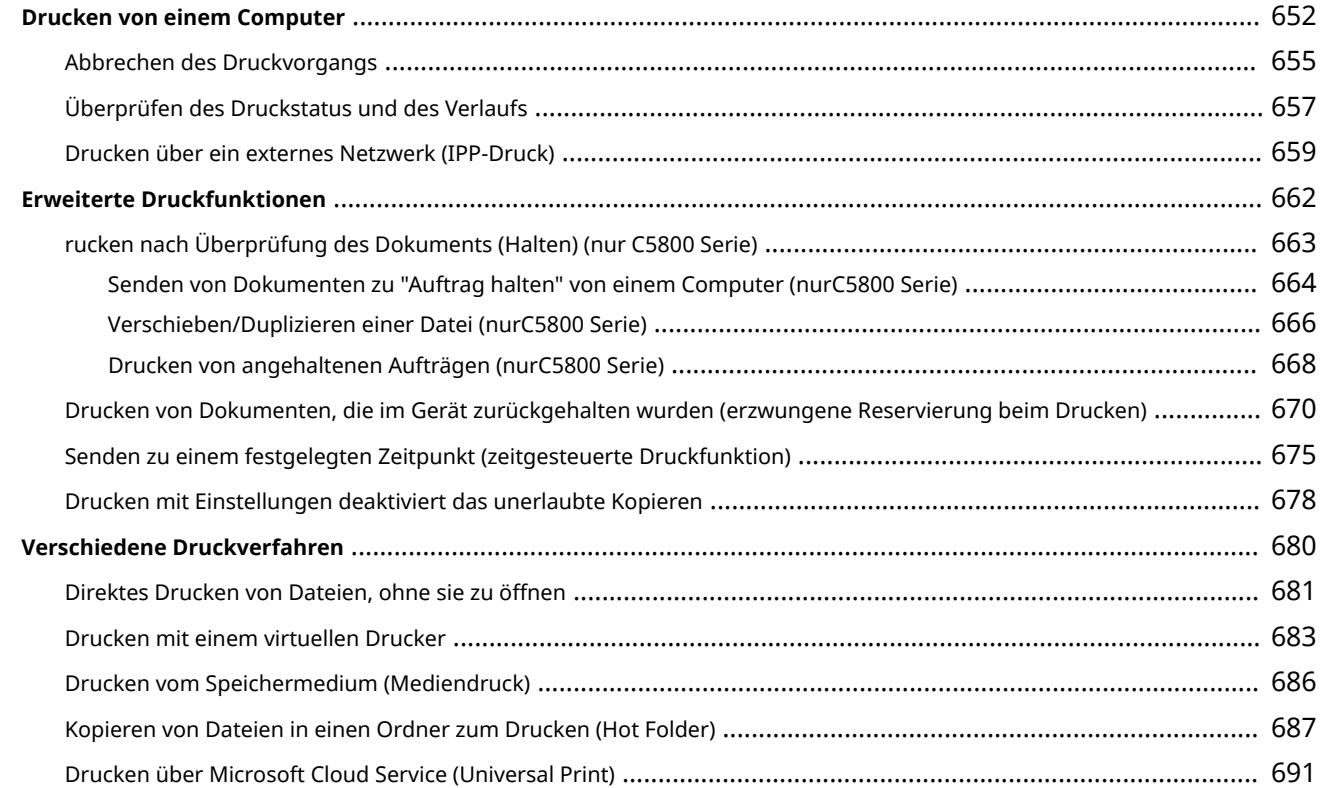

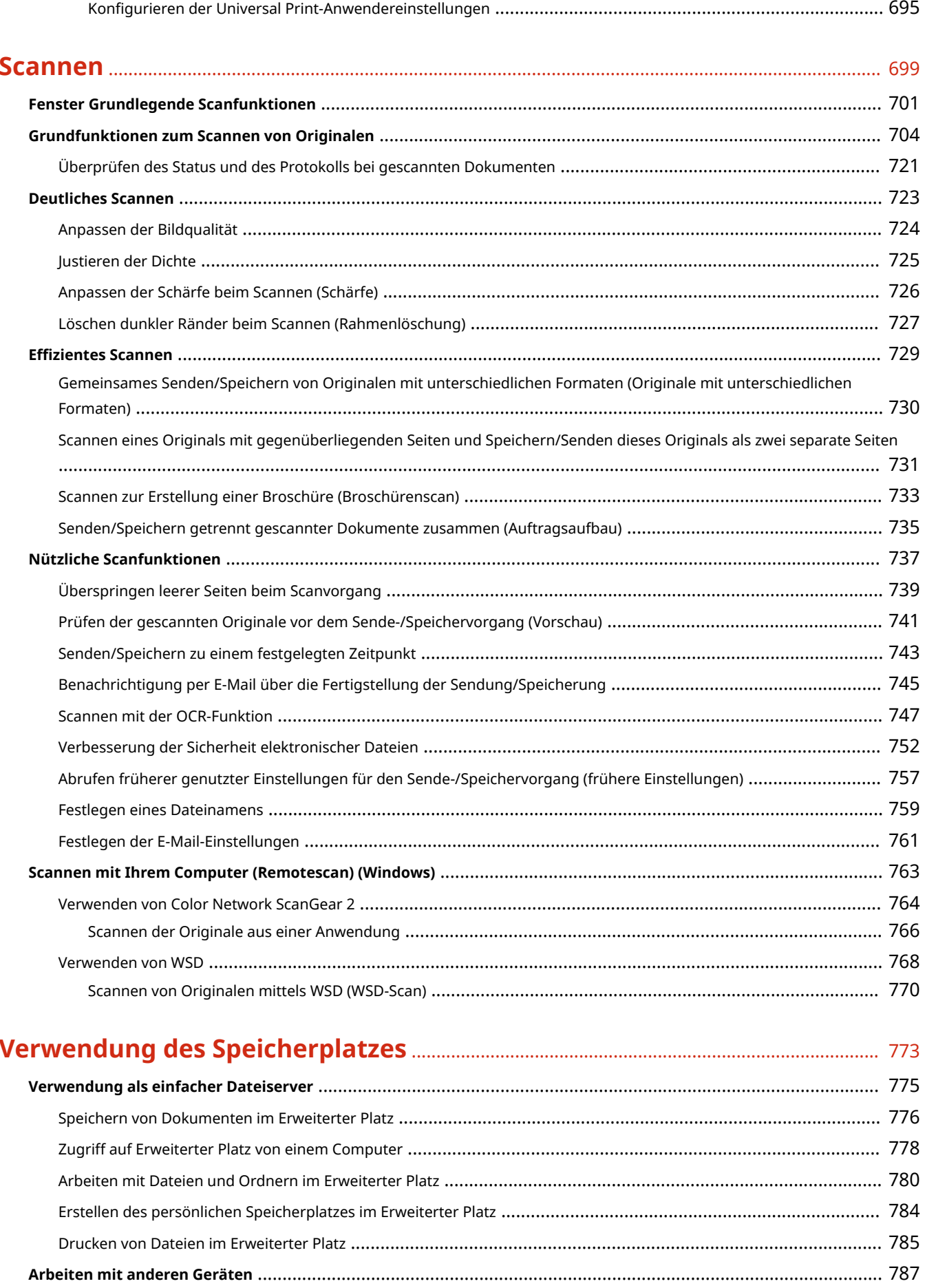

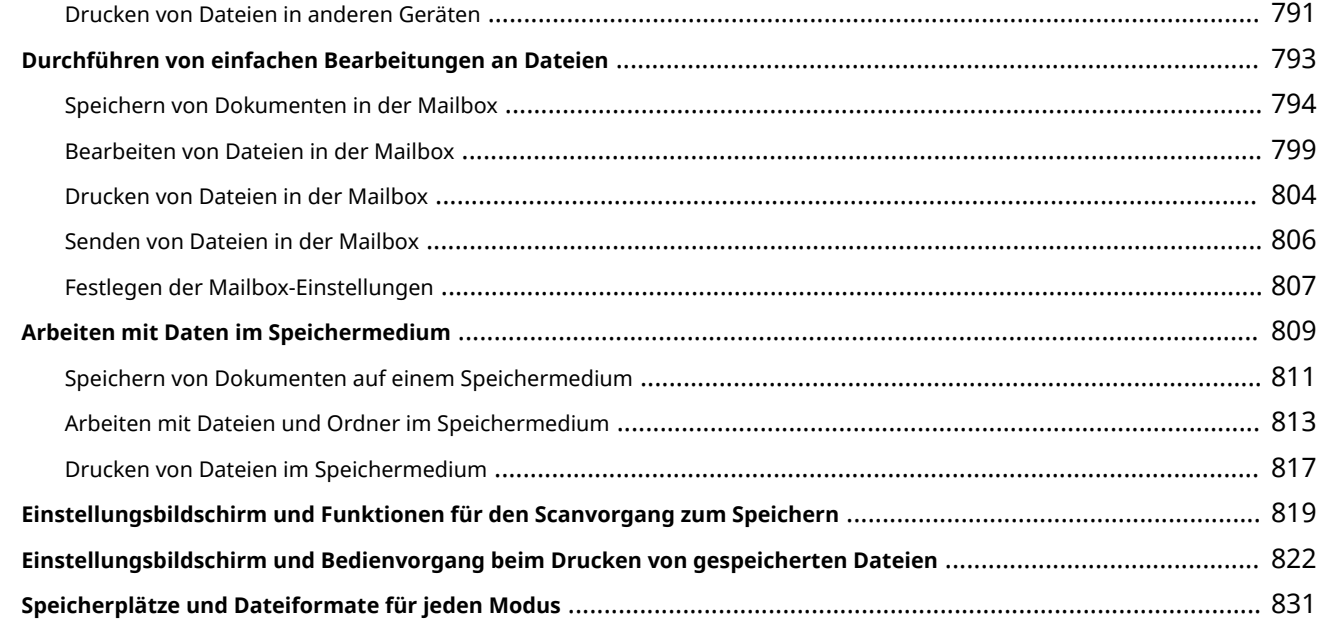

# **Verbindung mit Mobilgeräten** [....................................................................................................... 834](#page-848-0) **Verbinden mit Mobilgeräten** [................................................................................................................................. 835](#page-849-0) Direktverbindung [............................................................................................................................................. 836](#page-850-0) **Nutzung des Geräts mithilfe von Anwendungen** [..................................................................................................... 842](#page-856-0) **Verwenden von AirPrint** [........................................................................................................................................ 845](#page-859-0) Drucken mit AirPrint [......................................................................................................................................... 850](#page-864-0) Scannen mit AirPrint [......................................................................................................................................... 854](#page-868-0) Faxen mit AirPrint [............................................................................................................................................. 856](#page-870-0) Wenn AirPrint nicht verwendet werden kann [....................................................................................................... 858](#page-872-0) **Drucken über den Standarddruckdienst (Android)** [.................................................................................................. 859](#page-873-0)

# **Verwalten des Geräts** [............................................................................................................................. 863](#page-877-0)

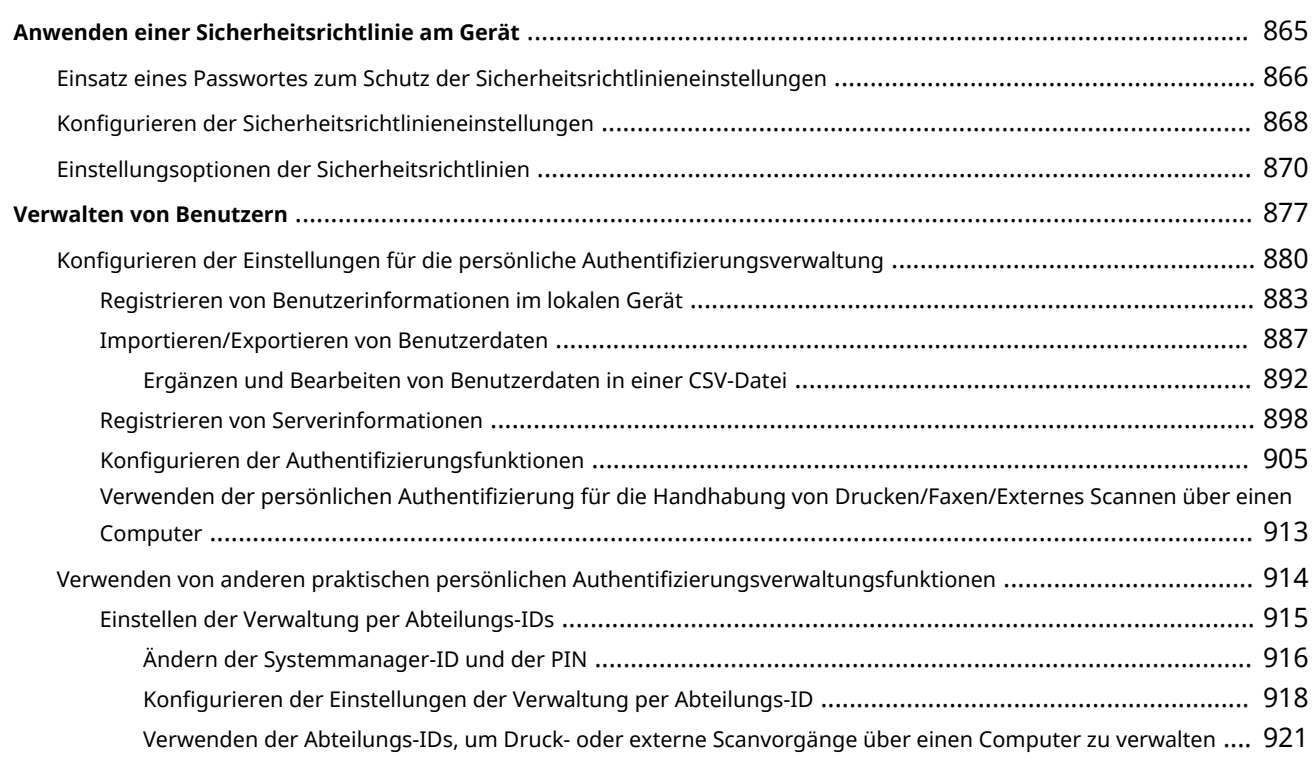

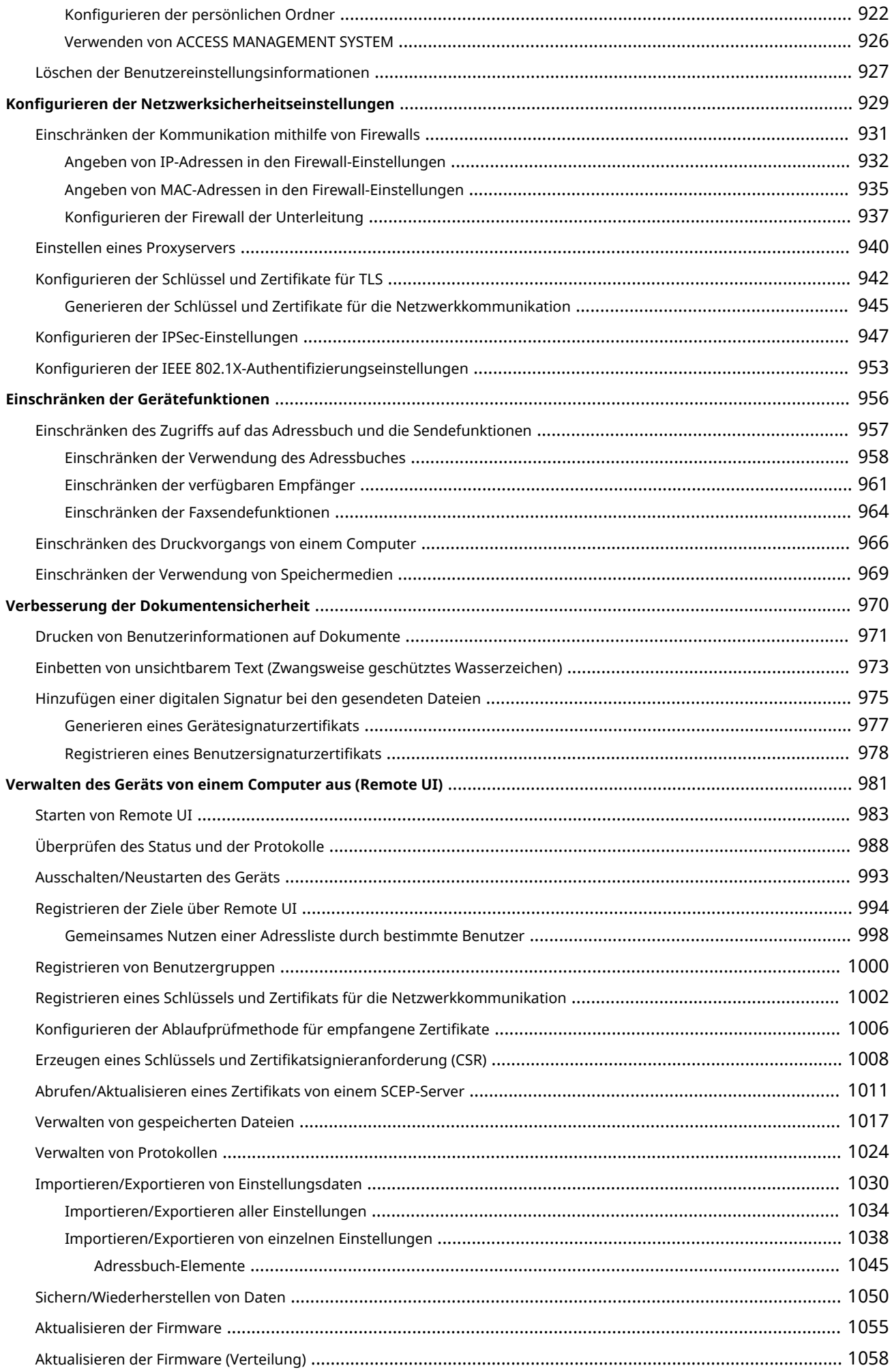

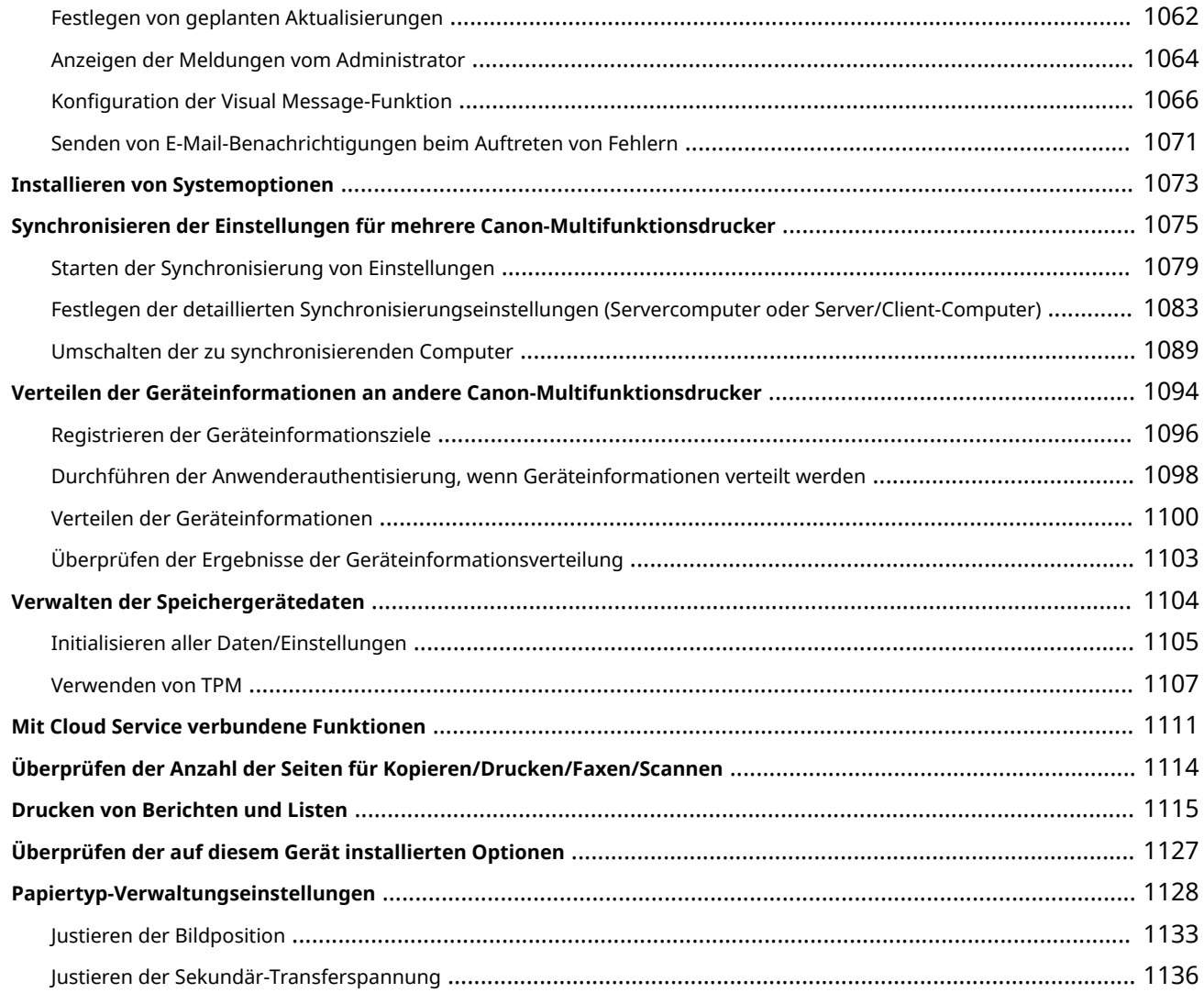

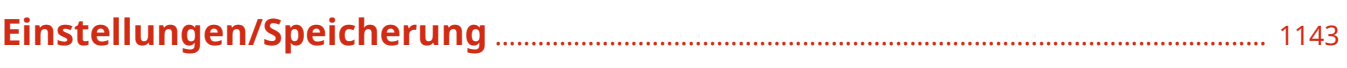

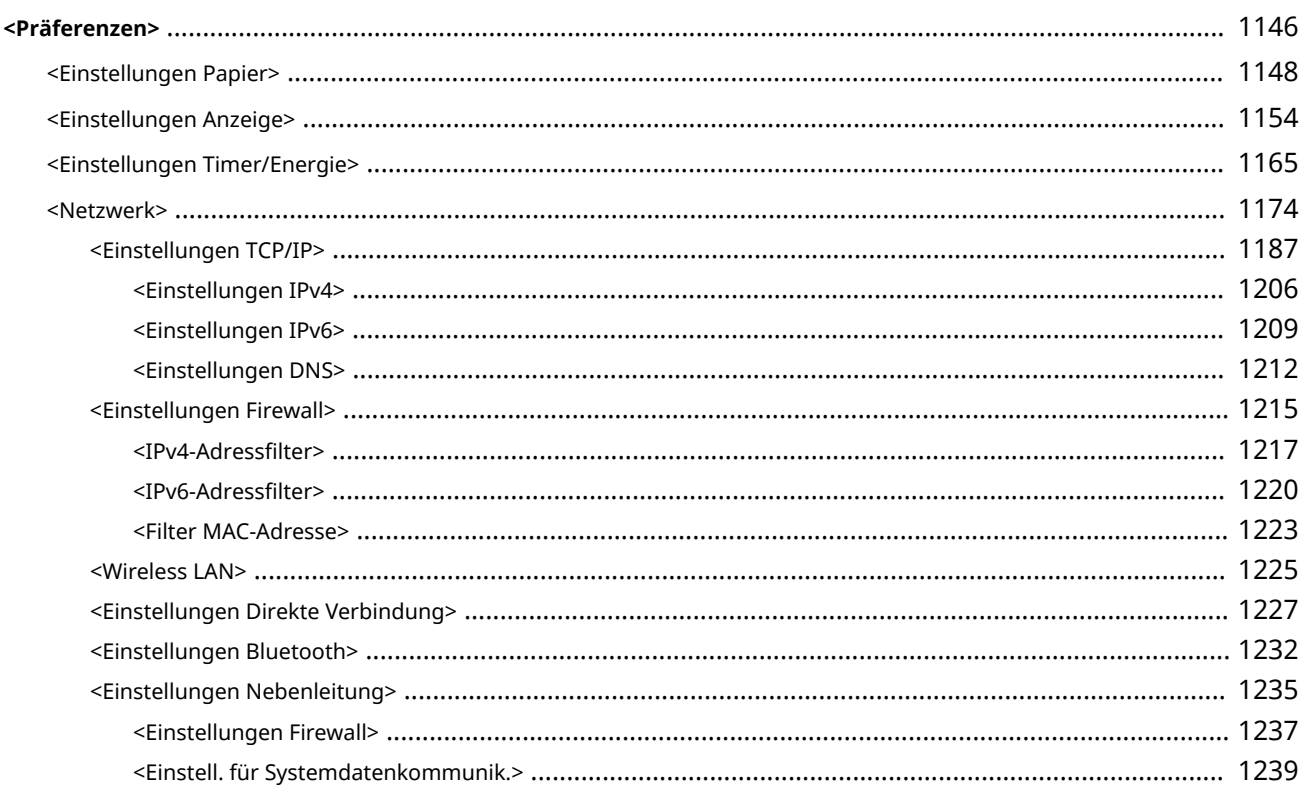

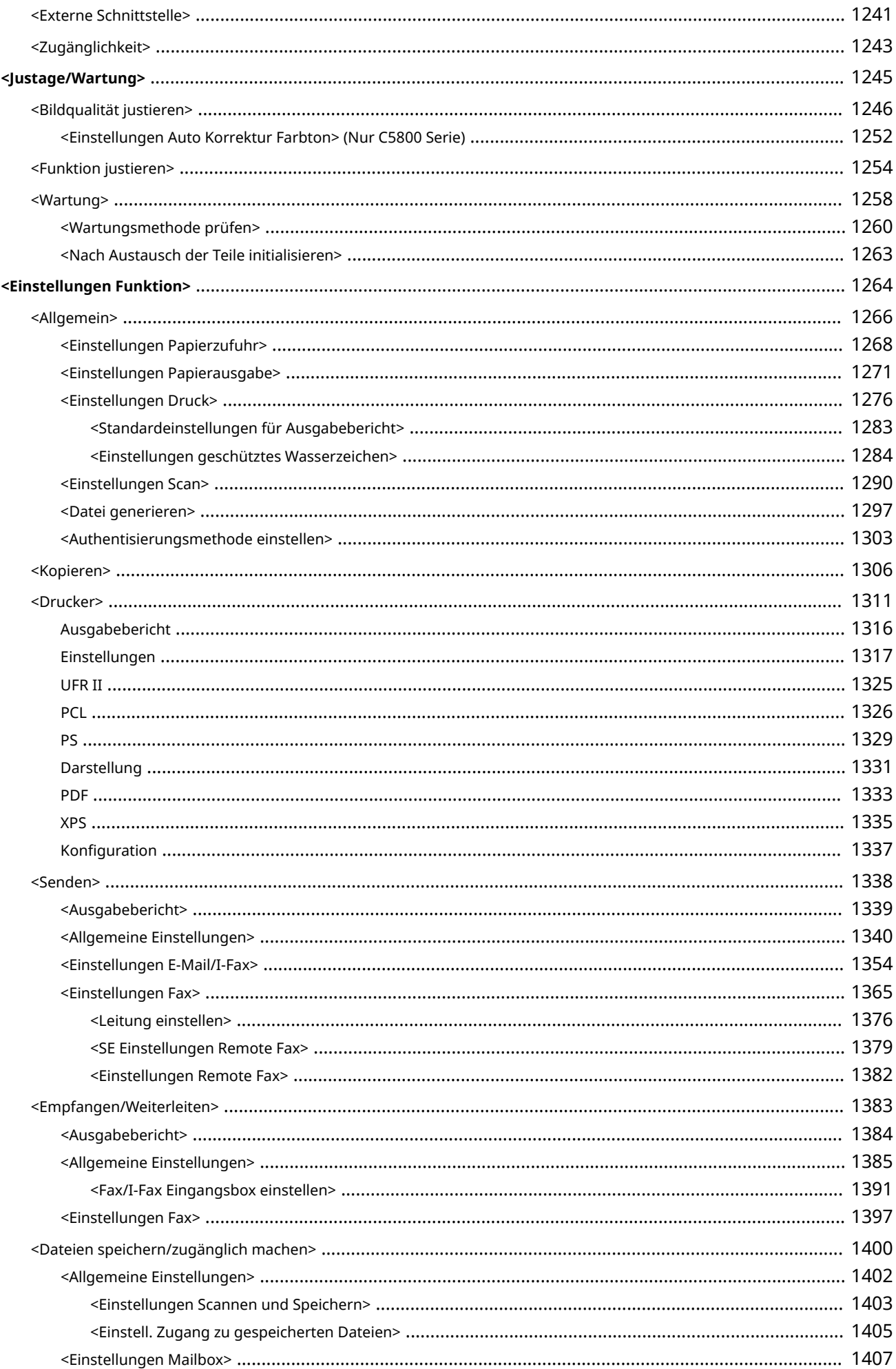

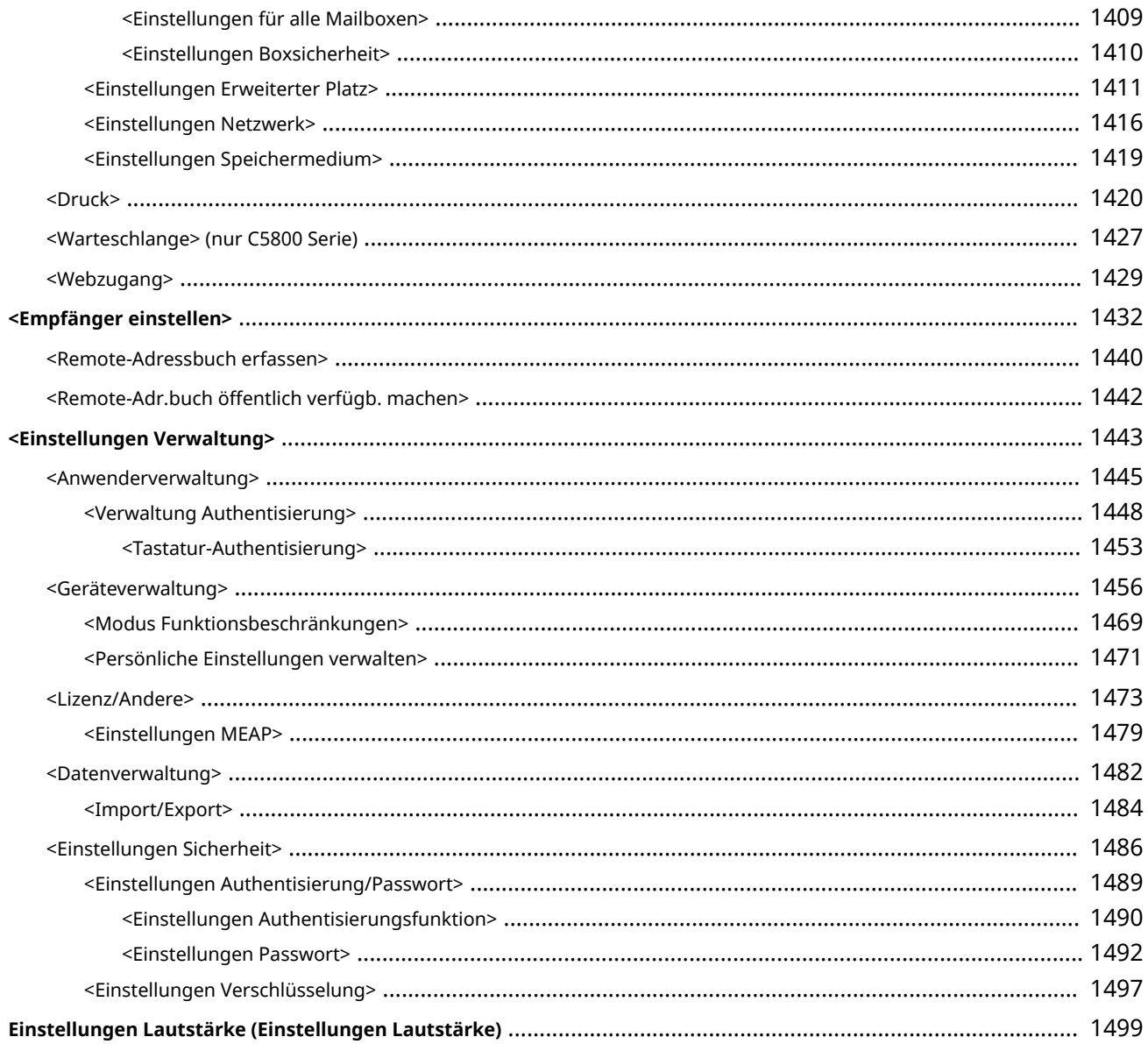

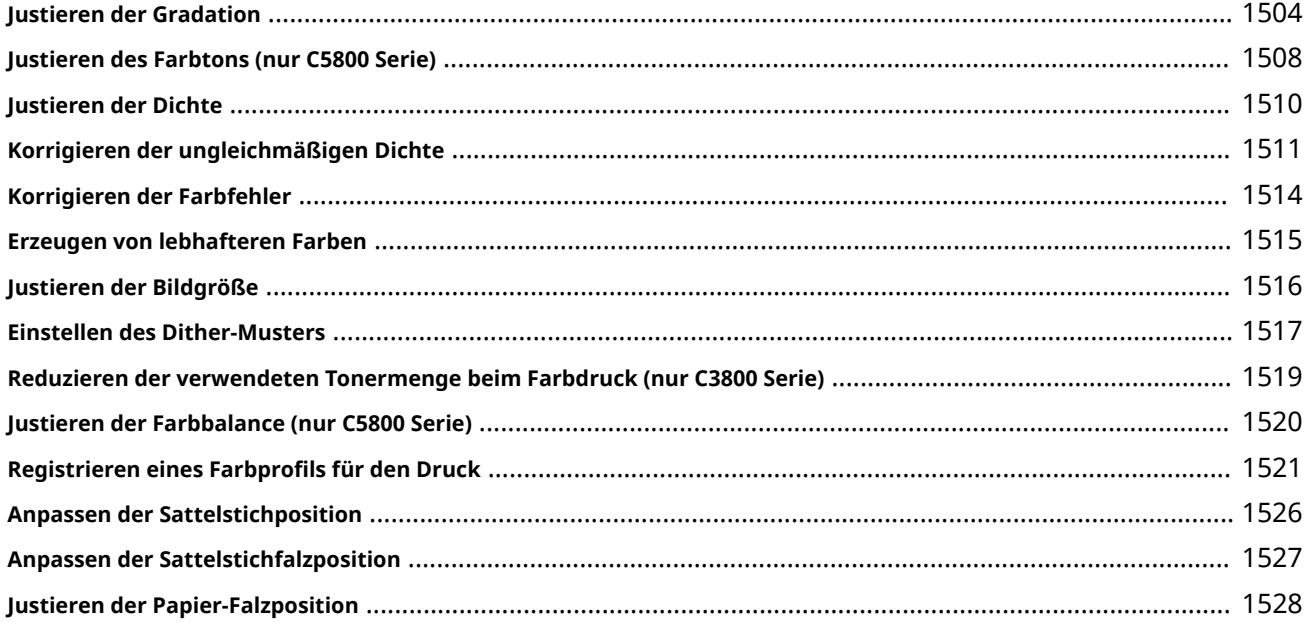

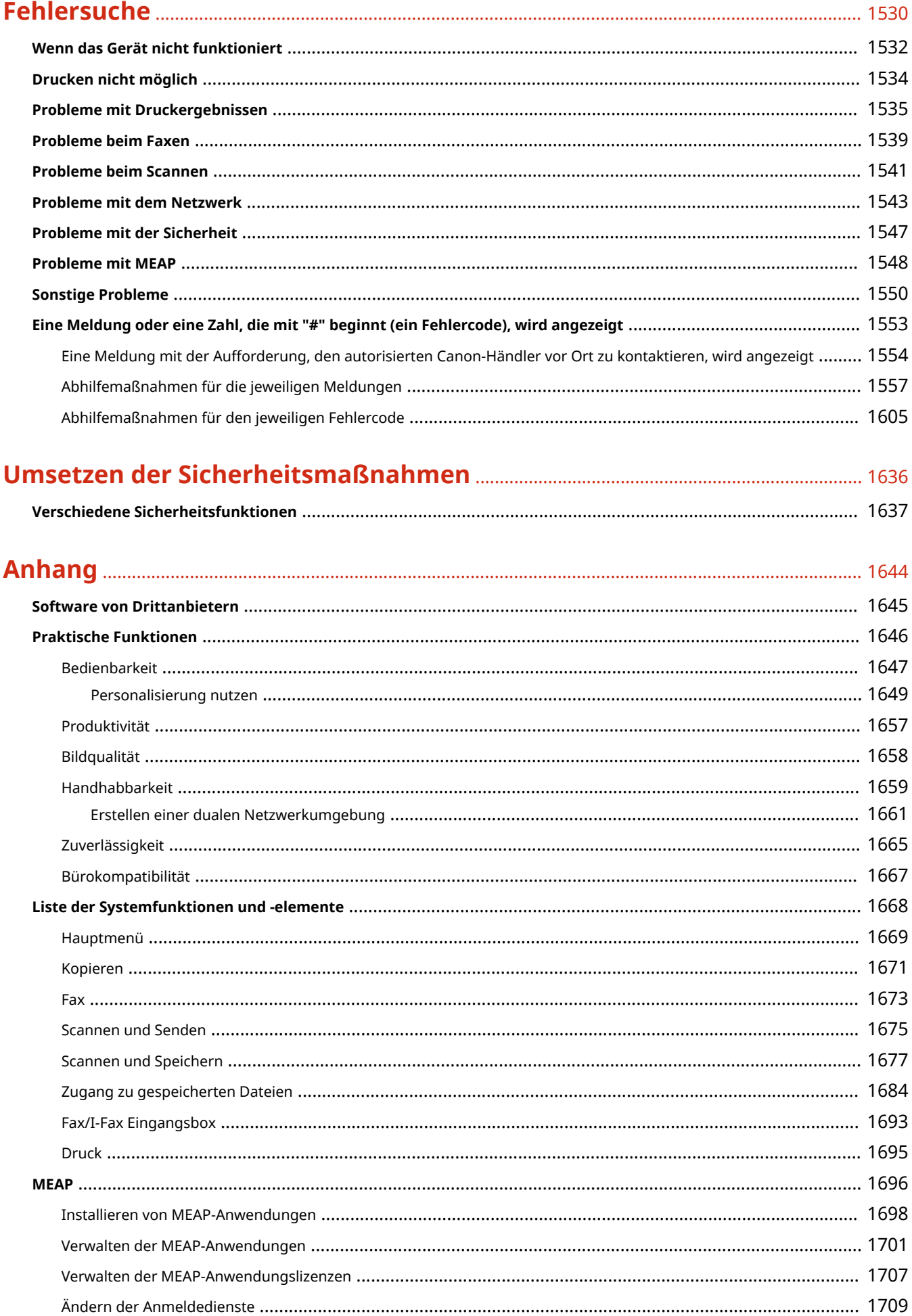

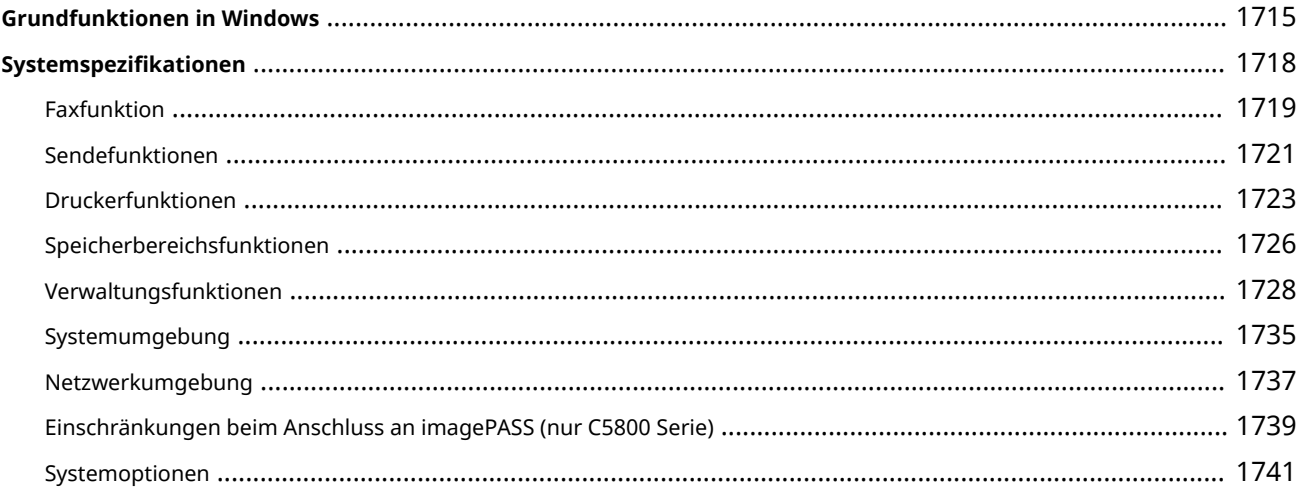

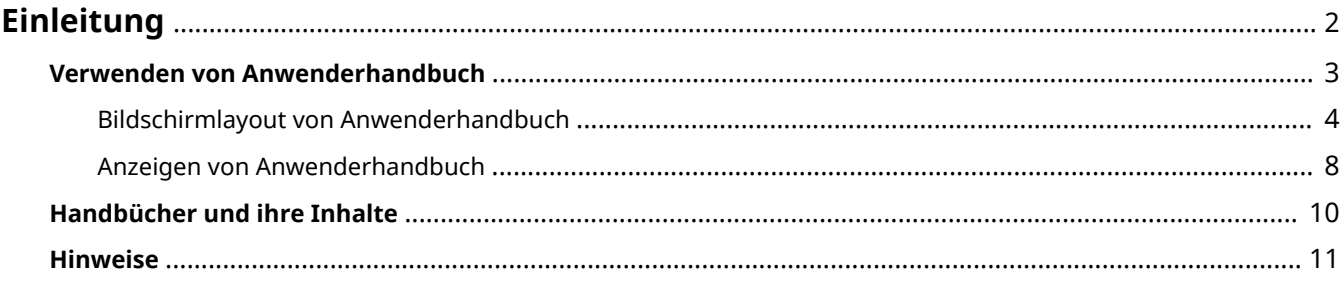

# <span id="page-16-0"></span>**Einleitung**

#### 9AES-000

In diesem Kapitel werden werden Anweisungen zur Verwendung des Anwenderhandbuchs, Haftungsausschlüsse, Copyright-Informationen und andere wichtige Informationen für Kunden beschrieben. Lesen Sie bei Bedarf dieses Kapitel.

## ■Handbücher für das Gerät

In diesem Abschnitt werden die verschiedenen Handbücher erläutert, in denen Sie sich über die Verwendung des Anwenderhandbuchs (dieses Handbuch) sowie über die Funktionen und Betriebsverfahren des Geräts informieren können.

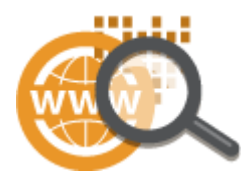

**[Verwenden von Anwenderhandbuch\(P. 3\)](#page-17-0)  O**Handbücher und ihre Inhalte(P. 10)

### ■ Haftungsausschlüsse und Copyright

In diesem Abschnitt finden Sie Haftungsausschlüsse und Copyright-Informationen.

**OHinweise(P. 11)** 

# <span id="page-17-0"></span>**Verwenden von Anwenderhandbuch**

#### 9AES-001

Anwenderhandbuch ist ein Handbuch, das Sie auf Ihrem Computer oder Smartphone betrachten können. In diesem Abschnitt wird das Bildschirmlayout von Anwenderhandbuch erläutert und wie Anwenderhandbuch angezeigt werden kann. Außerdem wird erläutert, wie Sie die Einstellungen für die Anzeige von Anwenderhandbuch vornehmen können.

### ■ Bildschirmlayout von Anwenderhandbuch

In diesem Abschnitt wird das Bildschirmlayout von Anwenderhandbuch erläutert und wie die Schaltflächen auf dem Bildschirm verwendet werden können. **[Bildschirmlayout von Anwenderhandbuch\(P. 4\)](#page-18-0)** 

### ■ Anzeigen von Anwenderhandbuch

In diesem Abschnitt wird erläutert, womit Sie beim Betrachten von Anwenderhandbuch vertraut sein sollten, einschließlich der Bedeutung der in Anwenderhandbuch verwendeten Markierungen und der Darstellung der in Anwenderhandbuch erwähnten Schaltflächen auf dem Sensordisplay und auf dem Computerbildschirm. **[Anzeigen](#page-22-0) [von Anwenderhandbuch\(P. 8\)](#page-22-0)** 

### ■ Einrichten der Anzeige von Anwenderhandbuch

Sie können die in Anwenderhandbuch verwendete Zeichengröße ändern und das Bildschirmlayout auf ein für das Gerät, auf dem Anwenderhandbuch angezeigt wird, geeignetes umschalten.

# **HINWEIS**

● Wenn Sie das Handbuch im PDF-Format nicht anzeigen können, laden Sie den Adobe Acrobat Reader von der Website von Adobe Systems (https://get.adobe.com/reader/) herunter.

### **So suchen Sie nach Themen**

### **Durchsuchen des Inhalts**

● Sie können die gesuchte Seite finden, indem Sie das Thema aus dem Inhalt auf der linken Seite des Bildschirms auswählen.

### **Suche nach Schlüsselwort**

● Führen Sie eine Suche durch, indem Sie ein Schlüsselwort eingeben, wie beispielsweise "Fax" oder "Wireless-LAN". Daraufhin werden die Seiten angezeigt, die das Schlüsselwort enthalten. Sie können die gesuchte Seite unter den Ergebnissen finden. Sie können auch Ausdrücke eingeben, wie "mit einem Netzwerk verbinden". Die Schlüsselwortsuche unterstützt auch den Booleschen Operator UND, um nach mehreren Schlüsselwörtern zu suchen. Näheres zu dem Suchbildschirm und wie dieser Bildschirm zu bedienen ist, finden Sie unter **[Suchen\(P. 6\)](#page-20-0)** .

# <span id="page-18-0"></span>**Bildschirmlayout von Anwenderhandbuch**

9AES-002

Die Anwenderhandbuch ist auf mehrere Bildschirme unterteilt und der Inhalt jedes Bildschirms variiert.

### **Startseite**

Erscheint, wenn die Anwenderhandbuch startet.

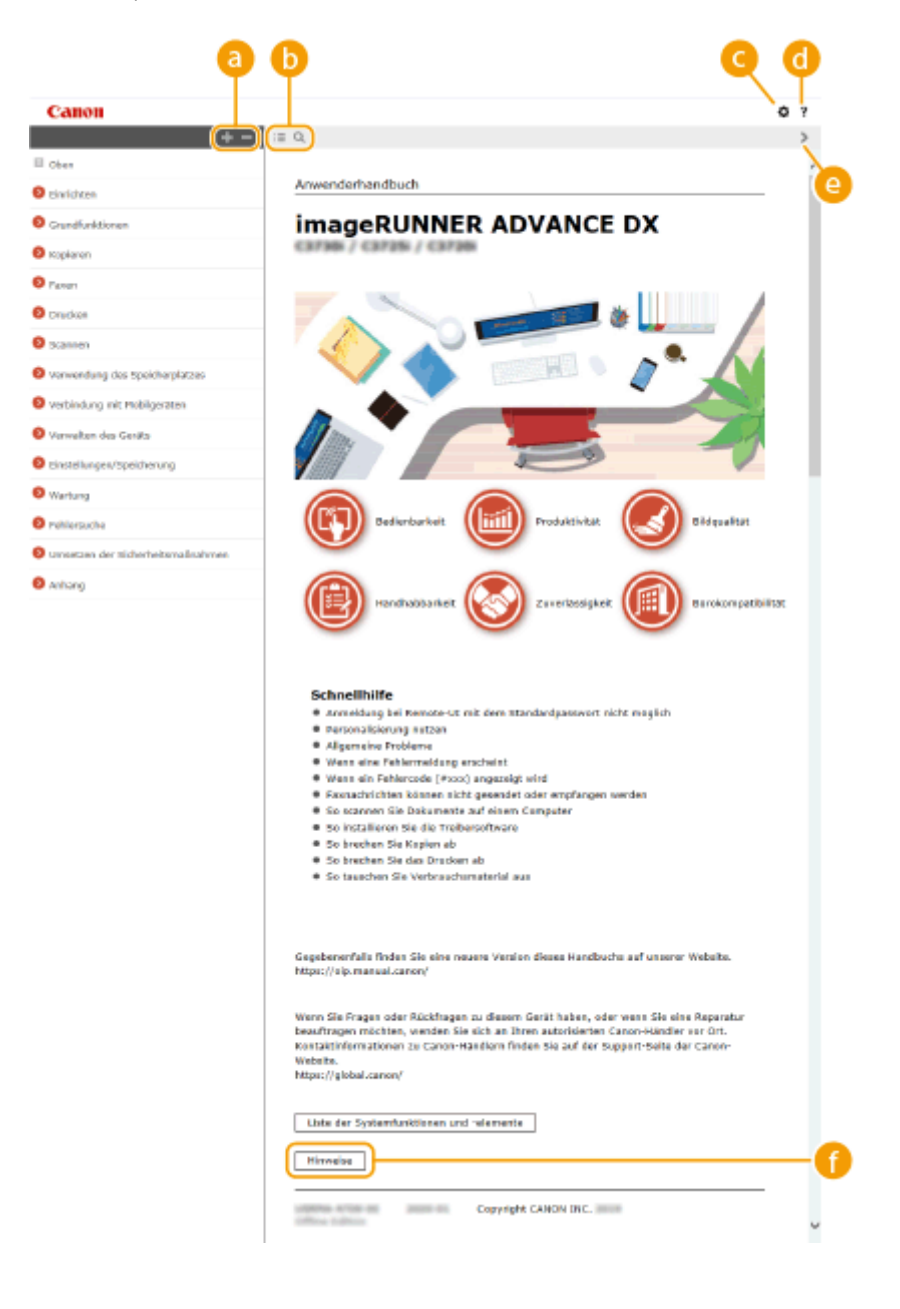

**/**

Klicken Sie auf **Felaum alle Elemente unterhalb der Kapitel anzuzeigen. Klicken Sie auf Felaum**, um zur ursprünglichen Liste zurückzukehren.

## $\bullet$   $\equiv$  / Q

Klicken Sie hier, um zwischen dem Inhaltsverzeichnis und der Suchanzeige zu wechseln. Wenn das Inhaltsverzeichnis angezeigt wird, wird bei jedem Klick auf  $\equiv$  die Anzeige ein- und ausgeblendet. Wenn die Suchanzeige angezeigt wird, wird bei jedem Klick auf Q die Anzeige ein- und ausgeblendet.

## o

Klicken Sie hier, um Einstellungen wie beispielsweise Textgröße, Anordnung und Anzeigemethode für Anwenderhandbuch festzulegen.

#### ? a

Klicken Sie auf diese Option, um Informationen zur Anzeige der Anwenderhandbuch zu lesen, wie eine Suche durchgeführt wird und andere Informationen.

# *e*  $\langle 1 \rangle$

Klicken Sie hier, um das vorherige oder folgende Thema anzuzeigen.

### **[Hinweise]**

Klicken Sie hier, um wichtige Informationen zur Verwendung des Geräts anzuzeigen.

### **Themenseite**

Enthält Informationen zur Konfiguration und Verwendung des Geräts.

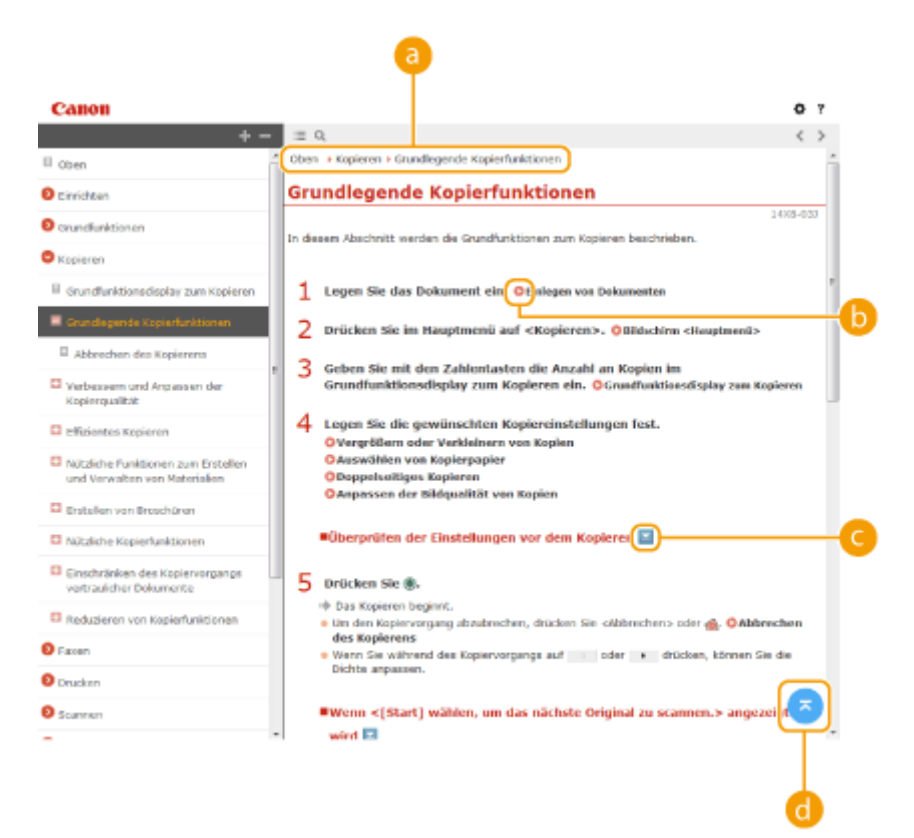

### **a** Navigation

Hier sehen Sie, welches Kapitelthema Sie derzeit anzeigen.

#### $\bullet$ ъ

Klicken Sie hier, um zu der entsprechenden Seite zu springen. Um zur vorherigen Seite zurückzukehren, klicken Sie in Ihrem Webbrowser auf "Zurück".

### **HINWEIS:**

<span id="page-20-0"></span>● Wenn Sie auf das Symbol klicken, wird möglicherweise die aktuelle Seite abgedunkelt, und ein Popup-Fenster erscheint. Um zu der Seite zurückzukehren, klicken Sie auf [Schließen] im Popup-Fenster.

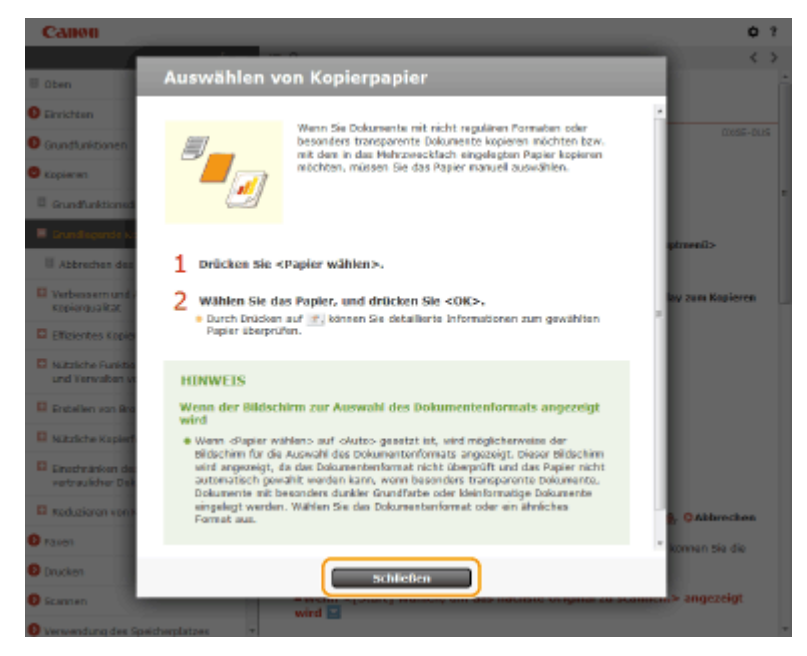

# *<i>b*  $\mathbb{Z}/\mathbb{Z}$

Klicken Sie auf  $\Box$ , um die ausgeblendeten detaillierten Beschreibungen anzuzeigen. Klicken Sie auf  $\Box$ , um die detaillierten Beschreibungen zu schließen.

### a

Klicken Sie hier, um zum Seitenanfang zurückzukehren.

#### **Suchen**

Klicken Sie auf Q, um den Suchbildschirm anzuzeigen. Diese Registerkarte enthält ein Textfeld, um eine Suche nach Schlüsselwort durchzuführen und die Seite zu finden, nach der Sie suchen.

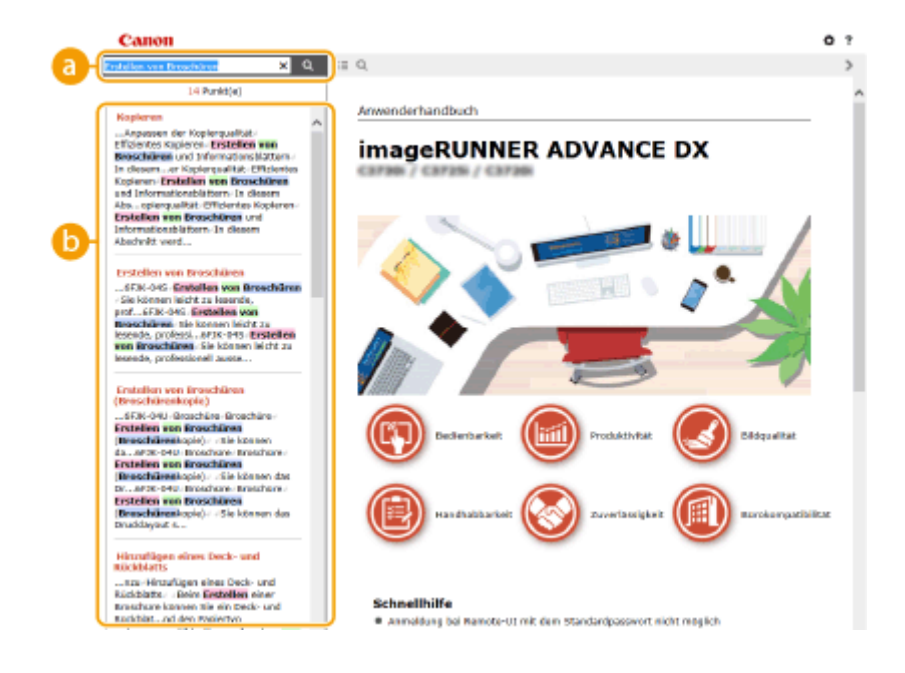

### **[Schlüsselwörter hier eingeben]**

Geben Sie ein Schlüsselwort oder mehrere Schlüsselwörter ein, und klicken Sie auf Q, um die Suchergebnisse anzuzeigen. Sie können nach Seiten suchen, die alle Schlüsselwörter enthalten, indem Sie die

Schlüsselwörter durch ein Leerzeichen (Leerstelle) trennen. Darüber hinaus können Sie nur nach Seiten suchen, die eine exakte Phrase enthalten, indem Sie die Schlüsselwörter in doppelte Anführungszeichen setzen.

# **Suchergebnis**

Zeigt Suchergebnisse auf Seiten an, welche die angegebenen Schlüsselwörter enthalten. Lokalisieren Sie in den Ergebnissen die gesuchte Seite, und klicken Sie auf den Thementitel der Seite.

# **HINWEIS:**

● Die Schlüsselwörter werden auf den unter den Suchergebnissen angezeigten Seiten fett eingeblendet.

# <span id="page-22-0"></span>**Anzeigen von Anwenderhandbuch**

In diesem Abschnitt werden Markierungen, Tasten, Bildschirme und andere Elemente erläutert, die in der Anwenderhandbuch verwendet werden. Die Warn- und Vorsichtshinweise sind auch unter "Wichtige Sicherheitsvorschriften" in der "FAQ Anleitung" im Lieferumfang des Geräts enthalten. Beachten Sie auch diese Anleitungen.

### **Kennzeichnungen**

Vorsichtshinweise zu Sicherheit, Beschränkungen und Vorsichtshinweise zur Handhabung des Geräts, praktische Tipps und andere Informationen werden mit den unten dargestellten Kennzeichnungen gekennzeichnet.

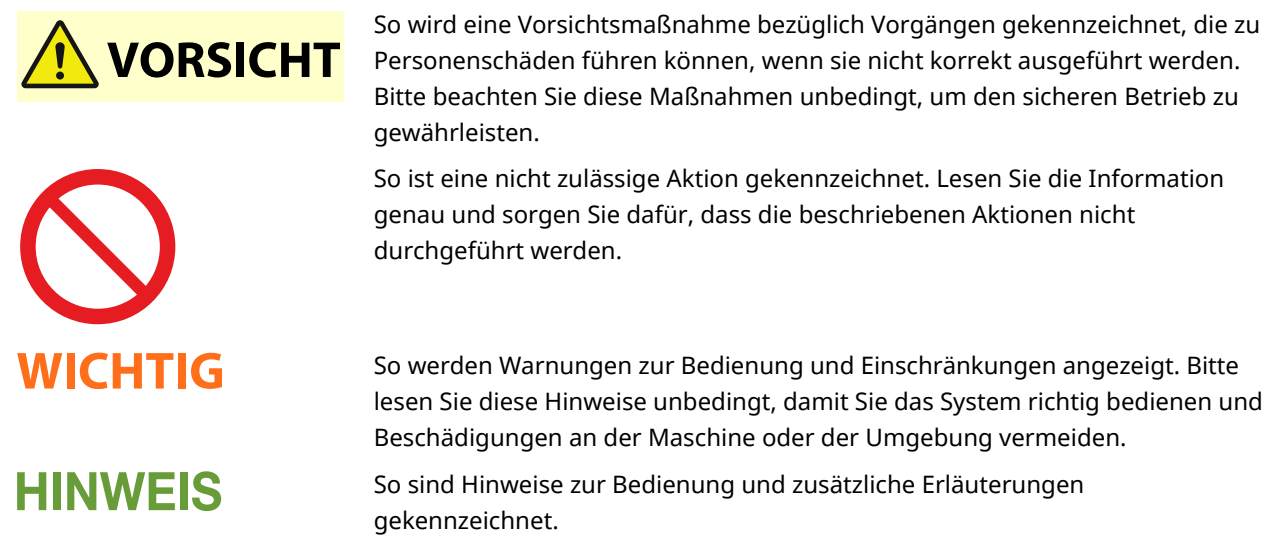

**TIPPS** Weist auf nützliche Hinweise zur Verwendung des Geräts hin.

### **Tasten und Schaltflächen**

Schaltflächen auf dem Sensordisplay und Schaltflächen auf dem Computerbildschirm werden wie folgt dargestellt.

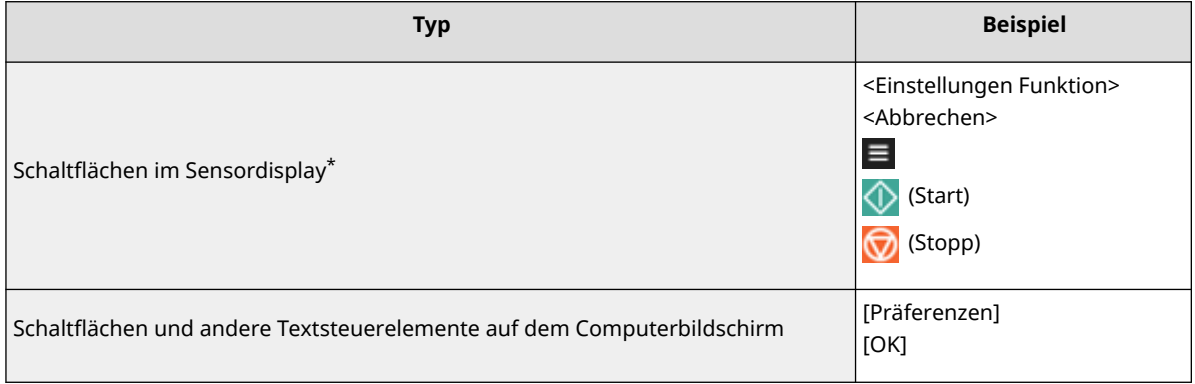

\* Die Aufforderung zum Berühren einer Schaltfläche im Sensordisplay wird in der Anwenderhandbuch als "Drücken" angegeben.

### **Bildschirm**

Die im Anwenderhandbuch verwendeten Bildschirmbilder können je nach Modell, optionaler Ausstattung und Version von der Bildschirmdarstellung Ihres Geräts abweichen.

# **HINWFIS**

- Je nach dem von Ihnen verwendeten Betriebssystem kann ein Teil des angegebenen Bildschirminhalts von Ihrem Computer abweichen.
- Der Bildschirminhalt für Treiber und Software kann sich aufgrund einer Aktualisierung der Version ändern.

### **Abbildungen**

Abbildungen, die in der Anwenderhandbuch verwendet werden, stammen von "imageRUNNER ADVANCE DX C5870i" mit folgenden installierten Optionen, sofern nicht anders erwähnt.

● Kassetteneinheit AQ

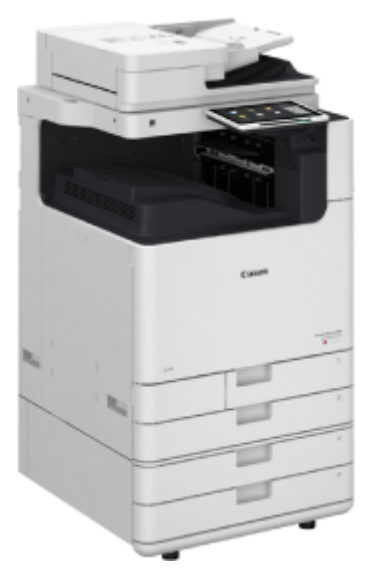

### **Funktionsbeschreibungen**

Das Anwenderhandbuch deckt die Funktionen mehrerer Modellreihen ab. Beachten Sie, dass je nach Modell und Optionen einige der beschriebenen Funktionen möglicherweise nicht auf Ihr Gerät zutreffen.

# <span id="page-24-0"></span>**Handbücher und ihre Inhalte**

Die unten angegebenen Handbücher sind im Lieferumfang des Geräts enthalten. Hier finden Sie bei Bedarf Informationen.

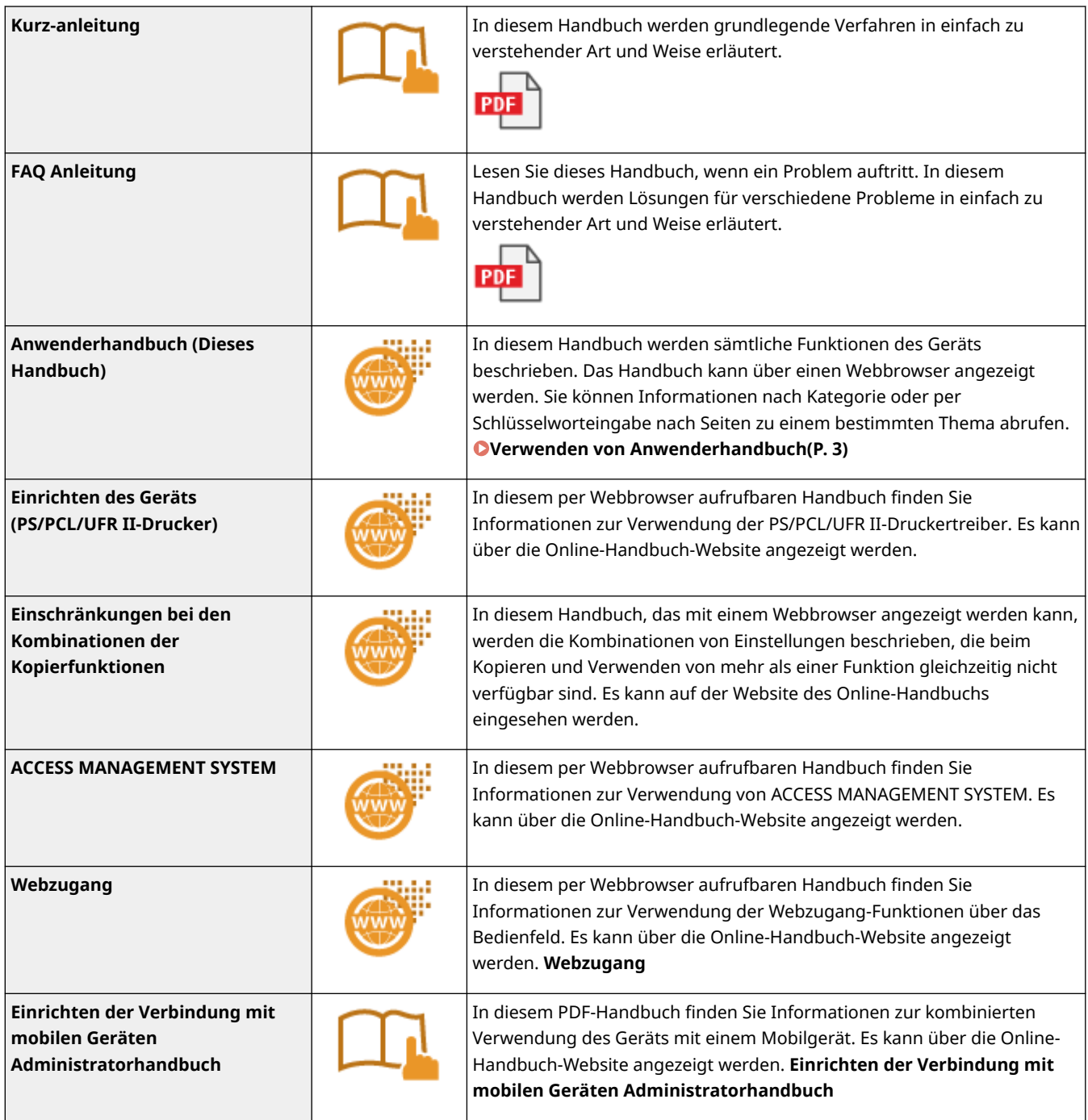

### <span id="page-25-0"></span>■IPv6Ready-Logo

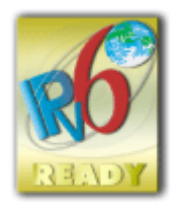

 Der in diesem Gerät enthaltene Protokollstapel hat das vom IPv6 Forum herausgegebene IPv6- Ready-Logo Phase-2 erhalten.

# ◼Produktinformationen erforderlich nach VERORDNUNG (EU) DER KOMMISSION Nr. 801/2013 zur Änderung der Verordnung (EG) Nr. 1275/2008

Energieverbrauch des Produkts im Netzwerkbereitschaftszustand, wenn die kabelgebundenen Netzwerkanschlüsse angeschlossen und alle drahtlosen Netzwerkanschlüsse aktiviert sind (wenn sie zur gleichen Zeit verfügbar sind).

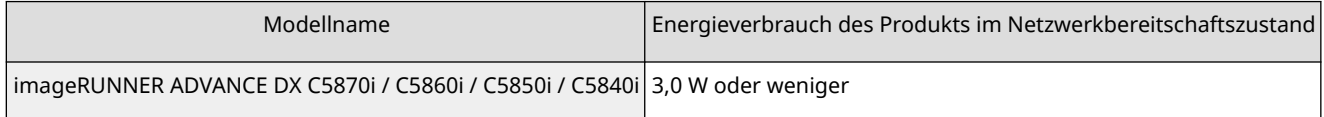

# **HINWEIS**

● Die oben angegebenen Werte sind die tatsächlichen Werte für ein Einzelgerät, zufällig gewählt, und können daher von dem Wert des verwendeten Geräts abweichen. Optionale Netzwerkanschlüsse sind bei der Messung nicht verbunden und/oder aktiviert.

### ■ WEEE und Batterie-Richtlinien

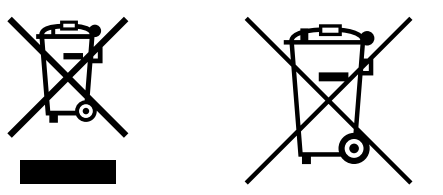

Nur für Europäische Union und EWR (Norwegen, Island und Liechtenstein)

Diese Symbole weisen darauf hin, dass dieses Produkt gemäß WEEE-Richtlinie (2012/19/EU; Richtlinie über Elektro- und Elektronik-Altgeräte), Batterien-Richtlinie (2006/66/EG) und nationalen Gesetzen zur Umsetzung dieser Richtlinien nicht über den Hausmüll entsorgt werden darf.

Falls sich unter dem oben abgebildeten Symbol ein chemisches Symbol befindet, bedeutet dies gemäß der Batterien Richtlinie, dass in dieser Batterie oder diesem Akkumulator ein Schwermetall (Hg = Quecksilber, Cd = Cadmium, Pb = Blei) in einer Konzentration vorhanden ist, die über einem in der Batterien-Richtlinie angegebenen Grenzwert liegt.

Dieses Produkt muss bei einer dafür vorgesehenen Sammelstelle abgegeben werden. Dies kann z. B. durch Rückgabe beim Kauf eines neuen ähnlichen Produkts oder durch Abgabe bei einer autorisierten Sammelstelle für die Wiederaufbereitung von Elektro- und Elektronik-Altgeräten sowie Batterien und Akkumulatoren geschehen. Der unsachgemäße Umgang mit Altgeräten kann aufgrund potenziell gefährlicher Stoffe, die generell mit Elektro- und Elektronik-Altgeräten in Verbindung stehen, negative Auswirkungen auf die Umwelt und die menschliche Gesundheit haben.

Durch Ihre Mitarbeit bei der umweltgerechten Entsorgung dieses Produkts tragen Sie zu einer effektiven Nutzung natürlicher Ressourcen bei.

Um weitere Informationen über die Wiederverwertung dieses Produkts zu erhalten, wenden Sie sich an Ihre Stadtverwaltung, den öffentlich rechtlichen Entsorgungsträger, eine autorisierte Stelle für die Entsorgung von Elektround Elektronik-Altgeräten oder Ihr örtliches Entsorgungsunternehmen oder besuchen Sie www.canon-europe.com/sustainability/approach/.

### ■Informationen zum Umweltschutz

#### **Verringern der Umweltbelastung bei gleichzeitigem Sparen von Geld**

#### **Stromverbrauch und Aktivierungszeit**

Die von einem Gerät verbrauchte Strommenge hängt von der Verwendungsmethode des Geräts ab. Dieses Produkt wurde so entwickelt und ausgelegt, dass Sie Ihre Stromkosten reduzieren können. Nach Ausgabe des letzten Drucks schaltet es in den Bereitschaftsmodus. In diesem Modus kann es bei Bedarf sofort wieder drucken. Wenn das Produkt eine gewisse Zeit lang nicht verwendet wird, schaltet das Gerät in den Energiesparmodus.

In diesem Modus verbraucht das Gerät weniger Energie (Watt).

Möchten Sie eine längere Aktivierungszeit einstellen oder den Energiesparmodus vollständig deaktivieren, beachten Sie, dass dieses Gerät dann länger wartet, bis es auf eine niedrigere Energiestufe schaltet bzw. gar nicht umschaltet. Canon empfiehlt, die standardmäßig optimal eingestellten Aktivierungszeiten nicht zu verlängern.

#### **Energy Star** ®

Das Energy Star®-Programm ist eine freiwillige Maßnahme zur Förderung der Entwicklung und den Vertrieb von energieeffizienten Modellen, um auf diese Weise die Auswirkungen auf die Umwelt zu minimieren. Produkte, welche die strengen Anforderungen des Energy Star®-Programms in Bezug auf die Umweltvorteile und die Höhe des Energieverbrauchs erfüllen, tragen entsprechend das Energy Star®-Logo.

#### **Papiertypen**

Dieses Produkt kann zum Drucken sowohl auf Recyclingpapier als auch auf (für die Umweltschutzmaßnahmen zertifiziertes) Frischpapier, das konform mit EN12281 oder einem ähnlichen Qualitätsstandard ist, verwendet werden. Darüber hinaus unterstützt es das Drucken auf Medien mit bis zu einem Mindestgewicht von 64 g/m<sup>2</sup>. Leichteres Papier bedeutet weniger eingesetzte Ressourcen und geringere Umweltauswirkung durch Ihre Druckanforderungen.

#### **Duplexdruck (nur bei Produkten mit standardmäßigem Duplexdruck)**

Die Duplex-Druckfunktion ermöglicht es Ihnen, automatisch auf beiden Seiten eines Blattes zu drucken, und hilft auf diese Weise, den Einsatz wertvoller Ressourcen durch Reduzierung Ihres Papierverbrauchs zu minimieren. Die Duplex-Druckfunktion wird während der Installation und Einrichtung des Treibers automatisch aktiviert. Canon empfiehlt nachdrücklich, diese Funktion nicht zu deaktivieren. Sie sollten die Duplex-Druckfunktion verwenden, um die Umweltbelastung durch den Einsatz dieses Produkts zu allen Zeiten zu minimieren.

### ■ Haftungsausschluss

- Die Angaben in diesem Dokument können ohne vorherige Ankündigung geändert werden.
- CANON INC. GIBT BEZÜGLICH DIESES MATERIALS KEINE GEWÄHRLEISTUNGEN JEGLICHER ART, WEDER VERTRAGLICH NOCH GESETZLICH, AUSSER DEN HIER ANGEGEBENEN, EINSCHLIESSLICH, JEDOCH NICHT BESCHRÄNKT AUF, GEWÄHRLEISTUNGEN FÜR MARKTFÄHIGKEIT, HANDELSÜBLICHE QUALITÄT, EIGNUNG FÜR EINEN BESTIMMTEN ZWECK UND PATENTVERLETZUNG. CANON INC. HAFTET NICHT FÜR DIREKTE UND BEILÄUFIG ENTSTANDENE SCHÄDEN ODER FOLGESCHÄDEN JEDWEDER ART SOWIE FÜR EINKOMMENSVERLUSTE, DIE AUS DER NUTZUNG DIESE MATERIALS ENTSTEHEN.
- Wenn Sie das Handbuch im PDF-Format nicht anzeigen können, laden Sie den Adobe Acrobat Reader von der Website von Adobe Systems (https://get.adobe.com/reader/) herunter.

### ■ Copyright

Die Reproduktion des Inhalts dieses Dokuments ganz oder in Teilen ohne Genehmigung ist verboten.

### ◼Warenzeichen

"MEAP" ist ein Warenzeichen der CANON Inc., das sich auf die "Anwendungsplattform" der Canon Multifunktions- und Einzelfunktionsdrucker bezieht.

Die Wortmarke Bluetooth und Logos sind eingetragene Marken und Eigentum von Bluetooth SIG, Inc. Die Nutzung dieser Marken durch Canon erfolgt unter Lizenz.

Mopria®, the Mopria® Logo and the Mopria® Alliance logo are registered trademarks and service marks of Mopria Alliance, Inc. in the United States and other countries. Unauthorized use is strictly prohibited.

This product contains the Universal Font Scaling Technology or UFST® under license from Monotype Imaging, Inc. UFST® is a trademark of Monotype Imaging, Inc. registered in the United States Patent and Trademark Office and may be registered in certain jurisdictions.

UFST: Copyright © 1989 - 1996, 1997, 2003, 2004, 2008, 2014, all rights reserved, by Monotype Imaging Inc. Apple, Bonjour, iPad, iPhone, iPod touch, Safari, Mac, macOS und OS X sind Warenzeichen der Apple Inc. Google Chrome, Chrome OS, Chromebook und Android sind Warenzeichen der Google LCC.

Portions of this software are copyright © 2007 The FreeType Project(www.freetype.org). All rights reserved. OCR-Technologie von I.R.I.S., Copyright 1987-2015, alle Rechte vorbehalten.

iHQC™-Komprimierungstechnologie von I.R.I.S., Copyright 2007-2015, alle Rechte vorbehalten. PDF-iHQC™, XPS-iHQC™-Technologie von I.R.I.S., Copyright 2007-2015, alle Rechte vorbehalten.

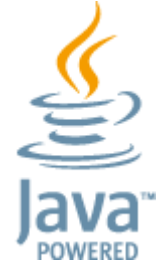

Java ist eine eingetragene Marke von Oracle und/oder ihrer Tochtergesellschaften.

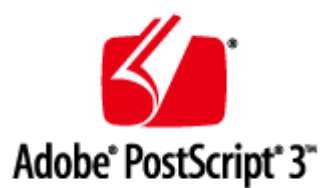

Adobe, PostScript und das PostScript-Logo sind entweder eingetragene Warenzeichen oder Warenzeichen der Adobe Systems Incorporated in den USA und/oder anderen Ländern.

Copyright © 2007 -08 Adobe Systems Incorporated. All rights reserved.

Protected by U.S. Patents 5,737,599; 5,781,785; 5,819,301; 5,929,866; 5,943,063; 6,073,148; 6,515,763; 6,639,593; 6,754,382; 7,046,403; 7,213,269; 7,242,415; Patents pending in the U.S. and other countries.

All instances of the name PostScript in the text are references to the PostScript language as defined by Adobe Systems Incorporated unless otherwise stated. The name PostScript also is used as a product trademark for Adobe Systems' implementation of the PostScript language interpreter.

Except as otherwise stated, any reference to a "PostScript printing device," "PostScript display device," or similar item refers to a printing device, display device or item (respectively) that contains PostScript technology created or licensed by Adobe Systems Incorporated and not to devices or items that purport to be merely compatible with the PostScript language.

Adobe, the Adobe logo, PostScript, the PostScript logo, and PostScript 3 are either registered trademarks or trademarks of Adobe Systems Incorporated in the United States and/or other countries.

Linux is a registered trademark of Linus Torvalds. Microsoft and Windows are either registered trademarks or trademarks of Microsoft Corporation in the United States and/or other countries.

All other trademarks are the property of their respective owners.

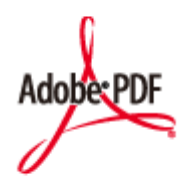

Das PDF-Logo ist ein Warenzeichen oder eingetragenes Warenzeichen der Adobe Systems Incorporated in den USA und anderen Ländern.

Copyright © 2008 Adobe Systems Incorporated. All rights reserved.

Protected by U.S. Patents 6,185,684; 6,205,549; 7,213,269; 7,272,628; 7,278,168; Patents pending in the U.S. and other countries.

All instances of the name PostScript in the text are references to the PostScript language as defined by Adobe Systems Incorporated unless otherwise stated. The name PostScript also is used as a product trademark for Adobe Systems' implementation of the PostScript language interpreter.

Except as otherwise stated, any reference to a "PostScript printing device," "PostScript display device," or similar item refers to a printing device, display device or item (respectively) that contains PostScript technology created or licensed by Adobe Systems Incorporated and not to devices or items that purport to be merely compatible with the PostScript language.

Adobe, the Adobe logo, Adobe LiveCycle® Policy Server, PostScript, the PostScript Logo, and PostScript 3 are either registered trademarks or trademarks of Adobe Systems Incorporated in the United States and/or other countries. All other trademarks are the property of their respective owners.

McAfee und das McAfee-Logo sind Warenzeichen oder eingetragene Warenzeichen von McAfee LLC in den USA und anderen Ländern. Alle anderen Warenzeichen und eingetragenen Warenzeichen sind Eigentum ihrer jeweiligen Inhaber. Copyright © 2018 McAfee LLC

Andere hier erwähnte Produkt- und Unternehmensbezeichnungen können Warenzeichen ihrer jeweiligen Eigentümer sein.

Alle Markennamen und Produktnamen, die in diesem Dokument erscheinen, sind eingetragene Warenzeichen oder Warenzeichen ihrer jeweiligen Eigentümer.

All other trademarks are the property of their respective owners.

V\_221004

# Informationen zum Gerät

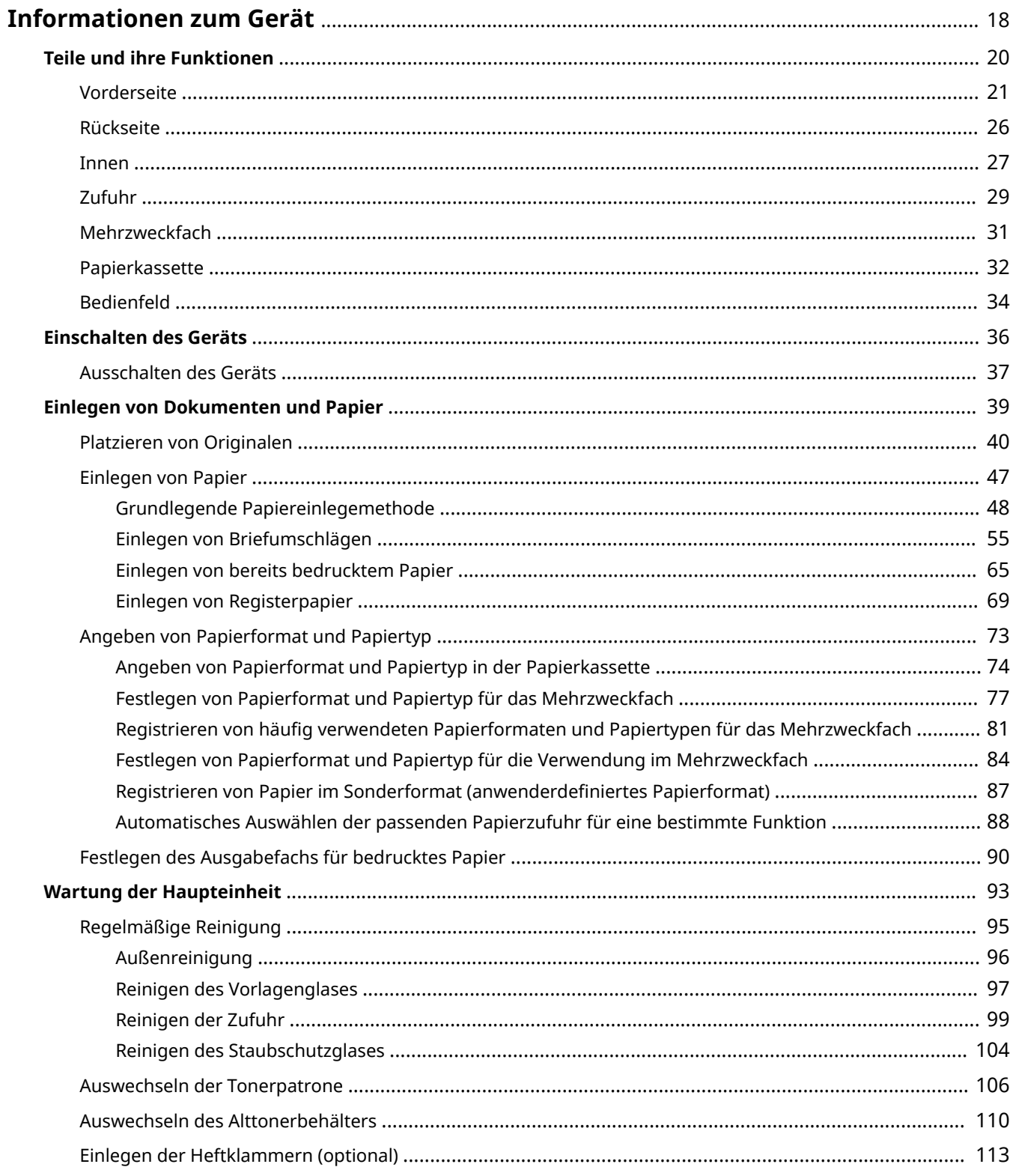

### Informationen zum Gerät

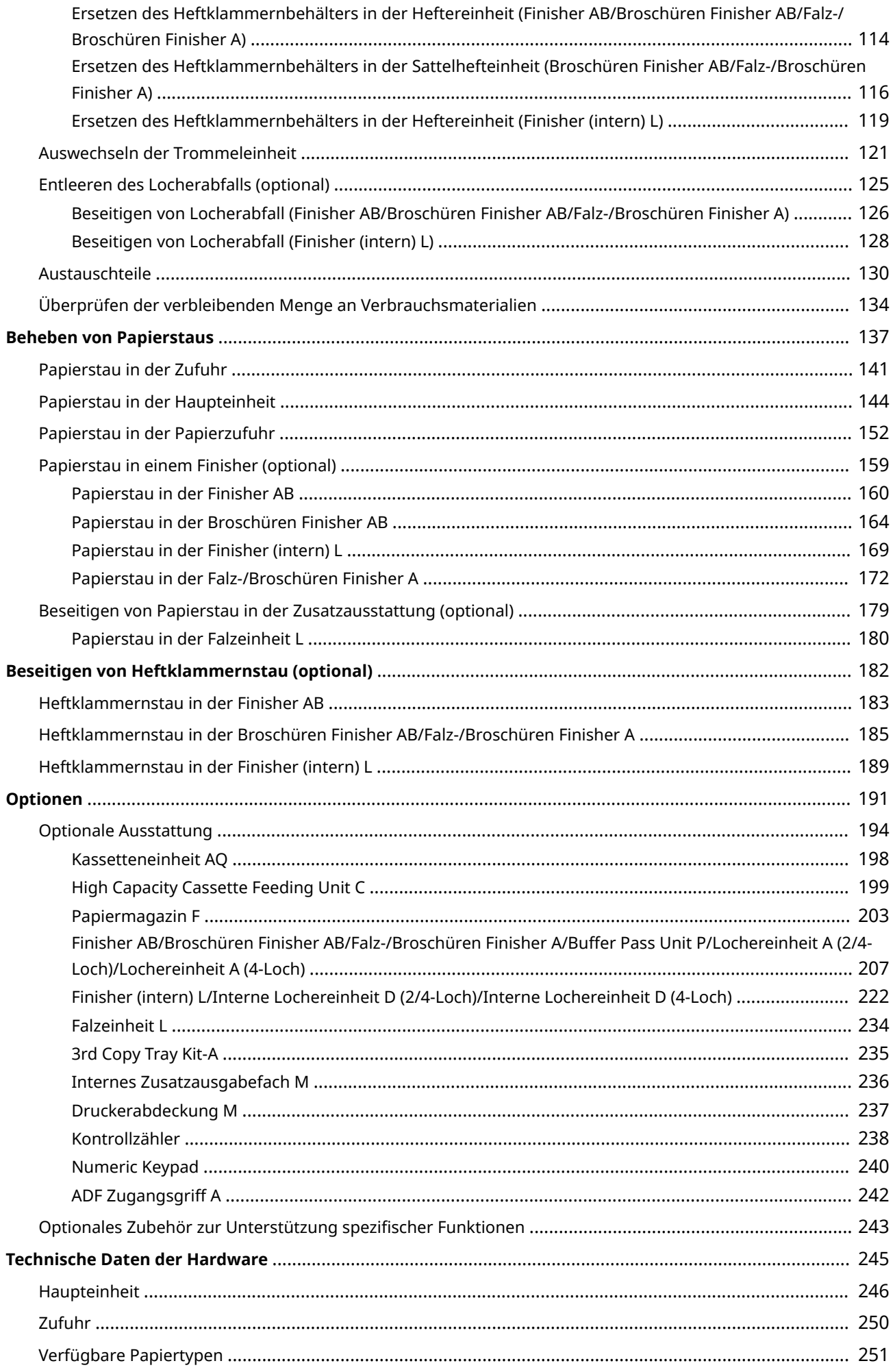

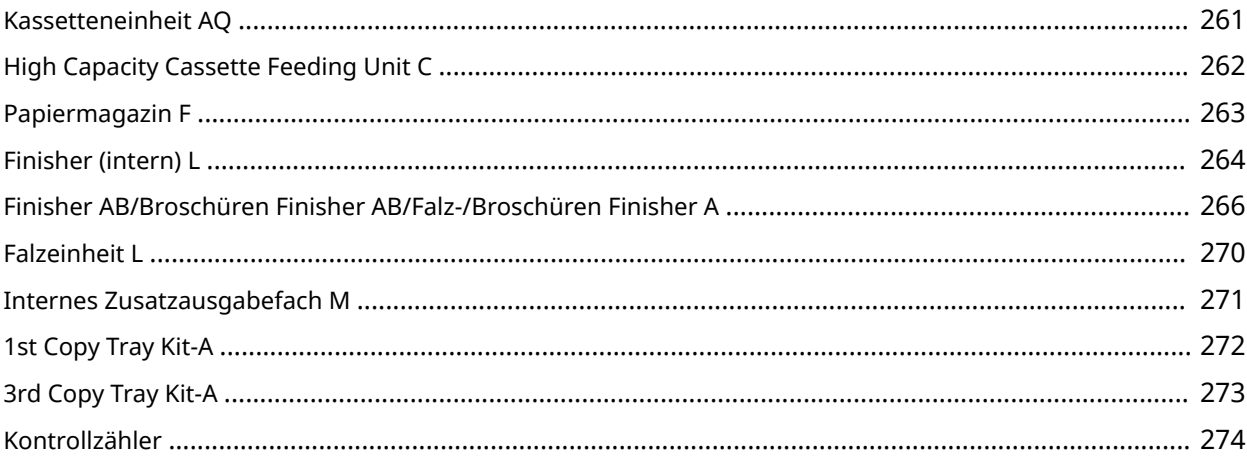

# <span id="page-32-0"></span>**Informationen zum Gerät**

#### 9AES-007

In diesem Kapitel finden Sie wesentliche Informationen zur Benutzung des Geräts, beispielsweise über Bauteile und Papiereinlegemethoden. In diesem Abschnitt finden Sie auch Informationen zu Themen wie Wartungsverfahren der Haupteinheit, Umgang mit Papier- oder Heftklammernstau und Gerätespezifikationen.

### ■ Teile und ihre Funktionen

In diesem Abschnitt werden die äußeren und inneren Bauteile des Geräts sowie ihre Funktionen erläutert.

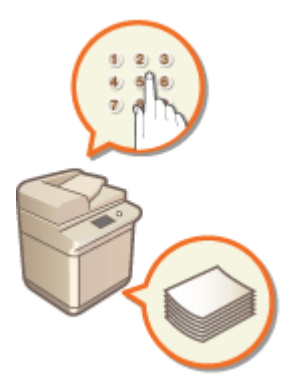

**OTeile und ihre Funktionen(P. 20)** 

### ■ Einschalten des Geräts

In diesem Abschnitt wird erläutert, wie Sie das Gerät ein- und ausschalten können.

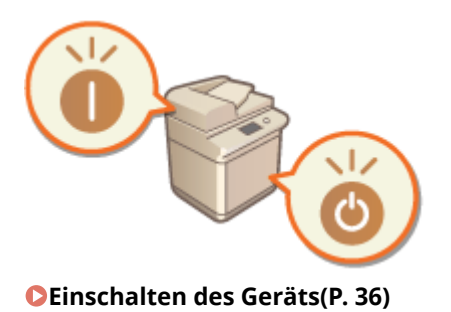

### ■ Einlegen von Originalen und Papier

In diesem Abschnitt wird erläutert, wie die zu scannenden Originale platziert werden und wie das zum Drucken verwendete Papier eingelegt wird.

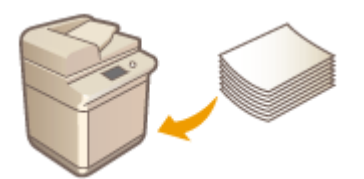

**[Einlegen von Dokumenten und Papier\(P. 39\)](#page-53-0)** 

## ■ Wartung der Haupteinheit

In diesem Abschnitt wird die Wartung und Verwaltung des Geräts erläutert, wie beispielsweise regelmäßige Reinigung und Austausch von Verbrauchsmaterialien.

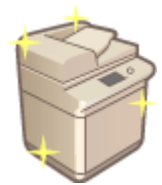

**[Wartung der Haupteinheit\(P. 93\)](#page-107-0)** 

### ■Beseitigen von Papier- oder Heftklammernstau

In diesem Abschnitt wird erläutert, wie Papier- oder Heftklammernstaus, die während der Benutzung des Geräts auftreten, beseitigt werden können.

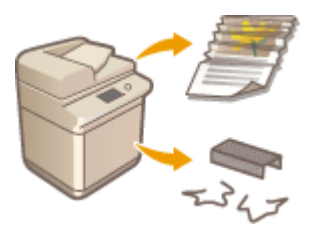

**Beheben von Papierstaus(P. 137) [Beseitigen von Heftklammernstau \(optional\)\(P. 182\)](#page-196-0)** 

### ■ Optionen

Ziehen Sie diesen Abschnitt zu Rate, wenn Sie das optionale Zubehör auf effizientere Nutzung des Geräts überprüfen möchten.

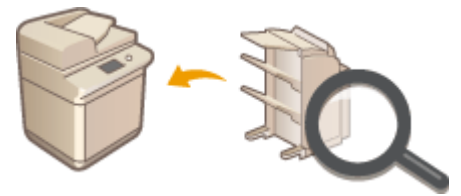

**[Optionen\(P. 191\)](#page-205-0)** 

### ■Technische Daten des Geräts

In diesem Abschnitt finden Sie die technischen Daten der Haupteinheit und der optionalen Zubehöreinheiten.

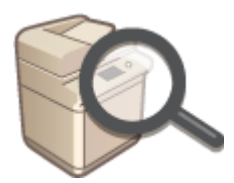

**[Technische Daten der Hardware\(P. 245\)](#page-259-0)** 

# <span id="page-34-0"></span>**Teile und ihre Funktionen**

In diesem Abschnitt werden die Teile des Geräts (Vorderseite, Rückseite und Innenraum) und wie sie funktionieren erläutert. In diesem Abschnitt finden Sie Tipps für den richtigen Umgang mit dem Gerät.

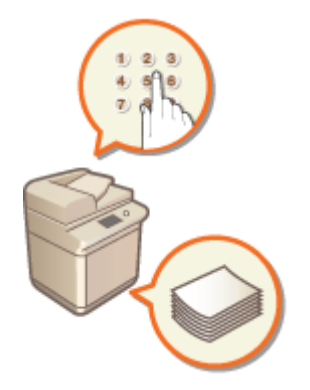

**[Vorderseite\(P. 21\)](#page-35-0)  [Rückseite\(P. 26\)](#page-40-0)**  *<u>DInnen(P. 27)</u>* **[Zufuhr\(P. 29\)](#page-43-0)  [Mehrzweckfach\(P. 31\)](#page-45-0)  [Papierkassette\(P. 32\)](#page-46-0)  [Bedienfeld\(P. 34\)](#page-48-0)** 

# <span id="page-35-0"></span>**Vorderseite**

9AES-009

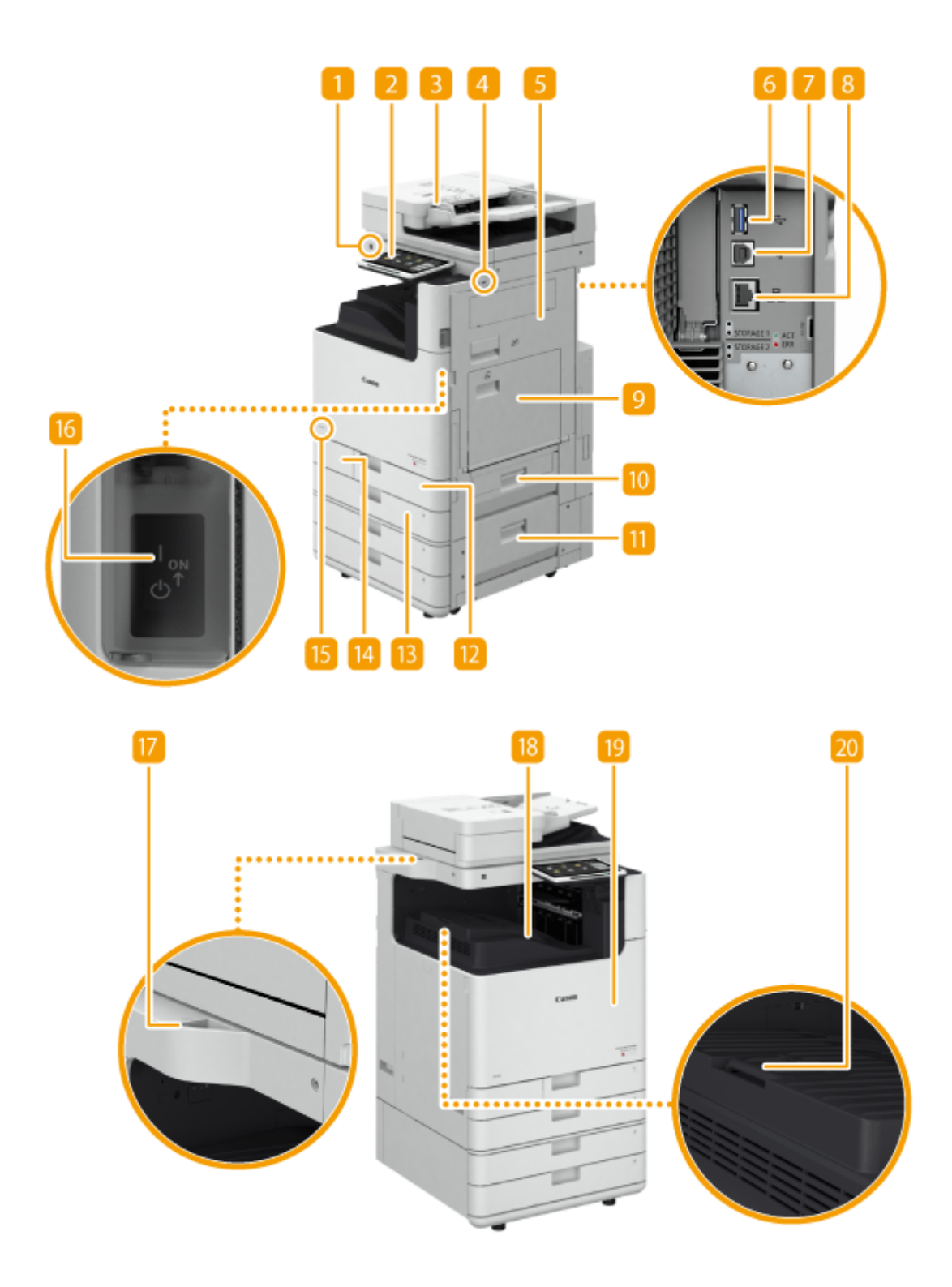

## **Bewegungssensor**

Wenn der Bewegungssensor eine Person in der Nähe des Geräts erkennt, verlässt das Gerät den Schlafmodus automatisch. **[Wechseln in den Schlafmodus\(P. 429\)](#page-443-0)**
## **Bedienfeld**

Das Bedienfeld enthält die Statusanzeigen und das Sensordisplay. Sie können über das Bedienfeld alle Funktionen ausführen und Einstellungen vornehmen.

#### **[Bedienfeld\(P. 34\)](#page-48-0)**

**[Grundlegende Bildschirme im Sensordisplay\(P. 367\)](#page-381-0)** 

### **R** Zufuhr

Führt dem Gerät automatisch Dokumente für das Scannen zu. Wenn zwei oder mehr Blätter in die Zufuhr eingelegt werden, können die Dokumente fortlaufend gescannt werden. <sup>O</sup>Zufuhr(P. 29)

### **USB-Anschluss (rechte Frontseite des Geräts)**

Sie können Geräte wie beispielsweise ein USB-Speichergerät am Gerät anschließen. **D[Anschließen von USB-](#page-38-0)[Speichermedien\(P. 24\)](#page-38-0)** 

## **WICHTIG:**

● Das Gerät kann eine maximale Leistung von 5 V, 500 mA liefern. Wenn Sie ein Gerät anschließen, das mehr Strom benötigt, kann dieses Gerät beschädigt werden.

## **HINWEIS:**

- Auf einigen Typen von Speichermedien werden Daten möglicherweise nicht korrekt gespeichert.
- Der USB-Anschluss (rechte Frontseite des Geräts) unterstützt USB 2.0.

### **Rechte Abdeckung der Haupteinheit**

Öffnen Sie diese Abdeckung zum Beheben von Papierstau im Geräteinneren. <sup>Opapierstau in der</sup> **[Papierzufuhr\(P. 152\)](#page-166-0)** 

## **USB-Anschluss (rechte Rückseite des Geräts)**

- Sie können Geräte wie beispielsweise eine externe Speicherplatte am Gerät anschließen. **[Sichern/](#page-1064-0) [Wiederherstellen von Daten\(P. 1050\)](#page-1064-0)**
- Wenn Sie <Wired LAN + Wired LAN> als <Schnittstelle wählen> auswählen, schließen Sie hier einen USB-LAN-Adapter an. **D[Herstellen einer Verbindung zu einem kabelgebundenen LAN für die](#page-315-0) [Unterleitung\(P. 301\)](#page-315-0)**

## **WICHTIG:**

● Das Gerät kann eine maximale Leistung von 5 V, 900 mA liefern. Wenn Sie ein Gerät anschließen, das mehr Strom benötigt, kann dieses Gerät beschädigt werden.

## **HINWEIS:**

● Der USB-Anschluss (rechte Rückseite des Geräts) unterstützt USB 3.0.

### **M** USB-Buchse

Schließen Sie hier ein USB-Kabel an, wenn Sie das Gerät mit einem Computer verbinden.

### **HINWEIS:**

● Die USB-Buchse unterstützt USB 2,0.

### **LAN-Anschluss**

Schließen Sie hier ein LAN-Kabel an, wenn Sie das Gerät über Kabel mit einem LAN-Router o. Ä. verbinden. **[Einrichten der Netzwerkumgebung\(P. 295\)](#page-309-0)** 

### **Mehrzweckfach**

Legen Sie das Papier in das Mehrzweckfach ein, wenn Sie vorübergehend einen anderen als den in die Papierkassette eingelegten Papiertyp verwenden möchten.

#### **[Mehrzweckfach\(P. 31\)](#page-45-0)**

**[Einlegen von Papier in das Mehrzweckfach\(P. 51\)](#page-65-0)** 

### **Obere rechte Abdeckung der Papierkassette**

Öffnen Sie diese Abdeckung zum Beheben von Papierstau im Geräteinneren. **[Papierstau in der](#page-166-0) [Papierzufuhr\(P. 152\)](#page-166-0)** 

### **Untere rechte Abdeckung der Papierkassette**

Öffnen Sie diese Abdeckung zum Beheben von Papierstau im Geräteinneren. **[Papierstau in der](#page-166-0) [Papierzufuhr\(P. 152\)](#page-166-0)** 

### **Papierkassette 1**

Legen Sie den Papiertyp ein, den Sie häufig verwenden. **[Papierkassette\(P. 32\)](#page-46-0)** 

### **Papierkassette 2**

Legen Sie einen häufig verwendeten Papiertyp ein. Sie können Papier einlegen, welches nicht in die Papierkassette 1 eingelegt werden kann. **PPapierkassette(P. 32)** 

### **Abdeckung des Alttonerbehälters**

Öffnen Sie diese Abdeckung für den Austausch des Alttonerbehälters. **[Auswechseln des](#page-124-0) [Alttonerbehälters\(P. 110\)](#page-124-0)** 

#### **Toner-Code**

Dieser Code bezeichnet den Originalpatronentyp, der für den Gebrauch mit diesem System geeignet ist.Verwenden Sie nur Toner mit einem Code, der mit dem Code auf der vorderen Abdeckung des Systems übereinstimmt.

#### **16 Netzschalter**

Drücken Sie den Netzschalter zum Ein- oder Ausschalten des Geräts.

**[Einschalten des Geräts\(P. 36\)](#page-50-0)** 

**[Ausschalten des Geräts\(P. 37\)](#page-51-0)** 

### **Behälter für Glasreinigungstuch**

Verwenden Sie diesen Behälter zum Aufbewahren des Reinigungstuchs für das Vorlagenglas.

#### **Ausgabefach**

Das Papier wird hier ausgegeben, wenn der Druckvorgang abgeschlossen ist. Die Funktionen Sortieren, Gruppieren und Drehen um 90 Grad werden unterstützt.

### <span id="page-38-0"></span>**Vordere Abdeckung der Haupteinheit**

Öffnen Sie diese Abdeckung, wenn Sie den Tonerbehälter oder die Trommeleinheit austauschen oder das Staubschutzglas reinigen.

*O***Reinigen des Staubschutzglases(P. 104)** 

**[Auswechseln der Tonerpatrone\(P. 106\)](#page-120-0)** 

**[Auswechseln der Trommeleinheit\(P. 121\)](#page-135-0)** 

### **20 Papierstütze des Ausgabefachs**

Heben Sie diese Stütze an, um zu verhindern, dass das Papier herunterfällt.

# **HINWEIS**

● Weitere Informationen zu der Konfiguration des am Gerät installierten optionalen Zubehörs finden Sie unter **[Optionen\(P. 191\)](#page-205-0)** .

### **Anschließen von USB-Speichermedien**

Sie können USB-Speichermedien in den USB-Anschluss stecken, der sich auf der rechten Seite des Geräts befindet, und dann Daten von diesen USB-Speichermedien direkt drucken. Auch die über das Gerät eingescannten Dokumente können direkt auf USB-Speichermedien gespeichert werden.

#### **[Arbeiten mit Daten im Speichermedium\(P. 809\)](#page-823-0)**

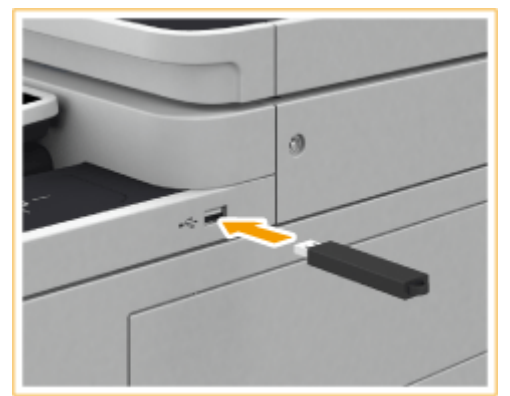

# **WICHTIG**

- Stellen Sie sicher, dass USB-Speichermedien richtig herum an das Gerät angeschlossen werden. Bei nicht korrektem Anschluss kann es zu Störungen bei den USB-Speichermedien oder dem Gerät kommen.
- ●Achten Sie darauf, die richtige Vorgehensweise beim Entfernen von USB-Speichermedien zu befolgen. **[Entfernen von Speichermedien\(P. 810\)](#page-824-0)** Andernfalls kann es zu Störungen bei den USB-Speichermedien oder dem Gerät kommen.
- Das Gerät unterstützt nur USB-Speichermedien im FAT32/exFAT-Format.

# **HINWEIS**

### **Nicht unterstützte Geräte und Verwendungen**

- Speichermedien mit Sicherheitsfunktionen
- Speichermedien, die nicht der USB-Spezifikation entsprechen
- An USB verbundene Speicherkartenleser
- Anschließen von Speichermedien mit einem Verlängerungskabel

● Anschließen von Speichermedien über einen USB-Hub

# **Rückseite**

9AES-00A

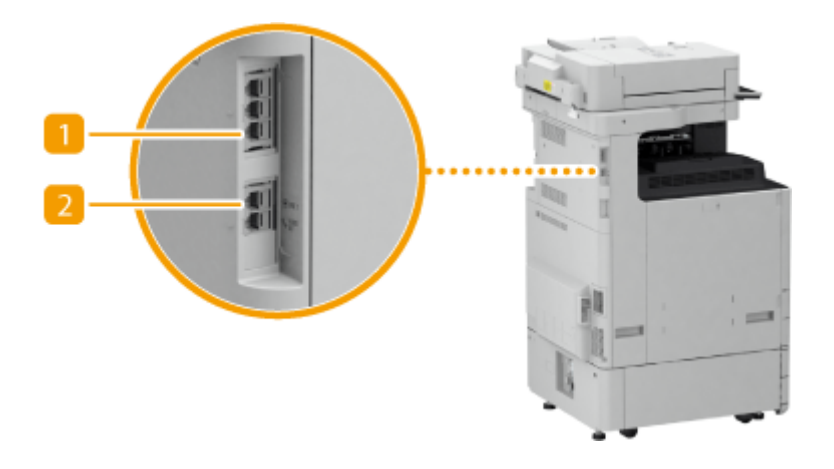

## **Zusätzliche Telefonleitungsbuchse (Leitung 2)**

Verwenden Sie diesen Port, um Zweitanschluss für Super G3 Faxkarte an das Gerät anzuschließen. **[Systemoptionen\(P. 1741\)](#page-1755-0)** 

## **Z** Telefonleitungsbuchse (Leitung 1)

Schließen Sie hier ein Telefonkabel an, wenn Sie das Gerät mit einer Telefonleitung verbinden.

# **Innen**

9AES-00C

**imageRUNNER ADVANCE DX C5870i / C5860i / C5850i**

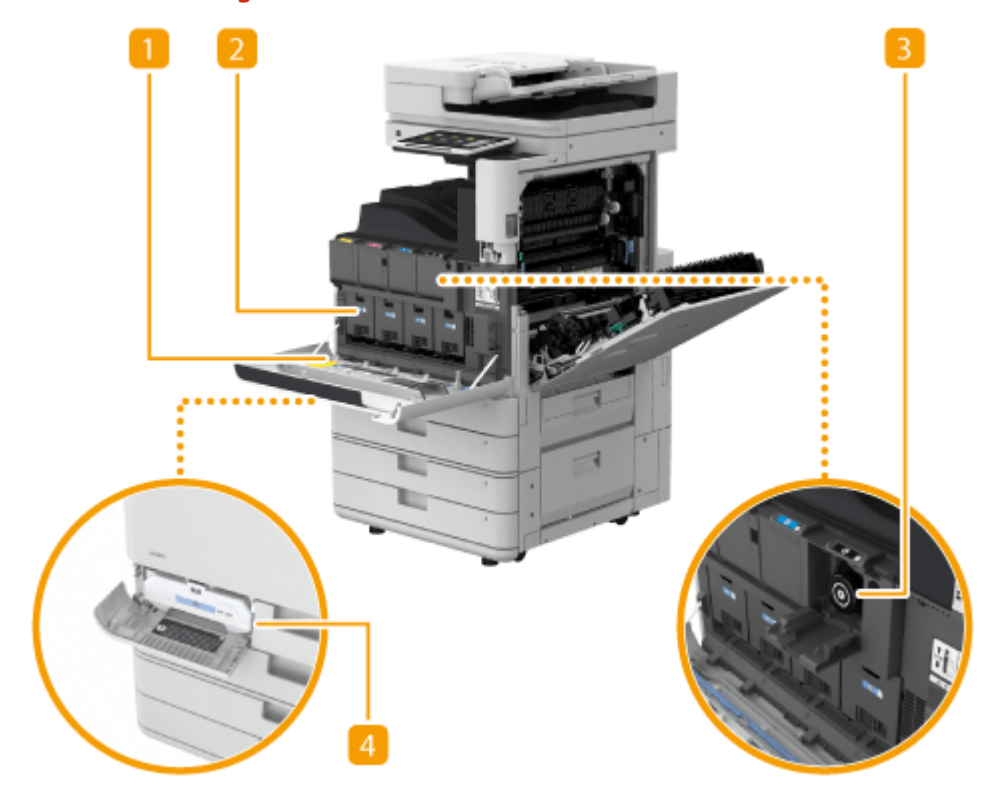

**imageRUNNER ADVANCE DX C5840i**

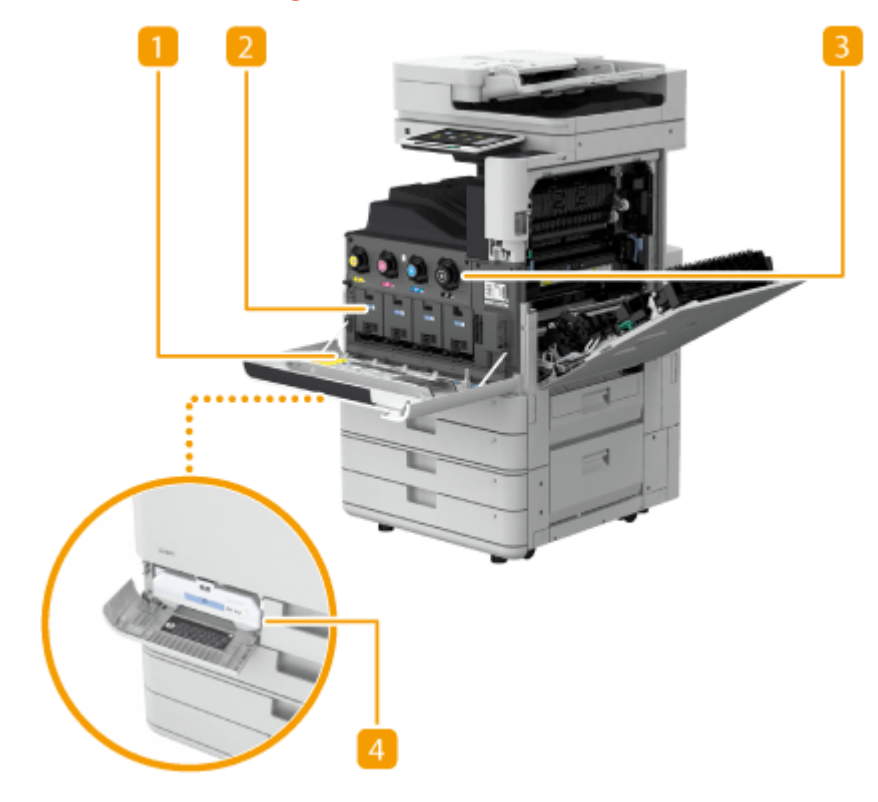

## **Reiniger für das Staubschutzglas**

Verwenden Sie diesen Reiniger bei der Reinigung des Staubschutzglases.

### **Z** Trommeleinheit

Diese Einheit überträgt Toner auf das Papier. **DAuswechseln der Trommeleinheit(P. 121)** 

### **B** Tonerpatrone

Ersetzen Sie die Tonerpatrone, wenn der Toner zur Neige geht. **[Auswechseln der Tonerpatrone\(P. 106\)](#page-120-0)** 

### **Alttonerbehälter**

Tauschen Sie den Alttonerbehälter aus, wenn er voll ist. **DAuswechseln des Alttonerbehälters(P. 110)** 

# <span id="page-43-0"></span>**Zufuhr**

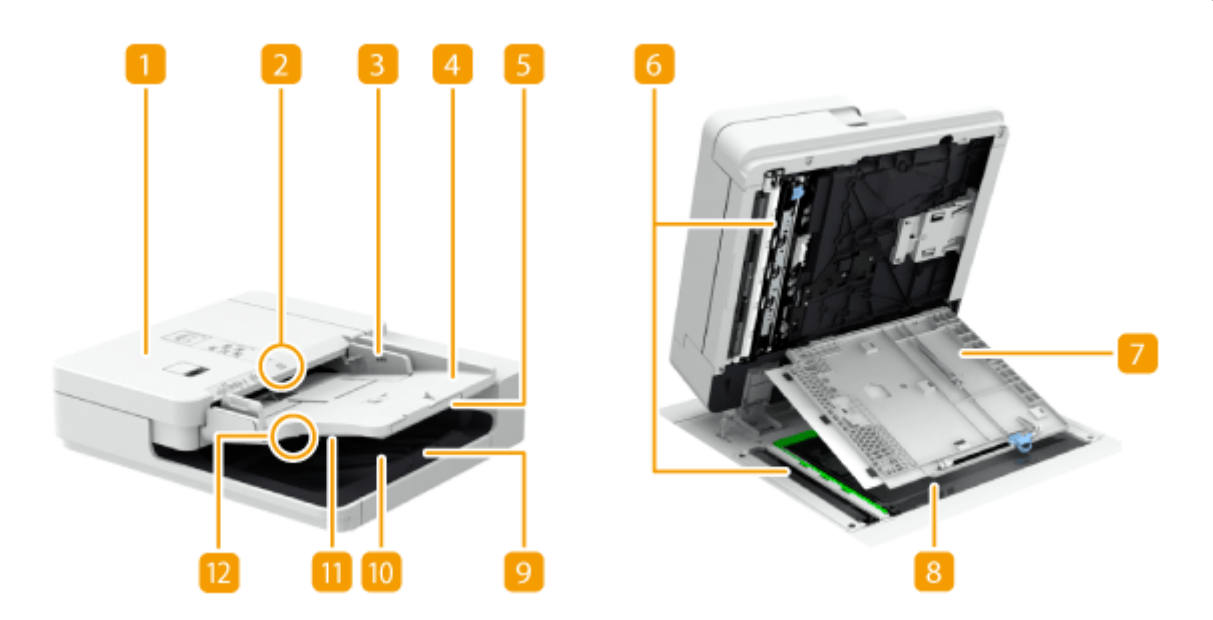

### **Abdeckung der Zufuhr**

Öffnen Sie diese Abdeckung, bevor Sie in der Zufuhr gestaute Dokumente entfernen. **[Papierstau in der](#page-155-0) [Zufuhr\(P. 141\)](#page-155-0)** 

### **2** Originalanzeige

Leuchtet auf, wenn Dokumente in das Fach für die Originalzufuhr eingelegt werden.

### **B** Schiebeführungen

Stellen Sie diese Führungen auf die Breite eines Dokuments ein.

### **Fach für die Originalzufuhr**

Die hier platzierten Dokumente werden automatisch in die Zufuhr eingezogen. Wenn zwei oder mehr Blätter eingelegt sind, können Dokumente fortlaufend gescannt werden. **[Platzieren von Originalen\(P. 40\)](#page-54-0)** 

### **Erweiterung des Fachs für die Originalzufuhr**

Ziehen Sie dieses Fach heraus, wenn ein großformatiges Dokument eingelegt wird.

### **Scanbereich des Dokumenteneinzugs**

In die Zufuhr eingelegte Dokumente werden in diesem Bereich gescannt.

#### **Abdeckung Scanbereich des Dokumenteneinzugs**

Öffnen Sie diese Abdeckung, wenn Sie den Dokumenteneinzug des Scanbereichs reinigen. **[Wartung der](#page-107-0) [Haupteinheit\(P. 93\)](#page-107-0)** 

### **Vorlagenglas**

Wenn Sie Bücher, dicke Dokumente, dünne Dokumente und sonstige Dokumente, die nicht über die Zufuhr eingezogen werden können, scannen möchten, legen Sie sie auf das Vorlagenglas. **[Platzieren von](#page-54-0) [Originalen\(P. 40\)](#page-54-0)** 

### **Erweiterung des Ausgabefachs für die Originalzufuhr**

Ziehen Sie dieses Fach heraus, wenn großformatige Dokumente gescannt werden, um zu verhindern, dass diese über die Kante der Zufuhr rutschen und herunterfallen. Das Fach kann je nach Dokumentformat auf zwei verschiedene Längen erweitert werden.

### **Ausgabefach für Dokumente**

Die gescannten Dokumente werden hier ausgegeben.

## **Originalhalterung**

Hält die Dokumente nach unten fest, sodass sie ordentlich ausgegeben werden.

### **Originalausgabeanzeige**

Falls Sie Dokumente in die Zufuhr einlegen, während Dokumente für einen anderen Auftrag im Original-Ausgabefach verbleiben, blinkt die Anzeige zur Benachrichtigung des Benutzers, dass noch Dokumente vorhanden sind.

# **WICHTIG**

- Wenn ein dickes Original wie beispielsweise ein Buch oder eine Zeitschrift auf das Vorlagenglas gelegt wird, drücken Sie nicht fest auf die Zufuhr.
- Legen Sie keine Gegenstände auf den Originalausgabebereich. Andernfalls können die Dokumente beschädigt werden.
- Reinigen Sie die Zufuhr und das Vorlagenglas regelmäßig, um gute Druckergebnisse zu erzielen. **[Regelmäßige Reinigung\(P. 95\)](#page-109-0)**

# <span id="page-45-0"></span>**Mehrzweckfach**

9AES-00F

Verwenden Sie das Mehrzweckfach, wenn Sie auf einem Papiertyp drucken möchten, der sich nicht für die Papierkassette eignet, wie beispielsweise Etiketten oder Transparentpapier.

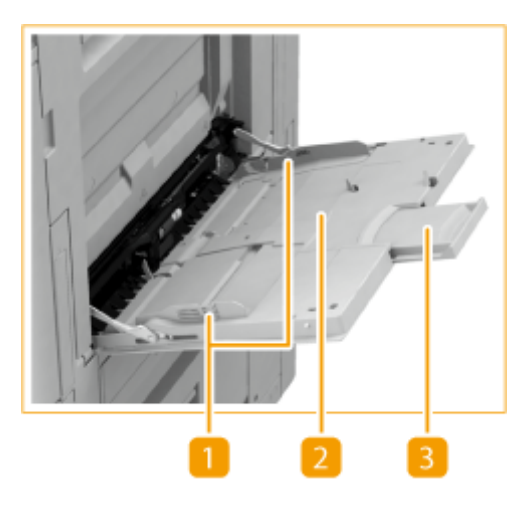

### **Papierführungen**

Stellen Sie die Papierführungen genau auf die Breite des eingelegten Papiers ein, damit das Papier gerade in das Gerät eingezogen wird.

### **Papierfach**

Öffnen Sie das Papierfach zum Einlegen von Papier.

### **Fachverlängerung**

Ziehen Sie die Facherweiterung heraus, wenn großformatiges Papier eingelegt wird.

### LINKS

**[Einlegen von Papier in das Mehrzweckfach\(P. 51\)](#page-65-0)  [Einlegen von Briefumschlägen in das Mehrzweckfach\(P. 62\)](#page-76-0)** 

# <span id="page-46-0"></span>**Papierkassette**

9AES-00H

#### **Papierkassette 1**

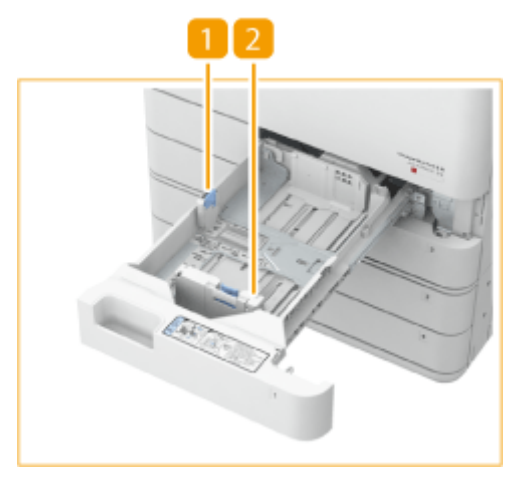

#### **Papierkassette 2**

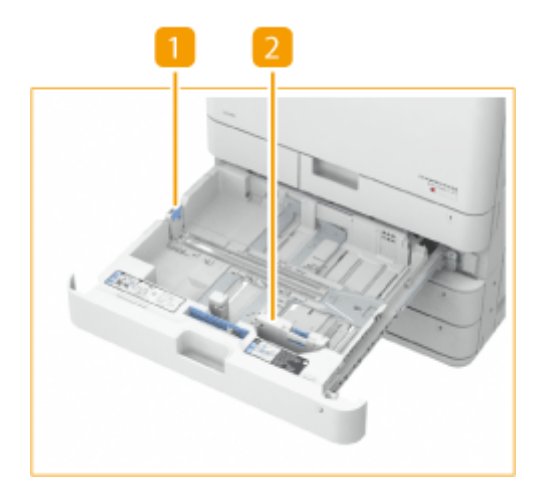

## **Papierführung (linke Führung)**

Drücken Sie den oberen Teil der linken Führung, und verschieben Sie sie.

## **Papierführung (vordere Führung)**

Drücken Sie den oberen Teil der vorderen Führung, und verschieben Sie sie.

### **Anbringen des entsprechenden Papierformatetiketts**

Befestigen Sie das Papierformatetikett in derselben Höhe wie die Anzeige der Kassettennummer, und zwar circa 5 mm nach links.

#### Informationen zum Gerät

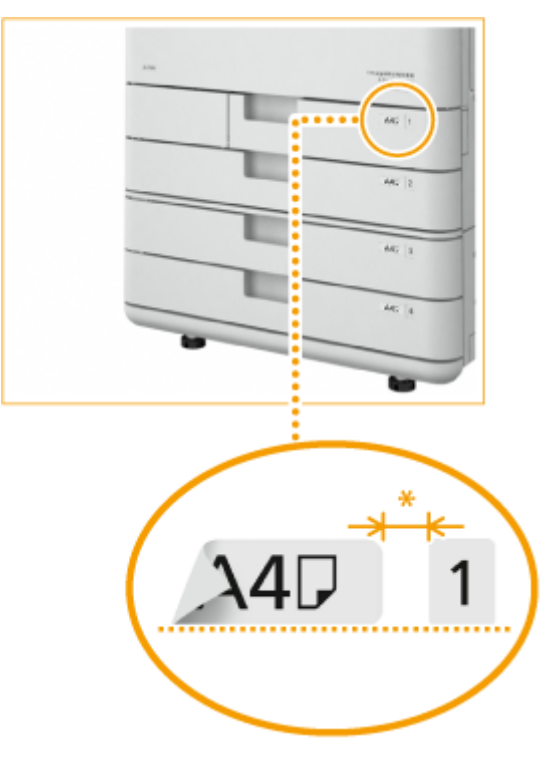

\* Circa 5 mm

# **WICHTIG**

● Beachten Sie, dass das Papierformatetikett Papierformate enthalten kann, die auf dem Gerät nicht verfügbar sind.

### LINKS

**[Einlegen von Papier in die Papierkassette\(P. 48\)](#page-62-0)  [Einlegen von Briefumschlägen in das Mehrzweckfach\(P. 62\)](#page-76-0)  [Optionale Ausstattung\(P. 194\)](#page-208-0)** 

# <span id="page-48-0"></span>**Bedienfeld**

#### 9AES-00J

In diesem Abschnitt werden Bezeichnung und Verwendung der Tasten auf dem Bedienfeld erläutert.

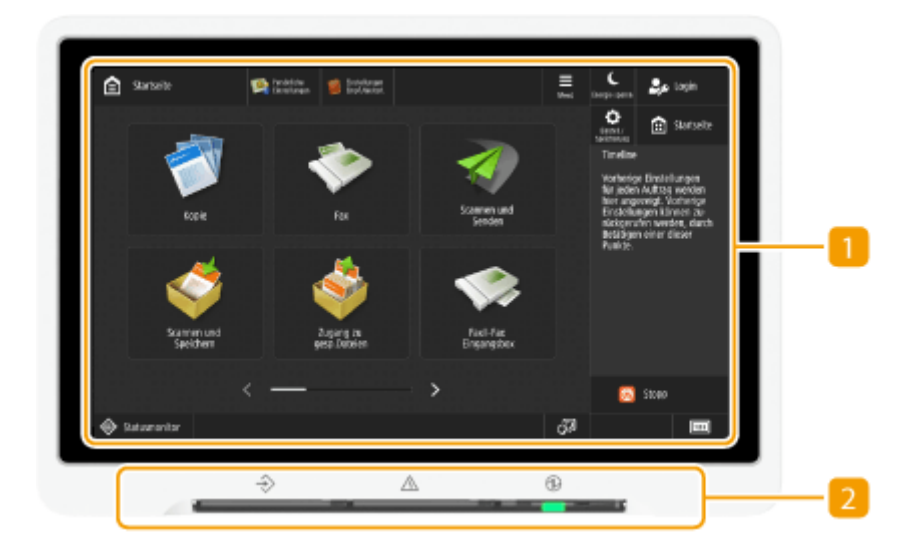

### **n** Sensordisplay

Außer den Einstellungsbildschirmen für die jeweiligen Funktionen werden auch Fehlerzustände in diesem Display angezeigt. **[Verwenden des Sensordisplays\(P. 366\)](#page-380-0)** 

### **Lampendisplays**

Das Display besteht aus den folgenden drei Lampen, von links nach rechts.

 $\rightarrow$  Anzeige Verarbeitung/Daten

Blinkt, während Funktionen wie Senden oder Drucken ausgeführt werden. Leuchtet grün, wenn in einer Warteschlange zu verarbeitende Dokumente vorhanden sind.

### A : Anzeige Fehler

Blinkt oder leuchtet, wenn Probleme wie beispielsweise Papierstaus auftreten.

### **WICHTIG:**

● Wenn die Fehler-Anzeige blinkt, befolgen Sie die auf dem Sensordisplay angezeigten Anweisungen.

**Beheben von Papierstaus(P. 137)** 

**[Beseitigen von Heftklammernstau \(optional\)\(P. 182\)](#page-196-0)** 

- Wenden Sie sich an Ihren Händler oder Kundendienst vor Ort, wenn die Fehler-Anzeige konstant rot leuchtet.
- : Anzeige Hauptschalter

Leuchtet auf, wenn das Gerät eingeschaltet wird. **[Einschalten des Geräts\(P. 36\)](#page-50-0)** 

#### **Einstellen des Sensordisplay-Winkels**

Sie können den Winkel des gesamten Bedienfelds einstellen, damit das Sensordisplay stets deutlich zu erkennen ist.

### Informationen zum Gerät

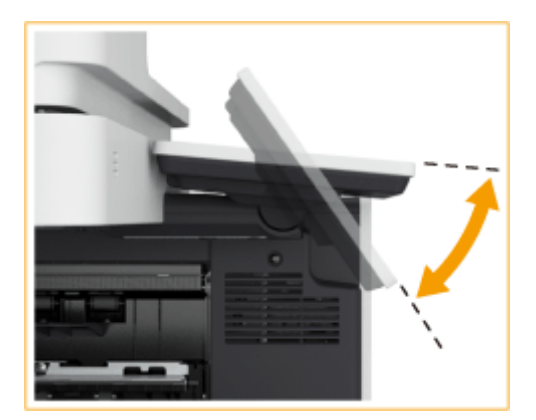

# <span id="page-50-0"></span>**Einschalten des Geräts**

In diesem Abschnitt wird erläutert, wie Sie das Gerät einschalten können.

## **1 Stellen Sie sicher, dass der Netzstecker fest in der Netzsteckdose steckt.**

### **2 Öffnen Sie die Abdeckung des Netzschalters und drücken Sie den Netzschalter in Richtung " ".**

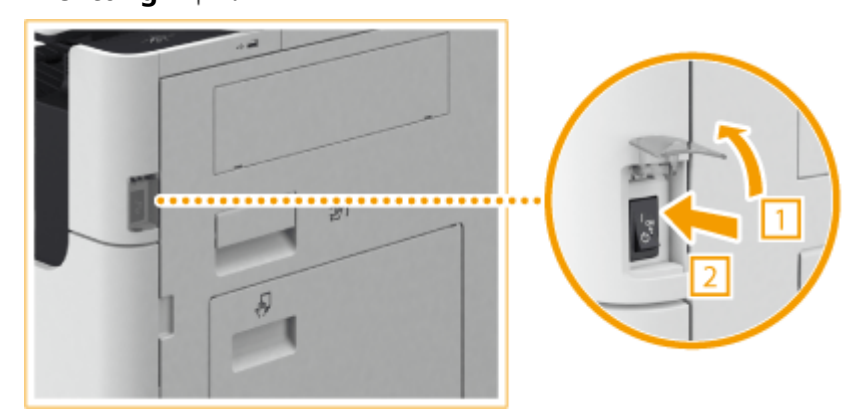

## **3 Schließen Sie die Abdeckung des Netzschalters.**

➠Die Hauptschalter-Anzeige auf dem Bedienfeld ( **[Bedienfeld\(P. 34\)](#page-48-0)** [\)](#page-48-0) leuchtet auf, und der Startbildschirm wird im Sensordisplay angezeigt.

# **HINWEIS**

- ●Sie können den Bildschirm auswählen, der unmittelbar nach dem Einschalten des Geräts angezeigt wird. **[<Standardanzeige nach Startup/Wiederherstellung>\(P. 1472\)](#page-1486-0)**
- Das Ansprechen des Sensordisplays und der Tasten auf dem Bedienfeld ist möglicherweise unmittelbar nach Einschalten des Geräts nicht optimal.
- Wenn das Gerät an einem ausgeschalteten Macintosh-Computer über USB-Kabel angeschlossen wird, schaltet sich der Computer möglicherweise beim Einschalten dieses Geräts automatisch ein. Trennen Sie in diesem Fall das USB-Kabel vom Gerät. Sie können dieses Problem möglicherweise auch durch Verwendung eines USB-Hubs zwischen Gerät und Computer beheben.

### LINKS

**[Ausschalten des Geräts\(P. 37\)](#page-51-0)** 

# <span id="page-51-0"></span>**Ausschalten des Geräts**

9AES-00L

In diesem Abschnitt wird erläutert, wie Sie das Gerät ausschalten können.

# **WICHTIG**

### **Überprüfen Sie den Betriebsstatus des Geräts, bevor Sie es ausschalten.**

Das Gerät führt ein Verfahren zum Schutz der Speicherplatte durch, wenn es heruntergefahren wird. Sie können das Gerät auch während eines aktiven Prozesses ausschalten, jedoch können dadurch folgende Probleme auftreten, die möglicherweise Datenverlust oder Beschädigung der Daten verursachen.

- Schalten Sie das Gerät während der Verwendung der Fax/I-Fax-Funktion nicht AUS. I-Fax oder Faxdokumente können nicht gesendet oder empfangen werden, wenn das Gerät ausgeschaltet ist.
- Schalten Sie das Gerät nicht AUS, wenn die Meldung <Gespeicherte Daten über Remote UI wiederherstellen...> im Sensordisplay angezeigt wird. Andernfalls kann das Gerät die gespeicherten Daten nicht sichern.
- Die im Gerät gespeicherten Daten können beschädigt werden, wenn unmittelbar vor dem Ausschalten des Geräts auf Erweiterter Platz (freigegebener Speicherplatz im Gerät) von einem anderen Canon-Multifunktionsdrucker\* oder einem Computer aus zugegriffen wird.
- Wenn das Gerät während eines Scan- oder Druckvorgangs ausgeschaltet wird, kann ein Papierstau auftreten.

 \* Nur für Canon-Multifunktionsdrucker, die Erweiterter Platz unterstützen **Trennen des Netzkabels**

- Es kann einige Zeit dauern, bis das Gerät vollständig heruntergefahren ist. Warten Sie nach Erlöschen der Hauptschalter-Anzeige ( **[Bedienfeld\(P. 34\)](#page-48-0)** ) drei Sekunden, bevor Sie das Netzkabel ausstecken.
- Das Ziehen des Netzkabels vor dem Herunterfahren des Geräts kann zu einer Fehlfunktion führen.

# **HINWEIS**

- Sie können das Gerät über die Remote UI herunterfahren. **[Ausschalten/Neustarten des Geräts\(P. 993\)](#page-1007-0)** 
	- **1 Öffnen Sie die Abdeckung des Netzschalters und drücken Sie den Netzschalter in Richtung " ".**

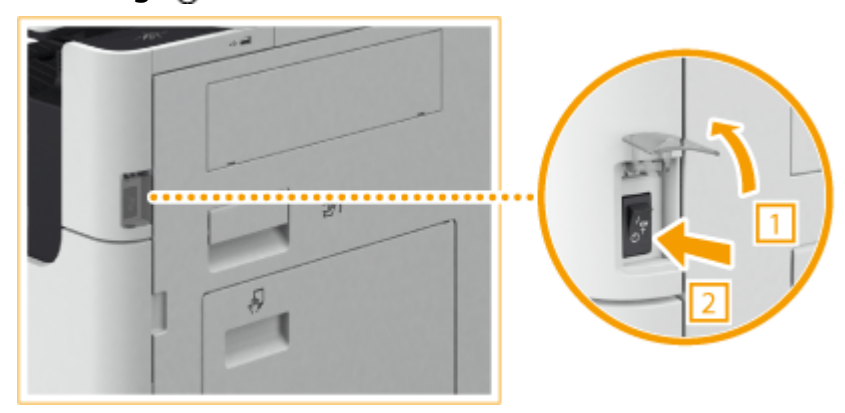

**2 Schließen Sie die Abdeckung des Netzschalters.**

# **HINWEIS**

● Bevor Sie das Gerät neu starten, warten Sie mindestens 10 Sekunden, nachdem die Hauptschalter-Anzeige erloschen ist, und schalten Sie dann das Gerät wieder ein. Wenn <Einstellungen Schnellstart für Hauptstrom> aktiviert ist, warten Sie mindestens 20 Sekunden, bevor Sie das Gerät neu starten. D **[<Einstellungen Schnellstart für Hauptstrom>\(P. 1166\)](#page-1180-0)** 

### LINKS

**[Einschalten des Geräts\(P. 36\)](#page-50-0)** 

# **Einlegen von Dokumenten und Papier**

#### 9AES-00R

In diesem Abschnitt wird erläutert, wie die zu scannenden Originale platziert werden und wie das zum Drucken verwendete Papier eingelegt wird. In diesem Abschnitt finden Sie auch Informationen darüber, wie Sie das Papierformat und den Papiertyp des eingelegten Papiers angeben können.

### ■ Platzieren von Originalen

In diesem Abschnitt wird erläutert, wie Sie Originale auf das Vorlagenglas und in die Zufuhr legen.

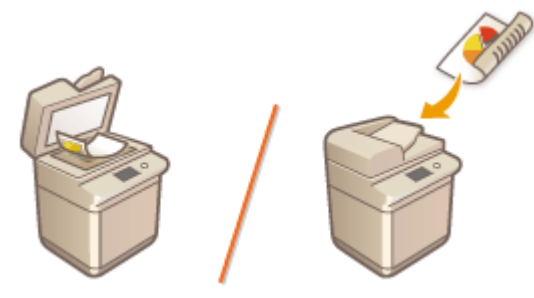

**[Platzieren von Originalen\(P. 40\)](#page-54-0)** 

### ■ Einlegen von Papier

In diesem Abschnitt wird beschrieben, wie das Papier in die Papierkassette und das Mehrzweckfach eingelegt wird.

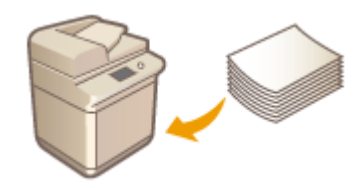

**[Einlegen von Papier\(P. 47\)](#page-61-0)** 

## ■ Angeben von Papierformat und Papiertyp

In diesem Abschnitt wird erläutert, wie Sie das Papierformat und den Papiertyp für das in die Papierzufuhr eingelegte Papier angeben.

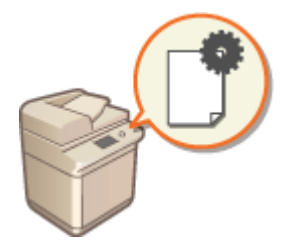

**[Angeben von Papierformat und Papiertyp\(P. 73\)](#page-87-0)** 

# **HINWEIS**

#### **Bei Gerätekonfigurationen mit mehreren Ausgabezielen**

● Sie können das Papierausgabeziel für jede Funktion beim Drucken angeben. **[Festlegen des](#page-104-0) [Ausgabefachs für bedrucktes Papier\(P. 90\)](#page-104-0)** 

# <span id="page-54-0"></span>**Platzieren von Originalen**

#### 9AES-00S

Legen Sie Ihre Originale auf das Vorlagenglas oder in die Zufuhr. Originale, wie beispielsweise ein Buch und dickes/ dünnes Papier, die nicht in die Zufuhr eingelegt werden können, legen Sie auf das Vorlagenglas. Wenn Sie doppelseitige Originale oder mehrere Seiten eines Originals scannen möchten, legen Sie sie in die Zufuhr. Weitere Informationen zu den verwendbaren Formaten usw. finden Sie unter **[Haupteinheit\(P. 246\)](#page-260-0)** [u](#page-260-0)nd **[Zufuhr\(P. 250\)](#page-264-0)** .

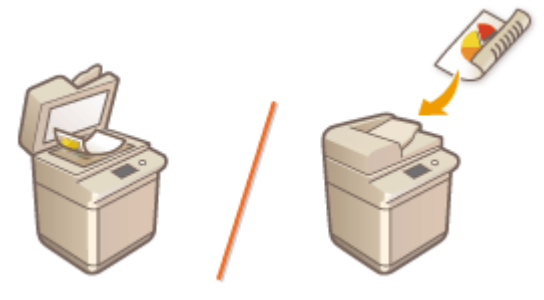

**[Auflegen der Originale auf das Vorlagenglas\(P. 41\)](#page-55-0)  [Einlegen von Originalen in die Zufuhr\(P. 42\)](#page-56-0)** 

# **WICHTIG**

#### **Vollständig getrocknete Dokumente verwenden**

● Prüfen Sie vor dem Auflegen von Dokumenten, ob Kleber, Tinte oder Korrekturflüssigkeit vollständig getrocknet ist.

#### **So vermeiden Sie Papierstaus**

Legen Sie die folgenden Dokumentarten nicht in die Zufuhr, da es andernfalls zu einem Papierstau kommen kann:

- Knittriges oder faltiges Papier
- Kohlepapier oder Papier mit Kohlebeschichtung
- Gewelltes oder gerolltes Papier
- Beschichtetes Papier
- Eingerissene Dokumente
- Dokumente mit großen Löchern
- Florpostpapier oder anderes dünnes Papier
- Mit Heft- oder Büroklammern geheftete Dokumente
- Mit einem Thermotransferdrucker bedrucktes Papier
- Folien
- Originale mit angehängten Anmerkungen
- Zusammengeklebte Originale
- Originale in einer Klarsichtfolie

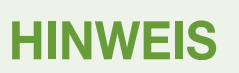

### **So scannen Sie Dokumente präziser**

● Dokumente in der Zufuhr werden gescannt, während sie dem Gerät zugeführt werden. Dokumente auf dem Vorlagenglas hingegen bleiben beim Scannen an einer festen Position. Für präzisere Scanergebnisse empfiehlt es sich, die Dokumente auf das Vorlagenglas zu legen.

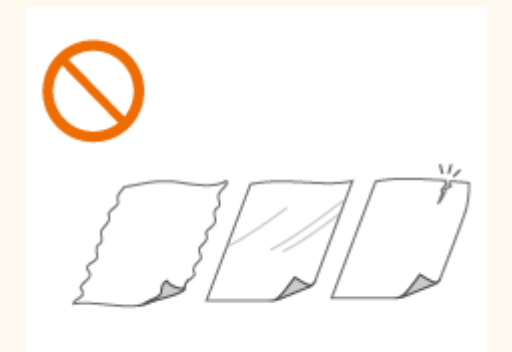

### <span id="page-55-0"></span>**So scannen Sie Transparentpapier oder Folien**

● Um transparente Dokumente zu scannen (zum Beispiel Transparentpapier oder Folien), legen Sie diese auf das Vorlagenglas, und bedecken Sie sie mit weißem Normalpapier.

### **Dokumentenformate**

● Das Gerät erkennt vor dem Scannen automatisch das Papierformat des eingelegten Dokuments. Wenn beim Faxversand das Format des Aufzeichnungspapiers im Gerät des Empfängers kleiner ist als das Format des gescannten Dokuments, kann das Originalbild vor dem Versand verkleinert oder in kleinere Teile zerlegt werden.

## Auflegen der Originale auf das Vorlagenglas

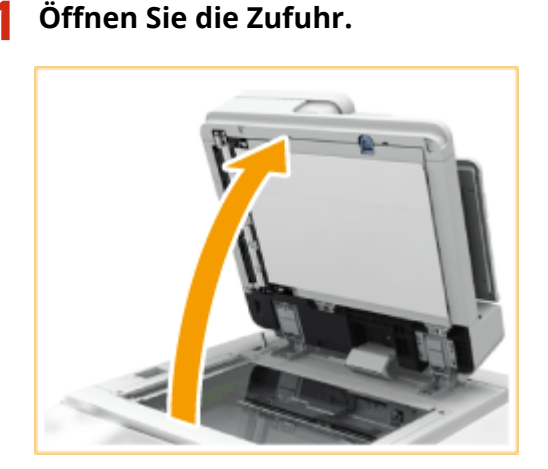

### **HINWEIS:**

- Wenn Sie ein Dokument einlegen, für welches die Öffnung des Einzugs nicht ausreicht, wird das richtige Papierformat möglicherweise nicht richtig erkannt.
- **2 Legen Sie das Dokument mit der bedruckten Seite nach unten auf das Vorlagenglas.**

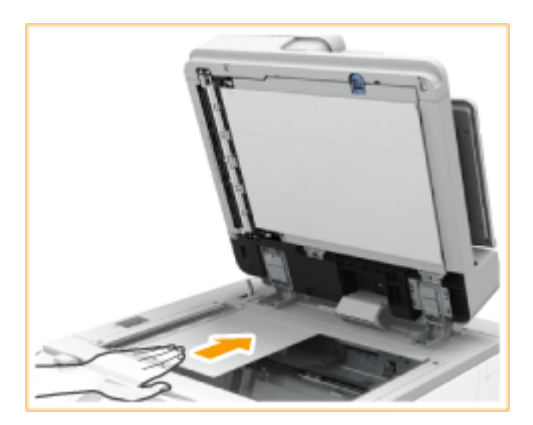

● Richten Sie die Ecke des Dokuments an der oberen linken Ecke des Vorlagenglases aus.

### **HINWEIS:**

● Legen Sie zum Erstellen einer doppelseitigen Kopie das Dokument so auf, dass es wie in der folgenden Abbildung gezeigt oben und unten korrekt positioniert ist.

#### Informationen zum Gerät

<span id="page-56-0"></span>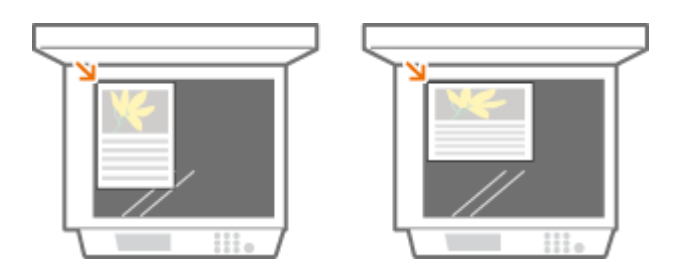

## **3 Schließen Sie die Zufuhr vorsichtig.**

➠Das Dokument ist bereit zum Scannen.

● Wenn der Scanvorgang abgeschlossen ist, entfernen Sie das Dokument vom Vorlagenglas.

# **WICHTIG**

● Wenn ein dickes Original wie beispielsweise ein Buch oder eine Zeitschrift auf das Vorlagenglas gelegt wird, drücken Sie nicht fest auf die Zufuhr.

# **HINWEIS**

● Die Markierungen rund um das Vorlagenglas enthalten Formate, die nicht automatisch erkannt werden.

## Einlegen von Originalen in die Zufuhr

# **WICHTIG**

● Legen Sie keine Gegenstände auf das Ausgabefach für die Originale, da andernfalls Ihre Originale beschädigt werden können.

## **1 Schieben Sie die Schiebeführungen auseinander.**

● Schieben Sie die Schiebeführungen so weit auseinander, bis sie etwas weiter auseinander sind, als das eigentliche Dokument breit ist.

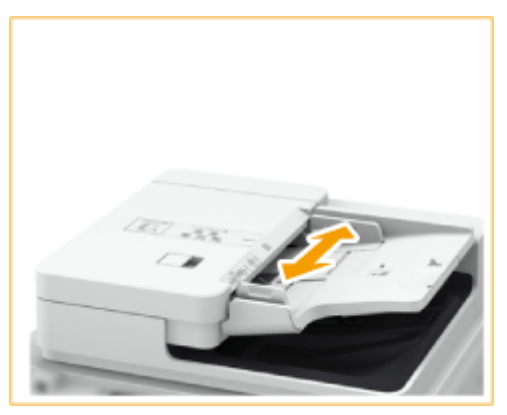

● Wenn Sie großformatige Dokumente platzieren, ziehen Sie die Erweiterung des Fachs für die Originalzufuhr heraus, um zu verhindern, dass sie über den Rand der Zufuhr rutschen und herunterfallen.

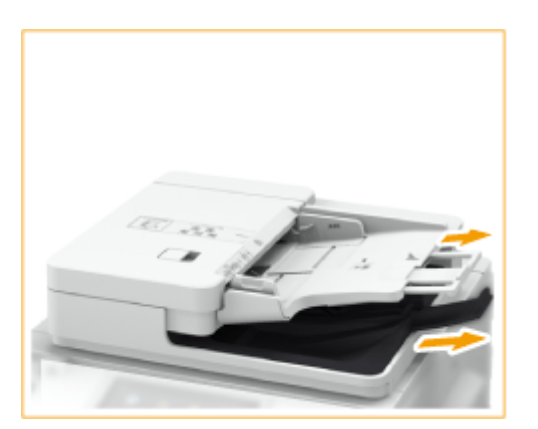

## **2 Fächern Sie den Originalstapel auf, und achten Sie darauf, dass die Kanten ausgerichtet sind.**

● Fächern Sie den Originalstapel in kleinen Mengen auf, und richten Sie die Kanten aus, indem Sie mit dem Stapel leicht auf eine ebene Fläche klopfen.

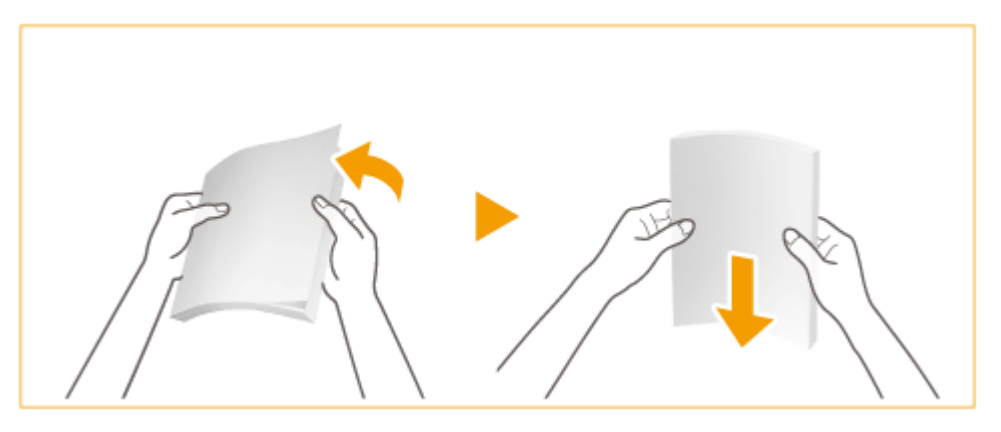

**3 Legen Sie die Originale mit der Vorderseite nach oben und so weit wie möglich in die Zufuhr ein.**

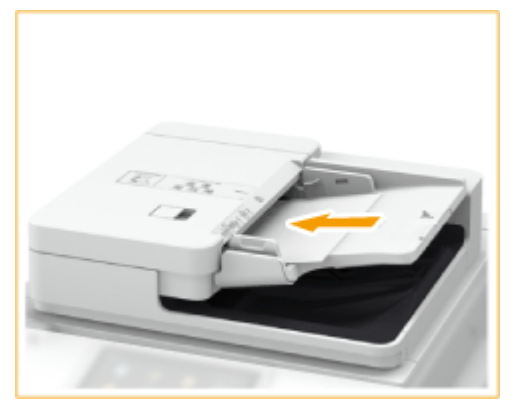

➠Wenn die Originale ausreichend tief eingeführt sind, leuchtet die Originalanzeige auf.

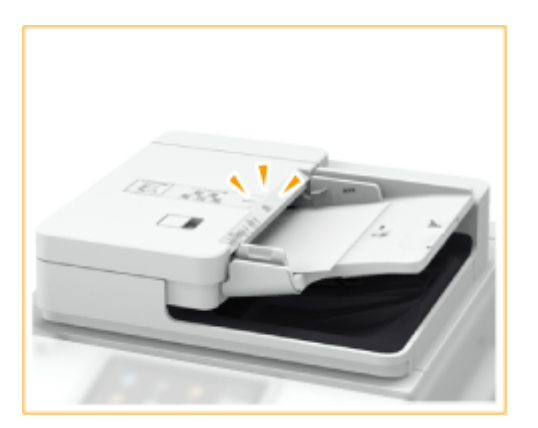

## **WICHTIG:**

- Achten Sie darauf, dass der Originalstapel nicht über die Füllhöhenmarkierung ( ▼ ▼ ▼ ) hinausragt. Wenn Sie Dokumente über diese Begrenzung hinaus einlegen, werden sie nicht gescannt und können einen Papierstau verursachen.
- Glätten Sie stets alle Falten in Ihren Dokumenten vor dem Einlegen in die Zufuhr. Wenn das Dokument gefaltet ist, kann eine Fehlermeldung erscheinen, weil das Format des Dokuments nicht richtig erkannt wird.
- Dünne Dokumente werden eventuell gefaltet, wenn Sie bei hoher Temperatur oder einer Umgebung mit hoher Feuchtigkeit verwendet werden.

## **HINWEIS:**

● Legen Sie zum Erstellen einer doppelseitigen Kopie das Dokument so auf, dass es wie in der folgenden Abbildung gezeigt oben und unten korrekt positioniert ist.

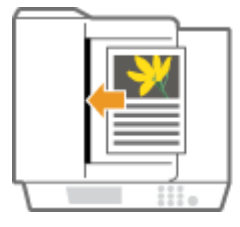

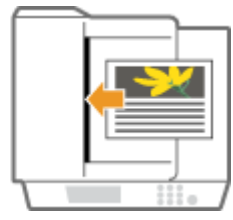

● Sie können Dokumente in unterschiedlichen Formaten einlegen und sie alle auf einmal scannen.

**[Gemeinsames Kopieren von Originalen mit unterschiedlichen Formaten \(Originale mit](#page-510-0) [unterschiedlichen Formaten\)\(P. 496\)](#page-510-0)** 

**[Gemeinsames Senden von Originalen mit unterschiedlichen Formaten \(Originale mit](#page-621-0) [unterschiedlichen Formaten\)\(P. 607\)](#page-621-0)** 

**[Gemeinsames Senden/Speichern von Originalen mit unterschiedlichen Formaten \(Originale mit](#page-744-0) [unterschiedlichen Formaten\)\(P. 730\)](#page-744-0)** 

### **4 Richten Sie die Schiebeführungen an den Kanten des Dokuments aus.**

● Schieben Sie die Schiebeführungen nach innen, bis sie eng an den Kanten des Dokuments anliegen.

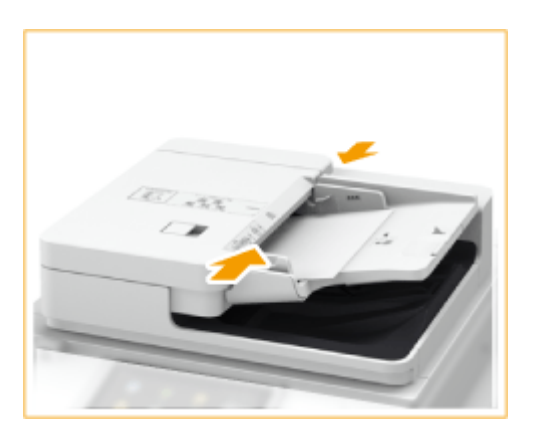

➠Die Dokumente sind bereit zum Scannen.

## **WICHTIG:**

**Richten Sie die Seitenführungen korrekt an den Kanten des Dokuments aus**

● Zu eng oder nicht eng genug anliegende Schiebeführungen können Fehleinzüge oder Papierstau verursachen.

#### **Während Dokumente gescannt werden**

● Fügen Sie keine Dokumente hinzu und nehmen Sie keine Dokumente heraus.

#### **Wenn der Scanvorgang abgeschlossen ist**

● Nehmen Sie die gescannten Dokumente aus dem Originalausgabefach heraus, um einen Papierstau zu verhindern. Wenn Sie die Dokumente liegen lassen, blinkt die Originalausgabeanzeige, sobald Sie Dokumente für einen anderen Auftrag in die Zufuhr einlegen.

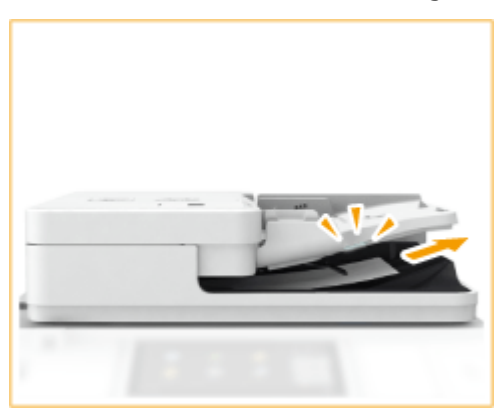

#### **Wenn lange Dokumente gescannt werden**

● Wenn Sie lange Originale (mit einer Länge von bis zu 990 mm) scannen, stützen Sie die Originale mit einer Hand beim Scannen und Ausgeben von Papier.

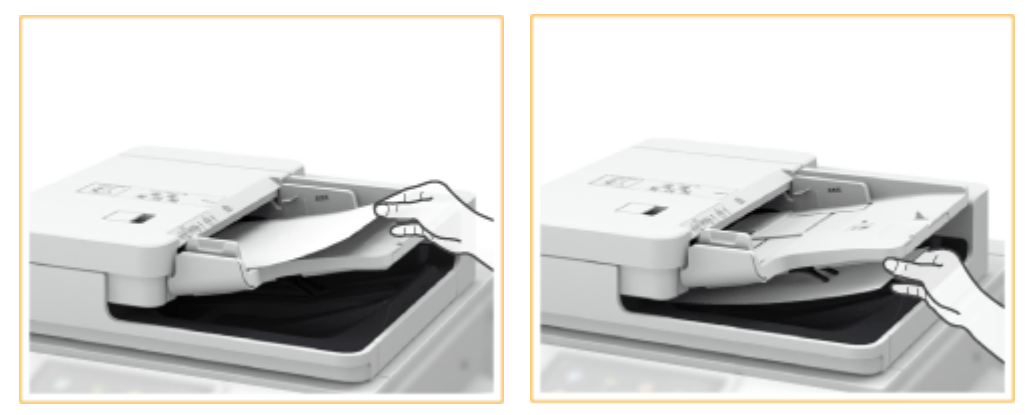

**Wenn Dokumente aus dünnem Papier eingelegt werden**

#### Informationen zum Gerät

● Es ist eventuell schwierig Dokumente aus dünnem Papier einzulegen. Biegen Sie in diesem Fall das Papier leicht durch, während Sie es einlegen.

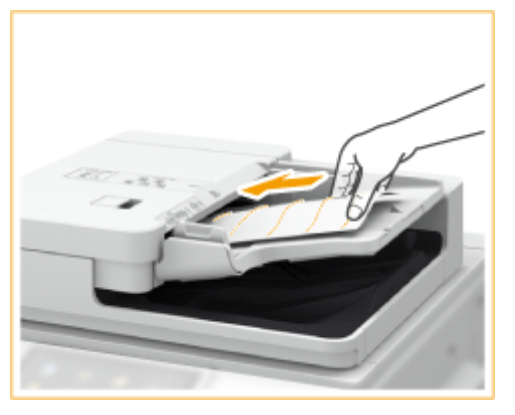

- Achten Sie darauf, dass Sie beim Einlegen der Dokumente nicht zu stark drücken. Das Dokument wird dadurch eventuell nicht korrekt zugeführt oder kann einen Papierstau verursachen.
- Wenn Sie dünne A3- oder A4R-Originale in die Zufuhr einlegen, heben Sie den Original-Stopper an, um zu verhindern, dass die gescannten Originale geknittert werden.

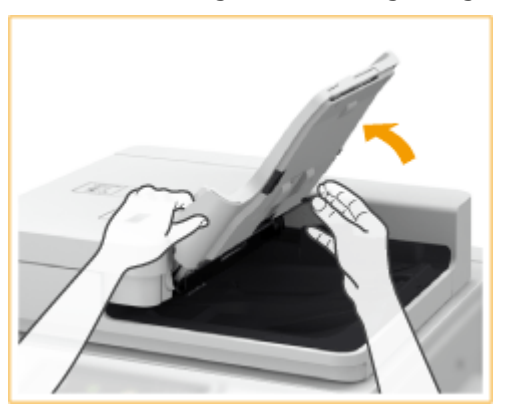

#### **Wenn dieselbe Vorlage wiederholt gescannt wird**

● Es ist empfehlenswert, dass Sie dasselbe Dokument nicht mehr als 5 Mal wiederholt scannen (das ist je nach Papierqualität unterschiedlich). Das Dokument kann gefaltet oder zerknittert werden oder es wird schwierig, es zu senden.

#### **Scanbereich für Farboriginale**

● Wenn ein Farboriginal mit einer Einstellung für die automatische Farberkennung gescannt wird, kann es als Schwarzweißdokument erkannt werden, wenn es Farbanteile nur in den grauen Bereichen enthält, wie in der folgenden Abbildung gezeigt.

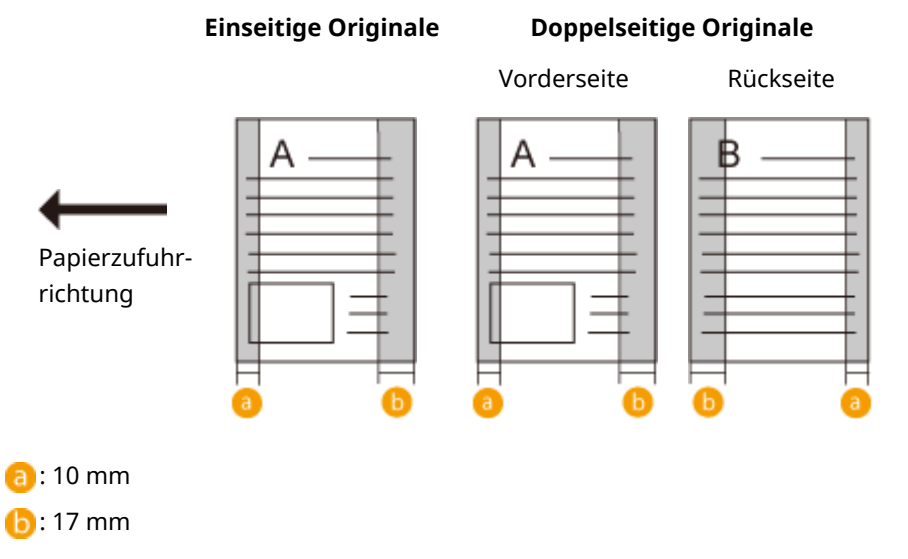

● Um Originale als Farbdokumente zu scannen, stellen Sie das Gerät auf den Vollfarbmodus ein.

# <span id="page-61-0"></span>**Einlegen von Papier**

#### 9AES-00U

Die zu verwendende Papierzufuhr und das zu befolgende Papiereinlegeverfahren variieren je nach Typ und Format des verwendeten Papiers. Weitere Informationen zu den verfügbaren Papiertypen und Papierformaten finden Sie unter **[Verfügbare Papiertypen\(P. 251\)](#page-265-0)** . Um optimale Druckergebnisse zu erhalten, müssen Sie das Format und den Typ des eingelegten Papiers korrekt angeben. **[Angeben von Papierformat und Papiertyp\(P. 73\)](#page-87-0)** 

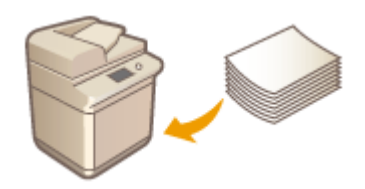

**[Grundlegende Papiereinlegemethode\(P. 48\)](#page-62-0)  [Einlegen von Briefumschlägen\(P. 55\)](#page-69-0)  [Einlegen von bereits bedrucktem Papier\(P. 65\)](#page-79-0)  [Einlegen von Registerpapier\(P. 69\)](#page-83-0)** 

# **WICHTIG**

- Überprüfen Sie vor der Verwendung von Papier die Vorsichtsmaßnahmen im Hinblick auf das Papier und die korrekte Aufbewahrung. **[Verfügbare Papiertypen\(P. 251\)](#page-265-0)**
- Wenn Sie Papier einlegen, obwohl Papier noch vorhanden ist, kann ein Mehrfachblatteinzug oder Papierstau verursacht werden. Wenn Papier noch vorhanden ist, sollten Sie abwarten, bis es vollständig aufgebraucht ist, bevor Sie neues Papier einlegen.
- Legen Sie unterschiedliche Formate und Typen von Papier nicht zusammen ein.

### LINKS

**[Registrieren von Papier im Sonderformat \(anwenderdefiniertes Papierformat\)\(P. 87\)](#page-101-0)  [Kassetteneinheit AQ\(P. 261\)](#page-275-0)  OHigh Capacity Cassette Feeding Unit C(P. 262) [Papiermagazin F\(P. 263\)](#page-277-0)** 

# <span id="page-62-0"></span>**Grundlegende Papiereinlegemethode**

#### 9AES-00W

In diesem Abschnitt wird die Methode zum Einlegen von Papier erläutert, das relativ häufig verwendet wird, wie beispielsweise Normalpapier oder Recyclingpapier. Legen Sie Papier, welches Sie normalerweise verwenden, in die Papierkassette ein. Verwenden Sie das Mehrzweckfach, wenn Sie vorübergehend Papier eines Formats oder Typs verwenden, das von dem in der Papierkassette eingelegten abweicht.

### **Einlegen von Papier in die Papierkassette(P. 48) [Einlegen von Papier in das Mehrzweckfach\(P. 51\)](#page-65-0)**

# **HINWEIS**

- Bei der optionalen Kassetteneinheit AQ befolgen Sie zum Einlegen von Papier das Verfahren für die Papierkassette.
- Falls Anweisungen auf der Papierverpackung vorhanden sind, welche Seite des Papiers einzulegen ist, müssen sie diese Anweisungen befolgen.
- Das Papier kann überlappen, wenn es zugeführt wird oder ein Papierstau kann je nach abgeschnittener Seite des Papiers auftreten. Durch das Ändern der Papierausrichtung und das erneute Einlegen kann der Effekt der abgeschnittenen Seite reduziert werden.
- Legen Sie einen neuen Papierstapel ein, falls das Papier zur Neige geht und der Druckvorgang gestoppt wird. Der Druckvorgang startet erneut, nachdem der neue Papierstapel eingelegt wurde.

## Einlegen von Papier in die Papierkassette

# **HINWEIS**

● Sie können Registerkartenpapier in die Papierkassette einlegen. ( **[Einlegen von Registerpapier\(P. 69\)](#page-83-0)** )

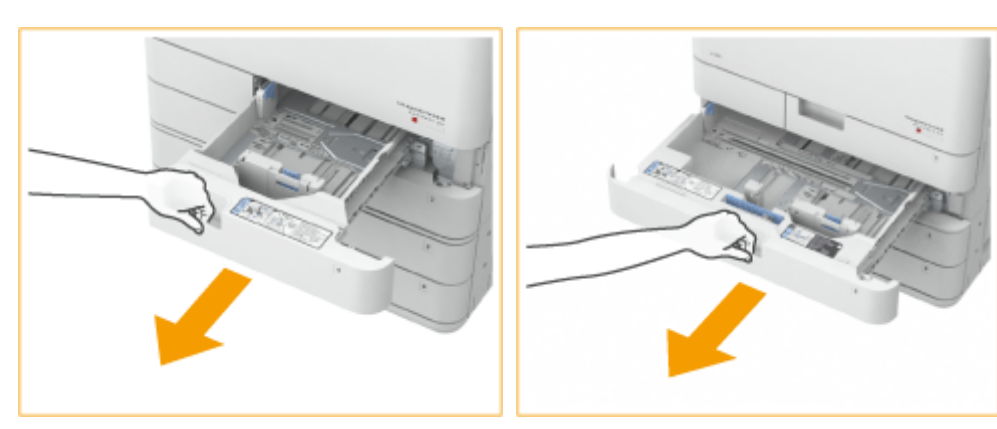

**1 Ziehen Sie die Papierkassette am Griff bis zum Anschlag heraus.**

## **2 Stellen Sie die Position der Papierführung ein.**

Halten Sie den oberen Teil der linken Führung gedrückt, und verschieben Sie dabei die Führung, um sie an der Formatmarkierung für das einzulegende Papier auszurichten.

#### Informationen zum Gerät

 $\mathcal{P}$ Halten Sie den oberen Teil der vorderen Führung gedrückt und verschieben Sie dabei die Führung, um sie an der Formatmarkierung für das einzulegende Papier auszurichten.

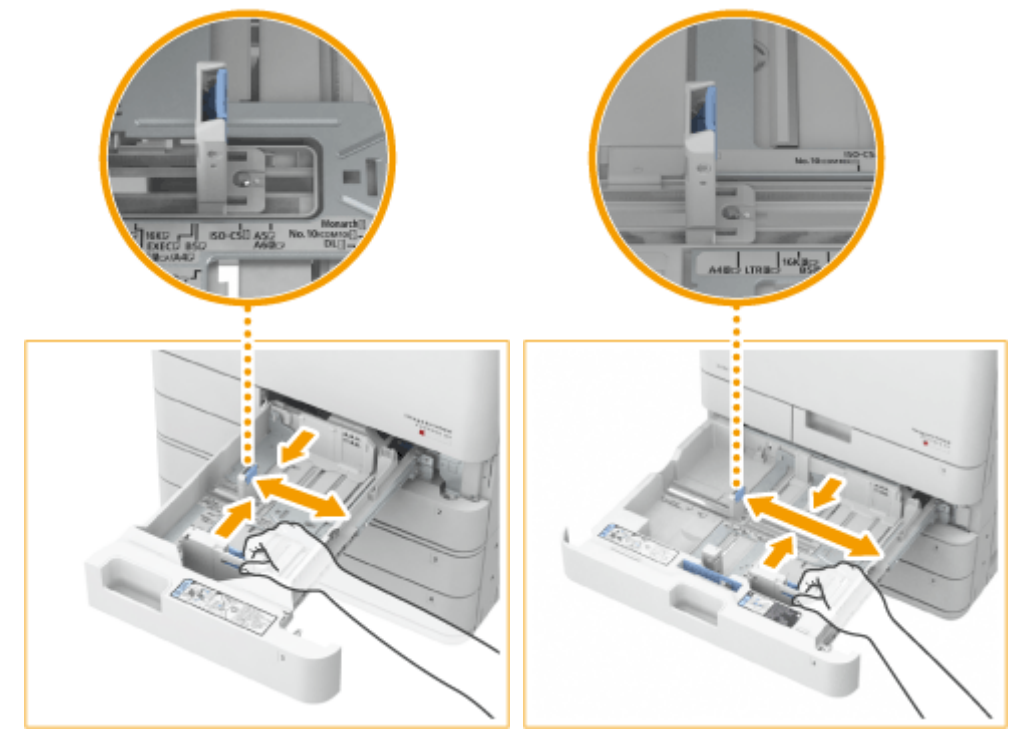

## **WICHTIG:**

● Schieben Sie die Führungen, bis sie einrasten. Wenn die linke Führung und die vordere Führung nicht korrekt ausgerichtet sind, wird das Papierformat am Sensordisplay nicht korrekt eingeblendet. Es ist ebenfalls erforderlich, die Führungen korrekt anzupassen, um einen Papierstau, verschmutzte Druckausgaben oder das Verschmutzen des Geräteinneren zu vermeiden.

## **HINWEIS:**

#### **Papierformatmarkierungen**

- Die Abkürzungen an den Papierformatmarkierungen in der Papierkassette stehen für folgende Papierformate:
	- LGL: Legal
	- LTR: Letter
	- EXEC: Executive
	- STMT: Statement
- Beachten Sie, dass die Papierformatmarkierungen Papierformate enthalten können, die auf dem Gerät nicht verfügbar sind. Informationen zu verfügbaren Papierformaten finden Sie unter **[Verfügbare](#page-265-0) [Papiertypen\(P. 251\)](#page-265-0)** .

## **3 Bereiten Sie das Papier vor.**

● Fächern Sie den Papierstapel gut auf, und klopfen Sie damit leicht auf eine ebene Fläche, um die Kanten auszurichten.

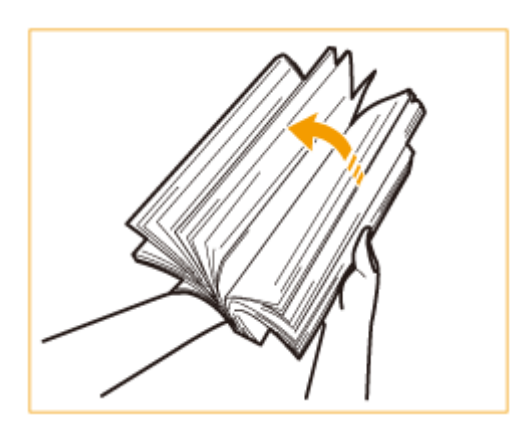

## **WICHTIG:**

- Fächern Sie den Papierstapel auf allen vier Seiten gut auf.
- Achten Sie darauf, dass sich genügend Luft zwischen ihnen befindet.

## **4 Legen Sie Papier ein.**

- Stellen Sie sicher, dass die Papierformateinstellung der Papierkassette dem Format des in die 1. Papierkassette einzulegenden Papiers entspricht.
- **2** Legen Sie den Papierstapel mit der Druckseite nach oben bündig an der Seitenwand der Papierkassette ein.

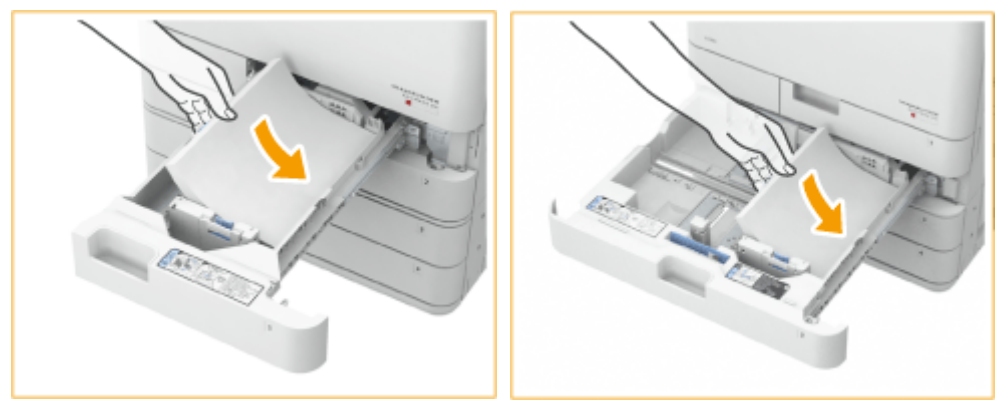

## **WICHTIG:**

#### **Legen Sie Papier nicht über die Füllhöhenmarkierung hinaus ein**

● Achten Sie darauf, dass der Papierstapel nicht über die Füllhöhenmarkierung hinausragt. Wenn zu viel Papier eingelegt wird, kann es zu Papierstau kommen.

Papier (außer Briefumschläge):

Briefumschläge:

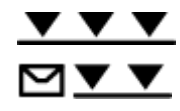

## **HINWEIS:**

- Wenn Sie Papier mit einem Logo verwenden, achten Sie beim Einlegen in die Papierquelle auf die Ausrichtung. **[Einlegen von bereits bedrucktem Papier\(P. 65\)](#page-79-0)**
- Achten Sie beim Einlegen von Briefumschlägen auf die Ausrichtung sowie auf die Vorbereitungen. **[Einlegen von Briefumschlägen\(P. 55\)](#page-69-0)**
- Information zum Papier, das eingelegt werden kann, finden Sie unter **[Verfügbare Papiertypen\(P. 251\)](#page-265-0)** .

<span id="page-65-0"></span>**5 Schieben Sie die Papierkassette vorsichtig in das Gerät hinein.**

# **WICHTIG**

### **Wenn Papierformat und Papiertyp gewechselt werden**

- Wenn Sie Papier eines anderen Typs in das Gerät einlegen, müssen Sie die Einstellungen ändern. Andernfalls kann das Gerät nicht richtig drucken. **[Angeben von Papierformat und Papiertyp in der](#page-88-0) [Papierkassette\(P. 74\)](#page-88-0)**
- ●Wenn Sie das Papierformat wechseln, ersetzen Sie auch das Papierformatetikett entsprechend (  **[Anbringen des entsprechenden Papierformatetiketts\(P. 32\)](#page-46-0)** [\)](#page-46-0). Beachten Sie, dass das Papierformatetikett Papierformate enthalten kann, die auf dem Gerät nicht verfügbar sind.

## Einlegen von Papier in das Mehrzweckfach

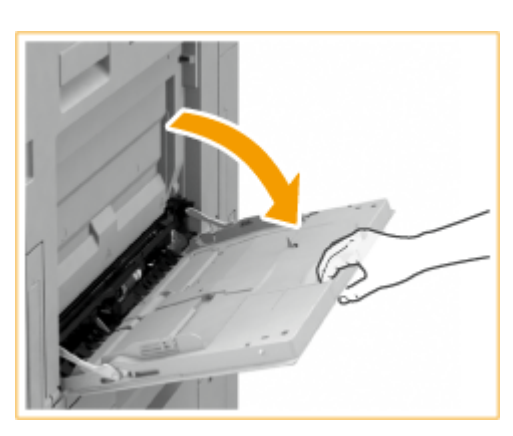

**1 Öffnen Sie das Mehrzweckfach.**

● Ziehen Sie die Facherweiterung heraus, wenn großformatiges Papier eingelegt wird.

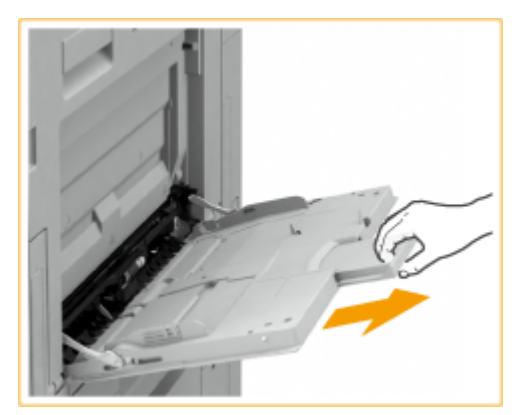

## **2 Schieben Sie die Papierführungen auseinander.**

● Bewegen Sie die Papierführungen nach außen, bis sie etwas weiter voneinander entfernt sind als die tatsächliche Breite des Papiers.

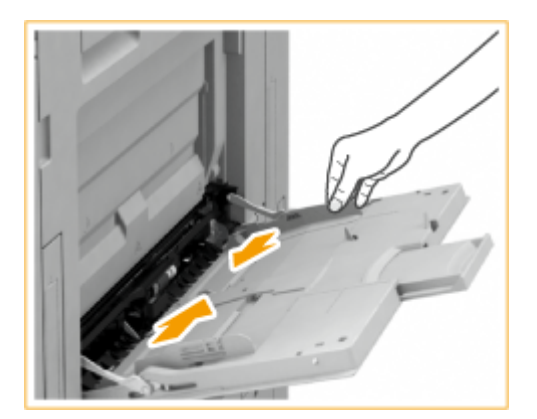

## **3 Bereiten Sie das Papier vor.**

● Fächern Sie den Papierstapel gut auf, und klopfen Sie damit leicht auf eine ebene Fläche, um die Kanten auszurichten.

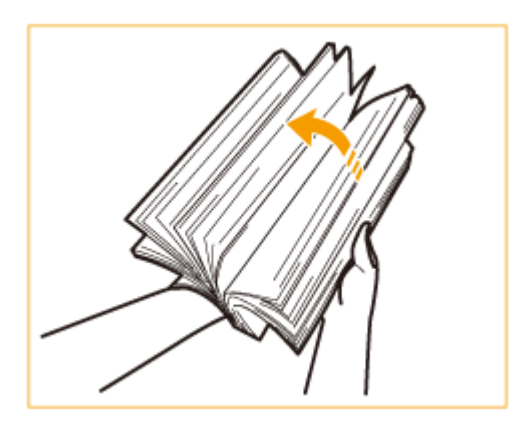

## **WICHTIG:**

- Fächern Sie den Papierstapel auf allen vier Seiten gut auf.
- Achten Sie darauf, dass sich genügend Luft zwischen ihnen befindet.
- Trennen Sie die einzelnen Blätter insbesondere bei Verwendung von Folien vollständig.

### **4 Legen Sie das Papier in das Mehrzweckfach ein, bis es stoppt.**

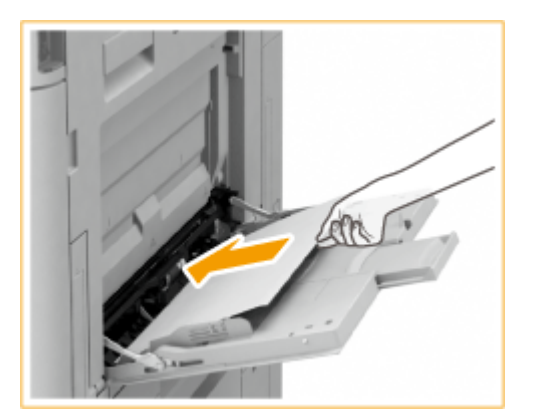

● Legen Sie das Papier mit der Druckseite nach unten ein.

## **WICHTIG:**

#### **Legen Sie Papier nicht über die Füllhöhenmarkierung hinaus ein**

● Achten Sie darauf, dass der Papierstapel nicht über die Füllhöhenmarkierung (
IVI) hinausragt. Wenn zu viel Papier eingelegt wird, kann es zu Papierstau kommen.

## **HINWEIS:**

● Wenn Sie Briefumschläge oder Papier mit einem Logo verwenden, achten Sie beim Einlegen in die Papierzufuhr auf die Ausrichtung.

**[Einlegen von Briefumschlägen\(P. 55\)](#page-69-0)  [Einlegen von bereits bedrucktem Papier\(P. 65\)](#page-79-0)** 

- Die Anzahl der Blätter, die gleichzeitig eingelegt werden kann, hängt vom Papiertyp ab. Näheres finden Sie unter **[Verfügbare Papiertypen\(P. 251\)](#page-265-0)** .
- Wenn Sie Registerpapier in das Mehrzweckfach einlegen, legen Sie das Registerpapier in umgekehrter Reihenfolge mit der zu bedruckenden Seite nach unten und den Registern in entgegengesetzter Richtung zur Zuführrichtung ein.

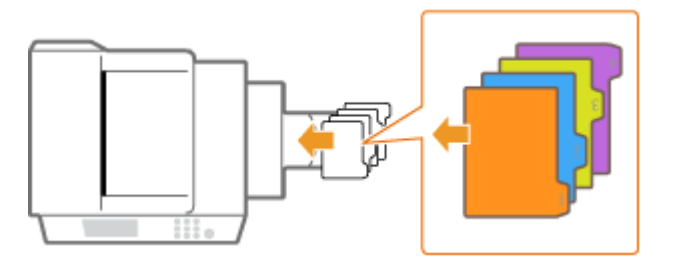

### **5 Richten Sie die Papierführungen an den Kanten des Papiers aus.**

● Schieben Sie die Papierführungen nach innen, bis sie eng an den Kanten des Papiers anliegen.

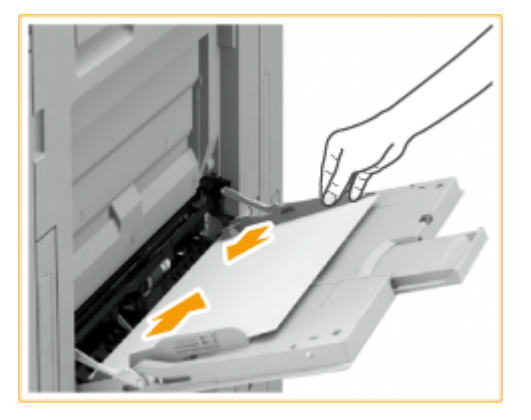

**6 Prüfen Sie das Papierformat und den Papiertyp, und drücken Sie <OK>.**

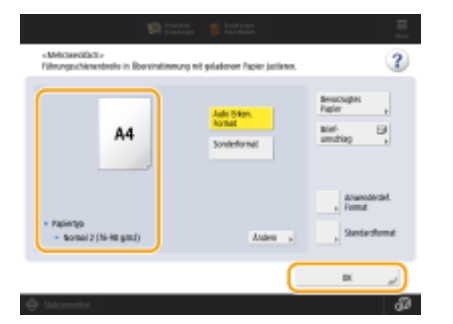

● Wenn Sie Papier in benutzerdefiniertem Format einlegen oder wenn das angezeigte Format bzw. der angezeigte Typ sich vom eingelegten Papier unterscheidet, lesen Sie **[Festlegen von Papierformat und](#page-91-0) [Papiertyp für das Mehrzweckfach\(P. 77\)](#page-91-0)** [.](#page-91-0)

**TIPPS**

**Drucken auf der Rückseite von bedrucktem Papier (zweite Seite von doppelseitiger Seite)**

#### Informationen zum Gerät

- Sie können auf der Rückseite von bedrucktem Papier drucken. Glätten Sie gegebenenfalls das bedruckte Papier, und legen Sie es mit der zu bedruckenden Seite nach unten (zuvor bedruckte Seite nach oben) in das Mehrzweckfach ein. Drücken Sie anschließend auf dem Bildschirm zur Auswahl des Papiertyps auf <2te Seite einer Doppelseite>.
- Verwenden Sie nur Papier, das mit diesem Gerät bedruckt wurde.

### **Einlegen von Folien**

- Bei einem Mehrfacheinzug oder Papierstau legen Sie die Blätter einzeln ein.
- Wenn Sie Folien in Papierkassetten oder dem Mehrzweckfach belassen, können die Folien aneinander haften, wodurch mehrere Folien gleichzeitig eingezogen werden können oder ein Papierstau verursacht wird. Sobald der Druckvorgang abgeschlossen ist, legen Sie die übrig gebliebenen Folien in die Originalverpackung zurück, und lagern Sie die Folien nicht in Umgebungen mit hohen Temperaturen und hoher Luftfeuchtigkeit.

### LINKS

**[Verfügbare Papiertypen\(P. 251\)](#page-265-0)  [<Papierzufuhrmod.für Druckertreiberauftr. mit MP Fach>\(P. 1313\)](#page-1327-0)** 

# <span id="page-69-0"></span>**Einlegen von Briefumschlägen**

#### 9AES-00X

Legen Sie Umschläge in die Papierkassette oder das Mehrzweckfach ein. Achten Sie beim Bedrucken von Briefumschlägen darauf, alle gewellten Briefumschläge vor dem Einlegen zu glätten, um Papierstaus und Falten zu verhindern. Achten Sie ebenfalls auf die Ausrichtung der Briefumschläge und welche Seite nach oben zeigt.

**Vor dem Einlegen von Briefumschlägen(P. 55) [Einlegen der Briefumschläge in die Papierkassette\(P. 57\)](#page-71-0)  [Einlegen von Briefumschlägen in das Mehrzweckfach\(P. 62\)](#page-76-0)** 

# **HINWEIS**

● In diesem Abschnitt wird erläutert, wie Sie die Briefumschläge korrekt ausgerichtet einlegen können und welche Verfahren abgeschlossen werden müssen, bevor Sie die Briefumschläge einlegen. Eine Erläuterung der allgemeinen Schritte zum Einlegen von Briefumschlägen in die Papierkassette oder das Mehrzweckfach finden Sie unter **[Grundlegende Papiereinlegemethode\(P. 48\)](#page-62-0)** [.](#page-62-0)

# Vor dem Einlegen von Briefumschlägen

Gehen Sie wie folgt vor, um die Briefumschläge vor dem Einlegen vorzubereiten.

# **WICHTIG**

- Verwenden Sie keine Briefumschläge die an ihren Umschlagklappen geleimt sind, da der Klebstoff aufgrund der Wärme und dem Druck der Fixiereinheit schmelzen kann.
- Abhängig vom Umschlagtyp und den Umständen, unter denen sie gelagert werden, können die Umschläge knittern.
- Streifen können da auftreten, wo die Briefumschläge überlappen.

## **1 Glätten Sie alle Falten.**

● Nehmen Sie circa fünf Umschläge zur Hand. Glätten Sie etwaige Wellen und lockern Sie die steifen Bereiche in den vier Ecken.

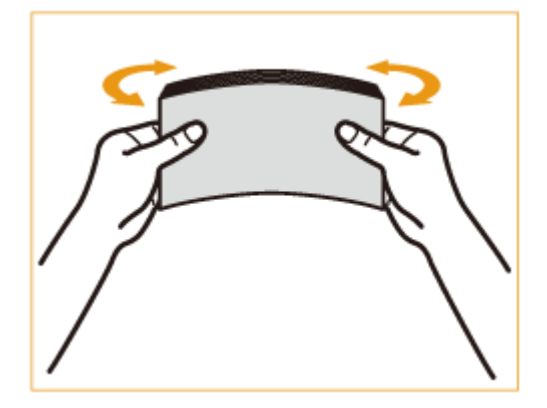

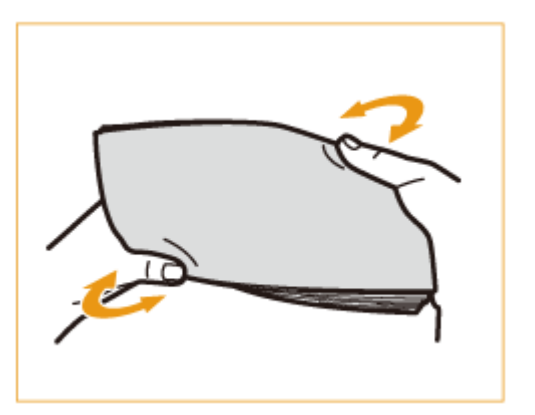

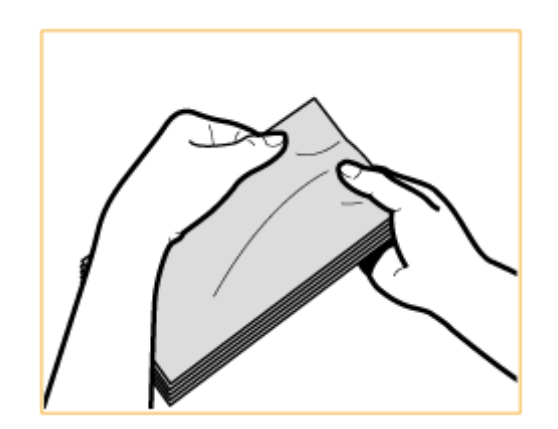

● Wiederholen Sie diesen Schritt fünfmal für jeweils einen Satz aus fünf Briefumschlägen.

## **2 Glätten Sie die Briefumschläge, und sorgen Sie dafür, dass Sie keine Luft enthalten.**

● Legen Sie die Briefumschläge auf eine ebene Fläche und bewegen Sie Ihre Hände in Pfeilrichtung, um die Luft aus den Briefumschlägen zu streichen.

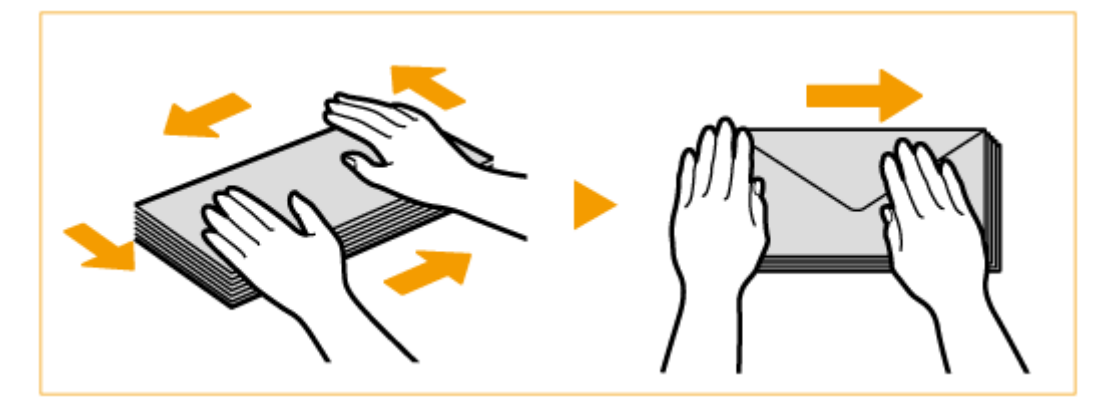

● Wiederholen Sie diesen Schritt fünfmal für jeweils einen Satz aus fünf Briefumschlägen.

## **3 Drücken Sie auf vier Seiten herunter.**

● Drücken Sie fest auf allen vier Seiten herunter. Drücken Sie insbesondere sorgfältig auf der Seite herunter, die in die Einzugsrichtung der Briefumschläge weist. Drücken Sie fest herunter, so dass die Klappe flach bleibt.

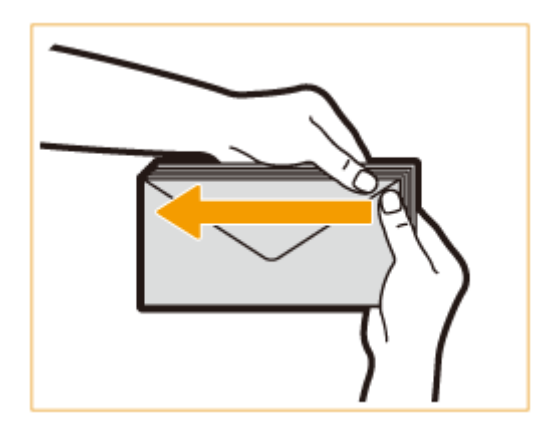

## **WICHTIG:**

● Wird die Briefumschlagklappe nicht fest nach unten gedrückt, kann es zu einem Papierstau kommen. Drücken Sie in diesem Fall alle vier Seiten des jeweiligen Briefumschlags fest herunter.

<span id="page-71-0"></span>**4 Richten Sie die Briefumschläge auf einer ebenen Oberfläche aus.**

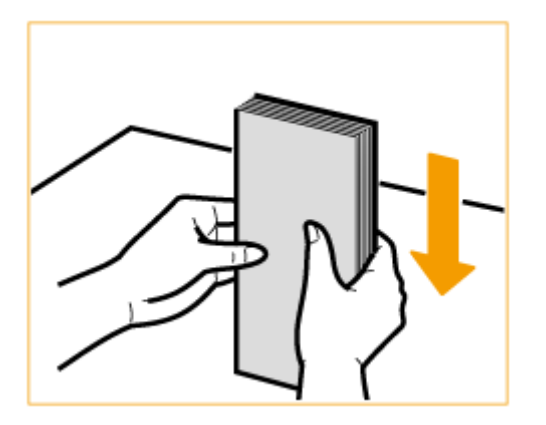

## **HINWEIS:**

● Vergewissern Sie sich, dass keine Briefumschläge in der Klappe eines anderen benachbarten Briefumschlags stecken.

# Einlegen der Briefumschläge in die Papierkassette

**1 Installieren Sie die Briefumschlagzuführung an der Papierkassette.**

### **An Papierkassette 1 befestigen**

- 1 Bereiten Sie die Briefumschlagzuführung A vor.
	- Nehmen Sie die in der Papierkassette 2 gelagerte Briefumschlagzuführung A heraus.

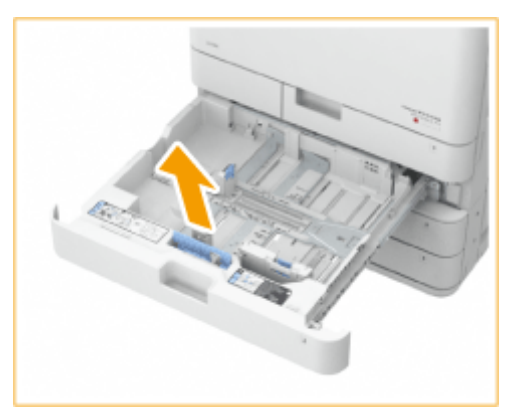

 $\overline{2}$ Passen Sie die linke Führung der Papierkassette 1 an und befestigen Sie die Briefumschlagzuführung B an der linken Führung.
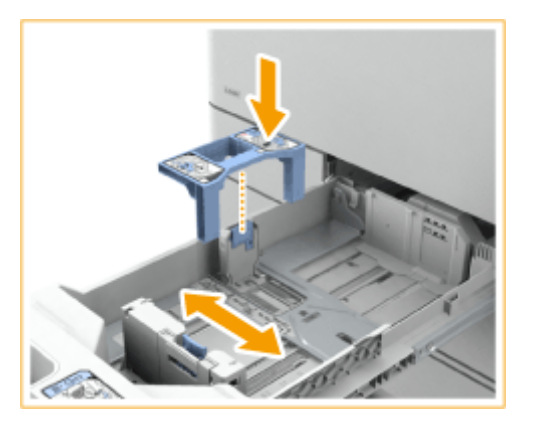

3 Befestigen Sie die Briefumschlagzuführung A, indem Sie die hervorstehenden Bereiche der Briefumschlagzuführung A an den Löchern der Papieraufnahme ausrichten, die sich im Boden der Papierkassette befindet.

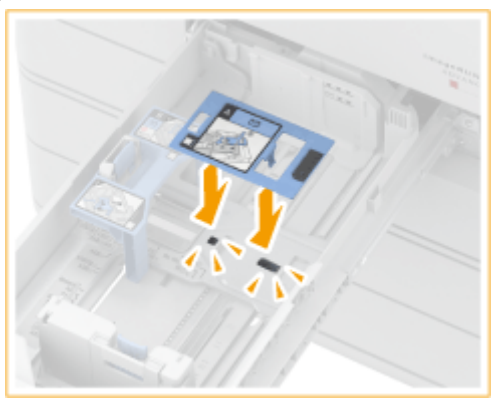

### **HINWEIS:**

- Beim Einlegen von Papier im Format ISO-C5 muss die Briefumschlagzuführung B nicht befestigt werden.
- Wenn Sie die Briefumschlagzuführungen nicht verwenden. bewahren Sie sie im Aufbewahrungsbereich der Papierkassetten auf. Bewahren Sie die Briefumschlagzuführung A im Aufbewahrungsbereich der Papierkassette 2 auf.

### **An Papierkassette 2 befestigen**

- 1 Bereiten Sie die Briefumschlagzuführung A vor.
	- Nehmen Sie die in der Papierkassette 2 gelagerte Briefumschlagzuführung A heraus.

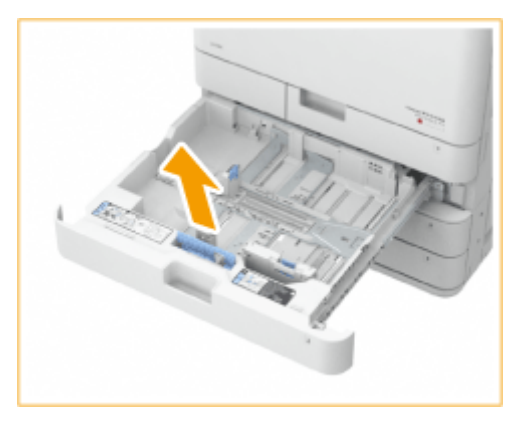

2 Befestigen Sie die Briefumschlagzuführung A, indem Sie die hervorstehenden Bereiche der Briefumschlagzuführung A an den Löchern der Papieraufnahme ausrichten, die sich im Boden der Papierkassette befindet.

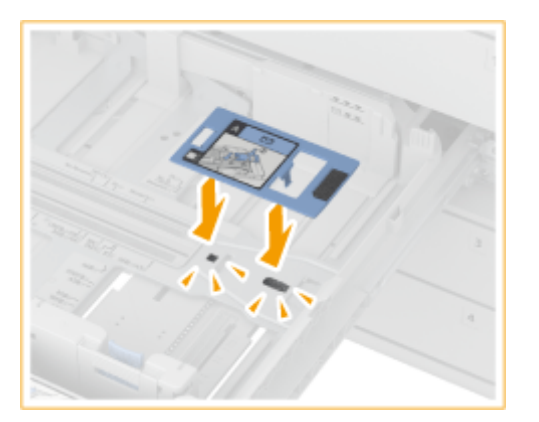

## **HINWEIS:**

- Beim Einlegen von Papier im Format Kakugata 2 muss die Briefumschlagzuführung A nicht befestigt werden.
- Wenn Sie die Briefumschlagzuführung A nicht verwenden, bewahren Sie sie im Aufbewahrungsbereich der Papierkassette 2 auf.

## **2 Stellen Sie die Position der Papierführung ein.**

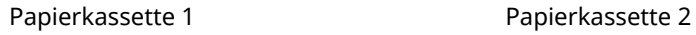

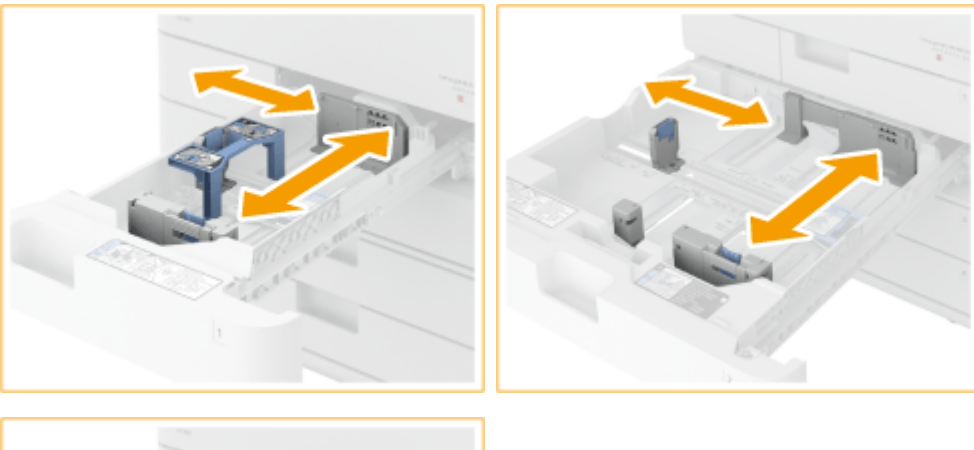

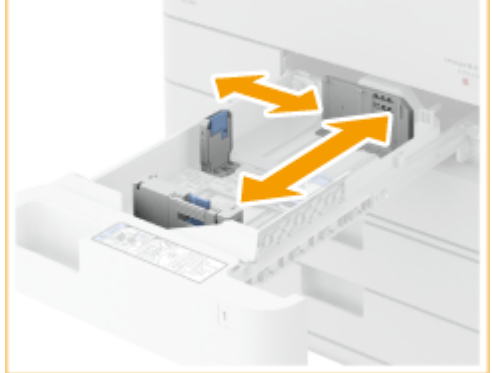

**3 Legen Sie die Briefumschläge ein.**

### **Papierkassette 1**

Legen Sie die Briefumschläge wie unten angegeben ein, mit der Vorderseite der Briefumschläge (die nicht geleimte Seite) nach oben zeigend. Legen Sie jeweils 25 Briefumschläge ein.

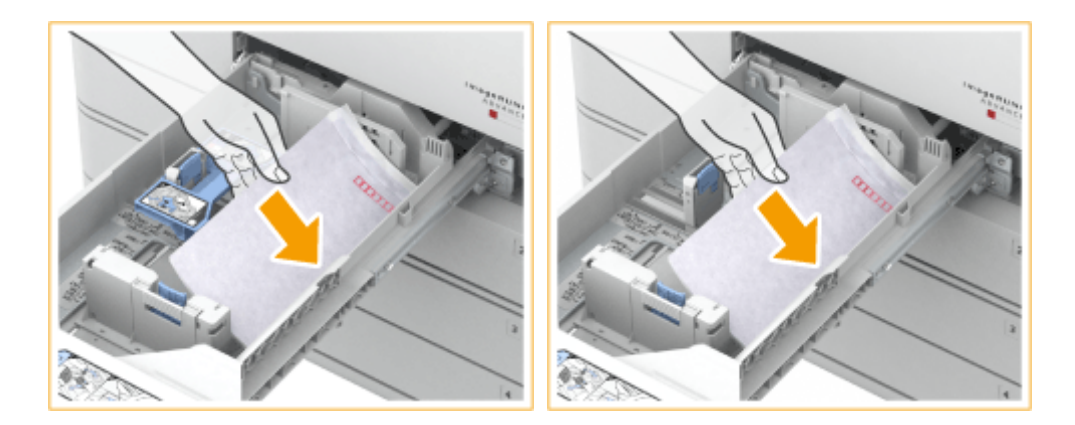

### **Yougatanaga 3, Monarch, COM10 Nr. 10, DL, ISO-C5**

Schließen Sie die Umschlagklappen, und legen Sie die Briefumschläge so ein, dass sich die Umschlagklappen auf der rechten Seite befinden.

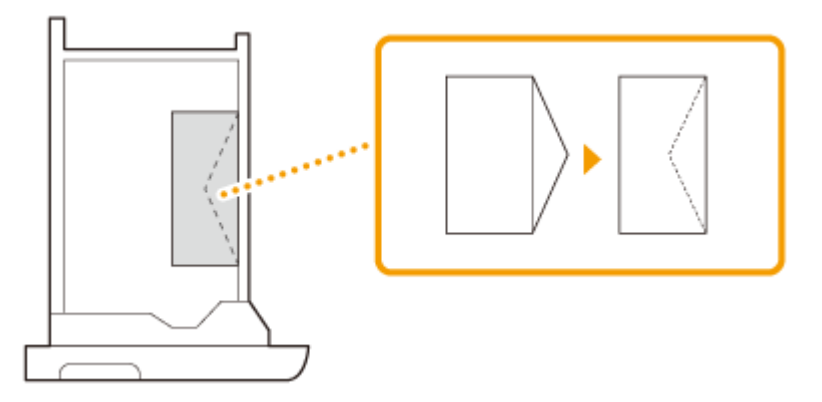

### **Nagagata 3**

Legen Sie die Briefumschläge so ein, dass die Umschlagklappen auf der anderen Seite sind.

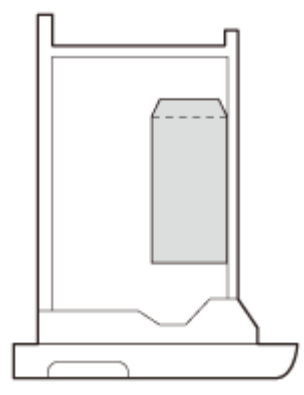

### **Papierkassette 2**

Legen Sie die Briefumschläge wie unten angegeben ein, mit der Vorderseite der Briefumschläge (die nicht geleimte Seite) nach oben zeigend. Legen Sie jeweils 50 Briefumschläge ein.

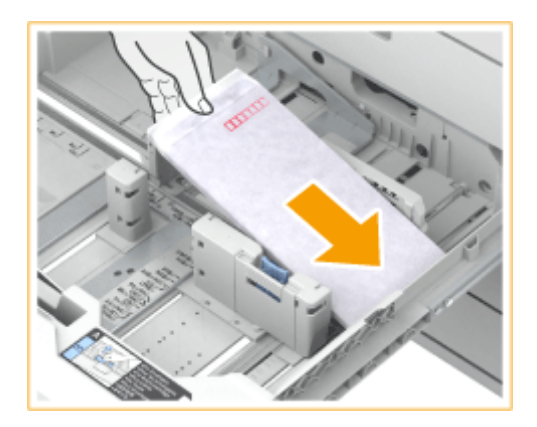

### **Yougatanaga 3**

Schließen Sie die Umschlagklappen und legen Sie die Briefumschläge so ein, dass die Umschlagklappen auf der anderen Seite sind.

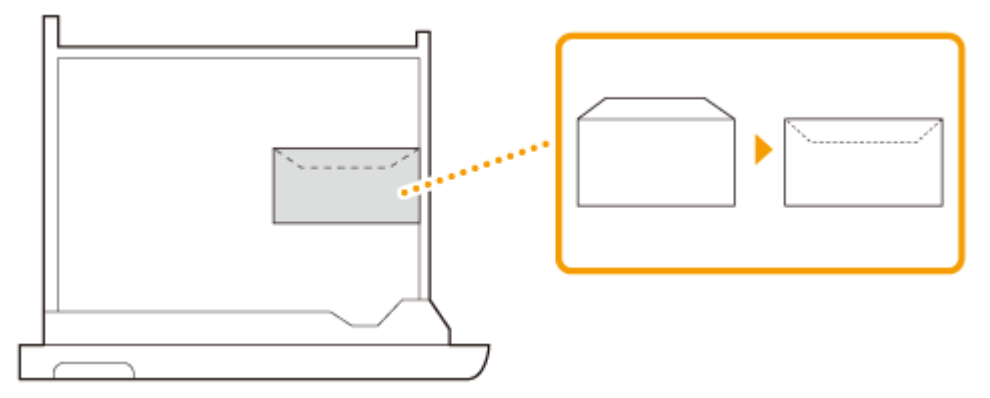

### **Monarch, COM10 Nr. 10, DL, ISO-C5**

Schließen Sie die Umschlagklappen und legen Sie die Briefumschläge so ein, dass die Umschlagklappen diesseitig sind.

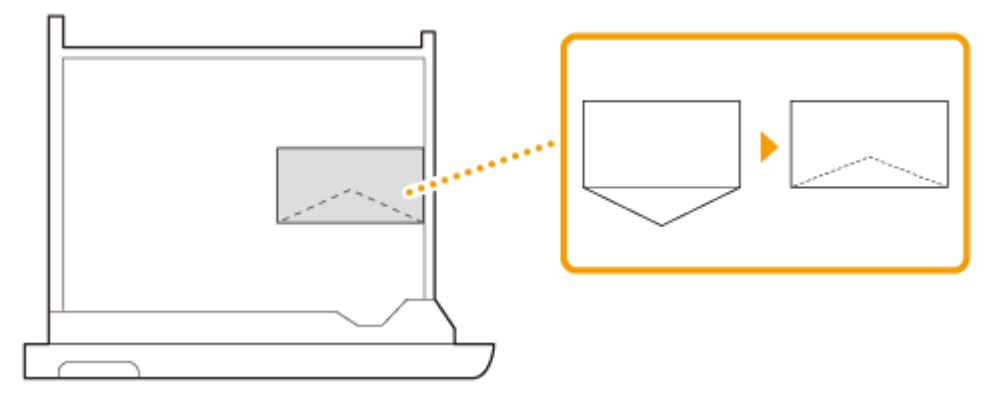

### **Nagagata 3, Kakugata 2**

Legen Sie die Briefumschläge so ein, dass die Umschlagklappen auf der linken Seite sind.

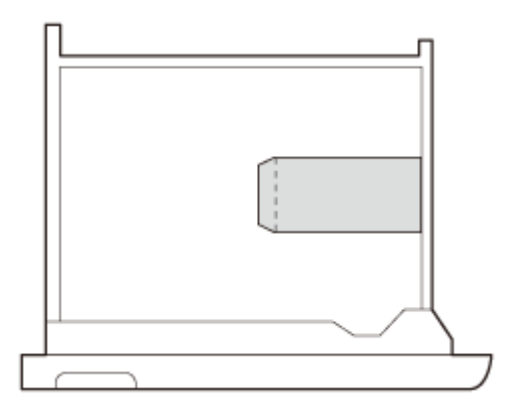

### **WICHTIG**

- Wenn Sie die Briefumschläge schräg einlegen, werden sie eventuell nicht korrekt eingezogen.
- **4 Speichern Sie den Briefumschlagtyp.**

**5 Passen Sie das Papierformatetikett der Papierkassette nach Bedarf an.**

## Einlegen von Briefumschlägen in das Mehrzweckfach

Legen Sie die Briefumschläge wie unten angegeben ein, mit der Vorderseite der Briefumschläge (die nicht geleimte Seite) nach unten zeigend (empfehlenswert).

### **Yougatanaga 3**

Schließen Sie die Umschlagklappen und legen Sie die Briefumschläge so ein, dass die Umschlagklappen auf der anderen Seite sind.

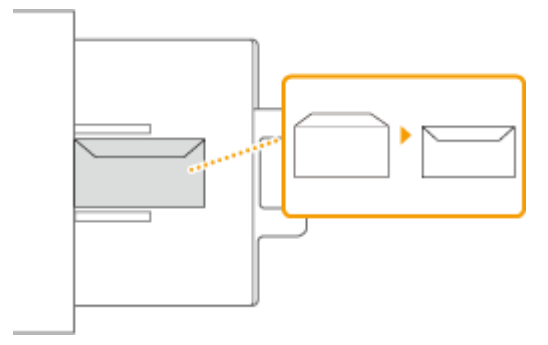

### **Nagagata 3, Kakugata 2**

Legen Sie die Briefumschläge so ein, dass die Umschlagklappen auf der rechten Seite sind.

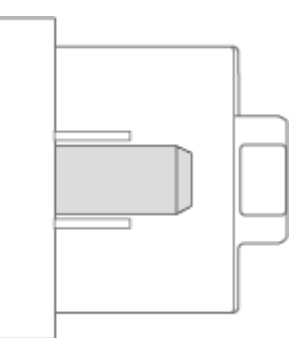

### **Nagagata 4, Nagagata 40**

Legen Sie die Briefumschläge so ein, dass die Umschlagklappen auf der anderen Seite sind.

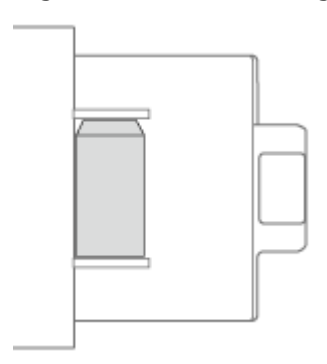

### **Monarch, COM10 Nr. 10, DL, ISO-C5**

Schließen Sie die Umschlagklappen, und legen Sie die Briefumschläge so ein, dass sich die Umschlagklappen auf der linken Seite befinden.

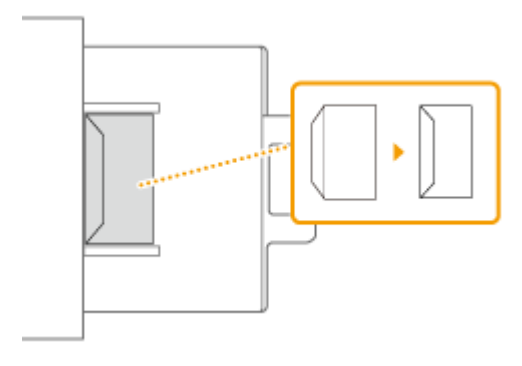

Um die Ausrichtung der Briefumschläge zu ändern, legen Sie sie ein, wie in den nachfolgenden Abbildungen dargestellt.

### **Yougatanaga 3**

Schließen Sie die Umschlagklappen, und legen Sie die Briefumschläge so ein, dass sich die Umschlagklappen auf der linken Seite befinden.

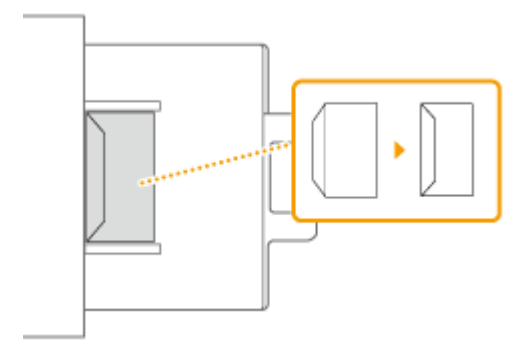

#### **Nagagata 3**

Legen Sie die Briefumschläge so ein, dass die Umschlagklappen auf der anderen Seite sind.

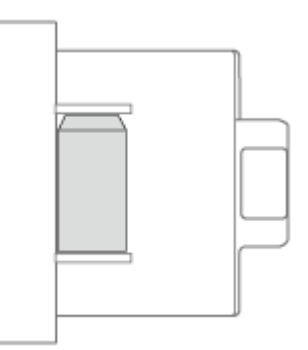

### **Monarch, COM10 Nr. 10, DL, ISO-C5**

Schließen Sie die Umschlagklappen und legen Sie die Briefumschläge so ein, dass die Umschlagklappen diesseitig sind.

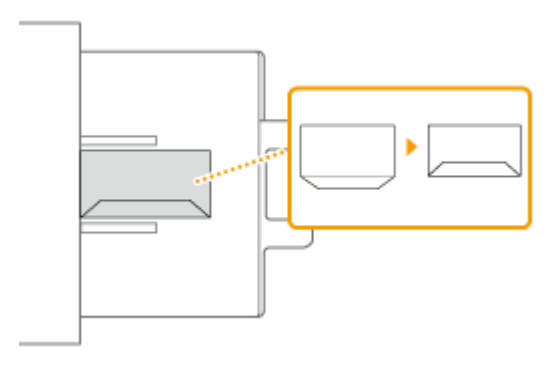

## **WICHTIG**

- Sie können bis zu 10 Briefumschläge gleichzeitig einlegen. Wenn die Briefumschläge nicht ordnungsgemäß trotz Vorbereitung gemäß den Anweisungen zugeführt wurden, legen Sie sie einzeln und nicht zu mehreren gleichzeitig in das Multifunktionsfach ein.
- Drucken Sie nicht auf der Rückseite (geleimte Seite) der Briefumschläge.

# **HINWEIS**

- Wenn Sie Briefumschläge bedrucken, nehmen Sie jeweils 10 aus dem Ausgabefach heraus.
- Wenn Sie Kakugata 2 verwenden, legen Sie horizontal ein.
- Falls die Briefumschläge zerknittert werden, legen Sie sie mit der langen Kante in Richtung Gerät zeigend ein.

# **Einlegen von bereits bedrucktem Papier**

#### 9AES-00Y

Wenn Sie Papier verwenden, das bereits mit einem Logo bedruckt wurde, achten Sie auf die Ausrichtung des Papiers, wenn Sie es in die Papierzufuhr einlegen. Legen Sie das Papier ordnungsgemäß ein, so dass der Druck auf der Seite mit dem Logo erfolgt.

**[Einlegen von Papier mit Logos im Hochformat\(P. 66\)](#page-80-0)  [Einlegen von Papier mit Logos im Querformat\(P. 67\)](#page-81-0)** 

### **Ausrichtung des Originals beim Kopieren**

Achten Sie bei einem Kopiervorgang auf die Ausrichtung des einzulegenden Originals. Legen Sie das Original mit der zu kopierenden Seite nach oben in die Zufuhr oder mit der zu kopierenden Seite nach unten auf das Vorlagenglas, wie in der Abbildung unten gezeigt.

● Für A4- oder A5-Originale in Hochformat

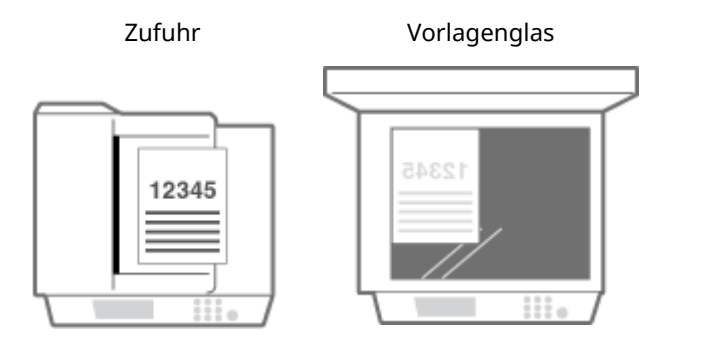

● Für A3-Originale in Hochformat

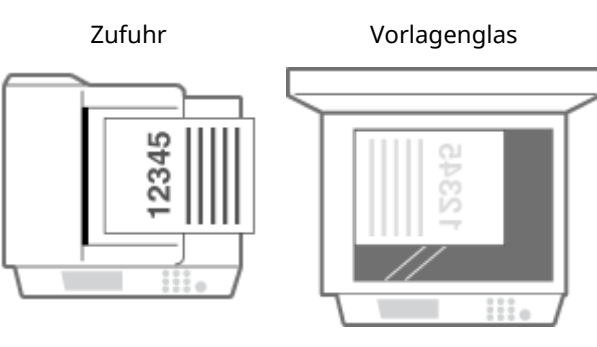

● Für A4- oder A5-Originale in Querformat

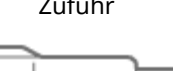

Zufuhr Vorlagenglas

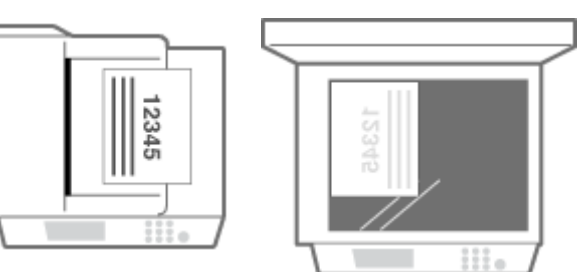

● Für A3-Originale in Querformat

Zufuhr Vorlagenglas

#### Informationen zum Gerät

<span id="page-80-0"></span>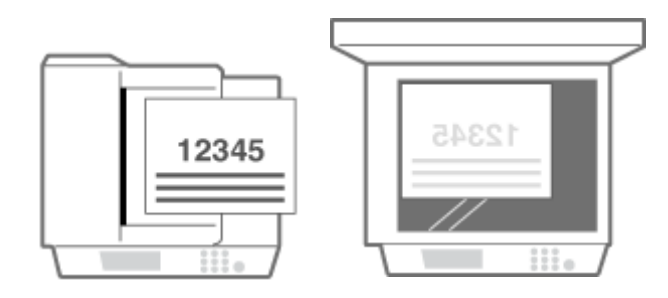

# **HINWEIS**

- In diesem Abschnitt wird erläutert, wie Sie bereits bedrucktes Papier in korrekter Ausrichtung einlegen. Eine Erläuterung der allgemeinen Schritte zum Einlegen von Papier in die Papierkassette bzw. das Mehrzweckfach finden Sie unter **[Grundlegende Papiereinlegemethode\(P. 48\)](#page-62-0)** .
- Die allgemeine Vorgehensweise zum Einlegen von Papier in eine optionale Papierzufuhr und zum Einlegen von vorgedrucktem Papier mit der richtigen Ausrichtung finden Sie im Folgenden. **[Papiermagazin](#page-217-0) [F\(P. 203\)](#page-217-0)**
- In diesem Abschnitt wird erläutert, wie Sie bereits bedrucktes Papier beim einseitigen Kopieren oder Drucken einlegen müssen. Wenn auf bereits bedrucktes Papier doppelseitig kopiert oder gedruckt werden soll, legen Sie das Papier genau umgekehrt zu den in diesem Abschnitt enthaltenen Angaben zu der Papierausrichtung ein.
- Um sicherzustellen, dass die Seiten unabhängig vom einseitigen oder doppelseitigen Druck auf der richtigen Seite des vorgedruckten Papiers gedruckt werden, können Sie die folgenden Einstellungsmethoden verwenden.
	- Bei Angabe des Papiertyps vor dem jeweiligen Druckvorgang: Legen Sie den mit "Vorgedrucktes Papier" registrierten Papiertyp ein, der auf <Ein> unter <Einstellungen Verwaltung Papiertyp> gesetzt ist, geben Sie dann diesen Papiertyp an, und führen Sie anschließend den Druck aus.
	- Bei Angabe der Papierzufuhr vor dem jeweiligen Druckvorgang: Legen Sie Papier in die Papierzufuhr ein, für welche die <Zufuhrmethode schalten> auf <Vorrang Druckseite> gesetzt ist, geben Sie dann diese Papierzufuhr an, und führen Sie anschließend den Druck aus.
- Richtige Einlegeweise für vorgedrucktes Papier, wenn "Vorgedrucktes Papier" auf <Ein> unter <Einstellungen Verwaltung Papiertyp> oder <Zufuhrmethode schalten> auf <Vorrang Druckseite> gesetzt ist
	- Papierkassette: die Seite mit dem Logo nach unten
	- Andere Papierzufuhr als Papierkassette: die Seite mit dem Logo nach oben
- Setzen Sie <Vorrang Geschwindigkeit für Kopieren über Einzug> im Voraus auf <Aus>.
	- **[<Vorrang Geschwindigkeit für Kopieren über Einzug>\(P. 1309\)](#page-1323-0)**

## Einlegen von Papier mit Logos im Hochformat

Die Einlegemethode ist abhängig von dem Format des Papiers mit dem Logo und der verwendeten Papierzufuhr.

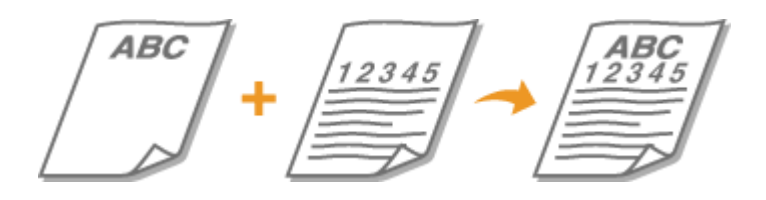

### **Wenn Papier im A4-, A5-Format mit einem Logo eingelegt wird**

Legen Sie das Papier so ein, dass das Logo wie in den unteren Abbildungen gezeigt in der Papierkassette nach oben und im Mehrzweckfach nach unten zeigt.

# <span id="page-81-0"></span>**HINWEIS**

● Papier im A5-Format kann nur in die Papierkassette 1 und das Mehrzweckfach eingelegt werden.

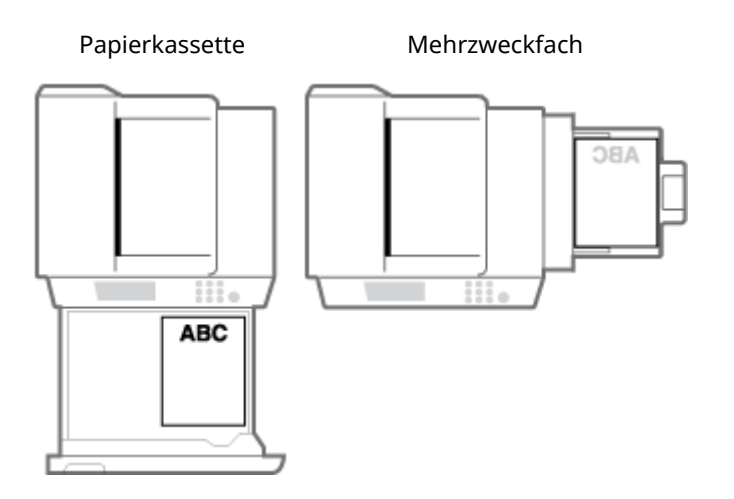

### **Wenn Papier im A3-Format mit einem Logo eingelegt wird**

Legen Sie das Papier so ein, dass das Logo wie in den unteren Abbildungen gezeigt in der Papierkassette 2 nach oben und im Mehrzweckfach nach unten zeigt.

# **HINWEIS**

● Ein Papier im A3-Format kann nicht in die Papierkassette 1 eingelegt werden.

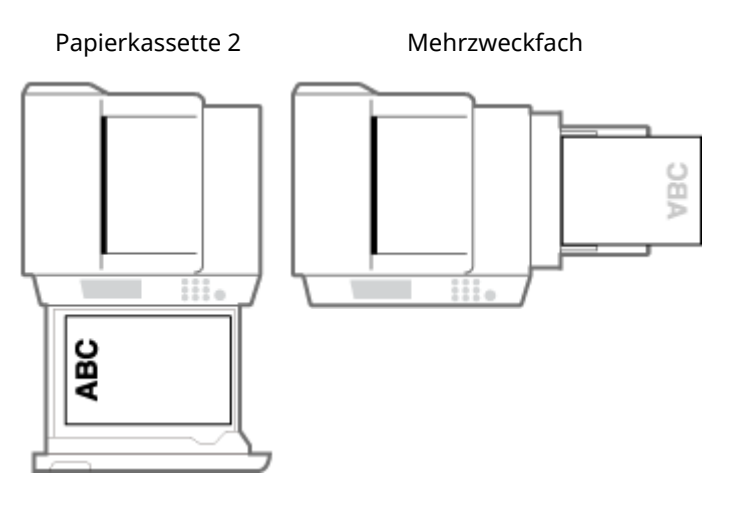

## Einlegen von Papier mit Logos im Querformat

Die Einlegemethode ist abhängig von dem Format des Papiers mit dem Logo und der verwendeten Papierzufuhr.

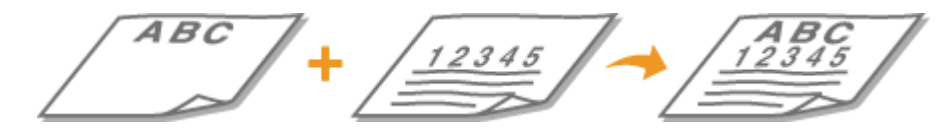

### **Wenn Papier im A4-, A5-Format mit einem Logo eingelegt wird**

Legen Sie das Papier so ein, dass das Logo wie in den unteren Abbildungen gezeigt in der Papierkassette nach oben und im Mehrzweckfach nach unten zeigt.

# **HINWEIS**

● Papier im A5-Format kann nur in die Papierkassette 1 und das Mehrzweckfach eingelegt werden.

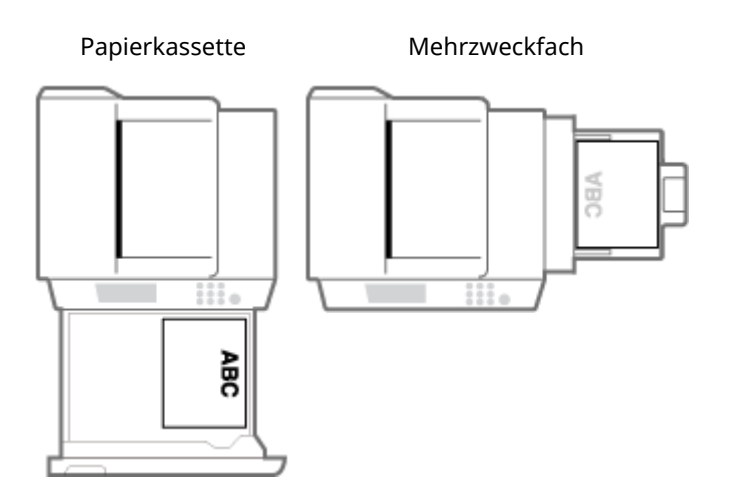

### **Wenn Papier im A3-Format mit einem Logo eingelegt wird**

Legen Sie das Papier so ein, dass das Logo wie in den unteren Abbildungen gezeigt in der Papierkassette 2 nach oben und im Mehrzweckfach nach unten zeigt.

# **HINWEIS**

● Ein Papier im A3-Format kann nicht in die Papierkassette 1 eingelegt werden.

Papierkassette 2 Mehrzweckfach

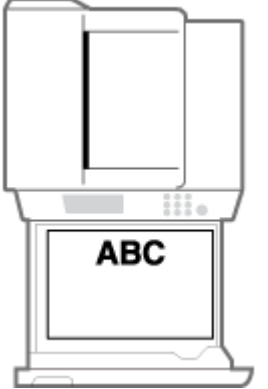

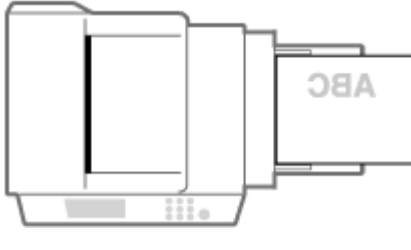

## **Einlegen von Registerpapier**

9AES-010

In diesem Abschnitt wird beschrieben, wie Sie Registerpapier mit dem Kassettenkit für Registerblätter F in die Papierkassette 2 einlegen. Das Kassettenkit für Registerblätter F ist optional. **[Optionale Ausstattung\(P. 194\)](#page-208-0)** .

# **HINWEIS**

● Registerkartenpapier kann auch in das Mehrzweckfach eingelegt werden.

#### **[Einlegen von Papier in das Mehrzweckfach\(P. 51\)](#page-65-0)**

● Die optionale Kassettenkit für Registerblätter F ist erforderlich, um Registerkartenpapier in die Papierkassette 2 einzulegen.

**[Optionale Ausstattung\(P. 194\)](#page-208-0)** 

### **Registerpapiertyp(P. 69)**

**Einlegen von Registerkartenpapier in die Papierkassette 2(P. 69)** 

## Registerpapiertyp

Es gibt zwei Typen von Registerpapier: Registerpapier in korrekter Reihenfolge und Registerpapier in umgekehrter Reihenfolge.

Registerpapier in korrekter Reihenfolge Registerpapier in umgekehrter Reihenfolge

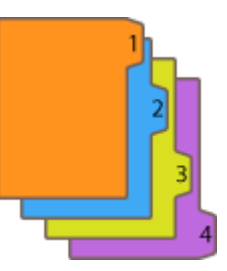

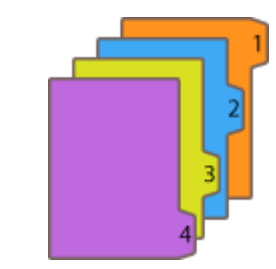

Wenn Sie das Registerkartenpapier in die Papierkassette 2 einlegen, legen Sie das Registerkartenpapier in der richtigen Reihenfolge nach oben mit den Registern nach links ein.

Für das Registerkartenpapier in umgekehrter Reihenfolge legen Sie das Registerkartenpapier nach oben mit den Registern nach links in derselben Druckreihenfolge wie das Registerkartenpapier der richtigen Reihenfolge ein.

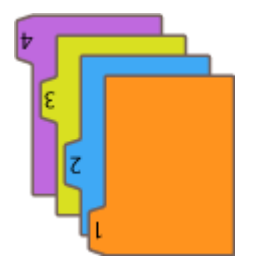

Einlegen von Registerkartenpapier in die Papierkassette 2

**1 Ziehen Sie die Papierkassette 2 am Griff bis zum Anschlag heraus.**

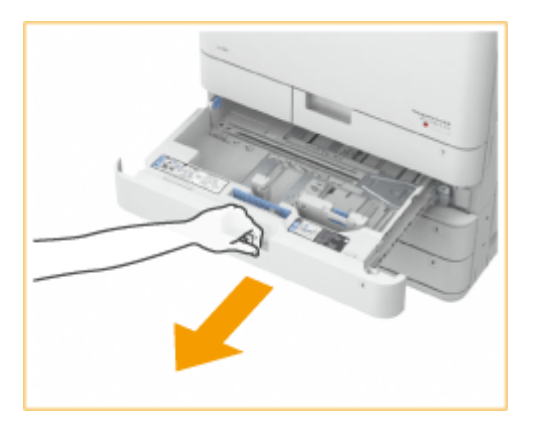

## **2 Stellen Sie die Position der Papierführung ein.**

● Drücken Sie den oberen Teil der linken Führung, und verschieben Sie sie zur linken Kante.

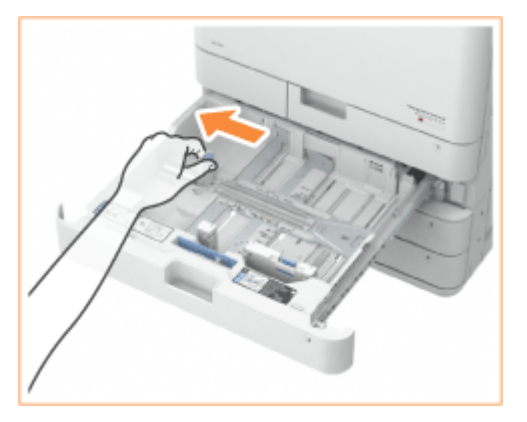

- **3 Bereiten Sie das Kassettenkit für Registerblätter F vor.**
- **4 Bringen Sie das Kassettenkit für Registerblätter F mit Ausrichtung an der Markierung für A4 an.**
	- **Platzieren Sie das Kassettenkit für Registerblätter F so, dass es an der Markierung für A4**  $\mathbf{1}$ **ausgerichtet ist.**

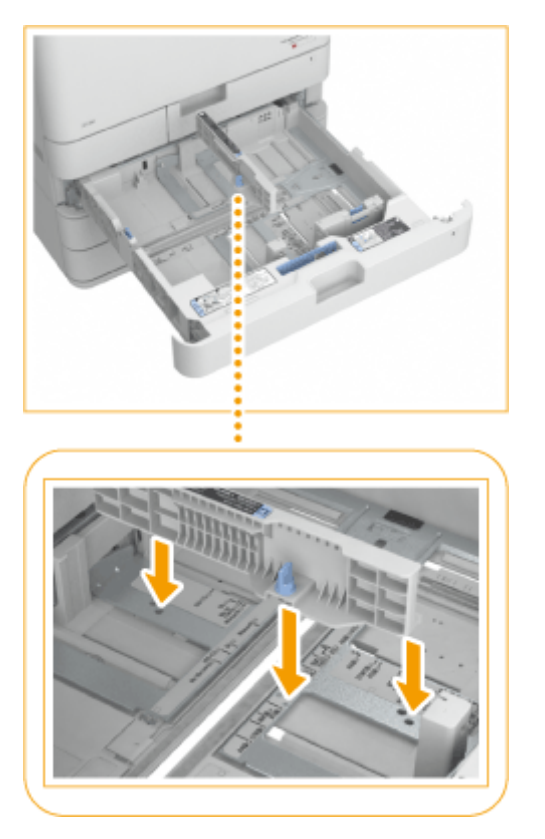

 $\overline{2}$ **Drehen Sie den Knopf, um die Kassettenkit für Registerblätter F zu sichern.**

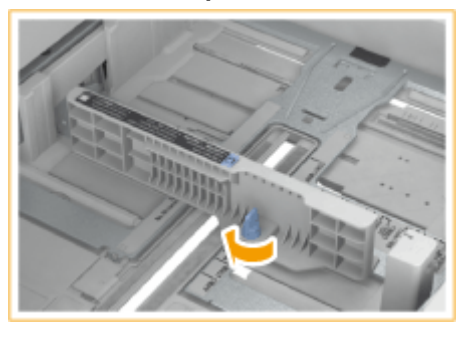

**5 Legen Sie Registerpapier ein.**

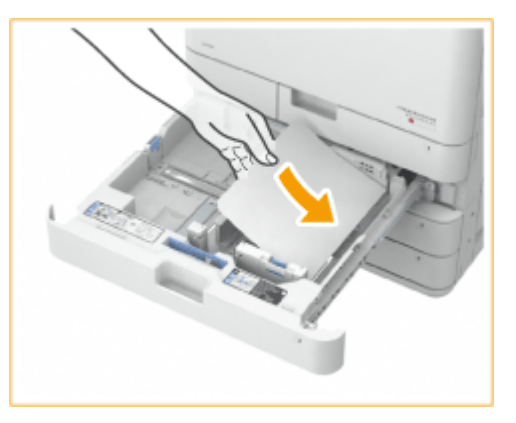

● Legen Sie Registerpapier mit den Registern nach links ein.

## **WICHTIG:**

### **Legen Sie Papier nicht über die Füllhöhenmarkierung hinaus ein**

• Achten Sie darauf, dass der Papierstapel nicht über die Füllhöhenmarkierung (
TTT) hinausragt. Wenn zu viel Papier eingelegt wird, kann es zu Papierstau kommen.

**6 Drücken Sie den oberen Teil der vorderen Führung, und verschieben Sie sie bis zur Ausrichtung am Registerkartenpapier.**

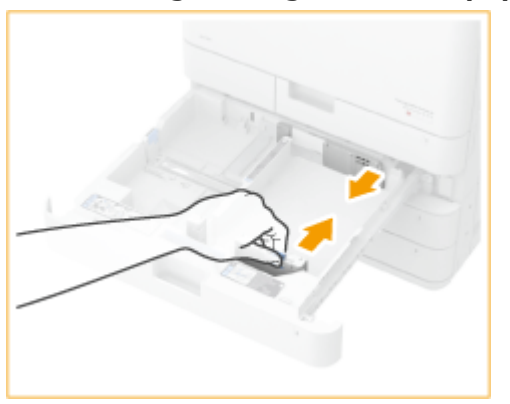

**7 Schieben Sie die Papierkassette vorsichtig in das Gerät hinein.**

### **8 Geben Sie das Papierformat und den Papiertyp an.**

● Einzelheiten zum Angeben des Papierformats und -typs finden Sie unter **[Angeben von Papierformat und](#page-88-0) [Papiertyp in der Papierkassette\(P. 74\)](#page-88-0)** . Wenn Sie die Einstellungen nicht ändern, kann das Gerät nicht ordnungsgemäß drucken.

### LINKS

**[Verfügbare Papiertypen\(P. 251\)](#page-265-0)  [Einfügen von Blättern und Kapitelseiten \(Blätter einfügen\)\(P. 532\)](#page-546-0)** 

# **Angeben von Papierformat und Papiertyp**

9AES-011

Sie müssen die Einstellungen für Papierformat und Papiertyp entsprechend dem eingelegten Papier vornehmen. Achten Sie darauf, die Papiereinstellungen zu ändern, wenn Sie Papier einlegen, das sich vom zuvor eingelegten Papier unterscheidet.

**[Angeben von Papierformat und Papiertyp in der Papierkassette\(P. 74\)](#page-88-0)  [Festlegen von Papierformat und Papiertyp für das Mehrzweckfach\(P. 77\)](#page-91-0)  [Registrieren von häufig verwendeten Papierformaten und Papiertypen für das Mehrzweckfach\(P. 81\)](#page-95-0)  [Festlegen von Papierformat und Papiertyp für die Verwendung im Mehrzweckfach\(P. 84\)](#page-98-0)  [Registrieren von Papier im Sonderformat \(anwenderdefiniertes Papierformat\)\(P. 87\)](#page-101-0)  [Automatisches Auswählen der passenden Papierzufuhr für eine bestimmte Funktion \(P. 88\)](#page-102-0)** 

## **WICHTIG**

● Wenn die Einstellung nicht mit dem Format und dem Typ des eingelegten Papiers übereinstimmt, kann es zu einem Papierstau oder Druckfehler kommen.

# <span id="page-88-0"></span>**Angeben von Papierformat und Papiertyp in der Papierkassette**

9AES-012

- **1 Legen Sie das Papier in die Papierkassette ein. [Grundlegende](#page-62-0) [Papiereinlegemethode\(P. 48\)](#page-62-0)**
- **2 Drücken Sie (Einstellungen/Speicherung).**
- **3 Drücken Sie <Präferenzen> <Einstellungen Papier> <Einstellungen Papier>.**

**4 Überprüfen Sie das angezeigte Papierformat.**

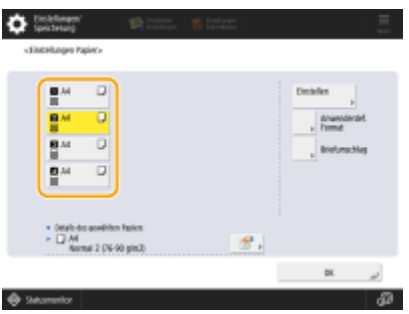

- Wenn Papier im Standardformat eingelegt wird, erfolgt die Erkennung des Papierformats automatisch.
- Die Papierzufuhr wird mit folgenden Symbolen dargestellt. Beachten Sie, dass die Papierzufuhranzeigen abhängig von den installierten Optionen variieren.
	- **n**: Papierkassette 1
	- **2**: Papierkassette 2
	- **3** Papierkassette 3
	- **1**: Papierkassette 4

## **HINWEIS**

- Wenn ein anderes Papierformat als das Format des eingelegten Papiers angezeigt wird, wurde das Papier möglicherweise nicht korrekt eingelegt. Legen Sie das Papier erneut ein.
- Einige kleine Standardformate werden eventuell nicht erkannt, selbst wenn das Papier korrekt eingelegt ist. Drücken Sie dann <Nicht erfasstes Standardformat> und wählen Sie das Papierformat aus. O **[Automatisch erkennbare Papierformate\(P. 259\)](#page-273-0)**
- Wenn <Anwenderdefiniert> angezeigt wird, obwohl Papier im Standardformat eingelegt ist, drücken Sie <Anwenderdef.Format> > <Einstell.abbrechen>. Das korrekte Format wird angezeigt.

### **Wenn Papier im anwenderdefinierten Format eingelegt wird**

Legen Sie das Format des in der Papierkassette eingelegten Papiers fest.

- **1** Wählen Sie die Papierkassette, in der Papier eingelegt ist, und drücken Sie dann <Anwenderdef.Format>.
- **2** Geben Sie die Länge der <X>-Seite und der <Y>-Seite an.

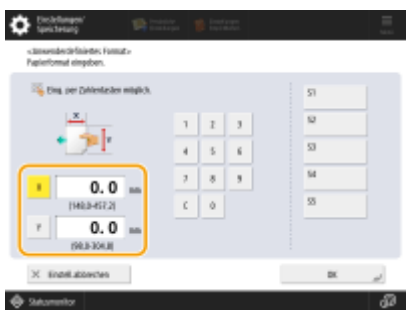

● Drücken Sie <X> oder <Y>, um die Länge der einzelnen Seiten mit den Zahlentasten einzugeben.

## **HINWEIS**

- Wenn Sie das häufig verwendete Papierformat auf Tasten <S1> bis <S5> registrieren, können Sie diese dann per Tastendruck aufrufen. **[Registrieren von Papier im Sonderformat \(anwenderdefiniertes](#page-101-0) [Papierformat\)\(P. 87\)](#page-101-0)**
- **3** Drücken Sie <OK>.

### **Wenn Briefumschläge eingelegt werden**

Legen Sie den Typ des in die Papierkassette eingelegten Briefumschlags fest.

- **1** Wählen Sie die Papierkassette aus, in der die Briefumschläge eingelegt sind, und drücken Sie dann <Briefumschlag>.
- **2** Wählen Sie den Typ des in die Papierkassette eingelegten Briefumschlags.

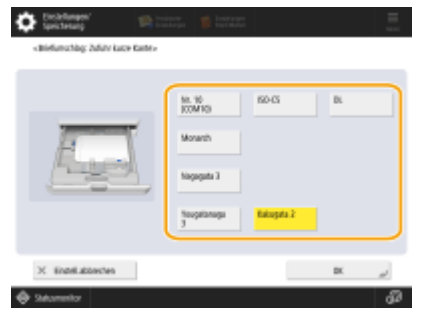

- Wenn Sie <Nagagata 3> für Papierkassette 1 ausgewählt haben, drücken Sie <Weiter>, und geben Sie die Länge der Umschlagklappen an.
- **3** Drücken Sie <OK>.

### **Wenn Papier des Standardformats eingelegt wird, das jedoch nicht automatisch erkannt werden kann**

Geben Sie das Papierformat an, das Standard ist, aber vom Gerät nicht automatisch erkannt werden kann.

- **1** Wählen Sie die Papierkassette, in der Papier mit dem nicht erkannten Standardformat eingelegt ist, und drücken Sie dann <Nicht erfasstes Standardformat>.
- **2** Wählen Sie das Papierformat aus, das in der Papierkassette eingelegt ist.
- **3** Drücken Sie <OK>.

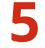

**5 Wählen Sie die Papierquelle, in die Papier eingelegt ist, und drücken Sie dann <Einstellen>.**

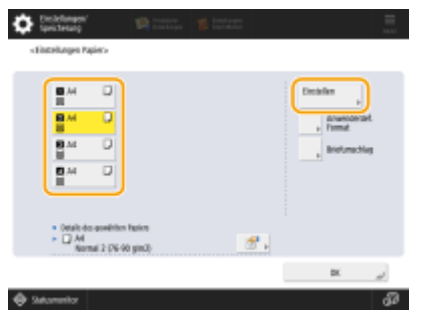

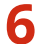

**6 Wählen Sie den Papiertyp, und drücken Sie <OK>.**

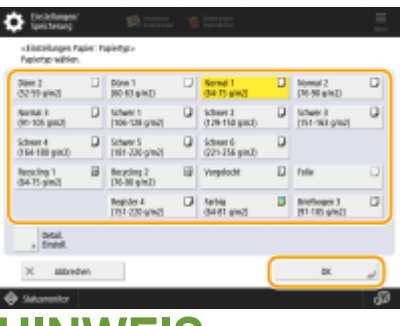

## **HINWEIS**

- Wenn der eingelegte Papiertyp nicht angezeigt wird, drücken Sie <Detail. Einstell.>, um den Papiertyp aus einer Liste zu wählen.
- Wenn der Papiertyp des eingelegten Papiers nicht auf der detaillierten Einstellungsanzeige aufgeführt ist, können Sie diesen in der Liste für die Papiertypen registrieren. **[Papiertyp-](#page-1142-0)[Verwaltungseinstellungen\(P. 1128\)](#page-1142-0)**

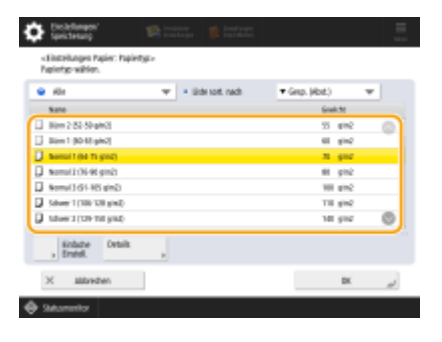

**7 Drücken Sie <OK>.**

**8 Ändern Sie das Papierformatetikett der Papierkassette nach Bedarf. [Anbringen des](#page-46-0) [entsprechenden Papierformatetiketts\(P. 32\)](#page-46-0)** 

### LINKS

**[Technische Daten der Hardware\(P. 245\)](#page-259-0)** 

# <span id="page-91-0"></span>**Festlegen von Papierformat und Papiertyp für das Mehrzweckfach**

9AES-013

# **WICHTIG**

- Wenn <Papierzufuhrmod.für Druckertreiberauftr. mit MP Fach> auf <Modus A (Druckertreibereinstellungen Vorrang geben)> festgelegt ist, werden die Druckertreibereinstellungen priorisiert, wenn das Mehrzweckfach als Papierzufuhr für Aufträge vom Druckertreiber angegeben ist.
- Es kann zu einem Papierstau oder sonstigen Druckproblemen kommen, wenn das im Druckertreiber angegebene Papierformat oder der Papiertyp nicht mit dem tatsächlich im Mehrzweckfach eingelegten Papier übereinstimmt.

## **1 Legen Sie das Papier in das Mehrzweckfach ein. [Einlegen von Papier in das](#page-65-0) [Mehrzweckfach\(P. 51\)](#page-65-0)**

➠Der Bildschirm für die Angabe von Papierformat und -typ wird angezeigt.

### **2 Geben Sie das Papierformat an.**

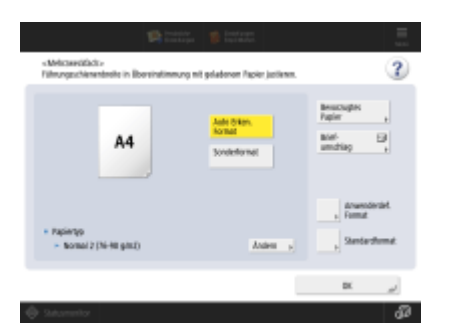

● Beim Einlegen von Papier in Standardgröße wird das Papierformat automatisch erkannt. Die Papierformate für die automatische Erkennung können auf A/B, Zoll oder A/K festgelegt werden. <sup>O</sup>[<Papierformatgrp. für](#page-1163-0) **[Auto Erkennung in Kass.>\(P. 1149\)](#page-1163-0)** 

## **HINWEIS**

- Wenn ein anderes Papierformat als das Format des eingelegten Papiers angezeigt wird, wurde das Papier möglicherweise nicht korrekt eingelegt. Legen Sie das Papier erneut ein.
- Einige kleine Standardformate werden eventuell nicht erkannt, selbst wenn das Papier korrekt eingelegt ist. Drücken Sie dann <Standardformat> und wählen Sie das Papierformat aus. **[Automatisch](#page-273-0) [erkennbare Papierformate\(P. 259\)](#page-273-0)**
- Wenn Sie <Bevorzugtes Papier> drücken und häufig verwendete Papierformate in Schaltflächen registrieren, können Sie diese dann mit nur einem Tastendruck aufrufen. **[Registrieren von häufig](#page-95-0) [verwendeten Papierformaten und Papiertypen für das Mehrzweckfach\(P. 81\)](#page-95-0)**

### **Wenn Papier im Standardformat eingelegt wird**

- **1** Drücken Sie <Standardformat>.
- **2** Wählen Sie das Papierformat, und drücken Sie <OK>.

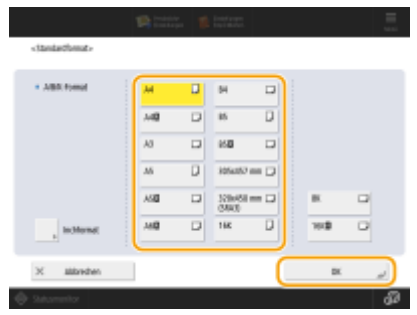

## **HINWEIS**

● Zum Auswählen eines Papierformats in Zoll drücken Sie <Inchformat>.

### **Wenn Papier im anwenderdefinierten Format eingelegt wird**

- 1 Drücken Sie <Anwenderdef.Format>.<br>**HINWEIS** 
	- Sie können das Papierformat als <Sonderformat> angeben, sodass Sie die Einstellung für das Papierformat nicht eingeben müssen. Legen Sie <Sonderformat> fest, wenn Sie Papier eines unbekannten Formats zum Kopieren einlegen oder wenn das Papierformat bereits im Druckertreiber gespeichert ist.
- **2** Geben Sie die Länge der <X>-Seite und der <Y>-Seite an.

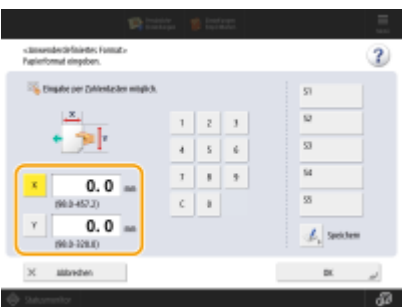

● Drücken Sie <X> oder <Y>, um die Länge der einzelnen Seiten mit den Zahlentasten einzugeben.

## **HINWEIS**

- Wenn Sie das häufig verwendete Papierformat auf den Schaltflächen <S1> bis <S5> registrieren, können Sie diese dann mit nur einem Tastendruck aufrufen. **[Registrieren von Papier im](#page-101-0) [Sonderformat \(anwenderdefiniertes Papierformat\)\(P. 87\)](#page-101-0)**
- **3** Drücken Sie <OK>.

### **Wenn Briefumschläge eingelegt werden**

- **1** Drücken Sie <Briefumschlag>.
	- Der Typ des Briefumschlagpapiers kann nicht auf dem Detailbildschirm für <Papiertyp> ausgewählt werden. Um den Papiertyp für Briefumschläge auszuwählen, registrieren Sie den Papiertyp unter <Bevorzugtes Papier (Mehrzweckfach) speichern>, drücken Sie dann in Schritt 2 auf <Bevorzugtes Papier> big die Schaltfläche, auf welcher der Papiertyp für Briefumschläge registriert wurde bis <OK>. O **[Registrieren von häufig verwendeten Papierformaten und Papiertypen für das](#page-95-0) [Mehrzweckfach\(P. 81\)](#page-95-0)**
- **2** Wählen Sie die Ausrichtung und den Briefumschlagtyp.

#### Informationen zum Gerät

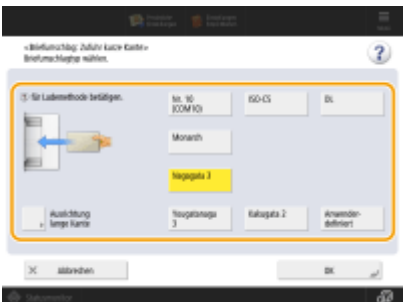

- Wenn Sie die Position der Briefumschläge geändert haben, drücken Sie <Ausrichtung kurze Kante> oder <Ausrichtung lange Kante>, und wählen Sie den Briefumschlagtyp aus.
- Wenn Sie für Nagagata 3 die vertikale Platzierung ausgewählt haben, drücken Sie <Weiter> und geben Sie die Länge der Umschlagklappen an.
- Um einen Briefumschlag im anwenderdefinierten Format zu registrieren, drücken Sie <Anwenderdefiniert> ><Weiter>, und drücken Sie <X> oder <Y>, um die Seite anzugeben. Verwenden Sie dann die Zahlentasten, um die Länge der entsprechenden Seite einzugeben.
- Drücken Sie <OK> und fahren Sie mit Schritt 5 fort.

## **WICHTIG**

● Wenn Sie Kakugata 2 verwenden, legen Sie horizontal ein.

### **3 Drücken Sie <Ändern> in <Papiertyp>.**

### **4 Wählen Sie den Papiertyp, und drücken Sie <OK>.**

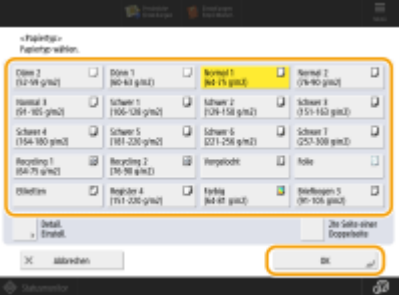

## **HINWEIS**

- Wenn der eingelegte Papiertyp nicht angezeigt wird, drücken Sie <Detail. Einstell.>, um den Papiertyp aus einer Liste zu wählen.
- Wenn der Papiertyp des eingelegten Papiers nicht auf der detaillierten Einstellungsanzeige aufgeführt ist, können Sie diesen in der Liste für die Papiertypen registrieren. **[Papiertyp-](#page-1142-0)[Verwaltungseinstellungen\(P. 1128\)](#page-1142-0)**
- Der Typ des Briefumschlagpapiers kann nicht auf dem Detailbildschirm für <Papiertyp> ausgewählt werden. Um den Papiertyp für Briefumschläge auszuwählen, registrieren Sie den Papiertyp unter <Bevorzugtes Papier (Mehrzweckfach) speichern>, drücken Sie dann in Schritt 2 auf <Bevorzugtes Papier>  $\triangleright$  die Schaltfläche, auf welcher der Papiertyp für Briefumschläge registriert wurde  $\triangleright$  <OK>.  $\bigcirc$ **Registrieren von häufig [verwendeten Papierformaten und Papiertypen für das](#page-95-0) [Mehrzweckfach\(P. 81\)](#page-95-0)**

#### Informationen zum Gerät

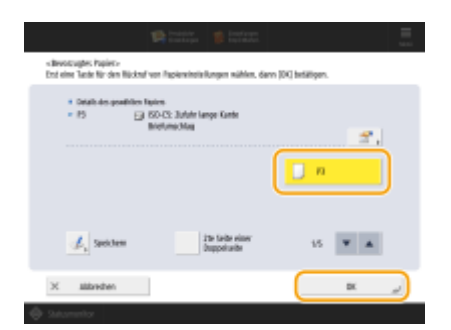

**5 Drücken Sie <OK>.**

# **HINWEIS**

**Wenn ein anderer Bildschirm als der für die Angabe des Papierformats und -typs angezeigt wird**

● Wenn eine Meldung angezeigt wird, die Sie auffordert, die Papierführung einzustellen, stellen Sie die Breite der Papierführung ein, und drücken Sie <OK>.

### LINKS

**[Technische Daten der Hardware\(P. 245\)](#page-259-0)** 

**[<Papierzufuhrmod.für Druckertreiberauftr. mit MP Fach>\(P. 1313\)](#page-1327-0)** 

# <span id="page-95-0"></span>**Registrieren von häufig verwendeten Papierformaten und Papiertypen für das Mehrzweckfach**

9AES-014

Wenn Sie ein bestimmtes Format und einen bestimmten Papiertyp verwenden, indem Sie sie in das Mehrzweckfach einlegen, können Sie das Papier im Vorfeld als "Favoritenpapier" für das Mehrzweckfach speichern. "Favoritenpapier" kann ganz einfach über den Bildschirm aufgerufen werden, der angezeigt wird, wenn Sie Papier in das Mehrzweckfach einlegen, sodass Sie sich Zeit und Arbeit sparen können und nicht jedes Mal das Format und den Typ einstellen müssen, wenn Sie das entsprechende Papier verwenden.

- **1 Drücken Sie (Einstellungen/Speicherung).**
- **Drücken Sie <Präferenzen> ▶ <Einstellungen Papier> ▶ <Bevorzugtes Papier (Mehrzweckfach) speichern>.**
- **3 Wählen Sie eine Taste zum Registrieren, und drücken Sie <Speichern/Bearbeiten>.**

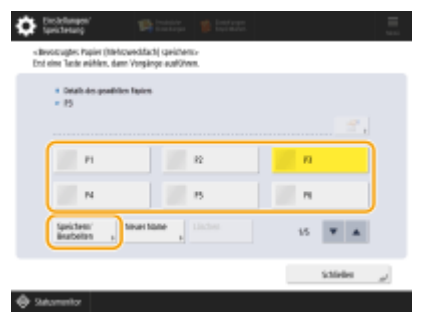

● Sie können den registrierten Namen durch Drücken von <Neuer Name> ändern.

### **4 Wählen Sie das Papierformat aus.**

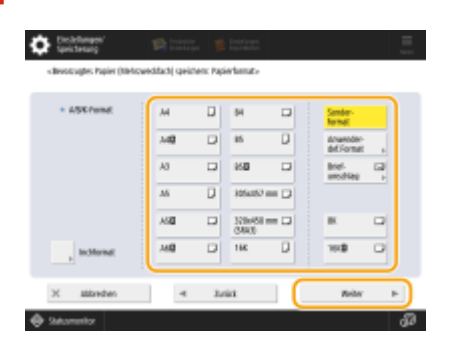

### **Wenn Papier im Standardformat gespeichert wird**

- **1** Wählen Sie das Standardpapierformat.
- **2** Drücken Sie <Weiter>.

### **Wenn Papier im anwenderdefinierten Format registriert wird**

**1** Drücken Sie <Anwenderdef.Format>.

# **HINWEIS**

- Sie können das Papierformat als <Sonderformat> angeben, sodass Sie die Einstellung für das Papierformat nicht eingeben müssen. Legen Sie <Sonderformat> fest, wenn Sie Papier eines unbekannten Formats zum Kopieren einlegen oder wenn das Papierformat bereits im Druckertreiber gespeichert ist.
- **2** Geben Sie die Länge der <X>-Seite und der <Y>-Seite an.

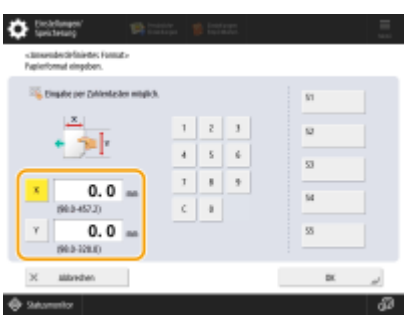

● Drücken Sie <X> oder <Y>, um die Länge der einzelnen Seiten mit den Zahlentasten einzugeben.

## **HINWEIS**

- Wenn Sie das häufig verwendete Papierformat auf Tasten <S1> bis <S5> registrieren, können Sie diese dann per Tastendruck aufrufen. **[Registrieren von Papier im Sonderformat \(anwenderdefiniertes](#page-101-0) [Papierformat\)\(P. 87\)](#page-101-0)**
- **3** Drücken Sie <OK> <Weiter>.

### **Wenn Umschläge registriert werden**

- **1** Drücken Sie <Briefumschlag>.
- **2** Wählen Sie die Ausrichtung und den Briefumschlagtyp.

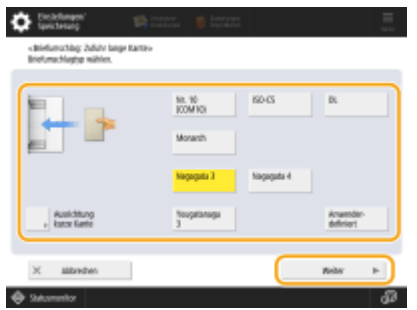

- Wenn Sie die Position der Briefumschläge geändert haben, drücken Sie <Ausrichtung kurze Kante> oder <Ausrichtung lange Kante>, und wählen Sie den Briefumschlagtyp aus.
- Wenn Sie für Nagagata 3 die vertikale Platzierung ausgewählt haben, drücken Sie <Weiter> und geben Sie die Länge der Umschlagklappen an.
- Um einen Briefumschlag in einem anwenderdefinierten Format zu registrieren, drücken Sie <Anwenderdefiniert> <Weiter>, und drücken Sie <X> oder <Y>, um die Seite anzugeben. Verwenden Sie dann die Zahlentasten, um die Länge der entsprechenden Seite einzugeben.

## **WICHTIG**

- Wenn Sie Kakugata 2 verwenden, legen Sie horizontal ein.
- **3** Drücken Sie <OK> <Weiter>.

**5 Wählen Sie den Papiertyp, und drücken Sie <OK>.**

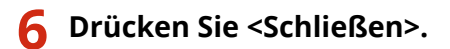

### **TIPPS**

● Wenn <Immer definieren> unter <Standard Mehrzweckfach> auf <Bevorzugtes Papier> festgelegt ist, wird ein Bildschirm angezeigt, in dem Sie Ihr "Favoritenpapier" auswählen können, wenn Sie Papier in das Mehrzweckfach einlegen. **[<Standard Mehrzweckfach>\(P. 1152\)](#page-1166-0)** 

### LINKS

**[Einlegen von Papier in das Mehrzweckfach\(P. 51\)](#page-65-0)  [Technische Daten der Hardware\(P. 245\)](#page-259-0)** 

# <span id="page-98-0"></span>**Festlegen von Papierformat und Papiertyp für die Verwendung im Mehrzweckfach**

9AES-015

Wenn Sie immer Papier des gleichen Formats und Typs in das Mehrzweckfach einlegen, wird empfohlen, die Einstellungen für Papierformat und Papiertyp im Mehrzweckfach fest einzustellen. Dies ist praktisch, da Sie sich Zeit und Arbeit sparen können und nicht jedes Mal das Format und den Typ angeben müssen, wenn Sie das entsprechende Papier im Mehrzweckfach verwenden.

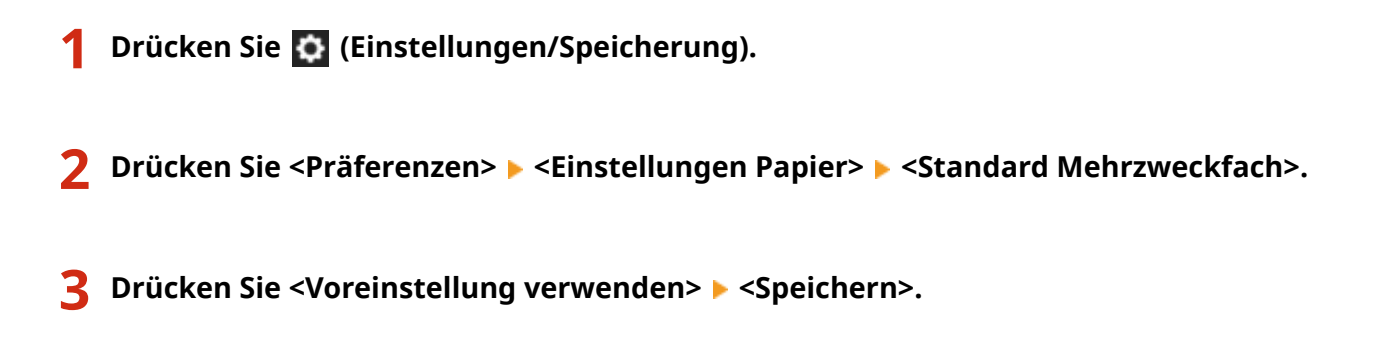

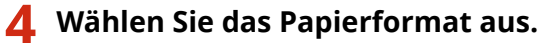

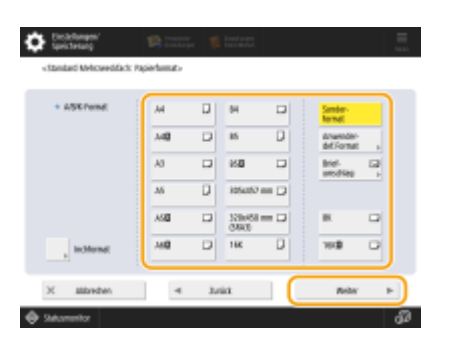

### **Wenn Papier im Standardformat gespeichert wird**

- **1** Wählen Sie das Standardpapierformat.
- **2** Drücken Sie <Weiter>.

### **Wenn Papier im anwenderdefinierten Format registriert wird**

- **1** Drücken Sie <Anwenderdef.Format>. **HINWEIS** 
	- Sie können das Papierformat als <Sonderformat> angeben, sodass Sie die Einstellung für das Papierformat nicht eingeben müssen. Legen Sie <Sonderformat> fest, wenn Sie Papier eines unbekannten Formats zum Kopieren einlegen oder wenn das Papierformat bereits im Druckertreiber gespeichert ist.
- **2** Geben Sie die Länge der <X>-Seite und der <Y>-Seite an.

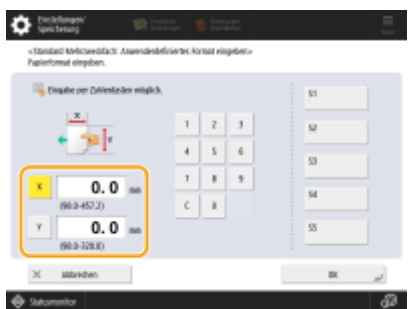

● Drücken Sie <X> oder <Y>, um die Länge der einzelnen Seiten mit den Zahlentasten einzugeben.

## **HINWEIS**

- Wenn Sie das häufig verwendete Papierformat auf Tasten <S1> bis <S5> registrieren, können Sie diese dann per Tastendruck aufrufen. **[Registrieren von Papier im Sonderformat \(anwenderdefiniertes](#page-101-0) [Papierformat\)\(P. 87\)](#page-101-0)**
- **3** Drücken Sie <OK> <Weiter>.

### **Wenn Umschläge registriert werden**

- **1** Drücken Sie <Briefumschlag>.
- **2** Wählen Sie die Ausrichtung und den Briefumschlagtyp.

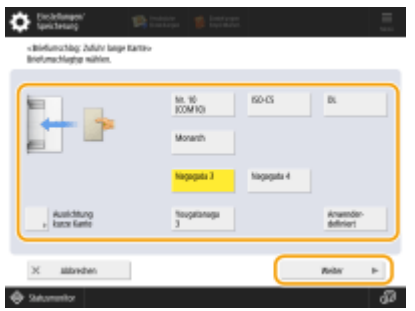

- Wenn Sie die Position der Briefumschläge geändert haben, drücken Sie <Ausrichtung kurze Kante> oder <Ausrichtung lange Kante>, und wählen Sie den Briefumschlagtyp aus.
- Wenn Sie für Nagagata 3 die vertikale Platzierung ausgewählt haben, drücken Sie <Weiter> und geben Sie die Länge der Umschlagklappen an.
- Um einen Briefumschlag in einem anwenderdefinierten Format zu registrieren, drücken Sie <Anwenderdefiniert> <Weiter>, und drücken Sie <X> oder <Y>, um die Seite anzugeben. Verwenden Sie dann die Zahlentasten, um die Länge der entsprechenden Seite einzugeben.

## **WICHTIG**

- Wenn Sie Kakugata 2 verwenden, legen Sie horizontal ein.
- **3** Drücken Sie <OK> <Weiter>.

### **5 Wählen Sie den Papiertyp, und drücken Sie <OK>.**

**6 Drücken Sie <OK>.**

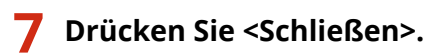

### LINKS

**[Einlegen von Papier in das Mehrzweckfach\(P. 51\)](#page-65-0)** 

**[Technische Daten der Hardware\(P. 245\)](#page-259-0)** 

**[Registrieren von häufig verwendeten Papierformaten und Papiertypen für das Mehrzweckfach\(P. 81\)](#page-95-0)** 

# <span id="page-101-0"></span>**Registrieren von Papier im Sonderformat (anwenderdefiniertes Papierformat)**

#### 9AES-016

Sie können bis zu fünf häufig verwendete freie Papierformate registrieren. Papierformate, die hier registriert werden, erscheinen auf dem Bildschirm für die Auswahl des Papierformats für die Papierkassette und das Mehrzweckfach ( **[Angeben von Papierformat und Papiertyp in der Papierkassette\(P. 74\)](#page-88-0)** oder **[Festlegen von Papierformat und](#page-91-0) [Papiertyp für das Mehrzweckfach\(P. 77\)](#page-91-0)** ).

**1 Drücken Sie (Einstellungen/Speicherung).**

- **Drücken Sie <Präferenzen> ▶ <Einstellungen Papier> ▶ <Anwenderdefiniertes Format speichern>.**
- **3 Wählen Sie eine Taste zwischen <S1> und <S5> aus, und drücken Sie dann <Speichern/ Bearbeiten>.**

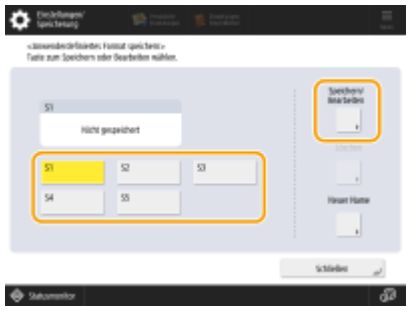

● Sie können der Schaltfläche einen leicht zu merkenden Namen zuweisen, indem Sie <Neuer Name> drücken.

**4 Wählen Sie das Papierformat, und drücken Sie <OK>.**

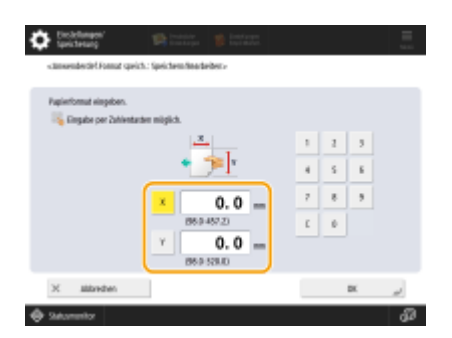

● Geben Sie die Länge der <X>-Seite und der <Y>-Seite ein. Drücken Sie <X> oder <Y>, um die Länge der jeweiligen Seite mit den Zahlentasten einzugeben.

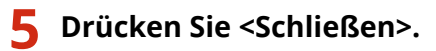

### LINKS

**[Grundlegende Papiereinlegemethode\(P. 48\)](#page-62-0)** 

# <span id="page-102-0"></span>**Automatisches Auswählen der passenden Papierzufuhr für eine bestimmte Funktion**

9AES-017

Papierquellen, bei denen <Automatische Wahl für Papierzufuhr> auf <Ein> eingestellt ist, werden automatisch ausgewählt, wenn <Papier wählen> auf <Auto> eingestellt ist. Papierquellen, bei denen <Automatische Wahl für Papierzufuhr> auf <Aus> eingestellt ist, müssen manuell ausgewählt werden.

# **HINWEIS**

- Damit die Papierquelle automatisch ausgewählt werden kann, muss eine der folgenden Papiertypen für jede Papierquelle ausgewählt werden.
	- Wenn <Papiertyp beachten> auf <Ein> festgelegt ist
	- Einseitiges Drucken: Dünnes Papier, Normalpapier, Recycling-Papier
	- Doppelseitiges Drucken: Dünnes Papier<sup>\*1</sup>, Normalpapier, Recycling-Papier
	- Wenn <Papiertyp beachten> auf <Aus> festgelegt ist
	- Einseitiges Drucken: Dünnes Papier\*1, Normalpapier, Recycling-Papier, Schweres Papier\*1, Farbe\*1 (in Weiß)
	- Zweiseitiges Drucken: Dünnes Papier\*1, Normalpapier, Recycling-Papier, Schweres Papier\*1, Farbe\*1 (in Weiß)

\*1 Es steht nur Papier zur Verfügung, das auf beiden Seiten bedruckt werden kann. Weitere Informationen dazu finden Sie unter **[Für doppelseitiges Kopieren/doppelseitiges Drucken verfügbares Papier\(P. 258\)](#page-272-0)** .

- Wenn das Kopierverhältnis auf <Auto> eingestellt ist, wird eine Papierquelle nicht automatisch ausgewählt.
- Wenn einer der folgenden Modi eingestellt ist, wird eine Papierquelle nicht automatisch ausgewählt.
	- Broschüre
	- N auf 1, Kopie ID-Karte
	- Wiederholte Bilder
	- Drucken auf Registerkarte
	- Gruppierung drehen, Gruppe drehen
- Es muss mindestens eine Papierquelle ausgewählt werden. Sie können allerdings nicht nur das Mehrzweckfach auf <Ein> einstellen.

## **1 Drücken Sie (Einstellungen/Speicherung).**

## **2 Drücken Sie <Einstellungen Funktion> <Allgemein> <Einstellungen Papierzufuhr> <Automatische Wahl für Papierzufuhr>.**

### **3 Wählen Sie die Funktion aus.**

- <Andere> ermöglicht Ihnen, Einstellungen für eine Papierzufuhr vorzunehmen, die für die Ausgabe von Berichten verwendet wird.
- **4 Wählen Sie <Ein> für jede Papierzufuhr, die automatisch ausgewählt werden soll.**

### **Wenn Sie <Kopieren> in Schritt 3 ausgewählt haben**

Legen Sie fest, ob die Farbauswahl und der Papiertyp berücksichtigt werden sollen.

- Wenn Sie das Kontrollkästchen <Farbe beachten> aktivieren, wechselt das Gerät automatisch zwischen einer Papierquelle für farbiges Kopieren/Drucken und einer Papierquelle für schwarz-weißes Kopieren/Drucken entsprechend den Einstellungen in <Auto Wahl für Papierzufuhr, basierend auf Farbe>.
- Wenn Sie das Kontrollkästchen <Farbe beachten> aktivieren, wählt das Gerät die Papierquelle aus, ohne die Farbe zu berücksichtigen.
- Wenn Sie das Kontrollkästchen <Papiertyp beachten> aktivieren: Wenn die aktuelle Papierzufuhr kein Papier mehr enthält, wird der Kopiervorgang angehalten, auch wenn eine andere Papierzufuhr Papier im gleichen Format enthält, außer der Papiertyp entspricht dem fraglichen Papier. Drücken Sie erneut (1) (Start), um den Papierauswahlbildschirm anzuzeigen.
- Wenn Sie das Kontrollkästchen <Papiertyp beachten> deaktivieren: Wenn die aktuelle Papierzufuhr kein Papier mehr enthält, wird der automatische Wechsel der Papierzufuhr durchgeführt und der Kopiervorgang wird fortgesetzt, wenn eine andere Papierzufuhr Papier im gleichen Format enthält, unabhängig vom Papiertyp.

### **Wenn Sie <Drucker> in Schritt 3 ausgewählt haben**

Legen Sie fest, ob Sie mehrere Papierzufuhren in einer Gruppe zusammenfassen möchten. Wenn die Papierzufuhrgruppierung festgelegt ist, wird die Papierzufuhrauswahl automatisch innerhalb einer Gruppe ausgeführt, wenn Sie beim Drucken eine Papierzufuhr festlegen, die zu dieser Gruppe gehört. Um die Papierzufuhrgruppierung festzulegen, aktivieren Sie das Kontrollkästchen <Gruppe verwenden>, drücken Sie <Ändern>, um eine Gruppe auszuwählen, der Sie die Papierzufuhr hinzufügen möchten, und drücken Sie dann <OK>.

## **HINWEIS**

- Wenn das Papier während des Druckvorgangs zur Neige geht und Sie Papier im gleichen Format horizontal (A4R und LTRR) in eine andere Zufuhr einlegen, die für die automatische Auswahl festgelegt ist, unterscheidet sich der Vorgang entsprechend der nachfolgend angegebenen Funktion.
	- <Kopieren>, <Drucker> und <Zugang zu gespeicherten Dateien>: Das Gerät unterbricht den Druckvorgang ohne auf eine Zufuhr mit horizontal eingelegtem Papier umzuschalten.
	- Funktionen, die nicht den oben genannten entsprechen: Das Gerät schaltet auf eine Zufuhr mit horizontal eingelegtem Papier um, und setzt den Druckvorgang fort.

**5 Drücken Sie <OK> <OK>.**

# **Festlegen des Ausgabefachs für bedrucktes Papier**

9AES-018

Sie können festlegen, in welches Ausgabefach bedrucktes Papier ausgegeben werden soll. Durch das Festlegen des Ausgabefachs für die jeweilige Funktion kann die Suche nach ausgegebenem Papier beschleunigt werden. Wenn mehrere Ausgabefächer für dieselbe Funktion festgelegt sind, können Sie auch die Priorität der Ausgabefächer angeben.

# **HINWEIS**

● Diese Einstellung steht nur für Geräte mit mehreren Ausgabefächern zur Verfügung.

## Verfügbare Funktionen nach Gerätekonfiguration und Ausgabefach

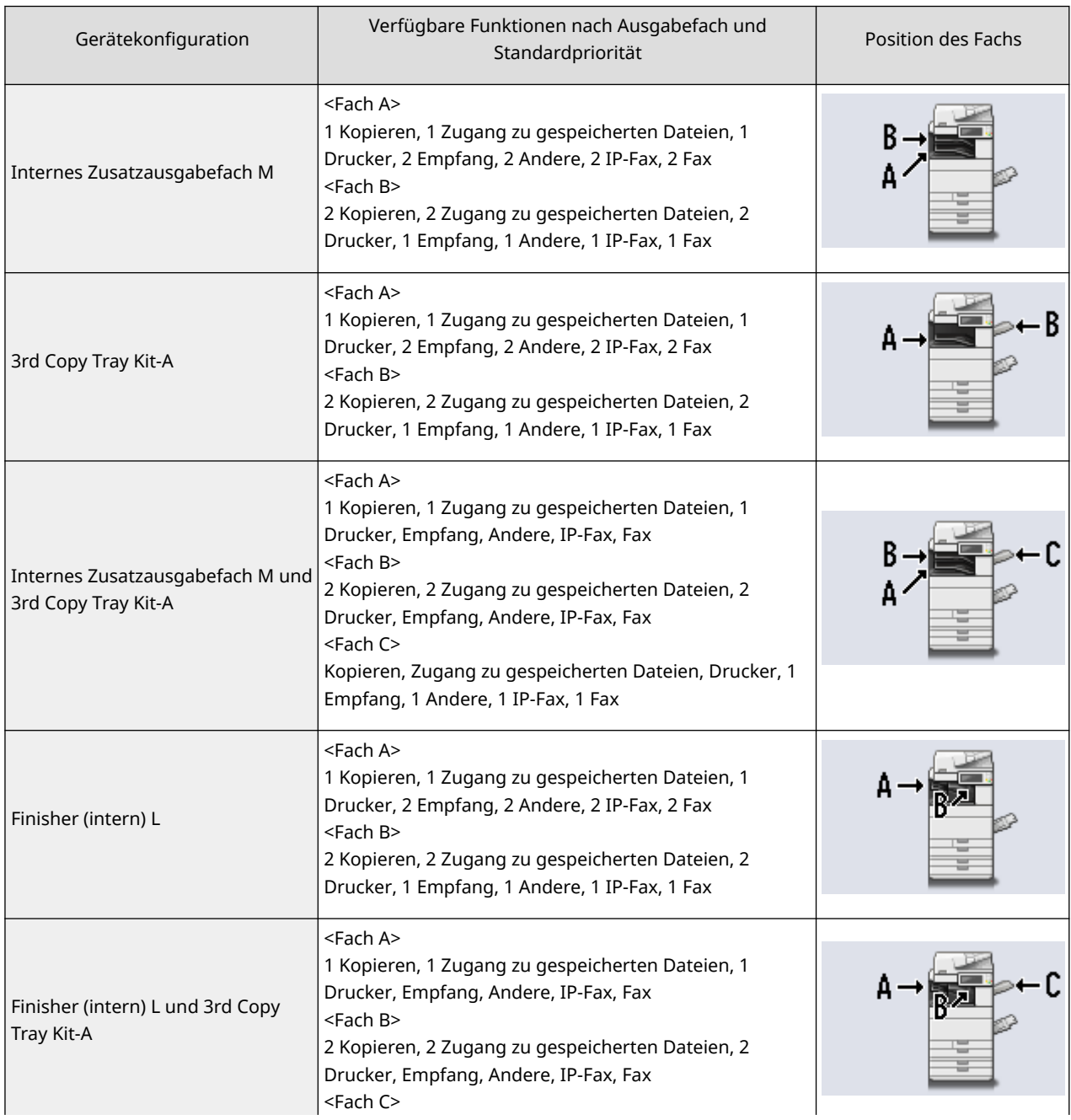

#### Informationen zum Gerät

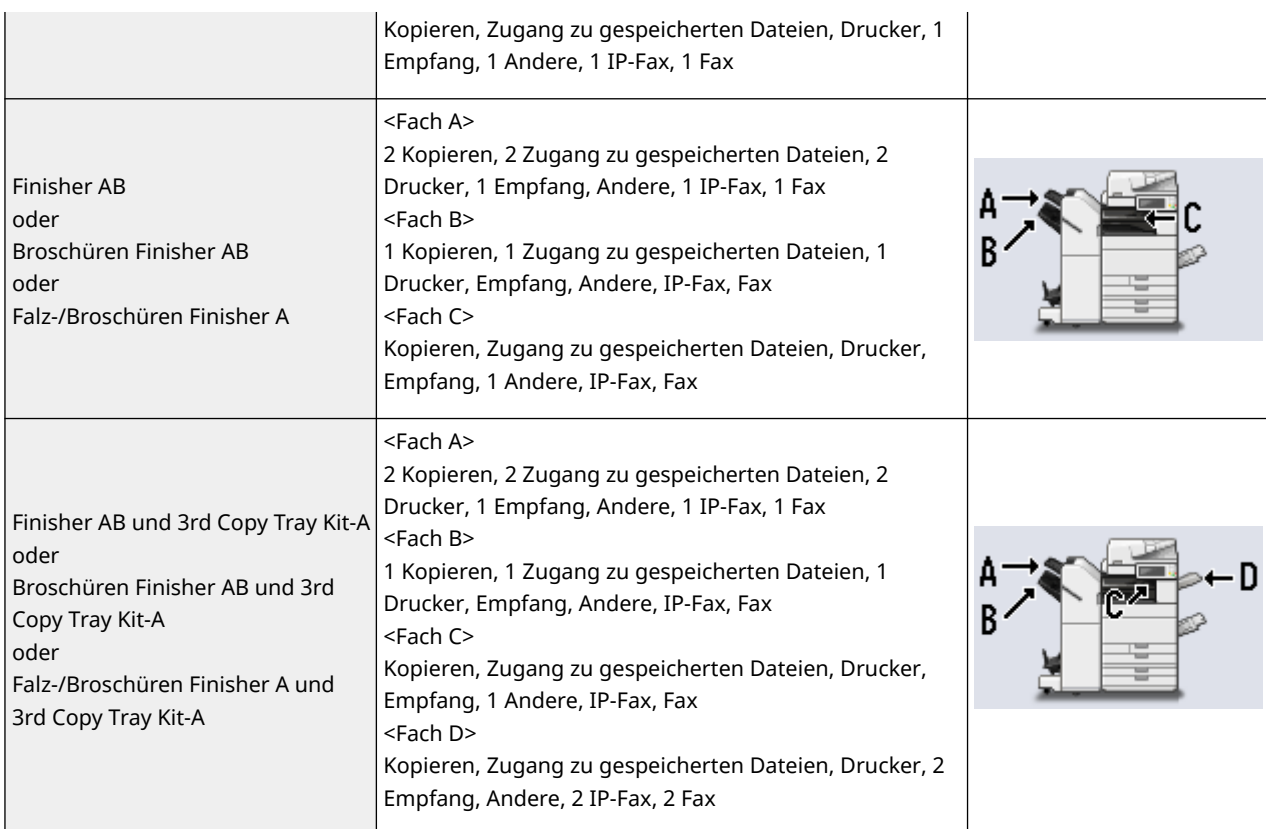

# **WICHTIG**

● Wenn die ausgegebenen Drucke die maximale Höhe des Fachs erreichen und ein anderes Fach auch als Fach für die gleiche Funktion definiert ist, schaltet das System auf das andere verfügbare Fach um. Für den Empfang von Fax- und I-Faxdokumenten sollten Sie jedoch nur ein bestimmtes Fach wählen, damit keine Dokumente verloren gehen.

# **HINWEIS**

- Die Priorität der Ausgabefächer wird durch die Reihenfolge der ausgewählten Ausgabefächer festgelegt. Die Priorität wird mit "1", "2" und "3" angezeigt.
- Wählen Sie <Andere> aus, wenn Berichte gedruckt werden sollen.
- Die IP-Faxfunktion wird angezeigt, wenn die Option aktiviert ist.
- Die Faxfunktion wird für Gerätekonfigurationen mit einer installierten Faxkarte angezeigt.
- Am Ende der IP-Fax- und Faxfunktionen wird eine Zahl angezeigt, die die Anzahl der aktivierten Zeilen angibt.
- Bei dieser Einstellung wird möglicherweise abhängig vom verwendeten Papier und den festgelegten Endverarbeitungsfunktionen kein Papier in dem angegebenen Fach ausgegeben.
- Die Papierformate, die in einem bestimmten Fach ausgegeben werden können, sind je nach Gerätekonfiguration unterschiedlich. Einzelheiten finden Sie unter **[Optionale Ausstattung\(P. 194\)](#page-208-0)** .
- Wenn ein Ausgabefach, das den Versatzmodus nicht unterstützt, in der Einstellung des Ausgabefachs eingestellt wird, werden die Kopien nicht in das Ausgabefach laut Einstellungen ausgegeben, wenn <Versatz> aktiviert ist. Sie können das Problem mithilfe einer der folgenden Vorgehensweisen lösen.
	- Deaktivieren Sie <Versatz zur selben Zeit> in den Einstellungen für automatisches Sortieren. D **[<Automatisches Sortieren>\(P. 1308\)](#page-1322-0)**
	- Geben Sie in den Einstellungen für das Ausgabefach ein Ausgabefach an, das den Versatzmodus unterstützt.

- Deaktivieren Sie <Sortieren> manuell, bevor Sie einen Auftrag ausführen.

# **Wartung der Haupteinheit**

#### 9AES-019

In diesem Abschnitt werden Wartung und Verwaltung des Geräts erläutert, wie beispielsweise regelmäßige Reinigung und Austausch von Verbrauchsmaterialien. Ferner werden hier der Wartungsdienst von Canon erläutert. Nähere Informationen zu den Vorsichtsmaßnahmen während der Wartung finden Sie unter "Wichtige Sicherheitsvorschriften" in FAQ Anleitung und **CHandhabung der Optionen(P. 192)**.

### ■Grundlegende Reinigungsaufgaben

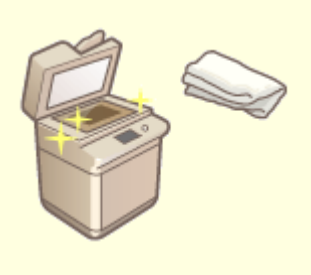

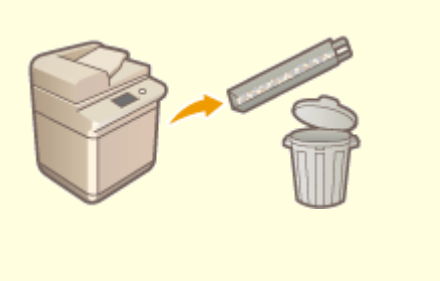

**C**[Regelmäßige Reinigung\(P. 95\)](#page-109-0) **CEntleeren des Locherabfalls (optional)(P. 125)** 

### ■Austauschen von Verbrauchsmaterialien

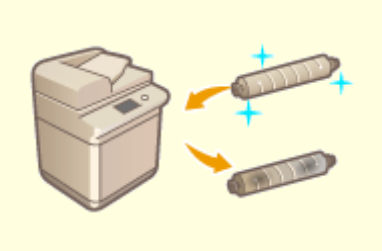

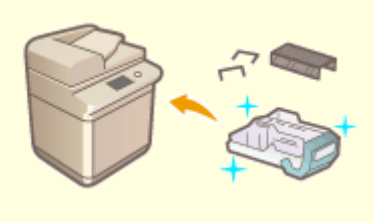

**C[Einlegen der Heftklammern \(optional\)\(P. 113\)](#page-127-0) CAuswechseln der Trommeleinheit(P. 121)** 

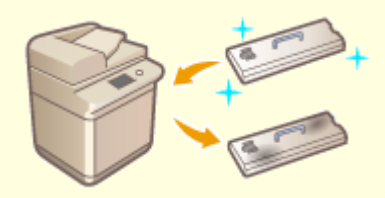

#### **C**[Auswechseln der Tonerpatrone\(P. 106\)](#page-120-0) **CAuswechseln des Alttonerbehälters(P. 110)**

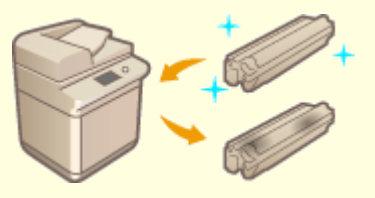
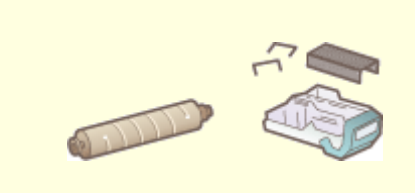

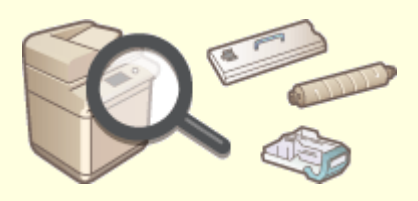

**[Austauschteile\(P. 130\)](#page-144-0) [Überprüfen der verbleibenden Menge an](#page-148-0) [Verbrauchsmaterialien\(P. 134\)](#page-148-0)** 

# **Regelmäßige Reinigung**

#### 9AES-01A

Es wird empfohlen, dass Sie das Gerät regelmäßig reinigen, um eine Minderung der Druckqualität zu verhindern und eine komfortable und sichere Nutzung des Geräts zu ermöglichen. Reinigen Sie das Gerät in der durch a bis e gekennzeichneten Reihenfolge.

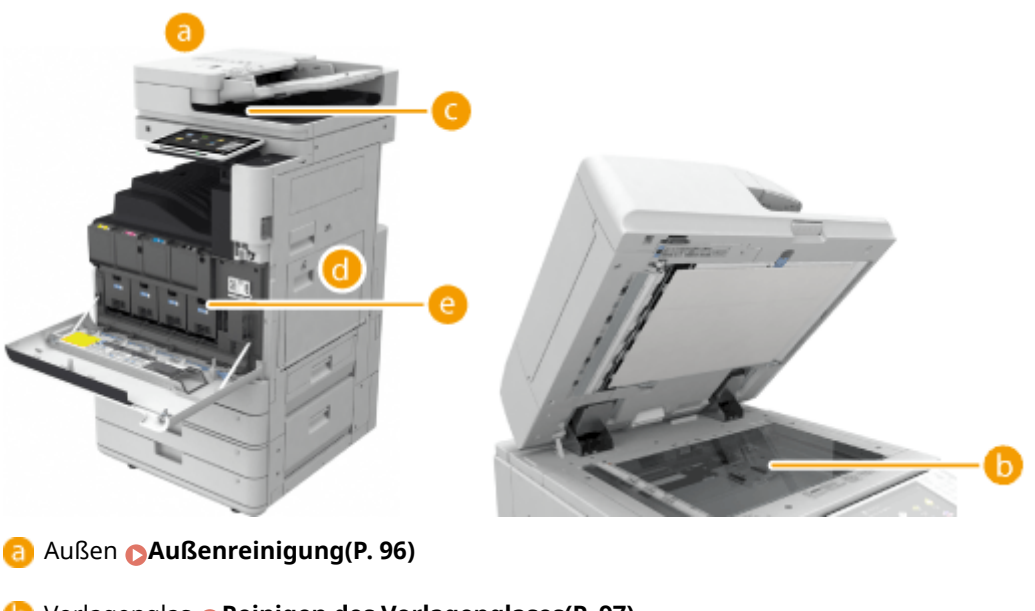

- 
- Vorlagenglas **[Reinigen des Vorlagenglases\(P. 97\)](#page-111-0)**
- Zufuhr **[Reinigen der Zufuhr\(P. 99\)](#page-113-0)**
- Innen **[<Das Innere der Haupteinheit reinigen>\(P. 1258\)](#page-1272-0)**
- Staubschutzglas **[Reinigen des Staubschutzglases\(P. 104\)](#page-118-0)**

# <span id="page-110-0"></span>**Außenreinigung**

9AES-01C

Wischen Sie die Oberfläche des Geräts regelmäßig ab, um es sauber zu halten.

#### **1 Schalten Sie das Gerät AUS, und ziehen Sie den Netzstecker aus der Netzsteckdose.**

**[Ausschalten des Geräts\(P. 37\)](#page-51-0)** 

#### **WICHTIG:**

● Prüfen Sie den Betriebsstatus des Geräts, bevor Sie die Stromversorgung ausschalten. Sie können das Gerät auch während eines laufenden Vorgangs ausschalten, was jedoch dazu führen kann, dass der Vorgang abgebrochen wird oder Daten beschädigt werden.

#### **2 Wischen Sie die Oberfläche des Geräts ab.**

● Befeuchten Sie ein weiches Tuch mit Wasser oder verdünntem, mildem Reinigungsmittel, wringen Sie das Tuch gut aus, und wischen Sie dann das Gerät ab.

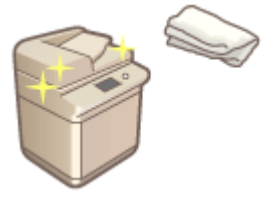

● Warten Sie, bis das Gerät vollständig trocken ist, bevor Sie mit dem nächsten Schritt fortfahren.

**3 Stecken Sie den Netzstecker in die Netzsteckdose, und schalten Sie das Gerät EIN.**

**[Einschalten des Geräts\(P. 36\)](#page-50-0)** 

# <span id="page-111-0"></span>**Reinigen des Vorlagenglases**

9AES-01E

Wenn das Vorlagenglas verschmutzt ist, können Originale nicht mehr einwandfrei gescannt bzw. Originalformate nicht mehr korrekt erkannt werden.

#### **1 Schalten Sie das Gerät AUS, und ziehen Sie den Netzstecker aus der Netzsteckdose.**

**[Ausschalten des Geräts\(P. 37\)](#page-51-0)** 

#### **WICHTIG:**

● Prüfen Sie den Betriebsstatus des Geräts, bevor Sie die Stromversorgung ausschalten. Sie können das Gerät auch während eines laufenden Vorgangs ausschalten, was jedoch dazu führen kann, dass der Vorgang abgebrochen wird oder Daten beschädigt werden.

## **2 Öffnen Sie die Zufuhr.**

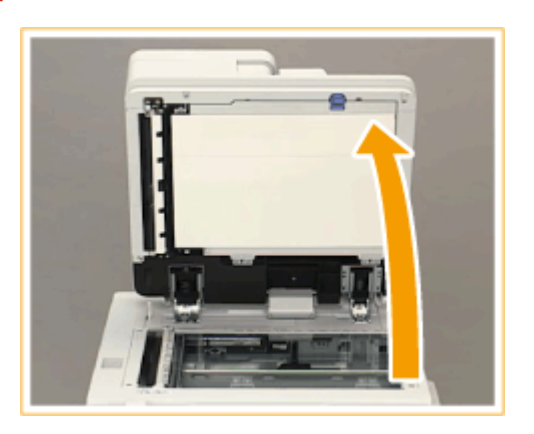

**3 Wischen Sie die Unterseite der Zufuhr und das Vorlagenglas ab.**

Vorlagenglas abwischen.

ı

● Wischen Sie das Vorlagenglas mit dem mitgelieferten Reinigungstuch ab.

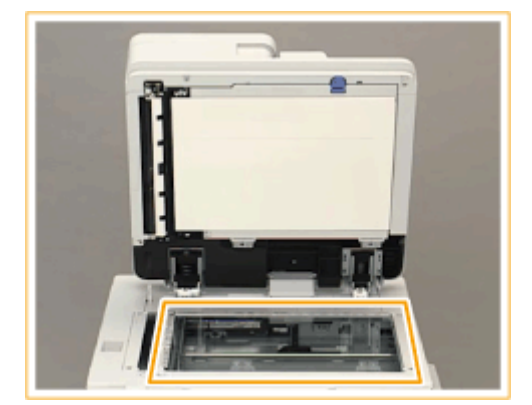

## **HINWEIS:**

● Wenn das Reinigungstuch schmutzig ist, waschen Sie es mit Wasser aus und trocknen Sie es, bevor Sie es verwenden.

Wischen Sie die Rückseite der Zufuhr ab. フ

● Wenn Sie die Verschmutzung nicht entfernen können, befeuchten Sie ein weiches Tuch mit Wasser, und wringen Sie es gut aus, wischen Sie dann die Rückseite der Zufuhr damit ab. Wischen Sie danach die Rückseite der Zufuhr mit einem weichen und trockenen Tuch ab. Warten Sie, bis die Feuchtigkeit vollständig trocken ist, bevor Sie mit dem nächsten Schritt fortfahren.

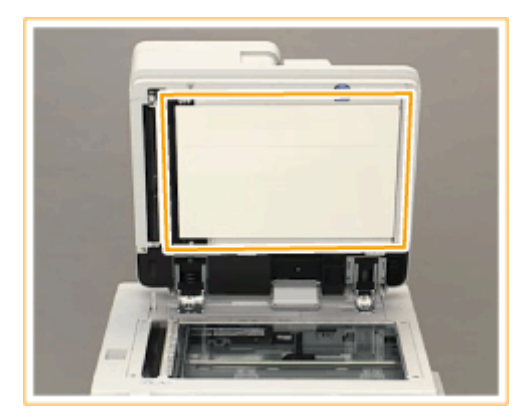

## **HINWEIS:**

**Wenn Sie die Verschmutzung nicht entfernen können**

● Befeuchten Sie ein weiches Tuch mit mildem Reinigungsmittel, und wringen Sie es gut aus, wischen Sie dann das Gerät damit ab. Wischen Sie anschließend das Gerät mit dem weichen und trockenen Tuch ab.

**4 Schließen Sie die Zufuhr vorsichtig.**

**5 Stecken Sie den Netzstecker in die Netzsteckdose, und schalten Sie das Gerät EIN.**

**[Einschalten des Geräts\(P. 36\)](#page-50-0)** 

# <span id="page-113-0"></span>**Reinigen der Zufuhr**

9AES-01F

Wenn eines der folgenden Probleme beim Scannen des Dokuments über die Zufuhr auftritt, führen Sie die Reinigung der Zufuhr durch.

- Das Dokument kann nicht einwandfrei gescannt werden
- Das Format des Dokuments kann nicht korrekt erkannt werden
- Das Dokument wird beim Scannen verschmutzt
- Papierstau tritt häufig auf

#### **1 Schalten Sie das Gerät AUS, und ziehen Sie den Netzstecker aus der Netzsteckdose.**

**[Ausschalten des Geräts\(P. 37\)](#page-51-0)** 

#### **WICHTIG:**

● Prüfen Sie den Betriebsstatus des Geräts, bevor Sie die Stromversorgung ausschalten. Sie können das Gerät auch während eines laufenden Vorgangs ausschalten, was jedoch dazu führen kann, dass der Vorgang abgebrochen wird oder Daten beschädigt werden.

#### **2 Ziehen Sie den Hebel, und öffnen Sie die Abdeckung der Zufuhr.**

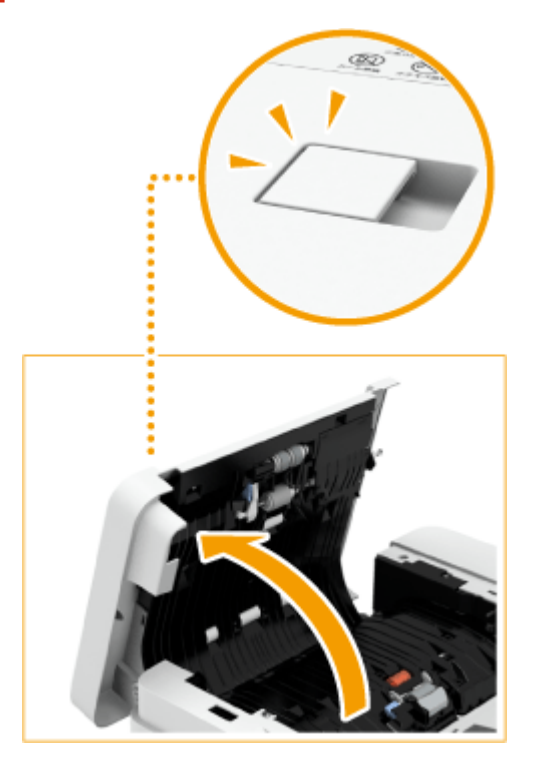

#### **3 Reinigen Sie die Rollen innerhalb der Zufuhrabdeckung.**

● Befeuchten Sie ein weiches Tuch mit Wasser, und wringen Sie es gut aus, wischen Sie dann die Walzen damit ab. Wischen Sie anschließend die Walzen mit einem weichen und trockenen Tuch ab.

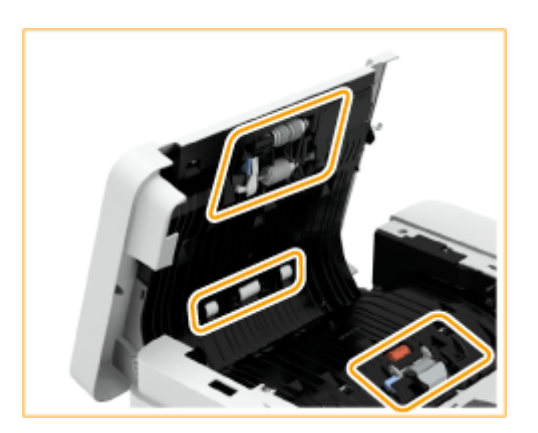

## **WICHTIG:**

● Achten Sie darauf, dass keine Abfälle, beispielsweise Papierstücke, in die Nut des Zufuhrerkennungssensors für mehrere Seiten gelangen. Falls Abfälle eindringen, entfernen Sie diese mit einem weichen Tuch.

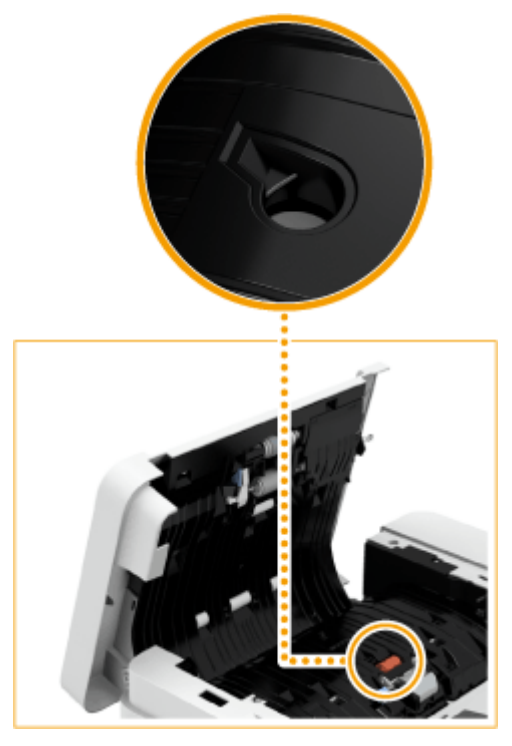

● Wenn Rollen und umliegende Bereiche stark verschmutzt sind, reinigen Sie sie. Befeuchten Sie hierzu ein Tuch mit Wasser, und wringen Sie es gut aus. Reinigen Sie dann die schmutzigen Bereiche. Wischen Sie anschließend diese Bereiche mit einem weichen und trockenen Tuch nach.

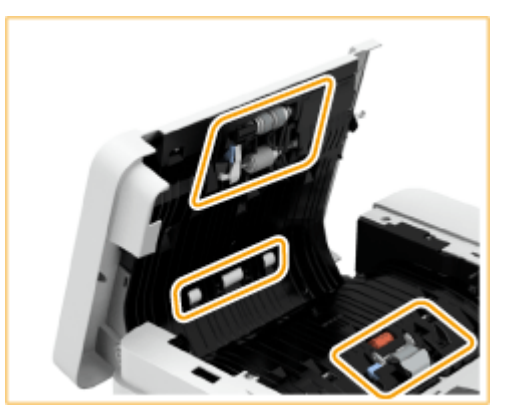

**4 Schließen Sie die Zufuhrabdeckung vorsichtig.**

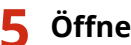

1

2

#### **5 Öffnen Sie die Zufuhr.**

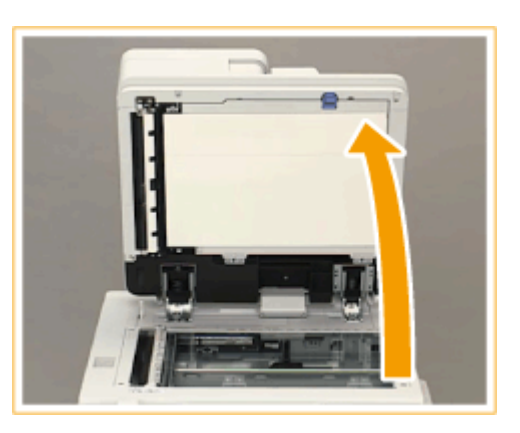

#### **6 Wischen Sie den Scanbereich des Dokumenteneinzugs auf der Vorlagenglasseite ab.**

- Wischen Sie den dünnen Glasstreifen ( a ) und die Weißplatte ( b ) ab.
- Wischen Sie den Bereich mit dem mitgelieferten Reinigungstuch ab. Wenn Sie die Verschmutzung nicht entfernen können, befeuchten Sie ein weiches Tuch mit Wasser, und wringen Sie es gut aus, wischen Sie dann das Gerät damit ab. Wischen Sie dann das Gerät mit dem weichen und trockenen Tuch ab.

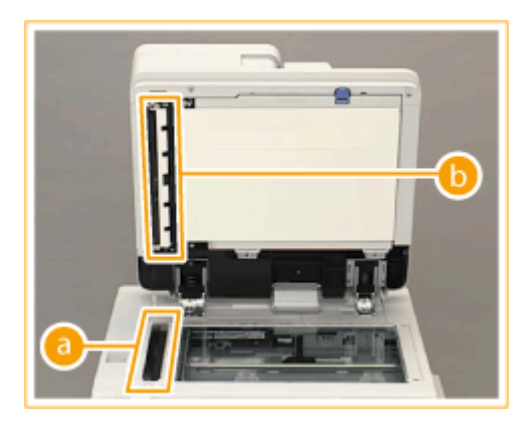

● Warten Sie, bis das Gerät vollständig trocken ist, bevor Sie mit dem nächsten Schritt fortfahren.

## **7 Wischen Sie den Scanbereich des Dokumenteneinzugs auf der Zufuhrseite ab.**

- Ziehen Sie den oberen Hebel, um die Abdeckung des Scanbereichs des Dokumenteneinzugs zu öffnen.
	- Öffnen Sie die Abdeckung vorsichtig, um das Vorlagenglas nicht zu beschädigen.

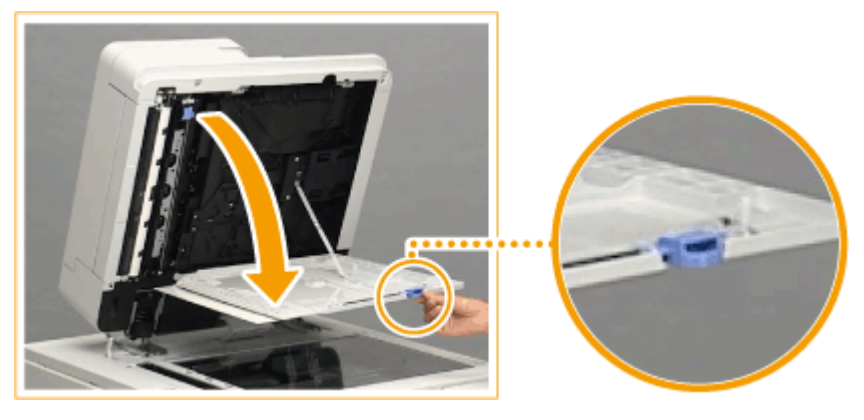

Öffnen Sie die Innenabdeckung.

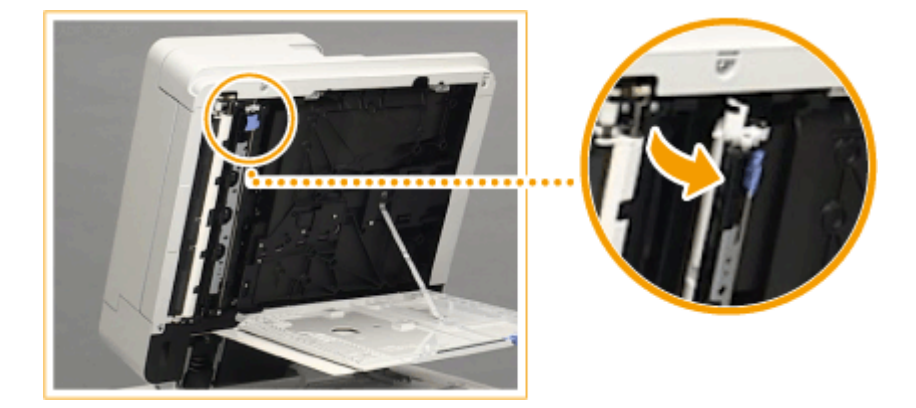

3 Wischen Sie den Scanbereich des Dokumenteneinzugs ab.

- $\bullet$  Wischen Sie den dünnen Glasstreifen ( $\bullet$ ) und die Weißplatte ( $\bullet$ ) ab.
- Befeuchten Sie ein weiches Tuch mit Wasser, und wringen Sie es gut aus, wischen Sie dann das Gerät damit ab. Wischen Sie anschließend das Gerät mit einem weichen und trockenen Tuch ab.

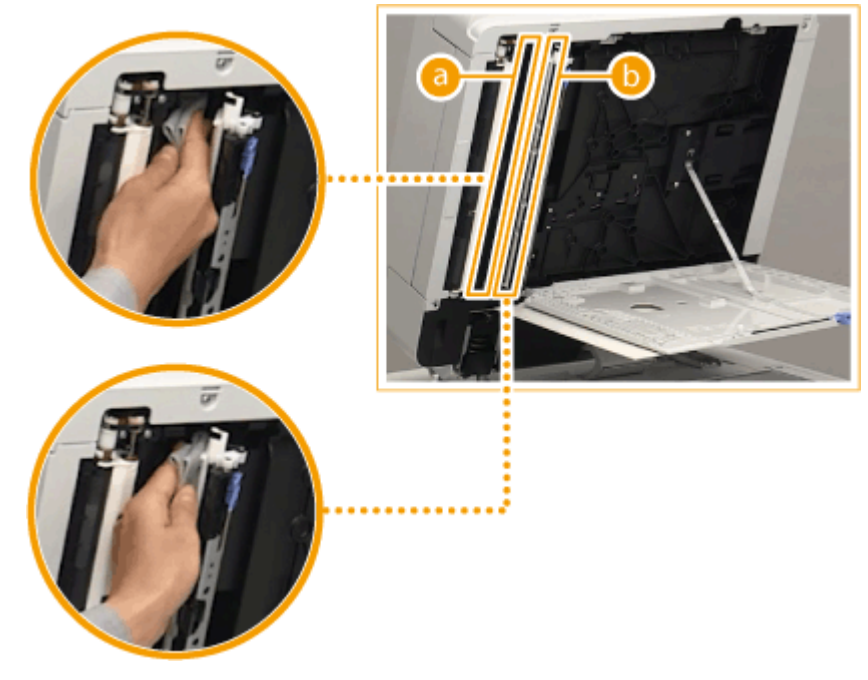

- Warten Sie, bis das Gerät vollständig trocken ist, bevor Sie mit dem nächsten Schritt fortfahren.
- 4 Schließen Sie die Innenabdeckung.
- 5 Schließen Sie die Abdeckung des Scanbereichs des Dokumenteneinzugs, bis sie mit einem Klicken einrastet.
- **8 Schließen Sie die Zufuhr vorsichtig.**
- **9 Stecken Sie den Netzstecker in die Netzsteckdose, und schalten Sie das Gerät EIN. [Einschalten des Geräts\(P. 36\)](#page-50-0)**

## **HINWEIS**

**Wenn nach der Reinigung der Zufuhr noch Streifen auf den Dokumenten oder Papier erscheinen**

- Legen Sie ca. 10 Blatt A4-Papier in die Zufuhr und führen Sie die folgenden Schritte zur Ausführung von **[<Zufuhr reinigen>\(P. 1258\)](#page-1272-0)** durch. Sobald eine Meldung angezeigt wird, dass die Reinigung abgeschlossen ist, kopieren Sie ein Dokument über die Zufuhr, und überprüfen Sie, ob das Problem behoben wurde.
- Die Reinigung der Zufuhr dauert ca. 20 Sekunden.

# <span id="page-118-0"></span>**Reinigen des Staubschutzglases**

#### 9AES-01H

Wenn weiße Streifen oder andere Druckfehler auf Originalen und bedrucktem Papier auch nach Reinigung des Vorlagenglases, der Zufuhr und der Haupteinheit erscheinen, ist möglicherweise das Staubschutzglas verschmutzt. Befolgen Sie in diesem Fall das Verfahren zur Reinigung des Staubschutzglases.

#### **1 Schalten Sie das Gerät AUS, und ziehen Sie den Netzstecker aus der Netzsteckdose.**

**[Ausschalten des Geräts\(P. 37\)](#page-51-0)** 

#### **WICHTIG:**

● Prüfen Sie den Betriebsstatus des Geräts, bevor Sie die Stromversorgung ausschalten. Sie können das Gerät auch während eines laufenden Vorgangs ausschalten, was jedoch dazu führen kann, dass der Vorgang abgebrochen wird oder Daten beschädigt werden.

#### **2 Öffnen Sie die vordere Abdeckung der Haupteinheit.**

Halten Sie die vordere Abdeckung der Haupteinheit beim Öffnen an ihrer linken und rechten Kante fest.

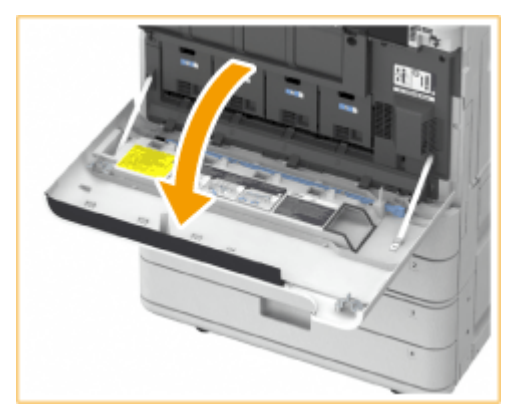

#### **3 Schieben Sie den Reinigungsstift nach rechts, um ihn zu entfernen.**

● Der Reinigungsstift wird in der vorderen Abdeckung der Haupteinheit aufbewahrt.

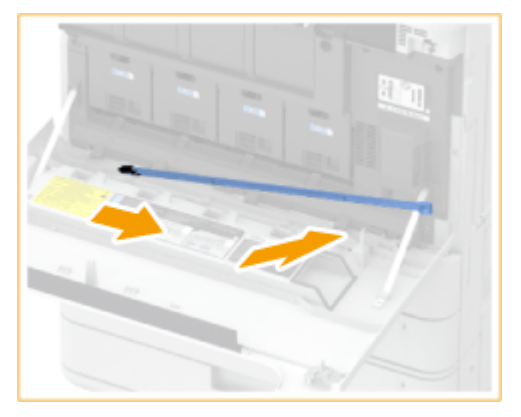

**4 Stecken Sie den Reinigungsstift in die Löcher, um sie zu reinigen.**

Stecken Sie den Reinigungsstift mit dem Reinigungskissen an seiner Spitze nach unten in das Loch.

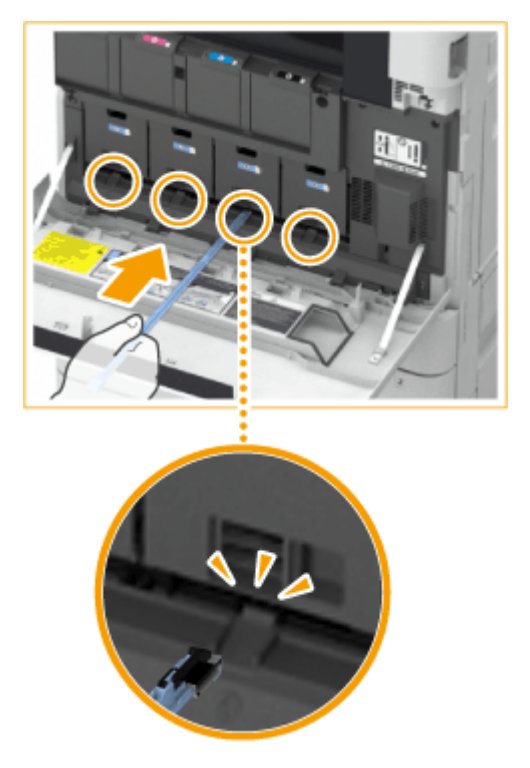

- 2 Stecken Sie den Reinigungsstift hinein, bis er den Boden des Lochs berührt, und bewegen Sie ihn dann vorsichtig hin und her.
	- Stecken Sie den Reinigungsstift in alle vier Löcher, um sie zu reinigen.
- **5 Wenn die Reinigung abgeschlossen ist, setzen Sie den Reinigungsstift in seine ursprüngliche Position ein.**
- Bringen Sie den Reinigungsstift wieder an der vorderen Abdeckung der Haupteinheit mit der Spitze nach links zeigend an.
- **6 Schließen Sie die vordere Abdeckung der Haupteinheit.**

**7 Stecken Sie den Netzstecker in die Netzsteckdose, und schalten Sie das Gerät EIN. [Einschalten des Geräts\(P. 36\)](#page-50-0)** 

# **Auswechseln der Tonerpatrone**

9AES-01J

Wenn Toner zur Neige geht oder aufgebraucht ist, erscheint eine Meldung mit der Aufforderung, eine neue Tonerpatrone bereitzuhalten oder einen Austausch der Tonerpatrone durchzuführen. Je nach der angezeigten Meldung tauschen Sie die Tonerpatrone aus oder legen Sie eine Tonerpatrone bereit.

# **HINWEIS**

- Näheres zu der jeweiligen Meldung finden Sie unter **[Abhilfemaßnahmen für die jeweiligen](#page-1571-0) [Meldungen\(P. 1557\)](#page-1571-0)** .
- Nähere Informationen zu den Produktnummern der Tonerpatronen finden Sie unter O **[Verbrauchsmaterial\(P. 130\)](#page-144-0)** [.](#page-144-0)
- Sie können die verbleibende Menge an Toner überprüfen. **[Überprüfen des Tonerstands\(P. 134\)](#page-148-0)**

## Vorgehensweise beim Austausch der Tonerpatrone

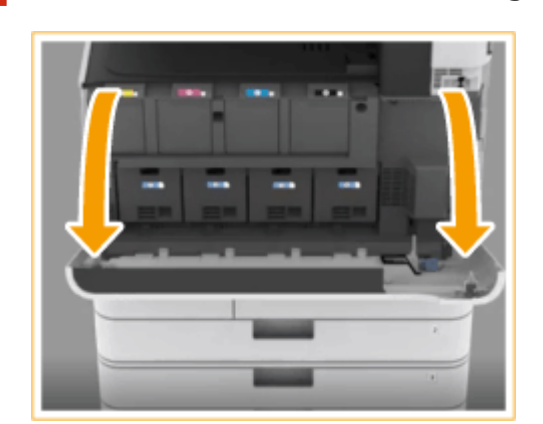

**1 Öffnen Sie die vordere Abdeckung.**

● Wenn Sie beim imageRUNNER ADVANCE DX C5870i / C5860i / C5850i die linke und rechte Seite der Abdeckung festhalten und diese öffnen, öffnet sich die Wechselabdeckung (kleine Abdeckung) für den auszutauschenden Tonerbehälter automatisch.

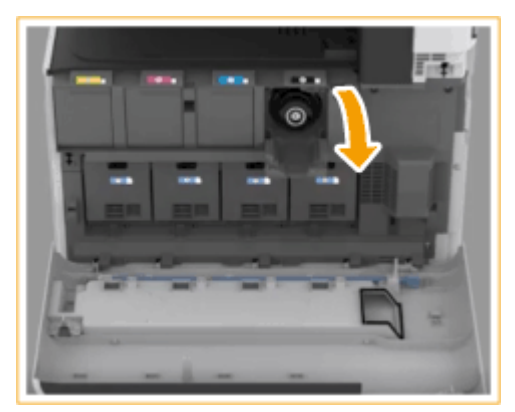

## **WICHTIG:**

● Öffnen Sie die kleine Abdeckung nicht gewaltsam, da sonst das Gerät beschädigt werden kann.

**2 Ziehen Sie die Tonerpatrone heraus.**

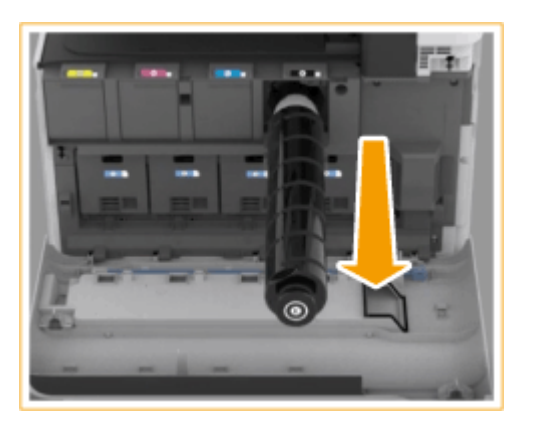

## **WICHTIG:**

● Achten Sie darauf, die Tonerpatrone keinen Stößen durch Anstoßen an andere Gegenstände auszusetzen. Andernfalls kann Toner auslaufen.

#### **3 Nehmen Sie die neue Tonerpatrone aus dem Karton.**

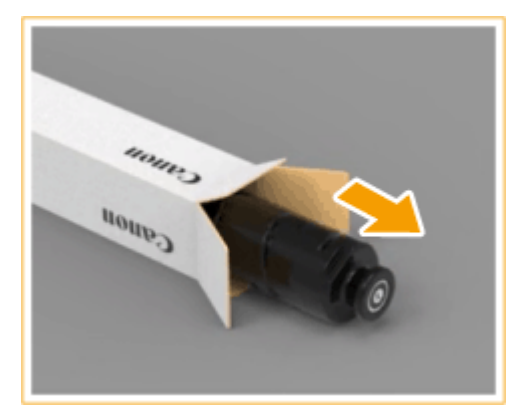

- **4 Halten Sie die neue Tonerpatrone mit dem weißen Teil nach oben, und schütteln Sie die Tonerpatrone ca. 10 Mal nach oben und unten.**
	- Durch Schütteln der Tonerpatrone wird der Toner im Inneren gleichmäßig verteilt.

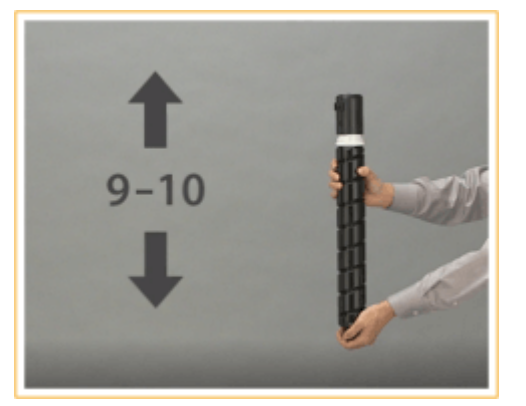

## **WICHTIG:**

● Eine Fehlermeldung wird angezeigt, wenn Sie die Tonerpatrone einsetzen, bevor der Toner im Inneren ausgeglichen wurde. Befolgen Sie die Bildschirmanweisungen und führen Sie den Vorgang erneut durch.

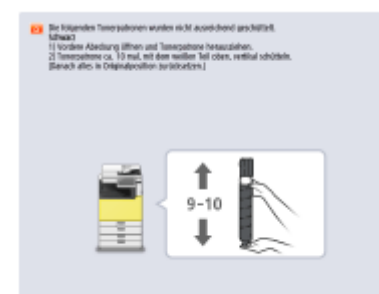

● Halten Sie die Tonerpatrone nicht mit dem weißen Teil nach unten. Andernfalls wird eine ordnungsgemäße Tonerzufuhr verhindert.

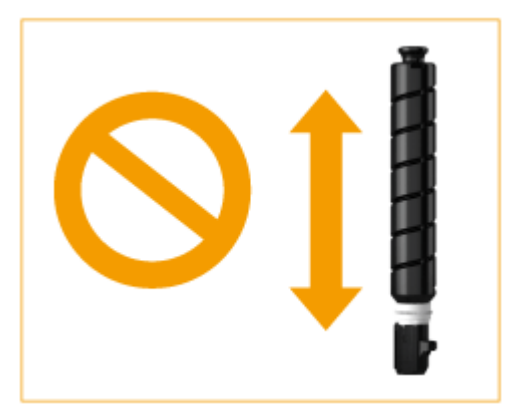

#### **5 Setzen Sie die neue Tonerpatrone ein.**

- Vergewissern Sie sich vor dem Einsetzen der Tonerpatrone, dass die Farbe der Tonerpatrone mit der über der kleinen Abdeckung angegebenen Farbe übereinstimmt.
- Schieben Sie die Tonerpatrone mit der flachen Oberfläche der Tonerpatrone so weit wie möglich nach unten in die kleine Abdeckung hinein.

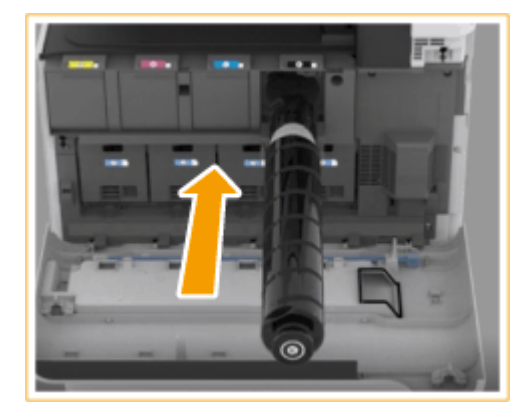

● Wenn Sie das Modell imageRUNNER ADVANCE DX C5840i verwenden, fahren Sie mit Schritt 7 fort.

#### **6 Schließen Sie die kleine Abdeckung.**

● Die kleine Abdeckung kann nicht geschlossen werden, wenn die Tonerpatrone nicht bis zum Anschlag eingeschoben wurde. Schließen Sie die Abdeckung nicht gewaltsam, da sie andernfalls brechen kann.

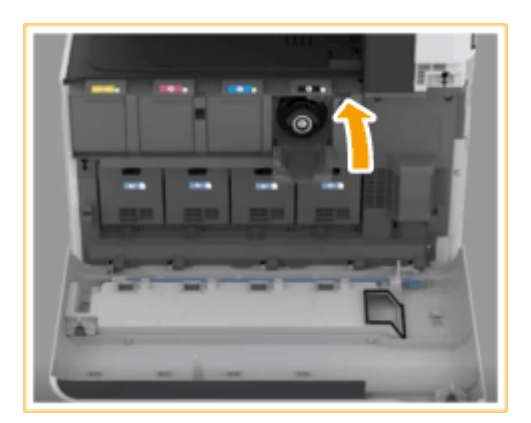

**7 Vordere Abdeckung schließen.**

# **HINWEIS**

- Wenn der Druckvorgang wegen Tonermangel unterbrochen wurde, wird er automatisch wieder aufgenommen, sobald Sie die Tonerpatrone ersetzt haben.
- Auch wenn Cyan-, Magenta- oder Gelbtoner aufgebraucht ist, können Sie weiterhin in Schwarzweiß drucken, solange Schwarztoner vorhanden ist, jedoch mit verminderter Druckqualität. Wenn Sie den Druckvorgang in Schwarzweiß fortsetzen möchten, tauschen Sie die Tonerpatrone nicht aus, bis der Druckvorgang abgeschlossen ist.
- Wenn sich Farbe und Dichte der erstellten Drucke nach dem Austausch der Tonerpatrone unterscheiden, führen Sie eine Justage durch.

**[Justieren der Gradation\(P. 1504\)](#page-1518-0)  [Justieren der Dichte\(P. 1510\)](#page-1524-0)  [Justieren des Farbtons \(nur C5800 Serie\)\(P. 1508\)](#page-1522-0)** 

# **Auswechseln des Alttonerbehälters**

#### 9AES-01K

Wenn der Alttonerbehälter fast oder komplett voll ist, erscheint eine Meldung mit der Aufforderung, einen neuen Alttonerbehälter bereitzuhalten oder einen Austausch des Alttonerbehälters durchzuführen. Je nach der angezeigten Meldung tauschen Sie den Alttonerbehälter aus oder legen Sie einen neuen Alttonerbehälter bereit.

# **WICHTIG**

● Tauschen Sie den Alttonerbehälter erst dann aus, wenn die Aufforderung zum Austausch im Sensordisplay erscheint.

# **HINWEIS**

- Der Alttonerbehälter ist ein Behälter zum Sammeln von nicht verwendetem Toner, der beim Drucken übrig bleibt.
- Näheres zu der jeweiligen Meldung finden Sie unter **[Abhilfemaßnahmen für die jeweiligen](#page-1571-0) [Meldungen\(P. 1557\)](#page-1571-0)** .
- Informationen zur Modellnummer des Alttonerbehälters finden Sie unter **[Verschleißteile\(P. 132\)](#page-146-0)** .
- Sie können den aktuellen, verbliebenen freien Platz im Alttonerbehälter überprüfen. **[Überprüfen des verbliebenen freien Platzes im Alttonerbehälter\(P. 134\)](#page-148-0)**

## Vorgehensweise beim Auswechseln des Alttonerbehälters

#### **1 Öffnen Sie die Abdeckung des Alttonerbehälters.**

● Halten Sie die Abdeckung beim Öffnen an ihrer linken Kante.

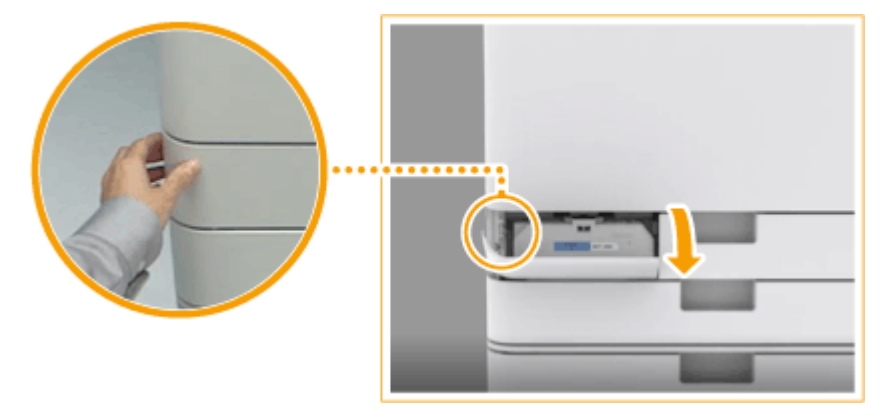

#### **2 Ziehen Sie den Alttonerbehälter heraus.**

● Nachdem Sie den Alttonerbehälter halb herausgezogen haben, halten Sie den Behälter oben am Griff fest und ziehen ihn vollständig heraus.

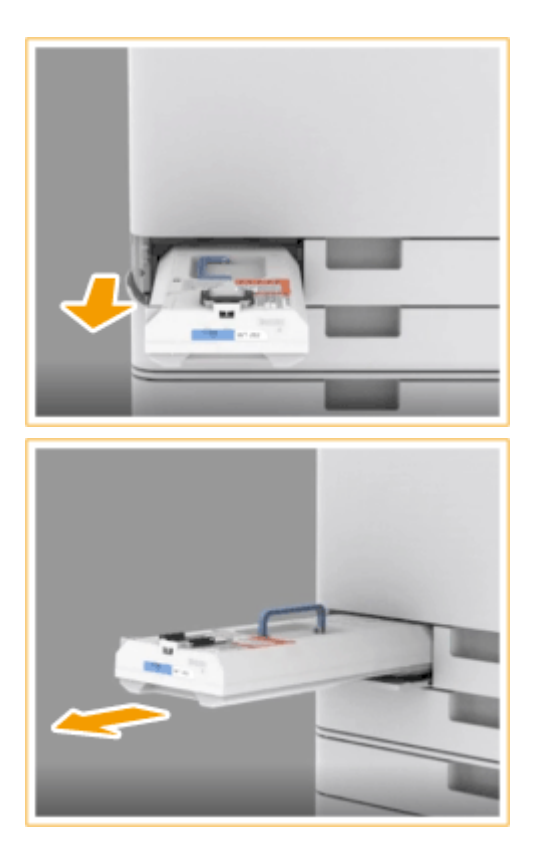

## **WICHTIG:**

- Verkanten Sie den Alttonerbehälter nicht. Andernfalls kann der Toner aus dem Behälter verschüttet werden.
- **3 Nehmen Sie den neuen Alttonerbehälter aus dem Karton.**

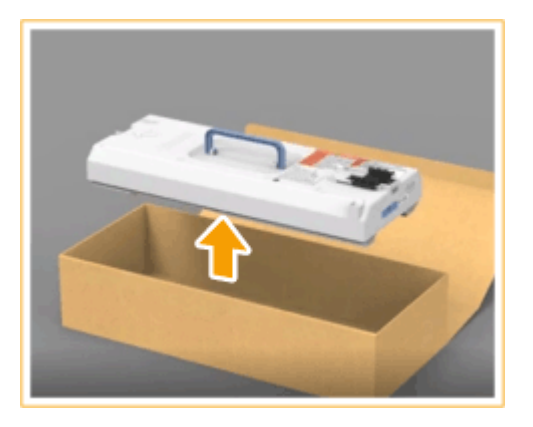

- **4 Stecken Sie den entfernten Alttonerbehälter in einen Karton.**
	- Verwenden Sie den Beutel aus dem Karton des neuen Alttonerbehälters. Drehen und verschließen Sie die Öffnung des Beutels so, dass kein Toner verschüttet werden kann, und legen Sie dann den Beutel in den Karton.

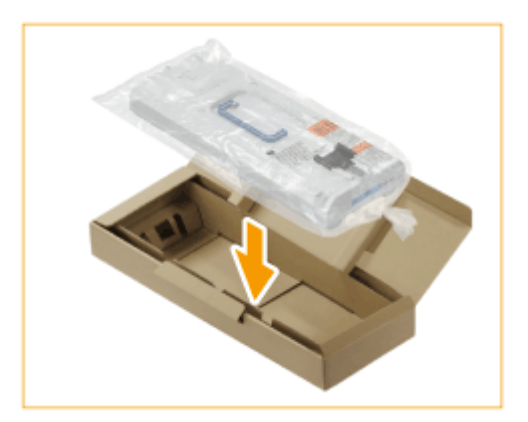

## **5 Setzen Sie den neuen Alttonerbehälter ein.**

● Setzen Sie den Alttonerbehälter mit dem Canon Logo oben am Behälter in Richtung Rückseite des Geräts ein, und drücken Sie ihn hinein, um ihn zu positionieren.

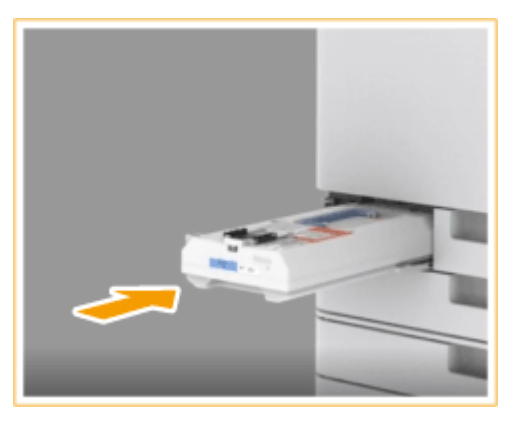

## **WICHTIG:**

● Schieben Sie den Alttonerbehälter so weit wie möglich hinein. Wenn der Alttonerbehälter nicht korrekt eingesetzt wird, bleibt der Behälterverschluss beim Entfernen des Alttonerbehälters offen, was zum Verstreuen von Toner führt.

**6 Schließen Sie die Abdeckung des Alttonerbehälters.**

# **WICHTIG**

- Gebrauchter Toner kann nicht wiederverwendet werden. Vermischen Sie nicht neuen und gebrauchten Toner.
- Der gebrauchte Alttonerbehälter kann bei Ihrem autorisierten Canon-Händler vor Ort abgegeben werden.

# **Einlegen der Heftklammern**  $\oplus$  **OP**

Wenn Heftklammern im Finisher aufgebraucht sind, wird ein Symbol mit der Aufforderung, Heftklammern nachzufüllen, unten rechts auf dem Bildschirm angezeigt. Drücken Sie das Symbol, und befolgen Sie die Bildschirmanweisungen für das Austauschen des Heftklammernbehälters.

**[Ersetzen des Heftklammernbehälters in der Heftereinheit \(Finisher AB/Broschüren Finisher AB/Falz-/](#page-128-0) [Broschüren Finisher A\)\(P. 114\)](#page-128-0)** 

**[Ersetzen des Heftklammernbehälters in der Sattelhefteinheit \(Broschüren Finisher AB/Falz-/Broschüren](#page-130-0) [Finisher A\)\(P. 116\)](#page-130-0)** 

**[Ersetzen des Heftklammernbehälters in der Heftereinheit \(Finisher \(intern\) L\)\(P. 119\)](#page-133-0)** 

# **WICHTIG**

● Kopien und Drucke werden möglicherweise über das optionale Zubehör ausgegeben, während Sie die Heftklammern nachfüllen. Gehen Sie beim Handhaben des am Gerät installierten optionalen Zubehörs vorsichtig vor.

# **HINWEIS**

- Nähere Informationen zu der Produktnummer des Heftklammernbehälters finden Sie unter D **[Verbrauchsmaterial\(P. 130\)](#page-144-0)** [.](#page-144-0)
- Sie können die aktuelle Menge der verbliebenen Heftklammern überprüfen. **[Überprüfen der](#page-149-0) [verbleibenden Menge an Heftklammern und Sattelheftklammern\(P. 135\)](#page-149-0)**

# <span id="page-128-0"></span>**Ersetzen des Heftklammernbehälters in der Heftereinheit (Finisher AB/Broschüren Finisher AB/ Falz-/Broschüren Finisher A)**

9AES-01R

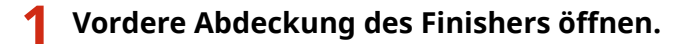

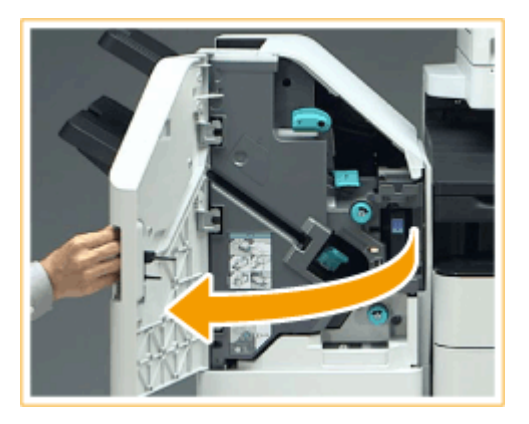

## **2 Ziehen Sie das Heftklammernmagazin heraus.**

● Halten Sie das Heftklammernmagazin am grünen Vorsprung, und ziehen Sie es gerade heraus.

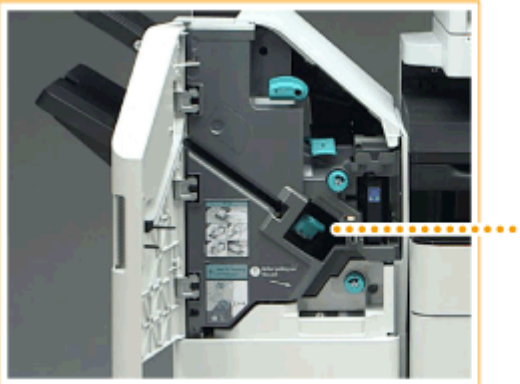

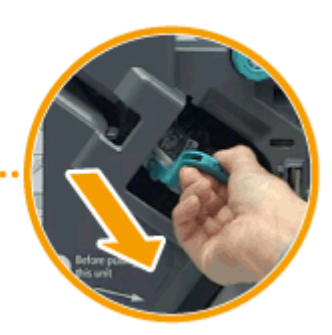

#### **3 Entfernen Sie den leeren Heftklammernbehälter aus dem Heftklammernmagazin.**

● Drücken Sie die Pfeilmarkierungen auf dem Heftklammernbehälter zusammen, und entfernen Sie diesen in Pfeilrichtung.

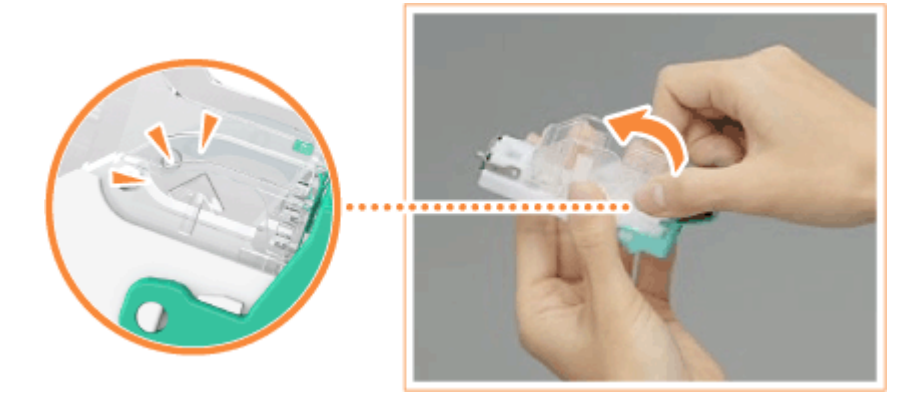

**4 Nehmen Sie den neue Heftklammernbehälter aus dem Karton.**

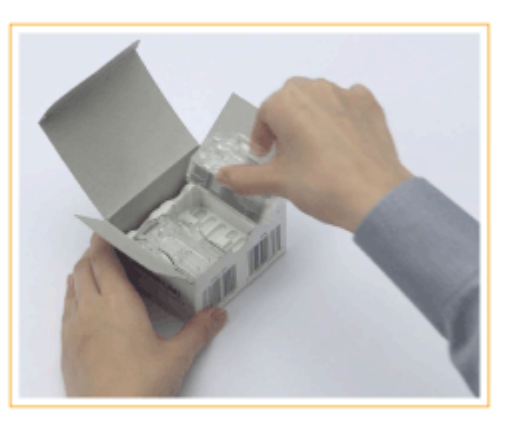

#### **5 Legen Sie den neuen Heftklammernbehälter in das Heftklammernmagazin ein.**

● Setzen Sie die Lasche am Ende des Heftklammernbehälters in das Heftklammernmagazin ein, und senken Sie den Heftklammernbehälter dann zum Befestigen ab.

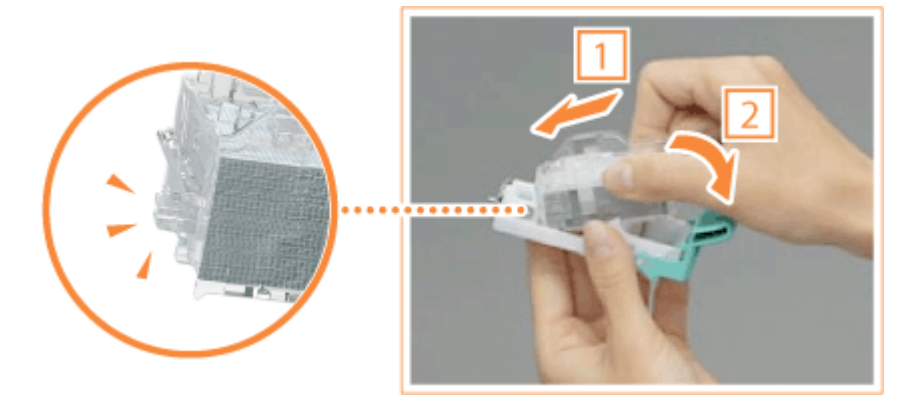

**6 Halten Sie das Heftklammernmagazin am grünen Vorsprung, und schieben Sie es so weit wie möglich hinein.**

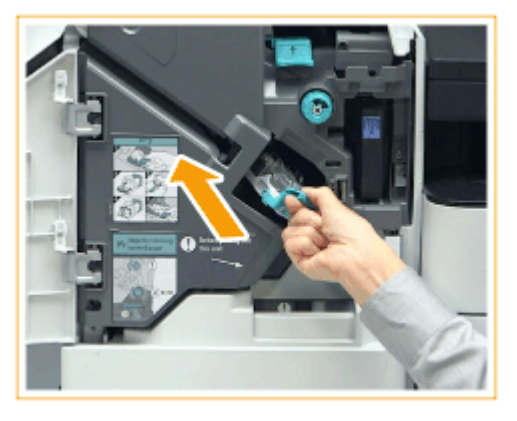

**7 Vordere Abdeckung des Finishers schließen.**

# <span id="page-130-0"></span>**Ersetzen des Heftklammernbehälters in der Sattelhefteinheit (Broschüren Finisher AB/Falz-/ Broschüren Finisher A)**

9AES-01S

# **HINWEIS**

- **Zu überprüfen vor der Inbetriebnahme**
- Wenn sich Papier im Broschürenfach befindet, entfernen Sie es.
	- **1 Vordere Abdeckung des Finishers öffnen.**

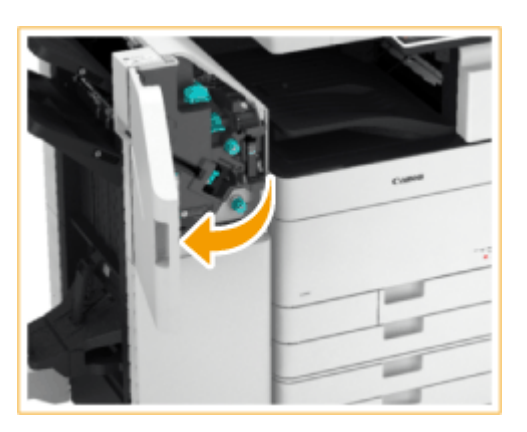

**2 Ziehen Sie die Sattelhefteinheit heraus.**

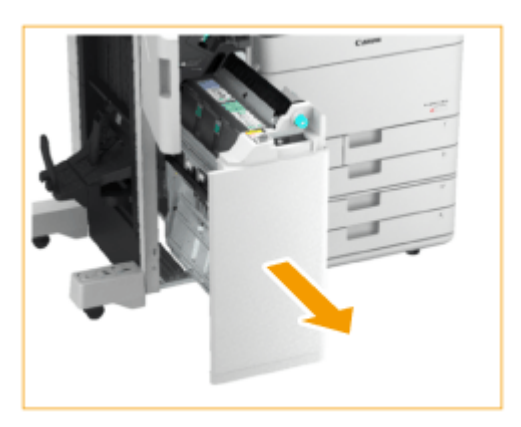

**3 Entfernen Sie die (beiden) Heftklammernmagazin, während Sie den Hebel nach unten zu sich hin ziehen.**

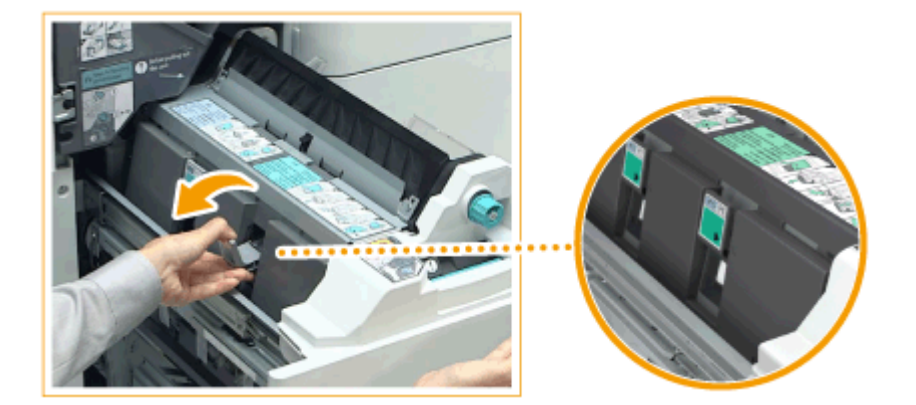

#### **4 Nehmen Sie den leeren Heftklammernbehälter heraus.**

● Halten Sie den leeren Heftklammernbehälter oben an seinen beiden Seiten, und heben Sie dabei den Heftklammernbehälter an, um ihn zu entfernen.

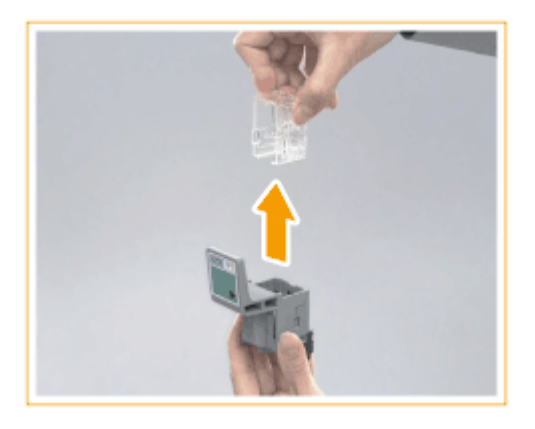

**5 Nehmen Sie den neue Heftklammernbehälter aus dem Karton.**

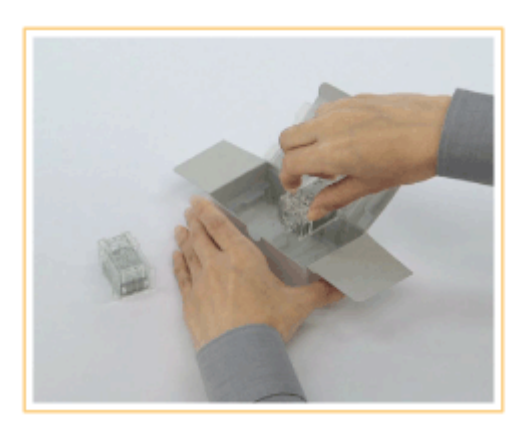

**6 Legen Sie den neuen Heftklammernbehälter in das Heftklammernmagazin ein.**

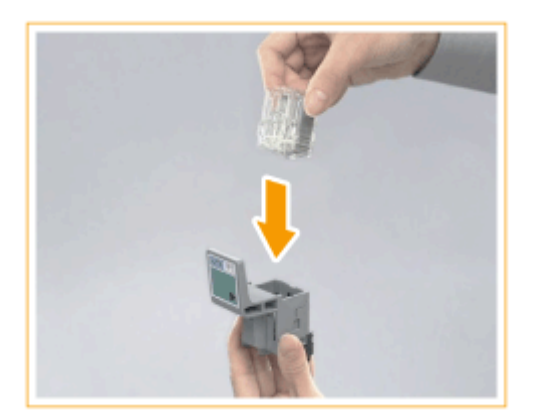

**7 Setzen Sie die (beiden) Heftklammernmagazin in die Sattelheftereinheit ein.**

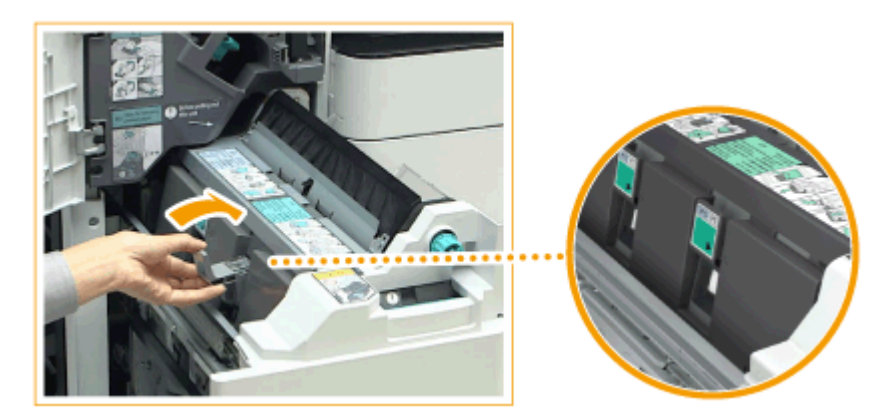

- Schieben Sie sie so weit wie möglich ein.
- **8 Schieben Sie die Sattelheftereinheit wieder hinein, und schließen Sie die vordere Abdeckung des Finishers.**

#### **HINWEIS:**

● Wenn das Heften nach dem Auffüllen der Heftklammern nicht funktioniert, müssen Sie die Heftklammern manuell neu positionieren. **[<Neuausrichtung Sattelheftklammern>\(P. 1254\)](#page-1268-0)** 

# <span id="page-133-0"></span>**Ersetzen des Heftklammernbehälters in der Heftereinheit (Finisher (intern) L)**

9AES-01U

**1 Öffnen Sie die linke Abdeckung des Finishers.**

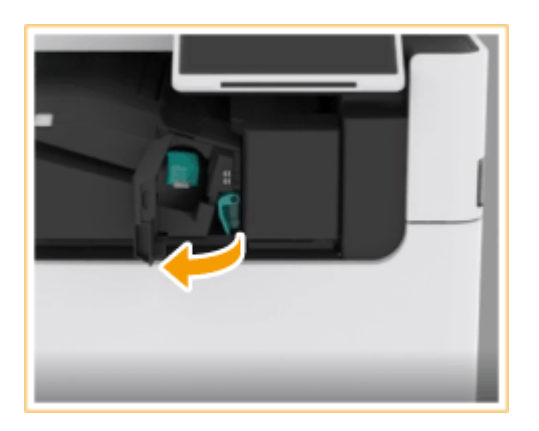

## **2 Ziehen Sie das Heftklammernmagazin heraus.**

● Ziehen Sie am grünen Vorsprung, um die Sperre zu lösen, und heben Sie den Behälter leicht an, während Sie ihn gerade herausziehen.

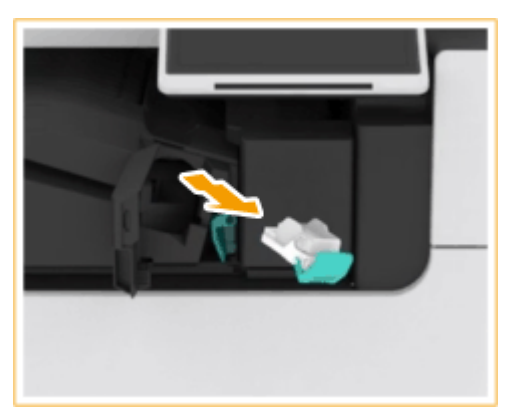

#### **3 Entfernen Sie den leeren Heftklammernbehälter aus dem Heftklammernmagazin.**

● Drücken Sie die Pfeilmarkierungen auf dem Heftklammernbehälter zusammen, und entfernen Sie diesen in Pfeilrichtung.

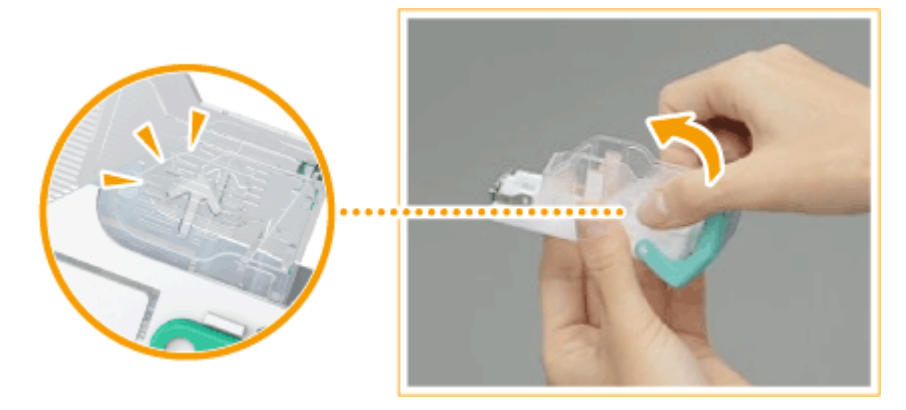

**4 Nehmen Sie den neue Heftklammernbehälter aus dem Karton.**

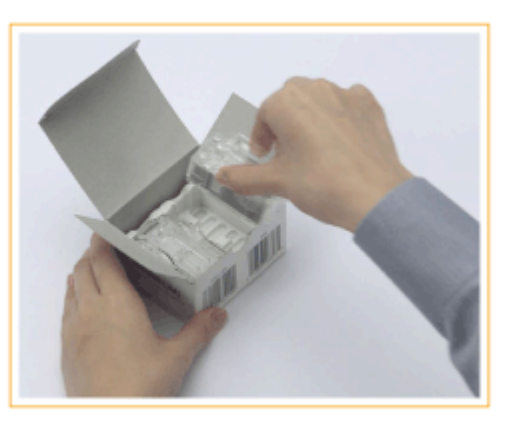

#### **5 Legen Sie den neuen Heftklammernbehälter in das Heftklammernmagazin ein.**

● Setzen Sie die Lasche am Ende des Heftklammernbehälters in das Heftklammernmagazin ein, und senken Sie den Heftklammernbehälter dann zum Befestigen ab.

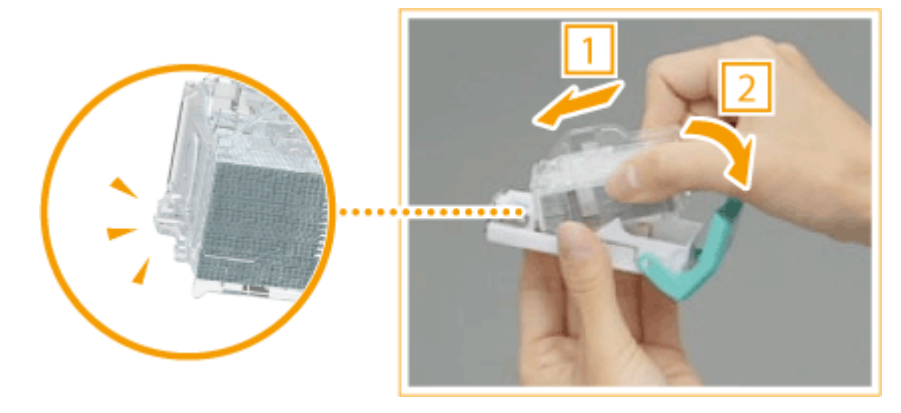

**6 Halten Sie das Heftklammernmagazin am grünen Vorsprung, und schieben Sie es so weit wie möglich hinein.**

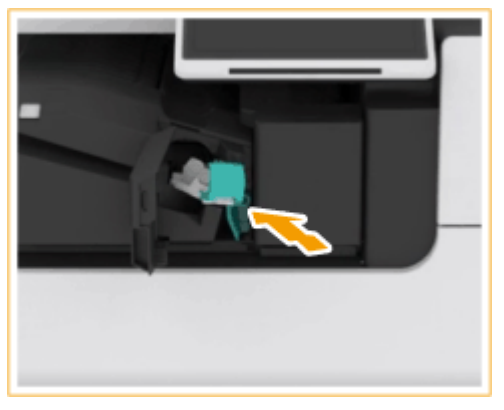

#### **7 Schließen Sie die linke Abdeckung des Finishers.**

● Der Finisher führt möglicherweise einen leeren Heftvorgang durch, um die Heftklammern neu zu positionieren.

# **Auswechseln der Trommeleinheit**

#### 9AES-01W

Wenn sich die Trommeleinheit dem Ende ihrer Nutzungsdauer nähert, erscheint am unteren Rand des Bildschirms eine Meldung mit der Aufforderung, die Trommeleinheit zu ersetzen. Drücken Sie auf das Symbol rechts unten auf dem Bildschirm, und befolgen Sie die Anweisungen auf dem Bildschirm, um die Trommeleinheit zu ersetzen.

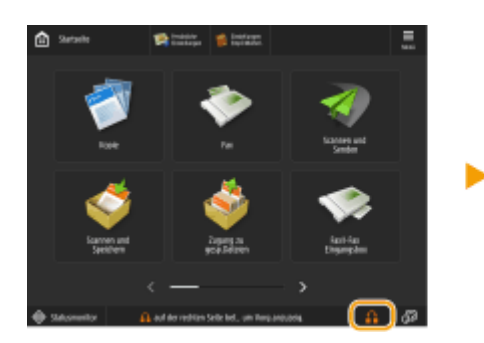

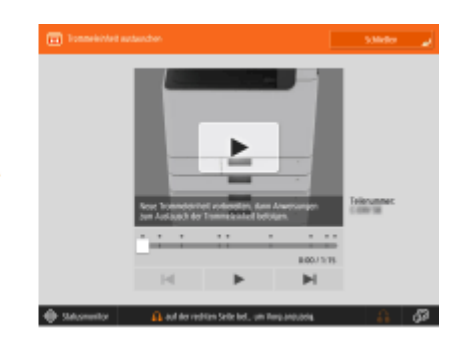

#### **Verfahren zum Auswechseln der Trommeleinheit(P. 121)**

# **WICHTIG**

- Lagern Sie die Trommeleinheiten an einem Ort, der nicht Lichtquellen wie beispielsweise direktem Sonnenlicht ausgesetzt wird.
- Bei Lagerung der Trommeleinheit in einem kalten Raum, der jedoch schnell erwärmt werden kann oder der starken Temperaturschwankungen ausgesetzt ist, können sich Wassertröpfchen (Kondensation) im Inneren der Trommeleinheit bilden.
- Entfernen Sie nicht die graue Schutzabdeckung, bis Sie im folgenden Verfahren dazu aufgefordert werden.

# **HINWEIS**

- Näheres zu der Modellnummer der Trommeleinheit finden Sie unter **[Austauschteile\(P. 130\)](#page-144-0)** [.](#page-144-0)
- Die am unteren Rand des Bildschirms erscheinende Meldung zum Ersetzen der Trommeleinheit hängt von Ihrem Vertrag ab.
- Drücken Sie <Schließen>, nachdem Sie die Trommeleinheit ausgewechselt haben.

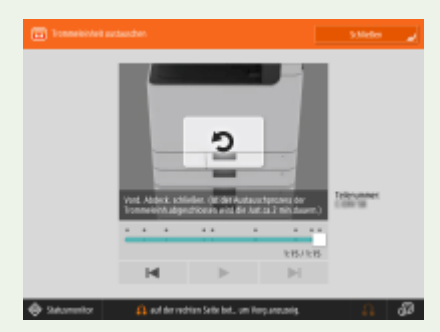

## Verfahren zum Auswechseln der Trommeleinheit

**1 Öffnen Sie die vordere Abdeckung der Haupteinheit.**

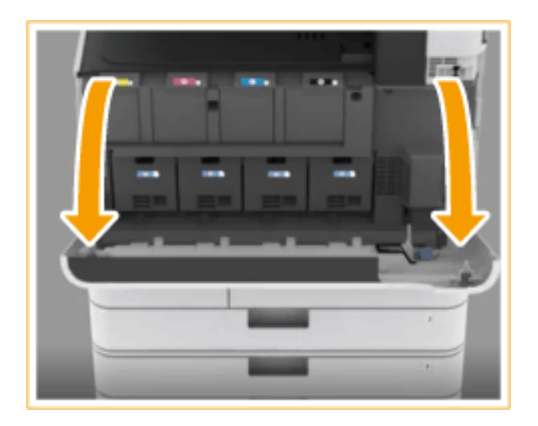

**2 Öffnen Sie die Abdeckung der Trommeleinheit.**

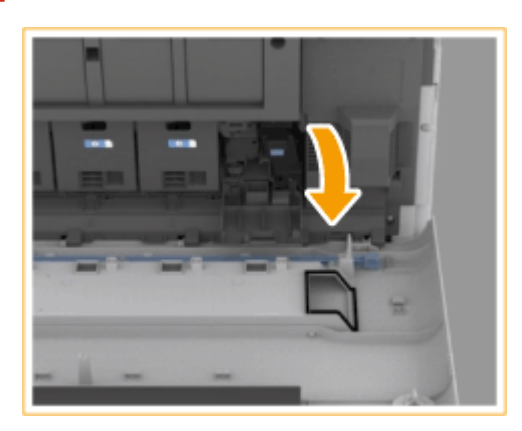

**3 Ziehen Sie die Trommeleinheit heraus.**

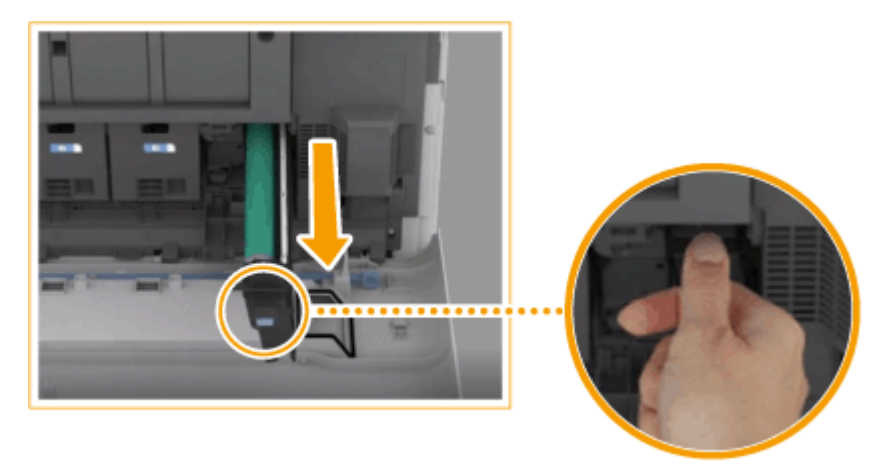

## **WICHTIG:**

- Ziehen Sie die Trommeleinheit heraus, während Sie sie mit den Händen stützen.
- Verkanten Sie die Trommeleinheit nicht. Andernfalls kann Toner aus der Trommel verschüttet werden.

**4 Nehmen Sie die neue Trommeleinheit aus dem Karton.**

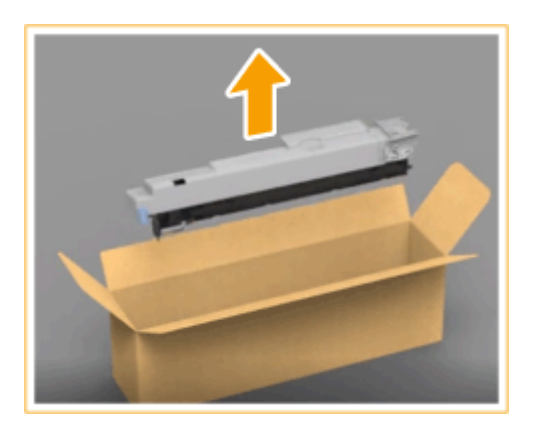

#### **5 Setzen Sie die neue Trommeleinheit ein.**

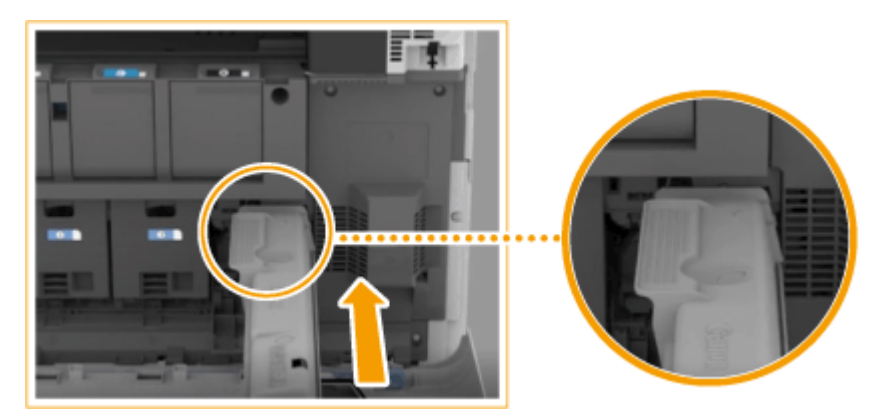

## **6 Entfernen Sie die Schutzabdeckung.**

● Schieben Sie zuerst den Schieber auf der rechten Seite der grauen Schutzabdeckung in Richtung Rückseite der Haupteinheit bis zum Anschlag hinein, und ziehen Sie dann die Schutzabdeckung ab.

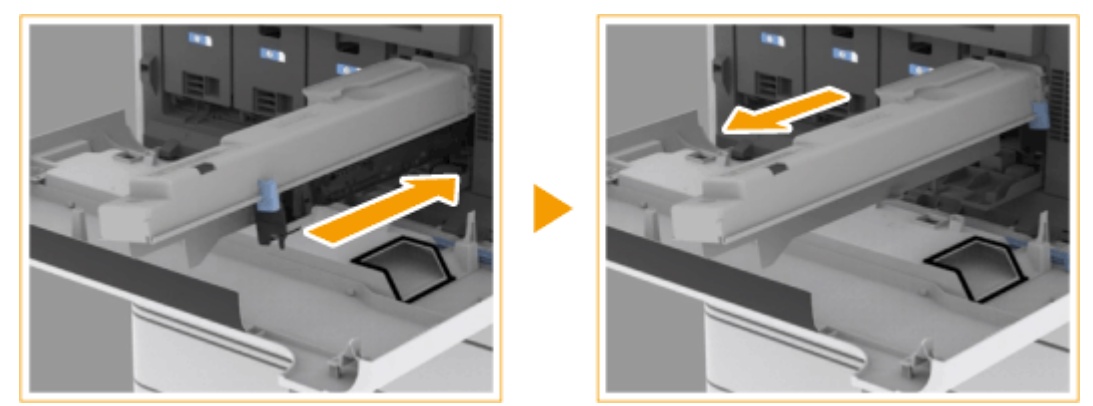

## **WICHTIG:**

● Prüfen Sie nach dem Entfernen der Schutzabdeckung, ob die Trommeleinheit vollständig in die Haupteinheit eingeschoben ist. Eine nicht vollständig eingeschobene Trommeleinheit führt zu einer Fehlfunktion.

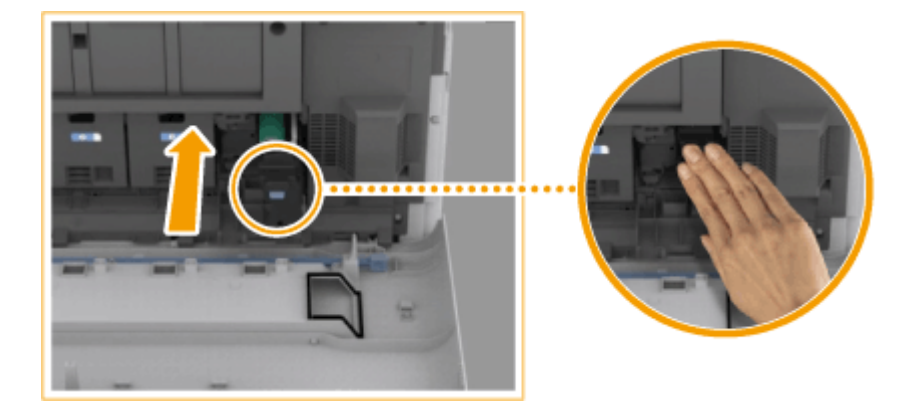

- **7 Schließen Sie die Abdeckung der Trommeleinheit.**
- **8 Schließen Sie die vordere Abdeckung der Haupteinheit.**
- **9 Führen Sie eine vollständige Justage durch, indem Sie auf <Volljustage> unter <Gradation automatisch justieren> drücken.**
	- Informationen zur Volljustage finden Sie unter **[Volljustage\(P. 1504\)](#page-1518-0)** .

# **WICHTIG**

● Legen Sie nach dem Austausch die gebrauchte Trommeleinheit in den Beutel, in dem sich die neue Trommel befand, und bewahren Sie die Trommeleinheit auf, bis sie von dem autorisierten Canon-Händler vor Ort abgeholt wird.

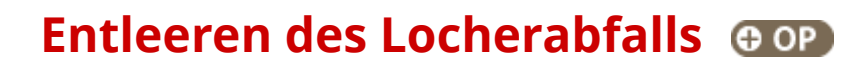

#### 9AES-01X

Wenn der Locherabfallbehälter im Finisher voll ist, wird ein Symbol unten rechts auf dem Bildschirm angezeigt. Drücken Sie das Symbol, und befolgen Sie die Bildschirmanweisungen zum Entleeren des Locherabfallbehälters.

**[Beseitigen von Locherabfall \(Finisher AB/Broschüren Finisher AB/Falz-/Broschüren Finisher A\)\(P. 126\)](#page-140-0)  [Beseitigen von Locherabfall \(Finisher \(intern\) L\)\(P. 128\)](#page-142-0)** 

## **WICHTIG**

● Kopien und Drucke werden möglicherweise über das optionale Zubehör ausgegeben, während Sie den Locherabfall entleeren. Gehen Sie beim Handhaben des am Gerät installierten optionalen Zubehörs vorsichtig vor.

# <span id="page-140-0"></span>**Beseitigen von Locherabfall (Finisher AB/Broschüren Finisher AB/Falz-/Broschüren Finisher A)**

9AES-01Y

#### **1 Vordere Abdeckung des Finishers öffnen.**

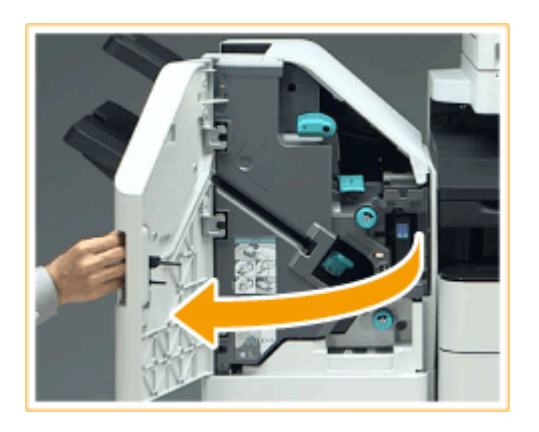

## **2 Ziehen Sie den Locherabfallbehälter heraus.**

- Halten Sie den Griff fest, und ziehen Sie den Behälter vorsichtig zu sich hin heraus.
- Nachdem Sie den Locherabfallbehälter halb herausgezogen haben, greifen Sie mit der Hand unter den Behälter und ziehen ihn vollständig heraus.

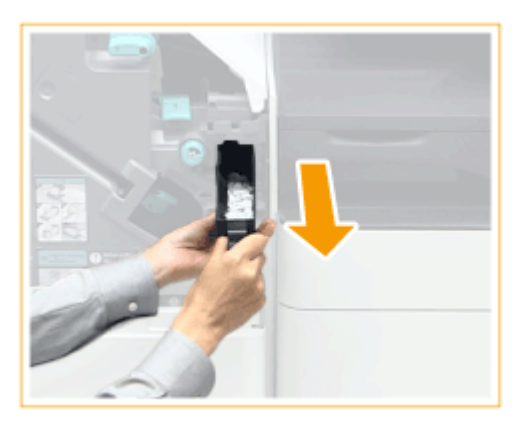

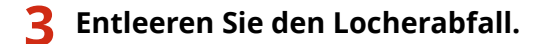

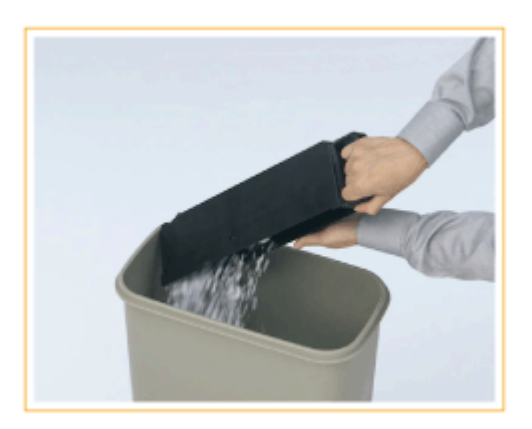

**4 Setzen Sie den Locherabfallbehälter in seine ursprüngliche Position ein.**

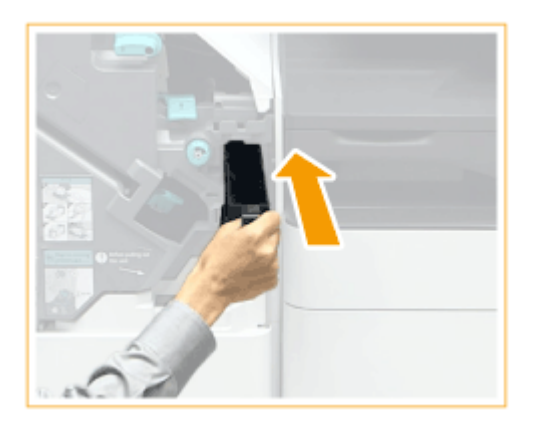

- Schieben Sie den Locherabfallbehälter so weit wie möglich hinein.
- **5 Vordere Abdeckung des Finishers schließen.**

# <span id="page-142-0"></span>**Beseitigen von Locherabfall (Finisher (intern) L)**

9AES-020

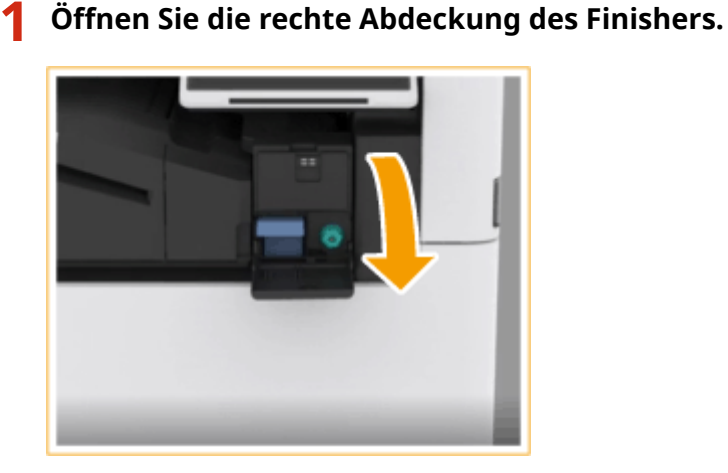

### **2 Ziehen Sie den Locherabfallbehälter heraus.**

- Halten Sie den Griff fest, und ziehen Sie den Behälter vorsichtig zu sich hin heraus.
- Nachdem Sie den Locherabfallbehälter halb herausgezogen haben, greifen Sie mit der Hand unter den Behälter und ziehen ihn vollständig heraus.

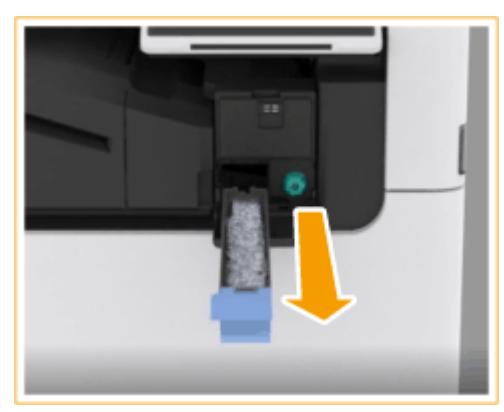

**3 Entleeren Sie den Locherabfall.**

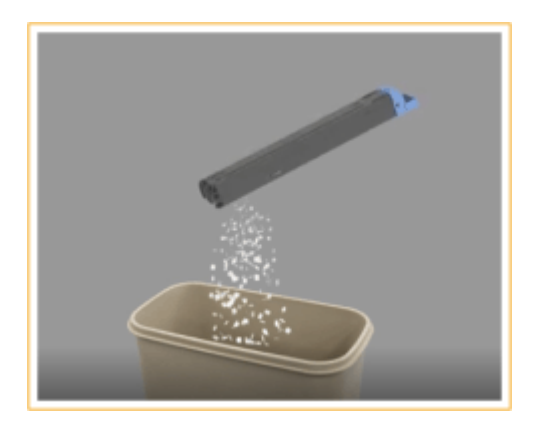

**4 Setzen Sie den Locherabfallbehälter in seine ursprüngliche Position ein.**

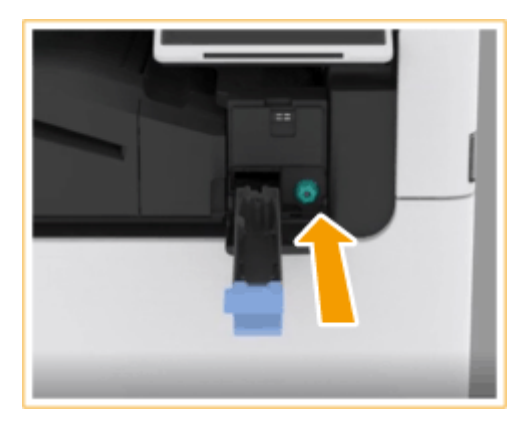

● Schieben Sie den Locherabfallbehälter so weit wie möglich hinein.

**5 Schließen Sie die rechte Abdeckung des Finishers.**
# **Austauschteile**

In diesem Abschnitt werden die im Gerät verwendeten Austauschteile (Verbrauchsmaterialien/Verschleißteile) beschrieben. Bestellen Sie die Austauschteile beim autorisierten Canon-Händler, bei dem Sie das Gerät gekauft haben. Befolgen Sie die Vorsichtsmaßnahmen bei der Handhabung und Aufbewahrung von Verbrauchsmaterialien.

#### **Original-Verbrauchsmaterialien**

Canon entwickelt fortlaufend technische Neuerungen für Toner, Tonerpatronen und Teile, die von Canon gefertigt und genau auf die Verwendung in multifunktionalen Systemen von Canon abgestimmt sind.

Nutzen Sie die Vorteile optimaler Druckleistungen, maximalen Druckvolumens und qualitativ hochwertiger Druckausgaben, wie sie mit Canons neuer zukunftsorientierter Technologie möglich werden.Aus diesem Grund empfehlen wir die Verwendung von Original-Verbrauchsmaterialien von Canon für Ihr multifunktionales System von Canon.

# \* CANON CARTRIDGE

9AES-021

#### **Verbrauchsmaterial(P. 130) [Verschleißteile\(P. 132\)](#page-146-0)**

# **HINWEIS**

- Nähere Informationen zur Handhabung und Aufbewahrung von Verbrauchsmaterialien sowie zu den zu befolgenden Vorsichtsmaßnahmen finden Sie in der FAQ Anleitung aus dem Lieferumfang des Geräts.
- Sie können die aktuelle Menge der verbleibenden Ersatzteile überprüfen.
	- **[Überprüfen der verbleibenden Menge an Verbrauchsmaterialien\(P. 134\)](#page-148-0)**

## Verbrauchsmaterial

#### ■Tonerpatrone für den Austausch

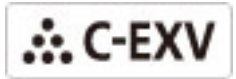

Prüfen Sie, ob der Code auf der vorderen Abdeckung des Systems mit dem Code auf der Verpackung der Originalpatrone übereinstimmt.

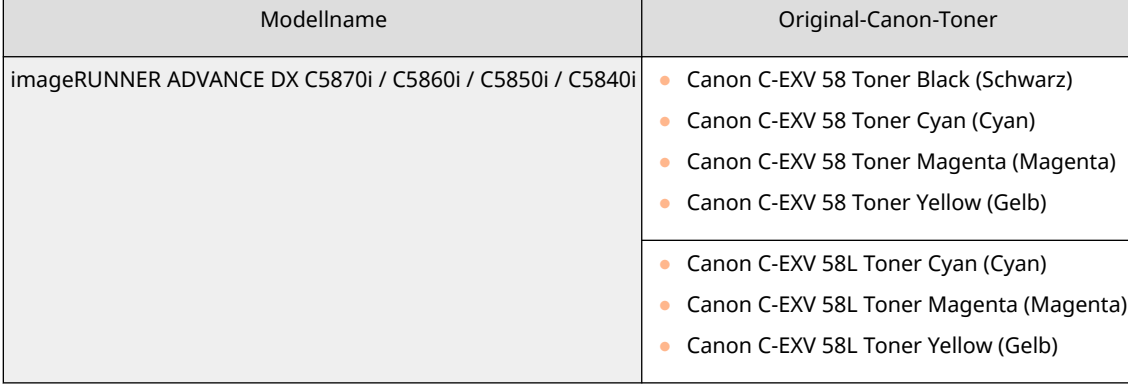

## **WICHTIG**

#### **Vorsicht vor gefälschten Tonern**

● Wir weisen Sie darauf hin, dass gefälschte Canon-Toner auf dem Markt sind. Wenn Sie gefälschte Toner verwenden, können die Druckqualität und die Leistung des Systems darunter leiden. Canon ist nicht für Fehlfunktionen, Unfälle oder Schäden verantwortlich, die durch die Verwendung von gefälschten Tonern verursacht werden.

Nähere Informationen finden Sie unter global.canon/ctc.

# **HINWEIS**

● Nähere Informationen zu den Sammelverfahren von verbrauchten Tonerpatronen finden Sie in FAQ Anleitung.

#### ■Trommeleinheit

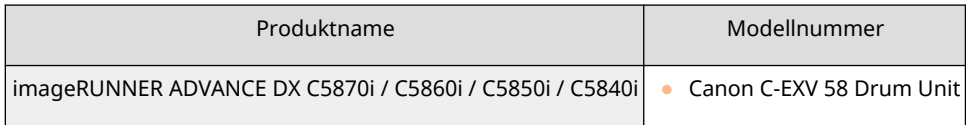

#### ◼Heftklammernbehälter zum Nachfüllen

Stellen Sie sicher, dass nur der zweckbestimmte Ersatzheftklammernbehälter für dieses Gerät verwendet wird. Beachten Sie außerdem, dass sich die Produktnummern der Heftklammernbehälter je nach Finisher unterscheiden.

#### **Heftklammern**

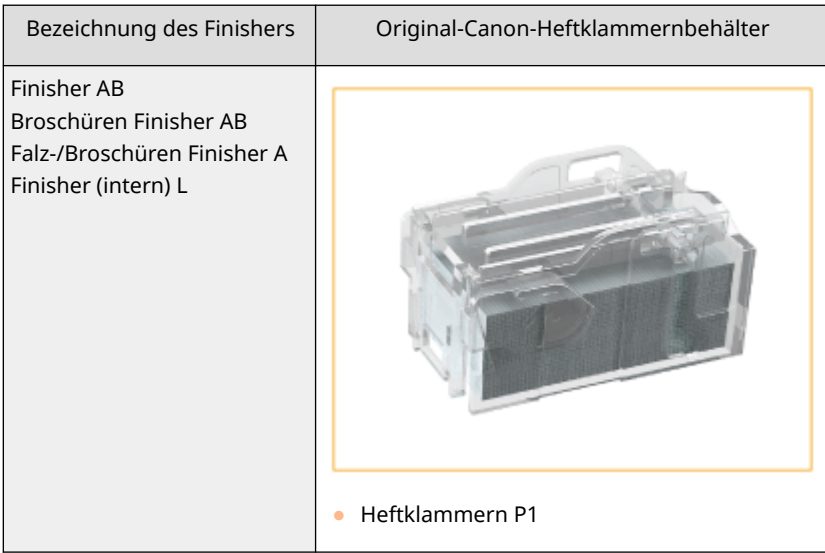

#### **Sattelheftklammern**

<span id="page-146-0"></span>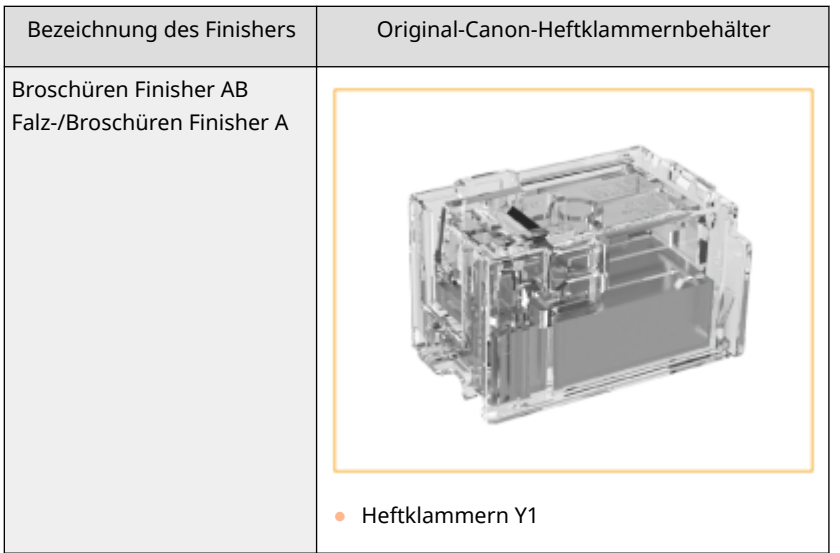

## Verschleißteile

#### ■ Alttonerbehälter

Stellen Sie sicher, dass Sie den für dieses Gerät vorgesehenen Alttonerbehälter verwenden.

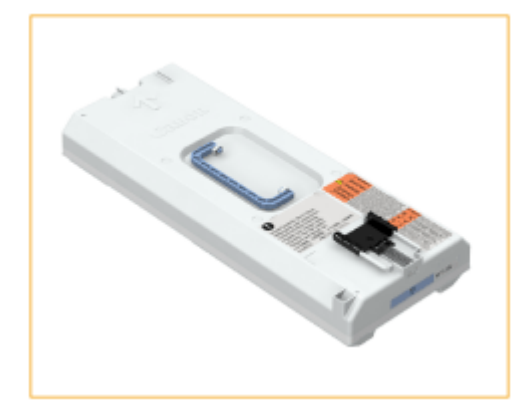

● WT-202

#### ■Fixierbauteil

Befolgen Sie die Anweisungen, die Ihrem Händler oder Kundendienst zur Verfügung gestellt sind.

- FX-207 (imageRUNNER ADVANCE DX C5870i / C5860i / C5850i)
- FX-205 (imageRUNNER ADVANCE DX C5840i)

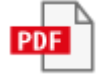

#### ■ ADF Wartungs-Kit

Befolgen Sie die Anweisungen, die Ihrem Händler oder Kundendienst zur Verfügung gestellt sind.

● DR-205

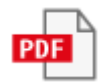

# <span id="page-148-0"></span>**Überprüfen der verbleibenden Menge an Verbrauchsmaterialien**

#### 9AES-022

Wenn Sie (Statusmonitor/Abbruch) drücken, wird der Status Monitor-Bildschirm angezeigt, in dem Sie den Tonerstand und andere Statusanzeigen überprüfen können.

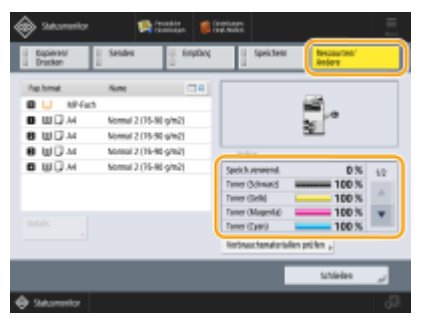

**Überprüfen des Tonerstands(P. 134)** 

**Überprüfen des verbliebenen freien Platzes im Alttonerbehälter(P. 134)** 

- **[Überprüfen der verbleibenden Menge an Heftklammern und Sattelheftklammern\(P. 135\)](#page-149-0)**
- **[Überprüfen der Menge des Locherabfalls\(P. 135\)](#page-149-0)**

**[Überprüfen des genauen Status der Verbrauchsmaterialien\(P. 135\)](#page-149-0)** 

#### **TIPPS**

● Sie können die verbleibende Menge an Verbrauchsmaterialien über die Remote UI prüfen. **[Überprüfen](#page-1005-0) [des Gerätestatus\(P. 991\)](#page-1005-0)** 

## Überprüfen des Tonerstands

Wir empfehlen, die Tonermenge zu überprüfen, bevor Sie einen großen Auftrag drucken, damit Sie entscheiden können, ob Sie eine neue Tonerpatrone bereitstellen müssen.

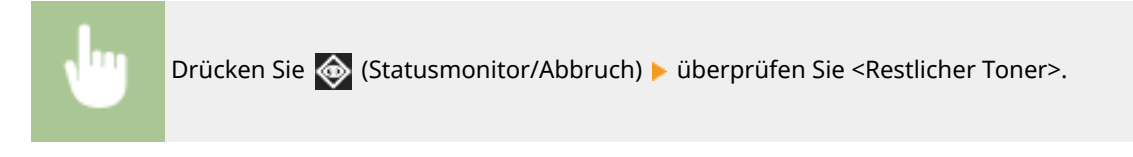

## Überprüfen des verbliebenen freien Platzes im Alttonerbehälter

Es wird empfohlen, dass Sie den im Alttonerbehälter verbliebenen freien Platz überprüfen, bevor Sie einen großen Auftrag starten, um festzustellen, ob ein neuer Alttonerbehälter vorbereitet werden soll.

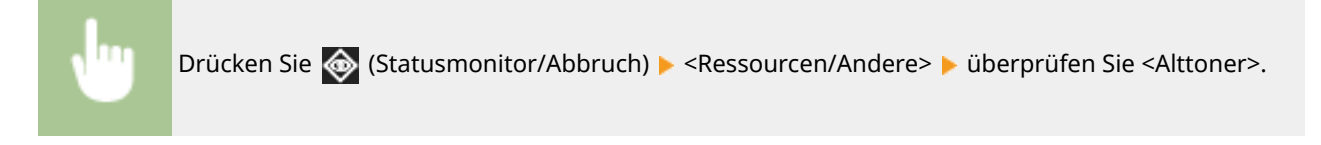

## <span id="page-149-0"></span>Überprüfen der verbleibenden Menge an Heftklammern und Sattelheftklammern

Wir empfehlen Ihnen, dass Sie die verbleibende Menge an Heftklammern und Sattelheftklammern prüfen, bevor Sie einen Vorgang durchführen, bei dem eine große Anzahl Heftklammern verbraucht wird, insbesondere wenn Sie eine große Anzahl an Broschüren herstellen, damit Sie entscheiden können, ob Sie einen neues Heftklammernbehälter bereitstellen müssen.

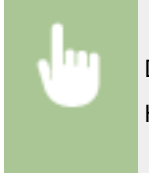

Drücken Sie <a>
(Statusmonitor/Abbruch) → <Ressourcen/Andere> → überprüfen Sie <Restl. Heftklammern> und <Sattelheftklammern>.

## Überprüfen der Menge des Locherabfalls

Prüfen Sie, ob der Behälter für den Locherabfall voll ist, insbesondere dann, wenn Sie eine große Anzahl von Blättern lochen müssen.

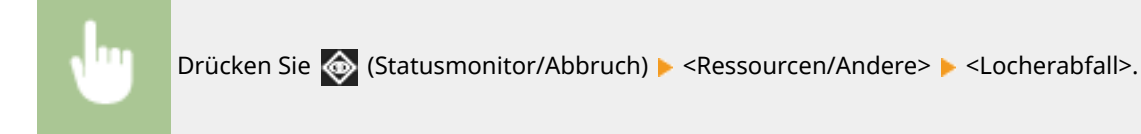

## Überprüfen des genauen Status der Verbrauchsmaterialien

Prüfen Sie den genauen Status der Verbrauchsmaterialien.

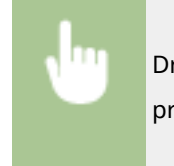

Drücken Sie (Statusmonitor/Abbruch) > <Ressourcen/Andere> > <Verbrauchsmaterialien prüfen>.

## ■<Toner/Alttoner> Bildschirm

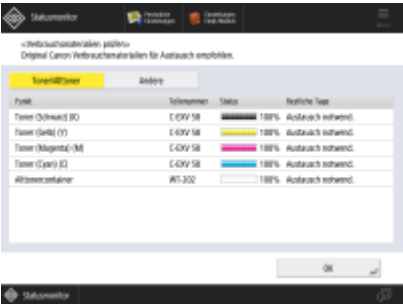

<Punkt>, <Teilenummer>, <Status> und <Restliche Tage> werden angezeigt.

#### ■<Andere> Bildschirm

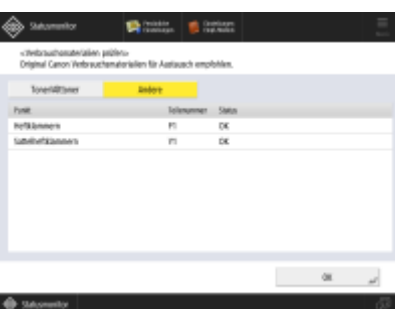

<Punkt>, <Teilenummer> und <Status> werden angezeigt.

## **HINWEIS**

- <Restliche Tage> zeigt an, wie viele Tage der Bestand vermutlich noch reichen wird. Die Schätzung basiert auf den bisherigen Verbrauchsdaten.
- Auch wenn <Austausch notwend.> unter <Restliche Tage> angezeigt wird: Tauschen Sie das Verbrauchsmaterial erst dann aus, wenn eine entsprechende Meldung im Statusanzeigebereich zu sehen ist (am unteren Rand des Sensordisplays).
- Nach der Inbetriebnahme des Geräts dauert es eine Weile, bis die Messung für <Restliche Tage> abgeschlossen ist. Währenddessen wird <1 Jahr oder länger> angezeigt. Danach kann die angezeigte Anzahl der restlichen Tage äußerst gering sein.

#### LINKS

**[Auswechseln der Tonerpatrone\(P. 106\)](#page-120-0)** 

**[Auswechseln des Alttonerbehälters\(P. 110\)](#page-124-0)** 

**[Einlegen der Heftklammern \(optional\)\(P. 113\)](#page-127-0)** 

**[Entleeren des Locherabfalls \(optional\)\(P. 125\)](#page-139-0)** 

**[Abhilfemaßnahmen für die jeweiligen Meldungen\(P. 1557\)](#page-1571-0)** 

## **Beheben von Papierstaus**

#### 9AES-023

Wenn ein Papierstau auftritt, werden eine Meldung, die Lage des Papierstaus und das Verfahren zur Beseitigung des Papierstaus auf dem Bildschirm angezeigt. Wenn Sie nicht wissen, wie Sie den Papierstau anhand der Anzeige auf dem Bildschirm beseitigen können, schauen Sie unter **[Papierstaupositionen\(P. 138\)](#page-152-0)** nach, um den Papierstau zu beheben. Weitere Informationen zu Vorsichtsmaßnahmen bei Beseitigung des Papierstaus finden Sie unter "Wichtige Sicherheitsvorschriften" in der FAQ Anleitung.

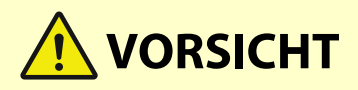

- Entfernen Sie das gestaute Papier nicht mit Gewalt aus dem Gerät. Das gewaltsame Entfernen von Papier kann zu Verletzungen führen oder Teile des Geräts beschädigen.
	- Wenn Sie das Papier nicht entfernen können, wenden Sie sich an Ihren Händler oder Kundendienst vor Ort.
- Wenn alle Papierstaus beseitigt sind, nehmen Sie Ihre Hände unverzüglich aus dem Gerät und dem optionalen Zubehör heraus, so dass sich Ihre Kleidung oder Hände nicht in den Rollen verfangen.

## **WICHTIG**

#### **Vorsichtsmaßnahmen beim Beseitigen von Papierstau**

- Wenn Sie einen Papierstau beheben, schalten Sie das Gerät nicht aus. Daten, die gedruckt werden, werden gelöscht, wenn Sie das Gerät ausschalten.
	- Seien Sie besonders vorsichtig, wenn ein Fax empfangen wird.
- Wenn das Papier zerrissen wird, entfernen Sie es vollständig, so dass keine Stücke zurückbleiben.
- Kopien und Drucke werden möglicherweise über das optionale Zubehör ausgegeben, während Sie die Papierstaus beseitigen. Gehen Sie beim Handhaben des am Gerät installierten optionalen Zubehörs vorsichtig vor.

#### ■ Wenn Papierstaus häufig auftreten

Wenn Papierstaus häufig auftreten, obwohl keine Probleme beim Gerät oder bei seinem optionalen Zubehör vorliegen, überprüfen Sie folgende Punkte.

#### **Sind die Papierführungen falsch ausgerichtet?**

● Passen Sie die Papierführungen an das in der Papierzufuhr eingelegte Papier an.

<span id="page-152-0"></span>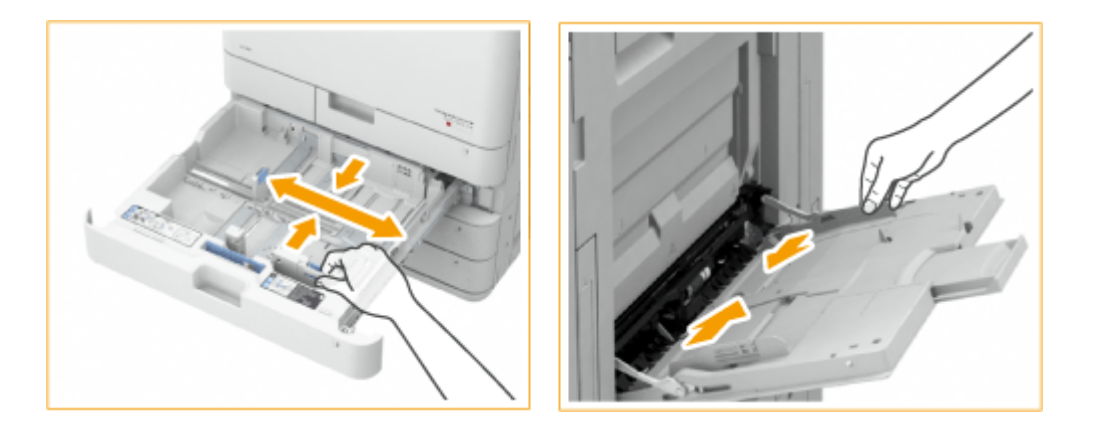

### **Überlappen die Blätter, wenn sie zugeführt werden?**

● Wenn Papierstau aufgrund von Überlappung von Papierblättern bei der Blattzufuhr auftritt, ändern Sie die Ausrichtung des Papierstapels, indem Sie ihn neu einlegen.

### **Ist der Papiertyp korrekt?**

● Prüfen Sie den Papiertyp auf dem Bildschirm <Statusmonitor/Abbruch>. **[Bildschirm](#page-382-0) [<Statusmonitor>\(P. 368\)](#page-382-0)** 

### **Sind Papierfetzen im Gerät verblieben?**

● Papierfetzen können nach Beseitigung eines Papierstaus im Gerät verbleiben. Öffnen Sie die Stelle, an der sich das Papier gestaut hatte, und entfernen Sie alle Papierfetzen (ziehen Sie das Papier beim Entfernen nicht gewaltsam heraus).

## Papierstaupositionen

Weitere Informationen zu den Papierstaupositionen und dem Verfahren zur Beseitigung von Papierstau finden Sie in der folgenden Abbildung bzw. den Querverweisen.

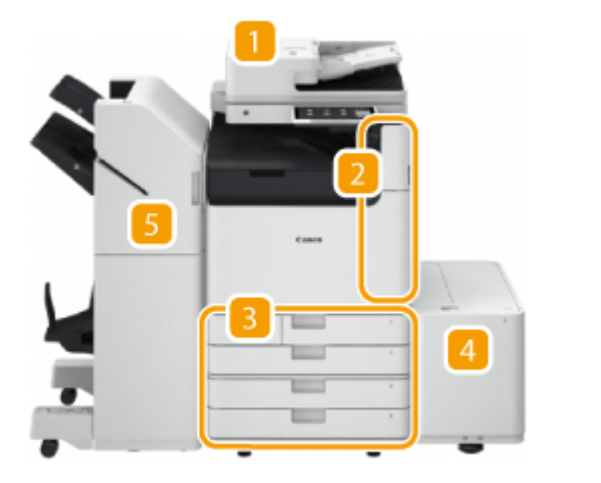

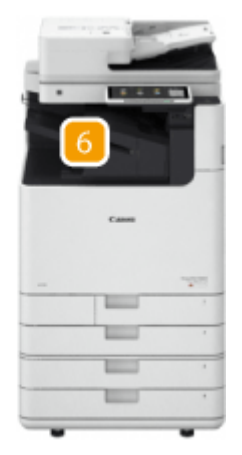

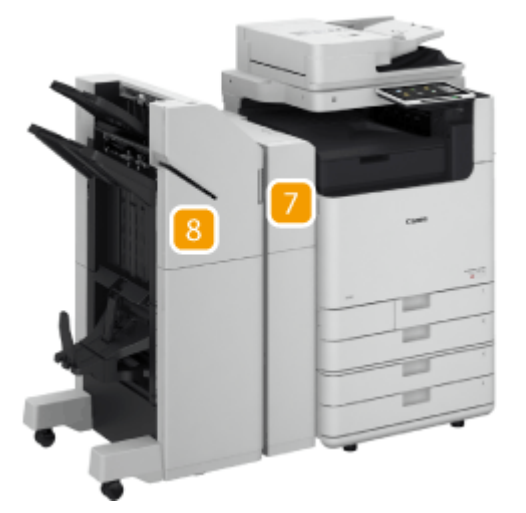

- Zufuhr **[Papierstau in der Zufuhr\(P. 141\)](#page-155-0)**
- **D** In der Haupteinheit **OPapierstau in der Haupteinheit(P. 144)**
- Papierkassette **[Papierstau in der Papierzufuhr\(P. 152\)](#page-166-0)**
- Papiermagazineinheit **[Papierstau in der Papierzufuhr\(P. 152\)](#page-166-0)**
- **Finisher AB OPapierstau in der Finisher AB(P. 160)** Broschüren Finisher AB **[Papierstau in der Broschüren Finisher AB\(P. 164\)](#page-178-0)**
- Finisher (intern) L **[Papierstau in der Finisher \(intern\) L\(P. 169\)](#page-183-0)**
- Falzeinheit L **[Papierstau in der Falzeinheit L\(P. 180\)](#page-194-0)**
- Falz-/Broschüren Finisher A **[Papierstau in der Falz-/Broschüren Finisher A\(P. 172\)](#page-186-0)**

## **HINWEIS**

- Möglicherweise befindet sich in der Position, die Sie prüfen, kein Papier. Befolgen Sie auch in diesem Fall die Anweisungen auf dem Bildschirm, um alle Positionen zu überprüfen.
- Der Bildschirm mit der Papierstaumeldung wird wiederholt angezeigt, bis Sie den Papierstau beseitigt haben.
- Wenn Sie <Schließen> auf dem Bildschirm mit der Papierstaumeldung drücken, können Sie möglicherweise mit den Vorgängen fortfahren und die Einstellungen festlegen, ohne den Papierstau sofort entfernen zu müssen.

● Entfernen Sie kein Papier an einer anderen Position, als der am Bildschirm als Papierstauposition angezeigten. Das kann einen Papierstau an anderen Positionen oder das Fehlen von Seiten in den Ausgabedokumenten verursachen.

# <span id="page-155-0"></span>**Papierstau in der Zufuhr**

#### 9AES-024

Prüfen Sie die Papierstauposition auf dem Bildschirm, und befolgen Sie das Verfahren zum Entfernen des Originals.

#### **1 Entfernen Sie die Originale aus dem Fach für die Originalzufuhr.**

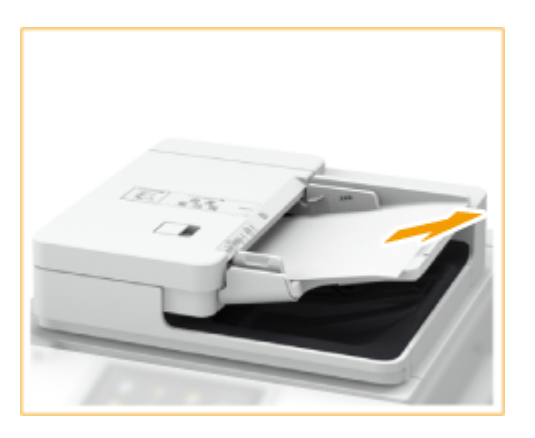

**2 Ziehen Sie den Hebel, und öffnen Sie die Abdeckung.**

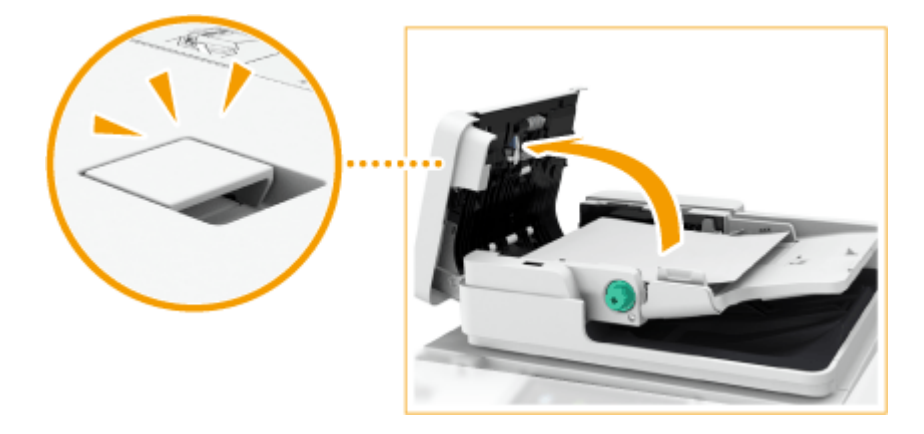

**3 Wenn ein Original unter der Zufuhrabdeckung gestaut ist, ziehen Sie es vorsichtig in Pfeilrichtung heraus.**

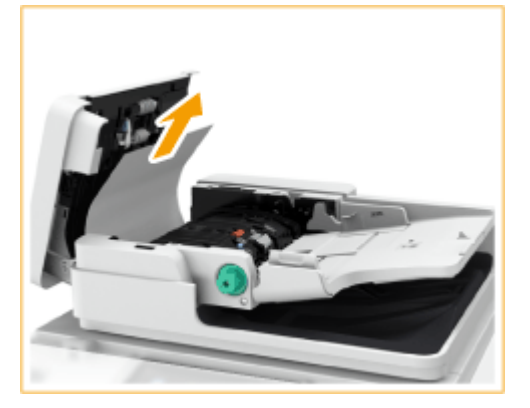

- Wenn Sie das gestaute Original nicht entfernen können, fahren Sie mit dem nächsten Schritt fort, ohne es gewaltsam zu entfernen.
- **4 Prüfen Sie, ob sich ein Original im Originalausgabefach gestaut hat.**

1 Drehen Sie den grünen Knopf gegen den Uhrzeigersinn.

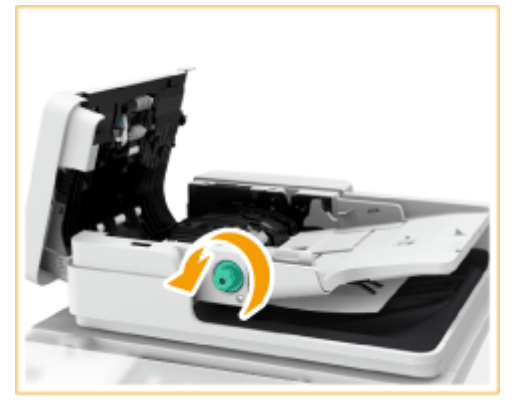

 $\overline{2}$ Wenn ein Original gestaut ist, ziehen Sie es vorsichtig in Pfeilrichtung heraus.

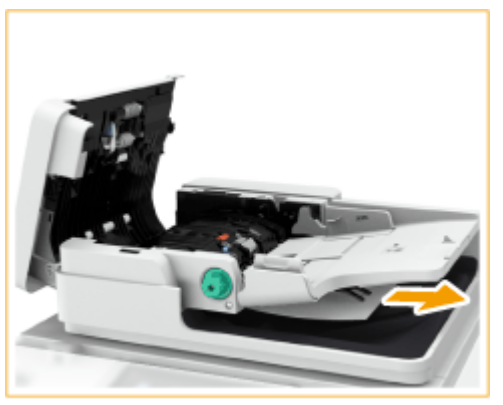

- **5 Nach dem Entfernen aller gestauten Originale, schließen Sie die Zufuhrabdeckung.**
- **6 Heben Sie die Zufuhr an, und prüfen Sie, ob sich darunter ein gestautes Original befindet.**

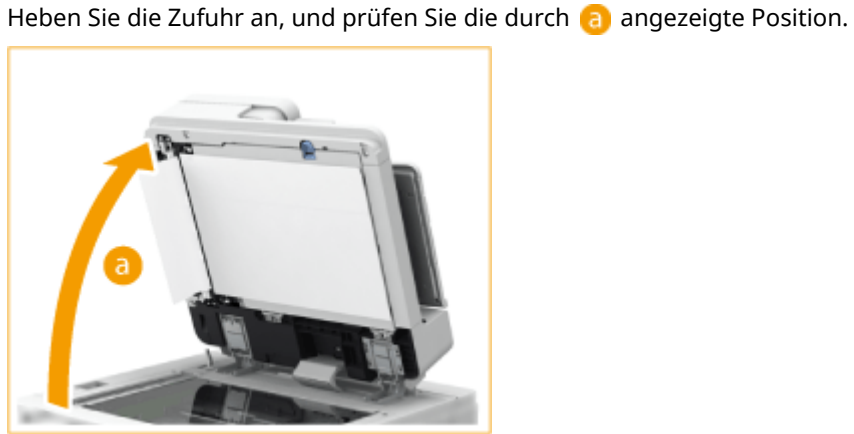

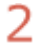

1

Wenn ein Original gestaut ist, ziehen Sie es vorsichtig in Pfeilrichtung heraus.

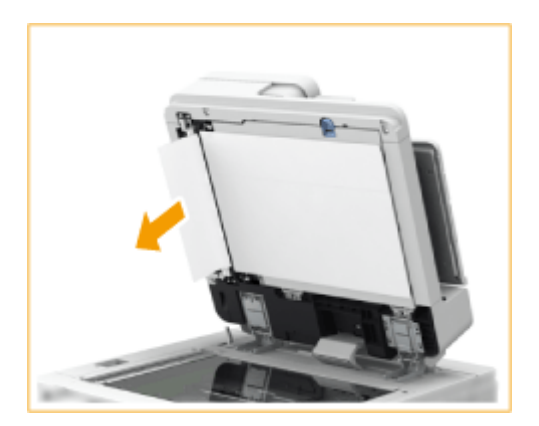

## **7 Bringen Sie die Zufuhr in die ursprüngliche Position zurück.**

● Befolgen Sie die Anweisungen auf dem Bildschirm, um mit dem unterbrochenen Vorgang fortzufahren oder weitere Papierstaus zu beseitigen.

# <span id="page-158-0"></span>**Papierstau in der Haupteinheit**

9AES-025

Prüfen Sie die Papierstauposition auf dem Bildschirm, und befolgen Sie das Verfahren zum Entfernen des Papiers. Informationen zur Installation des internen Finishers finden Sie unter **[Beseitigen des Papierstaus bei](#page-162-0) [angebrachtem internem Finisher\(P. 148\)](#page-162-0)** .

# **HINWEIS**

#### **Zu überprüfen vor der Inbetriebnahme**

- Wenn das optionale Papiermagazin installiert ist, ziehen Sie es aus dem Gerät heraus.
- Schließen Sie alle geöffneten Abdeckungen.

#### **1 Prüfen Sie, ob sich Papier im Mehrzweckfach gestaut hat.**

● Wenn Papier gestaut ist, ziehen Sie es vorsichtig in Pfeilrichtung heraus.

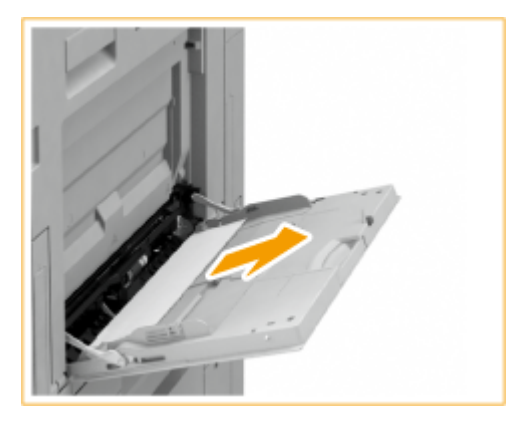

**2 Öffnen Sie die rechte Abdeckung der Haupteinheit.**

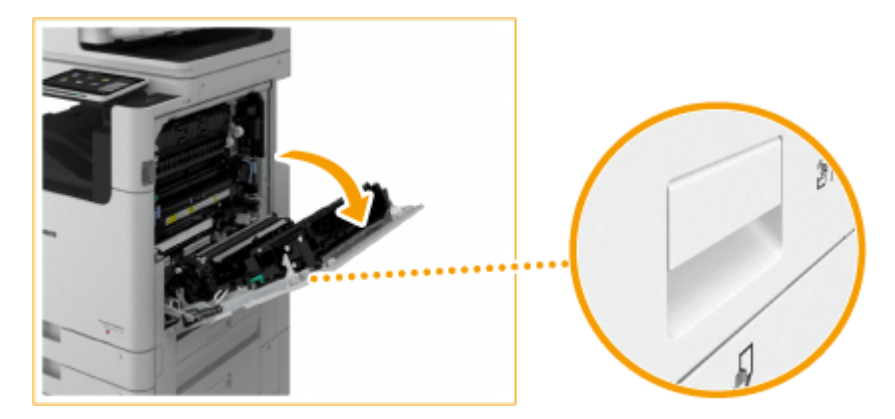

### **3 Prüfen Sie, ob sich Papier in der Ausgabeeinheit gestaut hat.**

● Wenn Papier gestaut ist, ziehen Sie es vorsichtig in Pfeilrichtung heraus.

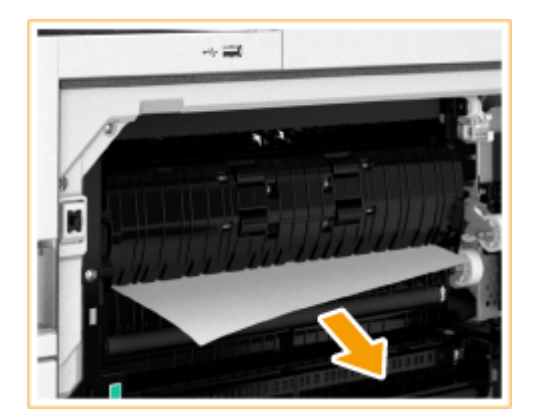

### **4 Prüfen Sie, ob sich Papier in der Wendeeinheit gestaut hat.**

● Wenn Papier gestaut ist, ziehen Sie es vorsichtig in Pfeilrichtung heraus.

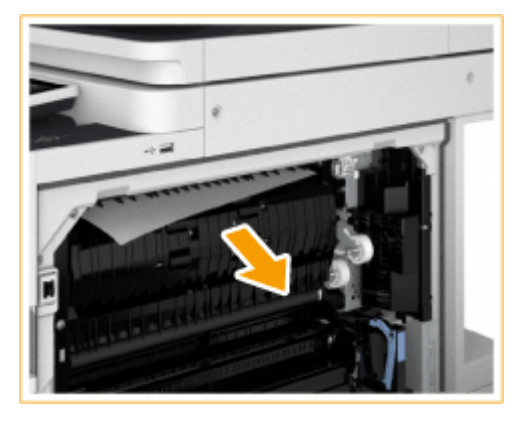

## **5 Prüfen Sie, ob sich Papier im Einlauf der Duplexeinheit gestaut hat.**

● Wenn Papier gestaut ist, ziehen Sie es vorsichtig in Pfeilrichtung heraus.

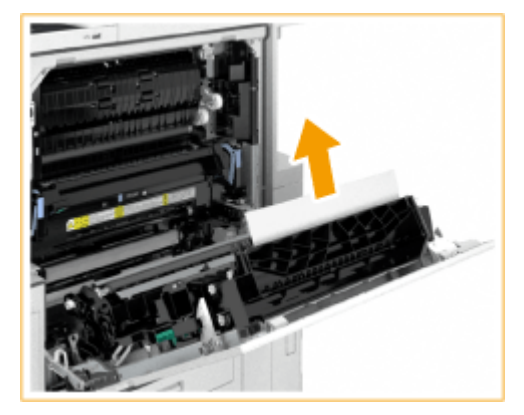

- **6 Prüfen Sie, ob sich Papier in der Fixiereinheit gestaut hat.**
	- 1 Halten Sie den grünen Hebel (a), und öffnen Sie die Fixiereinheit.

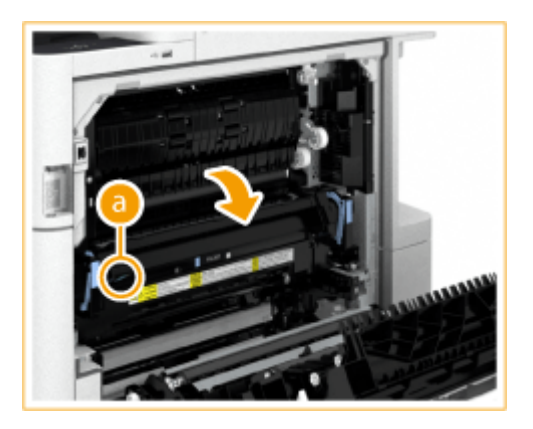

2

Wenn Papier gestaut ist, ziehen Sie es vorsichtig in Pfeilrichtung heraus.

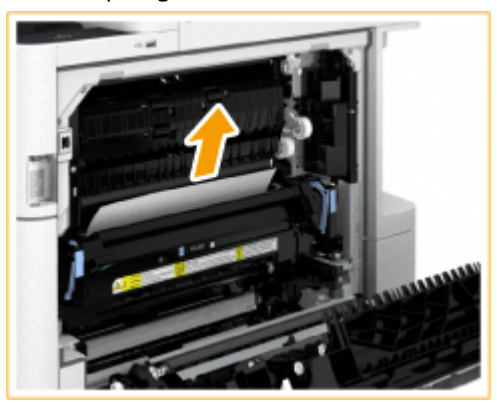

## **HINWEIS:**

● Wenn Sie das Papier nicht entfernen können, bringen Sie den Fixiereinheit in ihre ursprüngliche Position zurück, und ziehen Sie das Papier vorsichtig von der unteren Seite heraus.

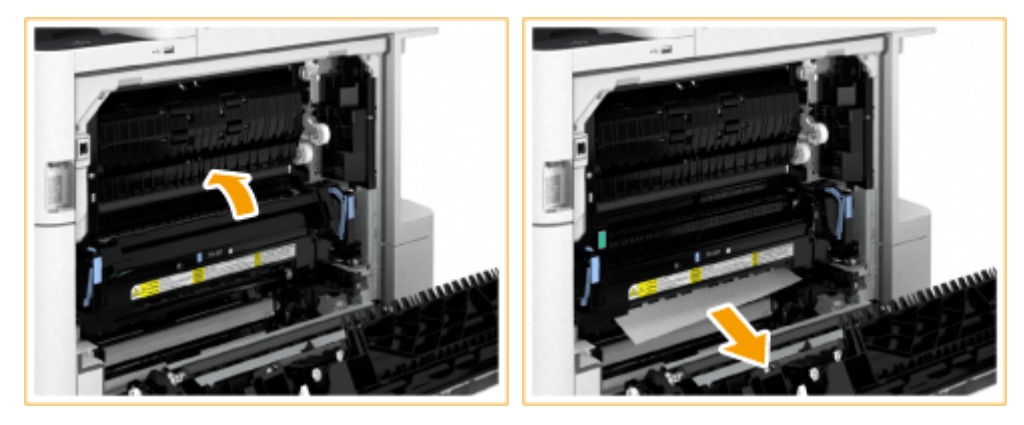

3 Bringen Sie die Fixiereinheit in die ursprüngliche Position zurück.

## **7 Prüfen Sie, ob sich Papier in der Duplexeinheit gestaut hat.**

Halten Sie den grünen Hebel ( **b**), und öffnen Sie die Duplexeinheit. 1

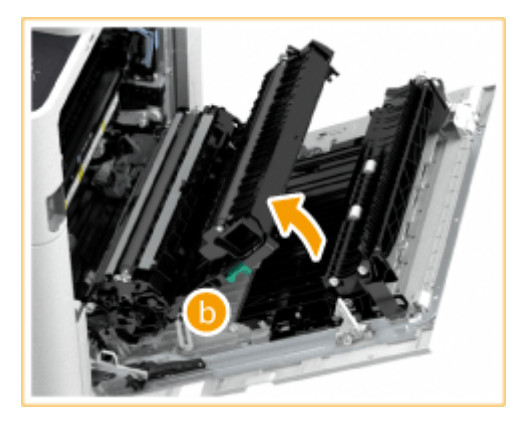

2

Wenn Papier gestaut ist, ziehen Sie es vorsichtig in Pfeilrichtung heraus.

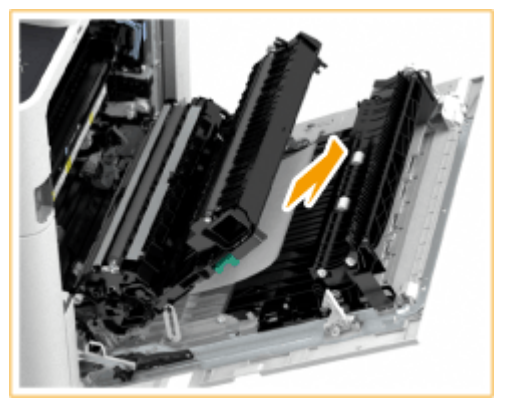

## **HINWEIS:**

● Wenn Sie das Papier nicht entfernen können, bringen Sie die Duplexeinheit in ihre ursprüngliche Position zurück, und ziehen Sie das Papier vorsichtig in Pfeilrichtung heraus.

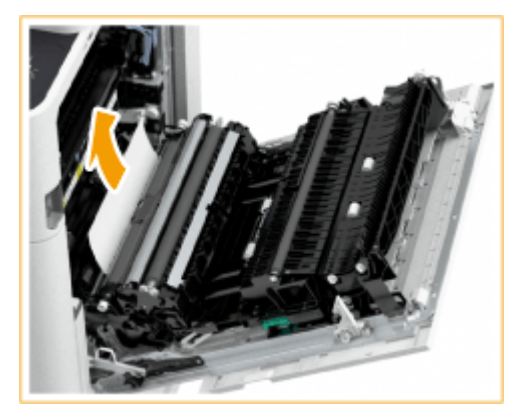

3 Bringen Sie die Duplexeinheit in die ursprüngliche Position zurück.

## **8 Prüfen Sie, ob sich Papier im Papierzufuhrbereich des Mehrzweckfachs gestaut hat.**

● Wenn Papier gestaut ist, ziehen Sie es vorsichtig in Pfeilrichtung heraus.

<span id="page-162-0"></span>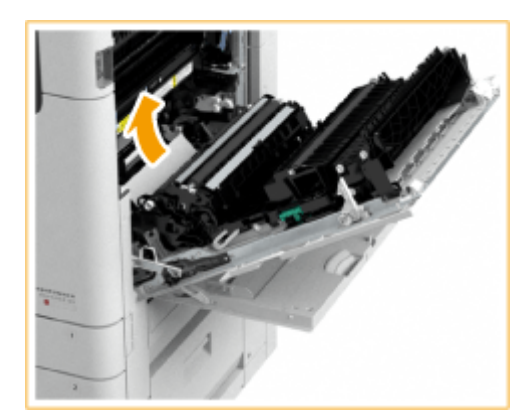

## **9 Prüfen Sie, ob sich Papier zwischen der Haupteinheit und der rechten Abdeckung der Haupteinheit gestaut hat.**

● Wenn Papier gestaut ist, ziehen Sie es vorsichtig in Pfeilrichtung heraus.

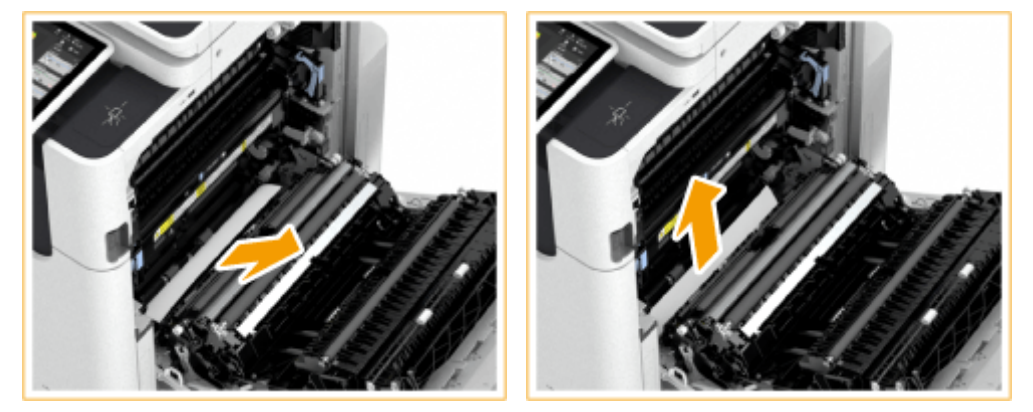

## **10 Schließen Sie vorsichtig die rechte Abdeckung der Haupteinheit, bis sie klickt.**

● Befolgen Sie die Anweisungen auf dem Bildschirm, um mit dem unterbrochenen Vorgang fortzufahren oder weitere Papierstaus zu beseitigen.

### ■Beseitigen des Papierstaus bei angebrachtem internem Finisher

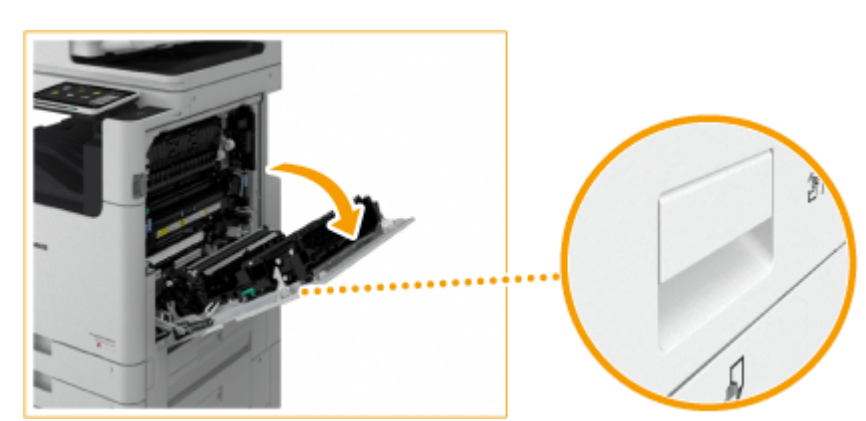

### **1 Öffnen Sie die rechte Abdeckung der Haupteinheit.**

**2 Prüfen Sie, ob sich Papier in der Ausgabeeinheit gestaut hat.**

● Wenn Papier gestaut ist, ziehen Sie es vorsichtig in Pfeilrichtung heraus.

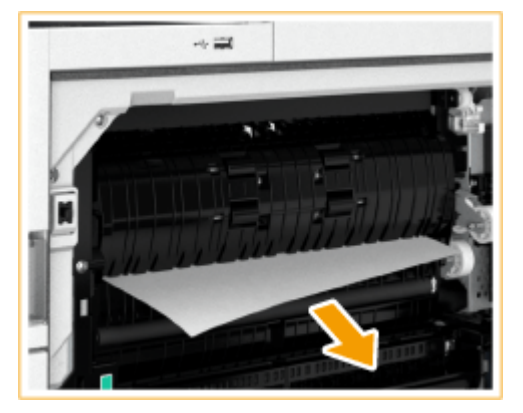

**Öffnen Sie die linke Abdeckung des Finishers.**

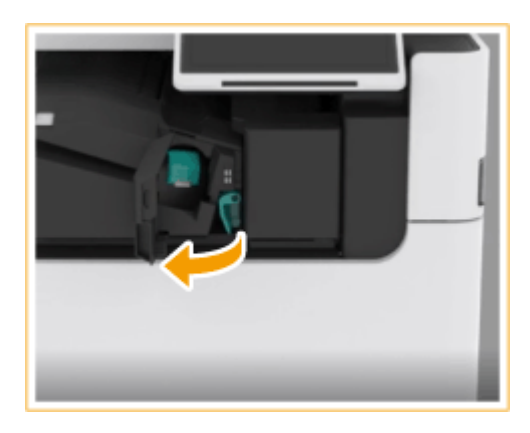

**Halten Sie den Hebel ( a** ), und schieben Sie den internen Finisher nach links.

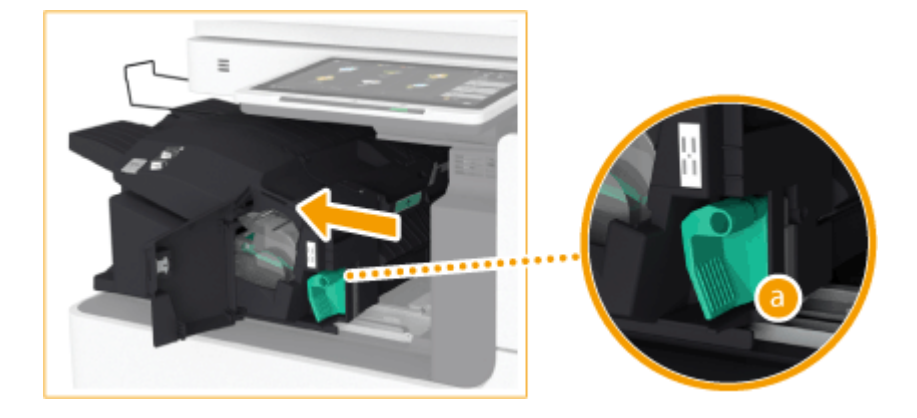

**Prüfen Sie, ob sich Papier im internen Finisher gestaut hat.**

Heben Sie die Führung im Eingangsbereich an.

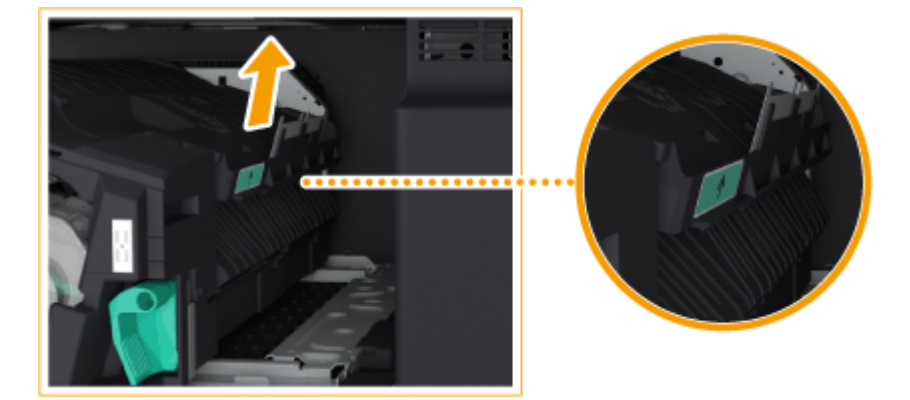

Wenn Papier gestaut ist, ziehen Sie es vorsichtig in Pfeilrichtung heraus.

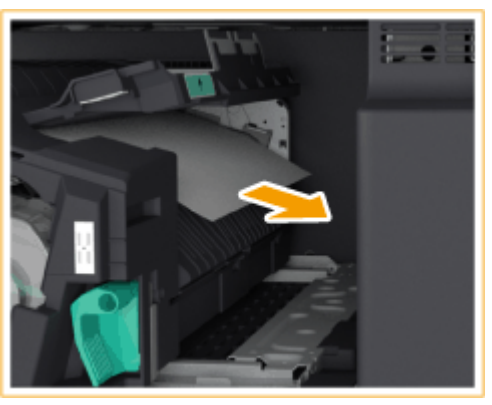

Bringen Sie die Führung in ihre ursprüngliche Position zurück.

#### **Wenn die Lochereinheit angebracht ist:**

Öffnen Sie die vordere Abdeckung der Lochereinheit.

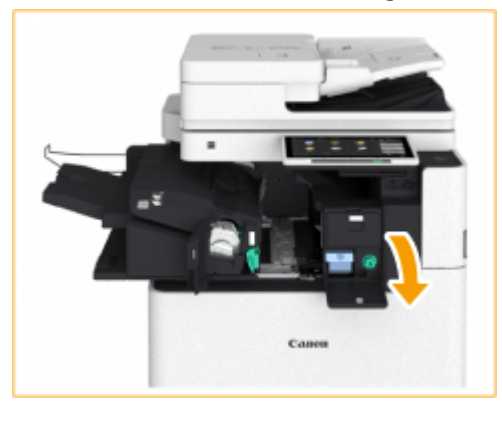

Drehen Sie den grünen Knopf, um das gestaute Papier zum Ausgang der Lochereinheit zu befördern.

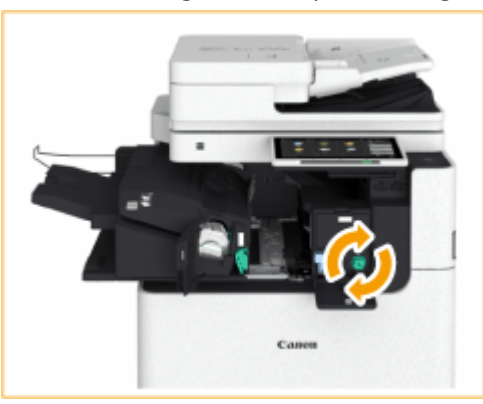

**3** Wenn Papier aus dem Ausgang der Lochereinheit kommt, ziehen Sie das Papier vorsichtig in Pfeilrichtung heraus.

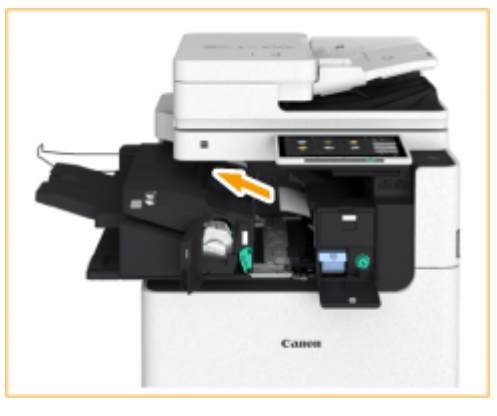

**4** Schließen Sie die vordere Abdeckung der Lochereinheit.

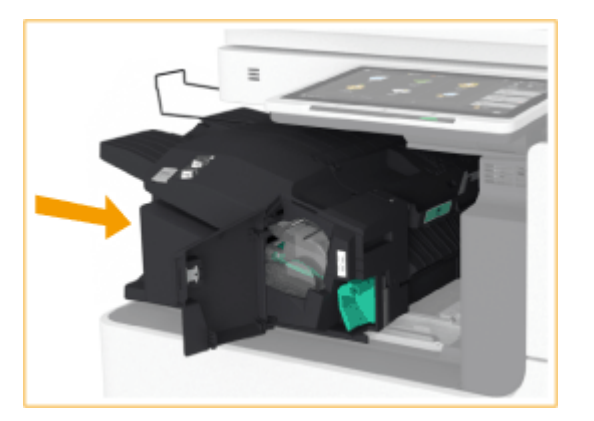

**6 Bringen Sie den internen Finisher in seine ursprüngliche Position zurück.**

**7 Schließen Sie die linke Abdeckung des Finishers.**

### **8 Schließen Sie vorsichtig die rechte Abdeckung der Haupteinheit, bis sie klickt.**

● Befolgen Sie die Anweisungen auf dem Bildschirm, um mit dem unterbrochenen Vorgang fortzufahren oder weitere Papierstaus zu beseitigen.

# <span id="page-166-0"></span>**Papierstau in der Papierzufuhr**

9AES-026

Prüfen Sie die Papierstauposition auf dem Bildschirm, und befolgen Sie das Verfahren zum Entfernen des Papiers.

**Beseitigen von Papierstau in der Papierkassette 1(P. 152) [Beseitigen von Papierstau in der Papierkassette 2\(P. 153\)](#page-167-0)  [Papierstau in den Papierkassetten 3 und 4 beseitigen \(optional\)\(P. 154\)](#page-168-0)  [Papierstau in der Papiermagazineinheit beseitigen \(optional\)\(P. 156\)](#page-170-0)** 

## **HINWEIS**

#### **Zu überprüfen vor der Inbetriebnahme**

- Wenn das optionale Papiermagazin installiert ist, ziehen Sie es aus dem Gerät heraus.
- Schließen Sie alle geöffneten Abdeckungen.

## Beseitigen von Papierstau in der Papierkassette 1

**1 Prüfen Sie, ob sich Papier in der Papierkassette 1 gestaut hat.**

- Öffnen Sie die Papierkassette.
- Wenn Papier gestaut ist, ziehen Sie es vorsichtig in Pfeilrichtung heraus.

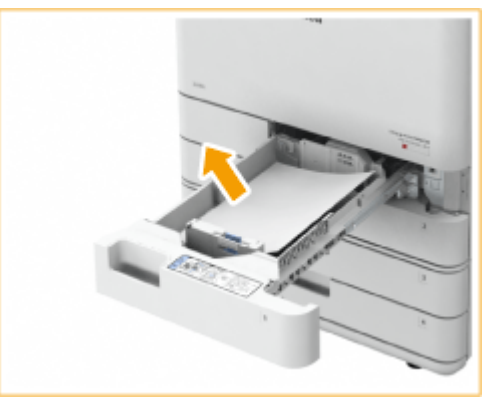

3 Schieben Sie die Papierkassette hinein, bis sie klickt.

#### **WICHTIG:**

- Wenn Sie die Papierkassette schließen, achten Sie darauf, dass Sie Ihre Finger nicht einklemmen, da dies zu Verletzungen führen kann.
- Befolgen Sie die Anweisungen auf dem Bildschirm, um mit dem unterbrochenen Vorgang fortzufahren oder weitere Papierstaus zu beseitigen.

## <span id="page-167-0"></span>Beseitigen von Papierstau in der Papierkassette 2

- **1 Prüfen Sie, ob sich Papier hinter der oberen rechten Abdeckung der Papierkassette gestaut hat.**
- 1 Öffnen Sie die obere rechte Abdeckung der Papierkassette.

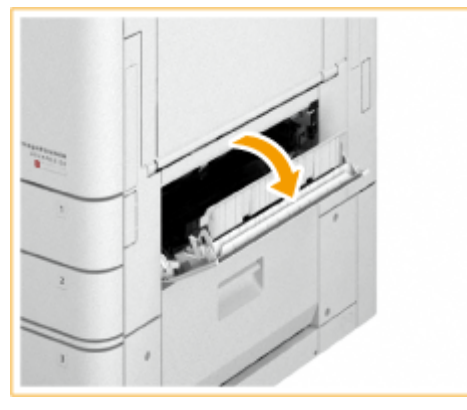

 $\mathcal{P}$ Wenn Papier gestaut ist, ziehen Sie es vorsichtig in Pfeilrichtung heraus.

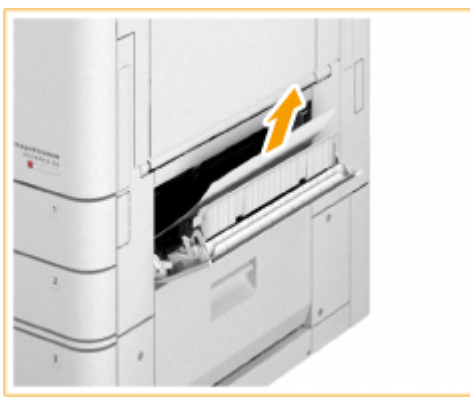

- **2 Schließen Sie vorsichtig die obere rechte Abdeckung der Papierkassette, bis sie klickt.**
- **3 Prüfen Sie, ob sich Papier in der Papierkassette gestaut hat.**
	- 1 Öffnen Sie die Papierkassette.
	- $\mathcal{P}$ Wenn Papier gestaut ist, ziehen Sie es vorsichtig in Pfeilrichtung heraus.

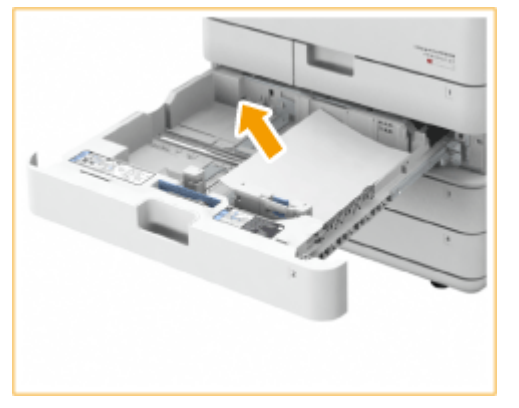

<span id="page-168-0"></span>Schieben Sie die Papierkassette hinein, bis sie klickt.

#### **WICHTIG:**

- Wenn Sie die Papierkassette schließen, achten Sie darauf, dass Sie Ihre Finger nicht einklemmen, da dies zu Verletzungen führen kann.
- Befolgen Sie die Anweisungen auf dem Bildschirm, um mit dem unterbrochenen Vorgang fortzufahren oder weitere Papierstaus zu beseitigen.

## Papierstau in den Papierkassetten 3 und 4 beseitigen (OOP)

## **HINWEIS**

#### **Zu überprüfen vor der Inbetriebnahme**

- Wenn das optionale Papiermagazin installiert ist, ziehen Sie es aus dem Gerät heraus.
	- **1 Prüfen Sie, ob sich Papier hinter der oberen rechten Abdeckung oder unteren rechten Abdeckung der Papierkassette gestaut hat.**
		- Öffnen Sie die obere rechte Abdeckung und die untere rechte Abdeckung der Papierkassette.

Wenn die Kassetteneinheit angebracht ist

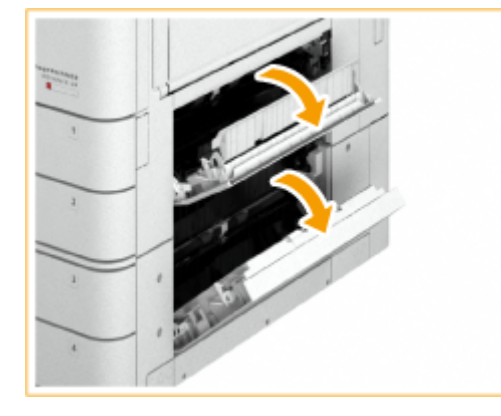

Wenn die Kassetteneinheit für hohe Kapazität angebracht ist

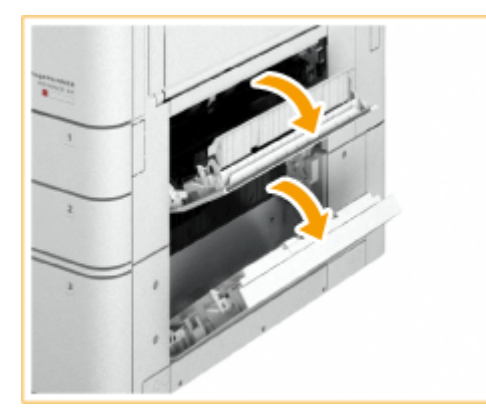

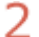

Wenn Papier gestaut ist, ziehen Sie es vorsichtig in Pfeilrichtung heraus.

Wenn die Kassetteneinheit angebracht ist

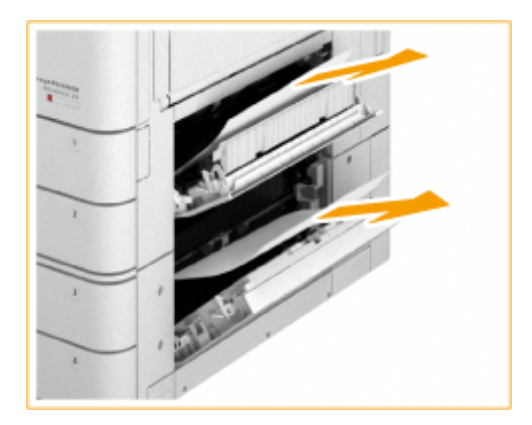

Wenn die Kassetteneinheit für hohe Kapazität angebracht ist

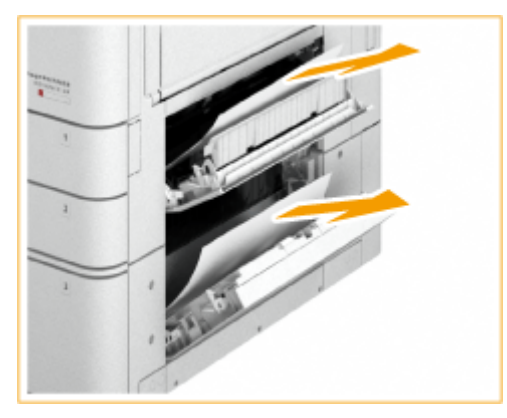

**2 Schließen Sie vorsichtig die obere rechte Abdeckung und die untere rechte Abdeckung der Papierkassette, bis sie klicken.**

## **3 Prüfen Sie, ob sich Papier in der Papierkassette gestaut hat.**

- 1 Öffnen Sie die Papierkassette.
- $\overline{2}$ Wenn Papier gestaut ist, ziehen Sie es vorsichtig in Pfeilrichtung heraus.

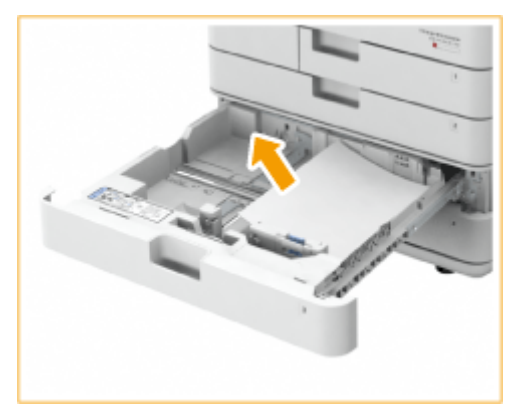

Wenn die Kassetteneinheit angebracht ist

Wenn die Kassetteneinheit für hohe Kapazität angebracht ist

<span id="page-170-0"></span>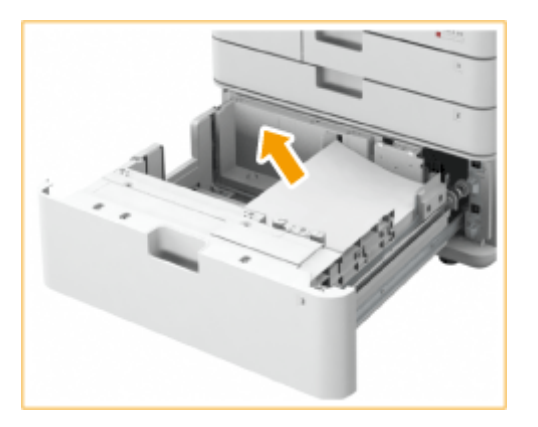

3 Schieben Sie die Papierkassette hinein, bis sie klickt.

## **WICHTIG:**

- Wenn Sie die Papierkassette schließen, achten Sie darauf, dass Sie Ihre Finger nicht einklemmen, da dies zu Verletzungen führen kann.
- Befolgen Sie die Anweisungen auf dem Bildschirm, um mit dem unterbrochenen Vorgang fortzufahren oder weitere Papierstaus zu beseitigen.

## Papierstau in der Papiermagazineinheit beseitigen (OOP)

**1 Drücken Sie , und ziehen Sie die Papiermagazineinheit aus der Haupteinheit heraus.**

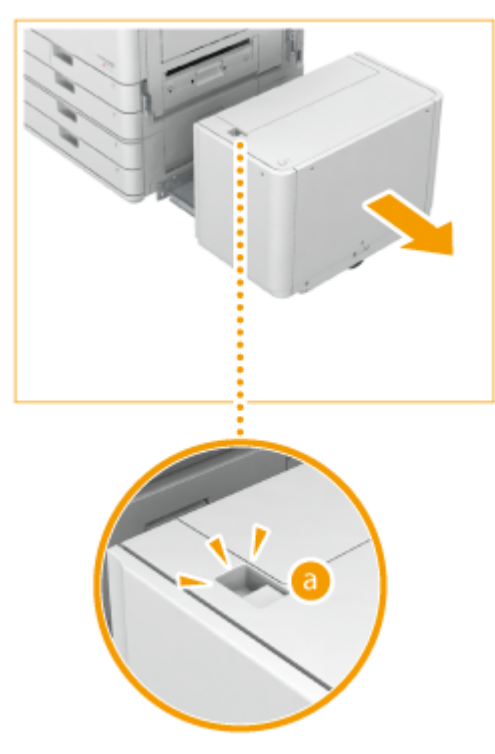

**2 Prüfen Sie, ob sich Papier an der Seite der Papiermagazineinheit gestaut hat.**

● Wenn Papier gestaut ist, ziehen Sie es vorsichtig in Pfeilrichtung heraus.

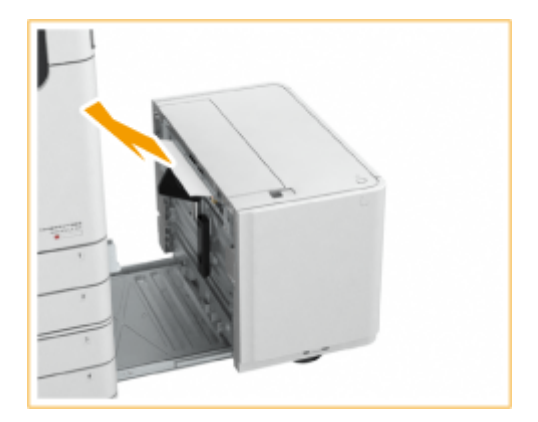

## **3 Prüfen Sie, ob sich Papier an der Seite des Geräts gestaut hat.**

● Wenn Papier gestaut ist, ziehen Sie es vorsichtig in Pfeilrichtung heraus.

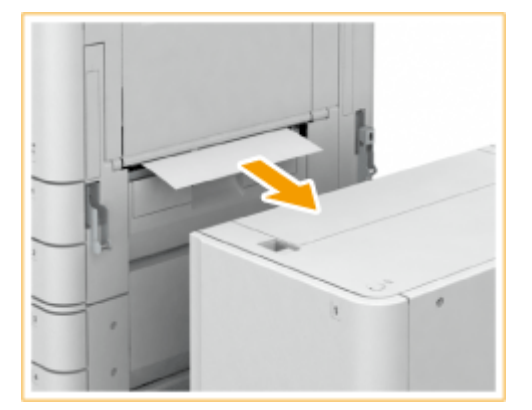

#### **4 Schließen Sie die Papiermagazineinheit am Gerät an.**

- Achten Sie darauf, dass das Papiermagazin sicher am Gerät angeschlossen ist.
- Wenn die Papierstaumeldung nicht mehr angezeigt wird, nachdem Sie das Papiermagazin angeschlossen haben, fahren Sie mit dem unterbrochenen Vorgang fort, oder beseitigen Sie weitere Papierstaus.
- **5** Drücken Sie **b**, um das Papiermagazin zu öffnen.

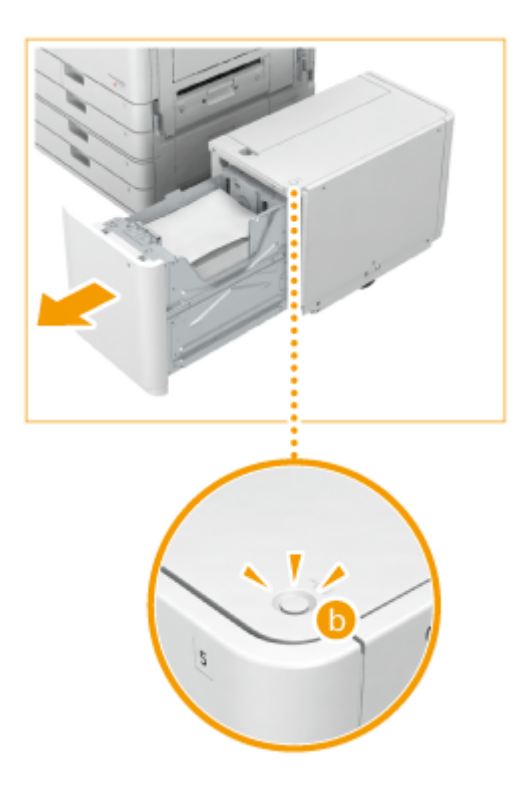

# **HINWEIS**

● Das Papiermagazin lässt sich möglicherweise nicht öffnen, wenn das Gerät im Schlafmodus ist. Brechen Sie den Schlafmodus vor dem Öffnen des Papiermagazins ab.

### **6 Prüfen Sie, ob ein Papierstau vorliegt.**

● Wenn Papier gestaut ist, ziehen Sie es vorsichtig in Pfeilrichtung heraus.

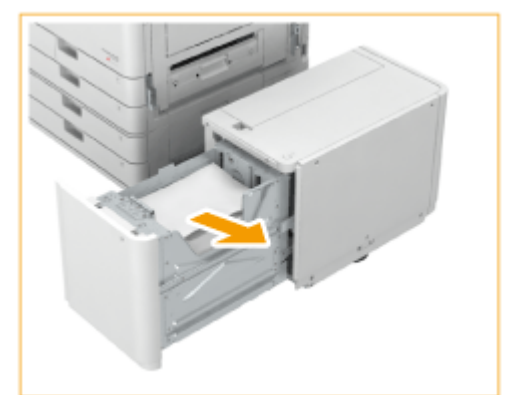

## **HINWEIS**

● Prüfen Sie sorgfältig, da sich Papier möglicherweise an einem Ort gestaut hat, der schwer einzusehen ist.

### **7 Schließen Sie das Papiermagazin vorsichtig.**

● Befolgen Sie die Anweisungen auf dem Bildschirm, um mit dem unterbrochenen Vorgang fortzufahren oder weitere Papierstaus zu beseitigen.

# **Papierstau in einem Finisher**  $\oplus$  **OP**

9AES-027

In diesem Abschnitt wird das Verfahren zum Beseitigen von Papierstau im Finisher erläutert. Prüfen Sie die Papierstauposition auf dem Bildschirm, und befolgen Sie das Verfahren anhand der unten aufgeführten Anweisungen, um das Papier zu entfernen.

**[Papierstau in der Finisher AB\(P. 160\)](#page-174-0)  [Papierstau in der Broschüren Finisher AB\(P. 164\)](#page-178-0)  [Papierstau in der Finisher \(intern\) L\(P. 169\)](#page-183-0)  [Papierstau in der Falz-/Broschüren Finisher A\(P. 172\)](#page-186-0)** 

## **HINWEIS**

**Zu überprüfen vor der Inbetriebnahme**

- Entfernen Sie das Papier aus allen Fächern.
- Schließen Sie alle geöffneten Abdeckungen.

# <span id="page-174-0"></span>**Papierstau in der Finisher AB**

#### 9AES-028

## **1 Öffnen Sie die Abdeckung der Pufferdurchlaufeinheit.**

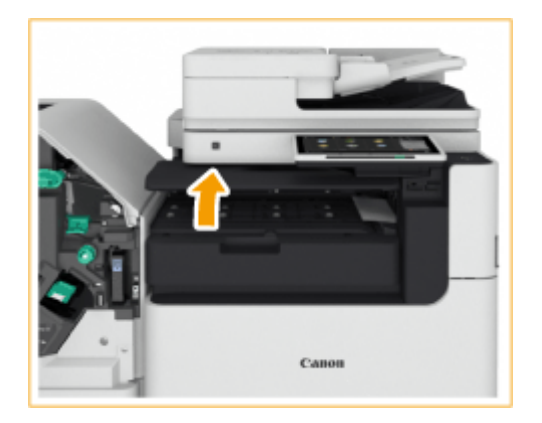

### **2 Prüfen Sie, ob ein Papierstau vorliegt.**

● Wenn Papier gestaut ist, ziehen Sie es vorsichtig in Pfeilrichtung heraus.

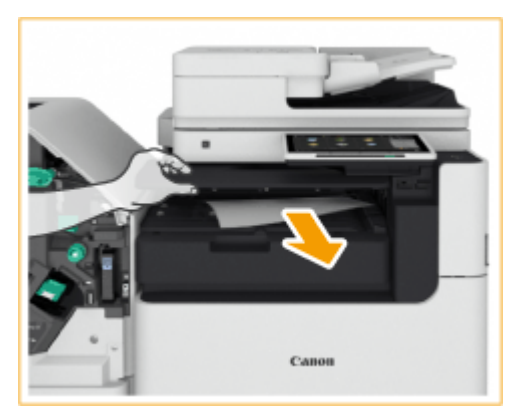

### **3 Schließen Sie die Abdeckung der Pufferdurchlaufeinheit.**

● Befolgen Sie die Anweisungen auf dem Bildschirm, um mit dem unterbrochenen Vorgang fortzufahren oder weitere Papierstaus zu beseitigen.

### **4 Prüfen Sie, ob sich Papier im Finisher gestaut hat.**

1 Vordere Abdeckung des Finishers öffnen.

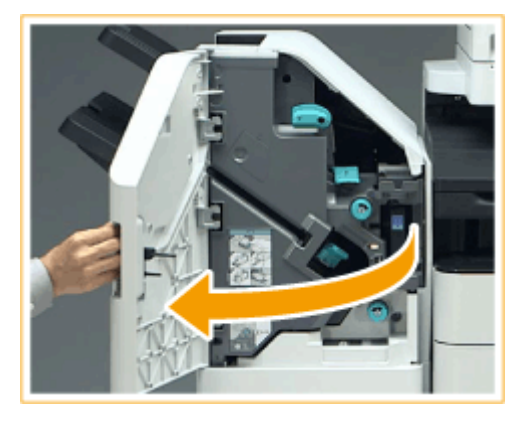

 $\overline{2}$ 

Heben Sie den Ausgabefach-Papierhalter des Hauptfachs an.

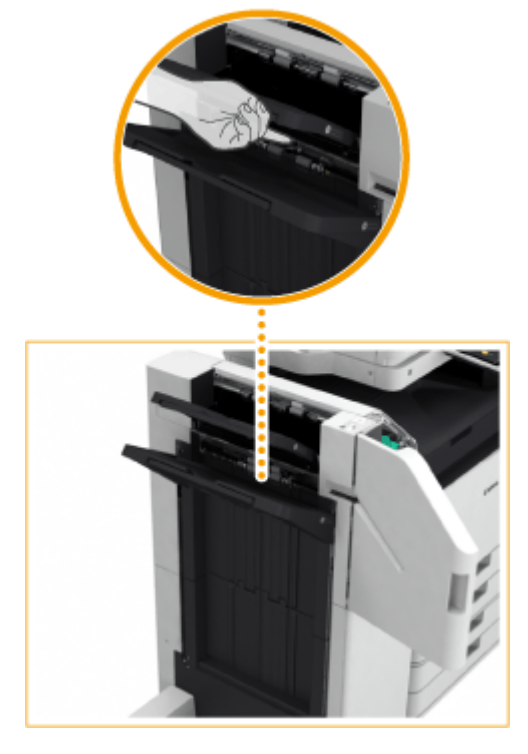

3

Drehen Sie den grünen Knopf, um das gestaute Papier zur Hauptfachseite zu befördern.

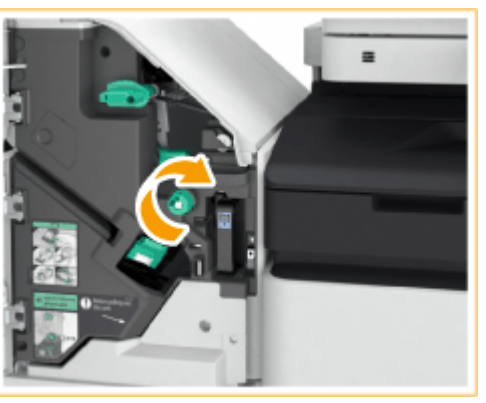

Wenn Papier aus dem Ausgang des Hauptfachs kommt, ziehen Sie es vorsichtig in Pfeilrichtung heraus. 4

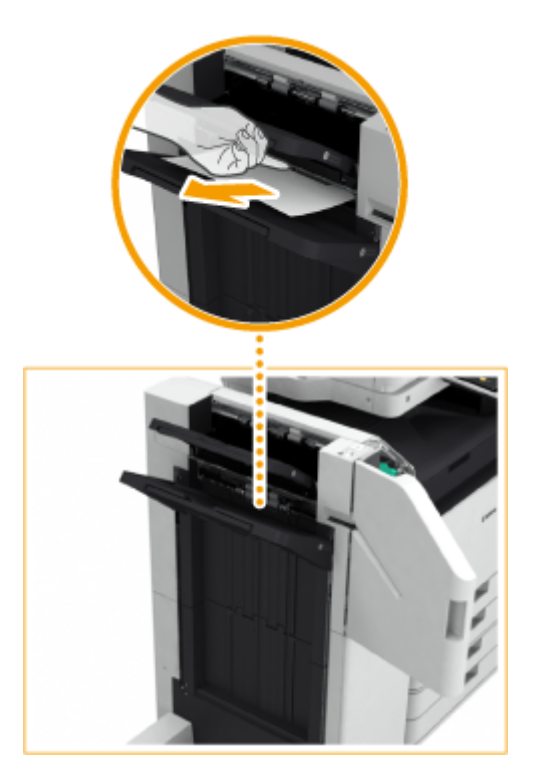

## **5 Prüfen Sie, ob sich Papier in der Auslasseinheit gestaut hat.**

- 1 Öffnen Sie die Auslassführung (a).
	- Wenn Papier gestaut ist, ziehen Sie es vorsichtig in Pfeilrichtung heraus.

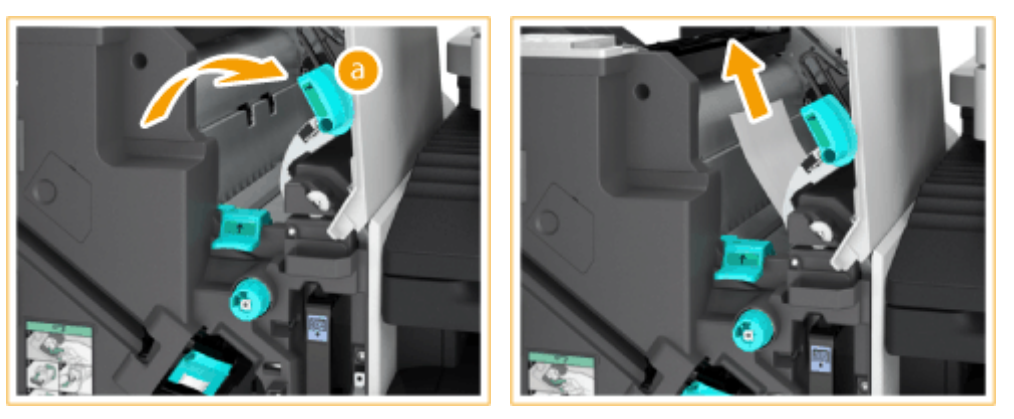

- $\overline{2}$ Heben Sie die erste Klappe an (b).
	- Wenn Papier gestaut ist, ziehen Sie es vorsichtig in Pfeilrichtung heraus.

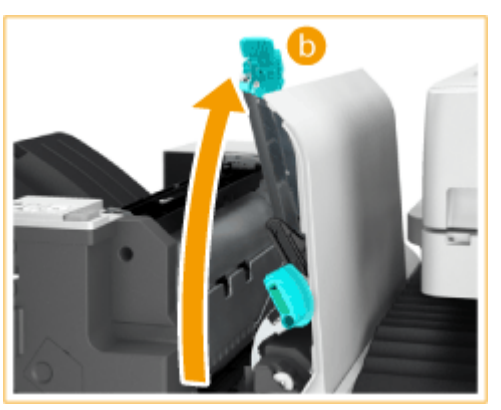

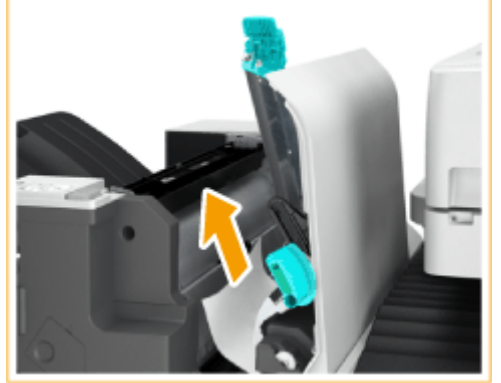

3 Bringen Sie die erste Klappe ( b) in ihre ursprüngliche Position zurück. 4 Senken Sie die Auslassführung (a) ab.

**6 Vordere Abdeckung des Finishers schließen.**

# <span id="page-178-0"></span>**Papierstau in der Broschüren Finisher AB**

9AES-029

## **HINWEIS**

#### **Zu überprüfen vor der Inbetriebnahme**

- Wenn sich Papier im Broschürenfach befindet, entfernen Sie es.
- **1 Öffnen Sie die Abdeckung der Pufferdurchlaufeinheit.**

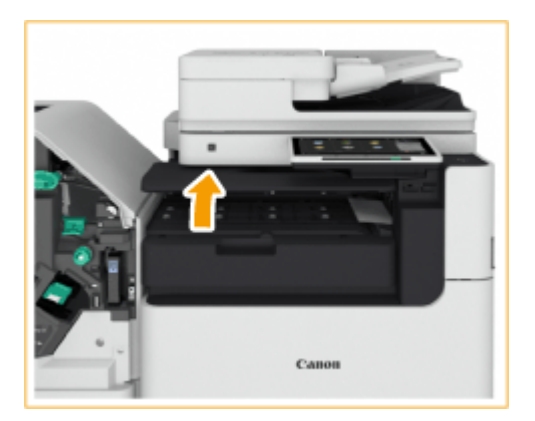

## **2 Prüfen Sie, ob ein Papierstau vorliegt.**

● Wenn Papier gestaut ist, ziehen Sie es vorsichtig in Pfeilrichtung heraus.

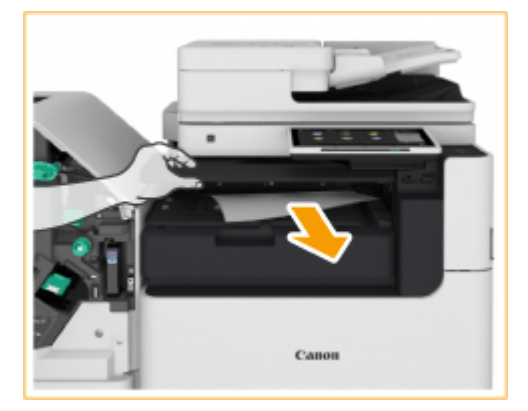

### **3 Schließen Sie die Abdeckung der Pufferdurchlaufeinheit.**

■ Befolgen Sie die Anweisungen auf dem Bildschirm, um mit dem unterbrochenen Vorgang fortzufahren oder weitere Papierstaus zu beseitigen.

### **4 Prüfen Sie, ob sich Papier im Finisher gestaut hat.**

Vordere Abdeckung des Finishers öffnen.

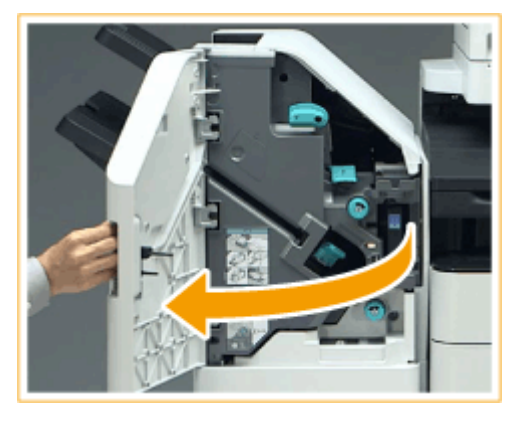

 $\overline{2}$ 

Heben Sie den Ausgabefach-Papierhalter von Fach B an.

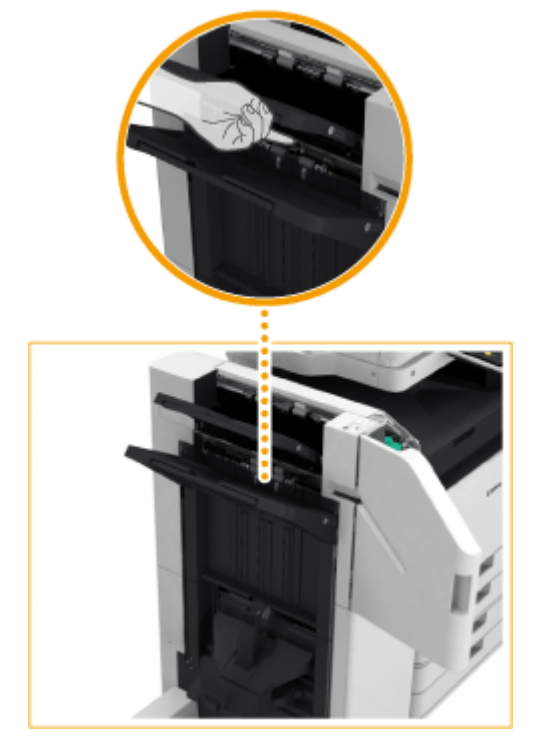

3

Drehen Sie den grünen Knopf, um das gestaute Papier zur Seite von Fach B zu befördern.

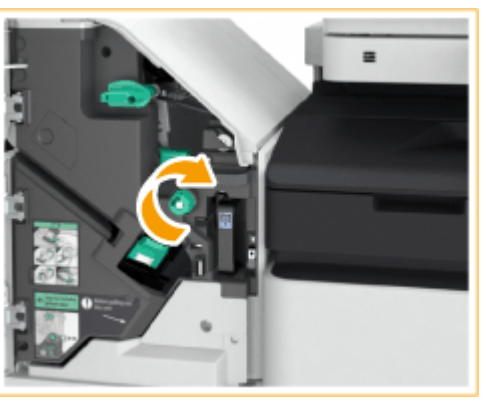

Wenn Papier am Ausgang von Fach B ausgegeben wird, ziehen Sie es vorsichtig in Pfeilrichtung heraus. 4
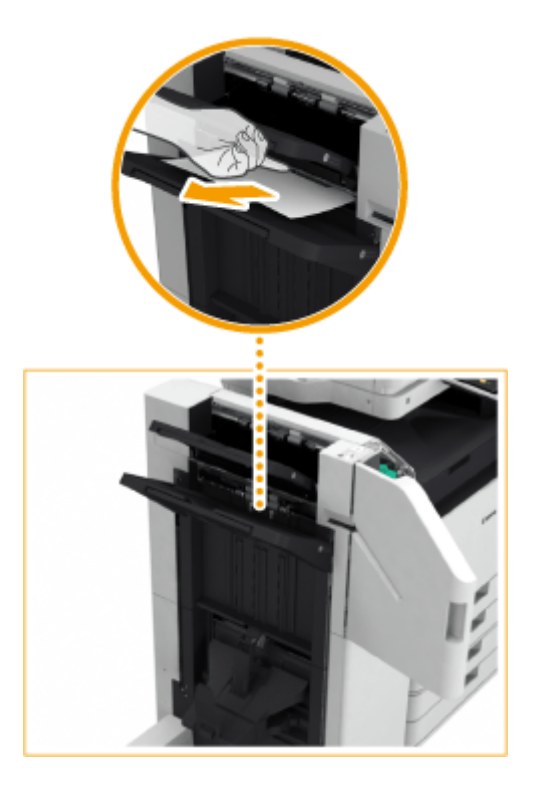

### **5 Prüfen Sie, ob sich Papier in der Auslasseinheit gestaut hat.**

- 1 Öffnen Sie die Auslassführung (a).
	- Wenn Papier gestaut ist, ziehen Sie es vorsichtig in Pfeilrichtung heraus.

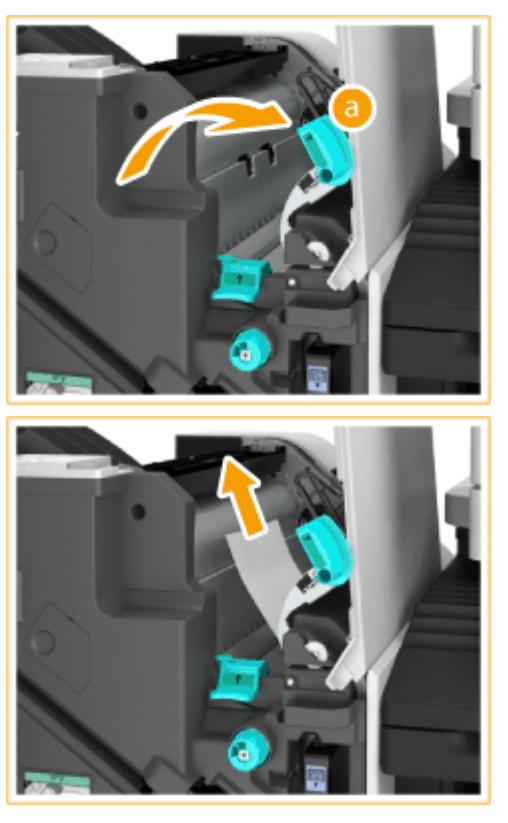

- $\overline{2}$ Heben Sie die erste Klappe an (b).
	- Wenn Papier gestaut ist, ziehen Sie es vorsichtig in Pfeilrichtung heraus.

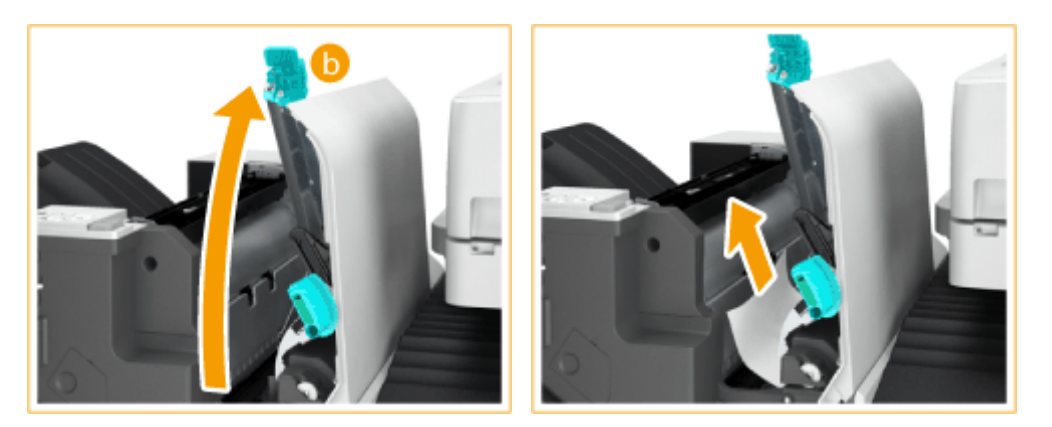

- 3 Bringen Sie die erste Klappe ( b) in ihre ursprüngliche Position zurück.
- 4 Senken Sie die Auslassführung (a) ab.

### **6 Drehen Sie den grünen Knopf circa 10 Mal.**

● Wenn Sie den Knopf nicht drehen, kann das gestaute Papier beim Herausziehen der Sattelheftereinheit zerreißen.

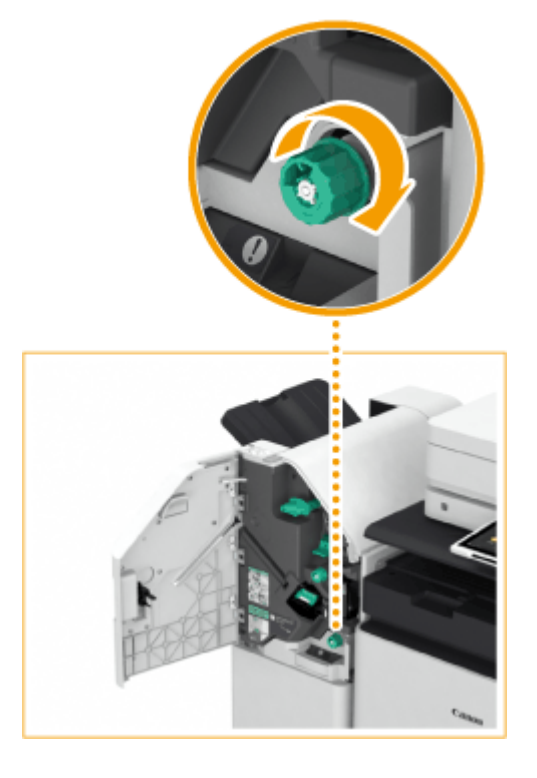

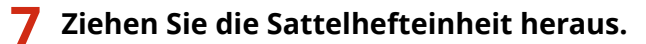

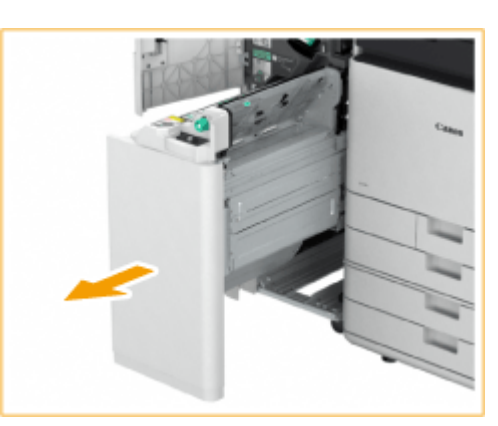

## Öffnen Sie die Transparentführung ( a ), und prüfen Sie den Bereich auf gestautes **Papier.**

● Wenn Papier gestaut ist, ziehen Sie es vorsichtig in Pfeilrichtung heraus.

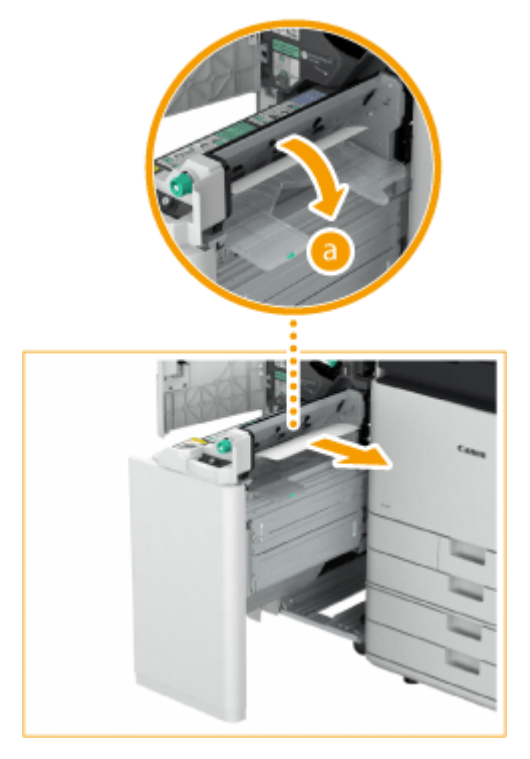

- **Schließen Sie die transparente Führung.**
- **Bringen Sie die Sattelheftereinheit in die ursprüngliche Position zurück.**
- **Vordere Abdeckung des Finishers schließen.**

# **Papierstau in der Finisher (intern) L**

#### 9AES-02A

### **1 Prüfen Sie, ob sich Papier im Ausgabefach des Finishers gestaut hat.**

● Wenn Papier gestaut ist, ziehen Sie es vorsichtig in Pfeilrichtung heraus.

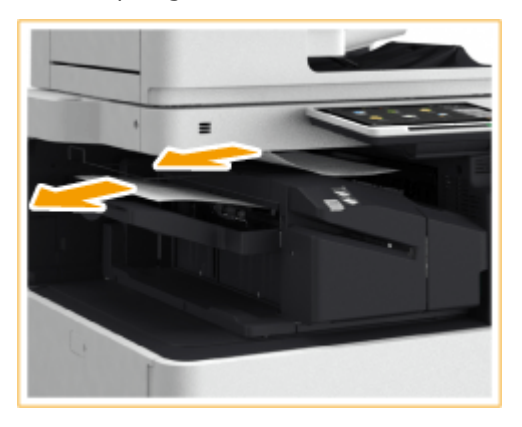

1

**2 Öffnen Sie die linke Abdeckung des Finishers.**

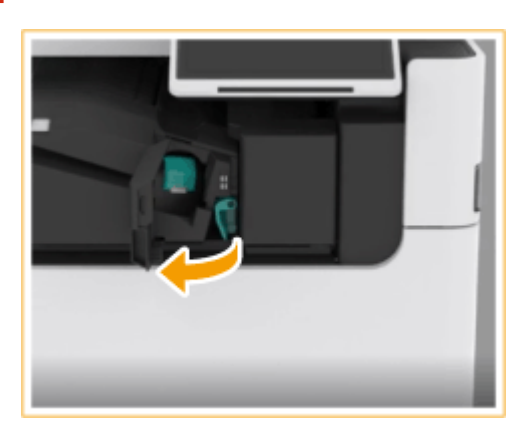

**3** Halten Sie den Hebel ( a ), und schieben Sie den internen Finisher nach links.

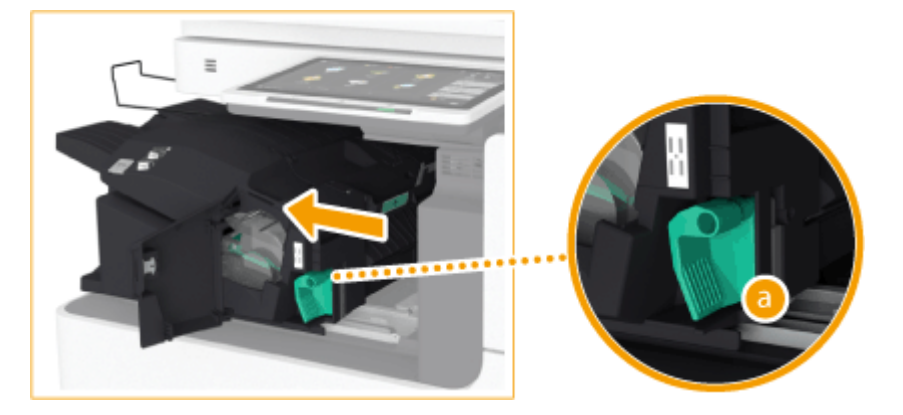

**4 Prüfen Sie, ob sich Papier im internen Finisher gestaut hat.**

Heben Sie die Führung im Eingangsbereich an.

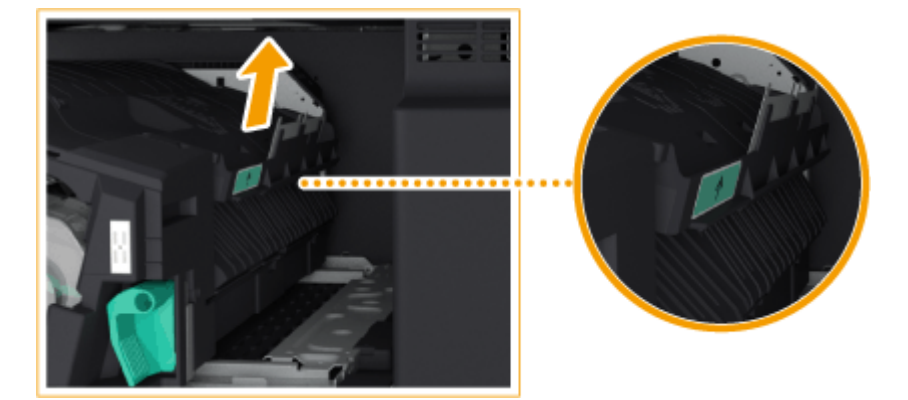

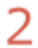

Wenn Papier gestaut ist, ziehen Sie es vorsichtig in Pfeilrichtung heraus.

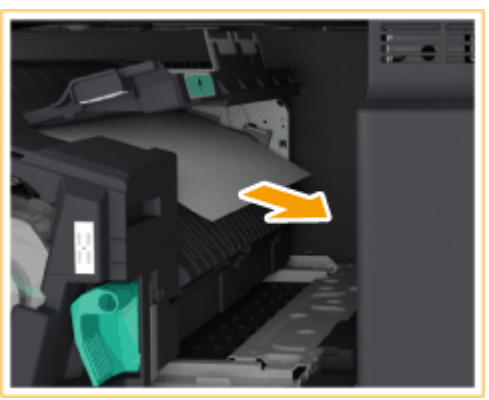

3 Bringen Sie die Führung in ihre ursprüngliche Position zurück.

### **Wenn die Lochereinheit angebracht ist:**

 $\mathbf{1}$ Öffnen Sie die vordere Abdeckung der Lochereinheit.

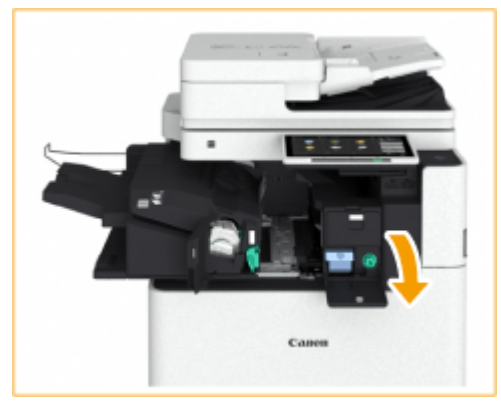

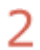

Drehen Sie den grünen Knopf, um das gestaute Papier zum Ausgang der Lochereinheit zu befördern.

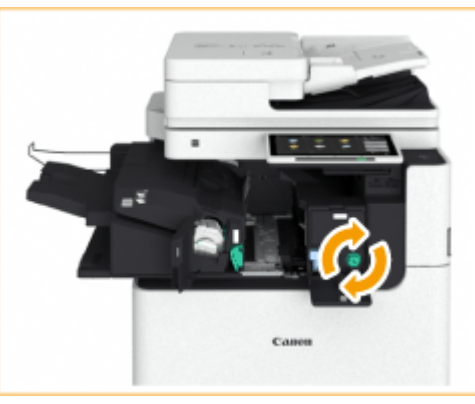

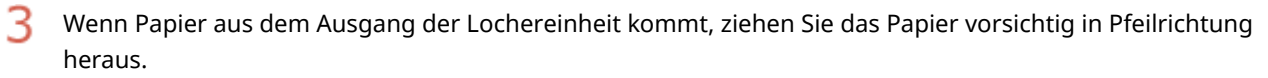

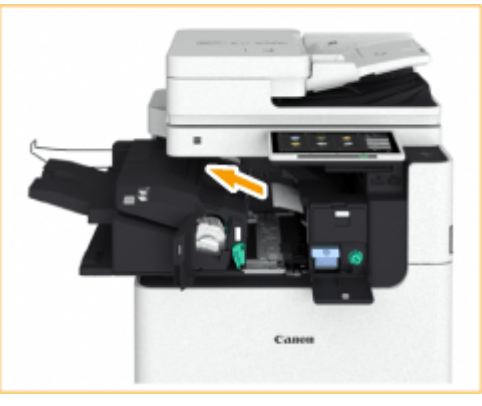

4 Schließen Sie die vordere Abdeckung der Lochereinheit.

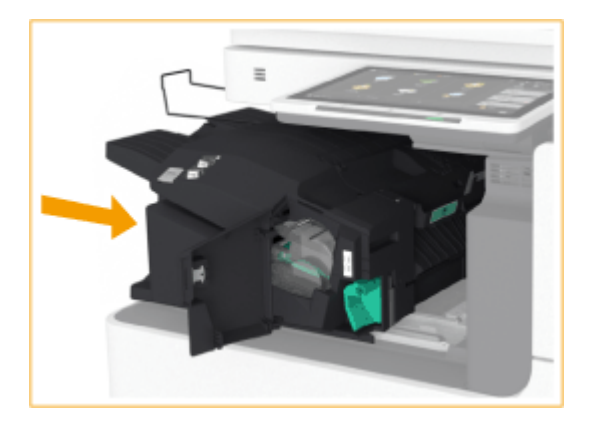

**5 Bringen Sie den internen Finisher in seine ursprüngliche Position zurück.**

- **6 Schließen Sie die linke Abdeckung des Finishers.**
- Befolgen Sie die Anweisungen auf dem Bildschirm, um mit dem unterbrochenen Vorgang fortzufahren oder weitere Papierstaus zu beseitigen.

# **Papierstau in der Falz-/Broschüren Finisher A**

9AES-02C

## **HINWEIS**

#### **Zu überprüfen vor der Inbetriebnahme**

- Wenn sich Papier im Broschürenfach befindet, entfernen Sie es.
- **1 Öffnen Sie die Abdeckung der Pufferdurchlaufeinheit.**

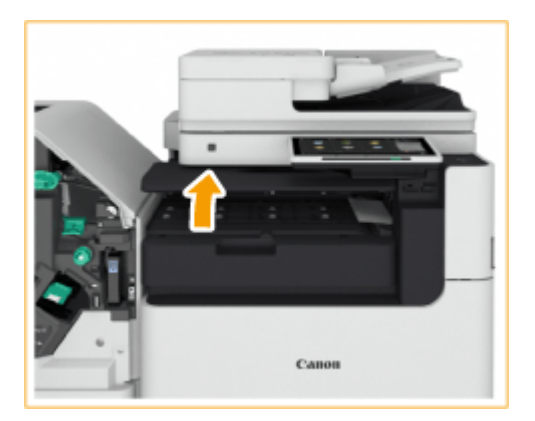

## **2 Prüfen Sie, ob ein Papierstau vorliegt.**

● Wenn Papier gestaut ist, ziehen Sie es vorsichtig in Pfeilrichtung heraus.

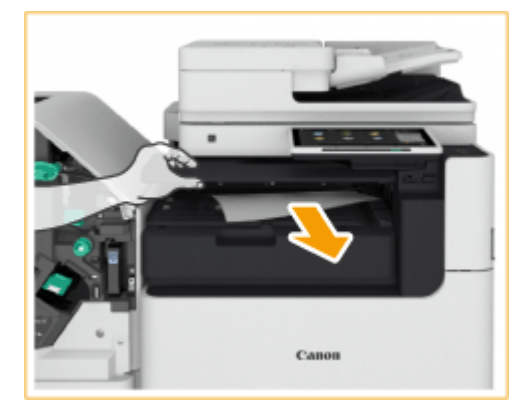

### **3 Schließen Sie die Abdeckung der Pufferdurchlaufeinheit.**

● Befolgen Sie die Anweisungen auf dem Bildschirm, um mit dem unterbrochenen Vorgang fortzufahren oder weitere Papierstaus zu beseitigen.

### **4 Prüfen Sie, ob sich Papier im Finisher gestaut hat.**

Vordere Abdeckung des Finishers öffnen.

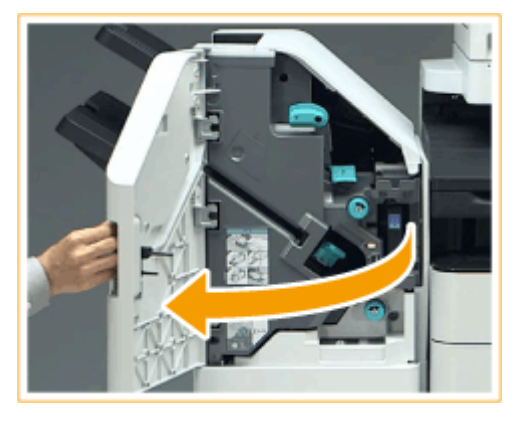

 $\overline{2}$ 

Heben Sie den Ausgabefach-Papierhalter von Fach B an.

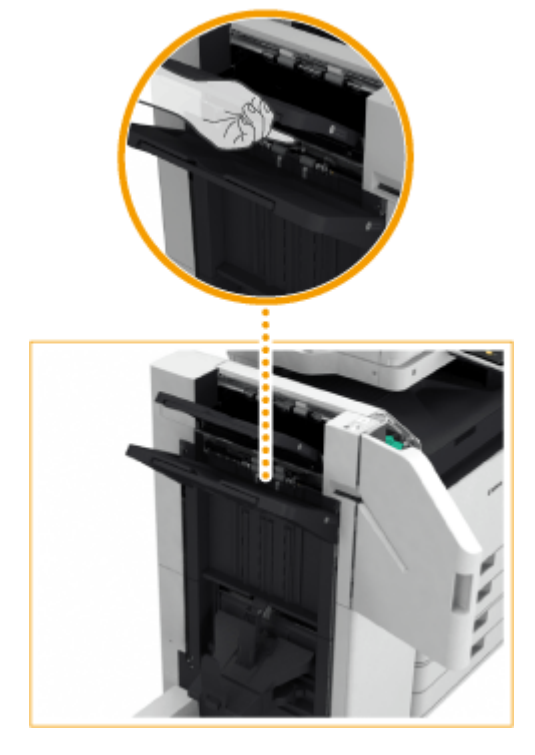

3

Drehen Sie den grünen Knopf, um das gestaute Papier zur Seite von Fach B zu befördern.

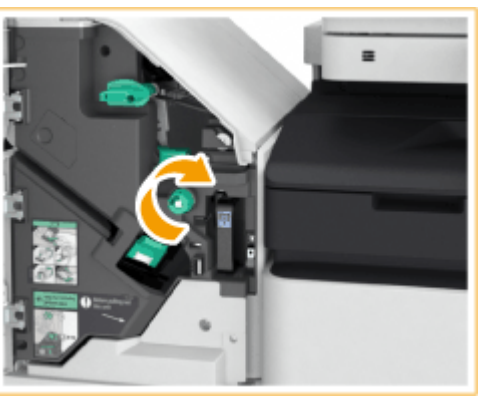

Wenn Papier am Ausgang von Fach B ausgegeben wird, ziehen Sie es vorsichtig in Pfeilrichtung heraus. 4

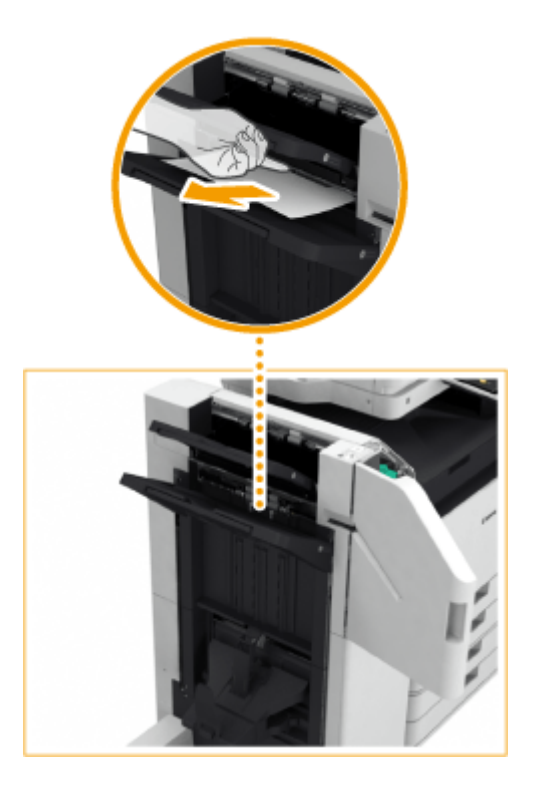

### **5 Prüfen Sie, ob sich Papier in der Auslasseinheit gestaut hat.**

- 1 Öffnen Sie die Auslassführung (a).
	- Wenn Papier gestaut ist, ziehen Sie es vorsichtig in Pfeilrichtung heraus.

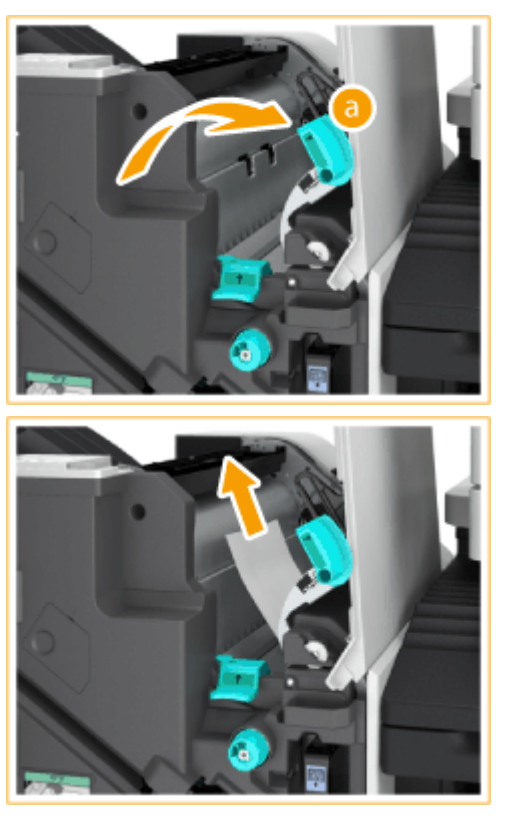

- $\overline{2}$ Heben Sie die erste Klappe an (b).
	- Wenn Papier gestaut ist, ziehen Sie es vorsichtig in Pfeilrichtung heraus.

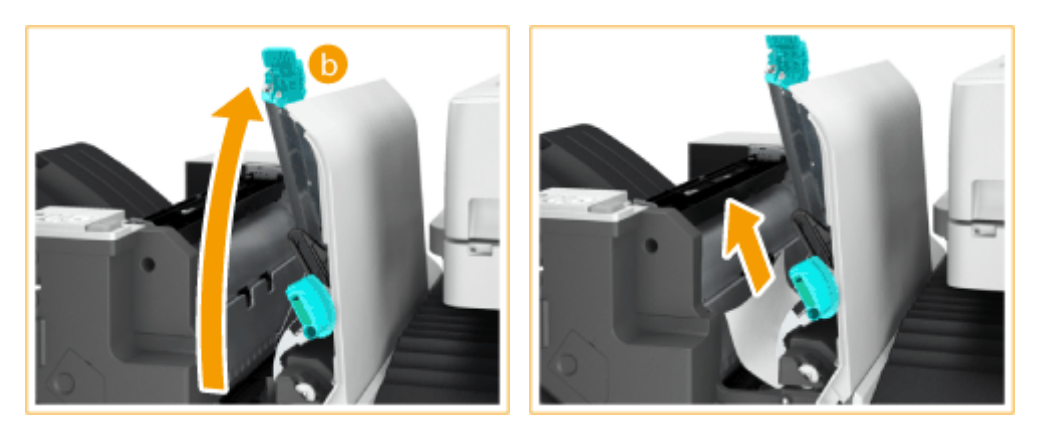

- 3 Bringen Sie die erste Klappe ( b) in ihre ursprüngliche Position zurück.
- 4 Senken Sie die Auslassführung (a) ab.

## **6 Prüfen Sie, ob sich Papier im Auslauf zum Broschürenfach gestaut hat.**

- 
- Wenn Papier gestaut ist, ziehen Sie es vorsichtig in Pfeilrichtung heraus.

## **7 Drehen Sie den grünen Knopf circa 10 Mal.**

● Wenn Sie den Knopf nicht drehen, kann das gestaute Papier beim Herausziehen der Sattelheftereinheit zerreißen.

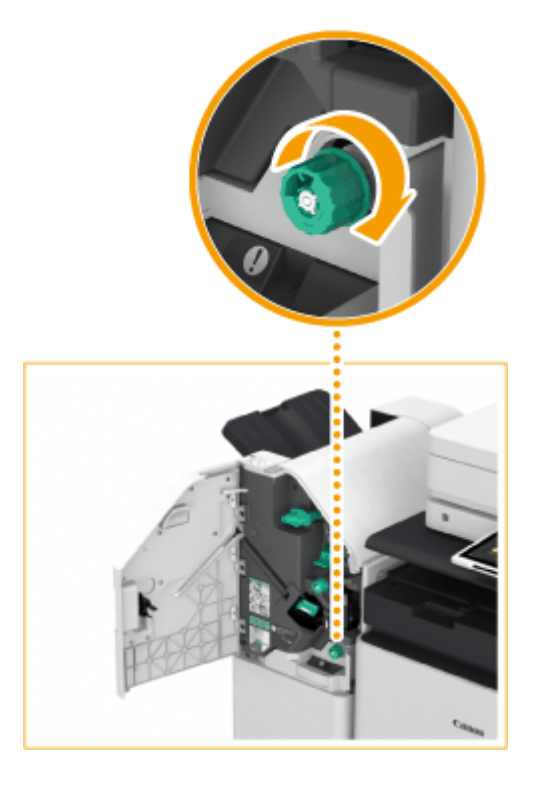

**8 Ziehen Sie die Sattelhefteinheit heraus.**

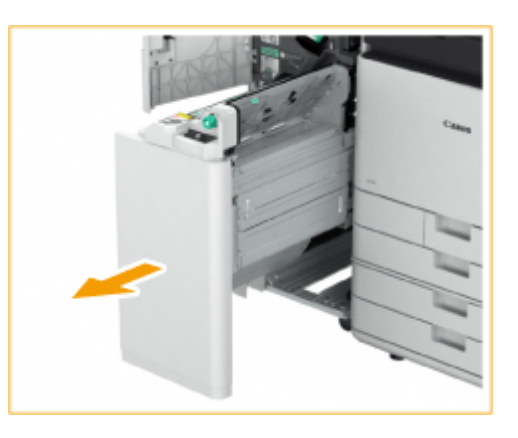

**9** Öffnen Sie die Transparentführung ( a ), und prüfen Sie den Bereich auf gestautes **Papier.**

● Wenn Papier gestaut ist, ziehen Sie es vorsichtig in Pfeilrichtung heraus.

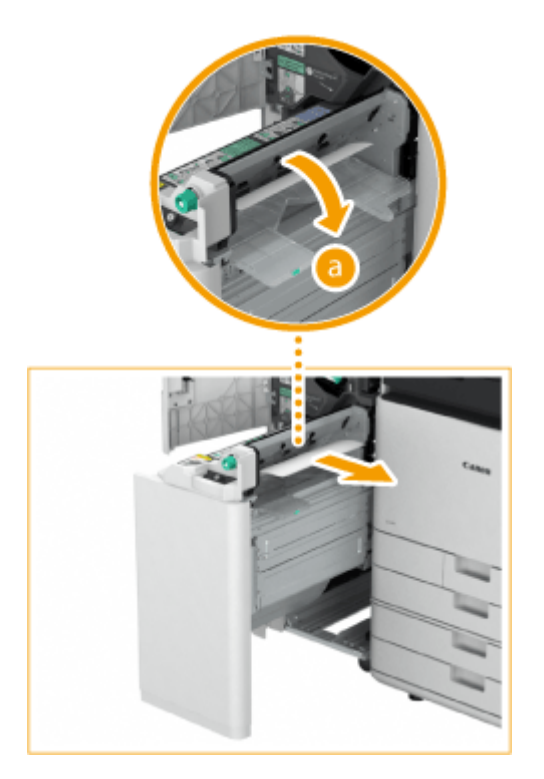

- **10 Schließen Sie die transparente Führung.**
- **11 Prüfen Sie, ob sich Papier in der linken Führung gestaut hat.**

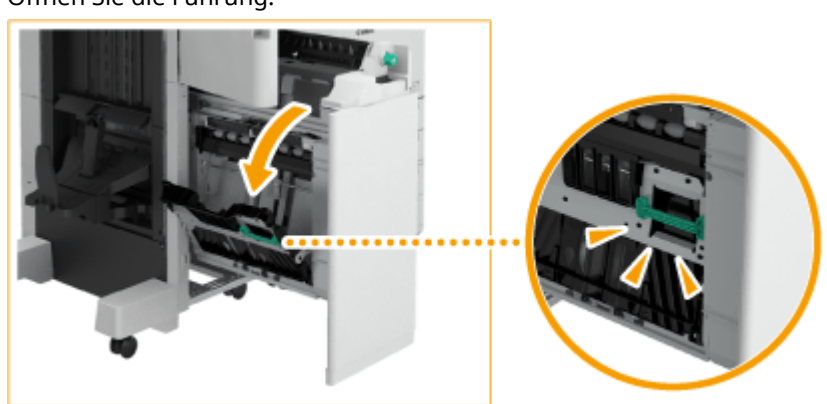

 $\mathbf{1}$ Öffnen Sie die Führung.

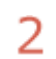

Wenn Papier gestaut ist, ziehen Sie es vorsichtig in Pfeilrichtung heraus.

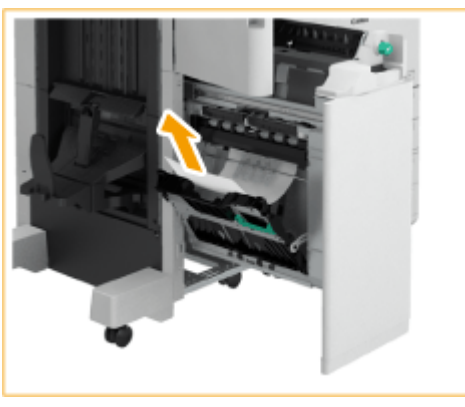

3 Schließen Sie die Führung.

- **Bringen Sie die Sattelheftereinheit in die ursprüngliche Position zurück.**
- **Vordere Abdeckung des Finishers schließen.**

# **Beseitigen von Papierstau in der Zusatzausstattung (optional)**

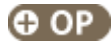

9AES-02E

In diesem Abschnitt wird das Verfahren zum Beseitigen von Papierstau erläutert. Prüfen Sie die Papierstauposition auf dem Bildschirm, und befolgen Sie das Verfahren anhand der unten aufgeführten Anweisungen, um das Papier zu entfernen.

**[Papierstau in der Falzeinheit L\(P. 180\)](#page-194-0)** 

## **HINWEIS**

**Zu überprüfen vor der Inbetriebnahme**

● Schließen Sie alle geöffneten Abdeckungen.

# <span id="page-194-0"></span>**Papierstau in der Falzeinheit L**

#### 9AES-02F

## **1 Prüfen Sie, ob sich Papier in der Papierfalzeinheit gestaut hat.**

Öffnen Sie die Abdeckung der Papierfalzeinheit. 1

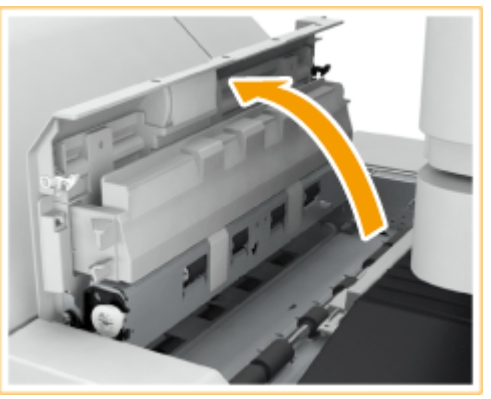

- $\overline{2}$ Prüfen Sie, ob sich Papier in der Ausgabeeinheit auf der Seite der Haupteinheit gestaut hat.
	- Wenn sich Papier gestaut hat, öffnen Sie die Abdeckung der Pufferdurchlaufeinheit, und ziehen Sie das Papier vorsichtig in Pfeilrichtung heraus.

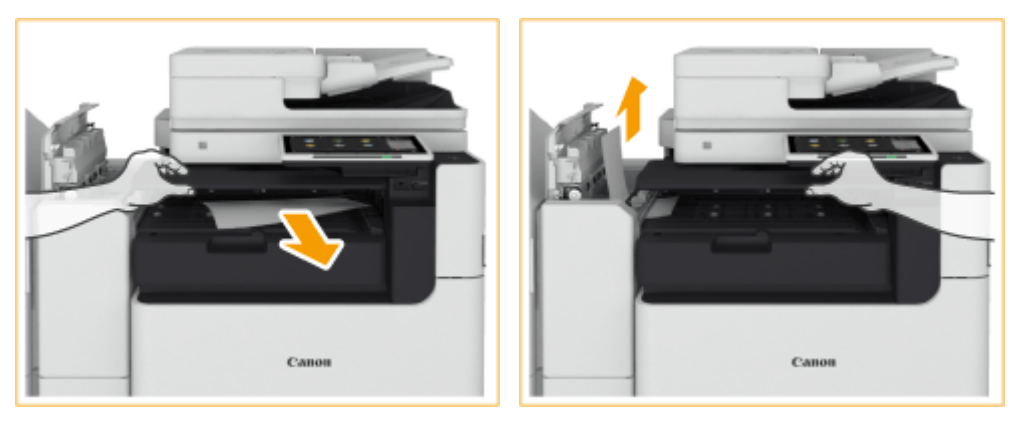

- 3 Schließen Sie die Abdeckung der Pufferdurchlaufeinheit.
- 4 Prüfen Sie, ob sich Papier in der Ausgabeeinheit auf der Finisher-Seite gestaut hat.
	- Wenn Papier gestaut ist, ziehen Sie es vorsichtig in Pfeilrichtung heraus.

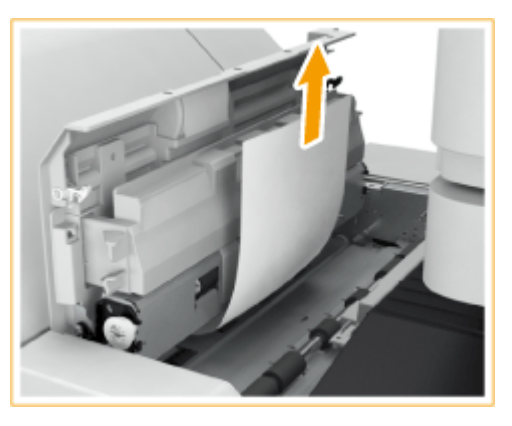

**2 Prüfen Sie, ob sich Papier im Finisher gestaut hat.**

1 Vordere Abdeckung des Finishers öffnen.

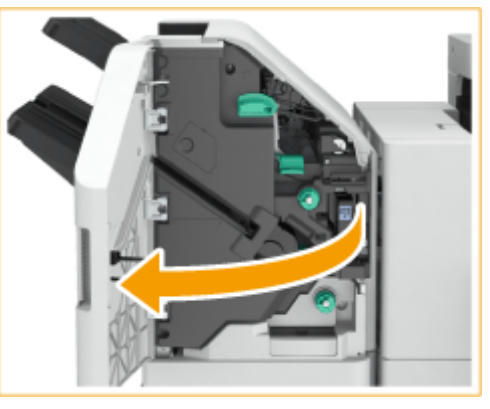

 $\overline{2}$ Öffnen Sie die Auslassführung (a).

● Wenn Papier gestaut ist, ziehen Sie es vorsichtig in Pfeilrichtung heraus.

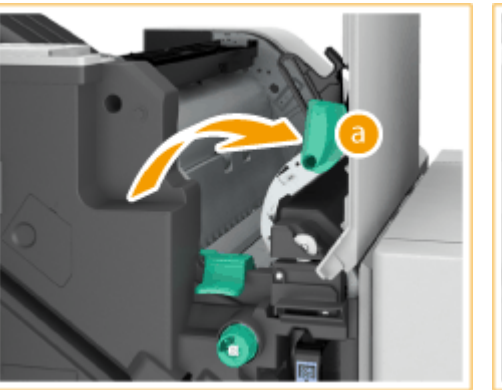

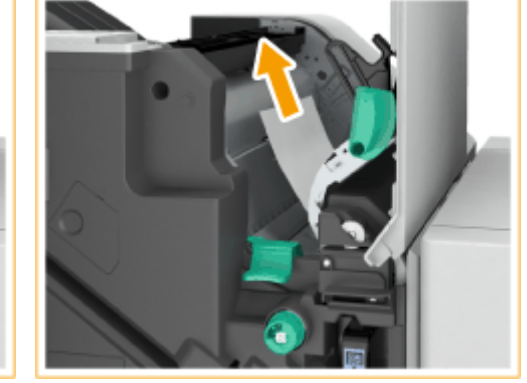

3 Heben Sie die erste Klappe an (b).

● Wenn Papier gestaut ist, ziehen Sie es vorsichtig in Pfeilrichtung heraus.

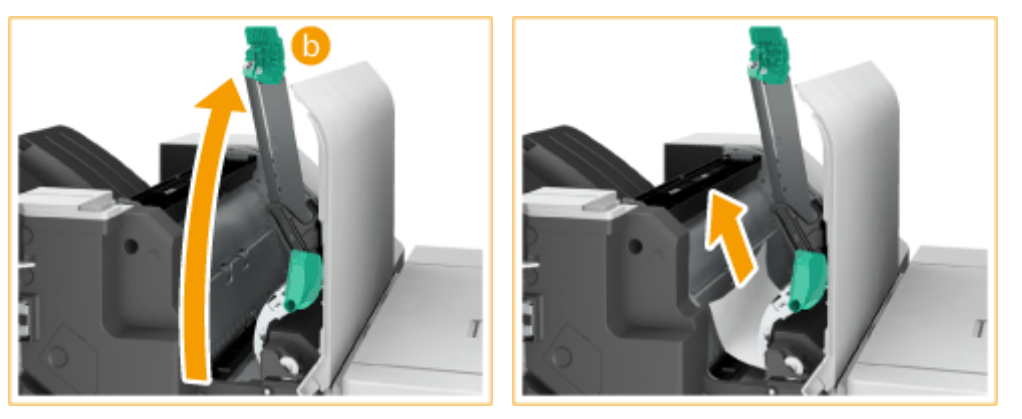

- 4 Bringen Sie die erste Klappe ( **b**) in ihre ursprüngliche Position zurück.
- 5 Senken Sie die Auslassführung (a) ab.
- **3 Vordere Abdeckung des Finishers schließen.**

**4 Schließen Sie die Abdeckung der Papierfalzeinheit.**

# **Beseitigen von Heftklammernstau @OP**

#### 9AES-02H

Wenn ein Heftklammernstau auftritt, werden eine Meldung, die Lage des Heftklammernstaus und das Verfahren zur Beseitigung des Heftklammernstaus auf dem Bildschirm angezeigt. Prüfen Sie die Position des Heftklammernstaus auf dem Bildschirm, und befolgen Sie das Verfahren anhand der unten aufgeführten Anweisungen, um die Heftklammer zu entfernen. Weitere Informationen zu Vorsichtsmaßnahmen beim Beseitigen von Heftklammernstau finden Sie unter "Wichtige Sicherheitsvorschriften" in FAQ Anleitung und **[Optionale Ausstattung\(P. 194\)](#page-208-0)** .

#### **[Heftklammernstau in der Finisher AB\(P. 183\)](#page-197-0)  [Heftklammernstau in der Broschüren Finisher AB/Falz-/Broschüren Finisher A\(P. 185\)](#page-199-0)  [Heftklammernstau in der Finisher \(intern\) L\(P. 189\)](#page-203-0)**

## **WICHTIG**

● Kopien und Drucke werden möglicherweise über das optionale Zubehör ausgegeben, während Sie die Heftklammernstaus beseitigen. Gehen Sie beim Handhaben des am Gerät installierten optionalen Zubehörs vorsichtig vor.

# **HINWEIS**

#### **Zu überprüfen vor der Inbetriebnahme**

● Wenn Heftklammernstaus beseitigt werden, vergewissern Sie sich, dass die Abdeckungen und Papierkassetten des Geräts und des optionalen Zubehörs geschlossen sind.

# <span id="page-197-0"></span>**Heftklammernstau in der Finisher AB**

9AES-02J

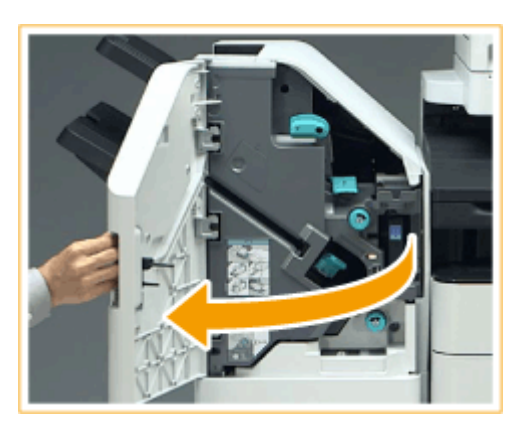

### **1 Vordere Abdeckung des Finishers öffnen.**

#### **2 Ziehen Sie das Heftklammernmagazin heraus.**

● Halten Sie das Heftklammernmagazin am grünen Vorsprung, und ziehen Sie es gerade heraus.

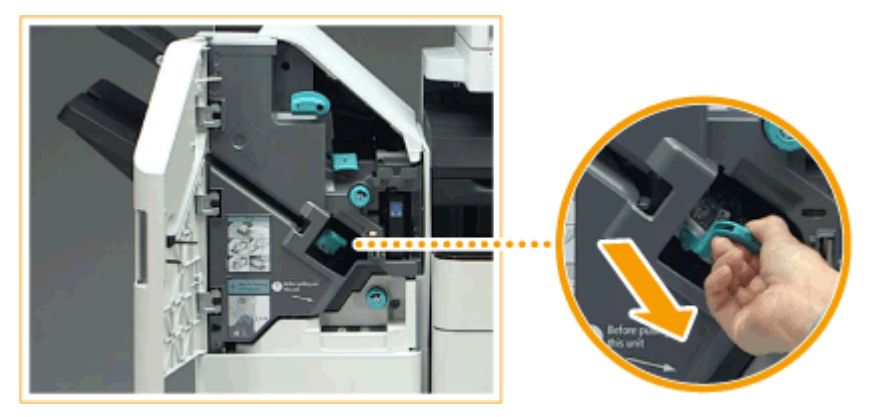

**3 Nehmen Sie alle gestauten Heftklammern aus dem Heftklammernmagazin heraus.**

-1 Heben Sie den Knopf am Heftklammernmagazin an.

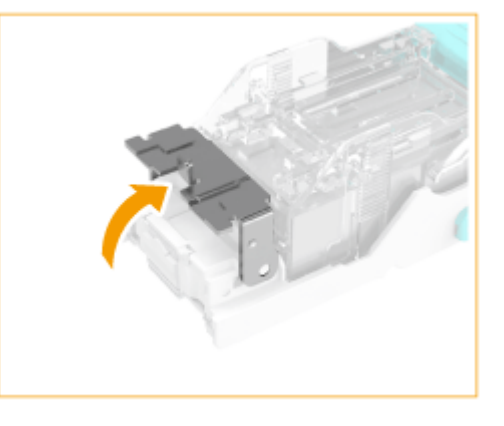

 $\overline{2}$ Nehmen Sie alle gestauten Heftklammern und herausragenden Heftklammern heraus.

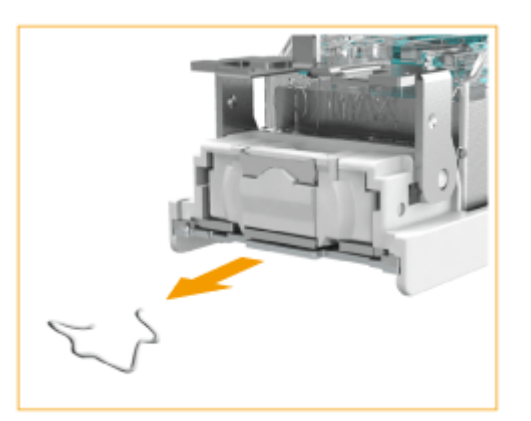

3 Bringen Sie den Knopf am Heftklammernmagazin wieder in seine ursprüngliche Position zurück.

### **4 Halten Sie das Heftklammernmagazin am grünen Vorsprung, und schieben Sie es so weit wie möglich hinein.**

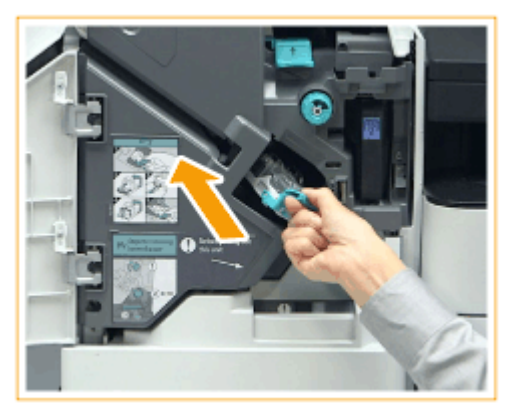

### **5 Vordere Abdeckung des Finishers schließen.**

● Der Finisher führt möglicherweise einen leeren Heftvorgang durch, um die Heftklammern neu zu positionieren.

# <span id="page-199-0"></span>**Heftklammernstau in der Broschüren Finisher AB/Falz-/ Broschüren Finisher A**

9AES-02K

#### **Beseitigen von Heftklammernstau in der Heftereinheit(P. 185) [Beseitigen von Heftklammernstau in der Sattelheftereinheit\(P. 186\)](#page-200-0)**

# **HINWEIS**

#### **Zu überprüfen vor der Inbetriebnahme**

● Wenn sich Papier im Broschürenfach befindet, entfernen Sie es.

## Beseitigen von Heftklammernstau in der Heftereinheit

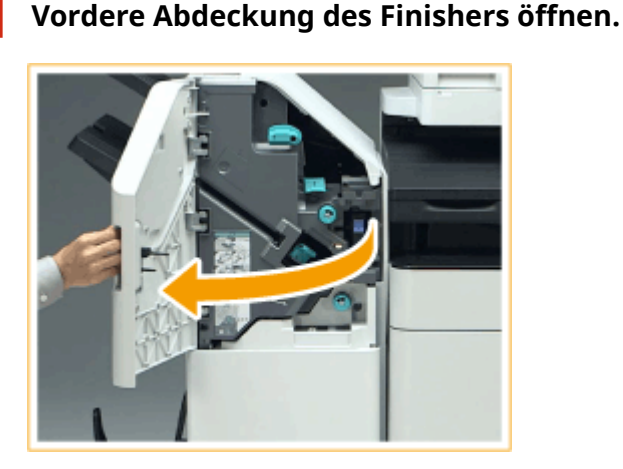

### **2 Ziehen Sie das Heftklammernmagazin heraus.**

● Halten Sie das Heftklammernmagazin am grünen Vorsprung, und ziehen Sie es gerade heraus.

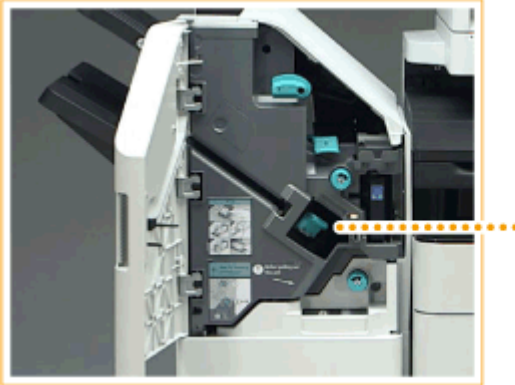

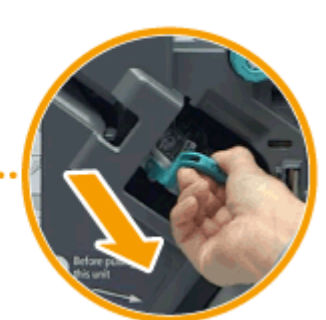

**3 Nehmen Sie alle gestauten Heftklammern aus dem Heftklammernmagazin heraus.**

ı Heben Sie den Knopf am Heftklammernmagazin an.

<span id="page-200-0"></span>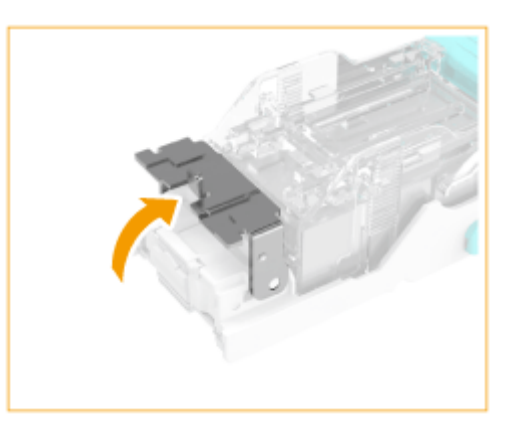

 $\overline{2}$ Nehmen Sie alle gestauten Heftklammern und herausragenden Heftklammern heraus.

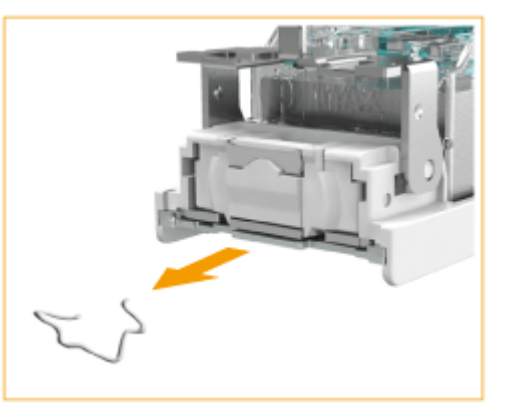

3 Bringen Sie den Knopf am Heftklammernmagazin wieder in seine ursprüngliche Position zurück.

**4 Halten Sie das Heftklammernmagazin am grünen Vorsprung, und schieben Sie es so weit wie möglich hinein.**

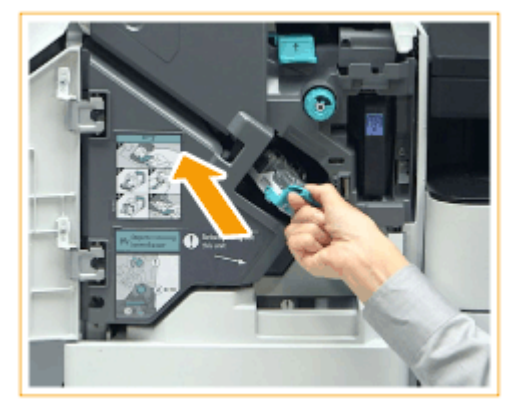

### **5 Vordere Abdeckung des Finishers schließen.**

● Der Finisher führt möglicherweise einen leeren Heftvorgang durch, um die Heftklammern neu zu positionieren.

## Beseitigen von Heftklammernstau in der Sattelheftereinheit

**1 Vordere Abdeckung des Finishers öffnen.**

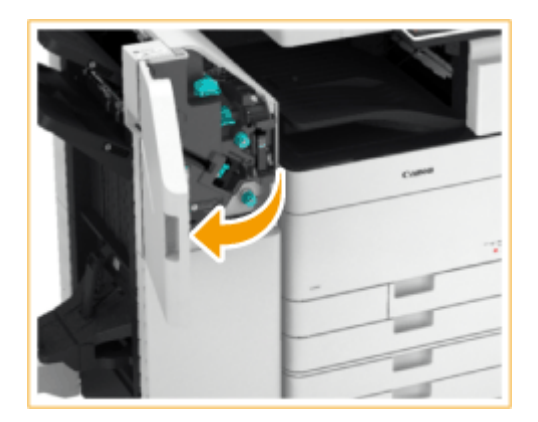

**Ziehen Sie die Sattelhefteinheit heraus.**

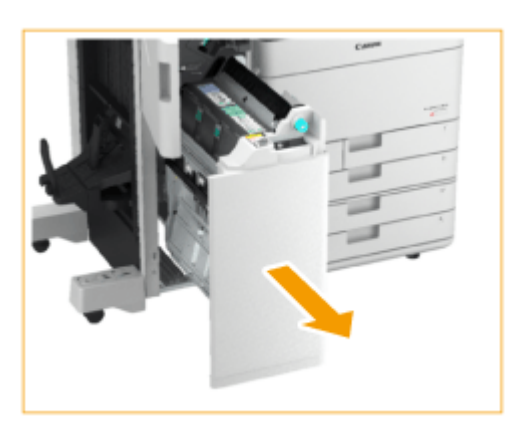

 **Entfernen Sie die (beiden) Heftklammernmagazin, während Sie den Hebel nach unten zu sich hin ziehen.**

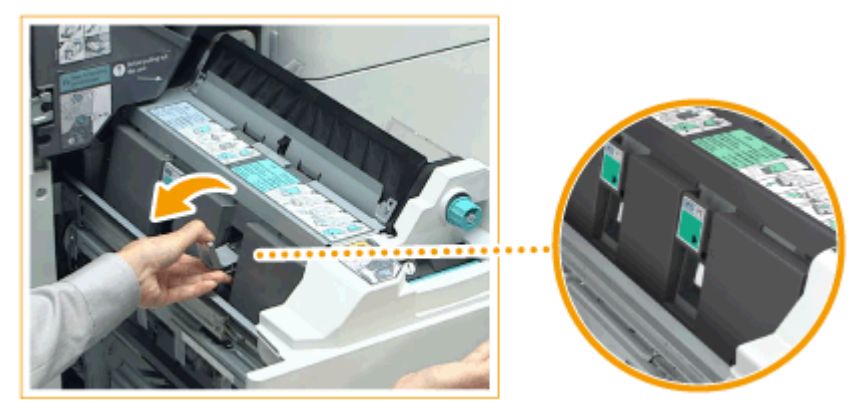

**Nehmen Sie alle gestauten Heftklammern aus dem Heftklammernmagazin heraus.**

Senken Sie den Knopf am Heftklammernmagazin ab.

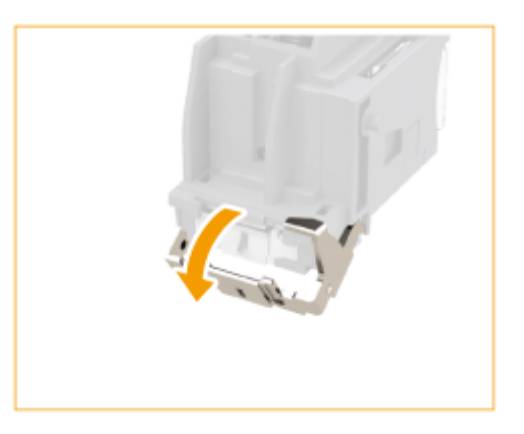

 $\overline{2}$ Nehmen Sie alle gestauten Heftklammern und herausragenden Heftklammern heraus.

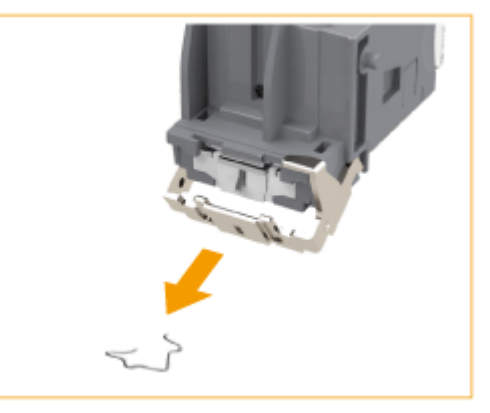

3 Bringen Sie den Knopf am Heftklammernmagazin wieder in seine ursprüngliche Position zurück.

## **5 Setzen Sie die (beiden) Heftklammernmagazin in die Sattelheftereinheit ein.**

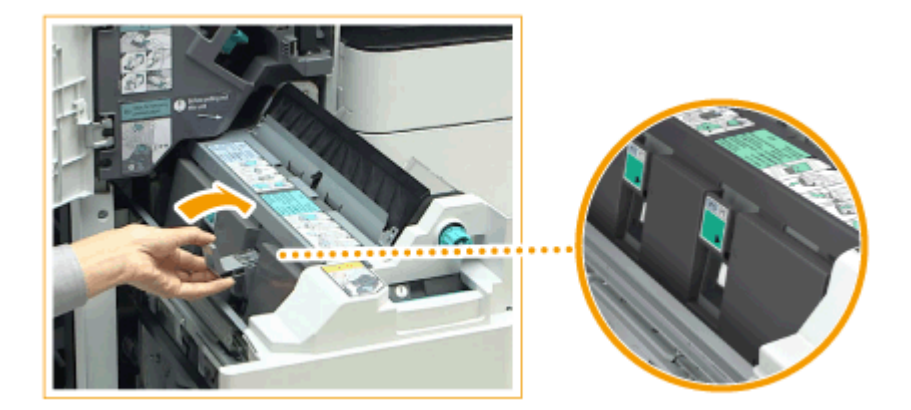

**6 Bringen Sie die Sattelheftereinheit vorsichtig in ihre ursprüngliche Position zurück.**

**7 Vordere Abdeckung des Finishers schließen.**

● Nach dem Beseitigen eines Heftklammernstaus stellen Sie unbedingt die Heftklammernposition ein. ● **[<Neuausrichtung Sattelheftklammern>\(P. 1254\)](#page-1268-0)** 

# <span id="page-203-0"></span>**Heftklammernstau in der Finisher (intern) L**

#### 9AES-02L

### **1 Prüfen Sie, ob sich Papier im Ausgabefach gestaut hat.**

● Wenn Papier gestaut ist, ziehen Sie es vorsichtig in Pfeilrichtung heraus.

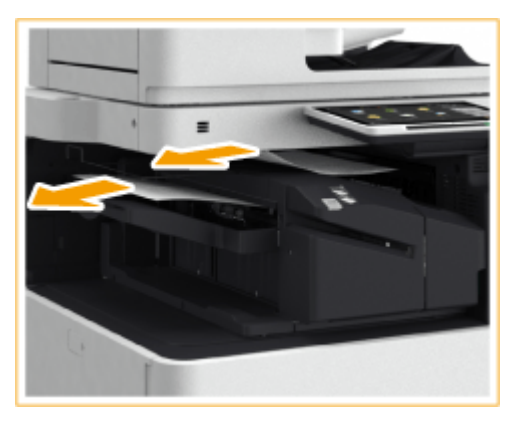

**2 Öffnen Sie die linke Abdeckung des Finishers.**

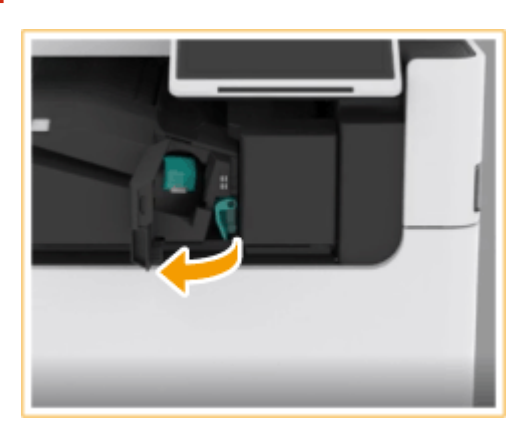

### **3 Ziehen Sie das Heftklammernmagazin heraus.**

● Halten Sie den grünen Griff des Heftklammernmagazins, und ziehen Sie ihn gerade heraus.

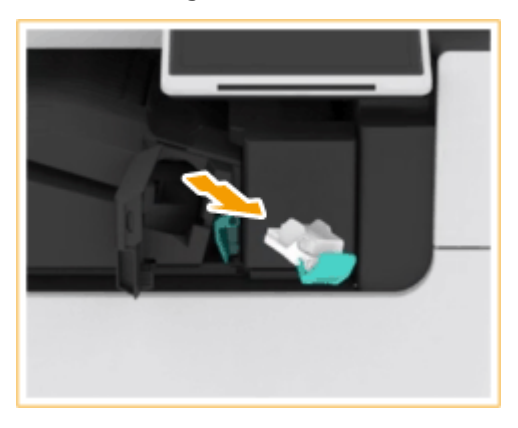

**4 Nehmen Sie alle gestauten Heftklammern aus dem Heftklammernmagazin heraus.**

1 Heben Sie den Knopf am Heftklammernmagazin an.

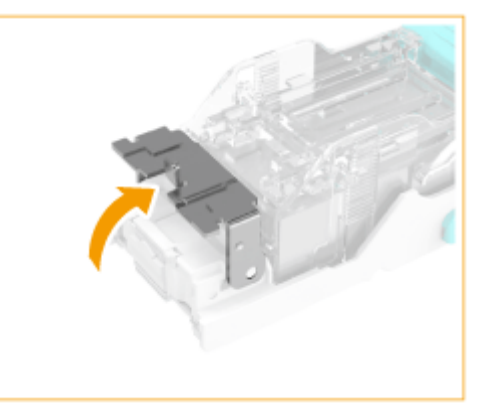

 $\overline{2}$ Nehmen Sie alle gestauten Heftklammern und herausragenden Heftklammern heraus.

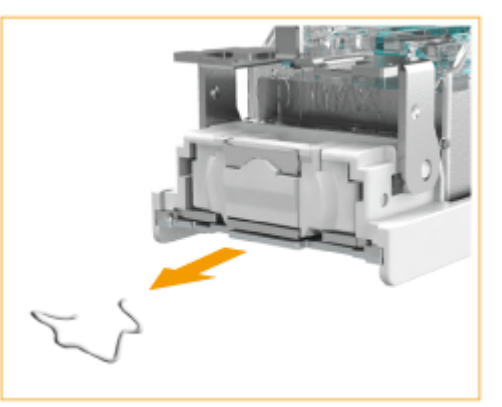

3 Bringen Sie den Knopf am Heftklammernmagazin wieder in seine ursprüngliche Position zurück.

### **5 Halten Sie den grünen Griff des Heftklammernmagazins, und schieben Sie ihn so weit wie möglich hinein.**

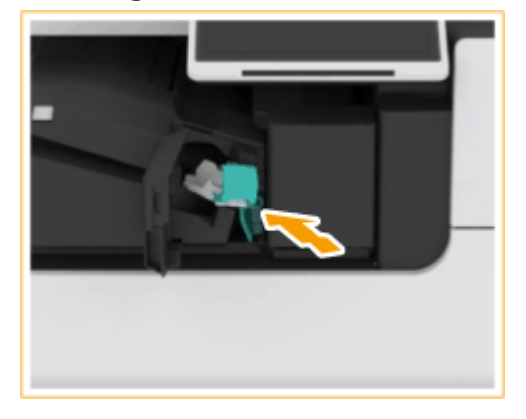

### **6 Schließen Sie die linke Abdeckung des Finishers.**

● Der Finisher führt möglicherweise einen leeren Heftvorgang durch, um die Heftklammern neu zu positionieren.

# **Optionen**

9AES-02R

Die Funktionalität des Geräts können Sie durch die Installation von Optionen am Gerät erweitern.

# **HINWEIS**

● Informationen über systembezogene optionale Ausstattung finden Sie unter **[Systemoptionen\(P. 1741\)](#page-1755-0)** .

### ■Verfügbare Optionen

**[Optionale Ausstattung\(P. 194\)](#page-208-0)** 

■ Ermittlung von Optionen gemäß Ihrem Verwendungszweck

### **So fügen Sie die Papierkassetten hinzu**

**OKassetteneinheit AQ(P. 198) CHigh Capacity Cassette Feeding Unit C(P. 199)** 

**So legen Sie eine große Menge Papier in das Papiermagazin ein [Papiermagazin F\(P. 203\)](#page-217-0)** 

### **So verwenden Sie Funktionen wie beispielsweise Falzen und Heften oder installieren ein zusätzliches Ausgabefach**

**[Finisher AB/Broschüren Finisher AB/Falz-/Broschüren Finisher A/Buffer Pass Unit P/Lochereinheit A](#page-221-0) [\(2/4-Loch\)/Lochereinheit A \(4-Loch\)\(P. 207\)](#page-221-0)  [Finisher \(intern\) L/Interne Lochereinheit D \(2/4-Loch\)/Interne Lochereinheit D \(4-Loch\)\(P. 222\)](#page-236-0)  [Falzeinheit L\(P. 234\)](#page-248-0)  3rd Copy Tray Kit-A(P. 235) [Internes Zusatzausgabefach M\(P. 236\)](#page-250-0)** 

### **HINWEIS:**

● Näheres zum optionalen Zubehör, mit dem Sie Funktionen wie beispielsweise Falzen und Heften verwenden können, finden Sie unter **[Optionales Zubehör zur Unterstützung spezifischer](#page-257-0) [Funktionen\(P. 243\)](#page-257-0)** 

**So befestigen Sie die Druckabdeckung, um das Gerät als Drucker zu verwenden [Druckerabdeckung M\(P. 237\)](#page-251-0)** 

**So verwenden Sie Tasten anstelle von Sensordisplay-Tasten ONumeric Keypad(P. 240)** 

## **So verwenden Sie die Authentifizierungsfunktion, um Benutzer anhand der Abteilung zu verwalten**

**[Kontrollzähler\(P. 238\)](#page-252-0)** 

### **So verwenden Sie ein Support-Tool beim Schließen der Zufuhr [ADF Zugangsgriff A\(P. 242\)](#page-256-0)**

#### **So schaffen Sie Platz für Vorlagen usw.**

Ablage B

### ■Handhabung der Optionen

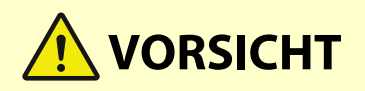

● Halten Sie Ihre Hand fern von dem Teil des Faches, in dem der Heftvorgang durchgeführt wird (in der Nähe der Rollen), falls ein Finisher installiert ist, da dies zu Verletzungen führen kann.

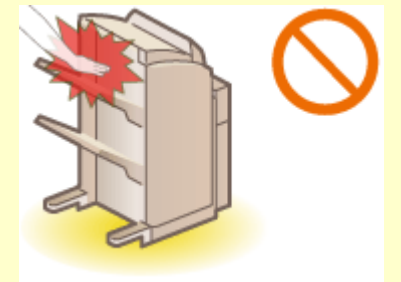

- Halten Sie Ihre Finger oder Hände fern vom Finisher, wenn er verwendet wird. Sie können ansonsten verletzt werden oder den Finisher beschädigen.
- Wenn Sie Papier aus dem Fach des Finishers nehmen, halten Sie Ihre Hände fern vom Ausgabefach des Finishers. Das Fach kann sich nach oben bewegen und Ihre Hände einklemmen.

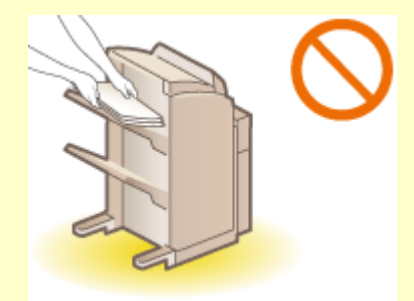

## **WICHTIG**

- Die Fächer des Finishers bewegen sich während des Kopier- oder Druckvorgangs. Legen Sie nichts unter die Fächer, da die Fächer sonst beschädigt werden können.
- Legen Sie nichts anderes als Ausgabepapier auf die Fächer des Finishers, da die Fächer sonst beschädigt werden können.

# **HINWEIS**

● Einige Einstellungen werden eventuell je nach Konfiguration des im Gerät installierten optionalen Zubehörs nicht angezeigt.

# <span id="page-208-0"></span>**Optionale Ausstattung**

Durch die Kombination von Optionen können Sie Funktionen effizienter verwenden.

### ■Wenn Finisher AB/Broschüren Finisher AB/Falz-/Broschüren Finisher A installiert ist

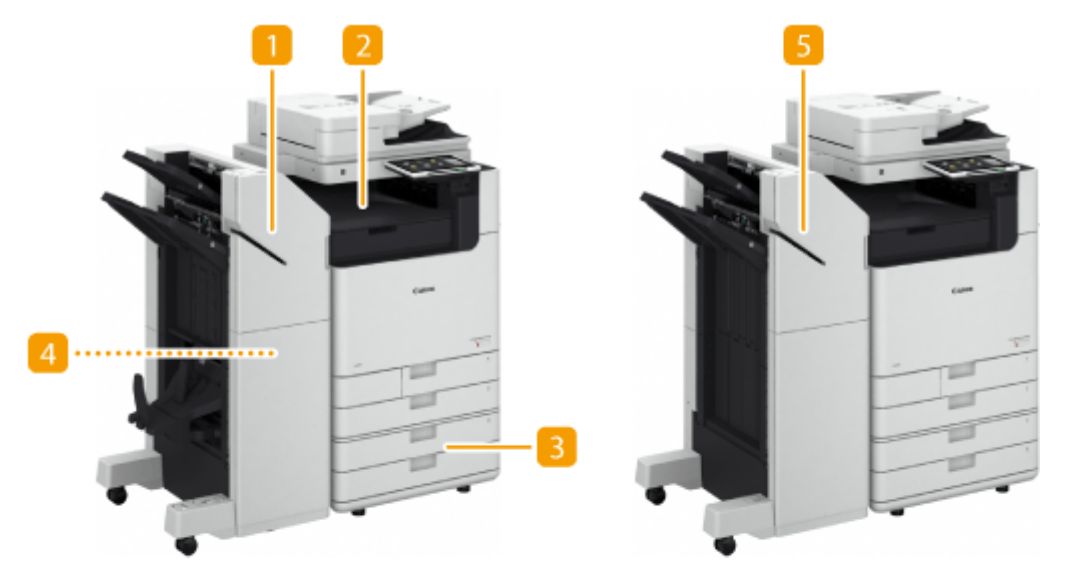

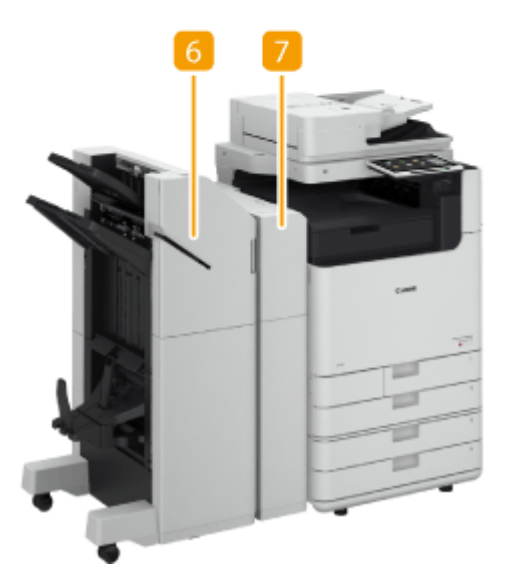

### **Broschüren Finisher AB**

Sie können mit dieser Option sortieren, gruppieren, heften (Randheftung/Doppelheftung/Sattelheftung) und Sattelfalz erstellen. Darüber hinaus können Sie eine Bindung mit dem Hefter oder ohne den Hefter manuell erstellen. **[Finisher AB/Broschüren Finisher AB/Falz-/Broschüren Finisher A/Buffer Pass Unit P/](#page-221-0) [Lochereinheit A \(2/4-Loch\)/Lochereinheit A \(4-Loch\)\(P. 207\)](#page-221-0)** 

#### **Buffer Pass Unit P**

Führt Papier dem Finisher zu. **[Finisher AB/Broschüren Finisher AB/Falz-/Broschüren Finisher A/Buffer](#page-221-0) [Pass Unit P/Lochereinheit A \(2/4-Loch\)/Lochereinheit A \(4-Loch\)\(P. 207\)](#page-221-0)** 

#### **R** Kassetteneinheit AO

Legen Sie den Papiertyp ein, den Sie häufig verwenden. Hier können Sie Papier einlegen, das nicht in die Papierkassette 1 passt, wie beispielsweise A3-Papier oder benutzerdefiniertes Papier. O[Kassetteneinheit](#page-212-0) **[AQ\(P. 198\)](#page-212-0)** 

#### **Lochereinheit A (2/4-Loch)/Lochereinheit A (4-Loch)**

Wenn Sie "Lochereinheit A (2/4-Loch)" oder "Lochereinheit A (4-Loch)" im "Finisher AB" oder "Broschüren Finisher AB" installieren, dann können Sie Ihre Druckausgaben lochen. **[Finisher AB/Broschüren Finisher](#page-221-0) [AB/Falz-/Broschüren Finisher A/Buffer Pass Unit P/Lochereinheit A \(2/4-Loch\)/Lochereinheit A \(4-Loch\)](#page-221-0) [\(P. 207\)](#page-221-0)** 

#### **Finisher AB**

Sie können sortieren, gruppieren und heften (Randheftung/Doppelheftung/Broschürenheftung) mit dieser Option durchführen. Darüber hinaus können Sie mit dem Hefter oder ohne den Hefter manuell heften. **[Finisher AB/Broschüren Finisher AB/Falz-/Broschüren Finisher A/Buffer Pass Unit P/Lochereinheit A](#page-221-0) [\(2/4-Loch\)/Lochereinheit A \(4-Loch\)\(P. 207\)](#page-221-0)** 

#### **Falz-/Broschüren Finisher A**

Sie können mit dieser Option sortieren, gruppieren, heften (Randheftung/Doppelheftung/Sattelheftung) sowie Sattelfalz und Broschüren-C-Falz erstellen. Darüber hinaus können Sie eine Bindung mit dem Hefter oder ohne den Hefter manuell erstellen. **[Finisher AB/Broschüren Finisher AB/Falz-/Broschüren Finisher](#page-221-0) [A/Buffer Pass Unit P/Lochereinheit A \(2/4-Loch\)/Lochereinheit A \(4-Loch\)\(P. 207\)](#page-221-0)** 

#### **Falzeinheit L**

Sie können die Option "Falzeinheit L" im "Falz-/Broschüren Finisher A" installieren und mit dieser das Ausgabepapier falzen. **[Falzeinheit L\(P. 234\)](#page-248-0)** 

#### ■ Wenn Finisher (intern) L installiert ist

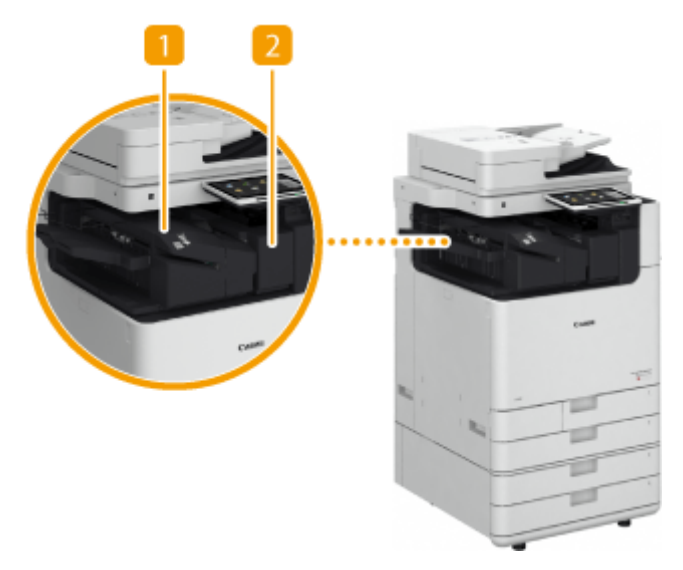

#### **Finisher (intern) L**

Sie können mit dieser Option sortieren, gruppieren, versetzen und heften (Randheftung/Doppelheftung). Darüber hinaus können Sie mit dem Hefter oder ohne den Hefter manuell heften. **[Finisher \(intern\) L/](#page-236-0) [Interne Lochereinheit D \(2/4-Loch\)/Interne Lochereinheit D \(4-Loch\)\(P. 222\)](#page-236-0)** 

### **Interne Lochereinheit D (2/4-Loch)/Interne Lochereinheit D (4-Loch)**

Wenn Sie "Interne Lochereinheit D (2/4-Loch)" oder "Interne Lochereinheit D (4-Loch)" in "Finisher (intern) L" installieren, können Sie Ihre Drucke lochen. **[Finisher \(intern\) L/Interne Lochereinheit D \(2/4-Loch\)/](#page-236-0) [Interne Lochereinheit D \(4-Loch\)\(P. 222\)](#page-236-0)** 

#### ■ Wenn weitere Optionen installiert sind

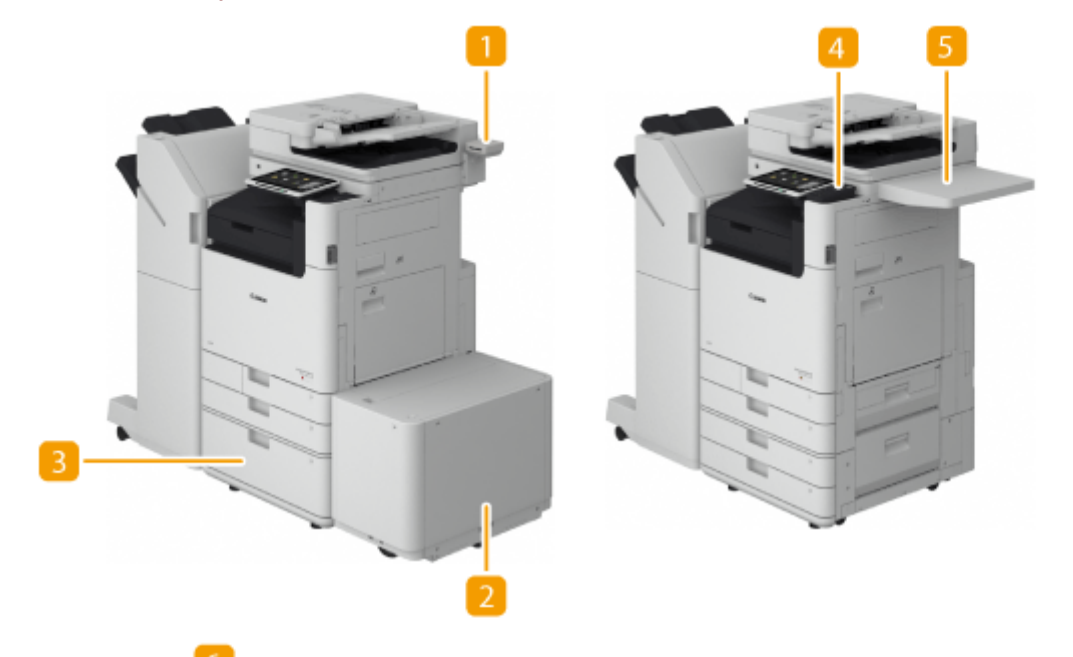

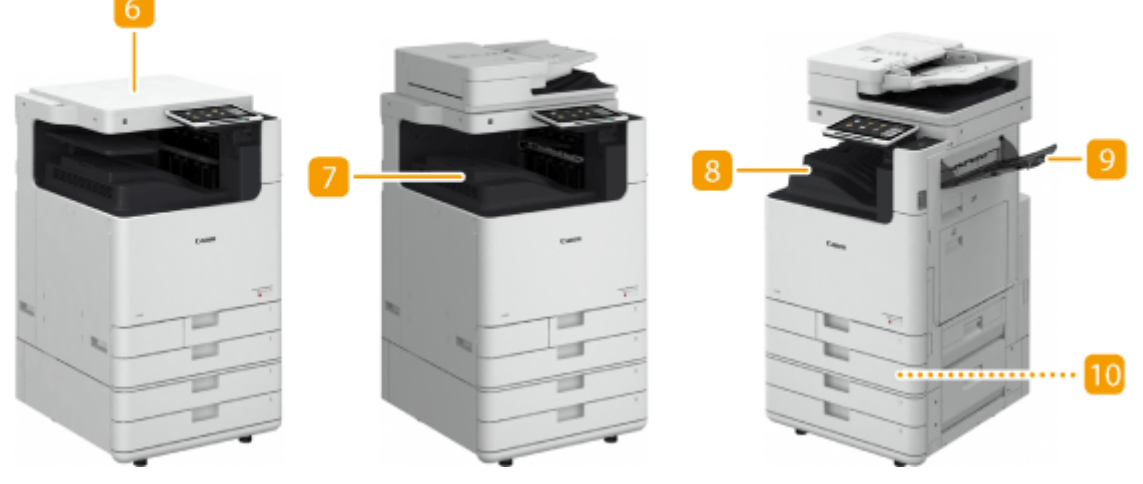

#### **Kontrollzähler**

Sie können die Verwaltung per Abteilungs-ID mithilfe des Kartenlesegeräts implementieren. **[Kontrollzähler\(P. 238\)](#page-252-0)** 

#### **Papiermagazin F**

Wenn Sie die "Papiermagazin F" im Gerät installieren, verfügen Sie über eine zusätzliche Großraum-Papierzufuhr. **Papiermagazin F(P. 203)** 

### **High Capacity Cassette Feeding Unit C**

Wenn Sie die "High Capacity Cassette Feeding Unit C" im Gerät installieren, verfügen Sie über eine zusätzliche Großraum-Papierkassette. **[High Capacity Cassette Feeding Unit C\(P. 199\)](#page-213-0)** 

#### *A* Numeric Keypad

Durch das Anschließen einer Numeric Keypad können Sie die Tasten der Numeric Keypad anstelle bestimmter Tasten auf dem Sensordisplay verwenden. *DNumeric Keypad(P. 240)* 

#### **Ablage B**

Diese Option bietet Platz zum Platzieren von Originalen.

#### **Druckerabdeckung M**

Installieren Sie diese Option, wenn Sie das Gerät als Drucker verwenden. **[Druckerabdeckung M\(P. 237\)](#page-251-0)** 

#### **Internes Zusatzausgabefach M**

Mit dieser Option kann Papier an zwei verschiedenen Orten ausgegeben werden. **[Internes](#page-250-0) [Zusatzausgabefach M\(P. 236\)](#page-250-0)** 

#### **1st Copy Tray Kit-A**

Die Drucke werden in dieses Fach ausgegeben.

#### **9 3rd Copy Tray Kit-A**

Mit dieser Option kann Papier an zwei verschiedenen Orten ausgegeben werden. <sup>O3rd Copy Tray Kit-</sup> **[A\(P. 235\)](#page-249-0)** 

#### **Kassettenkit für Registerblätter F**

Bringen Sie zum Einlegen von Registerpapier in die Papierkassette des Geräts das "Kassettenkit für Registerblätter F" an. Diese Option kann nur an der Papierkassette 2 angebracht werden und nimmt nur A4- Registerpapier auf.

# **HINWEIS**

- Weitere Informationen zu den Kombinationen von Optionen, die im Gerät installiert werden können, erhalten Sie von Ihrem Händler oder Kundendienst.
- Einige Einstellungen werden eventuell je nach Konfiguration des im Gerät installierten optionalen Zubehörs nicht angezeigt.

## <span id="page-212-0"></span>**Kassetteneinheit AQ**

Ermöglicht es Ihnen, zwei Papierkassetten hinzuzufügen. Durch Einlegen von Papier in anderem Format in die optionalen Papierkassetten reduziert sich der Aufwand für den Papierformatwechsel.

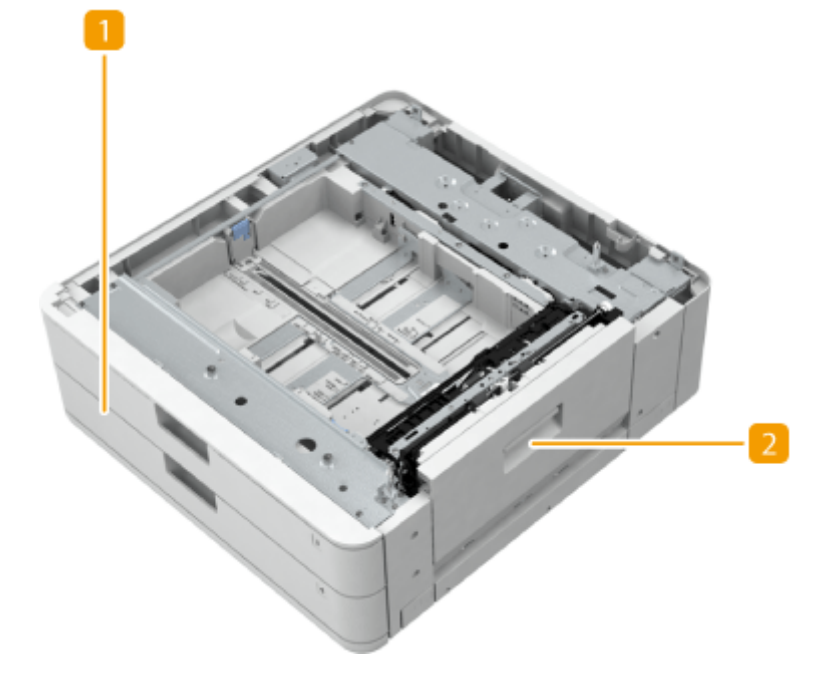

### **Papierkassette**

Legen Sie Papier ein. **[Grundlegende Papiereinlegemethode\(P. 48\)](#page-62-0)** 

#### **Untere rechte Abdeckung**

Öffnen Sie diese Abdeckung zum Beheben von Papierstau im Geräteinneren. **[Papierstau in der](#page-166-0) [Papierzufuhr\(P. 152\)](#page-166-0)** 

# <span id="page-213-0"></span>**High Capacity Cassette Feeding Unit C**

9AES-02W

Sie können ein Großraum-Papiermagazin hinzufügen. Das ist praktisch, wenn Sie große Druckaufträge zu drucken haben.

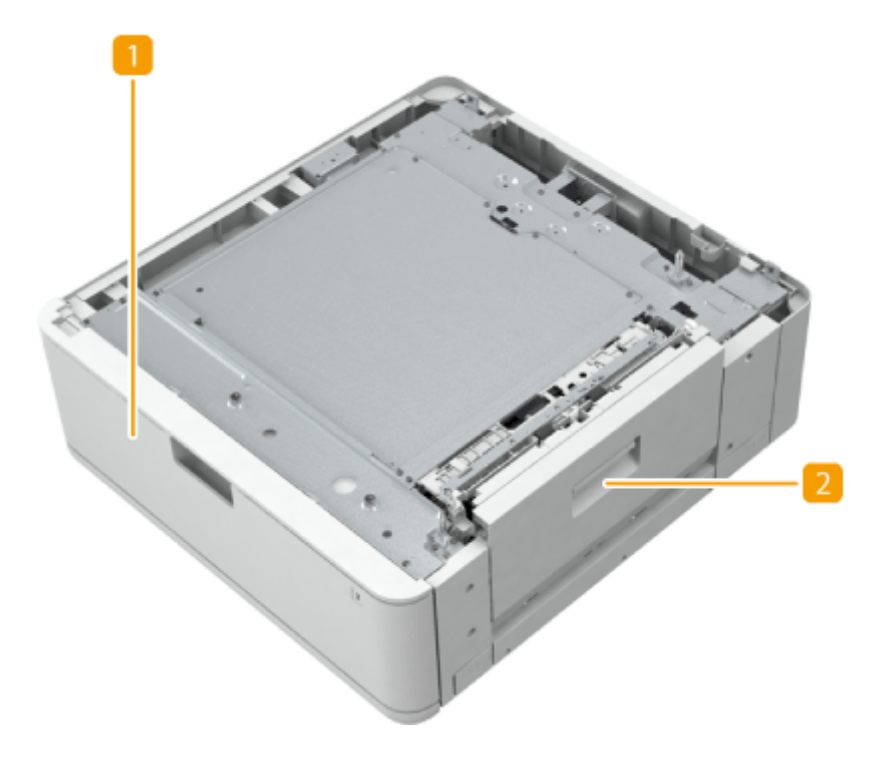

#### **Papierkassette**

Legen Sie Papier ein. **Einlegen von Papier in High Capacity Cassette Feeding Unit C(P. 199)** 

#### **Untere rechte Abdeckung**

Öffnen Sie diese Abdeckung zum Beheben von Papierstau im Geräteinneren. **[Papierstau in der](#page-166-0) [Papierzufuhr\(P. 152\)](#page-166-0)** 

## Einlegen von Papier in High Capacity Cassette Feeding Unit C

## **WICHTIG**

● Wenn das Papier ausgeht und der Druck angehalten wird, während Sie mit einer Hefteinstellung drucken, entfernen Sie nicht die ausgegebenen Blätter, die darauf warten, geheftet zu werden. (Der Druckvorgang mit Heften wird fortgesetzt, nachdem Sie Papier nachgefüllt haben.)

# **HINWEIS**

- Nur A4-Papier kann in High Capacity Cassette Feeding Unit C eingelegt werden.
- **1 Ziehen Sie die Papierkassette am Griff bis zum Anschlag heraus.**

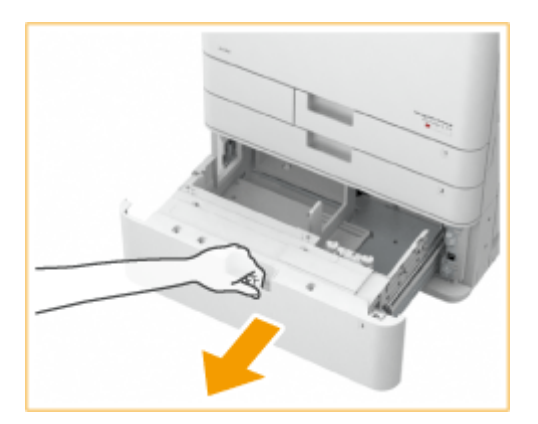

## **2 Bereiten Sie das Papier vor.**

● Fächern Sie den Papierstapel gut auf, und klopfen Sie damit leicht auf eine ebene Fläche, um die Kanten auszurichten.

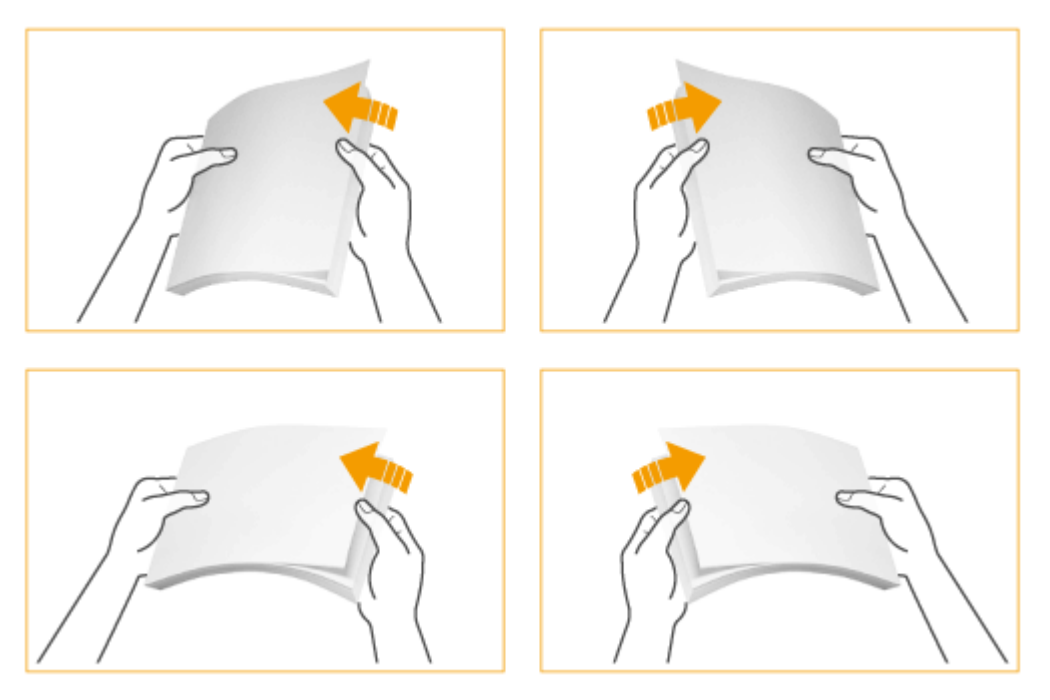

## **3 Legen Sie Papier ein.**

**1** Legen Sie den Papierstapel mit der Druckseite nach oben bündig an der rechten Seitenwand der Papierkassette ein.

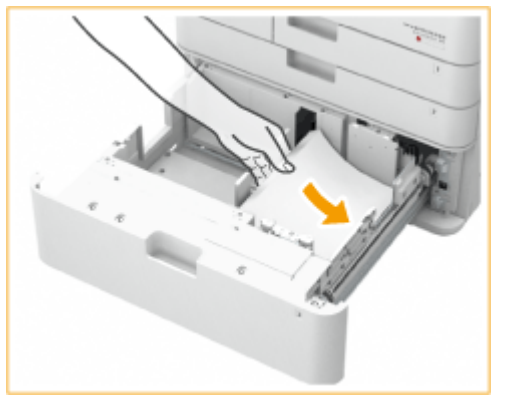

**2** Schieben Sie die Papierführung zur linken Kante.

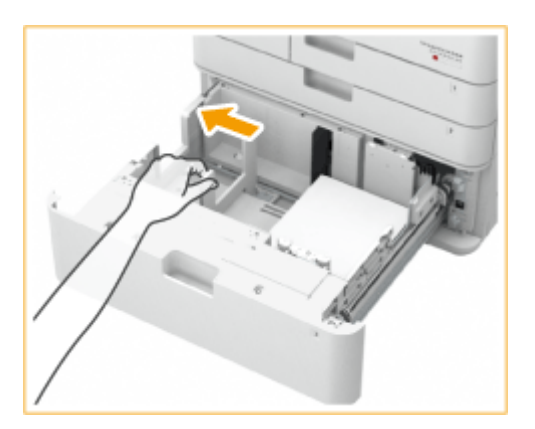

- **3** Legen Sie den Papierstapel ein, und richten Sie ihn an der linken Seitenwand der Papierkassette aus.
- **4** Prüfen Sie, ob das Papier auf der linken Seite korrekt eingelegt ist.

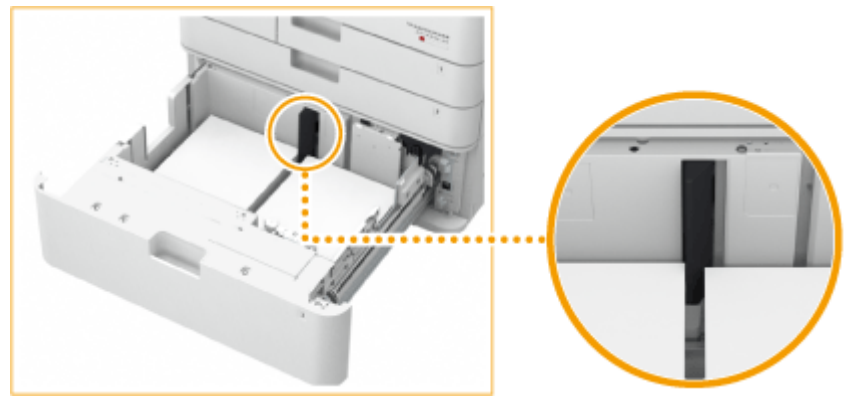

## **WICHTIG**

#### **Legen Sie Papier nicht über die Füllhöhenmarkierung hinaus ein**

● Achten Sie darauf, dass der Papierstapel nicht über die Füllhöhenmarkierung ( ▼▼▼) hinausragt. Wenn zu viel Papier eingelegt wird, kann es zu Papierstau kommen.

# **HINWEIS**

● Wenn Sie Papier mit einem Logo verwenden, achten Sie beim Einlegen in die Papierquelle auf die Ausrichtung. **[Einlegen von bereits bedrucktem Papier\(P. 65\)](#page-79-0)** 

**4 Schieben Sie die Papierkassette vorsichtig in das Gerät hinein.**

# **WICHTIG**

- Legen Sie kein inkompatibles Papier in die High Capacity Cassette Feeding Unit C ein. Andernfalls kann es zu einem Papierstau kommen. **[Verfügbare Papiertypen\(P. 251\)](#page-265-0)**
- Gewelltes Papier muss geglättet werden, bevor es in das Papiermagazin eingelegt wird.
- Legen Sie kein Papier in das High Capacity Cassette Feeding Unit C, auf das bereits kopiert wurde, da dies eine Fehlfunktion oder Beschädigung des Geräts verursachen kann. Verwenden Sie stets das Mehrzweckfach, um Papier zuzuführen, wenn Sie auf der Rückseite eines Papierblattes (2. Seite einer doppelseitigen Kopie) drucken möchten.
- Sie werden keine Kopien oder Drucke erstellen können, wenn Sie die Papierkassette nicht vollständig in das Papiermagazin hineinschieben.
# **HINWEIS**

● Wenn Probleme beim Drucken auftreten, versuchen Sie, den Papierstapel zu wenden und so wieder einzulegen.

# **Papiermagazin F**

9AES-02X

Sie können eine Großraum-Papierzufuhr hinzufügen. Das ist praktisch, wenn Sie große Druckaufträge zu drucken haben.

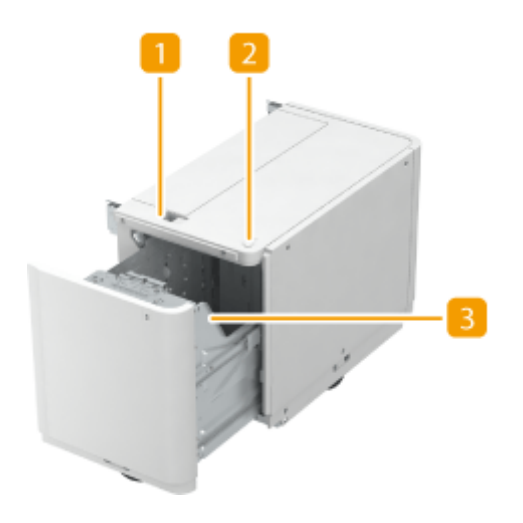

## **Freigabetaste**

Drücken Sie diese Taste, um das Papiermagazin von dem Gerät weg zu versetzen.

## *D* Öffnungstaste

Drücken Sie diese Taste zum Öffnen des Papiermagazins und Einlegen von Papier.

## **B** Papiermagazin

Legen Sie Papier ein. **Einlegen von Papier in Papiermagazin F(P. 203)** 

## **WICHTIG**

● Wenn sich das Gerät im Schlafmodus befindet, lässt sich das Papiermagazin möglicherweise nicht öffnen. Berühren Sie in diesem Fall das Sensordisplay, um das Gerät wieder zu aktivieren, und drücken Sie dann die Öffnungstaste an "Papiermagazin F".

## Einlegen von Papier in Papiermagazin F

## **WICHTIG**

● Wenn das Papier ausgeht und der Druck angehalten wird, während Sie mit einer Hefteinstellung drucken, entfernen Sie nicht die ausgegebenen Blätter, die darauf warten, geheftet zu werden. (Der Druckvorgang mit Heften wird fortgesetzt, nachdem Sie Papier nachgefüllt haben.)

# **HINWEIS**

● Das Papierformat von Papiermagazin F ist auf A4 festgelegt. Anweisungen für den Wechsel des Papierformats, das in Papiermagazin F eingelegt werden kann, erhalten Sie von Ihrem Händler oder Kundendienst.

## **1 Öffnen Sie das Papiermagazin.**

- **1** Drücken Sie die Taste zum Öffnen.
- **2** Öffnen Sie das Papiermagazin.
	- Die innere Hebeeinheit senkt sich automatisch in die Papierzufuhrposition ab.

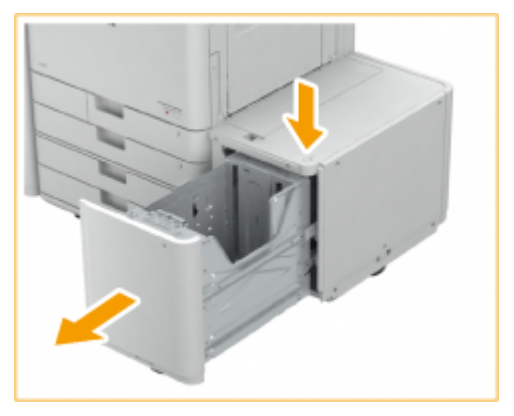

## **2 Bereiten Sie das einzulegende Papier vor.**

● Fächern Sie die Blätter mehrere Male auf, und richten Sie die Kanten aus, um die Papierzufuhr zu erleichtern.

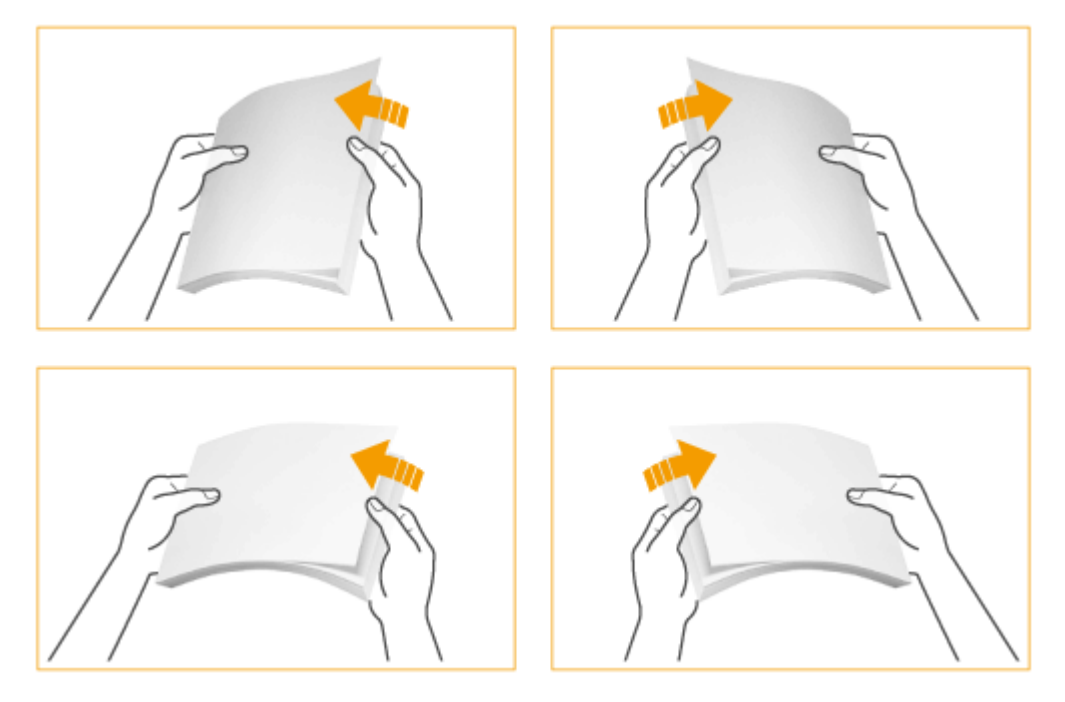

**3 Legen Sie den Papierstapel in das Papiermagazin ein.**

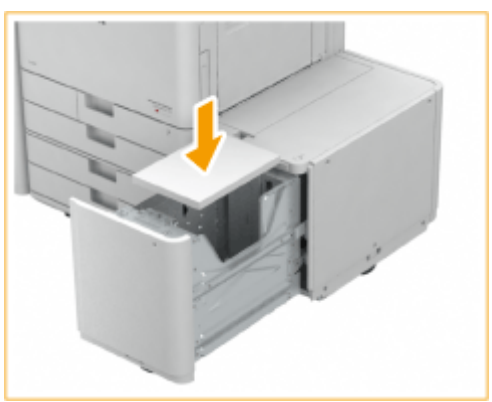

## **HINWEIS**

● Wenn Sie Papier mit einem Logo verwenden, achten Sie beim Einlegen auf die Ausrichtung. **[Einlegen](#page-220-0) [von vorgedrucktem Papier in Papiermagazin F\(P. 206\)](#page-220-0)** 

## **4 Schließen Sie das Papiermagazin.**

● Die innere Hebeeinheit hebt das Papier automatisch an und bereitet das Papiermagazin auf den Druckvorgang vor.

# **WICHTIG**

- Legen Sie kein inkompatibles Papier in die Papiermagazin F ein. Andernfalls kann es zu einem Papierstau kommen. **[Verfügbare Papiertypen\(P. 251\)](#page-265-0)**
- Gewelltes Papier muss geglättet werden, bevor es in das Papiermagazin eingelegt wird.
- Legen Sie kein Papier in das Papiermagazin F, auf das bereits kopiert wurde, da dies eine Fehlfunktion oder Beschädigung des Geräts verursachen kann. Verwenden Sie stets das Mehrzweckfach, um Papier zuzuführen, wenn Sie auf der Rückseite eines Papierblattes (2. Seite einer doppelseitigen Kopie) drucken möchten.
- Legen Sie niemals Papier oder andere Gegenstände in den leeren Bereich des Papiermagazin, da dies eine Fehlfunktion oder Beschädigung des Geräts verursachen kann. Legen Sie ebenfalls keine anderen Elemente als Papier in den Papiereinlegeteil des Papiermagazins ein. Das kann eine Fehlfunktion verursachen.
- Wenn Papier im Format A4 als das ladbare Papierformat festgelegt wird, legen Sie keine anderen Papierformate wie zum Beispiel A5, etc. ein. Das Einlegen eines falschen Papierformats kann das Gerät beschädigen.
- Sie werden keine Kopien oder Drucke erstellen können, wenn Sie Papier über die Füllhöhenmarkierung ( ) hinaus einlegen, oder wenn Sie das Magazin nicht vollständig in das Papiermagazin hineinschieben.
- Vergewissern Sie sich, dass der Papierstapel nicht über die Füllhöhenmarkierung hinausragt ( $\blacktriangledown\blacktriangledown\blacktriangledown$ ).
- Prüfen Sie stets, ob das Papiermagazin korrekt positioniert ist.

# **HINWEIS**

- Wenn Papier in Papiermagazin F eingelegt wird, handelt es sich bei der nach unten weisenden Seite um die zu bedruckende Seite.
- Wenn Probleme beim Drucken auftreten, versuchen Sie, den Papierstapel zu wenden und so wieder einzulegen.
- Wenn ein Papierstau im Papiermagazin auftritt, fächern Sie den Papierstapel gründlich auf, bevor Sie ihn erneut einlegen.

## <span id="page-220-0"></span>Einlegen von vorgedrucktem Papier in Papiermagazin F

Wenn Sie Papier verwenden, das bereits mit einem Logo bedruckt ist, achten Sie beim Einlegen auf die Ausrichtung des Papiers. Legen Sie unter Beachtung des Papierformats das Papier wie in der folgenden Abbildung gezeigt mit dem Logo nach unten ein.

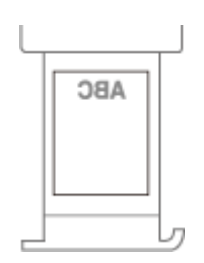

# **WICHTIG**

● Achten Sie bei einem Kopiervorgang auf die Ausrichtung des einzulegenden Originals. **[Ausrichtung des](#page-79-0) [Originals beim Kopieren\(P. 65\)](#page-79-0)** 

## **HINWEIS**

● Setzen Sie vorab <Vorrang Geschwindigkeit für Kopieren über Einzug> auf <Aus>. **[<Vorrang Geschwindigkeit für Kopieren über Einzug>\(P. 1309\)](#page-1323-0)** 

# **Finisher AB/Broschüren Finisher AB/Falz-/Broschüren Finisher A/Buffer Pass Unit P/Lochereinheit A (2/4- Loch)/Lochereinheit A (4-Loch)**

9AES-02Y

Installieren Sie "Finisher AB", "Broschüren Finisher AB" oder "Falz-/Broschüren Finisher A", um die folgenden Endverarbeitungsfunktionen zu verwenden.

#### **Sortieren**

Drucke werden in Sätzen sortiert, die in Seitenreihenfolge des Originals angeordnet sind.

#### **Gruppieren**

Alle Drucke derselben Originalseite werden zusammen in Sätzen gruppiert.

#### **Versatz**

Jede Gruppe von Drucken wird abwechselnd schichtweise versetzt.

#### **Heften + Sortieren**

Drucke werden in Seitenreihenfolge in Sätzen sortiert und geheftet (Ecke/Doppelt). Sie können die Drucke mithilfe von "Broschüren Finisher AB" und "Falz-/Broschüren Finisher A."

#### **Heften + Gruppieren**

Alle Drucke derselben Vorlagenseite werden in Sätzen gruppiert und geheftet (Ecke/Doppelt).

#### **Heftklammernfrei**

Drucke werden gecrimpt und ohne eine Heftklammer gebunden. Durch Drücken des gecrimpten Teils mit Ihren Fingern können Sie die Papierblätter leicht lösen. Mit dieser Funktion können Sie nicht nur Heftklammern sparen, sondern auch Ihre Drucke temporär binden.

# **HINWEIS**

- Weitere Informationen zu den Papierformaten, die für den heftklammernfreien Modus verwendet werden können, finden Sie unter **[Finisher AB/Broschüren Finisher AB/Falz-/Broschüren Finisher A\(P. 266\)](#page-280-0)** .
- Weitere Informationen zu den Funktionen oder zu Papier, das nicht mit dem heftklammernfreien Modus verwendet werden kann, finden Sie unter "Einschränkungen bei den Kombinationen der Kopierfunktionen" oder **[Für die Endverarbeitung nicht verfügbares Papier\(P. 259\)](#page-273-0)** . Folgendes ist je nach Heftposition nicht verfügbar.
	- Für doppelseitigen Druck nicht verfügbares Papier
	- Gemischte Papierformate
- Je nach Nutzungsumgebung und Papiertyp kann der gecrimpte Teil leicht aufgehen.

#### **Manuelles Heften**

Sie können bedrucktes Papier manuell heften, indem Sie es in den Schlitz stecken. So können Sie beispielsweise die Heftklammer entfernen, mit der das Original zusammengehalten wird, die einzelnen Seiten kopieren oder einscannen und dann das Original wieder heften.

#### **Sattelfalz (nur Broschüren Finisher AB/Falz-/Broschüren Finisher A)**

Die Drucke werden in der Mitte gefalzt. Es können bis zu drei Blätter gleichzeitig gefalzt werden.

#### **Broschüren-C-Falz (nur Falz-/Broschüren Finisher A)**

Sie können das Papier in drei Abschnitte aufteilen, so dass es in der Form des Buchstabens C gefalzt wird.

**TIPPS**

● Wenn Sie "Lochereinheit A (2/4-Loch)" oder "Lochereinheit A (4-Loch)" im "Finisher AB", "Broschüren Finisher AB" oder "Falz-/Broschüren Finisher A" installieren, dann können Sie Ihre Druckausgaben lochen.

## ◼Außenansicht

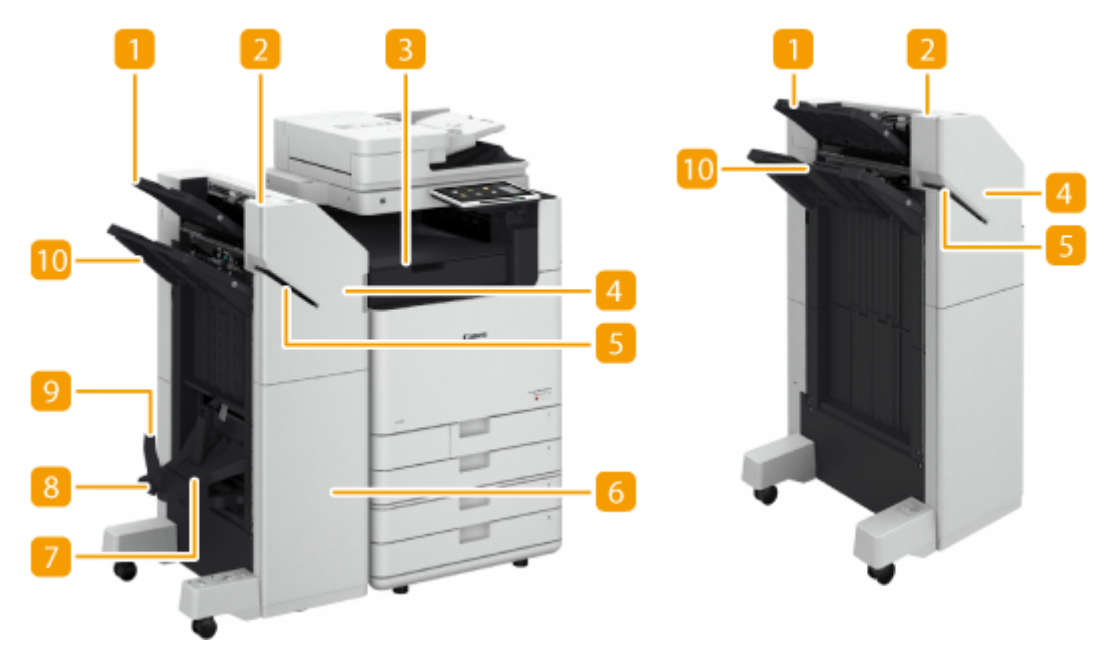

Broschüren Finisher AB/Falz-/Broschüren Finisher A Finisher AB

## **Fach A**

Die Drucke werden auf dieses Fach ausgegeben. Sie können Funktionen festlegen, für die das Fach verwendet wird, indem Sie <Einstellungen Ausgabefach> konfigurieren. **[<Einstellungen](#page-1285-0) [Ausgabefach>\(P. 1271\)](#page-1285-0)** 

## **Heften-Taste**

Drücken Sie diese Taste, wenn Sie das Papier manuell heften möchten (Manuelles Heften). Sie können das Papier auch ohne Drücken dieser Taste heften. Sie können die Zeitdauer bis zum Heften des Papiers festlegen, nachdem es eingelegt wurde. <Funktion justieren> **>**  $\triangleright$  **O[<Zeit bis Heften im Modus Heftung](#page-1270-0) [startet>\(P. 1256\)](#page-1270-0)** 

## **Buffer Pass Unit P**

Öffnen Sie die Abdeckung zum Entfernen von gestautem Papier.

## **Vordere (obere) Abdeckung**

Öffnen Sie diese Abdeckung zum Entfernen von gestautem Papier, Beseitigen eines Heftklammernstaus in der Heftereinheit und der Sattelheftereinheit oder Ersetzen des Heftklammernmagazins. Wenn "Lochereinheit A (2/4-Loch)" oder "Lochereinheit A (4-Loch)" installiert ist, öffnen Sie diese Abdeckung zum Beseitigen des Locherabfalls.

## **Schlitz**

Legen Sie das Papier ein, um es manuell zu heften. Sie können die Zeitdauer bis zum Heften des Papiers festlegen, nachdem es eingelegt wurde.

## **Vordere (untere) Abdeckung (nur Broschüren Finisher AB/Falz-/Broschüren**

## **Finisher A)**

Öffnen Sie diese Abdeckung zum Entfernen von gestautem Papier, Beseitigen eines Heftklammernstaus oder Ersetzen des Heftklammernmagazins in der Sattelheftereinheit.

**Broschürenablage (nur Broschüren Finisher AB/Falz-/Broschüren Finisher A)** Die mit Sattelheftung versehenen Ausdrucke werden auf diese Ablage ausgegeben.

**Entriegelungshebel (nur Broschüren Finisher AB/Falz-/Broschüren Finisher A)** Ziehen Sie den Hebel nach unten, um den Papierstopper zu entriegeln.

## **Papierstopper (nur Broschüren Finisher AB/Falz-/Broschüren Finisher A)**

## **WICHTIG:**

● Wenn Sie den Papierstopper absenken, ziehen Sie den Entriegelungshebel nach unten. Wenn Sie den Papierstopper absenken, ohne den Entriegelungshebel nach unten zu ziehen, kann der Papierstopper beschädigt werden.

## **HINWEIS:**

● Senken Sie zu fortlaufendem Drucken den Papierstopper, um die Beschränkung der Anzahl von Buchbindungskopien aufzuheben, wenn Sie häufig in großen Mengen drucken. Achten Sie jedoch darauf, dass Sie einen Auffangbehälter vorbereiten, um zu verhindern, dass das ausgegebene Papier auf dem Boden verstreut wird.

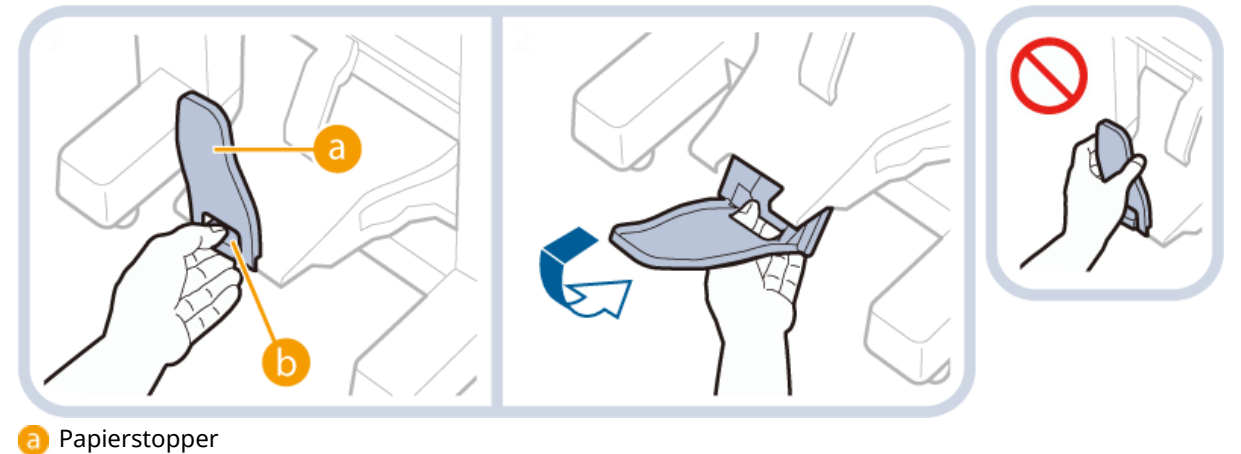

**B** Entriegelungshebel

## **RB** Fach B

Die Drucke werden auf dieses Fach ausgegeben. Sie können Funktionen festlegen, für die das Fach verwendet wird, indem Sie <Einstellungen Ausgabefach> konfigurieren. **[<Einstellungen](#page-1285-0) [Ausgabefach>\(P. 1271\)](#page-1285-0)** 

## ■Innenansicht

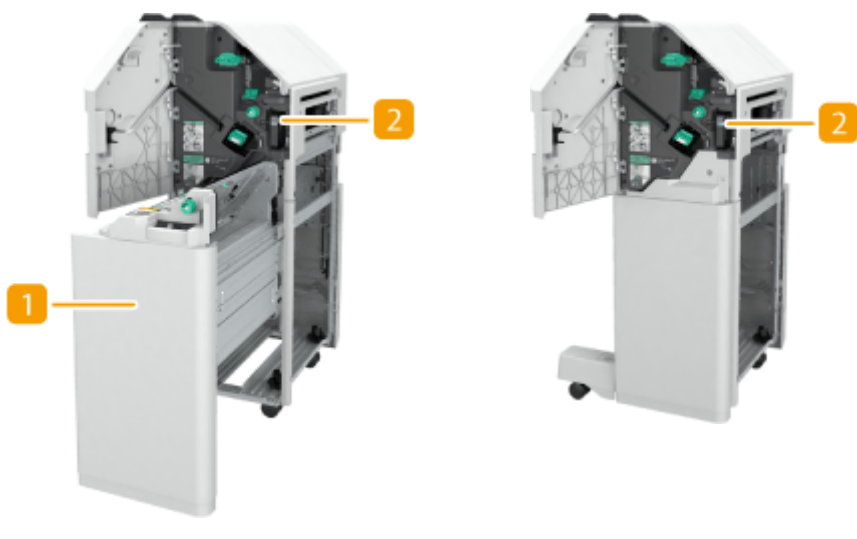

Broschüren Finisher AB/Falz-/Broschüren Finisher A Finisher AB

## **Sattelhefteinheit (nur Broschüren Finisher AB/Falz-/Broschüren Finisher A)**

Ziehen Sie diese Einheit heraus, um gestautes Papier zu entfernen, einen Heftklammernstau in der Sattelheftereinheit zu beseitigen oder das Heftklammernmagazin zu ersetzen.

## **Locherabfallbehälter (Lochereinheit A (2/4-Loch)/Lochereinheit A (4-Loch))**

Ziehen Sie diesen Behälter heraus, um Locherabfall zu entleeren. **[Entleeren des Locherabfalls \(optional\)](#page-139-0) [\(P. 125\)](#page-139-0)** 

## **Auswählen der Heftposition**

Bei Verwendung des Hefters für die Endverarbeitung müssen Sie die Heftposition wählen und dabei auf die Ausrichtung des Originaldokuments achten.

## **HINWEIS**

● Die Vorgehensweise bei der Endverarbeitung mit dem Hefter finden Sie unter **[Endbearbeitung](#page-522-0) [mit dem Hefter\(P. 508\)](#page-522-0)** 

## **Heften an einer Stelle am Rand des Papiers (Randheftung)**

Beachten Sie die folgenden Abbildungen zur Auswahl der Heftposition.

● Heften oben rechts auf Papier in Hochformat

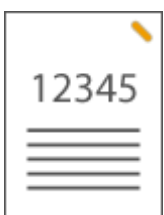

**Beim Einlegen von Originalen im A4- oder A5-Format**

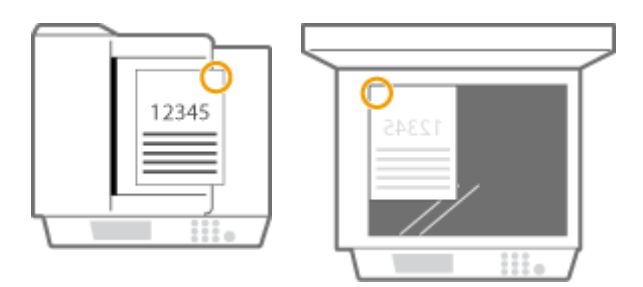

➠wählen Sie <Oben Rechts>

#### **Beim Einlegen von Originalen im A3-Format**

 Zufuhr Vorlagenglas 2345 Ш

➠wählen Sie <Oben Links>

● Heften oben links auf Papier in Hochformat

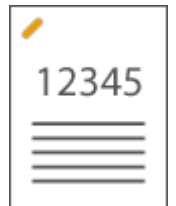

**Beim Einlegen von Originalen im A4- oder A5-Format**

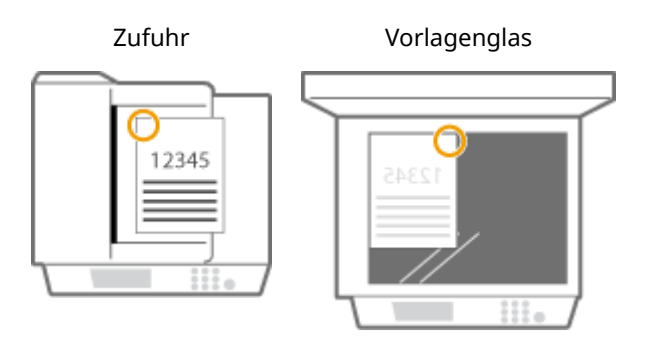

➠wählen Sie <Oben Links>

#### **Beim Einlegen von Originalen im A3-Format**

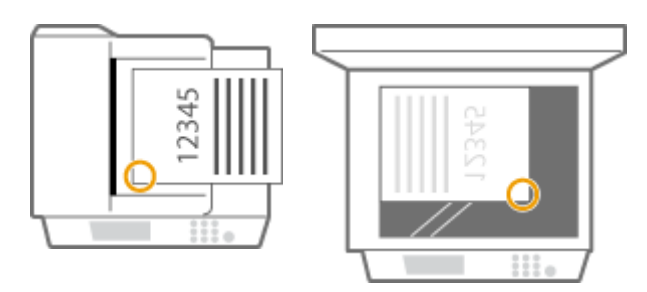

➠wählen Sie <Unten Links>

● Heften oben rechts auf Papier in Querformat

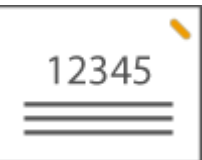

**Beim Einlegen von Originalen im A4- oder A5-Format**

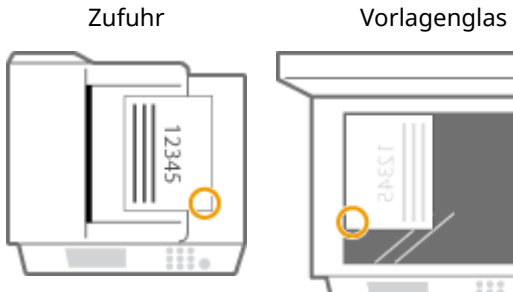

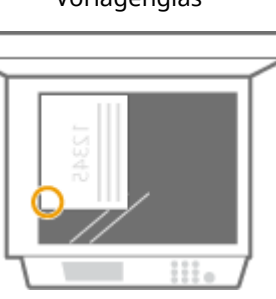

➠wählen Sie <Unten Rechts>

#### **Beim Einlegen von Originalen im A3-Format**

 Zufuhr Vorlagenglas 12345 2345

➠wählen Sie <Oben Rechts>

● Heften oben links auf Papier in Querformat

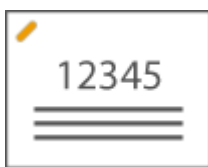

**Beim Einlegen von Originalen im A4- oder A5-Format**

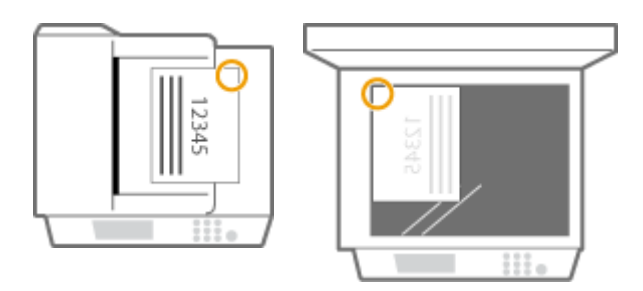

➠wählen Sie <Oben Rechts>

#### **Beim Einlegen von Originalen im A3-Format**

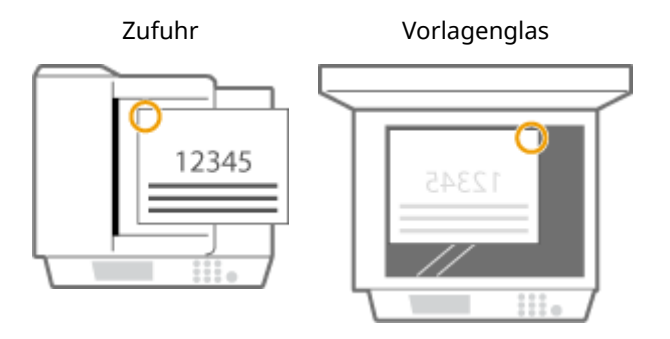

➠wählen Sie <Oben Links>

## **Heften an zwei Stellen im Randbereich des Papiers (Doppelheftung)**

Beachten Sie die folgenden Abbildungen zur Auswahl der Heftposition.

● Heften im oberen Randbereich des Papiers in Hochformat

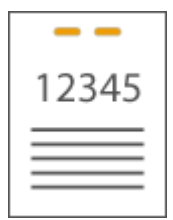

### **Beim Einlegen von Originalen im A3-Format**

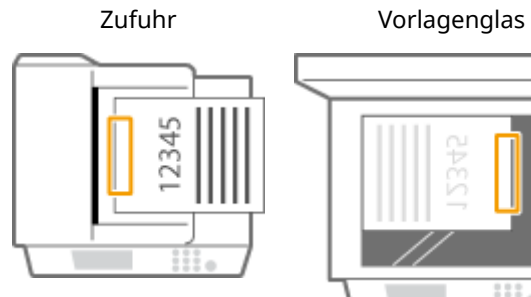

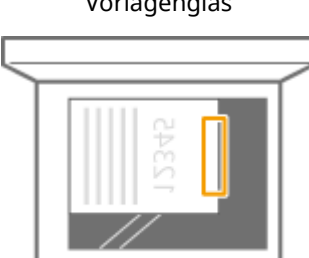

:::

➠wählen Sie <Links>

● Heften im linken Randbereich des Papiers in Hochformat

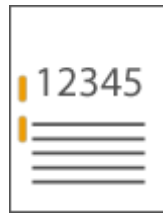

## **Beim Einlegen von Originalen im A4- oder A5-Format**

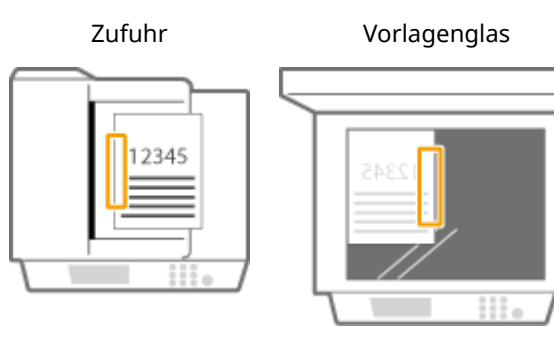

➠wählen Sie <Links>

● Heften im rechten Randbereich des Papiers in Hochformat

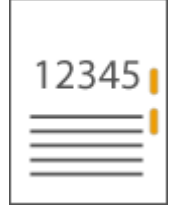

## **Beim Einlegen von Originalen im A4- oder A5-Format**

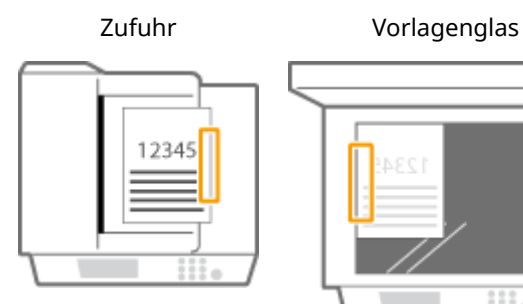

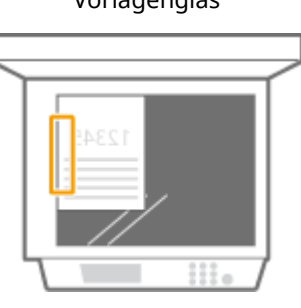

➠wählen Sie <Rechts>

● Heften im linken Randbereich des Papiers in Querformat

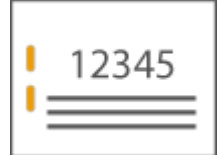

## **Beim Einlegen von Originalen im A3-Format**

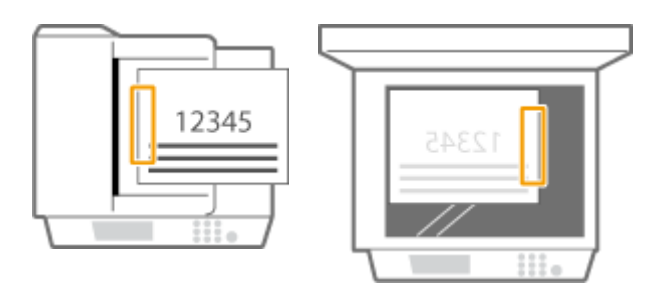

➠wählen Sie <Links>

● Heften im rechten Randbereich des Papiers in Querformat

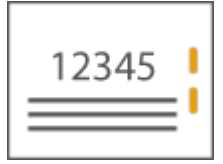

Zufuhr Vorlagenglas

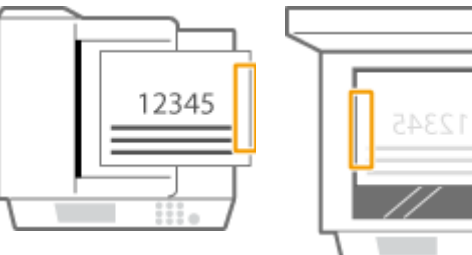

➠wählen Sie <Rechts>

## **Binden des Papiers durch Crimpen ohne Verwendung von Heftklammern (Randbereich)**

Beachten Sie die folgenden Abbildungen zur Auswahl der Crimpposition beim Crimpen des Papiers ohne Heftklammern.

● Heften oben rechts auf Papier in Hochformat

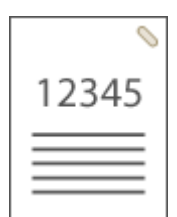

**Beim Einlegen von Originalen im A4- oder A5-Format**

Zufuhr Vorlagenglas

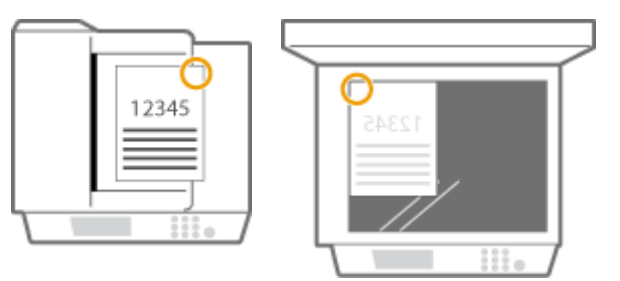

➠wählen Sie <Oben Rechts>

#### **Beim Einlegen von Originalen im A3-Format**

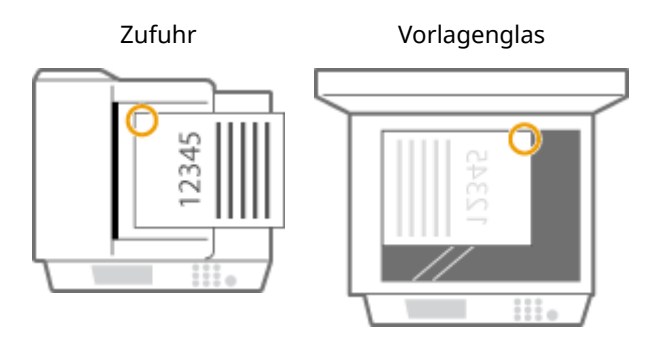

➠wählen Sie <Oben Links>

● Heften oben links auf Papier in Hochformat

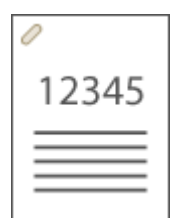

#### **Beim Einlegen von Originalen im A4- oder A5-Format**

Zufuhr Vorlagenglas

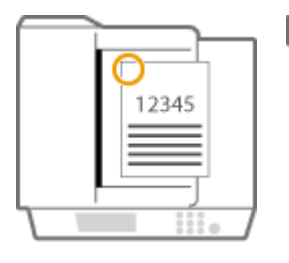

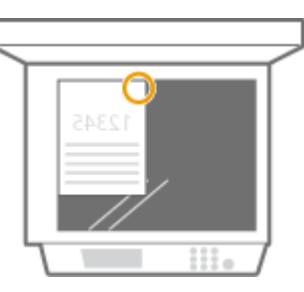

➠wählen Sie <Oben Links>

## **Beim Einlegen von Originalen im A3-Format**

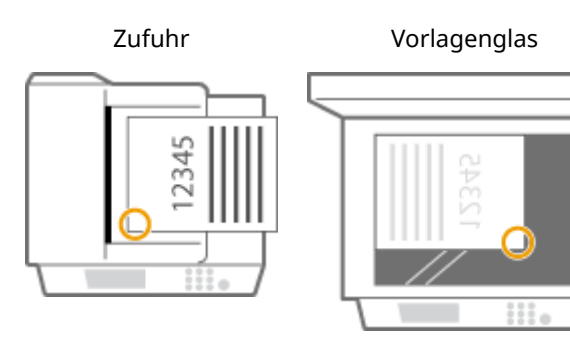

➠wählen Sie <Unten Links>

● Heften oben rechts auf Papier in Querformat

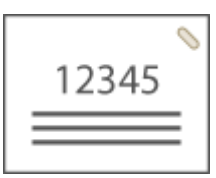

## **Beim Einlegen von Originalen im A4- oder A5-Format**

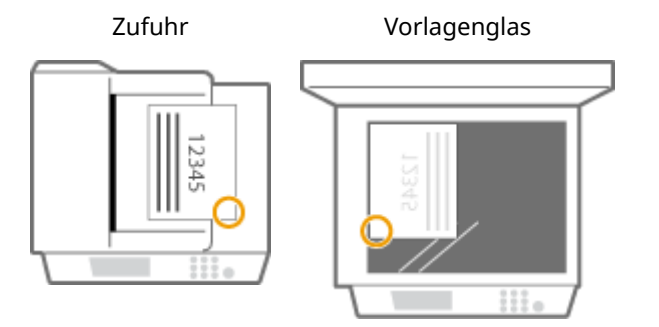

➠wählen Sie <Unten Rechts>

#### **Beim Einlegen von Originalen im A3-Format**

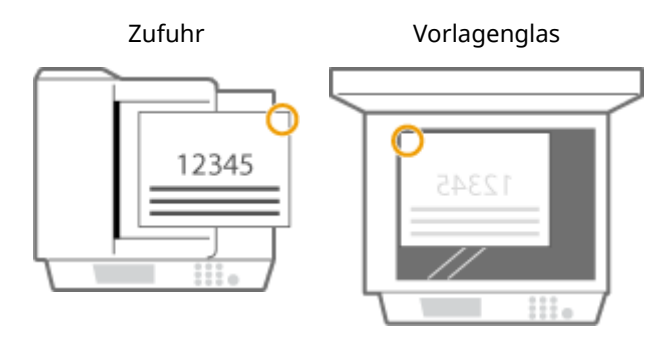

➠wählen Sie <Oben Rechts>

● Heften oben links auf Papier in Querformat

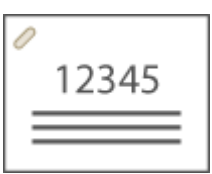

**Beim Einlegen von Originalen im A4- oder A5-Format**

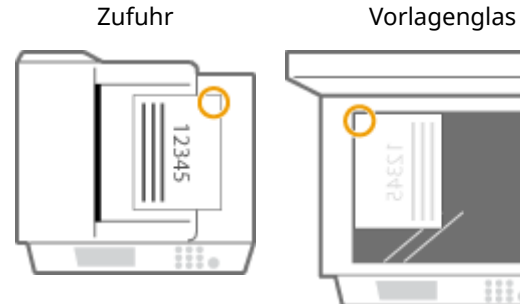

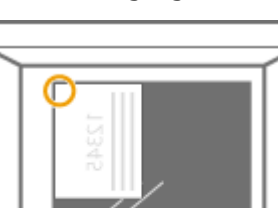

➠wählen Sie <Oben Rechts>

#### **Beim Einlegen von Originalen im A3-Format**

Zufuhr Vorlagenglas

Ш

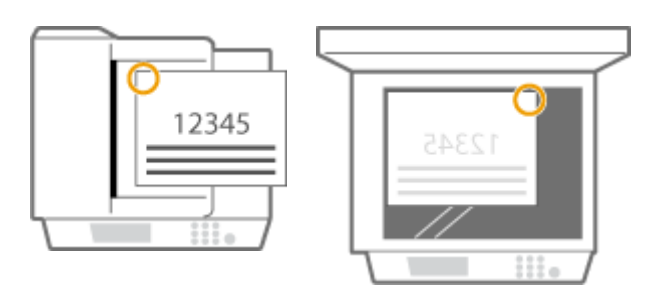

➠wählen Sie <Oben Links>

## **Manuelles Heften**

- **1** Legen Sie das gewünschte Papierbündel in den Schlitz im Hefter-Finisher oder Broschüren-Finisher ein.
	- Führen Sie die Ecke des Papierbündels, an der das Papier geheftet werden soll, gerade und mit der Vorderseite des Papiers nach unten weisend in den Schlitz ein.
	- Wenn das Papierbündel erkannt wird, blinkt die Hefttaste und das automatische Heften wird durchgeführt.

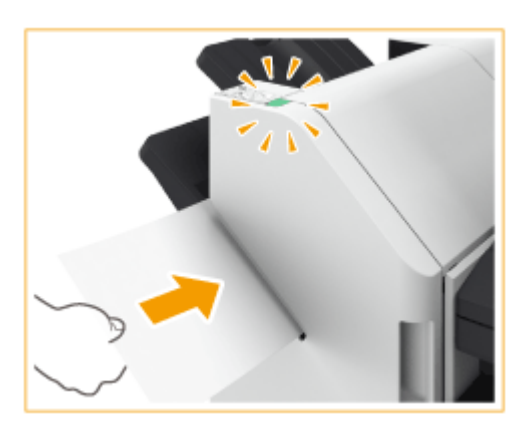

## **HINWEIS:**

- Sie können die Zeit in Sekunden festlegen, die verstreichen muss, bevor der Heftvorgang gestartet wird. **O**<Zeit bis Heften im Modus Heftung startet>(P. 1256)
- Sie können mit dem Heften beginnen, ohne auf den vorgegebenen Startzeitpunkt zu warten. Halten Sie das Papierbündel mit einer Hand fest, und drücken Sie zugleich mit der anderen Hand die Hefttaste.

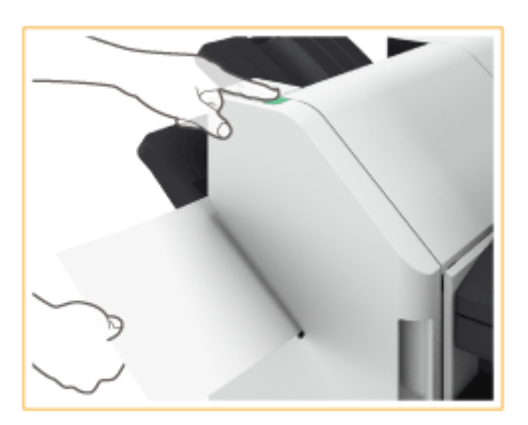

- **2** Ziehen Sie das Papierbündel heraus.
	- Warten Sie, bis die Hefttaste erlischt und ziehen Sie dann das Papierbündel heraus.

# **HINWEIS**

● Sie können kein manuelles Heften durchführen, während die Ausgabe von bedrucktem Papier fortgesetzt wird.

## **Lochen von Papier**

Beachten Sie die folgenden Abbildungen, um das Original so zu platzieren, dass die Lochung an den gewünschten Stellen erzeugt wird.

● Lochung im linken Randbereich des Papiers in Hochformat erzeugen

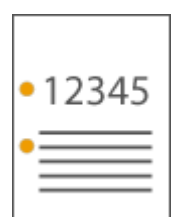

## **Beim Einlegen von Originalen im A4- oder A5-Format**

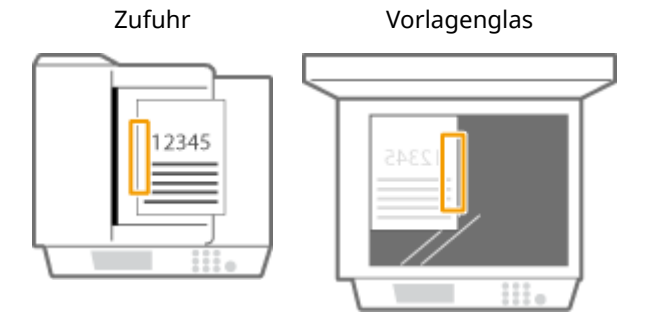

● Lochung im oberen Randbereich des Papiers in Hochformat erzeugen

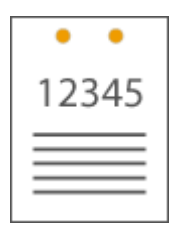

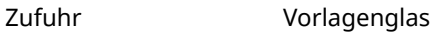

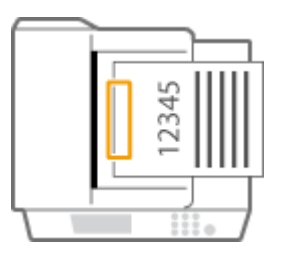

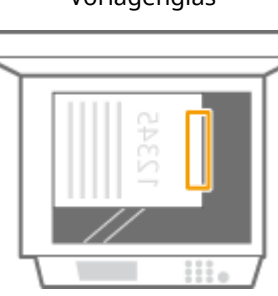

● Lochung im linken Randbereich des Papiers in Querformat erzeugen

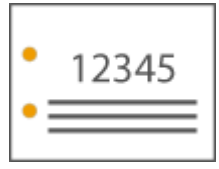

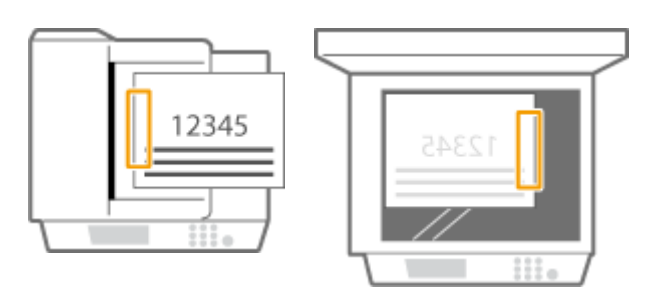

● Lochung im oberen Randbereich des Papiers in Querformat erzeugen

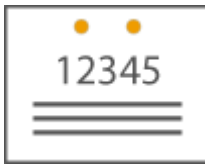

#### **Beim Einlegen von Originalen im A4- oder A5-Format**

Zufuhr Vorlagenglas

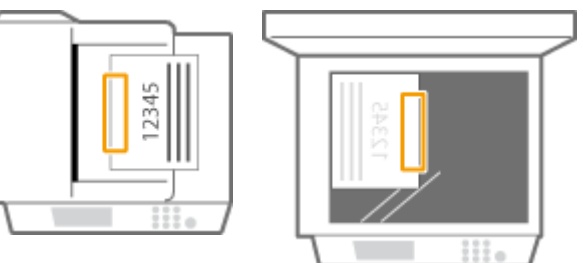

# **HINWEIS**

- Weitere Informationen zu den Papierformaten, die für Heften, Sattelheften, Lochen und Sattelfalz verwendet werden können, siehe **[Finisher AB/Broschüren Finisher AB/Falz-/Broschüren Finisher A\(P. 266\)](#page-280-0)** .
- Näheres zum Auswechseln des Heftklammernmagazins der Heftereinheit oder Sattelheftereinheit finden Sie unter **[Einlegen der Heftklammern \(optional\)\(P. 113\)](#page-127-0)** [.](#page-127-0)
- Näheres zur Beseitigung eines Papierstaus oder Heftklammernstaus finden Sie unter **[Beheben von](#page-151-0) [Papierstaus\(P. 137\)](#page-151-0)** und **[Beseitigen von Heftklammernstau \(optional\)\(P. 182\)](#page-196-0)** .
- Je nach Papiertyp wird die maximale Anzahl bindbarer Blätter möglicherweise nicht erreicht. Wählen Sie in diesem Fall einen anderen Papiertyp aus, oder setzen Sie die Anzahl der zu bindenden Blätter herab.

## **Sortieren und gruppieren**

- Wenn Sie <Versatz> in Kombination mit der Sortier- oder Gruppierfunktion auswählen, werden die jeweiligen Ausdruckgruppen versetzt.
- Sobald ein Ausgabefach seine Stapelgrenze erreicht hat, werden nachfolgende Drucke automatisch auf das nächste verfügbare Fach ausgegeben. Wenn alle verfügbaren Fächer ihre Stapelgrenzen erreicht haben, stoppt der Druckvorgang. Nehmen Sie das gesamte ausgegebene Papier aus den Fächern, um den Druckvorgang fortzusetzen.

#### **Hefter**

- Wenn Sie den Heftmodus verwenden, entfernen Sie nicht den Papierstapel aus dem Ausgabefach während des laufenden Auftrags. Entfernen Sie den Papierstapel, wenn der Auftrag abgeschlossen ist.
- Wenn die Meldung <Heftklammern in die Hefteinheit laden.> erscheint, sind nahezu alle Heftklammern aufgebraucht. Um fortzufahren, ersetzen Sie das Heftklammernmagazin.
- Wenn ein Fach die untere Positionsgrenze erreicht hat, stoppt der Druckvorgang vorübergehend. Entfernen Sie das gesamte ausgegebene Papier aus dem Fach, um den Druckvorgang fortzusetzen.

## **Sattelheftung**

● Die Genauigkeit der Falze kann je nach Papiertyp und Anzahl der Blätter variieren.

# **Finisher (intern) L/Interne Lochereinheit D (2/4-Loch)/ Interne Lochereinheit D (4-Loch)**

9AES-030

Installieren Sie "Finisher (intern) L", um die folgenden Endverarbeitungsfunktionen zu verwenden.

#### **Sortieren**

Die Drucke werden in Sätzen sortiert, die in der Seitenreihenfolge des Originals angeordnet sind.

#### **Gruppieren**

Alle Drucke derselben Originalseite werden in Sätzen gruppiert.

#### **Versetzen**

Jede ausgedruckte Gruppe wird in alternierenden Schichten versetzt.

#### **Heften + Sortieren**

Die Drucke werden in Sätzen sortiert, die in der Seitenreihenfolge des Originals angeordnet sind, und geheftet (Randheftung/Doppelheftung).

#### **Heften + Gruppieren**

Alle Drucke derselben Originalseite werden in Sätzen gruppiert und geheftet (Randheftung/Doppelheftung).

#### **Heftklammernfrei**

Die Drucke werden gecrimpt und ohne eine Heftklammer gebunden. Durch Drücken des gecrimpten Teils mit Ihren Fingern können Sie die Papierblätter leicht lösen. Mit dieser Funktion können Sie nicht nur Heftklammern sparen, sondern auch Ihre Drucke temporär binden.

## **HINWEIS**

- Weitere Informationen zu den Papierformaten, die für den heftklammernfreien Modus verwendet werden können, finden Sie unter **[Finisher \(intern\) L\(P. 264\)](#page-278-0)** .
- Weitere Informationen zu den Funktionen oder zu Papier, das nicht mit dem heftklammernfreien Modus verwendet werden kann, finden Sie unter "Einschränkungen bei den Kombinationen der Kopierfunktionen" oder **[Für die Endverarbeitung nicht verfügbares Papier\(P. 259\)](#page-273-0)** . Folgendes ist je nach Heftposition nicht verfügbar.
	- Für doppelseitigen Druck nicht verfügbares Papier
	- Gemischte Papierformate
- Je nach Nutzungsumgebung und Papiertyp kann der gecrimpte Teil leicht aufgehen.

#### **Manuelles Heften**

Sie können bedrucktes Papier manuell heften, indem Sie es in den Schlitz stecken. So können Sie beispielsweise die Heftklammer entfernen, mit der das Dokument zusammengehalten wird, die einzelnen Seiten kopieren oder einscannen und dann das Dokument wieder heften.

#### **TIPPS**

● Wenn Sie "Interne Lochereinheit D (2/4-Loch)" oder "Interne Lochereinheit D (4-Loch)" in "Finisher (intern) L" installieren, können Sie Ihre Drucke lochen.

## ◼Außenansicht

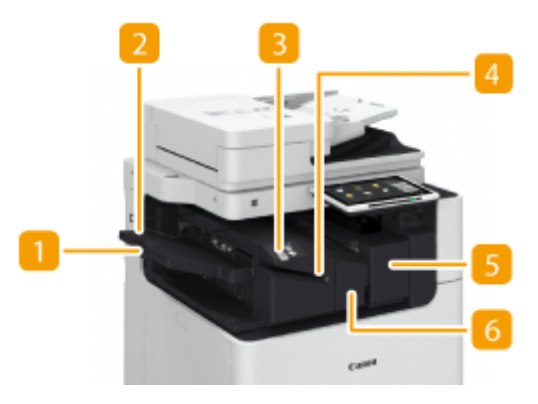

## **Verlängerung**

Ziehen Sie bei Ausgabe von großformatigem Papier die Verlängerung heraus.

## **Ausgabefach**

Das Papier wird auf das Ausgabefach befördert.

## **Heften-Taste**

Drücken Sie diese Taste, wenn Sie das Papier manuell heften möchten (Manuelles Heften). Sie können das Papier auch ohne Drücken dieser Taste heften. Sie können die Zeitdauer bis zum Heften des Papiers festlegen, nachdem es eingelegt wurde. <Funktion justieren> **> ©[<Zeit bis Heften im Modus Heftung](#page-1270-0) [startet>\(P. 1256\)](#page-1270-0)** 

## **A** Schlitz

Legen Sie das Papier ein, um es manuell zu heften. Sie können die Zeitdauer bis zum Heften des Papiers festlegen, nachdem es eingelegt wurde.

## **Rechte Abdeckung (Interne Lochereinheit D (2/4-Loch)/Interne Lochereinheit**

#### **D (4-Loch))**

Öffnen, um Locherabfall zu entleeren. **[Entleeren des Locherabfalls \(optional\)\(P. 125\)](#page-139-0)** 

## **Linke Abdeckung (Finisher (intern) L)**

Öffnen Sie diese Abdeckung zum Entfernen von gestautem Papier, Beseitigen eines Heftklammernstaus in der Heftereinheit oder Ersetzen des Heftklammernmagazins.

## **Auswählen der Heftposition**

Bei Verwendung des Hefters für die Endverarbeitung müssen Sie die Heftposition wählen und dabei auf die Ausrichtung des Originaldokuments achten.

## **HINWEIS**

● Die Vorgehensweise bei der Endverarbeitung mit dem Hefter finden Sie unter **[Endbearbeitung](#page-522-0) [mit dem Hefter\(P. 508\)](#page-522-0)** 

## **Heften an einer Stelle am Rand des Papiers (Randheftung)**

Beachten Sie die folgenden Abbildungen zur Auswahl der Heftposition.

● Heften oben rechts auf Papier in Hochformat

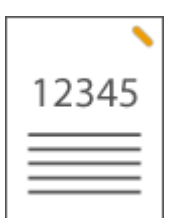

#### **Beim Einlegen von Originalen im A4- oder A5-Format**

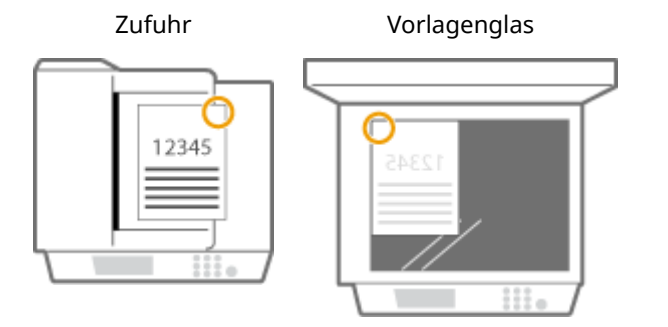

➠wählen Sie <Oben Rechts>

#### **Beim Einlegen von Originalen im A3-Format**

Zufuhr Vorlagenglas

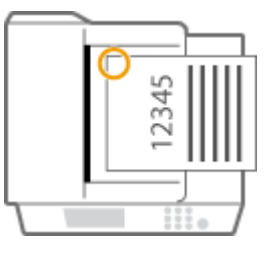

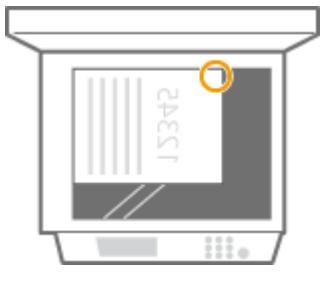

➠wählen Sie <Oben Links>

● Heften oben links auf Papier in Hochformat

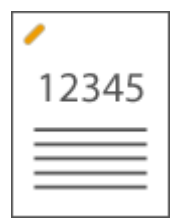

**Beim Einlegen von Originalen im A4- oder A5-Format**

Zufuhr Vorlagenglas

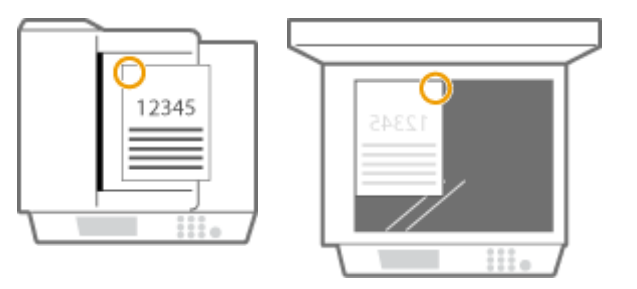

➠wählen Sie <Oben Links>

#### **Beim Einlegen von Originalen im A3-Format**

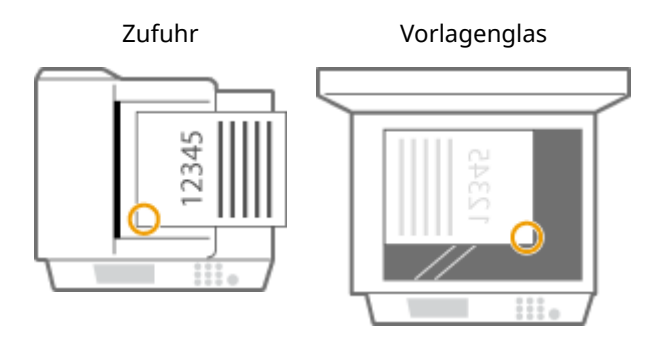

➠wählen Sie <Unten Links>

● Heften oben rechts auf Papier in Querformat

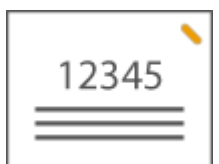

**Beim Einlegen von Originalen im A4- oder A5-Format**

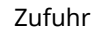

Zufuhr Vorlagenglas

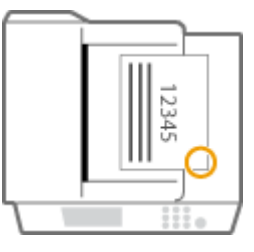

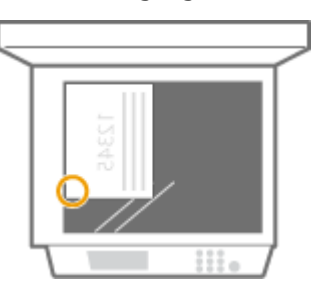

➠wählen Sie <Unten Rechts>

#### **Beim Einlegen von Originalen im A3-Format**

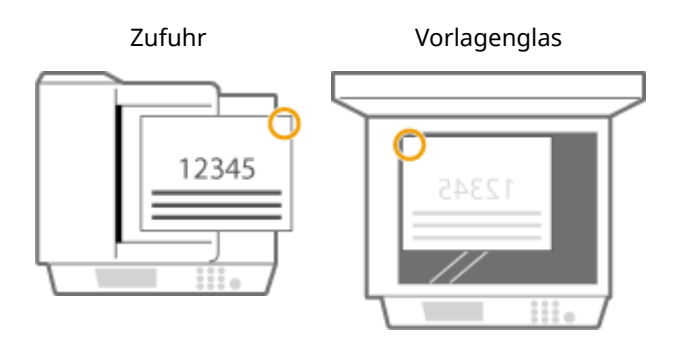

➠wählen Sie <Oben Rechts>

● Heften oben links auf Papier in Querformat

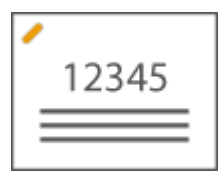

#### **Beim Einlegen von Originalen im A4- oder A5-Format**

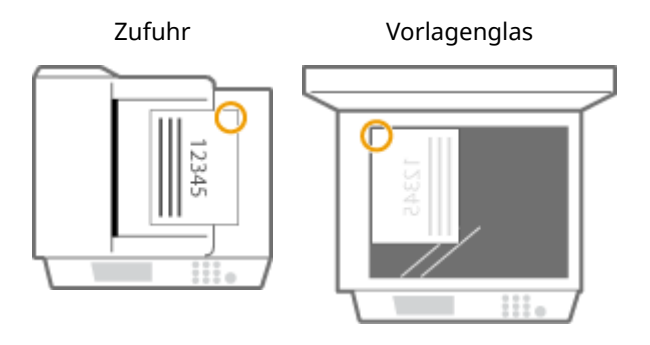

➠wählen Sie <Oben Rechts>

#### **Beim Einlegen von Originalen im A3-Format**

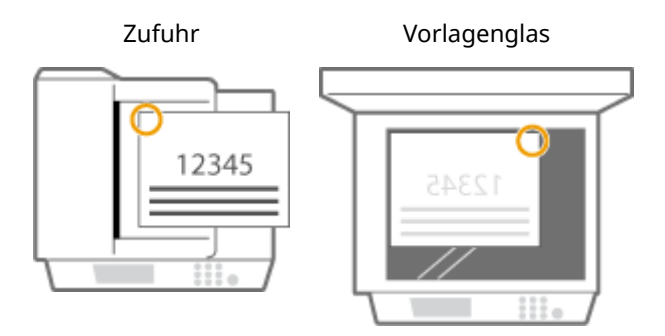

➠wählen Sie <Oben Links>

## **Heften an zwei Stellen im Randbereich des Papiers (Doppelheftung)**

Beachten Sie die folgenden Abbildungen zur Auswahl der Heftposition.

● Heften im oberen Randbereich des Papiers in Hochformat

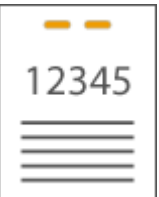

**Beim Einlegen von Originalen im A3-Format**

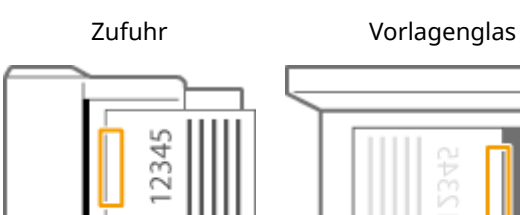

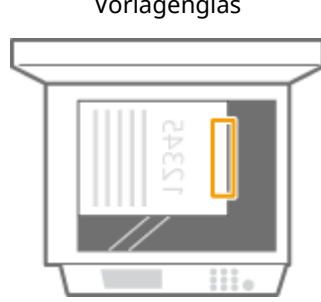

➠wählen Sie <Links>

● Heften im linken Randbereich des Papiers in Hochformat

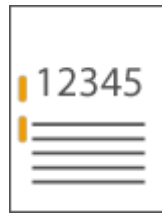

## **Beim Einlegen von Originalen im A4- oder A5-Format**

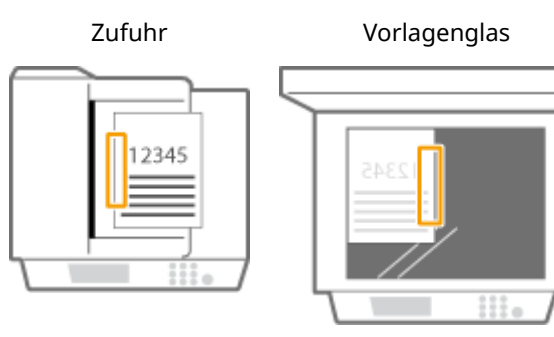

➠wählen Sie <Links>

● Heften im rechten Randbereich des Papiers in Hochformat

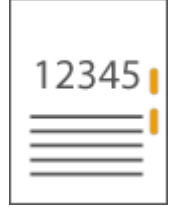

## **Beim Einlegen von Originalen im A4- oder A5-Format**

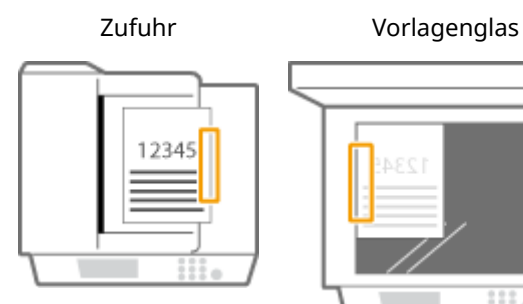

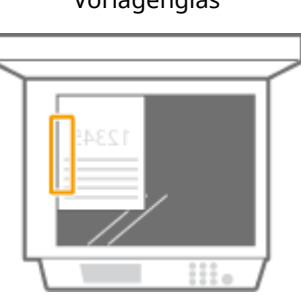

➠wählen Sie <Rechts>

● Heften im linken Randbereich des Papiers in Querformat

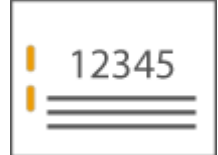

## **Beim Einlegen von Originalen im A3-Format**

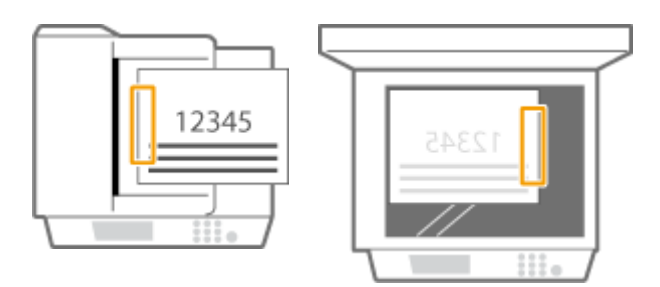

➠wählen Sie <Links>

● Heften im rechten Randbereich des Papiers in Querformat

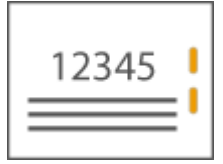

Zufuhr Vorlagenglas

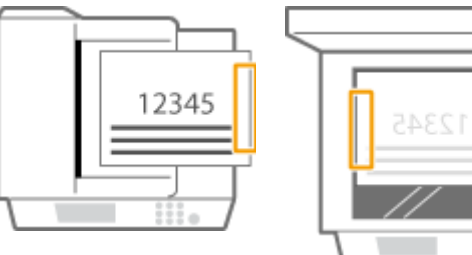

➠wählen Sie <Rechts>

## **Binden des Papiers durch Crimpen ohne Verwendung von Heftklammern (Randbereich)**

Beachten Sie die folgenden Abbildungen zur Auswahl der Crimpposition beim Crimpen des Papiers ohne Heftklammern.

● Heften oben rechts auf Papier in Hochformat

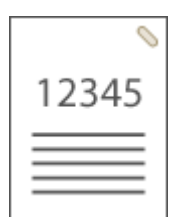

**Beim Einlegen von Originalen im A4- oder A5-Format**

Zufuhr Vorlagenglas

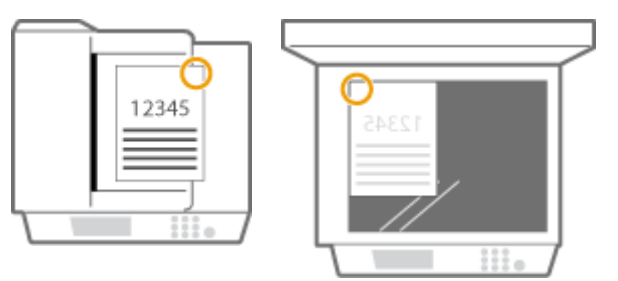

➠wählen Sie <Oben Rechts>

#### **Beim Einlegen von Originalen im A3-Format**

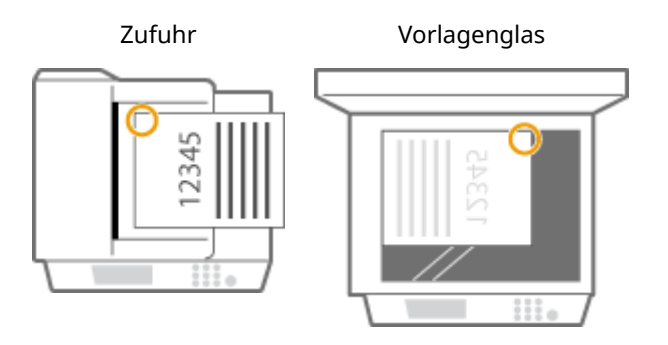

➠wählen Sie <Oben Links>

● Heften oben links auf Papier in Hochformat

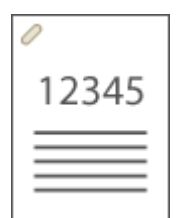

#### **Beim Einlegen von Originalen im A4- oder A5-Format**

Zufuhr Vorlagenglas

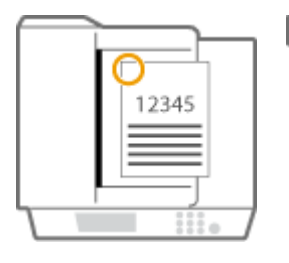

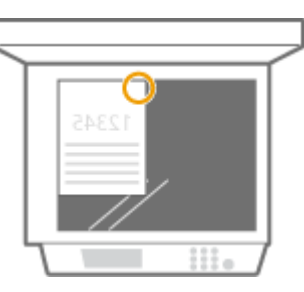

➠wählen Sie <Oben Links>

## **Beim Einlegen von Originalen im A3-Format**

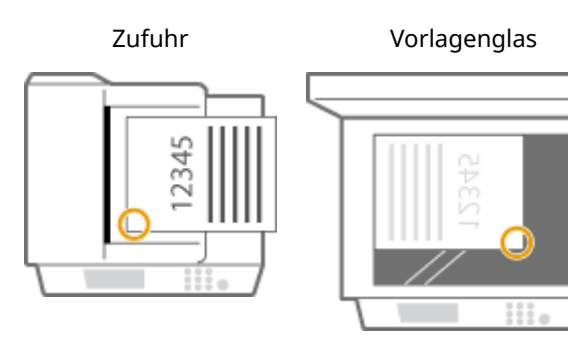

➠wählen Sie <Unten Links>

● Heften oben rechts auf Papier in Querformat

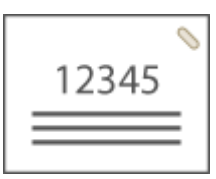

## **Beim Einlegen von Originalen im A4- oder A5-Format**

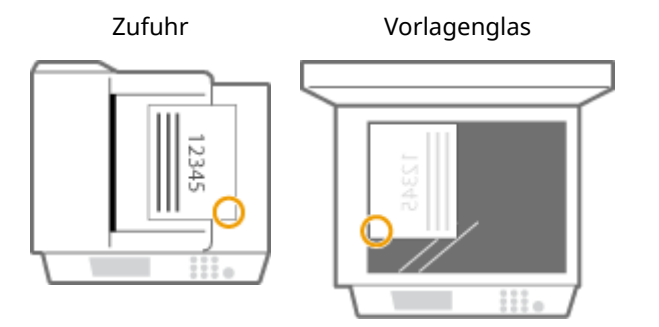

➠wählen Sie <Unten Rechts>

#### **Beim Einlegen von Originalen im A3-Format**

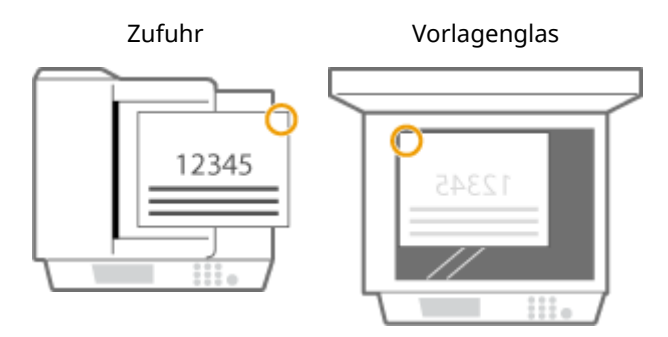

➠wählen Sie <Oben Rechts>

● Heften oben links auf Papier in Querformat

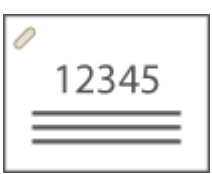

**Beim Einlegen von Originalen im A4- oder A5-Format**

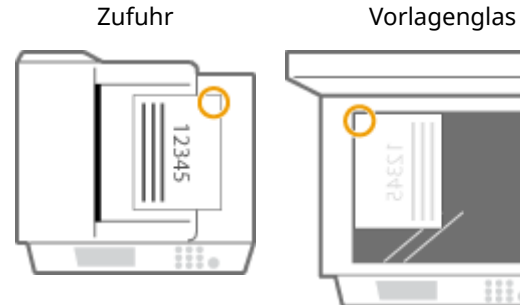

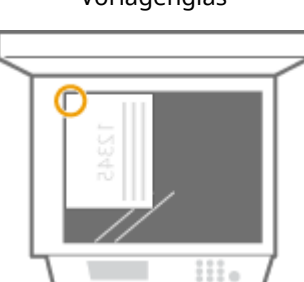

➠wählen Sie <Oben Rechts>

#### **Beim Einlegen von Originalen im A3-Format**

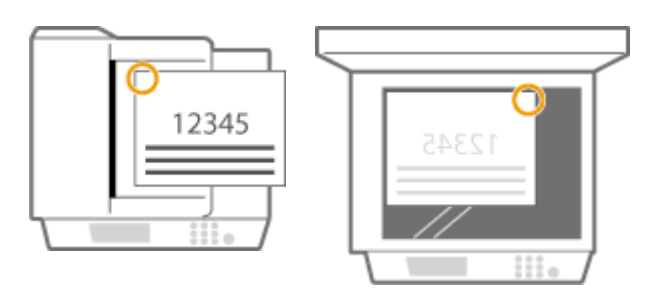

➠wählen Sie <Oben Links>

## **Manuelles Heften**

- **1** Legen Sie das gewünschte Papierbündel in den Schlitz im inneren Finisher ein.
	- Führen Sie die Ecke des Papierbündels, an der das Papier geheftet werden soll, gerade und mit der Vorderseite des Papiers nach unten weisend in den Schlitz ein.
	- Wenn das Papierbündel erkannt wird, blinkt die Hefttaste und das automatische Heften wird durchgeführt.

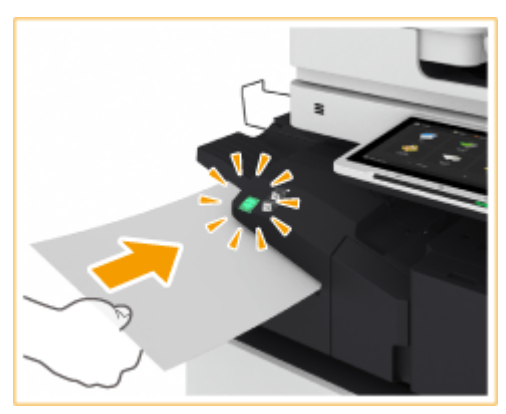

## **HINWEIS:**

- Sie können die Zeit in Sekunden festlegen, die verstreichen muss, bevor der Heftvorgang gestartet wird. **O**<Zeit bis Heften im Modus Heftung startet>(P. 1256)
- Sie können mit dem Heften beginnen, ohne auf den vorgegebenen Startzeitpunkt zu warten. Halten Sie das Papierbündel mit einer Hand fest, und drücken Sie zugleich mit der anderen Hand die Hefttaste.

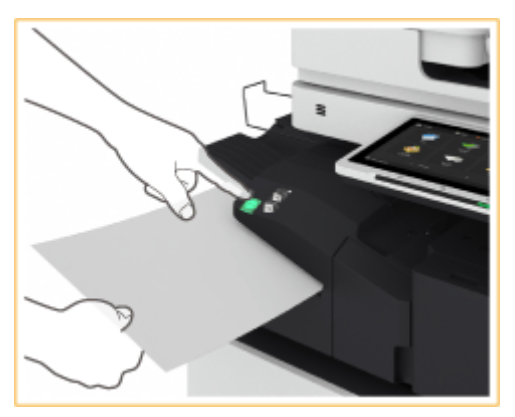

- **2** Ziehen Sie das Papierbündel heraus.
	- Warten Sie, bis die Hefttaste erlischt und ziehen Sie dann das Papierbündel heraus.

# **HINWEIS**

● Sie können kein manuelles Heften durchführen, während die Ausgabe von bedrucktem Papier fortgesetzt wird.

## **Lochen von Papier**

Beachten Sie die folgenden Abbildungen, um das Original so zu platzieren, dass die Lochung an den gewünschten Stellen erzeugt wird.

● Lochung im linken Randbereich des Papiers in Hochformat erzeugen

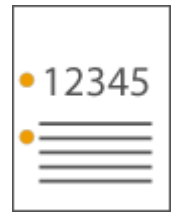

#### **Beim Einlegen von Originalen im A4- oder A5-Format**

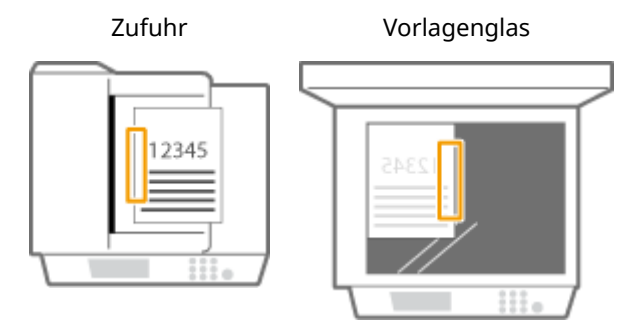

● Lochung im oberen Randbereich des Papiers in Hochformat erzeugen

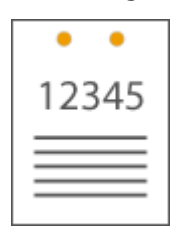

Zufuhr Vorlagenglas

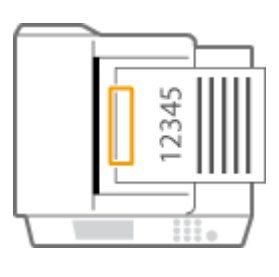

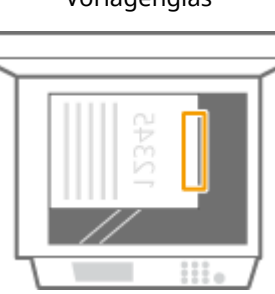

● Lochung im linken Randbereich des Papiers in Querformat erzeugen

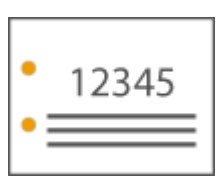

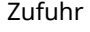

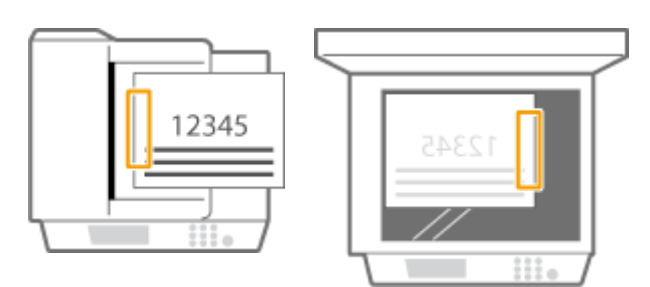

● Lochung im oberen Randbereich des Papiers in Querformat erzeugen

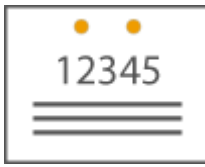

#### **Beim Einlegen von Originalen im A4- oder A5-Format**

Zufuhr Vorlagenglas

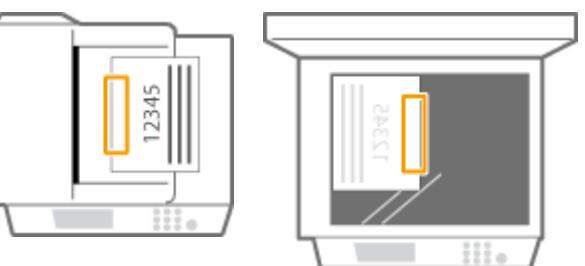

# **HINWEIS**

- Weitere Informationen zu den Papierformaten, die für Heften und Lochen verwendet werden können, finden Sie unter **[Finisher \(intern\) L\(P. 264\)](#page-278-0)** .
- Näheres zum Auswechseln des Heftklammernmagazins der Heftereinheit finden Sie unter **[Einlegen der](#page-127-0) [Heftklammern \(optional\)\(P. 113\)](#page-127-0)** [.](#page-127-0)
- Näheres zur Beseitigung eines Papierstaus oder Heftklammernstaus finden Sie unter **[Beheben von](#page-151-0) [Papierstaus\(P. 137\)](#page-151-0)** und **[Beseitigen von Heftklammernstau \(optional\)\(P. 182\)](#page-196-0)** .
- Je nach Papiertyp wird die maximale Anzahl bindbarer Blätter möglicherweise nicht erreicht. Wählen Sie in diesem Fall einen anderen Papiertyp aus, oder setzen Sie die Anzahl der zu bindenden Blätter herab.

#### **Sortieren und gruppieren**

● Wenn Sie <Versatz> in Kombination mit der Sortier- oder Gruppierfunktion auswählen, werden die jeweiligen Ausdruckgruppen versetzt.

#### **Hefter**

- Wenn Sie den Heftmodus verwenden, entfernen Sie nicht den Papierstapel aus dem Ausgabefach während des laufenden Auftrags. Entfernen Sie den Papierstapel, wenn der Auftrag abgeschlossen ist.
- Wenn die Meldung <Heftklammern in die Hefteinheit laden.> erscheint, sind nahezu alle Heftklammern aufgebraucht. Um fortzufahren, ersetzen Sie das Heftklammernmagazin.
- Die Ausgabe wird vorübergehend angehalten, wenn das Fach die unterste Position erreicht hat, oder wenn 30 Sätze geheftet wurden. Der Druckvorgang wird fortgesetzt, wenn Sie das Papier, das ausgegeben wurde, entfernen.

# **Falzeinheit L**

9AES-031

Wenn die Falzeinheit L am Falz-/Broschüren Finisher A angebracht ist, können Z-Falze erstellt werden.

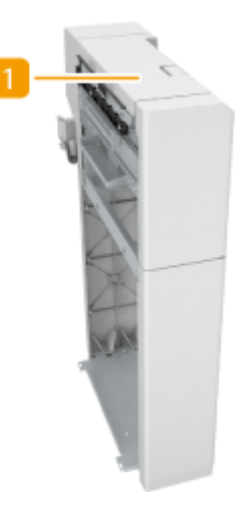

## **n** Obere Abdeckung

Öffnen Sie die Abdeckung zum Entfernen von gestautem Papier. **[Papierstau in der Falzeinheit L\(P. 180\)](#page-194-0)** 

#### **Falztypen**

#### **Z-Falz**

Sie können die rechte Hälfte des Papiers in drei Abschnitte falzen.

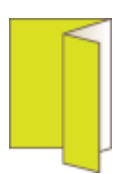

# **3rd Copy Tray Kit-A**

9AES-032

Sie können die folgenden Endverarbeitungsfunktionen verwenden.

#### **Sortieren**

Ausdrucke werden in Sätzen sortiert, die in Seitenreihenfolge des Dokuments angeordnet sind.

## **Gruppieren**

Alle Ausdrucke derselben Vorlagenseite werden zusammen in Sätzen gruppiert.

#### **90 Grad drehen**

Jede Gruppe von Ausdrucken wird abwechselnd in verschiedene Richtungen gedreht.

# **HINWEIS**

● Sie können die Funktion 90 Grad drehen nur verwenden, wenn sowohl der Internes Zusatzausgabefach M als auch der 3rd Copy Tray Kit-A am Gerät angebracht sind.

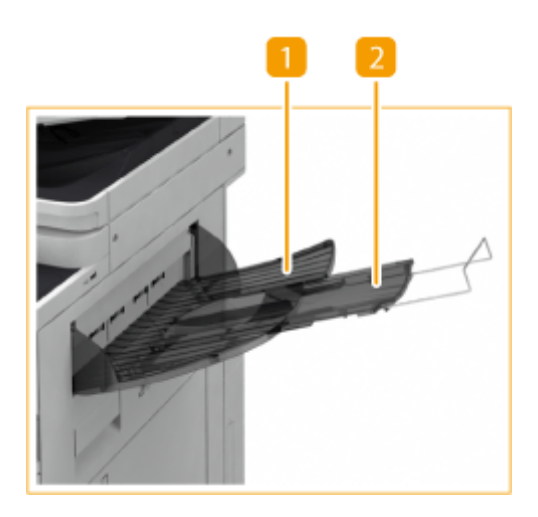

## **Ausgabefach**

Die Drucke werden in dieses Fach ausgegeben.

## **Verlängerung**

Ziehen Sie beim Einlegen von großformatigem Papier das Hilfsfach heraus.

# **Internes Zusatzausgabefach M**

#### 9AES-033

Sie können die folgenden Endverarbeitungsfunktionen verwenden.

#### **Sortieren**

Die Drucke werden in Sätzen sortiert, die in der Seitenreihenfolge des Originals angeordnet sind.

## **Gruppieren**

Alle Drucke derselben Originalseite werden in Sätzen gruppiert.

#### **Um 90 Grad drehen**

Jede Gruppe von Drucken wird abwechselnd in verschiedene Richtungen gedreht.

#### **TIPPS**

● Sie können sowohl Internes Zusatzausgabefach M als auch 3rd Copy Tray Kit-A installieren, um ein zusätzliches Ausgabefach hinzuzufügen. Dies ist für die Verwendung eines jeweils anderen Ausgabefachs für die Kopier-, Druck- und Faxfunktion praktisch.

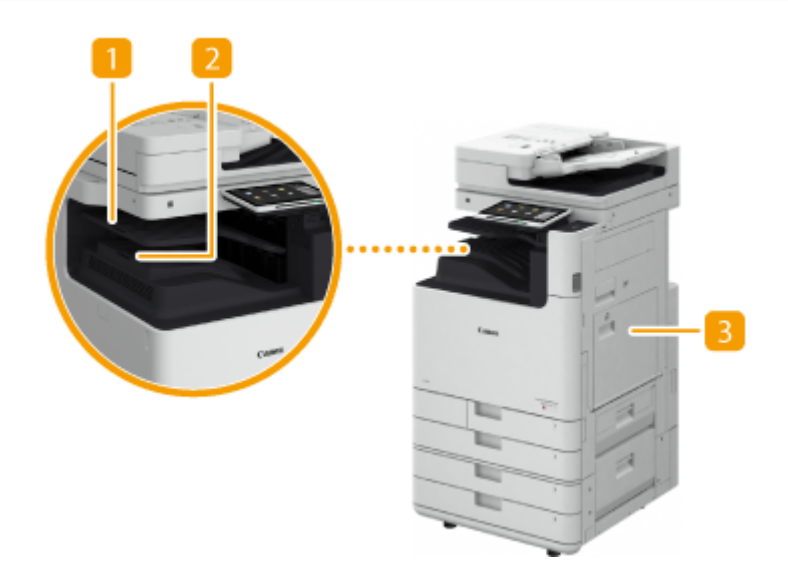

## **Internes Zusatzausgabefach**

Das Papier wird auf das Ausgabefach befördert.

## **P** Führung am Ausgabefach

Schwenken Sie die Führung am Ausgabefach nach oben, um die Drucke aufzufangen.

## **Rechte Abdeckung der Haupteinheit**

Öffnen Sie diese Abdeckung zum Beheben von Papierstau in der Haupteinheit.

# **Druckerabdeckung M**

#### 9AES-034

Wenn Sie die Zufuhr nicht installieren, installieren Sie "Druckerabdeckung M". Weitere Informationen erhalten Sie bei Ihrem Händler oder Kundendienst.

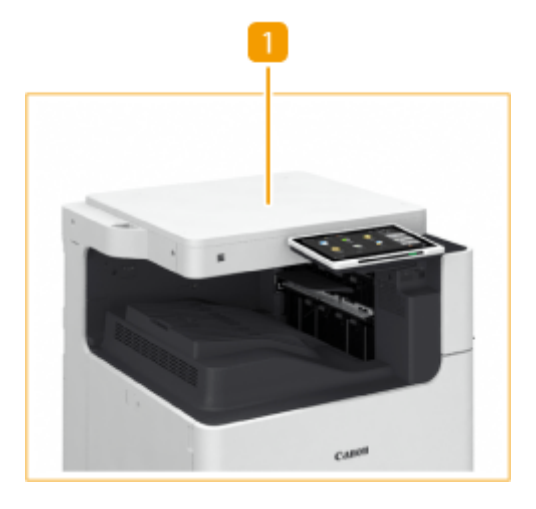

## **Druckerabdeckung M**

Sie können diese Option anstelle der Zufuhr installieren.
## **Kontrollzähler**

9AES-035

Wenn Sie "Kontrollzähler" am Gerät installieren, können Sie die Verwaltung per Abteilungs-ID mithilfe einer Kontrollkarte durchführen. Die Benutzer werden aufgefordert, sich vor Beginn eines Vorgangs wie beispielsweise Kopieren oder Faxen zu authentifizieren ( **[Konfigurieren der Einstellungen der Verwaltung per Abteilungs-](#page-932-0)[ID\(P. 918\)](#page-932-0)** [\)](#page-932-0). Näheres zur registrierbaren Anzahl der Abteilungs-ID finden Sie unter **[Verwaltungsfunktionen\(P. 1728\)](#page-1742-0)** .

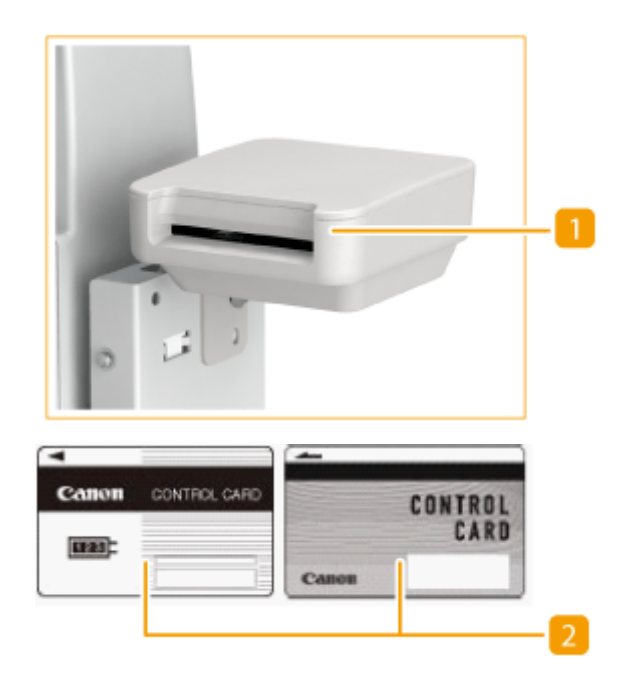

#### **Kartensteckplatz**

Kontrollkarte einsetzen.

#### **R** Kontrollkarte

Mit "Kontrollzähler" verwendete Kontrollkarten.

#### **Einführen einer Karte**

- **1** Vergewissern Sie sich, dass der Bildschirm zum Einsetzen einer Kontrollkarte angezeigt wird.
- **2** Achten Sie auf die Richtung der Kontrollkarte, und führen Sie sie in den Kartenschlitz ein.

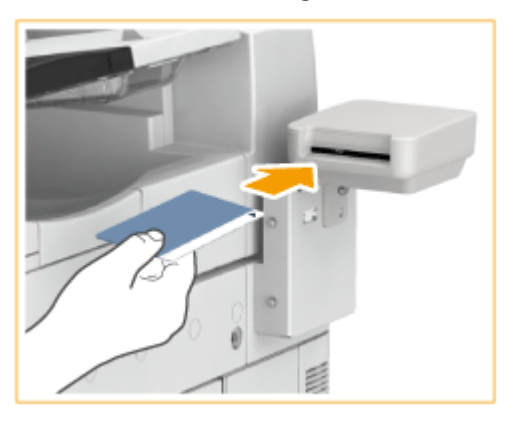

**3** Vergewissern Sie sich, dass der Bildschirm <Hauptmenü> angezeigt wird. **[Bildschirm](#page-381-0) [<Startseite>\(P. 367\)](#page-381-0)** 

#### **Entfernen der Karte**

**1** Nehmen Sie die Kontrollkarte aus dem Kartenschlitz heraus.

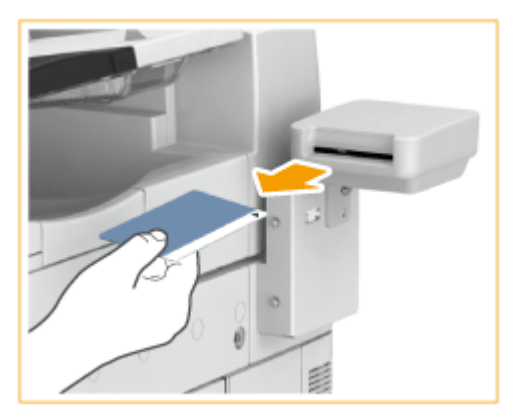

**2** Vergewissern Sie sich, dass der Bildschirm zum Einführen einer Kontrollkarte angezeigt wird.

## **WICHTIG**

● Wenn Sie das Serverauthentifizierungssystem der Anwenderauthentisierung als Anmeldedienst (einschließlich bei Durchführung der Serverauthentifizierung mit dem Anwenderauthentifizierungssystem 'Serverauthentifizierung + Lokalgeräteauthentifizierung') festlegen, können Sie Kontrollzähler nicht verwenden. **[Verwalten von Benutzern\(P. 877\)](#page-891-0)** 

# **HINWEIS**

● Wenn der <Hauptmenü> bildschirm nicht angezeigt wird, obwohl Sie eine Kontrollkarte eingesetzt haben, vergewissern Sie sich, dass die Kontrollkarte in korrekter Richtung eingesetzt wurde und dass die Karte weder defekt noch gesperrt ist.

### **Numeric Keypad**

#### 9AES-036

Durch das Anschließen einer Numeric Keypad an das Gerät können Sie die Tasten der Tastatur anstelle bestimmter Tasten auf dem Sensordisplay verwenden. Achten Sie darauf, dass Sie bei der Verwendung der Sprachnavigation zuvor die Numeric Keypad an das Gerät anschließen müssen.

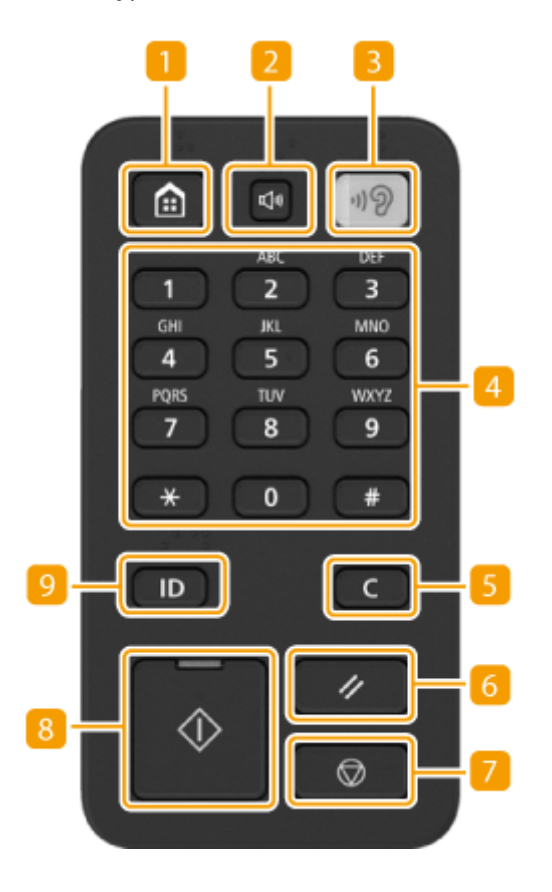

#### **Hauptmenü-Taste**

Drücken Sie darauf, um den Bildschirm <Hauptmenü> anzuzeigen, auf dem sich Schaltflächen für Grundfunktionen befinden. **[Verwenden des Sensordisplays\(P. 366\)](#page-380-0)** 

#### **Z** Taste Lautstärkeeinstellung

Drücken Sie darauf, um den Bildschirm anzuzeigen, auf dem Sie die Lautstärke bei der Faxkommunikation oder den Alarm bei Auftreten von Fehlern einstellen können. **[Audioeinstellungen\(P. 426\)](#page-440-0)** 

#### **B** Sprachnavigation Taste

Drücken Sie darauf, um die Sprachnavigation zu starten oder zu beenden. Diese Taste leuchtet auf, wenn die Sprachnavigation verwendet wird. Für die Verwendung der Sprachnavigation müssen Sie die Option Voice Operation Kit oder Voice Guidance Kit installieren. Weitere Informationen zum Betrieb des Geräts mit der Sprachnavigation finden Sie im Optionshandbuch.

#### **Zahlentasten ([0] bis [9])**

Mit diesen Tasten geben Sie numerische Werte ein. **[Eingeben von Zeichen\(P. 391\)](#page-405-0)** 

#### **Löschen-Taste**

Mit dieser Taste löschen Sie eingegebene Werte oder Zeichen.

#### **Zurücksetzen-Taste**

Mit dieser Taste können Sie Einstellungen verwerfen und die zuvor festgelegten Einstellungen wiederherstellen.

#### **7 Stopp Taste**

Stoppt einen Sendeauftrag oder einen Druckauftrag. **[Abbrechen von Sende- und Druckaufträgen\(P. 425\)](#page-439-0)** 

#### **8** Start Taste

Mit dieser Taste starten Sie das Kopieren oder Scannen von Dokumenten.

#### **An-/Abmelden Taste**

Drücken Sie zum Anmelden diese Taste, wenn die persönliche Authentisierung erforderlich ist. Nach Verwendung des Geräts drücken Sie diese Taste erneut, um sich abzumelden. **[Anmelden beim](#page-408-0) [Gerät\(P. 394\)](#page-408-0)** 

# **ADF Zugangsgriff A**

9AES-037

Diese Option hilft Ihnen, die Zufuhr zu schließen.

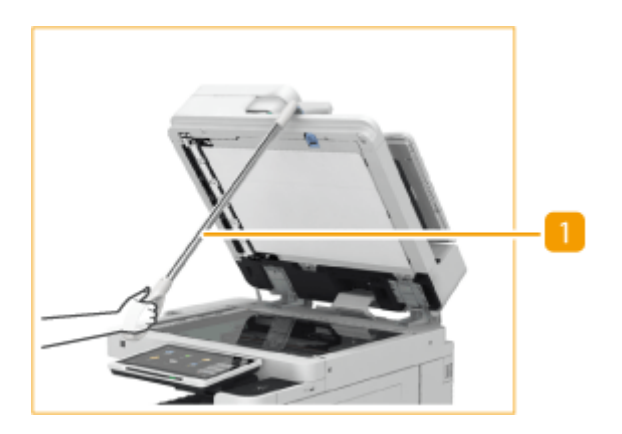

#### **ADF Zugangsgriff**

Hängen Sie den Rand des Griffs an der Kante der Zufuhr ein, um diese behutsam zu schließen.

## **Optionales Zubehör zur Unterstützung spezifischer Funktionen**

9AES-038

Das optionale Zubehör, mit dem Sie die Endverarbeitungsfunktionen des Geräts nutzen können, ist nachstehend aufgeführt. Installieren Sie das optionale Zubehör, das für die Verwendung der gewünschten Funktionen relevant ist.

**Verwenden der Sortierfunktionen(P. 243) Verwenden der Heftfunktion(P. 243)** 

**[Verwenden der Falzfunktion\(P. 244\)](#page-258-0)** 

**[Verwenden der Lochungsfunktion\(P. 244\)](#page-258-0)** 

### Verwenden der Sortierfunktionen

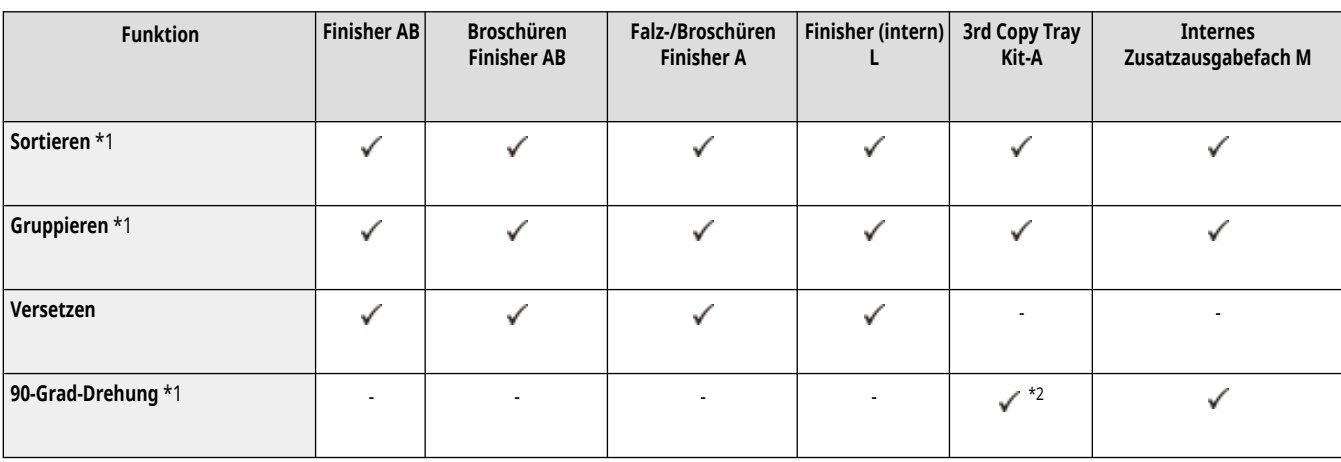

\*1 Dies ist eine Standardfunktion der Haupteinheit.

\*2 Kann nur verwendet werden, wenn "Internes Zusatzausgabefach M" installiert ist.

### Verwenden der Heftfunktion

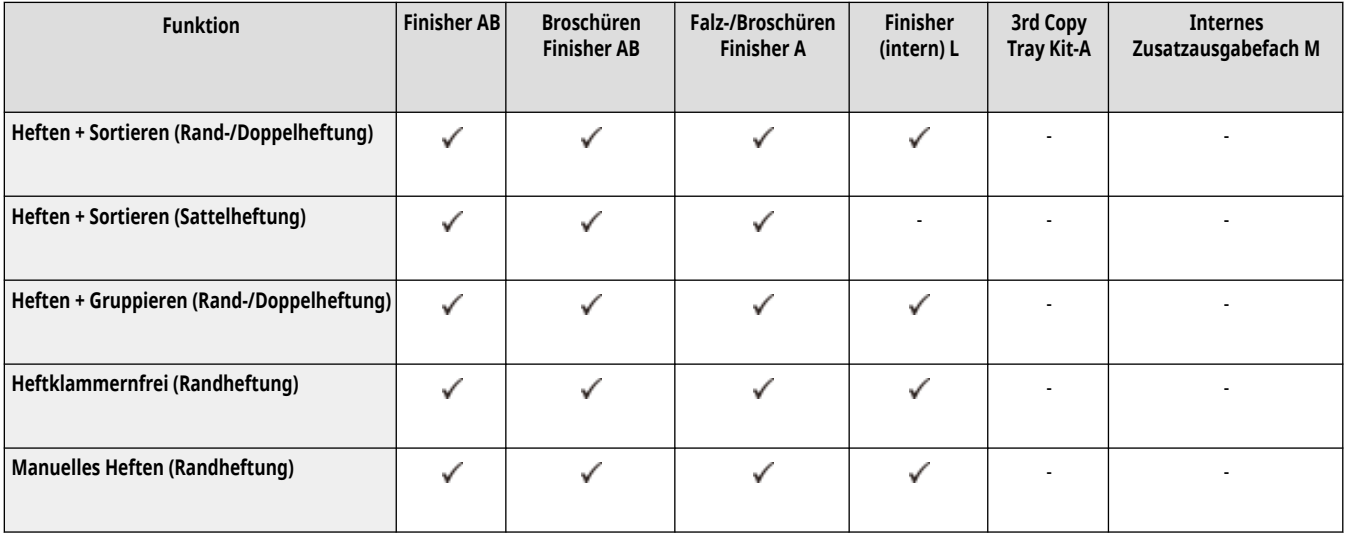

### <span id="page-258-0"></span>Verwenden der Falzfunktion

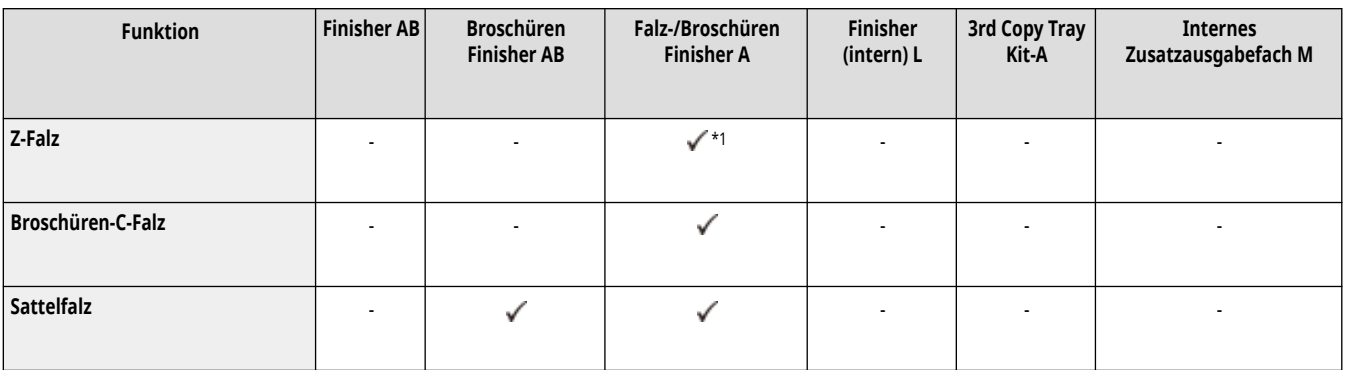

\*1 Kann nur verwendet werden, wenn "Falzeinheit L" installiert ist.

### Verwenden der Lochungsfunktion

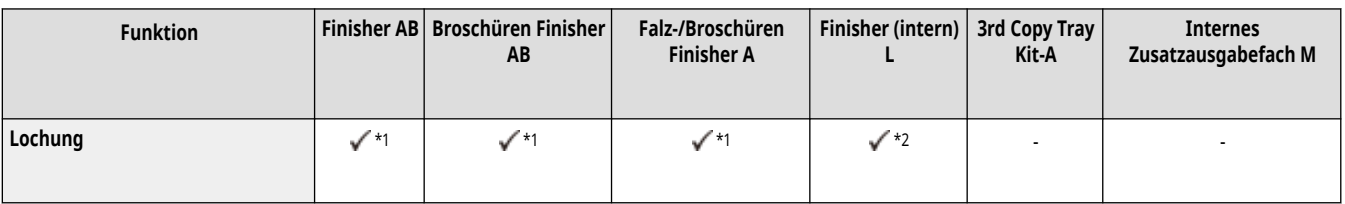

\*1 Kann nur verwendet werden, wenn "Lochereinheit A (2/4-Loch)" oder "Lochereinheit A (4-Loch)" installiert ist.

\*2 Kann nur verwendet werden, wenn "Interne Lochereinheit D (2/4-Loch)" oder "Interne Lochereinheit D (4-Loch)" installiert ist.

## **Technische Daten der Hardware**

#### 9AES-039

In diesem Abschnitt sind die technischen Daten der Haupteinheit und des optionalen Zubehörs für dieses Produkt aufgeführt. Beachten Sie, dass die technischen Daten ohne Vorankündigung im Hinblick auf Produktverbesserungen oder zukünftige Versionen geändert werden können.

## **HINWEIS**

●Informationen zur Überprüfung der Systemspezifikationen für dieses Produkt finden Sie unter © **[Systemspezifikationen\(P. 1718\)](#page-1732-0)** .

#### ■ Technische Daten des Geräts

**[Haupteinheit\(P. 246\)](#page-260-0)  [Zufuhr\(P. 250\)](#page-264-0)  [Verfügbare Papiertypen\(P. 251\)](#page-265-0)** 

#### ■ Technische Daten des optionalen Zubehörs

**[Kassetteneinheit AQ\(P. 261\)](#page-275-0)  OHigh Capacity Cassette Feeding Unit C(P. 262) [Papiermagazin F\(P. 263\)](#page-277-0)  [Finisher \(intern\) L\(P. 264\)](#page-278-0)  [Finisher AB/Broschüren Finisher AB/Falz-/Broschüren Finisher A\(P. 266\)](#page-280-0)  [Falzeinheit L\(P. 270\)](#page-284-0)  [Internes Zusatzausgabefach M\(P. 271\)](#page-285-0)  21st Copy Tray Kit-A(P. 272) 3rd Copy Tray Kit-A(P. 273) [Kontrollzähler\(P. 274\)](#page-288-0)** 

# <span id="page-260-0"></span>**Haupteinheit**

9AES-03A

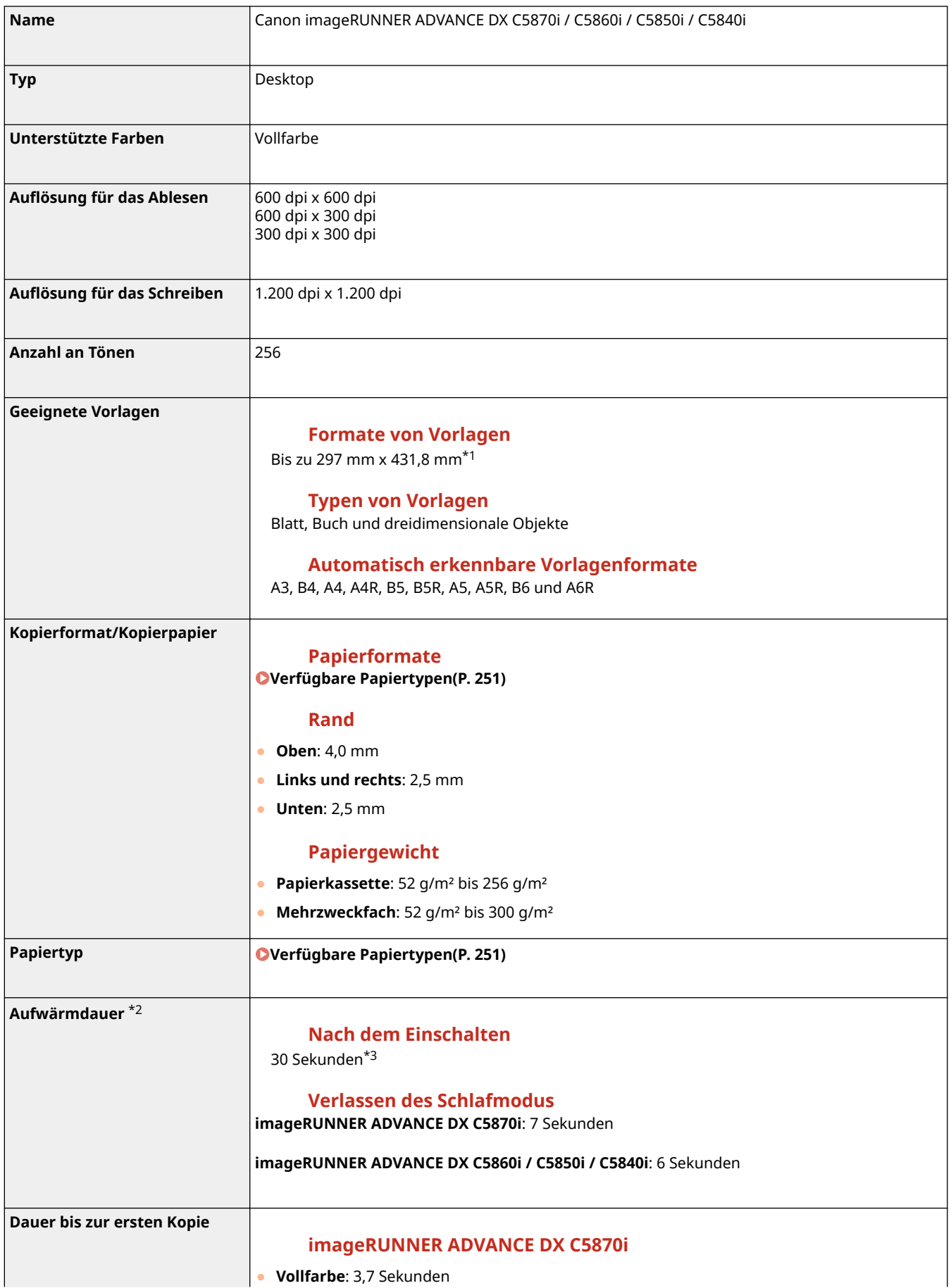

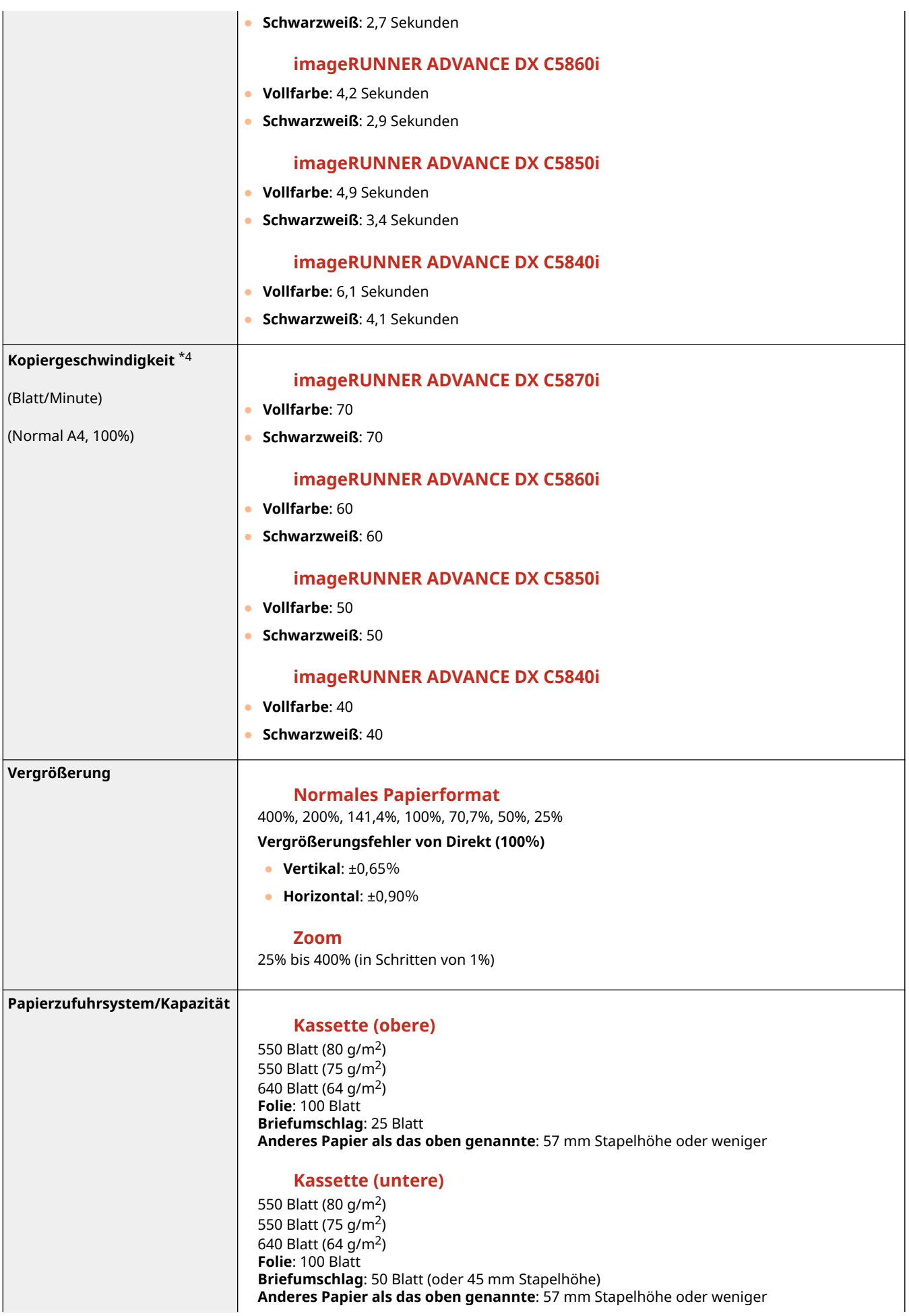

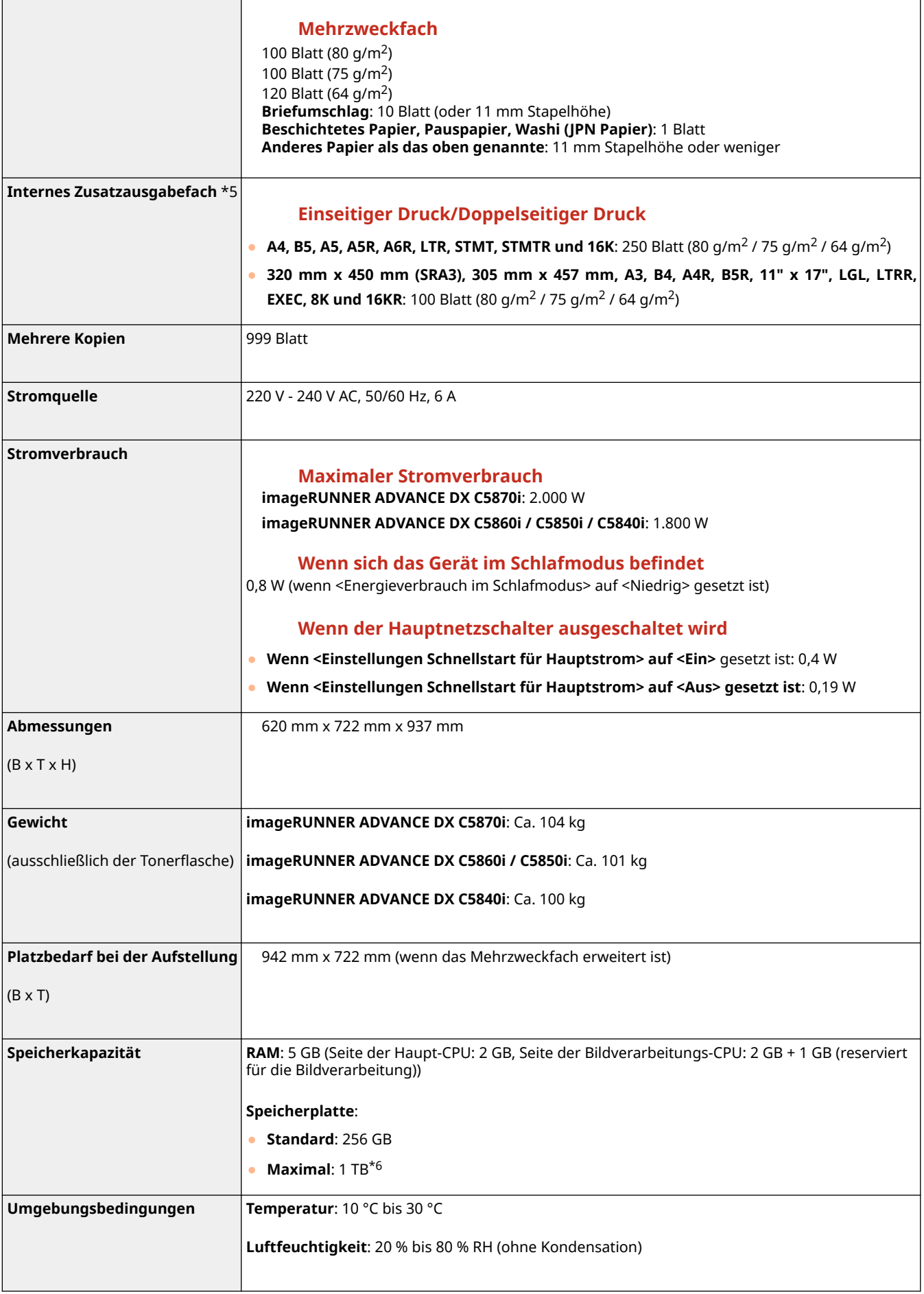

\*1 Wenn Sie die Funktion <Fax>, <Scannen und Senden> oder <Scannen und Speichern> verwenden, können Originale bis zu 301 mm x 424 mm (A3+) oder 283,4 mm x 435,8 mm (11x17+) gescannt werden.

\*2 Die Aktivierungszeit kann je nach Umgebung und Bedingungen, unter denen das Gerät verwendet wird, variieren.

\*3 Wenn <Einstellungen Schnellstart für Hauptstrom> auf "Ein" gesetzt ist, dauert es 4 Sekunden nach dem Einschalten des Geräts, bis eine Tasteneingabe auf dem Sensordisplay möglich wird. Je nach vorliegender Situation verzögert sich der Startvorgang des Geräts.

\*4 Die Kopiergeschwindigkeit bei Verwendung von A4-Normalpapier und einseitigem Druck wird während des fortlaufenden Kopierbetriebs gemessen. Die Kopiergeschwindigkeit variiert je nach Ausgabeauflösung, Papiertyp und Papierformat sowie Papierzufuhrrichtung. Die Kopiergeschwindigkeit kann bei Verwendung von kleinen Papierformaten langsamer sein. Darüber hinaus kann das Gerät den Kopiervorgang während eines fortlaufenden Kopierbetriebs anhalten oder die Kopiergeschwindigkeit verringern, um die Temperatur im Geräteinneren zu regeln und die optimale Druckqualität aufrechtzuerhalten.

\*5 Wenn 1st Copy Tray Kit-A angebracht ist

\*6 Optional

## <span id="page-264-0"></span>**Zufuhr**

9AES-03C

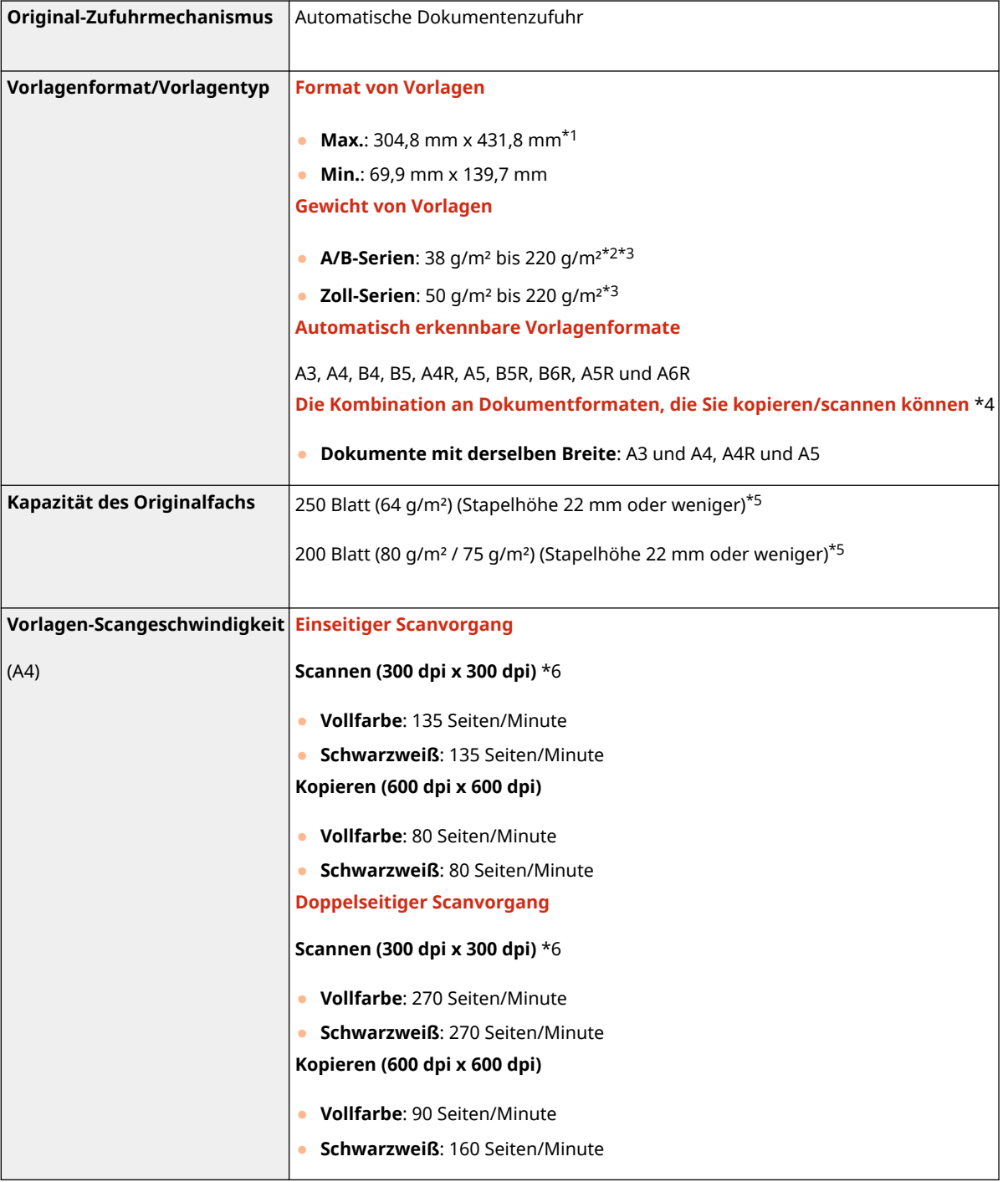

\*1 Langes Original: 431,8 mm bis 990 mm

\*2 Die Gewichte für das A6R-Format oder kleinere Originale betragen 50 g/m² bis 220 g/m².

\*3 Dasselbe gilt ebenfalls, wenn sowohl Farbe als auch Schwarzweiß verwendet werden.

\*4 Das Kopieren/Scannen anhand einer anderen Kombination als der oben beschriebenen kann die Dokumente beschädigen oder Papierstau verursachen.

\*5 Bis zu 100 Blatt für A6R-Format oder kleiner

\*6 Die Scangeschwindigkeit kann je nach Scanmodus und Originaltyp variieren.

## <span id="page-265-0"></span>**Verfügbare Papiertypen**

Die mit diesem Gerät verwendbaren Papiertypen sind in der folgenden Tabelle aufgeführt. Näheres zu verfügbarem Papier bei angebrachten Optionen finden Sie in den Spezifikationen der entsprechenden Optionen. Beachten Sie außerdem die Vorsichtshinweise zur Papierverwendung.

**Unterstützte Papierformate(P. 251)** 

**[Unterstützte Papiertypen\(P. 256\)](#page-270-0)** 

**[Vorsichtshinweise in Bezug auf das Papier\(P. 259\)](#page-273-0)** 

**[Aufbewahren von Papier, das mit dem Gerät bedruckt wurde\(P. 260\)](#page-274-0)** 

### Unterstützte Papierformate

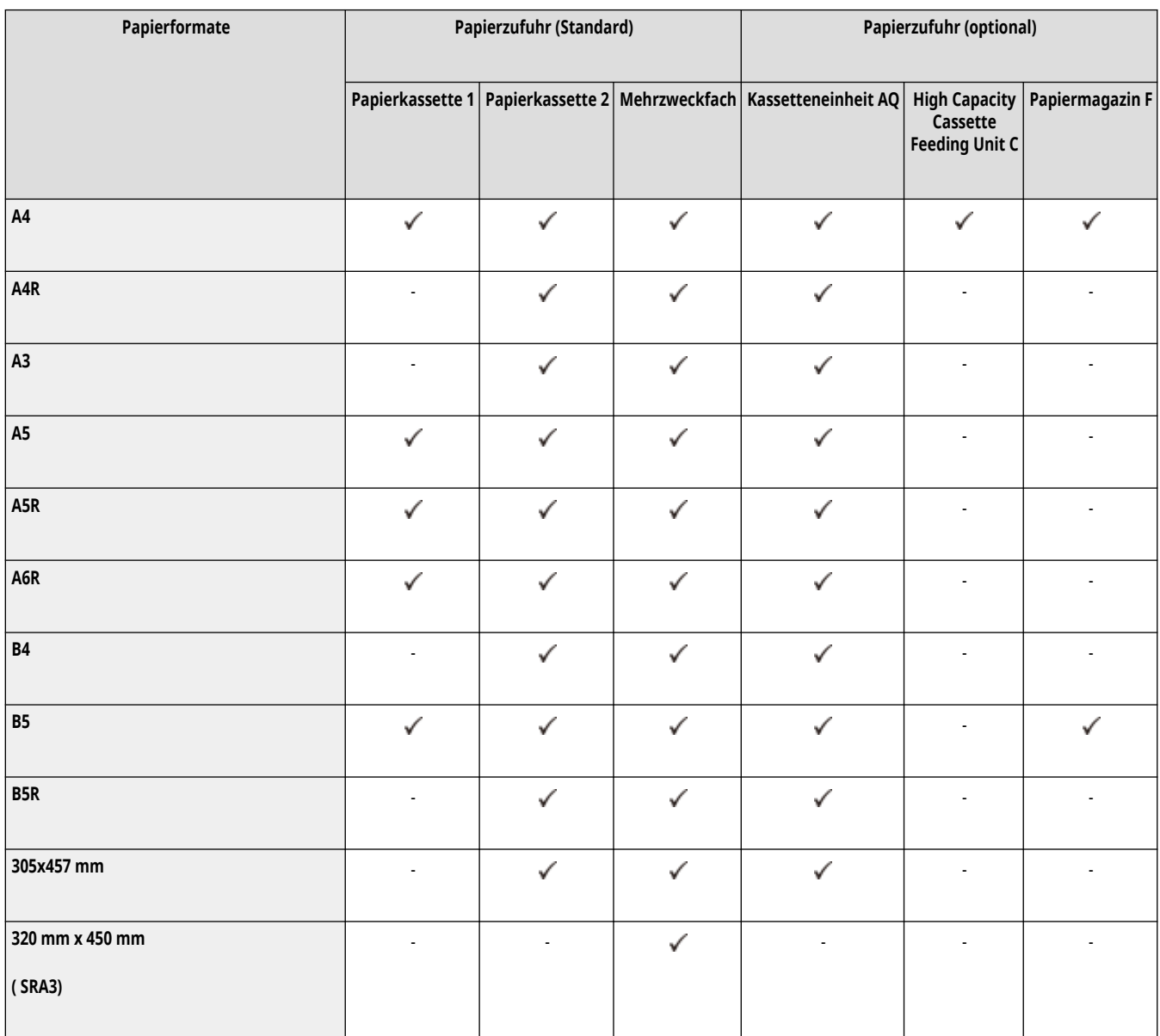

\*1 Sie können anwenderdefinierte Formate zwischen 98,0 mm x 148,0 mm und 297,0 mm x 215,9 mm verwenden.

\*2 Sie können anwenderdefinierte Formate zwischen 98,0 mm x 148 mm und 304,8 mm x 457,2 mm verwenden.

\*3 Für Briefumschläge können Sie anwenderdefinierte Formateinstellungen im Bereich von 98,0 mm x 98,0 mm bis 320,0 mm x 457,3 mm verwenden.

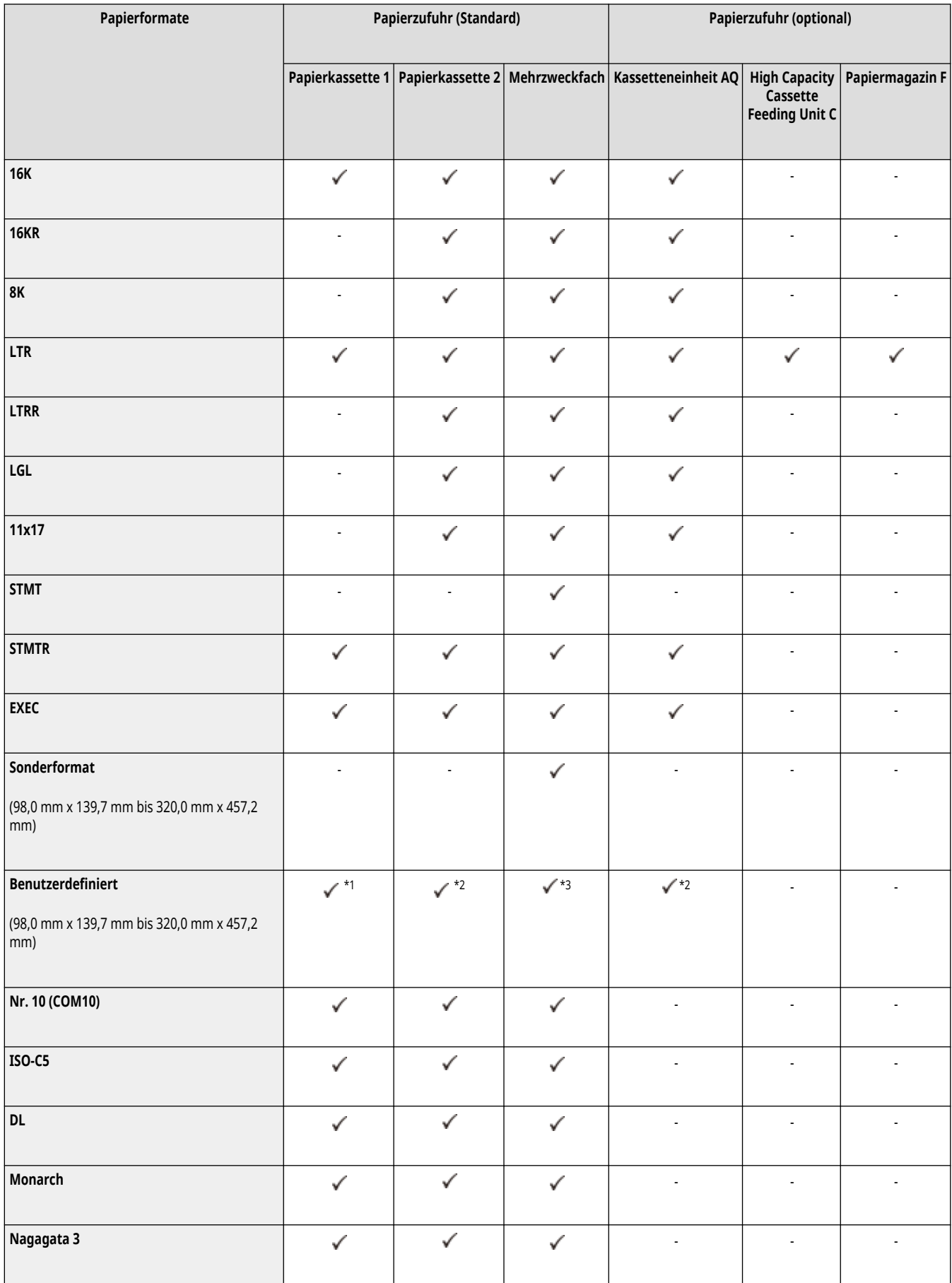

\*1 Sie können anwenderdefinierte Formate zwischen 98,0 mm x 148,0 mm und 297,0 mm x 215,9 mm verwenden.

\*2 Sie können anwenderdefinierte Formate zwischen 98,0 mm x 148 mm und 304,8 mm x 457,2 mm verwenden.

\*3 Für Briefumschläge können Sie anwenderdefinierte Formateinstellungen im Bereich von 98,0 mm x 98,0 mm bis 320,0 mm x 457,3 mm verwenden.

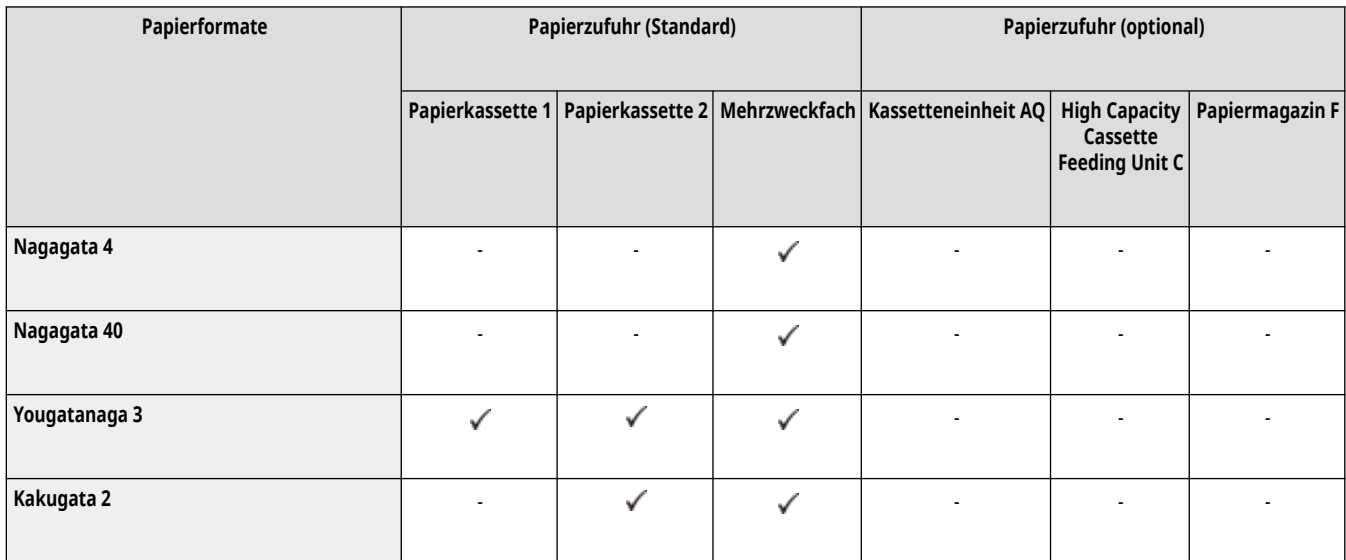

\*1 Sie können anwenderdefinierte Formate zwischen 98,0 mm x 148,0 mm und 297,0 mm x 215,9 mm verwenden.

\*2 Sie können anwenderdefinierte Formate zwischen 98,0 mm x 148 mm und 304,8 mm x 457,2 mm verwenden.

\*3 Für Briefumschläge können Sie anwenderdefinierte Formateinstellungen im Bereich von 98,0 mm x 98,0 mm bis 320,0 mm x 457,3 mm verwenden.

## **HINWEIS**

#### **Von diesem Gerät unterstützte Papierformate**

● In der folgenden Tabelle sind die meisten Papierformate und Briefumschläge aufgeführt, die mit diesem Gerät verwendet werden können.

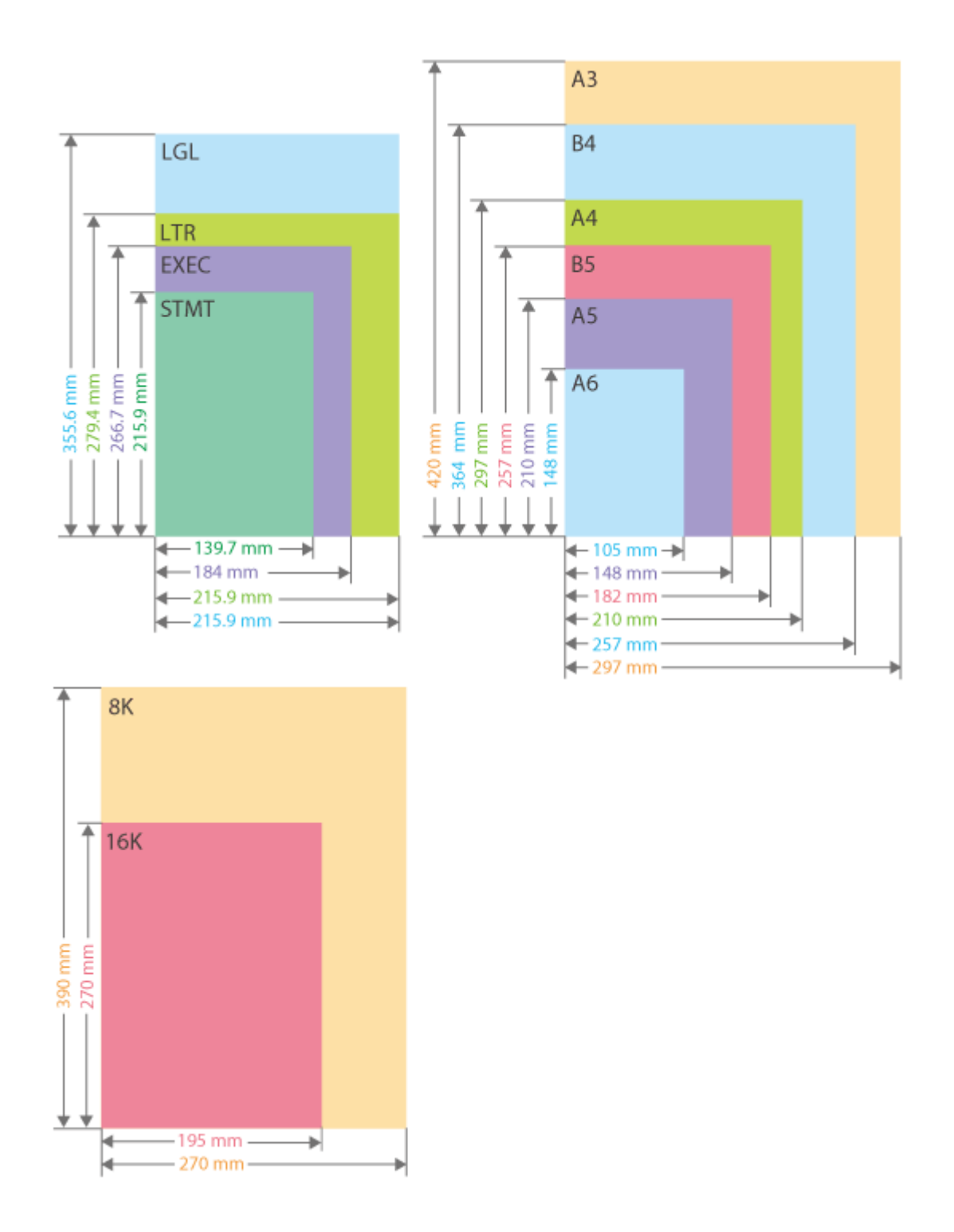

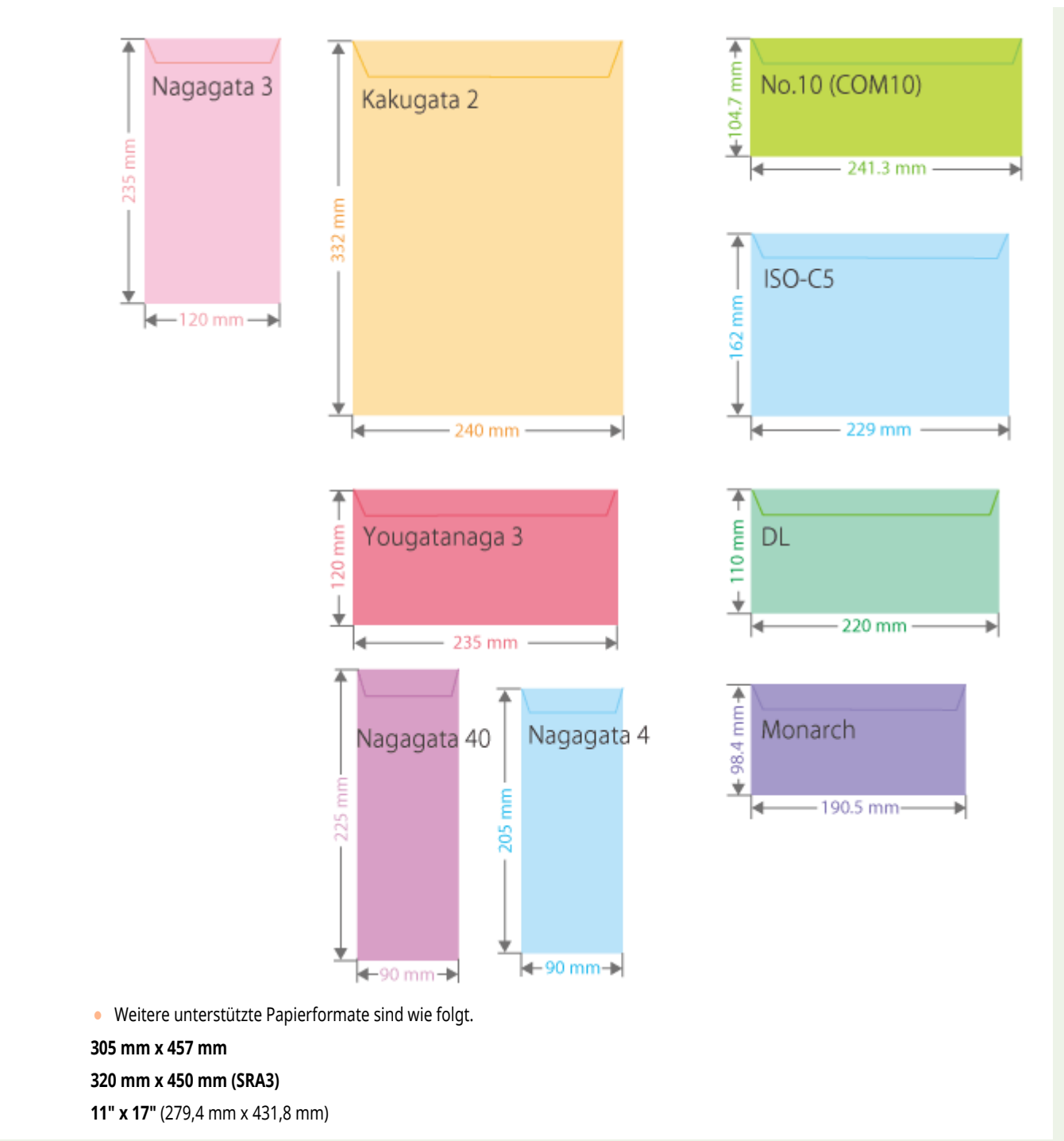

#### **"Vertikale" Seite und "horizontale" Seite von Papier**

● Im Anwenderhandbuch wird unabhängig von der Papierausrichtung die Seite des Papiers, die senkrecht ( a ) zur Vorderseite des Geräts verläuft, als "vertikale" Seite und die Seite, die parallel ( b) zur Vorderseite des Geräts verläuft, als "horizontale" Seite bezeichnet.

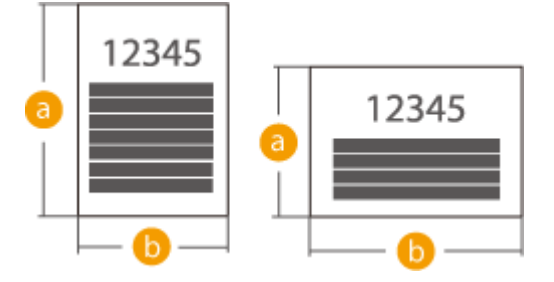

<span id="page-270-0"></span>● Im Anwenderhandbuch wird das Einlegen von Papier mit der längeren Seite senkrecht zur Vorderseite des Geräts als "Hochformat" bezeichnet, während das Einlegen von Papier mit der längeren Seite waagerecht zur Vorderseite des Geräts als "Querformat" bezeichnet wird.

Ausrichtung in Hochformat Ausrichtung in Querformat

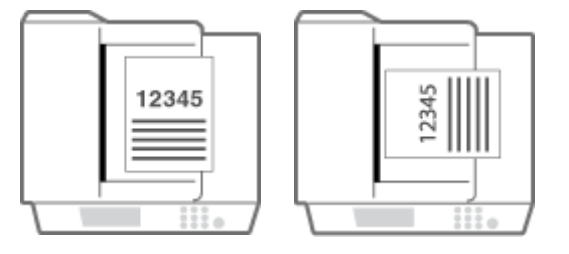

● "A4R", "A5R", "B5R", "LTRR" und "STMTR" beziehen sich jeweils auf Papier im Format A4 / A5 / B5 / LTR / STMT, das im Querformat eingelegt ist.

### Unterstützte Papiertypen

Chlorfrei gebleichtes Papier kann mit diesem Gerät verwendet werden.

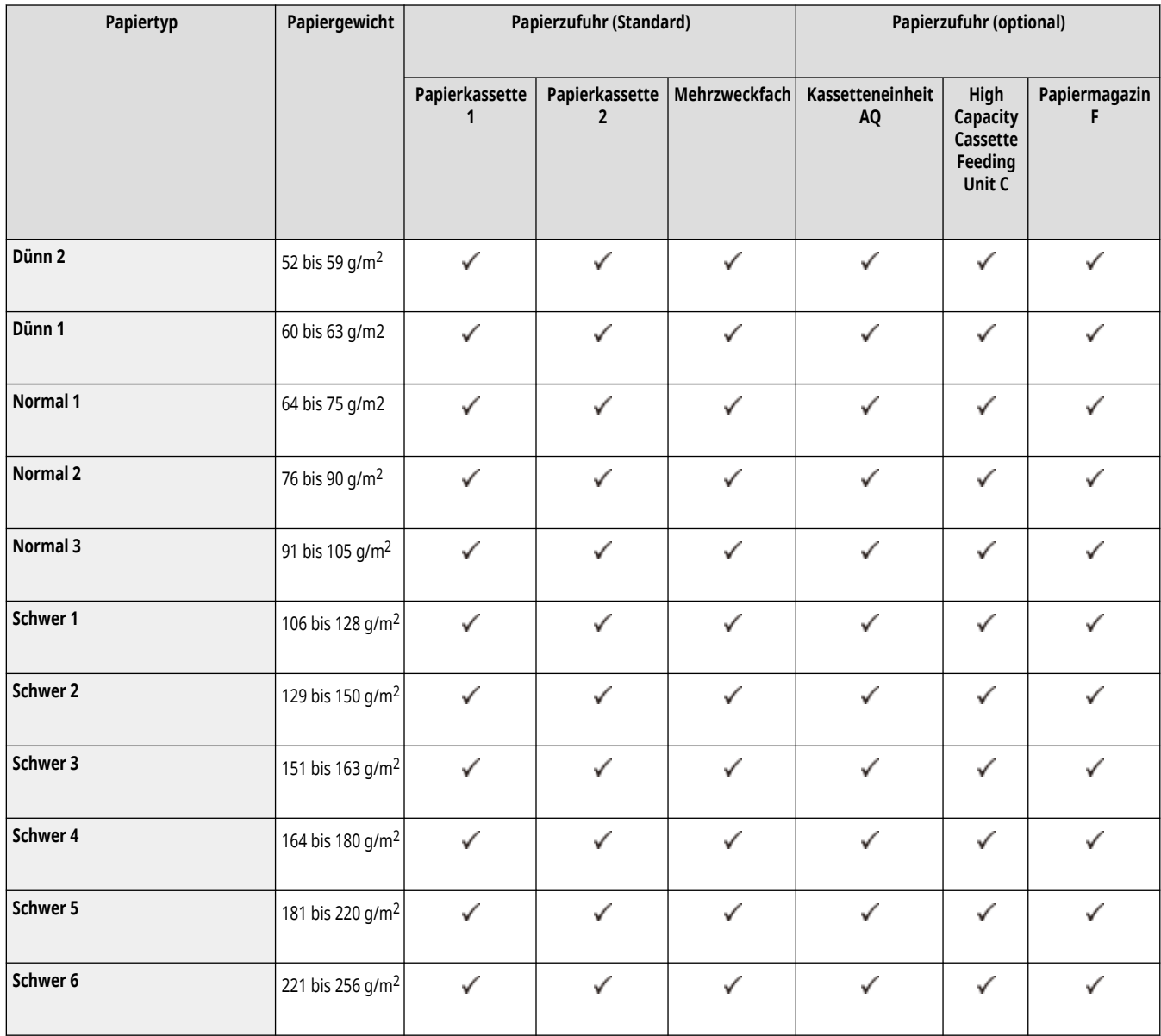

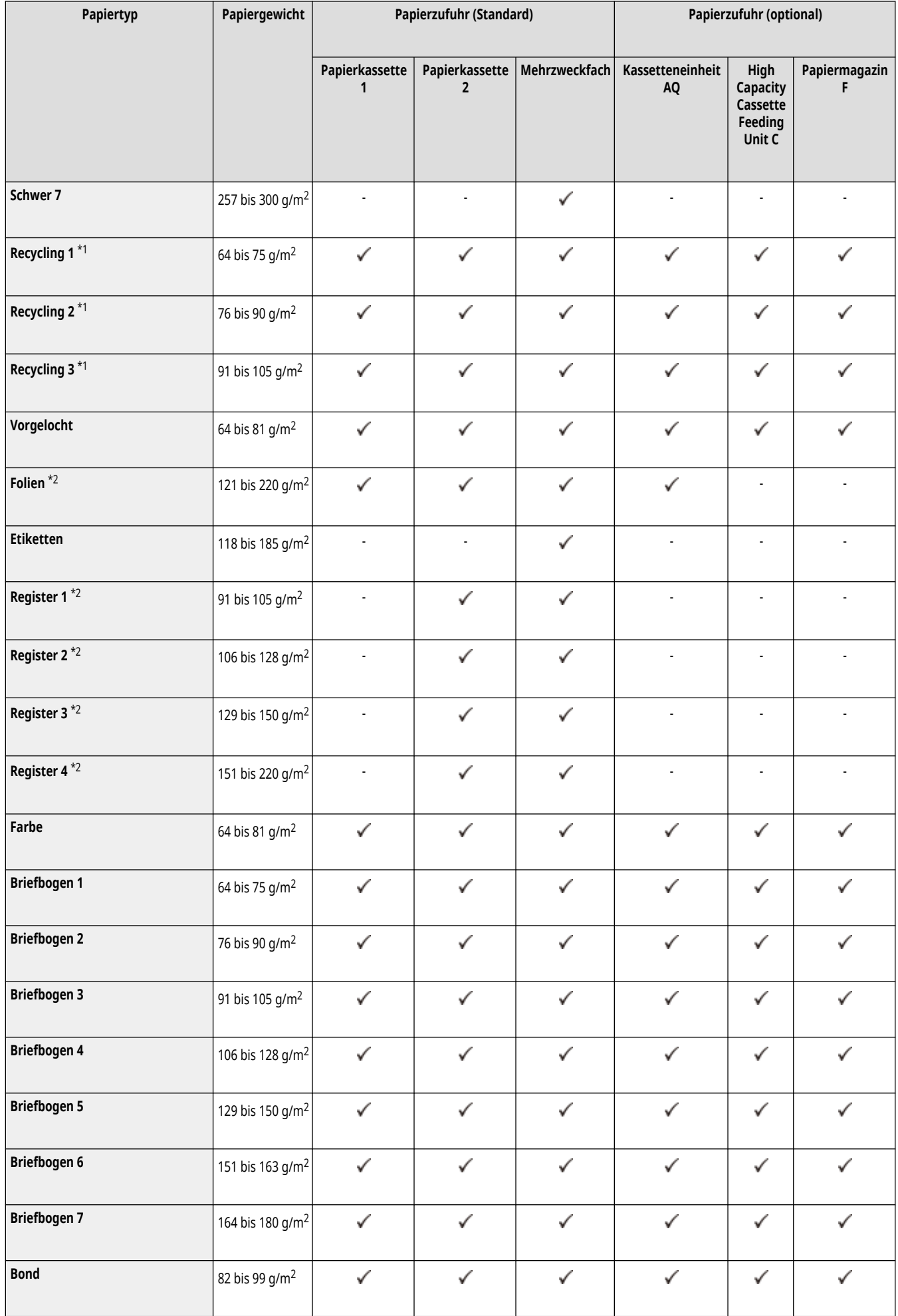

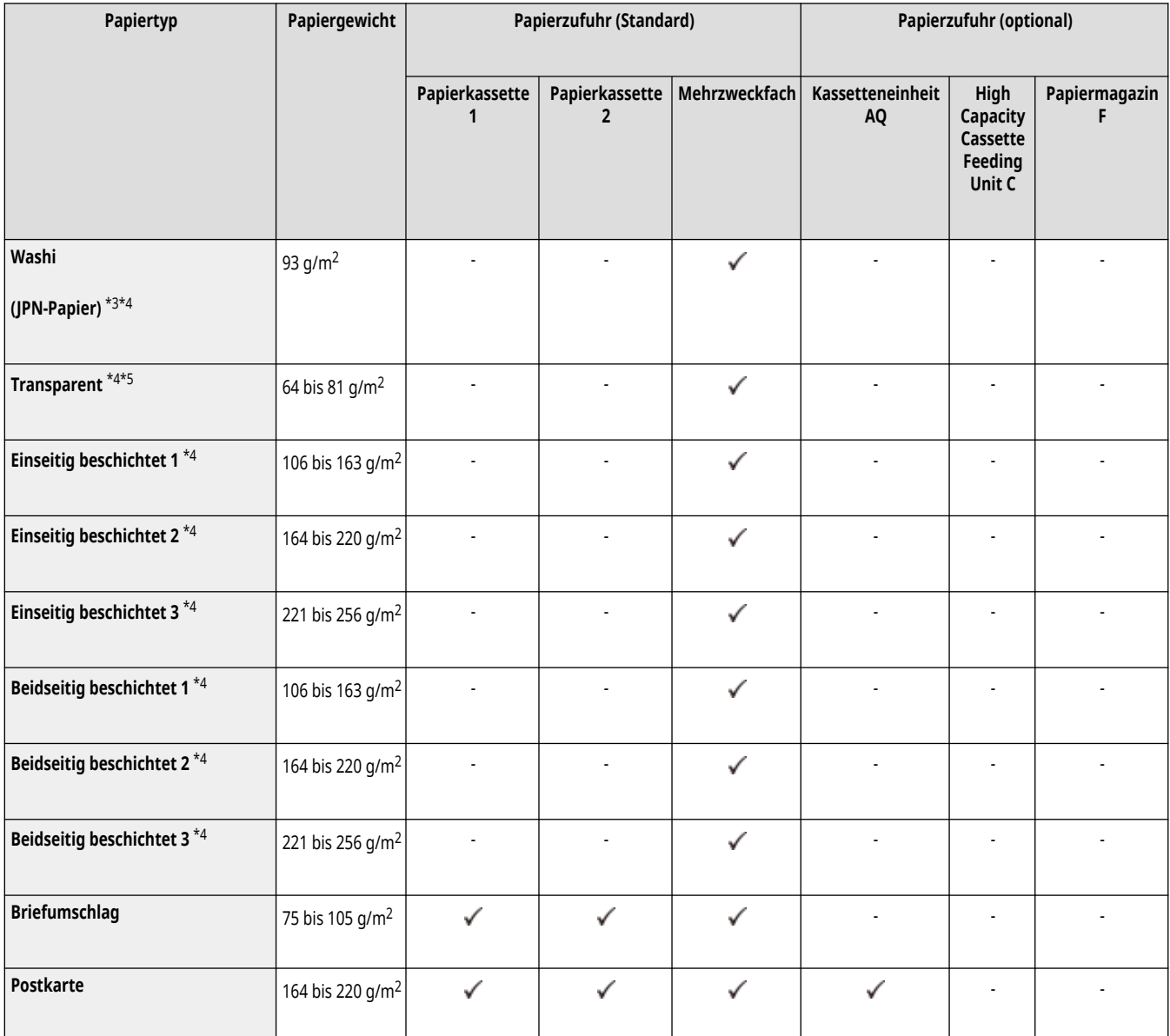

\*1 Sie können 100% Recyclingpapier verwenden.

\*2 Sie können Papier im Format A4 oder LTR verwenden.

\*3 Sie können Papier im Format A4/A4R verwenden.

\*4 Wenn Sie diesen Papiertyp in das Mehrzweckfach einlegen, legen Sie jeweils nur ein Blatt ein.

\*5 Einige Typen von Transparentpapier können nicht verwendet werden.

#### ■ Für doppelseitiges Kopieren/doppelseitiges Drucken verfügbares Papier

- Wenn doppelseitiges Kopieren oder doppelseitiges Drucken durchgeführt wird, verwenden Sie Papier, das den folgenden Anforderungen entspricht.
	- Papierformat: 305 mm x 457 mm, 320 mm x 450 mm (SRA3), A3, B4, A4, A4R, B5, B5R, A5R, 11" x 17", LGL, LTR, LTRR, STMTR, EXEC, 8K, 16K, 16KR und anwenderdefiniertes Format (139,7 mm x 182,0 mm bis 304,8 mm x 457,2 mm)
	- Papiertyp: Dünn 1 bis Dünn 2, Normal 1 bis Normal 3, Schwer 1 bis Schwer 6, Farbig, Recycling 1 bis Recycling 3, Vorgelocht, Bond und Briefbogen 1 bis Briefbogen 7

Papiergewicht: 52 g/m2 bis 256 g/m<sup>2</sup>

<span id="page-273-0"></span>Wenn anderes Papier benutzt wird, verwenden Sie <2te Seite einer Doppelseite>, um auf der Rückseite von bedrucktem Papier zu kopieren oder zu drucken.

#### ■ Für die Endverarbeitung nicht verfügbares Papier

● Endverarbeitungsfunktionen stehen nicht zur Verfügung, wenn Sie auf 305 mm x 457 mm, 320 mm x 450 mm (SRA3), B5R, A5, A5R, A6R, STMT, STMTR, 16KR, Papier im Sonderformat, Folien, Washi, Pauspapier, Etiketten, Briefumschläge, Postkarten oder Registerpapier kopieren oder drucken.

#### ■Verwenden von schwerem Papier für den Broschürenmodus

● Wenn Sie Papier des Typs Schwer 6 für ein Deckblatt für <Broschüre> verwenden, können Sie auf <Deckblatt> und <Rückenblatt> kopieren und drucken.

#### ■ Automatisch erkennbare Papierformate

- Papierkassette 1: A4, B5, A5, A5R, LTR, STMTR, EXEC, 16K
- Papierkassette 2: 305 mm x 457 mm, A3, B4, A4, A4R, B5, B5R, A5, A5R, A6R, 11" x 17", LGL, LTR, LTRR, STMTR, EXEC, 8K, 16K, 16KR
- Kassetteneinheit AQ: 305 mm x 457 mm, A3, B4, A4, A4R, B5, B5R, A5, A5R, A6R, 11" x 17", LGL, LTR, LTRR, STMTR, EXEC, 8K, 16K, 16KR

### Vorsichtshinweise in Bezug auf das Papier

## **WICHTIG**

#### **Verwenden Sie nicht folgende Papiertypen**

Andernfalls kann es zu Papierstau oder anderen Druckproblemen kommen.

- Knittriges oder faltiges Papier
- Gewelltes oder gerolltes Papier
- **Gerissenes Papier**
- Feuchtes Papier
- Sehr dünnes Papier
- Dünnes Strohpapier
- Mit einem Thermotransferdrucker bedrucktes Papier
- Die Rückseite von Papier, das mit einem Thermotransferdrucker bedruckt wurde
- Stark texturiertes Papier
- Glanzpapier

#### **Wenn Papier verwendet wird**

● Verwenden Sie nur Papier, das sich in der Umgebung, in der dieses Gerät installiert ist, vollständig akklimatisiert hat. Die Verwendung von Papier, das in Räumen mit einer anderen Temperatur oder Feuchtigkeit gelagert wurde, kann Papierstau oder eine schlechte Druckqualität verursachen.

#### **Handhaben und Aufbewahren von Papier**

- Wir empfehlen, das Papier unmittelbar nach Öffnen der Verpackung zu verwenden. Legen Sie das restliche Papier in die Originalverpackung zurück, verschließen Sie die Packung, und bewahren Sie das Papier auf einer ebenen Unterlage auf.
- Belassen Sie das Papier in seiner Originalverpackung, um das Papier vor Feuchtigkeit und Trockenheit zu schützen.
- <span id="page-274-0"></span>● Lagern Sie das Papier nicht so, dass es sich wellen kann oder geknickt wird.
- Lagern Sie das Papier nicht vertikal und stapeln Sie nicht zu viel Papier übereinander.
- Lagern Sie das Papier nicht in direktem Sonnenlicht oder an einem Ort, an dem es hoher Luftfeuchtigkeit, Trockenheit oder starken Schwankungen der Temperatur oder Luftfeuchtigkeit ausgesetzt ist.

### **HINWEIS**

#### **Beim Bedrucken von Papier, das Feuchtigkeit aufgenommen hat**

● Aus dem Papierausgabebereich kann Dampf austreten, und es können sich Wassertröpfchen um den Papierausgabebereich herum bilden. Diese Phänomene sind nichts Ungewöhnliches, da sie aufgrund der Wärme entstehen, die zum Fixieren des Toners auf dem Papier erzeugt wird (das Auftreten dieser Phänomene ist bei niedrigen Raumtemperaturen wahrscheinlicher).

### Aufbewahren von Papier, das mit dem Gerät bedruckt wurde

Beachten Sie die folgenden Vorsichtshinweise, wenn Sie Papier handhaben oder lagern, das mit dem Gerät bedruckt wurde.

#### ■ Aufbewahren von bedrucktem Papier

- Lagern Sie das Papier auf einer ebenen Fläche.
- Bewahren Sie das Papier nicht zusammen mit Gegenständen aus PVC (Polyvinylchlorid), wie beispielsweise Klarsichthüllen, auf. Toner kann schmelzen und dadurch bewirken, dass das Papier am PVC-basierten Material haften bleibt.
- Bewahren Sie das Papier so auf, dass es nicht knittert oder faltig wird. Andernfalls kann sich Toner vom Papier lösen.
- Wenn Sie Papier über eine längere Zeit (zwei oder mehr Jahre) aufbewahren möchten, legen Sie es beispielsweise in einen Ordner.
- Langzeitlagerung kann dazu führen, dass sich das Papier verfärbt, was wiederum dazu führen kann, dass der Ausdruck verfärbt erscheint.
- Bewahren Sie das Papier nicht an Orten mit hohen Temperaturen auf.

#### ◼Vorsichtsmaßnahmen beim Zusammenkleben der Ausdrucke

- Achten Sie darauf, unlöslichen Klebstoff zu verwenden.
- Testen Sie den Klebstoff vor dem Gebrauch auf einem nicht benötigten Ausdruck.
- Stellen Sie vor dem Stapeln von Ausdrucken, die mit Klebstoff zusammengeklebt wurden, sicher, dass der Klebstoff vollständig getrocknet ist.

# <span id="page-275-0"></span>**Kassetteneinheit AQ**

#### 9AES-03F

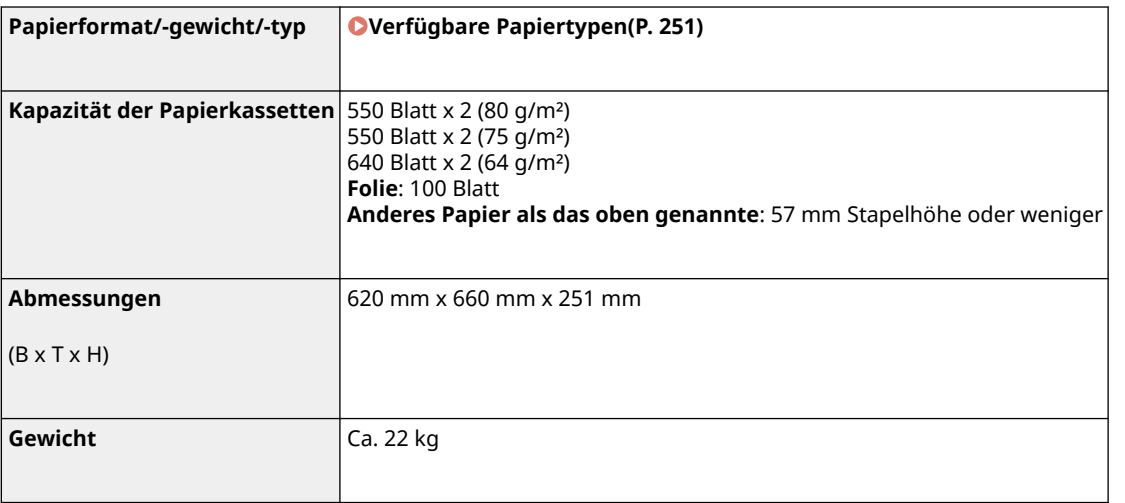

# <span id="page-276-0"></span>**High Capacity Cassette Feeding Unit C**

9AES-03H

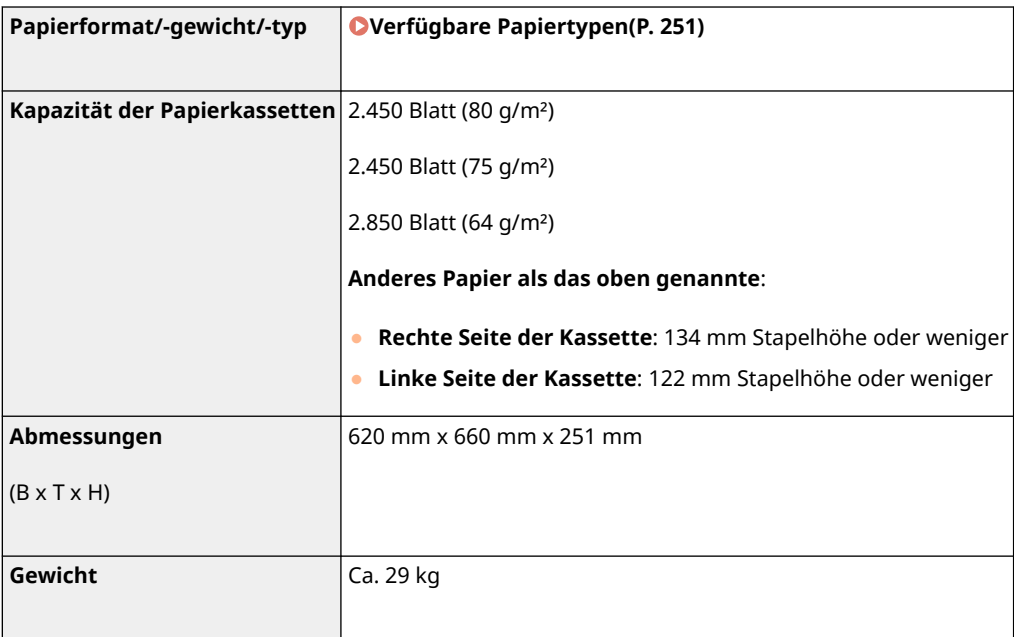

# <span id="page-277-0"></span>**Papiermagazin F**

#### 9AES-03J

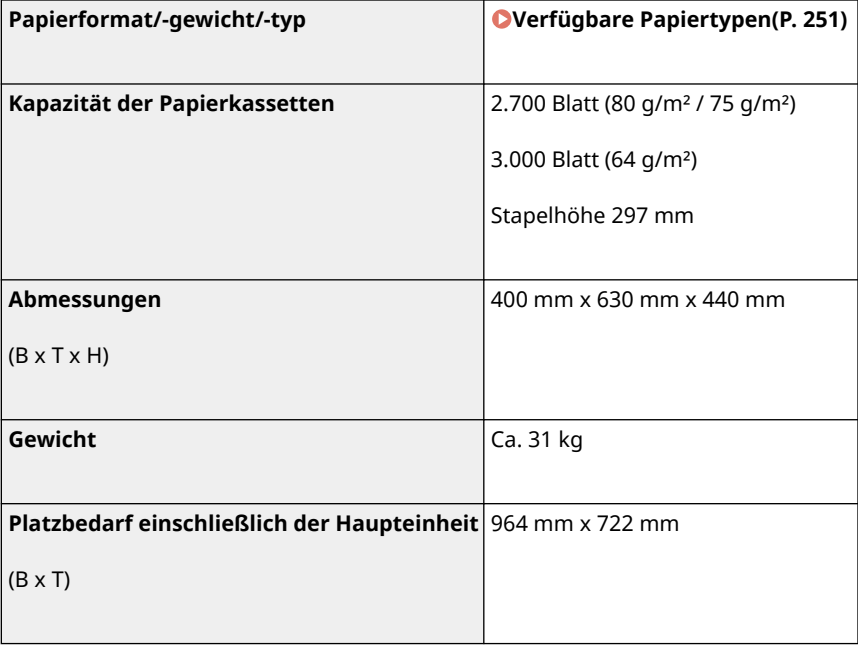

# <span id="page-278-0"></span>**Finisher (intern) L**

9AES-03K

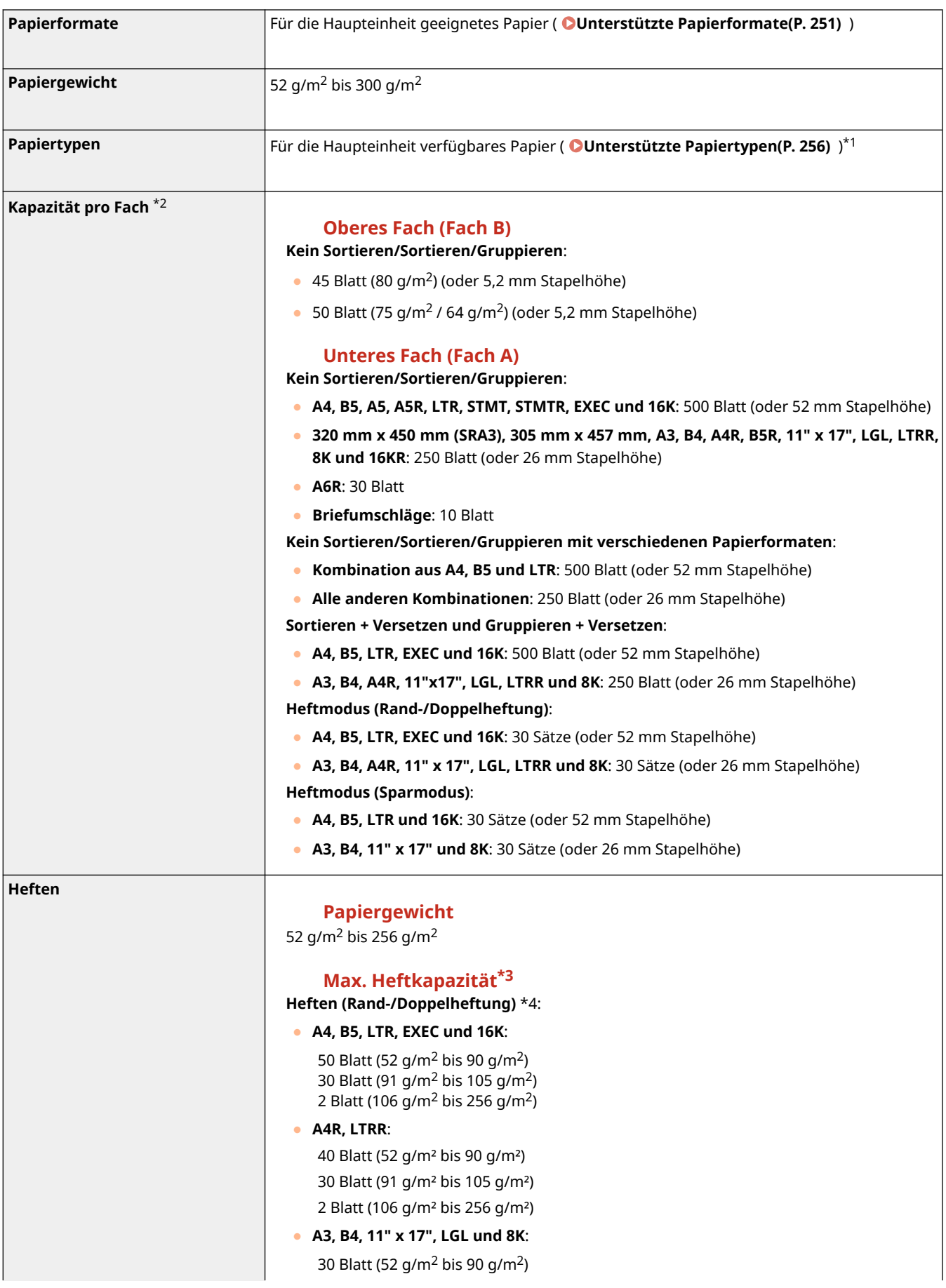

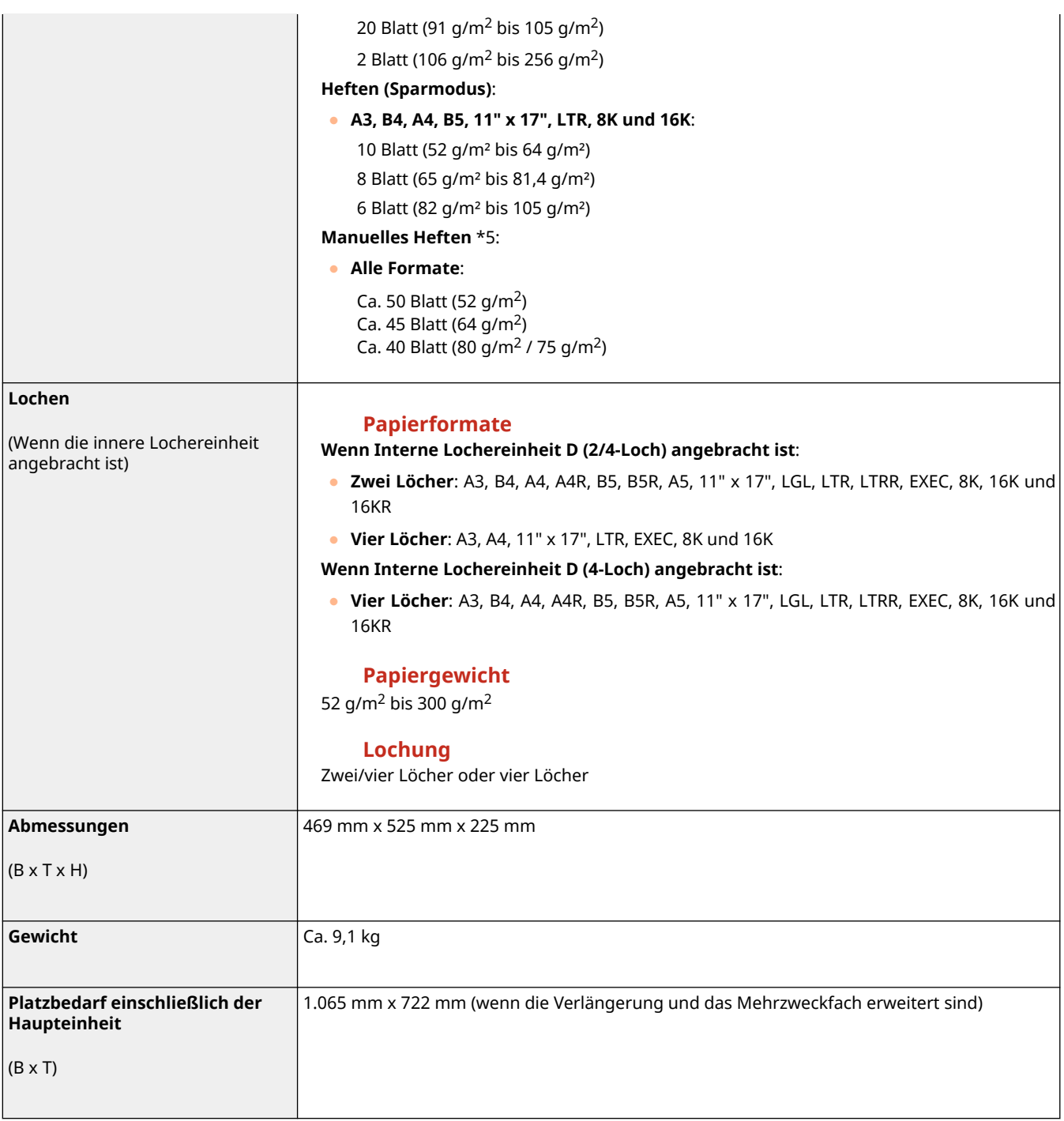

\*1 Sie können nicht dünnes Papier (52 g/m<sup>2</sup> bis 59 g/m2) für doppelseitiges Kopieren/Drucken, Papier mit einer Breite von 216 mm oder mehr (257 g/m<sup>2</sup> oder mehr) und Registerpapier verwenden.

 $*$ 2 Nur für Papier mit 80 g/m<sup>2</sup> / 75 g/m<sup>2</sup> / 64 g/m<sup>2</sup>. Kapazität variiert in anderen Fällen.

\*3 Wenn das standardmäßige Heftklammernmagazin angebracht ist. (Die maximale Heftkapazität kann je nach Typ und Gewicht des verwendeten Papiers variieren.)

\*4 Unabhängig vom Papierformat können Sie bei beschichtetem Papier (106 g/m2 bis 256 g/m2) bis zu zwei Blätter heften.

\*5 Die Papierstärke beträgt 4,0 mm oder weniger.

# <span id="page-280-0"></span>**Finisher AB/Broschüren Finisher AB/Falz-/Broschüren Finisher A**

9AES-03L

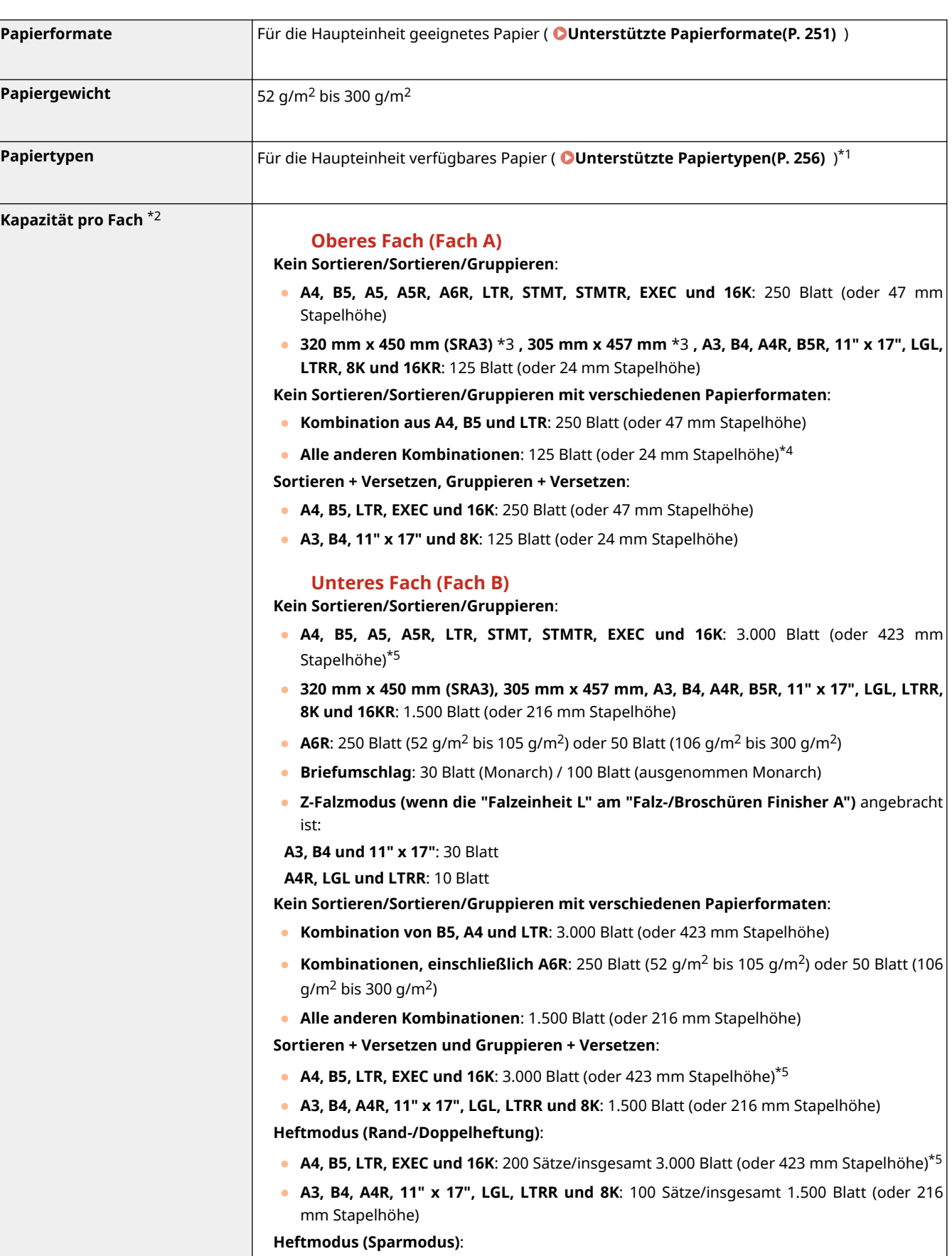

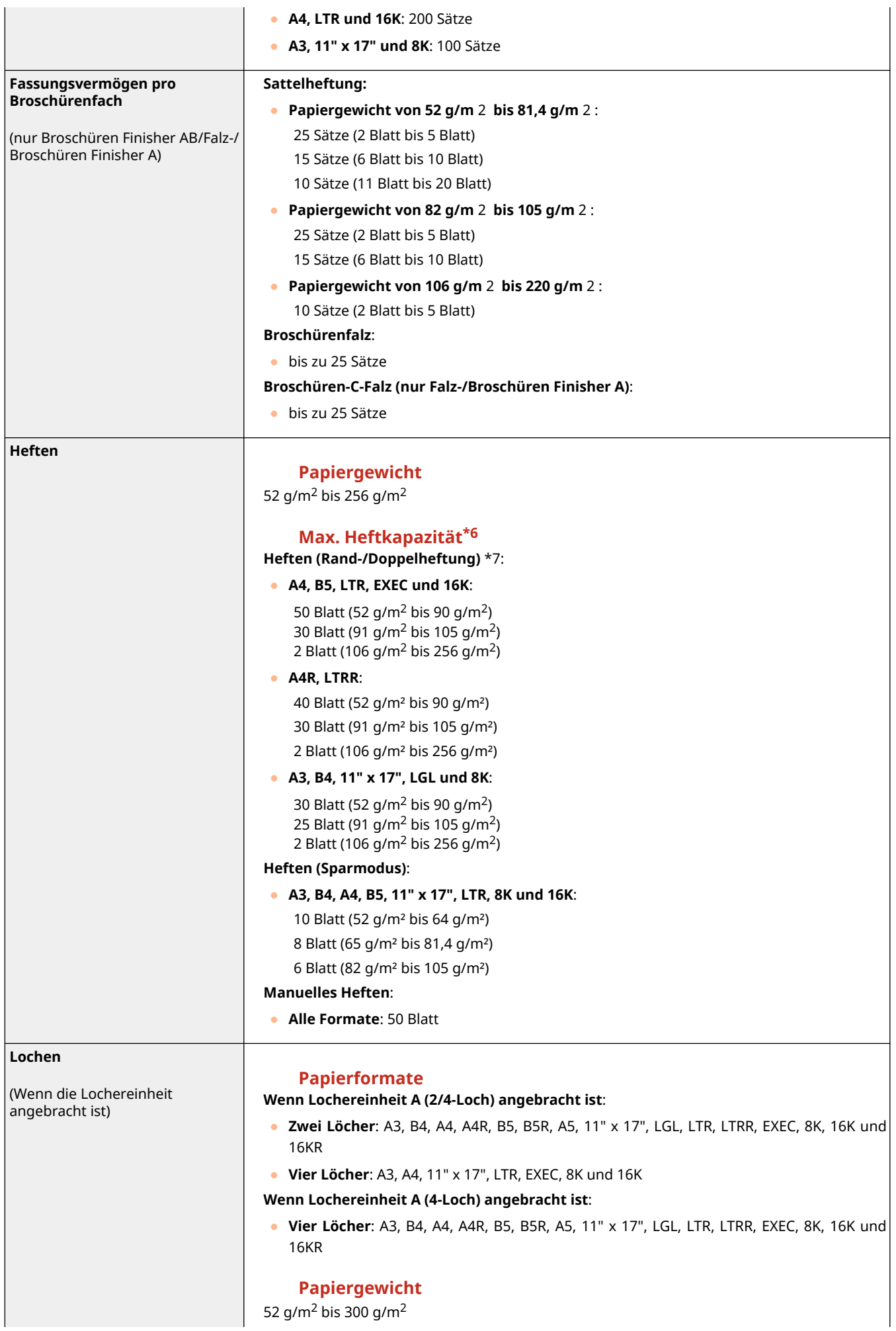

#### **Lochung**

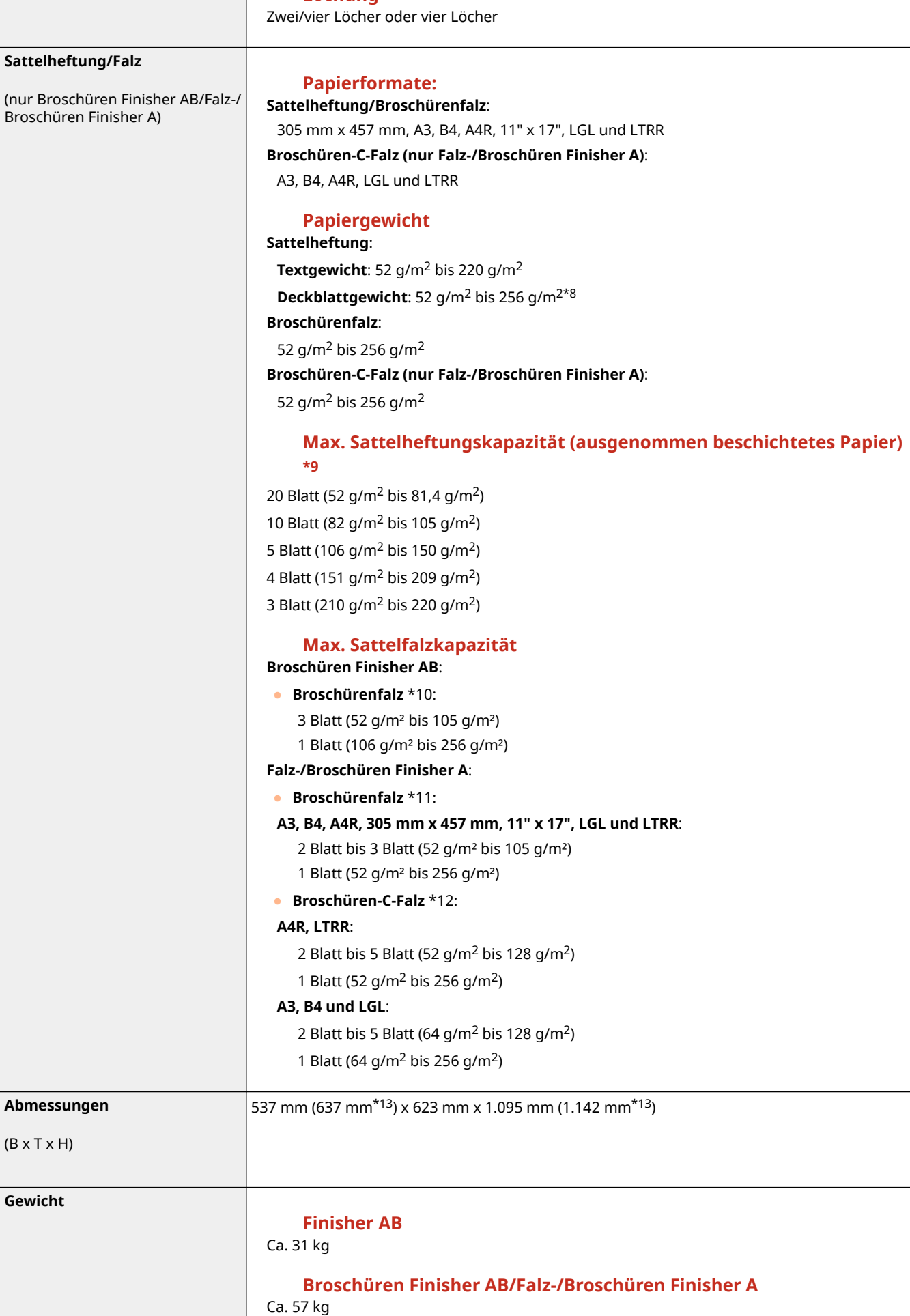

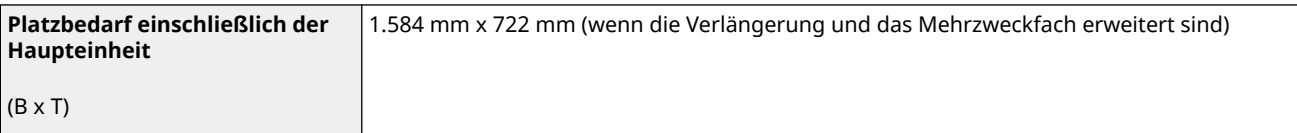

- \*1 Ausgenommen Dünn 2 (doppelseitig bedruckt) und Registerpapier
- $*$ 2 Nur für Papier mit 80 g/m<sup>2</sup> / 75 g/m<sup>2</sup> / 64 g/m<sup>2</sup>. Kapazität variiert in anderen Fällen.
- \*3 Dünn: 30 Blatt
- \*4 320 mm x 450 mm (SRA3), 305 mm x 457 mm: 30 Blatt
- \*5 Dünn (52 g/m2 bis 63 g/m2): 1.500 Blatt (oder 216 mm Stapelhöhe)

\*6 Wenn das standardmäßige Heftklammernmagazin angebracht ist. (Die maximale Heftkapazität kann je nach Typ und Gewicht des verwendeten Papiers variieren.)

\*7 Unabhängig vom Papierformat können Sie bei beschichtetem Papier (106 g/m2 bis 256 g/m2) bis zu zwei Blätter heften.

\*8 Verwenden Sie für das Deckblatt ein Papier, das mindestens so schwer ist wie das für den Text verwendete Papier.

\*9 Einschließlich 1 Deckblatt mit bis zu 256 g/m<sup>2</sup>

- \*10 Beschichtetes Papier: 1 Blatt
- \*11 Beschichtetes Papier (106 g/m<sup>2</sup> bis 256 g/m<sup>2</sup>): 1 Blatt
- \*12 Beschichtetes Papier (106 g/m<sup>2</sup> bis 256 g/m<sup>2</sup>): 1 Blatt (alle Papierformate)
- \*13 Wenn die Verlängerung erweitert ist.

# <span id="page-284-0"></span>**Falzeinheit L**

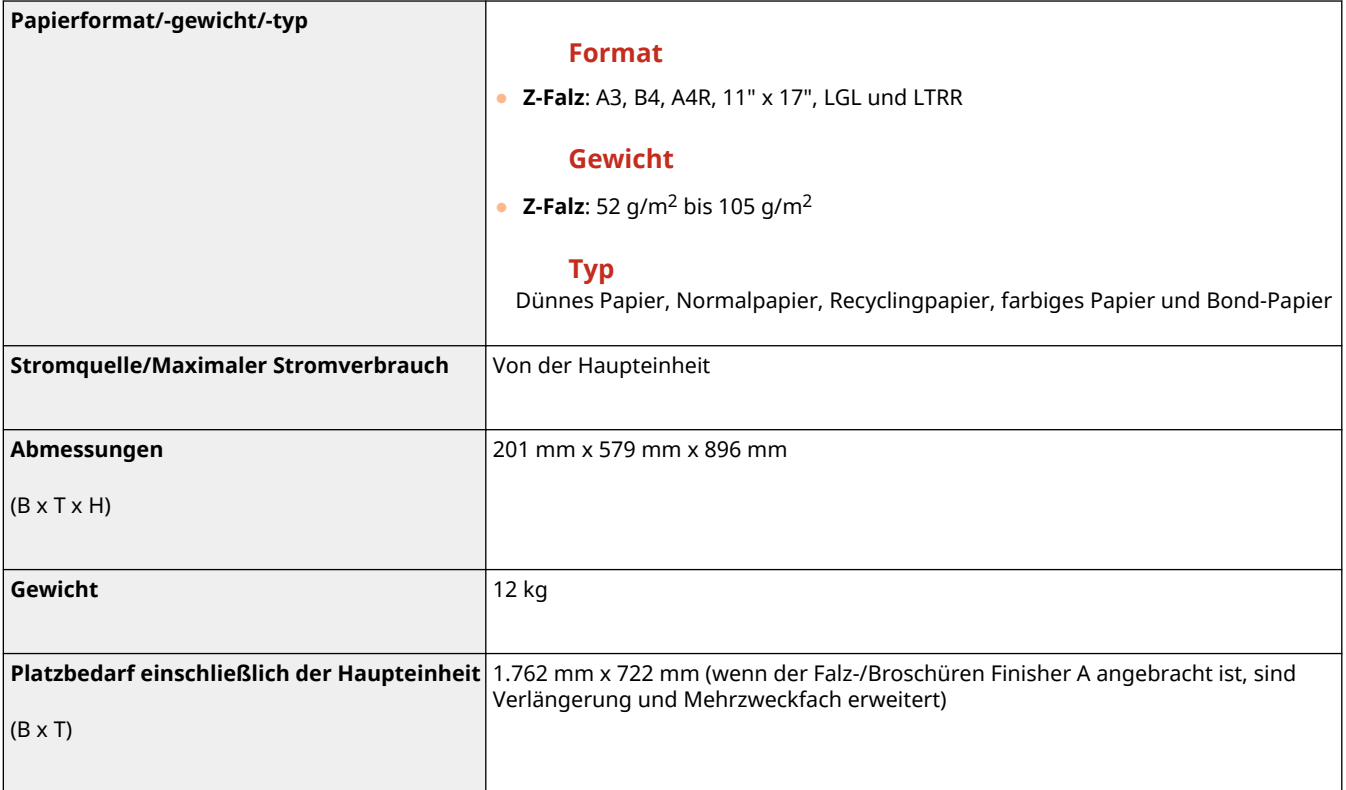

# <span id="page-285-0"></span>**Internes Zusatzausgabefach M**

9AES-03S

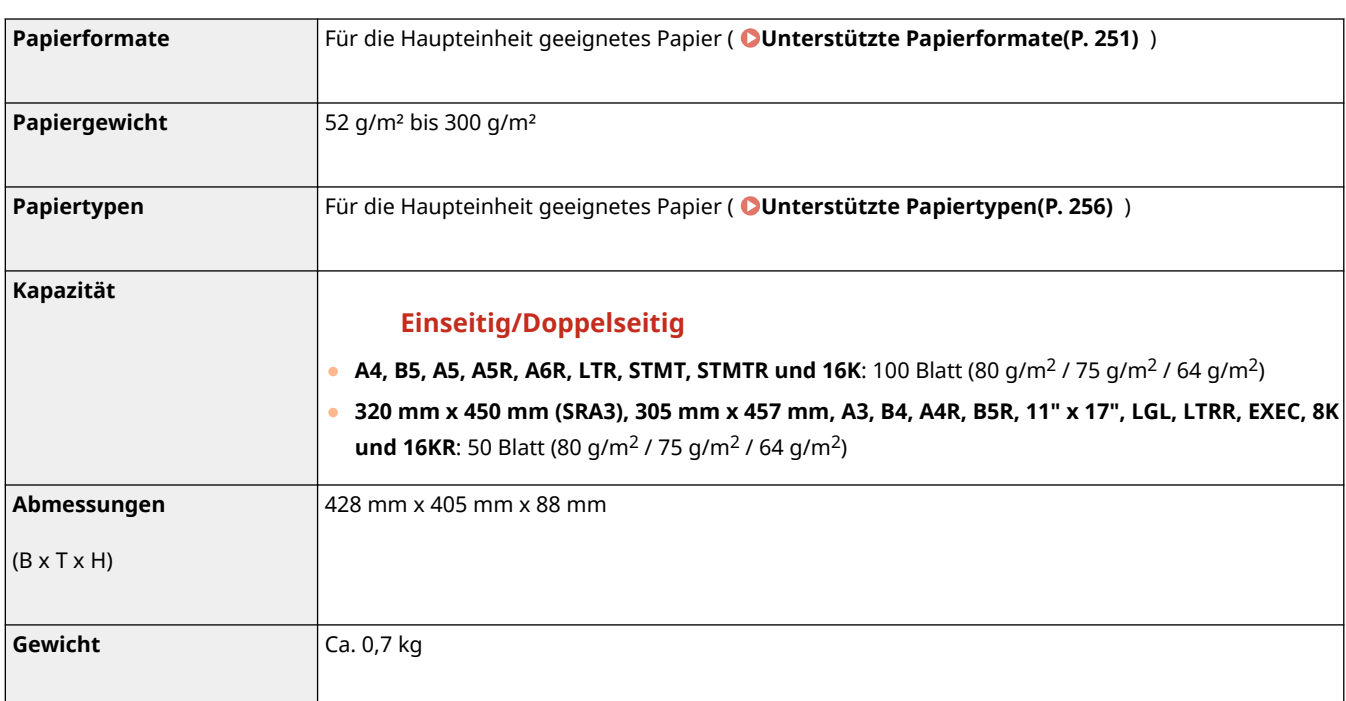

# <span id="page-286-0"></span>**1st Copy Tray Kit-A**

9AES-03U

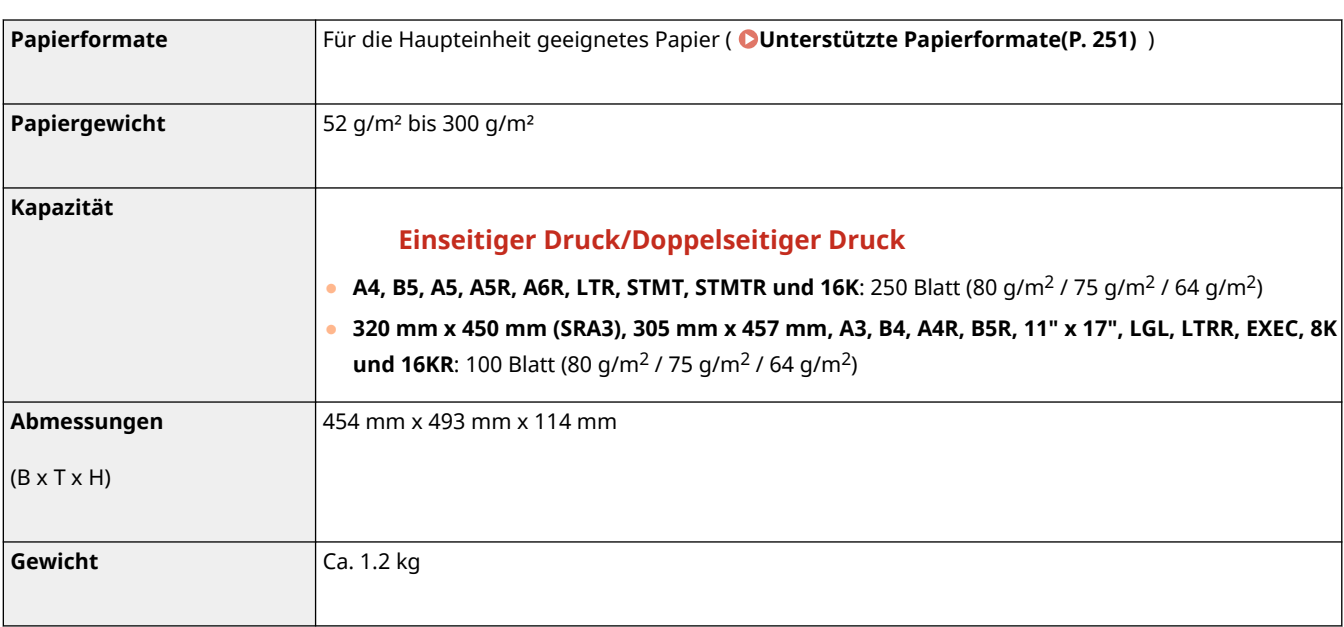

# <span id="page-287-0"></span>**3rd Copy Tray Kit-A**

9AES-03W

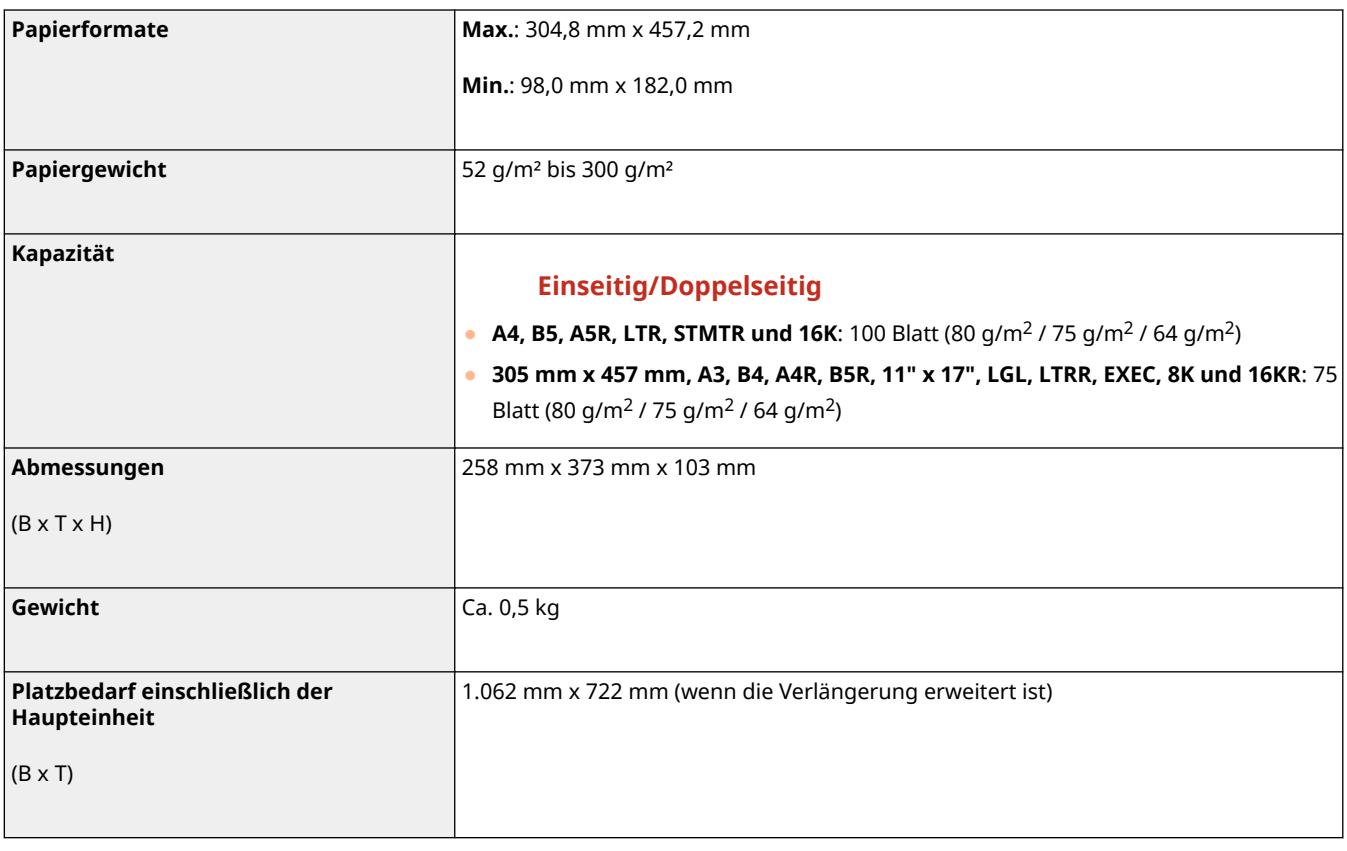
# **Kontrollzähler**

9AES-03X

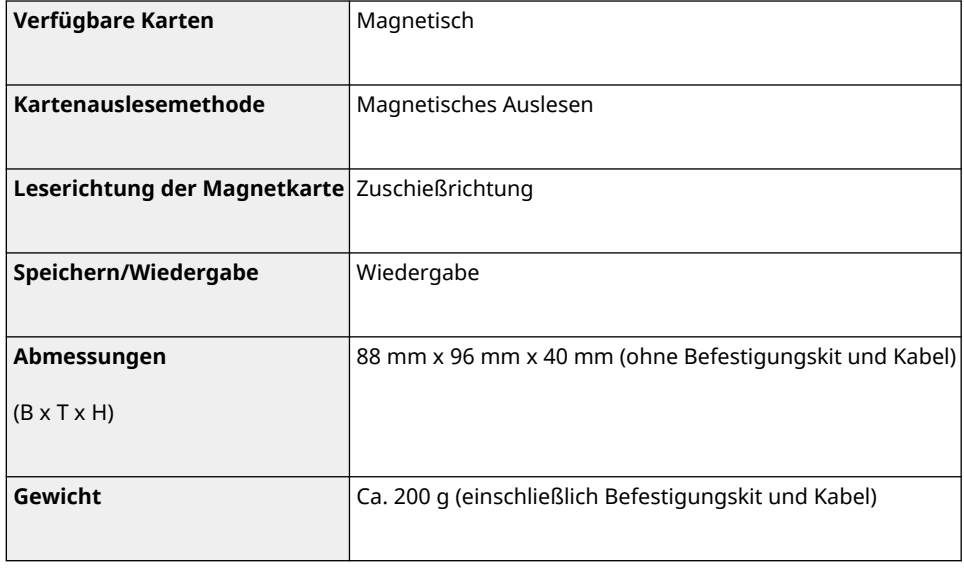

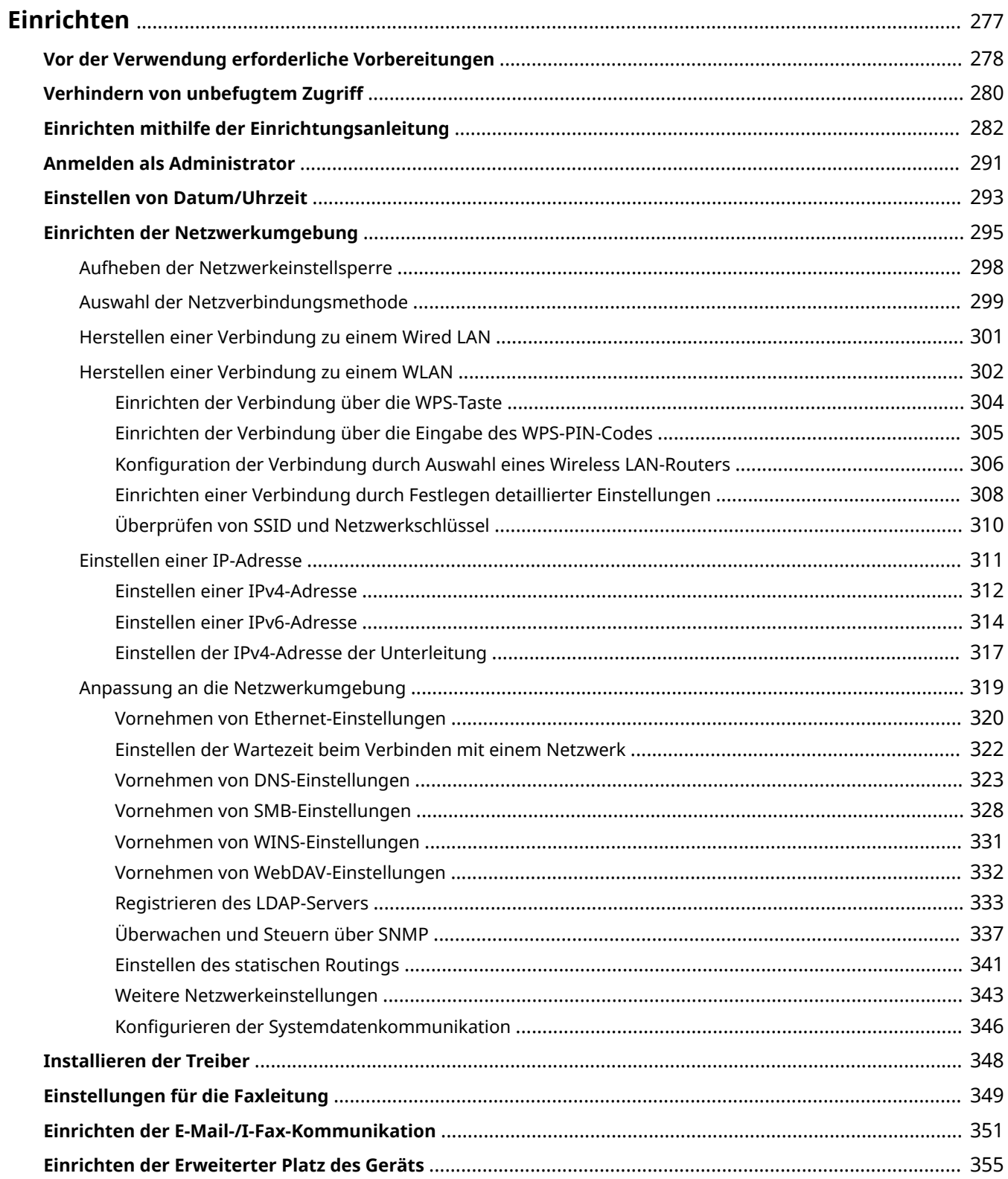

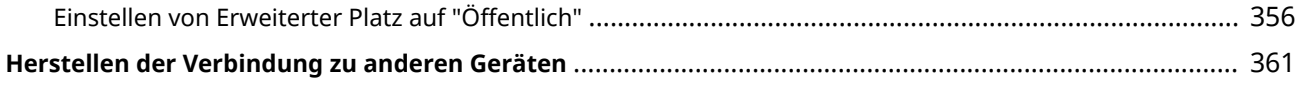

<span id="page-291-0"></span>Bevor Sie die jeweilige Funktion des Geräts verwenden können, müssen Sie die Benutzerumgebung einrichten. Schauen Sie sich zunächst die erforderlichen Verfahren für das "Einrichten" an, bevor Sie mit dem eigentlichen Einrichten beginnen. **[Vor der Verwendung erforderliche Vorbereitungen\(P. 278\)](#page-292-0)** 

### ■ Administratoren und allgemeine Benutzer

Für die Verwaltung des Geräts wird empfohlen, ein System zu erstellen, in dem eine Person zum Administrator ernannt wird und allgemeine Anwender das Gerät unter der Verwaltung eines Administrators bedienen. Administratoren legen die Regeln für die Gerätenutzung fest und nehmen wichtige Einrichtungen vor, wie Netzwerke und Sicherheit. Bei Bedarf legen Administratoren den Zugriff für jeden Anwender fest.

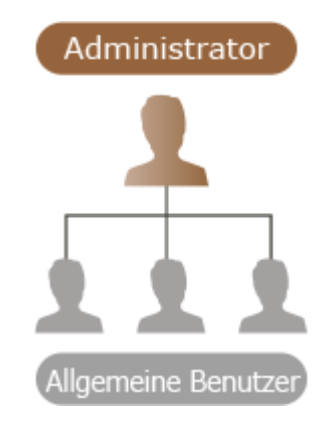

### **TIPPS**

### **Durchführen der Geräteersteinrichtung (Einrichtungsanleitung)**

● Sie können die Ersteinrichtung des Geräts, wie das Einstellen von Datum und Uhrzeit und das Einrichten von Netzwerken, einfach vornehmen, indem Sie den Anweisungen auf dem Bildschirm folgen. **[Einrichten](#page-296-0) [mithilfe der Einrichtungsanleitung\(P. 282\)](#page-296-0)** 

### <span id="page-292-0"></span>**Vor der Verwendung erforderliche Vorbereitungen**

9AES-040

Richten Sie das Gerät mit Schritt 1 bis 5 ein. Klicken Sie für nähere Einzelheiten auf den Link für die entsprechenden Seiten. Zur sicheren Verwendung des Geräts lesen Sie auch **[Verhindern von unbefugtem Zugriff\(P. 280\)](#page-294-0)** .

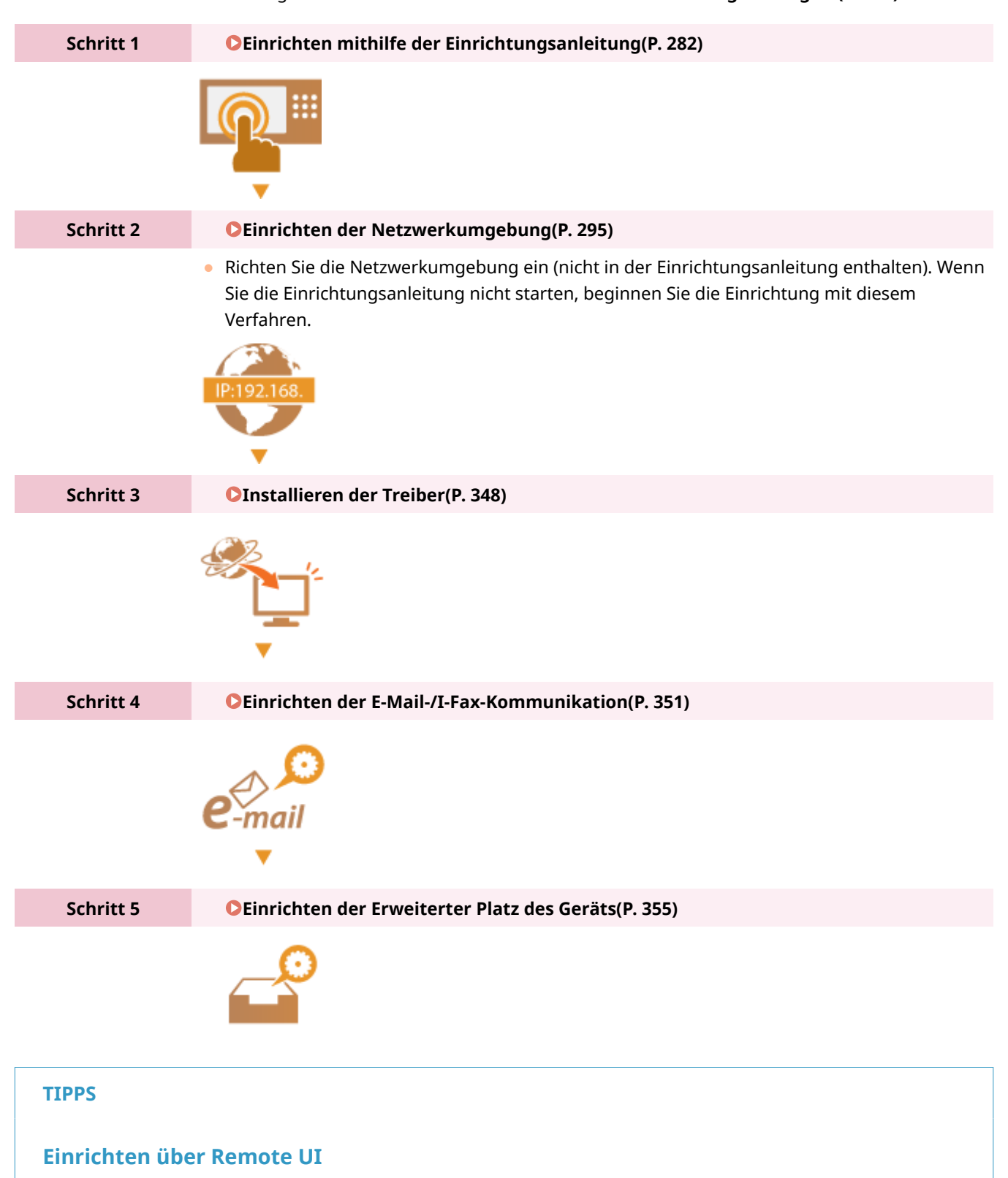

● Wenn Sie die Einrichtung für die Netzwerkumgebung abschließen, können Sie das Gerät effizient über Remote UI einrichten. **[Starten von Remote UI\(P. 983\)](#page-997-0)** 

### **Verkürzen der Einrichtungszeit durch Importieren der Daten von anderen Geräten**

● Wenn Sie auch andere Canon Multifunktionsdrucker haben und bereits registrierte Einrichtungsdaten auf einem Computer gespeichert (exportiert) sind, können Einrichtungsinhalte, wie Adressbücher und Papiertypeinstellungen, sofort verwendet werden, indem sie in dieses Gerät importiert werden.  $\bullet$ **[Importieren/Exportieren von Einstellungsdaten\(P. 1030\)](#page-1044-0)** 

# <span id="page-294-0"></span>**Verhindern von unbefugtem Zugriff**

#### 9AES-041

In diesem Abschnitt werden vorbeugende Maßnahmen gegen unbefugte Zugriffe von externen Netzwerken erläutert. Administratoren und Anwender, die das Gerät in einer Netzwerkumgebung verwenden, müssen diesen Abschnitt vor der Verwendung des Geräts lesen. Durch die Verbindung mit einem Netzwerk können verschiedene Funktionen, wie Drucken, Fernsteuerung über einen Computer, Senden von gescannten Dokumenten über das Internet usw., verwendet werden. Um allerdings Schutz vor unberechtigten Zugriffen von externen Netzwerken zu bieten, sind Sicherheitsmaßnahmen unerlässlich. In diesem Abschnitt werden einige Maßnahmen gegen unbefugte Zugriffe erläutert, die vor der Verwendung des Geräts in einer Netzwerkumgebung durchgeführt werden müssen.

**Implementieren von privaten IP-Adressen(P. 280) [Begrenzung der Kommunikation durch eine Firewall\(P. 281\)](#page-295-0)  [Einrichten der Kommunikation mit der TLS-Verschlüsselung\(P. 281\)](#page-295-0)  [Verwalten der Gerätedaten über ein Passwort\(P. 281\)](#page-295-0)** 

### Implementieren von privaten IP-Adressen

Eine IP-Adresse ist eine Nummer, die einem Computer in einem Netzwerk zugewiesen wird. Eine "globale IP-Adresse" wird für Internetverbindungen verwendet. Eine "private IP-Adresse" wird für lokale Netzwerke, wie beispielsweise für ein LAN in der Büroumgebung, verwendet. Wenn Ihre IP-Adresse eine globale IP-Adresse ist, kann eine große Anzahl unbefugter Benutzer Zugriff auf Ihr lokales Netzwerk über das Internet erhalten, und Risiken wie Informationslecks steigen. Wenn Ihre IP-Adresse eine private Adresse ist, haben nur Benutzer in einem lokalen Netzwerk, wie beispielsweise einem LAN in der Büroumgebung, Zugriff.

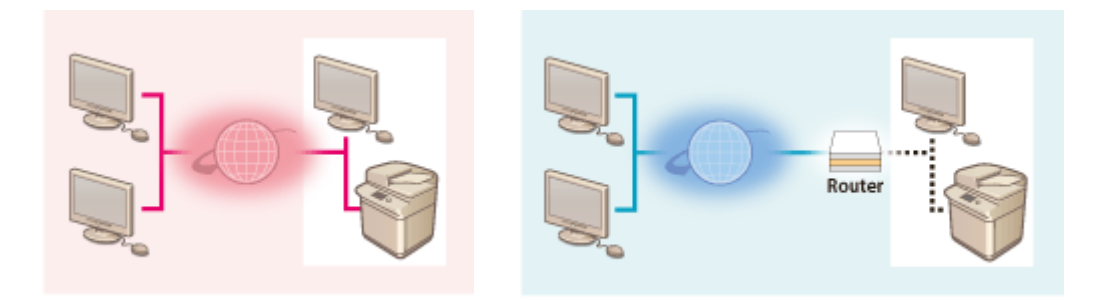

【Globale IP-Adresse】 Von außerhalb des Netzwerks zugänglich Nur innerhalb eines lokalen Netzwerks zugänglich 【Private IP-Adresse】

Im Allgemeinen sollte bei der Einrichtung einer IP-Adresse eine private IP-Adresse verwendet werden. Als eine private IP-Adresse können beliebige Adressen innerhalb der folgenden Bereiche verwendet werden. Vergewissern Sie sich, dass die aktuell festgelegte IP-Adresse eine private IP-Adresse ist.

### ◼**Bereiche für private IP-Adressen**

- 10.0.0.0 bis 10.255.255.255
- 172.16.0.0 bis 172.31.255.255
- 192.168.0.0 bis 192.168.255.255

Informationen zum Überprüfen der IP-Adressen finden Sie unter **[Einstellen einer IPv4-Adresse\(P. 312\)](#page-326-0)** .

# **HINWEIS**

● Auch wenn dem Gerät eine globale IP-Adresse zugewiesen wurde, kann die Gefahr eines unbefugten Zugriffs durch Verwendung einer Firewall verringert werden. Wenden Sie sich an den Netzwerkadministrator, wenn Sie das Gerät mit einer globalen IP-Adresse betreiben möchten.

### <span id="page-295-0"></span>Begrenzung der Kommunikation durch eine Firewall

Eine Firewall ist ein System, das unbefugte Zugriffe von externen Netzwerken aus unterbindet und somit Angriffe oder ein Eindringen in das lokale Netzwerk verhindert. Zugriffe von außerhalb des lokalen Netzwerks, die potenziell ein Risiko darstellen, können präventiv durch Begrenzung der Kommunikation von einer bestimmten externen IP-Adresse in Ihrer Netzwerkumgebung unterbunden werden. **[Einschränken der Kommunikation mithilfe von](#page-945-0) [Firewalls\(P. 931\)](#page-945-0)** 

### Einrichten der Kommunikation mit der TLS-Verschlüsselung

Näheres zur TLS-Kommunikation finden Sie unter **[Starten von Remote UI\(P. 983\)](#page-997-0)** .

### Verwalten der Gerätedaten über ein Passwort

Auch wenn das Gerät unbefugte Zugriffsversuche von böswilligen Dritten empfängt, kann die Gefahr eines Datenlecks wesentlich verringert werden, wenn verschiedene Datenressourcen im Gerät durch Passwörter geschützt sind.

#### **Passwort für jede Funktion/Einrichten des PIN-Codes**

- Persönliche Authentifizierungsverwaltung über Anwenderauthentifizierung **Konfigurieren [der Einstellungen](#page-894-0) [für die persönliche Authentifizierungsverwaltung\(P. 880\)](#page-894-0)**
- Einrichten des PIN-Codes für Systemverwaltungsinhalte **[Ändern der Systemmanager-ID und der PIN\(P. 916\)](#page-930-0)**
- Einrichten des PIN-Codes für Zugriffe auf das Adressbuch **[Einschränken der Verwendung des](#page-972-0) [Adressbuches\(P. 958\)](#page-972-0)**
- Authentisierungsverwaltung für Erweiterter Platz **[Einstellen von Erweiterter Platz auf "Öffentlich"\(P. 356\)](#page-370-0)**

Dies sind Beispiele zur Verhinderung von unbefugten Zugriffen. Weitere Einzelheiten finden Sie unter **[Verwalten](#page-877-0) [des Geräts\(P. 863\)](#page-877-0)** . Nehmen Sie die erforderlichen Einstellungen gemäß Ihrer Umgebung vor.

# <span id="page-296-0"></span>**Einrichten mithilfe der Einrichtungsanleitung**

9AES-042

Wenn das Gerät zum ersten Mal eingeschaltet wird ( **[Einschalten des Geräts\(P. 36\)](#page-50-0)** ), wird die Ersteinrichtung des Geräts automatisch gestartet. Sie können die für die Nutzung des Geräts erforderliche Grundeinrichtung vornehmen. Konfigurieren Sie die Grundeinrichtung entsprechend der einzelnen Bildschirme, oder klicken Sie auf einen Link, um die zugehörige Seite sowie Details dazu anzuzeigen.

#### **Schritt 1 Legen Sie die Sprache und das Tastaturlayout fest.**

Wählen Sie die auf den Bildschirmen anzuzeigende Sprache aus. Je nach Sprache können Sie das Layout der Tastatur ändern, die zum Eingeben von Zeichen angezeigt wird.

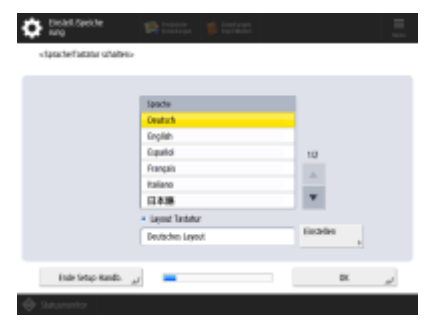

- Wählen Sie die Sprache aus, und drücken Sie <OK>.
- Um das Tastaturlayout zu ändern, drücken Sie <Einstellen>, wählen Sie das Tastaturlayout, und drücken Sie <OK>.
- Die Anzeige der Schaltfläche für den Sprachwechsel ist praktisch, wenn die Sprache häufig umgestellt werden muss. **[Wechseln der angezeigten Sprache\(P. 419\)](#page-433-0)**

#### **Schritt 2 Prüfen Sie die Papiereinstellungen.**

Stellen Sie sicher, dass das in den Papierkassetten eingelegte Papier korrekt festgelegt ist.

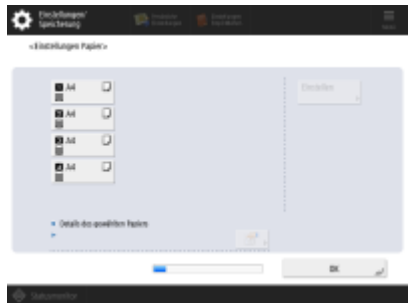

- Wenn die Papierformate korrekt sind, drücken Sie <OK>.
- Informationen zum Bildschirm und Anweisungen zum Ändern der Einstellungen finden Sie unter **[Angeben von Papierformat und Papiertyp in der](#page-88-0) [Papierkassette\(P. 74\)](#page-88-0)** [.](#page-88-0)
- Wenn Sie nicht als Administrator angemeldet sind, fahren Sie mit Schritt 11 fort.

**Schritt 3 Melden Sie sich als Administrator an.** Nehmen Sie eine authentisierte Anmeldung vor, um die Einstellungen zu konfigurieren, für die Administratorberechtigungen erforderlich sind.

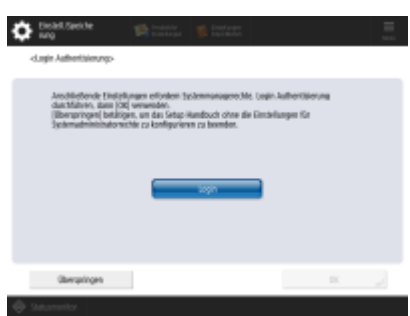

- Drücken Sie <Login> und geben Sie den Benutzernamen und das Passwort eines Benutzers mit Administratorrechten ein. Der standardmäßige Benutzername für den Administrator lautet "Administrator" und das standardmäßige Passwort lautet "7654321". Drücken Sie erneut <Login> und anschließend <OK>.
- Wenn Sie das werkseitig eingestellte Standardpasswort eingeben, werden Sie aufgefordert, dass Passwort zu ändern. Sie können das Passwort auch später ändern. **[Anmelden als Administrator\(P. 291\)](#page-305-0)**
- Sie können die Einstellungen, die Administratorberechtigungen erfordern, überspringen und mit dem nächsten Schritt fortfahren, indem Sie <Überspringen> drücken. Fahren Sie in diesem Fall mit Schritt 11 fort.

#### **Schritt 4 Legen Sie die Einstellungen für die Anwenderauthentisierung fest.**

Um die Gerätesicherheit zu erhöhen, verwenden Sie das Gerät in einem System mit Anwenderauthentisierung.

● Dieses Gerät ist für die Verwendung der Anwenderauthentifizierung als Anmeldedienst eingestellt. Weitere Informationen finden Sie unter **[Konfigurieren der Einstellungen für](#page-894-0) [die persönliche Authentifizierungsverwaltung\(P. 880\)](#page-894-0)** .

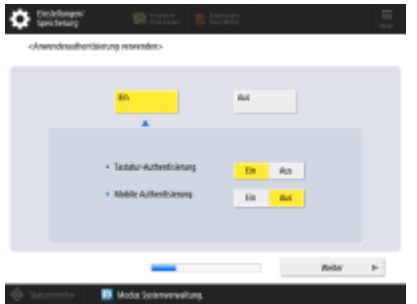

- Drücken Sie <Ein> für <Anwenderauthentisierung verwenden>, drücken Sie <Ein> für die Anmeldemethode, und drücken Sie <Weiter>.
- Wenn Sie die Anwenderauthentisierung nicht verwenden, drücken Sie <Aus> für <Anwenderauthentisierung verwenden>, drücken Sie <OK>, und fahren Sie dann mit Schritt 5 fort.

Nehmen Sie die folgenden Einstellungen vor, wenn neben dem als "Administrator" im System registrierten Benutzer keine Administratoren vorhanden sind.

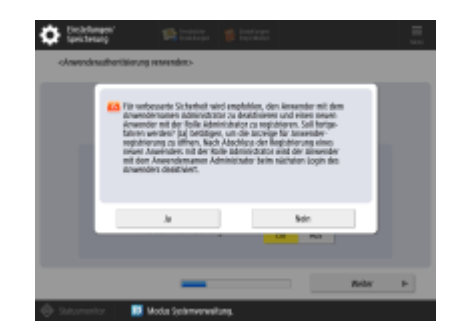

- Um die Systemsicherheit durch Deaktivieren des "Administrator"-Benutzers und durch Registrierung eines neuen Administrators zu erhöhen, drücken Sie <Ja>. Geben Sie in <Administrator speichern> <Anwendername> und <Passwort> ein und drücken Sie <OK>. Geben Sie <E-Mail-Adresse>, <Abt. ID> und <Name anzeigen> als Pflichtfelder an. Weitere Informationen finden Sie hier: **[Registrieren von](#page-897-0) [Benutzerinformationen im lokalen Gerät\(P. 883\)](#page-897-0)** [.](#page-897-0) Der "Administrator"-Benutzer wird bei der nächsten Anmeldung deaktiviert.
- Um als "Administrator" zu arbeiten, drücken Sie <Nein>.

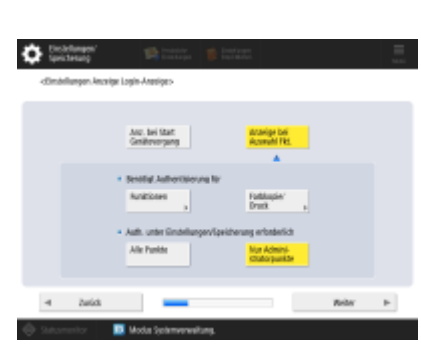

- Wählen Sie den Zeitpunkt zum Anzeigen des Anmeldebildschirms aus. Wenn Sie <Anzeige bei Auswahl Fkt.> auswählen, drücken Sie <Funktionen> und <Farbkopie/ Druck>, wählen Sie die Funktion aus, für die der Anmeldebildschirm angezeigt werden soll, und drücken Sie <OK>. Legen Sie außerdem die Einstellungselemente auf dem Bildschirm <Einstell./Speicherung> fest, für die der Anmeldebildschirm angezeigt werden soll.
- Wenn Sie <Aus> für <Tastatur-Authentisierung> auswählen, drücken Sie <OK>, und fahren Sie dann mit Schritt 5 fort.
- Wenn Sie <Ein> für <Tastatur-Authentisierung> auswählen, drücken Sie <Weiter>.

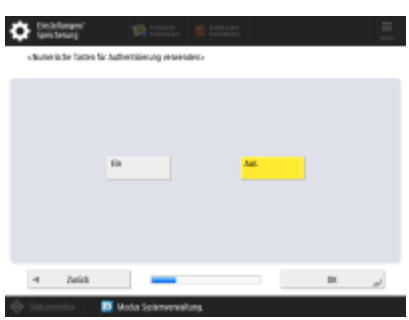

● Um die Authentifizierung nur über die Eingabe eines numerischen Schlüssels im Anmeldebildschirm zu verwenden, drücken Sie <Ein> und dann <OK>.

**Schritt 5 Legen Sie die Einstellungen für optionale Ausgabefächer fest.**

Wenn der Bildschirm <Optionales Ausgabefach verwenden> erscheint, geben Sie an, ob Sie zusätzliche Ausgabefächer verwenden möchten.

● Wenn der Bildschirm <Einstellungen Datum/Zeit> erscheint, fahren Sie mit Schritt 6 fort.

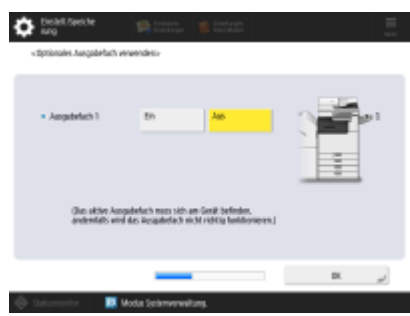

- Drücken Sie <Ein>, um das Ausgabefach zu aktivieren, oder drücken Sie <Aus>, um es zu deaktivieren. Drücken Sie dann <OK>.
- Die angezeigten Elemente unterscheiden sich je nach den installierten Optionen.

### **Schritt 6 Stellen Sie das Datum und die Uhrzeit ein.**

Legen Sie das Datum und die Uhrzeit des Geräts fest.

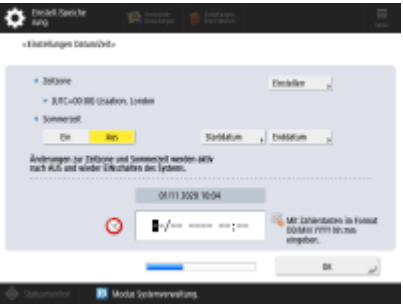

- Geben Sie Datum und Uhrzeit ein, und drücken Sie <OK>.
- Stellen Sie <Zeitzone> und <Sommerzeit> nach Bedarf ein. Weitere Informationen dazu finden Sie unter **[Einstellen von Datum/Uhrzeit\(P. 293\)](#page-307-0)** .

**Schritt 7 Legen Sie die IP-Adresse fest.**

Legen Sie die Einstellungen für die Netzwerkverbindung fest.

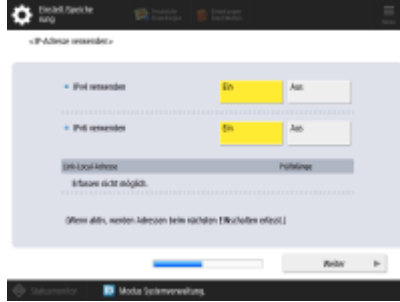

 $\overline{\mathbf{v}}$ 

- Drücken Sie <Ein> bei <IPv4 verwenden> oder <IPv6 verwenden> und anschließend <Weiter>. Sie können auch IPv4 und IPv6 verwenden.
- Wenn Sie <Aus> für <IPv4 verwenden> und <IPv6 verwenden> und dann <OK> drücken, überspringen Sie die Netzwerkeinstellungen, und fahren Sie mit Schritt 10 fort.

Wenn Sie <Ein> für <IPv4 verwenden> wählen, legen Sie die folgenden Einstellungen fest.

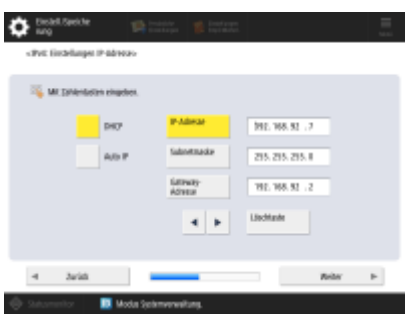

- Um die IP-Adresse automatisch abzurufen, drücken Sie <DHCP> oder <Auto IP> und anschließend <Weiter> oder <OK>.
- Um die IP-Adresse manuell festzulegen, löschen Sie die Auswahl für <DHCP> oder <Auto IP>, drücken Sie <IP-Adresse>, <Subnetmaske> und <Gateway Adresse>, um die jeweiligen Werte einzugeben, und drücken Sie anschließend <Weiter> oder  $<$ OK $>$ .
- Weitere Informationen zu den IPV4-Adresseinstellungen finden Sie unter **[Einstellen einer IPv4-Adresse\(P. 312\)](#page-326-0)** .

Wenn Sie <Ein> für <IPv6 verwenden> wählen, legen Sie die folgenden Einstellungen fest.

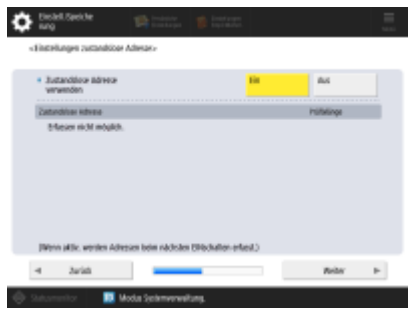

 $\overline{\phantom{a}}$ 

 $\overline{\phantom{a}}$ 

▼

- Drücken Sie <Ein>, um die zustandslose Adresse zu verwenden, bzw. <Aus> um die zustandslose Adresse nicht zu verwenden, und anschließend <Weiter>.
- Weitere Informationen zu den IPv6-Adresseinstellungen finden Sie unter **[Einstellen einer IPv6-Adresse\(P. 314\)](#page-328-0)** .

Nachdem Sie die zustandslose Adresse angegeben haben, legen Sie die folgenden Einstellungen fest.

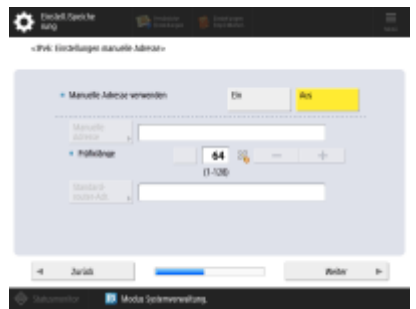

- Drücken Sie <Ein>, um die manuelle Adresse zu verwenden, bzw. <Aus> um die manuelle Adresse nicht zu verwenden, und anschließend <Weiter>.
- Um die manuelle Adresse zu verwenden, drücken Sie <Manuelle Adresse>, <Präfixlänge> und <Standardrouter-Adr.>, um die jeweiligen Werte einzugeben.

Nachdem Sie die manuelle Adresse angegeben haben, legen Sie die folgenden Einstellungen fest.

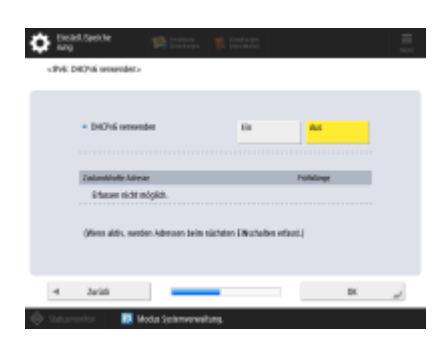

● Drücken Sie <Ein>, um DHCPv6 zu verwenden, oder <Aus>, um DHCPv6 nicht zu verwenden, und drücken Sie dann <OK>.

#### **Schritt 8 Legen Sie die DNS-Einstellungen fest.**

۷

 $\overline{\mathbf{v}}$ 

Legen Sie die DNS-Serveradresse, den DNS-Hostnamen und den DNS-Domänennamen fest.

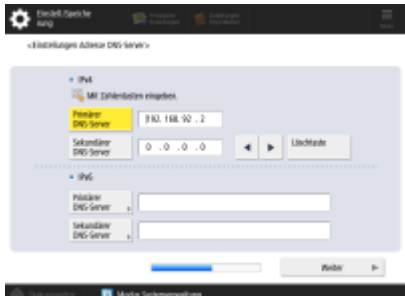

- Drücken Sie <Primärer DNS-Server> und <Sekundärer DNS-Server>, geben Sie eine IPV4/IPv6-Adresse für den DNS-Server ein, und drücken Sie <Weiter>.
- Weitere Informationen zu den Einstellungen der DNS-Serveradresse finden Sie unter **[Vornehmen von DNS-Einstellungen\(P. 323\)](#page-337-0)** .

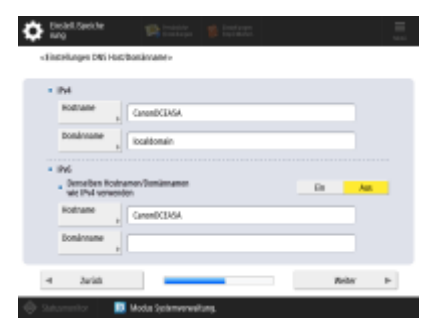

- Drücken Sie <Hostname>, um den Namen des Geräts (Hostnamen) einzugeben. Drücken Sie <Domänname>, um den Domänennamen für das Gerät einzugeben, und drücken Sie dann <Weiter>.
- Wenn die Einstellungen von IPv4 und IPv6 identisch sind, drücken Sie bei <Denselben Hostnamen/Domännamen wie IPv4 verwenden> auf <Ein>.

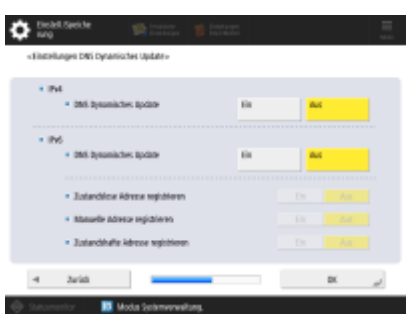

- Um die Aktualisierung automatisch mit den Einstellungen für dynamische DNS-Aktualisierungen vorzunehmen, drücken Sie bei <DNS Dynamisches Update> auf <Ein> und anschließend <OK>.
- Wenn Sie <DNS Dynamisches Update> bei <IPv6> auf <Ein> setzen, wählen Sie <Ein>, damit die Elemente automatisch registriert werden.

#### **Schritt 9 Legen Sie die Proxy-Einstellungen fest.**

I

Legen Sie die nötigen Einstellungen für den Proxy fest.

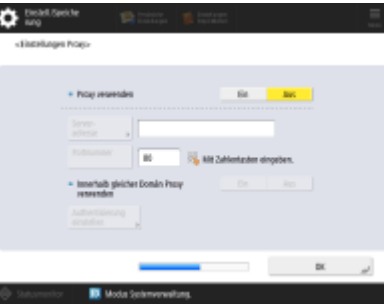

- Um den Proxy zu verwenden, drücken Sie <Ein>, <Serveradresse> und <Portnummer>, um die jeweiligen Werte einzugeben, und anschließend <OK>.
- Wenn Sie <Innerhalb gleicher Domän Proxy verwenden> auf <Ein> setzen, drücken Sie <Authentisierung einstellen>, um die Proxy-Authentifizierungseinstellungen festzulegen.
- Weitere Informationen zu den Proxyeinstellungen finden Sie unter **[Einstellen](#page-954-0) [eines Proxyservers\(P. 940\)](#page-954-0)** .

### **Schritt 10 Legen Sie die Faxeinstellungen fest.** Legen Sie die nötigen Einstellungen für die Faxfunktion fest. ● Wenn Ihr Gerät nicht über eine Faxfunktion verfügt, fahren Sie mit Schritt 11 fort.

● Wählen Sie das Land/die Region, wenn der Auswahlbildschirm erscheint, und drücken Sie dann <Weiter>.

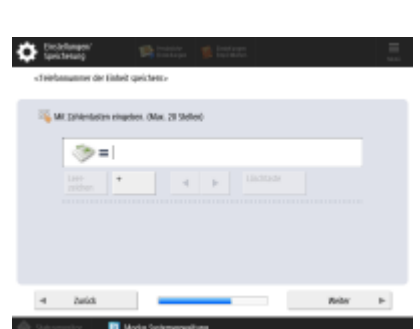

۰

● Geben Sie die Faxnummer ein, und drücken Sie <Weiter>.

● Weitere Informationen zu den Faxeinstellungen finden Sie unter **[Einstellungen](#page-363-0) [für die Faxleitung\(P. 349\)](#page-363-0)** .

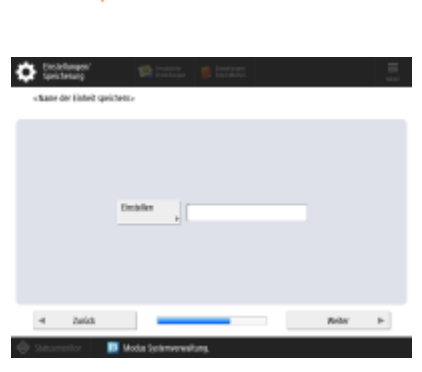

 $\overline{\mathbf{v}}$ 

 $\overline{\mathbf{v}}$ 

● Drücken Sie <Einstellen>, geben Sie den Anwendernamen ein, und drücken Sie <Weiter>.

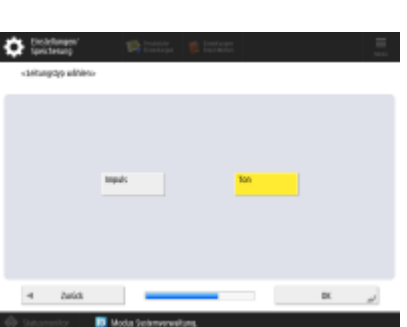

● Wählen Sie den Leitungstyp aus, und drücken Sie <OK>.

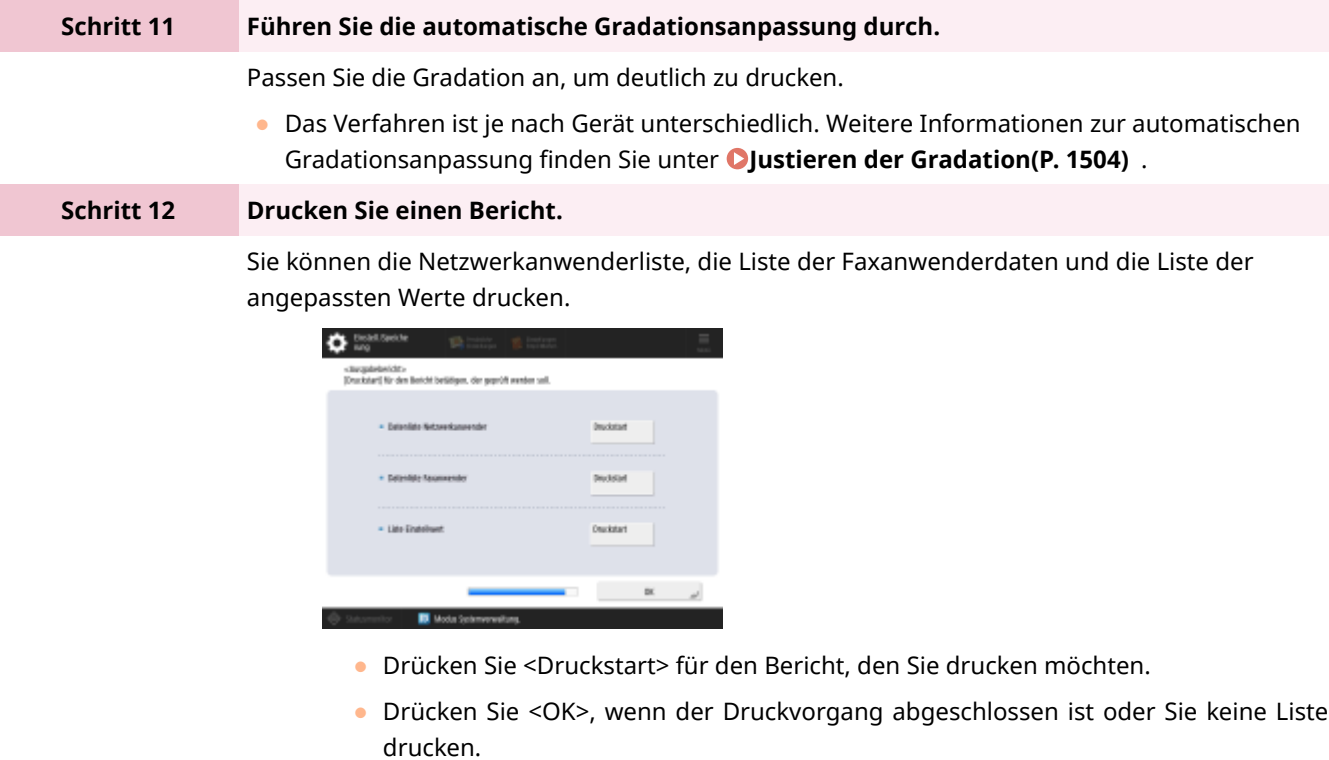

#### **Schritt 13 Schließen Sie die Einrichtungsanleitung ab.**

Starten Sie das Gerät nach Ende der Einrichtungsanleitung neu, um die festgelegten Einstellungen anzuwenden.

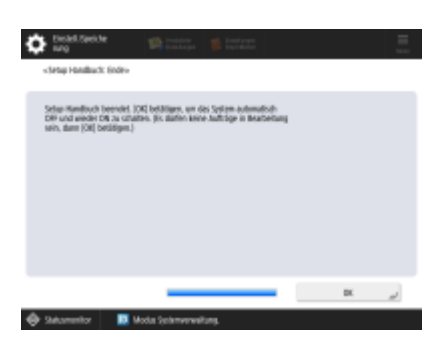

● Drücken Sie <OK>, um das Gerät neu zu starten.

# **HINWEIS**

- Wenn Sie die Installationsanleitung nicht verwenden, drücken Sie <Ende Setup Handb.> in Schritt 1.
- Sie können (Einstellungen/Speicherung) drücken, um einzelne Einstellungen später festzulegen, die während der Installationsanleitung konfiguriert wurden.

### ◼Starten der Einrichtungsanleitung zu einem späteren Zeitpunkt

# **WICHTIG**

### **Die Einrichtungsanleitung kann in den folgenden Fällen nicht gestartet werden.**

- Wenn die Anwenderauthentisierung oder die Abteilungs-ID-Authentisierung festgelegt ist.
- Wenn die DepartmentID-Authentisierung festgelegt ist.
- Wenn die Authentifizierung mit einer Karte durchgeführt wird.

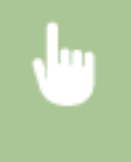

 (Einstellungen/Speicherung) <Einstellungen Verwaltung> <Lizenz/Andere> <Setup Handbuch starten>  $\blacktriangleright$  <Start>

# **HINWEIS**

● Wenn Sie die Einrichtungsanleitung später starten und sich als Administrator anmelden, wird Schritt 3 nicht angezeigt. Fahren Sie mit Schritt 4 fort.

### <span id="page-305-0"></span>**Anmelden als Administrator**

#### 9AES-043

Sie müssen sich als Administrator anmelden, damit wichtige Elemente für Netzwerk und Sicherheit festgelegt werden können. Um die Benutzerverwaltung nach Abschluss des Setups einzurichten, müssen Sie sich ebenfalls als Administrator anmelden. Der Standardbenutzername für den Administrator lautet "Administrator" und das Standardpasswort "7654321". Wenn Sie das Gerät als "Administrator" betreiben, ändern Sie das aktuelle Passwort, um die Sicherheit zu verbessern. Das geänderte Passwort darf nur dem Administrator bekannt sein.

# **HINWEIS**

● Sie können die Option "Administrator" deaktivieren und eine Einstellung vornehmen, um die Administratorberechtigung bestimmten Benutzern zu gewähren.

#### **Initialisieren des Administratorpassworts**

Wenn Sie das Passwort für "Administrator" vergessen haben, kann es auf das Standardpasswort zurückgesetzt werden. Drücken Sie **[133]** (Informationen Zähler/Gerät) oder die Taste [Informationen Zähler/Gerät] (bei Modellen mit aufrechtem Bedienfeld) Legeräte-Infos/Andere> Legerin.passwort initialisieren> Legerin Sie den Lizenzschlüssel ein  $\blacktriangleright$  drücken Sie <Start>  $\blacktriangleright$  <OK>.

- ●Wenn die Option "Administrator" deaktiviert ist, wird sie bei der Passwortinitialisierung aktiviert. O **[Registrieren von Benutzerinformationen im lokalen Gerät\(P. 883\)](#page-897-0)**
- Sie können die Initialisierung des Administratorkennworts unterbinden. **[<Initialisierung des](#page-1481-0) [Administratorpasswortes verhindern>\(P. 1467\)](#page-1481-0)**

**1 Drücken Sie (Einstellungen/Speicherung).**

**2 Drücken Sie <Login>.**

**3 Melden Sie sich mit dem Verfahren an.**

### **Tastaturauthentifizierung**

- **1** Stellen Sie den Anwendernamen und das Passwort ein.
	- Geben Sie den Namen eines Benutzers mit Administratorrechten ein, und drücken Sie <Weiter>.
	- Legen Sie das Passwort fest, und drücken Sie <OK>.
- **2** Drücken Sie <Login>.
	- Wenn Sie das Administratorpasswort noch nicht geändert haben, wird die Meldung zum Festlegen eines neuen Passworts angezeigt. Drücken Sie <Ja>, und legen Sie ein neues Passwort fest. Sie müssen das neue Passwort zur Bestätigung zweimal eingeben.
	- Wenn Sie das Administratorpasswort bereits geändert haben, stehen die Funktionen nach der erfolgreichen Anmeldung zur Verfügung.

### **HINWEIS**

● Melden Sie sich nach der Nutzung ab.

### ■ Bei Anmeldung als Administrator

Nach Drücken von (C) (Einstellungen/Speicherung), wird der folgende Bildschirm angezeigt.

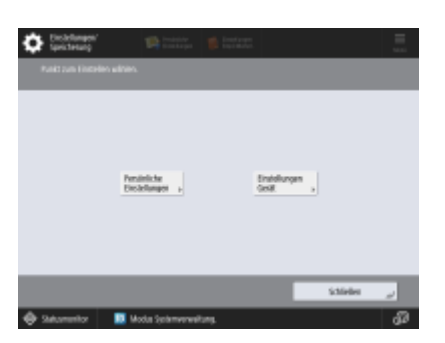

- Wenn Sie <Persönliche Einstellungen> wählen und die Elemente ändern, die individuell gestaltet werden können, werden die Einstellungen als persönliche Einstellungen für Benutzer registriert, die sich beim Gerät anmelden.
- Wenn Sie <Einstellungen Gerät> wählen, werden die Einstellungen als Geräteeinstellungen registriert.
- <Persönliche Einstellungen> und <Einstellungen Gerät> werden nur dann auf dem Bildschirm <Einstell./ Speicherung> angezeigt, wenn Sie sich mit Administratorrechten anmelden.

#### LINKS

**[Anmelden beim Gerät\(P. 394\)](#page-408-0)  OStarten von Remote UI(P. 983)** 

### <span id="page-307-0"></span>**Einstellen von Datum/Uhrzeit**

#### 9AES-044

Stellen Sie das Datum/die Uhrzeit des Geräts ein. Diese Einstellungen sollten korrekt vorgenommen werden, da das Datum und die Uhrzeit z. B. beim automatischen Senden einer E-Mail zu einer festgelegten Zeit verwendet werden.

- **1 Drücken Sie (Einstellungen/Speicherung).**
- **2 Drücken Sie <Präferenzen> <Einstellungen Timer/Energie> <Einstellungen Datum/Zeit>.**
- **3 Geben Sie das Datum und die Uhrzeit ein.**

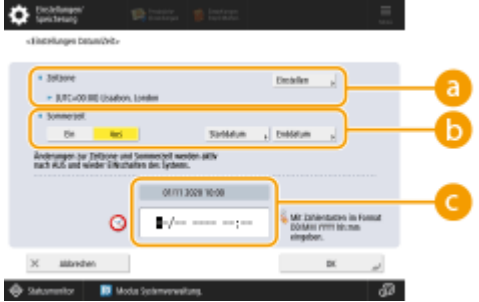

#### **<Zeitzone>**

Wählen Sie die Zeitzone für Ihre Region.

### **HINWEIS**

● Das Akronym UTC steht für "Universal Coordinated Time" (koordinierte Weltzeit). Die Standardzeit (Zeitzone) für jedes Land wird auf der Grundlage von UTC bestimmt. Bei der Kommunikation über das Internet ist eine genaue Einstellung der Zeitzone unerlässlich.

#### **<Sommerzeit>**

Zur Einstellung der Sommerzeit drücken Sie <Ein>, und stellen Sie dann das Datum und die Uhrzeit für <Startdatum> und <Enddatum> ein. Beim Einstellen des Datums geben Sie den Wochentag und die Woche im Monat an.

### **HINWEIS**

● Wenn die Sommerzeit eingestellt ist, kann die Zeit in Bezug auf die Zeitzone oder während eines bestimmten Zeitraums im Sommer um eine Stunde vorgestellt werden.

#### *C* Datum und Uhrzeit

Geben Sie 4 Ziffern für das Jahr, 4 Ziffern für Monat und Tag und 4 Ziffern für die Uhrzeit ein, so wie die aktuelle Uhrzeit auf dem Display angezeigt wird.

- Die Reihenfolge von Datum und Uhrzeit kann je nach Land/Region unterschiedlich sein.
- Die Uhrzeit wird im 24-Stunden-Format eingegeben.
- Wenn Ihnen ein Eingabefehler unterlaufen ist, drücken Sie (Löschen), und wiederholen Sie Ihre Eingabe ab der Jahreszahl.

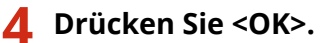

# **WICHTIG**

● Wenn Sie die Einstellung von <Zeitzone> oder <Sommerzeit> geändert haben, müssen Sie das Gerät durch Ausschalten der Stromversorgung neu starten. Drücken Sie zum Ausschalten den Netzschalter ( **[Ausschalten des Geräts\(P. 37\)](#page-51-0)** ), warten Sie mindestens 10 Sekunden, nachdem die Bereitschaftsanzeige erloschen ist, und schalten Sie dann das Gerät wieder ein ( **[Einschalten des Geräts\(P. 36\)](#page-50-0)** ).

- Stellen Sie die Uhrzeit regelmäßig nach, wenn die Uhr merklich falsch geht.
- Sie können auch festlegen, dass Datum und Uhrzeit automatisch über SNTP mit einem Server im Netzwerk synchronisiert werden sollen. **[Vornehmen von SNTP-Einstellungen\(P. 343\)](#page-357-0)**

# <span id="page-309-0"></span>**Einrichten der Netzwerkumgebung**

9AES-045

Um das Gerät mit einem Netzwerk zu verbinden, schließen Sie das Gerät mit einem LAN-Kabel oder über WLAN an einem Router an, und legen Sie eine eindeutige IP-Adresse im Netzwerk fest. Zur Festlegung einer IP-Adresse gibt es zwei Methoden: automatische Einstellung und manuelle Einstellung. Wählen Sie die Methode gemäß Ihrer Kommunikationsumgebung und Ihrer Geräte aus. Das Gerät verfügt nicht nur über grundlegende Netzwerkfunktionen, sondern auch über erweiterte Technologien, sodass es flexibel auf verschiedene Umgebungen reagieren kann. Führen Sie die erforderliche Einrichtung gemäß Ihrer Umgebung durch.

# **WICHTIG**

### **Für sichere Verwendung**

● Wenn Sie das Gerät an ein Netzwerk ohne angemessene Sicherheitsmaßnahmen anschließen, besteht die Gefahr, Dritte unberechtigt auf das Gerät zugreifen können. Richten Sie die Netzwerksicherheit zur Sicherung der wichtigen Daten und Informationen ein. **O[Konfigurieren der](#page-943-0) [Netzwerksicherheitseinstellungen\(P. 929\)](#page-943-0)** 

# **HINWEIS**

- Sie können das Gerät mit einem USB-Kabel am Computer anschließen ( **[Teile und ihre](#page-34-0) [Funktionen\(P. 20\)](#page-34-0)** ). Wenn Sie jedoch das Gerät nur mit einem USB-Kabel ohne Verbindung zu einem Netzwerk am Computer anschließen, sind einige Funktionen wie beispielsweise Verwendung des Geräts als Scanner oder Senden bzw. Übertragen von Daten vom Gerät an einen Computer nicht möglich.
- Sie haben die Möglichkeit, eine WLAN-Direktverbindung zwischen dem Computer und Mobilgeräten herzustellen. **[Direktverbindung\(P. 836\)](#page-850-0)**

### ■ Zu überprüfen vor der Inbetriebnahme

Stellen Sie die Verbindung zum Netzwerk wie unten beschrieben her.

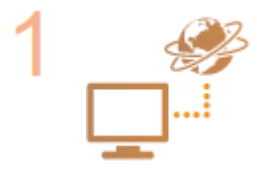

#### **Prüfen Sie zuerst Folgendes.**

- Sind Computer und Router ordnungsgemäß mit einem LAN-Kabel verbunden? Näheres hierzu finden Sie in der Bedienungsanleitung des jeweiligen Geräts, oder wenden Sie sich an die Gerätehersteller.
- Ist die Einrichtung des Computernetzwerks abgeschlossen? Wenn die Einrichtung nicht abgeschlossen ist, können Sie die Geräte in einem Netzwerk selbst nach Abschluss der folgenden Schritte nicht verwenden.

- Je nach Ihrer Umgebung müssen Sie möglicherweise die Einstellungen des Netzwerk-Kommunikationssystems (Halbduplex/Vollduplex) und Ethernettyps (1000BASE-T/100BASE-TX/10BASE-T) ändern ( **[Vornehmen von Ethernet-](#page-334-0)[Einstellungen\(P. 320\)](#page-334-0)** [\)](#page-334-0). Näheres erfahren Sie von Ihrem Netzwerkadministrator.
- $\bullet$  Informationen zum Überprüfen der MAC-Adresse finden Sie unter  $\bullet$ **[<Netzwerk>\(P. 1174\)](#page-1188-0)** .
- Informationen zum Anschluss des Geräts an ein Netzwerk mittels IEEE 802.1X finden Sie unter **Konfigurieren [der IEEE 802.1X-](#page-967-0)[Authentifizierungseinstellungen\(P. 953\)](#page-967-0)** .

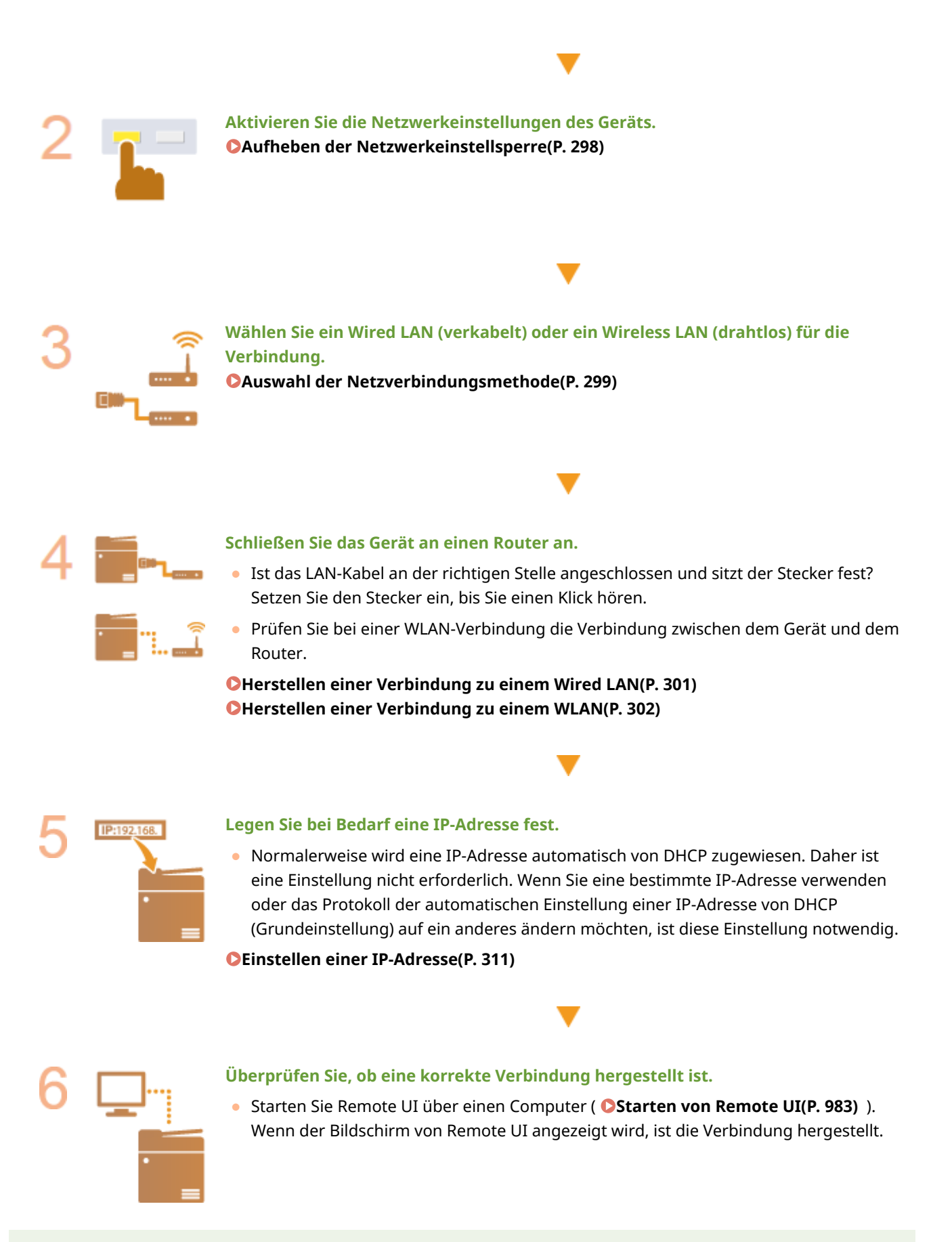

### **Wenn <Energieverbrauch im Schlafmodus> auf <Niedrig> gesetzt ist**

● Je nach Dienstprogrammsoftware kann die Kommunikation fehlschlagen, wenn sich das Gerät im Schlafmodus befindet. Beenden Sie den Schlafmodus des Geräts, bevor Sie die Netzwerkumgebung einrichten. **[Wechseln in den Schlafmodus\(P. 429\)](#page-443-0)** 

### LINKS

**[Anpassung an die Netzwerkumgebung\(P. 319\)](#page-333-0)** 

# <span id="page-312-0"></span>**Aufheben der Netzwerkeinstellsperre**

#### 9AES-046

Standardmäßig wird eine Sicherheitssperre auf die Netzwerkeinstellungen angewendet, um zu verhindern, dass unbeabsichtigte Änderungen vorgenommen werden. Wenn Sie die Netzwerkeinstellungen ändern möchten, müssen Sie zunächst die Sicherheitssperre aufheben.

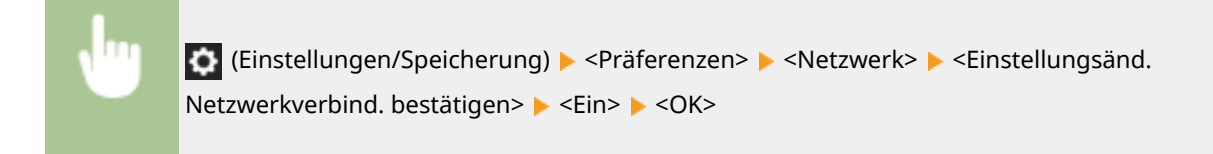

### **HINWEIS**

● Wenn <Aus> gewählt ist, können Sie die Netzwerkeinstellungen nicht anzeigen oder ändern. Außerdem werden die auf das Netzwerk bezogenen Fehlermeldungen nicht angezeigt.

### <span id="page-313-0"></span>**Auswahl der Netzverbindungsmethode**

9AES-047

Sie können die Methode für die Verbindung des Gerätes mit Computern etc. auswählen. Folgende Verbindungsmethoden sind verfügbar.

- Nur kabelgebundenes LAN
- Nur WLAN
- Gleichzeitiges kabelgebundenes LAN und WLAN
- Gleichzeitiges kabelgebundenes LAN und ein weiteres kabelgebundenes LAN

Wenn Sie gleichzeitig kabelgebundenes LAN und WLAN oder gleichzeitig kabelgebundenes LAN und ein weiteres kabelgebundenes LAN verwenden, wird die vom LAN-Anschluss des Geräts verbundene Leitung als die "Hauptleitung" und die vom WLAN oder einem weiteren kabelgebundenen LAN verbundene Leitung als "Nebenleitung" bezeichnet.

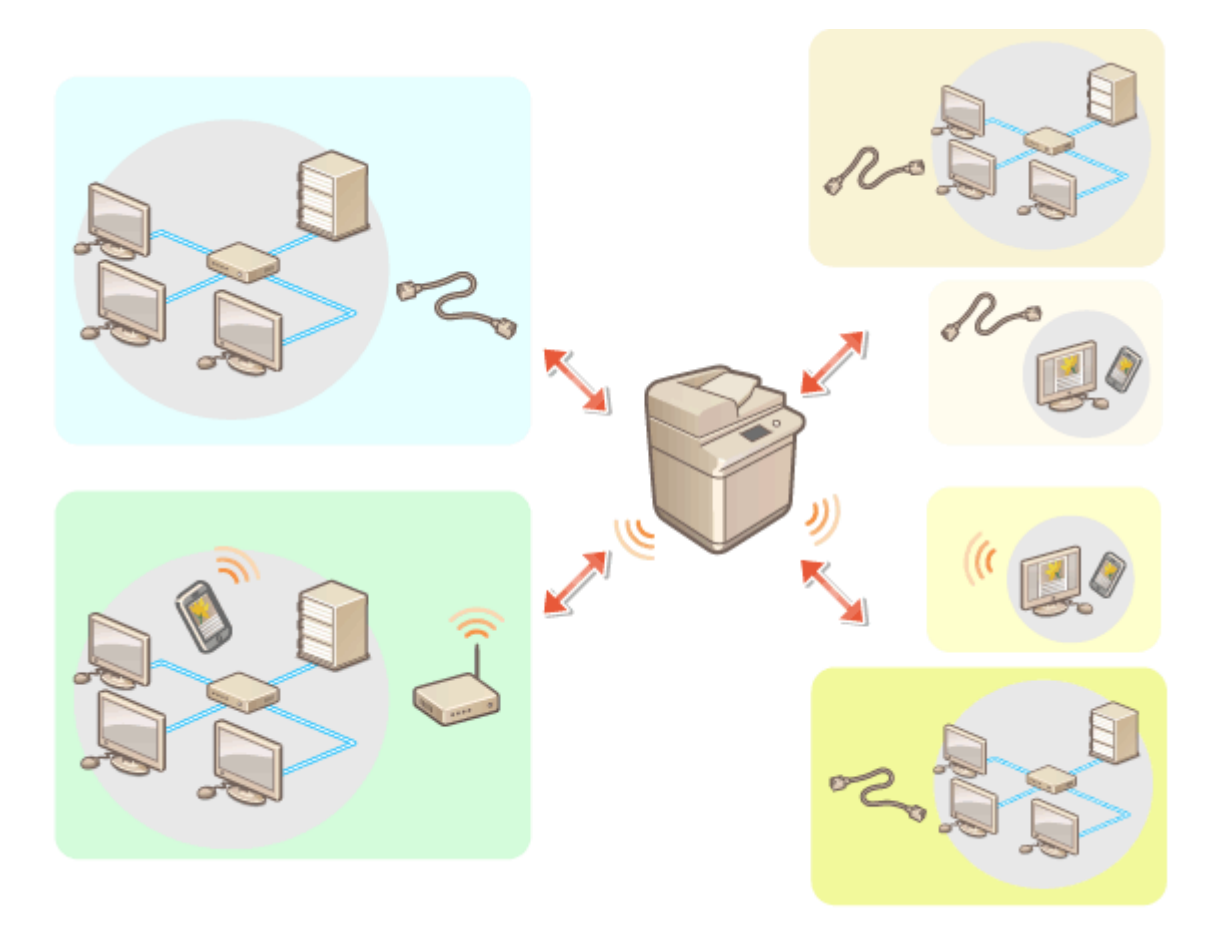

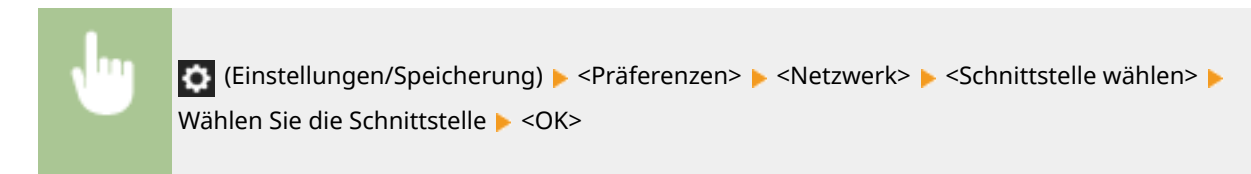

### **WICHTIG**

● Wenn Sie eine Nebenleitung verwenden, lesen Sie bitte **[Vorsichtsmaßnahmen bei der Verwendung der](#page-1677-0) [Nebenleitung\(P. 1663\)](#page-1677-0)** .

#### **Wenn Sie <Wireless LAN> oder <Wired LAN + Wireless LAN> ausgewählt haben**

● Setzen Sie <Energieverbrauch im Schlafmodus> auf <Hoch>. **[<Energieverbrauch im](#page-1184-0) [Schlafmodus>\(P. 1170\)](#page-1184-0)** 

- Die Einstellungen für <Einstellungen Wireless LAN> werden gelöscht.
- WLAN kann nicht aus Hauptleitung mit kabelgebundenem LAN als Unterleitung festgelegt werden.

**Vorsichtsmaßnahmen bei der Verwendung von kabellosem LAN (Unterleitung)**

● Setzen Sie <Energieverbrauch im Schlafmodus> auf <Hoch>. **[<Energieverbrauch im](#page-1184-0) [Schlafmodus>\(P. 1170\)](#page-1184-0)** 

#### LINK

**[Herstellen einer Verbindung zu einem Wired LAN\(P. 301\)](#page-315-0)  [Herstellen einer Verbindung zu einem WLAN\(P. 302\)](#page-316-0)** 

### <span id="page-315-0"></span>**Herstellen einer Verbindung zu einem Wired LAN**

#### 9AES-048

Schließen Sie das Gerät mit einem LAN-Kabel über einen Router an einen Computer an.

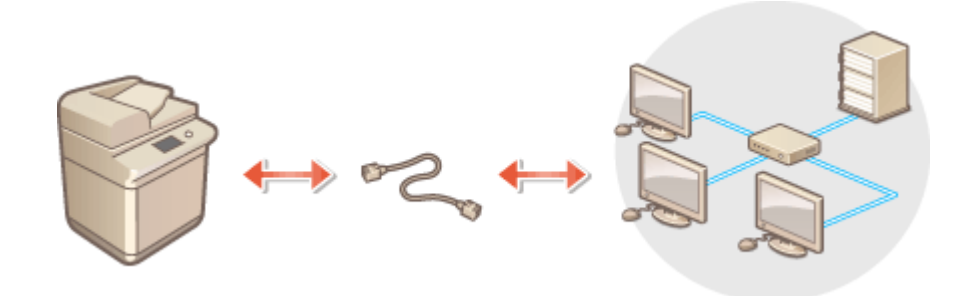

### **HINWEIS**

- Router und LAN-Kabel sind nicht im Lieferumfang des Geräts enthalten: Sie müssen diese separat erwerben.
- Das Gerät unterstützt 1000BASE-T/100BASE-TX/10BASE-T Ethernet.
- Um die Verbindung mittels 100BASE-TX/10BASE-T herzustellen, verwenden Sie ein verdrilltes Kabelpaar der Kategorie 5. Erfolgt die Verbindung mittels 1000BASE-T, wird empfohlen, ein verdrilltes Kabelpaar zu verwenden, welches der erweiterten Kategorie 5 entspricht.
- Wenn Geräte zusammen verwendet werden, die 1000BASE-T, 100BASE-TX und 10BASE-T unterstützen, ist ein Gerät (wie beispielsweise ein Switch-Hub) erforderlich, das alle verwendeten Ethernet-Typen unterstützt. Weitere Informationen erhalten Sie von Ihrem Händler oder Kundendienst.

**1 Gerät mit einem LAN-Kabel an einem Router anschließen.**

● Schieben Sie den Stecker in die Buchse, bis er mit einem Klicken einrastet.

#### **Herstellen einer Verbindung zu einem kabelgebundenen LAN für die Unterleitung**

Wenn <Wired LAN + Wired LAN> unter <Schnittstelle wählen> ausgewählt ist, schließen Sie das kabelgebundene LAN für die Unterleitung an. **[<Schnittstelle wählen>\(P. 1184\)](#page-1198-0)** 

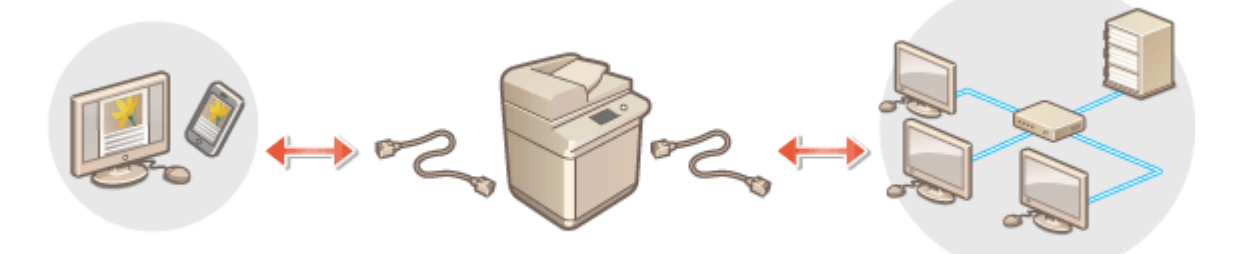

**1** Schließen Sie den USB-LAN-Adapter an den USB-Anschluss des Geräts an (befindet sich in Richtung der Rückseite auf der rechten Seite des Geräts). **[Teile und ihre Funktionen\(P. 20\)](#page-34-0)** 

### **WICHTIG**

● Es können nicht mehrere USB-LAN-Adapter angeschlossen werden.

### **HINWEIS**

● Weitere Informationen zu verwendbaren USB-LAN-Adaptern erhalten Sie von Ihrem Händler oder Kundendienst.

# <span id="page-316-0"></span>**Herstellen einer Verbindung zu einem WLAN**

9AES-049

Schließen Sie das Gerät kabellos über einen WLAN-Router (Zugangspunkt) an ein Mobilgerät an. Sofern der WLAN-Router mit WPS (Wi-Fi Protected Setup) ausgestattet ist, können Sie das Netzwerk ganz einfach automatisch konfigurieren. Wenn der Wireless-Router kein WPS unterstützt oder Sie detaillierte Einstellungen zu Authentisierung und Verschlüsselung festlegen möchten, müssen Sie die Verbindung manuell einrichten. Konfigurieren Sie vorab die Verbindung auf dem Computer oder Mobilgerät.

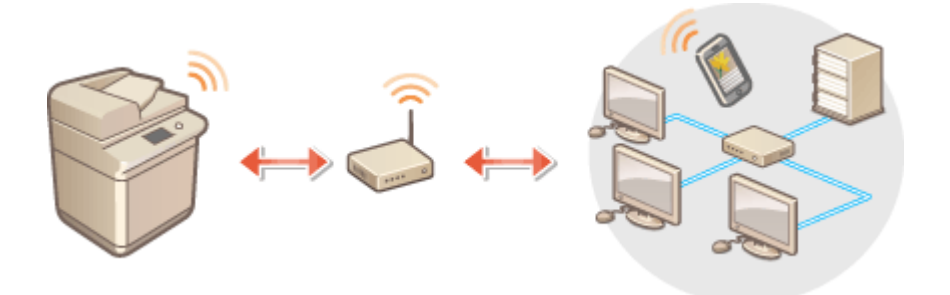

### ■ Einrichten der Verbindung über WPS

Wenn Ihr WLAN-Router WPS unterstützt, sind zwei Einstellungsmodi verfügbar: Tastenmodus und PIN-Code-Modus.

#### **[Einrichten der Verbindung über die WPS-Taste\(P. 304\)](#page-318-0)  [Einrichten der Verbindung über die Eingabe des WPS-PIN-Codes\(P. 305\)](#page-319-0)**

### ■ Manuelles Einrichten der Verbindung

Es gibt zwei manuelle Einrichtungsmethoden: Konfigurieren Sie manuell die Einstellung mit einem ausgewählten WLAN-Router oder geben Sie alle erforderlichen Informationen für die WLAN-Verbindung manuell ein. Stellen Sie unabhängig von der Methode sicher, dass Sie über die erforderlichen Konfigurationsinformationen verfügen, einschließlich SSID und Netzwerkschlüssel.

**[Konfiguration der Verbindung durch Auswahl eines Wireless LAN-Routers\(P. 306\)](#page-320-0)  [Einrichten einer Verbindung durch Festlegen detaillierter Einstellungen\(P. 308\)](#page-322-0)  [Überprüfen von SSID und Netzwerkschlüssel\(P. 310\)](#page-324-0)** 

# **WICHTIG**

- Die Verwendung einer Wireless LAN-Verbindung erfolgt nach eigenem Ermessen und auf eigene Gefahr. Wenn Sie das Gerät mit einem ungesicherten Netzwerk verbinden, können Dritte Zugriff auf Ihre persönlichen Daten erlangen, da die Funkwellen bei der drahtlosen Kommunikation überallhin abgestrahlt werden und auch Wände durchdringen.
- Die vom Gerät unterstützte WLAN-Sicherheit ist unten aufgelistet. Informationen zur Kompatibilität der WLAN-Sicherheit Ihres WLAN-Routers finden Sie in den Bedienungsanleitungen Ihrer Netzwerkgeräte oder wenden Sie sich an den Hersteller.

128 (104)/64 (40) Bit WEP WPA-PSK (TKIP/AES-CCMP) WPA2-PSK (TKIP/AES-CCMP) WPA3-SAE (AES-CCMP) WPA-EAP (AES-CCMP) WPA2-EAP (AES-CCMP) WPA3-EAP (AES-CCMP)

Je nachdem, wann Sie das auf dem Gerät installierte "Connection Kit for Bluetooth LE" erworben haben, können Sie möglicherweise WPA-3-SAE/WPA3-EAP nicht verwenden. WPA-EAP und WPA2-EAP können jedoch nicht verwendet werden, wenn <Wired LAN + Wireless LAN> unter <Schnittstelle wählen> ausgewählt ist.

- Je nach Netzwerkgerät kann sich der Betrieb des Wireless LAN-Routers unterscheiden. Näheres dazu finden Sie in der Bedienungsanleitung Ihres Netzwerkgeräts.
- Wenn <Verwend. von schwacher Verschlüsselung verhindern> auf <Ein> ( **[<Verwend. von schwacher](#page-1511-0) [Verschlüsselung verhindern>\(P. 1497\)](#page-1511-0)** ) gesetzt ist, kann das Gerät nicht ohne Sicherheitseinstellungen mit dem Wireless LAN-Router verbunden werden, es sei denn, WEP oder TKIP sind festgelegt.

# **HINWEIS**

- Dieses Gerät wird ohne Wireless LAN-Router geliefert. Bereiten Sie selbst einen Router vor.
- Der Wireless-Router muss IEEE 802.11b/g/n entsprechen und das 2,4-GHz-Frequenzband für die Kommunikation verwenden können. Weitere Informationen finden Sie in den Anleitungen zu den verwendeten Netzwerkgeräten, oder wenden Sie sich an den Hersteller.

### ■ Prüfen Sie die Einstellungen und Informationen des Wireless LAN

Prüfen Sie die festgelegten Informationen.

 (Einstellungen/Speicherung) <Präferenzen> <Netzwerk> <Wireless LAN> <Informationen Wireless LAN>

#### **TIPPS**

### **Direktverbindung**

● Sie haben die Möglichkeit, eine WLAN-Direktverbindung zwischen dem Gerät und einem Mobilgerät ohne WLAN-Router herzustellen. **[Direktverbindung\(P. 836\)](#page-850-0)** 

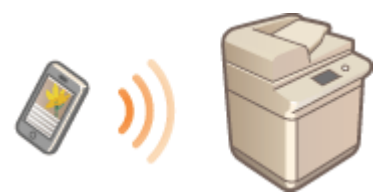

### **Reduzieren des Energieverbrauchs**

● Wenn Sie <Energiesparmodus> auf <Ein> setzen, können Sie das Gerät regelmäßig in den Energiesparmodus versetzen, damit es dem Signal entspricht, das der Wireless-LAN-Router sendet. **[<Energiesparmodus>\(P. 1226\)](#page-1240-0)** 

### <span id="page-318-0"></span>**Einrichten der Verbindung über die WPS-Taste**

9AES-04A

Wenn der Wireless-Router den WPS-(Wi-Fi Protected Setup-)Tastenmodus unterstützt, können Sie die Verbindung ganz einfach mit der WPS-Taste am Router konfigurieren.

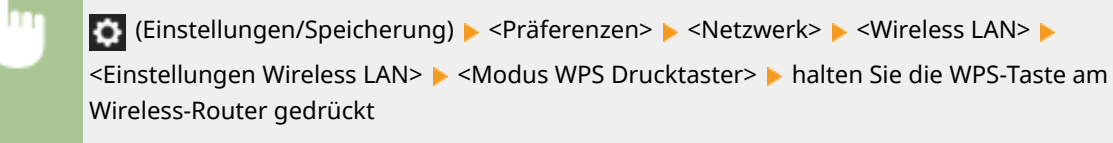

➠Wenn der Wireless LAN-Router erkannt wird und die Konfiguration abgeschlossen ist, wird der Bildschirm <Verbunden.> angezeigt.

- Je nach Netzwerkgerät müssen Sie die WPS-Taste 2 Sekunden oder länger gedrückt halten. Näheres dazu finden Sie in den Anleitungen zum verwendeten Netzwerkgerät.
- Wenn der Wireless LAN-Router auf die Verwendung der WEP-Authentisierung eingestellt ist, können Sie die Verbindung unter Umständen nicht mit WPS konfigurieren.

# <span id="page-319-0"></span>**Einrichten der Verbindung über die Eingabe des WPS-PIN-Codes**

9AES-04C

Einige WPS-(Wi-Fi Protected Setup-)Router unterstützen den Tastenmodus nicht. Registrieren Sie in diesem Fall dem am Gerät generierten PIN-Code im Netzwerkgerät.

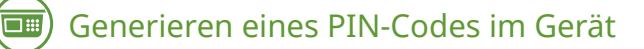

- **1 Drücken Sie (Einstellungen/Speicherung).**
- **Drücken Sie <Präferenzen> ▶ <Netzwerk> ▶ <Wireless LAN> ▶ <Einstellungen** Wireless LAN>  $\triangleright$  <Modus WPS PIN Code>.

➠Ein PIN-Code wird generiert.

### Registrieren des PIN-Codes im Wireless-Router

Registrieren Sie den PIN-Code innerhalb von zwei Minuten, nachdem der PIN-Code erzeugt wurde. Näheres dazu finden Sie in der Bedienungsanleitung Ihres Netzwerkgeräts.

**1 Greifen Sie von einem Computer auf einen Wireless-Router zu.**

- **2 Zeigen Sie den Bildschirm für die Eingabe eines WPS-PIN-Codes an.**
- **3 Speichern Sie den generierten PIN-Code im Wireless LAN-Router.**
	- ➠Wenn der Wireless LAN-Router erkannt wird und die Konfiguration abgeschlossen ist, wird der Bildschirm <Verbunden.> angezeigt.

### **HINWEIS**

● Wenn der Wireless LAN-Router auf die Verwendung der WEP-Authentisierung eingestellt ist, können Sie die Verbindung unter Umständen nicht mit WPS konfigurieren.

# <span id="page-320-0"></span>**Konfiguration der Verbindung durch Auswahl eines Wireless LAN-Routers**

9AES-04E

Sie können die WLAN-Router suchen, mit denen eine Verbindung hergestellt werden kann, und im Display des Geräts einen auswählen. Wenn der Sicherheitsstandard für Ihren WLAN-Router WEP, WPA/WPA2-PSK pder WPA3-SAE ist, geben Sie als Netzwerkschlüssel einen WEP-Schlüssel oder PSK ein. Prüfen Sie vorab die Informationen zur SSID, zum Netzwerkschlüssel, zum Sicherheitsstandard oder zur Authentifizierungs-/Verschlüsselungsmethode usw. und notieren Sie diese. **[Überprüfen von SSID und Netzwerkschlüssel\(P. 310\)](#page-324-0)** 

# **HINWEIS**

### **Sicherheitseinstellungen**

- Wenn Sie eine WLAN-Verbindung durch Auswahl eines Wireless-Routers konfigurieren, wird die WEP-Authentisierungsmethode auf <Open System> oder die WPA/WPA2-PSK- und WPA3-SAE-Verschlüsselungsmethode auf <Auto> (AES-CCMP oder TKIP) gesetzt. Wenn Sie die WEP-Authentisierung auf <Gemeinsamer Schlüssel> oder die WPA/WPA2-PSK- und WPA3-SAE-Verschlüsselung auf <AES-CCMP> einstellen möchten, müssen Sie die Verbindung in <Manuell eingeben> einrichten. **[Einrichten einer](#page-322-0) [Verbindung durch Festlegen detaillierter Einstellungen\(P. 308\)](#page-322-0)**
- Wenn WPA/WPA2-EAP/WPA3-EAP der Sicherheitsstandard für den WLAN-Router ist, ist die Verschlüsselungsmethode auf AES-CCMP festgelegt. Geben Sie zudem vor dem Herstellen der Verbindung mit dem WLAN die IEEE 802.1X-Authentifizierungseinstellungen an. **[Konfigurieren der IEEE 802.1X-](#page-967-0)[Authentifizierungseinstellungen\(P. 953\)](#page-967-0)** 
	- **1 Drücken Sie (Einstellungen/Speicherung).**
- **Drücken Sie <Präferenzen> ▶ <Netzwerk> ▶ <Wireless LAN> ▶ <Einstellungen Wireless LAN> <Andere (Manuell einstellen)>.**
- **3 Drücken Sie <Zugangspunkt wählen>.**
- Das Gerät beginnt mit der Suche nach verfügbaren Wireless LAN-Routern.
- **4 Wählen Sie einen Wireless LAN-Router, und stellen Sie eine Verbindung zu ihm her.**

### **Wenn die Sicherheitseinstellung Ihres Wireless LAN-Routers WEP, WPA/WPA2-PSK oder WPA3-SAE ist**

- **1** Wählen Sie den zu verwendenden Wireless LAN-Router, und drücken Sie <OK>.
- **2** Drücken Sie <WEP-Schlüssel> oder <Verschlüsselungsschlüssel>, und geben Sie den Netzwerkschlüssel ein.
- **3** Drücken Sie <OK>.
	- ➠Wenn die Konfiguration abgeschlossen ist, wird der Bildschirm <Verbunden.> angezeigt.

### **Wenn die Sicherheitseinstellung Ihres Wireless LAN-Routers eine andere als WEP, WPA/WPA2-PSK oder WPA3-SAE ist**

**1** Wählen Sie den zu verwendenden Wireless LAN-Router, und drücken Sie <OK>.

➠Wenn die Konfiguration abgeschlossen ist, wird der Bildschirm <Verbunden.> angezeigt.

# <span id="page-322-0"></span>**Einrichten einer Verbindung durch Festlegen detaillierter Einstellungen**

#### 9AES-04F

Wenn Sie detaillierte Sicherheitseinstellungen festlegen möchten oder die WLAN-Verbindung anhand der anderen Verfahren nicht herstellen können, geben Sie alle für die WLAN-Verbindung benötigten Informationen manuell ein. Prüfen Sie vorab die Informationen zur SSID, zum Netzwerkschlüssel, zum Sicherheitsstandard oder zur Authentifizierungs-/Verschlüsselungsmethode usw. und notieren Sie sie. **[Überprüfen von SSID und](#page-324-0) [Netzwerkschlüssel\(P. 310\)](#page-324-0)** 

- **1 Drücken Sie (Einstellungen/Speicherung).**
- **2** Drücken Sie <Präferenzen>  $\triangleright$  <Netzwerk>  $\triangleright$  <Wireless LAN>  $\triangleright$  <Einstellungen **Wireless LAN> <Andere (Manuell einstellen)>.**
- **3 Drücken Sie <Manuell eingeben>.**
- **4 Drücken Sie <SSID>, und geben Sie die zuvor geprüfte SSID ein.**
- **5 Legen Sie die Sicherheitseinstellungen in <Einstellungen Sicherheit> fest.**

### **Verwenden von WEP**

- **1** Drücken Sie <WEP>.
- **2** Wählen Sie die Authentisierungsmethode aus.
	- Um den WEP-Schlüssel als Passwort zu verwenden, drücken Sie <Gemeinsamer Schlüssel>.
	- Wenn Sie <Open System> drücken, kommt es am Gerät zu einem Authentisierungsfehler, wenn am WLAN-Router die Authentisierung eingestellt ist. In diesem Fall ändert das Gerät die Einstellung automatisch in <Gemeinsamer Schlüssel> und versucht erneut, eine Verbindung herzustellen.
- **3** Wählen Sie den WEP-Schlüssel, den Sie bearbeiten wollen.
	- Wählen Sie <WEP-Schlüssel 1> bis <WEP-Schlüssel 4>.
- **4** Geben Sie den zuvor geprüften Netzwerkschlüssel ein.
- **5** Wählen Sie den zu verwendenden WEP-Schlüssel.
- **6** Drücken Sie <OK>.

### **Verwenden von WPA-PSK, WPA2-PSK oder WPA3-SAE**

- **1** Drücken Sie <WPA/WPA2-PSK>.
- **2** Wählen Sie eine Verschlüsselungsmethode aus.
	- Damit das Gerät automatisch AES-CCMP oder TKIP wählt, je nach der Einstellung am Wireless-Router, drücken Sie <Auto>.

- **3** Drücken Sie <Verschlüsselungsschlüssel>, und geben Sie den zuvor geprüften Netzwerkschlüssel ein.
- **4** Drücken Sie <OK>.

### **Verwenden von WPA-EAP, WPA2-EAP oder WPA3-EAP**

- **1** Drücken Sie <WPA/WPA2-EAP>.
- **2** Drücken Sie <OK>.

### **6 Drücken Sie <OK>.**

➠ Wenn der Wireless LAN-Router erkannt wird und die Konfiguration abgeschlossen ist, wird der Bildschirm <Verbunden.> angezeigt.
# **Überprüfen von SSID und Netzwerkschlüssel**

9AES-04H

Bei der manuellen Konfiguration einer Verbindung mit einem WLAN-Router müssen Sie SSID, Netzwerkschlüssel, Sicherheitsstandard usw. des WLAN-Routers angeben. Die SSID und der Netzwerkschlüssel sind unter Umständen auf den verwendeten Netzwerkgeräten angegeben. Überprüfen Sie die Geräte, bevor Sie die Verbindung einrichten. Wenn WPA/WPA2-EAP der Sicherheitsstandard für Ihren WLAN-Router ist, geben Sie vorab die IEEE 802.1X-Authentifizierungseinstellungen für das Gerät an ( O[Konfigurieren der IEEE 802.1X-](#page-967-0)

**[Authentifizierungseinstellungen\(P. 953\)](#page-967-0)** ). Weitere Informationen finden Sie in den Anleitungen zu den verwendeten Netzwerkgeräten, oder wenden Sie sich an den Hersteller.

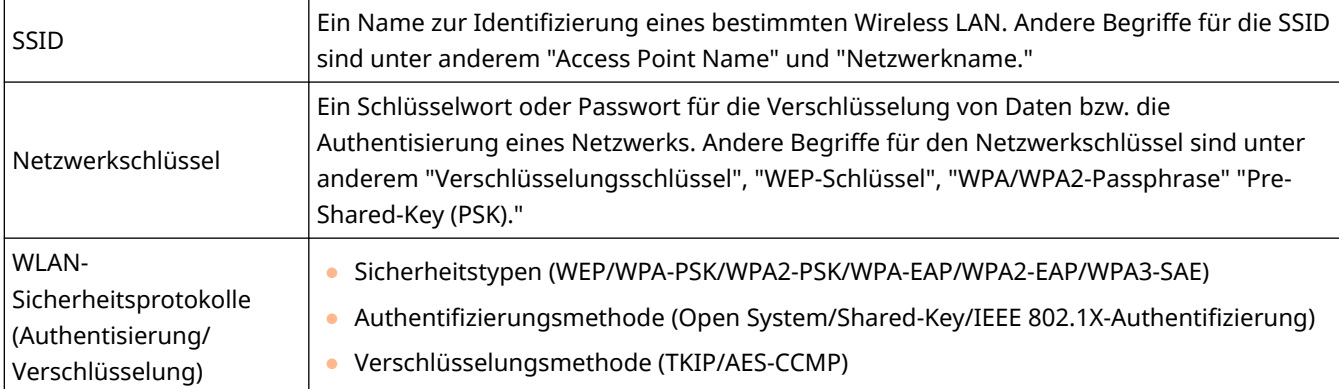

## **WICHTIG**

● <WPA/WPA2-EAP> kann nicht verwendet werden, wenn <Wired LAN + Wireless LAN> unter <Schnittstelle wählen> ausgewählt wird.

## **Einstellen einer IP-Adresse**

9AES-04J

Um das Gerät mit einem Netzwerk zu verbinden, ist eine eindeutige IP-Adresse im Netzwerk erforderlich. Das Gerät unterstützt zwei Versionen von IP-Adressen: "IPv4" und "IPv6". Nehmen Sie die Einstellungen entsprechend Ihrer Umgebung vor. Sie können entweder IPv4 oder IPv6 verwenden. Sie können aber auch beide gleichzeitig verwenden.

Bei Auswahl einer Verbindungsmethode mit einer Haupt- und Nebenleitung unter <Schnittstelle wählen>, geben Sie unter <Einstellungen IP-Adresse> in den <Einstellungen Nebenleitung> die IP-Adresse der Nebenleitung an.

**[Einstellen einer IPv4-Adresse\(P. 312\)](#page-326-0)  [Einstellen einer IPv6-Adresse\(P. 314\)](#page-328-0)  [Einstellen der IPv4-Adresse der Unterleitung\(P. 317\)](#page-331-0)** 

## <span id="page-326-0"></span>**Einstellen einer IPv4-Adresse**

#### 9AES-04K

Es gibt zwei Methoden zum Einstellen einer IPv4-Adresse: automatische Zuweisung über DHCP und manuelle Eingabe. Wählen Sie eine der beiden Methoden entsprechend Ihrer Umgebung. Führen Sie bei Bedarf einen Verbindungstest durch.

### **Einstellen einer IPv4-Adresse(P. 312)**

**[Durchführen eines Verbindungstests für eine IPv4-Adresse\(P. 313\)](#page-327-0)** 

### Einstellen einer IPv4-Adresse

- **1 Drücken Sie (Einstellungen/Speicherung).**
- **2** Drücken Sie <Präferenzen>  $\triangleright$  <Netzwerk>  $\triangleright$  <Einstellungen TCP/IP>  $\triangleright$  <Einstellungen **IPv4>.**
- **Drücken Sie <IPv4 verwenden> ▶ <Ein> ▶ <OK>, um die IPv4-Einstellungen zu aktivieren.**
- **4 Drücken Sie <Einstellungen IP-Adresse>, und geben Sie eine IP-Adresse ein.**
- Sie können sowohl die automatische als auch die manuelle Zuweisung einstellen. Wenn Sie beides einstellen und <Zuletzt vom DHCP Server erhaltene Adresse weitergeben, wenn die Adresse nicht erfasst werden kann> auf <Aus> einstellen, wird die manuell eingegebene IP-Adresse verwendet, sollte der automatische IP-Adressenabruf fehlschlagen.

### **Automatische Zuweisung über DHCP**

Drücken Sie <DHCP> oder <Auto IP>. Treffen Sie die Auswahl gemäß Ihrer Netzwerkumgebung. Wenn Sie sowohl <DHCP> als auch <Auto IP> auswählen, erhält die automatische Zuweisung über DHCP Priorität.

## **HINWEIS**

- Wenn Sie <Auto IP> drücken, wird automatisch nach einer im Netzwerk (LAN) verfügbaren IP-Adresse gesucht und der Wert für jedes Element zugewiesen. Diese Funktion weist die IP-Adresse ohne Verwendung eines DHCP-Servers zu. Allerdings ist eine Kommunikation außerhalb des Router-Bereichs nicht verfügbar.
- Wenn in einer Umgebung, in der <DHCP> und <Auto IP> nicht verwendet werden können, eine der Methoden ausgewählt wird, kommt es zu überflüssiger Kommunikation, da das Gerät prüft, ob der Dienst im Netzwerk verfügbar ist.

### **Festlegen durch manuelle Eingabe**

- **1** Vergewissern Sie sich, dass sowohl <DHCP> als auch <Auto IP> nicht gewählt sind.
	- Wenn eine der beiden Methoden ausgewählt ist, drücken Sie die Taste zur Aufhebung der Auswahl.
- **2** Geben Sie die IP-Adresse, die Subnetzmaske, und die Gateway-Adresse ein.
	- Drücken Sie die entsprechende Schaltfläche, und geben Sie Werte ein.

### <span id="page-327-0"></span>**5 Drücken Sie <OK>.**

### **6 Drücken Sie (Einstellungen/Speicherung) <Ja>.**

### Durchführen eines Verbindungstests für eine IPv4-Adresse

Wenn das Gerät richtig angeschlossen ist, kann der Anmeldebildschirm von Remote UI am Computer angezeigt werden ( **[Starten von Remote UI\(P. 983\)](#page-997-0)** ). Dann können Sie einen Verbindungstest am Bedienfeld des Geräts durchführen.

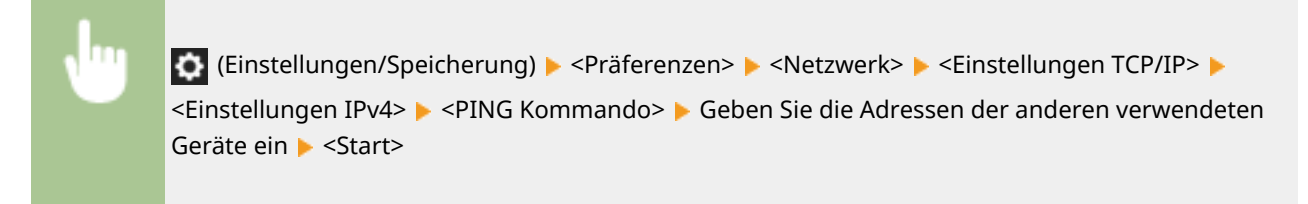

➠Wenn das Gerät korrekt verbunden ist, wird die Meldung <Antwort vom Host.> angezeigt.

# **WICHTIG**

● Auch wenn die IP-Adressen richtig eingegeben sind, kann das Gerät möglicherweise nicht mit dem Netzwerk verbunden werden, wenn das Gerät an einem Switch Hub angeschlossen ist. Verzögern Sie in diesem Fall den Startzeitpunkt der Gerätekommunikation, und versuchen Sie es dann erneut. **[Einstellen der](#page-336-0) [Wartezeit beim Verbinden mit einem Netzwerk\(P. 322\)](#page-336-0)** 

### LINKS

**[Einstellen einer IPv6-Adresse\(P. 314\)](#page-328-0)  [Vornehmen von WINS-Einstellungen\(P. 331\)](#page-345-0)** 

# <span id="page-328-0"></span>**Einstellen einer IPv6-Adresse**

### 9AES-04L

Im Folgenden sind die IPv6-Adresstypen aufgeführt. Registrieren Sie sie wie erforderlich. Bis zu vier zustandslose Adressen können registriert werden. Führen Sie bei Bedarf einen Verbindungstest durch.

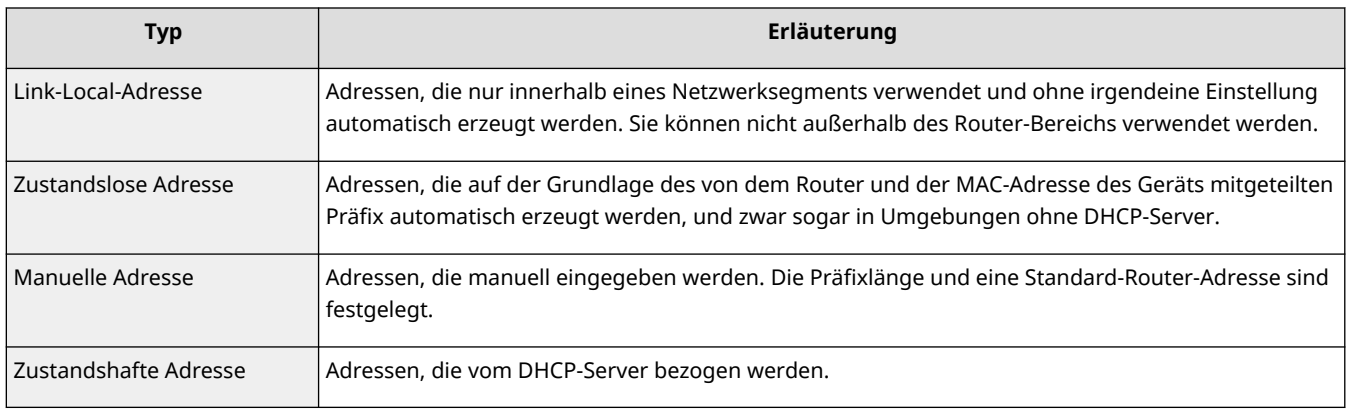

### **Festlegen einer IPv6-Adresse(P. 314)**

### **[Durchführen eines Verbindungstests für eine IPv6-Adresse\(P. 315\)](#page-329-0)**

### Festlegen einer IPv6-Adresse

- **1 Drücken Sie (Einstellungen/Speicherung).**
- **2** Drücken Sie <Präferenzen>  $\triangleright$  <Netzwerk>  $\triangleright$  <Einstellungen TCP/IP>  $\triangleright$  <Einstellungen **IPv6>.**
- **3** Drücken Sie <IPv6 verwenden> ► <Ein> ► <OK>, um die IPv6-Einstellung zu **aktivieren.**

### **4 Stellen Sie eine IP-Adresse ein.**

● Richten Sie eine IPv6-Adresse gemäß Ihrer Umgebung und Zwecke ein.

### **Festlegen einer zustandslosen Adresse**

- **1** Drücken Sie <Einstellungen zustandslose Adresse>.
- **2** Drücken Sie <Ein>  $\blacktriangleright$  <OK>.

### **Festlegen einer manuellen Adresse**

- **1** Drücken Sie <Einstellungen manuelle Adresse>.
- **2** Drücken Sie <Ein> in <Manuelle Adresse verwenden>, und nehmen Sie die erforderlichen Einstellungen vor.

<span id="page-329-0"></span>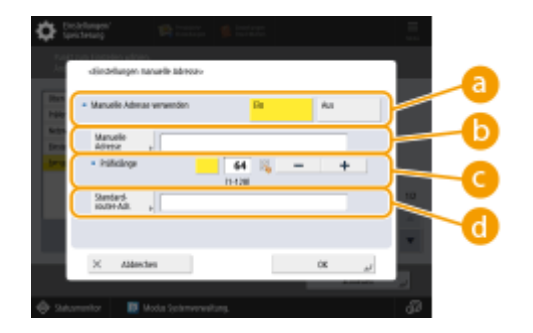

### **<Manuelle Adresse verwenden>**

Drücken Sie <Ein>.

### **<Manuelle Adresse>**

Drücken Sie die Schaltfläche <Manuelle Adresse>, und geben Sie eine Adresse ein. Folgende Adressen können nicht verwendet werden.

- Adressen, die mit "ff" beginnen (Multicast-Adresse)
- Adressen, die nur aus "0" bestehen
- IPv4-kompatible Adressen (IPv6-Adressen, deren obere 96 Bits auf "0" gesetzt sind und deren untere 32 Bits eine IPv4-Adresse enthalten)
- IPv4-zugeordnete Adressen (IPv6-Adressen, deren obere 96 Bits auf "0:0:0:0:ffff:" gesetzt sind und deren untere 32 Bits eine IPv4-Adresse enthalten)

### **<Präfixlänge>**

Die Länge des Netzwerkadressenabschnitts kann geändert werden.

### **<Standardrouter-Adr.>**

Drücken Sie <Standardrouter-Adr.>, und geben Sie eine Adresse ein. Folgende Adressen können nicht verwendet werden.

- Adressen, die mit "ff" beginnen (Multicast-Adresse).
- Adressen, die nur aus "0" bestehen

Wenn Sie keine Adresse festlegen, lassen Sie die Spalte leer.

### **Einrichten einer zustandsbehafteten Adresse**

- **1** Drücken Sie <DHCPv6 verwenden>.
- **2** Drücken Sie <Ein>  $\blacktriangleright$  <OK>. **HINWEIS** 
	- Drücken Sie <Ein> für <Nur Präfix zustandshafte Adresse erhalten>, um mithilfe von DHCPv6 nur die erste Hälfte der zustandsbehafteten Adresse vom DHCP-Server abzurufen. **[<Nur Präfix](#page-1225-0) [zustandshafte Adresse erhalten>\(P. 1211\)](#page-1225-0)**

**5 Drücken Sie (Einstellungen/Speicherung) <Ja>.**

### Durchführen eines Verbindungstests für eine IPv6-Adresse

Wenn das Gerät richtig angeschlossen ist, kann der Anmeldebildschirm von Remote UI an einem Computer angezeigt werden ( **[Starten von Remote UI\(P. 983\)](#page-997-0)** ). Wenn Sie dies an keinem Computer prüfen können, gehen Sie wie folgt vor, um zu prüfen, ob die Verbindung korrekt hergestellt wurde.

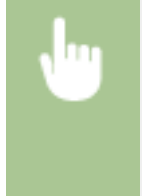

C (Einstellungen/Speicherung) ▶ <Präferenzen> ▶ <Netzwerk> ▶ <Einstellungen TCP/IP> ▶ <Einstellungen IPv6> <PING Kommando> Geben Sie die Adressen oder Hostnamen der anderen verwendeten Geräte ein  $\blacktriangleright$  <Start>

➠Wenn das Gerät korrekt verbunden ist, wird die Meldung <Antwort vom Host.> angezeigt.

# **WICHTIG**

● Auch wenn die IP-Adressen richtig eingestellt sind, kann das Gerät möglicherweise nicht mit dem Netzwerk verbunden werden, wenn das Gerät an einem Switch-Hub angeschlossen ist. Verzögern Sie in diesem Fall den Startzeitpunkt der Gerätekommunikation, und versuchen Sie erneut, eine Verbindung herzustellen. **[Einstellen der Wartezeit beim Verbinden mit einem Netzwerk\(P. 322\)](#page-336-0)** 

### LINKS

**[Einstellen einer IPv4-Adresse\(P. 312\)](#page-326-0)** 

# <span id="page-331-0"></span>**Einstellen der IPv4-Adresse der Unterleitung**

9AES-04R

Geben Sie die IPv4-Adresse an, die für die Nebenleitung verwendet werden soll.

# **HINWEIS**

● Es können nur IPv4-Adressen mit der Unterleitung verwendet werden.

**Einstellen einer IP-Adresse(P. 317)** 

### Einstellen einer IP-Adresse

- **1 Drücken Sie (Einstellungen/Speicherung).**
- **Drücken Sie <Präferenzen> ▶ <Netzwerk> ▶ <Einstellungen Nebenleitung>.**
- **3 Drücken Sie <Einstellungen IP-Adresse> und stellen Sie die IP-Adresse für die Unterleitung ein.**
	- Sie können sowohl die automatische Zuweisung als auch die manuelle Eingabe einstellen. Wenn Sie beides einstellen und <Zuletzt vom DHCP Server erhaltene Adresse weitergeben, wenn die Adresse nicht erfasst werden kann> auf <Aus> einstellen, wird die manuell eingegebene IP-Adresse verwendet, sollte der automatische IP-Adressenabruf fehlschlagen.

### **Automatische Zuweisung der IP-Adresse mit DHCP**

Drucken Sie <DHCP>. Wählen Sie diese Option entsprechend der Netzwerkumgebung Ihres WLAN aus.

# **HINWFIS**

● Wenn <DHCP> ausgewählt ist, wird die Kommunikation durchgeführt, um zu überprüfen, ob Netzwerkdienste bereitgestellt werden, unabhängig davon, ob die Umgebung DHCP verwenden kann oder nicht.

### **Manuelle Eingabe der IP-Adresse**

- **1** Vergewissern Sie sich, dass <DHCP> nicht ausgewählt ist.
	- Wenn es ausgewählt ist, drücken Sie die Taste zur Aufhebung der Auswahl.
- **2** Geben Sie die IP-Adresse, die Subnetzmaske und die Gateway-Adresse ein.
	- Drücken Sie jede Taste und geben Sie die erforderlichen Einstellungen ein.

## **HINWEIS**

● Wenn die Verbindung zu einem anderen Netzwerk über einen Router hergestellt wird, geben Sie die Gateway-Adresse ein und konfigurieren Sie auch <Statische Router-Einstellungen>. **[Einstellen des](#page-355-0) [statischen Routings\(P. 341\)](#page-355-0)** 

**4 Drücken Sie <OK>.**

**Drücken Sie (Einstellungen/Speicherung) <Ja>.**

# **Anpassung an die Netzwerkumgebung**

### 9AES-04S

Der Umfang und die Form eines Netzwerks variiert je nach Zweck und Verwendung. Das Gerät verfügt über verschiedene Technologien zur Anpassung an so viele Umgebungen wie nur möglich. Wenden Sie sich an den Netzwerkadministrator, und nehmen Sie die erforderlichen Einstellungen gemäß Ihrer Umgebung vor.

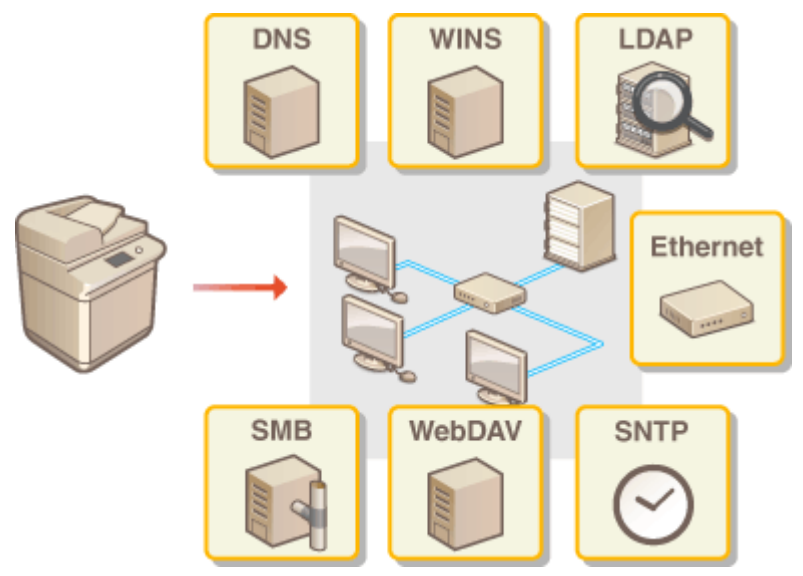

**[Vornehmen von Ethernet-Einstellungen\(P. 320\)](#page-334-0)** 

**[Einstellen der Wartezeit beim Verbinden mit einem Netzwerk\(P. 322\)](#page-336-0)** 

- **[Vornehmen von DNS-Einstellungen\(P. 323\)](#page-337-0)**
- **[Vornehmen von SMB-Einstellungen\(P. 328\)](#page-342-0)**
- **[Vornehmen von WINS-Einstellungen\(P. 331\)](#page-345-0)**
- **[Vornehmen von WebDAV-Einstellungen\(P. 332\)](#page-346-0)**
- **[Registrieren des LDAP-Servers\(P. 333\)](#page-347-0)**
- **[Überwachen und Steuern über SNMP\(P. 337\)](#page-351-0)**
- **[Einstellen des statischen Routings\(P. 341\)](#page-355-0)**
- **[Weitere Netzwerkeinstellungen\(P. 343\)](#page-357-0)**
- **[Konfigurieren der Systemdatenkommunikation\(P. 346\)](#page-360-0)**

# <span id="page-334-0"></span>**Vornehmen von Ethernet-Einstellungen**

Ethernet ist ein Standard, der Kommunikationsverfahren in einem LAN festlegt. Normalerweise können Kommunikationssystem (Halbduplex/Vollduplex) und Ethernettyp (1000BASE-T/100BASE-TX/10BASE-T) automatisch eingerichtet werden. Sie können diese auch separat durch Umschalten auf manuellen Betrieb festlegen.

<Einstellungen Ethernettreiber> umfassen die Einstellungen für Haupt- und Nebenleitung. Registrieren Sie die Einstellungen nach Bedarf.

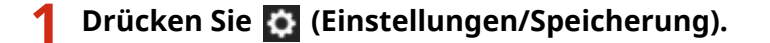

- **Drücken Sie <Präferenzen> ▶ <Netzwerk> ▶ <Einstellungen Ethernettreiber>.**
- Um die Ethernet-Einstellungen für die Nebenleitung anzugeben, drücken Sie <Präferenzen> ▶ <Netzwerk> ▶ <Einstellungen Nebenleitung> <Einstellungen Ethernettreiber>.

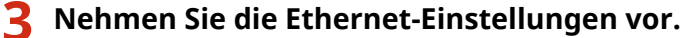

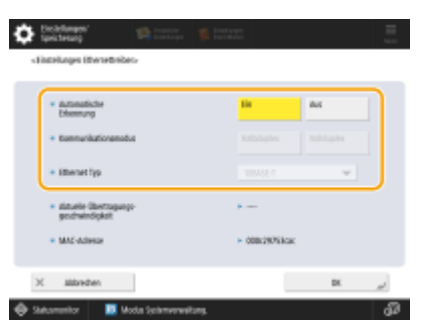

● Drücken Sie im Normalfall <Ein> in <Automatische Erkennung>. Das Kommunikationssystem und der Ethernettyp werden erkannt und automatisch konfiguriert.

### **Manuelles Konfigurieren von Ethernet-Einstellungen**

- **1** Drücken Sie <Aus> in <Automatische Erkennung>.
- **2** Wählen Sie das Kommunikationssystem.

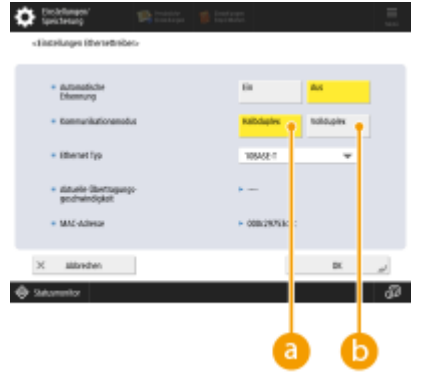

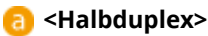

Die Sende-/Empfangsfunktionen werden abwechselnd ausgeführt. Wählen Sie diese Einstellung, wenn der angeschlossene Router auf Halbduplex-Kommunikation eingestellt ist.

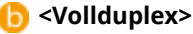

Die Sende-/Empfangsfunktionen werden gleichzeitig ausgeführt. Wählen Sie in der Regel diese Option.

- **3** Wählen Sie den Ethernettyp.
	- Wählen Sie <10BASE-T>, <100BASE-TX> oder <1000BASE-T> in <Ethernet Typ>.

**4 Drücken Sie <OK>.**

**5 Drücken Sie (Einstellungen/Speicherung) <Ja>.**

LINKS

**[Einstellen der Wartezeit beim Verbinden mit einem Netzwerk\(P. 322\)](#page-336-0)** 

# <span id="page-336-0"></span>**Einstellen der Wartezeit beim Verbinden mit einem Netzwerk**

9AES-04W

Wenn Sie beabsichtigen, eine Netzwerkredundanz durch Anschluss mehrerer Switching Hubs zu implementieren, ist ein Mechanismus erforderlich, der Paketschleifen verhindert. In diesem Fall ist es wirkungsvoll, die jeweiligen Rollen für die Switch-Ports festzulegen; allerdings wird dann die Kommunikation unmittelbar nach vorgenommenen Änderungen, wie beispielsweise Hinzufügen eines neuen Geräts zum Netzwerk, nicht ordnungsgemäß stattfinden können. Um das Gerät in einem solchen Netzwerk zu integrieren, stellen Sie die Wartezeit ein, das heißt die Zeit, bis die Kommunikation startet.

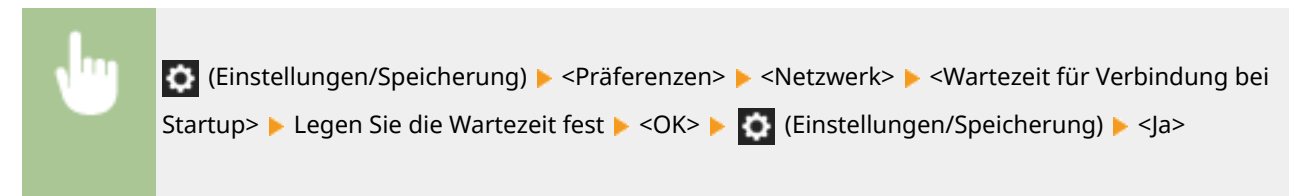

LINKS

**[Vornehmen von Ethernet-Einstellungen\(P. 320\)](#page-334-0)** 

# <span id="page-337-0"></span>**Vornehmen von DNS-Einstellungen**

9AES-04X

Der DNS-Server ist ein Computer, der die Namen der Geräte (Domänennamen) im Internet in IP-Adressen umwandelt. Es gibt viele DNS-Server im weltweiten Internet. Sie kooperieren miteinander, um die Beziehung zwischen Domänennamen und IP-Adressen zu erhalten. In diesem Abschnitt werden die Schritte zur Einstellung der DNS-Serveradresse, des Hostnamens und des Domänennamens im Gerät erläutert. Sie können das Gerät auch so einstellen, dass eine automatische Aktualisierung erfolgt, wenn sich die Beziehung zwischen dem Hostnamen und der IP-Adresse ändert. Wenn Sie DNS in einer IPv6-Umgebung einrichten, überprüfen Sie, ob IPv6-Adressen verwendet werden können ( **[Einstellen einer IPv6-Adresse\(P. 314\)](#page-328-0)** ). Darüber hinaus können Sie die Beziehung für eine IP-Adresse ohne manuelle Eingabe des Hostnamens am Gerät festlegen, indem der Hostname von einem DHCP-Server abgerufen wird.

### **Vornehmen von DNS-Einstellungen(P. 323) [Verwenden eines DHCP-Servers\(P. 326\)](#page-340-0)**

### Vornehmen von DNS-Einstellungen

- **1 Drücken Sie (Einstellungen/Speicherung).**
- **2** Drücken Sie <Präferenzen> ▶ <Netzwerk> ▶ <Einstellungen TCP/IP> ▶ <Einstellungen **DNS>.**
- **3 Legen Sie eine DNS-Serveradresse fest.**
	- **1** Drücken Sie <Einstellungen Adresse DNS-Server>.
	- **2** Nehmen Sie die erforderlichen Einstellungen vor.
		- Geben Sie entsprechend Ihrer Umgebung eine IP-Adresse des DNS-Servers ein.

## **HINWEIS**

● Weitere Informationen zu den Einstellungen erhalten Sie von Ihrem Provider oder Netzwerkadministrator.

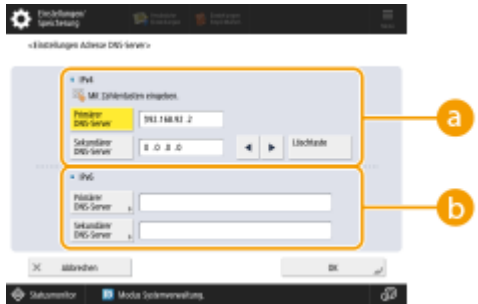

### **<IPv4>**

- Drücken Sie <Primärer DNS-Server>, und geben Sie eine IPv4-Adresse des DNS-Servers ein.
- Wenn ein sekundärer DNS-Server vorhanden ist, geben Sie seine IP-Adresse ein. Wird kein sekundärer Server eingerichtet, geben Sie "0.0.0.0" ein.

### **b** <IPv6>

- Drücken Sie <Primärer DNS-Server>, und geben Sie eine IPv6-Adresse des DNS-Servers ein. Adressen, die mit "ff" (Multicast-Adressen) beginnen, nur aus "0" bestehen oder Local-Link-Adressen sind, können nicht eingegeben werden.
- Wenn ein sekundärer DNS-Server vorhanden ist, geben Sie seine IP-Adresse ein. Adressen, die mit "ff" beginnen (Multicast-Adressen), die nur aus "0" bestehen oder die Local-Link-Adressen sind, können nicht eingegeben werden. Sie können diese Spalte leer lassen.
- **3** Drücken Sie <OK>.

### **4 Legen Sie den Hostnamen und Domänennamen des Geräts fest.**

- **1** Drücken Sie <Einstellungen DNS Hostname/Domänname>.
- **2** Nehmen Sie die erforderlichen Einstellungen vor.

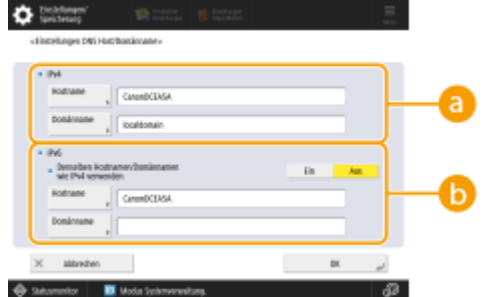

### **<IPv4>**

- Drücken Sie <Hostname>, und geben Sie den auf dem DNS-Server zu registrierenden Hostnamen des Geräts mit alphanumerischen Zeichen ein.
- Drücken Sie <Domänname>, und geben Sie den Domänennamen der Domäne, zu der das Gerät gehört, mit alphanumerischen Zeichen ein (**Beispiel:** "example.com").

### **<IPv6>**

- Um die gleichen Einstellungen für Hostname und Domänennamen wie bei IPv4 festzulegen, drücken Sie in <Denselben Hostnamen/Domännamen wie IPv4 verwenden> auf <Ein>. Um von IPv4 abweichende Einstellungen vorzunehmen, drücken Sie <Aus>.
- Um einen anderen Hostnamen als bei IPv4 festzulegen, drücken Sie <Hostname>, und geben Sie den auf dem DNS-Server zu registrierenden Hostnamen des Geräts mit alphanumerischen Zeichen ein.
- Um einen anderen Domänennamen als bei IPv4 festzulegen, drücken Sie <Domänname>, und geben Sie den Namen der Domäne, zu der das Gerät gehört, mit alphanumerischen Zeichen ein (**Beispiel:** "example.com").

## **HINWEIS**

- Wenn Sie <DHCPv6 verwenden> auf <Ein> für die Einstellungen der zustandsbehafteten Adressen setzen ( **[Einstellen einer IPv6-Adresse\(P. 314\)](#page-328-0)** ), wird der manuell konfigurierte Domänenname überschrieben. Wenn Sie <Denselben Hostnamen/Domännamen wie IPv4 verwenden> auf <Ein> setzen, wird der vom DHCPv6-Server abgerufene Domänenname verwendet.
- **3** Drücken Sie <OK>.
- **5 Stellen Sie die automatische Aktualisierung von Beziehungen an.**

- **1** Drücken Sie <Einstellungen DNS Dynamisches Update>.
- **2** Nehmen Sie die erforderlichen Einstellungen vor.

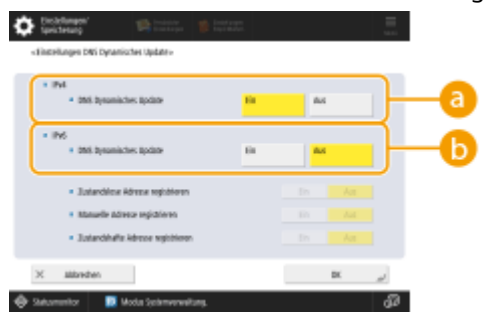

### **<IPv4>**

● Um die Informationen automatisch zu aktualisieren, wenn sich die Beziehung zwischen Hostname und IP-Adresse in einer Umgebung wie beispielsweise DHCP ändert, drücken Sie <Ein> in <DNS Dynamisches Update>.

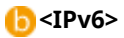

- Um die Informationen automatisch zu aktualisieren, wenn sich die Beziehung zwischen Hostname und IP-Adresse in einer Umgebung wie beispielsweise DHCP ändert, drücken Sie <Ein> in <DNS Dynamisches Update>.
- Setzen Sie die Adresse, die Sie als DNS-Server registrieren möchten, in <Zustandslose Adresse registrieren>/<Manuelle Adresse registrieren>/<Zustandshafte Adresse registrieren> auf <Ein>. Beachten Sie, dass eine automatische Aktualisierung nicht ausgeführt wird, wenn alle Optionen auf <Aus> eingestellt sind.
- **3** Drücken Sie <OK>.

### **6 Legen Sie die mDNS-Einstellungen fest.**

- **1** Drücken Sie <Einstellungen mDNS>.
- **2** Nehmen Sie die erforderlichen Einstellungen vor.

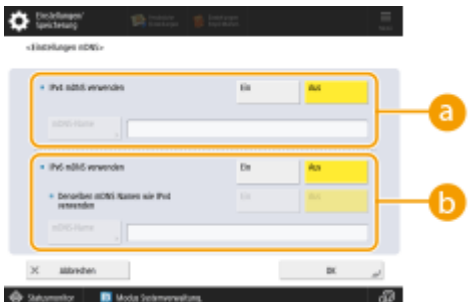

### **<IPv4 mDNS verwenden>**

- Um die DNS-Funktion in einer Umgebung ohne einen DNS-Server zu aktivieren, drücken Sie <Ein>.
- Drücken Sie <mDNS-Name> und geben Sie einen mDNS Namen Ihrer Wahl mithilfe der alphanumerischen Zeichen ein.

### **<IPv6 mDNS verwenden>**

- Um die DNS-Funktion in einer Umgebung ohne einen DNS-Server zu aktivieren, drücken Sie <Ein>.
- Um dieselben Einstellungen wie bei IPv4 für den mDNS Namen festzulegen, drücken Sie <Ein> für <Denselben mDNS Namen wie IPv4 verwenden>. Um andere Einstellungen zu verwenden, drücken Sie

<span id="page-340-0"></span><mDNS-Name> und geben Sie einen mDNS Namen Ihrer Wahl mithilfe der alphanumerischen Zeichen ein.

**WICHTIG** 

- Falls Sie <IPv4 mDNS verwenden> auf <Ein> festgelegt haben, wechselt das Gerät nicht vollständig in den Schlafmodus.
- Falls Sie <IPv6 mDNS verwenden> auf <Ein> festgelegt haben, wechselt das Gerät nicht vollständig in den Schlafmodus.
- **3** Drücken Sie <OK>.

**7 Drücken Sie (Einstellungen/Speicherung) <Ja>.**

### Verwenden eines DHCP-Servers

Sie können den DHCP-Server verwenden, um einen Hostnamen abzurufen.

## **HINWEIS**

- Die optionale DHCP-Einstellung betrifft nur die Hauptleitung.
	- **1 Drücken Sie (Einstellungen/Speicherung).**
- **2** Drücken Sie <Präferenzen>  $\triangleright$  <Netzwerk>  $\triangleright$  <Einstellungen TCP/IP>  $\triangleright$  <Einstellungen **IPv4> oder <Einstellungen IPv6> <Einstellungen DHCP-Option>.**
- **3 Nehmen Sie die erforderliche Einrichtung vor.**

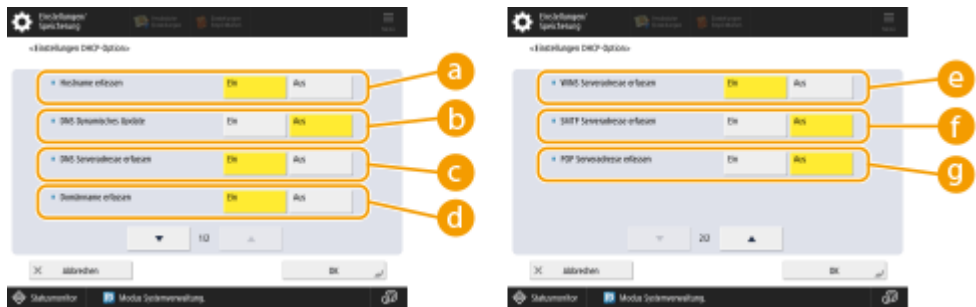

● Einige Elemente werden möglicherweise nicht in <Einstellungen IPv6> angezeigt.

### **<Hostname erfassen>**

Um einen Hostnamen über den DHCP-Server zu beziehen, drücken Sie <Ein>.

### **<DNS Dynamisches Update>**

Um den DHCP-Server für eine automatische Aktualisierung von Informationen im Hinblick auf die Beziehung zwischen IP-Adressen und Hostnamen ohne Verwendung des Geräts einzusetzen, drücken Sie <Ein>.

#### **<DNS Serveradresse erfassen>**

Um die IP-Adresse des DHCP-Servers zu beziehen, drücken Sie <Ein>.

#### **<Domänname erfassen>**

Um einen Domänennamen über den DHCP-Server zu beziehen, drücken Sie <Ein>.

### **<WINS Serveradresse erfassen>**

Um einen Domänennamen über den WINS-Server zu beziehen, drücken Sie <Ein>.

### **<SMTP Serveradresse erfassen>**

Um einen Domänennamen über den SMTP-Server zu beziehen, drücken Sie <Ein>.

### **<POP Serveradresse erfassen>**

Um einen Domänennamen über den POP-Server zu beziehen, drücken Sie <Ein>.

**4 Drücken Sie <OK>.**

**5 Drücken Sie (Einstellungen/Speicherung) <Ja>.**

## <span id="page-342-0"></span>**Vornehmen von SMB-Einstellungen**

#### 9AES-04Y

In diesem Abschnitt werden die Einrichtungsschritte zur Freigabe von Dateien und Druckern für mehrere Geräte im Netzwerk durch Verwendung des SMB-Protokolls erläutert.

**Einrichten des SMB-Servers(P. 328) [Einrichten des SMB-Clients\(P. 329\)](#page-343-0)** 

### Einrichten des SMB-Servers

Durch Aktivierung der SMB-Serverfunktionen wird es möglich, Erweiterter Platz als einen SMB-Dateiserver zu verwenden.

- **1 Drücken Sie (Einstellungen/Speicherung).**
- **Drücken Sie <Präferenzen>**  $\triangleright$  **<Netzwerk>**  $\triangleright$  **<Einstellungen TCP/IP>**  $\triangleright$  **<Einstellungen SMB-Server>.**
- **3 Wählen Sie <Ein> in <SMB-Server verwenden>, und nehmen Sie die erforderliche Einrichtung vor.**

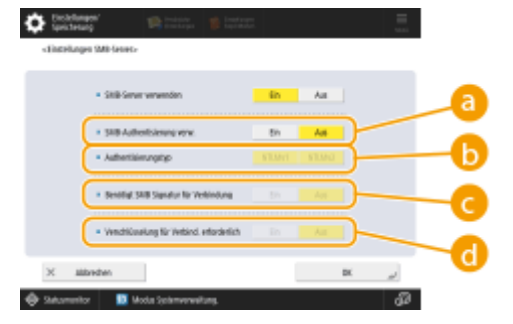

#### **<SMB-Authentisierung verw.>**

Die Anwenderauthentifizierung wird unter Verwendung der Benutzerinformationen in Erweiterter Platz durchgeführt. Zur Durchführung der Anwenderauthentifizierung drücken Sie <Ein>.

### **<Authentisierungstyp>**

Wählen Sie die Version des Authentisierungsprotokolls. Wählen Sie <NTLMv1> oder <NTLMv2> gemäß Ihres Betriebssystems. Sie können auch beides auswählen.

#### **<Benötigt SMB Signatur für Verbindung>**

Um festzulegen, dass eine SMB-Paketsignatur beim Herstellen einer Verbindung zum SMB-Server angefordert wird, drücken Sie <Ein>.

#### **<Verschlüsselung für Verbind. erforderlich>**

Um eine Verbindung anhand einer mit SMB v3.0 verschlüsselten Kommunikation anzufordern, wenn Sie eine Verbindung mit einem SMB-Server herstellen, drücken Sie <Ein>.

**4 Drücken Sie <OK>.**

- <span id="page-343-0"></span>**5 Drücken Sie <Version SMB-Server definieren> und wählen Sie die Version von SMB, die Sie zusammen mit dem SMB-Server verwenden möchten.**
- **6 Drücken Sie <OK>.**
- *Drücken Sie C* (Einstellungen/Speicherung) ▶ <Ja>.

## **WICHTIG**

● Verwenden Sie sowohl mit dem SMB-Server als auch mit dem SMB-Klienten dieselbe SMB-Version. SMB kann nicht verwendet werden, wenn sich die Versionen unterscheiden.

## **HINWEIS**

● Wenn Sie <Verschlüsselung für Verbind. erforderlich> auf <Ein> festlegen, können Sie von Client-Betriebssystemen, die die verschlüsselte SMB v3.0-Kommunikation nicht unterstützen, keine Verbindung mehr mit dem Gerät herstellen.

### Einrichten des SMB-Clients

In diesem Abschnitt wird erläutert, wie Sie die Einstellungen festlegen, die anzuwenden sind, wenn sich das Gerät als SMB-Client mit dem Netzwerk verbindet.

- **1 Drücken Sie (Einstellungen/Speicherung).**
- **2** Drücken Sie <Präferenzen>  $\triangleright$  <Netzwerk>  $\triangleright$  <Einstellungen TCP/IP>  $\triangleright$  <Einstellungen **SMB Client>.**

**3 Legen Sie die erforderlichen Einstellungen fest.**

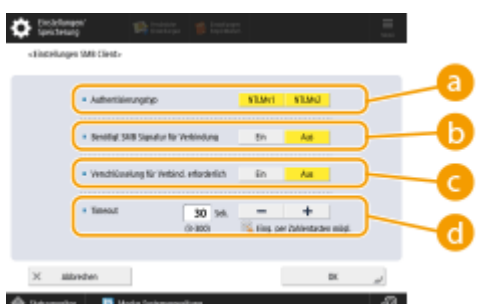

### **<Authentisierungstyp>**

Wählen Sie die Version des Authentifizierungsprotokolls aus. Wählen Sie je nach SMB-Zielserver <NTLMv1> oder <NTLMv2> aus. Sie können auch beides zusammen auswählen.

#### **<Benötigt SMB Signatur für Verbindung>**

Um bei der Verbindung mit einem SMB-Server eine SMB-Paketsignatur anzufordern, drücken Sie <Ein>.

### **<Verschlüsselung für Verbind. erforderlich>**

Um eine Verbindung anhand einer mit SMB v3.0 verschlüsselten Kommunikation anzufordern, wenn Sie eine Verbindung mit einem SMB-Server herstellen, drücken Sie <Ein>.

### **<Timeout>**

Legen Sie fest, wie lange auf die Antwort des Ziels der SMB-Verbindung gewartet wird.

● Wenn beim Senden an einen SMB-Server die Netzwerkverbindung unterbrochen wurde oder die Antwort der Serverseite zu langsam war, kann es zu einem Wartezeit-Timeout auf der Geräteseite kommen, bevor die Daten gesendet oder die Weiterleitung abgeschlossen werden konnte. In diesem Fall können Sie möglicherweise einen Timeout vermeiden, indem Sie die Wartezeit erhöhen.

### **4 Drücken Sie <OK>.**

- **5 Drücken Sie <Version SMB-Client definieren> und wählen Sie die SMB-Version, die vom SMB-Client verwendet wird.**
- **6 Drücken Sie <OK>.**

**7 Drücken Sie (Einstellungen/Speicherung) <Ja>.**

## **WICHTIG**

- Wenn <Verschlüsselung für Verbind. erforderlich> auf <Ein> eingestellt ist, kann sich das Gerät nur mit SMB-Servern verbinden, die die verschlüsselte SMB v3.0-Kommunikation unterstützen. Wenn <1.0> und <2.0> auf <Ein> für <Version SMB-Client definieren> eingestellt sind, aber <3.0> nicht auf <Ein> eingestellt ist, kann sich das Gerät nicht mit SMB-Servern verbinden, die die verschlüsselte SMB v3.0-Kommunikation nicht unterstützen.
- Verwenden Sie sowohl mit dem SMB-Server als auch mit dem SMB-Klienten dieselbe SMB-Version. SMB kann nicht verwendet werden, wenn sich die Versionen unterscheiden.

## **HINWEIS**

● Abhängig von den Netzwerkeinstellungen kann beim Versand an den SMB-Server ein Fehler angezeigt werden. Passen Sie in diesem Fall die Zeiteinstellungen für das Timeout des SMB-Clients unter <Timeout> an.

### LINKS

**[Vornehmen von WINS-Einstellungen\(P. 331\)](#page-345-0)  [Einrichten der Erweiterter Platz des Geräts\(P. 355\)](#page-369-0)** 

# <span id="page-345-0"></span>**Vornehmen von WINS-Einstellungen**

#### 9AES-050

WINS ist die Bezeichnung eines Dienstes, der einen NetBIOS-Namen (ein Computername und ein Druckername in einem SMB-Netzwerk) in eine IP-Adresse umwandelt. Zur Verwendung von WINS benötigen Sie einen spezifizierten WINS-Server.

# **WICHTIG**

- Um den WINS-Server im Gerät zu registrieren, stellen Sie <Einstellungen Computername/Name Arbeitsgruppe> für <Einstellungen TCP/IP> ein. **[<Einstellungen Computername/Name](#page-1202-0) [Arbeitsgruppe>\(P. 1188\)](#page-1202-0)**
- Wenn Sie <NetBIOS verwenden> auf <Aus> setzen in den <Einstellungen Computername/Name Arbeitsgruppe>, ist die WINS-Einstellung deaktiviert. Setzen Sie <NetBIOS verwenden> auf <Ein>, wenn Sie WINS nutzen möchten.

**1 Drücken Sie (Einstellungen/Speicherung).**

- **2** Drücken Sie <Präferenzen>  $\triangleright$  <Netzwerk>  $\triangleright$  <Einstellungen TCP/IP>  $\triangleright$  <Einstellungen **WINS>.**
- **3 Drücken Sie <Ein> in <WINS-Auflösung>, und geben Sie die IP-Adresse des WINS-Servers in <WINS-Serveradresse> ein. WICHTIG** 
	- Wenn die IP-Adresse des WINS-Servers vom DHCP-Server bezogen wird, hat die vom DHCP-Server bezogene IP-Adresse Priorität.

**4 Drücken Sie <OK>.**

**5 Drücken Sie (Einstellungen/Speicherung) <Ja>.**

### LINKS

**[Einstellen einer IPv4-Adresse\(P. 312\)](#page-326-0)** 

# <span id="page-346-0"></span>**Vornehmen von WebDAV-Einstellungen**

### 9AES-051

In diesem Abschnitt werden Schritte für die Aktivierung der WebDAV-Serverfunktionen erläutert. WebDAV ist ein Protokoll, das von HTTP abgeleitet ist und zur Verwaltung von Dateien und Ordnern auf einem Webserver eingesetzt wird. Da WebDAV auch TLS-Verschlüsselung unterstützt, können Sie ein Dateifreigabesystem einrichten, das dank der Anwenderverwaltung sehr sicher ist. Durch die Aktivierung der WebDAV-Serverfunktionen kann der Erweiterter Platz als WebDAV-Dateiserver verwendet werden.

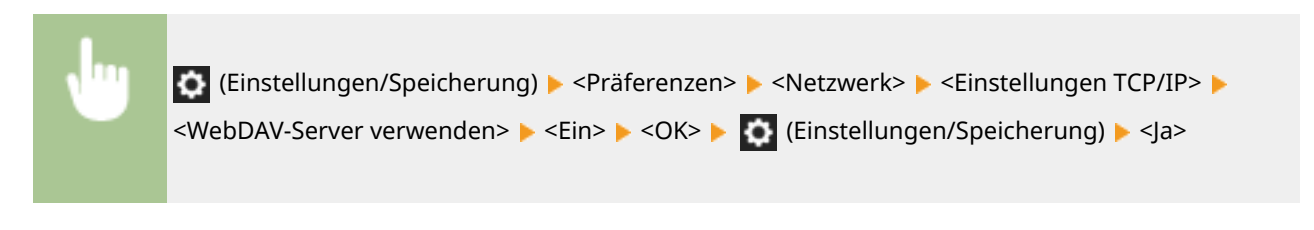

### LINKS

**[Einrichten der Erweiterter Platz des Geräts\(P. 355\)](#page-369-0)** 

# <span id="page-347-0"></span>**Registrieren des LDAP-Servers**

#### 9AES-052

In Umgebungen, in denen ein LDAP-Server eingesetzt wird, können Faxnummern und E-Mail-Adressen durchsucht, im Gerät als Ziele festgelegt und im Adressbuch des Geräts registriert werden.

# **HINWEIS**

● Sie können bis zu fünf LDAP-Server registrieren.

**1 Drücken Sie (Einstellungen/Speicherung).**

**2 Drücken Sie <Empfänger einstellen> <LDAP-Server speichern>.**

**3 Registrieren Sie den LDAP-Server.**

- **1** Drücken Sie <Speichern>.
- **2** Geben Sie die erforderlichen Informationen ein.

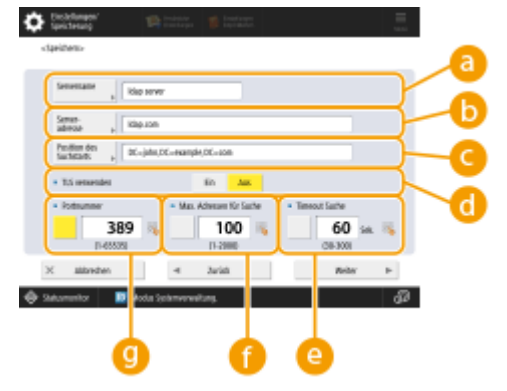

### **<Servername>**

Geben Sie einen Namen für den LDAP-Server ein.

### **<Serveradresse>**

Geben Sie die IP-Adresse oder den Hostnamen des LDAP-Servers mit alphanumerischen Zeichen ein (**Beispiel:** "ldap.example.com").

## WICHTIG

#### **<Serveradresse> und DNS**

Um Fehler zu vermeiden, achten Sie auf Folgendes, wenn eine Zielsuche vom Gerät aus auf dem LDAP-Server durchgeführt wird.

● Wenn die IP-Adresse eingegeben wird, überprüfen Sie, ob der verwendbare DNS-Server nur Forward-Lookup (Anfragen) unterstützt. Wenn der DNS-Server nur Forward-Lookup unterstützt, drücken Sie <Nicht verwenden> oder <Verwenden> in <Authentisier.Informationen> in Schritt 4. Wenn <Verwenden (Sich.auth.)> ausgewählt wird, vergewissern Sie sich, dass der DNS-Server die Option Reverse-Lookup (inverse Anfragen) unterstützt.

**<Position des Suchstarts>**

Legen Sie fest, wo die Suche im Verzeichnisbaum des LDAP-Servers beginnen soll.

● Bei LDAPv3 können Sie die Einstellung überspringen, weil das Gerät die Einstellung des Servers automatisch abruft. Bei LDAPv2 muss dieser Punkt immer angegeben werden.

### **HINWEIS**

**Eingeben des Formats von <Position des Suchstarts>**

● Wenn Sie Windows Server verwenden, geben Sie den Domänennamen von Active Directory in Einheiten von durch Punkte "." getrennte Zeichenfolgen ein. Fügen Sie "DC=" vor jeder Einheit hinzu, und trennen Sie die Einheiten durch Kommata ",".

**Beispiel:** Wenn der Domänenname "john.example.com" lautet, geben Sie "DC=john,DC=example,DC=com" ein.

● Wenn Sie Lotus Notes Domino verwenden, geben Sie den Verzeichnisbaumknoten-Identifizierungsnamen (dn) wie folgt ein: "cn=user1,ou=team1,ou=salesdept,o=canon".

### **<TLS verwenden>**

Um die TLS-Kommunikation zum oder vom LDAP-Server zu entschlüsseln, geben Sie <Ein> ein.

#### **<Timeout Suche>**

Legen Sie in Sekunden fest, wie lange die Suche dauern darf.

#### **<Max. Adressen für Suche>**

Legen Sie fest, wie viele Ziele durchsucht werden können.

#### **<Portnummer>**

Geben Sie die verwendete Portnummer ein, wenn die Kommunikation zum oder vom LDAP-Server erfolgt.

**3** Drücken Sie <Weiter>.

### **4 Richten Sie die Authentifizierungsinformationen ein.**

- Legen Sie die Authentifizierungsverfahren gemäß den Einstellungen auf dem LDAP-Server fest.
- Sie können die Verbindung prüfen, indem Sie <Verbindung prüfen> drücken, nachdem Sie die Einstellungen festgelegt haben.

### **Wenn die Authentifizierung mittels Anmeldeinformationen erfolgt**

Geben Sie den als Authentifizierungsinformation verwendeten Benutzernamen und das Passwort ein.

- **1** Drücken Sie <Verwenden> in <Authentisier.Informationen>.
- **2** Geben Sie den Benutzernamen und das Passwort ein, und nehmen Sie die erforderlichen Einstellungen vor.

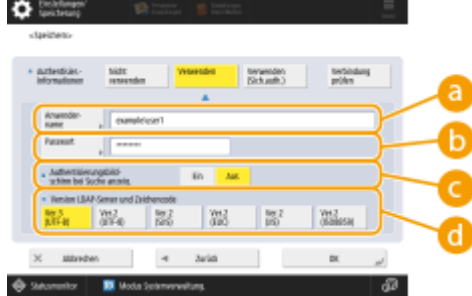

**<Anwendername>**

Geben Sie den Anwendernamen des Geräts ein, der im LDAP-Server registriert ist.

## **HINWEIS**

### **Eingabeformat für Benutzernamen**

- Wenn Sie Windows Server verwenden, benutzen Sie für die Eingabe das Format "(Windows-Domänenname)\(Windows-Benutzername)".
	- **Beispiel:** Wenn "example" der Windows-Domänenname und "user1" der Windows-Benutzername ist, geben Sie "example\user1" ein.
- Wenn Sie Lotus Notes Domino verwenden, geben Sie den authentifizierten Benutzer-Identifizierungsnamen (dn) wie folgt ein: "cn=user1,ou=team1,ou=salesdept,o=canon".

### **<Passwort>**

Geben Sie das auf dem LDAP-Server registrierte Passwort ein. Wenn das Passwort eingegeben ist, wird <Bestätigen> zur Bestätigung angezeigt. Geben Sie das Passwort noch einmal ein.

### **<Authentisierungsbildschirm bei Suche anzeig.>**

Wenn Ziele durchsucht werden, drücken Sie <Ein>, um den Eingabebildschirm für Benutzername und Passwort anzuzeigen.

#### **<Version LDAP-Server und Zeichencode>**

Wählen Sie eine Kombination aus LDAP-Version des Servers und Zeichencode.

**3** Drücken Sie <OK>.

### **Wenn die Authentifizierung mittels verschlüsselter Daten erfolgt**

Die Authentisierung kann durch die Datenverschlüsselung sicherer durchgeführt werden. Wenn diese Maßnahme angewendet wird, werden Informationen zu LDAP-Version und Zeichencode auf <Ver.3 (UTF-8)> gesetzt. Die Zeiteinstellungen des Geräts und des LDAP-Servers müssen synchronisiert werden.

- **1** Drücken Sie <Verwenden (Sich.auth.)> in <Authentisier.Informationen>.
- **2** Geben Sie den Benutzernamen und das Passwort ein, und nehmen Sie die erforderlichen Einstellungen vor.

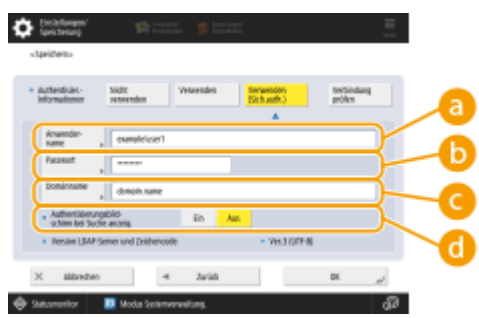

### **<Anwendername>**

Geben Sie den Anwendernamen des im LDAP-Server registrierten Geräts ein (**Beispiel:** "user1").

### **<Passwort>**

Geben Sie das auf dem LDAP-Server registrierte Passwort ein. Wenn das Passwort eingegeben ist, wird <Bestätigen> zur Bestätigung angezeigt. Geben Sie das Passwort noch einmal ein.

#### **<Domänname>**

Geben Sie den Domänennamen des Geräts ein.

**<Authentisierungsbildschirm bei Suche anzeig.>**

Wenn Ziele durchsucht werden, drücken Sie <Ein>, um den Eingabebildschirm für Benutzername und Passwort anzuzeigen.

**3** Drücken Sie <OK>.

### **Wenn die Authentifizierung ohne Anmeldeinformationen anonym erfolgt**

- **1** Drücken Sie <Nicht verwenden> in <Authentisier.Informationen>.
- **2** Wählen Sie die Kombination aus LDAP-Version des Servers und Zeichencode.

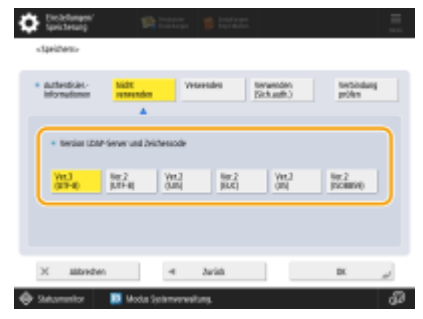

**3** Drücken Sie <OK>.

### LINKS

**[Durchführen der Anwenderauthentisierung, wenn Geräteinformationen verteilt werden\(P. 1098\)](#page-1112-0)** 

**[Registrieren von Serverinformationen\(P. 898\)](#page-912-0)** 

**[<Empfänger einstellen>\(P. 1432\)](#page-1446-0)** 

**[Vornehmen von SNTP-Einstellungen\(P. 343\)](#page-357-0)** 

# <span id="page-351-0"></span>**Überwachen und Steuern über SNMP**

#### 9AES-053

SNMP ist ein Protokoll für die Überwachung und Steuerung von Kommunikationsgeräten in einem Netzwerk auf der Grundlage einer Management-Informationsdatenbank, die als MIB bezeichnet wird. Sie können die Fehlerinformationen des Geräts und die Anzahl der über den Computer erstellten Drucke überprüfen. Das Gerät unterstützt SNMPv1 sowie SNMPv3, bei dem die Sicherheitsfunktionen erweitert wurden. Sie können eines dieser beiden Protokolle oder beide Protokolle verwenden. Stellen Sie die jeweilige Funktion gemäß Ihrer Umgebung und dem Zweck ein.

### **SNMPv1**

SNMPv1 bestimmt den Kommunikationsbereich auf der Grundlage der Information, die als Community-Name bezeichnet wird. Allerdings werden Community-Namen als Klartext über die Netzwerke gesendet und können deshalb zu einem Sicherheitsproblem werden. Zur Gewährleistung der Sicherheit deaktivieren Sie SNMPv1, und verwenden Sie SNMPv3.

### **SNMPv3**

Mit SNMPv3 können Sie eine Netzwerkgeräteverwaltung mit starken Sicherheitsfunktionen implementieren.

## **HINWEIS**

● Wenn Sie über eine nutzbare SNMP-Verwaltungssoftware verfügen, können Sie das Gerät über den Computer einrichten, überwachen und steuern. Näheres finden Sie in der Bedienungsanleitung Ihrer Software.

### Einstellen von SNMPv1/SNMPv3

- **1 Drücken Sie (Einstellungen/Speicherung).**
- **Drücken Sie <Präferenzen> ▶ <Netzwerk> ▶ <Einstellungen SNMP>.**

### **3 Richten Sie SNMPv1 ein.**

- **1** Drücken Sie <Ein> in <SNMPv1 verwenden>.
	- Wenn Sie SNMPv1 nicht verwenden möchten, drücken Sie <Aus>.
- **2** Drücken Sie <Zugewiesene Gemeinschaft einstellen>, <Name Gemeinschaft 1 einstellen> oder <Name Gemeinschaft 2 einstellen>.
	- Zugewiesene Gemeinschaft ist eine voreingestellte Gemeinschaft für die Geräteverwaltungssoftware von Canon. Um die Zugewiesene Gemeinschaft zu verwenden, drücken Sie <Zugewiesene Gemeinschaft einstellen>. Um eine allgemeine Gemeinschaft anzugeben, drücken Sie <Name Gemeinschaft 1 einstellen> oder <Name Gemeinschaft 2 einstellen>. Näheres hierzu finden Sie im Handbuch der von Ihnen verwendeten Software.
- **3** Richten Sie die Community ein.

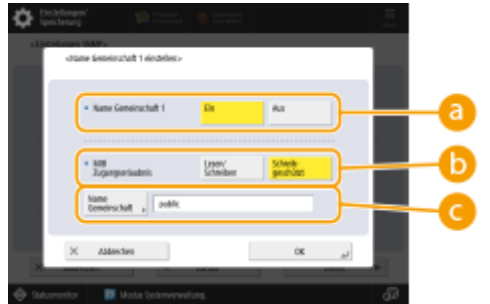

### **<Zugewiesene Gemeinschaft>/<Name Gemeinschaft 1>/<Name Gemeinschaft 2>**

Um die ausgewählte Community zu verwenden, drücken Sie <Ein>. Möchten Sie die Community nicht verwenden, drücken Sie <Aus>.

### **<MIB Zugangserlaubnis>**

Wählen Sie für jede Community die MIB-Zugriffsrechte, und zwar <Lesen/Schreiben> oder <Schreibgeschützt>.

### **<Name Gemeinschaft>**

Geben Sie einen Namen für die Community, zu der Sie gehören, mit alphanumerischen Zeichen ein. Wenn Sie <Zugewiesene Gemeinschaft einstellen> auswählen, kann kein exklusiver Community-Name festgelegt werden.

**4** Drücken Sie <OK>.

### **4 Richten Sie SNMPv3 ein.**

- **1** Drücken Sie <Ein> in <SNMPv3 verwenden>.
	- Wenn Sie SNMPv3 nicht verwenden möchten, drücken Sie <Aus>.
- **2** Drücken Sie <Einstellungen Administrator>.
- **3** Legen Sie die erforderlichen Einstellungen fest, und drücken Sie <OK>.

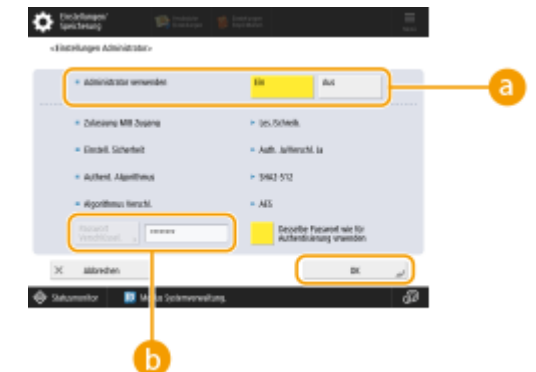

### **<Administrator verwenden>**

Wenn Sie den Administratorzugriff verwenden, setzen Sie dies auf <Ein>.

### **<Passwort Verschlüssel.>**

Wenn Sie ein Passwort verwenden, das sich von der Authentifizierung unterscheidet, deaktivieren Sie <Dasselbe Passwort wie für Authentisierung vrwenden>, drücken Sie <Passwort Verschlüssel.>, und geben Sie das Passwort ein.

## **HINWEIS**

- Wenn "Administrator" deaktiviert ist, können Sie <Einstellungen Administrator> nicht festlegen (die Einstellung von <Administrator verwenden> ist fest auf <Aus> gesetzt).
- **4** Drücken Sie <Einstellungen Anwender>  $\triangleright$  <Speichern>.
- **5** Geben Sie die erforderlichen Informationen ein.

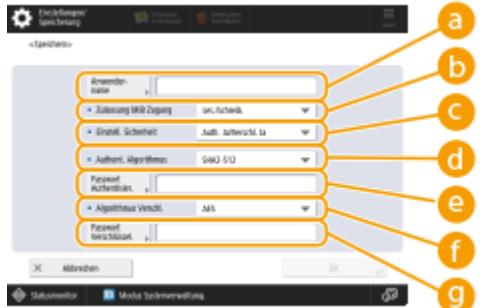

### **<Anwendername>**

Geben Sie einen Benutzernamen mit alphanumerischen Zeichen ein.

### **HINWEIS**

● Sie können die Zeichen "Administrator" nicht als einen zu registrierenden Benutzernamen verwenden. Wenn Sie die Zeichen "Administrator" verwenden möchten, müssen Sie <Administrator verwenden> unter <Einstellungen Administrator> auf <Aus> setzen.

### **<MIB Zugangserlaubnis>**

Wählen Sie die MIB-Zugriffsrechte, und zwar <Lesen/Schreiben> oder <Schreibgeschützt>.

### **<Einstellungen Sicherheit>**

Legen Sie eine Kombination aus Authentifizierung und Verschlüsselung fest. Wählen Sie <Auth. Ja/ Verschl. Ja>, <Auth. Ja/Verschl.Nein> oder <Auth.Nein/Vrschl.Nein>.

#### **<Authent. Algorithmus>**

Wählen Sie MD5, SHA1 oder SHA2 gemäß Ihrer Umgebung aus. Wählen Sie für SHA2 unter vier Hash-Längen (224 Bit, 256 Bit, 384 Bit oder 512 Bit).

#### **<Passwort Authentisier.>**

Geben Sie ein Passwort zur Verwendung der Authentifizierung ein. Wenn das Passwort eingegeben ist, wird <Bestätigen> zur Bestätigung angezeigt. Geben Sie das Passwort noch einmal ein.

#### **<Algorithmus Verschlüsselung>**

Wählen Sie <DES> oder <AES> entsprechend Ihrer Umgebung aus.

#### **<Passwort Verschlüssel.>**

Geben Sie ein Passwort für die Codierung ein. Wenn das Passwort eingegeben ist, wird <Bestätigen> zur Bestätigung angezeigt. Geben Sie das Passwort noch einmal ein.

- **6** Drücken Sie <OK>  $\blacktriangleright$  <OK>.
- **7** Drücken Sie <OK>.

### **5 Konfigurieren Sie Einstellungen in <Druckerverwaltungsinfo vom Host erhalten>.**

● Wenn Sie <Ein> wählen, können Sie die Druckerverwaltungsinformationen wie beispielsweise das Druckprotokoll von einem Computer im Netzwerk per SNMP regelmäßig abrufen.

### **6 Drücken Sie <Weiter>.**

- **7 Konfigurieren Sie Einstellungen in <Bei Schlafmodus SNMP-Pakete zurückweisen>.**
- SNMP-Daten können im Schlafmodus nicht empfangen werden.

## **HINWEIS**

● Wenn Sie <Ein> wählen, können Sie möglicherweise nicht von der Canon-Software (iW Serie) oder den Anwendungen aus über das SNMP-Protokoll auf das Gerät zugreifen.

### **8 Drücken Sie <OK>.**

**9 Drücken Sie (Einstellungen/Speicherung) <Ja>.**

## **HINWEIS**

● Wenn Sie SNMPv1 und SNMPv3 kombinieren, wird empfohlen, die MIB-Zugriffsrechte für SNMPv1 auf <Schreibgeschützt> zu setzen. Wenn Sie <Lesen/Schreiben> wählen, werden nahezu alle Gerätefunktionen nutzbar, und die starken Sicherheitsfunktionen von SNMPv3 werden außer Kraft gesetzt. Zugriffsrechte für MIB können sowohl bei SNMPv1 als auch bei SNMPv3 festgelegt werden. Bei SNMPv3 können Sie sie für jeden Anwender festlegen.

# <span id="page-355-0"></span>**Einstellen des statischen Routings**

Sie können das statische Routing so einstellen, dass Sie den Netzwerk-Router manuell angeben können.

Wenn Sie zum Beispiel Daten von einem Gerät senden, das über einen Router mit Haupt- und Nebenleitung an andere Netzwerke verbunden ist, können die Daten über das Gateway der Nebenleitung anstelle des normalerweise verwendeten Gateways der Hauptleitung gesendet werden.

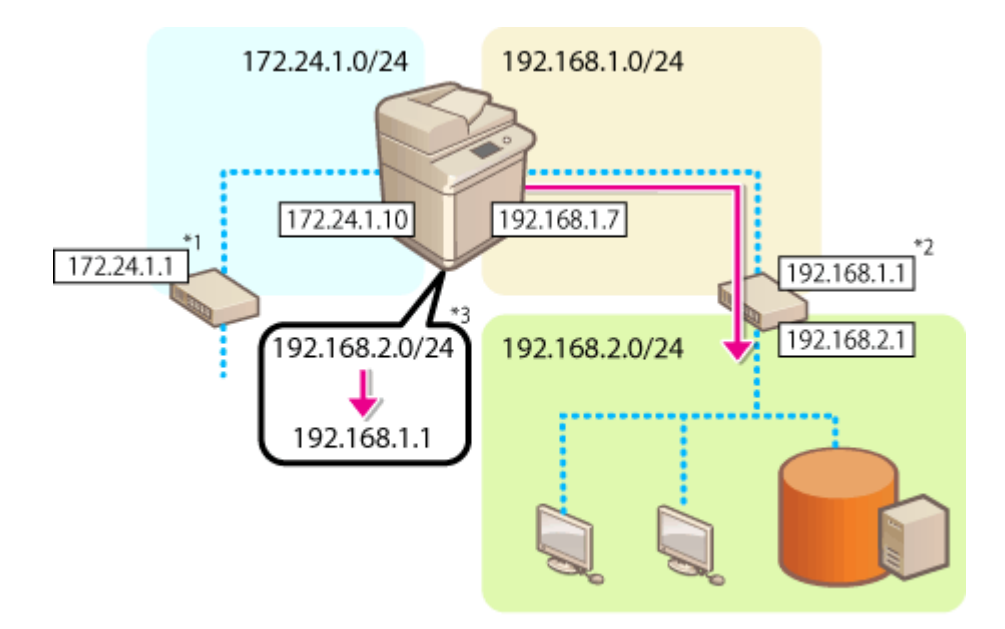

- \*1 Gateway der Hauptleitung
- \*2 Gateway der Nebenleitung
- \*3 Statische Routingeinstellungen

## **HINWEIS**

- Wenn die Verbindung zu einem anderen Netzwerk über einen Router hergestellt wird, geben Sie die Gateway-Adresse vorab unter <Einstellungen IP-Adresse> ein. **[Einstellen einer IPv4-Adresse\(P. 312\)](#page-326-0)  [Einstellen der IPv4-Adresse der Unterleitung\(P. 317\)](#page-331-0)** 
	- **1 Drücken Sie (Einstellungen/Speicherung).**
	- **Drücken Sie <Präferenzen> ▶ <Netzwerk> ▶ <Statische Router-Einstellungen>.**
- **3 Drücken Sie <Ein> für <Statische Router-Einstellungen>.**
- **4 Wählen Sie die Leitung, um die statischen Routinginformationen aus der Liste zu** registrieren, ▶ drücken Sie <Bearbeiten>.
- **5** Geben Sie <Adresse> und <Präfixlänge> ein ▶ Drücken Sie <Weiter>.

● Drücken Sie jede Taste und geben Sie die erforderlichen Einstellungen ein.

**6** Geben Sie die Gateway-Adresse ein, ▶ drücken Sie <OK> ▶ <OK>.

**7 Drücken Sie (Einstellungen/Speicherung) <Ja>.**

# **HINWEIS**

- Die Routingreihenfolge wird unter <Reihenf.> am Bildschirm statische Routingeinstellungen angezeigt.
- Sie können bis zu 16 Geräte registrieren, die angeschlossen werden können.
- Der Erfolg/Fehlschlag der statischen Routingeinstellungen wird auf dem Bildschirm unter <Routing-Regist.> angezeigt. Eine Fehlermeldung erscheint ebenfalls unten am unteren Rand des Bildschirms.
- Wenn Fehlschlag unter <Routing-Regist.> angegeben ist, wählen Sie die fehlgeschlagenen statischen Routingeinstellungen aus, und stellen die Adresse und die Gateway-Adresse erneut ein.

# <span id="page-357-0"></span>**Weitere Netzwerkeinstellungen**

9AES-055

Legen Sie Folgendes entsprechend Ihrer Umgebung fest.

**Einstellen des PASV-Modus von FTP(P. 343)** 

**Vornehmen von SNTP-Einstellungen(P. 343)** 

**[Überwachen des Geräts über die Geräteverwaltungssysteme\(P. 344\)](#page-358-0)** 

### Einstellen des PASV-Modus von FTP

PASV ist ein FTP-Kommunikationsmodus, der während eines Dateitransfers verwendet wird. Drücken Sie <Ein> für diese Einstellung, damit das Gerät eine Verbindung zu einem FTP-Server herstellen kann, auch wenn sich das Gerät hinter einer Firewall befindet. Vergewissern Sie sich vorher, dass auf der FTP-Serverseite der PASV-Modus eingerichtet ist.

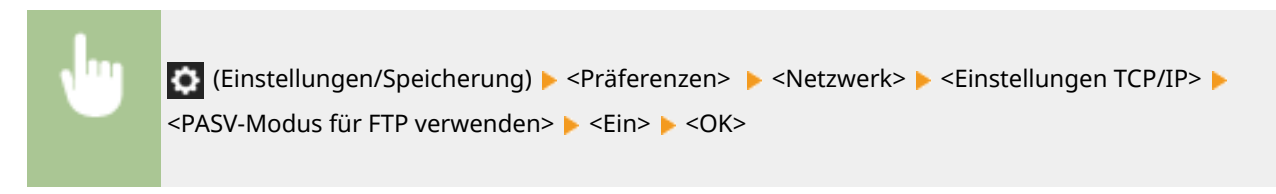

### Vornehmen von SNTP-Einstellungen

SNTP ist ein Protokoll für die Zeiteinstellung mit einem Zeitserver im Netzwerk. SNTP wird verwendet, wenn die Zeit zwischen dem Gerät und dem Server bei einer Sicherheitsauthentifizierung vor dem Zugriff auf einen LDAP-Server synchronisiert werden muss. Stellen Sie zuvor die Zeitdifferenz (Zeitzone) ein, da sich die Aktionen auf UTC (koordinierte Weltzeit) beziehen. **[Einstellen von Datum/Uhrzeit\(P. 293\)](#page-307-0)** 

- **1 Drücken Sie (Einstellungen/Speicherung).**
- **2** Drücken Sie <Präferenzen> ▶ <Netzwerk> ▶ <Einstellungen TCP/IP> ▶ <Einstellungen **SNTP>.**
- **3 Drücken Sie <Ein> in <SNTP verwenden>, und nehmen Sie die erforderlichen Einstellungen vor.**

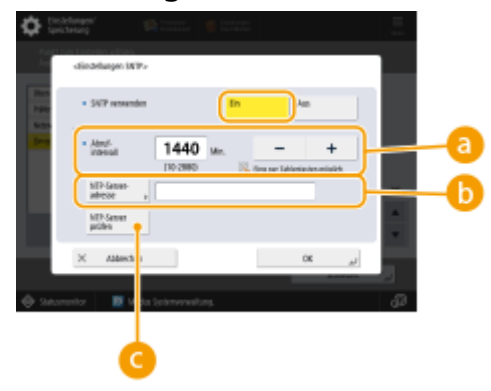

**<Abrufintervall>**

Geben Sie das vorgegebene Intervall in Minuten ein, um die Zeit anzupassen.

### <span id="page-358-0"></span>**<NTP-Server-adresse>**

Geben Sie die IP-Adresse des NTP-Servers ein. Wenn der DNS-Server verwendet wird, können Sie "Hostname.Domänenname" (FQDN) anstelle einer IP-Adresse mit alphanumerischen Zeichen eingeben. (**Beispiel:** "ntp.example.com").

### **<NTP-Server prüfen>**

Sie können den Status der Kommunikation zwischen einem registrierten Server und SNTP überprüfen. Wenn die Verbindung ordnungsgemäß hergestellt ist, wird "OK" angezeigt. Es wird allerdings nur der Kommunikationsstatus bestätigt, eine Zeiteinstellung wird nicht ausgeführt.

## **HINWEIS**

- Um eine Zeitsynchronisation über SNTP mit dem NTP-Server durchführen zu können, ist die Einstellung der Zeitzone, in der das Gerät verwendet wird, im Voraus erforderlich. **[Einstellen von Datum/](#page-307-0) [Uhrzeit\(P. 293\)](#page-307-0)**
- Wenn SNTP nicht festgelegt ist, kann das Gerät auf einen externen SNTP-Server zugreifen, um die Uhr für die Verwendung bestimmter Dienste zu synchronisieren.

### **4 Drücken Sie <OK>.**

**5 Drücken Sie (Einstellungen/Speicherung) <Ja>.**

### Überwachen des Geräts über die Geräteverwaltungssysteme

Wenn die Geräteverwaltungssoftware eingesetzt wird, können Sie verschiedene Informationen wie Einstellungsinformationen, Adressinformationen und Informationen über Gerätefehler im Netzwerk über den Server sammeln/verwalten.

- **1 Drücken Sie (Einstellungen/Speicherung).**
- **2** Drücken Sie <Präferenzen>  $\triangleright$  <Netzwerk>  $\triangleright$  <Einstellungen TCP/IP>  $\triangleright$  <Einstellungen **Multicast Discovery>.**
- **3 Setzen Sie <Antwort> auf <Ein>, drücken Sie <Scope Name>, und geben Sie einen Bereichsnamen ein.**

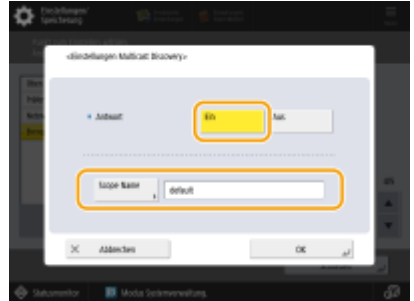

● Geben Sie einen mit Multicast-Discovery-Einstellungen angegebenen Bereichsnamen in <Scope Name> ein.

**4 Drücken Sie <OK>.**

## **5 Drücken Sie (Einstellungen/Speicherung) <Ja>.**

LINKS

**[<Netzwerk>\(P. 1174\)](#page-1188-0)**
# **Konfigurieren der Systemdatenkommunikation**

#### 9AES-056

Die in diesem Abschnitt beschriebenen Einstellungen sind für die Nutzung der Nebenleitung zur Durchführung der DNS-Namensauflösung und der Datenkommunikation über Proxy erforderlich. Administrator- oder Netzwerk-Adminrechte sind erforderlich, um diese Einstellungen festzulegen.

# **HINWEIS**

● Die DNS-Serveradresseinstellung und die Proxyeinstellungen für die Nebenleitung können nur für eine bestimmte Systemdatenkommunikation verwendet werden, wie beispielsweise für den Zugriff auf einen Firmware-Verteilungsserver über die Nebenleitung. Wenn ein DNS-Server oder Proxyserver der Nebenleitung für andere Anwendungen als die Systemdatenkommunikation verwendet werden soll, registrieren Sie die mit der Nebenleitung zu verwendenden Adressen und Portnummern in den Einstellungen der Hauptleitung.

**Einstellen des DNS der Nebenleitung(P. 346) [Proxyeinstellungen der Nebenleitung\(P. 347\)](#page-361-0)** 

# Einstellen des DNS der Nebenleitung

- **1 Drücken Sie (Einstellungen/Speicherung).**
- **2** Drücken Sie <Präferenzen> ▶ <Netzwerk> ▶ <Einstellungen Nebenleitung> ▶ **<Einstell. für Systemdatenkommunik.> <Einstellungen Adresse DNS-Server>.**

**3 Legen Sie die erforderlichen Einstellungen fest.**

● Geben Sie die IP-Adresse des DNS-Servers entsprechend Ihrer Umgebung ein.

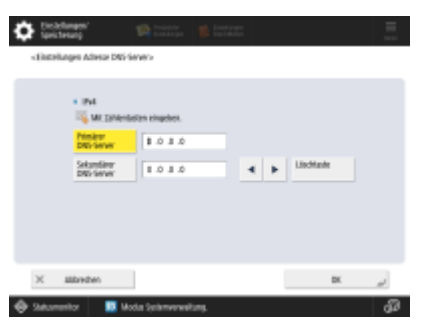

- **4 Drücken Sie <OK>.**
- **5 Drücken Sie (Einstellungen/Speicherung) <Ja>.**

# <span id="page-361-0"></span>Proxyeinstellungen der Nebenleitung

- **1 Drücken Sie (Einstellungen/Speicherung).**
- **2** Drücken Sie <Präferenzen> ▶ <Netzwerk> ▶ <Einstellungen Nebenleitung> ▶ **<Einstell. für Systemdatenkommunik.> <Einstellungen Proxy>.**
- **3 Drücken Sie <Ein> für <Proxy verwenden> konfigurieren Sie die erforderlichen** Einstellungen ▶ drücken Sie <OK>.

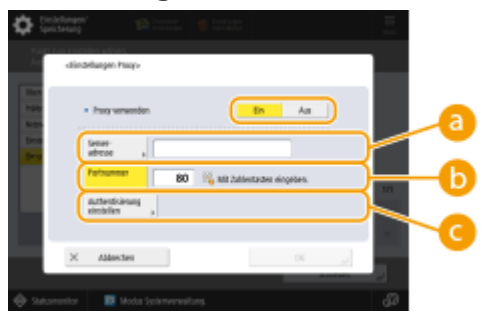

#### **<Serveradresse>**

Geben Sie die Adresse des zu verwendenden Proxyservers ein. Geben Sie je nach Ihrer Umgebung die erforderlichen Einstellungen, wie die IP-Adresse und den Hostnamen, an.

#### **<Portnummer>**

Geben Sie die Portnummer des Proxyservers ein.

#### **<Authentisierung einstellen>**

Drücken Sie diese Schaltfläche, um die Authentifizierungsinformationen einzustellen, wenn Sie die Authentifizierungsfunktion eines Proxyservers verwenden. Drücken Sie <Ein> auf dem angezeigten Bildschirm, geben Sie den Benutzernamen und das Passwort für die Proxyauthentifizierung ein, und drücken Sie <OK>.

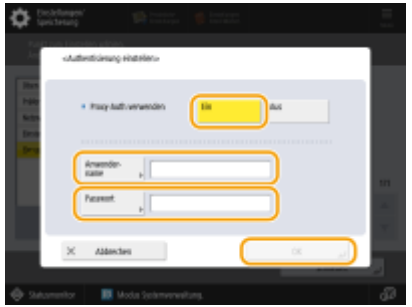

# **4 Drücken Sie (Einstellungen/Speicherung) <Ja>.**

#### LINKS

- **[Auswahl der Netzverbindungsmethode\(P. 299\)](#page-313-0)**
- **[Vornehmen von DNS-Einstellungen\(P. 323\)](#page-337-0)**
- **[Einstellen eines Proxyservers\(P. 940\)](#page-954-0)**

# **Installieren der Treiber**

Installieren Sie den Druckertreiber, den Faxtreiber und die Treiber für andere Systemoptionen sowie die damit verbundene Software auf dem Computer.

## **1 Treffen Sie Vorbereitungen vor der Installation.**

- Rüsten Sie die Haupteinheit mit optionaler Ausstattung aus ( **[Optionale Ausstattung\(P. 194\)](#page-208-0)** ).
- Installieren Sie die zu verwendenden Treiber und Software, indem Sie sie von der Canon Website für Ihr Land/Ihre Region herunterladen, auf die Sie über die URL (https://global.canon/en/support/) zugreifen können.
- Um Treiber und/oder Software für eine Systemoption von einer mitgelieferten CD-ROM zu installieren, legen Sie die CD-ROM in das CD-ROM-Laufwerk des Computers ein.

# HINWFIS

- Die neuesten Versionen der Treiber und Software werden auf die Canon Website hochgeladen, sobald sie verfügbar sind. Laden Sie diese bei Bedarf herunter, nachdem Sie die Betriebsumgebung für das Gerät überprüft haben.
- Einige Funktionen der Treiber und Software werden je nach dem Modell des Geräts oder der Betriebsumgebung möglicherweise nicht unterstützt.
- Einige der Treiber sind möglicherweise nicht vollständig mit dem von Ihnen verwendeten Betriebssystem kompatibel. Überprüfen Sie die Kompatibilität der Treiber mit aktuellen Betriebssystemen auf der Canon Website.

# **2 Führen Sie die Installation der Treiber durch.**

● Einzelheiten zur Installationsmethode finden Sie im Handbuch für den jeweiligen Treiber oder die jeweilige Software.

# **WICHTIG**

- Wenn die Kommunikation über die relevante IP-Adresse in <Einstellungen Firewall> nicht zugelassen ist, können Sie den Treiber nicht installieren. Weitere Informationen finden Sie unter "Festlegen von IP-Adressen in den Firewall-Einstellungen".
- Nachdem Sie den Treiber installiert haben und wenn die Kommunikation über die IP-Adresse des Computers, auf dem er installiert wurde, in <Einstellungen Firewall> nicht zugelassen ist, können Sie nicht über diesen Computer drucken oder ein Fax versenden.

# **Einstellungen für die Faxleitung**

#### 9AES-058

Um mit dem Gerät zu faxen, registrieren Sie die Faxnummer und den Firmen- oder Abteilungsnamen, die im Faxgerät des Empfängers beim Senden einer Faxnachricht angezeigt werden sollen. Legen Sie außerdem den Typ des Kommunikationskanals fest.

# **HINWFIS**

### **Modelle mit einer optionalen Fax-Funktion**

- Zur Verwendung der Faxfunktion müssen die erforderlichen Faxoptionen installiert sein. **[Systemoptionen\(P. 1741\)](#page-1755-0)**
- Wenn Sie das Gerät als Remote-Fax-Clientgerät verwenden möchten, sind die Einstellungen <Name der Einheit speichern> und <Leitungstyp wählen> im folgenden Verfahren nicht erforderlich.
	- **1 Drücken Sie (Einstellungen/Speicherung).**
- **Drücken Sie <Einstellungen Funktion> ▶ <Senden> ▶ <Einstellungen Fax> ▶ <Leitung einstellen>.**
- **3 Drücken Sie <Leitung 1> <Telefonnummer der Einheit speichern>.**

**4 Geben Sie eine Faxnummer ein, und drücken Sie <OK>.**

- Die registrierte Faxnummer wird dem Empfänger angegeben.
- **5 Geben Sie einen Namen in <Name der Einheit speichern> ein, und drücken Sie <OK>.**
- Der registrierte Name wird dem Empfänger angegeben.

# **HINWEIS**

• Anstelle des angegebenen Einheitsnamens können Sie den Absendernamen anzeigen oder drucken. O **[Grundfunktionen für das Senden von Faxnachrichten\(P. 577\)](#page-591-0)** 

# **6 Wählen Sie einen Leitungstyp in <Leitungstyp wählen>, und drücken Sie <OK>.**

● Wenn Sie nicht sicher sind, welchen Leitungstyp Sie verwenden, wenden Sie sich an Ihre Telefongesellschaft.

# **HINWFIS**

### **Konfigurieren Sie die Einstellung gemäß der Faxoption.**

● Sie können den im Bildschirm für die Leitungsauswahl angezeigten Leitungsnamen bearbeiten, indem Sie <Leitungsname für Anz. Leitung wählen bearb.>\*1 verwenden. **[<Leitungsname für Anz. Leitung wählen](#page-1391-0) [bearb.>\(P. 1377\)](#page-1391-0)** 

● Sie können die Anzeige der Adressliste entsprechend der gewählten Leitung in <Standardadressliste bei Leitung wählen><sup>\*1</sup> ändern. **O<Standardadressliste bei Leitung wählen>(P. 1377)** 

\*1 Kennzeichnet Elemente, die je nach Modell Ihres Geräts oder der Region möglicherweise nicht auf dem Bildschirm Einstellungen/Speicherung angezeigt werden.

LINKS

*<u>DFaxen(P. 572)</u>* **[Optionen\(P. 191\)](#page-205-0)** 

# **Einrichten der E-Mail-/I-Fax-Kommunikation**

9AES-059

Um gescannte Dokumente ohne Umweg über einen Computer per E-Mail oder I-Fax direkt zu versenden, müssen Sie die Kommunikationseinstellungen, wie beispielsweise Mailserver, Authentifizierungsverfahren usw., einrichten. Im Allgemeinen wird ein SMTP-Server zum Senden und ein SMTP-Server oder ein POP3-Server zum Empfangen verwendet. Sie können die Codierung und andere Parameter einrichten. Näheres zu den erforderlichen Einstellungen erfahren Sie von dem Internetanbieter oder den Netzwerkadministratoren.

- **1 Drücken Sie (Einstellungen/Speicherung).**
- **2** Drücken Sie <Einstellungen Funktion> ▶ <Senden> ▶ <Einstellungen E-Mail/I-Fax> ▶ **<Einstellungen Kommunikation>.**
- **3 Richten Sie die Kommunikation ein.**

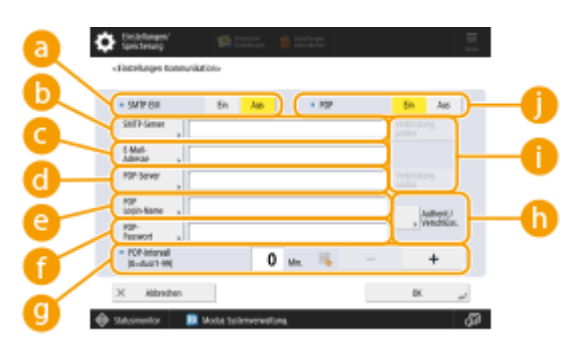

#### **<SMTP EM>**

Drücken Sie <Ein>, wenn Sie das Gerät zu einem SMTP-Server machen möchten, um E-Mails und I-Faxe zu empfangen. Beachten Sie, dass ein Empfang über SMTP nur stattfinden kann, wenn Sie den Hostnamen des Geräts auf dem DNS-Server registrieren.

#### **<SMTP-Server>**

Geben Sie einen SMTP-Servernamen (oder eine IP-Adresse) ein.

#### **<E-Mail-Adresse>**

Geben Sie die E-Mail-Adresse des Geräts ein.

● Sie können einen beliebigen Namen als Benutzernamen (Teil der Adresse vor dem Symbol @) festlegen. Geben Sie den registrierten Hostnamen nach dem Symbol @ ein.

#### **<POP-Server>**

Geben Sie einen POP3-Servernamen (oder eine IP-Adresse) ein.

#### **<POP Login-Name>**

Zur Verwendung eines POP3-Servers geben Sie den Benutzernamen des festgelegten Mailkontos mit alphanumerischen Zeichen ein.

#### **<POP Passwort>**

Zur Verwendung eines POP3-Servers geben Sie das Passwort des spezifizierten Mailkontos ein.

#### **<POP-Intervall>**

Sie können das Intervall so einstellen, dass automatisch POP in Minuten ausgegeben wird.

#### **<Authent./Verschlüss.>**

Rufen Sie den Bildschirm auf, um die Authentifizierung und Verschlüsselung einzurichten.

#### **<Verbindung prüfen>**

Klicken Sie auf diese Schaltfläche, um die Verbindung für <SMTP-Server> und <POP-Server> zu prüfen, nachdem Sie die Einstellungen festgelegt haben.

#### **<POP>**

Drücken Sie <Ein>, wenn Sie E-Mails und I-Faxe über einen POP3-Server empfangen möchten.

## **Festlegen der POP-Authentifizierung vor dem Senden sowie der Verschlüsselung der Kommunikation zum/vom POP-Server**

POP-Authentifizierung vor dem Senden (POP vor SMTP) ist eine Überprüfung der Benutzer durch den POP-Server (Posteingangsserver) vor dem Senden. Diese Funktion soll verhindern, dass unautorisierte E-Mails durch Dritte gesendet werden. Wenn TLS vom POP-Server unterstützt wird, kann die Kommunikation verschlüsselt werden.

- **1** Drücken Sie <Authent./Verschlüss.>.
- **2** Legen Sie die einzelnen Elemente fest.

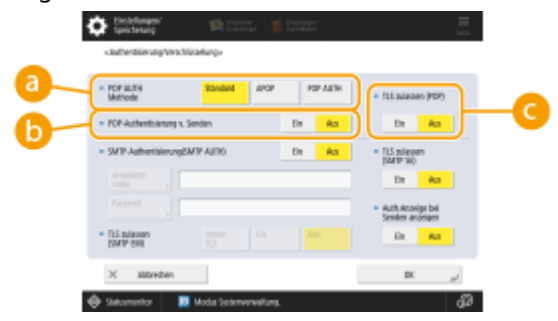

#### **<POP AUTH Methode>**

Stellen Sie die Authentifizierungsverfahren für den POP3-Server ein. Um das Passwort während der Authentifizierung zu verschlüsseln, wählen Sie <APOP>. Um Anwender zu authentifizieren, wenn E-Mails (POP) empfangen werden, wählen Sie <POP AUTH>.

#### **<POP-Authentisierung v. Senden>**

Zur Authentifizierung über den POP3-Server drücken Sie <Ein>.

#### **<TLS zulassen (POP)>**

Um die TLS-Kommunikation zum oder vom POP3-Server zu verschlüsseln, drücken Sie <Ein>. Wenn <Ein> festgelegt ist, können Sie das TLS-Serverzertifikat während der Kommunikation mit dem Server überprüfen und CN hinzufügen, um die Elemente zu verifizieren. **[<TLS-Zertifikat für POP EM](#page-1372-0) [bestätigen>\(P. 1358\)](#page-1372-0)** 

**3** Drücken Sie <OK>.

### **Festlegen der SMTP-Authentifizierung und der Verschlüsselung der Kommunikation**

#### **zum/vom SMTP-Server**

SMTP-Authentifizierung (SMTP AUTH) verifiziert Benutzer, indem Sie Benutzernamen und Passwörter beim Senden von E-Mails überprüft. Sie kann auch die SMTP-Kommunikation (beim Senden und Empfangen) verschlüsseln. Um den SMTP-Empfang mit TLS zu verschlüsseln, bereiten Sie zuvor Schlüsselpaare vor. **[Konfigurieren der Schlüssel und Zertifikate für TLS\(P. 942\)](#page-956-0)** 

- **1** Drücken Sie <Authent./Verschlüss.>.
- **2** Legen Sie die einzelnen Elemente fest.

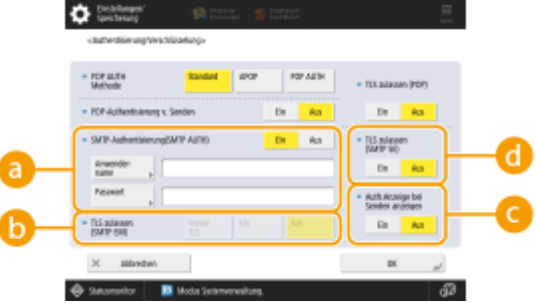

#### **<SMTP-Authentisierung(SMTP AUTH)>**

Um die SMTP-Authentifizierung zu verwenden, drücken Sie <Ein>, und geben Sie den Benutzernamen und das Passwort des festgelegten Mailkontos in <Anwendername> und <Passwort> ein.

# **HINWEIS**

#### **Anwendername und Passwort**

- <Anwendername> und <Passwort> für <SMTP-Authentisierung> werden auch für das Weiterleiten von empfangenen Dokumenten verwendet.
- Das Weiterleiten erfolgt als "Fixed Device Authentication", unabhängig von den <Info verw. für SMTP-Server-Authentisierung> Einstellungen. ( **O[<Info verw. für SMTP-Server-](#page-1318-0)[Authentisierung>\(P. 1304\)](#page-1318-0)** )

#### **<TLS zulassen (SMTP EM)>**

Um die Kommunikation mit TLS zu verschlüsseln, wenn Sie E-Mail und I-Faxe über den SMTP-Server empfangen, drücken Sie <Immer TLS> oder <Ein>. Wenn Sie keine Daten außer den verschlüsselten Daten empfangen möchten, wählen Sie <Immer TLS>.

#### **<Auth.Anzeige bei Senden anzeigen>**

Wenn E-Mails und I-Faxe gesendet werden, drücken Sie <Ein>, um den Eingabebildschirm für Benutzername und Passwort anzuzeigen.

#### **<TLS zulassen (SMTP SE)>**

Um die TLS-Kommunikation zum oder vom SMTP-Server zu verschlüsseln, drücken Sie <Ein>. Wenn <Ein> festgelegt ist, können Sie das TLS-Serverzertifikat während der Kommunikation mit dem Server überprüfen und CN hinzufügen, um die Elemente zu verifizieren. **[<TLS-Zertifikat für SMTP SE](#page-1371-0) [bestätigen>\(P. 1357\)](#page-1371-0)** 

# **HINWEIS**

**Einstellen der SMTP-Authentifizierung**

- Geben Sie die Authentifizierungsmethode mit einer der folgenden drei Methoden an.
	- Authentifizierung von kabelgebundenen Geräten
	- Eingabe der Authentifizierung beim Senden
	- Registrieren der Informationen für jeden Nutzer

**Authentifizierung von kabelgebundenen Geräten: Nach Eingabe von <Anwendername> und <Passwort> in die <SMTP-Authentisierung(SMTP AUTH)> wird der Authentifizierungsbildschirm (<Einloggen zum SMTP-Server>) beim Senden nicht angezeigt**

- Geben Sie die Einstellungen wie folgt an.
	- <SMTP-Authentisierung(SMTP AUTH)>: <Ein>
	- <Anwendername>: Geben Sie den Anwendernamen ein.
	- <Passwort>: Geben Sie das Kennwort ein.
	- <Auth.Anzeige bei Senden anzeigen>: <Aus>
	- **[<Info verw. für SMTP-Server-Authentisierung>\(P. 1304\)](#page-1318-0)** : <Einstellungen Gerät>

**Eingabe der Authentifizierungsdaten beim Senden: Nach Eingabe von <Anwendername> und <Passwort> in die <SMTP-Authentisierung(SMTP AUTH)> wird der Authentifizierungsbildschirm (<Einloggen zum SMTP-Server>) beim Senden angezeigt**

- <Anwendername> und <Passwort> in die <SMTP-Authentisierung(SMTP AUTH)> eingegeben, werden beim Senden als Authentifizierungsdaten übernommen.
- Wenn <Anwendername> und <Passwort> für die <SMTP-Authentisierung(SMTP AUTH)> nicht eingegeben werden (leer), bleiben die Authentifizierungsdaten beim Senden auch leer.
- Geben Sie die Einstellungen wie folgt an.
	- <SMTP-Authentisierung(SMTP AUTH)>: <Ein>
	- <Anwendername>: Geben Sie den Anwendernamen ein.
	- <Passwort>: Geben Sie das Kennwort ein.
	- <Auth.Anzeige bei Senden anzeigen>: <Ein>
	- **[<Info verw. für SMTP-Server-Authentisierung>\(P. 1304\)](#page-1318-0)** : <Einstellungen Gerät>

**Registrieren der Informationen für jeden Nutzer: Nach Eingabe der <Gesp.Infos für jd. Anw.> wird der Authentifizierungsbildschirm (<Einloggen zum SMTP-Server>) beim Senden nicht angezeigt**

- Die SMTP-Authentifizierung erfolgt über den Benutzernamen und das Kennwort, die im lokalen Gerät registriert sind.
- Geben Sie die Einstellungen wie folgt an.
	- <SMTP-Authentisierung(SMTP AUTH)>: <Ein>
	- <Auth.Anzeige bei Senden anzeigen>: <Aus>
	- **[<Info verw. für SMTP-Server-Authentisierung>\(P. 1304\)](#page-1318-0)** : <Gesp.Infos für jd. Anw.>
- **3** Drücken Sie <OK>.

**4 Drücken Sie <OK>.**

# **WICHTIG**

● Je nach Ihrer Umgebung müssen Sie möglicherweise die SMTP/POP3-Portnummer festlegen. Näheres hierzu erfahren Sie bei Ihrem Internetdienstanbieter oder bei den Netzwerkadministratoren. **[<Portnummer für](#page-1370-0) [SMTP SE/POP EM definieren>\(P. 1356\)](#page-1370-0)** 

#### LINKS

**[Festlegen der E-Mail-Einstellungen\(P. 761\)](#page-775-0)  [Verwenden von Internet-Faxnachrichten \(I-Fax\)\(P. 636\)](#page-650-0)** 

# **Einrichten der Erweiterter Platz des Geräts**

9AES-05A

Das im Gerät installierte Speichergerät verfügt über einen öffentlichen Speicherplatz, der als "Erweiterter Platz" bezeichnet wird. Dieser Speicherplatz kann über das SMB- oder WebDAV-Protokoll im selben Netzwerk verfügbar gemacht werden. Dementsprechend können Sie die Dateifreigabe für Computer und andere Canon-Multifunktionsdrucker\* ohne Einrichten eines Servers implementieren. Darüber hinaus können Sie die Speicherkapazität durch Anschluss des Geräts an Erweiterter Platz von anderen Multifunktionsdruckern erweitern. Um diese Funktionen nutzen zu können, nehmen Sie zunächst die Einstellungen für die Dateifreigabe vor. Nachstehend werden die hierzu erforderlichen Verfahren erläutert.

\* Nur für am Netzwerk angeschlossene Geräte der imageRUNNER ADVANCE Serie

#### **[Einstellen von Erweiterter Platz auf "Öffentlich"\(P. 356\)](#page-370-0)**

# <span id="page-370-0"></span>**Einstellen von Erweiterter Platz auf "Öffentlich"**

#### 9AES-05C

Öffnen Sie den Speicherplatz (Erweiterter Platz) im Netzwerk, um Dateien freizugeben. Legen Sie Informationen wie beispielsweise die zu speichernden Dateitypen fest. Sie können einen exklusiven Speicherort für den persönlichen Gebrauch innerhalb von Erweiterter Platz anlegen. Um Erweiterter Platz in einem Netzwerk verfügbar zu machen, müssen Sie das Gerät zur Verwendung als SMB-Server oder WebDAV-Server einrichten ( **[Vornehmen von SMB-](#page-342-0)[Einstellungen\(P. 328\)](#page-342-0)** oder **[Vornehmen von WebDAV-Einstellungen\(P. 332\)](#page-346-0)** [\)](#page-346-0).

#### **Erweiterter Platz Batch-Einstellungen(P. 356) [Versenden einer E-Mail-Benachrichtigung nach Abschluss des Speichervorgangs\(P. 358\)](#page-372-0)**

# Erweiterter Platz Batch-Einstellungen

- **1 Drücken Sie (Einstellungen/Speicherung).**
- **2 Drücken Sie <Einstellungen Funktion> <Dat.speichern/zugäng.machen> <Einstellungen Erweiterter Platz> <Einheitliche Einstellungen Erweiterter Platz> <Weiter>.**
- **3 Legen Sie die Methode zum Verfügbarmachen des Erweiterter Platz für das Netzwerk fest, und drücken Sie dann <Weiter>.**
- Wenn Sie den Erweiterter Platz nach außen als WebDAV-Server verfügbar machen möchten, drücken Sie <Durch WebDAV>.
- Wenn Sie den Erweiterter Platz nach außen als SMB-Server verfügbar machen möchten, drücken Sie <Durch SMB>.

# **WICHTIG**

● Bei der Einstellung <WebDAV> wird <WebDAV-Server verwenden> auf <Ein> gesetzt. Bei der Einstellung <Durch SMB> wird die Einstellung <WebDAV-Server verwenden> in <Einstellungen SMB-Server> auf <Ein> gesetzt.

**[Vornehmen von WebDAV-Einstellungen\(P. 332\)](#page-346-0)  [Vornehmen von SMB-Einstellungen\(P. 328\)](#page-342-0)** 

## **4 Stellen Sie den Erweiterter Platz ein.**

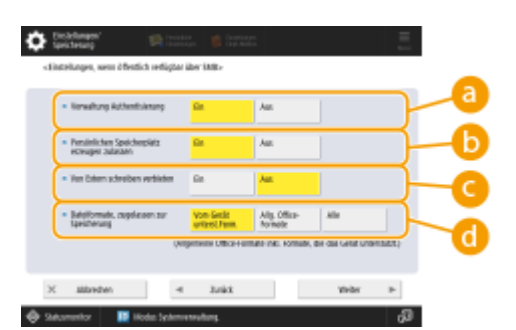

### **<Verwaltung Authentisierung>**

Zur Verwaltung der Authentifizierung drücken Sie <Ein>.

**<Persönlichen Speicherplatz erzeugen zulassen>**

Um einen exklusiven Ordner zum persönlichen Gebrauch in Erweiterter Platz zu erstellen, drücken Sie <Ein>. Wenn <Verwaltung Authentisierung> nicht auf <Ein> gesetzt ist, kann die Einstellung nicht vorgenommen werden.

#### **<Von Extern schreiben verbieten>**

Um einen exklusiven Ordner zum persönlichen Gebrauch im Erweiterter Platz zu erstellen, drücken Sie <Ein>.

#### **<Dateiformate, zugelassen zur Speicherung>**

Wählen Sie eines der Dateiformate für die Speicherung im Erweiterter Platz.

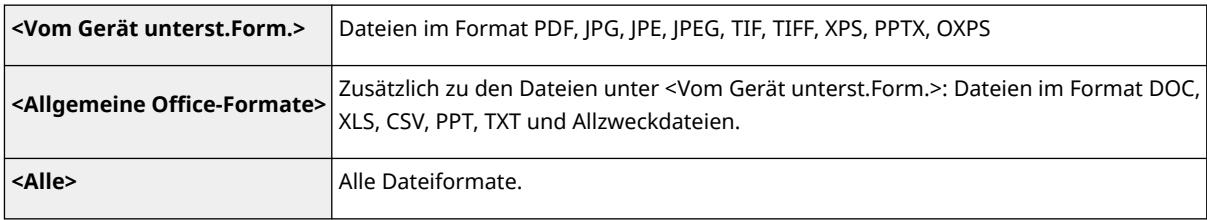

#### **5 Drücken Sie <Weiter> und nehmen Sie die erforderlichen Einstellungen vor.**

#### **Bei Einstellung auf <Durch WebDAV>**

Legen Sie fest, ob TLS verwendet werden soll, und drücken Sie <Weiter>.

- Wenn Sie TLS verwenden, drücken Sie <Ein>. Konfigurieren Sie die Einstellung der Schlüssel und Zertifikate. **[Konfigurieren der Schlüssel und Zertifikate für TLS\(P. 942\)](#page-956-0)**
- Wenn Sie die <Verwaltung Authentisierung> und die TLS-Einstellung auf <Ein> setzen, wird die Einstellung von <Authentisierungstyp> in den <Einstellungen WebDAV-Server> auf <Grundlegend> gesetzt.  $\bullet$ **[<Einstellungen WebDAV-Server>\(P. 1412\)](#page-1426-0)**

## **Wenn Sie <Durch SMB> einstellen und die Einstellung <Verwaltung Authentisierung> auf <Ein> setzen**

**1 Wählen Sie den Authentifizierungstyp aus.**

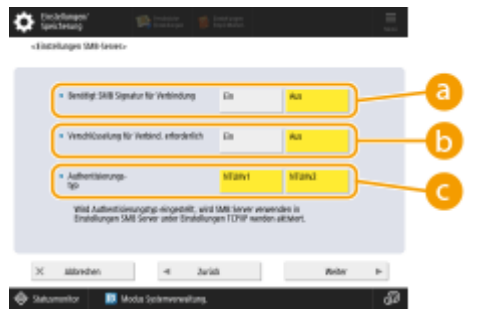

#### **<Benötigt SMB Signatur für Verbindung>**

Um bei der Verbindung mit einem SMB-Server eine SMB-Paketsignatur anzufordern, drücken Sie  $<$ Fin $>$ .

#### **<Verschlüsselung für Verbind. erforderlich>**

Um eine Verbindung anhand einer mit SMB v3.0 verschlüsselten Kommunikation anzufordern, wenn Sie eine Verbindung mit einem SMB-Server herstellen, drücken Sie <Ein>.

#### **<Authentisierungstyp>**

Wenn Sie den Authentisierungstyp festlegen, wird <SMB-Authentisierung verw.> in <Einstellungen SMB-Server> auf <Ein> festgelegt. **O<Einstellungen SMB-Server>(P. 1188)** 

#### **2 Drücken Sie <Weiter>.**

## <span id="page-372-0"></span>**Wenn Sie <Durch SMB> einstellen und die Einstellung <Verwaltung Authentisierung> auf <Aus> setzen**

Sie müssen die Einstellung nicht konfigurieren. Fahren Sie mit Schritt 6 fort.

**6 Drücken Sie <OK>.**

*Drücken Sie C* (Einstellungen/Speicherung) ▶ <Ja>.

# **HINWFIS**

- Selbst wenn <Von Extern schreiben verbieten> auf <Ein> eingestellt ist, können Benutzer mit Administratorrechten die folgenden Operationen durchführen.
	- Sie können Ordner verwalten und Dateien bearbeiten, indem Sie sich direkt mit Erweiterter Platz des Windows-Explorers auf einem Computer verbinden.
	- Verwalten Sie Ordnern und bearbeiten Sie Dateien von <Netzwerk> in <Scannen und Speichern> oder <Zugang zu gespeicherten Dateien> auf dem Touchpanel-Display.

# Versenden einer E-Mail-Benachrichtigung nach Abschluss des Speichervorgangs

Sie können einen Benutzer per E-Mail darüber informieren, dass eine Datei in Erweiterter Platz des Geräts gespeichert wurde. Die Benachrichtigungs-E-Mail enthält den Pfad (URI: Uniform Resource Identifier) zu dem Ordner, der die Datei enthält.

# **HINWEIS**

- Sie können maximal 16 URI TX-Einstellungen registrieren.
	- **1** Starten Sie Remote UI. **O** Starten von Remote UI(P. 983)
- **2** Klicken Sie auf der Portalseite auf [Einstellungen/Speicherung]. **ORemote UI-[Bildschirm\(P. 985\)](#page-999-0)**
- **3 Klicken Sie auf [Dateien speichern/zugänglich machen] [Einstellungen Erweiterter Platz].**
- **4 Klicken Sie auf [Einstellungen URI SE].**

# **5 Klicken Sie auf [Aktivieren].**

● Der Benachrichtigungsstatus ändert sich auf <Aktiviert> und alle registrierten Einstellungen von URI TX werden aktiviert.

# **6 Klicken Sie auf [Neu speichern...].**

**7 Nehmen Sie die erforderlichen Einstellungen vor.**

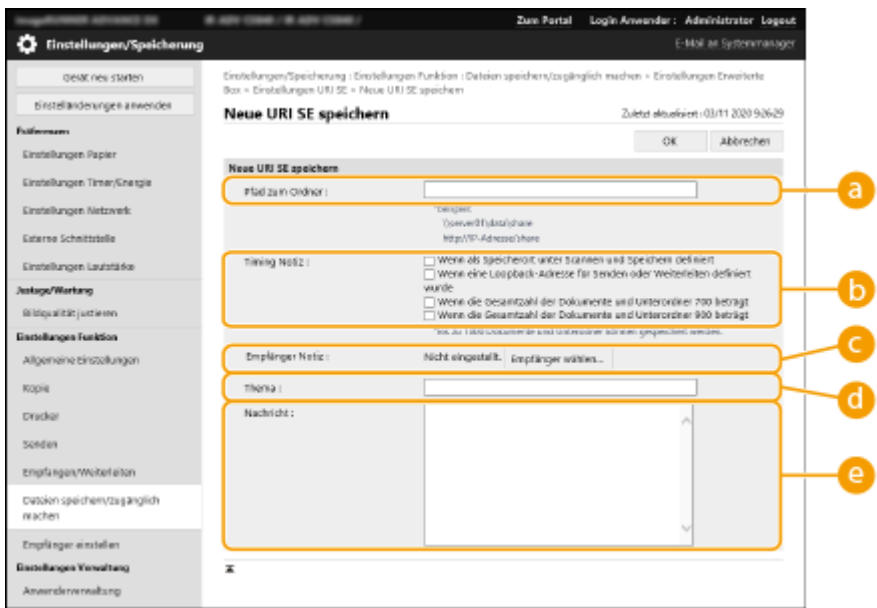

#### **[Pfad zum Ordner]**

Geben Sie den Pfad des zu benachrichtigenden Ordners ein.

#### **Wenn Erweiterter Platz als SMB-Server geöffnet wird**

Geben Sie die IP-Adresse oder den Hostnamen des Geräts sowie "\share" oder "\users" und danach "\Ordnername" ein.

- Eingabebeispiel (um den Ordner "documents" im gemeinsamen Speicherplatz anzugeben) \\192.168.1.21\share\documents
- Eingabebeispiel (um den Ordner "suzuki" im persönlichen Speicherplatz anzugeben) \\192.168.1.21\users\suzuki

### **Wenn Erweiterter Platz als öffentlicher WebDAV-Server geöffnet wird**

Geben Sie die URL im Format "http(s)://<IP-Adresse oder Hostname des Geräts>/<Freigabe oder Benutzer>/<Ordnername>" ein.

● Eingabebeispiel (um den Ordner "documents" im gemeinsamen Speicherplatz anzugeben, wenn SSL deaktiviert ist)

http://192.168.1.21/share/documents

• Eingabebeispiel (um den Ordner "suzuki" im persönlichen Speicherplatz anzugeben, wenn SSL deaktiviert ist)

https://192.168.1.21/users/suzuki

### **[Timing Notiz]**

Wählen Sie den Zeitpunkt für das Senden von URI TX.

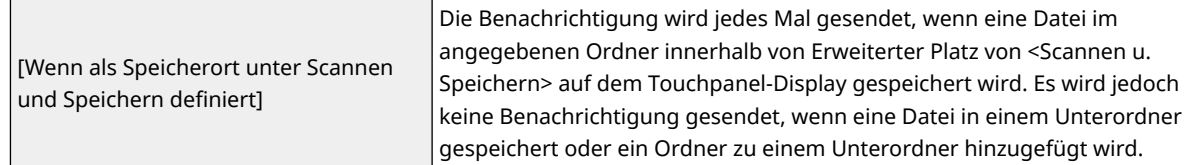

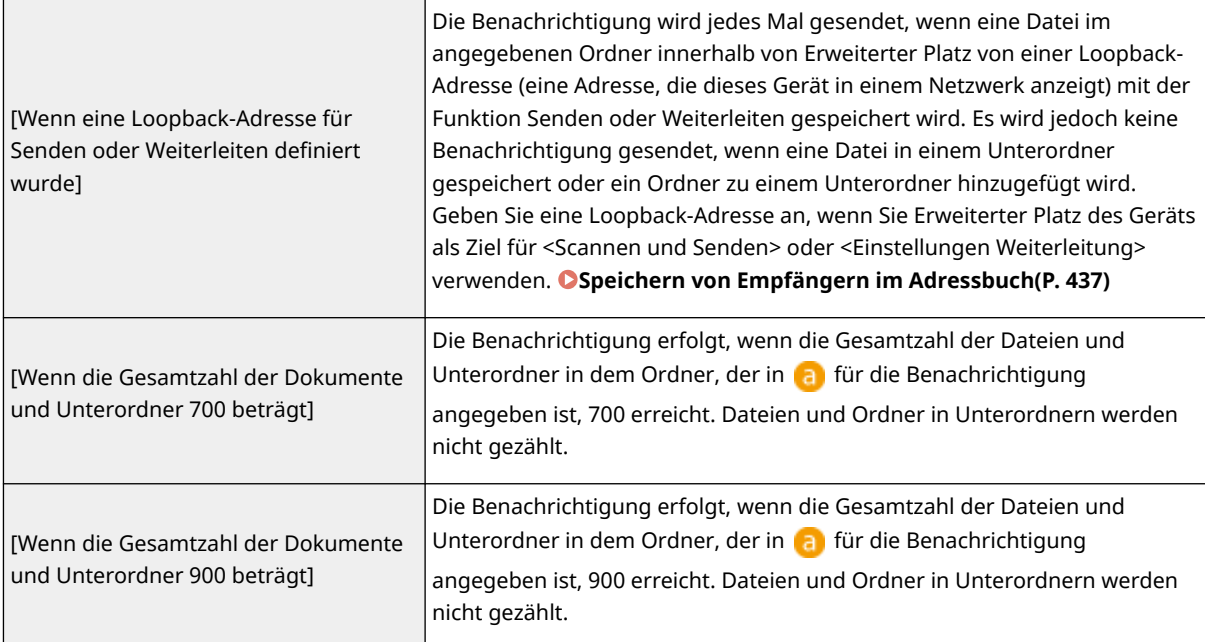

# **HINWEIS**

● Sie können maximal 1.000 Dateien oder Unterordner innerhalb des angegebenen Ordners speichern.

### **[Empfänger Notiz]**

Geben Sie die E-Mail-Adresse des Ziels in [Empfänger wählen] an.

# **HINWEIS**

● Sie können eine einzelne E-Mail-Adresse, die im Adressbuch registriert ist, oder eine einzelne E-Mail-Adressgruppe als Ziel für die Benachrichtigung festlegen.

## **[Thema]**

Geben Sie den Betreff der E-Mail ein (max. 40 Zeichen).

### **[Nachricht]**

Geben Sie die Nachricht der E-Mail ein (max. 140 Zeichen).

# **HINWEIS**

• Zusätzlich zu dem hier eingegebenen Text wird der Pfad zu dem in a angegebenen Ordner und der Dateiname in der E-Mail-Nachricht hinzugefügt.

# **8 Klicken Sie auf [OK].**

### LINKS

**[Verwendung als einfacher Dateiserver\(P. 775\)](#page-789-0)** 

# **Herstellen der Verbindung zu anderen Geräten**

#### 9AES-05E

Das Gerät kann mit einem Computer (Windows-Server) oder dem Erweiterter Platz von anderen Canon Multifunktionsdruckern in einem Netzwerk verbunden werden. Das Gerät kann Daten, die in einem verbundenen Windows-Server oder Erweiterter Platz gespeichert sind, drucken oder senden. Im Gegenzug können andere Multifunktionsdrucker Daten aus dem Erweiterter Platz des Geräts abrufen.

# **HINWEIS**

- Um das Gerät mit dem Speicherplatz von anderen Multifunktionsdruckern zu verbinden, müssen auch Einstellungen für die anderen Drucker vorgenommen werden. **[Einstellen von Erweiterter Platz auf](#page-370-0) ["Öffentlich"\(P. 356\)](#page-370-0)** 
	- **1 Drücken Sie (Einstellungen/Speicherung).**
	- **Drücken Sie <Einstellungen Funktion> ▶ <Dateien speichern/zugänglich machen> ▶ <Einstellungen Netzwerk>.**
- **3 Legen Sie die einzelnen Elemente fest.**

#### **Registrieren von Multifunktionsdruckern für die Verbindung**

Registrieren Sie den Windows-Server oder Erweiterter Platz der anderen zu verbindenden Multifunktionsdrucker.

- **1** Drücken Sie <Einstellungen Netzwerkplatz>  $\triangleright$  <Speichern>.
- **2** Geben Sie die erforderlichen Informationen ein, und drücken Sie dann <OK>.

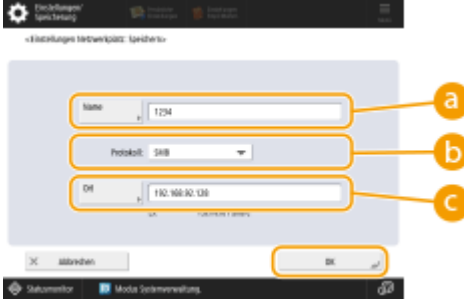

#### **<Name>**

Geben Sie den Namen des zu verbindenden Erweiterter Platz ein. Da der hier eingegebene Name bei einem Zugriff in der Liste angezeigt wird, geben Sie einen Namen ein, die leicht zu lesen ist.

#### **<Protokoll>**

Wählen Sie <SMB> oder <WebDAV>, abhängig davon, ob der Windows-Server oder der Erweiterter Platz des Ziels als SMB-Server oder WebDAV verfügbar gemacht wird.

#### **<Ort>/<Hostname>**

<Ort> wird angezeigt, wenn Sie <SMB> auswählen, und <Hostname> wird angezeigt, wenn Sie <WebDAV> in der Protokolleinstellung auswählen.

- Geben Sie die Adresse als "\\ (Hostname oder IP-Adresse) \share" in <Ort> ein, um die Verbindung mit einem gemeinsamen Speicherplatz herzustellen, oder als "\\ (Hostname oder IP-Adresse) \users", um die Verbindung mit einem persönlichen Speicherplatz herzustellen.
- Geben Sie die Adresse als "https:// (Hostname oder IP-Adresse)" in <Hostname> ein, und drücken Sie <Weiter>. Geben Sie dann "/share" für den gemeinsamen Speicherplatz oder "/users" für den persönlichen Speicherplatz in <Ordnerpfad> ein.

# **WICHTIG**

● Speichern Sie ausschließlich den extern geöffneten Erweiterter Platz eines anderen imageRUNNER ADVANCE-Geräts oder Windows-Servers, da es sonst zu Fehlfunktionen des Geräts kommen kann.

### **Steuern von Kommunikationsprotokollen**

Wählen Sie das Kommunikationsprotokoll, das bei einer externen Referenz auf einen Windows-Server oder Erweiterter Platz von anderen Canon Multifunktionsdruckern in einem Netzwerk verwendet werden soll. Wenn allerdings nur eine dieser Optionen verwendet wird, können Sie die Sicherheit durch Deaktivieren von unnötigen Einstellungen erhöhen.

- **1** Drücken Sie <Protokoll für externe Referenz>.
- **2** Drücken Sie beim verwendeten Protokoll auf <Ein>, und drücken Sie dann <OK>.

# **WICHTIG**

● Wenn keine Verbindung über SMB verwendet wird, setzen Sie die Einstellung <SMB> auf <Aus>. Wenn keine Verbindung über WebDAV verwendet wird, setzen Sie die Einstellung <WebDAV> auf <Aus>.

## **Verifizieren des Zertifikat bei Herstellung einer Verbindung**

Wenn der zu verbindende Windows-Server oder Erweiterter Platz zur Verwendung von TLS eingerichtet ist, können Sie das vom verbundenen Gerät gesendete TLS-Serverzertifikat bei Herstellung der Verbindung verifizieren. Da die Verbindung beim Auftreten eines Fehlers abgebrochen wird, können Angriffe wie beispielsweise Identitätsdiebstahl durch Dritte verhindert werden.

- **1** Drücken Sie <TLS-Zertifikat für Netzwerkzug. bestätigen>.
- **2** Drücken Sie <Ein>  $\blacktriangleright$  <OK>.
	- Wenn Sie <Ein> drücken, wird der Bildschirm zum Hinzufügen der Überprüfungselemente angezeigt. Wenn Sie den CN (Common Name) überprüfen müssen, fügen Sie ein Häkchen hinzu.

# **WICHTIG**

● Wenn Sie das Zertifikat nicht bestätigen, wird die TLS-Kommunikation auch mit einem ungültigen Zertifikat ausgeführt.

### **LINKS**

- **[Arbeiten mit anderen Geräten\(P. 787\)](#page-801-0)**
- **[<Dateien speichern/zugänglich machen>\(P. 1400\)](#page-1414-0)**

**[Konfigurieren der Schlüssel und Zertifikate für TLS\(P. 942\)](#page-956-0)** 

**[Zugriff auf Erweiterter Platz von einem Computer\(P. 778\)](#page-792-0)** 

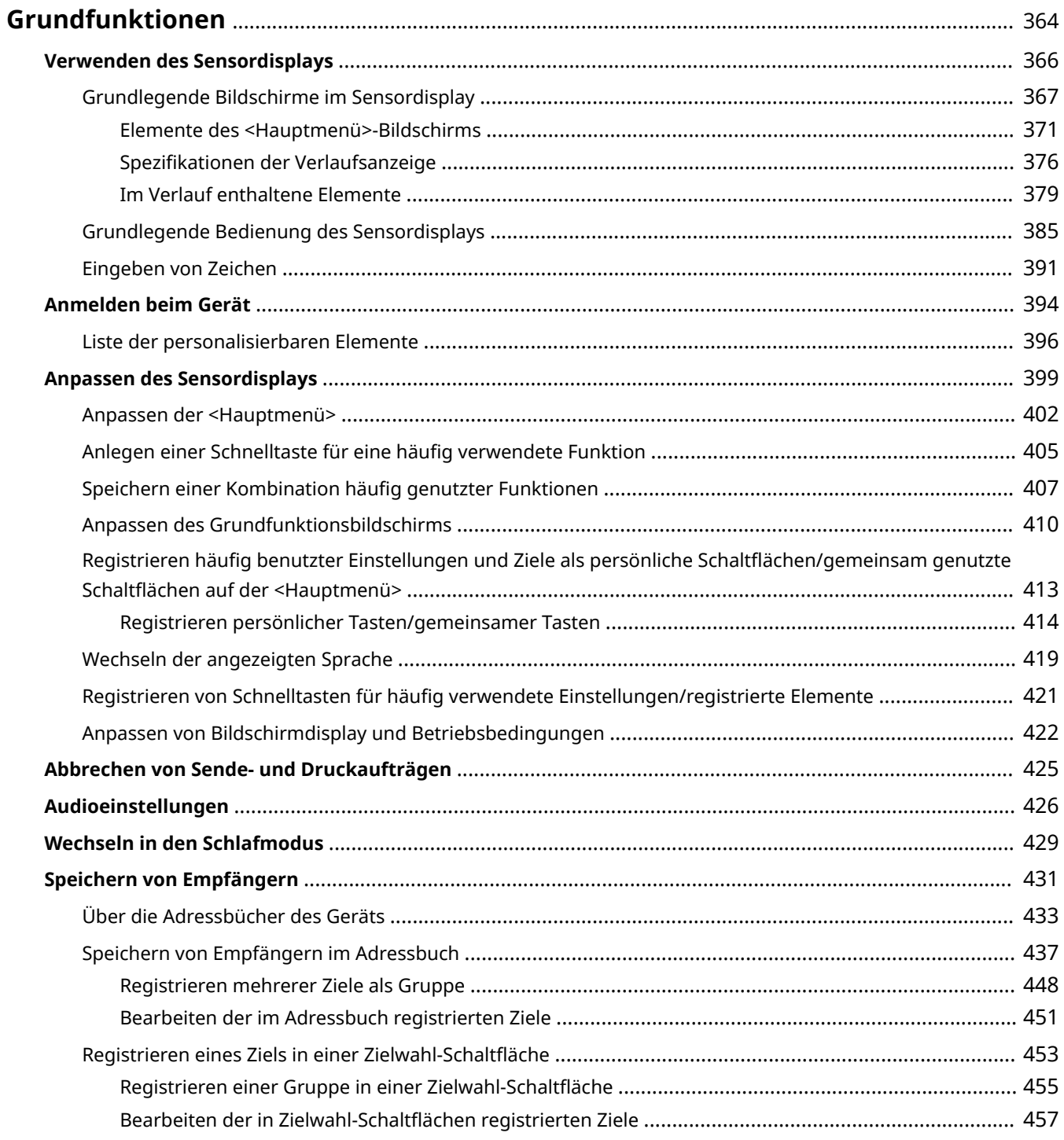

#### 9AES-05F

<span id="page-378-0"></span>In diesem Kapitel werden grundlegende Vorgänge beschrieben, die für die Verwendung aller Funktionen gleich sind, wie beispielsweise die Verwendung des Bedienfelds. Dieses Kapitel enthält auch Informationen über das Lesen und die Verwendung des Sensordisplays, welches die wichtigste Steuerungsmöglichkeit der Vorgänge von der Haupteinheit aus darstellt.

## ◼Verwenden des Sensordisplays

In diesem Abschnitt wird erläutert, wie Sie mit den Tasten im Sensordisplay verschiedene Funktionen ausführen, wie beispielsweise Vornehmen und Überprüfen von Einstellungen. Außerdem erfahren Sie, wie Sie Text und Zahlen eingeben, was bei Funktionen wie Registrieren von Daten im Adressbuch und Senden von Faxen erforderlich ist.

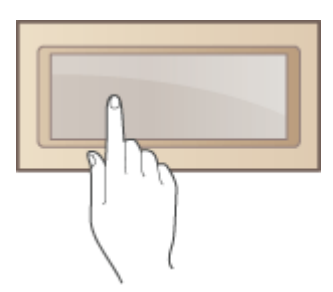

**[Verwenden des Sensordisplays\(P. 366\)](#page-380-0)** 

## ◼Anmelden beim Gerät

In diesem Abschnitt wird erläutert, wie Sie sich anmelden, wenn ein Anmeldebildschirm angezeigt wird.

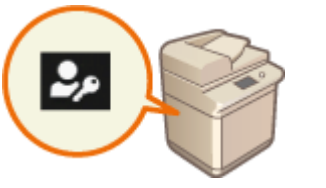

**[Anmelden beim Gerät\(P. 394\)](#page-408-0)** 

## ■Anpassen des Sensordisplays

In diesem Abschnitt wird erläutert, wie Sie die Tasten anordnen und die Menüs anpassen, um die Verwendung der im Sensordisplay angezeigten Bildschirme zu vereinfachen.

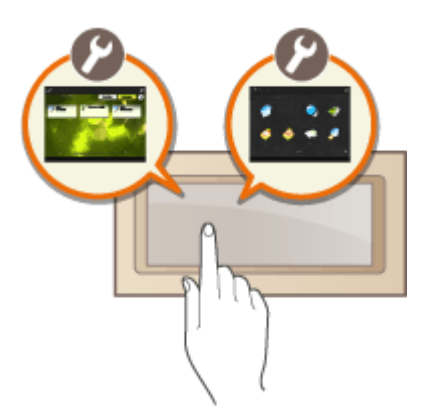

**[Anpassen des Sensordisplays\(P. 399\)](#page-413-0)** 

# ■ Abbrechen von Aufträgen

In diesem Abschnitt wird erläutert, wie Sie aktive Sende- oder Druckaufträge abbrechen können.

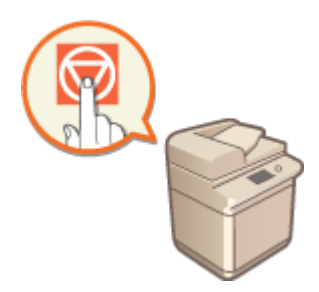

**[Abbrechen von Sende- und Druckaufträgen\(P. 425\)](#page-439-0)** 

## ■Festlegen der Toneinstellungen

In diesem Abschnitt wird erläutert, wie Sie die Einstellungen für Signaltöne festlegen, die beispielsweise bei Beendigung einer Faxübertragung oder beim Auftreten von Fehlern erzeugt werden.

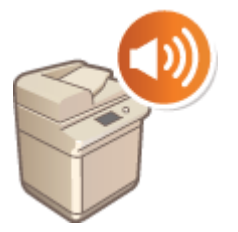

**[Audioeinstellungen\(P. 426\)](#page-440-0)** 

## ◼Wechseln in den Schlafmodus

In diesem Abschnitt wird das Einstellen des Schlafmodus beschrieben.

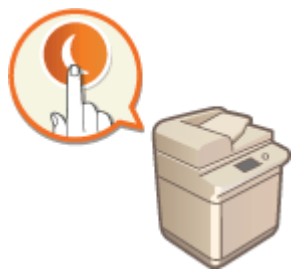

**[Wechseln in den Schlafmodus\(P. 429\)](#page-443-0)** 

## ■ Speichern von Empfängern

In diesem Abschnitt wird beschrieben, wie Sie Empfänger für das Senden von Faxen oder gescannten Dokumenten im Adressbuch oder auf Zielwahl-Schaltflächen speichern.

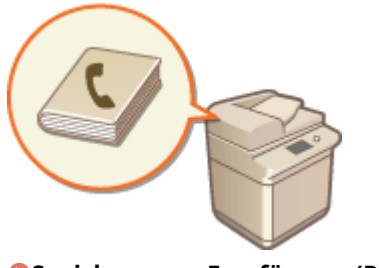

**[Speichern von Empfängern\(P. 431\)](#page-445-0)** 

# <span id="page-380-0"></span>**Verwenden des Sensordisplays**

#### 9AES-05H

Das Display des Geräts ist ein berührungsempfindliches Feld (Sensordisplay), das Sie durch direktes Berühren mit den Fingern bedienen können. Das Display wird nicht nur für Grundfunktionen wie Kopieren und Scannen verwendet, sondern auch für verschiedene Einstellungen, Texteingabe, Kommunikationsstatus und Fehlermeldungen. In diesem Handbuch wird jedoch anstelle der Aufforderung "Berühren Sie" der Ausdruck "Drücken Sie" verwendet.

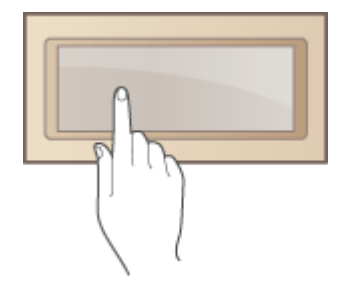

**[Grundlegende Bildschirme im Sensordisplay\(P. 367\)](#page-381-0)  [Grundlegende Bedienung des Sensordisplays\(P. 385\)](#page-399-0)  [Eingeben von Zeichen\(P. 391\)](#page-405-0)** 

# **WICHTIG**

### **Beachten Sie Folgendes bei der Handhabung des Sensordisplays.**

- Drücken Sie nicht zu stark auf das Display. Andernfalls kann das Display beschädigt werden.
- Verwenden Sie keine scharfen Gegenstände, wie beispielsweise einen Druckbleistift oder Kugelschreiber. Andernfalls wird die Oberfläche des Sensordisplays zerkratzt oder gebrochen.
- Legen Sie keine Gegenstände auf dem Display ab, und wischen Sie nicht über das Display. Andernfalls kann es zu einer Reaktion des Sensordisplays und damit zu einer Fehlfunktion kommen.

# **HINWEIS**

- Ziehen Sie vor dem Gebrauch die Schutzfolie vom Sensordisplay ab.
- Sie können Menüs anpassen und häufig verwendete Tasten für einen leichteren Zugang neu anordnen. Sie können auch mehrere Einstellungen auf einer Taste kombinieren, um die Bedienung zu vereinfachen. **[Anpassen des Sensordisplays\(P. 399\)](#page-413-0)**

## **Helligkeit des Sensordisplays einstellen**

Wenn der Inhalt des Sensordisplays schwer zu erkennen ist, führen Sie den folgenden Vorgang auf dem Bildschirm <Startseite> aus, um die Helligkeit einzustellen.

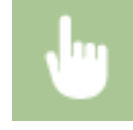

<Helligkeit justieren> Stellen Sie die Helligkeit mit <+> oder <-> <Schließen> ein

### LINKS

**[Bedienfeld\(P. 34\)](#page-48-0)** 

# <span id="page-381-0"></span>**Grundlegende Bildschirme im Sensordisplay**

In diesem Abschnitt werden die Bildschirme des Sensordisplays beschrieben.

### **Bildschirm <Startseite>**

Der Bildschirm <Startseite> wird angezeigt, wenn Sie drücken. Der Bildschirm <Startseite> enthält eine Liste der Funktionstasten und dient als Einstieg in die diversen Funktionen. **[Elemente des <Hauptmenü>-](#page-385-0) [Bildschirms\(P. 371\)](#page-385-0)** 

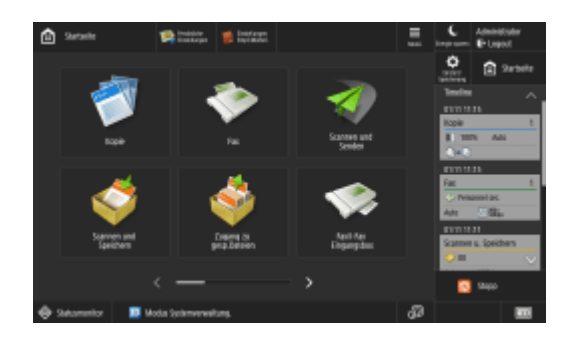

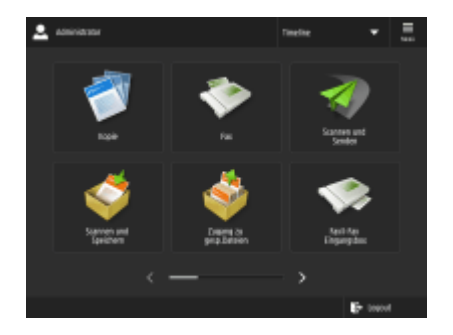

(Modelle mit einem aufrechten Bedienfeld)

### **Grundfunktionsbildschirm der jeweiligen Funktion**

Drücken Sie die Funktionstasten auf dem Bildschirm <Startseite>, um das Grundfunktionsdisplay aufzurufen, wo Sie auf grundlegende Funktionen wie Kopieren, Faxen und Scannen zugreifen können. Obwohl sich die angezeigten und einstellbaren Elemente auf dem Grundfunktionsdisplay je nach Funktion unterscheiden, können Sie die Einstellungen ändern, um sie an Ihre Bedürfnisse anzupassen. **[Anpassen des](#page-424-0) [Grundfunktionsbildschirms\(P. 410\)](#page-424-0)** 

**Beispiel:** Grundfunktionsdisplay zum Kopieren

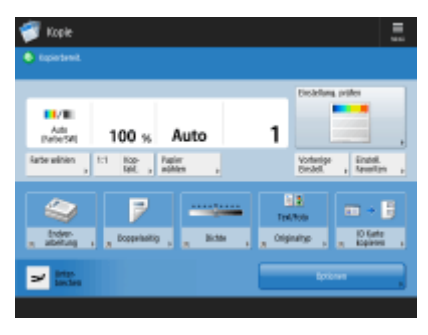

Die angezeigten Elemente unterscheiden sich je nach Funktion.

**[Grundfunktionsdisplay zum Kopieren\(P. 462\)](#page-476-0)  [Anzeige für Grundeigenschaften des Faxens\(P. 574\)](#page-588-0)  [Fenster Grundlegende Scanfunktionen\(P. 701\)](#page-715-0)** 

## **Bildschirm <Einstell./Speicherung>**

Drücken Sie (Einstellungen/Speicherung), um den Bildschirm <Einstell./Speicherung> anzuzeigen. Drücken Sie zuerst diese Taste, um Änderungen für die jeweilige Einstellung vorzunehmen, wie beispielsweise Papiereinstellungen, Anzeigeeinstellungen und Netzwerkeinstellungen. Auf diesem Bildschirm können Sie auch Ziele registrieren, wie E-Mail-Adressen und Faxnummern.

**[Einstellungen/Speicherung\(P. 1143\)](#page-1157-0)  [Speichern von Empfängern\(P. 431\)](#page-445-0)** 

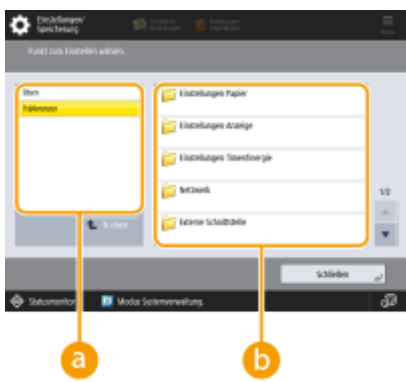

## **Aktuelle Menüebene**

Sie können überprüfen, welche Ebene für das gesamte Einstellungs-/Registrierungsmenü angezeigt wird.

## **Liste der Einstellelemente**

Einstellungselemente, die zur aktuellen Menüebene gehören, werden in einer Liste angezeigt.

# **HINWEIS**

● Wenn sich kein Menü unter der unteren Ebene befindet, wird der Einstellungsbildschirm angezeigt.

### **Bildschirm <Statusmonitor>**

Wenn Sie (Statusmonitor/Abbruch) drücken, wird der Bildschirm <Statusmonitor> angezeigt. Auf diesem Bildschirm können Sie den Druckstatus und Sendestatus sowie die verbleibende Tonermenge und den verbleibenden Speicherplatz überprüfen.

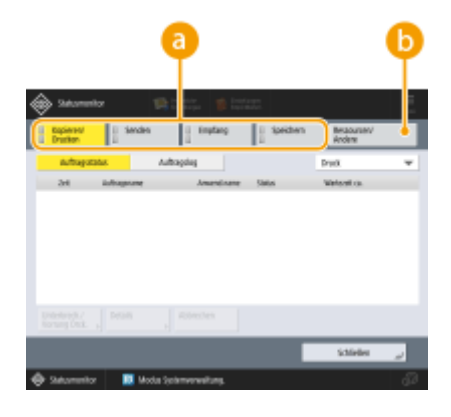

## **a** Status und Protokolle von Kopier-/Druck-/Sende-/Empfangsdokumenten

Der aktuelle Status oder das aktuelle Protokoll des ausgewählten Elements werden angezeigt. Sie können Kopier-, Druck- und Faxsendeaufträge auf diesem Bildschirm abbrechen.

- **[Abbrechen des Kopiervorgangs\(P. 475\)](#page-489-0)**
- **[Abbrechen des Sendens von Faxen\(P. 593\)](#page-607-0)**
- **[Fenster Grundlegende Scanfunktionen\(P. 701\)](#page-715-0)**
- **[Abbrechen des Druckvorgangs\(P. 655\)](#page-669-0)**
- **[Überprüfen des Druckstatus und des Verlaufs\(P. 657\)](#page-671-0)**

### *C* Verbrauchsmaterial

Sie können den Gerätestatus, wie beispielsweise die verbleibende Toner- oder Papiermenge und den verbleibenden Speicherplatz überprüfen.

#### **[Technische Daten der Hardware\(P. 245\)](#page-259-0)**

**[Überprüfen der verbleibenden Menge an Verbrauchsmaterialien\(P. 134\)](#page-148-0)** 

## **Fehlerbildschirm**

In manchen Fällen werden bei einem Fehler Anweisungen angezeigt, wie auf den Fehler reagiert werden soll. Befolgen Sie zum Beheben des Problems die Bildschirmanweisungen. **[Abhilfemaßnahmen für die](#page-1571-0) [jeweiligen Meldungen\(P. 1557\)](#page-1571-0)** 

**Beispiel:** Wenn ein Papierstau auftritt

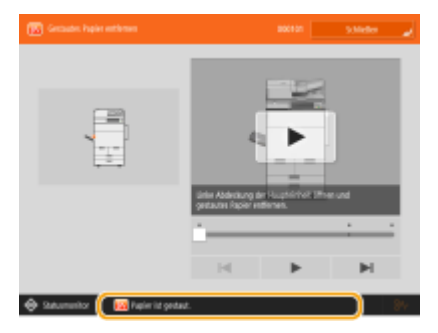

(Die auf dem Bildschirm angezeigten Elemente können sich je nach Modell und Optionen unterscheiden.)

#### **TIPPS**

● Drücken Sie  $\equiv$ , das auf der <Startseite> und auf dem Grundfunktionsbildschirm angezeigt wird, um den Bildschirm anzupassen und beispielsweise Schaltflächen neu anzuordnen oder eine Schnelltaste anzulegen. **[Anpassen des Sensordisplays\(P. 399\)](#page-413-0)** 

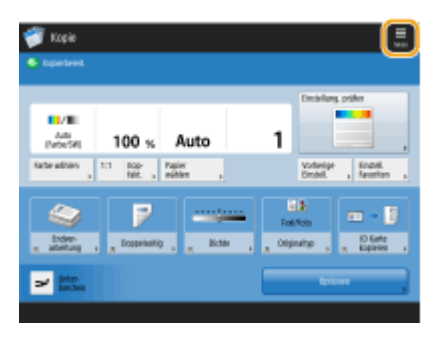

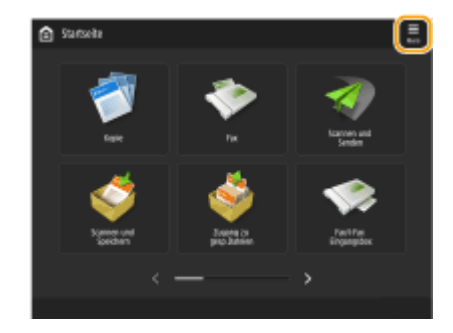

- Sie können die Einstellungen im Bezug auf die Bildschirmanzeige ändern, wie beispielsweise der Bildschirm, der unmittelbar nach Einschalten des Geräts angezeigt wird, und ob die Meldung für verbleibende Papierund Tonermenge erscheint. **D**<Einstellungen Anzeige>(P. 1154)
- Sie können festlegen, welcher Bildschirm nach Verstreichen einer bestimmten Zeit der Inaktivität angezeigt wird. **[<Funktion nach automatischer Rückstellung>\(P. 1168\)](#page-1182-0)**

# **HINWEIS**

**• Zeigt an, dass die Daten im Speichergerät verschlüsselt sind.** *Nerwalten der* **[Speichergerätedaten\(P. 1104\)](#page-1118-0)** 

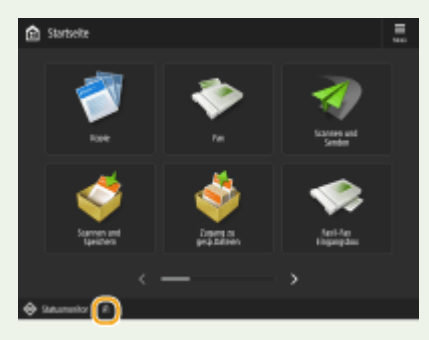

LINKS

**[Bedienfeld\(P. 34\)](#page-48-0)** 

9AES-05K

# <span id="page-385-0"></span>**Elemente des <Hauptmenü>-Bildschirms**

# Œ  $\begin{bmatrix} 1 \\ -1 \end{bmatrix}$  is the set ণা r La  $\overline{z}$ ≃ m

In diesem Abschnitt werden die Elemente des Bildschirms <Startseite> erläutert.

## **Funktionstasten**

Mit diesen Tasten öffnen Sie Grundfunktionsbildschirme, z. B. für das "Kopieren" und "Scannen und Senden". Wenn häufig genutzte Einstellungen und Ziele als <Persönlich>/<Gemeinsam> registriert werden, werden sie als Tasten hinzugefügt.

# **HINWEIS**

● Durch Drücken und Halten einer Taste erscheinen die jeweiligen Einstellungen.

## **6** Schnelltasten

Sie können Schnelltasten den häufig verwendeten Funktionstasten zuweisen. **[Anlegen einer Schnelltaste](#page-419-0) [für eine häufig verwendete Funktion\(P. 405\)](#page-419-0)** 

## **<Menü>**

Mit dieser Taste können Sie den Bildschirm <Startseite> anpassen und verwalten. Außerdem können Sie das Menü aufrufen, indem Sie den Hintergrund drücken und halten.

Beim Anpassen des Bildschirms <Startseite> können Sie den Hintergrund und die Tastengröße ändern. Zu den Verwaltungsfunktionen zählt unter anderem das Ein- und Ausblenden des Verlaufs. **[Anpassen der](#page-416-0) [<Hauptmenü>\(P. 402\)](#page-416-0)** 

# **HINWEIS**

● Das <Menü> können Sie auch aufrufen, indem Sie den Hintergrund des Bildschirms <Startseite> drücken und halten.

### **<Energie sparen>**

Drücken Sie diese Taste, um das Gerät in den Schlafmodus zu versetzen. **[Wechseln in den](#page-443-0) [Schlafmodus\(P. 429\)](#page-443-0)** 

## **<Login>/<Logout>**

Zum An- und Abmelden drücken Sie diese Taste. **DAnmelden beim Gerät(P. 394)** 

## **<Startseite>**

Sie können den Bildschirm <Startseite> aufrufen, indem Sie diese Taste drücken.

## *<u></u>* <Timeline>

Sie können den Einstellungsverlauf und Hinweise zu einigen Funktionen anzeigen. Einzelheiten dazu finden Sie unter **[Spezifikationen der Verlaufsanzeige\(P. 376\)](#page-390-0)** .

## **<Stopp>**

Stoppt einen Sendeauftrag oder einen Druckauftrag. **[Abbrechen von Sende- und Druckaufträgen\(P. 425\)](#page-439-0)** 

## **Zähler-/Geräteinformationen**

Mit dieser Taste können Sie die Gesamtzahl der für Vorgänge wie Kopieren oder Drucken verwendeten Seiten im Sensordisplay anzeigen. Sie können auch die Seriennummer und IP-Adresse des Geräts sowie die Geräteinformationen von optionalen Produkten überprüfen. Sie können dieses Element auch verwenden, um die Versionsinformationen des Sicherheitschips zu überprüfen, der für die Verschlüsselung von gespeicherten Daten verwendet wird.

**[Überprüfen der Anzahl der Seiten für Kopieren/Drucken/Faxen/Scannen\(P. 1114\)](#page-1128-0)  [Überprüfen der auf diesem Gerät installierten Optionen\(P. 1127\)](#page-1141-0)** 

# **<Einstell./Speicherung>**

Mit dieser Taste gelangen Sie zu vielen Einstellungen für das Gerät, wie beispielsweise <Präferenzen> oder <Empfänger einstellen>. **[Einstellungen/Speicherung\(P. 1143\)](#page-1157-0)** 

## **Anzeigebereich für Tasten**

Je nach Modus und Nutzungsstatus des Geräts erscheinen die folgenden drei Typen von Tasten von links nach rechts. Beachten Sie, dass die angezeigten Tasten je nach Ihrem Modell und den installierten Optionen unterschiedlich sind.

● Tasten zum Entfernen von USB-Speichermedien

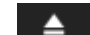

: Bildschirm, der das Entfernen des Speichermediums bestätigt

● Taste für den Vorgang des Behebens/Austauschens/Einlegens

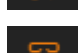

: Bildschirm für das Beheben von Papierstaus

: Bildschirm für das Beheben von Heftklammernstaus oder den Austausch des

Heftklammernmagazins

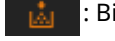

: Bildschirm für den Austausch der Tonerpatrone

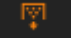

: Bildschirm für den Austausch des Alttonerbehälters

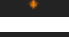

: Bildschirm zum Entfernen von Heftklammernabfall/Locherabfall/Schnittabfall

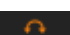

இ

: Bildschirm für den Austausch des Ersatzteils

● <Sprache/Tastatur schalten>-Taste

: Bildschirm zum Wechseln der Displaysprache/Tastatur

## **Anzeigebereich für Status**

Der Gerätestatus, aktuelle Vorgänge, Fehler usw. werden durch Meldungen und Symbole beschrieben. **[Abhilfemaßnahmen für die jeweiligen Meldungen\(P. 1557\)](#page-1571-0)** 

## **<Statusmonitor>**

Sie können sich den Druckstatus und den Status beim Senden/Empfangen von Faxen, den Nutzungsverlauf usw. anzeigen lassen. Außerdem sehen Sie, wie viel Papier und Toner übrig sind, den Fehlerstatus usw. **[Verwenden des Sensordisplays\(P. 366\)](#page-380-0)** 

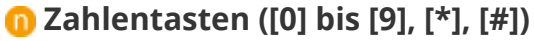

Mit diesen Tasten geben Sie numerische Werte, \*, und # ein. **OEingeben von Zeichen(P. 391)** 

## **<Zurück setzen>**

Mit dieser Taste können Sie Einstellungen verwerfen und die zuvor festgelegten Einstellungen wiederherstellen.

### **<Start>**

Drücken Sie diese Taste, um das Kopieren oder Scannen von Originalen zu starten. Sie können die erforderliche Berührungszeit zum Starten der Verarbeitung einstellen. **[<Verzögerung Start](#page-1271-0) [Tastenberührungsereknnung>\(P. 1257\)](#page-1271-0)** 

 $\bullet$ 

Mit dieser Taste löschen Sie eingegebene Werte oder Zeichen.

# **HINWEIS**

● bis werden auf den Bildschirmen abweichend von dem Bildschirm <Startseite> angezeigt.

## ◼Modelle mit einem aufrechten Bedienfeld

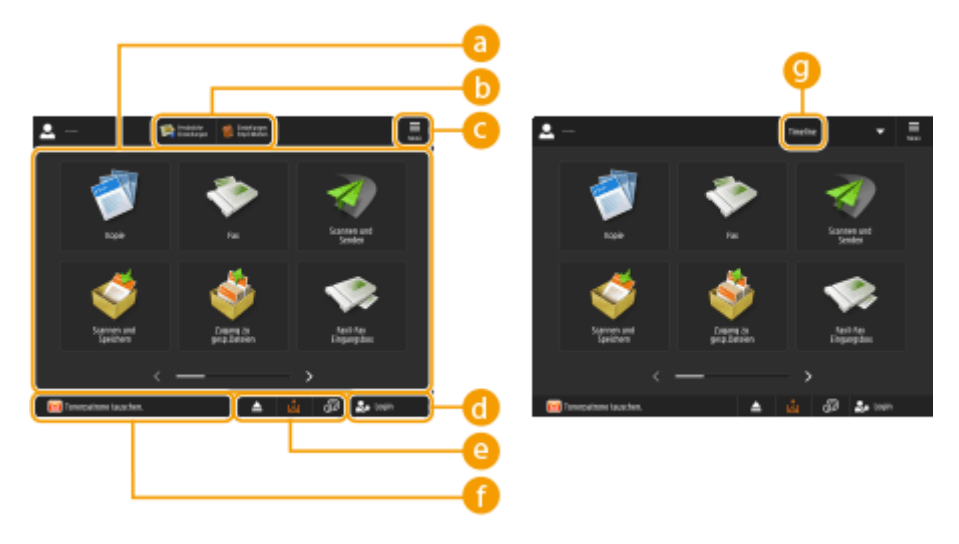

## **Funktionstasten**

Mit diesen Tasten öffnen Sie Grundfunktionsbildschirme, z. B. für das "Kopieren" und "Scannen und Senden".

Wenn häufig genutzte Einstellungen und Ziele als <Persönlich>/<Gemeinsam> registriert werden, werden sie als Tasten hinzugefügt.

# **HINWEIS**

● Durch Drücken und Halten einer Taste erscheinen die jeweiligen Einstellungen.

## **6** Schnelltasten

Sie können Schnelltasten den häufig verwendeten Funktionstasten zuweisen. **[Anlegen einer Schnelltaste](#page-419-0) [für eine häufig verwendete Funktion\(P. 405\)](#page-419-0)** 

# **HINWEIS**

● Auf dem Bildschirm <Startseite> erscheinen die Schnelltasten nicht, wenn C <Timeline> angezeigt wird.

# **<Menü>**

Mit dieser Taste können Sie den Bildschirm <Startseite> anpassen und verwalten. Außerdem können Sie das Menü aufrufen, indem Sie den Hintergrund drücken und halten.

Beim Anpassen des Bildschirms <Startseite> können Sie den Hintergrund und die Tastengröße ändern. Zu den Verwaltungsfunktionen zählt unter anderem das Ein- und Ausblenden des Verlaufs. **[Anpassen der](#page-416-0) [<Hauptmenü>\(P. 402\)](#page-416-0)** 

# HINWFIS

● Das <Menü> können Sie auch aufrufen, indem Sie den Hintergrund des Bildschirms <Startseite> drücken und halten.

## **<Login>/<Logout>**

Sie können sich durch Drücken dieser Taste an- oder abmelden. **[Anmelden beim Gerät\(P. 394\)](#page-408-0)** 

## **Anzeigebereich für Tasten**

Je nach Modus und Nutzungsstatus des Geräts erscheinen die folgenden drei Typen von Tasten von links nach rechts. Beachten Sie, dass die angezeigten Tasten je nach Ihrem Modell und den installierten Optionen unterschiedlich sind.

● Tasten zum Entfernen von USB-Speichermedien

: Bildschirm, der das Entfernen des Speichermediums bestätigt

● Taste für den Vorgang des Behebens/Austauschens/Einlegens

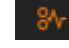

▴

: Bildschirm für das Beheben von Papierstaus

: Bildschirm für das Beheben von Heftklammernstaus oder den Austausch des

Heftklammernmagazins

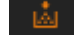

- : Bildschirm für den Austausch der Tonerpatrone
- : Bildschirm für den Austausch des Alttonerbehälters
- : Bildschirm zum Entfernen von Heftklammernabfall/Locherabfall/Schnittabfall
	- : Bildschirm für den Austausch des Ersatzteils
- <Sprache/Tastatur schalten>-Taste

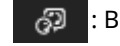

: Bildschirm zum Wechseln der Displaysprache/Tastatur

## **Anzeigebereich für Status**

Der Gerätestatus, aktuelle Vorgänge, Fehler usw. werden durch Meldungen und Symbole beschrieben. **[Abhilfemaßnahmen für die jeweiligen Meldungen\(P. 1557\)](#page-1571-0)** 

# **<Timeline>**

Sie können den Einstellungsverlauf und Hinweise zu einigen Funktionen anzeigen. Einzelheiten dazu finden Sie unter **[Spezifikationen der Verlaufsanzeige\(P. 376\)](#page-390-0)** .

# <span id="page-390-0"></span>**Spezifikationen der Verlaufsanzeige**

9AES-05L

Folgende zwei Informationstypen werden im Verlauf angezeigt.

**Einstellungsverlauf(P. 376) OHinweise(P. 377)** 

# **HINWEIS**

- Weitere Informationen zu den im Verlauf angezeigten Symbolen und Elementen finden Sie in **[Im Verlauf](#page-393-0) [enthaltene Elemente\(P. 379\)](#page-393-0)** [.](#page-393-0)
- Für jeden angemeldeten Benutzer kann ein Verlauf angezeigt werden. Wenn er nicht angemeldet ist, kann ein gemeinsamer Verlauf für Benutzer angezeigt werden, die keine Authentifizierung verwenden, beispielsweise nicht authentifizierte Benutzer und Gastbenutzer. Ändern Sie die Einstellungen für <Nicht authentisierten Anw.erlauben, Timeline zu verw.> und <ledem Login-Anw.erlauben, Timeline zu verwenden> entsprechend Ihren Bedürfnissen. **[Anpassen der <Hauptmenü>\(P. 402\)](#page-416-0)**
- Der Verlauf von Benutzern, die sich nicht authentifizieren, wie nicht authentifizierte Benutzer und Gastbenutzer, wird gespeichert, wenn **O<Einstellungen Schnellstart für Hauptstrom>(P. 1166)** auf <Ein> eingestelltist und ein Schnellstart durchgeführt wird. Wenn das Gerät ausgeschaltet ist und **[<Einstellungen Schnellstart für Hauptstrom>\(P. 1166\)](#page-1180-0)** auf <Aus> gestellt ist oder der Schnellstart nicht durchgeführt werden konnte, wird der Verlauf von Benutzern, die sich nicht authentifizieren, wie nicht authentifizierte Benutzer und Gastbenutzer, gelöscht.
- Der Verlauf lässt sich weder importieren noch exportieren. **[Importieren/Exportieren von](#page-1044-0) [Einstellungsdaten\(P. 1030\)](#page-1044-0)**

# Einstellungsverlauf

Der Verlauf ist praktisch für Benutzer, die immer die gleichen Einstellungen und Ziele für eine Funktion, wie das "Kopieren", "Scannen und Senden" usw. zu verwenden. Welche Einstellungen bisher genutzt wurden, wird automatisch im Verlauf gespeichert, damit sie mittels dieser Taste jederzeit erneut aufgerufen werden können.

Der Verlauf enthält die Einstellungen für die folgenden Funktionen.

- Kopieren
- Fax
- Scannen und Senden
- Scannen und Speichern (außer beim Ablegen in Speichermedien)
- Zugang zu gespeicherter Datei (Drucken von Mailbox-Dokumenten, Drucken von Erweiterter Platz-Dateien, Drucken von Netzwerk-Dateien)

# **HINWEIS**

● Die letzten 10 Einträge im Verlauf werden in chronologischer Reihenfolge gespeichert. Frühere Aufträge werden aus dem Verlauf gelöscht. Wird der vorletzte Auftrag wiederverwendet, ändert sich die Reihenfolge der ersten beiden Aufträge, doch die Anzahl der Aufträge im Verlauf bleibt gleich. Werden allerdings die Einstellungen nach dem Rückruf geändert, gelten sie als neue Einstellungen.

<span id="page-391-0"></span>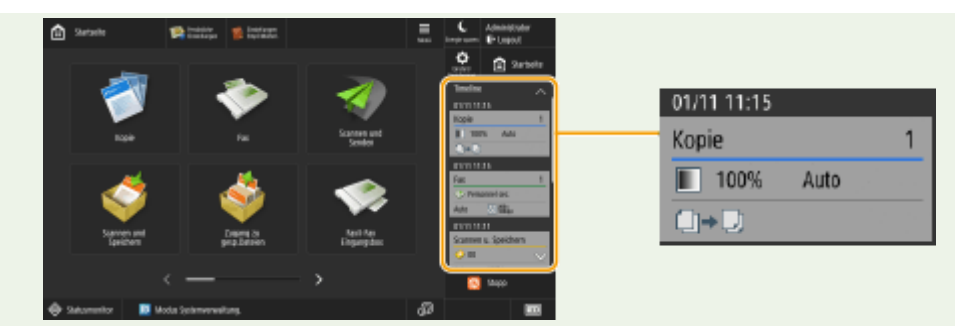

- Zum Löschen eines automatisch hinzugefügten Verlaufs oder zum Speichern des Verlaufs im Bildschirm <Startseite> als persönliche Taste/gemeinsame Taste drücken und halten sie den Verlauf. Allerdings lassen sich <Bestätigungsanzeige bei Rückruf anzeigen> und <Vorgang für Rückruf starten (Vorgang startet, wenn die Taste betätigt wird.)> nicht einstellen, wenn über den Verlauf eine persönliche Taste/gemeinsame Taste registriert wird. **[Registrieren persönlicher Tasten/gemeinsamer Tasten\(P. 414\)](#page-428-0)**
- Wenn <Neu senden aus Log beschränken> auf <Ein> eingestellt ist, wird der Verlauf von "Fax" und "Scannen und Senden" nicht gespeichert.
- Die folgenden Passwörter können für jeden angemeldeten Benutzer im Verlauf gespeichert werden.
	- Anmeldepasswörter für Zieldateiserver zum Scannen und Senden
	- Anmeldepasswörter für Rechteverwaltungs-Server zum Scannen und Senden
	- Anmeldepasswörter für Rechteverwaltungs-Server zum Scannen und Speichern
	- Verschlüsselungspasswörter für Scannen und Speichern (<Passwort erforderlich, um Dokument zu öffnen> und <Passwort erforderl., um Zul. zu ändern>)
- Die Festlegung, ob das Passwort in den Verlauf eines angemeldeten Benutzers aufgenommen werden soll, kann unter **O<Cachen des Authentisierungspasworts verbieten>(P. 1492)** geändert werden. Das Passwort für die Faxfunktion unter <Passwort> hingegen wird immer im Verlauf gespeichert, unabhängig von der Einstellung unter **[<Cachen des Authentisierungspasworts verbieten>\(P. 1492\)](#page-1506-0)** [.](#page-1506-0)
- Das Passwort für nicht authentifizierte Benutzer und Gastbenutzer wird nicht im Verlauf gespeichert, unabhängig von der Einstellung unter **[<Cachen des Authentisierungspasworts verbieten>\(P. 1492\)](#page-1506-0)** . Wenn jedoch das Passwort für die Faxfunktion unter <Passwort> hinterlegt ist, wird es nicht im Verlauf angezeigt.
- Wenn **O<Zug[a](#page-1448-0)ngsnummern für Adressbuch verwalten>(P. 1434)** auf <Ein> eingestellt ist, wird das Sendeauftragsprotokoll ("Fax" und "Scannen und Senden") für nicht authentifizierte Benutzer und Gastbenutzer nicht im Verlauf angezeigt.
- Der Einstellungsverlauf des angemeldeten Benutzers kann mit mehreren Geräten als Personalisierungsdaten über die Einstellungssynchronisation ausgetauscht werden. **[Liste der](#page-410-0) [personalisierbaren Elemente\(P. 396\)](#page-410-0)**
- Mithilfe von Zugang zu gespeicherter Datei werden Dateien zusammen mit den Einstellungen, mit denen sie gedruckt werden, im Verlauf gespeichert. Sie können nicht eine andere Datei auswählen und nur die Einstellungen wiederverwenden. Die zugehörigen Verlaufseinstellungen können auch nicht verwendet werden, wenn eine Datei gelöscht oder verschoben wurde.

# Hinweise

Hinweise werden angezeigt, wenn der angemeldete Benutzer nicht gedruckte Aufträge hat. Der Druckvorgang kann durch die Anzeige des Druckbildschirms im angezeigten Verlauf ausgeführt werden.

# **HINWEIS**

● Hinweise werden im Verlauf nicht angezeigt, wenn <Persönlich> auf <Aus> in den **[<Einstellungen](#page-1437-0) [Anzeige Auftragsliste>\(P. 1423\)](#page-1437-0)** eingestellt ist.

● Wenn **[<Andere Anwenderaufträge anzeigen>\(P. 1422\)](#page-1436-0)** [a](#page-1436-0)uf <Ein> eingestellt ist, wird die Gesamtanzahl der nicht gedruckten Aufträge für den angemeldeten Benutzer und der nicht gedruckten Aufträge für andere Benutzer in den Hinweisen angezeigt.

# <span id="page-393-0"></span>**Im Verlauf enthaltene Elemente**

9AES-05R

Je nach Funktion kann der Verlauf andere Elemente enthalten. Die Elemente jeder einzelnen Funktion sind hier beschrieben.

**Kopieren(P. 379)**  *OFax(P. 380)* **OScannen und Senden(P. 381) OScannen und Speichern (Mailbox)(P. 381) [Scannen und Speichern \(Erweiterter Platz/Netzwerk\)\(P. 382\)](#page-396-0)  [Zugang zu gespeicherter Datei \(Mailbox/Erweiterter Platz/Netzwerk\)\(P. 383\)](#page-397-0)** 

**[Drucken\(P. 383\)](#page-397-0)** 

# Kopieren

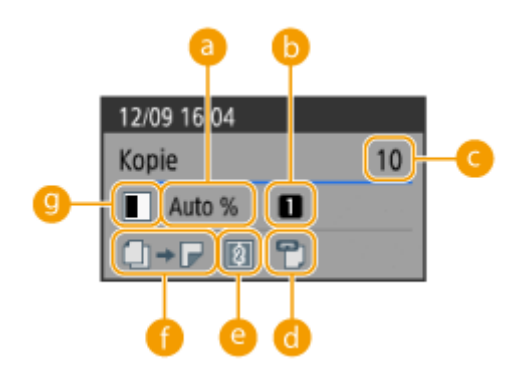

- **Zoomfaktor**
- **<sup>6</sup>** Papierquelle
- *<b>Anzahl an Kopien*
- **Stapeln (falls nicht festgelegt: leer)**
- **N auf 1 (falls nicht festgelegt: leer)**
- **Einstellung Doppelseitiger Druck/Broschürendruck**

# *<b>G* Farbmodus **HINWEIS**

● Die Symbole für die Einstellung "Doppelseitiger Druck/Broschürendruck" bedeuten Folgendes.

 $\Box \rightarrow \Box$  Nicht festgelegt

- <span id="page-394-0"></span>Einseitig auf doppelseitig
- $\Box \rightarrow \Box$  Doppelseitig auf einseitig
- $\Box \rightarrow \Box$  Doppelseitig auf doppelseitig
- Gegenüberliegende Seiten auf doppelseitig
- Broschüre festgelegt (Broschürenscan/kein Broschürenscan)
- Broschüre und doppelseitiges Original festgelegt (Broschürenscan/kein Broschürenscan)

Fax

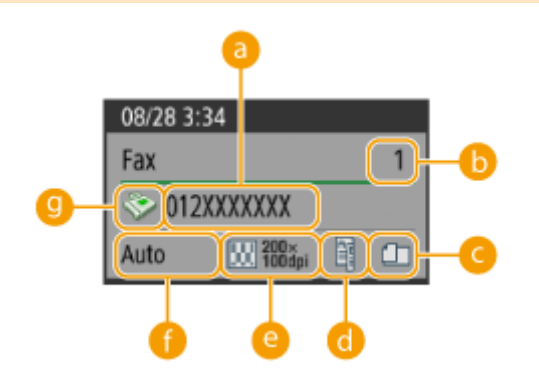

- **a** Ziel
- **Anzahl der Rundsendeziele**

 **Originale mit unterschiedlichen Formaten (falls nicht festgelegt: leer)**

 **Doppelseitig (falls nicht festgelegt: leer)**

**Auflösung**

 **Scanformat**

**g** Zieltyp **HINWEIS** 

● Die Symbole für die Einstellung "Doppelseitig" bedeuten Folgendes.

Buchtyp 軍

 $\equiv$  Kalendertyp

# <span id="page-395-0"></span>Scannen und Senden

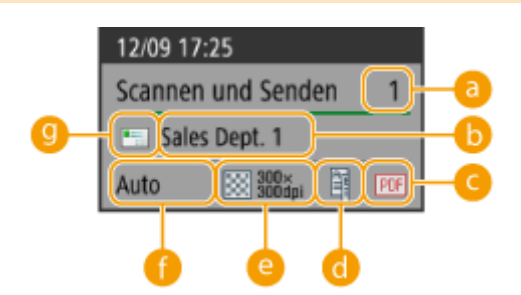

- **Anzahl der Rundsendeziele**
- **B** Erstes Ziel
- **Dateiformat**
- **Doppelseitig (falls nicht festgelegt: leer)**
- **Auflösung**
- **Scanformat**
- **Zieltyp des ersten Ziels HINWEIS** 
	- Die Symbole für die Einstellung "Doppelseitig" bedeuten Folgendes.
	- Buchtyp 印
	- **Kalendertyp**

# Scannen und Speichern (Mailbox)

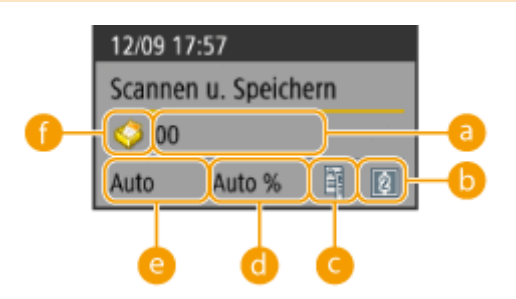
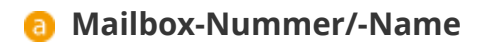

**B** Einstellung N auf 1

 **Doppelseitig (falls nicht festgelegt: leer)**

 **Zoomfaktor**

 **Scanformat**

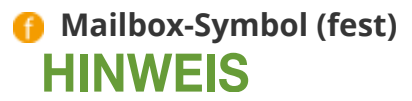

● Die Symbole für die Einstellung "Doppelseitig" bedeuten Folgendes.

Buchtyp 軍

Kalendertyp

## Scannen und Speichern (Erweiterter Platz/Netzwerk)

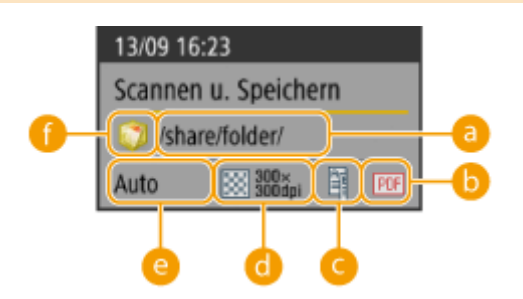

**a** Ordnername

*D* Dateiformat

 **Doppelseitig (falls nicht festgelegt: leer)**

**Auflösung**

 **Scanformat**

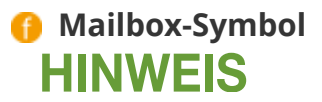

● Die Symbole für die Einstellung "Doppelseitig" bedeuten Folgendes.

Buchtyp 軍

**Kalendertyp** 

Zugang zu gespeicherter Datei (Mailbox/Erweiterter Platz/Netzwerk)

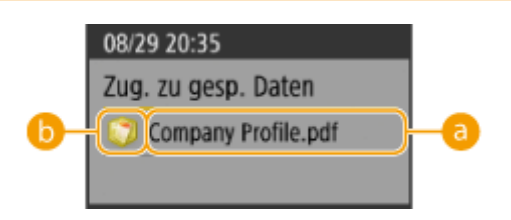

**a** Dateiname

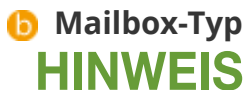

● Wenn mehrere Dateien ausgewählt sind, wird der Name der zuerst ausgewählten Datei angezeigt.

## Drucken

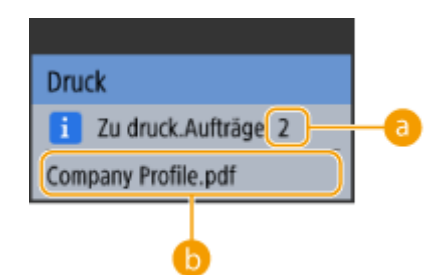

## **Anzahl der Aufträge, die auf den Druck warten**

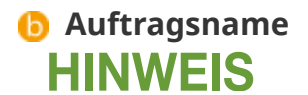

● Unter den Aufträgen, die auf den Druck warten, wird der Name des Auftrags, der zuletzt empfangen wurde, als Auftragsname angezeigt.

# **Grundlegende Bedienung des Sensordisplays**

9AES-05S

Auch wenn Funktionen und Einstellungen unterschiedlich sind, bleiben Bedienfolgen der auf dem Bildschirm angezeigten Tasten und Verfahrensweisen bei der Auswahl von Elementen die gleichen. In diesem Abschnitt werden die Bedienfolgen für die auf dem Bildschirm häufig angezeigten Tasten sowie die Auswahl von Elementen erläutert.

- **Auswählen einer Schaltfläche(P. 385)**
- **[Auswählen eines Elements aus einer Dropdown-Liste\(P. 386\)](#page-400-0)**
- **[Erhöhen oder Verringern eines Wertes\(P. 386\)](#page-400-0)**
- **[Anwenden/Abbrechen von Einstellungen\(P. 386\)](#page-400-0)**
- **[Wechseln zwischen Seiten\(P. 387\)](#page-401-0)**
- **[Ändern der Anzeigereihenfolge in der Liste\(P. 387\)](#page-401-0)**

### **Auswählen einer Schaltfläche**

Wenn Sie eine Taste drücken, kann sich die Farbe der Taste ändern oder ein Häkchen hinzugefügt werden, um anzuzeigen, dass sie ausgewählt wurde.

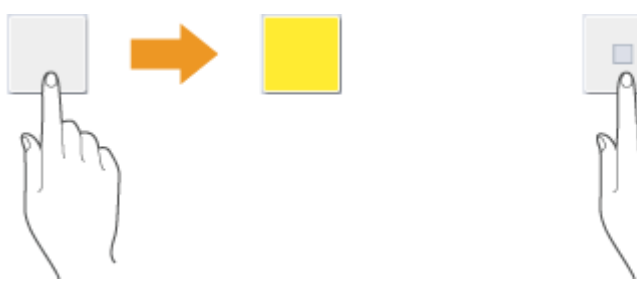

● Drücken Sie die Funktionseinstelltaste: der Status der Einstellung wird im oberen Bereich der Taste angezeigt und die Farbe des unteren Bereichs wird geändert.

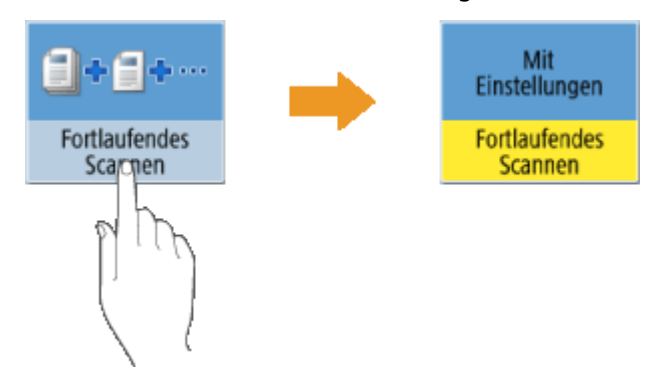

● Drücken Sie eine Taste, bei der unten rechts positioniert ist, um den Einstellbildschirm aufzurufen. Wenn die Einstellung vorgenommen ist, wird der Status der Einstellung im oberen Bereich der Taste angezeigt, und die Farbe des unteren Bereichs ändert sich.

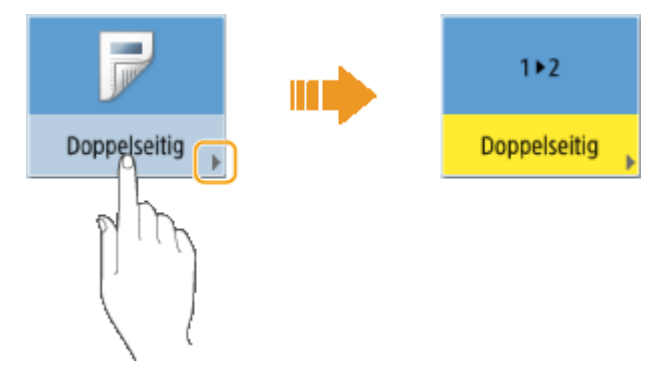

<span id="page-400-0"></span>● Wenn eine Taste in einer helleren Farbe angezeigt wird, können Sie diese Taste nicht auswählen. Solche Anzeigen erscheinen je nach Anmeldestatus, oder weil die damit verbundene Funktion aufgrund einer anderen festgelegten Funktion nicht verwendet werden kann.

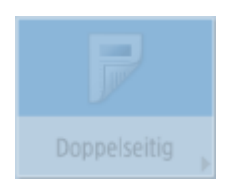

#### **Auswählen eines Elements aus einer Dropdown-Liste**

Drücken Sie eine Taste, bei der werechts positioniert ist, um die Dropdown-Liste anzuzeigen. Drücken Sie das Element in der Liste, das Sie auswählen möchten.

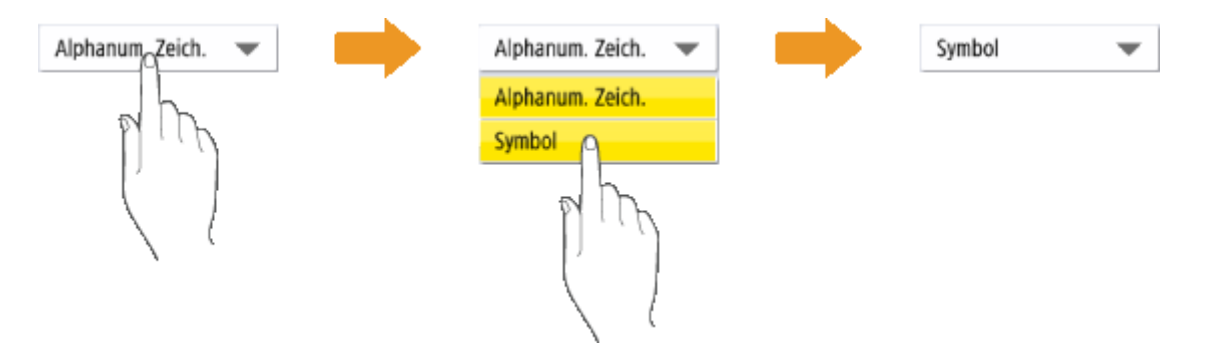

#### **Erhöhen oder Verringern eines Wertes**

Drücken Sie die Taste <-> oder <+> zum Erhöhen oder Verringern der Werte, wie beispielsweise bei der Einstellung der Helligkeit. Bei jedem Tastendruck bewegt sich der Schieber ( a ), um den Zahlenwert zu erhöhen oder zu verringern. Wenn Sie die Taste gedrückt halten, ändert sich der Wert schneller.

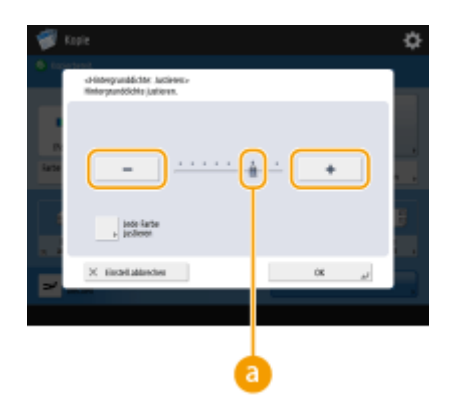

### **Anwenden/Abbrechen von Einstellungen**

Drücken Sie <OK>, um die Einstellungen anzuwenden, oder drücken Sie <Einstell.abbrechen>, um die Änderungen zu verwerfen und die vorherigen Einstellungen wiederherzustellen.

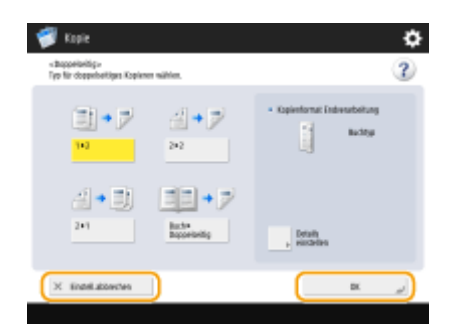

● Außerdem werden weitere Tasten angezeigt, wie beispielsweise <Abbrechen>, welche die Einstellung verwirft und zum vorherigen Bildschirm schaltet, <Weiter>, welche die Einstellung anwendet und zum nächsten

<span id="page-401-0"></span>Bildschirm schaltet, <Zurück>, welche zum vorherigen Einstellbildschirm schaltet, und <Schließen>, welche den aktuell geöffneten Bildschirm schließt.

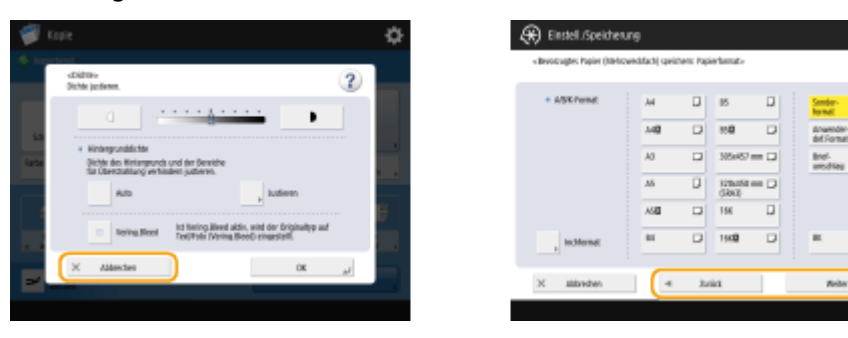

#### **Wechseln zwischen Seiten**

Wenn sich eine Listenanzeige über zwei oder mehr Seiten erstreckt, drücken Sie / / voder / / , um die Seite umzuschalten. Drücken Sie , um zur ersten Seite zu springen, oder drücken Sie , um zur letzten Seite zu springen.

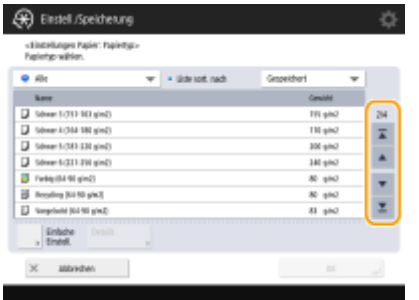

### **Ändern der Anzeigereihenfolge in der Liste**

Wenn sich mehrere Aufträge/Dateien in einer Liste befinden, können Sie durch Drücken von <Name> oder <Datum/Zeit> die Liste der Objekte sortieren. Wenn angezeigt wird, werden die Objekte in aufsteigender Reihenfolge angezeigt, wenn angezeigt wird, werden die Objekte in absteigender Reihenfolge angezeigt.

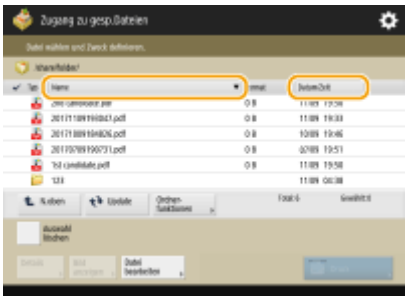

## **HINWEIS**

- Die Bedingungen für die Sortierung unterscheiden sich je nach verwendeter Funktion.
- Wenn Sie sich mit der persönlichen Authentifizierungsverwaltung anmelden, bleibt die zuletzt verwendete Sortierbedingung erhalten. **[Liste der personalisierbaren Elemente\(P. 396\)](#page-410-0)**

#### **TIPPS**

#### **Anzeigen der Funktionsführung und der FAQ (häufig gestellte Fragen)-Seite**

Drücken Sie <Anleitung/FAQ>, um einen Bildschirm mit Erläuterungen zu den Funktionen des Geräts sowie Tipps zur Verwendung von Kopieren, Scannen usw. anzuzeigen. Schauen Sie sich diesen Bildschirm an, wenn Sie mehr über die verfügbaren Funktionen und ihre Verwendung erfahren möchten. Sie können die FAQ-Seite auch von einem Mobilgerät aus aufrufen.

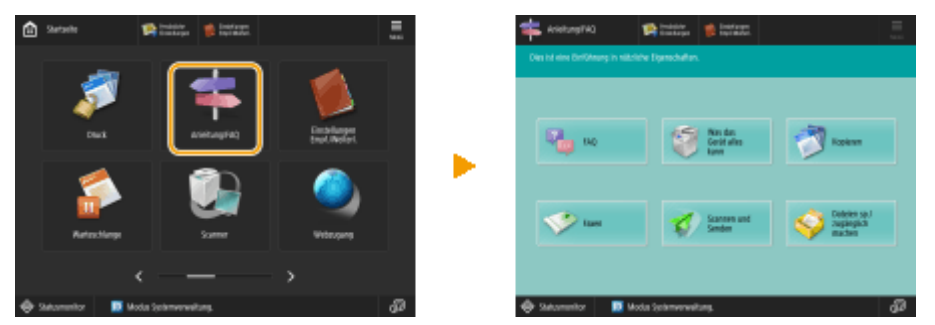

**Beispiel 1:** Anleitung für Kopierfunktionen

● Wenn Sie ein Element in der Liste auswählen, wird der Anleitungsbildschirm angezeigt.

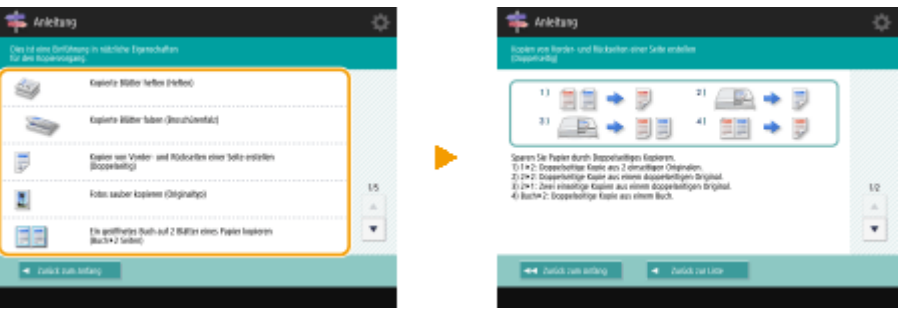

- **Beispiel 2:** Anzeigen der FAQ-Seite
- Durch Drücken von <FAQ> wird ein QR-Code angezeigt. Sie können dann die FAQ-Seite für das Gerät anzeigen, indem Sie diesen QR-Code mit einem Mobilgerät, wie beispielsweise einem Smartphone oder Tablet, scannen.

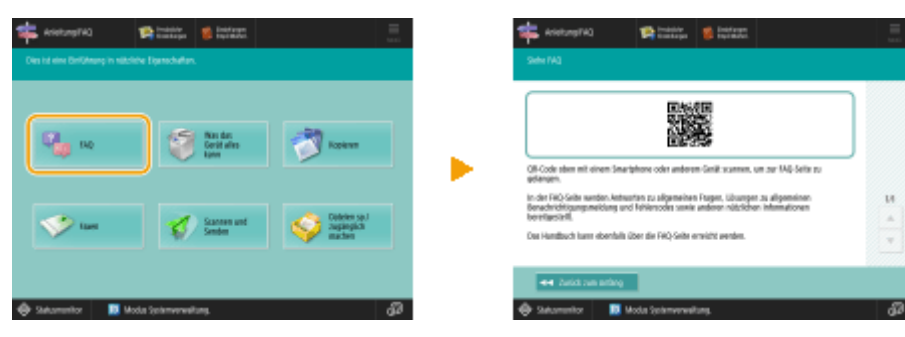

#### **Hilfefunktion verwenden**

Je nach angezeigter Funktion erscheint manchmal (?) oben rechts auf dem Bildschirm. Drücken Sie (?), um eine Erläuterung zu der Funktion und dem Funktionsverfahren zu lesen.

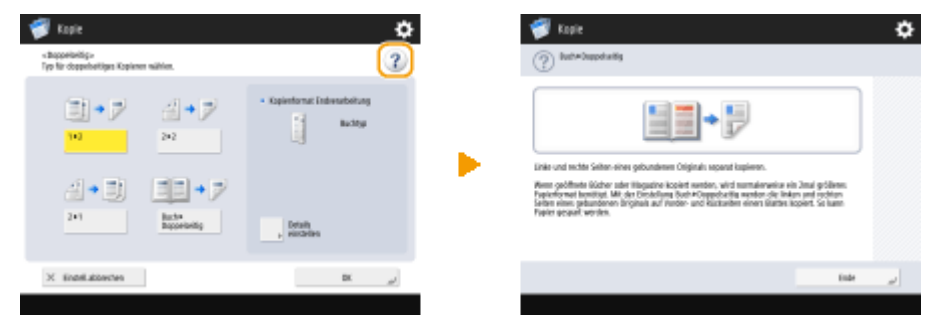

● Drücken Sie <Ende>, um zum vorherigen Bildschirm zurückzukehren.

## **Gehen Sie genauso wie bei einem Smartphone vor (wischen/zusammendrücken/ziehen und ablegen)**

In einigen Bildschirmen ist es möglich, die Seiten durch Streifen mit dem Finger über den Bildschirm nach oben oder nach unten bzw. nach links oder nach rechts umzublättern oder zu scrollen, und zwar so wie Sie es bei einem Smartphone machen würden.

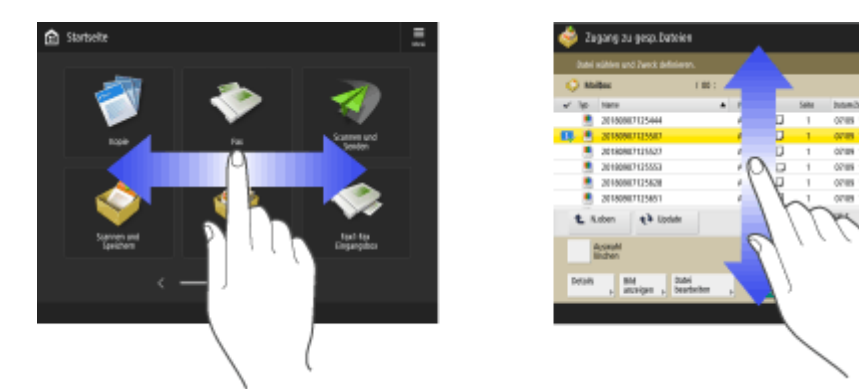

Darüber hinaus ist es möglich, die Bildschirmanzeige zu vergrößern oder zu verkleinern, indem Sie zwei Finger zusammen- oder auseinanderbewegen. Sie können den vergrößerten Bildschirm mit dem Finger ziehen. **[Anpassen von Bildschirmdisplay und Betriebsbedingungen\(P. 422\)](#page-436-0)** 

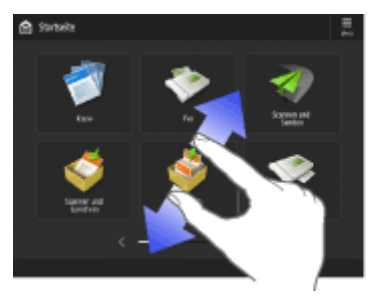

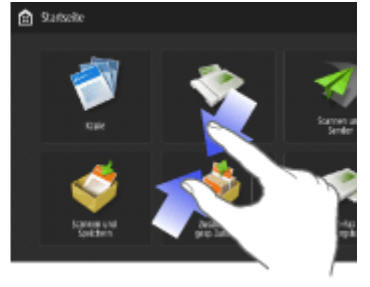

Wenn <Bildschirmvergrößerung aktivieren> auf <Ein> festgelegt ist, wird beim Zusammen- oder Auseinanderdrücken auf dem Vorschaubildschirm der gesamte Bildschirm vergrößert oder verkleinert. Wenn <Bildschirmvergrößerung aktivieren> auf <Aus> festgelegt ist, wird nur das Vorschaubild vergrößert oder verkleinert.

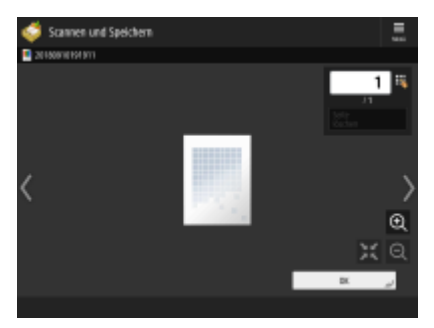

#### Vorschaubildschirm Vorschaubildschirm

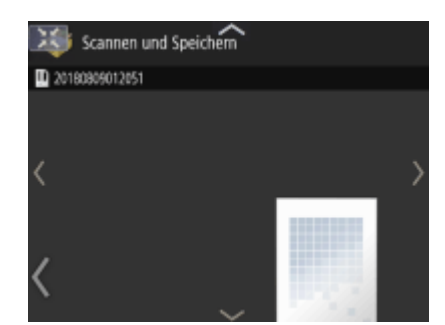

oder **Scannen und Spe**  $\overline{1}$  $^{\circ}$  $\mathfrak{X} \mathfrak{g}$ 

Wenn <Bildschirmvergrößerung aktivieren> auf <Ein> festgelegt ist

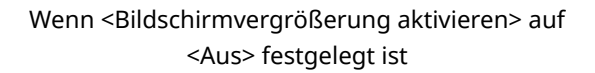

## **HINWEIS**

● Sie können das Streifen bzw. Zusammen- oder Auseinanderbewegen mit den Fingern auch deaktivieren. **[<Funktion Wischen/Tippen verwenden>\(P. 1244\)](#page-1258-0)** 

Auf Bildschirmen mit beweglichen Tasten können diese durch Halten und Ziehen verschoben werden.

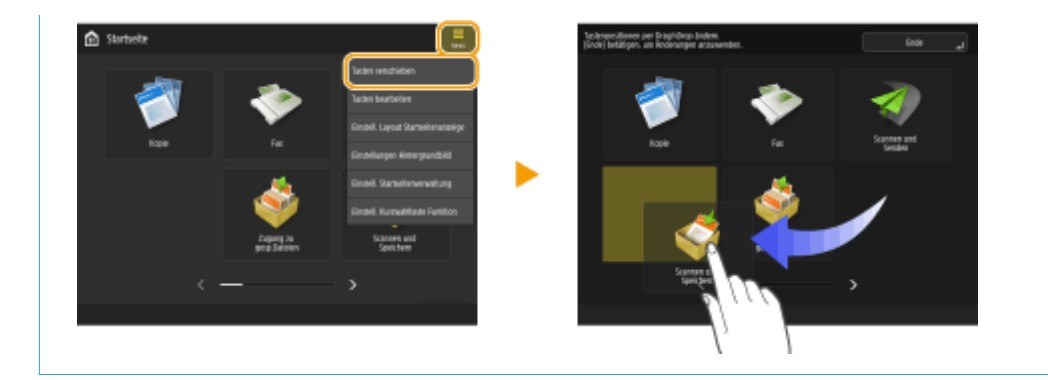

LINKS

**[Bedienfeld\(P. 34\)](#page-48-0)  [Eingeben von Zeichen\(P. 391\)](#page-405-0)** 

## <span id="page-405-0"></span>**Eingeben von Zeichen**

9AES-05U

Auf Bildschirmen, die alphanumerische Eingaben erfordern, geben Sie die Zeichen über die Tasten im Sensordisplay ein. Um Zahlen einzugeben, können Sie auch die Zahlentasten verwenden.

**Beispiel:** Modus <Alphanum. Zeich.>

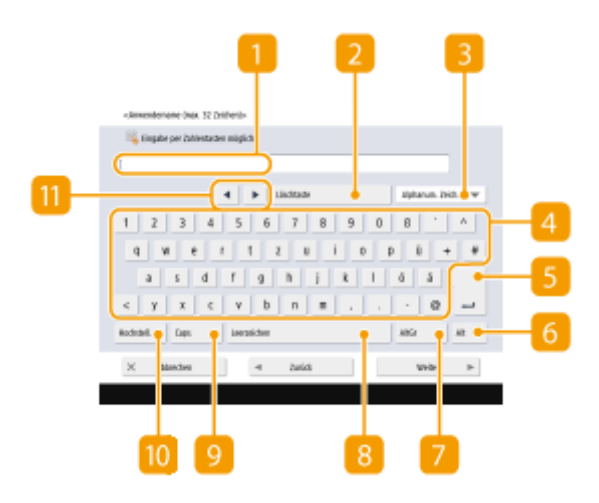

## **Zeicheneingabefeld**

Eingegebene Zeichen werden angezeigt.

### **<Löschtaste>-Taste**

Bei jedem Drücken dieser Taste können Sie jeweils ein Zeichen links neben dem Cursor löschen.

## **HINWEIS**

- Wenn Sie ein Zeichen löschen möchten, das sich nicht links neben dem Cursor befindet, drücken Sie oder (1), um den Cursor zu bewegen.
- Drücken Sie (Löschen) auf dem Bedienfeld, wenn Sie alle Zeichen löschen möchten, die Sie eingegeben haben.

#### **Eingabemodustaste**

Wählen Sie den Eingabemodus aus der Dropdown-Liste.

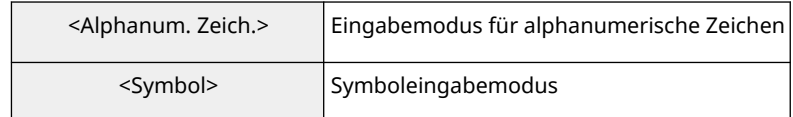

## **HINWEIS**

● Möglicherweise können Sie den Eingabemodus nicht auswählen, da die Art der Zeichen, die Sie eingeben können, für einige Bildschirme vorgegeben ist.

### **Zeicheneingabetaste**

Es wird das gleiche Tastaturlayout wie bei einem Computer verwendet.

### **E** Eingabetaste

Mit dieser Taste beginnen Sie eine neue Zeile.

### **<Alt>-Taste**

Mit dieser Taste können Sie nur Zahlentasten anzeigen.

#### **<AltGr>-Taste**

Mit dieser Taste können Sie Akzentzeichen anzeigen.

#### **<Leerzeichen>-Taste**

Mit dieser Taste können Sie ein Leerzeichen eingeben.

#### **<Caps>-Taste**

Nach Drücken dieser Taste können Sie Großbuchstaben eingeben.

### **<Hochstell.>-Taste**

Nach Drücken dieser Taste können Sie Großbuchstaben oder Symbole eingeben.

### **TR** Cursor-Taste

Bewegen Sie den Cursor in das Eingabefeld.

## **HINWEIS**

### **Wenn das Zahlentastensymbol angezeigt wird**

● Wenn < Sie können Zahlentasten verwenden.> angezeigt wird, können Sie Zahlen über die Zahlentasten auf dem Bedienfeld eingeben. **Beispiel:** Einstellbildschirm <Kopierfaktor>

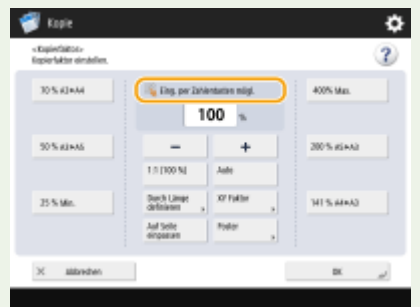

● Wenn < Mit Zahlentasten eingeben.> angezeigt wird, können nur die Zahlentasten auf dem Bedienfeld zur Eingabe von Zahlen verwendet werden.

#### **Zeichen über die USB-Tastatur eingeben**

Zur Eingabe von Zeichen können Sie auch eine USB-Tastatur verwenden, die an der USB-Buchse angeschlossen werden kann ( **[Vorderseite\(P. 21\)](#page-35-0)** ). Beachten Sie bei der Eingabe über eine USB-Tastatur die folgenden Hinweise.

- ●Setzen Sie <MEAP-Treiber für USB-Eingabegerät verw.> unter <Einstellungen USB> auf <Aus>. **[<MEAP-Treiber für USB-Eingabegerät verw.>\(P. 1241\)](#page-1255-0)**
- Sie können über eine USB-Tastatur nur ASCII-Zeichen eingeben.

- Tasten, die auf der Bildschirmtastatur des Sensordisplays nicht angezeigt werden, wie beispielsweise Löschen, Ende, Tab, Esc und Funktionstasten, können auf einer USB-Tastatur nicht verwendet werden.
- Die bei der Benutzung einer USB-Tastatur erzeugten Eingabetöne hängen von den Einstellungen in <Eingabeton> und <Fehlerhafte-Eingabe-Ton> auf dem Bildschirm für die Toneinstellung ab. **[Audioeinstellungen\(P. 426\)](#page-440-0)**

# <span id="page-408-0"></span>**Anmelden beim Gerät**

9AES-05W

Wenn der Anmeldebildschirm angezeigt wird, müssen sich autorisierte Benutzer zur weiteren Verwendung des Geräts anmelden. Um sich anzumelden, muss jeder Benutzer seinen Benutzernamen und sein Passwort eingeben. Damit wird die Sicherheit des Geräts sichergestellt. Außerdem können die Benutzer das Gerät auf diese Art so bequem wie möglich verwenden, da sie die Anzeige und die Einstellungen nach ihren Wünschen anpassen (personalisieren) können. Die auf dem Anmeldebildschirm angezeigten Elemente variieren je nach den Benutzerverwaltungseinstellungen. Führen sie die Anmeldung unter Beachtung der angezeigten Elemente durch.

#### **Wenn der Eingabebildschirm für Benutzername und Passwort angezeigt wird(P. 394)**

# **HINWEIS**

- ●Informationen zu den Funktionen und Einstellungen, die personalisiert werden können, finden Sie unter O **[Liste der personalisierbaren Elemente\(P. 396\)](#page-410-0)** .
- Wenn Sie nicht die Personalisierungsfunktion verwenden, setzen Sie <Verwend. von persönlichen Einstellungen aktivieren> ( **[<Verwend. von persönlichen Einstellungen aktivieren>\(P. 1471\)](#page-1485-0)** [\)](#page-1485-0) auf <Aus>.
- Wenn <Zeit bis zur automatischen Rückstellung> eingestellt ist, wird der Anwender automatisch abgemeldet, wenn er eine festgelegte Zeit lang keine Vorgänge ausführt. <sup>D</sup>[<Zeit bis zur automatischen](#page-1181-0) **[Rückstellung>\(P. 1167\)](#page-1181-0)**
- Abhängig von den Einstellungen für visuelle Nachrichten kann der Bildschirm für visuelle Nachrichten vor der Anmeldung erscheinen. Um sich anzumelden, schließen Sie zunächst den Bildschirm für visuelle Nachrichten. **Ckonfiguration der Visual Message-Funktion(P. 1066)**

## Wenn der Eingabebildschirm für Benutzername und Passwort angezeigt wird

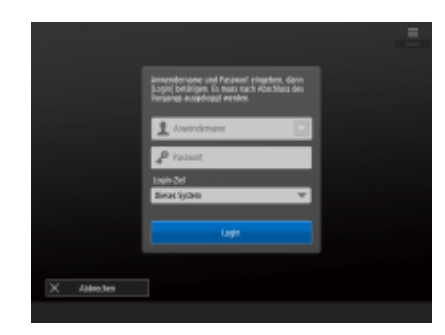

 Verwenden Sie die Bildschirmtastatur zur Eingabe des Benutzernamens und des Passworts.

## **1 Drücken Sie <Anwendername>.**

- Wenn der Zwischenspeicher des angemeldeten Benutzers noch vorhanden ist, können Sie den Benutzernamen auch aus der Dropdown-Liste für den Anmeldeverlauf auswählen. Wenn ein Benutzername ausgewählt ist, drücken Sie <Passwort> und fahren Sie mit Schritt 3 fort.
- **2 Geben Sie den Benutzernamen ein, und drücken Sie <Weiter>.**
- **3 Geben Sie das Passwort ein, und drücken Sie <OK>.**

**4 Wählen Sie das Anmeldeziel aus der Dropdown-Liste <Login-Ziel>, und drücken Sie <Login>.**

➠Wenn die Anmeldung erfolgreich ist, werden die Gerätefunktionen verfügbar.

● Melden Sie sich nach der Nutzung ab.

# **HINWEIS**

- ●Sie können sich mit einer Kopierkarte beim Gerät anmelden. Einzelheiten zur Kopierkarte finden Sie unter O **[Kontrollzähler\(P. 238\)](#page-252-0)** .
- Sie können angeben, ob bei der Anmeldung eingegebene Passwörter im Cache gespeichert werden sollen. **[<Cachen des Authentisierungspasworts verbieten>\(P. 1492\)](#page-1506-0)**
- Wenn Sie <Taste anzeigen, um Passwort im Einstellmenü zu änd.> auf <Ein> setzen, kann das Passwort über **E** oben rechts auf dem Anmeldebildschirm geändert werden. **•Kaste anzeigen, um Passwort im [Einstellmenü zu änd.>\(P. 1453\)](#page-1467-0)**
- Sie können festlegen, ob der Zwischenspeicher des angemeldeten Benutzers gespeichert oder gelöscht werden soll. **[<Anzahl Cache für Login-Anwender>\(P. 1453\)](#page-1467-0)**

#### LINKS

**[Verwenden des Sensordisplays\(P. 366\)](#page-380-0)  [Anpassen des Sensordisplays\(P. 399\)](#page-413-0)  [Verwalten von Benutzern\(P. 877\)](#page-891-0)** 

**OStarten von Remote UI(P. 983)** 

# <span id="page-410-0"></span>**Liste der personalisierbaren Elemente**

Die folgenden Elemente können für jeden angemeldeten Benutzer individuell angepasst werden.

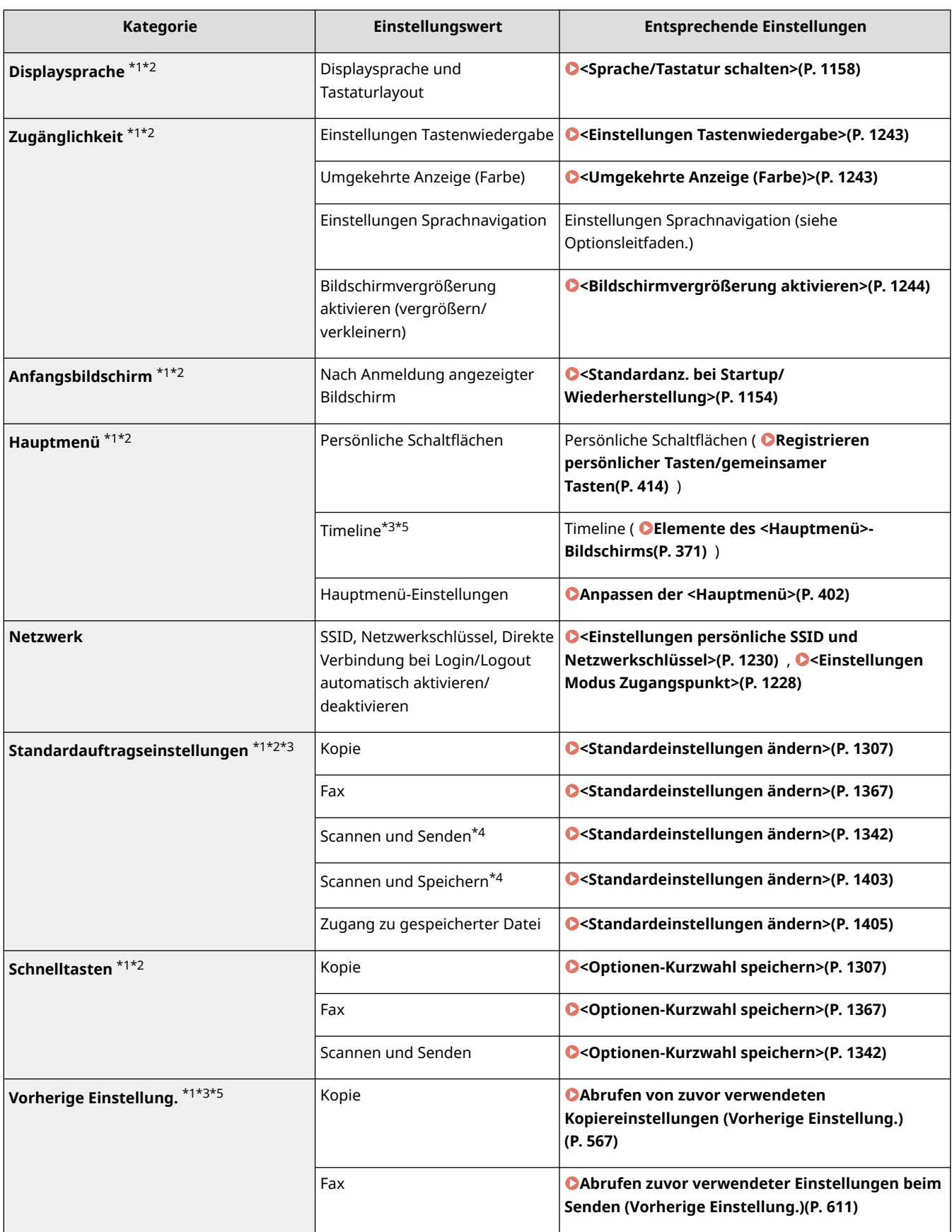

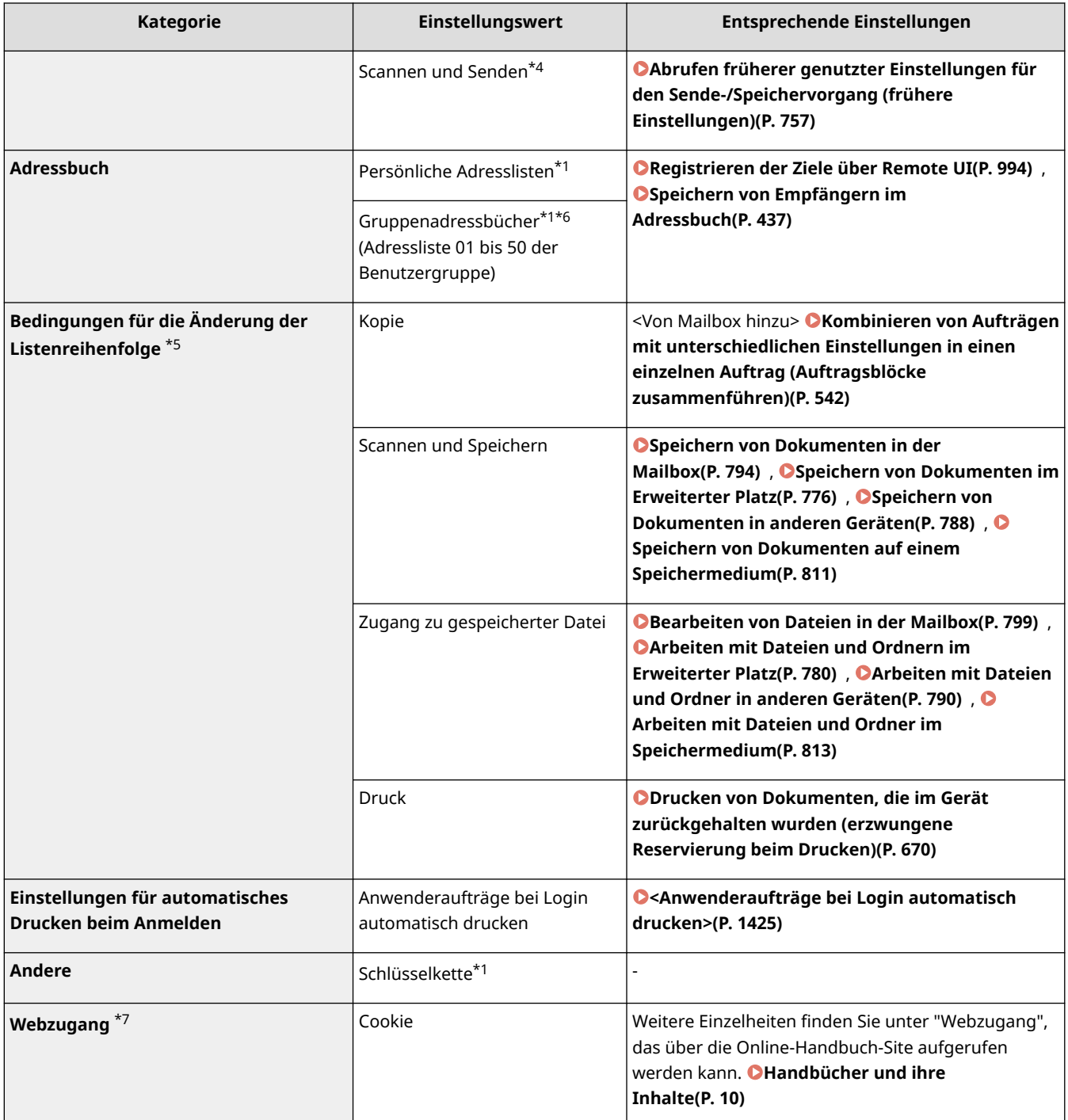

\*1 Wird gelöscht, wenn <Einstellungen ältesten Anwender löschen> angegeben wird. **[<Vorgang, wenn max. Anzahl](#page-1485-0) [der Anw. überschritten>\(P. 1471\)](#page-1485-0)** 

\*2 Wenn ein Clientsystem benutzerdefinierte Einstellungen zum ersten Mal synchronisiert, wird die Synchronisierung dieses Elements möglicherweise nicht beendet, bevor das System startet.

\*3 Wenn benutzerdefinierte Einstellungen synchronisiert werden, kann dieses Element für einzelne System im Rahmen der gemeinsamen Nutzung von Daten vorgegeben werden. **[Festlegen der detaillierten](#page-1097-0) [Synchronisierungseinstellungen \(Servercomputer oder Server/Client-Computer\)\(P. 1083\)](#page-1097-0)** 

\*4 Auch wenn dieses Element auf die gemeinsame Nutzung eingestellt ist, werden Ziele ausgelassen und nicht synchronisiert.

\*5 Dieses Element kann nicht von einem anderen Gerät importiert oder auf ein anderes Gerät exportiert werden. **[Importieren/Exportieren von Einstellungsdaten\(P. 1030\)](#page-1044-0)** 

\*6 Es ist wichtig, den Anmeldedienst zu verwenden, der die Gruppenfunktion unterstützt (die Gruppenfunktion wird von der Anwenderauthentifizierung unterstützt).

\*7 Dieses Element unterstützt nicht die Synchronisierung benutzerdefinierter Einstellungen.

■Elemente, die nicht personalisiert werden können, aber durch die Synchronisation von benutzerdefinierten Einstellungen synchronisiert werden können.

Folgende Elemente lassen sich nicht personalisieren, aber durch die Synchronisierung benutzerdefinierter Einstellungen zwischen verschiedenen Canon-Multifunktionsdruckern austauschen.

- Ziel für die Freigabe der Benutzergruppen-Adresslisten **[Registrieren der Ziele über Remote UI\(P. 994\)](#page-1008-0)**
- Hauptmenü-Einstellungen (wenn nicht angemeldet) **[Anpassen der <Hauptmenü>\(P. 402\)](#page-416-0)**

# **HINWEIS**

- Stellen Sie <Geteilt mit allen Geräten> ein, um die Einstellungen <Gemeinsam> und <Einstellungen Hintergrundbild> (wenn nicht angemeldet) des Bildschirms <Startseite> durch die Synchronisierung benutzerdefinierter Einstellungen gemeinsam mit allen Clientgeräten zu verwenden. Wenn Sie diese Einstellungen für jedes Clientgerät separat verwalten möchten, wählen Sie <Geräte-spezifisch (Nicht geteilt)> aus, wenn der Dienst zum ersten Mal gestartet wird (wenn keine Clientgeräte mit dem Servergerät verbunden sind). Die Daten können initialisiert werden, wenn der Umfang der gemeinsam genutzten Daten nach Start des Dienstes geändert wird.
- Weitere Informationen zur Schlüsselkette finden Sie unter **[Verwalten von Benutzern\(P. 877\)](#page-891-0)** .
- Wenn die Einstellungen <Sprache/Tastatur schalten>, <Zugänglichkeit> und <Einstellungen persönliche SSID und Netzwerkschlüssel> nicht direkt nach der Anmeldung übernommen wurden, treten sie so bald wie möglich in Kraft. Weitere Informationen finden Sie unter **[Starten der](#page-1093-0) [Synchronisierung von Einstellungen\(P. 1079\)](#page-1093-0)** .

# <span id="page-413-0"></span>**Anpassen des Sensordisplays**

#### 9AES-05Y

Zur einfacheren Verwendung des Bildschirms <Startseite> und des Grundfunktionsbildschirms der jeweiligen Funktion können Sie den Bildschirm durch Neuanordnung der Schaltflächen oder Anlegen von Schnellschaltflächen anpassen. Darüber hinaus können Sie effizienter arbeiten, wenn Sie häufig verwendete Funktionen als <Persönlich>/ <Gemeinsam> registrieren oder die persönlichen Einstellungen verwenden, um die Betriebsumgebung an Ihre Wünsche anzupassen.

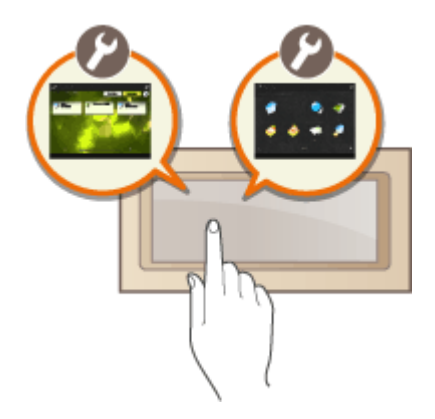

#### **Anpassen des Bildschirms <Startseite>**

Sie können die Anordnung, Größe und Anzahl der Tasten auf dem Bildschirm <Startseite> sowie das Hintergrundbild ändern. Mit <Einstell. Startseitenverwaltung> können Sie die Verlaufsanzeige einstellen und die Funktionstasten ein-/ausblenden.

| <b>n</b> Startseite            |                     | w                       |
|--------------------------------|---------------------|-------------------------|
| Kapie                          | <b>De Intérieur</b> | e am                    |
| $\bullet$ issues               | <b>.</b>            | <b>Reference</b>        |
| 夏阳                             | <b>CE</b> MOVIE     | $2$ buyers $C$          |
| <b>S</b> Vetering              | a) Samer            | <b>Call Sunterstate</b> |
| Englehungen/<br>Sodi Kulzkalin |                     | <b>B</b> 25.000         |
| --                             |                     |                         |

**[Anpassen der <Hauptmenü>\(P. 402\)](#page-416-0)** 

#### **Anlegen einer Schnelltaste**

Funktionsschnelltasten lassen sich auf jedem Funktionsbildschirm anzeigen. Es ist praktisch, häufig verwendete Funktionen zu registrieren, weil sie dann nahtlos hintereinander genutzt werden können, denn die Rückkehr zum Bildschirm <Startseite> entfällt.

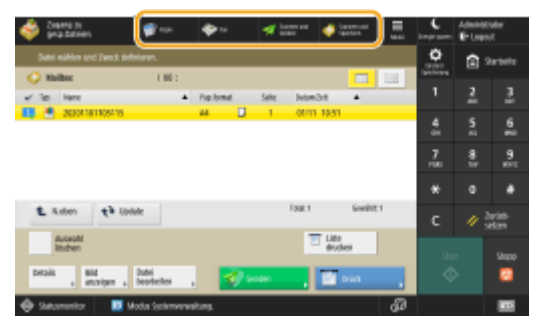

**[Anlegen einer Schnelltaste für eine häufig verwendete Funktion\(P. 405\)](#page-419-0)** 

### **Registrieren der Favoriten-Einstellungen**

Wenn Sie häufig die gleiche Einstellungskombination für das Kopieren, Faxen und Scannen verwenden, ist es praktisch, wenn Sie diese Einstellungen als <Einstellungen Favoriten> registriert haben.

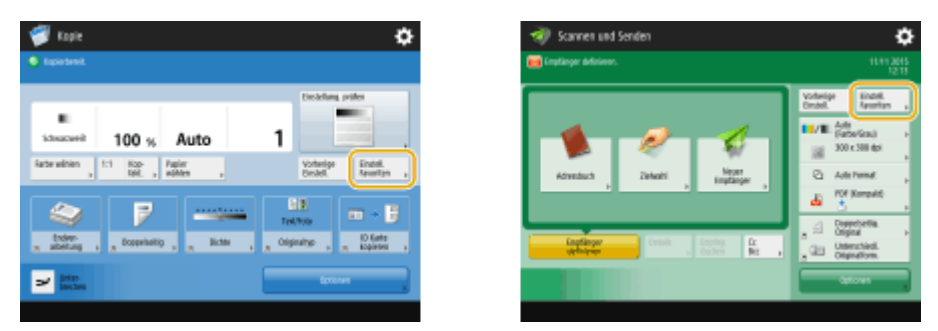

(Die auf dem Bildschirm angezeigten Elemente können sich je nach Modell und Optionen unterscheiden.)

#### **[Speichern einer Kombination häufig genutzter Funktionen\(P. 407\)](#page-421-0)**

#### **Anpassen des Grundfunktionsbildschirms**

Sie können die Einstelltasten ändern, die auf dem Grundfunktionsbildschirm (für Kopieren, Faxen und Scannen) angezeigt werden. Sie können auch für jeden Benutzer einen anderen angepassten Grundfunktionsbildschirm anzeigen.

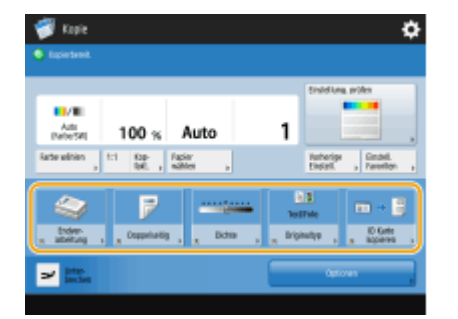

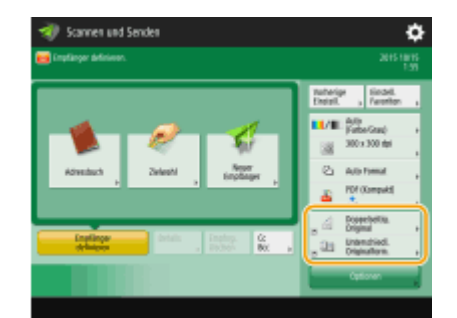

**[Anpassen des Grundfunktionsbildschirms\(P. 410\)](#page-424-0)** 

#### **Erstellen der Taste <Persönlich>/<Gemeinsam>**

Im Bildschirm <Startseite> können Sie nach Ihren Bedürfnissen häufig verwendete Funktionen und Einstellungsverfahren registrieren.

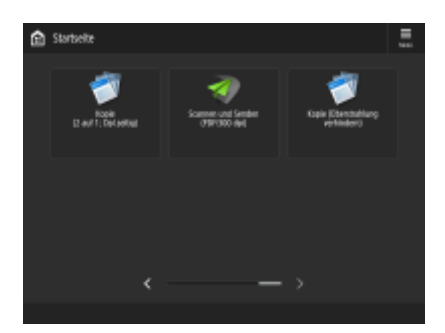

**[Registrieren häufig benutzter Einstellungen und Ziele als persönliche Schaltflächen/gemeinsam](#page-427-0) [genutzte Schaltflächen auf der <Hauptmenü>\(P. 413\)](#page-427-0)** 

#### **Ändern der angezeigten Sprache**

Sie können die im Sensordisplay und auf der Tastatur angezeigte Sprache ändern.

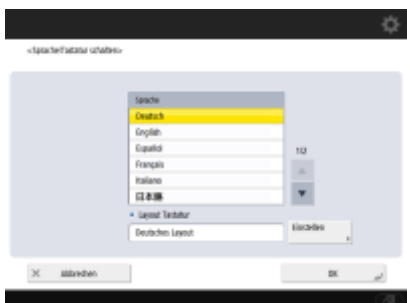

**[Wechseln der angezeigten Sprache\(P. 419\)](#page-433-0)** 

### **Erstellen der Einstellungen/Registrierung-Verknüpfung**

Sie können eine Verknüpfung für jedes Einstellungselement erstellen, das mit einem Druck auf (Einstellungen/Speicherung) angezeigt wird. Wenn Sie häufig ein Einstellungselement verwenden, das tief in der Menüstruktur verschachtelt ist, können Sie die Verknüpfung für dieses Element nutzen, um die Anzeige schnell umzuschalten.

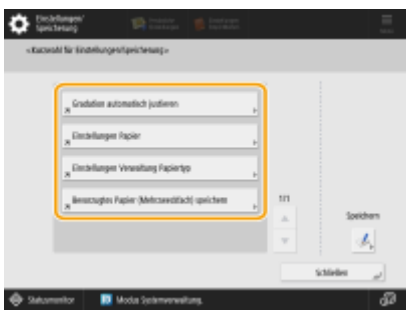

**[Registrieren von Schnelltasten für häufig verwendete Einstellungen/registrierte Elemente\(P. 421\)](#page-435-0)** 

### **Einstellungen für den jeweiligen Benutzer (Persönliche Einstellungen)**

Die Anzeigen und die Bedienungsumgebung können für jeden Benutzer geändert werden.

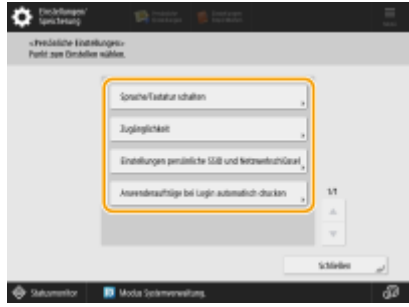

**[Anpassen von Bildschirmdisplay und Betriebsbedingungen\(P. 422\)](#page-436-0)** 

### LINKS

**[Verwenden des Sensordisplays\(P. 366\)](#page-380-0)** 

## <span id="page-416-0"></span>**Anpassen der <Hauptmenü>**

#### 9AES-060

In diesem Abschnitt wird beschrieben, was sich über die Elemente anpassen und verwalten lässt, die angezeigt werden, wenn <Menü> im Bildschirm <Startseite> gedrückt wird.

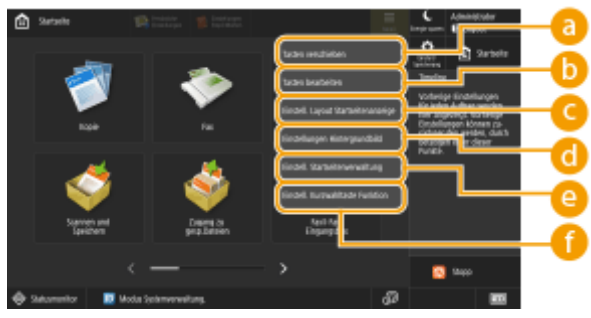

## **HINWEIS**

- Je nach der Einstellung für <Anpassung der Startseite für allg. Verwend. zulassen> und den Rechten des Login-Anwenders, wird ein Bildschirm zur Auswahl von <Anpas. für pers. Verwendung> oder <Anpas. für allg. Verwendung> angezeigt, wenn <Tasten verschieben>, <Tasten bearbeiten>, <Einstell. Layout Startseitenanzeige> oder <Einstellungen Hintergrundbild> ausgewählt wird.
	- <Anpas. für pers. Verwendung>: Dies wählen, um die Startseitenanzeige für aktuell eingeloggte Anwender anzupassen. Die Standardeinstellungen für <Anpas. für pers. Verwendung> folgen den Einstellungen für <Anpas. für allg. Verwendung>.
	- <Anpas. für allg. Verwendung>: Dies wählen, um die Startseitenanz. für Anw., die , wie Anw. ohne Login, Gastanw. usw., keine personalisierte Anz. haben, anzupassen. Die Einstellungen unter <Anpas. für allg. Verwendung> werden angewendet, bis der authentifizierte Benutzer die Option <Anpas. für pers. Verwendung> konfiguriert.
- Wenn die Einstellungen unter <Anpas. für allg. Verwendung> geändert werden, so werden diese Änderungen auch in <Anpas. für pers. Verwendung> übernommen, bis der authentifizierte Benutzer die Option <Anpas. für pers. Verwendung> konfiguriert.
- Die Einstellungen des Bildschirms <Startseite> können zwischen Geräten importiert bzw. exportiert werden, die den Bildschirm <Startseite> unterstützen. **[Importieren/Exportieren von Einstellungsdaten\(P. 1030\)](#page-1044-0)**
- Die Einstellungen des Bildschirms <Startseite> werden nicht von Geräten importiert, die den Bildschirm <Expressmenü> unterstützen, jedoch den Bildschirm <Startseite> nicht unterstützen.
- Auch wenn eine der Einstellungen unter <Einstell. Startseitenverwaltung für persönliche Verw.> beim Exportieren deaktiviert ist, werden die persönlichen Einstellungen exportiert, falls sie bereits konfiguriert sind.

### **<Tasten verschieben>**

Funktionstasten und persönliche Tasten/gemeinsame Tasten lassen sich verschieben.

## **<Tasten bearbeiten>**

Für Funktionstasten lässt sich nur <Verschieb.:> verwenden. <Neuer Name>, <Löschen> und <Verschieben> können für persönliche Tasten/gemeinsame Tasten verwendet werden.

## **<Einstell. Layout Startseitenanzeige>**

Wie viele wie große Tasten auf einem einzigen Bildschirm angezeigt werden sollen, können Sie anhand dieser Elemente festlegen.

● <3 große Tasten pro Seite>

- <6 große Tasten pro Seite>
- <9 mittlere Tasten pro Seite>
- <4 mittelkleine Tasten pro Seite>
- <12 mittelkleine Tasten pro Seite>
- <15 kleine Tasten pro Seite>

### **<Einstellungen Hintergrundbild>**

Sie können das Hintergrundbild ändern.

### **<Einstell. Startseitenverwaltung>**

Die folgenden Einstellungen sind verfügbar. (**Gefetteter Text in roter Schrit** steht für die Standardeinstellung.)

- <Anpassung der Startseite für allg. Verwend. zulassen>: <Ein>/<**Aus**>
- <Nicht authentisierten Anw.erlauben, Timeline zu verw.>: <**Ein**>/<Aus>
- <Jedem Login-Anw.erlauben, Timeline zu verwenden>: <**Ein**>/<Aus>
- <Nach Auftragsausführung zurück zur Startseite>: <**Ein**>/<Aus>
- <Funktionsanzeige beschränken>: Wählen Sie die Funktionen oder MEAP-Anwendungen aus, die Sie auf dem Bildschirm <Startseite> ausblenden möchten.
- <Einstell. Startseitenverwaltung für persönliche Verw.>: Die folgenden Einstellungen können konfiguriert werden.
- <Speicherung/Bearbeitung der persönlichen Tasten zulassen>: <**Ein**>/<Aus>
- <Verschiebung der Tasten bei Anpassung für persönliche Verwendung zulassen>: <**Ein**>/<Aus>
- <Verwendung der Layout-Einstellungen der Startseite bei Anpassung für persönliche Verwendung zulassen>: <**Ein**>/<Aus>
- <Verwendung der Hintergrundeinstellungen bei Anpassung für persönliche Verwendung zulassen>: <**Ein**>/<Aus>

## **HINWEIS**

- Die Verwendung dieser Einstellung erfordert Administratorrechte.
- <Anpassung der Startseite für allg. Verwend. zulassen>

Ist dies eingestellt, können generelle Anwender und Anwender, die nicht eingeloggt sind, gemeinsame Tasten speichern und die Startseitenanzeige für allgemeine Verwend. anpassen.

● <Nach Auftragsausführung zurück zur Startseite>

Ist dies eingestellt, wird die Startseitenanzeige angezeigt, nachdem Aufträge über gemeinsame Tasten, persönliche Tasten oder Timeline ausgeführt wurden.

- Ist ein Anwender nicht angemeldet und <Nicht authentisierten Anw.erlauben, Timeline zu verw.> auf <Aus> gesetzt, wird der Verlauf nicht gespeichert. Dies gilt auch, wenn der Anwender zwar angemeldet ist, aber <Jedem Login-Anw.erlauben, Timeline zu verwenden> auf <Aus> gesetzt ist.
- Wenn <Verwend. von persönlichen Einstellungen aktivieren> deaktiviert wird, ist <Einstell. Startseitenverwaltung für persönliche Verw.> grau hinterlegt und die persönlichen Einstellungen können nicht verwendet werden. **[<Verwend. von persönlichen Einstellungen aktivieren>\(P. 1471\)](#page-1485-0)**
- <Speicherung/Bearbeitung der persönlichen Tasten zulassen> Deaktivieren Sie dies, um persönliche Tasten auszublenden.
- Wenn <Verschiebung der Tasten bei Anpassung für persönliche Verwendung zulassen> nach dem Verschieben von Tasten auf dem personalisierten Bildschirm mit aktiviertem <Verschiebung der Tasten bei Anpassung für persönliche Verwendung zulassen> deaktiviert wird, können Sie die Tasten auf dem personalisierten Bildschirm nicht mehr verschieben, ihre Position bleibt jedoch erhalten.

● <Verwendung der Layout-Einstellungen der Startseite bei Anpassung für persönliche Verwendung zulassen>

Deaktivieren Sie dies, um die Einstellungen unter <Einstellungen Gerät> zu übernehmen.

● <Verwendung der Hintergrundeinstellungen bei Anpassung für persönliche Verwendung zulassen> Deaktivieren Sie dies, um die Einstellungen unter <Einstellungen Gerät> zu übernehmen.

### **<Einstell. Kurzwahltaste Funktion>**

Sie können Funktionstasten als Schnelltasten registrieren. Wählen Sie dazu das Registrierungsziel und dann die zu registrierende Funktion.

## **HINWEIS**

- Die Verwendung dieser Einstellung erfordert Administratorrechte.
- Wenn Sie keine Schnelltasten verwenden, wählen Sie <Nicht zugeordnet> aus der Liste.

# <span id="page-419-0"></span>**Anlegen einer Schnelltaste für eine häufig verwendete Funktion**

9AES-061

Sie können eine Schnelltaste für die Funktionen im Bildschirm <Hauptmenü> anlegen. Verwenden Sie diese Taste, um auf eine andere Funktion zuzugreifen, ohne zum Bildschirm <Hauptmenü> zurückzukehren. Zum Anlegen einer Schnelltaste melden Sie sich mit Administratorrechten an. **[Anmelden beim Gerät\(P. 394\)](#page-408-0)** 

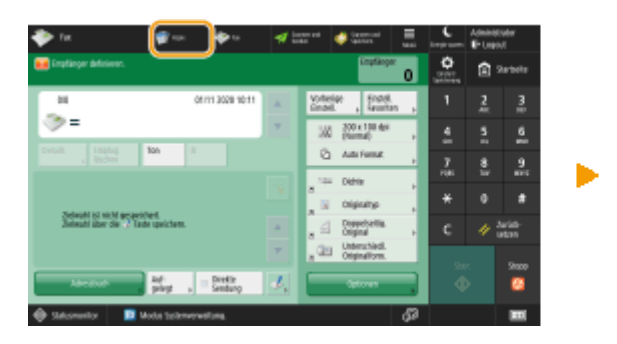

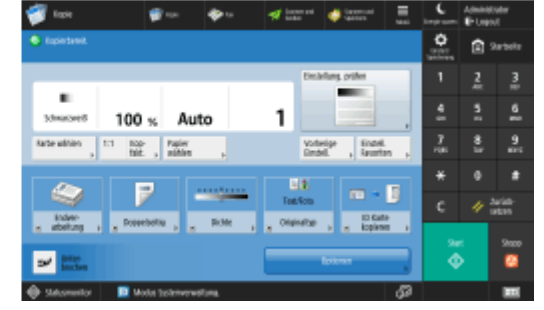

# **HINWEIS**

● Schnelltasten, die registriert werden können: 4

### **Modelle mit einem aufrechten Bedienfeld**

● Auf dem Bildschirm <Hauptmenü> erscheinen die Schnelltasten nicht, wenn der Verlauf angezeigt wird.

**Drücken Sie ■. ●Bildschirm <Startseite>(P. 367)** 

- **2 Drücken Sie <Einstellungen Kurzwahltaste>.**
- **3 Wählen Sie eine Nummer für die zu erstellende Schnelltaste.**

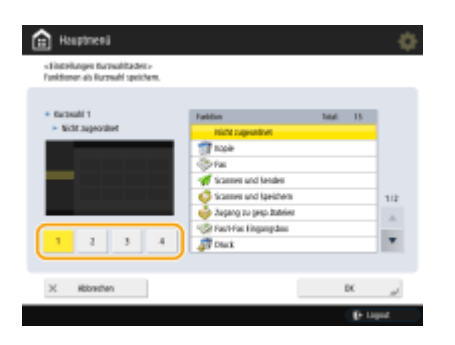

**4 Wählen Sie die Funktion, für die Sie eine Schnelltaste anlegen möchten.**

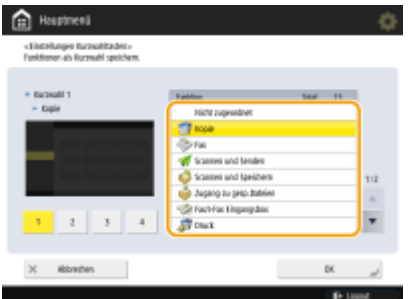

- Wählen Sie die Funktion aus der Liste. Sie können die Position der ausgewählten Schnellschaltfläche und die ihr zugewiesene Funktion im Vorschaubildschirm auf der linken Seite der Liste überprüfen.
- Wenn Sie keine Schnelltasten verwenden, wählen Sie <Nicht zugeordnet> aus der Liste.

## **5 Drücken Sie <OK>.**

# <span id="page-421-0"></span>**Speichern einer Kombination häufig genutzter Funktionen**

9AES-062

Falls Sie jedes Mal für die Kopier-, Fax- oder Scanfunktion dieselben Einstellungen verwenden oder wenn Sie komplizierte Einstellungen speichern möchten, können Sie die Einstellungen als Favoriten-Einstellungen speichern, sodass sie jederzeit bequem wieder abgerufen werden können.

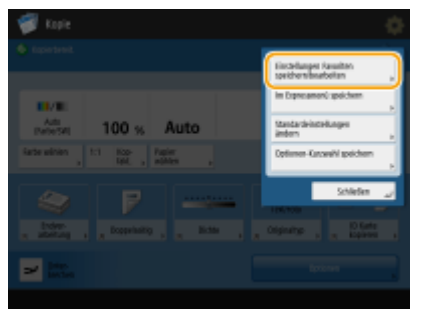

**Registrieren der Einstellungen(P. 407) [Abrufen der registrierten Einstellungen\(P. 408\)](#page-422-0)** 

## **HINWEIS**

● Die gespeicherten Einstellungen werden auch dann nicht gelöscht, wenn die Hauptstromversorgung ausgeschaltet ist.

## Registrieren der Einstellungen

**Beispiel:** Kopierfunktion

- **1 Drücken Sie <Kopie>, und legen Sie die Einstellung fest, die Sie speichern möchten. [Bildschirm <Startseite>\(P. 367\)](#page-381-0)  [Grundlegende Kopierfunktionen\(P. 464\)](#page-478-0)**
- **Drücken Sie ▶ <Einstellungen Favoriten speichern/bearbeiten>.**

**3 Wählen Sie eine Schaltfläche, und drücken Sie <Speichern>.**

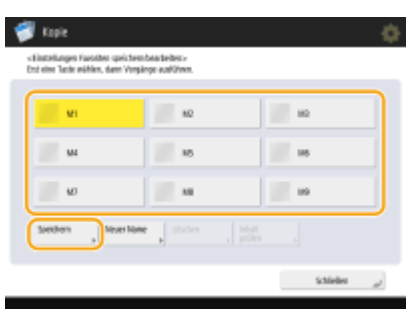

- Um den Schaltflächennamen zu ändern, wählen Sie die Schaltfläche aus, drücken Sie <Neuer Name>, und geben Sie einen neuen Namen ein.
- Zum Löschen der registrierten Einstellungen wählen Sie die Schaltfläche aus, und drücken Sie <Löschen>.

- <span id="page-422-0"></span>● Der Name der Taste wird nicht gelöscht. Um einen Namen einer Taste zu ändern, drücken Sie <Neuer Name>.
- Wenn eine Adresse aus dem Adressbuch gelöscht wird, die Teil der Einstellungen einer Taste mit Favoriteneinstellungen ist, wird sie auch aus den Einstellungen dieser Taste gelöscht.
- Wenn Sie <Authentisierungs-Info für Geräte-Login> für <Info verwend.für Auth. Datei SE/Durchsuchen> wählen, kann das Passwort für ein Dateiziel nicht in <Einstellungen Favoriten> gespeichert werden.

## **4 Drücken Sie <Ja> <Schließen>.**

● Für bestimmte Funktionen drücken Sie <Weiter>, geben Sie bei Bedarf einen Kommentar ein, und drücken Sie <OK>. Sie können <Kommentare anzeig.> auf <Ein> setzen, um Kommentare anzuzeigen.

# **HINWEIS**

● <Die Informationen für den definierten neuen Datei-Empfänger können ein Passwort enthalten. Soll das Passwort bei der Speicherung mit gespeichert werden? (Wählen Sie [Nein], um den Empfänger ohne das Passwort zu speichern.)>

Wenn die oben genannten Meldungen bei der Registrierung von <Einstellungen Favoriten> für <Scannen und Senden> angezeigt werden, führen Sie die folgenden Schritte durch.

- Wenn Sie die Favoriteneinstellungen ohne Eingabe eines Passwortes aufrufen möchten, drücken Sie <Ja>, um die Passwortinformationen beizubehalten.
- Wenn Sie die Favoriteneinstellungen durch Eingabe eines Passworts aufrufen möchten, drücken Sie <Nein>, um die Passwortinformationen zu löschen. (Wenn Sie Favoriteneinstellungen häufig auf andere Geräte übertragen, können Sie jedes Mal die Eingabe eines Kennworts verlangen, um zu verhindern, dass Benutzer sich als andere Benutzer ausgeben.)

## Abrufen der registrierten Einstellungen

**Beispiel:** Kopierfunktion

**1 Legen Sie das Dokument ein. [Platzieren von Originalen\(P. 40\)](#page-54-0)** 

**2 Drücken Sie <Kopie>. [Bildschirm <Startseite>\(P. 367\)](#page-381-0)** 

# **HINWEIS**

- Mithilfe von <Fax> und <Scannen und Senden> können Sie vom Standardbildschirm zum Bildschirm <Einstell. Favoriten> wechseln.
	- Scannen und Senden: **[<Standardanzeige>\(P. 1341\)](#page-1355-0)**
	- Fax: **[<Standardanzeige>\(P. 1366\)](#page-1380-0)**
- **3 Drücken Sie im Grundfunktionsdisplay zum Kopieren auf <Einstell. Favoriten>. [Grundfunktionsdisplay zum Kopieren\(P. 462\)](#page-476-0)**

**4** Wählen Sie die Schaltfläche ▶ drücken Sie <OK> ▶ <Ja>.

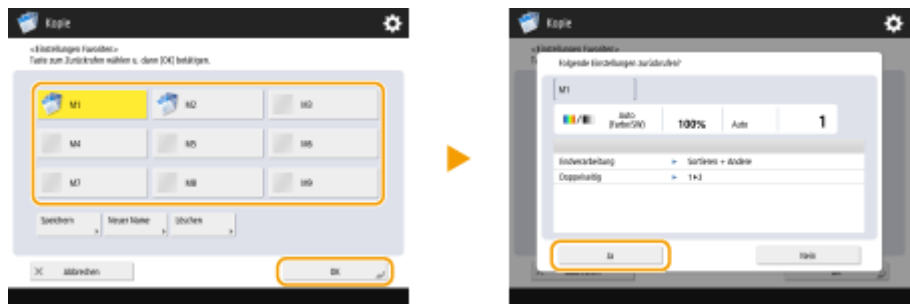

(Die auf dem Bildschirm angezeigten Elemente können sich je nach Modell und Optionen unterscheiden.)

● Sie können auch die abgerufenen Einstellungen nach Drücken von <Ja> ändern.

# **HINWEIS**

- Für die Kopier-/Scan- und Sendefunktion können Sie das Gerät auch so einstellen, dass der Bestätigungsbildschirm nicht angezeigt wird, wenn die registrierten Einstellungen abgerufen werden.
	- Kopieren: **O**<Bestätigung für Einstell. Favoriten anzeigen>(P. 1306)
	- Scannen und Senden: **O<Bestätigung für Einstell. Favoriten anzeigen>(P. 1341)**

## **5 Drücken Sie (B)** (Start).

➠Das Kopieren beginnt.

## **HINWEIS**

- Die Anzahl der registrierbaren <Einstellungen Favoriten> ist wie folgt begrenzt.
	- Kopie: 9
	- Fax: 18
	- Scannen und Senden: 18
	- Scannen und Speichern (Mailbox): 9
	- Scannen und Speichern (Erweiterter Platz/Netzwerk/Speichermedium): 9
	- Zugriff auf gespeicherte Dateien (Mailbox): 9
	- JPEG/TIFF-Dateien in Zugriff auf gespeicherte Dateien (Erweiterter Platz/Netzwerk/Speichermedien): 9
	- PDF/XPS-Dateien in Zugriff auf gespeicherte Dateien (Erweiterter Platz/Netzwerk/Speichermedien):
		- 9

# <span id="page-424-0"></span>**Anpassen des Grundfunktionsbildschirms**

#### 9AES-063

Die auf dem Grundfunktionsbildschirm (für Kopieren, Faxen und Scannen) angezeigten Einstelltasten können mit den übrigen Einstelltasten unter <Optionen> geändert werden. Durch Platzieren der häufig verwendeten Einstelltasten auf dem Grundfunktionsbildschirm können Sie die Funktionen effizienter nutzen. Zudem können Sie durch die Anmeldung mit persönlicher Authentisierungsverwaltung verschiedene, an die jeweiligen Grundfunktionsbildschirme angepasste Benutzer anzeigen.

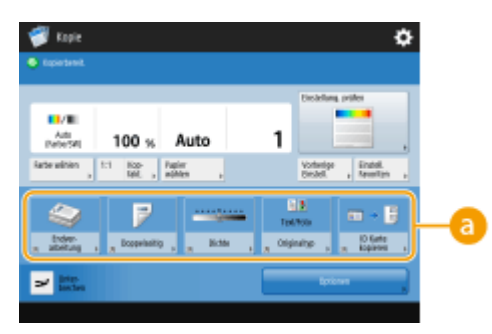

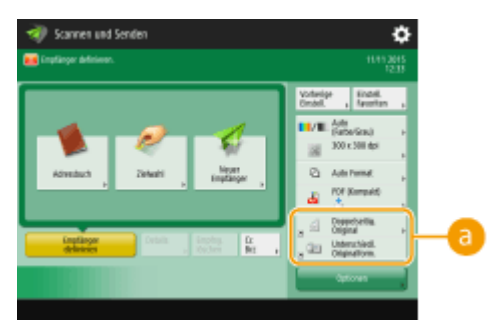

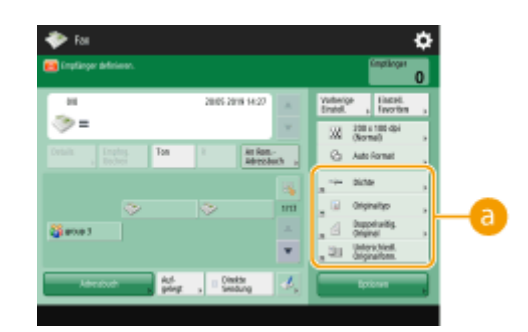

Grundfunktionsdisplay zum Kopieren Anzeige für Grundeigenschaften des Faxens

Grundfunktionsbildschirm zum Scannen

(Die auf dem Bildschirm angezeigten Elemente können sich je nach Modell und Optionen unterscheiden.)

#### **Tasten, die ersetzt werden können**

**Beispiel :** Grundfunktionsdisplay zum Kopieren

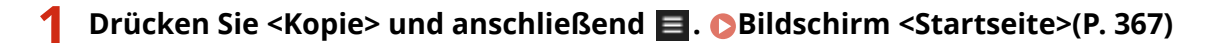

- **2 Drücken Sie <Optionen-Kurzwahl speichern>.**
- **3 Wählen Sie die zu ersetzende Taste.**

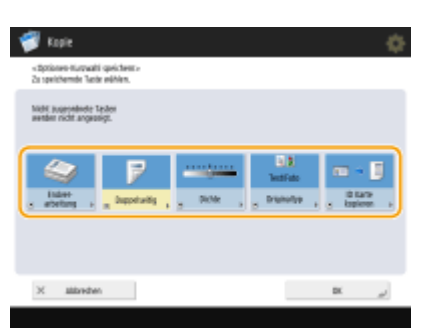

● Tasten, die hier angezeigt werden, erscheinen derzeit auf dem Grundfunktionsbildschirm. Tasten, die in diesem Schritt ausgewählt werden, erscheinen nicht auf dem Grundfunktionsbildschirm.

**4 Wählen Sie eine Taste, die Sie auf dem Grundfunktionsbildschirm anzeigen möchten, und drücken Sie dann <OK>.**

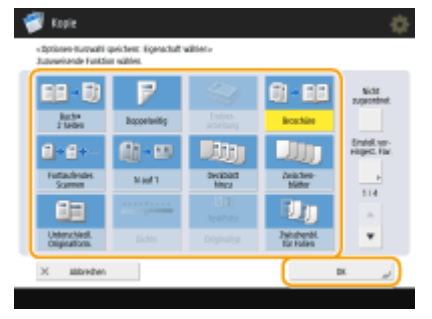

- Möchten Sie die Taste nicht anzeigen, drücken Sie <Nicht zugeordnet>.
- Für die Anzeige der regulären Kopie können Sie von <Einstell.voreingest. Fav.> aus eine Schnelltaste zu den von Ihnen eingestellten <Einstellungen Favoriten> registrieren.

## **5 Drücken Sie <OK>.**

➠Durch das Ersetzen der in Schritt 3 gewählten Taste wird die neue in Schritt 4 ausgewählte Taste auf dem Grundfunktionsbildschirm angezeigt.

## **HINWEIS**

- Die Anzahl der Einstellungselemente auf dem Grundfunktionsbildschirm und die angezeigte Position hängen von den Funktionen ab.
- Eine Schnelltaste wird nicht angezeigt, wenn <Nicht zugeordnet> als Tastaturkürzel eingestellt ist.
- Die Anzahl der registrierbaren Schnelltasten für <Optionen> ist wie folgt begrenzt.
	- Kopie (Regulär): 5
	- Kopie (Express): 6
	- Fax: 4
	- Scannen und Senden: 2
- Wenn Sie das Grundfunktionsdisplay zum Kopieren in den Expresskopie-Bildschirm umgeschaltet haben ( **[Schnelles Ändern der Einstellungen \(Express Kopierbildschirm\)\(P. 569\)](#page-583-0)** ), wählen Sie die Schaltfläche in Schritt 3, und drücken Sie dann <Speichern>.

#### **TIPPS**

#### **Registrieren in <Einstellungen Favoriten>**

● In <Einstellungen Favoriten> können Sie die häufig zum Kopieren verwendeten Verfahren sowie die häufig gewählten Ziele und Scaneinstellungen registrieren. Weitere Informationen dazu finden Sie unter **[Speichern einer Kombination häufig genutzter Funktionen\(P. 407\)](#page-421-0)** [.](#page-421-0)

#### **Ändern der Standardeinstellung im Bildschirm "Grundfunktionen"**

● Nachdem Sie die Einstellungen für jede Funktion geändert haben, können Sie die aktuellen Einstellungen als Standard im Bildschirm "Grundfunktionen" registrieren, indem Sie eingefolgt von <Standardeinstellungen ändern>drücken. Wenn Sie sich über die persönliche Authentisierungsverwaltung beim Gerät anmelden (O

**[Anmelden beim Gerät\(P. 394\)](#page-408-0)** ), bevor Sie diese Einstellung vornehmen, wird sie als Ihre persönliche Standardeinstellung registriert ( **[Liste der personalisierbaren Elemente\(P. 396\)](#page-410-0)** ).

# <span id="page-427-0"></span>**Registrieren häufig benutzter Einstellungen und Ziele als persönliche Schaltflächen/gemeinsam genutzte Schaltflächen auf der <Hauptmenü>**

9AES-064

Häufig verwendete Einstellungen und Ziele können im Bildschirm <Startseite> als persönliche Tasten/gemeinsame Tasten angezeigt werden, sodass sich mehrere Einstellungen über eine einzige Taste abrufen lassen.

Gemeinsame Tasten stehen allen Anwendern zur Verfügung.

Persönliche Tasten stehen nur Login-Anwendern zur Verfügung.

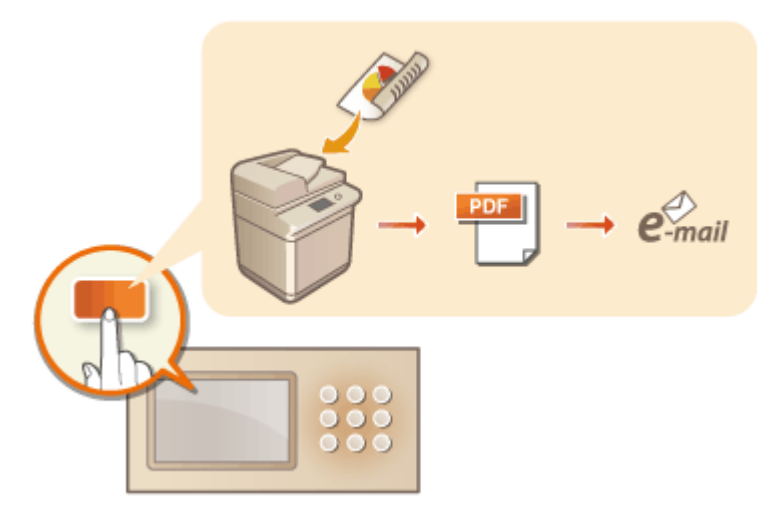

**[Registrieren persönlicher Tasten/gemeinsamer Tasten\(P. 414\)](#page-428-0)** 

# <span id="page-428-0"></span>**Registrieren persönlicher Tasten/gemeinsamer Tasten**

9AES-065

Sie können persönliche Tasten für den eigenen Gebrauch oder gemeinsame Tasten für alle Anwender registrieren.

# **HINWEIS**

- Um eine persönliche Schaltfläche zu registrieren, müssen Sie sich über die persönliche Authentisierungsverwaltung anmelden. *Ckonfigurieren der Einstellungen für die persönliche* **[Authentifizierungsverwaltung\(P. 880\)](#page-894-0)**
- Wenn Sie <Authentisierungs-Info für Geräte-Login> für <Info verwend.für Auth. Datei SE/Durchsuchen> wählen, kann das Passwort für ein Dateiziel nicht als persönliche Taste gespeichert werden. **[<Info](#page-1318-0) [verwend.für Auth. Datei SE/Durchsuchen>\(P. 1304\)](#page-1318-0)**
- Informationen zur maximal registrierbaren Menge von persönlichen Tasten und gemeinsamen Tasten finden Sie unter **[Verwaltungsfunktionen\(P. 1728\)](#page-1742-0)** .
- Persönliche Tasten lassen sich nicht in gemeinsame Tasten umwandeln und umgekehrt. Sie müssen stattdessen die gewünschten Funktionen über das Menü <Menü> aufrufen und als neue Taste registrieren.
- Drücken und halten Sie die Taste, deren Namen/Kommentar Sie ändern oder die Sie verschieben/löschen möchten. Diese Aktionen (Namens-/Kommentaränderung bzw. Verschieben/Löschen von Tasten) können Sie auch über das <Menü> im Bildschirm <Startseite> durchführen. **[Anpassen der <Hauptmenü>\(P. 402\)](#page-416-0)**
- Durch die Synchronisierung personalisierter Daten lassen sich persönliche Tasten auf mehreren Geräten nutzen. **[Liste der personalisierbaren Elemente\(P. 396\)](#page-410-0)**

## **Einstellungen, die in persönlichen Tasten/gemeinsamen Tasten registriert werden können**

Die folgenden Funktionen und Einstellungen können in persönlichen Tasten/gemeinsamen Tasten registriert werden.

- Einstellungen, die in <Einstellungen Favoriten> für die Funktion <Kopieren> registriert werden können **[Reduzieren von Kopierfunktionen\(P. 566\)](#page-580-0)**
- <Fax>-Funktionseinstellungen des Geräts **[Grundfunktionen für das Senden von Faxnachrichten\(P. 577\)](#page-591-0)**
- Einstellungen, die in <Einstellungen Favoriten> für die Funktion <Scannen und Senden> registriert werden können **[Nützliche Scanfunktionen\(P. 737\)](#page-751-0)**
- Einstellungen, die in <Einstellungen Favoriten> für die Funktion <Scannen und Speichern> registriert werden können **[Einstellungsbildschirm und Funktionen für den Scanvorgang zum Speichern\(P. 819\)](#page-833-0)**
- Speicherorte für die Funktionen <Scannen und Speichern> und <Zugang zu gespeicherten Dateien> **[Verwendung des Speicherplatzes\(P. 773\)](#page-787-0)**
- Schnelltasten zum Grundfunktionsbildschirm für die Funktion <Fax/I-Fax Eingangsbox>
- Der Zugriff auf einen Server und das Login-Passwort können in persönlichen Tasten/gemeinsamen Tasten registriert werden. Dies ist praktisch, um die Passworteingabe beim Aufrufen der registrierten Taste zu überspringen. Wenn Sie in den Einstellungen, die in der registrierten Schaltfläche gespeichert sind, ein Passwort festlegen möchten, da Sie häufig Einstellungen einer persönlichen oder gemeinsamen Schaltfläche auf ein anderes Gerät übertragen und verhindern möchten, dass Benutzer sich als andere Benutzer ausgeben, sollten Sie bei der Registrierung eine Passworteingabe ausschließen.

### **Importieren/Exportieren der registrierten Tasten**

- Sie können die registrierten persönlichen/gemeinsamen Tasten über Remote UI importieren und exportieren. **OImportieren/Exportieren aller Einstellungen(P. 1034)**
- Je nach Modell, aus dem die Tasten importiert werden, lassen sich möglicherweise nicht alle Einstellungen für gemeinsame/persönliche Tasten importieren. Weitere Informationen erhalten Sie von Ihrem Händler oder Kundendienst.

**1** Drücken Sie <Kopie> Legen Sie die Kopiereinstellungen fest. **O[Bildschirm](#page-381-0) [<Startseite>\(P. 367\)](#page-381-0)** 

**2** Drücken Sie **E** ► <Auf Startseite speichern>, wenn die Einstellung abgeschlossen ist.

**3 Überprüfen Sie die Einstellungen, und drücken Sie <Weiter>.**

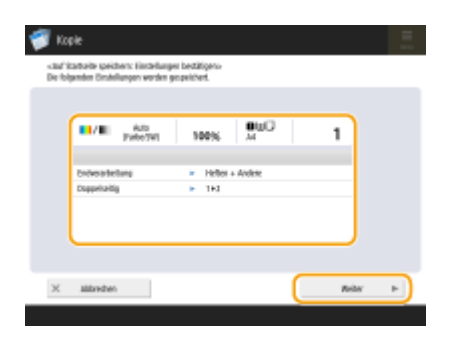

**4 Geben Sie an, welche Aktion ausgeführt werden soll, wenn die registrierte Schaltfläche gedrückt wird, und drücken Sie <Weiter>.**

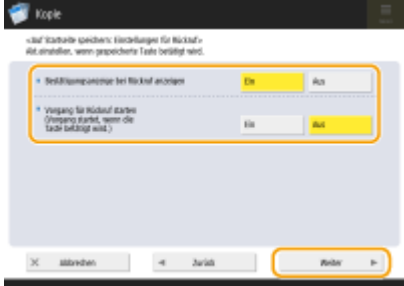

- Die unten beschriebene Einstellung führt sofort nach Drücken der registrierten Taste zu einem anderen Vorgang. Weitere Informationen dazu finden Sie unter **[Ausführen persönlicher Tasten/gemeinsamer](#page-430-0) [Tasten\(P. 416\)](#page-430-0)** .
- Wenn Sie <Bestätigungsanzeige bei Rückruf anzeigen> auf <Ein> setzen, wird der unten stehende Bestätigungsbildschirm angezeigt, wenn Sie die registrierte Taste drücken. Wählen Sie <Aus>, wenn der Bestätigungsbildschirm nicht angezeigt werden soll.

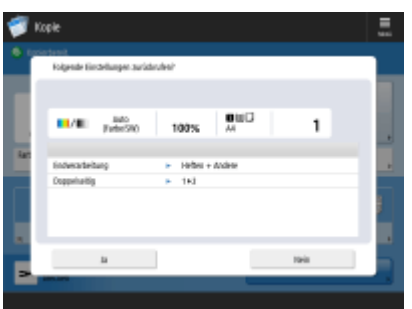

● Wenn Sie <Ein> für <Vorgang für Rückruf starten (Vorgang startet, wenn die Taste betätigt wird.)> auswählen, wird der Kopiervorgang gestartet, wenn Sie auf die registrierte Taste drücken, ohne auf (1) (Start) zu drücken. Wählen Sie <Aus>, wenn Sie den Kopiervorgang manuell durch Drücken auf <(>
(Start) starten möchten.

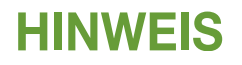

<span id="page-430-0"></span>● Wenn Sie <Ein> für <Bestätigungsanzeige bei Rückruf anzeigen> und <Vorgang für Rückruf starten (Vorgang startet, wenn die Taste betätigt wird.)> auswählen, wird der Kopiervorgang gestartet, wenn Sie im Bestätigungsbildschirm <Ja> auswählen.

## **5 Geben Sie den Namen der Taste und einen Kommentar ein, wählen Sie <Persönlich> oder <Gemeinsam> und drücken Sie <OK>.**

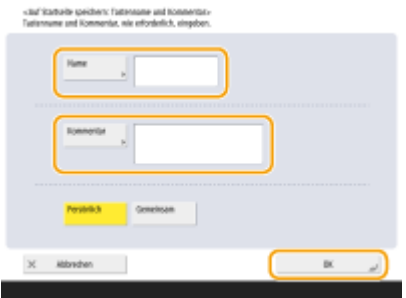

● Drücken Sie zur Eingabe auf <Name> oder <Kommentar>. Es bietet sich an, einen Einstellungsnamen in <Name> und ein Memo in <Kommentar> einzugeben.

## HINWEIS

- Wenn Sie nur für sich selbst eine Taste registrieren möchten, drücken Sie <Persönlich>. Soll eine Taste auch anderen Anwendern zu Verfügung stehen, drücken Sie zum Registrieren auf <Gemeinsam>.
- Wenn <4 mittelkleine Tasten pro Seite>, <12 mittelkleine Tasten pro Seite> oder <15 kleine Tasten pro Seite> unter <Einstell. Layout Startseitenanzeige> ausgewählt sind, wird <Kommentar> für gemeinsame/ persönliche Tasten nicht angezeigt. **[Anpassen der <Hauptmenü>\(P. 402\)](#page-416-0)**

## **6 Drücken Sie <Schließen>.**

## ◼Ausführen persönlicher Tasten/gemeinsamer Tasten

In diesem Abschnitt wird beschrieben, wie persönliche Tasten/gemeinsame Tasten ausgeführt werden. Der Vorgang unterscheidet sich je nach den Einstellungen, die beim Registrieren der persönlichen Taste/gemeinsamen Taste und der Funktion festgelegt wurden.

## **HINWFIS**

● Die in den Zielwahl-Tasten im Schnellmenü des Client-Geräts registrierten Ziele werden nicht aktualisiert, auch wenn die in den Zielwahl-Tasten eines Server-Geräts registrierten Ziele aktualisiert werden. Wenn Sie nicht an die registrierten Ziele senden können, überprüfen Sie, ob der Ziele aktualisiert wurde.

## **1 Drücken Sie die gewünschte Schaltfläche.**

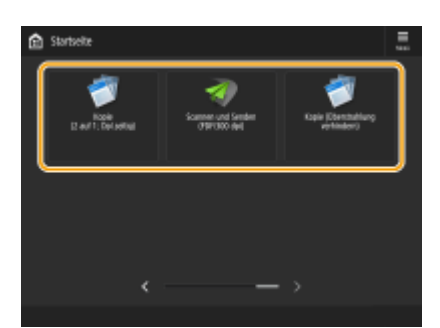

● Die jeweiligen Symbole stehen für die unten dargestellten Funktionstypen.

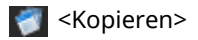

### <Fax>

- <Scannen und Senden>
- <Scannen und Speichern>
- <Zugang zu gespeicherten Dateien>
- <Fax/I-Fax Eingangsbox>

## **HINWEIS**

● Den Tasteninhalt können Sie auch folgendermaßen ausführen: Drücken und halten Sie die persönliche Taste/gemeinsame Taste > drücken Sie <Rückruf>.

## **2 Gehen Sie gemäß dem Tasteninhalt folgendermaßen vor.**

## **Wenn <Bestätigungsanzeige bei Rückruf anzeigen> auf <Ein> gesetzt ist**

Ein Bestätigungsbildschirm wird angezeigt, in dem Sie angeben, ob die Einstellungen abgerufen werden sollen.

- Wenn <Vorgang für Rückruf starten (Vorgang startet, wenn die Taste betätigt wird.)> auf <Ein> gesetzt ist, werden die in der Schaltfläche registrierten Vorgänge ausgeführt, wenn Sie auf <Ja> drücken.
- Wenn <Vorgang für Rückruf starten (Vorgang startet, wenn die Taste betätigt wird.)> auf <Aus> gesetzt ist, wird der Einstellungsbildschirm angezeigt, wenn Sie auf <Ja> drücken. So können Sie die Einstellungen ändern, bevor Sie zum Starten auf (1) (Start) drücken.

## **Wenn <Bestätigungsanzeige bei Rückruf anzeigen> auf <Aus> gesetzt ist**

- Wenn <Vorgang für Rückruf starten (Vorgang startet, wenn die Taste betätigt wird.)> auf <Ein> gesetzt ist, werden die in der Schaltfläche registrierten Vorgänge sofort ausgeführt.
- Wenn <Vorgang für Rückruf starten (Vorgang startet, wenn die Taste betätigt wird.)> auf <Aus> gesetzt ist, wird der Einstellungsbildschirm angezeigt. So können Sie die Einstellungen ändern, bevor Sie zum Starten auf (Start) drücken.

### **Wenn Sie die Funktionstaste für <Scannen und Speichern> auswählen**

Der als Speicherort für gescannte Originale festgelegte Ordner wird angezeigt. Scannen Sie die zu speichernden Dokumente.

**[Verwendung als einfacher Dateiserver\(P. 775\)](#page-789-0)  [Arbeiten mit anderen Geräten\(P. 787\)](#page-801-0)  [Durchführen von einfachen Bearbeitungen an Dateien\(P. 793\)](#page-807-0)** 

### **Wenn Sie die Funktionstaste für <Zugang zu gespeicherten Dateien> auswählen**

Der festgelegte Speicherordner wird angezeigt. Wählen Sie eine Datei im Ordner zum Senden oder Drucken. **[Verwendung als einfacher Dateiserver\(P. 775\)](#page-789-0)  [Arbeiten mit anderen Geräten\(P. 787\)](#page-801-0)  [Durchführen von einfachen Bearbeitungen an Dateien\(P. 793\)](#page-807-0)** 

### **Wenn Sie die Funktionstaste für <Fax/I-Fax Eingangsbox> auswählen**

Der Bildschirm mit den registrierten Einstellungen wird angezeigt. Fahren Sie mit dem gewünschten Vorgang fort.

**[Drucken von Dokumenten in der Box Speicherempfang\(P. 620\)](#page-634-0)  [Geheimhaltung empfangener Dokumente\(P. 623\)](#page-637-0)**
### LINKS

**[Anpassen der <Hauptmenü>\(P. 402\)](#page-416-0)** 

**[Anlegen einer Schnelltaste für eine häufig verwendete Funktion\(P. 405\)](#page-419-0)** 

**[Anpassen des Grundfunktionsbildschirms\(P. 410\)](#page-424-0)** 

# <span id="page-433-0"></span>**Wechseln der angezeigten Sprache**

9AES-066

Sie können die Sprache und das Tastaturlayout, die auf dem Sensordisplay angezeigt werden, ändern. Wenn Sie häufig die Sprache wechseln, bietet sich die Schaltfläche <Sprache/Tastatur schalten> an. Gehen Sie wie folgt vor, damit diese Schaltfläche auf dem Sensordisplay angezeigt wird.

**Wechseln der angezeigten Sprache und des Tastaturlayouts(P. 419) Anzeigen der Schaltfläche <Sprache/Tastatur schalten> auf dem Sensordisplay(P. 419)** 

### Wechseln der angezeigten Sprache und des Tastaturlayouts

- **1 Drücken Sie (Einstellungen/Speicherung).**
- **2** Drücken Sie <Präferenzen> ► <Einstellungen Anzeige> ► <Sprache/Tastatur **schalten>.**
- **3 Wählen Sie eine Sprache in der Liste, und drücken Sie <OK>.**

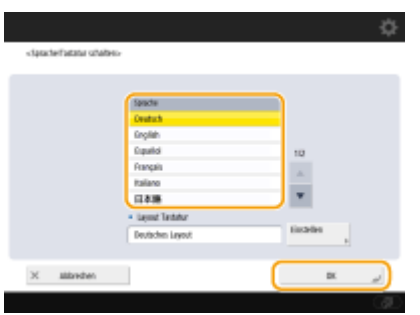

### **HINWEIS**

● Das Tastaturlayout kann für einige Sprachen geändert werden. Drücken Sie nach der Auswahl der Sprache <Einstellen>, wählen Sie den Layouttyp, und drücken Sie <OK>.

### Anzeigen der Schaltfläche <Sprache/Tastatur schalten> auf dem Sensordisplay

- **1 Drücken Sie (Einstellungen/Speicherung).**
- **Drücken Sie <Präferenzen> ▶ <Einstellungen Anzeige> ▶ <Taste Anzeige Umschalten Sprache/Tastatur>.**
- **3 Drücken Sie <Ein> <OK>.**
- Wenn Sie dies auf <Ein> festlegen, wird unten im Sensordisplay angezeigt. Sie können die derzeit angezeigte Sprache ändern, indem Sie <Sprache/Tastatur schalten> drücken, die gewünschte Sprache in der Liste auswählen und dann <OK> drücken.

# **HINWEIS**

● Sie können die angezeigte Sprache für jeden angemeldeten Anwender ändern. **[Anpassen von](#page-436-0) [Bildschirmdisplay und Betriebsbedingungen\(P. 422\)](#page-436-0)** 

# **Registrieren von Schnelltasten für häufig verwendete Einstellungen/registrierte Elemente**

9AES-067

Sie können Schnelltasten für die Einstellungen registrieren, die beim Drücken von (Einstellungen/Speicherung) angezeigt werden. Dies erfolgt unter <Einstellungen/Spch.Kurzwahl>. Auf diese Weise können Sie auch schnell auf solche Einstellungen zugreifen, die sich in verschachtelten Untermenüs befinden.

## **HINWEIS**

- Wenn <Einstellungen/Spch.Kurzwahl> nicht auf dem Bildschirm <Startseite> angezeigt wird, drücken Sie E ▶ <Einstell. Startseitenverwaltung> ▶ <Funktionsanzeige beschränken> ▶ <Einstellen> ▶ stellen Sie ein, dass <Einstellungen/Spch.Kurzwahl> angezeigt wird.
- Tastenkombinationen, die registriert werden können: 10

**1 Drücken Sie <Einstellungen/Spch.Kurzwahl>. [Bildschirm <Startseite>\(P. 367\)](#page-381-0)** 

**2 Drücken Sie <Speichern>.**

**3 Drücken Sie auf die Schalfläche, auf der Sie die Einstellungen registrieren möchten.**

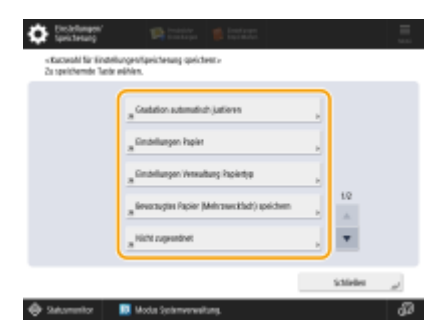

● Über die zugewiesene Schaltfläche können Sie die registrierten Einstellungen ändern.

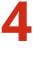

**4 Wählen Sie die Einstellungen, die als Verknüpfung registriert werden sollen, und drücken Sie auf <OK>.**

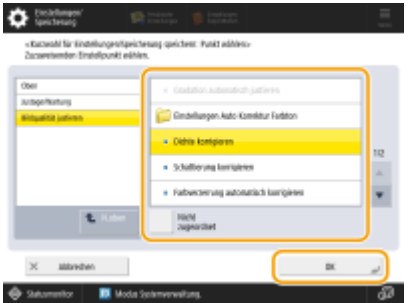

● Wenn Sie keine Einstellungen registrieren möchten, klicken Sie auf <Nicht zugeordnet>.

# <span id="page-436-0"></span>**Anpassen von Bildschirmdisplay und Betriebsbedingungen**

#### 9AES-068

Einzelne Benutzer können die Betriebsbedingungen ihren Bedürfnissen entsprechend anpassen. So können englischsprachige Benutzer festlegen, dass bei der Anmeldung die englische Version des Sensordisplays angezeigt wird, und andere Benutzer können ihre eigene SSID und ihren Netzwerkschlüssel registrieren, um auf einfache Weise eine Verbindung zu ihrem Mobilgerät herzustellen. Da diese Einstellungen nur dann aktiviert werden, wenn sich der Benutzer anmeldet, der sie festgelegt hat, sind die Einstellungen anderer Benutzer hiervon nicht betroffen.

## **HINWEIS**

● Um persönliche Einstellungen zu verwenden, müssen Sie sich über die persönliche Authentisierungsverwaltung anmelden. **[Verwalten von Benutzern\(P. 877\)](#page-891-0)** 

### **Verfügbare Einstellungen**

Die unten aufgeführten Einstellungen können konfiguriert werden.

- Die auf dem Sensordisplay angezeigte Sprache
- Barrierefreiheitsfunktionen für Benutzer mit Sehbehinderungen oder Benutzer, die Probleme mit der Ausführung von Eingabevorgängen auf dem Sensordisplay haben
- Persönlicher Zugangspunkt (persönlicher SSID-/Netzwerkschlüssel)
- Automatisches Drucken von Aufträgen nach dem Anmelden
	- **1 Drücken Sie <Persönliche Einstellungen>. [Bildschirm <Startseite>\(P. 367\)](#page-381-0)**
	- Melden Sie sich an, wenn der Anmeldebildschirm angezeigt wird. **[Anmelden beim Gerät\(P. 394\)](#page-408-0)**

**2 Drücken Sie die Schaltfläche für die Einstellung, die Sie konfigurieren möchten.**

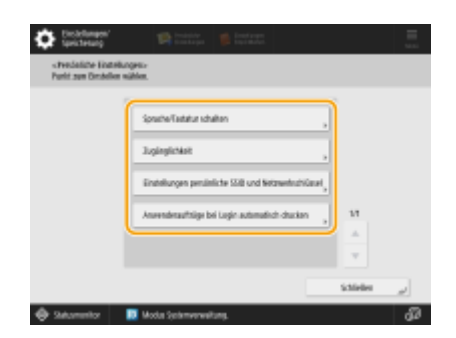

### **So legen Sie die angezeigte Sprache fest**

Drücken Sie <Sprache/Tastatur schalten>, wählen Sie eine Sprache in der Liste, und drücken Sie <OK>.

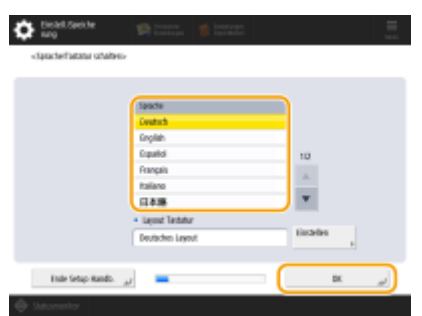

### **So legen Sie die Zugänglichkeit fest**

Drücken Sie <Zugänglichkeit>, und wählen Sie die Einstellung, die Sie konfigurieren möchten.

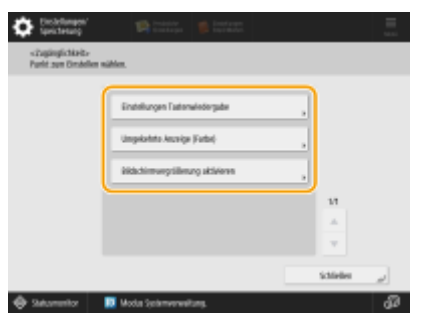

- Drücken Sie <Einstellungen Tastenwiedergabe>, um die Geschwindigkeit zu ändern, mit der das gleiche Zeichen wiederholt eingegeben wird, wenn eine Schaltfläche gehalten wird. Mit dieser Einstellung kann verhindert werden, dass Anwender unabsichtlich dasselbe Zeichen mehrmals eingeben, wenn sie Eingabevorgänge langsam ausführen.
- Drücken Sie <Umgekehrte Anzeige (Farbe)> <Ein> <OK>, um die Bildschirmfarben umzukehren, damit der Text einfacher gelesen werden kann.
- Drücken Sie <Bildschirmvergrößerung aktivieren> <Ein> <OK> um zu ermöglichen, dass einige Bildschirme durch Zusammenführen oder Auseinanderziehen mit zwei Fingern verkleinert bzw. vergrößert werden können.

### **So geben Sie eine persönliche SSID/einen Netzwerkschlüssel an**

Drücken Sie <Einstellungen persönliche SSID und Netzwerkschlüssel>, geben Sie einen persönlichen SSID-/ Netzwerkschlüssel ein und drücken Sie <OK>.

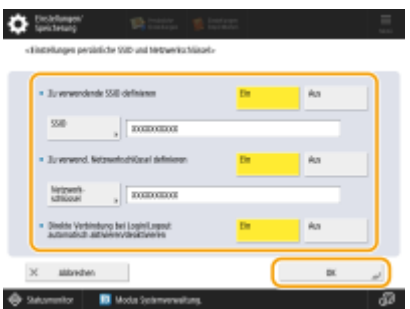

● Wenn <Direkte Verbindung bei Login/Logout automatisch aktivieren/deaktivieren> auf <Ein> eingestellt ist, sind Direktverbindungen beim Anmelden ohne Drücken von <Aktivieren> für <Direkte Verbindung> in <Mobiles Portal> möglich.

## **HINWEIS**

- Diese Einstellung kann verwendet werden, wenn <Pers. SSID und Netzwerkschlüssel verw.> unter <Einstellungen Modus Zugangspunkt> auf <Ein> festgelegt ist. **[<Einstellungen Modus](#page-1242-0) [Zugangspunkt>\(P. 1228\)](#page-1242-0)**
- Nur ein Mobilgerät kann gleichzeitig verbunden werden, wenn ein persönlicher SSID-/Netzwerkschlüssel eingestellt wurde.

### **Automatisches Drucken von Anwenderaufträgen beim Anmelden**

● Zum Aktivieren der Einstellung drücken Sie <Ein> für <Anwenderaufträge bei Login automatisch drucken>. **HINWEIS** 

● Diese Einstellung ist deaktiviert, wenn eine der folgenden Einstellungen festgelegt ist.

- Wenn <Anwenderauthentisierung verwenden> auf <Aus> festgelegt ist
- Wenn <Funktion Auto Druck bei Login aktivieren> auf <Aus> festgelegt ist
- Wenn <Verwend. von persönlichen Einstellungen aktivieren> auf <Aus> festgelegt ist
- Wenn <ACCESS MANAGEMENT SYSTEM verwenden> auf <Ein> festgelegt ist
- Wenn <Nur verschlüsselte Druckaufträge zulassen> auf <Ein> festgelegt ist
- Wenn <Persönlich> in <Einstellungen Anzeige Auftragsliste> auf <Aus> eingestellt ist
- Wenn <Warnung bei Druckstart anzeigen> in <Einstellungen Warnung Auftragswarteschlange> auf <Ein> eingestellt ist
- Weitere Informationen zu dieser Funktion finden Sie in **[Drucken von Dokumenten, die im Gerät](#page-684-0) [zurückgehalten wurden \(erzwungene Reservierung beim Drucken\)\(P. 670\)](#page-684-0)** .

## **HINWEIS**

### **Bildschirm festlegen, der nach Start des Geräts angezeigt wird**

● Wenn das Gerät so konfiguriert ist, dass Anwender sich beim Start anmelden müssen ( **[Festlegen, wann](#page-925-0) [das Anmeldefenster angezeigt werden soll\(P. 911\)](#page-925-0)** [\)](#page-925-0), wird <Standardanz. bei Startup/Wiederherstellung> als Element in <Persönliche Einstellungen> angezeigt. Der nach dem Gerätestart angezeigte Bildschirm kann für jeden Anwender festgelegt werden.

### **LINKS**

**[Liste der personalisierbaren Elemente\(P. 396\)](#page-410-0)  [Wechseln der angezeigten Sprache\(P. 419\)](#page-433-0)  [<Zugänglichkeit>\(P. 1243\)](#page-1257-0)  [<Einstellungen Modus Zugangspunkt>\(P. 1228\)](#page-1242-0)** 

# **Abbrechen von Sende- und Druckaufträgen**

#### 9AES-069

Wenn Sie auf dem Bedienfeld (Stopp) drücken, während ein Sende- oder Druckauftrag verarbeitet wird und eine Anzeige erscheint, die auf <Sendeaufträge>/<Druckaufträge> verweist, wird der laufende Sende- oder Druckauftrag angehalten und <Sendeaufträge>/<Druckaufträge> erscheint.

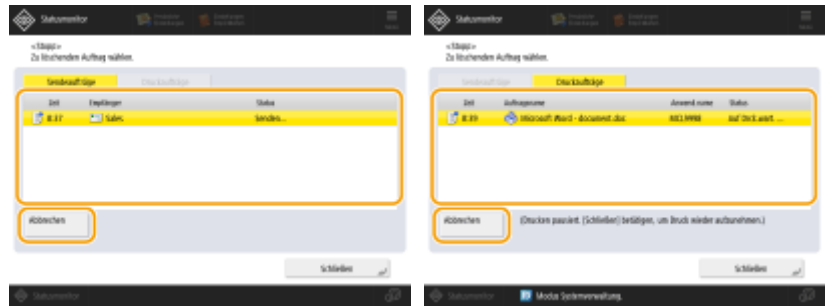

Wählen Sie den Auftrag aus, den Sie abbrechen möchten, und drücken Sie <Abbrechen>.

## **HINWEIS**

- Anzeigen, die auf <Sendeaufträge>/<Druckaufträge> verweisen
	- Anzeige <Startseite>
	- Anzeige <Druck>
	- Oberer Anzeigen von <Statusmonitor> (<Kopieren/Drucken>, <Senden>, <Empfang>, <Speichern>, <Ressourcen/Andere>)
	- Anzeige <Einstellungen Visual Message>
- Wenn Sie auf dem Bedienfeld (Stopp) drücken, während ein Sende- oder Faxauftrag bearbeitet wird und die Anzeige <Fax>/<Scannen und Senden> erscheint, öffnet sich ein Popup-Fenster, das den laufenden Auftrag direkt abbricht. Wenn mehrere Aufträge in Bearbeitung sind, können Sie festlegen, welcher Auftrag abgebrochen werden soll: der zuletzt erstellte Auftrag oder der Auftrag, der gerade gesendet wird. [\(](#page-1366-0)  **[<Abzubrechender Auftrag bei Betätigen von Stopp>\(P. 1352\)](#page-1366-0)** )
- Falls es einen Auftrag gibt, der nach Drücken von (Stopp) auf dem Bedienfeld gestartet wurde, wird der Auftrag ausgeführt.
- ●Anweisungen zum Abbrechen von Aufträgen der Anzeigen <Kopie> oder <Fax> finden Sie unter © **[Abbrechen des Kopiervorgangs\(P. 475\)](#page-489-0)** oder **[Abbrechen des Sendens von Faxen\(P. 593\)](#page-607-0)** .

# **Audioeinstellungen**

#### 9AES-06A

Sie können die Lautstärke der Töne anpassen, die beim Senden/Empfangen eines Fax vom Gerät ausgegeben werden. Außer Tönen für Faxnachrichten können Sie auch festlegen, ob Bestätigungs- und Warntöne erzeugt werden sollen oder nicht.

**Anpassen der Lautstärke beim Senden/Empfangen von Faxnachrichten(P. 426) [Festlegen des Bestätigungstons und des Warntons\(P. 427\)](#page-441-0)** 

# **HINWEIS**

● Diese Einstellung gilt nur für Leitung 1 (die Standardleitung). Verwenden Sie diese Einstellung für Leitung 1 (die Standardleitung).

### Anpassen der Lautstärke beim Senden/Empfangen von Faxnachrichten

Sie können die Lautstärke der Kommunikationstöne während der Faxübertragung und des Tons, der für das Ergebnis des Faxversands/Faxempfangs erzeugt wird, einstellen. Sie können auch einstellen, ob ein Ton für das Ergebnis des Fax-Speichersperrempfangs/-Speichersperrsendens ausgegeben werden soll.

**1 Drücken Sie <Einstellungen Lautstärke>. [Bildschirm <Startseite>\(P. 367\)](#page-381-0)** 

**2 Stellen Sie die Lautstärke ein, oder legen Sie die Einstellung fest, und drücken Sie <OK>.**

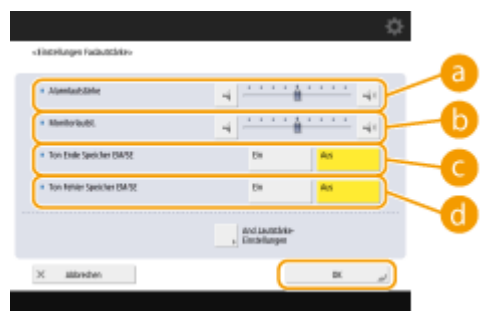

### **<Alarmlautstärke>**

Stellen Sie die Lautstärke des Tons ein, der ertönt, wenn das Senden oder Empfangen von Faxen abgeschlossen ist (außer beim Drucken empfangener Faxe), und die Lautstärke des Tons, der ertönt, wenn ein Fax abgebrochen oder aufgrund eines Fehlers beendet wird. Um den Ton stummzuschalten, drücken Sie mehrmals  $\Box$ , um die Einstellung der Lautstärke ganz nach links zu versetzen.

### **<Monitorlautst.>**

Stellen Sie die Lautstärke der folgenden Töne ein. Um den Ton stummzuschalten, drücken Sie mehrmals , um die Einstellung der Lautstärke ganz nach links zu versetzen.

- Ton, der beim Senden von Faxen ertönt
- Ton, der ertönt, wenn der Druck eines empfangenen Faxes abgeschlossen ist, und Ton, der ertönt, wenn ein Faxvorgang aufgrund eines Fehlers beendet wird

### **<Ton Ende Speicher EM/SE>**

<span id="page-441-0"></span>Legen Sie fest, ob ein Ton ausgegeben werden soll, wenn das Senden/Empfangen über die Faxspeichersperre ohne Fehler abgeschlossen wird. **[Speichern von empfangenen Dokumenten im](#page-634-0) [Gerät \(Speicherempfang\)\(P. 620\)](#page-634-0)** 

### **<Ton Fehler Speicher EM/SE>**

Legen Sie fest, ob ein Ton ausgegeben werden soll, wenn das Senden/Empfangen über die Faxspeichersperre mit einem Fehler abgeschlossen wird. **[Speichern von empfangenen Dokumenten](#page-634-0) [im Gerät \(Speicherempfang\)\(P. 620\)](#page-634-0)** 

### Festlegen des Bestätigungstons und des Warntons

Das Gerät gibt in einer Vielzahl von Situationen Signaltöne aus, beispielsweise beim Drücken von Tasten am Bedienfeld oder Schaltflächen am Touchpanel oder bei Auftreten einer Störung. Sie können jeden Ton einzeln festlegen.

- **1 Drücken Sie <Einstellungen Lautstärke>. [Bildschirm <Startseite>\(P. 367\)](#page-381-0)**
- Wenn Ihr Gerät nicht über eine Faxfunktion verfügt, fahren Sie mit Schritt 3 fort.

**2 Drücken Sie <And.LautstärkeEinstellungen>.**

**3 Legen Sie die einzelnen Bestätigungs-/Warntöne fest, und drücken Sie <Schließen>.**

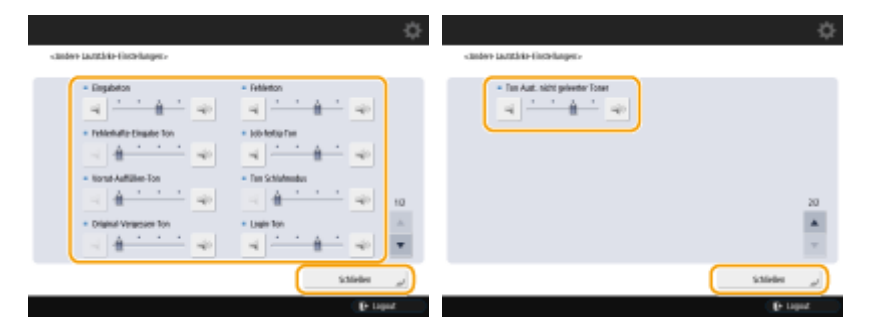

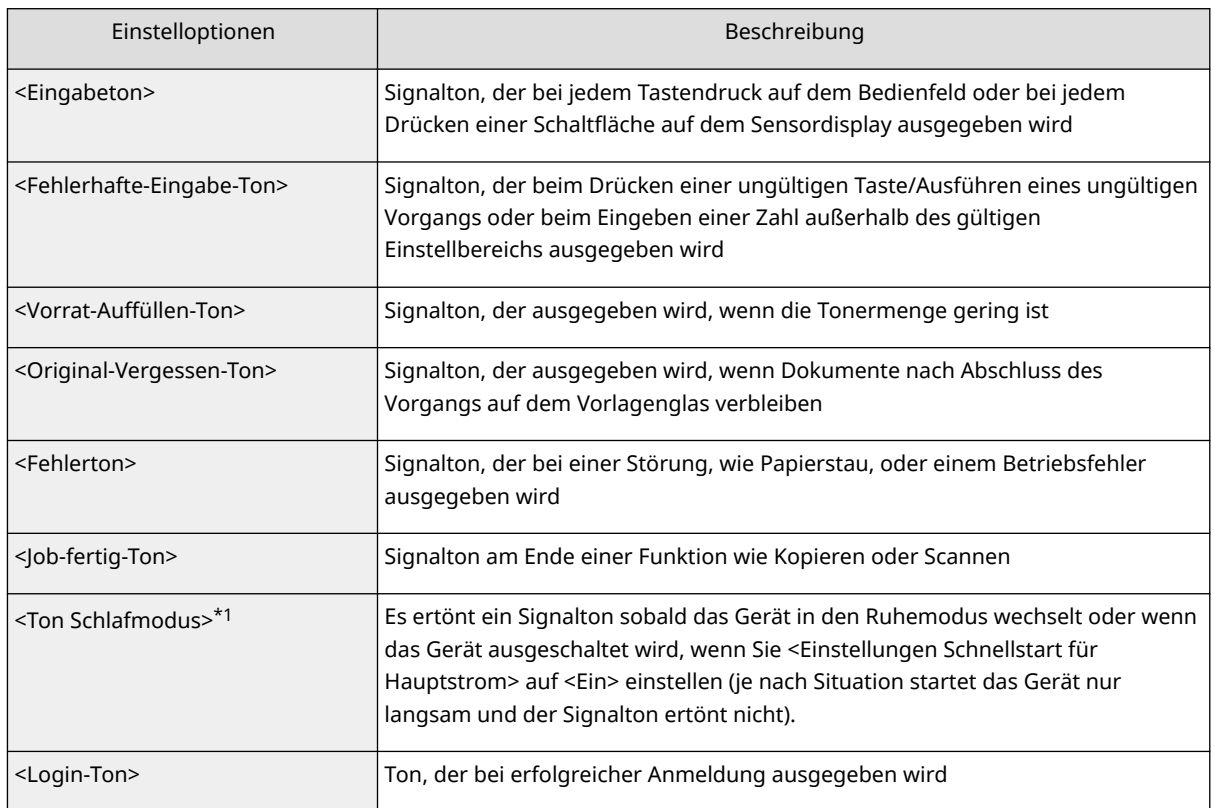

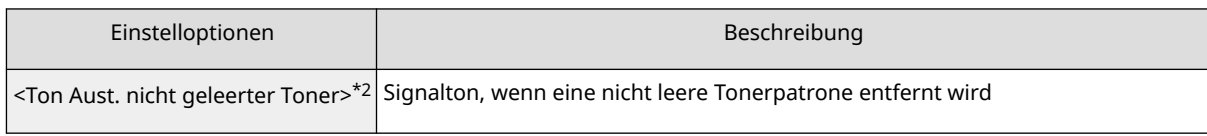

\*1 Erscheint bei einigen Modellen möglicherweise als <Ton Energie sparen/Schlaf>.

\*2 Erscheint bei einigen Modellen möglicherweise nicht.

**4 Drücken Sie <OK>.**

# **Wechseln in den Schlafmodus**

#### 9AES-06C

Im Schlafmodus wird der Energieverbrauch des Geräts gesenkt, indem einige interne Gerätevorgänge vorübergehend deaktiviert werden. Sie können das Gerät einfach in den Schlafmodus versetzen, indem Sie (Energie sparen) auf dem Bedienfeld drücken. Wenn das Gerät in den Schlafmodus wechselt, schaltet sich das Sensordisplay ab.

● Bei Geräten mit einem aufrechten Bedienfeld drücken Sie (C) (Energie sparen) auf dem Bedienfeld. (C) (Energie sparen) leuchtet im Schlafmodus auf.

## **HINWEIS**

- Das Gerät schaltet je nach Betriebsstatus des Geräts und den Bedingungen möglicherweise nicht in den Schlafmodus.
- Sie können die Reihenfolge zum Start erforderlicher Funktionen festlegen, wenn Sie die Vorgänge nach Beenden des Schlafmodus durchführen. **D<Ende Schlafmodus Eco>(P. 1172)**
- Die Verarbeitungs-/Datenanzeige blinkt oder leuchtet grün, wenn das Gerät in den Schlafmodus wechselt.

### **Beenden des Schlafmodus**

Wenn <Bewegungssensor verwenden> (Einstellungen/Speicherung) auf <Ein> eingestellt ist, beendet das Gerät den Schlafmodus automatisch, wenn sich eine Person in der Nähe des Geräts aufhält. **[<Bewegungssensor](#page-1186-0) [verwenden>\(P. 1172\)](#page-1186-0)** 

● Wenn das Gerät den Schlafmodus nicht automatisch beendet, drücken Sie das Sensordisplay. Bei Geräten mit einem aufrechten Bedienfeld drücken Sie (C) (Energie sparen).

## **HINWEIS**

- Informationen zur Position des Bewegungssensors finden Sie unter **[Vorderseite\(P. 21\)](#page-35-0)** .
- Wenn der Schlafmodus durch den Bewegungssensor beendet wird und innerhalb von 60 Sekunden kein Bedienvorgang ausgeführt wird, kehrt das Gerät wieder in den Ruhemodus zurück, auch wenn die Zeit bis zum automatischen Abschalten noch nicht abgelaufen ist.
- Wenn die Option <Bewegungssensor verwenden> auf <Aus> gestellt ist, beendet das Gerät den Schlafmodus, sobald eine der beiden folgenden Bedienvorgänge ausgeführt wird:
	- Wenn die Energiespartaste auf dem Bedienfeld angezeigt wird\*1
	- Wenn Originale in den Einzug eingelegt werden
	- Wenn der Einzug offen ist
	- Wenn Papier in das Mehrzweckfach eingelegt bzw. daraus entnommen wird\*1
	- Wenn eine Abdeckung am Gerät geöffnet/geschlossen wird\*1
	- Wenn zur Anmeldung eine IC-Karte über ein an das Gerät angeschlossenes IC-Kartenlesegerät gehalten wird\*2
- \*1 Einige Modelle dieses Geräts unterstützen diese Funktion nicht.

\*2 Gilt nur, wenn <Energieverbrauch im Schlafmodus> auf <Hoch> gesetzt ist. **[<Energieverbrauch im](#page-1184-0) [Schlafmodus>\(P. 1170\)](#page-1184-0)** 

### **Wenn Sie die Zeit bis zum automatischen Schlafmodus einstellen wollen**

Sie können die Einstellung <Zeit bis zur automatischen Schlafstellung> verwenden, um das Gerät automatisch in den Schlafmodus zu versetzen. Wenn Sie einen anderen Wert für die Dauer bis zum automatischen Wechsel in den Schlafmodus eingeben möchten, gehen Sie wie folgt vor.

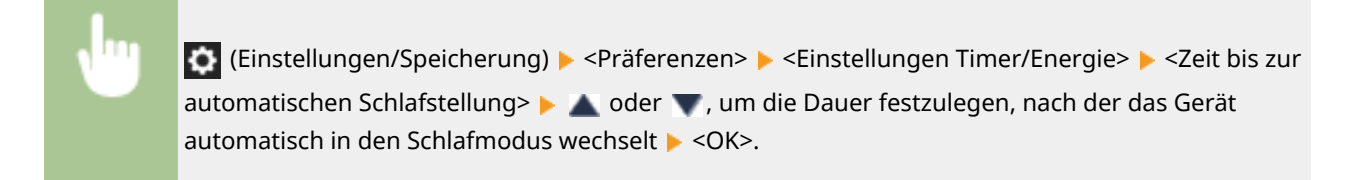

## **HINWEIS**

● Sie können die Dauer für den automatischen Wechsel in den Schlafmodus nach Wochentag festlegen. **[<Wochentimer Automatische Schlaffunktion>\(P. 1171\)](#page-1185-0)** 

### **Energieverbrauch im Schlafmodus**

Sie können festlegen, wie viel Energie das System im Schlafmodus verbrauchen soll. Um den Energieverbrauch im Schlafmodus festzulegen, gehen Sie wie folgt vor:

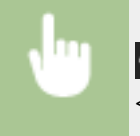

 (Einstellungen/Speicherung) <Präferenzen> <Einstellungen Timer/Energie> legen Sie <Energieverbrauch im Schlafmodus> auf <Niedrig> oder <Hoch> fest.

## **HINWEIS**

**Bei Verwendung eines WLAN oder von Bluetooth ebenfalls im Schlafmodus**

● Setzen Sie <Energieverbrauch im Schlafmodus> auf <Hoch>. **[<Energieverbrauch im](#page-1184-0) [Schlafmodus>\(P. 1170\)](#page-1184-0)** 

# **Speichern von Empfängern**

#### 9AES-06E

Ziele für das Senden von Faxnachrichten und gescannten Daten können im Adressbuch oder in Zielwahl-Schaltflächen registriert werden.

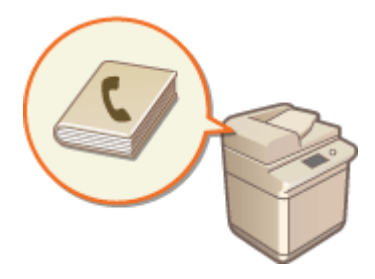

### **Adressbuch**

Wenn Sie zahlreiche Ziele registrieren oder diese nach Abteilung oder Geschäftspartner klassifizieren möchten, registrieren Sie sie im Adressbuch. Mit dem Adressbuch können Sie Ziele anhand des ersten Zeichens im Namen oder durch Auswahl einer Funktion, wie Fax oder E-Mail, suchen. Sie können Ziele für alle Benutzer, Ziele für den eigenen Gebrauch und Ziele, die nur von einem Administrator bearbeitet werden können, registrieren. **[Speichern von Empfängern im Adressbuch\(P. 437\)](#page-451-0)** 

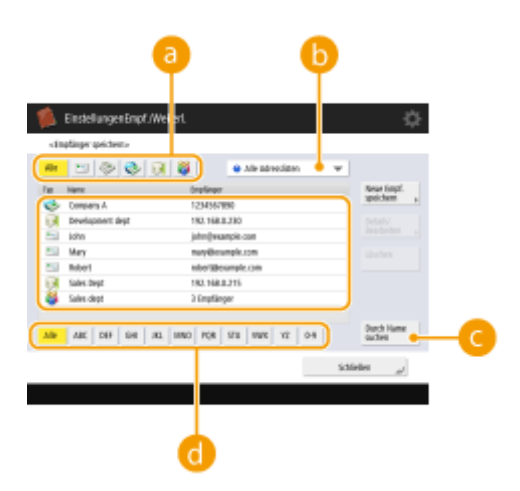

### **a** Schaltflächen für Funktionstypen

Wählen Sie die jeweilige Schaltfläche, um Ziele nach Funktion, wie Fax oder E-Mail, zu filtern.

### **D** Dropdown-Liste mit Adresslisten

Wählen Sie eine Adressliste für eine Abteilung oder einen Geschäftspartner.

### **<Durch Name suchen>**

Geben Sie den Zielnamen ein.

### **Schaltfläche für ersten Buchstaben**

Wählen Sie die alphanumerische Schaltfläche für das erste Zeichen des Zielnamens.

### **Zielwahl-Schaltfläche**

Zur vereinfachten Nutzung können Sie häufig verwendete Ziele in Zielwahl-Schaltflächen registrieren. Die Zielwahl-Schaltflächen mit registrierten Zielen werden auf dem Sensordisplay angezeigt, sodass Sie die Ziele

schnell durch einen einfachen Tastendruck suchen und angeben können. **[Registrieren eines Ziels in einer](#page-467-0) [Zielwahl-Schaltfläche\(P. 453\)](#page-467-0)** 

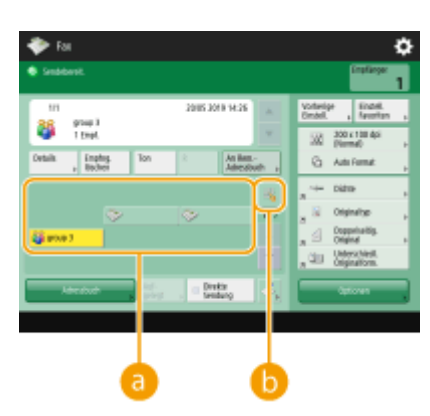

(Die auf dem Bildschirm angezeigten Elemente können sich je nach Modell und Optionen unterscheiden.)

### **Zielwahl-Schaltfläche**

Sie können das gewünschte Ziel einfach durch Drücken einer Schaltfläche angeben.

### **Zielwahlnummern-Schaltfläche**

Sie können die dreistellige Nummer einer registrierten Zielwahl-Schaltfläche eingeben, wenn die Schaltfläche nicht auf dem Sensordisplay angezeigt wird.

## **HINWEIS**

### **Für den Administrator**

- Das Adressbuch und die Zielwahl-Schaltflächen können exportiert/importiert werden. Dies kann zur Sicherung von Daten eingesetzt werden, wenn ein Fehler auftritt, oder um das Verfahren für die Registrierung von Zielen zwischen unterstützten Geräten zu vereinfachen. Weitere Informationen dazu finden Sie unter **[Sichern/Wiederherstellen von Daten\(P. 1050\)](#page-1064-0)** .
- Das Adressbuch kann für jeden angemeldeten Benutzer personalisiert werden ( **[Liste der](#page-410-0) [personalisierbaren Elemente\(P. 396\)](#page-410-0)** [\)](#page-410-0). Das Adressbuch kann durch Synchronisierung benutzerdefinierter Einstellungen auch von mehreren Canon Multifunktionsdruckern gemeinsam genutzt werden ( **[Synchronisieren der Einstellungen für mehrere Canon-Multifunktionsdrucker\(P. 1075\)](#page-1089-0)** ).
- Sie können ein Passwort festlegen, um zu verhindern, dass Elemente im Adressbuch unautorisiert bearbeitet oder gelöscht werden. **[Festlegen einer PIN für das Adressbuch\(P. 958\)](#page-972-0)**
- Wenn Sie bestimmte Ziele nicht im Adressbuch anzeigen möchten oder den Anwenderzugriff auf Ziele einschränken möchten, geben Sie eine Zugangsnummer ein, wenn Sie ein Ziel registrieren. Um die Zugangsnummer verwenden zu können, müssen Sie die Einstellung zuvor in **D[Einschränken des Zugriffs](#page-973-0) [auf im Adressbuch registrierte Empfänger\(P. 959\)](#page-973-0)** aktivieren.
- Konfigurieren Sie die Adresslisten der Benutzergruppe über Remote UI. ( **[Registrieren der Ziele über](#page-1008-0) [Remote UI\(P. 994\)](#page-1008-0)** )

# **Über die Adressbücher des Geräts**

9AES-06F

### Lokales Adressbuch und Remote-Adressbuch

Lokales Adressbuch: Adressbuch, das im Speichermedium des Geräts gespeichert ist. Dieses Adressbuch enthält folgende Adresslisten.

- Adressliste 01 bis 10
- Adressliste, Kurzwahl
- Adressliste für Administratoren
- Persönliche Adressliste
- Adressliste 01 bis 50 der Benutzergruppe

Remote-Adressbuch: Das Adressbuch eines anderen Canon-Gerätes, das über ein Netzwerk mit dem Gerät verbunden ist. Auf dieses Adressbuch kann wie auf das lokale Adressbuch zugegriffen werden, um Ziele auszuwählen.

## **HINWFIS**

- Um ein Remote-Adressbuch zu verwenden, ist es notwendig, das Remote-Adressbuch für den Zugriff auf dem Client-Gerät ( @[<Remote-Adressbuch erfassen>\(P. 1440\)](#page-1454-0) ) zu registrieren und das Remote-Adressbuch auf dem Server-Gerät zu öffnen ( C[<Remote-Adr.buch öffentlich verfügb.](#page-1456-0) **[machen>\(P. 1442\)](#page-1456-0)** ).
- Bis zu acht Geräte, einschließlich diesem Gerät, können gleichzeitig als Client-Geräte an das Server-Gerät mit dem extern geöffneten Remote-Adressbuch angeschlossen werden. Wenn das Server-Gerät jedoch während dieser Zeit eine andere Netzwerkkommunikation durchführt, kann die Anzahl der Geräte, die eine Verbindung herstellen können, reduziert werden. Wenn das Gerät keine Verbindung herstellen kann, wird eine Netzwerkfehlermeldung gesendet.
- Die Ziele des Server-Gerätes, welche unter Einstellungen Favoriten registriert sind, und die Taste <Persönlich>/<Gemeinsam> des Client-Geräts werden nicht aktualisiert, wenn die Ziele auf dem Server-Gerät aktualisiert werden.

Wenn Sie nicht an die registrierten Ziele senden können, überprüfen Sie, ob die Ziele aktualisiert wurden.

● Sie können in einem Remote-Adressbuch registrierte Ziele nicht von einem Client-Gerät aus bearbeiten oder löschen. Um in einem Remote-Adressbuch angezeigte Ziele zu bearbeiten oder zu löschen, nehmen Sie dies im lokalen Adressbuch auf dem Server-Gerät vor, von dem aus das Remote-Adressbuch über <Remote-Adr.buch öffentlich verfügb. machen> freigegeben wurde.

### Übersicht der Adresslisten

### ■ Adressliste 01 bis 10

Adresslisten, die für alle Benutzer zugänglich sind.

### ■ Adressliste, Kurzwahl

Die auf den Anzeigen <Fax> und <Scannen und Senden> dargestellten Ziele der Zielwahl-Schaltfläche. Auf der Anzeige <Fax> werden nur die Zielwahl-Schaltfläche für Faxziele angezeigt. Faxziele werden auch auf der Anzeige <Scannen und Senden> angezeigt, wenn <Fax in der Funktion Scannen und Senden aktivieren> auf <Ein> eingestellt ist.

### ◼Adressliste für Administratoren

Wird verwendet, um Ziele zu registrieren, die in <Einstellungen Weiterleitung> und <SE Dokumentarchivierung> verwendet werden.

### ◼Persönliche Adressliste

Die persönliche Adressliste, die bei Verwendung der Benutzerauthentifizierung angezeigt wird.

### ■ Adressliste 01 bis 50 der Benutzergruppe

Die Gruppenadressliste, die einer Gruppe von Benutzern bei Verwendung der Benutzerauthentifizierung zur Verfügung steht. Eine Adressliste für Benutzergruppen bezieht sich auf eine einzelne Benutzergruppe.

## **HINWEIS**

- <Persönliche Adressliste verwenden> und <Adressliste Anwendergruppe verwenden> müssen für die Verwendung von **[<Persönliche Adressliste verwenden>\(P. 1438\)](#page-1452-0)** und **[<Adressliste](#page-1453-0) [Anwendergruppe verwenden>\(P. 1439\)](#page-1453-0)** aktiviert sein.
- Um eine Adressliste für Benutzergruppen zu verwenden, ist es notwendig, vorab eine Benutzergruppe ( **[Registrieren von Benutzerinformationen im lokalen Gerät\(P. 883\)](#page-897-0)** ) anzulegen und die erstellte Benutzergruppe mit der Adressliste für Benutzergruppen ( **[Registrieren der Ziele über Remote UI\(P. 994\)](#page-1008-0)** ) zu verknüpfen.

### Verschieben/Kopieren von Zieladressen

Die folgende Tabelle zeigt, ob Zieladressen zwischen den verschiedenen Adressbüchern verschoben oder kopiert werden können.

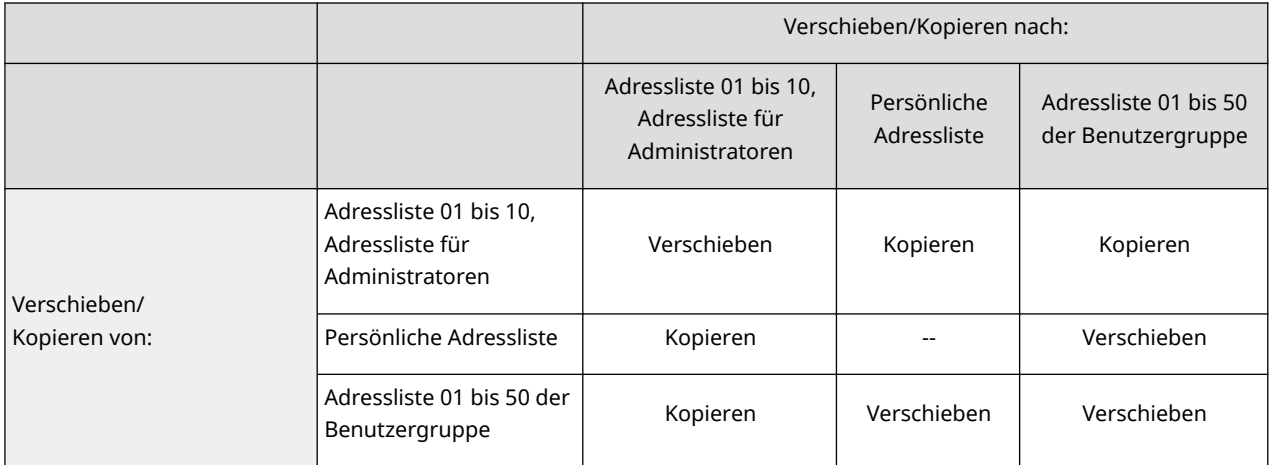

## **HINWEIS**

Zieladressen können in den folgenden Situationen nicht verschoben/kopiert werden.

- Situationen, in denen Zieladressen nicht nach <Adressliste 1> bis <Adressliste 10> kopiert werden können.
	- Wenn ein allgemeiner Benutzer den Vorgang durchführt und <Adressbuch PIN> eingestellt ist, der Benutzer aber die PIN nicht eingegeben hat.
	- Wenn der Benutzer die Bedienung über das Bedienfeld ausführt und <Adressliste Anwendergruppe verwenden> auf <Ein (Nur durchsuchen)> eingestellt ist (das Kopieren kann von der Remote-Benutzeroberfläche aus durchgeführt werden).
- Situationen, in denen Zieladressen nicht nach <Persönl. Adressliste> kopiert werden können.
	- Wenn <Persönliche Adressliste verwenden> auf <Aus> gesetzt ist
	- Wenn <Adressliste Anwendergruppe verwenden> auf <Ein (Nur durchsuchen)> gesetzt ist
- Situationen, in denen Zieladressen nicht in die "Adressliste 01 bis 50 der Benutzergruppe" verschoben/kopiert werden können.
	- Wenn <Adressliste Anwendergruppe verwenden> auf <Ein (Nur durchsuchen)> oder <Aus> eingestellt ist.

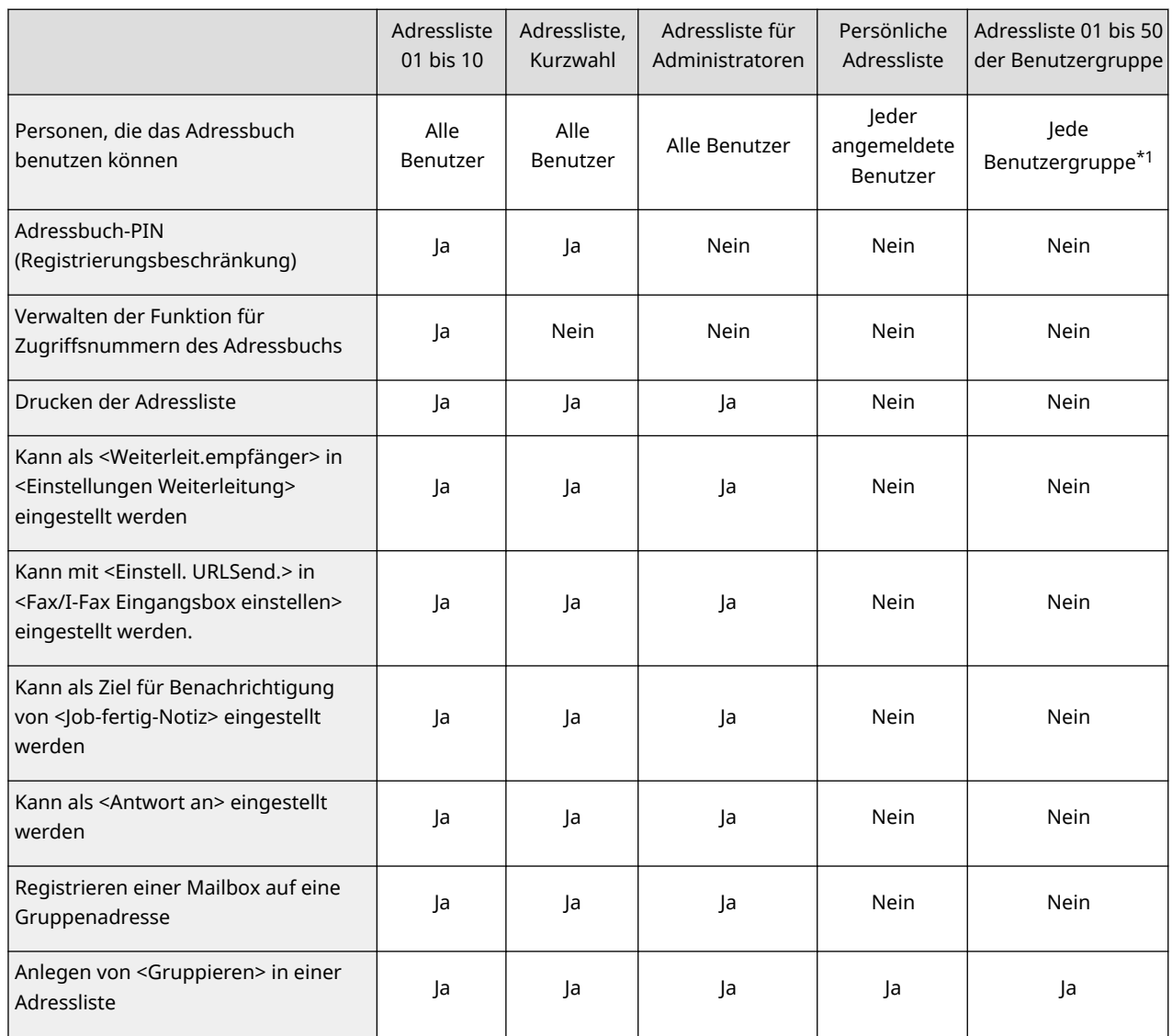

### Unterschiede der einzelnen Adresslistentypen

\*1 Es kann nur auf die Benutzergruppen zugegriffen werden, zu denen der am Bedienfeld angemeldete Benutzer gehört. Auf alle Adresslisten der Benutzergruppen kann zugegriffen werden, wenn sich ein Benutzer mit Administratorrechten über die Remote-Benutzeroberfläche anmeldet.

# **HINWEIS**

- Informationen über die maximale Anzahl der Ziele, die pro Adressliste registriert werden können, finden Sie unter **OVerwaltungsfunktionen(P. 1728) Max. Anzahl an im Adressbuch registrierten** Zielen".
- Die maximale Anzahl von persönlichen Adresslisten und Adresslisten von Benutzergruppen, die im Gerät gespeichert werden können, hängt von der Begrenzung in den Benutzereinstellungen ab. Siehe **O[Verwaltungsfunktionen\(P. 1728\)](#page-1742-0) •** "Maximale Anzahl an Benutzern, deren Einstellungsinformationen auf dem Gerät gespeichert werden können".

# <span id="page-451-0"></span>**Speichern von Empfängern im Adressbuch**

#### 9AES-06H

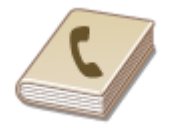

 Sie können die Faxnummer oder die E-Mail-Adresse eines Empfängers, die beim Senden gescannter Originale verwendet werden kann, im Adressbuch registrieren. Außerdem können Sie ein I-Faxziel, ein Dateiserver-Ordnerverzeichnis (IP-Adresse und Pfad) und den Speicherplatz (Erweiterter Platz) eines Canon-Multifunktionsdruckers\* als Ziel im Adressbuch registrieren. \* Verfügbar nur für die imageRUNNER ADVANCE Serie

# **HINWEIS**

- Um ein Ziel für den eigenen Gebrauch zu registrieren, müssen Sie sich über die persönliche Authentisierungsverwaltung anmelden. **[Verwalten von Benutzern\(P. 877\)](#page-891-0)**
- Ziele lassen sich auch auf den folgenden Bildschirmen registrieren/bearbeiten/löschen:
	- <Adressbuch> in der Anzeige für Grundeigenschaften des Faxens **[Grundfunktionen für das Senden](#page-591-0) [von Faxnachrichten\(P. 577\)](#page-591-0)**
	- <Adressbuch> in der Anzeige für Grundeigenschaften des Scannens **[Grundfunktionen zum](#page-718-0) [Scannen von Originalen\(P. 704\)](#page-718-0)**

**1 Drücken Sie <Einstellungen Empf./Weiterl.>. [Bildschirm <Startseite>\(P. 367\)](#page-381-0)** 

**2 Drücken Sie <Empfänger speichern>.**

- **3 Drücken Sie <Neue Empf. speichern>.**
- **4 Wählen Sie die zu registrierenden Funktionen aus.**

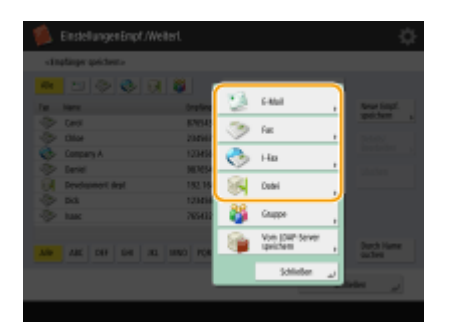

Wählen Sie die für das Ziel zu verwendenden Funktionen, wie <Fax>, <E-Mail>, <I-Fax> oder <Datei>.

**5 Drücken Sie <Name> geben Sie den Zielnamen ein, und drücken Sie <OK>.**

**6 Wählen Sie die Adressliste von <Persönl. Adressliste>, Adresslisten der Benutzergruppe, <Adressliste 1> bis <Adressliste 10> und <Adressliste für Admin.>.**

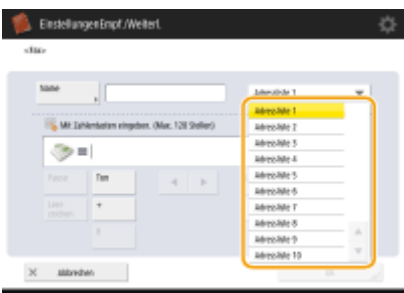

(Die auf dem Bildschirm angezeigten Elemente können sich je nach Modell und Optionen unterscheiden.)

- Wenn Sie das Ziel ausschließlich für den eigenen Gebrauch registrieren möchten, wählen Sie <Persönl. Adressliste> aus.
- Wenn Sie ein Ziel registrieren möchten, das nur von einem Administrator bearbeitet werden kann, wählen Sie <Adressliste für Admin.> aus.
- Wenn Sie das Ziel mit einer registrierten Benutzergruppe gemeinsam verwenden möchten, wählen Sie eine Adressliste der registrierten Benutzergruppe.

### **HINWEIS**

- <Adressliste 1> bis <Adressliste 10> können als 10 separate Adressbücher betrachtet werden. Indem Sie eine Adressliste nach Abteilung oder Geschäftspartner klassifizieren, können diese bei Angabe eines Ziels leichter gefunden werden. Darüber hinaus lassen sich Adresslisten einfacher verwalten, wenn ihre Namen entsprechend der Abteilung und den Geschäftspartnern geändert werden ( **[<Adressliste neu](#page-1447-0) [benennen>\(P. 1433\)](#page-1447-0)** ).
- Sie können die Adresslisten der Benutzergruppe auch so verwalten, dass Sie nur dem Administrator die Rechte für das Registrieren/Bearbeiten von Zielen über die Remote UI gewähren. **[<Adressliste](#page-1453-0) [Anwendergruppe verwenden>\(P. 1439\)](#page-1453-0)**

### **7 Konfigurieren Sie Einstellungen entsprechend der in Schritt 4 gewählten Funktion.**

### **Fax**

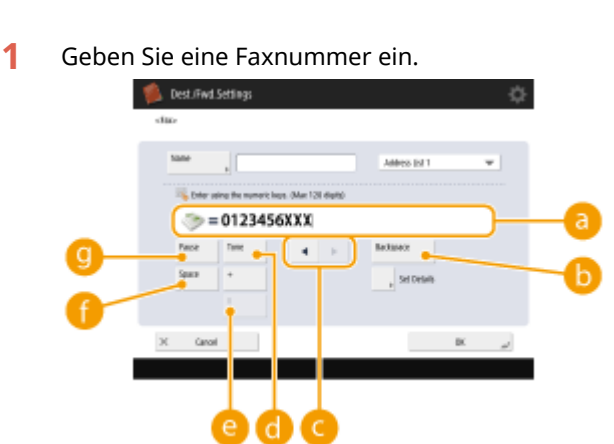

### **Faxnummernfeld**

Geben Sie mit den Zahlentasten eine Faxnummer ein. Geben Sie **bis Chanach Bedarf ein.** 

### **<Löschtaste>**

Löschen Sie die Ziffern links neben dem Cursor im Faxnummernfeld (a) nacheinander.

### /

Drücken Sie dies, um den Cursor im Faxnummernfeld (a) nach links oder rechts zu bewegen.

### **<Ton>**

Wenn Sie auf diese Schaltfläche drücken, wird der Buchstabe "T" (Ton) eingegeben. Selbst wenn Sie die Impulswahl verwenden, werden Nummern, denen "T" voransteht, per Mehrfrequenzwahl angewählt.

### **<R>-Taste**

Wenn das Gerät an eine Nebenstellenanlage angeschlossen ist, drücken Sie diese Schaltfläche, bevor Sie das Ziel eingeben. Wenn diese Schaltfläche nicht verfügbar ist, müssen Sie die Einstellungen der R-Taste speichern. **O**<Einstellung R-Taste>(P. 1372)

### **<Leerzeichen>**

Geben Sie ein Leerzeichen zwischen Zahlen ein, um die Lesbarkeit zu verbessern.

### **<Pause>**

Wenn Sie diese Schaltfläche drücken, wird das Zeichen "P" (Pause) eingefügt. Geben Sie beim Senden von Faxnachrichten an das Ausland Pausen nach der internationalen Verkehrsausscheidungsziffer oder Faxnummer ein. Dadurch wird die Verbindung verbessert.

## **HINWEIS**

- Sie können keine Pause am Anfang einer Nummer einfügen.
- **2** Drücken Sie <Details einstellen>, und legen Sie die gewünschten Einstellungen fest.

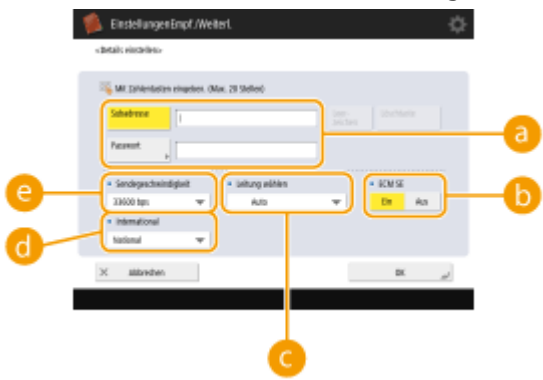

#### **<Subadresse>/<Passwort>**

Legen Sie beim Senden oder Empfangen von Dokumenten höhere Sicherheit fest, indem Sie eine Unteradresse und ein Passwort zu allen Faxtransaktionen hinzufügen. **[Grundfunktionen für das](#page-591-0) [Senden von Faxnachrichten\(P. 577\)](#page-591-0)** 

### **C**<br>**B** <ECM SE>

Wählen Sie <Ein>, um Bildfehler zu korrigieren. Wählen Sie <Aus>, wenn das Faxgerät des Empfängers kein ECM (Error Correction Mode) unterstützt.

### **WICHTIG**

● Um Faxdokumente mit ECM zu senden, müssen Sie **[<ECM SE>\(P. 1368\)](#page-1382-0)** [a](#page-1382-0)uf <Ein> festlegen.

### **<Leitung wählen>**

Wenn Sie über weitere Telefonleitungen verfügen, können Sie die zum Senden einer Faxnachricht zu verwendende Leitung auswählen.

### **<International>**

Wenn bei Anrufen ins Ausland häufig Übertragungsfehler auftreten, wählen Sie <International (1)>. Wenn weiterhin Fehler auftreten, ändern Sie die Einstellung in <International (2)> oder <International  $(3)$ 

### **<Sendegeschwindigkeit>**

Je nach Gerät des Empfängers oder Leitungsstatus kann ein Übertragungsfehler wegen der Übertragungsgeschwindigkeit auftreten. Wenn häufig Fehler auftreten, legen Sie einen niedrigeren Wert für diese Einstellung fest.

## **HINWEIS**

- Sie können zwar Elemente in der Faxeinstellung festlegen ( **[Anzeige für Grundeigenschaften des](#page-588-0) [Faxens\(P. 574\)](#page-588-0)** ), es bietet sich aber an, diese hier festzulegen, wenn Sie die Sendebedingungen für die einzelnen Ziele ändern möchten.
- Legen Sie **[<Kommun.geschw. bei Verwend. von VoIP auto justier.>\(P. 1374\)](#page-1388-0)** [a](#page-1388-0)uf <Ein> fest, um Faxdokumente besser empfangen und senden zu können, wenn die Leitung oder die Gegenseite häufig Fehler verursacht. Wenn Sie diese Option auf <Ein> festlegen, ist die Kommunikationsgeschwindigkeit auf höchstens 14.400 bps begrenzt, wodurch sich Fehler verringern lassen.

### **E-Mail**

**1** <E-Mail-Adresse> ein, und drücken Sie <OK>.

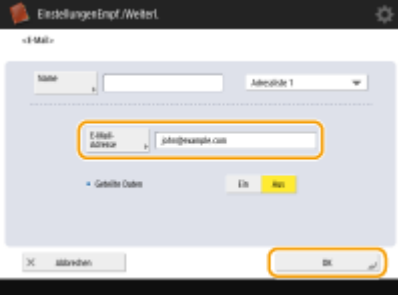

**2** Wählen Sie in <Geteilte Daten> <Ein> oder <Aus>. Wenn die gesendete Datenmenge den Höchstwert überschreitet ( **[<Maximale Datengröße zum](#page-1372-0) [Senden>\(P. 1358\)](#page-1372-0)** ), legen Sie fest, ob die Daten nach Größe oder nach Seite aufgeteilt werden sollen.

- Wenn Sie <Ein> auswählen, werden die Daten in kleinere Mengen aufgeteilt, die unter dem Grenzwert liegen, und in mehreren Teilen gesendet. Die E-Mail-Software des Empfängers muss in der Lage sein, die empfangenen Daten zu kombinieren.
- Wenn Sie <Aus> auswählen, wird die jeweils zu sendende Anzahl Seiten verringert und die Gesamtübertragung in mehrere Teile aufgeteilt. 10 Seiten mit Daten werden beispielsweise in zwei Vorgängen mit jeweils 5 Seiten übertragen. Daher erhält der Empfänger zwei E-Mails. Wenn Sie allerdings Daten senden, die nicht in Seiten aufgeteilt werden können, wie z. B. JEPG, tritt ein Übertragungsfehler auf.

### **HINWEIS**

- Wenn die zu verwendende Domäne fest eingestellt ist, können Sie die Domäneneingabe überspringen. Sie können einen Domänennamen in **[<Def. Domän auto. an Empf.ohne Domän](#page-1377-0)** [hinzufügen>\(P. 1363\)](#page-1377-0) registrieren und <Bei Senden einer E-Mail> im Voraus aktivieren, um beim Senden automatisch eine Domäne hinzuzufügen, ohne dass Sie "@" und den Domänennamen eingeben müssen.
- Sie können häufig verwendete Domänennamen unter <Gespeicherte Zeichen> auf der Tastatur speichern und sie erneut aufrufen, wenn Sie eine E-Mail-Adresse eingeben. **[<Gespeicherte Zeichen](#page-1173-0) [für Tastatur>\(P. 1159\)](#page-1173-0)**

### **I-Fax**

**1** Legen Sie Einstellungen nach Bedarf fest.

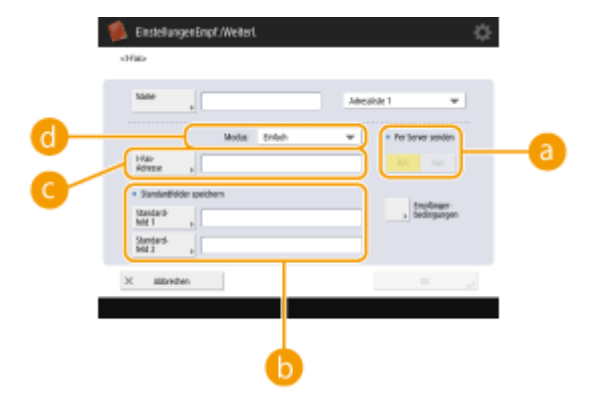

### **<Per Server senden>**

Legen Sie fest, ob I-Faxnachrichten über den Mailserver gesendet werden sollen. Wählen Sie <Ein>, wenn Sie I-Faxe über den Mailserver senden möchten. Wählen Sie <Aus>, wenn Sie Daten direkt an einen Empfänger in demselben LAN senden möchten. Durch das direkte Senden an einen Empfänger können Sie große Datenmengen senden, ohne den Mailserver zu belasten.

### **HINWEIS**

- Um ein I-Fax, das kein IP-Adressformat wie beispielsweise "Benutzername@[IP-Adresse des Empfängers]" aufweist, ohne Verwendung eines Mailservers zu senden, müssen Einstellungen wie beispielsweise ein MX (Mail eXchange)-Eintrag auf dem DNS-Server konfiguriert sein. Fragen Sie den Netzwerkadministrator, ob diese Art von Einstellung verfügbar ist.
- Wenn Sie <Aus> für <Per Server senden> festlegen, müssen Sie zuvor <Ein> für **[<Per Server](#page-1376-0) [senden verwenden>\(P. 1362\)](#page-1376-0)** einstellen. Wenn diese Einstellung auf <Aus> gesetzt ist, kann die Einstellung für <Per Server senden> nicht geändert werden. Es wird empfohlen, **[<MDN nicht per](#page-1376-0) [Server zulassen>\(P. 1362\)](#page-1376-0)** auf <Ein> zu setzen.
- Auch wenn Sie <Per Server senden> auf <Aus> einstellen, wird die Rückmeldung für Dokumente, die im Vollmodus gesendet wurden, über den Server vorgenommen.

### **<Standardfelder speichern>**

Diese Einstellung ist für die Verwendung eines Internetfaxdienstes erforderlich. Wenn Sie keinen Internetfaxdienst verwenden, ist diese Einstellung nicht erforderlich. Weitere Informationen dazu erhalten Sie bei Ihrem Internetanbieter.

### **<I-Fax-Adresse>**

- Geben Sie die I-Faxadressen im folgenden Format ein: adv01@example.com.
- Verwenden Sie beim Senden an einen Empfänger in demselben Netzwerk das folgende Format: adv01@[192.168.11.100] (Gerätename des Empfängers@[IP-Adresse]).
- Wenn die zu verwendende Domäne fest eingestellt ist, können Sie die Domäneneingabe überspringen. Sie können einen Domänennamen in **[<Def. Domän auto. an Empf.ohne Domän](#page-1377-0)** [hinzufügen>\(P. 1363\)](#page-1377-0) registrieren und <Bei Senden eines I-Fax> im Voraus aktivieren, um beim Senden automatisch eine Domäne hinzuzufügen, ohne dass Sie "@" und den Domänennamen eingeben müssen.
- Sie können häufig verwendete Domänennamen unter <Gespeicherte Zeichen> auf der Tastatur speichern und sie erneut aufrufen, wenn Sie eine I-Faxadresse eingeben. **[<Gespeicherte Zeichen](#page-1173-0) [für Tastatur>\(P. 1159\)](#page-1173-0)**

### **<Modus:>**

Sie können den Typ der Sendeergebnisse auswählen, die angezeigt werden, wenn (Statusmonitor/ Abbruch) gedrückt wird. Wählen Sie <Voll>, wenn Sie prüfen möchten, ob ein I-Fax an das Gerät des Empfängers zugestellt wurde, oder wählen Sie <Einfach>, wenn Sie prüfen möchten, ob ein I-Fax an einen Mailserver zugestellt wird. Beachten Sie, dass Sie den Zustellungsstatus nicht überprüfen können, wenn das Gerät des Empfängers die Funktion <Modus:> nicht unterstützt.

## **HINWEIS**

- Wenn Sie ein I-Fax im Modus <Voll> an ein Gerät senden, das den Modus <Voll> nicht unterstützt, wird selbst nach abgeschlossener Übertragung <Auf Ergeb. warten...> angezeigt, wenn Sie den Zustellungsstatus durch Drücken von <a>
(Statusmonitor/Abbruch) überprüfen. Diese Meldung wird angezeigt, bis die in **O<SE Timeout für Vollmodus>(P. 1361)** festgelegte Zeit verstrichen ist.
- Sie können den Status der Zustellung überprüfen, indem Sie (Statusmonitor/Abbruch) ▶ <Senden> Auftragslog> drücken. Wenn das Dokument erfolgreich gesendet wurde, wird <OK> angezeigt, wenn es nicht gesendet werden konnte, wird <NG> angezeigt, und wenn das Ergebnis nicht überprüft werden kann, wird <--> angezeigt. Im einfachen Modus ist die Zustellbestätigung deaktiviert, und es wird <--> auch bei einer erfolgreichen Zustellung angezeigt.
- **2** Drücken Sie <Empfängerbedingungen> Legen Sie die einzelnen Einstellungen fest, und drücken Sie  $<$ OK $>$ .

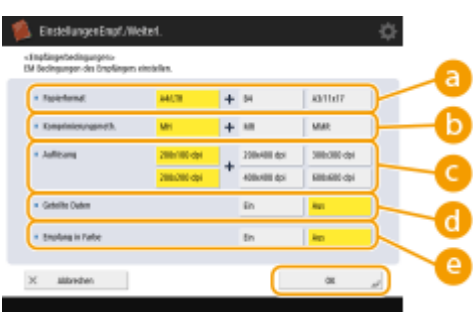

(Die auf dem Bildschirm angezeigten Elemente können sich je nach Modell und Optionen unterscheiden.)

### **<Papierformat>**

Legen Sie das Papierformat fest, das der Empfänger empfangen kann. Überprüfen Sie, bevor Sie diese Einstellung vornehmen, ob das Papierformat der zu sendenden Daten zu den Spezifikationen des Empfangsgeräts passt.

- <A4/LTR>: Es wird im Format A4/LTR gesendet.
- <A4/LTR> + <B4>: Es wird im Format A4/LTR oder B4 gesendet.
- <A4/LTR> + <A3/11x17>: Es wird im Format A4/LTR oder A3/11" x 17" gesendet.
- <A4/LTR> + <B4> + <A3/11x17>: Es wird im Format A4/LTR, B4 oder A3/11" x 17" gesendet.

### **HINWEIS**

- Ist das Papierformat der gescannten Daten kleiner als die in <Papierformat> festgelegten Formate, so werden die Daten mit dem kleinsten in <Papierformat> festgelegten Format gesendet. Die Ränder bleiben frei.
- Ist das Papierformat der gescannten Daten größer als die in <Papierformat> festgelegten Formate, so werden die Daten verkleinert und mit dem größten in <Papierformat> festgelegten Format gesendet.
- Definieren Sie die Bedingungen des Ziels passend zu den Spezifikationen des Empfängergerätes. Ist das Papierformat der zu sendenden Daten größer als die Papierformate, die mit dem Gerät des Empfängers verwendet werden können, so wird das Bild möglicherweise beschnitten oder abgeschnitten.

### **<Komprimierungsmeth.>**

Wählen Sie die Komprimierungsmethode aus. Die Komprimierungsrate ist am höchsten für MMR, gefolgt von MR und schließlich MH. Je höher die Komprimierungsrate, desto kürzer ist die Übertragungszeit.

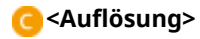

Wählen Sie einen höheren Wert, um die Auflösung und die Bildqualität zu steigern. Mit einer höheren Auflösung steigt jedoch die Übertragungszeit.

#### **<Geteilte Daten>**

Wenn die gesendete Datenmenge den Höchstwert überschreitet ( **[<Maximale Datengröße zum](#page-1372-0) [Senden>\(P. 1358\)](#page-1372-0)** ), legen Sie fest, ob die Daten nach Größe oder nach Seite aufgeteilt werden sollen.

- Wenn Sie <Ein> auswählen, werden die Daten in kleinere Mengen aufgeteilt, die unter dem Grenzwert liegen, und in mehreren Teilen gesendet. Das Gerät des Empfängers muss in der Lage sein, die empfangenen Daten zu kombinieren.
- Wenn Sie <Aus> in <Per Server senden> ( a) in Schritt 1 zum Konfigurieren der I-Fax-Einstellung festlegen, werden die Daten ohne Aufteilung gesendet, selbst wenn sie den Höchstwert überschreiten.

#### **<Empfang in Farbe>**

Ermöglicht es Ihnen, in Farbe zu senden, wenn das Zielgerät Farbe unterstützt. Drücken Sie <Ein> <Weiter>, und legen Sie das Papierformat und die Auflösung fest.

### **WICHTIG**

Richten Sie die Zielbedingungen entsprechend den Spezifikationen des Empfängersystems ein. Wenn Sie Bedingungen einrichten, die vom Empfängersystem nicht unterstützt werden, kann es zu einem Übertragungsfehler kommen.

### **Dateiserver/Erweiterter Platz**

**1** Geben Sie den Hostnamen des Dateiservers/Erweiterter Platz ein, der die Daten überträgt.

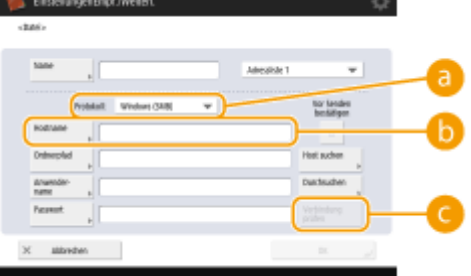

● Fragen Sie den Netzwerkadministrator nach den Informationen des Dateiservers/Erweiterter Platz.

#### **<Protokoll>**

Wählen Sie eine der folgenden Optionen als Protokoll für den Dateiserver: <Windows (SMB)>, <FTP> oder <WebDAV>.

Beim Senden eines Dokuments an Erweiterter Platz wählen Sie <Windows (SMB)> oder <WebDAV>.

### **HINWEIS**

- Wenn Sie <Windows (SMB)> auswählen, werden die Tasten <Host suchen> und <Durchsuchen> angezeigt. Sie können einen Dateiserver/Erweiterter Platz einfach angeben, indem Sie das Netzwerk durchsuchen oder anzeigen.
- Sie können <Durchsuchen> nur verwenden, wenn <1.0> auf <Ein> in <Version SMB-Client definieren> gesetzt ist.
- Sie können bis zu fünf Verzeichnisserver registrieren, die in <Durchsuchen> verwendet werden.

#### **b**<Hostname>

Geben Sie den Hostnamen des Dateiservers/Erweiterter Platz ein.

● Wenn Sie <FTP> als Protokoll auswählen, muss der <Hostname> wie folgt eingegeben werden.

Wenn TLS deaktiviert ist

Beispiel:

Um im gemeinsam genutzten Speicherplatz zu speichern: ftp://host name/share

Um im persönlichen Speicherplatz zu speichern: ftp://host name/users

Wenn TLS aktiviert ist

Beispiel:

Um im gemeinsam genutzten Speicherplatz zu speichern: ftps://host name/share Um im persönlichen Speicherplatz zu speichern: ftps://host name/users

Beim Senden eines Dokuments an Erweiterter Platz geben Sie den <Hostname> wie folgt ein.

● Wenn Sie <Windows (SMB)> für das Protokoll auswählen

Beispiel:

Um im Shared Space zu speichern: \\192.168.100.50\share

- Um im persönlichen Speicherplatz zu speichern: \\192.168.100.50\users
- Wenn Sie <WebDAV> für Protokoll auswählen

Wenn TLS deaktiviert ist

Beispiel:

Um im gemeinsam genutzten Speicherplatz zu speichern: http://<IP-Adresse oder Hostname> Um im persönlichen Speicherplatz zu speichern: http://<IP-Adresse oder Hostname>

Wenn TLS aktiviert ist

Beispiel:

Um im gemeinsam genutzten Speicherplatz zu speichern: https://<IP-Adresse oder Hostname> Um im persönlichen Speicherplatz zu speichern: https://<IP-Adresse oder Hostname>

### **<Verbindung prüfen>**

Drücken Sie diese Schaltfläche nach der Eingabe des Hostnamens, um die Verbindung zum Dateiserver/Erweiterter Platz zu bestätigen.

### **HINWEIS**

- Wenn Sie einen Anmeldeservice, wie z. B. die persönliche Authentifizierungsverwaltung, verwenden, müssen Sie <Anwendername> und <Passwort> eingeben.
- **2** Konfigurieren Sie die Informationen des Dateiservers/Erweiterter Platz.

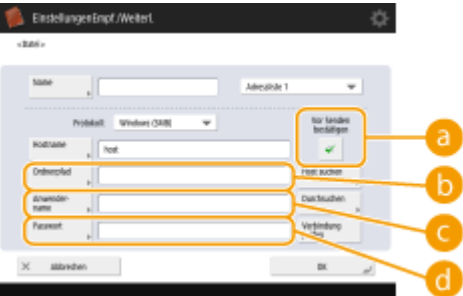

● Fragen Sie den Netzwerkadministrator nach den Informationen und dem Ordner des Dateiservers/ Erweiterter Platz.

### **<Vor Senden bestätigen>**

Durch das Aktivieren von <Vor Senden bestätigen> wird vor dem Senden ein Bildschirm mit der Aufforderung eingeblendet, das Passwort einzugeben, auch wenn Sie ein Passwort unter ( ( ) eingegeben haben.

### **<Ordnerpfad>**

Geben Sie das Verzeichnis an, an das Daten gesendet werden sollen.

Wenn Sie ein Dokument an den Erweiterter Platz senden, in dem <WebDAV> als Protokoll ausgewählt ist, geben Sie den <Ordnerpfad> wie folgt ein.

Beispiel:

Um im gemeinsam genutzten Speicherplatz zu speichern: /share Um im persönlichen Speicherplatz zu speichern: /users

### **<Anwendername>**

Geben Sie den Anmeldeanwendernamen des Dateiservers/Erweiterter Platz ein.

### **<Passwort>**

Geben Sie das Anmeldepasswort des Dateiservers/Erweiterter Platz ein.

## **HINWEIS**

- Wenn das Ziel des Dateiservers/Erweiterter Platz in der Gruppe ( **[Registrieren mehrerer Ziele als](#page-462-0) Gruppe(P. 448[\)](#page-462-0)** ) enthalten ist, deaktivieren Sie das Kontrollkästchen in **a** . Wenn das Kontrollkästchen aktiviert ist, können Sie keine Daten senden.
- Wenn Sie den Empfänger, für den Sie <Vor Senden bestätigen> als Weiterleitungsziel aktiviert haben, angeben, wird das Display zur Eingabe des Passworts nicht angezeigt. Das gespeicherte Passwort wird verwendet, und die Weiterleitung wird durchgeführt.
- Sie können verschiedene Authentifizierungsinformationen aus dem Benutzernamen unter ( ) und dem Passwort unter ( ) verwenden, um sich im Adressbuch zu registrieren. Weitere Informationen dazu finden Sie unter **O<Info verwend.für Auth. Datei SE/Durchsuchen>(P. 1304)**.
- Wenn Sie für <Protokoll> <Windows (SMB)> oder <FTP> festlegen, führt die Angabe eines Ordners, der nicht in <Ordnerpfad> existiert, dazu, dass der Ordner automatisch erstellt und Dateien in ihm gespeichert werden. Es kommt jedoch zu einem Sendefehler, wenn Sie einen Ordner mit mehreren Ebenen angeben.
- Bei der Prüfung einer WebDAV-Verbindung wird die HEAD-Methode von HTTP verwendet. Auf die unter <Ordnerpfad> angegebenen Ordner wird mit der Methode HEAD zugegriffen. Wenn der Zugriff über die HEAD-Methode für den entsprechenden Ordner unzulässig ist, tritt bei der Verbindungsprüfung ein Fehler auf. Beispiele für Einstellungen, die den Zugriff über die HEAD-Methode untersagen, sind unten aufgeführt.
	- IIS7: Der Zugriff über die HEAD-Methode ist nur möglich, wenn die [Quelle] in den Zugriffsberechtigungen für die WebDAV-Autorenregeln des Zielordners ausgewählt ist.
	- Apache: Der Zugriff über die HEAD-Methode ist nur möglich, wenn HEAD mit der [Limit]- Richtlinie in httpd.conf beschrieben ist.
	- Erweiterter Platz WebDAV-Server: Der Zugriff über die HEAD-Methode wird immer unterbunden.

## **HINWEIS**

- Um zu Erweiterter Platz eines Geräts von dem gleichen Gerät zu senden, wird empfohlen, dass Sie eine Loopback-Adresse angeben. Wenn Sie eine Loopback-Adresse angeben, können Sie die folgenden Funktionen verwenden:
	- Sie können die URI-Sendefunktion verwenden, um einen Benutzer über E-Mail darüber in Kenntnis zu setzen, dass eine Datei gespeichert worden ist. **[Benachrichtigung per E-Mail über die](#page-759-0) [Fertigstellung der Sendung/Speicherung\(P. 745\)](#page-759-0)**
	- Selbst wenn <Von Extern schreiben verbieten> auf <Ein> eingestellt ist, können Benutzer mit Administratorrechten in Erweiterter Platz speichern. **[<Von Extern schreiben verbieten>\(P. 1413\)](#page-1427-0)**
- Beim Senden unter Verwendung einer Loopback-Adresse geben Sie den <Hostname> folgendermaßen ein.

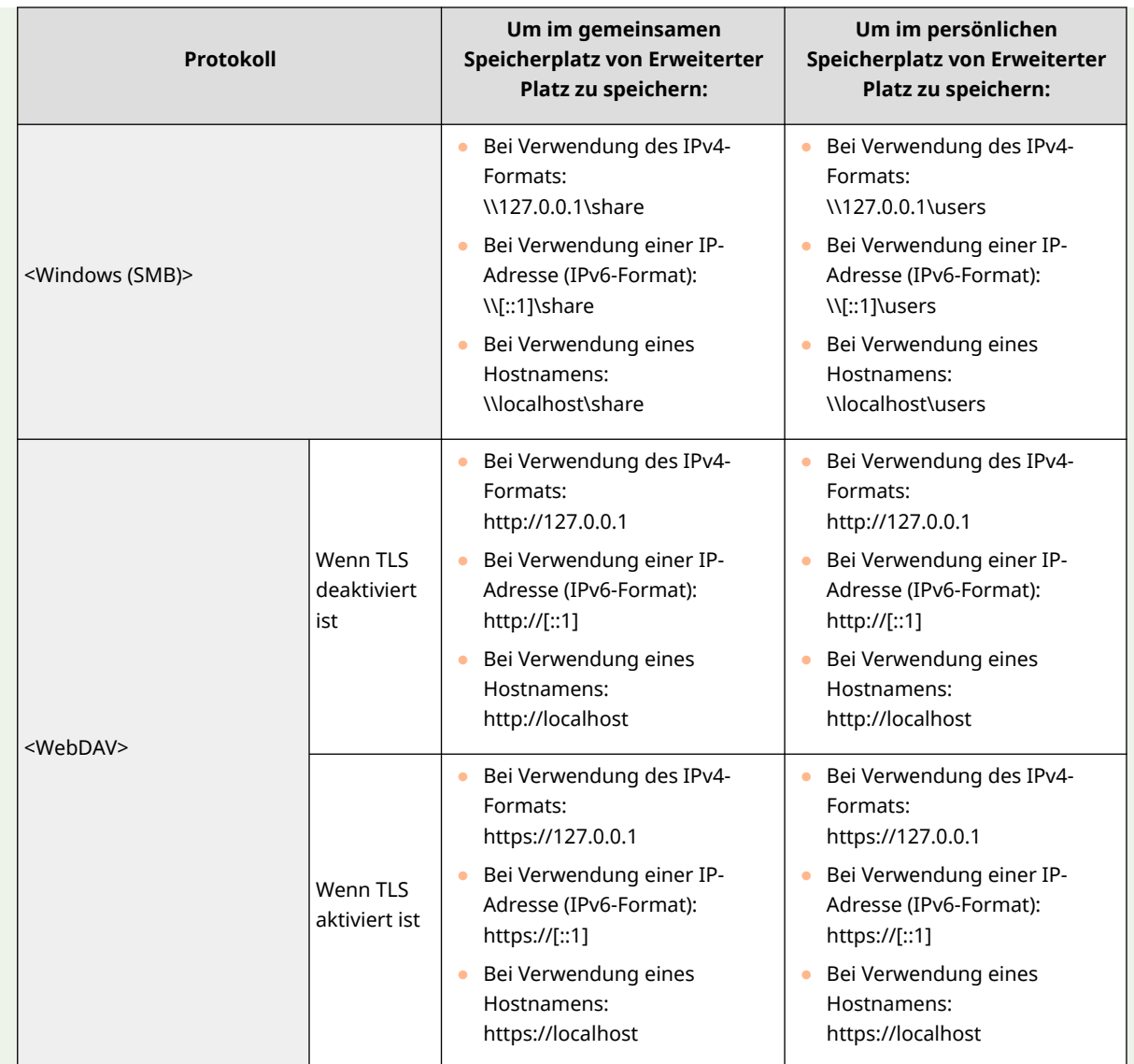

### **8** Drücken Sie <OK> > <Schließen>.

### **HINWEIS**

- Wenn Ziele anhand von Zugangsnummern verwaltet werden, geben Sie eine Zugangsnummer [\(](#page-973-0) **O [Einschränken des Zugriffs auf im Adressbuch registrierte Empfänger\(P. 959\)](#page-973-0)** [\)](#page-973-0) ein, nachdem Sie in Schritt 8 auf <Weiter> gedrückt haben.
- Wenn Sie versuchen, an einen Dateiserver/Erweiterter Platz zu senden, bei dem <Vor Senden bestätigen> auf <Ein> eingestellt ist, erscheint eine Anzeige, in der Sie aufgefordert werden, einen Benutzernamen und ein Passwort einzugeben. Geben Sie in diesem Fall das zuvor definierte Passwort ein. Wenn Sie einen Dateiserver/Erweiterter Platz in einer Gruppenadresse registrieren wollen, stellen Sie <Vor Senden bestätigen> auf <Aus> ein. Sie können jedoch nicht an eine Gruppenadresse senden, die einen Dateiserver/Erweiterter Platz enthält, bei dem <Vor Senden bestätigen> auf <Ein> eingestellt ist.

## **HINWEIS**

- Mehrere Ziele, die im Adressbuch registriert sind, können in einer Gruppe zusammengefasst werden. Ausführliche Informationen finden Sie unter **[Registrieren mehrerer Ziele als Gruppe\(P. 448\)](#page-462-0)** .
- Informationen zum Ändern oder Löschen der Informationen von im Adressbuch registrierten Zielen finden Sie unter **[Bearbeiten der im Adressbuch registrierten Ziele\(P. 451\)](#page-465-0)** [.](#page-465-0)

● UPN kann nur zum Senden an einen Computer verwendet werden, der zu einer Domain gehört, die mit einem aktiven Verzeichnis betrieben wird.

### **TIPPS**

Wenn bereits ein LDAP-Server im Gerät registriert wurde ( **[Registrieren des LDAP-Servers\(P. 333\)](#page-347-0)** [\)](#page-347-0), können Sie nach Zielen suchen und diese im Adressbuch registrieren. Drücken Sie <Einstellungen Empf./Weiterl.> ► <Empfänger speichern> ► <Neue Empf. speichern> ► <Vom LDAP-Server speichern>, um mit <Durch Beding.such.> oder <Durch Name suchen> nach Zielen zu suchen.

- Wenn das Suchergebnis leer ist, obwohl der Benutzername und das Passwort richtig sind, prüfen Sie die Zeiteinstellungen des LDAP-Servers und des Systems. Falls die Zeiteinstellung zwischen dem LDAP-Server und dem System um fünf Minuten oder mehr abweicht, kann keine Suche durchgeführt werden.
- Wenn mehrere Ziele in den Suchergebnissen angezeigt werden, können Sie bis zu 256 dieser Adressen gleichzeitig registrieren.
- Die Informationen, die über den LDAP-Server abgerufen werden können, bestehen nur aus Namen und Faxnummern/Adressen. Registrieren Sie bei Bedarf weitere Informationen aus <Details/Bearbeiten>.
- Sie können nicht gleichzeitig über das Bedienfeld und die Remote UI nach Zielen auf einem LDAP-Server suchen.
- Bei der Suche nach Zielen auf einem LDAP-Server über das Bedienfeld des Gerätes können Sie vier Suchbedingungen angeben. Andererseits können Sie bei der Suche nach Zielen auf einem LDAP-Server über die Remote-Oberfläche nur eine Suchbedingung angeben.
- Sie müssen möglicherweise den Benutzernamen und das Passwort angeben. Geben Sie den Benutzernamen und das Passwort des Geräts ein, das auf dem LDAP-Server registriert ist. Wenn keine Authentifizierungsinformationen verwendet werden, suchen Sie, indem Sie die Felder für den Benutzernamen und das Passwort in der Remote UI leer lassen.

### **Festlegen/Registrieren von Empfängern aus dem Versandverlauf**

- Sie können Empfänger im Adressbuch über den Versandverlauf im <Statusmonitor>-Bildschirm festlegen und registrieren. Hiermit sparen Sie sich den Aufwand, die Adresse direkt einzugeben. Sie vermeiden somit auch den Versand aufgrund der Eingabe des falschen Ziels an die falsche Adresse.
	- Bei der Festlegung eines Empfängers: <Statusmonitor>  $\blacktriangleright$  <Senden>  $\blacktriangleright$  <Auftragslog>  $\blacktriangleright$  Wählen Sie den Empfänger, an den gesendet werden soll  $\blacktriangleright$  <Als SendeEmpf. festl.>  $\blacktriangleright$  <OK>
	- Bei der Registrierung eines Empfängers: <Statusmonitor>  $\blacktriangleright$  <Senden>  $\blacktriangleright$  <Auftragslog>  $\blacktriangleright$  wählen Sie den zu registrierenden Empfänger  $\blacktriangleright$  <Empfänger speichern>  $\blacktriangleright$  registrieren Sie den Empfänger auf dem Registrierungsbildschirm für jeden Zieltyp.

**[Überprüfen von Status und Log für gesendete und empfangene Dokumente\(P. 628\)](#page-642-0)  [Überprüfen des Status und des Protokolls bei gescannten Dokumenten\(P. 721\)](#page-735-0)** 

### **LINKS**

**[Grundfunktionen für das Senden von Faxnachrichten\(P. 577\)](#page-591-0)** 

**[Grundfunktionen zum Scannen von Originalen\(P. 704\)](#page-718-0)** 

**[Verwendung des Speicherplatzes\(P. 773\)](#page-787-0)** 

**[<Standardanzeige für Adressbuch ändern>\(P. 1433\)](#page-1447-0)** 

**[<Empfänger einstellen>\(P. 1432\)](#page-1446-0)** 

# <span id="page-462-0"></span>**Registrieren mehrerer Ziele als Gruppe**

9AES-06J

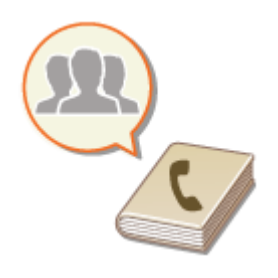

 Mehrere im Adressbuch registrierte Ziele ( **[Speichern von Empfängern im](#page-451-0) [Adressbuch\(P. 437\)](#page-451-0)** ) können zu einer Gruppe zusammengefasst werden. Mit dieser Funktion können Sie Dokumente senden und gleichzeitig Daten sichern, da unterschiedliche Zieltypen in derselben Gruppe registriert werden können. Sie können beispielsweise E-Mail-Adressen und Dateiserver-IP-Adressen in einer Gruppe registrieren und Faxnummern und I-Fax-Adressen in einer anderen.

# **HINWEIS**

- Um eine Gruppe mit Zielen für den eigenen Gebrauch zu registrieren, müssen Sie sich beim Gerät anmelden. **[Anmelden beim Gerät\(P. 394\)](#page-408-0)**
- Sie können neue Ziele nicht sofort in einer Gruppenadresse registrieren. Registrieren Sie Ziele zunächst im Adressbuch.
- Es können nur Ziele aus derselben Adressliste gruppiert werden. Ziele, die in unterschiedlichen Adresslisten registriert sind, können nicht gruppiert werden.
- Sie können bis zu 256 Ziele in einer Gruppenadresse registrieren.
- Da jeder Adresseintrag wie ein einzelner Eintrag behandelt wird, werden bei der Registrierung einer Faxnummer in einer Gruppenadresse die Faxnummer und der Gruppenadresseintrag als zwei separate Einträge gezählt.
- Sie können nicht nur Ziele wie E-Mail-Adressen, sondern auch eine Mailbox (temporärer Speicherplatz eines Geräts) in einer Gruppe registrieren ( **[Durchführen von einfachen Bearbeitungen an Dateien\(P. 793\)](#page-807-0)** ). Wenn Sie beispielsweise eine Mailbox in einer Gruppe registrieren und ein gescanntes Dokument als Anhang an eine E-Mail senden, kann das Dokument im Gerät gespeichert und später angezeigt werden.
- **1 Drücken Sie <Einstellungen Empf./Weiterl.>. [Bildschirm <Startseite>\(P. 367\)](#page-381-0)**
- **2 Drücken Sie <Empfänger speichern>.**
- **3 Drücken Sie <Neue Empf. speichern>.**
- **4 Drücken Sie <Gruppe>.**
- **5 Drücken Sie <Name> geben Sie den Gruppennamen ein, und drücken Sie <OK>.**
- **6 Wählen Sie die Adressliste.**

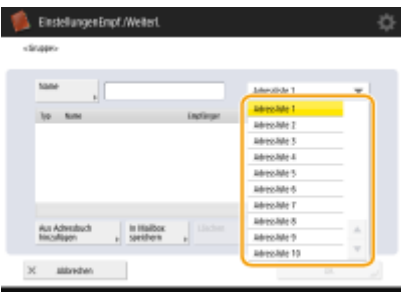

(Die auf dem Bildschirm angezeigten Elemente können sich je nach Modell und Optionen unterscheiden.)

- Sie können eine Gruppe mit den in der gewählten Adressliste registrierten Zielen erstellen. Wenn Sie beispielsweise <Adressliste 2> auswählen, können Sie kein Ziel, das in <Adressliste 1> registriert ist, zur Gruppe hinzufügen. Die erstellte Gruppe wird in der in diesem Schritt gewählten Adressliste registriert.
- Wenn Sie eine Gruppe mit Zielen für den eigenen Gebrauch registrieren möchten, wählen Sie <Persönl. Adressliste> aus.
- Wenn Sie Ziele in einer Gruppe registrieren möchten, die nur von einem Administrator bearbeitet werden kann, wählen Sie <Adressliste für Admin.> aus.

## **HINWEIS**

● Wenn Sie <Persönl. Adressliste> auswählen, können Sie <In Mailbox speichern> nicht auswählen.

### **7 Wählen Sie die Ziele aus, die in die Gruppe aufgenommen werden sollen.**

- **1** Drücken Sie <Aus Adressbuch hinzufügen>.
- **2** Wählen Sie die in einer Gruppe zu registrierenden Ziele aus, und drücken Sie <OK>.

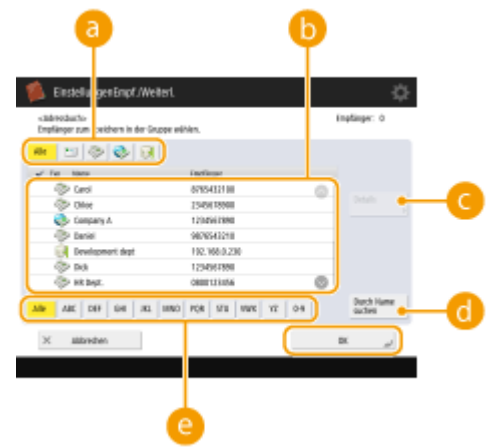

### **Zieltyp-Schaltfläche**

Wählen Sie  $\Box$  (E-Mail), (Fax), (Fax), oder (Datei), um die in der Adressliste (  $\Box$  ) angezeigten Ziele zu filtern. Drücken Sie <Alle>, um alle registrierten Ziele anzuzeigen.

### **Ziel (Empfänger)**

Ziele, die in der in Schritt 6 gewählten Adressliste registriert sind, werden angezeigt. Wählen Sie in dieser Liste die Ziele aus, die Sie in einer Gruppe registrieren möchten.

### **HINWEIS**

● Wenn Ziele anhand von Zugangsnummern verwaltet werden, werden sie nur dann in der Liste angezeigt, wenn Sie die Zugangsnummer ( **[Einschränken des Zugriffs auf im Adressbuch](#page-973-0) [registrierte Empfänger\(P. 959\)](#page-973-0)** ) eingeben, nachdem Sie <Zugangs nummer> gedrückt haben.

### **<Details/Bearbeiten>**

Wählen Sie ein Ziel, und drücken Sie <Details/Bearbeiten>, wenn Sie die Einstellungen des Ziels prüfen möchten. Drücken Sie <OK>, um zum vorherigen Bildschirm zurückzukehren.

### **<Durch Name suchen>**

Geben Sie den Zielnamen ein. Drücken Sie erneut <Durch Name suchen>, um zum vorherigen Bildschirm zurückzukehren.

### **Schaltfläche für ersten Buchstaben**

Wählen Sie die alphanumerische Schaltfläche für das erste Zeichen des Zielnamens. Drücken Sie <Alle>, um alle registrierten Ziele anzuzeigen.

### **So registrieren Sie Mailboxen in Gruppen**

Ziele im Adressbuch und in der Mailbox können in derselben Gruppe registriert werden.

- **1** Drücken Sie <In Mailbox speichern>.
- **2** Wählen Sie eine Mailbox aus, die Sie in einer Gruppe registrieren möchten, und drücken Sie <OK>.
	- In einer Gruppe kann nur eine Mailbox registriert werden.

### **8 Drücken Sie <OK> <Schließen>.**

## **HINWEIS**

- Wenn Ziele anhand von Zugangsnummern verwaltet werden, geben Sie eine Zugangsnummer [\(](#page-973-0) **O [Einschränken des Zugriffs auf im Adressbuch registrierte Empfänger\(P. 959\)](#page-973-0)** [\)](#page-973-0) ein, nachdem Sie in Schritt 8 auf <Weiter> gedrückt haben.
- Wenn Sie versuchen, an einen Dateiserver zu senden, bei dem <Vor Senden bestätigen> auf <Ein> eingestellt ist, erscheint eine Anzeige, in der Sie aufgefordert werden, einen Benutzernamen und ein Passwort einzugeben. Geben Sie in diesem Fall das zuvor definierte Passwort ein. Wenn Sie einen Dateiserver in einer Gruppenadresse registrieren wollen, stellen Sie <Vor Senden bestätigen> auf <Aus> ein. Sie können jedoch nicht an eine Gruppenadresse senden, die einen Dateiserver enthält, bei dem <Vor Senden bestätigen> auf <Ein> eingestellt ist.

# <span id="page-465-0"></span>**Bearbeiten der im Adressbuch registrierten Ziele**

9AES-06K

Nachdem Sie Ziele registriert haben, können Sie die Einstellungen ändern oder löschen.

- **1 Drücken Sie <Einstellungen Empf./Weiterl.>. [Bildschirm <Startseite>\(P. 367\)](#page-381-0)**
- **2 Drücken Sie <Empfänger speichern>.**
- **3 Wählen Sie das Ziel, das Sie bearbeiten möchten.**

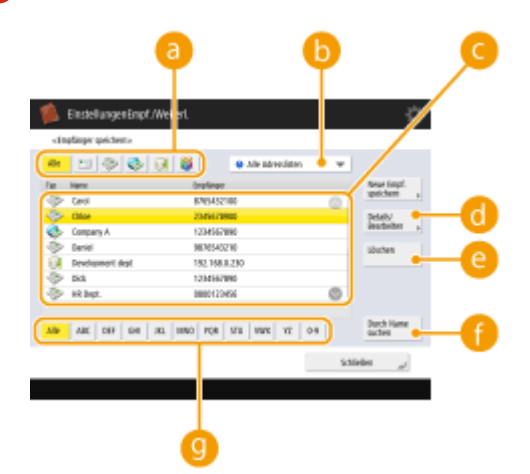

### **Zieltyp-Schaltfläche**

Wählen Sie **Sie (E-Mail), (Fax), (I-Fax), (Datei) oder (Gruppe)**, um die in der Adressliste ( ) angezeigten Ziele zu filtern. Drücken Sie <Alle>, um alle registrierten Ziele anzuzeigen.

### **Dropdown-Liste mit Adresslisten**

Wählen Sie <Persönl. Adressliste>, <Adressliste 1> bis <Adressliste 10> oder <Adressliste für Admin.>, um die in der Adressliste anzuzeigenden Ziele zu filtern.

### **Zielliste**

Wählen Sie das Ziel, das Sie bearbeiten oder löschen möchten.

### **<Details/Bearbeiten>**

Drücken Sie darauf, um die Einstellungen von Zielen zu prüfen oder zu bearbeiten.

### **<Löschen>**

Drücken Sie darauf, um das Ziel zu löschen.

### **<Durch Name suchen>**

Geben Sie den Zielnamen ein. Drücken Sie erneut <Durch Name suchen>, um zum vorherigen Bildschirm zurückzukehren.

### **Schaltfläche für ersten Buchstaben**

Wählen Sie die alphanumerische Schaltfläche für das erste Zeichen des Zielnamens. Drücken Sie <Alle>, um alle registrierten Ziele anzuzeigen.

### **HINWEIS**

- •Wenn Ziele anhand von Zugangsnummern verwaltet werden, geben Sie die Zugangsnummer ( **[Einschränken des Zugriffs auf im Adressbuch registrierte Empfänger\(P. 959\)](#page-973-0)** [\)](#page-973-0) ein, nachdem Sie auf <Zugangs nummer> gedrückt haben.
- Empfänger in der <Persönl. Adressliste> werden nur dem angemeldeten Benutzer angezeigt, der sie registriert hat. Selbst wenn Sie über Administratorrechte verfügen, können Sie die Empfänger in der <Persönl. Adressliste> für andere Benutzer nicht anzeigen oder bearbeiten.

### **4 Drücken Sie <Details/Bearbeiten>.**

● Um ein Ziel zu löschen, wählen Sie das Ziel aus, und drücken Sie <Löschen> <Ja>.

### **5 Bearbeiten Sie die Einstellungen des Ziels.**

- Einzelheiten zum Bearbeiten der Einstellungen finden Sie unter **[Speichern von Empfängern im](#page-451-0) [Adressbuch\(P. 437\)](#page-451-0)** .
- **6** Drücken Sie <OK> > <Schließen>.

# <span id="page-467-0"></span>**Registrieren eines Ziels in einer Zielwahl-Schaltfläche**

9AES-06L

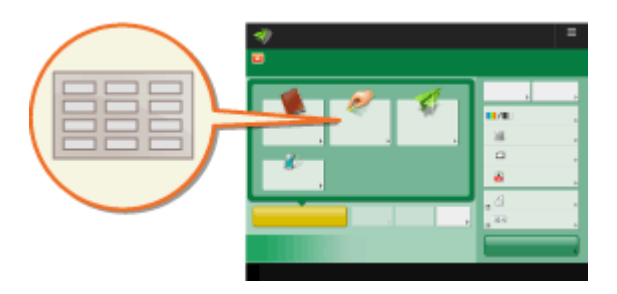

 Es bietet sich an, ein häufig verwendetes Ziel in einer Zielwahl-Schaltfläche zu registrieren. So können Sie ein Ziel schnell durch Drücken einer Schaltfläche angeben. Sie können in Zielwahl-Schaltflächen nicht nur Faxnummern oder E-Mail-Adressen, sondern auch Dateiserververzeichnisse (IP-Adresse und Pfad) registrieren, um gescannte Daten zu speichern.

- **1 Drücken Sie <Einstellungen Empf./Weiterl.>. [Bildschirm <Startseite>\(P. 367\)](#page-381-0)**
- **2 Drücken Sie <Zielwahl speichern>.**
- **3 Wählen Sie die Zielwahlnummer, die in der Zielwahl-Schaltfläche registriert werden soll, und drücken Sie <Speichern/Bearbeiten>.**

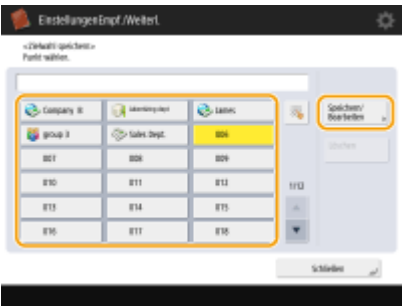

● Jeder Zielwahl-Schaltfläche wird eine dreistellige Nummer (001 bis 200) zugewiesen. Sie können eine Zielwahl-Schaltfläche auch angeben, indem Sie drücken und die dreistellige Nummer mit den Zahlentasten eingeben.

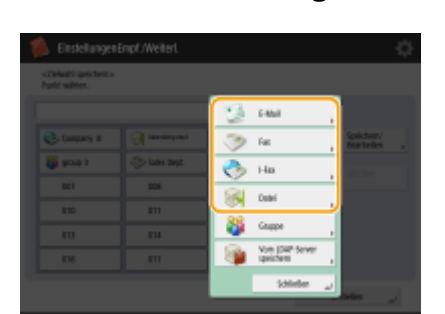

**4 Wählen Sie die zu registrierenden Funktionen aus.**

- Wählen Sie die für das Ziel zu verwendenden Funktionen, wie <Fax>, <E-Mail>, <I-Fax> oder <Datei>. **[Speichern von Empfängern im Adressbuch\(P. 437\)](#page-451-0)**
- **5 Drücken Sie <Name> geben Sie den Zielnamen ein, und drücken Sie <OK>.**
- **6 Drücken Sie <Tastenname Zielwahl> geben Sie den anzuzeigenden Namen für die Zielwahl-Schaltfläche ein, und drücken Sie <OK>.**
- **7 Konfigurieren Sie Einstellungen entsprechend den in Schritt 4 gewählten Funktionen.**
- Weitere Informationen zu den Einstellungen finden Sie in Schritt 7 unter **[Speichern von Empfängern im](#page-451-0) [Adressbuch\(P. 437\)](#page-451-0)** .

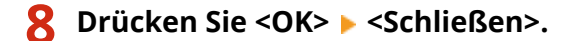

# **HINWEIS**

- Ziele, die unter Zielwahltasten registriert sind, können in einer Gruppe zusammengefasst und als Einzelziel registriert werden. Ausführliche Informationen finden Sie unter **[Registrieren einer Gruppe in einer](#page-469-0) [Zielwahl-Schaltfläche\(P. 455\)](#page-469-0)** [.](#page-469-0)
- Informationen zum Änderung oder Löschen von Informationen von Zielen, die unter Zielwahltasten registriert wurden, finden Sie unter **[Bearbeiten der in Zielwahl-Schaltflächen registrierten](#page-471-0) [Ziele\(P. 457\)](#page-471-0)** .
- Unter Zielwahl-Tasten gespeicherte Ziele werden auch im lokalen Adressbuch angezeigt.

#### **TIPPS**

Wenn der LDAP-Server bereits im Gerät registriert wurde ( **[Registrieren des LDAP-Servers\(P. 333\)](#page-347-0)** ), können Sie nach Zielen suchen und diese in einer Zielwahl-Schaltfläche registrieren. Drücken Sie <Einstellungen Empf./ Weiterl.> > <Zielwahl speichern> > wählen Sie die zu registrierende Zielwahl-Schaltfläche > drücken Sie <Speichern/Bearbeiten> <LDAP-Server>, und suchen Sie nach Zielen mit <Durch Beding.such.> oder <Durch Name suchen>. Nachdem Sie die Einstellungen des Ziels überprüft haben, drücken Sie <Tastenname Zielwahl> begeben Sie den anzuzeigenden Zielwahlnamen ein bedrücken Sie <OK>.

- Wenn das Suchergebnis leer ist, obwohl der Benutzername und das Passwort richtig sind, prüfen Sie die Zeiteinstellungen des LDAP-Servers und des Systems. Falls die Zeiteinstellung zwischen dem LDAP-Server und dem System um fünf Minuten oder mehr abweicht, kann keine Suche durchgeführt werden.
- Im Gegensatz zum Adressbuch können Sie hier nicht mehrere Ziele gleichzeitig registrieren.
- Die Informationen, die über den LDAP-Server abgerufen werden können, bestehen nur aus Namen und Faxnummern/Adressen. Registrieren Sie bei Bedarf weitere Informationen aus <Details/Bearbeiten>.

#### **Registrieren einer Adresse über den Versandverlauf**

● Sie können ein Ziel für eine Zielwahltaste über die Protokolle zu gesendeten Aufträgen im Bildschirm <Statusmonitor> registrieren. Auf diese Weise müssen Sie die Faxnummer und andere Zielinformationen nicht manuell eingeben, und es wird verhindert, dass es aufgrund von falsch registrierten Zielinformationen zu Übertragungsfehlern kommt. Wenn Sie eine Adresse in den Protokollen zu gesendeten Aufträgen angeben und <Empfänger speichern> > <Zielwahl> drücken, wird ein Bildschirm zum Registrieren verschiedener Zielinformationen für eine Zielwahltaste angezeigt.

**[Überprüfen von Status und Log für gesendete und empfangene Dokumente\(P. 628\)](#page-642-0)  [Überprüfen des Status und des Protokolls bei gescannten Dokumenten\(P. 721\)](#page-735-0)** 

# <span id="page-469-0"></span>**Registrieren einer Gruppe in einer Zielwahl-Schaltfläche**

#### 9AES-06R

Ziele, die unter Zielwahltasten registriert sind, können in einer Gruppe zusammengefasst und als Einzelziel registriert werden.

# **HINWEIS**

- Sie können auch eine Mailbox (temporärer Speicherplatz des Geräts) in einer Gruppe registrieren [\(](#page-807-0)  **[Durchführen von einfachen Bearbeitungen an Dateien\(P. 793\)](#page-807-0)** ).
	- **1 Drücken Sie <Einstellungen Empf./Weiterl.>. [Bildschirm <Startseite>\(P. 367\)](#page-381-0)**
	- **2 Drücken Sie <Zielwahl speichern>.**
- **3 Wählen Sie die zu registrierende Zielwahl-Schaltfläche, und drücken Sie <Speichern/ Bearbeiten>.**

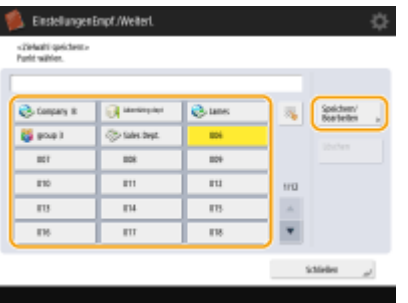

- **4 Drücken Sie <Gruppe>.**
- **5 Drücken Sie <Name> geben Sie den Gruppennamen ein, und drücken Sie <OK>.**
- **6 Drücken Sie <Tastenname Zielwahl> geben Sie den anzuzeigenden Namen für die Zielwahl-Schaltfläche ein, und drücken Sie <OK>.**
- **7 Wählen Sie die Ziele aus, die Sie in einer Gruppe registrieren möchten.**
- Drücken Sie <Aus Zielwahl hinzufügen> ▶ wählen Sie das Ziel ▶ drücken Sie <OK>.

## **HINWEIS:**

#### **Wenn eine Mailbox ausgewählt wird**

• Drücken Sie <In Mailbox speichern> ▶ wählen Sie die Mailbox ▶ drücken Sie <OK>.

8 Drücken Sie <OK> > <Schließen>.

# <span id="page-471-0"></span>**Bearbeiten der in Zielwahl-Schaltflächen registrierten Ziele**

9AES-06S

Nachdem Sie Ziele registriert haben, können Sie die Einstellungen ändern oder löschen.

- **1 Drücken Sie <Einstellungen Empf./Weiterl.>. [Bildschirm <Startseite>\(P. 367\)](#page-381-0)**
- **2 Drücken Sie <Zielwahl speichern>.**
- **3 Wählen Sie die Zielwahl-Schaltfläche, die Sie bearbeiten oder löschen möchten.**
	- Einstellungen Empf./Weite «Ziekalti spektest»<br>Posté mátém **B** county  $\overline{\omega}$ Speicher æ1 **BS** south **City Kolas In**  $\overline{a}$ u.  $\overline{\mathbf{r}}$  $\overline{\mathbf{H}}$ m iπ  $\overline{13}$  $\overline{114}$  $\overline{13}$  $\overline{18}$  $\overline{\phantom{a}}$ TU. Stinley
- Wenn Sie die Einstellungen der Zielwahltaste bearbeiten möchten, drücken Sie <Speichern/Bearbeiten>. Einzelheiten zum Bearbeiten der Einstellungen finden Sie in Schritt 7 unter **[Speichern von Empfängern im](#page-451-0) [Adressbuch\(P. 437\)](#page-451-0)** . Drücken Sie nach der Bearbeitung auf <OK>.
- Wenn Sie eine Zielwahl-Schaltfläche löschen möchten, wählen Sie die Zielwahl-Schaltfläche aus, und drücken Sie <Löschen> > <Ja>.

**4 Drücken Sie <Schließen>.**

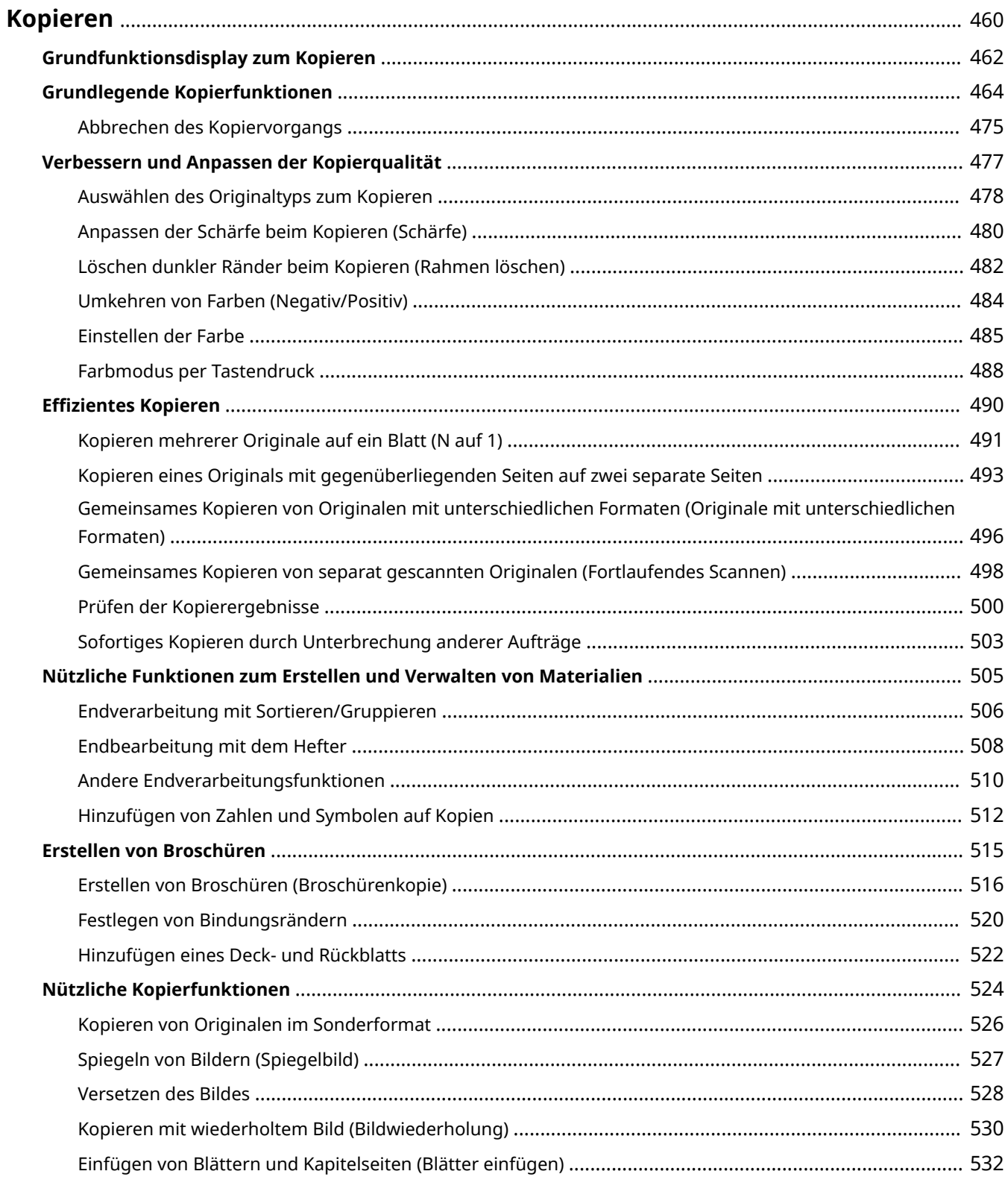

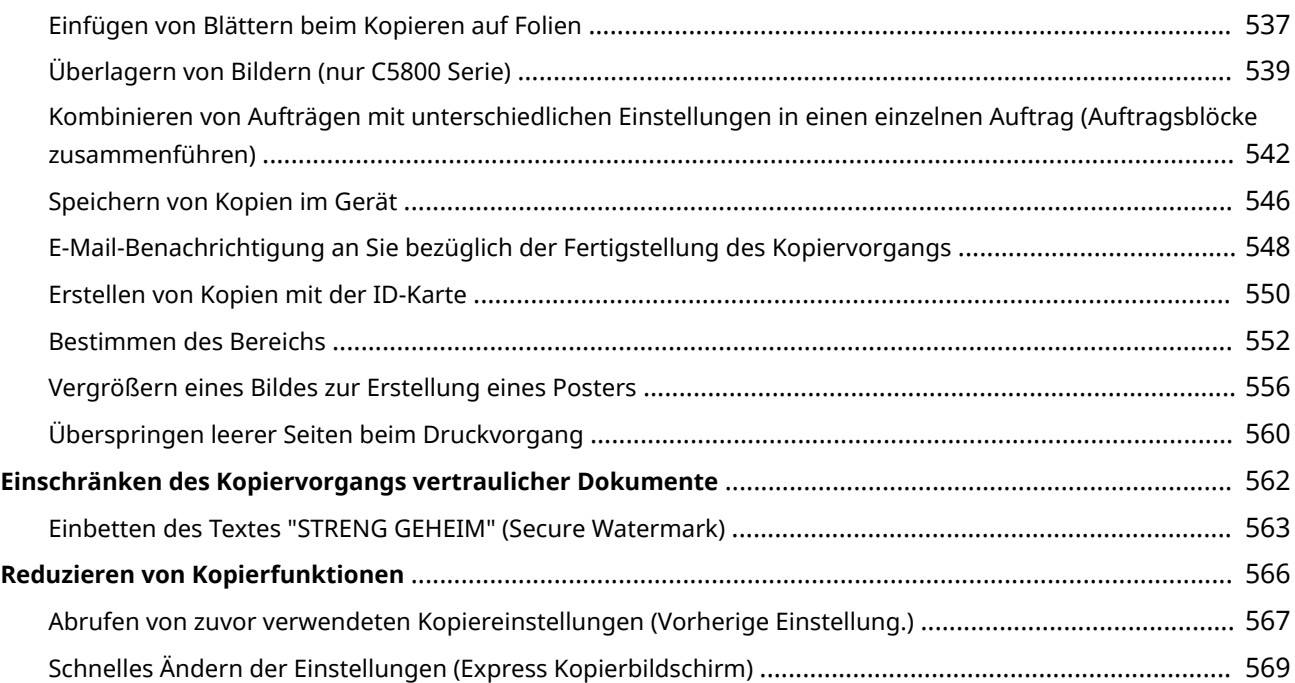

# <span id="page-474-0"></span>**Kopieren**

In diesem Kapitel werden grundlegende Kopiervorgänge und verschiedene andere nützliche Funktionen beschrieben.

## ■ Einführung in grundlegende Kopierfunktionen

In diesem Abschnitt werden das Grundfunktionsdisplay zum Kopieren und grundlegende Kopiervorgänge beschrieben.

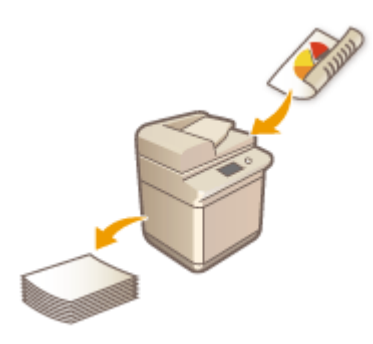

**[Grundfunktionsdisplay zum Kopieren\(P. 462\)](#page-476-0)  [Grundlegende Kopierfunktionen\(P. 464\)](#page-478-0)  [Abbrechen des Kopiervorgangs\(P. 475\)](#page-489-0)** 

## ◼Verbessern der Qualität und Effizienz

In diesem Abschnitt werden nützliche Funktionen zur Verbesserung der Kopierqualität und Arbeitseffizienz beschrieben, wie die Anpassung der Schärfe für deutlichere Druckergebnisse und die Kombination mehrerer Originale, um diese effizient und gleichzeitig zu kopieren.

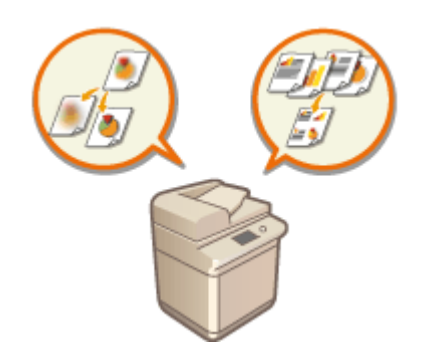

**[Verbessern und Anpassen der Kopierqualität\(P. 477\)](#page-491-0)  [Effizientes Kopieren\(P. 490\)](#page-504-0)** 

## ◼Erstellen von Broschüren und Informationsblättern

In diesem Abschnitt werden Kopierfunktionen beschrieben, mit denen Sie Broschüren mit Deckblättern oder Dokumente erstellen können, die sich für die Verteilung und Verwaltung eignen, mit Seitenzahlen, Referenzzahlen usw.

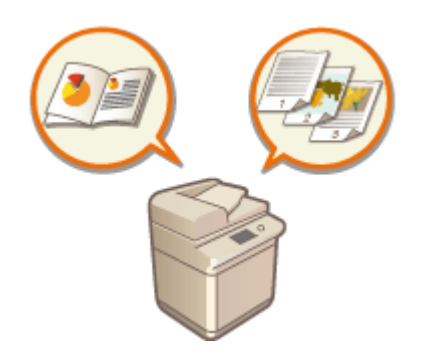

**[Erstellen von Broschüren\(P. 515\)](#page-529-0)  [Nützliche Funktionen zum Erstellen und Verwalten von](#page-519-0) [Materialien\(P. 505\)](#page-519-0)** 

## ◼Verwenden nützlicher Kopierfunktionen

In diesem Abschnitt werden verschiedene Kopierfunktionen der Dokumentbearbeitung beschrieben, wie Layoutänderungen und Erstellung von Etiketten, bis hin zu Sicherheitsfunktionen zum Verhindern von Informationslecks.

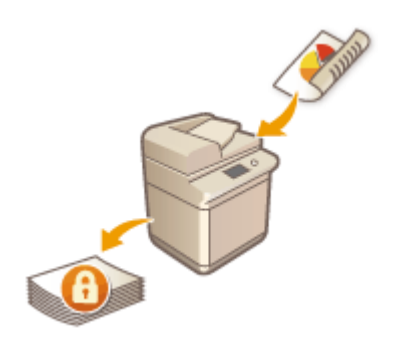

**[Nützliche Kopierfunktionen\(P. 524\)](#page-538-0)  [Einschränken des Kopiervorgangs vertraulicher](#page-576-0) [Dokumente\(P. 562\)](#page-576-0)  [Reduzieren von Kopierfunktionen\(P. 566\)](#page-580-0)** 

# <span id="page-476-0"></span>**Grundfunktionsdisplay zum Kopieren**

#### 9AES-06W

Wenn Sie <Kopieren> ( **[Bildschirm <Startseite>\(P. 367\)](#page-381-0)** ) drücken, wird das Grundfunktionsdisplay zum Drucken angezeigt.

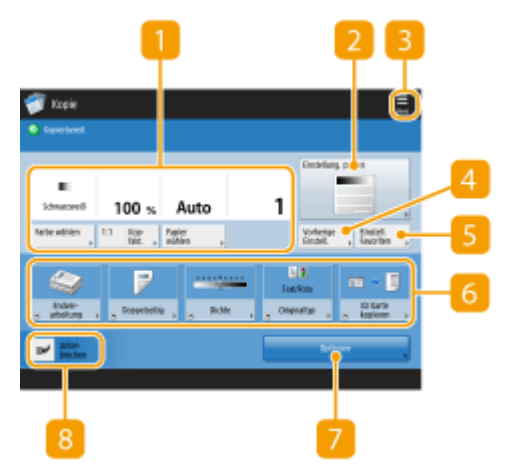

(Die auf dem Bildschirm angezeigten Elemente können sich je nach Modell und Optionen unterscheiden.)

#### **Aktueller Einstellungsstatus und Einstellungsschaltflächen**

Zeigt den Einstellungsstatus, wie zum Beispiel Kopierfaktor, Papierformat und Anzahl der Kopien, an. Achten Sie darauf, die Einstellungen zu prüfen, um ordnungsgemäß kopieren zu können. Drücken Sie zur Änderung der Einstellung die Schaltfläche unterhalb des Anzeigebereichs. **[Grundlegende Kopierfunktionen\(P. 464\)](#page-478-0)** 

- Wenn Sie auf <1:1> drücken, können Sie Kopien in der gleichen Größe des Originals machen.
- Je nach Anzahl der Kopien und Einstellungen wird <Musterkopie> angezeigt. Damit können Sie das Kopierergebnis prüfen, indem Sie eine Beispielkopie drucken. **[Prüfen der Kopierergebnisse\(P. 500\)](#page-514-0)**

#### **<Einstellung. prüfen>**

Sie können die Einstellungen in der Liste prüfen. Außerdem können Sie die Einstellungen ändern. O **[Grundlegende Kopierfunktionen\(P. 464\)](#page-478-0)** 

## $3 =$

Drücken Sie dieses Symbol, um die aktuellen Einstellungen unter <Einstellungen Favoriten> von Salzu registrieren, oder ändern Sie die unter  $\sigma$  angezeigten Schaltflächen.

**[Speichern einer Kombination häufig genutzter Funktionen\(P. 407\)](#page-421-0)  [Anpassen des Grundfunktionsbildschirms\(P. 410\)](#page-424-0)** 

### **<Vorherige Einstellung.>**

Damit können Sie die zuvor festgelegten Einstellungen abrufen. **[Abrufen von zuvor verwendeten](#page-581-0) [Kopiereinstellungen \(Vorherige Einstellung.\)\(P. 567\)](#page-581-0)** 

### **F** <Einstellungen Favoriten>

Registrieren Sie hier häufig verwendete Kopiereinstellungen im Voraus, um diese bei Bedarf einfach abzurufen. **[Speichern einer Kombination häufig genutzter Funktionen\(P. 407\)](#page-421-0)** 

## **Schaltflächen für Funktionseinstellungen**

Zeigt die am häufigsten verwendeten Schaltflächen aus <Optionen> an. Der Einstellungsstatus wird auf den Schaltflächen angezeigt. Sie können auch  $\overline{3}$  drücken, um die angezeigten Schaltflächen zu ändern.

● Wenn für die gewünschte Funktion keine Schaltfläche angezeigt wird, drücken Sie <Optionen>, und wählen Sie die gewünschte Schaltfläche. **[Grundlegende Kopierfunktionen\(P. 464\)](#page-478-0)** 

## **<Optionen>**

Zeigt alle Schaltflächen für Funktionseinstellungen an. Zur Einfachheit können Sie häufig verwendete Schaltflächen für Funktionseinstellungen in 6 anzeigen.

## **<Unterbrechen>**

Sie können ausstehende Kopieraufträge unterbrechen und Ihre Kopie sofort vornehmen. **[Sofortiges](#page-517-0) [Kopieren durch Unterbrechung anderer Aufträge\(P. 503\)](#page-517-0)** 

# **HINWEIS**

- Einige Funktionen können nicht zusammen verwendet werden. Schaltflächen, die nicht ausgewählt werden können, werden hellgrau angezeigt.
- Die Anzahl der verbleibenden Seiten wird angezeigt, wenn eine Seitenbeschränkung unter "Verwaltung per Abteilungs-ID" festgelegt ist. Weitere Informationen zum Einstellen von "Verwaltung per Abteilungs-ID" und zu Seitenbeschränkungen finden Sie unter **Okonfigurieren der Einstellungen der Verwaltung per [Abteilungs-ID\(P. 918\)](#page-932-0)** .

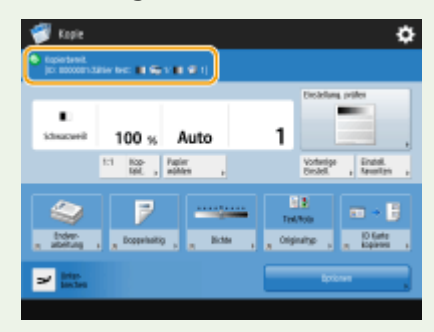

#### **TIPPS**

● Ändern Sie das Grundfunktionsdisplay zum Kopieren in den Express-Kopierbildschirm, um schnell auf die einzelnen Einstellungselemente zugreifen zu können. **[Schnelles Ändern der Einstellungen \(Express](#page-583-0) [Kopierbildschirm\)\(P. 569\)](#page-583-0)** 

# <span id="page-478-0"></span>**Grundlegende Kopierfunktionen**

9AES-06X

In diesem Abschnitt werden die Grundfunktionen zum Kopieren beschrieben.

**1 Legen Sie das Dokument ein. [Platzieren von Originalen\(P. 40\)](#page-54-0)** 

## **HINWEIS**

- Wenn <Automatisches Sortieren> auf <Ein> eingestellt ist, wird der Sortier-Modus automatisch eingestellt, sobald Sie Ihre Originale in den Einzug legen. **O**<Automatisches Sortieren>(P. 1308)
- Wenn der Bildschirm zur Auswahl der Originaldicke erscheint, wählen Sie die Dicke des verwendeten Originals aus.

(Erscheint, wenn <Standarddicke Original für Scan über Einzug> auf <Modus> gesetzt ist. **[<Standarddicke Original für Scan über Einzug>\(P. 1295\)](#page-1309-0)** [\)](#page-1309-0)

**2 Drücken Sie <Kopieren>. [Bildschirm <Startseite>\(P. 367\)](#page-381-0)** 

**3 Geben Sie mit den Zahlentasten die Anzahl an Kopien im Grundfunktionsdisplay zum Kopieren ein. [Grundfunktionsdisplay zum Kopieren\(P. 462\)](#page-476-0)** 

## **4 Legen Sie die gewünschten Kopiereinstellungen fest.**

Auswahl von Farbkopieren oder Schwarzweißkopieren Vergrößern oder Verkleinern von Kopien Auswählen von Kopierpapier Doppelseitiges Kopieren Anpassen der Bildqualität von Kopien

## Auswahl von Farbkopieren oder Schwarzweißkopieren

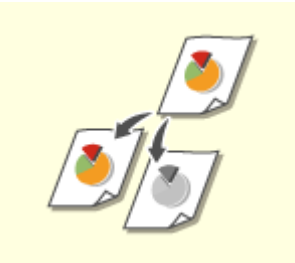

Sie können den Farbmodus zum Kopieren auswählen. Hierdurch können Sie Tonermenge einsparen, indem Sie Farboriginale schwarzweiß kopieren oder Tickets in einer Farbe, zum Beispiel Rot oder Blau, drucken, um den Tag, an dem sie ausgegeben wurden, anzuzeigen.

**1 Drücken Sie <Farbe wählen>.**

**2 Wählen Sie die Farbe, in der kopiert werden soll.**

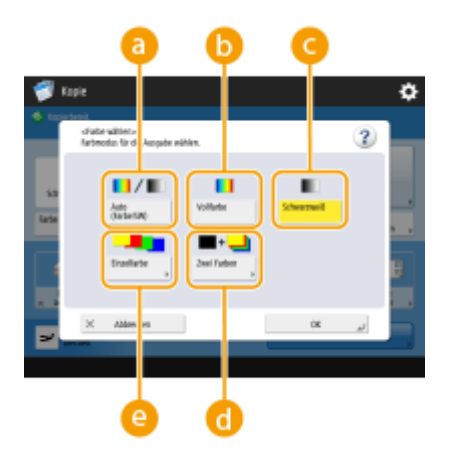

#### **<Auto (Farbe/SW)>**

Erkennt die Farbe des Originals automatisch. Farbige Seiten werden in vier Farben (CMYK) kopiert und Schwarzweißseiten werden nur in Schwarz (K) kopiert.

#### **<Vollfarbe>**

Kopiert in vier Farben (CMYK), unabhängig von der Farbe des Originals.

**<Schwarzweiß>**

Kopiert nur in Schwarz (K), unabhängig von der Farbe des Originals.

#### **<Zwei Farben>**

Kopiert in Schwarz und der Farbe, die Sie festlegen. Wählen Sie <Rot>, <Grün>, <Blau>, <Gelb>, <Magenta> oder <Cyan>.

## **HINWEIS**

● Sie können einstellen, ob eine andere chromatische Farbe als die angegebene Farbe (oder ungefähre Farbe) durch Schwarz oder die angegebene Farbe ersetzt werden soll. **O[<Konvertierungsfarbe durch](#page-1291-0) [Farbe def. für 2-Farbdruck>\(P. 1277\)](#page-1291-0)** 

#### **<Einzelfarbe>**

Kopiert nur in der Farbe, die Sie festlegen. Wählen Sie <Rot>, <Grün>, <Blau>, <Gelb>, <Magenta> oder <Cyan>.

#### **Beispiel:** Wenn Sie in Rot kopieren

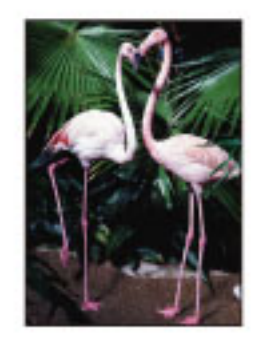

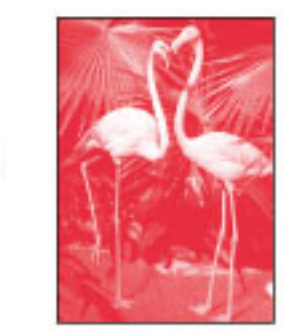

## **3 Drücken Sie <OK>.**

## **WICHTIG**

- Abhängig vom Zustand des Farboriginals kann es beim Scannen als schwarzweiß erkannt werden, auch wenn Sie <Auto (Farbe/SW)> eingestellt haben. Um dies zu verhindern, setzen Sie den Farbmodus auf <Vollfarbe>.
- Wenn der Modus Auto (Farbe/SW) eingestellt ist, werden Schwarz-Weiß-Kopien mit der gleichen Geschwindigkeit wie Farbkopien ausgegeben.

- Wenn ein Schwarz-Weiß-Dokument im Modus <Vollfarbe>, <Einzelfarbe>, oder <Zwei Farben> kopiert wird, zählt es als Farbkopie.
- Wenn Sie Originale unterschiedlichen Formats scannen, ohne den Modus "Originale verschiedener Größe" einzustellen oder ein nicht standardmäßiges Papierformat auszuwählen, kann das Gerät möglicherweise nicht erkennen, ob Ihre Originale farbig oder schwarz-weiß sind.

# **HINWEIS**

- Folgende Einschränkungen gelten, wenn Sie Originale in der Mailbox speichern.
- Farbseiten werden im RGB-Format gespeichert.
- Sie können <Zwei Farben> und <Einzelfarbe> angeben.

## Vergrößern oder Verkleinern von Kopien

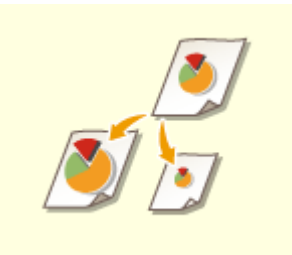

 Sie können Kopien von Standardpapierformaten auf andere Standardpapierformate vergrößern oder verkleinern.

Vergrößern oder Verkleinern von Kopien mit Standardpapierformaten

 Sie können Kopien durch die Angabe des Kopierfaktors (%) vergrößern oder verkleinern. Dabei können Sie den vertikalen und den horizontalen Faktor individuell festlegen.

Vergrößern oder Verkleinern von Kopien durch Festlegen des Kopierfaktors

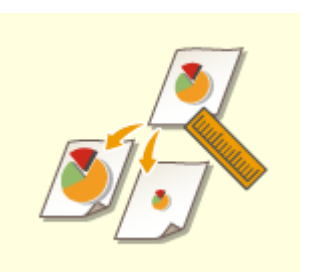

 Sie können Kopien durch die Angabe der Endabmessungen vergrößern oder verkleinern, so dass das ausgegebene Bild diesen Abmessungen entspricht. Dabei können Sie die vertikale und die horizontale Abmessung individuell festlegen. Vergrößern oder Verkleinern von Kopien durch Festlegen von Abmessungen

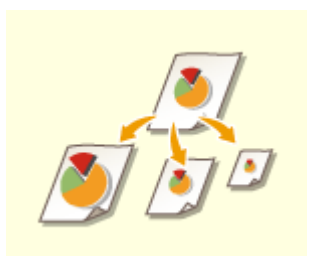

 Sie können Kopien so vergrößern oder verkleinern, dass sie automatisch dem gewählten Papierformat entsprechen.

Vergrößern und Verkleinern von Kopien entsprechend dem Papierformat

- ■Vergrößern oder Verkleinern von Kopien mit Standardpapierformaten
	- **1 Drücken Sie <Kopierfaktor>.**
	- **2** Wählen Sie den Kopierfaktor zum Verkleinern in **a**und zum Vergrößern in **b**. **Drücken Sie anschließend <OK>.**

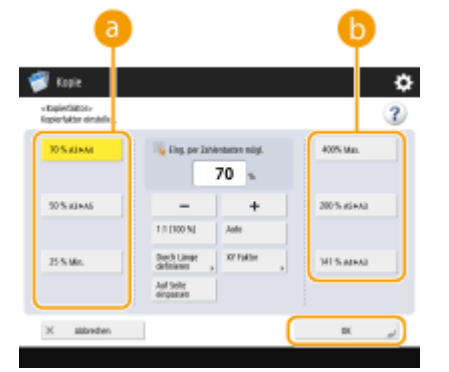

# **WICHTIG**

Legen Sie das Original horizontal aus, wenn Sie es mit einem voreingestellten Zoom auf folgende Weisen vergrößern: Ein Original horizontal auszulegen, bedeutet, das Original mit der längeren Seite zur Seite hin auszurichten.

- $\bullet$  A4  $\rightarrow$  A3
- $\bullet$  A5  $\rightarrow$  A3

■Vergrößern oder Verkleinern von Kopien durch Festlegen des Kopierfaktors

**1 Drücken Sie <Kopierfaktor>.**

**2 Geben Sie den Kopierfaktor an, und drücken Sie <OK>.**

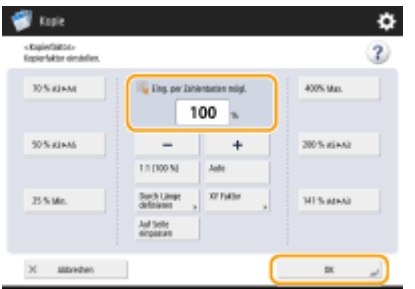

## **HINWEIS**

● Um den vertikalen und den horizontalen Faktor individuell anzugeben, drücken Sie <XY Faktor>, und geben Sie dann den jeweiligen Faktor an. Je nach angegebenem Faktor kann das Bild auf dem Ausdruck um 90 Grad gedreht werden.

# **WICHTIG**

● Wenn Sie <Auto XY Faktor> eingestellt haben, wählen Sie ein Papier in <Papier wählen> aus. Wenn Sie kein Papierformat angeben, wird das Kopierverhältnis automatisch an das in Papierkassette 1 eingelegte Papier angepasst.

■Vergrößern oder Verkleinern von Kopien durch Festlegen von Abmessungen

**1 Drücken Sie <Kopierfaktor>.**

**2 Drücken Sie <Durch Länge definieren>.**

#### **3 Geben Sie die Abmessungen ein, und drücken Sie <OK>.**

- Drücken Sie <Originalformat>, um die Abmessungen des Originals einzugeben, und drücken Sie dann <Kopienformat>, um die Ausgabeabmessungen einzugeben.
- Geben Sie sowohl bei <Originalformat> als auch bei <Kopienformat> entweder die vertikale oder die horizontal Abmessung ein. Wenn Sie beispielsweise die vertikale Abmessung für <Originalformat> eingeben, müssen Sie auch die vertikale Abmessung für <Kopienformat> eingeben.

## **HINWEIS**

- Um die vertikale und die horizontale Abmessung individuell anzugeben, drücken Sie <XY Unabhängig>, und geben Sie die jeweilige Abmessung ein.
- Das Gerät berechnet automatisch das richtige Kopier-(Zoom-)Verhältnis auf der Grundlage der von Ihnen eingegebenen Werte. Das Originalbild kann jedoch je nach Papierformat leicht beschnitten werden.
- Das Gerät wandelt die angegebenen Größen nach folgender Formel in ein Kopier-(Zoom-)Verhältnis (%) um. (Das Ergebnis wird auf die nächste ganze Zahl gerundet.)
- Kopier-(Zoom-)Verhältnis (%) = (Kopie (Datenausgabe) Größe/Originalgröße) x 100

## ■Vergrößern und Verkleinern von Kopien entsprechend dem Papierformat

- **1 Drücken Sie <Papier wählen>.**
- **2 Wählen Sie das Papier, und drücken Sie <OK>.**
- **3 Drücken Sie <Kopierfaktor>.**
- **4 Drücken Sie <Auto> <OK>.**

## **HINWEIS**

● Beim Kopieren in gleichem Kopierfaktor auf Papier mit demselben Format wie das des Originals fehlen möglicherweise an den Kanten kleine Teile des kopierten Bildes. Um dies zu vermeiden, verkleinern Sie das Bild durch Drücken von <Kopierfaktor> > <Auf Seite einpassen>, um die fehlenden Kanten des Bildes zu erhalten.

- Wenn Sie <Auf Seite einpassen> auswählen, wird <Versatz> automatisch auf <Mitte> eingestellt.
- Sie können hochtransparente Originale, wie z. B. Folien, nicht mit der Auto-Einstellung für das Kopierverhältnis scannen. Verwenden Sie stattdessen den Modus "Voreingestellter Zoom" oder "Zoom in Prozent".
- Wenn Sie <Auto> eingestellt haben, müssen Sie ein Papierformat manuell auswählen. Wenn Sie kein Papierformat angeben, wird das Kopierverhältnis automatisch an das in Papierkassette 1 eingelegte Papier angepasst.

#### **Bei der Konfiguration der Einstellungen in <Scannen und Speichern>**

● Können Sie <Auf Seite einpassen> beim Speichern von Dokumenten in der Mailbox nicht angeben.

## Auswählen von Kopierpapier

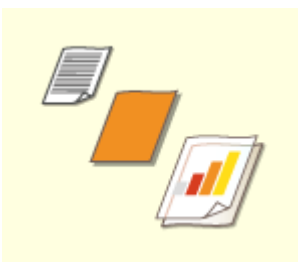

 Wenn Sie Originale im Sonderformat oder hochtransparente Originale kopieren möchten bzw. mit dem in das Mehrzweckfach eingelegten Papier kopieren möchten, müssen Sie das Papier manuell auswählen.

#### **1 Drücken Sie <Papier wählen>.**

### **2 Wählen Sie das Papier, und drücken Sie <OK>.**

● Durch Drücken auf <del>falt</del> können Sie detaillierte Informationen zum gewählten Papier überprüfen.

## **HINWEIS**

#### **Wenn der Bildschirm zur Auswahl des Originalformats angezeigt wird**

- Wenn <Papier wählen> auf <Auto> gesetzt ist, wird möglicherweise der Bildschirm für die Auswahl des Originalformats angezeigt. Dieser Bildschirm wird angezeigt, weil das Originalformat nicht überprüft und das Papier nicht automatisch gewählt werden kann, wenn hochtransparente Originale, Originale mit besonders dunkler Hintergrundfarbe oder kleinformatige Originale eingelegt werden. Wählen Sie das Originalformat oder ein Format nahe am Originalformat aus.
- Wenn <Automatische Wahl für Papierzufuhr> für eine bestimmte Papierquelle auf <Aus> eingestellt ist, können Sie keine Kopien mit dem in dieser Papierquelle eingelegten Papier erstellen, wenn <Papier wählen> auf <Auto> eingestellt ist. **[<Automatische Wahl für Papierzufuhr>\(P. 1268\)](#page-1282-0)**  Selbst wenn <Automatische Wahl für Papierzufuhr> für eine Papierquelle auf <Ein> eingestellt ist, kann es abhängig vom Papiertyp vorkommen, dass die automatische Papierauswahl nicht durchgeführt wird. Wenn Sie Papier verwenden möchten, das in eine Papierkassette eingelegt ist, für die keine automatische Papierauswahl durchgeführt werden kann, geben Sie die Papierkassette manuell an.

## **WICHTIG**

- Achten Sie darauf, den Papiertyp einzustellen. Wenn der Papiertyp nicht richtig eingestellt wird, kann es sich nachteilig auf die Bildqualität auswirken. Darüber hinaus kann die Fixiereinheit verschmutzt werden oder es zu einem Papierstau kommen, woraufhin möglicherweise eine Service-Reparatur notwendig ist.
- Seien Sie vorsichtig, wenn Sie ein Original mit einem Bild kopieren, das über die Ränder hinausragt. Wenn Sie das gleiche Papierformat kopieren, kann die Umrandung des Originalbildes auf der Kopie leicht abgeschnitten sein. Weitere Informationen dazu, wie viel abgeschnitten werden kann, finden Sie hier: **[Technische Daten der Hardware\(P. 245\)](#page-259-0)** .

## Doppelseitiges Kopieren

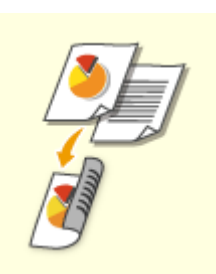

 Sie können einseitige Originale auf beiden Seiten des Papiers kopieren. Außerdem können Sie ein doppelseitiges Original auf beiden Seiten des Papiers oder auf zwei separaten Blättern kopieren.

Einseitig auf doppelseitig kopieren

Beidseitig auf beidseitig kopieren

Doppelseitig auf einseitig kopieren

## **HINWEIS**

● Legen Sie das Original wie in den unten stehenden Abbildungen dargestellt in korrekter Ausrichtung ein.

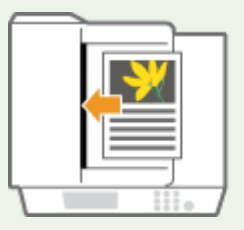

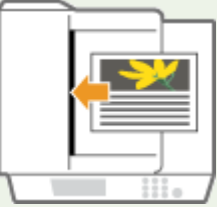

● Originale mit schwerem oder dünnem Papier können nicht in die Zufuhr gelegt werden. Legen Sie das Original stattdessen auf das Vorlagenglas. Legen Sie das Original in diesem Fall wie in den unten stehenden Abbildungen dargestellt in korrekter Ausrichtung ein.

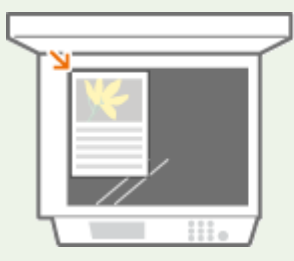

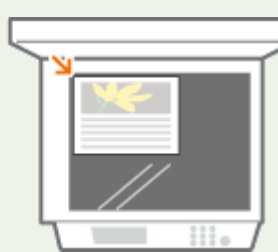

● Beim Erstellen doppelseitiger Kopien sind die Funktionen einiger Einstellungen, wie Papierformat und -typ, eingeschränkt. Weitere Informationen dazu finden Sie unter **[Technische Daten der](#page-259-0) [Hardware\(P. 245\)](#page-259-0)** [.](#page-259-0)

# **WICHTIG**

- Nur A4-Papier kann für <Buch ▶ Doppelseitig> verwendet werden.
- Legen Sie bei Verwendung von <Buch ▶ Doppelseitig> Ihre Originale auf das Vorlagenglas.

### ■ Einseitig auf doppelseitig kopieren

Wenn Sie ein horizontal langes Original kopieren, platzieren Sie das Original in Querformatausrichtung.

- **1 Drücken Sie <Optionen> <Doppelseitig>.**
- **2** Drücken Sie <Einseitig Doppelseitig>.

#### **3 Stellen Sie <Kopienformat Endverarbeitung> ein, und drücken Sie <OK>.**

● Um die Druckausrichtung zu ändern, drücken Sie <Details einstellen>. Wählen Sie <Buchtyp>, damit die Vorder- und die Rückseite des Ausdrucks dieselbe Oben-Unten-Ausrichtung haben. Wählen Sie <Kalendertyp>, damit die Vorder- und die Rückseite des Ausdrucks unterschiedliche Oben-Unten-Ausrichtungen haben.

### ■ Beidseitig auf beidseitig kopieren

- **1 Drücken Sie <Optionen> <Doppelseitig>.**
- **2** Drücken Sie <Doppelseitig Doppelseitig>.
- **3 Stellen Sie <Originaltyp> und <Kopienformat Endverarbeitung> ein, und drücken Sie <OK>.**
	- Um die Originalausrichtung anzugeben und die Druckausrichtung zu ändern, drücken Sie <Details einstellen>. Wählen Sie <Buchtyp>, wenn die Vorder- und Rückseite des Originals dieselbe Oben-Unten-Ausrichtung haben. Wählen Sie <Kalendertyp>, wenn die Vorder- und Rückseite des Originals unterschiedliche Oben-Unten-Ausrichtungen haben. Außerdem können Sie die Seitenausrichtung des Ausdrucks mit <Buchtyp> oder <Kalendertyp> festlegen.

### ■ Doppelseitig auf einseitig kopieren

Legen Sie das Original in die Zufuhr ein.

- **1 Drücken Sie <Optionen> <Doppelseitig>.**
- **2** Drücken Sie <Doppelseitig Einseitig>.

#### **3 Stellen Sie <Originaltyp> ein, und drücken Sie <OK>.**

● Um die Druckausrichtung des Originals anzugeben, drücken Sie <Details einstellen>. Wählen Sie <Buchtyp>, wenn die Vorder- und Rückseite des Originals dieselbe Oben-Unten-Ausrichtung haben. Wählen Sie <Kalendertyp>, wenn die Vorder- und Rückseite des Originals unterschiedliche Oben-Unten-Ausrichtungen haben.

## Anpassen der Bildqualität von Kopien

 Sie können die Dichte des gesamten Dokuments anpassen. Wenn Sie beispielsweise die Kopierdichte erhöhen, können Sie blasse Zeichen, die mit Bleistift geschrieben wurden, einfach lesen.

Anpassen der Dichte von Kopien

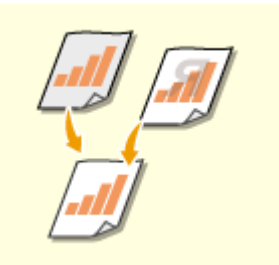

 Sie können die Dichte des Hintergrunds anpassen. Auf diese Weise können Sie klare Kopien von Originalen wie Zeitungen oder Originalen mit farbigem Hintergrund erstellen.

Anpassen der Dichte des Hintergrunds von Kopien

### ■Anpassen der Dichte von Kopien

**Drücken Sie <Optionen> ▶ <Dichte>.** 

**2 Passen Sie die Dichte an, und drücken Sie <OK>.**

● Drücken Sie | | | | um die Dichte zu verringern. Drücken Sie | | | um die Dichte zu erhöhen.

## ■Anpassen der Dichte des Hintergrunds von Kopien

**1 Drücken Sie <Optionen> <Dichte>.**

## **2 Drücken Sie <Justieren> in <Hintergrunddichte>.**

- Um den Hintergrund automatisch einzustellen, drücken Sie <Auto>, und fahren Sie bei Schritt 4 fort.
- **3 Passen Sie die Dichte an, und drücken Sie <OK>.**
- Drücken Sie <->, um die Dichte des gesamten Hintergrunds zu verringern. Drücken Sie <+>, um die Dichte des gesamten Hintergrunds zu erhöhen.

## **HINWEIS**

- Je nach den Farben der Originale können auch andere Bereiche als der Hintergrund betroffen sein.
- Wenn Sie <Justieren> ▶ <Jede Farbe justieren> drücken, können Sie die Hintergrunddichte nach Farbe einstellen.

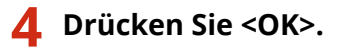

# **HINWEIS**

**Wenn die Einstellung <Vering.Bleed> erscheint**

● Wenn Sie diese Einstellung auf Ein setzen, wird der Betrag des Durchscheinens von der Rückseite des zu kopierenden Blattes oder von der nächsten Seite während des Kopierens reduziert.

### **Überprüfen der Einstellungen vor dem Kopieren**

Wenn Sie <Einstellung. prüfen> drücken, wird die Liste der festgelegten Einstellungen angezeigt.

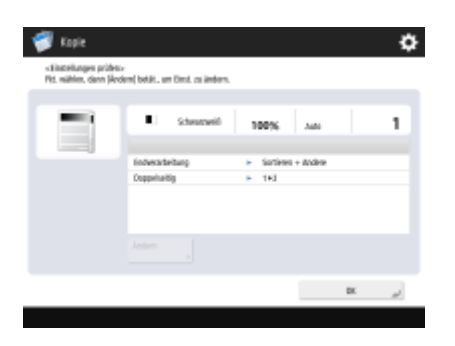

● Wenn Sie eine Einstellung in der Liste auswählen und <Ändern> drücken, können Sie die Einstellung ändern. Drücken Sie nach der Änderung der Einstellung auf <OK>.

## **5 Drücken Sie (Start).**

- ➠Das Kopieren beginnt.
- Um den Kopiervorgang abzubrechen, drücken Sie <Abbrechen> oder (Stopp). **[Abbrechen des](#page-489-0) [Kopiervorgangs\(P. 475\)](#page-489-0)**
- Wenn Sie während des Kopiervorgangs auf drücken, können Sie die Dichte anpassen.

# **WICHTIG**

● Sie können die Dichte nicht ändern, wenn Sie mit der Einstellung <Geschütztes Wasserzeich.> drucken.

### **Wenn <[Start] wählen, um das nächste Original zu scannen.> angezeigt wird**

Legen Sie das nächste Original ein, und drücken Sie (1) (Start). Wenn Sie alle Originale gescannt haben, drücken Sie <Kopieren starten>, um den Kopiervorgang zu starten.

# **HINWEIS**

### **Wenn mehrere Blätter gleichzeitig eingezogen werden**

- Der Scan wird gestoppt, und die Meldung wird auf dem Bildschirm angezeigt. Gehen Sie zum Beheben des Staus wie in den Anweisungen erläutert vor. Wenn der Stau behoben ist, wird der Bildschirm zum Fortsetzen des Auftrags angezeigt. Wenn das Gerät fälschlicherweise einen Mehrfacheinzug erkennt, drücken Sie <Zufuhr mehrerer Blätter nicht erkennen>, um den Scan fortzusetzen.
- Wenn Sie das Gerät vorab so einstellen wollen, dass Sie nicht über einen Mehrfacheinzug benachrichtigt werden, führen Sie einen der folgenden Schritte aus.

- Drücken Sie bei jedem Kopiervorgang auf <Optionen> im Grundfunktionsdisplay zum Kopieren > wählen Sie <Erken. Zufuhr mehrerer Blätt.>, um die Einstellung zu deaktivieren.
- Setzen Sie <Erken. Zufuhr mehr.Blät. durch Einz.als Standard einst.> auf <Aus> ( **[<Erken. Zufuhr](#page-1305-0) [mehr.Blät. durch Einz.als Standard einst.>\(P. 1291\)](#page-1305-0)** ).

#### **TIPPS**

#### **Reservieren einer Kopie**

- Das Scannen kann im Voraus durchgeführt werden, selbst wenn das Gerät sich auf den Druck vorbereitet oder gerade druckt. Diese Funktion nennt sich "Reservierte Kopie". Um beispielsweise eine reservierte Kopie durchzuführen, während der Druck- oder Wartebildschirm angezeigt wird, drücken Sie <Schließen>, geben Sie die Kopiereinstellungen wie gewohnt ein und drücken Sie dann (1) (Start).
- Sie können bis zu 50 Aufträge, inklusive des aktuellen Auftrags, für die Reservierung angeben. Unterbrochene Kopieraufträge sind in dieser Anzahl nicht enthalten.

#### LINKS

- **[Grundfunktionsdisplay zum Kopieren\(P. 462\)](#page-476-0)**
- **[Angeben von Papierformat und Papiertyp\(P. 73\)](#page-87-0)**
- **[Technische Daten der Hardware\(P. 245\)](#page-259-0)**
- **[Einlegen von Papier in das Mehrzweckfach\(P. 51\)](#page-65-0)**

**[Optionale Ausstattung\(P. 194\)](#page-208-0)** 

**[<Einstellungen Papierausgabe>\(P. 1271\)](#page-1285-0)** 

# <span id="page-489-0"></span>**Abbrechen des Kopiervorgangs**

#### 9AES-06Y

Sie können den Kopiervorgang beim Scannen der Originale oder Kopieraufträge in der Warteschlange abbrechen.

## ■ Abbrechen des Kopiervorgangs beim Scannen

Der folgende Bildschirm wird angezeigt, während Originale gescannt werden. Drücken Sie <Abbrechen>, um den Kopiervorgang abzubrechen.

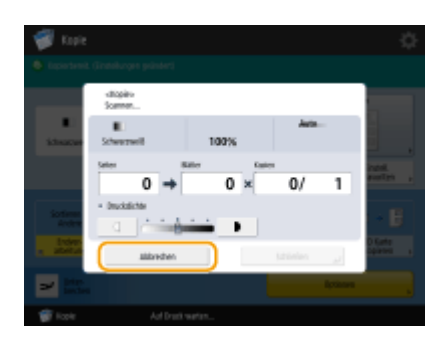

# **HINWEIS**

- Wenn Sie auf dem Bedienfeld (Stopp) drücken, während der Bildschirm für die grundlegenden Kopierfunktionen angezeigt wird, wird der Kopierauftrag angehalten. Die Meldung <<Stopp>Kopierauftrag zum Abbrechen wählen.> und die Liste der Kopieraufträge werden angezeigt. Sie können den Kopierauftrag aus der Liste auswählen und den Auftrag durch Drücken von <Abbrechen> abbrechen.
- Wenn Sie sich mit der persönlichen Authentifizierungsverwaltung anmelden und sich nach Drücken von (Stopp) auf dem Bedienfeld abmelden, um die Meldung <<Stopp>Kopierauftrag zum Abbrechen wählen.> und die Liste der Kopieraufträge anzuzeigen, wird der letzte Auftrag, den der abgemeldete Benutzer ausgeführt hat, abgebrochen und andere Aufträge werden wieder ausgeführt.

## ■ Abbrechen von Kopieraufträgen in der Warteschlange

**1 Drücken Sie (Statusmonitor/Abbruch).**

- **2 Drücken Sie <Kopieren/Drucken> <Auftragsstatus>.**
- **3 Wählen Sie in der Dropdown-Liste <Kopieren> aus, um Kopieraufträge in der Warteschlange anzuzeigen.**

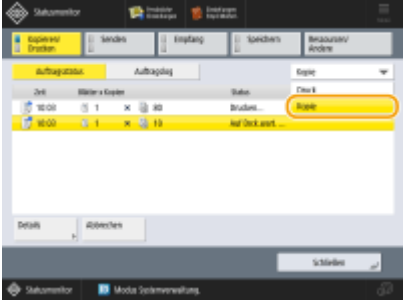

**4 Wählen Sie die abzubrechenden Kopieraufträge aus, und drücken Sie <Abbrechen>.**

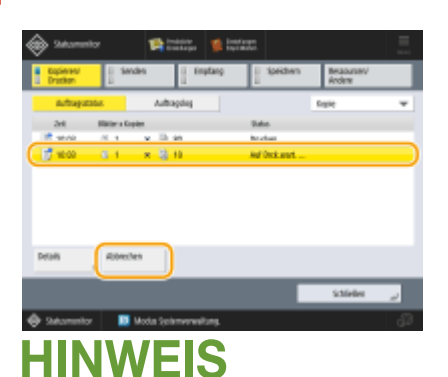

## ● Wenn Sie <Details> drücken, werden detaillierte Informationen, wie die Anzahl an Kopien und die Abteilungs-ID, angezeigt.

## **5 Drücken Sie <Ja>.**

➠Der Kopiervorgang wird gestoppt.

**6 Drücken Sie <Schließen>.**

# **HINWEIS**

● Wenn Sie im Bedienfeld auf (▼ (Stopp) drücken, während die Kopieraufträge in der Warteschlange sind, wird der Kopierauftrag angehalten. Danach werden die Nachricht <<Stopp>Kopierauftrag zum Abbrechen wählen.> und die Liste der Kopieraufträge angezeigt. Sie können den Kopierauftrag aus der Liste auswählen und den Auftrag abbrechen, indem Sie auf <Abbrechen> drücken. Wenn Sie das Kopieren fortsetzen möchten, drücken Sie auf <Kop. wd.aufnehm.>.

# <span id="page-491-0"></span>**Verbessern und Anpassen der Kopierqualität**

#### 9AES-070

Sie können die Kopierqualität mit Feineinstellungen, wie zum Anpassen der Schärfe und Löschen unnötiger Schatten, verbessern. Darüber hinaus können Sie das visuelle Bild des Kopierergebnisses durch Umkehrung der Farben ändern.

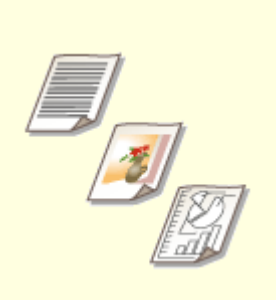

**[Auswählen des Originaltyps zum](#page-492-0) [Kopieren\(P. 478\)](#page-492-0)** 

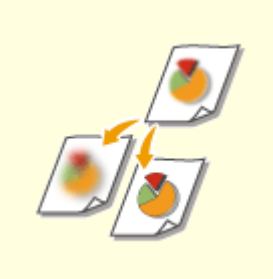

**[Anpassen der Schärfe beim](#page-494-0) [Kopieren \(Schärfe\)\(P. 480\)](#page-494-0)** 

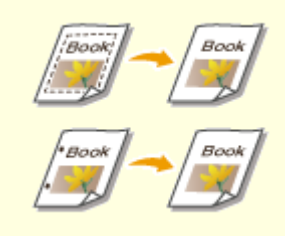

**[Löschen dunkler Ränder beim](#page-496-0) [Kopieren \(Rahmen löschen\)](#page-496-0) [\(P. 482\)](#page-496-0)** 

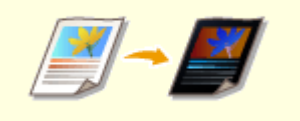

**[Umkehren von Farben \(Negativ/](#page-498-0) [Positiv\)\(P. 484\)](#page-498-0)** 

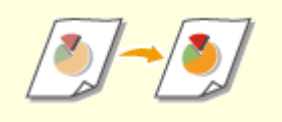

**CEinstellen der Farbe(P. 485) CE CE CE CE** 

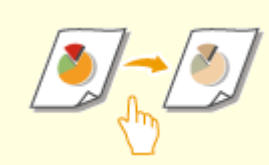

**[Tastendruck\(P. 488\)](#page-502-0)** 

# <span id="page-492-0"></span>**Auswählen des Originaltyps zum Kopieren**

#### 9AES-071

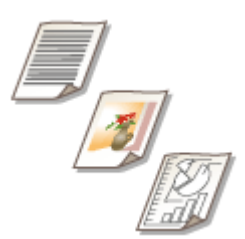

 Sie können die optimale Bildqualität für die Kopie abhängig vom Originaltyp auswählen, wie beispielsweise Originale, die nur Zeichen enthalten, oder Magazine mit Fotos.

- **1 Legen Sie das Dokument ein. [Platzieren von Originalen\(P. 40\)](#page-54-0)**
- **2 Drücken Sie <Kopieren>. [Bildschirm <Startseite>\(P. 367\)](#page-381-0)**
- **3 Drücken Sie im Grundfunktionsdisplay zum Kopieren auf <Optionen>. [Grundfunktionsdisplay zum Kopieren\(P. 462\)](#page-476-0)**
- **4 Drücken Sie <Originaltyp>.**

## **5 Wählen Sie den Originaltyp.**

- Informationen zu den Originaltypen finden Sie auf dem Hilfebildschirm, der angezeigt wird, wenn Sie oben rechts auf dem Bildschirm auf ? drücken.
- Um die Prioritätsstufe der Text-/Fotoverarbeitung einzustellen, drücken Sie <Level justieren> ▶ wählen Sie <Vorrang Text> oder <Vorrang Foto>.

## **HINWEIS:**

• Für dünne Originale in Schwarzweiß, wie Zeitungen, wird empfohlen, dass Sie <Optionen> ▶ <Dichte> ▶ <Hintergrunddichte> <Auto> einstellen. **[Grundlegende Kopierfunktionen\(P. 464\)](#page-478-0)** 

**Wenn die Einstellung <Vering.Bleed> erscheint**

● Wenn Sie diese Einstellung auf Ein setzen, wird der Betrag des Durchscheinens von der Rückseite des zu kopierenden Blattes oder von der nächsten Seite während des Kopierens reduziert.

## **6** Drücken Sie <OK>  $\triangleright$  <Schließen>.

## **HINWEIS:**

● Wenn Sie <Fotoausdruck> auswählen und kopieren, werden möglicherweise Highlight-Bereiche ausgelassen (sehr helle Bereiche werden weiß wiedergegeben). Stellen Sie in diesem Fall die Hintergrunddichte ein, so dass keine Auslassungen auftreten. Drücken Sie <Optionen> | <Dichte> | <|ustieren> für <Hintergrunddichte> | <+>.

## **7 Drücken Sie (Start).**

➠Das Kopieren beginnt.

# <span id="page-494-0"></span>**Anpassen der Schärfe beim Kopieren (Schärfe)**

9AES-072

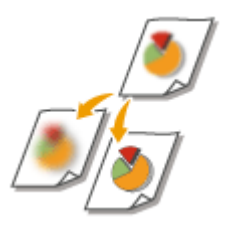

 Sie können das Bild mit deutlichen Konturen und Linien kopieren, indem Sie die Schärfe erhöhen, oder das kopierte Bild weicher machen, indem Sie die Schärfe verringern. Verwenden Sie diese Funktion, wenn Sie unscharfe Texte und Diagramme schärfer darstellen oder den Moiré-Effekt (ein gestreiftes Wellenmuster) reduzieren und das Bild glätten möchten.

- **1 Legen Sie das Dokument ein. [Platzieren von Originalen\(P. 40\)](#page-54-0)**
- **2 Drücken Sie <Kopieren>. [Bildschirm <Startseite>\(P. 367\)](#page-381-0)**
- **3 Drücken Sie im Grundfunktionsdisplay zum Kopieren auf <Optionen>. [Grundfunktionsdisplay zum Kopieren\(P. 462\)](#page-476-0)**
- **4 Drücken Sie <Schärfe>.**
- **5 Passen Sie die Schärfe an, und drücken Sie <OK>.**
- **Wenn die vorzunehmenden Justierungen in <Text> und <Foto/Bild> unterteilt sind**

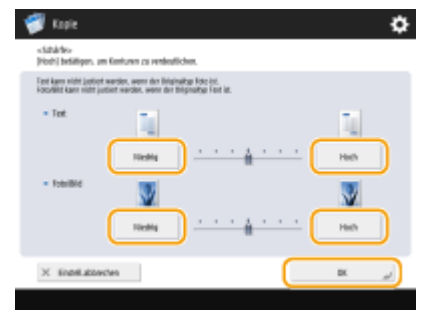

- Um verschwommenen Text zu schärfen, passen Sie das Steuerelement unter <Text> in Richtung <Hoch> an.
- Um den Moiré-Effekt beim Kopieren von Originalen mit gedruckten Fotos zu reduzieren, wie beispielsweise Magazine oder Broschüren, passen Sie das Steuerelement unter <Foto/Bild> in Richtung <Niedrig> an.

#### **Wenn die vorzunehmenden Justierungen nicht unterteilt sind**

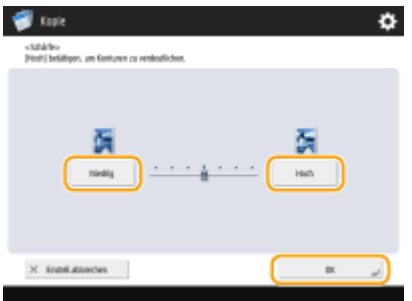

● Drücken Sie <Hoch>, um den Pegel so einzustellen, dass Text und Linien scharf kopiert werden, oder drücken Sie <Niedrig>, um Halbtöne in gedruckten Bildern usw. weicher zu kopieren.

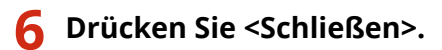

## **7 Drücken Sie (Start).**

➠Das Kopieren beginnt.

# <span id="page-496-0"></span>**Löschen dunkler Ränder beim Kopieren (Rahmen löschen)**

9AES-073

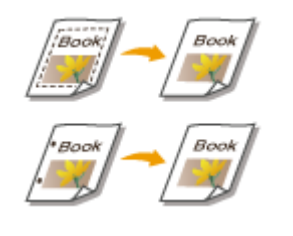

 Wenn Sie Originale kopieren, die kleiner als das Ausgabepapierformat sind, werden möglicherweise Rahmenlinien der Originale auf dem kopierten Bild sichtbar. Wenn Sie dicke Bücher kopieren, können dunkle Ränder erscheinen. Mit <Rahmen löschen> können Sie diese Rahmenlinien und dunklen Ränder löschen. Ferner können Sie das Gerät so einstellen, dass die Löcher in gelochten Originalen nicht kopiert werden.

# **WICHTIG**

- Legen Sie gelochte Originale auf das Vorlagenglas. Das Einlegen in die Zufuhr kann zu Schäden führen.
	- **1 Legen Sie das Dokument ein. [Platzieren von Originalen\(P. 40\)](#page-54-0)**
- **2 Drücken Sie <Kopieren>. [Bildschirm <Startseite>\(P. 367\)](#page-381-0)**
- **DrückenSie im Grundfunktionsdisplay zum Kopieren auf <Optionen>.**  $\bullet$ **[Grundfunktionsdisplay zum Kopieren\(P. 462\)](#page-476-0)**
- **4 Drücken Sie <Rahmen löschen>.**
- **5 Geben Sie den Typ und die Breite für das Löschen an.**

## **Löschen der Rahmen von Kopien auf Originalen**

**1** Drücken Sie <Originalrahmenlöschung>, und legen Sie <Originalformat> fest.

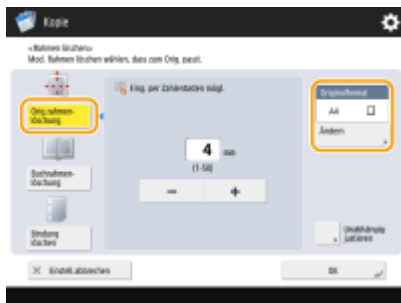

- Wenn sich das unter <Originalformat> angezeigte Format von dem von Ihnen eingestellten Originalformat unterscheidet, drücken Sie <Ändern>, um das Format auszuwählen.
- **2** Geben Sie die Breite des zu löschenden Rands ein.

#### **Löschen der dunklen Ränder von Büchern auf Kopien**

Sie können die dunklen Ränder löschen, die in der Mitte und an der Kontur erscheinen, wenn Sie gegenüber liegende Seiten eines Buches kopieren.

**1** Drücken Sie <Buchrahmen löschung>, und überprüfen Sie <Originalformat>.

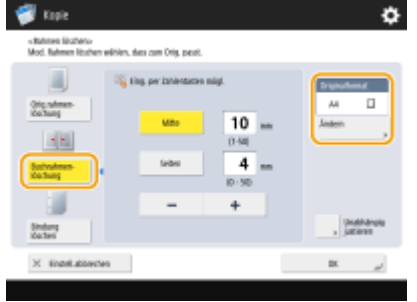

- Wenn das unter <Originalformat> angezeigte Format sich vom festgelegten Buchformat unterscheidet, drücken Sie <Ändern>, um das Format auszuwählen.
- **2** Drücken Sie <Mitte> oder <Seiten>, und geben Sie die jeweilige Breite zum Löschen ein.

### **Löschen von Löchern in gelochten Originalen auf Kopien**

**1** Drücken Sie <Bindung löschen>, und wählen Sie die Position der Löcher.

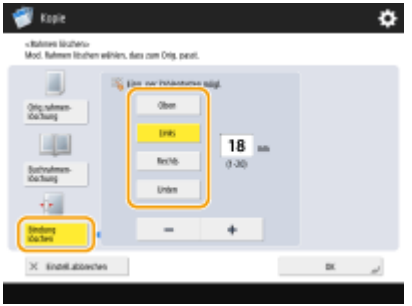

**2** Geben Sie die Breite zum Löschen ein.

## **HINWEIS**

- Wenn Sie die Breite für jeden Rand individuell anpassen möchten, drücken Sie <Originalrahmenlöschung> oder <Buchrahmen löschung>, und drücken Sie dann <Unabhängig justieren>, um die Löschbreite einzugeben.
- **6** Drücken Sie <OK>  $\triangleright$  <Schließen>.

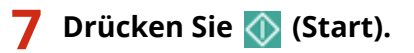

➠Das Kopieren beginnt.

# <span id="page-498-0"></span>**Umkehren von Farben (Negativ/Positiv)**

9AES-074

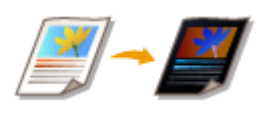

 Durch Umkehrung des Farbtons oder der Gradation auf dem gesamten Original können Sie weiße Bereiche des Originals auf der Kopie schwarz und schwarze Bereiche weiß erscheinen lassen. Dadurch sieht das gedruckte Bild wie ein Negativfilm aus.

- **1 Legen Sie das Dokument ein. [Platzieren von Originalen\(P. 40\)](#page-54-0)**
- **2 Drücken Sie <Kopieren>. [Bildschirm <Startseite>\(P. 367\)](#page-381-0)**
- **3 Drücken Sie im Grundfunktionsdisplay zum Kopieren auf <Optionen>. [Grundfunktionsdisplay zum Kopieren\(P. 462\)](#page-476-0)**
- **4 Drücken Sie <Negativ/Positiv>.**
- **5 Drücken Sie <Schließen>.**
- **6 Drücken Sie (Start).**
	- ➠Das Kopieren beginnt.

# <span id="page-499-0"></span>**Einstellen der Farbe**

Stellen Sie die Dichte von Gelb, Magenta, Cyan und Schwarz separat ein.

9AES-075

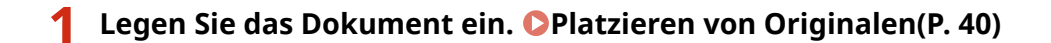

- **2 Drücken Sie <Kopieren>. [Bildschirm <Startseite>\(P. 367\)](#page-381-0)**
- **3 Drücken Sie im Grundfunktionsdisplay zum Kopieren auf <Optionen>. [Grundfunktionsdisplay zum Kopieren\(P. 462\)](#page-476-0)**
- **4 Drücken Sie <Farbabstimmung>.**
- **5 Drücken Sie <-> oder <+> für jede Farbe, um die Farbbalance einzustellen.**

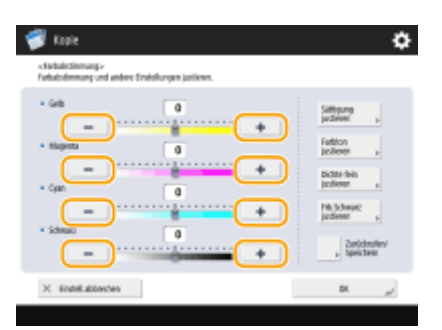

(Die auf dem Bildschirm angezeigten Elemente können sich je nach Modell und Optionen unterscheiden.)

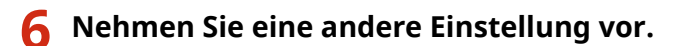

**Wenn vier Einstellungen erscheinen (<Sättigung justieren>, <Farbton justieren>, <Dichte fein justieren>, <Farbton Schwarz justieren>)**

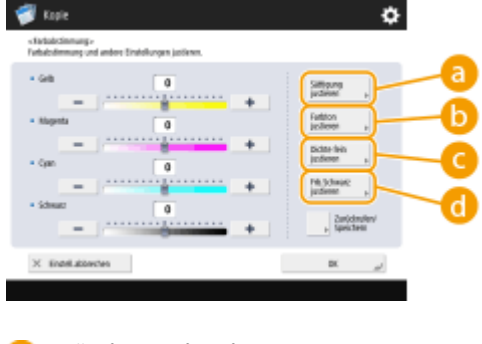

 **<Sättigung justieren>**

Um die Sättigung für alle Farben einzustellen, verwenden Sie die Taste <Niedrig> oder <Hoch> für <Alle Farben>. Um die jeweilige Farbe separat einzustellen, verwenden Sie die Taste <Niedrig> oder <Hoch> für jede Farbe. Wenn die Einstellung abgeschlossen ist, drücken Sie <OK>.

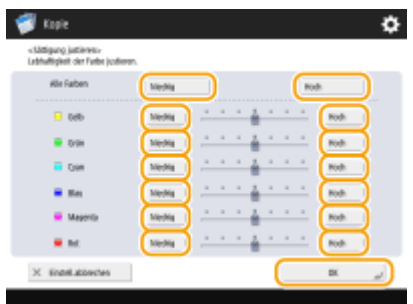

#### **<Farbton justieren>**

Um den Farbton für alle Farben einzustellen, verwenden Sie die Taste + doder + für <Alle Farben>. Um die jeweilige Farbe separat einzustellen, verwenden Sie die Tasten links und rechts neben der jeweiligen Farbe. Wenn die Einstellung abgeschlossen ist, drücken Sie <OK>.

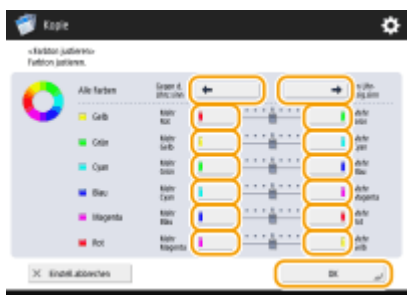

#### **<Dichte fein justieren>**

Wählen Sie eine Farbe und stellen Sie ihre Dichtestufe anhand ihres Dichtebereichs mit der Taste <-> oder <+> ein. Wenn die Einstellung abgeschlossen ist, drücken Sie <OK>.

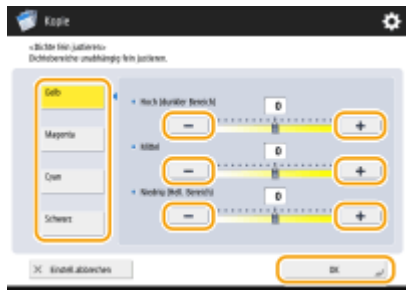

#### **<Farbton Schwarz justieren>**

Nehmen Sie die Einstellung in Richtung von <Heller> vor, um zu verhindern, dass das Bild zu dunkel wird. Nehmen Sie die Einstellung in Richtung von <Dunkler> vor, wenn Text und Bilder zu hell sind. Wenn die Einstellung abgeschlossen ist, drücken Sie <OK>.

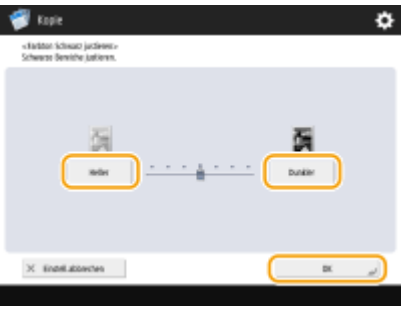

### **Wenn nur <Dichte fein justieren> erscheint**

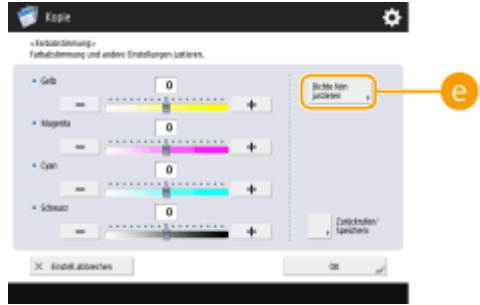

#### **<Dichte fein justieren>**

Wählen Sie eine Farbe und stellen Sie ihre Dichtestufe anhand ihres Dichtebereichs mit der Taste <-> oder <+> ein. Wenn die Einstellung abgeschlossen ist, drücken Sie <OK>.

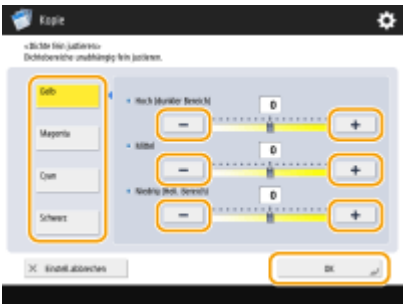

*Drücken Sie <OK> ▶ <Schließen>.* 

## **8 Drücken Sie (Start).**

➠Das Kopieren beginnt.

#### **TIPPS**

● Sie können bis zu vier Einstellwerte nach der Einstellung registrieren. Nach Einstellung der Farbe drücken Sie <Zurückrufen/Speichern> > wählen Sie eine Taste zwischen <C1> und <C4> > drücken Sie <Speichern> >  $\langle a \rangle$   $\sim$   $\langle 0 \rangle$ .

## **HINWEIS**

- Zum Aufrufen der registrierten Einstellungen drücken Sie <Zurückrufen/Speichern>, wählen Sie eine Taste, und drücken Sie <OK>.
- Sie können die Tastennamen von <C1> bis <C4> ändern. Wählen Sie die zu ändernde Taste, drücken Sie <Neuer Name>, und geben Sie einen neuen Namen ein.
- Zum Löschen der registrierten Einstellungen wählen Sie die Taste ▶ drücken Sie <Löschen> ▶ <Ja>.

# <span id="page-502-0"></span>**Farbmodus per Tastendruck**

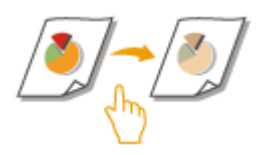

Sie können die Bildqualität mit einer einzelnen Taste intuitiv wählen, wenn Sie beispielsweise dezente Farben oder ein Retro-Finish wie bei alten Fotos haben möchten.

9AES-076

- **1 Legen Sie das Dokument ein. [Platzieren von Originalen\(P. 40\)](#page-54-0)**
- **2 Drücken Sie <Kopieren>. [Bildschirm <Startseite>\(P. 367\)](#page-381-0)**
- **3 Drücken Sie im Grundfunktionsdisplay zum Kopieren auf <Optionen>. [Grundfunktionsdisplay zum Kopieren\(P. 462\)](#page-476-0)**
- **4 Drücken Sie <Zielwahlfarbe justieren>.**
- **5 Wählen Sie die gewünschte Bildqualität aus.**

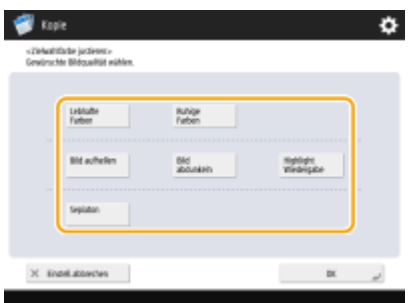

**Beispiel für eine Einstellung:**

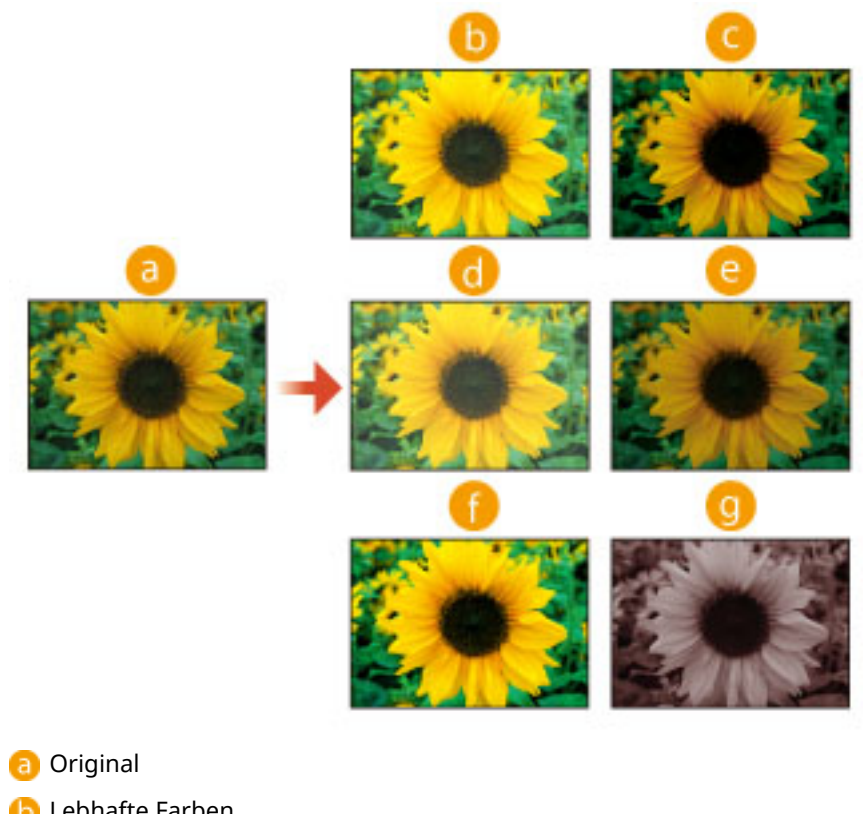

- **B** Lebhafte Farben
- Ruhige Farben
- Bild aufhellen
- Bild abdunkeln
- **Highlight Wiedergabe**
- **C** Sepiaton
- Wenn Sie <Highlight Wiedergabe> auswählen, wird die Bildqualität so eingestellt, dass die hellsten Bildteile nicht ausgeblendet werden.
- Sie können mehrere Arten von Bildqualität gleichzeitig auswählen. Allerdings können <Lebhafte Farben> und <Ruhige Farben> nicht gleichzeitig ausgewählt werden, und auch <Bild aufhellen>, <Bild abdunkeln> und <Highlight Wiedergabe> nicht gleichzeitig ausgewählt werden.

## *<u>Brücken Sie <OK> > <Schließen>.</u>*

## **7 Drücken Sie (Start).**

➠Das Kopieren beginnt.

# **HINWEIS**

- Die Einstellungen unter <Optionen> <Farbabstimmung> werden gemäß der von Ihnen ausgewählten Bildqualität automatisch geändert.
- Wenn Sie <Sepiaton> auswählen, wird <Einzelfarbe (Sepiaton) > unter <Farbe wählen> auf dem Bildschirm Grundfunktionen angezeigt.
- Wenn Sie ein Dokument in der Mailbox mit <Zugang zu gespeicherten Dateien> drucken, können Sie weder <Lebhafte Farben> noch <Ruhige Farben> angeben.
### **Effizientes Kopieren**

Sie können Papier sparen, indem Sie mehrere Originale auf einem Blatt drucken oder das Kopierergebnis vor dem Kopieren prüfen. Außerdem können Sie die Effizienz erhöhen, indem Sie verschiedene Originalformate für das gemeinsame Kopieren festlegen oder Originale mit unterschiedlichen Einstellungen kombinieren, um sie gleichzeitig zu kopieren.

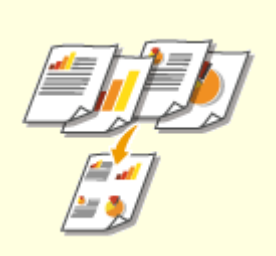

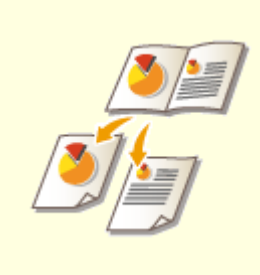

**[Kopieren mehrerer Originale auf](#page-505-0) [ein Blatt \(N auf 1\)\(P. 491\)](#page-505-0)** 

**[Kopieren eines Originals mit](#page-507-0) [gegenüberliegenden Seiten auf](#page-507-0) [zwei separate Seiten\(P. 493\)](#page-507-0)** 

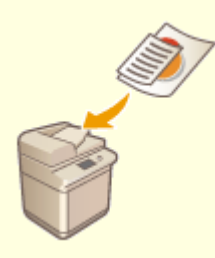

**[Gemeinsames Kopieren von](#page-510-0) [Originalen mit unterschiedlichen](#page-510-0) [Formaten \(Originale mit](#page-510-0) [unterschiedlichen Formaten\)](#page-510-0) [\(P. 496\)](#page-510-0)** 

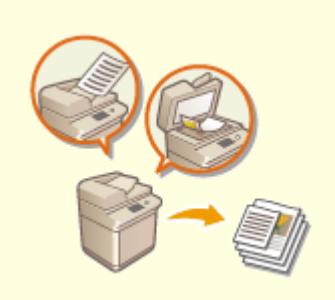

**[Gemeinsames Kopieren von](#page-512-0) [separat gescannten Originalen](#page-512-0) [\(Fortlaufendes Scannen\)\(P. 498\)](#page-512-0)** 

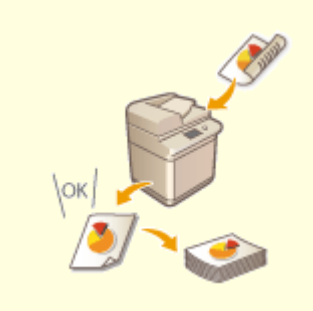

**[Prüfen der](#page-514-0) [Kopierergebnisse\(P. 500\)](#page-514-0)** 

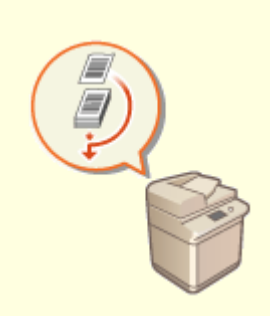

**[Sofortiges Kopieren durch](#page-517-0) [Unterbrechung anderer](#page-517-0) [Aufträge\(P. 503\)](#page-517-0)** 

## <span id="page-505-0"></span>**Kopieren mehrerer Originale auf ein Blatt (N auf 1)**

9AES-078

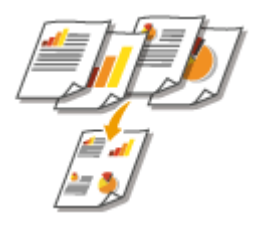

 Sie können mehrere Originalseiten auf einem einzelnen Blatt anordnen. So können Sie mit weniger Papier als die Seitenanzahl des Originals kopieren.

- **1 Legen Sie das Dokument ein. [Platzieren von Originalen\(P. 40\)](#page-54-0)**
- **2 Drücken Sie <Kopieren>. [Bildschirm <Startseite>\(P. 367\)](#page-381-0)**
- **3 Drücken Sie im Grundfunktionsdisplay zum Kopieren auf <Optionen>. [Grundfunktionsdisplay zum Kopieren\(P. 462\)](#page-476-0)**
- **4 Drücken Sie <N auf 1>.**
- **5 Wählen Sie die Anordnung der Seiten sowie das Originalformat und Papierformat zum Kopieren.**

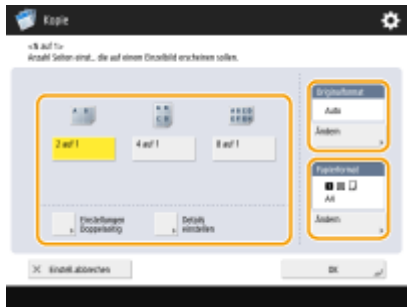

- Wählen Sie, wie viele Seiten auf einem einzelnen Blatt Papier angeordnet werden sollen. Sie können auch die Reihenfolge dieser Anordnung ändern.
- Um doppelseitige Kopien zu erstellen bzw. doppelseitige Originale für einseitige Kopien zu scannen, drücken Sie <Einstellungen Doppelseitig>. Weitere Informationen zu dieser Einstellung finden Sie im Abschnitt "Doppelseitiges Kopieren" in Schritt 4 unter **[Grundlegende Kopierfunktionen\(P. 464\)](#page-478-0)** .
- Durch Drücken von <Ändern> unter <Originalformat> können Sie das Originalformat auswählen, und durch Drücken von <Ändern> unter <Papierformat> können Sie das Papierformat auswählen.

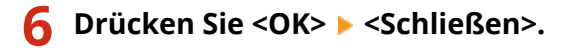

### **7 Drücken Sie (Start).**

➠Das Kopieren beginnt.

## **WICHTIG**

● Die Originale müssen alle das gleiche Format haben.

## **HINWEIS**

● Wenn Sie <N auf 1> einstellen, wird <Versatz> automatisch auf <Mitte> eingestellt.

## <span id="page-507-0"></span>**Kopieren eines Originals mit gegenüberliegenden Seiten auf zwei separate Seiten**

9AES-079

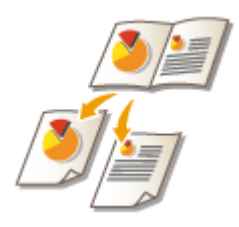

 Sie können Originale mit zwei gegenüberliegenden Seiten, wie Bücher und Magazine, auf separate Seiten kopieren und in linke und rechte Seite aufteilen. Ferner können Sie doppelseitige Kopien erstellen, indem Sie die rechte Seite auf die Vorderseite und die linke Seite auf die Rückseite kopieren.

**Kopieren eines Originals mit gegenüberliegenden Seiten auf zwei Papierblätter(P. 493) [Kopieren eines Originals mit gegenüberliegenden Seiten auf beide Seiten eines Papierblattes\(P. 494\)](#page-508-0)** 

## **HINWEIS**

● Wenn gegenüberliegende Seiten eines Buches oder gebundenen Originals gescannt werden, platzieren Sie das Original auf das Vorlagenglas. Legen Sie das Original wie unten abgebildet mit der zu kopierenden Seite nach unten und an der oberen linken Ecke des Vorlagenglases ausgerichtet ein.

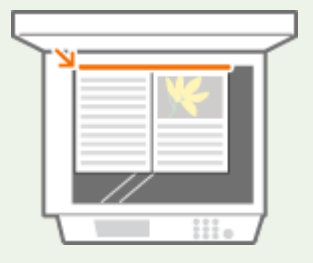

Kopieren eines Originals mit gegenüberliegenden Seiten auf zwei Papierblätter

- **1 Legen Sie das Dokument ein. [Platzieren von Originalen\(P. 40\)](#page-54-0)**
- **2 Drücken Sie <Kopieren>. [Bildschirm <Startseite>\(P. 367\)](#page-381-0)**
- **DrückenSie im Grundfunktionsdisplay zum Kopieren auf <Optionen>. [Grundfunktionsdisplay zum Kopieren\(P. 462\)](#page-476-0)**
- **4 Drücken Sie <Buch 2 Seiten>.**
- **5 Drücken Sie <Schließen>.**

<span id="page-508-0"></span>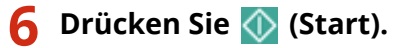

➠Das Kopieren beginnt.

Kopieren eines Originals mit gegenüberliegenden Seiten auf beide Seiten eines Papierblattes

- **1 Legen Sie das Dokument ein. [Platzieren von Originalen\(P. 40\)](#page-54-0)**
- **2 Drücken Sie <Kopieren>. [Bildschirm <Startseite>\(P. 367\)](#page-381-0)**
- **DrückenSie im Grundfunktionsdisplay zum Kopieren auf <Optionen>. [Grundfunktionsdisplay zum Kopieren\(P. 462\) .](#page-476-0)**
- **4** Drücken Sie <Doppelseitig> ▶ <Buch ▶ Doppelseitig>.
- **5 Prüfen und ändern Sie die Einstellung gemäß Ihrem Originaltyp.**
- Drücken Sie <Details einstellen>, wenn Sie die Einstellung ändern möchten.

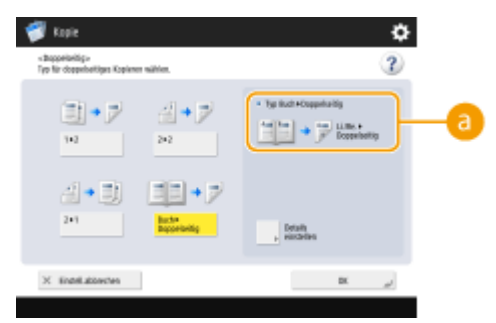

#### **a** <Typen von Buch **Doppelseitig>**

Wenn Sie <Links/Rechts Doppelseitig> auswählen, werden die linke und die rechte Seite eines ausgebreiteten Originalblattes jeweils auf beide Seiten eines Papierblattes kopiert.

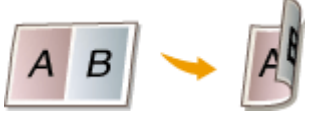

Wenn Sie <Vorderseite/Rückseite Doppelseitig> auswählen, werden die Vorderseite und die Rückseite eines Originalblattes jeweils auf beide Seiten eines Papierblattes kopiert.

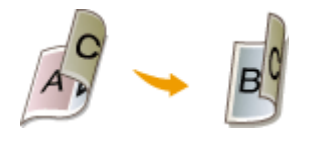

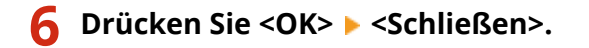

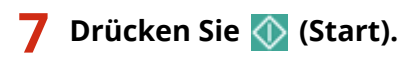

➠Das Scannen beginnt.

● Legen Sie zum Scannen der nächsten Seite das Original ein, und drücken Sie <mark>< O (Start). Nachdem Sie alle</mark> Originale gescannt haben, fahren Sie mit Schritt 7 fort.

### **8 Drücken Sie <Kopieren starten>.**

➠Das Kopieren beginnt.

# <span id="page-510-0"></span>**Gemeinsames Kopieren von Originalen mit unterschiedlichen Formaten (Originale mit unterschiedlichen Formaten)**

9AES-07A

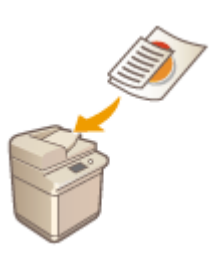

 Sie können Originale mit unterschiedlichen Formaten in die Zufuhr einlegen und diese gleichzeitig scannen. So können Sie die Notwendigkeit, das Papier auszuwählen und das Original erneut einzulegen, beseitigen.

## **WICHTIG**

- Sie können nur mit bestimmten Kombinationen von Originalformaten scannen. Ein Scan mit einer falschen Kombination kann zu einer Beschädigung der Originale oder zu Papierstau führen. **[Technische Daten der](#page-259-0) [Hardware\(P. 245\)](#page-259-0)**
- Legen Sie keine Originale mit unterschiedlichen Gewichten oder Papiersorten zusammen, da dies zu Schäden an den Originalen oder zu Papierstaus führen kann.
- Es ist nicht möglich, alle der folgenden Modi gleichzeitig miteinander zu kombinieren.
	- <Unterschiedl. Originalform.>
	- <Versatz>
	- <Papier wählen>:<Auto>
- **1 Legen Sie die Originale in die Zufuhr ein. [Platzieren von Originalen\(P. 40\)](#page-54-0)**
- **2 Drücken Sie <Kopieren>. [Bildschirm <Startseite>\(P. 367\)](#page-381-0)**
- **3 Drücken Sie im Grundfunktionsdisplay zum Kopieren auf <Optionen>. [Grundfunktionsdisplay zum Kopieren\(P. 462\)](#page-476-0)**
- **4 Drücken Sie <Unterschiedl. Originalform.>.**
- **5 Drücken Sie <Schließen>.**

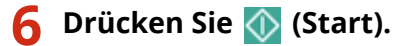

➠Das Kopieren beginnt.

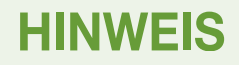

● Wenn <Unterschiedl. Originalform.> zum Kopieren eingestellt ist, wird jedes Original mit dem optimalen Papierformat ausgegeben. Wenn Sie alle Originale mit demselben Papierformat oder einseitige Originale mit unterschiedlichen Formaten doppelseitig kopieren möchten, geben Sie das Papier mit <Papier wählen> an. Wenn Sie <Papier wählen> nicht angeben, kann das Ausgabepapier nicht ordnungsgemäß geheftet werden.

**[Grundlegende Kopierfunktionen\(P. 464\)](#page-478-0)  [Optionale Ausstattung\(P. 194\)](#page-208-0)** 

## <span id="page-512-0"></span>**Gemeinsames Kopieren von separat gescannten Originalen (Fortlaufendes Scannen)**

9AES-07C

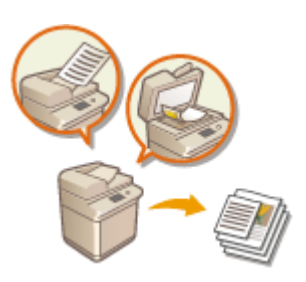

 Wenn Originale zu viele Seiten enthalten, als dass alle gleichzeitig in die Zufuhr eingelegt werden könnten, können Sie die Originale dennoch separat scannen und als Originalstapel kopieren. Sie können auch Originale zusammen kopieren, von denen einige über die Zufuhr und andere über das Vorlagenglas gescannt wurden.

- **1 Legen Sie das Dokument ein. [Platzieren von Originalen\(P. 40\)](#page-54-0)**
- **2 Drücken Sie <Kopieren>. [Bildschirm <Startseite>\(P. 367\)](#page-381-0)**
- **3 Drücken Sie im Grundfunktionsdisplay zum Kopieren auf <Optionen>. [Grundfunktionsdisplay zum Kopieren\(P. 462\)](#page-476-0)**
- **4 Drücken Sie <Fortlaufendes Scannen> <Schließen>.**

**5 Drücken Sie (Start), um die Originale zu scannen.**

➠Wenn das Scannen abgeschlossen ist, werden Sie aufgefordert, das nächste Original zu scannen.

### **6** Legen Sie das nächste Original ein, und drücken Sie (1) (Start), um das Original zu **scannen.**

- Wiederholen Sie diesen Schritt, bis alle gewünschten Originale gescannt wurden.
- Drücken Sie <Einstellungen ändern>, um die Scaneinstellungen zu ändern.

### **HINWEIS**

- Folgende Funktionen können in <Einstellungen ändern> verwendet werden: Sie müssen die notwendigen Scan-Einstellungen vorab vornehmen, da Sie die anderen Funktionen während dem Modus für die Auftragserstellung nicht ändern können.
- <Farbe wählen>
- <Kop fakt.>
- <Doppelseitiges Original>
- <Dichte>
- <Originaltyp>
- Wenn Sie den Modus <N auf 1 > zusammen mit dem Modus für die Auftragserstellung auswählen, können Sie <Farbe wählen>, <Kop fakt.> und <Dichte> nicht in <Einstellungen ändern> ändern.

### **7 Drücken Sie <Kopieren starten>.**

➠Das Kopieren beginnt.

## <span id="page-514-0"></span>**Prüfen der Kopierergebnisse**

 Bevor Sie einen großen Kopierauftrag starten, können Sie das Kopierergebnis prüfen, indem Sie eine Testkopie anfertigen. Sie können auch eingescannte Bilder überprüfen, indem Sie diese beim Scannen des Originals seitenweise kopieren. Durch die vorherige Überprüfung der Kopierergebnisse können Sie Ausgabefehler verhindern.

9AES-07E

**Prüfen des Kopierergebnisses durch Erstellen einer Kopie (Beispielkopie)(P. 500) [Prüfen gescannter Bilder pro Seite \(Drucken & Prüfen\)\(P. 501\)](#page-515-0)** 

## **HINWEIS**

- <Musterkopie> wird nur angezeigt, wenn Sie mehrere Kopien und eine der folgenden Einstellungen gleichzeitig vornehmen.
	- Sortieren (Seit.reihf.)
	- Versatz
	- 90 Grad Drehung
	- Heften + Sortieren
	- Broschüre
	- Deckblatt
	- Zwisch.blätter
	- Zwischenblätter für Folien

### Prüfen des Kopierergebnisses durch Erstellen einer Kopie (Beispielkopie)

Wenn Sie mehrere Sätze von Kopien erstellen möchten, können Sie zunächst eine Kopie des gesamten Originals anfertigen, um das Ergebnis zu überprüfen, und dann die übrigen Kopiensätze erstellen. Sie können auch nur bestimmte Seiten Ihres Originals kopieren.

**1 Legen Sie die Originale in die Zufuhr ein. [Platzieren von Originalen\(P. 40\)](#page-54-0)** 

- **2 Drücken Sie <Kopieren>. [Bildschirm <Startseite>\(P. 367\)](#page-381-0)**
- **3 Geben Sie die Anzahl der Kopien ein und nehmen Sie die Kopiereinstellungen gemäß dem Zweck und Ziel vor. [Grundlegende Kopierfunktionen\(P. 464\)](#page-478-0)**
- **4 Drücken Sie im Grundfunktionsdisplay zum Kopieren auf <Musterkopie>. [Grundfunktionsdisplay zum Kopieren\(P. 462\)](#page-476-0)**

<span id="page-515-0"></span>

**5 Wählen Sie die Seiten für die Beispielkopie aus, und drücken Sie <OK>.**

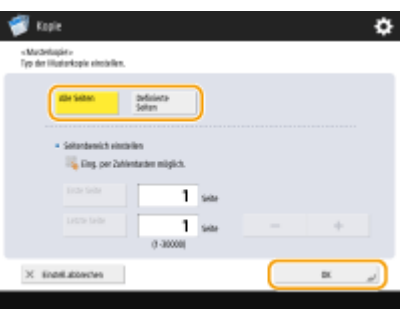

- Wählen Sie <Alle Seiten>, wenn Sie alle Seiten kopieren möchten.
- Wählen Sie <Definierte Seiten>, um festgelegte Seiten zu kopieren. Geben Sie die Seiten durch Drücken von <Startseite> oder <Endseite> ein.

### **HINWEIS**

**Wenn Sie <Alle Seiten> auswählen**

● Wenn Sie <Alle Seiten> wählen, zählt der Zähler des Gerätes das Musterset als Kopie.

**Wenn Sie <Definierte Seiten> auswählen**

- Einstellungen wie "Endverarbeitung" und "Broschüre" werden nicht ausgeführt.
- Geben Sie die Seiten basierend auf den Ausgabeseitenzahlen an. Wenn das Original beispielsweise 10 Seiten enthält und Sie mit der Einstellung 2 auf 1 kopieren ( **[Kopieren mehrerer Originale auf ein Blatt](#page-505-0) [\(N auf 1\)\(P. 491\)](#page-505-0)** ), erhalten Sie am Ende fünf Seiten. Wenn Sie die siebte bis zehnte Seite des Originals kopieren möchten, geben Sie die vierte Seite als <Startseite> und die fünfte Seite als <Endseite> an.

### **6** Drücken Sie (Ctart), um die Originale zu scannen. Drücken Sie dann <Kopieren **starten>.**

➠Die Beispielkopie wird gedruckt. Prüfen Sie das Ergebnis.

#### **Wenn es keine Probleme mit dem Kopierergebnis gibt**

Drücken Sie <Druckstart>, um die festgelegte Anzahl an Kopien zu drucken. Wenn Sie bei Schritt 5 <Alle Seiten> gewählt haben, wird die Anzahl der Kopien minus 1 gedruckt. Wenn Sie in Schritt 5 <Definierte Seiten> auswählen, wird die Gesamtanzahl an Kopien gedruckt.

#### **Wenn Sie Einstellungen ändern möchten**

Drücken Sie <Einstellungen ändern>, um die Einstellungen zu ändern. <Musterkopie> wird angezeigt, nachdem die Einstellungen geändert wurden. Drucken Sie eine weitere Testkopie aus.

### Prüfen gescannter Bilder pro Seite (Drucken & Prüfen)

Beim Scannen eines Originals können Sie die gescannten Bilder durch Kopieren seitenweise prüfen oder das ganze Original kopieren, nachdem alle Seiten eingescannt wurden.

**1 Legen Sie das Original auf das Vorlagenglas. [Platzieren von Originalen\(P. 40\)](#page-54-0)** 

**2 Drücken Sie <Kopieren>. [Bildschirm <Startseite>\(P. 367\)](#page-381-0)** 

- **3 Legen Sie die gewünschten Kopiereinstellungen fest. [Grundlegende](#page-478-0) [Kopierfunktionen\(P. 464\)](#page-478-0)**
- **4 Drücken Sie im Grundfunktionsdisplay zum Kopieren auf <Optionen>. [Grundfunktionsdisplay zum Kopieren\(P. 462\)](#page-476-0)**
- **5 Drücken Sie <Drucken & Prüfen> <Schließen>.**

### **6 Drücken Sie (Start).**

➠Die Testkopie wird ausgegeben. Prüfen Sie das Ergebnis.

#### **Wenn es keine Probleme mit dem Kopierergebnis gibt**

Zum Scannen des nächsten Originals legen Sie das Original ein, und drücken Sie (1) (Start). Nach Einscannen aller Seiten drücken Sie <Kopieren starten>, um den Kopiervorgang zu starten.

#### **Wenn Sie das Original erneut einscannen möchten**

Um das eingescannte Dokument zu löschen und erneut zu scannen, aktivieren Sie das Kontrollkästchen <Neuscan>, und drücken Sie <1>(Start).

#### **Wenn Sie Einstellungen ändern möchten**

Drücken Sie <Einstellungen ändern>, und ändern Sie die Einstellungen. Nach Änderung der Einstellungen drücken Sie (Start), um den Testausdruck auszugeben.

### **HINWEIS**

● Wenn <Drucken & Prüfen> festgelegt ist, werden einseitige Kopien ausgegeben. Wenn Sie doppelseitige Kopien erstellen möchten, drücken Sie <Kopieren starten>.

## <span id="page-517-0"></span>**Sofortiges Kopieren durch Unterbrechung anderer Aufträge**

9AES-07F

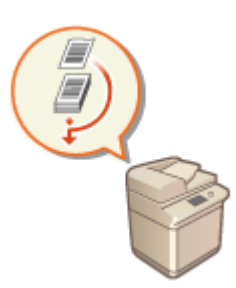

 Sie können aktive Kopiervorgänge unterbrechen, um sofort zu kopieren. Dies ist in Situationen nützlich, in denen Sie dringend wenige Seiten kopieren müssen, während eine andere Person einen umfangreichen Kopiervorgang ausführt.

- **1 Legen Sie das Dokument ein. [Platzieren von Originalen\(P. 40\)](#page-54-0)**
- **2 Drücken Sie <Kopieren>. [Bildschirm <Startseite>\(P. 367\)](#page-381-0)**
- **3 Drücken Sie im Grundfunktionsdisplay zum Kopieren auf <Unterbrechen>. [Grundfunktionsdisplay zum Kopieren\(P. 462\)](#page-476-0)**
- **4 Legen Sie die gewünschten Kopiereinstellungen fest. [Grundlegende](#page-478-0) [Kopierfunktionen\(P. 464\)](#page-478-0)**

### **5 Drücken Sie (Start).**

- ➠Der vorherige Auftrag wird angehalten, und die Zwischenkopie wird gestartet.
- Um die Zwischenkopie abzubrechen, drücken Sie erneut <Unterbrechen>, bevor Sie (1) (Start) drücken.

### **HINWEIS**

- Nach Abschluss der Zwischenkopie wird der vorherige Auftrag automatisch erneut gestartet.
- Während die Zwischenkopie durchgeführt wird, können Sie keine weitere Zwischenkopie einschieben. Nach Abschluss der aktuellen Zwischenkopie können Sie die nächste Zwischenkopie ausführen.
- Selbst wenn die Anzahl der reservierten Kopieraufträge an ihre Grenzen stößt, kann das Kopieren mit Unterbrechungen durchgeführt werden.

#### **TIPPS**

Sie können Aufträge mit einem reservierten Kopierauftrag unterbrechen ( **[Grundlegende](#page-478-0) [Kopierfunktionen\(P. 464\)](#page-478-0)** ).

● Um den aktuellen Auftrag zu unterbrechen und einen reservierten Kopierauftrag durchzuführen, drücken Sie  $\bigcirc$  (Statusmonitor/Abbruch) <Kopieren/Drucken> <Auftragsstatus> + Wählen Sie das zu

kopierende Dokument ><Unterbrech./Vorrang Drck.> ><Unterbrechen und Drucken>.

● Um einen reservierten Kopierauftrag direkt nach Abschluss des aktuellen Auftrags durchzuführen, drücken Sie (Statusmonitor/Abbruch) > <Kopieren/Drucken> > <Auftragsstatus> > Wählen Sie das mit erster Priorität zu kopierende Dokument aus <Unterbrech./Vorrang Drck.> <Vorrang Druck>.

## **Nützliche Funktionen zum Erstellen und Verwalten von Materialien**

9AES-07H

Sie können Seitenzahlen und Datumsangaben beim Kopieren hinzufügen. Außerdem können Sie Material mit Seriennummern oder der Angabe "VERTRAULICH" versehen, um anzugeben, wie es gehandhabt werden soll.

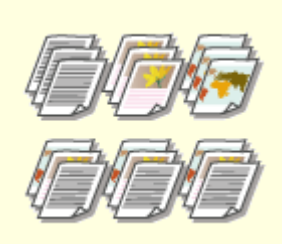

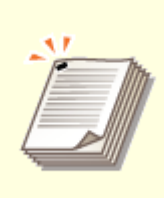

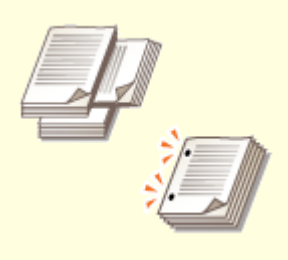

**[Endverarbeitung mit Sortieren/](#page-520-0) [Gruppieren\(P. 506\)](#page-520-0)** 

**[Endbearbeitung mit dem](#page-522-0) [Hefter\(P. 508\)](#page-522-0)** 

**[Andere](#page-524-0) [Endverarbeitungsfunktionen\(P.](#page-524-0)  [510\)](#page-524-0)** 

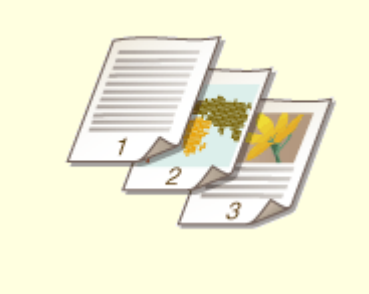

**[Hinzufügen von Zahlen und](#page-526-0) [Symbolen auf Kopien\(P. 512\)](#page-526-0)** 

## <span id="page-520-0"></span>**Endverarbeitung mit Sortieren/Gruppieren**

9AES-07J

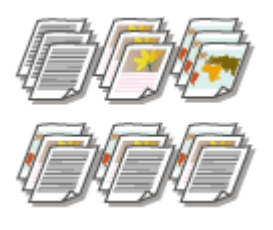

 Wenn Sie zwei oder mehr Kopien über die Zufuhr kopieren, können Sie die Sortierung oder Gruppierung für die Reihenfolge der Ausdrucke auswählen. Wählen Sie "Sortieren", um die Sätze mit aufeinanderfolgenden Seiten zu drucken. Wählen Sie "Gruppieren", um jede Seite gebündelt zu drucken (also 10 Blätter für die erste Seite, 10 Blätter für die zweite Seite usw.).

- **1 Legen Sie das Dokument ein. [Platzieren von Originalen\(P. 40\)](#page-54-0)**
- **2 Drücken Sie <Kopieren>. [Bildschirm <Startseite>\(P. 367\)](#page-381-0)**
- **3 Drücken Sie im Grundfunktionsdisplay zum Kopieren auf <Optionen>. [Grundfunktionsdisplay zum Kopieren\(P. 462\)](#page-476-0)**
- **4 Drücken Sie <Endverarbeitung>.**
- **5 Drücken Sie <Sortieren (Seitenreihenfolge)> oder <Gruppieren (Gleiche Seiten)>.**

### **6 Legen Sie<Versatz> nach Bedarf fest.**

- Wenn Sie keinen Versatz verwenden möchten (eine Funktion zur Verschiebung der Papierausgabeposition), drücken Sie 8.
- Wenn Sie <Sortieren (Seitenreihenfolge)> ausgewählt haben, müssen Sie mit den Zahlentasten angeben, wie viele Kopien in jeder Position gedruckt werden sollen.
- *Drücken Sie <OK> ▶ <Schließen>.*
- **Brücken Sie (Brand).**

➠Das Kopieren beginnt.

### **HINWEIS**

- Abhängig von den Endbearbeitungsfunktionen müssen möglicherweise optionale Geräte installiert werden. **[Optionale Ausstattung\(P. 194\)](#page-208-0)**
- Bei einigen Papiertypen können Sie keine Endbearbeitungsfunktionen verwenden. **[Technische Daten der](#page-259-0) [Hardware\(P. 245\)](#page-259-0)**

#### **Wenn Sie Originale auf das Vorlagenglas legen**

● Wenn Sie auf dem Grundfunktionsdisplay zum Kopieren auf <Optionen> ▶ <Fortlaufendes Scannen> drücken, können Sie die Funktion "Sortieren/Gruppieren" auch dann verwenden, wenn das Original auf das Vorlagenglas gelegt wird.

#### **Auftragstrennblätter zwischen den einzelnen Seiten bei Gruppenausgabe einfügen**

● Wenn Sie <Gruppieren (Gleiche Seiten)> auswählen, können Sie Auftragstrennblätter zwischen den einzelnen Gruppen einfügen. Weitere Informationen dazu finden Sie unter <Trennblätter zwischen Gruppen>. **[<Trennblätter zwischen Gruppen>\(P. 1309\)](#page-1323-0)** 

#### **Bei der Konfiguration der Einstellungen in <Zugang zu gespeicherten Dateien>**

● Die Endbearbeitungsfunktion kann nur verwendet werden, wenn Sie eine PDF-/XPS-Datei oder eine in der Mailbox gespeicherte Datei drucken.

## <span id="page-522-0"></span>**Endbearbeitung mit dem Hefter**

9AES-07K

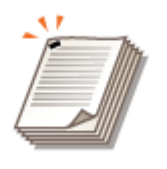

 Nach der Ausgabe per Sortieren oder Gruppieren können Sie die einzelnen Kopien mit dem Hefter binden.

- **1 Legen Sie das Dokument ein. [Platzieren von Originalen\(P. 40\)](#page-54-0)**
- **2 Drücken Sie <Kopieren>. [Bildschirm <Startseite>\(P. 367\)](#page-381-0)**
- **3 Drücken Sie im Grundfunktionsdisplay zum Kopieren auf <Optionen>. [Grundfunktionsdisplay zum Kopieren\(P. 462\)](#page-476-0)**
- **4 Drücken Sie <Endverarbeitung>.**
- **5 Drücken Sie <Heften + Sortieren> oder <Heften + Gruppieren> <Weiter>. HINWEIS** 
	- <Heften> wird nur angezeigt, wenn Sie eine PDF-Datei mit <Zugang zu gespeicherten Dateien> drucken.

#### **6 Legen Sie die Art der Heftung fest.**

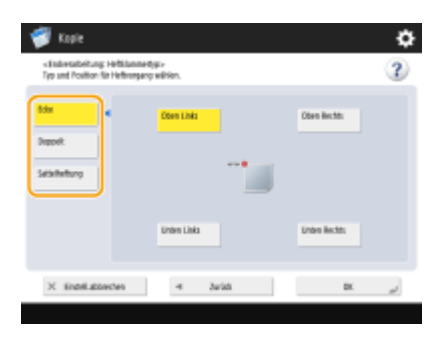

● Um an einer Stelle in der Ecke der Seite zu heften, wählen Sie <Ecke> als Heftposition aus.

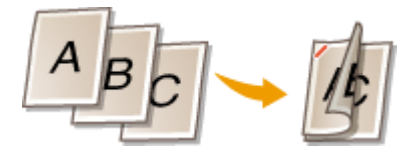

● Um an zwei Stellen in der Ecke der Seite zu heften, wählen Sie <Doppelt> als Heftposition aus.

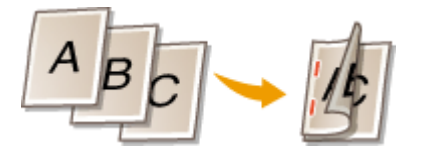

● Um im gefalteten Bereich eines in der Mitte gefalteten Papiers zu heften, wählen Sie <Sattelheftung> aus. Je nach Option können Sie auch ein Deckblatt hinzufügen oder die Falzposition ändern. Wenn Sie die Kanten der Ausgabeblätter abschneiden, können Sie die Schnittposition anpassen.

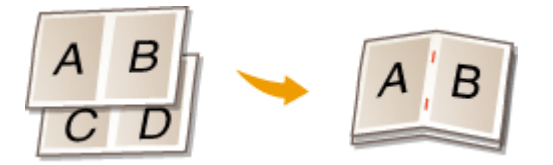

● Je nach Option können Sie das Papier auch ohne Heftklammern durch Crimping binden. Wählen Sie <Heftfrei>, und geben Sie die Bindungsposition an. Das ist praktisch, wenn Sie weniger Heftklammern verbrauchen möchten oder das Papier vorübergehend binden möchten, da Sie das Papier leicht durch das Abreiben des gecrimpten Teil des Papiers abreißen können.

### **7 Drücken Sie <OK> <Schließen>.**

### **8 Drücken Sie (Start).**

➠Das Kopieren beginnt.

### **HINWEIS**

- Abhängig von den Endbearbeitungsfunktionen müssen möglicherweise optionale Geräte installiert werden. **[Optionale Ausstattung\(P. 194\)](#page-208-0)**
- Bei einigen Papiertypen können Sie keine Endbearbeitungsfunktionen verwenden. **[Technische Daten der](#page-259-0) [Hardware\(P. 245\)](#page-259-0)**
- Sie können festlegen, welcher Vorgang ausgeführt wird, wenn zu viele Blätter gleichzeitig zu heften sind[.](#page-1288-0)  **[<Aktion, bei zuvielen Blättern zum Heften>\(P. 1274\)](#page-1288-0)**
- <Sattelheftung> kann nur eingestellt werden, wenn das zweiseitige Kopieren eingestellt ist.

#### **Bei der Konfiguration der Einstellungen in <Zugang zu gespeicherten Dateien>**

● Die Endbearbeitungsfunktion kann nur verwendet werden, wenn Sie eine PDF-/XPS-Datei oder eine in der Mailbox gespeicherte Datei drucken.

## <span id="page-524-0"></span>**Andere Endverarbeitungsfunktionen**

#### 9AES-07L

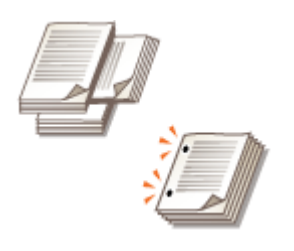

 Durch die Installation von Optionen können Sie weitere Endbearbeitungsfunktionen nutzen. Beachten Sie, dass die verfügbaren Funktionen je nach Ihrem Modell und den installierten Optionen unterschiedlich sein können.

**[Optionale Ausstattung\(P. 194\)](#page-208-0)** 

**[Überprüfen der auf diesem Gerät installierten Optionen\(P. 1127\)](#page-1141-0)** 

#### **Um 90 Grad drehen**

Sie können die einzelnen Sätze nach abwechseln im Hochformat und Querformat ausgeben.

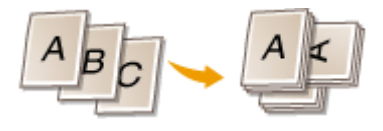

#### **Lochung**

Sie können Dokumente lochen, um die Ablage zu erleichtern.

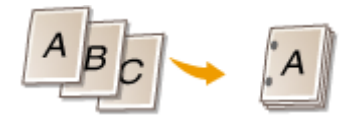

#### **Z-Falz (C5800-Serie)**

Sie können die rechte Hälfte des Papiers in drei Abschnitte falzen.

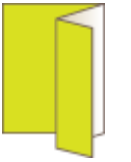

### **HINWEIS**

● Wenn Sie den Modus Z-Falz zusammen mit dem Heftmodus auswählen und die Anzahl der Blätter, die mit Z-Falz gefaltet werden, 10 übersteigt, werden die Ausdrucke sortiert, aber nicht geheftet.

#### **Broschüren-C-Falz (C5800-Serie)**

Sie können das Papier in drei Abschnitte aufteilen, sodass es in Form des Buchstabens C gefaltet wird.

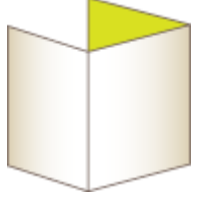

### **HINWEIS**

● Wenn Sie möchten, dass die bedruckte Seite nach innen gefaltet wird und Sie nur eine Seite des Papiers bedrucken, wählen Sie <Druckseite oben (Umgek.Reihenf.)> für <Druckseite oben/Druckseite unten>.

#### **Sattelfalz**

Mit dem Broschüren-Finisher können Sie die Ausgabeblätter in der Mitte falzen. Sie können angeben, wie viele Blätter zusammen gefalzt werden sollen und auf welcher Seite der Druck beginnen soll.

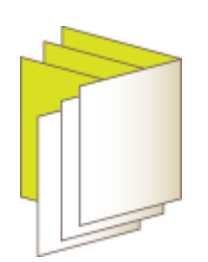

## **HINWEIS**

● Bei einigen Papiertypen können Sie keine Endbearbeitungsfunktionen verwenden. **[Technische Daten der](#page-259-0) [Hardware\(P. 245\)](#page-259-0)** 

#### **Bei der Konfiguration der Einstellungen in <Zugang zu gespeicherten Dateien>**

● Die Endbearbeitungsfunktion kann nur verwendet werden, wenn Sie eine PDF-/XPS-Datei oder eine in der Mailbox gespeicherte Datei drucken.

## <span id="page-526-0"></span>**Hinzufügen von Zahlen und Symbolen auf Kopien**

9AES-07R

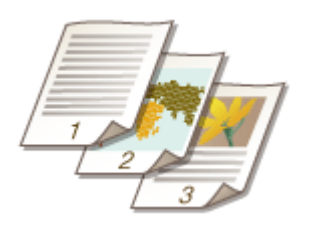

 Sie können beim Kopieren Seitenzahlen, Verwaltungszeiten, Daten usw. vergeben. Sie können auch Stempel mit den Drucken "Vertraulich" usw. anbringen. Dies sorgt für eine einfachere Verwaltung in Situationen, in denen Sie mehrere Kopien von Dokumenten verteilen.

- **1 Legen Sie das Dokument ein. [Platzieren von Originalen\(P. 40\)](#page-54-0)**
- **2 Drücken Sie <Kopieren>. [Bildschirm <Startseite>\(P. 367\)](#page-381-0)**
- **3 Drücken Sie im Grundfunktionsdisplay zum Kopieren auf <Optionen>. [Grundfunktionsdisplay zum Kopieren\(P. 462\)](#page-476-0)**
- **4 Drücken Sie <Seitennummerierung>, <Kopiensatznummerierung>, <Wasserzeichen> oder <Druckdatum>.**

#### **5 Wählen Sie das Druckformat aus.**

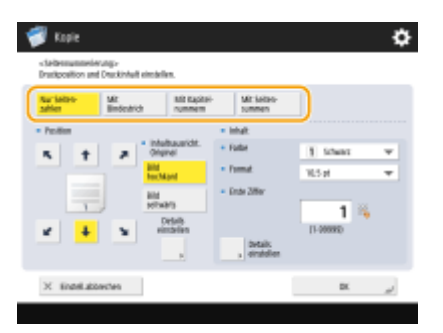

● Es stehen keine Einstellungen zur Auswahl, wenn Sie unter Schritt 4 <Kopiensatznummerierung>, <Wasserzeichen> oder <Druckdatum> angegeben haben. Fahren Sie mit Schritt 6 fort.

### **6 Wählen Sie die Druckposition aus.**

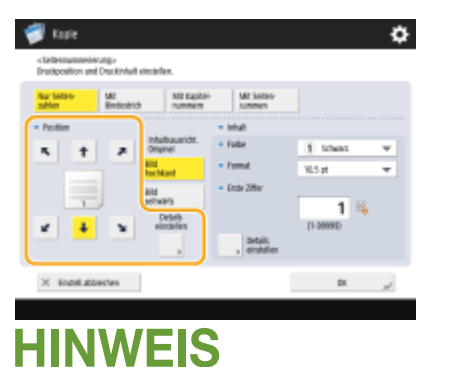

**Stellen Sie die Position der Seitenzahlen genau ein**

- Unter <Details einstellen> können Sie die Druckposition einstellen und sie bei doppelseitigem Druck ändern.
- Geben Sie einen positiven (+) Wert für X ein, um die Druckposition nach links zu verschieben, bzw. einen negativen (-) Wert für Y, um die Druckposition nach oben zu verschieben.
- Drücken Sie <Details einstellen>, legen Sie die einzelnen Einstellungen fest, und drücken Sie <OK>.

#### **7 Wählen Sie die Ausrichtung des eingelegten Originals.**

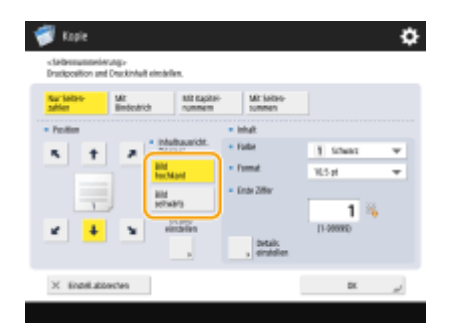

● Wenn das Original wie in den unten stehenden Abbildungen dargestellt von Ihrer Sicht aus im Hochformat eingelegt wird, wählen Sie <Bild hochkant>. Wenn es im Querformat eingelegt wird, wählen Sie <Bild seitwärts>.

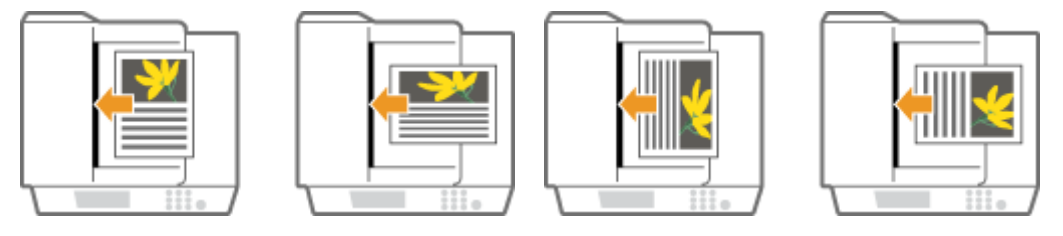

<Bild hochkant> <Bild seitwärts>

#### **8 Geben Sie den zu druckenden Inhalt an.**

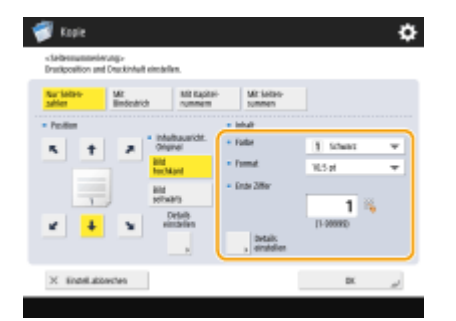

**9** Drücken Sie <OK>  $\triangleright$  <Schließen>.

### **10 Drücken Sie (Start).**

➠Das Kopieren beginnt.

### **HINWEIS**

● Auf Deckblättern ( **[Hinzufügen eines Deck- und Rückblatts\(P. 522\)](#page-536-0)** [\)](#page-536-0) oder Zwischenblättern [\(](#page-546-0) **[Einfügen von Blättern und Kapitelseiten \(Blätter einfügen\)\(P. 532\)](#page-546-0)** ) werden keine Zahlen oder Symbole gedruckt.

- Kopiesatznummern werden auf alle kopierten Seiten gedruckt.
- Kopiensatznummern können zusammen mit Datum oder Text gedruckt werden. D[<Einstell. Option](#page-1294-0) **[Kopiensatznummerierung>\(P. 1280\)](#page-1294-0)**
- Der Text für <Seitennummerierung> und <Wasserzeichen> kann auch aus dem in **[<Zeichen für](#page-1293-0) [Seitennum./Wasserz. speichern>\(P. 1279\)](#page-1293-0)** eingetragenen Text ausgewählt werden.
- Wenn Sie zwei der Optionen <Seitennummerierung>, <Wasserzeichen>, <Druckdatum> oder <Kopiensatznummerierung> auf dieselbe Druckposition einstellen, erscheint nach dem Drücken von (Start) eine Meldung, in der Sie gefragt werden, ob mit diesen Einstellungen gedruckt werden soll.
- Wenn Sie <Mit Kapitelnummern> in Kombination mit <Zwischenblätter> wählen, werden die Kapitelnummern zu den folgenden Zeitpunkten gezählt:
	- Nach jedem Einlegen einer Kapitelseite
	- Nach jedem Einlegen eines Deckblatts
- Wenn Sie <Einstell. Option Kopiensatznummerierung> auf <Ein> einstellen, können Sie die Einstellungen wie folgt ändern. **[<Einstell. Option Kopiensatznummerierung>\(P. 1280\)](#page-1294-0)** 
	- Im Modus für die Nummerierung von Kopiersätzen können Sie <Vollfläche> und <Ziffern an 5 Positionen> nicht mehr für die Druckpositionen wählen.
	- Die Zahlengrößen im Modus für die Nummerierung von Kopiersätzen werden zu <10,5 pt>, <12,0 pt>, und <14,0 pt>.

#### LINKS

**[<Einstellungen Druck>\(P. 1276\)](#page-1290-0)** 

## **Erstellen von Broschüren**

#### 9AES-07S

Sie können leicht zu lesende, professionell aussehende Broschüren mit Bindungsrändern und Deckblättern erstellen. Außerdem können Sie die Einstellungen für die Broschürenerstellung effizient konfigurieren, wie das Seitenlayout, das doppelseitige Kopieren und das Hinzufügen von Deckblättern.

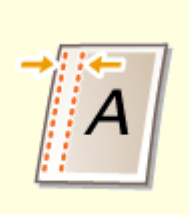

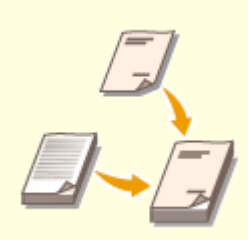

**[Erstellen von Broschüren](#page-530-0) [\(Broschürenkopie\)\(P. 516\)](#page-530-0)** 

**O[Festlegen von](#page-534-0) [Bindungsrändern\(P. 520\)](#page-534-0)** 

**[Hinzufügen eines Deck- und](#page-536-0) [Rückblatts\(P. 522\)](#page-536-0)** 

## <span id="page-530-0"></span>**Erstellen von Broschüren (Broschürenkopie)**

9AES-07U

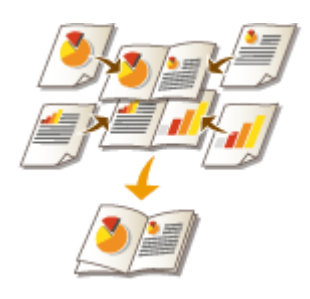

 Sie können das Drucklayout so festlegen, dass die Ausdrucke zu einer Broschüre werden, wenn sie in der Mitte gefaltet werden. Mit Optionen können Sie Funktionen wie das Falten in der Mitte und Heften in der Falte (Sattelstich) automatisch durchführen.

**[Optionale Ausstattung\(P. 194\)](#page-208-0)** 

**[Überprüfen der auf diesem Gerät installierten Optionen\(P. 1127\)](#page-1141-0)** 

### **WICHTIG**

#### **Papier**

Mit dieser Funktion kann nur bestimmtes Papier verwendet werden. Beachten Sie die nachstehenden Hinweise. Informationen zu den Einschränkungen hinsichtlich des Papiers für jede Option finden Sie unter **[Technische](#page-259-0) [Daten der Hardware\(P. 245\)](#page-259-0)** .

- Abhängig von Papierformat und -typ sind Broschürenkopien möglicherweise nicht verfügbar.
- Die Anzahl der mit dem Sattelstich gedruckten Blätter ist begrenzt.
- Papier, das sowohl für den Inhalt als auch für die Deckblätter verwendet werden kann, ist begrenzt.

#### **1 Legen Sie das Dokument ein. [Platzieren von Originalen\(P. 40\)](#page-54-0)**

● Wenn Sie ein vertikal langes Original kopieren, platzieren Sie das Original in Hochformatausrichtung.

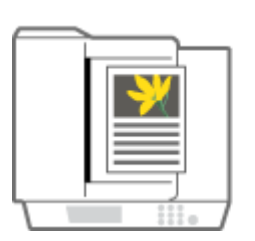

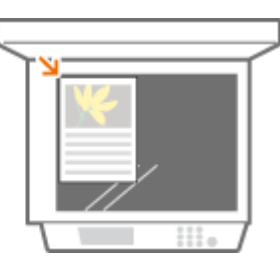

- **2 Drücken Sie <Kopieren>. [Bildschirm <Startseite>\(P. 367\)](#page-381-0)**
- **DrückenSie im Grundfunktionsdisplay zum Kopieren auf <Optionen>.**  $\bullet$ **[Grundfunktionsdisplay zum Kopieren\(P. 462\)](#page-476-0)**
- **4 Drücken Sie <Broschüre>.**

### **5 Drücken Sie <Als Broschüre scannen>.**

● Wenn Sie eine Broschürenkopie von doppelseitigen Originalen erstellen, drücken Sie <Doppelseitiges Original>, und wählen Sie je nach Bedarf <Buchtyp> oder <Kalendertyp>.

### **HINWEIS**

● Wenn Sie ein Original kopieren, das bereits im Broschürenformat vorliegt, da es z. B. vom Gerät per Broschürenkopie erstellt wurde, drücken Sie auf <Nicht als Broschüre scan.>.

#### **Wenn die Einstellung <N auf 1> erscheint**

- Dies ermöglicht es Ihnen, mehrere Seiten des Originals auf einer einzelnen Seite einer Broschüre zu platzieren. Drücken Sie <N auf 1>, und legen Sie die Anzahl der Seiten, die auf der einzelnen Seite platziert werden sollen, sowie die Seitenreihenfolge fest.
- Selbst nachdem Sie <N auf 1> eingestellt haben, können Sie <Seitennummerierung> in <Optionen> einstellen, um Seitenzahlen zu drucken. Seitenzahlen können jedoch nicht auf alle Seiten des Originaldokuments gedruckt werden. Die Seitenzahlen werden auf jeder Seite der Broschüre gedruckt.

#### **6 Wählen Sie die Art der Broschürenbindung.**

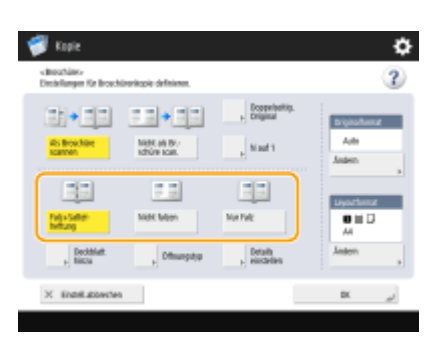

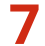

#### **7 Legen Sie das Originalformat und das Ausgabeformat fest.**

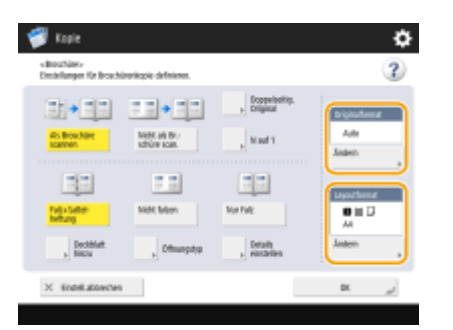

- Drücken Sie <Ändern> unter <Originalformat>, und wählen Sie das Originalformat. Wenn Sie <Auto> wählen, wird das Broschürenformat automatisch entsprechend des Originalformats eingestellt.
- Drücken Sie in <Layoutformat> auf <Ändern>, und wählen Sie das Papierformat für die Broschüre.

### **HINWEIS**

● Damit die Broschüre dasselbe Druckformat wie das Original hat, wählen Sie das Ausgabeformat der gegenüber liegenden Seiten. Wenn Sie dasselbe Format in <Originalformat> und <Layoutformat> angeben, wird das Druckformat der Broschüre automatisch verkleinert.

#### **8** <Deckblatt hinzu> Legen Sie die Deckblatteinstellungen fest, und drücken Sie **<OK>.**

- Legen Sie fest, ob das Original auf das Deckblatt und das Rückblatt kopiert werden soll.
- Drücken Sie in <Papierformat> auf <Ändern>, und wählen Sie das Papierformat des Deckblatts sowie die Papierquelle.

### **HINWEIS**

● Achten Sie darauf, dasselbe Papierformat für das Deckblatt und die Inhaltsseiten zu verwenden.

- Wenn Sie schweres Papier für das Deckblatt verwenden, ist möglicherweise kein Druck möglich, selbst wenn Sie <Druck> auswählen, abhängig von der Dicke des Papiers. Weitere Informationen finden Sie unter **[Verfügbare Papiertypen\(P. 251\)](#page-265-0)** .
- **9 <Öffnungstyp> Wählen Sie die Art der Öffnung, und drücken Sie <OK>.**

### **10 Drücken Sie <Details einstellen>, und legen Sie die gewünschten Detaileinstellungen fest.**

#### **Wenn zahlreiche Seiten kopiert werden**

Wenn zahlreiche Seiten kopiert werden und die Broschüre zusammen geheftet werden kann, können Sie sie in Abschnitte unterteilen, die jeweils einzeln geheftet werden.

- **1** Drücken Sie <Teilen als Broschüre>.
- **2** Geben Sie die Anzahl der Seiten pro Abschnitt ein.
- **3** <OK> ▶ Drücken Sie <OK>.

#### **Wenn die Innenseiten nach dem Falzen in der Mitte hervorragen**

Wenn ein Papierstapel in der Mitte gefalzt wird, ragen die Innenseiten hervor, je mehr Seiten gefalzt werden. Sie können diesen Papierversatz korrigieren. Für diese Funktion sind optionale Produkte erforderlich.

#### **Ohne Korrektur Mit Korrektur**

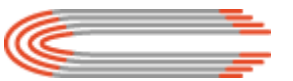

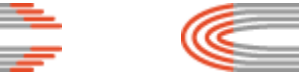

Die roten Teile verschieben sich Die roten Teile sind ausgerichtet

- **1** Drücken Sie <Korrektur Bundzuwachs>.
- **2** Drücken Sie <Auto> oder <Manuell>.
	- Wenn Sie <Manuell> auswählen, müssen Sie den Wert für die Korrektur mit / eingeben.
- **3** <OK> Drücken Sie <OK>.

### **HINWEIS**

● Wenn <Trimmen> angezeigt wird, können Sie den herausragenden Teil abschneiden, um die Kante der Broschüre zu begradigen.

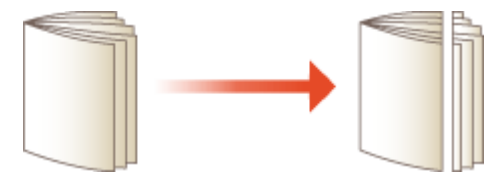

● Wenn die Auswahl von <Trimmbreite justieren> möglich ist, können Sie die Schnittposition anpassen.

#### **Anpassen der Sattelstichposition**

Sie können die Falzposition und die Heftposition gleichzeitig absetzen.

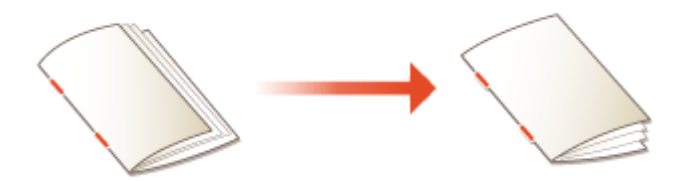

- **1** Drücken Sie <Falz/Heftposition ändern>.
- **2** Wählen Sie das Papier für den Kopiervorgang aus, und geben Sie die Sattelstichposition ein.
- **3** Drücken Sie <OK>  $\blacktriangleright$  <Schließen>  $\blacktriangleright$  <OK>.

#### **Anpassen der Falzposition des Papiers**

Wenn Sie <Nur Falz> in Schritt 6 ausgewählt haben, können Sie die Falzposition von der Mitte versetzen.

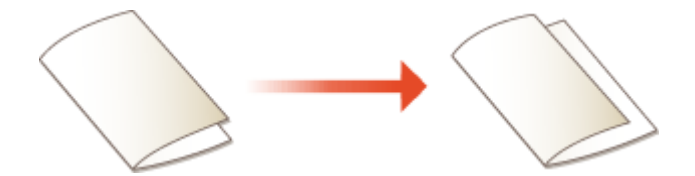

- **1** Drücken Sie <Falzposition justieren>.
- **2** Wählen Sie das Papier für den Kopiervorgang aus, und geben Sie die Falzposition des Papiers ein.
- **3** Drücken Sie <OK>  $\blacktriangleright$  <Schließen>  $\blacktriangleright$  <OK>.

**Drücken Sie <OK> ▶ <Schließen>.** 

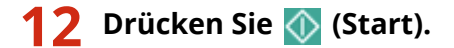

➠Das Kopieren beginnt.

### **HINWEIS**

#### **Bei der Konfiguration der Einstellungen in <Zugang zu gespeicherten Dateien>**

- Der Broschürenmodus kann nur verwendet werden, wenn Sie eine PDF-/XPS-Datei oder eine in der Mailbox gespeicherte Datei drucken.
- Sie können <Doppelseitiges Original>, <Doppelseitiges Original> und <Originalformat> nicht für eine in der Mailbox gespeicherte Datei angeben.
- Wurde eine PDF-/XPS-Datei ausgewählt, können Sie nur die Falz- und Sattelhaftungsmodus verwenden.

#### LINKS

**[Hinzufügen eines Deck- und Rückblatts\(P. 522\)](#page-536-0)  [Technische Daten der Hardware\(P. 245\)](#page-259-0)** 

## <span id="page-534-0"></span>**Festlegen von Bindungsrändern**

#### 9AES-07W

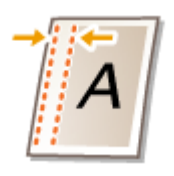

 Sie können Bindungsränder zum Heften oder Lochen erstellen. Sie können Bindungsränder individuell auf den Vorder- und Rückseiten festlegen.

### **WICHTIG**

- Wenn der Rand festgelegt wurde, werden Bilder beim Kopieren um die Randbreite versetzt. Wenn ein Originalbild bis zu den Kanten des Blattes reicht, können Teile davon auf der Kopie abgeschnitten werden.
	- **1 Legen Sie das Dokument ein. [Platzieren von Originalen\(P. 40\)](#page-54-0)**
	- **2 Drücken Sie <Kopieren>. [Bildschirm <Startseite>\(P. 367\)](#page-381-0)**
- **3 Drücken Sie im Grundfunktionsdisplay zum Kopieren auf <Optionen>. [Grundfunktionsdisplay zum Kopieren\(P. 462\)](#page-476-0)**
- **4 Drücken Sie <Bundsteg>.**
- **5 Wählen Sie die Randposition.**

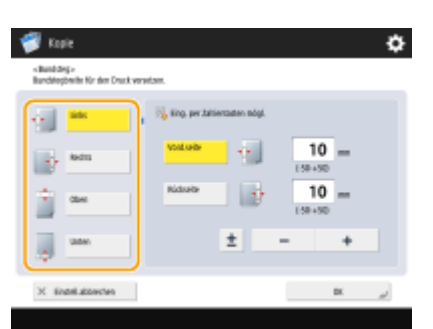

### G

Wenn <Bundsteg> mit <N auf 1> ( Ckopieren mehrerer Originale auf ein Blatt (N auf 1[\)](#page-505-0)(P. 491) ) eingestellt ist, wird der für die Vorderseite festgelegte Rand auf beide Seiten angewendet. Der für die Rückseite angegebene Rand wird nicht angewendet.

### **6 Geben Sie die Randbreite ein.**

- Drücken Sie <Vorderseite> oder <Rückseite>, und geben Sie die jeweilige Randbreite ein.
- Wenn Sie eine Zahl unter 0 eingeben, wird der Rand an der gegenüberliegenden Seite der in Schritt 4 angegebenen Position festgelegt. Verwenden Sie dies, wenn Sie die Randbreite beim Kopieren eines Originals, das bereits über Ränder verfügt, verkleinern möchten.
- Wenn Sie <±> drücken, wechselt der Wert zwischen <-> und <+>.

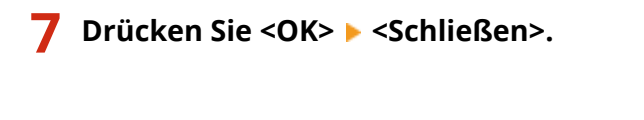

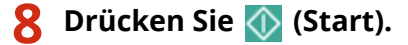

➠Das Kopieren beginnt.

## **HINWEIS**

- Wenn Sie <Bundsteg> und <Doppelseitig> zusammen verwenden, folgen Sie den untenstehenden Anweisungen:
	- Wenn es einen Bundsteg gibt:

Einseitig | Zweiseitig: Stellen Sie den Modus für den Bundsteg nur für die Rückseite ein.

Zweiseitig **Zweiseitig: Sie müssen den Modus für den Bundsteg nicht einstellen.** 

Zweiseitig **Einseitig: Stellen Sie den Modus für den Bundsteg nur für die Rückseite ein.** 

- Wenn es keinen Bundsteg gibt:

Einseitig | Zweiseitig: Stellen Sie den Modus für den Bundsteg sowohl für die Vorder- als auch für die Rückseite ein.

Zweiseitig | Zweiseitig: Stellen Sie den Modus für den Bundsteg sowohl für die Vorder- als auch für die Rückseite ein.

Zweiseitig Einseitig: Stellen Sie den Modus für den Bundsteg sowohl für die Vorder- als auch für die Rückseite ein.

## <span id="page-536-0"></span>**Hinzufügen eines Deck- und Rückblatts**

#### 9AES-07X

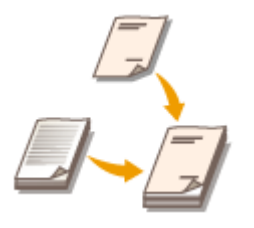

 Beim Erstellen einer Broschüre können Sie ein Deck- und Rückblatt mit einem anderen Papiertyp als dem für den Inhalt verwendeten hinzufügen, wie z. B. schweres Papier oder Farbpapier. Sie können festlegen, ob das Deck- und das Rückblatt ebenfalls kopiert werden sollen.

### **WICHTIG**

- Wenn Sie Spezialpapier, wie schweres Papier, für das Deck- und das Rückblatt verwenden, müssen Sie das Papierformat und den Papiertyp ordnungsgemäß festlegen. **[Angeben von Papierformat und](#page-87-0) [Papiertyp\(P. 73\)](#page-87-0)** 
	- **1 Legen Sie das Dokument ein. [Platzieren von Originalen\(P. 40\)](#page-54-0)**
	- **2 Drücken Sie <Kopieren>. [Bildschirm <Startseite>\(P. 367\)](#page-381-0)**
- **3 Drücken Sie im Grundfunktionsdisplay zum Kopieren auf <Optionen>. [Grundfunktionsdisplay zum Kopieren\(P. 462\)](#page-476-0)**
- **4 Drücken Sie <Deckblatt hinzu>.**
- **5 Legen Sie die Einstellungen für das Deck- und das Rückblatt fest.**

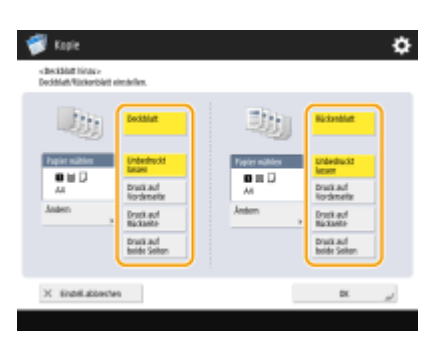

- Um ein Deckblatt hinzuzufügen, drücken Sie <Deckblatt>. Beim Kopieren auf das Deckblatt können Sie festlegen, ob auf der Vorderseite, der Rückseite oder auf beiden Seiten kopiert werden soll.
- Um ein Rückblatt hinzuzufügen, drücken Sie <Rückenblatt>. Beim Kopieren auf das Rückblatt können Sie festlegen, ob auf der Vorderseite, der Rückseite oder auf beiden Seiten kopiert werden soll.

**6 Drücken Sie <Ändern>, und wählen Sie das zu verwendende Papier aus.**

*Drücken Sie <OK> ▶ <Schließen>.* 

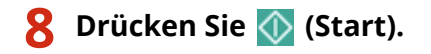

➠Das Kopieren beginnt.

#### LINKS

**[Erstellen von Broschüren \(Broschürenkopie\)\(P. 516\)](#page-530-0)** 

## **Nützliche Kopierfunktionen**

#### 9AES-07Y

Sie können beim Absetzen der Position von Bildern von dem Gerät Kopiervorgänge ausführen. Außerdem bietet das Gerät nützliche Funktionen, wie das beidseitige Kopieren einer ID-Karte auf eine einzige Seite und die Benachrichtigung, wenn umfangreiche Kopien abgeschlossen wurden.

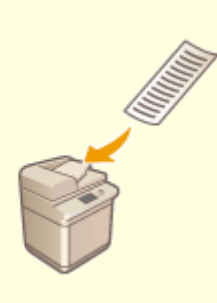

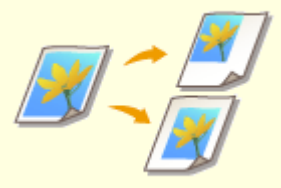

**[Versetzen des Bildes\(P. 528\)](#page-542-0)** 

**[Kopieren von Originalen im](#page-540-0) [Sonderformat\(P. 526\)](#page-540-0)** 

**[Spiegeln von Bildern](#page-541-0) [\(Spiegelbild\)\(P. 527\)](#page-541-0)** 

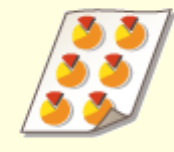

**[Kopieren mit wiederholtem Bild](#page-544-0) [\(Bildwiederholung\)\(P. 530\)](#page-544-0)** 

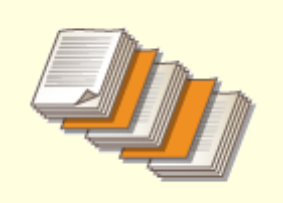

**[Einfügen von Blättern und](#page-546-0) [Kapitelseiten \(Blätter einfügen\)](#page-546-0) [\(P. 532\)](#page-546-0)** 

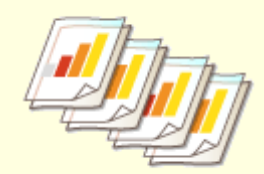

**[Einfügen von Blättern beim](#page-551-0) [Kopieren auf Folien\(P. 537\)](#page-551-0)** 

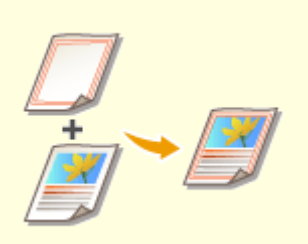

**[Überlagern von Bildern \(nur](#page-553-0) [C5800 Serie\)\(P. 539\)](#page-553-0)** 

**[Kombinieren von Aufträgen mit](#page-556-0) [unterschiedlichen Einstellungen in](#page-556-0) [einen einzelnen Auftrag](#page-556-0) [\(Auftragsblöcke zusammenführen\)](#page-556-0) [\(P. 542\)](#page-556-0)** 

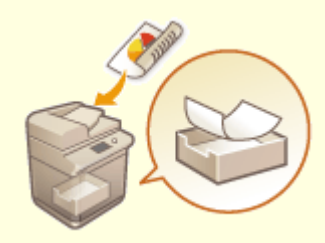

**[Speichern von Kopien im](#page-560-0) [Gerät\(P. 546\)](#page-560-0)** 

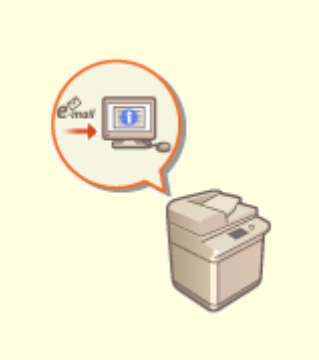

**[E-Mail-Benachrichtigung an Sie](#page-562-0) [bezüglich der Fertigstellung des](#page-562-0) [Kopiervorgangs\(P. 548\)](#page-562-0)** 

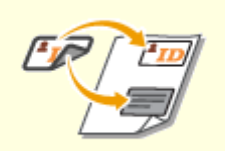

**[Erstellen von Kopien mit der ID-](#page-564-0)[Karte\(P. 550\)](#page-564-0)** 

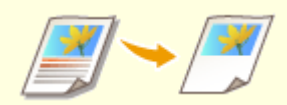

**O[Bestimmen des](#page-566-0) [Bereichs\(P. 552\)](#page-566-0)** 

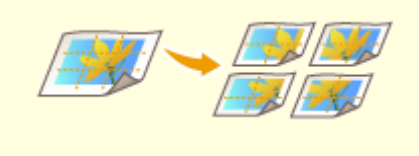

**[Vergrößern eines Bildes zur](#page-570-0) [Erstellung eines Posters\(P. 556\)](#page-570-0)** 

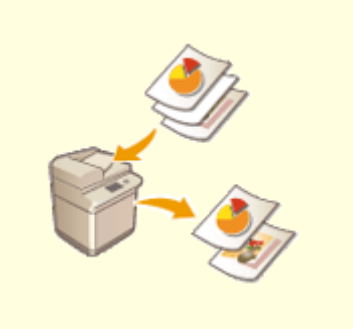

**[Überspringen leerer Seiten beim](#page-574-0) [Druckvorgang\(P. 560\)](#page-574-0)**
# **Kopieren von Originalen im Sonderformat**

#### 9AES-080

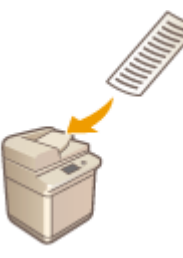

 Sie können Originale mit Sonderformaten automatisch scannen und an das zum Kopieren ausgewählte Papier anpassen. Das Kopieren doppelseitiger Originale ist mit dieser Funktion ebenfalls verfügbar. Legen Sie Originale mit Sonderformaten in die Zufuhr ein.

- **1 Legen Sie die Originale in die Zufuhr ein. [Platzieren von Originalen\(P. 40\)](#page-54-0)**
- **2 Drücken Sie <Kopieren>. [Bildschirm <Startseite>\(P. 367\)](#page-381-0)**
- **3 Drücken Sie im Grundfunktionsdisplay zum Kopieren auf <Optionen>. [Grundfunktionsdisplay zum Kopieren\(P. 462\)](#page-476-0)**
- **4 Drücken Sie <Original Sonderformat> und anschließend <Schließen>.**
- **5 Wählen Sie das Kopierpapier aus. [Grundlegende Kopierfunktionen\(P. 464\)](#page-478-0)**
- **6 Um doppelseitige Originale zu kopieren, konfigurieren Sie die Einstellungen für doppelseitige Kopien. [Grundlegende Kopierfunktionen\(P. 464\)](#page-478-0)**
- **7 Drücken Sie (Start).**

➠Das Kopieren beginnt.

## **HINWEIS**

● Die Vergrößerungs- oder Verkleinerungseinstellung kann nicht ordnungsgemäß vorgenommen werden, da die Längen von Sonderformaten nicht angegeben werden können.

# <span id="page-541-0"></span>**Spiegeln von Bildern (Spiegelbild)**

#### 9AES-081

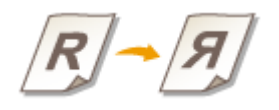

 Mit dieser Funktion können Sie das Originalbild umgekehrt kopieren, als würde es in einem Spiegel reflektiert werden. Ohne Verwendung eines Computers können Sie einfach symmetrische Grafiken und Diagramme erstellen.

- **1 Legen Sie das Dokument ein. [Platzieren von Originalen\(P. 40\)](#page-54-0)**
- **2 Drücken Sie <Kopieren>. [Bildschirm <Startseite>\(P. 367\)](#page-381-0)**
- **3 Drücken Sie im Grundfunktionsdisplay zum Kopieren auf <Optionen>. [Grundfunktionsdisplay zum Kopieren\(P. 462\)](#page-476-0)**
- **4 Drücken Sie <Spiegelbild>.**
- **5 Drücken Sie <Schließen>.**
- **6** Drücken Sie (Ctart).

➠Das Kopieren beginnt.

## <span id="page-542-0"></span>**Versetzen des Bildes**

 Mit dieser Funktion können Sie beim Kopieren das gesamte Bild zu einem Rand oder in die Mitte versetzen. Versetzen Sie das Bild, wenn Sie einen leeren Rand auf der Seite zur Eingabe oder Anordnung von Text und Bildern schaffen möchten.

9AES-082

**Versetzen des Bildes an einen Rand oder in die Mitte(P. 528) [Angeben der Verschiebungsentfernung\(P. 529\)](#page-543-0)** 

### Versetzen des Bildes an einen Rand oder in die Mitte

Sie können Ränder um das Bild schaffen, indem Sie auf ein größeres Papierformat als das des Originals kopieren oder das kopierte Bild verkleinern, damit es kleiner als das Papierformat ist. Innerhalb dieser Ränder kann das Bild an einen Rand oder in die Mitte des Papiers versetzt werden.

- **1 Legen Sie das Dokument ein. [Platzieren von Originalen\(P. 40\)](#page-54-0)**
- **2 Drücken Sie <Kopieren>. [Bildschirm <Startseite>\(P. 367\)](#page-381-0)**
- **3 Drücken Sie im Grundfunktionsdisplay zum Kopieren auf <Optionen>. [Grundfunktionsdisplay zum Kopieren\(P. 462\)](#page-476-0)**
- **4 Drücken Sie <Versatz>.**
- **5 Drücken Sie <Durch Position>, und wählen Sie die Richtung aus, in die das Bild verschoben werden soll.**

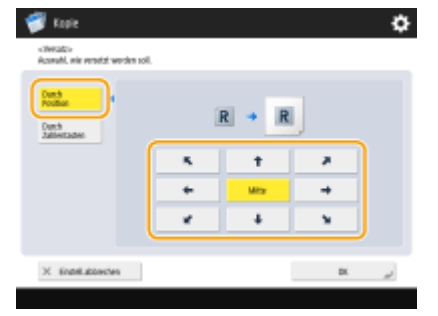

● Drücken Sie die Pfeiltasten oder <Mitte>, um die Richtung auszuwählen.

*Brücken Sie <OK> ▶ <Schließen>.* 

**7 Drücken Sie (Start).**

➠Das Kopieren beginnt.

## <span id="page-543-0"></span>Angeben der Verschiebungsentfernung

Wenn kein leerer Bereich vorhanden ist, weil das Originalbild und das Ausgabepapier dasselbe Format haben oder Sie Bilder um einige Millimeter versetzen möchten, geben Sie den Wert für den Versatz ein.

- **1 Legen Sie das Dokument ein. [Platzieren von Originalen\(P. 40\)](#page-54-0)**
- **2 Drücken Sie <Kopieren>. [Bildschirm <Startseite>\(P. 367\)](#page-381-0)**
- **3 Drücken Sie im Grundfunktionsdisplay zum Kopieren auf <Optionen>. [Grundfunktionsdisplay zum Kopieren\(P. 462\)](#page-476-0)**
- **4 Drücken Sie <Versatz>.**
- **5 Drücken Sie <Durch Zahlentasten>, und geben Sie die Verschiebungsentfernung an.**

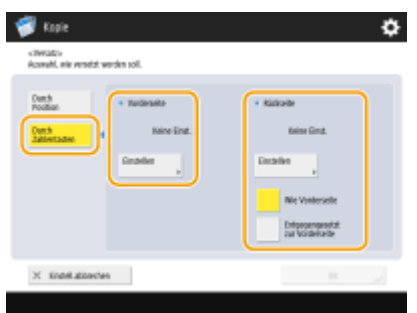

- Drücken Sie in <Vorderseite> auf <Einstellen>, und geben Sie die Verschiebungsentfernung an. Drücken Sie die Tasten nach oben/unten/links/rechts für die Richtung, und geben Sie die Verschiebungsentfernung mit den Zahlentasten ein.
- Wenn Sie bei beidseitigen Kopien das Bild auf der Rückseite verschieben möchten, ist die Einstellung <Rückseite> erforderlich. Um das Bild an dieselbe Position wie auf der Vorderseite zu verschieben, drücken Sie <Wie Vorderseite>. Um das Bild symmetrisch zu verschieben, drücken Sie <Entgegengesetzt zur Vorderseite>. Um das Bild an eine andere Position als auf der Vorderseite zu verschieben, drücken Sie <Einstellen>, und geben Sie die Verschiebungsentfernung ein.

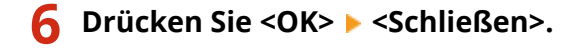

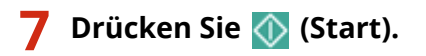

➠Das Kopieren beginnt.

#### **LINKS**

**[Festlegen von Bindungsrändern\(P. 520\)](#page-534-0)** 

# **Kopieren mit wiederholtem Bild (Bildwiederholung)**

9AES-083

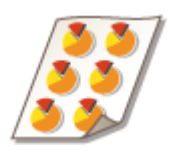

 Sie können dasselbe Bild wiederholt auf einer Seite kopieren. So können Sie einfach Adressaufkleber und Coupons erstellen.

## **WICHTIG**

### **Achten Sie auf das Format des Originals und des Ausgabepapiers**

● Legen Sie beim Erstellen von Adressenaufklebern ein Original ein, das dasselbe Format wie ein einzelner Aufkleber hat, und wählen Sie das Ausgabepapierformat manuell ( **[Grundlegende](#page-478-0) [Kopierfunktionen\(P. 464\)](#page-478-0)** ). Wenn Sie beispielsweise ein Original einlegen, das dasselbe Format wie das Ausgabepapier hat, und die Bildwiederholung aktivieren, wird das Bild im Originalformat wiederholt, und die gedruckten Bilder werden möglicherweise zum Tell abgeschnitten.

> **Beispiel für eine inkorrekte Einstellung:** Einlegen eines Originals mit demselben Format wie das Ausgabepapier und Wiederholen des Bildes zweimal vertikal und zweimal horizontal

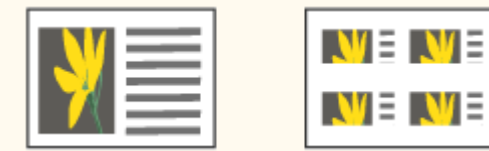

**Beispiel für eine korrekte Einstellung:** Einlegen eines Originals, dessen Format nur ein Viertel so groß wie das des Ausgabepapiers ist, und Wiederholen des Bildes zweimal vertikal und zweimal horizontal

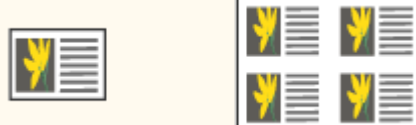

\*Wenn das Originalformat kleiner als das Ausgabepapierformat ist, kann das gewünschte Ausgabeformat bei aktivierter automatischer Papierwahl nicht gewählt werden.

**1 Legen Sie das Dokument ein. [Platzieren von Originalen\(P. 40\)](#page-54-0)** 

- **2 Drücken Sie <Kopieren>. [Bildschirm <Startseite>\(P. 367\)](#page-381-0)**
- **DrückenSie im Grundfunktionsdisplay zum Kopieren auf <Optionen>.**  $\bullet$ **[Grundfunktionsdisplay zum Kopieren\(P. 462\)](#page-476-0)**
- **4 Drücken Sie <Bilder wiederholen>.**
- **5 Geben Sie die Anzahl der Wiederholungen an, und drücken Sie <Ränder einstellen>.**

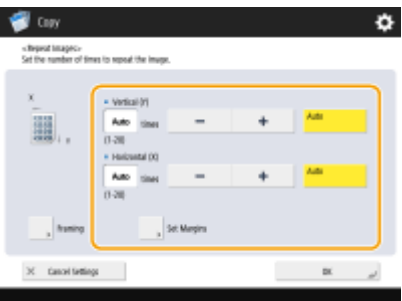

- Geben Sie die jeweilige Anzahl der vertikalen und horizontalen Wiederholungen an.
- Wenn Sie <Auto> einstellen, wird das Bild automatisch wiederholt, bis das gesamte Papier mit Bildern gefüllt ist.

### **6 Legen Sie leere Bereiche zwischen Bildern fest, und drücken Sie <OK>.**

● Geben Sie die Breite des leeren Bereichs ein. Wenn Sie unterschiedliche leere Bereiche über dem Bild, unter dem Bild, links vom Bild und rechts vom Bild einstellen möchten, drücken Sie <Unabhängig justieren>, um die jeweilige Breite einzugeben.

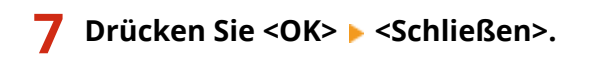

**8 Drücken Sie (Start).**

➠Das Kopieren beginnt.

# <span id="page-546-0"></span>**Einfügen von Blättern und Kapitelseiten (Blätter einfügen)**

9AES-084

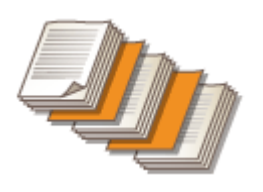

 Sie können Blätter zwischen Inhaltsseiten einfügen. So könnten Sie beispielsweise bei einem umfangreichen Kopierauftrag einfach die Anzahl der Ausgabeblätter prüfen, indem Sie alle 50 Seiten Farbpapier einfügen. Eingefügte Blätter können als Kapitelseiten verwendet werden, wenn Sie sie bedrucken. Bei Modellen, die Registerpapier unterstützen, können Sie auch den Kopfbereich von Drittanbieter-Registerpapier bedrucken und festgelegte Seiten einfügen.

### **Einfügen von Blättern(P. 532) [Einfügen von Registerpapier \(nur C5800 Serie\)\(P. 534\)](#page-548-0)**

# **HINWEIS**

- Sie können den Umfang der Einlegeblätter von 1 bis 30.000 Seiten festlegen.
- Sie können bis zu 100 Zwischenblätter einfügen.

## Einfügen von Blättern

Geben Sie an, bei welcher Seite die Blätter eingefügt werden, legen Sie die Anzahl der Blätter fest, und geben Sie an, ob die Blätter bedruckt werden sollen.

## **WICHTIG**

- Wenn Sie spezielle Papiertypen wie schweres Papier einlegen, achten Sie vor dem Betrieb darauf, Papierformat und Papiertyp ordnungsgemäß einzustellen. **[Angeben von Papierformat und](#page-87-0) [Papiertyp\(P. 73\)](#page-87-0)** 
	- **1 Legen Sie das für die eingefügten Blätter verwendete Papier ein. [Einlegen von](#page-61-0) [Papier\(P. 47\)](#page-61-0)**
- **2 Legen Sie das Dokument ein. [Platzieren von Originalen\(P. 40\)](#page-54-0)**
- **3 Drücken Sie <Kopieren>. [Bildschirm <Startseite>\(P. 367\)](#page-381-0)**
- **4 Drücken Sie im Grundfunktionsdisplay zum Kopieren auf <Optionen>. [Grundfunktionsdisplay zum Kopieren\(P. 462\)](#page-476-0)**
- **5 Drücken Sie <Zwischenblätter>.**

### **6 Drücken Sie <Blätter> <Hinzufügen>.**

### **7 Geben Sie die Seite an, bei der das Blatt eingefügt werden soll.**

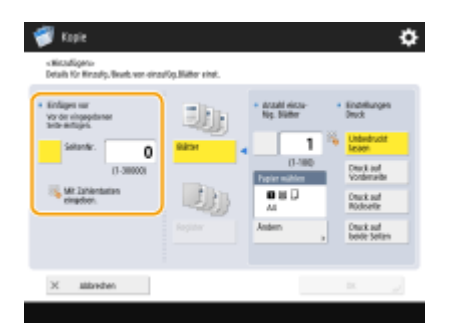

● Geben Sie die Seite, bei der das Blatt eingefügt werden soll, mit den Zahlentasten ein. Wenn Sie beispielsweise 100 Seiten kopieren und das Blatt nach der 50. Seite einfügen möchten, geben Sie "51" ein.

### **8 Legen Sie detaillierte Einstellungen fest.**

- Drücken Sie in <Papier wählen> auf <Ändern>, und wählen Sie das einzufügende Papier aus.
- Um zwei oder mehr Blätter einzufügen, drücken Sie <Anzahl einzufüg. Blätter>, und geben Sie die Anzahl der Blätter mit den Zahlentasten ein.
- Um die Blätter zu bedrucken, wählen Sie <Druck auf Vorderseite>, <Druck auf Rückseite> oder <Druck auf beide Seiten> in <Einstellungen Druck>.

### **9 Drücken Sie <OK>.**

➠Dadurch kehren Sie zum Bildschirm aus Schritt 5 zurück, wo die festgelegte Einstellung in der ersten Zeile der Liste angezeigt wird.

#### **Einfügen des Blattes bei einer anderen Seite**

Wählen Sie eine Zeile ab der zweiten Zeile in der Liste, drücken Sie <Hinzufügen>, und wiederholen Sie die Schritte 6 bis 8.

#### **Bearbeiten oder Löschen des Blattes**

Wählen Sie das Blatt in der Liste aus, und drücken Sie <Details/Bearbeiten> oder <Löschen>.

**Drücken Sie <OK> ▶ <Schließen>.** 

### **11 Drücken Sie (Start).**

➠Das Kopieren beginnt.

## **HINWEIS**

● Wenn Sie das Blatt nur einfügen, wird es nicht zur Kopieranzahl gezählt. Wenn Sie das Blatt bedrucken, wird es zur Kopieranzahl gezählt.

#### <span id="page-548-0"></span>**Hinzufügen von Kapiteltiteln**

- Mit der Funktion zum Bedrucken des Blattes können Sie Kapitelseiten in Essays, Berichten usw. einfügen. Übernehmen Sie das zu druckende Original auf die Kapitelseite des Originaldokuments.
- Wenn Sie nichts auf die Rückseite der Kapitelseite kopieren und diese leer lassen möchten, wählen Sie <Kapitelseiten> in Schritt 5. Sie müssen <Einstellungen Druck> nicht konfigurieren, da <Kapitelseiten> standardmäßig so eingestellt ist, dass nur auf eine Seite gedruckt wird.

### Einfügen von Registerpapier (nur C5800 Serie)

Geben Sie die Seite an, bei der das Registerpapier eingefügt werden soll, legen Sie die Anzahl der Blätter fest, und geben Sie an, ob auf das Registerpapier gedruckt werden soll. Wenn das Registerpapier bedruckt werden soll, nehmen Sie das auf dem Registerpapier zu druckende Original in das Originaldokument auf.

## **HINWEIS**

- Wenn <Druck auf beide Seiten> für die Titelseite in <Deckblatt> ausgewählt ist und das Registerpapier so eingestellt ist, dass es vor der ersten Seite eingefügt wird, wird zuerst die Titelseite und anschließend das Registerpapier ausgegeben. Die Titelseite wird als leeres Blatt ausgegeben und Kopien werden ausgehend vom Registerblatt erstellt.
- Wenn Sie für das Einlegeblatt <Unbedruckt lassen> wählen, können Sie ein Blatt und ein Registerpapier für dieselbe Seite einstellen. In diesem Fall wird zuerst das Papier für das Einlegeblatt und dann das Registerpapier ausgegeben.
- Wenn Sie den Registerreiter bedrucken, legen Sie das Original wie in der folgenden Abbildung gezeigt ein. Verwenden Sie keine unnötigen Zeichen oder Bilder im Registerreiterbereich.

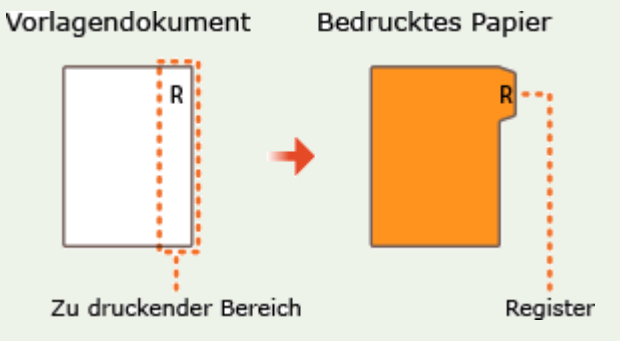

- **1 Legen Sie das Registerpapier ein.**
- **2 Legen Sie das Dokument ein. [Platzieren von Originalen\(P. 40\)](#page-54-0)**
- **3 Drücken Sie <Kopieren>. [Bildschirm <Startseite>\(P. 367\)](#page-381-0)**
- **4 Drücken Sie im Grundfunktionsdisplay zum Kopieren auf <Optionen>. [Grundfunktionsdisplay zum Kopieren\(P. 462\)](#page-476-0)**
- **5 Drücken Sie <Zwischenblätter>.**

## **6 Drücken Sie <Register>.**

### **7 Um den Kartenreiter zu bedrucken, legen Sie die Druckposition fest, und drücken Sie <OK>.**

- Wenn Sie das Registerkartenpapier nicht bedrucken möchten, drücken Sie einfach <OK>, ohne eine Einstellung vorzunehmen.
- Um korrekt auf dem Kartenreiter zu drucken, muss die Kopierposition wie in der folgenden Abbildung etwas verschoben werden. Geben Sie die Werte für die Verschiebung ein.

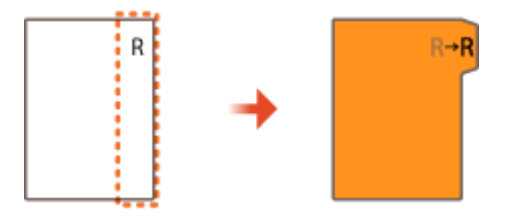

- **8 Drücken Sie <Hinzufügen>.**
- **9 Konfigurieren Sie die Einstellungen für das Registerkartenpapier.**

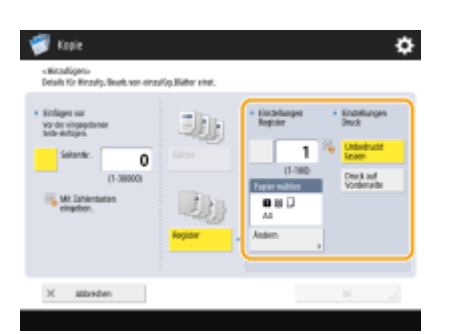

- Drücken Sie <Einstellungen Register>, um die Anzahl der Blätter mit den Zahlentasten einzugeben.
- Wählen Sie das Papierformat unter <Papier wählen> entsprechend dem eingelegten Registerpapier. Um das Papier zu ändern, drücken Sie <Ändern>.
- Drücken Sie <Einstellungen Druck>, um anzugeben, ob der Kartenreiter bedruckt werden soll.

### **10 Geben Sie die Seite an, bei der das Registerkartenpapier eingefügt werden soll.**

- Drücken Sie <SeitenNr.>, um die Seite, bei der das Registerkartenpapier eingefügt werden soll, mit den Zahlentasten einzugeben.
- Wenn Sie den Kartenreiter nicht bedrucken und das Registerkartenpapier vor der fünften Seite einfügen, geben Sie "5" ein.
- Wenn Sie den Registerreiter bedrucken und die fünfte Seite des Originals auf das Registerpapier drucken, geben Sie "5" ein.

### **11 Drücken Sie <OK>.**

➠Kehren Sie zu Schritt 7 zurück. Die festgelegte Einstellung wird in der ersten Zeile der Liste auf dem Bildschirm angezeigt.

#### **Einfügen des Registerpapiers bei einer anderen Seite**

Wählen Sie eine Zeile ab der zweiten Zeile in der Liste, drücken Sie <Hinzufügen>, und wiederholen Sie die Schritte 8 bis 10.

#### **Bearbeiten oder Löschen des Registerpapiers**

Wählen Sie das Registerkartenpapier in der Liste aus, und drücken Sie <Details/Bearbeiten> oder <Löschen>.

### **12** Drücken Sie <OK> > <Schließen>.

### **13 Drücken Sie (Start).**

➠Das Kopieren beginnt.

#### **TIPPS**

● Sie müssen das Registerpapier nicht unbedingt beim Kopieren einfügen, sondern können es auch selbst bedrucken. Legen Sie das Registerpapier ein, platzieren Sie das auf dem Registerpapier zu druckende Original, und drücken Sie dann in Schritt 4 auf <Auf Register drucken>.

#### LINKS

**[Einfügen von Blättern beim Kopieren auf Folien\(P. 537\)](#page-551-0)  [Hinzufügen eines Deck- und Rückblatts\(P. 522\)](#page-536-0)** 

# <span id="page-551-0"></span>**Einfügen von Blättern beim Kopieren auf Folien**

9AES-085

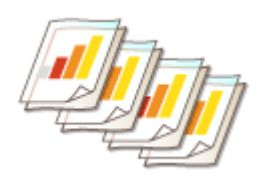

 Beim Kopieren auf Folien können Sie verhindern, dass Folien aneinander hängen bleiben, indem Sie Blätter zwischen den Folien einfügen. Sie können die eingefügten Blätter auch bedrucken.

- **1 Legen Sie die Folien und das einzufügende Papier ein.**
- Legen Sie die Folien in das Mehrzweckfach und das einzufügende Papier in die Papierkassette ein, und geben Sie das Papierformat und den Papiertyp für die Folien und das Papier an. **[Einlegen von Papier\(P. 47\)](#page-61-0)**

## **HINWEIS**

- Informationen zu den für Folien verfügbaren Papierformaten finden Sie unter **[Technische Daten der](#page-259-0) [Hardware\(P. 245\)](#page-259-0)** .
- **2 Legen Sie das Dokument ein. [Platzieren von Originalen\(P. 40\)](#page-54-0)**
- **3 Drücken Sie <Kopieren>. [Bildschirm <Startseite>\(P. 367\)](#page-381-0)**
- **4 Drücken Sie im Grundfunktionsdisplay zum Kopieren auf <Optionen>. [Grundfunktionsdisplay zum Kopieren\(P. 462\)](#page-476-0)**
- **5 Drücken Sie <Zwischenblätter für Folien>.**
- **6 Legen Sie fest, ob das Zwischenblatt bedruckt werden soll, und geben Sie das Zwischenblatt an.**

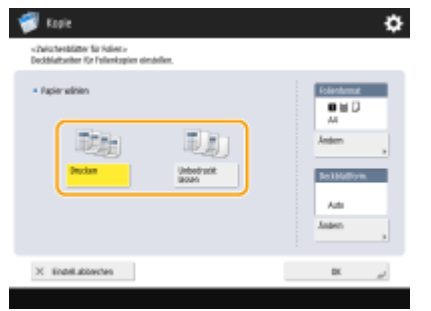

- Drücken Sie <Drucken>, um das Zwischenblatt zu bedrucken. Das auf die vorherige Folie gedruckte Bild wird auf das Zwischenblatt gedruckt.
- Um das Format des Zwischenblatts anzugeben, drücken Sie in <Deckblattform.> auf <Ändern>, und wählen Sie das Papierformat aus.
- *Drücken Sie <OK> ▶ <Schließen>.*

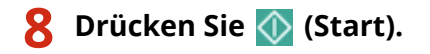

➠Das Kopieren beginnt.

### LINKS

**[Einfügen von Blättern und Kapitelseiten \(Blätter einfügen\)\(P. 532\)](#page-546-0)** 

# **Überlagern von Bildern (nur C5800 Serie)**

#### 9AES-086

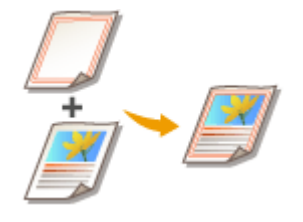

 Sie können Bilder wie Logos und dekorierte Rahmen als Bildformen registrieren und über der Ausgabe überlagern. Mit dieser Funktion können Sie Firmenlogos auf Handzetteln für Meetings drucken oder das Design von Geschäftsvorschlägen durch hinzugefügte Rahmen vereinheitlichen.

**Registrieren von Formbildern(P. 539) [Überlagern des Formbildes\(P. 540\)](#page-554-0)** 

### Registrieren von Formbildern

Registrieren Sie Formbilder über Einstell./Speicherung. Bereiten Sie das Originaldokument mit dem Formbild vor.

- **1 Drücken Sie (Einstellungen/Speicherung) <Einstellungen Funktion> ▶ <Allgemein> ▶ <Einstellungen Druck> ▶ <Formular speichern> ▶ <Speichern>.**
- **2 Wählen Sie das Format des Originals für das Formbild, und drücken Sie <Weiter>.**

**3 Legen Sie die gewünschten Scaneinstellungen fest.**

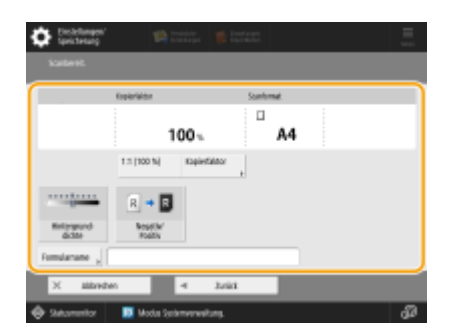

- Informationen zu den Scaneinstellungen finden Sie unter **[Grundlegende Kopierfunktionen\(P. 464\)](#page-478-0)** [,](#page-478-0) **[Verbessern und Anpassen der Kopierqualität\(P. 477\)](#page-491-0)** .
- Durch Drücken auf <Formularname> können Sie den Namen für das Formbild angeben.

## **HINWEIS**

● Selbst wenn Sie keinen Formnamen angeben, wird der Speicherzeitpunkt (Datum und Uhrzeit), automatisch als Formname festgelegt. Wenn das Formbild beispielsweise um 13:05:12 am 30. Oktober 2015 gespeichert wird, lautet der Formname "20151030130512".

### **4 Legen Sie das Original für das Formbild auf das Vorlagenglas, und drücken Sie (Start). [Platzieren von Originalen\(P. 40\)](#page-54-0)**

➠Das Formbild wird registriert und in der Liste angezeigt.

<span id="page-554-0"></span>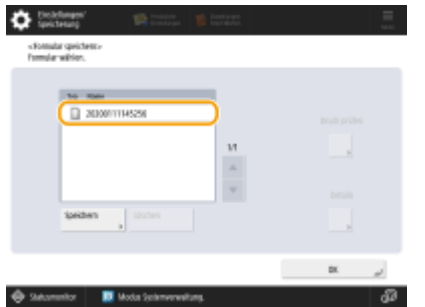

**5** Drücken Sie <OK> > <Schließen>.

# **HINWEIS**

- Um den Namen eines bereits registrierten Formbildes zu ändern, wählen Sie das Formbild aus der Liste in Schritt 5, und drücken Sie <Details> > <Formular neu benennen>. Um das Formbild zu löschen, wählen Sie das Formbild in der Liste aus, und drücken Sie <Löschen>.
- Sie können bis zu 100 Bildformulare registrieren. Allerdings hängt diese Anzahl von der Kapazität des Speichergeräts ab.

## Überlagern des Formbildes

Überlagern Sie das Formbild auf dem auszugebenden Dokument.

- **1 Legen Sie das Dokument ein. [Platzieren von Originalen\(P. 40\)](#page-54-0)**
- **2 Drücken Sie <Kopieren>. [Bildschirm <Startseite>\(P. 367\)](#page-381-0)**
- **3 Drücken Sie im Grundfunktionsdisplay zum Kopieren auf <Optionen>. [Grundfunktionsdisplay zum Kopieren\(P. 462\)](#page-476-0)**
- **4 Drücken Sie <Bild überlagern>.**
- **5 Drücken Sie <Einstellen> in <Vorderseite>.**

## **HINWEIS**

- Wenn Sie das Formbild beim doppelseitigen Kopieren auf der Rückseite überlagern möchten, konfigurieren Sie <Rückseite>. Um dasselbe Formbild wie auf der Vorderseite zu überlagern, drücken Sie <Wie Vorderseite>. Um ein anderes Formbild als das auf der Vorderseite zu überlagern, drücken Sie<Einstellen>, und fahren Sie mit Schritt 5 fort.
- **6 Wählen Sie das Formbild für die Überlagerung, und drücken Sie <Weiter>.**

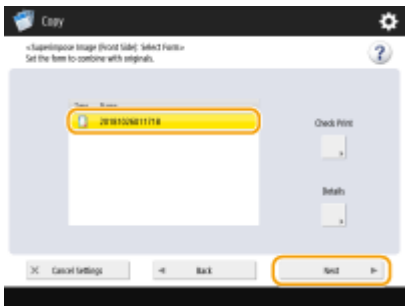

## **HINWEIS**

● Wenn Sie ein Formbild separat drucken möchten, um die Ausgabe zu prüfen, wählen Sie das Formbild in der Liste aus, und drücken Sie <Druck prüfen>. Wenn Sie die Größe des Formbildes und die Überlagerungseinstellung überprüfen möchten, drücken Sie <Details>.

### **7 Legen Sie die Art der Bildüberlagerung fest, und drücken Sie <OK>.**

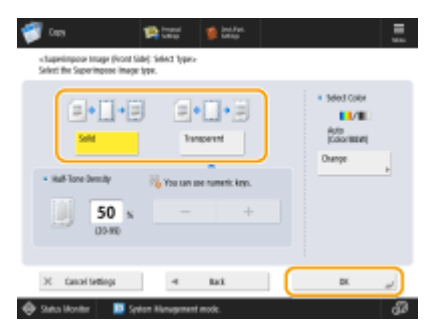

● Um das Formbild zu überlagern, ohne die Dichte anzupassen, drücken Sie <Durchgefärbt>. Um das Formbild mit verringerter Dichte zu überlagern, drücken Sie <Transparent>, und passen Sie die Dichte an.

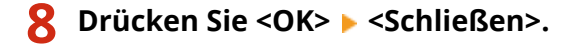

**9 Drücken Sie (Start).**

➠Das Kopieren beginnt.

## **HINWEIS**

● Wenn Sie die Bildposition geändert ( **[Versetzen des Bildes\(P. 528\)](#page-542-0)** ) oder auf Spiegelung des Bilds ( **[Spiegeln von Bildern \(Spiegelbild\)\(P. 527\)](#page-541-0)** ) eingestellt haben, werden die Einstellungen auf Bildformular und Dokument angewendet.

#### LINKS

**[Grundlegende Kopierfunktionen\(P. 464\)](#page-478-0)** 

# **Kombinieren von Aufträgen mit unterschiedlichen Einstellungen in einen einzelnen Auftrag (Auftragsblöcke zusammenführen)**

9AES-087

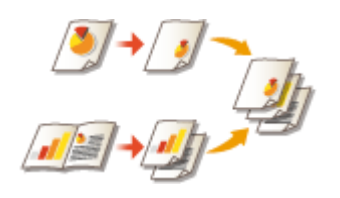

 Sie können mehrere Originale mit unterschiedlichen Einstellungen scannen und die Aufträge dann in einem Einzelauftrag kombinieren und drucken. Scannen Sie beispielsweise ein Original mit Lochereinstellung und ein weiteres Original mit doppelseitiger Einstellung. Anschließend können Sie diese Originale in einem Einzelauftrag kombinieren und Seitenzahlen hinzufügen oder Deckblätter für die gesamte Ausgabe hinzufügen.

- **1 Drücken Sie <Kopieren>.**
- **2 Drücken Sie im Grundfunktionsdisplay zum Kopieren auf <Optionen>. [Grundfunktionsdisplay zum Kopieren\(P. 462\)](#page-476-0)**
- **3 Drücken Sie <Teilabschnitte zusammenführen>.**

**4 Legen Sie Einstellungen fest, die für alle Originale gelten, und drücken Sie <OK>.**

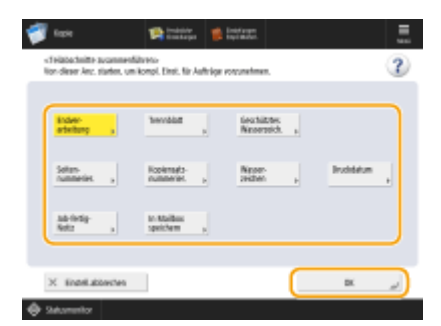

- Informationen zum Konfigurieren von <Endverarbeitung> finden Sie unter **[Grundlegende](#page-478-0) [Kopierfunktionen\(P. 464\)](#page-478-0)** .
- Informationen zum Konfigurieren von <Trennblatt> finden Sie unter **[<Trennblatt zwischen](#page-1287-0) [Aufträgen>\(P. 1273\)](#page-1287-0)** [o](#page-1287-0)der **[<Trennblatt zwischen Kopien>\(P. 1273\)](#page-1287-0)** .
- Informationen zum Konfigurieren von <Geschütztes Wasserzeichen> finden Sie unter **[Einschränken des](#page-576-0) [Kopiervorgangs vertraulicher Dokumente\(P. 562\)](#page-576-0)** .
- Informationen zum Konfigurieren von <Seitennummerierung>, <Kopiensatznummerierung>, <Wasserzeichen>, <Druckdatum> finden Sie unter **[Nützliche Funktionen zum Erstellen und Verwalten](#page-519-0) [von Materialien\(P. 505\)](#page-519-0)** [.](#page-519-0)
- ●Informationen zum Konfigurieren von <Job-fertig-Notiz>, <In Mailbox speichern> finden Sie unter © **[Nützliche Kopierfunktionen\(P. 524\)](#page-538-0)** .

## **HINWEIS**

#### **Geräte, die Registerpapier unterstützen**

(Informationen zu dem von Ihrem Gerät unterstützten Papier finden Sie unter **[Verfügbare](#page-265-0) [Papiertypen\(P. 251\)](#page-265-0)** .)

- Sie können die Papierquelle, in der das Registerpapier als Auftragstrenner eingelegt ist, auswählen.
- Wenn Sie Registerpapier als Auftragstrenner für den Modus zum Zusammenführen von Auftragsblöcken verwenden, kann das Registerpapier nicht bedruckt werden.
- Registerpapier kann nicht zwischen Aufträgen oder Kopien eingelegt werden.

### **5 Legen Sie das erste Original ein, konfigurieren Sie die Einstellungen auf dem Grundfunktionsdisplay zum Kopieren, und drücken Sie (Start).**

- ➠Der Scanvorgang wird gestartet. Wenn das Scannen abgeschlossen ist, werden Sie aufgefordert, das nächste Original zu scannen.
- Wenn Sie die in diesem Schritt festgelegte Einstellung für das nächste Original beibehalten möchten, fahren Sie mit Schritt 7 fort.
- Wenn Sie einige Einstellungen wie den Kopierfaktor oder die Dichte für das nächste Original ändern möchten, drücken Sie <Einstellungen ändern> auf dem Bildschirm, ändern Sie die Einstellungen, und fahren Sie dann mit Schritt 7 fort.

### **6 Drücken Sie <Scan-Einstell. nächster Abschn.>.**

## **HINWEIS**

- Sie können mithilfe von <Einstellungen ändern> die folgenden Einstellungen ändern oder festlegen, bevor Sie den nächsten Satz von Originalen (d.h. zwischen den Sätzen) scannen: Sie müssen die notwendigen Scan-Einstellungen vorab vornehmen, da Sie die Einstellungen in <Optionen> während dem Modus für die Auftragserstellung nicht ändern können.
- <Kopierfaktor>
- <Doppelseitiges Original>
- <Dichte>
- <Originaltyp>
- Sie können die Belichtung während des Druckvorgangs nicht anpassen, wenn <Geschütztes Wasserzeichen> für den gesamten Block eingestellt ist.

### **7 Legen Sie das nächste Original ein, konfigurieren Sie die Einstellungen auf dem Grundfunktionsdisplay zum Kopieren, und drücken Sie (Start).**

- Wiederholen Sie die Schritte 6 und 7 für alle Originale, die Sie kombinieren möchten.
- Um die zuletzt verwendete Einstellung auf das Original anzuwenden, legen Sie das Original ein, und drücken Sie < (Start).

### **8 Drücken Sie <Alle Abschn.prüf./zusammenführ.>.**

**9 Geben Sie die Anzahl der Kopien ein, und überprüfen Sie die Einstellungen für die gescannten Originale.**

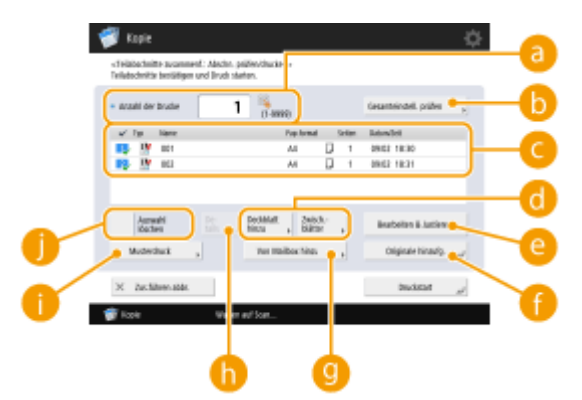

#### **<Anzahl der Drucke>**

Geben Sie mit den Zahlentasten die Anzahl an Kopien ein.

#### **<Gesamteinstell. prüfen>**

Sie können die in Schritt 4 festgelegten Einstellungen prüfen.

#### **Liste der gescannten Originale**

Zeigt die Informationen zu den gescannten Originalen als Liste an.

● Die Zahl in Dy wird als 1, 2, 3... in der Reihenfolge angezeigt, in der die Originale gescannt und die Kopien gedruckt werden. Wenn Sie die Reihenfolge ändern möchten, drücken Sie <Auswahl löschen> in **Compared Figure 1**, und legen Sie die Reihenfolge fest.

#### **<Deckblatt hinzu>/<Zwischenblätter>**

Sie können Deckblätter und Zwischenblätter einfügen (Kapitelseiten).

#### **[Hinzufügen eines Deck- und Rückblatts\(P. 522\)](#page-536-0)**

#### **[Einfügen von Blättern und Kapitelseiten \(Blätter einfügen\)\(P. 532\)](#page-546-0)**

#### **<Bearbeiten & Justieren>**

Sie können eine Seitenvorschau anzeigen oder bestimmte Seiten oder Aufträge löschen.

#### **<Originale hinzufg.>**

Sie können weitere Originale scannen, die der Ausgabe hinzugefügt werden sollen.

#### **<Von Mailbox hinzu>**

Sie können Originale aus der Mailbox zur Ausgabe hinzufügen. **[Durchführen von einfachen](#page-807-0) [Bearbeitungen an Dateien\(P. 793\)](#page-807-0)** 

#### **<Details>**

Bei der Auswahl von Originalen in C wird <Details> angezeigt. Damit können Sie die Einstellungen der jeweiligen Originale überprüfen.

#### **<Musterdruck>**

Sie können eine Beispielkopie drucken, um das Ergebnis zu prüfen, bevor Sie einen umfangreichen Kopierauftrag durchführen. **[Prüfen der Kopierergebnisse\(P. 500\)](#page-514-0)** 

#### **<Auswahl löschen>/<Alle wählen>**

Sie können die Reihenfolge der Originale in **C** ändern.

### **10 Drücken Sie <Druckstart>.**

➠Das Kopieren beginnt.

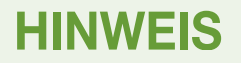

- Sie können während des Scannens im Modus für das Zusammenführen von Auftragsblöcke keinen unterbrochenen Kopierauftrag ausführen.
- Der Modus für das Zusammenführen von Auftragsblöcke kann nicht mit <Vorherige Einstellung.> aufgerufen werden.
- Maximale Anzahl der Auftragsblöcke, die gescannt werden können: 100

# **Speichern von Kopien im Gerät**

#### 9AES-088

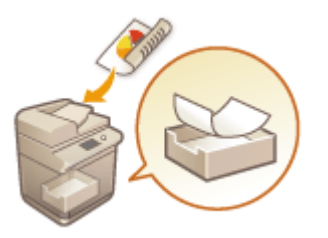

 Sie können gescannte Dokumente vorübergehend in der "Mailbox" des Geräts speichern, und sie später ausdrucken. Die Daten werden für einen bestimmten Zeitraum gespeichert.

- **1 Legen Sie das Dokument ein. [Platzieren von Originalen\(P. 40\)](#page-54-0)**
- **2 Drücken Sie <Kopieren>. [Bildschirm <Startseite>\(P. 367\)](#page-381-0)**
- **3 Legen Sie die gewünschten Kopiereinstellungen fest. [Grundlegende](#page-478-0) [Kopierfunktionen\(P. 464\)](#page-478-0)**
- **4 Drücken Sie im Grundfunktionsdisplay zum Kopieren auf <Optionen>. [Grundfunktionsdisplay zum Kopieren\(P. 462\)](#page-476-0)**
- **5 Drücken Sie <In Mailbox speichern>.**

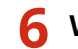

**6 Wählen Sie die Ziel-Mailbox aus.**

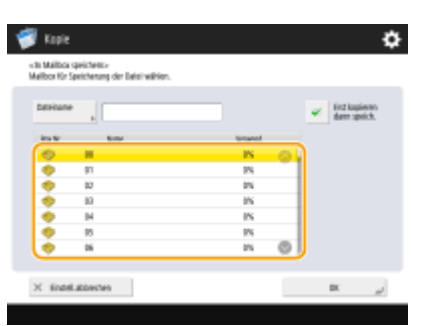

**7 Geben Sie einen Dateinamen ein, indem Sie <Dateiname> und anschließend <OK> drücken. HINWEIS** 

● Selbst wenn Sie keinen Dateinamen eingeben, weist das Gerät automatisch einen Namen bei Verwendung von Jahr, Monat, Tag und Uhrzeit zu, an dem die Datei erstellt wurde. Wenn eine Datei beispielsweise am 30. Oktober 2015 um 13:05 und 12 Sekunden erstellt wurde, wird ihr Name "20151030130512" sein.

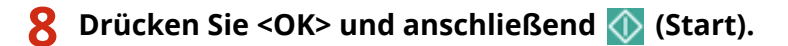

- ➠Die Dokumente werden gescannt und in der Mailbox gespeichert. Ein Duplikat des Dokuments wird zeitgleich ausgegeben.
- Wenn Sie das Duplikat nicht benötigen, drücken Sie <Erst kopieren, dann speich.> auf dem Bildschirm in Schritt 5, um das Kontrollkästchen zu deaktivieren.

# **HINWEIS**

- Die Druckeinstellungen werden zusammen gespeichert, sodass Sie Dokumente immer mit derselben Endverarbeitung drucken können, ohne Einstellungen festlegen zu müssen.
- Näheres zum Drucken der gespeicherten Dateien finden Sie unter **[Drucken von Dateien in der](#page-818-0) [Mailbox\(P. 804\)](#page-818-0)** [.](#page-818-0)
- **Sie können den Zeitraum zum Speichern der Dateien ändern. O[Festlegen der Mailbox-](#page-821-0)[Einstellungen\(P. 807\)](#page-821-0)**

#### LINKS

**[Durchführen von einfachen Bearbeitungen an Dateien\(P. 793\)](#page-807-0)** 

# **E-Mail-Benachrichtigung an Sie bezüglich der Fertigstellung des Kopiervorgangs**

9AES-089

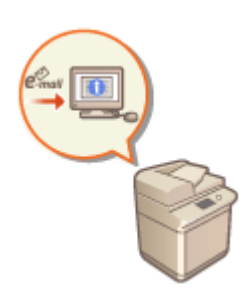

 Sie können eine E-Mail-Benachrichtigung aktivieren, die Sie über die Fertigstellung des Kopiervorgangs von Originalen informiert. Wenn Sie einen großen Kopierauftrag durchführen oder den Kopierauftrag reservieren ( **[Grundlegende](#page-478-0) [Kopierfunktionen\(P. 464\)](#page-478-0)** ), müssen Sie nicht neben dem Gerät warten, bis der Druckvorgang fertiggestellt ist.

## **WICHTIG**

- Der Empfänger für die E-Mail-Benachrichtigung muss vom Adressbuch angegeben werden. Registrieren Sie den gewünschten Empfänger zuvor. **[Speichern von Empfängern im Adressbuch\(P. 437\)](#page-451-0)**
- **1 Legen Sie das Dokument ein. [Platzieren von Originalen\(P. 40\)](#page-54-0)**
- **2 Drücken Sie <Kopieren>. [Bildschirm <Startseite>\(P. 367\)](#page-381-0)**
- **3 Legen Sie die gewünschten Kopiereinstellungen fest. [Grundlegende](#page-478-0) [Kopierfunktionen\(P. 464\)](#page-478-0)**
- **4 Drücken Sie im Grundfunktionsdisplay zum Kopieren auf <Optionen>. [Grundfunktionsdisplay zum Kopieren\(P. 462\)](#page-476-0)**
- **5 Drücken Sie <Job-fertig-Notiz>.**
- **6 Wählen Sie eine E-Mail-Adresse aus dem Adressbuch aus, und drücken Sie <OK>.**

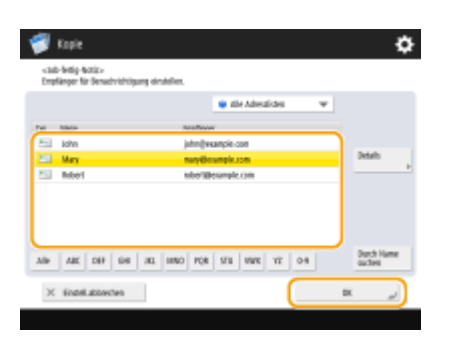

- Informationen zur Anzeige und Verwendung des Adressbuches finden Sie unter **[Adressbuch\(P. 431\)](#page-445-0)** .
- **7 Drücken Sie <Schließen>.**

## **8 Drücken Sie (Start).**

➠Die Dokumente werden gescannt, und der Kopiervorgang startet. Nach Beendigung des Kopiervorgangs wird eine E-Mail-Benachrichtigung an die angegebene Adresse gesandt.

## **Erstellen von Kopien mit der ID-Karte**

#### 9AES-08A

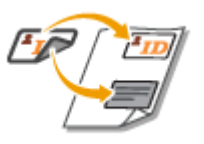

 Diese Funktion ermöglicht es, sowohl die Vorder- als auch die Rückseite eines Ausweises (ID-Karte) auf ein Blatt Papier zu kopieren. Diese Funktion ist nützlich, wenn ID-Karten (Ausweise) wie beispielsweise Führerscheine kopiert werden, weil die Ausrichtung und die Druckposition der Abbildungen auf beiden Seiten des Ausweises gemäß dem ausgewählten Papierformat automatisch ausgerichtet werden.

## **WICHTIG**

● Legen Sie die ID-Karte auf das Vorlagenglas. Legen Sie die ID-Karte mit der zu kopierenden Seite nach unten und ihrer Ecke ausgerichtet in der oberen linken Ecke wie unten dargestellt auf das Vorlagenglas. Der Modus "Kopie ID Karte" kann nicht verwendet werden, wenn die ID-Karte in die Zufuhr gelegt wird.

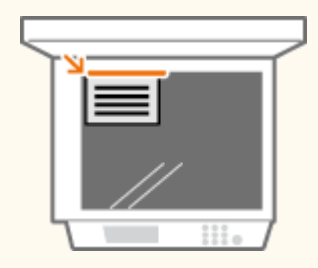

## **HINWEIS**

- Wenn ein anderes Original in die Zufuhr gelegt ist, können Sie den Kopiervorgang nicht starten. Nehmen Sie das Original aus der Zufuhr heraus.
- Für <ID Karte kopieren> kann lediglich Papier im A4-Format verwendet werden.
- **1 Legen Sie die ID-Karte mit der zu kopierenden Seite nach unten auf das Vorlagenglas. [Platzieren von Originalen\(P. 40\)](#page-54-0)**
- **2 Drücken Sie <Kopieren>. [Bildschirm <Startseite>\(P. 367\)](#page-381-0)**
- **3 Drücken Sie im Grundfunktionsdisplay zum Kopieren auf <Optionen>. [Grundfunktionsdisplay zum Kopieren\(P. 462\)](#page-476-0)**
- **4 Drücken Sie <ID Karte kopieren>.**
- **5 Drücken Sie <Ändern>, wählen Sie das zu verwendende Papier aus, und drücken Sie <OK>.**
- *Brücken Sie <DK> ▶ <Schließen>.*

### **7 Drücken Sie (Start), um die Vorderseite zu kopieren.**

➠Sobald das Scannen abgeschlossen ist, erscheint ein Bildschirm, der Sie benachrichtigt, dass die Vorbereitungen zum Scannen der Rückseite abgeschlossen sind.

### **8 Wenden Sie nun die ID-Karte, sodass ihre Rückseite nach unten zeigt, und drücken Sie (Start), um die Rückseite zu scannen.**

➠Nach dem Einscannen der Rückseite startet der Druckvorgang automatisch.

## **Bestimmen des Bereichs**

 Sie können einen Teil eines Originals zum Kopieren extrahieren, wie beispielsweise beim Zuschneiden von Fotos oder Ausschneiden von Artikeln aus einer Zeitung. Da Sie den zu kopierenden Bereich während der Prüfung auf dem Vorschaubildschirm festlegen können, ist es nicht erforderlich, das Original zu zerschneiden.

9AES-08C

- **1 Legen Sie das Dokument ein. [Platzieren von Originalen\(P. 40\)](#page-54-0)**
- **2 Drücken Sie <Kopieren>. [Bildschirm <Startseite>\(P. 367\)](#page-381-0)**
- **3 Drücken Sie im Grundfunktionsdisplay zum Kopieren auf <Optionen>. [Grundfunktionsdisplay zum Kopieren\(P. 462\)](#page-476-0)**
- **4 Drücken Sie <Bereichsmarkierung>.**
- **5 Drücken Sie <Touch-Eingabe>.**
- **6 Drücken Sie <Scanstart>.**
	- ➠Das Original wird gescannt, und der Vorschaubildschirm wird angezeigt.
- **7 Legen Sie den zu kopierenden Bereich fest.**

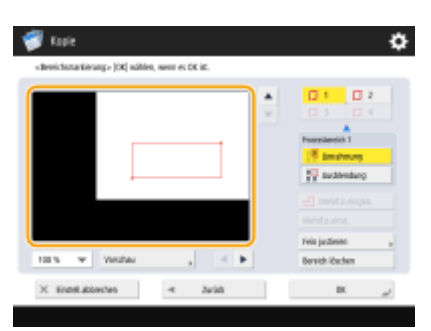

(Die auf dem Bildschirm angezeigten Elemente können sich je nach Modell und Optionen unterscheiden.)

● Berühren Sie zwei diagonal gegenüberliegende Punkte, um einen rechteckigen Bereich mit diesen Punkten als Referenzpunkten festzulegen. Legen Sie einen Bereich fest, der den zu kopierenden Bereich mit einem Rechteck umschließt.

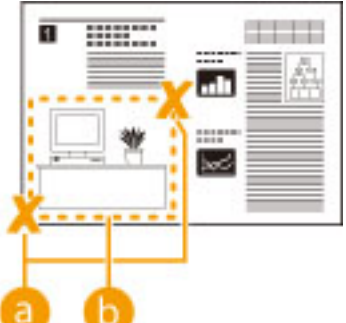

**a** Zwei gegenüberliegende Punkte zur Eingabe **D** Zu kopierender Bereich

● Um einen Punkt zu annullieren, den Sie festgelegt haben, drücken Sie <Punkt löschen>. Um den Bereich zu löschen, nachdem Sie ihn festgelegt haben, drücken Sie <Bereich löschen>.

## **HINWFIS**

- Wenn es schwer ist, den Bereich festzulegen, weil der auf dem Vorschaubildschirm angezeigte Bereich zu klein ist, drücken Sie <100%  $\rightarrow$ , um ihn zu vergrößern. Sie können  $\bullet$ ,  $\bullet$ ,  $\bullet$  oder  $\bullet$  drücken, nachdem Sie den Zoomfaktor ausgewählt haben, um das Bild zu der Position zu bewegen, die Sie anzeigen möchten.
- Wenn es schwer ist, einen Bereich festzulegen, weil der Abstand zwischen Text oder Bildern klein ist, drücken Sie <Fein justieren>, um eine Feineinstellung des Bereichs vorzunehmen. Sie können die Position eines einzelnen Punktes durch Auswahl der gewünschten Taste <Punkt bewegen> verschieben, nachdem Sie einen der Eckpunkte durch Drücken von<Punkt wählen> ausgewählt haben.
- Wenn der Bereich eines festgelegten Bereichs zu klein ist, werden die Farbinformationen des Originals möglicherweise nicht korrekt erkannt, und die Kopie wird möglicherweise in Schwarzweiß ausgegeben.

#### **Wenn Schaltflächen erscheinen, mit denen Sie mehrere Bereiche angeben können**

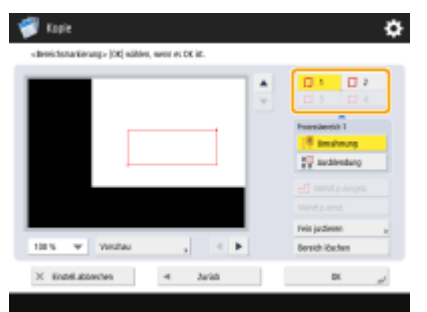

• Sie können bis zu vier Bereiche festlegen. Nach Festlegung des ersten Bereichs drücken Sie  $\Box$  2

oder **14** , um den zweiten und die nachfolgenden Bereiche festzulegen.  $\Box$  3

**8 Drücken Sie <Umrahmung> <Vorschau>.**

## **HINWEIS**

Wenn Sie <Umrahmung> drücken, werden die festgelegten Bereiche kopiert. Wenn Sie <Ausblendung> drücken, werden die Inhalte außerhalb der festgelegten Bereiche kopiert.

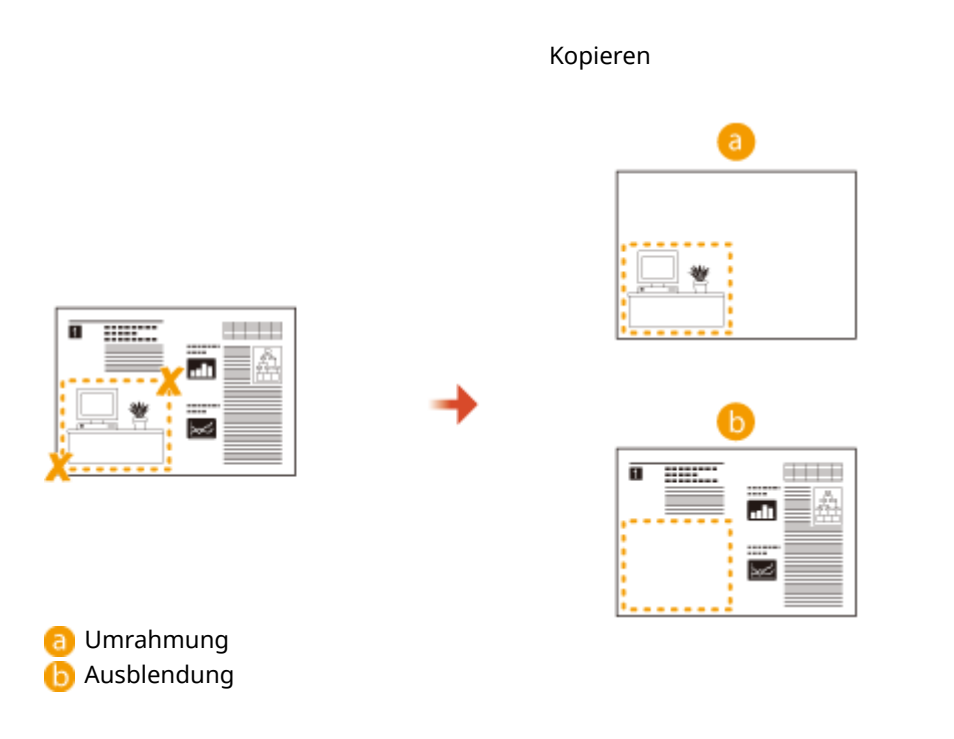

### **9 Prüfen Sie, ob die Bereiche korrekt festgelegt sind, und drücken Sie <OK>.**

● Um einen Bereich festzulegen, drücken Sie <OK>, um zu Schritt 7 zurückzukehren, drücken Sie <Bereich löschen> oder <Fein justieren>, und legen Sie dann den Bereich erneut fest.

## **HINWEIS**

Wenn Sie <Ausblendung> in Schritt 8 auswählen, drücken Sie <OK>, und fahren Sie mit Schritt 12 fort.

- **10 Drücken Sie <Weiter > <Versetzen in die Mitte> oder <Nicht z.Mitte versetzen>.**
	- Um den festgelegten Bereich auf dem Papier zu zentrieren, drücken Sie <Versetzen in die Mitte>.

## **11 Drücken Sie <OK>.**

## **12** Drücken Sie (D (Start).

➠Das Kopieren beginnt.

# **HINWEIS**

#### **Festlegen komplizierterer Bereiche (nur wenn die Einstellung <Mehrf.p.eingeb.> erscheint)**

Sie können Bereiche mit einer komplexen Form, wie in der nachstehenden Abbildung gezeigt, festlegen. Drücken Sie <Mehrf.p.eingeb.> auf dem Bildschirm in Schritt 7 und legen Sie den Bereich mit 4 bis 10 Punkten fest. Nach Drücken des letzten Punktes drücken Sie <Mehrf.p.einst.>, um den Bereich zu bestätigen. Wenn Sie diese Methode verwenden, können Sie nur einen Bereich festlegen. Darüber hinaus können Sie keinen rechteckigen und keinen polygonalen Bereich gleichzeitig festlegen.

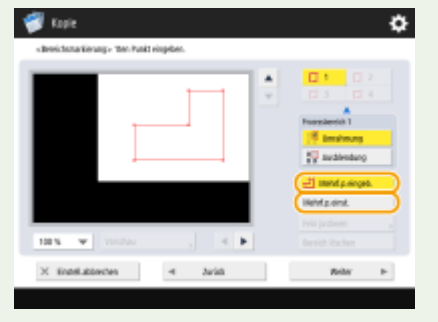

**Genaueres Festlegen eines Bereichs**

Da Bereiche auf dem Vorschaubildschirm festgelegt werden, können sie sich verschieben, wenn Kopien auf Papier erstellt werden. Wenn Sie Bereiche genauer festlegen möchten, geben Sie die Abmessungen ein, die Sie im Voraus gemessen haben. Wie in der Abbildung gezeigt, messen Sie den Abstand zwischen dem rechten Rand des Bereichs und der rechten Kante des Originals (X1), dem linken Rand des Bereichs und der rechten Kante des Originals (X2), dem oberen Rand des Bereichs und der Oberkante des Originals (Y1) und dem unteren Rand des Bereichs und der Oberkante des Originals (Y2), drücken Sie <Durch Zahl.tasten eing.> in Schritt 5, und geben Sie die Abmessungen von X1, X2, Y1 und Y2 mit den Zahlentasten ein.

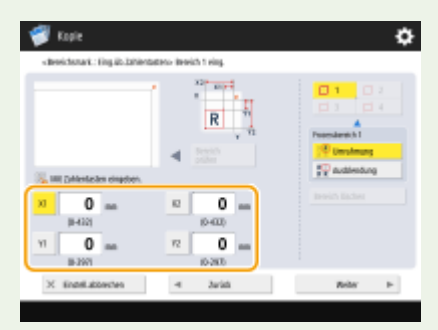

(Die auf dem Bildschirm angezeigten Elemente können sich je nach Modell und Optionen unterscheiden.)

#### **Kombinieren mit dem Bildwiederholungsmodus**

Wenn Sie <Umrahmung> und <Bilder wiederholen> gleichzeitig verwenden möchten, stellen Sie zuerst <Bilder wiederholen> und dann <Umrahmung> ein.

# **Vergrößern eines Bildes zur Erstellung eines Posters**

9AES-08E

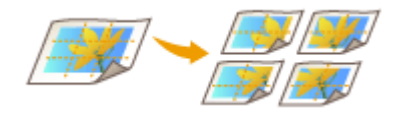

 Sie können ein Bild vergrößern und auf mehrere Blatt Papier drucken, um ein großes Poster zu erstellen, indem Sie die Blätter zusammenfügen. Es gibt zwei Methoden zum Kopieren auf mehrere Blatt Papier: Festlegen des Kopierfaktors oder Festlegen der Anzahl der zu verwendenden Papierblätter.

### **[Festlegen des Kopierfaktors\(P. 557\)](#page-571-0)  [Festlegen des zu verwendenden Papierformats und der Anzahl von Blättern\(P. 558\)](#page-572-0)**

## **HINWEIS**

- Sie können maximal einen Satz auf einmal kopieren.
- Legen Sie Ihr Original auf das Vorlagenglas. Der Poster-Modus kann nicht genutzt werden, wenn das Original in die Zufuhr gelegt wurde.
- Mit folgendem Papier können Sie kein Poster erstellen:
	- Papier im anwenderdefinierten Format
	- Briefumschläge
	- Folien
	- Registerpapier

(Informationen zu dem von Ihrem Gerät unterstützten Papier finden Sie unter **[Verfügbare](#page-265-0) [Papiertypen\(P. 251\)](#page-265-0)** .)

● Wenn Sie <Poster> einstellen, während der Farbmodus auf <Auto (Farbe/SW)> eingestellt ist, wird <Farbe wählen> automatisch auf <Vollfarbe> eingestellt. **[Grundlegende Kopierfunktionen\(P. 464\)](#page-478-0)** 

### **Kopierfaktor und Papiereinstellungen**

● In der folgenden Tabelle sind Schätzwerte für das Originalformat und den Kopierfaktor aufgeführt, die sich auf verschiedene Postergrößen und das optimale Papierformat sowie die Anzahl der zu verwendenden Blätter beziehen. Ziehen Sie diese Tabelle zu Rate, wenn Sie den Kopierfaktor, das Papierformat und die Anzahl der Blätter festlegen.

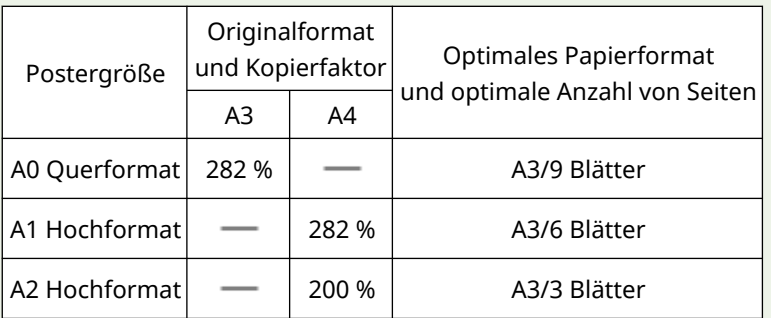

- Sie können ein Poster auch bei Verwendung eines Originalformats und Kopierfaktors erstellen, die in dieser Tabelle nicht aufgeführt sind, jedoch sind dann A3 das maximale Originalformat und 400% der maximale Kopierfaktor.
- Da das Poster nach Aufteilung auf die optimale Anzahl von Blättern ausgegeben wird, werden möglicherweise weniger Blätter als die Anzahl, die Sie festgelegt haben, gedruckt.
- Die Postergröße wird nach Zusammenfügung der kopierten Blätter geringfügig kleiner als der in der Tabelle angegebene Wert sein.

### <span id="page-571-0"></span>**Zusammenfügen der kopierten Blätter**

● Die kopierten Blätter haben Bereiche, in denen die Bilder überlappen ( a und (a), wie in der unteren Abbildung dargestellt wird. Wenn die Blätter zusammengefügt werden, schneiden Sie diese Bereiche auf eine geeignete Breite ab, und kleben Sie sie dann zusammen.

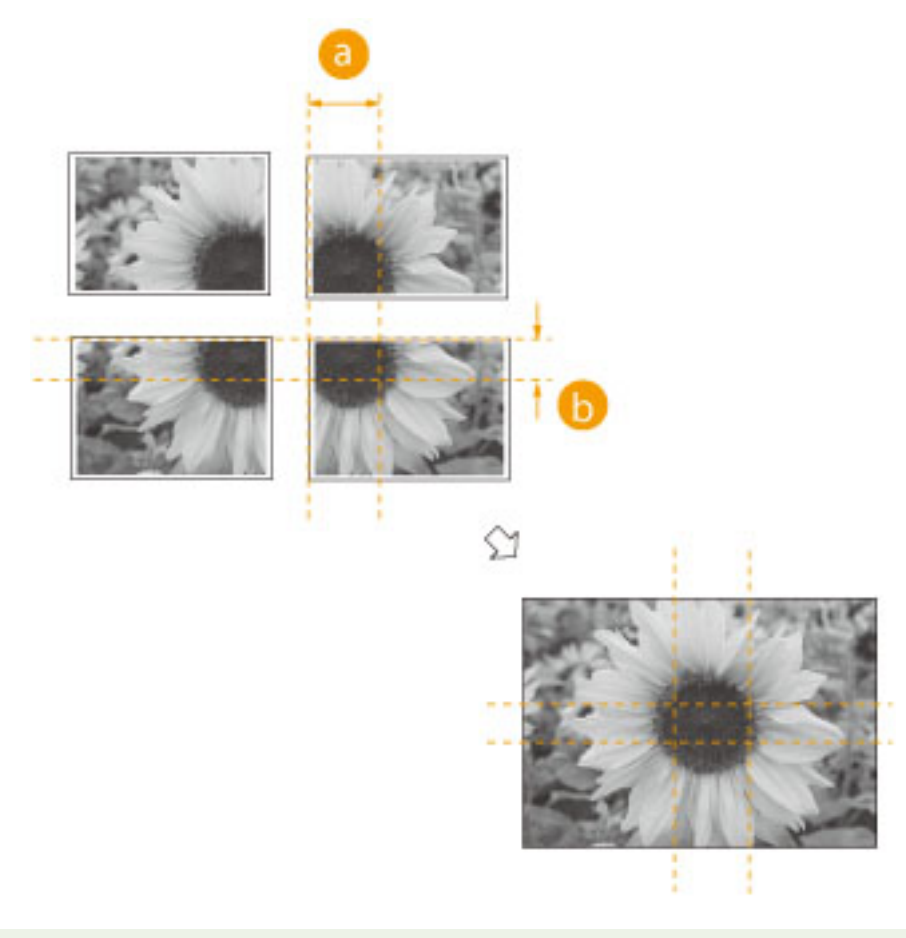

## **HINWEIS**

● Die Breite der Bereiche, in denen die Bilder überlappen, unterscheidet sich entsprechend des gewählten Kopierfaktors und Papierformats.

## Festlegen des Kopierfaktors

Legen Sie den Faktor für die Vergrößerung des Bildes fest, um ein Poster zu erstellen. Das optimale Papierformat und die Anzahl der Blätter werden entsprechend des Originalformats und des Kopierfaktors automatisch gewählt.

**1 Legen Sie das Dokument ein. [Platzieren von Originalen\(P. 40\)](#page-54-0)** 

- **2 Drücken Sie <Kopieren>. [Bildschirm <Startseite>\(P. 367\)](#page-381-0)**
- **3 Drücken Sie <Kopierfaktor>.**

<span id="page-572-0"></span>**4 Drücken Sie <Poster>.**

**5 Drücken Sie <Kopierfaktor> <Weiter>.**

**6 Legen Sie den Kopierfaktor fest, und drücken Sie <OK>.**

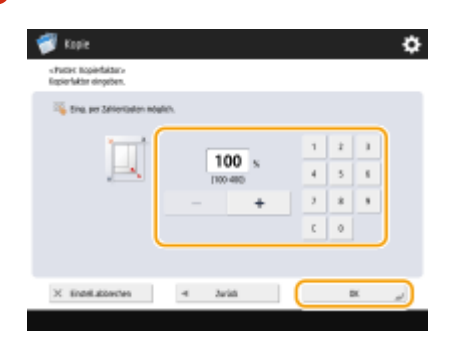

● Legen Sie den Kopierfaktor mithilfe der Schaltflächen auf dem Bildschirm oder den Zahlentasten fest.

**7 Drücken Sie (Start).**

➠Das Kopieren beginnt.

## Festlegen des zu verwendenden Papierformats und der Anzahl von Blättern

Wenn Sie ein Poster erstellen möchten und Papier auswählen, weil Sie das Papier aus dem Mehrzweckfach oder ein bestimmtes im Gerät eingelegtes Papierformat verwenden möchten, müssen Sie das Papierformat und die Anzahl der Blätter festlegen.

**1 Legen Sie das Dokument ein. [Platzieren von Originalen\(P. 40\)](#page-54-0)** 

**2 Drücken Sie <Kopieren>. [Bildschirm <Startseite>\(P. 367\)](#page-381-0)** 

**3 Drücken Sie <Kopierfaktor>.**

**4 Drücken Sie <Poster>.**

**5 Drücken Sie <Anz.auszugeb.Seiten> <Weiter>.**

**6 Drücken Sie <Ändern>, wählen Sie das Papierformat, und drücken Sie <OK>.**

● Wenn Sie das Mehrzweckfach auswählen, legen Sie das Format und den Typ des einzulegenden Papiers fest.

**7 Wählen Sie die Anzahl der Blätter, und drücken Sie <OK>.**

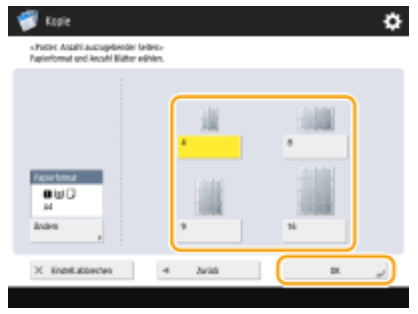

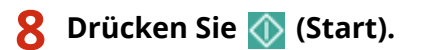

➠Das Kopieren beginnt.

# **Überspringen leerer Seiten beim Druckvorgang**

9AES-08F

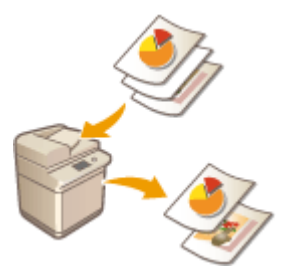

 Das Gerät kann während des Scanvorgangs leere Seiten erkennen und diese für das Drucken ausschließen.

- **1 Legen Sie das Dokument ein. [Platzieren von Originalen\(P. 40\)](#page-54-0)**
- **2 Drücken Sie <Kopieren>. [Bildschirm <Startseite>\(P. 367\)](#page-381-0)**
- **3 Drücken Sie im Grundfunktionsdisplay zum Kopieren auf <Optionen>. [Grundfunktionsdisplay zum Kopieren\(P. 462\)](#page-476-0)**
- **4 Drücken Sie <Leere Seiten überspringen>.**
- **5 Wählen Sie die Farbe der auszulassenden Originale.**

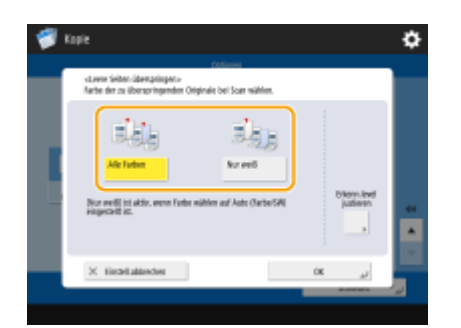

- Um leere Originale ungeachtet ihrer Farbe auszulassen, wählen Sie <Alle Farben>. Um nur weiße, leere Originale auszulassen, wählen Sie <Nur weiß>.
- Wenn eine andere Einstellung als <Auto (Farbe/SW)> in <Farbe wählen> eingestellt ist, werden dieselben Operationen wie bei <Alle Farben> durchgeführt, auch wenn Sie <Nur weiß> wählen.

### **6 Drücken Sie <Erkenn.level justieren>, legen Sie die Genauigkeit für die Erkennung leerer Seiten fest, und drücken Sie dann <OK>.**

➠Durch Drücken von <+> wird die Erkennungsgenauigkeit erhöht.

*Drücken Sie <OK> ▶ <Schließen>.* 

**8 Drücken Sie (Start).**

➠Das Kopieren beginnt.

## **WICHTIG**

● Wenn die Größe des Originals kleiner ist als die eingestellt Scangröße, kann sie nicht ordnungsgemäß übersprungen werden.

# **HINWEIS**

- Um die Anzahl der gedruckten Seiten zu überprüfen, gehen Sie wie folgt vor:
	- <br />
	(Statusmonitor/Abbruch) → <Kopieren/Drucken> → <Auftragslog> → wählen Sie ein Dokument Setails> überprüfen Sie die unter <Originalseiten> angezeigte Anzahl.
	- -Der Statusbildschirm und der Bericht zeigen die Nummer einschließlich des leeren Papiers an. O **[Überprüfen des Status der Kopien/Drucke\(P. 988\)](#page-1002-0)**
	- Der Kopienzähler wird nicht hochgezählt, wenn ein leeres Papier gespeichert wird. Der Scan-Zähler wird jedoch für diese Seiten inkrementiert.
- Wenn Sie Einstellungen in <Scannen und Speichern> konfigurieren, lesen Sie <Leere Seiten überspringen> als <Leere Originale überspringen> in diesem Abschnitt.
# **Einschränken des Kopiervorgangs vertraulicher Dokumente**

#### 9AES-08H

Um das unbeabsichtigte Kopieren von Dokumenten zu verhindern, die persönliche oder vertrauliche Informationen enthalten, verfügt das Gerät über die Funktion "Geschütztes Wasserzeichen" (Secure Watermark). Mit der Funktion "Geschütztes Wasserzeichen" (Secure Watermark) können Sie auf den Ausgabekopien verborgenen Text einbetten, wie beispielsweise "VERTRAULICH". Wenn Sie die Ausgabekopien erneut kopieren, wird der Text als Warnung aufgedruckt.

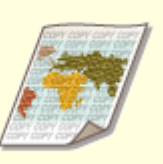

**[Einbetten des Textes "STRENG GEHEIM" \(Secure Watermark\)\(P. 563\)](#page-577-0)** 

# **HINWEIS**

● Sie können das Gerät so einstellen, dass die Funktion "Geschütztes Wasserzeichen" (Secure Watermark) bei jedem Kopierauftrag ausgeführt wird.

**[Einbetten von unsichtbarem Text \(Zwangsweise geschütztes Wasserzeichen\)\(P. 973\)](#page-987-0)** 

● Der Text für <Geschütztes Wasserzeichen> kann auch aus dem in O[<Zeichen für Seitennum./Wasserz.](#page-1293-0) **[speichern>\(P. 1279\)](#page-1293-0)** [e](#page-1293-0)ingetragenen Text ausgewählt werden.

# <span id="page-577-0"></span>**Einbetten des Textes "STRENG GEHEIM" (Secure Watermark)**

9AES-08J

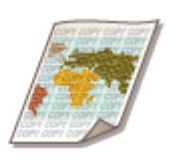

 Wenn Sie Dokumente mit vertraulichen Informationen kopieren, können Sie unsichtbaren Text, wie beispielsweise "STRENG GEHEIM" oder "VERTRAULICH" einbetten, um unbefugte Benutzer davor zu warnen, diese zu kopieren. Wenn Sie ein Dokument kopieren, das bereits kopiert wurde, wird der eingebettete Text über die gesamte Seite angezeigt, sodass unbefugte Kopien von Kopien verhindert werden. **[Systemoptionen\(P. 1741\)](#page-1755-0)**  Je nach Art des verwendeten Gerätes ist diese Funktion standardmäßig verfügbar.

**1 Legen Sie das Dokument ein. [Platzieren von Originalen\(P. 40\)](#page-54-0)** 

- **2 Drücken Sie <Kopieren>. [Bildschirm <Startseite>\(P. 367\)](#page-381-0)**
- **3 Drücken Sie im Grundfunktionsdisplay zum Kopieren auf <Optionen>. [Grundfunktionsdisplay zum Kopieren\(P. 462\)](#page-476-0)**
- **4 Drücken Sie <Geschütztes Wasserzeichen>.**
- **5 Wählen Sie den Zeichentyp, und legen Sie bei Bedarf die detaillierten Einstellungen fest.**

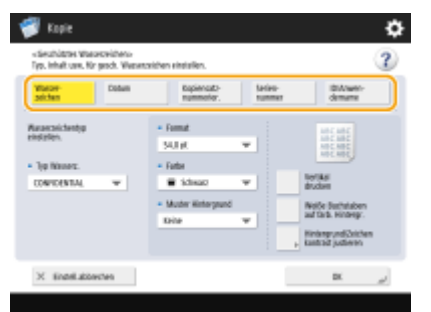

**Einbetten von Wasserzeichen wie "STRENG GEHEIM" oder "VERTRAULICH"**

- **1** Drücken Sie <Wasserzeichen>.
- **2** Wählen Sie den Wasserzeichentyp.

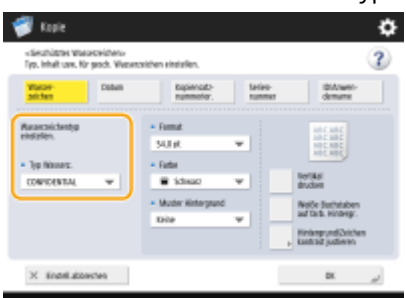

#### Kopieren

● Um einen beliebigen Text einzubetten, wählen Sie <Anwenderdefiniert> aus, und geben Sie den Text durch Drücken von <Eingeben> ein.

## **HINWEIS**

- Sie können häufig genutzten Text registrieren. Wählen Sie <Anwenderdefiniert> aus, und geben Sie den Text durch Drücken von <Speichern> ein.
- Um registrierten Text zu bearbeiten oder zu löschen, drücken Sie <Speichern>, wählen Sie den Text aus der Liste, und drücken Sie <Bearbeiten> oder <Löschen>.

#### **Einbetten von Daten**

- **1** Drücken Sie <Datum>.
- **2** Legen Sie die einzubettenden Daten fest.

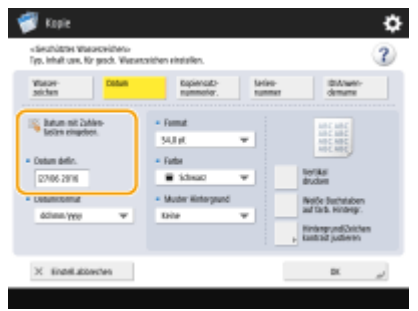

- Die im Gerät festgelegten Daten werden unter <Datum defin.> angezeigt. Um andere Daten einzubetten, geben Sie diese mithilfe der Zifferntastatur ein.
- **3** Wählen Sie das Format für die Daten aus.
	- Drücken Sie <Datumsformat>, um das Datumsformat auszuwählen.

#### **Einbetten von Referenzzahlen**

Wenn Sie die Anzahl der Kopien angeben, können Sie unterschiedliche vierstellige Kennziffern pro Satz einbetten.

- **1** Drücken Sie <Kopiensatznummerierung>.
- **2** Geben Sie die Anfangsreferenznummer ein.

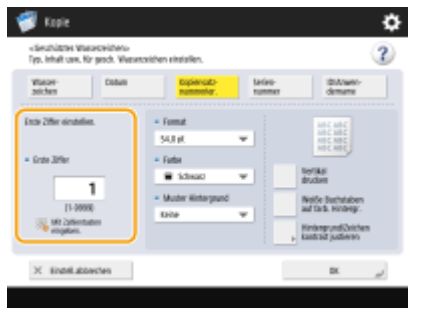

● Geben Sie sie in das Eingabefeld von <Erste Ziffer> mithilfe der Zifferntastatur ein.

#### **Einbetten von Seriennummern**

Betten Sie die Seriennummer des Geräts ein.

**1** Drücken Sie <Seriennummer>.

#### **Einbetten von ID oder Benutzername**

Betten Sie die Login-Informationen (Abteilungs-ID oder Benutzername) ein, welche das Gerät verwenden soll.

**1** Drücken Sie <ID/Anwendername>.

### **6 Legen Sie die Druckpositionen für das Wasserzeichen fest.**

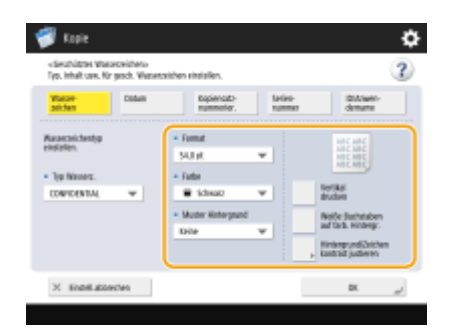

● Legen Sie das Zeichenformat fest.

## **HINWEIS**

- Sie können die Dichte der Muster und Hintergründe anpassen. Wenn Sie <Hintergrund/Zeichen kontrast justieren> > <Musterdruck> drücken, wird ein Muster- und Hintergrundbeispiel gedruckt. Prüfen Sie das Beispiel, und drücken Sie 7/ , um die Dichte anzupassen.
- Der Beispieldruck enthält den ausgeblendeten Text und den Hintergrund für den jeweiligen relativen Kontrastwert.
- Der Bereich innerhalb des Rahmens auf dem Beispieldruck ist das Ausgabebeispiel für den derzeit festgelegten relativen Kontrastwert.
- Die Einstellung für <Hintergrund/Zeichen kontrast justieren> wird nach Beendigung des Auftrags gelöscht. Wenn Sie die gleichen Einstellungen für den nächsten Kopierauftrag verwenden möchten, geben Sie die Einstellungen erneut ein.

## *Drücken Sie <OK> ▶ <Schließen>.*

## **8 Drücken Sie (Start).**

- ➠Das Kopieren beginnt.
- Sie können die Dichte während der Ausgabe nicht ändern.

#### LINKS

#### **[Drucken mit Einstellungen deaktiviert das unerlaubte Kopieren\(P. 678\)](#page-692-0)**

Kopieren

# **Reduzieren von Kopierfunktionen**

#### 9AES-08K

Sie können die Notwendigkeit, gleiche Einstellungen vor jedem Erstellen von Kopien festzulegen, eliminieren, indem Sie zuvor verwendete Einstellungen wieder aufrufen. Außerdem können Sie durch Umschalten des Grundfunktionsdisplays zum Kopieren ( **[Grundfunktionsdisplay zum Kopieren\(P. 462\)](#page-476-0)** ) auf den "Express-Kopierbildschirm" die Einstellungen mit weniger Schritten ändern.

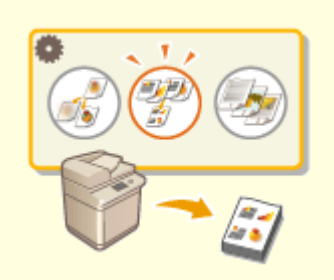

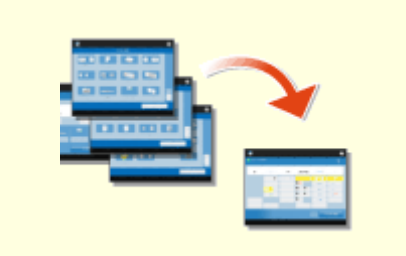

**[Abrufen von zuvor verwendeten](#page-581-0) [Kopiereinstellungen \(Vorherige Einstellung.\)\(P. 567\)](#page-581-0)** 

**[Schnelles Ändern der Einstellungen \(Express](#page-583-0) [Kopierbildschirm\)\(P. 569\)](#page-583-0)** 

# <span id="page-581-0"></span>**Abrufen von zuvor verwendeten Kopiereinstellungen (Vorherige Einstellung.)**

9AES-08L

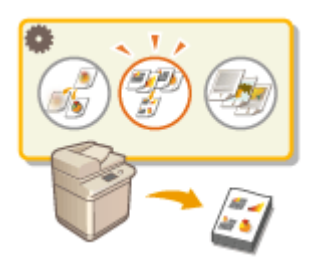

 Sie können zuvor verwendete Kopiereinstellungen abrufen. Die Details der abgerufenen Einstellung können vor dem Kopieren geändert werden.

## **HINWEIS**

● Die drei letzten Einstellungen, die im Speicher abgelegt wurden, werden auch nach dem Ausschalten des Geräts nicht gelöscht.

**1 Legen Sie das Dokument ein. [Platzieren von Originalen\(P. 40\)](#page-54-0)** 

**2 Drücken Sie <Kopieren>. [Bildschirm <Startseite>\(P. 367\)](#page-381-0)** 

- **3 Drücken Sie im Grundfunktionsdisplay zum Kopieren auf <Vorherige Einstellung.>. [Grundfunktionsdisplay zum Kopieren\(P. 462\)](#page-476-0)**
- **4 Wählen Sie die Einstellung für den Abruf, und drücken Sie <OK>.**

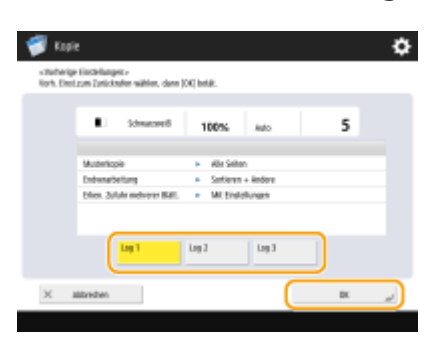

● Wenn die persönliche Authentifizierungsverwaltung verwendet wird, ruft das Gerät die zuvor vom Benutzer festgelegten Einstellungen wieder auf, wenn er sich erneut beim Gerät anmeldet.

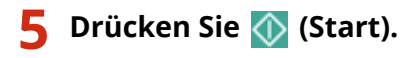

➠Das Kopieren beginnt.

## **WICHTIG**

#### **Einstellung für Teilabschnitte zusammenführen\***

● Vorherige Aufträge können nicht zurückgerufen werden.

\* Einstellung für Teilabschnitte zusammenführen: **[Kombinieren von Aufträgen mit unterschiedlichen Einstellungen in](#page-556-0) [einen einzelnen Auftrag \(Auftragsblöcke zusammenführen\)\(P. 542\)](#page-556-0)** 

# <span id="page-583-0"></span>**Schnelles Ändern der Einstellungen (Express Kopierbildschirm)**

#### 9AES-08R

Wenn Sie das Grundfunktionsdisplay zum Kopieren vom "regulären Kopierbildschirm" zum "Express-Kopierbildschirm" umschalten, können Sie die Einstellungen in Bezug auf die grundlegenden Kopierfunktionen ( **[Grundlegende](#page-478-0) [Kopierfunktionen\(P. 464\)](#page-478-0)** ) schneller ändern. Um beispielsweise beide Seiten eines Originals über den regulären Kopierbildschirm zu kopieren, müssen Sie <Doppelseitig> und dann <Einseitig ▶ Doppelseitig> oder <Doppelseitig ▶ Doppelseitig> drücken. Auf dem Express-Kopierbildschirm können Sie direkt <Einseitig ▶ Doppelseitig> oder <Doppelseitig Doppelseitig> auswählen und Einstellungen so mit weniger Schritten abschließen.

#### **Regulärer Kopierbildschirm Express-Kopierbildschirm**

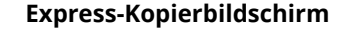

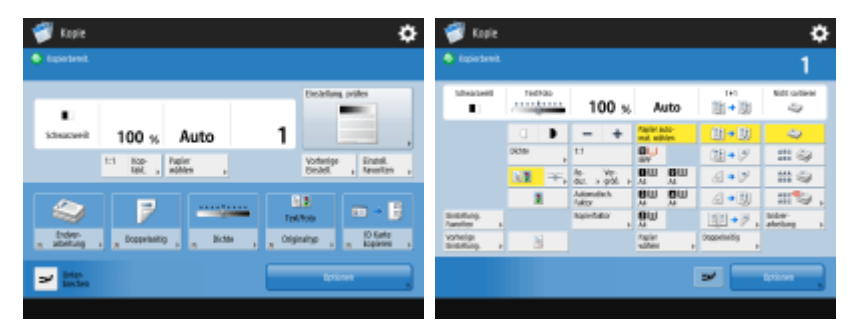

**Umschalten zum Express-Kopierbildschirm(P. 569) Express-Kopierbildschirm(P. 569)** 

## Umschalten zum Express-Kopierbildschirm

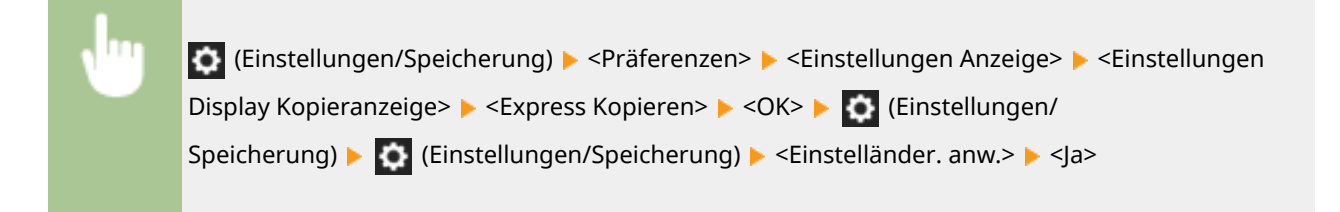

## Express-Kopierbildschirm

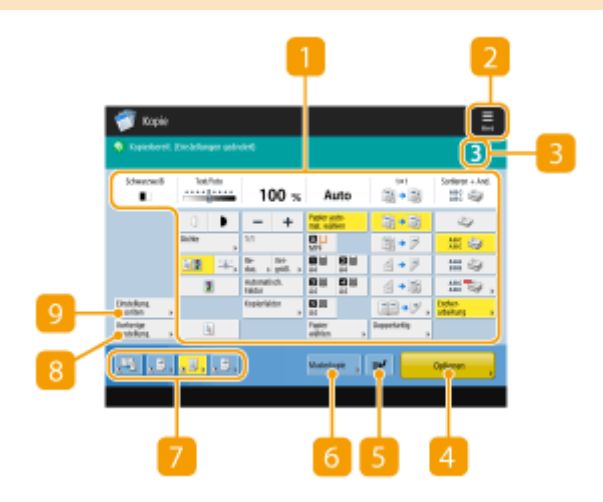

## **Aktueller Status der Haupteinstellung und Einstellungsschaltflächen**

Zeigt den Einstellungsstatus, wie zum Beispiel Kopierfaktor, Papierformat, Anzahl der Kopien usw. an. Achten Sie darauf, die Einstellungen hier zu prüfen, um ordnungsgemäß kopieren zu können. Drücken Sie zur Änderung der Einstellung die Schaltfläche unterhalb des Anzeigebereichs. **[Grundlegende](#page-478-0) [Kopierfunktionen\(P. 464\)](#page-478-0)** 

## $\triangleright$   $\equiv$

Drücken Sie dieses Symbol, um die aktuellen Einstellungen unter <Einstellungen Favoriten> von **Q** zu registrieren, oder ändern Sie die unter 7 angezeigten Schaltflächen.

**[Speichern einer Kombination häufig genutzter Funktionen\(P. 407\)](#page-421-0)** 

**[Anpassen des Grundfunktionsbildschirms\(P. 410\)](#page-424-0)** 

## **Anzahl an Kopien**

Zeigt die Anzahl an Kopien an. Geben Sie diese mit den Zahlentasten ein.

## **<Optionen>**

Zeigt die Einstellungsfunktionen an, wie beispielsweise <Broschüre> oder <Seitennummerierung>, die in 1 oder 7 nicht angezeigt werden.

## **<Unterbrechen>**

Sie können ausstehende Kopieraufträge unterbrechen und Ihre Kopie sofort vornehmen. **[Sofortiges](#page-517-0) [Kopieren durch Unterbrechung anderer Aufträge\(P. 503\)](#page-517-0)** 

#### **<Musterkopie>**

Diese Schaltfläche wird je nach Anzahl der Kopien und Einstellungen angezeigt. Sie können eine Beispielkopie drucken, um das Kopierergebnis vor Beginn eines großen Kopierauftrags zu prüfen. **[Prüfen](#page-514-0) [der Kopierergebnisse\(P. 500\)](#page-514-0)** 

## **Schaltflächen für Funktionseinstellungen**

Zeigt die am häufigsten verwendeten Schaltflächen unter <Optionen> an. Der jeweilige Einstellungsstatus wird auf den Schaltflächen angezeigt. Sie können die derzeit angezeigten Schaltflächen mit dem Symbol in **D** in Schaltflächen für andere Funktionseinstellungen ändern.

## **<Vorherige Einstellung.>**

Sie können unter den drei zuletzt festgelegten Einstellungen eine Einstellung auswählen. **[Abrufen von](#page-581-0) [zuvor verwendeten Kopiereinstellungen \(Vorherige Einstellung.\)\(P. 567\)](#page-581-0)** 

## **<Einstellungen Favoriten>**

Registrieren Sie hier häufig verwendete Kopiereinstellungen im Voraus, um diese bei Bedarf einfach abzurufen. **[Speichern einer Kombination häufig genutzter Funktionen\(P. 407\)](#page-421-0)** 

#### LINKS

**[Anpassen des Grundfunktionsbildschirms\(P. 410\)](#page-424-0)  [Grundfunktionsdisplay zum Kopieren\(P. 462\)](#page-476-0)** 

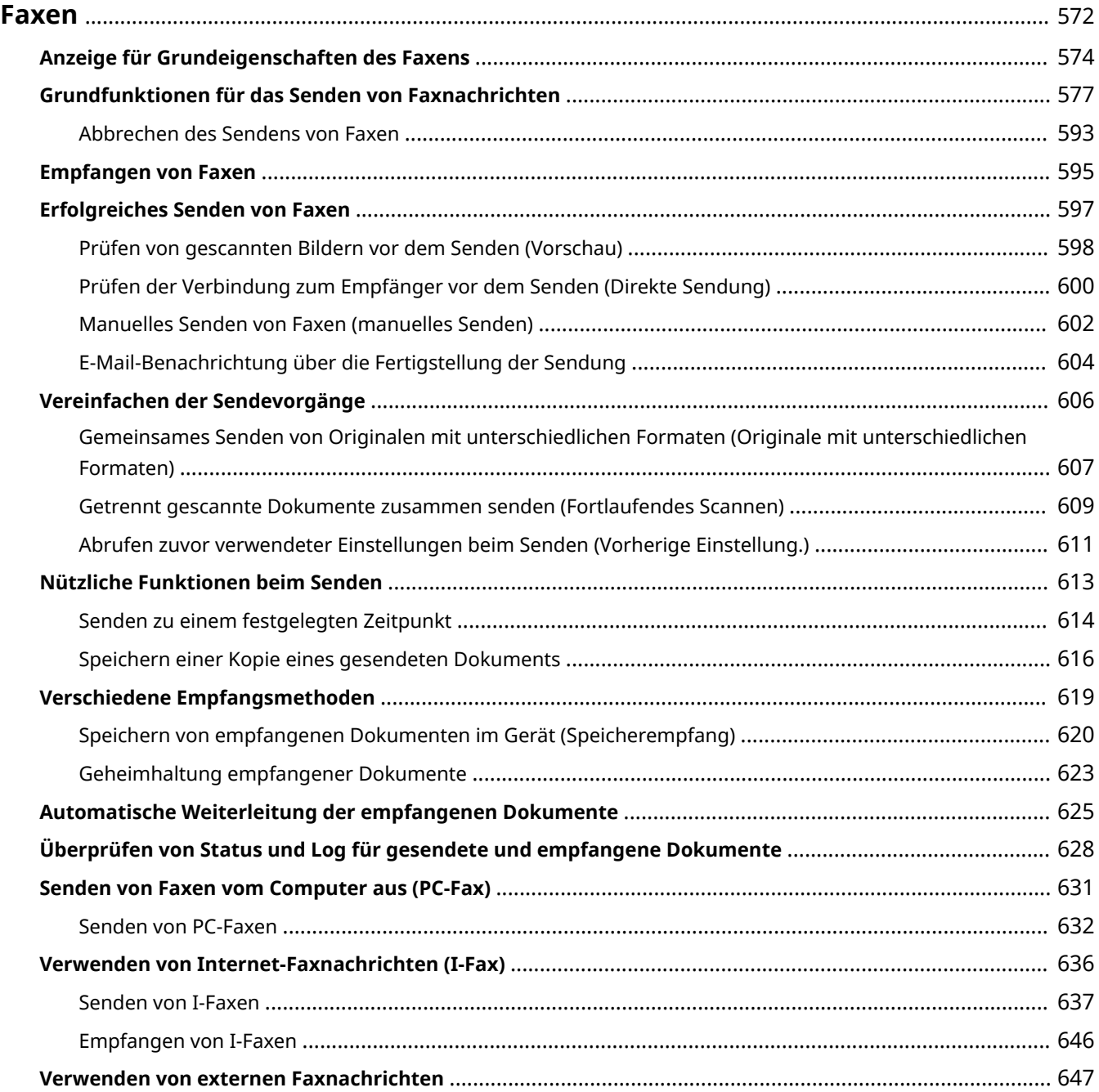

<span id="page-586-0"></span>In diesem Kapitel werden grundlegende Methoden zum Senden und Empfangen von Faxnachrichten sowie praktische Faxfunktionen für jede Anforderung vorgestellt.

## ■ Einführung in grundlegende Funktionen

In diesem Abschnitt werden die Anzeige für Grundeigenschaften des Faxens und grundlegende Methoden zum Senden und Empfangen beschrieben.

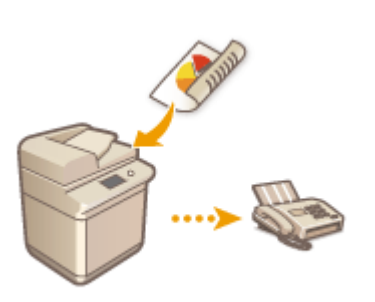

**[Anzeige für Grundeigenschaften des Faxens\(P. 574\)](#page-588-0)  [Grundfunktionen für das Senden von Faxnachrichten\(P. 577\)](#page-591-0)  [Empfangen von Faxen\(P. 595\)](#page-609-0)  [Überprüfen von Status und Log für gesendete und](#page-642-0) [empfangene Dokumente\(P. 628\)](#page-642-0)** 

## ■ Erfolgreich, einfach, praktisch

Sie können unter verschiedenen Sende- und Empfangsmethoden speziell für Sie die Richtige auswählen. Indem Sie Funktionen vollständig ausnutzen, können Sie Faxnachrichten effizient senden und empfangen.

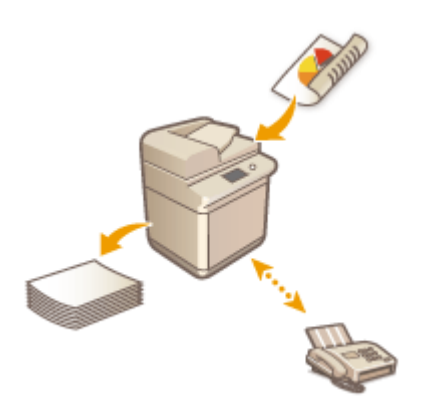

**[Erfolgreiches Senden von Faxen\(P. 597\)](#page-611-0)  [Vereinfachen der Sendevorgänge\(P. 606\)](#page-620-0)  [Nützliche Funktionen beim Senden\(P. 613\)](#page-627-0)  [Verschiedene Empfangsmethoden\(P. 619\)](#page-633-0)  [Automatische Weiterleitung der empfangenen](#page-639-0) [Dokumente\(P. 625\)](#page-639-0)** 

#### ■ Senden von Faxnachrichten vom Computer aus

Sie können ein auf einem Computer gespeichertes Dokument direkt faxen. So müssen Sie das Dokument nicht zuvor ausdrucken und sparen Papier und Toner. Außerdem werden Bilder und Kleingedrucktes auf Dokumenten deutlicher.

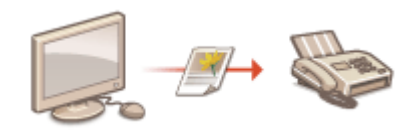

**[Senden von Faxen vom Computer aus \(PC-Fax\)\(P. 631\)](#page-645-0)** 

## ■ Vollständiges Nutzen von Faxfunktionen

In diesem Abschnitt wird beschrieben, wie Sie Faxnachrichten über das Internet senden und empfangen. Außerdem erfahren Sie hier, wie Sie Faxnachrichten mit einem Multifunktionsdrucker ohne Faxfunktion über andere Multifunktionsdrucker im Netzwerk senden und empfangen.

#### **[Verwenden von Internet-Faxnachrichten \(I-Fax\)\(P. 636\)](#page-650-0)  [Verwenden von externen Faxnachrichten\(P. 647\)](#page-661-0)**

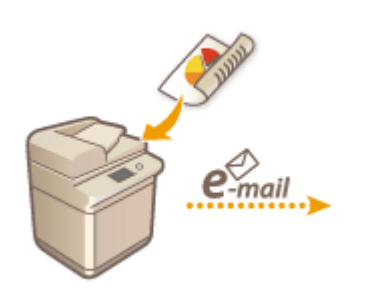

#### **TIPPS**

● Wenn Sie die entsprechende Option installieren, wird die IP-Fax-Verwendung ermöglicht. Ein IP-Fax ist eine Funktion zum Senden und Empfangen von Faxnachrichten über ein TCP/IP-Netzwerk, wie ein Büro-LAN. Durch das Senden und Empfangen von Faxen zwischen Geräten in demselben Netzwerk werden nicht nur die Kommunikationskosten gesenkt, sondern auch schnellere Kommunikation als beim herkömmlichen Faxen ermöglicht.

IP Fax Erweiterung Kit Anwenderhandbuch **[Optionen\(P. 191\)](#page-205-0)** 

## <span id="page-588-0"></span>**Anzeige für Grundeigenschaften des Faxens**

#### 9AES-08U

Wenn Sie <Fax> ( **[Bildschirm <Startseite>\(P. 367\)](#page-381-0)** ) drücken, wird das Grundfunktionsdisplay zum Faxen angezeigt.

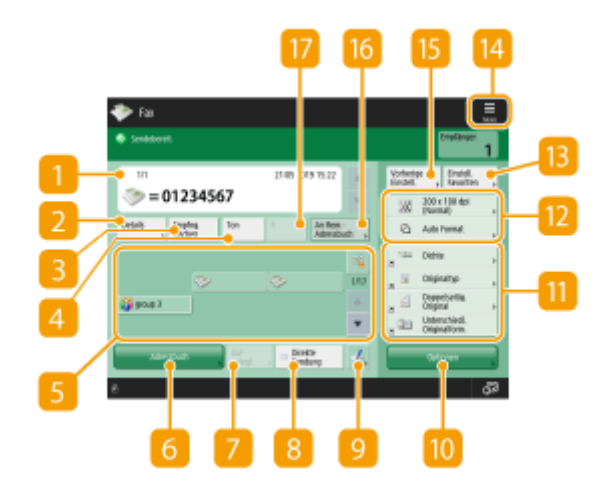

#### **Empfänger**

Zeigt den Namen des angegebenen Empfängers, die Faxnummer, die Nummer des Empfängers sowie die aktuelle Uhrzeit an.

#### **<Details>**

Damit können Sie detaillierte Informationen zu dem in **11** angezeigten Ziel anzeigen.

#### **<Empfng. löschen>**

Damit können Sie das in **angezeigte Ziel löschen.** 

#### *A* <Ton>

Wenn Sie beim Angeben des Ziels auf diese Schaltfläche drücken, wird der Buchstabe "T" (Ton) eingegeben. Selbst wenn Sie die Impulswahl verwenden, werden Nummern, denen "T" voransteht, per Mehrfrequenzwahl angewählt. Drücken Sie diese Schaltfläche, wenn Sie Faxinformationsdienste verwenden.

#### **Zielwahl-Schaltfläche**

Damit können Sie ein in den Zielwahl-Schaltflächen registriertes Faxziel angeben.

### **<Adressbuch>**

Damit können Sie ein im Adressbuch registriertes Faxziel angeben.

#### **<Aufgelegt>**

Drücken Sie darauf, um ein Faxdokument manuell zu senden. **[Manuelles Senden von Faxen \(manuelles](#page-616-0) [Senden\)\(P. 602\)](#page-616-0)** 

#### **<Direkte Sendung>**

Drücken Sie darauf, um die Verbindung zum Faxgerät des Empfängers vor dem Scannen von Originalen zu prüfen. **[Prüfen der Verbindung zum Empfänger vor dem Senden \(Direkte Sendung\)\(P. 600\)](#page-614-0)** 

#### $Q = L$

Drücken Sie darauf, um Ziele in Zielwahl-Schaltflächen zu registrieren. **[Registrieren eines Ziels in einer](#page-467-0) [Zielwahl-Schaltfläche\(P. 453\)](#page-467-0)** 

## **<Optionen>**

Zeigt alle Schaltflächen für Funktionseinstellungen an. Zur Einfachheit können Sie häufig verwendete Schaltflächen für Funktionseinstellungen in **11** anzeigen.

### **Schaltflächen für Funktionseinstellungen**

Zeigt die am häufigsten verwendeten Schaltflächen aus <Optionen> an. Der Einstellungsstatus wird auf den Schaltflächen angezeigt. Sie können auch **da**udrücken, um die angezeigten Schaltflächen zu ändern.

● Wenn für die gewünschte Funktion keine Schaltfläche angezeigt wird, drücken Sie <Optionen>, und wählen Sie die gewünschte Schaltfläche. **[Grundfunktionen für das Senden von](#page-591-0) [Faxnachrichten\(P. 577\)](#page-591-0)** 

## **Aktueller Einstellungsstatus und Einstellungsschaltflächen**

Zeigt den Einstellungsstatus an, wie die Auflösung. Überprüfen Sie die Einstellungen unbedingt, um einen ordnungsgemäßen Scan auszuführen. Um eine Einstellung zu ändern, drücken Sie auf die jeweilige Schaltfläche. **[Grundfunktionen für das Senden von Faxnachrichten\(P. 577\)](#page-591-0)** 

## **<Einstellungen Favoriten>**

Registrieren Sie hier häufig verwendete Scaneinstellungen im Voraus, um diese bei Bedarf einfach abzurufen. **[Speichern einer Kombination häufig genutzter Funktionen\(P. 407\)](#page-421-0)** 

## $14 \equiv$

Drücken Sie dieses Symbol, um die aktuellen Einstellungen unter <Einstellungen Favoriten> von [B] zu registrieren, und ändern Sie die unter **an angezeigte Schaltfläche.** 

**[Speichern einer Kombination häufig genutzter Funktionen\(P. 407\)](#page-421-0)** 

**[Anpassen des Grundfunktionsbildschirms\(P. 410\)](#page-424-0)** 

#### **<Vorherige Einstellung.>**

Damit können Sie die zuvor festgelegten Einstellungen abrufen. **[Abrufen zuvor verwendeter](#page-625-0) [Einstellungen beim Senden \(Vorherige Einstellung.\)\(P. 611\)](#page-625-0)** 

#### **<An Rem.Adressbuch>**

Drücken Sie darauf, um Ziele in Zielwahl-Schaltflächen von anderen Canon Multifunktionsgeräten anzugeben. Diese Schaltfläche ist nur verfügbar, wenn das Remote-Adressbuch aktiviert wurde. O[<Remote-](#page-1452-0)**[Adressbuch erfassen>\(P. 1438\)](#page-1452-0)** 

#### $\overline{R}$  <R>

Drücken Sie die R-Taste. **[Grundfunktionen für das Senden von Faxnachrichten\(P. 577\)](#page-591-0)** 

## **HINWFIS**

- Sie können festlegen, ob das Adressbuch und die Zielwahltasten zur Beschränkung der Verwendung des Adressbuchs ausgeblendet werden sollen. **[<Verwendung von Adressbuch beschränken>\(P. 1342\)](#page-1356-0)**
- Einige Funktionen können nicht zusammen verwendet werden. Schaltflächen, die nicht ausgewählt werden können, werden hellgrau angezeigt.
- Die Gesamtanzahl der angegebenen Empfänger wird oben rechts am Bildschirm angezeigt.

#### LINKS

**[Speichern von Empfängern\(P. 431\)](#page-445-0)** 

## <span id="page-591-0"></span>**Grundfunktionen für das Senden von Faxnachrichten**

9AES-08W

In diesem Abschnitt werden die Grundfunktionen zum Senden von Faxdokumenten beschrieben.

**1 Legen Sie das Dokument ein. [Platzieren von Originalen\(P. 40\)](#page-54-0)** 

## **HINWEIS:**

- Wenn der Bildschirm zur Auswahl der Originaldicke erscheint, wählen Sie die Dicke des verwendeten Originals aus. (Erscheint, wenn <Standarddicke Original für Scan über Einzug> auf <Immer definieren> gesetzt ist. **[<Standarddicke Original für Scan über Einzug>\(P. 1295\)](#page-1309-0)** )
- **2 Drücken Sie <Fax>. [Bildschirm <Startseite>\(P. 367\)](#page-381-0)**

## **3 Legen Sie den Empfänger in der Anzeige für Grundeigenschaften des Faxens fest. [Anzeige für Grundeigenschaften des Faxens\(P. 574\)](#page-588-0)**

Angeben von Zielen aus dem Adressbuch Angabe des Empfängers von den Zielwahl-Schaltflächen Manuelles Eingeben von Zielen Angeben von Zielen im LDAP-Server

## **HINWEIS:**

- Um die detaillierten Informationen zum angegebenen Ziel zu prüfen, wählen Sie das gewünschte Ziel mit und , und drücken Sie <Details>. Um ein Ziel aus den angegebenen Zielen zu löschen, drücken Sie <Empfng. löschen>.
- Sie können nur Ziele von <Details> ändern, die entweder unter Verwendung von "Neues Ziel" angegeben oder über einen LDAP-Server abgerufen wurden.
- <ECM SE>, <Sendegeschwindigkeit> und <International> werden nicht angezeigt, wenn Sie ein Ziel aus dem Remote-Adressbuch angeben.
- Wenn das Server-Gerät die Informationseinstellungen des System-Managers ausführt, wird die Authentifizierung zwischen dem Server-Gerät und dem Client-Gerät durchgeführt, während das Client-Gerät das Remote-Adressbuch bzw. die Zielwahl-Tasten bezieht. Die Authentifizierung erfolgt durch Abgleich der ID des System-Managers und der PIN des System-Managers, die jeweils vom Server- und Client-Gerät festgelegt wurden. **[Ändern der Systemmanager-ID und der PIN\(P. 916\)](#page-930-0)**

Die Verfügbarkeit des Remote-Adressbuchs bzw. der Zielwahl-Tasten hängt vom Status der Informationseinstellungen des System-Managers für das Server- und Client-Gerät ab (siehe unten).

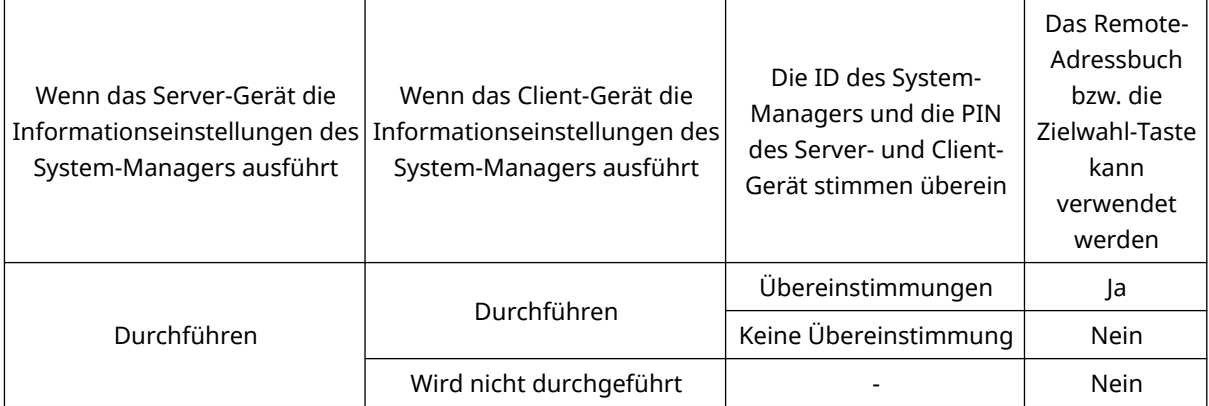

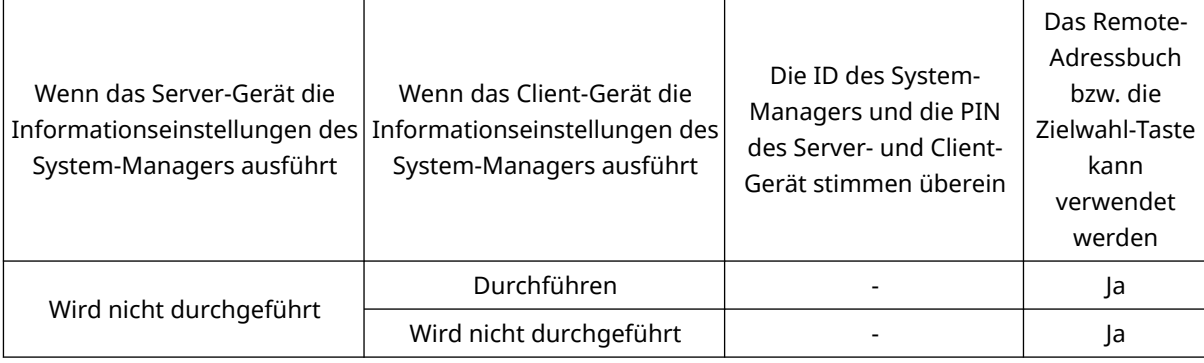

## Angeben von Zielen aus dem Adressbuch

## **1 Drücken Sie <Adressbuch>.**

### **2 Wählen Sie ein Ziel, und drücken Sie <OK>.**

- Wenn bei der Registrierung des Ziels eine Zugangsnummer festgelegt wurde, drücken Sie <Zugangs nummer>, und geben Sie die Zugangsnummer mit den Zahlentasten ein. Das zugehörige Ziel wird im Adressbuch angezeigt.
- Um das Remote-Adressbuch zu verwenden, drücken Sie <An Rem.Adressbuch>. Wenn<Adressbuch ändern> angezeigt wird, drücken Sie <Adressbuch ändern> ><Remote>.

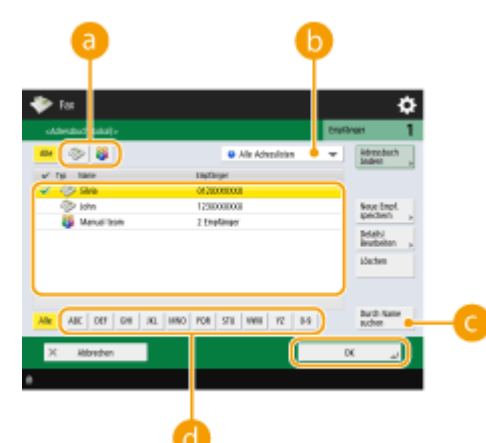

#### **Zieltyp-Schaltfläche**

Durch Drücken auf bzw. bzw. werden Fax- bzw. Gruppenziele angezeigt.

#### **Dropdown-Liste zur Auswahl von Adressbucharten**

Damit können Sie eine bestimmte Zielgruppe anzeigen. Wenn Sie über die persönliche Authentisierungsverwaltung beim Gerät angemeldet sind, wird durch Auswahl von <Persönl. Adressliste> Ihr persönliches Adressbuch angezeigt.

#### **<Durch Name suchen>**

Damit können Sie einen Namen eingeben, um nach dem Ziel zu suchen.

#### **Suchschaltflächen nach Anfangsbuchstaben**

Damit können Sie eine Suche anhand des Anfangsbuchstabens des Zielnamens eingrenzen.

## **WICHTIG**

● Wenn Sie ein Gruppenziel auswählen, die andere Ziele als Faxziele enthält, können Sie kein Fax senden.

# **HINWEIS**

- <Neue Empf. speichern>, <Details/Bearbeiten> und <Löschen> im Bildschirm <Adressbuch (Lokal)> können Sie verwenden, um neue Ziele zu registrieren, Details zu prüfen und Ziele zu bearbeiten/ löschen.
- Um das Remote-Adressbuch verwenden zu können, müssen die Einstellungen des Server-Gerätes konfiguriert werden. Stellen Sie diese ein, um das Remote-Adressbuch extern auf dem Server-Gerät zu öffnen.

## Angabe des Empfängers von den Zielwahl-Schaltflächen

## **1 Drücken Sie die jeweilige Zielwahl-Schaltfläche.**

- Um das Ziel mit der Nummer einer Zielwahl-Schaltfläche (Zielwahlnummer) anzugeben, drücken Sie , und geben Sie die Nummer für die gewünschte Zielwahl-Schaltfläche ein.
- Um das Remote-Adressbuch zu verwenden, drücken Sie <An Rem.Adressbuch>.

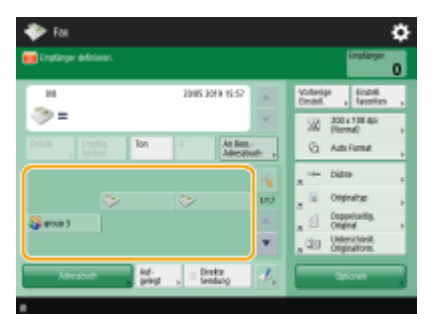

## **HINWEIS**

- Die Ziele, die in den Zielwahl-Tasten des Server-Geräts registriert sind, werden zu folgenden Zeitpunkten aktualisiert:
	- Wenn ein Faxauftrag auf dem Client-Gerät versendet wurde
	- Wenn Sie (Zurücksetzen) auf dem Clientgerät drücken
	- Wenn Auto-Reset auf dem Client-Gerät aktiviert ist

## Manuelles Eingeben von Zielen

Sie können Ziele, die nicht im Adressbuch oder in den Zielwahl-Schaltflächen registriert sind, manuell angeben.

**1 Geben Sie mit den Zahlentasten eine Faxnummer ein, und drücken Sie <OK>.**

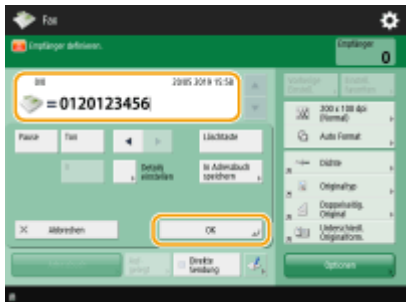

- Wiederholen Sie diesen Schritt, um eine weitere Faxnummer anzugeben.
- Wenn das Gerät an eine Nebenstellenanlage angeschlossen ist, tippen Sie auf <R>, bevor Sie das Ziel eingeben. Wenn <R> nicht verfügbar ist, müssen Sie die Einstellungen der R-Taste speichern. **[<Einstellung](#page-1386-0) [R-Taste>\(P. 1372\)](#page-1386-0)**

## **HINWEIS:**

● Sie können <In Adressbuch speichern> drücken, um das eingegebene Ziel zu registrieren. Legen Sie die erforderlichen Bedingungen fest, und geben Sie <Name> und <Adressbuch> an. Informationen über die Einstellungen finden Sie unter **[Speichern von Empfängern im Adressbuch\(P. 437\)](#page-451-0)** .

## **HINWEIS**

#### **So senden Sie Faxnachrichten an eine Auslandsnummer**

● Geben Sie die internationale Zugangsnummer, die Landesvorwahl und die Faxnummer in dieser Reihenfolge ein. Wenn Sie keine erfolgreiche Verbindung zum Auslandsziel herstellen können, drücken Sie <Pause>, um eine Pause zwischen einer Nummer und der nächsten Nummer einzufügen.

#### **So senden Sie Faxnachrichten mit Unteradressen**

● Das Gerät unterstützt die Verwendung von standardmäßigen ITU-T\* -Subadressen. Wenn das Faxgerät des Empfängers mit ITU-T-Subadressen kompatibel ist, können Sie die Vertraulichkeit gesendeter Dokumente mit einer Subadresse und einem Passwort sicherstellen. Um ein Dokument mit einer Subadressen zu senden, geben Sie eine Faxnummer ein, drücken Sie <Subadresse> oder <Details einstellen>, und geben Sie dann die Subadressen und das Passwort ein.

\* Steht für International Telecommunication Union-Telecommunication Standardization Sector, eine Gruppe, die Empfehlungen im Hinblick auf die Standardisierung der globalen Telekommunikation ausspricht.

## Angeben von Zielen im LDAP-Server

Sie können im LDAP-Server gespeicherte Ziele suchen und angeben.

## **1 Drücken Sie <Adressbuch>.**

#### **2 Drücken Sie <An LDAP Server>.**

- Wenn <Adressbuch ändern> angezeigt wird, drücken Sie <Adressbuch ändern> ▶ <LDAP-Server>.
- Wenn der Bildschirm zur Eingabe des Netzwerkpassworts angezeigt wird, geben Sie den Anwendernamen und das Passwort ein, und drücken Sie <OK>.
- **3 Drücken Sie <Durch Beding.such.>.**

● Um alle Ziele im LDAP-Server ohne Angabe von Bedingungen anzuzeigen, fahren Sie bei Schritt 5 fort.

### **4 Geben Sie die Suchbedingungen an.**

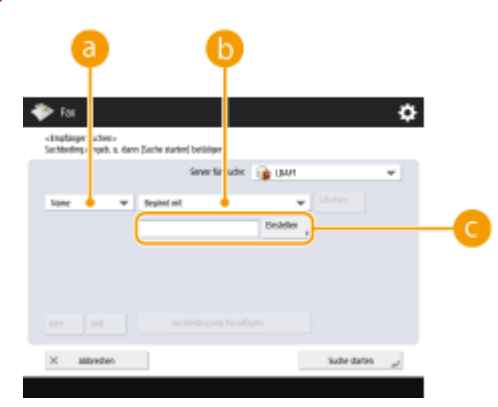

#### **Suchkategorien**

Wählen Sie ein Suchkriterium, um Ziele nach Name, Faxnummer, Firmenname und Firmeneinheit (Abteilungsname usw.) zu durchsuchen.

#### **Suchbedingungen**

Wählen Sie eine Suchbedingung, wie ein Zielname, der "John" enthält, und ein Abteilungsname, der mit "Entwicklung" beginnt.

#### **Suchzeichen**

Drücken Sie <Einstellen>, und geben Sie die Suchzeichen für die Suchbedingung ein.

## **HINWEIS**

#### **So führen Sie eine Suche mit mehreren Bedingungen aus**

● Sie können Ziele mit mehreren Bedingungen durchsuchen. Geben Sie die erste Suchbedingung an, drücken Sie <Suchbedingung hinzufügen>, und wählen Sie dann <oder> oder <und> für die nächste Bedingung.

## **5 Drücken Sie <Suche starten>.**

➠Die Suchergebnisse werden angezeigt.

● Um mit einer anderen Bedingung zu suchen, drücken Sie <Löschen>, um die festgelegten Einstellungen zu löschen, und legen Sie dann eine neue Bedingung fest.

## **HINWEIS**

● Maximal 2.000 Empfänger können in den Suchergebnissen angezeigt werden.

## **6 Wählen Sie ein Ziel, und drücken Sie <OK>.**

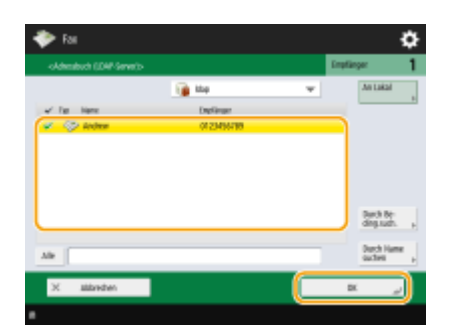

## **4 Legen Sie die gewünschten Scaneinstellungen fest.**

- Festlegen, wie Originale gescannt werden
- Anpassen der Bildqualität
- Vergrößern oder Verkleinern
- Löschen dunkler Ränder (Rahmen löschen)

## Festlegen, wie Originale gescannt werden

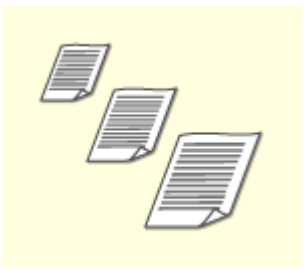

Wenn Sie Originale im Sonderformat oder hochtransparente Originale scannen oder wenn der Rand des Bildes beim Scannen fehlt, müssen Sie das Scanformat manuell festlegen.

Festlegen des Scanformats von Originalen

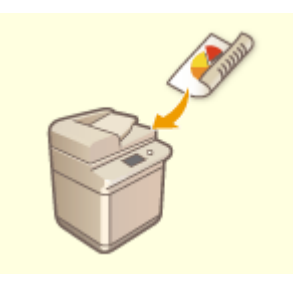

Das Gerät kann die Vorder- und Rückseite von Originalen automatisch scannen. Scannen der beiden Seiten von Originalen

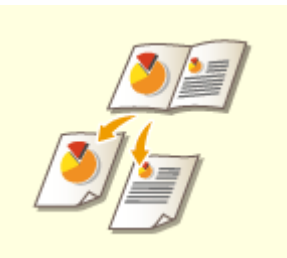

Sie können zwei gegenüberliegende Seiten in einem Buch oder Magazin mit einem Vorgang auf separaten Seiten scannen.

Scannen eines Originals mit gegenüberliegenden Seiten und faxen dieses Originals als zwei separate Seiten

## ■ Festlegen des Scanformats von Originalen

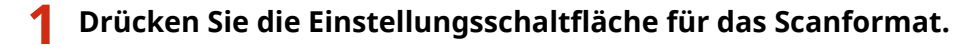

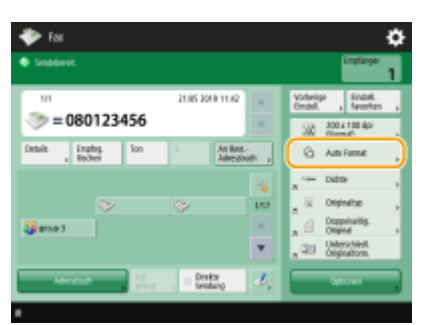

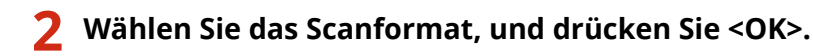

● Um das Gerät so einzustellen, dass es das Format des Originals erkennt, wählen Sie <Auto>.

## **HINWEIS:**

#### **Wenn <A3+> im Scanformat erscheint**

● Wenn Sie ein Original im Format DIN A3 mit einem Bild scannen möchten, das bis zu den Rändern reicht und nicht möchten, dass der Umfang des Originals beschnitten wird, legen Sie das Original auf das Vorlagenglas und drücken Sie <A3+>.

#### **Wenn Originale im Sonderformat gescannt werden**

Legen Sie das Original in die Zufuhr ein, und wählen Sie <Sonderformat>.

#### **Beim Angeben der Werte für das Scanformat**

Legen Sie das Original auf das Vorlagenglas bzw. in die Zufuhr, wählen Sie <Anwenderdefiniert>, und geben Sie die Länge und Breite des Originals ein.

## **HINWEIS**

● Wenn ein Scanformat eingestellt ist, das kleiner als das Mindestformat ist, das mit der Zufuhr gescannt werden kann, ist der Scanvorgang mit der Zufuhr nicht möglich. Weitere Informationen zu den Dokumentformaten, die mit der Zufuhr gescannt werden können, finden Sie unter **[Technische Daten](#page-259-0) [der Hardware\(P. 245\)](#page-259-0)** .

#### **Wenn ein langes Original gescannt wird**

Legen Sie das Original in die Zufuhr ein, und wählen Sie <Langes Original>.

## **HINWEIS**

#### **So registrieren Sie das Scanformat**

● Wenn Sie das Scanformat häufig mit denselben Werten angeben, registrieren Sie das Format in <Anwenderdefiniert> <Format speichern>, damit Sie die Einstellung schnell und einfach abrufen können.

#### ■ Scannen der beiden Seiten von Originalen

Legen Sie das Original in die Zufuhr. Legen Sie Originale im Querformat horizontal ein.

**1 Drücken Sie <Optionen> <Doppelseitiges Original>.**

## **2 Wählen Sie <Buchtyp> oder <Kalendertyp> und drücken Sie <OK>.**

● Wählen Sie <Buchtyp> für Originale, bei denen die Vorder- und die Rückseite die gleiche Ausrichtung aufweisen, oder <Kalendertyp> für Originale, bei denen die Vorder- und die Rückseite unterschiedliche Ausrichtungen aufweisen.

## **3 Drücken Sie <Schließen>.**

■Scannen eines Originals mit gegenüberliegenden Seiten und faxen dieses Originals als zwei separate Seiten

## **HINWEIS**

● Wenn gegenüberliegende Seiten eines Buches oder gebundenen Originals gescannt werden, platzieren Sie das Original auf das Vorlagenglas. Legen Sie das Original wie unten abgebildet mit der zu kopierenden Seite nach unten und an der oberen linken Ecke des Vorlagenglases ausgerichtet ein.

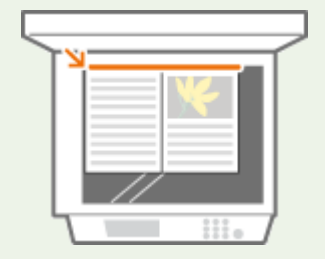

**Drücken Sie <Optionen> ▶ <Buch ▶ 2 Seiten>.** 

**2 Drücken Sie <Schließen>.**

## Anpassen der Bildqualität

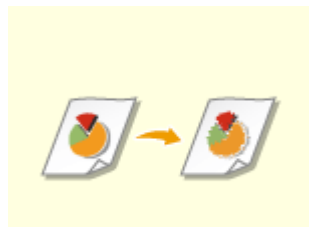

Sie können die für den jeweiligen Originaltyp geeignete Auflösung wählen. Bei einer höheren Auflösung wird das Bild klarer, jedoch dauert das Senden länger. Auswahl der Auflösung

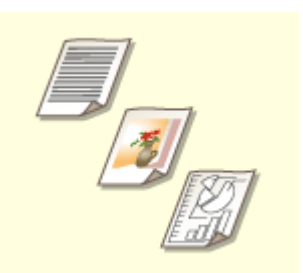

Durch Angabe des Originaltyps wie beispielsweise Nur-Text-Originale oder Magazine mit Fotos können Faxnachrichten mit optimaler Bildqualität gesendet werden. Auswählen des Originaltyps

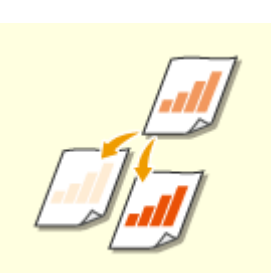

Sie können die Dichte des gesamten Originals anpassen. Wenn Sie beispielsweise die Dichte erhöhen, können Sie blasse Zeichen, die mit Bleistift geschrieben wurden, leserlich machen.

Anpassen der Dichte des gesamten Originals

<span id="page-599-0"></span>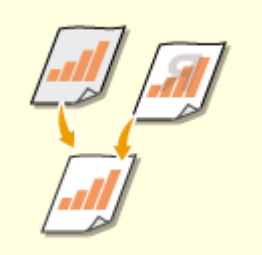

Sie können die Dichte des Hintergrunds anpassen. So können Sie Originale mit farbigem Hintergrund oder dünne Dokumente, wie Zeitungsartikel, bei denen Zeichen und Bilder auf der Rückseite durchscheinen, als leserliche Faxnachricht senden. Anpassen der Dichte des Hintergrunds

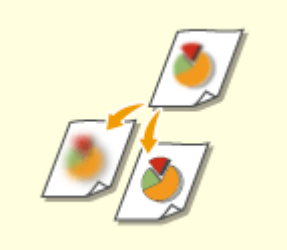

Sie können das Bild mit deutlichen Konturen und Linien scannen, indem Sie die Schärfe erhöhen, oder das Bild weicher machen, indem Sie die Schärfe verringern. Verwenden Sie diese Funktion, wenn Sie unscharfe Texte und Diagramme schärfer darstellen oder den Moiré-Effekt (ein schimmerndes Wellenmuster) reduzieren und das Bild glätten möchten.

Anpassen der Schärfe (Schärfe)

### ■Auswahl der Auflösung

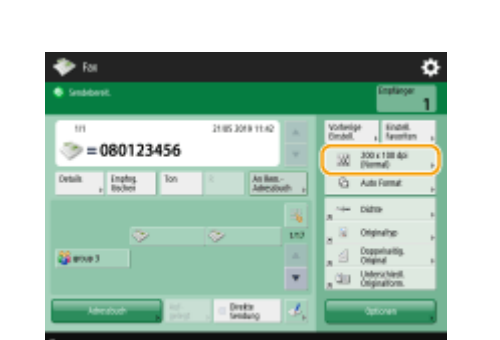

**1 Drücken Sie die Einstellungsschaltfläche für die Auflösung.**

(Die auf dem Bildschirm angezeigten Elemente können sich je nach Modell und Optionen unterscheiden.)

## **2 Wählen Sie die Auflösung aus, und drücken Sie <OK>.**

● Eine niedrigere Auflösung eignet sich für Nur-Text-Originale, während sich eine höhere Auflösung für Originale mit Fotos eignet. Je höher die Auflösung, desto feiner werden Originale gescannt.

## ■ Auswählen des Originaltyps

**1 Drücken Sie <Optionen> <Originaltyp>.**

### **2 Wählen Sie den Originaltyp, und drücken Sie <OK>.**

● Um die Prioritätsstufe der Text-/Fotoverarbeitung einzustellen, drücken Sie <Level justieren> ▶ wählen Sie <Vorrang Text> oder <Vorrang Foto>.

## **3 Drücken Sie <Schließen>.**

## ■ Anpassen der Dichte des gesamten Originals

- **1 Drücken Sie <Optionen> <Dichte>.**
- **2 Passen Sie die Dichte an, und drücken Sie <OK>.**
- Drücken Sie , um die Dichte zu verringern. Drücken Sie → , um die Dichte zu erhöhen.
- **3 Drücken Sie <Schließen>.**

## ■Anpassen der Dichte des Hintergrunds

**1 Drücken Sie <Optionen> <Dichte>.**

**2 Drücken Sie <Justieren> in <Hintergrunddichte>.**

● Um den Hintergrund automatisch einzustellen, drücken Sie <Auto>, und fahren Sie bei Schritt 4 fort.

## **HINWEIS**

- Wenn der Typ des Originals auf <Text> ( **[Auswählen des Originaltyps\(P. 585\)](#page-599-0)** ) gesetzt ist und <Vorrang Qualität> für <Vorrang Geschwindkeit/Bildqualität für SW-Scan> eingestellt wurde, wird die Dichte des Hintergrunds automatisch angepasst. **[<Vorrang Geschwindkeit/Bildqualität für SW-Scan>\(P. 1292\)](#page-1306-0)**
- **3 Passen Sie die Dichte an, und drücken Sie <OK>.**
- Wenn Sie <-> drücken, wird die Dichte des gesamten Hintergrunds verringert. Wenn Sie <+> drücken, wird die Dichte des gesamten Hintergrunds erhöht.

## **HINWEIS**

● Je nach den Farben der Originale können auch andere Bereiche als der Hintergrund betroffen sein.

**4** Drücken Sie <OK> ▶ <Schließen>.

## ■Anpassen der Schärfe (Schärfe) **HINWEIS**

- Die Einstellung für <Schärfe> ist ungültig, wenn alle nachfolgenden Bedingungen erfüllt sind. Die Einstellung spiegelt sich in dem Bild wider, das für <Vorschau> angezeigt wird, nicht aber für das tatsächlich gescannte Bild.
- <Originaltyp>: <Text>

- <Auflösung>: <200x100 dpi (Normal)>

**Drücken Sie <Optionen> ▶ <Schärfe>.** 

## **2 Passen Sie die Schärfe an, und drücken Sie <OK>.**

- Um verschwommenen Text zu schärfen, passen Sie das Steuerelement in Richtung <Hoch> an.
- Um den Moiré-Effekt beim Scannen von Originalen mit gedruckten Fotos wie beispielsweise Magazinen oder Broschüren zu reduzieren, stellen Sie das Steuerelement in Richtung <Niedrig> ein.

## **3 Drücken Sie <Schließen>.**

## Vergrößern oder Verkleinern

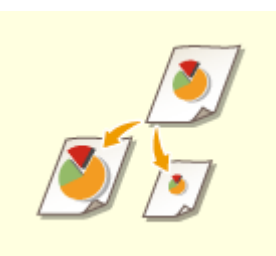

Sie können Originale im Standardformat beim Scannen auf andere Standardformate vergrößern oder verkleinern. Vergrößern oder Verkleinern in Standard-Papierformaten

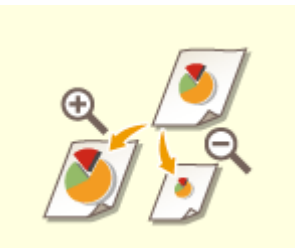

Sie können Dokumente durch Festlegen der Vergrößerung (%) vergrößern oder verkleinern.

Vergrößern oder Verkleinern durch Festlegen der Vergrößerung

### ■Vergrößern oder Verkleinern in Standard-Papierformaten

- **1 Drücken Sie <Optionen> <Kopierfaktor>.**
- **2** Wählen Sie den Wiedergabefaktor zum Verkleinern unter a und zum Vergrößern unter **b**, und drücken Sie dann <OK>.

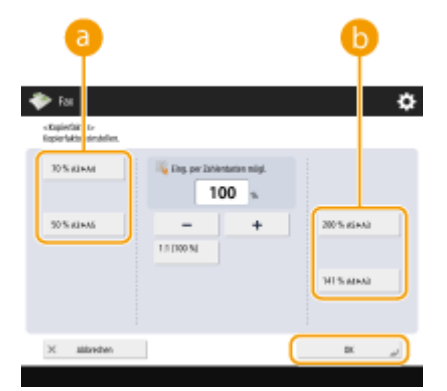

(Die auf dem Bildschirm angezeigten Elemente können sich je nach Modell und Optionen unterscheiden.)

**3 Drücken Sie <Schließen>.**

## ◼Vergrößern oder Verkleinern durch Festlegen der Vergrößerung

**1 Drücken Sie <Optionen> <Kopierfaktor>.**

**2 Geben Sie die Vergrößerung an, und drücken Sie <OK>.**

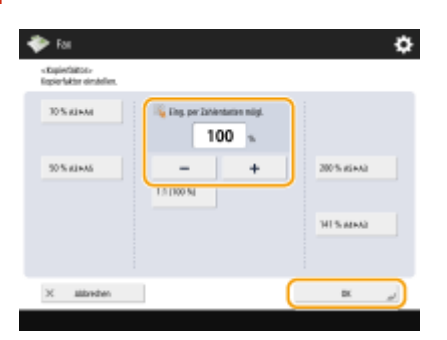

**3 Drücken Sie <Schließen>.**

## Löschen dunkler Ränder (Rahmen löschen)

Wenn Sie Originale scannen, die kleiner als das Scanformat sind, erscheinen möglicherweise Rahmenlinien der Originale auf dem gescannten Bild. Wenn Sie dicke Bücher scannen, können dunkle Ränder erscheinen. Mit dieser Funktion können Sie diese Rahmenlinien und dunklen Ränder löschen. Ferner können Sie das Gerät so einstellen, dass die Löcher in gelochten Originalen nicht kopiert werden.

## **WICHTIG**

● Legen Sie das gelochte Original auf das Vorlagenglas. Das Einlegen in die Zufuhr kann zu Schäden führen.

**1 Drücken Sie <Optionen> <Rahmen löschen>.**

## **2 Geben Sie den Typ und die Breite für das Löschen an.**

### **Löschen der Rahmen von Dokumenten**

**1** Drücken Sie <Originalrahmenlöschung>, und prüfen Sie <Originalformat>.

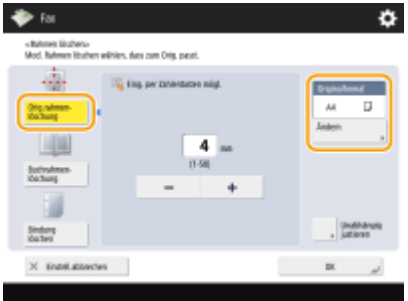

- Wenn das in <Originalformat> angezeigte Format vom Format des Originals abweicht, drücken Sie <Ändern>, um das Format zu wählen. Sie können den Modus zum Löschen des Originalrahmens nur für die Originalgrößen einstellen, die auf dem Touchpanel-Display angezeigt werden.
- **2** Geben Sie die Breite des zu löschenden Rands ein.

#### **Löschen der dunklen Ränder von Büchern**

Sie können die dunklen Ränder löschen, die in der Mitte und an der Kontur erscheinen, wenn Sie gegenüber liegende Seiten eines Buches scannen.

**1** Drücken Sie <Buchrahmen löschung>, und prüfen Sie <Originalformat>.

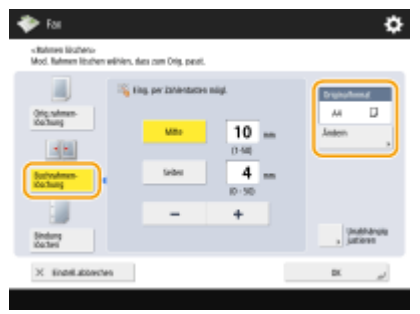

- Wenn das in <Originalformat> angezeigte Format vom Format des Buches abweicht, drücken Sie <Ändern>, um das Format zu wählen. Sie können den Modus zum Löschen des Buchrahmens nur für die Originalgrößen einstellen, die auf dem Touchpanel-Display angezeigt werden.
- **2** Drücken Sie <Mitte> oder <Seiten> und geben Sie die jeweilige Breite zum Löschen ein.

#### **Löschen der Löcher von Dokumenten**

**1** Drücken Sie <Bindung löschen>, und wählen Sie die Position der Löcher.

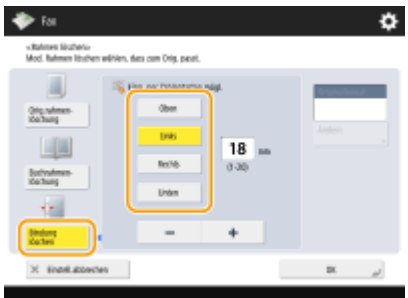

**2** Geben Sie die Breite zum Löschen ein.

# **HINWEIS**

- Wenn Sie die Breite für jeden Rand individuell anpassen möchten, drücken Sie <Originalrahmenlöschung> oder <Buchrahmen löschung>, und drücken Sie dann <Unabhängig justieren>, um die Löschbreite einzugeben.
- Wenn Sie <Bindung löschen> verwenden, werden die nicht ausgewählten Ränder ebenfalls um 4 mm beschnitten.

## **3** Drücken Sie <OK> > <Schließen>.

## **5 Drücken Sie (Start).**

➠Originale werden gescannt, und der Sendevorgang beginnt.

● Drücken Sie <Abbrechen> oder (Stopp) <Ja>, um den Scanvorgang abzubrechen.

#### **Wenn <[Start] wählen, um das nächste Original zu scannen.> angezeigt wird**

Legen Sie das Original ein, das als nächstes gescannt werden soll, und drücken Sie (1) (Start). Sobald der Scan aller Originale abgeschlossen ist, drücken Sie <Senden starten>, um das Fax zu senden.

● Um den Versand abzubrechen, siehe **[Abbrechen des Sendens von Faxen\(P. 593\)](#page-607-0)** .

## **HINWEIS**

#### **So überprüfen Sie die Gesamtanzahl der angegebenen Empfänger**

● Die Gesamtanzahl der angegebenen Empfänger wird oben rechts am Bildschirm angezeigt. Dadurch können Sie vor dem Senden bestätigen, dass die Anzahl der Empfänger korrekt ist.

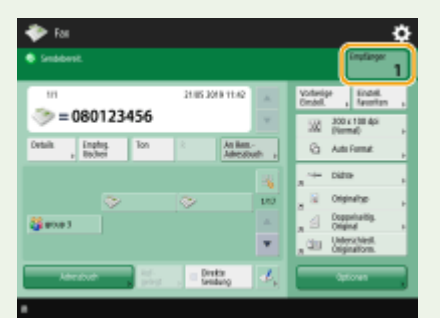

#### **So senden Sie ein Fax mit Absenderinformationen**

● Sie können den Namen und die Faxnummer des Absenders beim Senden angeben. **[<Kopfzeile](#page-1358-0) [SE>\(P. 1344\)](#page-1358-0)** 

#### **So zeigen Sie den Status für gesendete Dokumente an**

- Auf dem Bildschirm <Statusmonitor> können Sie den Status für gesendete Dokumente anzeigen. Auf diesem Bildschirm können Sie Faxnachrichten erneut senden oder das Senden nach dem Prüfen des Status abbrechen. **[Überprüfen von Status und Log für gesendete und empfangene Dokumente\(P. 628\)](#page-642-0)**
- Wenn <Benachricht.anzeigen, wenn ein Auftrag akzeptiert ist> auf <Ein> gestellt wird, kann der <Statusmonitor>-Bildschirm über folgenden Bildschirm angezeigt werden, der nach Empfang eines Sendeauftrags eingeblendet wird. **D<Benachricht.anzeigen, wenn ein Auftrag akzeptiert ist>(P. 1352)**

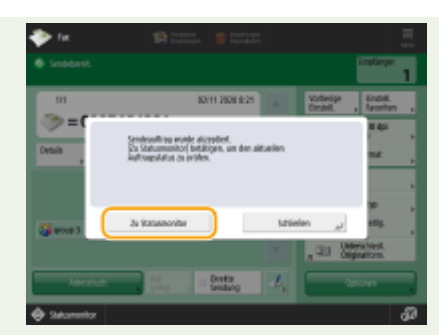

#### **Wenn ein Übertragungsfehler auftritt, weil die Leitung des Empfängers belegt ist**

● Nach einer bestimmten Wartezeit wird eine automatische Wahlwiederholung durchgeführt. Sie können unter anderem ändern, wie oft die Wahlwiederholung stattfindet, und das Intervall zwischen den Wahlwiederholungen einstellen. **D**<Auto Wahlwiederholung>(P. 1369)

#### **So drucken Sie den Bericht mit den Sendeergebnissen**

- Wenn Sie auf der Anzeige für Grundeigenschaften des Faxens auf <Optionen> <SE Bericht> drücken, können Sie festlegen, dass der Bericht mit den Sendeergebnissen automatisch gedruckt wird.
- Um dies für jeden Auftrag von <Optionen> einzustellen, müssen Sie <Nur bei Fehler> oder <Aus> in **[<SE](#page-1357-0)** [Bericht>\(P. 1343\)](#page-1357-0) wählen und dann <Drucken über Optionen zulassen> auf <Ein> einstellen.

#### **Wenn mehrere Blätter eingezogen werden**

- Der Scan wird gestoppt, und die Meldung wird auf dem Bildschirm angezeigt. Gehen Sie zum Beheben des Staus wie in den Anweisungen erläutert vor. Wenn der Stau behoben ist, wird der Bildschirm zum Fortsetzen des Auftrags angezeigt. Wenn das Gerät fälschlicherweise einen Mehrfacheinzug erkennt, drücken Sie <Zufuhr mehrerer Blätter nicht erkennen>, um den Scan fortzusetzen.
- Wenn Sie das Gerät vorab so einstellen wollen, dass Sie nicht über einen Mehrfacheinzug benachrichtigt werden, führen Sie einen der folgenden Schritte aus.
	- Drücken Sie bei jedem Senden <Optionen> auf dem Grundfunktionsbildschirm zum Faxen I wählen Sie <Erken. Zufuhr mehrerer Blätt.>, um die Einstellung zu deaktivieren.
	- Setzen Sie <Erken. Zufuhr mehr.Blät. durch Einz.als Standard einst.> auf <Aus>. **[<Erken. Zufuhr](#page-1305-0) [mehr.Blät. durch Einz.als Standard einst.>\(P. 1291\)](#page-1305-0)**

## **Wenn Fotos im gesendeten Bild zu dunkel sind oder helle Farben im Hintergrund von farbigen Originalen nicht entfernt werden können**

- Die Qualität des gesendeten Bildes kann möglicherweise verbessert werden, wenn die folgenden Bedingungen/Einstellungen erfüllt sind.
	- Auftragsart: Fax (Speicher senden) oder Scannen und Senden (Fax/I-fax)
	- <Farbe wählen>: <Schwarzweiß> (Scannen und Senden)
	- <Originaltyp>: <Text>
	- <Dichte> <Hintergrunddichte>: <Auto>
	- <Auflösung>: 200 dpi x 400 dpi, 300 dpi x 300 dpi\*, 400 dpi x 400 dpi, oder 600 dpi x 600 dpi\* \*Kann für "Scannen und Senden" eingestellt werden
	- <Vorrang Geschwindkeit/Bildqualität für SW-Scan> ▶ Fax/I-Fax Sendeaufträge: <Vorrang Qualität> [\(](#page-1306-0)  **[<Vorrang Geschwindkeit/Bildqualität für SW-Scan>\(P. 1292\)](#page-1306-0)** [\)](#page-1306-0)

#### **Wenn mehrere Telefonleitungen festgelegt sind**

● Sie können die zum Senden von Faxen zu verwendenden Telefonleitungen auswählen, indem Sie <Optionen> <Leitung wählen> drücken. Anweisungen zur Einstellung der Fax-Telefonleitungen finden Sie in **[Einstellungen für die Faxleitung\(P. 349\)](#page-363-0)** .

#### **Speichern einer Kopie eines gesendeten Dokuments**

● Sie können das Gerät so konfigurieren, dass automatisch eine Kopie eines gesendeten Dokuments in einem Dateiserver gespeichert wird. Die Kopie wird in eine elektronische Datei (wie PDF) konvertiert und gespeichert, sodass Sie den Inhalt einfach mit Ihrem Computer anzeigen können. **[Speichern einer Kopie](#page-630-0) [eines gesendeten Dokuments\(P. 616\)](#page-630-0)** 

#### **Auswählen des Namens eines Absenders**

- Wenn Sie auf der Anzeige für Grundeigenschaften des Faxens auf <Optionen> <Sendername (TTI)> drücken, können Sie einen Namen aus einer Liste mit registrierten Absendernamen auswählen und diesen in die Absenderinformationen aufnehmen. **[<Sendername \(TTI\) speichern>\(P. 1368\)](#page-1382-0)**
- Wenn Sie sich mithilfe der Benutzerauthentifizierung anmelden, erscheint der Anmeldename in <100> des Absendernamens (TTI).

#### **Prüfen von gescannten Originalen vor dem Senden**

● Sie können gescannte Bilder vor dem Senden im Vorschaubildschirm prüfen. **[Prüfen von gescannten](#page-612-0) [Bildern vor dem Senden \(Vorschau\)\(P. 598\)](#page-612-0)** 

#### **Speichern häufig verwendeter Einstellungen**

● Sie können häufig verwendete Ziele und Scaneinstellungen auf einer Schaltfläche des Geräts für den späteren Gebrauch kombinieren. Indem Sie die registrierte Schaltfläche beim Scannen von Originalen drücken, können Sie Ihre Einstellungen schnell abschließen. **[Speichern einer Kombination häufig](#page-421-0) [genutzter Funktionen\(P. 407\)](#page-421-0)** 

#### **LINKS**

- **[Abbrechen des Sendens von Faxen\(P. 593\)](#page-607-0)  [Erfolgreiches Senden von Faxen\(P. 597\)](#page-611-0)  [Vereinfachen der Sendevorgänge\(P. 606\)](#page-620-0)  [Nützliche Funktionen beim Senden\(P. 613\)](#page-627-0)**
- **[Speichern von Empfängern\(P. 431\)](#page-445-0)**
- **[Registrieren des LDAP-Servers\(P. 333\)](#page-347-0)**
- **[Verwalten von Benutzern\(P. 877\)](#page-891-0)**
- **[<Empfänger einstellen>\(P. 1432\)](#page-1446-0)**

## <span id="page-607-0"></span>**Abbrechen des Sendens von Faxen**

9AES-08X

Sie können das Scannen von Originalen oder das Senden von Faxnachrichten, die gerade gesendet werden oder in der Warteschlange zum Senden anstehen, abbrechen.

## ■ Abbrechen von gescannten Originalen

**Drücken Sie auf dem angezeigten Bildschirm auf <Abbrechen> oder (v) (Stopp).** 

**2 Drücken Sie <Ja>.**

➠Das Scannen der Originale wird abgebrochen.

■Abbrechen des Sendens von Faxnachrichten, die gerade gesendet werden oder in der Warteschlange zum Senden stehen

**1 Drücken Sie auf dem angezeigten Bildschirm auf <Zu Statusmonitor> oder (Statusmonitor/Abbruch).**

**2 Drücken Sie <Senden> <Auftragsstatus>.**

## **3 Wählen Sie <Fax>.**

➠Eine Liste der Aufträge, die gerade gesendet werden oder in der Warteschlange zum Senden anstehen, wird angezeigt.

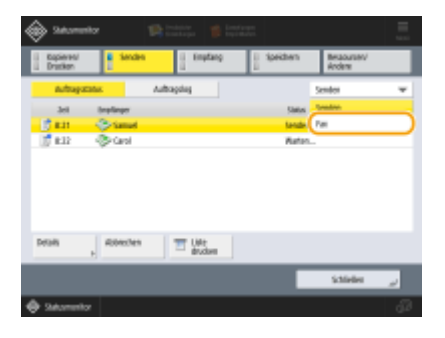

**4 Wählen Sie den abzubrechenden Auftrag, und drücken Sie <Abbrechen>.**

## **5 Drücken Sie <Ja>.**

➠Das Senden der Faxnachricht wird abgebrochen.

# **HINWEIS**

## **Um einen Auftrag, der gerade gesendet wird, sofort abzubrechen, gehen Sie wie folgt vor.**

Wenn Sie auf dem Bedienfeld (Stopp) drücken, um einen Faxauftrag während des Sendevorgangs

abzubrechen, erscheint die Meldung <Soll der folgende Sendeauftrag abgebrochen werden?>. Drücken Sie <Ja>, um den Versand des Faxes abzubrechen.

- Sie können <Zuletzt empfangener Auftrag> oder <Gesendeter Auftrag> wählen, um den Auftrag zu bestimmen, der abgebrochen werden soll. **[<Abzubrechender Auftrag bei Betätigen von](#page-1366-0) [Stopp>\(P. 1352\)](#page-1366-0)**
- Drücken Sie (▼ (Stopp), wenn mehrere Sendeaufträge vorhanden sind, um den Bildschirm für die Auswahl des abzubrechenden Sendeauftrags anzuzeigen. Wenn der Sendeauftrag, den Sie abbrechen möchten, nicht angezeigt wird, drücken Sie <Andere Aufträge prüf.>, um die <Sendeaufträge> anzuzeigen. Wählen Sie den Auftrag aus, den Sie abbrechen möchten und drücken Sie <Abbrechen>.

#### LINKS

**[Grundfunktionen für das Senden von Faxnachrichten\(P. 577\)](#page-591-0)  [Überprüfen von Status und Log für gesendete und empfangene Dokumente\(P. 628\)](#page-642-0)** 

## <span id="page-609-0"></span>**Empfangen von Faxen**

### ■ Wenn ein Fax eingeht

Die Anzeige Verarbeitung/Daten auf dem Bedienfeld blinkt grün. Nach Abschluss des Empfangs wird das Dokument automatisch gedruckt, und die Anzeige erlischt.

## **HINWEIS**

- Drücken Sie zum Abbrechen des Empfangvorgangs (Statusmonitor/Abbruch) <Empfang>
	- ▶ <Auftragsstatus> ▶ wählen Sie ein Dokument aus ▶ <Abbrechen>.

## ■Ausgabepapier

Ein eingehendes Fax wird auf demselben Papierformat wie dem des empfangenen Dokuments gedruckt. Wenn kein Papier im Format des empfangenen Dokuments verfügbar ist, wird das Dokument gemäß der Einstellung unter <Kassette wählen> gedruckt. **[<Kassette wählen>\(P. 1385\)](#page-1399-0)** 

# **HINWEIS**

#### **So empfangen Sie Faxinformationsdienste**

- Geben Sie die Dienstnummer gemäß der aufgezeichneten Nachricht ein, und drücken Sie <EM Start>.
- Wenn Sie weitere Informationen über den Dienst benötigen, wenden Sie sich bitte an das Unternehmen, welches den Dienst anbietet.

#### **Empfangen mit einer Unteradresse**

● Das Gerät unterstützt standardmäßige ITU-T\* -Subadressen. Informationen zum Empfang eines Dokuments mit einer Subadresse finden Sie unter **O <Einstellungen Weiterleitung>(P. 1389)**.

\* Steht für International Telecommunication Union-Telecommunication Standardization Sector, eine Gruppe, die Empfehlungen im Hinblick auf die Standardisierung der globalen Telekommunikation ausspricht.

#### **TIPPS**

● Sie können Papier beim Drucken sparen.

**[<Druck auf beide Seiten>\(P. 1385\)](#page-1399-0)  [<2 auf 1 Log>\(P. 1386\)](#page-1400-0)  [<EM Fax-Format verkleinern>\(P. 1386\)](#page-1400-0)** 

- Sie können Informationen wie die Empfangszeit beim Drucken in empfangene Dokumente aufnehmen. **[<EM Fußzeile drucken>\(P. 1387\)](#page-1401-0)**
- Indem Sie festlegen, dass ein Empfangspasswort bei der Subadresskommunikation geprüft werden soll, können Sie den Eingang von Spam-Faxnachrichten beim Gerät verhindern. O<EM Passwort>(P. 1399)
- Durch Festlegen von <Temporär gesp.Datei in Box Speicherempfang weiterl.> auf <Ja> können Sie empfangende Dokumente an den Speicherbereich des Geräts (Box Speicherempfang) weiterleiten, die aufgrund von Papierstaus oder fehlendem Papier nicht gedruckt werden können. In diesen Fall wird <Fax Speicherempfang>/<I-Fax Speicherempfang verwenden> automatisch auf <Ein> festgelegt, und weitergeleitete Dokumente können über den Bildschirm geprüft werden. Weitergeleitete Dokumente können zudem später gedruckt werden. ( **[Speichern von empfangenen Dokumenten im Gerät](#page-634-0)**

**[\(Speicherempfang\)\(P. 620\)](#page-634-0)** ) Um zum Normaldruck zurückzukehren, legen Sie <Fax Speicherempfang>/<I-Fax Speicherempfang verwenden> auf <Aus> fest.

#### LINKS

**[Verschiedene Empfangsmethoden\(P. 619\)](#page-633-0)** 

**[Automatische Weiterleitung der empfangenen Dokumente\(P. 625\)](#page-639-0)** 

**[Überprüfen von Status und Log für gesendete und empfangene Dokumente\(P. 628\)](#page-642-0)** 

# <span id="page-611-0"></span>**Erfolgreiches Senden von Faxen**

#### 9AES-090

In diesem Abschnitt wird erläutert, wie Sie potenzielle Sendefehler aufgrund von inkorrektem Scannen von Originalen oder belegten Leitungen vermeiden.

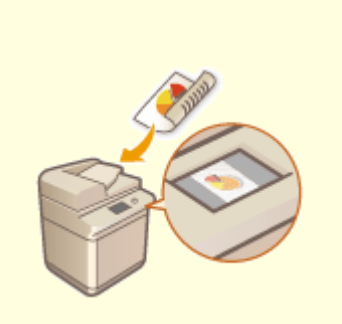

**[Prüfen von gescannten Bildern](#page-612-0) [vor dem Senden \(Vorschau\)](#page-612-0) [\(P. 598\)](#page-612-0)** 

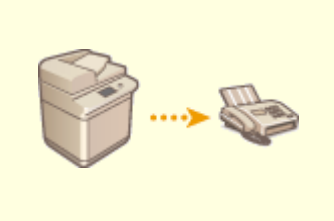

**[Prüfen der Verbindung zum](#page-614-0) [Empfänger vor dem Senden](#page-614-0) [\(Direkte Sendung\)\(P. 600\)](#page-614-0)** 

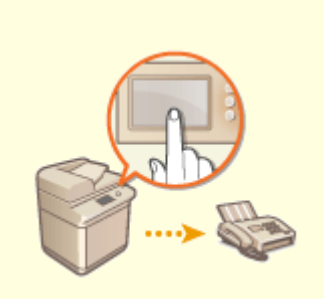

**[Manuelles Senden von Faxen](#page-616-0) [\(manuelles Senden\)\(P. 602\)](#page-616-0)** 

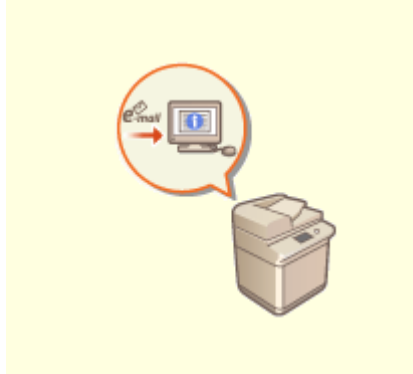

**[E-Mail-Benachrichtung über die](#page-618-0) [Fertigstellung der](#page-618-0) [Sendung\(P. 604\)](#page-618-0)**
# **Prüfen von gescannten Bildern vor dem Senden (Vorschau)**

9AES-091

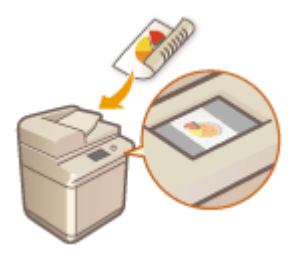

 Sie können gescannte Bilder vor dem Senden auf dem Vorschaubildschirm überprüfen. Sie können auch Seiten auf dem Vorschaubildschirm löschen, verschieben oder austauschen.

# **HINWEIS**

- Das Original kann vor dem Senden mit dem Modus für direktes oder manuelles Senden nicht überprüft werden, selbst wenn <Vorschau> eingestellt ist.
- **1 Legen Sie das Dokument ein. [Platzieren von Originalen\(P. 40\)](#page-54-0)**
- **2 Drücken Sie <Fax>. [Bildschirm <Startseite>\(P. 367\)](#page-381-0)**
- **3 Legen Sie den Empfänger in der Anzeige für Grundeigenschaften des Faxens fest. [Anzeige für Grundeigenschaften des Faxens\(P. 574\)](#page-588-0)**
- **4 Legen Sie die gewünschten Scaneinstellungen fest. [Grundfunktionen für das](#page-591-0) [Senden von Faxnachrichten\(P. 577\)](#page-591-0)**
- **5 Drücken Sie <Optionen> <Vorschau> <Schließen>.**

## **6 Drücken Sie (Start).**

- ➠Originale werden gescannt, und der Vorschaubildschirm wird angezeigt.
- Drücken Sie <Abbrechen> oder (Stopp) ▶ <Ja>, um den Scanvorgang abzubrechen.

### **Wenn <[Start] wählen, um das nächste Original zu scannen.> angezeigt wird**

Legen Sie das nächste zu scannende Original ein, und drücken Sie (1) (Start). Sobald der Scan aller Originale abgeschlossen ist, drücken Sie <Vorschau u.Senden>, um das Vorschaubild anzuzeigen.

## **7 Prüfen Sie die gescannten Bilder auf dem Vorschaubildschirm.**

● Bearbeiten Sie das gescannte Bild auf dem Vorschaubildschirm, falls erforderlich.

### **So löschen Sie eine Seite**

Sie können die aktuell im Vorschaubildschirm angezeigte Seite löschen.

**1** Drücken Sie <Seite löschen>.

#### **So verschieben Sie eine Seite**

Sie können eine Seite an das angegebene Ziel verschieben.

- **1** Drücken Sie <Gescannte Daten bearbeiten>.
- **2** Drücken Sie <Seitenposit. verschieben>.
- **3** Geben Sie die Seitenzahlen entsprechend <Seite verschieben> und <Hinter die Seite> ein.
- **4** Drücken Sie <OK>.

#### **So ändern Sie den Speicherort von Seiten**

Sie können die Speicherorte der angegebenen Seiten ändern.

- **1** Drücken Sie <Gescannte Daten bearbeiten>.
- **2** Drücken Sie <Seitenposit. umschalten>.
- **3** Geben Sie die Seitenzahlen entsprechend <Zielseite A> und <Zielseite B> ein.
- **4** Drücken Sie <OK>.

## **8 Drücken Sie <Senden starten>.**

➠Der Sendevorgang startet.

# <span id="page-614-0"></span>**Prüfen der Verbindung zum Empfänger vor dem Senden (Direkte Sendung)**

9AES-092

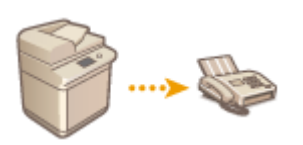

 Um Faxnachrichten erfolgreich an das gewünschte Ziel zu senden, können Sie zuvor prüfen, ob der Empfänger verbunden und für die Kommunikation bereit ist. Da das Gerät den Speicher beim Scannen von Originalen umgeht, können Sie auch dann Faxnachrichten senden, wenn kein Speicher verfügbar ist.

- **1 Legen Sie das Dokument ein. [Platzieren von Originalen\(P. 40\)](#page-54-0)**
- Legen Sie das Original in die Zufuhr, wenn Sie mehrere Seiten senden möchten. Wenn Sie das Original auf das Vorlagenglas legen, können Sie nur eine Seite senden.
- **2 Drücken Sie <Fax>. [Bildschirm <Startseite>\(P. 367\)](#page-381-0)**
- **3 Legen Sie den Empfänger in der Anzeige für Grundeigenschaften des Faxens fest. [Anzeige für Grundeigenschaften des Faxens\(P. 574\)](#page-588-0)**
- **4 Legen Sie die gewünschten Scaneinstellungen fest. [Grundfunktionen für das](#page-591-0) [Senden von Faxnachrichten\(P. 577\)](#page-591-0)**
- **5** Drücken Sie <Optionen>  $\triangleright$  <Direkte Sendung>  $\triangleright$  <Schließen>.
- **6 Drücken Sie (Start).**
	- ➠Das Gerät wählt die Nummer des Empfängers. Wenn das Gerät den Anruf verbindet, werden die Originale gescannt und der Sendevorgang beginnt.
- Das Gerät beginnt den Sendevorgang nicht, wenn die Leitung des Empfängers besetzt ist.

## **WICHTIG**

### **Die Direktsendung ist in den folgenden Fällen nicht verfügbar**

- Wenn eine der folgenden Funktionen in den Scaneinstellungen festgelegt ist:
	- <Doppelseitiges Original>
	- <Unterschiedl. Originalform.>
	- <Rahmen löschen>
	- <Fortlaufendes Scannen>
	- <Programmierte Sendung>
	- (Funktionen, die festgelegt werden können, unterscheiden sich je nach Modell.)
- Mehrere Empfänger sind festgelegt.

● <Funktionen beschränken> wird für jede Funktion auf <Aus> festgelegt, wenn sich das Gerät im Abteilungs-ID-Modus befindet. **OKonfigurieren der Einstellungen der Verwaltung per Abteilungs-ID(P. 918)** 

# **HINWEIS**

## **So legen Sie das Scanformat für Originale fest**

● Das Scanformat von Originalen in der Zufuhr wird automatisch eingestellt. Verwenden Sie das Vorlagenglas, um das Format selbst festzulegen.

# <span id="page-616-0"></span>**Manuelles Senden von Faxen (manuelles Senden)**

9AES-093

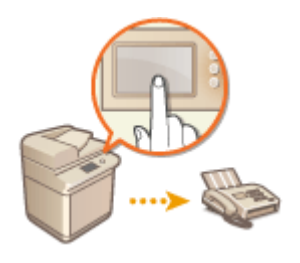

 Sie können Faxdokumente manuell senden, nachdem Sie geprüft haben, ob das Ziel für den Empfang von Faxübertragungen bereit ist.

# **HINWEIS**

- Wenn Sie zusätzliche Leitungen hinzugefügt haben, können Sie Leitung 1 (die Standardleitung) nur für das manuelle Senden verwenden.
- Um Faxdokumente durch Drücken von <Aufgelegt> manuell zu senden, setzen Sie <ACCESS MANAGEMENT SYSTEM verwenden> auf <Aus>. Wenn Sie es auf <Ein> setzen, können Sie möglicherweise keine Dokumente senden. **[Verwenden von ACCESS MANAGEMENT SYSTEM\(P. 926\)](#page-940-0)**
- Wird die Kontrollkarte während eines Gesprächs durch Drücken von <Aufgelegt> entfernt, während Kontrollzähler angeschlossen ist, wird die Verbindung getrennt.
	- **1 Legen Sie das Dokument ein. [Platzieren von Originalen\(P. 40\)](#page-54-0)**
	- Legen Sie die Originale in die Zufuhr, wenn Sie mehrere Seiten senden möchten. Wenn Sie das Original auf das Vorlagenglas gelegt haben, können Sie nur eine Seite senden.
	- **2 Drücken Sie <Fax>. [Bildschirm <Startseite>\(P. 367\)](#page-381-0)**
	- **3 Drücken Sie <Aufgelegt> in der Anzeige für Grundeigenschaften des Faxens. [Anzeige für Grundeigenschaften des Faxens\(P. 574\)](#page-588-0)**
- **4 Geben Sie die Telefonnummer des Empfängers ein.**
- **5 Stellen Sie sicher, dass Sie den Empfänger oder einen hohen Ton hören.**
- **6** Drücken Sie (Ctart).

➠Originale werden gescannt, und der Sendevorgang beginnt.

## **WICHTIG**

### **Das manuelle Senden ist in den folgenden Fällen nicht möglich**

- Wenn eine der folgenden Funktionen in den Scaneinstellungen festgelegt ist:
	- <Doppelseitiges Original>

- <Unterschiedl. Originalform.>
- <Rahmen löschen>
- <Fortlaufendes Scannen>
- <Programmierte Sendung>
- (Funktionen, die festgelegt werden können, unterscheiden sich je nach Modell.)
- <Funktionen beschränken> wird für jede Funktion auf <Aus> festgelegt, wenn sich das Gerät im Abteilungs-ID-Modus befindet. *CKonfigurieren der Einstellungen der Verwaltung per Abteilungs-ID(P. 918)*

# **HINWEIS**

## **So legen Sie das Scanformat für Originale fest**

● Das Scanformat von Originalen in der Zufuhr wird automatisch eingestellt. Verwenden Sie das Vorlagenglas, um das Format selbst festzulegen.

# <span id="page-618-0"></span>**E-Mail-Benachrichtung über die Fertigstellung der Sendung**

9AES-094

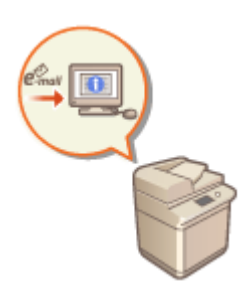

 Sie können eine E-Mail Benachrichtigung über die Fertigstellung des Sendevorgangs von Dokumenten erhalten. Selbst wenn Dokumente sich in der Sende-Warteschlange befinden, können Sie mit Ihrem Computer oder Ihren tragbaren Geräten prüfen, ob der Sendevorgang der Dokumente abgeschlossen ist. Sobald ein Fehler auftritt, erhalten Sie eine Benachrichtigung bezüglich der Ziele, deren Dokumente nicht gesendet werden konnten.

## **WICHTIG**

- Um das Ziel für die Benachrichtigung im <Adressbuch> auszuwählen, müssen Sie das Ziel zuvor registrieren. **[Speichern von Empfängern im Adressbuch\(P. 437\)](#page-451-0)**
- Um <An eigene Adresse senden> als Ziel für die Benachrichtigung auszuwählen, müssen Sie zuvor Ihre E-Mail-Adresse in den Benutzerinformationen registrieren und sich unter Verwendung der persönlichen Authentifizierungsverwaltung anmelden. **[Registrieren von Benutzerinformationen im lokalen](#page-897-0) [Gerät\(P. 883\)](#page-897-0)** 
	- **1 Legen Sie das Dokument ein. [Platzieren von Originalen\(P. 40\)](#page-54-0)**
	- **2 Drücken Sie <Fax>. [Bildschirm <Startseite>\(P. 367\)](#page-381-0)**
- **3 Legen Sie den Empfänger in der Anzeige für Grundeigenschaften des Faxens fest. [Anzeige für Grundeigenschaften des Faxens\(P. 574\)](#page-588-0)**
- **4 Legen Sie die gewünschten Scaneinstellungen fest. [Grundfunktionen für das](#page-591-0) [Senden von Faxnachrichten\(P. 577\)](#page-591-0)**
- **5 Drücken Sie <Optionen> <Job-fertig-Notiz>.**
- **6 Wählen Sie den Zeitpunkt für die Benachrichtigung aus, und legen Sie das zu benachrichtigende Ziel fest.**

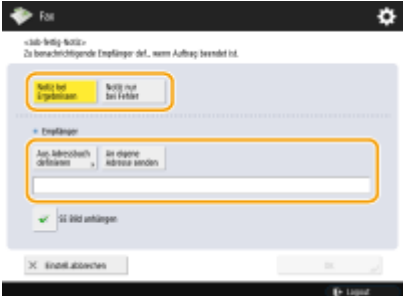

- Wenn Sie <Notiz bei Ergebnissen> auswählen, wird für jeden Sendeauftrag eine Benachrichtigungs-E-Mail gesendet. Wenn Sie <Notiz nur bei Fehler> auswählen, wird nur beim Auftreten eines Fehlers eine Benachrichtigungs-E-Mail gesendet.
- Weitere Informationen zur Anzeige und Verwendung des Adressbuches finden Sie unter **[Adressbuch\(P. 431\)](#page-445-0)** .
- Wenn Sie den Inhalt des gesendeten Dokuments überprüfen möchten, wählen Sie <SE Bild anhängen> aus, um die erste Seite des Dokuments als PDF-Datei an die Benachrichtigungs-E-Mail anzuhängen.

## **7 Drücken Sie <OK> <Schließen>.**

## **8 Drücken Sie (Start).**

➠Die Originale werden gescannt und der Sendevorgang startet. Wenn der Sendevorgang abgeschlossen ist, wird die E-Mail-Benachrichtigung an die angegebene Adresse versandt.

# **Vereinfachen der Sendevorgänge**

#### 9AES-095

Sie können Originale mit unterschiedlichen Formaten gleichzeitig scannen oder separat gescannte Dokumente zusammen senden. Indem Sie zuvor verwendete Einstellungen abrufen, können Sie die Sendevorgänge vereinfachen.

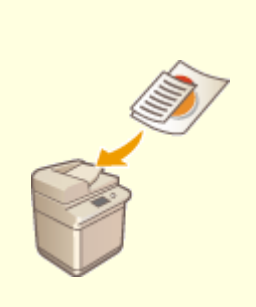

**[\(P. 607\)](#page-621-0)** 

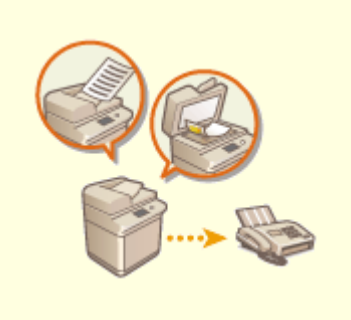

**[Gemeinsames Senden von](#page-621-0) [Originalen mit unterschiedlichen](#page-621-0) [Formaten \(Originale mit](#page-621-0) [unterschiedlichen Formaten\)](#page-621-0)**

**[Getrennt gescannte Dokumente](#page-623-0) [zusammen senden \(Fortlaufendes](#page-623-0) [Scannen\)\(P. 609\)](#page-623-0)** 

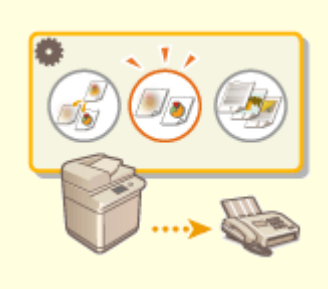

**[Abrufen zuvor verwendeter](#page-625-0) [Einstellungen beim Senden](#page-625-0) [\(Vorherige Einstellung.\)\(P. 611\)](#page-625-0)** 

# <span id="page-621-0"></span>**Gemeinsames Senden von Originalen mit unterschiedlichen Formaten (Originale mit unterschiedlichen Formaten)**

9AES-096

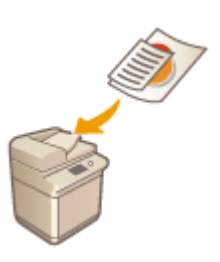

 Sie können Originale mit unterschiedlichen Formaten in die Zufuhr einlegen und gleichzeitig scannen. Dadurch entfällt die Notwendigkeit, Originale separat einzulegen.

# **WICHTIG**

- Sie können nur mit bestimmten Kombinationen aus Originalformaten scannen. Ein Scan mit einer ungeeigneten Kombination kann zur Beschädigung der Originale oder zu Papierstau führen. **[Technische](#page-259-0) [Daten der Hardware\(P. 245\)](#page-259-0)**
- Legen Sie keine Originale mit unterschiedlichen Gewichtsangaben oder Papiertypen zusammen ein. Dies kann zur Beschädigung der Originale oder zu Papierstau führen.
	- **1 Legen Sie die Originale in die Zufuhr ein [Platzieren von Originalen\(P. 40\)](#page-54-0)**
	- **2 Drücken Sie <Fax>. [Bildschirm <Startseite>\(P. 367\)](#page-381-0)**
- **3 Legen Sie den Empfänger in der Anzeige für Grundeigenschaften des Faxens fest. [Anzeige für Grundeigenschaften des Faxens\(P. 574\)](#page-588-0)**
- **4 Legen Sie die gewünschten Scaneinstellungen fest. [Grundfunktionen für das](#page-591-0) [Senden von Faxnachrichten\(P. 577\)](#page-591-0)**
- **5 Drücken Sie <Optionen> <Unterschiedl. Originalform.>.**
- **6 Drücken Sie <Schließen>.**
- **7 Drücken Sie (Start).**
	- ➠Originale werden gescannt, und der Sendevorgang beginnt.

## **HINWEIS**

● Wenn Sie den Modus für Originale mit unterschiedlichen Formaten festlegen, kann die Scangeschwindigkeit langsamer als normal sein.

# <span id="page-623-0"></span>**Getrennt gescannte Dokumente zusammen senden (Fortlaufendes Scannen)**

9AES-097

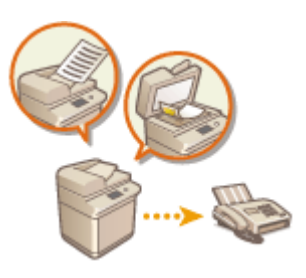

 Wenn Originale zu viele Seiten enthalten, als dass alle gleichzeitig in die Zufuhr eingelegt werden könnten, können Sie die Originale separat scannen und dennoch als Dokumentenstapel senden. Sie können auch Dokumente zusammen senden, von denen einige über die Zufuhr und andere über das Vorlagenglas gescannt wurden.

- **1 Legen Sie das erste Original ein. [Platzieren von Originalen\(P. 40\)](#page-54-0)**
- **2 Drücken Sie <Fax>. [Bildschirm <Startseite>\(P. 367\)](#page-381-0)**
- **3 Legen Sie den Empfänger in der Anzeige für Grundeigenschaften des Faxens fest. [Anzeige für Grundeigenschaften des Faxens\(P. 574\)](#page-588-0)**
- **4 Legen Sie die gewünschten Scaneinstellungen fest. [Grundfunktionen für das](#page-591-0) [Senden von Faxnachrichten\(P. 577\)](#page-591-0)**
- **5 Drücken Sie <Optionen> <Fortlaufendes Scannen> <Schließen>.**

**6 Drücken Sie (Start), um das Original zu scannen.**

➠Wenn das Scannen abgeschlossen ist, werden Sie aufgefordert, das nächste Original zu scannen.

## **HINWEIS:**

● Wenn Sie Ihre Originale in den Einzug legen, entfernen Sie nach Abschluss des Scanvorgangs der einzelnen Sätze, sämtliche Originale aus dem Ausgabebereich.

## **Legen Sie das nächste Original ein, und drücken Sie (Start).**

- Wiederholen Sie diesen Schritt, bis alle gewünschten Originale gescannt wurden.
- Drücken Sie <Einstellungen ändern>, um die Scaneinstellungen zu ändern.

## **HINWEIS:**

- Die folgenden Funktionen können in <Einstellungen ändern> verwendet werden. Sie können die Einstellung für die anderen Funktionen nicht ändern, während Sie sich im Modus für die Auftragserstellung befinden. Sie müssen die notwendigen Scan-Einstellungen vorab festlegen.
- <Scanformat>
- <Doppelseitiges Original>
- <Dichte>
- <Originaltyp>
- Wenn Sie Originale unterschiedlichen Formats in den Einzug legen möchten, stellen Sie <Unterschiedl. Originalform.> ein. **[Gemeinsames Senden von Originalen mit unterschiedlichen Formaten](#page-621-0) [\(Originale mit unterschiedlichen Formaten\)\(P. 607\)](#page-621-0)**
- Wenn Sie einseitige und zweiseitige Originale gleichzeitig scannen und versenden möchten, stellen Sie <Doppelseitiges Original> ein, falls das erste zu scannende Dokument ein zweiseitiges Original ist. Wenn Sie ein einseitiges Original scannen, deaktivieren Sie die Einstellung <Doppelseitiges Original> unter <Einstellungen ändern>.

## **8 Drücken Sie <Senden starten>.**

➠Alle gescannten Dokumente werden zu einem Dokument zusammengefasst und an das angegebene Ziel gesendet.

# <span id="page-625-0"></span>**Abrufen zuvor verwendeter Einstellungen beim Senden (Vorherige Einstellung.)**

#### 9AES-098

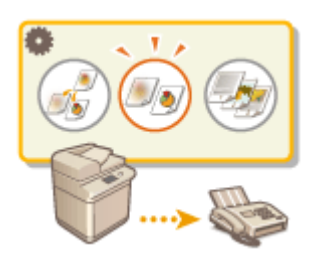

 Sie können die in der Vergangenheit festgelegten Empfänger wieder abrufen. Ihre Scaneinstellungen wie beispielsweise die Dichte, werden ebenfalls zur gleichen Zeit wieder abgerufen.

# **HINWEIS**

- Sie können eine Reihe von Ziel-, Scan- oder Sendeeinstellungen als einzelne Gruppe von "Vorherigen Einstellungen" speichern, die vor dem Drücken von (1) (Start) festgelegt wurden.
- Die drei letzten Einstellungen, die im Speicher abgelegt wurden, werden auch nach dem Ausschalten des Geräts nicht gelöscht.
- Wenn Sie Fax-Informationsdienste verwenden, können Sie weder ein in der Adressliste gespeichertes Ziel angeben noch den Modus für den Auftragsrückruf verwenden.
- **1 Legen Sie das Dokument ein. [Platzieren von Originalen\(P. 40\)](#page-54-0)**
- **2 Drücken Sie <Fax>. [Bildschirm <Startseite>\(P. 367\)](#page-381-0)**
- **3 Drücken Sie <Vorherige Einstellung.> in der Anzeige für Grundeigenschaften des Faxens. [Anzeige für Grundeigenschaften des Faxens\(P. 574\)](#page-588-0)**
- **4 Wählen Sie das Protokoll für den Abruf, und drücken Sie <OK>.**

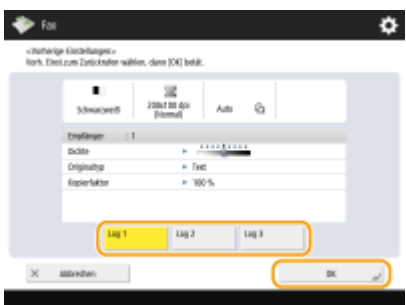

➠Der Empfänger und seine Scaneinstellungen werden gemäß des ausgewählten Protokolls angegeben.

- Wenn die persönliche Authentisierungsverwaltung verwendet wird, ruft das Gerät die Einstellungen ab, die zuvor vom angemeldeten Anwender vorgenommen wurden.
- Sie können die abgerufenen Einstellungen vor dem Versenden ändern.

## **5 Drücken Sie (Start).**

- ➠Originale werden gescannt, und der Sendevorgang beginnt.
- Wenn Sie <Zugangsnummern für Adressbuch verwalten> auf <Ein> einstellen, können Sie die Einstellungen nicht aus dem Speicher abrufen.
- Wenn Sie einen beliebigen Adresstyp in <Neuen Empfänger beschränken> auf <Ein> setzen, werden die derzeit gespeicherten Vorherigen Einstellungen gelöscht.

### LINKS

**[Verwalten von Benutzern\(P. 877\)](#page-891-0)** 

# **Nützliche Funktionen beim Senden**

#### 9AES-099

In diesem Abschnitt wird beschrieben, wie Sie ein Dokument zu einem festgelegten Zeitpunkt senden und wie Sie die Kopie eines Faxdokuments in einem externen Dateiserver speichern.

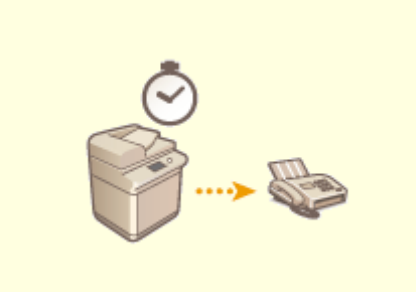

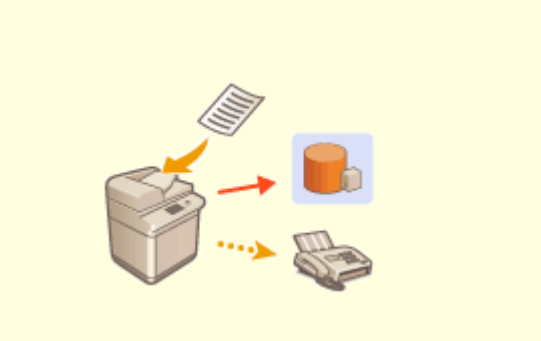

**[Senden zu einem festgelegten Zeitpunkt\(P. 614\)](#page-628-0) [Speichern einer Kopie eines gesendeten](#page-630-0)**

**[Dokuments\(P. 616\)](#page-630-0)** 

# <span id="page-628-0"></span>**Senden zu einem festgelegten Zeitpunkt**

#### 9AES-09A

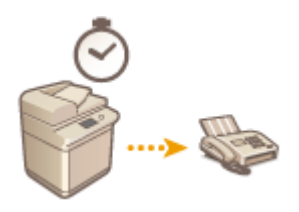

 Sie können Originale im Voraus scannen, und die gescannten Originale zu einem festgelegten Zeitpunkt senden.

- **1 Legen Sie das Dokument ein. [Platzieren von Originalen\(P. 40\)](#page-54-0)**
- **2 Drücken Sie <Fax>. [Bildschirm <Startseite>\(P. 367\)](#page-381-0)**
- **3 Legen Sie den Empfänger in der Anzeige für Grundeigenschaften des Faxens fest. [Anzeige für Grundeigenschaften des Faxens\(P. 574\)](#page-588-0)**
- **4 Legen Sie die gewünschten Scaneinstellungen fest. [Grundfunktionen für das](#page-591-0) [Senden von Faxnachrichten\(P. 577\)](#page-591-0)**
- **5 Drücken Sie <Optionen> <Programmierte Sendung>.**
- **6 Geben Sie die Zeit für den Sendevorgang ein, und drücken Sie <OK>.**
- Geben Sie alle vier Stellen der Zeit ein. Geben Sie beispielsweise für 5 Minuten nach 7 "0705" und für 18 Minuten nach 23, "2318" ein.

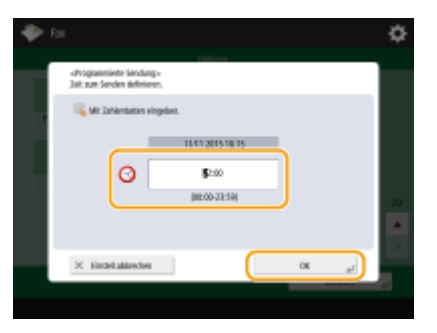

**7 Drücken Sie <Schließen>.**

**8 Drücken Sie (Start).**

➠Die Originale werden gescannt und zum festgelegten Zeitpunkt gesendet.

# **HINWEIS**

● Sie können am Bildschirm <Statusmonitor> prüfen, ob der Sendevorgang abgeschlossen ist. **[Überprüfen](#page-642-0) [von Status und Log für gesendete und empfangene Dokumente\(P. 628\)](#page-642-0)** 

### LINKS

**[E-Mail-Benachrichtung über die Fertigstellung der Sendung\(P. 604\)](#page-618-0)** 

# <span id="page-630-0"></span>**Speichern einer Kopie eines gesendeten Dokuments**

9AES-09C

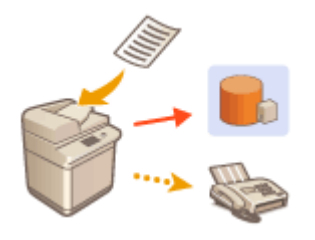

 Sie können eine Kopie einer gesendeten Faxnachricht unter einem festgelegten Ziel (E-Mail oder Dateiserver usw.) speichern. Abhängig vom Ziel wird die gespeicherte Faxkopie in ein anderes digitales Dateiformat umgewandelt, wie z. B. PDF, wodurch die Dokumente organisiert bleiben und verwaltet werden können. Anhand dieser Methode können Sie auch einfach die Protokolle verwalten, da ein mithilfe des Absendernamens oder Datum und Uhrzeit kategorisierter Ordner automatisch auf dem Server erstellt wird.

# **WICHTIG**

- Die Kopie eines Dokuments wird gespeichert, auch wenn ein Sendefehler erscheint.
- Abhängig vom Zieltyp können folgende Einschränkungen gelten.
	- E-Mail: Eine E-Mail ohne Nachricht wurde versendet.
	- Fax/I-Fax: Das gesendete Fax kann nicht als elektronische Datei gespeichert werden.

## Registrieren von Speicherort und Dateiformat

Um Faxdokumente zu sichern, ist es notwendig Einstellungen, wie zum Beispiel den Speicherort und das Dateiformat im Voraus zu registrieren.

# **WICHTIG**

- Sie können nicht direkt versenden, wenn <SE Dokumentarchivierung> auf <Ein> gesetzt ist.
- Diese Einstellung wechselt in den folgenden Fällen zu <Aus>. Geben Sie dann je nach Bedarf das Ziel erneut an oder setzen Sie die Einstellung wieder auf <Ein>.
	- Wenn das Backup-Ziel aus dem Adressbuch gelöscht wurde
	- Wenn ein Adressbuch aus dem Remote UI importiert wurde **[Importieren/Exportieren von](#page-1044-0) [Einstellungsdaten\(P. 1030\)](#page-1044-0)**
	- Wenn ein Adressbuch über <Einstellungen Verteil. Geräte-Informationen> **[Verteilen der](#page-1108-0) [Geräteinformationen an andere Canon-Multifunktionsdrucker\(P. 1094\)](#page-1108-0)** empfangen wurde
	- **Drücken Sie (Einstellungen/Speicherung) > <Einstellungen Funktion> > <Senden> <Allgemeine Einstellungen> <SE Dokumentarchivierung>.**
- **2 Drücken Sie <Ein> für <SE Dokumentarchivierung verwenden>.**
- **3** Drücken Sie <Ort Backup>  $\triangleright$  wählen Sie den Empfänger  $\triangleright$  drücken Sie <OK>.  $\triangleright$ **[Speichern von Empfängern im Adressbuch\(P. 437\)](#page-451-0)**

## **HINWEIS**

● Als Ziel kann kein Ziel aus der <Persönl. Adressliste> festgelegt werden.

## **4** Drücken Sie <Ordnername> legen Sie fest, wie die erstellten Ordner organisiert werden sollen ▶ drücken Sie <OK>.

- Sie können <Senderinformationen>, <Datum> oder <Aus> auswählen, um Ordnernamen zu kategorisieren.
- Dateinamen werden nach Datum und Uhrzeit der Versendung, Auftragsnummer, Absenderdaten, Empfängerdaten und Ergebnisdaten angegeben.

**Beispiel:** 201603151005\_0050\_John\_1112223333\_OK.pdf

## **HINWEIS**

#### **Absenderdaten**

- Daten zum Absender werden in folgenden Situationen angezeigt.
	- Sendername: Wenn <Sendername (TTI)> auf <Mit Einstellungen> gesetzt ist
	- Anwendername: Wenn <Sendername (TTI)> auf <Keine Einstellungen> gesetzt ist und der Benutzer authentifiziert wurde
	- Leitungsname: Wenn <Sendername (TTI)> auf <Keine Einstellungen> gesetzt ist, der Benutzer nicht authentifiziert wurde und der Benutzername für die Leitung, die zum Versenden des Fax genutzt wird, registriert wurde
	- Telefonnummer: Wenn <Sendername (TTI)> auf <Keine Einstellungen> gesetzt ist, der Benutzer nicht authentifiziert wurde und die Benutzer-Rufnummer für die Leitung, die zum Versenden des Fax genutzt wird, registriert wurde, der Benutzername jedoch nicht
	- ----: Wenn keine der obigen Daten verfügbar sind

#### **Empfängerdaten**

- Daten zum Ziel werden in folgenden Situationen angezeigt.
	- Zieleinheitsname: Wenn der Name der Zieleinheit verfügbar ist
	- Telefonnummer: Wenn der Name der Zieleinheit nicht verfügbar ist
	- Zielname des ersten erfolgreichen Sendevorgangs: Bei Durchführung eines Rundsendevorgang

### **5 Drücken Sie <Dateiformat> wählen Sie das Dateiformat zum Speichern der gesendeten Daten.**

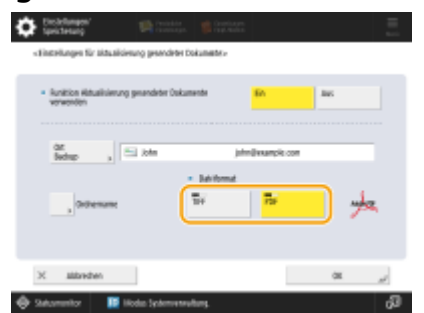

### **6 Drücken Sie <OK>.**

● Die Registrierung ist abgeschlossen.

#### **Angabe mehrerer Empfänger einschließlich von Faxnachrichten**

● Sie können eine Kopie eines versendeten Dokuments speichern, indem Sie an mehrere Empfänger versenden, welche ein Faxziel auf dem Bildschirm "Grundeigenschaften des Scannens" enthalten. Um Faxziele auf dem Bildschirm "Grundeigenschaften des Scannens" anzuzeigen, muss <Fax in der Funktion Scannen und Senden aktivieren> auf <Ein> eingestellt sein. **[<Faxfunktion anzeigen>\(P. 1157\)](#page-1171-0)** 

#### LINKS

**[Grundfunktionen für das Senden von Faxnachrichten\(P. 577\)](#page-591-0)** 

# **Verschiedene Empfangsmethoden**

#### 9AES-09E

Sie können festlegen, dass empfangene Dokumente vorübergehend ohne Drucken im Gerät gespeichert werden. Indem Sie die zu druckenden Dokumente prüfen und auswählen, können Sie Papier sparen. Es ist außerdem möglich, vertrauliche Dokumente zu empfangen und privat zu halten.

# **HINWEIS**

● Wenn Bilddateien, die an empfangene I-Fax-Dokumente angehängt sind, nicht mit diesem Gerät kompatibel sind, verarbeitet das Gerät diese Dateien nicht (drucken, weiterleiten oder speichern). Stattdessen werden die Dateien gelöscht. In diesem Fall werden die Namen der gelöschten Dateien und die Meldung "Es gibt keine Programme zur Verarbeitung dieser angehängten Datei." zusammen mit dem Text des empfangenen I-Faxes ausgedruckt.

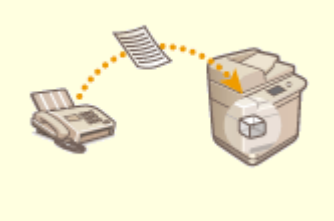

**[Speichern von empfangenen Dokumenten im Gerät](#page-634-0) [\(Speicherempfang\)\(P. 620\)](#page-634-0)** 

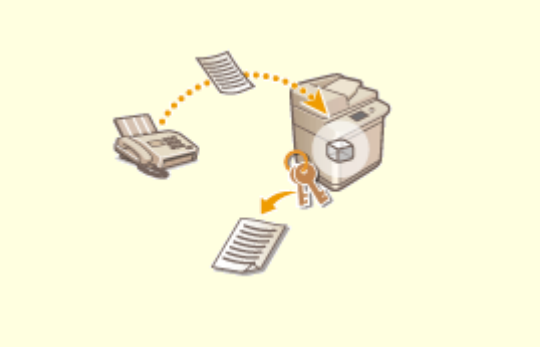

**[Geheimhaltung empfangener](#page-637-0) [Dokumente\(P. 623\)](#page-637-0)** 

# <span id="page-634-0"></span>**Speichern von empfangenen Dokumenten im Gerät (Speicherempfang)**

9AES-09F

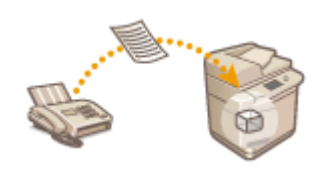

 Sie können eingehende Dokumente im Speicherort (Box Speicherempfang) des Geräts ohne Ausdruck ablegen. Indem Sie nur drucken, was Sie benötigen, und nicht benötigte Dokumente wie beispielsweise direkte Mails aus der Speicherempfangs-Eingangsbox löschen, können Sie Papier sparen.

**Speichern in der Box für Speicherempfang(P. 620) Drucken von Dokumenten in der Box Speicherempfang(P. 620)** 

## Speichern in der Box für Speicherempfang

Um diese Funktion zu verwenden, müssen Sie zunächst die Speicherempfangsfunktion aktivieren ( **[<Fax](#page-1407-0) [Speicherempfang verwenden>\(P. 1393\)](#page-1407-0)** und **[<I-Fax Speicherempfang verwenden>\(P. 1393\)](#page-1407-0)** ). Gehen Sie dann wie folgt vor, um die erforderlichen Einstellungen vorzunehmen, damit eingehende Dokumente im Speicher empfangen werden können.

**1 Drücken Sie <Fax/I-Fax Eingangsbox>. [Bildschirm <Startseite>\(P. 367\)](#page-381-0)** 

## **2 Drücken Sie <Box Speicherempfang>.**

● Falls das Passwort für die Box Speicherempfang festgelegt ist, wird ein Fenster eingeblendet, das Sie zur Eingabe des Passworts auffordert ( O[<PIN Box Speicherempfang>\(P. 1392\)](#page-1406-0) [\)](#page-1406-0). Geben Sie das Passwort ein, und drücken Sie <OK>.

## **3 Wählen Sie <Box Speicherempfang> aus, und legen Sie <Fax Speicherempfang> auf <Ein> fest.**

● Um I-Faxnachrichten im Speicher zu empfangen, legen Sie <I-Fax Speicherempfang> auf <Ein> fest.

## Drucken von Dokumenten in der Box Speicherempfang

Wenn die Anzeige Verarbeitung/Daten im Bedienfeld ständig grün leuchtet, gehen Sie wie folgt vor, um gespeicherte Dokumente zu prüfen/drucken.

**1 Drücken Sie <Fax/I-Fax Eingangsbox>. [Bildschirm <Startseite>\(P. 367\)](#page-381-0)** 

**2 Drücken Sie <Box Speicherempfang>.**

# **HINWEIS**

#### **RX-Posteingang für geteilte Daten**

Wenn Sie <Geteilte Daten EM Eing.box> drücken, können Sie sowohl den Empfangsstatus eines vor dem Senden in mehrere Teile aufgeteilten I-Faxes als auch die verbleibende Kapazität des RX-Posteingangs für geteilte Daten überprüfen.

Folgendes kann mithilfe <Geteilte Daten EM Eing.box> von durchgeführt werden.

- Wenn Sie <Liste geteilter Daten> drücken, können Sie die Dokumentenliste überprüfen.
- Wenn Sie <Löschen> drücken, können Sie ein Dokument löschen, das geteilt und versendet wurde. Durch Auswahl von <Druck, wenn Löschung>, können Sie das Gerät so einstellen, dass es das geteilte und empfangene Datendokument ausdruckt, falls dieses gelöscht wird.

## **3 Wählen Sie <Box Speicherempfang>.**

➠Eine Liste der gespeicherten Dokumente wird angezeigt.

## **4 Wählen Sie ein zu druckendes Dokument aus, und drücken Sie <Drucken>.**

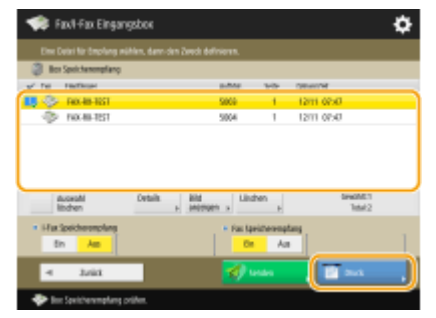

- Durch das Drücken von <Details> können Sie Informationen über das Dokument prüfen, einschließlich der Absendernamen und der Anzahl der empfangenen Seiten. Durch das Drücken von <Bild anzeigen> können Sie den Inhalt des Dokuments prüfen sowie Seiten auswählen und löschen.
- Durch Drücken von <Löschen> <Ja> wird das Dokument gelöscht. Es ist nicht möglich, mehrere Dokumente gleichzeitig löschen. Um mehrere Dokumente zu löschen, markieren und löschen Sie jeweils ein Dokument.
- Durch das Drücken von <Senden> können Sie die Ziele für das Senden des Dokuments festlegen. Zum Löschen des Dokuments in der Fax/I-Fax Eingangsbox nach dem Senden drücken Sie <Datei nach Send.löschen> vor dem Senden.
- Wenn Sie <Alle wählen (max. 32 Dat.)> drücken, können Sie die Dokumente auf einmal auswählen. Wurde ein Dokument ausgewählt, wird <Auswahl löschen> angezeigt, und Sie können alle Ihre Auswahlen löschen.

## **HINWFIS**

- Um alle Dokumente im Speicher zu drucken, drücken Sie <Aus> bei <Fax Speicherempfang> oder <I-Fax Speicherempfang>. Sie können Schritt 5 überspringen.
- Es ist nicht möglich, mehrere Dokumente gleichzeitig zu drucken. Um mehrere Dokumente zu drucken, markieren und drucken Sie jeweils ein Dokument.

## **5 Drücken Sie <Druckstart>.**

➠Sobald ein Dokument gedruckt wird, wird es automatisch im Speicher gelöscht.

- Sie können einen Wochentag oder den Zeitpunkt, wie beispielsweise am Wochenende oder während der Nacht, festlegen, an dem empfangene Dokumente im Speicher gespeichert werden. O[<Startzeit](#page-1407-0) **[Speicherempfang>\(P. 1393\)](#page-1407-0)** [u](#page-1407-0)nd **[<Endzeit Speicherempfang>\(P. 1394\)](#page-1408-0)**
- Indem Sie eine beliebige Ebene des Posteingangs "Speicherempfang" unter der Schaltfläche <Persönlich>/ <Gemeinsam> registrieren, können Sie schneller und effizienter arbeiten.

# **HINWEIS**

● Der Speicherplatz für den Posteingang von Fax/I-Fax wird mit den Mailboxen geteilt. Informationen zum maximal verfügbaren Speicherplatz finden Sie in der Kapazitätsübersicht für **[Mailbox\(P. 1726\)](#page-1740-0)** .

### LINKS

**[Grundfunktionen für das Senden von Faxnachrichten\(P. 577\)](#page-591-0)  OSenden von I-Faxen(P. 637) [Grundfunktionen zum Scannen von Originalen\(P. 704\)](#page-718-0)** 

# <span id="page-637-0"></span>**Geheimhaltung empfangener Dokumente**

9AES-09H

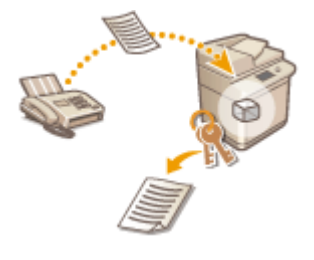

 Diese Funktion dient dazu, die empfangenen Dokumente, die bestimmten Bedingungen entsprechen, am festgelegten Speicherort (Vertrauliche Faxeingangsbox) zu speichern. Die Vertrauliche Faxeingangsbox enthält mehrere Boxen, und jede Box kann mithilfe eines Passworts geschützt werden. Durch die Festlegung einer Bedingung, wie das Speichern aller Dokumente der Firma A in Box Nr. 10, können Sie nur die von Ihnen benötigten Dokumente prüfen. Anhand dieser Funktion können Sie ebenfalls verhindern, dass unbefugte Personen unbeabsichtigt Einblick in vertrauliche Dokumente erhalten, indem Sie ein Passwort festlegen. Wenn die Anzeige Verarbeitung/Daten im Bedienfeld ständig grün leuchtet, gehen Sie wie folgt vor, um die gespeicherten Dokumente zu prüfen/drucken.

# **WICHTIG**

## **So verwenden Sie diese Funktion**

● Einige Einstellungen, wie beispielsweise der Speicherort und das Passwort für Dokumente, müssen zuvor registriert werden.

**[Automatische Weiterleitung der empfangenen Dokumente\(P. 625\)](#page-639-0)  [<Vertr. Faxeingangsboxen einstellen/speichern>\(P. 1391\)](#page-1405-0)** 

- **1 Drücken Sie <Fax/I-Fax Eingangsbox>. [Bildschirm <Startseite>\(P. 367\)](#page-381-0)**
- **2 Drücken Sie <Vertrauliche Faxeing.box>.**

## **3 Wählen Sie den Bereich aus, in dem die Dokumente gespeichert werden.**

● Wenn das Passwort für die Box festgelegt wird, wird das Fenster eingeblendet mit der Aufforderung das Passwort einzugeben. Geben Sie das Passwort ein, und drücken Sie <OK>.

➠Eine Liste der gespeicherten Dokumente wird angezeigt.

### **4 Wählen Sie das zu druckende Dokument aus, und drücken Sie <Drucken>.**

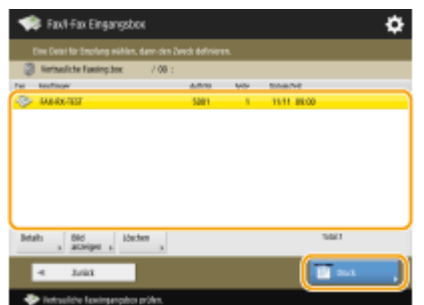

- Durch das Drücken von <Details> können Sie Informationen über das Dokument prüfen, einschließlich der Absendernamen und der Anzahl der empfangenen Seiten.
- Drücken Sie <Bild anzeigen>, um den Inhalt des Dokuments zu prüfen sowie Seiten auszuwählen und zu löschen.

● Durch Drücken von <Löschen> <Ja> wird das Dokument gelöscht. Es ist nicht möglich, mehrere Dokumente gleichzeitig zu löschen. Um mehrere Dokumente zu löschen, markieren und löschen Sie jeweils ein Dokument.

## **HINWEIS:**

● Es ist nicht möglich, mehrere Dokumente gleichzeitig zu drucken. Um mehrere Dokumente zu drucken, markieren und drucken Sie jeweils ein Dokument.

## **5 Drücken Sie <Druckstart>.**

● Um das Dokument zu drucken, drücken Sie <Datei nach Druck löschen> vor dem Druckvorgang.

➠Das Drucken beginnt.

#### **TIPPS**

- Sie können festlegen, die URL des Speicherorts per E-Mail beim Empfang der Dokumente zu erhalten. Wenn Sie einfach die URL in die Adressleiste des Webbrowsers eingeben, können Sie die Inhalte der Dokumente über Remote UI auf Ihrem Computer prüfen. **[<Vertr. Faxeingangsboxen einstellen/speichern>\(P. 1391\)](#page-1405-0)**
- Indem Sie eine beliebige Ebene der Posteingänge für Faxe unter der Schaltfläche <Persönlich>/ <Gemeinsam> registrieren, können Sie schneller und effizienter arbeiten.

#### LINKS

**[Verwalten des Geräts von einem Computer aus \(Remote UI\)\(P. 981\)](#page-995-0)** 

# <span id="page-639-0"></span>**Automatische Weiterleitung der empfangenen Dokumente**

9AES-09J

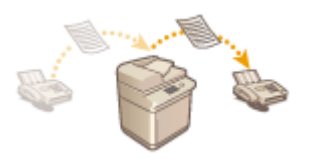

 Sie können festlegen, dass empfangene Dokumente an festgelegte Ziele weitergeleitet werden. Faxnummern sowie E-Mail-Adressen und gemeinsame Ordner in Computern können als Weiterleitungsziele festgelegt werden.

### **Automatische Weiterleitung aller Dokumente (Alle weiterleiten)**

Das Gerät leitet alle empfangenen Dokumente an festgelegte Ziele weiter. Diese Methode ist nützlich, wenn Sie Faxnachrichten auch dann erhalten möchten, wenn Sie nicht im Büro sind. Außerdem können Sie festlegen, dass weitergeleitete Dokumente gedruckt werden sollen oder Sie eine E-Mail-Benachrichtigung über den Abschluss der Dokumentenweiterleitung erhalten möchten.

## **Automatische Weiterleitung anhand der festgelegten Bedingungen (Bedingungsweiterleitung)**

Das Gerät leitet nur Dokumente weiter, die bestimmten Bedingungen entsprechen, wie beispielsweise Faxnummern von Absendern und Datum und Uhrzeit des Empfangs. Sie können beispielsweise Bedingungen wie die Weiterleitung von Dokumenten von Firma A an alle Niederlassungen und die Weiterleitung von an Feiertagen erhaltenen Dokumenten an E-Mail-Adressen festlegen. Wie bei der oben genannten Methode "Alle weiterleiten" können Sie auch hier festlegen, dass weitergeleitete Dokumente gedruckt werden sollen oder Sie eine E-Mail-Benachrichtigung über den Abschluss der Dokumentenweiterleitung erhalten möchten.

## Konfigurieren der Weiterleitungseinstellungen

Um die automatische Weiterleitung nutzen zu können, müssen Weiterleitungsziel, Dateiformat usw. im Voraus angegeben werden.

**1 Drücken Sie (Einstellungen/Speicherung) <Einstellungen Funktion> <Empfangen/Weiterleiten> <Allgemeine Einstellungen> <Einstellungen Weiterleitung>.**

## **HINWEIS**

- Sie können den Bildschirm <Einstellungen Weiterleitung> aufrufen, indem Sie <Einstellungen Empf./ Weiterl.>( O[Bildschirm <Startseite>\(P. 367\)](#page-381-0) ) > <Einstellungen Weiterleitung> drücken.
- **2 Drücken Sie <Speichern>.**
- **3 Drücken Sie <Name der Bedingung>, und geben Sie den Namen ein.**

## **4 Drücken Sie <Bedingungen>, und geben Sie die Bedingungen für die Weiterleitungsziele ein.**

● Ein Dokument wird weitergeleitet, wenn es von einem Ziel empfangen wird, welches die hier angegebenen Bedingungen erfüllt.

Beispiel: Weiterleitung eines Fax von 1111111111

- <Empfangsmethode>: <Fax: Gemeinsame Leitung>
- <Faxnummer>: Wählen Sie in der Dropdown-Liste <Gleicht> aus, und geben Sie "1111111111" ein.

Beispiel: Weiterleiten eines I-Faxes an xxxxx@canon.com

- <Empfangsmeth.:>: <I-Fax>
- <An:>: Wählen Sie <Gleicht> in der Dropdown-Liste aus, und geben Sie "xxxxx@canon.com" ein.

# **HINWEIS**

- Wenn Sie Leitungen hinzugefügt haben, können Sie auch eine bestimmte Leitung angegeben. Wählen Sie in diesem Fall <Fax: Leitung 1> usw. für <Empfangsmethode> aus.
- Sie können die <Empfangsmethode> nach der Registrierung von <Einstellungen Weiterleitung> nicht ändern. Um die Weiterleitungseinstellungen mit geänderter <Empfangsmethode> zu verwenden, müssen Sie die Weiterleitungseinstellungen erneut registrieren.

## **5 Drücken Sie auf <Weiterleit.empfänger>, und geben Sie das Weiterleitungsziel an. [Speichern von Empfängern im Adressbuch\(P. 437\)](#page-451-0)**

● Um einen registrierten Empfänger anzugeben, drücken Sie <Adressbuch> wählen Sie die Adressliste, die den Empfänger enthält, aus der Dropdown-Liste der Adresslisten aus.

## **HINWEIS**

- Sie können weder einen in der <Persönl. Adressliste> enthaltenen Empfänger noch einen in einer Benutzergruppen-Adressliste enthaltenen Empfänger als Weiterleitungsziel angeben.
- Als Weiterleitungsziel kann kein Ziel in der <Persönl. Adressliste> angegeben werden.
- Wenn das Remote-Adressbuch für die Verwendung aktiviert ist, können Weiterleitungsziele ebenfalls aus einem Remote-Adressbuch ausgewählt werden.

**[<Adressbuch erfassen>\(P. 1440\)](#page-1454-0)  [Über die Adressbücher des Geräts\(P. 433\)](#page-447-0)** 

- Sie können empfangene Fax-/I-Faxdateien im Posteingang für vertrauliche Faxe speichern, indem Sie diesen als Ziel für die Weiterleitung angeben.
- Wenn als Ziel für die Weiterleitung ein Posteingang für vertrauliche Faxe ausgewählt wurde, können die folgenden Einstellungen nicht verwendet werden.
	- Dateiname
	- Speichern/Drucken empfangener Dateien
	- Weiterleiten einer "erledigt"-Benachrichtigung
	- Dateiformat
- Wenn Sie eine Faxnummer als Ziel für die Weiterleitung auswählen, werden die im Adressbuch registrierte Unteradresse und das Passwort ignoriert.

## **6 Drücken Sie <OK>.**

● Dadurch wird die Registrierung abgeschlossen.

## **7 Wählen Sie die registrierten Weiterleitungseinstellungen aus, und drücken Sie <Gültig/Ungültig>, um die Weiterleitungsbedingungen auf <Ein> zu schalten.**

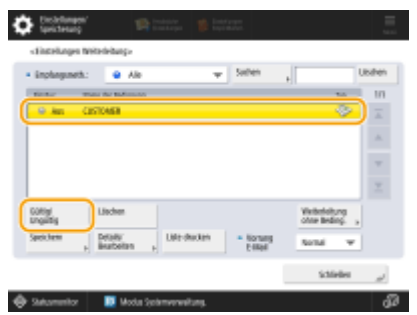

● Wenn ein Weiterleitungsziel aus dem Adressbuch gelöscht wird, wechselt <Gültig/Ungültig> automatisch zu <Aus>. Um die Weiterleitung unter denselben Bedingungen wieder aufzunehmen, geben Sie das Ziel erneut an und ändern Sie die Weiterleitungsbedingungen auf<Ein>.

# **HINWEIS**

- Sie können keinen WebDAV-Server als I-Fax-Weiterleitungsziel angeben.
- Wenn Sie den Empfänger, für den Sie <Vor Senden bestätigen> als Weiterleitungsziel aktiviert haben, angeben, wird das Display zur Eingabe des Passworts nicht angezeigt. Das gespeicherte Passwort wird verwendet, und die Weiterleitung wird durchgeführt. **[Speichern von Empfängern\(P. 431\)](#page-445-0)**
- Dokumente mit Weiterleitungsfehlern werden gemäß den Einstellungen von **[<Vorgang bei](#page-1402-0) [Dateien m. Weiterleitungsfehlern>\(P. 1388\)](#page-1402-0)** [b](#page-1402-0)ehandelt.
- Sie können bis zu 1.000 Einstellungen für die Weiterleitung speichern.

## **TIPPS**

- Wenn Sie <Weiterleitung ohne Beding.> auswählen, können Sie alle erhaltenen Dokumente, welche die angegebenen Bedingungen nicht erfüllen, an das gewünschte Ziel weiterleiten.
- Sie können eine Weiterleitung an mehrere Empfänger vornehmen, indem Sie in <Weiterleit.empfänger> ein Gruppenziel angeben.
	- Geräte, welche die Registrierung von Mailboxen in Gruppenzielen zulassen: Wenn Sie ein Gruppenziel angeben, das Mailboxen enthält, werden Dokumente nicht an die Mailboxen weitergeleitet.
- Mit <Weiterleit. zeit defin.> können Sie die Uhrzeit und den Tag für die Weiterleitung festlegen.
- Wenn Sie <Weiterleit. fert.-Notiz> einstellen, können Sie eine Benachrichtigung bezüglich einer erfolgten Weiterleitung versenden. Sie können <Notiz nur bei Fehler> wählen, um nicht über eine erfolgreiche Weiterleitung benachrichtigt zu werden.
- Wenn Sie <Empf.Datei speich./druck.> auf <Ein> einstellen, können Sie die empfangene Datei speichern oder drucken, indem Sie die Einstellungen für die Speichersperre befolgen. Die empfangene Datei wird gespeichert, wenn die Speichersperre <Ein> ist und gedruckt, wenn die Speichersperre <Aus> ist.

# <span id="page-642-0"></span>**Überprüfen von Status und Log für gesendete und empfangene Dokumente**

9AES-09K

Sie können den Status und das Kommunikationsprotokoll für gesendete und empfangene Dokumente prüfen.

**Überprüfen des Status für gesendete Dokumente(P. 628) [Überprüfen des Status für empfangene Dokumente\(P. 629\)](#page-643-0)  [Überprüfen, ob Dokumente erfolgreich versandt oder empfangen wurden\(P. 629\)](#page-643-0)** 

# **HINWEIS**

● Wenn die Verwaltung der persönlichen Authentifizierung verwendet wird, können Sie auf dem Bildschirm <Statusmonitor> Benutzer davon abhalten, Aktionen an Aufträgen anderer Benutzer auszuführen. **[<Zugang zu anderen Anwenderaufträgen beschränken>\(P. 1463\)](#page-1477-0)** 

## Überprüfen des Status für gesendete Dokumente

**1 Drücken Sie (Statusmonitor/Abbruch).**

## **Drücken Sie <Senden> ▶ <Auftragsstatus>.**

● Wählen Sie <Fax> aus der Dropdown-Liste rechts oben am Bildschirm aus, um nur Faxdokumente anzuzeigen.

## **3 Prüfen Sie den Status.**

- Indem Sie ein Dokument auswählen und <Details> drücken, können Sie detaillierte Informationen, wie beispielsweise die Ziele und die Anzahl der Seiten, prüfen.
- Indem Sie ein Dokument auswählen, und <Abbrechen> drücken, können Sie den Sendevorgang abbrechen. Es ist nicht möglich, mehrere Aufträge auszuwählen und alle gleichzeitig abzubrechen. Wählen Sie jeweils einen Auftrag aus und brechen Sie ihn ab.
- Das Drücken von <Liste drucken> druckt eine Statusliste der gesendeten Dokumente, die am Bildschirm eingeblendet werden.

# **HINWEIS**

- Durch Drücken auf <Details> ▶ <Neu senden> können Sie Dokumente, die nicht gesendet werden konnten, erneut senden. Um ein anderes Ziel anzugeben, drücken Sie <Empfänger ändern>. Drücken Sie bei Dokumenten mit mehreren Zielen, die anhand derselben Sendemethode angegeben wurden, auf <Rundsendeliste>, wählen Sie ein Ziel, und drücken Sie dann <Neu senden> oder <Empfänger ändern>.
- Sie können Dokumente erneut senden, wenn <Fehlgeschlagene SE-Aufträge löschen> auf <Aus> gesetzt ist ( **[<Fehlgeschlagene SE-Aufträge löschen>\(P. 1345\)](#page-1359-0)** ). Beachten Sie, dass Sie die mit direktem Senden/ manuellem Senden/PC-Fax gesendete Dokumente nicht erneut senden können.
- Sie können die Ziele von Dokumenten ändern, die zum Senden an einer eingestellten Zeit festgelegt sind, sowie von Dokumenten, die nicht gesendet werden konnten. Beachten Sie, dass Sie die Ziele von

<span id="page-643-0"></span>Dokumenten mit mehreren Zielen zum Senden nicht ändern können. Außerdem können Sie keine Ziele ändern, wenn die Eingabe eines neuen Ziels eingeschränkt ist ( **[Einschränken der verfügbaren](#page-975-0) [Empfänger\(P. 961\)](#page-975-0)** [\)](#page-975-0).

- Das Ziel kann sowohl für einen Auftrag geändert werden, der aufgrund von Übertragungsfehlern abgebrochen wird, als auch für einen Auftrag, der sich im Modus für verzögertes Senden in der Warteschleife befindet.
- Es ist nicht möglich, mehrere Ziele gleichzeitig zu ändern. Ebenso können Sie die Ziele innerhalb einer Gruppe nicht gleichzeitig ändern.

## Überprüfen des Status für empfangene Dokumente

**1 Drücken Sie (Statusmonitor/Abbruch).**

## **2 Drücken Sie <Empfang> <Auftragsstatus>.**

● Wählen Sie <Fax> aus der Dropdown-Liste rechts oben am Bildschirm aus, um nur Faxdokumente anzuzeigen.

## **3 Prüfen Sie den Status.**

- Indem Sie ein Dokument auswählen und <Details> drücken, können Sie detaillierte Informationen, wie beispielsweise Namen der Absender und Anzahl der Seiten, prüfen.
- Indem Sie ein Dokument auswählen, und <Abbrechen> drücken, können Sie den Empfang abbrechen. Es ist nicht möglich, mehrere Aufträge auszuwählen und alle gleichzeitig abzubrechen. Wählen Sie jeweils einen Auftrag aus und brechen Sie ihn ab.
- Durch Drücken von <I-Fax EM prüfen> wird der Empfang gestartet, falls ein I-Fax vom POP-Server empfangen wurde. Sie können <I-Fax EM prüfen> anzeigen, indem Sie <Weiterleiten> aus der Dropdown-Liste oben rechts auf dem Bildschirm wählen.

### **HINWEIS**

- Um <I-Fax EM prüfen> zu verwenden, setzen Sie <POP> in <Einstellungen Kommunikation> auf <Ein>, damit das Gerät über POP empfangen kann. **[Einrichten der E-Mail-/I-Fax-Kommunikation\(P. 351\)](#page-365-0)**
- In folgenden Fällen ist es möglich, I-Faxe automatisch zu erhalten: **[Einrichten der E-Mail-/I-Fax-](#page-365-0)[Kommunikation\(P. 351\)](#page-365-0)** 
	- <POP-Intervall> wird unter <Einstellungen Kommunikation> auf einen anderen Wert als "0" gesetzt.
	- I-Faxe werden mit SMTP empfangen, ohne über einen Server geleitet zu werden.

## Überprüfen, ob Dokumente erfolgreich versandt oder empfangen wurden

**1 Drücken Sie (Statusmonitor/Abbruch).**

**2 Drücken Sie <Senden> oder <Empfang> <Auftragslog>.**

● Wählen Sie <Fax> aus der Fehlercodeliste oben rechts auf dem Bildschirm aus, um nur Faxdokumente anzuzeigen.

### **3 Prüfen Sie, ob die Dokumente erfolgreich versandt oder empfangen wurden.**

- <OK> wird in der Spalte <Ergebnis> angezeigt, sobald ein Dokument erfolgreich versandt oder empfangen wurde. Wird <NG> angezeigt, gibt dies an, dass ein Dokument nicht versandt oder empfangen wurde, weil es annulliert wurde oder ein Fehler aufgetreten ist.
- Sie können den Fehlercode überprüfen, indem Sie ein Dokument auswählen und <Details> drücken. Anhand der Fehlercodes können Sie die Ursachen und Lösungen für Fehler überprüfen. **[Abhilfemaßnahmen für](#page-1619-0) [den jeweiligen Fehlercode\(P. 1605\)](#page-1619-0)**
- Das Drücken von <Bericht Kom.verw.> oder <Faxjournal> druckt eine Protokollliste der am Bildschirm angezeigten versandten und empfangenen Dokumente.

### **TIPPS**

### **Registrieren einer Adresse über den Versandverlauf**

● Sie können eine Adresse im Adressbuch oder für eine Zielwahltaste über den Versandverlauf im <Statusmonitor>-Bildschirm registrieren. Hiermit sparen Sie sich den Aufwand, die Fax-Nummer direkt einzugeben. Sie vermeiden somit auch, ein Fax aufgrund der Eingabe der falschen Faxnummer an einen falschen Empfänger zu senden.

**[Speichern von Empfängern im Adressbuch\(P. 437\)](#page-451-0)  [Registrieren eines Ziels in einer Zielwahl-Schaltfläche\(P. 453\)](#page-467-0)** 

#### LINKS

- **[Senden zu einem festgelegten Zeitpunkt\(P. 614\)](#page-628-0)**
- **[Prüfen der Verbindung zum Empfänger vor dem Senden \(Direkte Sendung\)\(P. 600\)](#page-614-0)**

**[Manuelles Senden von Faxen \(manuelles Senden\)\(P. 602\)](#page-616-0)** 

- **[Senden von Faxen vom Computer aus \(PC-Fax\)\(P. 631\)](#page-645-0)**
- **[Drucken einer Nutzungsverlaufsliste\(P. 1116\)](#page-1130-0)**
- **[Ausgeben eines Kommunikationsergebnisberichts\(P. 1118\)](#page-1132-0)**

# <span id="page-645-0"></span>**Senden von Faxen vom Computer aus (PC-Fax)**

9AES-09L

Sie können die in Ihrem Computer erstellten Faxdokumente direkt vom Computer senden, genau wie bei Druckvorgängen. Dank dieser Methode müssen Sie Dokumente für Faxvorgänge nicht ausdrucken und sparen so Papier. Sie müssen einen Faxtreiber in Ihrem Computer installieren, um diese Funktion nutzen zu können (O **[Installieren der Treiber\(P. 348\)](#page-362-0)** ).

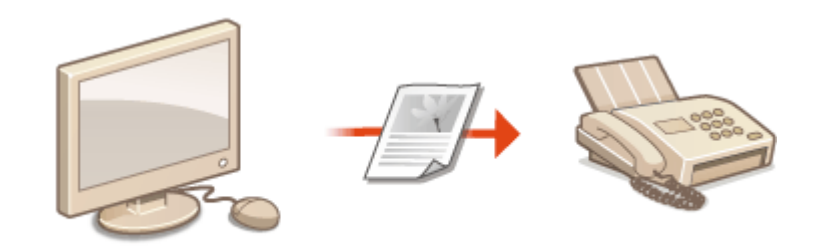

#### **OSenden von PC-Faxen(P. 632)**

### ■ Hilfe für Faxtreiber

Durch das Klicken auf [Hilfe] (Windows) oder (2) (Mac OS) im Einstellungsfenster des Faxtreibers wird der Hilfebildschirm angezeigt. Weitere Informationen, die sich nicht im Anwenderhandbuch befinden, einschließlich Informationen zu Treiberfunktionen und deren Einrichtung, finden Sie in der Hilfe.

## <span id="page-646-0"></span>**Senden von PC-Faxen**

9AES-09R

Dieses Kapitel beschreibt den grundlegenden Sendeablauf von PC-Faxnachrichten von einem Computer.

**Für Windows(P. 632) [Für Mac OS\(P. 633\)](#page-647-0)** 

## **Windows**

**1 Öffnen Sie ein Dokument, und zeigen Sie das Druckfenster an.**

**2 Wählen Sie das Gerät aus und klicken Sie auf [Drucken] oder [OK].**

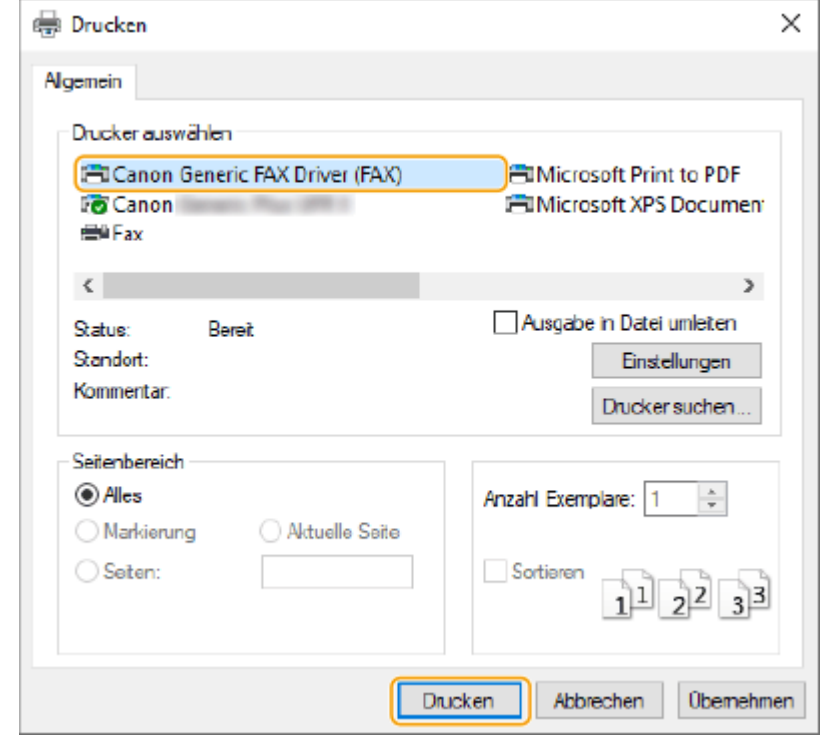

## **3 Klicken Sie auf die Registerkarte [Ziel eingeben], und geben Sie den Kommunikationsmodus und die Faxnummer an.**

- [\* Kommunikationsmodus]: Stellen Sie sicher, dass [G3] ausgewählt ist.
- [\* Faxnummer/URI]: Stellen Sie sicher, dass [Faxnummer] ausgewählt ist.
- [\* Faxnummer]: Geben Sie eine Faxnummer ein.
- Wenn Sie eine Nummer festlegen müssen, um ein Amt anzuwählen, klicken Sie auf [Detaillierte Einstellungen] [Amtsholung zu G3/IP-Faxnummer hinzufügen], und geben Sie dann eine Faxnummer im Textfeld [G3] ein.

<span id="page-647-0"></span>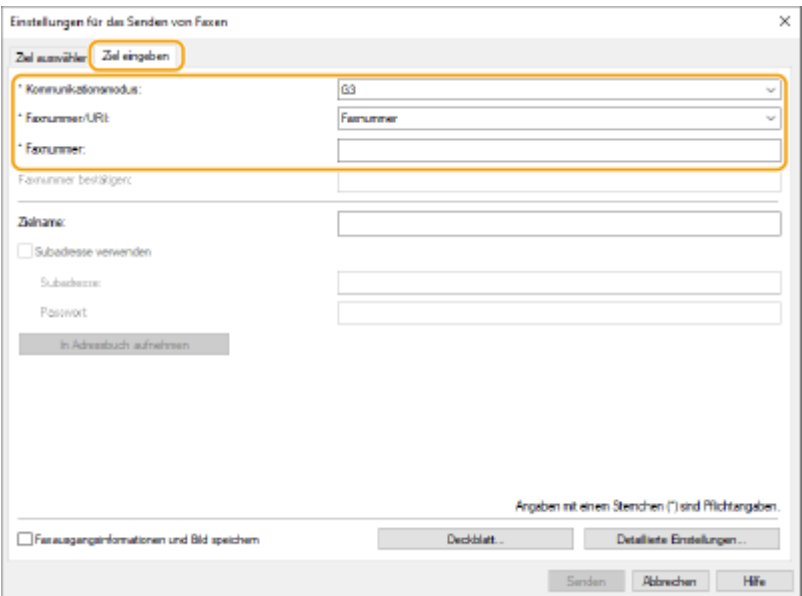

## **HINWEIS**

● Wenn [Faxnummer/URI bei Einstellen des Ziels bestätigen] im Dialogfeld [Sicherheitseinstellungen] eingestellt ist, geben Sie die angegebene Faxnummer in [Faxnummer bestätigen] ein. Einzelheiten dazu finden Sie in der Hilfe für den Faxtreiber.

## **4 Klicken Sie auf [Senden].**

➠Der Sendevorgang startet.

● Um den Sendevorgang abzubrechen, doppelklicken Sie auf das in der Taskleiste des Desktop angezeigte Druckersymbol, wählen Sie die abzubrechende Datei aus, und klicken Sie auf [Dokument] [Abbrechen] [Ja]. Wenn das Symbol nicht angezeigt wird, können Sie den Vorgang im Bedienfeld des Geräts abbrechen. **[Überprüfen von Status und Log für gesendete und empfangene Dokumente\(P. 628\)](#page-642-0)** 

# **HINWEIS**

**Wenn das Eingabefenster für die Abteilungs-ID und das Passwort oder für den Benutzernamen und das Passwort angezeigt wird**

● Geben Sie die Abteilungs-ID und das Passwort oder den Benutzernamen und das Passwort ein.

## Mac OS

**1 Öffnen Sie ein Dokument, und zeigen Sie das Druckfenster an.**

**2 Wählen Sie das Gerät aus und klicken Sie auf [Details einblenden].**
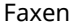

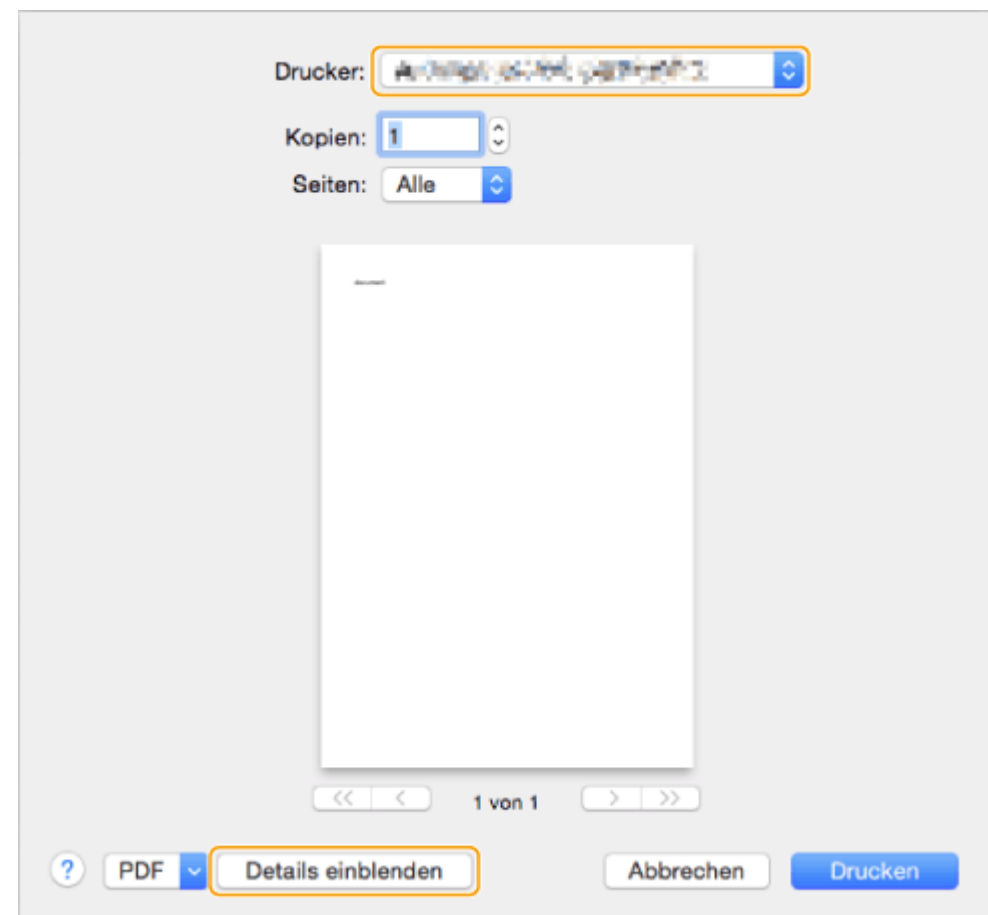

**3 Klicken Sie auf [Allgemeine Einstellungen].**

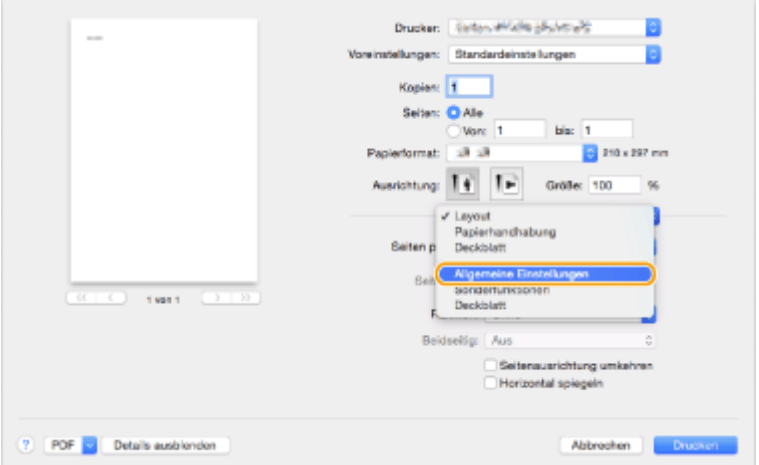

## **4 Klicken Sie auf [Ziel hinzufügen].**

- **5 Geben Sie den Namen der Zieladresse unter [Zielname] und die Faxnummer unter [Faxnummer] ein, und klicken Sie dann auf [Hinzufügen] [Abbrechen].**
- Wenn Sie eine Nummer festlegen müssen, um eine Amtsleitung anzuwählen, klicken Sie auf [Amtsholung] ▶ [Einstellungen] im Bedienfeld [Sonderfunktionen], und geben Sie dann die Nummer ein.
- **6 Klicken Sie auf [Drucken].**

➠Der Sendevorgang startet.

● Um den Sendevorgang abzubrechen, klicken Sie auf das im Dock angezeigte Druckersymbol, wählen Sie die abzubrechende Datei aus, klicken Sie auf [Löschen] oder . Wenn das Symbol nicht angezeigt wird, können Sie im Bedienfeld des Geräts abbrechen. **[Überprüfen von Status und Log für gesendete und](#page-642-0) [empfangene Dokumente\(P. 628\)](#page-642-0)** 

# **HINWEIS**

### **Wenn das Eingabefenster für die Abteilungs-ID und das Passwort angezeigt wird**

● Geben Sie die Abteilungs-ID und das Passwort ein.

# **Verwenden von Internet-Faxnachrichten (I-Fax)**

#### 9AES-09S

Internet-Fax (I-fax) ist eine Funktion für das Senden und Empfangen von Faxnachrichten über das Internet. Die gescannten Dokumente werden in das Bildformat TIFF konvertiert und als E-Mail-Anhänge versandt. Auch wenn Sie an einen externen Ort senden oder Sie viele Dokumente senden müssen, brauchen Sie sich über die Übertragungskosten keine Gedanken zu machen, weil die Telefonleitungen nicht verwendet werden. Anhand dieser Funktion können Sie auch I-Faxnachrichten zwischen den Geräten im selben Netzwerk mithilfe des Firmen-LAN senden und empfangen.

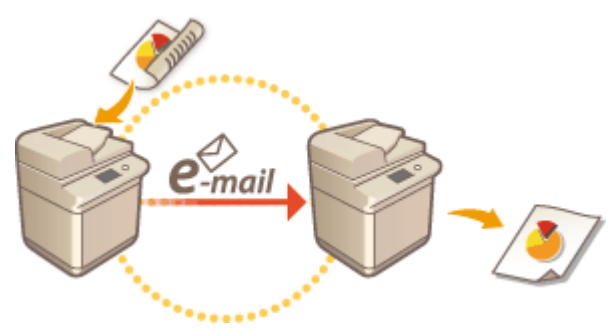

#### **OSenden von I-Faxen(P. 637) [Empfangen von I-Faxen\(P. 646\)](#page-660-0)**

# **HINWEIS**

- Weitere Informationen über das Senden von Dokumenten an eine E-Mail-Adresse im Computer oder mobilen Gerät finden Sie unter **[Grundfunktionen zum Scannen von Originalen\(P. 704\)](#page-718-0)** .
- Die Standards für I-Faxnachrichten werden seitens der ITU-T (Internationale Fernmeldeunion Sektor für Telekommunikationsnormung) festgelegt. Sie können mit Geräten von anderen Herstellern senden und empfangen, so lange dieses Gerät ITU-T kompatibel ist. Das Modell imageRUNNER ADVANCE ist kompatibel mit der Empfehlung T.37 (Vorgehensweise für die Übertragung von Faxdaten über Speichern und Senden im Internet).

### <span id="page-651-0"></span>**1 Legen Sie das Dokument ein. [Platzieren von Originalen\(P. 40\)](#page-54-0)**

## **HINWEIS:**

● Wenn der Bildschirm zur Auswahl der Originaldicke erscheint, wählen Sie die Dicke des verwendeten Originals aus. (Erscheint, wenn <Standarddicke Original für Scan über Einzug> auf <Immer definieren> gesetzt ist. **[<Standarddicke Original für Scan über Einzug>\(P. 1295\)](#page-1309-0)** )

**2 Drücken Sie <Scannen und Senden>. [Bildschirm <Startseite>\(P. 367\)](#page-381-0)** 

### **3 Legen Sie den Empfänger in der Anzeige für Grundeigenschaften des Scannens fest. [Fenster Grundlegende Scanfunktionen\(P. 701\)](#page-715-0)**

Angeben von Zielen aus dem Adressbuch

Angabe des Empfängers von den Zielwahl-Schaltflächen

Manuelles Eingeben von Zielen

Angeben von Zielen im LDAP-Server

## **HINWEIS:**

• Sie können nur Ziele von <Details> ändern, die entweder unter Verwendung von "Neues Ziel" angegeben oder über einen LDAP-Server abgerufen wurden.

● Wenn das Server-Gerät die Informationseinstellungen des System-Managers ausführt, wird die Authentifizierung zwischen dem Server-Gerät und dem Client-Gerät durchgeführt, während das Client-Gerät das Remote-Adressbuch bzw. die Zielwahl-Tasten bezieht. Die Authentifizierung erfolgt durch Abgleich der ID des System-Managers und der PIN des System-Managers, die jeweils vom Server- und Client-Gerät festgelegt wurden. **[Ändern der Systemmanager-ID und der PIN\(P. 916\)](#page-930-0)** 

Die Verfügbarkeit des Remote-Adressbuchs bzw. der Zielwahl-Tasten hängt vom Status der Informationseinstellungen des System-Managers für das Server- und Client-Gerät ab (siehe unten).

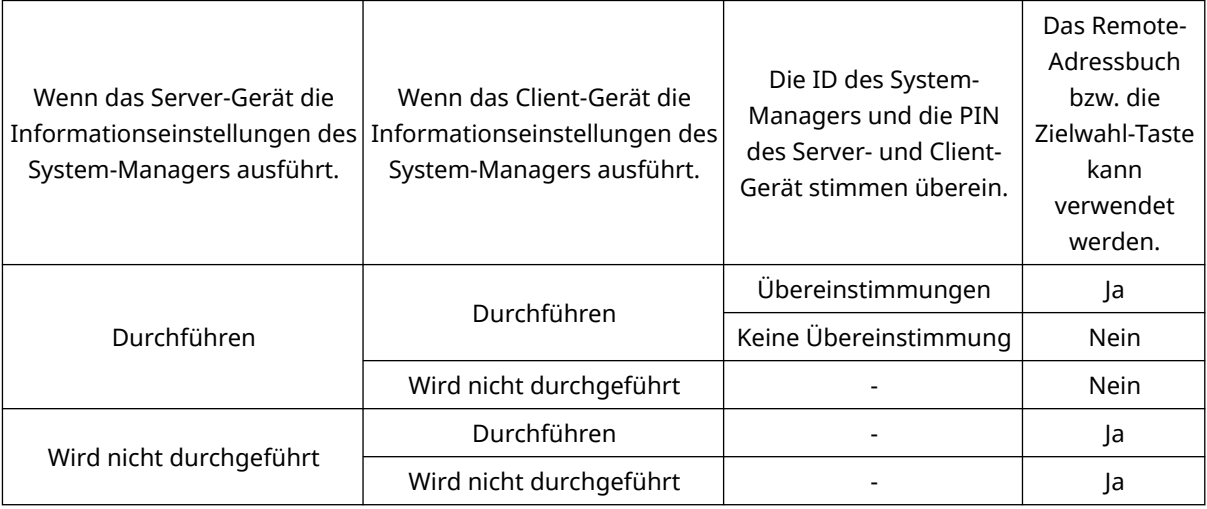

### Angeben von Zielen aus dem Adressbuch

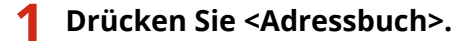

### **2 Wählen Sie ein Ziel, und drücken Sie <OK>.**

- Wenn bei der Registrierung des Ziels eine Zugangsnummer festgelegt wurde, drücken Sie <Zugangs nummer>, und geben Sie die Zugangsnummer mit den Zahlentasten ein. Das zugehörige Ziel wird im Adressbuch angezeigt.
- Um das Remote-Adressbuch zu verwenden, drücken Sie <An Rem.Adressbuch>. Wenn<Adressbuch ändern> angezeigt wird, drücken Sie <Adressbuch ändern> $\blacktriangleright$  <Remote>.

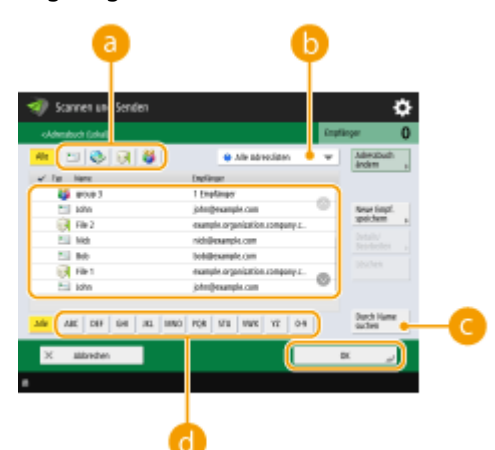

#### **Zieltyp-Schaltfläche**

Das Drücken von er und zu zeigt I-Fax und entsprechend die Gruppenadressen an.

#### **Dropdown-Liste zur Auswahl von Adressbucharten**

Damit können Sie eine bestimmte Zielgruppe anzeigen. Wenn Sie über die persönliche Authentisierungsverwaltung beim Gerät angemeldet sind, wird durch Auswahl von <Persönliche Adressliste> Ihr persönliches Adressbuch angezeigt.

#### **<Durch Name suchen>**

Damit können Sie einen Namen eingeben, um nach dem Ziel zu suchen.

#### **Suchschaltflächen nach Anfangsbuchstaben**

Damit können Sie eine Suche anhand des Anfangsbuchstabens des Zielnamens eingrenzen.

## **HINWEIS**

● Um das Remote-Adressbuch verwenden zu können, müssen die Einstellungen des Server-Gerätes konfiguriert werden. Stellen Sie diese ein, um das Remote-Adressbuch extern auf dem Server-Gerät zu öffnen.

### Angabe des Empfängers von den Zielwahl-Schaltflächen

#### **1 Drücken Sie <Zielwahl>.**

#### **2 Wählen Sie die gewünschte One-Touch-Schaltfläche aus, und drücken Sie <OK>.**

- Um das Ziel mit der Nummer einer Zielwahl-Schaltfläche (Zielwahlnummer) anzugeben, drücken Sie ↓, und geben Sie die Nummer für die gewünschte Zielwahl-Schaltfläche ein.
- Um das Remote-Adressbuch zu verwenden, drücken Sie <An Rem.Adressbuch>.

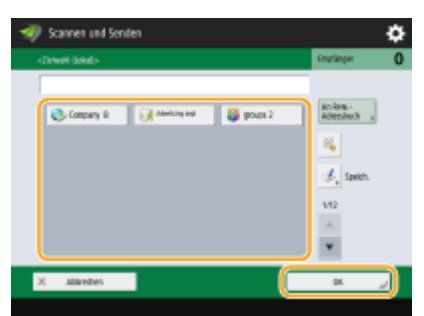

## **HINWEIS**

- Die Ziele, die in den Zielwahl-Tasten des Server-Geräts registriert sind, werden zu folgenden Zeitpunkten aktualisiert:
	- Wenn ein Faxauftrag auf dem Client-Gerät versendet wurde.
	- Wenn Sie // (Zurücksetzen) auf dem Clientgerät drücken
	- Wenn Auto-Reset auf dem Client-Gerät aktiviert ist.

### Manuelles Eingeben von Zielen

Sie können Ziele, die nicht im Adressbuch oder in den Zielwahl-Schaltflächen registriert sind, manuell angeben.

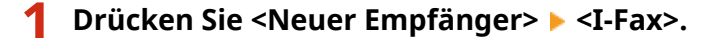

#### **2 Wählen Sie den Übertragungsmodus aus.**

● Wenn Sie das Gerät so einstellen möchten, dass Sie das Sendeergebnis eines Dokuments im Fenster <Statusmonitor> überprüfen können, wählen Sie <Voll> aus. Im gegenteiligen Fall wählen Sie <Einfach> aus. Beachten Sie, dass der Empfänger den Übertragungsmodus ebenfalls unterstützen muss, um das Sendeergebnis überprüfen zu können. Je nach Gerät des Empfängers, ist das Senden einer I-Faxnachricht unzulässig, es sei denn Sie wählen <Einfach> aus.

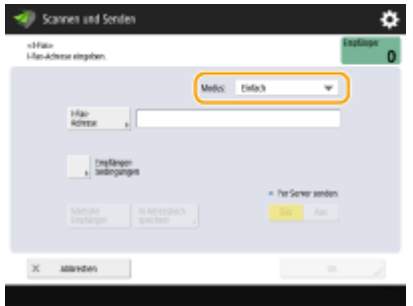

## **HINWEIS**

● Wenn Sie ein I-Fax an einen Empfänger senden, der den Übertragungsmodus nicht unterstützt, zeigt das Fenster <Statusmonitor> <Auf Ergeb. warten...> an, selbst wenn der Sendevorgang abgeschlossen ist. Diese Meldung wird angezeigt, bis die für <SE Timeout für Vollmodus> festgelegte Zeit abgelaufen ist. O **[<SE Timeout für Vollmodus>\(P. 1361\)](#page-1375-0)** 

## **3 Geben Sie den I-Fax Empfänger ein.**

● Drücken Sie <I-Fax-Adresse>, geben Sie den Empfänger ein, und drücken Sie dann <OK>. Der Empfänger muss z. B. im Format "adv01@example.com" festgelegt werden. Für die Übertragung an ein Gerät im selben Netzwerk geben Sie den Empfänger z. B. im Format "adv01@192.168.11.100 (Empfängername@IP-Adresse)" ein.

## **4 Drücken Sie <Empfängerbedingungen>.**

## **5 Legen Sie die Empfangsbedingungen des Geräts der Gegenstelle fest, und drücken Sie <OK>.**

- Achten Sie darauf die Empfangsfunktionen, die die Gegenstelle unterstützt, zu überprüfen, bevor Sie die Bedingungen festlegen.
- Um eine weitere I-Faxadresse hinzuzufügen, drücken Sie <Nächster Empfänger>, und wiederholen Sie die Schritte 2 bis 5.
- Unter <Komprimierungsmethode> erhöht sich der Komprimierungsfaktor der Dateien in der Reihenfolge MH→MR→MMR, und verkürzt die Übertragungszeit.
- Wählen Sie unter <Geteilte Daten> <Ein> aus, um eine große Anzahl an Dokumentendaten für den Sendevorgang aufzuteilen. Verfügt die Gegenstelle nicht über die Funktion aufgeteilte Daten zu kombinieren, wählen Sie <Aus> aus. Bei der Einstellung <Aus> tritt ein Übertragungsfehler auf, wenn die Größe der gesendeten Daten einen bestimmten Wert überschreitet. **[<Maximale Datengröße zum Senden>\(P. 1358\)](#page-1372-0)**

## **WICHTIG**

● Das Festlegen von Bedingungen, die die Gegenstelle nicht unterstützt, kann zu einem Übertragungsfehler führen.

## **HINWEIS:**

● Sie können <In Adressbuch speichern> drücken, um das eingegebene Ziel zu registrieren. Legen Sie die erforderlichen Bedingungen fest, und geben Sie <Name> und <Adressbuch> an. Informationen über die Einstellungen finden Sie unter **[Speichern von Empfängern im Adressbuch\(P. 437\)](#page-451-0)** .

## **6 Drücken Sie <OK>.**

## **HINWEIS**

### **Führen Sie die folgenden Schritte aus, wenn Sie an ein Gerät im selben Netzwerk senden**

● Wenn Sie ein I-Fax an ein Gerät innerhalb desselben Netzwerks senden, können Sie es direkt an das Gerät ohne über den Mailserver senden. Legen Sie <Per Server senden> auf <Aus> fest, bevor Sie ein I-Fax versenden.

### Angeben von Zielen im LDAP-Server

Sie können im LDAP-Server gespeicherte Ziele suchen und angeben.

### **1 Drücken Sie <Adressbuch>.**

#### **2 Drücken Sie <An LDAP Server>.**

- Wenn <Adressbuch ändern> angezeigt wird, drücken Sie <Adressbuch ändern> <LDAP-Server>.
- Wenn der Bildschirm zur Eingabe des Netzwerkpassworts angezeigt wird, geben Sie den Anwendernamen und das Passwort ein, und drücken Sie <OK>.

### **3 Drücken Sie <Durch Beding.such.>.**

● Um alle Ziele im LDAP-Server ohne Angabe von Bedingungen anzuzeigen, fahren Sie bei Schritt 5 fort.

#### **4 Geben Sie die Suchbedingungen an.**

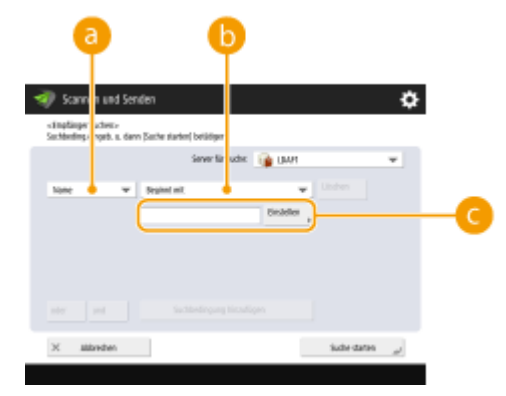

#### **B** Suchkategorien

Wählen Sie ein Suchkriterium, um Ziele nach Name, E-Mail-Adresse, Firmenname und Firmeneinheit (Abteilungsname usw.) zu durchsuchen.

#### **Suchbedingungen**

Wählen Sie eine Suchbedingung, wie ein Zielname, der "John" enthält, und ein Abteilungsname, der mit "Entwicklung" beginnt.

#### **Suchzeichen**

Drücken Sie <Einstellen>, und geben Sie die Suchzeichen für die Suchbedingung ein.

## **HINWEIS**

**So führen Sie eine Suche mit mehreren Bedingungen aus**

● Sie können Ziele mit mehreren Bedingungen durchsuchen. Geben Sie die erste Suchbedingung an, drücken Sie <Suchbedingung hinzufügen>, und wählen Sie dann <oder> oder <und> für die nächste Bedingung.

### **5 Drücken Sie <Suche starten>.**

➠Die Suchergebnisse werden angezeigt.

● Um mit einer anderen Bedingung zu suchen, drücken Sie <Löschen>, um die festgelegten Einstellungen zu löschen, und legen Sie dann eine neue Bedingung fest.

#### **6 Wählen Sie den Empfänger aus, und drücken Sie <E-MailAdresse als I-Fax wählen> E** <∩K>

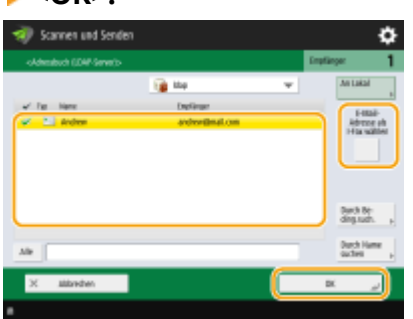

**7 Prüfen Sie die angezeigte Meldung, und drücken Sie <OK>.**

### **8 Drücken Sie <Details>.**

- **9 Legen Sie die Empfangsbedingungen des Geräts der Gegenstelle fest, und drücken Sie <OK>.**
- Drücken Sie <Empfängerbedingungen>, und wählen Sie die Funktionen aus, die die Gegenstelle unterstützt. Achten Sie darauf, die Empfangsfunktionen des Empfängers zu prüfen, bevor Sie die Bedingungen festlegen.
- Unter <Komprimierungsmethode> erhöht sich der Komprimierungsfaktor der Dateien in der Reihenfolge MH→MR→MMR, so verkürzt sich die Übertragungszeit.
- Wählen Sie unter <Geteilte Daten> <Ein> aus, um eine große Anzahl an Dokumentendaten für den Sendevorgang aufzuteilen. Verfügt die Gegenstelle nicht über die Funktion aufgeteilte Daten zu kombinieren, wählen Sie <Aus> aus. Bei der Einstellung <Aus> tritt ein Übertragungsfehler auf, wenn die Größe der gesendeten Daten einen bestimmten Wert überschreitet. **[<Maximale Datengröße zum Senden>\(P. 1358\)](#page-1372-0)**

## **WICHTIG**

● Das Festlegen von Bedingungen, die die Gegenstelle nicht unterstützt, kann zu einem Übertragungsfehler führen.

## **10 Drücken Sie <OK>.**

#### **4 Drücken Sie <Optionen>, und legen Sie bei Bedarf die Scaneinstellungen fest.**

● Siehe nachfolgend die Details. **[Grundfunktionen zum Scannen von Originalen\(P. 704\)](#page-718-0)** 

**[Deutliches Scannen\(P. 723\)](#page-737-0)  [Effizientes Scannen\(P. 729\)](#page-743-0)  [Nützliche Scanfunktionen\(P. 737\)](#page-751-0)** 

## **5 Drücken Sie (Start).**

➠Originale werden gescannt, und der Sendevorgang beginnt.

● Drücken Sie <Abbrechen> oder (Stopp) <Ja>, um den Scanvorgang abzubrechen.

#### **Wenn <[Start] wählen, um das nächste Original zu scannen.> angezeigt wird**

Legen Sie das Original ein, das als nächstes gescannt werden soll, und drücken Sie (1) (Start). Sobald der Scan aller Originale abgeschlossen ist, drücken Sie <Senden starten>, um das I-Fax zu senden.

● Drücken Sie zum Abbrechen des Sendevorgangs <Zu Statusmonitor> ▶ wählen Sie ein Dokument aus <Abbrechen> <Ja>.

## **HINWEIS**

#### **So überprüfen Sie die Gesamtanzahl der angegebenen Empfänger**

● Die Gesamtanzahl der angegebenen Empfänger wird oben rechts am Bildschirm angezeigt. Dadurch können Sie vor dem Senden bestätigen, dass die Anzahl der Empfänger korrekt ist.

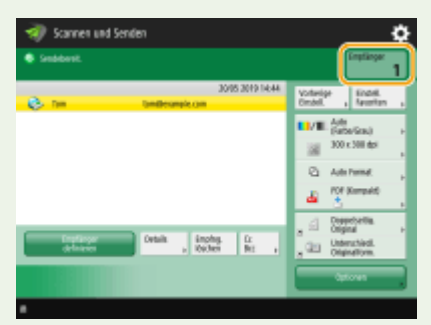

#### **So senden Sie ein Fax mit Absenderinformationen**

● Sie können mit dem Namen des Absenders und der I-Fax Nummer senden. **●<Kopfzeile SE>(P. 1344)** 

#### **So zeigen Sie den Status für gesendete Dokumente an**

- Auf dem Bildschirm <Statusmonitor> können Sie den Status für gesendete Dokumente anzeigen. Auf diesem Bildschirm können Sie Faxnachrichten erneut senden oder das Senden nach dem Prüfen des Status abbrechen. **[Überprüfen von Status und Log für gesendete und empfangene Dokumente\(P. 628\)](#page-642-0)**
- Wenn <Benachricht.anzeigen, wenn ein Auftrag akzeptiert ist> auf <Ein> gestellt wird, kann der <Statusmonitor>-Bildschirm über folgenden Bildschirm angezeigt werden, der nach Empfang eines Sendeauftrags eingeblendet wird. **O<Benachricht.anzeigen, wenn ein Auftrag akzeptiert ist>(P. 1352)**

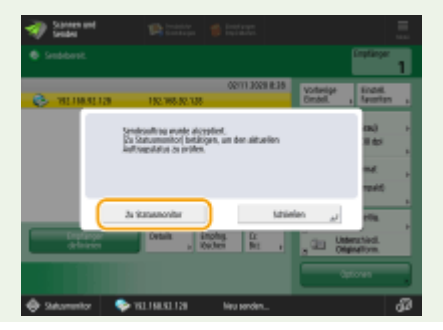

#### **So drucken Sie den Bericht mit den Sendeergebnissen**

- Durch das Drücken von <Optionen>  $\blacktriangleright$  <SE Bericht> in der Anzeige für Grundeigenschaften des Scannens wird automatisch der Bericht mit der Liste der Sendeergebnisse gedruckt. **[Überprüfen von Status und](#page-642-0) [Log für gesendete und empfangene Dokumente\(P. 628\)](#page-642-0)**
- Um dies für jeden Auftrag von <Optionen> einzustellen, müssen Sie <Nur bei Fehler> oder <Aus> in **[<SE](#page-1357-0) [Bericht>\(P. 1343\)](#page-1357-0)** wählen und dann <Drucken über Optionen zulassen> auf <Ein> einstellen.

#### **So senden Sie Dateien sicher**

● Mithilfe der TLS-Kommunikation können Sie eine verschlüsselte Datei senden. **[Konfigurieren der](#page-956-0) [Schlüssel und Zertifikate für TLS\(P. 942\)](#page-956-0)** 

#### **Wenn mehrere Blätter eingezogen werden**

- Der Scan wird gestoppt, und die Meldung wird auf dem Bildschirm angezeigt. Gehen Sie zum Beheben des Staus wie in den Anweisungen erläutert vor. Wenn der Stau behoben ist, wird der Bildschirm zum Fortsetzen des Auftrags angezeigt. Wenn das Gerät fälschlicherweise einen Mehrfacheinzug erkennt, drücken Sie <Zufuhr mehrerer Blätter nicht erkennen>, um den Scan fortzusetzen.
- Wenn Sie das Gerät vorab so einstellen wollen, dass Sie nicht über einen Mehrfacheinzug benachrichtigt werden, führen Sie einen der folgenden Schritte aus.
	- Drücken Sie bei jedem Senden <Optionen> auf dem Grundfunktionsbildschirm zum Faxen wählen Sie <Erken. Zufuhr mehrerer Blätt.>, um die Einstellung zu deaktivieren.
	- Setzen Sie <Erken. Zufuhr mehr.Blät. durch Einz.als Standard einst.> auf <Aus>. **[<Erken. Zufuhr](#page-1305-0) [mehr.Blät. durch Einz.als Standard einst.>\(P. 1291\)](#page-1305-0)**

### **Wenn Fotos im gesendeten Bild zu dunkel sind oder helle Farben im Hintergrund von farbigen Originalen nicht entfernt werden können.**

- Die Qualität des gesendeten Bildes kann möglicherweise verbessert werden, wenn die folgenden Bedingungen/Einstellungen erfüllt sind.
	- Auftragsart: Fax (Speicher senden) oder Scannen und Senden (Fax/I-fax)
	- <Farbe wählen>: <Schwarzweiß> (Scannen und Senden)
	- <Originaltyp>: <Text>
	- <Dichte> > <Hintergrunddichte>: <Auto>
	- $-$  <Auflösung>: 200 dpi x 400 dpi, 300 dpi x 300 dpi\*, 400 dpi x 400 dpi, oder 600 dpi x 600 dpi\* \*Kann für "Scannen und Senden" eingestellt werden
	- <Vorrang Geschwindkeit/Bildqualität für SW-Scan> Fax/I-Fax Sendeaufträge: <Vorrang Qualität> [\(](#page-1306-0)  **[<Vorrang Geschwindkeit/Bildqualität für SW-Scan>\(P. 1292\)](#page-1306-0)** [\)](#page-1306-0)

#### **TIPPS**

#### **Prüfen von gescannten Originalen vor dem Senden**

● Sie können gescannte Bilder vor dem Senden im Vorschaubildschirm prüfen. **[Prüfen der gescannten](#page-755-0) [Originale vor dem Sende-/Speichervorgang \(Vorschau\)\(P. 741\)](#page-755-0)** 

#### **Speichern häufig verwendeter Einstellungen**

● Sie können häufig verwendete Ziele und Scaneinstellungen auf einer Schaltfläche des Geräts für den späteren Gebrauch kombinieren. Indem Sie die registrierte Schaltfläche beim Scannen von Originalen drücken, können Sie Ihre Einstellungen schnell abschließen. **[Speichern einer Kombination häufig](#page-421-0) [genutzter Funktionen\(P. 407\)](#page-421-0)** 

LINKS

#### **[Speichern von Empfängern\(P. 431\)](#page-445-0)**

**[Registrieren des LDAP-Servers\(P. 333\)](#page-347-0)  [<Empfänger einstellen>\(P. 1432\)](#page-1446-0)** 

## <span id="page-660-0"></span>**Empfangen von I-Faxen**

### ◼Wenn ein I-Fax ankommt

Die Anzeige Verarbeitung/Daten auf dem Bedienfeld blinkt grün. Nach Abschluss des Empfangs wird das Dokument automatisch gedruckt, und die Anzeige erlischt.

## **HINWEIS**

- Drücken Sie zum Abbrechen des Empfangvorgangs < (Statusmonitor/Abbruch) ▶ <Empfang> ▶ <Auftragsstatus>  $\blacktriangleright$  wählen Sie ein Dokument aus  $\blacktriangleright$  <Abbrechen>.
- Sie können die Zeit angeben, nach der der Empfang bei Erhalt einer geteilten I-Faxnachricht abgebrochen wird und die zugehörigen Daten nicht empfangen werden können. Die zur angegebenen Zeit eingegangenen Daten werden ausgedruckt. **[<EM Timeout geteilter Daten>\(P. 1395\)](#page-1409-0)**

#### ■Ausgabepapier

Ein eingehendes I-Fax wird auf demselben Papierformat wie dem des empfangenen Dokuments gedruckt. Wenn kein Papier im Format des empfangenen Dokuments verfügbar ist, wird das Dokument gemäß der Einstellung unter <Kassette wählen> gedruckt. **[<Kassette wählen>\(P. 1385\)](#page-1399-0)** 

# **HINWEIS**

#### **So empfangen Sie I-Faxnachrichten manuell**

• Drücken Sie ۞ (Statusmonitor/Abbruch) ▶ <Empfang> ▶ <Auftragslog> ▶ <I-Fax EM prüfen>. Durch

Drücken von <Fax/I-Fax Eingangsbox>( **[Bildschirm <Startseite>\(P. 367\)](#page-381-0)** ) <Box Speicherempfang> <Geteilte Daten EM Eing.box> können Sie den Empfangsstatus der geteilten I-Faxnachrichten und ihre Datengröße überprüfen.

#### **TIPPS**

- Sie können Papier beim Drucken sparen.
	- **[<Druck auf beide Seiten>\(P. 1385\)](#page-1399-0)  [<2 auf 1 Log>\(P. 1386\)](#page-1400-0)**
	- **[<EM Fax-Format verkleinern>\(P. 1386\)](#page-1400-0)**
- Sie können Informationen wie die Empfangszeit beim Drucken in empfangene Dokumente aufnehmen. **[<EM Fußzeile drucken>\(P. 1387\)](#page-1401-0)**

#### **LINKS**

- **[Verschiedene Empfangsmethoden\(P. 619\)](#page-633-0)**
- **[Automatische Weiterleitung der empfangenen Dokumente\(P. 625\)](#page-639-0)**
- **[Überprüfen von Status und Log für gesendete und empfangene Dokumente\(P. 628\)](#page-642-0)**

## **Verwenden von externen Faxnachrichten**

#### 9AES-09X

Selbst wenn Sie über einen Multifunktionsdrucker ohne Faxmöglichkeit verfügen, können Sie den Drucker für das Senden und Empfangen über einen anderen Multifunktionsdrucker mit Faxfunktionalität verwenden, sofern beide Drucker sich im selben Netzwerk befinden. In diesem Fall können der Drucker mit Faxfunktionalität und der Drucker ohne Faxfunktionalität mit einem Server und entsprechend einem Client-Gerät verglichen werden. Das gemeinsame Benutzen der Faxfunktionalität und der Kommunikationsleitungen senkt die Einführungskosten und bietet eine effiziente Nutzung der Faxfunktionen.

\*Nur für die imageRUNNER ADVANCE-Serie verfügbar

## **WICHTIG**

#### **Modelle mit Faxfunktionalität**

- Diese können nur als Server und nicht als Clientgeräte verwendet werden.
- Das Remote Fax-Kit wird nicht unterstützt.

#### **Modelle mit einer optionalen Fax-Funktion**

- Um die Remote-Faxfunktion verwenden zu können, müssen Sie zuvor die folgenden Optionen installieren: **[Systemoptionen\(P. 1741\)](#page-1755-0)** 
	- Auf einem Gerät, das als Servergerät verwendet werden soll: Super G3 Faxkarte
	- Auf einem Gerät, das als Clientgerät verwendet werden soll: Remote Fax Kit

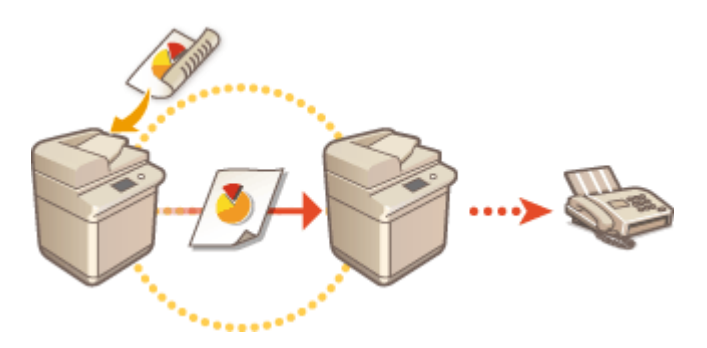

#### **Vor der Verwendung von einer externen Faxnachricht**

Legen Sie zuvor die entsprechenden Einstellungen auf dem Servergerät und dem Clientgerät fest.

- Einstellungen für Servergeräte: **○<Einstellungen Remote Fax>(P. 1382)**
- Einstellungen für Clientgeräte: **[<SE Einstellungen Remote Fax>\(P. 1379\)](#page-1393-0)**

#### **Senden einer Faxnachricht**

Sie können eine Faxnachricht vom Client-Gerät auf dieselbe Weise wie eine normale Faxnachricht senden. **[Grundfunktionen für das Senden von Faxnachrichten\(P. 577\)](#page-591-0)** 

#### **Empfangen einer Faxnachricht**

Die am Server empfangenen Faxnachrichten werden in I-Faxnachrichten konvertiert und an ein Client-Gerät übermittelt. Sie müssen die Einstellungen für einen Server festlegen, um I-Faxnachrichten an ein Client-Gerät zu übermitteln und für das Client-Gerät, um I-Faxnachrichten zu empfangen.

- Einstellungen für Servergeräte:  **<Einstellungen Weiterleitung>(P. 1389)**
- Einstellungen für Clientgeräte: **[Einrichten der E-Mail-/I-Fax-Kommunikation\(P. 351\)](#page-365-0)**

# **HINWEIS**

- Geben Sie die ID und das im Server registrierte Passwort ein, sobald das Eingabefenster der Abteilungs-ID und des Passwortes eingeblendet wird.
- Die Absenderdaten einer vom Clientgerät gesendeten Faxnachricht werden gemäß der Einstellung im Servergerät gedruckt. **O<Kopfzeile SE>(P. 1344)**

#### LINKS

**[Empfangen von I-Faxen\(P. 646\)](#page-660-0)** 

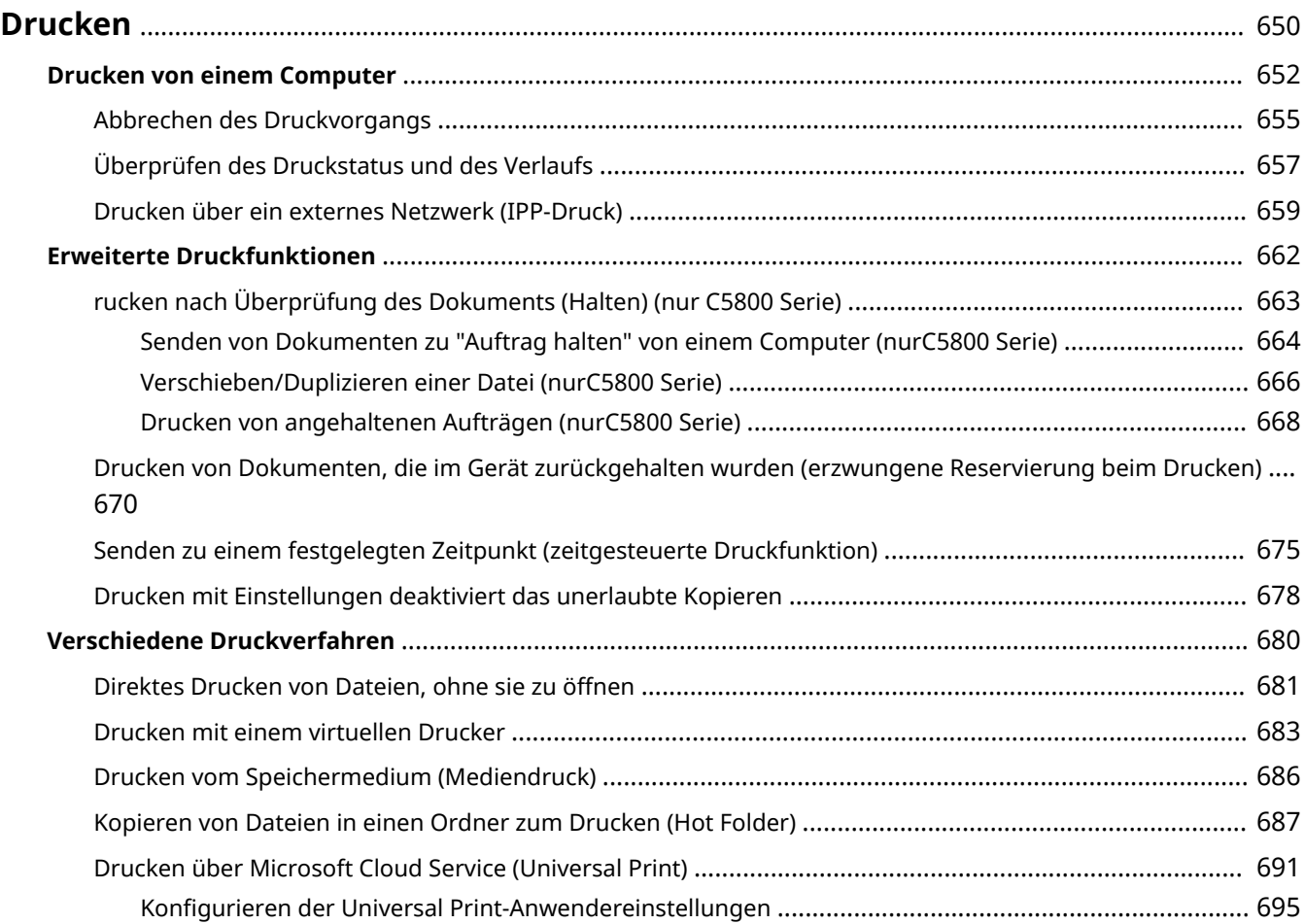

<span id="page-664-0"></span>Sie können Dokumente und Bilder drucken, die auf einem Computer vorbereitet wurden. Dieser Abschnitt stellt grundlegende Bedienvorgänge und nützliche Druckfunktionen vor.

### ■ Einführung in Grundfunktionen

Dieses Kapitel beschreibt die grundlegenden Bedienverfahren, wenn Sie von einem Computer drucken.

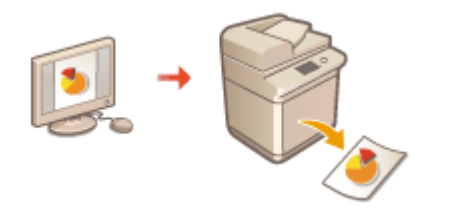

**[Drucken von einem Computer\(P. 652\)](#page-666-0)  [Abbrechen des Druckvorgangs\(P. 655\)](#page-669-0)  [Überprüfen des Druckstatus und des Verlaufs\(P. 657\)](#page-671-0)** 

### ■ Erweiterte Druckfunktionen

In diesem Abschnitt werden Funktionen erläutert, die verwendet werden, wenn Sie einen Mustersatz drucken oder ein Dokument bearbeiten möchten, bevor größere Auflagen gedruckt werden, oder vermeiden möchten, dass erstellte Drucke im Gerät verbleiben usw.

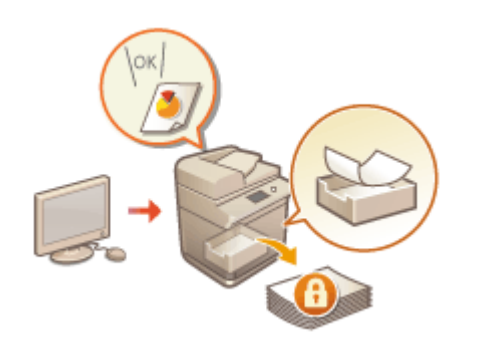

**[rucken nach Überprüfung des Dokuments \(Halten\) \(nur C5800](#page-677-0) [Serie\)\(P. 663\)](#page-677-0)** 

**[Drucken von Dokumenten, die im Gerät zurückgehalten](#page-684-0) [wurden \(erzwungene Reservierung beim Drucken\)\(P. 670\)](#page-684-0)  [Senden zu einem festgelegten Zeitpunkt \(zeitgesteuerte](#page-689-0) [Druckfunktion\)\(P. 675\)](#page-689-0)** 

**[Drucken mit Einstellungen deaktiviert das unerlaubte](#page-692-0) [Kopieren\(P. 678\)](#page-692-0)** 

### ■ Drucken in unterschiedlichen Umgebungen

In diesem Abschnitt werden Druckmethoden zum Drucken ohne Druckertreiber des Geräts vorgestellt, wie das Drucken ohne Computer bei einer Geschäftsreise usw.

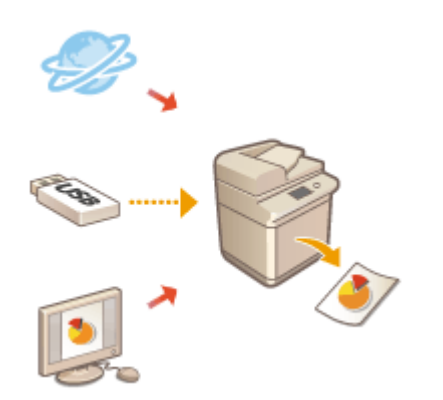

**[Direktes Drucken von Dateien, ohne sie zu öffnen\(P. 681\)](#page-695-0)  [Drucken mit einem virtuellen Drucker\(P. 683\)](#page-697-0)  [Drucken vom Speichermedium \(Mediendruck\)\(P. 686\)](#page-700-0)  [Kopieren von Dateien in einen Ordner zum Drucken \(Hot](#page-701-0) [Folder\)\(P. 687\)](#page-701-0)  [Drucken über Microsoft Cloud Service \(Universal Print\)\(P. 691\)](#page-705-0)** 

#### **TIPPS**

● Sie können Fotos, PDF-Dateien usw. mit einem Mobilgerät, wie Smartphone, Tablet usw., drucken. Weitere Informationen dazu finden Sie unter **[Verbindung mit Mobilgeräten\(P. 834\)](#page-848-0)** .

## <span id="page-666-0"></span>**Drucken von einem Computer**

#### 9AES-0A0

In diesem Abschnitt werden die grundlegenden Druckfunktionen von einem Computer mit installiertem Druckertreiber beschrieben.

#### **OHilfe für Druckertreiber(P. 652) Grundlegende Druckfunktionen(P. 652)**

## Hilfe für Druckertreiber

Durch das Klicken auf [Hilfe] (Windows) oder (2) (Mac OS) im Einstellungsfenster des Druckertreibers wird der Hilfebildschirm angezeigt. Weitere Informationen, die sich nicht im Anwenderhandbuch befinden, einschließlich Informationen zu Treiberfunktionen, und wie diese Funktionen einzurichten sind, finden Sie in der Hilfe.

## Grundlegende Druckfunktionen

Dieses Kapitel beschreibt den grundlegenden Arbeitsablauf, wenn Sie von einem Computer drucken.

**OIm Falle von Windows(P. 652) DIm Falle von Mac OS(P. 653)** 

## **Windows**

**1 Öffnen Sie ein Dokument, und zeigen Sie das Druckfenster an.**

**2 Wählen Sie das Gerät aus und klicken Sie auf [Einstellungen] oder [Eigenschaften].**

- **3 Legen Sie die Druckeinstellungen nach Bedarf fest, und klicken Sie auf [OK].**
- Wechseln Sie nach Bedarf zwischen den Registerkarten, um die gewünschten Druckeinstellungen festzulegen.

<span id="page-667-0"></span>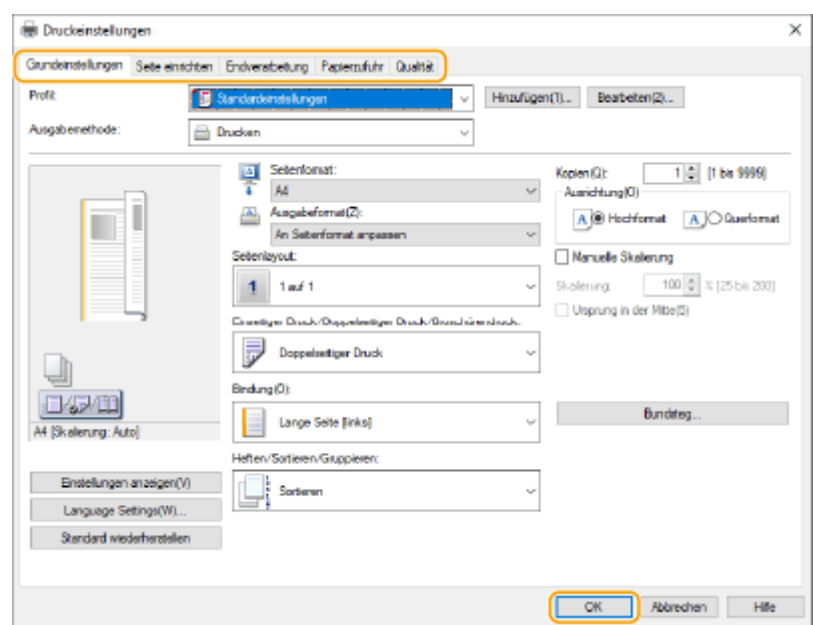

## **4 Klicken Sie auf [Drucken] oder [OK].**

➠Das Drucken beginnt.

● Wenn Sie den Vorgang abbrechen möchten, gehen Sie zu **[Abbrechen des Druckvorgangs\(P. 655\)](#page-669-0)** [.](#page-669-0)

## Mac OS

- **1 Öffnen Sie ein Dokument, und zeigen Sie das Druckfenster an.**
- **2 Wählen Sie das Gerät aus.**
- **3 Legen Sie die gewünschten Druckeinstellungen fest.**
	- Wählen Sie den Einstellungsbereich in der Dropdown-Liste aus, und legen Sie dann die Druckeinstellungen in den einzelnen Bereichen fest.

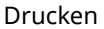

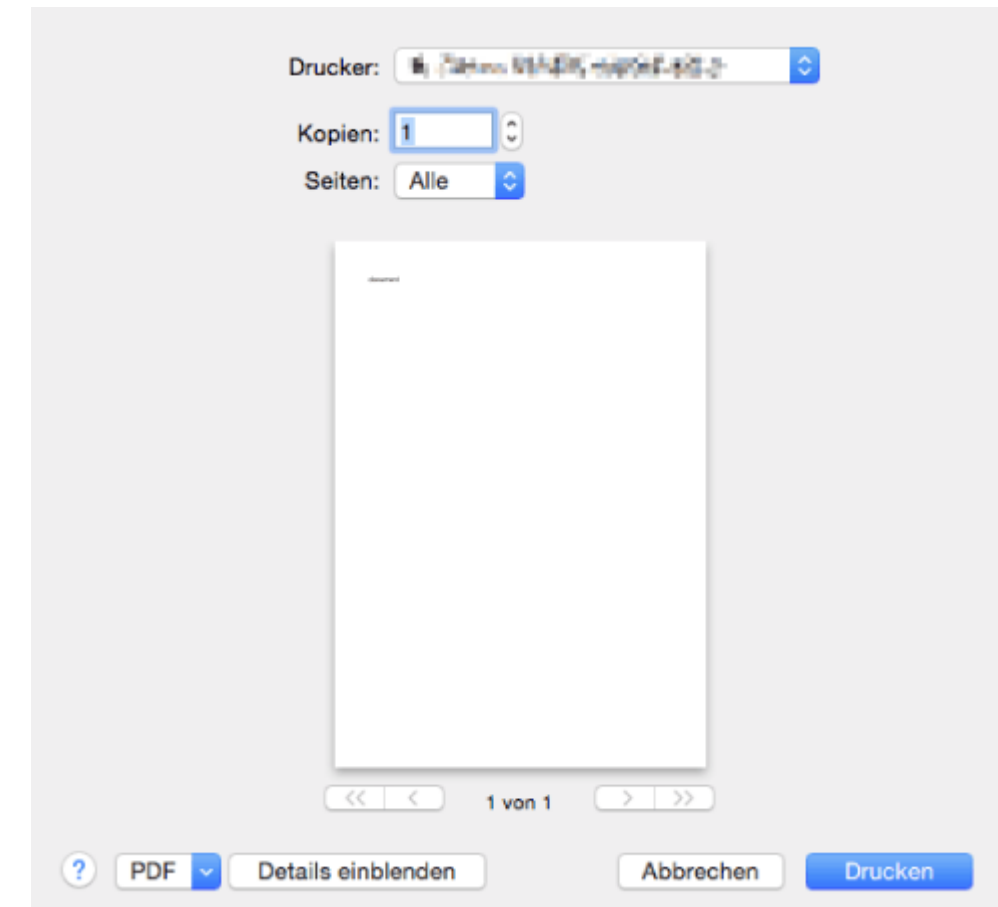

### **4 Klicken Sie auf [Drucken].**

➠Das Drucken beginnt.

● Wenn Sie den Vorgang abbrechen möchten, gehen Sie zu **[Abbrechen des Druckvorgangs\(P. 655\)](#page-669-0)** [.](#page-669-0)

#### LINKS

**[Überprüfen des Druckstatus und des Verlaufs\(P. 657\)](#page-671-0)  [<Papierzufuhrmod.für Druckertreiberauftr. mit MP Fach>\(P. 1313\)](#page-1327-0)** 

## <span id="page-669-0"></span>**Abbrechen des Druckvorgangs**

9AES-0A1

Sie können den Druckvorgang abbrechen, bevor er abgeschlossen ist. Ferner können Sie einen Druckauftrag über das Bedienfeld des Geräts abbrechen. **[Überprüfen des Druckstatus und des Verlaufs\(P. 657\)](#page-671-0)** 

**OIm Falle von Windows(P. 655) OIm Falle von Mac OS(P. 655)** 

## **Windows**

**1 Doppelklicken Sie auf das Druckersymbol, das in der Taskleiste des Desktops angezeigt wird.**

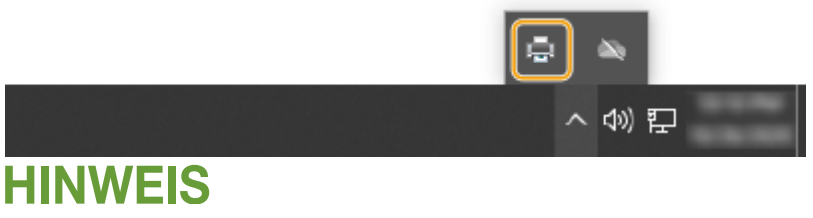

**Wenn das Druckersymbol nicht angezeigt wird**

● Öffnen Sie den Druckerordner, und klicken oder doppelklicken Sie auf das Symbol des Geräts.

### **2 Wählen Sie das abzubrechende Dokument aus, und klicken Sie auf [Dokument] [Abbrechen].**

● Wenn Sie das abzubrechende Dokument nicht finden können, wurde es bereits an das Gerät gesendet. In diesem Fall können Sie den Druckvorgang nicht mehr am Computer abbrechen.

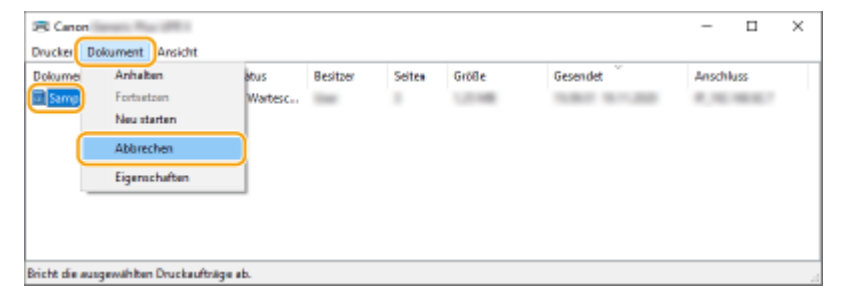

## **3 Klicken Sie auf [Ja].**

➠Der Druckvorgang wird abgebrochen.

## Mac OS

**1 Klicken Sie das im Dock angezeigte Druckersymbol an.**

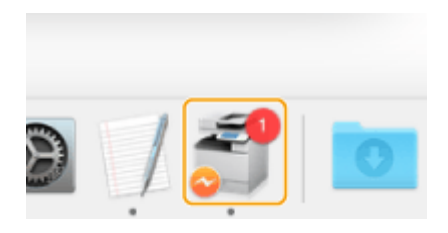

## **2 Wählen Sie das abzubrechende Dokument aus, und klicken Sie auf [Löschen] oder .**

➠Der Druckvorgang wird abgebrochen.

# <span id="page-671-0"></span>**Überprüfen des Druckstatus und des Verlaufs**

#### 9AES-0A2

Sie können den Wartestatus für Druckaufträge prüfen und feststellen, ob ein Fehler während des Druckvorgangs aufgetreten ist. Funktionsvorgänge, wie beispielsweise Drucken eines Dokuments vor anderen Dokumenten und vorübergehendes Aussetzen oder Abbrechen von Druckvorgängen, sind auch möglich.

# **HINWEIS**

● Wenn die Verwaltung der persönlichen Authentifizierung verwendet wird, können Sie auf dem Bildschirm <Statusmonitor> Benutzer davon abhalten, Aktionen an Aufträgen anderer Benutzer auszuführen. **[<Zugang zu anderen Anwenderaufträgen beschränken>\(P. 1463\)](#page-1477-0)** 

**1 Drücken Sie (Statusmonitor/Abbruch).**

### **2 Drücken Sie <Kopieren/Drucken> <Auftragsstatus>.**

● Wählen Sie <Drucken> in der Dropdown-Liste rechts oben am Bildschirm aus, um nur die zu druckenden Dokumente anzuzeigen.

z

### **3 Überprüfen Sie den Status.**

- Wenn Sie ein Dokument auswählen und <Details> drücken, können Sie den Druckvorgang abbrechen, den Status des Auftrags prüfen usw.
- Wenn Sie ein Dokument auswählen und <Abbrechen> drücken, können Sie den Druckvorgang abbrechen.
- Wenn Sie <Unterbrech./Vorrang Drck.> drücken, nachdem Sie ein Dokument ausgewählt haben, werden <Unterbrechen und Drucken> und <Vorrang Druck> angezeigt. Drücken Sie <Unterbrechen und Drucken>, um einen laufenden Druckauftrag auszusetzen und den Druckvorgang des ausgewählten Dokuments sofort zu starten. Drücken Sie <Vorrang Druck>, um das ausgewählte Dokument an die Spitze der Warteliste zu versetzen und es nach dem Druck des laufenden Druckauftrags zu drucken.

# **HINWEIS**

- Um einen Fehler zu ignorieren und den Druckvorgang fortzusetzen, drücken Sie <Details> ▶ wählen Sie ein Dokument <Fehler überspringen>.
- Um einen nicht gedruckten Auftrag im Gerät zwangsweise zu drucken, drücken Sie <Details> ▶ wählen Sie ein Dokument > <Papierzufuhr>.
- Sie können einen Unterbrechungsauftrag nicht mit einem anderen Auftrag unterbrechen. Wenn Sie versuchen, einen Unterbrechungsauftrag abzubrechen, wird der Auftrag nach Beendigung des aktuellen Unterbrechungsauftrags gestartet.

## ■ Überprüfen des Druckverlaufs

Drücken Sie <Auftragslog>, um eine Liste der gedruckten Dokumente anzuzeigen. Wenn ein Dokument ohne Probleme gedruckt wird, zeigt die <Ergebnis> Spalte <OK> an. Wird jedoch <NG> angezeigt, bedeutet es, dass der Druckvorgang abgebrochen wurde oder ein Fehler aufgetreten ist.

# **HINWEIS**

- Drücken Sie <Details>, nachdem Sie ein Dokument ausgewählt haben, um detaillierte Informationen anzuzeigen.
- Um eine Verlaufsliste zu drucken, drücken Sie <Liste drucken>.

#### LINKS

**[Abbrechen des Druckvorgangs\(P. 655\)](#page-669-0)** 

# <span id="page-673-0"></span>**Drucken über ein externes Netzwerk (IPP-Druck)**

9AES-0A3

Mit dem IPP-Port können Sie von einem externen Netzwerk aus über das Internet drucken. Um das Drucken über IPP zu verwenden, müssen Sie den IPP-Port im Druckertreiber festlegen. Um auch IPPS zu verwenden, müssen Sie den Schlüssel und das Zertifikat für dieses Gerät auf Ihrem Computer installieren. **[Installieren von Schlüssel und](#page-674-0) [Zertifikat dieses Geräts auf Ihrem Computer\(P. 660\)](#page-674-0)** 

# **WICHTIG**

- Um das Drucken über IPP zu verwenden, müssen Sie die <Einstellungen IPP-Druck> festlegen. **[<Einstellungen IPP-Druck>\(P. 1194\)](#page-1208-0)**
- Um den folgenden Vorgang auszuführen, müssen Sie sich an Ihrem Computer mit dem Administratorkonto anmelden.

### **1 Bereiten Sie den Druckertreiber vor.**

- Wenn das Gerät mit einer CD-ROM ausgeliefert wurde, legen Sie die CD-ROM in das Laufwerk Ihres Computers ein.
- Gehen Sie zum Herunterladen des Druckertreibers auf die Canon Website (https://global.canon/en/support/) und laden Sie Ihren Druckertreiber herunter.
- **2** Wählen Sie [**E**] ▶ [Windows-System] ▶ [Systemsteuerung] ▶ [Hardware und Sound]  **[Geräte und Drucker].**
- **3 Klicken Sie auf [Drucker hinzufügen].**
- **4 Klicken Sie auf [Der gewünschte Drucker ist nicht in der Liste enthalten.].**
- **5 Rufen Sie [Freigegebenen Drucker über den Namen auswählen] auf, geben Sie das Verbindungsziel ein, und klicken Sie auf [Weiter].**
- Geben Sie für die Verwendung von IPP "http://<IP address of the machine>/ipp" als Verbindungsziel ein.
- Geben Sie für die Verwendung von IPPS "https://<IP address of the machine>/ipp" als Verbindungsziel ein.
- **6 Klicken Sie auf [Datenträger...].**
- **7 Klicken Sie auf [Durchsuchen...].**

## **8 Geben Sie den Ordner mit dem Druckertreiber an, wählen Sie die INF-Datei und klicken Sie auf [Öffnen].**

● Die INF-Datei ist im Ordner [Driver] gespeichert.

### <span id="page-674-0"></span>**9 Fahren Sie mit den Einstellungen unter Beachtung der Anweisungen auf dem Bildschirm fort.**

➠Der Druckertreiber ist installiert. Um IPPS zu verwenden, installieren Sie den Schlüssel und das Zertifikat dieses Geräts auf Ihrem Computer.

#### ■Installieren von Schlüssel und Zertifikat dieses Geräts auf Ihrem Computer

Diese Beschreibung zeigt die Vorgehensweise für die Installation des Schlüssels und des Zertifikats mithilfe von Microsoft Edge.

- **1 Starten Sie den Webbrowser.**
- **2 Geben Sie "http://<IP address of the machine>/" in das Adresseingabefeld ein und drücken Sie die Taste [ENTER] auf der Tastatur.**
- **3 Klicken Sie auf [Nicht sicher] [Die Verbindung mit dieser Website ist nicht sicher.] [Zertifikat] im URL-Eingabefeld.**
- **4 Klicken Sie auf [In Datei kopieren...] in der Registerkarte [Details].**
- **5 Klicken Sie auf [Weiter].**
- **6 Wählen Sie das Dateiformat aus und klicken Sie auf [Weiter].**
- **7 Legen Sie den Speicherort und den Dateinamen des Zertifikats fest und klicken Sie dann auf [Weiter].**
- **Überprüfen Sie den zu speichernden Inhalt und klicken Sie auf [Fertig stellen] ▶ [OK].**

➠Damit ist die Speicherung des Zertifikats abgeschlossen.

- **9 Klicken Sie auf [OK].**
- **10 Schließen Sie den Webbrowser.**
- **11 Installieren Sie das in Schritt 8 gespeicherte Zertifikat auf Ihrem Computer.**

### **Für DER/Base64 (mit der "cer"-Erweiterung)**

- Doppelklicken Sie auf das gespeicherte Zertifikat.
- Klicken Sie auf [Zertifikat installieren...].
- Wählen Sie einen Speicherort aus und klicken Sie auf [Weiter].
- Wählen Sie [Alle Zertifikate in folgendem Speicher speichern], dann [Durchsuchen...] [Vertrauenswürdige Stammzertifizierungsstellen] und klicken Sie dann auf [OK].
- Klicken Sie auf [Weiter] **F** [Fertig stellen].

#### **Für PKCS#7 (mit der "p7b"-Erweiterung)**

- Doppelklicken Sie auf das gespeicherte Zertifikat.
- Doppelklicken Sie auf den Pfad für den Ordner, der das Zertifikat mit dem in [Name des logischen Speichers] angegebenen Namen enthält.
- Doppelklicken Sie auf [Zertifikate], das unter [Objekttyp] angezeigt wird.
- Doppelklicken Sie auf die Datei, die unter [Ausgestellt für] angezeigt wird.
- Klicken Sie auf [Zertifikat installieren...].
- Wählen Sie einen Speicherort aus und klicken Sie auf [Weiter].
- Wählen Sie [Alle Zertifikate in folgendem Speicher speichern], dann [Durchsuchen...] [Vertrauenswürdige Stammzertifizierungsstellen] und klicken Sie dann auf [OK].
- 8 Klicken Sie auf [Weiter] **[Fertig stellen]**.

# <span id="page-676-0"></span>**Erweiterte Druckfunktionen**

#### 9AES-0A4

In diesem Abschnitt werden Druckfunktionen wie das effiziente Ausführen eines Druckauftrags oder die verbesserte Sicherheit beim Drucken vorgestellt.

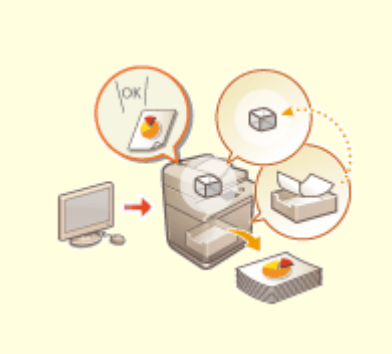

**[rucken nach Überprüfung des](#page-677-0) [Dokuments \(Halten\) \(nur C5800](#page-677-0) [Serie\)\(P. 663\)](#page-677-0)** 

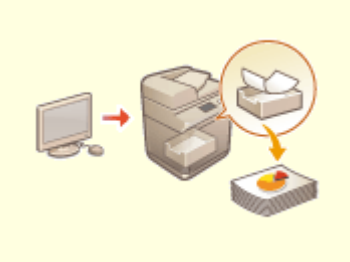

**[Drucken von Dokumenten, die](#page-684-0) [im Gerät zurückgehalten wurden](#page-684-0) [\(erzwungene Reservierung beim](#page-684-0) [Drucken\)\(P. 670\)](#page-684-0)** 

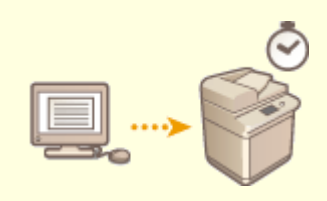

**[Senden zu einem festgelegten](#page-689-0) [Zeitpunkt \(zeitgesteuerte](#page-689-0) [Druckfunktion\)\(P. 675\)](#page-689-0)** 

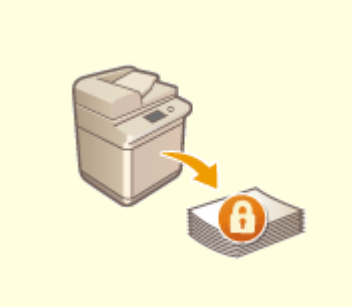

**[Drucken mit Einstellungen](#page-692-0) [deaktiviert das unerlaubte](#page-692-0) [Kopieren\(P. 678\)](#page-692-0)** 

# <span id="page-677-0"></span>**rucken nach Überprüfung des Dokuments (Halten) (nur C5800 Serie)**

9AES-0A5

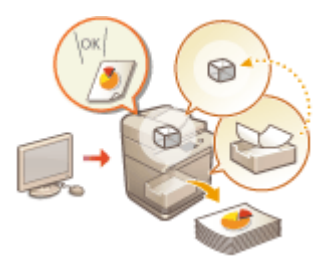

 Durch das vorübergehende Speichern eines Dokuments (Druckauftrags) im Speicherbereich für angehaltene Aufträge im Computer können Sie eine Testseite drucken, bevor Sie einen umfangreichen Druckauftrag starten, Dokumente in der Reihenfolge ihrer Priorität drucken oder nach Anzeige der finalen Bedingungseinstellungen drucken. Diese Funktion wird als "Auftrag anhalten" bezeichnet.

**[Senden von Dokumenten zu "Auftrag halten" von einem Computer \(nurC5800 Serie\)\(P. 664\)](#page-678-0)  [Verschieben/Duplizieren einer Datei \(nurC5800 Serie\)\(P. 666\)](#page-680-0)  [Drucken von angehaltenen Aufträgen \(nurC5800 Serie\)\(P. 668\)](#page-682-0)** 

# **WICHTIG**

- ●Um den Auftrags-Haltemodus zu verwenden, müssen Sie diesen Modus im Voraus einstellen. **[<Warteschlange> \(nur C5800 Serie\)\(P. 1427\)](#page-1441-0)**
- Beachten Sie, dass im Speicherbereich für angehaltene Aufträge gespeicherte Druckaufträge nach Ablauf einer festgelegten Zeitspanne automatisch gelöscht werden. Sie können diese Zeitspanne ändern. **[<Zeit](#page-1441-0) [bis Auto Löschen von Auftr.in Warteschl.>\(P. 1427\)](#page-1441-0)**
- Der Halte-Speicherplatz wird mit den Mailboxen geteilt. Informationen zum maximal verfügbaren Speicherplatz finden Sie in der Kapazitätsübersicht für **[Mailbox\(P. 1726\)](#page-1740-0)** .

# <span id="page-678-0"></span>**Senden von Dokumenten zu "Auftrag halten" von einem Computer (nurC5800 Serie)**

9AES-0A6

Um ein Dokument mit der Funktion "Auftrag anhalten" zu drucken, müssen Sie es als Druckauftrag für "Auftrag anhalten" mit dem auf dem Computer installierten Treiber senden.

## **HINWEIS**

● Sie können Dokumente, die in einem temporären Speicherplatz (Mailbox) des Geräts gespeichert sind, in den Speicherbereich für gehaltene Aufträge verschieben. **[Verschieben/Duplizieren einer](#page-680-0) [Datei \(nurC5800 Serie\)\(P. 666\)](#page-680-0)** 

**OIm Falle von Windows(P. 664) OIm Falle von Mac OS(P. 665)** 

## **Windows**

- **1 Öffnen Sie ein Dokument, und zeigen Sie das Druckfenster an.**
- Nähere Informationen zur Anzeige des Druckbildschirms erhalten Sie in der Hilfe der jeweiligen Anwendung.

**2 Wählen Sie das Gerät aus und klicken Sie auf [Details] oder [Eigenschaften].**

**3 Wählen Sie [Anhalten] von [Ausgabemethode] aus, und klicken Sie auf [Ja].**

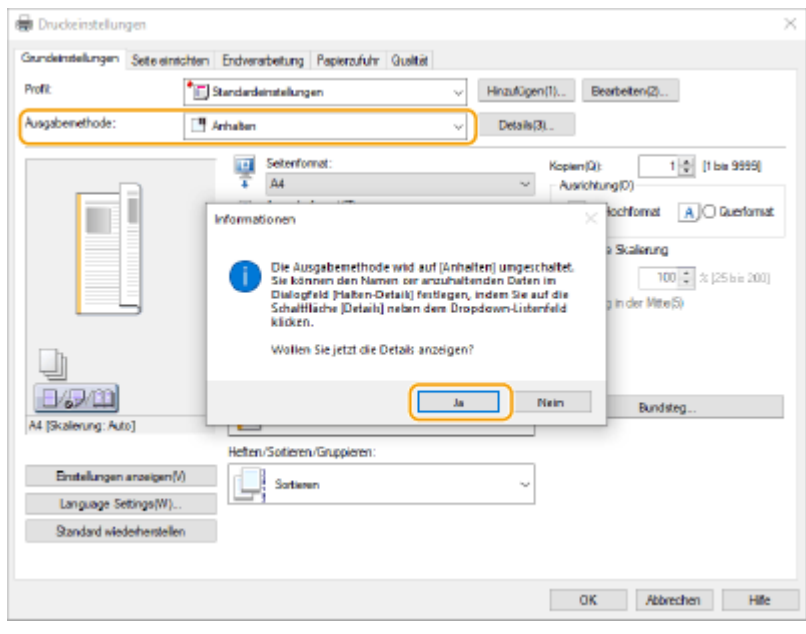

**4 Stellen Sie [Name der anzuhaltenden Daten] ein, und klicken Sie auf [OK].**

- <span id="page-679-0"></span>● Um die Daten unter dem auf dem Computer verwendeten Dateinamen zu halten, wählen Sie [Dateinamen verwenden]. Um den Dateinamen zu ändern, wählen Sie [Namen eingeben], und geben Sie einen Dateinamen in das Textfeld [Name] ein.
- **5 Ändern Sie die Druckeinstellungen nach Bedarf, und klicken Sie auf [OK].**

### **6 Klicken Sie auf [Drucken] oder [OK].**

➠Das Dokument wird an den Speicherbereich für gehaltene Aufträge gesendet.

## Mac OS

- **1 Öffnen Sie ein Dokument, und zeigen Sie das Druckfenster an.**
- Nähere Informationen zur Anzeige des Druckbildschirms erhalten Sie in der Hilfe der jeweiligen Anwendung.
- **2 Wählen Sie das Gerät aus.**
- **3 Legen Sie die Druckeinstellungen nach Bedarf fest, und klicken Sie auf [OK].**
- **4 Wählen Sie [Anhalten] unter [Auftragsverarbeitung] des Bereichs [Sonderfunktionen] aus.**

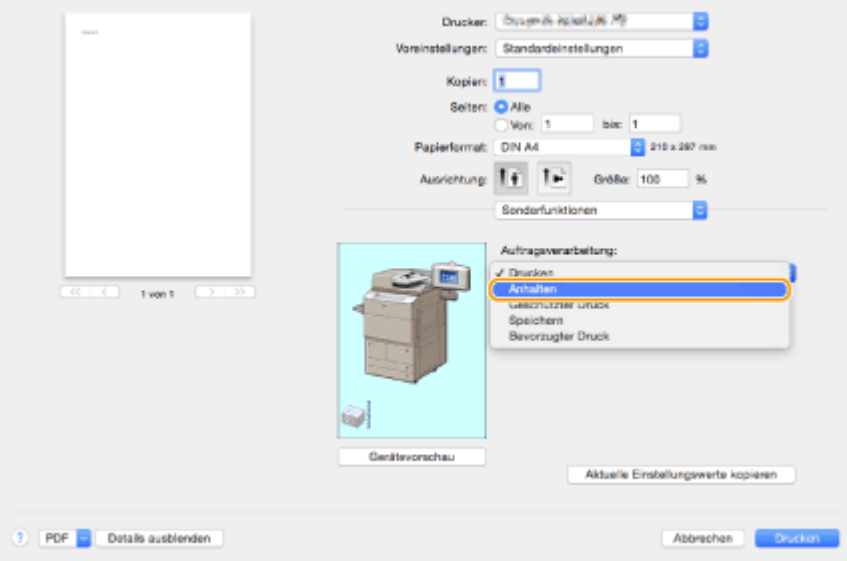

**5 Klicken Sie auf [Drucken].**

**6 Klicken Sie auf [OK].**

➠Das Dokument wird an den Speicherbereich für gehaltene Aufträge gesendet.

# <span id="page-680-0"></span>**Verschieben/Duplizieren einer Datei (nurC5800 Serie)**

9AES-0A7

Sie können Dokumente, die in einem temporären Speicherplatz (Mailbox) gespeichert sind, in den Speicherbereich für gehaltene Aufträge verschieben oder kopieren. Beispielsweise können Sie ein gescanntes Dokument, das in der Mailbox gespeichert wurde, nach dem Verschieben/Kopieren verwenden.

# **HINWEIS**

● Dateien in Posteingängen von Fax/I-Fax, Erweiterter Platz, Erweiterter Platz eines anderen imageRUNNER ADVANCE-Gerätes im Netzwerk oder auf Speichermedien können nicht in die Halte-Warteschlange verschoben oder dupliziert werden.

**Verschieben/Duplizieren einer Datei von einer Mailbox in die Halte-Warteschlange(P. 666) Verschieben/Duplizieren einer Datei aus der Halte-Warteschlange in eine Mailbox(P. 666)** 

Verschieben/Duplizieren einer Datei von einer Mailbox in die Halte-Warteschlange

**1 Drücken Sie <Zugang zu gespeicherten Dateien>. [Bildschirm <Startseite>\(P. 367\)](#page-381-0)** 

- **2 Drücken Sie <Mailbox>.**
- **3 Wählen Sie eine Mailbox und dann die Dateien. [Bearbeiten von Dateien in der](#page-813-0) [Mailbox\(P. 799\)](#page-813-0)**

**4 Drücken Sie <Datei bearbeiten> <Verschieben/Duplizieren> <Warteschlange>.**

● Drücken Sie <Dateien duplizieren>, wenn Sie kopieren anstatt zu verschieben.

- **5 Drücken Sie <Dupl./Vrsch.start.>.**
	- ➠Das Dokument wird aus der Mailbox in den Speicherbereich für angehaltene Aufträge verschoben/kopiert. Dort können Sie es als Druckauftrag für die Funktion "Auftrag anhalten" verwenden.

Verschieben/Duplizieren einer Datei aus der Halte-Warteschlange in eine Mailbox

**1 Drücken Sie <Warteschlange>. [Bildschirm <Startseite>\(P. 367\)](#page-381-0)** 

**2 Wählen Sie das Dokument aus.**

## **3 Drücken Sie <Details/Bearbeiten> <Versch./Dpl. in Mailbox>.**

### **4** Wählen Sie die Mailbox ► und drücken Sie <Duplizieren> oder <Verschieben>.

➠Die Datei in der Halte-Warteschlange wird in die Mailbox verschoben/dupliziert und kann als Mailbox-Datei verwendet werden.

## **HINWEIS**

- Wenn der Auftrag nicht in die ausgewählte Mailbox verschoben oder dupliziert werden kann, verbleibt er in der ursprünglichen Halte-Warteschlange.
- Wenn ein Fehler auftritt, während mehrere Aufträge verschoben oder dupliziert werden, wird die Anzahl der erfolgreich verschobenen oder duplizierten Aufträge angezeigt.
- Der Name des verschobenen oder duplizierten Auftrags ist derselbe wie der des ursprünglichen Auftrags. Das Datum bzw. die Uhrzeit wird auf den Zeitpunkt aktualisiert, zu dem der Auftrag verschoben oder dupliziert wurde.
- Abhängig vom Auftrag des Druckertreibers können einige Aufträge nicht in die Mailbox verschoben werden.
- Wenn der Netzschalter des Bedienfelds ausgeschaltet ist, während Aufträge verschoben oder dupliziert werden, werden nur die Aufträge, die bis zum Zeitpunkt des Ausschaltens bearbeitet wurden, erfolgreich verschoben oder dupliziert.

## **WICHTIG**

- Eine Datei ohne Druckeinstellungen kann nicht verschoben oder kopiert werden.
- Möglicherweise können Sie die Datei nicht verschieben/kopieren, die in der Mailbox bearbeitet wurde.

## <span id="page-682-0"></span>**Drucken von angehaltenen Aufträgen (nurC5800 Serie)**

9AES-0A8

### **1 Drücken Sie <Warteschlange>. [Bildschirm <Startseite>\(P. 367\)](#page-381-0)**

### **2 Wählen Sie die Dokumente.**

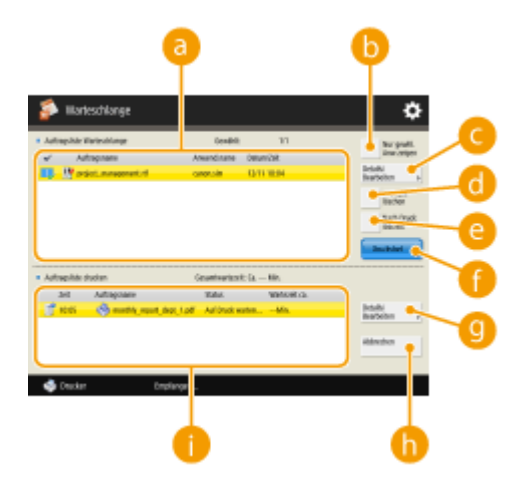

#### **<Auftragsliste Warteschlange>**

- Der Dokumentenauswahlstatus, die Symbole, die Dokumententypen angeben, sowie Dokumentennamen und Datum/Uhrzeiten, zu denen sie gespeichert wurden, werden angezeigt.
- Bei Auswahl eines Dokuments wird Mumit "ausgewählt" angezeigt. Bei der Auswahl von mehreren Dokumenten werden die Zahlen in der Mitte von **by als 1, 2, 3 ... in der ausgewählten Reihenfolge** angezeigt. Wenn Sie auf ein ausgewähltes Dokument drücken, wird die Auswahl aufgehoben.

#### **<Nur gewhl. Anw.zeigen>/<Alle Anw. anzeigen>**

Zeigt die Dokumente der ausgewählten Benutzer oder aller Benutzer an.

#### **<Details/Bearbeiten>**

Sie können das Auftragsticket des ausgewählten Dokuments bearbeiten/prüfen, die Druckinhalte prüfen, die Einstellung der Endbearbeitung ändern usw.

## **HINWEIS**

- Das Auftragsticket besteht aus JDF-(Job Definition Format-)Attributinformationen, die in einem Dokument während des gesamten Druckprozesses enthalten sind. Einige beziehen sich auf das gesamte Dokument und andere beziehen sich auf den nach Seiten geteilten jeweiligen Seitenbereich. Sie können die einzelnen Schritte zum Bearbeiten/Überprüfen des Auftragstickets überprüfen.
- Sie können <Laufkarte bearbeiten/bestätigen> nur bedienen, wenn Sie einen Auftrag mit einem Auftragsticket auswählen. Wenn Sie einen Auftrag auswählen, der über den Druckertreiber übermittelt wird, können Sie das Auftragsticket nicht bearbeiten.
- Angehaltene Dokumente können in einer Mailbox verwendet werden. Wählen Sie ein Dokument von <Auftragsliste Warteschlange> und drücken Sie <Details/Bearbeiten> <Versch./Dpl. in Mailbox>. Wählen Sie eine Mailbox bund drücken Sie <Duplizieren> oder <Verschieben>.

#### **<Alle wählen (max. 100)>/<Auswahl löschen>**

Wenn unter **au** kein Dokument ausgewählt ist, wird <Alle wählen (max. 100)> angezeigt, und Sie können alle Dokumente unter <Auftragsliste Warteschlange> auswählen. Wenn Dokumente ausgewählt sind, wird <Auswahl löschen> angezeigt, und Sie können die Auswahl aufheben.

#### **<Nach Druck löschen>**

Gedruckte Dokumente werden nach dem Drucken automatisch aus der <Auftragsliste Warteschlange> gelöscht. Wenn Sie immer <Nach Druck löschen> verwenden, können Sie die Standardeinstellungen so ändern, dass dies nicht jedes Mal neu festgelegt werden muss. O[<Standardeinstell. für](#page-1442-0) **[Auftragslöschung nach Drucken>\(P. 1428\)](#page-1442-0)** 

#### **<Druckstart>**

Führt den Druckvorgang aus.

#### **<Details/Bearbeiten>**

Sie können ein ausgewähltes Dokument bevorzugt drucken oder die Details einsehen.

#### **<Abbrechen>**

Bricht den Druckvorgang ab.

#### **<Auftragsliste drucken>**

Symbole, die den Druckstatus der Dokumente, den aktuellen Status und die Wartezeit angeben, werden angezeigt.

**3 Nehmen Sie die Einstellung gemäß dem Zweck vor.**

#### **Prüfen der Druckunterlagen mittels Testdruck (Musterdruck)**

- **1** Drücken Sie <Details/Bearbeiten>  $\blacktriangleright$  <Musterdruck>.
- **2** Legen Sie die Anzahl der Kopien und die Partition fest.
	- Bei einigen Dokumenten können Sie keine Partition festlegen.
- **3** Drücken Sie <Druckstart>.
	- ➠Das Drucken beginnt.
- **4** Drücken Sie <Schließen>.

#### **Prüfen der Dokumenteninhalte (Bildanzeige)**

1 Drücken Sie <Details/Bearbeiten>  $\blacktriangleright$  <Vorschau>.

#### **Löschen eines Auftrags**

**1** Drücken Sie <Details/Bearbeiten> <Löschen>.

### **4 Drücken Sie <Druckstart>.**

➠Der Druckvorgang wird gestartet und der Bildschirm mit der Druckauftragsliste wird angezeigt.

- Wird <Nach Druck löschen> nicht aktiviert, bleibt das Dokument selbst nach dem Drucken in der Liste.
- Es können maximal 100 Dateien auf einmal ausgewählt und gedruckt werden, einschließlich der Dateien in den Benutzerpostfächern und in der Warteschlange für angehaltene Aufträge.
# **Drucken von Dokumenten, die im Gerät zurückgehalten wurden (erzwungene Reservierung beim Drucken)**

9AES-0A9

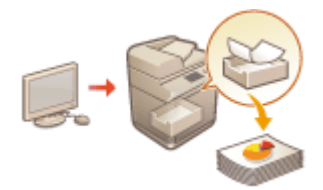

 Um den Verbleib von gedruckten Unterlagen im Gerät, unabsichtliche Datenlecks, falsches Drucken usw. zu verhindern, kann der Administrator das Speichern von Dokumenten vor dem Druck festlegen. Informationen zum Drucken des gespeicherten Dokuments finden Sie im Folgenden.

### **[<Zwangsweises Anhalten>\(P. 1420\)](#page-1434-0)  [Einschränken des Druckvorgangs von einem Computer\(P. 966\)](#page-980-0)**

# **WICHTIG**

- Die Option "Erzwungener Anhaltemodus" muss im Voraus festgelegt werden. **[<Zwangsweises](#page-1434-0) [Anhalten>\(P. 1420\)](#page-1434-0)**
- Dieser Modus kann von bis zu 200 Benutzern verwendet werden. Verbleibt ein Dokument, das mit anderen Personen gemeinsam verwendet wird, in der Maschine, wird nur der Benutzer gezählt, der den Auftrag gesendet hat.
- Sie können bis zu 2.000 Aufträge speichern.
- Es stehen mindestens 4 GB zur Speicherung von zurückgehaltenen Dokumenten zur Verfügung.
- Ein zurückbehaltenes Dokument kann nur gespeichert werden, wenn es maximal 2 GB groß ist.
- Die im Gerät gehaltenen Dokumente werden auch dann gespeichert, wenn das Gerät ausgeschaltet wird.
- Beachten Sie, dass Dokumente nach Ablauf einer festgelegten Zeitspanne automatisch gelöscht werden. Fragen Sie den Administrator, wie lange diese Zeitspanne dauert.

**1 Drücken Sie <Drucken>. [Bildschirm <Startseite>\(P. 367\)](#page-381-0)** 

# **2 Wählen Sie ein Dokument aus.**

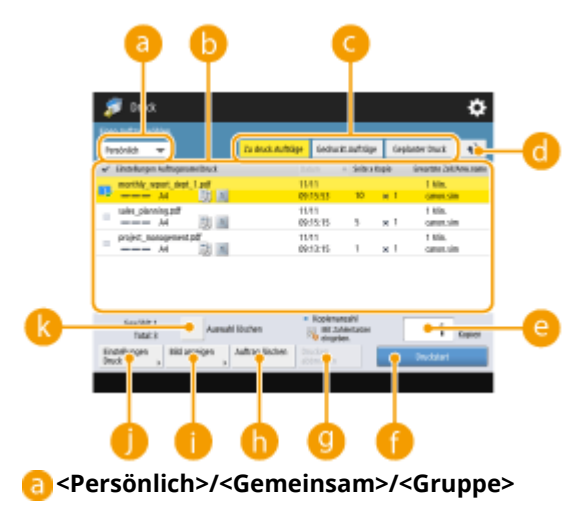

● <Persönlich>: Zeigt die Dokumente an, die von dem angemeldeten Anwender gesendet wurden.

- <Gemeinsam>: Dokumente, die basierend auf bestimmten Bedingungen gemäß den erzwungenen Anhalteeinstellungen angehalten wurden, werden angezeigt. Alle Anwender können diese Dokumente anzeigen und drucken.
- <Gruppe>: Zeigt Dokumente an, welche dieselben Gruppeninformationen wie der Anwender aufweisen, der angemeldet ist. Verwendet die Option "Abteilungs-IDs", um die Gruppen zu identifizieren.

#### **Dokumentenliste**

- Dokumente, die dem in der Dropdown-Liste ausgewählten Dokumenttyp entsprechen a sowie ihre dazugehörigen Informationen, werden im Listenformat angezeigt.
- Bei Auswahl eines Dokuments wird Musik "ausgewählt" angezeigt. Bei der Auswahl von mehreren Dokumenten werden die Zahlen in der Mitte von **by als 1, 2, 3 ... in der ausgewählten Reihenfolge** angezeigt. Wenn Sie auf ein ausgewähltes Dokument drücken, wird die Auswahl aufgehoben.
- Drücken Sie <Datum/Zeit>, um die Dokumente nach Datum bzw. Uhrzeit, aufsteigend ( ) oder absteigend ( $\Box$ ) zu sortieren.
- Wenn Sie sich mit der persönlichen Authentifizierungsverwaltung anmelden, bleibt die zuletzt verwendete Sortierbedingung erhalten. **[Liste der personalisierbaren Elemente\(P. 396\)](#page-410-0)**
- Gesicherter Druck oder verschlüsselte, gesicherte Druckdokumente zeigen na neben der Anzahl der Blätter x-Anzahl der Kopien in der Auftragsliste an.
- Falls <Warnung auf der Anzeige für Auftragsliste anzeigen> auf <Ein> in <Einstellungen Warnung Auftragswarteschlange> eingestellt ist, wird **!** in der Auftragsliste für die Dokumente angezeigt, auf die die eingestellten Bedingungen zutreffen. Falls <Warnung auf der Anzeige für Auftragsliste anzeigen> auf <Ein> in <Einstellungen Warnung Auftragswarteschlange> eingestellt ist, wird beim Drucken ein Warn-Popup-Fenster für die Dokumente angezeigt, auf die die eingestellten Bedingungen zutreffen. O **[<Einstellungen Warnung Auftragswarteschlange>\(P. 1423\)](#page-1437-0)**

# **HINWEIS**

● Von hier aus können Sie drucken, wenn die Ausgabemethode des Druckertreibers auf [Geschützter Druck] gesetzt ist.

#### **<Zu druck.Aufträge>/<Gedruckt.Aufträge>/<Geplanter Druck>**

Wenn Sie ein nicht gedrucktes Dokument auswählen, prüfen Sie, ob <Zu druck.Aufträge> aktiviert ist.

## **G** Schaltfläche Aktualisierung

Aktualisiert die Dokumentenliste.

#### **<Kopienanzahl>**

Geben Sie die Anzahl der zu ändernden Sätze ein, um die Anzahl der zu druckenden Sätze zu ändern.

#### **<Druckstart>**

Führt den Druckvorgang aus.

#### **<Drucken abbrechen>**

Bricht den Druckvorgang ab.

#### **<Auftrag löschen>**

Löscht Dokumente.

**<Bild anzeigen>**

Ermöglicht Ihnen, den Inhalt des Dokuments zu prüfen sowie Seiten auszuwählen und zu löschen.

# **HINWEIS**

- Eine gelöschte Seite kann nicht wieder hergestellt werden.
- Eine Seite kann nicht aus <Bild anzeigen> gelöscht werden, wenn es die einzige Seite dort ist.
- Abhängig von den Einstellungen des Druckertreibers sind Vorschaubilder mit <Bild anzeigen> möglicherweise nicht verfügbar.

- Informationen zu den Dateiformaten für den Direktdruck und zu den Sprachen der Seitenbeschreibungen, die eine Vorschau ermöglichen, finden Sie unter  $\bullet$ **[Druckerfunktionen\(P. 1723\)](#page-1737-0)** .
- <Seite löschen> aus <Bild anzeigen> der PrintRelease-Funktion von Canon PRINT Business wird nicht unterstützt.
- Wenn beim Löschen einer Seite die Meldung <Löschen der Seite fehlgeschlagen.> angezeigt wird, drücken Sie <Seite löschen> in <Vorschau> erneut.

#### **<Einstellungen Druck>/<Einstell. Druck für gew. Auftr.>**

Sie können die Druckeinstellungen wie beispielsweise die Anzahl von Kopien bearbeiten. Sie können auch die Druckeinstellungen ändern, wenn mehrere Dokumente ausgewählt sind.

# **HINWEIS**

- Sie können einen Mustersatz mit den unter Druckeinstellungen festgelegten Einstellungen durch Drücken von <Musterdruck> ausdrucken.
- Je nach den geänderten Einstellungen kann das Dokument möglicherweise nicht korrekt gedruckt werden.
- Wenn Sie die Einstellungen unter <Einstellungen Druck>/<Einstell. Druck für gew. Auftr.> ändern, wird das Dokument, für das die neuen Einstellungen gelten, in <Gedruckt> angezeigt.
- Wenn Sie allgemeine Druckaufträge, gesicherte Druckaufträge und verschlüsselte gesicherte Druckaufträge gleichzeitig auswählen, können Sie die Druckeinstellungen nicht sofort ändern.
- Abhängig von den Einstellungen des Druckertreibers können die Einstellungen unter <Einstellungen Druck> möglicherweise nicht geändert werden.
- Informationen zu den Sprachen der Seitenbeschreibungen, die die Konfiguration der Druckeinstellungen und der Dateiformate für den Direktdruck ermöglichen, finden Sie unter **[Druckerfunktionen\(P. 1723\)](#page-1737-0)** .
- Sie können die Druckeinstellungen mehrerer Druckaufträge nicht gleichzeitig ändern, wenn Sie die PrintRelease-Funktion von Canon PRINT Business verwenden.

#### **<Alle wählen (Max. 100 Aufträge)>/<Auswahl löschen>**

Wenn ein Dokument nicht in **b**ausgewählt ist, wird <Alle wählen (max. 100)> angezeigt, wodurch Sie alle Dokumente in der Dokumentenliste auswählen können. Falls Dokumente ausgewählt werden, wird <Auswahl löschen> angezeigt, damit Sie die gesamte Auswahl rückgängig machen können.

# **HINWEIS**

● Die Meldungen <Einige Aufträge konnten nach Empfang nicht gesichert werden.> und <Einige Aufträge wurden gelöscht.> können angezeigt werden, wenn beim Empfang eines Dokuments ein Fehler auftritt oder ein Dokument automatisch gelöscht wird, weil seine Aufbewahrungsfrist abgelaufen ist usw. Drücken Sie in diesem Fall + um die Meldung zu stornieren.

## **3 Drücken Sie <Druckstart>.**

➠Das Drucken beginnt.

# **HINWEIS**

● Um den Druckvorgang abzubrechen, wählen Sie den abzubrechenden Auftrag unter <Gedruckt.Aufträge> und wählen Sie <Drucken abbrechen>. Sie können auch (C) (Stopp) auf dem Bedienfeld drücken und den Auftrag, den Sie abbrechen möchten, unter <Druckaufträge> auswählen. Informationen zum Abbrechen von Aufträgen mit der Stopp-Taste finden Sie unter **[Abbrechen von Sende- und](#page-439-0) [Druckaufträgen\(P. 425\)](#page-439-0)** .

# Automatisches Drucken erzwungen angehaltener Druckaufträge nach dem Anmelden

Sie können festlegen, ob Druckaufträge beim Anmelden eines Anwenders automatisch gedruckt werden sollen. Wenn der Administrator **O<Funktion Auto Druck bei Login aktivieren>(P. 1425)** auf <Ein> eingestellt hat, können Anwender, die sich mit der persönlichen Authentifizierungsverwaltung angemeldet haben, festlegen, ob automatisch gedruckt werden soll oder nicht. Wählen Sie für **[<Anwenderaufträge bei Login automatisch](#page-1439-0) [drucken>\(P. 1425\)](#page-1439-0)** <Ein> aus, um das automatische Drucken zu aktivieren. Die Einstellung wird für jeden Anwender beibehalten. **[Liste der personalisierbaren Elemente\(P. 396\)](#page-410-0)** 

# **WICHTIG**

- Die folgenden Aufträge werden auch dann nicht automatisch gedruckt, wenn diese Einstellung aktiviert ist.
	- Aufträge der Kategorie <Persönlich> anderer Anwender, Aufträge der Kategorie <Gemeinsam> und Aufträge der Kategorie <Gruppe>
	- Gedruckte Aufträge
	- Verschlüsselte geschützte Druckaufträge
	- Druckaufträge werden gesichert, wenn für <PIN für Druck/Anzeige von Anwenderaufträgen erforderlich> ausgewählt ist <Ein> im Bildschirm **[<PIN Einstellungen für geschützte](#page-1438-0) [Druckaufträge>\(P. 1424\)](#page-1438-0)** .

# **HINWEIS**

- Sind mehrere Aufträge angehalten, werden Sie in dieser Anzeigereihenfolge gedruckt: <Datum>.
- Mit einer einzigen Anmeldung können bis zu 100 Druckaufträge ausgeführt werden.
- Wenn bereits angehaltene Aufträge vorhanden sind und für <Anwenderaufträge bei Login automatisch drucken> die Option <Ein> ausgewählt wird, wird die Einstellung bei der nächsten Anmeldung aktiviert.

# Drucken mit höherer Sicherheit durch verschlüsselten geschützten Druck

Mit dem verschlüsselten geschützten Druck können Sie verschlüsselte Druckdaten vom Computer an das Gerät senden. Dadurch können Sie das Risiko von Informationslecks reduzieren, wenn Sie zu druckende Daten senden, und den Druckvorgang sicherer gestalten. Verwenden Sie dies, wenn streng vertrauliche Dokumente gedruckt werden.

# **HINWEIS**

- Das Dokument mit verschlüsseltem geschütztem Druck wird mit auf dem Einstellungsänderungsbildschirm angezeigt.
- Um das verschlüsselte Dokument zu drucken, müssen Sie das Passwort eingeben. Das Passwort muss mit dem im Druckertreiber festgelegten Passwort übereinstimmen.
- Nähere Informationen zur Einstellung der Elemente finden Sie in der "Hilfe", die Sie durch Klicken auf [Hilfe] auf dem Druckertreiber-Einstellungsbildschirm anzeigen können (nur Windows).
- Der verschlüsselte geschützte Druck kann unter Mac OS nicht verwendet werden.
- Um den verschlüsselten geschützten Druck zu verwenden, öffnen Sie den Druckerordner ▶ klicken Sie mit der rechten Maustaste auf das Symbol für das Gerät b wählen Sie [Druckereigenschaften] b siehe [Hilfe] auf

der Registerkarte [Encrypted-P]. Informationen zum Öffnen des Druckerordners finden Sie unter **[Anzeigen des Druckerordners\(P. 1715\)](#page-1729-0)** .

# **Senden zu einem festgelegten Zeitpunkt (zeitgesteuerte Druckfunktion)**

#### 9AES-0AA

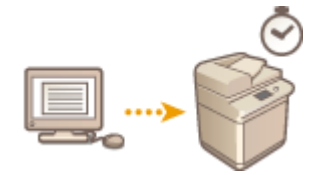

 Sie können einen Zeitpunkt für den Druckbeginn festlegen, was nützlich ist, wenn große Mengen von Dokumenten nachts gedruckt werden sollen usw.

**Geplante Druckdokumente von einem Computer aus versenden (Windows)(P. 675) [Überprüfen der eingeplanten Druckaufträge\(P. 676\)](#page-690-0)** 

# **WICHTIG**

- Um die zeitgesteuerte Druckfunktion nutzen zu können, ist es notwendig **[<Zwangsweises](#page-1434-0) [Anhalten>\(P. 1420\)](#page-1434-0)** vorab auf <Aus> zu setzen.
- Um die zeitgesteuerte Druckfunktion nutzen zu können, ist es notwendig **[<ACCESS MANAGEMENT](#page-1490-0) [SYSTEM verwenden>\(P. 1476\)](#page-1490-0)** vorab auf <Aus> zu setzen.
- **Die geplanten Druckaufträge werden gelöscht, wenn C[<ACCESS MANAGEMENT SYSTEM](#page-1490-0) [verwenden>\(P. 1476\)](#page-1490-0)** auf <Ein> eingestellt ist.

# Geplante Druckdokumente von einem Computer aus versenden **Windows**

- **1 Öffnen Sie das Dokument, und zeigen Sie das Druckfenster an.**
- Informationen zur Anzeige des Druckbildschirms finden Sie in der Hilfe der jeweiligen Anwendung.
- **2 Wählen Sie das Gerät aus, und klicken Sie auf [Details] oder [Eigenschaften].**
- **3 Wählen Sie [Geplanter Druck] von [Ausgabemethode] aus, und klicken Sie auf [Ja].**

<span id="page-690-0"></span>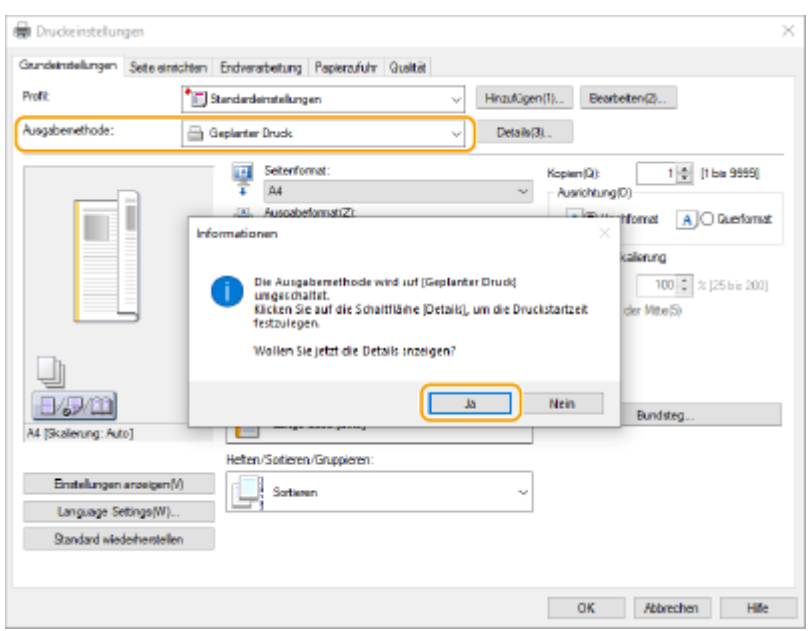

- **4 Geben Sie die [Druckstartzeit] ein, und klicken Sie auf [OK].**
- **5 Konfigurieren Sie die Druckeinstellungen nach Bedarf, und klicken Sie auf [OK].**
- **6 Klicken Sie auf [Drucken] oder [OK].**

➠Das Dokument wird an das Gerät gesendet.

# **HINWEIS**

- Die geplanten Druckaufträge werden entsprechend der im Gerät eingestellten Zeit ausgeführt. Vergewissern Sie sich, dass die im Gerät eingestellte Zeit mit der Ihres Computers übereinstimmt.
- Wenn ein Druckauftrag zu einem Zeitpunkt eingeplant wird, der länger als 24 Stunden im Voraus liegt, wird der Auftrag abgebrochen.
- Auf dem Bildschirm des Druckertreibers wird eine Druckstartzeit zwischen 0:00 und 23:59 Uhr angegeben, aber die Zeit wird im Format Jahr, Monat, Tag, Tag, Stunde, Minute und Sekunde verarbeitet (wobei die Sekunde auf 0 festgelegt ist).

# Überprüfen der eingeplanten Druckaufträge

- **1 Drücken Sie <Druck>. [Bildschirm <Startseite>\(P. 367\)](#page-381-0)**
- **2 Drücken Sie <Geplanter Druck>, und überprüfen Sie die Druckaufträge, die auf die Ausgabe warten.**
	- Das geplante Druckdatum und die geplante Druckzeit können in <Geplant> geprüft werden.
- Um einen Druckauftrag zu löschen, wählen Sie das Dokument aus, und drücken Sie die Taste <Auftrag löschen>.

● Geplante Druckaufträge werden nach der Ausführung gelöscht. Sie werden auch nicht angezeigt in <Gedruckt.Aufträge>.

# **Drucken mit Einstellungen deaktiviert das unerlaubte Kopieren**

9AES-0AC

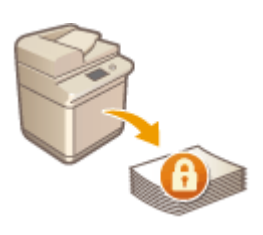

 Beim Drucken von Dokumenten mit persönlichen oder vertraulichen Informationen ist es erforderlich, Lecks durch unerlaubtes Kopieren seitens Dritter zu vermeiden. Um unerlaubtes Kopieren zu verhindern, ist das Gerät mit der Funktion "Geschütztes Wasserzeichen" ausgestattet, die Zeichen wie beispielsweise "STRENG VERTRAULICH" einblendet, sobald ein entsprechendes Dokument reproduziert wird. Zur Verwendung der Funktion "Geschütztes Wasserzeichen" am Gerät muss die geschützte Druckfunktion im Druckertreiber eingestellt werden.

# **HINWEIS**

## **Prüfen, ob die Einstellung durch den Druckertreiber erforderlich ist**

● Wenn das Gerät für die Verwendung der Funktionen "Geschütztes Wasserzeichen" bei allen gedruckten Dokumenten eingestellt ist, können Sie diesen Ablauf überspringen. Wenn Sie wie üblich drucken, werden die Informationen für "Geschütztes Wasserzeichen" automatisch eingebettet ( **[Einbetten von](#page-987-0) [unsichtbarem Text \(Zwangsweise geschütztes Wasserzeichen\)\(P. 973\)](#page-987-0)** ). Gehen Sie wie folgt vor, wenn Sie die Funktionen "Geschütztes Wasserzeichen" jeweils für das zu druckende Dokument aktivieren oder deaktivieren möchten.

**Aktivieren des geschützten Wasserzeichens (Windows) (P. 678) [Drucken mit geschütztem Wasserzeichen\(Windows\) \(P. 679\)](#page-693-0)** 

#### Aktivieren des geschützten Wasserzeichens **Windows**

Um die Funktionen "Geschütztes Wasserzeichen" zu verwenden, ist es erforderlich, die Druckertreiber-Sicherheitsdruckfunktion zu aktivieren. Sie müssen sich mit einem Administratorkonto bei einem Computer anmelden, um diese Einstellung vornehmen zu können.

- **1 Öffnen Sie den Druckerordner. [Anzeigen des Druckerordners\(P. 1715\)](#page-1729-0)**
- **2 Klicken Sie mit der rechten Maustaste auf das Symbol des Geräts, und klicken Sie dann auf [Druckereigenschaften].**
- **3 Aktivieren Sie das Kontrollkästchen [Funktion mit geschütztem Druck des Geräts] in der Registerkarte [Geräteeinstellungen].**
- **4 Klicken Sie auf [OK].**

<span id="page-693-0"></span>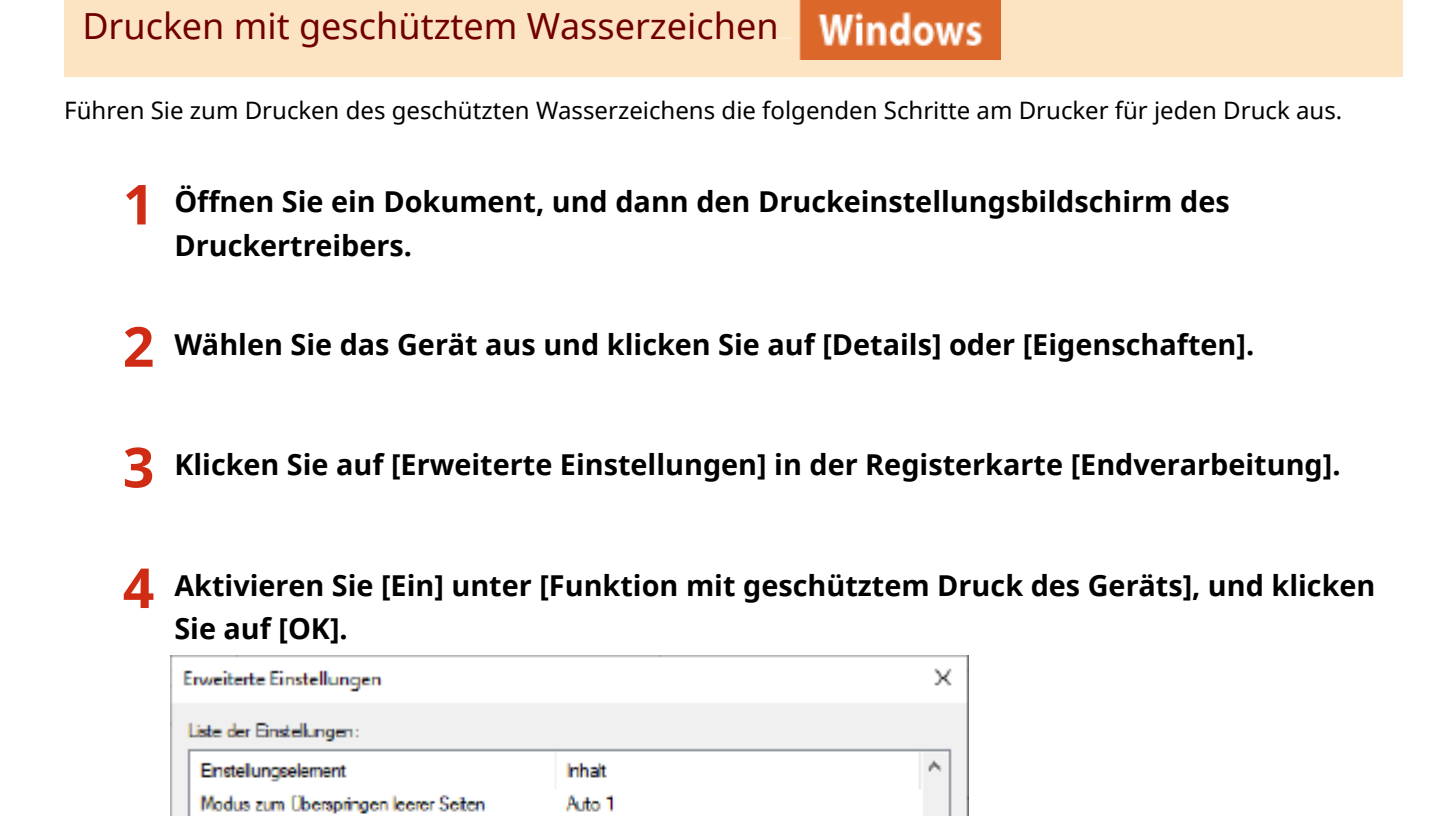

**5 Klicken Sie auf [OK].**

OK

Drucksete oben/Drucksete unten

Funktion mit geschütztem Druck des Geräts

Funktion mit geschütztem Druck des Geräts:

Seiten für Layout drehen

Kopiensatz nummerieren

Drawthen ish resolitis modern

Kantenglättung EMF-Spoolen

En

## **6 Klicken Sie auf [Drucken] oder [OK].**

Abbrechen

➠Das geschützte Wasserzeichen wird beim Drucken in das Dokument eingebettet.

Druckerstandard

Druckerstandard

Standard wiederherstellen

Hile

Aus

Fin.

Aus

Aue

#### LINKS

**[Einschränken des Kopiervorgangs vertraulicher Dokumente\(P. 562\)](#page-576-0)** 

# **Verschiedene Druckverfahren**

#### 9AES-0AE

In diesem Abschnitt werden Druckverfahren über Remote UI erläutert, oder wie man eine in Speichermedien gespeicherte Datei ausdruckt.

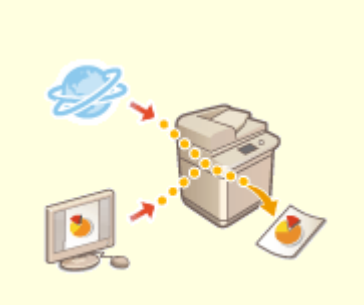

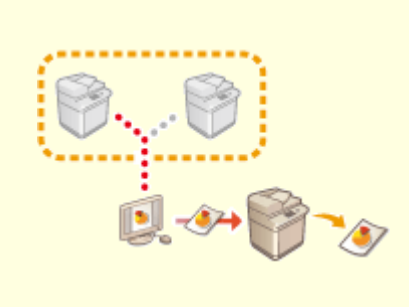

**[Direktes Drucken von Dateien,](#page-695-0) [ohne sie zu öffnen\(P. 681\)](#page-695-0)** 

**[Drucken mit einem virtuellen](#page-697-0) [Drucker\(P. 683\)](#page-697-0)** 

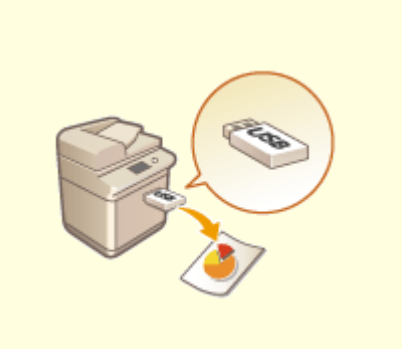

**[Drucken vom Speichermedium](#page-700-0) [\(Mediendruck\)\(P. 686\)](#page-700-0)** 

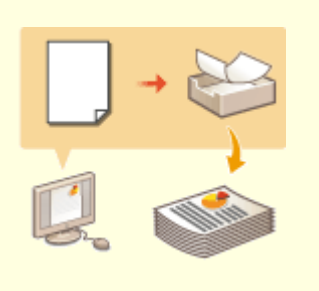

**[Kopieren von Dateien in einen](#page-701-0) [Ordner zum Drucken \(Hot Folder\)](#page-701-0) [\(P. 687\)](#page-701-0)** 

**[Drucken über Microsoft Cloud](#page-705-0) [Service \(Universal Print\)\(P. 691\)](#page-705-0)** 

# <span id="page-695-0"></span>**Direktes Drucken von Dateien, ohne sie zu öffnen**

9AES-0AF

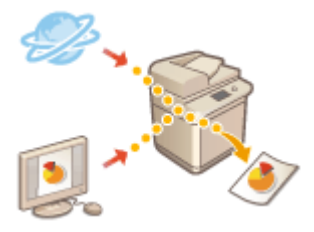

 Mit Remote UI ist es möglich, in einem Computer oder Netzwerk gespeicherte Dateien direkt vom Gerät ohne Zuhilfenahme des Druckertreibers zu drucken. Sie müssen die Dateien zum Drucken nicht am Computer öffnen.

- **1** Starten Sie Remote UI. **O** Starten von Remote UI(P. 983)
- **2 Klicken Sie auf der Portalseite auf [Direktdruck]. [Remote UI-Bildschirm\(P. 985\)](#page-999-0)**

**3 Wählen Sie ein Dateiformat aus und dann eine Datei.**

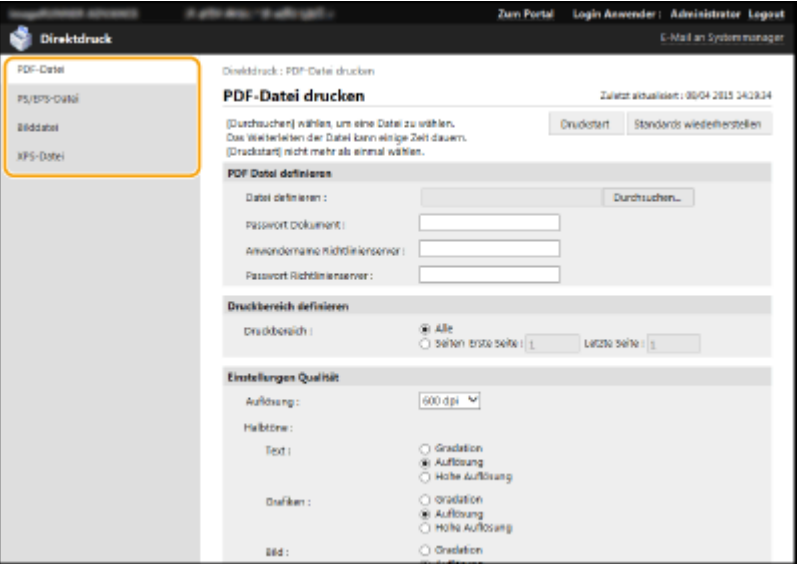

## **4 Legen Sie die gewünschten Druckeinstellungen fest.**

- Wenn ein Passwort für die PDF-Datei eingerichtet wurde, drücken Sie [PDF Datei definieren] ▶ geben Sie das Passwort unter [Passwort Dokument] ein. Wenn Sie PDF-Dateien drucken, die mit dem Richtlinienserver verknüpft sind, wählen Sie [PDF Datei definieren] bigeben Sie den Benutzernamen für den Richtlinienserver unter [Anwendername Richtlinienserver] und das Passwort für den Richtlinienserver unter [Passwort Richtlinienserver] ein.
- Um eine PDF-Datei zu drucken, die für das Drucken gesperrt ist, oder PDF-Dateien zu drucken, die zwar über eine hohe Auflösung verfügen, aber nur mit niedriger Auflösung gedruckt werden dürfen, geben Sie das Master-Passwort ein.
- Je nach dem gewählten Papierformat können PDF-/XPS-Dateien beim Drucken abgebrochen werden.

## **5 Klicken Sie auf [Druckstart].**

➠Das Drucken beginnt.

# **WICHTIG**

- Klicken Sie nicht wiederholt auf [Druckstart] während der Dateiübertragung. Ansonsten können Funktionsstörungen der Datei auftreten, und die Datei kann nicht übertragen werden.
- Der Druckvorgang wird je nach den Daten möglicherweise nicht korrekt durchgeführt.

# **HINWEIS**

● Wenn das Drucken mit Direktdruck nicht möglich ist oder die Druckposition abweicht, kann das Öffnen von Dateien in der Anwendung und die Verwendung des Druckertreibers fehlerfreies Drucken ermöglichen.

# <span id="page-697-0"></span>**Drucken mit einem virtuellen Drucker**

#### 9AES-0AH

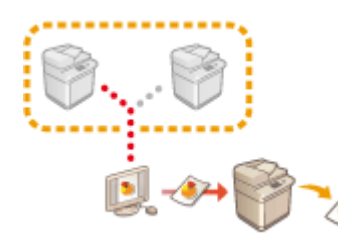

 Mittels eines virtuellen Druckers und unter Anwendung vorab registrierter Druckeinstellungen können Sie den LPD- und FTP-Druck nutzen. Wenn Sie beispielsweise den Papiertyp, die Anzahl der Kopien und doppelseitiges Drucken vorab festlegen, müssen Sie dies nicht mehr für jeden Auftrag einzeln tun.

**Hinzufügen eines virtuellen Druckers(P. 683)** 

**[Drucken mit einem virtuellen Drucker\(P. 685\)](#page-699-0)** 

# **WICHTIG**

- Setzen Sie **O<Zwangsweises Anhalten>(P. 1420)** auf <Aus>. Wenn <Zwangsweises Anhalten> eingestellt ist und ein Auftrag ausgeführt wird, kann das Ergebnis je nach Einstellung abweichen. **[Konfigurieren der Einstellungen für erzwungen angehaltene Druckaufträge\(P. 966\)](#page-980-0)** 
	- Wenn der Auftrag die Bedingungen für <Auftragsaktion> und <Abbrechen> erfüllt: Der Auftrag wird abgebrochen.
	- Wenn der Auftrag die Bedingungen für <Auftragsaktion> und <Drucken> erfüllt: Der Auftrag wird je nach angegebenem virtuellen Drucker gedruckt.
	- Wenn der Auftrag die Bedingungen für <Auftragsaktion> und <Wart. als Geteilt. Auftr.> erfüllt: Der virtuelle Drucker wird deaktiviert und der Auftrag im Gerät angehalten.
- Für gesicherte Druckaufträge und verschlüsselte gesicherte Druckaufträge wird der virtuelle Drucker deaktiviert und der jeweilige Auftrag im Gerät angehalten.

# **HINWEIS**

- Setzen Sie **O<Einstellungen LPD-Druck>(P. 1191)** [a](#page-1205-0)uf <Ein>, um im LPD-Modus zu drucken.
- Setzen Sie **O<Einstellungen FTP-Druck>(P. 1192)** auf <Ein>, um im FTP-Modus zu drucken.
- PS und PDF sind die Seitenbeschreibungssprache bzw. das Dateiformat, die/das mit einem virtuellen Drucker verwendet werden kann.

# Hinzufügen eines virtuellen Druckers

- **1** Starten Sie Remote UI. **O** Starten von Remote UI(P. 983)
- **2 Klicken Sie auf der Portalseite auf [Einstell./Speicherung]. [Remote UI-](#page-999-0)[Bildschirm\(P. 985\)](#page-999-0)**
- **3 Klicken Sie auf [Drucker] [Virtual Printer Management].**

**4 Klicken Sie auf [Virtual Printer hinzufügen].**

# **HINWEIS**

● Über mehrere Browser können nicht gleichzeitig Vorgänge ausgeführt werden.

**5 Geben Sie den Namen des virtuellen Druckers an und legen Sie die erforderlichen Einstellungen fest.**

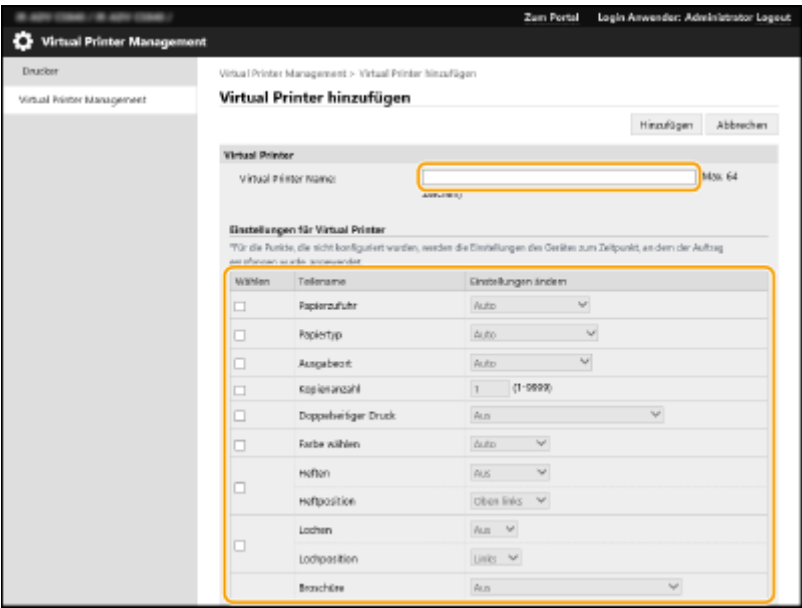

# **HINWEIS**

- Es können nicht mehrere virtuelle Drucker unter demselben Namen registriert werden.
- Maximal können 20 virtuelle Drucker registriert werden.

## **6 Klicken Sie auf [Hinzufügen].**

# **HINWEIS**

- Um diese Einstellung vornehmen zu können, müssen Sie sich mit einer der folgenden Berechtigungen bei Remote UI anmelden. Weitere Informationen finden Sie in den Ausführungen unter [Einzustellenden Rolle wählen:] in **[Registrieren von Benutzerinformationen im lokalen](#page-897-0) [Gerät\(P. 883\)](#page-897-0)** .
	- Administrator
	- DeviceAdmin
	- NetworkAdmin
- Diese Einstellung lässt sich mit Modellen, die diesbezüglich den Stapelimport unterstützen, importieren/exportieren. **[Importieren/Exportieren von Einstellungsdaten\(P. 1030\)](#page-1044-0)**
- Diese Einstellung ist beim Stapelexport in [Grundinformationen Einstellungen/Speicherung] enthalten. **OImportieren/Exportieren aller Einstellungen(P. 1034)**

# <span id="page-699-0"></span>Drucken mit einem virtuellen Drucker

#### **Für LPD-Druck**

● LPR -S [IP-Adresse des Geräts] -P [Name des virtuellen Druckers] [Dateiname] Beispiel: Drucken von "beispiel.pdf" am virtuellen Drucker namens "001" lpr -S IP-Adresse des Geräts -P 001 beispiel.pdf

#### **Für FTP-Druck**

● put [Dateiname] [Name des virtuellen Druckers] Beispiel: Drucken von "beispiel.pdf" am virtuellen Drucker namens "001" > put beispiel.pdf 001

# <span id="page-700-0"></span>**Drucken vom Speichermedium (Mediendruck)**

#### 9AES-0AJ

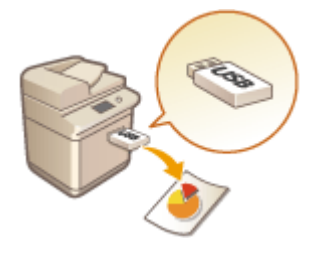

 Es ist möglich, Dateien, die auf einem Speichermedium gespeichert sind, direkt vom Gerät ohne die Zuhilfenahme eines Computers zu drucken. Dies ist praktisch beim Drucken von Daten, die Sie von einem externen Standort zurückbringen, oder beim Drucken von Daten, die Sie zu einem Geschäftsziel mitgenommen haben.

# **HINWEIS**

### **Verwenden von Speichermedien**

- Näheres zu verfügbaren Speichermedien und Informationen zum Einsetzen/Entfernen von Speichermedien finden Sie unter **[Anschließen von USB-Speichermedien\(P. 24\)](#page-38-0)** .
- Anweisungen zum Einsatz von Speichermedien finden Sie hier: **[Arbeiten mit Daten im](#page-823-0) [Speichermedium\(P. 809\)](#page-823-0)** .
- ●Abhängig vom Dateiformat ist möglicherweise ein optionales Produkt erforderlich. D **[Systemoptionen\(P. 1741\)](#page-1755-0)**

# <span id="page-701-0"></span>**Kopieren von Dateien in einen Ordner zum Drucken (Hot Folder)**

9AES-0AK

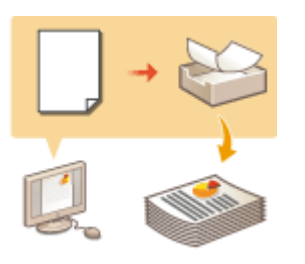

 Dateien können einfach gedruckt werden, indem Sie sie in einen Hot Folder kopieren, der im gemeinsamen Ordner des Erweiterten Platzes erstellt wurde. Druckeinstellungen müssen nicht über den Druckertreiber festgelegt werden, da sie für jeden Ordner einzeln festgelegt werden können.

**Hinzufügen eines Hot Folder(P. 687) [Speichern von Dateien in einem Hot Folder zum Drucken\(P. 688\)](#page-702-0)** 

# **HINWEIS**

- Wenn Sie einen Hot Folder verwenden, ist es notwendig, die folgenden Einstellungen des Erweiterten Platzes vorab zu ändern. Näheres hierzu finden Sie unter **[Einstellen von Erweiterter Platz auf](#page-370-0) ["Öffentlich"\(P. 356\)](#page-370-0)** [.](#page-370-0)
	- <Erweiterter Platz> > <Öffentlich verfügbar> > <Durch SMB> oder <Durch WebDAV>
	- <Erweiterter Platz> > <Von Extern schreiben verbieten> > <Aus>

# Hinzufügen eines Hot Folder

- **1** Starten Sie Remote UI. **O** Starten von Remote UI(P. 983)
- **2** Klicken Sie auf der Portalseite auf [Einstellungen/Speicherung]. **ORemote UI-[Bildschirm\(P. 985\)](#page-999-0)**
- **3** Klicken Sie auf [Drucker] **[Verwaltung Hotfolder].**
- **4 Klicken Sie auf [Ordner hinzufügen].**
- **5 Geben Sie den Ordnernamen des Hot Folder ein, und legen Sie die erforderlichen Einstellungen fest.**

<span id="page-702-0"></span>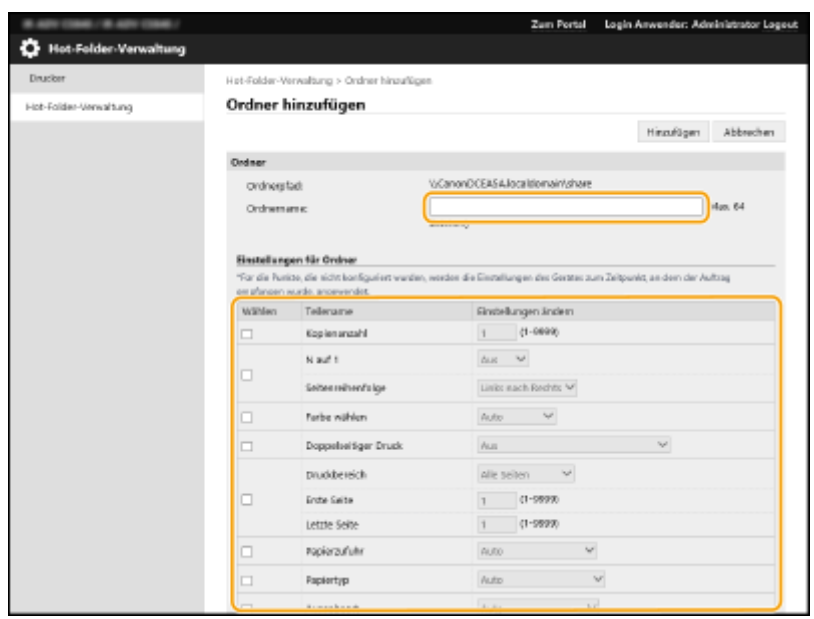

# **HINWEIS**

- Es können nicht mehrere Ordner mit dem gleichen Ordnernamen registriert werden.
- Ein Ordner mit dem gleichen Namen wie bei einem im gemeinsamen Ordner vorhandenen Ordner kann nicht registriert werden.
- Es können maximal 20 Hot Folder registriert werden.

## **6 Klicken Sie auf [Hinzufügen].**

➠Der Pfad zum erzeugten Hot Folder wird angezeigt.

# **HINWEIS**

- Hot Folder werden direkt unter dem gemeinsamen Ordner im Erweiterter Platz erstellt.
- Die Spezifikationen der hinzugefügten Ordner sind die gleichen wie im Erweiterter Platz. Näheres zu den Spezifikationen von Erweiterter Platz finden Sie unter **[Speicherbereichsfunktionen\(P. 1726\)](#page-1740-0)** .
- Der generierte Hot Folder kann umbenannt werden und aus dem Erweiterten Platz gelöscht werden. Er funktioniert auch nach seiner Umbenennung immer noch als Hot Folder.
- Diese Einstellung kann nur von einem Benutzer mit Administrator-Rechten festgelegt werden.
- Diese Einstellung kann mit Modellen importiert/exportiert werden, die den Stapelimport dieser Einstellung unterstützen.
- Beim Stapelexport ist diese Einstellung in [Grundinformationen Einstellungen/Speicherung] enthalten.
- Hot Folder funktionieren möglicherweise nicht ordnungsgemäß, wenn der Erweiterter Platz gesichert oder wiederhergestellt wird. Wenn der Erweiterter Platz gesichert oder wiederhergestellt wird, überprüfen Sie die Einstellungen auf dem Bildschirm [Verwaltung Hotfolder], und ändern Sie diese nach Bedarf.

# Speichern von Dateien in einem Hot Folder zum Drucken

# **WICHTIG**

● Im Hot Folder gespeicherte Dateien werden nach dem Drucken gelöscht. Wenn Sie Dateien in einem Ordner speichern, speichern Sie eine Kopie und nicht die Originaldateien.

### ■Bei Zugang über SMB

- **1 Rufen Sie den Windows-Explorer auf.**
- **2 Geben Sie in das Adresseingabefeld die Adresse von Erweiterter Platz ein, und drücken Sie die Taste [##ENTER] auf der Tastatur.**
- Geben Sie den Ordnerpfad ein, der beim Hinzufügen des Hot Folder verwendet wurde. ➠Der Inhalt von Erweiterter Platz wird angezeigt.

# **HINWEIS**

● Wenn Sie eine IPv6-Adresse verwenden, geben Sie die IP-Adresse in eckigen Klammern ([ ]) ein.

**3 Speichern Sie die zu druckenden Dateien im Hot Folder.**

➠Das Drucken beginnt.

### ■Bei Zugang über WebDAV

- **1 Rufen Sie den Windows Explorer auf, und klicken Sie auf [Benutzer-PC].**
- **2 Klicken Sie auf [Netzlaufwerk verbinden] in der Registerkarte [Computer].**
- **3 Wählen Sie ein Laufwerk in der Dropdown-Liste [Laufwerk] aus.**
- **4 Geben Sie die Adresse in das Textfeld [Ordner] ein, und klicken Sie auf [Fertigstellen].**
	- Geben Sie den Ordnerpfad ein, der beim Hinzufügen des Hot Folder verwendet wurde.
	- ➠Der Inhalt von Erweiterter Platz wird angezeigt.

# **HINWEIS**

- Wenn Sie eine IPv6-Adresse verwenden, geben Sie die IP-Adresse in eckigen Klammern ([ ]) ein.
- Wenn TLS aktiviert ist, geben Sie "https" anstelle von "http" ein, wenn Sie die Adresse eingeben.
- **5 Speichern Sie die zu druckenden Dateien im Hot Folder.**

➠Das Drucken beginnt.

# **HINWEIS**

- Dateien im PDF-, TIFF- oder JPEG-Format können über einen Hot Folder gedruckt werden.
- Dateien können nicht gedruckt werden, wenn folgende Sicherheitseinstellungen aktiviert sind. Die Remote UI [Verwaltung Hotfolder] erscheint ebenfalls nicht mehr.
	- [ACCESS MANAGEMENT SYSTEM verwenden]
	- <Auftr. über Remote UI oh. Anwenderauth. beschränk.>

# <span id="page-705-0"></span>**Drucken über Microsoft Cloud Service (Universal Print)**

9AES-0AL

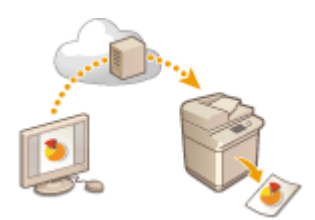

 Universal Print ist ein Dienst, der es Ihnen ermöglicht, Dokumente über die Microsoft-Cloud zu drucken. Universal Print-Treiber sind als Standardfunktion in Windows 10 enthalten, so dass es nicht erforderlich ist, Druckertreiber auf jedem Computer zu installieren. Dadurch entfällt auch der Bedarf an Druckerservern, was Kosteneinsparungen ermöglicht und die Arbeitslast der Netzwerkadministratoren verringert.

### **Nutzungsbedingungen**

Um Universal Print verwenden zu können, müssen Sie sich zunächst als Anwender des Microsoft 365-Dienstes registrieren und den Azure Active-Verzeichnisdienst verwenden.

# **HINWEIS**

- Sie können Universal Print in folgenden Situationen nicht verwenden:
	- Für imagePASS-Verbindungen
	- Für die Kommunikation über eine Nebenleitung

### **Erforderliche Einstellungen**

#### **Einstellungen Administrator**

Verwenden Sie die Remote UI, um dieses Gerät in Azure Active Directory zu registrieren. **[Registrieren dieses](#page-706-0) [Geräts in Azure Active Directory\(P. 692\)](#page-706-0)** 

#### **Einstellungen Anwender**

Konfigurieren Sie Ihren Computer so, dass Universal Print verwendet werden kann. **[Konfigurieren eines in](#page-708-0) [Azure Active Directory registrierten Druckers auf dem Computer\(P. 694\)](#page-708-0)** 

# **HINWEIS**

#### **Wenn ein Proxy-Server verwendet wird**

● Um Universal Print über einen Proxy-Server zu verwenden, müssen Sie auch die Proxy-Einstellungen auf Ihrem Computer konfigurieren.

### **Zuordnung von Anwendern und Universal Print-Druckaufträgen**

Sie können Universal Print-Druckaufträge mit Anwendern verknüpfen, die über die Anwenderauthentisierung authentifiziert wurden. Sie können allerdings Universal Print auch verwenden, ohne diese Einstellungen zu konfigurieren. **[Konfigurieren der Universal Print-Anwendereinstellungen\(P. 695\)](#page-709-0)** 

### **Drucken mit Universal Print**

Informationen zum Drucken mit Universal Print finden Sie auf der Microsoft-Website.

# **WICHTIG**

<span id="page-706-0"></span>● Bei einigen Betriebssystemen können Druckfehler oder Probleme mit den Druckergebnissen auftreten. Informationen über die Kompatibilität Ihres Betriebssystems finden Sie unter Universal Print Troubleshooting auf der Microsoft-Website.

# **HINWEIS**

● Wenn Zwangsweises Anhalten aktiviert ist, werden die Universal Print-Druckaufträge so ausgeführt, wie in den Einstellungen für <Zwangsweises Anhalten> festgelegt ist. **[<Zwangsweises Anhalten>\(P. 1420\)](#page-1434-0)** 

# Registrieren dieses Geräts in Azure Active Directory

- **1** Starten Sie Remote UI. **O** Starten von Remote UI(P. 983)
- **2 Klicken Sie auf der Portalseite auf [Einstellungen/Speicherung]. <b>ORemote UI-[Bildschirm\(P. 985\)](#page-999-0)**
- **3 Klicken Sie auf [Einstellungen Netzwerk] [Einstellungen für Universal Print].**
- **4 Klicken Sie auf [Bearbeiten...] für [Grundeinstellungen].**
- **5 Aktivieren Sie das Kontrollkästchen [Universal Print verwenden], und geben Sie den Druckernamen in das Feld [Druckername] ein.**
- Um das vom Server gesendete Serverzertifikat zu verifizieren, aktivieren Sie das Kontrollkästchen [Serverzertifikat verifizieren].
- Um CN (Allgemeiner Name) zu den zu überprüfenden Elementen hinzuzufügen, aktivieren Sie das Kontrollkästchen [CN zu den Verifizierungspunkten hinzufügen].
- Ändern Sie gemäß Ihrer Cloud-Umgebung die Einstellungen [Anwendungs ID], [URL Authentisierung Azure Active Directory] oder [URL Registrierung Azure Active Directory].
- **6 Klicken Sie auf [OK].**
- **7 Klicken Sie auf [Registrieren...] in [Registrierstatus].**
- **8 Warten Sie einige Sekunden, und klicken Sie dann auf [ ].**

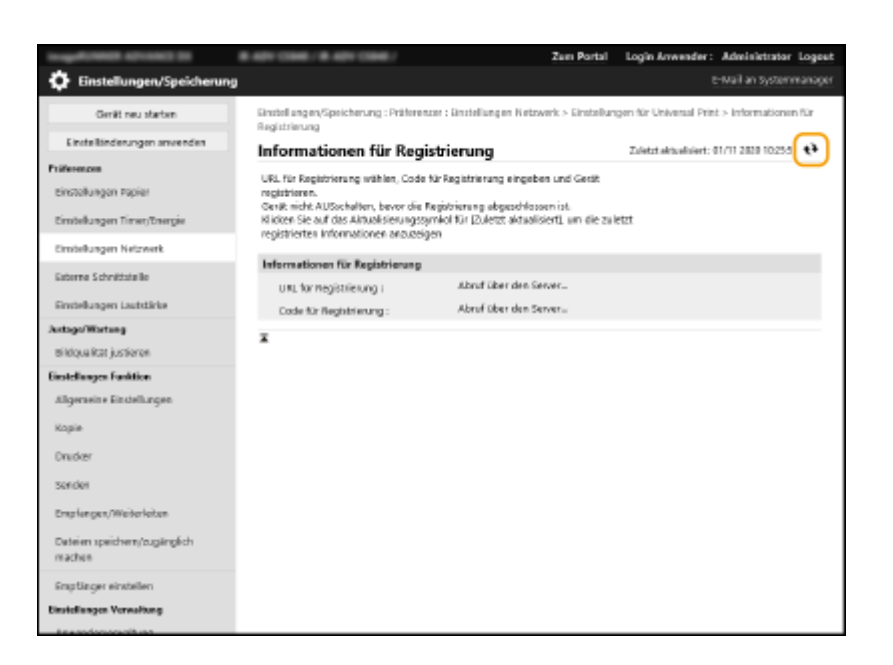

- **9 Klicken Sie auf den URL-Link, der für [URL für Registrierung] angezeigt wird.**
- **10 Befolgen Sie die Anweisungen auf dem Bildschirm, um das Gerät zu registrieren.**
- **11 Warten Sie einige Minuten, und klicken Sie dann auf dem Remote UI-Bildschirm auf [ ].**

➠Sobald die Registrierung abgeschlossen ist, erscheint [Registriert] unter [Registrierstatus].

- **12 Öffnen Sie den Universal Print-Verwaltungsbildschirm der Azure Active Directory in Ihrem Webbrowser.**
- **13 Wählen Sie das registrierte Gerät, und klicken Sie auf [Drucker freigeben].**
	- Um den auf dem Computer angezeigten Namen zu ändern, geben Sie den neuen Namen unter [Name der Druckerfreigabe] ein, und klicken Sie dann auf [Drucker freigeben].
		- ➠[Der Drucker wurde freigegeben.] erscheint oben rechts auf dem Bildschirm.
- **14 Klicken Sie auf [Mitglieder], und klicken Sie dann auf [Hinzufügen].**
- **15 Wählen Sie in der Liste die Mitglieder und Gruppen aus, die den registrierten Drucker benutzen werden.**
	- Die ausgewählten Mitglieder und Gruppen werden den Drucker benutzen können.

## ■ So löschen Sie einen registrierten Drucker

**1** Starten Sie Remote UI. **O** Starten von Remote UI(P. 983)

- <span id="page-708-0"></span> Klicken Sie auf der Portalseite auf [Einstellungen/Speicherung]. **ORemote UI-[Bildschirm\(P. 985\)](#page-999-0)**
- Klicken Sie auf [Einstellungen Netzwerk] [Einstellungen für Universal Print].
- **Klicken Sie auf [Registrierstatus] für [Abmelden].**
- **Klicken Sie auf [OK].**
- **Öffnen Sie den Geräteverwaltungsbildschirm von Azure Active Directory in Ihrem Webbrowser.**
- **Wählen Sie das zu löschende Modell, und klicken Sie auf [Entfernen].**

Konfigurieren eines in Azure Active Directory registrierten Druckers auf dem Computer

- Klicken Sie auf [**E**] ▶ [ **D** Einstellungen] ▶ [Konten].
- Klicken Sie auf [Auf Arbeits- oder Schulkonto zugreifen] ▶ [Verbinden].
- **Folgen Sie den Anweisungen auf dem Bildschirm, um sich bei Ihrem Microsoft 365- Konto anzumelden.**
- **Klicken Sie auf [Startseite] [Geräte].**
- Klicken Sie auf [Drucker & Scanner] **[Drucker oder Scanner hinzufügen**].
- **Wählen Sie einen registrierten Drucker in der Liste aus.**

# <span id="page-709-0"></span>**Konfigurieren der Universal Print-Anwendereinstellungen**

#### 9AES-0AR

Konfigurieren Sie diese Einstellungen, wenn Sie die mittels der Anwenderauthentisierung authentifizieren Anwender und ihre zugehörigen Universal Print-Druckaufträge verwalten möchten. Universal Print kann allerdings auch ohne Konfiguration dieser Einstellungen ausgeführt werden.

**Vom Anwender festgelegt(P. 695) Vom Administrator festgelegt(P. 695) [Vom Administrator mithilfe einer CSV-Datei festgelegt\(P. 696\)](#page-710-0)** 

# Vom Anwender festgelegt

- **1** Starten Sie Remote UI. **O** Starten von Remote UI(P. 983)
- **2 Klicken Sie auf der Portalseite auf [Einstellungen/Speicherung]. [Remote UI-](#page-999-0)[Bildschirm\(P. 985\)](#page-999-0)**
- **3 Klicken Sie auf [Anwenderverwaltung] [Verwaltung Authentisierung].**
- **4 Geben Sie [Anwendername für Universal Print:] unter [Informationen für Universal Print] ein.**
- Geben Sie als [Anwendername für Universal Print:] entweder die E-Mail-Adresse oder die Telefonnummer ein, die im Microsoft 365-Konto verwendet wird.

# Vom Administrator festgelegt

- **1** Starten Sie Remote UI. **O** Starten von Remote UI(P. 983)
- **2** Klicken Sie auf der Portalseite auf [Einstellungen/Speicherung]. **ORemote UI-[Bildschirm\(P. 985\)](#page-999-0)**
- **3 Klicken Sie auf [Anwenderverwaltung] [Verwaltung Authentisierung].**
- **4 Klicken Sie auf [Bearbeiten...] für den einzurichtenden Anwender.**

## **HINWEIS:**

**Wenn der Universal Print-Anwender nicht registriert ist**

<span id="page-710-0"></span>● Klicken Sie auf [Anwender hinzufügen], und registrieren Sie die Anwenderinformationen. Wenn Anwenderinformationen registriert werden, geben Sie [Anwendername für Universal Print:] unter [Informationen für Universal Print] ein.

## **5 Geben Sie [Anwendername für Universal Print:] unter [Informationen für Universal Print] ein.**

● Geben Sie als [Anwendername für Universal Print:] entweder die E-Mail-Adresse oder die Telefonnummer ein, die im Microsoft 365-Konto verwendet wird.

**6 Klicken Sie auf [Update].**

## Vom Administrator mithilfe einer CSV-Datei festgelegt

Sie können Anwender der Anwenderauthentisierung mit einem Microsoft 365-Konto verknüpfen, indem Sie eine CSV-Datei bearbeiten.

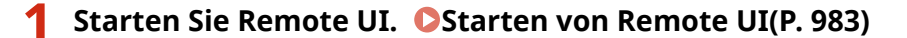

- **2** Klicken Sie auf der Portalseite auf [Einstellungen/Speicherung]. **ORemote UI-[Bildschirm\(P. 985\)](#page-999-0)**
- **3 Klicken Sie auf [Anwenderverwaltung] [Verwaltung Authentisierung] [Einstellungen für Universal Print].**

## **4 Klicken Sie auf [Exportstart].**

● Wenn es keine Anwenderinformationen gibt, die mit einem Microsoft 365-Konto verknüpft sind, können Sie die Einstellungen nicht über eine CSV-Datei konfigurieren. Klicken Sie auf [Verbindung hinzufügen...], fügen Sie den verknüpften Anwender hinzu, und klicken Sie dann auf [Exportstart].

## **5 Bearbeiten der exportierten CSV-Datei**

- Genen Sie einen registrierten Anwendernamen in "mcp\_uid" ein.
- Geben Sie als "azureaccount\_name" entweder die E-Mail-Adresse oder die Telefonnummer ein, die im Microsoft 365-Konto verwendet wird.

**6 Klicken Sie auf [Import...], und geben Sie die in Schritt 5 bearbeitete Datei an.**

**7 Klicken Sie auf [Importstart].**

# **HINWEIS**

● Wenn die Authentisierungsmethode auf [Picture Login] und [Anwenderspeichermethode:] auf [Automatisch speichern, wenn Auftrag empfangen wurde] festgelegt sind, werden die folgenden Informationen als

Anwenderinformationen für einen Auftrag registriert, der über das Konto Microsoft 365 mit dem Namen "user1@example.com" ausgeführt wird.

- In der Benutzerdatenbank registrierte Einstellungen Benutzername: user1@example.com
- Universal Print-Einstellungen Anwendername: user1 Microsoft 365-Konto: example.com
- Am Anmeldefenster für das Bild-Login angezeigte Informationen user1
	- example.com

Durch Einstellung von <Verwendung von @ in Anwendername zulassen> auf <Ein> können Sie "user1@example.com" als Anwendernamen registrieren. **[<Verwendung von @ in Anwendername](#page-1466-0) [zulassen>\(P. 1452\)](#page-1466-0)** 

● Wenn Sie drucken, wählen Sie "user1@example.com" auf dem Bedienfeld, um sich anzumelden ▶ wählen Sie <Druck> führen Sie den Druckvorgang aus.

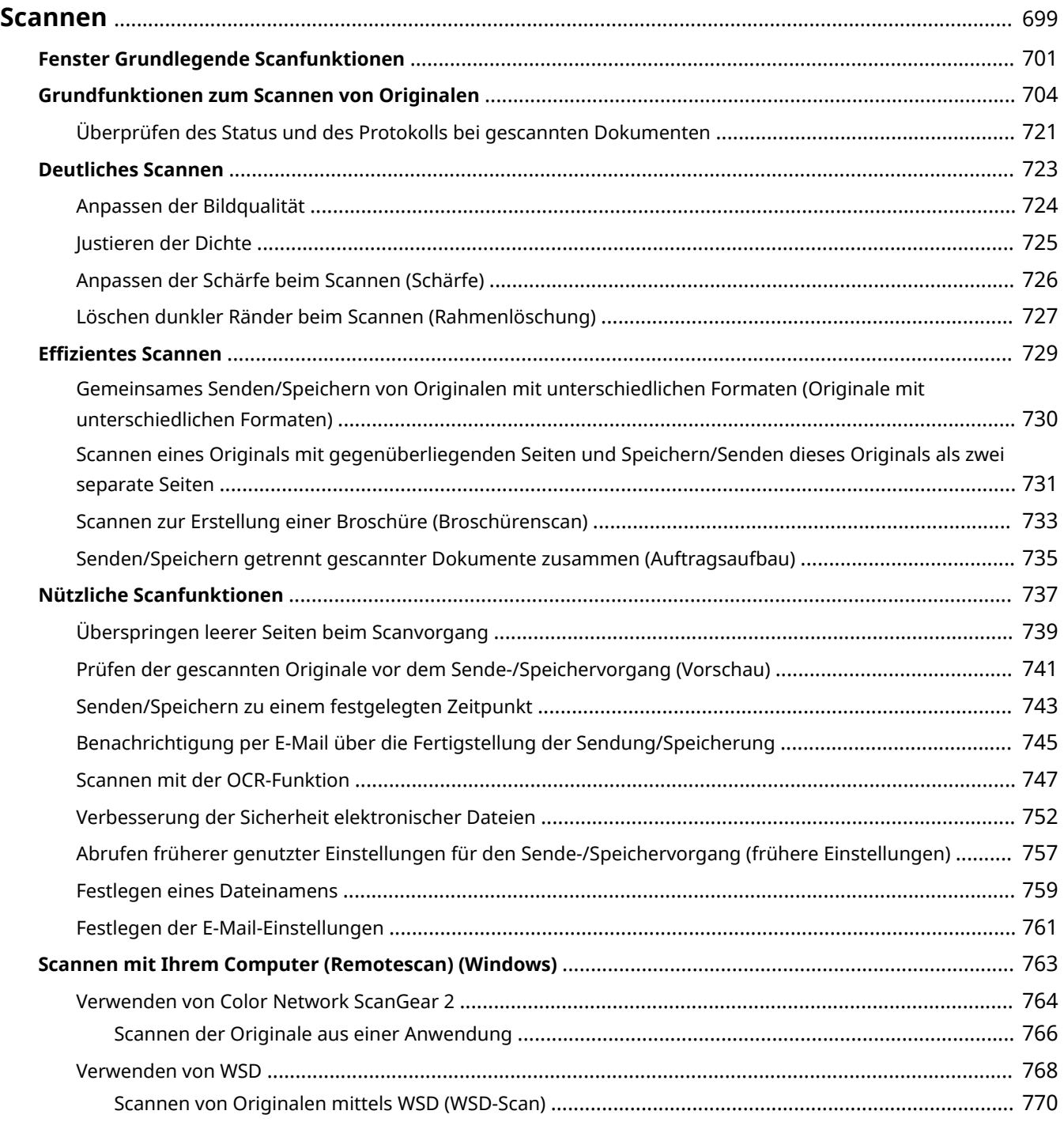

#### 9AES-0AS

<span id="page-713-0"></span>Beim Scannen von Papieroriginalen können Sie diese in elektronische Dateien wie beispielsweise PDF-Dateien konvertieren, die üblicherweise von Computern unterstützt werden. Konvertierte Dateien können als E-Mail-Anhänge vom Gerät gesendet oder auf einem Dateiserver gespeichert werden. In diesem Kapitel werden zahlreiche nützliche Funktionen für das einfache Scannen sowie Grundfunktionen beschrieben.

### ■ Einführung in grundlegende Funktionen

In diesem Abschnitt werden die Anzeige für Grundeigenschaften des Scannens ("Scan Basic Features") und grundlegende Methoden zum Senden und Speichern beschrieben.

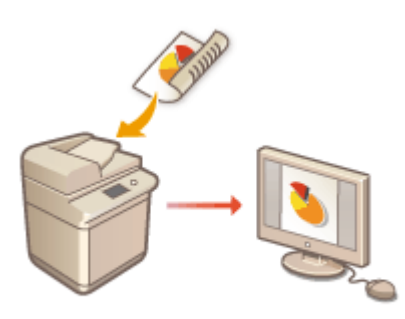

**[Fenster Grundlegende Scanfunktionen\(P. 701\)](#page-715-0)  [Grundfunktionen zum Scannen von Originalen\(P. 704\)](#page-718-0)** 

## ■ Deutliches Scannen

In diesem Abschnitt werden die Methoden zum Lösen von Problemen, wie beispielsweise verschwommen wirkende Fotos, unleserlicher Text aufgrund von dunklem Papier und das Auftreten von dunklen Rändern, beschrieben.

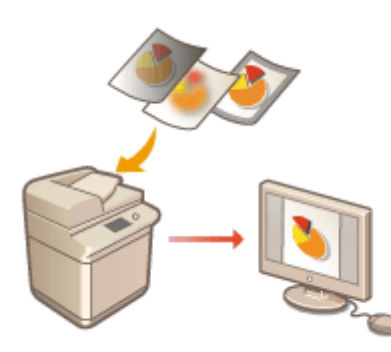

#### **[Deutliches Scannen\(P. 723\)](#page-737-0)**

### ■ Scannen von verschiedenen Originaltypen

Sie können Originale mit vielen Seiten und Originale, die aus mehreren Dokumenten bestehen, effizient scannen.

#### **[Effizientes Scannen\(P. 729\)](#page-743-0)**

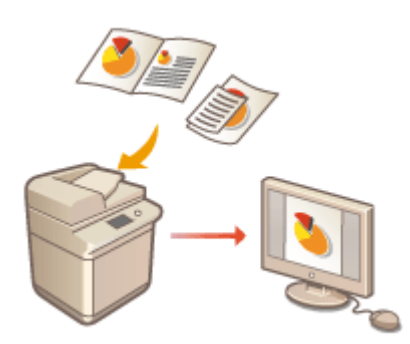

## ■ Effizient, zuverlässig, sicher

In diesem Abschnitt werden zahlreiche nützliche Funktionen zur Steigerung der Arbeitseffizienz, Vermeidung von Bedienfehlern und Verbesserung der Sicherheit beschrieben.

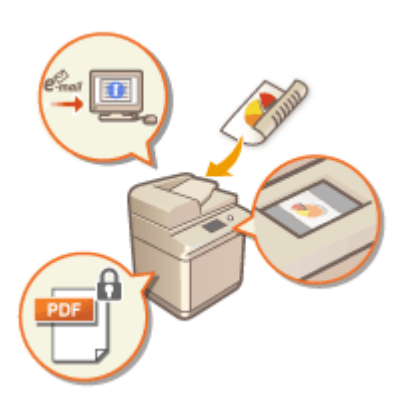

### **[Nützliche Scanfunktionen\(P. 737\)](#page-751-0)**

## ■ Scannen mit einem Computer

Wenn Sie ein gescanntes Dokument in einem Computer bearbeiten, speichern Sie es der Einfachheit halber direkt im Computer.

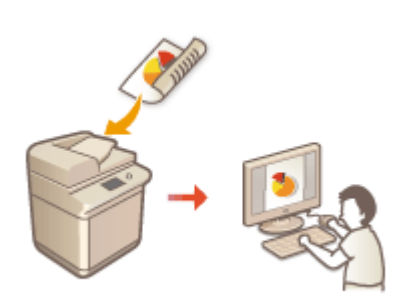

**[Scannen mit Ihrem Computer \(Remotescan\) \(Windows\)](#page-777-0) [\(P. 763\)](#page-777-0)** 

# <span id="page-715-0"></span>**Fenster Grundlegende Scanfunktionen**

#### 9AES-0AU

Wenn Sie <Scannen und Senden> ( **[Bildschirm <Startseite>\(P. 367\)](#page-381-0)** ) drücken, wird das Grundfunktionsdisplay zum Scannen angezeigt.

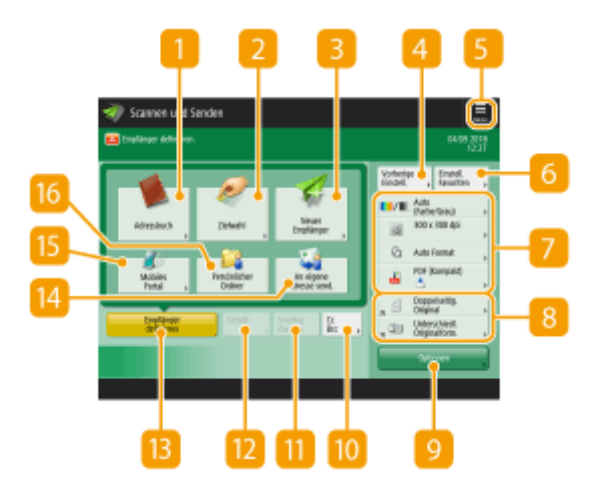

### **<Adressbuch>**

Lässt Sie ein Sendeziel und einen im Adressbuch registrierten Speicherort angeben.

### **<Zielwahl>**

Lässt Sie ein Sendeziel und einen in den One-Touch-Schaltflächen registrierten Speicherort angeben.

#### **<Neuer Empfänger>**

Lässt Sie Empfänger manuell festlegen, die nicht im Adressbuch oder den One-Touch-Schaltflächen registriert sind.

#### **<Vorherige Einstellung.>**

Damit können Sie die zuvor festgelegten Einstellungen abrufen. **[Grundfunktionen zum Scannen von](#page-718-0) [Originalen\(P. 704\)](#page-718-0)** 

## $5 \equiv$

Drücken Sie dieses Symbol, um die aktuellen Einstellungen unter <Einstellungen Favoriten> von Gazu registrieren, und ändern Sie die unter **Bulg angezeigte Schaltfläche.** 

#### **[Verwalten des Geräts\(P. 863\)](#page-877-0)**

**[Anpassen des Grundfunktionsbildschirms\(P. 410\)](#page-424-0)** 

### **<Einstellungen Favoriten>**

Registrieren Sie hier häufig verwendete Scaneinstellungen im Voraus, um diese bei Bedarf einfach abzurufen. **[Verwalten des Geräts\(P. 863\)](#page-877-0)** 

### **Aktueller Einstellungsstatus und Einstellungsschaltflächen**

Zeigt den Einstellungsstatus, wie Auflösung und Dateiformat, an. Achten Sie darauf, die Einstellungen hier zu überprüfen, um ordnungsgemäß scannen zu können. Drücken Sie zur Änderung der Einstellungen die gewünschte Schaltfläche. **[Grundfunktionen zum Scannen von Originalen\(P. 704\)](#page-718-0)** 

## **B** Schaltflächen für Funktionseinstellungen

Zeigt die am häufigsten verwendeten Schaltflächen aus <Optionen> an. Sie können auch 6 drücken, um die angezeigten Schaltflächen zu ändern.

● Wenn für die gewünschte Funktion keine Schaltfläche angezeigt wird, drücken Sie <Optionen>, und wählen Sie die gewünschte Schaltfläche. **[Grundfunktionen zum Scannen von Originalen\(P. 704\)](#page-718-0)** 

## **<Optionen>**

Zeigt alle Schaltflächen für Funktionseinstellungen an. Zur Einfachheit können Sie häufig verwendete Schaltflächen für Funktionseinstellungen in 8 anzeigen.

### **10 <Cc Bcc>**

Lässt Sie E-Mail-Empfänger als Cc oder Bcc angeben. **[Grundfunktionen zum Scannen von](#page-718-0) [Originalen\(P. 704\)](#page-718-0)** 

### **<Empfng. löschen>**

Lässt Sie den angegebenen Empfänger löschen.

### **<Details>**

Lässt Sie detaillierte Informationen über den angegebenen Empfänger prüfen.

### **<Empfänger definieren>**

Zeigt die Vorgehensweise für die Angabe von Empfängern oder eine Liste der angegebenen Empfänger an.

### **<An eigene Adresse senden>**

Sie können Ihre eigene E-Mail-Adresse direkt angeben. Diese Schaltfläche ist nur verfügbar, wenn Sie sich mit der persönlichen Authentifizierungsverwaltung am Gerät angemeldet haben. **[Verwalten von](#page-891-0) [Benutzern\(P. 877\)](#page-891-0)** 

### **<Mobiles Portal>**

Hierüber können Sie einen Empfänger aus dem Adressbuch eines Mobilgeräts angeben. **[Grundfunktionen zum Scannen von Originalen\(P. 704\)](#page-718-0)** 

### **<Persönlicher Ordner>**

Sie können Ihren als Speicherort registrierten persönlichen Ordner angeben. Diese Schaltfläche ist nur verfügbar, wenn Sie sich mit der persönlichen Authentifizierungsverwaltung am Gerät angemeldet haben.

#### **[Konfigurieren der persönlichen Ordner\(P. 922\)](#page-936-0)**

**[Verwalten von Benutzern\(P. 877\)](#page-891-0)** 

# **HINWEIS**

- Sie können festlegen, ob das Adressbuch und die Zielwahltasten zur Beschränkung der Verwendung des Adressbuchs ausgeblendet werden sollen. **[<Verwendung von Adressbuch beschränken>\(P. 1342\)](#page-1356-0)**
- Einige Funktionen können nicht zusammen verwendet werden. Schaltflächen, die nicht ausgewählt werden können, werden hellgrau angezeigt.
- Die Gesamtanzahl der angegebenen Empfänger wird oben rechts am Bildschirm angezeigt.

## LINKS

## **[Speichern von Empfängern\(P. 431\)](#page-445-0)**

# <span id="page-718-0"></span>**Grundfunktionen zum Scannen von Originalen**

9AES-0AW

In diesem Abschnitt werden die Grundfunktionen zum Scannen von Originalen erläutert.

**1 Legen Sie das Dokument ein. [Platzieren von Originalen\(P. 40\)](#page-54-0)** 

# **HINWEIS**

- Wenn der Bildschirm zur Auswahl der Originaldicke erscheint, wählen Sie die Dicke des verwendeten Originals aus. (Erscheint, wenn <Standarddicke Original für Scan über Einzug> auf <Immer definieren> gesetzt ist. **[<Standarddicke Original für Scan über Einzug>\(P. 1295\)](#page-1309-0)** )
- **2 Drücken Sie <Scannen und Senden>. [Bildschirm <Startseite>\(P. 367\)](#page-381-0)**

## **3 Legen Sie den Empfänger in der Anzeige für Grundeigenschaften des Scannens fest. [Fenster Grundlegende Scanfunktionen\(P. 701\)](#page-715-0)**

Angeben von Zielen aus dem Adressbuch

- Angabe des Empfängers von den Zielwahl-Schaltflächen
- Manuelles Eingeben von Zielen
- Angeben von Zielen im LDAP-Server
- Geben Sie Ihre eigene E-Mail-Adresse an
- Geben Sie den persönlichen Ordner an
- Festlegen von Empfängern aus dem Adressbuch eines Mobilgeräts
- Angabe von Adressen im Cc/Bcc

## **HINWEIS:**

- Drücken Sie für die Angabe mehrerer Empfänger <Empfänger definieren>, und geben Sie einen zusätzlichen Empfänger an.
- Um einen Empfänger zu löschen, wählen Sie den Empfänger aus, den Sie löschen möchten, und drücken Sie <Empfng. löschen>.
- Sie können ein Ziel auswählen und <Details> drücken, um die Detailinformationen für das Ziel zu bestätigen.
- Sie können nur Ziele von <Details> ändern, die entweder unter Verwendung von "Neues Ziel" angegeben oder über einen LDAP-Server abgerufen wurden.
- Wenn das Server-Gerät die Informationseinstellungen des System-Managers ausführt, wird die Authentifizierung zwischen dem Server-Gerät und dem Client-Gerät durchgeführt, während das Client-Gerät das Remote-Adressbuch bzw. die Zielwahl-Tasten bezieht. Die Authentifizierung erfolgt durch Abgleich der ID des System-Managers und der PIN des System-Managers, die jeweils vom Server- und Client-Gerät festgelegt wurden. **[Ändern der Systemmanager-ID und der PIN\(P. 916\)](#page-930-0)**

Die Verfügbarkeit des Remote-Adressbuchs bzw. der Zielwahl-Tasten hängt vom Status der Informationseinstellungen des System-Managers für das Server- und Client-Gerät ab (siehe unten).

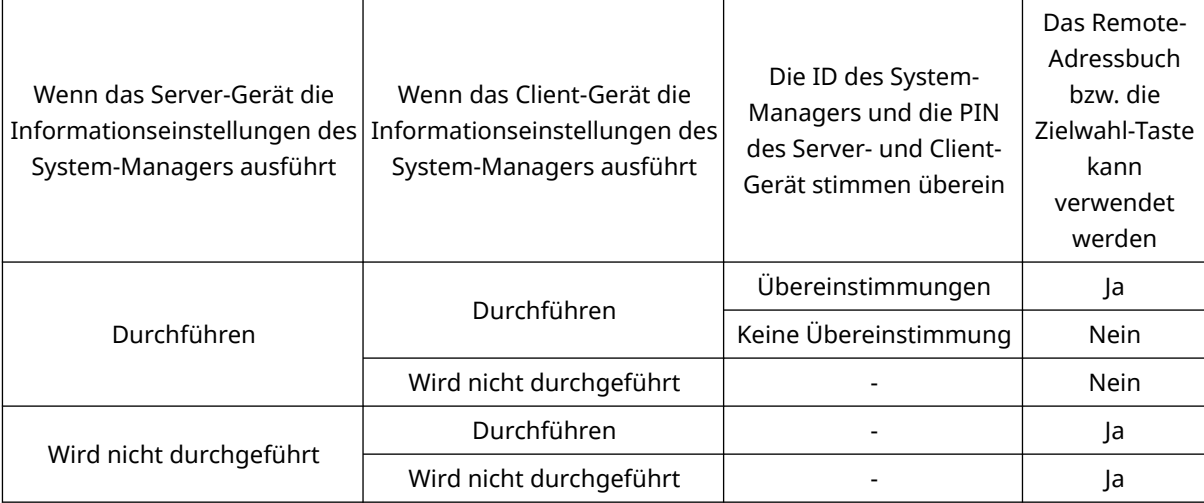

## Angeben von Zielen aus dem Adressbuch

## **1 Drücken Sie <Adressbuch>.**

## **2 Wählen Sie ein Ziel, und drücken Sie <OK>.**

- Wenn bei der Registrierung des Ziels eine Zugangsnummer festgelegt wurde, drücken Sie <Zugangs nummer>, und geben Sie die Zugangsnummer mit den Zahlentasten ein. Das zugehörige Ziel wird im Adressbuch angezeigt.
- Um das Remote-Adressbuch zu verwenden, drücken Sie <An Rem.Adressbuch>. Wenn<Adressbuch ändern> angezeigt wird, drücken Sie <Adressbuch ändern> $\blacktriangleright$  <Remote>.

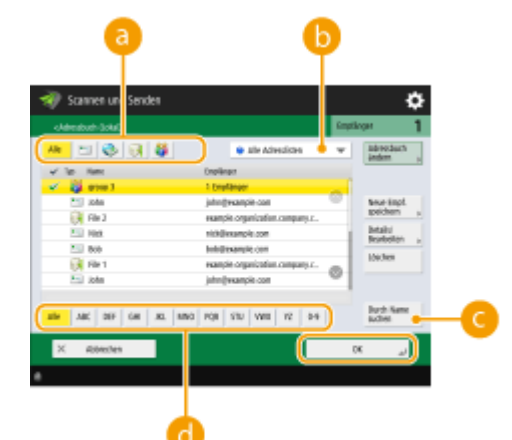

#### **Zieltyp-Schaltfläche**

Das Drücken von  $\Box$ ,  $\Box$  und  $\Box$  zeigt E-Mail-, Dateiserver- bzw. Gruppenziele an.

#### **Dropdown-Liste zur Auswahl von Adressbucharten**

Wenn Sie über die persönliche Authentifizierungsverwaltung beim Gerät angemeldet sind, wird bei Auswahl von <Persönl. Adressliste> Ihr persönliches Adressbuch angezeigt. Sie können auch dedizierte Benutzergruppen-Adresslisten (Benutzergruppen-Adresslisten), in denen Sie enthalten sind, anzeigen.

#### **<Durch Name suchen>**

Damit können Sie einen Namen eingeben, um nach dem Ziel zu suchen.

#### **Suchschaltflächen nach Anfangsbuchstaben**
Damit können Sie eine Suche anhand des Anfangsbuchstabens des Zielnamens eingrenzen.

## **HINWEIS**

- <Neue Empf. speichern>, <Details/Bearbeiten> und <Löschen> im Bildschirm <Adressbuch (lokal)> können Sie verwenden, um neue Ziele zu registrieren, Details zu prüfen und Ziele zu bearbeiten/ löschen. **[Speichern von Empfängern\(P. 431\)](#page-445-0)**
- Um das Remote-Adressbuch verwenden zu können, müssen die Einstellungen des Server-Gerätes konfiguriert werden. Stellen Sie diese ein, um das Remote-Adressbuch extern auf dem Server-Gerät zu öffnen.

## Angabe des Empfängers von den Zielwahl-Schaltflächen

### **1 Drücken Sie <Zielwahl>.**

### **2 Wählen Sie die gewünschte One-Touch-Schaltfläche aus, und drücken Sie <OK>.**

- Um das Ziel mit der Nummer einer Zielwahl-Schaltfläche (Zielwahlnummer) anzugeben, drücken Sie , und geben Sie die Nummer für die gewünschte Zielwahl-Schaltfläche ein.
- Um das Remote-Adressbuch zu verwenden, drücken Sie <An Rem.Adressbuch>.

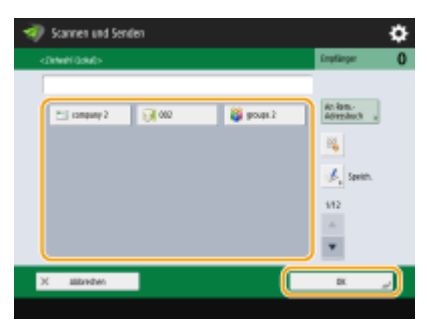

## **HINWEIS**

- Um nach dem Scannen ein Ziel auf dem Bildschirm <Zielwahl> auszuwählen, stellen Sie <Zielwahl> auf <Standardanzeige>. Der Aufwand für das Senden gescannter Dokumente an denselben Empfänger kann verringert werden. **[<Standardanzeige>\(P. 1341\)](#page-1355-0)**
- Die Ziele, die in den Zielwahl-Tasten des Server-Geräts registriert sind, werden zu folgenden Zeitpunkten aktualisiert:
	- Wenn ein Faxauftrag auf dem Client-Gerät versendet wurde
	- Wenn Sie (Zurücksetzen) auf dem Clientgerät drücken
	- Wenn Auto-Reset auf dem Client-Gerät aktiviert ist

### Manuelles Eingeben von Zielen

Sie können Ziele, die nicht im Adressbuch oder in den Zielwahl-Schaltflächen registriert sind, manuell angeben.

## **1 Drücken Sie <Neuer Empfänger>, und wählen Sie den Typ des Ziels (<E-Mail> oder <Datei>) aus.**

# **HINWEIS**

● Durch die Auswahl von <I-Fax> können Sie gescannte Dokumente als Fax über das Internet senden.

**Wenn <In Mailbox speichern> als Zieltyp erscheint**

- Durch die Auswahl von <In Mailbox speichern> können Sie gescannte Dokumente in der Mailbox des Geräts speichern.
- Wenn <In Mailbox speichern> ausgewählt ist, können Sie "Eingehende Benachrichtigung der Mailbox" an die unter **[<Mailboxen einstellen/speichern>\(P. 1407\)](#page-1421-0)** angegebene Adresse senden, indem Sie <URL Senden> wählen.
- Sie können nur eine Mailbox unter <In Mailbox speichern> auswählen.
- Wenn der URL-Sendemodus eingestellt ist, können Sie nicht an eine Gruppenadresse senden, die eine Mailbox als Ziel enthält.

**2 Geben Sie das Ziel an, und drücken Sie <OK>.**

## **HINWEIS**

- Sie können <In Adressbuch speichern> drücken, um das eingegebene Ziel zu registrieren. Legen Sie die erforderlichen Bedingungen fest, und geben Sie <Name> und <Adressliste> an. Informationen über die Einstellungen finden Sie unter **[Speichern von Empfängern im Adressbuch\(P. 437\)](#page-451-0)** .
- Wenn Sie <Datei> in Schritt 1 auswählen, geben Sie die Einstellungen wie beispielsweise die IP-Adresse des Dateiservers und den Pfad des Ordners am Speicherort an. Weitere Informationen über die Einstellungsoptionen erhalten Sie von Ihrem Netzwerkadministrator.

## Angeben von Zielen im LDAP-Server

Sie können im LDAP-Server gespeicherte Ziele suchen und angeben.

## **1 Drücken Sie <Adressbuch>.**

### **2 Drücken Sie <An LDAP Server>.**

- Wenn <Adressbuch ändern> angezeigt wird, drücken Sie <Adressbuch ändern> <LDAP-Server>.
- Wenn der Bildschirm zur Eingabe des Netzwerkpassworts angezeigt wird, geben Sie den Anwendernamen und das Passwort ein, und drücken Sie <OK>.
- **3 Drücken Sie zum Suchen nach Empfängern auf dem LDAP-Server entweder auf <Durch Beding.such.> oder <Durch Name suchen>.**
- Um alle Ziele im LDAP-Server anzuzeigen, fahren Sie bei Schritt 4 fort.

## **HINWEIS**

● Maximal 2.000 Empfänger können in den Suchergebnissen angezeigt werden.

#### **Beim Suchen nach Bedingungen**

Drücken Sie auf <Durch Beding.such.>, geben Sie die Suchbedingungen auf dem Bildschirm ein, und drücken Sie auf <Suche starten>.

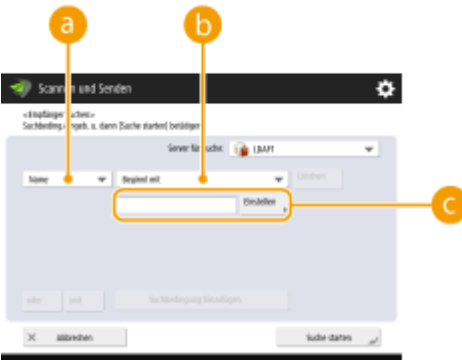

#### **a** Suchkategorien

Wählen Sie ein Suchkriterium, um Ziele nach Name, E-Mail-Adresse, Firmenname und Firmeneinheit (Abteilungsname usw.) zu durchsuchen.

#### **Suchbedingungen**

Wählen Sie eine Suchbedingung, wie ein Zielname, der "John" enthält, und ein Abteilungsname, der mit "Entwicklung" beginnt.

#### **Suchzeichen**

Drücken Sie <Einstellen>, und geben Sie die Suchzeichen für die Suchbedingung ein.

## **HINWEIS**

#### **So führen Sie eine Suche mit mehreren Bedingungen aus**

Sie können Ziele mit mehreren Bedingungen durchsuchen. Geben Sie die erste Suchbedingung an, drücken Sie <Suchbedingung hinzufügen>, und wählen Sie dann <oder> oder <und> für die nächste Bedingung.

**So ändern Sie Bedingungen und führen eine erneute Suche aus**

Drücken Sie auf <Löschen>, um die angegebenen Inhalte zu löschen, und geben Sie die Bedingungen erneut an.

#### **Beim Suchen nach Namen**

Drücken Sie <Durch Name suchen> , geben Sie den zu suchenden Text ein, und drücken Sie <OK>.

## HINWFIS

Wenn Sie "Durch Name suchen" durchführen, können Sie Attribute für einen Empfänger vom LDAP-Server angeben. **[<Einst.für Suche nach Name, wenn LDAP Serv.verw.wird>\(P. 1437\)](#page-1451-0)** 

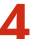

#### **4 Wählen Sie ein Ziel, und drücken Sie <OK>.**

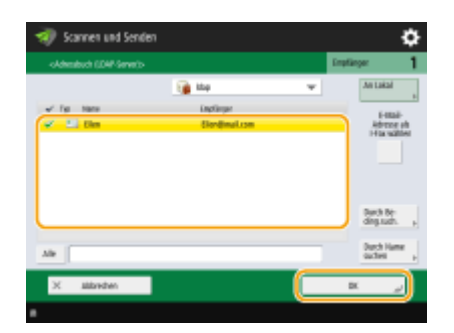

## Geben Sie Ihre eigene E-Mail-Adresse an

Sie können die E-Mail-Adresse des Anwenders angeben, der über die persönliche Authentisierungsverwaltung am Gerät angemeldet ist.

```
1 Drücken Sie <An eigene Adresse senden>.
```
➠Die E-Mail-Adresse des Anwenders, der am Gerät angemeldet ist, wird als Ziel angegeben.

### Geben Sie den persönlichen Ordner an

Sie können den persönlichen Ordner des Anwenders angeben, der mit der persönlichen Authentisierungsverwaltung am Gerät angemeldet ist.

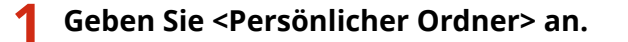

➠Der persönliche Ordner des Benutzers, der am Gerät angemeldet ist, wird als Empfänger angegeben.

## Festlegen von Empfängern aus dem Adressbuch eines Mobilgeräts

Sie können einen Empfänger aus dem Adressbuch eines Mobilgeräts angeben.

## **HINWEIS**

- Nur E-Mail-Adressen können aus dem Adressbuch eines Mobilgeräts angeben werden.
- Um diese Funktion verwenden zu können, müssen Sie die Anwendung "Canon PRINT Business" auf Ihrem Mobilgerät installieren. **[Nutzung des Geräts mithilfe von Anwendungen\(P. 842\)](#page-856-0)**

### **1 Stellen Sie eine Verbindung zum Mobilgerät her. [Verbinden mit](#page-849-0) [Mobilgeräten\(P. 835\)](#page-849-0)**

#### **2 Senden Sie die Adresse vom Mobilgerät an das System.**

● Detaillierte Angaben zu Vorgängen mit Mobilgeräten finden Sie in der Hilfe der Anwendung.

## **HINWEIS**

● Sie können Informationen einschließlich Thema, Nachrichtentext und Dateiname vom Mobilgerät an das System versenden. **DFestlegen der E-Mail-Einstellungen(P. 761)** 

## Angabe von Adressen im Cc/Bcc

E-Mail-Adressen können im Cc (Kopie) oder Bcc (Blindkopie) angegeben werden.

**1 Drücken Sie <Cc Bcc>.**

**2 Drücken Sie <Cc> oder <Bcc> <Empfänger definieren>.**

## **HINWEIS**

● Um einen Empfänger vom Cc in den Bcc zu verschieben, drücken Sie <An/Bcc|Cc> oder <An/Cc|Bcc> und geben Sie den Empfänger an, der in die Adresszeile An, Cc oder Bcc verschoben werden soll.

## **3** Geben Sie den Empfänger an ▶ drücken Sie <OK>.

● Informationen zur Angabe des Empfängers finden Sie in der Methode zur Angabe jedes Empfängertyps.

## **HINWEIS**

● Über <Empfänger definieren> lassen sich auch andere Ziele, die keine E-Mail-Adressen sind, hinterlegen. Solche Ziele können jedoch nicht im Cc oder Bcc angegeben oder dorthin verschoben werden.

### **4 Legen Sie die gewünschten Scaneinstellungen fest.**

- Auswählen eines Dateiformats
- Auswahl der Auflösung
- Festlegen des Scanformats von Originalen
- Auswahl von Farb- und Schwarzweiß-Scan
- Scannen der beiden Seiten von Originalen
- Vergrößern oder Verkleinern

## Auswählen eines Dateiformats

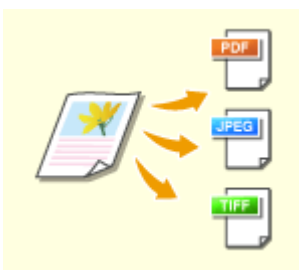

 Die gescannten Originale werden in elektronische Dateien wie beispielsweise PDF konvertiert. Wählen Sie das Dateiformat gemäß Ihrem Verwendungszweck und dem Nutzungsumfeld aus.

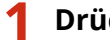

**1 Drücken Sie die Einstellungsschaltfläche für das Dateiformat.**

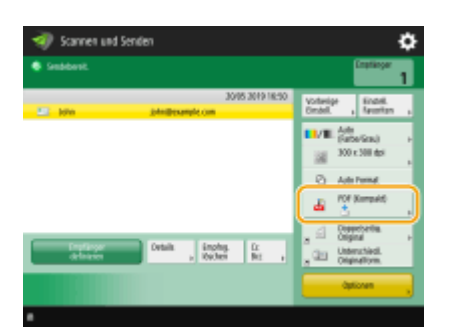

## **2 Wählen Sie das Dateiformat.**

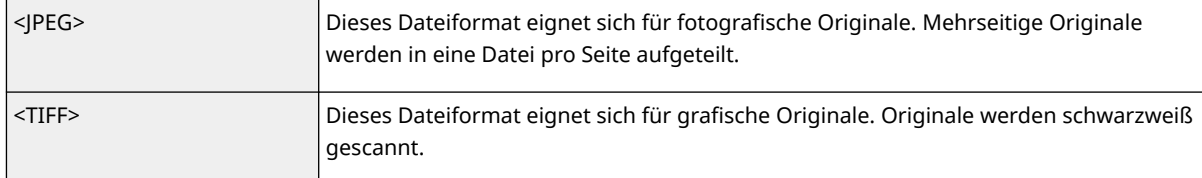

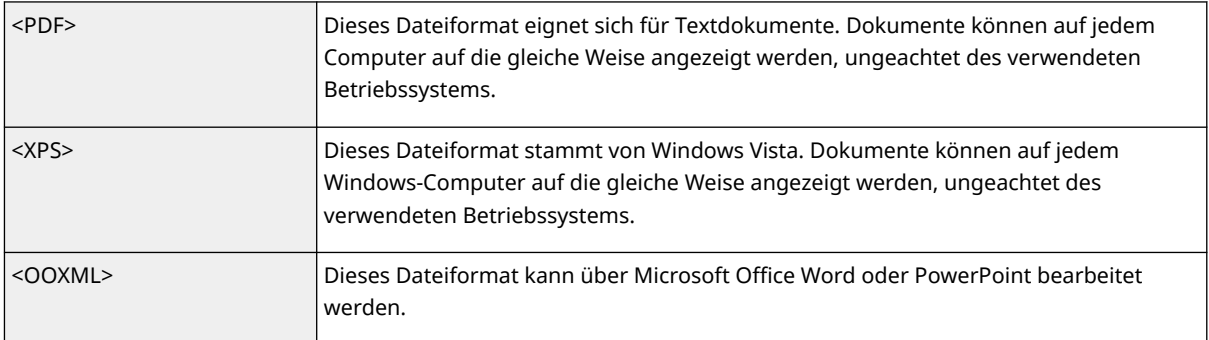

#### **Wenn Sie <PDF>, <XPS> oder <OOXML> ausgewählt haben**

Sie können verschiedene zusätzliche Funktionen einrichten.

● Näheres zu den zusätzlichen Funktionen finden Sie auf dem Hilfebildschirm, der angezeigt wird, wenn Sie oben rechts auf dem Bildschirm auf (?) drücken.

#### **Wenn Sie <JPEG> oder <TIFF> ausgewählt haben**

Damit ist das Verfahren abgeschlossen. Drücken Sie <OK>.

## **HINWEIS**

- <PDF (Nachz&Glät)> ist nur mit den folgenden Einstellungen gültig:
	- Farbe auswählen: Farbmodus, außer der Schwarzweiß-Modus
	- Auflösung: 300 dpi x 300 dpi
	- Kopierfaktor: 100 % oder Auto
- <PDF (Kompakt)> oder <XPS (Kompakt)> ist nur mit den folgenden Einstellungen gültig:
	- Farbe auswählen: Farbmodus, außer der Schwarzweiß-Modus
	- Auflösung: 300 dpi x 300 dpi
	- Kopierfaktor: 100 % oder Auto
- <Word>-Dokumente, für die <OOXML> eingestellt ist, können nur mit den folgenden Einstellungen gesendet werden.
	- Farbe auswählen: Ein anderer Farbmodus als der Schwarz-Weiß-Modus
	- Auflösung: 300 dpi x 300 dpi
	- Kopierfaktor: 100 % oder Auto
- <PowerPoint>-Dokumente, für die <OOXML> eingestellt ist, können nur mit den folgenden Einstellungen gesendet werden.
	- Farbe auswählen: Ein anderer Farbmodus als der Schwarz-Weiß-Modus
	- Auflösung: 300 dpi x 300 dpi oder 600 dpi x 600 dpi
	- Kopierfaktor: 100 % oder Auto
- Sie können nicht gleichzeitig <Nachzeichnen & Glätten> für das Dateiformat und <Langes Original> für das Scanformat einstellen.
- Wenn Sie <PDF (Nachz&Glät)> wählen, kann das Gerät, abhängig vom gescannten Dokument, möglicherweise nicht erkennen, welche Teile des gescannten Dokuments Text- und Strichzeichnungen sind.
- Je nach Version von Adobe Illustrator, die zum Öffnen des PDF-Dokuments verwendet wird, können Text und Hintergrund von PDF-Dateien, die Konturdaten enthalten, falsch ausgerichtet sein und Textund Strichzeichnungen werden möglicherweise nicht angezeigt.

#### **Beim Erstellen von Dateien nach Seiten**

● Um ein mehrseitiges Original zu scannen und jede Seite als separate Datei statt alle Seiten in einer einzigen Datei zu speichern, drücken Sie <Teilen in Seiten>.

- Um die Anzahl der Seiten anzugeben, die in jede Datei aufgenommen werden sollen, geben Sie nach Drücken von <Teilen in Seiten> die gewünschte Anzahl der Seiten an. Um jede Seite als separate Datei zu speichern, stellen Sie <1> für die Anzahl der Seiten ein.
- Wenn Sie <TIFF/JPEG> auswählen, wird jede Seite automatisch als separate Datei entsprechend dem Farbauswahlmodus erstellt.
	- Wenn Schwarz-Weiß für den Farbauswahlmodus eingestellt ist: TIFF
	- Wenn für den Farbauswahlmodus eine andere Einstellung als Schwarz-Weiß eingestellt ist: JPEG
- Sie können die Seitenanzahl in einer einzelnen Datei nicht angeben, wenn Sie derzeit die Funktion <Scannen und Speichern> nutzen.

#### **TIPPS**

Durch die Installation einer Option können die Funktionen zum Scannen und Erstellen von Dateien erweitert werden. Für Informationen zu den erforderlichen optionalen Produkten und zu den Dateiformaten, siehe O **[Systemoptionen\(P. 1741\)](#page-1755-0)** [.](#page-1755-0)

## Auswahl der Auflösung

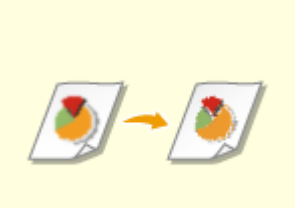

 Um ein Original deutlich zu scannen, erhöhen Sie die Auflösung. Um die Dateigröße zu verkleinern, verringern Sie die Auflösung.

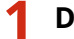

**1 Drücken Sie die Einstellungsschaltfläche für die Auflösung.**

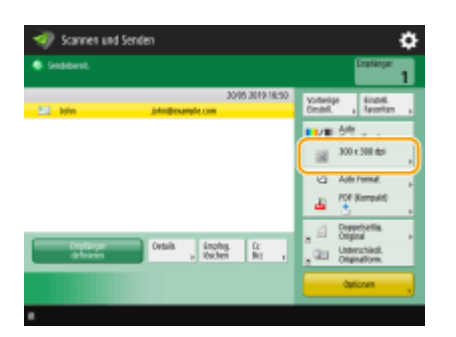

#### **2 Wählen Sie die Auflösung aus, und drücken Sie <OK>.**

● Je nach gewähltem Dateiformat sind Sie in der Auswahl der Auflösung eingeschränkt.

### Festlegen des Scanformats von Originalen

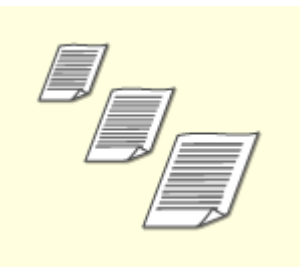

 Wenn Sie Originale im Sonderformat oder hochtransparente Originale scannen oder wenn der Rand des Bildes beim Scannen fehlt, müssen Sie das Scanformat manuell festlegen.

#### **1 Drücken Sie die Einstellungsschaltfläche für das Scanformat.**

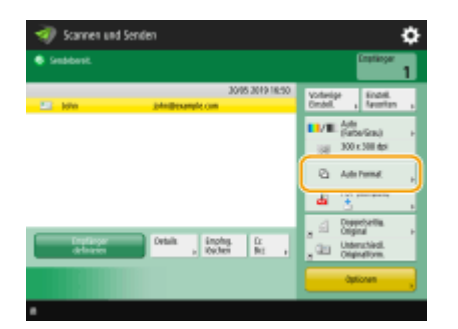

#### **2 Wählen Sie das Scanformat, und drücken Sie <OK>.**

● Um das Gerät so einzustellen, dass es das Format des Originals erkennt, wählen Sie <Auto>.

### **HINWEIS:**

#### **Wenn <A3+> im Scanformat erscheint**

● Wenn Sie ein Original im Format DIN A3 mit einem Bild scannen möchten, das bis zu den Rändern reicht und nicht möchten, dass der Umfang des Originals beschnitten wird, legen Sie das Original auf das Vorlagenglas und drücken Sie <A3+>.

#### **Wenn Originale im Sonderformat gescannt werden**

Legen Sie das Original in den Einzug und wählen Sie <Sonderformat>. Sie können lediglich einen Zoomfaktor von 100% einstellen.

#### **Beim Angeben der Werte für das Scanformat**

Legen Sie das Dokument auf das Vorlagenglas bzw. in die Zufuhr, wählen Sie <Anwenderdefiniert> und geben Sie die Höhe und Breite des Dokuments ein. Gesendete Bilder werden nicht gedreht.

#### **HINWEIS:**

● Wenn ein Scanformat eingestellt ist, das kleiner als das Mindestformat ist, das mit der Zufuhr gescannt werden kann, ist der Scanvorgang mit der Zufuhr nicht möglich. Weitere Informationen zu den Dokumentformaten, die mit der Zufuhr gescannt werden können, finden Sie unter **[Technische Daten](#page-259-0) [der Hardware\(P. 245\)](#page-259-0)** .

#### **Wenn ein langes Original gescannt wird**

Legen Sie das Original in den Einzug und wählen Sie <Langes Original>. Sie können lediglich einen Zoomfaktor von 100% einstellen.

## **HINWEIS**

#### **So registrieren Sie das Scanformat**

● Wenn Sie das Scanformat häufig mit denselben Werten angeben, registrieren Sie das Format in <Anwenderdefiniert> <Format speichern>, damit Sie die Einstellung schnell und einfach abrufen können.

#### **Wenn das Scanformat festgelegt ist**

- Dokumente, die mit einem bestimmten Scanformat (<Anwenderdefiniert>, <Langes Original>, oder <Sonderformat>) gescannt werden, können nicht in einer Mailbox gespeichert werden.
- Wenn Sie derzeit die Funktion <Scannen und Speichern> verwenden, können Sie <Langes Original> nicht auswählen.

## Auswahl von Farb- und Schwarzweiß-Scan

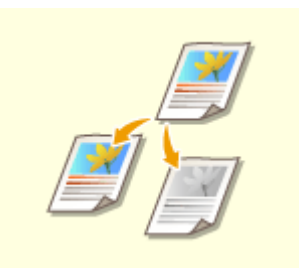

Sie können beim Scannen von Originalen Farben festlegen.

### **1 Drücken Sie die Einstellungsschaltfläche für Farben.**

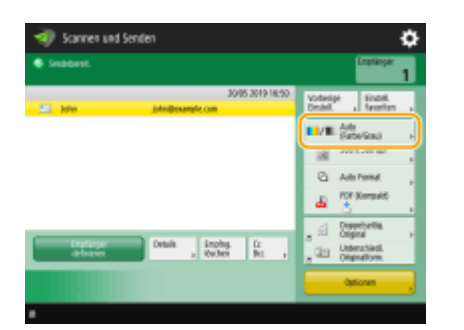

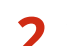

### **2 Wählen Sie die Farbe aus, und drücken Sie auf <OK>.**

● Je nach gewähltem Dateiformat sind Sie in der Auswahl der Einstellungselemente eingeschränkt.

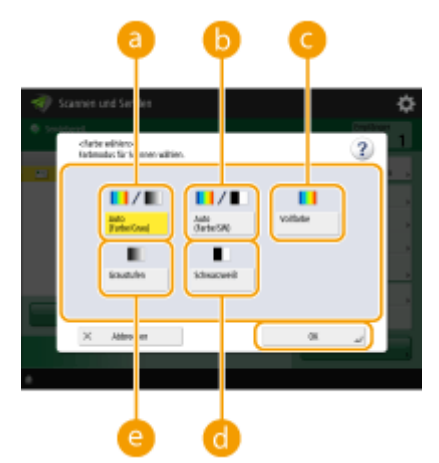

#### **<Auto (Farbe/Grau)>**

Bestimmt entsprechend der Farbe eines Originals automatisch, welche Farbe beim Scannen verwendet wird. Farbseiten werden beispielsweise in Farbe gescannt und Monochromseiten in Graustufen (monochrome Gradation).

#### **<Auto (Farbe/SW)>**

Bestimmt entsprechend der Farbe eines Originals automatisch, welche Farbe beim Scannen verwendet wird. Farbseiten werden beispielsweise in Farbe gescannt und Monochromseiten in Schwarzweiß. Wählen Sie diesen Modus, wenn Text mit <Auto (Farbe/Grau)> blass ist oder das Original hauptsächlich aus Text besteht.

#### **<Vollfarbe>**

Scannt in Farbe, unabhängig von der Farbe eines Dokuments. Abhängig vom Zustand des Farboriginals kann es beim Scannen als schwarzweiß erkannt werden, auch wenn Sie <Auto (Farbe/SW)> eingestellt haben. Um dies zu verhindern, setzen Sie den Farbmodus auf <Vollfarbe>.

#### **<Schwarzweiß>**

Scannt Schwarzweiß ungeachtet der Farbe des Originals. Dieser Modus wird für das TIFF-Dateiformat automatisch festgelegt.

#### **<Graustufen>**

Scannt in Graustufen ungeachtet der Farbe des Originals. Dieser Modus verwendet verschiedene Farbschattierungen, wie schwarz, dunkelgrau, grau, hellgrau und weiß, und sorgt dadurch für natürlichere und schönere Farben als <Schwarzweiß>.

## **HINWEIS**

- Wenn ein Schwarz-Weiß-Original im Vollfarbmodus gescannt wird, wird es als Farbscan gezählt.
- Wenn Sie <JPEG> als Dateiformat wählen, wird <Schwarzweiß> in <Graustufen> geändert.
- Wenn Sie <TIFF> als Dateiformat wählen, wird <Schwarzweiß> eingestellt.
- Wenn <OOXML> als Dateiformat ausgewählt ist, können Sie nur in <Auto (Farbe/Grau)>, <Vollfarbe>, oder <Graustufen> senden.

## Scannen der beiden Seiten von Originalen

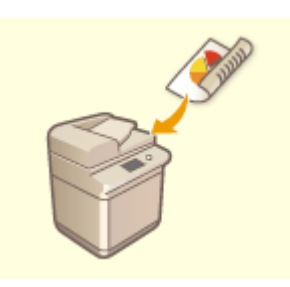

Das Gerät kann die Vorder- und Rückseite von Originalen automatisch scannen.

## **HINWEIS**

- Legen Sie das Original in die Zufuhr. Legen Sie Originale im Querformat horizontal ein.
- Wenn Sie beide Seiten der zweiseitigen Originale auf dem Vorlagenglas scannen möchten, legen Sie die Einstellungen für <Fortlaufendes Scannen> fest. **[Senden/Speichern getrennt gescannter](#page-749-0) [Dokumente zusammen \(Auftragsaufbau\)\(P. 735\)](#page-749-0)**
- **1 Drücken Sie <Doppelseitiges Original>.**

## **2 Wählen Sie <Buchtyp> oder <Kalendertyp> und drücken Sie <OK>.**

● Wählen Sie <Buchtyp> für Originale, bei denen die Vorder- und die Rückseite die gleiche Ausrichtung aufweisen, oder <Kalendertyp> für Originale, bei denen die Vorder- und die Rückseite unterschiedliche Ausrichtungen aufweisen.

## Vergrößern oder Verkleinern

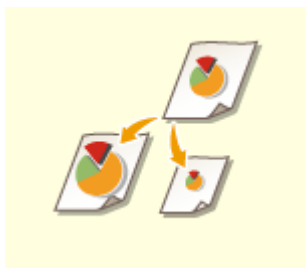

 Sie können ein Original im Standardformat beim Scannen auf andere Standardformate vergrößern oder verkleinern. Vergrößern oder Verkleinern in Standard-Papierformaten

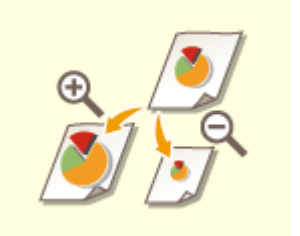

 Sie können Dokumente durch Festlegen der Vergrößerung (%) vergrößern oder verkleinern.

Vergrößern oder Verkleinern durch Festlegen der Vergrößerung

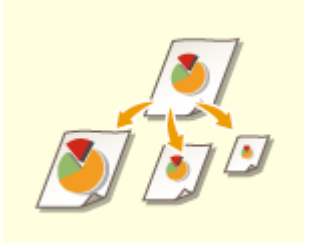

 Sie können Kopien so vergrößern oder verkleinern, dass sie automatisch dem gewählten Papierformat entsprechen. Vergrößern und Verkleinern entsprechend dem endverarbeiteten Papierformat

### ■Vergrößern oder Verkleinern in Standard-Papierformaten

- **1 Drücken Sie <Optionen> <Kopierfaktor>.**
- **2** Wählen Sie den Wiedergabefaktor zum Verkleinern unter aund zum Vergrößern unter **b**, und drücken Sie dann <OK>.

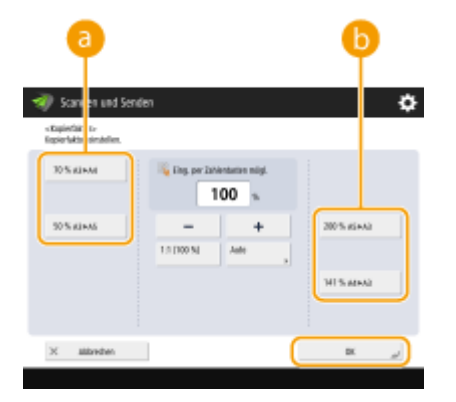

**3 Drücken Sie <Schließen>.**

◼Vergrößern oder Verkleinern durch Festlegen der Vergrößerung

**1 Drücken Sie <Optionen> <Kopierfaktor>.**

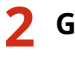

**2 Geben Sie die Vergrößerung an, und drücken Sie <OK>.**

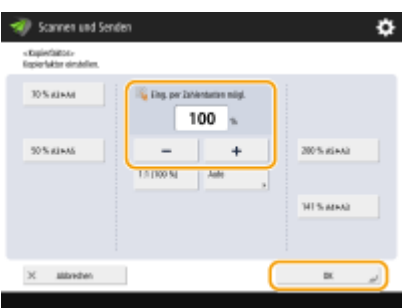

**3 Drücken Sie <Schließen>.**

■Vergrößern und Verkleinern entsprechend dem endverarbeiteten Papierformat

**1 Drücken Sie <Optionen> <Kopierfaktor>.**

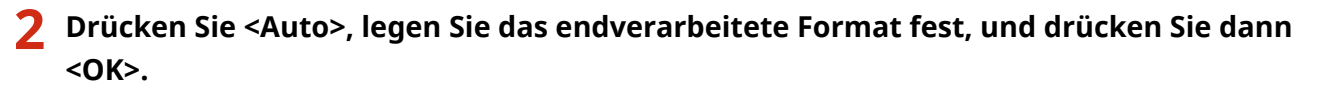

● Bei einigen Auflösungen können Sie kein endverarbeitetes Format festlegen.

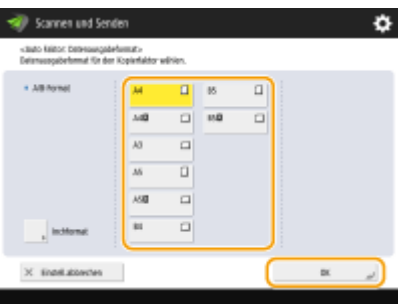

### **3 Drücken Sie <Schließen>.**

## **HINWEIS**

- Wenn Sie mit <Auto> senden möchten, stellen Sie die Auflösung auf 300 dpi x 300 dpi oder 600 dpi x 600 dpi ein.
- Wenn Sie <Langes Original> als Scanformat wählen, können Sie nur Dokumente mit einem Zoomfaktor von 100% versenden.

## **5 Drücken Sie (Start).**

- ➠Die Originale werden gescannt, und der Sende-/Speichervorgang beginnt.
- Drücken Sie <Abbrechen> oder (Stopp) <Ja>, um den Scanvorgang abzubrechen.

#### **Wenn <[Start] wählen, um das nächste Original zu scannen.> angezeigt wird**

Legen Sie das Original ein, das als nächstes gescannt werden soll, und drücken Sie (1) (Start). Sobald der Scan aller Dokumente abgeschlossen ist, drücken Sie <Senden starten>, um die Datei zu senden/speichern.

● Je nach den Kommunikationseinstellungen, werden Sie eventuell aufgefordert, den Benutzernamen und das Passwort einzugeben. **DEinrichten der E-Mail-/I-Fax-Kommunikation(P. 351)** 

## **HINWEIS**

#### **So überprüfen Sie die Gesamtanzahl der angegebenen Empfänger**

● Die Gesamtanzahl der angegebenen Empfänger wird oben rechts am Bildschirm angezeigt. Dadurch können Sie vor dem Senden bestätigen, dass die Anzahl der Empfänger korrekt ist.

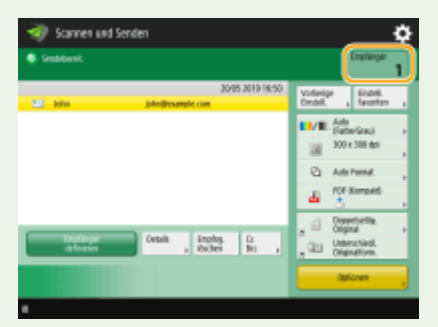

### **Um einen Auftrag, der gerade gesendet wird, sofort abzubrechen, gehen Sie wie folgt vor**

Wenn Sie während des Sendens eines Auftrags auf dem Bedienfeld (v) (Stopp) drücken, erscheint die Meldung <Soll der folgende Sendeauftrag abgebrochen werden?>. Drücken Sie <Ja>, um den Sendevorgang abzubrechen.

- Sie können <Zuletzt empfan gener Auftrag> oder <Gesendeter Auftrag> wählen, um den Auftrag zu bestimmen, der abgebrochen werden soll. **[<Abzubrechender Auftrag bei Betätigen von](#page-1366-0) [Stopp>\(P. 1352\)](#page-1366-0)**
- Drücken Sie (▼) (Stopp), wenn mehrere Sendeaufträge vorhanden sind, um den Bildschirm für die Auswahl des abzubrechenden Sendeauftrags anzuzeigen. Wenn der Sendeauftrag, den Sie abbrechen möchten, nicht angezeigt wird, drücken Sie <Andere Aufträge prüf.>, um die <Sendeaufträge> anzuzeigen. Wählen Sie den Auftrag aus, den Sie abbrechen möchten und drücken Sie <Abbrechen>.

#### **So prüfen Sie den Status gesendeter/gespeicherter Dokumente**

- Im Fenster <Statusmonitor> können Sie den Status gesendeter/gespeicherter Dokumente prüfen. Mit diesem Fenster können Sie Dokumente erneut senden/speichern, oder den Sende-/Speichervorgang nach Überprüfung des Status abbrechen. **[Überprüfen des Status und des Protokolls bei gescannten](#page-735-0) [Dokumenten\(P. 721\)](#page-735-0)**
- Wenn <Benachricht.anzeigen, wenn ein Auftrag akzeptiert ist> auf <Ein> gestellt wird, kann der <Statusmonitor>-Bildschirm über folgenden Bildschirm angezeigt werden, der nach Empfang eines Sendeauftrags eingeblendet wird. **O<Benachricht.anzeigen, wenn ein Auftrag akzeptiert ist>(P. 1352)**

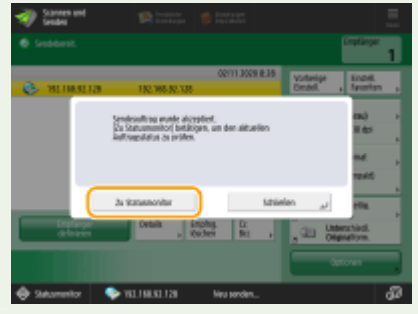

#### **So drucken Sie den Bericht für die Sende-/Speicherergebnisse**

- Wenn Sie auf der Anzeige für Grundeigenschaften des Scannens auf <Optionen> <SE Bericht> drücken, können Sie festlegen, dass der Bericht mit den Sende-/Speicherergebnissen automatisch gedruckt wird.
- Um dies für jeden Auftrag von <Optionen> einzustellen, müssen Sie <Nur bei Fehler> oder <Aus> in **[<SE](#page-1357-0) [Bericht>\(P. 1343\)](#page-1357-0)** wählen und dann <Drucken über Optionen zulassen> auf <Ein> einstellen.

#### **Dateiname**

Beim Senden/Speichern einer Datei wird automatisch der Dateiname für die Datei im folgenden Format festgelegt. Sie können die Einstellung ändern, sodass ein anderer Name zugewiesen werden kann. **[Festlegen](#page-773-0) [eines Dateinamens\(P. 759\)](#page-773-0)** 

- Beim Senden per E-Mail Format "Auftragsnummern (vier Stellen)\_Seitenzahlen (drei Stellen).Dateierweiterung", wie "1042\_001.jpg"
- Beim Speichern in einem Dateiserver Format "Jahr, Monat, Tag, Stunde, Minute und Sekunde des Speicherzeitpunkts (14 Stellen).Dateierweiterung", wie "20151030133541.jpg"

#### **E-Mail-Betreff**

● Der in <Standardthema> eingegebene Betreff wird automatisch festgelegt ( **[<Standardthema>\(P. 1359\)](#page-1373-0)** ). Wenn Sie einen anderen Betreff angeben, ändern Sie die Einstellung, oder legen Sie jedes Mal beim Senden einer E-Mail den Betreff fest ( **[Festlegen der E-Mail-Einstellungen\(P. 761\)](#page-775-0)** ).

#### **Wenn mehrere Blätter eingezogen werden**

- Der Scan wird gestoppt, und die Meldung wird auf dem Bildschirm angezeigt. Gehen Sie zum Beheben des Staus wie in den Anweisungen erläutert vor. Wenn der Stau behoben ist, wird der Bildschirm zum Fortsetzen des Auftrags angezeigt. Wenn das Gerät fälschlicherweise einen Mehrfacheinzug erkennt, drücken Sie <Zufuhr mehrerer Blätter nicht erkennen>, um den Scan fortzusetzen.
- Wenn Sie das Gerät vorab so einstellen wollen, dass Sie nicht über einen Mehrfacheinzug benachrichtigt werden, führen Sie einen der folgenden Schritte aus.
- Drücken Sie bei jedem Senden/Speichern eines Dokuments <Optionen> auf dem Grundfunktionsbildschirm zum Scannen > wählen Sie <Erken. Zufuhr mehrerer Blätt.>, um die Einstellung zu deaktivieren.
- Setzen Sie <Erken. Zufuhr mehr.Blät. durch Einz.als Standard einst.> auf <Aus>. **[<Erken. Zufuhr](#page-1305-0) [mehr.Blät. durch Einz.als Standard einst.>\(P. 1291\)](#page-1305-0)**

#### **TIPPS**

#### **Bestimmen der Oberkante und Unterkante eines Originals**

- Sie können die Dokumentenausrichtung vor dem Scannen festlegen, sodass die Oberseite und Unterseite korrekt positioniert sind, wenn die gesendete/gespeicherte Datei auf einem Computer angezeigt werden.
- Drücken Sie beim Platzieren eines Originals im A4-Format auf <Optionen> auf dem Bildschirm für Grundfunktionen des Scannens > <Inhaltsausricht. Original> > <Oben an hinterer Kante> > <OK>.
- Wenn Sie großformatige Originale platzieren, wie beispielsweise A3-Format, drücken Sie auf <Optionen> auf dem Bildschirm Grundfunktionen des Scannens > <Inhaltsausricht. Original> > wählen Sie <Oben an hinterer Kante> oder <Oben an seitlicher Kante> gemäß der Ausrichtung des Originals aus bedrücken Sie auf <OK>.

#### **Festlegen mehrerer Empfänger einschließlich Faxnachrichten**

● Durch das Festlegen von <Fax in der Funktion Scannen und Senden aktivieren> auf <Ein> können Sie Faxempfänger in der Anzeige für Grundfunktionen des Scannens ( **[<Faxfunktion anzeigen>\(P. 1157\)](#page-1171-0)** ) festlegen. Diese Einstellung ist zweckdienlich für die Festlegung mehrerer Empfänger einschließlich von Faxnachrichten, beispielsweise, wenn Sie eine Kopie einer gesendeten Faxnachricht in einem Dateiserver speichern.

#### **Prüfen gescannter Bilder vor dem Senden/Speichern**

● Sie können gescannte Bilder auf dem Vorschaubildschirm vor dem Senden/Speichern prüfen. **[Prüfen der](#page-755-0) [gescannten Originale vor dem Sende-/Speichervorgang \(Vorschau\)\(P. 741\)](#page-755-0)** 

#### **Speichern häufig verwendeter Einstellungen**

● Sie können häufig verwendete Ziele und Scaneinstellungen auf einer Schaltfläche des Geräts für den späteren Gebrauch kombinieren. Indem Sie die registrierte Schaltfläche beim Scannen von Originalen drücken, können Sie Ihre Einstellungen schnell abschließen. **[Speichern einer Kombination häufig](#page-421-0) [genutzter Funktionen\(P. 407\)](#page-421-0)** 

#### **LINKS**

- **[Deutliches Scannen\(P. 723\)](#page-737-0)  [Effizientes Scannen\(P. 729\)](#page-743-0)**
- **[Nützliche Scanfunktionen\(P. 737\)](#page-751-0)**
- **[Speichern von Empfängern\(P. 431\)](#page-445-0)**
- **[Durchführen von einfachen Bearbeitungen an Dateien\(P. 793\)](#page-807-0)**
- **OSenden von I-Faxen(P. 637)**
- *<b>DRegistrieren des LDAP-Servers(P. 333)*
- **[Verwalten von Benutzern\(P. 877\)](#page-891-0)**
- **[Konfigurieren der persönlichen Ordner\(P. 922\)](#page-936-0)**
- **[<Empfänger einstellen>\(P. 1432\)](#page-1446-0)**

# <span id="page-735-0"></span>**Überprüfen des Status und des Protokolls bei gescannten Dokumenten**

#### 9AES-0AX

Sie können den Status und die Kommunikationsprotokolle für gesendete und empfangene Dokumente prüfen.

**Überprüfen des Status für gesendete/gespeicherte Dokumente(P. 721) [Prüfen, ob Dokumente erfolgreich gesendet oder gespeichert wurden\(P. 722\)](#page-736-0)** 

## **HINWEIS**

● Wenn die Verwaltung der persönlichen Authentifizierung verwendet wird, können Sie auf dem Bildschirm <Statusmonitor> Benutzer davon abhalten, Aktionen an Aufträgen anderer Benutzer auszuführen. O **[<Zugang zu anderen Anwenderaufträgen beschränken>\(P. 1463\)](#page-1477-0)** 

## Überprüfen des Status für gesendete/gespeicherte Dokumente

**1 Drücken Sie (Statusmonitor/Abbruch).**

**2 Drücken Sie <Senden> <Auftragsstatus>.**

### **3 Prüfen Sie den Status.**

- Indem Sie ein Dokument auswählen und <Details> drücken, können Sie detaillierte Informationen, wie beispielsweise Empfänger und die Anzahl der Seiten prüfen.
- Wenn Sie ein Dokument auswählen, und <Abbrechen> drücken, können Sie den Sendevorgang abbrechen.
- Durch das Drücken von <Liste drucken> wird eine Statusliste der am Bildschirm angezeigten, gesendeten Dokumente gedruckt.

# **HINWEIS**

- Durch Drücken auf <Details> ▶ <Neu senden> können Sie Dokumente, die nicht gesendet/gespeichert werden konnten, erneut senden/speichern. Um ein anderes Ziel anzugeben, drücken Sie <Empfänger ändern>. Drücken Sie bei Dokumenten mit mehreren Zielen, die anhand derselben Sende-/Speichermethode angegeben wurden, auf <Rundsendeliste>, wählen Sie ein Ziel, und drücken Sie dann <Neu senden> oder <Empfänger ändern>.
- Sie können Dokumente erneut senden/speichern, wenn <Fehlgeschlagene SE-Aufträge löschen> auf <Aus> gesetzt ist. **[<Fehlgeschlagene SE-Aufträge löschen>\(P. 1345\)](#page-1359-0)**
- Sie können die Ziele von Dokumenten ändern, die zum Senden/Speichern an einer eingestellten Zeit festgelegt sind, sowie von Dokumenten, die nicht gesendet/gespeichert werden konnten. Beachten Sie, dass Sie die Ziele von Dokumenten mit mehreren Zielen zum Senden/Speichern nicht ändern können. Außerdem können Sie keine Ziele ändern, wenn die Eingabe eines neuen Ziels eingeschränkt ist ( **[Einschränken](#page-975-0) [neuer Empfänger\(P. 961\)](#page-975-0)** [\)](#page-975-0).

## <span id="page-736-0"></span>Prüfen, ob Dokumente erfolgreich gesendet oder gespeichert wurden

**1 Drücken Sie (Statusmonitor/Abbruch).**

**2 Drücken Sie <Senden> <Auftragslog>.**

### **3 Prüfen Sie, ob Dokumente erfolgreich gesendet oder gespeichert wurden.**

- <OK> wird in der Spalte <Ergebnis> angezeigt, wenn ein Dokument erfolgreich gesendet oder gespeichert wurde. Wird <NG> eingeblendet, zeigt dies, dass ein Dokument nicht gesendet oder gespeichert werden konnte, weil es abgebrochen wurde oder ein Fehler auftrat.
- Sie können den Fehlercode überprüfen, indem Sie ein Dokument auswählen und <Details> drücken. Anhand des Fehlercodes können Sie die Ursachen von Fehlern und deren Lösungen überprüfen. **[Abhilfemaßnahmen für den jeweiligen Fehlercode\(P. 1605\)](#page-1619-0)**
- Durch Drücken von <Bericht Kom.verw.> kann das angezeigte Sende-/Speicherungsprotokoll als Liste ausgedruckt werden.

#### **TIPPS**

#### **Festlegen/Registrieren von Empfängern aus dem Versandverlauf**

- Sie können Empfänger im Adressbuch über den Versandverlauf im <Statusmonitor>-Bildschirm festlegen und registrieren. Hiermit sparen Sie sich den Aufwand, die Adresse direkt einzugeben. Sie vermeiden somit auch den Versand aufgrund der Eingabe des falschen Ziels an die falsche Adresse.
	- Bei der Festlegung eines Empfängers: <Statusmonitor>  $\blacktriangleright$  <Senden>  $\blacktriangleright$  <Auftragslog>  $\blacktriangleright$  Wählen Sie den Empfänger, an den gesendet werden soll  $\blacktriangleright$  <Als SendeEmpf. festl.>  $\blacktriangleright$  <OK>
	- Bei der Registrierung eines Empfängers: <Statusmonitor>  $\blacktriangleright$  <Senden>  $\blacktriangleright$  <Auftragslog>  $\blacktriangleright$  wählen Sie den zu registrierenden Empfänger  $\blacktriangleright$  <Empfänger speichern>  $\blacktriangleright$  registrieren Sie den Empfänger auf dem Registrierungsbildschirm für jeden Zieltyp

**[Speichern von Empfängern im Adressbuch\(P. 437\)](#page-451-0) [Registrieren eines Ziels in einer Zielwahl-](#page-467-0)[Schaltfläche\(P. 453\)](#page-467-0)** 

#### LINKS

- **[Senden/Speichern zu einem festgelegten Zeitpunkt\(P. 743\)](#page-757-0)**
- **[Drucken einer Nutzungsverlaufsliste\(P. 1116\)](#page-1130-0)**
- **[Ausgeben eines Kommunikationsergebnisberichts\(P. 1118\)](#page-1132-0)**

# <span id="page-737-0"></span>**Deutliches Scannen**

#### 9AES-0AY

Bei Katalogen mit vielen Fotos, mit Bleistift geschriebenen Berichten und dicken Zeitschriften kann die Anpassung der Dichte und Schärfe sowie das Löschen unnötiger Schatten klarere Scans ergeben.

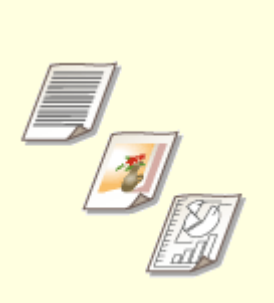

**[Anpassen der](#page-738-0) [Bildqualität\(P. 724\)](#page-738-0)** 

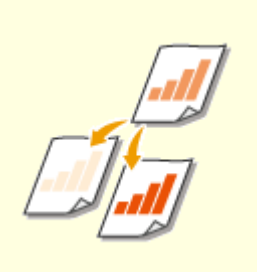

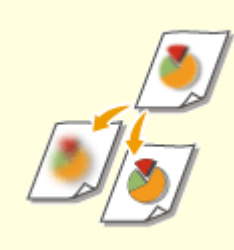

**[Justieren der Dichte\(P. 725\)](#page-739-0) [Anpassen der Schärfe beim](#page-740-0) [Scannen \(Schärfe\)\(P. 726\)](#page-740-0)** 

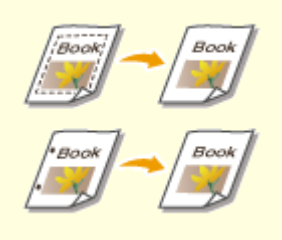

**[Löschen dunkler Ränder beim](#page-741-0) [Scannen \(Rahmenlöschung\)](#page-741-0) [\(P. 727\)](#page-741-0)** 

# <span id="page-738-0"></span>**Anpassen der Bildqualität**

 Sie können mit optimaler Bildqualität scannen, die sich für Ihren Typ des Originals eignet. Sie können beispielsweise den Farbton für Originale mit Fotos schöner und den Kontrast für Nur-Text-Originale schärfer machen, um die Lesbarkeit zu verbessern.

9AES-0C0

- **1 Legen Sie das Dokument ein. [Platzieren von Originalen\(P. 40\)](#page-54-0)**
- **2 Drücken Sie <Scannen und Senden>. [Bildschirm <Startseite>\(P. 367\)](#page-381-0)**
- **3 Legen Sie den Empfänger in der Anzeige für Grundeigenschaften des Scannens fest. [Fenster Grundlegende Scanfunktionen\(P. 701\)](#page-715-0)**
- **4 Drücken Sie <Optionen> <Originaltyp>.**
- **5 Wählen Sie den Originaltyp, und drücken Sie <OK>.**
- Um die Prioritätsstufe der Text-/Fotoverarbeitung einzustellen, drücken Sie <Level justieren> ▶ wählen Sie <Vorrang Text> oder <Vorrang Foto>.
- **6 Drücken Sie <Schließen>.**

## **7 Drücken Sie (Start).**

➠Die Originale werden gescannt, und der Sende-/Speichervorgang beginnt.

## **HINWEIS**

- Passen Sie die Schärfe an, falls beim Scannen eines Originals ein Phänomen auftritt, das als Moiré-Effekt (Streifenmuster) bezeichnet wird. **[Anpassen der Schärfe beim Scannen \(Schärfe\)\(P. 726\)](#page-740-0)**
- Wenn <Standarddicke Original für Scan über Einzug> auf <Fest> gesetzt ist, können Sie die Dicke des in den Einzug eingelegten Papiers unter <Dicke d. Zufuhroriginale> auswählen. **[<Standarddicke Original für](#page-1309-0) [Scan über Einzug>\(P. 1295\)](#page-1309-0)**

## <span id="page-739-0"></span>**Justieren der Dichte**

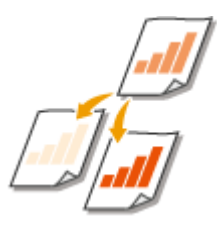

 Sie können Originale weitaus klarer scannen, indem Sie die Dichte gemäß des Inhalts des von Ihnen verwendeten Originals manuell einstellen. Durch die Erhöhung der Dichte können Sie beispielsweise blasse, mit Bleistift geschriebene Zeichen leserlicher machen.

9AES-0C1

- **1 Legen Sie das Dokument ein. [Platzieren von Originalen\(P. 40\)](#page-54-0)**
- **2 Drücken Sie <Scannen und Senden>. [Bildschirm <Startseite>\(P. 367\)](#page-381-0)**
- **3 Legen Sie den Empfänger in der Anzeige für Grundeigenschaften des Scannens fest. [Fenster Grundlegende Scanfunktionen\(P. 701\)](#page-715-0)**
- **4 Drücken Sie <Optionen> <Dichte>.**
- **5 Passen Sie die Dichte an, und drücken Sie <OK>.**
- Drücken Sie | | | | um die Dichte zu verringern. Drücken Sie | | | um die Dichte zu erhöhen.

## **HINWEIS**

**So passen Sie die Dichte des Hintergrunds an**

- Sie können Dokumente wie Zeitungen oder Dokumente mit farbigem Hintergrund klar senden/speichern. Drücken Sie <Auto>, um die Dichte des Hintergrunds automatisch anzupassen.
- Drücken Sie <Justieren>, um die Dichte des Hintergrunds manuell anzupassen, und legen Sie die Hintergrunddichte für die einzelnen Farben unter <Jede Farbe justieren> fest.
- **6 Drücken Sie <Schließen>.**

## **7 Drücken Sie (Start).**

➠Die Originale werden gescannt, und der Sende-/Speichervorgang beginnt.

# <span id="page-740-0"></span>**Anpassen der Schärfe beim Scannen (Schärfe)**

#### 9AES-0C2

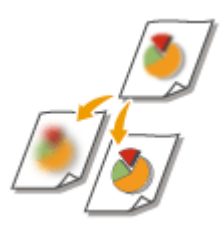

 Sie können das Bild mit deutlichen Konturen und Linien scannen, indem Sie die Schärfe erhöhen, oder das Bild weicher machen, indem Sie die Schärfe verringern. Verwenden Sie diese Funktion, wenn Sie unscharfe Texte und Diagramme schärfer darstellen oder den Moiré-Effekt (ein schimmerndes Wellenmuster) reduzieren und das Bild glätten möchten.

- **1 Legen Sie das Dokument ein. [Platzieren von Originalen\(P. 40\)](#page-54-0)**
- **2 Drücken Sie <Scannen und Senden>. [Bildschirm <Startseite>\(P. 367\)](#page-381-0)**
- **3 Legen Sie den Empfänger in der Anzeige für Grundeigenschaften des Scannens fest. [Fenster Grundlegende Scanfunktionen\(P. 701\)](#page-715-0)**
- **4 Drücken Sie <Optionen> <Schärfe>.**
- **5 Passen Sie die Schärfe an, und drücken Sie <OK>.**
- Um verschwommenen Text zu schärfen, passen Sie das Steuerelement in Richtung <Hoch> an.
- Um den Moiré-Effekt beim Scannen von Originalen mit gedruckten Fotos wie beispielsweise Magazinen oder Broschüren zu reduzieren, stellen Sie das Steuerelement in Richtung <Niedrig> ein.

**6 Drücken Sie <Schließen>.**

## **7 Drücken Sie (Start).**

➠Die Originale werden gescannt, und der Sende-/Speichervorgang beginnt.

# <span id="page-741-0"></span>**Löschen dunkler Ränder beim Scannen (Rahmenlöschung)**

#### 9AES-0C3

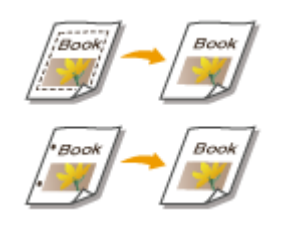

 Wenn Sie Originale scannen, die kleiner als das Scanformat sind, erscheinen möglicherweise Rahmenlinien der Originale auf dem gescannten Bild. Wenn Sie dicke Bücher scannen, können dunkle Ränder erscheinen. Mit dieser Funktion können Sie diese Rahmenlinien und dunklen Ränder löschen. Ferner können Sie das Gerät so einstellen, dass die Löcher in gelochten Originalen nicht kopiert werden.

## **WICHTIG**

- Legen Sie das gelochte Original auf das Vorlagenglas. Das Einlegen in die Zufuhr kann zu Schäden führen.
	- **1 Legen Sie das Dokument ein. [Platzieren von Originalen\(P. 40\)](#page-54-0)**
- **2 Drücken Sie <Scannen und Senden>. [Bildschirm <Startseite>\(P. 367\)](#page-381-0)**
- **3 Legen Sie den Empfänger in der Anzeige für Grundeigenschaften des Scannens fest. [Fenster Grundlegende Scanfunktionen\(P. 701\)](#page-715-0)**
- **4 Drücken Sie <Optionen> <Rahmen löschen>.**
- **5 Geben Sie den Typ und die Breite für das Löschen an.**

### **Löschen der Rahmen von Kopien auf Originalen**

**1** Drücken Sie <Originalrahmenlöschung>, und prüfen Sie <Originalformat>.

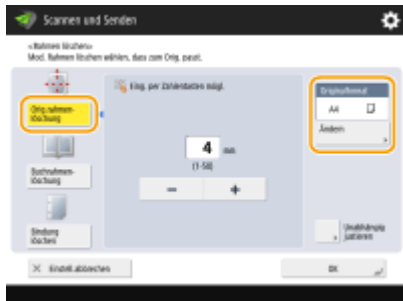

- Wenn das in <Originalformat> angezeigte Format vom Format des Originals abweicht, drücken Sie <Ändern>, um das Format zu wählen. Nur die auf dem Touchpanel-Display angezeigten Originalgrößen können gescannt werden.
- **2** Geben Sie die Breite des zu löschenden Rands ein.

#### **Löschen der dunklen Ränder von Büchern auf Kopien**

Sie können die dunklen Ränder löschen, die in der Mitte und an der Kontur erscheinen, wenn Sie gegenüber liegende Seiten eines Buches scannen.

**1** Drücken Sie <Buchrahmen löschung>, und prüfen Sie <Originalformat>.

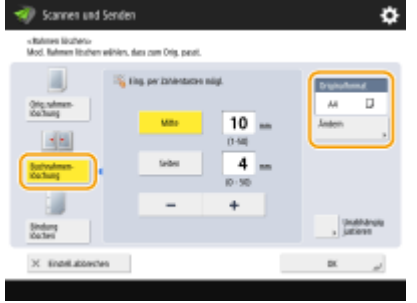

- Wenn das in <Originalformat> angezeigte Format vom Format des Buches abweicht, drücken Sie <Ändern>, um das Format zu wählen. Nur die auf dem Touchpanel-Display angezeigten Originalgrößen können gescannt werden.
- **2** Drücken Sie <Mitte> oder <Seiten> und geben Sie die jeweilige Breite zum Löschen ein.

#### **Löschen von Löchern in gelochten Originalen auf Kopien**

**1** Drücken Sie <Bindung löschen>, und wählen Sie die Position der Löcher.

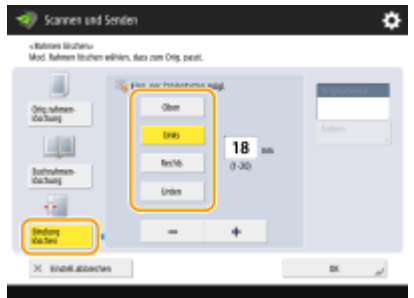

**2** Geben Sie die Breite zum Löschen ein.

## **HINWEIS**

- Wenn Sie die Breite für jeden Rand individuell anpassen möchten, drücken Sie <Originalrahmenlöschung> oder <Buchrahmen löschung>, und drücken Sie dann <Unabhängig justieren>, um die Löschbreite einzugeben.
- Wenn Sie <Bindung löschen> verwenden, werden die nicht ausgewählten Ränder ebenfalls um 4 mm beschnitten.

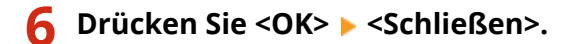

## **7 Drücken Sie (Start).**

➠Die Originale werden gescannt, und der Sende-/Speichervorgang beginnt.

## <span id="page-743-0"></span>**Effizientes Scannen**

#### 9AES-0C4

In diesem Abschnitt werden nützliche Funktionen erläutert, wie beispielsweise Scannen von unterschiedlichen Originalformaten, Scannen von zwei gegenüberliegenden Seiten als separate Seiten und separates Scannen einer großen Anzahl von Originalen, um sie in einer Datei zusammenzufügen.

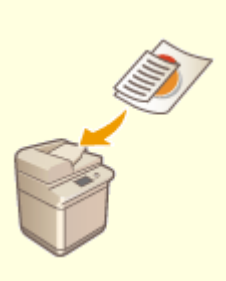

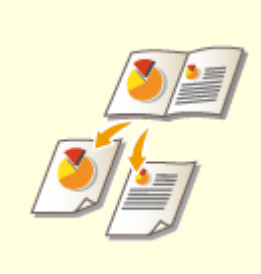

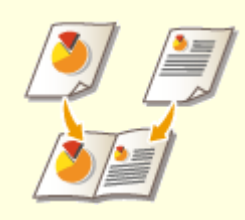

**[Gemeinsames Senden/Speichern](#page-744-0) [von Originalen mit](#page-744-0) [unterschiedlichen Formaten](#page-744-0) [\(Originale mit unterschiedlichen](#page-744-0) [Formaten\)\(P. 730\)](#page-744-0)** 

**O[Scannen eines Originals mit](#page-745-0) [gegenüberliegenden Seiten und](#page-745-0) [Speichern/Senden dieses Originals](#page-745-0) [als zwei separate Seiten\(P. 731\)](#page-745-0)** 

**[Scannen zur Erstellung einer](#page-747-0) [Broschüre \(Broschürenscan\)](#page-747-0) [\(P. 733\)](#page-747-0)** 

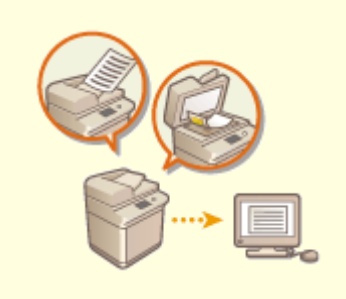

**[Senden/Speichern getrennt](#page-749-0) [gescannter Dokumente zusammen](#page-749-0) [\(Auftragsaufbau\)\(P. 735\)](#page-749-0)** 

# <span id="page-744-0"></span>**Gemeinsames Senden/Speichern von Originalen mit unterschiedlichen Formaten (Originale mit unterschiedlichen Formaten)**

9AES-0C5

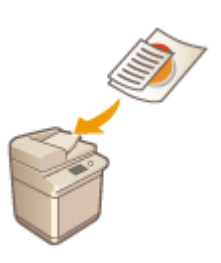

 Sie können Originale mit unterschiedlichen Formaten in die Zufuhr einlegen und gleichzeitig scannen. Dadurch entfällt die Notwendigkeit, Originale separat einzulegen.

# **WICHTIG**

- Sie können nur mit bestimmten Kombinationen aus Originalformaten scannen. Ein Scan mit einer ungeeigneten Kombination kann zur Beschädigung der Originale oder zu Papierstau führen. **[Technische](#page-259-0) [Daten der Hardware\(P. 245\)](#page-259-0)**
- Legen Sie keine Originale mit unterschiedlichen Gewichtsangaben oder Papiertypen zusammen ein. Dies kann zur Beschädigung der Originale oder zu Papierstau führen.
	- **1 Legen Sie die Originale in die Zufuhr ein. [Platzieren von Originalen\(P. 40\)](#page-54-0)**
	- **2** Drücken Sie <Scannen und Senden>. **DBildschirm <Startseite>(P. 367)**
- **3 Legen Sie den Empfänger in der Anzeige für Grundeigenschaften des Scannens fest. [Fenster Grundlegende Scanfunktionen\(P. 701\)](#page-715-0)**
- **4 Legen Sie die gewünschten Scaneinstellungen fest. [Grundfunktionen zum Scannen](#page-718-0) [von Originalen\(P. 704\)](#page-718-0)**
- **5 Drücken Sie <Optionen> <Unterschiedl. Originalform.>.**
- **6 Drücken Sie <Schließen>.**
- **7 Drücken Sie (Start).**
	- ➠Die Originale werden gescannt, und der Sende-/Speichervorgang beginnt.

# <span id="page-745-0"></span>**Scannen eines Originals mit gegenüberliegenden Seiten und Speichern/Senden dieses Originals als zwei separate Seiten**

9AES-0C6

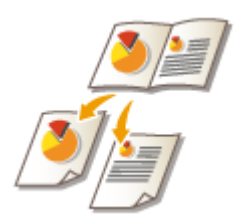

 Sie können zwei gegenüberliegende Seiten in einem Buch oder Magazin mit einem Vorgang auf separaten Seiten scannen.

# **HINWEIS**

● Wenn gegenüberliegende Seiten eines Buches oder gebundenen Originals gescannt werden, platzieren Sie das Original auf das Vorlagenglas. Legen Sie das Original wie unten abgebildet mit der zu kopierenden Seite nach unten und an der oberen linken Ecke des Vorlagenglases ausgerichtet ein.

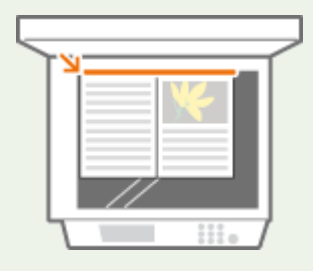

- **1 Legen Sie das Dokument ein. [Platzieren von Originalen\(P. 40\)](#page-54-0)**
- **2** Drücken Sie <Scannen und Senden>. **DBildschirm <Startseite>(P. 367)**
- **3 Legen Sie den Empfänger in der Anzeige für Grundeigenschaften des Scannens fest. [Fenster Grundlegende Scanfunktionen\(P. 701\)](#page-715-0)**
- **4 Legen Sie die gewünschten Scaneinstellungen fest. [Grundfunktionen zum Scannen](#page-718-0) [von Originalen\(P. 704\)](#page-718-0)**
- **5** Drücken Sie <Optionen>  $\triangleright$  <Buch  $\triangleright$  2 Seiten>.
- **6 Drücken Sie <Schließen>.**

## **7 Drücken Sie (Start).**

➠Die Originale werden gescannt, und der Sende-/Speichervorgang beginnt.

#### LINKS

**[Löschen dunkler Ränder beim Scannen \(Rahmenlöschung\)\(P. 727\)](#page-741-0)** 

# <span id="page-747-0"></span>**Scannen zur Erstellung einer Broschüre (Broschürenscan)**

#### 9AES-0C7

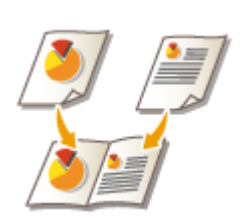

Sie können scannen, um den Druck in Form einer Broschüre zu ermöglichen.

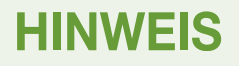

- Diese Funktion kann nur beim Speichern in einer Mailbox verwendet werden.
	- **1 Legen Sie das Dokument ein. [Platzieren von Originalen\(P. 40\)](#page-54-0)**
- **2 Drücken Sie <Scannen und Speichern>. [Bildschirm <Startseite>\(P. 367\)](#page-381-0)**
- **3 Drücken Sie <Mailbox>.**
- **4 Wählen Sie die Ziel-Mailbox aus.**
- Nähere Informationen zu den auf dem Bildschirm angezeigten Elementen und den entsprechenden Nutzungsmethoden finden Sie unter **[Bearbeiten von Dateien in der Mailbox\(P. 799\)](#page-813-0)** .
- **5 Drücken Sie <Scannen>.**
- **6 Drücken Sie <Optionen>**  $\blacktriangleright$  **<Als Broschüre scannen>.**

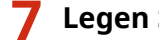

**7 Legen Sie das Originalformat und das Papierformat für die Broschüre fest.**

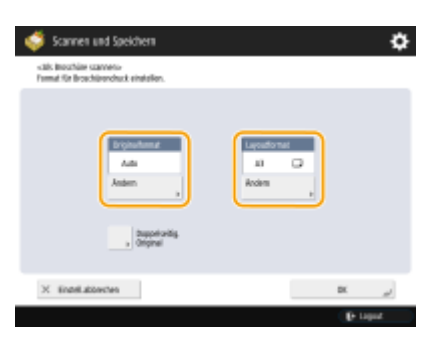

- Drücken Sie <Ändern> für <Originalformat>, und wählen Sie das Originalformat. Wenn Sie <Auto> auswählen, wird das optimale Broschüren-Layoutformat gemäß dem Originalformat automatisch ausgewählt.
- Drücken Sie <Ändern> für <Layoutformat>, und wählen Sie das Papierformat für die Broschüre.

## **HINWEIS**

● Um eine Broschüre mit den gleichen Abmessungen wie das Original auszudrucken, wählen Sie das Papierformat für die gegenüberliegenden Seiten. Wenn Sie das gleiche Format für <Originalformat> und <Layoutformat> auswählen, wird die Größe des Bildes bei der Ausgabe automatisch verkleinert.

**8** Drücken Sie <OK> ▶ <Schließen>.

**9** Drücken Sie (Ctart).

➠Originale werden gescannt, und der Speichervorgang beginnt.

## **WICHTIG**

● Achten Sie darauf, das gleiche Format für alle Originale zu verwenden.

## **HINWEIS**

● Achten Sie darauf, Hochformatoriginale vertikal zu platzieren, weil Bilder mit gerader Seitenzahl mit der Oberseite nach unten abgebildet werden, wenn Sie sie horizontal platzieren.

# <span id="page-749-0"></span>**Senden/Speichern getrennt gescannter Dokumente zusammen (Auftragsaufbau)**

9AES-0C8

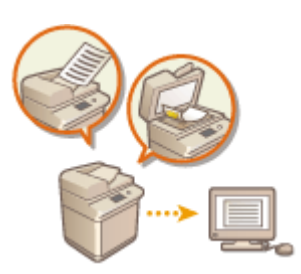

 Auch wenn Originale zu viele Seiten enthalten, als dass alle gleichzeitig in die Zufuhr eingelegt werden könnten, können Sie die Originale separat scannen und dennoch als Dokumentenstapel senden/speichern. Sie können auch Originale zusammen senden/speichern, von denen einige über die Zufuhr und andere über das Vorlagenglas gescannt wurden.

- **1 Legen Sie das erste Original ein. [Platzieren von Originalen\(P. 40\)](#page-54-0)**
- **2 Drücken Sie <Scannen und Senden>. [Bildschirm <Startseite>\(P. 367\)](#page-381-0)**
- **3 Legen Sie den Empfänger in der Anzeige für Grundeigenschaften des Scannens fest. [Fenster Grundlegende Scanfunktionen\(P. 701\)](#page-715-0)**
- **4 Legen Sie die gewünschten Scaneinstellungen fest. [Grundfunktionen zum Scannen](#page-718-0) [von Originalen\(P. 704\)](#page-718-0)**
- **5 Drücken Sie <Optionen> <Fortlaufendes Scannen> <Schließen>.**

**6 Drücken Sie (Start), um das Original zu scannen.**

➠Wenn das Scannen abgeschlossen ist, werden Sie aufgefordert, das nächste Original zu scannen.

## **HINWEIS**

● Wenn Sie Ihre Originale in den Einzug legen, entfernen Sie nach Abschluss des Scanvorgangs der einzelnen Sätze, sämtliche Originale aus dem Ausgabebereich.

## **Legen Sie das nächste Original ein, und drücken Sie (Start).**

- Wiederholen Sie diesen Schritt, bis alle gewünschten Originale gescannt wurden.
- Drücken Sie <Einstellungen ändern>, um die Scaneinstellungen zu ändern.

## **HINWEIS**

- Wenn Sie Originale unterschiedlicher Größe in den Einzug legen, stellen Sie den Modus <Unterschiedl. Originalform.> ein. **[Gemeinsames Senden/Speichern von Originalen mit unterschiedlichen](#page-744-0) [Formaten \(Originale mit unterschiedlichen Formaten\)\(P. 730\)](#page-744-0)**
- Wenn Sie einseitige und zweiseitige Originale einscannen und als zweiseitige Dokumente ablegen möchten, teilen Sie die Originale in einseitige und zweiseitige Stapel bzw. Sätze auf. Wenn der erste Stapel z. B. aus zweiseitigen Originalen besteht, stellen Sie den Modus <Doppelseitiges Original> ein. Danach

müssen Sie den Modus <Doppelseitiges Original> für jeden zu scannenden Stapel von Originalen manuell einstellen oder abbrechen.

- Es ist sinnvoll, gescannte Bilder zunächst in einer Mailbox zu speichern und später im Modus für das Zusammenführen von Dateien auszudrucken, wenn Sie die Originale nicht gleichzeitig vorbereiten können oder wenn Sie für jedes Original andere Einstellungen festlegen möchten. **[Drucken von Dateien in der](#page-818-0) [Mailbox\(P. 804\)](#page-818-0)**
- Folgende Funktionen können in <Einstellungen ändern> von <Scannen und Senden> verwendet werden: Sie müssen die notwendigen Scan-Einstellungen vorab vornehmen, da Sie die anderen Funktionen während dem Modus für die Auftragserstellung nicht ändern können.
- <Farbe wählen>
- <Scanformat>
- <Kopierfaktor>
- <Doppelseitiges Original>
- <Dichte>
- <Originaltyp>
- Die folgenden Funktionen können in <Einstellungen ändern> verwendet werden, wenn das Ziel von <Scannen u. Speichern> <Mailbox> ist. Sie müssen die notwendigen Scan-Einstellungen vorab vornehmen, da Sie die anderen Funktionen während dem Modus für die Auftragserstellung nicht ändern können.
- <Farbe wählen>
- <Doppelseitiges Original>
- <Dichte>
- <Originaltyp>
- Wenn das Ziel von <Scannen u. Speichern> <Mailbox> ist und Sie den Modus <N auf 1> zusammen mit dem Modus für die Auftragserstellung einstellen, können Sie <Farbe wählen> und <Dichte> nicht in <Einstellungen ändern> ändern.
- Die folgenden Funktionen können in <Einstellungen ändern> verwendet werden, wenn das Ziel von <Scannen u. Speichern> <Erweiterter Platz>, <Netzwerk>, oder <Speichermedium> ist. Sie müssen die notwendigen Scan-Einstellungen vorab vornehmen, da Sie die anderen Funktionen während dem Modus für die Auftragserstellung nicht ändern können.
- <Farbe wählen>
- <Scanformat>
- <Doppelseitiges Original>
- <Dichte>
- <Originaltyp>

### **8 Drücken Sie <Senden starten>.**

➠Sämtliche gescannten Dokumente werden als ein Dokument zusammengefasst und an den angegebenen Empfänger gesendet oder gespeichert.

# <span id="page-751-0"></span>**Nützliche Scanfunktionen**

#### 9AES-0C9

Das Gerät verfügt über verschiedene nützliche Funktionen, wie beispielsweise Auslassen von Originalen mit leeren Seiten beim Scanvorgang und Benachrichtigen über die Fertigstellung von Senden/Speichern der gescannten Originale.

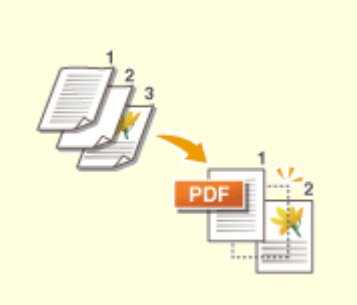

**[Überspringen leerer Seiten beim](#page-753-0) [Scanvorgang\(P. 739\)](#page-753-0)** 

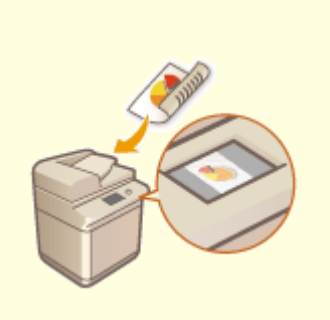

**[Prüfen der gescannten](#page-755-0) [Originale vor dem Sende-/](#page-755-0) [Speichervorgang \(Vorschau\)](#page-755-0) [\(P. 741\)](#page-755-0)** 

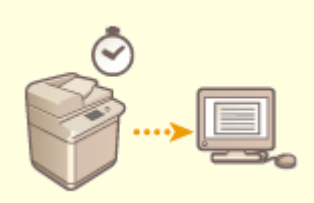

**[Senden/Speichern zu einem](#page-757-0) [festgelegten Zeitpunkt\(P. 743\)](#page-757-0)** 

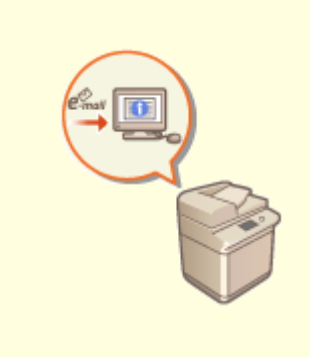

**[Benachrichtigung per E-Mail](#page-759-0) [über die Fertigstellung der](#page-759-0) [Sendung/Speicherung\(P. 745\)](#page-759-0)** 

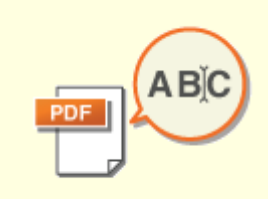

**O[Scannen mit der OCR-](#page-761-0)[Funktion\(P. 747\)](#page-761-0)** 

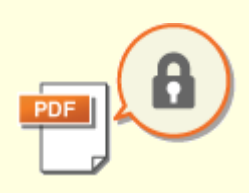

**[Verbesserung der Sicherheit](#page-766-0) [elektronischer Dateien\(P. 752\)](#page-766-0)** 

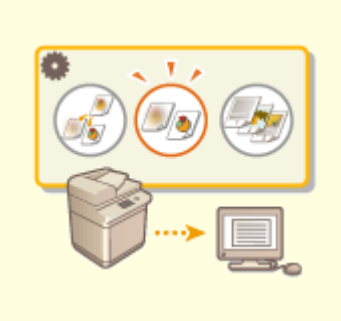

**[Abrufen früherer genutzter](#page-771-0) [Einstellungen für den Sende-/](#page-771-0)**

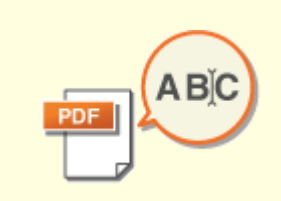

**O[Festlegen eines](#page-773-0) [Dateinamens\(P. 759\)](#page-773-0)** 

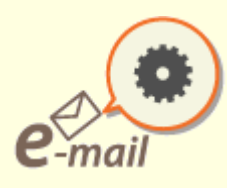

**[Festlegen der E-Mail-](#page-775-0)[Einstellungen\(P. 761\)](#page-775-0)** 

**[Speichervorgang \(frühere](#page-771-0) [Einstellungen\)\(P. 757\)](#page-771-0)** 

# <span id="page-753-0"></span>**Überspringen leerer Seiten beim Scanvorgang**

#### 9AES-0CA

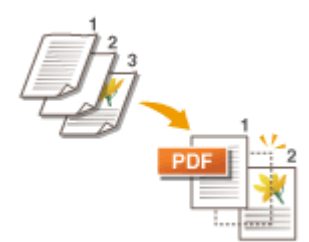

 Das Gerät kann während des Scanvorgangs leere Seiten erkennen und diese für das Senden/Speichern ausschließen.

- **1 Legen Sie das Dokument ein. [Platzieren von Originalen\(P. 40\)](#page-54-0)**
- **2 Drücken Sie <Scannen und Senden>. [Bildschirm <Startseite>\(P. 367\)](#page-381-0)**
- **3 Legen Sie den Empfänger in der Anzeige für Grundeigenschaften des Scannens fest. [Fenster Grundlegende Scanfunktionen\(P. 701\)](#page-715-0)**
- **4 Legen Sie die gewünschten Scaneinstellungen fest. [Grundfunktionen zum Scannen](#page-718-0) [von Originalen\(P. 704\)](#page-718-0)**
- **5 Drücken Sie <Optionen> <Leere Originale überspringen>.**
- **6 Wählen Sie die Farbe der auszulassenden Originale.**

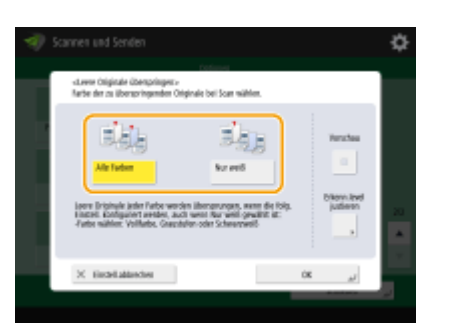

- Um leere Originale ungeachtet ihrer Farbe auszulassen, wählen Sie <Alle Farben>. Um nur weiße, leere Originale auszulassen, wählen Sie <Nur weiß>.
- Wenn etwas anderes als <Auto (Farbe/SW)> oder <Auto (Farbe/Grau)> in <Farbe wählen> ausgewählt ist, wird dieselbe Aktion wie <Alle Farben> ausgeführt, selbst wenn <Nur weiß> eingestellt ist.

## **HINWEIS**

● Durch Drücken von <Vorschau> zur Auswahl der Taste, lassen sich die Inhalte der gescannten Originale auf dem Vorschaubildschirm überprüfen. <Vorschau> wird nicht angezeigt, wenn <Mailbox> unter <Scannen u. Speichern> ausgewählt ist. **[Prüfen der gescannten Originale vor dem Sende-/](#page-755-0) [Speichervorgang \(Vorschau\)\(P. 741\)](#page-755-0)** 

**7 Drücken Sie <Erkenn.level justieren>, legen Sie die Genauigkeit für die Erkennung leerer Seiten fest, und drücken Sie dann <OK>.**

- Durch Drücken von <+> wird die Erkennungsgenauigkeit erhöht.
- **8** Drücken Sie <OK> > <Schließen>.

### **9 Drücken Sie (Start).**

➠Die Originale werden gescannt, und der Sende-/Speichervorgang beginnt.

## **WICHTIG**

- Es können nur Ziele vom Typ <E-Mail> oder <Datei> angegeben werden, wenn <Leere Originale überspringen> gesetzt ist. Das Senden kann nicht durchgeführt werden, wenn ein Ziel mit einem anderen Typ als <E-Mail> oder <Datei> eingestellt ist.
- Wenn die Größe des Originals kleiner ist als die eingestellt Scangröße, kann sie nicht ordnungsgemäß übersprungen werden.

## **HINWEIS**

● Gehen Sie wie folgt vor, um die Anzahl der Seiten zu prüfen, die gesendet oder gespeichert wurden: **<Senden> +** <Auftragslog> + wählen Sie ein Dokument + <Details> + prüfen Sie die für <Gesend. Seiten> angezeigte Anzahl.

Der Statusbildschirm und der Kommunikationsverwaltungsbericht zeigen die Anzahl einschließlich der leeren Seiten an. **[Überprüfen des Status und des Protokolls bei gescannten Dokumenten\(P. 721\)](#page-735-0)** 

# <span id="page-755-0"></span>**Prüfen der gescannten Originale vor dem Sende-/ Speichervorgang (Vorschau)**

9AES-0CC

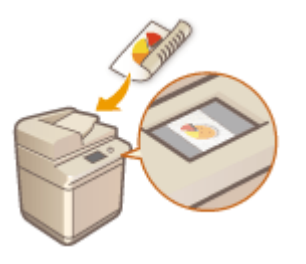

 Sie können gescannte Originale vor dem Senden/Speichern auf dem Vorschaubildschirm überprüfen. Sie können auch Seiten auf dem Vorschaubildschirm löschen, verschieben oder austauschen.

- **1 Legen Sie das Dokument ein. [Platzieren von Originalen\(P. 40\)](#page-54-0)**
- **2 Drücken Sie <Scannen und Senden>. [Bildschirm <Startseite>\(P. 367\)](#page-381-0)**
- **3 Legen Sie den Empfänger in der Anzeige für Grundeigenschaften des Scannens fest. [Fenster Grundlegende Scanfunktionen\(P. 701\)](#page-715-0)**
- **4 Legen Sie die gewünschten Scaneinstellungen fest. [Grundfunktionen zum Scannen](#page-718-0) [von Originalen\(P. 704\)](#page-718-0)**
- **5** Drücken Sie <Optionen>  $\triangleright$  <Vorschau>  $\triangleright$  <Schließen>.
- **6 Drücken Sie (Start).**
	- ➠Originale werden gescannt, und der Vorschaubildschirm wird angezeigt.
	- Drücken Sie <Abbrechen> oder (Stopp) ▶ <Ja>, um den Scanvorgang abzubrechen.

#### **Wenn <[Start] wählen, um das nächste Original zu scannen.> angezeigt wird**

Legen Sie das nächste zu scannende Original ein, und drücken Sie (1) (Start). Sobald der Scan aller Originale abgeschlossen ist, drücken Sie <Vorschau u.Senden>, um das Vorschaubild anzuzeigen.

## **7 Prüfen Sie die gescannten Originale auf dem Vorschaubildschirm.**

● Bearbeiten Sie das gescannte Original auf dem Vorschaubildschirm, falls erforderlich.

#### **So löschen Sie eine Seite**

Sie können die aktuell im Vorschaubildschirm angezeigte Seite löschen.

**1** Drücken Sie <Seite löschen>.
### **So verschieben Sie eine Seite**

Sie können eine Seite an das angegebene Ziel verschieben.

- Drücken Sie <Gescannte Daten bearbeiten>.
- Drücken Sie <Seitenposit. verschieben>.
- Geben Sie die Seitenzahlen entsprechend <Seite verschieben> und <Hinter die Seite> ein.
- Drücken Sie <OK>.

#### **So ändern Sie den Speicherort von Seiten**

Sie können die Speicherorte der angegebenen Seiten ändern.

- Drücken Sie <Gescannte Daten bearbeiten>.
- Drücken Sie <Seitenposit. umschalten>.
- Geben Sie die Seitenzahlen entsprechend <Zielseite A> und <Zielseite B> ein.
- Drücken Sie <OK>.

### **Drücken Sie <Senden starten>.**

➠Der Sende-/Speichervorgang beginnt.

## **Senden/Speichern zu einem festgelegten Zeitpunkt**

9AES-0CE

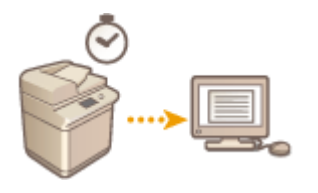

 Sie können Originale im Voraus scannen, und die gescannten Originale zu einem festgelegten Zeitpunkt senden/speichern.

- **1 Legen Sie das Dokument ein. [Platzieren von Originalen\(P. 40\)](#page-54-0)**
- **2 Drücken Sie <Scannen und Senden>. [Bildschirm <Startseite>\(P. 367\)](#page-381-0)**
- **3 Legen Sie den Empfänger in der Anzeige für Grundeigenschaften des Scannens fest. [Fenster Grundlegende Scanfunktionen\(P. 701\)](#page-715-0)**
- **4 Legen Sie die gewünschten Scaneinstellungen fest. [Grundfunktionen zum Scannen](#page-718-0) [von Originalen\(P. 704\)](#page-718-0)**
- **5 Drücken Sie <Optionen> <Programmierte Sendung>.**
- **6 Geben Sie die Zeit zum Senden/Speichern ein, und drücken Sie <OK>.**
- Geben Sie alle vier Stellen der Zeit ein. Geben Sie beispielsweise für 5 Minuten nach 7 "0705" und für 18 Minuten nach 23, "2318" ein.

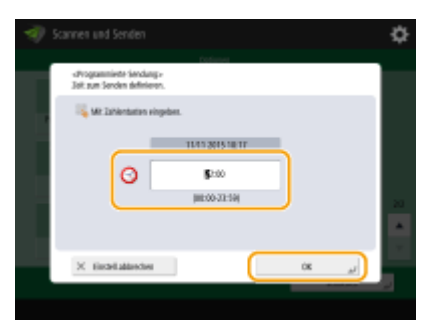

**7 Drücken Sie <Schließen>.**

### **8 Drücken Sie (Start).**

➠Die Originale werden gescannt und zum festgelegten Zeitpunkt versandt oder gespeichert.

## **HINWEIS**

- Sie können am Bildschirm <Statusmonitor> prüfen, ob der Sende- oder Speichervorgang abgeschlossen ist. **[Überprüfen des Status und des Protokolls bei gescannten Dokumenten\(P. 721\)](#page-735-0)**
- Sie können bis zu 64 Aufträge für das verzögerte Senden reservieren. Die tatsächliche Anzahl der Sendeaufträge, die das Gerät verarbeiten kann, kann abhängig von den folgenden Bedingungen jedoch unter 64 liegen:
	- Wenn mehrere Dokumente gleichzeitig versendet werden
	- Wenn große Dokumente versendet werden
	- Wenn eine große Menge an Speicherplatz für die Mailbox und den Posteingang von Fax/I-Fax verwendet wird.

#### LINKS

**[Benachrichtigung per E-Mail über die Fertigstellung der Sendung/Speicherung\(P. 745\)](#page-759-0)** 

## <span id="page-759-0"></span>**Benachrichtigung per E-Mail über die Fertigstellung der Sendung/Speicherung**

9AES-0CF

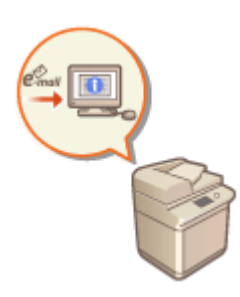

 Sie können eine E-Mail Benachrichtigung über die Fertigstellung des Sende- oder Speichervorgangs von Dokumenten empfangen. Selbst wenn die Dokumente sich in der Sende- oder Warteschlange befinden, Sie können Ihren Computer oder Ihre tragbaren Geräte zur Überprüfung verwenden, ob der Sendevorgang der Dokumente abgeschlossen ist. Sobald ein Fehler auftritt, erhalten Sie eine Benachrichtigung bezüglich der Empfänger, deren Dokumente nicht gesendet oder gespeichert werden konnten.

## **WICHTIG**

- Um das Ziel für die Benachrichtigung im <Adressbuch> auszuwählen, müssen Sie das Ziel zuvor registrieren. **[Speichern von Empfängern im Adressbuch\(P. 437\)](#page-451-0)**
- Um <An eigene Adresse senden> als Ziel für die Benachrichtigung auszuwählen, müssen Sie zuvor Ihre E-Mail-Adresse in den Benutzerinformationen registrieren und sich unter Verwendung der persönlichen Authentifizierungsverwaltung anmelden. **[Registrieren von Benutzerinformationen im lokalen](#page-897-0) [Gerät\(P. 883\)](#page-897-0)** 
	- **1 Legen Sie das Dokument ein. [Platzieren von Originalen\(P. 40\)](#page-54-0)**
	- **2 Drücken Sie <Scannen und Senden>. [Bildschirm <Startseite>\(P. 367\)](#page-381-0)**
- **3 Legen Sie den Empfänger in der Anzeige für Grundeigenschaften des Scannens fest. [Fenster Grundlegende Scanfunktionen\(P. 701\)](#page-715-0)**
- **4 Legen Sie die gewünschten Scaneinstellungen fest. [Grundfunktionen zum Scannen](#page-718-0) [von Originalen\(P. 704\)](#page-718-0)**
- **5 Drücken Sie <Optionen> <Job-fertig-Notiz>.**
- **6 Geben Sie die Benachrichtigungsbedingung und den zu benachrichtigenden Empfänger an.**

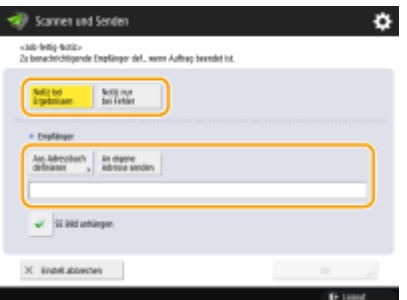

- Wenn Sie <Notiz bei Ergebnissen> auswählen, wird für jeden Sendeauftrag eine Benachrichtigungs-E-Mail gesendet. Wenn Sie <Notiz nur bei Fehler> auswählen, wird nur beim Auftreten eines Fehlers eine Benachrichtigungs-E-Mail gesendet.
- Weitere Informationen zur Anzeige und Verwendung des Adressbuches finden Sie unter **[Adressbuch\(P. 431\)](#page-445-0)** .
- Wenn Sie den Inhalt des gesendeten Dokuments überprüfen möchten, wählen Sie <SE Bild anhängen> aus, um die erste Seite des Dokuments als PDF-Datei an die Benachrichtigungs-E-Mail anzuhängen.

### **7 Drücken Sie <OK> <Schließen>.**

## **8 Drücken Sie (Start).**

➠Die Originale werden gescannt und der Sende-/Speichervorgang startet. Wenn der Sende-/ Speichervorgang abgeschlossen ist, wird die E-Mail-Benachrichtigung an die angegebene Adresse versandt.

## **Scannen mit der OCR-Funktion**

#### 9AES-0CH

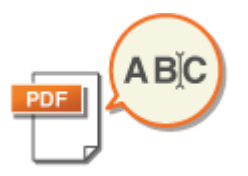

Mit diesem Modus können Sie eine optische Zeichenerkennung (OCR, optical character recognition) durchführen, um aus einem gescannten Bild Daten zu extrahieren, die als Text verarbeitet werden und eine PDF/XPS/OOXML (pptx/docx) Datei zu erstellen, die durchsuchbar ist. Sie können ebenfalls <Kompakt> festlegen, wenn Sie PDF oder XPS als das Dateiformat auswählen.

**OScannen mit OCR(P. 747) [OCR-Ergebnisse sind nicht zufriedenstellend\(P. 749\)](#page-763-0)** 

### Scannen mit OCR

- **1 Legen Sie das Dokument ein. [Platzieren von Originalen\(P. 40\)](#page-54-0)**
- **2 Drücken Sie <Scannen und Senden>. [Bildschirm <Startseite>\(P. 367\)](#page-381-0)**
- **3 Legen Sie den Empfänger in der Anzeige für Grundeigenschaften des Scannens fest. [Fenster Grundlegende Scanfunktionen\(P. 701\)](#page-715-0)**
- **4 Legen Sie die gewünschten Scaneinstellungen fest. [Grundfunktionen zum Scannen](#page-718-0) [von Originalen\(P. 704\)](#page-718-0)**

### **5 Wählen Sie ein Dateiformat.**

Wenn Sie mehrere Bilder trennen und sie als getrennte Dateien versenden möchten, die jeweils aus nur einer Seite bestehen, drücken Sie <Teilen in Seiten>  $\blacktriangleright$  geben Sie die Anzahl der Seiten für die Teilung ein drücken Sie <OK>. Wenn Sie die Bilder als eine einzelne Datei scannen möchten, drücken Sie <Teilen in Seiten> <Einstell.abbrechen>.

#### **Auswählen von PDF**

1 Wählen Sie <PDF>  $\blacktriangleright$  drücken Sie <OCR (Gschwind. Vorrang geben)> oder <OCR (Präzision Vorrang geben)>.

## **HINWEIS**

- Sie können OCR (Präzision Vorrang geben) in folgenden Fällen nicht verwenden:
	- Wenn Sie <OCR (Präzision Vorrang geben)> und <Nachzeichnen & Glätten> ausgewählt haben
	- Wenn Sie <OCR (Präzision Vorrang geben)> und <Eingeschränkte Farbe> ausgewählt haben
- Wenn Sie beide Einstellungen <OCR (Präzision Vorrang geben)> und <Kompakt> festlegen, wird die Einstellung <Lev. Bildqualität für Eingeschr.Frb./Kompakt> deaktiviert. **[<Lev. Bildqualität für](#page-1311-0) [Eingeschr.Frb./Kompakt>\(P. 1297\)](#page-1311-0)**
- Wenn Sie eine PDF-Datei erstellen und die beiden Einstellungen <OCR (Präzision Vorrang geben)> und <Kompakt> sind festgelegt, kann die Bildqualität von der einer PDF-Datei abweichen, die mit den aktivierten Einstellungen <OCR (Gschwind. Vorrang geben)> und <Kompakt> erstellt wird.

- Um für die Verwendung von OCR eine Sprache zu ändern, drücken Sie <OCR Sprache> ▶ wählen Sie eine Sprache ▶ drücken Sie <OK>.
- <OCR (Präzision Vorrang geben)> erkennt nur europäische Sprachen. **[Einstellungen und Sprachen](#page-763-0) [für die OCR-Verarbeitung\(P. 749\)](#page-763-0)**

#### **Auswählen von XPS**

- 1 Wählen Sie <XPS> arücken Sie <OCR (Durchsuchbarer Text)>. **HINWEIS** 
	- Um für die Verwendung von OCR eine Sprache zu ändern, drücken Sie <OCR Sprache> wählen Sie eine Sprache ▶ drücken Sie <OK>.

#### **So wählen Sie das Word-Format für OOXML aus**

- **1** Wählen Sie <OOXML>  $\blacktriangleright$  <Word>. **HINWEIS** 
	- Um für die Verwendung von OCR eine Sprache zu ändern, drücken Sie <Ändern> wählen Sie eine Sprache oder eine Sprachgruppe aus > drücken Sie <OK>.
	- Wählen Sie eine Sprache oder Sprachgruppe gemäß der in den gescannten Dokumenten verwendeten Sprache aus.

#### **So wählen Sie das PowerPoint-Format für OOXML aus**

- **1** Wählen Sie <OOXML>  $\triangleright$  <PowerPoint>  $\triangleright$  <OCR (Durchsuchbarer Text)>.
- 2 Wählen Sie eine Sprache für die Nutzung von OCR auflücken Sie <OK>.

## **6 Drücken Sie <OK>.**

## **WICHTIG**

● Lange Dokumentenbahnen (432 mm oder länger) können nicht verwendet werden mit <OCR (Durchsuchbarer Text)>.

## **HINWEIS**

- Wenn Sie <PDF (OCR)>, <XPS (OCR)> oder <OOXML (OCR)> als Dateiformat auswählen und <Smart Scan> auf <Ein> in <Einstellungen OCR (Durchsuchbarer Text)>/<OCR (Gschwind. Vorrang geben)> gesetzt ist, wird die Ausrichtung der Vorlage erkannt und das Dokument wird automatisch bei Bedarf gedreht, bevor es versandt wird. **D**<Einstellungen OCR (Durchsuchbarer Text)>(P. 1298)
- Wenn Sie <OCR (Durchsuchbarer Text)> auswählen, können Sie nur in einem Zoomfaktor von <1:1> oder <Auto> senden.
- Wenn Sie <PDF> oder <XPS> als Dateiformat auswählen, können Sie <Kompakt> und <OCR (Durchsuchbarer Text)> zeitgleich festlegen. In diesem Fall wird <PDF (Kompakt)> oder <XPS (Kompakt)> als Dateiformat im Grundfunktionsbildschirm für Scannen und Senden angezeigt.
- <span id="page-763-0"></span>● Wenn Sie <Word> für <OOXML> auswählen, können Sie die gescannten Hintergrundbilder festsetzen. Sie können Worddateien generieren, die ohne unerwünschte Bilder einfach zu bearbeiten sind. **[<Hintergrundbilder in Word-Datei einfügen>\(P. 1300\)](#page-1314-0)**
- Wenn Sie derzeit die Funktion <Scannen und Speichern> verwenden, kann die Sprache für OCR nur festgelegt werden, wenn <Word> für <OOXML> gewählt wurde oder <OCR (Präzision Vorrang geben)> für <PDF> gewählt wurde.

### OCR-Ergebnisse sind nicht zufriedenstellend

Wenn Sie "nach Text durchsuchbare PDF/XPS/OOXML-Dateien" erstellen möchten, wird OCR (Optical Character Recognition; optische Zeichenerkennung) möglicherweise nicht richtig verarbeitet. Dies kann geschehen, wenn die Einstellungen am Gerät oder die Sprache, der Zeichentyp bzw. das Format des Originaldokuments für die OCR-Verarbeitung nicht geeignet sind.

### ■ Überprüfen der Geräteeinstellungen und unterstützte Sprachen

Sie können die OCR-Verarbeitung verbessern, indem Sie die Geräteeinstellungen in Bezug auf Zeichenerkennung gemäß den Dokumenten oder durch Verwendung geeigneter Zeichentypen bzw. Schriftarten in den Dokumenten anpassen, sodass das Gerät die Zeichen erkennen kann.

### ■ Einstellungen und Sprachen für die OCR-Verarbeitung

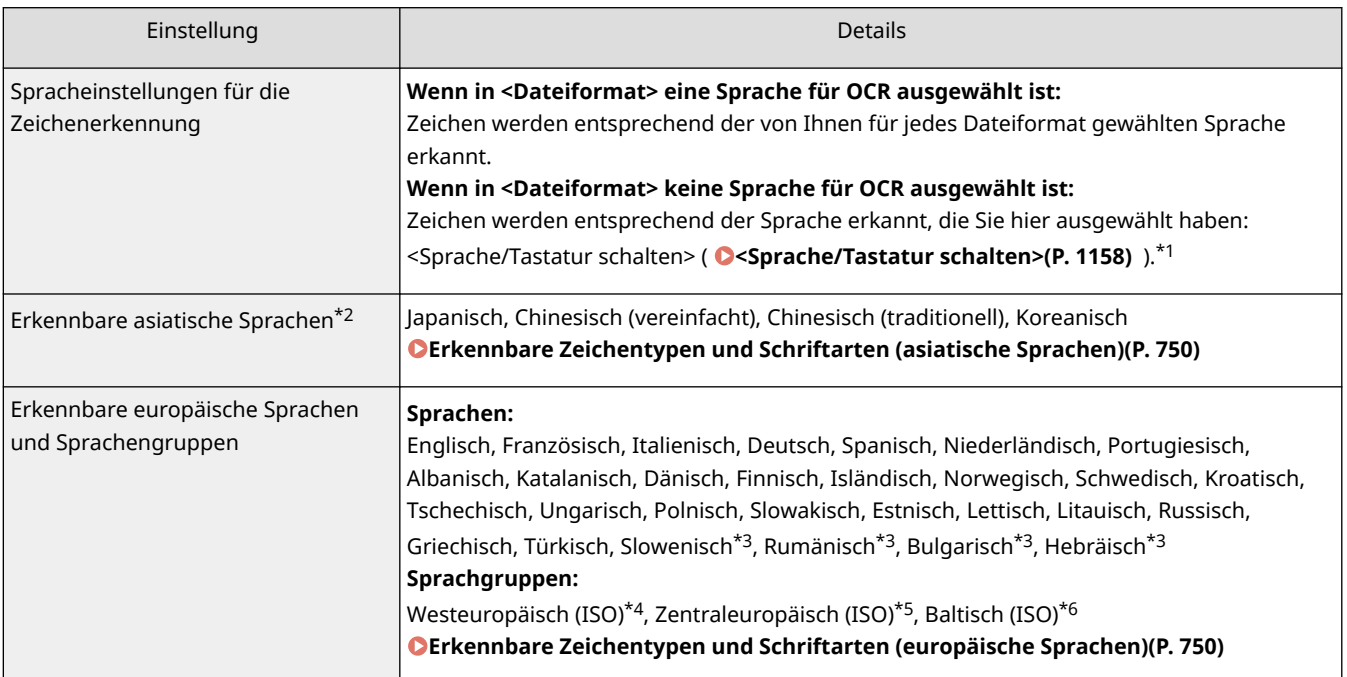

\*1 Die in der Liste aufgeführten Sprachen können variieren. Wenn Sie Englisch, Französisch, Italienisch, Deutsch, Spanisch, Thai oder Vietnamesisch wählen, wird die ausgewählte Sprache als Westeuropäisch (ISO) erkannt.

\*2 Asiatische Sprachen werden nicht erkannt, wenn <OCR (Präzision Vorrang geben)> ausgewählt ist.

\*3 Dies kann nur mit <OCR (Präzision Vorrang geben)> ausgewählt werden.

\*4 Einschließlich Englisch, Französisch, Italienisch, Deutsch, Spanisch, Niederländisch, Portugiesisch, Albanisch, Katalanisch, Dänisch, Finnisch, Isländisch, Norwegisch und Schwedisch.

\*5 Einschließlich Kroatisch, Tschechisch, Ungarisch, Polnisch und Slowakisch.

\*6 Einschließlich Estnisch, Lettisch und Litauisch.

### <span id="page-764-0"></span>■ Erkennbare Zeichentypen und Schriftarten (asiatische Sprachen)

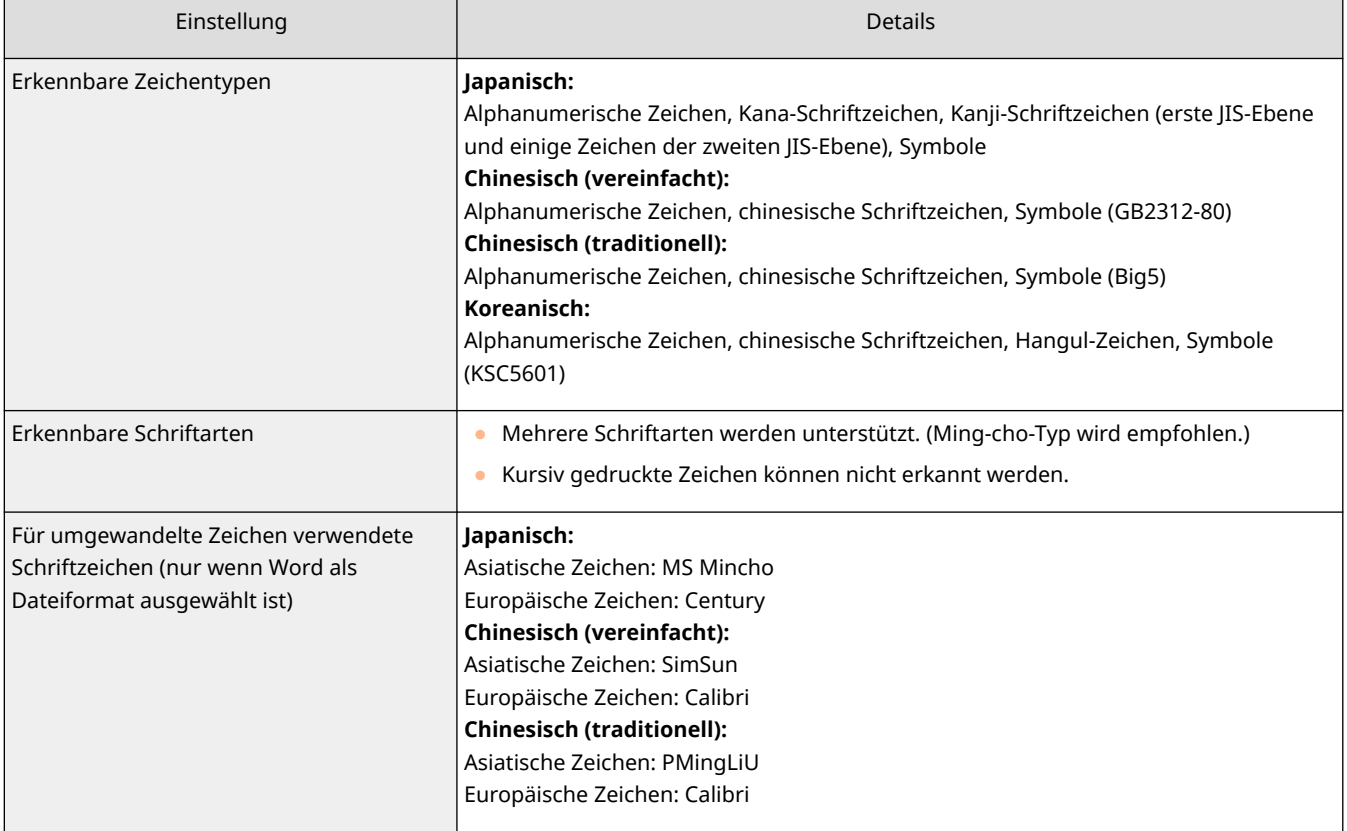

### ■ Erkennbare Zeichentypen und Schriftarten (europäische Sprachen)

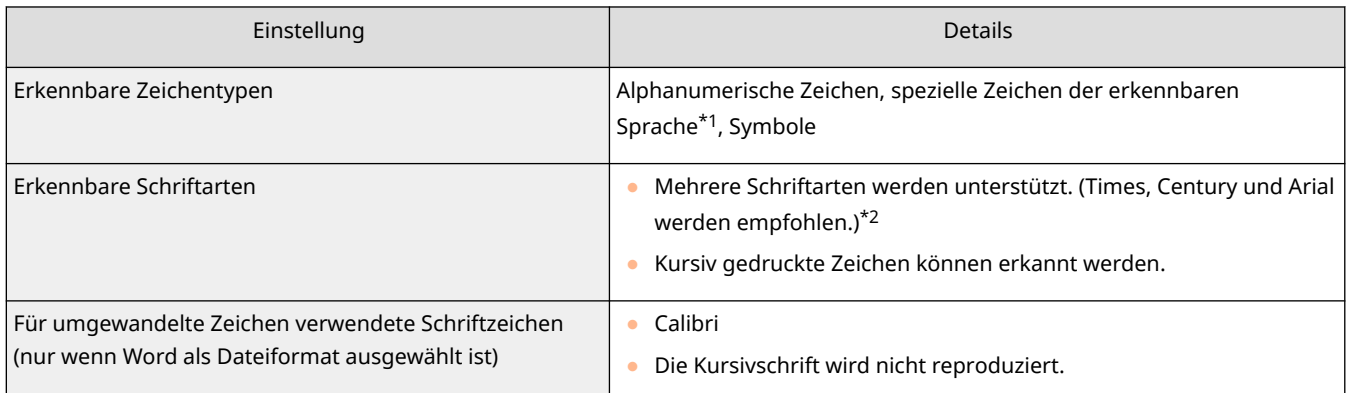

\*1 Die folgenden speziellen griechischen Buchstaben werden erkannt. Sonderzeichen in der jeweiligen Sprache können auch erkannt werden. Einige Sonderzeichen können je nach Sprache nicht erkannt werden.

Α, Β, Γ, Δ, Ε, Ζ, Η, Θ, Ι, Κ, Λ, Μ, Ν, Ξ, Ο, Π, Ρ, Σ, Τ, Υ, Φ, Χ, Ψ, Ω, α, β, γ, δ, ε, ζ, η, θ, ι, κ, λ, μ, ν, ξ, ο, π, ρ, σ, τ,υ, φ, χ, ψ, ω

\*2 Wenn <OCR (Präzision Vorrang geben)> ausgewählt ist, werden die Schriftarten Arial, Times New Roman und Courier New erkannt.

### ■ Überprüfen des Formats der Originaldokumente

Verwenden Sie für die OCR-Verarbeitung geeignete Dokumente, um die Bearbeitungsgenauigkeit zu verbessern, wenn durchsuchbare PDF/XPS/OOXML-Dateien erstellt werden.

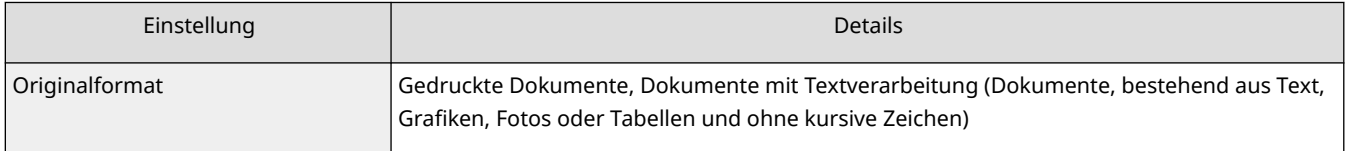

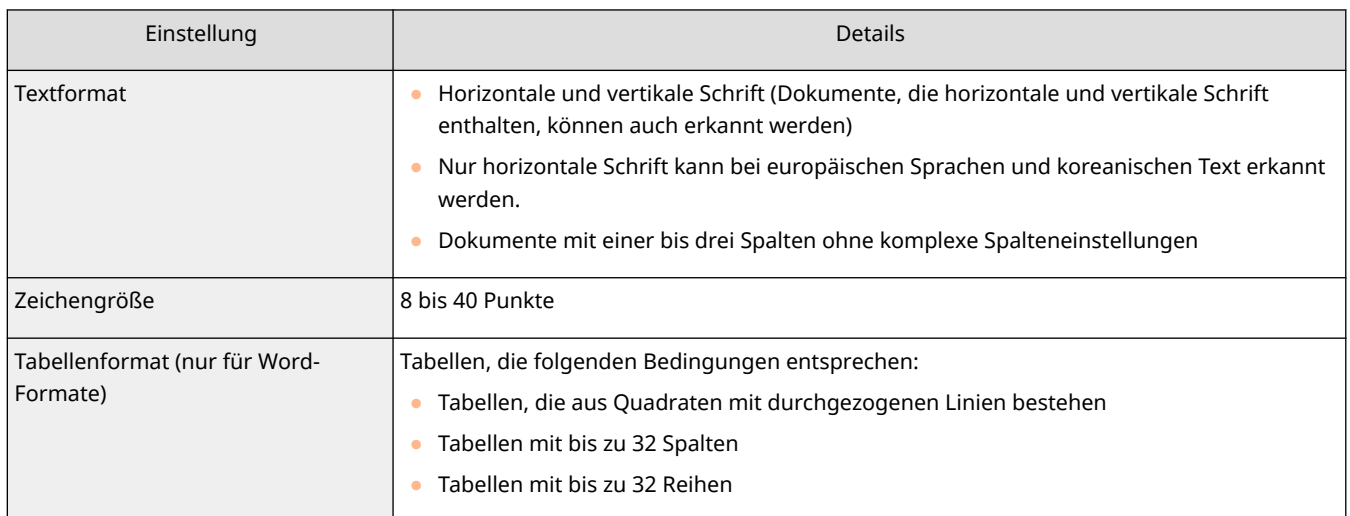

## **WICHTIG**

**Einige für die OCR-Verarbeitung geeignete Dokumente werden möglicherweise nicht ordnungsgemäß verarbeitet.**

- Hohe Genauigkeit lässt sich möglicherweise bei Dokumenten, die große Textmengen auf jeder Seite enthalten, nicht erreichen.
- Zeichen werden möglicherweise gegen ungewollte Zeichen ersetzt oder aufgrund der Hintergrundfarbe des Dokuments, der Form und Größe der Zeichen oder kursiven Zeichen ausgelassen.\*
- Absätze, Zeilenumbrüche oder Tabellen werden möglicherweise nicht reproduziert.\*
- Einige Teile von Abbildungen, Fotos oder Stempelabdrücken werden möglicherweise als Zeichen erkannt und gegen Zeichen ersetzt.\*
- \* Wenn Word als Dateiformat ausgewählt ist.

## <span id="page-766-0"></span>**Verbesserung der Sicherheit elektronischer Dateien**

9AES-0CJ

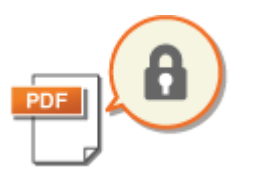

 Elektronische Dateien sind anfällig für Sicherheitsrisiken, wie beispielsweise jene von Dateien, die leicht eingesehen und manipuliert werden können, ohne Spuren zu hinterlassen. Wenn Sie wichtige Dokumente scannen, können Sie die Sicherheit der Dateien durch Verschlüsselung oder dem Hinzufügen einer digitalen Signatur erhöhen.

## **HINWEIS**

- Nur PDF-Dateien können verschlüsselt werden.
- PDF-Dateien und XPS-Dateien können digitale Signaturen haben.

### **Durchführen der Verschlüsselung(P. 752) [Hinzufügen einer digitalen Signatur\(P. 755\)](#page-769-0)**

## Durchführen der Verschlüsselung

Durch das Festlegen eines Passworts beim Scannen eines Originals können PDF-Dateien für den Sende- oder Speichervorgang verschlüsselt werden. Das Festlegen eines Passworts senkt das Risiko, dass andere Personen die PDF-Dateien anzeigen oder bearbeiten können.

- **1 Legen Sie das Dokument ein. [Platzieren von Originalen\(P. 40\)](#page-54-0)**
- **2 Drücken Sie <Scannen und Senden>. [Bildschirm <Startseite>\(P. 367\)](#page-381-0)**
- **3 Legen Sie den Empfänger in der Anzeige für Grundeigenschaften des Scannens fest. [Fenster Grundlegende Scanfunktionen\(P. 701\)](#page-715-0)**

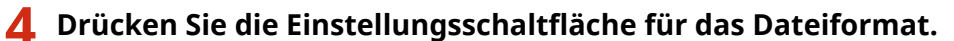

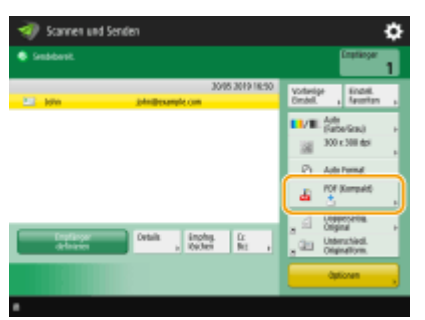

**5 Drücken Sie <PDF> <Verschlüsseln>.**

## **HINWEIS**

● Um die Verschlüsselung durchführen zu können, muss <Auf PDF/A formatieren> deaktiviert werden.

- Sie können den Modus zum Verschlüsseln von PDF-Dateien nicht einstellen, wenn <Auto (OCR)> auf <Dateiname> eingestellt ist.
- Dieser Modus kann nur verwendet werden, wenn als Ziel eine E-Mail-Adresse oder ein Dateiserver angegeben ist.

#### **6 Legen Sie das Passwort fest, und drücken Sie <OK>.**

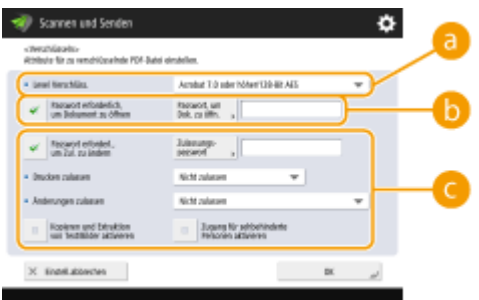

#### **<Level Verschlüss.>**

Wählen Sie die Verschlüsselungsstufe. Wenn Sie <Acrobat 9.0 oder vergleichbar/256-Bit AES> anstelle von <Acrobat 10.0 oder vergleichb./256-Bit AES> als Verschlüsselungsstufe verwenden möchten, ändern Sie Ihre Auswahl mithilfe dieser Einstellung. **D**<Einstellungen 256-Bit AES für Verschl. PDF>(P. 1302)

#### **<Passwort erforderlich, um Dokument zu öffnen>**

Damit können Sie das für das Öffnen erforderliche Passwort festlegen. Drücken Sie <Passwort erforderlich, um Dokument zu öffnen> > <Passwort, um Dok. zu öffn.>, um das Passwort einzugeben.

#### **<Passwort erforderl., um Zul. zu ändern>**

Damit können Sie das Passwort festlegen, das für das Drucken oder das Bearbeiten der Datei, wie beispielsweise das Löschen von Seiten und das Festlegen von zulässigen Vorgängen, erforderlich ist. Drücken Sie <Passwort erforderl., um Zul. zu ändern> > <Zulassungspasswort>, um das Passwort einzugeben, und legen Sie dann die Vorgänge fest, die zugelassen werden sollen.

## **HINWEIS**

- <Drucken zulassen>
- <Nicht zulassen>: Drucken ist nicht erlaubt. (Selbst wenn Sie <Nicht zulassen> auswählen, kann das Dokument gedruckt werden, wenn es mit dem Berechtigungspasswort in Adobe Acrobat 5 oder älter geöffnet wird.)
- <Zulassen(nur niedr.Aufl.)>: Es darf nur in niedriger Auflösung gedruckt werden. (Erscheint nur, wenn Sie <Acrobat 6.0 oder höher/128-Bit RC4>, <Acrobat 7.0 oder höher/128-Bit AES>, <Acrobat 9.0 oder vergleichbar/256-Bit AES>, oder <Acrobat 10.0 oder vergleichb./256-Bit AES> auswählen.)
- <Zulassen>: Drucken ist erlaubt.
- <Änderungen zulassen>
- <Nicht zulassen>: Das Ändern von Dateien ist nicht erlaubt.
- <Einfügen, Löschen oder Drehen von Seiten>: Das Einfügen, Löschen und Drehen von Seiten ist erlaubt. (Erscheint nur, wenn Sie <Acrobat 6.0 oder höher/128-Bit RC4>, <Acrobat 7.0 oder höher/128-Bit AES>, <Acrobat 9.0 oder vergleichbar/256-Bit AES>, oder <Acrobat 10.0 oder vergleichb./256-Bit AES> auswählen.)
- <Signatur Signaturfeld>: Wenn in der PDF bereits ein Signaturfeld vorhanden ist, darf eine digitale Signatur zu diesem Signaturfeld hinzugefügt werden. (Erscheint nur, wenn Sie <Acrobat 6.0 oder höher/ 128-Bit RC4>, <Acrobat 7.0 oder höher/128-Bit AES>, <Acrobat 9.0 oder vergleichbar/256-Bit AES> oder <Acrobat 10.0 oder vergleichb./256-Bit AES> auswählen.)
- <Kommentar und Signatur Signaturfeld>: Das Hinzufügen von Kommentaren und einer digitalen Signatur zu einem Signaturfeld (wenn es bereits ein Signaturfeld in der PDF-Datei gibt) ist erlaubt.

- <Änder.außer Zufügen v. Komm./Seitenextr.>: Änderungen am Dokument sind erlaubt, mit Ausnahme des Hinzufügens von Kommentaren und des Extrahierens von Seiten. (Erscheint nur, wenn Sie <Acrobat 3.0 oder höher/40-Bit RC4> auswählen.)
- <Änderungen außer Seitenextraktion>: Das Ändern von Dateien mit Ausnahme des Extrahierens von Seiten ist erlaubt.
- <Kopieren und Extraktion von Text/Bilder aktivieren>
- Erscheint nur, wenn Sie ein anderes Element als <Acrobat 3.0 oder höher/40-Bit RC4> für <Level Verschlüss.> auswählen. Wenn Sie dieses Element auswählen, können Sie Bilder und Texte aus der gescannten Datei kopieren oder extrahieren.
- <Zugang für sehbehinderte Personen aktivieren>
- Erscheint nur, wenn Sie ein anderes Element als <Acrobat 3.0 oder höher/40-Bit RC4> für <Level Verschlüss.> auswählen. Die Auswahl dieses Elements aktiviert Funktionen zum Vorlesen des Textes in einer Datei für Blinde und sehgeschädigte Personen.
- <Zugang von Kopie und Bild/Textextraktion aktivieren>
- Erscheint nur, wenn Sie <Acrobat 3.0 oder höher/40-Bit RC4> für <Level Verschlüss.> auswählen. Durch Anwahl dieses Schlüssels werden sowohl <Kopieren und Extraktion von Text/Bilder aktivieren> als auch <Zugang für sehbehinderte Personen aktivieren> gleichzeitig eingestellt.

## **HINWEIS**

- Wenn Sie sich am Gerät mit der persönlichen Authentifizierungsverwaltung anmelden, wird die Schaltfläche ( **[Verwalten von Benutzern\(P. 877\)](#page-891-0)** ), <Passwort speichern> angezeigt. Das Drücken dieser Schaltfläche lässt das Speichern des von Ihnen eingegeben Passwortes zu, sodass Sie das Eingeben von Passwörtern bei der nächsten Einstellung auslassen können.
- Für jeden Benutzer kann ein Passwort hinterlegt werden. Wenn Sie ein neues Passwort eingeben, während bereits ein Passwort gespeichert ist, wird das bestehende Passwort überschrieben (das Passwort wird gelöscht, wenn es leer gelassen wird).
- Sie können nicht das selbe Passwort für <Passwort um Dok. zu öffn.> und <Zulassungspasswort> festlegen.
- Wenn Sie <Passwort um Dok. zu öffn.> oder <Zulassungspasswort> leer lassen, wird das gespeicherte Passwort gelöscht.
- Wenn Sie sich mithilfe der Benutzerauthentifizierung anmelden und alle der folgenden Bedingungen erfüllt sind, können mehrere Passwörter vorhanden sein. In diesem Fall kann eine Meldung erscheinen, die bestätigt, ob das unter <Passwort speichern> gespeicherte Passwort verwendet werden soll oder nicht. Drücken Sie <Ja>, um das unter <Passwort speichern> gespeicherte Passwort zu verwenden. Drücken Sie <Nein>, um das in den Favoriteneinstellungen registrierte Passwort zu verwenden.
	- Das Passwort wird unter <Passwort speichern> gespeichert.
	- Eine verschlüsselte PDF-Datei wird in den Favoriteneinstellungen gespeichert.
	- Die verschlüsselte PDF-Datei wird abgerufen und über die Favoriteneinstellungen gesendet.
- Um digitale Signaturen festzulegen, wenn <Passwort erforderl., um Zul. zu ändern> eingestellt ist, setzen Sie <Änderungen zulassen> auf <Änderungen außer Seitenextraktion>.
- Selbst wenn Sie mithilfe von <Zulassungspasswort> Einschränkungen für eine PDF-Datei festlegen, können einige der Einschränkungen ignoriert werden, falls der Reader die PDF-Datei mit einer bestimmten Software öffnet.

## **7 Drücken Sie (Start).**

➠Die Originale werden gescannt, und der Sende-/Speichervorgang beginnt.

## <span id="page-769-0"></span>Hinzufügen einer digitalen Signatur

Sie können gescannte Originale in PDF-/XPS-Dateien mit digitaler Signatur konvertieren. Eine digitale Signatur ist vergleichbar mit dem Unterzeichnen und Versiegeln von Papieren: dadurch können Sie prüfen, wer die Datei erstellt hat und ob die Datei nach der Unterzeichnung manipuliert oder gefälscht wurde. Weitere Informationen über die digitale Signatur und ihre Einstellungen finden Sie unter **[Hinzufügen einer digitalen Signatur bei den gesendeten](#page-989-0) [Dateien\(P. 975\)](#page-989-0)** .

- **1 Legen Sie das Dokument ein. [Platzieren von Originalen\(P. 40\)](#page-54-0)**
- **2 Drücken Sie <Scannen und Senden>. [Bildschirm <Startseite>\(P. 367\)](#page-381-0)**
- **3 Legen Sie den Empfänger in der Anzeige für Grundeigenschaften des Scannens fest. [Fenster Grundlegende Scanfunktionen\(P. 701\)](#page-715-0)**
- **4 Drücken Sie die Einstellungsschaltfläche für das Dateiformat.**

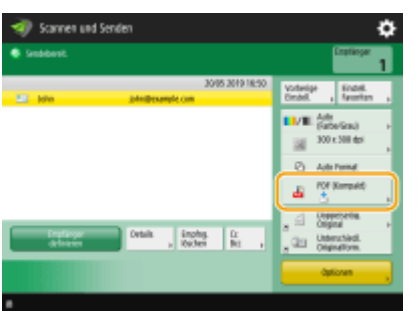

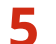

### **5 Drücken Sie <PDF> oder <XPS> <Digitale Signaturen hinzu>.**

● Wenn Sie sich nicht am Gerät über die persönliche Authentifizierungsverwaltung anmelden und <XPS> auswählen, dann drücken Sie <Signatur des Gerät hinzuf.>.

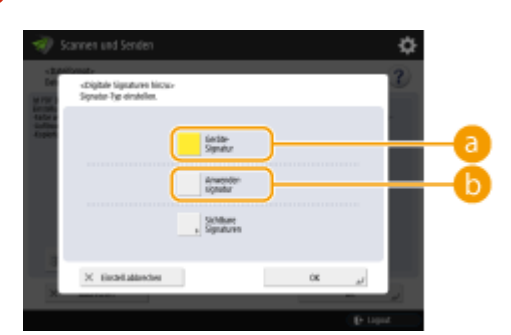

#### **6 Wählen Sie die digitale Signatur aus, und drücken Sie <OK>.**

#### **<GeräteSignatur>**

Der Name des Geräts wird der Datei als Signatur hinzugefügt. Der Leser kann überprüfen, ob es eine von dem Gerät gescannte Datei ist.

#### **<Anwendersignatur>**

Der Name des Benutzers, der sich am Gerät über die persönliche Authentifizierungsverwaltung anmeldet, wird der Datei als Signatur hinzugefügt. Der Leser kann überprüfen, ob es eine von dem Benutzer gescannte Datei ist.

## **7 Drücken Sie (Start).**

➠Die Originale werden gescannt, und der Sende-/Speichervorgang beginnt.

## **HINWEIS**

### **Eine digitale Signatur kann auf einen Blick vom Leser erkannt werden (sichtbare Signatur) (nur PDF-Datei)**

● Durch das Drücken von <Sichtbare Signaturen> wird die Signatur auf der ersten Seite der Datei eingeblendet, und ermöglicht es dem Leser mit einem Blick zu prüfen, wer die Datei erstellt hat.

**Bei der Verwendung mit der PDF-Dateiverschlüsselung**

- Wenn Sie ein Passwort anhand von <Passwort erforderl., um Zul. zu ändern> für die Verschlüsselung einer PDF-Datei festlegen möchten, wählen Sie <Änderungen außer Seitenextraktion> für <Änderungen zulassen> aus. **[Durchführen der Verschlüsselung\(P. 752\)](#page-766-0)**
- Die Einstellung S/MIME ermöglicht es Ihnen, eine E-Mail mit einer digitalen Signatur und Verschlüsselung zu senden. **O**<Einstellungen S/MIME>(P. 1356)

LINKS

**[Verwalten von Benutzern\(P. 877\)](#page-891-0)** 

## **Abrufen früherer genutzter Einstellungen für den Sende-/Speichervorgang (frühere Einstellungen)**

#### 9AES-0CK

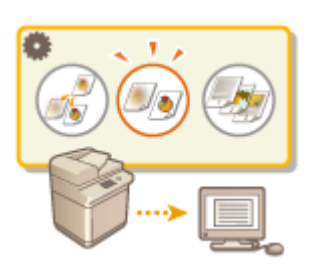

 Sie können die in der Vergangenheit festgelegten Empfänger wieder abrufen. Ihre Scaneinstellungen wie beispielsweise die Dichte werden ebenfalls zur gleichen Zeit wieder abgerufen.

- **1 Legen Sie das Dokument ein. [Platzieren von Originalen\(P. 40\)](#page-54-0)**
- **2 Drücken Sie <Scannen und Senden>. [Bildschirm <Startseite>\(P. 367\)](#page-381-0)**
- **3 Drücken Sie <Vorherige Einstellung.> in der Anzeige für Grundeigenschaften des Scannens. [Fenster Grundlegende Scanfunktionen\(P. 701\)](#page-715-0)**
- **4 Wählen Sie das Protokoll für den Abruf, und drücken Sie <OK>.**

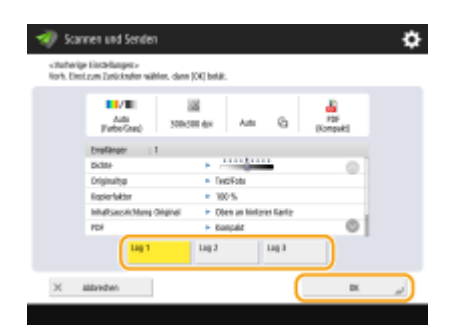

➠Der Empfänger und seine Scaneinstellungen werden gemäß des ausgewählten Protokolls angegeben.

- Wenn die persönliche Authentisierungsverwaltung verwendet wird, ruft das Gerät die Einstellungen ab, die zuvor vom angemeldeten Anwender vorgenommen wurden.
- Sie können die abgerufenen Einstellungen vor dem Versenden oder Speichern ändern.

```
5 Drücken Sie (Start).
```
➠Die Originale werden gescannt, und der Sende-/Speichervorgang beginnt.

## **WICHTIG**

- Wenn Sie <Zugangsnummern für Adressbuch verwalten> auf <Ein> setzen, können Sie keine kürzlich verwendete Einstellungen aufrufen.
- Wenn Sie einen beliebigen Adresstyp in <Neuen Empfänger beschränken> auf <Ein> setzen, werden die derzeit gespeicherten Vorherigen Einstellungen gelöscht.

## **HINWEIS**

- Wenn **O<Cachen des Authentisierungspasworts verbieten>(P. 1492)** auf <Ein> eingestellt ist, wird das folgende Passwort nicht in <Vorherige Einstellung.> gespeichert.
	- Ein Passwort, das eingegeben wird, indem man das Ziel in <Neuer Empfänger> festlegt und dann <Datei> drückt.

#### LINKS

**[Verwalten von Benutzern\(P. 877\)](#page-891-0)** 

## **Festlegen eines Dateinamens**

9AFS-0CL

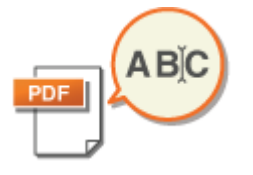

 Ein gescanntes Dokument wird anhand seines automatisch zugewiesenen Dateinamens gesendet oder gespeichert. Legen Sie die folgenden Einstellungen vor dem Scanvorgang fest, wenn Sie den Dateinamen der Dokumente ändern möchten, sodass der Inhalt, basierend auf dem Namen, einfach erraten werden kann.

- **1 Legen Sie das Dokument ein. [Platzieren von Originalen\(P. 40\)](#page-54-0)**
- **2 Drücken Sie <Scannen und Senden>. [Bildschirm <Startseite>\(P. 367\)](#page-381-0)**
- **3 Legen Sie den Empfänger in der Anzeige für Grundeigenschaften des Scannens fest. [Fenster Grundlegende Scanfunktionen\(P. 701\)](#page-715-0)**
- **4 Legen Sie die gewünschten Scaneinstellungen fest. [Grundfunktionen zum Scannen](#page-718-0) [von Originalen\(P. 704\)](#page-718-0)**
- **5 Drücken Sie <Optionen> <Dateiname>.**
- **6 Drücken Sie <Dateiname>, geben Sie den Dateinamen ein, und drücken Sie dann <OK>.**
- Wenn Sie Zeichen, wie "\", "/", ":", "\*", "?", "<", ">" oder "|" im Dokumentnamen verwenden, können Sie die Datei nicht an Dateiserver senden, die ein Betriebssystem verwenden, das solche Zeichen nicht erkennt.

*Drücken Sie <OK> ▶ <Schließen>.* 

## **Brücken Sie (Brucken).**

- ➠Die Originale werden gescannt, und der Sende-/Speichervorgang beginnt.
- Wenn Sie ein Dokument per E-Mail senden, wird es mit dem im Format "Eingegebener Dateiname\_Seitenzahl (dreistellig).Dateinamenerweiterung" zugewiesenen Dateinamen gesendet, wie beispielsweise "business log\_001.jpg". Wenn Sie keinen Dateinamen eingeben, wird das Format wie folgt sein "Auftragsnummer (vierstellig)\_Seitenzahl (dreistellig). Dateinamenerweiterung".
- Beim Speichern eines Dokuments auf einem Dateiserver wird es mit dem entsprechenden Dateinamen im Format "Eingegebener Dateiname das Jahr, der Monat, der Tag, die Stunde, die Minute und die Sekunde, in der die Datei gespeichert wird (14-stellig).Dateierweiterung" gespeichert, z. B. "business log\_20151030133541.jpg". Wenn Sie keinen Dateinamen eingeben, lautet das Format "Jahr, Monat, Tag, Stunde, Minute und Sekunde, in der die Datei gespeichert wird (14-stellig).Dateierweiterung".

## **HINWEIS**

● Das Drücken, um <Datum/Auftr.nr.aus Dateiname entfern.> ein Häkchen hinzuzufügen, schließt Datum/ Uhrzeit und die Auftragsnummer vom Dateinamen aus.

● Wenn Sie ein Dokument auf einem Dateiserver speichern, wird durch die Auswahl von <Teilen in Seiten> bei Festlegung eines Dateiformats eine Seitenzahl (fünfstellig) am Ende des Dateinamens hinzugefügt.

#### **TIPPS**

#### **Extrahieren eines Textblockes im Dokument für die Verwendung als Dateiname**

- Wenn Sie <OCR (Durchsuchbarer Text)> für <PDF>, <XPS>, oder <OOXML> in <Dateiformat> einstellen und dann <Auto (OCR)> für <Dateiname> drücken, wird der Text aus dem Original extrahiert und automatisch in <Dateiname> eingefügt. Die maximale Anzahl der zu extrahierenden Zeichen kann unter <Max. Anzahl der Zeichen für den Dateinamen> für O[<Einstellungen OCR \(Durchsuchbarer Text\)>\(P. 1298\)](#page-1312-0) [e](#page-1312-0)ingestellt werden.
- Sie können <Verschlüsseln> und <Auto (OCR)> nicht gleichzeitig einstellen.
- Wenn Sie den Dateinamen manuell eingeben und <Auto (OCR)> einstellen, wird der extrahierte Text an das Ende des Dateinamens angehängt. Zeichen, die über die Zeichengrenze hinausgehen, werden entfernt.
- Wenn <OCR (Präzision Vorrang geben)> für <Dateiformat> festgelegt ist, sind die Einstellungen für <Auto (OCR)> deaktiviert.

#### **Bearbeiten eines Dateinamens von der Remote-Benutzeroberfläche aus**

● Wenn Sie einen Dateinamen in einem Zustand registrieren, in dem <Dateiname> unter <Einstellungen Favoriten> eingestellt ist, können Sie den Dateinamen von der Remote-Benutzeroberfläche aus bearbeiten.

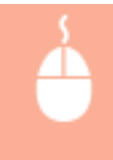

Starten Sie die Remote-Benutzeroberfläche Lund klicken Sie auf [Einstellungen/ Speicherung] [Einstellungen Funktion] [Senden] [Einstellungen Favoriten].

## **HINWEIS**

- Der mit <Auto (OCR)> erzeugte Dateiname wird bei den folgenden Elementen nicht berücksichtigt:
	- Status des Sendeauftrags (Statusanzeige (unten auf dem Touchpanel-Display))
	- TX-Bericht
	- <Dateiname> im Auftragsprotokoll

#### LINKS

**OSystemoptionen(P. 1741) [Durchführen der Verschlüsselung\(P. 752\)](#page-766-0)** 

## **Festlegen der E-Mail-Einstellungen**

#### 9AES-0CR

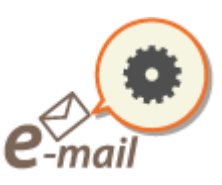

 Sie können den Betreff, Text, Antwortadresse und verwendete Priorität angeben, wenn Sie Ihre Dokumente als E-Mail-Anhänge senden.

## **WICHTIG**

- Die Antwortadresse finden Sie unter den im Adressbuch registrierten Adressen. Registrieren Sie zuvor die gewünschte Adresse im Adressbuch. **[Speichern von Empfängern im Adressbuch\(P. 437\)](#page-451-0)**
- Sie können einen Empfänger aus dem Adressbuch eines Mobilgeräts festlegen. Sie können außerdem Informationen, einschließlich Betreff, Text und Dateiname, vom Mobilgerät an das Gerät senden. **[Fenster](#page-715-0) [Grundlegende Scanfunktionen\(P. 701\)](#page-715-0)**

**1 Legen Sie das Dokument ein. [Platzieren von Originalen\(P. 40\)](#page-54-0)** 

- **2 Drücken Sie <Scannen und Senden>. [Bildschirm <Startseite>\(P. 367\)](#page-381-0)**
- **3 Legen Sie den Empfänger in der Anzeige für Grundeigenschaften des Scannens fest. [Fenster Grundlegende Scanfunktionen\(P. 701\)](#page-715-0)**
- **4 Legen Sie die gewünschten Scaneinstellungen fest. [Grundfunktionen zum Scannen](#page-718-0) [von Originalen\(P. 704\)](#page-718-0)**
- **5 Drücken Sie <Optionen>, und legen Sie die E-Mail-Einstellungen fest.**

**So geben Sie den Betreff/Nachrichtentext ein**

- **1** Drücken Sie <Thema/Nachricht>.
- **2** Drücken Sie <Thema>, geben Sie den Betreff ein, und drücken Sie dann <OK>.<br>**HINWEIS** 
	- Wenn Sie nichts eingegeben haben, wird der unter <Standardthema> eingegebene Betreff automatisch festgelegt. **[<Standardthema>\(P. 1359\)](#page-1373-0)**
- **3** Drücken Sie <Nachricht>, geben Sie die Nachricht ein, und drücken Sie dann <OK>.
- **4** Drücken Sie <OK>.

## **HINWEIS**

● Wenn Sie den Betreff/Nachrichtentext von einem Mobilgerät an das Gerät senden, wird möglicherweise nicht der vollständige gesendete Text im Eingabefeld angezeigt. Drücken Sie in diesem Fall auf dem Eingabebildschirm für den Betreff/Nachrichtentext auf <Einstell.abbrechen>.

### **So geben Sie eine Antwortadresse an**

- **1** Drücken Sie <Antwort an>.
- **2** Wählen Sie eine Antwortadresse aus, und drücken Sie <OK>.
	- Anweisungen zum Festlegen von Empfängern finden Sie unter **[Grundfunktionen zum Scannen](#page-718-0) [von Originalen\(P. 704\)](#page-718-0)** .

## **HINWEIS**

- Wenn Sie eine E-Mail senden, wird das ausgewählte Ziel als Antwort-E-Mail-Adresse festgelegt, sobald der Empfänger antwortet.
- Wenn Sie ein I-Fax senden, wird eine Bestätigungsnachricht für die Zustellung im Vollmodus an die ausgewählte Antwortadresse gesendet.
- Wenn Sie einen Anmeldedienst für das Gerät einrichten und <Authentisierungs-Anwender für Antwort an definieren> auf <Ein> einstellen, erscheint als Antwortadresse die E-Mail-Adresse des angemeldeten Benutzers.

### **So legen Sie die Priorität fest**

- **1** Drücken Sie <Vorrang E-Mail>.
- **2** Wählen Sie eine Prioritätsstufe aus, und drücken Sie <OK>.

### **6 Drücken Sie <Schließen>.**

### **7 Drücken Sie (Start).**

➠Originale werden gescannt, und der Sendevorgang beginnt.

#### **Scannen mit Ihrem Computer (Remotescan) Windows**

9AES-0CS

Sie können Originale, die in das Gerät eingelegt wurden, über Ihren Computer scannen. Es gibt zwei Möglichkeiten zu scannen: mit dem Scannertreiber "Color Network ScanGear 2" aus dem Lieferumfang des Geräts oder mit der für Windows verfügbaren WSD-Funktion.

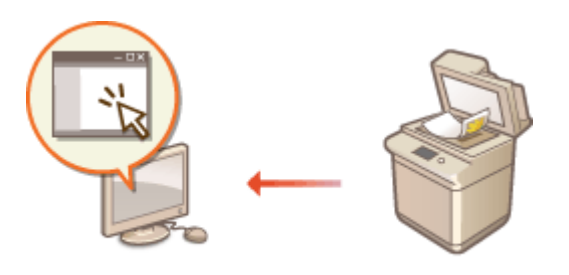

#### **Scannen mit Color Network ScanGear 2**

Sie können Originale direkt in Ihrer bevorzugten Anwendung zum Bearbeiten scannen. Diese Methode ist praktisch, wenn Sie gescannte Fotos in Photoshop bearbeiten oder gescannte Bilder in ein Word-Dokument einfügen möchten. **[Verwenden von Color Network ScanGear 2\(P. 764\)](#page-778-0)** 

#### **Mit WSD scannen**

Selbst wenn Sie keinen speziellen Scannertreiber haben, können Sie ein Original einfach von einem Computer aus mithilfe der für Windows verfügbaren WSD-Funktion scannen. **[Verwenden von WSD\(P. 768\)](#page-782-0)** 

## <span id="page-778-0"></span>**Verwenden von Color Network ScanGear 2**

9AES-0CU

Sie können ein Original scannen, indem Sie Color Network ScanGear 2 in einer Anwendung wie beispielsweise Adobe Photoshop und Microsoft Office Word starten. Die gescannten Originale können Sie mithilfe der Anwendungsfunktionen bearbeiten oder speichern. Sie müssen einige Schritte durchführen, bevor Sie Color Network ScanGear 2 verwenden können. **Vorbereiten der Verwendung von Color Network ScanGear 2(P. 764)** 

#### **[Scannen der Originale aus einer Anwendung\(P. 766\)](#page-780-0)**

## **HINWEIS**

- Weitere Informationen zu den Systemumgebungen, in denen Color Network ScanGear 2 verwendet werden kann, finden Sie in der Hilfe für Color Network ScanGear 2.
- Je nach dem von Ihnen verwendeten Windows Betriebssystem, können sich die Color Network ScanGear 2 Bildschirme in diesem Kapitel von Ihren Bildschirmen unterscheiden.
- Das Starten von Color Network ScanGear 2 erfordert TWAIN-kompatible Anwendungen. Prüfen Sie das Kapitel Hilfe der jeweiligen Anwendung, um zu ermitteln, ob sie kompatibel mit TWAIN ist.

### ■ Hilfe für Color Network ScanGear 2

Durch das Klicken auf [Hilfe] Lilfe für Color Network ScanGear 2] im Fenster Color Network ScanGear 2 wird das Fenster Hilfe angezeigt. Weitere Informationen dazu, die nicht im Anwenderhandbuch enthalten sind, einschließlich der Informationen über Treiberfunktionen, und wie diese Funktionen einzurichten sind, entnehmen Sie der Hilfe.

### ■ Vorbereiten der Verwendung von Color Network ScanGear 2

Nach der Installation von Color Network ScanGear 2 an einem Computer (**OInstallieren der Treiber(P. 348[\)](#page-362-0)**), befolgen Sie die folgenden Vorgehensweisen, um Color Network ScanGear 2 mit dem Gerät zu verbinden.

**1 [ ] [Color Network ScanGear 2] [Color Network ScanGear 2 Tool].**

### **2 Suchen Sie das Gerät.**

#### **Festlegen von IP-Adresse oder Hostname des Geräts**

**1** Klicken Sie auf [Adresse festlegen], und geben Sie die IP-Adresse oder den Hostnamen des Geräts in das Textfeld [IP-Adresse oder Hostname] ein.

#### **Automatisch nach dem Gerät suchen**

- **1** Klicken Sie auf [Nach Scanner im Netzwerk suchen].
- **2** Wählen Sie [IP-Adresse] oder [IP-Adresse oder Hostname] von der Dropdownliste [Adressanzeige im Suchergebnis], und klicken Sie auf [Suchen].
- **3** Klicken Sie, um das Gerät aus dem Listenfeld [Suchergebnisse] zu wählen.

### **3 Klicken Sie auf [OK].**

● Das Dialogfeld [Scanner auswählen] wird geschlossen.

### **4 Vergewissern Sie sich, dass dieses Gerät ausgewählt ist, und klicken Sie dann auf [Beenden].**

● Um zu überprüfen, ob die Verbindung ordnungsgemäß hergestellt werden kann, klicken Sie auf [Verbindung testen].

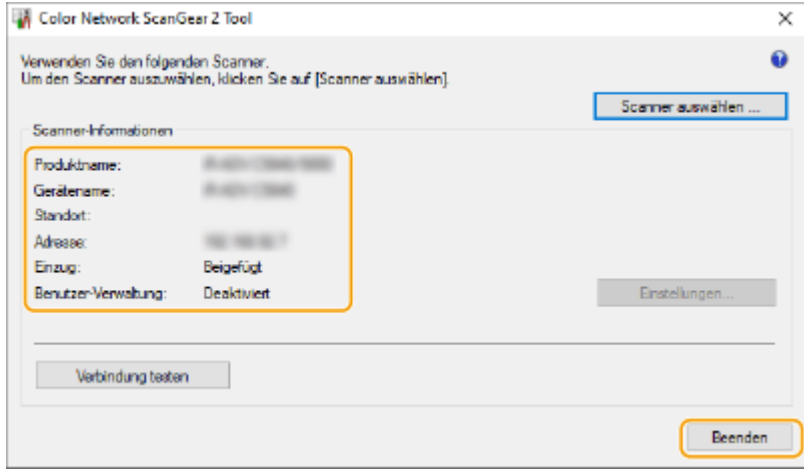

## <span id="page-780-0"></span>**Scannen der Originale aus einer Anwendung**

#### 9AES-0CW

In diesem Abschnitt wird das Verfahren für das Scannen eines Originals aus einer Anwendung durch Starten von Color Network ScanGear 2 erläutert. Es ist auch möglich, einen Teil des Originals durch Festlegung des Scanbereichs zu scannen.

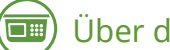

### Über die Systemsteuerung

### **1 Legen Sie das Dokument ein. [Platzieren von Originalen\(P. 40\)](#page-54-0)**

- Zur Festlegung des Scanbereichs legen Sie das Original auf das Vorlagenglas.
- Um mehrere Seiten nacheinander zu scannen, legen Sie die Originale in die Zufuhr.

### **2 Drücken Sie <Scanner>. [Bildschirm <Startseite>\(P. 367\)](#page-381-0)**

### **3 Drücken Sie <Online>.**

➠Nun sind Sie für das Scannen von Ihrem Computer aus bereit.

● Während des Online-Status sind andere Funktionen wie beispielsweise Kopieren nicht verfügbar.

## **HINWEIS**

● Sie können das Gerät auch so einstellen, dass es automatisch online geht. **○<Auto Online>(P. 1294)** 

## Von einem Computer

### **4 Wählen Sie im Anwendungsmenü den Befehl, mit dem das Scannen gestartet wird.**

● Color Network ScanGear 2 startet. Weitere Informationen dazu finden Sie in der Anleitung der jeweiligen Anwendung.

### **5 Wählen Sie unter [Scan-Methode] der Registerkarte [Grundeinstellungen] die Position aus, an der das Original platziert wurde.**

- Wählen Sie [Vorlagenglas], wenn Sie das Original auf das Vorlagenglas legen.
- Wenn ein einseitiges Original in die Zufuhr gelegt wurde, wählen Sie [Einzug (1-seitig)]. Wurde ein doppelseitiges Dokument eingelegt, wählen Sie [Einzug (2-seitig)].

### **6 Legen Sie die gewünschten Scaneinstellungen fest.**

● Beim Scannen ist es möglich, Farbe, Auflösung und Originalformat einzustellen. Darüber hinaus können Sie nach dem Klicken auf die Registerkarte [Erweiterte Einstellungen] detaillierte Einstellungen vornehmen, wie beispielsweise Originalausrichtung. Weitere Informationen finden Sie in der Hilfe für Color Network ScanGear 2.

## **7 Klicken Sie auf [Scan].**

- ➠Das Original wird gescannt.
- Nach Abschluss des Scanvorgangs wird der Bildschirm Color Network ScanGear 2 geschlossen, und das gescannte Original wird auf dem Anwendungsbildschirm angezeigt.
- Wenn die Scanvorgänge abgeschlossen sind, drücken Sie <Offline> im Bildschirm <Scanner>.

## **HINWEIS**

● Sie können das Gerät auch so einstellen, dass es automatisch offline geht. **●<Auto Offline>(P. 1294)** 

## <span id="page-782-0"></span>**Verwenden von WSD**

#### 9AES-0CX

"WSD (Web Services on Devices)" ist eine Funktion für die Suche von Geräten in einem Netzwerk. Mithilfe von WSD kann ein Computer automatisch das Gerät im Netzwerk finden und den Scanvorgang am Gerät starten. Diese Funktion wird als "WSD-Scan" bezeichnet. Sie müssen erst einige Schritte durchführen, bevor Sie die Funktion WSD-Scan einsetzen können. **Vorbereiten für WSD-Scan(P. 768)** 

#### **OScannen von Originalen mittels WSD (WSD-Scan)(P. 770)**

## **WICHTIG**

In den folgenden Fällen ist WSD-Scan nicht verfügbar.

- ACCESS MANAGEMENT SYSTEM ist aktiviert **[Verwenden von ACCESS MANAGEMENT SYSTEM\(P. 926\)](#page-940-0)**
- Die Abteilungs-ID-Authentifizierung wird als Anmeldedienst verwendet **[Ändern der](#page-1723-0) [Anmeldedienste\(P. 1709\)](#page-1723-0)**

◼Vorbereiten für WSD-Scan

Über die Systemsteuerung

- **1 Drücken Sie (Einstellungen/Speicherung).**
- **Drücken Sie <Präferenzen> ▶ <Netzwerk> ▶ <Einstellungen TCP/IP> ▶ <Einstellungen WSD>.**
- **3 Drücken Sie <Ein> für <WSD Scan verwenden>.**
- **4 Drücken Sie <OK>.**

### Von einem Computer

- **5 Öffnen Sie den Druckerordner. [Anzeigen des Druckerordners\(P. 1715\)](#page-1729-0)**
- **6 Klicken Sie auf [Gerät hinzufügen].**
- **7 Wählen Sie dieses Gerät, und klicken Sie auf [Weiter].**
- Befolgen Sie bei der Bedienung die Anweisungen auf dem Bildschirm. **HINWEIS**

● Wenn dieses Gerät nicht angezeigt wird, liegt möglicherweise ein Problem mit der Firewall-Einstellung vor. Weitere Informationen finden Sie in der Bedienungsanleitung des Computers.

## <span id="page-784-0"></span>**Scannen von Originalen mittels WSD (WSD-Scan)**

9AES-0CY

In diesem Abschnitt wird erläutert, wie Sie Originale von einem Computer aus mittels WSD-Scan scannen können.

## **HINWEIS**

● Das verfügbare Scanformat ist DIN A4 (LTR). Beachten Sie, dass nur das Format DIN A4 (LTR) gescannt wird, selbst wenn Sie ein Original größer als DIN A4 (LTR) einlegen.

Über die Systemsteuerung

- **1 Legen Sie das Dokument ein. [Platzieren von Originalen\(P. 40\)](#page-54-0)**
- **2 Drücken Sie <WSD Scan>. [Bildschirm <Startseite>\(P. 367\)](#page-381-0)**

**3 Drücken Sie <Remote Scan zulassen>.**

➠Nun sind Sie für das Scannen von Ihrem Computer aus bereit.

## Von einem Computer

- **4 [ ] [Windows-Zubehör] [Windows-Fax und -Scan].**
- **5 Klicken Sie auf [Scannen].**
- **6 Klicken Sie auf [Neuer Scan].**
- Wenn das Dialogfeld des [Gerät auswählen] angezeigt wird, wählen Sie das Gerät aus, und klicken Sie auf [OK].

### **7 Wählen Sie in der Dropdown-Liste [Quellcode] die Position, an der das Original platziert ist.**

● Wenn Sie das Original auf das Vorlagenglas legen, wählen Sie [Flachbett]. Wenn Sie es in die Zufuhr legen, wählen Sie [Einzug (Einseitiger Scan)].

### **8 Legen Sie die gewünschten Scaneinstellungen fest.**

● Durch Auswahl des Originaltyps in der Dropdown-Liste [Profil] können Sie Einstellungen für optimale Bildqualität vornehmen. Bei Originalen, die hauptsächlich aus Text bestehen, wählen Sie [Dokument]. Für Originale, die nur Fotos enthalten, wählen Sie [Foto (Standard)].

- Wählen Sie aus der Dropdown-Liste [Dateityp] das Dateiformat für das zu speichernde Abbild des gescannten Originals aus.
- Um das gescannte Abbild mit den festgelegten und angewendeten Einstellungen zu prüfen, klicken Sie auf [Vorschau].

### **9 Klicken Sie auf [Scannen].**

➠Das Original wird gescannt.

● Wenn der Scanvorgang abgeschlossen ist, wird das gescannte Dokument in der Liste der Dateien auf dem Bildschirm [Windows-Fax und -Scan] angezeigt und im Ordner [Gescannte Dokumente] von [Dokumente] gespeichert.

## **HINWFIS**

speichern]

### **Registrieren häufig verwendeter Scaneinstellungen**

● Wenn Sie immer mit denselben Einstellungen scannen, gehen Sie gemäß den nachfolgenden Vorgehensweisen vor, um die Einstellungen zu registrieren. Sie können Sie einfach und bequem beim Scanvorgang wieder abrufen. Wählen Sie [Profil hinzufügen] aus der [Profil] Dropdownliste aus Legen Sie die Scaneinstellungen fest, die Sie registrieren möchten. Geben Sie einen Namen im Textfeld [Profilname] ein. Klicken Sie auf [Profil]

#### **Senden des Dokuments an einen Computer mithilfe von WSD**

- Sie können das gescannte Dokument ebenfalls an Computer im Netzwerk senden, die WSD unterstützen. Drücken Sie in diesem Fall <WSD Scan>  $\blacktriangleright$  wählen Sie den Computer aus, an den Sie  $\blacktriangleright$  <Start> senden möchten. Das Fenster [Windows-Fax und -Scan] und der Ordner werden im Computer geöffnet, und das gescannte Dokument wird angezeigt.
- Es werden bis zu 40 Ziel-Computer angezeigt.

# Verwendung des Speicherplatzes

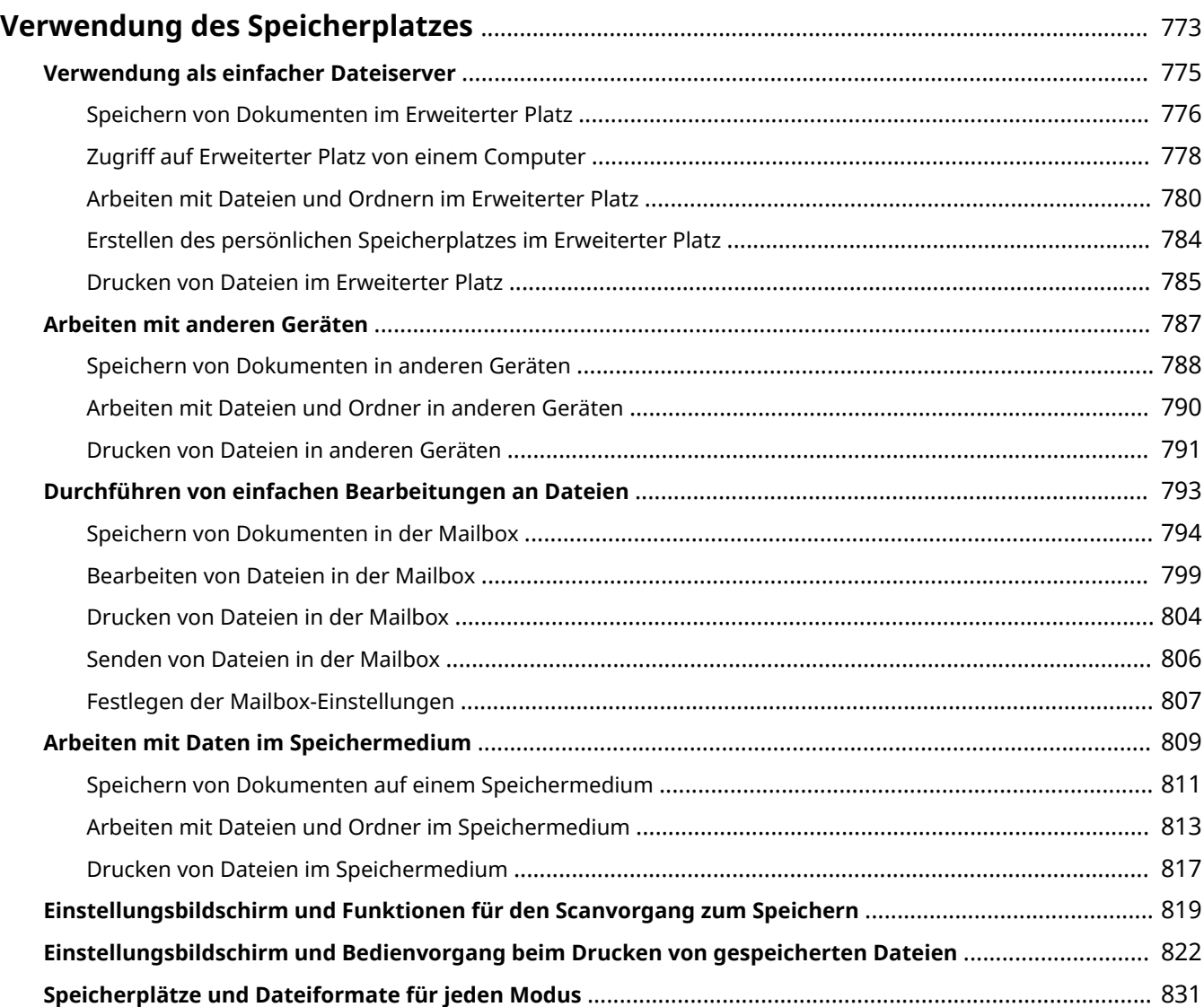

## <span id="page-787-0"></span>**Verwendung des Speicherplatzes**

#### 9AES-0E0

Das im Gerät installierte Speichergerät verfügt über "Speicherplatz" zum Speichern, gemeinsamen Nutzen und Bearbeiten von gescannten Dokumenten. Wenn Sie ein Speichergerät an das Gerät anschließen, steht Ihnen auch ein externer Speicherplatz zur Verfügung. Finden und nutzen Sie den idealen Speicherplatz entsprechend Ihren Bedürfnissen.

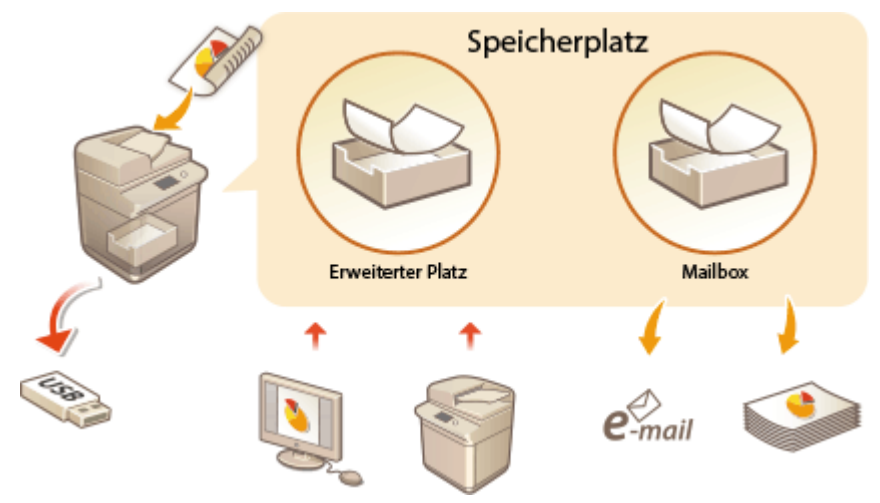

**[Einstellungsbildschirm und Funktionen für den Scanvorgang zum Speichern\(P. 819\)](#page-833-0)  [Einstellungsbildschirm und Bedienvorgang beim Drucken von gespeicherten Dateien\(P. 822\)](#page-836-0)** 

### ■ Verwendung als einfacher Dateiserver

Sie können das Gerät als Dateiserver verwenden, indem Sie Daten im "Erweiterter Platz" speichern, das den Zugriff von mehreren Computern ermöglicht. Beispielsweise kann durch das Speichern gescannter Dokumente im Erweiterter Platz die gemeinsame Nutzung von Informationen durch die Mitarbeiter in einem Büro realisiert werden. Ein Teil von Erweiterter Platz kann auch als persönlicher, nicht öffentlich zugänglicher Speicherplatz zugewiesen werden.

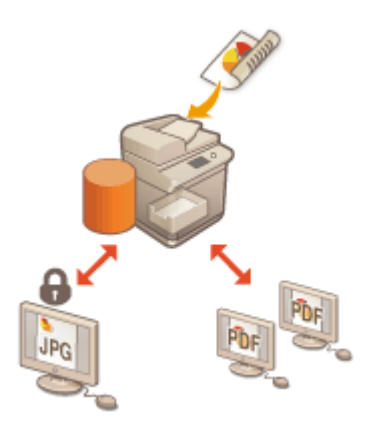

#### **[Verwendung als einfacher Dateiserver\(P. 775\)](#page-789-0)**

### ■ Arbeiten mit anderen Geräten

Sie können auf einen gemeinsam genutzten Speicherplatz, "Erweiterter Platz" von anderen Canon-Multifunktionsdruckern $^\star$  von Ihrem Gerät für Remote-Vorgänge von Dateien, wie beispielsweise Speichern und Löschen, zugreifen. Andere Drucker können auf Dateien im Erweiterter Platz Ihres Geräts ebenso zugreifen und sie bearbeiten, dadurch kann jedes Gerät einfach zusammenarbeiten, Daten teilen und den Speicherplatz erweitern, ohne dass ein Computer oder Dateiserver zur Hand ist. Sie können von Ihrem Gerät ebenfalls auf einen Windows Server zugreifen, um Dateioperationen, wie beispielsweise Drucken, auszuführen.

<sup>\*</sup> Nur für am Netzwerk angeschlossene Geräte der imageRUNNER ADVANCE Serie

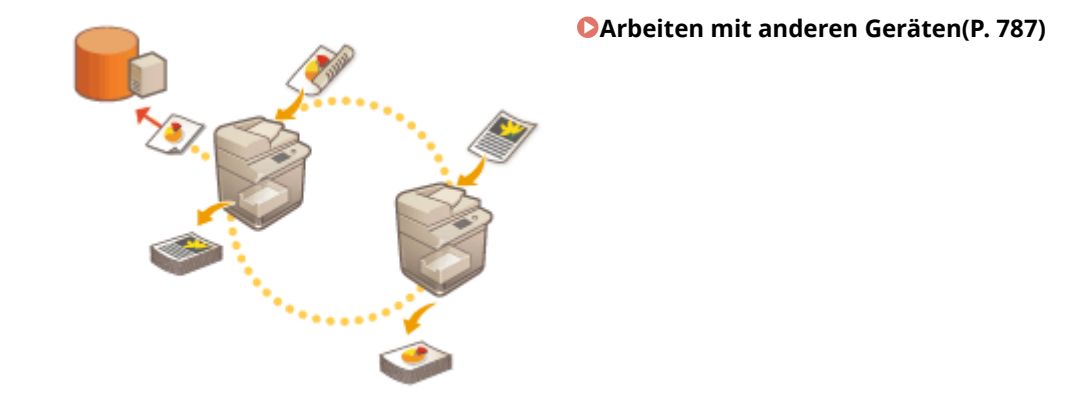

### ■ Bearbeiten von Dateien ohne Computer

Durch das Scannen und Speichern von Dokumenten in temporärem Speicherplatz, der "Mailbox," können Sie einfache Bearbeitungen an Dateien durchführen, wie beispielsweise Dateien zusammenfassen oder Seiten in den Dateien löschen. Da die Mailbox keine speziellen Einstellungen benötigt, können Sie einfach und schnell damit loslegen. Sobald die Dateien bearbeitet sind, können Sie sie gemäß Ihren Zwecken handhaben, wie beispielsweise Dateien drucken oder an einen Computer via E-Mail senden.

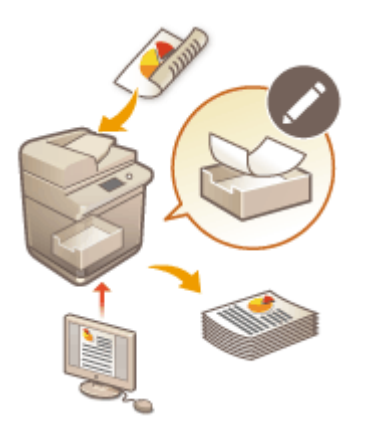

#### **[Durchführen von einfachen Bearbeitungen an Dateien\(P. 793\)](#page-807-0)**

### ■ Arbeiten mit Daten im Speichermedium

Selbst wenn das Gerät nicht mit einem Netzwerk verbunden ist, lässt der Gebrauch von Speichermedien einen einfachen Datenaustausch mit Computern zu. Mithilfe von Speichermedien können Sie ebenfalls Daten umbenennen und unerwünschte Daten im Medium vom Gerät löschen sowie gescannte Daten speichern und Daten drucken.

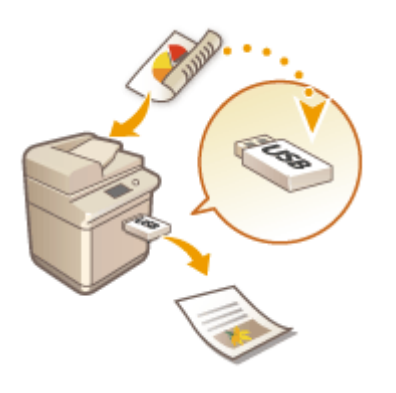

#### **[Arbeiten mit Daten im Speichermedium\(P. 809\)](#page-823-0)**

## <span id="page-789-0"></span>**Verwendung als einfacher Dateiserver**

#### 9AES-0E1

Das im Gerät installierte Speichergerät verfügt über einen gemeinsam genutzten Speicherplatz mit der Bezeichnung "Erweiterter Platz". Dieser Speicherplatz kann als Dateiserver verwendet werden, da er es Ihnen ermöglicht gescannte Dokumente zu speichern und Dateifunktionen (anzeigen/speichern/herunterladen) von einem Computer aus durchzuführen. Der Erweiterter Platz verfügt in seinem Inneren über zwei Typen von Speicherorten: "Gemeinsamer Speicherplatz", der den Zugriff mehrerer Computer zulässt, und "Persönlicher Speicherplatz", der als persönlicher Speicherbereich dient und nicht für die Öffentlichkeit zugänglich ist. Verwenden Sie diese Speicherorte unterschiedlich. Speichern Sie beispielsweise Daten, die Sie mit den Mitarbeitern in einem Büro gemeinsam nutzen möchten, im "Gemeinsamen Speicherplatz", während Sie streng vertrauliche Daten im "Persönlichen Speicherplatz" speichern sollten.

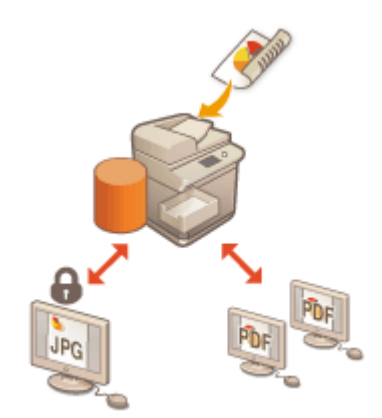

**[Speichern von Dokumenten im Erweiterter Platz\(P. 776\)](#page-790-0)  [Zugriff auf Erweiterter Platz von einem Computer\(P. 778\)](#page-792-0)  [Arbeiten mit Dateien und Ordnern im Erweiterter Platz\(P. 780\)](#page-794-0)  [Erstellen des persönlichen Speicherplatzes im Erweiterter Platz\(P. 784\)](#page-798-0)** 

**[Drucken von Dateien im Erweiterter Platz\(P. 785\)](#page-799-0)** 

## **WICHTIG**

- ●Für die Verwendung von Erweiterter Platz müssen zuvor einige Einstellungen festgelegt werden. **[Einrichten der Erweiterter Platz des Geräts\(P. 355\)](#page-369-0)**
- Um den persönlichen Speicherplatz zu verwenden, müssen Sie sowohl die persönliche Authentifizierungsverwaltung als auch die Einstellungen des persönlichen Speicherplatzes zuvor festlegen. **[Erstellen des persönlichen Speicherplatzes im Erweiterter Platz\(P. 784\)](#page-798-0)**
- Da der Erweiterter Platz für den Gebrauch in einem Netzwerk vorgesehen ist, erfordert er in der Regel die Benutzerauthentifizierung während des Gebrauchs. Wird das Anmeldefenster beim Zugriff auf Erweiterter Platz eingeblendet, dann geben Sie denselben Benutzernamen und das Passwort ein, wie diejenigen, die Sie bei der Anmeldung am Gerät verwendet haben. Wenn Ihre Vorgänge abgeschlossen sind, melden Sie sich unbedingt ab.
- Durch Drücken von <Passwort speichern> werden die von Ihnen eingegebenen Passwörter gespeichert, so dass die Eingabe von Passwörtern für die nächste Einstellung nicht mehr erforderlich ist.

## **HINWEIS**

- Durch die Installation eines optionalen Speichergeräts können Sie den Speicherbereich von Erweiterter Platz erweitern. **[Systemoptionen\(P. 1741\)](#page-1755-0)**
- Durch die Verbindung des Geräts mit einem anderen Canon-Multifunktionsdrucker\* können Daten im Erweiterter Platz beider Geräte gemeinsam genutzt werden. **[Arbeiten mit anderen Geräten\(P. 787\)](#page-801-0)**

\* Nur für am Netzwerk angeschlossene Geräte der imageRUNNER ADVANCE Serie

## <span id="page-790-0"></span>**Speichern von Dokumenten im Erweiterter Platz**

#### 9AES-0E2

Befolgen Sie die nachstehenden Schritte, um gescannte Dokumente in Erweiterter Platz zu speichern. Sie können diese praktische Methode verwenden, wenn Sie viele Dokumente digitalisieren, so dass Sie die Informationen in einem papierlosen Arbeitsumfeld mit den Mitarbeitern in einer Abteilung gemeinsam nutzen können.

## **HINWEIS**

- Wir empfehlen Ihnen, unerwünschte Dateien oder Bilddaten aus der Erweiterter Platz zu löschen, um Platz für die Speicherung neuer Dokumente zu schaffen.
- Sie können die Dokumente auch an die Erweiterter Platz senden, indem Sie sie von <Scannen und Speichern> als Ziel angeben. Anweisungen zum Senden von Dokumenten an die Erweiterter Platz finden Sie hier **[Speichern von Empfängern im Adressbuch\(P. 437\)](#page-451-0)** .

**1 Legen Sie das Original ein. [Platzieren von Originalen\(P. 40\)](#page-54-0)** 

- **2 Drücken Sie <Scannen und Speichern>. [Bildschirm <Startseite>\(P. 367\)](#page-381-0)**
- **3 Drücken Sie <Erweiterter Platz>.**
- **4 Drücken Sie <Gemeins.Speicherplatz> oder <Persönl. Speicherplatz>.**
- Weitere Informationen zu den Optionen am Bildschirm und die Anweisungen, wie sie einzusetzen sind, finden Sie unter **[Arbeiten mit Dateien und Ordnern im Erweiterter Platz\(P. 780\)](#page-794-0)** .
- **5 Zeigen Sie den Speicherort an, und drücken Sie <Scannen>.**

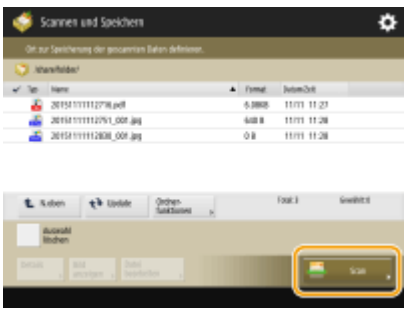

### **6 Legen Sie die gewünschten Scaneinstellungen fest.**

● Weitere Informationen zu den Scaneinstellungen finden Sie unter **[Einstellungsbildschirm und](#page-833-0) [Funktionen für den Scanvorgang zum Speichern\(P. 819\)](#page-833-0)** .

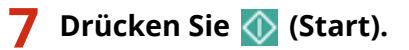

➠Originale werden gescannt und als Dateien gespeichert.

● Drücken Sie <Abbrechen> oder (Stopp) ▶ <Ja>, um den Scanvorgang abzubrechen.

### **Wenn <[Start] wählen, um das nächste Original zu scannen.> angezeigt wird**

Legen Sie das nächste zu scannende Original ein, und drücken Sie (C) (Start). Wenn Sie alle Originale gescannt haben, können Sie auf <Speichern starten> drücken, um die Datei zu speichern.

## **HINWEIS**

● Um das Speicherergebnis zu prüfen, drücken Sie (Statusmonitor/Abbruch) ▶ <Speichern> <Auftragslog>. Wenn <NG> angezeigt wird, wurde die Datei nicht erfolgreich gespeichert. Versuchen Sie den Vorgang erneut durchzuführen.
# **Zugriff auf Erweiterter Platz von einem Computer**

#### 9AES-0E3

Sie können von einem Computer aus auf Erweiterter Platz zugreifen, um Dateien im Computer zu speichern oder Dateien aus Erweiterter Platz herunterzuladen. Dieser gemeinsam genutzte Speicherplatz kann Daten in den von einem Computer gewöhnlich unterstützten Dateiformaten handhaben, was Ihnen eine vielfältige Nutzung ermöglicht, und zwar auf einem Computer erstellte PDF-Dateien zu speichern und gemeinsam zu nutzen oder Dokumente über das Gerät zu scannen, um sie als JPEG-Dateien zu speichern, so dass sie von einem Computer heruntergeladen werden können, wann immer sie benötigt werden. Erweiterter Platz ist entweder als SMB- oder WebDAV-Server von außen zugänglich. Die Zugriffsmethode auf Erweiterter Platz unterscheidet sich je nachdem, welcher Server sie als Rolle verwendet.

# **WICHTIG**

- Für den Zugriff auf Erweiterter Platz von einem Computer müssen einige Einstellungen zuvor festgesetzt werden. **[Einstellen von Erweiterter Platz auf "Öffentlich"\(P. 356\)](#page-370-0)**
- Wenn das Gerät heruntergefahren wird, während ein Client-Gerät eine Datei in die Erweiterter Platz schreibt, wird eine unvollständige Datei in der Erweiterter Platz erzeugt. Führen Sie in diesem Fall den Vorgang nach dem Neustart des Geräts erneut durch.

# **HINWEIS**

- Um vom Explorer eines Computers aus eine direkte Verbindung zum Erweiterten Platz herzustellen, um Dateien/Ordner zu erstellen/ändern/löschen, ist es notwendig, <Von Extern schreiben verbieten> auf <Aus> zu setzen. **[<Von Extern schreiben verbieten>\(P. 1413\)](#page-1427-0)**
- Wenn die Erweiterter Platz extern als SMB- oder WebDAV-Server geöffnet wird, kann ein Benutzer mit Administratorrechten die Ordner und Dateien, die von allgemeinen Benutzern erstellt wurden, löschen, indem er sich über den Windows Explorer auf einem Computer direkt mit der Erweiterter Platz verbindet.

**Wenn zugänglich mithilfe von SMB(P. 778) [Wenn zugänglich mithilfe von WebDAV\(P. 779\)](#page-793-0)** 

# Wenn zugänglich mithilfe von SMB

**1 Öffnen Sie den Windows-Explorer.**

## **2 Geben Sie in die Adressleiste die Adresse von Erweiterter Platz ein, und drücken Sie die Taste [ENTER] auf der Computer-Tastatur.**

● Für den Zugriff auf den gemeinsam genutzten Speicherplatz geben Sie "\\Hostname oder IP-Adresse dieses Geräts\Gemeinsam nutzen" ein. Für den Zugriff auf den persönlichen Speicherplatz geben Sie "\\Hostname oder IP-Adresse dieses Geräts\Benutzer" ein.

➠Bei erfolgreicher Anmeldung wird Erweiterter Platz angezeigt.

# **HINWEIS**

- Wenn Sie eine IPv6-Adresse verwenden, dann setzen Sie die Adresse in [].
- Sobald das Anmeldefenster angezeigt wird, geben Sie den Benutzernamen und das Passwort ein.

# <span id="page-793-0"></span>Wenn zugänglich mithilfe von WebDAV

- **1 Öffnen Sie den Windows Explorer, und klicken Sie auf [Benutzer-PC].**
- **2 Klicken Sie auf [Netzlaufwerk verbinden] in der Registerkarte [Computer].**
- **3 Wählen Sie ein Laufwerk in der Dropdownliste [Laufwerk] aus.**
- **4 Geben Sie eine Adresse in das Textfeld [Ordner] ein, und klicken Sie auf [Fertigstellen].**
	- Für den Zugriff auf den gemeinsam genutzten Speicherplatz geben Sie "http://Hostname oder IP-Adresse dieses Geräts\Gemeinsam nutzen" ein. Für den Zugriff auf den persönlichen Speicherplatz geben Sie "http:// Hostname oder IP-Adresse dieses Geräts\Benutzer" ein.

➠Bei erfolgreicher Anmeldung wird Erweiterter Platz angezeigt.

# **HINWEIS**

- Wenn Sie eine IPv6-Adresse verwenden, dann setzen Sie die Adresse in [].
- Wenn TLS verwendet wird, geben Sie "https" anstelle von "http" ein, wenn Sie die Adresse eingeben.
- Sobald das Anmeldefenster angezeigt wird, geben Sie den Benutzernamen und das Passwort ein.

# <span id="page-794-0"></span>**Arbeiten mit Dateien und Ordnern im Erweiterter Platz**

9AES-0E4

Sie können die in Erweiterter Platz gespeicherten Dateien umbenennen oder löschen und Ordner hinzufügen oder löschen.

**1 Drücken Sie <Zugang zu gespeicherten Dateien>. [Bildschirm <Startseite>\(P. 367\)](#page-381-0)** 

- **2 Drücken Sie <Erweiterter Platz>.**
- **3 Drücken Sie <Gemeins.Speicherplatz> oder <Persönl. Speicherplatz>.**

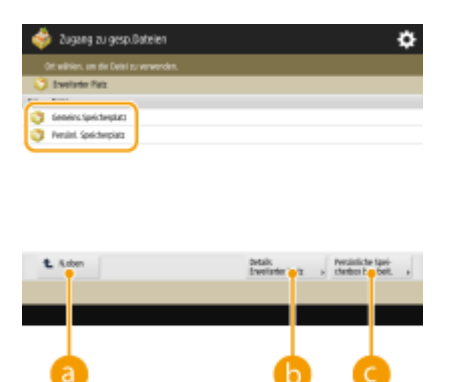

### **<N.oben>**

Drücken Sie diese Schaltfläche, wenn Sie von der aktuellen Ebene zu einer höheren Ebene wechseln.

### **<Details Erweiterter Platz>**

Damit können Sie die Speicherorte (URL) des gemeinsam genutzten Speicherplatzes und des persönlichen Speicherplatzes, und den verfügbaren Speicher von Erweiterter Platz prüfen.

#### **<Persönliche Speicherbox bearbeit.>**

Damit können Sie den persönlichen Speicherplatz erstellen, umbenennen und löschen. **[Erstellen des](#page-798-0) [persönlichen Speicherplatzes im Erweiterter Platz\(P. 784\)](#page-798-0)** 

## **4 Arbeiten mit Dateien und Ordnern.**

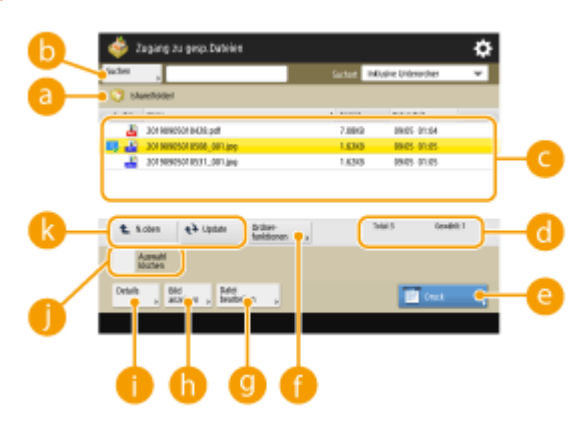

#### **Gegenwärtig angezeigter Speicherort**

Zeigt Speicherorte (Pfade) an, an denen Dateien und Ordner von C gespeichert sind.

### **<Suchen>**

Sucht nach Dateien und Ordnern, die in **aufgenographer sind.** 

#### **Gespeicherte Dateien und Ordner**

Zeigt an, ob Dateien oder Ordner ausgewählt sind, und zeigt Symbole mit Angabe von Dateityp oder Ordner, Name, Dateigröße und Datum/Uhrzeit der Speicherung an.

- Drücken Sie <Name> oder <Datum/Zeit>, um die Liste der Dateien und Ordner nach Name oder Datum/ Uhrzeit in aufsteigender (
) oder absteigender ( T ) Reihenfolge zu sortieren.
- Wenn Sie sich mit der persönlichen Authentifizierungsverwaltung anmelden, bleibt die zuletzt verwendete Sortierbedingung erhalten. **[Liste der personalisierbaren Elemente\(P. 396\)](#page-410-0)**
- Wenn Sie Dateien auswählen, werden nummerierte Symbole in der Reihenfolge, in der Sie die Dateien auswählen, angezeigt. Wenn Sie mehrere Dateien zeitgleich drucken, werden sie in dieser Reihenfolge gedruckt.
- Im gemeinsam genutzten Speicherplatz wird ein Ordner mit dem Namen "folder" vorbereitet.

#### **Gesamtanzahl der Dateien/Ordner und Anzahl der ausgewählten Dateien**

Zeigt die Gesamtanzahl der unter au gespeicherten Dateien und Ordner und die Anzahl der Dateien in der Auswahl an.

#### **<Drucken>**

Druckt die Dateien. **[Drucken von Dateien im Erweiterter Platz\(P. 785\)](#page-799-0)** 

#### **<Ordnerfunktionen>**

Drücken Sie diese Schaltfläche, um Ordner zu erstellen oder zu löschen.

#### **<Datei bearbeiten>**

Drücken Sie diese Schaltfläche, um Dateien umzubenennen oder zu löschen.

### *C* <Bild anzeigen>

Zeigt das Vorschaubild einer Datei an. Sie können auch drucken, nachdem Sie das Vorschaubild überprüft haben.

### **<Details>**

Zeigt das Format und das aktualisierte Datum und die Uhrzeit einer Datei an.

### **<Auswahl löschen>**

Deaktiviert alle unter **C** ausgewählten Dateien.

#### **Schaltfläche zum Umschalten der Anzeige**

Drücken Sie <N.oben>, um von der aktuellen Ebene zu einer höheren Ebene zu wechseln. Um den Inhalt des angezeigten Fensters zu aktualisieren, drücken Sie <Update>.

### **So ändern Sie einen Dateinamen**

- **1** Wählen Sie eine Datei aus, und drücken Sie <Datei bearbeiten> <Dateiname ändern>.
- **2** Geben Sie einen Dateinamen ein, und drücken Sie <OK>.

### **So zeigen Sie das Vorschaubild einer Datei an**

- **1** Wählen Sie eine Datei aus, und drücken Sie <Bild anzeigen>.
- **2** Drücken Sie <Zurück>, nachdem Sie das Vorschaubild geprüft haben.

● Drücken Sie <Drucken>, um die Datei zu drucken.

### **So prüfen Sie die detaillierten Informationen einer Datei**

- **1** Wählen Sie eine Datei aus, und drücken Sie <Details>.
- **2** Drücken Sie <OK>, nachdem Sie die detaillierten Informationen geprüft haben.

### **So löschen Sie eine Datei**

- **1** Wählen Sie eine Datei aus, und drücken Sie <Datei bearbeiten> <Löschen>.
- **2** Drücken Sie <la>.

# **HINWEIS**

● Sie können bis zu 32 Dateien gleichzeitig auswählen und löschen.

### **So scannen und speichern Sie Dokumente**

- **1** Legen Sie das Original ein. **[Platzieren von Originalen\(P. 40\)](#page-54-0)**
- 2 Drücken Sie <Datei bearbeiten>  $\blacktriangleright$  <Dateien hinzufügen (Scan und Speichern)>.
- **3** Legen Sie die Scaneinstellungen wie erforderlich fest, und drücken Sie (1) (Start).
	- Weitere Informationen zu den Scaneinstellungen finden Sie unter **[Einstellungsbildschirm und](#page-833-0) [Funktionen für den Scanvorgang zum Speichern\(P. 819\)](#page-833-0)** .

### **So erstellen Sie einen Ordner**

- **1** Drücken Sie <Ordnerfunktionen>.
- **2** Drücken Sie <Ordner erstellen>.
- **3** Geben Sie einen Ordnernamen ein, und drücken Sie dann <OK>.
- **4** Drücken Sie <OK>.

### **So ändern Sie einen Ordnernamen**

- **1** Zeigen Sie einen Ordner an, dessen Namen Sie ändern möchten, und drücken Sie <Ordnerfunktionen>.
- **2** Wählen Sie einen Ordner aus, und drücken Sie <Details>.
- **3** Drücken Sie <Ordner neu benennen>.
- **4** Geben Sie einen Ordnernamen ein, und drücken Sie dann <OK>.
- **5** Drücken Sie <OK>.

## **So prüfen Sie die detaillierten Informationen eines Ordners**

- **1** Zeigen Sie einen Ordner an, dessen Informationen Sie prüfen möchten, und drücken Sie <Ordnerfunktionen>.
- **2** Wählen Sie einen Ordner aus, und drücken Sie <Details>.
- **3** Drücken Sie <OK>, nachdem Sie die detaillierten Informationen geprüft haben.

## **So löschen Sie einen Ordner**

- **1** Zeigen Sie einen zu löschenden Ordner an, und drücken Sie <Ordnerfunktionen>.
- 2 Wählen Sie einen Ordner aus, und drücken Sie <Löschen> $\blacktriangleright$  <Ja>.

# **HINWEIS**

- Wenn der Vorgang abgeschlossen ist, drücken Sie <Trennen>. <Trennen> wird angezeigt, wenn alle folgenden Bedingungen erfüllt sind.
	- Die Benutzerauthentifizierung wird nicht durchgeführt
	- <Verwaltung Authentisierung> ist für Erweiterter Platz auf <Ein> gesetzt **[Einstellen von Erweiterter](#page-370-0) [Platz auf "Öffentlich"\(P. 356\)](#page-370-0)**

# <span id="page-798-0"></span>**Erstellen des persönlichen Speicherplatzes im Erweiterter Platz**

#### 9AES-0E5

Erweiterter Platz wird normalerweise für die gemeinsame Nutzung von Daten verwendet, jedoch dürfen Sie einen "Persönlichen Bereich" anlegen, so dass Sie ihn als Ihren persönlichen Speicherplatz verwenden können, der anderen Personen nicht zugänglich ist. Der persönliche Bereich eignet sich für die Speicherung streng vertraulicher Dokumente, da er nur den Zugriff von Benutzern zulässt, die am Gerät über die persönliche Authentifizierungsverwaltung angemeldet sind.

# **WICHTIG**

● Um einen persönlichen Speicherplatz zu erstellen, müssen Sie die Einstellungen der persönlichen Authentifizierungsverwaltung zuvor festlegen. ( **[Verwalten von Benutzern\(P. 877\)](#page-891-0)** [\)](#page-891-0). Ebenso müssen Sie sowohl <Verwaltung Authentisierung> und <Persönlichen Speicherplatz erzeugen zulassen> auf <Ein> [\(](#page-370-0)  **[Einstellen von Erweiterter Platz auf "Öffentlich"\(P. 356\)](#page-370-0)** ) festsetzen.

**1 Drücken Sie <Zugang zu gespeicherten Dateien>. [Bildschirm <Startseite>\(P. 367\)](#page-381-0)** 

**2 Drücken Sie <Erweiterter Platz>.**

- **3 Drücken Sie <Persönliche Speicherbox bearbeit.> <Persönlichen Speicherplatz erzeugen>. HINWEIS** 
	- Wenn der persönliche Speicherplatz bereits besteht, wird <Persönlichen Speicherplatz löschen> anstelle von <Persönlichen Speicherplatz erzeugen> angezeigt. Jeder Benutzer kann nur einen persönlichen Speicherplatz erstellen, Sie können jedoch mehrere Ordner im persönlichen Speicherplatz erstellen.

**4 Drücken Sie <Ja>.**

# **HINWEIS**

**So ändern Sie den öffentlichen Ordnernamen des persönlichen Speicherplatzes**

● Der Name des Benutzers, der sich am Gerät anmeldet, um den persönlichen Speicherplatz zu erstellen, wird automatisch als sein öffentlicher Ordnername verwendet (Ordnername im Netzwerk). Um zu einem anderen Namen zu wechseln, drücken Sie <Persönliche Speicherbox bearbeit.> > <Geöffneten Ordner neu benennen>  $\blacktriangleright$  geben Sie einen Ordnernamen ein  $\blacktriangleright$  <OK>.

#### **So löschen Sie den persönlichen Speicherplatz**

- Drücken Sie <Persönliche Speicherbox bearbeit.> ▶ <Persönlichen Speicherplatz löschen> ▶ <Ia>.
- Benutzer mit Administratorrechten können einzelne persönliche Speicherplätze oder alle persönlichen Speicherplätze von der Remote UI löschen.

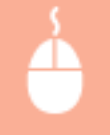

Starten Sie die Remote UI Klicken Sie auf [Einstell./Speicherung] L [Einstellungen Funktion] L [Dateien speichern/zugänglich machen] [Persönlichen Speicherplatz löschen].

# <span id="page-799-0"></span>**Drucken von Dateien im Erweiterter Platz**

#### 9AES-0E6

Speichern Sie die Dateien in Erweiterter Platz, so dass Sie, wann immer erforderlich, sie schnell am Gerät ausdrucken können. Durch die Zwischenspeicherung der Dokumente, die in unregelmäßigen Abständen herausgegeben werden, wie beispielsweise Karten oder Broschüren, im gemeinsam genutzten Speicherplatz ersparen Sie sich das wiederholte Öffnen der entsprechenden Anwendung auf einem Computer.

# **HINWEIS**

- Wir empfehlen Ihnen, unerwünschte Dateien oder Bilddaten aus der Erweiterter Platz zu löschen, um Platz für die Speicherung neuer Dokumente zu schaffen.
	- **1 Drücken Sie <Zugang zu gespeicherten Dateien>. [Bildschirm <Startseite>\(P. 367\)](#page-381-0)**
	- **2 Drücken Sie <Erweiterter Platz>.**
	- **3 Drücken Sie <Gemeins.Speicherplatz> oder <Persönl. Speicherplatz>.**
	- Weitere Informationen zu den Optionen am Bildschirm und die Anweisungen, wie sie einzusetzen sind, finden Sie unter **[Arbeiten mit Dateien und Ordnern im Erweiterter Platz\(P. 780\)](#page-794-0)** .

### **4 Wählen Sie eine Datei aus, und drücken Sie <Drucken>.**

● Gehen Sie zu Schritt 6, wenn Sie PDF-Dateien oder XPS-Dateien auswählen.

# **HINWEIS**

- Sie können bis zu sechs Dateien in einem Ordner gleichzeitig auswählen und drucken.
- **5 Wählen Sie die Papierzufuhr, und drücken Sie <OK>.**

### **6 Geben Sie mit den Zahlentasten die Anzahl der Ausdrucke ein.**

● Wenn Sie mehrere Dateien in Schritt 4 auswählen, drücken Sie <Kopienanzahl ändern>, und geben Sie die Anzahl der Ausdrucke ein.

## **7 Legen Sie die gewünschten Druckeinstellungen fest.**

● Weitere Informationen zu den Druckeinstellungen finden Sie unter **[Einstellungsbildschirm und](#page-836-0) [Bedienvorgang beim Drucken von gespeicherten Dateien\(P. 822\)](#page-836-0)** [.](#page-836-0)

# **HINWEIS**

● Um eine passwortgeschützte PDF-Datei auszudrucken, drücken Sie <Optionen> ▶ <Passwort, um Dok. zu öffn.> <Passwort Verschlüssel.> oder <Passwort Richtlinie>, geben Sie das Passwort ein, und drücken Sie <OK>. Um PDF-Dateien auszudrucken, deren Ausdruck nicht zulässig ist, oder um PDF-Dateien in Hochauflösung zu drucken, deren Ausdruck nur in Niedrigauflösung zulässig ist, geben Sie das festgelegte Passwort ein.

● Wenn Sie <Druckstart> drücken, ohne ein Passwort einzugeben, wird ein Bildschirm zur Passworteingabe angezeigt, falls die Datei über ein Verschlüsselungspasswort verfügt.

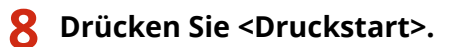

➠Das Drucken beginnt.

● Drücken Sie <Abbrechen> <Ja>, um den Druckvorgang abzubrechen.

# **HINWEIS**

● Sie können auch die Vorschauansicht einer Datei anzeigen und von diesem Bildschirm aus drucken. ● **[Arbeiten mit Dateien und Ordnern im Erweiterter Platz\(P. 780\)](#page-794-0)** 

### LINKS

**[Speichern von Dokumenten im Erweiterter Platz\(P. 776\)](#page-790-0)  [Einlegen von Papier\(P. 47\)](#page-61-0)** 

# **Arbeiten mit anderen Geräten**

#### 9AES-0E7

Sie können die von Ihrem Gerät gescannten Dokumente im Erweiterter Platz anderer Canon-Multifunktionsdrucker\* speichern, oder Sie können Dateien, die im Erweiterter Platz von anderen Druckern gespeichert wurden, von Ihrem Gerät drucken und löschen. Dieselben Bedienvorgänge können von den anderen Druckern ebenfalls ausgeführt werden, dadurch kann das jeweilige Gerät einfach bei der gemeinsamen Nutzung von Daten zusammenarbeiten, entfernte Vorgänge ausführen und den Speicherplatz erweitern, ohne einen Computer zur Hand zu haben. Sie können von Ihrem Gerät auch auf einen Windows Server zugreifen, um Dateivorgänge, wie beispielsweise Drucken, auszuführen.

\* Nur für am Netzwerk angeschlossene Geräte der imageRUNNER ADVANCE Serie

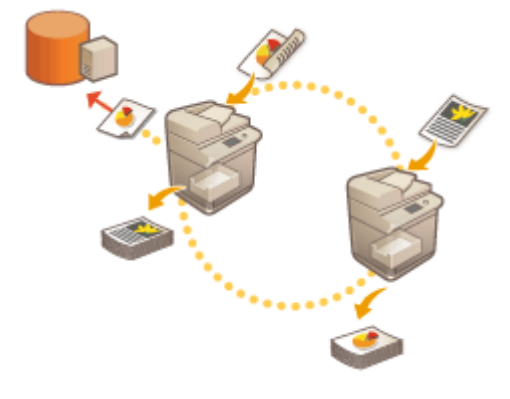

**[Speichern von Dokumenten in anderen Geräten\(P. 788\)](#page-802-0)  [Arbeiten mit Dateien und Ordner in anderen Geräten\(P. 790\)](#page-804-0)  [Drucken von Dateien in anderen Geräten\(P. 791\)](#page-805-0)** 

# **WICHTIG**

- Um auf andere Geräte zugreifen zu können, müssen Sie zuvor einige Einstellungen festlegen. **[Herstellen](#page-375-0) [der Verbindung zu anderen Geräten\(P. 361\)](#page-375-0)**
- Um zu verhindern, dass unbefugte Vorgänge ausgeführt werden, benötigt der Erweiterter Platz, der von einem Netzwerk aus zugänglich ist, eine Benutzerauthentifizierung. Das Gerät, auf das zugegriffen werden kann, benötigt ebenfalls eine Benutzerauthentifizierung. Wird das Anmeldefenster eingeblendet, sobald der Erweiterter Platz auf das andere Gerät zugreift, dann geben Sie den Benutzernamen und das für die Anmeldung an diesem Gerät verwendete Passwort ein. Wenn Sie Ihre Vorgänge abgeschlossen haben, melden Sie sich unbedingt ab.

# <span id="page-802-0"></span>**Speichern von Dokumenten in anderen Geräten**

9AES-0E8

Befolgen Sie die nachstehenden Schritte, um gescannte Dokumente in Erweiterter Platz eines anderen Canon-Multifunktionsdruckers oder auf einem Windows-Server zu speichern.

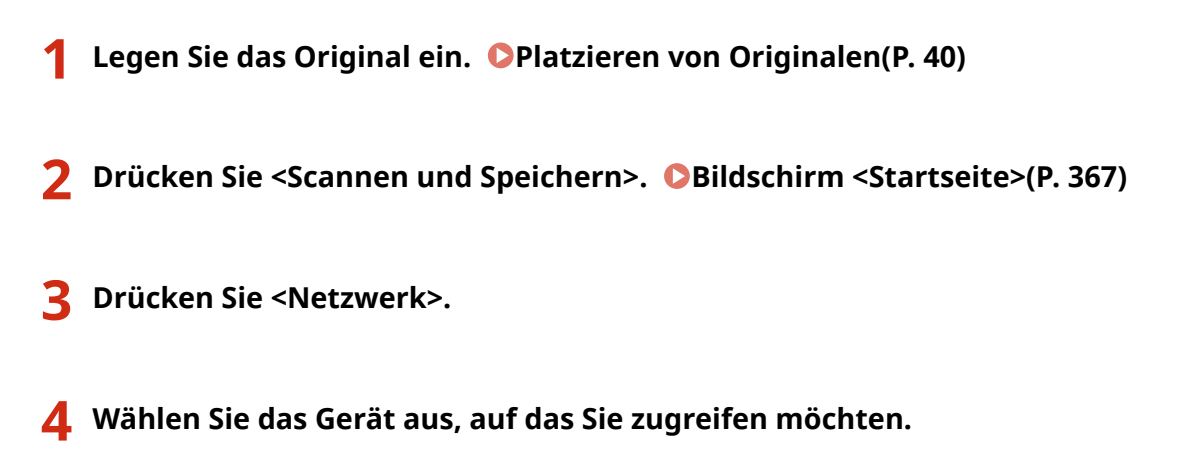

- Weitere Informationen zu den Optionen am Bildschirm und die Anweisungen, wie sie einzusetzen sind, finden Sie unter **[Arbeiten mit Dateien und Ordner in anderen Geräten\(P. 790\)](#page-804-0)** [.](#page-804-0)
- **5 Zeigen Sie den Speicherort an, und drücken Sie <Scannen>.**

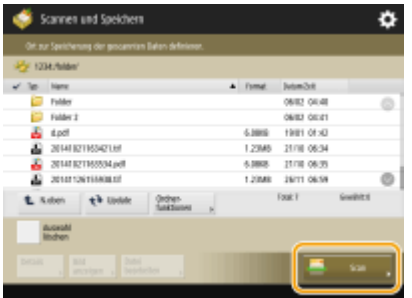

- **6 Legen Sie die gewünschten Scaneinstellungen fest.**
- Weitere Informationen zu den Scaneinstellungen finden Sie unter **[Einstellungsbildschirm und](#page-833-0) [Funktionen für den Scanvorgang zum Speichern\(P. 819\)](#page-833-0)** .

# **7 Drücken Sie (Start).**

➠Originale werden gescannt und als Dateien gespeichert.

● Wenn Sie den Scanvorgang abbrechen, drücken Sie <Abbrechen> oder (Stopp) ▶ <Ja>.

## **Wenn <[Start] wählen, um das nächste Original zu scannen.> angezeigt wird**

Legen Sie das nächste zu scannende Original ein, und drücken Sie (1) (Start). Wenn Sie alle Originale gescannt haben, können Sie auf <Speichern starten> drücken, um die Datei zu speichern.

# **HINWEIS**

#### Verwendung des Speicherplatzes

• Um das Speicherergebnis zu prüfen, drücken Sie (Statusmonitor/Abbruch) • <Speichern> <Auftragslog>. Wenn <NG> angezeigt wird, wurde die Datei nicht erfolgreich gespeichert. Versuchen Sie, den Vorgang erneut durchzuführen.

# <span id="page-804-0"></span>**Arbeiten mit Dateien und Ordner in anderen Geräten**

9AES-0E9

Sie können das Gerät zur Durchführung von Fernvorgängen, wie beispielsweise Prüfen und Löschen von Dateien in Erweiterter Platz eines anderen Canon-Multifunktionsdruckers oder auf einem Windows-Server, verwenden.

**1 Drücken Sie <Zugang zu gespeicherten Dateien>. [Bildschirm <Startseite>\(P. 367\)](#page-381-0)** 

**2 Drücken Sie <Netzwerk>.**

## **3 Wählen Sie das Gerät aus, auf das Sie zugreifen möchten.**

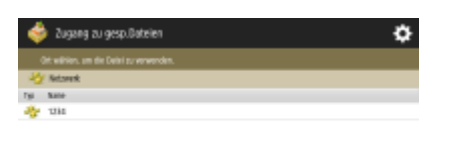

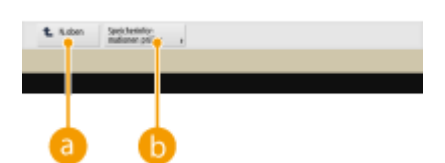

### **<N.oben>**

Drücken Sie diese Schaltfläche, wenn Sie von der aktuellen Ebene zu einer höheren Ebene wechseln.

### **<Speicherinformationen prüfen>**

Durch die Auswahl eines Geräts und das Drücken von <Details> können Sie die Informationen (Protokoll/ Pfad) des Geräts prüfen.

# **HINWEIS**

● Sie können als Ziel ebenfalls einen persönlichen Ordner verwenden. Weitere Informationen zu den Einstellungen für den persönlichen Ordner finden Sie unter **Konfigurieren [der persönlichen](#page-936-0) [Ordner\(P. 922\)](#page-936-0)** .

## **4 Arbeiten mit Dateien und Ordnern.**

● Weitere Informationen zu den Elementen am Bildschirm und die Anweisungen, wie sie einzusetzen sind, finden Sie in Schritt 4 unter **[Arbeiten mit Dateien und Ordnern im Erweiterter Platz\(P. 780\)](#page-794-0)** . Beachten Sie, dass Sie Ordnernamen nicht ändern können, und Ordner in anderen Geräten nicht löschen können.

# **HINWEIS**

- Wenn der Vorgang abgeschlossen ist, drücken Sie <Trennen>. <Trennen> wird angezeigt, wenn alle folgenden Bedingungen erfüllt sind.
	- Die Benutzerauthentifizierung wird nicht durchgeführt
	- Das Gerät ist am angeschlossenen Dateiserver angemeldet

# <span id="page-805-0"></span>**Drucken von Dateien in anderen Geräten**

#### 9AES-0EA

Sie können das Gerät verwenden, um Dateien direkt auszudrucken, die in Erweiterter Platz eines anderen Canon-Multifunktionsdruckers oder auf einem Windows-Server gespeichert sind.

**1 Drücken Sie <Zugang zu gespeicherten Dateien>. [Bildschirm <Startseite>\(P. 367\)](#page-381-0)  2 Drücken Sie <Netzwerk>. 3 Wählen Sie das Gerät aus, auf das Sie zugreifen möchten.** ● Weitere Informationen zu den Optionen am Bildschirm und die Anweisungen, wie sie einzusetzen sind, finden Sie unter **[Arbeiten mit Dateien und Ordner in anderen Geräten\(P. 790\)](#page-804-0)** [.](#page-804-0) **4 Wählen Sie eine Datei aus, und drücken Sie <Drucken>.** ● Gehen Sie zu Schritt 6, wenn Sie PDF-Dateien oder XPS-Dateien auswählen.

# **HINWEIS**

● Sie können bis zu sechs Dateien in einem Ordner gleichzeitig auswählen und drucken.

**5 Wählen Sie die Papierzufuhr, und drücken Sie <OK>.**

- **6 Geben Sie mit den Zahlentasten die Anzahl der Ausdrucke ein.**
- Wenn Sie mehrere Dateien in Schritt 4 auswählen, drücken Sie <Kopienanzahl ändern>, und geben Sie die Anzahl der Ausdrucke ein.

**7 Legen Sie die gewünschten Druckeinstellungen fest.**

● Weitere Informationen zu den Druckeinstellungen finden Sie unter **[Einstellungsbildschirm und](#page-836-0) [Bedienvorgang beim Drucken von gespeicherten Dateien\(P. 822\)](#page-836-0)** [.](#page-836-0)

# **HINWFIS**

• Um eine passwortgeschützte PDF-Datei auszudrucken, drücken Sie <Optionen> ▶ <Passwort, um Dok. zu öffn.> <Passwort Verschlüssel.> oder <Passwort Richtlinie>, geben Sie das Passwort ein, und drücken Sie <OK>. Um PDF-Dateien auszudrucken, deren Ausdruck nicht zulässig ist, oder um PDF-Dateien in Hochauflösung zu drucken, deren Ausdruck nur in Niedrigauflösung zulässig ist, geben Sie das festgelegte Passwort ein.

# **8 Drücken Sie <Druckstart>.**

- ➠Das Drucken beginnt.
- Drücken Sie <Abbrechen> <Ja>, um den Druckvorgang abzubrechen.

## LINKS

**[Speichern von Dokumenten in anderen Geräten\(P. 788\)](#page-802-0)  [Einlegen von Papier\(P. 47\)](#page-61-0)** 

# **Durchführen von einfachen Bearbeitungen an Dateien**

9AES-0EC

Das im Gerät installierte Speichergerät verfügt über einen temporären Datenspeicherbereich, der als "Mailbox" bezeichnet wird. Durch das Speichern von Dokumenten in der Mailbox, können Sie am Gerät einfache Bearbeitungen an Dateien vornehmen, wie beispielsweise Kombinieren von Dateien oder Löschen von Seiten aus den Dateien. Die bearbeiteten Dokumente können in ein vom Computer unterstütztes Dateiformat wie PDF oder TIFF konvertiert und an das gewünschte Ziel, beispielsweise per E-Mail, gesendet werden. Sie können auch Dokumente speichern und Druckeinstellungen, wie beispielsweise den doppelseitigen Druck, beibehalten, so dass Sie drucken können, ohne die Einstellungen erneut festlegen zu müssen.

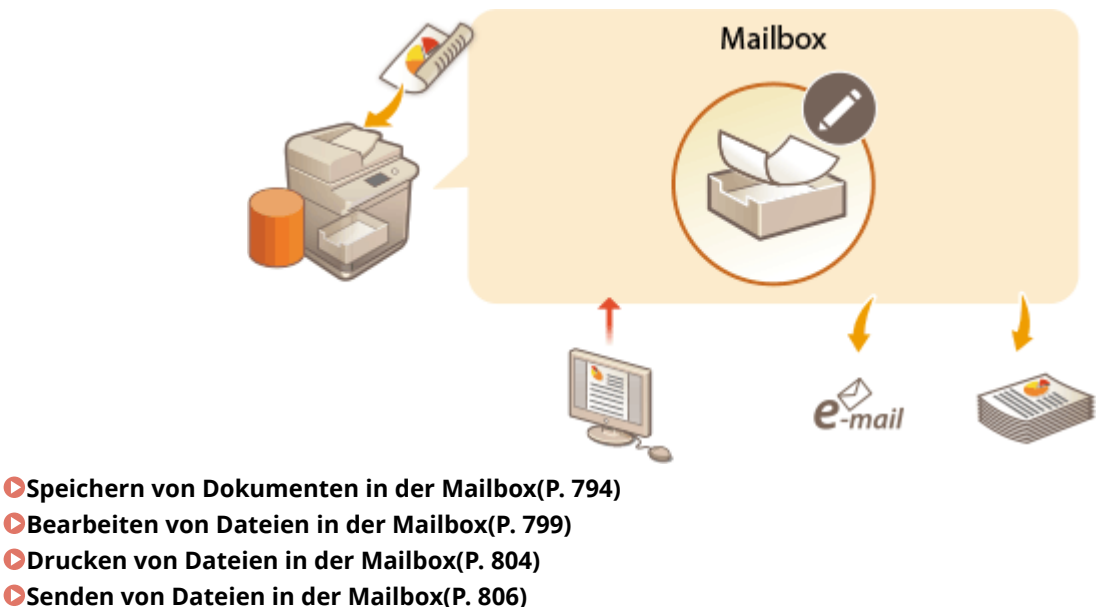

**[Festlegen der Mailbox-Einstellungen\(P. 807\)](#page-821-0)** 

# **WICHTIG**

● Das Gerät ist so eingestellt, dass gespeicherte Dateien nach einem bestimmten Zeitraum automatisch gelöscht werden. Sie können den Zeitraum verlängern oder festlegen, dass die Dateien auf unbestimmte Zeit gespeichert bleiben. **OFestlegen der Mailbox-Einstellungen(P. 807)** 

# **HINWEIS**

●Um unerlaubten Zugriff und Missbrauch zu verhindern, können Sie ein Passwort in der Mailbox festlegen. O **[Festlegen der Mailbox-Einstellungen\(P. 807\)](#page-821-0)** 

# <span id="page-808-0"></span>**Speichern von Dokumenten in der Mailbox**

#### 9AES-0EE

Es gibt zwei Methoden, Dokumente in der Mailbox zu speichern: das Scannen von Originalen im Gerät und das Senden von Dateien an einen Computer über den Druckertreiber. Die Druckeinstellungen werden zusammen mit über einen Druckertreiber gespeicherten Dokumenten gespeichert. Dadurch können Sie stets Dokumente mit derselben Endbearbeitung drucken und sich die Mühe sparen, die Einstellungen festzulegen.

# **HINWEIS**

● Wir empfehlen Ihnen, unerwünschte Dateien oder Bilddaten aus Ihrer Mailbox zu löschen, um Platz für die Speicherung neuer Dokumente zu schaffen.

**Scannen vom Gerät für die Speicherung(P. 794) [Speichern von Daten auf einem Computer\(P. 795\)](#page-809-0)** 

# Scannen vom Gerät für die Speicherung

- **1 Legen Sie das Original ein. [Platzieren von Originalen\(P. 40\)](#page-54-0)**
- **2 Drücken Sie <Scannen und Speichern>. [Bildschirm <Startseite>\(P. 367\)](#page-381-0)**
- **3 Drücken Sie <Mailbox>.**
- **4 Wählen Sie die Box aus für die Speicherung.**
- Weitere Informationen zu den Optionen am Bildschirm und die Anweisungen, wie sie einzusetzen sind, finden Sie unter **[Bearbeiten von Dateien in der Mailbox\(P. 799\)](#page-813-0)** .

## **5 Drücken Sie <Scannen>.**

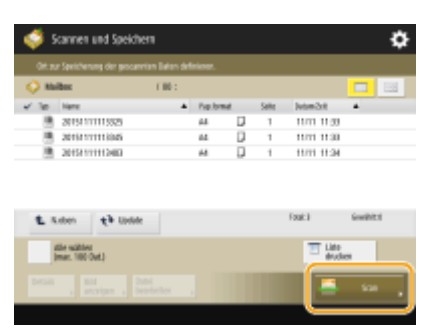

(Die auf dem Bildschirm angezeigten Elemente können sich je nach Modell und Optionen unterscheiden.)

**6 Legen Sie die gewünschten Scaneinstellungen fest.**

<span id="page-809-0"></span>● Weitere Informationen zu den Scaneinstellungen finden Sie unter **[Einstellungsbildschirm und](#page-833-0) [Funktionen für den Scanvorgang zum Speichern\(P. 819\)](#page-833-0)** .

# **7 Drücken Sie (Start).**

➠Originale werden gescannt und als Dateien gespeichert.

● Drücken Sie <Abbrechen> oder (Stopp) ▶ <Ja>, um den Scanvorgang abzubrechen.

### **Wenn <[Start] wählen, um das nächste Original zu scannen.> angezeigt wird**

Legen Sie das nächste zu scannende Original ein, und drücken Sie (1) (Start). Wenn Sie alle Originale gescannt haben, können Sie auf <Speichern starten> drücken, um die Datei zu speichern.

## Speichern von Daten auf einem Computer

**Für Windows(P. 795) [Für Mac OS\(P. 796\)](#page-810-0)** 

# **Windows**

**1 Öffnen Sie eine Datei, und zeigen Sie das Druckfenster an.**

**2 Wählen Sie das Gerät aus und klicken Sie auf [Einstellungen] oder [Eigenschaften].**

**3 Wählen Sie [Speichern] von [Ausgabemethode] aus, und klicken Sie auf [Ja].**

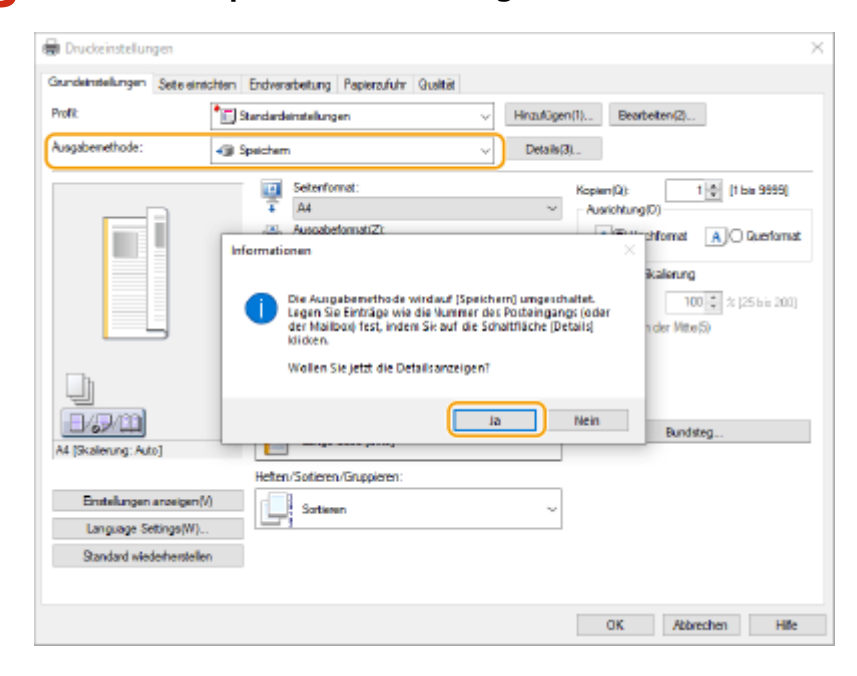

**4 Legen Sie die detaillierten Einstellungen für den Speichervorgang fest, und klicken Sie auf [OK].**

<span id="page-810-0"></span>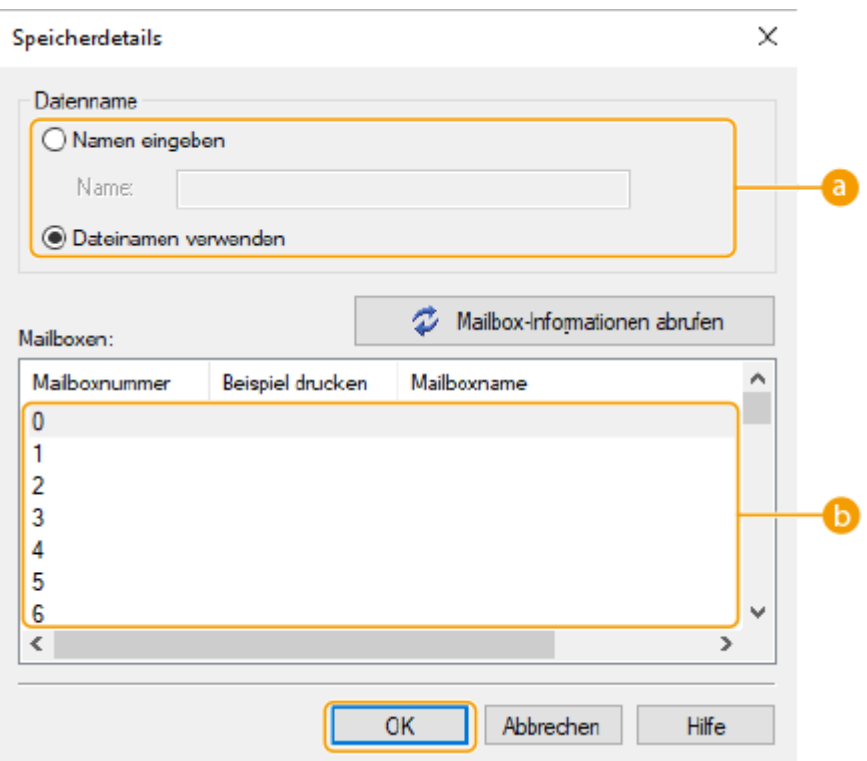

#### **[Datenname]**

Um eine Datei mit demselben Dateinamen der Daten im Computer zu speichern, wählen Sie [Dateinamen verwenden] aus. Um den Dateinamen zu ändern, wählen Sie [Namen eingeben] aus, und geben Sie einen Dateinamen in das Textfeld [Name] ein.

#### **[Mailboxen]**

Wählen Sie die Box aus, in die Sie speichern möchten. Durch Klicken bei gleichzeitigem Drücken der Taste [Strg] auf der Computer-Tastatur können Sie mehrere Boxen auswählen und dieselben Dateien in der jeweiligen Box speichern.

# **HINWEIS**

- Der im Gerät registrierte Boxname kann am Druckertreiber verwendet werden. Weitere Informationen zu dieser Option finden Sie in der Hilfe des Druckertreibers.
- **5 Legen Sie die Druckeinstellungen nach Bedarf fest, und klicken Sie auf [OK].**

### **6 Klicken Sie auf [Drucken] oder [OK].**

➠Die Datei wird in der in Schritt 4 ausgewählten Box gespeichert.

# Mac OS

**1 Öffnen Sie eine Datei, und zeigen Sie das Druckfenster an.**

**2 Wählen Sie das Gerät aus, und legen Sie die Druckeinstellungen fest.**

**3 Wählen Sie [Speichern] in der [Auftragsverarbeitung] des Bedienfelds [Sonderfunktionen] aus.**

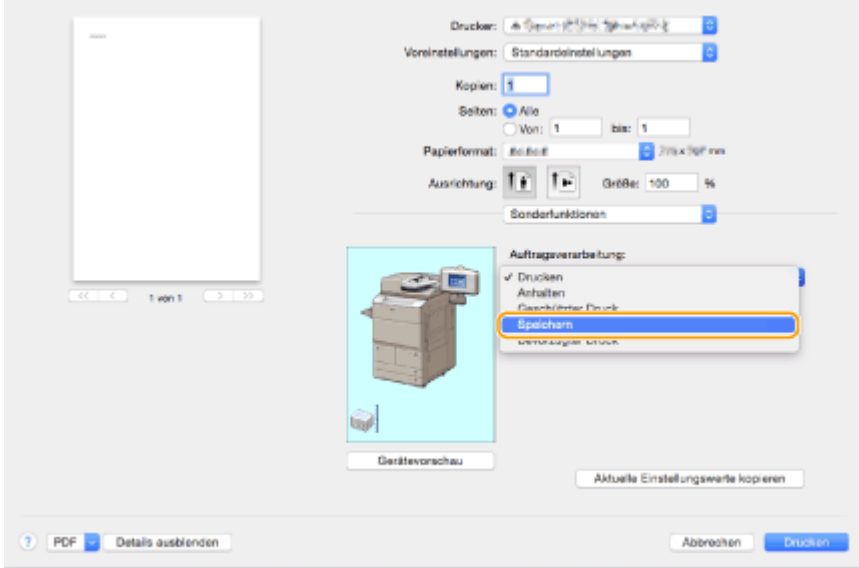

## **4 Klicken Sie auf [Drucken].**

**5 Legen Sie detaillierte Einstellungen für den Speichervorgang fest.**

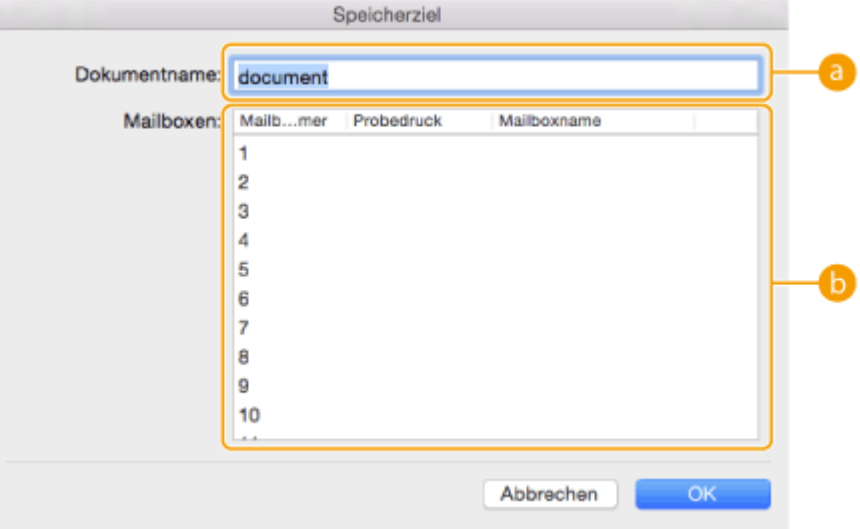

#### **[Dokumentname]**

Geben Sie den Namen einer in der Box zu speichernden Datei ein.

### **[Box]**

Wählen Sie die Box aus, in die Sie speichern möchten. Durch Klicken bei gleichzeitigem Drücken der [Befehlstaste] auf der Computer-Tastatur können Sie mehrere Boxen auswählen und dieselben Dateien in der jeweiligen Box speichern.

## **6 Klicken Sie auf [OK].**

➠Die Datei wird in der in Schritt 5 ausgewählten Box gespeichert.

### LINKS

**[Drucken von einem Computer\(P. 652\)](#page-666-0)  [Abbrechen des Druckvorgangs\(P. 655\)](#page-669-0)** 

# <span id="page-813-0"></span>**Bearbeiten von Dateien in der Mailbox**

#### 9AES-0EF

Sie können die in einer Mailbox gespeicherten Dokumente bearbeiten. Dieser Speicherplatz ermöglicht es Ihnen, gespeicherte Dateien umzubenennen oder zu löschen und mehrere Dateien in einer einzigen Datei zu kombinieren oder eine Datei in eine andere einzufügen.

**1 Drücken Sie <Zugang zu gespeicherten Dateien>. [Bildschirm <Startseite>\(P. 367\)](#page-381-0)** 

**2 Drücken Sie <Mailbox>.**

### **3 Wählen Sie die gewünschte Box aus.**

● Sie können ebenfalls die Boxnummer mithilfe der Zahlentasten eingeben, um die gewünschte Box direkt festzulegen.

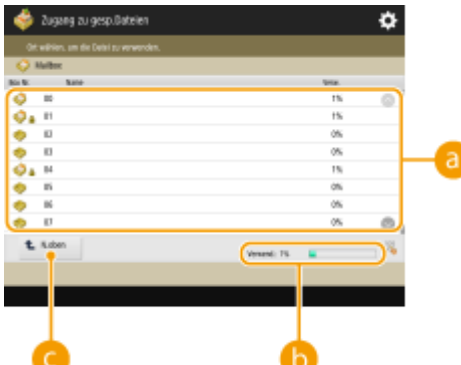

#### **A** Mailbox-Liste

Zeigt Symbole an, die den Status der Boxen, Boxnummern, Boxnamen und der von der jeweiligen Box verbrauchte Speicherplatz angeben.

- Die folgenden Symboltypen werden angezeigt:
	- **Mailbox mit den gespeicherten Dateien**
	- **Mailbox ohne gespeicherte Dateien**

**Mailbox mit festgelegten Passwörtern <b>Festlegen der Mailbox-Einstellungen(P. 807)** 

#### **<Verwendet>**

Zeigt die gesamte Speichermenge an, die von allen Boxen verbraucht wurde.

#### **<N.oben>**

Drücken Sie diese Schaltfläche, wenn Sie von der aktuellen Ebene zu einer höheren Ebene wechseln.

## **4 Arbeiten mit Dateien.**

#### Verwendung des Speicherplatzes

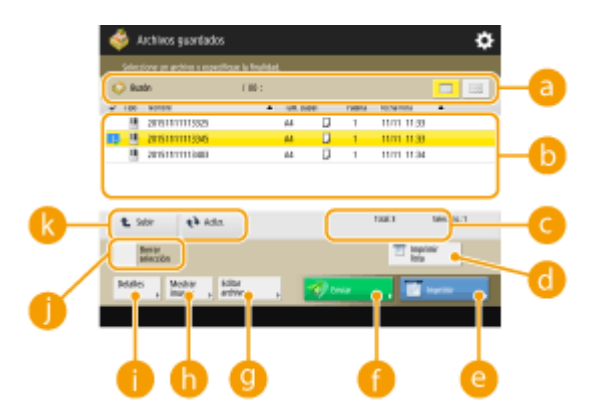

#### **Mailbox-Informationen**

Zeigt die Nummer und den Namen der eingeblendeten Box an. Je nach Gerätemodell können Sie das Anzeigeformat ändern.

#### **In der Box gespeicherte Dateien**

Zeigt an, ob Dateien ausgewählt sind, und zeigt Symbole mit Angabe von Dateityp, Dateiname, Scangröße, Anzahl Seiten und Datum/Uhrzeit der Speicherung an.

- Drücken Sie <Name> oder <Datum/Zeit>, um die Liste der Dateien und Ordner nach Name oder Datum/ Uhrzeit in aufsteigender ( $\Box$ ) oder absteigender ( $\Box$ ) Reihenfolge zu sortieren.
- Wenn Sie sich mit der persönlichen Authentifizierungsverwaltung anmelden, bleibt die zuletzt verwendete Sortierbedingung erhalten. **[Liste der personalisierbaren Elemente\(P. 396\)](#page-410-0)**
- Wenn Sie Dateien auswählen, werden nummerierte Symbole in der Reihenfolge, in der Sie die Dateien auswählen, angezeigt. Wenn Sie mehrere Dateien zeitgleich drucken, werden sie in dieser Reihenfolge gedruckt.

### **HINWEIS:**

- Die folgenden Dateien behalten ihre Druckeinstellungen bei. Beachten Sie jedoch, dass beim Kombinieren von Dateien oder beim Bearbeiten von Dateien (beispielsweise beim Einfügen von Seiten) alle Druckeinstellungen gelöscht werden.
	- Vom Druckertreiber gespeicherte Dateien **[Speichern von Daten auf einem Computer\(P. 795\)](#page-809-0)**
	- Dateien, die mit der Funktion <In Mailbox speichern> in der Funktion <Kopieren> gespeichert sind **[Speichern von Kopien im Gerät\(P. 546\)](#page-560-0)**

#### **Gesamtanzahl der Dateien und Anzahl der ausgewählten Dateien**

Zeigt die Gesamtanzahl der gespeicherten Dateien und die Anzahl der Dateien in der Auswahl an.

#### **<Liste drucken>**

Druckt eine gespeicherte Liste der in der Box angezeigten Dokumente. Sie können die Namen, Papierformate und die Anzahl der Dokumentseiten prüfen.

#### **<Drucken>**

Druckt die Dateien. **[Drucken von Dateien in der Mailbox\(P. 804\)](#page-818-0)** 

#### **<Senden>**

Sendet Dateien oder speichert Dateien auf einem Dateiserver. **[Senden von Dateien in der](#page-820-0) [Mailbox\(P. 806\)](#page-820-0)** 

#### **<Datei bearbeiten>**

Drücken Sie diese Schaltfläche, um Dateien umzubenennen oder mehrere Dateien zusammenzufassen.

#### **<Bild anzeigen>**

Zeigt das Vorschaubild einer Datei an. Sie können auch drucken, nachdem Sie das Vorschaubild überprüft und unnötige Seiten gelöscht haben.

### **<Details>**

Zeigt die detaillierten Informationen einer Datei an, wie beispielsweise die Anzahl der Seiten und das Papierformat.

#### **<Alle wählen (max. 100 Dat.)>/<Auswahl löschen>**

Wenn unter **keine Dateien ausgewählt sind, wird <Alle wählen (max. 100 Dat.)> angezeigt. Wenn eine** oder mehrere Dateien ausgewählt sind, wird <Auswahl löschen> angezeigt. Drücken Sie <Alle wählen (max. 100 Dat.)>, um bis zu 100 Dateien in der Box gleichzeitig auszuwählen, oder <Auswahl löschen>, um sie abzuwählen.

#### **Schaltfläche zum Umschalten der Anzeige**

Drücken Sie <N.oben>, um von der aktuellen Ebene zu einer höheren Ebene zu wechseln. Um den Inhalt des angezeigten Fensters zu aktualisieren, drücken Sie <Update>.

### **So ändern Sie einen Dateinamen**

- **1** Wählen Sie eine Datei aus, und drücken Sie <Datei bearbeiten> <Dateiname ändern>.
- **2** Geben Sie einen Dateinamen ein, und drücken Sie <OK>.

### **So zeigen Sie das Vorschaubild einer Datei an**

- **1** Wählen Sie eine Datei aus, und drücken Sie <Bild anzeigen>.
- **2** Drücken Sie <Zurück>, nachdem Sie das Vorschaubild geprüft haben.
	- Drücken Sie <Drucken>, um die Datei zu drucken.

### **So prüfen Sie die detaillierten Informationen einer Datei**

- **1** Wählen Sie eine Datei aus, und drücken Sie <Details>.
- **2** Drücken Sie <OK>, nachdem Sie die detaillierten Informationen geprüft haben.

### **So löschen Sie eine Datei**

- **1** Wählen Sie eine Datei aus, und drücken Sie <Datei bearbeiten> <Löschen>.
- **2** Drücken Sie <Ja>.

### ■ So scannen und speichern Sie Dokumente

- **1** Legen Sie das Original ein. **[Platzieren von Originalen\(P. 40\)](#page-54-0)**
- 2 Drücken Sie <Datei bearbeiten>  $\blacktriangleright$  <Dateien hinzufügen (Scan und Speichern)>.
- **3** Legen Sie die Scaneinstellungen wie erforderlich fest, und drücken Sie (1) (Start).

● Weitere Informationen zu den Scaneinstellungen finden Sie unter **[Einstellungsbildschirm und](#page-833-0) [Funktionen für den Scanvorgang zum Speichern\(P. 819\)](#page-833-0)** .

## **So verschieben/duplizieren Sie die Dateien in eine andere Box**

- **1** Wählen Sie eine Datei aus, und drücken Sie <Datei bearbeiten> <Verschieben/Duplizieren>.
- **2** Wenn der Bildschirm zur Auswahl des Ziels für Verschieben/Duplizieren erscheint, drücken Sie <Mailbox>.
- **3** Wählen Sie die Box aus, und drücken Sie <Versatz> oder <Duplizieren>.
	- Wenn eine Datei dupliziert wird, weisen die Datei und die Originaldatei denselben Namen auf.

# **HINWEIS**

### **Nur für Geräte, die die Haltefunktion unterstützen**

● Dateien mit Druckeinstellungen können in den Speicherbereich für Halten von Aufträgen verschoben oder dupliziert werden. **[rucken nach Überprüfung des Dokuments \(Halten\) \(nur C5800 Serie\)](#page-677-0) [\(P. 663\)](#page-677-0)** 

## **So fassen Sie mehrere Dateien in einer Datei zusammen**

Die Dateien in derselben Box können in einer Datei zusammengefasst werden. Beachten Sie dass Sie, falls die Auflösungseinstellungen der jeweiligen Datei nicht übereinstimmen, keine Dateien zusammenfassen können.

- 1 Wählen Sie die zusammenzufassenden Dateien aus, und drücken Sie <Datei bearbeiten>  $\blacktriangleright$  <Mehrere Dateien zusammenführen>.
	- Die Dateien werden in der Reihenfolge zusammengefasst, in der sie ausgewählt werden.
- **2** Geben Sie einen Dateinamen ein.
	- Drücken Sie <Dateiname>, geben Sie den Namen ein, und drücken Sie <OK>.

# **HINWEIS**

- Wenn Sie nichts festlegen, werden das gespeicherte Datum und die Uhrzeit automatisch als Dateinamen verwendet. Zum Beispiel, wenn eine Datei um 13:05:12 am 30. Oktober 2015 gespeichert wird, erhält der Dateiname die Bezeichnung "20151030130512".
- **3** Drücken Sie <Zus.führ. starten>.
	- Alle Druckeinstellungen für jede Datei werden gelöscht, und die unter <Standardeinstellungen ändern> registrierten Einstellungen werden auf eine neue Datei angewendet. O **[<Standardeinstellungen ändern>\(P. 1405\)](#page-1419-0)**

### **So fügen Sie eine Datei in eine andere ein**

Die Dateien in derselben Box können eingefügt werden. Beachten Sie dass, falls die Auflösungseinstellungen der jeweiligen Datei nicht übereinstimmen, Sie keine Dateien einfügen können.

- **1** Wählen Sie die Datei aus, die Sie in eine andere einfügen möchten, und drücken Sie <Datei bearbeiten> ▶ <Seiten einfügen>.
- **2** Geben Sie die einzufügende Datei und die Einfügeposition an, und drücken Sie <Weiter>.

#### Verwendung des Speicherplatzes

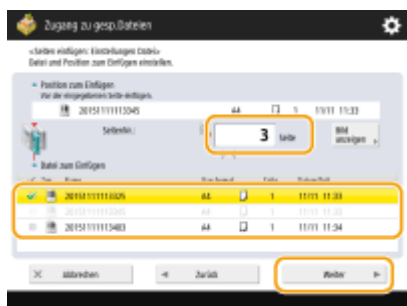

- Geben Sie die Seitennummer mithilfe der Zahlentasten ein, an der Sie die Datei einfügen möchten.
- **3** Geben Sie einen Dateinamen ein.
	- Drücken Sie <Dateiname nach Einfüg.>, geben Sie den Namen ein, und drücken Sie <OK>.

# **HINWEIS**

- Wenn Sie nichts festlegen, werden das gespeicherte Datum und die Uhrzeit automatisch als Dateinamen verwendet. Zum Beispiel, wenn eine Datei um 13:05:12 am 30. Oktober 2015 gespeichert wird, erhält der Dateiname die Bezeichnung "20151030130512".
- **4** Prüfen Sie die Seitenreihenfolge, und drücken Sie <Einsetzen starten>.
	- Alle Druckeinstellungen für jede Datei werden gelöscht, und die unter <Standardeinstellungen ändern> registrierten Einstellungen werden auf eine neue Datei angewendet. **[<Standardeinstellungen ändern>\(P. 1405\)](#page-1419-0)**

### **So löschen Sie Seiten**

- **1** Wählen Sie eine Datei aus, und drücken Sie <Datei bearbeiten>  $\blacktriangleright$  <Seite löschen>.
- **2** Legen Sie die zu löschenden Seiten fest.

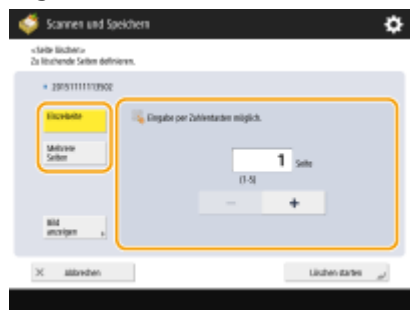

- Um nur eine Seite zu löschen, drücken Sie <Einzelseite>, und geben Sie dann die entsprechende Seitenzahl ein.
- Wenn Sie mehrere Seiten gleichzeitig löschen, drücken Sie <Mehrere Seiten> ▶ <Erste Seite> oder <Letzte Seite>, und geben Sie die entsprechenden Seitenzahlen ein.
- **3** Drücken Sie <Löschen starten> $\blacktriangleright$  <Ja>.

# <span id="page-818-0"></span>**Drucken von Dateien in der Mailbox**

#### 9AES-0EH

Befolgen Sie die nachstehenden Schritte, um die in einer Mailbox enthaltenen Dateien zu drucken. Da die Dateien mit Druckeinstellungen gespeichert wurden, können Sie stets mit demselben Ergebnis ausgedruckt werden. Wenn Sie den Zeitraum für das Speichern in der Mailbox auf unbestimmte Zeit einstellen ( **[Festlegen der Mailbox-](#page-821-0)[Einstellungen\(P. 807\)](#page-821-0)** ) und täglich benötigte Dokumente wie beispielsweise ein Faxdeckblatt mit Druckeinstellungen speichern, können Sie sich die Mühe, vom Computer aus zu drucken, sparen.

**1 Drücken Sie <Zugang zu gespeicherten Dateien>. [Bildschirm <Startseite>\(P. 367\)](#page-381-0)** 

## **2 Drücken Sie <Mailbox>.**

## **3 Wählen Sie die gewünschte Box aus.**

● Weitere Informationen zu den Optionen am Bildschirm und die Anweisungen, wie sie einzusetzen sind, finden Sie unter **[Bearbeiten von Dateien in der Mailbox\(P. 799\)](#page-813-0)** .

**4 Wählen Sie eine Datei aus, und drücken Sie <Drucken>.**

# **HINWEIS**

● Sie können bis zu 100 Dateien in einer Mailbox gleichzeitig drucken. Wenn jedoch reservierte Aufträge in der Mailbox vorhanden sind, hängt die Anzahl der auswähl- und druckbaren Dateien von der Anzahl der reservierten Dateien ab.

**5 Geben Sie mit den Zahlentasten die Anzahl der Ausdrucke ein.**

● Wenn Sie mehrere Dateien in Schritt 4 auswählen, drücken Sie <Kopienanzahl ändern>, und geben Sie die Anzahl der Ausdrucke ein.

**6 Legen Sie die gewünschten Druckeinstellungen fest.**

● Weitere Informationen zu den Druckeinstellungen finden Sie unter **[Einstellungsbildschirm und](#page-836-0) [Bedienvorgang beim Drucken von gespeicherten Dateien\(P. 822\)](#page-836-0)** [.](#page-836-0)

# **WICHTIG**

● Auf dem Dateiauswahlbildschirm wurden Dateien, für die ein Symbol mit angezeigt wird, zusammen mit den Druckeinstellungen gespeichert, die beim Speichern angegeben wurden. Drücken Sie nicht <Druckeinstell. ändern>, wenn Sie mit diesen Einstellungen drucken möchten. Die angegebenen Einstellungen werden sonst möglicherweise deaktiviert.

## **7 Drücken Sie <Druckstart>.**

- ➠Das Drucken beginnt.
- Drücken Sie <Abbrechen>, um den Druckvorgang abzubrechen.

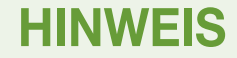

- Je nach der über einen Computer gespeicherten Datei, ist der Druckvorgang eventuell nicht verfügbar, weil das Gerät die Einstellungen bei der Datei nicht unterstützt.
- Sie können auch die Vorschauansicht einer Datei anzeigen und von diesem Bildschirm aus drucken. **[Bearbeiten von Dateien in der Mailbox\(P. 799\)](#page-813-0)**
- Sie können bis zu 100 Druckaufträge reserviert.

### LINKS

**[Speichern von Dokumenten in der Mailbox\(P. 794\)](#page-808-0)  [Einlegen von Papier\(P. 47\)](#page-61-0)** 

# <span id="page-820-0"></span>**Senden von Dateien in der Mailbox**

9AES-0EJ

Sie können Dateien an die Mailbox senden oder auf einem Dateiserver speichern.

# **HINWEIS**

● Abhängig vom gespeicherten Dokument kann der Sendevorgang möglicherweise nicht durchgeführt werden.

**1 Drücken Sie <Zugang zu gespeicherten Dateien>. [Bildschirm <Startseite>\(P. 367\)](#page-381-0)** 

**2 Drücken Sie <Mailbox>.**

## **3 Wählen Sie die gewünschte Box aus.**

- Weitere Informationen zu den Optionen am Bildschirm und die Anweisungen, wie sie einzusetzen sind, finden Sie unter **[Bearbeiten von Dateien in der Mailbox\(P. 799\)](#page-813-0)** .
- **4 Wählen Sie eine Datei aus, und drücken Sie <Senden>.**

## **5 Legen Sie das Ziel und die Einstellungen für das Senden wie erforderlich fest.**

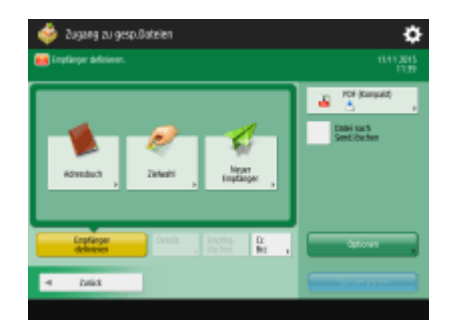

● Weitere Informationen dazu finden Sie im Folgenden, beachten Sie jedoch, dass sie einige Einstellungen enthalten, die Sie in diesem Schritt nicht festlegen können.

**[Faxen\(P. 572\)](#page-586-0)  OScannen(P. 699)** 

● Um die ausgewählte Datei nach dem Senden zu löschen, drücken Sie <Datei nach Send.löschen>.

# **6 Drücken Sie <Senden starten>.**

➠Die ausgewählte Datei wird an das festgelegte Ziel gesendet.

- Um den Sendevorgang abzubrechen, drücken Sie <
Statusmonitor/Abbruch) ▶ <Senden>
	- ▶ <Auftragsstatus> ▶ wählen Sie eine Datei aus ▶ drücken Sie <Abbrechen>.

# <span id="page-821-0"></span>**Festlegen der Mailbox-Einstellungen**

9AES-0EK

Sie können ein Passwort und einen Namen für die Mailbox festlegen sowie den Zeitraum ändern, bevor die Dateien automatisch gelöscht werden.

- **1 Drücken Sie (Einstellungen/Speicherung).**
- **2 Drücken Sie <Einstellungen Funktion> <Dateien speichern/zugänglich machen> <Einstellungen Mailbox> <Mailboxen einstellen/speichern>.**
- **3 Wählen Sie die gewünschte Box aus.**

**4 Legen Sie die erforderlichen Einstellungen fest, und drücken Sie <OK>.**

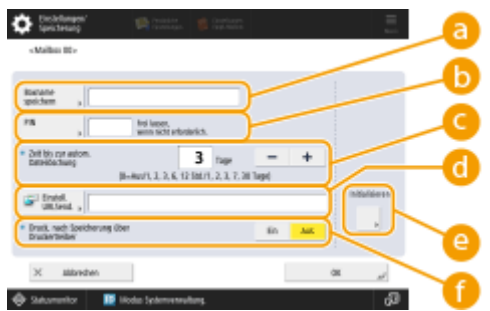

(Die auf dem Bildschirm angezeigten Elemente können sich je nach Modell und Optionen unterscheiden.)

#### **a** <Boxname speichern>

Geben Sie einen Namen für die Box ein.

### **b** <PIN>

Legen Sie ein Passwort für die Box fest. Geben Sie eine Zahl mit maximal sieben Ziffern ein, drücken Sie <Bestätigen>, geben Sie das gleiche Passwort ein, und drücken Sie dann <OK>.

# **WICHTIG**

- Passwörter mit nur einer "0" sind unzulässig.
- Wenn Sie Ihr Passwort vergessen haben, gibt es keine Möglichkeit es wieder abzurufen. Achten Sie darauf, das Passwort nicht zu vergessen.

#### **<Zeit bis zur automatischen Dateilöschung>**

Drücken Sie <->/<+>, um den Zeitraum zu ändern, bis die gespeicherten Dateien automatisch gelöscht werden. Die Dateien werden nicht gelöscht, wenn Sie "0" einstellen.

#### **<Einstell. URLSend.> (nur C5800 Serie)**

Informiert Sie per E-Mail über den Speicherort (URL) der Box, in der die Dateien gespeichert werden. Diese Einstellung ist hilfreich für die Überprüfung gespeicherter Dateien am Remote UI Bildschirm.

#### **<Initialisieren>**

Setzt alle Einstellungen auf die werkseitigen Standardwerte zurück. Beachten Sie, dass die Einstellungen nicht initialisiert werden können, wenn Dateien in der Box gespeichert sind.

#### **<Druck, nach Speicherung über Druckertreiber>**

Legen Sie fest, ob Sie eine Datei, die von einem Computer gesendet und in der Box gespeichert wurde, ausdrucken möchten.

# **HINWEIS**

● <Zeit bis zur automatischen Dateilöschung> und <Druck, nach Speicherung über Druckertreiber> können für alle Boxen gleichzeitig festgelegt werden. Weitere Informationen finden Sie unter **[<Zeit bis zur](#page-1423-0) [automatischen Dateilöschung>\(P. 1409\)](#page-1423-0)** und **[<Druck, nach Speicherung über](#page-1423-0) [Druckertreiber>\(P. 1409\)](#page-1423-0)** .

# <span id="page-823-0"></span>**Arbeiten mit Daten im Speichermedium**

9AES-0EL

Durch den Anschluss von Speichermedien an den USB-Anschluss des Geräts können Sie gescannte Daten im Speichermedium speichern, und die Dateien des Speichermediums ausdrucken. Benennen Sie Dateien um oder löschen Sie unerwünschte Dateien im Gerät, sodass Sie die Daten im Speichermedium ohne Einsatz eines Computers verwalten und organisieren können.

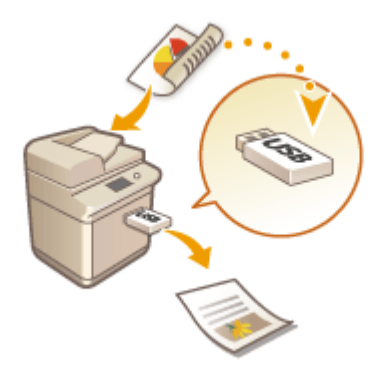

**[Speichern von Dokumenten auf einem Speichermedium\(P. 811\)](#page-825-0)  [Arbeiten mit Dateien und Ordner im Speichermedium\(P. 813\)](#page-827-0)  [Drucken von Dateien im Speichermedium\(P. 817\)](#page-831-0)** 

### **Einsetzen eines Speichermediums**

Informationen zu verfügbaren Speichermedien oder zum Einsetzen von Speichermedien finden Sie unter **[Anschließen von USB-Speichermedien\(P. 24\)](#page-38-0)** .

# **WICHTIG**

## **Prüfen vor der Verwendung von Speichermedien**

- Zur Verwendung der Speichermedien ist es erforderlich, dass <Speichermedium> in <Einstellungen Anzeige Speicherort> auf <Ein> gesetzt wird. **[<Einstellungen Anzeige Speicherort>\(P. 1157\)](#page-1171-0)**
- Setzen Sie <Scanfunktion verwenden> und <Druckfunktion verwenden> auf <Ein>. **[<Scan/Druckfunktion](#page-1433-0) [verwenden>\(P. 1419\)](#page-1433-0)**
- Wenn das Speichermedium trotz dem korrekten Anschluss nicht erkannt wird, ist es möglich, dass das Gerät für externe USB-Speichergeräte auf den MEAP-Treiber eingestellt ist. Setzen Sie <MEAP-Treib.für ext.USB-Speich.gerät verw.> auf <Aus>. **O<MEAP-Treib.für ext.USB-Speich.gerät verw.>(P. 1242)**

# **HINWEIS**

● Wenn <Bei Anschluss an Speichermedium Option wählen> auf <Ein> festgelegt ist, werden Verknüpfungen zu den verfügbaren Funktionen angezeigt, wenn Sie Speichermedien einsetzen. <sup>O</sup>[<Bei Anschluss an](#page-1433-0) **[Speichermedium Option wählen>\(P. 1419\)](#page-1433-0)** 

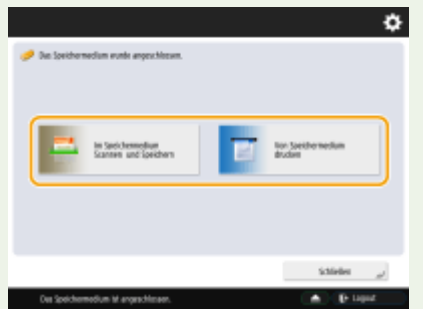

<span id="page-824-0"></span>● Da die Verknüpfungen möglicherweise nicht angezeigt werden, wenn sich das Gerät im Schlafmodus befindet, setzen Sie das Speichermedium ein, nachdem das Gerät den Schlafmodus verlassen hat.

### **Entfernen von Speichermedien**

Gehen Sie beim Entfernen von Speichermedien immer wie nachfolgend beschrieben vor. Wenn Sie beim Entfernen von Speichermedien anders vorgehen, könnten Sie die Speichermedien oder die Haupteinheit des Geräts beschädigen.

1 Drücken Sie **4**.

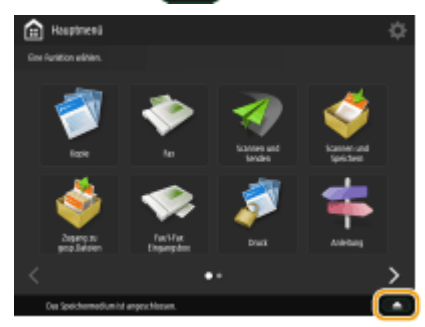

**2** Wählen Sie das Speichermedium aus, das Sie trennen möchten, und drücken Sie <Entfernen>.

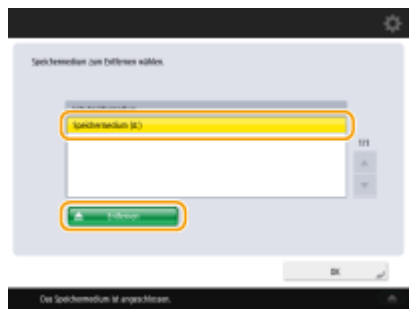

**3** Entfernen Sie das Speichermedium vom USB-Anschluss, und drücken Sie <OK>  $\blacktriangleright$  <OK>.

# <span id="page-825-0"></span>**Speichern von Dokumenten auf einem Speichermedium**

9AES-0ER

Befolgen Sie die nachstehenden Vorgehensweisen, um gescannte Dokumente in ein Dateiformat zu konvertieren, das üblicherweise von einem Computer unterstützt wird, und auf Speichermedien zu speichern. Diese Methode ist praktisch, wenn Sie Dateien auf einen Computer übertragen möchten, der an kein Netzwerk angeschlossen ist.

# **HINWEIS**

● Sie können keine Dokumente auf dem Speichermedium ablegen, wenn kein freier Speicherplatz zur Verfügung steht.

**1 Legen Sie das Original ein. [Platzieren von Originalen\(P. 40\)](#page-54-0)** 

## **2 Drücken Sie <Scannen und Speichern>. [Bildschirm <Startseite>\(P. 367\)](#page-381-0)**

- Wenn <Bei Anschluss an Speichermedium Option wählen> auf <Ein> festgelegt ist, wird eine Verknüpfung zu <Im Speichermedium Scannen und Speichern> angezeigt, wenn Sie das Speichermedium einsetzen. Drücken Sie <Im Speichermedium Scannen und Speichern>, und fahren Sie mit Schritt 4 fort. **O[<Bei Anschluss an](#page-1433-0) [Speichermedium Option wählen>\(P. 1419\)](#page-1433-0) [Einsetzen eines Speichermediums\(P. 809\)](#page-823-0)**
- **3 Drücken Sie <Speichermedium>.**

## **4 Wählen Sie das gewünschte Speichermedium aus.**

- Weitere Informationen zu den Optionen am Bildschirm und die Anweisungen, wie sie einzusetzen sind, finden Sie unter **[Arbeiten mit Dateien und Ordner im Speichermedium\(P. 813\)](#page-827-0)** .
- 

## **5 Zeigen Sie den Speicherort an, und drücken Sie <Scannen>.**

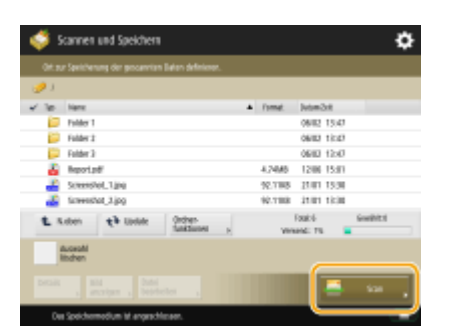

## **6 Legen Sie die gewünschten Scaneinstellungen fest.**

● Weitere Informationen zu den Scaneinstellungen finden Sie unter **[Einstellungsbildschirm und](#page-833-0) [Funktionen für den Scanvorgang zum Speichern\(P. 819\)](#page-833-0)** .

# **7 Drücken Sie (Start).**

➠Originale werden gescannt und als Dateien gespeichert.

● Drücken Sie <Abbrechen> oder (Stopp) ▶ <Ja>, um den Scanvorgang abzubrechen.

### **Wenn <[Start] wählen, um das nächste Original zu scannen.> angezeigt wird**

Legen Sie das nächste zu scannende Original ein, und drücken Sie (C) (Start). Wenn Sie alle Originale gescannt haben, können Sie auf <Speichern starten> drücken, um die Datei zu speichern.

# **HINWEIS**

● Um das Speicherergebnis zu prüfen, drücken Sie (Statusmonitor/Abbruch) ▶ <Speichern> <Auftragslog>. Wenn <NG> angezeigt wird, wurde die Datei nicht erfolgreich gespeichert. Versuchen Sie den Vorgang erneut durchzuführen.

# <span id="page-827-0"></span>**Arbeiten mit Dateien und Ordner im Speichermedium**

9AES-0ES

Sie können Ordner erstellen und auf Speichermedien des Geräts gesicherte Dateien löschen. Es ist beispielsweise möglich, eine am Computer erstellte Datei auf dem Speichermedium zu speichern, und sie nach der Druckausgabe vom Gerät zu löschen.

**1 Drücken Sie <Zugang zu gespeicherten Dateien>. [Bildschirm <Startseite>\(P. 367\)](#page-381-0)** 

**2 Drücken Sie <Speichermedium>.**

## **3 Wählen Sie das gewünschte Speichermedium aus.**

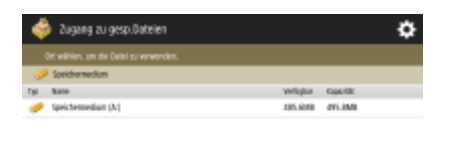

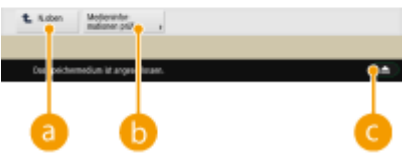

#### **<N.oben>**

Drücken Sie diese Schaltfläche, wenn Sie von der aktuellen Ebene zu einer höheren Ebene wechseln.

### **<Medieninformationen prüfen>**

Sie können die Seriennummer und den freien Speicherplatz auf den Speichermedien überprüfen.

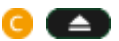

Drücken Sie diese Schaltfläche, um das Speichermedium zu entfernen. Achten Sie für ein sicheres Entfernen des Speichermediums darauf, dass diese Taste gedrückt wird. Weitere Anweisungen zum Entfernen finden Sie unter **[Entfernen von Speichermedien\(P. 810\)](#page-824-0)** .

# **4 Arbeiten mit Dateien und Ordnern.**

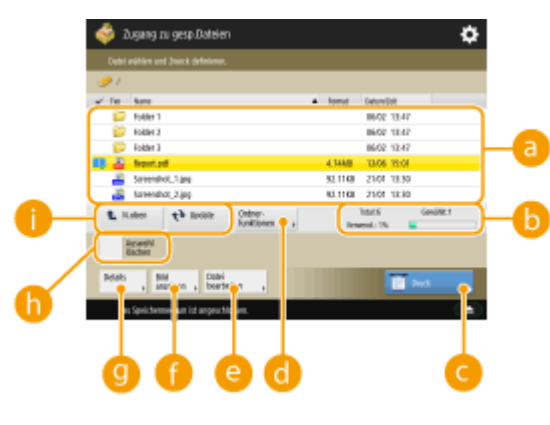

**Gespeicherte Dateien und Ordner**
Zeigt an, ob Dateien oder Ordner ausgewählt sind, und zeigt Symbole mit Angabe von Dateityp oder Ordner, Name, Dateigröße und Datum/Uhrzeit der Speicherung an.

- Drücken Sie <Name> oder <Datum/Zeit>, um die Liste der Dateien und Ordner nach Name oder Datum/ Uhrzeit in aufsteigender (
) oder absteigender ( T ) Reihenfolge zu sortieren.
- Wenn Sie sich mit der persönlichen Authentifizierungsverwaltung anmelden, bleibt die zuletzt verwendete Sortierbedingung erhalten. **[Liste der personalisierbaren Elemente\(P. 396\)](#page-410-0)**
- Wenn Sie Dateien auswählen, werden nummerierte Symbole in der Reihenfolge, in der Sie die Dateien auswählen, für jede Datei angezeigt. Wenn Sie mehrere Dateien zeitgleich drucken, werden sie in dieser Reihenfolge gedruckt.

#### **Gesamtanzahl der Dateien/Ordner, Anzahl der ausgewählten Dateien und Speicherbelegung der Speichermedien**

Zeigt die Gesamtanzahl der auf den Speichermedien gesicherten Dateien/Ordner, die Anzahl der aktuell ausgewählten Dateien und die Speicherbelegung auf den Speichermedien an.

#### **<Drucken>**

Druckt die Dateien. **[Drucken von Dateien im Speichermedium\(P. 817\)](#page-831-0)** 

#### **<Ordnerfunktionen>**

Drücken Sie dies in den folgenden Fällen.

- Beim Prüfen von <Details> für einen Ordner, der in der angezeigten Ebene vorhanden ist
- Beim Ausführen von <Ordner erstellen> in der angezeigten Ebene
- Beim Ausführen von <Löschen> für einen Ordner, der in der angezeigten Ebene vorhanden ist

# **HINWEIS**

- Die folgenden Elemente können unter <Details> geprüft werden. Sie können ebenfalls <Ordner neu benennen> drücken, um den Ordner umzubenennen.
	- Ordnername
	- Ort
	- Aktualisiert

#### **<Datei bearbeiten>**

Drücken Sie diese Schaltfläche, um Dateien umzubenennen oder zu löschen.

#### **<Bild anzeigen>**

Zeigt das Vorschaubild einer Datei an. Sie können auch drucken, nachdem Sie das Vorschaubild überprüft und unnötige Seiten gelöscht haben.

#### **<Details>**

Zeigt folgende Elemente an. Sie können auch <Dateiname ändern> drücken, um die Datei umzubenennen.

- Dateiname
- Ort
- Dateityp
- Format
- Aktualisiert

#### **<Auswahl löschen>**

Deaktiviert alle unter **au** ausgewählten Dateien.

#### **Schaltfläche zum Umschalten der Anzeige**

Drücken Sie <N.oben>, um von der aktuellen Ebene zu einer höheren Ebene zu wechseln. Um den Inhalt des angezeigten Fensters zu aktualisieren, drücken Sie <Update>.

### **So ändern Sie einen Dateinamen**

- 1 Wählen Sie eine Datei aus, und drücken Sie <Datei bearbeiten>  $\blacktriangleright$  <Dateiname ändern>.
- **2** Geben Sie einen Dateinamen ein, und drücken Sie <OK>.

#### **So zeigen Sie das Vorschaubild einer Datei an**

- **1** Wählen Sie eine Datei aus, und drücken Sie <Bild anzeigen>.
- **2** Drücken Sie <Zurück>, nachdem Sie das Vorschaubild geprüft haben.

#### **So prüfen Sie die detaillierten Informationen einer Datei**

- **1** Wählen Sie eine Datei aus, und drücken Sie <Details>.
- **2** Drücken Sie <OK>, nachdem Sie die detaillierten Informationen geprüft haben.

### **So löschen Sie eine Datei**

- **1** Wählen Sie eine Datei aus, und drücken Sie <Datei bearbeiten> <Löschen>.
- **2** Drücken Sie <Ja>.

# **HINWFIS**

● Sie können bis zu 32 Dateien gleichzeitig auswählen und löschen.

#### **So scannen und speichern Sie Dokumente**

- **1** Legen Sie das Original ein. **[Platzieren von Originalen\(P. 40\)](#page-54-0)**
- 2 Drücken Sie <Datei bearbeiten>  $\blacktriangleright$  <Dateien hinzufügen (Scan und Speichern)>.
- **3** Legen Sie die Scaneinstellungen wie erforderlich fest, und drücken Sie (1) (Start).
	- Weitere Informationen zu den Scaneinstellungen finden Sie unter **[Einstellungsbildschirm und](#page-833-0) [Funktionen für den Scanvorgang zum Speichern\(P. 819\)](#page-833-0)** .

#### **So erstellen Sie einen Ordner**

- **1** Drücken Sie <Ordnerfunktionen>.
- **2** Drücken Sie <Ordner erstellen>.
- **3** Geben Sie einen Ordnernamen ein, und drücken Sie dann <OK>.
- **4** Drücken Sie <OK>.

# **So ändern Sie einen Ordnernamen**

- Zeigen Sie einen Ordner an, dessen Namen Sie ändern möchten, und drücken Sie <Ordnerfunktionen>.
- Wählen Sie einen Ordner aus, und drücken Sie <Details>.
- Drücken Sie <Ordner neu benennen>.
- Geben Sie einen Ordnernamen ein, und drücken Sie dann <OK>.
- Drücken Sie <OK>.

### **So prüfen Sie die detaillierten Informationen eines Ordners**

- Zeigen Sie einen Ordner an, dessen Informationen geprüft werden sollen, und drücken Sie <Ordnerfunktionen>.
- Wählen Sie einen Ordner aus, und drücken Sie <Details>.
- Drücken Sie <OK>, nachdem Sie die detaillierten Informationen geprüft haben.

# <span id="page-831-0"></span>**Drucken von Dateien im Speichermedium**

#### 9AES-0EU

Auch wenn das Gerät nicht an einen Computer angeschlossen oder ein Druckertreiber nicht im Computer installiert ist, können Sie die auf einem Speichermedium gespeicherten Dateien am Gerät ausdrucken.

# **1 Drücken Sie <Zugang zu gespeicherten Dateien>. [Bildschirm <Startseite>\(P. 367\)](#page-381-0)**

- Wenn <Bei Anschluss an Speichermedium Option wählen> auf <Ein> festgelegt ist, wird eine Verknüpfung zu <Von Speichermedium drucken> angezeigt, wenn Sie das Speichermedium einsetzen. Drücken Sie <Von Speichermedium drucken>, und fahren Sie mit Schritt 4 fort. **[<Bei Anschluss an Speichermedium Option](#page-1433-0) [wählen>\(P. 1419\)](#page-1433-0) [Einsetzen eines Speichermediums\(P. 809\)](#page-823-0)**
- **2 Drücken Sie <Speichermedium>.**
- **3 Wählen Sie das gewünschte Speichermedium aus.**
- Weitere Informationen zu den Optionen am Bildschirm und die Anweisungen, wie sie einzusetzen sind, finden Sie unter **[Arbeiten mit Dateien und Ordner im Speichermedium\(P. 813\)](#page-827-0)** .
- **4 Wählen Sie eine Datei aus, und drücken Sie <Drucken>.**
- Gehen Sie zu Schritt 6, wenn Sie PDF-Dateien oder XPS-Dateien auswählen.

# **HINWEIS**

● Sie können bis zu sechs Dateien auf einem Speichermedium gleichzeitig auswählen und drucken.

**5 Wählen Sie die Papierzufuhr, und drücken Sie <OK>.**

# **6 Geben Sie mit den Zahlentasten die Anzahl der Ausdrucke ein.**

● Wenn Sie mehrere Dateien in Schritt 4 auswählen, drücken Sie <Kopienanzahl ändern>, und geben Sie die Anzahl der Ausdrucke ein.

# **7 Legen Sie die gewünschten Druckeinstellungen fest.**

● Weitere Informationen zu den Druckeinstellungen finden Sie unter **[Einstellungsbildschirm und](#page-836-0) [Bedienvorgang beim Drucken von gespeicherten Dateien\(P. 822\)](#page-836-0)** [.](#page-836-0)

# **HINWEIS**

- Um eine passwortgeschützte PDF-Datei auszudrucken, drücken Sie <Optionen> ▶ <Passwort um Dok. zu öffn.> <Passwort Verschlüssel.> oder <Passwort Richtlinie>, geben Sie das Passwort ein, und drücken Sie <OK>. Um PDF-Dateien auszudrucken, deren Ausdruck nicht zulässig ist, oder um PDF-Dateien in Hochauflösung zu drucken, deren Ausdruck nur in Niedrigauflösung zulässig ist, geben Sie das festgelegte Passwort ein.
- Wenn Sie <Druckstart> drücken, ohne ein Passwort einzugeben, wird ein Bildschirm zur Passworteingabe angezeigt, falls die Datei über ein Verschlüsselungspasswort verfügt.

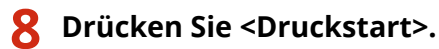

➠Das Drucken beginnt.

● Drücken Sie <Abbrechen> <Ja>, um den Druckvorgang abzubrechen.

### LINKS

**[Speichern von Dokumenten auf einem Speichermedium\(P. 811\)](#page-825-0)  [Einlegen von Papier\(P. 47\)](#page-61-0)** 

# <span id="page-833-0"></span>**Einstellungsbildschirm und Funktionen für den Scanvorgang zum Speichern**

#### 9AES-0EW

Wenn Sie <Scannen und Speichern> im <Hauptmenü> drücken und dann <Mailbox>, <Erweiterter Platz>, <Netzwerk> oder <Speichermedium> zum Scannen der Originale drücken, wird der folgende Einstellungsbildschirm angezeigt.

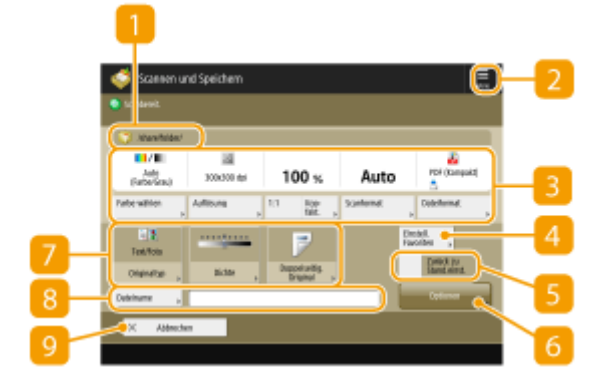

### **n** Speicherort

- Mailbox, Erweiterter Platz, Netzwerk oder Speichermedium werden angezeigt.
- Bei der Mailbox werden die Nummer und der Name der Box neben dem Symbol angezeigt.
- Bei Erweiterter Platz/Netzwerk/Speichermedium, wird der Verzeichnispfad neben dem Symbol angezeigt.

# $2 \equiv$

Drücken Sie dieses Symbol, um die aktuellen Einstellungen unter <Einstellungen Favoriten> von [4] oder unter der persönlichen Schaltfläche/gemeinsam genutzten Schaltfläche zu registrieren. **[Registrieren](#page-427-0) [häufig benutzter Einstellungen und Ziele als persönliche Schaltflächen/gemeinsam genutzte](#page-427-0) [Schaltflächen auf der <Hauptmenü>\(P. 413\)](#page-427-0)** 

# **Aktueller Einstellungsstatus und Einstellungsschaltflächen**

Diese Option zeigt den Einstellungsstatus an, wie zum Beispiel Auflösung, Vergrößerung und Scangröße. Achten Sie darauf, die Einstellungen hier zu überprüfen, um ordnungsgemäß scannen zu können. Drücken Sie zur Änderung der Einstellungen die Schaltfläche unter dem Anzeigebereich. Für Informationen zu Dateiformaten, siehe **[Systemoptionen\(P. 1741\)](#page-1755-0)** .

- Sie können den Farbmodus für das Scannen auswählen, indem Sie <Farbe wählen> drücken. Sie können ebenfalls die folgenden Scaneinstellungen auswählen.
	- Mailbox: <Auto (Farbe/SW)>, <Vollfarbe>, <Schwarzweiß>
	- Abweichend von der Mailbox: <Auto (Farbe/Grau)>, <Auto (Farbe/SW)>, <Vollfarbe>, <Graustufen>, <Schwarzweiß>
- Abhängig vom Zustand des Farboriginals kann es beim Scannen als schwarzweiß erkannt werden, auch wenn Sie <Auto (Farbe/Grau)> oder <Auto (Farbe/SW)> eingestellt haben. Um dies zu verhindern, setzen Sie den Farbmodus auf <Vollfarbe>.
- Durch Drücken von <1:1> können Sie das Kopierverhältnis auf 100% einstellen.
- Sie können das Kopierverhältnis angeben, um das Scanformat zu vergrößern/verkleinern, indem Sie <Kopierfaktor> drücken.
- Wenn die Größe des Originals mit <Auto> nicht erkannt werden kann oder wenn es notwendig ist, eine bestimmte Größe anzugeben, drücken Sie <Scanformat> und geben Sie die Größe des zu scannenden Originals an.
- Setzen Sie <Auflösung> auf hoch, wenn Sie das Original scharf und deutlich scannen wollen, setzen Sie <Auflösung> auf niedrig, wenn Sie die Dateigröße reduzieren möchten. Sie können die folgenden Auflösungen auswählen.
	- Abweichend von der Mailbox: Siehe "Auflösung beim Scannen" unter "Gegentakt-Scan". **[Sendefunktionen\(P. 1721\)](#page-1735-0)**
	- Bei der Mailbox ist die Auflösung auf 600 dpi x 600 dpi festgelegt.
- Drücken Sie <Dateiformat>, wenn Sie die gescannten Daten in eine digitale Datei wie z. B. eine PDF-Datei konvertieren möchten. Sie können das Dateiformat je nach Zweck und Umgebung auswählen, in das konvertiert werden soll.

### **<Einstellungen Favoriten>**

Registrieren Sie hier häufig verwendete Scaneinstellungen im Voraus, um diese bei Bedarf einfach abzurufen.

# **<Zurück zu Stand.einst.>**

Setzt die Scaneinstellungen auf die Einstellwerte zurück, die unter <Standardeinstellungen ändern> registriert sind. **[<Standardeinstellungen ändern>\(P. 1403\)](#page-1417-0)** 

### **<Optionen>**

Damit können Sie die Einstellungen der Funktionen festlegen, die nicht unter 3/7 angezeigt werden. Weitere Einzelheiten über die jeweilige Einstellungsoption finden Sie unter **[Optionen\(P. 1682\)](#page-1696-0)** .

### **Schaltflächen für Funktionseinstellungen**

Zeigt die am häufigsten verwendeten Schaltflächen an. Der jeweilige Einstellungsstatus wird auf den Schaltflächen angezeigt. Sie können auch die gewünschte Schaltfläche drücken, um die Einstellungen zu ändern.

- Wenn Sie <Originaltyp> drücken, können Sie den Scanmodus entsprechend dem Typ der Originale manuell auswählen, wie beispielsweise Unterlagen ausschließlich mit Buchstaben oder Zeitschriften mit Bildern. Um den Vorrang für die Text/Foto-Verarbeitung zu justieren, drücken Sie <Level justieren> wählen Sie <Vorrang Text> oder <Vorrang Foto>.
- Wenn Sie <Dichte> drücken, können Sie die Farbdichte des Originals anpassen.
- Wenn Sie <Doppelseitiges Original> drücken, können Sie sowohl die Vorder- als auch die Rückseite des Originals automatisch scannen lassen.

# **<Dateiname>**

Drücken Sie diese Schaltfläche, um einer Datei beim Speichern einen Dateinamen zuzuweisen.

- Sie können die folgenden Zeichen in einem Dateinamen nicht verwenden: \ / : , \* ? " < > |. Sie können auch nicht einen . (Punkt) oder eine Leerstelle als erstes oder letztes Zeichen eines Dateinamens verwenden.
- Wenn Sie nichts festlegen, werden das gespeicherte Datum und die Uhrzeit automatisch als Dateinamen verwendet. Zum Beispiel, wenn eine Datei um 13:05:12 am 30. Oktober 2015 als JPEG gespeichert wird, erhält der Dateiname die Bezeichnung "20151030130512.jpg".

# **HINWFIS**

- Wenn ein Dateiname zu lang ist, kann die Zeichenfolge (der Pfad), die den Speicherort der Datei angibt, die maximale Länge von 256 Zeichen überschreiten, was möglicherweise verhindert, dass der Dateiname übernommen wird.
- Wenn Sie einen Dateinamen eingeben, der am Speicherort bereits vorhanden ist, wird (1) bis (9) dem Dateinamen hinzugefügt, wie beispielsweise "a(1).pdf" (mit Ausnahme der Dateien in der Mailbox).

● Wenn beim Festlegen des Dateiformats <Teilen in Seiten> gewählt wird, wird dem Dateinamen eine dreistellige Zahl angefügt. Lautet ein Dateiname beispielsweise "a.pdf", wird der Name in "a\_001.pdf", "a\_002.pdf" und "a\_003.pdf" aufgelöst und gespeichert.

# **<Abbrechen>**

Bricht die Scaneinstellungen ab, und kehrt zu dem Dateiauswahlbildschirm zurück.

# **HINWEIS**

● Die Anzahl der verbleibenden Seiten wird angezeigt, wenn eine Seitenbeschränkung unter "Verwaltung per Abteilungs-ID" festgelegt ist. Weitere Informationen zum Einstellen von "Verwaltung per Abteilungs-ID" und zu Seitenbeschränkungen finden Sie unter **Okonfigurieren der Einstellungen der Verwaltung per [Abteilungs-ID\(P. 918\)](#page-932-0)** .

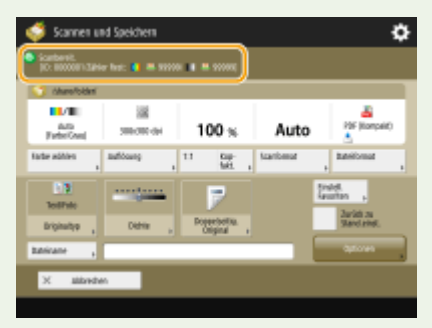

#### LINKS

**[Speichern von Dokumenten im Erweiterter Platz\(P. 776\)](#page-790-0)** 

**[Speichern von Dokumenten in anderen Geräten\(P. 788\)](#page-802-0)** 

**[Speichern von Dokumenten in der Mailbox\(P. 794\)](#page-808-0)** 

**[Speichern von Dokumenten auf einem Speichermedium\(P. 811\)](#page-825-0)** 

**[Grundfunktionen zum Scannen von Originalen\(P. 704\)](#page-718-0)** 

# <span id="page-836-0"></span>**Einstellungsbildschirm und Bedienvorgang beim Drucken von gespeicherten Dateien**

9AES-0EX

Wenn Sie <Zugang zu gespeicherten Dateien> im <Hauptmenü> drücken und dann <Mailbox>, <Erweiterter Platz>, <Netzwerk> oder <Speichermedium> zum Drucken von Dateien drücken, wird der folgende Einstellungsbildschirm angezeigt.

#### **Einstellungsbildschirm für die Mailbox(P. 822) [Einstellungsbildschirm für Erweiterter Platz/Netzwerk/Speichermedium\(P. 826\)](#page-840-0)**

# **HINWEIS**

● Je nach Funktion finden Sie nähere Einzelheiten unter der Funktion <Kopieren>.

# Einstellungsbildschirm für die Mailbox

# ◼Druckbildschirm/Bildschirm für Druckeinstellungen

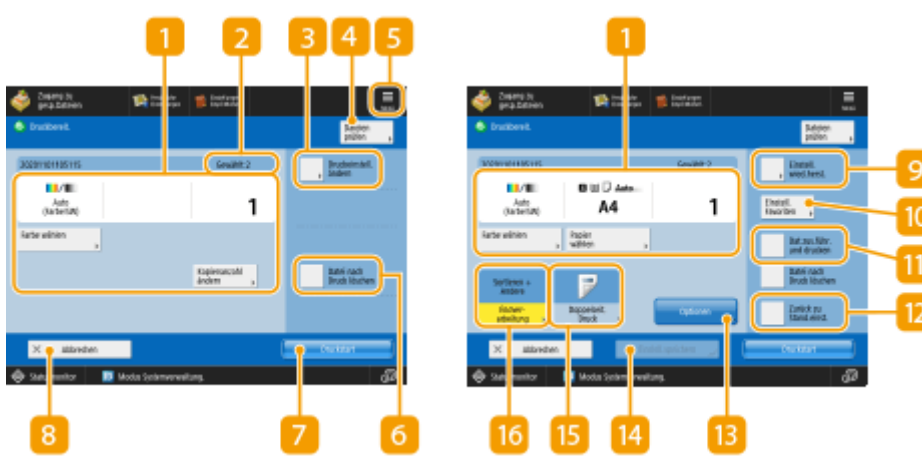

(Die auf dem Bildschirm angezeigten Elemente können sich je nach Modell und Optionen unterscheiden.)

# **Aktueller Einstellungsstatus und Einstellungsschaltflächen**

Zeigt den Einstellungsstatus an, wie beispielsweise das für den Druck verwendete Papierformat und die Anzahl der Drucke. Stellen Sie sicher, dass die Einstellungen überprüft werden, damit der Druckvorgang korrekt ausgeführt wird. Um die Einstellungen zu ändern, drücken Sie die Taste unter dem Displaybereich. Um die Anzahl der Drucke zu ändern, geben Sie die Anzahl über das Zahlentastenfeld ein.

- Sie können den Farbmodus für den Druck auswählen, indem Sie <Farbe wählen> drücken.
- Je nach den von Ihnen eingestellten Einstellungen wird die Schaltfläche <Musterdruck> angezeigt, anhand derer Sie das Druckergebnis einer Datei prüfen können.
- Wenn Sie mehrere Dateien auswählen, wird die Schaltfläche <Kopienanzahl ändern> eingeblendet. Drücken Sie diese Schaltfläche, um die Anzahl der Kopien zu ändern.
- Sie können das Papierformat bzw. den Papiertyp und die Papierquelle auswählen, indem Sie <Papier wählen> drücken.

# **HINWEIS:**

- <Musterdruck> erscheint nur, wenn Sie mehrere Drucke und eine der folgenden Einstellungen gleichzeitig vornehmen. Beachten Sie, dass die verfügbaren Funktionen je nach Ihrem Modell und den installierten Optionen unterschiedlich sein können.
	- <Sortieren (Seit.reihf.)>
	- <Versatz>
	- <90 Grad Drehung>
	- <Heften + Sortieren>
	- <Broschüre>
	- <Deckblatt>
	- <Zwisch.blätter>
	- <Dateien zusammenführen und drucken> wenn mehrere Dateien ausgewählt sind

#### **Anzahl der ausgewählten Dateien**

Zeigt die Anzahl der ausgewählten Dateien an.

● Wenn Sie mehrere Dateien auswählen, wird die Schaltfläche <Kopienanzahl ändern> eingeblendet. Drücken Sie diese Schaltfläche, um die Anzahl der Drucke zu ändern.

### **<Druckeinstell. ändern>**

Um festgelegte Druckeinstellungen zu ändern, drücken Sie diese Taste, um den Druckeinstellungsbildschirm anzuzeigen.

# **HINWEIS:**

- Die unter <Standardeinstellungen ändern> registrierten Einstellungen werden als Druckeinstellungen auf diemit der Funktion <Scannen und Speichern> gespeicherten Dateien angewendet. O **[<Standardeinstellungen ändern>\(P. 1405\)](#page-1419-0)**
- Die für die unten aufgeführten Dateien verwendeten Druckeinstellungen sind diejenigen, die zum Zeitpunkt des Speicherns der Dateien aktuell waren.
	- Vom Druckertreiber gespeicherte Dateien **[Speichern von Daten auf einem Computer\(P. 795\)](#page-809-0)**
	- Dateien, die mit der Funktion <In Mailbox speichern> in der Funktion <Kopieren> gespeichert sind **[Speichern von Kopien im Gerät\(P. 546\)](#page-560-0)**

# **<Dateien prüfen>**

Kann verwendet werden, um die Typen und Namen der ausgewählten Dateien zu überprüfen.

- Wählen Sie eine Datei auf dem Bildschirm <Dateien prüfen>, und drücken Sie <Details>, um Informationen wie Dateigröße und Datum/Uhrzeit der Aktualisierung anzuzeigen.
- Wählen Sie eine Datei auf dem Bildschirm <Dateien prüfen>, und drücken Sie <Bild anzeigen>, um ein Vorschaubild der Datei anzuzeigen.

# $5 \equiv$

Drücken Sie dieses Symbol, um die aktuellen Einstellungen unter <Einstellungen Favoriten> von 10 zu registrieren oder die werkseitigen Standarddruckeinstellungen zu ändern.

### **<Datei nach Druck löschen>**

Löscht eine Datei automatisch, nachdem sie gedruckt wurde.

#### **<Druckstart>**

Der Druckvorgang wird gestartet.

#### **<Abbrechen>**

Bricht die Druckeinstellungen ab, und kehrt zu dem Dateiauswahlbildschirm zurück.

#### **<Einstell. wied.herst.>**

Drücken Sie diese Schaltfläche, um die Einstellungen von Anfang an erneut festzulegen und zum Druckbildschirm zurückzukehren.

#### **<Einstellungen Favoriten>**

Registrieren Sie hier häufig verwendete Scaneinstellungen im Voraus, um diese bei Bedarf einfach abzurufen.

#### **<Dateien zusammenführen und drucken>**

Druckt mehrere ausgewählte Dateien als eine Datei. Die Datei wird nicht mit den in jeder Datei gespeicherten Druckeinstellungen sondern mit den unter <Standardeinstellungen ändern> registrierten Einstellungen ausgedruckt. **[<Standardeinstellungen ändern>\(P. 1405\)](#page-1419-0)** 

#### **<Zurück zu Stand.einst.>**

Setzt die Druckeinstellungen auf die Einstellwerte zurück, die unter <Standardeinstellungen ändern> registriert sind. **[<Standardeinstellungen ändern>\(P. 1405\)](#page-1419-0)** 

#### **<Optionen>**

Damit können Sie die Einstellungen der Funktionen festlegen, die nicht unter **1988** angezeigt werden. Weitere Einzelheiten über die jeweilige Einstellungsoption finden Sie unter **[Optionen\(P. 825\)](#page-839-0)** .

#### **<Einstell.speichern>**

Speichert eine Datei erneut mit den von Ihnen geänderten Druckeinstellungen ab.

- Dieser Schlüssel kann nicht verwendet werden, wenn mehrere Dateien ausgewählt sind.
- Wenn bereits Druckeinstellungen gespeichert sind, werden diese Informationen überschrieben.

#### **<Doppelseit. Druck>**

Wählen Sie die Art des zweiseitigen Drucks aus. Wählen Sie <Buchtyp> beim Drucken der Vorder- und Rückseiten in der gleichen Oben-Unten-Ausrichtung. Wählen Sie <Kalendertyp>, wenn Vorder- und Rückseiten unterschiedliche Oben-Unten-Ausrichtungen haben.

#### **<Endverarbeitung>**

Wählen Sie die Endverarbeitungsmethode.

<span id="page-839-0"></span>**[Endverarbeitung mit Sortieren/Gruppieren\(P. 506\)](#page-520-0)  [Endbearbeitung mit dem Hefter\(P. 508\)](#page-522-0)  [Andere Endverarbeitungsfunktionen\(P. 510\)](#page-524-0)** 

# ■ Optionen

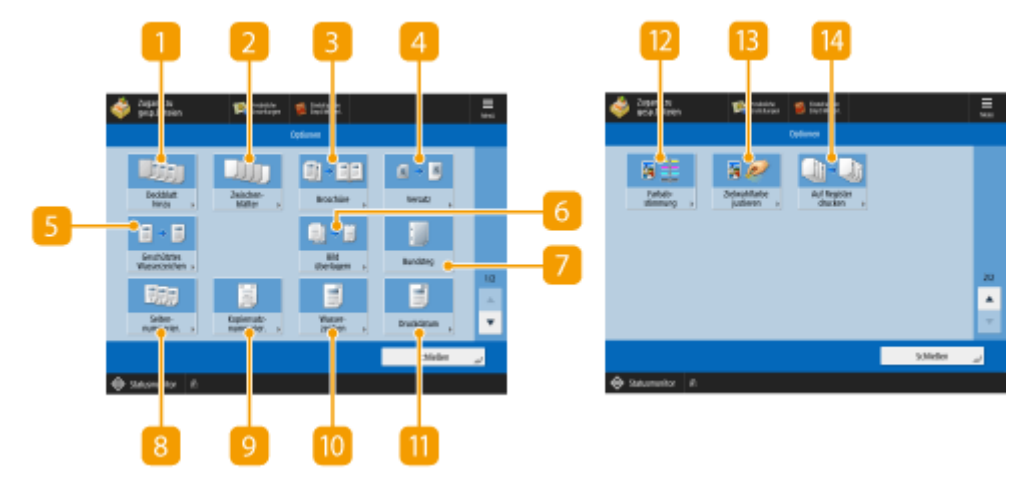

(Die auf dem Bildschirm angezeigten Elemente können sich je nach Modell und Optionen unterscheiden.)

#### **<Deckblatt hinzu>**

Fügt Deckblätter hinzu. **DHinzufügen eines Deck- und Rückblatts(P. 522)** 

#### **<Zwischenblätter>/<Trennblatt>**

Fügt leere Seiten zwischen den angegebenen Seiten ein. Bei Auswahl mehrerer Dokumente können Sie <Trennblatt> auswählen, um die Dokumente voneinander zu trennen. **[Einfügen von Blättern und](#page-546-0) [Kapitelseiten \(Blätter einfügen\)\(P. 532\)](#page-546-0)** 

#### **<Broschüre>**

Druckt ein mehrseitiges Dokument so, dass die Drucke zu einer Broschüre verarbeitet werden. **[Erstellen](#page-530-0) [von Broschüren \(Broschürenkopie\)\(P. 516\)](#page-530-0)** 

#### **<Versatz>**

Verschiebt das Bild an die angegebene Position auf dem Papier. **[Versetzen des Bildes\(P. 528\)](#page-542-0)** 

#### **<Geschütztes Wasserzeichen>**

Bettet versteckten Text in den Hintergrund des Drucks ein. Der ausgeblendete Text wird sichtbar, wenn die resultierende Ausgabe gedruckt wird. **[Einbetten des Textes "STRENG GEHEIM" \(Secure Watermark\)](#page-577-0) [\(P. 563\)](#page-577-0)** 

#### **<Bild überlagern> (nur C5800 Serie)**

Überlagert ein im Speicher abgelegtes Bild zum Drucken auf das Originalbild. **[Überlagern von](#page-553-0) [Bildern \(nur C5800 Serie\)\(P. 539\)](#page-553-0)** 

#### **7** <Bundsteg>

Erstellt Bundstege an den Seiten des Papiers. **[Festlegen von Bindungsrändern\(P. 520\)](#page-534-0)** 

<span id="page-840-0"></span>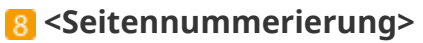

Fügt Seitenzahlen hinzu. **OHinzufügen von Zahlen und Symbolen auf Kopien(P. 512)** 

# **<Kopiensatznummerierung>** Fügt die Anzahl der Sätze hinzu. **DHinzufügen von Zahlen und Symbolen auf Kopien(P. 512)**

#### **<Wasserzeichen>**

Fügt Wasserzeichen hinzu. **OHinzufügen von Zahlen und Symbolen auf Kopien(P. 512)** 

#### **<Druckdatum>**

Fügt das Datum hinzu. **OHinzufügen von Zahlen und Symbolen auf Kopien(P. 512)** 

#### **<Farbabstimmung>** Ermöglicht es Ihnen, eine Farbabstimmung vorzunehmen. **[Einstellen der Farbe\(P. 485\)](#page-499-0)**

#### **<Zielwahlfarbe justieren>**

Ermöglicht es Ihnen, den Kontrast einzustellen. **[Farbmodus per Tastendruck\(P. 488\)](#page-502-0)** 

#### **<Auf Register drucken> (nur C5800 Serie)**

Druckt auf den Registern von Registerpapier. **[Einfügen von Registerpapier \(nur C5800 Serie\)\(P. 534\)](#page-548-0)** 

# Einstellungsbildschirm für Erweiterter Platz/Netzwerk/Speichermedium

# ■ Bildschirm für Druckeinstellungen

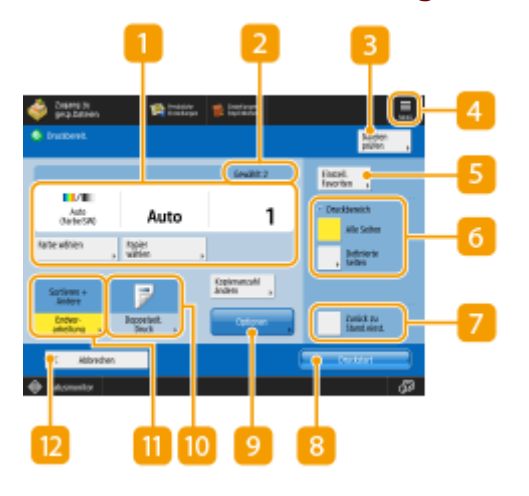

# **Aktueller Einstellungsstatus und Einstellungsschaltflächen**

Zeigt den Einstellungsstatus an, wie beispielsweise das für den Druck verwendete Papierformat und die Anzahl der Drucke. Stellen Sie sicher, dass die Einstellungen überprüft werden, damit der Druckvorgang korrekt ausgeführt wird. Um die Einstellungen zu ändern, drücken Sie die Taste unter dem Displaybereich. Um die Anzahl der Drucke zu ändern, geben Sie die Anzahl über das Zahlentastenfeld ein.

- Sie können den Farbmodus für den Druck auswählen, indem Sie <Farbe wählen> drücken.
- Sie können das Papierformat bzw. den Papiertyp und die Papierquelle auswählen, indem Sie <Papier wählen> drücken.

#### **Anzahl der ausgewählten Dateien**

Zeigt die Anzahl der ausgewählten Dateien an.

● Wenn Sie mehrere Dateien auswählen, wird die Schaltfläche <Kopienanzahl ändern> eingeblendet. Drücken Sie diese Schaltfläche, um die Anzahl der Drucke zu ändern.

#### **<Dateien prüfen>**

Kann verwendet werden, um die Typen und Namen der ausgewählten Dateien zu überprüfen.

- Wählen Sie eine Datei auf dem Bildschirm <Dateien prüfen>, und drücken Sie <Details>, um Informationen wie Dateigröße und Datum/Uhrzeit der Aktualisierung anzuzeigen.
- Wählen Sie eine Datei auf dem Bildschirm <Dateien prüfen>, und drücken Sie <Bild anzeigen>, um ein Vorschaubild der Datei anzuzeigen.

#### $4 \equiv$

Drücken Sie dieses Symbol, um die aktuellen Einstellungen unter <Einstellungen Favoriten> von 5 zu registrieren oder die werkseitigen Standarddruckeinstellungen zu ändern.

#### **<Einstellungen Favoriten>**

Registrieren Sie hier häufig verwendete Scaneinstellungen im Voraus, um diese bei Bedarf einfach abzurufen.

#### **<Druckbereich>**

Stellen Sie dies ein, wenn Sie eine Datei mit 2 oder mehr Seiten auswählen. Um alle Seiten einer Datei zu drucken, drücken Sie <Alle Seiten> oder um die zu druckenden Seiten festzulegen, drücken Sie <Definierte Seiten>, und geben Sie den zu druckenden Bereich der Seiten ein.

#### **<Zurück zu Stand.einst.>**

Setzt die Druckeinstellungen auf die Einstellwerte zurück, die unter <Standardeinstellungen ändern> registriert sind. **[<Standardeinstellungen ändern>\(P. 1405\)](#page-1419-0)** 

#### **<Druckstart>**

Der Druckvorgang wird gestartet.

#### **<Optionen>**

Damit können Sie die Einstellungen der Funktionen festlegen, die nicht unter 1/10 angezeigt werden. Weitere Einzelheiten über die jeweilige Einstellungsoption finden Sie unter **[Optionen\(P. 828\)](#page-842-0)** .

#### **<Doppelseit. Druck>**

Wählen Sie die Art des zweiseitigen Drucks aus.

# <span id="page-842-0"></span>**HINWEIS:**

● Wenn Sie eine PDF-Datei auswählen, wenn <Papier wählen> auf <Auto> eingestellt ist und die Formate der Vorder- und Rückseite unterschiedlich sind, werden die Seiten als einseitiger Druck auf Papier in der jeweiligen Größe gedruckt. Wenn Sie möchten, dass solche Seiten als zweiseitige Dokumente gedruckt werden, wählen Sie im Vorfeld die entsprechenden Papierformate aus.

### **<Endverarbeitung>**

Wählen Sie die Endverarbeitungsmethode. **[Endverarbeitung mit Sortieren/Gruppieren\(P. 506\)](#page-520-0)  [Endbearbeitung mit dem Hefter\(P. 508\)](#page-522-0)  [Andere Endverarbeitungsfunktionen\(P. 510\)](#page-524-0)** 

● Verfügbar beim Drucken von PDF-/XPS-Dateien.

# **<Abbrechen>**

Bricht die Druckeinstellungen ab, und kehrt zu dem Dateiauswahlbildschirm zurück.

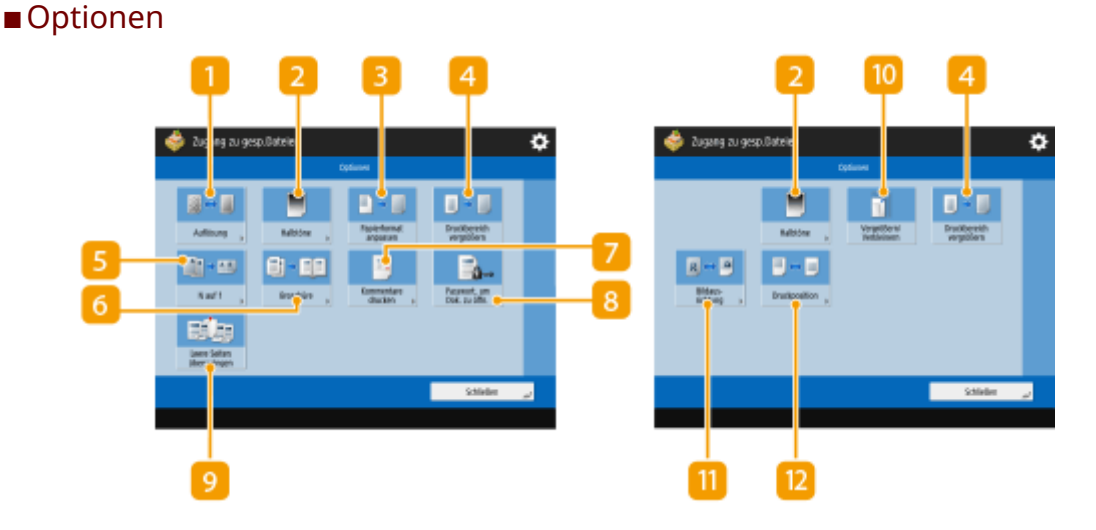

# **<Auflösung>**

Ermöglicht es Ihnen, die Auflösung auszuwählen.

#### **<Halbtöne>**

Ermöglicht es Ihnen, den Modus für den Halbtondruck entsprechend der zu druckenden Datei auszuwählen.

- <Auflösung>: Ermöglicht den Feindruck, so dass die Konturen von Textdaten, usw. deutlicher sind. Dieser Modus ist optimal für das Drucken von Daten, die eine Menge an Text oder feinen Linien enthalten.
- <Gradation>: Ermöglicht das Drucken sowohl mit gleichmäßigen Gradationen als auch mit deutlichen Konturen. Sie können diese Einstellung anpassen, um Formen und Diagramme mithilfe der Gradation gleichmäßig zu drucken.
- <Fehlerstreuung>: Geeignet für das präzise Drucken der Konturen von CAD-Daten und Daten, die Text und feine Linien, usw. enthalten.

# **<Papierformat anpassen>**

Passt beim Drucken die Größe einer PDF/XPS-Datei an die Papiergröße an.

# **<Druckbereich vergrößern>**

Verengt die leeren Ränder auf jeder Seite der Druckseite und vergrößert den druckbaren Bereich.

### $\sqrt{5}$  <N auf 1>

Beim Drucken einer PDF/XPS-Datei werden automatisch mehrere Seiten auf eine einzige Seite reduziert. Sie können 2, 4, 6, 8, 9, oder 16 Seiten verkleinern, damit diese auf eine Seite passen.

### **<Broschüre>**

Druckt ein mehrseitiges Dokument so, dass die Drucke zu einer Broschüre verarbeitet werden. **[Erstellen](#page-530-0) [von Broschüren \(Broschürenkopie\)\(P. 516\)](#page-530-0)** 

#### **<Kommentare drucken>**

Fügt beim Drucken von PDF-Dateien Kommentare hinzu.

#### **<Passwort, um Dok. zu öffn.>**

Druckt passwortgeschützte PDF-Dateien, indem das zum Öffnen erforderliche Passwort eingegeben wird.

# **HINWEIS:**

● Wenn Sie mehrere PDF-Dateien mit einem Passwort drucken, muss jede PDF-Datei dasselbe Passwort haben, um diese Funktion nutzen zu können.

#### **<Leere Seiten überspringen>**

Ermöglicht es Ihnen, das Gerät so einzustellen, dass leere Seiten in Dokumenten erkannt und nicht gedruckt werden.

#### **<Vergrößern/Verkleinern>**

Ermöglicht es Ihnen, die Bildgröße von JPEG-Dateien und TIFF-Dateien an die Papiergröße beim Drucken anzupassen.

#### **<Bildausrichtung>**

Ermöglicht es Ihnen, das Gerät so einzustellen, dass es das Seitenverhältnis des Bildes für eine JPEG-Datei oder TIFF-Datei automatisch erkennt und bei Bedarf vertikal oder horizontal ausdruckt. Sie können auch manuell festlegen, ob vertikal oder horizontal gedruckt werden soll.

# *D*<Druckposition>

Ermöglicht es Ihnen, die Druckposition für JPEG-Dateien und TIFF-Dateien beim Drucken in der Mitte oder oben links auf der Seite einzustellen.

# **HINWEIS**

- Informationen zu Dateiformaten finden Sie unter **[Systemoptionen\(P. 1741\)](#page-1755-0)** .
- Die Anzahl der verbleibenden Seiten wird angezeigt, wenn eine Seitenbeschränkung unter "Verwaltung per Abteilungs-ID" festgelegt ist. Weitere Informationen zum Einstellen von "Verwaltung per Abteilungs-ID" und

zu Seitenbeschränkungen finden Sie unter **O[Konfigurieren der Einstellungen der Verwaltung per](#page-932-0) [Abteilungs-ID\(P. 918\)](#page-932-0)** .

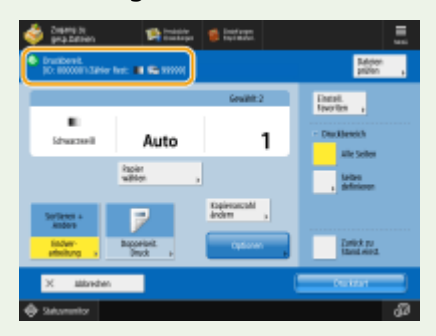

- Nur die folgenden Funktionen können eingestellt bzw. geändert werden, wenn verschiedene Dateitypen (wie z. B. PDF und JPEG) gleichzeitig ausgewählt werden.
	- Farbe
	- Papier wählen
	- Doppelseit. Druck
	- Kopienanzahl ändern

#### LINKS

**[Drucken von Dateien im Erweiterter Platz\(P. 785\)](#page-799-0)  [Drucken von Dateien in anderen Geräten\(P. 791\)](#page-805-0)  [Drucken von Dateien in der Mailbox\(P. 804\)](#page-818-0)  [Drucken von Dateien im Speichermedium\(P. 817\)](#page-831-0)** 

# **Speicherplätze und Dateiformate für jeden Modus**

9AES-0EY

Sie können <Optionen> vom Druckeinstellungsbildschirm aus verwenden, um auf eine Vielzahl von Druckoptionen zuzugreifen, die Ihren Bedürfnissen entsprechen. Die <Optionen>, die Sie verwenden können, unterscheiden sich je nach Speicherort und Dateiformat.

Die folgenden <Optionen> werden für jeden Speicherort und jedes Dateiformat unterstützt.

#### : Verfügbar

-: Nicht verfügbar

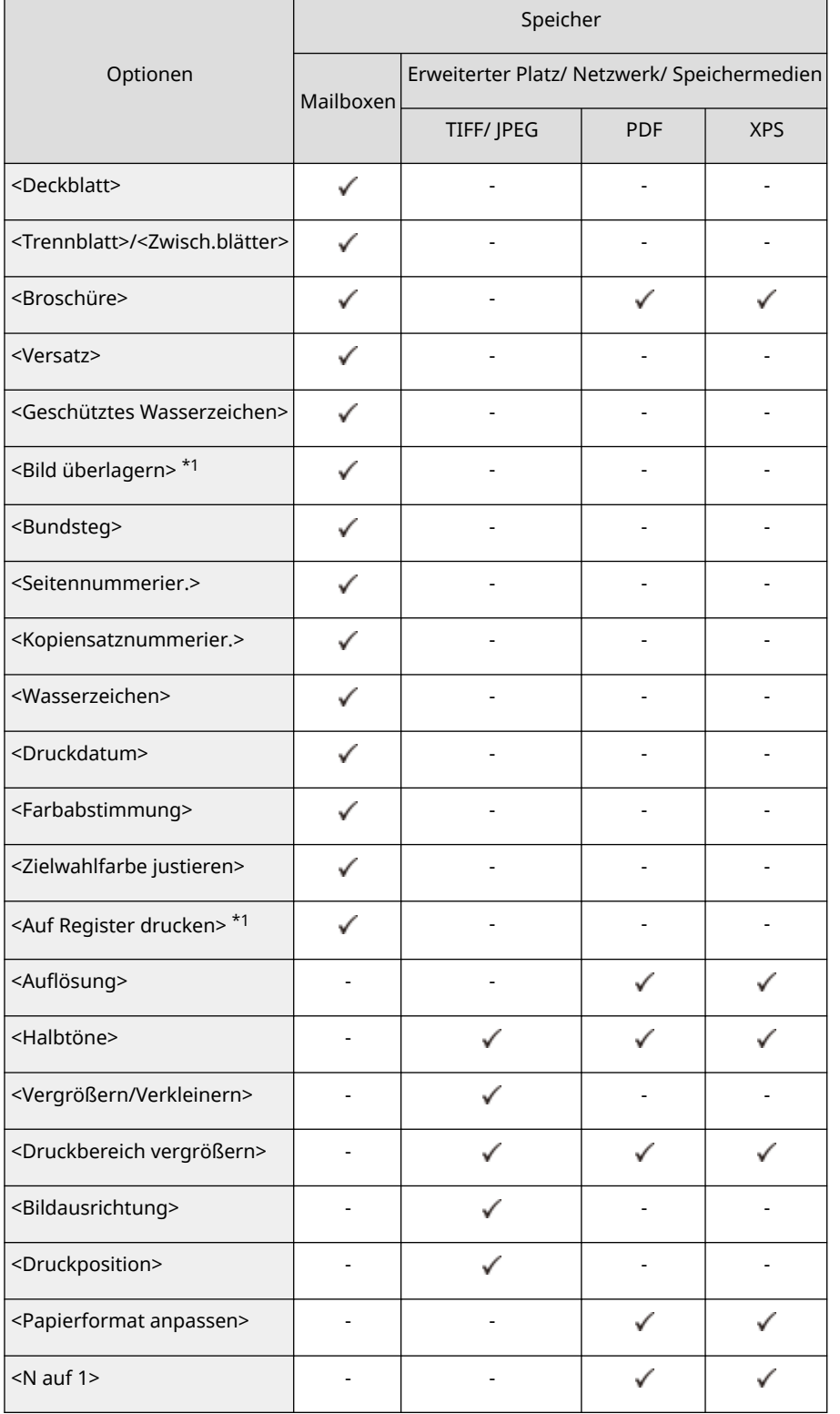

# Verwendung des Speicherplatzes

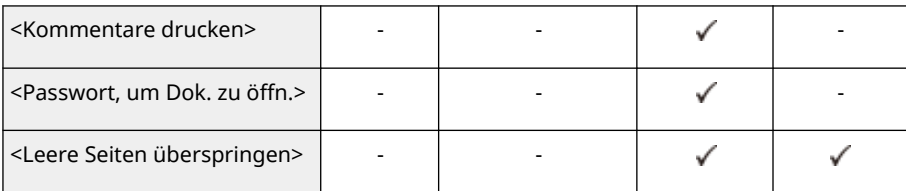

\*1 Diese Funktion kann nur für C5800 Serie festgelegt werden.

# Verbindung mit Mobilgeräten

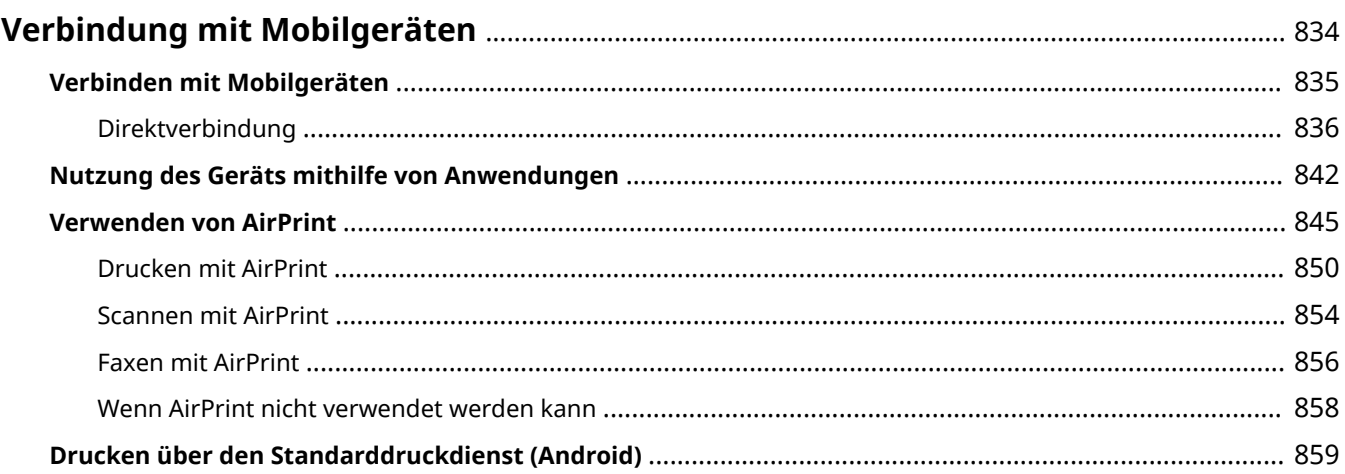

# <span id="page-848-0"></span>**Verbindung mit Mobilgeräten**

#### 9AES-0F0

Durch die Verbindung des Geräts mit Mobilgeräten, wie beispielsweise Smartphones und Tablets, können Sie mithilfe der Anwendungen problemlos drucken und scannen. Außerdem können Sie das Gerät von den Mobilgeräten aus per Fernbedienung bedienen, um den Druckstatus zu prüfen und um die Einstellungen des Geräts zu ändern.

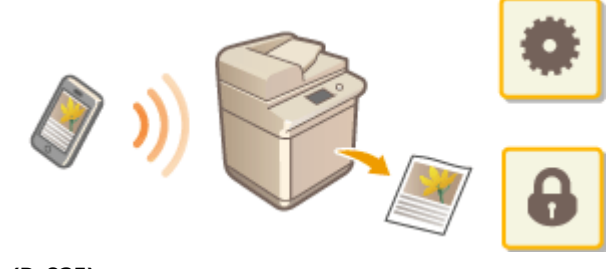

**[Verbinden mit Mobilgeräten\(P. 835\)](#page-849-0)  [Nutzung des Geräts mithilfe von Anwendungen\(P. 842\)](#page-856-0)  [Verwenden von AirPrint\(P. 845\)](#page-859-0)  [Drucken über den Standarddruckdienst \(Android\)\(P. 859\)](#page-873-0)** 

# **WICHTIG**

● Je nach Mobilgerät funktioniert das Gerät möglicherweise nicht korrekt.

# <span id="page-849-0"></span>**Verbinden mit Mobilgeräten**

9AES-0F1

Für die Verbindung von Mobilgeräten mit dem Gerät gibt es zwei Möglichkeiten, und zwar "Verbindung über WLAN-Router" und "Direkte Verbindung". Wählen Sie die Verbindungsmethode in Übereinstimmung mit der Kommunikationsumgebung und dem von Ihnen verwendeten Gerät aus. Die Kommunikation mit Mobilgeräten können Sie unter <Mobiles Portal> ausführen ( **[Bildschirm](#page-381-0)**

**[<Startseite>\(P. 367\)](#page-381-0)** ). Von hier aus können Sie beispielsweise die Informationen verbundener Mobilgeräte prüfen.

### ■ Herstellen einer Verbindung über einen WLAN-Router

Weitere Informationen zum Verbinden eines Mobilgeräts mit Ihrem WLAN-Router finden Sie in den Handbüchern der Geräte, oder wenden Sie sich an den Hersteller.

Stellen Sie entweder über Wired LAN oder einen WLAN-Router eine Verbindung mit dem Gerät her. **D[Einrichten der](#page-309-0) [Netzwerkumgebung\(P. 295\)](#page-309-0)** 

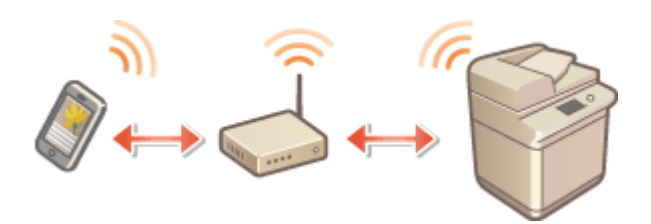

# **HINWEIS**

● Wenn Sie die Verbindung zum Gerät über einen WLAN-Router herstellen, können Sie Details des Geräts auf dem Bildschirm <LAN Verbindung> überprüfen, indem Sie <Mobiles Portal> ( **[Bildschirm](#page-381-0) [<Startseite>\(P. 367\)](#page-381-0)** ) <LAN Verbindung> drücken.

# ■Direktverbindung

Verbinden Sie ein Mobilgerät direkt mit dem Gerät ohne WLAN zu verwenden. Die sofortige drahtlose Verbindung zum Gerät ist sogar außerhalb der WLAN-Umgebung möglich. **[Direktverbindung\(P. 836\)](#page-850-0)** 

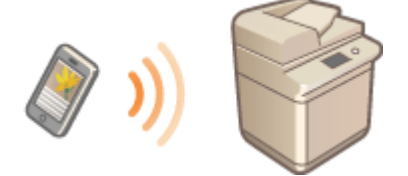

# <span id="page-850-0"></span>**Direktverbindung**

#### 9AES-0F2

Selbst in einer Umgebung ohne WLAN-Router können Sie Ihr Mobilgerät über den "Modus Zugangspunkt" oder "Wi-Fi Direct" direkt mit dem Gerät verbinden. Dies ermöglicht Verbindungen zwischen Mobilgerät und Gerät, ohne komplizierte Einstellungen vornehmen zu müssen. Mit dem Modus Zugangspunkt können Sie sich noch einfacher mittels Bluetooth verbinden.

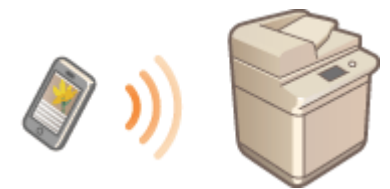

**Vorbereitung der direkten Verbindung(P. 836) [Direktverbindung \(Access-Point-Modus\)\(P. 837\)](#page-851-0)  [Direktverbindung \(Wi-Fi Direct\)\(P. 840\)](#page-854-0)** 

# Vorbereitung der direkten Verbindung

Richten Sie eine Verbindung mithilfe des Access-Point-Modus in der folgenden Reihenfolge ein.

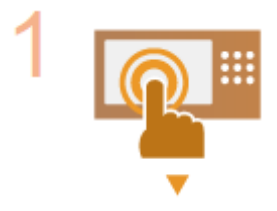

#### **Prüfen Sie die Netzwerkeinstellungen des Geräts.**

● Drücken Sie (Einstellungen/Speicherung) <Präferenzen> <Netzwerk> <Einstellungen TCP/IP> <Einstellungen IPv4> setzen Sie <IPv4 verwenden> auf <Ein>.

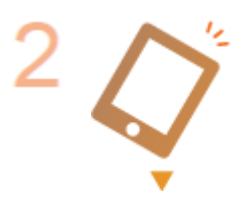

#### **Bereiten Sie das Mobilgerät vor.**

● Aktivieren Sie auf dem Mobilgerät die WLAN-Verbindung.

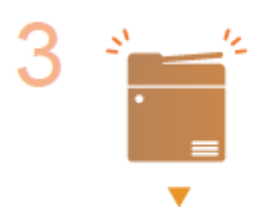

#### **Bereiten Sie das Gerät für die Verbindung vor.**

- Drücken Sie C (Einstellungen/Speicherung) ▶ <Präferenzen> ▶ <Netzwerk> ▶ <Einstellungen Direkte Verbindung> > setzen Sie <Direkte Verbindung verwenden> auf <Ein>.
- Drucken Sie (Einstellungen/Speicherung) ▶ <Präferenzen> ▶ <Netzwerk> ▶ <Einstellungen Direkte Verbindung> ▶ und wählen Sie die Art der direkten Verbindung, die Sie in <Typ direkte Verbindung> verwenden möchten.
- Drücken Sie <Mobiles Portal> ( **[Bildschirm <Startseite>\(P. 367\)](#page-381-0)** ) <Direkte Verbindung> <Aktivieren>.
- Wenn <Wireless LAN> oder <Wired LAN + Wireless LAN> unter <Schnittstelle wählen> ausgewählt ist, kann <Wi-Fi Direct> in <Typ direkte Verbindung> nicht verwendet werden. **[<Schnittstelle wählen>\(P. 1184\)](#page-1198-0)**

● Wenn <Direkte Verbindung bei Login/Logout automatisch aktivieren/deaktivieren> auf <Ein> unter <Einstellungen persönliche SSID und Netzwerkschlüssel> eingestellt ist, sind direkte Verbindungen beim Anmelden ohne Drücken von <Mobiles Portal> <Direkte Verbindung> > <Aktivieren> möglich. **O[<Einstellungen persönliche SSID](#page-1244-0) [und Netzwerkschlüssel>\(P. 1230\)](#page-1244-0)** 

# <span id="page-851-0"></span>**HINWEIS**

- Näheres zur Verwendung von Canon PRINT Business finden Sie in den entsprechenden Handbüchern. (https://global.canon/gomp/)
- Wenn die Meldung <Kann mit den aktuellen Einstellungen nicht verwendet werden. Systemmanager kontaktieren.> oben im Sensordisplay angezeigt wird und <Aktivieren> nicht gedrückt werden kann, stellen Sie sicher, dass <Direkte Verbindung verwenden> auf <Ein> festgelegt ist. Wenn <Direkte Verbindung verwenden> auf <Ein> festgelegt ist, <Aktivieren> jedoch nicht gedrückt werden kann, ändern Sie die IP-Adresse in <Einstellungen IP-Adresse für direkte Verbindung>. **[<Direkte Verbindung verwenden>\(P. 1227\)](#page-1241-0)  [<Einstellungen IP-Adresse für direkte Verbindung>\(P. 1230\)](#page-1244-0)**
- Wird das Gerät im Access-Point-Modus gestartet wird und <Immer aktiv., wenn SSID/ Netzwerkschlüssel definiert> auf <Ein> eingestellt ist, sind direkte Verbindungen ohne Drücken von <Mobiles Portal> ><Aktivieren> möglich. **@[<Immer aktiv., wenn SSID/Netzwerkschlüssel](#page-1243-0) [definiert>\(P. 1229\)](#page-1243-0)**

# Direktverbindung (Access-Point-Modus)

# **WICHTIG**

● Es kann einige Zeit dauern, um eine Verbindung zwischen dem System und dem Mobilgerät herzustellen.

# ■ Manuelle Verbindung

**1 Konfigurieren Sie die WLAN-Einstellungen auf dem Mobilgerät mit dem Gerät als Verbindungsziel. Verwenden Sie dabei die SSID und die Netzwerkschlüsselinformationen, die auf dem Sensordisplay des Geräts angezeigt werden.**

**2 Drücken Sie nach Abschluss der gewünschten Vorgänge <Trennen>.**

# ■ Herstellen einer Verbindung mit einem QR-Code

# **Für Canon PRINT Business**

**1 Starten Sie Canon PRINT Business auf dem Mobilgerät.**

**2 Lesen Sie den QR-Code auf dem Sensordisplay des Geräts.**

**3 Drücken Sie nach Abschluss der gewünschten Vorgänge <Trennen>.**

# **HINWEIS**

● Wenn der QR-Code nicht gelesen wird, aktualisieren Sie Canon PRINT Business auf die neueste Version.

# **Für iOS-Geräte (ab iOS11)**

- **1 Starten Sie die standardmäßige Kamera-App des iOS-Geräts.**
- **2 Lesen Sie den QR-Code auf dem Sensordisplay des Geräts.**
- **3 Drücken Sie nach Abschluss der gewünschten Vorgänge <Trennen>.**

# ■ Herstellen einer Verbindung über Bluetooth

# **HINWEIS**

- Je nachdem, wann Sie das Gerät erworben haben, können Sie möglicherweise die Bluetooth-Funktion nicht verwenden.
- 1 **Drücken Sie (Einstellungen/Speicherung) ▶ <Präferenzen> ▶ <Netzwerk> ▶** <Einstellungen Bluetooth> setzen Sie <Bluetooth verwenden> auf <Ein>.
- **2 Starten Sie Canon PRINT Business auf dem Mobilgerät.**
- **3 Konfigurieren Sie das Mobilgerät für die Verwendung von Bluetooth-Einstellungen.**
- **4 Begeben Sie sich mit dem Mobilgerät in die Nähe des Geräts.**

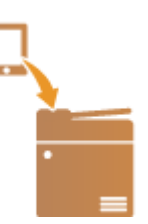

- ➠Der Gerätename und der PIN-Code werden auf dem Sensordisplay angezeigt. Führen Sie mit diesen Informationen die Kopplung über das Mobilgerät aus.
- **5 Drücken Sie nach Abschluss der gewünschten Vorgänge <Trennen>.**

### ■ Herstellen einer Verbindung über NFC (Android)

- **1 Drücken Sie (Einstellungen/Speicherung) <Einstellungen Verwaltung>**  <Geräteverwaltung> > setzen Sie <NFC Kartenemulation verwenden> auf <Ein>.
- **2 Starten Sie Canon PRINT Business auf dem Mobilgerät.**
- **3 Konfigurieren Sie das Mobilgerät für die Verwendung von NFC-Einstellungen.**
- **4 Platzieren Sie das Mobilgerät in der Nähe der NFC-Markierung des Geräts.**

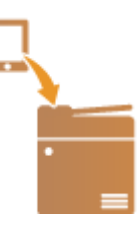

**5 Drücken Sie nach Abschluss der gewünschten Vorgänge <Trennen>.**

# **HINWEIS**

- Je nachdem, wann Sie das Gerät erworben haben, können Sie möglicherweise die NFC-Funktion nicht verwenden.
- Einzelheiten zur Verknüpfung mit Mobilgeräten, finden Sie im Einrichten der Verbindung mit mobilen Geräten Administratorhandbuch.

#### **TIPPS**

- Drücken Sie <Info mob. Gerät> auf dem Bildschirm <Direkte Verbindung>, um die verbundenen Mobilgeräte zu prüfen.
- Sie können die Verbindung mit angemeldeten Benutzern aktivieren, indem Sie <Pers. SSID und Netzwerkschlüssel verw.> im <Einstellungen Modus Zugangspunkt> auf <Ein> setzen. **[<Einstellungen](#page-1242-0) [Modus Zugangspunkt>\(P. 1228\)](#page-1242-0)**

# **WICHTIG**

● Wenn die Verbindung über eine Direktverbindung erfolgt, lässt sich je nach dem verwendeten Mobilgerät möglicherweise keine Verbindung mit dem Internet herstellen.

- <span id="page-854-0"></span>● Falls eine drahtlose Verbindung von einem Mobilgerät nicht innerhalb von 5 Minuten ausgeführt wird, während SSID und Netzwerkschlüssel angezeigt werden, endet der Status Warten auf Verbindung.
- Die Kommunikation kann beendet werden, wenn der Status ohne Datenübertragung zwischen Mobilgerät und Gerät weiterhin während der Kommunikation durch die Direktverbindung besteht.
- Wenn die Verbindung über eine Direktverbindung erfolgt, verringert sich die Energiesparleistung im stromsparenden Schlafmodus.
- Wenn das Gerät mit einem WLAN verwendet wird, muss bei einer Direktverbindung das Gerät weiterhin mit dem WLAN verbunden bleiben. Wenn das Gerät nicht mit einem WLAN verbunden ist oder die Verbindung noch nicht hergestellt wurde, kann das Herstellen der Direktverbindung nicht beginnen. Wenn die Verbindung zwischen Gerät und WLAN während der Kommunikation getrennt wird, endet die Kommunikation möglicherweise.
- Wenn Sie den gewünschten Vorgang abgeschlossen haben, achten Sie darauf, die Verbindung zwischen Gerät und Mobilgerät zu beenden. Bleiben sie verbunden, verringert sich die Energiesparleistung im stromsparenden Schlafmodus.
- Wenn Sie die Direktverbindung verwenden, legen Sie die IP-Adresse am Mobilgerät nicht manuell fest. Dadurch kann sonst die ordnungsgemäße Kommunikation direkt nach Verwendung der Direktverbindung verhindert werden.

# Direktverbindung (Wi-Fi Direct)

# ■ Verbindung zum Gerät von einem Mobilgerät aus

### **1 Starten Sie eine direkte Verbindung auf dem Endgerät.**

- Öffnen Sie den Bildschirm für Wi-Fi Direct über den Bildschirm für die Wi-Fi-Einstellungen des Mobilgeräts, und tippen Sie in der Liste der erkannten Wi-Fi Direct-Geräte auf das entsprechende Gerät.
	- ➠Auf dem Touchpanel-Display des Geräts wird eine Meldung angezeigt, die den Empfang einer Verbindungsanfrage vom Mobilgerät signalisiert.

# **2 Drücken Sie auf dem Touchpanel-Display des Geräts auf <Ja>.**

- ➠Es wird eine Verbindung zwischen dem Gerät und dem Mobilgerät hergestellt.
- **3 Drücken Sie nach Abschluss der gewünschten Vorgänge <Trennen>.**

#### ■ Verbindung zu einem Mobilgerät vom Gerät aus

- **1 Drücken Sie auf den Namen des Geräts, mit dem Sie eine direkte Verbindung herstellen möchten und drücken Sie dann <Verbinden>.**
	- ➠Es erscheint ein Bildschirm, auf dem Sie auswählen können, ob eine Verbindung zum Mobilgerät zugelassen werden soll.
- **2 Tippen Sie auf dem Display des Mobilgeräts auf [Ja].**

➠Es wird eine Verbindung zwischen dem Gerät und dem Mobilgerät hergestellt.

**3 Drücken Sie nach Abschluss der gewünschten Vorgänge <Trennen>.**

# **HINWEIS**

● Einzelheiten zur Verknüpfung mit Mobilgeräten, finden Sie im Einrichten der Verbindung mit mobilen Geräten Administratorhandbuch.

#### **TIPPS**

● Drücken Sie <Info mob. Gerät> auf dem Bildschirm <Direkte Verbindung>, um die verbundenen Mobilgeräte zu prüfen.

# **WICHTIG**

- Wenn die Verbindung über eine Direktverbindung erfolgt, lässt sich je nach dem verwendeten Mobilgerät möglicherweise keine Verbindung mit dem Internet herstellen.
- Der Standby-Status der Verbindung wird beendet, wenn innerhalb von fünf Minuten nach Anzeige des Gerätenamens keine drahtlose Verbindung vom Mobilgerät aus aufgebaut wird.
- Die Kommunikation kann beendet werden, wenn der Status ohne Datenübertragung zwischen Mobilgerät und Gerät weiterhin während der Kommunikation durch die Direktverbindung besteht.
- Wenn die Verbindung über eine Direktverbindung erfolgt, verringert sich die Energiesparleistung im stromsparenden Schlafmodus.
- Wenn Sie den gewünschten Vorgang abgeschlossen haben, achten Sie darauf, die Verbindung zwischen Gerät und Mobilgerät zu beenden. Bleiben sie verbunden, verringert sich die Energiesparleistung im stromsparenden Schlafmodus.
- Wenn Sie die Direktverbindung verwenden, legen Sie die IP-Adresse am Mobilgerät nicht manuell fest. Dadurch kann sonst die ordnungsgemäße Kommunikation direkt nach Verwendung der Direktverbindung verhindert werden.

# <span id="page-856-0"></span>**Nutzung des Geräts mithilfe von Anwendungen**

#### 9AES-0F3

Drucken Sie mithilfe der Anwendungen von einem an das Gerät verbundenen Mobilgerät. Verschiedene Anwendungen, einschließlich der exklusiv für Canon entwickelten, werden unterstützt. Verwenden Sie sie korrekt in Übereinstimmung mit Ihrem Gerät, der Anwendung und der Situation.

# ■ Canon PRINT Business

Eine Anwendung zum Drucken usw. von einem Mobilgerät aus, das iOS/Android unterstützt. Für das Drucken müssen keine Vorgänge an diesem Gerät ausgeführt werden. Weitere Informationen zu den unterstützten Betriebssystemen, detaillierten Einstellungsmethoden und Bedienverfahren finden Sie in der Hilfe zur Anwendung oder auf der Canon-Website (https://global.canon/gomp/).

# **WICHTIG**

● Canon PRINT Business kann kostenlos heruntergeladen werden, allerdings ist der Kunde für alle Gebühren bezüglich der Internetverbindung verantwortlich.

# ◼Drucken über den Canon Druckdienst

Sie können einfach über das Menü der Anwendungen drucken, die das Android-Drucksubsystem unterstützen. Weitere Informationen zu den unterstützten Betriebssystemen sowie detaillierten Einstellungen und Verfahren finden Sie auf der Canon-Website (https://global.canon/gomp/).

# ■Drucken und Scannen mit Mopria<sup>®</sup>

Das Gerät unterstützt ebenfalls Mopria®. Mit Mopria® können Sie von einem Mobilgerät, das Android unterstützt, anhand üblicher Vorgänge und Einstellungen selbst dann drucken, wenn Hersteller und Modelle sich unterscheiden. Wenn Sie beispielsweise Drucker mehrerer Hersteller einsetzen, die Mopria® unterstützen oder einen Drucker, der Mopria® unterstützt und sich an einem von Ihnen aufgesuchten Ort befindet, können Sie drucken, ohne dass Sie eine Anwendung exklusiv für den jeweiligen Hersteller oder das Modell installieren müssen. Sie können am Gerät eingescannte Daten über Mopria® auch direkt in Android-Mobilgeräte importieren. Weitere Informationen bezüglich der unterstützten Modelle oder Betriebsumgebungen finden Sie unter http://www.mopria.org.

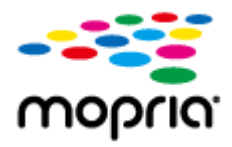

# **Bestätigen der Einstellungen für Mopria®**

Melden Sie sich bei Remote UI mit Administratorrechten ( **[Starten von Remote UI\(P. 983\)](#page-997-0)** )

- **Einstellungen/Speicherung] [Einstellungen Netzwerk] [Einstellungen Mopria] an** 
	- $\blacktriangleright$  Aktivieren Sie das Kontrollkästchen [Mopria verwenden]  $\blacktriangleright$  [OK]

# **WICHTIG**

● Mit Aktivieren der Mopria®-Einstellung ändert sich auch <Scan Netzwerk-Link verwenden> zu <Ein>.

● Um den Mopria®-Scandienst zu nutzen, muss <Scan Netzwerk-Link verwenden> auf <Ein> gesetzt sein. **O**<Scan Netzwerk-Link verwenden>(P. 1204)

# ■ Drucken mit IPP Everywhere

Dieses Gerät unterstützt auch IPP Everywhere. Wenn IPP Everywhere von Ihrem Chromebook unterstützt wird, können Sie mit IPP Everywhere direkt von Ihrem Chromebook aus drucken.

#### **Überprüfen von IPP Everywhere**

- Melden Sie sich bei Remote UI mit Administratorrechten ( **[Starten von Remote UI\(P. 983\)](#page-997-0)** )
- **Einstellungen/Speicherung] [Einstellungen Netzwerk] [Einstellungen für IPP überall] an** 
	- Aktivieren Sie das Kontrollkästchen [IPP überall verwenden] [OK]

# **WICHTIG**

**Wenn Sie [IPP überall verwenden] auswählen, werden die folgenden Einstellungen unter <Einstellungen TCP/IP> auf <Ein> gesetzt.**

- HTTP verwenden
- Einstellungen IPP-Druck
- IPv4 mDNS verwenden
- IPv6 mDNS verwenden

#### ■Drucken von einem Windows Phone (Windows 10 Mobile und höher)

Sie können von einem Windows Phone drucken, ohne eine bestimmte Anwendung herunterladen oder einen Treiber installieren zu müssen. Stellen Sie sicher, dass <WSD verwenden>, <WSD-Browsing verwenden> und <Einstellungen Multicast Discovery> aktiviert sind.

**[<Einstellungen WSD>\(P. 1193\)](#page-1207-0)** 

**[<Einstellungen Multicast Discovery>\(P. 1195\)](#page-1209-0)** 

### **TIPPS**

#### **Scan for Mobile**

• Die Anwendung MEAP "Scan for Mobile" ermöglicht es Ihnen, die Scan-Funktion des Geräts vom mobilen Endgerät aus zu nutzen. Sie können das Gerät von Ihrem Mobilgerät aus bedienen, um Originale zu scannen und das gescannte Bild anschließend über WebDAV-Kommunikation an Ihr Mobilgerät senden.

# ■ Drucken aus Chrome OS

Sie können von Chrome OS aus drucken, ohne eine spezielle Anwendung herunterzuladen oder einen Treiber zu installieren. Um mit dem Gerät zu drucken, ist es erforderlich, Mopria® zu aktivieren.

### **Bestätigen der Einstellungen für Mopria®**

Melden Sie sich bei Remote UI mit Administratorrechten ( **[Starten von Remote UI\(P. 983\)](#page-997-0)** ) **Einstellungen/Speicherung] [Einstellungen Netzwerk] [Einstellungen Mopria] an** 

 $\blacktriangleright$  Aktivieren Sie das Kontrollkästchen [Mopria verwenden]  $\blacktriangleright$  [OK]

# **WICHTIG**

- Mit Aktivieren der Mopria®-Einstellung ändert sich auch <Scan Netzwerk-Link verwenden> zu <Ein>.
- Um den Mopria®-Scandienst zu nutzen, muss <Scan Netzwerk-Link verwenden> auf <Ein> gesetzt sein. **O**<Scan Netzwerk-Link verwenden>(P. 1204)

#### **Drucken**

- **1 Stellen Sie vor dem Drucken sicher, dass das Gerät eingeschaltet und mit einem Chromebook verbunden ist.**
- Weitere Informationen zur Überprüfung des Verbindungsstatus finden Sie unter **[Einrichten der](#page-309-0) [Netzwerkumgebung\(P. 295\)](#page-309-0)** .
- Auf der Chromebook-Hilfeseite (https://support.google.com/chromebook/answer/7225252) finden Sie weitere Informationen zum Drucken.

# **HINWEIS**

● Sie können das Gerät auch über ein USB-Kabel mit einem Chromebook verbinden. Auf der Chromebook-Website (https://support.google.com/chromebook/answer/7225252) finden Sie Informationen zum Verbindungsverfahren.

# **WICHTIG**

● Das Drucken aus Chrome OS wird je nach Land oder Region möglicherweise nicht unterstützt.

# <span id="page-859-0"></span>**Verwenden von AirPrint**

9AES-0F4

In diesem Abschnitt werden die für die Verwendung von AirPrint erforderlichen Einstellungen sowie das Verfahren zum Drucken, Scannen und Faxen von Apple-Geräten aus erläutert.

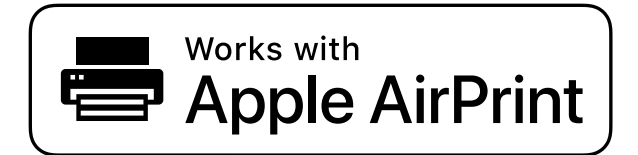

**AirPrint-Einstellungen**

**Konfigurieren der AirPrint-Einstellungen(P. 845) [Anzeigen des Bildschirms für AirPrint\(P. 847\)](#page-861-0)** 

**Funktionen von AirPrint**

**[Drucken mit AirPrint\(P. 850\)](#page-864-0)  OScannen mit AirPrint(P. 854) [Faxen mit AirPrint\(P. 856\)](#page-870-0)** 

#### **Fehlerbehebung**

**[Wenn AirPrint nicht verwendet werden kann\(P. 858\)](#page-872-0)** 

# Konfigurieren der AirPrint-Einstellungen

Sie können Informationen, die zur Identifizierung des Geräts verwendet werden, einschließlich Gerätename und Aufstellungsort, registrieren. Die für die Verwendung von AirPrint erforderlichen Einstellungen können über Remote UI per Fernzugriff konfiguriert werden.

# ■ Konfigurieren der Einstellungen über Remote UI

**1 Starten Sie Remote UI und melden Sie sich im Systemmanager-Modus an. [Starten](#page-997-0) [von Remote UI\(P. 983\)](#page-997-0)** 

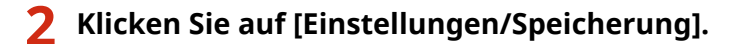

- Wenn Sie ein Mobilgerät verwenden, wie beispielsweise ein iPad, iPhone oder iPod touch, lesen Sie "klicken Sie auf" als "tippen Sie auf" in diesem Abschnitt.
- **3 Klicken Sie auf [Einstellungen Netzwerk] [Einstellungen AirPrint].**

**4 Legen Sie die erforderlichen Einstellungen fest, und klicken Sie auf [OK].**

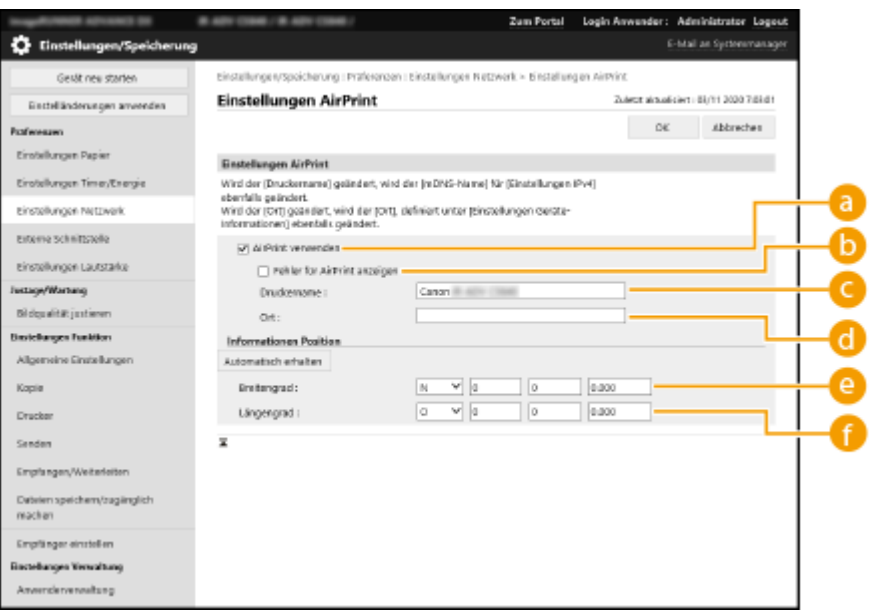

#### **[AirPrint verwenden]**

Aktivieren Sie das Kontrollkästchen, um AirPrint zu aktivieren. Um AirPrint zu deaktivieren, deaktiveren Sie das Kontrollkästchen.

#### **[Fehler für AirPrint anzeigen]**

Wenn beim Drucken mit AirPrint ein Problem mit der Druckdatei auftritt und die Datei nicht korrekt gedruckt wird, können Sie mit dieser Einstellung festlegen, ob Fehlerbildschirme auf dem Bedienfeld angezeigt werden.

#### **[Druckername]**

Geben Sie den Namen des Geräts ein. Wenn ein mDNS-Name in [Einstellungen mDNS] ([Einstellungen Netzwerk] unter [Präferenzen] (Einstellungen/Speicherung)) bereits registriert ist, wird der registrierte Name angezeigt.

#### **[Ort]**

Geben Sie den Standort des Geräts ein. Wenn ein Standort in [Einstellungen Geräte-Informationen] ([Geräteverwaltung] unter [Einstellungen Verwaltung] (Einstellungen/Speicherung)) bereits registriert ist, wird der registrierte Name angezeigt.

#### **[Breitengrad]**

Geben Sie den Breitengrad des Standorts ein, an dem das Gerät aufgestellt ist.

#### **[Längengrad]**

Geben Sie den Längengrad des Standorts ein, an dem das Gerät aufgestellt ist.

#### **5 Starten Sie das Gerät neu.**

● Schalten Sie das Gerät AUS, warten Sie mindestens 10 Sekunden, und schalten Sie es dann wieder EIN.

#### ■Konfigurieren der Einstellungen über das Sensordisplay

#### **1 Drücken Sie (Einstellungen/Speicherung).**

<span id="page-861-0"></span>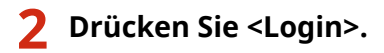

● Geben Sie die Systemmanager-ID und die System-PIN ein.

**3 Drücken Sie <Präferenzen> <Netzwerk> <AirPrint verwenden>.**

**4 Drücken Sie <Ein> <OK>.**

# **WICHTIG**

**Wenn Sie [AirPrint verwenden] auswählen, werden die folgenden Einstellungen unter <Einstellungen TCP/IP> auf <Ein> gesetzt.**

- HTTP verwenden
- Einstellungen IPP-Druck
- IPv4 mDNS verwenden
- IPv6 mDNS verwenden
- Scan Netzwerk-Link verwenden

# **HINWEIS**

- Wenn Sie [Druckername] ändern, den Sie zuvor festgelegt haben, können Sie möglicherweise keine Druckaufträge mehr von einem Mac aus starten, obwohl dies bisher fehlerfrei möglich war. Dieses Phänomen tritt auf, weil <mDNS-Name> ( **[Vornehmen von DNS-Einstellungen\(P. 323\)](#page-337-0)** ) von IPv4 ebenfalls automatisch geändert wird. Fügen Sie in diesem Fall dieses Gerät dem Mac erneut hinzu.
- Wenn AirPrint eingesetzt wird, ist <Denselben mDNS Namen wie IPv4 verwenden> auf <Ein> für den mDNS-Namen von IPv6 festgelegt.
- Durch Eingabe des Druckernamens wird es einfacher, mehrere Drucker zu identifizieren, die AirPrint unterstützen.

# Anzeigen des Bildschirms für AirPrint

Sie können den Bildschirm für AirPrint anzeigen, auf dem Sie nicht nur Zugriff auf die AirPrint-Einstellungen erhalten, sondern auch Informationen über Verbrauchsmaterialien wie beispielsweise Papier und Tonerpatronen einsehen können. Des Weiteren können Sie die Sicherheitsfunktionseinstellungen konfigurieren.

#### ■ Anzeigen von einem Mac aus

- **1 Klicken Sie auf [Systemeinstellungen] im Dock auf dem Desktop [Drucker & Scanner].**
- **2 Wählen Sie das Gerät aus, und klicken Sie auf [Optionen & Füllstände].**

# **3 Klicken Sie auf [Diesen Drucker im Netzwerk freigeben].**

# **4 Anmelden bei Remote UI**

● Zur Änderung der AirPrint-Einstellungen ist eine Anmeldung als Administrator erforderlich.

# ■ Konfigurieren des Bildschirms für AirPrint

Wenn Sie sich mit Administratorrechten anmelden, können Sie auch die AirPrint-Einstellungen über die Seite für AirPrint ändern.

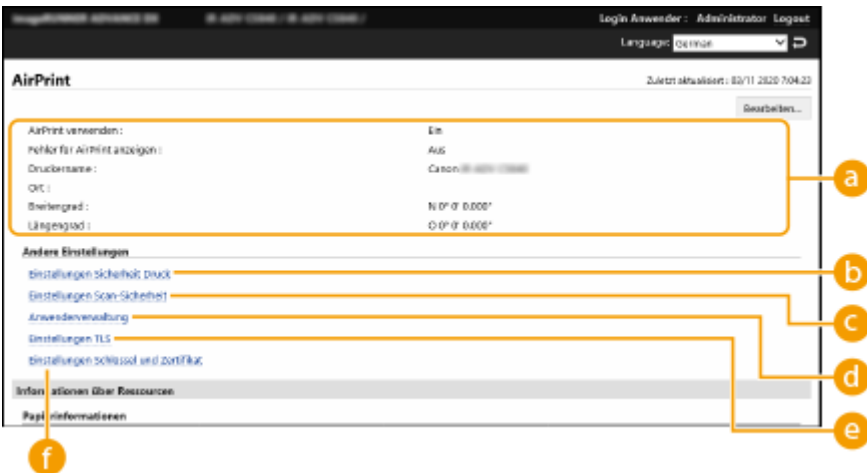

# **[AirPrint]**

Ermöglicht es Ihnen, die in AirPrint-Einstellungen eingegebenen Werte zu überprüfen, wie beispielsweise Name und Standort des Geräts. Sie können auf [Bearbeiten...] klicken, um die Einstellungen zu ändern.

# **[Einstellungen Sicherheit Druck]**

Legen Sie die Einstellungen für das Drucken mittels TLS und Authentifizierung fest.

Wenn <Einstellungen IPP-Druck> bereits eingestellt ist, werden die vorhandenen Einstellungen angezeigt. Die in [Einstellungen Sicherheit Druck] registrierten Werte ändern sich entsprechend den Werten in <Einstellungen IPP-Druck>.

# **[Einstellungen Scan-Sicherheit]**

Legen Sie die Einstellungen für das Scannen mittels TLS fest.

Wenn <TLS verwenden> in <Scan Netzwerk-Link verwenden> bereits eingestellt ist, werden die vorhandenen Einstellungen angezeigt. Die in [Einstellungen Scan-Sicherheit] registrierten Werte ändern sich entsprechend den Werten in <TLS verwenden> unter <Scan Netzwerk-Link verwenden>.

# **[Anwenderverwaltung]**

Sie können die zu authentifizierenden Benutzer hinzufügen/bearbeiten. **[Verwalten von](#page-891-0) [Benutzern\(P. 877\)](#page-891-0)** 

# **[Einstellungen TLS]**

Ermöglicht es Ihnen, den für TLS verwendeten Schlüssel sowie das Zertifikat zu ändern. Ø [Konfigurieren der](#page-956-0) **[Schlüssel und Zertifikate für TLS\(P. 942\)](#page-956-0)** 

# **[Einstellungen Schlüssel und Zertifikat]**

Ermöglicht es Ihnen, einen Schlüssel und ein Zertifikat zu erstellen und zu installieren oder ein auszustellendes Zertifikat anzufordern. **C Konfigurieren der Schlüssel und Zertifikate für TLS(P. 942)** 

### ■ Überprüfen der Verbrauchsmaterialien und der Geräteversion

Sie können Informationen über die Papierzufuhren des Geräts, die verbleibende Tonermenge und die Geräteversion überprüfen.

# Warenzeichen

Apple, Bonjour, iPad, iPhone, iPod touch, Mac, OS X und Safari sind Warenzeichen von Apple Inc. AirPrint und das AirPrint-Logo sind Warenzeichen von Apple Inc.

iOS ist in den USA und anderen Ländern ein Warenzeichen oder eingetragenes Warenzeichen von Cisco und wird in Lizenz verwendet.
## **Drucken mit AirPrint**

Sie können von einem iPad, iPhone, iPod touch oder Mac aus ohne Verwendung eines Druckertreibers drucken.

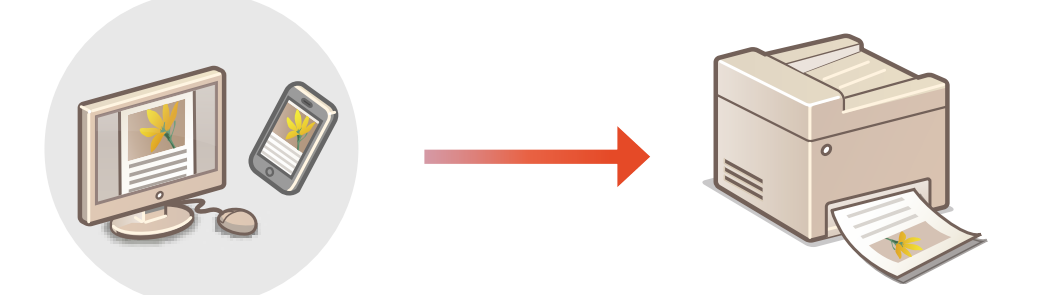

**OSuchen nach einem Drucker mit Bluetooth(P. 850) [Drucken von einem iPad, iPhone oder iPod touch aus\(P. 852\)](#page-866-0)  [Drucken von einem Mac aus\(P. 853\)](#page-867-0)** 

#### **Systemanforderungen**

Eines der folgenden Apple-Geräte ist zum Drucken mit AirPrint erforderlich.

- iPad (alle Modelle)
- iPhone (3GS oder neuer)
- iPod touch (3. Generation oder neuer)
- Mac (Mac OS X 10.7 oder höher) $*1*2$

\*1 OS X 10.9 oder höher, wenn eine USB-Verbindung verwendet wird

\*2 AirPrint-Drucker können nicht mit Bluetooth gesucht werden.

#### **Netzwerkumgebung**

Eine der folgenden Umgebungen ist erforderlich.

- $\bullet$  Eine Umgebung, in der ein Apple-Gerät und dieses Gerät am selben LAN angeschlossen sind\*
- Eine Umgebung, in der ein Apple-Gerät und dieses Gerät direkt verbunden sind
- Eine Umgebung, in der ein Mac über USB an diesem Gerät angeschlossen ist

\* Wenn Sie mit Bluetooth von einem iPad, iPhone oder iPod touch aus nach einem Drucker suchen, müssen das Apple-Gerät und dieses Gerät nicht mit demselben LAN verbunden sein, solange die IP-Adresse erreichbar ist.

### Suchen nach einem Drucker mit Bluetooth

Sie können mit Bluetooth nach Druckern suchen, die AirPrint unterstützen. Auch wenn ein Drucker, der AirPrint unterstützt, nicht mit demselben LAN verbunden ist, kann er erkannt werden, sofern die IP-Adresse erreicht werden kann.

Gehen Sie wie im Folgenden erläutert vor, um die Druckereinstellungen über Remote UI oder das Sensordisplay festzulegen, und suchen Sie dann auf dem iOS-Gerät nach dem Drucker.

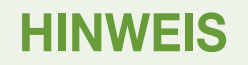

- Je nachdem, wann Sie das Gerät erworben haben, können Sie möglicherweise die Bluetooth-Funktion nicht verwenden.
- [Einstellungen AirPrint] muss vorab festgelegt werden.( **[Verwenden von AirPrint\(P. 845\)](#page-859-0)** )
- Nur iOS-Geräte können Drucker mit Bluetooth erkennen, bei Mac-Geräten ist dies nicht möglich.

#### ■ Konfigurieren des Druckers über Remote UI

- **1 Starten Sie Remote UI, und melden Sie sich als Administrator an. [Starten von](#page-997-0) [Remote UI\(P. 983\)](#page-997-0)**
- **2 Klicken Sie auf [Einstellungen/Speicherung].**
- **3 Klicken Sie auf [Einstellungen Netzwerk] [Einstellungen Bluetooth].**
- **4 Geben Sie die erforderlichen Informationen ein, und klicken Sie auf [OK].**

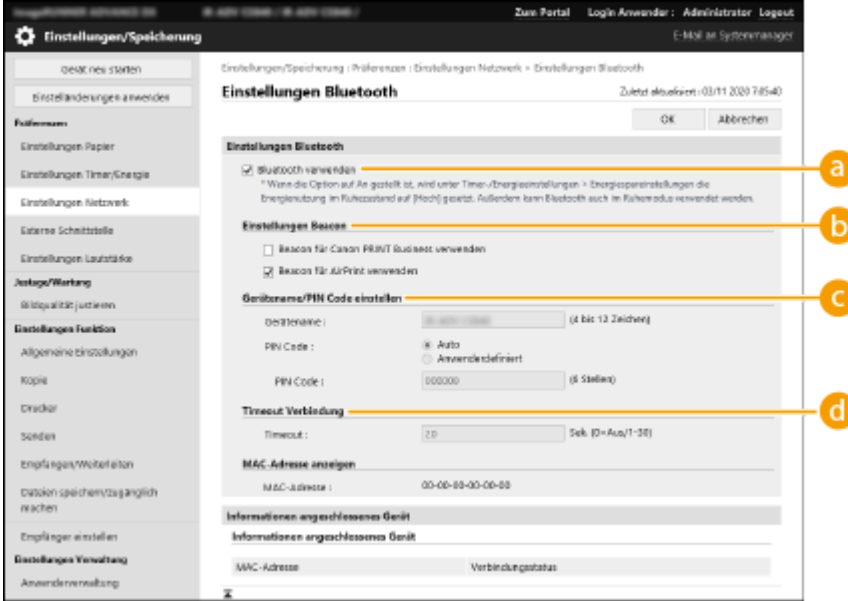

#### **[Bluetooth verwenden]**

Aktivieren Sie das Kontrollkästchen.

#### **[Einstellungen Beacon]**

Aktivieren Sie das Kontrollkästchen für [Beacon für AirPrint verwenden].

#### **[Gerätename/PIN Code einstellen]**

Diese Einstellung ist nicht erforderlich, wenn Sie mit Bluetooth nach dem Drucker suchen.

#### **[Timeout Verbindung]**

Diese Einstellung ist nicht erforderlich, wenn Sie mit Bluetooth nach dem Drucker suchen.

### <span id="page-866-0"></span>■Konfigurieren des Druckers über das Sensordisplay

- **1 Drücken Sie (Einstellungen/Speicherung) <Präferenzen> <Netzwerk> Einstellungen Bluetooth> > setzen Sie <Bluetooth verwenden> auf <Ein>.**
- **2 Drücken Sie (Einstellungen/Speicherung) <Präferenzen> <Netzwerk> Einstellungen Bluetooth> > <Einstellungen Beacon> > setzen Sie <Beacon für AirPrint verwenden> auf <Ein>.**

### Drucken von einem iPad, iPhone oder iPod touch aus

- **1 Stellen Sie sicher, dass das Gerät eingeschaltet und mit dem Apple-Gerät verbunden ist.**
- Wie Sie dies sicherstellen können, finden Sie unter **[Einrichten der Netzwerkumgebung\(P. 295\)](#page-309-0)** .
- Informationen zur Direktverbindung finden Sie unter **[Direktverbindung\(P. 836\)](#page-850-0)** .
- **2** Öffnen Sie die Anwendung auf Ihrem Apple-Gerät und tippen Sie auf  $\uparrow \uparrow$ , um die **Menüoptionen anzuzeigen.**

### **3 Tippen Sie auf [Drucken].**

### **4 Wählen Sie dieses Gerät aus [Drucker] aus.**

➠Die mit dem Netzwerk verbundenen Drucker werden hier angezeigt. Wählen Sie das Gerät in diesem Schritt.

## **WICHTIG**

● Der Bildschirm zur Auswahl des Systems in [Drucker] wird nicht bei Anwendungen angezeigt, die AirPrint nicht unterstützen. In diesem Fall kann kein Druck vorgenommen werden.

### **5 Legen Sie die gewünschten Druckeinstellungen fest.**

## **HINWEIS**

● Die verfügbaren Einstellungen und die Papierformate unterscheiden sich je nach der Anwendung, die Sie verwenden.

### **6 Tippen Sie auf [Drucken].**

➠Das Drucken beginnt.

## **HINWEIS**

#### **Überprüfen des Druckstatus**

● Während des Druckvorgangs drücken Sie zweimal die Home-Taste des Apple-Geräts ▶ tippen Sie auf [Drucken].

### <span id="page-867-0"></span>Drucken von einem Mac aus

- **1 Stellen Sie sicher, dass das Gerät eingeschaltet und mit dem Mac verbunden ist.**
- Wie Sie dies sicherstellen können, finden Sie unter **[Einrichten der Netzwerkumgebung\(P. 295\)](#page-309-0)** .
- **2 Fügen Sie das Gerät auf dem Mac in [Systemeinstellungen] [Drucker & Scanner] hinzu.**
- Wenn das Gerät bereits für das Scannen und Senden von Faxen hinzugefügt wurde, ist dieser Vorgang nicht erforderlich.
- **3 Öffnen Sie ein Dokument in einer Anwendung, und rufen Sie dann das Druckdialogfeld auf.**
- Wie das Druckdialogfeld aufgerufen wird, hängt von der jeweiligen Anwendung ab. Weitere Informationen finden Sie in der Bedienungsanleitung der von Ihnen verwendeten Anwendung.

### **4 Wählen Sie das Gerät im Druckdialogfeld.**

➠Die zum Mac hinzugefügten Drucker werden angezeigt. Wählen Sie das Gerät in diesem Schritt.

#### **5 Legen Sie die gewünschten Druckeinstellungen fest.**

## **HINWEIS**

● Die verfügbaren Einstellungen und die Papierformate unterscheiden sich je nach der Anwendung, die Sie verwenden.

### **6 Klicken Sie auf [Drucken].**

➠Das Drucken beginnt.

## **HINWEIS**

● Sie können festlegen, ob eine Fehleranzeige am Bedienfeld angezeigt werden soll, wenn der Druckvorgang aufgrund eines Problems mit den Druckdaten nicht wie erwartet durchgeführt werden kann. Einzelheiten dazu finden Sie unter **[<Fehler für AirPrint anzeigen>\(P. 1182\)](#page-1196-0)** [.](#page-1196-0)

## **Scannen mit AirPrint**

#### 9AES-0F6

Sie können AirPrint zum Übertragen der vom Gerät eingescannten Daten direkt auf einen Mac verwenden.

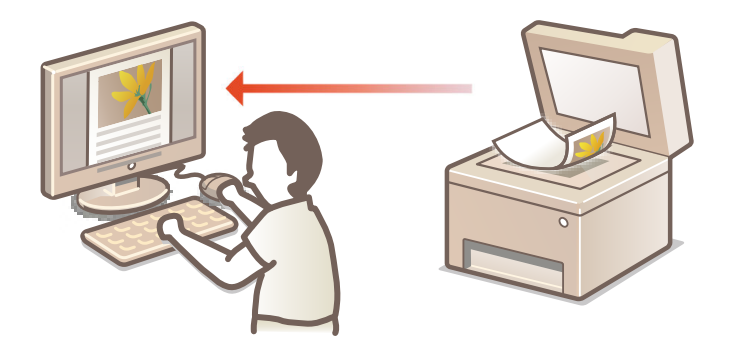

#### **Systemanforderungen**

Zum Scannen mit AirPrint benötigen Sie einen Mac mit OS X 10.9 oder höher. Zum Scannen mit TLS benötigen Sie einen Mac mit OS X 10.11 oder höher.

#### **Netzwerkumgebung**

Eine der folgenden Umgebungen ist erforderlich.

- Eine Umgebung, in der ein Apple-Gerät und dieses Gerät am selben LAN angeschlossen sind
- Eine Umgebung, in der ein Mac über USB an diesem Gerät angeschlossen ist

## **WICHTIG**

- Für den Scanvorgang ist es erforderlich, <Scan Netzwerk-Link verwenden> auf <Ein> zu setzen. **[<Scan](#page-1218-0) [Netzwerk-Link verwenden>\(P. 1204\)](#page-1218-0)**
- Möglicherweise ist auch eine Firmware-Aktualisierung erforderlich. **[Aktualisieren der Firmware\(P. 1055\)](#page-1069-0)**
- Während Einstellungen für den Betrieb vorgenommen werden oder wenn das Gerät eine andere Funktion ausführt, können Sie nicht scannen.

### Scannen über einen Mac

- **1 Stellen Sie sicher, dass das Gerät eingeschaltet und mit dem Mac verbunden ist.**
- Wie Sie dies sicherstellen können, finden Sie unter **[Einrichten der Netzwerkumgebung\(P. 295\)](#page-309-0)** .
- **2 Fügen Sie das Gerät auf dem Mac in [Systemeinstellungen] [Drucker & Scanner] hinzu.**
- Wenn das Gerät bereits für das Drucken oder Senden von Faxen hinzugefügt wurde, ist dieser Vorgang nicht erforderlich.
- **3 Wählen Sie dieses Gerät aus der Liste der Drucker unter [Drucker & Scanner].**

### **Klicken Sie auf [Scannen].**

### **Klicken Sie auf [Scanner öffnen].**

➠Der Bildschirm [Scanner] wird angezeigt.

### **Konfigurieren Sie die Scaneinstellungen nach Bedarf.**

### **Klicken Sie auf [Scannen].**

➠Das Dokument wird gescannt und das Bild wird angezeigt.

## **Faxen mit AirPrint**

#### 9AES-0F7

Sie können Faxnachrichten von einem Mac aus auf nahezu identische Weise wie beim Drucken von einem Mac senden.

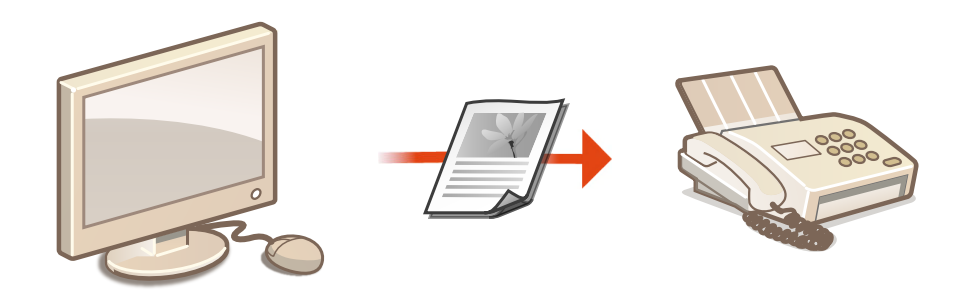

#### **Systemanforderungen**

Um Faxnachrichten mit AirPrint zu senden, benötigen Sie einen Mac mit installiertem OS X 10.9 oder höher.

#### **Netzwerkumgebung**

Eine der folgenden Umgebungen ist erforderlich.

- Eine Umgebung, in der ein Apple-Gerät und dieses Gerät am selben LAN angeschlossen sind
- Eine Umgebung, in der ein Mac über USB an diesem Gerät angeschlossen ist

## **WICHTIG**

● Zum Senden von Faxen ist möglicherweise eine Firmware-Aktualisierung erforderlich. **[Aktualisieren der](#page-1069-0) [Firmware\(P. 1055\)](#page-1069-0)** 

### Faxen von einem Mac aus

**1 Stellen Sie sicher, dass das Gerät eingeschaltet und mit dem Mac verbunden ist.**

- Wie Sie dies sicherstellen können, finden Sie unter **[Einrichten der Netzwerkumgebung\(P. 295\)](#page-309-0)** .
- **2 Fügen Sie das Gerät auf dem Mac in [Systemeinstellungen] [Drucker & Scanner] hinzu.**
- Wenn das Gerät bereits für das Drucken oder Senden von Faxen hinzugefügt wurde, ist dieser Vorgang nicht erforderlich.

### **3 Öffnen Sie ein Dokument in einer Anwendung, und rufen Sie dann das Druckdialogfeld auf.**

● Wie das Druckdialogfeld aufgerufen wird, hängt von der jeweiligen Anwendung ab. Weitere Informationen finden Sie in der Bedienungsanleitung der von Ihnen verwendeten Anwendung.

### **4 Wählen Sie dieses Gerät im Druckdialogfeld.**

➠Die zum Mac hinzugefügten Drucker werden angezeigt. Wählen Sie in diesem Schritt den Faxtreiber des Geräts.

**5 Geben Sie das Ziel an.**

### **6 Klicken Sie auf [Fax].**

➠Der Faxsendevorgang startet.

## **Wenn AirPrint nicht verwendet werden kann**

9AES-0F8

Kann AirPrint nicht verwendet werden, führen Sie folgende Maßnahmen zur Abhilfe durch.

- Stellen Sie sicher, dass das Gerät eingeschaltet ist. Wenn das Gerät eingeschaltet ist, schalten Sie es aus, warten Sie mindestens 10 Sekunden, und schalten Sie es dann wieder ein, um zu überprüfen, ob das Problem behoben ist.
- Vergewissern Sie sich, dass keine Fehlermeldungen am Gerät angezeigt werden.
- Stellen Sie sicher, dass Apple-Geräte und dieses Gerät am selben LAN angeschlossen sind. Nach Einschalten des Geräts kann es einige Minuten dauern, bis das Gerät kommunikationsbereit ist.
- Stellen Sie sicher, dass Bonjour an Ihrem Apple-Gerät aktiviert ist.
- Stellen Sie sicher, dass das Gerät für den Betrieb von einem Computer aus konfiguriert ist, auch wenn keine Abteilungs-ID und kein Passwort eingegeben werden.
- Für den Druckbetrieb stellen Sie sicher, dass Papier in das Gerät eingelegt ist und das Gerät über ausreichende Tonermengen verfügt. **[Anzeigen des Bildschirms für AirPrint\(P. 847\)](#page-861-0)**
- Für den Scanbetrieb stellen Sie sicher, dass die Geräteeinstellung für Network Link Scan auf <Ein> gesetzt ist. **[<Scan Netzwerk-Link verwenden>\(P. 1204\)](#page-1218-0)**

## **Drucken über den Standarddruckdienst (Android)**

#### 9AES-0F9

Wenn von Ihrem Android-Terminal Standarddruckdienst unterstützt wird, können Sie aus dem Standarddruckdienst Ihres Android-Terminals drucken.

Um über Standarddruckdienst auf dem Gerät zu drucken, muss Mopria® aktiviert werden.

### **Bestätigen der Einstellungen für Mopria®**

- Melden Sie sich bei Remote UI mit Administratorrechten ( **[Starten von Remote UI\(P. 983\)](#page-997-0)** )
- **Einstellungen/Speicherung] [Einstellungen Netzwerk] [Einstellungen Mopria] an**
- $\blacktriangleright$  Aktivieren Sie das Kontrollkästchen [Mopria verwenden]  $\blacktriangleright$  [OK]

## **WICHTIG**

- Mit Aktivieren der Mopria®-Einstellung ändert sich auch <Scan Netzwerk-Link verwenden> zu <Ein>.
- Um den Mopria®-Scandienst zu nutzen, muss<Scan Netzwerk-Link verwenden> auf <Ein> gesetzt sein. **O<Scan Netzwerk-Link verwenden>(P. 1204)**

## **HINWEIS**

- Um das Canon-Gerät/den Canon-Drucker über Standarddruckdienst Ihres Android-Terminals zu verwenden, müssen Sie zuerst die folgenden Einstellungen auf Ihrem Android-Terminal konfigurieren.
	- Aktivieren Sie Standarddruckdienst.
	- Deaktivieren oder deinstallieren Sie Mopria®.
	- Deaktivieren oder deinstallieren Sie Canon Print Service.

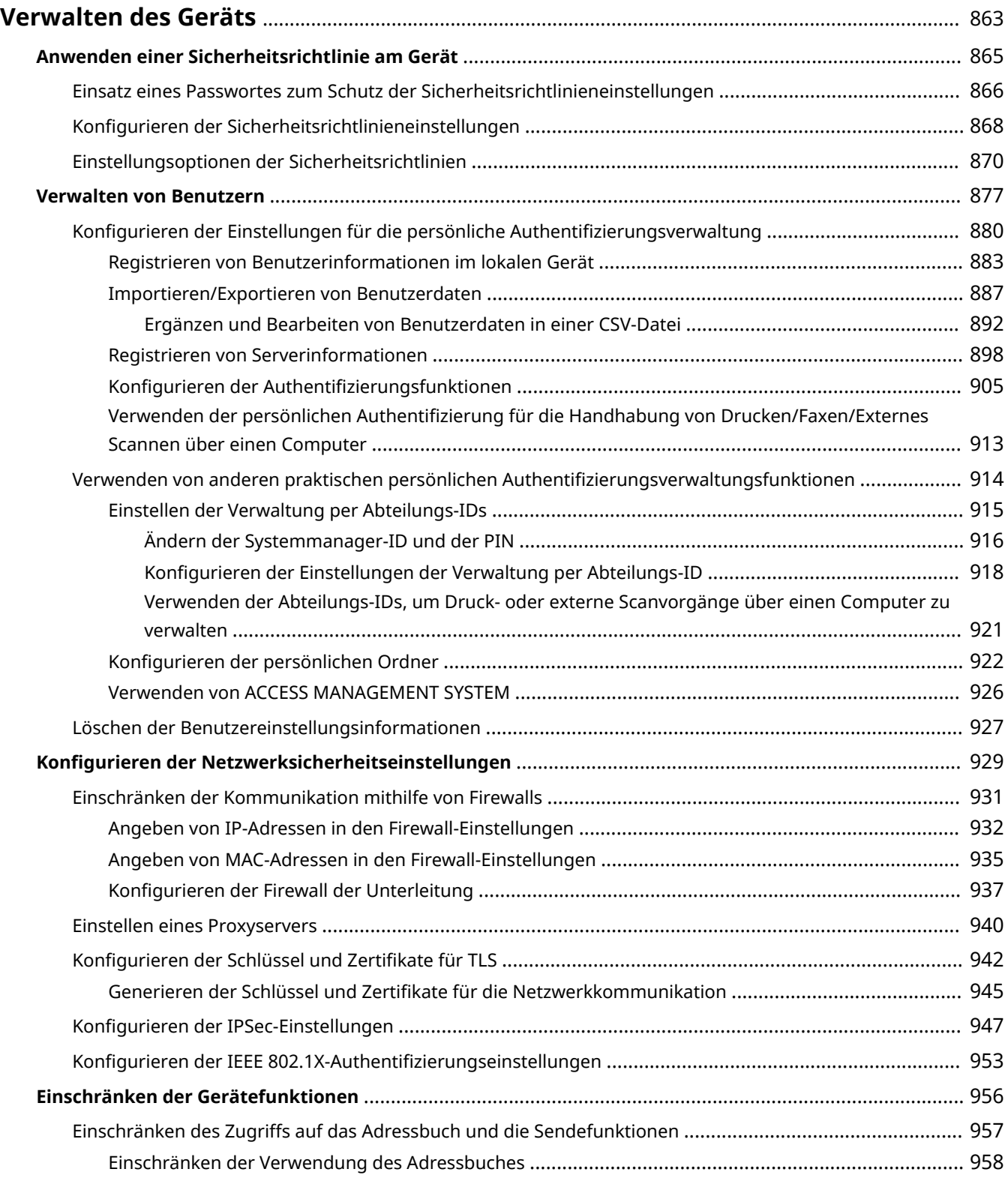

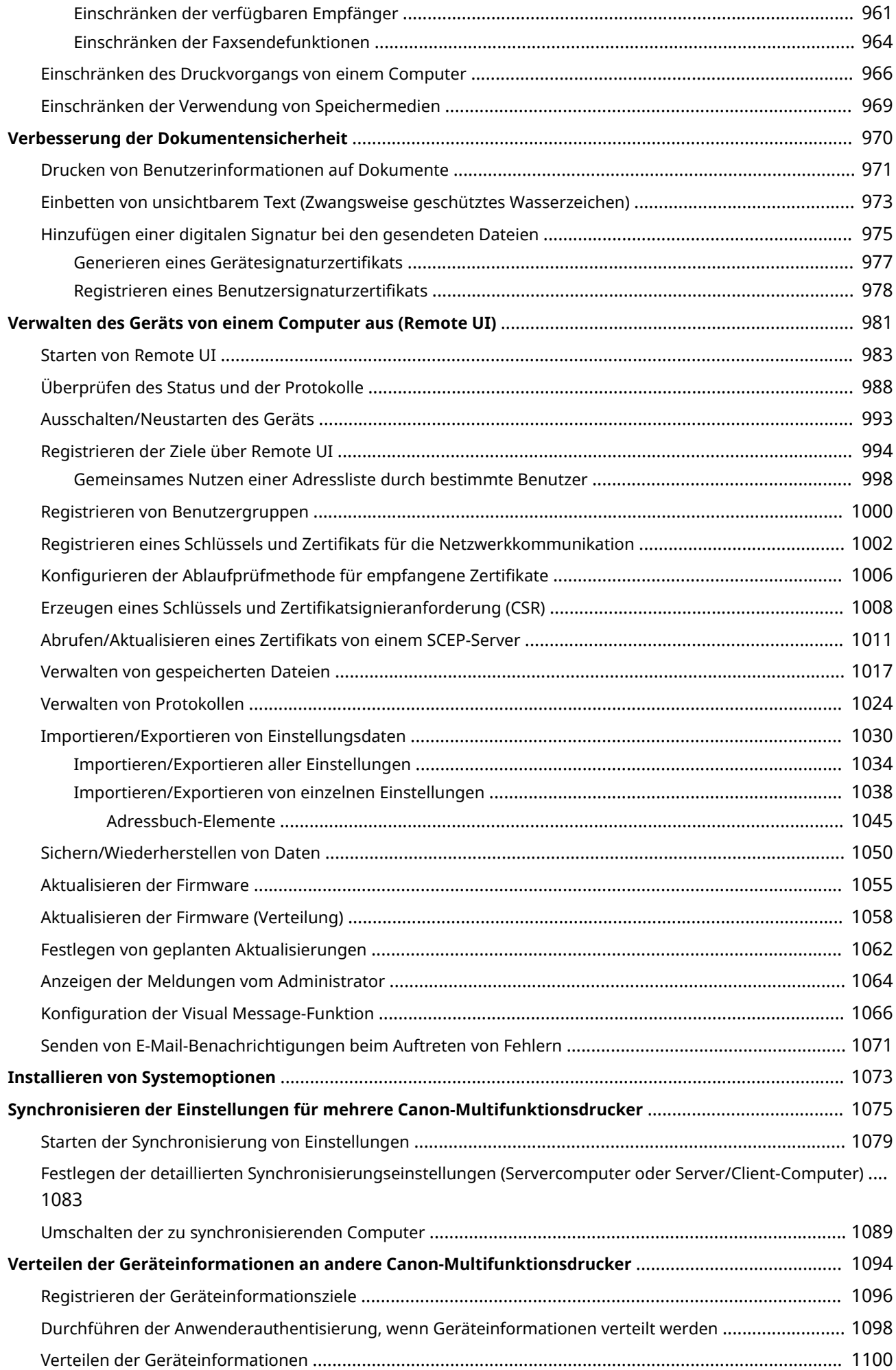

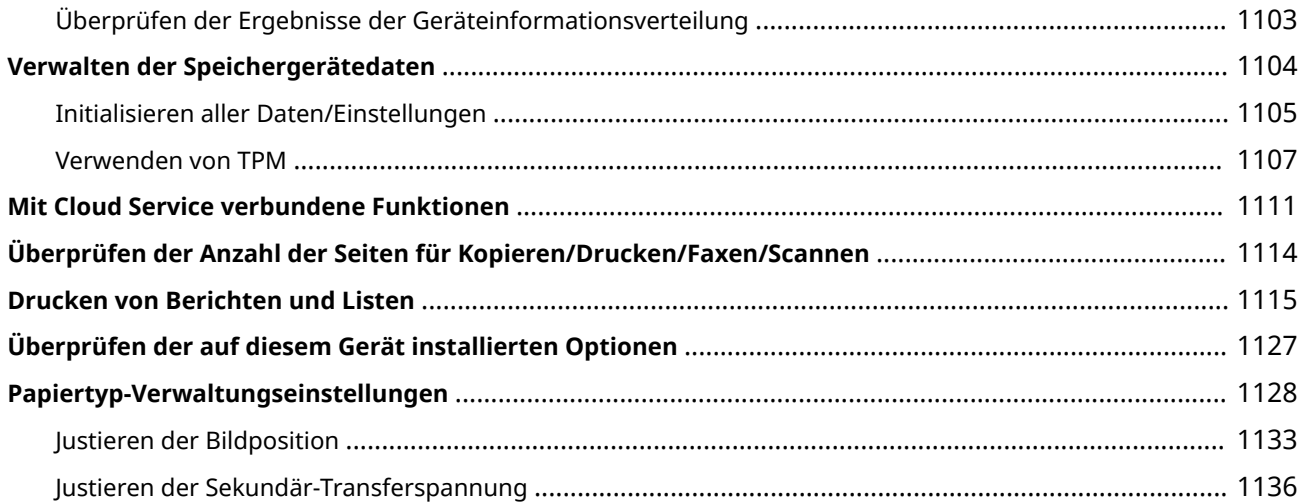

#### 9AES-0FA

<span id="page-877-0"></span>Um die mit dem Gebrauch des Geräts verbundenen unterschiedlichen Risiken zu senken, wie beispielsweise die Preisgabe persönlicher Informationen oder die unbefugte Benutzung seitens Dritter, sind konstante und effektive Sicherheitsmaßnahmen erforderlich. Bestimmen Sie einen Administrator, um wichtige Geräteeinstellungen zu handhaben, wie zum Beispiel die Benutzerverwaltung und die Sicherheitseinstellungen, um sicherzustellen, dass das Gerät sicher verwendet wird.

### ■ Konfigurieren des grundlegenden Verwaltungssystems

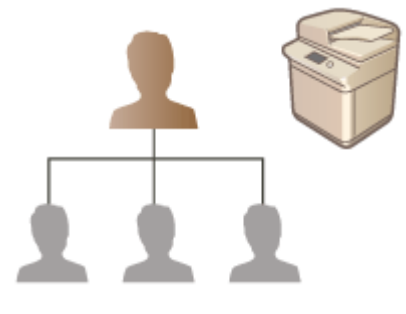

**[Anwenden einer Sicherheitsrichtlinie am Gerät\(P. 865\)](#page-879-0)  [Verwalten von Benutzern\(P. 877\)](#page-891-0)  [Konfigurieren der Netzwerksicherheitseinstellungen\(P. 929\)](#page-943-0)  [Verwalten der Speichergerätedaten\(P. 1104\)](#page-1118-0)** 

### ■Einschränken von Risiken in Bezug auf Fahrlässigkeit, Bedienfehlern und Missbrauch

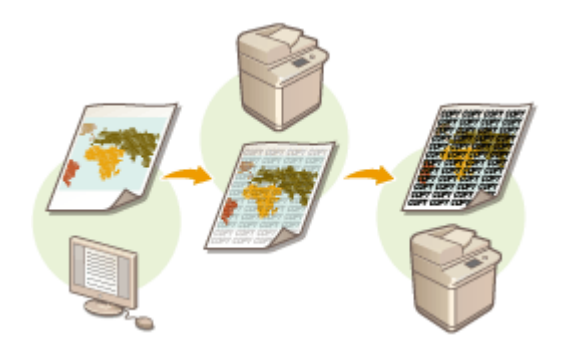

**[Einschränken der Gerätefunktionen\(P. 956\)](#page-970-0)  [Verbesserung der Dokumentensicherheit\(P. 970\)](#page-984-0)** 

#### ■ Sicherstellen von effektiver Verwaltung

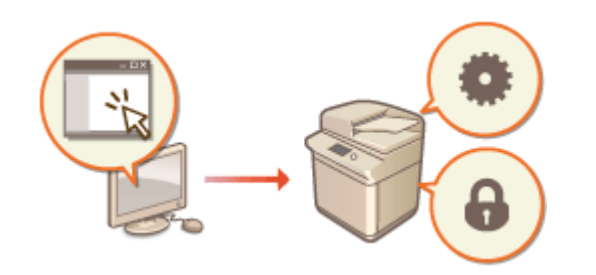

**[Verwalten des Geräts von einem Computer aus](#page-995-0) [\(Remote UI\)\(P. 981\)](#page-995-0)  [Synchronisieren der Einstellungen für mehrere](#page-1089-0) [Canon-Multifunktionsdrucker\(P. 1075\)](#page-1089-0)  [Verteilen der Geräteinformationen an andere Canon-](#page-1108-0)[Multifunktionsdrucker\(P. 1094\)](#page-1108-0)** 

### ■Verwalten der Systemkonfiguration und Einstellungen

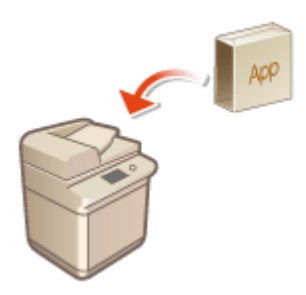

**[Installieren von Systemoptionen\(P. 1073\)](#page-1087-0)  [Initialisieren aller Daten/Einstellungen\(P. 1105\)](#page-1119-0)** 

■ Sonstiges

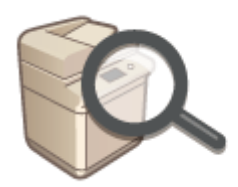

**OMit Cloud Service verbundene Funktionen(P. 1111) [Überprüfen der Anzahl der Seiten für Kopieren/](#page-1128-0) [Drucken/Faxen/Scannen\(P. 1114\)](#page-1128-0)  [Drucken von Berichten und Listen\(P. 1115\)](#page-1129-0)  [Papiertyp-Verwaltungseinstellungen\(P. 1128\)](#page-1142-0)** 

## <span id="page-879-0"></span>**Anwenden einer Sicherheitsrichtlinie am Gerät**

9AES-0FC

Es ist für Unternehmen allgemein üblich, eine Sicherheitsrichtlinie einzuführen, die grundlegende Sicherheitsziele und Sicherheitsstandards definiert, die einen entsprechenden Betrieb der Informationsgeräte wie beispielsweise Computer und Multifunktionsdrucker erfordern. Bei diesem Gerät können mehrere Einstellungen in Bezug auf die Sicherheitsrichtlinie stapelweise über Remote UI verwaltet werden, und ein fest zugeordnetes Passwort kann eingerichtet werden, so dass nur der Administrator für die Datensicherheit die Einstellungen ändern kann. Vergewissern Sie sich, dass Remote UI für die Verwendung von TLS eingerichtet ist, bevor Sie diese Einstellungen konfigurieren. **[Starten von Remote UI\(P. 983\)](#page-997-0)** 

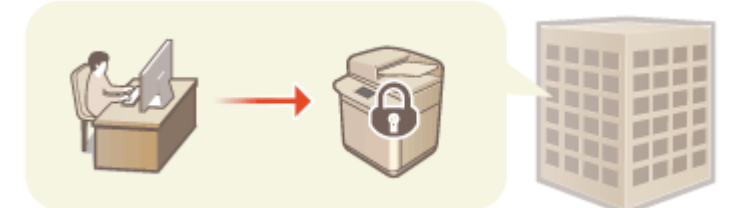

**[Einsatz eines Passwortes zum Schutz der Sicherheitsrichtlinieneinstellungen\(P. 866\)](#page-880-0)  [Konfigurieren der Sicherheitsrichtlinieneinstellungen\(P. 868\)](#page-882-0)  [Einstellungsoptionen der Sicherheitsrichtlinien\(P. 870\)](#page-884-0)** 

## **WICHTIG**

● Der Zweck der Sicherheitsrichtlinieneinstellungen ist, alle auf die Informationssicherheit bezogenen Funktionen und Einstellungen zu verwalten, und nicht, um tatsächlich Informationslücken selbst zu verhindern.

## <span id="page-880-0"></span>**Einsatz eines Passwortes zum Schutz der Sicherheitsrichtlinieneinstellungen**

9AES-0FE

Es ist empfehlenswert, dass Sie zum Schutz der auf die Sicherheitsrichtlinien bezogenen Geräteeinstellungen ein Passwort verwenden. Durch das Festlegen eines Passwortes kann das Privileg für die Änderung der Sicherheitsrichtlinieneinstellungen nur auf den Administrator für die Informationssicherheit beschränkt werden, der das Passwort kennt.

- **1** Starten Sie Remote UI. **O** Starten von Remote UI(P. 983)
- **2 Klicken Sie auf der Portalseite auf [Einstellungen/Speicherung]. [Remote UI-](#page-999-0)[Bildschirm\(P. 985\)](#page-999-0)**
- **3 Klicken Sie auf [Einstellungen Sicherheit] [Einstellungen Sicherheitsrichtlinie].**

➠Die Seite [Sicherheitsrichtlinie bestätigen] wird angezeigt.

**4 Klicken Sie auf [Einstellungen Passwort].**

**5 Geben Sie ein Passwort ein, und klicken Sie auf [OK].**

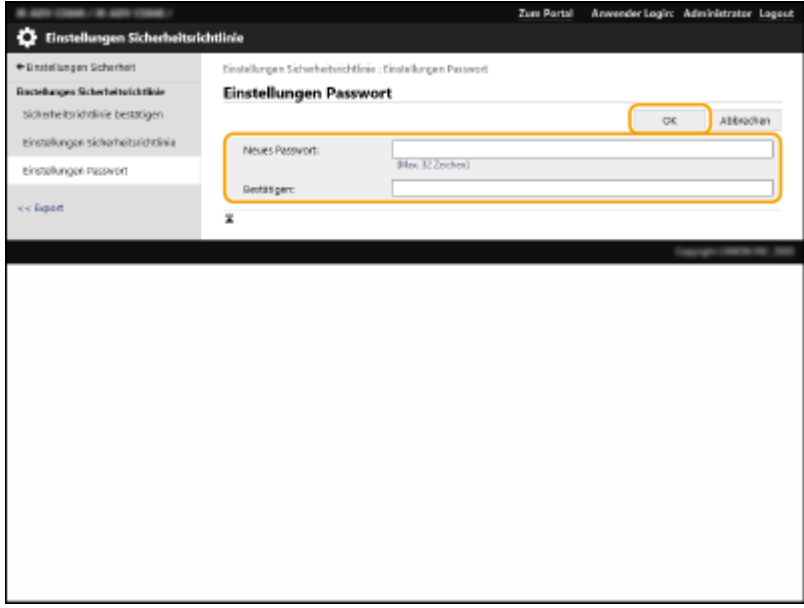

- Verwenden Sie alphanumerische Zeichen oder Symbole für das Passwort.
- Vergewissern Sie sich, dass das Passwort korrekt eingegeben wurde, und geben Sie das neue Passwort erneut unter [Bestätigen:] ein.

## **HINWEIS**

**So ändern Sie das Passwort**

● Geben Sie das aktuelle Passwort unter [Altes Passwort:] und das neue Passwort unter [Neues Passwort:] ein, geben Sie dann das neue Passwort erneut unter [Bestätigen:] ein, und klicken Sie auf [OK].

#### **So entfernen Sie das Passwort**

● Geben Sie das aktuelle Passwort unter [Altes Passwort:] ein, und klicken Sie auf [OK] ohne einen Wert für [Neues Passwort:] oder [Bestätigen:] einzugeben (lassen Sie sie leer). Wenn ein Zeicheneingabegrenzwert unter [Einstellungen Passwort-Richtlinie] konfiguriert wurde, dann müssen Sie einen Wert bei dieser Einstellung eingeben. Löschen Sie den Grenzwert, bevor Sie das Passwort entfernen. **[Einstellungsoptionen der Sicherheitsrichtlinien\(P. 870\)](#page-884-0)** 

## **WICHTIG**

● Achten Sie darauf, dass Sie ihr Passwort nicht vergessen. Wenden Sie sich an Ihren Händler oder Kundendienst, falls Sie Ihr Passwort vergessen haben.

## **HINWEIS**

- Um das Kennwort zu setzen/ändern, ist es notwendig, sich mit einer der folgenden Berechtigungen bei der Remote-Schnittstelle anzumelden.
	- Administrator
	- DeviceAdmin
	- NetworkAdmin
- Wenn ein Passwort festgelegt wird, ist es für die Authentifizierung erforderlich, um das Gerät zu initialisieren. Das Passwort wird gelöscht, nachdem die Authentifizierung durchgeführt und das Gerät initialisiert wurde. **OInitialisieren aller Daten/Einstellungen(P. 1105)**

## <span id="page-882-0"></span>**Konfigurieren der Sicherheitsrichtlinieneinstellungen**

9AES-0FF

Die Geräteeinstellungen in Bezug auf die Informationssicherheit können angewendet und stapelweise verwaltet werden. Es wird empfohlen, dass der Administrator für Informationssicherheit, der mit der Verwaltung Ihrer Sicherheitsrichtlinien beauftragt ist, die Sicherheitsrichtlinien am Gerät in Übereinstimmung mit den Richtlinien Ihres Unternehmens anwendet. Melden Sie sich bei Remote UI mit den Adminstratorrechten an, um die Sicherheitsrichtlinien zu konfigurieren.

**1** Starten Sie Remote UI. **O** Starten von Remote UI(P. 983)

- **2** Klicken Sie auf der Portalseite auf [Einstellungen/Speicherung]. **ORemote UI-[Bildschirm\(P. 985\)](#page-999-0)**
- **3 Klicken Sie auf [Einstellungen Sicherheit] [Einstellungen Sicherheitsrichtlinie].**

**4 Klicken Sie auf [Einstellungen Sicherheitsrichtlinie].**

➠Die Einstellung Vorsichtsmaßnahmen wird angezeigt. Achten Sie darauf, diese zu lesen und den Inhalt zu erfassen.

## **HINWEIS**

- Wenn Sie kein Passwort konfiguriert haben ( **[Einsatz eines Passwortes zum Schutz der](#page-880-0) [Sicherheitsrichtlinieneinstellungen\(P. 866\)](#page-880-0)** [\)](#page-880-0), lesen Sie den Inhalt, und klicken Sie auf [OK], um zu Schritt 6 zu gelangen.
- **5 Geben Sie das Passwort ein, und klicken Sie auf [Login].**
- **6 Konfigurieren Sie die erforderlichen Optionen, und klicken Sie auf [OK].**

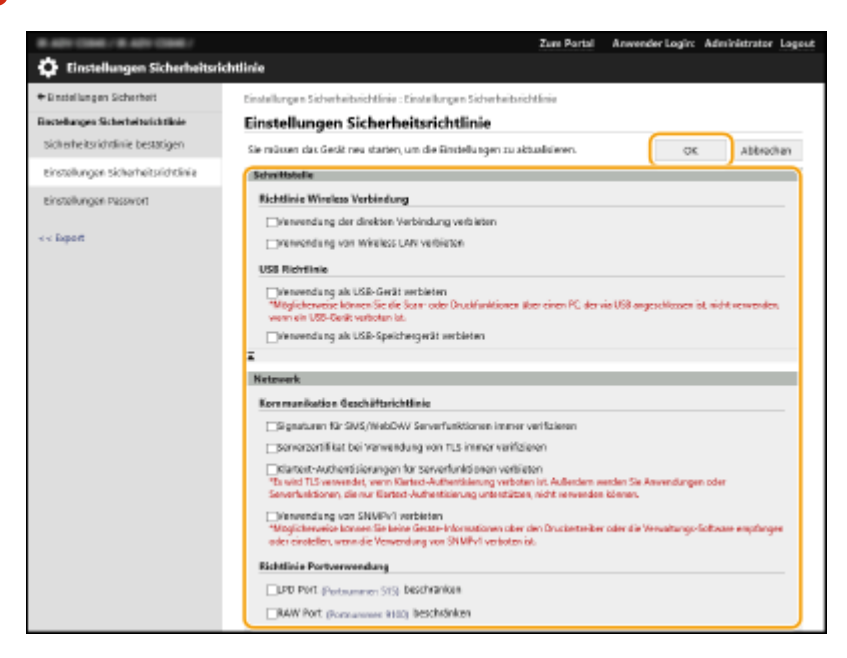

● Weitere Informationen zu den Einstellungen finden Sie unter **[Einstellungsoptionen der](#page-884-0) [Sicherheitsrichtlinien\(P. 870\)](#page-884-0)** .

### **WICHTIG**

- Die Einstellungen in Bezug auf die hier mit einem Häkchen markierten Elemente können nicht über (Einstellungen/Speicherung) oder Remote UI geändert werden.
- Bei etwaigen Geräteeinstellungen, die geändert wurden, sobald die Einstellungen der Sicherheitsrichtlinien angewandt wurden, können Sie nicht einfach das Kontrollkästchen löschen, um den zuvor festgelegten Wert wiederherzustellen. Verwenden Sie (Einstellungen/Speicherung) oder Remote UI, um die Einstellungen zu ändern.

## **7 Klicken Sie auf [OK].**

## **HINWEIS**

● Wenn Sie eine Sicherheitsrichtlinie konfiguriert haben, wird eine Meldung mit der Angabe angezeigt, dass Funktionen und Vorgänge eingeschränkt sind, wenn das Fenster <Einstell./Speicherung> im Bedienfeld oder Remote UI angezeigt wird.

### ■Anwenden der Sicherheitsrichtlinieneinstellungen bei einem anderen Gerät

Sie können die Sicherheitsrichtlinieneinstellungen des Geräts importieren und exportieren. Durch die Anwendung derselben Richtlinie bei mehreren Geräten $^\star$  können Sie alle Geräte in Ihrem Unternehmen mithilfe identischer Einstellungen verwalten. OImportieren/Exportieren von Einstellungsdaten(P. 1030)

\* Nur Canon-Geräte, die mit den Einstellungen der Sicherheitsrichtlinien kompatibel sind

## **HINWEIS**

● Die Einstellungen der Sicherheitsrichtlinien können Sie nur importieren, wenn das Passwort der Sicherheitsrichtlinieneinstellung am exportierenden Gerät mit dem des importierenden Geräts übereinstimmt, oder wenn kein Passwort für das importierende Gerät festgelegt worden ist. Wenn Sie kein Passwort für das importierende Gerät festgelegt haben, wird das für das exportierende Gerät konfigurierte Passwort auf das importierende Gerät festgelegt.

## <span id="page-884-0"></span>**Einstellungsoptionen der Sicherheitsrichtlinien**

9AES-0FH

Die Einstellungsoptionen in Bezug auf die Sicherheitsrichtlinien des Geräts werden nachfolgend beschrieben. Aktivieren Sie die Kontrollkästchen für die Optionen, die Sie im Einstellungsfenster übernehmen möchten.

### ■ [Schnittstelle]

#### **[Richtlinie Wireless Verbindung]**

Verhindern von unbefugten Zugriffen durch Unterbindung drahtloser Verbindungen.

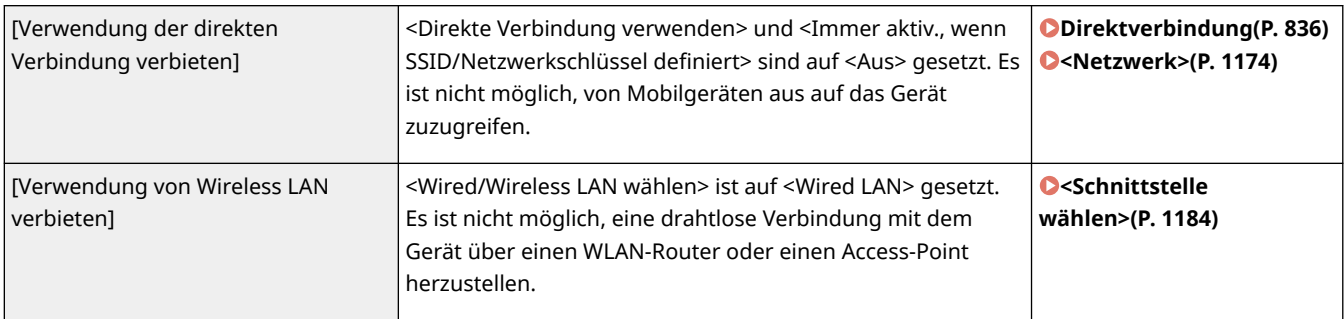

#### **[USB Richtlinie]**

Verhindern Sie unbefugten Zugriff und Datenpannen, indem Sie die USB-Verbindung unterbinden.

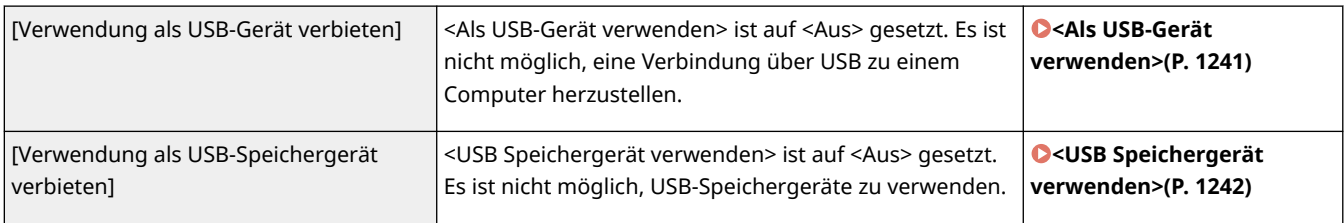

#### ■[Netzwerk]

#### **[Kommunikation Geschäftsrichtlinie]**

Erhöhen Sie die Sicherheit der Kommunikationen, indem Sie die Überprüfung der Signaturen und Zertifikate anfordern.

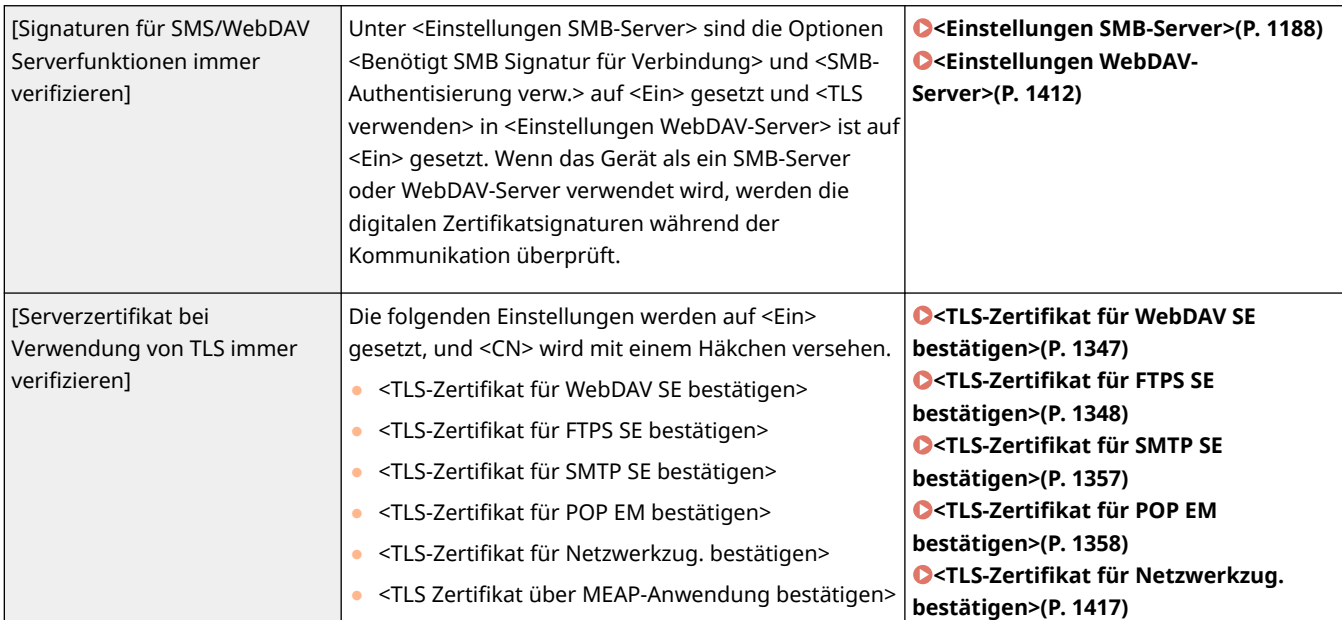

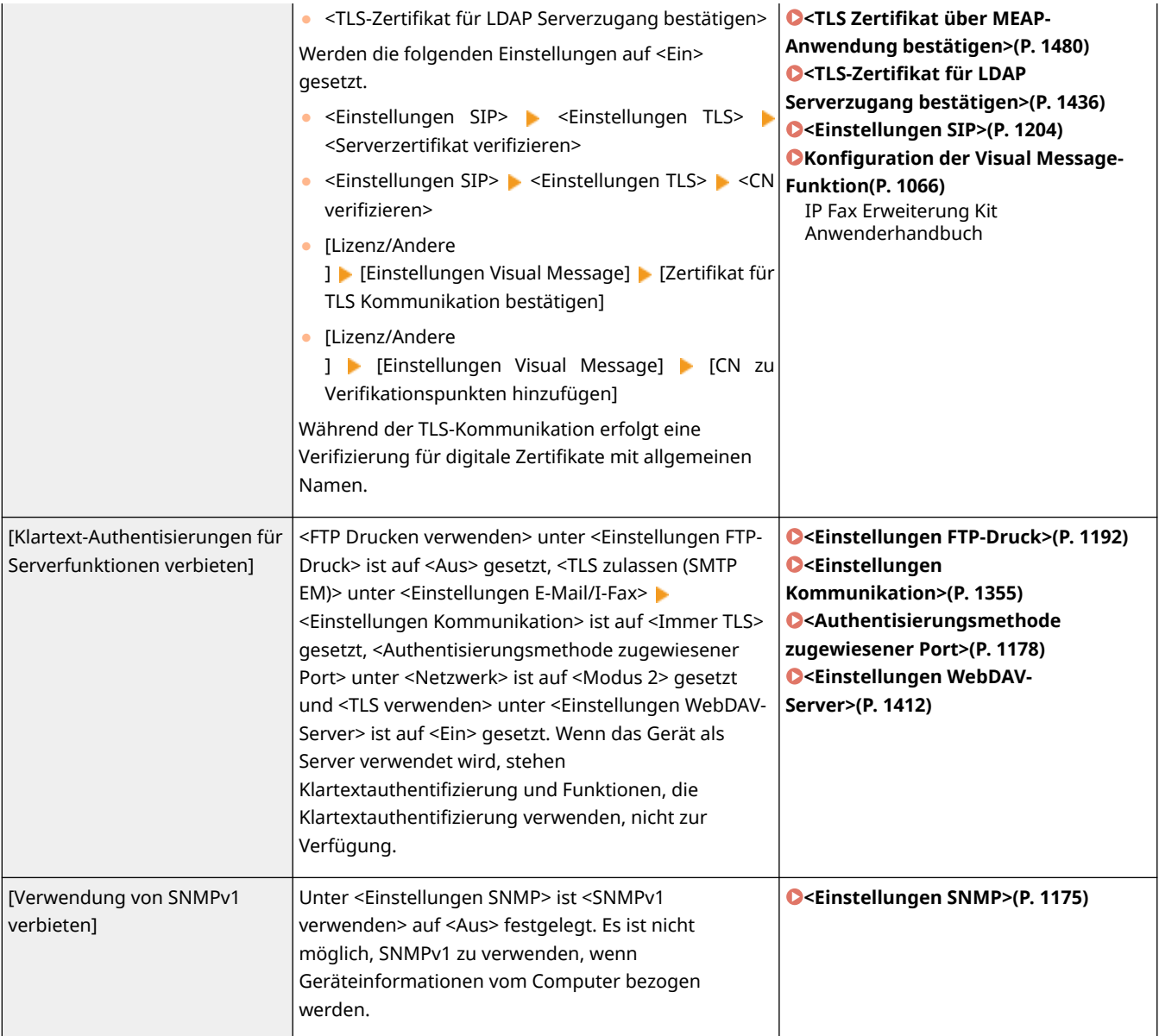

## **HINWEIS**

- Diese Einstellung gilt nicht für die Kommunikation mit IEEE 802.1X-Netzwerken, selbst wenn das Kontrollkästchen für [Serverzertifikat bei Verwendung von TLS immer verifizieren] aktiviert ist.
- Wenn [Klartext-Authentisierungen für Serverfunktionen verbieten] ausgewählt wurde und Ihre Geräteverwaltungssoftware oder Treiberversion veraltet ist, ist eine Verbindung mit dem System möglicherweise nicht möglich. Stellen Sie sicher, dass Sie die neuesten Versionen verwenden.

#### **[Richtlinie Portverwendung]**

Verhindern Sie externe Lücken, indem Sie nicht gebrauchte Ports schließen.

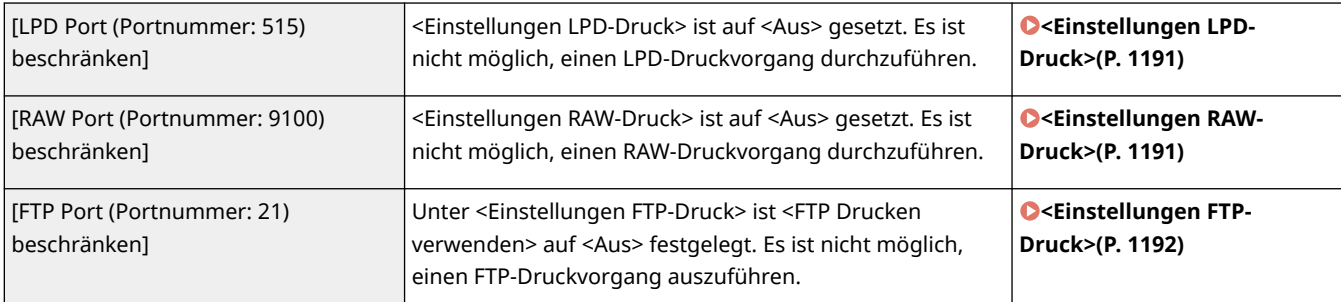

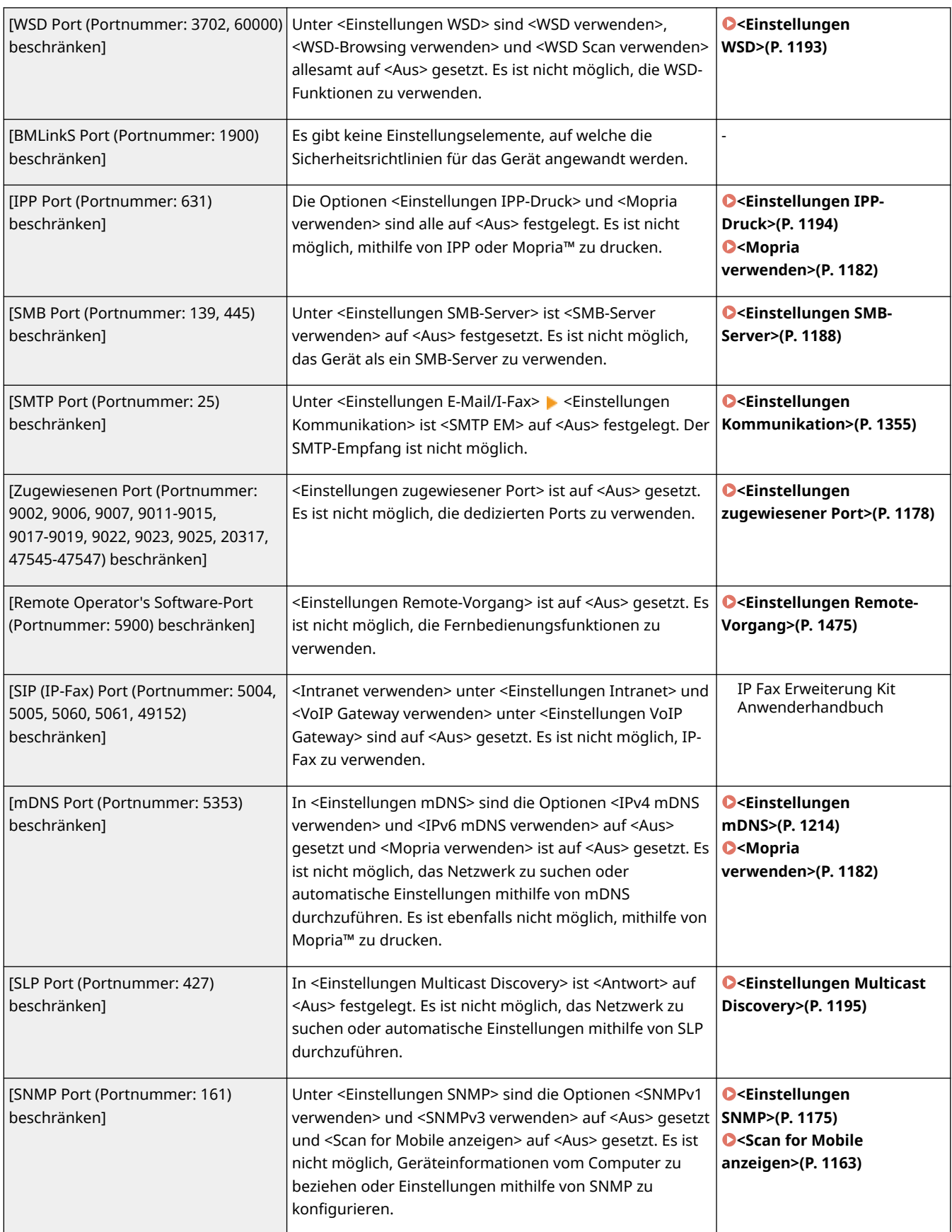

### ■[Authentisierung]

#### **[Authentisierung Geschäftsrichtlinie]**

Verhindern Sie, dass nicht registrierte Benutzer unbefugte Vorgänge durch das Implementieren sicherer Benutzerauthentifizierung durchführen.

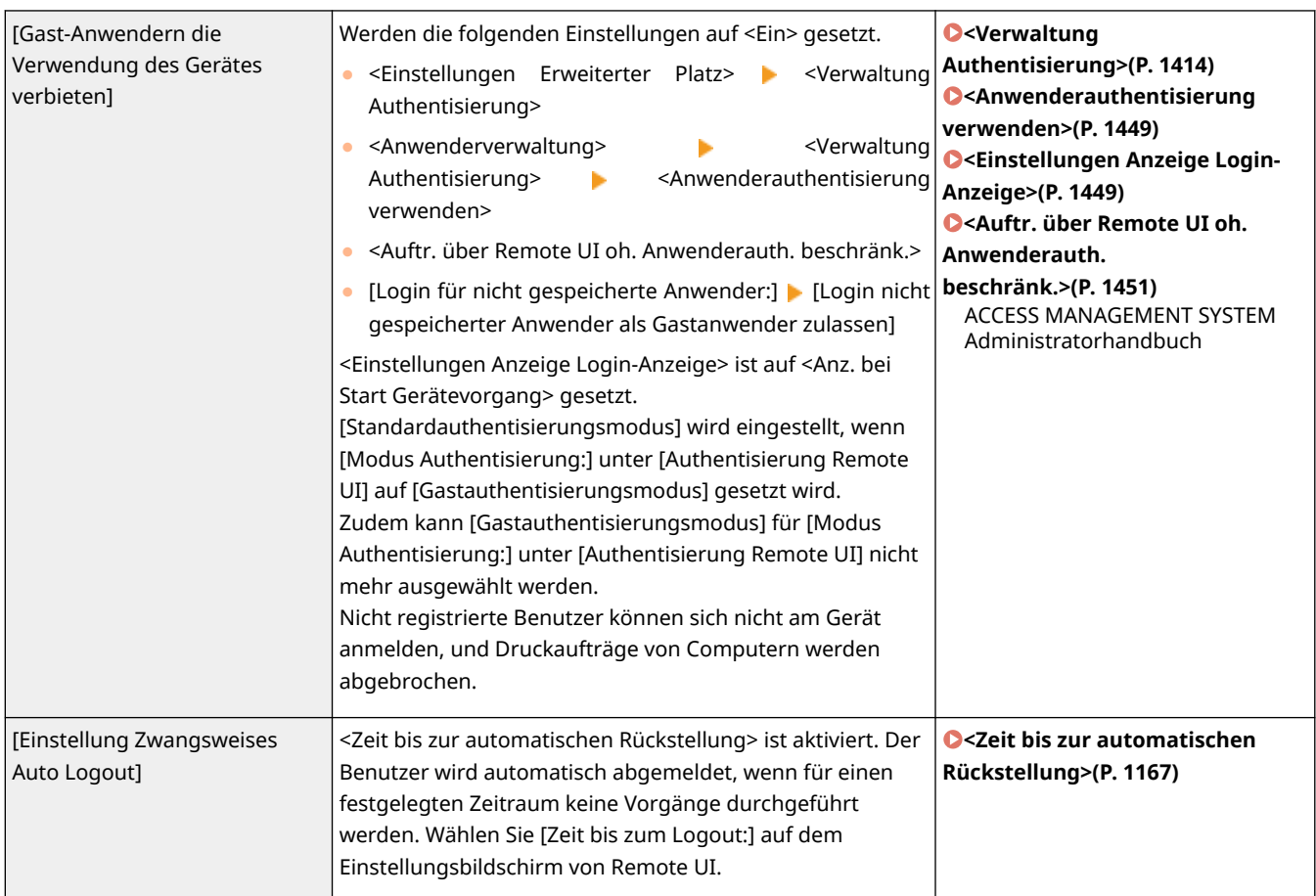

#### **[Passwort Geschäftsrichtlinie]**

Auferlegen strenger Grenzen für Passwortvorgänge.

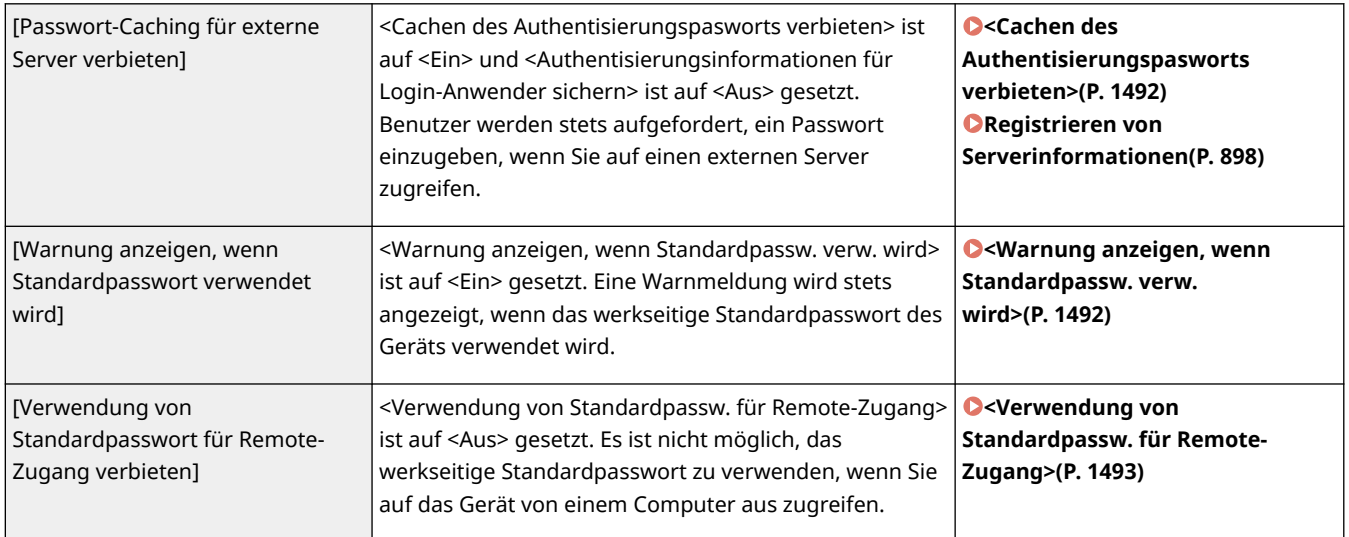

#### **[Einstellungen Passwort-Richtlinie]**

Verhindern Sie, dass Dritte einfach Passwörter erraten, indem Sie ein Mindestmaß an Komplexität und eine Gültigkeitsdauer für Benutzerauthentifizierungs-Passwörter festlegen.

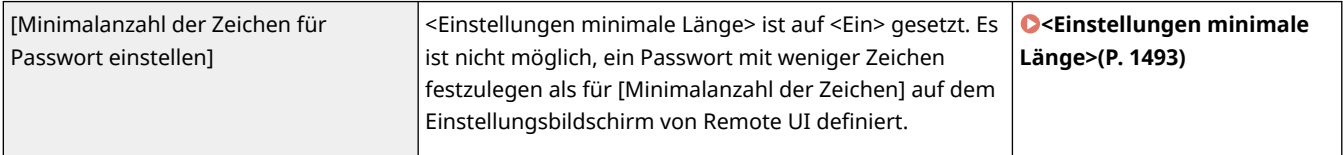

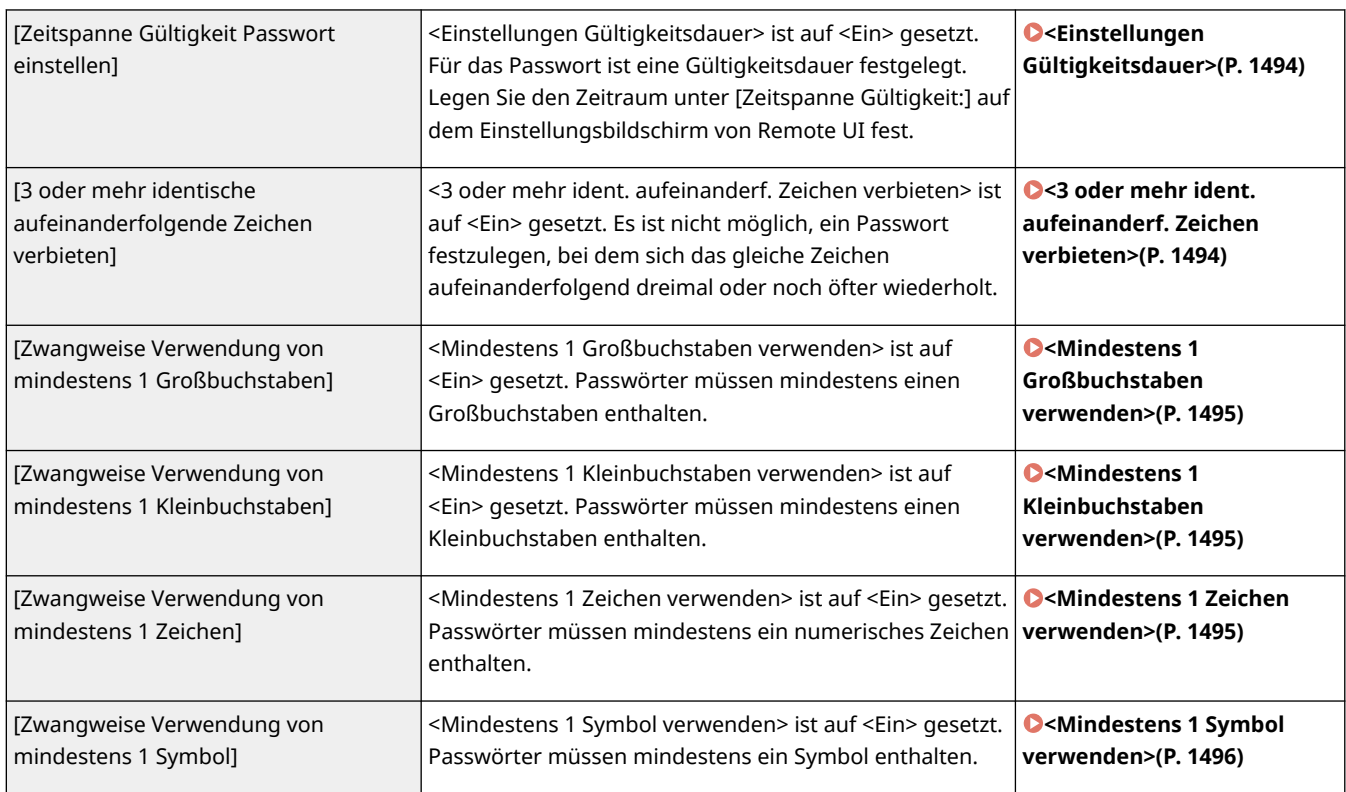

#### **[Sperr-Richtlinie]**

Blockieren Sie die Benutzeranmeldung für einen festgelegten Zeitraum, nach einer bestimmten Anzahl aufeinanderfolgender, ungültiger Anmeldeversuche.

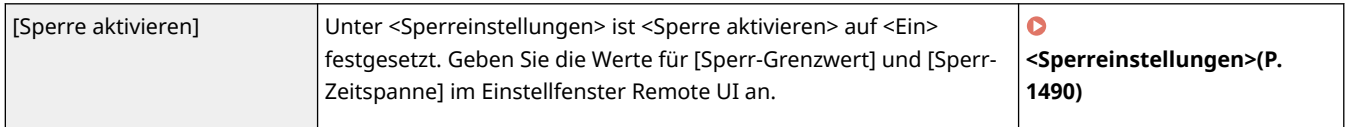

### ■ [Schlüssel/Zertifikat]

Schützen Sie wichtige Daten, indem Sie die Benutzung einer schwachen Verschlüsselung verhindern, oder indem Sie die verschlüsselten Benutzerpasswörter und Schlüssel auf einer bestimmten Hardwarekomponente speichern.

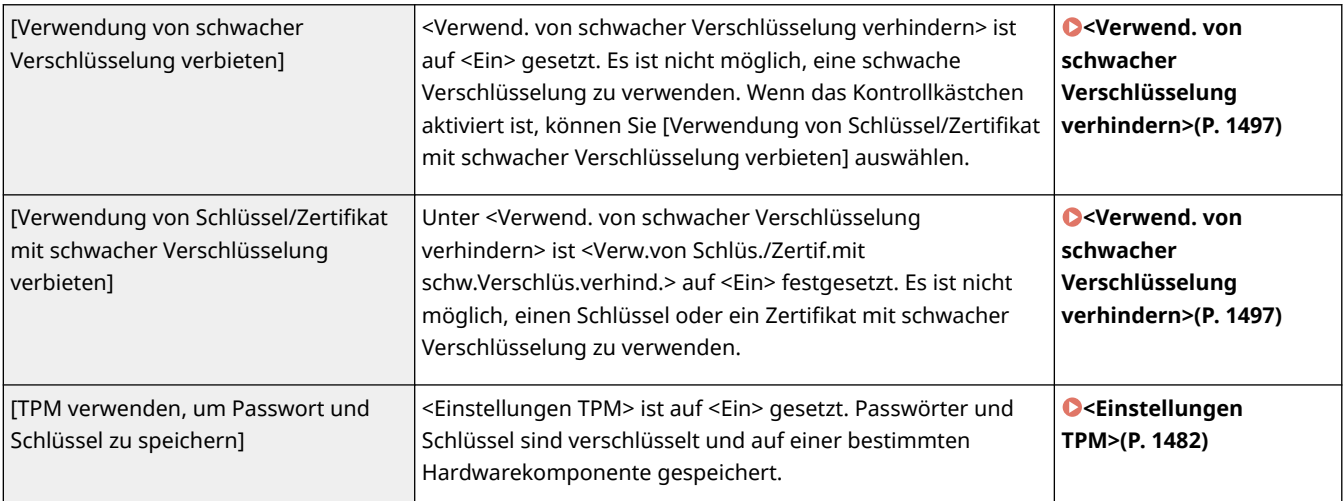

## **WICHTIG**

#### **Wenn die TPM-Einstellungen aktiviert sind**

- Ändern Sie den Standardwert des Passworts "Administrator", um zu verhindern, dass neben dem Administrator Dritte eine Sicherungskopie des TPM-Schlüssels erstellen können. Wenn Dritte den TPM-Sicherungsschlüssel an sich nehmen, können Sie den TPM-Schlüssel nicht wiederherstellen.
- Aus Sicherheitsgründen kann vom TPM-Schlüssel nur eine Sicherheitskopie erstellt werden. Wenn die TPM-Einstellungen aktiviert sind, erstellen Sie eine Sicherungskopie des TPM-Schlüssels auf einem USB-Speichermedium, und bewahren Sie es an einem sicheren Ort auf, um Verlust und Diebstahl vorzubeugen.
- Die von TPM bereitgestellten Sicherheitsfunktionen garantieren keinen kompletten Schutz der Daten und der Hardware.

### ■[Log]

Sie können regelmäßig überprüfen, wie das Gerät verwendet wird, indem Sie anfordern, dass Protokolle aufgezeichnet werden.

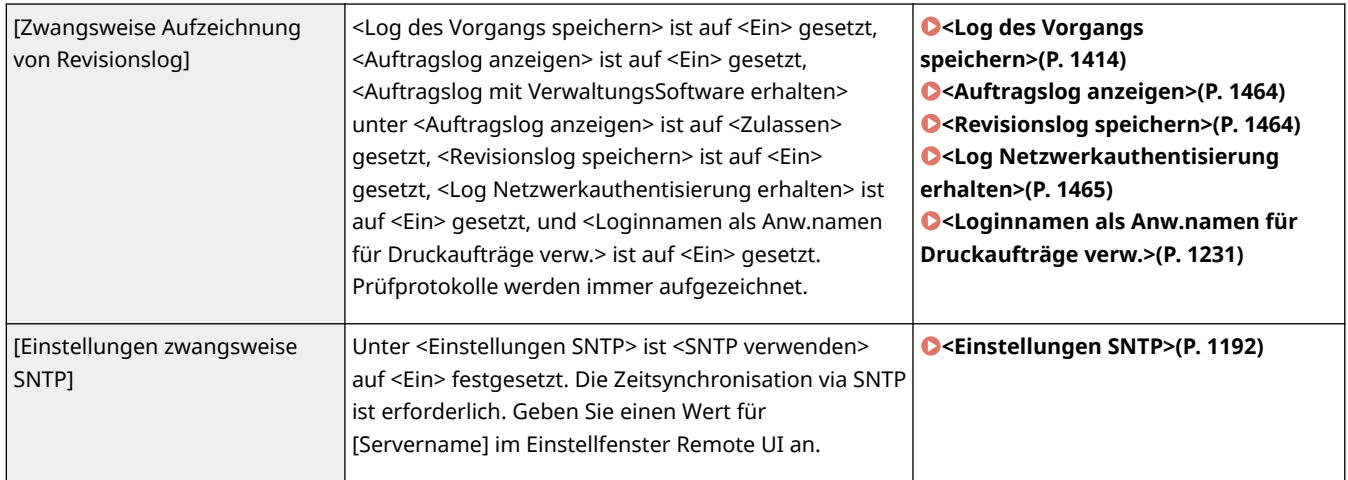

### ■[Auftrag]

#### **[Druck-Richtlinie]**

Verhindern Sie Informationslücken während des Druckvorgangs.

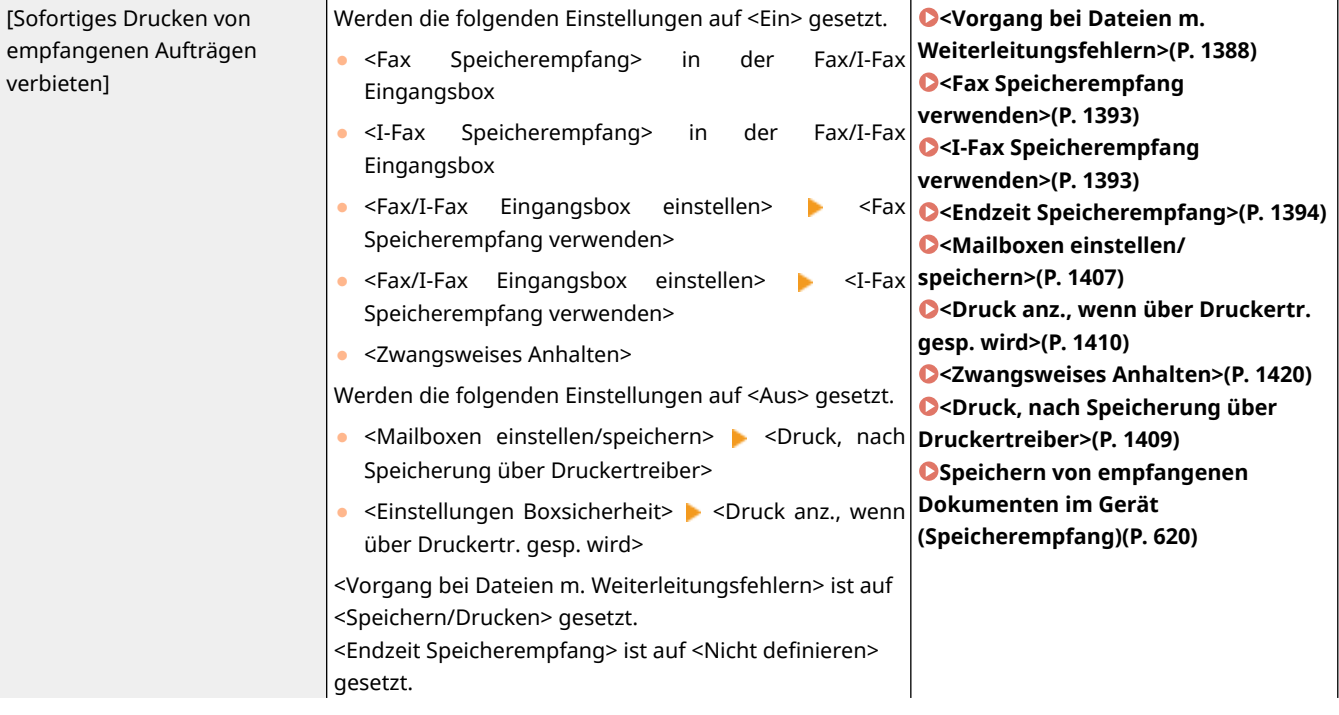

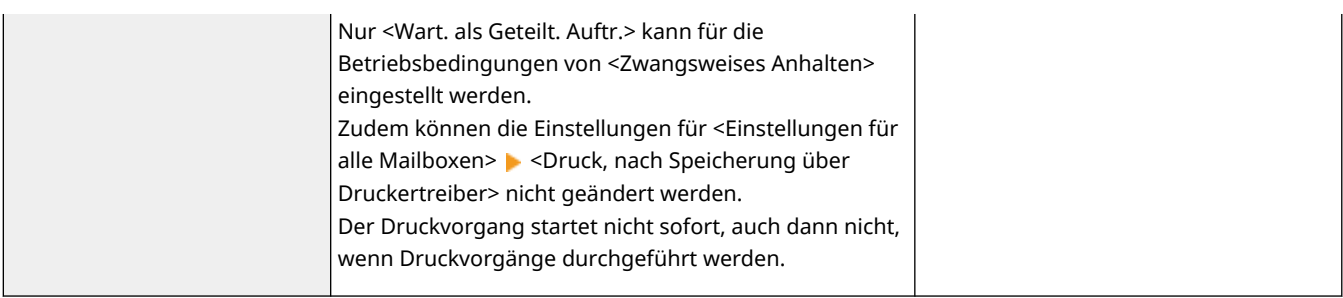

#### **[Richtlinie für Senden/Empfangen]**

Schränken Sie die Sendefunktionen für Empfänger ein, und schränken Sie ein, wie empfangene Daten bearbeitet werden sollen.

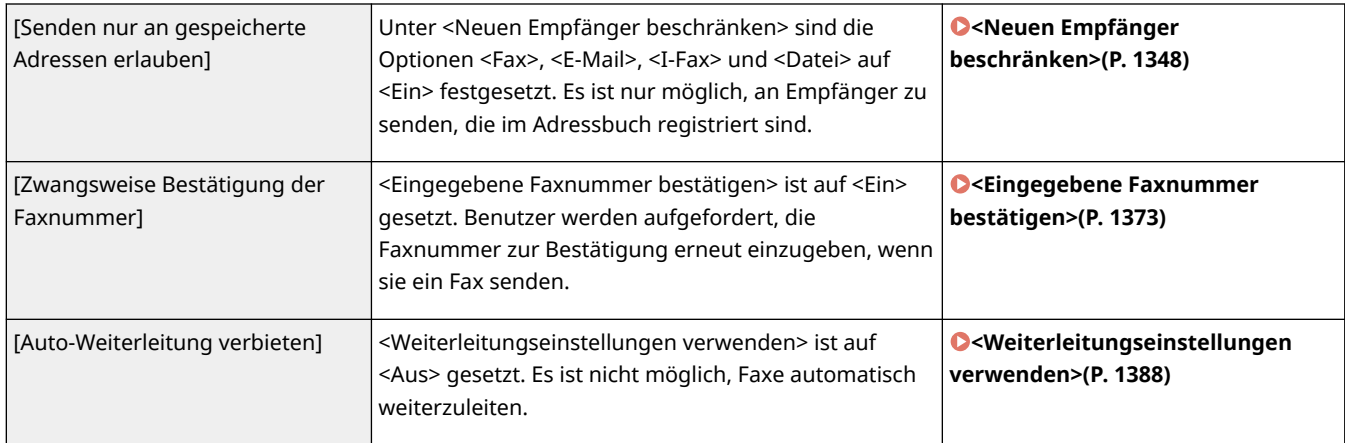

### ■ [Speicherplatz]

Verhindern Sie Informationslecks, indem Sie nicht benötigte Daten auf dem Speichergerät löschen.

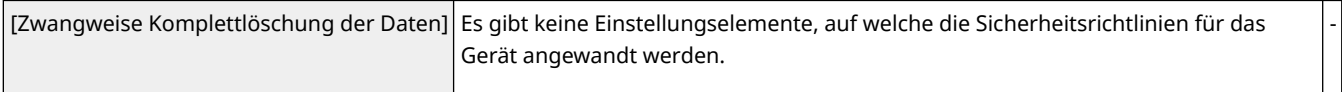

## <span id="page-891-0"></span>**Verwalten von Benutzern**

Sie können einen höheren Grad an Sicherheit und Effizienz sicherstellen, indem Sie eine Benutzerauthentifizierungsanwendung (Anmeldedienst) nutzen, um die Benutzer des Geräts zu verwalten ( **Login-Service(P. 877)** ). Es ist empfehlenswert, dass der Administrator alle Benutzer in Übereinstimmung mit Ihrer Betriebsumgebung und den erforderlichen Sicherheitsmaßnahmen verwaltet. **Benutzerverwaltungsfunktionen(P. 877)** 

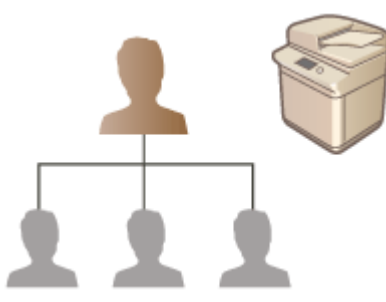

**[Konfigurieren der Einstellungen für die persönliche Authentifizierungsverwaltung\(P. 880\)](#page-894-0)  [Verwenden von anderen praktischen persönlichen Authentifizierungsverwaltungsfunktionen\(P. 914\)](#page-928-0)  [Löschen der Benutzereinstellungsinformationen\(P. 927\)](#page-941-0)** 

### Login-Service

Eine Benutzerauthentifizierungsanwendung (Anmeldedienst) mit der Bezeichnung "Anwenderauthentisierung" wird als primäre Methode für die Verwaltung der Benutzer des Geräts verwendet. Anhand des Anmeldedienstes Anwenderauthentisierung kann die persönliche Authentifizierung für Benutzer basierend auf dem Benutzernamen und das für den jeweiligen Benutzer registrierte Passwort durchgeführt werden. Die Benutzerinformation wird entweder in der Datenbank im Gerät geprüft oder in einem externen Authentifizierungsserver. Dank der Möglichkeit präzise festzulegen, welche Funktionen dem jeweiligen Benutzer zur Verfügung stehen sollen, können Sie Gerätefunktionen personalisieren und die Sicherheit, durch Einschränken des Zugriffs auf bestimmte Funktionen, verbessern. Es ist eventuell ebenfalls möglich, die Verwaltung per Abteilungs-ID für die Verwaltung von Gruppen zu verwenden, abhängig von dem für die Authentifizierung verwendeten Gerät.

## **HINWEIS**

● Wenn Sie nicht die Personalisierungsfunktion verwenden, setzen Sie <Verwend. von persönlichen Einstellungen aktivieren> ( **[<Verwend. von persönlichen Einstellungen aktivieren>\(P. 1471\)](#page-1485-0)** [\)](#page-1485-0) auf <Aus>.

### Benutzerverwaltungsfunktionen

Die Benutzerverwaltung kann die nachfolgend beschriebenen Vorteile bieten. Um wichtige Daten zu schützen und Kosten zu senken, können Sie den Zugriff auf das Gerät einschränken und den Bereich an Funktionen festlegen, der den Benutzern zur Verfügung stehen soll.

#### **Verhinderung der unbefugten Nutzung seitens Dritter**

Da die Nutzung des Geräts auf zugelassene Benutzer beschränkt ist, wird das Informationsleck aufgrund unbefugter Nutzung seitens Dritter verhindert, selbst wenn das Gerät sich in einem geschäftigen Bereich befindet, der Außenstehenden zugänglich ist.

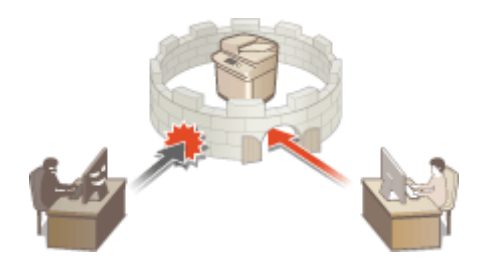

#### **Festlegen der Zugriffsebenen**

Anhand der persönlichen Authentifizierungsverwaltung können Sie den Bereich verfügbarer Funktionen durch das Festlegen der Rolle (Zugriffsebene) für den jeweiligen Benutzer bestimmen. Beispielsweise können Sie die Administratorrolle auswählen, um vollständige Zugriffsrechte zuzulassen, die NetzwerkAdmin-Rolle um die Konfiguration netzwerkbezogener Einstellungen zuzulassen, oder die GeräteAdmin-Rolle um die Konfiguration der Geräteinformationseinstellungen und der Einstellungen für Schlüssel und Zertifikate, die bei der Verwendung bestimmter Funktionen erforderlich sind, zuzulassen. Durch die Auswahl und Zuordnung verschiedener Zugriffsebenen an Administratoren können Sie effektiver als Team bei der Handhabung eines großen Bereichs an Geräteverwaltungsaufgaben agieren.

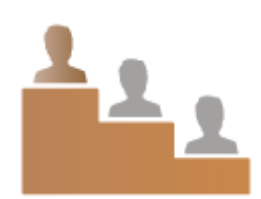

#### **Festlegen der Nutzungseinschränkungen**

Die persönliche Authentifizierungsverwaltung lässt einen Benutzer mit Administratorrechten den Bereich an Funktionen verwalten, der den Benutzern zur Verfügung steht. Die Möglichkeit Funktionseinschränkungen für den jeweiligen Benutzer festzulegen, bietet Ihnen präzisere Kontrolle in der Benutzerverwaltung.

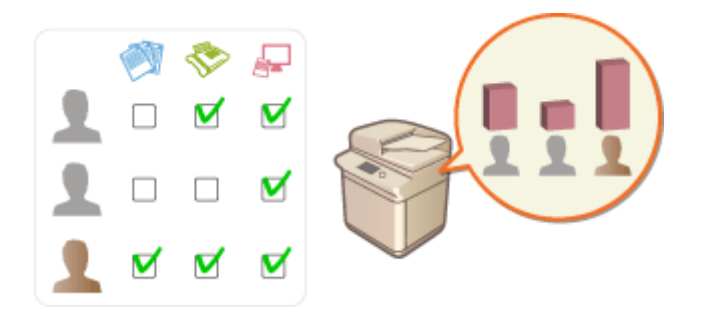

#### **Verwalten von Benutzergruppen**

Benutzer können Gruppen basierend auf der Abteilungs-ID (Verwaltung per Abteilungs-ID) zugeordnet werden, welches Ihnen die Prüfung der Gesamtanzahl an gedruckten oder gescannten Seiten für die jeweilige Abteilungs-ID ermöglicht. Sie können ebenfalls spezifische Einschränkungen für die jeweilige Abteilungs-ID festlegen, wie beispielsweise maximal 500 gedruckte Seiten oder maximal 200 kopierte Seiten. Diese Funktion kann das Kostenbewusstsein stärken und Tipps bieten, wie Sie Ihre Funktionen verbessern.

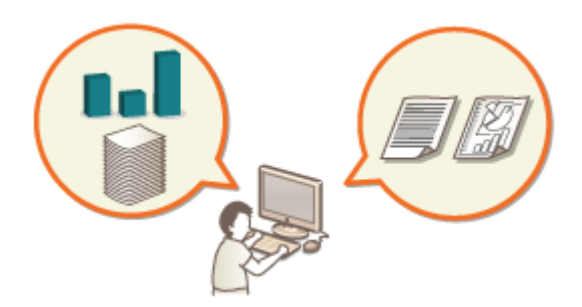

#### **Optimieren der Einstellungen für den jeweiligen Benutzer**

Unterschiedliche Einstellungen können für den jeweiligen Benutzer gespeichert und bei der Anmeldung angewandt werden. Die Benutzer können persönliche Schaltflächen erstellen, und sie können einen

persönlichen Ordner im Netzwerk angeben. Das Gerät kann zudem Passwörter speichern, sobald sie einmal eingegeben worden sind. Das macht es den Benutzern möglich sich anzumelden, ohne das Passwort erneut eingeben zu müssen.

## **HINWEIS**

### **Zuweisen von Benutzerkonten zu Schlüsselketten, um problemlose Abläufe zu erzeugen**

● Wenn sich die Authentifizierungsinformationen von den für die Anmeldung erforderlichen Authentifizierungsinformationen unterscheiden, müssen die Authentifizierungsinformationen nur einmal und nicht mehr erneut nach erfolgreicher Authentifizierung eingegeben werden. Solche Authentifizierungsinformationen werden Schlüsselkette genannt. Da Schlüsselketten Benutzerkonten zugewiesen sind, müssen die Authentifizierungsinformationen nicht erneut eingegeben werden, selbst wenn der Computer ausgeschaltet wurde.

### **Verknüpfung von Benutzerkonten mit Abteilungs-IDs zur Einschränkung der Anzahl von Kopien und Drucken**

● Anwenderauthentisierung-Benutzerkonten können mit Abteilungs-IDs verknüpft werden. Durch die vorherige Vorgabe von Kopier- und Druckeinschränkungen für Abteilungs-IDs können Sie die Anzahl von Kopien oder Drucken für jede Abteilung einschränken, zu die ein Benutzer gehört. Für Informationen zur Verknüpfung von Benutzerkonten mit Abteilungs-IDs, siehe **[Registrieren von Benutzerinformationen](#page-897-0) [im lokalen Gerät\(P. 883\)](#page-897-0)** [.](#page-897-0) Für Informationen zur Vorgabe von Einschränkungen gemäß der Abteilung, siehe **[Konfigurieren der Einstellungen der Verwaltung per Abteilungs-ID\(P. 918\)](#page-932-0)** [.](#page-932-0)

## <span id="page-894-0"></span>**Konfigurieren der Einstellungen für die persönliche Authentifizierungsverwaltung**

9AES-0FK

Der Anmeldedienst "Benutzerauthentifizierung" führt die persönliche Authentifizierung basierend auf den für den jeweiligen Benutzer registrierten Informationen durch und lässt Sie somit die Anzahl der Benutzer einschränken, die auf das Gerät zugreifen können. Die Registrierung der Benutzerinformationen (Authentifizierung) kann auf diesem Gerät und auf einem externen Server durchgeführt werden. Sie können das Authentifizierungssystem so konfigurieren, dass nur dieses Gerät als Authentifizierungsgerät verwendet wird, oder Sie können zusätzlich einen Active Directory- oder LDAP-Authentifizierungsserver im Netzwerk als Authentifizierungsgerät festlegen, um die auf dem Server registrierten Benutzerinformationen ( **Authentifizierungsgerät(P. 880)** ) zu nutzen. Administratoren können ebenfalls festlegen, welche Funktionen dem jeweiligen Benutzer zur Verfügung stehen. Zum Beispiel kann Benutzer A das Kopieren untersagt werden, während Benutzer B sämtliche Gerätefunktionen erlaubt sind. Als Benutzeranmeldemethode können Sie Authentifizierungsinformationen eingeben, einen Benutzer auswählen oder die Bluetooth-Funktion eines Mobilgeräts nutzen ( **[Anmeldemethode\(P. 881\)](#page-895-0)** [\)](#page-895-0). Treffen Sie eine Entscheidung hinsichtlich Authentifizierungsgerät und Anmeldemethode, bevor Sie die Einstellungen für die Benutzerauthentifizierung konfigurieren. **O[Konfigurieren der persönlichen Authentifizierungsverwaltung anhand](#page-895-0) [der Anwenderauthentisierung\(P. 881\)](#page-895-0)** 

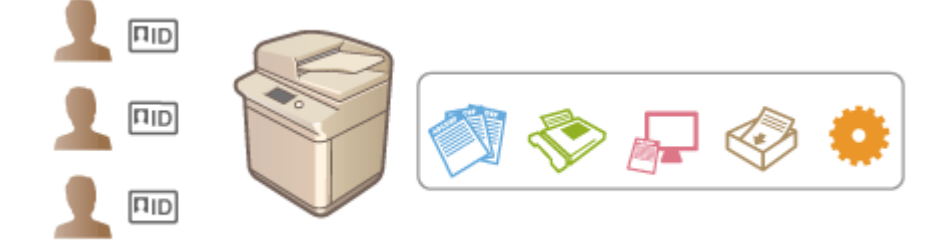

**[Registrieren von Benutzerinformationen im lokalen Gerät\(P. 883\)](#page-897-0)** 

**[Importieren/Exportieren von Benutzerdaten\(P. 887\)](#page-901-0)** 

**[Registrieren von Serverinformationen\(P. 898\)](#page-912-0)** 

**[Konfigurieren der Authentifizierungsfunktionen\(P. 905\)](#page-919-0)** 

**[Verwenden der persönlichen Authentifizierung für die Handhabung von Drucken/Faxen/Externes Scannen](#page-927-0) [über einen Computer\(P. 913\)](#page-927-0)** 

### Authentifizierungsgerät

Die nachfolgend beschriebenen Authentifizierungsgeräte können für die persönliche Authentifizierungsverwaltung verwendet werden. Jede Art Authentifizierungsgerät erfordert eine andere Umgebung und andere Einstellungen. Prüfen Sie vor der Konfigurierung Ihre Systemumgebung. **[Systemspezifikationen\(P. 1718\)](#page-1732-0)** 

#### **Lokales Gerät (dieses Gerät)**

Die Benutzerinformationen werden in der Datenbank im Gerät verwaltet. Die Benutzerinformationen werden registriert und über das Bedienfeld oder Remote UI bearbeitet. Sobald das lokale Gerät als selbstständiges Authentifizierungsgerät konfiguriert wird, kann die Verwaltung per Abteilungs-ID ebenfalls zeitgleich durchgeführt werden. **[Registrieren von Benutzerinformationen im lokalen Gerät\(P. 883\)](#page-897-0)** 

#### **Active Directory/LDAP-Server**

Zusätzlich zum lokalen Gerät können Sie einen LDAP-Server oder Windows-Server mit installiertem Active Directory als Authentifizierungsgerät festlegen. Ein Vorteil der Verwendung dieses Gerätetyps ist, dass die auf dem Server registrierten Benutzer als allgemeine Benutzer ohne etwaige Änderungen hinzugefügt werden können. Um einen Benutzer mit Administratorrechten zu versehen, muss der Benutzer einer bestimmten Administratorgruppe im Active Directory oder auf dem LDAP-Server zugewiesen werden. Um das zusätzliche Authentifizierungsgerät festzulegen, müssen Sie die für die Authentifizierung verwendeten Informationen des Servers registrieren. **[Registrieren von Serverinformationen\(P. 898\)](#page-912-0)** 

### <span id="page-895-0"></span>Anmeldemethode

Die nachfolgend beschriebene Anmeldemethode ist für die persönliche Authentifizierungsverwaltung verfügbar. Es ist ebenso möglich, diese Methoden in Kombination miteinander zu verwenden. Weitere Informationen bezüglich der Anmeldefunktionen finden Sie unter **[Anmelden beim Gerät\(P. 394\)](#page-408-0)** .

#### **Tastaturauthentifizierung**

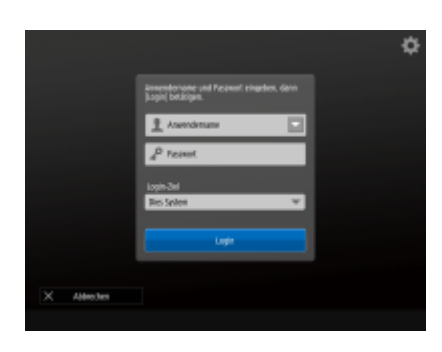

 Benutzer melden sich mit dieser Methode an, indem Sie ihren Benutzernamen und das Passwort mithilfe der im Bedienfeld eingeblendeten Tastatur eingeben. Diese Methode ist unabhängig von dem verwendeten Authentifizierungsgerät verfügbar.

#### **Mobile Authentifizierung**

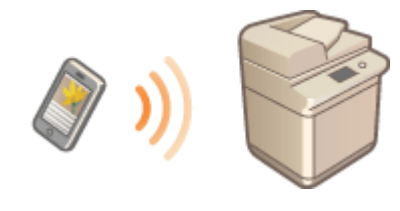

 Führen Sie die Benutzerauthentifizierung mit einem Mobilgerät durch. Sie können sich beim Gerät mit Canon PRINT Business anmelden. Für diese Funktion sind optionale Produkte erforderlich ( **[Systemoptionen\(P. 1741\)](#page-1755-0)** [\)](#page-1755-0). Sie müssen zunächst die Bluetooth-Einstellungen im Gerät konfigurieren ( **[<Einstellungen](#page-1246-0) [Bluetooth>\(P. 1232\)](#page-1246-0)** ) und Benutzerinformationen mit Canon PRINT Business eingeben. Weitere Informationen zu den Einstellungen und Bedienvorgängen finden Sie in der Hilfe der Anwendung.

### Konfigurieren der persönlichen Authentifizierungsverwaltung anhand der Anwenderauthentisierung

Konfigurieren Sie die Einstellungen der persönlichen Authentifizierungsverwaltung in der nachfolgend beschriebenen Reihenfolge.

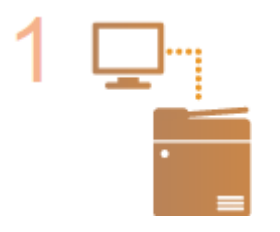

#### **Prüfen Sie die grundlegende Konfiguration.**

- Ist das Gerät korrekt mit dem Computer verbunden? **[Einrichten der](#page-309-0) [Netzwerkumgebung\(P. 295\)](#page-309-0)**
- Wenn Sie einen Authentifizierungsserver verwenden, wurden die DNS-Einstellungen für das Gerät konfiguriert?
- Wenn Sie einen Authentifizierungsserver verwenden, wurden Datum und Uhrzeit korrekt eingestellt? **[Einstellen von Datum/Uhrzeit\(P. 293\)](#page-307-0)**

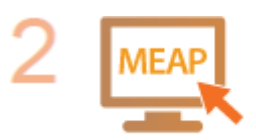

#### **Prüfen Sie den Anmeldedienst.**

Melden Sie sich bei Remote UI mit Administratorrechten an, klicken Sie auf [Einstellungen/Speicherung] [Anwenderverwaltung] [Verwaltung Authentisierung] [Informationen Authentisierungsservice], und vergewissern Sie sich, dass der Anmeldedienst als Anwenderauthentifizierung gekennzeichnet ist.

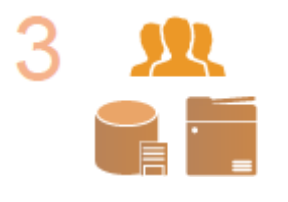

**Konfigurieren Sie die Einstellungen für den Authentifizierungsserver.**

● Registrieren Sie die Benutzerinformation am lokalen Gerät, und legen Sie den Authentifizierungsserver fest.

**[Registrieren von Benutzerinformationen im lokalen Gerät\(P. 883\)](#page-897-0)  [Registrieren von Serverinformationen\(P. 898\)](#page-912-0)** 

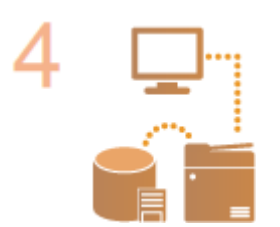

#### **Wählen Sie das Benutzerauthentifizierungssystem aus.**

**[Konfigurieren der Authentifizierungsfunktionen\(P. 905\)](#page-919-0)  [Verwenden der persönlichen Authentifizierung für die Handhabung von Drucken/](#page-927-0) [Faxen/Externes Scannen über einen Computer\(P. 913\)](#page-927-0)** 

## **WICHTIG**

- Achten Sie darauf, sich abzumelden, nachdem Sie die Verwendung von Remote UI abgeschlossen haben. Wenn Sie Remote UI schließen, ohne sich abzumelden, kann eine Anmeldung das nächste Mal lange Zeit in Anspruch nehmen.
- Wenn Sie die Authentifizierungsmethoden beim Zugriff auf das Gerät von einer Geräteverwaltungssoftware oder einem Gerätetreiber aus auf Anwenderauthentifizierung (eingeschränkte Nutzung der Systemmanager-ID für die Authentifizierung) beschränken möchten, setzen Sie <Authentisierung mit Abt. ID und PIN verbieten> auf <Ein>. **O<Authentisierung mit Abt. ID und PIN verbieten>(P. 1490)**

## <span id="page-897-0"></span>**Registrieren von Benutzerinformationen im lokalen Gerät**

9AES-0FL

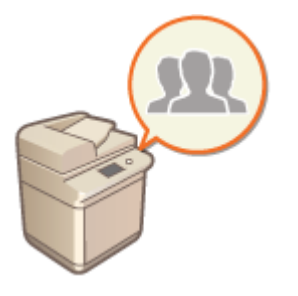

 Um die persönliche Authentifizierungsverwaltung durchzuführen, müssen Sie zuerst die Benutzerinformationen in der Datenbank des Geräts registrieren.

- **1** Starten Sie Remote UI. **O** Starten von Remote UI(P. 983)
- **2 Klicken Sie auf der Portalseite auf [Einstellungen/Speicherung]. [Remote UI-](#page-999-0)[Bildschirm\(P. 985\)](#page-999-0)**
- **3 Klicken Sie auf [Anwenderverwaltung] [Verwaltung Authentisierung].**

## **HINWEIS**

**Deaktivieren von "Administrator"**

● "Administrator" ist als Standardname (Benutzername) des Administrators registriert. Dieser Benutzer kann nicht gelöscht, aber deaktiviert werden, nachdem ein Benutzer mit Administratorrechten hinzugefügt wurde. **[Anmelden als Administrator\(P. 291\)](#page-305-0)** 

**4 Klicken Sie auf [Anwender hinzufügen].**

## **HINWEIS**

**So bearbeiten Sie Benutzerinformationen**

● Klicken Sie auf [Bearbeiten] bezüglich der Benutzerinformationen, die Sie bearbeiten möchten; führen Sie die notwendigen Änderungen durch, und klicken Sie auf [Update].

**So löschen Sie Benutzerinformationen**

● Aktivieren Sie das Kontrollkästchen für die Benutzerinformation, die Sie löschen wollen, und klicken Sie auf [Löschen] [OK].

**5 Geben Sie die erforderlichen Informationen ein.**

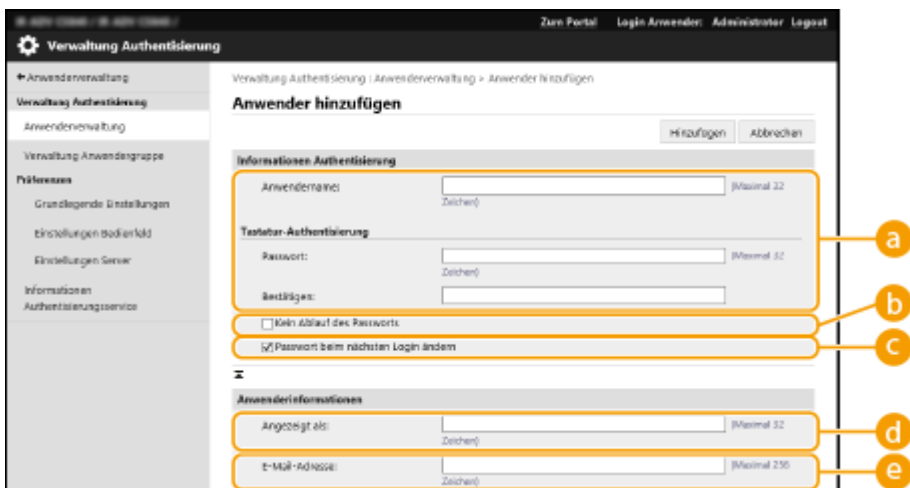

#### **[Anwendername:] / [Passwort:] / [Bestätigen:]**

Geben Sie den Benutzernamen und das Passwort ein. Geben Sie zur Bestätigung das Passwort erneut unter [Bestätigen:] ein. Sie können Einzelbytezeichen oder Doppelbytezeichen für den Benutzernamen verwenden.

#### **[Kein Ablauf des Passworts]**

Aktivieren Sie das Kontrollkästchen, um das Passwort des zu registrierenden Benutzers so festzulegen, dass es kein Ablaufdatum hat. Diese Einstellung können Sie festlegen, wenn [Zeitspanne Gültigkeit Passwort] auf [Aus] unter [Einstellungen Passwort-Richtlinie] in [Authentisierung] in den [Einstellungen Sicherheitsrichtlinie] festgesetzt ist.

#### **[Passwort beim nächsten Login ändern]**

Aktivieren Sie dieses Kontrollkästchen, um registrierte Anwender zu zwingen, ihre Passwörter bei der ersten Anmeldung zu ändern. Sobald ein Anwender sein Passwort geändert hat, wird das Kontrollkästchen automatisch deaktiviert.

#### **[Angezeigt als:]**

Geben Sie den Namen des Benutzers ein. Bei erzwungen angehaltenen Druckaufträgen wird der Anzeigename als Benutzername angezeigt und beim Senden von E-Mails als Absender verwendet.

#### **[E-Mail-Adresse:]**

Geben Sie die E-Mail-Adresse ein, die der Benutzer an Geräten, wie beispielsweise einem Computer, verwendet. Wenn Sie gescannte Dokumente senden, wird die Adresse zusammen mit dem Absendernamen angezeigt. Diese Adresse wird ebenfalls verwendet, wenn Sie Dokumente mithilfe von <An eigene Adresse senden> senden.

Beim Versenden eines I-Fax wird die hier registrierte E-Mail-Adresse auf dem Empfängergerät als Absender angezeigt.

## **HINWEIS**

- Allgemeine Benutzer können auch ihr eigenes Passwort und die PIN ändern.
- Wenn das Kontrollkästchen [Einstellungen E-Mail-Adresse zulassen] aktiviert wird, können allgemeine Benutzer E-Mail-Adressen angeben. **OKonfigurieren [der Benutzeranmeldemethoden und der](#page-919-0) [Authentifizierungsgeräte\(P. 905\)](#page-919-0)**
- Eine Datei mit den folgenden Daten kann als Symbolbild importiert werden.
- Dateierweiterung: ".jpg", ".jpeg" oder ".png"
- Wenn das importierte Bild 54 x 54 Pixel oder größer ist, wird die Größe des Bildes angepasst.
- Die Größenänderung wird unter Beibehaltung des Seitenverhältnisses durchgeführt. Die Hintergrundfarbe wird auf die leeren Bereiche angewendet, wenn das importierte Bild nicht quadratisch ist.
- **6 Legen Sie andere erforderliche Einstellungen fest.**

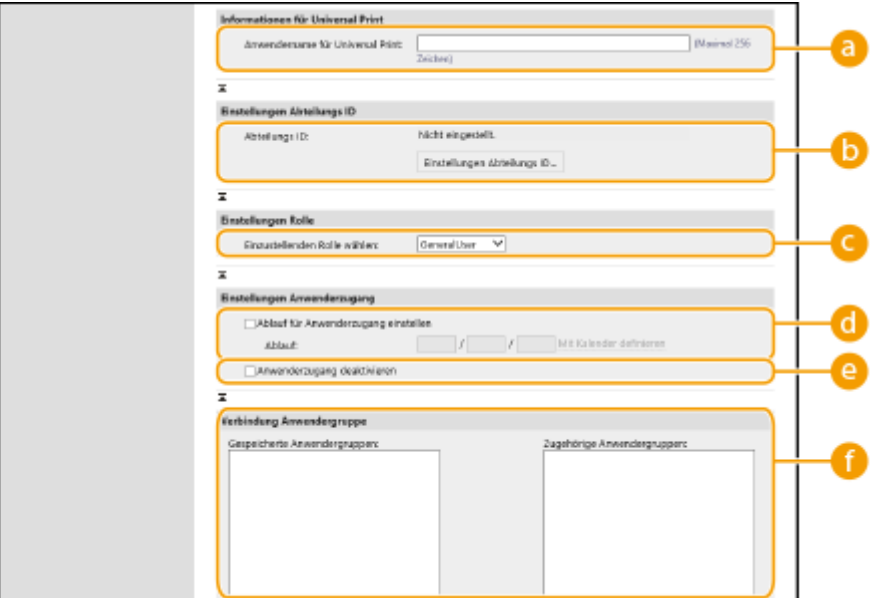

#### **[Anwendername für Universal Print:]**

Wenn [Einstellungen/Speicherung] | [Einstellungen Netzwerk] | [Einstellungen für Universal Print] aktiviert ist, können Sie die E-Mail-Adresse oder Telefonnummer eingeben, die im Microsoft 365-Konto des Benutzers verwendet wird, mit dem Universal Print-Aufträge verknüpft sind.

#### **[Abteilungs ID:]**

Wenn Sie die Verwaltung per Abteilungs-ID verwenden, müssen Sie auf [Einstellungen Abteilungs ID...] klicken und die Abteilungs-ID aus der Liste wählen, um sie dem Benutzer zuzuweisen. Registrieren Sie zuerst die erforderlichen Abteilungs-IDs unter [Neue Abteilung speichern...] auf dem Listenbildschirm. Wenn die von Ihnen hier festgelegte Abteilungs-ID später gelöscht wird, stellen Sie sicher, dass diese Einstellung geändert wird. **[Konfigurieren der Einstellungen der Verwaltung per Abteilungs-](#page-932-0)[ID\(P. 918\)](#page-932-0)** 

#### **[Einzustellenden Rolle wählen:]**

Sie können die unten aufgelisteten Benutzerrechte (Rollen) auswählen. Geben Sie ebenfalls hier die Einstellungen an, wenn Sie einen Administrator hinzufügen. Die verfügbaren Einstellungsoptionen variieren abhängig von den Rechten ( **[Einstellungen/Speicherung\(P. 1143\)](#page-1157-0)** [\)](#page-1157-0). Sie können außerdem Ihre eigenen Rollen erstellen. **[Verwenden von ACCESS MANAGEMENT SYSTEM\(P. 926\)](#page-940-0)** 

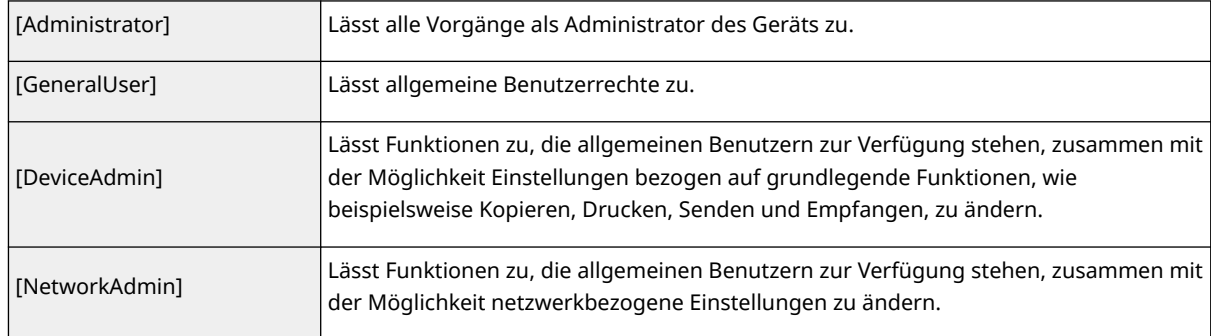

#### **[Ablauf für Anwenderzugang einstellen]**

Aktivieren Sie das Kontrollkästchen, und geben Sie einen Wert für [Ablauf] ein, wenn Sie einen Gültigkeitszeitraum für das Konto festlegen.

#### **[Anwenderzugang deaktivieren]**

Aktivieren Sie das Kontrollkästchen, um das Konto vorübergehend zu deaktivieren.

#### **[Verbindung Anwendergruppe]**

Wenn Sie den Benutzer einer Gruppe zuweisen möchten, wählen Sie eine registrierte Benutzergruppe aus der Liste aus, und klicken Sie auf [Hinzufügen]. Diese Einstellung wird nicht angezeigt, wenn Sie Abteilungs-IDs als Benutzergruppen verwenden. **O[Konfigurieren der Benutzeranmeldemethoden und](#page-919-0) [der Authentifizierungsgeräte\(P. 905\)](#page-919-0)**
## **7 Klicken Sie auf [Hinzufügen].**

# **HINWEIS**

## **Konfigurieren der Einstellungen über das Bedienungsfeld**

● Sie können ebenfalls Benutzerinformationen registrieren, indem Sie C (Einstellungen/Speicherung) <Einstellungen Verwaltung> <Anwenderverwaltung> <Verwaltung Authentisierung> <Authentisierten Anwender speichern/bearbeiten> drücken. **[<Authentisierten Anwender speichern/](#page-1462-0) [bearbeiten>\(P. 1448\)](#page-1462-0)** 

### **Erstellen von Benutzergruppen**

● Adresslisten im Adressbuch können von Benutzern, die in einer Benutzergruppe registriert sind, gemeinsam genutzt werden. **[Registrieren von Benutzergruppen\(P. 1000\)](#page-1014-0)** 

### **TIPPS**

## **Überprüfen auf unregistrierte Abteilungs-IDs**

● Wenn Sie auf das Fenster [Nicht gespeicherte Abteilungs ID prüfen...] klicken, das in Schritt 4 angezeigt wird, können Sie Abteilungs-IDs aufdecken, die nicht im Gerät registriert sind, indem Sie die den Benutzern zugewiesenen Abteilungs-IDs gegen die im Gerät registrierten Abteilungs-IDs der Benutzer überprüfen.

## **Batch-Einstellungen für Abteilungs-IDs**

- Wenn Sie auf dem in Schritt 4 angezeigten Bildschirm auf [Batch-Einstellungen für Abteilungs ID...] klicken, können Sie neue Abteilungs-IDs erstellen und Einstellungen auf alle Benutzer anwenden.
- Wenn der Benutzername aus Nummern besteht und sieben bzw. weniger Ziffern umfasst, wird demselben Benutzer dieselbe Nummer als Abteilungs-ID zugewiesen. Wenn das Passwort desselben Benutzers als Nummer mit sieben bzw. weniger Ziffern registriert ist, wird es auch als PIN für diese Abteilungs-ID zugewiesen.
- Wenn der Benutzername und das Passwort die oben genannten Bedingungen nicht erfüllen, wird automatisch eine Abteilungs-ID, beginnend bei 0000001, zugewiesen, und als PIN wird 0 (keine) festgelegt.

## **Registrieren der Abteilungs-ID als Benutzername**

● Wenn Sie bei Schritt 4 auf dem Bildschirm auf [Anwender über Abteilungs ID hinzufügen...] klicken, wird ein neuer Benutzer mit dem gleichen Namen wie die Abteilungs-ID registriert. Wenn die Tastaturauthentifizierung verwendet wird, kann die Authentifizierung nur durch die Eingabe eines numerischen Schlüssels erfolgen.

### LINKS

**[Registrieren von Serverinformationen\(P. 898\)](#page-912-0)** 

**[Konfigurieren der Authentifizierungsfunktionen\(P. 905\)](#page-919-0)** 

**[Verwenden der persönlichen Authentifizierung für die Handhabung von Drucken/Faxen/Externes Scannen](#page-927-0) [über einen Computer\(P. 913\)](#page-927-0)** 

# **Importieren/Exportieren von Benutzerdaten**

#### 9AES-0FR

Sie können Benutzerdaten, die auf dem System gespeichert sind, auf einem Computer speichern (Export) sowie Benutzerdaten von anderen Systemen auf das genutzte System laden (Import). Dies ist hilfreich, wenn Sie mehrere Benutzer gleichzeitig registrieren möchten.

**Exportieren von Benutzerdaten(P. 887) Automatischer Import von Benutzerdaten(P. 887) [Manueller Import von Benutzerdaten\(P. 889\)](#page-903-0)** 

# **HINWEIS**

- Informationen zur Bearbeitung einer CSV-Datei für den Import finden Sie unter **[Ergänzen und](#page-906-0) [Bearbeiten von Benutzerdaten in einer CSV-Datei\(P. 892\)](#page-906-0)** [.](#page-906-0)
- Wenn in einer zu importierenden CSV-Datei Duplikate vorhanden sind, hat die zuerst eingelesene Version der Daten Vorrang und wird registriert.
- Es wird empfohlen, die registrierten/bearbeiteten Benutzerdaten zu Sicherungszwecken zu exportieren.

## Exportieren von Benutzerdaten

- **1** Starten Sie Remote UI. **O** Starten von Remote UI(P. 983)
- **2 Klicken Sie auf der Portalseite auf [Einstellungen/Speicherung]. [Remote UI-](#page-999-0)[Bildschirm\(P. 985\)](#page-999-0)**
- **3 Klicken Sie auf [Anwenderverwaltung] [Verwaltung Authentisierung].**
- **4 Klicken Sie auf [Export].**
- **5 Wählen Sie das Dateiformat aus, und klicken Sie auf [Export starten].**
- Benutzerdaten, die im Dateiformat erstellt wurden, der mit Anwenderauthentisierung verwendet werden kann, werden exportiert. Die Dateierweiterung lautet ".csv".
- **6 Befolgen Sie die Bildschirmanweisungen, um den Speicherort für die Datei anzugeben.**

➠Die csv-Datei wird gespeichert.

## Automatischer Import von Benutzerdaten

Sie können Benutzerdaten automatisch aktualisieren, indem Sie Import-Dateien, die an einem vorgegebenen Ort gespeichert sind, importieren.

- **1** Starten Sie Remote UI. **O** Starten von Remote UI(P. 983)
- **2 Klicken Sie auf der Portalseite auf [Einstellungen/Speicherung]. <b>ORemote UI-[Bildschirm\(P. 985\)](#page-999-0)**
- **3 Klicken Sie auf [Anwenderverwaltung] [Verwaltung Authentisierung].**

**4 Klicken Sie auf [Import] [Einstellungen Auto Import...].**

**5 Aktivieren Sie das Kontrollkästchen für [Auto Import verwenden], und legen Sie die erforderlichen Einstellungen fest.**

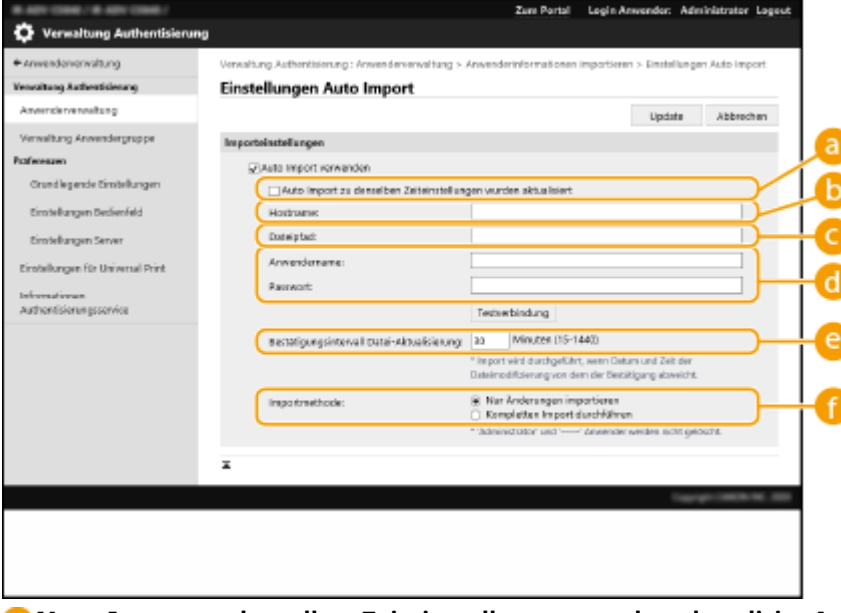

#### **[Auto Import zu denselben Zeiteinstellungen wurden aktualisiert]**

Klicken Sie auf [Update], um den Import zu starten.

#### **[Hostname:]**

Geben Sie den Hostnamen des Servers ein, auf den Sie zugreifen möchten, gemeinsam mit dem Pfad, der eine Authentifizierung erfordert.

Beispiel:

- \\Hostname
- \\IP-Adresse\Name des gemeinsam genutzten Ordners

#### **[Dateipfad:]**

Geben Sie den Pfad der zu importierenden Datei ein.

#### **[Anwendername:]/[Passwort:]**

Geben Sie den Benutzernamen und das Passwort ein, die für die Anmeldung auf dem Computer erforderlich sind, auf dem die zu importierende Datei gespeichert ist.

#### **[Bestätigungsintervall Datei-Aktualisierung:]**

Sie können das Intervall in Minuten zum Prüfen von zu importierenden Dateien festlegen.

## **HINWEIS**

<span id="page-903-0"></span>● Kann der Vorgang zur angegebenen Zeit nicht ausgeführt werden, da das System ausgeschaltet ist oder sich vollständig im Schlafmodus befindet, wird der Vorgang beim nächsten Start des Geräts ausgeführt und die Informationen wiedergegeben.

#### **[Importmethode:]**

Wählen Sie aus, ob nur aktualisierte oder hinzugefügte Benutzerdaten oder alle Benutzerdaten importiert werden sollen.

# **HINWEIS**

- Wenn Sie [Kompletten Import durchführen] auswählen und ein Benutzer mit dem gleichen Benutzernamen bereits registriert ist, werden die Benutzerdaten überschrieben.
- Wenn Sie Informationen eines Benutzers importieren, der mit SMB auf den Erweiterter Platz zugreift, geben Sie den entsprechenden Wert in der Spalte "password" an. Wenn Sie die Daten vom System exportieren und auf das andere System importieren, ohne dabei den obigen Vorgang auszuführen, kann die Authentifizierung fehlschlagen. (Der Wert beim Export ist "\*\*\*\*\*\*\*\*").
- Wenn Sie einen vollständigen Import durchführen, werden alle Benutzer, die nicht in den importierten Dateien aufgeführt sind, aus dem System gelöscht. "-----" und "Administrator", die standardmäßig registriert werden, verbleiben jedoch, auch wenn sie nicht in den importierten Dateien aufgeführt sind.
- "Format User Authentication" ist das einzige unterstützte Dateiformat. Es ist außerdem die Spalte "uid" notwendig.
- Beachten Sie, dass, wenn Sie einen Server verwenden, der keine SMB v3.0 verschlüsselte Kommunikation unterstützt, die Benutzerdaten beim Abruf unverschlüsselt über die Kommunikationspfade übertragen werden.

## **6 Klicken Sie auf [Verbindungstest], um zu prüfen, ob die Verbindung möglich ist, und klicken Sie anschließend auf [Update].**

## Manueller Import von Benutzerdaten

Sie können Daten für den Import manuell festlegen und Benutzerdaten aktualisieren.

- **1** Starten Sie Remote UI. **OStarten von Remote UI(P. 983)**
- **2** Klicken Sie auf der Portalseite auf [Einstellungen/Speicherung]. **ORemote UI-[Bildschirm\(P. 985\)](#page-999-0)**
- **3 Klicken Sie auf [Anwenderverwaltung] [Verwaltung Authentisierung].**
- **4 Klicken Sie auf [Import] ▶ [Einstellungen manueller Import...]**
- **5 Legen Sie die erforderlichen Einstellungen fest.**

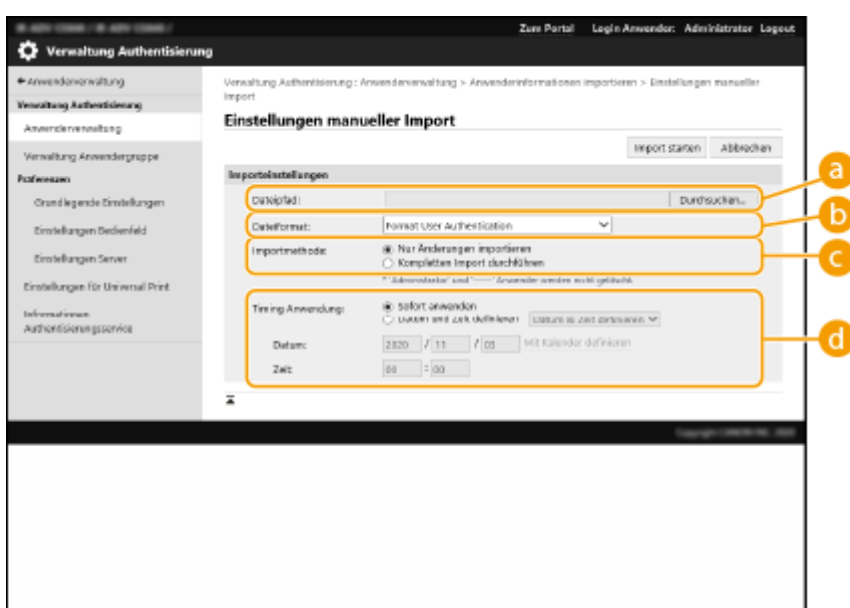

#### **[Dateipfad:]**

Geben Sie den Pfad der zu importierenden Datei vor.

#### **[Dateiformat:]**

Wählen Sie das Dateiformat für den Import.

● <Format Simple Device Login>:

Importiert Benutzerdaten, die mithilfe der Local Device Authentication von SSO-H von einem Canon-System exportiert wurden. Die Dateierweiterung lautet ".ldif".

● <User Access Control for Advanced Box Format>:

Importiert Benutzerdaten, die mithilfe der Erweiterter Platz Benutzerzugangskontrolle von einem Canon-System exportiert wurden. Die Dateierweiterung lautet ".csv".

● <Format User Authentication>:

Importiert Benutzerdaten, die im Dateiformat erstellt wurden, der mit Anwenderauthentisierung verwendet werden kann. Die Dateierweiterung lautet ".csv".

#### **[Importmethode:]**

Wählen Sie aus, ob nur aktualisierte oder hinzugefügte Benutzerdaten oder alle Benutzerdaten importiert werden sollen.

## **HINWEIS**

- Wenn Sie [Kompletten Import durchführen] auswählen und ein Benutzer mit dem gleichen Benutzernamen bereits registriert ist, werden die Benutzerdaten überschrieben.
- Wenn Sie Informationen eines Benutzers importieren, der mit SMB auf den Erweiterter Platz zugreift, geben Sie den entsprechenden Wert in der Spalte "password" an. Wenn Sie die Daten vom System exportieren und auf das andere System importieren, ohne dabei den obigen Vorgang auszuführen, kann die Authentifizierung fehlschlagen. (Der Wert beim Export ist "\*\*\*\*\*\*\*\*").
- Wenn Sie einen vollständigen Import durchführen, werden alle Benutzer, die nicht in den importierten Dateien aufgeführt sind, aus dem System gelöscht. "-----" und "Administrator", die standardmäßig registriert werden, verbleiben jedoch, auch wenn sie nicht in den importierten Dateien aufgeführt sind.

#### **[Timing Anwendung:]**

Wählen Sie [Sofort anwenden] oder [Datum und Zeit definieren]. Wenn Sie [Datum und Zeit definieren] auswählen, geben Sie das gewünschte Datum und die Uhrzeit oder nur die Uhrzeit ein.

## **HINWEIS**

Können die Benutzerdaten zur angegebenen Zeit nicht wiedergegeben werden, da das System ausgeschaltet ist oder sich vollständig im Schlafmodus befindet, werden die Informationen beim nächsten Start des Geräts wiedergegeben.

**6 Klicken Sie auf [Import starten]**

# **HINWEIS**

● Wenn die Abteilungs-ID (dept\_id) und die PIN (dept\_pin) in der importierten CSV-Datei enthalten sind, wird nach Abschluss des Imports [Nicht gespeicherte Abteilungs ID prüfen] angezeigt. Registrieren Sie die Abteilungs-ID.

# <span id="page-906-0"></span>**Ergänzen und Bearbeiten von Benutzerdaten in einer CSV-Datei**

9AES-0FS

Dieser Abschnitt beschreibt die Inhalte jeder Spalte in einer CSV-Datei, die für den Import oder Export verwendet wird. Verwenden Sie diesen Abschnitt, wenn Sie CSV-Dateien bearbeiten.

Wenn jedoch "Nein" im Abschnitt "Änderung erforderlich" für eine bestimmte Spalte steht, verändern Sie nicht den Inhalt dieser Spalte.

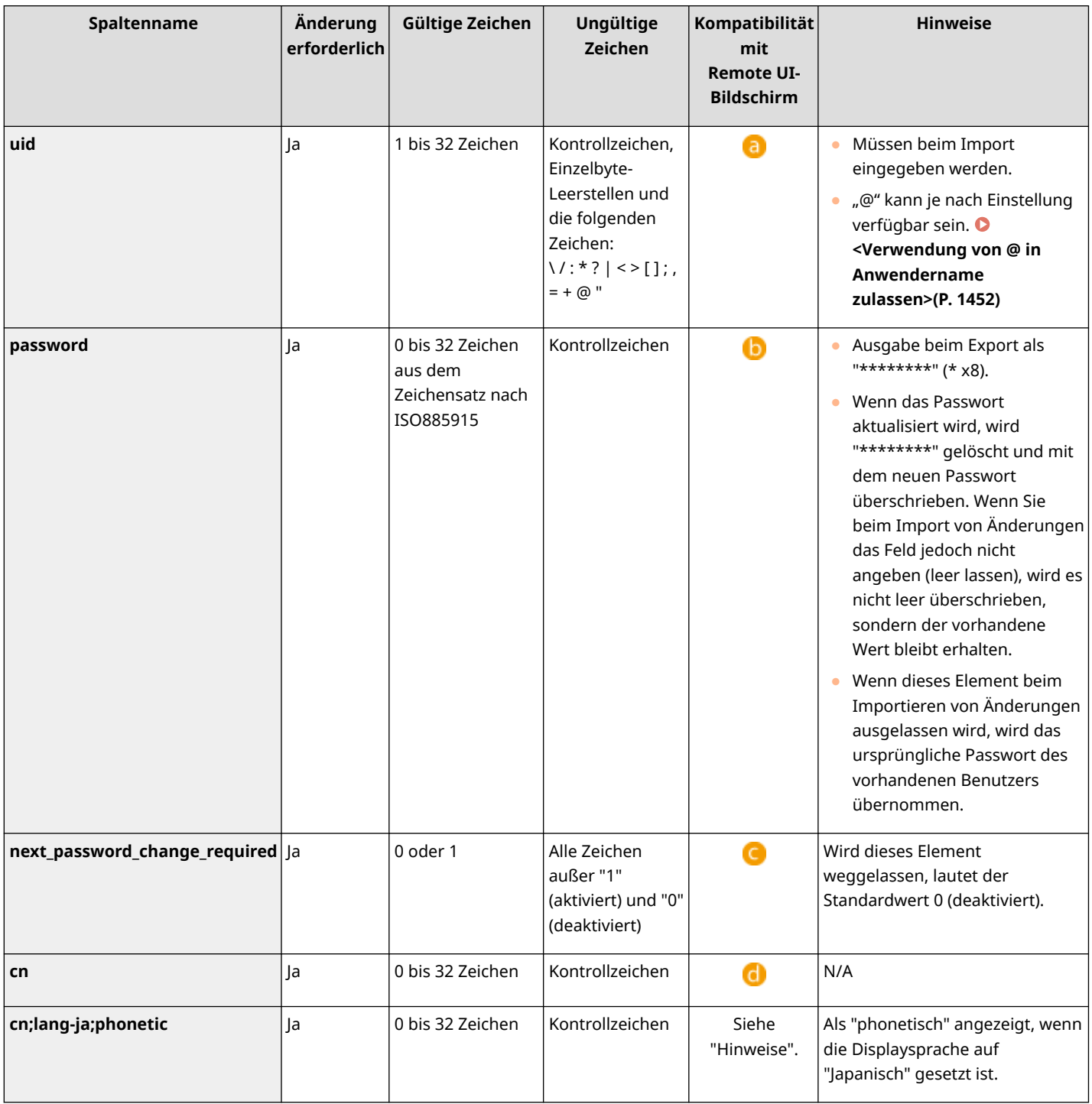

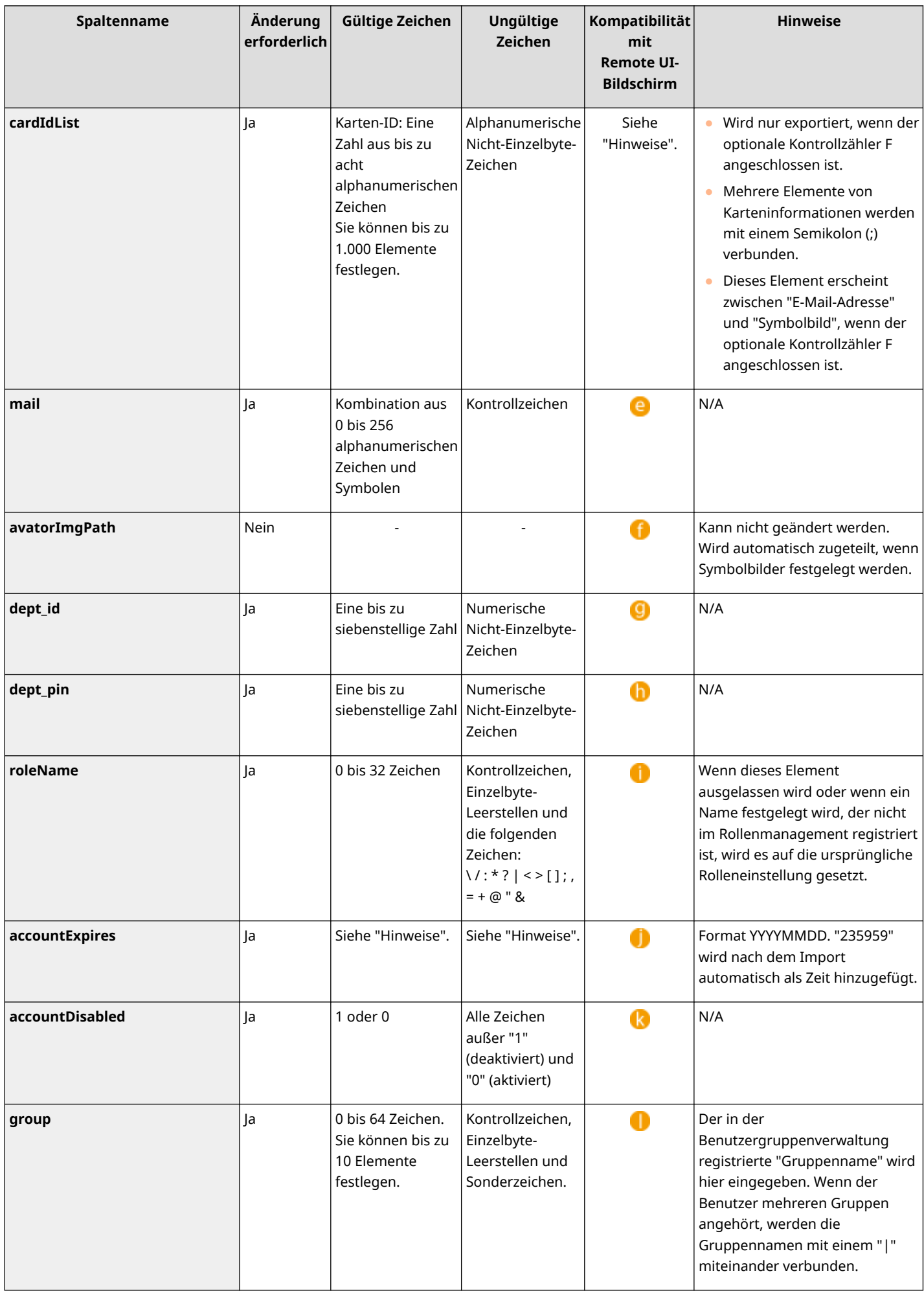

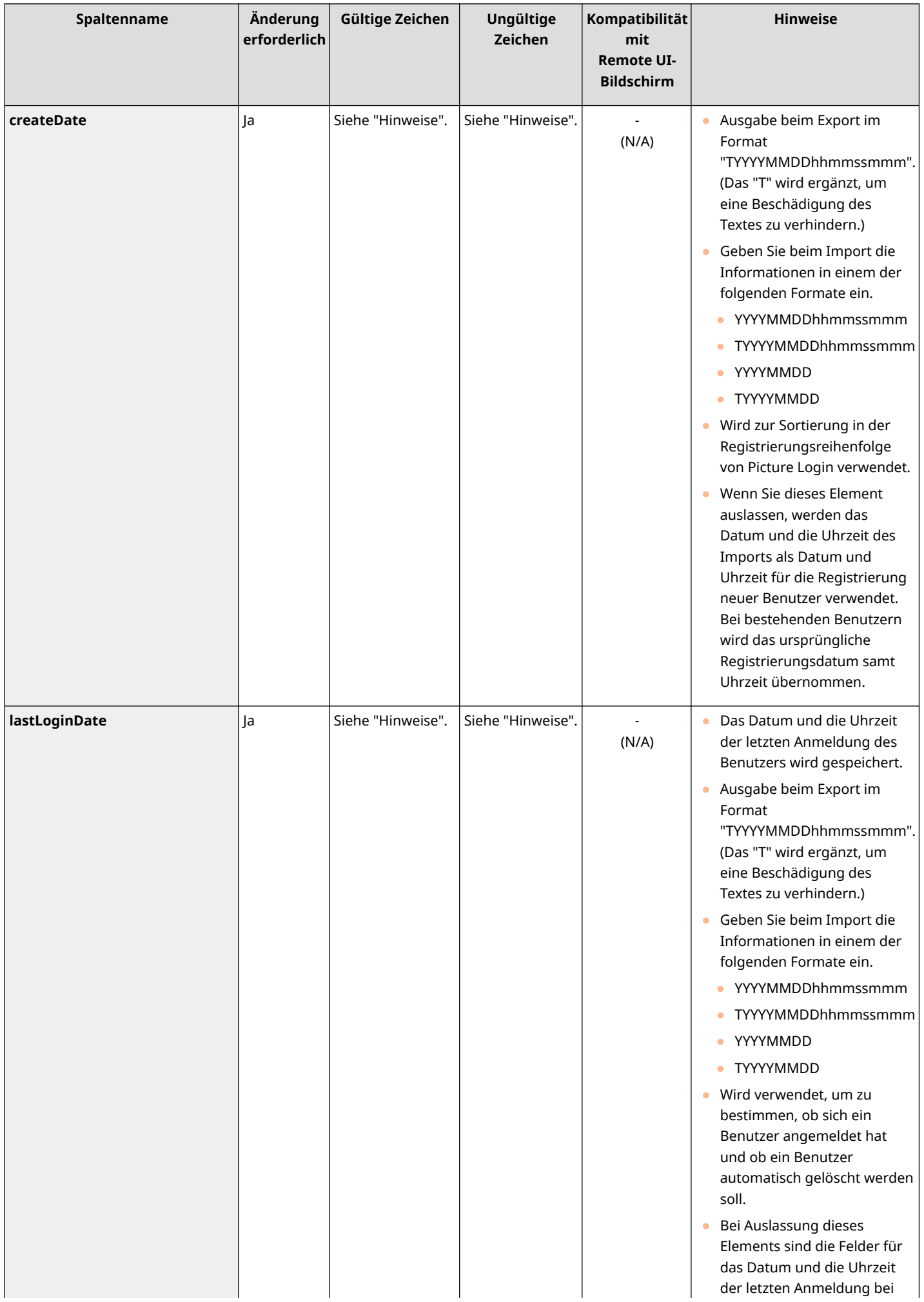

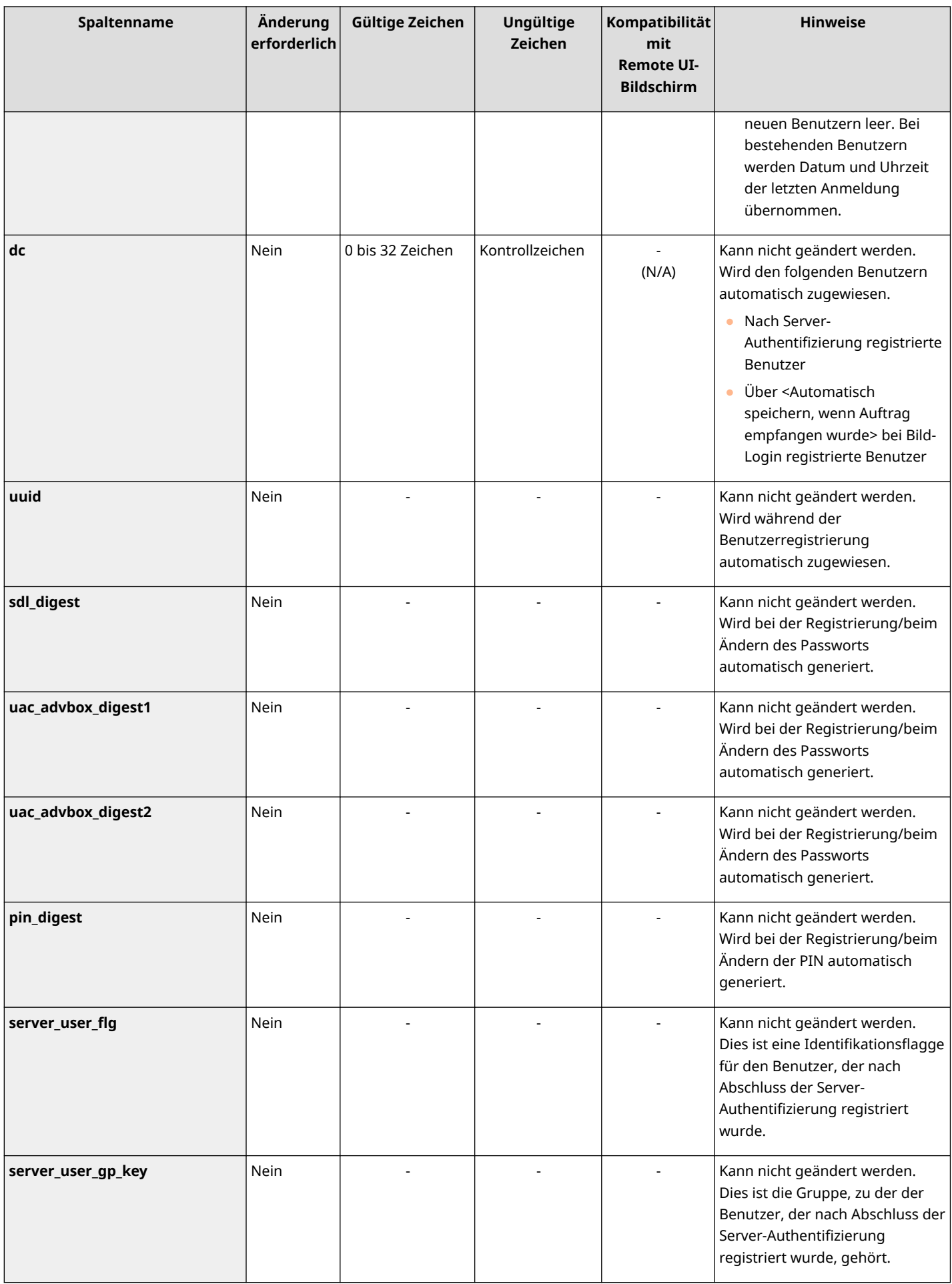

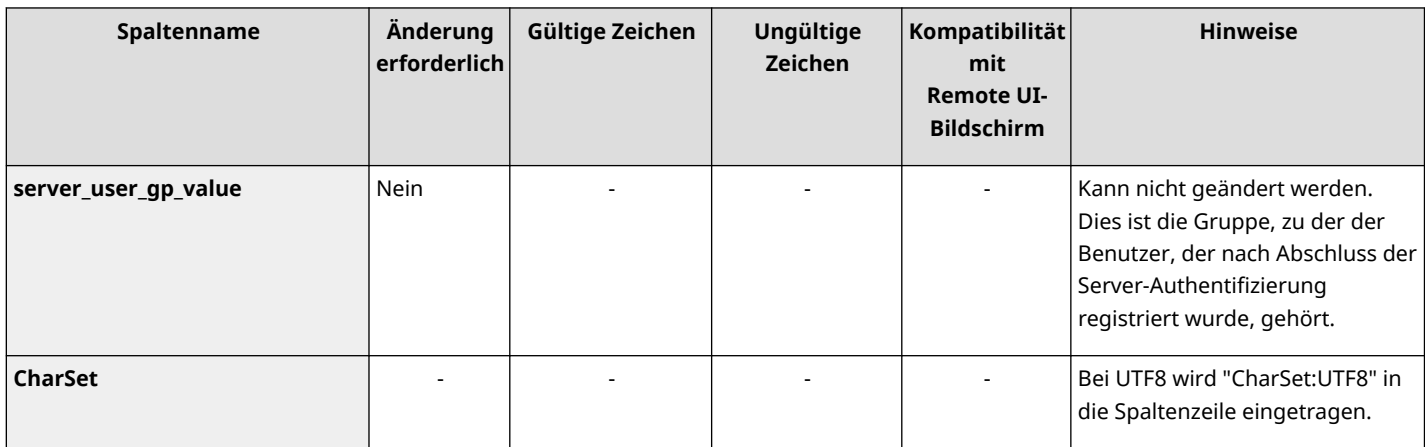

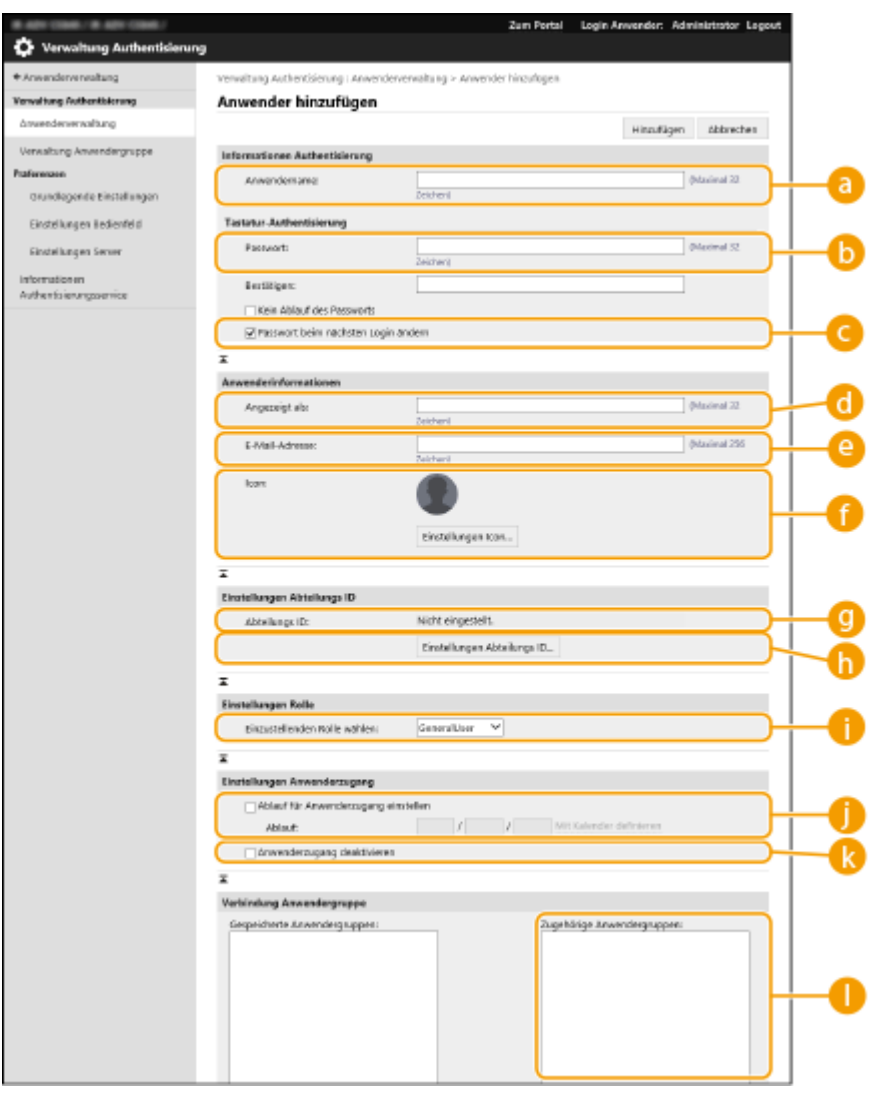

# **HINWEIS**

- Die Zeile zu Beginn der Datei ist die Spaltenzeile.
- Elementnamen werden möglicherweise nicht in Folge angezeigt.
- CSV-Dateien unterstützen die Codierungen UTF-8, SJIS, BIG5, GB2312 und Koreanisch.
- Textzeichenfolgen in exportierten CSV-Dateien werden in "[" und "]" eingeschlossen, wenn eine der folgenden Bedingungen erfüllt ist. Wenn Sie beim Bearbeiten einer CSV-Datei neue Textzeichenfolgen einfügen, die eine der folgenden Bedingungen erfüllen, schließen Sie diese in "[" und "]" ein.
	- Zahlen, die mit "0" anfangen
	- Zahlen mit über 12 Stellen

- In "[" und "]" eingeschlossene Textzeichenfolgen

# <span id="page-912-0"></span>**Registrieren von Serverinformationen**

#### 9AES-0FU

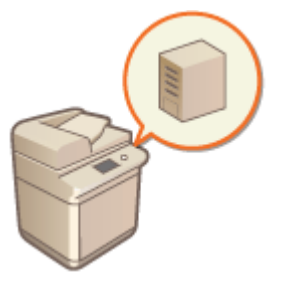

 Um ein Active Directory oder einen LDAP-Server als ein zusätzliches Authentifizierungsgerät festzulegen, müssen Sie die für die Authentifizierung verwendeten Informationen des Servers registrieren. Führen Sie bei Bedarf einen Verbindungstest durch.

- **1** Starten Sie Remote UI. **O** Starten von Remote UI(P. 983)
- **2** Klicken Sie auf der Portalseite auf [Einstellungen/Speicherung]. **ORemote UI-[Bildschirm\(P. 985\)](#page-999-0)**
- **3 Klicken Sie auf [Anwenderverwaltung] [Verwaltung Authentisierung].**
- ▲ Klicken Sie auf [Einstellungen Server] ▶ [Bearbeiten...].

**5 Legen Sie den Authentifizierungsserver und die Domaininformationen fest.**

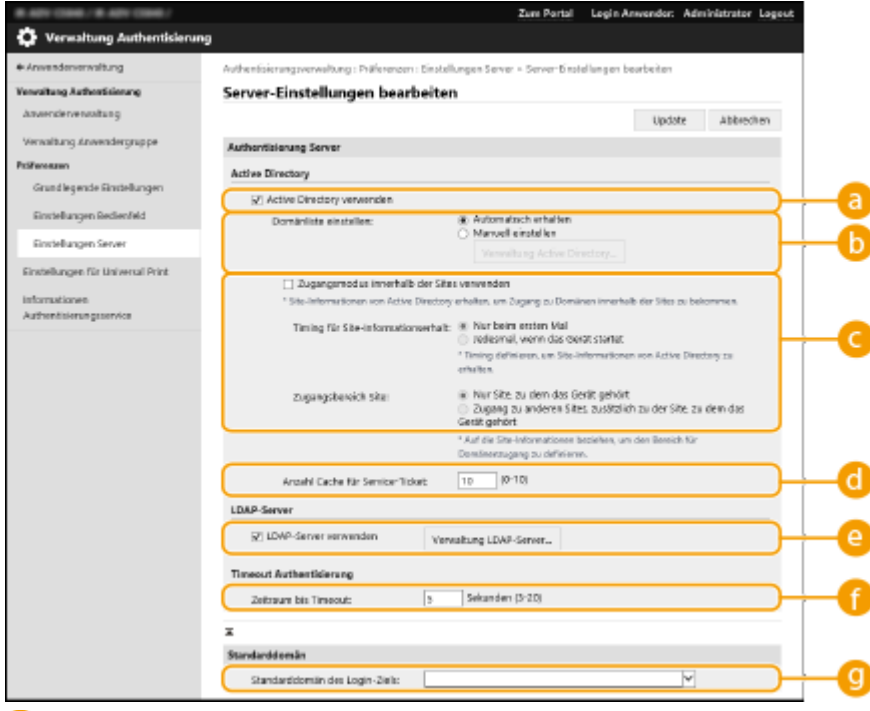

#### **[Active Directory verwenden]**

Aktivieren Sie das Kontrollkästchen bei der Verwendung von Active Directory.

#### **[Domänliste einstellen:]**

Entscheiden Sie sich, ob die Active Directory Information des Anmeldeziels automatisch abgerufen oder manuell eingegeben werden soll. Für die manuelle Eingabe wählen Sie [Manuell einstellen] aus, und fügen die Domain des Anmeldeziels unter [Verwaltung Active Directory...] hinzu.

#### **[Zugangsmodus innerhalb der Sites verwenden]**

Aktivieren Sie das Kontrollkästchen, wenn mehrere Active Directory Server vorhanden sind und Sie dem am selben Standort wie das Gerät befindlichen Active Directory Zugriffspriorität zuweisen möchten. Ändern Sie bei Bedarf die Einstellungen für [Timing für Site-Informationserhalt:] und [Zugangsbereich Site:].

## **WICHTIG**

● Selbst wenn [Nur Site, zu dem das Gerät gehört] in [Zugangsbereich Site:] eingestellt ist, kann das Gerät bei einem Zugriff auf den Domänencontroller während des Startvorgangs auf zugehörige Standorte außerhalb des eigentlichen Standorts zugreifen. Der Zugriff auf Domänencontroller am selben Standort wie das Gerät wird jedoch priorisiert. In Ausnahmefällen, wenn auf Domänencontroller innerhalb desselben Standortes nicht zugegriffen werden kann, auf Domänencontroller außerhalb des Standortes allerdings zugegriffen werden kann, wird dem Zugriff auf Domänencontroller außerhalb des Standortes Vorrang eingeräumt.

#### **[Anzahl Cache für Service-Ticket:]**

Legen Sie die Anzahl der Serviceaufträge fest, die das Gerät aufnehmen kann. Ein Serviceauftrag ist eine Active Directory Funktion, die als Aufzeichnung einer vorherigen Anmeldung fungiert, welches den Zeitaufwand desselben Benutzers für die nächste Anmeldung senkt.

#### **[LDAP-Server verwenden]**

Aktivieren Sie das Kontrollkästchen bei der Verwendung eines LDAP-Servers.

#### **[Periode vor Timeout]**

Legen Sie das Zeitlimit für den Verbindungsaufbau mit dem Authentifizierungsserver und das Abwarten einer Antwort fest. Wenn [Authentisierungsinformationen für Login-Anwender sichern] aktiviert ist und Sie sich nicht innerhalb der hier festgelegten Zeit anmelden können, wird eine Anmeldung mit den Authentifizierungsinformationen versucht, die im Cache gespeichert sind.

#### **[Standarddomän des Login-Ziels:]**

Legen Sie die Domain fest, die Verbindungspriorität hat.

### **Manuelles Festlegen der Active Directory-Domain**

- **1** Aktivieren Sie das Kontrollkästchen für [Active Directory verwenden] und wählen Sie [Manuell einstellen] für [Domänliste einstellen:] aus.
- **2** Klicken Sie auf [Verwaltung Active Directory...] [OK].
- **3** Klicken Sie auf [Domän hinzufügen...].
- **4** Geben Sie die erforderlichen Informationen ein.

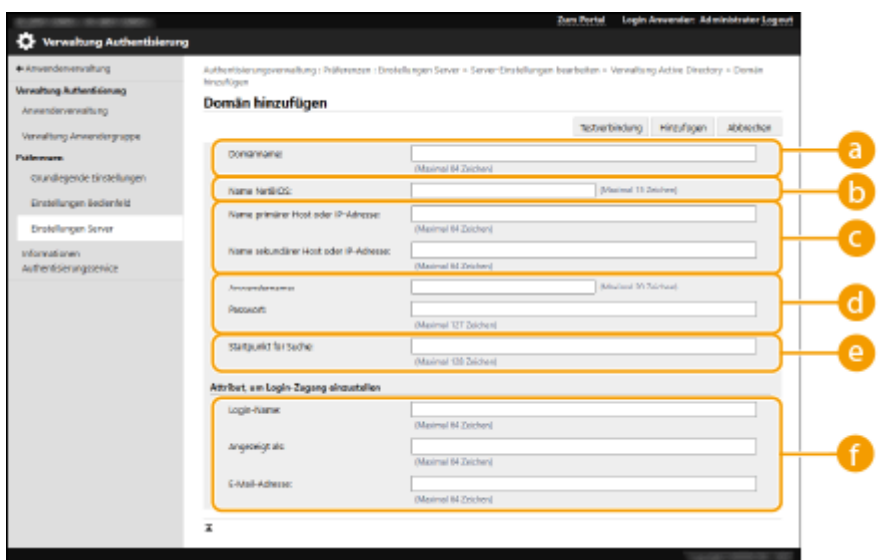

#### **[Domänname:]**

Geben Sie den Domainnamen von Active Directory ein, bei dem es sich um das Anmeldeziel handelt (**Beispiel:** company.domain.com).

#### **[Name NetBIOS]**

Geben Sie den NetBIOS-Domainnamen ein (**Beispiel:** company).

#### **[Name primärer Host oder IP-Adresse:] / [Name sekundärer Host oder IP-Adresse:]**

Geben Sie den Hostnamen des Active Directory-Servers oder die IPv4-Adresse ein. Bei Verwendung eines sekundären Servers geben Sie den Namen unter [Name sekundärer Host oder IP-Adresse:] ein.

● **Beispiel:**

Verwenden eines Hostnames: ad-server1 Verwenden einer IPv4-Adresse: 192.168.18.138

#### **[Anwendername:] / [Passwort:]**

Geben Sie den Benutzernamen und das für den Zugriff und die Suche des Active Directory Servers zu verwendende Passwort ein.

#### **[Startpunkt für Suche:]**

Geben Sie den Ort (Ebene) für den Zugriff und die Suche nach Benutzerinformationen während der Active Directory-Serverauthentifizierung an.

#### **[Login-Name:] / [Angezeigt als] / [E-Mail-Adresse]**

Legen Sie die Datenfelder (Attributnamen) für den Anmeldenamen, Anzeigenamen und die E-Mail-Adresse des jeweiligen Benutzerkontos im Active Directory Server fest (**Beispiel:** sAMAccountName, cn, mail).

**5** Klicken Sie auf [Verbindungstest], um zu prüfen, ob die Verbindung möglich ist, und klicken Sie dann auf [Hinzufügen].

## HINWFIS

**So bearbeiten Sie Serverinformationen**

● Klicken Sie auf [Bearbeiten] bezüglich der Serverinformationen, die Sie bearbeiten möchten; führen Sie die notwendigen Änderungen durch, und klicken Sie auf [Update].

### **Registrieren von LDAP-Serverinformationen**

- **1** Aktivieren Sie das Kontrollkästchen für [LDAP-Server verwenden], und klicken Sie auf [Verwaltung LDAP-Server...] [OK].
- **2** Klicken Sie auf [Server hinzufügen...].
- **3** Geben Sie die LDAP-Server Informationen ein.

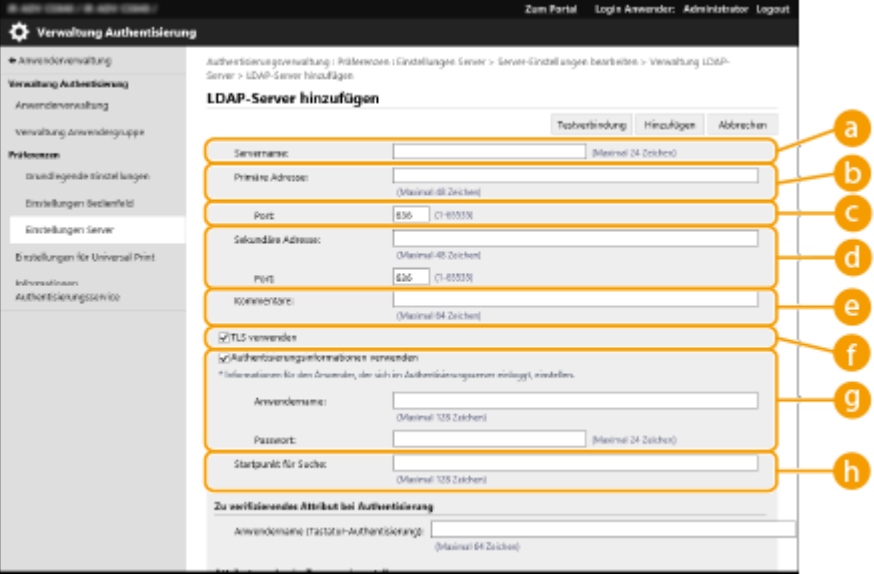

#### **[Servername]**

Geben Sie den Namen für den LDAP-Server ein. Der Name "localhost" kann nicht verwendet werden. Der Servername darf keine Leerstellen enthalten.

#### **[Primäre Adresse]**

Geben Sie die IP-Adresse oder den Hostnamen des LDAP-Servers ein (**Beispiel:** ldap.example.com). Die Loopback-Adresse (127.0.0.1) kann nicht verwendet werden.

#### **[Port:]**

Geben Sie die für die Kommunikation mit dem LDAP-Server verwendete Portnummer ein. Verwenden Sie dieselbe Einstellung, die auf dem Server konfiguriert ist. Wenn Sie keine Nummer eingeben, wird sie automatisch auf "636" festgelegt, wenn das Kontrollkästchen für [TLS verwenden] aktiviert ist, oder auf "389", wenn das Kontrollkästchen deaktiviert ist.

#### **[Sekundäre Adresse:] / [Port:]**

Geben Sie die IP-Adresse und die Portnummer ein, wenn Sie einen sekundären Server in Ihrer Umgebung verwenden.

#### **[Kommentare]**

Geben Sie bei Bedarf eine Beschreibung oder einen Hinweis ein.

#### **[TLS verwenden]**

Aktivieren Sie das Kontrollkästchen, wenn die TLS-Verschlüsselung für die Kommunikation mit dem LDAP-Server verwendet wird.

#### **[Authentisierungsinformationen verwenden]**

Deaktivieren Sie das Kontrollkästchen, um anonyme Zugriffe auf den LDAP-Server zuzulassen, jedoch nur, wenn der LDAP-Server für anonyme Zugriffe eingerichtet ist. Wenn der Benutzername und das Passwort für die Authentifizierung verwendet werden, aktivieren Sie das Kontrollkästchen, und geben Sie die Werte für [Anwendername:] und [Passwort:] ein.

#### **[Startpunkt für Suche:]**

Geben Sie die Position (Ebene) an, um nach Benutzerinformationen zu suchen, sobald die LDAP-Serverauthentifizierung durchgeführt wird.

**4** Geben Sie an, wie Attributnamen und Domainname festzulegen sind.

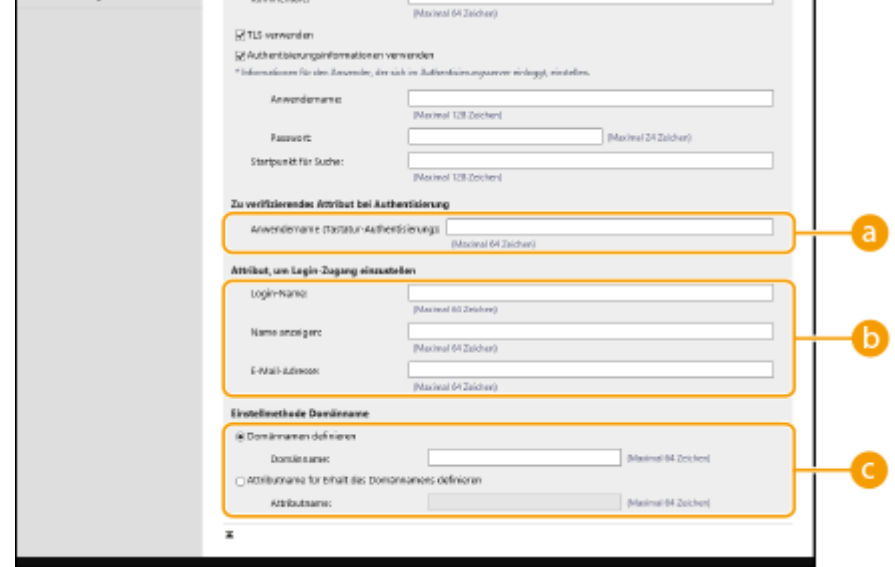

#### **[Anwendername (Tastatur-Authentisierung):]**

Legen Sie das LDAP-Datenfeld (Attributname) für den Benutzernamen auf dem LDAP-Server fest (**Beispiel:** uid).

#### **[Login-Name:] / [Name anzeigen] / [E-Mail-Adresse]**

Legen Sie die LDAP-Datenfelder (Attributnamen) für den Anmeldenamen, Anzeigenamen und die E-Mail-Adresse des jeweiligen Benutzerkontos auf dem LDAP-Server fest (**Beispiel:** uid, cn, mail).

#### **[Domännamen definieren] / [Attributname für Erhalt des Domännamens definieren]**

Wählen Sie, wie der Domänenname des Anmeldeziels festgelegt werden soll. Um den Domänennamen direkt festzulegen, wählen Sie [Domännamen definieren], und geben Sie den Domänennamen\* ein. Um ein LDAP-Datenfeld (Attributname) festzulegen, aus dem der Domänenname auf dem LDAP-Server bezogen wird, wählen Sie [Attributname für Erhalt des Domännamens definieren], und geben Sie dann den Attributnamen ein (**Beispiel:** dc).

**5** Klicken Sie auf [Verbindungstest], um zu prüfen, ob die Verbindung möglich ist, und klicken Sie dann auf [Hinzufügen].

## **HINWEIS**

#### **So bearbeiten Sie Serverinformationen**

● Klicken Sie auf [Bearbeiten] bezüglich der Serverinformationen, die Sie bearbeiten möchten; führen Sie die notwendigen Änderungen durch, und klicken Sie auf [Update].

**6 Geben Sie die Benutzerinformationen ein, und legen Sie die Rechte fest.**

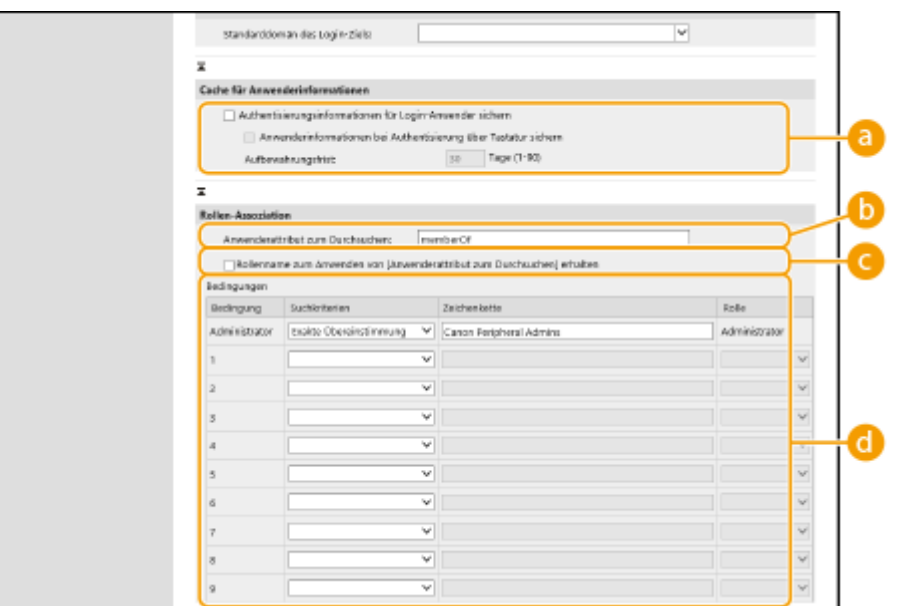

#### **[Authentisierungsinformationen für Login-Anwender sichern]**

Aktivieren Sie das Kontrollkästchen, um die Authentifizierungsinformationen der Benutzer zu speichern, die sich über das Bedienfeld anmelden. Aktivieren Sie das Kontrollkästchen [Anwenderinformationen bei Authentisierung über Tastatur sichern], um die Informationen der Benutzer, die sich mit der Tastaturauthentifizierung anmelden, im Cache zu speichern. Nachdem die Einstellungen konfiguriert wurden, können die gespeicherten Authentifizierungsinformationen für die Anmeldung verwendet werden, selbst wenn das Gerät keine Verbindung mit dem Server herstellen kann. Ändern Sie die Einstellung [Aufbewahrungsfrist:] nach Bedarf.

#### **[Anwenderattribut zum Durchsuchen:]**

Geben Sie das Datenfeld (Attributname) auf dem referenzierten Server ein, der zur Bestimmung der Benutzerrechte (Rollen) verwendet wird. Normalerweise können Sie den voreingestellten Wert von "memberOf" verwenden, der auf die Gruppe hinweist, zu der der Benutzer gehört.

#### **[Rollenname zum Anwenden von [Anwenderattribut zum Durchsuchen] erhalten]**

Aktivieren Sie das Kontrollkästchen, um die auf dem Server im Datenfeld unter [Anwenderattribut zum Durchsuchen:] registrierte Zeichenfolge als Rollennamen zu verwenden. Prüfen Sie vor der Konfiguration die Rollennamen, die im Gerät ausgewählt werden können, und registrieren Sie sie auf dem Server.

#### **[Bedingungen]**

Sie können die Bedingungen festlegen, welche die Benutzerrechte bestimmen. Die nachstehenden Bedingungen werden in der Reihenfolge angewendet, in der sie aufgelistet sind.

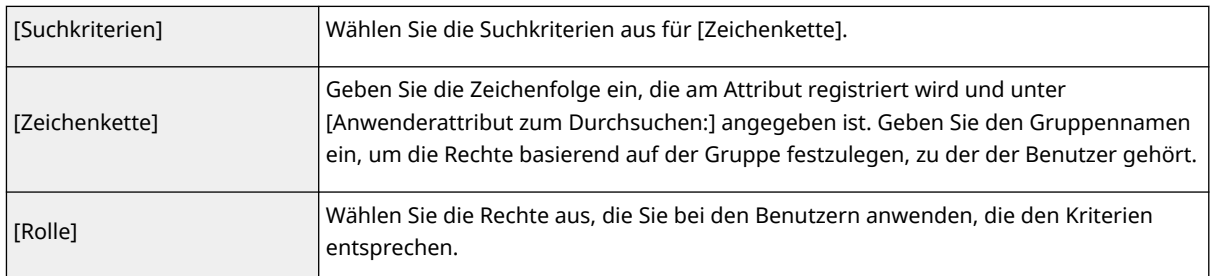

## **HINWEIS**

**Einstellungen für [Bedingungen] bei Verwendung von Active Directory-Servern**

● Die Gruppe "Canon Peripheral Admins" ist bereits im Voraus als Administrator-Benutzergruppe eingerichtet. Weisen Sie unterschiedliche Rechte den anderen Gruppen zu, die auf dem Server angelegt werden.

## **7 Klicken Sie auf [Update].**

## **8 Starten Sie das Gerät neu. [Neustarten des Geräts\(P. 993\)](#page-1007-0)**

# **HINWEIS**

## **DNS-Einstellungen**

Die folgenden Einstellungen sind bei einer Änderung der Portnummer, die für Kerberos auf der Seite des aktiven Verzeichnisses verwendet wird, erforderlich.

- Informationen für den Kerberos-Dienst des aktiven Verzeichnisses müssen wie folgt als SRV-Datensatz registriert werden:
	- Dienst: "\_kerberos"
	- Protokoll: "\_udp"
	- Portnummer: Die Portnummer, die vom Kerberos-Dienst der aktiven Verzeichnisdomäne (Zone) verwendet wird.
- Host, der diesen Dienst anbietet: Hostname des Domänencontrollers, der den Kerberos-Dienst der aktiven Verzeichnisdomäne (Zone) bereitstellt.

### LINKS

**[Registrieren von Benutzerinformationen im lokalen Gerät\(P. 883\)](#page-897-0)** 

**[Konfigurieren der Authentifizierungsfunktionen\(P. 905\)](#page-919-0)** 

**[Verwenden der persönlichen Authentifizierung für die Handhabung von Drucken/Faxen/Externes Scannen](#page-927-0) [über einen Computer\(P. 913\)](#page-927-0)** 

# <span id="page-919-0"></span>**Konfigurieren der Authentifizierungsfunktionen**

9AES-0FW

Sie können die Benutzeranmeldemethoden, Authentifizierungsgeräte und andere Authentifizierungsfunktionen basierend auf Ihrer Systemumgebung und Bedürfnissen konfigurieren. Sie können ebenfalls festlegen, wie das Anmeldefenster angezeigt werden soll.

**Konfigurieren der Benutzeranmeldemethoden und der Authentifizierungsgeräte(P. 905) [Festlegen, wann das Anmeldefenster angezeigt werden soll\(P. 911\)](#page-925-0)** 

## Konfigurieren der Benutzeranmeldemethoden und der Authentifizierungsgeräte

Legen Sie die Benutzeranmeldemethoden (**CAnmeldemethode(P. 881)**) und die Authentifizierungsgeräte (C **[Authentifizierungsgerät\(P. 880\)](#page-894-0)** ) fest. Beachten Sie, dass die Authentifizierungsgeräte eingerichtet werden müssen, bevor Sie die nachstehenden Einstellungen konfigurieren.

**[Registrieren von Benutzerinformationen im lokalen Gerät\(P. 883\)](#page-897-0)  [Registrieren von Serverinformationen\(P. 898\)](#page-912-0)** 

- **1** Starten Sie Remote UI. **O** Starten von Remote UI(P. 983)
- **2** Klicken Sie auf der Portalseite auf [Einstellungen/Speicherung]. **ORemote UI-[Bildschirm\(P. 985\)](#page-999-0)**
- **3 Klicken Sie auf [Anwenderverwaltung] [Verwaltung Authentisierung].**

**4 Klicken Sie auf [Grundeinstellungen] [Bearbeiten...].**

- **5 Aktivieren Sie das Kontrollkästchen für [Anwenderauthentisierungsfunktion verwenden], und legen Sie die erforderlichen Einstellungen fest.**
- Wählen Sie die Anmeldemethoden aus, die Sie verwenden möchten, und legen Sie detaillierte Einstellungen wie beispielsweise Authentifizierungseinstellungen des Geräts fest.

### **Konfigurieren der mobilen Authentifizierung**

Legen Sie die folgenden Einstellungen fest, wenn Sie die mobile Authentifizierung verwenden.

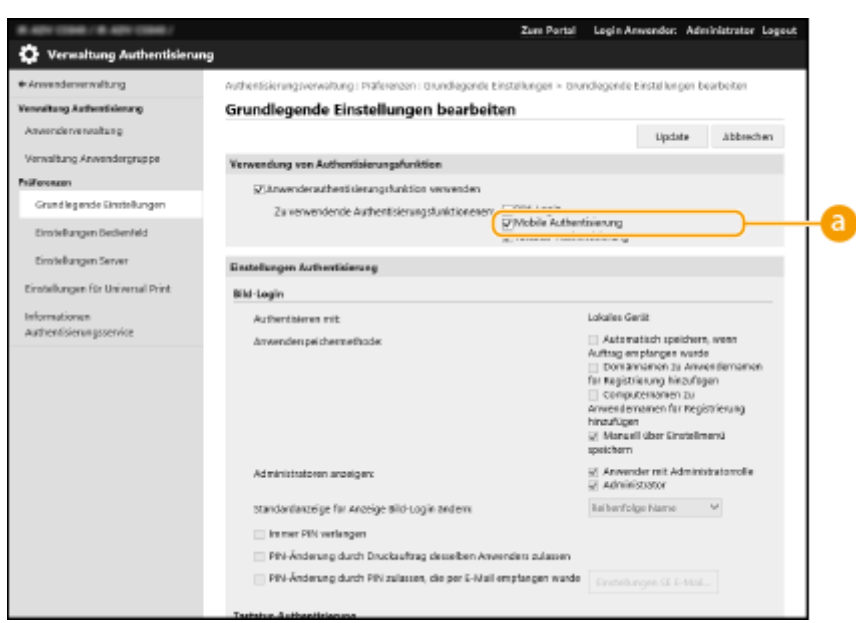

## **[Zu verwendende Authentisierungsfunktionenen:]**

Aktivieren Sie das Kontrollkästchen [Mobile Authentisierung].

## **HINWEIS**

● Wenn Sie das Kontrollkästchen für die mobile Authentifizierung aktivieren, wird das Kontrollkästchen für die Tastaturauthentifizierung automatisch aktiviert. Legen Sie außerdem die Einstellungen für die Tastaturauthentifizierung fest.

#### **Verwenden der Tastaturauthentifizierung**

Konfigurieren Sie die nachfolgenden Einstellungen, wenn Sie die Tastaturauthentifizierung verwenden.

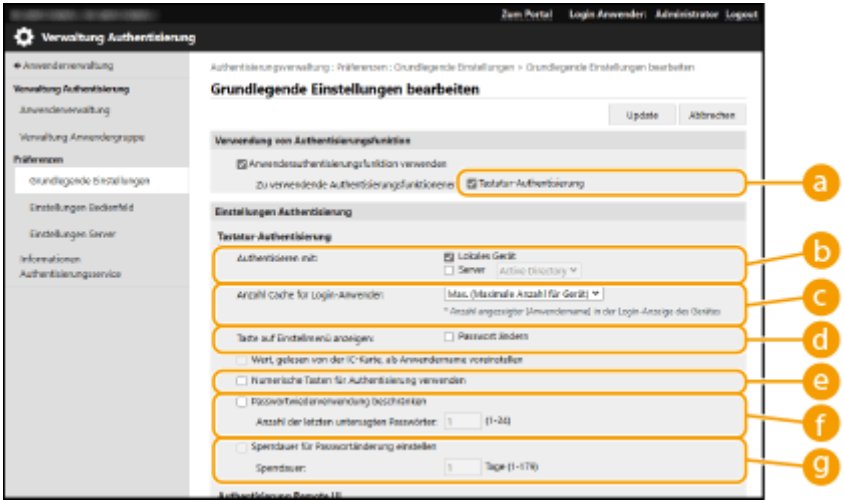

## **[Zu verwendende Authentisierungsfunktionenen:]**

Aktivieren Sie das Kontrollkästchen für [Tastatur-Authentisierung].

## **[Authentisieren mit:]**

Wählen Sie das Benutzer-Authentifizierungsgerät aus.

● Aktivieren Sie das Kontrollkästchen für [Lokales Gerät], wenn Sie die Datenbank in diesem Gerät für die Verwaltung der Benutzerinformationen verwenden.

● Wenn ein externer Authentifizierungsserver verwendet wird, wählen Sie [Server], und legen Sie den Typ des Servers fest.

## **[Anzahl Cache für Login-Anwender:]**

Die Namen der Benutzer, die sich zuvor angemeldet haben, können in einer Dropdownliste im Anmeldefenster am Gerät angezeigt werden. Wählen Sie [0] aus, um den Anmeldeverlauf auszublenden, und wählen Sie [1] aus, um nur den Namen des Benutzers anzuzeigen, der zuletzt angemeldet war.

## **[Taste auf Einstellmenü anzeigen:]**

Aktivieren Sie das Kontrollkästchen, um die Schaltfläche <Passwort ändern> dem Menü hinzuzufügen, das eingeblendet wird, sobald Sie  $\equiv$  in der rechten, oberen Ecke des Anmeldefensters drücken.

## **[Numerische Tasten für Authentisierung verwenden]**

Wenn diese Funktion aktiviert ist und sich der Benutzername und das Passwort nur aus Ziffern zusammensetzen, kann die Authentifizierung nur durch die Eingabe eines numerischen Schlüssels erfolgen.

## **[Passwortwiederverwendung beschränken]**

Aktivieren Sie dieses Kontrollkästchen, um die Wiederverwendung eines bereits verwendeten Passworts zu verhindern. Der Zähler für den Passwortverlauf sollte ebenfalls so konfiguriert werden, dass er mit dieser Einstellung übereinstimmt.

### **[Sperrdauer für Passwortänderung einstellen]**

Aktivieren Sie dieses Kontrollkästchen, um den Zeitraum festzulegen, in dem Passwortänderungen verboten sind. Sie können auch die Gültigkeitsdauer angeben.

#### **Konfigurieren von detaillierten Einstellungen für Authentifizierungsfunktionen**

Sie können detaillierte Einstellungen für die Authentifizierungsfunktionen konfigurieren.

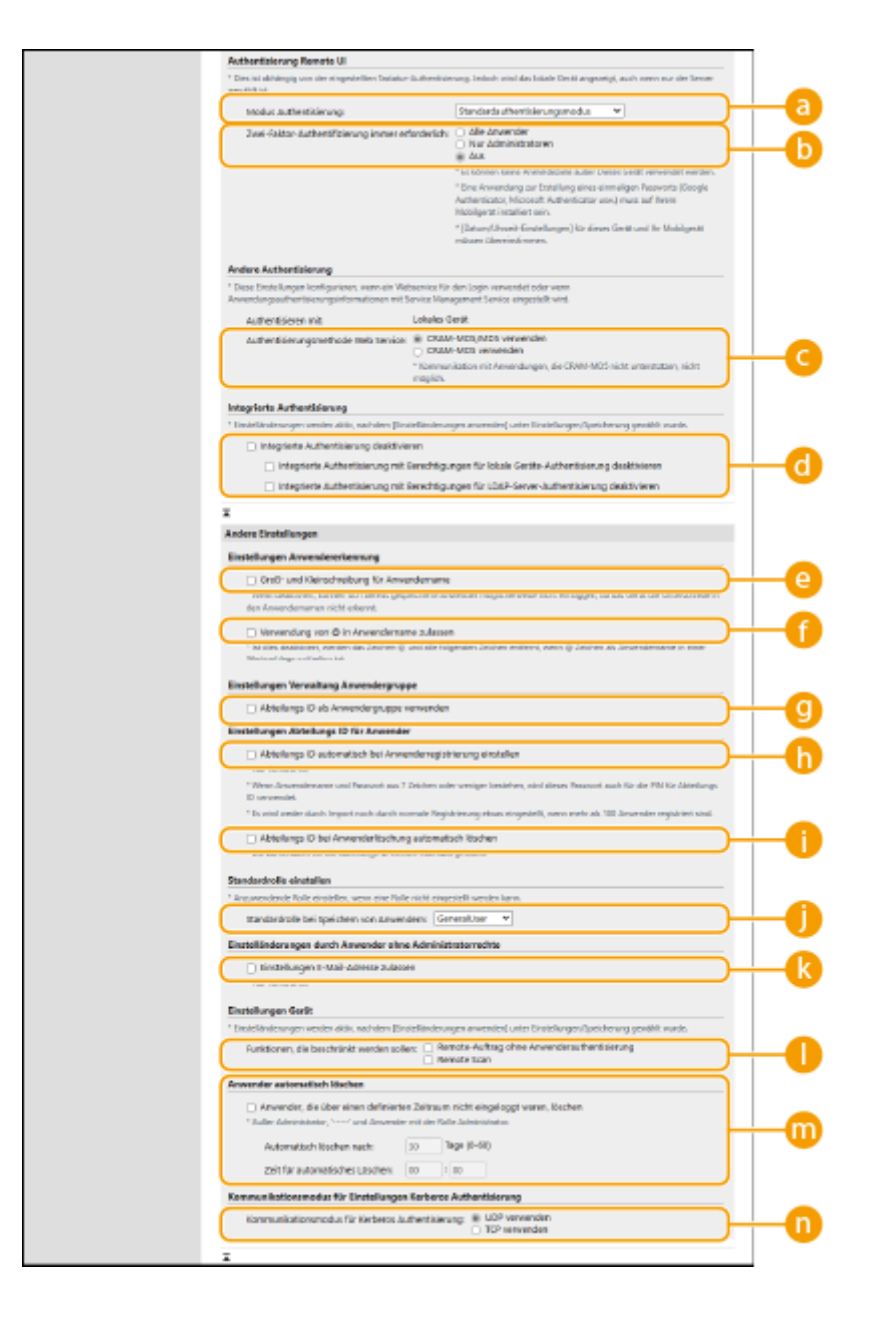

## **[Modus Authentisierung:]**

Wählen Sie den Authentifizierungsmodus für die Remote UI Anmeldung aus. Wenn Sie [Gastauthentisierungsmodus] auswählen, können nicht registrierte Benutzer sich ebenfalls anmelden, indem Sie auf [Login (Gast)] klicken. Wählen Sie die Schaltfläche [Administratorauthentisierungsmodus] aus, sodass nur Benutzer mit Administratorrechten sich anmelden können.

### **[Zwei-Faktor-Authentifizierung immer erforderlich]**

Sie können vorgeben, dass Benutzer, die sich bei Remote UI anmelden, eine Zwei-Faktor-Authentifizierung verwenden. Wählen Sie [Alle Anwender] oder [Nur Administratoren], um die Benutzer festzulegen, für die dies gilt.

## **[Authentisierungsmethode Web Service:]**

Wählen Sie die lokale Geräteauthentifizierungsmethode aus, um sie für Kommunikationen mit Web Service-Anwendungen einzusetzen.

### **[Integrierte Authentisierung deaktivieren]**

Die integrierte Authentifizierung ist eine Funktion, anhand derer der angemeldete Benutzer keine Authentifizierung durchführen muss, wenn er andere Funktionen verwendet, bei denen eine

Authentifizierung erforderlich ist. Aktivieren Sie das Kontrollkästchen, um die integrierte Authentifizierungsfunktion zu deaktivieren.

- Um die integrierte Authentifizierungsfunktion nur für angemeldete Benutzer, die im lokalen Gerät registriert sind, zu deaktivieren, aktivieren Sie das Kontrollkästchen für [Integrierte Authentisierung mit Berechtigungen für lokale Geräte-Authentisierung deaktivieren].
- Um die integrierte Authentifizierungsfunktion nur für angemeldete Benutzer, die im LDAP-Server registriert sind, zu deaktivieren, aktivieren Sie das Kontrollkästchen für [Integrierte Authentisierung mit Berechtigungen für LDAP-Server-Authentisierung deaktivieren].

# **HINWEIS**

- Wenn Sie die integrierte Authentifizierung deaktivieren, müssen Sie einen separaten Benutzernamen und ein Passwort registrieren, um auf die nachfolgend aufgelisteten Ordner und Boxen zugreifen zu können.
	- Persönlicher Ordner
	- LDAP-Server
	- Gemeinsam genutzter Ordner/FTP-Server/WebDAV-Server
	- Erweiterter Platz
- Während der Gültigkeitsdauer de Sitzung ist integrierte Authentifizierung gültig.

## **[Groß- und Kleinschreibung für Anwendername]**

Wenn diese Funktion eingestellt ist, können Sie festlegen, ob bei der Eingabe des Benutzernamens die Groß-/ Kleinschreibung beachtet werden muss.

## **HINWEIS**

• Es wird empfohlen, dies zusammen mit <Einstellungen Funktion> • <Druck> • <Groß und Kleinschreibung für Anwendername> festzulegen.

### **[Verwendung von @ in Anwendername zulassen]**

Wählen Sie, ob die Verwendung von "@" in Benutzernamen zugelassen sein soll.

### **[Abteilungs ID als Anwendergruppe verwenden]**

Aktivieren Sie das Kontrollkästchen, um die Abteilungs-IDs als die Benutzergruppen ( **[Registrieren von](#page-897-0) [Benutzerinformationen im lokalen Gerät\(P. 883\)](#page-897-0)** [\)](#page-897-0) zu verwenden, in denen die Benutzer registriert sind.

## **[Abteilungs ID automatisch bei Anwenderregistrierung einstellen]**

Aktivieren Sie das Kontrollkästchen, wenn beim Registrieren/Bearbeiten eines Benutzers über Remote UI automatisch eine Abteilungs-ID zugewiesen werden soll. Wenn bereits eine Abteilungs-ID zugewiesen wurde, wird keine neue zugewiesen. Diese Einstellung kann nur über Remote UI festgelegt werden.

## **HINWFIS**

- Wenn der Benutzername aus Nummern besteht und sieben bzw. weniger Ziffern umfasst, wird demselben Benutzer dieselbe Nummer als Abteilungs-ID zugewiesen. Wenn das Passwort desselben Benutzers als Nummer mit sieben bzw. weniger Ziffern registriert ist, wird es auch als PIN für diese Abteilungs-ID zugewiesen.
- Wenn der Benutzername und das Passwort die oben genannten Bedingungen nicht erfüllen, wird automatisch eine Abteilungs-ID, beginnend bei 0000001, zugewiesen, und als PIN wird 0 (keine) festgelegt.
- In den folgenden Fällen wird die Abteilungs-ID nicht automatisch registriert.
	- Wenn ein Benutzer am Bedienfeld des Geräts registriert wird
	- Wenn bereits 1.000 Abteilungs-IDs registriert sind
	- Wenn bereits 1.001 oder mehr Benutzer registriert sind

## **[Abteilungs ID bei Anwenderlöschung automatisch löschen]**

Wenn dieses Kontrollkästchen aktiviert ist, wird beim Löschen eines Benutzers automatisch die dem Benutzer zugeordnete Abteilungs-ID gelöscht. Zählerinformationen, die der entsprechenden Abteilungs-ID zugeordnet sind, werden ebenfalls gelöscht. Wenn mehrere Benutzer für die Abteilungs-ID registriert sind, wird diese nicht automatisch gelöscht.

### **[Standardrolle bei Speichern von Anwendern:]**

Wählen Sie die Rolle aus, um sie bei Benutzern in solchen Situationen einzusetzen, wenn beispielsweise keine Rechte festgelegt sind.

## **[Einstellungen E-Mail-Adresse zulassen]**

Aktivieren Sie das Kontrollkästchen, damit Benutzer ohne Administratorrechte in ihren Benutzerkonten ihre E-Mail-Adressen selbst angeben können.

## **[Funktionen, die beschränkt werden sollen:]**

Aktivieren Sie die Kontrollkästchen für Funktionen, die nicht verwendet werden können, wenn die persönliche Authentifizierungsverwaltung aktiviert ist.

## **[Anwender, die über einen definierten Zeitraum nicht eingeloggt waren,**

#### **löschen]**

Aktivieren Sie das Kontrollkästchen, um auf dem lokalen Gerät registrierte Benutzer zu löschen, die sich eine bestimmte Zeit lang nicht beim Gerät angemeldet haben. Legen Sie außerdem die Anzahl der Tage bis zur automatischen Löschung und den Zeitpunkt der Ausführung fest.

## **HINWEIS**

- Wenn Sie [Automatisch löschen nach:] auf [0] festlegen, werden alle Konten mit Ausnahme des Administrators zum unter [Zeit für automatisches Löschen:] angegebenen Zeitpunkt gelöscht.
- Können die Konten zur angegebenen Zeit nicht gelöscht werden, da das Gerät ausgeschaltet ist oder sich vollständig im Schlafmodus befindet, werden die Konten beim nächsten Start des Geräts gelöscht.
- Hat sich ein Benutzer bislang noch nicht angemeldet, werden Datum und Uhrzeit der Benutzerregistrierung als Zeitpunkt der letzten Anmeldung angezeigt.

### **[Kommunikationsmodus für Kerberos Authentisierung]**

Wählen Sie die für die Kerberos-Authentifizierung verwendete Kommunikationsmethode aus.

**6 Klicken Sie auf [Update].**

**7 Starten Sie das Gerät neu. [Neustarten des Geräts\(P. 993\)](#page-1007-0)** 

## **HINWEIS**

● Sie können die für [Authentisierungsmethode Web Service:] ausgewählte Authentifizierungsmethode ebenfalls für die persönliche Authentifizierung während der Geräteinformationsverteilung verwenden. **[Durchführen der Anwenderauthentisierung, wenn Geräteinformationen verteilt werden\(P. 1098\)](#page-1112-0)** 

## <span id="page-925-0"></span>Festlegen, wann das Anmeldefenster angezeigt werden soll

Sie können festlegen, wann das Anmeldefenster angezeigt werden soll, indem Sie entweder "wenn Sie beginnen das Gerät zu verwenden" oder "nachdem Sie eine Funktionsschaltfläche gedrückt haben" auswählen. Wenn Sie "nachdem Sie eine Funktionsschaltfläche gedrückt haben" ausgewählt haben, können Sie die Funktionen festlegen, die eine Benutzeranmeldung erforderlich machen. Die Funktionen, die nicht festgelegt werden, stehen den nicht registrierten Benutzern zur Verfügung.

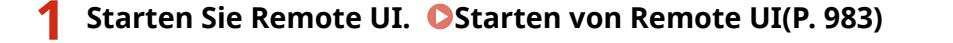

- **2 Klicken Sie auf der Portalseite auf [Einstellungen/Speicherung]. [Remote UI-](#page-999-0)[Bildschirm\(P. 985\)](#page-999-0)**
- **3 Klicken Sie auf [Anwenderverwaltung] [Verwaltung Authentisierung].**

**Klicken Sie auf [Einstellungen Bedienfeld] • [Bearbeiten...].** 

**5 Konfigurieren Sie die Einstellungen nach Bedarf.**

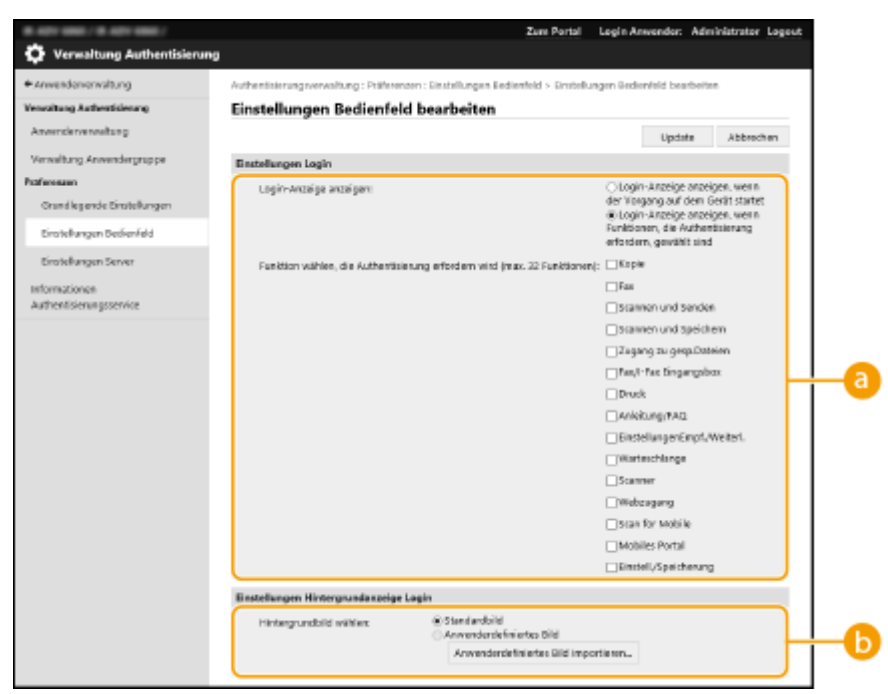

#### **[Einstellungen Login]**

Wählen Sie unter [Login-Anzeige anzeigen:], wann der Anmeldebildschirm angezeigt werden soll. Wenn Sie [Login-Anzeige anzeigen, wenn Funktionen, die Authentisierung erfordern, gewählt sind] gewählt haben, wählen Sie auch die Funktionen aus, für die der Anmeldebildschirm angezeigt werden soll.

# **HINWEIS**

- Wenn Sie diese Einstellung ändern, kann <Zugang zu anderen Anwenderaufträgen beschränken> auf <Ein>eingestellt werden. Der Zusammenhang zwischen den Einstellungen ist nachfolgend dargestellt. **[<Zugang zu anderen Anwenderaufträgen beschränken>\(P. 1463\)](#page-1477-0)** 
	- Wenn das Kontrollkästchen [Login-Anzeige anzeigen, wenn der Vorgang auf dem Gerät startet] aktiviert ist:

<Kopieren/Drucken>, <Senden>, und <Speichern> in <Zugang zu anderen Anwenderaufträgen beschränken> werden auf <Ein> eingestellt.

- Wenn das Kontrollkästchen [Login-Anzeige anzeigen, wenn Funktionen, die Authentisierung erfordern, gewählt sind] aktiviert ist und das Kontrollkästchen [Kopie], [Zugang zu gespeicherten Dateien] oder [Druck] unter [Funktion wählen, die Authentisierung erfordern wird] aktiviert ist, wird <Kopieren/Drucken> in <Zugang zu anderen Anwenderaufträgen beschränken>auf <Ein> eingestellt.
- Wenn das Kontrollkästchen [Login-Anzeige anzeigen, wenn Funktionen, die Authentisierung erfordern, gewählt sind] aktiviert ist und das Kontrollkästchen [Fax] oder [Scannen und Senden] unter [Funktion wählen, die Authentisierung erfordern wird] aktiviert ist, wird <Senden> in <Zugang zu anderen Anwenderaufträgen beschränken> auf <Ein> eingestellt.
- Wenn das Kontrollkästchen [Login-Anzeige anzeigen, wenn Funktionen, die Authentisierung erfordern, gewählt sind] aktiviert ist und das Kontrollkästchen [Scannen und Speichern] unter [Funktion wählen, die Authentisierung erfordern wird] aktiviert ist, wird

<Speichern> in <Zugang zu anderen Anwenderaufträgen beschränken> auf <Ein> eingestellt.

● Wenn Sie <Zugang zu anderen Anwenderaufträgen beschränken> auf <Aus> einstellen möchten, stellen Sie nach Abschluss dieser Einstellung <Aus> ein.

#### **[Einstellungen Hintergrundanzeige Login]**

Sie können ein Hintergrundbild für das Anmeldefenster festlegen.

## **6 Klicken Sie auf [Update].**

#### LINKS

**[Registrieren von Benutzerinformationen im lokalen Gerät\(P. 883\)](#page-897-0)** 

**[Registrieren von Serverinformationen\(P. 898\)](#page-912-0)** 

**[Verwenden der persönlichen Authentifizierung für die Handhabung von Drucken/Faxen/Externes Scannen](#page-927-0) [über einen Computer\(P. 913\)](#page-927-0)** 

# <span id="page-927-0"></span>**Verwenden der persönlichen Authentifizierung für die Handhabung von Drucken/Faxen/Externes Scannen über einen Computer**

9AES-0FX

Sie können die persönliche Authentifizierungsverwaltung für das Drucken, Faxen und externe Scannen ( **[Scannen](#page-777-0) [mit Ihrem Computer \(Remotescan\) \(Windows\)\(P. 763\)](#page-777-0)** [\)](#page-777-0) über einen Computer anwenden. Das kann Ihnen größere Sicherheit bieten, da das Gerät diese Vorgänge nicht akzeptiert, es sei denn, der Benutzer wird identifiziert.

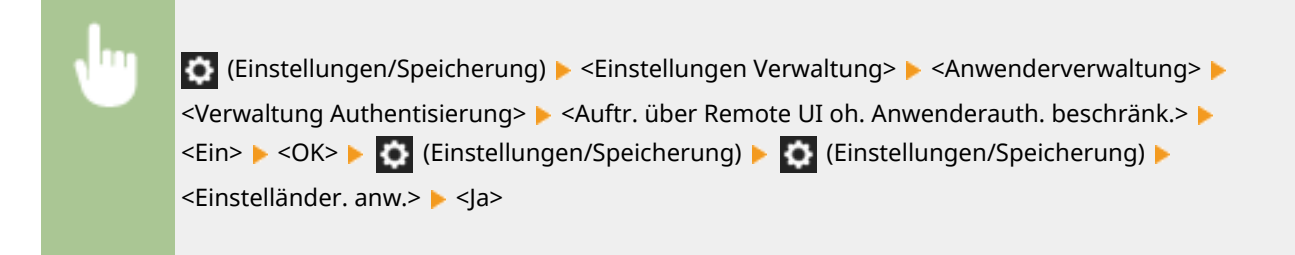

LINKS

**[Registrieren von Benutzerinformationen im lokalen Gerät\(P. 883\)](#page-897-0)  [Registrieren von Serverinformationen\(P. 898\)](#page-912-0)  [Konfigurieren der Authentifizierungsfunktionen\(P. 905\)](#page-919-0)** 

# **Verwenden von anderen praktischen persönlichen Authentifizierungsverwaltungsfunktionen**

9AES-0FY

Die persönliche Authentifizierungsverwaltung bietet zusätzlich zu der Anwenderauthentisierung eine Vielzahl an Vorteilen. In diesem Abschnitt werden weitere praktische Funktionen erläutert, die die persönliche Authentifizierung zur Erweiterung der Eigenschaften von Multifunktionsdruckern verwenden, wie beispielsweise Verwalten von Benutzergruppen oder Anlegen von persönlichen Ordnern für individuelle Benutzer.

## **Verwaltung Abteilungs-ID**

Die im Gerät registrierten Benutzer können in Gruppen, wie beispielsweise in Abteilungen, zu denen sie gehören, organisiert und dann basierend auf ihrer Abteilungs-ID verwaltet werden. Anhand dieser Funktion können Sie die Gesamtanzahl von Seiten für die jeweilige Abteilungs-ID überprüfen oder eine Höchstgrenze für die Seitenanzahl festlegen, die jede Gruppe für Kopier- oder Druckvorgänge verwenden kann. Das ist hilfreich, um Kosten zu senken. **[Einstellen der Verwaltung per Abteilungs-IDs\(P. 915\)](#page-929-0)** 

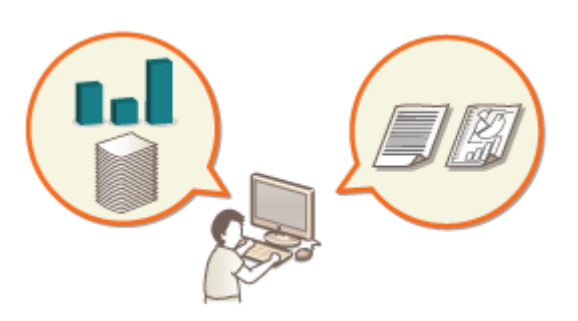

#### **Persönlicher Ordner**

Benutzer, die sich über die persönliche Authentifizierungsverwaltung anmelden, können einen persönlichen Ordner für den individuellen Gebrauch erstellen. Sie können einen persönlichen Ordner als das Sendeziel für gescannte Dokumente angeben, und Sie können ihn in einem gemeinsam benutzten Ordner oder an einem Dateiserver erstellen. Die Registrierung eines persönlichen Ordners macht es Ihnen leicht Dokumente an sich selbst zu senden, damit können Sie wirksam Informationsverluste aufgrund des Sendevorgangs an falsche Empfänger verhindern. OKonfigurieren der persönlichen Ordner(P. 922)

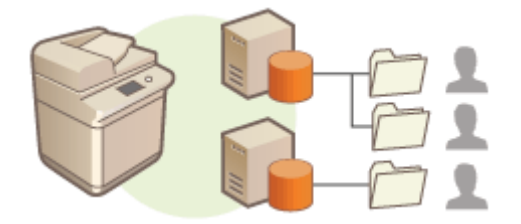

### **ACCESS MANAGEMENT SYSTEM**

Eine Umgebung, die ACCESS MANAGEMENT SYSTEM verwendet, kann eine präzisere Kontrolle in der Benutzerverwaltung bieten, indem es Ihnen ermöglicht wird, neue Zugangsberechtigungen zu erstellen und zu bestimmen, welche Funktionen der jeweiligen Zugangsberechtigung zur Verfügung stehen. **[Verwenden von](#page-940-0) [ACCESS MANAGEMENT SYSTEM\(P. 926\)](#page-940-0)** 

# <span id="page-929-0"></span>**Einstellen der Verwaltung per Abteilungs-IDs**

9AES-0H0

Benutzer können in Gruppen organisiert werden, wie beispielsweise Abteilungen zu denen sie gehören, und basierend auf ihrer Verwaltungs-ID verwaltet werden. Erstellen Sie zunächst alle Abteilungs-IDs die zu verwalten sind, und weisen Sie Benutzer einer jeden zu ( **[Registrieren von Benutzerinformationen im lokalen Gerät\(P. 883\)](#page-897-0)** ). Aktivieren Sie die Verwaltung per Abteilungs-ID, nachdem Sie die Benutzer den Abteilungs-IDs zugewiesen haben. Um denselben Verwaltungstyp für das Drucken oder Scannen von Dokumenten von einem Computer aus durchzuführen, müssen Sie die zusätzlich erforderlichen Einstellungen konfigurieren. Für die Konfiguration dieser Einstellungen sind Administratorrechte erforderlich.

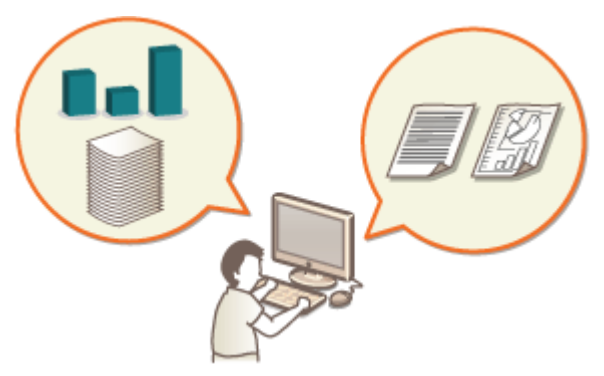

**[Ändern der Systemmanager-ID und der PIN\(P. 916\)](#page-930-0)** 

**[Konfigurieren der Einstellungen der Verwaltung per Abteilungs-ID\(P. 918\)](#page-932-0)** 

**[Verwenden der Abteilungs-IDs, um Druck- oder externe Scanvorgänge über einen Computer zu](#page-935-0) [verwalten\(P. 921\)](#page-935-0)** 

# <span id="page-930-0"></span>**Ändern der Systemmanager-ID und der PIN**

#### 9AES-0H1

Sobald die Verwaltung per Abteilungs-ID aktiviert ist, müssen Abteilungs-IDs für die Benutzer festgelegt werde, bevor sie sich anmelden können. Die Systemmanager-ID und die Systemmanager-PIN werden beide standardmäßig auf "7654321" festgelegt. Es wird jedoch empfohlen, sie aus Sicherheitsgründen zu ändern. Gehen Sie dazu wie unten beschrieben vor.

# **WICHTIG**

● Achten Sie darauf, dass Sie die PIN des Systemmanagers nicht vergessen. Wenn Sie die PIN des Systemmanagers vergessen haben, wenden Sie sich an Ihren Händler oder Kundendienst.

# **HINWEIS**

● Diese Einstellung ist unter "Anwenderauthentisierung" keine Standardeinstellung für Administratoren. Um die Einstellung unter "Anwenderauthentisierung" für einen Benutzer mit Administratorrechten vorzunehmen, legen Sie [Einzustellenden Rolle wählen:] auf "Administrator" fest. **[Registrieren von](#page-897-0) [Benutzerinformationen im lokalen Gerät\(P. 883\)](#page-897-0)** 

**1 Drücken Sie (Einstellungen/Speicherung).**

- **2 Drücken Sie <Einstellungen Verwaltung> <Anwenderverwaltung> <Einstellungen Informationen Systemmanager>.**
- **3 Führen Sie die erforderlichen Änderungen an den Systemmanagereinstellungen durch, und drücken Sie <OK>.**

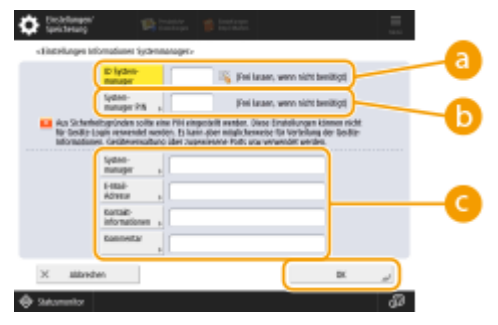

#### **<ID Systemmanager>**

Geben Sie eine maximal siebenstellige Zahl für die neue Systemmanager-ID ein.

#### **<Systemmanager PIN>**

Geben Sie eine maximal siebenstellige Zahl für die neue Systemmanager-PIN ein, und drücken Sie <Bestätigen>. Geben Sie zur Bestätigung die PIN erneut ein, und drücken Sie <OK>.

#### **<Systemmanager> / <E-Mail-Adresse> / <Kontakt informationen> / <Kommentar>**

Geben Sie bei Bedarf die Informationen über den Administrator ein.

## **HINWEIS**

● Sie können keine Systemmanager-ID oder PIN registrieren, die lediglich aus 0 besteht, wie beispielsweise "00" oder "0000000".

- Wenn Sie weniger als sieben Ziffern eingeben, werden am Anfang der Zahl Nullen angefügt, und es wird eine siebenstellige Zahl festgelegt.
- Wenn der optionale Kontrollzähler installiert ist, wird die Systemmanager-ID und die Systemmanger-PIN auf "7654321" zurückgesetzt. **[Optionale Ausstattung\(P. 194\)](#page-208-0)**
- Sie können auch eine siebenstellige Eingabe als Voraussetzung für die Systemmanager-ID und Systemmanager-PIN festlegen. Weitere Informationen erhalten Sie von Ihrem Händler oder Kundendienst.

#### LINKS

**[Konfigurieren der Einstellungen der Verwaltung per Abteilungs-ID\(P. 918\)](#page-932-0)  [Registrieren von Benutzerinformationen im lokalen Gerät\(P. 883\)](#page-897-0)** 

# <span id="page-932-0"></span>**Konfigurieren der Einstellungen der Verwaltung per Abteilungs-ID**

9AES-0H2

Sie können Benutzer in Gruppen basierend auf der Abteilungs-ID organisieren und verwalten. Befolgen Sie das nachstehende Verfahren, um die Verwaltung per Abteilungs-ID zu konfigurieren, und es so dem Gerät zu ermöglichen, die Anzahl der für den Druck- und Scanvorgang verwendeten Seiten zu zählen.

# **WICHTIG**

- Stellen Sie sicher, dass die Abteilungs-IDs für die im Gerät registrierten Benutzer festgelegt wurden. **[Registrieren von Benutzerinformationen im lokalen Gerät\(P. 883\)](#page-897-0)**
- Die Verwaltung per Abteilungs-ID ist nur für Benutzer gültig, die auf dem lokalen Gerät registriert sind.
- Wenn Sie sich als Benutzer mit Administratorberechtigungen anmelden, werden automatisch eine Systemmanager-ID und -PIN zugewiesen und als Abteilungs-ID verwaltet.
- Wenn die Verwaltung per Abteilungs-ID über Kontrollzähler aktiviert wird, werden die Abteilungs-IDs verwendet, die den Karten zugewiesen sind. Sie können daher keine Abteilungs-IDs registrieren.

# **HINWEIS**

- ●Weitere Informationen zur Anzahl der registrierbaren Abteilungs-IDs finden Sie unter O **[Verwaltungsfunktionen\(P. 1728\)](#page-1742-0)** [.](#page-1742-0)
	- **1 Drücken Sie (Einstellungen/Speicherung).**
- **2** Drücken Sie <Einstellungen Verwaltung>  $\triangleright$  <Anwenderverwaltung>  $\triangleright$  <Verwaltung **Abteilungs ID>.**

## **3 Drücken Sie <Ein>.**

➠Die Verwaltung per Abteilungs-ID wird aktiviert.

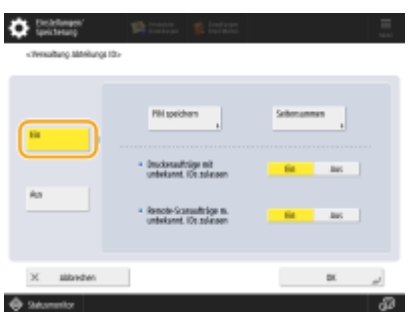

● Drücken Sie <Aus>, um die Verwaltung per Abteilungs-ID zu deaktivieren.

## **Registrieren von Abteilungs-IDs und PINs**

- **1** Drücken Sie <PIN speichern>.
- **2** Drücken Sie <Speichern>.

## **HINWEIS**

**So bearbeiten Sie die Einstellungen der Abteilungs-ID**

● Wählen Sie die Abteilungs-ID aus, die Sie bearbeiten möchten, und drücken Sie <Bearbeiten>, um den Bearbeitungsbildschirm anzuzeigen.

**So löschen Sie die Einstellungen der Abteilungs-ID**

- Wählen Sie die Abteilungs-ID aus, die Sie löschen möchten, und drücken Sie <Löschen> <Ja>.
- **3** Geben Sie die Abteilungs-ID und PIN ein, und drücken Sie <OK>.

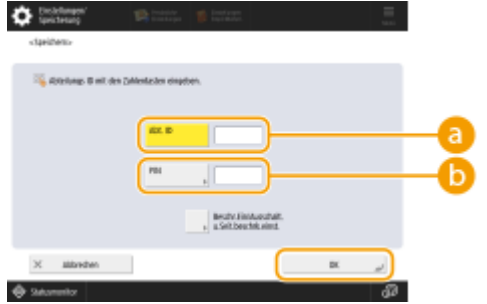

#### **<Abt. ID>**

Geben Sie eine maximal 7-stellige Zahl für die Abteilungs-ID ein.

#### **b** <PIN>

Geben Sie eine maximal siebenstellige Zahl für die PIN ein, und drücken Sie <Bestätigen>. Geben Sie zur Bestätigung die PIN erneut ein, und drücken Sie <OK>.

## **HINWEIS**

- Sie können keine Abteilungs-ID oder PIN registrieren, die lediglich aus 0 besteht, wie beispielsweise "00" oder "0000000".
- Wenn Sie weniger als sieben Ziffern eingeben, werden am Anfang der Zahl Nullen angefügt, und es wird eine siebenstellige Zahl festgelegt.
- Sie können <Beschr.Ein/Ausschalt. u.Seit.beschrk.einst.> drücken, um die Gesamtanzahl der Seiten festzulegen, die die Abteilung für den Kopier-, Scan- und Druckvorgang verwenden darf.
- Sie können auch eine siebenstellige Eingabe als Voraussetzung für die Abteilungs-IDs und PINs festlegen. Weitere Informationen erhalten Sie von Ihrem Händler oder Kundendienst.
- Das Gerät unterbricht den Druckvorgang, wenn eine der Beschränkungen für das Drucken von farbigen oder schwarzweißen Seiten erreicht wird, während ein Dokument gedruckt wird, das sowohl farbige als auch schwarzweiße Bereiche enthält.
- Das Gerät stoppt den Kopiervorgang, wenn beim Kopieren eines Dokuments, das sowohl Farb- als auch Schwarzweißbereiche enthält, eine der Druck- oder Kopiergrenzen für Farbe oder Schwarzweiß erreicht wird.

**4** Drücken Sie <OK>.

**4 Drücken Sie <OK>.**

# **HINWEIS**

#### **So prüfen Sie die Seitenzähler**

● Wenn Sie die Gesamtanzahl an Seiten, die von der jeweiligen Abteilungs-ID für Kopien, Drucke und Scans verwendet wurde, drücken Sie <Seitensummen> auf dem unter Schritt 3 angezeigten Bildschirm. Der

Seitenzähler umfasst keine leeren Seiten oder Musterdrucke, die zur Überprüfung von Elementen wie Gradationjustage oder sicheren Wasserzeichen verwendet werden.

● Bei Modellen mit einer Faxfunktion können Sie auch die Gesamtzahl der gesendeten Faxseiten überprüfen.

### **Anmeldung mit einer Abteilungs-ID und einer PIN**

● Durch die Registrierung eines Benutzers mit demselben Namen als die Abteilungs-ID können Anmeldevorgänge mithilfe einer registrierten Abteilungs-ID und PIN durchgeführt werden. **[Registrieren](#page-897-0) [von Benutzerinformationen im lokalen Gerät\(P. 883\)](#page-897-0)**  Der Anmeldebildschirm kann entweder angezeigt werden, wenn ein Vorgang startet oder nach Auswahl einer Funktion. **[Festlegen, wann das Anmeldefenster angezeigt werden soll\(P. 911\)](#page-925-0)** 

#### **Ändern des Anmeldedienstes**

● Das Gerät verwendet "Benutzerauthentifizierung" (persönliche Authentifizierungsverwaltung) als Anmeldedienst. Sie können jedoch den Anmeldedienst mithilfe von SMS auf "Abteilungs-ID-Authentifizierung" ändern. **[Ändern der Anmeldedienste\(P. 1709\)](#page-1723-0)** 

#### LINKS

**[Verwenden der Abteilungs-IDs, um Druck- oder externe Scanvorgänge über einen Computer zu](#page-935-0) [verwalten\(P. 921\)](#page-935-0)** 

# <span id="page-935-0"></span>**Verwenden der Abteilungs-IDs, um Druck- oder externe Scanvorgänge über einen Computer zu verwalten**

9AES-0H3

Sie können die Verwaltung per Abteilungs-ID einsetzen, um die über einen Computer durchgeführten Druckvorgänge sowie entfernten Scanvorgänge ( **[Scannen mit Ihrem Computer \(Remotescan\) \(Windows\)\(P. 763\)](#page-777-0)** ) zu verwalten. Verwenden Sie diese Funktion, wenn Sie gerne die Sicherheit verbessern oder die Anzahl der Seiten, die gedruckt werden, überwachen würden.

- **1 Drücken Sie (Einstellungen/Speicherung).**
- **2** Drücken Sie <Einstellungen Verwaltung>  $\triangleright$  <Anwenderverwaltung>  $\triangleright$  <Verwaltung **Abteilungs ID>.**
- **3 Wählen Sie <Aus> für die Funktionen aus, die Sie verwalten möchten, drücken Sie dann <OK>.**

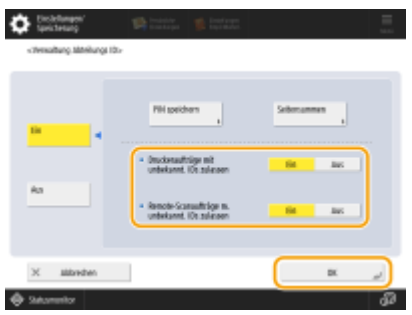

Wenn <Aus> ausgewählt ist, muss eine Abteilungs-ID vor Durchführung eines entsprechenden Auftrags eingegeben werden.
## **Konfigurieren der persönlichen Ordner**

#### 9AES-0H4

Ein persönlicher Ordner ist ein individueller Ordner, der von dem Benutzer verwendet werden kann, der sich mit der persönlichen Authentifizierung angemeldet hat. Gemeinsame Ordner und Dateiserver können festgelegt und als persönlicher Ordner verwendet werden.

Ein Administrator mit Administrator Rechten wählt die Methode zur Angabe der persönlichen Ordner. Die angemeldeten Benutzer geben die persönlichen Ordner basierend auf der vom Administrator angegebenen Einstellung an.

## **HINWEIS**

- Ein persönlicher Ordner ist ein von den folgenden Bildschirmen gemeinsam genutzter Ordner.
	- <Scannen und Senden>
	- <Netzwerk> in <Scannen und Speichern>
	- <Netzwerk> in <Zugang zu gespeicherten Dateien>

#### **Erstellen von Ordnern an einem von den Benutzern angegebenen Speicherort**

Die Benutzer erstellen einen persönlichen Ordner an einem von ihnen gewünschten Speicherort. Dadurch kann jeder Benutzer Dokumente an einen Ordner an einen gewohnten Speicherort senden.

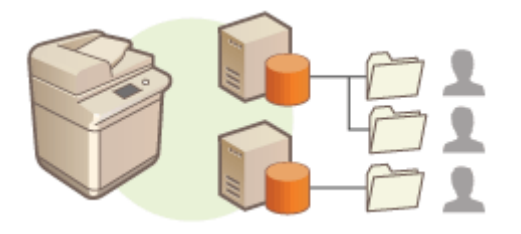

#### **Erstellen von Ordnern in einem vom Administrator festgelegten Stammordner**

Für jeden Benutzernamen wird ein Ordner in einem vom Administrator festgelegten übergeordnete Ordner (Stammordner) angelegt. Persönliche Ordner sind einfacher zu verwalten, weil sie sich alle an einem Speicherort befinden. Ein freigegebener Windows (SMB)-Ordner oder ein WebDAV-Server kann festgelegt werden.

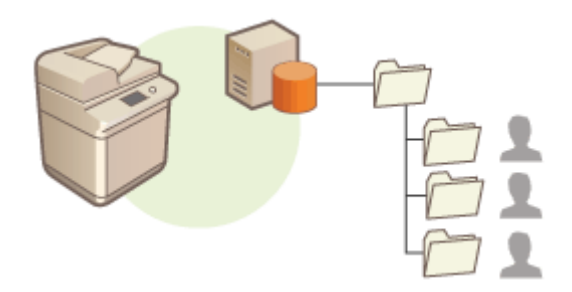

## **HINWEIS**

● Wenn Sie den Stammordner auf dem WebDAV-Server einrichten möchten, müssen zuvor Ordner für alle Benutzer vorbereitet werden.

#### **Erstellen von Ordnern an einem vom Server angegebenen Speicherort**

Persönliche Ordner werden basieren auf den in einem Authentifizierungsserver registrierten Ordnerinformationen angegeben, wie zum Beispiel die homeDirectory Attribute im Active Directory unter Windows. Es kann nur ein gemeinsamer Windows (SMB)-Ordner angegeben werden.

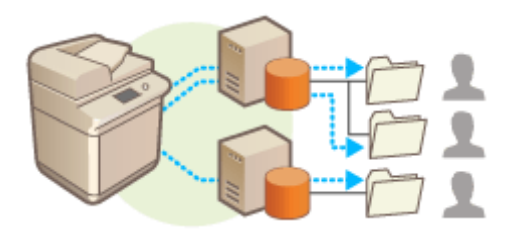

#### Einstellen, wie der Speicherort der persönlichen Ordner festzulegen ist

- **1 Drücken Sie (Einstellungen/Speicherung).**
- **Drücken Sie <Einstellungen Funktion> ▶ <Senden> ▶ <Allgemeine Einstellungen> ▶ <Definitionsmethode Persönlicher Ordner>.**
- Diese Einstellung ist gleich wie die folgende Einstellung. Die Einstellungen befinden sich an verschiedenen Stellen, erfüllen jedoch dieselbe Funktion.

 (Einstellungen/Speicherung) <Einstellungen Funktion> <Dat.speichern/zugäng.machen> <Einstellungen Netzwerk> <Definitionsmethode Persönlicher Ordner>

#### **3 Entscheiden Sie sich, wie der Speicherort der persönlichen Ordner festzulegen ist.**

**Erstellen von Ordnern an einem von den Benutzern angegebenen Speicherort** Drücken Sie <Für jeden Anwender speichern> <OK>. Jeder Benutzer kann den Speicherort des persönlichen Ordners angeben.

#### **Erstellen von Ordner in einem vom Administrator festgelegten Stammordner**

- **1** Drücken Sie <Ausgangsordner>  $\blacktriangleright$  <Einstellen>.
- **2** Legen Sie den Stammordner fest, und drücken Sie <OK>.

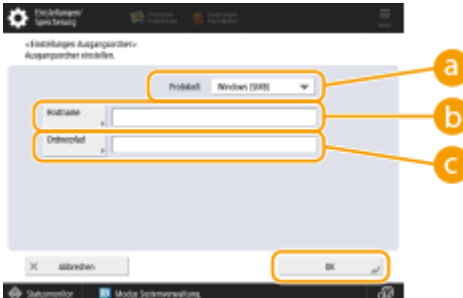

#### **<Protokoll>**

Wählen Sie das zu verwendende Protokoll für den Zugriff auf persönliche Ordner aus.

#### **<Hostname>**

Geben Sie den Hostnamen oder die IP-Adresse des Computers ein, an dem Sie den Stammordner erstellen möchten.

#### **<Ordnerpfad>**

Geben Sie den Ordnerpfad für den Stammordner ein. Geben Sie beispielsweise "users\public\share" für einen in einem Unterordner erstellten Stammordner mit der Bezeichnung "share" im Ordner "Public" auf Laufwerk C ein: Laufwerk (Pfad: "C:\users\public\share").

## **HINWEIS**

- Sie können eventuell den Pfad nicht festlegen, wenn zu viele Ordnerebenen vorhanden sind.
- **3** Wählen Sie die zu verwendende Authentifizierungsinformation aus, und drücken Sie <OK>.
	- Um einen separaten Benutzernamen und ein Passwort für den persönlichen Ordner zu verwenden, drücken Sie <Auth. Info.für jed. Anw.verw.>, um ein Kontrollhäkchen hinzuzufügen. Entfernen Sie das Kontrollhäkchen, um denselben Benutzernamen und das bei der Anmeldung eingegebene Passwort zu verwenden. Wenn Sie dieser Option ein Kontrollhäkchen hinzufügen, müssen Sie einen Benutzernamen und ein Passwort für den jeweiligen Benutzer registrieren.
	- Es wird ein Ordner mit den folgenden Namen im Stammordner erstellt.
		- Wenn <Auth. Info.für jed. Anw.verw.> mit einem Häkchen versehen wird: der vom Benutzer angegebene Benutzername
		- Wenn <Auth. Info.für jed. Anw.verw.> nicht mit einem Häkchen versehen wird: der zum Anmelden verwendete Benutzername

#### **Erstellen von Ordnern an einem vom Server angegebenen Speicherort**

- **1** Drücken Sie <Login Server verwenden>.
- **2** Wählen Sie die zu verwendende Authentifizierungsinformation aus, und drücken Sie <OK>.
	- Um einen separaten Benutzernamen und ein Passwort für den persönlichen Ordner zu verwenden, drücken Sie <Auth. Info.für jed. Anw.verw.>, um ein Kontrollhäkchen hinzuzufügen. Entfernen Sie das Kontrollhäkchen, um denselben Benutzernamen und das bei der Anmeldung eingegebene Passwort zu verwenden. Wenn Sie dieser Option ein Kontrollhäkchen hinzufügen, müssen Sie einen Benutzernamen und ein Passwort für den jeweiligen Benutzer registrieren.

## **WICHTIG**

● Die für den Zugriff auf einen persönlichen Ordner erforderlichen Authentifizierungsinformationen (Benutzername und Passwort) können nicht aus dem Active Directory abgerufen werden. Bei Auswahl von <Auth. Info.für jed. Anw.verw.> werden der Benutzername und das Passwort zur Anmeldung am Gerät über die Tastaturauthentifizierung als Authentifizierungsinformationen für den Zugriff auf einen persönlichen Ordner registriert.

## **HINWEIS**

- Es ist erforderlich, den Anmeldedienst zu verwenden, der diese Funktion unterstützt. Weitere Informationen erhalten Sie bei Ihrem Händler oder Kundendienst.
- Wenn Sie die Benutzerauthentifizierung verwenden, konfigurieren Sie einen Ordner in "homeDir" (Benutzerattribut im aktiven Verzeichnis) und verwenden Sie dabei das Format "\\Hostname\Ordnerpfad".

## **HINWEIS**

#### **Registrieren eines persönlichen Ordners und Authentifizierungsinformationen für den jeweiligen Benutzer**

- Wenn <Definitionsmethode Persönlicher Ordner> auf <Für jeden Anwender speichern> festgelegt ist, registrieren Sie für jeden Benutzer einen der folgenden Ordner als persönlichen Ordner. Die registrierten Einstellungen sind identisch und derselbe persönliche Ordner wird registriert, unabhängig davon, wo die Einstellung konfiguriert ist.
	- <Scannen und Senden>  $\blacktriangleright \equiv \blacktriangleright$  <Infos für jeden Anwender speichern/bearbeiten>  $\blacktriangleright$  <Persönlicher Ordner>
	- <Scannen und Speichern>  $\blacktriangleright$  <Netzwerk>  $\blacktriangleright \equiv \blacktriangleright$  <Infos für jeden Anwender speichern/bearbeiten>  $\blacktriangleright$ <Persönlicher Ordner>

- <Zugang zu gespeicherten Dateien>  $\blacktriangleright$  <Netzwerk>  $\blacktriangleright \equiv \blacktriangleright$  <Infos für jeden Anwender speichern/ bearbeiten> <Persönlicher Ordner>

## **Verwenden von ACCESS MANAGEMENT SYSTEM**

#### 9AES-0H5

In einer Umgebung, die das ACCESS MANAGEMENT SYSTEM einsetzt, ist es möglich festzulegen, welche Funktionen der jeweiligen Stufe des Zugriffrechtes (Rolle) zur Verfügung stehen und die Erstellung neuer Rollen. Das liefert eine präzisere Kontrolle bei der Benutzerverwaltung, indem Sie festlegen können, welche Funktionen dem jeweiligen individuellen Benutzer zur Verfügung stehen. Zum Beispiel können Sie verbieten, dass Benutzer A kopiert, während Sie erlauben, dass Benutzer B alle Funktionen verwendet. Befolgen Sie das nachstehende Verfahren, um die ACCESS MANAGEMENT SYSTEM Funktionen zu aktivieren.

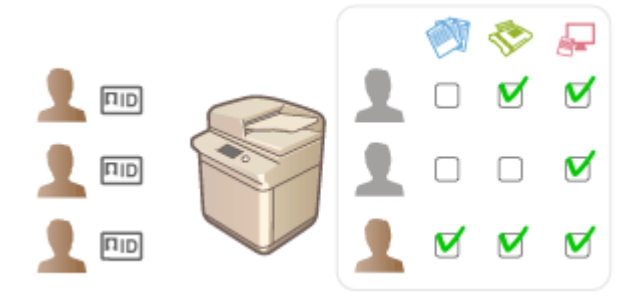

 (Einstellungen/Speicherung) <Einstellungen Verwaltung> <Lizenz/Andere> <ACCESS MANAGEMENT SYSTEM verwenden> > <Ein> <OK> <OK> (Einstellungen/Speicherung) (Einstellungen/Speicherung) <Einstelländer. anw.> <Ja>

## **HINWEIS**

- Wenn diese Einstellung auf <Ein> gesetzt ist, wird <Anwenderauthentisierung verwenden> unter Einstellungen/Registrierung ebenfalls auf <Ein> gesetzt. Um <Anwenderauthentisierung verwenden> auf <Aus> zu setzen, legen Sie diese Einstellung zuerst auf <Aus> fest.
- Wenn Sie diese Funktion auf <Ein> setzen, werden die folgenden Einstellungen in "Einstellungen/ Registrierung" deaktiviert.
	- Festlegen einer PIN für das Adressbuch
	- Einschränken neuer Empfänger
- Ähnliche Einschränkungen können für Rollen mit dem ACCESS MANAGEMENT SYSTEM festgelegt werden. Einzelheiten hierzu finden Sie unter ACCESS MANAGEMENT SYSTEM Administratorhandbuch.
- Selbst wenn Sie die Einstellung von <Aus> in <Ein> ändern, werden die folgenden Einstellungen in "Einstellungen/Registrierung" nicht automatisch auf die vorherigen Werte zurückgesetzt. Ändern Sie die Einstellungen manuell.
	- Festlegen einer PIN für das Adressbuch
	- Einschränken neuer Empfänger
- Weitere Informationen zu den Systemanforderungen und wie Sie Rollen erstellen und bearbeiten, finden Sie unter ACCESS MANAGEMENT SYSTEM Administratorhandbuch.

## **Löschen der Benutzereinstellungsinformationen**

#### 9AES-0H6

Sie können unnötige Benutzereinstellungsinformationen löschen. Die Benutzereinstellungsinformationen sind eine Art Tabelle, die Daten darüber enthält, wo und welche Einstellungen für die Benutzer konfiguriert wurden. Die Einstellungsinformationen werden automatisch registriert, und weil manche bestehen bleiben, auch nachdem ein Benutzer gelöscht worden ist, müssen sie manuell entfernt werden. Um die Benutzereinstellungsinformationen zu löschen, melden Sie sich bei Remote UI mit Administratorrechten an. Beachten Sie jedoch, dass die Einstellungsinformationen für Benutzer, die eine MEAP-Anwendung verwenden, möglicherweise nicht gelöscht werden können.

## **HINWEIS**

- Sie können auch festlegen, dass die Benutzereinstellungsinformationen automatisch gelöscht werden, wenn die maximal registrierbare Menge von Informationen erreicht wurde. **[<Vorgang, wenn max. Anzahl der](#page-1485-0) [Anw. überschritten>\(P. 1471\)](#page-1485-0)**
- Informationen zur maximal registrierbaren Menge von Benutzereinstellungsinformationen finden Sie unter **[Systemspezifikationen\(P. 1718\)](#page-1732-0)** .
- Folgende Benutzereinstellungsinformationen können von der Verwaltung der Benutzereinstellungsinformationen mit Anwenderauthentifizierung verknüpft werden:
	- Informationen zu persönlichen Schaltflächen/gemeinsam genutzten Schaltflächen ( **[Registrieren häufig](#page-427-0) [benutzter Einstellungen und Ziele als persönliche Schaltflächen/gemeinsam genutzte Schaltflächen](#page-427-0) [auf der <Hauptmenü>\(P. 413\)](#page-427-0)** )
	- Schlüsselbund-Informationen ( **[Verwalten von Benutzern\(P. 877\)](#page-891-0)** )
	- **1** Starten Sie Remote UI. **Starten von Remote UI(P. 983)**
- **2 Klicken Sie auf der Portalseite auf [User Setting Information Management Service]. [Remote UI-Bildschirm\(P. 985\)](#page-999-0)**
- **3 Löschen Sie die Benutzereinstellungsinformationen.**
- **Löschen der Einstellungsinformationen für alle Benutzer** Klicken Sie auf [Alle Einstellinformationen Anwender löschen] [Ja].

#### **Löschen der Einstellungsinformationen für individuelle Benutzer**

- **1** Klicken Sie auf [Anwender wählen und Einstellinformationen löschen].
- **2** Aktivieren Sie das Kontrollkästchen für den Benutzer mit der Einstellungsinformation, die Sie löschen wollen, und klicken Sie auf [Löschen] [Ja].
- **Löschen der gemeinsam benutzten Einstellungsinformationen aller Benutzer** Klicken Sie auf [Gemeinsame Einstellinformationen aller Anwender löschen] [Ja].
- **Löschen der Einstellungsinformationen für alle Benutzergruppen** Klicken Sie auf [Alle Einstellinformationen Anwendergruppe löschen] [Ja].

#### **Löschen der Einstellungsinformationen für individuelle Benutzergruppen**

- **1** Klicken Sie auf [Anwendergruppe wählen und Einstellinformationen löschen].
- **2** Aktivieren Sie das Kontrollkästchen für die Benutzergruppe mit den Einstellungsinformationen, die Sie löschen wollen, und klicken Sie auf [Löschen] [Ja].

## **HINWEIS**

● Die geänderten Benutzereinstellungen werden beim Neustart des Geräts aktiviert. Es kann einige Zeit dauern, bis die alten Benutzereinstellungen gelöscht werden. Warten Sie eine kurze Zeit und starten Sie das Gerät dann neu.

#### LINKS

**[Konfigurieren der Einstellungen für die persönliche Authentifizierungsverwaltung\(P. 880\)](#page-894-0)** 

## **Konfigurieren der Netzwerksicherheitseinstellungen**

9AES-0H7

Böswillige Angriffe können bei autorisierten Anwendern zu unerwarteten Verlusten führen, wenn Daten bei der Übermittlung über ein Netzwerk per Sniffing oder Spoofing abgefangen und manipuliert werden. Das Gerät unterstützt die folgenden Funktionen, mit denen Sie für mehr Sicherheit sorgen und wertvolle Informationen vor solchen Angriffen schützen können.

#### **Firewall-Einstellungen**

Sie können den unbefugten Zugriff seitens Dritter sowie Angriffe und Einbrüche über das Netzwerk blockieren, indem Sie die Kommunikation nur mit Geräten zulassen, die über eine festgelegte IP-Adresse verfügen. **[Einschränken der Kommunikation mithilfe von Firewalls\(P. 931\)](#page-945-0)** 

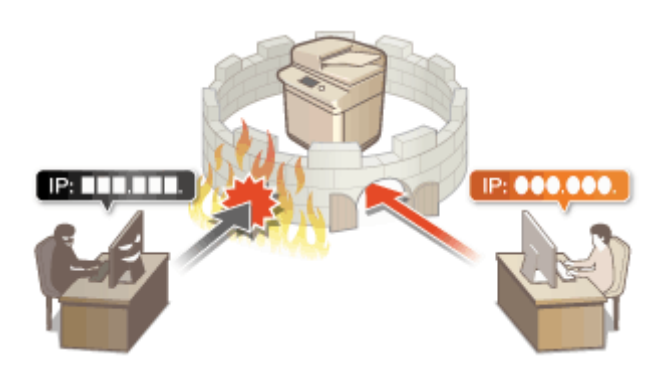

#### **Einstellungen Proxy**

Sie können eine größere Sicherheit bieten, indem Sie einen Proxyserver für Verbindungen außerhalb des Netzwerks verwenden, beispielsweise beim Navigieren von Websites. **[Einstellen eines](#page-954-0) [Proxyservers\(P. 940\)](#page-954-0)** 

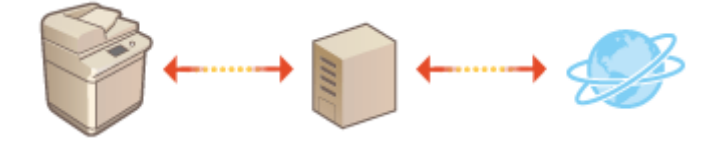

#### **TLS-verschlüsselte Kommunikation**

TLS ist ein Protokoll für die Verschlüsselung der über ein Netzwerk gesendeten Daten und wird häufig für die Kommunikation über Webbrowser oder E-Mail-Anwendungen eingesetzt. TLS ermöglicht eine sichere Netzwerkkommunikation, wenn Sie auf das Gerät in unterschiedlichen Situationen zugreifen, beispielsweise, wenn Sie Remote UI verwenden oder Geräteinformationen verteilen. **[Konfigurieren der Schlüssel und](#page-956-0) [Zertifikate für TLS\(P. 942\)](#page-956-0)** 

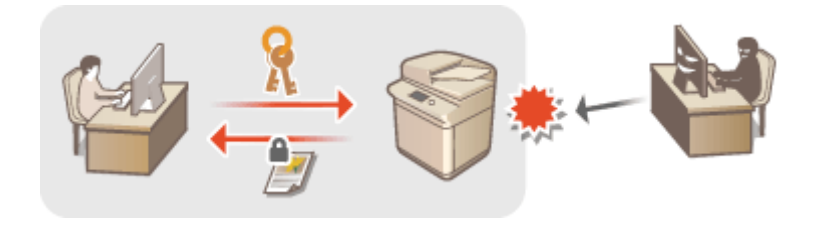

#### **IPSec-Kommunikation**

Während TLS nur Daten verschlüsselt, die in einer bestimmten Anwendung wie einem Webbrowser oder einer E-Mail-Anwendung verwendet werden, verschlüsselt IPSec ganze IP-Pakete (oder deren Nutzdaten). Somit stellt IPSec ein flexibleres Sicherheitssystem als TLS bereit. **[Konfigurieren der IPSec-Einstellungen\(P. 947\)](#page-961-0)** 

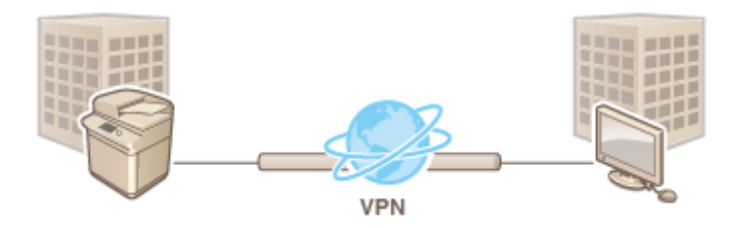

#### **IEEE 802.1X-Authentifizierung**

Wenn ein Gerät versucht, eine Verbindung mit einem 802.1X-Netzwerk herzustellen und die Kommunikation zu starten, muss es die Benutzerauthentifizierung durchlaufen und nachweisen, dass die Verbindung von einem autorisierten Benutzer hergestellt wird. Die Authentifizierungsinformationen werden an einen RADIUS-Server übermittelt und dort geprüft, und je nach Ergebnis wird die Kommunikation mit dem Netzwerk zugelassen oder abgewiesen. Wenn die Authentifizierung fehlschlägt, blockiert ein LAN-Switch oder Access Point den Zugriff von außerhalb des Netzwerks. Das Gerät kann als Client mit einem 802.1X-Netzwerk verbunden werden. **[Konfigurieren der IEEE 802.1X-Authentifizierungseinstellungen\(P. 953\)](#page-967-0)** 

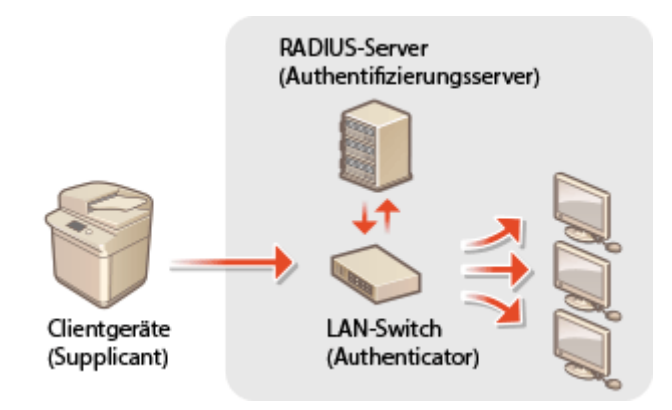

# <span id="page-945-0"></span>**Einschränken der Kommunikation mithilfe von Firewalls**

#### 9AES-0H8

Durch die Konfigurierung der Paketfilterung, sodass nur die Kommunikation mit Geräten zugelassen wird, die über eine spezifische IP-Adresse oder MAC-Adresse verfügen, können Sie das Risiko eines unbefugten Zugriffs von außen durch Dritte senken. Administrator- oder NetzwerkAdminrechte sind erforderlich, um diese Einstellungen zu konfigurieren.

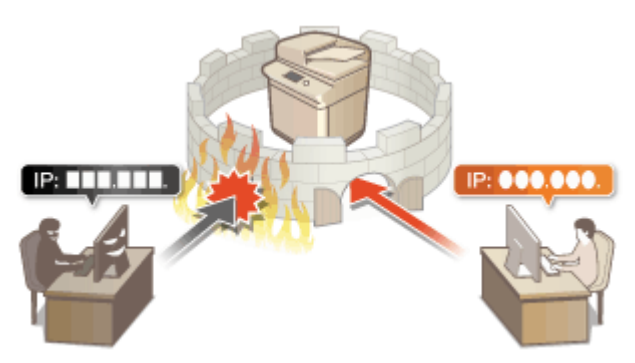

**[Angeben von IP-Adressen in den Firewall-Einstellungen\(P. 932\)](#page-946-0)  [Angeben von MAC-Adressen in den Firewall-Einstellungen\(P. 935\)](#page-949-0)  [Konfigurieren der Firewall der Unterleitung\(P. 937\)](#page-951-0)** 

## <span id="page-946-0"></span>**Angeben von IP-Adressen in den Firewall-Einstellungen**

9AES-0H9

Sie können festlegen, ob Sie eine Kommunikation mit einem Gerät, das über eine spezifische IP-Adresse verfügt, zulassen oder zurückweisen. Nach der Konfiguration der IP-Adressen in den Firewall-Einstellungen, können Sie die Ergebnisse im Protokoll der blockierten Kommunikationsanfragen überprüfen. Sie können außerdem festlegen, ob Sie ICMP-Kommunikation wie beispielsweise PING-Befehle zulassen oder zurückweisen, nachdem Sie die Firewall-Einstellungen vorgenommen haben.

**1 Drücken Sie (Einstellungen/Speicherung).**

**Drücken Sie <Präferenzen> ▶ <Netzwerk> ▶ <Einstellungen Firewall>.** 

#### **3 Drücken Sie <IPv4-Adressfilter> oder <IPv6-Adressfilter>.**

● Wählen Sie die Filtereinstellung aus, die der am Gerät festgelegten IP-Adresse entspricht.

#### **4 Wählen Sie <Ausgangsfilter> oder <Eingangsfilter>.**

- Wählen Sie <Ausgangsfilter> aus, um die von dem Gerät an den Computer gesendeten Daten einzuschränken.
- Wählen Sie <Eingangsfilter> aus, um die von einem Computer empfangenen Daten einzuschränken.
- Stellen Sie <Senden/Empfangen über ICMP immer zulassen> auf <Ein>, um die Datenkommunikation einzuschränken und nur ICMP-Kommunikation wie beispielsweise PING-Befehle zuzulassen.

#### **5 Setzen Sie <Filter verwenden> auf <Ein>, wählen Sie <Standardrichtlinie> aus, drücken Sie dann <Speichern>.**

● Für <Standardrichtlinie> wählen Sie <Zurückweisen> aus, um nur die Kommunikation mit Geräten mit einer unter <Ausnahme-Adressen> im nächsten Schritt festgelegten IP-Adresse zuzulassen, oder wählen Sie <Zulassen> aus, um die Kommunikation mit diesen Geräten zurückzuweisen.

## **HINWEIS**

● Wenn <Zurückweisen> für <Standardrichtlinie> ausgewählt ist, gelten die Einschränkungen für das Senden an Multicast- oder Rundsendeadressen nicht.

#### **6 Legen Sie die Ausnahmeadressen fest.**

#### Wenn Sie IPv4 verwenden Wenn Sie IPv6 verwenden

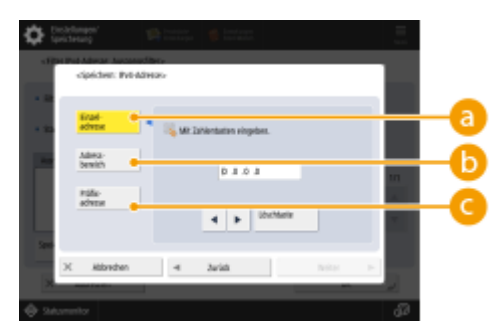

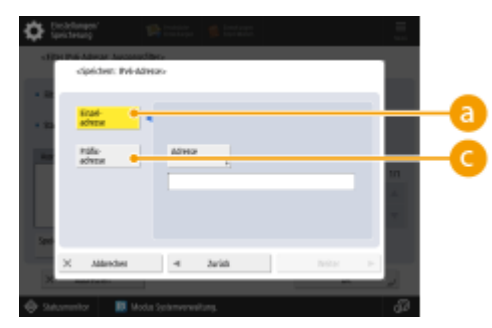

● Legen Sie die IP-Adressen fest, um sie als Ausnahmen der im vorherigen Schritt ausgewählten Option <Standardrichtlinie> zu bestimmen. Wählen Sie eine der nachfolgend beschriebenen Eingabemethoden aus.

#### **<Einzeladresse>**

Geben Sie eine individuelle IP-Adresse ein, um sie als eine Ausnahme zu bestimmen. Bei IPv6 drücken Sie <Adresse>, um das Eingabefenster einzublenden.

#### **<Adress bereich>**

Legen Sie eine Reihe von IP-Adressen fest. Geben Sie eine separate Adresse für <Erste Adresse> und <Letzte Adresse> ein. Es ist nicht möglich, IPv6-Adressen einzugeben.

#### **<Präfixadresse>**

Legen Sie eine Reihe an IP-Adressen mithilfe eines Präfix (Netzwerkadresse) fest. Geben Sie eine Netzwerkadresse für <Adresse> ein, und legen Sie die Länge der Netzwerkadresse unter <Präfixlänge> fest.

#### **Festlegen der Ausnahmeadressen für den Übertragungsfilter/Empfangsfilter**

- **1** Wählen Sie die Eingabemethode der IP-Adresse aus, und geben Sie die Ausnahmeadressen ein.
- **2** Drücken Sie <Weiter>.
- **3** Legen Sie bei Bedarf die Portnummer fest, und drücken Sie <OK>.
	- Entscheiden Sie sich, ob Sie eine Portnummer festlegen möchten. Sie können detaillierte Kommunikationseinschränkungen konfigurieren, indem Sie eine Portnummer für die Ausnahmeadresse festlegen.

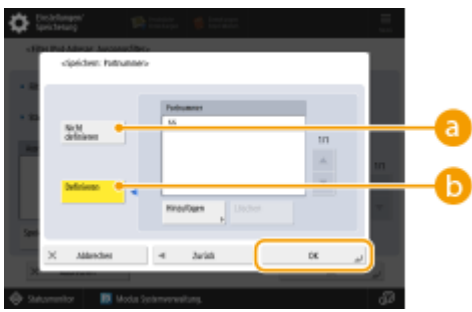

#### **<Nicht definieren>**

Die Einstellung der Ausnahmeadresse gilt für alle Kommunikationen, die von der festgelegten IP-Adresse erhalten wurden.

#### **<Definieren>**

Die Ausnahmeadresseneinstellung gilt nur für Kommunikationen, die von der festgelegten IP-Adresse mithilfe der bestimmten Portnummer empfangen wurden. Drücken Sie <Hinzufügen>, geben Sie die Portnummer ein, und drücken Sie <OK>. Sie können bis zu 50 Ports pro Ausnahmeadresse für beide IPv4/IPv6 registrieren.

## **HINWEIS**

#### **So bearbeiten Sie eine Ausnahmeadresse**

● Am Bildschirm unter Schritt 5 wählen Sie die Ausnahmeadresse aus, die Sie bearbeiten möchten, und drücken Sie <Bearbeiten>, um den Bearbeitungsbildschirm anzuzeigen.

**7 Drücken Sie <OK>.**

**8** Drücken Sie (Einstellungen/Speicherung) **(Einstellungen/Speicherung) <Einstelländer. anw.> <Ja>.**

## **HINWEIS**

#### **Überprüfen der blockierten Kommunikationsanfragen im Protokoll**

- Die letzten 100 von der Firewall blockierten Kommunikationen können angezeigt werden von (Einstellungen/Speicherung) <Präferenzen> <Netzwerk> <Einstellungen Firewall> <Log gesperrte IP-Adresse>. Die Historie der blockierten Kommunikationen kann aus der Remote UI im CSV-Format exportiert werden. **[Exportieren eines Protokolls in eine Datei\(P. 1026\)](#page-1040-0)**
- Wenn <Standardrichtlinie> auf <Zurückweisen> festgelegt ist, wird der Verlauf der von der Firewall blockierten Kommunikationen nicht unter <Log gesperrte IP-Adresse> angezeigt.

#### LINKS

**[Angeben von MAC-Adressen in den Firewall-Einstellungen\(P. 935\)](#page-949-0)** 

## <span id="page-949-0"></span>**Angeben von MAC-Adressen in den Firewall-Einstellungen**

9AES-0HA

Sie können festlegen, ob Sie die Kommunikation mit einem Gerät, das über eine spezifische MAC-Adresse verfügt, zulassen oder zurückweisen.

- **1 Drücken Sie (Einstellungen/Speicherung).**
- **2** Drücken Sie <Präferenzen>  $\triangleright$  <Netzwerk>  $\triangleright$  <Einstellungen Firewall>  $\triangleright$  <Filter MAC-**Adresse>.**

#### **3 Wählen Sie <Ausgangsfilter> oder <Eingangsfilter>.**

- Wählen Sie <Ausgangsfilter> aus, um die von dem Gerät an den Computer gesendeten Daten einzuschränken.
- Wählen Sie <Eingangsfilter> aus, um die von einem Computer empfangenen Daten einzuschränken.

#### **4 Setzen Sie <Filter verwenden> auf <Ein>, wählen Sie <Standardrichtlinie> aus, drücken Sie dann <Speichern>.**

● Für <Standardrichtlinie> wählen Sie <Zurückweisen> aus, um nur die Kommunikation mit Geräten mit einer unter <Ausnahme-Adressen> im nächsten Schritt festgelegten MAC-Adresse zuzulassen, oder wählen Sie <Zulassen> aus, um die Kommunikation mit diesen Geräten zurückzuweisen.

## **HINWEIS**

● Wenn <Zurückweisen> für <Standardrichtlinie> ausgewählt ist, gelten die Einschränkungen für das Senden an Multicast- oder Rundsendeadressen nicht.

#### **5 Geben Sie die Ausnahmeadressen ein, und drücken Sie dann <OK>.**

- Legen Sie die MAC-Adressen fest, um sie als Ausnahmen der im vorherigen Schritt ausgewählten Option <Standardrichtlinie> zu bestimmen.
- Sie können 100 Ausnahmeadressen registrieren für <Ausgangsfilter> und <Eingangsfilter>.

#### **HINWEIS**

#### **So bearbeiten Sie eine Ausnahmeadresse**

- Am Bildschirm unter Schritt 4 wählen Sie die Ausnahmeadresse aus, die Sie bearbeiten möchten, und drücken Sie <Bearbeiten>, um den Bearbeitungsbildschirm anzuzeigen.
- **6 Drücken Sie <OK>.**

**7 Drücken Sie (Einstellungen/Speicherung) (Einstellungen/Speicherung) <Einstelländer. anw.> <Ja>.**

#### LINKS

**[Angeben von IP-Adressen in den Firewall-Einstellungen\(P. 932\)](#page-946-0)** 

## <span id="page-951-0"></span>**Konfigurieren der Firewall der Unterleitung**

Sie können festlegen, ob Sie die Kommunikation nur mit Geräten zulassen möchten, welche die angegebene IP-Adresse für die Kommunikation mit der Nebenleitung haben.

## **HINWEIS**

- Für die Nebenleitung können nur IPv4-Adressen registriert werden.
- Informationen zu den Ausnahmeadressen und Ausnahmeportnummern, die für die Kommunikation verwendet werden können und standardmäßig registriert sind, finden Sie unter **[Verwaltungsfunktionen\(P. 1728\)](#page-1742-0)** [.](#page-1742-0)
	- **1 Drücken Sie (Einstellungen/Speicherung).**
	- **Drücken Sie <Präferenzen> ▶ <Netzwerk> ▶ <Einstellungen Nebenleitung> <Einstellungen Firewall>.**
- **3 Drücken Sie <IPv4-Adressfilter>.**
- **4 Wählen Sie <Ausgangsfilter> oder <Eingangsfilter>.**
- Wählen Sie <Ausgangsfilter> aus, um die von dem Gerät an den Computer gesendeten Daten einzuschränken.
- Wählen Sie <Eingangsfilter> aus, um die von einem Computer empfangenen Daten einzuschränken.

#### **5 Setzen Sie <Filter verwenden> auf <Ein>, wählen Sie <Standardrichtlinie> aus, drücken Sie dann <Speichern>.**

● Für <Standardrichtlinie> wählen Sie <Zurückweisen> aus, um nur die Kommunikation mit Geräten mit einer unter <Ausnahme-Adressen> im nächsten Schritt festgelegten IP-Adresse zuzulassen, oder wählen Sie <Zulassen> aus, um die Kommunikation mit diesen Geräten zurückzuweisen.

## **HINWEIS**

● Wenn <Zurückweisen> für <Standardrichtlinie> ausgewählt ist, gelten die Einschränkungen für das Senden an Multicast- oder Rundsendeadressen nicht.

# $-4$  2x10

#### **6 Legen Sie die Ausnahmeadressen fest.**

● Legen Sie die IP-Adressen fest, um sie als Ausnahmen der im vorherigen Schritt ausgewählten Option <Standardrichtlinie> zu bestimmen. Wählen Sie eine der nachfolgend beschriebenen Eingabemethoden aus.

#### **<Einzeladresse>**

Geben Sie eine individuelle IP-Adresse ein, die Sie als Ausnahme eintragen möchten.

#### **<Adress bereich>**

Legen Sie einen Bereich von IP-Adressen fest. Geben Sie eine separate Adresse für <Erste Adresse> und <Letzte Adresse> ein.

#### **<Präfixadresse>**

Legen Sie eine Reihe an IP-Adressen mithilfe eines Präfix (Netzwerkadresse) fest. Geben Sie eine Netzwerkadresse für <Adresse> ein, und legen Sie die Länge der Netzwerkadresse unter <Präfixlänge> fest.

#### **Festlegen der Ausnahmeadressen für den Übertragungsfilter/Empfangsfilter**

- **1** Wählen Sie die Eingabemethode der IP-Adresse aus, und geben Sie die Ausnahmeadressen ein.
- **2** Drücken Sie <Weiter>.
- **3** Legen Sie bei Bedarf die Portnummer fest, und drücken Sie <OK>.
	- Entscheiden Sie sich, ob Sie eine Portnummer festlegen möchten. Sie können detaillierte Kommunikationseinschränkungen konfigurieren, indem Sie eine Portnummer für die Ausnahmeadresse festlegen.

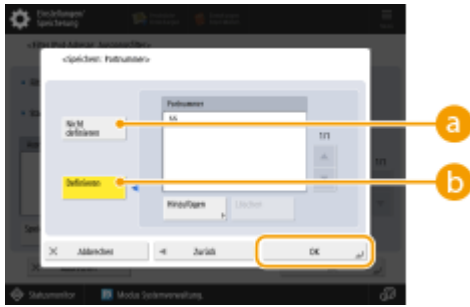

#### **<Nicht definieren>**

Die Einstellung der Ausnahmeadresse gilt für alle Kommunikationen, die von der festgelegten IP-Adresse erhalten wurden.

#### **<Definieren>**

Die Einstellung der Ausnahmeadresse gilt nur für Kommunikationen, die von der festgelegten IP-Adresse über die vorgegebene Portnummer empfangen werden. Drücken Sie <Hinzufügen>, geben Sie die Portnummer ein, und drücken Sie <OK>. Sie können bis zu 50 Ports pro Ausnahmeadresse registrieren.

## **HINWEIS**

#### **So bearbeiten Sie eine Ausnahmeadresse**

● Am Bildschirm unter Schritt 5 wählen Sie die Ausnahmeadresse aus, die Sie bearbeiten möchten, und drücken Sie <Bearbeiten>, um den Bearbeitungsbildschirm anzuzeigen.

**7 Drücken Sie <OK>.**

**8 Drücken Sie (Einstellungen/Speicherung) (Einstellungen/Speicherung) <Einstelländer. anw.> <Ja>.**

## **HINWEIS**

#### **Überprüfen der blockierten Kommunikationsanfragen im Protokoll**

- Die letzten 100 von der Firewall blockierten Kommunikationen können angezeigt werden von (Einstellungen/Speicherung) <Präferenzen> <Netzwerk> <Einstellungen Firewall> <Log gesperrte IP-Adresse>. Die Historie der blockierten Kommunikationen kann aus der Remote UI im CSV-Format exportiert werden. **[Exportieren eines Protokolls in eine Datei\(P. 1026\)](#page-1040-0)**
- Wenn <Standardrichtlinie> auf <Zurückweisen> festgelegt ist, wird der Verlauf der von der Firewall blockierten Kommunikationen nicht unter <Log gesperrte IP-Adresse> angezeigt.

## <span id="page-954-0"></span>**Einstellen eines Proxyservers**

#### 9AES-0HE

Sie können einen Proxyserver festlegen, um Kommunikationen anstelle des Geräts zu verwalten, und ihn einsetzen, wenn Sie an Geräte außerhalb des Netzwerks verbinden, beispielsweise beim Navigieren von Websites. Die Sicherheit wird erhöht, wenn Sie einen Proxyserver einsetzen, weil das Gerät nicht direkt auf Ressourcen außerhalb des Netzwerks zugreift. Administrator- oder NetzwerkAdminrechte sind erforderlich, um diese Einstellungen zu konfigurieren.

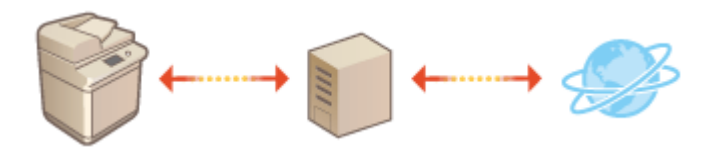

- **1 Drücken Sie (Einstellungen/Speicherung).**
- **Drücken Sie <Präferenzen> ▶ <Netzwerk> ▶ <Einstellungen TCP/IP> ▶ <Einstellungen Proxy>.**
- **3 Setzen Sie <Proxy verwenden> auf <Ein>, konfigurieren Sie die erforderlichen Einstellungen, und drücken Sie <OK>.**

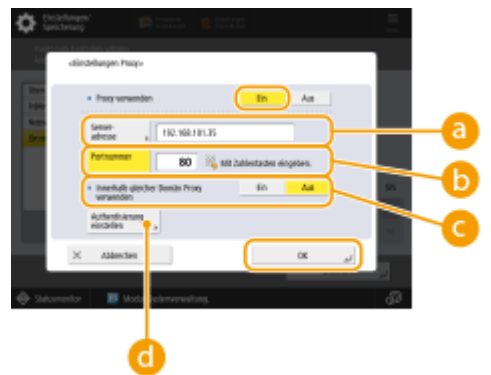

#### **<Serveradresse>**

Geben Sie die Adresse des zu verwendenden Proxyservers ein. Geben Sie je nach Umgebung die IP-Adresse oder den Hostnamen an.

#### **<Portnummer>**

Geben Sie die Portnummer des zu verwendenden Proxyservers ein.

#### **<Innerhalb gleicher Domän Proxy verwenden>**

Wählen Sie <Ein> aus, wenn Sie den Proxyserver verwenden wollen, auch wenn Sie mit Geräten in der gleichen Domain kommunizieren.

## **HINWEIS**

● Diese Einstellung wird nur für den Bildschirm mit den Proxyeinstellungen der Hauptleitung angezeigt.

#### **<Authentisierung einstellen>**

Drücken Sie diese Schaltfläche, und konfigurieren Sie die Authentifizierungsinformationen, um die Authentifizierungsfunktion des Proxyservers zu verwenden. Drücken Sie im eingeblendeten Fenster auf <Ein>, geben Sie den Benutzernamen und das für die Proxyauthentifizierung zu verwendende Passwort ein, und drücken Sie <OK>.

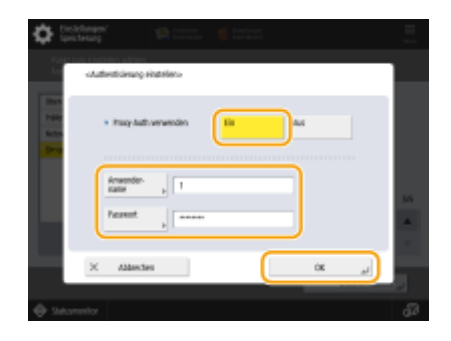

**4 Drücken Sie (Einstellungen/Speicherung) (Einstellungen/Speicherung) <Einstelländer. anw.> <Ja>.**

## <span id="page-956-0"></span>**Konfigurieren der Schlüssel und Zertifikate für TLS**

9AES-0HF

Sie können die TLS-verschlüsselte Kommunikation verwenden, um Sniffing, Spoofing und Manipulation von Daten zu verhindern, die zwischen diesem Gerät und anderen Geräten, wie beispielsweise Computer, ausgetauscht werden. Wenn Sie die Einstellungen für die TLS-verschlüsselte Kommunikation konfigurieren, müssen Sie einen Schlüssel und ein Zertifikat (Serverzertifikat) für die Verschlüsselung angeben. Sie können den im Gerät vorinstallierten Schlüssel und das Zertifikat verwenden, oder Sie können Ihre eigenen erzeugen oder von einer Zertifizierungsstelle beziehen. Administrator- oder Netzwerkadministratorrechte sind erforderlich, um diese Einstellungen zu konfigurieren.

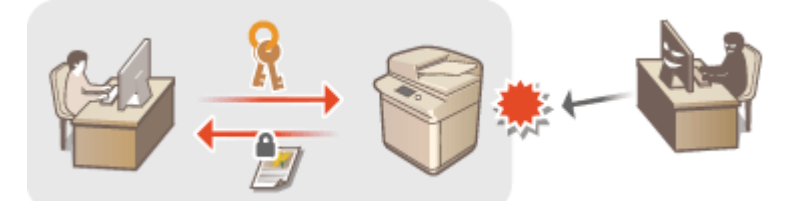

**[Generieren der Schlüssel und Zertifikate für die Netzwerkkommunikation\(P. 945\)](#page-959-0)** 

## **HINWEIS**

- Wenn Sie einen Schlüssel und ein Zertifikat verwenden möchten, das Sie selbst generiert haben, müssen Sie den Schlüssel und das Zertifikat generieren, bevor Sie das nachfolgende Verfahren ausführen. **[Generieren](#page-959-0) [der Schlüssel und Zertifikate für die Netzwerkkommunikation\(P. 945\)](#page-959-0)**
- Wenn Sie einen Schlüssel und ein Zertifikat verwenden möchten, das Sie von einer Zertifizierungsstelle (CA) erwerben, müssen Sie den Schlüssel und das Zertifikat registrieren, bevor Sie das nachfolgende Verfahren ausführen. **[Registrieren eines Schlüssels und Zertifikats\(P. 1002\)](#page-1016-0)**
- Wenn Sie <Verschlüss.meth.für FIPS 140-2 formatieren> auf <Ein> setzen, erfolgt die TLS-Kommunikationsverschlüsselungsmethode gemäß den von der Regierung der Vereinigten Staaten genehmigten FIPS (Federal Information Processing Standards) 140-2. **[<Verschlüss.meth.für FIPS 140-2](#page-1511-0) [formatieren>\(P. 1497\)](#page-1511-0)**
- Wenn <Verschlüss.meth.für FIPS 140-2 formatieren> auf <Ein> gesetzt wird, tritt ein Fehler auf, wenn Sie versuchen, ein Zertifikat für TLS festzulegen, das einen Algorithmus verwendet, der nicht von FIPS (geringer als RSA2048bit) erkannt wird.
- Es tritt ein Kommunikationsfehler auf, wenn Sie <Verschlüss.meth.für FIPS 140-2 formatieren> auf <Ein> setzen und an eine entfernte Teilnehmergruppe senden, die von FIPS anerkannte Verschlüsselungsalgorithmen nicht unterstützt.
- Wenn <Verschlüss.meth.für FIPS 140-2 formatieren> auf <Ein> gesetzt ist, wechseln <CHACHA20- POLY1305> und <X25519> zu <Aus>.
- Wenn <CHACHA20- POLY1305> oder <X25519> auf <Ein> gesetzt ist, wechselt <Verschlüss.meth.für FIPS 140-2 formatieren> zu <Aus>.

**1 Drücken Sie (Einstellungen/Speicherung).**

- **Drücken Sie <Präferenzen> ▶ <Netzwerk> ▶ <Einstellungen TCP/IP> ▶ <Einstellungen TLS>.**
- **3 Drücken Sie <Schlüssel und Zertifikat>.**

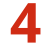

**4 Wählen Sie den Schlüssel und das Zertifikat für die TLS-verschlüsselte Kommunikation aus, und drücken Sie <Als Std.schl. einstellen> <Ja>.**

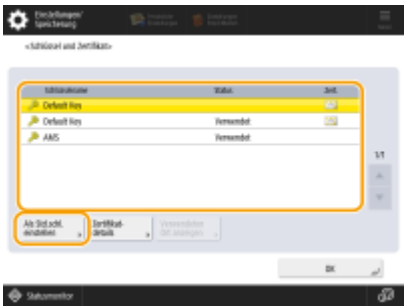

● Wenn Sie den vorinstallierten Schlüssel und das Zertifikat verwenden möchten, wählen Sie <Default Key> aus.

## **HINWEIS**

● Die TLS-verschlüsselte Kommunikation kann den für die Gerätesignatur verwendeten <Device Signature Key> oder das für die Zugriffsbeschränkung verwendete <AMS> nicht benutzen.

**5 Drücken Sie <OK>.**

**6 Drücken Sie <Erlaubte Vers. definieren>.**

**7** Legen Sie <Maximale Version> und <Minimale Version> fest Drücken Sie <OK>.

**8 Wählen Sie die Einstellungen für jeden Algorithmus.**

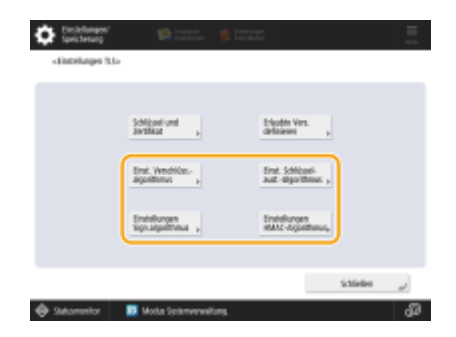

**9** Wählen Sie den zu verwendenden Algorithmus • drücken Sie <OK>.

**Beispiel:** Wenn <Einst. Verschlüss. algorithmus> ausgewählt ist

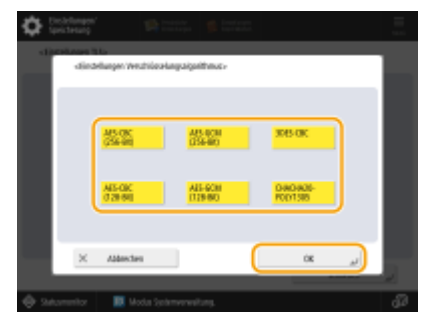

#### **HINWEIS:**

#### Verwalten des Geräts

● Je nach Algorithmus können die angezeigten Elemente unterschiedlich sein.

Die folgenden Kombinationen von TLS-Version und Algorithmus sind verfügbar.

#### : Verfügbar

-: Nicht verfügbar

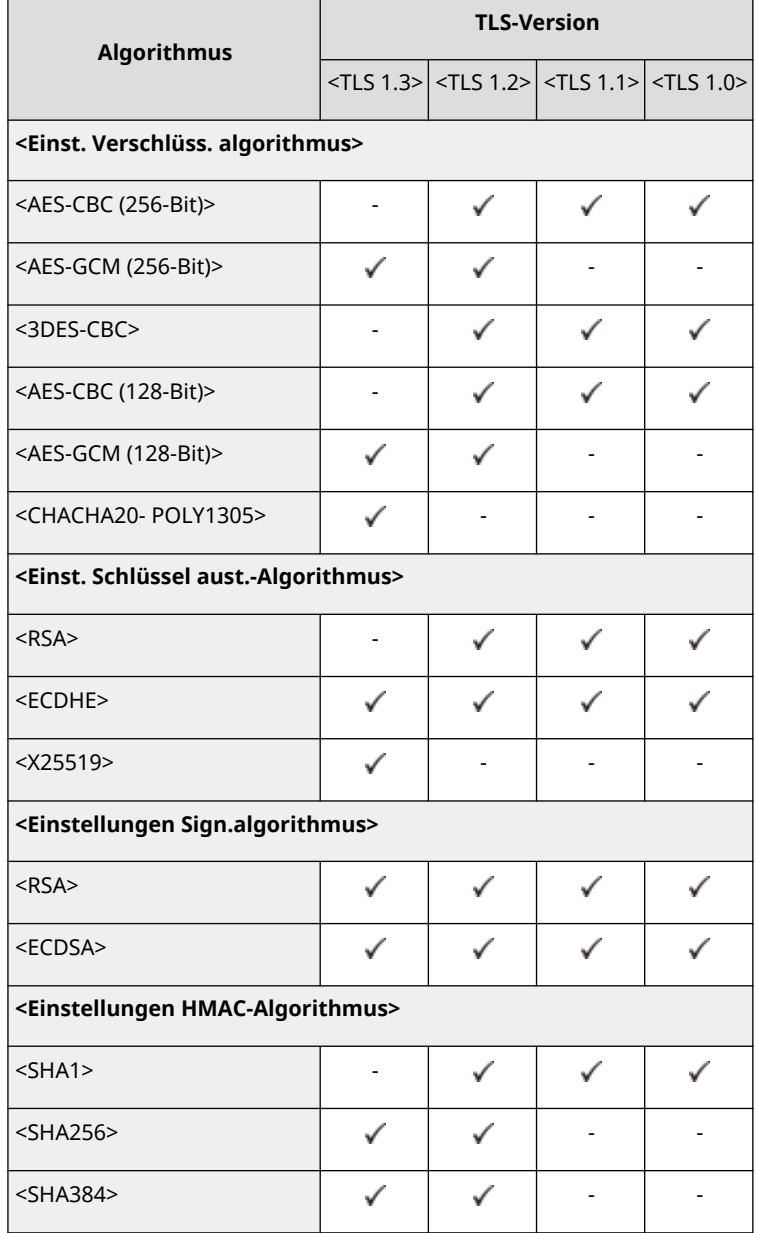

**10 Drücken Sie (Einstellungen/Speicherung) (Einstellungen/Speicherung) <Einstelländer. anw.> <Ja>.**

➠Das Gerät startet neu und übernimmt die Einstellungen.

#### LINKS

**OStarten von Remote UI(P. 983)** 

**[Verteilen der Geräteinformationen an andere Canon-Multifunktionsdrucker\(P. 1094\)](#page-1108-0)** 

**[Einrichten der E-Mail-/I-Fax-Kommunikation\(P. 351\)](#page-365-0)** 

**[Einstellen von Erweiterter Platz auf "Öffentlich"\(P. 356\)](#page-370-0)** 

**[MEAP\(P. 1696\)](#page-1710-0)** 

## <span id="page-959-0"></span>**Generieren der Schlüssel und Zertifikate für die Netzwerkkommunikation**

9AES-0HH

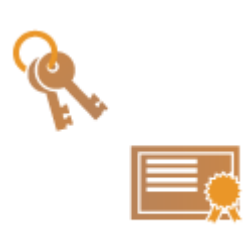

 Das Gerät kann die Schlüssel und Zertifikate (Serverzertifikate) generieren, die für die TLS-verschlüsselte Kommunikation verwendet werden. Wenn Sie die TLSverschlüsselte Kommunikation sofort verwenden möchten, ist es zweckdienlich, die im Gerät vorinstallierten Schlüssel und Zertifikate zu verwenden. Lassen Sie bei Bedarf einen Schlüssel und ein Zertifikat von einem Administrator generieren. Beachten Sie jedoch, dass die TLS-verschlüsselte Kommunikation nicht durch einfaches Generieren eines Schlüssels und Zertifikats aktiviert wird. **[Konfigurieren](#page-956-0) [der Schlüssel und Zertifikate für TLS\(P. 942\)](#page-956-0)** 

## **HINWEIS**

● Wenn Sie ein Serverzertifikat mit einer Signatur der Zertifizierungsstelle verwenden möchten, dann können Sie den Schlüssel zusammen mit einer Zertifikatsregistrierungsanforderung (CSR) anstelle eines Zertifikats generieren. **[Erzeugen eines Schlüssels und einer CSR\(P. 1008\)](#page-1022-0)** 

**1 Drücken Sie (Einstellungen/Speicherung).**

- **2** Drücken Sie <Einstellungen Verwaltung> ▶ <Geräteverwaltung> ▶ <Einstellungen Zertifikat>  $\blacktriangleright$  <Schlüssel generieren>  $\blacktriangleright$  <Netzwerk Kommunikationsschl. generieren>.
- **3 Konfigurieren Sie die erforderlichen Elemente für den Schlüssel, und drücken Sie dann <Weiter>.**

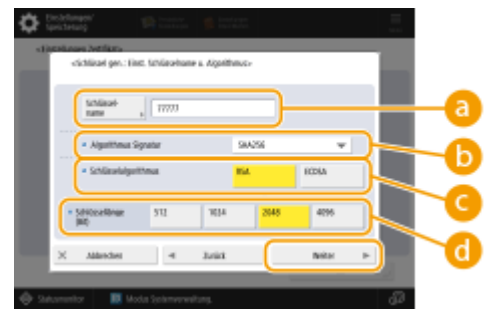

#### **<Schlüsselname>**

Geben Sie einen Namen für den Schlüssel ein. Verwenden Sie einen Namen, den Sie leicht finden, wenn er in einer Liste angezeigt wird.

#### **<Algorithmus Signatur>**

Wählen Sie den Hash-Algorithmus für die Signatur aus. Der verfügbare Hash-Alogrithmus ist je nach Schlüssellänge ( **[Systemspezifikationen\(P. 1718\)](#page-1732-0)** ) unterschiedlich. Eine Schlüssellänge von 1024 Bit und höher kann die Hash-Algorithmen SHA384 und SHA512 unterstützen. Wenn Sie <RSA> für auswählen und <Schlüssellänge (Bit)> auf <1024> und höher für setzen, dann können Sie die Hash-Algorithmen SHA384 und SHA512 auswählen.

#### **<Schlüsselalgorithmus>**

Wählen Sie den Schlüssel-Algorithmus aus. Wenn Sie die Option <RSA> auswählen, wird <Schlüssellänge (Bit)> als Einstellungsoption für **a**ngezeigt. Wenn Sie <ECDSA> auswählen, wird stattdessen <Schlüsseltyp> angezeigt.

#### **<Schlüssellänge (Bit)> / <Schlüsseltyp>**

Legen Sie die Schlüssellänge fest, wenn <RSA> für <a>
die ausgewählt wird, oder legen Sie den Schlüsseltyp fest, falls <ECDSA> ausgewählt wird. In beiden Fällen liefert ein höherer Wert eine höhere Sicherheit, reduziert jedoch die Kommunikationsverarbeitungsgeschwindigkeit.

#### **4 Konfigurieren Sie die erforderlichen Optionen für das Zertifikat, und drücken Sie dann <Schlüssel generieren>.**

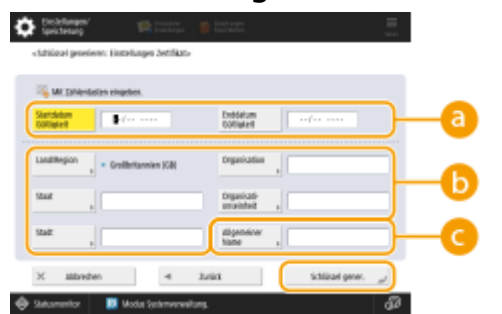

#### **<Startdatum Gültigkeit> / <Enddatum Gültigkeit>**

Geben Sie Beginn und Ende der Gültigkeitsdauer an.

#### **<Land/Region>/ <Staat> / <Stadt> / <Organisation> / <Organisationseinheit>**

Wählen Sie die Landeskennzahl aus der Liste, und geben Sie den Standort und den Namen des Unternehmens an.

#### **<Allgemeiner Name>**

Geben Sie die IP-Adresse oder FQDN ein.

- Wenn IPP-Druck in einer Windows-Umgebung durchgeführt wird, stellen Sie sicher, dass die IP-Adresse des Geräts eingegeben wird.
- Ein DNS-Server ist erforderlich, um das FQDN des Geräts einzugeben. Geben Sie die IP-Adresse ein, wenn Sie keinen DNS-Server verwenden.

## **HINWEIS**

#### **Verwalten von Schlüsseln und Zertifikaten**

Sie können die detaillierten Einstellungen prüfen oder Schlüssel und Zertifikate im Fenster löschen, das angezeigt wird, sobald Sie (Einstellungen/Speicherung) <Einstellungen Verwaltung> <Geräteverwaltung> <Einstellungen Zertifikat> <Liste Schlüssel und Zertifikat> drücken. Wenn die Liste der Schlüssel und Zertifikate nicht angezeigt wird, drücken Sie <Schlüsselu. Zertifikatsliste für d.Gerät>, um sie anzuzeigen.

- Wenn  $\blacktriangleright$  angezeigt wird, ist der Schlüssel beschädigt oder ungültig.
- Wenn  $\Box$  nicht angezeigt wird, ist das Zertifikat für den Schlüssel nicht vorhanden.
- Wenn Sie einen Schlüssel und ein Zertifikat auswählen und dann <Zertifikat details> drücken, werden detaillierte Informationen über das Zertifikat angezeigt. Sie können ebenfalls <Zert. verifiz.> am Bildschirm drücken, um zu prüfen, ob das Zertifikat gültig ist.
- Um Schlüssel und Zertifikate zu löschen, wählen Sie diejenigen aus, die Sie löschen möchten, und drücken Sie <Löschen> <Ja>.

#### LINKS

**[Registrieren eines Schlüssels und Zertifikats für die Netzwerkkommunikation\(P. 1002\)](#page-1016-0)  [Generieren eines Gerätesignaturzertifikats\(P. 977\)](#page-991-0)** 

## <span id="page-961-0"></span>**Konfigurieren der IPSec-Einstellungen**

#### 9AES-0HJ

Durch Verwendung von IPSec können Sie verhindern, dass Dritte über das IP-Netzwerk übermittelte IP-Pakete abfangen oder manipulieren. Weil IPSec dem IP, eine grundlegende Protokollsuite für das Internet, Sicherheitsfunktionen hinzufügt, kann es Sicherheit bieten, die unabhängig von Anwendungen oder Netzwerkkonfigurationen ist. Um die IPSec-Kommunikation mit diesem Gerät durchzuführen, müssen Sie Einstellungen, wie zum Beispiel die Anwendungsparameter und die Algorithmen für die Authentifizierung und die Verschlüsselung konfigurieren. Administrator- oder Netzwerk-Adminrechte sind erforderlich, um diese Einstellungen zu konfigurieren.

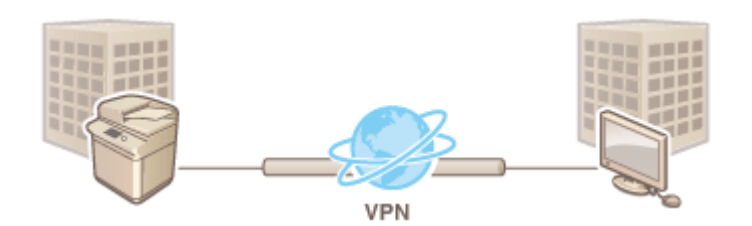

## **WICHTIG**

#### **Kommunikationsmodus**

● Dieses Gerät unterstützt nur den Transportmodus für die IPSec-Kommunikation. Demzufolge werden Authentifizierung und Verschlüsselung nur bei den Datenanteilen der IP-Pakete angewandt.

#### **Schlüsselaustauschprotokoll**

Dieses Gerät unterstützt die Internet Schlüsselaustauschversion 1 (IKEv1) für den Austausch von Schlüsseln basierend auf dem Internet Security Association and Key Management Protocol (ISAKMP). Legen Sie in Bezug auf die Authentifizierungsmethode entweder die Methode Pre-Shared-Key oder die digitale Signatur fest.

- Wenn Sie die Methode Pre-Shared-Key festlegen, müssen Sie im Voraus ein Passphrase (Pre-Shared-Key) bestimmen, der zwischen dem Gerät und dem IPSec-Kommunikations-Peer verwendet wird.
- Wenn Sie die digitale Signaturmethode einstellen, verwenden Sie ein Zertifizierungsstellenzertifikat sowie einen PKCS#12-Formatschlüssel und -Zertifikat, um die gegenseitige Authentifizierung zwischen Gerät und IPsec-Kommunikationspartner durchzuführen. Weitere Informationen zur Registrierung neuer CA-Zertifikate oder Schlüssel/Zertifikate finden Sie unter **[Registrieren eines Schlüssels und Zertifikats für die](#page-1016-0) [Netzwerkkommunikation\(P. 1002\)](#page-1016-0)** . Beachten Sie, dass SNTP für das Gerät konfiguriert werden muss, damit es diese Methode verwenden kann. **[Vornehmen von SNTP-Einstellungen\(P. 343\)](#page-357-0)**

## **HINWEIS**

- Ungeachtet der Einstellungen von <Verschlüss.meth.für FIPS 140-2 formatieren> für eine IPSec-Kommunikation wird ein Verschlüsselungsmodul verwendet, das bereits eine FIPS140-2-Zertifizierung erhalten hat.
- Damit die IPSec-Kommunikation im Einklang mit FIPS 140-2 steht, müssen Sie die Schlüssellänge sowohl von DH als auch von RSA für die IPSec-Kommunikation in der Netzwerkumgebung, zu der das System gehört, auf 2048-bit oder länger setzen.
- Es kann lediglich die Schlüssellänge für DH über das System festgelegt werden.
- Notieren Sie die Konfiguration Ihrer Umgebung, da es keine Einstellungen für RSA im System gibt.
- Sie können bis zu 10 Sicherheitsrichtlinien registrieren.

**1 Drücken Sie (Einstellungen/Speicherung).**

- **Drücken Sie <Präferenzen> ▶ <Netzwerk> ▶ <Einstellungen TCP/IP> ▶ <Einstellungen IPSec>.**
- **3 Stellen Sie <IPSec verwenden> auf <Ein>, und drücken Sie <Speichern>.**

#### **4 Legen Sie einen Namen für die Richtlinie fest.**

- Drücken Sie <Richtlinienname>, geben Sie den Namen ein, und drücken Sie <OK>.
- Canon-Multifunktionsdrucker unterstützen bei der AES-Verschlüsselungsmethode zwei Schlüssellängen: 128 Bit und 256 Bit. Wenn Sie als Schlüssellänge nur 256 Bit zulassen wollen, um die CC-Authentifizierungsstandards einzuhalten, setzen Sie <Nur 256-Bit für AES Schlüssellänge erlauben> auf <Ein>.

#### **5 Konfigurieren Sie die IPSec-Anwendungsparameter.**

- **1** Drücken Sie <Einstellungen Ausw.vorricht.>.
- **2** Legen Sie die IP-Adresse fest, um die IPSec-Richtlinie anzuwenden.
	- Legen Sie die IP-Adresse dieses Geräts unter <Lokale Adresse> fest, und legen Sie die IP-Adresse des Kommunikations-Peer unter <Remote-Adresse> fest.

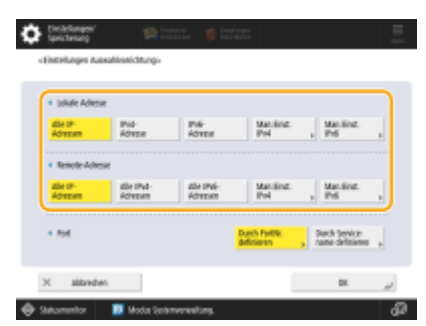

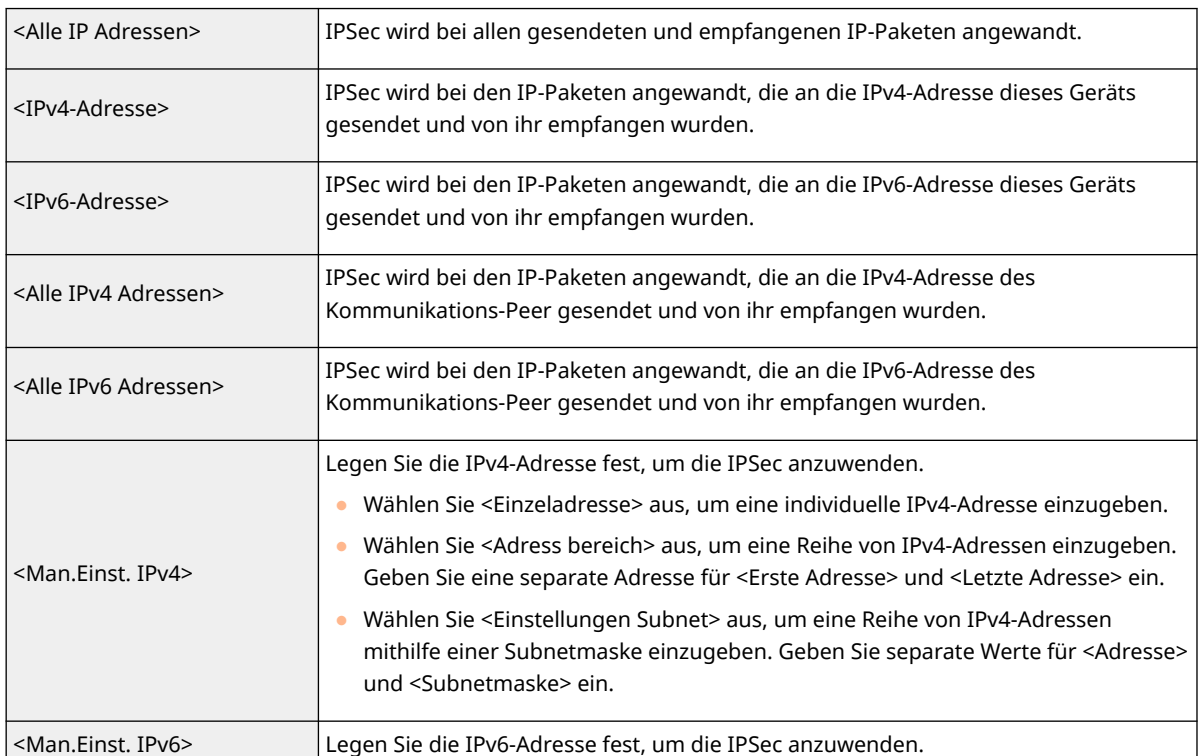

#### Verwalten des Geräts

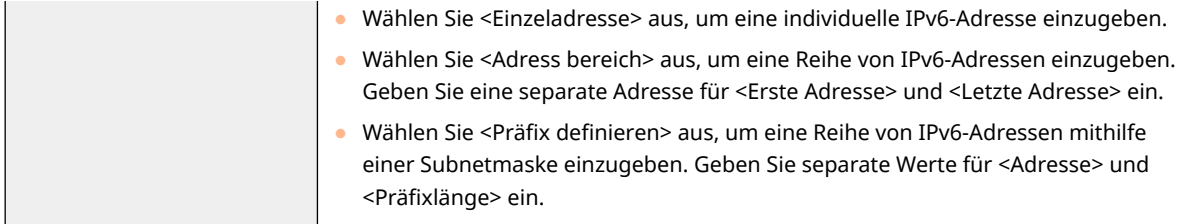

- **3** Legen Sie den Anschluss fest, an dem IPSec angewandt werden soll.
	- Drücken Sie <Durch PortNr. definieren>, um die Portnummern zu verwenden, sobald Sie die Anschlüsse festlegen, bei denen IPSec angewandt wird. Wählen Sie <Alle Ports> aus, um IPSec bei allen Portnummern anzuwenden. Um IPSec bei einer spezifischen Portnummer anzuwenden, drücken Sie <Single Port>, und geben Sie die Portnummer ein. Nachdem Sie die Anschlüsse festgelegt haben, drücken Sie <OK>. Legen Sie den Anschluss dieses Geräts unter <Lokaler Port> fest, und legen Sie den Anschluss des Kommunikations-Peer unter <Remote Port> fest.

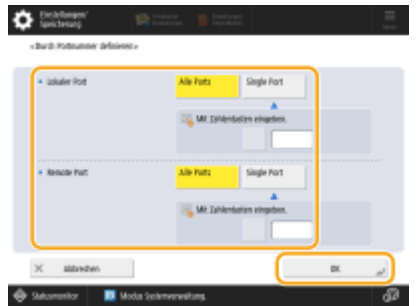

● Drücken Sie <Durch Servicename definieren>, um die Dienstnamen zu verwenden, sobald Sie die Anschlüsse festlegen, bei denen IPSec angewandt wird. Wählen Sie den Dienst in der Liste aus, drücken Sie dann <Service Ein/Aus>, und ihn auf <Ein> zu setzen, und drücken Sie anschließend <OK>.

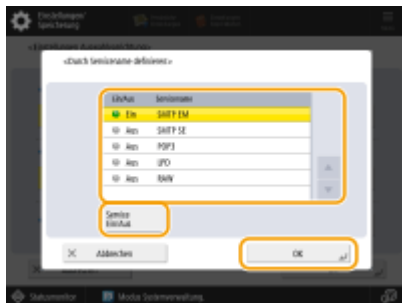

**4** Drücken Sie <OK>.

#### **6 Konfigurieren Sie die Authentifizierungs- und Verschlüsselungseinstellungen.**

- **1** Drücken Sie <Einstellungen IKE>.
- **2** Konfigurieren Sie die erforderlichen Einstellungen.

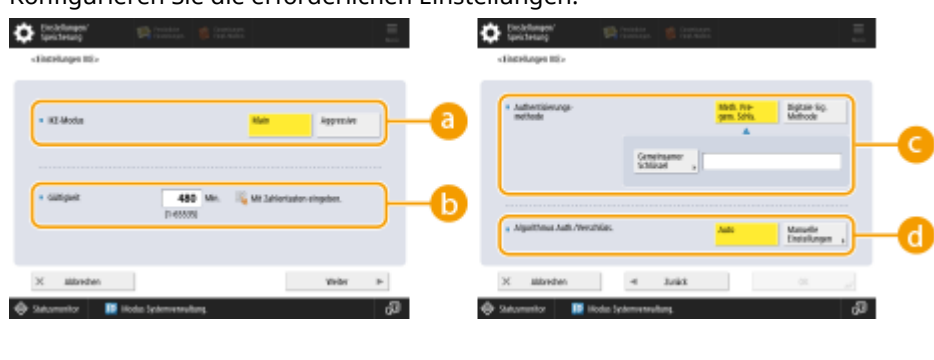

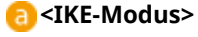

#### Verwalten des Geräts

Wählen Sie den Betriebsmodus für das Schlüsselaustauschprotokoll aus. Die Sicherheit wird verbessert, wenn Sie den Betriebsmodus auf <Main> setzen, weil die IKE-Sitzung selbst verschlüsselt ist, jedoch auf der Kommunikation eine höhere Beanspruchung aufweist als bei <Aggressive>, das keine Verschlüsselung durchführt.

#### **<Gültigkeit>**

Legen Sie die Gültigkeitsdauer für die generierte IKE SA fest.

#### **<Authentisierungsmethode>**

Wählen Sie eine der nachfolgend beschriebenen Authentifizierungsmethoden aus.

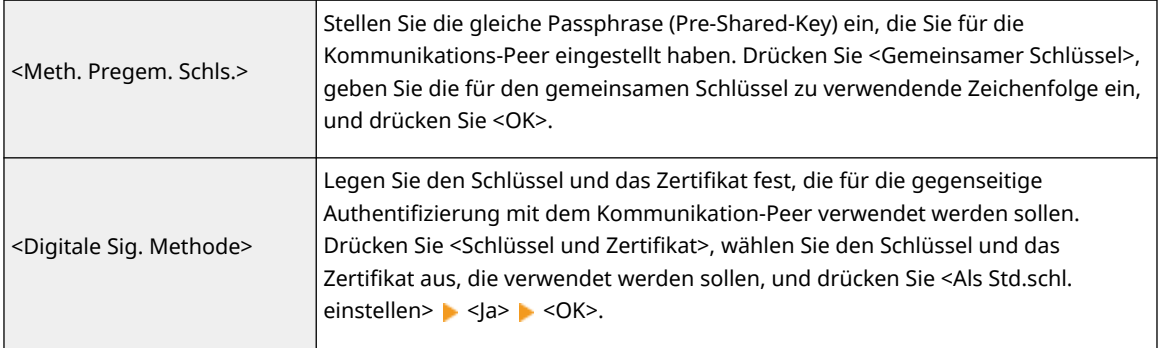

#### **<Algorithmus Auth./Verschlüss.>**

Wählen Sie entweder <Auto> oder <Manuelle Einstellungen> aus, um einzustellen, wie der Authentifizierungs- und Verschlüsselungsalgorithmus für die IKE-Phase 1 festzulegen sind. Wenn Sie <Auto> auswählen, wird ein Algorithmus automatisch eingestellt, der sowohl von diesem Gerät als auch vom Kommunikationspartner verwendet werden kann. Wenn Sie einen bestimmten Algorithmus festlegen möchten, wählen Sie <Manuelle Einstellungen> aus, und konfigurieren Sie die nachfolgenden Einstellungen.

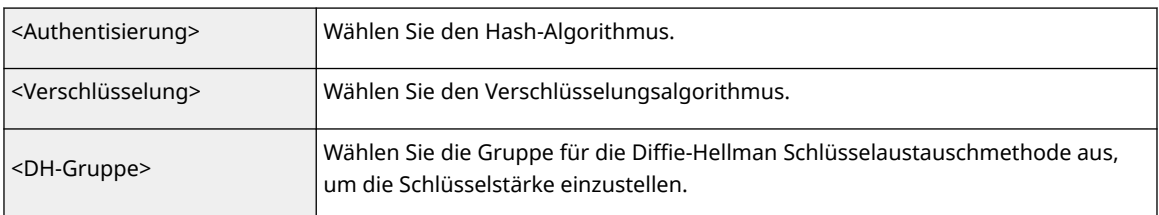

**3** Drücken Sie <OK>.

## **HINWEIS**

- Wenn <IKE-Modus> auf <Main> auf dem Bildschirm <Einstellungen IKE> und <Authentisierungsmethode> auf <Meth. Pregem. Schls.> eingestellt ist, gelten die folgenden Einschränkungen bei der Registrierung mehrerer Sicherheitsrichtlinien.
	- **Schlüssel der Pre-Shared-Key-Methode**: Wenn Sie mehrere entfernte IP-Adressen angeben, auf die eine Sicherheitsrichtlinie angewendet werden soll, sind alle gemeinsam genutzten Schlüssel für diese Sicherheitsrichtlinie identisch. (Dies gilt nicht, wenn eine einzige Adresse angegeben wird.)
	- **Priorität**: Wenn Sie mehrere entfernte IP-Adressen angeben, auf die eine Sicherheitsrichtlinie angewendet werden soll, liegt die Priorität dieser Sicherheitsrichtlinie unterhalb der Sicherheitsrichtlinien, für die eine einzige Adresse angegeben ist.

#### **7 Konfigurieren Sie die IPSec Kommunikationseinstellungen.**

**1** Drücken Sie <Einstellungen IPSec-Netzwerk>.

**2** Konfigurieren Sie die erforderlichen Einstellungen.

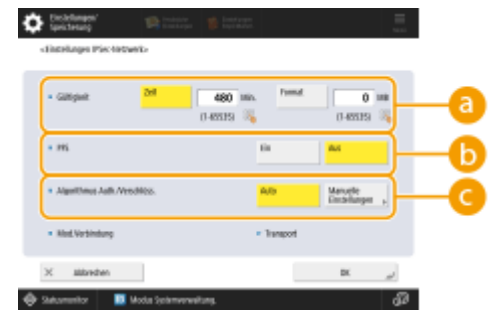

#### **<Gültigkeit>**

Legen Sie die Gültigkeitsdauer für die generierte IPSec SA fest. Achten Sie darauf, entweder <Zeit> oder <Format> festzulegen. Wenn Sie beides festlegen, wird die Einstellung mit dem zuerst erreichten Wert übernommen.

#### **<PFS>**

Wenn Sie die PFS-Funktion (Perfect Forward Secrecy) auf <Ein> festlegen, wird die Geheimhaltung des Verschlüsselungsschlüssels erhöht, jedoch die Kommunikationsgeschwindigkeit verlangsamt. Darüber hinaus muss die PFS-Funktion im Gerät des Kommunikationspartners aktiviert sein.

#### **<Algorithmus Auth./Verschlüss.>**

Wählen Sie entweder <Auto> oder <Manuelle Einstellungen> aus, um einzustellen, wie der Authentifizierungs- und Verschlüsselungsalgorithmus für die IKE Phase 2 festzulegen ist. Wenn Sie <Auto> auswählen, wird der ESP-Authentifizierungs- und -Verschlüsselungsalgorithmus automatisch eingestellt. Wenn Sie eine bestimmte Authentifizierungsmethode festlegen möchten, drücken Sie <Manuelle Einstellungen>, und wählen Sie eine der nachfolgenden Authentifizierungsmethoden aus.

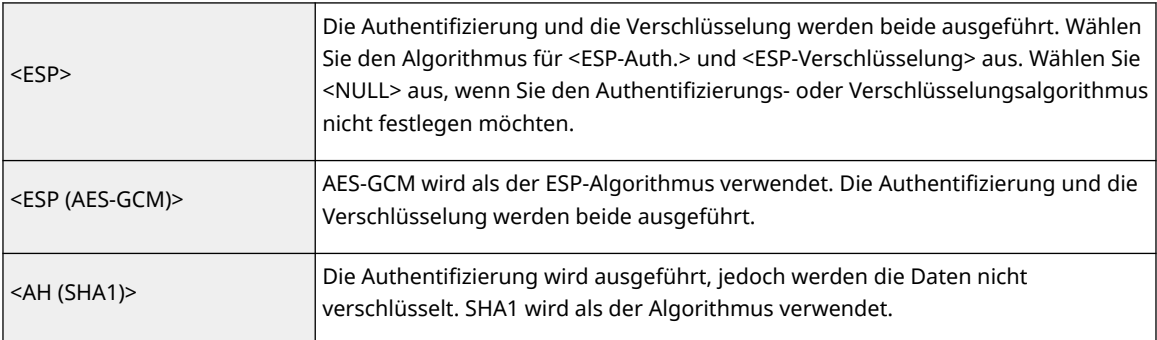

**3** Drücken Sie <OK>  $\blacktriangleright$  <OK>.

#### **8 Aktivieren Sie die registrierten Richtlinien, und prüfen Sie die Reihenfolge der Priorität.**

- Wählen Sie die registrierten Richtlinien in der Liste aus, und drücken Sie <Richtlinie Ein/Aus>, um sie auf <Ein> zu setzen.
- Die Richtlinien werden in der Reihenfolge übernommen, in der sie aufgelistet sind, beginnend von oben. Wenn Sie die Reihenfolge der Priorität ändern wollen, wählen Sie eine Richtlinie in der Liste aus, und drücken Sie <Vorrang erhöhen> oder <Vorrang reduzieren>.
- Wählen Sie <Zurückweisen> für <Pakete ohne Richtlinie empfangen>, wenn Sie keine Pakete senden oder empfangen möchten, die den Richtlinien nicht entsprechen.

#### **9 Drücken Sie <OK>.**

## **10 Drücken Sie (Einstellungen/Speicherung) (Einstellungen/Speicherung) <Einstelländer. anw.> <Ja>.**

## **HINWEIS**

#### **Verwalten der IPSec-Richtlinien**

Sie können die am Bildschirm in Schritt 3 angezeigten Richtlinien bearbeiten.

- Um die Details der Richtlinie zu bearbeiten, wählen Sie die Richtlinie in der Liste aus, und drücken Sie <Bearbeiten>.
- Um eine Richtlinie zu deaktivieren, wählen Sie die Richtlinie in der Liste aus, und drücken Sie <Richtlinie Ein/ Aus>.
- Um eine Richtlinie zu löschen, wählen Sie die Richtlinie in der Liste aus, und drücken Sie <Löschen> <Ja>.

## <span id="page-967-0"></span>**Konfigurieren der IEEE 802.1X-Authentifizierungseinstellungen**

9AES-0HK

In einer Netzwerkumgebung mit IEEE 802.1X-Authentifizierung wird unbefugter Netzwerkzugriff durch einen LAN-Schalter (Authenticator) blockiert, der nur Client-Geräten (Supplicants) Zugriffsrechte gewährt, die vom Authentifizierungsserver (RADIUS-Server) autorisiert sind. Um das Gerät mit einem IEEE 802.1X-Netzwerk zu verbinden, müssen Einstellungen wie beispielsweise die Authentifizierungsmethode für den Authentifizierungsserver am Gerät konfiguriert werden. Für die Konfiguration dieser Einstellungen sind Administrator- oder Netzwerkadministratorrechte erforderlich.

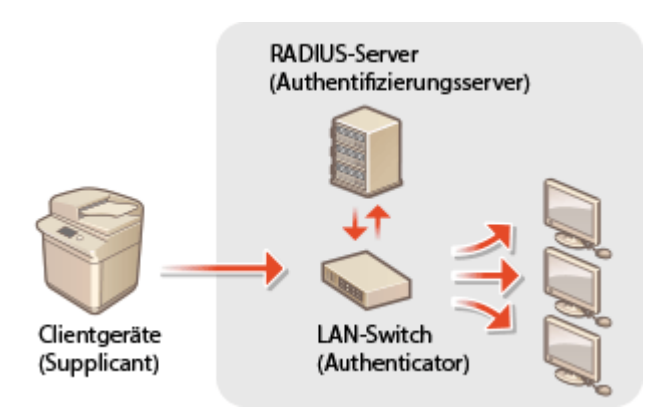

#### **IEEE 802.1X-Authentifizierungsmethode**

Das Gerät unterstützt die nachfolgend beschriebenen Authentifizierungsmethoden. Sie müssen vor der Nutzung einer dieser Authentifizierungsmethoden ein CA-Zertifikat registrieren. **[Registrieren eines CA-](#page-1018-0)[Zertifikats\(P. 1004\)](#page-1018-0)** 

#### **EAP-TLS (Extensible Authentication Protocol-Transport Level Security)**

Das Gerät und der Authentifizierungsserver authentifizieren einander durch gegenseitiges Senden von Zertifikaten. Ein CA-Zertifikat muss am Gerät registriert werden, um das vom Authentifizierungsserver gesendete Zertifikat (Server-Zertifikat) zu überprüfen. Außerdem müssen Sie einen PKCS#12 Formatschlüssel und ein Zertifikat (Client-Zertifikat) in dieser Einstellung angeben, sodass der Authentifizierungsserver das Gerät authentifizieren kann. Registrieren Sie diese Optionen, bevor Sie die Einstellungen konfigurieren ( **[Registrieren eines Schlüssels und Zertifikats\(P. 1002\)](#page-1016-0)** ). Diese Authentifizierungsmethode können Sie nicht in Kombination mit den anderen Methoden einsetzen.

#### **EAP-TTLS (EAP-Tunneled TLS)**

Nur der Authentifizierungsserver sendet ein Zertifikat. Ein CA-Zertifikat muss am Gerät registriert werden, um das vom Authentifizierungsserver gesendete Zertifikat (Server-Zertifikat) zu überprüfen. Außerdem müssen Sie einen Benutzernamen und ein Passwort in diesen Einstellungen angeben, sodass der Authentifizierungsserver das Gerät authentifizieren kann. Sie können das Microsoft Challenge Handshake Authentication Protocol Version 2 (MS-CHAPv2) oder Password Authentication Protocol (PAP) als das interne Authentifizierungsprotokoll für die Unterstützung von EAP-TTLS auswählen.

#### **PEAP (Protected EAP)**

Nur der Authentifizierungsserver sendet ein Zertifikat. Ein CA-Zertifikat muss am Gerät registriert werden, um das vom Authentifizierungsserver gesendete Zertifikat (Server-Zertifikat) zu überprüfen. Außerdem müssen Sie einen Benutzernamen und ein Passwort in diesen Einstellungen angeben, sodass der Authentifizierungsserver das Gerät authentifizieren kann. Sie können nur MS-CHAPv2 als das interne Authentifizierungsprotokoll für die Unterstützung von PEAP auswählen.

#### Einstellen der IEEE 802.1X-Authentifizierungsmethode

**1 Drücken Sie (Einstellungen/Speicherung).**

- **Drücken Sie <Präferenzen> ▶ <Netzwerk> ▶ <Einstellungen IEEE 802.1X>.**
- **3 Setzen Sie <IEEE 802.1X verwenden> auf <Ein>, konfigurieren Sie die erforderlichen Einstellungen, und drücken Sie <Weiter>.**

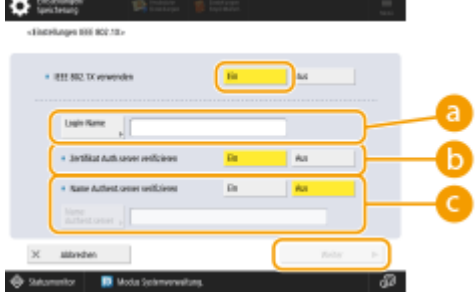

#### **<Login-Name>**

Geben Sie den Namen (EAP-Identität) des Anmeldebenutzers ein, um die IEEE 802.1X-Authentifizierung zu erhalten.

#### **<Zertifikat Auth.server verifizieren>**

Setzen Sie diese Einstellung auf <Ein>, wenn von einem Authentifizierungsserver gesendete Serverzertifikate verifiziert werden sollen.

#### **<Name Authent.server verifizieren>**

Um einen gängigen Namen im Serverzertifikat zu überprüfen, wählen Sie <Ein> unter <Name Authent.server verifizieren> aus, und geben Sie den Namen des durch den Anmeldebenutzer unter <Name Authent.server> registrierten Authentifizierungsserver ein.

#### **4 Wählen Sie die Authentifizierungsmethode aus, und konfigurieren Sie die erforderlichen Einstellungen.**

#### **Auswählen von EAP-TLS**

- **1** Drücken Sie <Ein> für <TLS verwenden>, und drücken Sie <Schlüssel und Zertifikat>.
- **2** Wählen Sie in der Liste den zu verwendenden Schlüssel und das Zertifikat aus, und drücken Sie <Als Std.schl. einstellen> > < |a>.
- **3** Drücken Sie <OK>.

#### **Auswählen von EAP-TTLS**

- **1** Drücken Sie <Ein> für <TTLS verwenden>.
- **2** Wählen Sie <MSCHAPv2> oder <PAP>, und drücken Sie <OK>.
- **3** Anwendername und Passwort eingeben.
	- Drücken Sie <Anwendername> oder <Passwort>, und geben Sie die Informationen ein. Wenn Sie einen Namen für <Anwendername> eingeben, deaktivieren Sie <Denselb. Anw.name wie Login-Name>.
	- Wenn Sie <Anwendername> auf den gleichen Anmeldenamen setzen möchten, den Sie in Schritt 3 eingegeben haben, drücken Sie <Denselb. Anw.name wie Login-Name>.
	- <Bestätigen> wird angezeigt, wenn Sie ein Passwort eingeben und <OK> drücken. Geben Sie zur Bestätigung das Passwort erneut ein, und drücken Sie <OK>.

#### **Auswählen von PEAP**

- **1** Drücken Sie <Ein> für <PEAP verwenden>.
- **2** Anwendername und Passwort eingeben.
	- Drücken Sie <Anwendername> oder <Passwort>, und geben Sie die Informationen ein. Wenn Sie einen Namen für <Anwendername> eingeben, deaktivieren Sie <Denselb. Anw.name wie Login-Name>.
	- Wenn Sie <Anwendername> auf den gleichen Anmeldenamen setzen möchten, den Sie in Schritt 3 eingegeben haben, drücken Sie <Denselb. Anw.name wie Login-Name>.
	- <Bestätigen> wird angezeigt, wenn Sie ein Passwort eingeben und <OK> drücken. Geben Sie zur Bestätigung das Passwort erneut ein, und drücken Sie <OK>.

#### **5 Drücken Sie <OK>.**

**6 Drücken Sie (Einstellungen/Speicherung) • (Einstellungen/Speicherung) • <Einstelländer. anw.> <Ja>.**

## **Einschränken der Gerätefunktionen**

Sie können die Verwendung bestimmter Funktionen einschränken, die eventuell zu Informationslücken führen oder die Missbrauch unterliegen. Es ist ebenfalls möglich die Verwendung individueller Funktionen vollständig zu deaktivieren.

#### **Einschränken des Zugriffs auf das Adressbuch und die Sendefunktionen**

Sie können eine PIN für das Adressbuch festlegen, sodass allgemeine Benutzer keine Änderungen durchführen können, und Sie können die Empfänger eingrenzen, die Sie beim Senden von Faxnachrichten und Scans angeben können. Sie können ebenfalls individuelle Zugriffsnummern für spezifische Kontakte festlegen, deren Daten Sie nicht jedermann verfügbar machen wollen, sodass nur die Benutzer mit Kenntnis der Nummer auf den Empfänger zugreifen können. **[Einschränken des Zugriffs auf das Adressbuch und die](#page-971-0) [Sendefunktionen\(P. 957\)](#page-971-0)** 

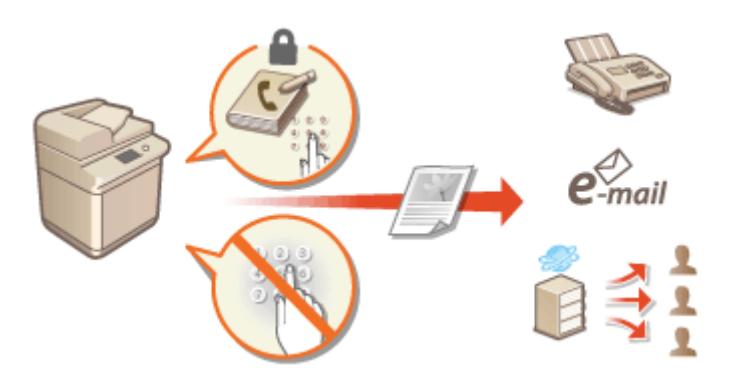

#### **Einschränken des Druckvorgangs von einem Computer**

Sie können allen Benutzern das Drucken von Dokumenten von einem Computer untersagen, oder das Drucken nur erlauben, wenn der Benutzer am Gerät autorisiert ist. Sie können das Gerät ebenfalls so konfigurieren, dass nur verschlüsselte geschützte Druckunterlagen gedruckt werden können. **[Einschränken des Druckvorgangs](#page-980-0) [von einem Computer\(P. 966\)](#page-980-0)** 

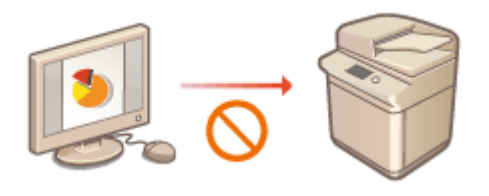

#### **Einschränken der Verwendung von Speichermedien**

Obwohl Speichermedien, wie beispielsweise USB-Speichergeräte praktisch sind, können sie ebenfalls das Potenzial für Sicherheitsrisiken, wie Datenverluste, erhöhen. Sie können Zugriffseinschränkungen für Speichermedien, basierend auf Ihren Sicherheitsrichtlinien, festlegen. **[Einschränken der Verwendung von](#page-983-0) [Speichermedien\(P. 969\)](#page-983-0)** 

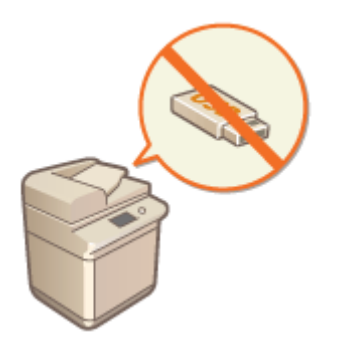

# <span id="page-971-0"></span>**Einschränken des Zugriffs auf das Adressbuch und die Sendefunktionen**

#### 9AES-0HR

Sie können eine PIN für das Adressbuch festlegen, um Benutzer daran zu hindern, Zielinformationen zu bearbeiten, oder Sie können die verfügbaren Sendeziele einschränken, um das Risiko eines Informationslecks zu verringern. Bei Modellen mit einer Faxfunktion können Sie auch das Risiko von versehentlich versendeten Faxen verringern, indem Sie festlegen, dass Faxe nur dann gesendet werden, wenn die Faxnummer zweimal eingegeben wird.

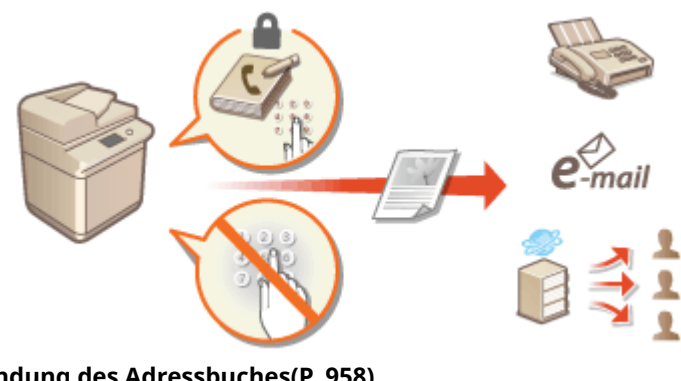

**[Einschränken der Verwendung des Adressbuches\(P. 958\)](#page-972-0)  [Einschränken der verfügbaren Empfänger\(P. 961\)](#page-975-0)  [Einschränken der Faxsendefunktionen\(P. 964\)](#page-978-0)**
Verwalten des Geräts

# **Einschränken der Verwendung des Adressbuches**

9AES-0HS

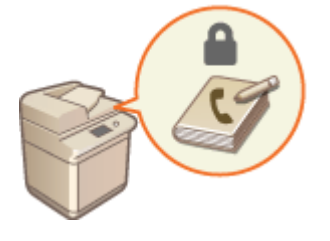

 Sie können den Verlust von vertraulichen oder persönlichen Daten aus dem Adressbuch verhindern, indem Sie eine PIN festlegen oder verhindern, dass bestimmte Empfänger im Adressbuch angezeigt werden. Sie können auch das Adressbuch selbst ausblenden. Zur Konfiguration dieser Einstellungen sind Administratorrechte erforderlich.

### **Festlegen einer PIN für das Adressbuch(P. 958) [Einschränken des Zugriffs auf im Adressbuch registrierte Empfänger\(P. 959\)](#page-973-0)  [Ausblenden des Adressbuchs\(P. 959\)](#page-973-0)**

### Festlegen einer PIN für das Adressbuch

Das Adressbuch kann so eingerichtet werden, dass Benutzer aufgefordert werden eine PIN einzugeben, um dem Adressbuch neue Einträge hinzuzufügen oder bestehende Einträge zu bearbeiten. Dies kann das Risiko einer unbefugten Bearbeitung des Adressbuches senken. Beachten Sie jedoch, dass selbst wenn Sie eine PIN für das Adressbuch einrichten, ein Benutzer, der sich mit den Administratorrechten anmeldet, die Einträge hinzufügen und bearbeiten kann, ohne die erforderliche PIN einzugeben.

**1 Drücken Sie (Einstellungen/Speicherung).**

### **Drücken Sie <Empfänger einstellen> ▶ <Adressbuch PIN> ▶ <Einstellen>.**

### **3 Legen Sie die PIN für die Bearbeitung des Adressbuchs fest.**

Geben Sie die PIN ein, und drücken Sie <Bestätigen>. Geben Sie zur Bestätigung die PIN erneut ein, und drücken Sie <OK>.

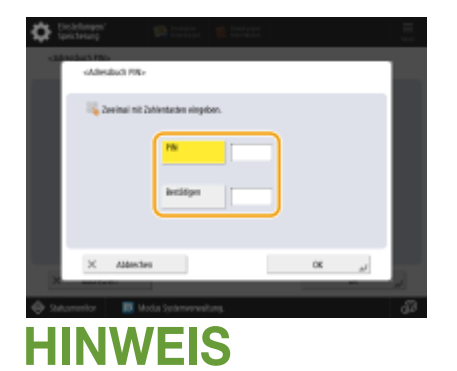

- Sie können keine PIN festlegen, die lediglich aus Nullen besteht, also "00" oder "0000000".
- Zum Deaktivieren der PIN drücken Sie (C) (Löschen), um die PIN zu löschen, sodass das Textfeld leer ist, und drücken Sie <OK>.

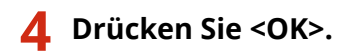

# <span id="page-973-0"></span>**HINWFIS**

Wenn Sie die Sicherheit weiter verbessern möchten, haben Sie über das Festlegen einer Adressbuch-PIN hinaus folgende Möglichkeiten:

- Einschränken beim Hinzufügen neuer Empfänger **[Einschränken der verfügbaren Empfänger\(P. 961\)](#page-975-0)**
- Deaktivieren der PC-Faxfunktion **[Einschränkung der Faxübermittlung von einem Computer\(P. 964\)](#page-978-0)**

### Einschränken des Zugriffs auf im Adressbuch registrierte Empfänger

Sie können eine Zugriffsnummer für wichtige Geschäftskontakte und andere Empfänger im Adressbuch festlegen, die Sie nicht allen Benutzern anzeigen möchten. Empfänger mit einer registrierten Zugriffsnummer werden nur den Benutzern angezeigt, die die korrekte Zugriffsnummer eingeben. Befolgen Sie das nachstehende Verfahren, um die Registrierungsfunktion für die Zugriffsnummer zu aktivieren.

# **WICHTIG**

● Wenn die Registrierungsfunktion der Zugriffsnummer aktiviert ist, können die Benutzer einen Empfänger mithilfe von <Vorherige Einstellung.> nicht festlegen.

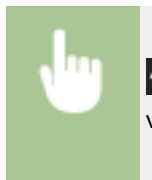

 (Einstellungen/Speicherung) <Empfänger einstellen> <Zugangsnummern für Adressbuch verwalten> < < Ein> < < OK>

● Registrieren Sie die Zugriffsnummern im Adressbuch, nachdem Sie diese Einstellung konfiguriert haben.

# **HINWEIS**

- Sie können bis zu sieben Zeichen für die Zugangsnummer eingeben. Wenn Sie weniger als sieben Stellen eingeben, speichert das System die Zugangsnummer folgendermaßen. Beisiel: Bei Eingabe von <321> wird <0000321> gespeichert.
- Sie können keine Zugangsnummer definieren, die nur aus Nullen besteht wie <0000000>.
- Wenn Sie eine Nummer eingeben, die mit Nullen beginnt, z. B. <02> oder <002>, werden die Nullen ignoriert und es wird <0000002> gespeichert, als hätten Sie einfach nur <2> eingegeben.

### Ausblenden des Adressbuchs

Legen Sie fest, ob das Adressbuch und die Zielwahl-Schaltflächen ausgeblendet werden sollen. Sie können für "Faxen" und für "Scannen und Senden" separate Einstellungen vornehmen.

### **Ausblenden des Adressbuchs und der Zielwahl-Schaltflächen für "Faxen"**

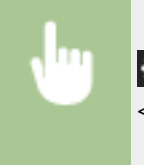

 (Einstellungen/Speicherung) <Einstellungen Funktion> <Senden> <Einstellungen Fax> <Verwendung von Adressbuch beschränken> > <Ein> > <OK>

### **Ausblenden des Adressbuchs und der Zielwahl-Schaltflächen für "Scannen und Senden"**

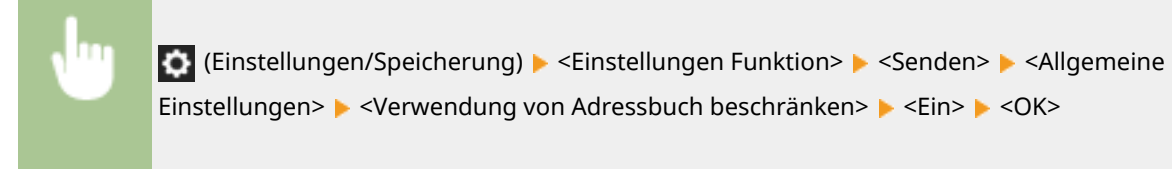

#### LINKS

**[Speichern von Empfängern im Adressbuch\(P. 437\)](#page-451-0)  [Registrieren der Ziele über Remote UI\(P. 994\)](#page-1008-0)** 

Verwalten des Geräts

# <span id="page-975-0"></span>**Einschränken der verfügbaren Empfänger**

#### 9AES-0HU

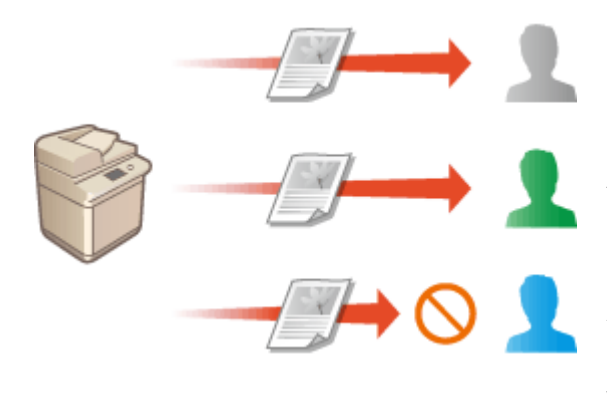

 Sie können Einschränkungen bei den Empfängern festlegen, die Sie angeben können. Beispielsweise können Sie die Empfänger auf jene begrenzen, die im Adressbuch oder dem LDAP-Server registriert werden. Anhand der persönlichen Authentifizierungsverwaltung können Sie das Sendeziel auf die eigene E-Mail-Adresse des Benutzers einschränken oder auf einen Ordner, den Sie im Voraus festgelegt haben. Sie können ebenfalls die Domains einschränken, die als Empfänger festgelegt werden können. Durch die Einschränkung der Sendeziele können Sie Datenverlust verhindern, der aufgrund von Bedienfehlern oder Mißbrauch auftreten kann. Administrator oder GeräteAdminrechte sind für die Konfiguration dieser Einstellungen erforderlich.

# **WICHTIG**

● Einige der Einschränkungen für die im Folgenden beschriebenen Ziele stehen möglicherweise nicht zur Verfügung, wenn das ACCESS MANAGEMENT SYSTEM aktiviert ist. **[Verwenden von ACCESS](#page-940-0) [MANAGEMENT SYSTEM\(P. 926\)](#page-940-0)** 

**Einschränken neuer Empfänger(P. 961) [Einschränken eines E-Mail-Empfängers auf <An eigene Adresse senden>\(P. 962\)](#page-976-0)  [Einschränken des Dateisendeziels auf den persönlichen Ordner\(P. 962\)](#page-976-0)  [Einschränken der Domain des Sendeziels\(P. 962\)](#page-976-0)** 

### Einschränken neuer Empfänger

Die Empfänger, die Sie festlegen können, wenn Sie Faxnachrichten oder gescannte Dokumente senden, können auf jene im Adressbuch oder den Zielwahltasten registrierte Empfänger eingeschränkt werden, jene unter <Einstellungen Favoriten> oder <An eigene Adresse senden> registrierten, oder jene nach denen im LDAP-Server gesucht werden kann. Wenn diese Funktion aktiviert ist, können die Benutzer keine Empfänger mithilfe der alphanumerischen Zeicheneingabe festlegen.

- **1 Drücken Sie (Einstellungen/Speicherung).**
- **Drücken Sie <Einstellungen Funktion> ▶ <Senden> ▶ <Allgemeine Einstellungen> ▶ <Neuen Empfänger beschränken>.**
- **3 Wählen Sie die Funktionen aus, für die Sie neue Empfänger einschränken möchten.**

#### Verwalten des Geräts

<span id="page-976-0"></span>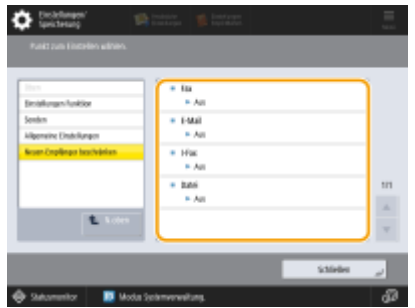

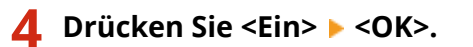

### Einschränken eines E-Mail-Empfängers auf <An eigene Adresse senden>

Sie können Einschränkungen festlegen, sodass Benutzer, die sich mithilfe der persönlichen Authentifizierung anmelden, nur gescannte Dokumente an ihre eigene E-Mail-Adresse senden können. Um diese Funktion nutzen zu können, müssen Sie eine E-Mail-Adresse in den Benutzerdaten registrieren. Konfigurieren Sie die Benutzerdaten, bevor Sie das nachfolgende Verfahren durchführen.

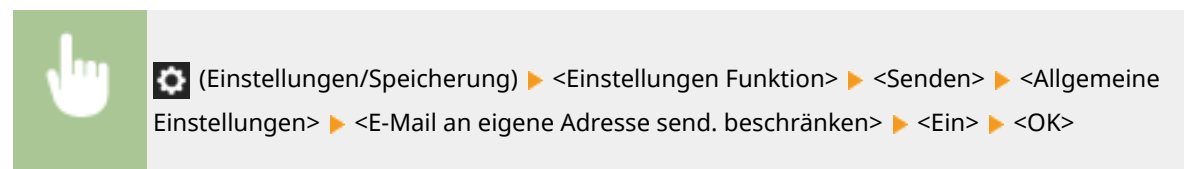

### Einschränken des Dateisendeziels auf den persönlichen Ordner

Sie können die Einschränkungen so festlegen, dass die mit der persönlichen Authentifizierung angemeldeten Benutzer nur gescannte Dokumente an ihre persönlichen Ordner senden können ( **[Konfigurieren der persönlichen](#page-936-0) [Ordner\(P. 922\)](#page-936-0)** [.](#page-936-0))

> (Einstellungen/Speicherung) <Einstellungen Funktion> <Senden> <Allgemeine Einstellungen>  $\blacktriangleright$  <Datei SE an Persönlichen Ordner beschränken>  $\blacktriangleright$  <Ein>  $\blacktriangleright$  <OK>

### Einschränken der Domain des Sendeziels

Sie können E-Mail- und I-Faxempfänger so einschränken, dass nur die Adressen in einer bestimmten Domain verfügbar sind. Wenn Sie eine Domain festlegen, können sie ebenfalls angeben, ob das Senden an Subdomains zulässig ist.

> (Einstellungen/Speicherung) <Einstellungen Funktion> <Senden> <Einstellungen E-Mail/I-Fax> SE Empfängerdomäne beschränken> > Wählen Sie <Ein> für <An Domäne send. beschränk.> Sepeichern> Geben Sie die Zieldomäne an Sepel Wählen Sie <Zulassen> oder <Zurückweisen> für <An Subdomän senden> <OK> <OK>

# **HINWEIS**

● Sie können bis zu fünf Domänen registrieren.

#### LINKS

**[Grundfunktionen für das Senden von Faxnachrichten\(P. 577\)](#page-591-0)  [Grundfunktionen zum Scannen von Originalen\(P. 704\)](#page-718-0)** 

# <span id="page-978-0"></span>**Einschränken der Faxsendefunktionen**

#### 9AES-0HW

Sie können verschiedene Einschränkungen für das Senden von Faxnachrichten festlegen, die Übermittlungsfehler und Datenlecks an Dritte verhindern können. Zur Konfiguration dieser Einstellungen sind Administratorrechte erforderlich.

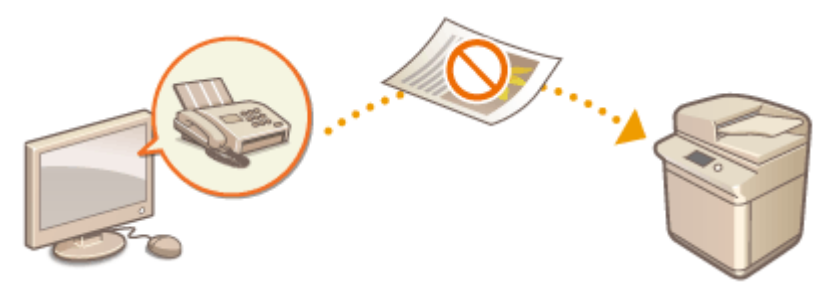

**Überprüfen der Faxnummern vor dem Senden(P. 964)** 

**Einschränkung der Faxübermittlung von einem Computer(P. 964)** 

**Anzeigen eines Bestätigungsfensters für Faxempfänger(P. 964)** 

**[Einschränken von Rundsendungen\(P. 965\)](#page-979-0)** 

**[Einschränken des Sendevorgangs vom Protokoll\(P. 965\)](#page-979-0)** 

### Überprüfen der Faxnummern vor dem Senden

Sie können festlegen, dass Benutzer eine Faxnummer zur Bestätigung zweimal vor dem Senden von Faxnachrichten eingeben müssen, um eine Falschwahl zu verhindern. Zur Konfiguration dieser Einstellung reichen Geräteadministratorrechte aus.

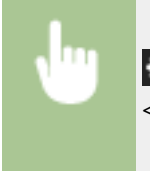

 (Einstellungen/Speicherung) <Einstellungen Funktion> <Senden> <Einstellungen Fax> <Eingegebene Faxnummer bestätigen> > <Ein> > <OK>

### Einschränkung der Faxübermittlung von einem Computer

Sie können verhindern, dass Benutzer Faxnachrichten von einem Computer aus versenden ( **[Senden von Faxen](#page-645-0) [vom Computer aus \(PC-Fax\)\(P. 631\)](#page-645-0)** ). Zur Konfiguration dieser Einstellung reichen Geräteadministratorrechte aus.

> (Einstellungen/Speicherung) <Einstellungen Funktion> <Senden> <Einstellungen Fax> <Faxtreiber SE zulassen>  $\blacktriangleright$  <Aus>  $\blacktriangleright$  <OK>

### Anzeigen eines Bestätigungsfensters für Faxempfänger

Sie können das Gerät so einstellen, dass es beim Senden an ein Faxziel ein Bestätigungsfenster einblendet. Auf diese Weise lassen sich Fehler beim Faxversand vermeiden.

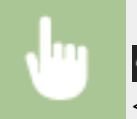

 (Einstellungen/Speicherung) <Einstellungen Funktion> <Senden> <Einstellungen Fax> <Vor Senden bestät., wenn Faxempf.enthalten> <Ein> Wählen Sie <Nur für Rundsendung>

<span id="page-979-0"></span>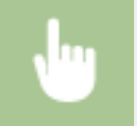

oder <Alle> <OK> (Einstellungen/Speicherung) (Einstellungen/Speicherung) ▶ <Einstelländer. anw.> ▶ <Ja>

# **HINWEIS**

- <Nur für Rundsendung> und <Alle> können nicht ausgewählt werden, wenn Rundsendungen eingeschränkt sind ( **Einschränken von Rundsendungen(P. 965)** ).
- Wenn Sie die Funktion zur Bestätigung der Faxnummer vor dem Senden von ( **[Überprüfen der](#page-978-0) [Faxnummern vor dem Senden\(P. 964\)](#page-978-0)** ) aktiviert haben, wird das Bestätigungsfenster nicht eingeblendet, wenn nur ein Empfänger vorhanden ist.

### Einschränken von Rundsendungen

Sie können die sequenzielle Rundsendefunktion einschränken, die es Benutzern ermöglicht, ein Fax nacheinander an mehrere Ziele zu versenden.

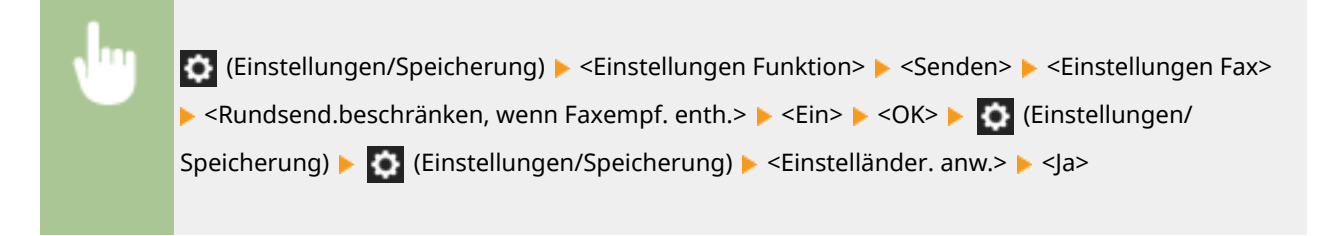

### Einschränken des Sendevorgangs vom Protokoll

Sie können verhindern, dass Benutzer ein zuvor verwendetes Ziel aus dem Protokoll festlegen können. Nachdem Sie diese Einstellung konfiguriert haben, können beim Senden von Faxen die zuvor verwendeten Ziele aus dem Protokoll nicht gewählt werden.

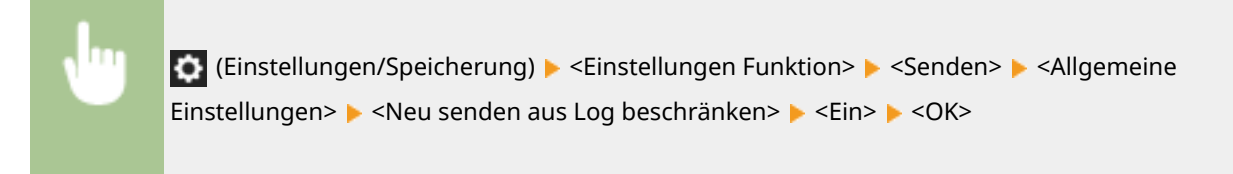

### LINKS

**[Grundfunktionen für das Senden von Faxnachrichten\(P. 577\)](#page-591-0)** 

# <span id="page-980-0"></span>**Einschränken des Druckvorgangs von einem Computer**

9AES-0HX

Sie können das Drucken von einem Computer so einschränken ( **[Drucken von einem Computer\(P. 652\)](#page-666-0)** [\)](#page-666-0), dass nur spezifische Dokumenttypen gedruckt werden können. Sie können ebenfalls das Gerät so konfigurieren, dass die Dokumente erst dann gedruckt werden, wenn der Benutzer am Gerät dazu autorisiert ist ( **[Drucken von](#page-684-0) [Dokumenten, die im Gerät zurückgehalten wurden \(erzwungene Reservierung beim Drucken\)\(P. 670\)](#page-684-0)** ). Sie können das Gerät auch so einschränken, dass nur Dokumente über die Funktion "Verschlüsselter geschützter Druck" ( **[Drucken mit höherer Sicherheit durch verschlüsselten geschützten Druck\(P. 673\)](#page-687-0)** ) gedruckt werden, was Datenverlust aufgrund unbeaufsichtigter Ausdrucke oder ungeschützter Druckdaten verhindern kann. Zur Konfiguration dieser Einstellungen sind Administrator- oder Geräteadministratorrechte erforderlich.

#### **Verhindern des Druckvorgangs über einen Computer(P. 966) Konfigurieren der Einstellungen für erzwungen angehaltene Druckaufträge(P. 966) [Nur verschlüsselten geschützten Druck zulassen\(P. 968\)](#page-982-0)**

### Verhindern des Druckvorgangs über einen Computer

Sie können verbieten, dass Benutzer Dokumente über einen Computer drucken. Auch wenn das Drucken über einen Computer verboten ist, können Sie zulassen, dass Benutzer Dokumente im temporären Speicherplatz (Mailbox) des Geräts speichern und die dort gespeicherten Dokumente drucken.

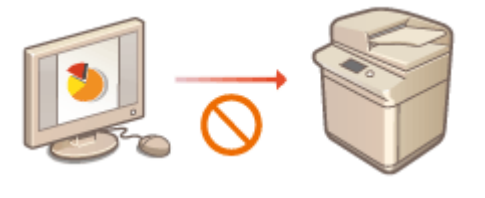

 (Einstellungen/Speicherung) <Einstellungen Funktion> <Drucker> <Druckeraufträge beschränken>  $\blacktriangleright$  <Ein>  $\blacktriangleright$  Wählen Sie die Einschränkungsausnahmen aus  $\blacktriangleright$  <OK>

### Konfigurieren der Einstellungen für erzwungen angehaltene Druckaufträge

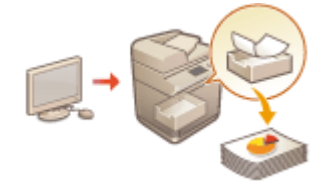

 Beim Drucken von Dokumenten über einen Computer können Sie die Druckdaten im Gerät anhalten und dadurch verhindern, dass die Dokumente sofort gedruckt werden ( **[Drucken von Dokumenten, die im Gerät zurückgehalten wurden](#page-684-0) [\(erzwungene Reservierung beim Drucken\)\(P. 670\)](#page-684-0)** ).Sie können das Gerät so konfigurieren, dass der Druckvorgang nicht durchgeführt werden kann, bis der Benutzer am Gerät dazu autorisiert ist, welches größere Sicherheit bietet und das Risiko senkt, dass andere Personen vertrauliche Dokumente einsehen oder sich versehentlich aneignen. Administratorrechte sind für die Konfiguration dieser Einstellungen erforderlich.

### **1 Drücken Sie (Einstellungen/Speicherung).**

**2 Drücken Sie <Einstellungen Funktion> <Drucken> <Zwangsweises Anhalten>.**

### **3 Drücken Sie <Ein>, legen Sie die erforderlichen Bedingungen fest, und drücken Sie dann <OK>.**

● Sie können detaillierte Bedingungen für das Anhalten von Druckaufträgen festlegen, beispielsweise den Anwender oder die IP-Adresse. Wenn Sie keine Bedingungen festsetzen, werden alle Druckaufträge angehalten, mit Ausnahme der Aufträge von nicht identifizierten Anwendern. Wenn Sie keine Bedingungen festsetzen und einen Druckauftrag von einem nicht identifizierten Anwender empfangen, wird er annulliert, ohne angehalten zu werden.

### **Einstellen der Bedingungen für das Halten von Dokumenten**

- **1** Drücken Sie <Speichern>.
- **2** Legen Sie die Bedingungen für das Anhalten der Dokumente fest, und drücken Sie <OK>.

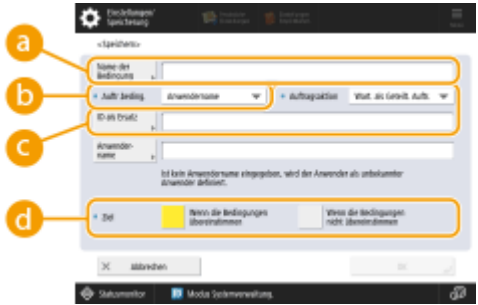

#### **<Name der Bedingung>**

Geben Sie einen Namen für die Bedingung ein. Verwenden Sie einen Namen, der leicht zu identifizieren ist, wenn er in einer Liste angezeigt wird.

#### **<Auftr.beding.>**

Sie können die nachfolgend aufgelisteten Bedingungsarten auswählen.

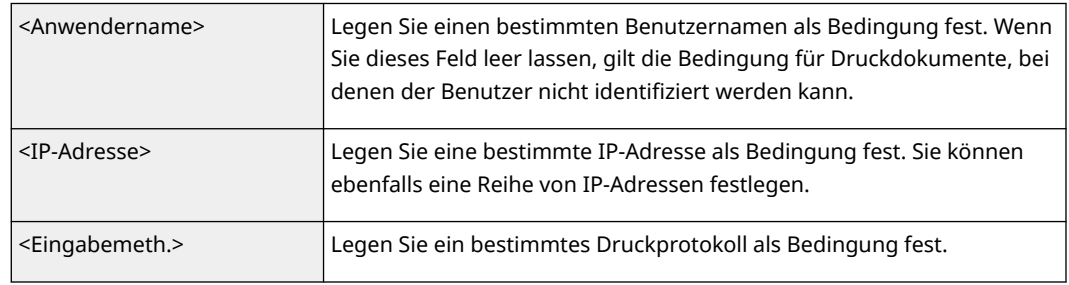

#### **<Auftragsaktion>**

Wählen Sie aus, wie Dokumente behandelt werden sollen, die den Bedingungen entsprechen. Wenn <Wart. als Geteilt. Auftr.> ausgewählt ist, können Sie <ID als Ersatz> so festlegen, dass der Benutzername beim Drucken im Protokoll angegeben wird. Wählen Sie <Abbrechen> aus, um die Bearbeitung des Dokuments abzubrechen.

#### **<Ziel>**

Sie können einen vom Betriebsziel festgelegten Wert oder einen nicht festgelegten einstellen.

- **3** Legen Sie die Reihenfolge fest, in der die Bedingungen übernommen werden sollen, und drücken Sie  $<$ OK $>$ .
	- Die Bedingungen werden in der Reihenfolge übernommen, in der sie aufgelistet sind, beginnend von oben. Wenn Sie die Reihenfolge ändern wollen, wählen Sie eine Bedingung in der Liste aus, und drücken Sie <Vorrang erhöhen> oder <Vorrang reduzieren>.
- <span id="page-982-0"></span>● Um die Details einer Bedingung zu bearbeiten, wählen Sie sie in der Liste aus, und drücken Sie <Details/Bearbeiten>.
- Um eine Bedingung zu deaktiveren, wählen Sie sie in der Liste aus, und drücken Sie <Gültig/ Ungültig>.
- Um eine Bedingung zu löschen, wählen Sie sie in der Liste aus, und drücken Sie <Löschen> <Ja>.

# **HINWEIS**

### **Konfigurieren der detaillierten Einstellungen für das erzwungene Anhalten des Druckvorgangs**

● Sie können detaillierte Einstellungen für Dokumente konfigurieren, die für den Druckvorgang angehalten werden, beispielsweise wie lange Sie die Dokumente speichern und anzeigen möchten. **O<Druck>(P. 1420)** 

### Nur verschlüsselten geschützten Druck zulassen

Sie können das Gerät so konfigurieren, dass nur das Drucken verschlüsselter, geschützter Druckunterlagen über einen Computer zugelassen wird. Anhand dieser Einstellung können Dokumente mithilfe normaler Druckfunktionen gedruckt werden. Die Benutzer werden aufgefordert ein Passwort am Gerät einzugeben, sobald Sie die Funktion verschlüsseltes, geschütztes Drucken von Dokumenten anwenden. **[Drucken mit höherer Sicherheit durch](#page-687-0) [verschlüsselten geschützten Druck\(P. 673\)](#page-687-0)** 

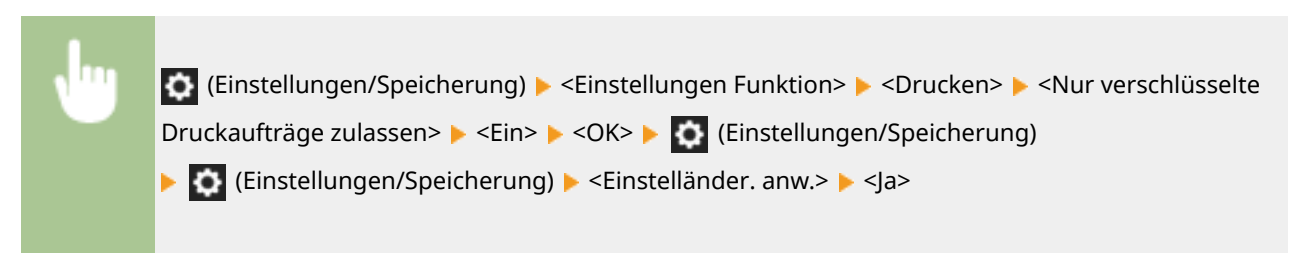

# **Einschränken der Verwendung von Speichermedien**

#### 9AES-0HY

Obwohl Speichermedien wie USB-Speichergeräte praktisch sind, können sie ebenfalls eine Quelle für Datenverlust bilden, wenn sie nicht ordnungsgemäß gehandhabt werden. In diesem Kapitel erfahren Sie, wie Sie den Gebrauch von Speichermedien verhindern und wie Sie die Möglichkeit einschränken, gescannte Dokumente auf Speichermedien zu speichern oder auf Speichermedien gespeicherte Daten zu drucken. Zur Konfiguration dieser Einstellungen sind Administrator- oder Geräteadministratorrechte erforderlich.

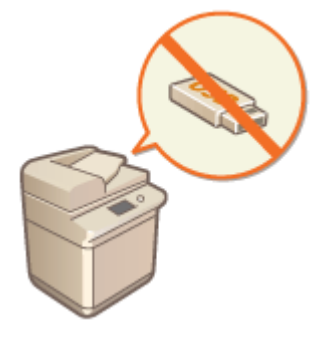

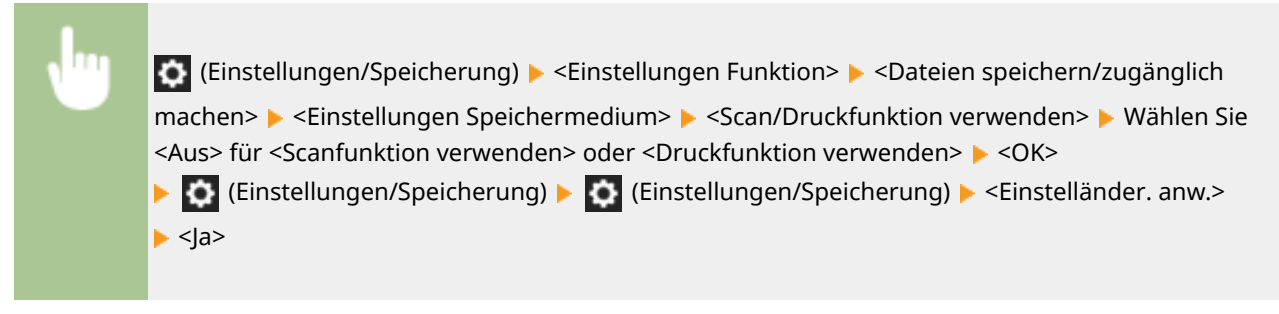

### LINKS

**[Arbeiten mit Daten im Speichermedium\(P. 809\)](#page-823-0)  [Drucken vom Speichermedium \(Mediendruck\)\(P. 686\)](#page-700-0)** 

# **Verbesserung der Dokumentensicherheit**

9AES-0J0

Das Gerät ist mit Sicherheitsfunktionen ausgestattet, die entwickelt wurden, um Datenverlust und Manipulation von Papier- und elektronischen Dokumenten zu verhindern. Bestimmen Sie einen Administrator für die Durchführung von Maßnahmen, die das Risiko unbefugten Kopierens minimieren, das zu Datenverlust bei vertraulichen Dokumenten und Informationen oder der Fälschung von behördlichen Dokumenten führen kann.

### **Erzwingen des Druckvorgangs von Erkennungsinformationen**

Sie können das Gerät so konfigurieren, dass es immer Informationen, wie zum Beispiel den Namen des angemeldeten Benutzers auf gedruckten oder kopierten Dokumenten, druckt. Dadurch können Sie den für die Ausgabe des jeweiligen Dokuments verantwortlichen Benutzer identifizieren. **[Drucken von](#page-985-0) [Benutzerinformationen auf Dokumente\(P. 971\)](#page-985-0)** 

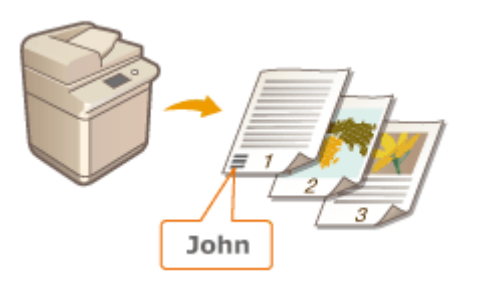

#### **Zwangsweise geschütztes Wasserzeichen**

Sie können das Gerät so konfigurieren, dass es immer unsichtbaren Text, wie zum Beispiel "CONFIDENTIAL" oder "TOP SECRET", im Hintergrund der gedruckten oder kopierten Dokumente einbettet. Der eingebettete Text wird sichtbar, sobald die Dokumente kopiert werden, und warnt Benutzer vor unbefugtem Duplizieren oder dem Risiko vor Datenverlust. **[Einbetten von unsichtbarem Text \(Zwangsweise geschütztes](#page-987-0) [Wasserzeichen\)\(P. 973\)](#page-987-0)** 

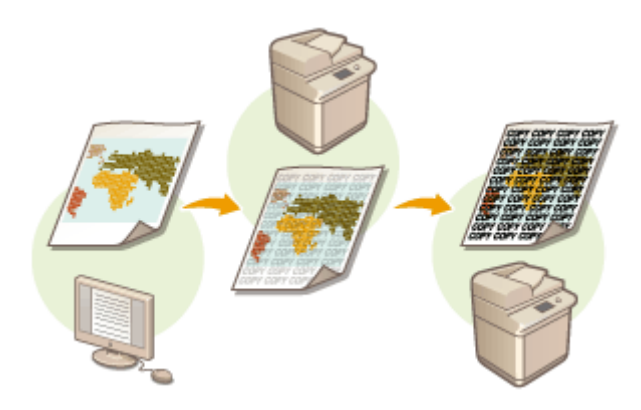

### **Digitale Signaturen**

Sie können die Zuverlässigkeit der am Gerät erstellten Dokumente verbessern, indem Sie den gescannten Dokumenten digitale Signaturen hinzufügen. Die digitale Signatur wird mithilfe eines Schlüssel- und Zertifikatsmechanismus hinzugefügt, dadurch können Sie das Gerät und/oder die Benutzer, die das Dokument erstellt haben, identifizieren, während Sie gleichzeitig sicherstellen, dass die Daten nicht geändert worden sind. **[Hinzufügen einer digitalen Signatur bei den gesendeten Dateien\(P. 975\)](#page-989-0)** 

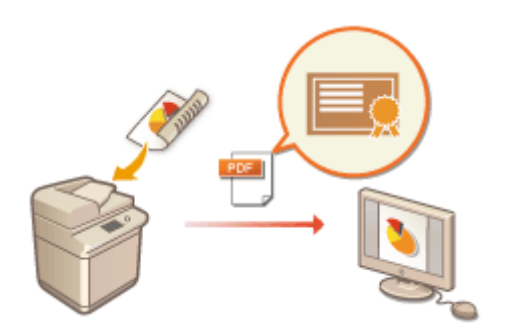

# <span id="page-985-0"></span>**Drucken von Benutzerinformationen auf Dokumente**

9AES-0J1

Sie können das Gerät so konfigurieren, dass es Benutzerinformationen, wie zum Beispiel den Namen des angemeldeten Benutzers, erzwungenermaßen auf gedruckten oder kopierten Unterlagen druckt. Dank dieser Funktion können Sie identifizieren, wer das jeweilige Dokument ausgegeben hat, indem Sie einfach die gedruckten Informationen überprüfen. Das kann vor unbefugtem Kopieren abschrecken. Administrator- oder GeräteAdminrechte sind für die Konfiguration dieser Einstellungen erforderlich.

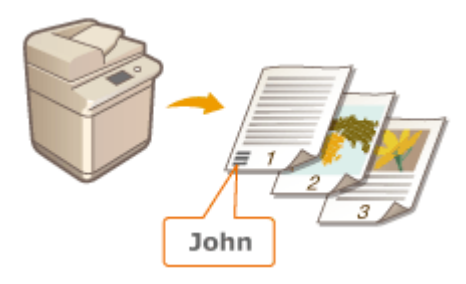

- **1 Drücken Sie (Einstellungen/Speicherung).**
- **2** Drücken Sie <Einstellungen Funktion> ▶ <Allgemein> ▶ <Einstellungen Druck> ▶ **<Zwangsweiser Druck von Erkennungsinformationen>.**
- **3 Drücken Sie <Ein>, und wählen Sie die Funktionen aus, welche die Benutzerinformationen erzwungenermaßen drucken.**
- Drücken Sie unter <Zielfunktion> auf <Ein> für jede Funktion, an der Sie diese Einstellung anwenden möchten.

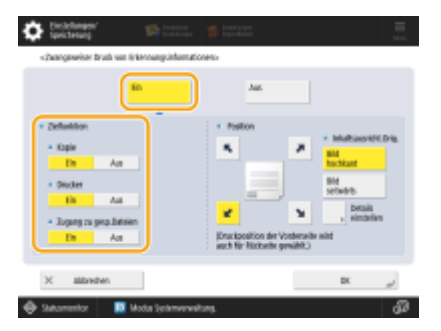

- **4 Legen Sie die Druckposition und die Ausrichtung des Originals fest, und drücken Sie dann die Schaltfläche <OK>.**
- Drücken Sie zur Auswahl der Druckposition auf die Pfeiltasten. Um die Position genau anzupassen, drücken Sie <Details einstellen>, und legen sie die Position fest.
- Wählen Sie <Bild hochkant> aus, um das Original vertikal auszurichten. Wählen Sie <Bild seitwärts> aus, um das Original horizontal auszurichten.

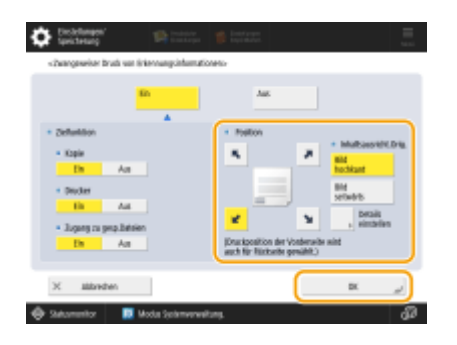

### LINKS

**[Konfigurieren der Einstellungen für erzwungen angehaltene Druckaufträge\(P. 966\)](#page-980-0)** 

# <span id="page-987-0"></span>**Einbetten von unsichtbarem Text (Zwangsweise geschütztes Wasserzeichen)**

9AES-0J2

Wenn Sie die Funktion erzwungenes geschütztes Wasserzeichen aktiviert haben, bettet das Gerät erzwungenermaßen unsichtbaren Text, wie zum Beispiel "CONFIDENTIAL" oder "TOP SECRET" im Hintergrund der gedruckten oder kopierten Dokumente ein. Der eingebettete Text wird sichtbar, sobald die Dokumente kopiert werden, und warnt Benutzer vor unbefugtem Duplizieren oder dem Risiko vor Datenverlust. Verwenden Sie diese Funktion, um vor dem Kopieren von Dokumenten abzuschrecken, welche persönliche oder vertrauliche Informationen enthalten. Administrator- oder GeräteAdminrechte sind für die Konfiguration dieser Einstellungen erforderlich.

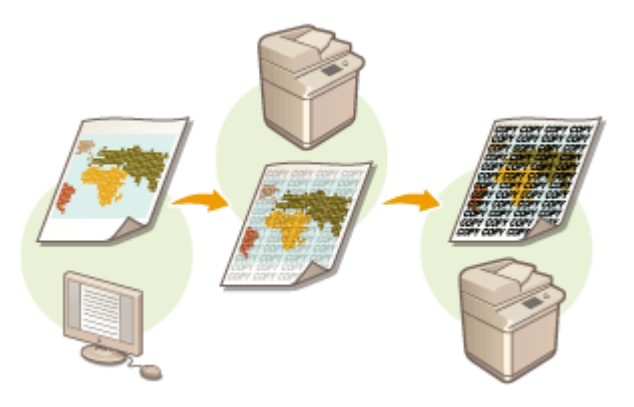

- **1 Drücken Sie (Einstellungen/Speicherung).**
- **2** Drücken Sie <Einstellungen Funktion> ▶ <Allgemein> ▶ <Einstellungen Druck> ▶ **<Einstellungen geschütztes Wasserzeichen> <Zwangsweise geschütztes Wasserzeichen>.**

### **3 Wählen Sie die Funktionen aus, für die das erzwungene geschützte Wasserzeichen aktiviert ist.**

● Drücken Sie <Einstellen> für die Funktionen, für die Sie das geschützte Wasserzeichen ("Secure Watermark") verwenden möchten. Wenn Sie <Einstellen> für <Zugang zu gespeicherten Dateien> auswählen, wird das geschützte Wasserzeichen ("Secure Watermark") in den gespeicherten Dateien eingebettet, sobald sie gedruckt werden.

### **4 Legen Sie den einzubettenden Text fest.**

● Wählen Sie eines der nachfolgend beschriebenen Elemente als den einzubettenden Wasserzeichentext aus.

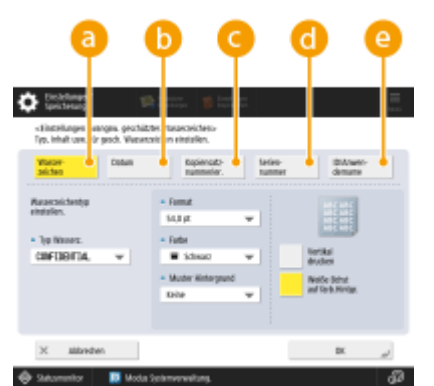

#### **<Wasserzeichen>**

Wählen Sie in der Dropdownliste <Typ Wasserz.> den einzubettenden Text aus. Wenn Sie Ihren eigenen Text einbetten möchten, wählen Sie <Anwenderdefiniert> aus, drücken Sie <Eingeben>, und geben Sie den gewünschten Text ein.

#### **<Datum>**

Betten Sie das Datum ein, das auf dem Ausdruck oder der Kopie erstellt wird. Wählen Sie in der Dropdownliste <Datumsformat> das Anzeigeformat aus.

#### **<Kopiensatznummerierung>**

Sie können eine fünfstellige Kontrollnummer im Hintergrund einbetten, jedoch nur, wenn die Kopiesatznummerierung für Ausdrucke oder Kopien festgelegt ist. Eine separate Kontrollnummer wird für den jeweiligen Satz eingebettet. Geben Sie die erste Kontrollnummer unter <Erste Ziffer> ein.

#### **<Seriennummer>**

Betten Sie die Seriennummer des Geräts ein.

#### **<ID/Anwendername>**

Betten Sie den Namen oder die Abteilungs-ID des angemeldeten Benutzers ein. Das Wasserzeichen "CONFIDENTIAL" wird eingebettet, wenn die Benutzerverwaltung für individuelle Benutzer oder Abteilungs-IDs nicht durchgeführt wird.

### **5 Konfigurieren Sie die Druckeinstellungen, und drücken Sie <OK>.**

- Legen Sie den Textstil fest.
- Wählen Sie das gewünschte Muster in der Dropdownliste <Muster Hintergrund> aus, um ein Hintergrundmuster, wie Punkte oder ein Netzmuster hinzuzufügen.
- Drücken Sie <Vertikal drucken>, um den Text zu drehen und ihn seitwärts zu drucken.
- Drücken Sie <Weiße Buchstaben auf farb. Hintergr.>, um weißen Text auf einem farbigen Hintergrund zu drucken.

### **6 Drücken Sie <OK>.**

● Gehen Sie zurück zu Schritt 3, wenn Sie das geschützte Wasserzeichen ("Secure Watermark") für zusätzliche Funktionen konfigurieren möchten.

## **HINWEIS**

- Sie können die Dichte des Wasserzeichens und den Hintergrund anpassen. Nachdem Sie <Einstellungen geschütztes Wasserzeichen> in Schritt 2 gedrückt haben, drucken Sie unter <Hintergrund/Zeichen kontrast justieren> ein Musterblatt. Überprüfen Sie das Blatt, und drücken Sie 7/ , um erforderliche Anpassungen durchzuführen.
- Sie können auch den geschützten Wasserzeichenmodus einrichten, wenn Sie über den Druckertreiber drucken. **[<Druckertreiber geschütztes Wasserzeichen>\(P. 1284\)](#page-1298-0)**

#### LINKS

**[Einbetten des Textes "STRENG GEHEIM" \(Secure Watermark\)\(P. 563\)](#page-577-0)  [<Einstellungen geschütztes Wasserzeichen>\(P. 1284\)](#page-1298-0)** 

# <span id="page-989-0"></span>**Hinzufügen einer digitalen Signatur bei den gesendeten Dateien**

9AES-0J3

Durch das Hinzufügen einer digitalen Signatur bei einem gescannten Dokument, das in einem bestimmten Dateiformat gesendet wurde, können Sie bestätigen, dass das Dokument nicht geändert wurde und dies vom Ersteller gewährleistet werden kann. Das Gerät kann den Dokumenten eine Gerätesignatur oder eine Benutzersignatur hinzufügen.

### **Gerätesignatur**

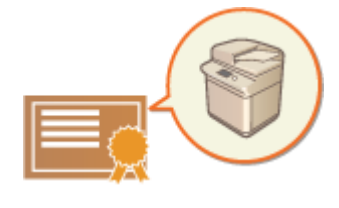

 Die Gerätesignatur verwendet einen Schlüssel- und Zertifikatsmechanismus, dadurch kann der Empfänger eines gescannten Dokuments überprüfen, ob das Dokument an diesem Gerät erstellt wurde. Der Empfänger kann prüfen, welches Gerät für die Erstellung des Dokuments verwendet wurde und ob das Dokument geändert wurde. Bevor Sie eine Gerätesignatur hinzufügen können, müssen der für die Gerätesignatur verwendete Schlüssel und das Zertifikat (Gerätezertifikat) am Gerät erstellt werden. **[Generieren eines](#page-991-0) [Gerätesignaturzertifikats\(P. 977\)](#page-991-0)** 

#### **Benutzersignatur**

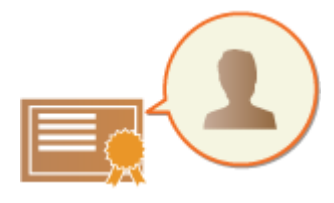

Die Benutzersignatur ist mit den persönlichen

Authentifizierungsverwaltungsfunktionen verknüpft, und ermöglicht es dem Empfänger eines gescannten Dokuments zu prüfen, wer es erstellt hat. Genau wie bei der Gerätesignatur kann der Empfänger durch die Benutzersignatur prüfen, ob das Dokument geändert wurde, nachdem die Signatur hinzugefügt wurde. Bevor Sie eine Benutzersignatur hinzufügen können, müssen ein Schlüssel und ein Zertifikat (Benutzerzertifikat) für den jeweiligen Benutzer über Remote UI registriert werden. **[Registrieren eines](#page-992-0) [Benutzersignaturzertifikats\(P. 978\)](#page-992-0)** 

# **HINWEIS**

- Informationen zur Validierung von Zertifikaten, zur Registrierung von Zertifikaten in der Liste der vertrauenswürdigen Zertifikate und zur Prüfung von Signaturen auf der Leserseite finden Sie in der Dokumentation der Software, die das PDF-Format unterstützt (z. B. Adobe Reader/Adobe Acrobat).
- Sie können mehrere digitale Signaturen für eine Datei setzen. In diesem Fall werden die Gerätesignaturen vor den Benutzersignaturen angewendet.
- Verifiziert ein Empfänger eine PDF- oder XPS-Datei, der mehrere Signaturen hinzugefügt wurden, mit Software, die das PDF-Format (z. B. Adobe Reader/Adobe Acrobat) oder das XPS-Format (z. B. XPS Viewer) unterstützt, bleibt nur die letzte Signatur der Datei gültig. Die Gerätesignatur bewirkt, dass das Dokument so behandelt wird, als ob es verändert worden wäre.
- Sie können ein empfangenes I-Fax-Dokument mit einer Benutzersignatur vom Gerät nicht weiterleiten.

### **TIPPS**

### **Anzeigen einer digitalen Signatur (sichtbare Signatur)**

Digitale Signaturinformationen können auf der ersten Seite des Dokuments angezeigt werden, dadurch kann das Lesegerät leichter erkennen, ob eine digitale Signatur hinzugefügt worden ist. Nur PDF-Dokumente unterstützen sichtbare Signaturen. **[Hinzufügen einer digitalen Signatur\(P. 755\)](#page-769-0)** 

# <span id="page-991-0"></span>**Generieren eines Gerätesignaturzertifikats**

9AES-0J4

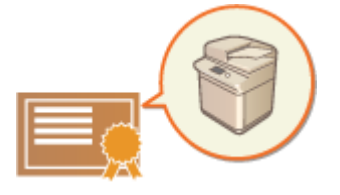

 Der Schlüssel und das Zertifikat (Gerätezertifikat), die beim Hinzufügen einer Gerätesignatur erforderlich sind, können im Gerät generiert werden. Bestimmen Sie einen Administrator, um diese Elemente zu generieren. Sobald sie generiert worden sind, können Sie den gescannten Dokumenten, die in einem bestimmten Dateiformat gesendet wurden, eine digitale Signatur hinzufügen. **O[Hinzufügen](#page-769-0) [einer digitalen Signatur\(P. 755\)](#page-769-0)** 

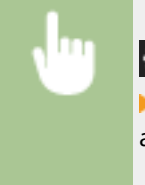

 (Einstellungen/Speicherung) <Einstellungen Verwaltung> <Geräteverwaltung> ► <Einstellungen Zertifikat> ► <Schlüssel generieren> ► <Schlüssel Geräte-Signatur generierieren/ aktualisier.> All <la> All <OK>

# **HINWEIS**

### **Schlüssel und Zertifikat für die Gerätesignatur**

● Der generierte Schlüssel und das Zertifikat werden mit der Bezeichnung "Gerätesignaturschlüssel" registriert. Sie können nur einen Schlüssel und das Zertifikat für die Gerätesignatur registrieren.

#### **Verwalten des Schlüssels und Zertifikats für die Gerätesignatur**

Sie können die detaillierten Einstellungen des Schlüssels und Zertifikats im Fenster prüfen, das angezeigt wird, sobald Sie (Einstellungen/Speicherung) > <Einstellungen Verwaltung> > <Geräteverwaltung> ▶ <Einstellungen Zertifikat> ▶ <Liste Schlüssel und Zertifikat> ▶ <Schlüsselu. Zertifikatsliste für d.Gerät> drücken.

- Wenn angezeigt wird, ist der Schlüssel beschädigt oder ungültig. Sie können den Schlüssel und das Zertifikat durch erneute Konfiguration der Einstellungen aktualisieren.
- Wenn Sie <Device Signature Key> auswählen und <Zertifikat details> drücken, werden detaillierte Informationen zum Gerätesignaturzertifikat angezeigt. Sie können auch <Zert. verifiz.> auf diesem Bildschirm zur Überprüfung drücken, ob das Zertifikat gültig ist oder nicht.
- Die PDF-/XPS-Datei enthält Absenderinformationen, die der Leser der Datei verwenden kann, um die Zuverlässigkeit der Gerätesignatur zu überprüfen, indem er sie mit der SHA-1-Message-Digest-Nummer abgleicht. Sie können diese Informationen unter <Zertifikat Thumbprint> auf diesem System überprüfen.

### **Sicherstellen, dass eine Gerätesignatur beim Senden stets hinzugefügt wird**

● Sie können das Gerät so konfigurieren, dass eine Gerätesignatur stets den eingescannten Dokumenten hinzugefügt wird, die in einem bestimmten Dateiformat gesendet werden, und zwar unabhängig von den Benutzereinstellungen. Sie können auch Dateiformate einschränken, die beim Senden der Dokumente verwendet werden, wodurch gewährleistet wird, dass keine Dokumente ohne Gerätesignatur gesendet werden können. Zur Konfiguration dieser Einstellungen sind Administrator- oder Geräteadministratorrechte erforderlich. **O**<Immer Geräte-Signatur beim Senden hinzufg.>(P. 1349)

#### LINKS

**[Generieren der Schlüssel und Zertifikate für die Netzwerkkommunikation\(P. 945\)](#page-959-0)  [Registrieren eines Schlüssels und Zertifikats für die Netzwerkkommunikation\(P. 1002\)](#page-1016-0)  [Registrieren eines Benutzersignaturzertifikats\(P. 978\)](#page-992-0)** 

# <span id="page-992-0"></span>**Registrieren eines Benutzersignaturzertifikats**

9AES-0J5

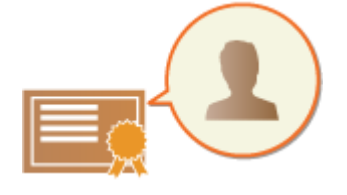

 Der Schlüssel und das Zertifikat (Benutzerzertifikat) sind erforderlich, wenn das Hinzufügen einer Benutzersignatur über Remote UI registriert werden kann. Bestimmen Sie einen Administrator, der diese Elemente registriert. Sobald sie registriert sind, können Benutzer, die sich mit persönlicher Authentifizierung anmelden, den eingescannten Dokumenten eine digitale Signatur hinzufügen, die in einem bestimmten Dateiformat gesendet werden. **[Hinzufügen einer digitalen](#page-769-0) [Signatur\(P. 755\)](#page-769-0)** 

**Der Ablauf für das Hinzufügen einer Anwendersignatur(P. 978) [Vorbereiten/Registrieren des Zertifikats\(P. 979\)](#page-993-0)** 

# **WICHTIG**

- Möglicherweise können Sie einige Typen von Schlüsseln und Zertifikaten nicht registrieren. **[Systemspezifikationen\(P. 1718\)](#page-1732-0)**
- Das Zertifikat der digitalen Anwendersignatur hat ein Ablaufdatum. Wenn die PDF-Datei oder die XPS-Datei mit der digitalen Anwendersignatur vor dem Ablaufdatum erstellt wurde und der Viewer versucht die Überprüfung nach dem Ablaufdatum des Zertifikats durchzuführen, ist die digitale Anwendersignatur nicht mehr gültig. Es ist empfehlenswert, dass Sie den Zeitpunkt der Überprüfung berücksichtigen und ein neues Zertifikat mit digitaler Anwendersignatur ausstellen lassen.

# **HINWEIS**

### **Funktion Anwendersignatur**

● Der Modus digitale Anwendersignatur ist mit einer Authentisierungsanwendung verknüpft, um einem Dokument eine digitale Anwendersignatur hinzuzufügen, die aus dem digitalen Anwendersignaturzertifikat und dem Schlüsselpaar im Gerät generiert wird, so dass der Viewer überprüfen kann, welcher Anwender es signiert hat. Der Viewer kann den Anwender überprüfen, der das Dokument signiert hat, und ob das Dokument nach der Signatur geändert wurde.

### Der Ablauf für das Hinzufügen einer Anwendersignatur

Um eine digitale Anwendersignatur einer PDF- oder XPS-Datei hinzuzufügen, die mit Ihrem Gerät erstellt wurde, müssen Sie zunächst das von einer Zertifizierungsstelle ausgestellte digitale Anwendersignaturzertifikat und Schlüsselpaar auf dem Gerät installieren. Der Arbeitsablauf ist wie folgt dargestellt.

#### Verwalten des Geräts

<span id="page-993-0"></span>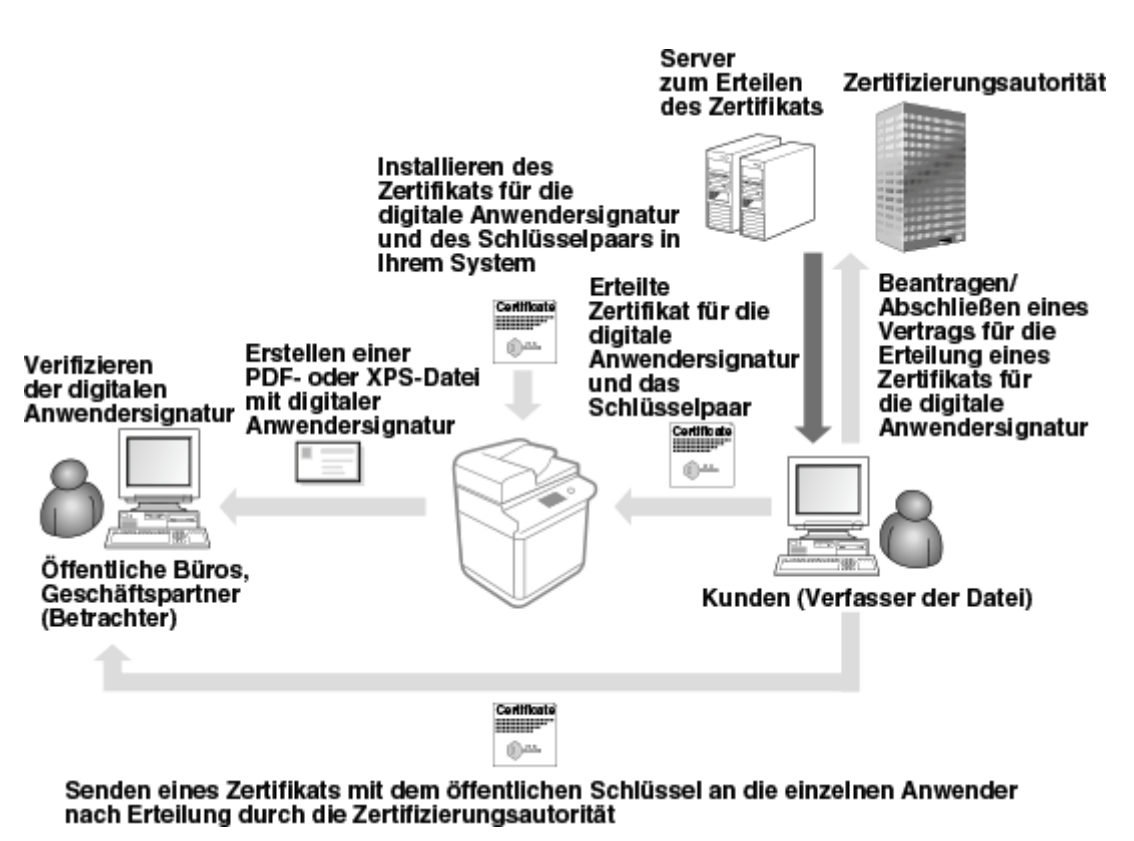

### Vorbereiten/Registrieren des Zertifikats

**1 Lassen Sie ein digitales Anwendersignaturzertifikat und ein Schlüsselpaar ausstellen.**

### **Wenn Sie eine innerhalb eines eingeschränkten Bereichs zu verifizierende digitale Anwendersignatur einer PDF- oder XPS-Datei hinzufügen möchten:**

Um eine digitale Anwendersignatur zur Überprüfung der Gültigkeit von Dokumenten innerhalb eines eingeschränkten Bereichs (wie beispielsweise innerhalb eines Unternehmens) hinzuzufügen, können Sie ein digitales Anwendersignaturzertifikat und ein Schlüsselpaar ausstellen, indem Sie das IIS-Modul (Internet Information Services) des Microsoft Windows Server OS auf Ihrem Computer installieren.

### **WICHTIG**

● Dies kann nicht zur Überprüfung des Viewers außerhalb des eingeschränkten Bereichs genutzt werden.

- **2** Starten Sie Remote UI. **OStarten von Remote UI(P. 983)**
- **3** Klicken Sie auf der Portalseite auf [Einstellungen/Speicherung]. **ORemote UI-[Bildschirm\(P. 985\)](#page-999-0)**
- **4 Klicken Sie auf [Geräteverwaltung] [Einstellungen Anwenderschlüssel und -zertifikat].**
- **5 Klicken Sie auf [Installieren...].**

### **6 Registrieren Sie das Zertifikat.**

- **1** Klicken Sie auf [Durchsuchen...], und legen Sie die zu installierende Datei (Benutzerzertifikat) fest.
	- Möglicherweise können Sie den Dateinamen nicht festlegen, wenn er zu lang ist.
- **2** Geben Sie das Passwort des privaten Schlüssels ein.
	- Geben Sie unter [Eigenes Schlüsselpasswort] das für den Schlüssel registrierte Passwort ein.
- **3** Klicken Sie auf [Start Installation].

### **7 Senden Sie das Zertifikat des öffentlichen Schlüssels an den Viewer.**

● Senden Sie das von der Zertifikatsstelle ausgestellte Zertifikat des öffentlichen Schlüssels (der in einem Schlüsselpaar enthaltene öffentliche Schlüssel) an den Viewer, an den Sie die PDF- oder XPS-Datei mit der digitalen Anwendersignatur senden werden.

### **8 Lassen Sie nach dem Versenden des öffentlichen Schlüssels den Viewer die digitale Signatur überprüfen.**

● Der Viewer der PDF- oder XPS-Datei mit der digitalen Anwendersignatur überprüft die Gültigkeit der digitalen Signatur mithilfe des öffentlichen Schlüssels.

### **HINWEIS**

● Weitere Informationen zur Zuverlässigkeit und Speicherung des digitalen Anwendersignaturzertifikats in der Liste der vertrauenswürdigen Zertifizierungen und wie Sie Signaturen seitens des Viewers überprüfen, finden Sie in der Hilfe zu Adobe Acrobat, Adobe Reader oder Microsoft XPS Viewer.

# **HINWEIS**

#### **Verwalten der Schlüssel und Zertifikate für Benutzersignaturen**

Sie können die detaillierten Einstellungen überprüfen oder die auf dem Bildschirm in Schritt 5 angezeigten Schlüssel und Zertifikate löschen.

- Wenn Sie sich mit Administratorrechten anmelden, werden Schlüssel und Zertifikate für alle Benutzersignaturen angezeigt. Für Benutzer, die sich ohne Administratorrechte anmelden, werden nur Schlüssel und Zertifikat des angemeldeten Benutzers angezeigt.
- Klicken Sie auf einen Anmeldenamen, um detaillierte Informationen zu dem Zertifikat anzuzeigen.
- Um Schlüssel und Zertifikate zu löschen, wählen Sie diejenigen, die Sie löschen möchten, und klicken Sie auf [Löschen] [OK].

#### LINKS

**[Generieren der Schlüssel und Zertifikate für die Netzwerkkommunikation\(P. 945\)](#page-959-0)  [Registrieren eines Schlüssels und Zertifikats für die Netzwerkkommunikation\(P. 1002\)](#page-1016-0)  [Generieren eines Gerätesignaturzertifikats\(P. 977\)](#page-991-0)** 

# **Verwalten des Geräts von einem Computer aus (Remote UI)**

9AES-0J6

Sie können das Gerät über den Webbrowser Ihres Computers fernbedienen, um Vorgänge durchzuführen, wie beispielsweise Überprüfen des Druckstatus, Ändern der Geräteeinstellungen oder Bearbeiten des Adressbuchs. Mit dieser praktischen Funktion können Sie an Ihrem Schreibtisch bleiben, während Sie das Gerät bedienen. Zur Durchführung der Fernbedienung geben Sie die IP-Adresse des Geräts in Ihren Webbrowser ein, und öffnen Sie dann die Remote UI-Portalseite. Weitere Informationen zu den Systemanforderungen für Remote UI finden Sie unter **[Systemspezifikationen\(P. 1718\)](#page-1732-0)** .

#### **So verwenden Sie Remote UI**

In diesem Abschnitt wird das Remote UI-Anmeldeverfahren und die Funktionen des Remote UI-Hauptbildschirms erläutert.

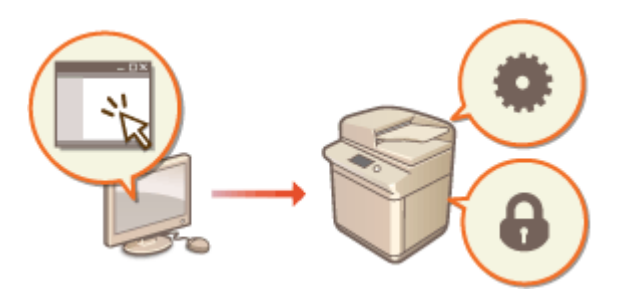

**OStarten von Remote UI(P. 983)** 

### **Überprüfen des Status von wartenden Dokumenten und vom Gerät**

In diesem Abschnitt wird erläutert, wie Sie den Status von kopierten, gedruckten, gesendeten und empfangenen Dokumenten sowie die Fehlerinformationen und die verbleibende Papiermenge überprüfen können.

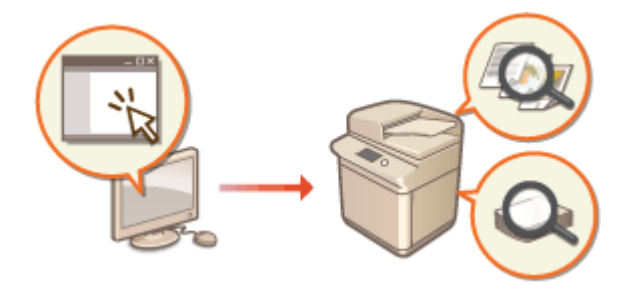

**[Überprüfen des Status und der](#page-1002-0) [Protokolle\(P. 988\)](#page-1002-0)** 

### **Weitere mit Remote UI verfügbare Funktionen**

In diesem Abschnitt werden verschiedene praktische Funktionen erläutert, die vom Computer aus mit Remote UI durchgeführt werden können, wie beispielsweise Bearbeiten des Adressbuchs, Überprüfen der Dateien, die auf dem Computer gespeichert wurden, und Sichern der Geräteeinstellungen für den Fall, dass sie benötigt werden.

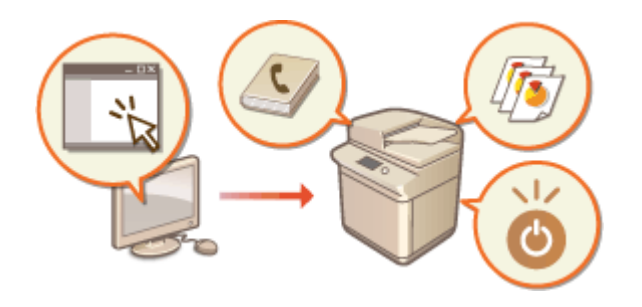

**[Ausschalten/Neustarten des Geräts\(P. 993\)](#page-1007-0)  [Registrieren der Ziele über Remote](#page-1008-0) [UI\(P. 994\)](#page-1008-0)** 

**[Gemeinsames Nutzen einer Adressliste durch](#page-1012-0) [bestimmte Benutzer\(P. 998\)](#page-1012-0)** 

**[Registrieren von Benutzergruppen\(P. 1000\)](#page-1014-0)  [Registrieren eines Schlüssels und Zertifikats](#page-1016-0) [für die Netzwerkkommunikation\(P. 1002\)](#page-1016-0)  [Konfigurieren der Ablaufprüfmethode für](#page-1020-0) [empfangene Zertifikate\(P. 1006\)](#page-1020-0)** 

Verwalten des Geräts

**[Erzeugen eines Schlüssels und](#page-1022-0) [Zertifikatsignieranforderung \(CSR\)\(P. 1008\)](#page-1022-0)  [Abrufen/Aktualisieren eines Zertifikats von](#page-1025-0) [einem SCEP-Server\(P. 1011\)](#page-1025-0)  [Verwalten von gespeicherten](#page-1031-0) [Dateien\(P. 1017\)](#page-1031-0)  [Verwalten von Protokollen\(P. 1024\)](#page-1038-0)  [Importieren/Exportieren von](#page-1044-0) [Einstellungsdaten\(P. 1030\)](#page-1044-0)  [Sichern/Wiederherstellen von Daten\(P. 1050\)](#page-1064-0)  [Aktualisieren der Firmware\(P. 1055\)](#page-1069-0)  [Aktualisieren der Firmware \(Verteilung\)](#page-1072-0) [\(P. 1058\)](#page-1072-0)  [Festlegen von geplanten](#page-1076-0) [Aktualisierungen\(P. 1062\)](#page-1076-0)  [Anzeigen der Meldungen vom](#page-1078-0) [Administrator\(P. 1064\)](#page-1078-0)  O**[Konfiguration der Visual Message-](#page-1080-0)**[Funktion\(P. 1066\)](#page-1080-0)  [Senden von E-Mail-Benachrichtigungen beim](#page-1085-0) [Auftreten von Fehlern\(P. 1071\)](#page-1085-0)** 

# **WICHTIG**

● Rufen Sie nicht andere Websites auf, wenn der Browser auf Remote UI oder Ihren Drucker zugreift. Vergessen Sie nicht den Webbrowser zu schließen, wenn Sie den Computer verlassen oder wenn Sie die Einstellungen geändert haben.

#### **Wenn ein Proxyserver verwendet wird**

● Sie können auf das Gerät nicht über einen Proxyserver zugreifen. Wenn ein Proxyserver in Ihrer Umgebung verwendet wird, konfigurieren Sie Ihren Webbrowser auf die Umgehung des Proxyservers und den direkten Zugriff auf das Gerät.

## <span id="page-997-0"></span>**Starten von Remote UI**

9AES-0J7

Geben Sie zum Starten von Remote UI die IP-Adresse des Geräts in Ihren Webbrowser ein. Überprüfen Sie vor Durchführung dieses Vorgangs die für das Gerät konfigurierte IP-Adresse. **[Einstellen einer IP-Adresse\(P. 311\)](#page-325-0)** 

Aus Sicherheitsgründen können Sie sich nicht mit dem Standardpasswort (7654321) des Administratorbenutzers bei Remote UI anmelden. Melden Sie sich bei Remote UI nach dem Ändern des Passworts des Administratorbenutzers über das Bedienfeld an.

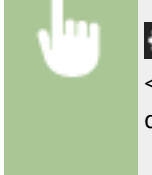

 (Einstellungen/Speicherung) <Einstellungen Verwaltung> <Anwenderverwaltung> <Verwaltung Authentisierung>  $\blacktriangleright$  <Authentisierten Anwender speichern/bearbeiten>  $\blacktriangleright$  ändern Sie das Passwort für "Administrator"

# **WICHTIG**

● Wenn sowohl das Gerät als auch der Active Directory-Server als Anwenderauthentifizierungsgeräte festgelegt sind ( **[Konfigurieren der Benutzeranmeldemethoden und der](#page-919-0) [Authentifizierungsgeräte\(P. 905\)](#page-919-0)** ), muss die Zeiteinstellung des Active Directory-Servers mit der des Geräts übereinstimmen.

# **HINWEIS**

### **Verwenden der TLS-Verschlüsselung für die Kommunikation**

● Wenn Sie die Remote UI-Kommunikation verschlüsseln möchten, konfigurieren Sie den TLS-Schlüssel und das Zertifikat ( **[Konfigurieren der Schlüssel und Zertifikate für TLS\(P. 942\)](#page-956-0)** ), fahren Sie dann fort mit der Einstellung <Remote UI> ( C<br />**Remote UI>(P. 1473)** ), setzen Sie <TLS verwenden> auf <Ein>, und schalten Sie dann das Gerät AUS und wieder EIN.

**Anmelden bei Remote UI unter Verwendung des Standardpassworts des Administratorbenutzers**

● Sie können auch festlegen, dass die Anmeldung bei Remote UI mit dem Standardpasswort des Administratorbenutzers zulässig ist. ( Cinstellungen/Speicherung) > <Einstellungen Verwaltung> >

<Einstellungen Sicherheit> > <Einstellungen Authentisierung/Passwort> > <Einstellungen Passwort> > <Verwendung von Standardpassw. für Remote-Zugang> <Ein>)

### **1 Starten Sie den Webbrowser.**

**2 Geben Sie die IP-Adresse des Geräts ein, und drücken Sie auf der Computer-Tastatur die Taste [ENTER].**

Ahttp://192.168.0.215/

● Geben Sie "http://<IP-Adresse des Geräts>/" in das Eingabefeld der Adresse ein.

● Wenn eine IPv6-Adresse verwendet wird, setzen Sie den IP-Adressenteil in eckige Klammern ([ ]) (**Beispiel:** http://[fe80:2e9e:fcff:fe4e:dbce]/).

## **HINWEIS**

#### **Wenn Remote UI nicht startet**

● Wenn der Anmeldebildschirm in Schritt 3 dieses Verfahrens nicht angezeigt wird, löschen Sie den Cache des Webbrowsers, und geben Sie die IP-Adresse erneut ein.

#### **Wenn eine Meldung in Bezug auf die Sicherheit angezeigt wird**

● Möglicherweise wird eine Warnmeldung angezeigt, wenn die Remote UI-Kommunikation verschlüsselt ist. Wenn keine Probleme mit dem Zertifikat und den TLS-Einstellungen vorliegen, können Sie den Webbrowser weiter verwenden.

### **3 Melden Sie sich bei Remote UI an.**

- Geben Sie einen registrierten Benutzernamen und ein Passwort in [Anwendername] und [Passwort] ein, wählen Sie das Anmeldeziel in [Login-Adresse], und klicken Sie auf [Login].
- Wenn [Login (Gast)] angezeigt wird, können nicht registrierte Benutzer diese Schaltfläche anklicken und sich als allgemeine Benutzer anmelden.

## **HINWEIS**

● Mit einigen Anwender-Authentifizierungseinstellungen kann das Remote UI den Anmeldebildschirm überspringen und den Hauptbildschirm (Portalseite) direkt anzeigen. **[Remote UI-Bildschirm\(P. 985\)](#page-999-0)** 

### **Wenn nach der Anmeldung der Bildschirm zur Aktivierung der Zwei-Faktor-Authentifizierung angezeigt wird**

Beziehen Sie das für die Authentifizierung erforderliche Einmalpasswort, und melden Sie sich dann an.

# **HINWEIS**

- Um ein Einmalpasswort zu beziehen, müssen Sie zunächst eine App (Microsoft Authenticator oder Google Authenticator) auf Ihrem mobilen Gerät (Smartphone, Tablet usw.) installieren. Außerdem müssen Sie die Uhrzeit auf Ihrem Mobilgerät an die Uhrzeit des Geräts anpassen.
- **1** Klicken Sie auf [Login], überprüfen Sie die angezeigte Meldung, und drücken Sie dann [OK].
- **2** Verwenden Sie die App, um den angezeigten QR-Code zu scannen.

➠Es erscheint ein Einmalpasswort.

**3** Geben Sie das angezeigte Einmalpasswort unter [Einmaliges Passwort] in der Remote UI ein, und klicken Sie dann auf [Überprüfen].

### **HINWEIS**

● Bei späteren Anmeldungen können Sie sich einfach durch Eingabe des Einmalpassworts für das in der mobilen App registrierte Konto anmelden.

### **4** Überprüfen Sie, ob die Remote UI-Portalseite angezeigt wird. **ORemote UI-[Bildschirm\(P. 985\)](#page-999-0)**

## **WICHTIG**

<span id="page-999-0"></span>● Wenn Remote UI zur Bedienung des Geräts verwendet wird, benutzen Sie die Schaltfläche [Zurück] des Webbrowsers nicht. Die Seite wird möglicherweise nicht korrekt gewechselt, wenn Sie die Schaltfläche [Zurück] benutzen.

### Einstellen der Timeout-Zeit nach Anmeldung bei der Remote UI

Der Benutzer wird automatisch abgemeldet, wenn nach der Anmeldung bei der Remote UI für einen bestimmten Zeitraum keine Bedienvorgänge ausgeführt werden. Sie können die Zeit bis zum Abmelden des Benutzers einstellen.

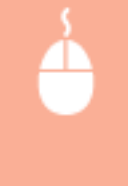

Starten Sie die Remote UI L [Einstellungen/Speicherung] L [Einstellungen Netzwerk] L [Einstellungen Session] [Timeout nach Login in Remote UI] [Stellen Sie die Timeout-Zeit nach dem Anmelden ein [OK]

### Remote UI-Bildschirm

Die unten abgebildete Portalseite wird angezeigt, wenn Sie sich bei Remote UI anmelden. In diesem Abschnitt werden die auf der Portalseite angezeigten Elemente sowie die Grundfunktionen erläutert.

## **WICHTIG**

- Einige Anzeigeelemente und Funktionen sind nur verfügbar, wenn Sie sich mit Administratorrechten anmelden.
- Wenn mehrere Benutzer gleichzeitig mit dem Remote UI arbeiten oder das Bedienfeld der Maschine gleichzeitig mit dem Remote UI bedient wird, ist der zuletzt ausgeführte Vorgang wirksam.

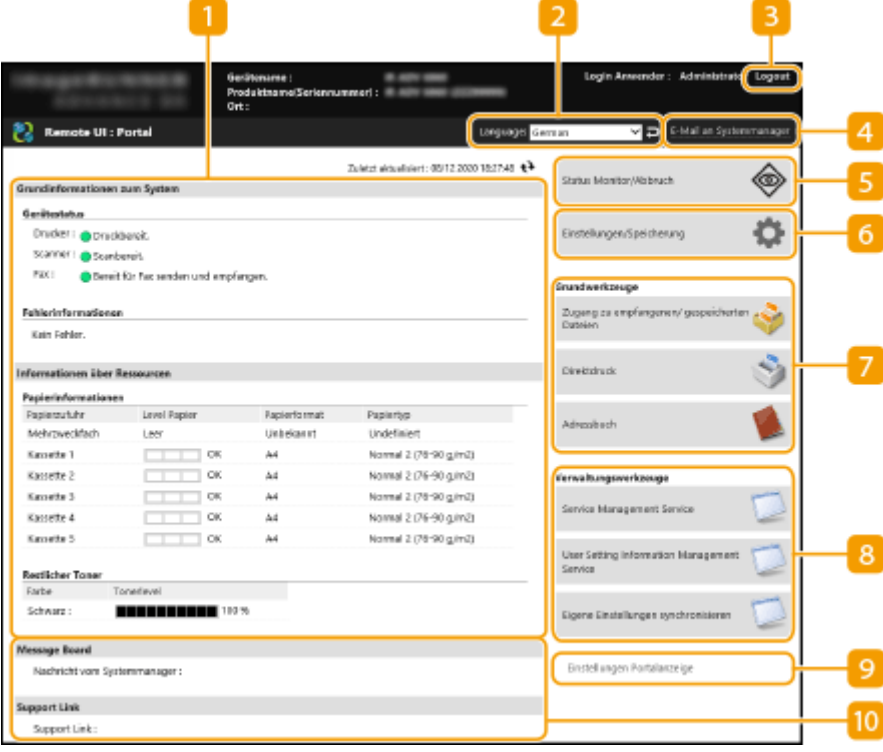

#### **Geräteinformationen**

Der aktuelle Gerätestatus wird zusammen mit Informationen über Fehler, Verbrauchsmaterial usw. angezeigt.

#### **Displaysprache**

Sie können die auf dem Remote UI-Bildschirm verwendete Sprache umschalten.

### **[Logout]**

Melden Sie sich bei Remote UI ab, und kehren Sie zur Anmeldeseite zurück.

### **[E-Mail an Systemmanager]**

Erstellen Sie eine E-Mail-Nachricht zum Versenden an den Administrator. Die E-Mail-Adresse des Administrators kann unter [Einstellungen/Speicherung] L [Anwenderverwaltung] L [Einstellungen] Informationen zum Systemmanager/zur Kontaktperson] eingerichtet werden.

### **[Status Monitor/Abbruch]**

Sie können den Status der Aufträge überprüfen oder die Bearbeitung abbrechen. Sie können auch detaillierte Informationen über die Menge des verbleibenden Toners und Papiers usw. überprüfen. **[Überprüfen des Status und der Protokolle\(P. 988\)](#page-1002-0)** 

### **[Einstellungen/Speicherung]**

Sie können die Geräteeinstellungen ändern. Sie können die Einstellungsdetails auf einem Computer speichern, oder diese von einem Computer aus in das Gerät importieren. **[Importieren/Exportieren von](#page-1044-0) [Einstellungsdaten\(P. 1030\)](#page-1044-0)** 

### **HINWEIS**

● Sie können entweder das Bedienfeld oder das Remote UI verwenden, um die meisten Geräteeinstellungen zu ändern; einige Einstellungen jedoch können nur über die eine oder die andere Methode geändert werden.

### **[Grundwerkzeuge]**

Sie können Vorgänge wie beispielsweise Drucken von Dokumenten oder Registrieren/Bearbeiten von Zielen durchführen.

**[Verwalten von gespeicherten Dateien\(P. 1017\)](#page-1031-0)** 

**[Direktes Drucken von Dateien, ohne sie zu öffnen\(P. 681\)](#page-695-0)** 

**[Registrieren der Ziele über Remote UI\(P. 994\)](#page-1008-0)** 

#### **[Verwaltungswerkzeuge]**

Sie können die Verwaltung für Elemente wie beispielsweise MEAP-Anwendungen ( **[MEAP\(P. 1696\)](#page-1710-0)** ) oder Benutzer-Einstellinformationen ( **[Löschen der Benutzereinstellungsinformationen\(P. 927\)](#page-941-0)** ) durchführen.

#### **[Einstellungen Portalanzeige]**

Sie können die Reihenfolge der auf der Portalseite angezeigten Schaltflächen [Grundwerkzeuge] und [Verwaltungswerkzeuge] ändern.

### **10 Nachrichten/Support**

Nachrichten von Administratoren werden zusammen mit Links zu den Geräte-Supportinformationen angezeigt. **[Anzeigen der Meldungen vom Administrator\(P. 1064\)](#page-1078-0)** 

# **HINWEIS**

● Um die aktuellen Seiten mit den neuesten Informationen zu aktualisieren, klicken Sie auf **.**↓.

LINKS

**[Einstellungen/Speicherung\(P. 1143\)](#page-1157-0)** 

# <span id="page-1002-0"></span>**Überprüfen des Status und der Protokolle**

#### 9AES-0J8

Sie können Remote UI zum Überprüfen des Status der Dokumente, die auf ihre Verarbeitung warten, sowie der Protokolle der Dokumente, die verarbeitet wurden, verwenden. Sie können auch den Status des Geräts wie beispielsweise Fehlerinformationen und verbleibende Menge der Verbrauchsmaterialien überprüfen.

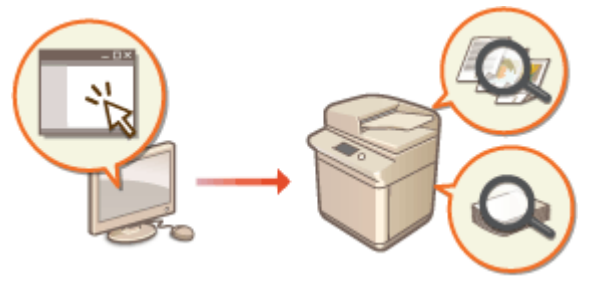

- **Überprüfen des Status der Kopien/Drucke(P. 988)**
- **[Überprüfen des Status von gesendeten/empfangenen Dokumenten\(P. 989\)](#page-1003-0)**
- **[Überprüfen des Status von gespeicherten Dokumenten\(P. 990\)](#page-1004-0)**
- **[Überprüfen des Auftragsprotokolls\(P. 990\)](#page-1004-0)**
- **[Überprüfen des Gerätestatus\(P. 991\)](#page-1005-0)**

# **HINWEIS**

● Wenn die Verwaltung der persönlichen Authentifizierung verwendet wird, können Sie auf dem Bildschirm <Statusmonitor> Benutzer davon abhalten, Aktionen an Aufträgen anderer Benutzer auszuführen. **[<Zugang zu anderen Anwenderaufträgen beschränken>\(P. 1463\)](#page-1477-0)** 

### Überprüfen des Status der Kopien/Drucke

Sie können den Status der Dokumente überprüfen, die darauf warten, kopiert oder ausgedruckt zu werden. Sie können auch ein Dokument vor den anderen ausgeben oder ein Dokument löschen.

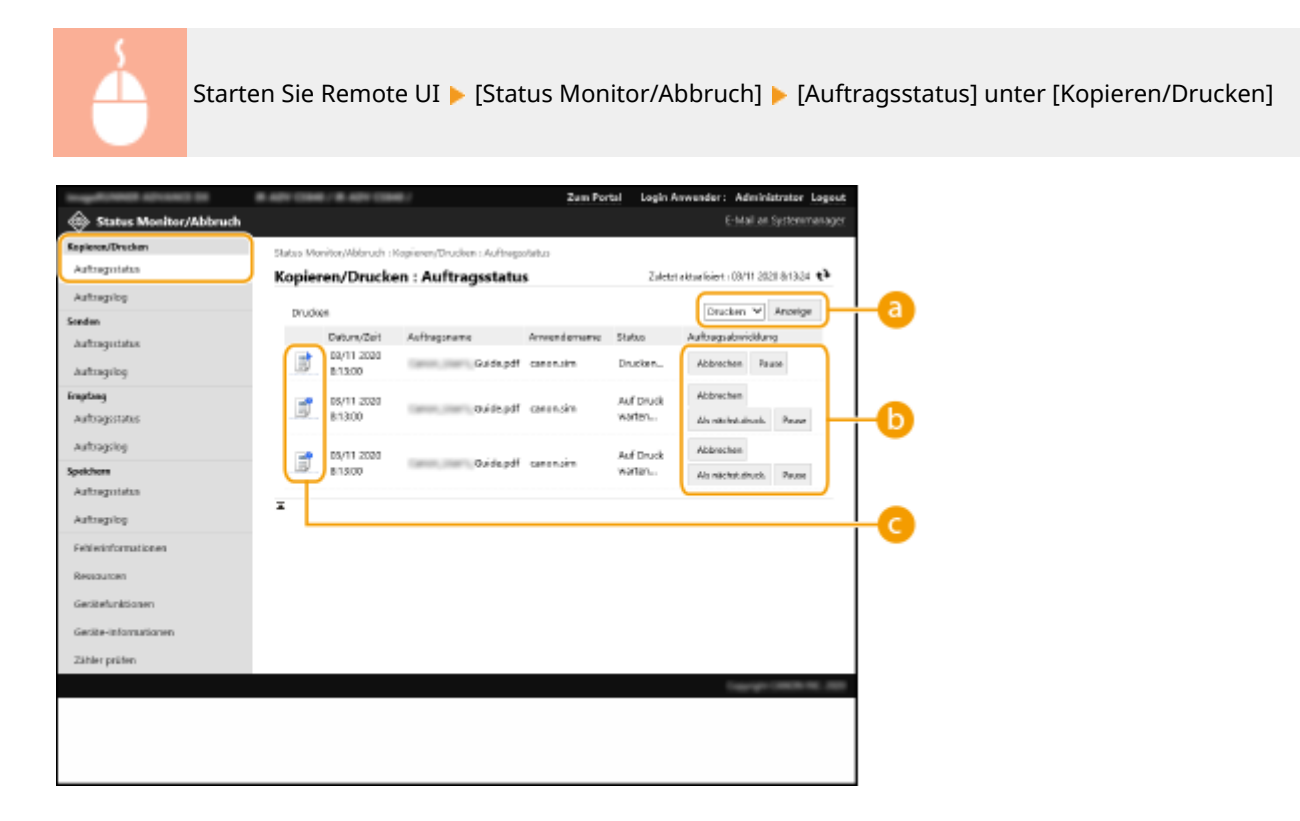

### <span id="page-1003-0"></span>**Funktionsauswahltasten**

Wählen Sie die zu überprüfende Funktion, und klicken Sie auf [Anzeige].

### **Bedientasten**

- [Abbrechen]: Das Kopieren oder Drucken wird abgebrochen. Das betreffende Dokument wird gelöscht und kann nicht wiederhergestellt werden.
- [Als nächst.druck.]: Das Dokument wird sofort ausgegeben, nachdem das aktuelle Dokument abgeschlossen wurde.
- [Pause]: Die von einem Computer ausgedruckten Dokumente werden angehalten. Sie können keine Dokumente anhalten, die kopiert werden. Drücken Sie [Wiederaufnehmen], um das Drucken eines angehaltenen Dokuments fortzusetzen.

### **Dokumentensymbol**

Klicken Sie auf das Symbol, um detaillierte Informationen zum Dokument anzuzeigen.

### Überprüfen des Status von gesendeten/empfangenen Dokumenten

Sie können den Status von Faxen und E-Mails überprüfen, die darauf warten, gesendet zu werden, von Faxen, die empfangen wurden, und Faxen, die darauf warten, weitergeleitet zu werden. Sie können auch den Prozess beim Senden und Empfangen von Dokumenten annullieren.

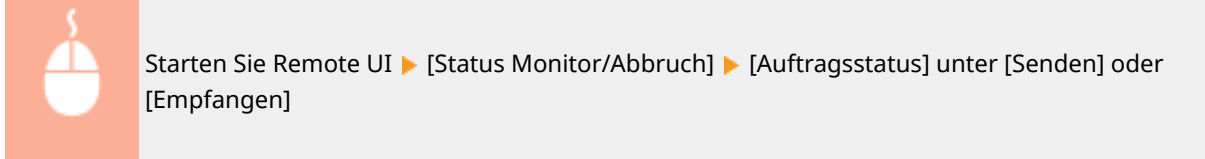

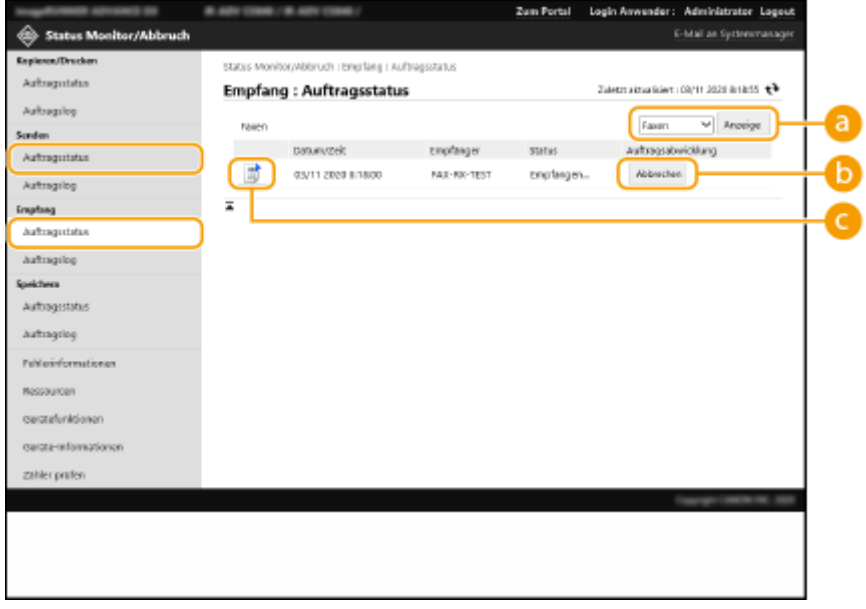

### **Funktionsauswahltasten**

Wählen Sie die zu überprüfende Funktion, und klicken Sie auf [Anzeige].

### <span id="page-1004-0"></span>**[Abbrechen]**

Senden oder Empfangen von Dokumenten ist annulliert. Das annullierte Dokument ist gelöscht und kann nicht wiederhergestellt werden.

### **Dokumentensymbol**

Klicken Sie auf das Symbol, um detaillierte Informationen zum Dokument anzuzeigen.

### Überprüfen des Status von gespeicherten Dokumenten

Sie können den Status der Dokumente überprüfen, die darauf warten, gespeichert zu werden. Sie können auch den Vorgang beim Speichern der Dokumente abbrechen.

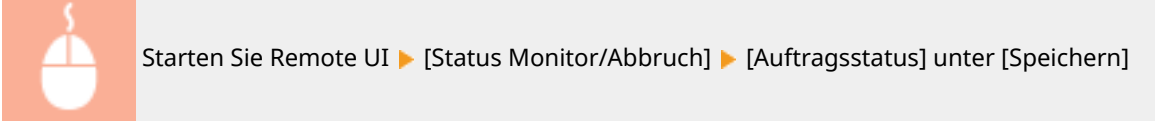

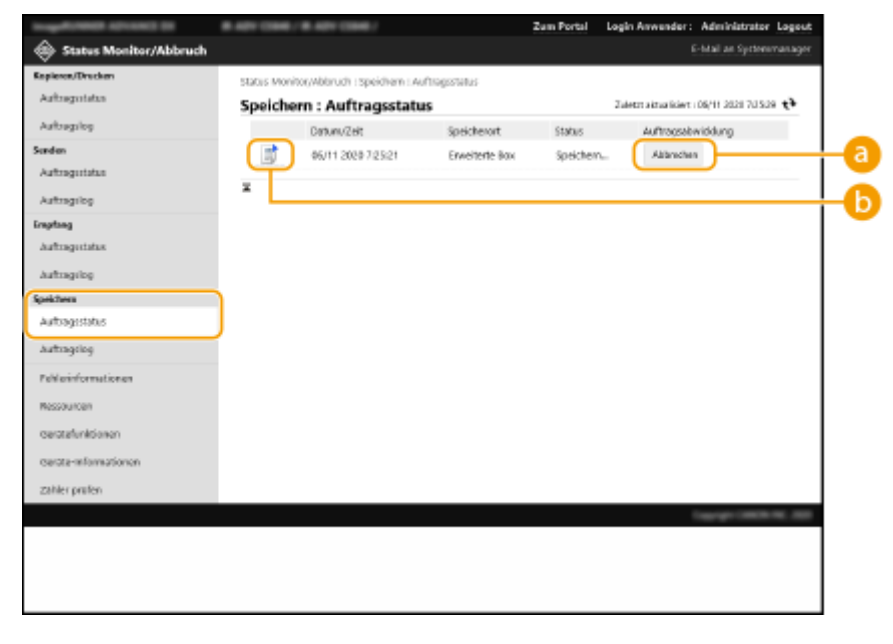

### **[Abbrechen]**

Das Speichern des Dokuments ist annulliert. Das annullierte Dokument ist gelöscht und kann nicht wiederhergestellt werden.

### **Dokumentensymbol**

Klicken Sie auf das Symbol, um detaillierte Informationen zum Dokument anzuzeigen.

### Überprüfen des Auftragsprotokolls

Sie können ein Protokoll für Dokumente anzeigen, die kopiert, gedruckt, gesendet, empfangen oder gespeichert wurden.

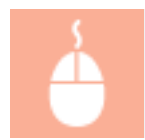

Starten Sie Remote UI | [Status Monitor/Abbruch] | [Auftragslog]

#### Verwalten des Geräts

<span id="page-1005-0"></span>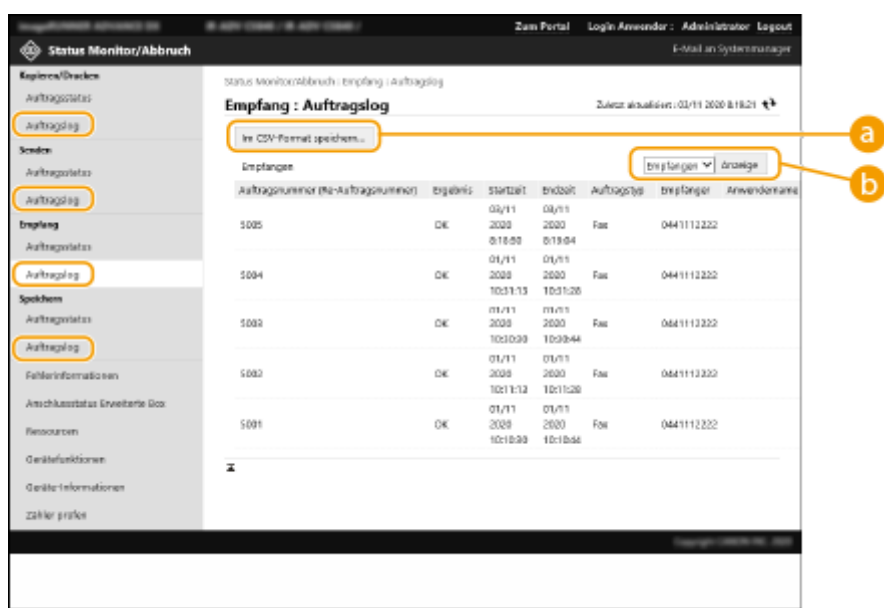

### **[Im CSV-Format speichern...]**

Die Protokolldaten können als CSV-Datei (\*.csv) exportiert und auf dem Computer gespeichert werden.

### **Funktionsauswahltasten**

Wählen Sie die zu überprüfende Funktion, und klicken Sie auf [Anzeige]. Die angezeigten Funktionen können je nach Gerätemodell und optionalem Zubehör variieren.

### Überprüfen des Gerätestatus

Sie können eine Vielzahl von Informationen über das Gerät überprüfen, wie beispielsweise Fehlerinformationen, Menge des verbleibenden Papiers oder Toners, Informationen über das angebrachte optionale Zubehör und die Gesamtanzahl der Seiten, die bisher ausgedruckt wurden.

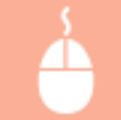

Starten Sie Remote UI [Gtatus Monitor/Abbruch] [Bu Wählen Sie das zu überprüfende Element]

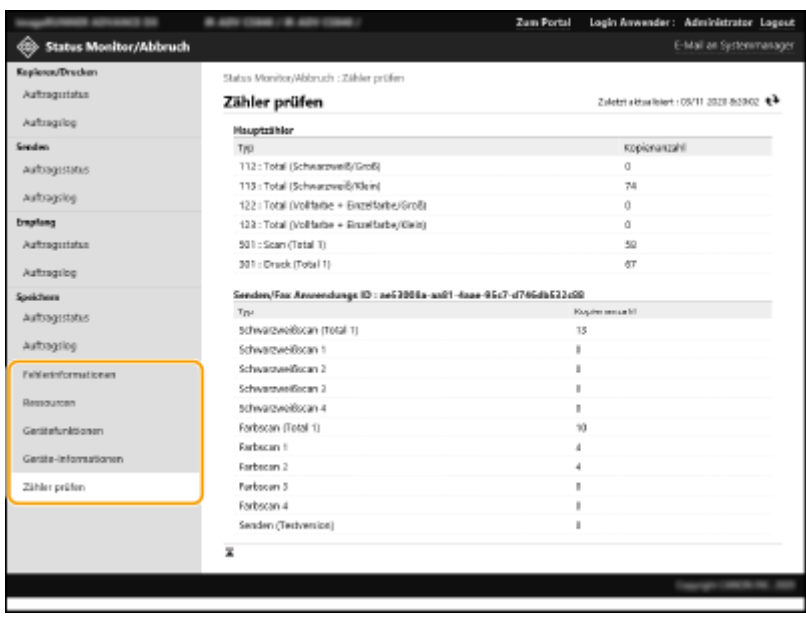

#### LINKS

#### **OStarten von Remote UI(P. 983)**

# <span id="page-1007-0"></span>**Ausschalten/Neustarten des Geräts**

9AES-0J9

Sie können Remote UI zum Herunterfahren oder Neustarten des Geräts verwenden.

# **WICHTIG**

● Wenn das Gerät ausgeschaltet oder neu gestartet wird, werden alle Dokumente annulliert, die gedruckt oder gesendet werden.

#### **Ausschalten des Geräts(P. 993) Neustarten des Geräts(P. 993)**

### Ausschalten des Geräts

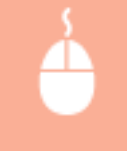

Starten Sie Remote UI D [Einstellungen/Speicherung] D [Geräteverwaltung] D [Remote-Abschaltung] [Start]

### Neustarten des Geräts

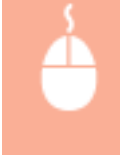

Starten Sie Remote UI Lienstellungen/Speicherung] Lienstaten austarten] Lienstart durchführen] [OK]

# **HINWEIS**

### **Wenn das optionale Zubehör nach dem Neustart nicht erkannt wird**

● Das Gerät erkennt dieses optionale Zubehör möglicherweise nicht, nachdem es neu gestartet wurde. Schalten Sie in diesem Fall die Stromversorgung des optionalen Zubehörs AUS und dann wieder EIN.

#### **LINKS**

**OStarten von Remote UI(P. 983) [Einschalten des Geräts\(P. 36\)](#page-50-0)  [Ausschalten des Geräts\(P. 37\)](#page-51-0)**
# <span id="page-1008-0"></span>**Registrieren der Ziele über Remote UI**

#### 9AES-0JA

Sie können Remote UI zum Registrieren von Zielen im Adressbuch verwenden. Sie können auch registrierte Einzelheiten überprüfen und das Adressbuch bearbeiten.

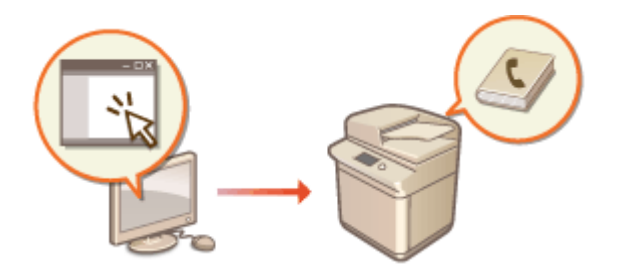

## **HINWFIS**

● Nähere Informationen zur gemeinsamen Nutzung einer Adressliste finden Sie im Abschnitt **[Gemeinsames](#page-1012-0) [Nutzen einer Adressliste durch bestimmte Benutzer\(P. 998\)](#page-1012-0)** .

**1** Starten Sie Remote UI. **O** Starten von Remote UI(P. 983)

**2 Klicken Sie auf der Portalseite auf [Adressbuch]. [Remote UI-Bildschirm\(P. 985\)](#page-999-0)** 

## **3 Registrieren Sie das Ziel.**

- Weitere Informationen zu Adresslisten finden Sie unter **[Speichern von Empfängern im](#page-451-0) [Adressbuch\(P. 437\)](#page-451-0)** .
- **1** Klicken Sie auf die Adressliste, in der Sie das Ziel registrieren möchten ([Persönliche Adressliste], Benutzergruppen-Adresslisten, [Adressliste 01] bis [Adressliste 10] oder [Adressliste für Administratoren]).
	- [Persönliche Adressliste] ist für die ausschließliche Verwendung des angemeldeten Benutzers vorgesehen und nur verfügbar, wenn die persönliche Authentifizierungsverwaltung aktiviert ist.
	- [Adressliste für Administratoren] ist nur für Administratoren verfügbar, die sich mit Administratoroder Geräteadministratorrechten angemeldet haben.
	- Wenn die Seite zur Eingabe einer PIN erscheint, geben Sie die PIN ein, und klicken Sie auf [OK].
	- Wenn Sie das Ziel mit einer registrierten Benutzergruppe gemeinsam verwenden möchten, wählen Sie eine Adressliste der registrierten Benutzergruppe.

## **HINWEIS**

- Sie können die Adresslisten der Benutzergruppe auch verwalten, indem Sie nur Benutzern mit Administratorrechten das Registrieren/Bearbeiten von Zielen über die Remote UI ermöglichen. **[<Adressliste Anwendergruppe verwenden>\(P. 1439\)](#page-1453-0)**
- **2** Klicken Sie auf [Neuen Empfänger speichern...].
- **3** Wählen Sie den Typ des Ziels, und klicken Sie auf [Eingestellt].

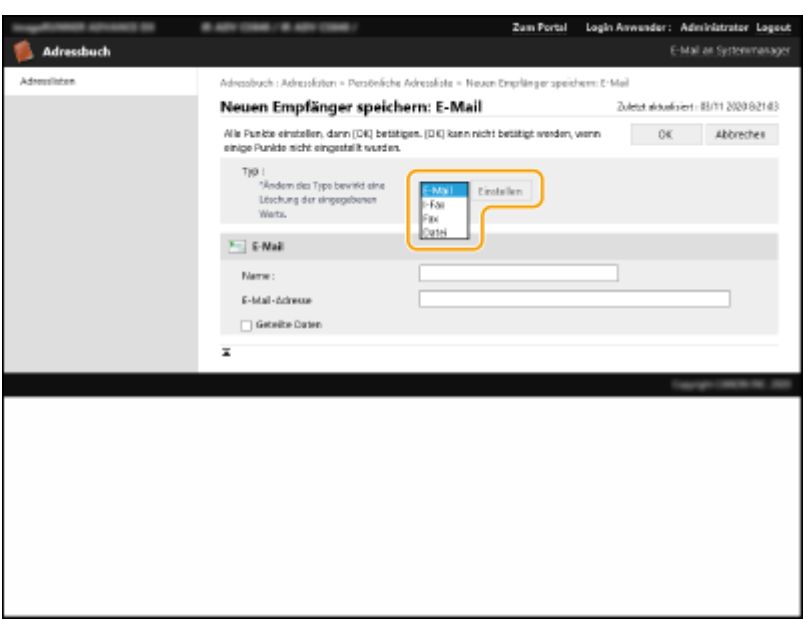

- **4** Registrieren Sie die erforderlichen Informationen, und klicken Sie auf [OK].
	- Die angezeigten Elemente hängen vom Typ des Ziels ab. Weitere Informationen zum Registriervorgang finden Sie unter **[Speichern von Empfängern im Adressbuch\(P. 437\)](#page-451-0)** .

#### **Registrieren eines Gruppenziels**

Weitere Informationen zu Gruppenzielen finden Sie unter **[Registrieren mehrerer Ziele als Gruppe\(P. 448\)](#page-462-0)** .

- **1** Klicken Sie auf [Neue Gruppe speichern...].
- **2** Geben Sie einen Namen für die Gruppe in [Gruppenname] ein, und klicken Sie dann auf [Empfänger wählen...] für [Teilnehmerliste].

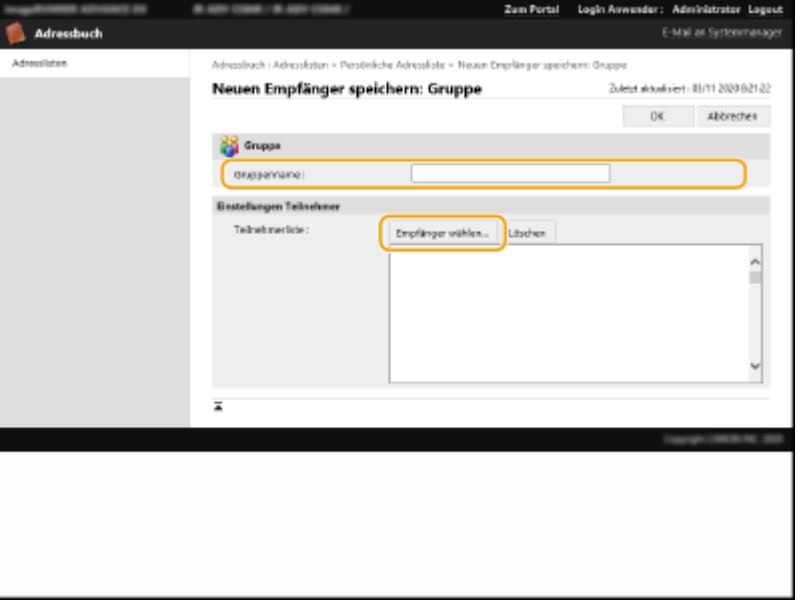

- **3** Aktivieren Sie das Kontrollkästchen für Ziele, die Sie in einer Gruppe registrieren möchten, und klicken Sie dann auf [OK].
- **4** Klicken Sie auf [OK].

#### **Registrieren eines Namens in der Adressliste**

Klicken Sie auf [Adresslistenname speichern...] oder [Name Adressliste speichern/ändern...], geben Sie den Namen ein, und klicken Sie auf [OK].

Sie können festlegen, dass auch der Name des Adressbuchs der Benutzergruppe geändert wird, wenn ein Benutzergruppenname geändert wird. Melden Sie sich als Benutzer mit Administratorrechten bei der Remote-Benutzeroberfläche an, drücken Sie [Einstellungen/Speicherung] [Empfänger einstellen] [Empfänger einstellen] [Einstellungen persönliche Adressliste/Adressliste Anwendergruppe] und aktivieren Sie das Kontrollkästchen [Namensänderung der Anwendergruppe auf Name der Anwendergruppenadressliste anwenden]. [Namensänderung der Anwendergruppe auf Name der Anwendergruppenadressliste anwenden] ist nur verfügbar, wenn die Verwaltung der persönlichen Authentifizierung aktiviert ist.

#### **Überprüfen/Bearbeiten der Zieldetails**

Sie können auf das Symbol [Typ] oder den Namen eines Ziels klicken, um de Details dieses Ziels zu überprüfen. Um das Ziel zu bearbeiten, klicken Sie auf [Bearbeiten], ändern Sie die registrierten Details, und klicken Sie dann auf [OK].

#### **Registrieren für eine Benutzergruppen-Adressliste**

Wenn die persönliche Authentifizierungsverwaltung verwendet wird, kann eine Adressliste zwischen Benutzern in der gleichen Benutzergruppe geteilt werden. Richten Sie zunächst die Benutzergruppe ein, die diese Adressliste teilen wird, und registrieren Sie dann die Ziele, die Sie teilen möchten.

# **HINWEIS**

- Benutzer können in einer Benutzergruppe registriert werden. Die registrierten Benutzer können dann die Adresslisten im Adressbuch gemeinsam nutzen. **[Registrieren von Benutzergruppen\(P. 1000\)](#page-1014-0)**
- **1** Klicken Sie auf die Adressliste, in der Sie das Ziel ([Adressliste Anwendergruppe 01] bis [Adressliste Anwendergruppe 50]) registrieren möchten.
- **2** Klicken Sie auf [Einstellungen öffentliche Anzeige...].
- **3** Aktivieren Sie das Kontrollkästchen für [Öffentlich verfügbar machen].
- **4** Wählen Sie die Gruppe, in der die Adressliste geteilt werden soll, und klicken Sie auf [OK].

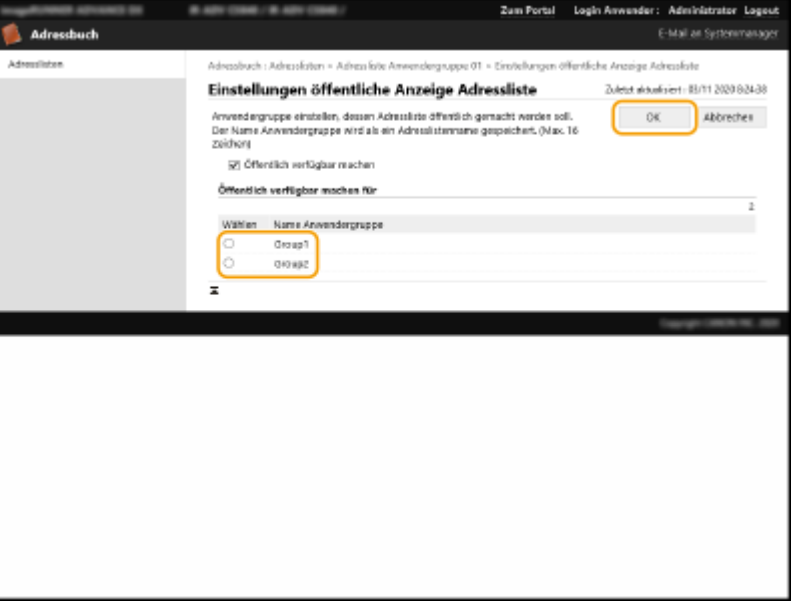

- **5** Klicken Sie auf [Neuen Empfänger speichern...] oder [Neue Gruppe speichern...].
- **6** Registrieren Sie die erforderlichen Informationen, und klicken Sie auf [OK].

#### **Registrieren auf einer Zielwahltaste**

- **1** Klicken Sie auf [Adressliste Zielwahl].
- **2** Klicken Sie auf [Nicht gespeichert] oder auf eine nicht registrierte Zielwahlnummer.

- [Nicht gespeichert] wird unter [Name] für nicht registrierte Zielwahl-Schaltflächen angezeigt.
- Um Zielwahltasten anzuzeigen, die in der Liste nicht aufgeführt sind, wählen Sie einen Nummernbereich in [Listennummer], und klicken Sie dann auf [Anzeige].

|                      |                      |                                                 |     |                   | Zum Portal                                             |                     | Login Anwender: Administrator Logout |
|----------------------|----------------------|-------------------------------------------------|-----|-------------------|--------------------------------------------------------|---------------------|--------------------------------------|
| <b>Adressbuch</b>    |                      |                                                 |     |                   |                                                        |                     | E-Mail an Systemmanager              |
| <b>Adversibition</b> |                      | Advesslouch : Advessloten = Advesslote Zielwahl |     |                   |                                                        |                     |                                      |
|                      | Adressliste Zielwahl |                                                 |     |                   | Zuletzt ektuelisiert : 03/11 2021 82.5:13 <sup>+</sup> |                     |                                      |
|                      |                      | Empfänger Kischen                               |     |                   |                                                        |                     |                                      |
|                      |                      |                                                 |     |                   |                                                        |                     | Littennummer : 001-015 V Anoxige     |
|                      | Wählen               | Nummer                                          | Typ | Name              |                                                        | Testermame Zielwahl | Empfänger                            |
|                      | o                    | DD1                                             |     | Nicht gespeichert |                                                        |                     |                                      |
|                      | $\circ$              | 003                                             |     | Nicht gespeichert |                                                        |                     |                                      |
|                      | ō                    | 008                                             |     | nicht gespeichen. |                                                        |                     |                                      |
|                      | o                    | 004                                             |     | Nicht gespeichert |                                                        |                     |                                      |
|                      | ó                    | 005                                             |     | Nicht gespeichert |                                                        |                     |                                      |
|                      | ó                    | 006                                             |     | Nicht gespeichert |                                                        |                     |                                      |
|                      | $\circ$              | 007                                             |     | Nicht gespeichert |                                                        |                     |                                      |
|                      | ÷                    | <b>COL</b>                                      |     | Nicht gespeichert |                                                        |                     |                                      |
|                      | o                    | 009                                             |     | Nicht gespeichert |                                                        |                     |                                      |
|                      | o                    | O'M                                             |     | Nicht gespeichert |                                                        |                     |                                      |
|                      | o                    | 011                                             |     | Nicht gespeichert |                                                        |                     |                                      |
|                      | ō                    | 012                                             |     | Nicht gespeichert |                                                        |                     |                                      |
|                      | o                    | 013<br>$\sim$                                   |     | Nicht gespeichert |                                                        |                     |                                      |
|                      | ó                    | 014                                             |     | Nicht gespeichert |                                                        |                     |                                      |
|                      | ÷                    | 015<br>$\sim$                                   |     | Nicht gespelchert |                                                        |                     |                                      |
|                      | en.                  | 5.10                                            |     |                   |                                                        |                     |                                      |

**3** Wählen Sie den Typ des Ziels, und klicken Sie auf [Eingestellt].

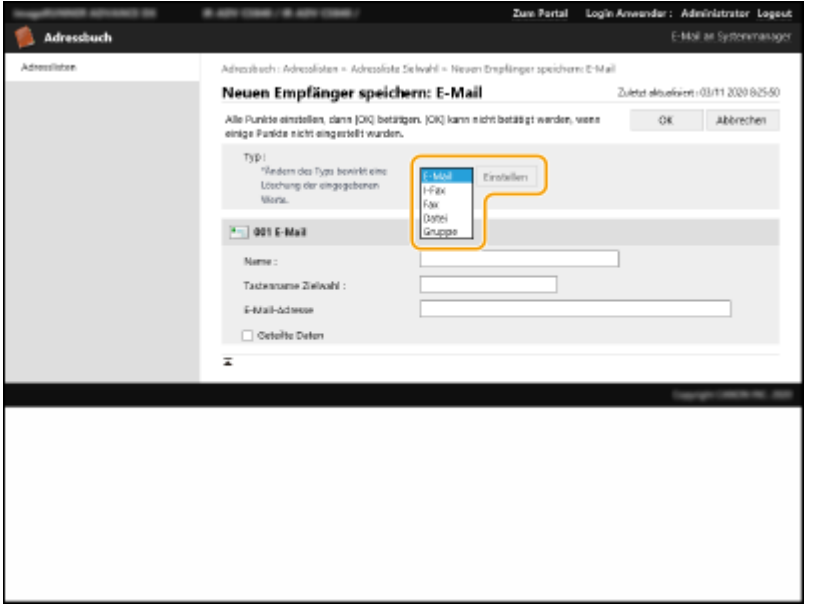

- **4** Registrieren Sie die erforderlichen Informationen, und klicken Sie auf [OK].
	- Weitere Informationen zum Registrieren finden Sie unter **[Registrieren eines Ziels in einer](#page-467-0) [Zielwahl-Schaltfläche\(P. 453\)](#page-467-0)** .

#### LINKS

**[Speichern von Empfängern\(P. 431\)](#page-445-0)** 

**[Einschränken der Verwendung des Adressbuches\(P. 958\)](#page-972-0)** 

# <span id="page-1012-0"></span>**Gemeinsames Nutzen einer Adressliste durch bestimmte Benutzer**

#### 9AES-0JC

Sie können eine Benutzergruppen-Adressliste verwenden, um eine Adressliste mit bestimmten Benutzern gemeinsam zu nutzen. Diese Funktion ist hilfreich, wenn in einer Abteilung eine gemeinsame Adressliste verwendet wird.

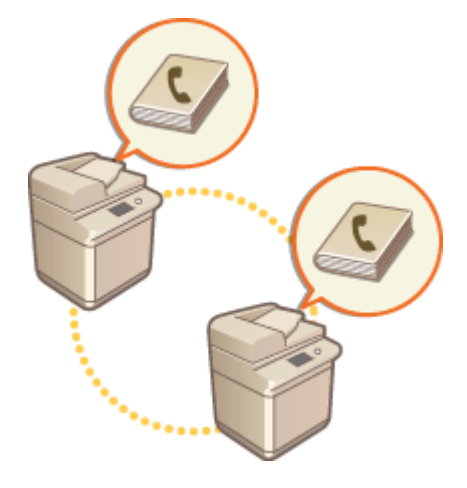

## Vorgehensweise zum gemeinsamen Nutzen von Adressen

Gehen Sie wie folgt vor.

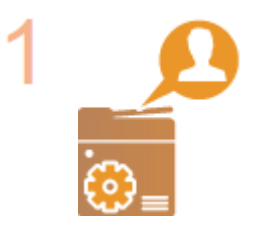

#### **Registrieren der Benutzer**

● Registrieren Sie die Benutzer für die gemeinsame Nutzung. **[Registrieren von](#page-897-0) [Benutzerinformationen im lokalen Gerät\(P. 883\)](#page-897-0)** 

Falls Sie die Serverauthentifizierung verwenden, fahren Sie mit Schritt 2 fort.

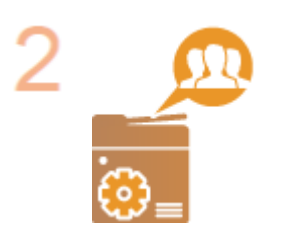

#### **Registrieren einer Gruppe für die gemeinsame Nutzung**

● Registrieren Sie eine Benutzergruppe. **[Registrieren von](#page-1014-0) [Benutzergruppen\(P. 1000\)](#page-1014-0)** 

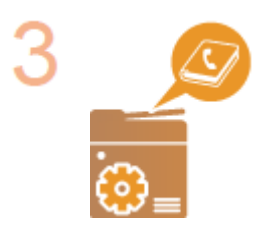

#### **Festlegen des Ziels für die gemeinsame Nutzung in der Gruppe**

● Legen Sie die in Schritt 2 erstellte Gruppe unter [Einstellungen öffentliche Anzeige...] der Adressliste fest, in der das Ziel registriert werden soll. **[Registrieren der Ziele](#page-1008-0) [über Remote UI\(P. 994\)](#page-1008-0)** 

# **HINWEIS**

● Um einer vorhandenen Gruppe neue Benutzer hinzuzufügen, legen Sie beim Registrieren der Benutzer in Schritt 1 die entsprechende Gruppe als Ziel fest.

## <span id="page-1014-0"></span>**Registrieren von Benutzergruppen**

9AES-0JE

Registrieren Sie Benutzergruppen. Benutzergruppen-Adresslisten können von registrierten Benutzergruppen gemeinsam genutzt werden.

- **1** Starten Sie Remote UI. **O** Starten von Remote UI(P. 983)
- **2** Klicken Sie auf der Portalseite auf [Einstellungen/Speicherung]. **ORemote UI-[Bildschirm\(P. 985\)](#page-999-0)**
- **3 Klicken Sie auf [Anwenderverwaltung] [Verwaltung Authentisierung] [Verwaltung Anwendergruppe].**
- **4 Klicken Sie auf [Gruppe hinzufügen (Anwender von lokalen Geräten)...] oder [Gruppe hinzufügen (andere Anwender)...].**
- Wählen Sie [Gruppe hinzufügen (andere Anwender)...], wenn die Serverauthentifizierung festgelegt ist.

#### **Hinzufügen von Gruppen zu einem lokalen Gerät**

- **1** Geben Sie die Gruppen-ID und den Namen der Benutzergruppe ein.
- **2** Wählen Sie die Benutzer aus, die in die Gruppe aufgenommen werden sollen, und klicken Sie auf [Hinzufügen >>].

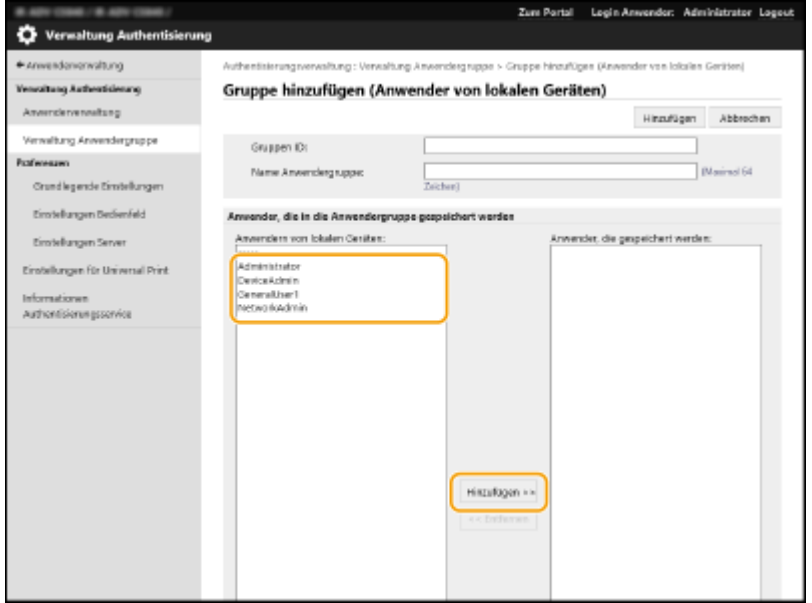

**3** Klicken Sie auf [Hinzufügen].

#### **Hinzufügen von Gruppen zu einem Authentifizierungsserver**

**1** Geben Sie die Gruppen-ID, den Namen der Benutzergruppe, den Attributnamen und den Attributwert ein.

**2** Klicken Sie auf [Hinzufügen].

# **HINWEIS**

- Geben Sie für [Attributname:] den "Attributnamen" ein (z. B. ein Unternehmensname, eine Abteilung oder Position), der durch das Server-Authentifizierungsziel (ActiveDirectory, LDAP-Server usw.) verwaltet wird. Geben Sie zum Beispiel "Unternehmen" oder "Abteilung" ein.
- Geben Sie für [Attribute:] die Werte ein, die Sie aus einer Gruppe von Werten beziehen möchten, die für "Attributname" auf dem Server aufgeführt sind. Sie können z. B. "Unternehmen A" als Unternehmensname und "Vertrieb 1" als Abteilungsname eingeben.

# **Registrieren eines Schlüssels und Zertifikats für die Netzwerkkommunikation**

9AES-0JF

Sie können Remote UI zum Registrieren von Schlüsseln/Zertifikaten, CA-Zertifikaten und S/MIME-Zertifikaten im Gerät vom Computer aus verwenden. Bestimmen Sie einen Administrator, der diese Elemente registriert.

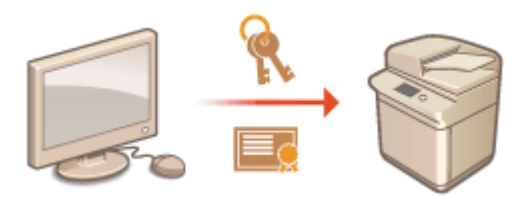

**Registrieren eines Schlüssels und Zertifikats(P. 1002) [Registrieren eines CA-Zertifikats\(P. 1004\)](#page-1018-0)  [Registrieren eines S/MIME-Zertifikats\(P. 1005\)](#page-1019-0)** 

# **HINWEIS**

Die unten aufgeführten Kommunikationsmethoden verwenden einen Schlüssel/ein Zertifikat oder ein CA-Zertifikat. Wenn Sie einen registrierten Schlüssel und ein Zertifikat während der eigentlichen Kommunikation verwenden möchten, müssen Sie den Schlüssel und das Zertifikat in den Einstellungen für die jeweilige Kommunikationsmethode festlegen. Allerdings braucht ein CA-Zertifikat im Format X.509 DER nicht in den Einstellungen für die jeweilige Kommunikationsmethode festgelegt zu werden. Sie können es einfach verwenden, indem Sie es im Gerät registrieren.

- **TLS-verschlüsselte Kommunikation OKonfigurieren der Schlüssel und Zertifikate für TLS(P. 942)**
- IPSec **[Konfigurieren der IPSec-Einstellungen\(P. 947\)](#page-961-0)**
- IEEE 802.1X **[Konfigurieren der IEEE 802.1X-Authentifizierungseinstellungen\(P. 953\)](#page-967-0)**

## Registrieren eines Schlüssels und Zertifikats

Schlüssel und Zertifikate (Server-Zertifikate) können über Remote UI registriert werden. Informationen zu den Schlüssel und Zertifikaten, die im Gerät registriert werden können, finden Sie unter **[Systemspezifikationen\(P. 1718\)](#page-1732-0)** .

- **1** Starten Sie Remote UI. **O** Starten von Remote UI(P. 983)
- **2 Klicken Sie auf der Portalseite auf [Einstellungen/Speicherung]. [Remote UI-](#page-999-0)[Bildschirm\(P. 985\)](#page-999-0)**
- **3 Klicken Sie auf [Geräteverwaltung] [Einstellungen Schlüssel und Zertifikat].**
- **4 Klicken Sie auf [Registrieren von Schlüssel und Zertifikat...].**
- **5 Klicken Sie auf [Installieren...].**

## **6 Installieren Sie den Schlüssel und das Zertifikat.**

● Klicken Sie auf [Durchsuchen...], legen Sie die zu installierenden Dateien (Schlüssel und Zertifikat) fest, und klicken Sie auf [Start Installation].

## **7 Registrieren Sie den Schlüssel und das Zertifikat.**

- **1** Wählen Sie Schlüssel und Zertifikat, die Sie registrieren möchten, und klicken Sie dann auf [Speichern].
- **2** Geben Sie den Schlüsselnamen und das Passwort ein, und klicken Sie auf [OK].

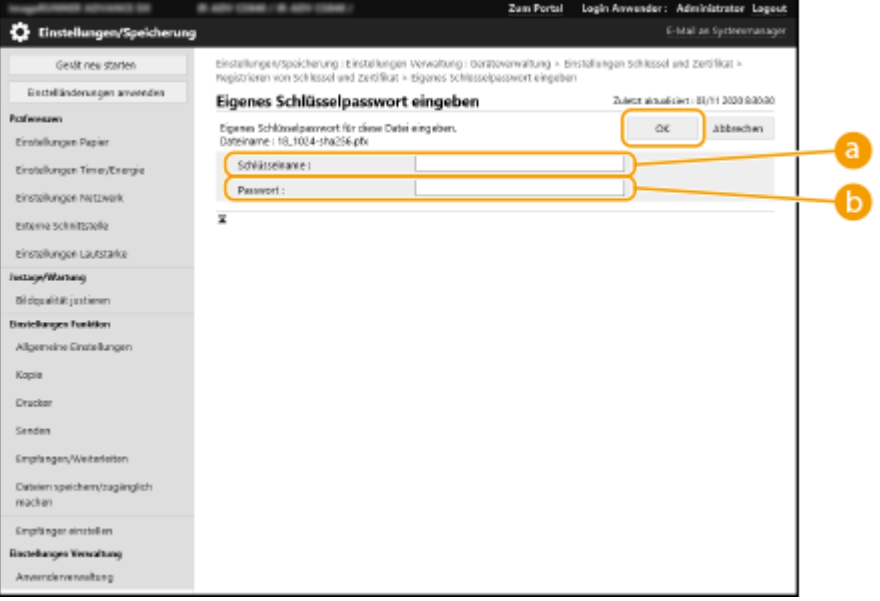

#### **[Schlüsselname]**

Verwenden Sie alphanumerische Zeichen, um den Namen des Schlüssels einzugeben, der im Gerät registriert wurde.

#### **[Passwort]**

Verwenden Sie alphanumerische Zeichen, um das Passwort des privaten Schlüssels einzugeben, der für die zu registrierende Datei eingerichtet wurde.

# **HINWEIS**

#### **Verwalten von Schlüsseln und Zertifikaten**

Sie können die detaillierten Einstellungen überprüfen oder die auf dem Bildschirm in Schritt 4 angezeigten Schlüssel und Zertifikate löschen.

- Wenn  $\blacktriangleright$  angezeigt wird, ist der Schlüssel beschädigt oder ungültig.
- Wenn **angezeigt wird, ist kein Zertifikat für den Schlüssel vorhanden.**
- Klicken Sie auf einen Schlüsselnamen, um detaillierte Informationen zu dem Zertifikat anzuzeigen. Sie können auch auf [Zertifikat verifizieren] auf diesem Bildschirm klicken, um zu überprüfen, ob das Zertifikat gültig ist.
- Um einen Schlüssel und ein Zertifikat zu löschen, wählen Sie die zu löschenden Elemente aus, und klicken Sie auf [Löschen] [OK].

## <span id="page-1018-0"></span>Registrieren eines CA-Zertifikats

CA-Zertifikate im Format X.509 DER sind im Gerät vorinstalliert. Sie können ein neues CA-Zertifikat registrieren, wenn es für eine bestimmte Funktion erforderlich ist. Weitere Informationen zu den CA-Zertifikaten, die im Gerät registriert werden können, finden Sie unter **[Systemspezifikationen\(P. 1718\)](#page-1732-0)** .

- **1** Starten Sie Remote UI. **OStarten von Remote UI(P. 983)**
- **2** Klicken Sie auf der Portalseite auf [Einstellungen/Speicherung]. **ORemote UI-[Bildschirm\(P. 985\)](#page-999-0)**
- **3 Klicken Sie auf [Geräteverwaltung] [Einstellungen CA-Zertifikat].**
- **4 Klicken Sie auf [Registrieren des CA-Zertifikats...].**
- **5 Klicken Sie auf [Installieren...].**
- **6 Installieren Sie das CA-Zertifikat.**
- Klicken Sie auf [Durchsuchen...], wählen Sie die zu installierende Datei, und klicken Sie auf [Start Installation].

**7 Registrieren Sie das CA-Zertifikat.**

Wählen Sie das CA-Zertifikat, das Sie registrieren möchten, und klicken Sie dann auf [Registrieren...].

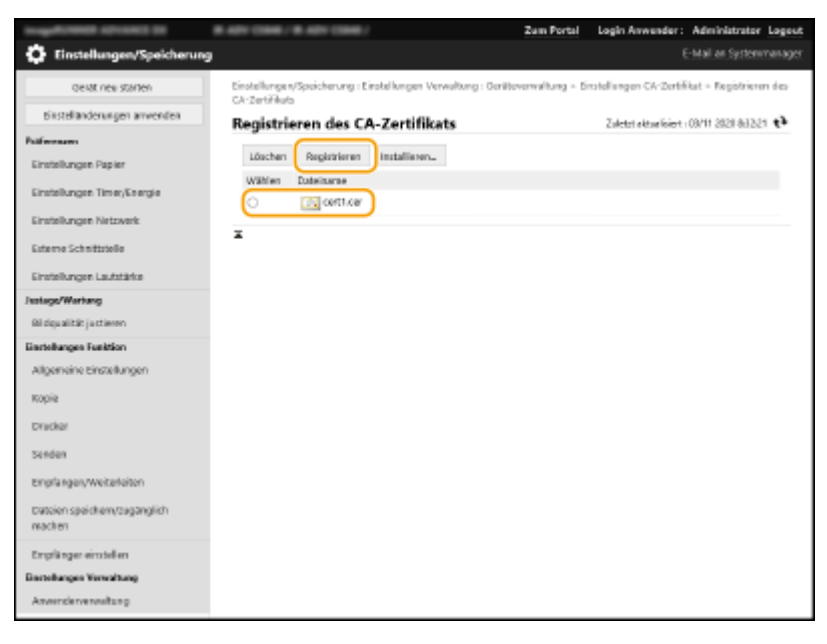

# **HINWEIS**

#### <span id="page-1019-0"></span>**Verwalten der CA-Zertifikate**

Sie können die detaillierten Einstellungen überprüfen oder die auf dem Bildschirm in Schritt 4 angezeigten CA-Zertifikate löschen.

- Klicken Sie auf , um detaillierte Informationen zu dem CA-Zertifikat anzuzeigen. Sie können auch auf [Zertifikat verifizieren] auf diesem Bildschirm klicken, um zu überprüfen, ob das CA-Zertifikat gültig ist.
- Um ein CA-Zertifikat zu löschen, wählen Sie das zu löschende Zertifikat aus, und klicken Sie auf [Löschen] [OK].

## Registrieren eines S/MIME-Zertifikats

Sie können ein Zertifikat für den öffentlichen Schlüssel (S/MIME-Zertifikat) registrieren, das zum Verschlüsseln von E-Mail/I-Fax mit S/MIME verwendet werden soll. Informationen zu den S/MIME-Zertifikaten, die im Gerät registriert werden können, finden Sie unter **[Systemspezifikationen\(P. 1718\)](#page-1732-0)** . Informationen zur Konfiguration der S/MIME-Einstellungen finden Sie unter **O**<Einstellungen S/MIME>(P[.](#page-1370-0) 1356).

- **1** Starten Sie Remote UI. **O** Starten von Remote UI(P. 983)
- **2** Klicken Sie auf der Portalseite auf [Einstellungen/Speicherung]. **ORemote UI-[Bildschirm\(P. 985\)](#page-999-0)**
- **3 Klicken Sie auf [Geräteverwaltung] [Einstellungen S/MIME Zertifikat].**

**4 Klicken Sie auf [S/MIME Zertifikat speichern...].**

#### **5 Registrieren Sie ein S/MIME-Zertifikat.**

● Klicken Sie auf [Durchsuchen...], legen Sie die zu registrierende Datei (S/MIME-Zertifikat) fest, und klicken Sie auf [Speichern].

## **HINWEIS**

#### **Verwalten von S/MIME-Zertifikaten**

Sie können die detaillierten Einstellungen überprüfen oder die auf dem Bildschirm in Schritt 4 angezeigten S/ MIME-Zertifikate löschen.

- Klicken Sie auf , um detaillierte Informationen zu dem S/MIME-Zertifikat anzuzeigen. Sie können auch auf [Zertifikat verifizieren] auf diesem Bildschirm klicken, um zu überprüfen, ob das S/MIME-Zertifikat gültig ist.
- Um ein S/MIME-Zertifikat zu löschen, wählen Sie das zu löschende Zertifikat, und klicken Sie auf [Löschen] [OK].

# **Konfigurieren der Ablaufprüfmethode für empfangene Zertifikate**

9AES-0JH

Es gibt zwei Methoden, um zu überprüfen, ob die von der anderen Partei in der Kommunikation erhaltenen Zertifikate gültig sind: Vergleich mit der im Gerät registrierten Zertifikatsperrliste (CRL) und Abfrage eines OCSP-Responder (Online Certificate Status Protocol) (ein Server, der OCSP unterstützt). Legen Sie die Methode zur Überprüfung des Ablaufs von Zertifikaten entsprechend Ihrer Umgebung fest. Diese Registrierung kann nur vom Administrator vorgenommen werden.

**Registrieren einer Zertifikatsperrliste (CRL)(P. 1006) Konfigurieren des OCSP (Online Certificate Status Protocol)(P. 1006)** 

## Registrieren einer Zertifikatsperrliste (CRL)

Sie können Remote UI verwenden, um eine Zertifikatsperrliste (CRL) zu registrieren. Weitere Informationen zu Zertifikatsperrlisten, die im Gerät registriert werden können, finden Sie unter **[Systemspezifikationen\(P. 1718\)](#page-1732-0)** [.](#page-1732-0)

- **1** Starten Sie Remote UI. **O** Starten von Remote UI(P. 983)
- **2 Klicken Sie auf der Portalseite auf [Einstellungen/Speicherung]. [Remote UI-](#page-999-0)[Bildschirm\(P. 985\)](#page-999-0)**
- **3 Klicken Sie auf [Geräteverwaltung] [Einstellungen Sperrliste der Zertifikate (CRL)].**
- **4 Klicken Sie auf [CRL speichern...].**

### **5 Registrieren Sie die CRL.**

● Klicken Sie auf [Durchsuchen...], wählen Sie die zu registrierende Datei (CRL), und klicken Sie auf [Speichern].

# **HINWEIS**

#### **Verwalten von CRLs**

Sie können die detaillierten Einstellungen überprüfen oder die auf dem Bildschirm in Schritt 4 angezeigten CRLs löschen.

- Klicken Sie auf | , um detaillierte Informationen zu dem CRL anzuzeigen. Sie können auch auf [CRL verifizieren] auf diesem Bildschirm klicken, um zu überprüfen, ob das CRL gültig ist.
- Um eine CRL zu löschen, wählen Sie die zu löschende CRL aus, und klicken Sie dann auf [Löschen] ▶ [OK].

## Konfigurieren des OCSP (Online Certificate Status Protocol)

Sie können die Zertifikatverifizierungsstufe und den OCSP-Responder für die Verbindung konfigurieren.

- **1** Starten Sie Remote UI. **O** Starten von Remote UI(P. 983)
- **2 Klicken Sie auf der Portalseite auf [Einstellungen/Speicherung]. [Remote UI-](#page-999-0)[Bildschirm\(P. 985\)](#page-999-0)**
- **3 Klicken Sie auf [Geräteverwaltung] [Einstellungen OCSP (Online Certificate Status Protocol)].**

**4 Aktivieren Sie das Kontrollkästchen für [OCSP (Online Certificate Status Protocol) verwenden], und konfigurieren Sie das OCSP (Online Certificate Status Protocol).**

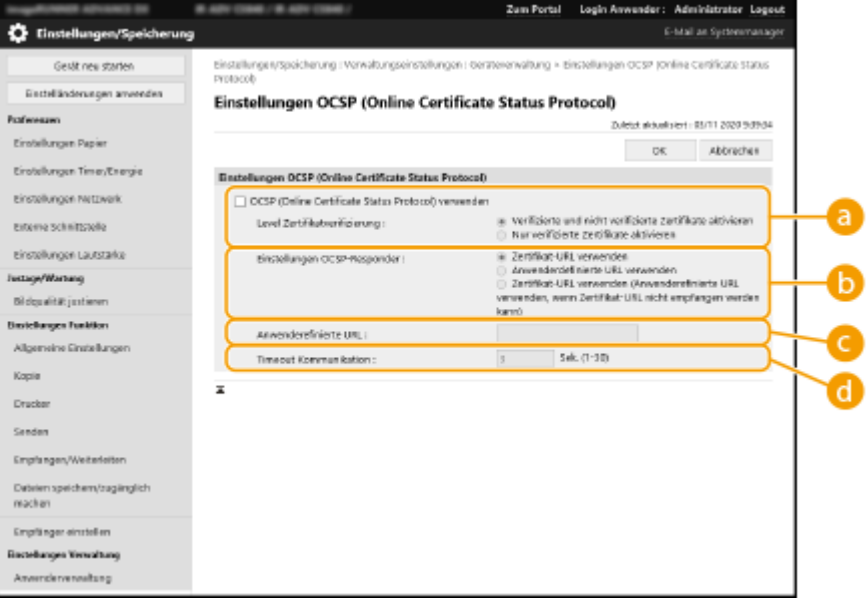

#### **[Level Zertifikatverifizierung]**

Legen Sie fest, ob Zertifikate in Situationen wie den folgenden deaktiviert werden sollen:

- Wenn das Gerät keine Verbindung zum OCSP-Responder herstellen kann
- Wenn ein Timeout auftritt
- Wenn der Ablauf nicht überprüft werden kann, beispielsweise wenn das Ergebnis der Überprüfung des Ablaufs eines Zertifikats über den OCSP-Responder unbekannt ist

#### **[Einstellungen OCSP-Responder]**

Geben Sie die URL für die Verbindung zum OCSP-Responder an.

#### **[Anwenderefinierte URL]**

Wenn [Anwenderdefinierte URL verwenden] oder [Zertifikat-URL verwenden (Anwenderefinierte URL verwenden, wenn Zertifikat-URL nicht empfangen werden kann)] ausgewählt ist, geben Sie die URL des OCSP-Responder ein (nur ASCII-Code, maximal 255 Zeichen).

#### **[Timeout Kommunikation]**

Legen Sie die Zeitspanne fest, bis die Kommunikation mit dem OCSP-Responder unterbrochen wird. Die Verbindung wird abgebrochen, wenn innerhalb der eingestellten Zeit keine Antwort vom OCSP-Responder erfolgt.

### **5 Klicken Sie auf [OK].**

# **Erzeugen eines Schlüssels und Zertifikatsignieranforderung (CSR)**

9AES-0II

In diesem Gerät erzeugte Zertifikate haben keine CA-Signatur, die Kommunikationsfehler mit einigen Kommunikationspartnern verursachen kann. Um ein Zertifikat mit einer CA-Signatur anzufordern, sind Zertifikatsignieranforderungsdaten (CSR) erforderlich. Ein Benutzer, der sich mit Administratorrechten anmeldet, kann eine CSR erzeugen.

**Erzeugen eines Schlüssels und einer CSR(P. 1008) [Registrieren eines Zertifikats für einen Schlüssel\(P. 1010\)](#page-1024-0)** 

## Erzeugen eines Schlüssels und einer CSR

Sie können einen Schlüssel und eine CSR im Gerät erzeugen. Sie können auch die CSR-Daten auf dem Bildschirm anzeigen und in eine Datei exportieren.

- **1** Starten Sie Remote UI. **O** Starten von Remote UI(P. 983)
- **2** Klicken Sie auf der Portalseite auf [Einstellungen/Speicherung]. **ORemote UI-[Bildschirm\(P. 985\)](#page-999-0)**
- **3 Klicken Sie auf [Geräteverwaltung] [Einstellungen Schlüssel und Zertifikat].**
- **4 Klicken Sie auf [Schlüssel generieren...].**
- **5 Klicken Sie auf [Schlüssel und signierter Zertifikatantrag (CSR)].**
- **6 Konfigurieren Sie die erforderlichen Elemente für den Schlüssel und das Zertifikat.**

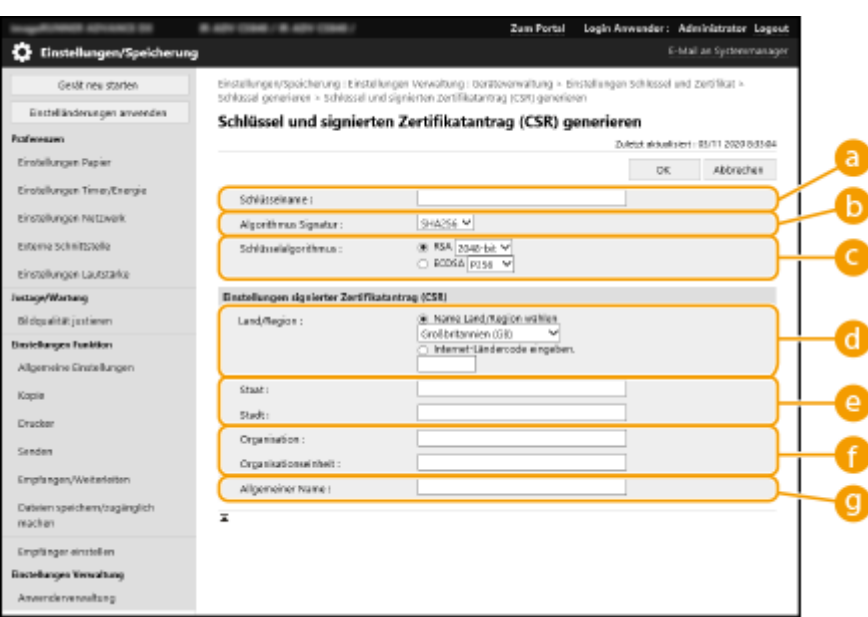

#### **[Schlüsselname]**

Geben Sie einen Namen für den Schlüssel ein. Verwenden Sie einen Namen, den Sie leicht finden, wenn er in einer Liste angezeigt wird.

#### **[Algorithmus Signatur]**

Wählen Sie den für die Signatur zu verwendenden Hash-Algorithmus.

#### **[Schlüsselalgorithmus]**

Wählen Sie den Schlüssel-Algorithmus, und legen Sie die Schlüssellänge fest, wenn [RSA] gewählt ist, oder legen Sie den Schlüsseltyp fest, wenn [ECDSA] gewählt ist.

#### **[Land/Region]**

Wählen Sie den Ländercode aus der Liste, oder geben Sie ihn direkt ein.

#### **[Staat]/[Stadt]**

Geben Sie den Standort ein.

#### **[Organisation]/[Organisationseinheit]**

Geben Sie den Namen der Organisation ein.

#### **[Allgemeiner Name]**

Geben Sie die IP-Adresse oder FQDN ein.

- Wenn IPP-Druck in einer Windows-Umgebung durchgeführt wird, stellen Sie sicher, dass die IP-Adresse des Geräts eingegeben wird.
- Ein DNS-Server ist erforderlich, um das FQDN des Geräts einzugeben. Geben Sie die IP-Adresse ein, wenn Sie keinen DNS-Server verwenden.

#### **7 Klicken Sie auf [OK].**

➠Die CSR-Daten werden angezeigt.

● Wenn Sie die CSR-Daten in einer Datei speichern möchten, klicken Sie auf [In Datei speichern], und legen Sie den Speicherort fest.

## **HINWEIS**

● Der Schlüssel, der die CSR erzeugt hat, wird auf dem Schlüssel-und-Zertifikatlisten-Bildschirm angezeigt; jedoch können Sie ihn nicht selbst verwenden. Um diesen Schlüssel zu verwenden, müssen Sie das Zertifikat <span id="page-1024-0"></span>registrieren, das später auf der Grundlage der CSR ausgestellt wird. **Registrieren eines Zertifikats für einen Schlüssel(P. 1010)** 

## Registrieren eines Zertifikats für einen Schlüssel

Sie können das Zertifikat registrieren, das für CSR beantragt und auf der Grundlage von CSR ausgestellt wurde.

- **1** Starten Sie Remote UI. **OStarten von Remote UI(P. 983)**
- **2** Klicken Sie auf der Portalseite auf [Einstellungen/Speicherung]. **ORemote UI-[Bildschirm\(P. 985\)](#page-999-0)**
- **3 Klicken Sie auf [Geräteverwaltung] [Einstellungen Schlüssel und Zertifikat].**
- **4 Klicken Sie in der Liste [Zertifikat] auf <b>für das Zertifikat, das Sie registrieren möchten.**

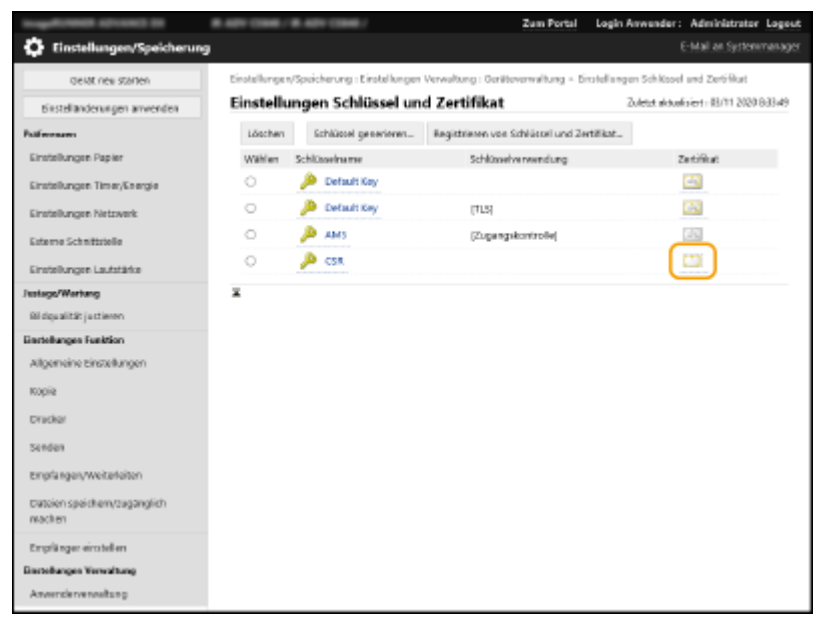

**5 Klicken Sie auf [Zertifikat speichern...].**

### **6 Registrieren Sie das Zertifikat.**

● Klicken Sie auf [Durchsuchen...], wählen Sie die zu registrierende Datei (Zertifikat), und klicken Sie auf [Speichern].

# **Abrufen/Aktualisieren eines Zertifikats von einem SCEP-Server**

9AES-0JK

Sie können von einem SCEP-Server (Simple Certificate Enrollment Protocol), der Zertifikate verwaltet, die Ausstellung eines Zertifikats anfordern, das für die mit dem Gerät erzeugten Schlüssel erforderlich ist. Zertifikate vom SCEP-Server werden automatisch im Gerät registriert. Um die Ausstellung eines Zertifikats anzufordern, sind Administrator-Rechte erforderlich.

**Festlegen der Kommunikationseinstellungen des SCEP-Servers(P. 1011) [Anfordern der Ausstellung eines Zertifikats\(P. 1012\)](#page-1026-0)  [Geplante Ausstellung eines Zertifikats\(P. 1014\)](#page-1028-0)  [Prüfen des Status einer Zertifikatanforderung\(P. 1015\)](#page-1029-0)** 

## Festlegen der Kommunikationseinstellungen des SCEP-Servers

Sie können festlegen, wie mit dem SCEP-Server kommuniziert werden soll.

**1** Starten Sie Remote UI. **O** Starten von Remote UI(P. 983)

- **2 Klicken Sie auf der Portalseite auf [Einstellungen/Speicherung]. <b>ORemote UI-[Bildschirm\(P. 985\)](#page-999-0)**
- **3 Klicken Sie auf [Geräteverwaltung] [Einstellungen für Anforderung Zertifikatsausstellung (SCEP)].**

**4 Klicken Sie auf [Kommunikationseinstellungen].**

**5 Legen Sie die erforderlichen Kommunikationseinstellungen fest.**

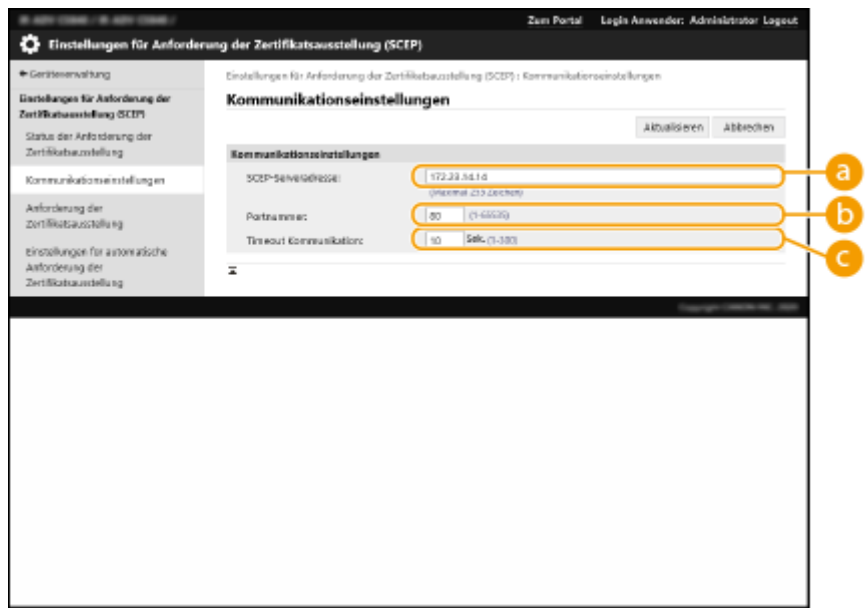

#### <span id="page-1026-0"></span>**[SCEP-Serveradresse:]**

Geben Sie die URL des zu verknüpfenden SCEP-Servers an.

#### **[Portnummer:]**

Geben Sie die Nummer des Ports an, über den die Kommunikation mit dem SCEP-Server stattfinden soll.

#### **[Timeout Kommunikation:]**

Legen Sie die Timeout-Zeit für die Kommunikation mit dem SCEP-Server fest. Antwortet der SCEP-Server im angegebenen Zeitraum nicht, wird der Verbindungsversuch abgebrochen.

## **6 Klicken Sie auf [Aktualisieren].**

# **HINWEIS**

- Die Einstellungen lassen sich nicht aktualisieren, wenn [Timer für automatische Anforderung der Zertifikatsausstellung aktivieren] ausgewählt ist. **[Geplante Ausstellung eines Zertifikats\(P. 1014\)](#page-1028-0)**
- Weitere Informationen zu den unterstützten Versionen von SCEP finden Sie unter D **[Verwaltungsfunktionen\(P. 1728\)](#page-1742-0)** [.](#page-1742-0)

## Anfordern der Ausstellung eines Zertifikats

Sie können die Ausstellung eines Zertifikats manuell anfordern.

- **1** Starten Sie Remote UI. **O** Starten von Remote UI(P. 983)
- **2** Klicken Sie auf der Portalseite auf [Einstellungen/Speicherung]. **ORemote UI-[Bildschirm\(P. 985\)](#page-999-0)**
- **3 Klicken Sie auf [Geräteverwaltung] [Einstellungen für Anforderung Zertifikatsausstellung (SCEP)].**
- **4 Klicken Sie auf [Anforderung der Zertifikatsausstellung].**
- **5 Legen Sie fest, welche Elemente erforderlich sind, um die Ausstellung eines Zertifikats anzufordern.**

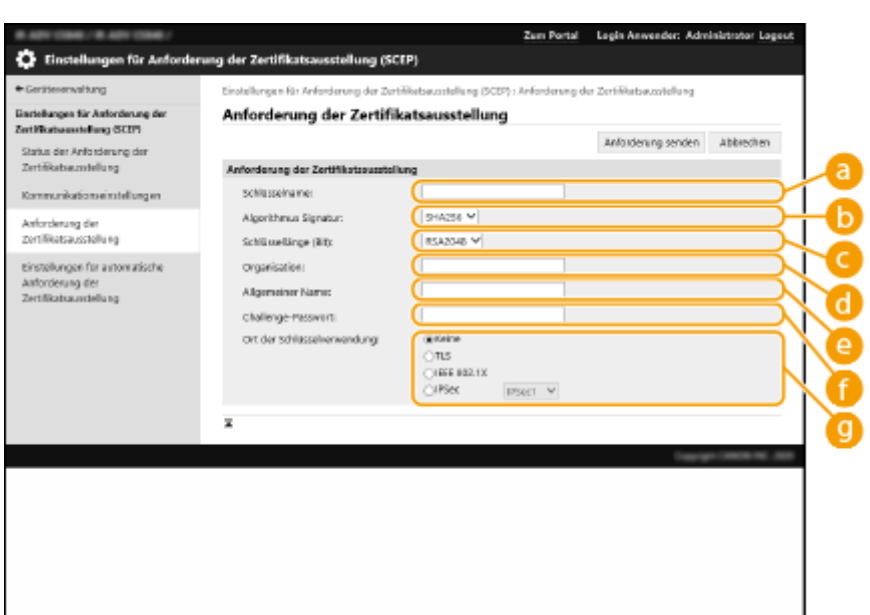

#### **[Schlüsselname:]**

Geben Sie den Namen des Schlüssels ein. Verwenden Sie einen Namen, den Sie leicht finden, wenn er in einer Liste angezeigt wird.

#### **[Algorithmus Signatur:]**

Wählen Sie die für die Signatur zu verwendende Hash-Funktion.

#### **[Schlüssellänge (Bit):]**

Wählen Sie die Schlüssellänge aus.

#### **[Organisation:]**

Geben Sie den Namen der Organisation ein.

#### **[Allgemeiner Name:]**

Geben Sie die IP-Adresse oder FQDN ein.

- Wenn IPPS-Druck in einer Windows-Umgebung durchgeführt wird, geben Sie die IP-Adresse des Geräts ein.
- Zur Eingabe des FQDN des Geräts muss ein DNS-Server angegeben sein. Wird kein DNS-Server verwendet, geben Sie die IP-Adresse des Geräts ein.

#### **[Challenge-Passwort:]**

Ist auf der Seite des SCEP-Servers ein Passwort vorgeschrieben, geben Sie das abzufragende Passwort, das in den Anforderungsdaten (PKCS#9) enthalten ist, ein, um die Ausstellung eines Zertifikats anzufordern.

#### **[Ort der Schlüsselverwendung:]**

Wählen Sie aus, für welches Ziel der Schlüssel gelten soll. Wenn [IPSec] ausgewählt ist, wählen Sie aus der Dropdown-Liste den IPSec-Wert des Ziels.

## **HINWEIS**

● Aktivieren Sie die verschiedenen Funktionen im Voraus, wenn Sie nicht [Keine] auswählen. Wird ein Zertifikat bei deaktivierten Funktionen erfolgreich abgerufen, wird das Zertifikat als Ziel zugewiesen, aber die verschiedenen Funktionen werden nicht automatisch aktiviert.

#### **6 Klicken Sie auf [Anforderung senden].**

**7 Klicken Sie auf [Neustart].**

# <span id="page-1028-0"></span>**HINWEIS**

- Wenn [Timer für automatische Anforderung der Zertifikatsausstellung aktivieren] ausgewählt ist, lässt sich die Ausstellung eines Zertifikats nicht manuell anfordern. **Geplante Ausstellung eines Zertifikats(P. 1014)**
- Die hierin angegebenen Informationen werden nicht im Speicher des Geräts abgelegt.

## Geplante Ausstellung eines Zertifikats

Sie können festlegen, dass die Anforderung zur Ausstellung eines Zertifikats zu einem bestimmten Zeitpunkt automatisch erfolgt.

- **1** Starten Sie Remote UI. **O** Starten von Remote UI(P. 983)
- **2** Klicken Sie auf der Portalseite auf [Einstellungen/Speicherung]. **ORemote UI-[Bildschirm\(P. 985\)](#page-999-0)**
- **3 Klicken Sie auf [Geräteverwaltung] [Einstellungen für Anforderung Zertifikatsausstellung (SCEP)].**
- **4 Klicken Sie auf [Einstellungen für automatische Anforderung der Zertifikatsausstellung].**
- **5 Legen Sie fest, welche Elemente erforderlich sind, um die Ausstellung eines Zertifikats anzufordern.**

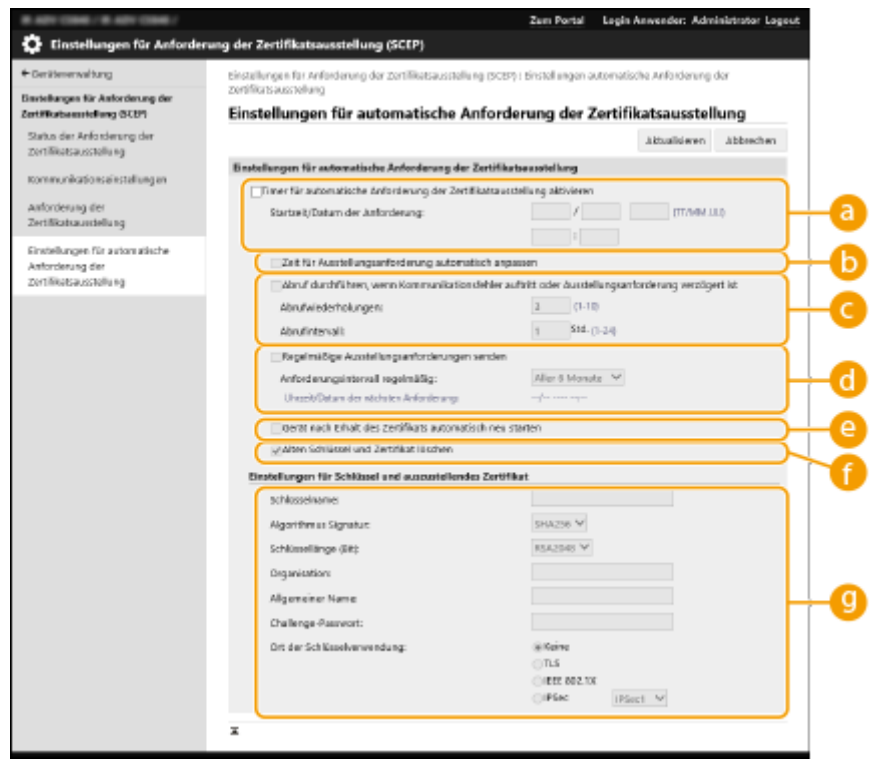

**[Timer für automatische Anforderung der Zertifikatsausstellung aktivieren]**

<span id="page-1029-0"></span>Wählen Sie diese Option, damit Zertifikate zu einem bestimmten Zeitpunkt automatisch angefordert werden, und geben Sie den Zeitpunkt in [Startzeit/Datum der Anforderung:] an.

#### **[Zeit für Ausstellungsanforderung automatisch anpassen]**

Wählen Sie diese Option, um den Sendezeitpunkt der Anforderung ändern zu lassen. Dadurch verringert sich die Last am SCEP-Server, sobald mehrere Multifunktionsdrucker gleichzeitig Anforderungen senden. Der unter [Startzeit/Datum der Anforderung:] festgelegte Zeitpunkt wird zufällig um 1 bis 600 Sekunden verschoben.

#### **[Abruf durchführen, wenn Kommunikationsfehler auftritt oder Ausstellungsanforderung verzögert ist]**

Wählen Sie diese Option, um den Status des SCEP-Servers zu prüfen, wenn sich ein Kommunikationsfehler ereignet hat oder wenn eine Anforderung zur Ausstellung eines Zertifikats noch aussteht. Legen Sie die Anzahl und das Intervall der Polling-Versuche fest.

## **HINWEIS**

- In den folgenden Fällen kommt es nicht zum Polling, sondern zu einem Fehler.
- Wenn die Anzahl der Schlüssel und Zertifikate erreicht ist, die das Gerät aufnehmen kann
- Wenn die abgerufenen Antwortdaten einen Fehler enthalten
- Wenn auf der Seite des SCEP-Servers ein Fehler auftritt

#### **[Regelmäßige Ausstellungsanforderungen senden]**

Wählen Sie diese Option, um die Ausstellung eines Zertifikats regelmäßig automatisch anzufordern und legen Sie das Intervall in [Anforderungsintervall regelmäßig:] fest.

Sobald eine automatische Anforderung zur Ausstellung eines Zertifikats ergangen ist, wird der Zeitpunkt der nächsten Anforderung in [Uhrzeit/Datum der nächsten Anforderung:] angezeigt.

#### **[Gerät nach Erhalt des Zertifikats automatisch neu starten]**

Wählen Sie diese Option, um das Gerät nach Abruf des Zertifikats neu zu starten.

## WICHTIG

● Das Gerät wird sogar während Stapelimporten/-exporten neu gestartet.

#### **[Alten Schlüssel und Zertifikat löschen]**

Wählen Sie diese Option, um die bisherige Schlüssel-Zertifikat-Kombination zu überschreiben.

## **HINWEIS**

- Dadurch werden der Schlüssel und das Zertifikat, die ein gemeinsames Ziel hatten, überschrieben.
- Der Standardschlüssel wird nicht überschrieben.

#### **[Einstellungen für Schlüssel und auszustellendes Zertifikat]**

Geben Sie die Informationen für den zu erzeugenden Schlüssel ein. Weitere Informationen zu den Einstellungen finden Sie in Schritt 5 von **CAnfordern der Ausstellung eines Zertifikats(P[.](#page-1026-0) 1012)**.

#### **6 Klicken Sie auf [Aktualisieren].**

## Prüfen des Status einer Zertifikatanforderung

Das auf CSR-Basis angeforderte und ausgestellte Zertifikat wird im Schlüssel registriert.

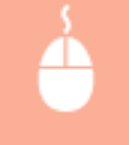

Starten Sie Remote UI klicken Sie auf [Einstellungen/Speicherung] Kieräteverwaltung] [Status der Anforderung der Zertifikatsausstellung].

● In [Status] werden folgende Status angezeigt.

- [Für Bearbeitung vorgemerkt]: Der Zeitpunkt der nächsten Anforderung wird in [Uhrzeit/Datum der Anforderung] angezeigt.
- [In Bearbeitung]: Polling wird durchgeführt.
- [Fehler]: Ein Fehler ist aufgetreten, z. B. im Kommunikationsablauf oder weil die maximale Anzahl an Schlüsseln erreicht ist.
- [Erfolgreich]: Der Zeitpunkt der Ausstellung des Zertifikats wird in [Uhrzeit/Datum der Anforderung] angezeigt.
- Die in [Details] unter [Fehler] angezeigten Informationen sind unten angegeben.

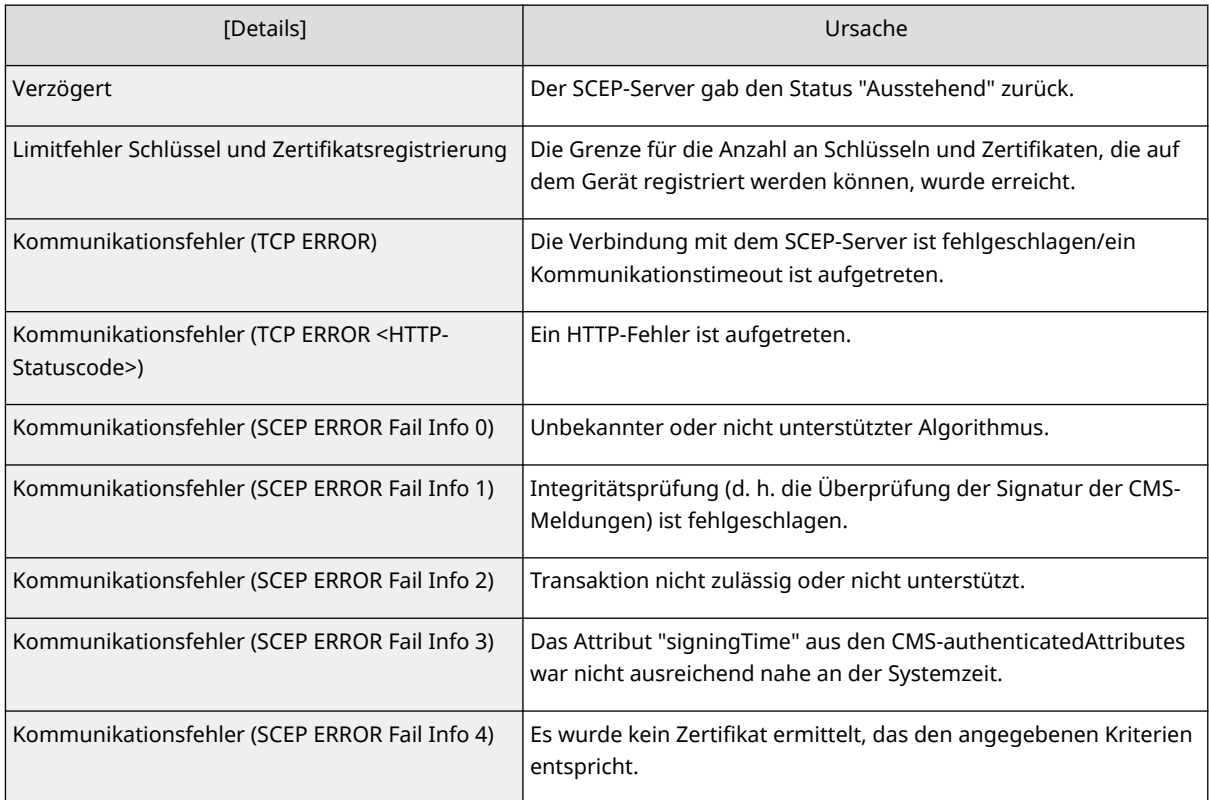

## **HINWEIS**

- Der Verlauf für die letzten 20 Zertifikate wird angezeigt. Sobald diese Anzahl erreicht ist, wird die älteste Information überschrieben.
- Diese Einstellung lässt sich mit Modellen, die diesbezüglich den Stapelimport unterstützen, importieren/exportieren. **[Importieren/Exportieren von Einstellungsdaten\(P. 1030\)](#page-1044-0)**
- Diese Einstellung ist beim Stapelexport in [Grundinformationen Einstellungen/Speicherung] enthalten. **OImportieren/Exportieren aller Einstellungen(P. 1034)**

#### LINKS

**[Konfigurieren der Schlüssel und Zertifikate für TLS\(P. 942\)](#page-956-0)  [Konfigurieren der IEEE 802.1X-Authentifizierungseinstellungen\(P. 953\)](#page-967-0)  [Konfigurieren der IPSec-Einstellungen\(P. 947\)](#page-961-0)** 

# **Verwalten von gespeicherten Dateien**

9AES-0JL

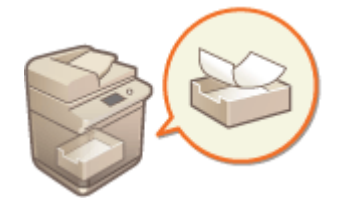

 Sie können Remote UI verwenden, um in der Mailbox gespeicherte Dateien bzw. vorübergehend in der Fax/I-Fax Eingangsbox gespeicherte Faxe und I-Faxe zu drucken, zu senden oder zu löschen.

#### **Verwalten von in einer Mailbox gespeicherten Dateien(P. 1017)**

**[Verwalten von Dokumenten, die vorübergehend in der Speicherempfangsbox gespeichert werden\(P. 1020\)](#page-1034-0)  [Verwalten von Dokumenten, die vorübergehend in der Vertraulichen Faxeingangsbox gespeichert](#page-1036-0) [werden\(P. 1022\)](#page-1036-0)** 

## Verwalten von in einer Mailbox gespeicherten Dateien

Sie können in einer Mailbox gespeicherte Dokumente drucken oder senden. Sie können auch gespeicherte Dokumente bearbeiten, indem Sie bestimmte Seiten löschen.

**1** Starten Sie Remote UI. **O** Starten von Remote UI(P. 983)

## **2 Klicken Sie auf der Portalseite auf [Zugang zu empfangenen/gespeicherten Dateien]. [Remote UI-Bildschirm\(P. 985\)](#page-999-0)**

- **3 Klicken Sie auf der Seite [Mailbox] auf die Nummer der gewünschten Mailbox.**
- Wenn die Seite zur Eingabe einer PIN erscheint, geben Sie die PIN ein, und klicken Sie auf [OK].
- Sie können eine Mailbox auch festlegen, indem Sie ihre Nummer in [Boxnummer (00-99)] eingeben und auf [Öffnen...] klicken.

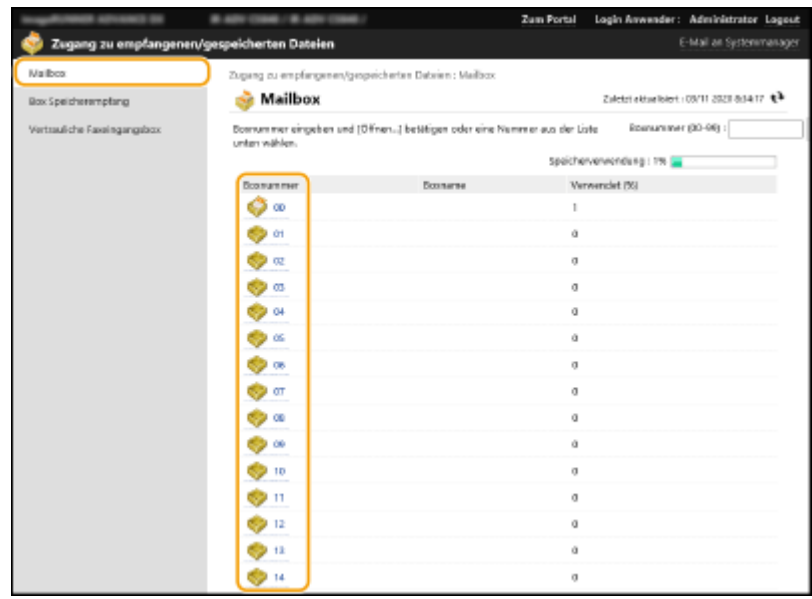

### **4 Legen Sie die zu verwaltende Datei fest, und führen Sie den gewünschten Vorgang durch.**

- Sie können auf das Symbol [Typ] oder den Dateinamen klicken, um die Details zu der Datei anzuzeigen.
- Sie können auf [Liste drucken] klicken, um eine Liste der in der Mailbox enthaltenen Dateien auszudrucken.

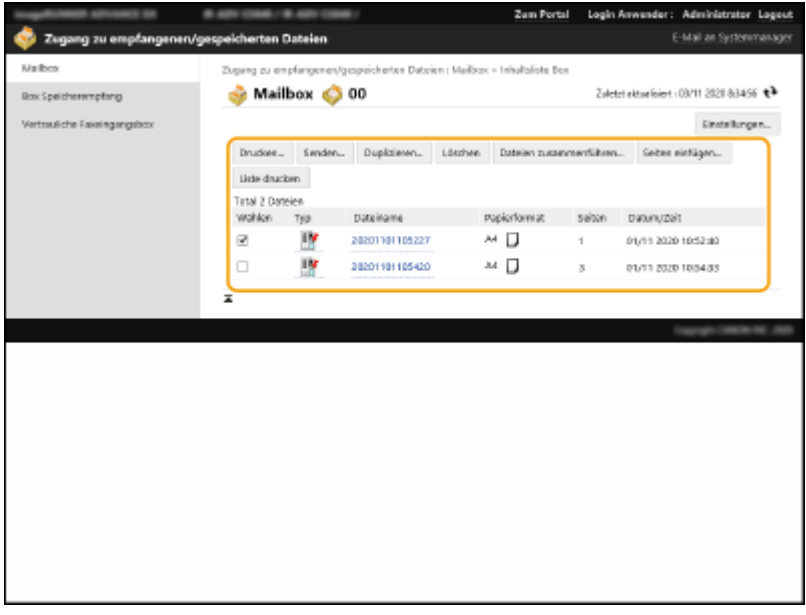

### **Drucken einer Datei**

- **1** Aktivieren Sie das Kontrollkästchen einer Datei, die Sie ausdrucken möchten, und klicken Sie dann auf [Drucken...].
	- Sie können mehrere Dateien auswählen.
- **2** Klicken Sie auf [Druckstart].
	- Sie können auf [Zurück an den Anfang], [Nach oben verschieben], [Nach unten verschieben] oder [Zum Ende verschieben] klicken, um die Reihenfolge zu ändern, in der die Dateien ausgedruckt werden.
	- Sie können auf [Druckeinstellungen ändern...] klicken, um die Druckeinstellungen zu ändern.
	- Wenn Sie das Kontrollkästchen für [Datei nach Druck löschen] aktivieren, werden die Dateien automatisch gelöscht, nachdem sie ausgedruckt wurden.

### **Senden einer Datei**

- **1** Aktivieren Sie das Kontrollkästchen einer Datei, die Sie senden möchten, und klicken Sie dann auf [Senden...].
	- Sie können mehrere Dateien auswählen.
- **2** Klicken Sie auf [Empfänger wählen...], wählen Sie das Ziel, und klicken Sie auf [OK].
	- Sie können auf [Zurück an den Anfang], [Nach oben verschieben], [Nach unten verschieben] oder [Zum Ende verschieben] klicken, um die Reihenfolge zu ändern, in der die Dateien gesendet werden.
	- Sie können auf [Einstellungen...] unter [Details einstellen] klicken, um die Sendeeinstellungen zu ändern. Sie können auch die detaillierten Einstellungen der Datei unter [Einstellungen Datei] ändern. (Detaillierte Informationen zu den Einstellungen erhalten Sie unter **[Scannen\(P. 699\)](#page-713-0)** . Beachten Sie jedoch, dass einige der enthaltenen Einstellungen in diesem Verfahren nicht vorgenommen werden können.)

- Wenn Sie das Kontrollkästchen für [Datei nach Senden löschen] aktivieren, werden die Dateien automatisch gelöscht, nachdem sie gesendet wurden.
- **3** Klicken Sie auf [OK].

#### **Zusammenführen mehrerer Dateien zu einer Datei**

- **1** Aktivieren Sie die Kontrollkästchen für alle Dateien, die Sie zusammenfassen möchten.
- **2** Klicken Sie auf [Dateien zusammenführen...], und geben Sie einen Dateinamen in [Dateiname] ein.
	- Sie können auf [Zurück an den Anfang], [Nach oben verschieben], [Nach unten verschieben] oder [Zum Ende verschieben] klicken, um die Reihenfolge zu ändern, in der die Dateien zusammengefasst werden.
- **3** Klicken Sie auf [Start].

### **Einfügen einer Datei in eine andere Datei**

- **1** Aktivieren Sie das Kontrollkästchen der Datei, in die Sie die zweite Datei einfügen möchten, und klicken Sie dann auf [Seiten einfügen...].
- **2** Wählen Sie die einzufügende Datei, und klicken Sie auf [Weiter].
- **3** Geben Sie den neuen Dateinamen in [Dateiname nach dem Einfügen] ein, und legen Sie die Einfügestelle (Seite) in [Einfügeposition wählen] fest.
	- Die Datei wird vor der in [Einfügeposition wählen] festgelegten Seite eingefügt.
- **4** Klicken Sie auf [Einfügen].

### **Duplizieren einer Datei in einer anderen Mailbox**

- **1** Aktivieren Sie das Kontrollkästchen einer Datei, die Sie duplizieren möchten, und klicken Sie dann auf [Duplizieren...].
- **2** Wählen Sie die Nummer der Ziel-Mailbox in [Zielbox], und klicken Sie auf [Start].

### **Ändern eines Dateinamens**

- **1** Klicken Sie auf ein Symbol [Typ] oder einen Dateinamen.
- **2** Klicken Sie auf [Dateinamen ändern...], geben Sie den neuen Namen in [Dateiname] ein, und klicken Sie auf [OK].

### **Löschen von Seiten aus einer Datei**

- **1** Klicken Sie auf ein Symbol [Typ] oder einen Dateinamen.
- **2** Aktivieren Sie das Kontrollkästchen für Seiten, die Sie löschen möchten, und klicken Sie dann auf [Seite löschen] [OK].

<span id="page-1034-0"></span>● Sie können auch auf [Seiten fortlaufend löschen...] klicken, und einen Bereich von zu löschenden Seiten festlegen.

### **Löschen einer Datei**

- **1** Aktivieren Sie das Kontrollkästchen der Datei, die Sie löschen möchten.
- **2** Klicken Sie auf [Löschen] [OK].

# **HINWEIS**

#### **So ändern Sie die Einstellungen einer Mailbox**

● Sie können auf [Einstellungen...] auf dem in Schritt 4 angezeigten Bildschirm klicken, um den Namen und die PIN der gewählten Mailbox zu ändern. **OFestlegen der Mailbox-Einstellungen(P. 807)** 

## Verwalten von Dokumenten, die vorübergehend in der Speicherempfangsbox gespeichert werden

Sie können Faxe und I-Faxe, die vorübergehend in der Speicherempfangsbox mittels Speichersperre gespeichert werden, ausdrucken oder weiterleiten.

- **1** Starten Sie Remote UI. **O** Starten von Remote UI(P. 983)
- **2 Klicken Sie auf der Portalseite auf [Zugang zu empfangenen/gespeicherten Dateien]. [Remote UI-Bildschirm\(P. 985\)](#page-999-0)**
- **3 Wählen Sie [Box Speicherempfang], und klicken Sie auf [Box Speicherempfang].**
- Wenn die Seite zur Eingabe einer PIN erscheint, geben Sie die PIN ein, und klicken Sie auf [OK].
- **4 Wählen Sie das Dokument, und führen Sie den gewünschten Vorgang durch.**
- Klicken Sie auf das Symbol [Typ], um detaillierte Informationen zum Dokument anzuzeigen.

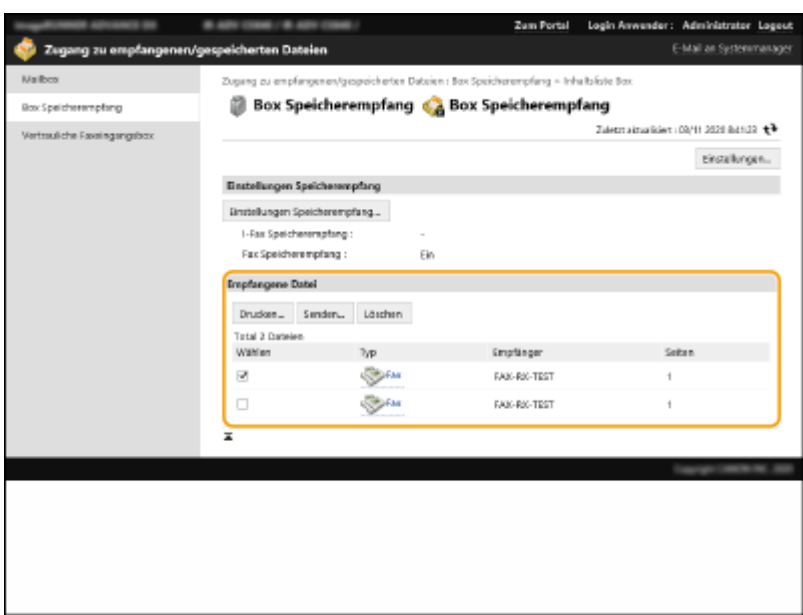

#### **Drucken eines Dokuments**

- **1** Aktivieren Sie das Kontrollkästchen eines Dokuments, das Sie ausdrucken möchten, und klicken Sie dann auf [Drucken...].
	- Sie können mehrere Dokumente auswählen.
- **2** Klicken Sie auf [Druckstart].
	- Dokumente werden automatisch gelöscht, nachdem sie ausgedruckt wurden.

#### **Weiterleiten eines Dokuments**

- **1** Aktivieren Sie das Kontrollkästchen eines Dokuments, das Sie weiterleiten möchten, und klicken Sie dann auf [Senden...].
	- Sie können mehrere Dokumente auswählen.
- **2** Klicken Sie auf [Empfänger wählen], wählen Sie das Ziel, und klicken Sie auf [OK].
	- Sie können auf [Zurück an den Anfang], [Nach oben verschieben], [Nach unten verschieben] oder [Zum Ende verschieben] klicken, um die Reihenfolge zu ändern, in der die Dateien weitergeleitet werden.
	- Sie können auf [Einstellungen...] unter [Details einstellen] klicken, um die Sendeeinstellungen zu ändern. Sie können auch die detaillierten Einstellungen der Datei unter [Einstellungen Datei] ändern. (Detaillierte Informationen zu den Einstellungen erhalten Sie unter **[Scannen\(P. 699\)](#page-713-0)** . Beachten Sie jedoch, dass einige der enthaltenen Einstellungen in diesem Verfahren nicht vorgenommen werden können.)
	- Wenn Sie das Kontrollkästchen für [Datei nach Senden löschen] aktivieren, werden Dokumente automatisch gelöscht, nachdem sie weitergeleitet wurden.
- **3** Klicken Sie auf [OK].

#### **Löschen einer Datei**

**1** Aktivieren Sie das Kontrollkästchen der Datei, die Sie löschen möchten.

<span id="page-1036-0"></span>**2** Klicken Sie auf [Löschen] [OK].

# **HINWEIS**

### **So überprüfen Sie I-Faxe, die beim Empfang aufgeteilt wurden**

● Klicken Sie auf [Geteilte Daten EM Eingangsbox] auf dem in Schritt 3 angezeigten Bildschirm, um eine Liste mit I-Faxen anzuzeigen, die beim Empfang aufgeteilt wurden. **[Empfangen von I-Faxen\(P. 646\)](#page-660-0)** 

**So stellen Sie eine PIN für die Speicherempfangsbox ein**

● Sie können die PIN für die Speicherempfangsbox durch Klicken auf [Einstellungen...] auf dem in Schritt 4 angezeigten Bildschirm und Hinzufügen eines Häkchens in [PIN einstellen] ändern.

#### **So konfigurieren Sie die Speichersperreinstellungen**

● Sie können festlegen, ob Faxe und I-Faxe in die Speicherempfangsbox empfangen werden, indem Sie auf [Einstellungen Speicherempfang...] auf dem in Schritt 4 angezeigten Bildschirm klicken.

## Verwalten von Dokumenten, die vorübergehend in der Vertraulichen Faxeingangsbox gespeichert werden

Sie können Faxe und I-Faxe, die vorübergehend in der Vertraulichen Faxeingangsbox gespeichert werden, ausdrucken oder löschen.

- **1** Starten Sie Remote UI. **O** Starten von Remote UI(P. 983)
- **2 Klicken Sie auf der Portalseite auf [Zugang zu empfangenen/gespeicherten Dateien]. [Remote UI-Bildschirm\(P. 985\)](#page-999-0)**
- **3 Wählen Sie [Vertrauliche Faxeingangsbox], und klicken Sie auf die Nummer der gewünschten Vertraulichen Faxeingangsbox.**
	- Wenn die Seite zur Eingabe einer PIN erscheint, geben Sie die PIN ein, und klicken Sie auf [OK].
	- Sie können eine Vertrauliche Faxeingangsbox auch durch Eingabe einer Nummer in [Boxnummer (00-49)] und Klicken auf [Öffnen...] festlegen.

### **4 Wählen Sie das Dokument, und führen Sie den gewünschten Vorgang durch.**

● Klicken Sie auf das Symbol [Typ], um detaillierte Informationen zum Dokument anzuzeigen.

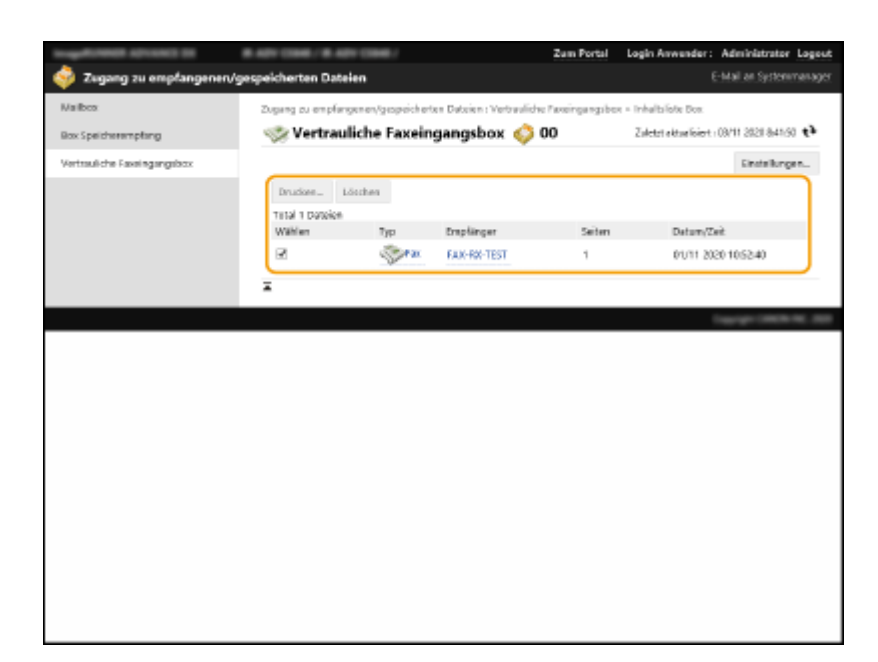

#### **Drucken eines Dokuments**

- **1** Aktivieren Sie das Kontrollkästchen eines Dokuments, das Sie ausdrucken möchten, und klicken Sie dann auf [Drucken...].
	- Sie können mehrere Dokumente auswählen.
- **2** Klicken Sie auf [Druckstart].
	- Wenn Sie das Kontrollkästchen für [Datei nach Druck löschen] aktivieren, werden Dokumente automatisch gelöscht, nachdem sie ausgedruckt wurden.

#### **Löschen einer Datei**

- **1** Aktivieren Sie das Kontrollkästchen der Datei, die Sie löschen möchten.
- **2** Klicken Sie auf [Löschen] ▶ [OK].

## **HINWEIS**

#### **So ändern Sie die Einstellungen einer vertraulichen Faxeingangsbox**

● Sie können den Namen und die PIN der gewählten Vertraulichen Faxeingangsbox durch Klicken auf [Einstellungen...] auf dem in Schritt 4 angezeigten Bildschirm ändern.

#### LINKS

- **[Durchführen von einfachen Bearbeitungen an Dateien\(P. 793\)](#page-807-0)**
- **[Speichern von empfangenen Dokumenten im Gerät \(Speicherempfang\)\(P. 620\)](#page-634-0)**
- **[Geheimhaltung empfangener Dokumente\(P. 623\)](#page-637-0)**
- **[<Fax/I-Fax Eingangsbox einstellen>\(P. 1391\)](#page-1405-0)**

# **Verwalten von Protokollen**

#### 9AES-0JR

Sie können die Protokolle verwenden, um zu überprüfen oder zu analysieren, wie das Gerät verwendet wird. Eine Vielzahl von Informationen über jeden Vorgang wird in den Protokollen aufgezeichnet, wie beispielsweise Betriebsdatum/Betriebszeit, Benutzername, Betriebstyp, Funktionstyp und Betriebsergebnis. Weitere Informationen zu den Typen der Protokolle finden Sie unter **[Systemspezifikationen\(P. 1718\)](#page-1732-0)** . Zur Verwaltung von Protokollen sind Administratorrechte erforderlich.

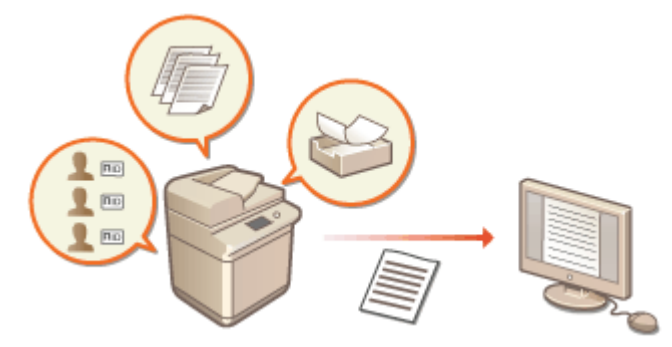

**Starten der Protokollaufzeichnung(P. 1024)** 

**[Automatischer Export von Logs\(P. 1025\)](#page-1039-0)** 

**[Exportieren eines Protokolls in eine Datei\(P. 1026\)](#page-1040-0)** 

- **[Löschen von Protokollen\(P. 1027\)](#page-1041-0)**
- **[Senden von Protokollen per Syslog\(P. 1027\)](#page-1041-0)**

## **WICHTIG**

- Wenn die Sammlung der Revisionsprotokolle aktiviert ist und ein Fehler auf dem von dieser Funktion verwalteten Speichergerät auftritt, wird die Initialisierung automatisch durchgeführt, und es erscheint ein Fehlerbildschirm.
	- Wenn Sie das Audit-Protokoll vor dem Auftreten des Fehlers abrufen können, klicken Sie auf [Revisionslog herunterladen] um das Protokoll abzurufen, und klicken Sie dann auf [OK].
	- Wenn Sie das Audit-Protokoll nicht vor dem Auftreten des Fehlers erhalten können, klicken Sie auf [OK].
- Wenn die Initialisierung abgeschlossen ist, wird die Audit-Log-Sammlung fortgesetzt und der automatische Initialisierungsprozess im Protokoll aufgezeichnet.

## Starten der Protokollaufzeichnung

Gehen Sie wie folgt vor, um die Protokollaufzeichnung zu starten.

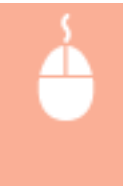

Starten Sie Remote UI L [Einstellungen/Speicherung] L [Geräteverwaltung] L [Revisionslog exportieren/löschen] [Prüfprotokollinformationen] | Klicken Sie auf [Start] für [Prüfprotokollerfassung]

# **HINWEIS**

- Wenn Energieverbrauch im Schlafmodus auf [Niedrig] gesetzt ist, werden Protokolle nicht gesammelt, wenn das System in den Schlafmodus wechselt.
- Bei der Generierung eines Netzwerkverbindungsprotokolls, Mailbox-Authentisierungsprotokolls, Betriebsprotokolls für Mailbox-Dokumente oder dem Geräteverwaltungsprotokoll klicken Sie auf

<span id="page-1039-0"></span>[Geräteverwaltung] [Revisionslog speichern] aktivieren Sie das Kontrollkästchen für [Revisionslog] speichern] klicken Sie auf [OK] k [Einstelländerungen anwenden].

- Wenn Sie ein Erweiterter Platz Operationsprotokoll erstellen, klicken Sie auf [Einstellungen Funktion]  $\triangleright$  [Dateien speichern/zugänglich machen]  $\triangleright$  [Einstellungen Erweiterter Platz]  $\triangleright$  [Details einstellen]  $\triangleright$ aktivieren Sie das Kontrollkästchen für [Log des Vorgangs speichern] klicken Sie auf [OK] k [Einstelländerungen anwenden].
- Wenn die Stromversorgung des Geräts während des Sammelns von Protokollen beispielsweise aufgrund eines Stromausfalls ausgeschaltet wird, beginnt die Sammlung erneut, wenn das Gerät neu gestartet wird, und zwar aus dem Protokoll, das vor dem Ausschalten des Geräts gesammelt wurde.
- Wenn Sie die Protokollsammlung stoppen, während Protokolle gesammelt werden, werden die Protokolle für den Zeitraum, in dem die Protokollsammlung gestoppt wurde, beim nächsten Start der Protokollsammlung nicht gesammelt.

## Automatischer Export von Logs

Sie können das Gerät so einstellen, dass Revisionslogs jeden Tag zu einer festgelegten Zeit automatisch exportiert werden oder wenn die Anzahl der Revisionslogs 95 % der maximal möglichen Anzahl (etwa 38.000) erreicht hat.

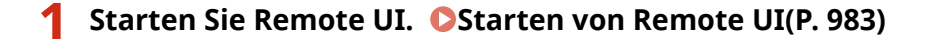

- **2** Klicken Sie auf der Portalseite auf [Einstellungen/Speicherung]. **ORemote UI-[Bildschirm\(P. 985\)](#page-999-0)**
- **3 Klicken Sie auf [Geräteverwaltung] ► [Revisionslog exportieren/löschen] ► [Einstellungen für Auto Export Revisionslogs].**
- **4 Aktivieren Sie das Kontrollkästchen für [Auto Export verwenden], und legen Sie die erforderlichen Einstellungen fest.**

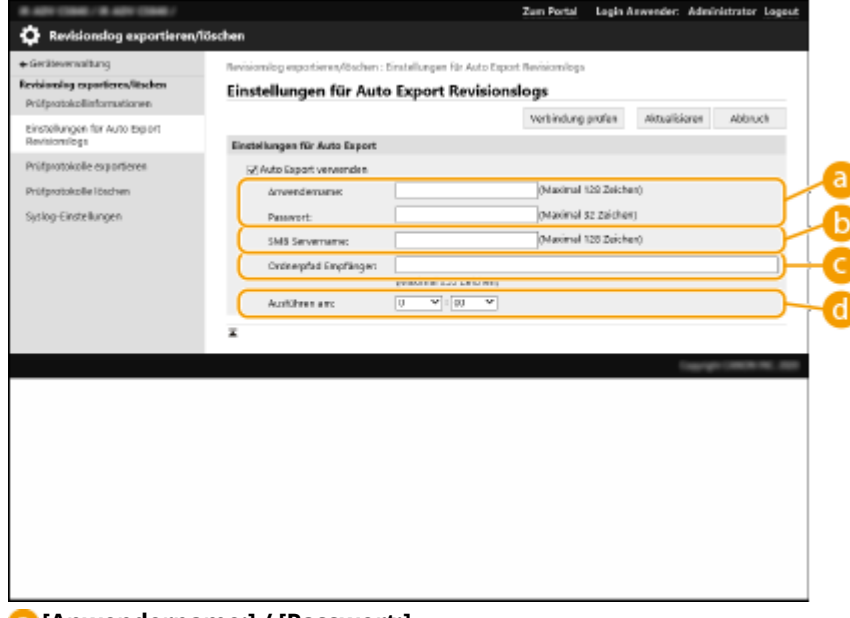

**[Anwendername:] / [Passwort:]**

Geben Sie den Benutzernamen und das Passwort für die Anmeldung an einem Server ein, auf den die Logs exportiert werden.

**[SMB Servername:]**

<span id="page-1040-0"></span>Geben Sie den Hostnamen des SMB-Servers ein, auf den die Logdateien exportiert werden sollen, gemeinsam mit dem Pfad, für den eine Authentifizierung erforderlich ist.

- \\Hostname
- \\IP-Adresse\Name des gemeinsam genutzten Ordners

#### **[Ordnerpfad Empfänger:]**

Geben Sie den Pfad zu dem Ordner ein, in dem die Logdateien gespeichert werden sollen.

#### **[Ausführen am:]**

Sie können festlegen, zu welcher Zeit der Export erfolgen soll.

### **5 Klicken Sie auf [Verbindung prüfen], um zu prüfen, ob die Verbindung möglich ist, und klicken Sie anschließend auf [Update].**

● Die Revisionslogs werden jetzt automatisch exportiert. Die Dateierweiterung lautet "csv".

## **HINWEIS**

- Nach dem erfolgreichen automatischen Export der Revisionslogs werden die gesammelten Revisionslogs automatisch gelöscht. Revisionslogs können nicht manuell gelöscht werden.
- Nachdem das automatische Exportieren und Löschen der Audit-Protokolle erfolgreich durchgeführt wurde, werden die einzelnen Protokolle generiert. Wenn bis zum Zeitpunkt des nächsten automatischen Exports keine anderen Protokollsammlungen erfolgen, wird das Audit-Protokoll nicht automatisch exportiert.
- Sie können die Revisionslogs auch manuell über Remote UI exportieren. **Exportieren eines Protokolls in eine Datei(P. 1026)**
- Wenn der automatische Export fehlschlägt, unternimmt das Gerät mehrere erneute Versuche. Auf dem Bedienfeld des Geräts wird eine Fehlermeldung angezeigt, sobald ein automatischer Export fehlgeschlagen ist.
- Geben Sie einen SMB-Server für Windows Server 2012 oder höher oder für Windows 8 oder höher an.
- Bei ausgeschaltetem Gerät wird auch zu den festgelegten Zeiten kein Export durchgeführt. Der Export wird auch beim nächsten Start des Geräts nicht durchgeführt.
- Wenn sich das Gerät im Schlafmodus befindet, wird es zur festgelegten Zeit automatisch reaktiviert, und der Export wird durchgeführt.
- Beachten Sie, dass bei einem Server, der keine mit SMB v3.0 verschlüsselte Kommunikation unterstützt, die Revisionsprotokolldaten beim automatischen Export unverschlüsselt über die Kommunikationspfade übertragen werden.
- Je nach Umgebung wird der automatische Export von Logs eventuell später als zur festgelegten Zeit durchgeführt.

### **6 Befolgen Sie die Bildschirmanweisungen, um den Speicherort für die Dateien anzugeben.**

➠Die csv-Dateien werden gespeichert.

### Exportieren eines Protokolls in eine Datei

Die verschiedenen Protokolle können als CSV-Dateien auf einen Computer exportiert und dort gespeichert werden. Sie können dann mithilfe eines CSV-Datei-Editors oder eines Texteditors geöffnet werden.

## **WICHTIG**

<span id="page-1041-0"></span>**• Wenn Protokolle als Dateien exportiert werden, verwenden Sie TLS oder IPSec. O[Konfigurieren der IPSec-](#page-961-0)[Einstellungen\(P. 947\)](#page-961-0)** 

Starten Sie Remote UI L [Einstellungen/Speicherung] L [Geräteverwaltung] L [Revisionslog exportieren/löschen] > [Prüfprotokolle exportieren] > [Export] > Befolgen Sie die Bildschirmanweisungen zum Speichern der Datei

- Wenn Sie alle Protokolle automatisch löschen möchten, nachdem sie exportiert wurden, aktivieren Sie das Kontrollkästchen für [Protokolle nach dem Export aus Gerät löschen], bevor Sie auf [Export] klicken. Wenn Sie dann auf [Abbrechen] klicken, werden die Exportvorgänge abgebrochen und die Protokolle gelöscht, auch wenn sie noch nicht vollständig als Dateien exportiert wurden.
- Die Protokollsammlung wird gestoppt, während der Exportvorgang ausgeführt wird.

## Löschen von Protokollen

Sie können alle gesammelten Protokolle löschen.

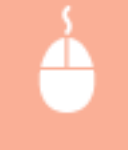

Starten Sie Remote UI | [Einstellungen/Speicherung] | [Geräteverwaltung] | [Revisionslog exportieren/löschen] L [Prüfprotokolle löschen] L [Löschen] L [la]

## **HINWEIS**

● Wenn [Einstellungen für Auto Export Revisionslogs] aktiviert ist, können Sie Revisionslogs nicht manuell löschen.

## Senden von Protokollen per Syslog

Syslog-Informationen lassen sich an SIEM-Systeme (Sicherheitsinformations-/Ereignismanagement) senden. Durch die Verknüpfung mit einem SIEM-System lassen sich Informationen aus Echtzeitwarnungen analysieren und zentral verwalten.

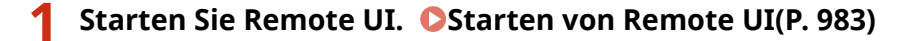

- **2** Klicken Sie auf der Portalseite auf [Einstellungen/Speicherung]. **ORemote UI-[Bildschirm\(P. 985\)](#page-999-0)**
- **Klicken Sie auf [Geräteverwaltung] ▶ [Revisionslog exportieren/löschen] ▶ [Syslog-Einstellungen].**
- **4 Wählen Sie [Syslog senden verwenden], und legen Sie die erforderlichen Einstellungen fest.**

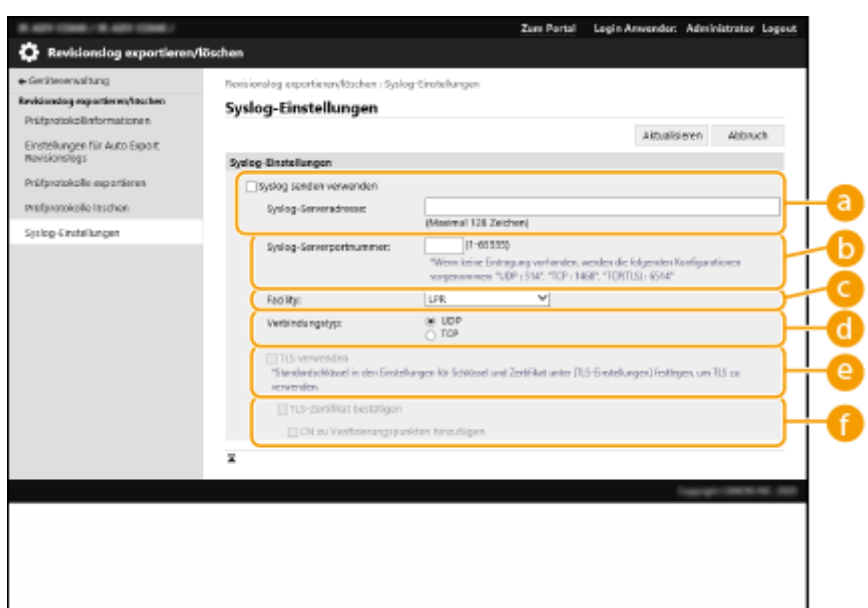

#### **[Syslog-Serveradresse:]**

Geben Sie die Adresse des Syslog-Servers ein, zu dem eine Verbindung hergestellt werden soll. Geben Sie je nach Ihrer Umgebung die erforderlichen Informationen, wie die IP-Adresse und den Hostnamen, ein.

#### **[Syslog-Serverportnummer:]**

Geben Sie die vom Syslog-Server für die Syslog-Kommunikation verwendete Portnummer ein. Wenn Sie die Portnummer nicht angeben, wird die in RFC (UDP: 514, TCP: 1468, TCP (TLS): 6514) definierte Portnummer verwendet.

#### **[Facility:]**

Geben Sie an, welche Art von Protokollnachrichten gesendet werden soll. Wählen Sie unter Folgendem aus: [Local0] bis [Local7], [Log Alert], [Log Audit], [Security Messages] oder in RFC definierte [LPR].

#### **[Verbindungstyp:]**

Geben Sie den Kommunikationstyp an ([UDP]/[TCP]).

#### **[TLS verwenden]**

Wählen Sie diese Option, um die Datenübertragung mit dem Syslog-Server per TLS zu verschlüsseln.

## **HINWEIS**

● Wenn [TCP] unter [Verbindungstyp:] ausgewählt ist, können Sie die Verwendung von TLS festlegen.

#### **[TLS-Zertifikat bestätigen]/[CN zu Verifizierungspunkten hinzufügen]**

Legen Sie fest, ob beim Herstellen der Verbindung das gesendete TLS-Serverzertifikat und sein Common Name (CN) geprüft werden sollen.

### **5 Klicken Sie auf [Aktualisieren].**

## **HINWFIS**

- Nach dem Fehler tritt bei manchen Auditprotokolle eine leichte Zeitverzögerung auf, weil die Syslog-Übertragung alle 30 Sekunden nach dem Polling durchgeführt wird.
- Die unterstützten RFCs sind 5424 (Syslog-Format), 5425 (TLS) und 5426 (UDP).

#### LINKS

**OStarten von Remote UI(P. 983)** 

**[Konfigurieren der Schlüssel und Zertifikate für TLS\(P. 942\)](#page-956-0)**
# <span id="page-1044-0"></span>**Importieren/Exportieren von Einstellungsdaten**

#### 9AES-0JS

Gerätedaten wie beispielsweise Adressbuchziele, Benutzereinstellungsdaten und verschiedene Einstellwerte können exportiert und auf einem Computer gespeichert werden. Exportierte Daten können auch von einem Computer aus in das Gerät importiert werden. Die aus dem Gerät exportierten Daten können in andere Canon-Multifunktionsdrucker importiert werden, was die Konfiguration der Einstellungen bei einem neuen Gerät, das Sie beispielsweise als Ersatz erwerben, vereinfacht. Weitere Informationen zu den Einstellungsoptionen, die importiert werden können, finden Sie unter **[Einstellungen/Speicherung\(P. 1143\)](#page-1157-0)** . Beim Importieren und Exportieren können Sie festlegen, ob Sie alle Gerätedaten oder nur bestimmte Daten importieren oder exportieren möchten.

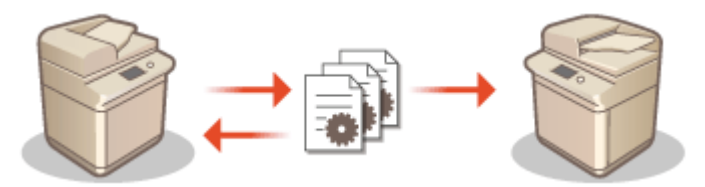

**[Importieren/Exportieren aller Einstellungen\(P. 1034\)](#page-1048-0)  [Importieren/Exportieren von einzelnen Einstellungen\(P. 1038\)](#page-1052-0)** 

# **WICHTIG**

### **Bestimmen eines Administrators zur Verwaltung der Vorgänge**

● Bestimmen Sie einen Administrator mit Administratorrechten, um Daten-Import- und Daten-Exportvorgänge durchzuführen. Beim Importieren von Daten werden Adressbuchdaten, Benutzereinstellungen, Netzwerkeinstellungen und andere Daten überschrieben, was dazu führen kann, dass einige Funktionen möglicherweise nicht mehr ordnungsgemäß funktionieren oder Probleme beim Gerätebetrieb auftreten. Gehen Sie deshalb umsichtig beim Importieren von Daten vor.

## **Schalten Sie das Gerät nicht AUS, solange der Import- oder Exportvorgang noch nicht abgeschlossen ist**

- Der Vorgang kann mehrere Minuten dauern, bis er abgeschlossen ist. Schalten Sie das Gerät bis zur Beendigung des Vorgangs nicht AUS. Andernfalls können Datenverluste oder Gerätestörungen auftreten.
- Die folgenden Funktionen/Prozesse können beim Importieren/Exportieren von Daten nicht ausgeführt werden:
	- Senden von Aufträgen
	- Weiterleiten von Aufträgen
	- Faxen/I-faxen von Aufträgen
	- Erstellen von Berichten über Druckaufräge
	- Scannen und Speichern in Erweiterter Platz/Netzwerk/Speichermedien (während des Scannens oder Speicherns)
	- Individueller Import/Export
	- Liefern von Geräte-Informationen
	- Sichern der Mailbox
	- Stapelweise Importieren/Exportieren
	- Importieren/Exportieren von der iW Function Flow
	- Persönliche Schaltflächen/gemeinsam genutzte Schaltflächen importieren/exportieren
	- Aktualisierungsprozess für die Funktion "Software speichern/aktualisieren"
	- Synchronisieren der anwenderdefinierten Einstellungen\*
	- Betrieb über das Touchpanel-Display des Geräts
- Betrieb über Remote UI
- Abrufen von Webseiteninhalten mit Webzugang
- Anzeigen des Webzugang-Fehlerbildschirms
- Verwenden des Remote-Adressbuchs
- Schalten des Geräts auf Schlafmodus

\* Bei der Synchronisierung der Einstellungen (einschließlich beim Anhalten/Eintreten in den Status "Angehalten") wird der Synchronisierungsprozess der mit den persönlichen Einstellungswerten verbundenen Daten sowie der Gruppenverwaltungsdaten angehalten.

- Sie können Daten weder importieren noch exportieren, wenn die folgenden Funktionen/Prozesse ausgeführt werden:
	- Senden von Aufträgen
	- Weiterleiten von Aufträgen
	- Faxen/I-faxen von Aufträgen
	- Erstellen von Berichten über Druckaufräge
	- Scannen und Speichern in Erweiterter Platz/Netzwerk/Speichermedien (während des Scannens oder Speicherns)
	- Individueller Import/Export
	- Liefern von Geräte-Informationen
	- Sichern der Mailbox
	- Stapelweise Importieren/Exportieren
	- Importieren/Exportieren von der iW Function Flow
	- Persönliche Schaltflächen/gemeinsam genutzte Schaltflächen importieren/exportieren
	- Aktualisierungsprozess für die Funktion "Software speichern/aktualisieren"
	- Synchronisieren der anwenderdefinierten Einstellungen\*
	- Abrufen von Webseiteninhalten mit Webzugang
	- Anzeigen des Webzugang-Fehlerbildschirms
	- Verwenden des Remote-Adressbuchs
	- Durchführen der Geräteabschaltung
	- Anzeigen von Fehlercodes

\* Bei der Synchronisierung der Einstellungen (einschließlich beim Anhalten/Eintreten in den Status "Angehalten") können Sie keine mit persönlichen Einstellungswerten verbundenen Daten oder Gruppenverwaltungsdaten importieren/exportieren.

#### **Importieren oder exportieren Sie nicht in andere Anzeigesprachen**

● Falls die Anzeigesprache zwischen dem exportierenden und dem importierenden Gerät abweicht, können die Einstellwerte beschädigt werden und zu einer Fehlfunktion des Gerätes führen.

#### **Bearbeiten Sie keine exportierten Dateien.**

● Öffnen und bearbeiten Sie keine exportierten XML-Dateien, da dies zu einer Fehlfunktion des System führen kann.

# **HINWEIS**

#### **Wenn in einen anderen Canon-Multifunktionsdrucker als dieses Gerät importiert wird**

● Einige Einstellungen werden möglicherweise nicht importiert. **[Einstellungen/Speicherung\(P. 1143\)](#page-1157-0)** 

#### **Wenn ein Passwort zum Schutz der Sicherheitsrichtlinieneinstellungen verwendet wird**

● Die Einstellungen der Sicherheitsrichtlinien können Sie nur importieren, wenn das Passwort der Sicherheitsrichtlinieneinstellung am exportierenden Gerät mit dem des importierenden Geräts

übereinstimmt, oder wenn kein Passwort für das importierende Gerät festgelegt worden ist. Wenn Sie kein Passwort für das importierende Gerät festgelegt haben, wird das für das exportierende Gerät konfigurierte Passwort auf das importierende Gerät festgelegt.

### **Beim Synchronisieren benutzerdefinierter Einstellungen**

● Wenn die Synchronisierung der benutzerdefinierten Einstellungen (Client) gestartet ist, kann das zu synchronisierende Datensubjekt (einschließlich des Adressbuchs) nicht mehr importiert oder exportiert werden.Informationen zur Synchronisierung benutzerdefinierter Einstellungen finden Sie unter O **[Synchronisieren der Einstellungen für mehrere Canon-Multifunktionsdrucker\(P. 1075\)](#page-1089-0)** . Informationen zum Datensubjekt für die Synchronisierung benutzerdefinierter Einstellungen finden Sie unter **[Liste der](#page-410-0) [personalisierbaren Elemente\(P. 396\)](#page-410-0)** [.](#page-410-0) Informationen zu Bedingungen und Einschränkungen beim Import und Export während der Synchronisierung benutzerdefinierter Einstellungen finden Sie unter **Bedingungen zur Aufhebung von Einschränkungen beim Importieren/Exportieren von Einstellungen und sonstiger Elemente(P. 1032)** .

# Importieren von Daten nach dem Start der Synchronisierung benutzerdefinierter Einstellungen (Client)

Führen Sie die folgenden Schritte aus, um die Daten zu importieren und anschließende zu synchronisieren.

- **1 Halten Sie die Synchronisierung der benutzerdefinierten Einstellungen auf einem Clientcomputer an. [Starten der Synchronisierung von Einstellungen\(P. 1079\)](#page-1093-0)**
- **2 Zum Importieren von Daten für vorhandene Benutzer/Gruppen sichern Sie die Daten und löschen Sie die Daten für die Benutzer/Gruppen, die vom Servercomputer importiert werden. [Festlegen der detaillierten Synchronisierungseinstellungen](#page-1097-0) [\(Servercomputer oder Server/Client-Computer\)\(P. 1083\)](#page-1097-0)**
- **3 Importieren Sie die Daten, die dem Clientcomputer hinzugefügt werden sollen, auf dem die Synchronisierung angehalten wurde.**
- **4 Synchronisieren Sie den Clientcomputer mit dem Servercomputer.**

Bedingungen zur Aufhebung von Einschränkungen beim Importieren/ Exportieren von Einstellungen und sonstiger Elemente

Das Importieren/Exportieren wird möglich, wenn die entsprechenden Bedingungen für die nachfolgend beschriebenen Elemente erfüllt wurden.

### **Stapelweise Importieren/Exportieren**

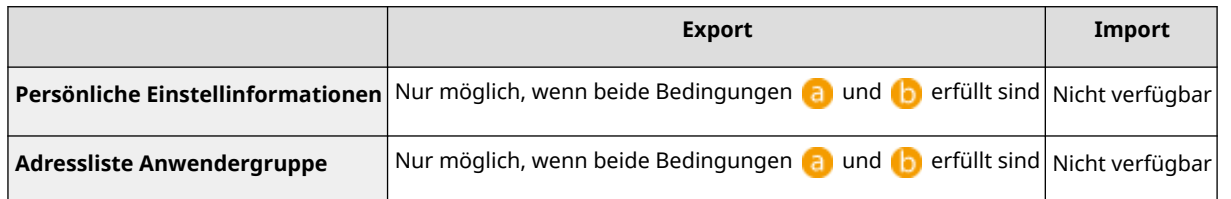

### **Individueller Import/Export**

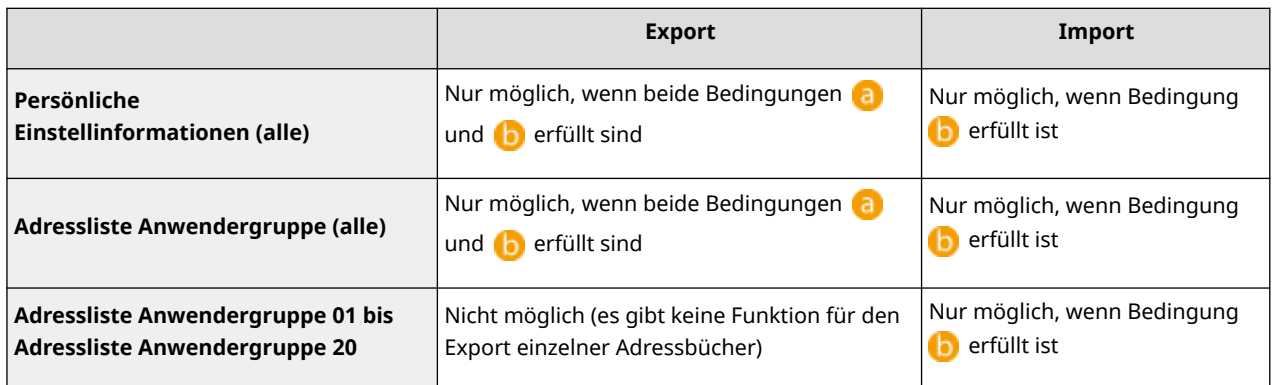

- : Die Ausführung ist nur 15 Minuten nach der erfolgreichen Vorbereitung für den Export von Benutzerdaten während der Synchronisierung benutzerdefinierter Einstellungen (Server) möglich.
- : Die Ausführung ist nur möglich, wenn das Verbindungsziel des Server-/Client-Systems "localhost:8443" ist.

# **HINWEIS**

● Für Anweisungen zur Vorbereitung für den Export von Benutzerdaten, siehe **[Festlegen der detaillierten](#page-1097-0) [Synchronisierungseinstellungen \(Servercomputer oder Server/Client-Computer\)\(P. 1083\)](#page-1097-0)** . Für Anweisungen zum Import von Adresslisten, siehe **DImportieren von einzelnen Einstellungen(P[.](#page-1054-0) 1040)**.

# <span id="page-1048-0"></span>**Importieren/Exportieren aller Einstellungen**

9AES-0IU

Sie können alle Einstellungsdaten aus dem Gerät exportieren, auf einem Computer speichern, und dann importieren, wenn die Einstellungen für ein neues Gerät konfiguriert werden, das Sie beispielsweise als Ersatz erwerben. Wenn Sie die gleichen Einstellungen auf zwei oder mehr Canon-Multifunktionsdruckern\* konfigurieren möchten, können Sie einfach alle Einstellungen von einem Gerät exportieren und dann in alle anderen Geräten importieren, wodurch die Notwendigkeit entfällt, jedes Gerät einzeln zu konfigurieren. Zur Durchführung dieser Vorgänge melden Sie sich bei Remote UI mit Administratorrechten an.

\* Multifunktionsdrucker der imageRUNNER ADVANCE Serie oder andere Modelle, die den Import/Export aller Einstellungen unterstützen

**Exportieren aller Einstellungen(P. 1034) [Importieren aller Einstellungen\(P. 1036\)](#page-1050-0)** 

## Exportieren aller Einstellungen

- **1** Starten Sie Remote UI. **O** Starten von Remote UI(P. 983)
- **2 Klicken Sie auf der Portalseite auf [Einstellungen/Speicherung]. [Remote UI-](#page-999-0)[Bildschirm\(P. 985\)](#page-999-0)**
- **3 Klicken Sie auf [Datenverwaltung] [Export].**

**4 Aktivieren Sie das Kontrollkästchen für [Alle wählen].**

# **HINWEIS**

- Bestimmte Elemente können ebenfalls exportiert werden. Informationen darüber, welche Einstellungs-/ Registrierungselemente welchen Elementen der Stapelexportfunktion in der Remote UI entsprechen, finden Sie unter **[Einstellungen/Speicherung\(P. 1143\)](#page-1157-0)** .
- **5 Geben Sie das Passwort unter [Passwort Verschlüsselung] ein wählen Sie die** Sicherheitsstufe in [Sicherheitslevel] klicken Sie auf [Exportstart] **[OK]**.
- Das Passwort in [Passwort Verschlüsselung] ist erforderlich, wenn exportierte Einstellungsdaten importiert werden. Verwenden Sie alphanumerische Zeichen.
- Geben Sie das Passwort zur Bestätigung noch einmal unter [Bestätigen] ein.
- Zum Verschlüsseln aller Einstellungsdaten wählen Sie [Level 2] in [Sicherheitslevel].

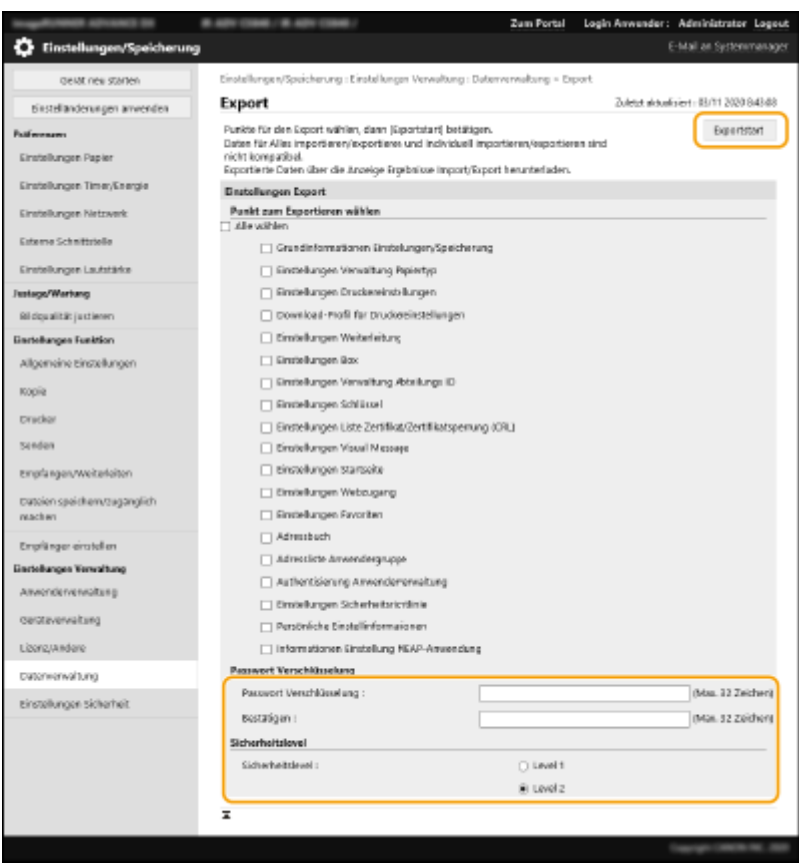

# **WICHTIG**

- Es kann eine Weile dauern, bis sich die Bildschirmanzeige ändert. Klicken Sie nicht mehr als einmal auf [Exportstart].
- Wenn Sie die Einstellungsdaten in ein anderes Modell importieren, das die Einstellung in [Sicherheitslevel] nicht unterstützt, wählen Sie [Level 1].

## **6 Klicken Sie auf [Status prüfen].**

- Wenn die Meldung [Kann bei Export nicht verwendet werden.] angezeigt wird, verwenden Sie nicht Remote UI zur Durchführung von Vorgängen.
- **7 Klicken Sie auf [Download starten].**
- **8 Befolgen Sie die Bildschirmanweisungen, um festzulegen, wo die Daten gespeichert werden sollen.**

# **HINWEIS**

### **So exportieren Sie alle Einstellungsdaten ohne einen Computer zu verwenden**

● Sie können alle Einstellungsdaten auf ein Speichermedium wie beispielsweise ein USB-Speichergerät exportieren. **O**<Export an USB Speicher>(P. 1484)

# <span id="page-1050-0"></span>Importieren aller Einstellungen

Sie können alle Einstellungsdaten importieren, die auf einen Computer exportiert wurden. Beim Importieren werden die zuvor konfigurierten Einstellwerte überschrieben. Beachten Sie jedoch, dass einige Gerätemodelle nicht alle Einstellelemente importieren können. **[Einstellungen/Speicherung\(P. 1143\)](#page-1157-0)** 

# **WICHTIG**

### **Überprüfen der Systemmanager-Informationen**

● Wenn die Einstellungen der Verwaltung per Abteilungs-ID in einen anderen Multifunktionsdrucker mit aktivierter Verwaltung per Abteilungs-ID importiert werden, so werden die Systemmanager-Informationen überschrieben, so dass Sie sich möglicherweise nicht mehr mit der vorherigen Systemmanager-ID und PIN anmelden können. Bevor Sie diesen Vorgang durchführen, überprüfen Sie unbedingt die im exportierenden Gerät gespeicherten Systemmanager-Informationen.

# **HINWEIS**

### **Wenn Sicherheitsrichtlinieneinstellungen angewendet werden**

- Die Sicherheitsrichtlinieneinstellungen können nur importiert werden, wenn das Sicherheitsrichtlinienpasswort des exportierenden Geräts mit dem des importierenden Geräts übereinstimmt, oder wenn kein Passwort für das importierende Gerät festgelegt wurde. Wenn kein Passwort für das importierende Gerät festgelegt wurde, wird das im exportierenden Gerät konfigurierte Passwort automatisch im importierenden Gerät eingerichtet.
	- **1** Starten Sie Remote UI. **O** Starten von Remote UI(P. 983)
- **2** Klicken Sie auf der Portalseite auf [Einstellungen/Speicherung]. **ORemote UI-[Bildschirm\(P. 985\)](#page-999-0)**
- **3 Klicken Sie auf [Datenverwaltung] [Import].**
- **4 Klicken Sie auf [Durchsuchen...], und legen Sie die zu importierende Datei fest.**
- **5 Geben Sie das Passwort in [Passwort Entschlüsselung] ein, und klicken Sie auf [Importstart] [OK].**
- Geben Sie in [Passwort Entschlüsselung] das gleiche Passwort ein, das beim Exportieren der Einstellungsdaten eingegeben wurde.
- Aktivieren Sie das Kontrollkästchen für [Import/Export Ergebnisbericht kreieren], wenn Sie die importierten Ergebnisse als CSV-Datei ausgeben möchten.

➠Die Daten der gewählten Datei werden in das Gerät importiert.

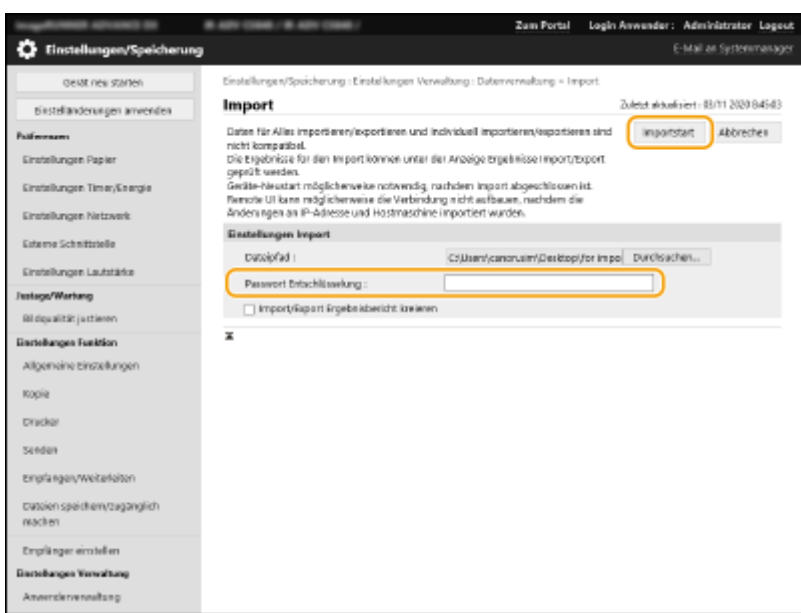

## **Klicken Sie auf [OK] ▶ [Status prüfen].**

- Das Gerät muss je nach den zu importierten Daten möglicherweise neu gestartet werden. Klicken Sie auf [Neustart durchführen].
- Wenn Sie das Kontrollkästchen für [Import/Export Ergebnisbericht kreieren] im vorherigen Schritt ausgewählt haben, klicken Sie auf [Einstellungen/Speicherung] [Datenverwaltung] [Ergebnisse Import/ Export] [Bericht erstellen], um die Importergebnisse zu exportieren.

# **HINWEIS**

#### **So importieren Sie alle Einstellungsdaten, ohne einen Computer zu verwenden**

- Sie können alle Einstellungsdaten von einem Speichermedium wie beispielsweise einem USB-Speichergerät importieren. **O<Import von USB Speicher>(P. 1484)**
- Es wird nur eine Berichtsdatei gespeichert. Beim nächsten Batch-Import wird die vorhandene Berichtsdatei gelöscht.
- Die Berichte werden in der folgenden Sprache erstellt.
	- Wenn die Anzeigesprache des Gerätes unmittelbar nach dem Importvorgang auf Japanisch gestellt wird: Japanisch
	- Wenn die Anzeigesprache des Gerätes unmittelbar nach dem Importvorgang auf eine andere Sprache als Japanisch gestellt wird: Englisch

# <span id="page-1052-0"></span>**Importieren/Exportieren von einzelnen Einstellungen**

9AES-0JW

Sie können bestimmte Einstellungen importieren oder exportieren, wie beispielsweise Adresslisten im Adressbuch oder Druckereinstellungen. Administratorrechte sind zur Durchführung dieser Vorgänge erforderlich.

**Exportieren von einzelnen Einstellungen(P. 1038) [Importieren von einzelnen Einstellungen\(P. 1040\)](#page-1054-0)** 

# **HINWEIS**

● Informationen zur Bearbeitung einer Adressbuch-CSV-Datei für den Import finden Sie unter **[Adressbuch-](#page-1059-0)[Elemente\(P. 1045\)](#page-1059-0)** .

## Exportieren von einzelnen Einstellungen

- **1** Starten Sie Remote UI. **O** Starten von Remote UI(P. 983)
- **2** Klicken Sie auf der Portalseite auf [Einstellungen/Speicherung]. **ORemote UI-[Bildschirm\(P. 985\)](#page-999-0)**
- **3 Klicken Sie auf [Datenverwaltung], und wählen Sie die zu exportierenden Einstellungen.**

## **Wenn Adresslisten exportiert werden**

- **1** Klicken Sie auf [Adresslisten] in [Individuell importieren/exportieren].
- **2** Klicken Sie auf [Export...].
	- Wenn die Seite zur Eingabe einer PIN erscheint, geben Sie die PIN ein, und klicken Sie auf [OK].
- **3** Konfigurieren Sie die erforderlichen Einstellungen.

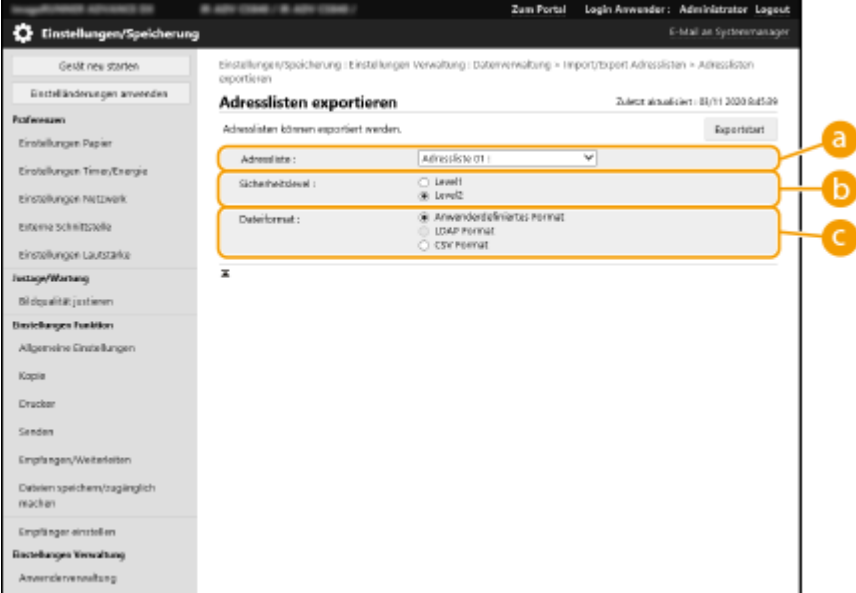

### **[Adresslisten]**

Wählen Sie die zu exportierenden Adresslisten. Beachten Sie, dass nach dem Speichern der Adresslisten die Namen der Adresslisten auf ihre werkseitigen Standardeinstellungen zurückgesetzt werden.

### **[Sicherheitslevel]**

Sie können die Sicherheitsstufe festlegen, wenn [Anwenderdefiniertes Format] in [Dateiformat] ausgewählt ist. Wenn [Level 1] ausgewählt ist, können Sie in alle Canon-Multifunktionsdrucker importieren. Wenn [Level 2] ausgewählt ist, wird das Passwort für die Adresslistendaten mit einer sichereren Methode als [Level 1] verschlüsselt. Allerdings können die Daten nur in Gerätemodelle importiert werden, welche die Einstellung [Level 2] unterstützen (d. h. Modelle, bei den die Einstellung [Sicherheitslevel] angezeigt wird).

### **[Dateiformat]**

Wählen Sie das Dateiformat der zu exportierenden Daten. Wählen Sie [Anwenderdefiniertes Format], wenn Sie beabsichtigen, alle in den Adresslisten registrierten Informationen in einen anderen Canon-Multifunktionsdrucker zu importieren, oder wählen Sie [LDAP Format] oder [CSV Format], wenn die Datei in einer Computer-Anwendung verwendet werden soll. Beachten Sie jedoch, dass bei Auswahl von [LDAP Format] nur die E-Mail-Adressen und Faxnummern gespeichert werden.

# **HINWEIS**

**So richten Sie ein Passwort für zu exportierende Daten ein**

● Setzen Sie <Beinhaltet Passwort, um Adressbuch zu exp.> auf <Ein> ( **[<Beinhaltet Passwort, um](#page-1448-0) [Adressbuch zu exp.>\(P. 1434\)](#page-1448-0)** ). Wenn diese Einstellung konfiguriert ist, werden die Elemente zur Eingabe des Passworts auf dem Bildschirm [Adresslisten exportieren] angezeigt. Wenn ein Passwort festgelegt wurde, können Daten nur nach Eingabe des korrekten Passworts importiert werden.

**So bearbeiten Sie im CSV-Format exportierte Daten**

- Informationen zu jeder Spalte im Adressbuch finden Sie unter **[Adressbuch-Elemente\(P. 1045\)](#page-1059-0)** [.](#page-1059-0)
- Beim Import auf eine alte Geräteversion werden die Daten unter Umständen nicht richtig importiert.

## **Wenn Geräteeinstellungen (Weiterleitungseinstellungen, Adressbuch, Favoriteneinstellungen der Sendefunktion) exportiert werden**

- **1** Klicken Sie auf [Einstellungen Gerät (Einstellungen Weiterleitung, Adressbuch, Favoriteneinstellungen Sendefunktion)] in [Individuell importieren/exportieren].
- **2** Klicken Sie auf [Export...].
- **3** Legen Sie die Einstellung [Sicherheitslevel] fest.
	- Wenn [Level 1] ausgewählt ist, können Sie in alle Canon-Multifunktionsdrucker importieren. Wenn [Level 2] ausgewählt ist, wird das Passwort für die exportierten Daten mit einer sichereren Methode als [Level 1] verschlüsselt. Allerdings können dann die Daten nur in eine limitierte Auswahl von Canon-Multifunktionsdruckern importiert werden.\*
	- \* Multifunktionsdrucker der imageRUNNER ADVANCE Serie, welche die Einstellung [Sicherheitslevel] unterstützen

### **Wenn Webzugangsfavoriten exportiert werden**

- **1** Klicken Sie auf [Favoriten Webzugang] in [Individuell importieren/exportieren].
- **2** Klicken Sie auf [Export...].

### <span id="page-1054-0"></span>**Wenn Druckereinstellungen exportiert werden**

- Klicken Sie auf [Einstellungen Drucker] in [Individuell importieren/exportieren].
- Klicken Sie auf [Export...].

### **Wenn Papierinformationen exportiert werden**

- Klicken Sie auf [Papierinformationen] in [Individuell importieren/exportieren].
- Klicken Sie auf [Export...].
- Wählen Sie die Papiereinstellinformationen in [Kategorie] aus.
- **Klicken Sie auf [Exportstart].**
- **Befolgen Sie die Bildschirmanweisungen, um festzulegen, wo die Daten gespeichert werden sollen.**

## Importieren von einzelnen Einstellungen

- Starten Sie Remote UI. **O** Starten von Remote UI(P. 983)
- Klicken Sie auf der Portalseite auf [Einstellungen/Speicherung]. **ORemote UI-[Bildschirm\(P. 985\)](#page-999-0)**
- **Klicken Sie auf [Datenverwaltung], und wählen Sie die zu importierenden Einstellungen.**

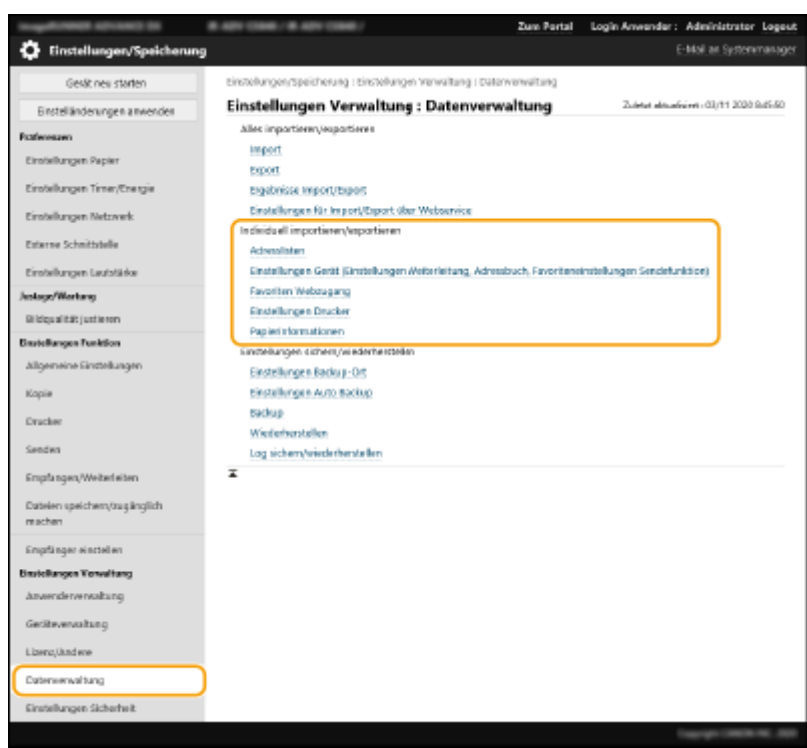

### **Wenn Adresslisten importiert werden**

- **1** Klicken Sie auf [Adresslisten] in [Individuell importieren/exportieren].
- **2** Klicken Sie auf [Import...].
	- Wenn die Seite zur Eingabe einer PIN erscheint, geben Sie die PIN ein, und klicken Sie auf [OK].
- **3** Konfigurieren Sie die erforderlichen Einstellungen.

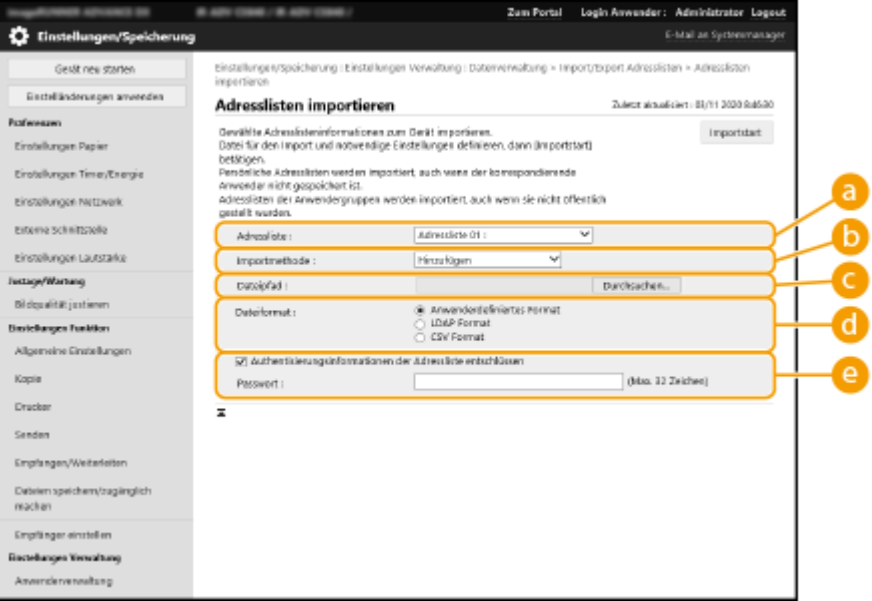

#### **[Adresslisten]**

Wählen Sie die Adressliste, bei der es sich um das Importziel handelt.

#### **[Importmethode]**

Wählen Sie [Hinzufügen], wenn Sie die importierten Ziele ohne Löschen der aktuellen Adressliste hinzufügen möchten, oder wählen Sie [Löschen und Überschreiben], wenn Sie die aktuelle Adressliste löschen und die Daten durch importierte Ziele überschreiben möchten.

#### **[Dateipfad]**

Klicken Sie auf [Durchsuchen...], und legen Sie die zu importierende Datei fest.

#### **[Dateiformat]**

Wählen Sie das Dateiformat der zu importierenden Daten. Wählen Sie [Anwenderdefiniertes Format] für Dateien im speziellen Format für Canon-Multifunktionsdrucker (\*.abk), wählen Sie [LDAP Format] für LDAP-Formatdateien (\*.ldif), oder wählen Sie [CSV Format] für CSV-Formatdateien (\*.csv).

#### **[Authentisierungsinformationen der Adressliste entschlüssen]**

Wenn die verschlüsselten Dateien importiert werden, aktivieren Sie das Kontrollkästchen, und geben Sie das gleiche Passwort ein, das beim Exportieren der Einstellungsdaten eingegeben wurde.

## **Wenn Geräteeinstellungen (Weiterleitungseinstellungen, Adressbuch, Favoriteneinstellungen der Sendefunktion) importiert werden**

- **1** Klicken Sie auf [Einstellungen Gerät (Einstellungen Weiterleitung, Adressbuch, Favoriteneinstellungen Sendefunktion)] in [Individuell importieren/exportieren].
- **2** Klicken Sie auf [Import...].
- **3** Konfigurieren Sie die erforderlichen Einstellungen. **WICHTIG** 
	- Das aktuelle Adressbuch wird gelöscht und mit importierten Adressbuchinformationen überschrieben.
	- Wenn der Importvorgang ausgeführt wird, können keine anderen Vorgänge über Remote UI durchgeführt werden, bis das Gerät neu startet. Nach dem Neustart des Geräts treten die importierten Einstellungen in Kraft. **[Ausschalten/Neustarten des Geräts\(P. 993\)](#page-1007-0)**

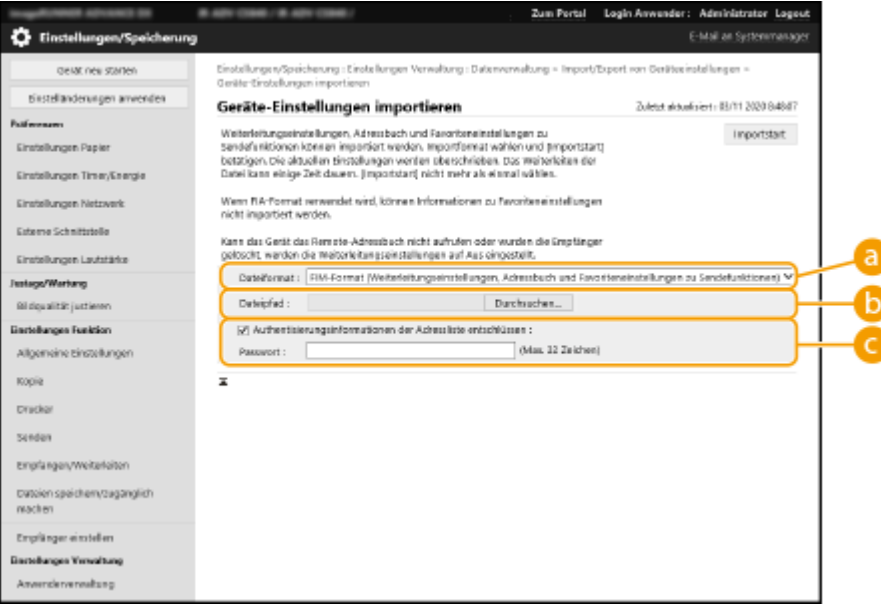

#### **[Dateiformat]**

Wählen Sie das Dateiformat der zu importierenden Einstellungsdaten. Beachten Sie, dass das Dateiformat je nach dem Modell des multifunktionalen Druckers, der die Daten exportiert hat, variiert. Überprüfen Sie die zu importierende Datei.

#### **[Dateipfad]**

Klicken Sie auf [Durchsuchen...], und legen Sie die zu importierende Datei fest.

#### **[Authentisierungsinformationen der Adressliste entschlüssen]**

Wenn die verschlüsselten Dateien importiert werden, aktivieren Sie das Kontrollkästchen, und geben Sie das gleiche Passwort ein, das beim Exportieren der Einstellungsdaten eingegeben wurde.

#### **Wenn Webzugangsfavoriten importiert werden**

- **1** Klicken Sie auf [Favoriten Webzugang] in [Individuell importieren/exportieren].
- **2** Klicken Sie auf [Import...].
- **3** Klicken Sie auf [Durchsuchen...], und legen Sie die zu importierenden Einstellungsdaten fest.
	- Nur 20 Favoriten werden in der Reihenfolge, in der sie registriert wurden, von oben beginnend importiert.

#### **Wenn Druckereinstellungen importiert werden**

- **1** Klicken Sie auf [Einstellungen Drucker] in [Individuell importieren/exportieren].
- **2** Klicken Sie auf [Import...].
- **3** Klicken Sie auf [Durchsuchen...], und legen Sie die zu importierenden Einstellungsdaten fest.

### **Wenn Papierinformationen importiert werden**

- **1** Klicken Sie auf [Papierinformationen] in [Individuell importieren/exportieren].
- **2** Klicken Sie auf [Import...].
- **3** Konfigurieren Sie die erforderlichen Einstellungen.

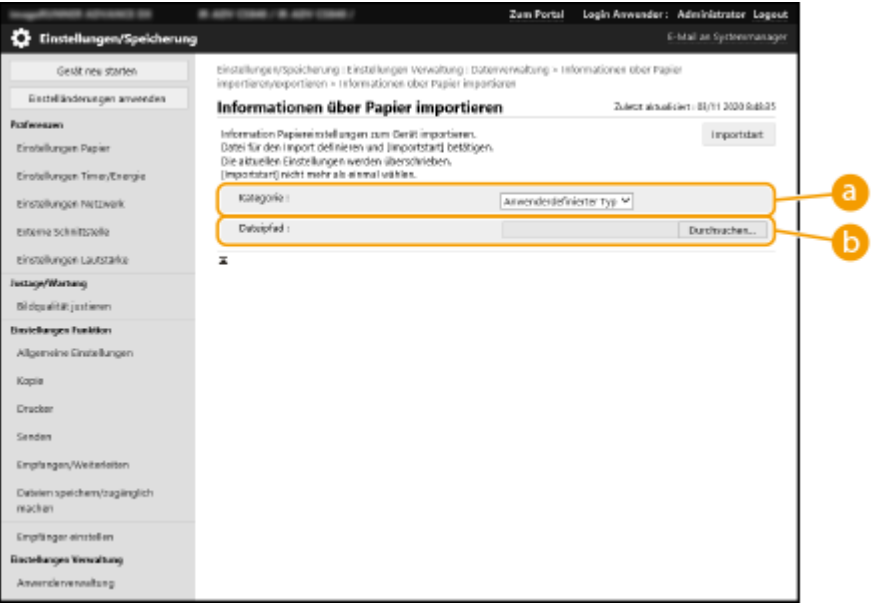

#### **[Kategorie]**

Wählen Sie die Papiereinstellinformationen aus.

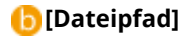

Klicken Sie auf [Durchsuchen...], und legen Sie die zu importierende Datei fest.

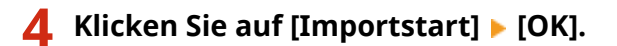

●Das Gerät muss je nach den zu importierenden Einstellungen möglicherweise neu gestartet werden. ● **[Neustarten des Geräts\(P. 993\)](#page-1007-0)** 

### LINKS

**[Importieren/Exportieren aller Einstellungen\(P. 1034\)](#page-1048-0)  [Einschränken der Verwendung des Adressbuches\(P. 958\)](#page-972-0)** 

# <span id="page-1059-0"></span>**Adressbuch-Elemente**

9AES-0JX

Dieser Abschnitt beschreibt jede Spalte des Adressbuchs. Verwenden Sie diesen Abschnitt, wenn Sie CSV-Dateien bearbeiten.

### **Kopfzeile**

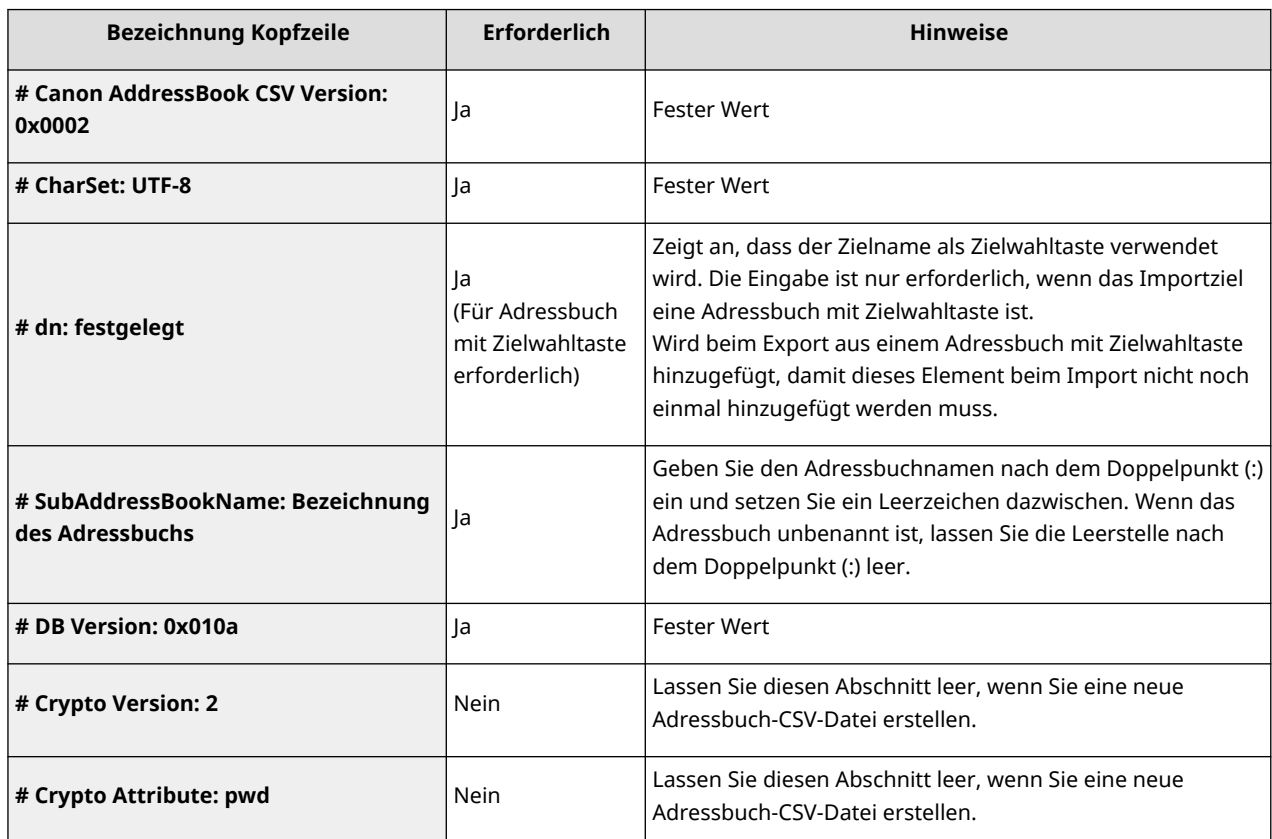

# **HINWEIS**

● Eine vorhandene Kopfzeile in Bezug auf "Crypt" in einer Kopfzeile zeigt an, dass das Passwort-Attribut verschlüsselt ist. Wenn Sie diese Informationen jedoch in eine neu erstellte CSV-Datei eingeben, oder wenn Sie das pwd-Attribut einer exportierten CSV-Datei bearbeiten, kann die Verschlüsselung nicht so durchgeführt werden, dass das System richtig entschlüsselt. Löschen Sie in diesem Fall den entsprechenden Teil der Kopfzeile.

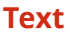

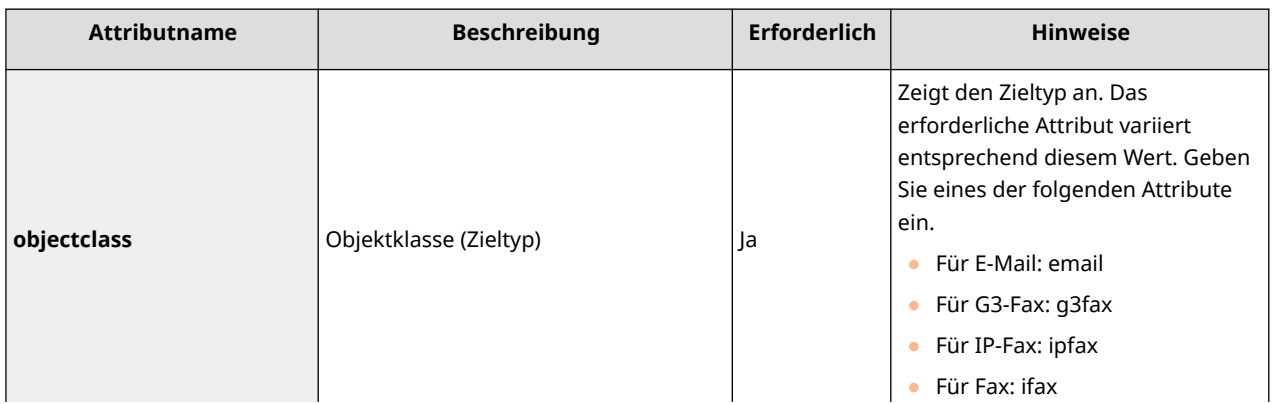

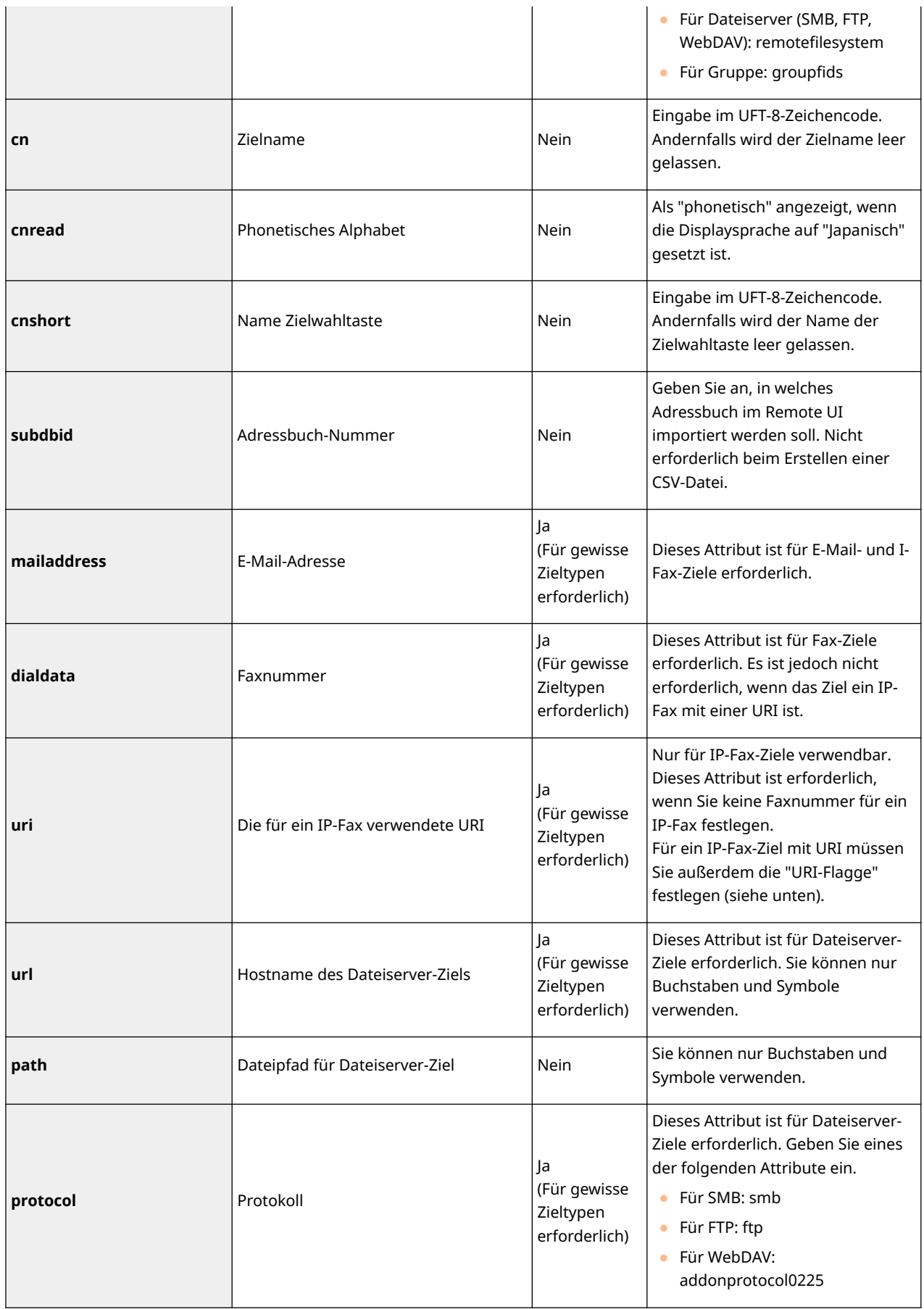

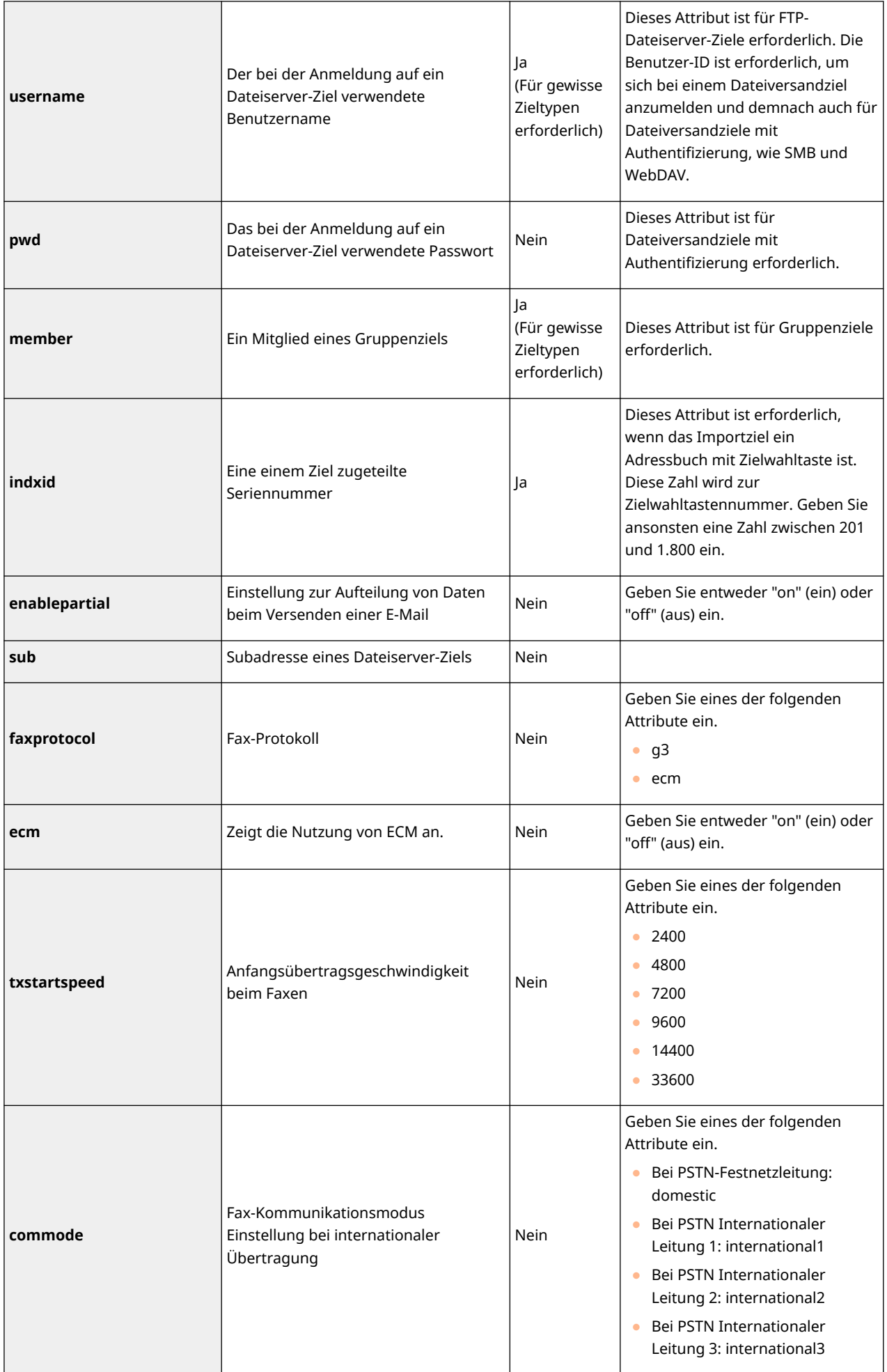

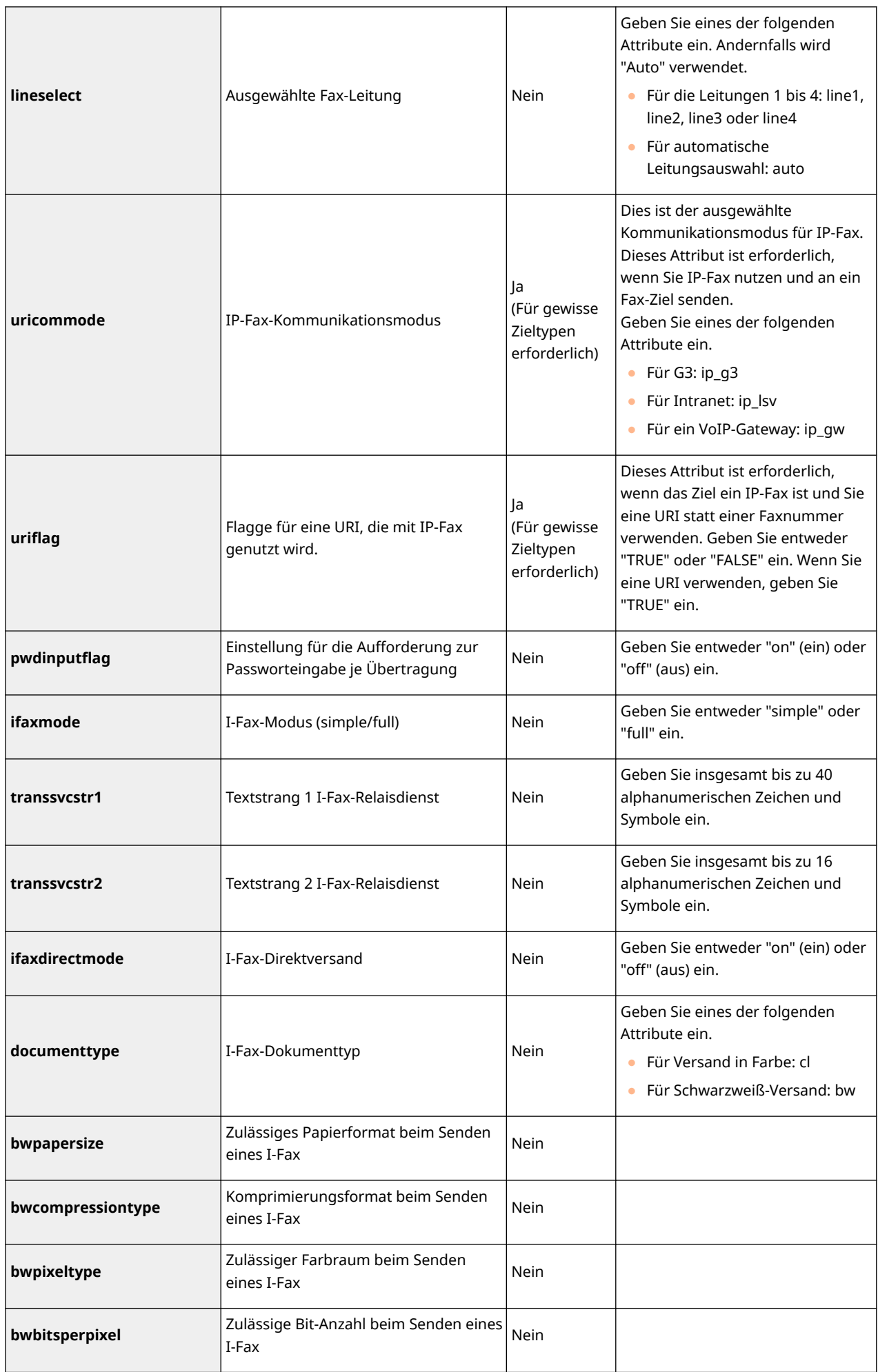

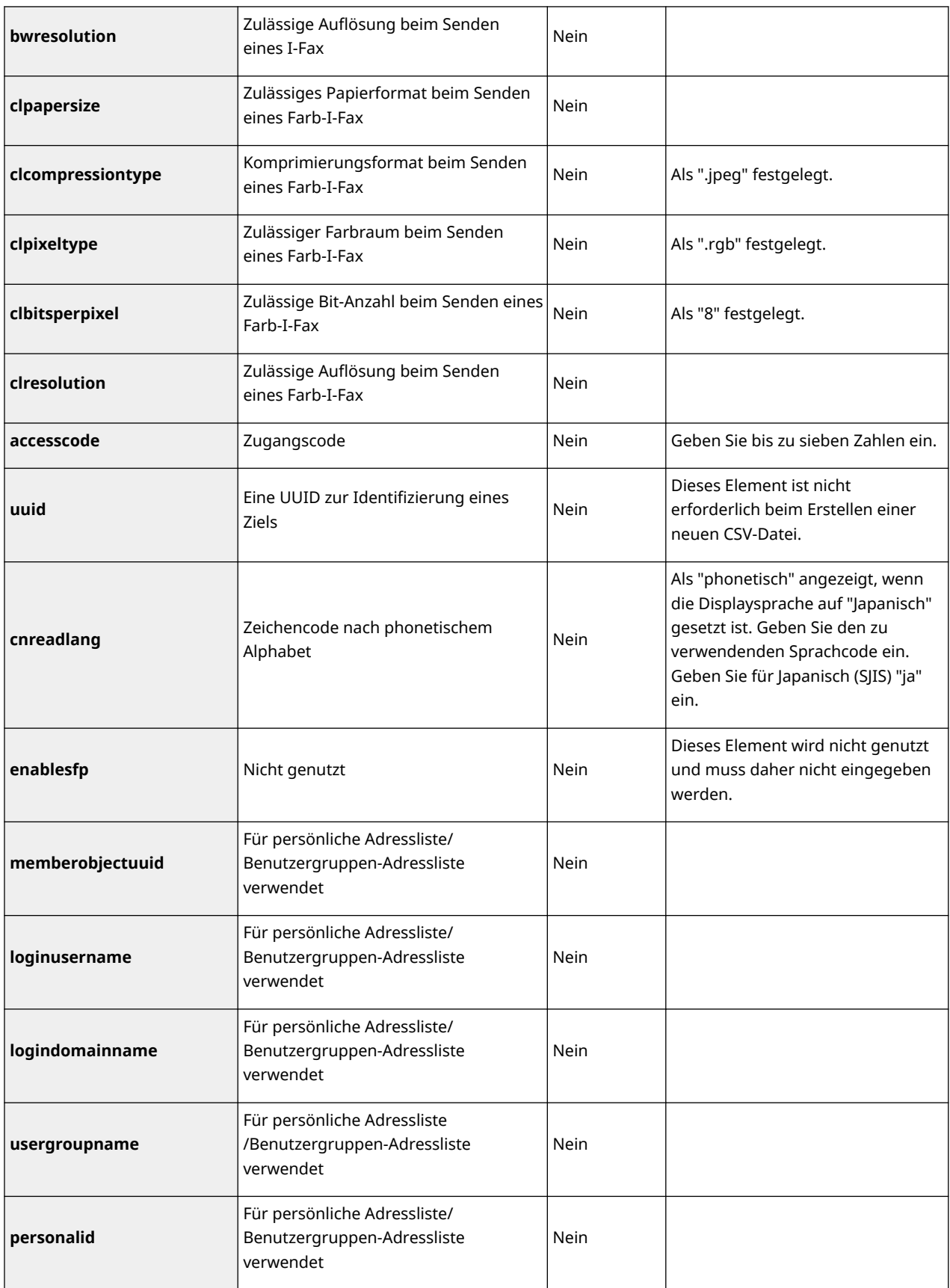

# <span id="page-1064-0"></span>**Sichern/Wiederherstellen von Daten**

#### 9AES-0JY

Sie können die im Gerät gespeicherten Daten auf einem externen Speichergerät oder SMB-Server sichern. Wenn Sie eine Sicherung vor der Aktualisierung der Firmware oder Initialisierung der Einstellungen vornehmen, können Sie die Einstellungen wiederherstellen, wenn ein Problem auftritt. Zur Durchführung dieser Vorgänge sind Administratorrechte erforderlich.

### **Sichern von Daten(P. 1050) [Wiederherstellen der Sicherungsdaten\(P. 1053\)](#page-1067-0)**

# **WICHTIG**

- Zur Wiederherstellung der gesicherten Daten muss das Speichergerät genügend freien Speicherplatz für die gesicherten Daten haben.
- Daten können nicht gesichert oder wiederhergestellt werden, wenn mehr als ein externes Speichergerät am Gerät angeschlossen ist. Trennen Sie alle nicht benötigten externen Speichergeräte, so dass nur eines angeschlossen ist.
- Das Sichern oder Wiederherstellen von gespeicherten Daten kann einige Zeit dauern. Schalten Sie das Gerät nicht AUS, bis der Sicherungs- oder Wiederherstellungsvorgang abgeschlossen ist. Andernfalls können Gerätestörungen auftreten.
- Die Daten können verloren gehen, wenn ein Problem mit dem Speichergerät auftritt. Speichern oder exportieren Sie vertrauliche Daten regelmäßig. Beachten Sie, dass Canon nicht für etwaige Schäden haftet, die durch Datenverlust entstehen.

# **HINWEIS**

### **Anschließen eines externen Speichergeräts**

- Wenn Sie ein externes Speichergerät zum Sichern oder Wiederherstellen von Daten verwenden, ist es empfehlenswert, dass Sie dieses am USB-Anschluss hinten rechts an der Haupteinheit (Rückseite der Haupteinheit) anschließen. **[Teile und ihre Funktionen\(P. 20\)](#page-34-0)**
- Weitere Informationen zu den externen Speichergeräten, die mit diesem Gerät verwendet werden können, finden Sie unter **[Systemspezifikationen\(P. 1718\)](#page-1732-0)** .

### **Displaysprache während des Sicherungs-/Wiederherstellungsvorgangs**

● Wenn Sie die Displaysprache ändern und die Daten sichern oder wiederherstellen, ohne zuvor das Gerät neu zu starten, werden die Daten möglicherweise nicht ordnungsgemäß gesichert oder wiederhergestellt.

## Sichern von Daten

# **WICHTIG**

- Ändern oder löschen Sie die gesicherten Daten nicht. Andernfalls werden Sie möglicherweise nicht in der Lage sein, die Daten ordnungsgemäß wiederherstellen.
- Starten Sie eine Sicherung nicht, während das Gerät über das Bedienfeld oder Remote UI anderweitig bedient wird.

**1** Starten Sie Remote UI. **O** Starten von Remote UI(P. 983)

**2** Klicken Sie auf der Portalseite auf [Einstellungen/Speicherung]. **ORemote UI-[Bildschirm\(P. 985\)](#page-999-0)** 

**3 Klicken Sie auf [Datenverwaltung] [Einstellungen Backup-Ort].**

# **HINWEIS**

#### **Automatische Sicherung**

● Sie können auf [Einstellungen Auto Backup] klicken und das Gerät so konfigurieren, das es an einem festgelegten Tag zu festgelegten Zeit automatisch die Daten sichert. Befolgen Sie zur Konfiguration der Einstellungen die Anweisungen auf dem Bildschirm.

**4 Konfigurieren Sie die erforderlichen Einstellungen.**

### **Wenn auf ein externes Speichergerät gesichert wird**

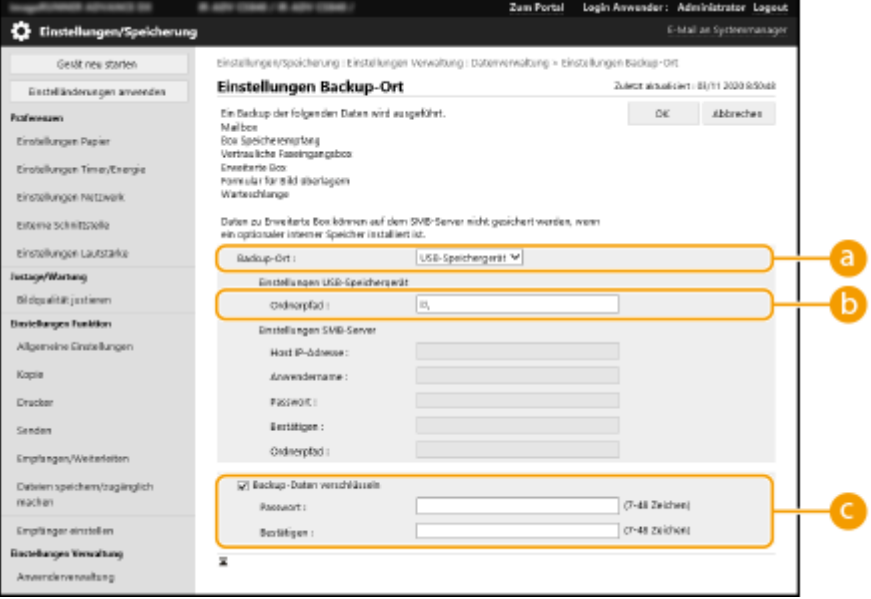

#### **[Backup-Ort]**

Wählen Sie [USB-Speichergerät].

#### **[Ordnerpfad]**

Geben Sie den Pfad zum Ordner auf dem externen Speichergerät ein, in dem gesicherte Daten gespeichert werden sollen.

#### **[Backup-Daten verschlüsseln]**

Wenn Sie das Kontrollkästchen aktivieren und ein Passwort eingeben, können Sie die gesicherten Daten verschlüsseln. Das hier festgelegte Passwort ist erforderlich, wenn die verschlüsselten gesicherten Daten wiederhergestellt werden.

### **Wenn auf einen SMB-Server gesichert wird**

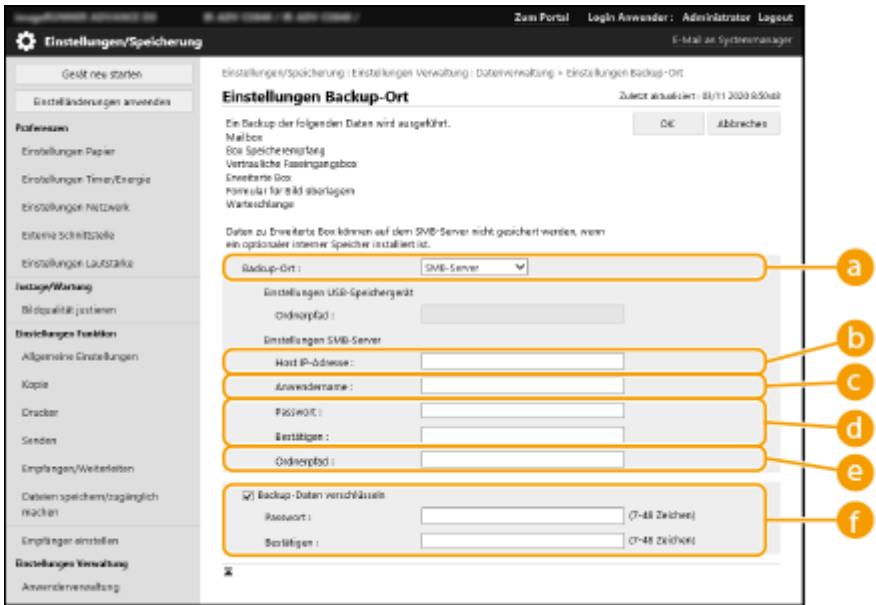

#### **[Backup-Ort]**

Wählen Sie [SMB-Server].

#### **[Host IP-Adresse]**

Geben Sie den Speicherort des SMB-Servers ein. Verwenden Sie folgendes Format: \\ Name des Servers\Name des freigegebenen Ordners

#### **[Anwendername]**

Geben Sie den Benutzernamen für den Zugriff auf den SMB-Server ein.

#### **[Passwort]/[Bestätigen]**

Geben Sie das Passwort für den Zugriff auf den SMB-Server ein. Geben Sie das gleiche Passwort zur Bestätigung noch einmal in [Bestätigen] ein.

#### **[Ordnerpfad]**

Wenn sich der Sicherungsordner auf einer Ebene unterhalb von befindet, fügen Sie den Rest des Pfads, der **folgt, hinzu. Stellen Sie sicher, dass das Limit für die Benutzeranzahl des festgelegten** Ordners auf zwei oder mehr Benutzer eingestellt ist. Wenn das Limit für die Benutzeranzahl auf einen Benutzer eingestellt ist, werden Sie nicht in der Lage sein, die gesicherten Daten ordnungsgemäß wiederherzustellen.

#### **[Backup-Daten verschlüsseln]**

Wenn Sie das Kontrollkästchen aktivieren und ein Passwort eingeben, können Sie die gesicherten Daten verschlüsseln. Das hier festgelegte Passwort ist erforderlich, wenn die verschlüsselten gesicherten Daten wiederhergestellt werden.

### **5 Klicken Sie auf [OK].**

**6 Klicken Sie auf [Backup].**

**7** Wählen Sie die Sicherungsmethode, und klicken Sie auf [Ausführen] [OK].

<span id="page-1067-0"></span>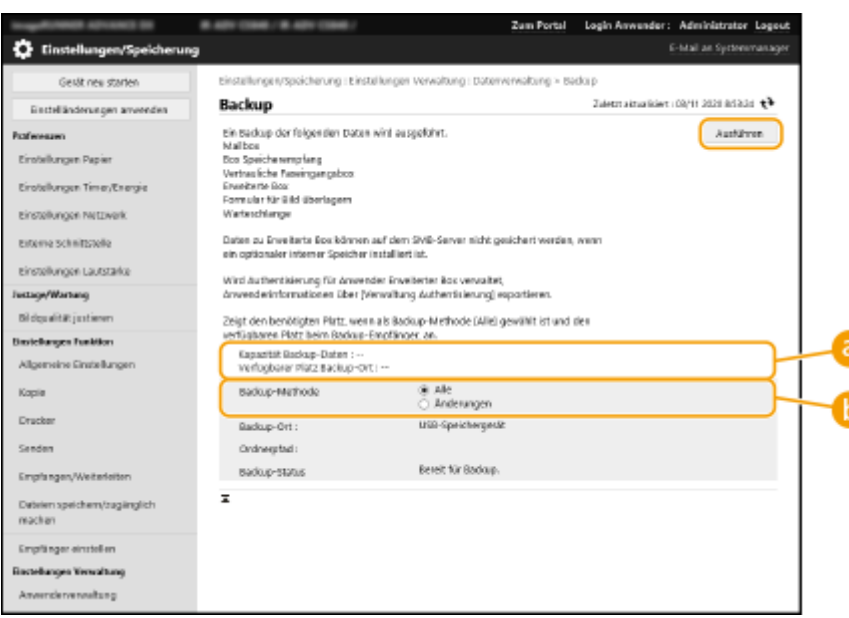

#### **[Kapazität Backup-Daten]/[Verfügbarer Platz Backup-Ort]**

Wenn [Verfügbarer Platz Backup-Ort] nicht genug für [Kapazität Backup-Daten] ist, richten Sie ein anderes Sicherungsziel ein.

#### **[Backup-Methode]**

Wählen Sie [Alle], um eine standardmäßige Sicherung durchzuführen. Wenn Sie nur eine Sicherung der Daten vornehmen möchten, die seit der letzten Sicherung verändert wurden, wählen Sie [Änderungen].

# **WICHTIG**

- Das Gerät kann eine begrenzte Anzahl von Sicherungen in den gleichen Ordner durchführen. Wenn keine Sicherung mehr durchgeführt werden kann, legen Sie einen anderen Zielordner für die Sicherung fest.
- [Änderungen] für Erweiterter Platz bewirkt, dass nur Daten gesichert werden, die seit der letzten Komplettsicherung aktualisiert oder hinzugefügt wurden. Vergleichsgrundlage bei einer Sicherung mit [Änderungen] ist also immer die letzte Sicherung mit der Option [Alle], nicht die letzte Sicherung mit [Änderungen].

# **HINWEIS**

- Klicken Sie nach Durchführung der Sicherung auf [Log sichern/wiederherstellen] auf dem in Schritt 7 angezeigten Bildschirm, und überprüfen Sie das Ergebnis der Sicherung in [Ergebnis].
- Wenn die Meldung [Serverfehler ist aufgetreten.] angezeigt wird, sind die Netzwerkeinstellungen möglicherweise nicht ordnungsgemäß konfiguriert. Überprüfen Sie die Netzwerkeinstellungen.
- Die mit dieser Funktion gesicherten Daten können nur auf diesem System oder auf Upgrades desselben Modells wiederhergestellt werden.

## Wiederherstellen der Sicherungsdaten

- **1** Starten Sie Remote UI. **O** Starten von Remote UI(P. 983)
- **2** Klicken Sie auf der Portalseite auf [Einstellungen/Speicherung]. **ORemote UI-[Bildschirm\(P. 985\)](#page-999-0)**

**3 Klicken Sie auf [Datenverwaltung] [Wiederherstellen].**

- **4 Klicken Sie auf [Backup-Daten anzeigen].**
- **5 Wählen Sie die wiederherzustellenden Sicherungsdaten, und klicken Sie auf [Ausführen] [OK].**
- Geben Sie das Passwort ein, wenn bei der Sicherung der Daten ein Passwort festgelegt wurde.

**6 Klicken Sie auf [Haupteinheit neu starten].**

● Nach dem Neustart des Geräts werden die Sicherungsdaten wiederhergestellt.

# **WICHTIG**

● Die Sicherungsdaten werden möglicherweise nicht vollständig wiederhergestellt, wenn bestimmte Geräteeinstellungen verwendet werden.

# **HINWEIS**

### **Wiederherstellen der gespeicherten Daten**

- Die Wiederherstellung erfolgt, nachdem alle auf dem System gespeicherten Daten oder Dokumente, die gesendet, empfangen oder gespeichert werden, gelöscht wurden.
- Wenn die Authentifizierungsverwaltung für Benutzer von Erweiterter Platz genutzt wird ( **[Einstellen von](#page-370-0) [Erweiterter Platz auf "Öffentlich"\(P. 356\)](#page-370-0)** ), müssen Sie besonders vorsichtig vorgehen, wenn die gesicherten Daten auf einem anderen Modell wiederhergestellt werden. Weitere Informationen dazu finden Sie unter **[Manueller Import von Benutzerdaten\(P. 889\)](#page-903-0)** [.](#page-903-0)
- Nach Wiederherstellung der Sicherungsdaten druckt das Gerät möglicherweise Dokumente automatisch aus.
- Wenn Sie Daten von einem optionalen Speichergerät sichern und diese dann auf dem standardmäßig eingebauten Speichergerät wiederherstellen, werden einige Daten möglicherweise nicht wiederhergestellt.

# <span id="page-1069-0"></span>**Aktualisieren der Firmware**

 Neue Firmware wird regelmäßig veröffentlicht, um neue Funktionen hinzuzufügen oder Probleme bei bestehenden Funktionen zu beheben. Wenn neue Firmware verfügbar ist, gehen Sie wie folgt vor, um die Firmware im Gerät zu aktualisieren. Zur Aktualisierung der Firmware sind Administratorrechte erforderlich.

9AES-0K0

**Überprüfen der Firmware-Version(P. 1055) [Ausführen der Firmware-Aktualisierung\(P. 1056\)](#page-1070-0)** 

# **WICHTIG**

- Führen Sie während der Aktualisierung der Firmware die folgenden Vorgänge nicht durch. Andernfalls kann ein kritischer Fehler auftreten.
	- Ausschalten der Hauptstromversorgung
	- Trennen des LAN-Kabels
	- Durchführen einer Kommunikation (beispielsweise Drucken) mit dem Gerät von einem anderen Computer oder einer anderen Anwendung aus\*1
	- Konfigurieren der Schlafmodus-Einstellungen Ihres Computers<sup>\*2</sup>

\*1 Wenn Sie die Firmware in einer Netzwerkumgebung aktualisieren, stellen Sie sicher, dass andere Anwender keine Vorgänge, wie beispielsweise Drucken, ausführen.

\*2 Die Firmware wird möglicherweise nicht korrekt aktualisiert, wenn der Computer in den Schlafmodus wechselt.

# **HINWEIS**

#### **Vorbereitungen zur Aktualisierung der Firmware**

- Laden Sie die neueste Firmware von der Canon-Website (https://global.canon/) herunter.
- Sichern Sie die Gerätedaten und Einstellungen für den Fall, dass die Firmware-Aktualisierung nicht ordnungsgemäß durchgeführt wird.
	- **[Sichern/Wiederherstellen von Daten\(P. 1050\)](#page-1064-0)  [Importieren/Exportieren von Einstellungsdaten\(P. 1030\)](#page-1044-0)**

#### **Hinweis zum Aktualisierungsvorgang**

- Das Gerät wird einige Male neu gestartet.
- Der Aktualisierungsvorgang wird unterbrochen, wenn Aufträge verbleiben.
- Der Bildschirm schaltet während des Aktualisierungsvorgangs mehrere Male um. Es kann einige Zeit dauern, bis der Bildschirm umschaltet, jedoch sollte der Browser nicht geschlossen werden, bis der Aktualisierungsvorgang abgeschlossen ist.

## Überprüfen der Firmware-Version

Überprüfen Sie die Firmware-Version des Geräts vor der Aktualisierung der Firmware und nach der Aktualisierung der Firmware.

- <span id="page-1070-0"></span>Starten Sie Remote UI. **Starten von Remote UI(P. 983)**
- Klicken Sie auf der Portalseite auf [Status Monitor/Abbruch]. **ORemote UI-[Bildschirm\(P. 985\)](#page-999-0)**
- **Klicken Sie auf [Geräte-Informationen].**
- **Prüfen Sie die angezeigte Version in [Controller] unter [Informationen über die Version].**

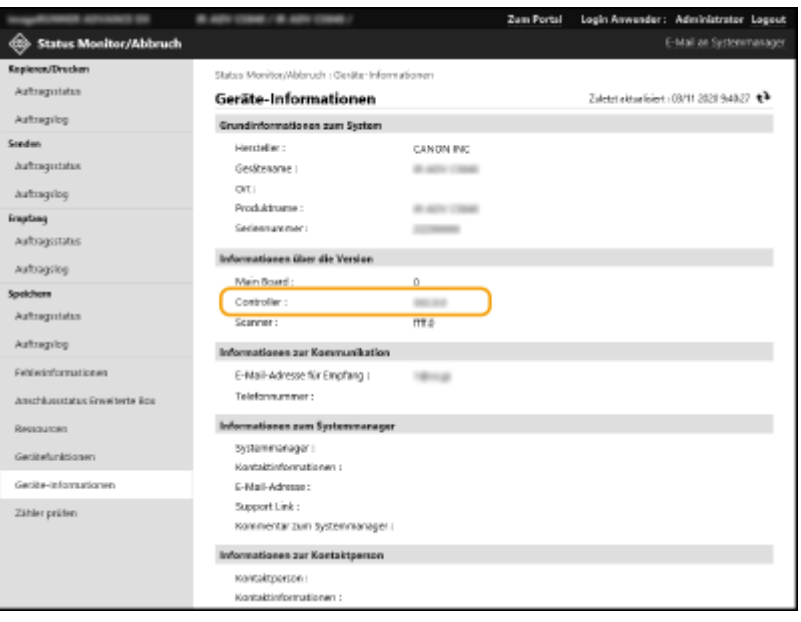

# Ausführen der Firmware-Aktualisierung

- Starten Sie Remote UI. **OStarten von Remote UI(P. 983)**
- **Klicken Sie auf der Portalseite auf [Einstell./Speicherung]. [Remote UI-](#page-999-0)[Bildschirm\(P. 985\)](#page-999-0)**
- Klicken Sie auf [Lizenz/Andere] **[Software speichern/aktualisieren].**
- **Klicken Sie auf [Manuelle Aktualisierung].**
- **Klicken Sie auf [Durchsuchen...], wählen Sie die zu verwendende Firmware-Aktualisierung, und klicken Sie auf [Weiter].**

## **6 Klicken Sie auf [Ja].**

➠Wenn die Meldung [Die Firmware ist aktualisiert. Gerät neu starten.] erscheint, schalten Sie das Gerät AUS und wieder EIN. **[Ausschalten/Neustarten des Geräts\(P. 993\)](#page-1007-0)** 

# **Aktualisieren der Firmware (Verteilung)**

9AES-0K1

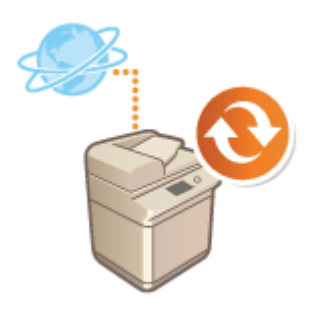

 Wenn das Gerät Zugriff auf das Internet hat, können Sie die neueste Firmware für das Gerät vom Canon-Verteilungsserver herunterladen. Möglicherweise ist dies eine flexiblere und bequemere Methode als die andere Update-Methode [\(](#page-1069-0)  **[Aktualisieren der Firmware\(P. 1055\)](#page-1069-0)** ), da hier sowohl ein manuelle als auch automatische Aktualisierungsoption zur Verfügung steht, so dass Sie die Firmware zu einer bestimmten Zeit oder bei Verfügbarkeit einer neueren Version herunterladen können. Zur Durchführung dieser Verfahren sind Administratorrechte erforderlich. Diese Funktion ist in Ihrem Land oder Ihrer Region möglicherweise nicht verfügbar.

# **HINWEIS**

### **Vorbereitungen zur Aktualisierung der Firmware**

● Sichern Sie die Gerätedaten und Einstellungen für den Fall, dass die Firmware-Aktualisierung nicht ordnungsgemäß durchgeführt wird.

**[Sichern/Wiederherstellen von Daten\(P. 1050\)](#page-1064-0)  [Importieren/Exportieren von Einstellungsdaten\(P. 1030\)](#page-1044-0)** 

- **1** Starten Sie Remote UI. **O** Starten von Remote UI(P. 983)
- **2** Klicken Sie auf der Portalseite auf [Einstellungen/Speicherung]. **ORemote UI-[Bildschirm\(P. 985\)](#page-999-0)**
- **3 Klicken Sie auf [Lizenz/Andere] [Software speichern/aktualisieren].**

**4 Führen Sie einen Kommunikationstest durch.**

- Prüfen Sie, ob Sie über das Netzwerk auf den Verteilungsserver zugreifen können.
- **1** Klicken Sie auf [Logs/Kommunikationstest anzeigen].
- **2** Klicken Sie auf [Kommunikationstest] [Ja].
	- ➠Die Ergebnisse des Kommunikationstests werden angezeigt.
		- Wenn [Verbindung zum Verteilserver nicht möglich. Verteilserver und Netzwerk prüfen.] angezeigt wird, stellen Sie sicher, dass das LAN-Kabel angeschlossen und die Netzwerkeinstellungen ordnungsgemäß konfiguriert sind. **[Einrichten mithilfe der Einrichtungsanleitung\(P. 282\)](#page-296-0)**
- **5 Klicken Sie auf [Verteilte Aktualisierung] [Neue Firmware bestätigen].**
- **6 Konfigurieren Sie die erforderlichen Einstellungen.**

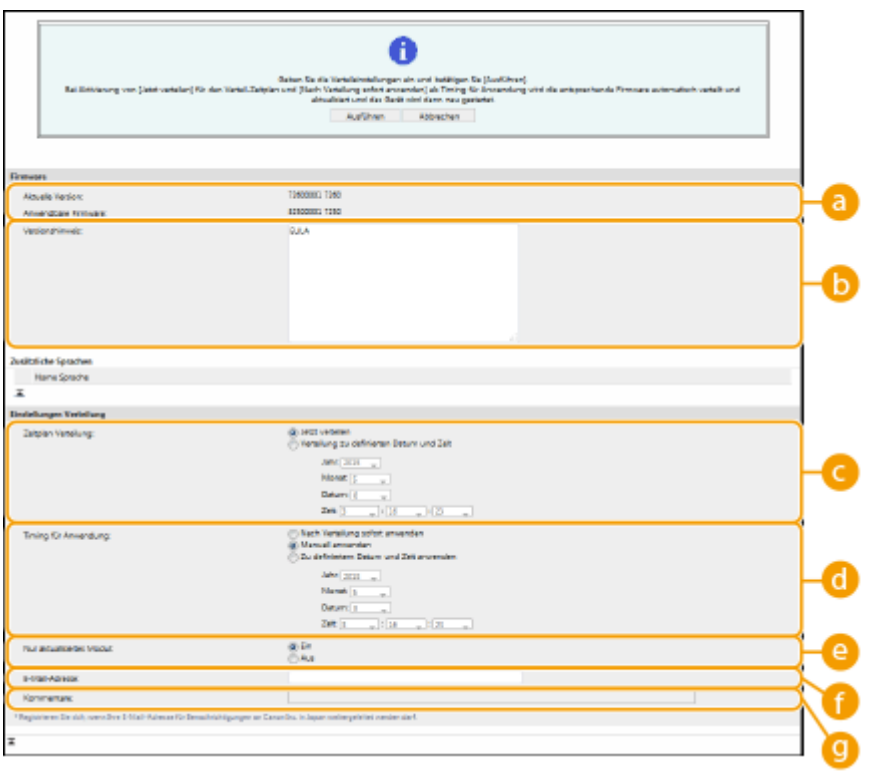

#### **[Aktuelle Version]/[Anwendbare Firmware]**

Sie können die aktuelle sowie die neue Firmware-Version überprüfen.

#### **[Versionshinweis]**

Wichtige Informationen werden angezeigt. Lesen Sie diese unbedingt, so dass Sie den Inhalt verstehen.

#### **[Zeitplan Verteilung]**

Um die Firmware sofort herunterzuladen, wählen Sie [Jetzt verteilen]. Um die Firmware an einem bestimmten Datum zu einer bestimmten Uhrzeit automatisch herunterzuladen, wählen Sie [Zum angegebenen Datum und Uhrzeit verteilen], und legen Sie das Datum und die Uhrzeit in [Jahr]/[Monat]/ [Datum]/[Zeit] fest. Sie können die Zeit eine Woche im Voraus planen.

#### **[Timing für Anwendung]**

Um die Firmware sofort nach abgeschlossenem Herunterladen anzuwenden, wählen Sie [Nach Verteilung sofort anwenden]. Um die Firmware an einem bestimmten Datum zu einer bestimmten Uhrzeit automatisch anzuwenden, wählen Sie [Zu definiertem Datum und Zeit anwenden], und legen Sie das Datum und die Uhrzeit in [Jahr]/[Monat]/[Datum]/[Zeit] fest. Sie können auch [Manuell anwenden] auswählen, um die Firmware manuell anzuwenden.

#### **[Nur aktualisiertes Modul]**

Wählen Sie [Ein], um eine inkrementelle Aktualisierung (wobei nur die Unterschiede zwischen der aktuellen und der neuen Firmware-Version heruntergeladen werden) durchzuführen. Wenn Sie die gesamte Firmware herunterladen möchten, wählen Sie [Aus]. Beachten Sie, dass die inkrementelle Aktualisierung von einigen Firmware-Versionen nicht unterstützt wird.

#### **[E-Mail-Adresse]**

Geben Sie Ihre E-Mail-Adresse ein. Der Verteilungsserver sendet den Update-Status an die hier eingegebene E-Mail-Adresse.

#### **[Kommentare]**

Geben Sie eine Beschreibung oder Notiz ein, die der E-Mail hinzugefügt wird. Wenn Sie mehrere Geräte verwalten, geben Sie den Namen des Geräts ein, so dass Sie den empfangenen Update-Status leicht identifizieren können.

## *Klicken Sie auf [Ausführen] ▶ [OK].*

● Wenn der Bildschirm mit der Lizenzvereinbarung angezeigt wird, überprüfen Sie die Bestimmungen, und klicken Sie auf [Ich stimme zu].

● Wenn [Nach Verteilung sofort anwenden] oder [Zu definiertem Datum und Zeit anwenden] im vorherigen Schritt ausgewählt wurde, führt das Gerät unmittelbar nach Anwendung der Firmware automatisch einen Neustart durch. Wenn [Manuell anwenden] ausgewählt ist, müssen Sie die heruntergeladene Firmware manuell anwenden. **Anwenden der heruntergeladenen Firmware(P. 1060)** 

# **WICHTIG**

● Bei erneuter Änderung der verteilten Aktualisierungseinstellungen kann die heruntergeladene Firmware gelöscht oder die geplanten Einstellungen annulliert werden.

# **HINWEIS**

### **Annullieren der geplanten Verteilung**

● Klicken Sie auf dem in Schritt 5 angezeigten Bildschirm auf [Geplante Verteilung löschen] ▶ [Ja].

### **TIPPS**

### **Automatische Prüfung auf neue Firmware (geplante Aktualisierung)**

● Wenn Sie auf [Einstellungen geplante Aktualisierung] ▶ [Bearbeiten] in Schritt 5 klicken, können Sie das Gerät so einstellen, dass es regelmäßig auf den Verteilungsserver zugreift und auf neue Firmware prüft. Wenn neue Firmware verfügbar ist, wird sie heruntergeladen, um die Firmware im Gerät zu aktualisieren.

### ■Anwenden der heruntergeladenen Firmware

- **1** Starten Sie Remote UI. **O** Starten von Remote UI(P. 983)
- **2** Klicken Sie auf der Portalseite auf [Einstellungen/Speicherung]. **ORemote UI-[Bildschirm\(P. 985\)](#page-999-0)**
- **3** Klicken Sie auf [Lizenz/Andere] **[Software speichern/aktualisieren].**
- **4 Klicken Sie auf [Verteilte Aktualisierung] ▶ [Firmware anwenden] ▶ [OK].**
- Das Gerät führt automatisch einen Neustart unmittelbar nach dem Anwenden der Firmware durch.

## **HINWEIS**

**So löschen Sie die Firmware**

● Klicken Sie auf [Firmware löschen]  $\blacktriangleright$  [OK].

**HINWEIS** 

## **Konfigurieren der Einstellungen über das Bedienungsfeld**

- Sie können auf die verteilten Aktualisierungseinstellungen durch Drücken von (Einstellungen/ Speicherung) ><Einstellungen Verwaltung> ><Lizenz/Andere> ><Software speichern/aktualisieren>
	- <Firmware aktualisieren> zugreifen und diese konfigurieren. **[<Lizenz/Andere>\(P. 1473\)](#page-1487-0)**

# **Festlegen von geplanten Aktualisierungen**

#### 9AES-0K2

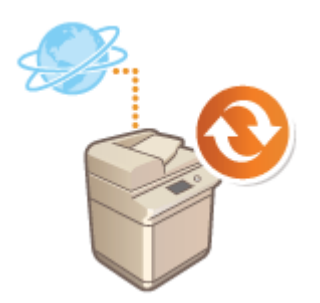

 Sie können das Gerät so einstellen, dass es regelmäßig nach neuer passender Firmware sucht und seine Firmware automatisch aktualisiert.

# **HINWEIS**

- Dieser Vorgang kann nur von Benutzern mit den erforderlichen Rechten durchgeführt werden.
- Wenn der Download der Firmware nicht abgeschlossen ist oder die heruntergeladene Firmware nicht angewendet wurde, können Sie keine geplante Aktualisierung durchführen.

**1** Starten Sie Remote UI. **O** Starten von Remote UI(P. 983)

- **2** Klicken Sie auf der Portalseite auf [Einstellungen/Speicherung]. **ORemote UI-[Bildschirm\(P. 985\)](#page-999-0)**
- **3 Klicken Sie auf [Lizenz/Andere] [Software speichern/aktualisieren].**

**4** Klicken Sie auf [Einstellungen geplante Aktualisierung] ▶ [Bearbeiten...].

**5 Aktivieren Sie das Kontrollkästchen für [Einstellungen geplante Aktualisierung aktivieren], und konfigurieren Sie die erforderlichen Einstellungen.**

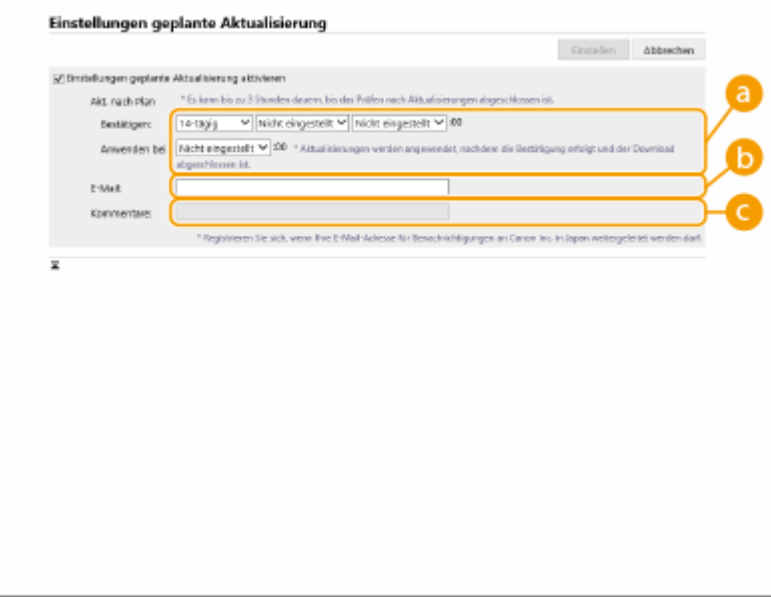

#### **[Akt. nach Plan]**

#### [Bestätigen]

Wählen Sie den Zyklus ([14-tägig] oder [Wöchentlich], einen Tag ([So] bis [Sa]) und die Uhrzeit). Die Uhrzeit wird im 24-Stunden-Format angezeigt. Die Firmware-Suche kann ab der festgelegten Uhrzeit bis zu drei Stunden dauern.

[Anwenden bei]

Legen Sie die Uhrzeit für das Anwenden heruntergeladener Firmware fest.

#### **[E-Mail]**

Geben Sie die E-Mail-Adresse des Administrators ein. Sie können E-Mails zum Aktualisierungsstatus erhalten, die vom Verteilungsserver gesendet werden.

#### **[Kommentare]**

Geben Sie einen Kommentar ein, der automatisch in die E-Mail aufgenommen wird. Wenn Sie den Modellnamen eingeben, können Sie erkennen, auf welchen Gerätestatus sich die E-Mail bezieht.

# **HINWEIS**

- Ist bereits heruntergeladene Firmware durch die geplante Aktualisierung nicht angewendet worden, wird die nächste geplante Aktualisierung nicht durchgeführt.
- Ist die geplante Aktualisierung festgelegt, wird eine Firmware-Aktualisierung nach dem Herunterladen der neuen Firmware vom Verteilungsserver zur festgelegten Uhrzeit angewendet. Nach Abschluss der Anwendung wird das Gerät automatisch neu gestartet.

## **6 Klicken Sie auf [Einstellen].**

# **Anzeigen der Meldungen vom Administrator**

9AES-0K3

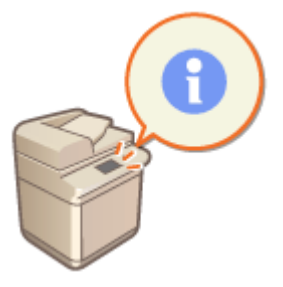

 Sie können Nachrichten an Benutzer im Sensordisplay anzeigen. Nachrichten können im unteren Bereich des Sensordisplays oder in einem separaten Popup-Fenster angezeigt werden, und Sie können die zu verwendende Displaymethode je nach Nachrichtentyp oder Benutzer auswählen. Wenn eine Nachricht in einem Popup-Fenster angezeigt wird, können Sie die gleiche Nachricht auch auf der Portalseite von Remote UI anzeigen. Zur Konfiguration dieser Einstellungen sind Administratorrechte erforderlich.

- **1** Starten Sie Remote UI. **O** Starten von Remote UI(P. 983)
- **2 Klicken Sie auf der Portalseite auf [Einstellungen/Speicherung]. [Remote UI-](#page-999-0)[Bildschirm\(P. 985\)](#page-999-0)**
- **3 Klicken Sie auf [Lizenz/Andere] [Message Board/Support Link].**

**4 Geben Sie die Nachricht ein, und klicken Sie auf [OK].**

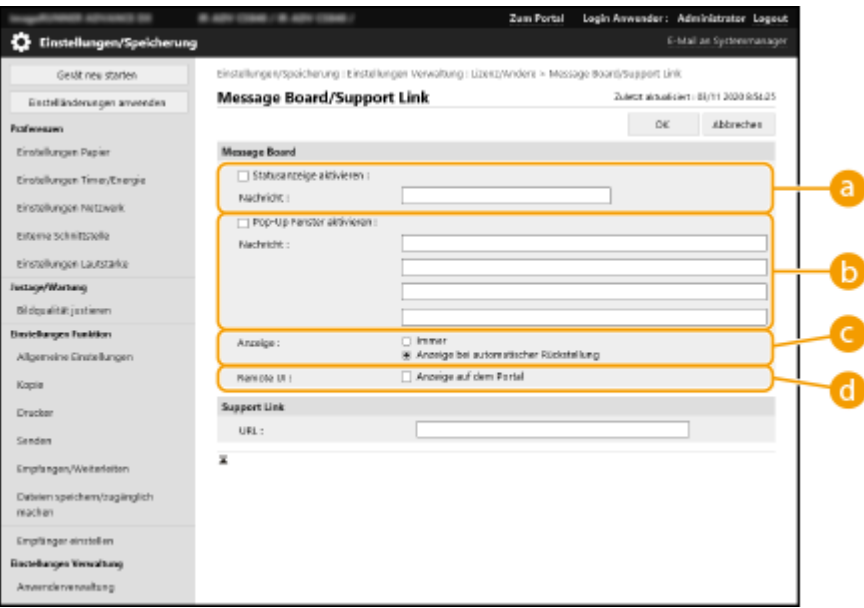

#### **[Statusanzeige aktivieren]**

Um die Nachricht im unteren Bereich des Sensordisplays anzuzeigen, aktivieren Sie das Kontrollkästchen, und geben Sie die Nachricht in [Nachricht] ein. Verwenden Sie diese Einstellung zur Anzeige von Bedientipps und anderen Nachrichten niedriger Priorität.

#### **[Pop-Up Fenster aktivieren]**

Um die Nachricht in einem Popup-Fenster des Sensordisplays anzuzeigen, aktivieren Sie das Kontrollkästchen, und geben Sie die Nachricht in [Nachricht] ein. Verwenden Sie diese Einstellung zur Anzeige von Nachrichten hoher Priorität.

#### **[Anzeige]**

Wählen Sie die Anzeigemethode für das Popup-Fenster.

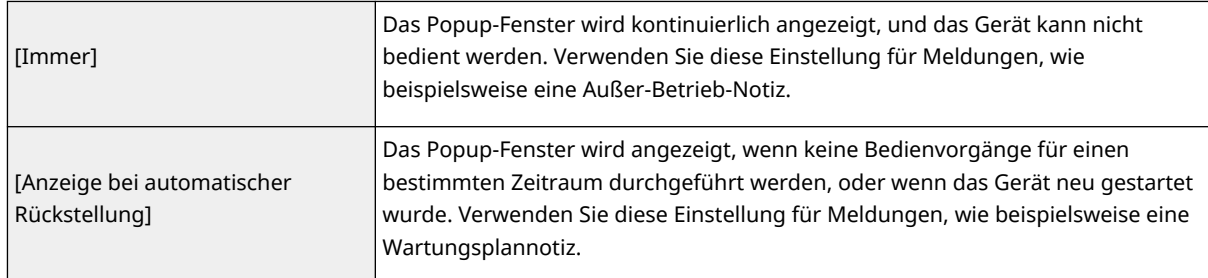

### **[Remote UI]**

Wenn Sie das Kontrollkästchen aktivieren, wird die im Popup-Fenster angezeigte Meldung auch auf der Portalseite von Remote UI angezeigt.

# **HINWEIS**

### **Annullieren der Meldungsanzeige**

● Deaktivieren Sie die Kontrollkästchen für [Statusanzeige aktivieren], [Pop-Up Fenster aktivieren] und [Remote UI]. Wenn Sie den Meldungsinhalt ebenfalls löschen möchten, entfernen Sie den in den Textfeldern [Nachricht] eingegebenen Text.

### LINKS

**[<Einstellungen Timer/Energie>\(P. 1165\)](#page-1179-0)**
# **Konfiguration der Visual Message-Funktion**

Die Visual Message-Funktion ermöglicht es Ihnen, einfache Inhalte und Meldungen auf dem Touchpanel-Display anzuzeigen.

Durch die Anzeige von Meldungen des Administrators oder von Ereignismeldungen usw. auf dem Touchpanel-Display kann das Gerät zum Informationsaustausch im Büro verwendet werden.

- Wenn die Funktion Visual Message festgesetzt ist, können Sie den Inhalt unter <Visual Message> im Hauptmenü, unabhängig vom Zeitpunkt, überprüfen. Der zuletzt angezeigte Inhalt wird angezeigt.
- Legen Sie für den anzuzeigenden Inhalt eine Datei fest, die auf einem Dateiserver oder unter Erweiterter Platz im gleichen Netzwerk gespeichert ist. **[Verwendung als einfacher Dateiserver\(P. 775\)](#page-789-0)**
- Sie können über einen Proxy-Server auch eine Webseite auf dem Internet als Inhalt festlegen. Die Proxy-Einstellungen, die für diese Funktion verwendet werden, sind die gleichen wie die Einstellungen unter **[<Einstellungen Proxy>\(P. 1199\)](#page-1213-0)** .
	- Wenn ein Proxy eingerichtet ist, erscheint der festgelegte Inhalt möglicherweise nicht. Legen Sie in diesem Fall eine Ausnahmeadresse fest, so dass der Proxy-Server nicht verwendet wird. **[Einrichten von](#page-1083-0) [Ausnahmeadressen, wenn kein Proxy-Server verwendet wird\(P. 1069\)](#page-1083-0)**
- Wenn die Funktion für erzwungen angehaltene Druckaufträge und das Kontrollkästchen für [Wenn Druckauftrag startet anzeigen] aktiviert sind, wird zu Beginn des Druckens der Inhalt angezeigt.
	- **1** Starten Sie Remote UI. **O** Starten von Remote UI(P. 983)
- **2** Klicken Sie auf der Portalseite auf [Einstellungen/Speicherung]. **ORemote UI-[Bildschirm\(P. 985\)](#page-999-0)**
- **3 Klicken Sie auf [Lizenz/Andere] ▶ [Einstellungen Visual Message] ▶ [Anzeigeeinstellungen].**
- **4 Legen Sie den Zeitpunkt und den Inhalt der Anzeige fest.**

#### Verwalten des Geräts

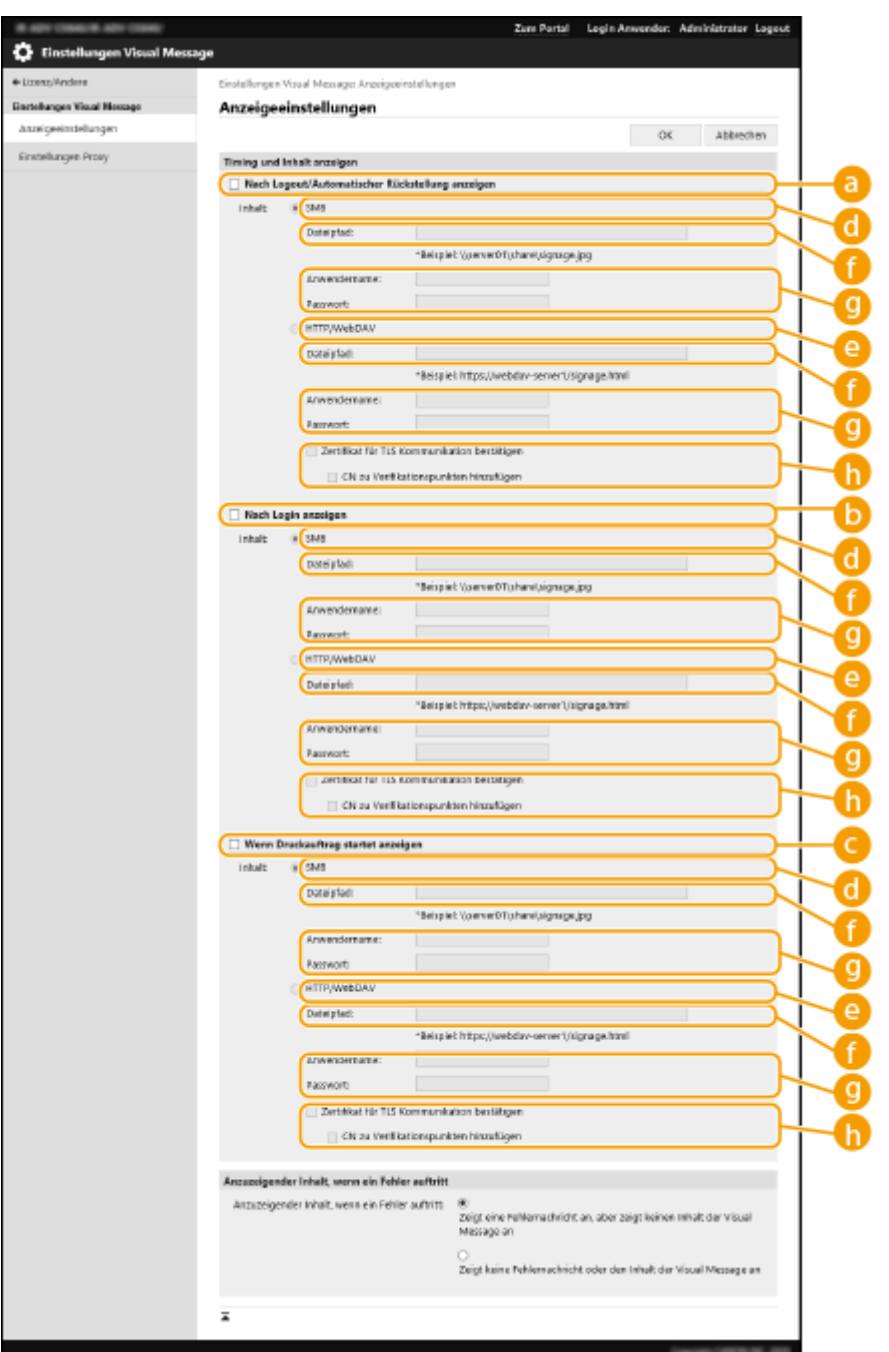

#### **Einstellung des Anzeigezeitpunkts**

#### **[Nach Logout/Automatischer Rückstellung anzeigen]**

Aktivieren Sie dieses Kontrollkästchen, um den Inhalt nach dem Abmelden oder nach Aktivierung des automatischen Rückstellungsmodus anzuzeigen.

Die Einstellung zur Anzeige des Inhalts nach Abmeldung wird aktiviert, wenn <Einstellungen Anzeige Login-Anzeige> auf <Anzeige, wenn Gerätevorgang startet> gesetzt ist. Um den Inhalt nach Aktivierung des automatischen Rückstellungsmodus anzuzeigen, setzen Sie <Zeit bis zur automatischen Rückstellung> auf mindestens 1 Minute.

#### **[Nach Login anzeigen]**

Aktivieren Sie dieses Kontrollkästchen, um den Inhalt nach der Anmeldung anzuzeigen. Diese Option wird aktiviert, wenn <Einstellungen Anzeige Login-Anzeige> auf <Anzeige, wenn Gerätevorgang startet> gesetzt ist.

#### **[Wenn Druckauftrag startet anzeigen]**

Aktivieren Sie dieses Kontrollkästchen, um den Inhalt zu Beginn des Druckvorgangs anzuzeigen. Diese Option wird aktiviert, wenn das erzwungene Anhalten des Druckvorgangs festgelegt ist.

### **Einstellung des Inhalts für den jeweiligen Anzeigezeitpunkt**

#### **[SMB]**

Aktivieren Sie das Kontrollkästchen, um über [SMB] auf den anzuzeigenden Inhalt zuzugreifen.

#### **[HTTP/WebDAV]**

Aktivieren Sie das Kontrollkästchen, um über [HTTP/WebDAV] auf den anzuzeigenden Inhalt zuzugreifen.

#### **[Dateipfad:]**

Geben Sie den Pfad des anzuzeigenden Inhalts ein.

Beispiel:

- **[SMB] :** \\server01\share\signage.jpg
- **[HTTP/WebDAV] :** https://webdav-server1/signage.html

#### **[Anwendername:]/[Passwort:]**

Geben Sie den Benutzernamen und das Passwort für die Anmeldung bei Erweiterter Platz oder beim Dateiserver ein.

#### **[Zertifikat für TLS Kommunikation bestätigen]/[CN zu Verifikationspunkten hinzufügen]**

Legen Sie fest, ob beim Herstellen der Verbindung das gesendete TLS-Serverzertifikat und sein Common Name (CN) geprüft werden sollen.

### **5 Richten Sie die Bildschirmanzeige für Fehler ein.**

● Wenn der Inhalt aus irgendeinem Grund nicht angezeigt wird, wählen Sie, ob ein Fehlermeldungsbildschirm angezeigt werden soll.

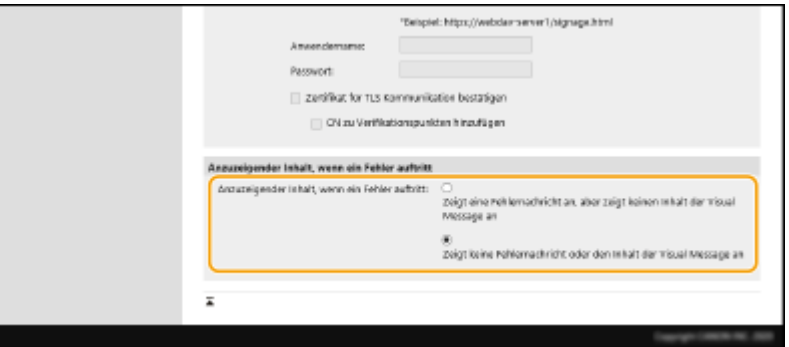

**6 Klicken Sie auf [OK].**

- Um den Inhalt anzuzeigen, nachdem der Modus zur automatischen Rückstellung initiiert wurde, legen Sie <Zeit bis zur automatischen Rückstellung> auf mindestens eine Minute fest.
- Weitere Informationen über Dateiformate und Dateigrößen, die angezeigt werden können, siehe D **[Verwaltungsfunktionen\(P. 1728\)](#page-1742-0)** [.](#page-1742-0)
- Diese Einstellung kann nur von einem Benutzer mit Administratorrechten festgelegt werden.
- Diese Einstellung ist kein Bestandteil der Geräteinformationsverteilung. **[Verteilen der](#page-1108-0) [Geräteinformationen an andere Canon-Multifunktionsdrucker\(P. 1094\)](#page-1108-0)**
- Diese Einstellung kann importiert/exportiert werden. Dieselbe Einstellung kann auf mehrere Geräte importiert werden (nur Canon-Geräte, die die Funktion Visual Message unterstützen), um die gleiche Notiz oder Information auf mehreren Geräten anzuzeigen. **[Importieren/Exportieren von](#page-1044-0) [Einstellungsdaten\(P. 1030\)](#page-1044-0)**
- <span id="page-1083-0"></span>● [Dateipfad:] wird mit dieser Einstellung importiert/exportiert. Wenn eine Datei im Erweiterter Platz angegeben ist und auf dem exportierenden Gerät angezeigt wird, führen Sie Folgendes aus:
	- Kopieren Sie die Datei im Erweiterter Platz des exportierenden Geräts manuell in den Erweiterter Platz des importierenden Geräts.
	- Ändern Sie [Dateipfad:] in den Pfad, in dem sich die Datei befindet.
- Bevor Sie Anmeldefunktionen durchführen, schließen Sie den Bildschirm Visual Message. **[Anmelden beim](#page-408-0) [Gerät\(P. 394\)](#page-408-0)**
- Wenn der Kontrollzähler angebracht ist, wird der Inhalt nicht angezeigt.

### Einrichten von Ausnahmeadressen, wenn kein Proxy-Server verwendet wird

Legen Sie die Proxy-Einstellungen in der visuellen Nachrichtenfunktion so fest, dass sie mit den Einstellungen unter <Einstellungen Proxy> übereinstimmen. Wenn ein Proxy eingerichtet ist, erscheint der festgelegte Inhalt möglicherweise nicht. Tritt dies auf, geben Sie eine Ausnahmeadresse ein, so dass der Proxy-Server nicht verwendet wird.

- **1** Starten Sie Remote UI. **O** Starten von Remote UI(P. 983)
- **2 Klicken Sie auf der Portalseite auf [Einstellungen/Speicherung]. [Remote UI-](#page-999-0)[Bildschirm\(P. 985\)](#page-999-0)**
- **3** Klicken Sie auf [Lizenz/Andere] ▶ [Einstellungen Visual Message] ▶ [Einstellungen **Proxy].**
- **4 Geben Sie unter [Adresse ohne Verwendung von Proxy] die Adressen ein, für die ein Proxy-Server nicht verwendet werden soll.**
- Sie können mehrere Adressen durch ein Komma (,) getrennt eingeben.
- Sie können bis zu 255 Zeichen (nur ASCII-Code) eingeben.
- **5 Klicken Sie auf [OK].**

## Verwenden der Funktion für Visual Message zur Verbesserung des Bedienkomforts

Sie können Anmeldeinformationen (Benutzername und Domänenname) der Benutzer, die Inhalte anzeigen, an den Server übermitteln. Sie können auch diese Informationen sammeln und die im Inhalt verlinkten PDF-Dateien zu Prüfzwecken ausdrucken.

**1** Starten Sie Remote UI. **O** Starten von Remote UI(P. 983)

### **2** Klicken Sie auf der Portalseite auf [Einstellungen/Speicherung]. **ORemote UI-[Bildschirm\(P. 985\)](#page-999-0)**

**3** Klicken Sie auf [Lizenz/Andere] ▶ [Einstellungen Visual Message] ▶ [Einstellungen **Sicherheit].**

**4 Sie können die auf dem Sensordisplay angezeigte visuelle Nachricht ausdrucken oder Benachrichtigungen über Anmeldeinformationen bereitstellen.**

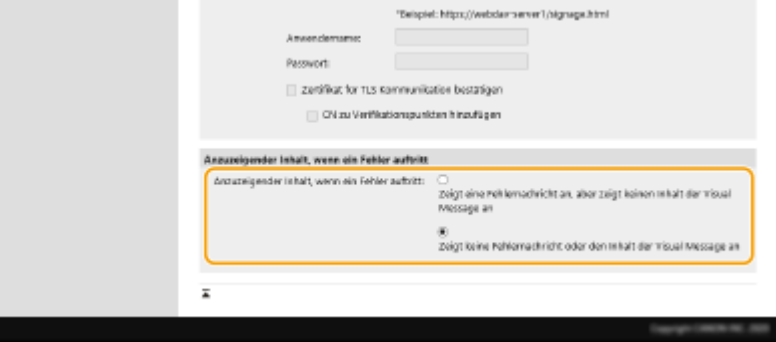

#### **[Benachrichtigung des Servers über Anmeldeinformationen bei Anzeige des Inhalts]**

Aktivieren Sie dieses Kontrollkästchen, um die Benutzerinformationen (Benutzername und Domänenname) an den Webserver zu übermitteln, wenn der Benutzer die visuelle Nachricht anzeigt, und geben Sie den Pfad zum Webserver ein.

#### **[Drucken aus Inhalt zulassen]**

Aktivieren Sie dieses Kontrollkästchen, um die Funktion festzulegen, die in der visuellen Nachricht in HTML angezeigten PDF-Inhalte druckt.

**5 Klicken Sie auf [OK].**

#### LINKS

**[<Einstellungen Anzeige Login-Anzeige>\(P. 1449\)](#page-1463-0)** 

**[<Anwenderauthentisierung verwenden>\(P. 1449\)](#page-1463-0)** 

**[<Zeit bis zur automatischen Rückstellung>\(P. 1167\)](#page-1181-0)** 

# **Senden von E-Mail-Benachrichtigungen beim Auftreten von Fehlern**

9AES-0K5

Sie können im Voraus eine E-Mail-Adresse festlegen, an die eine Benachrichtigung gesendet wird, wenn eine Tonerpatrone ausgetauscht oder ein Papierstau entfernt werden muss usw.

Festlegen des Ziels und der zu sendenden Informationen

- **1** Starten Sie Remote UI. **O** Starten von Remote UI(P. 983)
- **2** Klicken Sie auf der Portalseite auf [Einstellungen/Speicherung]. **ORemote UI-[Bildschirm\(P. 985\)](#page-999-0)**
- **3** Klicken Sie auf [Geräteverwaltung] ▶ [Einstellungen E-Mail-Benachrichtigung] ▶ **[Empfänger für Benachrichtigung hinzufügen...].**

**4 Legen Sie Einstellungen nach Bedarf fest.**

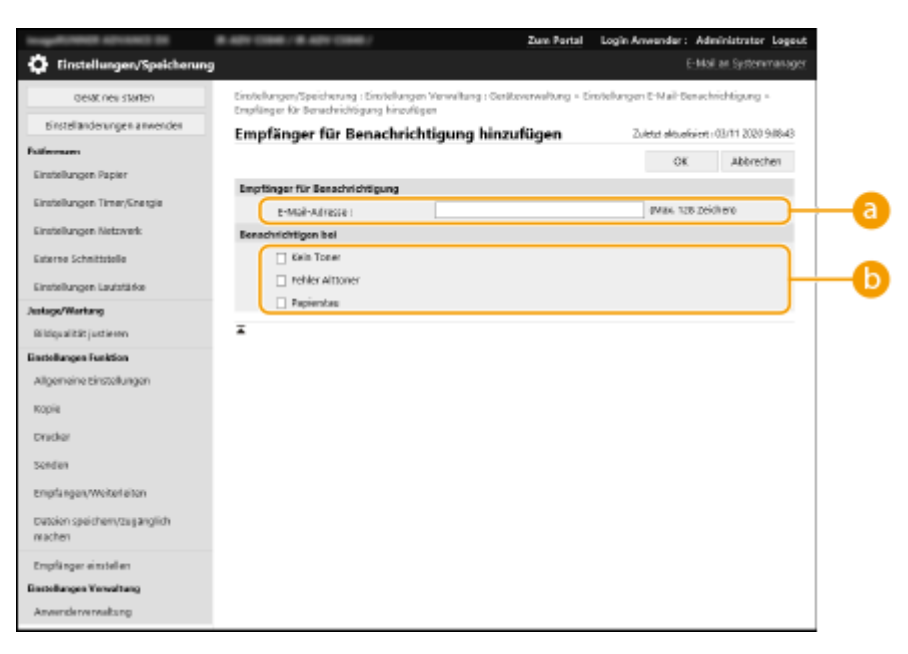

#### **[Empfänger für Benachrichtigung]**

Geben Sie die E-Mail-Adresse ein.

#### **[Benachrichtigen bei]**

Wählen Sie die zu sendenden Informationen aus.

# **HINWEIS**

● Sie können bis zu fünf Ziele registrieren.

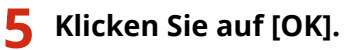

- Das Ergebnis beim Senden einer E-Mail können Sie unter [Status Monitor/Abbruch] in [Auftragslog] überprüfen.
- Diese Einstellung kann nur von einem Benutzer mit Administratorrechten festgelegt werden.
- Diese Einstellung ist kein Bestandteil der Geräteinformationsverteilung. **[Verteilen der](#page-1108-0) [Geräteinformationen an andere Canon-Multifunktionsdrucker\(P. 1094\)](#page-1108-0)**
- Diese Einstellung kann nur zwischen Geräten der gleichen Serie ausgetauscht (importiert/exportiert) werden. **DImportieren/Exportieren von Einstellungsdaten(P. 1030)**
- Diese Einstellung ist beim Stapelexport in [Grundinformationen Einstellungen/Speicherung] enthalten. **[Importieren/Exportieren aller Einstellungen\(P. 1034\)](#page-1048-0)**

Verwalten des Geräts

# **Installieren von Systemoptionen**

#### 9AES-0K6

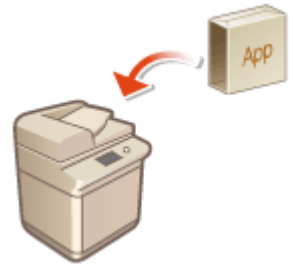

 Wenn Systemoptionen verwendet werden, müssen Sie sich möglicherweise mit Administratorrechten anmelden, um Lizenzen zu registrieren. Um eine Lizenz zu registrieren, benötigen Sie die Nummer, die auf dem Lizenzzugangsnummernzertifikat aufgedruckt ist. Stellen Sie sicher, dass Sie diese Nummer haben, bevor Sie beginnen. Sie können die Lizenzregistrierung auch dann durchführen, wenn das Gerät nicht mit dem Netzwerk verbunden ist.

### **1 Führen Sie einen Kommunikationstest durch.**

- Testen Sie, ob Sie die Lizenz über das Netzwerk registrieren können.
- **1** Drücken Sie (Einstellungen/Speicherung).
- 2 Drücken Sie <Einstellungen Verwaltung> > <Lizenz/Andere> > <Software speichern/aktualisieren> > <Einstellungen Software-Verwaltung>.
- **3** Drücken Sie <Kommunikationstest>.

➠Die Meldung <Soll die Kommunikation getestet werden?> wird angezeigt.

- **4** Drücken Sie <Ja>.
	- ➠Die Ergebnisse des Kommunikationstests werden angezeigt.
		- Wenn <NG> angezeigt wird, stellen Sie sicher, dass das LAN-Kabel angeschlossen und die Netzwerkeinstellungen ordnungsgemäß konfiguriert sind. **[Einrichten mithilfe der](#page-296-0) [Einrichtungsanleitung\(P. 282\)](#page-296-0)**
	- Wenn Sie keine Verbindung zum Netzwerk herstellen können, registrieren Sie die Lizenz offline. O **[Wenn die Registrierung über das Netzwerk nicht vorgenommen werden kann\(P. 1074\)](#page-1088-0)**
- **2 Drücken Sie (Einstellungen/Speicherung).**
- **Drücken Sie <Einstellungen Verwaltung> ▶ <Lizenz/Andere> ▶ <Software speichern/ aktualisieren> <Anwendungen/Optionen installieren>.**
- **4 Drücken Sie <Lizenzzugangsnummer>, und geben Sie die Lizenzzugangsnummer ein.**
- **5 Überprüfen Sie die Nummer, und drücken Sie <Aktivieren>.**
- **6 Wählen Sie die zu installierende Funktion, und drücken Sie <Installieren>.**
- Wenn der Bildschirm mit der Lizenzvereinbarung angezeigt wird, überprüfen Sie die Bestimmungen, und drücken Sie <Ich stimme zu>.

## <span id="page-1088-0"></span>**7 Drücken Sie (Einstellungen/Speicherung) (Einstellungen/Speicherung) <Einstelländer. anw.> <Ja>.**

### ■Wenn die Registrierung über das Netzwerk nicht vorgenommen werden kann

Wenn aus irgendeinem Grund das Gerät nicht mit dem Netzwerk verbunden werden kann, registrieren Sie die Lizenz offline. Beziehen Sie zuerst einen Lizenzschlüssel über einen mit dem Netzwerk verbundenen Rechner, und registrieren Sie ihn dann durch Eingabe in das Gerät. Um einen Lizenzschlüssel zu beziehen, benötigen Sie die Nummer, die auf dem Lizenzzugangsnummernzertifikat aufgedruckt ist, sowie die Seriennummer des Geräts.

- **1 Rufen Sie die Website auf, welche die Lizenz ausstellt (http://www.canon.com/lms/ license/), und beziehen Sie den Lizenzschlüssel.**
- Befolgen Sie die Anweisungen auf dem Bildschirm, und geben Sie die Lizenzzugangsnummer und die Seriennummer ein, um den Lizenzschlüssel zu beziehen.
- **2 Drücken Sie (Einstellungen/Speicherung).**
- **3 Drücken Sie <Einstellungen Verwaltung> <Lizenz/Andere> <Lizenz speichern>.**
- **4 Geben Sie den Lizenzschlüssel ein.**
- **5 Drücken Sie <Aktivieren> <OK>.**
- **6 Drücken Sie (Einstellungen/Speicherung)** (Einstellungen/Speicherung) **<Einstelländer. anw.> <Ja>.**

# **HINWEIS**

#### **Registrieren einer Lizenz für eine MEAP-Anwendung**

● Möglicherweise müssen Sie auch eine Lizenz registrieren, wenn Sie eine MEAP-Anwendung verwenden. Weitere Informationen finden Sie unter **[Installieren von MEAP-Anwendungen\(P. 1698\)](#page-1712-0)** .

### **Überprüfen der Seriennummer**

● Die Seriennummer wird unten links auf dem Bildschirm angezeigt, wenn Sie (Informationen Zähler/ Gerät) oder die Taste [Informationen Zähler/Gerät] (bei Modellen mit einem aufrechten Bedienfeld) drücken. Die Seriennummer kann auch auf der Portalseite von Remote UI überprüft werden.

# **Synchronisieren der Einstellungen für mehrere Canon-Multifunktionsdrucker**

9AES-0K7

Sie können die personalisierten Daten mehrerer Canon-Multifunktionsdrucker in einem Netzwerk synchronisieren. Hierdurch können Sie beispielsweise das Adressbuch und persönliche Schaltflächen/gemeinsam genutzte Schaltflächen usw., die auf einem Gerät eingestellt und registriert sind, auf anderen, synchronisierten Geräten verwenden. Informationen zu den Elementen, die synchronisiert werden können, finden Sie unter **[Liste der](#page-410-0) [personalisierbaren Elemente\(P. 396\)](#page-410-0)** [.](#page-410-0)

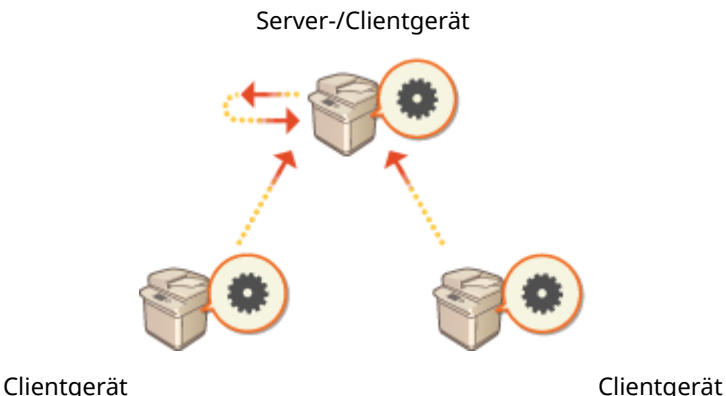

**OStarten der Synchronisierung von Einstellungen(P. 1079)** 

**[Festlegen der detaillierten Synchronisierungseinstellungen \(Servercomputer oder Server/Client-Computer\)](#page-1097-0) [\(P. 1083\)](#page-1097-0)** 

**[Umschalten der zu synchronisierenden Computer\(P. 1089\)](#page-1103-0)** 

# **HINWEIS**

- Einschließlich des Servergeräts können bis zu 10 Geräte synchronisiert werden.
- Je nach optionalen Produkten und Gerätekonfiguration werden synchronisierte Werte möglicherweise nicht wiedergegeben.
- Ein Servergerät kann entweder als reines Servergerät verwendet werden, das seine eigenen Daten nicht synchronisiert, oder aber gleichzeitig als Server- und Clientgerät (Server-/Clientgerät).
- Wenn Sie die Clientfunktionen auf dem Servergerät nicht starten, werden auf dem Servergerät angegebene Daten nicht von den Clientgeräten übernommen.

## Vorgehensweise zur Synchronisierung

Richten Sie die Synchronisierung wie nachfolgend beschrieben ein.

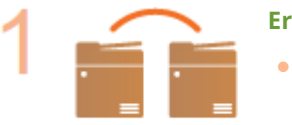

#### **Erste Prüfung**

● Sind die Geräte, die synchronisiert werden sollen, ordnungsgemäß mit dem Netzwerk verbunden?

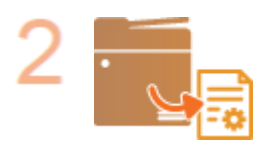

#### **Exportieren der Benutzerdaten**

Es wird empfohlen, die Benutzerdaten zu Sicherungszwecken zu exportieren. O **[Importieren/Exportieren von Einstellungsdaten\(P. 1030\)](#page-1044-0)** 

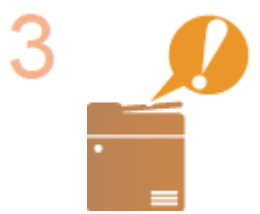

#### **Festlegen der Servergeräteeinstellungen**

● Starten Sie die Synchronisierung auf dem Servergerät. **[Starten der](#page-1093-0) [Synchronisierung von Einstellungen\(P. 1079\)](#page-1093-0)** 

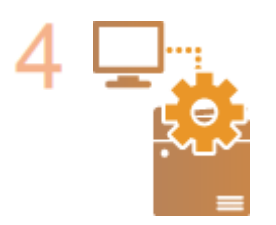

#### **Festlegen der detaillierten Synchronisierungseinstellungen**

● Legen Sie die detaillierten Synchronisierungseinstellungen auf dem Servergerät fest. **[Festlegen der detaillierten Synchronisierungseinstellungen \(Servercomputer](#page-1097-0) [oder Server/Client-Computer\)\(P. 1083\)](#page-1097-0)** 

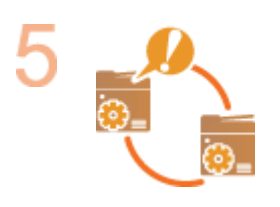

#### **Starten der Synchronisierung**

● Legen Sie auf den Clientgeräten das Verbindungsziel fest, und starten Sie die Synchronisierung. **[Starten der Synchronisierung von Einstellungen\(P. 1079\)](#page-1093-0)** 

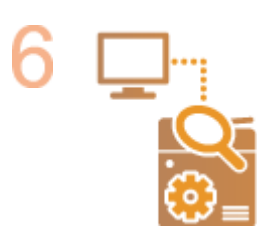

#### **Überprüfen der Synchronisierung**

● Überprüfen Sie auf dem Servergerät die detaillierten Synchronisierungseinstellungen, die registrierten Benutzer und die verbundenen Geräte. **[Festlegen der](#page-1097-0) [detaillierten Synchronisierungseinstellungen \(Servercomputer oder Server/](#page-1097-0) [Client-Computer\)\(P. 1083\)](#page-1097-0)** 

- Um nach dem Starten der Synchronisierung Änderungen vorzunehmen, beispielsweise am Umfang der Freigabe, fahren Sie alle Clientgeräte herunter, ändern Sie die Einstellungen auf dem Servergerät, und starten Sie die Clientgeräte neu. **[Festlegen der detaillierten Synchronisierungseinstellungen](#page-1097-0) [\(Servercomputer oder Server/Client-Computer\)\(P. 1083\)](#page-1097-0)**
- Die Synchronisierung beginnt nach dem Neustart der Clientgeräte.
- Wenn ein Clientgerät startet und eine Verbindung mit dem Servergerät herstellt, werden die auf dem Servergerät und dem Clientgerät registrierten Benutzerdaten mit denen vom Servergerät überschrieben. Die auf dem Clientgerät festgelegten Benutzerdaten werden gelöscht. Um die Benutzerdaten eines zu verbindenden Clientgeräts zu verwenden, löschen Sie vor dem Starten des Clientgeräts die entsprechenden

Daten auf dem Servergerät über <Anwenderdaten löschen> unter <Eigene Einstellungen synchronisieren (Server)>.

● Wenn auf mehreren nacheinander gestarteten Clientgeräten unterschiedliche Daten für denselben Benutzer vorhanden sind, werden die Benutzerdaten des Clientgeräts zur Synchronisierung verwendet, das zuerst eine Verbindung mit dem Server hergestellt hat.

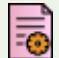

: Daten von Benutzer 1

: Weitere Daten von Benutzer 1

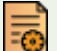

: Daten von Benutzer 2

Daten von Benutzer 3

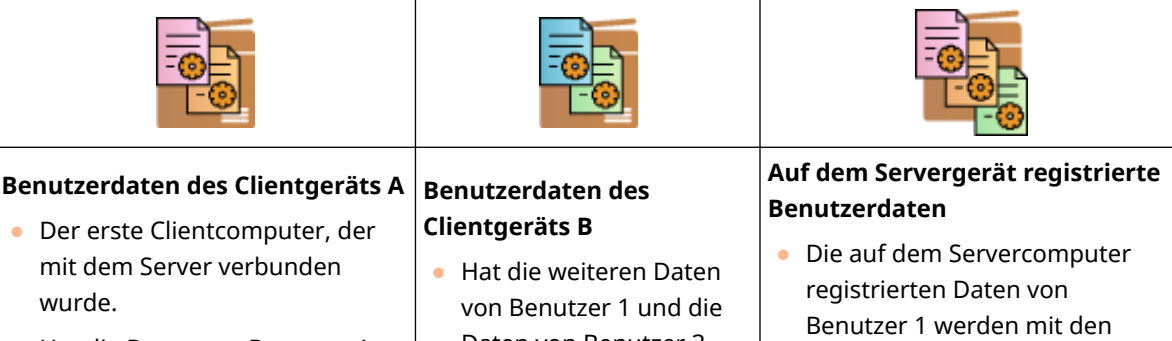

● Hat die Daten von Benutzer 1 und Benutzer 2 registriert.

Daten von Benutzer 3 Daten des Clientcomputers A

synchronisiert.

● Wenn nach dem Starten der Synchronisierung auf dem Server- oder einem Clientgerät ein Problem auftritt, kehren die Daten, deren Freigabeumfang auf dem Gerät mit dem Problem auf [Geräte-spezifisch (Nicht geteilt)] festgelegt ist, zu ihren Standardeinstellungen zurück und werden nicht wiederhergestellt.

registriert.

- Ein als Servergerät betriebenes Gerät wird nicht vollständig in den Schlafmodus versetzt, solange noch ein als Clientgerät verbundenes Gerät in Betrieb ist.
- Wenn ein als Servergerät betriebenes Gerät auch als Clientgerät verbunden und eine Verbindung mit "localhost" über einen Proxyserver festgelegt ist, wird das Gerät nicht vollständig in den Schlafmodus versetzt.
- Um benutzerdefinierte Einstellungen zwischen Geräten zu synchronisieren, müssen die Authentifizierungsund Gruppenverwaltungseinstellungen der Geräte übereinstimmen. Informationen zum Festlegen identischer Authentifizierungseinstellungen finden Sie in den Anweisungen zur Anmeldeanwendung. Bezüglich der Gruppenverwaltungseinstellungen wird empfohlen, die Einstellungen auf einem Gerät zu exportieren und sie auf den anderen Geräten zu importieren. Sofern Abteilungs-IDs für die Gruppenverwaltung verwendet werden, legen Sie für alle Geräte die gleichen IDs fest.
- Für die Synchronisierung der Informationen zu Netzwerkpositionen für Schlüsselketten muss die Reihenfolge, in der die Netzwerkpositionen registriert sind, auf allen Computern gleich sein.
- Wenn ein Gerät mit einer älteren Version verwendet wird, werden registrierte Schnelltasten und Schlüsselketten möglicherweise nicht synchronisiert.
- Während benutzerdefinierte Einstellungen synchronisiert werden, ist **[<Vorgang, wenn max. Anzahl der](#page-1485-0) [Anw. überschritten>\(P. 1471\)](#page-1485-0)** [b](#page-1485-0)ei beiden Clientgeräten und Servergeräten auf <Einstellungen ältesten Anwender löschen> gesetzt und kann nicht geändert werden.
- Geben Sie in den SNTP-Einstellungen ( **[<Einstellungen SNTP>\(P. 1192\)](#page-1206-0)** ) die richtige Zeit an, bevor Sie die Serverfunktionen auf dem Computer, der als Server fungiert, aktivieren.
- Wenn die Synchronisierung der benutzerdefinierten Einstellungen (Client) gestartet ist, kann das zu synchronisierende Datensubjekt (inklusive dem Adressbuch) nicht mehr importiert oder exportiert werden. Informationen zum Import/Export von Einstellungsdaten finden Sie unter **[Importieren/Exportieren von](#page-1044-0)**

#### Verwalten des Geräts

**[Einstellungsdaten\(P. 1030\)](#page-1044-0)** . Informationen zum Datensubjekt für die Synchronisierung benutzerdefinierter Einstellungen finden Sie unter **[Liste der personalisierbaren Elemente\(P. 396\)](#page-410-0)** [.](#page-410-0)

# <span id="page-1093-0"></span>**Starten der Synchronisierung von Einstellungen**

9AES-0K8

Verwenden Sie Remote UI, um die Einstellungen für das Starten der Synchronisierung festzulegen und die Synchronisierung zu starten. Für die Registrierung sind Administratorrechte erforderlich.

### Synchronisieren der benutzerdefinierten Einstellungen

Legen Sie die Einstellungen für das Servergerät und jedes Clientgerät fest. Entscheiden Sie vorab, welches Gerät als Servergerät verwendet werden soll.

- **1** Starten Sie Remote UI. **O** Starten von Remote UI(P. 983)
- **2 Klicken Sie auf der Portalseite auf [Eigene Einstellungen synchronisieren]. [Remote](#page-999-0) [UI-Bildschirm\(P. 985\)](#page-999-0)**
- **3 Klicken Sie auf [Verbindungsziel ändern...].**

**4 Legen Sie die erforderlichen Einstellungen fest.**

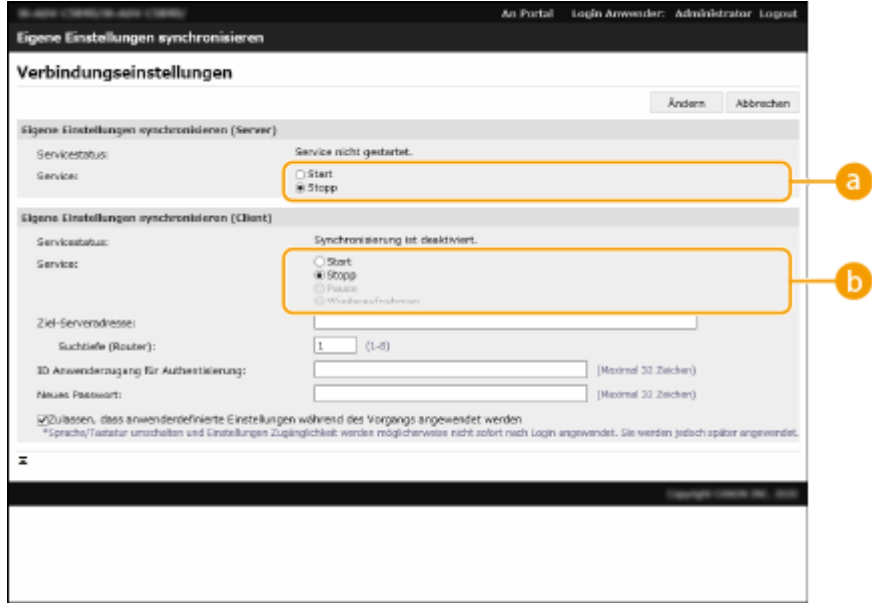

#### **[Service]**

Wählen Sie [Start], um das Gerät als Servergerät zu verwenden.

#### **[Service]**

Wählen Sie [Start], um das Gerät als Clientgerät zu verwenden.

# **HINWEIS**

● Um das Gerät als Server-/Clientgerät zu verwenden, wählen Sie [Start] für [Service] sowohl unter [Eigene Einstellungen synchronisieren (Server)] als auch unter [Eigene Einstellungen synchronisieren (Client)] aus.

### **5 Sofern das Gerät ein Clientgerät ist, legen Sie die anderen erforderlichen Einstellungen fest.**

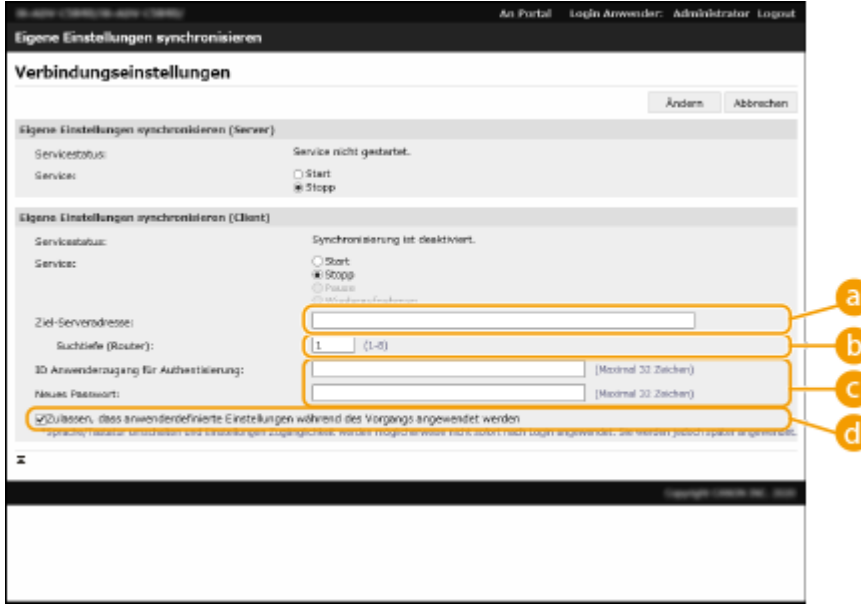

#### **[Ziel-Serveradresse:]**

Geben Sie die IP-Adresse oder den Hostnamen des Servergeräts ein. Wenn Sie die Portnummer festlegen, müssen Sie "8443" angeben. Die Portnummer kann auch weggelassen werden. Bleibt diese Einstellung leer, wird das Servergerät automatisch erkannt.

- Beispieleinstellungen (IPv4): Verwendung einer IP-Adresse: 192.168.18.138 Verwendung eines Hostnamens: v4.server.canon.com
- Beispieleinstellungen (IPv6):

Verwendung einer IP-Adresse: fe80::65f0:82cb:b3d6:e6bc Verwendung eines Hostnamens: v6.server.canon.com Bei Festlegung der Portnummer: [fe80::65f0:82cb:b3d6:e6bc]:8443

#### **[Suchtiefe (Router):]**

Geben Sie die Anzahl der Router-Hops ein (die Anzahl der Router, über die die Kommunikation erfolgen soll). Ist dieser Wert zu niedrig, wird das Servergerät möglicherweise nicht über die Netzwerkermittlung erkannt. Geben Sie "1" an, falls Sie nicht über Router kommunizieren möchten.

#### **[ID Anwenderzugang für Authentisierung:]/[Neues Passwort:]**

Geben Sie die ID und das Passwort eines Benutzerkontos mit Administratorrechten für das Gerät ein, das als Servergerät verwendet werden soll.

#### **[Zulassen, dass anwenderdefinierte Einstellungen während des Vorgangs angewendet werden]**

Aktivieren Sie das Kontrollkästchen, um die Einstellungen <Sprache/Tastatur schalten>, <Zugänglichkeit> und <Einstellungen persönliche SSID und Netzwerkschlüssel> dann anzuzeigen, wenn dies möglich ist, falls sie noch nicht direkt nach der Anmeldung angezeigt wurden.

- In den folgenden Fällen kann die Synchronisierung festgelegt werden, ohne Schritt 5 durchzuführen.
	- Wenn sich die zu synchronisierenden Geräte innerhalb desselben Routers befinden.
	- Wenn <Anwenderauthentisierung verwenden> auf dem Servergerät auf <Ein> gestellt (siehe  $\bullet$ **[<Anwenderauthentisierung verwenden>\(P. 1449\)](#page-1463-0)** ) und "Anwenderauthentisierung" als Anmeldedienst festgelegt ist (siehe **[Ändern der Anmeldedienste\(P. 1709\)](#page-1723-0)** )
	- Wenn auf den Clientgeräten unter [ID Anwenderzugang für Authentisierung:] nichts eingegeben ist (das Element ist NULL)
- Wenn der Dienst zum Synchronisieren der benutzerdefinierten Einstellungen auf dem Servergerät gestartet wird (ist das Gerät ein Server-/Clientgerät, kann die Einstellung durch gleichzeitiges Starten des Server- und des Clientdiensts geändert werden)
- Wenn in einem Netzwerk nur ein Servergerät zum Synchronisieren der benutzerdefinierten Einstellungen vorhanden ist
- Der Clientcomputer kann sich in den folgenden Fällen nicht über die Suche verbinden. Geben Sie die IPv4-Adresse für die Zielserveradresse ein.
	- Wenn die Netzwerkeinstellungen des Servers sowohl IPv4 als auch IPv6 beinhalten, wird IPv6 bevorzugt und IPv6 wird auf dem Clientcomputer deaktiviert.
	- Wenn die Hauptleitung für die Netzwerkeinstellungen des Servers und die Nebenleitung für die Netzwerkeinstellungen des Clientcomputers verwendet wird.
- Wenn die Nebenleitung für die Netzwerkeinstellungen des Servers verwendet wird, legen Sie die folgenden Einstellungen fest.
	- Server und Clientcomputer: Geben Sie die IP-Adresse der Hauptleitung oder den localhost als Adresse des Zielservers ein.
	- Clientcomputer: Geben Sie die IP-Adresse der Nebenleitung des Servers als Adresse des Zielservers ein.

### **6 Klicken Sie auf [Ändern].**

### **7 Starten Sie das Gerät neu. [Ausschalten/Neustarten des Geräts\(P. 993\)](#page-1007-0)**

- Bei Server- oder Server-/Clientgeräten ist dieser Vorgang nicht erforderlich.
- Fahren Sie bei einem Server- oder Server-/Clientgerät mit dem Festlegen der detaillierten Synchronisierungseinstellungen fort. **[Festlegen der detaillierten Synchronisierungseinstellungen](#page-1097-0) [\(Servercomputer oder Server/Client-Computer\)\(P. 1083\)](#page-1097-0)**

# **HINWEIS**

#### **Überprüfen des Kommunikationsprotokolls für die Synchronisierung**

- Sie können das Kommunikationsprotokoll vom Bildschirm für die Synchronisierung der benutzerdefinierten Einstellungen aus überprüfen. Das Protokoll kann auch als Datei heruntergeladen werden.
- Kann das Servergerät vorübergehend nicht kommunizieren, wird die Stufe "Warnung" protokolliert.
- Wird die maximal registrierbare Datenmenge überschritten, oder schlägt die Authentifizierung beim Servergerät fehl, wird die Stufe "Fehler" protokolliert.

#### **Einfache Synchronisierungseinstellungen**

- Die Synchronisierung der benutzerdefinierten Einstellungen kann für Canon-Multifunktionsdrucker im Bereich desselben Routers über das Bedienfeld gestartet werden.
	- Für das Servergerät:
		- Drücken Sie (Einstellungen/Speicherung) <Einstellungen Verwaltung> <Geräteverwaltung>
		- stellen Sie <Eigene Einstellungen synchronisieren (Server)> auf <Aktivieren>.
	- Für das Clientgerät: Drücken Sie (Einstellungen/Speicherung) <Einstellungen Verwaltung> <Geräteverwaltung>
		- stellen Sie <Eigene Einstellungen synchronisieren (Client)> auf <Aktivieren>.
- Wird das Gerät als Server-/Clientgerät verwendet, stellen Sie außerdem <Eigene Einstellungen synchronisieren (Client)> auf <Aktivieren>.

● Benutzerauthentifizierung muss als Authentifizierungsmethode aktiviert sein.

#### **Hinweis zum Abbrechen der Synchronisierung**

● Wird die Synchronisierung der benutzerdefinierten Einstellungen von einem Clientgerät abgebrochen, kann es die Einstellungen der Benutzer nicht mehr abrufen, die auf dem Servergerät registriert sind. Beachten Sie daher, dass die personalisierten Daten eines vorherigen Clientgeräts nach dem Abbrechen der Synchronisierung möglicherweise nicht mehr aktuell sind.

# <span id="page-1097-0"></span>**Festlegen der detaillierten Synchronisierungseinstellungen (Servercomputer oder Server/Client-Computer)**

9AES-0K9

Sie können den Umfang der Freigabe für die Datensynchronisierung festlegen und die zu synchronisierenden Geräte verwalten. Sie können Benutzerdaten löschen und Synchronisierungsdaten sichern und wiederherstellen. Diese Einstellungen gelten nur für das Servergerät oder das Server/Clientgerät.

- **1** Starten Sie Remote UI. **OStarten von Remote UI(P. 983)**
- **2 Klicken Sie auf der Portalseite auf [Eigene Einstellungen synchronisieren (Server)]. [Remote UI-Bildschirm\(P. 985\)](#page-999-0)**
- **3 Führen Sie auf dem Bildschirm [Eigene Einstellungen synchronisieren (Server)] den gewünschten Vorgang aus.**

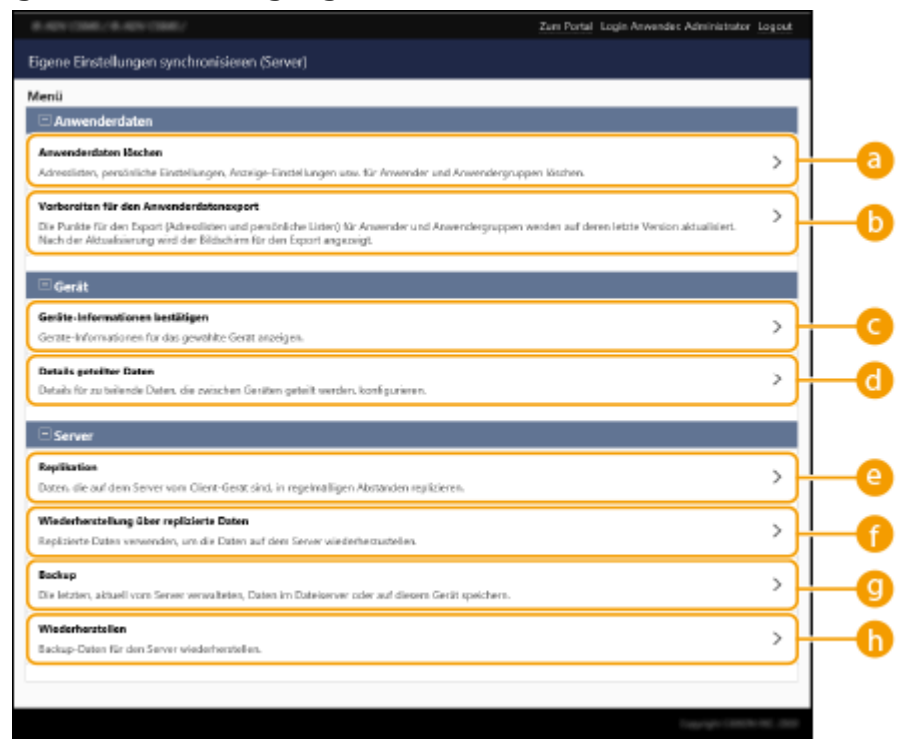

### **[Anwenderdaten]**

Sie können die Benutzerdaten, die vom Servergerät exportiert werden können, löschen oder aktualisieren.

#### **[Anwenderdaten löschen]**

Sucht und löscht Benutzerdaten anhand eines Benutzernamens oder einer Gruppen-ID. Lassen Sie die Suchbedingungen leer, um alle Benutzerdaten anzuzeigen.

## **HINWEIS**

● Wenn "Eigene Einstellungen synchronisieren (Client)" gestartet wird, haben beim Synchronisieren von Benutzerdaten, die sowohl auf dem Servergerät als auch auf den Clientgeräten registriert sind, die Daten des Servergeräts Vorrang. Um die Benutzerdaten eines verbundenen Clientgeräts zu verwenden, löschen Sie die entsprechenden Daten auf dem Servergerät mit dieser Einstellung, bevor Sie "Eigene Einstellungen synchronisieren (Client)" starten.

#### **[Vorbereiten für den Anwenderdatenexport]**

Wenn die Server-Adresse sowohl des Server-/Client-Systems als auch des Verbindungsziels für die Synchronisierung benutzerdefinierter Einstellungen (Client) localhost:8443 ist, können Sie die Benutzernamen und Gruppen-IDs im Server-/Client-System festlegen und die Benutzerdaten und Gruppendaten auf den Client-Systemen so festlegen, dass sie mit jenen auf dem Serversystem übereinstimmen. Darüber hinaus können Sie innerhalb von 15 Minuten nach der erfolgreichen Ausführung dieser Funktion einige Import- und Exportfunktionen nutzen, auch wenn die Synchronisierung benutzerdefinierter Einstellungen (Client) läuft. **[Bedingungen zur Aufhebung von Einschränkungen](#page-1046-0) [beim Importieren/Exportieren von Einstellungen und sonstiger Elemente\(P. 1032\)](#page-1046-0)** 

# **HINWEIS**

- Wenn Sie auf dem Vorbereitungsbildschirm für den Export von Benutzerdaten auf [Suchen] klicken, ohne einen Benutzernamen oder eine Benutzergruppen-ID einzugeben, werden alle Benutzernamen und Benutzergruppen-IDs angezeigt.
- Die maximale Anzahl von Benutzernamen und Benutzergruppen-IDs, die ausgewählt werden können, ist wie folgt. Beachten Sie, dass Benutzer, die über das Sensordisplay angemeldet sind, in der Anzahl berücksichtigt sind.
	- Benutzer: 500
	- Benutzergruppen: 50
- Es wird empfohlen, dass sich kein Benutzer im Zeitraum zwischen der erfolgreichen Ausführung von [Vorbereiten für den Anwenderdatenexport] und dem Abschluss des Exports von Benutzerdaten anmeldet. Wenn der Export durchgeführt wird, nachdem sich ein Benutzer, der nicht in [Vorbereiten für den Anwenderdatenexport] angegeben ist, nach dem erfolgreichen Abschluss von [Vorbereiten für den Anwenderdatenexport] anmeldet, können in [Vorbereiten für den Anwenderdatenexport] angegebene Benutzerdaten überschrieben werden.

#### **[Gerät]**

Ermöglicht es Ihnen, die synchronisierten Geräteinformationen zu prüfen und den Umfang der gemeinsam genutzten Daten festzulegen.

#### **[Geräte-Informationen bestätigen]**

Zeigt [Gerätename], [Seriennummer] und [Ort] der synchronisierten Geräte an. Die Geräte können auch gefiltert werden.

#### **[Details geteilter Daten]**

Legen Sie fest, ob die synchronisierten Daten für alle Geräte freigegeben werden sollen oder ob die Einstellungen einzelner Geräte von der Freigabe ausgenommen werden und erhalten bleiben sollen. Informationen zu den synchronisierten Elementen bei Festlegung von [Geräte-spezifisch (Nicht geteilt)] für alle Elemente finden Sie unter **[Liste der personalisierbaren Elemente\(P. 396\)](#page-410-0)** .

- Wird diese Einstellung nach Inbetriebnahme von [Geteilt mit allen Geräten] in [Geräte-spezifisch (Nicht geteilt)] geändert, werden die freigegebenen Daten auf allen Geräten synchronisiert, bevor die Umschaltung erfolgt. (Alle Geräte verfügen dann zum Zeitpunkt der Umschaltung zunächst über die gleichen Daten.)
- Wird diese Einstellung nach Inbetriebnahme von [Geräte-spezifisch (Nicht geteilt)] in [Geteilt mit allen Geräten] geändert, werden die Daten auf allen Geräten vor der Synchronisierung initialisiert.
- Die Einstellungen in gemeinsam genutzten Schaltflächen werden auch initialisiert, wenn diese Einstellung von [Geräte-spezifisch (Nicht geteilt)] in [Geteilt mit allen Geräten] geändert wird.
- Die Standardeinstellungen für Aufträge und der Einstellungsverlauf der auf dem Servergerät registrierten Benutzer werden initialisiert, wenn [Geräte-spezifisch (Nicht geteilt)] für [Details geteilter Daten] ausgewählt ist. Konfigurieren Sie diese Einstellungen erneut, wenn die entsprechenden Standardwerte geändert wurden.

#### **[Server]**

Ermöglicht es Ihnen, regelmäßig Daten auf einen anderen Canon-Multifunktionsdrucker zu replizieren, um die Servergerätedaten zu verwalten und zu sichern.

## **HINWEIS**

#### **Unterschied zwischen Replikation und Sicherung**

- Bei der Replikation werden regelmäßig replizierte Daten automatisch an das als Replikationsziel eingestellte Gerät übertragen.
- Beim Sichern werden die neuesten Daten auf dem Servergerät gespeichert. Die Daten werden auf dem Speichermedium des Servergeräts gespeichert und können zusätzlich auf einem SMB-Server im Netzwerk gespeichert werden.

#### **[Replikation]**

Ermöglicht es Ihnen, die auf dem Servergerät gespeicherten Synchronisierungsdaten regelmäßig auf einen Canon-Multifunktionsdrucker zu kopieren. Geben Sie einen Canon-Multifunktionsdrucker im selben Netzwerk als Ziel an. Wenn die Replikationseinstellungen korrekt sind, wird die Replikation zu folgenden Zeiten ausgeführt.

- Beim Starten der Replikation
- In dem auf dem Replikationsbildschirm eingestellten Intervall
- Wenn die aktualisierten Daten den angegebenen Wert überschreiten
- Wenn ein Gerät neu gestartet wird, auf dem "Eigene Einstellungen synchronisieren (Client)" gestartet wurde

## **HINWEIS**

- Wenn Sie ein Servergerät austauschen, auf dem die Replikationsfunktion ausgeführt wurde, stoppen Sie die Replikation, bevor Sie das Gerät austauschen. Nähere Informationen finden Sie unter **[Wechseln des Servergeräts \(Server/Clientgerät\) \(bei eingestellter Replikation\)\(P. 1091\)](#page-1105-0)** .
- Sicherung und Wiederherstellung können nicht ausgeführt werden, solange eine Replikation läuft. Stoppen Sie die Replikation, bevor Sie eine Sicherung vornehmen.
- Die Einstellung [Intervall:] für die Replikation legt das Intervall für die Ausführung der Replikation fest und gewährleistet nicht, dass die Daten zu einem bestimmten Zeitpunkt gesichert werden. Wenn über das Netzwerk keine Verbindung mit dem Replikationsziel hergestellt werden kann, werden die Daten erst bei der nächsten Replikation wieder repliziert.

#### **[Wiederherstellung über replizierte Daten]**

Hierbei werden auf einen anderen Canon-Multifunktionsdrucker replizierte Daten zum Wiederherstellen des Servergeräts verwendet.

## **HINWEIS**

- Es empfiehlt sich, die Replikation auf dem Bildschirm mit den Replikationseinstellungen zu stoppen, bevor mithilfe replizierter Daten eine Wiederherstellung vorgenommen wird.
- Vergewissern Sie sich bei einer Wiederherstellung mithilfe replizierter Daten, dass die auf dem Bestätigungsdialogfeld genannte Replikationszeit der Daten der erwarteten Zeit entspricht, und wählen Sie [Ja].

#### **[Backup]**

Ermöglicht die Sicherung der auf dem Servergerät gespeicherten Synchronisierungsdaten. Sie können [Gerät] oder [Netzwerk] als Speicherziel für die Sicherungsdaten auswählen.

# **HINWEIS**

● Mit der Option [Gerät] gespeicherte Sicherungsdaten können bei einem Ausfall des Speichergeräts nicht wiederhergestellt werden.

#### **[Wiederherstellen]**

Ermöglicht die Wiederherstellung von gesicherten Synchronisierungsdaten.

### **4** Starten Sie das Gerät neu, um die Synchronisierung zu starten. **D**Ausschalten/ **[Neustarten des Geräts\(P. 993\)](#page-1007-0)**

Dieses Verfahren ist nicht auf dem Servergerät erforderlich.

# **WICHTIG**

- Daten, die mit der Option [Gerät] gesichert wurden, werden beim nächsten Sicherungs-/ Wiederherstellungs-/Replizierungs- oder Wiederherstellungsvorgang von Replikationsdaten automatisch gelöscht. (Die Daten werden auch dann gelöscht, wenn der nächste Sicherungs-/ Wiederherstellungsvorgang für ein Netzwerkziel durchgeführt wird.)
- Wenn Sie das Servergerät wechseln wollen und auf einem Gerät mit anderen Netzwerkeinstellungen (wie IP-Adresse oder Hostname) eine Wiederherstellung mithilfe replizierter Daten vornehmen, ist aufgrund der abweichenden Netzwerkeinstellungen keine Synchronisierung der Einstellungen möglich, und die in diesem Zeitraum geänderten Daten können nicht widergespiegelt werden. Bei der Umstellung auf ein neues Servergerät empfiehlt es sich, dieselben Netzwerkeinstellungen wie für das alte Servergerät zu verwenden.

# **HINWEIS**

### **Ändern des Umfangs der Datenfreigabe nach dem Start der Synchonisierung**

● Um nach dem Starten der Synchronisierung den Umfang der Datenfreigabe zu ändern, stoppen Sie die Synchronisierung auf allen Clientgeräten, ändern Sie den Umfang der Freigabe, und starten Sie dann die Synchronisierung auf allen Clientgeräten erneut. **[Starten der Synchronisierung von](#page-1093-0) [Einstellungen\(P. 1079\)](#page-1093-0)** 

#### **Wenn sich die Daten auf einem Clientcomputer vom Servergerät unterscheiden**

- Wenn die Daten ordnungsgemäß auf mehreren Clientcomputern, aber auf einem bestimmten Clientcomputer nicht synchronisiert wurden, befolgen Sie die Anweisungen auf dem Bedienfeld. **[Abhilfemaßnahmen für die jeweiligen Meldungen\(P. 1557\)](#page-1571-0)**
- Wenn sich die Daten auf einem bestimmten Clientcomputer von den Daten auf dem Servergerät unterscheiden, aber keine Nachricht angezeigt wird, löschen Sie die Informationen für die Benutzereinstellungen und melden Sie sich erneut an. ( **[Löschen der](#page-941-0) [Benutzereinstellungsinformationen\(P. 927\)](#page-941-0)** [\)](#page-941-0) Wenn die Nachricht <Eigene Einstell. synchronisieren: Erneut für Synchron. einloggen.> bei der Anmeldung angezeigt wird, melden Sie sich erneut an.

#### **Prüfen Sie, ob die Replikation regelmäßig erfolgt.**

- Die Replikationsdaten werden eventuell nicht übertragen, weil ein Problem an der Netzwerkverbindung mit dem Replikationsziel vorliegt, das als Replikationsziel eingestellte Gerät ausgeschaltet ist oder die Authentifizierungsinformationen geändert wurden. Melden Sie sich als Administrator an der Remote UI an, wählen Sie [Eigene Einstellungen synchronisieren (Server)] ▶ [Server] ► klicken Sie auf [Replikation] ► prüfen Sie die angezeigte Meldung.
	- Die folgende Meldung wird angezeigt, wenn die Replikation ordnungsgemäß ausgeführt wurde. [Warten auf Replikation... Um das [Empfänger-Gerät für Replikation] zu ändern, zunächst [Replikation stoppen] ausführen, dann Gerät ändern. Letzte Replikation: <yyyy/mm/dd hh:mm>]
	- Die folgende Meldung wird angezeigt, wenn die Replikation nicht ordnungsgemäß ausgeführt wurde.

[Replikation konnte nach <yyyy/mm/dd hh:mm> nicht durchgeführt werden, da ein Fehler aufgetreten ist. Einstellungen für [Empfänger-Gerät für Replikation] und Status des Empfänger-Geräts prüfen.]

### ■ Wenn beim Starten der Replikation ein Fehler auftritt

Die folgenden Meldungen werden angezeigt, wenn die Replikation beim Starten der Replikation nicht ordnungsgemäß ausgeführt wird.

#### **[Die [Adresse] ist falsch.]**

Prüfen Sie in diesem Fall, ob das als Replikationsziel eingestellte Gerät mit demselben Netzwerk verbunden ist.

#### **[Die Authentisierungsinformationen sind falsch.]**

Prüfen Sie in diesem Fall, ob die Systemmanager-ID und das Passwort des als Replikationsziel eingestellten Geräts richtig eingestellt wurden.

### **[Ein Gerät, das nicht als Ziel für Replikation verwendet werden kann, wurde festgelegt. Ein anderes Gerät wählen.]**

Prüfen Sie in diesem Fall den Netzwerkstatus des als Replikationsziel eingestellten Geräts. In folgenden Fällen kann ein Gerät nicht als Replikationsziel eingestellt werden.

- Wenn an dem Gerät "Eigene Einstellungen synchronisieren (Client)" gestartet wurde
- Wenn ein anderer Server als Replikationsziel eingestellt ist
- Wenn die Version des Geräts veraltet ist
- Wenn <Verwaltung Abteilungs ID> am Gerät aktiviert ist

#### ■ Wenn ein Fehlercode angezeigt wird

Wenn bei der Datensicherung/-wiederherstellung ein Problem auftritt, werden nach der Sicherung auf dem Bildschirm ein Fehlercode und das Ergebnisfeld des Ausführungsprotokolls angezeigt. Die Ursache für die einzelnen Fehlercodes wird unten beschrieben.

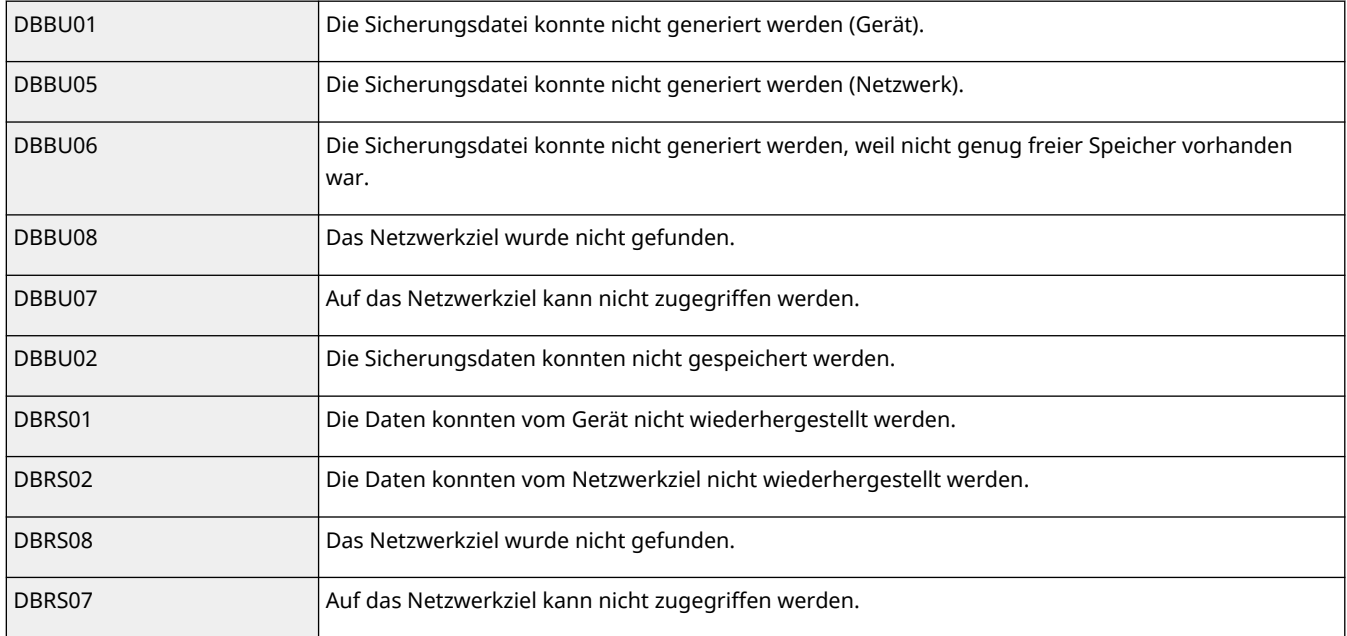

- Wenn DBBU02 oder DBRS02 angezeigt wird, ist eventuell ein Fehler mit nicht erkannter Ursache aufgetreten. Prüfen Sie Folgendes.
	- Ob die Einstellungen richtig eingegeben wurden
	- Die Zugriffsrechte für den SMB-Server
	- Die Netzwerkumgebung

# <span id="page-1103-0"></span>**Umschalten der zu synchronisierenden Computer**

9AES-0KA

In diesem Abschnitt wird beschrieben, wie Sie die zu synchronisierenden Computer nach dem Start der Synchronisierung benutzerdefinierter Einstellungen umschalten.

**Ändern des Servergeräts (Server/Clientgerät)(P. 1089) [Wechseln des Servergeräts \(Server/Clientgerät\) \(bei eingestellter Replikation\)\(P. 1091\)](#page-1105-0)  [Ändern eines Clientcomputers\(P. 1093\)](#page-1107-0)** 

## Ändern des Servergeräts (Server/Clientgerät)

### ■Ändern eines synchronisierten Clientcomputers auf dem Servergerät

Führen Sie die folgenden Schritte aus, um einen Clientcomputer auf dem Servergerät zu ändern.

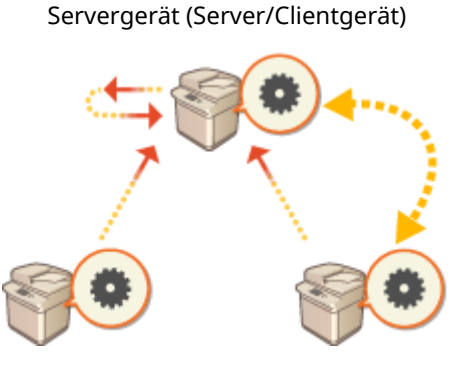

Clientgerät Clientgerät

- **1 Halten Sie die Synchronisierung in [Eigene Einstellungen synchronisieren] in der** Remote UI der einzelnen Clientcomputer an. **O**Starten der Synchronisierung von **[Einstellungen\(P. 1079\)](#page-1093-0)**
- **2 Erstellen Sie eine Sicherung in [Eigene Einstellungen synchronisieren (Server)] ▶[Backup] ▶ [Netzwerk] in der Remote UI des Servergeräts (Server/Clientgerät). <b>● [Festlegen der detaillierten Synchronisierungseinstellungen \(Servercomputer oder](#page-1097-0) [Server/Client-Computer\)\(P. 1083\)](#page-1097-0)**
- **3 Halten Sie die Synchronisierung in [Eigene Einstellungen synchronisieren] in der Remote UI der einzelnen Servergeräte (Server/Clientgerät) an. [Starten der](#page-1093-0) [Synchronisierung von Einstellungen\(P. 1079\)](#page-1093-0)**
- **4 Starten Sie die Sychronisierung in [Eigene Einstellungen synchronisieren] in der Remote UI des neuen Servergeräts (Server/Clientgerät). [Starten der](#page-1093-0) [Synchronisierung von Einstellungen\(P. 1079\)](#page-1093-0)**
- **5 Stellen Sie die Sicherung aus Schritt 2 in [Eigene Einstellungen synchronisieren (Server)] in der Remote UI des neuen Servergeräts (Server/Clientgerät) wieder her. [Festlegen der detaillierten Synchronisierungseinstellungen \(Servercomputer oder](#page-1097-0) [Server/Client-Computer\)\(P. 1083\)](#page-1097-0)**
- **6 Ändern Sie die Adresse des Zielservers in [Eigene Einstellungen synchronisieren] in der Remote UI der einzelne Clientcomputer und starten Sie die Synchronisierung der benutzerdefinierten Einstellungen. [Festlegen der detaillierten](#page-1097-0) [Synchronisierungseinstellungen \(Servercomputer oder Server/Client-Computer\)](#page-1097-0) [\(P. 1083\)](#page-1097-0)**
- Die Clientcomputer müssen nach der Konfiguration der Synchronisierung neu gestartet werden.

### ■Ändern eines nicht synchronisierten Clientcomputers auf dem Servergerät

Führen Sie die folgenden Schritte aus, um einen neuen Computer in das Servergerät zu ändern.

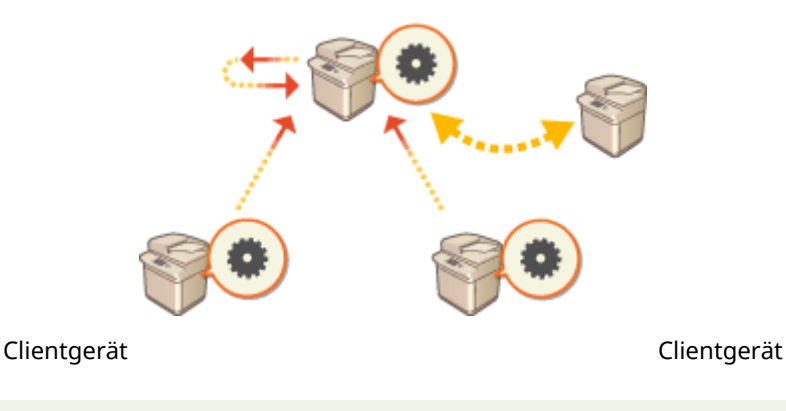

Servergerät (Server/Clientgerät)

# **HINWFIS**

● Wird das Gerät als Server/Clientgerät verwendet, empfiehlt es sich, [Eigene Einstellungen synchronisieren (Client)] vorab zu stoppen.

**1 Erstellen Sie eine Sicherung in [Eigene Einstellungen synchronisieren (Server)] [Backup] [Netzwerk] in der Remote UI des Servergeräts (Server/Clientgerät). [Festlegen der detaillierten Synchronisierungseinstellungen \(Servercomputer oder](#page-1097-0) [Server/Client-Computer\)\(P. 1083\)](#page-1097-0)  HINWEIS** 

- Wenn Sie nicht auf [Eigene Einstellungen synchronisieren (Server)] zugreifen, verwenden Sie die Daten aus der letzten Sicherung.
- **2 Starten Sie die Sychronisierung in [Eigene Einstellungen synchronisieren] in der Remote UI des neuen Servergeräts (Server/Clientgerät). [Starten der](#page-1093-0) [Synchronisierung von Einstellungen\(P. 1079\)](#page-1093-0)**

### <span id="page-1105-0"></span>**3 Stellen Sie die Sicherung aus Schritt 1 in [Eigene Einstellungen synchronisieren (Server)] in der Remote UI des neuen Servergeräts (Server/Clientgerät) wieder her. [Festlegen der detaillierten Synchronisierungseinstellungen \(Servercomputer oder](#page-1097-0) [Server/Client-Computer\)\(P. 1083\)](#page-1097-0)  HINWEIS**

- Bei der Umstellung auf ein neues Servergerät (Server/Clientgerät) empfiehlt es sich, dieselben Netzwerkeinstellungen (wie IP-Adresse und Hostname) wie für das alte Servergerät zu verwenden.
- Wenn sich die Netzwerkeinstellungen (IP-Adresse und Hostname) des Servergeräts (Server/Clientgerät) von den Einstellungen auf dem vorherigen Servergerät (Server/Clientgerät) unterscheiden, müssen Sie das Zielservergerät (Server/Clientgerät) vom Clientcomputer aus erneut angeben.

## Wechseln des Servergeräts (Server/Clientgerät) (bei eingestellter Replikation)

### ■Beim Wiederherstellen der Replikationsdaten auf einem neuen Servergerät

Führen Sie die folgenden Schritte aus, um einen Server wiederherzustellen, dessen Speichergerät ausgetauscht wurde.

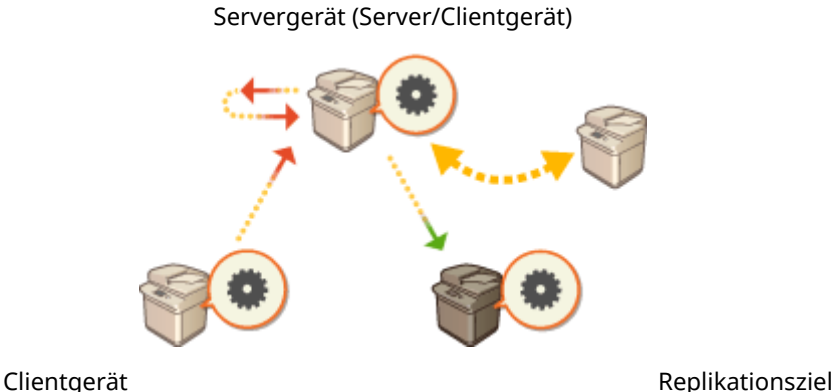

**1 Klicken Sie in der Remote UI des Servergeräts (Server/Clientgerät) auf [Eigene Einstellungen synchronisieren (Server)] • [Replikation] • [Gestoppt], um die Replikation zu stoppen. HINWEIS** 

● Wenn die Synchronisierung nicht gestoppt werden kann, weil das Servergerät nicht funktioniert o. Ä., entfällt dieser Schritt.

**2 Klicken Sie in der Remote UI des neuen Servergeräts (Server/Clientgerät) auf [Eigene** Einstellungen synchronisieren (Server)] ▶ [Wiederherstellung über replizierte Daten] **• legen Sie das gewünschte Gerät als Replikationsziel fest • stellen Sie die Replikationsdaten wieder her. HINWEIS** 

● Wenn die IP-Adresse und der Hostname des Servergeräts nicht geändert wurden, entfallen die folgenden Schritte.

- **3 Halten Sie die Synchronisierung in [Eigene Einstellungen synchronisieren] in der** Remote UI der einzelnen Clientcomputer an. **O**Starten der Synchronisierung von **[Einstellungen\(P. 1079\)](#page-1093-0)**
- **4 Ändern Sie die Adresse des Zielservers in [Eigene Einstellungen synchronisieren] in der Remote UI der einzelne Clientcomputer und starten Sie die Synchronisierung der benutzerdefinierten Einstellungen. [Festlegen der detaillierten](#page-1097-0) [Synchronisierungseinstellungen \(Servercomputer oder Server/Client-Computer\)](#page-1097-0) [\(P. 1083\)](#page-1097-0)**
- Die Clientcomputer müssen nach der Konfiguration der Synchronisierung neu gestartet werden.

### ■Wenn das als Replikationsziel eingestellte Gerät als neues Servergerät genutzt wird

Führen Sie die folgenden Schritte aus, um den als Replikationsziel eingestellten Canon-Multifunktionsdrucker als Servergerät einzustellen.

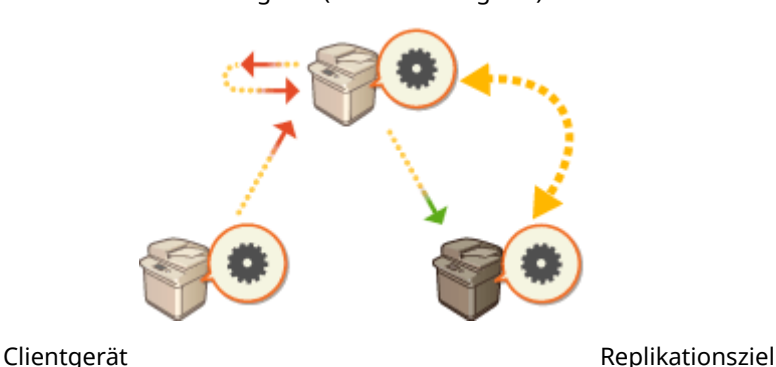

Servergerät (Server/Clientgerät)

### **1 Klicken Sie in der Remote UI des Servergeräts (Server/Clientgerät) auf [Eigene Einstellungen synchronisieren (Server)] • [Replikation] • [Gestoppt], um die Replikation zu stoppen. HINWEIS**

- Wenn die Synchronisierung nicht gestoppt werden kann, weil das Servergerät nicht funktioniert o. Ä., entfällt dieser Schritt.
- **2 Starten Sie die Synchronisierung in [Eigene Einstellungen synchronisieren] in der Remote UI des als Replikationsziel eingestellten Geräts (des neuen Servergeräts). [Starten der Synchronisierung von Einstellungen\(P. 1079\)](#page-1093-0)**
- **3 Halten Sie die Synchronisierung in [Eigene Einstellungen synchronisieren] in der Remote UI der einzelnen Clientcomputer an. [Starten der Synchronisierung von](#page-1093-0) [Einstellungen\(P. 1079\)](#page-1093-0)**
- **4 Ändern Sie die Adresse des Zielservers in [Eigene Einstellungen synchronisieren] in der Remote UI der einzelne Clientcomputer und starten Sie die Synchronisierung der benutzerdefinierten Einstellungen. [Festlegen der detaillierten](#page-1097-0)**

### <span id="page-1107-0"></span>**[Synchronisierungseinstellungen \(Servercomputer oder Server/Client-Computer\)](#page-1097-0) [\(P. 1083\)](#page-1097-0)**

● Die Clientcomputer müssen nach der Konfiguration der Synchronisierung neu gestartet werden.

# **HINWEIS**

### **Wenn die Replikation auf dem Servergerät nicht gestoppt werden kann**

● Wenn die Replikation nicht vom Servergerät aus gestoppt werden konnte, weil das Servergerät nicht funktioniert o. Ä., kann das als Replikationsziel eingestellte Gerät nicht von einem anderen Servergerät als Replikationsziel eingestellt werden. Starten Sie die Synchronisierung als Servergerät in [Eigene Einstellungen synchronisieren] in der Remote UI für das als Replikationsziel eingestellte Gerät, und stoppen Sie die Synchronisierung dann über [Eigene Einstellungen synchronisieren (Server)]. **[Starten der](#page-1093-0) [Synchronisierung von Einstellungen\(P. 1079\)](#page-1093-0)** 

## Ändern eines Clientcomputers

Führen Sie die folgenden Schritte aus, um einen Clientcomputer in einen neuen Computer zu ändern.

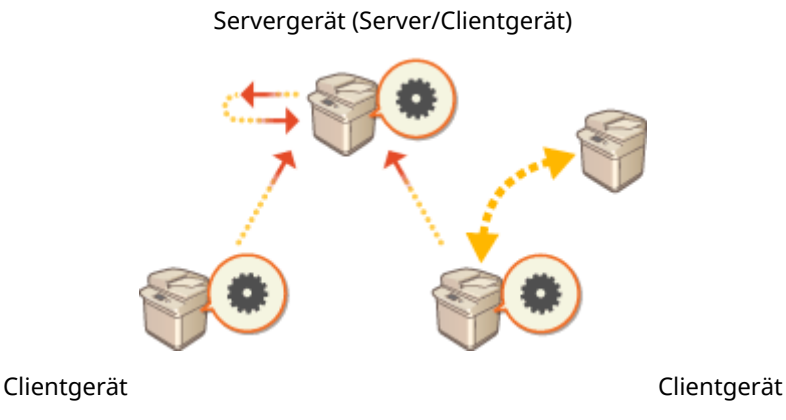

### **1 Halten Sie die Sychronisierung von [Eigene Einstellungen synchronisieren] in der** Remote UI des Zielclientcomputers an. **O**Starten der Synchronisierung von **[Einstellungen\(P. 1079\)](#page-1093-0)  HINWEIS**

● Wenn der Clientcomputer nicht ausgeführt werden kann, löschen Sie den Zielclientcomputer in [Eigene Einstellungen synchronisieren (Server)] > [Geräte-Informationen bestätigen] in der Remote UI des Servergeräts (Server/Clientgerät).

## **2 Konfigurieren Sie die Synchronisierung auf einem neuen Clientcomputer. [Starten](#page-1093-0) [der Synchronisierung von Einstellungen\(P. 1079\)](#page-1093-0)  HINWEIS**

● Wenn die Synchronisierung auf einem Clientcomputer nicht ordnungsgemäß angehalten wurde oder wenn der Clientcomputer nicht in [Eigene Einstellungen synchronisieren (Server)] > [Geräte-Informationen bestätigen] in der Remote UI des Servergeräts (Server/Clientgerät) gelöscht wurde, gilt dieser Clientcomputer weiterhin als "in Benutzung".

# <span id="page-1108-0"></span>**Verteilen der Geräteinformationen an andere Canon-Multifunktionsdrucker**

9AES-0KC

Verschiedene Geräteeinstellungen (Geräteinformationen) können über das Netzwerk gesendet und automatisch an anderen Canon-Multifunktionsdruckern angewendet werden. Mit dieser Funktion können Sie ein Hostgerät bestimmen, dessen registrierte Informationen (wie beispielsweise die Einstellungen im Menü Einstellungen/ Speicherung und die Adresslisten) auf andere Clientgeräte verteilt werden, so dass Sie die gleichen Einstellungen wie beim Hostgerät konfigurieren können. Dies macht es einfacher, neue Multifunktionsdrucker in Ihrem System zu integrieren, und es ermöglicht Ihnen, mehrere Geräte mit den gleichen Einstellungen zu betreiben, wodurch die Verwaltungsvorgänge vereinfacht werden, auch wenn Sie die Anzahl der Geräte erhöhen. Näheres zu den Geräteinformationen, die verteilt werden können, finden Sie unter **[Einstellungen/Speicherung\(P. 1143\)](#page-1157-0)** [.](#page-1157-0)

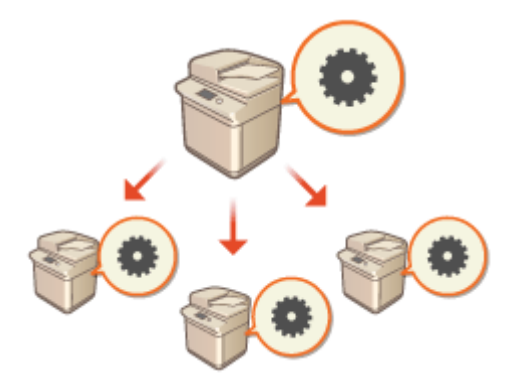

**[Registrieren der Geräteinformationsziele\(P. 1096\)](#page-1110-0)** 

**[Durchführen der Anwenderauthentisierung, wenn Geräteinformationen verteilt werden\(P. 1098\)](#page-1112-0)** 

**[Verteilen der Geräteinformationen\(P. 1100\)](#page-1114-0)** 

**[Überprüfen der Ergebnisse der Geräteinformationsverteilung\(P. 1103\)](#page-1117-0)** 

# **HINWEIS**

- Wenn es sich sowohl bei dem Hostgerät als auch bei den Clientgeräten um Modelle der imageRUNNER ADVANCE Serie handelt, können Geräteinformationen verteilt werden. Es ist auch möglich, einige Einstellinformationen von anderen Modellen als den Modellen dieser Serie zu empfangen. Allerdings werden einige Informationen möglicherweise nicht ordnungsgemäß verteilt. <sup>O</sup>[<Einstellungen Verteil.](#page-1470-0) **[Geräte-Informationen>\(P. 1456\)](#page-1470-0)**
- Einige Geräteinformationen werden möglicherweise nicht ordnungsgemäß verteilt, wenn bestimmtes optionales Zubehör am Gerät angeschlossen ist.

## Konfigurieren der Verteilungseinstellungen

Befolgen Sie den nachstehenden Vorgang, um die Verteilung durchzuführen.

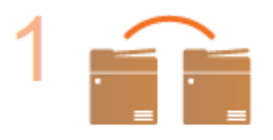

#### **Prüfen Sie die grundlegende Konfiguration.**

- Sind Host- und Clientgeräte ordnungsgemäß über das Netzwerk angeschlossen?
- Sind TLS-Schlüssel und Zertifikat auf dem Clientgerät konfiguriert?

### **[Konfigurieren der Schlüssel und Zertifikate für TLS\(P. 942\)](#page-956-0)  HINWEIS**

● Wenn nach Clientgeräten automatisch gesucht wird, stellen Sie sicher, dass SLP-Kommunikation zwischen den Geräten verfügbar ist. **[Überwachen des Geräts über](#page-358-0) [die Geräteverwaltungssysteme\(P. 344\)](#page-358-0)** 

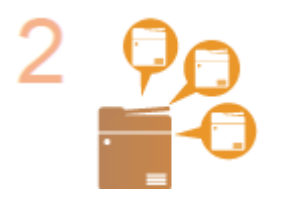

**Registrieren Sie die Verteilungsziele für die Geräteinformationen.**

- Registrieren Sie im Hostgerät die Clientgeräte, welche die verteilten Geräteinformationen empfangen sollen. **[Registrieren der](#page-1110-0) [Geräteinformationsziele\(P. 1096\)](#page-1110-0)**
- Um die Anwenderauthentifizierung beim Empfang der Geräteinformationen durchzuführen, konfigurieren Sie die erforderlichen Einstellungen auf dem Hostgerät und den Clientgeräten. **[Durchführen der Anwenderauthentisierung, wenn](#page-1112-0) [Geräteinformationen verteilt werden\(P. 1098\)](#page-1112-0)**

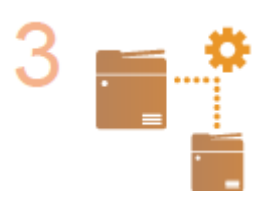

**Verteilen Sie die Geräteinformationen. [Verteilen der Geräteinformationen\(P. 1100\)](#page-1114-0)** 

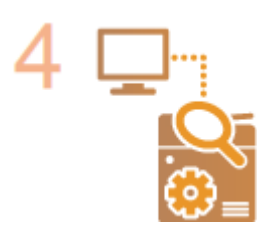

**Überprüfen Sie an Host- und Clientgeräten die Ergebnisse der Geräteinformationsverteilung. [Überprüfen der Ergebnisse der Geräteinformationsverteilung\(P. 1103\)](#page-1117-0)** 

# <span id="page-1110-0"></span>**Registrieren der Geräteinformationsziele**

#### 9AES-0KE

Registrieren Sie im Hostgerät die Clientgeräte, welche die verteilten Geräteinformationen empfangen sollen. Zur Durchführung der Registrierung sind Administratorrechte erforderlich.

- **1 Drücken Sie (Einstellungen/Speicherung).**
- **Drücken Sie <Einstellungen Verwaltung> ▶ <Geräteverwaltung> ▶ <Einstellungen Verteil. Geräte-Informationen> <Empfänger speichern>.**
- **3 Registrieren Sie die Clientgeräte als Ziele.**
	- **1** Drücken Sie <Auto Suche/Speicherung>.
	- **2** Suchen Sie die als Ziele festgelegten Clientgeräte.
		- Drücken Sie <->/<+> für <Suchtiefe (Router)>, um den Suchbereich festzulegen, und drücken Sie dann <Autom.Suche starten>.

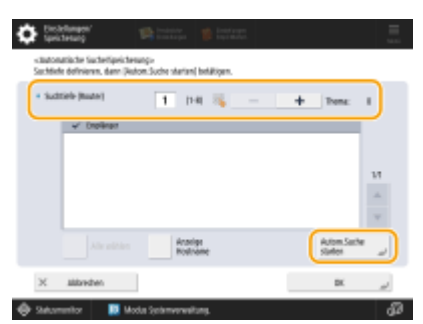

➠Die Multifunktionaldrucker im Netzwerk werden angezeigt.

- **3** Wählen Sie die Geräteinformationsziele (Clients) in <Empfänger>, und drücken Sie <OK>.
	- Drücken Sie <Anzeige Hostname>, um die Hostnamen für die Multifunktionsgeräte anzuzeigen, die in <Empfänger> aufgeführt sind.

#### **Manuelles Registrieren von Zielen**

Wenn Ziele (Clients) nicht automatisch gesucht werden können, registrieren Sie sie manuell durch Eingabe der IP-Adresse oder des Domainnamens.

- **1** Drücken Sie <Speichern>.
- **2** Geben Sie die IP-Adresse oder den Domainnamen des Ziels (Clients) ein, und drücken Sie <OK>.
	- Wenn Sie den Domainnamen eingeben, stellen Sie sicher, dass der ganze Name eingegeben wird, einschließlich Domain, Subdomain und Hostname.

## **HINWEIS**

● Wenn keine Verbindung zu einem bestimmten Ziel hergestellt werden kann, oder wenn es konfiguriert ist, keine Geräteinformationen zu empfangen, wird die Meldung <Konnte keine detaillierten Geräte-Informationen erfassen. Soll das Gerät als Empfänger gespeichert werden?> angezeigt. Wenn Sie <Ja> drücken, kann das Ziel zwar registriert werden, jedoch können die Geräteinformationen nicht verteilt werden.

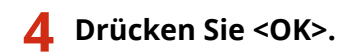

#### LINKS

**[Durchführen der Anwenderauthentisierung, wenn Geräteinformationen verteilt werden\(P. 1098\)](#page-1112-0)  [Verteilen der Geräteinformationen\(P. 1100\)](#page-1114-0)** 

**[Überprüfen der Ergebnisse der Geräteinformationsverteilung\(P. 1103\)](#page-1117-0)** 

# <span id="page-1112-0"></span>**Durchführen der Anwenderauthentisierung, wenn Geräteinformationen verteilt werden**

9AES-0KF

Sie können verhindern, dass ein Clientgerät nicht autorisierte Geräteinformationen empfängt, indem beim Empfang von Geräteinformationen eine Anwenderauthentifizierung durchgeführt wird. Mit diesen Einstellungen ist es erforderlich, die persönliche Authentifizierungsverwaltungsfunktion ( **[Konfigurieren der Einstellungen für die](#page-894-0) [persönliche Authentifizierungsverwaltung\(P. 880\)](#page-894-0)** ) sowohl beim Hostgerät als auch bei den Clientgeräten zu verwenden, die Geräteinformationen senden und empfangen. Zur Konfiguration dieser Einstellungen sind Administratorrechte erforderlich.

**Konfigurieren der Authentifizierungsinformationen im Hostgerät(P. 1098) Starten der Authentifizierungsfunktion im Clientgerät(P. 1098)** 

## Konfigurieren der Authentifizierungsinformationen im Hostgerät

Auf dem Host-Computer, der die Geräteinformationen verteilt, können Sie den Benutzernamen und das Passwort für die Authentifizierung einrichten. Sie können auch die Domain auf der Grundlage des Authentifizierungsgeräts festlegen.

**1 Drücken Sie (Einstellungen/Speicherung).**

- **2** Drücken Sie <Einstellungen Verwaltung>  $\triangleright$  <Geräteverwaltung>  $\triangleright$  <Einstellungen **Verteil. Geräte-Informationen> <MEAP Authentisierung einstellen>.**
- **3 Konfigurieren Sie die erforderlichen Informationen, und drücken Sie <OK>.**

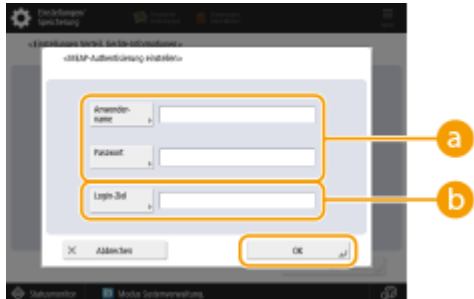

#### **<Anwendername>/<Passwort>**

Geben Sie den Benutzernamen und das Passwort eines Administrators mit Administratorrechten ein. Stellen Sie sicher, dass dieser Administrator als ein Benutzer im Clientgerät und auf dem Authentifizierungsserver, der vom Clientgerät verwendet wird, registriert ist.

#### **<Login-Ziel>**

Wenn der in **a** festgelegte Administrator auf dem Authentifizierungsserver registriert ist, geben Sie den NetBIOS-Domainnamen des Authentifizierungsservers ein.

## Starten der Authentifizierungsfunktion im Clientgerät

Sie können das Clientgerät so konfigurieren, dass eine persönliche Authentifizierung durchgeführt wird, wenn Geräteinformationen empfangen werden. Stellen Sie sicher, dass der Administrator mit den im Hostgerät konfigurierten Authentifizierungsinformationen ( **Konfigurieren der Authentifizierungsinformationen im Hostgerät(P. 1098)** ) vor Durchführung dieses Vorgangs im Clientgerät registriert wird.

**[Registrieren von Benutzerinformationen im lokalen Gerät\(P. 883\)](#page-897-0)  [Registrieren von Serverinformationen\(P. 898\)](#page-912-0)** 

- **1 Drücken Sie (Einstellungen/Speicherung).**
- **2** Drücken Sie <Einstellungen Verwaltung> ▶ <Geräteverwaltung> ▶ <Einstellungen Verteil. Geräte-Informationen>  $\blacktriangleright$ <MEAP-Authentisierung bei Empfang verwenden>.
- **3 Wählen Sie <Ein>, und drücken Sie <OK> <OK>.**
- **4** Drücken Sie (Einstellungen/Speicherung) ▶ (Einstellungen/Speicherung)  **<Einstelländer. anw.> <Ja>.**

# <span id="page-1114-0"></span>**Verteilen der Geräteinformationen**

#### 9AES-0KH

Sie können Geräteinformationen an die als Ziele registrierte Clientgeräte verteilen. Sie können auch eine Zeit festlegen, zu der Geräteinformationen automatisch verteilt werden. Zur Durchführung dieser Vorgänge melden Sie sich mit Administratorrechten an. Da TLS-Verschlüsselung bei Verteilung der Geräteinformationen an Clientgeräte verwendet wird, stellen Sie sicher, dass TLS-Einstellungen in den Clientgeräten vor Durchführung der nachstehend erläuterten Schritte konfiguriert werden. **[Konfigurieren der Schlüssel und Zertifikate für TLS\(P. 942\)](#page-956-0)** 

# **WICHTIG**

- Wenn sich die Systemmanager-ID und -PIN des Clientgeräts von denen des Hostgeräts unterscheiden, können Geräteinformationen nicht verteilt werden. **[Ändern der Systemmanager-ID und der PIN\(P. 916\)](#page-930-0)**
- Es kann einige Minuten dauern, bis die Geräteinformationen für den Verteilungsvorgang vorbereitet bzw. bis die Informationen nach dem Empfang aktualisiert sind. Schalten Sie das Gerät nicht AUS, bis die Vorbereitung oder die Aktualisierung abgeschlossen ist. Andernfalls können Fehlfunktionen im Gerät auftreten.
- Der Aktualisierungsbildschirm für Einstellungen wird auf dem Clientgerät angezeigt, das die Geräteinformationen empfängt, und es können keine Vorgänge durchgeführt werden, bis die Aktualisierung abgeschlossen ist. Es wird empfohlen, dass Sie die Geräteinformationen dann verteilen, wenn keine Benutzer anwesend sind.

**Manuelles Verteilen der Geräteinformationen(P. 1100) [Automatisches Verteilen zu einer festgelegten Zeit\(P. 1101\)](#page-1115-0)** 

## Manuelles Verteilen der Geräteinformationen

- **1 Drücken Sie (Einstellungen/Speicherung).**
- **2 Drücken Sie <Einstellungen Verwaltung> <Geräteverwaltung> <Einstellungen Verteil. Geräte-Informationen> <Manuelle Verteilung>.**
- **3 Drücken Sie <Ein> für die zu verteilenden Informationen, und drücken Sie <Weiter>.**
- Wenn <Ein> für <Wert Einstellungen/Speicherung> ausgewählt ist, wird der Bildschirm für die Einstellung, ob die Geräteinformationen für <Einstellungen Netzwerk> verteilt werden sollen oder nicht, angezeigt. Um diese Informationen zu verteilen, drücken Sie <Mit> <OK>.

### **4 Wählen Sie die Ziele, und drücken Sie <Man.Verteil. starten>.**

- ➠Die Geräteinformationen werden verteilt. Wenn die Verteilung abgeschlossen ist, werden die Ergebnisse der Verteilung in <Status> angezeigt.
- Um die Verteilung abzubrechen, drücken Sie <Abbrechen>. Beachten Sie jedoch, dass der Verteilungsvorgang, der gerade durchgeführt wird, nicht abgebrochen werden kann. Der nächste und die folgenden Verteilungsvorgänge werden abgebrochen.

#### Verwalten des Geräts

<span id="page-1115-0"></span>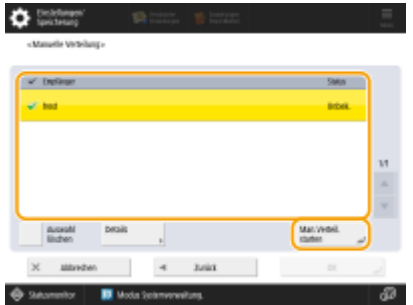

### Automatisches Verteilen zu einer festgelegten Zeit

Sie können eine Zeit festlegen, zu der das Gerät automatisch Geräteinformationen verteilen soll. Durch die Konfiguration der Zeit, so dass die Verteilung spät in der Nacht oder an einem Feiertag stattfindet, können Sie die Geräteinformationen ohne Auswirkung auf Ihre Geschäftsabläufe aktualisieren.

- **1 Drücken Sie (Einstellungen/Speicherung).**
- **2** Drücken Sie <Einstellungen Verwaltung>  $\triangleright$  <Geräteverwaltung>  $\triangleright$  <Einstellungen **Verteil. Geräte-Informationen> <Autom. Verteilung einstellen>.**
- **3 Wählen Sie <Täglich> oder <Tage definieren>, und legen Sie dann die Verteilungszeiten fest.**
- Für <Täglich> wählen Sie eine Nummer, und geben Sie eine Zeit ein.
- Für <Tage definieren> wählen Sie einen Tag, und geben Sie eine Zeit ein.

### **4 Drücken Sie <Weiter>.**

#### **5 Drücken Sie <Ein> für die zu verteilenden Informationen, und drücken Sie <Weiter>.**

● Wenn <Ein> für <Wert Einstellungen/Speicherung> ausgewählt ist, wird der Bildschirm für die Einstellung, ob die Geräteinformationen für <Einstellungen Netzwerk> verteilt werden sollen oder nicht, angezeigt. Um diese Informationen zu verteilen, drücken Sie <Mit> <OK>.

### **6 Wählen Sie die Ziele, und drücken Sie <OK>.**

● Die Geräteinformationen sind für automatische Verteilung zur festgelegten Zeit eingerichtet.

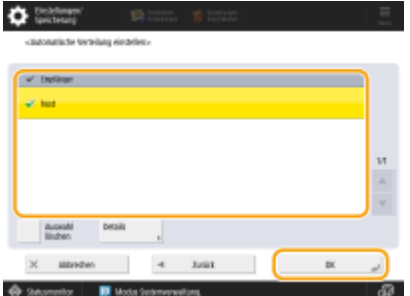
### **Verteilen und aktualisieren der Geräteinformationen**

- Die Geräteinformationen können nicht verteilt oder aktualisiert werden, wenn das Clientgerät andere Daten verarbeitet.
- Wenn ein Clientgerät nicht in der Lage ist, die automatisch verteilten Geräteinformationen zum festgelegten Zeitpunkt zu empfangen, wird die Verteilung bis zum nächsten festgelegten Zeitpunkt nicht wiederholt.

#### **Empfangen von Geräteinformationen von verschiedenen Canon-**

### **Multifunktionsdruckermodellen**

● Wenn das Gerät als ein Clientgerät verwendet wird, kann es Geräteinformationen von verschiedenen Canon-Multifunktionsdruckermodellen empfangen, wenn <Empfang von Geräte-Info beschrnk.> in <Einstellungen empfangen> auf <Aus> eingestellt ist. Beachten Sie jedoch, dass einige Informationen möglicherweise nicht ordnungsgemäß verteilt werden.

### **Auswählen der Funktionen zum Empfang der Geräteinformationen für**

● Wenn das Gerät als ein Clientgerät verwendet wird, können Sie die Funktionen zum Empfang von Informationen durch Einstellen von <Empfang für jede Fkt. beschränken> unter <Einstellungen empfangen> auf <Aus> einschränken.

### **Wiederherstellen der vorherigen Geräteinformationen**

● Sie können bestimmte Abläufe am Clientgerät durchführen, um die Geräteinformationen wiederherzustellen, die vor der Aktualisierung verwendet wurden. Allerdings können Sie nur Informationen wiederherstellen, die unmittelbar vor der Aktualisierung vorhanden waren. Ältere Informationen können nicht wiederhergestellt werden. Beachten Sie auch, dass die Einstellungen für <Einstell. URLSend.> unter <Vertr. Faxeingangsboxen einstellen/speichern> ( **[<Vertr. Faxeingangsboxen einstellen/](#page-1405-0) [speichern>\(P. 1391\)](#page-1405-0)** [\)](#page-1405-0) möglicherweise gelöscht werden, wenn die Daten für <Wert in Einst./Spch.> und <Adressbuch> nicht zeitgleich wiederhergestellt werden. **[<Einstellungen Verteil. Geräte-](#page-1470-0)[Informationen>\(P. 1456\)](#page-1470-0)** 

#### LINKS

**[Registrieren der Geräteinformationsziele\(P. 1096\)](#page-1110-0)** 

# **Überprüfen der Ergebnisse der Geräteinformationsverteilung**

Sie können Informationen wie beispielsweise Datum und Uhrzeit der Geräteinformationsverteilung, Ergebnisse der Verteilung und Status der anderen Geräte überprüfen. Bei Clientgeräten können Sie den Empfangsstatus von Geräteinformationen überprüfen. Sie können die Details auch ausdrucken. Zur Durchführung dieser Vorgänge sind Administratorrechte erforderlich.

- **1 Drücken Sie (Einstellungen/Speicherung).**
- **Drücken Sie <Einstellungen Verwaltung> ▶ <Geräteverwaltung> ▶ <Einstellungen Verteil. Geräte-Informationen> <Log Kommunikation>.**
- **3 Überprüfen Sie das Kommunikationsprotokoll, und drücken Sie <OK>.**
- Das Protokoll der zuvor verteilten Geräteinformationen wird in einer Liste aufgeführt. <OK> bedeutet, dass die Geräteinformationen ordnungsgemäß verteilt/empfangen wurden. <NG> bedeutet, dass die Verteilung abgebrochen wurde oder ein Fehler aufgetreten ist.
- Um die Details zu einem Element in der Liste anzuzeigen, wählen Sie das Element, und drücken Sie <Details>.
- Um einen Geräteinformations-Kommunikationsprotokollbericht auszudrucken, drücken Sie <Liste drucken>. **[Ausgeben eines Kommunikationsergebnisberichts\(P. 1118\)](#page-1132-0)**
- Um festzulegen, wie der Geräteinformations-Kommunikationsprotokollbericht ausgedruckt werden soll, drücken Sie <Einstellungen Bericht>.

# **Verwalten der Speichergerätedaten**

#### 9AES-0KK

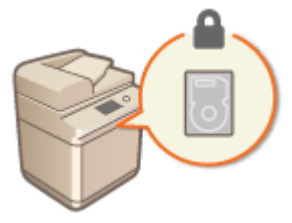

 Informationen, wie beispielsweise Dateien in Erweiterter Platz oder Mailbox, Adressbuchdaten, vorhandene Auftragsdaten und Passwortinformationen, werden im Speichergerät des Geräts abgelegt. Das Gerät verschlüsselt diese Informationen und verhindert dadurch, dass diese von nicht autorisierten Benutzern gelesen werden. Das Gerät ist auch mit dem Canon MFP Security Chip ausgestattet, der dem FIPS 140-2 Level 2-Sicherheitsstandard entspricht, der von der US-Regierung etabliert wurde. Der Canon MFP Security Chip ist als kryptografisches Modul nach CMVP (Cryptographic Module Validation Program), ein in USA und Kanada etabliertes Programm, und nach JCMVP (Japan Cryptographic Module Validation Program) zertifiziert. Die dem Canon MFP Security Chip erteilte Zertifizierung bestätigt, dass die Ergebnisse der standardisierten Prüfung die Konformität des Testgegenstands mit den vorgeschriebenen Standards zeigen.

Mit der TPM-Einstellung können auch die im Arbeitsspeicher verwalteten Passwortund Zertifikatsinformationen verschlüsselt werden.

### **[Initialisieren aller Daten/Einstellungen\(P. 1105\)](#page-1119-0)  [Verwenden von TPM\(P. 1107\)](#page-1121-0)**

# **WICHTIG**

- Die Datenverschlüsselung des Speichergeräts im Gerät ist möglicherweise nicht in der Lage, die Daten vor allen möglichen nicht autorisierten Aktivitäten zu schützen. Gehen Sie bei der Verwaltung von Daten umsichtig vor.
- Verschlüsselte Daten können nicht gelesen werden, auch dann nicht, wenn Sie das Speichergerät entfernen und in einem anderen Canon-Multifunktionsdrucker installieren.

# **HINWEIS**

● Dieses Gerät erzeugt 256-Bit-Verschlüsselungscodes nach einem NIST SP 800-90A Zufallszahl-Erzeugungsverfahren. Für die Verschlüsselung verwendet das Gerät einen AES-Algorithmus gemäß FIPS PUB 197.

# <span id="page-1119-0"></span>**Initialisieren aller Daten/Einstellungen**

#### 9AES-0KL

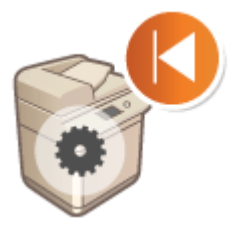

 Sie können alle Geräteeinstellungen auf die werkseitige Standardwerte zurücksetzen. Alle auf dem Speichergerät verbleibenden Daten werden mit 0 (null) oder anderen Daten überschrieben, was die externe Offenlegung sensibler Daten beim Austausch oder bei der Entsorgung des Speichergeräts verhindert. Für die Durchführung der Initialisierung sind Administratorrechte erforderlich.

# **WICHTIG**

- Stellen Sie vor der Initialisierung sicher, dass keine Dokumente verarbeitet werden oder auf die Verarbeitung warten. Diese Dokumente werden gelöscht, wenn eine Initialisierung durchgeführt wird.
- Schalten Sie das System während der Initialisierung nicht AUS. Dies kann den Systemspeicher beschädigen.
- Die Initialisierung kann 30 Minuten oder mehr in Anspruch nehmen. Das Gerät kann während der Initialisierung nicht verwendet werden.
- Wenn Sie **[<Alle Daten/Einstellungen initialisieren>\(P. 1482\)](#page-1496-0)** bei angebrachtem Kontrollzähler durchführen, muss Kontrollzähler neu installiert werden. Weitere Informationen erhalten Sie bei Ihrem Händler oder Kundendienst.

# **HINWEIS**

### **Vor Durchführung der Initialisierung**

Sichern Sie Ihre wichtigen Daten oder exportieren Sie sie als Datei.

- Im Gerät gespeicherte Daten **[Sichern/Wiederherstellen von Daten\(P. 1050\)](#page-1064-0)**
- Geräteeinstellungsinformationen **[Importieren/Exportieren von Einstellungsdaten\(P. 1030\)](#page-1044-0)**
- Im lokalen Gerät für die persönliche Authentifizierungsverwaltung registrierte Anwenderauthentifizierungsinformationen **[Registrieren von Benutzerinformationen im lokalen](#page-897-0) [Gerät\(P. 883\)](#page-897-0)**
- Lizenzdateien für MEAP-Anwendung **[Verwalten der MEAP-Anwendungen\(P. 1701\)](#page-1715-0)**
- Durch MEAP-Anwendungen gespeicherte Daten (Nähere Informationen zum Sichern der Daten finden Sie in der Bedienungsanleitung der jeweiligen MEAP-Anwendung.)

#### **Wenn ein Passwort zum Schutz der Sicherheitsrichtlinieneinstellungen verwendet wird**

● Zur Initialisierung der Geräteeinstellungen müssen Sie ein Passwort eingeben. **[Einsatz eines Passwortes](#page-880-0) [zum Schutz der Sicherheitsrichtlinieneinstellungen\(P. 866\)](#page-880-0)** 

**1 Drücken Sie (Einstellungen/Speicherung).**

- **Drücken Sie <Einstellungen Verwaltung> ▶ <Datenverwaltung> ▶ <Alle Daten/ Einstellungen initialisieren>.**
- **3 Drücken Sie <Ja>.**
- ➠Die Initialisierung wird durchgeführt. Nachdem der Vorgang abgeschlossen ist, wird das Gerät neu gestartet und der Bericht über die Initialisierung aller Daten/Einstellungen ausgedruckt.
- Wenn die Meldung <An diesem Gerät ist eine Sicherheitsrichtlinie angewendet> angezeigt wird, muss ein Passwort vom Sicherheitsadministrator eingegeben werden. Weitere Informationen erhalten Sie von Ihrem Sicherheitsadministrator. **[Anwenden einer Sicherheitsrichtlinie am Gerät\(P. 865\)](#page-879-0)**

# **HINWEIS**

● Obwohl die Auftragsprotokollinformationen durch die Initialisierung aller Daten/Einstellungen gelöscht werden, ist das Druckergebnis des Berichts über Initialisieren aller Daten/Einstellungen im Druckprotokoll aufgezeichnet. **[Überprüfen des Druckstatus und des Verlaufs\(P. 657\)](#page-671-0)** 

### **TIPPS**

● Es ist auch möglich, einige Geräteeinstellungen individuell auszuwählen und auf ihre werkseitigen Standardwerte zurückzusetzen. **[Einstellungen/Speicherung\(P. 1143\)](#page-1157-0)** 

## <span id="page-1121-0"></span>**Verwenden von TPM**

#### 9AES-0KR

Wenn die TPM-Einstellung (Trusted Platform Module) aktiviert und im USB-Speicher gesichert ist, kann der Verschlüsselungsschlüssel (TPM-Schlüssel) zum Verschlüsseln vertraulicher Informationen wie dem Passwort, des öffentlichen Schlüsselpaars für die SSL-Kommunikation oder des auf dem Gerät gespeicherten Anwenderzertifikats sicher im TPM-Chip gespeichert werden. Auf diese Weise wird eine Offenlegung wichtiger Daten verhindert. Außerdem können Sie bei einem Ausfall des TPM-Chips durch die Wiederherstellung des TPM-Schlüssels das System wiederherstellen.

**Festlegen von TPM(P. 1107) [Sichern des TPM-Schlüssels\(P. 1108\)](#page-1122-0)  [Wiederherstellen des TPM-Schlüssels\(P. 1109\)](#page-1123-0)** 

### **WICHTIG**

- Bevor Sie die TPM-Einstellung aktivieren, muss ein Administrator bestätigen, dass die Standardeinstellung des Administrator-Passworts geändert wurde. Wenn die Standardeinstellung des Passworts nicht geändert wurde, können Dritte Sicherungen erstellen, was dazu führen kann, dass der TPM-Sicherungsschlüssel verloren ist. Da der TPM-Schlüssel nur einmal gesichert werden kann, kann er nicht mehr wiederhergestellt werden.
- Sichern Sie den TPM-Schlüssel sofort, nachdem Sie die TPM-Einstellung aktiviert haben, auf den USB-Speicher.
- Aus Sicherheitsgründen können Sie den TPM-Schlüssel nur einmal sichern. Sichern Sie das während der Sicherung festgelegte Passwort, damit es nicht vergessen wird.
- Die vom TPM bereitgestellte Sicherheit garantiert keinen vollständigen Schutz von Daten und Hardware. Canon kann nicht für etwaige Fehler oder Beschädigungen haftbar gemacht werden, die durch die Verwendung dieses Modus verursacht werden.
- Sie können während der Sicherung oder Wiederherstellung von Daten aus dem USB-Speicher nicht auf das Gerät zugreifen.
- Entfernen Sie den USB-Speicher nicht während der Sicherung oder der Wiederherstellung von Daten. Dadurch können der USB-Speicher, der USB-Anschluss oder die Daten auf dem USB-Speicher beschädigt werden. Zudem kann das Gerät beschädigt werden, wenn der USB-Speicher bei der Wiederherstellung entfernt wird.
- Um den USB-Speicher zu verwenden, drücken Sie (Einstellungen/Speicherung) ▶ <Präferenzen>
	- <Externe Schnittstelle> <Einstellungen USB> und legen <MEAP-Treib.für ext.USB-Speich.gerät verw.> auf <Aus> fest.

### Festlegen von TPM

In diesem Abschnitt wird erklärt, wie die TPM-Einstellung aktiviert wird.

**1 Drücken Sie (Einstellungen/Speicherung).**

**2** Drücken Sie <Einstellungen Verwaltung>  $\triangleright$  <Datenverwaltung>  $\triangleright$  <Einstellungen **TPM>.**

<span id="page-1122-0"></span>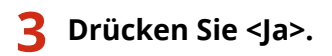

● Änderungen der Einstellung werden nach dem Neustart des Geräts wirksam.

## **HINWEIS**

● Wenn die TPM-Einstellung aktiviert ist, kann der Start des Geräts länger dauern.

### Sichern des TPM-Schlüssels

Wenn die TPM-Einstellung aktiviert ist und der TPM-Chip ausfällt, können Sie die vertraulichen Informationen nicht wiederherstellen, da jede Art vertraulicher Informationen eindeutig mit dem TPM-Schlüssel verschlüsselt ist. Sichern Sie daher unverzüglich, wenn die TPM-Einstellung aktiviert ist. Verwenden Sie für die Sicherung einen handelsüblichen USB-Speicher.

- **1 Drücken Sie (Einstellungen/Speicherung).**
- **Drücken Sie <Einstellungen Verwaltung> ▶ <Datenverwaltung> ▶ <Einstellungen TPM>.**
- **3 Drücken Sie <Backup TPM Taste>.**
- **4 Drücken Sie <Passwort>.**
- **5** Geben Sie das Passwort ein, auf drücken Sie <OK>.
- **6** Geben Sie das Passwort nochmals im Bestätigungsbildschirm ein, Derücken Sie < OK>  $\blacktriangleright$  **<OK>.**
- *Schließen Sie den USB-Speicher an das Gerät an, ▶ drücken Sie <OK>.*
- Wenn der Fehlerbildschirm angezeigt wird, befolgen Sie die Anweisungen auf dem Bildschirm und sichern Sie erneut.

- Vergewissern Sie sich, bevor Sie mit der Sicherung beginnen, dass das angeschlossene Speichermedium nicht schreibgeschützt ist.
- In den folgenden Fällen können Sie den TPM-Schlüssel nicht sichern:
	- Das Passwort ist falsch
	- Der USB-Speicher ist nicht angeschlossen
	- Mehrere USB-Speichergeräte sind angeschlossen
	- Nicht genügend freier Speicherplatz auf dem USB-Speicher
- <span id="page-1123-0"></span>- TPM-Schlüssel ist auf dem Gerät nicht vorhanden
- Verwenden Sie USB-Speicher, der die folgenden Bedingungen erfüllt:
	- Nicht schreibgeschützt
	- Nicht partitioniert
	- Weniger als 60 GB Kapazität
	- Nicht verschlüsselt
- Für die Sicherung des TPM-Schlüssels wird empfohlen, einen USB-Speicher mit 10 MB oder mehr zu verwenden.
- Schließen Sie kein anderes Speichermedium an.
- Die Daten auf dem Gerät werden auf den USB-Speicher gesichert, nachdem sie verschlüsselt wurden. Sie können die Daten auf dem Computer nicht verwalten oder durchsuchen.
- Weitere Informationen zu USB-Speicher, der mit diesem Gerät verwendet werden kann und wie er verwendet wird, finden Sie unter **[Anschließen von USB-Speichermedien\(P. 24\)](#page-38-0)** .

### Wiederherstellen des TPM-Schlüssels

Wenn der TPM-Chip ausfällt, können Sie die zuvor gesicherten Daten des TPM-Schlüssels verwenden, um den TPM-Schlüssel auf dem neuen TPM-Chip wiederherzustellen. Informationen in Bezug auf den Ausfall des TPM-Chips erhalten Sie von Ihrem Händler oder Kundendienst.

- **1 Drücken Sie (Einstellungen/Speicherung).**
- **2** Drücken Sie <Einstellungen Verwaltung>  $\triangleright$  <Datenverwaltung>  $\triangleright$  <Einstellungen **TPM>.**
- **3 Drücken Sie <TPM-Schlüss. wiederherst.>.**
- **4 Drücken Sie <Passwort>.**
- **5** Geben Sie das Passwort ein, das Sie beim Sichern angegeben haben, Derücken Sie **<OK> <OK>.**
- **Schließen Sie den USB-Speicher an das Gerät an, ▶ drücken Sie <OK>.**
- Wenn ein Fehlerbildschirm angezeigt wird, befolgen Sie die Anweisungen auf dem Bildschirm, um die Wiederherstellung erneut durchzuführen.

- Vergewissern Sie sich, bevor Sie mit der Wiederherstellung beginnen, dass das für die Sicherung verwendete Speichermedium am Gerät angeschlossen ist.
- Schließen Sie kein anderes Speichermedium an.
- **7 Drücken Sie <OK>, um das System neu zu starten.**

- Die Wiederherstellung des TPM-Schlüssels stellt den Zugriff auf das Speichergerät/SRAM wieder her, die aufgrund eines Ausfalls des TPM-Chips unzugänglich wurde, jedoch wird der Inhalt des Speichers selbst nicht wiederhergestellt.
- Wenn nach den Schritten " **[Initialisieren aller Daten/Einstellungen\(P. 1105\)](#page-1119-0)** ["](#page-1119-0) eine Initialisierung durchgeführt wird, werden alle vom TPM-Schlüssel verschlüsselten Daten vollständig gelöscht und die TPM-Einstellung wird inaktiv.
- In den folgenden Fällen können Sie den TPM-Schlüssel nicht wiederherstellen:
	- Der USB-Speicher ist nicht angeschlossen
	- Mehrere USB-Speichergeräte sind angeschlossen
	- Auf dem USB-Speicher ist kein TPM-Schlüssel vorhanden
	- Der TPM-Schlüssel auf dem USB-Speicher ist nicht richtig
	- Das während der Sicherung festgelegte Passwort wurde nicht eingegeben

# **Mit Cloud Service verbundene Funktionen**

#### 9AES-0KS

Sie können die Gerätenutzung und den Benutzer prüfen, indem Sie abhängig vom verwendeten Gerätemodell eine Verbindung zum Cloud Service erstellen.

#### **uniFLOW Online Express(P. 1111)**

### uniFLOW Online Express

Indem Sie "Tenants" in der Cloud erstellen und Benutzerinformationen und Geräte registrieren, können sie die folgenden Funktionen ohne Erstellung eines Servers verwenden.

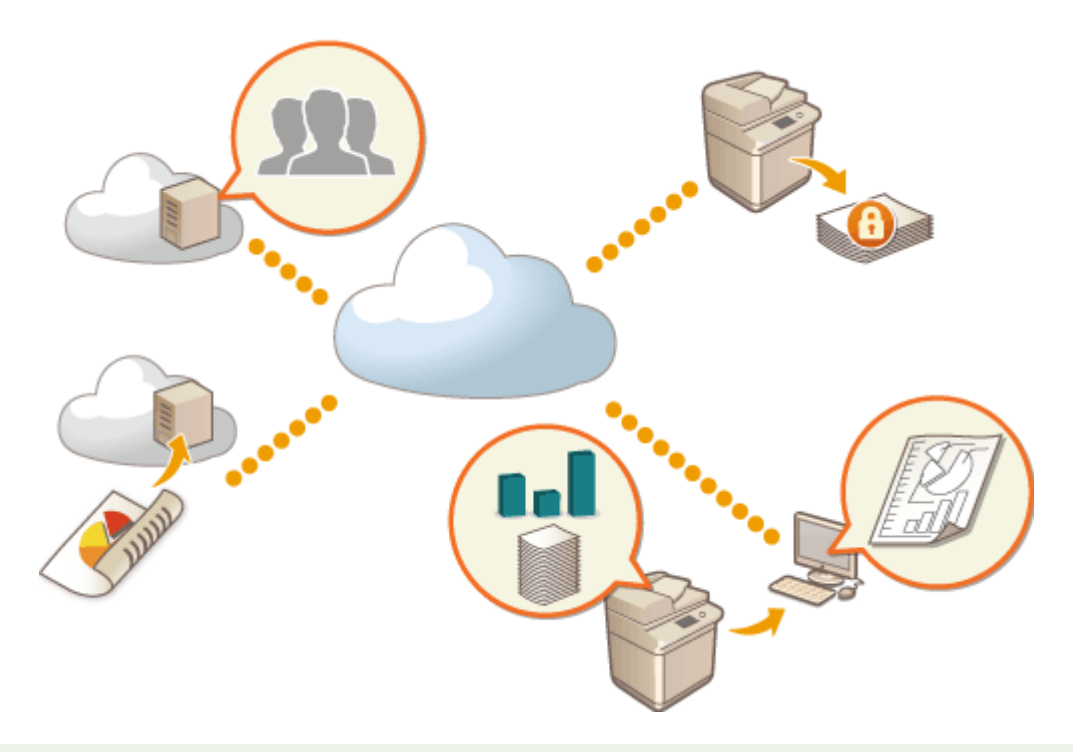

## **HINWEIS**

- Anweisungen zur Erstellung und zum Zugriff auf einen Tenant erhalten Sie von Ihrem Händler oder Kundendienst.
- Einzelheiten zu uniFLOW Online Express finden Sie in " **First Steps Guide** ".

### ■ "Authentifizierungsfunktion" erstellt eine sichere Gerätenutzungsumgebung

Indem Sie Benutzer und Geräte bei uniFLOW Online Express registrieren, können Sie eine sichere und personalisierte Druckumgebung erstellen, ohne dass ein lokaler Server erforderlich ist. In einer solchen Umgebung können Sie beispielsweise verhindern, dass Benutzer Zugriff auf die gedruckten Dokumente anderer Benutzer haben, oder Sie können den Gerätebildschirm so anpassen, dass nur Sie ihn verwenden können. Die folgenden Funktionen können mit der Authentifizierungsfunktion von uniFLOW Online Express ausgeführt werden:

- Verwalten der Benutzerinformationen für die Authentifizierungsfunktion
- Verwalten der Authentifizierungsinformationen wie z. B. ID-Karten und PIN-Codes
- Wechseln der Authentifizierungsmethode und des Authentifizierungssystems\*

\*Nur für Administratoren

### ◼"Buchhaltungs- und Berichterstellungsfunktion" ermöglicht das Prüfen von Protokollen und Kosten

Diese Funktion berechnet die Nutzung von Geräten, die mit dem gleichen Tenant auf uniFLOW Online Express verbunden oder bei diesem registriert sind und erstellt anschließend einen Bericht. Diese Funktion ist mit der Authentifizierungsfunktion von uniFLOW Online Express verbunden und ermöglicht es Ihnen somit, das Nutzungsprotokoll eines jeden Benutzers zu prüfen und Kostentabellen für jede kopierte/gescannte Seite zu erstellen, sodass Sie die Kosten für jedes Gerät berechnen/prüfen können.

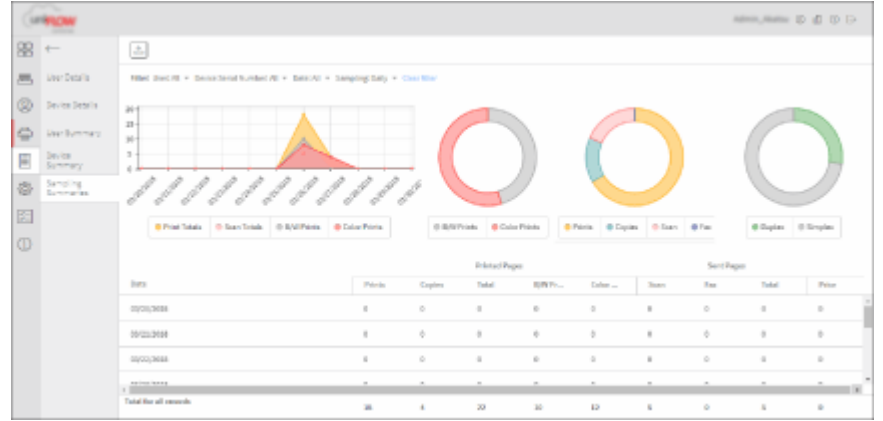

### ■ "Einfache Scanfunktion" sendet gescannte Daten an eine E-Mail-Adresse oder in der Cloud

Diese Funktion ermöglicht es Ihnen, gescannte Dokumente an Ihre E-Mail-Adresse zu senden (Scan to Myself), oder diese direkt im externen Cloud-Dienst zu speichern.

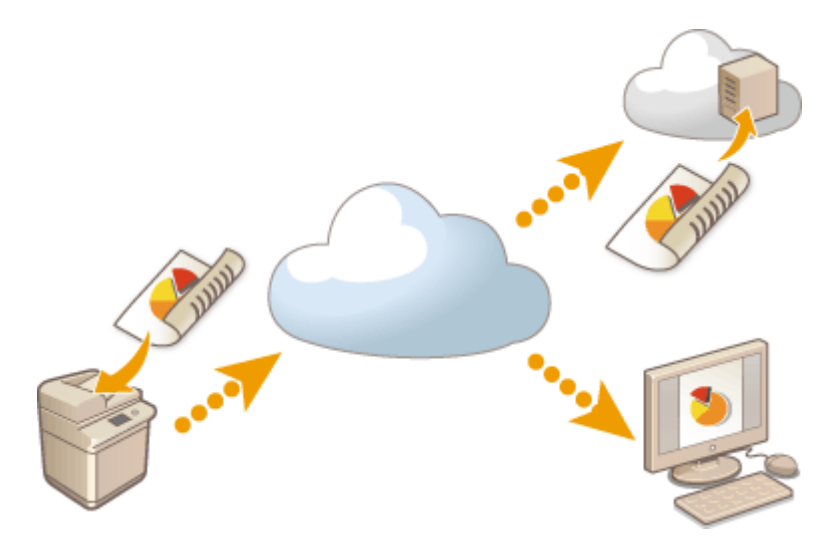

### **Hauptspezifikationen**

### **Authentifizierungsfunktion**

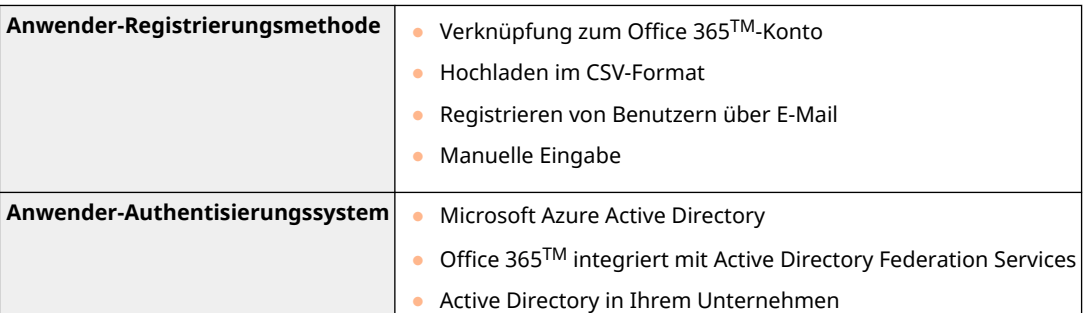

#### Verwalten des Geräts

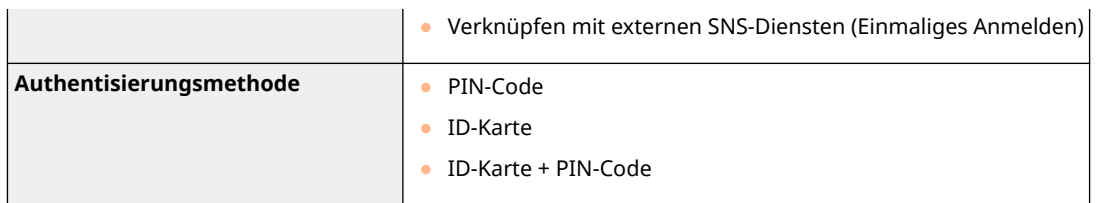

### **Buchhaltungs- und Berichterstellungsfunktion**

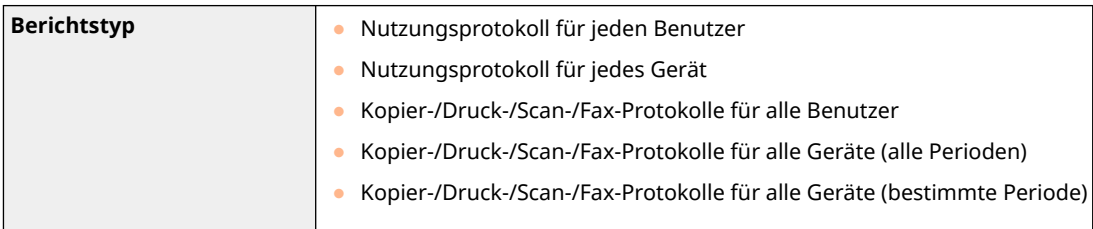

### **Einfache Scanfunktion**

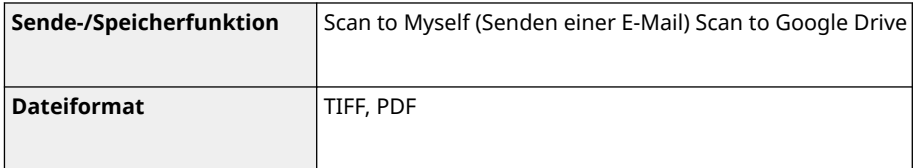

# **Überprüfen der Anzahl der Seiten für Kopieren/ Drucken/Faxen/Scannen**

9AES-0KU

Im Display des Touchpanels können Sie die Gesamtanzahl der Seiten für den Kopier-, Fax-, Scan- und Druckvorgang prüfen.

**1 Drücken Sie (Informationen Zähler/Gerät) oder die Taste [Informationen Zähler/ Gerät] (bei Modellen mit einem aufrechten Bedienfeld). [Elemente des <Hauptmenü>-Bildschirms\(P. 371\)](#page-385-0)  [Bedienfeld\(P. 34\)](#page-48-0)** 

**2 Überprüfen Sie die Gesamtanzahl der kopierten, gescannten und gedruckten Seiten.**

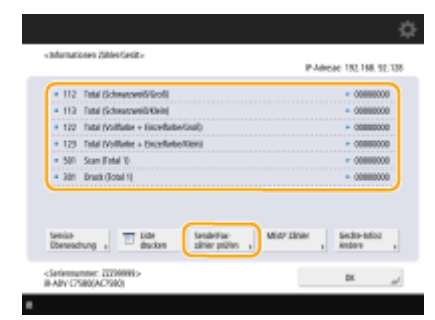

(Die auf dem Bildschirm angezeigten Elemente können sich je nach Modell und Optionen unterscheiden.)

● Wenn Sie die Gesamtanzahl der Seiten prüfen möchten, die gescannt und gesendet wurden, drücken Sie <Sende/Fax zähler prüfen>.

# **HINWEIS**

● Sie können eine Liste ausdrucken, auf der die Anzahl der für Kopier-, Druck-, Scan- und Faxvorgänge verwendeten Seiten aufgeführt ist.

**[Drucken eines Berichts über die Anzahl der kopierten und gedruckten Seiten\(P. 1115\)](#page-1129-0)** 

- Auf diesem Bildschirm können Sie auch die Zählerinformationen für die jeweilige MEAP-Anwendung überprüfen. Drücken Sie <MEAP Zähler> auf dem Bildschirm in Schritt 2. Wenn Sie <Geräte-Infos/Andere> <Konfig. Gerät prüfen> auf demselben Bildschirm drücken, können Sie die im Gerät installierten Optionen und die Version des Sicherheitschips für die Speichergeräte-Datenverschlüsselung überprüfen.
- Informationen zu den Zählbedingungen erhalten Sie bei Ihrem Händler oder Kundendienst.
- Für Informationen zu <Service Überwachung> wenden Sie sich an Ihren Händler oder Kundendienst.

# <span id="page-1129-0"></span>**Drucken von Berichten und Listen**

9AES-0KW

Sie können Berichte und Listen drucken, um Informationen, wie zum Beispiel die Gesamtanzahl der kopierten Seiten, Kommunikationsergebnisse und Geräteeinstellungen zu prüfen.

**Drucken eines Berichts über die Anzahl der kopierten und gedruckten Seiten(P. 1115) [Drucken einer Nutzungsverlaufsliste\(P. 1116\)](#page-1130-0)  [Ausgeben eines Kommunikationsergebnisberichts\(P. 1118\)](#page-1132-0)  [Ausdrucken einer Liste von Einstellungen\(P. 1124\)](#page-1138-0)** 

### Drucken eines Berichts über die Anzahl der kopierten und gedruckten Seiten

### **Zählerbericht**

Sie können einen Bericht drucken, um die Gesamtanzahl aller kopierten und gedruckten Seiten, sowie die Gesamtanzahl der gescannten und gefaxten Seiten zu prüfen.

> (Informationen Zähler/Gerät) oder Taste [Informationen Zähler/Gerät] (bei Modellen mit einem aufrechten Bedienfeld) > <Liste drucken> > <Ja>

### **Seitenzähler-Liste**

Sie können eine Liste drucken, um die Gesamtanzahl an Seiten\* zu überprüfen, die für die jeweilige Abteilungs-ID kopiert, gedruckt und gescannt wurden. Sie müssen sich mit den Administratorrechten anmelden, um diese Liste zu drucken. **[Anmelden beim Gerät\(P. 394\)](#page-408-0)** 

(Einstellungen/Speicherung) <Einstellungen Verwaltung> <Anwenderverwaltung>

<Verwaltung Abteilungs ID> > <Ein> > <Seitensummen> > <Liste drucken> > Wählen Sie die zu druckenden Elemente aus <Druckstart>

## **HINWEIS**

- Die Verwaltung per Abteilungs-ID muss eingestellt werden, um die Seitenzähler-Liste pro Abteilungs-ID zu bestimmen. **[Einstellen der Verwaltung per Abteilungs-IDs\(P. 915\)](#page-929-0)**
- Anhand der Seitenzähler-Liste von Remote UI können Sie prüfen, wie viele Seiten von einzelnen, mit einer Abteilungs-ID verknüpften Benutzern gedruckt oder gescannt wurden. Zum Anzeigen der Liste **OStarten von Remote UI(P. 983)** In klicken Sie auf [Einstell./ Speicherung] [Anwenderverwaltung] [Verwaltung Abteilungs ID]. Beachten Sie jedoch, dass die Benutzernamen nicht angezeigt werden, wenn mehrere Benutzer derselben Abteilungs-ID zugewiesen sind oder wenn Sie die Abteilungs-ID-Authentifizierung als Anmeldedienst verwenden.
- Die Seitenzähler-Liste kann mit Remote UI auch als CSV-Datei gespeichert werden. **[Starten von](#page-997-0) Remote UI(P. 983)** In klicken Sie auf [Einstell./Speicherung] In [Anwenderverwaltung] In [Verwaltung] Abteilungs ID] ▶ [Im CSV-Format speichern...].

#### Verwalten des Geräts

<span id="page-1130-0"></span>\* In diesem Bericht basieren die Zahlen auf den kopierten oder gedruckten Seiten der Seite. Zum Beispiel steht der Zähler auf 1, wenn Sie auf eine Seite der Seite drucken, und der Zähler steht auf 2, wenn Sie auf beide Seiten der Seite drucken.

### Drucken einer Nutzungsverlaufsliste

Wenn Sie (Statusmonitor/Abbruch) drücken, erscheint der Statusmonitor-Bildschirm, auf dem Sie den Nutzungsverlauf der jeweiligen Funktion wie beispielsweise Kopieren, Drucken, Senden von E-Mail, Senden/ Empfangen von Faxen/I-Faxen, Speichern von Dateien in "Erweiterter Platz" usw. überprüfen können. Über diesen Bildschirm können Sie auch den Nutzungsverlauf der jeweiligen Funktion ausdrucken.

# **HINWEIS**

● Wenn "NG" in der Spalte "ERGEBNIS" auf der ausgedruckten Liste erscheint, überprüfen Sie die dreistellige Zahl mit vorangestelltem "#", um den Grund und die Lösungen zu finden.

**[Abhilfemaßnahmen für den jeweiligen Fehlercode\(P. 1605\)](#page-1619-0)** 

• Wenn  $\bullet$  (Einstellungen/Speicherung) ► <Einstellungen Verwaltung> ► <Geräteverwaltung> ► <Zugang zu

anderen Anwenderaufträgen beschränken> auf <Ein> gesetzt ist, werden andere Aufträge als die der angemeldeten Benutzer mit "\*\*\*" gekennzeichnet und nicht ausgeführt. Wenn Sie sich mit Administratorrechten anmelden, werden die Aufträge aller Benutzer angezeigt.

**1 Drücken Sie (Statusmonitor/Abbruch).**

**2 Rufen Sie den Nutzungsverlauf der jeweiligen Funktion auf, und drucken Sie eine Liste aus.**

### **Kopier-/Druckprotokoll**

- 1 Drücken Sie <Kopieren/Drucken> Auftragslog>.
- **2** Wählen Sie die Elemente aus, die Sie drucken möchten, und drücken Sie <Liste drucken>.

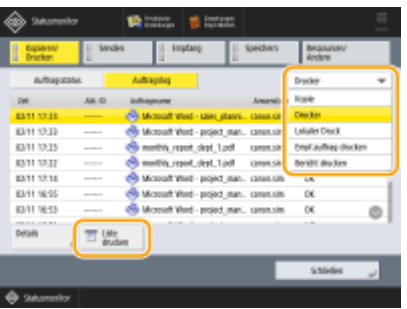

**3** Drücken Sie <la>.

### **Sende-/Empfangsprotokolle**

- **1** Drücken Sie <Senden> oder <Empfang>  $\blacktriangleright$  <Auftragslog>.
- **2** Wählen Sie <Senden> oder <Empfang> aus der Liste, und drücken Sie <Bericht Kommunikationsverwaltung>.

<span id="page-1131-0"></span>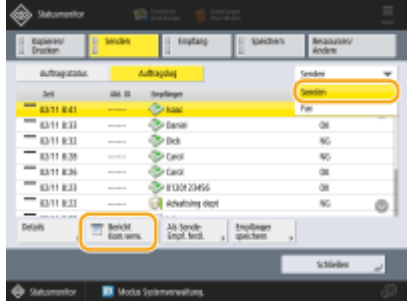

**3** Drücken Sie <Druckstart>.

## **HINWEIS**

- Bei Dokumenten, die per E-Mail gesendet wurden, gibt die Liste das Sendeergebnis zwischen dem Gerät und dem E-Mail-Server, nicht zwischen dem Gerät und dem Empfänger an.
- Wenn Sie <Ausgabedef. Keine Übertr.> in Schritt 3 auswählen, dann können Sie die Anzahl der Protokollergebnisse, die in der Liste eingeblendet werden, festlegen.
- Sie können festlegen, ob die Liste automatisch gedruckt werden soll. **[Bericht Kommunikationsverwaltung\(P. 1118\)](#page-1132-0)**

### **Faxsende-/-empfangsprotokolle**

- **1** Drücken Sie <Senden> oder <Empfang>  $\blacktriangleright$  <Auftragslog>.
- **2** Wählen Sie <Fax> aus der Liste, und drücken Sie <Faxjournal>.

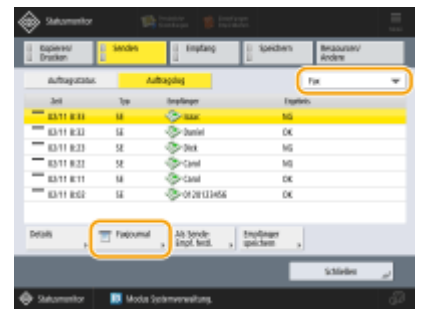

**3** Drücken Sie <Druckstart>.

## **HINWEIS**

- Wenn Sie <Ausgabedef. Keine Übertr.> in Schritt 3 auswählen, dann können Sie die Anzahl der Protokollergebnisse, die in der Liste eingeblendet werden, festlegen.
- Sie können festlegen, ob die Liste automatisch gedruckt werden soll. **[Faxjournal\(P. 1120\)](#page-1134-0)**

### **Speicherprotokolle**

- **1** Drücken Sie <Speichern>  $\blacktriangleright$  <Auftragslog>  $\blacktriangleright$  <Liste drucken>.
- **2** Drücken Sie <Ja>.

## <span id="page-1132-0"></span>**HINWEIS**

- Es gibt drei Arten von Speicherorten, die als Protokoll gedruckt werden. Wenn eine der folgenden Bedingungen erfüllt ist, wird der entsprechende Speicherort gedruckt.
	- Speichermedien: Wenn die Daten auf einem Wechseldatenträger, wie z. B. einem USB-Speicher von <Scannen und Speichern>, gespeichert werden
	- Lokal: Wenn die Daten im Erweiterter Platz der Maschine von <Scannen und Speichern> gespeichert sind.
	- Netzwerk: Wenn die Daten von <Scannen und Speichern> auf dem Windows Server gespeichert sind

### Ausgeben eines Kommunikationsergebnisberichts

Sie können neben Speicherergebnissen auf dem Dateiserver oder in der Mailbox (temporärer Speicher des Geräts) einen Bericht über die Sende- und Empfangsergebnisse für E-Mail, Fax oder I-Fax ausdrucken. Der Bericht wird normalerweise automatisch ausgedruckt oder nur ausgedruckt, wenn ein Fehler auftritt. Sie können diese Einstellung jedoch ändern, sodass der Bericht nur zu einem bestimmten Zeitpunkt ausgedruckt oder überhaupt nicht ausgedruckt wird. Außerdem können Sie den Bericht als CSV-Datei an das angegebene Ziel senden.

# **HINWEIS**

● Wenn "NG" in der Spalte "ERGEBNIS" auf der ausgedruckten Liste erscheint, überprüfen Sie die dreistellige Zahl mit vorangestelltem "#", um den Grund und die Lösungen zu finden.

**[Abhilfemaßnahmen für den jeweiligen Fehlercode\(P. 1605\)](#page-1619-0)** 

● Wenn (Einstellungen/Speicherung) ▶ <Einstellungen Verwaltung> ▶ <Geräteverwaltung> ▶ <Zugang zu

anderen Anwenderaufträgen beschränken> auf <Ein> gesetzt ist, werden andere Aufträge als die der angemeldeten Benutzer mit "\*\*\*" gekennzeichnet und nicht ausgeführt. Wenn Sie sich mit Administratorrechten anmelden, werden die Aufträge aller Benutzer angezeigt.

### **Bericht Kommunikationsverwaltung**

Sie können das Gerät so konfigurieren, dass es den Bericht automatisch druckt oder als CSV-Datei an das im Adressbuch gespeicherte Ziel sendet, sobald die angegebene Anzahl der Kommunikationsergebnisse, einschließlich der gesendeten oder empfangenen Faxnachrichten, E-Mails und I-Faxnachrichten sowie die im Dateiserver oder der Mailbox (Zwischenablage des Geräts) gespeicherten Optionen, erreicht wird. Sie können auch konfigurieren, dass das Gerät den Bericht zu einem bestimmten Zeitpunkt ausdruckt oder als CSV-Datei sendet.

**1 Drücken Sie (Einstellungen/Speicherung).**

**2** Drücken Sie <Einstellungen Funktion>  $\triangleright$  <Senden>  $\triangleright$  <Allgemeine Einstellungen>  **<Bericht Kommunikationsverwaltung>.**

**3 Konfigurieren Sie die erforderlichen Einstellungen, und drücken Sie <OK>.**

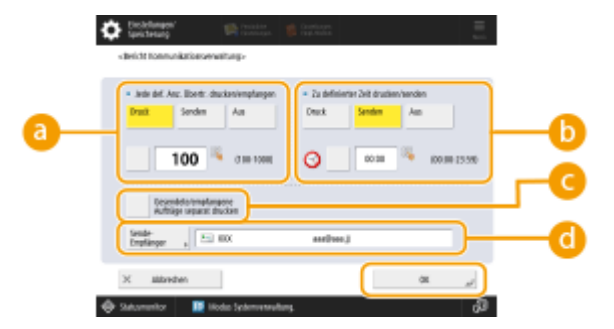

#### **<Jede def. Anz. Übertr. drucken/empfangen>**

Wählen Sie diese Option, um einen Bericht zu drucken/senden, wenn die angegebene Anzahl der Kommunikationsergebnisse erreicht ist. Legen Sie die Anzahl der Kommunikationsergebnisse über die Zifferntasten fest.

#### **<Zu definierter Zeit drucken/senden>**

Wählen Sie diese Option, um zu einem bestimmten Zeitpunkt einen Bericht zu drucken/zu senden. Geben Sie die Uhrzeit über die Zahlentasten ein.

#### **<Gesendete/empfangene Aufträge separat drucken>**

Wählen Sie diese Option, um separate Berichte für gesendete und empfangene Aufträge auszugeben.

#### **<SendeEmpfänger>**

Geben Sie das Ziel an.

### **HINWEIS**

• Drücken Sie <SendeEmpfänger> • < An Rem.Adressbuch>, um den Empfänger bei den in einem Remote-Adressbuch registrierten Empfänger anzugeben.

**[Lokales Adressbuch und Remote-Adressbuch\(P. 433\)](#page-447-0)** 

## **WICHTIG**

● Sie können die Einstellungen für den Kommunikationsverwaltungsbericht nicht konfigurieren, wenn <Auftragslog anzeigen> unter <Einstellungen Verwaltung> auf <Aus> gesetzt ist. Wenn Sie darüber hinaus <Auftragslog anzeigen> unter <Einstellungen Verwaltung> von <Aus> auf <Ein> ändern, dann werden <Jede def. Anz. Übertr. drucken/empfangen> und <Zu definierter Zeit drucken/senden> im Kommunikationsverwaltungsbericht automatisch auf <Aus> geändert. **[<Auftragslog anzeigen>\(P. 1464\)](#page-1478-0)** 

## **HINWFIS**

- Bei Dokumenten, die per E-Mail gesendet wurden, gibt der Bericht die Sendeergebnisse zwischen dem Gerät und dem Mailserver, nicht zwischen dem Gerät und dem Empfänger an.
- Sie können einen Kommunikationsverwaltungsbericht aus einer Liste im Nutzungsverlauf manuell ausdrucken.

#### **[Sende-/Empfangsprotokolle\(P. 1116\)](#page-1130-0)**

**Wenn Einstellungen zum Drucken eines Berichts zu einem bestimmten Zeitpunkt vorgenommen werden**

● Wenn Sie einen Bericht für den Ausdruck zu einem bestimmten Zeitpunkt festlegen, werden die 100 letzten Ergebnisse, mit den neuesten Ergebnissen zuerst, gedruckt. Wenn die Anzahl der Ergebnisse 100 überschreitet, werden die älteren Ergebnisse nicht gedruckt.

**Wenn festgelegt wird, dass das Gerät den Bericht zu einem bestimmten Zeitpunkt als CSV-Datei senden soll**

<span id="page-1134-0"></span>● Die letzten 2.000 Ergebnisse werden in eine CSV-Datei exportiert, die zum angegebenen Zeitpunkt gesendet wird. Wenn die Anzahl der Ergebnisse zum angegebenen Zeitpunkt 2.000 übersteigt, werden die älteren Ergebnisse nicht exportiert.

#### **Sendebericht**

Sie können das Gerät so konfigurieren, dass es automatisch den Bericht für die Sendeergebnisse, einschließlich der gesendeten oder empfangenen Faxnachrichten, E-Mails und I-Faxnachrichten sowie die im Dateiserver oder der Mailbox (Zwischenablage des Geräts) gespeicherten Elemente, druckt. Sie können die Einstellung ebenfalls so konfigurieren, dass der Bericht nur gedruckt wird, sobald ein Fehler auftritt. Sie werden aufgefordert sich mit den Administratorrechten anzumelden, um diesen Bericht zu drucken.

 (Einstellungen/Speicherung) <Einstellungen Funktion> <Senden> <Allgemeine Einstellungen>  $\blacktriangleright$  <SE Bericht>  $\blacktriangleright$  Stellen Sie den Bericht ein  $\blacktriangleright$  <OK>

## **HINWEIS**

- Auch wenn Sie <Bericht mit SE Bild> auf <Ein> festlegen, wird das gesendete Dokument in den folgenden Situationen nicht im Bericht angezeigt.
	- Wenn eine verschlüsselte PDF-Datei gesendet wird
	- Wenn <Bericht mit SE Farbbild> auf <Aus> gesetzt ist und es sich bei der ersten Seite um ein Farboriginal handelt (nur C5800 Serie)
- Das Sendeergebnis wird auch gedruckt, wenn Sie Faxe auf einem Remote-Fax-Clientgerät senden.
- Wenn <Fax-SE-Bericht> auf <Nur bei Fehler> oder <Ein> gesetzt ist, wird ein Fax-Sendebericht mit dem Sendebericht gedruckt.
- Bei Dokumenten, die per E-Mail gesendet wurden, gibt der Bericht die Sendeergebnisse zwischen dem Gerät und dem Mailserver, nicht zwischen dem Gerät und dem Empfänger an.
- Sendeaufträge, die vom Faxtreiber stammen, werden in diesem Bericht nicht berücksichtigt.
- Wenn auf dem gesendeten Dokument unerwünschte Streifen oder Schatten zu sehen sind, verwenden Sie <Originalrahmenlöschung>. **[Löschen dunkler Ränder beim Scannen](#page-741-0) [\(Rahmenlöschung\)\(P. 727\)](#page-741-0)**
- Der Sendebericht beinhaltet die Ergebnisse der Weiterleitung sowie die Ergebnisse des Sendens.

#### **Faxjournal**

Sie können das Gerät so konfigurieren, dass es einen Bericht über gesendete und empfangene Faxnachrichten automatisch druckt oder als CSV-Datei an das im Adressbuch gespeicherte Ziel sendet, sobald die angegebene Anzahl der gesendeten oder empfangenen Faxnachrichten erreicht wird. Sie können auch konfigurieren, dass das Gerät den Bericht zu einem bestimmten Zeitpunkt ausdruckt oder als CSV-Datei sendet.

### **1 Drücken Sie (Einstellungen/Speicherung).**

### **Drücken Sie <Einstellungen Funktion>**  $\triangleright$  **<Senden>**  $\triangleright$  **<Einstellungen Fax> <Faxjournal>.**

**3 Konfigurieren Sie die erforderlichen Einstellungen, und drücken Sie <OK>.**

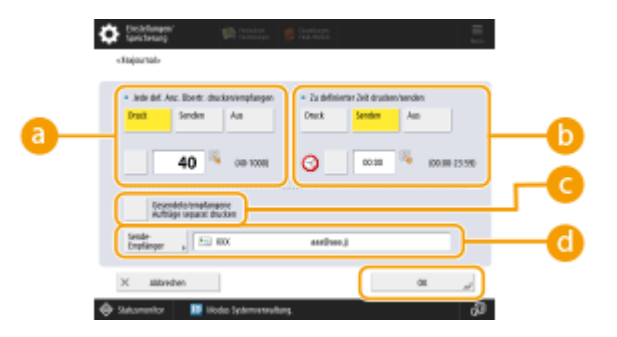

#### **<Jede def. Anz. Übertr. drucken/empfangen>**

Wählen Sie diese Option, um einen Bericht zu drucken/senden, wenn die angegebene Anzahl der Kommunikationsergebnisse erreicht ist. Legen Sie die Anzahl der Kommunikationsergebnisse über die Zifferntasten fest.

#### **<Zu definierter Zeit drucken/senden>**

Wählen Sie diese Option, um zu einem bestimmten Zeitpunkt einen Bericht zu drucken/zu senden. Geben Sie die Uhrzeit über die Zahlentasten ein.

#### **<Gesendete/empfangene Aufträge separat drucken>**

Wählen Sie diese Option, um separate Berichte für gesendete und empfangene Aufträge auszugeben.

#### **<SendeEmpfänger>**

Geben Sie das Ziel an.

### **HINWEIS**

• Drücken Sie <SendeEmpfänger> • < An Rem.Adressbuch>, um den Empfänger bei den in einem Remote-Adressbuch registrierten Empfänger anzugeben.

**[Lokales Adressbuch und Remote-Adressbuch\(P. 433\)](#page-447-0)** 

## **WICHTIG**

● Sie können die Einstellungen für das Faxjournal nicht konfigurieren, wenn <Auftragslog anzeigen> unter <Einstellungen Verwaltung> auf <Aus> gesetzt ist. Wenn Sie darüber hinaus <Auftragslog anzeigen> unter <Einstellungen Verwaltung> von <Aus> auf <Ein> ändern, werden <Jede def. Anz. Übertr. drucken/ empfangen> und <Zu definierter Zeit drucken/senden> im Faxjournal automatisch auf <Aus> geändert.  $\bullet$ **[<Auftragslog anzeigen>\(P. 1464\)](#page-1478-0)** 

## **HINWEIS**

- Sie können ein Faxjournal aus einer Liste im Nutzungsverlauf manuell ausdrucken. **[Faxsende-/](#page-1131-0) [empfangsprotokolle\(P. 1117\)](#page-1131-0)**
- Der Name des im Adressbuch registrierten entfernten Teilnehmers wird gedruckt, wenn er an ein aus dem Adressbuch ausgewähltes Ziel gesendet wird. Beim Senden durch Eingabe einer Nummer mit den Zifferntasten wird die TSI (Transmitting Subscriber Identification) ausgedruckt, wenn sie vom Empfänger erworben werden konnte.

**Wenn Einstellungen zum Drucken eines Berichts zu einem bestimmten Zeitpunkt vorgenommen werden**

● Wenn Sie einen Bericht für den Ausdruck zu einem bestimmten Zeitpunkt festlegen, werden die 40 letzten Ergebnisse, mit den neuesten Ergebnissen zuerst, gedruckt. Wenn die Anzahl der Ergebnisse 40 überschreitet, werden die älteren Ergebnisse nicht gedruckt.

<span id="page-1136-0"></span>**Wenn festgelegt wird, dass das Gerät den Bericht zu einem bestimmten Zeitpunkt als CSV-Datei senden soll**

● Die letzten 2.000 Ergebnisse werden in eine CSV-Datei exportiert, die zum angegebenen Zeitpunkt gesendet wird. Wenn die Anzahl der Ergebnisse zum angegebenen Zeitpunkt 2.000 übersteigt, werden die älteren Ergebnisse nicht exportiert.

### **Sendebericht Fax**

Sie können das Gerät so konfigurieren, dass der Bericht automatisch jedes Mal, wenn Sie ein Fax gesendet haben, gedruckt wird. Sie können die Einstellung ebenfalls so konfigurieren, dass der Bericht nur dann gedruckt wird, wenn ein Fehler auftritt.

 (Einstellungen/Speicherung) <Einstellungen Funktion> <Senden> <Einstellungen Fax> <Fax-SE-Bericht> ▶ Stellen Sie den Bericht ein ▶ <OK>

## **HINWEIS**

- Ein Fax-Mehrfachsendebericht wird ausgedruckt, wenn <Fax-SE-Bericht> auf <Ein> gesetzt ist und ein Rundsendevorgang durchgeführt wird.
- Auch wenn Sie <Bericht mit SE Bild> auf <Ein> in den Berichtseinstellungen festlegen, wird das Bild des gesendeten Originals nicht in einem Bericht eingeblendet, wenn ein Fax direkt an das Ziel mittels direktem Senden ( **[Prüfen der Verbindung zum Empfänger vor dem Senden \(Direkte Sendung\)](#page-614-0) [\(P. 600\)](#page-614-0)** ) oder manuellem Senden ( **[Manuelles Senden von Faxen \(manuelles Senden\)\(P. 602\)](#page-616-0)** [\)](#page-616-0) gesendet wird.
- Wenn auf dem gesendeten Dokument unerwünschte Streifen oder Schatten zu sehen sind, verwenden Sie <Originalrahmenlöschung>. **[Löschen dunkler Ränder beim Scannen](#page-741-0) [\(Rahmenlöschung\)\(P. 727\)](#page-741-0)**
- Wenn <SE Bericht> auf <Nur bei Fehler> oder <Ein> gesetzt ist, wird ein Sendebericht mit dem Sendebericht gedruckt.

### **Empfangsbericht Fax**

Es ist möglich, den Fax-Empfangsergebnisbericht so festzulegen, dass er nach jedem Faxempfang automatisch ausgedruckt wird. Es ist auch möglich, den Bericht so festzulegen, dass er nur bei Auftreten eines Fehlers ausgedruckt wird.

 (Einstellungen/Speicherung) <Einstellungen Funktion> <Empfangen/Weiterleiten> <Einstellungen Fax> > <Fax-EM-Bericht> > Stellen Sie den Bericht ein > <OK>

### **Empfangsbericht Vertrauliche Faxeingangsbox**

Sie können das Gerät so konfigurieren, dass der Bericht automatisch gedruckt wird, sobald eine empfangene Faxnachricht in der vertraulichen Fax-Eingangsbox gespeichert wird. Sie können die Einstellung ebenfalls so konfigurieren, dass der Bericht nicht gedruckt wird.

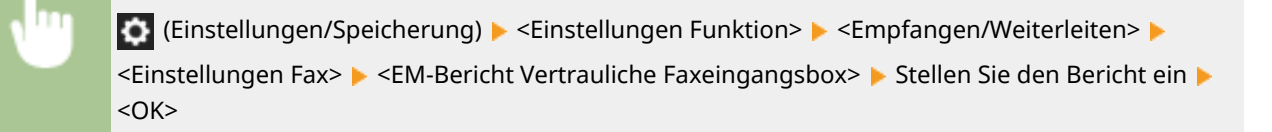

## **HINWEIS**

● Auch wenn Sie <Aus> für diese Einstellung gewählt haben, wird ein Bericht beim Speichern des Faxes in der vertraulichen Fax-Eingangsbox ausgedruckt, wenn **[Empfangsbericht Fax\(P. 1122\)](#page-1136-0)** aktiviert ist.

### **Druckerbericht**

Sie können einen Bericht der Druckerfunktionen drucken, wie die Fontliste und den Status.

 (Einstellungen/Speicherung) <Einstellungen Funktion> <Drucker> <Ausgabebericht> Wählen Sie die Druckerfunktion L Befolgen Sie die Bildschirmanweisungen, um das zu druckende Element auszuwählen

### **Logbericht Kommunikation Geräte-Info**

Sie können das Gerät so konfigurieren, dass der Bericht automatisch gedruckt wird, sobald die festgelegte Anzahl der Ergebnisse für die Geräteinformationsverteilung oder den Empfang erreicht ist. Sie können die Einstellung ebenfalls so konfigurieren, dass der Bericht zu einem bestimmten Zeitpunkt gedruckt wird. Sie werden aufgefordert, sich mit den Administratorrechten anzumelden, um die Berichtseinstellung zu ändern.

> (Einstellungen/Speicherung) <Einstellungen Verwaltung> <Geräteverwaltung> <Einstellungen Verteil. Geräte-Informationen> <Log Kommunikation> Einstellungen Bericht Stellen Sie den Bericht ein  $\blacktriangleright$  <OK>

## **HINWEIS**

● Wenn Sie sich mit den Administratorrechten angemeldet haben, können Sie den Kommunikationsverlauf der Geräteinformationen als eine Liste manuell ausdrucken. Drücken Sie (Einstellungen/Speicherung) <Einstellungen Verwaltung> <Geräteverwaltung>

<Einstellungen Verteil. Geräte-Informationen> <Log Kommunikation> <Liste drucken> <Ja>.

**Wenn Einstellungen zum Drucken eines Berichts zu einem bestimmten Zeitpunkt vorgenommen werden**

● Wenn Sie einen Bericht für den Ausdruck zu einem bestimmten Zeitpunkt festlegen, werden die 100 letzten Ergebnisse, mit den neuesten Ergebnissen zuerst, gedruckt. Wenn die Anzahl der Ergebnisse 100 überschreitet, werden die älteren Ergebnisse nicht gedruckt.

### <span id="page-1138-0"></span>Ausdrucken einer Liste von Einstellungen

Informationen und Einstellungen, die im Gerät registriert sind, wie registrierte Zieladressen, Sende- und Empfangseinstellungen, Faxeinstellungen, Transferbedingungen, Dateien in einer Mailbox usw. können Sie als Liste ausdrucken.

### **Adresslisten**

Sie können eine Liste der im Adressbuch oder in einer Zielwahltaste registrierten Empfänger ausdrucken.

 (Einstellungen/Speicherung) <Empfänger einstellen> <Adresslisten> Wählen Sie das zu druckende Adressbuch oder die Zielwahltasten <Liste drucken> <Ja>

### **SE/EM-Benutzerdatenliste**

Sie können eine Liste der konfigurierten Einstellungen für <Senden> und <Empfangen/Weiterleiten> unter "Einstellungen/Registrierung" ausdrucken.

> (Einstellungen/Speicherung) <Einstellungen Funktion> <Senden> oder <Empfangen/ Weiterleiten> Ausgabebericht> ASE/EM Anwenderdatenliste> A

## **HINWEIS**

● Artikel, die von den Standardeinstellungen abweichen, werden mit einem Sternchen (\*) gekennzeichnet.

### **Datenliste Faxanwender**

Sie können eine Liste der für die Faxfunktion konfigurierten Einstellungen mit <Senden> und <Empfangen/ Weiterleiten> unter "Einstellungen/Registrierung" ausdrucken.

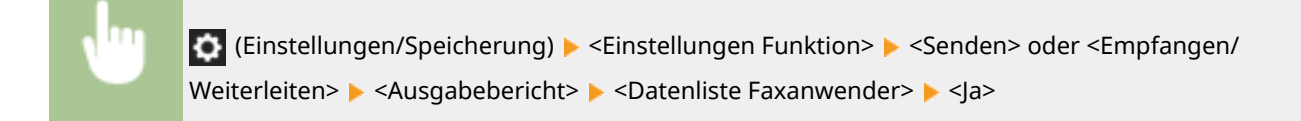

## **HINWEIS**

● Artikel, die von den Standardeinstellungen abweichen, werden mit einem Sternchen (\*) gekennzeichnet.

### **Weiterleitungs-Einstellungen**

Sie können eine Liste der für <Empfangen/Weiterleiten> unter "Einstellungen/Registrierung" konfigurierten Einstellungen für die Fax- und I-Fax-Übermittlung konfigurierten Einstellungen ausdrucken.

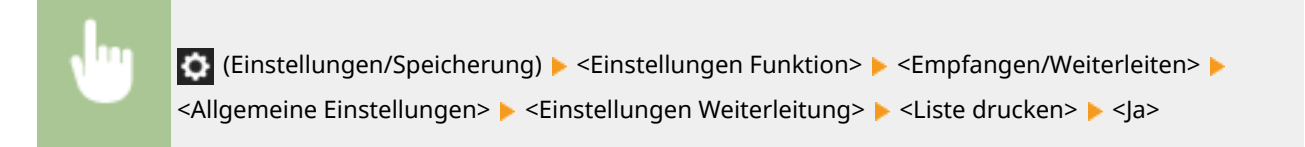

### **Dateiliste Mailbox**

Sie können eine Liste der temporär gespeicherten Dateien in einer Mailbox am Gerät drucken.

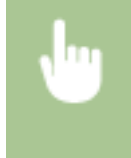

<Zugang zu gespeicherten Dateien> ( **[Bildschirm <Startseite>\(P. 367\)](#page-381-0)** [\)](#page-381-0) <Mailbox> Wählen Sie die zu druckende Mailbox  $\blacktriangleright$  <Liste drucken>  $\blacktriangleright$  <la>

### **Netzwerkeinstellungsliste**

Sie können eine Liste der für <Netzwerk> in <Präferenzen> konfigurierten Einstellungen unter "Einstellungen/ Registrierung" ausdrucken.

(Einstellungen/Speicherung) <Präferenzen> <Netzwerk> <Ausgabebericht> <Ja>

## **HINWEIS**

- Artikel, die von den Standardeinstellungen abweichen, werden mit einem Sternchen (\*) gekennzeichnet.
- Die folgenden Elemente werden standardmäßig und bei der Initialisierung der Einstellungen automatisch aus eindeutigen Informationen des Systems generiert und sind mit einem Sternchen (\*) gekennzeichnet.
	- IPv4-Hostname
	- IPv6-Hostname
	- mDNS-Name (Einstellungen mDNS)
	- Aktuelle Übertragungsgeschwindigkeit (Einstellungen Ethernettreiber)

#### **Systeminformationsliste**

Sie können eine Liste an Informationen, wie zum Beispiel MEAP-Anwendungen und Lizenzen, drucken. Sie müssen sich mit den Administratorrechten anmelden, um diese Liste zu drucken.

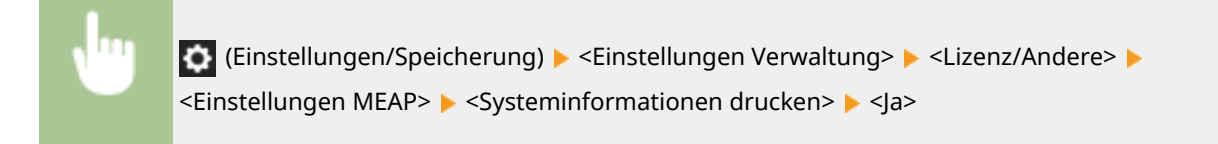

### **Liste Geräte-Info Verteilungsempfänger**

Sie können eine Liste an Geräten, die als Informationsverteilungsziele registriert sind, drucken. Sie müssen sich mit den Administratorrechten anmelden, um diese Liste zu drucken.

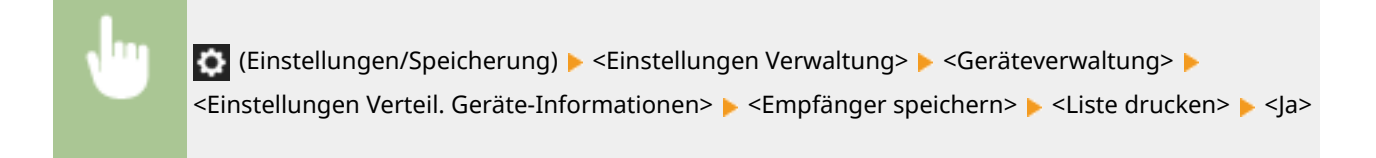

### **LDAP-Server-Registrierliste**

Sie können eine Liste der im Gerät registrierten LDAP-Servereinstellungen drucken. Sie müssen sich mit den Administratorrechten anmelden, um diese Liste zu drucken.

> (Einstellungen/Speicherung) <Empfänger einstellen> <LDAP-Server speichern> <Liste drucken>  $\blacktriangleright$  <la>

### **Liste IPSec-Richtlinie**

Sie können eine Liste der im Gerät registrierten IPSec-Richtlinieneinstellungen drucken. Sie müssen sich mit den Administratorrechten anmelden, um diese Liste zu drucken.

 (Einstellungen/Speicherung) <Präferenzen> <Netzwerk> <Einstellungen TCP/IP> ▶ <Einstellungen IPSec> ▶ <Liste drucken> ▶ <la>

# **HINWEIS**

● Listen können nur gedruckt werden, wenn A3, B4, A4, 11" x 17", LGL oder LTR (Normal, Recycling, Dünn oder Farbpapier) in eine Papierzufuhr eingelegt ist, deren Einstellungen in <Andere> in <Automatische Wahl für Papierzufuhr> in <Einstellungen Funktion> (Einstellungen/Registrierung) auf <Ein> festgelegt sind. Wenn jedoch <Papiertyp beachten> für <Kopie> <Ein> in <Automatische Wahl für Papierzufuhr> festgelegt ist, können Sie nicht von einer Zufuhr mit farbigem Papier drucken.

**[Automatisches Auswählen der passenden Papierzufuhr für eine bestimmte Funktion \(P. 88\)](#page-102-0)** 

# **Überprüfen der auf diesem Gerät installierten Optionen**

9AES-0KX

Sie können die auf diesem Gerät installierten optionalen Geräte und Funktionen überprüfen.

- **1 Drücken Sie (Informationen Zähler/Gerät) oder die Taste [Informationen Zähler/ Gerät] (bei Modellen mit einem aufrechten Bedienfeld). [Elemente des <Hauptmenü>-Bildschirms\(P. 371\)](#page-385-0)  [Bedienfeld\(P. 34\)](#page-48-0)**
- **2 Drücken Sie <Geräte-Infos/Andere> <Konfig. Gerät prüfen>.**
- **3 Überprüfen Sie die optionalen Geräte und Funktionen.**

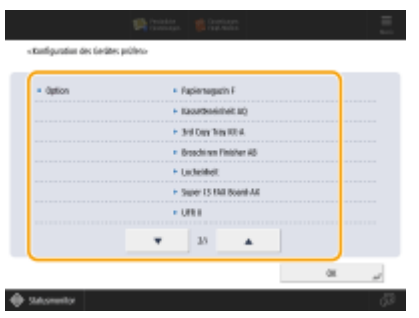

### **HINWEIS**

- Einige der angezeigten Funktionen sind bereits standardmäßig vorhanden.
- Sie können auch die TPM-Version überprüfen.

**4 Drücken Sie <OK>.**

# **Papiertyp-Verwaltungseinstellungen**

9AES-0KY

Sie können detaillierte Informationen zu häufig verwendeten Papiertypen als <Anwenderdefinierter Typ> speichern und bearbeiten.

Um einen neuen Papiertyp zu speichern, duplizieren Sie zunächst den Papiertyp, der in etwa dem neuen Papiertyp entspricht, um alle internen Betriebsparameter zu kopieren. Auf diese Weise können Sie die geeigneten Einstellungen für den neuen Papiertyp einfach von einem bereits gespeicherten Papiertyp kopieren.

Sie können auch die Druckqualität verbessern und Probleme beim Papiereinzug vermeiden, indem Sie das anwenderdefinierte Papier bearbeiten, je nach den Eigenschaften des Papiers.

# **HINWEIS**

- Sie müssen sich als Administrator anmelden, wenn Sie anwenderdefinierte Papiertypen registrieren oder die Einstellungen von registrierten anwenderdefinierten Papiertypen ändern möchten. **[Anmelden beim](#page-408-0) [Gerät\(P. 394\)](#page-408-0)**
- Wenn Sie den anwenderdefinierten Papiertyp speichern, können Sie die Papierzufuhr nicht angeben. Nähere Informationen zum Speichern der Papierzufuhr finden Sie unter **[Angeben von Papierformat und](#page-88-0) [Papiertyp in der Papierkassette\(P. 74\)](#page-88-0)** .
- Sie können die registrierten benutzerdefinierten Papiertypinformationen importieren/exportieren und mit einem anderen Canon-Gerät teilen. **[Importieren/Exportieren von einzelnen Einstellungen\(P. 1038\)](#page-1052-0)**

**Speichern häufig verwendeter Papiertypen(P. 1128) [Elemente, die festgelegt werden können\(P. 1129\)](#page-1143-0)** 

### Speichern häufig verwendeter Papiertypen

**1 Drücken Sie (Einstellungen/Speicherung).**

**Drücken Sie <Präferenzen> ▶ <Einstellungen Papier> ▶ <Einstellungen Verwaltung Papiertyp>.**

### **3 Legen Sie die Einstellungen fest.**

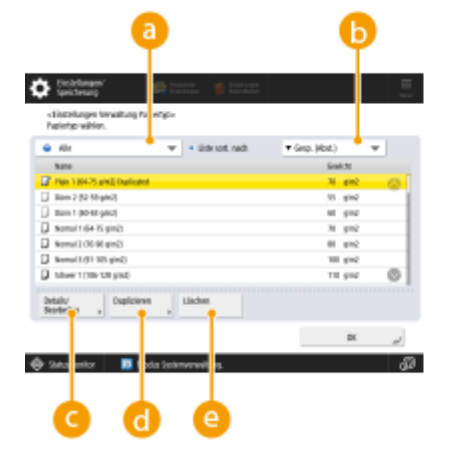

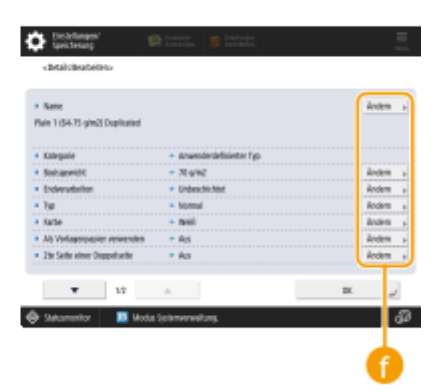

#### <span id="page-1143-0"></span>**Dropdown-Liste mit Papiertypen**

Ermöglicht die Festlegung des anzuzeigenden Papiertyps.

#### **<Liste sort. nach>**

Lässt Sie die Anzeigereihenfolge der Liste ändern.

#### **<Details/Bearbeiten>**

Zeigt Einzelheiten für den ausgewählten Papiertyp am <Details/Bearbeiten> Bildschirm an. Wenn Sie einen anwenderdefinierten Papiertyp auswählen, können Sie ihn bearbeiten.

#### **<Duplizieren>**

Dupliziert den ausgewählten Papiertyp als einen anwenderdefinierten Papiertyp.

#### **<Löschen>**

Löscht den ausgewählten anwenderdefinierten Papiertyp.

#### **<Ändern>**

Wird am <Details/Bearbeiten> Bildschirm für den anwenderdefinierten Typ eingeblendet und ermöglicht die Änderung der Einstellungen für das ausgewählte Element.

### **WICHTIG**

● Sie können nur anwenderdefinierte Papiertypen bearbeiten oder löschen.

### **4 Drücken Sie <OK>.**

### Elemente, die festgelegt werden können

Die folgenden Elemente können festgelegt werden.

### ■Name

Sie können den Namen des anwenderdefinierten Papiertyps ändern.

## **HINWEIS**

● Achten Sie beim Speichern der Einstellungen für den anwenderdefinierten Papiertyp darauf, dass Sie den Namen ändern. Sie können die Einstellungen der im System gespeicherten Standardpapiertypen nicht ändern.

### ■ Basisgewicht

Sie können das Basisgewicht des anwenderdefinierten Papiertyps ändern.

### **WICHTIG**

● Wenn Sie einen Wert eingeben, der nicht dem tatsächlichen Papiergewicht entspricht, können Papierstaus auftreten, und die Druckqualität kann beeinträchtigt werden.

### ■ Endverarbeiten

Sie können die Endbearbeitungseinstellung des anwenderdefinierten Typs ändern, den Sie gespeichert haben.

# **WICHTIG**

● Wenn Sie einen Endverarbeitungstyp auswählen, der nicht dem des eingelegten Papiers entspricht, können Papierstaus auftreten, und die Druckqualität kann beeinträchtigt werden.

### ■Typ

Sie können die Typeinstellung des anwenderdefinierten Typs ändern, den Sie gespeichert haben.

## **WICHTIG**

● Wenn Sie einen Papiertyp auswählen, der nicht dem eingelegten Papier entspricht, können Papierstaus auftreten, und die Druckqualität kann beeinträchtigt werden.

### ■ Farbe

Sie können die Farbe des anwenderdefinierten Papiertyps ändern.

## **WICHTIG**

● Wenn Sie eine Farbe auswählen, die nicht dem eingelegten Papier entspricht, können Papierstaus auftreten, und die Druckqualität kann beeinträchtigt werden.

### ■ Als Vorlagenpapier verwenden

Sie können diesen Modus auf <Ein> einstellen, um vorgedrucktes Papier (Papier, auf dem bereits Logos aufgedruckt sind), wie z. B. Briefpapier, zu verwenden.

## **WICHTIG**

- Der benutzerdefinierte Papiertyp mit der Einstellung <Ein> für <Als Vorlagenpapier verwenden> wird in den folgenden Fällen nicht automatisch ausgewählt.
	- Wenn der Papiertyp für das Drucken auf <Auto> festgelegt ist
	- Wenn <Automatische Wahl für Papierzufuhr> auf <Ein> und <Papiertyp beachten> auf <Aus> festgelegt ist beim Kopieren

# **HINWEIS**

- Verfahren zum Einlegen von Papier, wenn <Als Vorlagenpapier verwenden> auf <Ein> festgelegt ist:
	- Papierschublade des Hauptgeräts: die Seite mit einem nach unten gerichteten Logo
	- Andere Papierzufuhr als eine Papierschublade des Hauptgeräts: die Seite mit einem nach unten gerichteten Logo

### ■ 2te Seite einer Doppelseite (nur C5800 Serie)

Sie können festlegen, ob die Rückseite des anwenderdefinierten Papiertyps bereits bedruckt ist oder nicht. Wenn die Rückseite des Papiers noch nicht bedruckt ist, wählen Sie <Aus>.

### ■ Bildposition justieren

Sie können die Position des Druckbilds anpassen, wenn es nicht richtig ausgerichtet oder verzerrt ist, indem Sie Testseiten überprüfen und die Einstellungswerte angeben. **[Justieren der Bildposition\(P. 1133\)](#page-1147-0)** 

### ■ Korr. Bundzuwachs justieren

Wenn Sie die Bundzuwachskorrektur (Ausgleich) für die einzelnen Seiten einer Broschüre ändern möchten, passen Sie die Breite der Bundzuwachskorrektur für den gespeicherten anwenderdefinierten Papiertyp an.

## **HINWEIS**

- Weitere Informationen zur Korrektur Bundzuwachs (Ausgleich) finden Sie im Abschnitt **[Erstellen von](#page-530-0) [Broschüren \(Broschürenkopie\)\(P. 516\)](#page-530-0)** [.](#page-530-0)
- Der hier eingestellte Wert wird zur Standard-Korrekturbreite, wenn der gewählte Papiertyp für Sattelheftung mit automatischer "Korrektur Bundzuwachs (Ausgleich) justieren" verwendet wird.

### ■ Glanz justieren

Mit diesem Modus können Sie den Glanz des anwenderdefinierten Papiertyps anpassen. Sie können den Glanz eines gedruckten Bilds bei der Verwendung von Normalpapier oder beschichtetem Papier ändern, indem Sie die Temperatur der Fixiereinheit einstellen. Drücken Sie <+>, um den Glanz zu erhöhen, und <->, um den Glanz zu verringern.

## **WICHTIG**

- Abhängig vom verwendeten Papier kann es zu einem Papierstau kommen, wenn der Wert für diesen Modus erhöht wird. Wenn der Wert verringert wird, kann sich dies negativ auf die Qualität des Bilds auswirken, oder Toner wird für das Bild nicht ordnungsgemäß aufgetragen.
- Stellen Sie sicher, dass Sie den Wert nur in kleinen Schritten ändern, da eine zu gravierende Änderung des Wert zu Problemen führen kann.

### ■ Justage Sek.transferstrom

Sie können die Sekundär-Transferspannung (die Spannung, die Toner auf das Papier überträgt) ändern, wenn es zu unscharfen Bildern kommt. **[Justieren der Sekundär-Transferspannung\(P. 1136\)](#page-1150-0)** 

### ■ Sek.-Transferspan. führ.Kante just.

Wenn das Bild an der Vorderkante im Vergleich zum Drucken auf Standardpapier schwach oder unregelmäßig ist, können Sie die Sekundär-Transferspannung der Vorderkante (Spannung beim Übertragen des Tonerbildes auf das Papier) für das registrierte benutzerdefinierte Papier ändern.

## **HINWEIS**

● Wenn das gesamte Bild schwächer oder fehlerhaft wird, und nicht nur an der Vorderkante, ändern Sie den <Justage Sek.transferstrom>.

- Die Justierung von <Justage Sek.transferstrom> kann die Einstellungen von <Tonerauftrag hinteres Ende korrigieren> und <Bildposition justieren> beeinflussen. Nehmen Sie bei Bedarf die Justage dieser Einstellungen erneut vor.
- Befolgen Sie die nachstehenden Richtlinien zur Durchführung der Einstellung.
	- <Justagelevel>: Eine Erhöhung dieses Wertes in positiver Richtung erhöht den Einfluss des Problems an der Bildvorderkante. Ein zu hoher Wert kann dazu führen, dass in Bereichen mit hoher Dichte Toner fehlt.
	- <Korrekturwert>: Bei Erhöhung dieses Wertes in positiver Richtung vergrößert sich der Bereich von der Vorderkante des Papiers aus, auf dem die Regelung ausgeführt wird. Der Bereich vergrößert sich in Schritten von +0,1 mm.

### ■ Tonerauftrag hinteres Ende korrigieren

Wenn gewelltes Papier oder Papier, das zur Wellung neigt, zum doppelseitigen Kopieren/Drucken verwendet wird, kann es sein, dass Toner nicht ausreichend aufgetragen wird oder die Farbe im Hinterkantenbereich (aus der Zuführungsrichtung gesehen) des Papiers blasser wird. Bei Bildern mit niedriger Dichte kann die Farbe blasser oder dichter werden. Ändern Sie in diesen Fällen die Einstellungen <Tonerauftrag hinteres Ende korrigieren> für den benutzerdefinierten Papiertyp.

## **HINWFIS**

- Wenn das gesamte Bild schwächer oder fehlerhaft wird, und nicht nur an der Vorderkante, ändern Sie den <Justage Sek.transferstrom>.
- Die Justierung von <Sekundärtransferspannung führenden Kante justieren> kann die Einstellungen von <Tonerauftrag hinteres Ende korrigieren> und <Bildposition justieren> beeinflussen. Nehmen Sie bei Bedarf die Justage dieser Einstellungen erneut vor.
- Befolgen Sie die nachstehenden Richtlinien zur Durchführung der Einstellung.
	- <Justagelevel>: Eine Erhöhung dieses Wertes in positiver Richtung erhöht den Einfluss des Problems am hinteren Ende des Bildes. Ein zu hoher Wert kann dazu führen, dass in Bereichen mit hoher Dichte Toner fehlt.
	- <Korrekturwert>: Bei Erhöhung dieses Wertes in positiver Richtung vergrößert sich der Bereich von der Hinterkante des Papier in Richtung der Vorderkante des Papiers, auf dem die Regelung durchgeführt wird (von der Hinterkante des Papiers aus gesehen). Der Bereich vergrößert sich in Schritten von 0,1 mm.
- Wenn die vorgenommene Justage das Problem nicht mindert, justieren Sie <Justage Sek.transferstrom> oder <Sek.-Transferspan. führ.Kante just.>. In diesem Fall kann sich eine Verringerung der Sekundär-Transferspannung vom aktuellen Wert positiv auswirken, jedoch sollte die Justage schrittweise erfolgen, da sie das Bild beeinflussen kann.

### ■ Modus Reduzierung Tonerwert (nur C5800 Serie)

Sie können einstellen, welche Gesamttonermenge für die einzelnen Papiertypen verwendet werden soll. Wenn Sie diesen Modus auf <Ein> festlegen, können Sie die Gesamttonermenge reduzieren, dabei jedoch die in den Farbbalance-Einstellungen festgelegten Werte für CMYK beibehalten. Auf diese Weise können Sie verhindern, dass die Bildqualität beeinträchtigt wird, und Sie können das Auftreten von Papierstaus und Problemen beim Papiereinzug reduzieren.

## **WICHTIG**

● Je nach Papiertyp ändern sich beim Reduzieren der Gesamttonermenge möglicherweise die Dichte, die Farbe und der Glanz.

# <span id="page-1147-0"></span>**Justieren der Bildposition**

9AES-0L0

Sie können die Position des Druckbilds anpassen, wenn es nicht richtig ausgerichtet oder verzerrt ist, indem Sie Testseiten überprüfen und die Einstellungswerte angeben.

### **Ausdrucken einer Testseite(P. 1133)**

**Justieren der Vorderkantenausrichtung des Bilds(P. 1133)** 

### Ausdrucken einer Testseite

Drucken Sie eine Testseite aus, wenn Sie die Bildposition justieren möchten.

- **1 Drücken Sie <Ändern> für <Bildposition justieren>.**
- **2 Drücken Sie <Ausgabe Testseite>.**
- **Geben Sie die Anzahl der zu druckenden Testseiten ein ▶ drücken Sie <Weiter>.**
- **4 Wählen Sie eine Papierzufuhr aus, in die ein anwenderdefinierter Papiertyp eingelegt ist ► drücken Sie <Druckstart>.** 
	- Eine Testseite wird gedruckt.

### **HINWEIS**

- Informationen zu Papier, das als Testseiten verwendet werden kann, finden Sie hier **[Für doppelseitiges](#page-272-0) [Kopieren/doppelseitiges Drucken verfügbares Papier\(P. 258\)](#page-272-0)** [.](#page-272-0)
- Stellen Sie sicher, dass sich ausreichend Papier in der Papierquelle befindet, bevor Sie die Testseiten ausdrucken.

### Justieren der Vorderkantenausrichtung des Bilds

Mit dieser Einstellung können Sie die Bildposition anpassen, indem Sie überprüfen, ob die Registrierungsmarkierung und das Bild an der Vorderkante in Zuführungsrichtung auf der Testseite aneinander ausgerichtet sind.

### **1 Überprüfen Sie die Position des Vorderkantenbilds auf der Vorderseite der Testseite.**

● In dem unten dargestellten Beispiel ist eine Justage erforderlich, da die Mittellinie der Registrierungsmarkierung 0,4 mm von der Kante der Testseite verschoben ist. Gehen Sie wie unten beschrieben vor, um die Position des Bilds an der Vorderkante auf der Testseiten-Vorderseite zu justieren.

#### Verwalten des Geräts

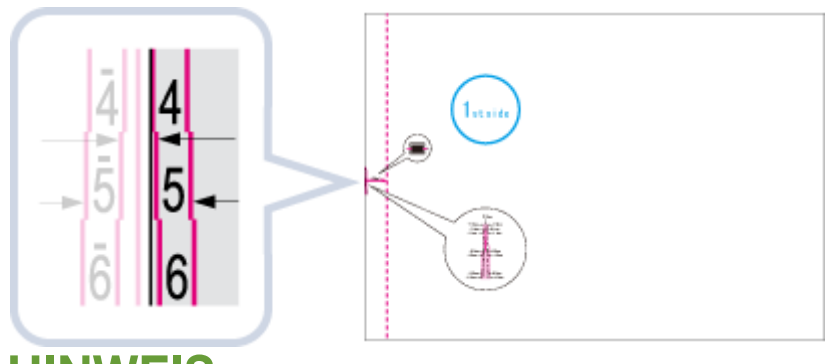

## **HINWEIS**

● Die Testseite, auf der "1. Seite" gedruckt worden ist, ist die Vorderseite.

### **2 Geben Sie auf dem Bildschirm <Bildposition justieren> den auf der Testseite bestätigten Wert ein, der die Mittellinie der Registrierungsmarkierung an der Kante des Papiers ausrichtet.**

● Im Fall des oben beschriebenen Beispiels stellen Sie 0,4 mm für die <Vorderseite> ein. Geben Sie den Wert mit <-> oder <+> ein.

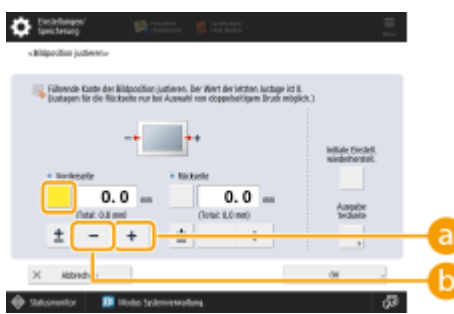

#### **<+>**

Drücken Sie diese Option, wenn die Mittellinie der Registrierungsmarkierung außerhalb der Kante der Testseite liegt (die Mittellinie der Registrierungsmarkierung wird NICHT gedruckt). Das Bild wird, ausgehend von der Zuführungsrichtung des Papiers, entsprechend dem eingegebenen Wert nach hinten verschoben.

#### **<->**

Drücken Sie diese Option, wenn die Mittellinie der Registrierungsmarkierung innerhalb der Kante der Testseite liegt. Das Bild wird, ausgehend von der Zuführungsrichtung des Papiers, entsprechend dem eingegebenen Wert nach vorne verschoben.

### **3 Drehen Sie die Testseite um überprüfen Sie das Vorderkantenbild auf der Rückseite der Testseite.**

- **4 Geben Sie den auf der Testseite bestätigten Wert ein, der die Mittellinie der Registrierungsmarkierung an der Kante des Papiers ausrichtet.**
- Geben Sie den Wert mit <-> und <+> unter <Rückseite> ein.

### **5 Drucken Sie die Testseite erneut aus, und prüfen Sie die Bildposition • drücken Sie <OK>.**

● Wiederholen Sie den Korrekturvorgang noch einmal, falls erforderlich.

#### Verwalten des Geräts

● Wenn Sie den Bildschirm <Bildposition justieren> erneut aufrufen, nachdem Sie ihn durch Drücken von <OK> geschlossen haben, werden die Werte auf dem Bildschirm auf <0> zurückgesetzt. Der justierte Wert ist jedoch weiterhin in Kraft. Wenn Sie Schritte wiederholen, entnehmen Sie den Wert für die Registrierungsmarkierungen der neuen Testseite, und geben Sie den neuen Wert ein.

## **HINWEIS**

● Um den akkumulierten Wert wiederherzustellen, drücken Sie <Init. Einstell. wiederherst.>.

**6 Drücken Sie <OK>.**

# <span id="page-1150-0"></span>**Justieren der Sekundär-Transferspannung**

9AES-0L1

Sie können die Sekundär-Transferspannung (die Spannung, mit der der Toner auf das Papier übertragen wird) justieren, wenn die Druckbilder verschwommen sind.

**Konfigurieren/Drucken von Diagrammen(P. 1136) [Justieren der Sekundär-Transferspannung\(P. 1137\)](#page-1151-0)** 

# **HINWEIS**

● Einstellungen, die unter <Justage Sek.transferstrom> vorgenommen werden, können die Einstellung <Bildposition justieren> beeinflussen. Passen Sie bei Bedarf die Einstellung <Bildposition justieren> neu an.

### Konfigurieren/Drucken von Diagrammen

Um die Sekundär-Transferspannung zu justieren, drucken Sie zunächst die Diagrammseite aus.

**1 Drücken Sie <Ändern> in <Justage Sek.transferstrom>.**

- **2 Wählen Sie die Methode zur Justage der Sekundär-Transferspannung.**
- Drücken Sie <Scanner nicht verwenden>, um das gedruckte Diagramm anzuzeigen, den optimalen Patch zu identifizieren und manuelle Justagen vorzunehmen.
- Drücken Sie <Scanner verwenden>, um das gedruckte Diagramm zur Identifizierung des optimalen Patches zu scannen und automatische Justagen vorzunehmen.

### **HINWEIS:**

● Wenn Sie <Scanner verwenden> ausgewählt haben, sind die verwendbaren Papierformate A3, A4, 11" x 17" und LTR.

**3 Drücken Sie <Diagrammdruck>.**

**4 Legen Sie die Einstellungen für das zu druckende Diagramm fest und drücken Sie <Weiter>.**

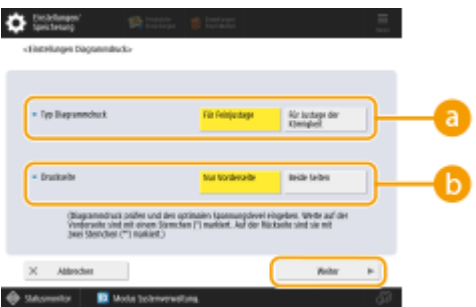

#### **<Typ Diagrammdruck>**

Wählen Sie <Für Feinjustage>, um Feinjustierungen vorzunehmen, oder <Für Justage der Körnigkeit>, wenn eine größere Justierung erforderlich ist.

- <span id="page-1151-0"></span>● Wenn Sie <Für Feinjustage> gewählt haben, wird ein Diagramm mit Justagen in Schritten von ±1 gedruckt.
- Wenn Sie <Für Justage der Körnigkeit> gewählt haben, wird ein Diagramm mit Justagen in Schritten basierend auf dem Zustand des Geräts gedruckt.

#### **<Druckseite>**

Wählen Sie die Seite, auf der die Sekundär-Transferspannung justiert werden soll.

### **HINWEIS:**

- Wählen Sie in einer der folgenden Situationen <Nur Vorderseite>.
	- Wenn <2te Seite einer Doppelseite> für ein anwenderdefiniertes Papier auf <Ein> gesetzt ist.
	- Wenn Sie Papier in das Mehrzweckfach eingelegt und <2te Seite einer Doppelseite> unter <Papiertyp> ausgewählt haben.
- Wenn Sie <Doppelseitig> ausgewählt haben, beachten Sie **[Für doppelseitiges Kopieren/](#page-272-0) [doppelseitiges Drucken verfügbares Papier\(P. 258\)](#page-272-0)** für Papiertypen, die für Diagramme verwendet werden können.

**5 Wählen Sie die Papierzufuhr aus, in die anwenderdefiniertes Papier eingelegt ist L** drücken Sie <OK>.

**6 Drücken Sie <Diagrammdruck> oder <Diagrammdruck/Scan>.**

● Wenn Sie <Scanner verwenden> in Schritt 2 ausgewählt haben, drücken Sie <Druckstart>.

➠Das Diagramm wird gedruckt.

### Justieren der Sekundär-Transferspannung

Verwenden Sie das gedruckte Diagramm zum Justieren der Sekundär-Transferspannung. Das Verfahren unterscheidet sich je nach der in Schritt 2 von ["](#page-1150-0) **OKonfigurieren/Drucken von Diagrammen(P. 1136)** " ausgewählten Methode zur Justage der Sekundär-Transferspannung.

**Wenn Sie <Scanner nicht verwenden> ausgewählt haben(P. 1137) [Wenn Sie <Scanner verwenden> ausgewählt haben\(P. 1138\)](#page-1152-0)** 

### ■ Wenn Sie <Scanner nicht verwenden> ausgewählt haben

Identifizieren Sie visuell das optimale Patch im Diagramm, und nehmen Sie dann eine Justage der Sekundär-Transferspannung vor.

### **1 Prüfen Sie das optimale Patch auf dem gedruckten Diagramm.**

● Mit den aktuellen Einstellungen werden die Diagramm-Nummern in Magenta gedruckt.
#### Verwalten des Geräts

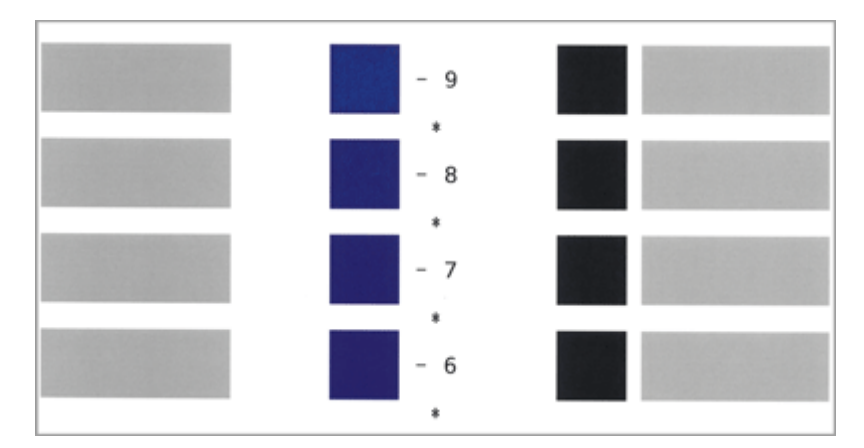

● Prüfen Sie das Diagramm, indem Sie sich sequentiell von negativen Werten zu positiven Werten bewegen. Sobald Sie einen Punkt erreichen, an dem die Dichte innerhalb des Patches gleichmäßig erscheint (-8 im Beispiel), vergleichen Sie es mit einem Patch mit einem um 2 höheren Wert (-7 und -6 im Beispiel), und wählen Sie dann den Wert, den Sie für optimal halten.

#### **HINWEIS:**

- Bei einer Seite, auf der ein einzelnes Sternchen (\*) neben der Diagramm-Nummer aufgedruckt ist, handelt es sich um die Vorderseite.
- Wenn es keinen erkennbaren Unterschied zwischen den ausgewählten Nummern gibt, wählen Sie den mittleren der drei Werte (-7 im Beispiel).

#### **2 Geben Sie auf dem Bildschirm <Justage Sek.transferstrom> die im Diagramm bestätigte Nummer ein.**

● Wählen Sie <Vorderseite> oder <Rückseite> aus, und geben Sie die Nummer mit Hilfe von <-> und <+> ein.

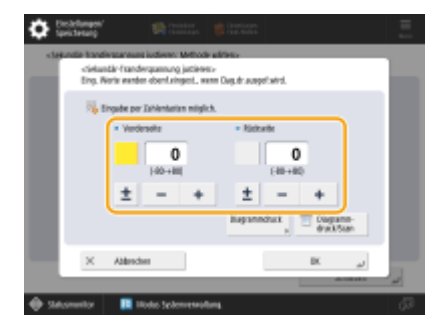

#### **HINWEIS:**

- Justieren Sie in einer der folgenden Situationen den Wert für <Rückseite>.
	- Wenn <2te Seite einer Doppelseite> für ein anwenderdefiniertes Papier auf <Ein> gesetzt ist.
	- Wenn Sie Papier in das Mehrzweckfach eingelegt und <2te Seite einer Doppelseite> unter <Papiertyp> ausgewählt haben.

**3 Drücken Sie <OK>.**

#### ■Wenn Sie <Scanner verwenden> ausgewählt haben

Scannen Sie das Diagramm mit dem Scanner ein, um das optimale Patch automatisch identifizieren zu lassen.

### **1 Legen Sie das Diagramm auf das Vorlagenglas.**

● Platzieren Sie das Diagramm unter Beachtung der Anweisungen auf dem Bildschirm.

#### **2 Schließen Sie die Zufuhr, und drücken Sie dann <Scanstart>.**

➠Das Diagramm wird gescannt.

● Wenn das Diagramm auf beiden Seiten des Papiers gedruckt wurde, legen Sie die andere Seite des Diagramms auf das Vorlagenglas, und drücken Sie erneut <Scanstart>.

#### **HINWEIS:**

- Möglicherweise können Sie Spezialpapier wie farbiges Papier, Folien, vorgelochtes Papier oder Etiketten nicht scannen. Um Spezialpapier zu scannen, wählen Sie <Scanner nicht verwenden>, und nehmen Sie die Justage manuell vor.
- **3 Öffnen Sie die Zufuhr, und nehmen Sie das Diagramm heraus.**

**4 Drücken Sie <OK>.**

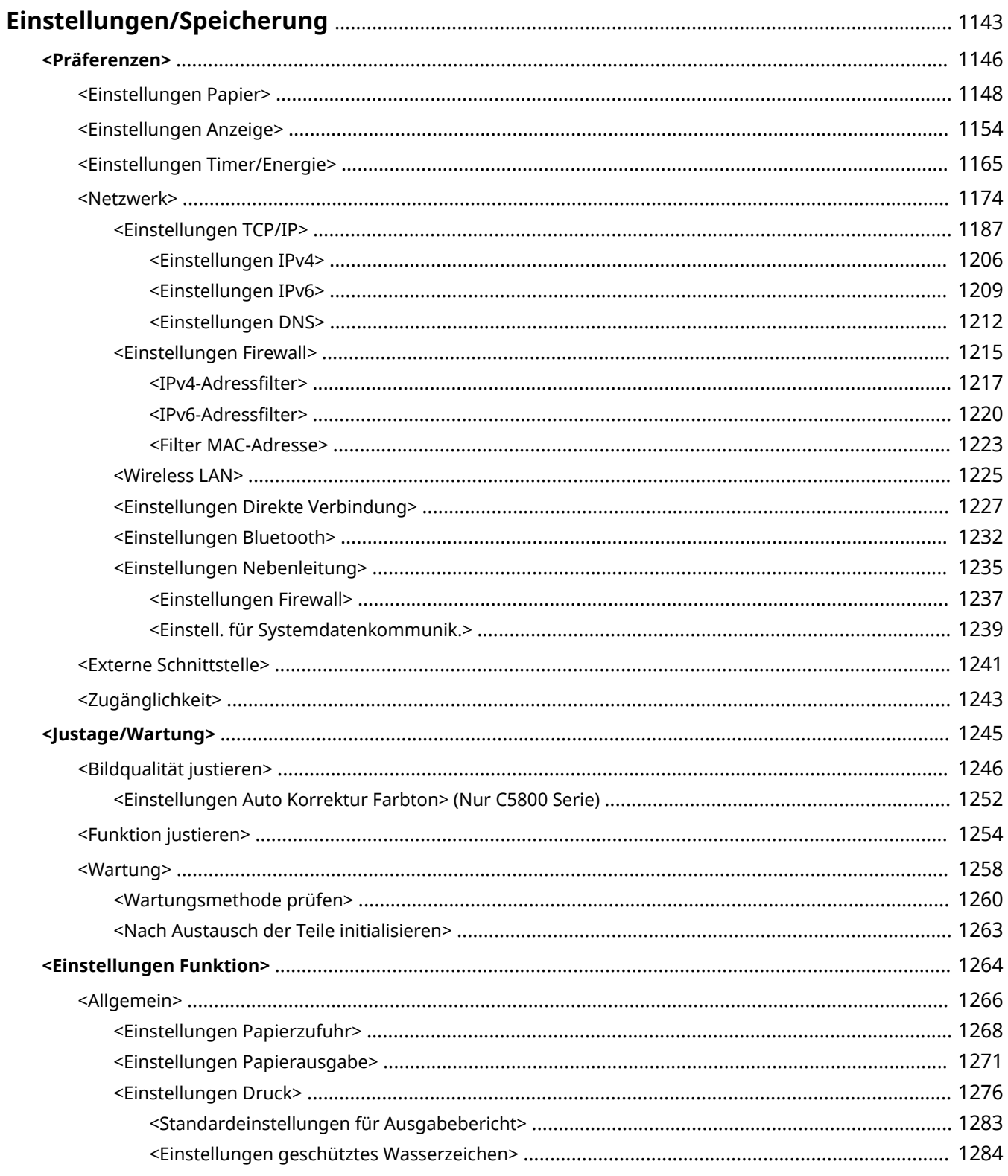

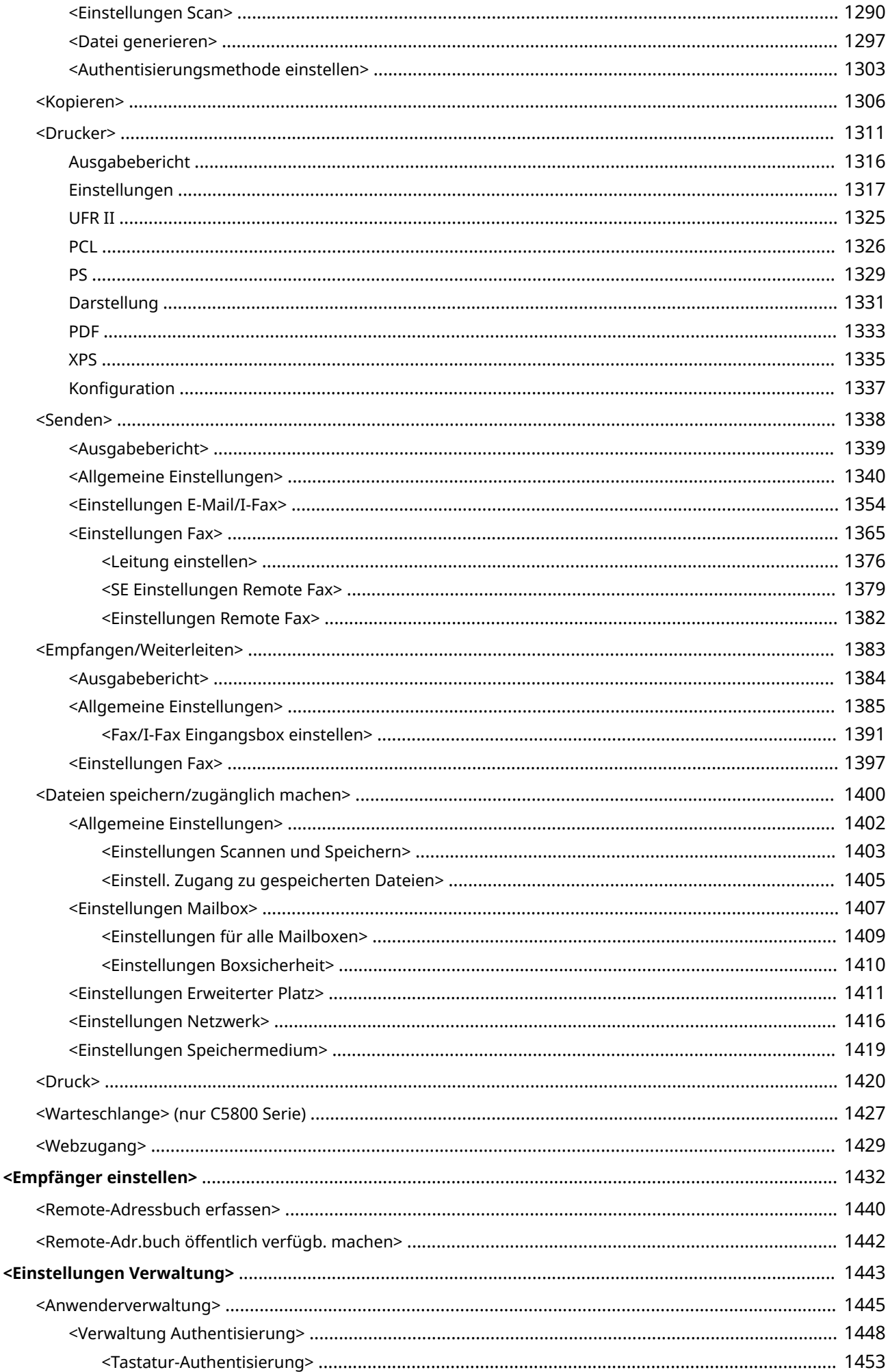

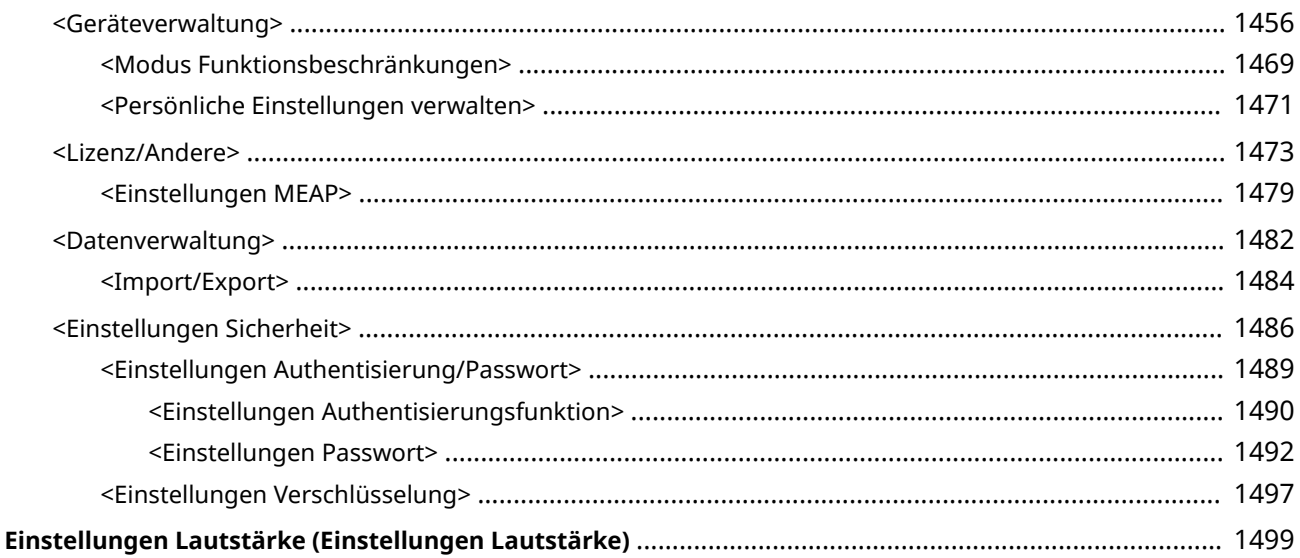

9AES-0L2

<span id="page-1157-0"></span>Sie können das Gerät entsprechend Ihrer Umgebung und Anforderungen anpassen, indem Sie die in diesem Kapitel beschriebenen Einstellungen konfigurieren. Beginnen Sie die Konfiguration mit der Taste (Einstellungen/ Speicherung).

In diesem Abschnitt wird erläutert, was mit jedem Element im Menü Einstellungen/Speicherung konfiguriert werden kann. Beachten Sie, dass die verfügbaren Elemente je nach den Anwenderrechten bei der Anmeldung und den verwendeten Geräten unterschiedlich sind.

**[<Präferenzen>\(P. 1146\)](#page-1160-0)** 

**[<Justage/Wartung>\(P. 1245\)](#page-1259-0)** 

**[<Einstellungen Funktion>\(P. 1264\)](#page-1278-0)** 

**[<Empfänger einstellen>\(P. 1432\)](#page-1446-0)** 

**[<Einstellungen Verwaltung>\(P. 1443\)](#page-1457-0)** 

**[Einstellungen Lautstärke \(Einstellungen Lautstärke\)\(P. 1499\)](#page-1513-0)** 

# **HINWEIS**

- Die Toneinstellungen (Lautstärke justieren) erscheinen, wenn Sie <Einstellungen Lautstärke> oder die Taste Lautstärke justieren (bei Modellen mit aufrechtem Bedienfeld) drücken.
- Einige Einstellungen werden eventuell je nach Konfiguration des im Gerät installierten optionalen Zubehörs nicht angezeigt.
- Einige Änderungen werden möglicherweise nicht sofort übernommen, je nach den Einstellungen. Wählen Sie in diesem Fall eine der folgenden Möglichkeiten.
	- Drücken Sie <Ja> auf dem Bildschirm, um zu bestätigen, dass Sie Änderungen vornehmen möchten.
	- Drücken Sie (Einstellungen/Speicherung) <Einstelländer. anw.>.
	- Starten Sie das Gerät neu.
- Elemente, die Administratoren einstellen können, unterscheiden sich von denen, die allgemeinen Anwendern zur Verfügung stehen. Elemente, die eingestellt werden können, unterscheiden sich auch in Abhängigkeit von den Funktionseinschränkungen, die von Anwendern mit Administratorrechten angewendet werden.

#### ■ Liste der Einstellungen

Die Einstellungselemente und Werte werden unter der Beschreibung der Einstellungen aufgeführt. Die werkseitigen Standardeinstellungen sind in **fett gedruckten, roten Zeichen** aufgeführt.

#### **"DeviceAdmin" und "NetworkAdmin"**

Die Elemente "DeviceAdmin" und "NetworkAdmin" werden in der Tabelle Einstellungen/Registrierung für das jeweilige Element aufgeführt. Wenn die Administrator-Rolle für das Gerät festgelegt ist, können Benutzer mit Administrator-Rechten alle Einstellungen ändern, während allgemeine Anwender eingeschränkt sind und nur ein paar der Einstellungen ändern können. Die Anwender mit DeviceAdmin- oder NetworkAdmin-Rechten können bestimmte Einstellungen ändern, auch wenn diese Einstellungen eingeschränkt sind. Bei diesen Einstellungen zeigt "Ja" oder "Nein" an, ob die Einstellungen mit DeviceAdmin- oder NetworkAdmin-Rechte geändert werden können.

#### **"In Remote UI einstellbar" und "Geräte-Informations bereitstellung verfügbar"**

Die Elemente "In Remote UI einstellbar" und "Geräte-Informations bereitstellung verfügbar" werden in der Tabelle "Einstellungen/Registrierung" für das jeweilige Element aufgeführt. "Ja" oder "Nein" zeigt an, ob die <span id="page-1158-0"></span>Einstellungen über die Remote UI festgelegt oder nicht festgelegt werden können oder für die Geräteinformationsverteilung verfügbar sind oder nicht.

#### **Funktion Alle importieren**

Das Element "Funktion Alle importieren" wird in der Tabelle "Einstellungen/Registrierung" aufgeführt. Je nachdem, ob ein Einstellungselement stapelweise importiert werden kann, wird "A", "B", "C" oder "Nein" vermerkt.

● **Bedeutung von A, B und C**

**Fall A**

#### **Alle in Ihr Gerät importieren**

Wiederherstellen der Einstellungsinformationen an Ihrem Gerät zwecks Sicherungskopien.

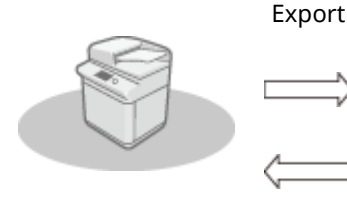

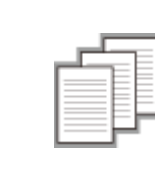

Einstellungsinformationen

Import

**Fall B**

#### **Alle in dasselbe Gerätemodell importieren**

Gilt für Geräte derselben Modellreihe wie dieses Gerät.

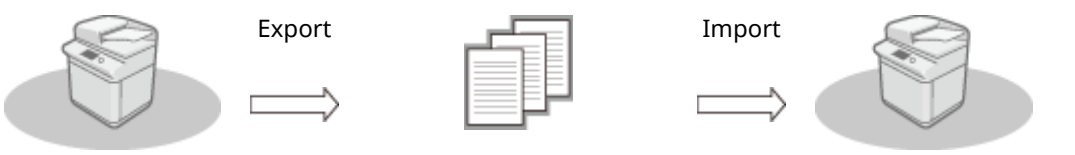

Einstellungsinformationen

**Fall C**

#### **Alle in unterschiedliche Gerätemodelle importieren**

Gilt für Modelle, die den Stapelimport unterstützen.

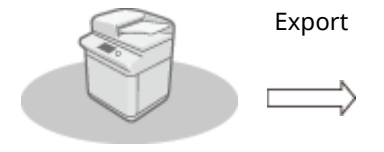

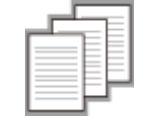

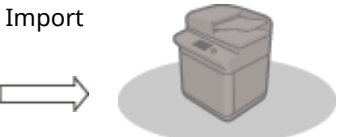

Einstellungsinformationen

#### **Name des Elements beim Exportieren mit der Remote UI**

In diesem Abschnitt wird angegeben, welche Elemente von Einstellungen/Speicherung welchen Elementen der Stapelexportfunktion der Remote UI entsprechen. Für Elemente, die nicht importiert/exportiert werden, wird "-" angegeben. **[Importieren/Exportieren aller Einstellungen\(P. 1034\)](#page-1048-0)** 

#### ● **Für den Stapelexport von Remote UI verfügbare Elemente**

- Grundinformationen Einstellungen/Speicherung
- Einstellungen Verwaltung Papiertyp
- Einstellungen Druckereinstellungen
- Download-Profil für Druckereinstellungen
- Einstellungen Weiterleitung
- Einstellungen Box
- Einstellungen Verwaltung Abteilungs ID
- Einstellungen Schlüssel
- Einstellungen Liste Zertifikat/Zertifikatsperrung (CRL)
- Einstellungen Visual Message
- Einstellungen Startseite
- Einstellungen Webzugang
- Einstellungen Favoriten
- Adressbuch
- Adressliste Anwendergruppe
- Authentisierung Anwenderverwaltung
- Einstellungen Sicherheitsrichtlinie
- Persönliche Einstellinformationen\*
- Informationen Einstellung MEAP-Anwendung

\* Informationen zu den Einstellungen, die in [Persönliche Einstellinformationen] enthalten sind, finden Sie unter **[Liste der](#page-410-0) [personalisierbaren Elemente\(P. 396\)](#page-410-0)** . Wählen Sie ein Element unter "Name des Elements beim Exportieren mit der Remote UI" aus, das in der Tabelle Einstellungen/Speicherung aufgeführt ist, wenn Sie den Wert (den Sie über <Einstellungen Gerät> festgelegt haben) über die Remote UI exportieren. <sup>O</sup><Persönliche Einstellungen> und <Einstellungen Gerät>(P. 1145)

#### ■<Persönliche Einstellungen> und <Einstellungen Gerät>

Wenn die Anwenderauthentisierung ( **[Verwalten von Benutzern\(P. 877\)](#page-891-0)** [\)](#page-891-0) aktiviert ist, werden <Persönliche Einstellungen> und <Einstellungen Gerät> auf dem Bildschirm angezeigt, wenn Sie sich mit Administratorrechten anmelden und auf (Einstellungen/Speicherung) drücken. Wenn Sie <Persönliche Einstellungen> auswählen und

die Elemente ändern, die individuell gestaltet werden können, werden die Einstellungen als persönliche Einstellungen für den Benutzer registriert, der am Gerät angemeldet ist ( **[Liste der personalisierbaren Elemente\(P. 396\)](#page-410-0)** [\)](#page-410-0). Wenn Sie <Einstellungen Gerät> auswählen, werden die Einstellungen als Geräteeinstellungen registriert. Wenn Sie sich als ein Anwender ohne Administratorrechte anmelden, sind die gleichen personalisierbaren Einstellungen verfügbar, als ob Sie <Persönliche Einstellungen> ausgewählt hätten. Die Einstellungen werden als persönliche Einstellungen registriert, ohne als die Geräteeinstellungen registriert zu werden.

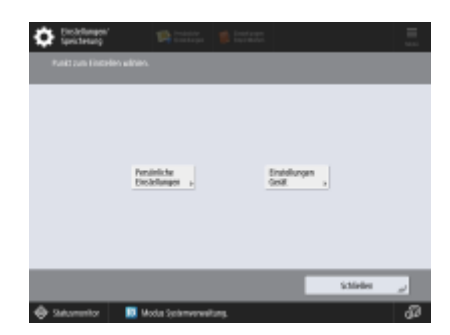

# <span id="page-1160-0"></span>**<Präferenzen>**

9AES-0L3

Legen Sie die Einstellungen für die Betriebsumgebung des Geräts fest.

**<Einstellungen Papier>(P. 1146) <Einstellungen Anzeige>(P. 1146) <Einstellungen Timer/Energie>(P. 1146) <Netzwerk>(P. 1146)** 

- **<Externe Schnittstelle>(P. 1146)**
- **[<Zugänglichkeit>\(P. 1147\)](#page-1161-0)**

### <Einstellungen Papier>

(Einstellungen/Speicherung) <Präferenzen>

Legen Sie die Einstellungen für das verwendete Papier fest.

**[<Einstellungen Papier>\(P. 1148\)](#page-1162-0)** 

#### <Einstellungen Anzeige>

(Einstellungen/Speicherung) <Präferenzen>

Legen Sie die Einstellungen für das Sensordisplay fest.

**[<Einstellungen Anzeige>\(P. 1154\)](#page-1168-0)** 

### <Einstellungen Timer/Energie>

(Einstellungen/Speicherung) <Präferenzen>

Legen Sie die Einstellungen für die Zeit, den Stromverbrauch usw. fest.

**[<Einstellungen Timer/Energie>\(P. 1165\)](#page-1179-0)** 

#### <Netzwerk>

(Einstellungen/Speicherung) <Präferenzen>

Legen Sie die Netzwerkeinstellungen fest.

**[<Netzwerk>\(P. 1174\)](#page-1188-0)** 

#### <Externe Schnittstelle>

(Einstellungen/Speicherung) <Präferenzen>

Legen Sie die Einstellungen für die externen Schnittstellen fest.

**[<Externe Schnittstelle>\(P. 1241\)](#page-1255-0)** 

## <span id="page-1161-0"></span><Zugänglichkeit>

(Einstellungen/Speicherung) <Präferenzen>

Legen Sie die Einstellungen für die Zugänglichkeitsfunktionen für Personen fest, die Schwierigkeiten haben, die Anzeige zu sehen oder Daten einzugeben.

**[<Zugänglichkeit>\(P. 1243\)](#page-1257-0)** 

# <span id="page-1162-0"></span>**<Einstellungen Papier>**

9AES-0L4

Legen Sie die Einstellungen für das verwendete Papier fest.

- **<Einstellungen Papier>(P. 1148)**
- **[<Papierformatgrp. für Auto Erkennung in Kass.>\(P. 1149\)](#page-1163-0)**
- **[<Papierwahl A5R/STMTR>\(P. 1150\)](#page-1164-0)**
- **[<Einstellungen Verwaltung Papiertyp>\(P. 1150\)](#page-1164-0)**
- **[<Bevorzugtes Papier \(Mehrzweckfach\) speichern>\(P. 1151\)](#page-1165-0)**
- **[<Standard Mehrzweckfach>\(P. 1152\)](#page-1166-0)**
- **[<Anwenderdefiniertes Format speichern>\(P. 1152\)](#page-1166-0)**

# **HINWEIS**

• Für Informationen zu den Einheiten ("A", "B", "C" und "Nein") in der Spalte "[Funktion Alle](#page-1158-0) importieren" lesen Sie bitte ●Funktion Alle **[importieren\(P. 1144\)](#page-1158-0)** .

#### <Einstellungen Papier>

(Einstellungen/Speicherung) <Präferenzen> <Einstellungen Papier>

Sie können das Papierformat und den Papiertyp für die einzelnen Zufuhrmedien registrieren. Mit dieser Einstellung können Sie geeignete Druckergebnisse erzielen. **[Angeben von Papierformat und Papiertyp in der Papierkassette\(P. 74\)](#page-88-0)** 

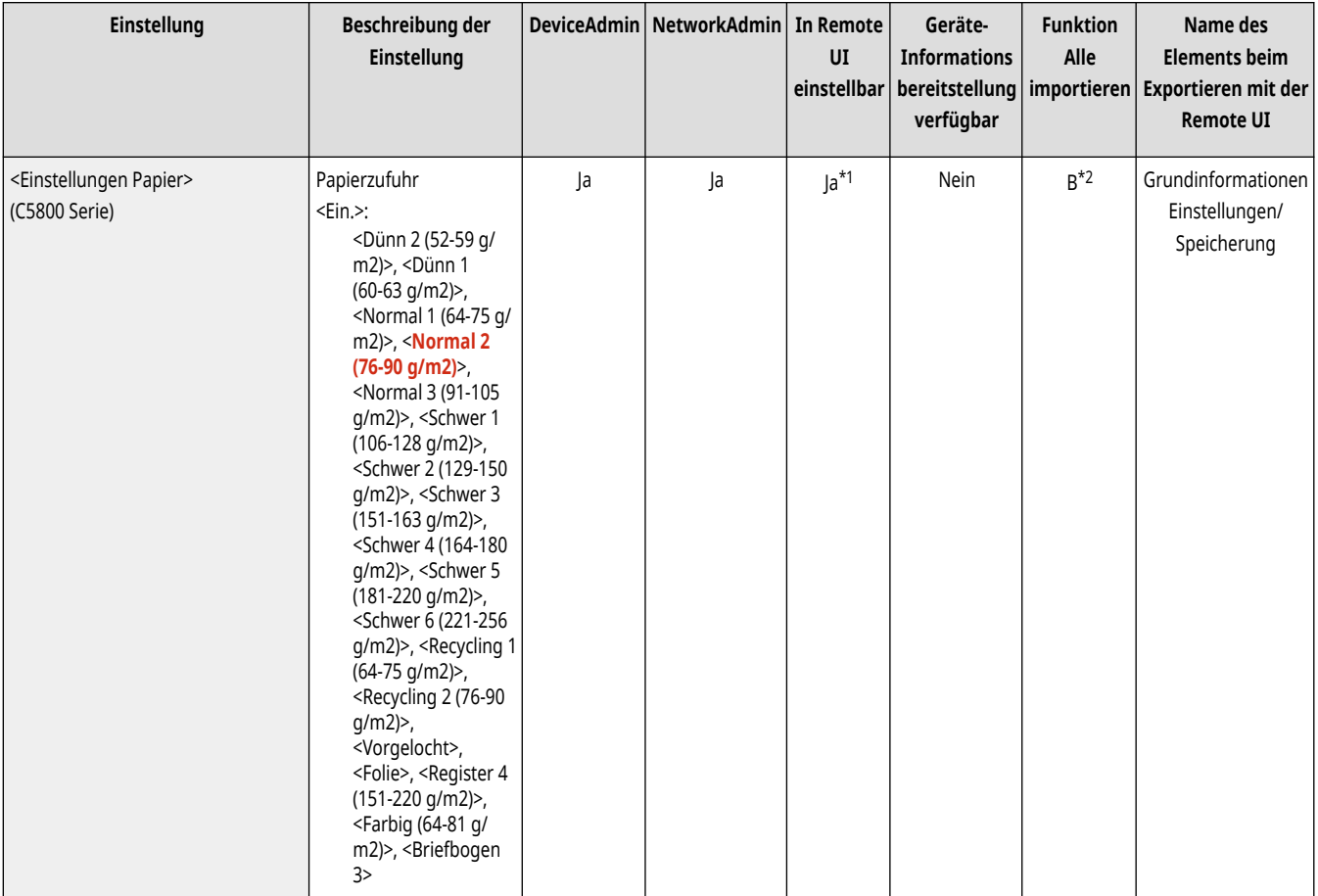

<span id="page-1163-0"></span>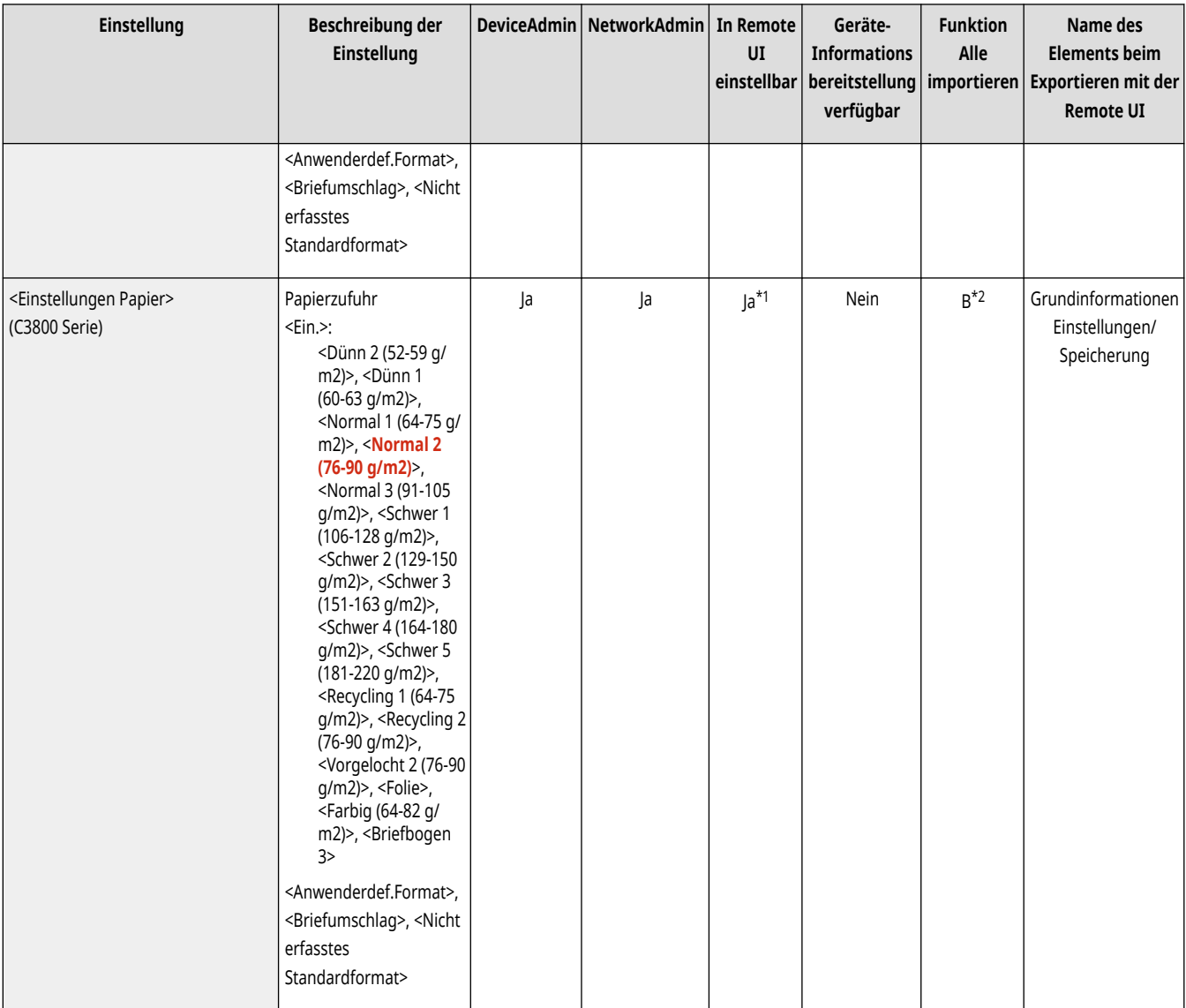

\*1 <Anwenderdefiniertes Format> und <Briefumschlag> können nicht über die Remote UI eingestellt werden.

\*2 <Anwenderdef.Format> kann nicht über die Funktion "Alle importieren" importiert werden.

# **HINWEIS**

- Wenn Sie das Format oder den Typ des in der Papierzufuhr eingelegten Papiers geändert haben, stellen Sie sicher, dass Sie diese Einstellung entsprechend anpassen.
- Wenn Sie das Format oder den Typ des in der Papierzufuhr eingelegten Papiers geändert haben, stellen Sie sicher, dass Sie die Einstellungen von <Papierformatgrp. für Auto Erkennung in Kass.> entsprechend anpassen.

## <Papierformatgrp. für Auto Erkennung in Kass.>

(Einstellungen/Speicherung) <Präferenzen> <Einstellungen Papier>

Sie können die Papierformatgruppe für jede Papierzufuhr speichern, damit das Gerät das eingelegte Papierformat automatisch erkennt.

<span id="page-1164-0"></span>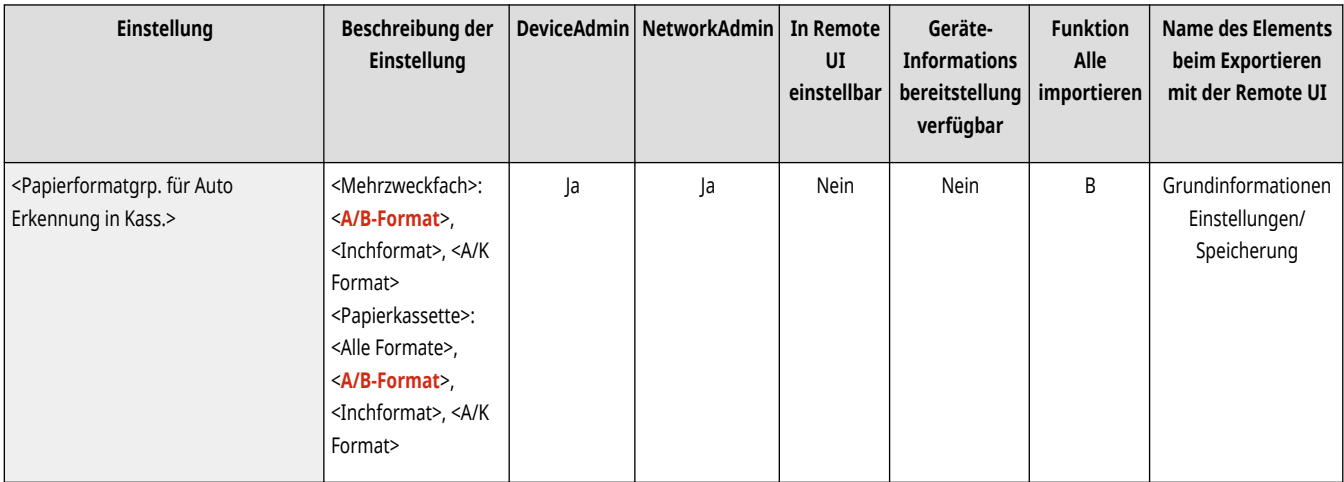

# **HINWEIS**

● Stellen Sie sicher, dass die Papierführungen dem Papierformat entsprechen. Eine falsche Einstellung der Papierführungen kann zu Papierstau führen.

## <Papierwahl A5R/STMTR>

(Einstellungen/Speicherung) <Präferenzen> <Einstellungen Papier>

Wenn sich A5R- oder STMTR-Papier in der Papierkassette befindet, können Sie einstellen, dass das Format für die Funktion benutzt wird.

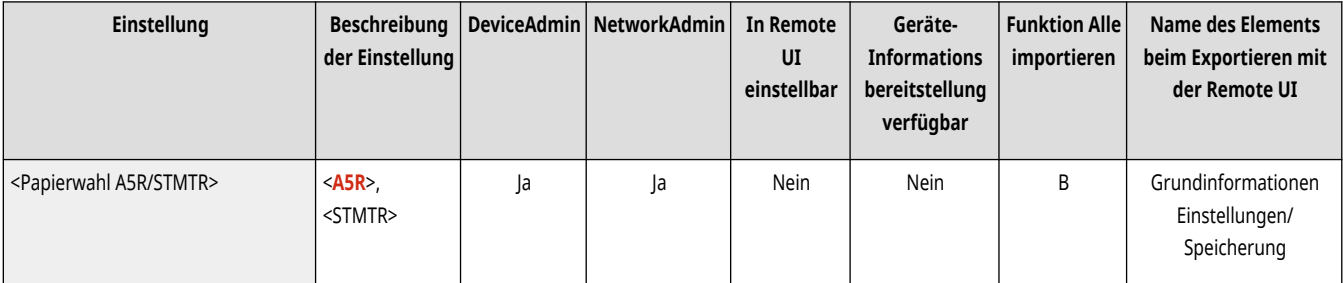

# **HINWEIS**

● Diese Einstellung ist aktiviert, wenn <Alle Formate> in <Papierformatgrp. für Auto Erkennung in Kass.> ausgewählt ist.

## <Einstellungen Verwaltung Papiertyp>

(Einstellungen/Speicherung) <Präferenzen> <Einstellungen Papier>

Sie können neben den Standard-Papiertypen, die im System registriert sind, verschiedene Kunden-Papiertypen (benutzerdefinierte Papiertypen) registrieren oder bearbeiten. **[Papiertyp-Verwaltungseinstellungen\(P. 1128\)](#page-1142-0)** 

<span id="page-1165-0"></span>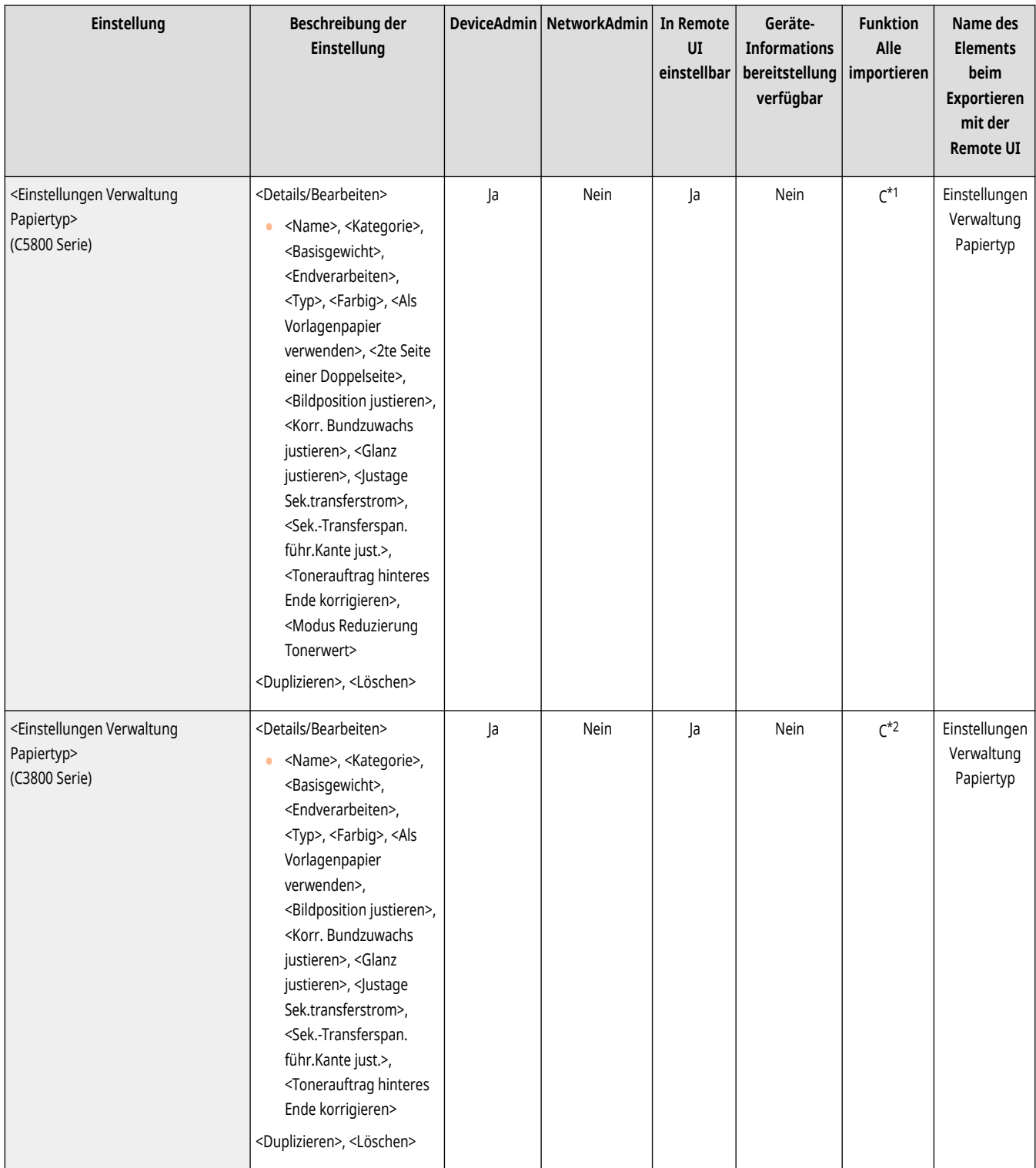

\*1 <Als Vorlagenpapier verwenden>, <2te Seite einer Doppelseite>, <Bildposition justieren>, <Glanz justieren>, <Justage Sek.transferstrom> und <Modus Reduzierung Tonerwert> sind als "A" kategorisiert.

\*2 <Als Vorlagenpapier verwenden>, <Glanz justieren> und <Justage Sek.transferstrom> sind als "A" kategorisiert.

## <Bevorzugtes Papier (Mehrzweckfach) speichern>

(Einstellungen/Speicherung) <Präferenzen> <Einstellungen Papier>

Sie können Papiereinstellungen einfach festlegen, indem Sie das häufig im Mehrzweckfach genutzte Papier in einer Schaltfläche registrieren. "Bevorzugtes Papier" kann einfach vom angezeigten Bildschirm abgerufen werden, wenn das Papier eingelegt wird. **[Registrieren von häufig](#page-95-0) [verwendeten Papierformaten und Papiertypen für das Mehrzweckfach\(P. 81\)](#page-95-0)** 

<span id="page-1166-0"></span>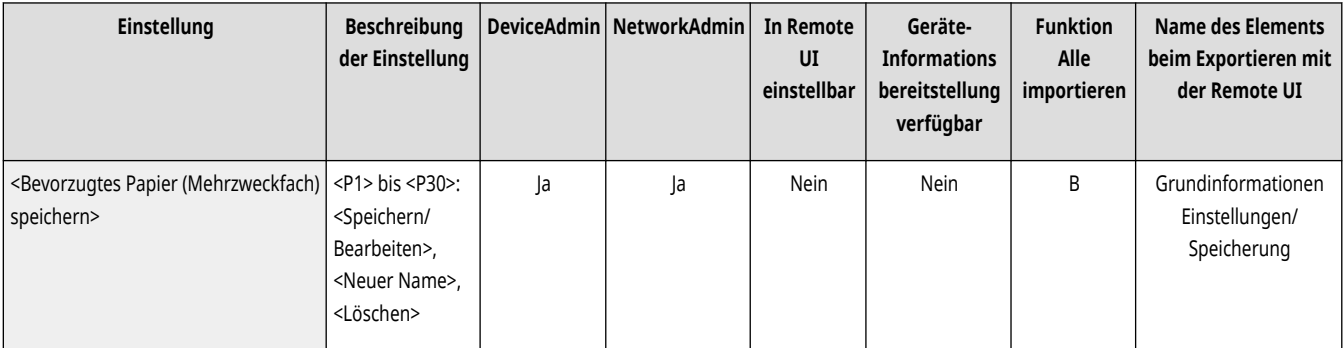

### <Standard Mehrzweckfach>

- (Einstellungen/Speicherung) <Präferenzen> <Einstellungen Papier>
- Sie können die Methode für die Auswahl des im Mehrzweckfach zu verwendenden Papiers festlegen. Wenn Sie jedes Mal dasselbe Papierformat und denselben Papiertyp im Mehrzweckfach verwenden, ist es zweckdienlich, das Papier unter <Voreinstellung verwenden> abzuspeichern. **[Festlegen von Papierformat und Papiertyp für die](#page-98-0) [Verwendung im Mehrzweckfach\(P. 84\)](#page-98-0)**
- Wenn Sie im Mehrzweckfach verschiedene Papiertypen verwenden, wählen Sie <Immer definieren>. Wenn Sie häufig unterschiedliche Papiertypen verwenden, können Sie die Prozedur zur Wahl des Papiertyps überflüssig machen, indem Sie die Papiertypen im Voraus abspeichern. **[Registrieren von häufig](#page-95-0) verwendeten [Papierformaten und Papiertypen für das Mehrzweckfach\(P. 81\)](#page-95-0)**

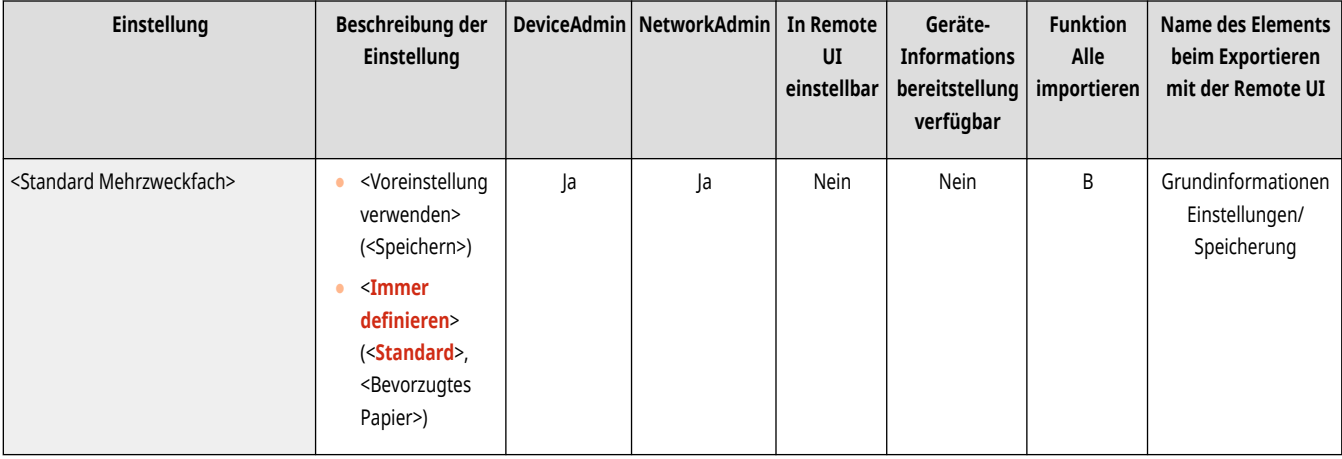

# **HINWEIS**

- Wenn die folgenden Bedingungen erfüllt sind, können Sie <Pap. Mehrzw.f. temporär änd.> auf dem Bildschirm zur Papierauswahl von <Kopie> und <Zugang zu gespeicherten Dateien> drücken, um das Papierformat bzw. den Papiertyp zu ändern, das bzw. der aus dem Mehrzweckfach geladen werden soll:
	- Wenn Papier in das Mehrzweckfach eingelegt ist
	- Wenn diese Einstellung auf <Voreinstellung verwenden> festgelegt ist
	- Wenn **[<Papierzufuhrmod.für Druckertreiberauftr. mit MP Fach>\(P. 1313\)](#page-1327-0)** auf <Modus A (Druckertreibereinstellungen Vorrang geben)> festgelegt ist

### <Anwenderdefiniertes Format speichern>

(Einstellungen/Speicherung) <Präferenzen> <Einstellungen Papier>

Sie können häufig verwendete freie Papierformate registrieren. Die hier registrierten Papierformate werden auf dem Bildschirm für die Auswahl des Papierformats für die Papierkassette und das Mehrzweckfach angezeigt. **[Registrieren von Papier im Sonderformat \(anwenderdefiniertes](#page-101-0) [Papierformat\)\(P. 87\)](#page-101-0)** 

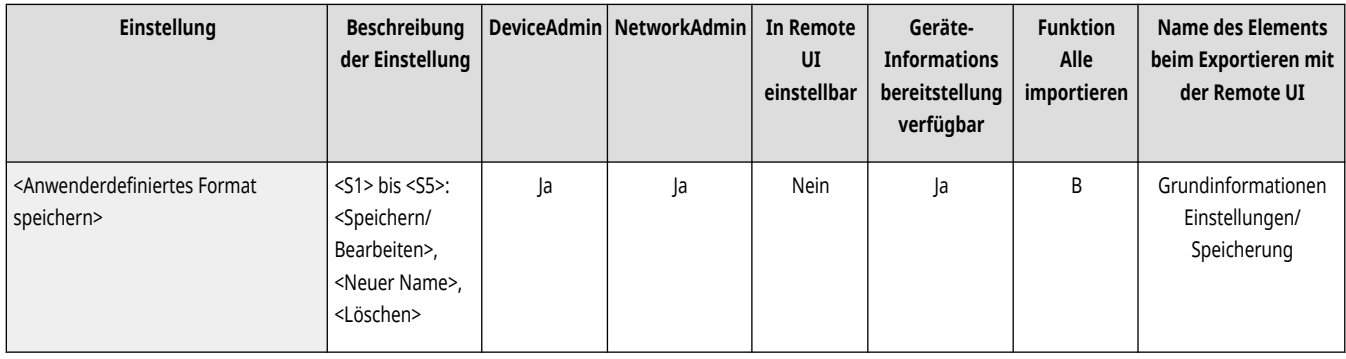

## <span id="page-1168-0"></span>**<Einstellungen Anzeige>**

9AES-0L5

Legen Sie die Einstellungen für das Sensordisplay fest.

- **<Standardanz. bei Startup/Wiederherstellung>(P. 1154)**
- **[<Standardanzeige \(Statusmonitor\)>\(P. 1156\)](#page-1170-0)**
- **[<Einstellungen Display Kopieranzeige>\(P. 1157\)](#page-1171-0)**
- **[<Faxfunktion anzeigen>\(P. 1157\)](#page-1171-0)**
- **[<Einstellungen Anzeige Speicherort>\(P. 1157\)](#page-1171-0)**
- **[<Sprache/Tastatur schalten>\(P. 1158\)](#page-1172-0)**
- **[<Taste Anzeige Umschalten Sprache/Tastatur>\(P. 1158\)](#page-1172-0)**
- **[<Eigenschaft Tastatur-Umschaltsperre verw.>\(P. 1159\)](#page-1173-0)**
- **[<Gespeicherte Zeichen für Tastatur>\(P. 1159\)](#page-1173-0)**
- **[<Meldung über Papierstand anzeigen>\(P. 1159\)](#page-1173-0)**
- **[<Kopienanzahl/Status Auftragsdauer>\(P. 1159\)](#page-1173-0)**
- **[<Benachrichtigung Reinigung Originalscanber.>\(P. 1160\)](#page-1174-0)  [<Vorrang Anzeige Papiertypwahl>\(P. 1160\)](#page-1174-0)  [<Standardanzeige für Papiertypliste ändern>\(P. 1160\)](#page-1174-0)**
- **[<Eingabe mm/Inch schalten>\(P. 1161\)](#page-1175-0)**
- **[<Eingeloggten Anwendernamen anzeigen>\(P. 1161\)](#page-1175-0)**
- **[<Fehlermeldung restlicher Toner anzeigen>\(P. 1162\)](#page-1176-0)**
- **[<Fehler restlicher Toner löschen>\(P. 1162\)](#page-1176-0)**
- **[<Einstellungen Anzeige IP-Adresse>\(P. 1163\)](#page-1177-0)**
- **[<Scan for Mobile anzeigen>\(P. 1163\)](#page-1177-0)**
- **[<Mobiles Portal anzeigen>\(P. 1163\)](#page-1177-0)**
- **[<QR-Code auf mobilem Portal anzeigen>\(P. 1164\)](#page-1178-0)**

# **HINWEIS**

• Für Informationen zu den Einheiten ("A", "B", "C" und "Nein") in der Spalte "[Funktion Alle](#page-1158-0) importieren" lesen Sie bitte <sup>●</sup>Funktion Alle **[importieren\(P. 1144\)](#page-1158-0)** .

#### **Mit einem Sternchen (\*) markiertes Element**

● Wird nur angezeigt, wenn Ihr Gerät über eine Faxfunktion verfügt.

### <Standardanz. bei Startup/Wiederherstellung>

(Einstellungen/Speicherung) <Präferenzen> <Einstellungen Anzeige>

Sie können für das Display eine Standardanzeige beim Starten oder Wiederherstellen definieren.

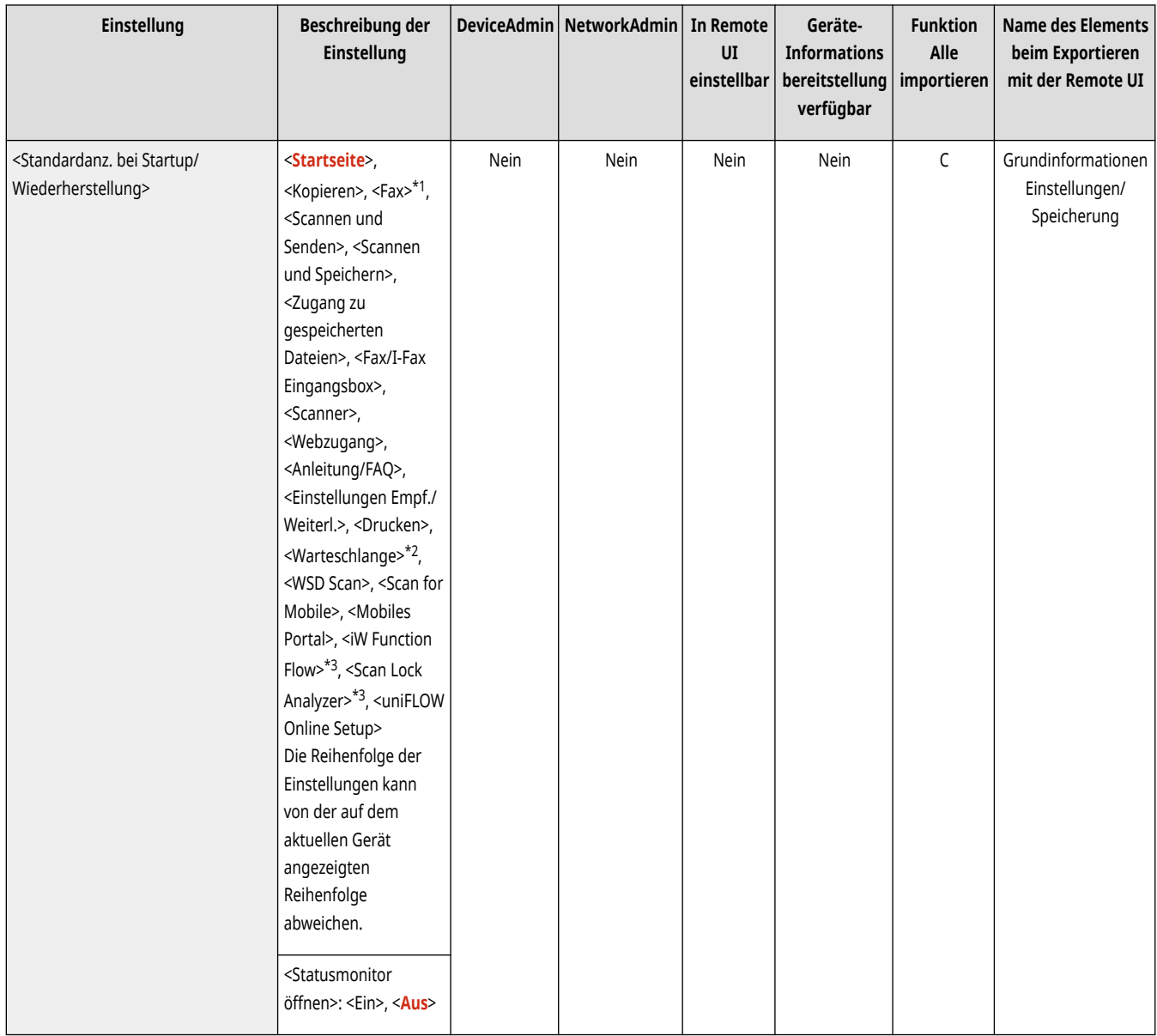

\*1 Wird nur angezeigt, wenn Ihr Gerät über eine Faxfunktion verfügt.

\*2 Wird nur angezeigt, wenn Ihr Gerät über eine Haltefunktion verfügt.

\*3 Erscheint nur, wenn Sie die Option installiert haben. **[Überprüfen der auf diesem Gerät installierten Optionen\(P. 1127\)](#page-1141-0)** 

# **WICHTIG**

● Je nach den in der persönlichen Authentisierungsverwaltung angegebenen Authentisierungsmethode, wird der Anmeldebildschirm eventuell angezeigt, bevor der in <Standardanz. bei Startup/Wiederherstellung> festgelegte Bildschirm angezeigt wird.

# **HINWEIS**

● Abhängig von den Einstellungen kann die <Startseite> oder der Anmeldebildschirm für die Eingabe der Abteilungs-ID/PIN vor dem unter <Standardanz. bei Startup/Wiederherstellung> eingestellten Bildschirm angezeigt werden. Dies ist möglich, wenn der Anmeldedienst auf Authentifizierung via Abteilungs-ID umgestellt und <Funktionen beschränken> für <Verwaltung Abteilungs ID> verwendet wird.

## <span id="page-1170-0"></span><Standardanzeige (Statusmonitor)>

(Einstellungen/Speicherung) <Präferenzen> <Einstellungen Anzeige>

Sie können den angezeigten Bildschirm wechseln, wenn Sie die Taste (Statusmonitor/Abbruch) drücken.

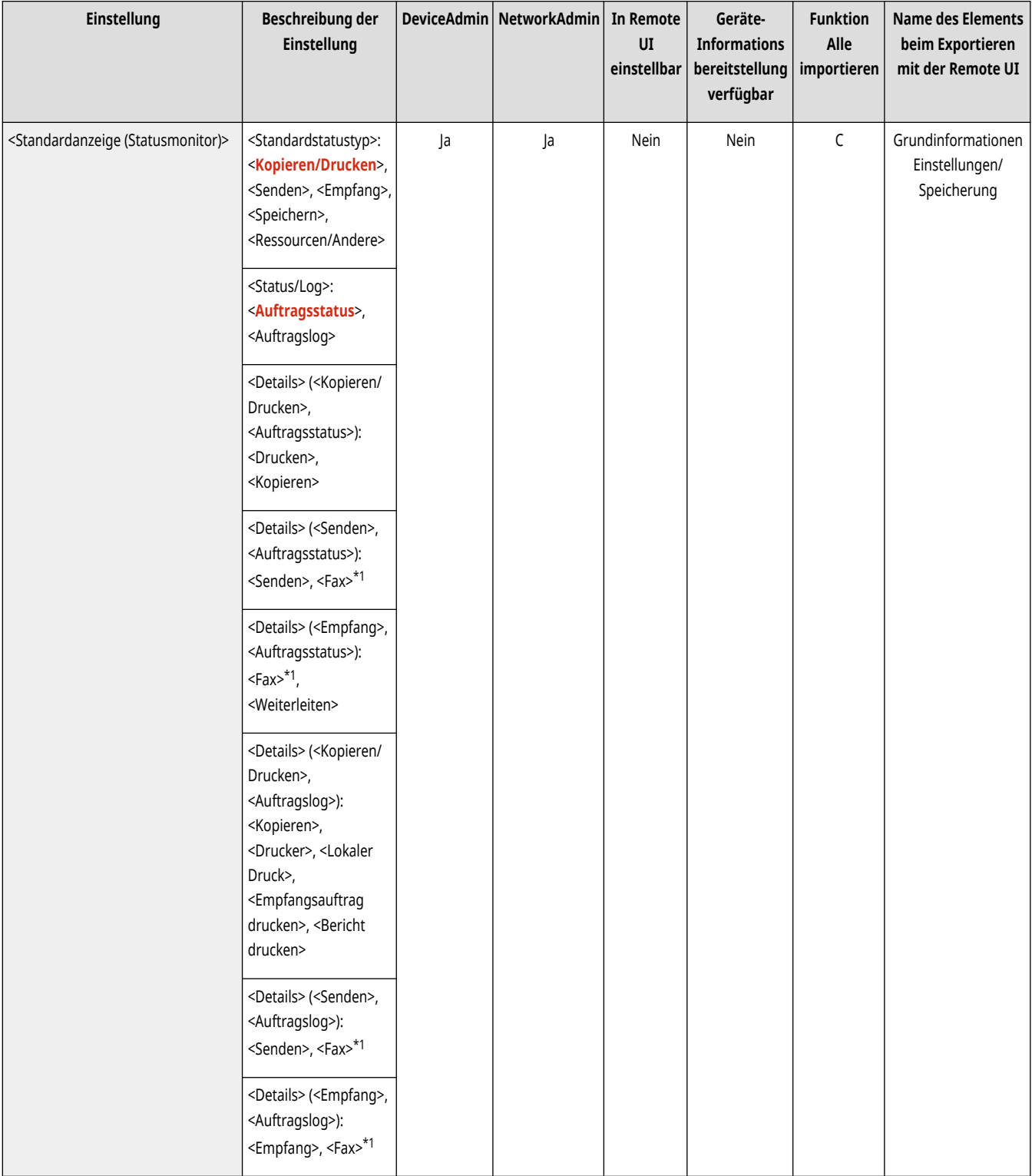

\*1 Wird nur angezeigt, wenn Ihr Gerät über eine Faxfunktion verfügt.

### <span id="page-1171-0"></span><Einstellungen Display Kopieranzeige>

(Einstellungen/Speicherung) <Präferenzen> <Einstellungen Anzeige>

Sie können den Bildschirm angeben, der angezeigt wird, wenn Sie die Taste <Kopieren> betätigen. **[Schnelles Ändern der Einstellungen \(Express](#page-583-0) [Kopierbildschirm\)\(P. 569\)](#page-583-0)** 

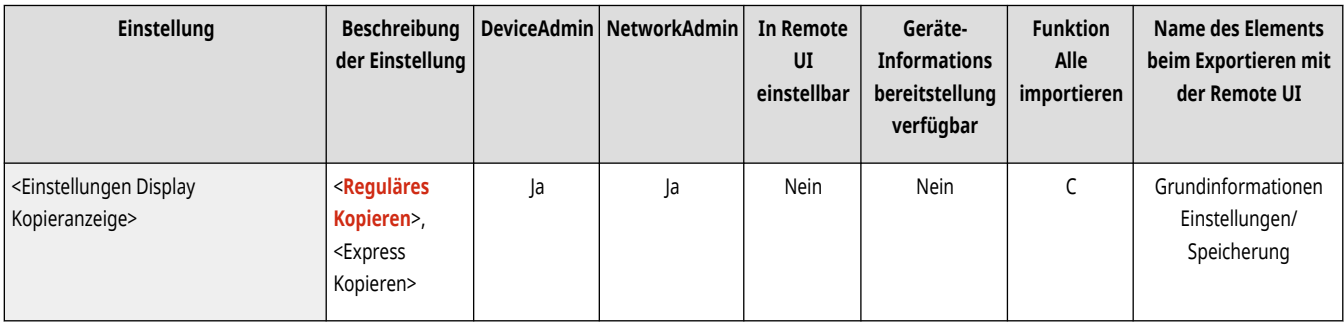

## <Faxfunktion anzeigen> \*

(Einstellungen/Speicherung) <Präferenzen> <Einstellungen Anzeige>

Sie können das System so einstellen, dass die Faxfunktion auf der <Startseite> angezeigt wird. Wenn Sie entscheiden, die Faxfunktion anzuzeigen, können Sie auch auswählen, ob <Fax> in <Scannen und Senden> angezeigt werden soll. Damit können Sie Faxe, E-Mails und I-Faxe gleichzeitig versenden.

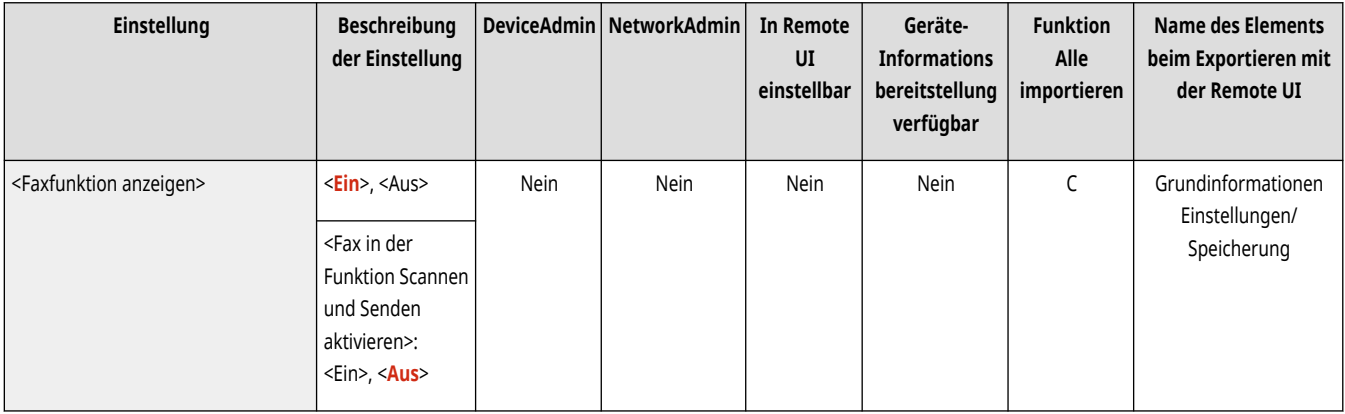

## <Einstellungen Anzeige Speicherort>

(Einstellungen/Speicherung) <Präferenzen> <Einstellungen Anzeige>

Sie können die Empfänger wechseln, die angezeigt werden, wenn Sie die Taste <Scannen und Speichern> oder <Zugang zu gespeicherten Dateien> betätigen.

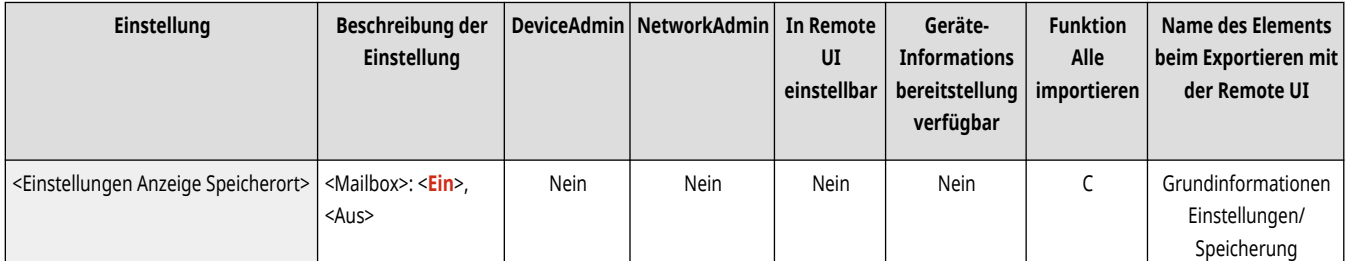

<span id="page-1172-0"></span>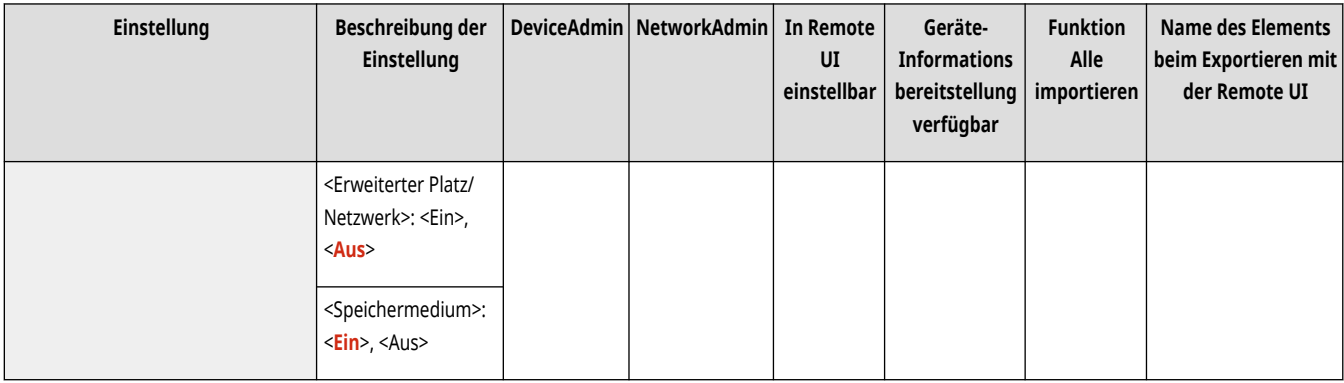

## <Sprache/Tastatur schalten>

(Einstellungen/Speicherung) <Präferenzen> <Einstellungen Anzeige>

Sie können wählen, welche Sprache/Tastatur auf dem Sensordisplay angezeigt wird.

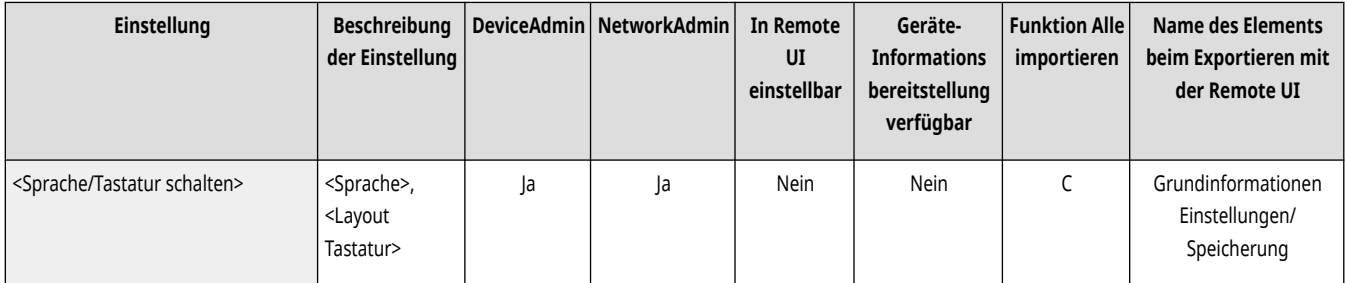

# **HINWEIS**

- Einige Meldungen werden möglicherweise nicht ordnungsgemäß in der gewählten Sprache angezeigt. Starten Sie das Gerät in diesem Fall neu. Einige Meldungen ändern sich eventuell nicht, auch nachdem das Gerät neu gestartet wurde.
- Wenn Serverauthentisierung + Authentisierung der lokalen Einheit mit der persönlichen Authentisierungsverwaltung ausgewählt wurden und für dieses Gerät und Active Directory unterschiedliche Sprachen eingestellt sind, wird der vollständige Name des Absenders nicht beim E-Mail-Empfänger angezeigt.

### <Taste Anzeige Umschalten Sprache/Tastatur>

(Einstellungen/Speicherung) <Präferenzen> <Einstellungen Anzeige>

Sie können die Taste anzeigen, mit der Sie die Sprache und das Tastaturlayout wechseln können. Die Taste wird am unteren Rand des Sensordisplays angezeigt.

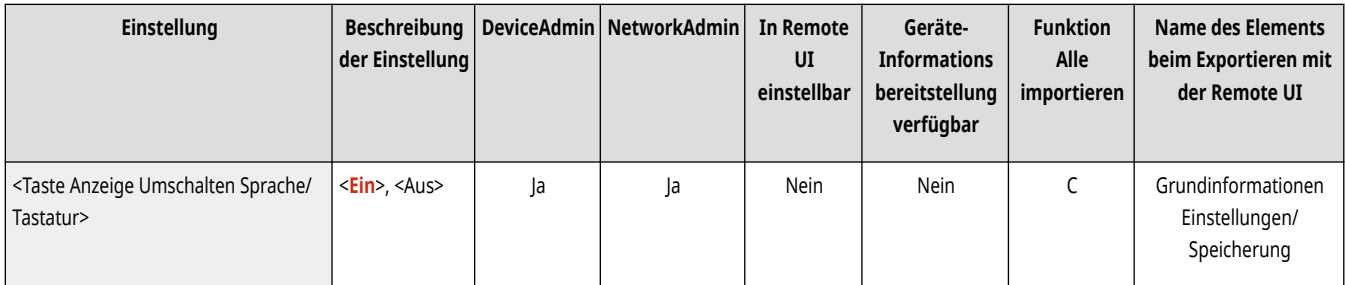

#### <span id="page-1173-0"></span><Eigenschaft Tastatur-Umschaltsperre verw.>

(Einstellungen/Speicherung) <Präferenzen> <Einstellungen Anzeige>

Wenn Sie <Versatz> auf dem Tastatur-Bildschirm drücken, können Sie einen Großbuchstaben eingeben. Sie können die Einstellung für Umschaltsperre zur kontinuierlichen Eingabe von Großbuchstaben oder für Großbuchstaben am Anfang von Texten festlegen.

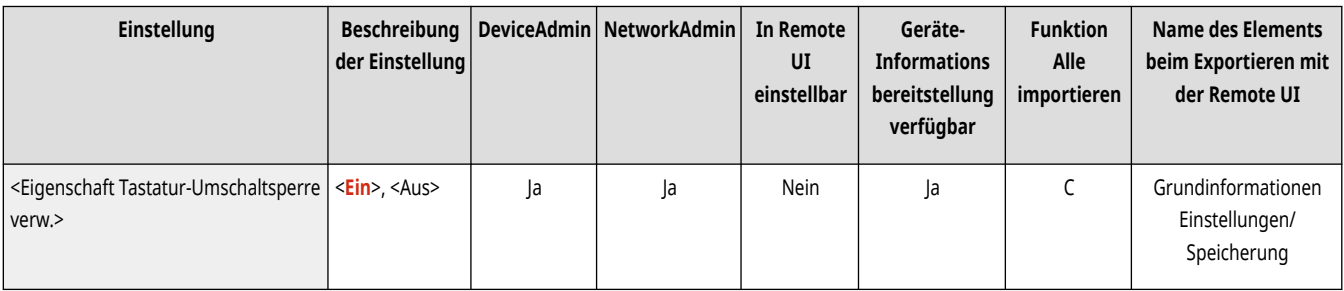

## <Gespeicherte Zeichen für Tastatur>

(Einstellungen/Speicherung) <Präferenzen> <Einstellungen Anzeige>

Sie können oft verwendete Zeichenfolgen für die Eingabe von E-Mail-Adressen/I-Faxnummern über die Tastatur registrieren.

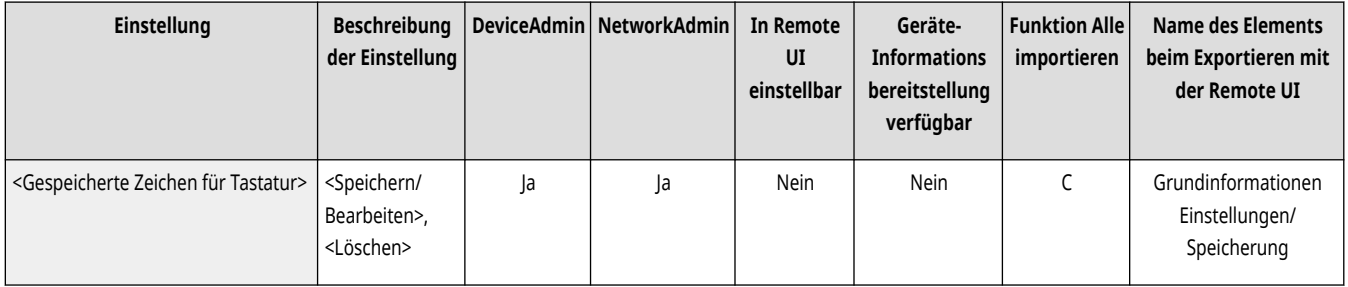

### <Meldung über Papierstand anzeigen>

(Einstellungen/Speicherung) <Präferenzen> <Einstellungen Anzeige>

Sie können einstellen, dass eine Meldung angezeigt wird, wenn sich nur noch wenig Papier in der Papierzufuhr befindet.

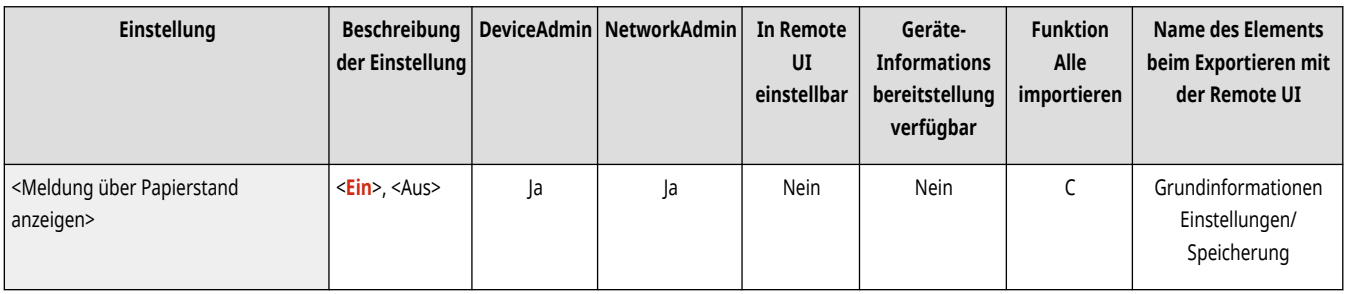

#### <Kopienanzahl/Status Auftragsdauer>

(Einstellungen/Speicherung) <Präferenzen> <Einstellungen Anzeige>

Die festgelegte Anzahl Kopien und die ungefähre Zeit bis zum Abschluss des aktuellen Auftrags werden in der untersten Zeile des Sensordisplays angezeigt.

<span id="page-1174-0"></span>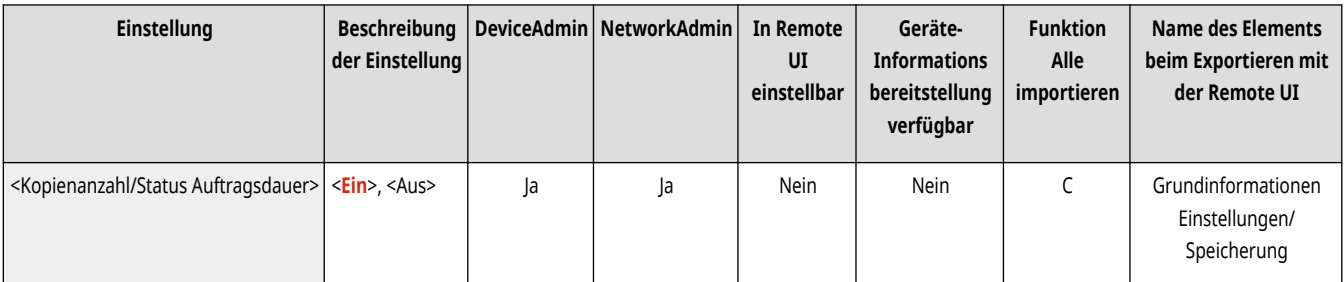

# **HINWEIS**

- Wie genau die Angabe der Wartezeit in der unteren Zeile des Sensordisplays ist, ist abhängig vom Systemstatus.
- Die ungefähre Zeit wird nicht angezeigt, wenn die Wartezeit weniger als eine Minute beträgt.

## <Benachrichtigung Reinigung Originalscanber.>

(Einstellungen/Speicherung) <Präferenzen> <Einstellungen Anzeige>

Sie können den Computer so einstellen, dass die Nachricht mit der Aufforderung zum Abwischen des Scanbereichs angezeigt wird, wenn der Computer Streifen im Scanbereich des Dokumenteneinzugs erkennt.

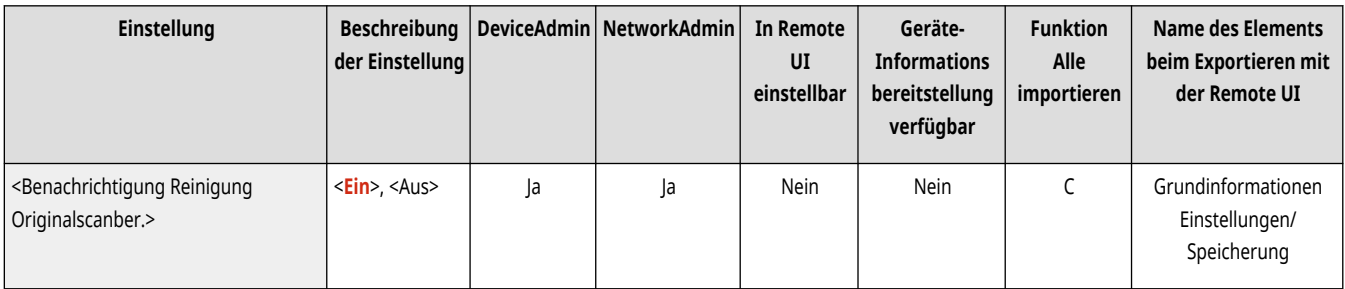

### <Vorrang Anzeige Papiertypwahl>

(Einstellungen/Speicherung) <Präferenzen> <Einstellungen Anzeige>

Sie können einstellen, ob der Bildschirm mit den einfachen (<Einfach>) oder den detaillierten (<Detailliert>) Einstellungen den Vorrang erhalten soll, wenn Sie den Bildschirm zur Auswahl des Papiertyps aufrufen.

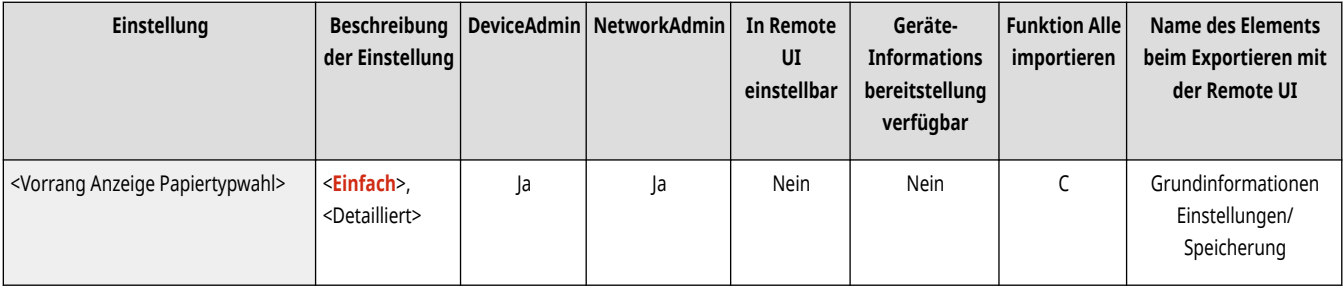

## <Standardanzeige für Papiertypliste ändern>

(Einstellungen/Speicherung) <Präferenzen> <Einstellungen Anzeige>

Legen Sie den Typ der Liste fest, die zur Auswahl des Papiertyps angezeigt wird, und die Reihenfolge, in der die Listenelemente angezeigt werden.

<span id="page-1175-0"></span>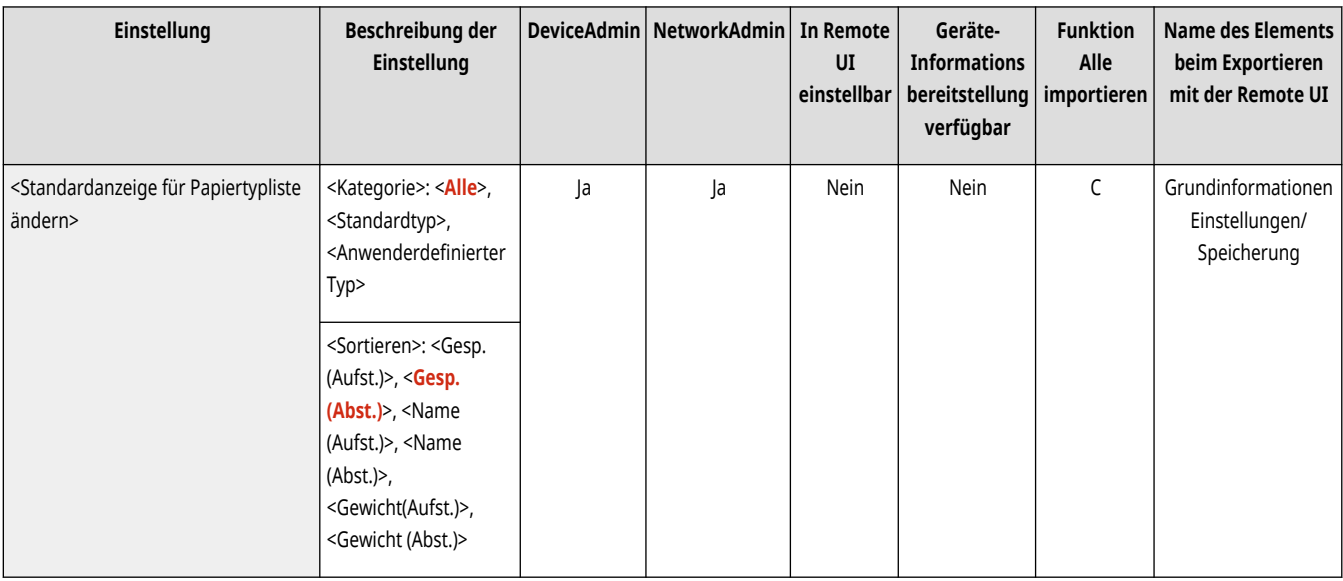

#### <Eingabe mm/Inch schalten>

(Einstellungen/Speicherung) <Präferenzen> <Einstellungen Anzeige>

Sie können entscheiden, ob auf den verschiedenen Displays zur Zahleneingabe Maße in Millimeter oder in Zoll eingegeben werden.

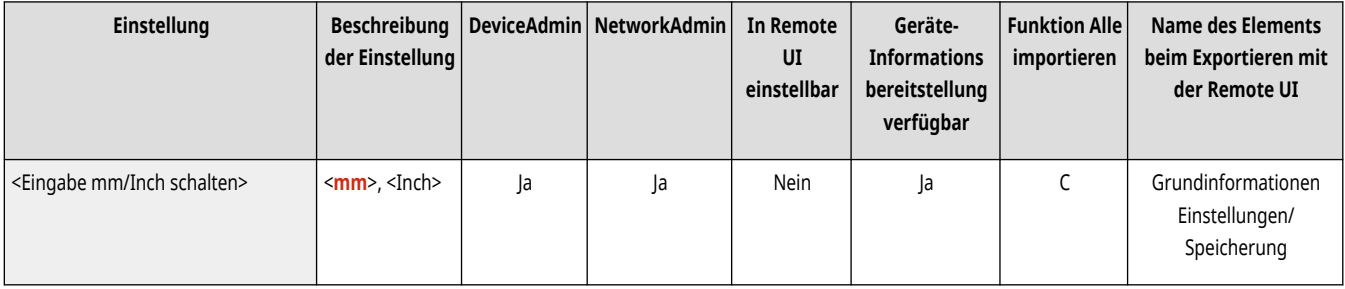

## <Eingeloggten Anwendernamen anzeigen>

(Einstellungen/Speicherung) <Präferenzen> <Einstellungen Anzeige>

Sie können wählen, welcher Anwendername/Anzeigename auf dem Sensordisplay angezeigt wird.

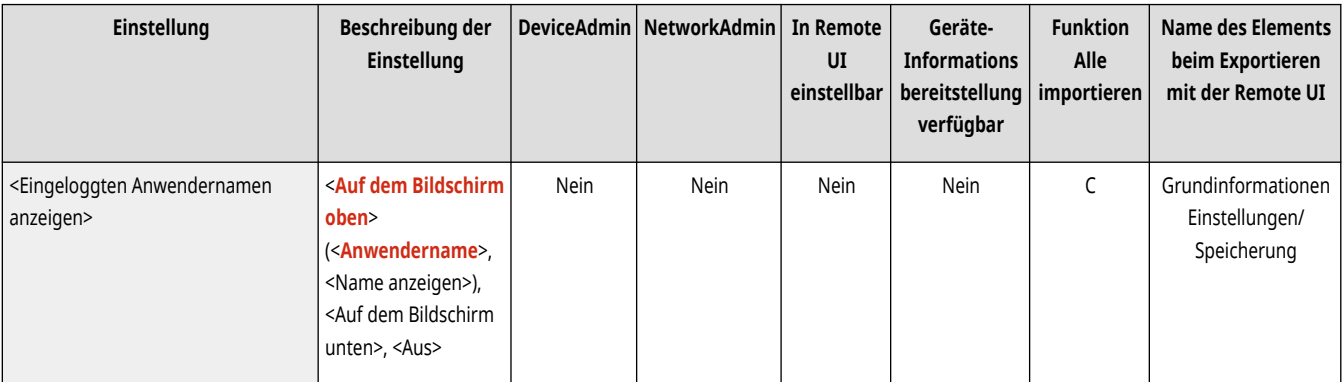

# **HINWEIS**

● Wenn Authentisierung per Abteilungs-ID als Anmeldedienst eingestellt und <Verwaltung Abteilungs ID> auf <Ein> gesetzt ist, wird bei der Auswahl von <Auf dem Bildschirm unten> die Abteilungs-ID angezeigt. Sie wird nicht am oberen Bildschirmrand angezeigt.

<span id="page-1176-0"></span>● Wenn Anwenderauthentisierung als Anmeldedienst eingestellt ist, wird <Anwendername> angezeigt, wenn <Auf dem Bildschirm unten> ausgewählt ist.

### <Fehlermeldung restlicher Toner anzeigen>

```
 (Einstellungen/Speicherung) <Präferenzen> <Einstellungen Anzeige>
```
Zeigt eine Warnanzeige an, anhand derer Sie erkennen können, welche Farbe bei geringer Resttonermenge zur Neige geht. Das ist für das Vorbereiten einer neuen Tonerpatrone usw. hilfreich.

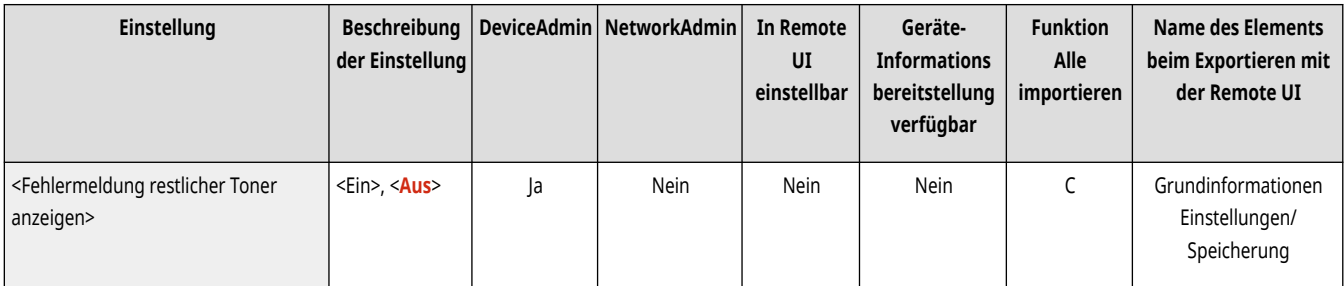

# **HINWEIS**

● Der folgende Warnbildschirm wird angezeigt.

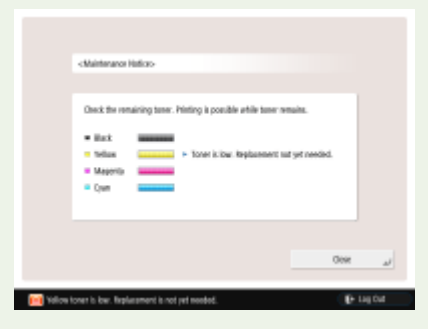

- Wenn Sie auf dem Warnbildschirm <Schließen> drücken, um den Bildschirm zu schließen, können Sie normal arbeiten. Allerdings wird der Warnbildschirm jedes Mal wieder angezeigt, wenn das Gerät aus dem Ruhemodus zurückkehrt oder wenn die Hauptstromversorgung EINGESCHALTET wird.
- Wenn Sie bereits eine neue Tonerpatrone usw. vorbereitet haben und der Hinweis unnötig wird, führen Sie den Vorgang <Fehler restlicher Toner löschen> aus.
- Unabhängig von den Einstellungen verbleibt die Statusmeldung am unteren Bildschirmrandrand.

#### <Fehler restlicher Toner löschen>

(Einstellungen/Speicherung) <Präferenzen> <Einstellungen Anzeige>

Wenn <Fehlermeldung restlicher Toner anzeigen> auf <Ein> eingestellt ist, können Sie den Warnbildschirm löschen, der erscheint, wenn der Füllstand des Toners niedrig ist.

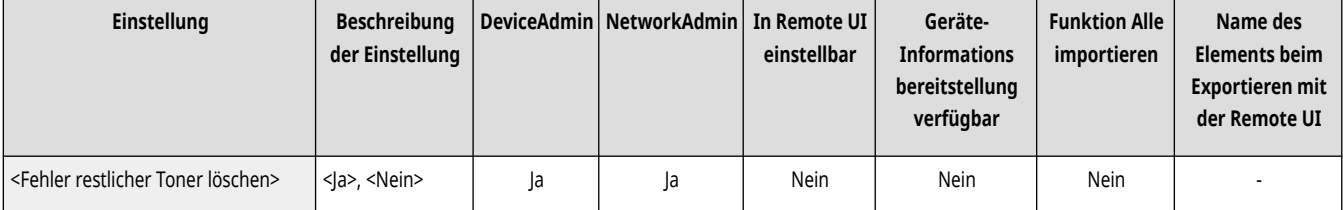

# <span id="page-1177-0"></span>**HINWEIS**

● Wenn <Fehlermeldung restlicher Toner anzeigen> auf <Ein> eingestellt ist, wird erneut ein Warnbildschirm erscheinen, wenn der Füllstand eines anderen Toners niedrig wird.

#### <Einstellungen Anzeige IP-Adresse>

(Einstellungen/Speicherung) <Präferenzen> <Einstellungen Anzeige>

Sie können festlegen, ob die IP-Adresse auf dem Display der Zählerinformationen angezeigt werden soll.

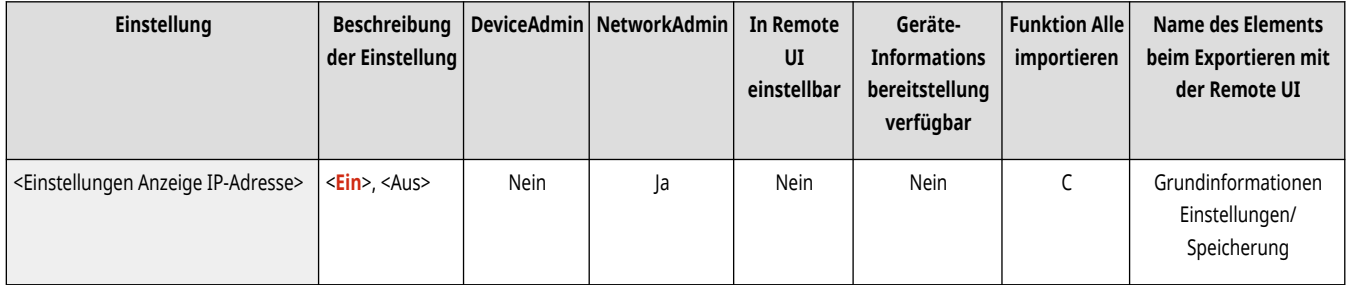

# **HINWEIS**

● Diese Einstellung ist nur gültig, wenn <IPv4 verwenden> auf <Ein> eingestellt ist.

### <Scan for Mobile anzeigen>

(Einstellungen/Speicherung) <Präferenzen> <Einstellungen Anzeige>

Sie können festlegen, ob die <Scan for Mobile> Einstellung aktiviert werden soll. Damit werden gescannte Daten an Mobilgeräte, wie Smartphones und Tablets, gesendet.

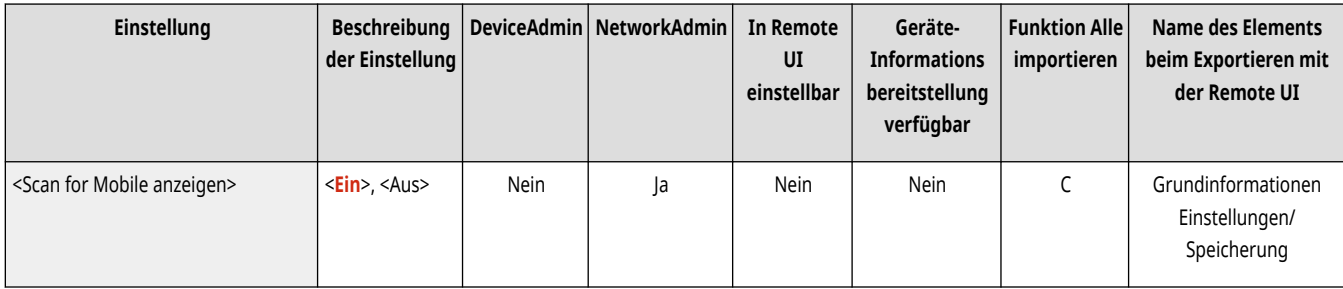

## <Mobiles Portal anzeigen>

(Einstellungen/Speicherung) <Präferenzen> <Einstellungen Anzeige>

Sie können festlegen, ob <Mobiles Portal> auf der <Startseite> angezeigt werden soll.

<span id="page-1178-0"></span>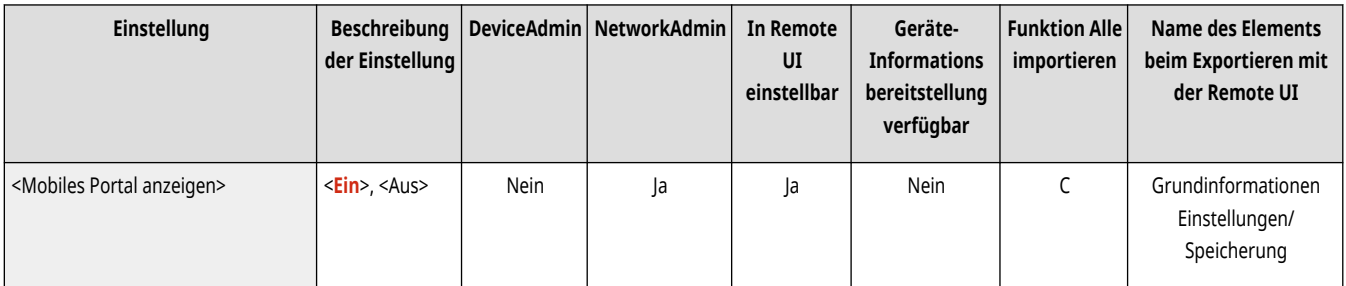

## <QR-Code auf mobilem Portal anzeigen>

(Einstellungen/Speicherung) <Präferenzen> <Einstellungen Anzeige>

Sie können festlegen, ob ein QR-Code auf dem <Mobiles Portal>-Bildschirm angezeigt werden soll. Mit einem QR-Code sparen Sie sich den Aufwand, die IPv4-Adresse des Geräts einzugeben.

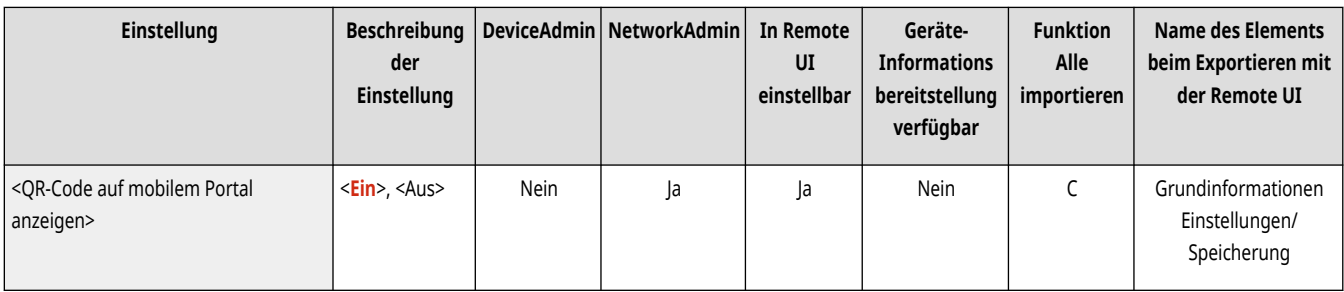

# <span id="page-1179-0"></span>**<Einstellungen Timer/Energie>**

Legen Sie die Einstellungen für die Zeit, den Stromverbrauch usw. fest.

- **<Zeit justieren>(P. 1165)**
- **Einstellungen Datum/Zeit(P. 1165)**
- **[<Zeitformat>\(P. 1166\)](#page-1180-0)**
- **[<Einstellungen Schnellstart für Hauptstrom>\(P. 1166\)](#page-1180-0)**
- **[<Zeit bis zur automatischen Rückstellung>\(P. 1167\)](#page-1181-0)**
- **[<Zeit für autom. Rückstellung beschränken>\(P. 1168\)](#page-1182-0)**
- **[<Funktion nach automatischer Rückstellung>\(P. 1168\)](#page-1182-0)**
- **[<Zeit Automatisches Abschalten>\(P. 1169\)](#page-1183-0)**
- **[<Wochentimer Automatisches Abschalten>\(P. 1169\)](#page-1183-0)**

**[<Zeit bis zur automatischen Schlafstellung>\(P. 1170\)](#page-1184-0)** 

- **[<Energieverbrauch im Schlafmodus>\(P. 1170\)](#page-1184-0)**
- **[<Wochentimer Automatische Schlaffunktion>\(P. 1171\)](#page-1185-0)**

**[<Einstellungen Zeit für Gradation automatisch](#page-1185-0)**

**[justieren>\(P. 1171\)](#page-1185-0)** 

**[<Einstellungen Zeit Rückkehr aus Schlafmodus>\(P. 1172\)](#page-1186-0)** 

- **[<Ende Schlafmodus Eco>\(P. 1172\)](#page-1186-0)**
- **[<Bewegungssensor verwenden>\(P. 1172\)](#page-1186-0)**

## **HINWEIS**

● Für Informationen zu den Einheiten ("A", "B", "C" und "Nein") in der Spalte "Funktion Alle importieren" lesen Sie bitte **[Funktion Alle](#page-1158-0) [importieren\(P. 1144\)](#page-1158-0)** .

#### <Zeit justieren>

(Einstellungen/Speicherung) <Präferenzen> <Einstellungen Timer/Energie>

Sie können die Zeit in Minuten festlegen.

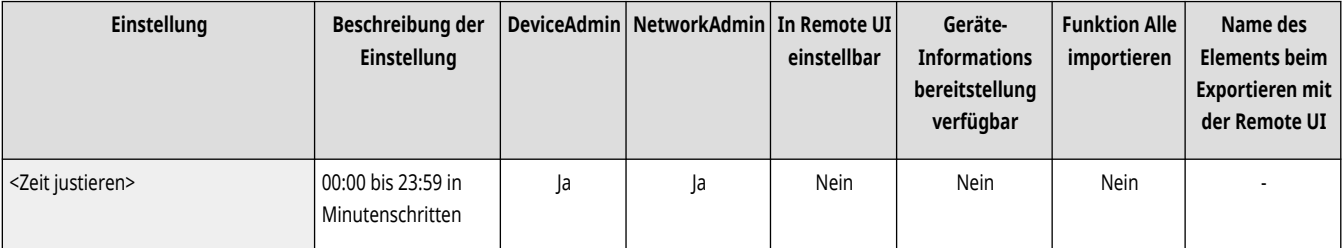

## **HINWEIS**

● Wenn die Zeit von 23:59 zu 00:00 verändert wird, verändert sich das Datum nicht automatisch mit.

#### Einstellungen Datum/Zeit

(Einstellungen/Speicherung) <Präferenzen> <Einstellungen Timer/Energie>

Das Einstellen von aktuellem Datum/aktueller Zeit ist sehr wichtig. Anweisungen zum Konfigurieren der Einstellungen finden Sie unter **[Einstellen](#page-307-0) [von Datum/Uhrzeit\(P. 293\)](#page-307-0)** [.](#page-307-0)

9AES-0L6

<span id="page-1180-0"></span>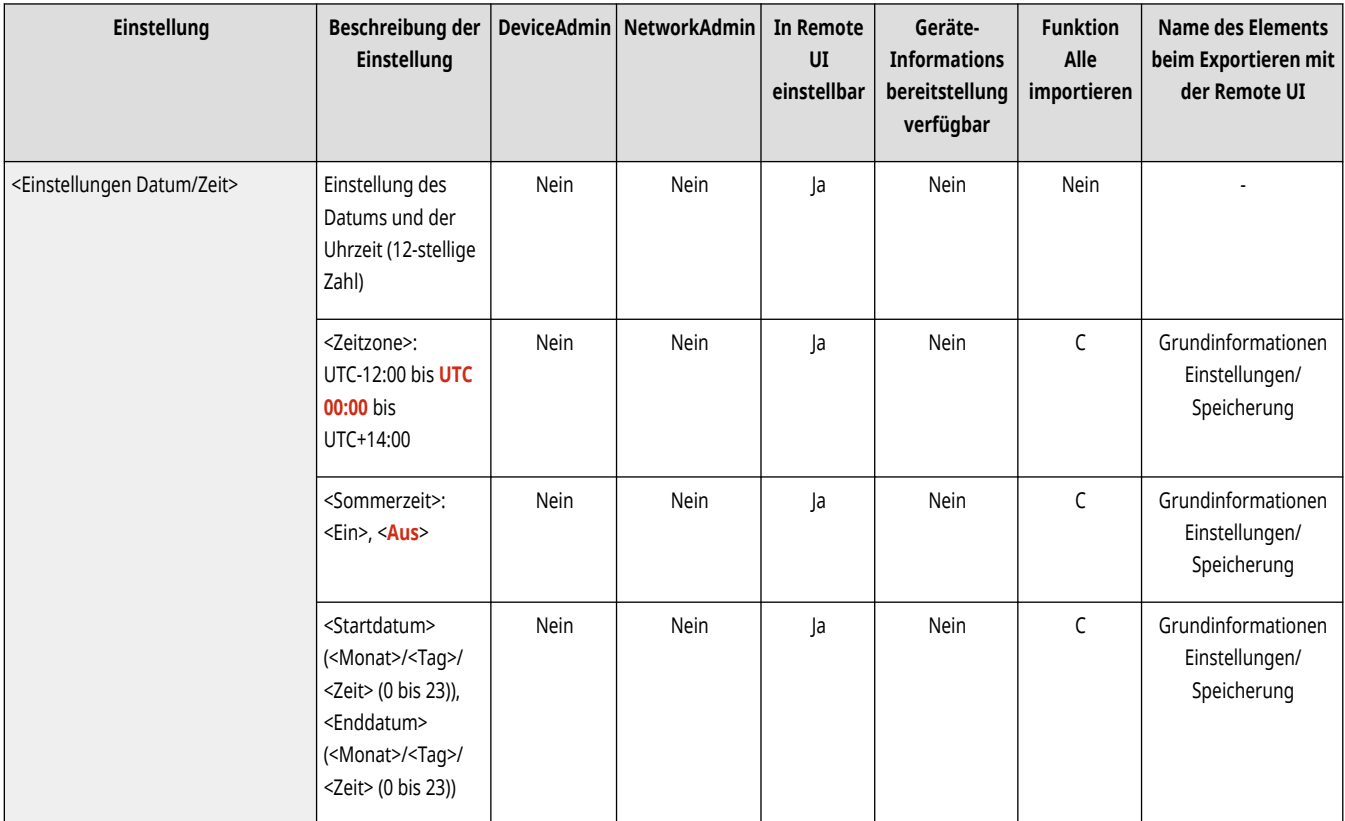

### <Zeitformat>

(Einstellungen/Speicherung) <Präferenzen> <Einstellungen Timer/Energie>

Sie können einstellen, ob die Zeit nach der 12-Stundenuhr oder nach der 24-Stundenuhr angezeigt wird.

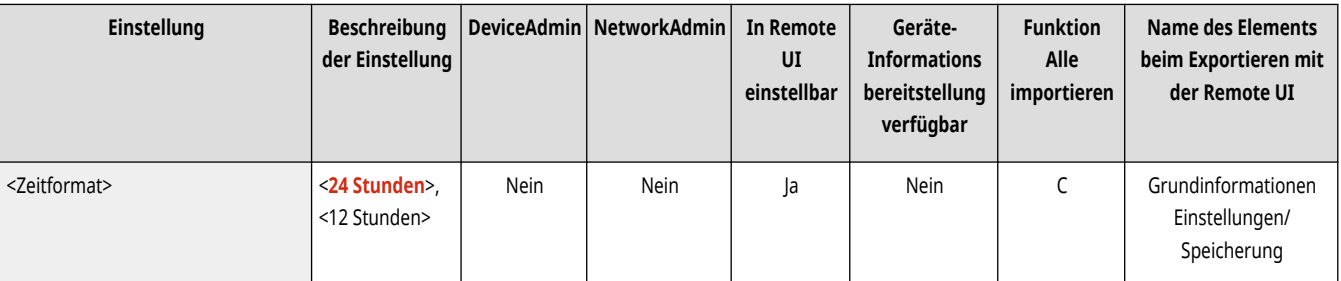

# **HINWEIS**

● Sie können auch festlegen, dass Datum und Uhrzeit automatisch über SNTP mit einem Server im Netzwerk synchronisiert werden sollen. **[Vornehmen von SNTP-Einstellungen\(P. 343\)](#page-357-0)** 

#### <Einstellungen Schnellstart für Hauptstrom>

(Einstellungen/Speicherung) <Präferenzen> <Einstellungen Timer/Energie>

Durch das Festlegen dieser Funktion auf <Ein> können Sie nach dem Einschalten des Geräts Vorgänge am Bildschirm eher ausführen sowie Dokumente scannen.

<span id="page-1181-0"></span>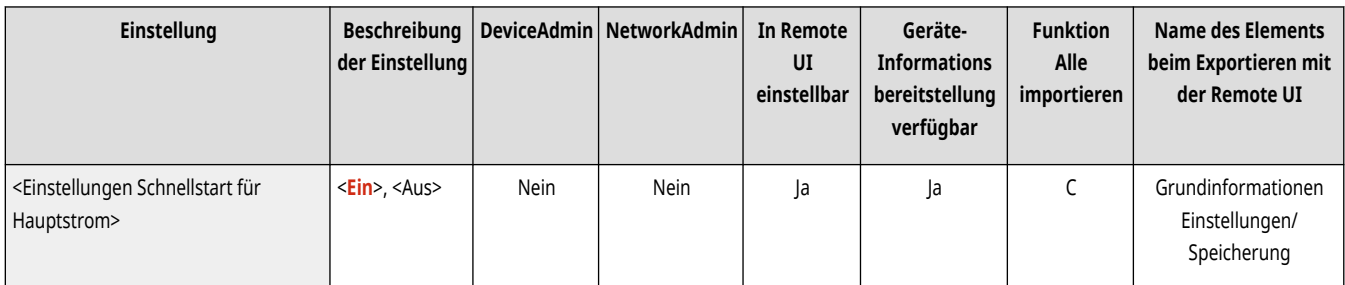

# **HINWEIS**

- Wenn diese Funktion aktiviert wird
	- Die Standby-Energie wird verbraucht, auch wenn das Gerät ausgeschaltet ist.
	- Ein Signalton ertönt, wenn Sie das Gerät entweder EINSCHALTEN oder wenn Sie das Gerät AUSSCHALTEN und <Ton Schlafmodus> unter <And.LautstärkeEinstellungen> auf <Ein> eingestellt haben. (Je nach Status ist das Gerät allerdings unter Umständen nicht in der Lage, schnell zu starten und der Signalton ertönt möglicherweise nicht.)
- Auch wenn diese Funktion aktiviert ist, startet das System in den folgenden Situationen nicht schnell:
	- Wenn eine der Einstellungen Netzwerk unten aktiviert ist
	- WLAN
	- Bluetooth
	- Beim Einschalten des Systems, nachdem es unter den folgenden Bedingungen ausgeschaltet wurde
	- Mehr als 110 Stunden sind nach dem Schnellstart vergangen
	- Aufträge werden abgewickelt
	- Aufträge sind reserviert
	- Kurz nach dem Verwendung von Telefonleitungen
	- Datensicherung
	- Zugriff auf das System über Netzwerk
	- Nach dem Festlegen der Einstellungen, die Neustart des Systems erfordern
	- Ein Fehler ist aufgetreten
	- Verwendung des Modus Funktionsbeschränkung
	- Das Netzkabel wurde nach dem Ausschalten des Systems abgetrennt
	- MEAP-Anwendungen, die den Schnellstart nicht unterstützen, sind auf diesem System installiert
	- Beim Ausschalten des Systems innerhalb von 20 Sekunden nach dem Einschalten
	- Beim Einschalten des Systems innerhalb von acht Stunden nach dem Ausschalten
	- Beim Einschalten des Systems, nachdem es vom Remote UI ausgeschaltet wurde

### <Zeit bis zur automatischen Rückstellung>

(Einstellungen/Speicherung) <Präferenzen> <Einstellungen Timer/Energie>

Sie können die Zeitdauer festlegen, in der Sie abgemeldet sind und das Sensordisplay automatisch zur Standardeinstellung zurückkehrt.

<span id="page-1182-0"></span>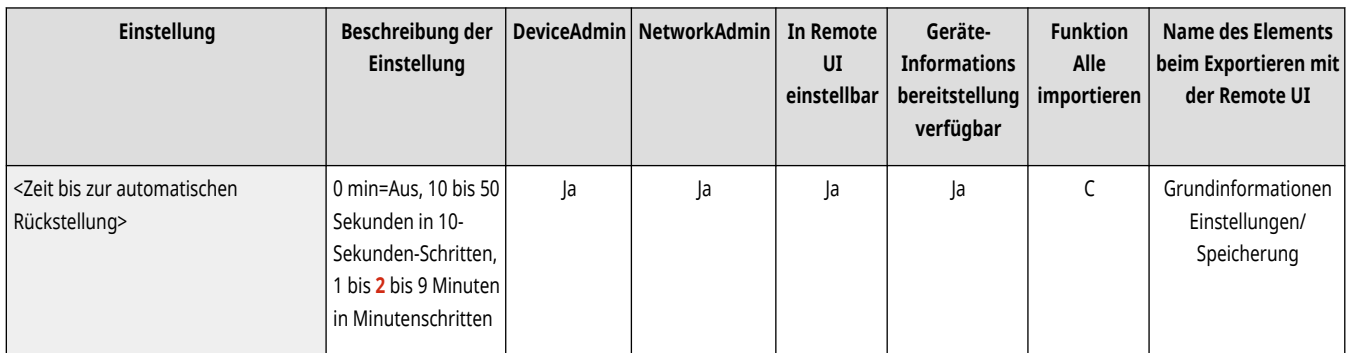

# **HINWEIS**

- Wenn der Anmeldedienst verwendet wird, meldet das Gerät den Benutzer automatisch ab, sobald die Zeit für die automatische Zurücksetzung abläuft.
- Der Bildschirm, der nach der automatischen Zurücksetzung angezeigt wird, unterscheidet sich je nach den folgenden Einstellungen.
	- Einstellung 1: Die Einstellungen in [Einstellungen Visual Message] (wenn [Anzeigezeitpunkt] auf [Nach Logout/Auto-Reset] gestellt ist)
	- Wenn keine visuelle Nachricht eingestellt ist, wird der in Einstellung 2 festgelegte Bildschirm angezeigt.
	- Einstellung 2: Die Einstellungen in <Funktion nach automatischer Rückstellung>
	- Wenn <Initiale Funktion> eingestellt ist, wird der in <Standardanz. bei Startup/Wiederherstellung> (Einstellung 3) festgelegte Bildschirm angezeigt.
	- Wenn <Gewählte Funktion> eingestellt ist, wird die Funktion vor der Initiierung der automatischen Zurücksetzung angezeigt. (Die festgelegten Einstellungen und eingegebenen Werte für jede Funktion werden gelöscht.) Allerdings werden die Einstellungen von <Gewählte Funktion> möglicherweise nicht korrekt wiedergegeben und es wird gegebenenfalls der in <Standardanz. bei Startup/ Wiederherstellung> festgelegte Bildschirm angezeigt.
	- Einstellung 3: Die Einstellungen in <Standardanz. bei Startup/Wiederherstellung>

## <Zeit für autom. Rückstellung beschränken>

(Einstellungen/Speicherung) <Präferenzen> <Einstellungen Timer/Energie>

Wenn Sie diese Funktion auf <Ein> setzen, können allgemeine Anwender die Funktionen <Zeit bis zur automatischen Rückstellung> und <Funktion nach automatischer Rückstellung> nicht verwenden.

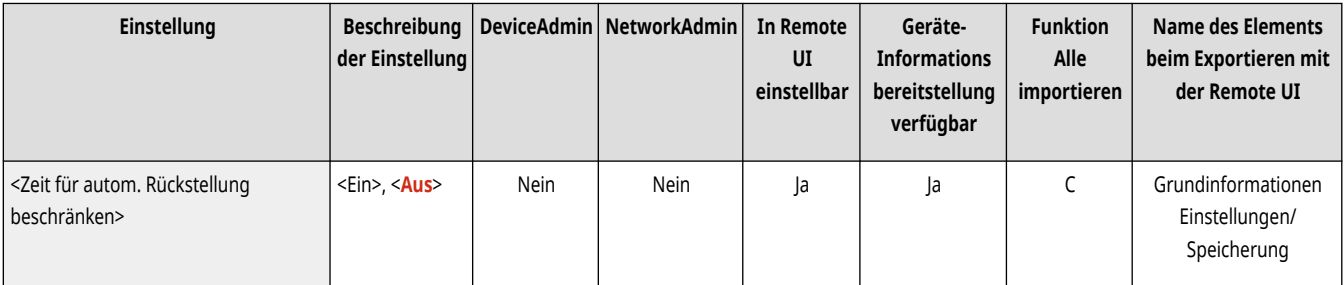

## <Funktion nach automatischer Rückstellung>

(Einstellungen/Speicherung) <Präferenzen> <Einstellungen Timer/Energie>

Sie können festlegen, ob der für <Standardanz. bei Startup/Wiederherstellung> in <Präferenzen> eingestellte Standardbildschirm oder der sofortige vorherige Bildschirm beim Starten nach der automatischen Rückstellung angezeigt wird.

<span id="page-1183-0"></span>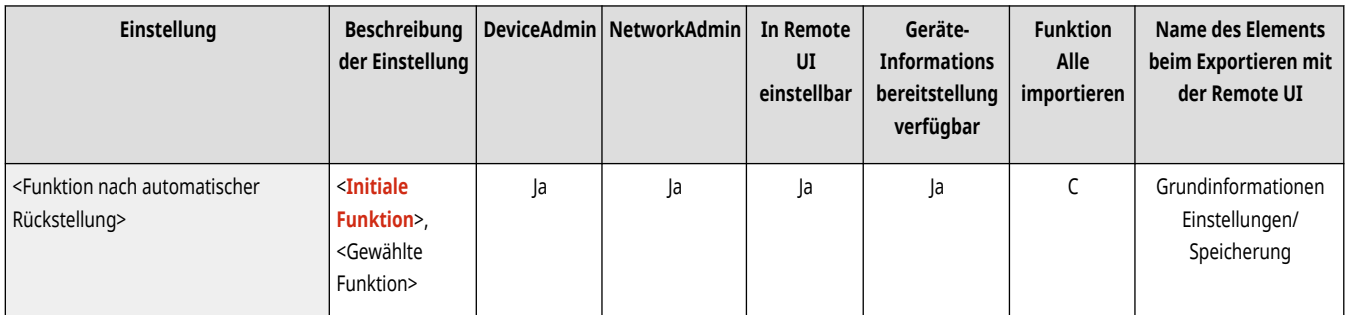

# **HINWEIS**

● Wenn eingestellt wurde, dass Visual Message angezeigt wird, nachdem der Modus zur automatischen Zurücksetzung initiiert wird, wird unabhängig von dieser Einstellung zunächst der Bildschirm mit der visuellen Nachricht angezeigt. **[Konfiguration der Visual](#page-1080-0) [Message-Funktion\(P. 1066\)](#page-1080-0)** 

#### <Zeit Automatisches Abschalten>

(Einstellungen/Speicherung) <Präferenzen> <Einstellungen Timer/Energie>

Mit der Funktion zum automatischen Abschalten wird das System automatisch abgeschaltet, wenn das Sensordisplay nach dem Aktivieren des Schlafmodus eine bestimmte Zeit inaktiv ist.

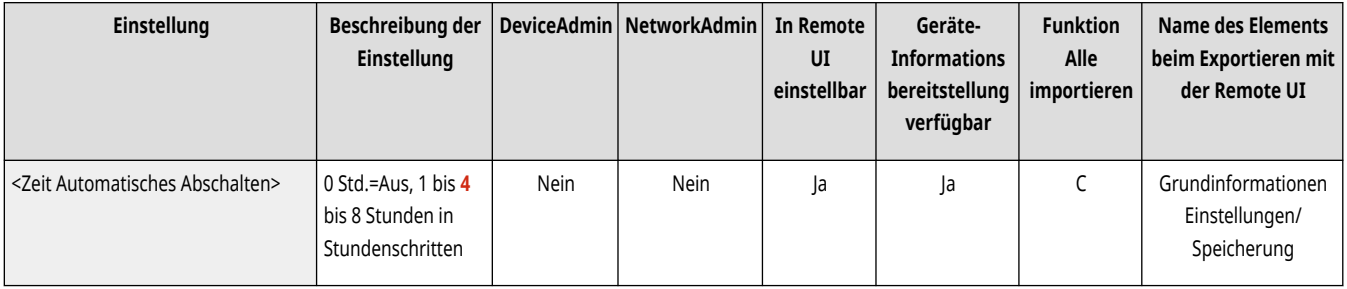

# **WICHTIG**

- Wenn die optionale Faxkarte installiert ist, wird die automatische Abschaltung nicht durchgeführt.
- Auch wenn Sie das Gerät von Remote UI bedienen, wird das Gerät automatisch ausgeschaltet, wenn das Sensordisplay des Geräts eine gewisse Zeit lang inaktiv ist. Eine Fehlfunktion kann besonders dann auftreten, wenn das Gerät beim Importieren von Daten automatisch abgeschaltet wird. Stellen Sie beim Importieren von Daten <Zeit Automatisches Abschalten> auf <0>.

# **HINWEIS**

● Die automatische Abschaltung kann je nach Nutzungsbedingungen des Geräts nicht durchgeführt werden.

#### <Wochentimer Automatisches Abschalten>

(Einstellungen/Speicherung) <Präferenzen> <Einstellungen Timer/Energie>

Sie können bestimmen, zu welcher Zeit das System an jedem Wochentag automatisch ausschaltet. Wenn Sie diese Funktion verwenden, brauchen Sie das System nicht jeden Tag manuell auszuschalten.

<span id="page-1184-0"></span>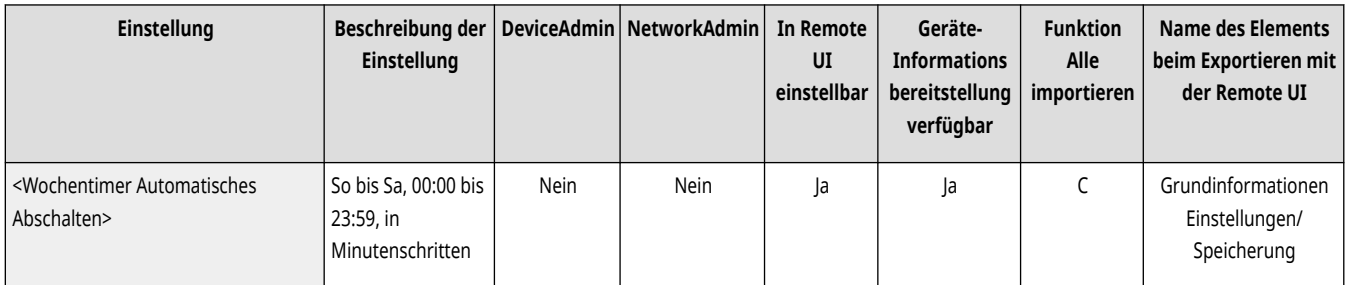

# **HINWEIS**

● Wenn sowohl <Zeit Automatisches Abschalten> als auch <Wochentimer Automatisches Abschalten> eingestellt sind, erhält die Einstellung von <Zeit Automatisches Abschalten> Vorrang.

## <Zeit bis zur automatischen Schlafstellung>

(Einstellungen/Speicherung) <Präferenzen> <Einstellungen Timer/Energie>

Sie können bestimmen, nach welcher Zeit das System in den automatischen Schlafmodus umschaltet, wenn keine Vorgänge ausgeführt werden.

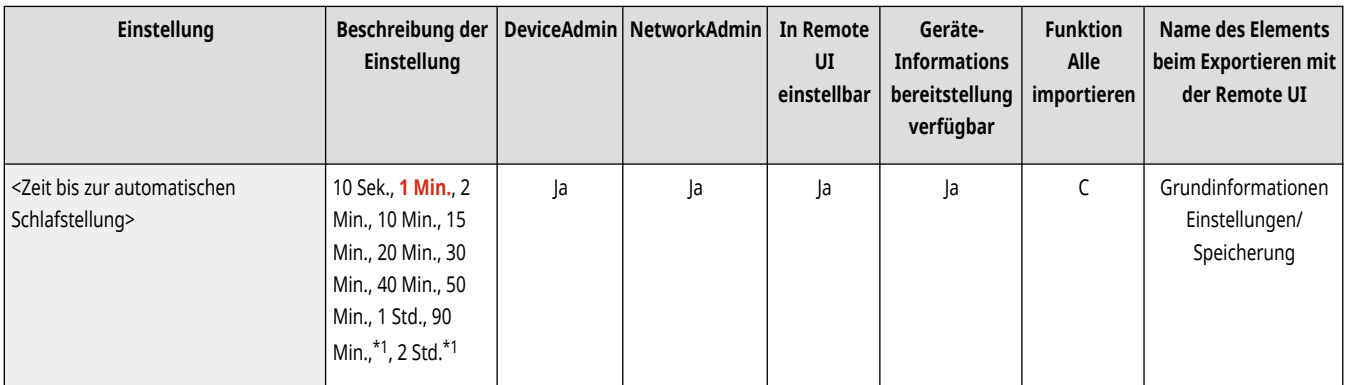

\*1 Erscheint bei einigen Modellen möglicherweise nicht.

# **HINWEIS**

● Es wird empfohlen, den Standardwert für diese Einstellung zu verwenden.

### <Energieverbrauch im Schlafmodus>

(Einstellungen/Speicherung) <Präferenzen> <Einstellungen Timer/Energie>

Sie können einstellen, wie viel Energie das System im Schlafmodus verbrauchen soll.

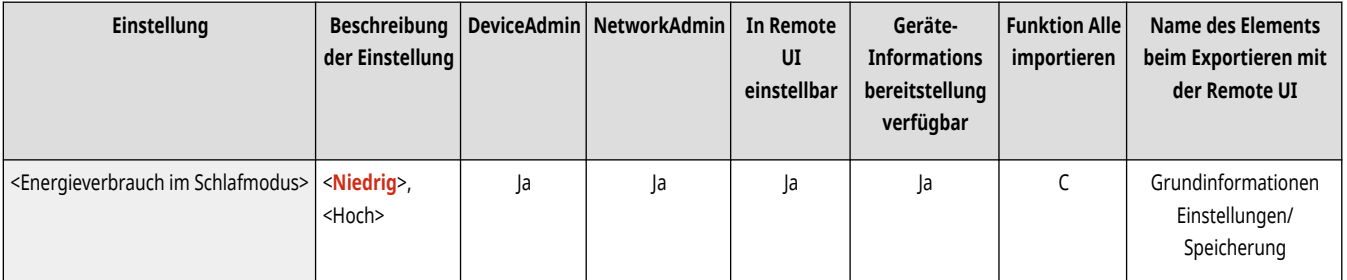

# <span id="page-1185-0"></span>**WICHTIG**

- Wenn das System über ein USB-Kabel an einen Computer angeschlossen ist, ist das System je nach Zeiteinstellung für den Wechsel in den Schlafmodus möglicherweise nicht in der Lage, Daten richtig zu empfangen. Reaktivieren Sie das System, um den Auftrag erneut auszuführen.
- Die Energieverbrauchsstufe ist je nach Status des Geräts eventuell gleich <Hoch>, auch wenn sie auf <Niedrig> gestellt wurde.

# **HINWEIS**

- Wenn Sie die drahtlose Kommunikation verwenden, während <Einstellungen Wireless LAN> oder <Bluetooth verwenden> aktiviert ist, muss <Energieverbrauch im Schlafmodus> manuell auf <Hoch> festgelegt werden.
- Wenn die Energieverbrauchsstufe auf <Niedrig> gestellt ist, kann je nach der verwendeten Netzwerksoftware eine Kommunikationsstörung auftreten. Um dies zu vermeiden, drücken Sie die Energiespartaste, um den Schlafmodus vor dem Verwenden des Geräts aufzuheben.

### <Wochentimer Automatische Schlaffunktion>

(Einstellungen/Speicherung) <Präferenzen> <Einstellungen Timer/Energie>

Sie können bestimmen, zu welcher Zeit das System in den automatischen Schlafmodus umschaltet. Diese Zeit können Sie für jeden Wochentag unterschiedlich einstellen.

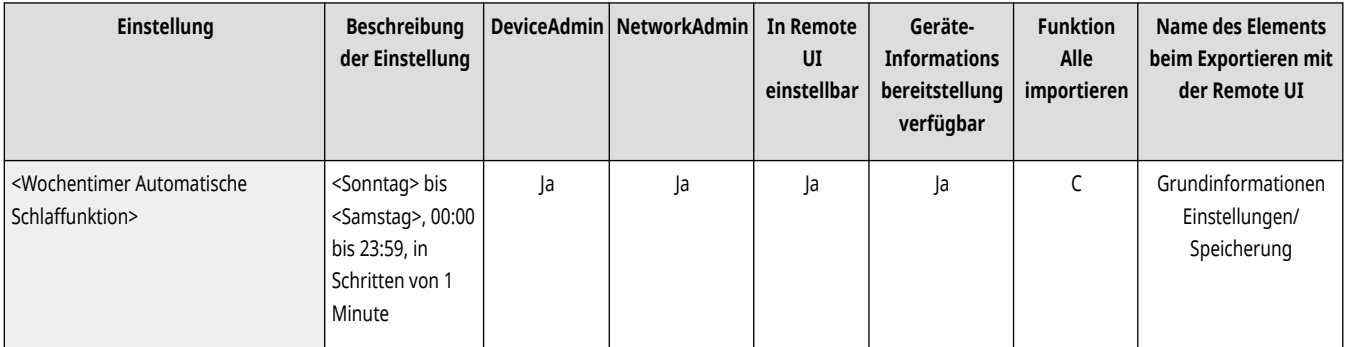

# **HINWEIS**

● Wenn Sie die Einstellungen <Zeit bis zur automatischen Schlafstellung> und <Wochentimer Automatische Schlaffunktion> beide festlegen, erhält die Einstellung von <Zeit bis zur automatischen Schlafstellung> Vorrang.

### <Einstellungen Zeit für Gradation automatisch justieren>

(Einstellungen/Speicherung) <Präferenzen> <Einstellungen Timer/Energie>

Sie können die automatische Gradationsjustage jeden Tag zu einem festgelegten Zeitpunkt durchführen lassen.

<span id="page-1186-0"></span>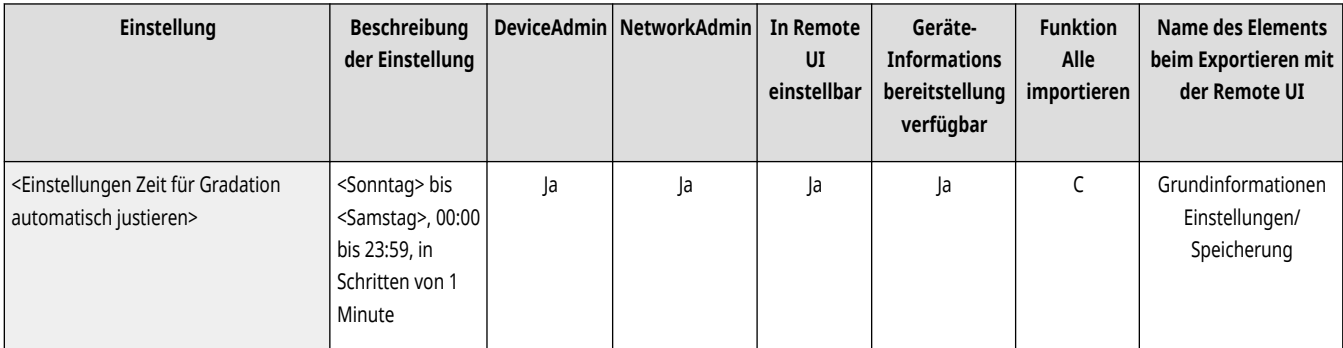

### <Einstellungen Zeit Rückkehr aus Schlafmodus>

(Einstellungen/Speicherung) <Präferenzen> <Einstellungen Timer/Energie>

Sie können die Zeit einstellen, zu der das Gerät den Schlafmodus wieder verlässt.

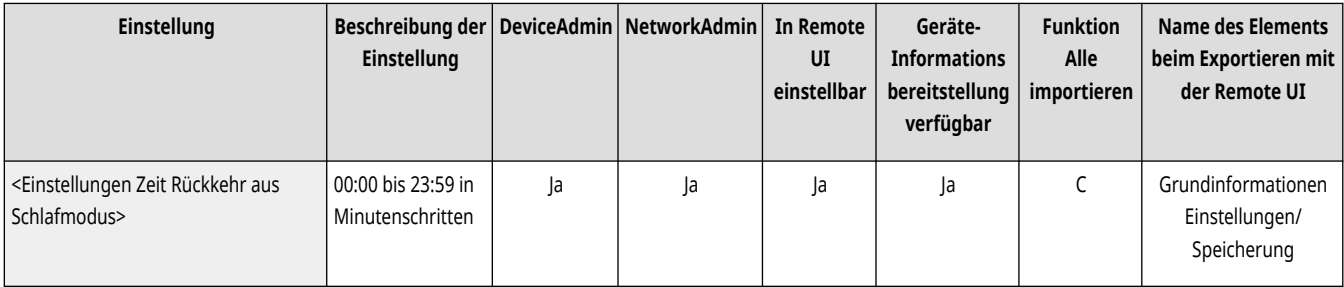

## <Ende Schlafmodus Eco>

(Einstellungen/Speicherung) <Präferenzen> <Einstellungen Timer/Energie>

Wenn Sie den Schlafmodus abbrechen und den Betrieb starten, können Sie die benötigten Funktionen nacheinander aktivieren. Zunächst wird das Bedienfeld aktiviert, gefolgt von anderen Funktionen je nach den Aktionen des Anwenders. Sie können Energie sparen und Betriebsgeräusche reduzieren, indem Sie keine unnötigen Funktionen aktivieren.

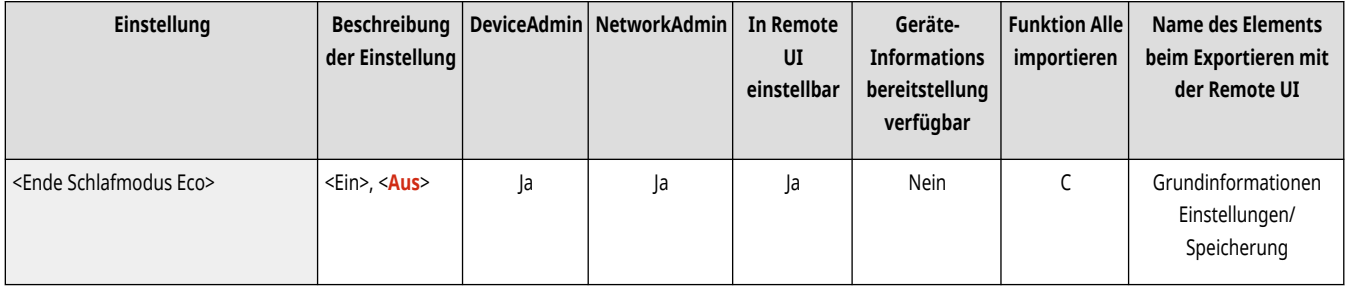

#### <Bewegungssensor verwenden>

(Einstellungen/Speicherung) <Präferenzen> <Einstellungen Timer/Energie>

Wenn der Bewegungssensor eine Person in der Nähe des Geräts erkennt, verlässt das Gerät den Schlafmodus automatisch. Sie können die Genauigkeit für die Erkennung von Personen einstellen, indem Sie die Sensorempfindlichkeit ändern.

#### **Sensorempfindlichkeit**

Die folgenden vier Empfindlichkeitseinstellungen sind für <Sensorempfindlichkeit> verfügbar. Wenn ein Benutzer länger als eine bestimmte Zeit innerhalb des Erkennungsbereichs bleibt, wird der Ruhemodus des Geräts deaktiviert.

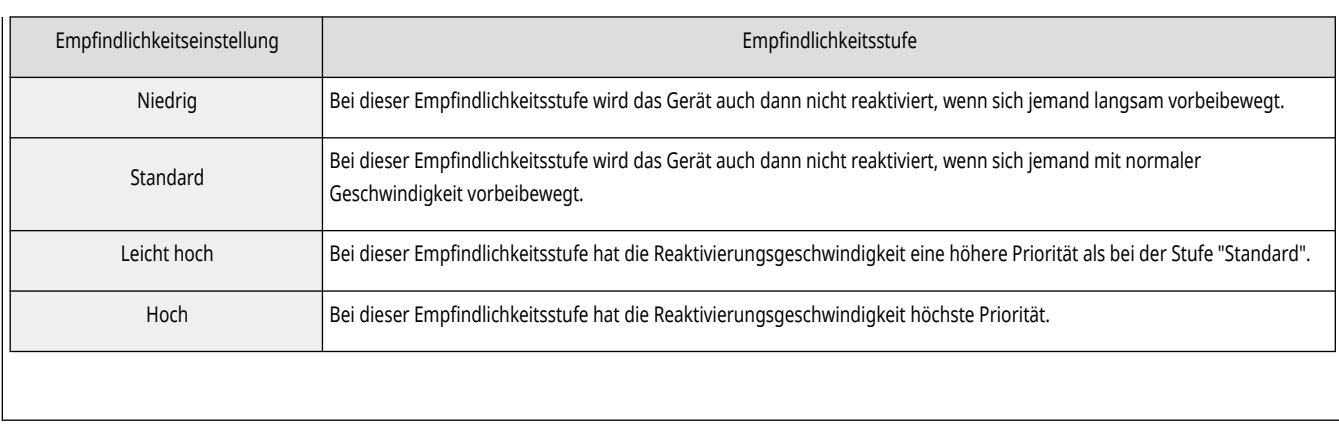

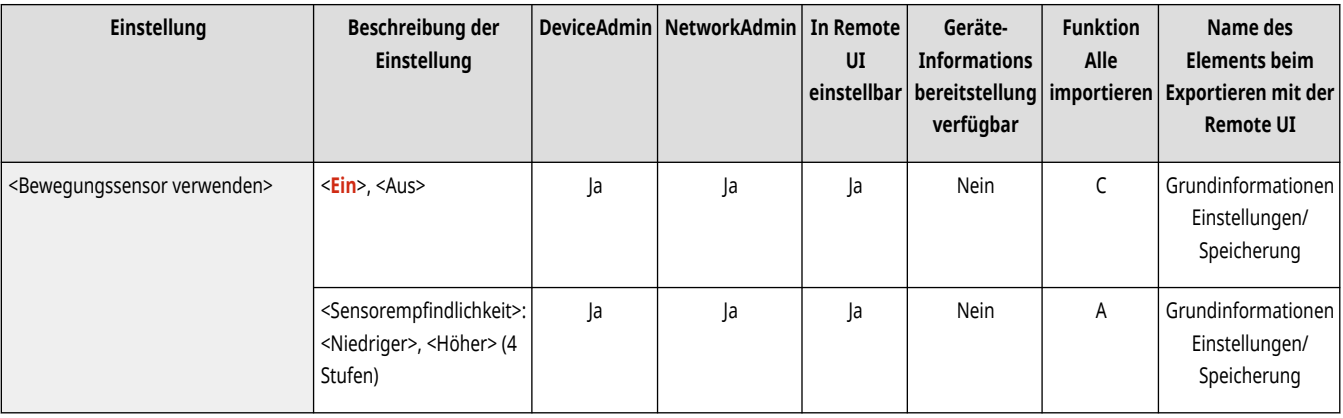

# **HINWEIS**

- Je nach der Empfindlichkeitseinstellung wird das Gerät möglicherweise auch bei Nichtgebrauch aus dem Schlafmodus reaktiviert. Wenn Sie die Betriebsgeräusche in diesem Fall stören, können Sie deren Lautstärke verringern, indem Sie <Ende Schlafmodus Eco> auf <Ein> einstellen.
- Wenn Sie den Eindruck haben, dass mit dem Bewegungssensor etwas nicht stimmt, verändern Sie unter <Sensorempfindlichkeit> die Empfindlichkeitseinstellung, oder schalten Sie den Bewegungssensor <Aus>.
**[<Mopria verwenden>\(P. 1182\)](#page-1196-0)  [<AirPrint verwenden>\(P. 1182\)](#page-1196-0)  [<Fehler für AirPrint anzeigen>\(P. 1182\)](#page-1196-0)  [<IPP überall verwenden>\(P. 1183\)](#page-1197-0)** 

**[<Schnittstelle wählen>\(P. 1184\)](#page-1198-0)  [<Wireless LAN>\(P. 1185\)](#page-1199-0)** 

**[<Einstellungen Bluetooth>\(P. 1185\)](#page-1199-0)  [<Einstellungen Nebenleitung>\(P. 1185\)](#page-1199-0)  [<Statische Router-Einstellungen>\(P. 1186\)](#page-1200-0)** 

**[<Einstellungen für Universal Print>\(P. 1183\)](#page-1197-0)** 

**[<Einstellungen Direkte Verbindung>\(P. 1185\)](#page-1199-0)** 

**[<Einstellungen Informationen Geräte-Position>\(P. 1184\)](#page-1198-0)** 

## **<Netzwerk>**

9AES-0L7

Legen Sie die Netzwerkeinstellungen fest.

- **<Ausgabebericht>(P. 1174)**
- **<Einstellungsänd. Netzwerkverbind. bestätigen>(P. 1174)**
- **[<Einstellungen TCP/IP>\(P. 1175\)](#page-1189-0)**
- **[<Einstellungen SNMP>\(P. 1175\)](#page-1189-0)**
- **[<Hostressourcen MIB auf RFC2790 formatieren>\(P. 1177\)](#page-1191-0)**
- **[<Einstellungen zugewiesener Port>\(P. 1178\)](#page-1192-0)**
- **[<Authentisierungsmethode zugewiesener Port>\(P. 1178\)](#page-1192-0)**
- **[<Spoolfunktion verwenden>\(P. 1178\)](#page-1192-0)**
- **[<Wartezeit für Verbindung bei Startup>\(P. 1179\)](#page-1193-0)**
- **[<Einstellungen Ethernettreiber>\(P. 1179\)](#page-1193-0)**
- **[<Einstellungen Vorrang Schlafmodus>\(P. 1180\)](#page-1194-0)**
- **[<Einstellungen IEEE 802.1X>\(P. 1180\)](#page-1194-0)**
- **[<Einstellungen Firewall>\(P. 1182\)](#page-1196-0)**

# **HINWEIS**

• Für Informationen zu den Einheiten ("A", "B", "C" und "Nein") in der Spalte "[Funktion Alle](#page-1158-0) importieren" lesen Sie bitte <sup>●</sup>Funktion Alle **[importieren\(P. 1144\)](#page-1158-0)** .

#### <Ausgabebericht>

(Einstellungen/Speicherung) <Präferenzen> <Netzwerk>

Sie können die Einstellungen im <Netzwerk> drucken. **[Ausdrucken einer Liste von Einstellungen\(P. 1124\)](#page-1138-0)** 

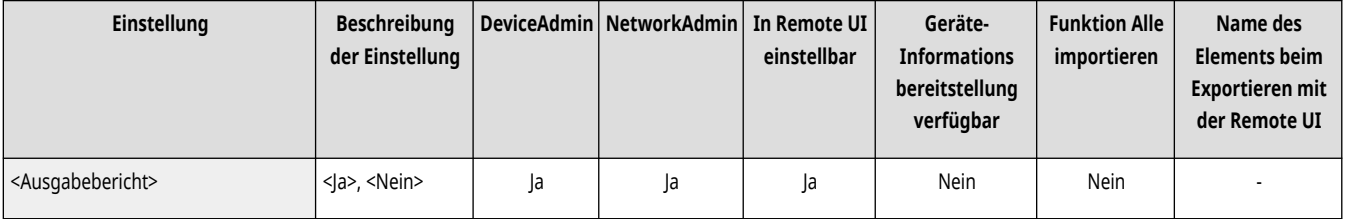

### <Einstellungsänd. Netzwerkverbind. bestätigen>

(Einstellungen/Speicherung) <Präferenzen> <Netzwerk>

Wenn diese Einstellung auf <Ein> festlegt ist, können Sie die Netzwerkeinstellungen ändern. Bei fehlerhaften Netzwerkverbindungen wird auf dem Sensordisplay des Geräts eine Fehlermeldung angezeigt. **[Aufheben der Netzwerkeinstellsperre\(P. 298\)](#page-312-0)** 

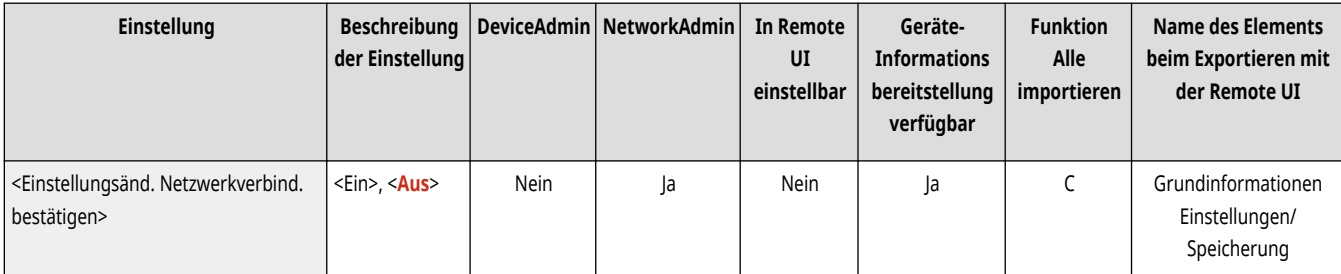

## <span id="page-1189-0"></span><Einstellungen TCP/IP>

(Einstellungen/Speicherung) <Präferenzen> <Netzwerk>

Legen Sie die Einstellungen fest, mit denen das Gerät in einem TCP/IP-Netzwerk verwendet werden kann.

**[<Einstellungen TCP/IP>\(P. 1187\)](#page-1201-0)** 

## <Einstellungen SNMP>

(Einstellungen/Speicherung) <Präferenzen> <Netzwerk>

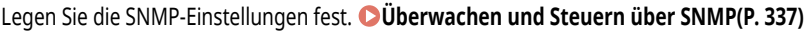

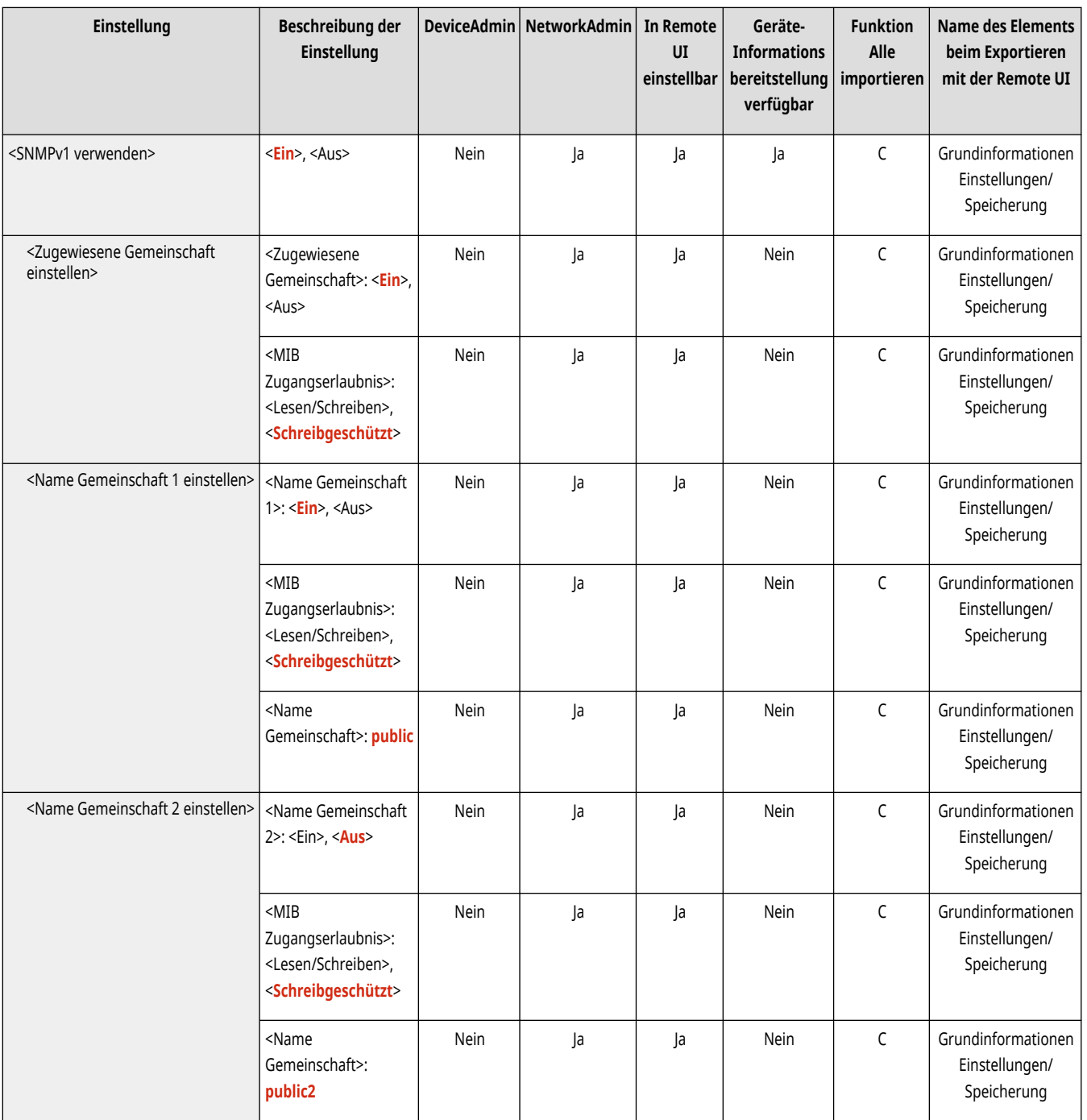

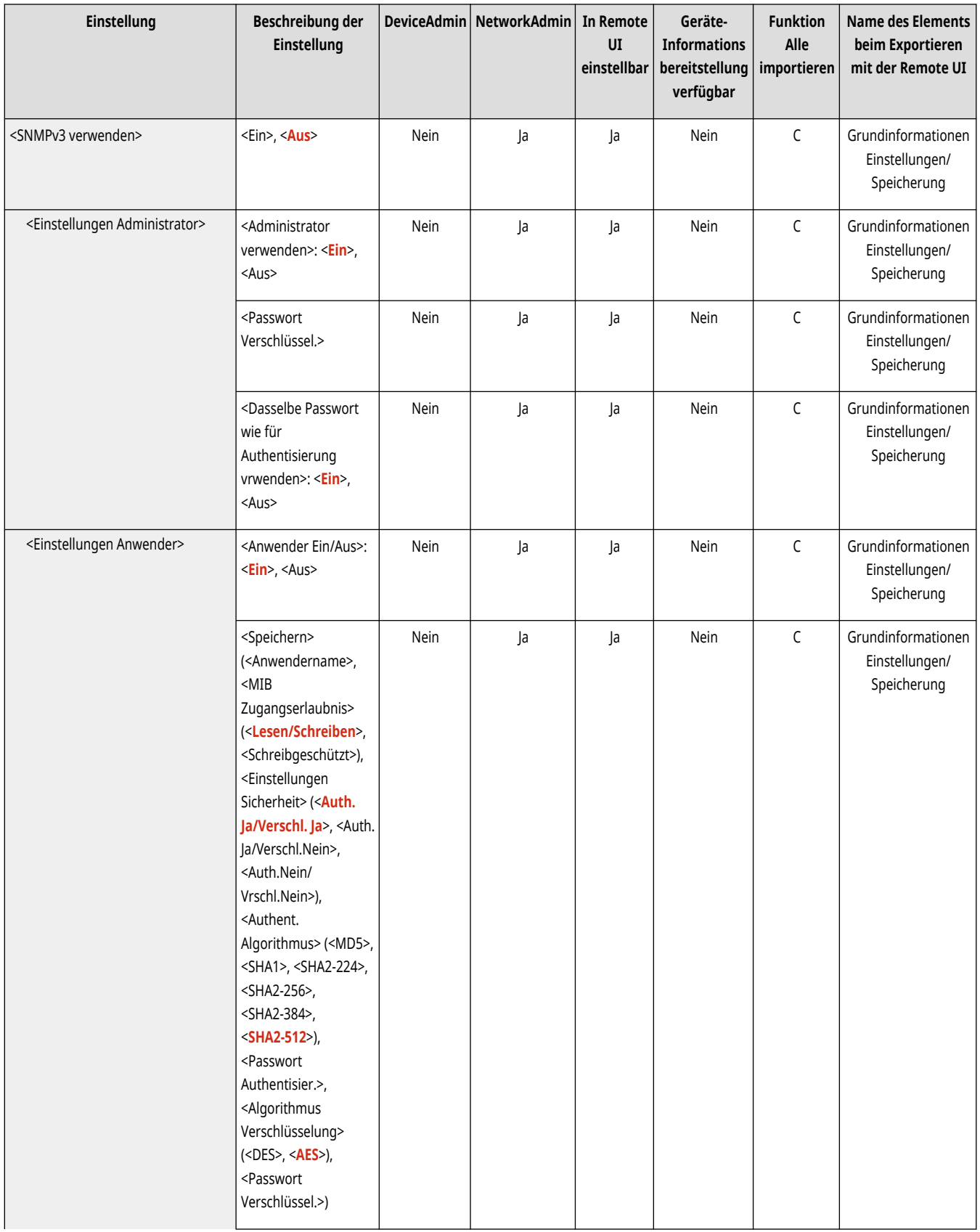

<span id="page-1191-0"></span>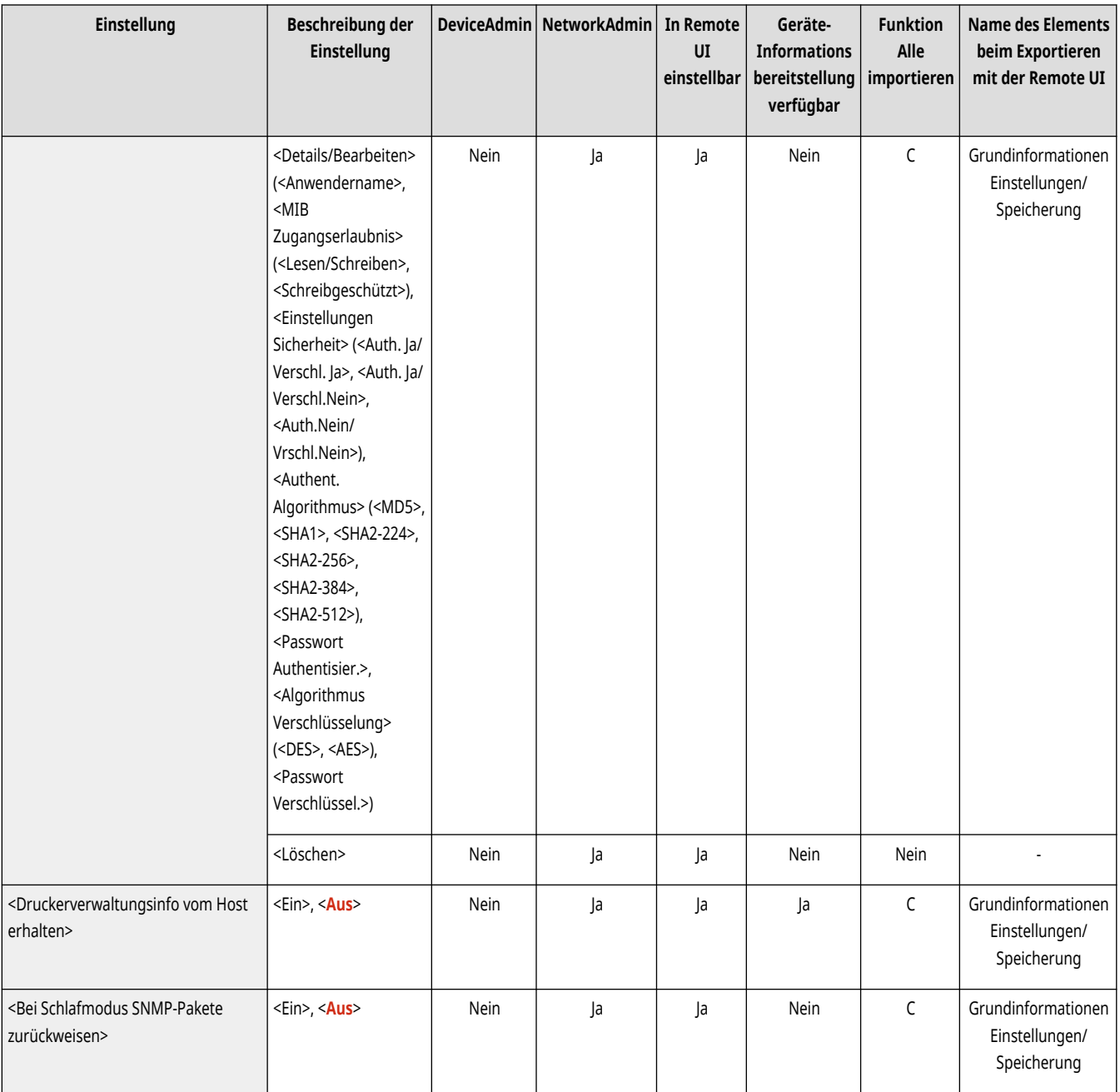

## <Hostressourcen MIB auf RFC2790 formatieren>

(Einstellungen/Speicherung) <Präferenzen> <Netzwerk>

Geben Sie an, ob die MIB der Hostressourcen der Spezifikation RFC2790 entspricht.

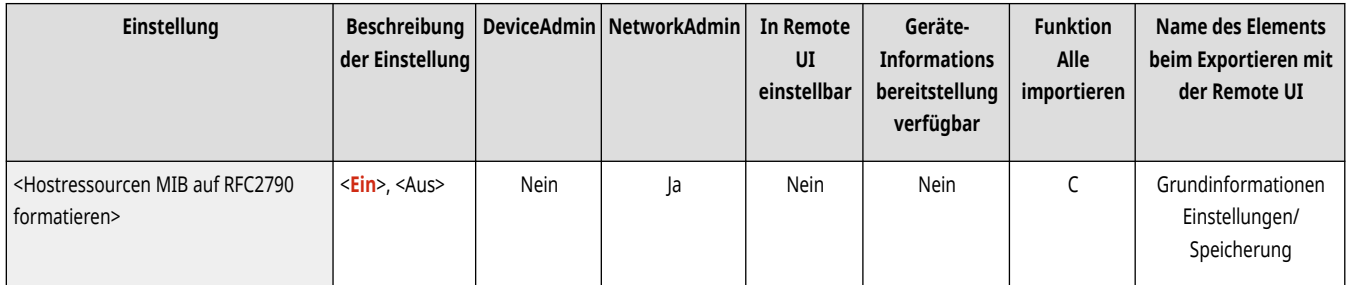

#### <span id="page-1192-0"></span><Einstellungen zugewiesener Port>

(Einstellungen/Speicherung) <Präferenzen> <Netzwerk>

Geben Sie an, ob detaillierte Informationen zum System über die Canon-Treiber oder über die Dienstprogrammsoftware konfiguriert/referenziert werden sollen.

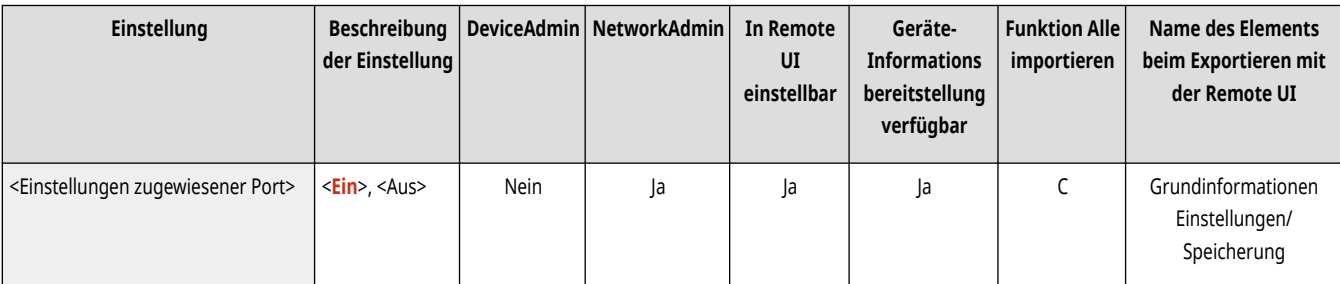

# **HINWEIS**

● Wenn die Einstellung auf <Aus> gesetzt wird, werden Anwendungen, die einen dedizierten Port nutzen, möglicherweise nicht verwendet.

### <Authentisierungsmethode zugewiesener Port>

(Einstellungen/Speicherung) <Präferenzen> <Netzwerk>

Legen Sie die Authentisierungsmethode für den dedizierten Port fest.

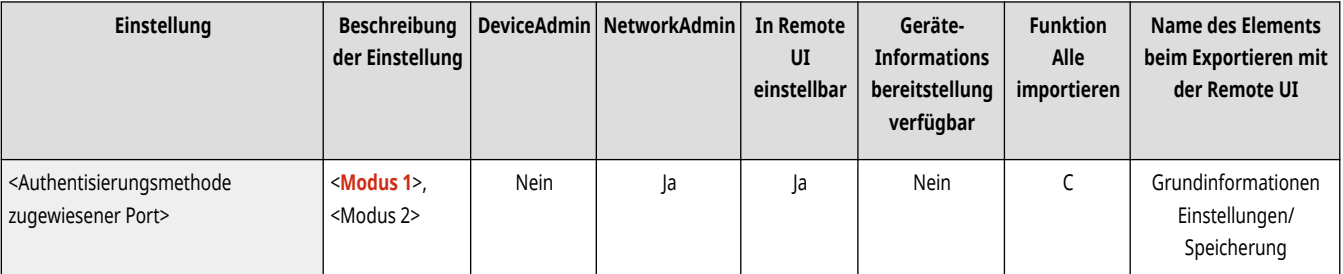

# **HINWEIS**

● Wenn die Einstellung auf <Modus 2> gesetzt wird, wird bei der Kommunikation mithilfe des dedizierten Ports der sichere Modus verwendet. Dementsprechend können Sie eventuell nicht über die Geräteverwaltungssoftware oder die Treiber etc. verbinden.

## <Spoolfunktion verwenden>

(Einstellungen/Speicherung) <Präferenzen> <Netzwerk>

Legen Sie fest, ob Druckaufträge, die an das Gerät gesendet werden, im Speichergerät gespoolt werden sollen.

<span id="page-1193-0"></span>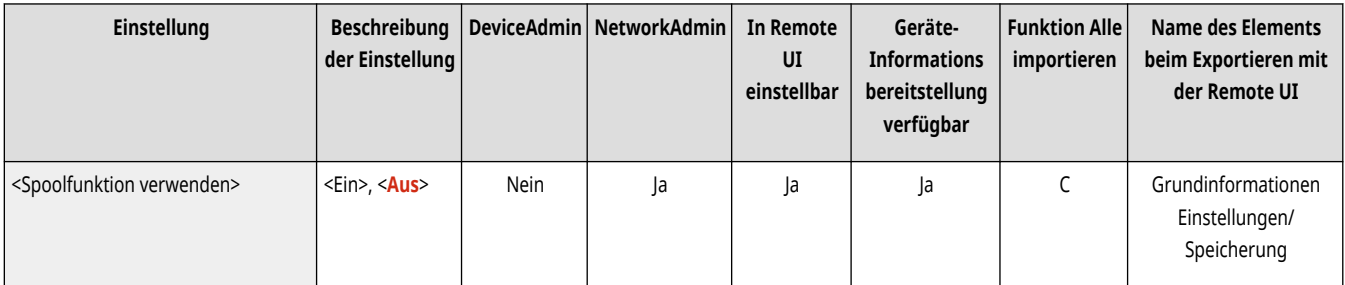

## <Wartezeit für Verbindung bei Startup>

(Einstellungen/Speicherung) <Präferenzen> <Netzwerk>

Legen Sie die Wartezeit für die Verbindung mit einem Netzwerk fest, nach der das System startet. **[Einstellen der Wartezeit beim Verbinden mit](#page-336-0) [einem Netzwerk\(P. 322\)](#page-336-0)** 

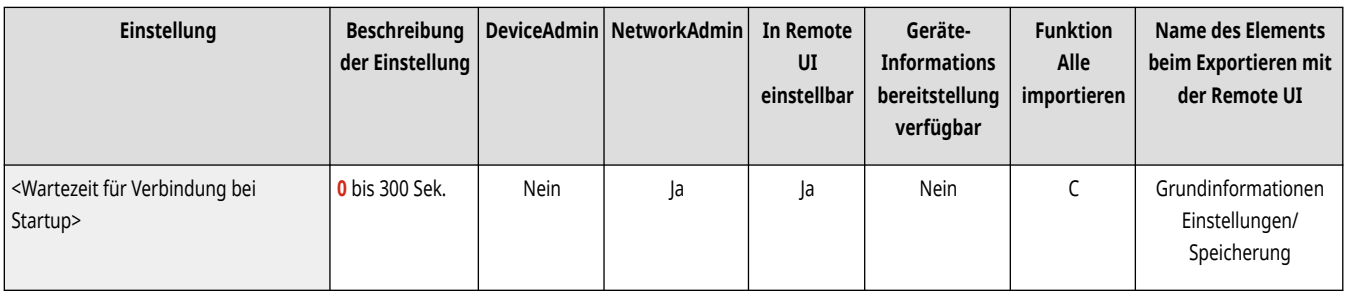

## <Einstellungen Ethernettreiber>

(Einstellungen/Speicherung) <Präferenzen> <Netzwerk>

#### Legen Sie die Einstellungen für den Ethernet-Treiber fest. **[Vornehmen von Ethernet-Einstellungen\(P. 320\)](#page-334-0)**

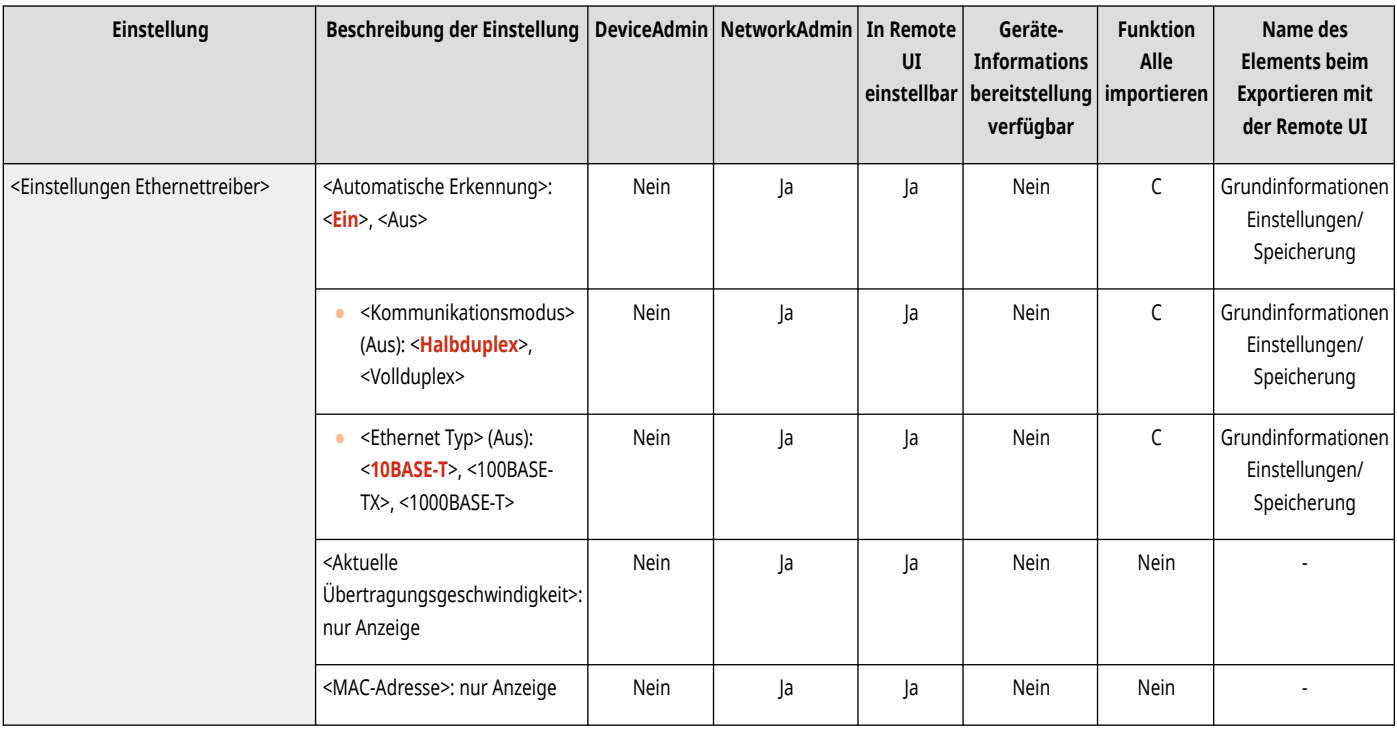

## <span id="page-1194-0"></span><Einstellungen Vorrang Schlafmodus>

(Einstellungen/Speicherung) <Präferenzen> <Netzwerk>

Weisen Sie entweder der Geschwindigkeit beim Hochfahren aus dem Schlafmodus oder der Energieeinsparung während des Schlafmodus Priorität zu.

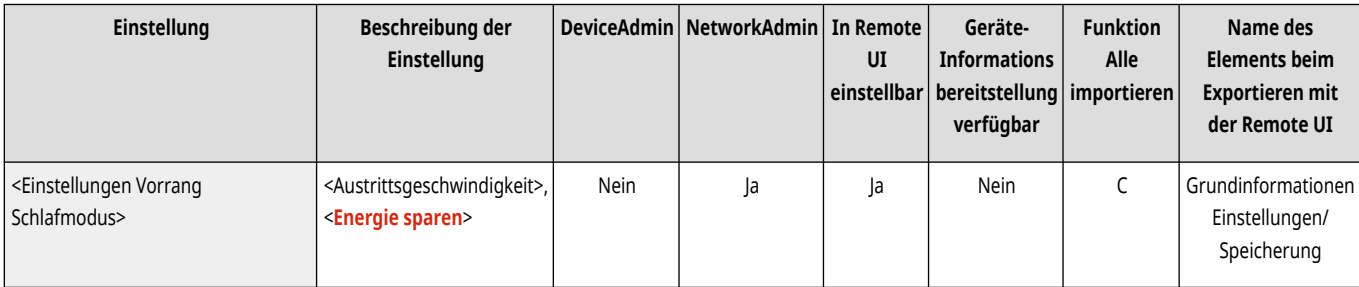

## <Einstellungen IEEE 802.1X>

(Einstellungen/Speicherung) <Präferenzen> <Netzwerk>

Legen Sie die Einstellungen für IEEE 802.1X fest. ØKonfigurieren der IEEE 802.1X-Authentifizierungseinstellungen(P. 953)

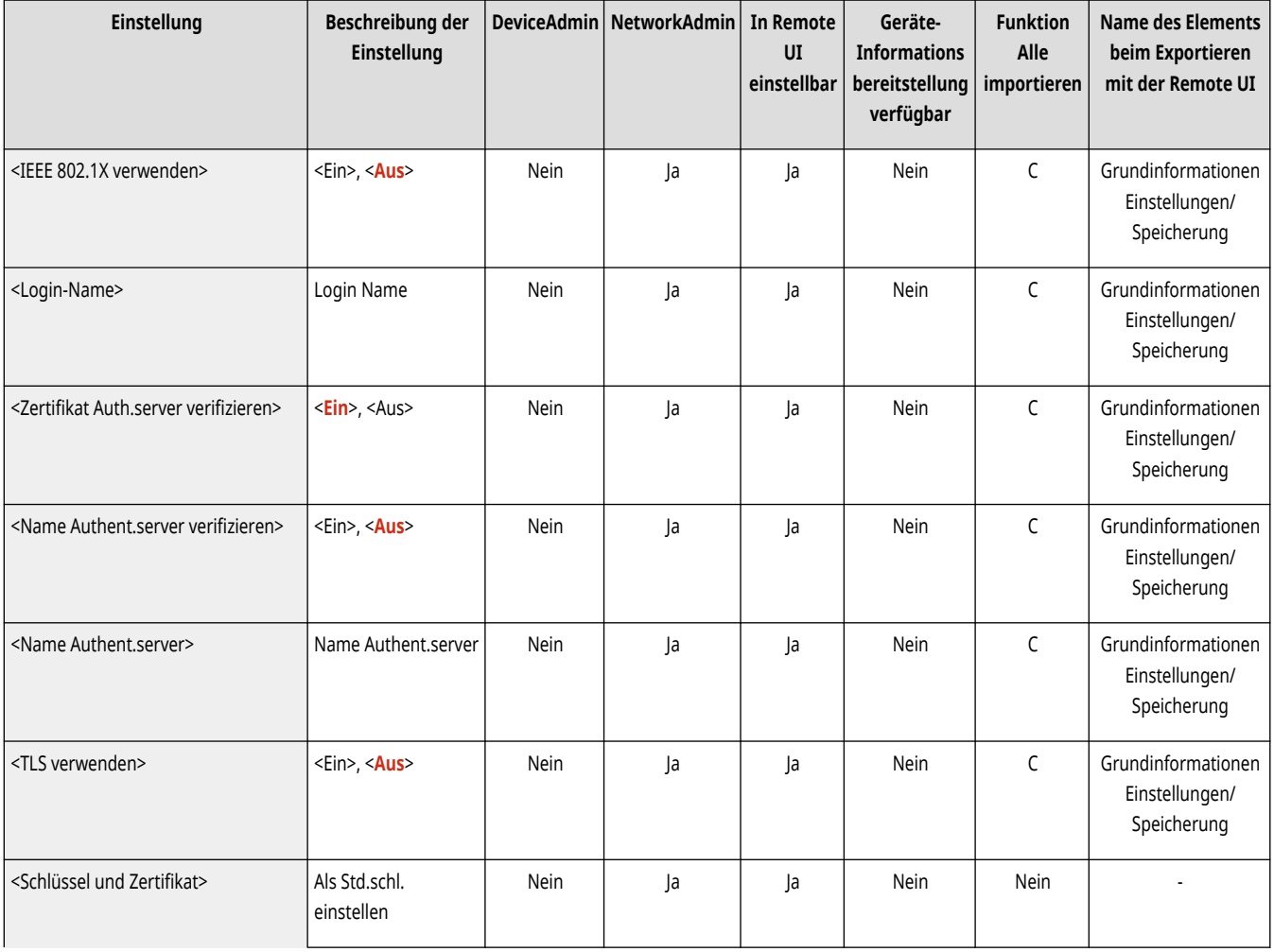

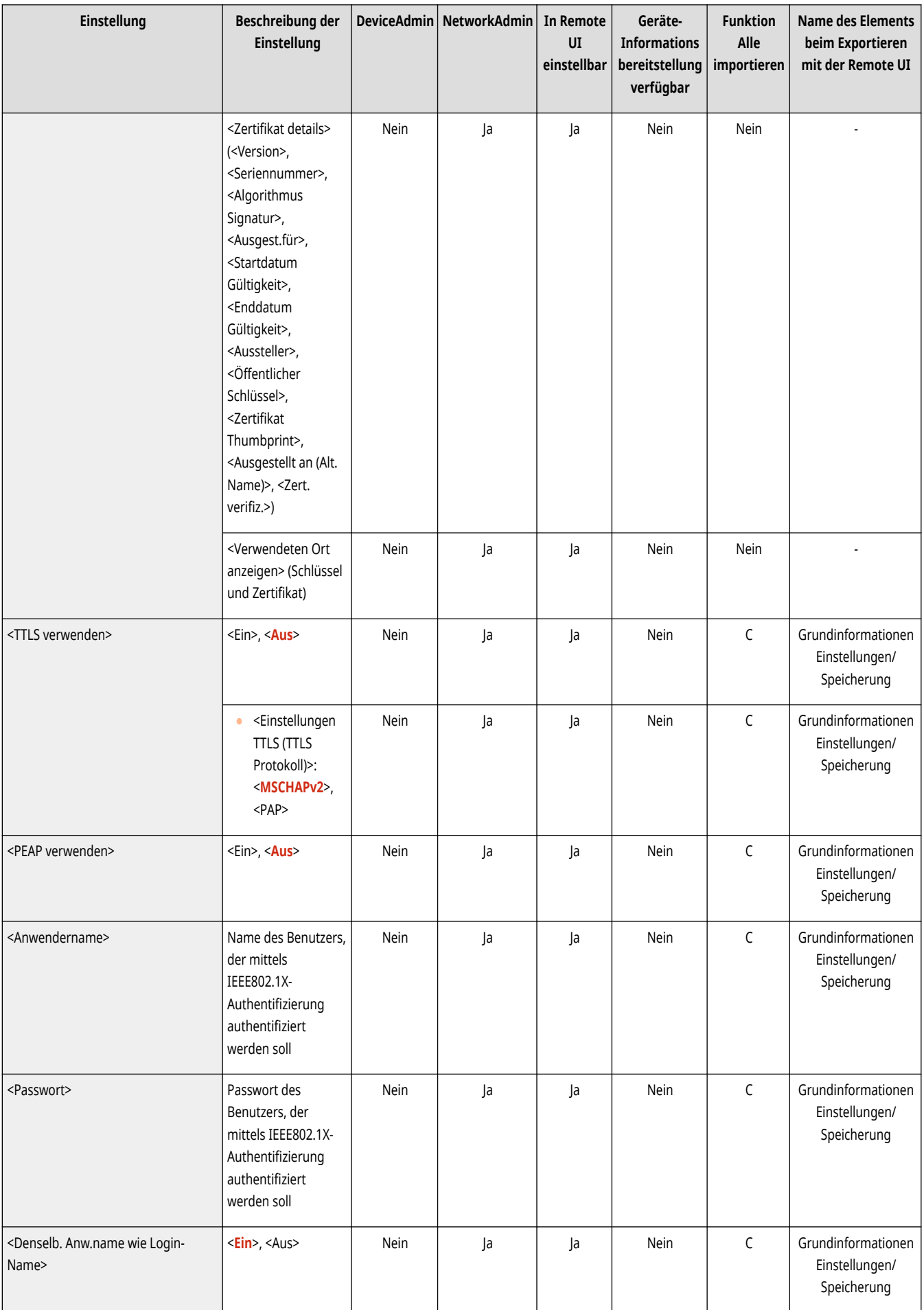

**WICHTIG** 

<span id="page-1196-0"></span>● Falls Sie <Einstellungen IEEE 802.1X> auf <Ein> festgelegt haben, wechselt das Gerät nicht vollständig in den Schlafmodus.

#### <Einstellungen Firewall>

(Einstellungen/Speicherung) <Präferenzen> <Netzwerk>

Legen Sie die Paketfiltereinstellungen fest, die eine Kommunikation nur mit Geräten zulassen, die eine bestimmte IP-Adresse und MAC-Adresse haben.

#### **[<Einstellungen Firewall>\(P. 1215\)](#page-1229-0)**

#### <Mopria verwenden>

(Einstellungen/Speicherung) <Präferenzen> <Netzwerk>

Legen Sie fest, ob die Daten direkt von Mobilgeräten gedruckt werden sollen, die Mopria® unterstützen - zum Beispiel Smartphones und Tablets. **[Nutzung des Geräts mithilfe von Anwendungen\(P. 842\)](#page-856-0)** 

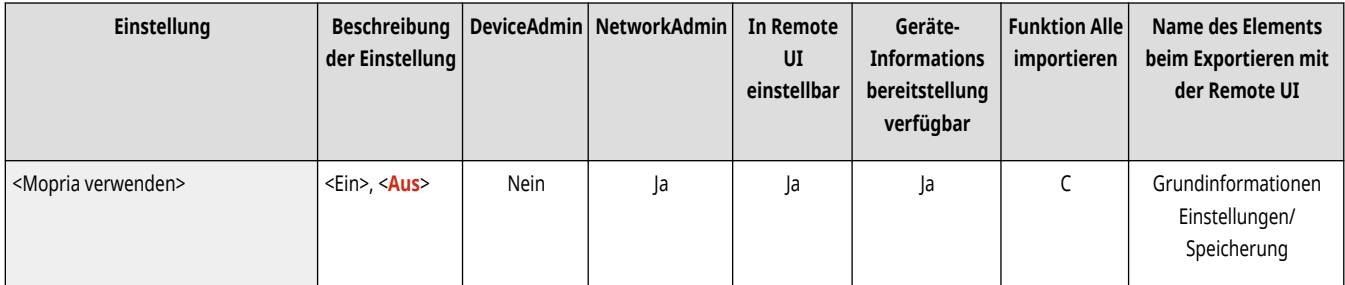

#### <AirPrint verwenden>

(Einstellungen/Speicherung) <Präferenzen> <Netzwerk>

Geben Sie an, ob Sie direkt von einem iPhone, iPad, iPod Touch oder Mac mit AirPrint-Unterstützung drucken möchten. **[Verwenden von](#page-859-0) [AirPrint\(P. 845\)](#page-859-0)** 

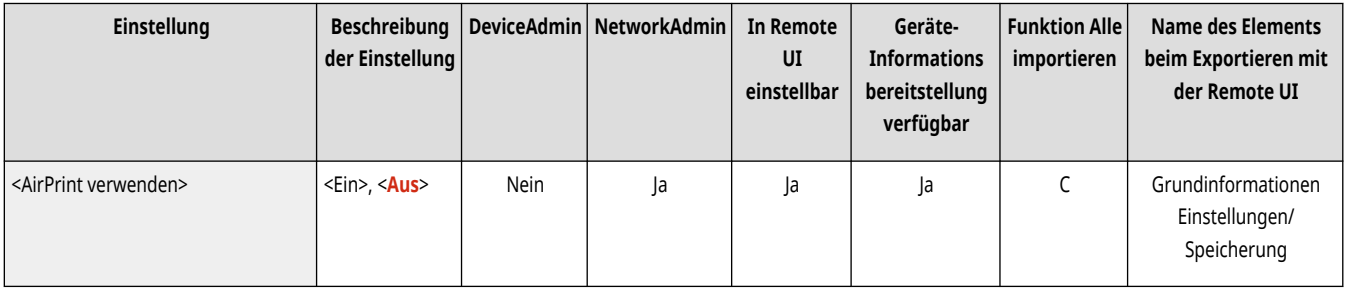

#### <Fehler für AirPrint anzeigen>

(Einstellungen/Speicherung) <Präferenzen> <Netzwerk>

Sie können festlegen, ob eine Fehleranzeige am Bedienfeld angezeigt werden soll, wenn der Druckvorgang aufgrund eines Problems mit den Druckdaten beim Drucken mit AirPrint nicht wie erwartet durchgeführt werden kann.

● Wenn dies auf <Ein> eingestellt ist, wird ein Fehlerbildschirm auf dem Bedienfeld angezeigt. Brechen Sie den Auftrag ab, nachdem Sie den Fehlerbildschirm überprüft haben.

<span id="page-1197-0"></span>● Wenn dies auf <Aus> eingestellt ist, wird kein Fehlerbildschirm auf dem Bedienfeld angezeigt, aber der Auftrag verbleibt im Auftragsverlauf mit der Angabe <NG>.

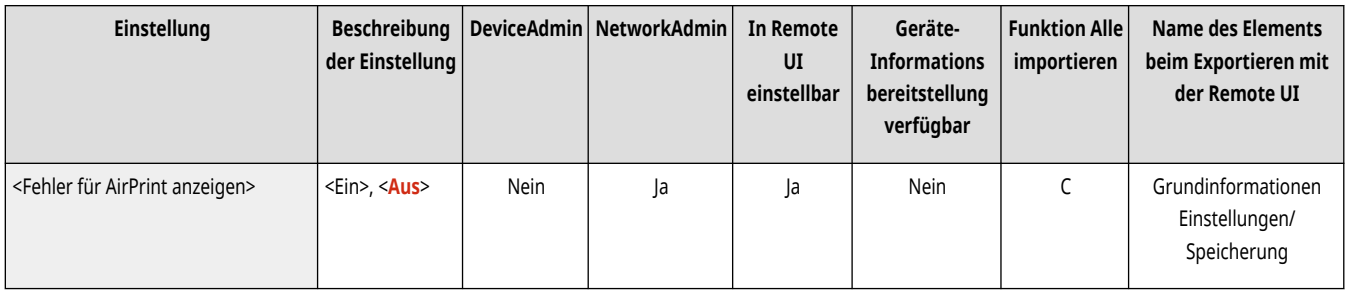

## <IPP überall verwenden>

(Einstellungen/Speicherung) <Präferenzen> <Netzwerk>

Geben Sie an, ob direkt von einem IPP Everywhere-kompatiblen Linux-Rechner oder Chromebook gedruckt werden soll. **[Nutzung des Geräts](#page-856-0) [mithilfe von Anwendungen\(P. 842\)](#page-856-0)** 

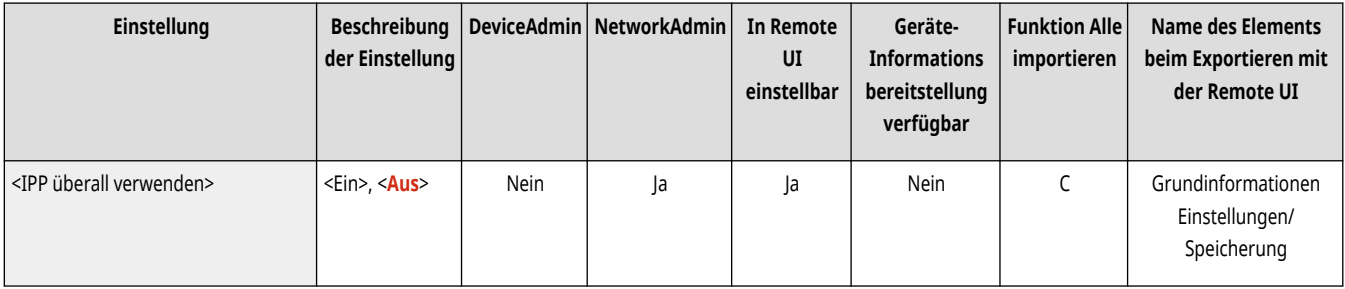

## <Einstellungen für Universal Print>

(Einstellungen/Speicherung) <Präferenzen> <Netzwerk>

Legen Sie die Einstellungen für Universal Print fest. **[Drucken über Microsoft Cloud Service \(Universal Print\)\(P. 691\)](#page-705-0)** 

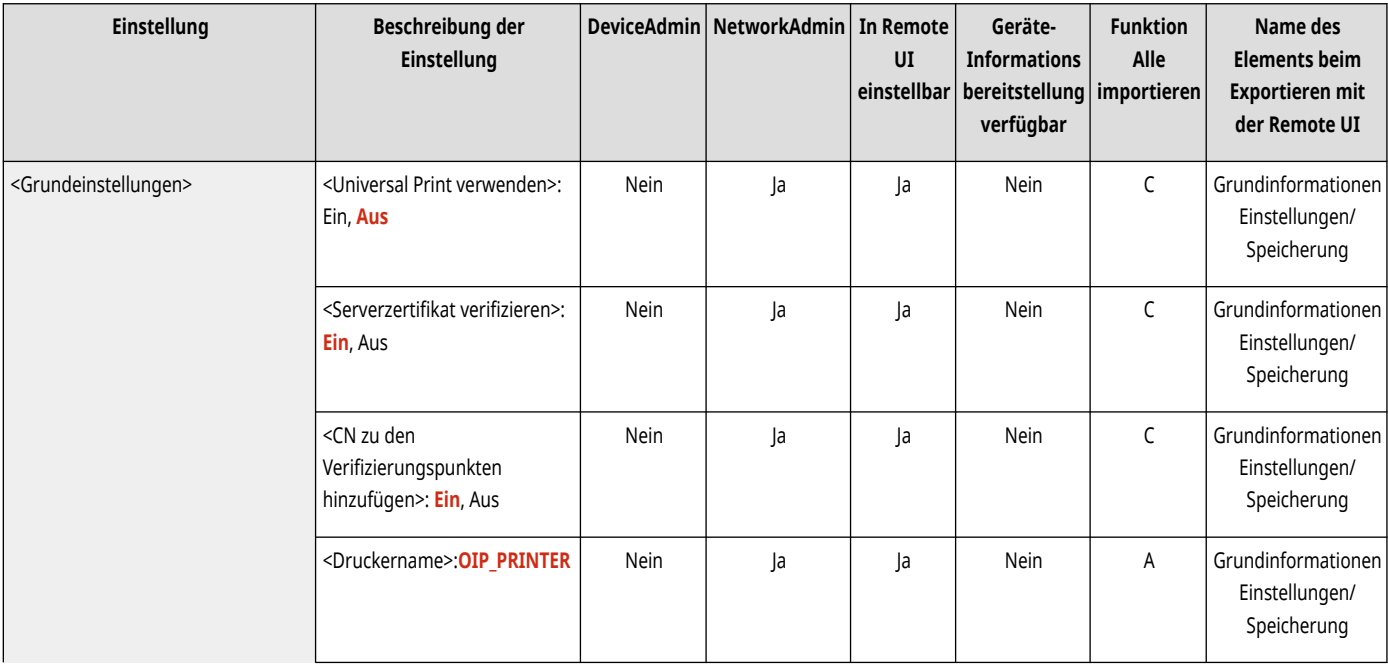

<span id="page-1198-0"></span>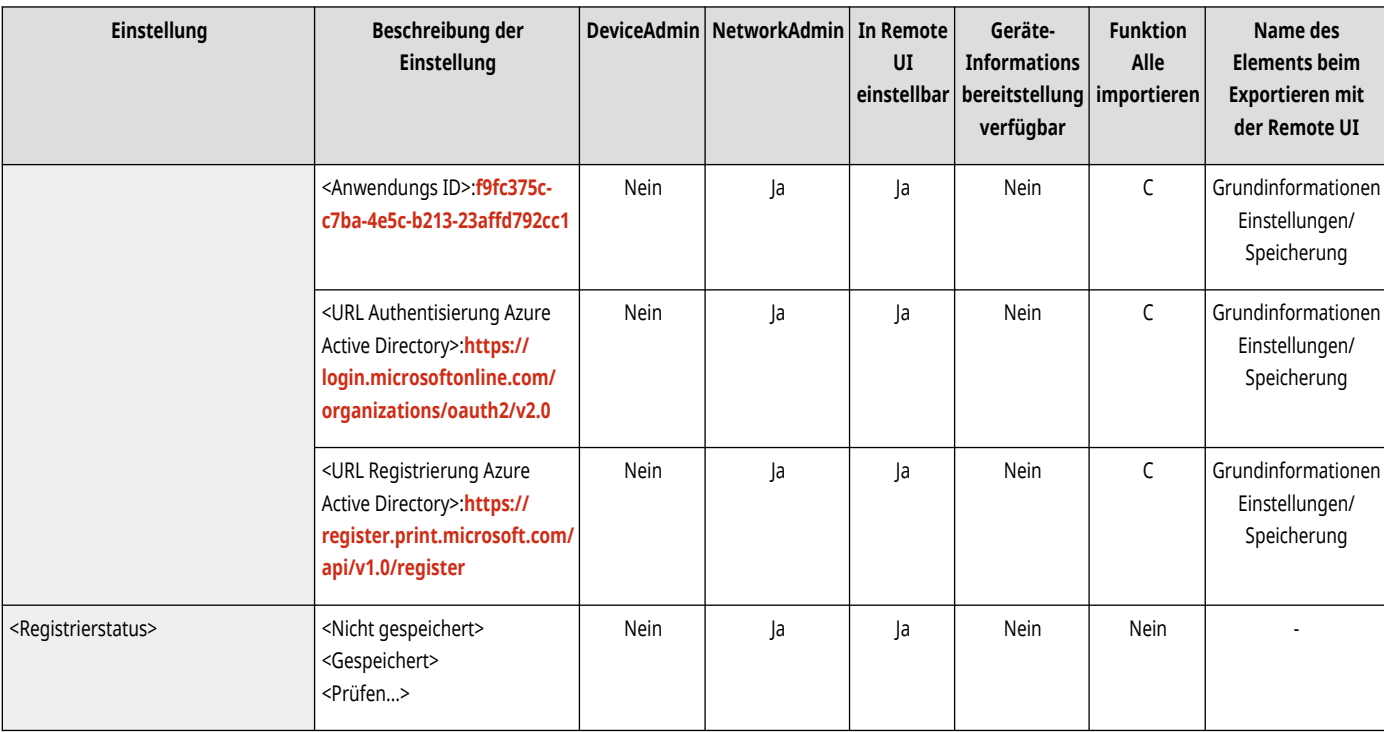

## <Einstellungen Informationen Geräte-Position>

(Einstellungen/Speicherung) <Präferenzen> <Netzwerk>

Geben Sie die Einstellungen der Positionsdaten des Geräts an. **[Verwenden von AirPrint\(P. 845\)](#page-859-0)** 

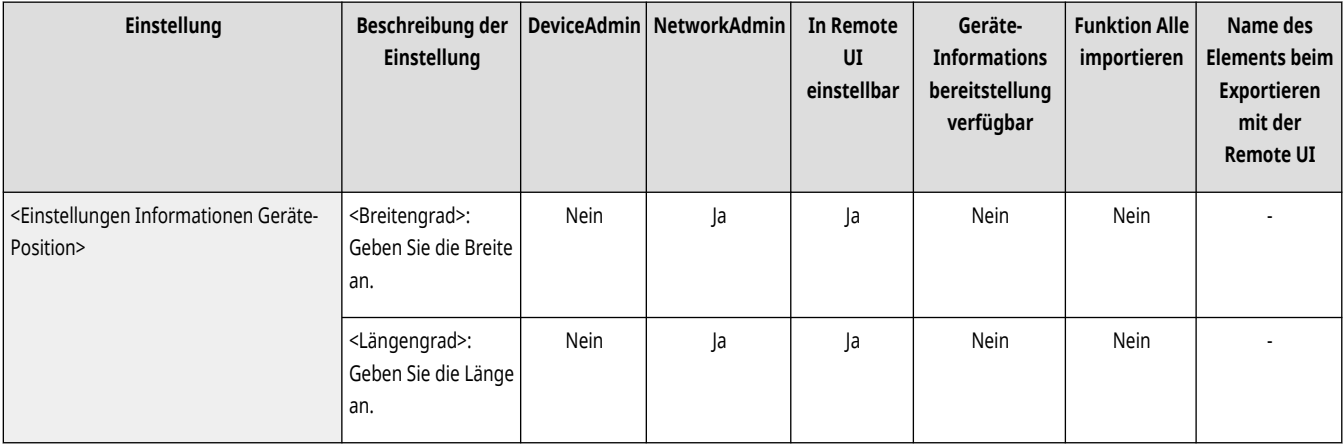

## <Schnittstelle wählen>

(Einstellungen/Speicherung) <Präferenzen> <Netzwerk>

Legen Sie fest, ob Sie kabelgebundenes LAN oder WLAN allein, ein kabelgebundenes LAN und WLAN gleichzeitig, oder kabelgebundenes LAN und ein anderes WLAN gleichzeitig verwenden möchten. **[Auswahl der Netzverbindungsmethode\(P. 299\)](#page-313-0)** 

<span id="page-1199-0"></span>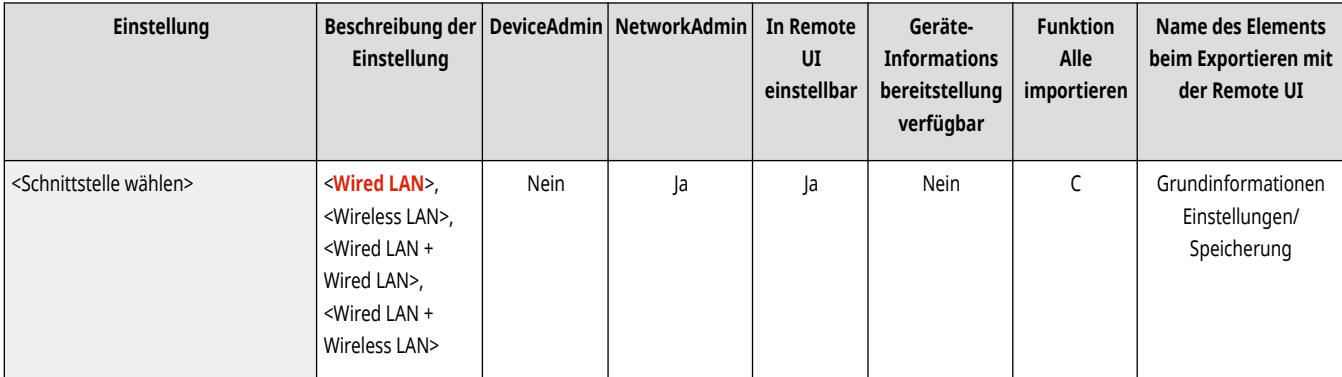

# **HINWEIS**

● Wenn Sie dies auf <Wireless LAN> oder <Wired LAN + Wireless LAN> setzen, muss <Energieverbrauch im Schlafmodus> manuell auf <Hoch> festgelegt werden. **[<Energieverbrauch im Schlafmodus>\(P. 1170\)](#page-1184-0)** 

#### <Wireless LAN>

(Einstellungen/Speicherung) <Präferenzen> <Netzwerk>

Legen Sie die Einstellungen für Wireless LAN fest.

**[<Wireless LAN>\(P. 1225\)](#page-1239-0)** 

### <Einstellungen Direkte Verbindung>

(Einstellungen/Speicherung) <Präferenzen> <Netzwerk>

Legen Sie die Einstellungen für die Direktverbindung fest.

**[<Einstellungen Direkte Verbindung>\(P. 1227\)](#page-1241-0)** 

#### <Einstellungen Bluetooth>

(Einstellungen/Speicherung) <Präferenzen> <Netzwerk>

Legen Sie die Bluetooth-Einstellungen fest.

**[<Einstellungen Bluetooth>\(P. 1232\)](#page-1246-0)** 

## **HINWEIS**

● Je nachdem, wann Sie das Gerät erworben haben, können Sie möglicherweise die Bluetooth-Funktion nicht verwenden.

#### <Einstellungen Nebenleitung>

(Einstellungen/Speicherung) <Präferenzen> <Netzwerk>

Legen Sie die Einstellungen für die Nebenleitung (Wireless LAN oder ein separates Wired LAN) fest, wenn ein Wired LAN und ein Wireless LAN oder ein Wired LAN und ein anderes Wired LAN gleichzeitig verwendet werden.

#### <span id="page-1200-0"></span>**[<Einstellungen Nebenleitung>\(P. 1235\)](#page-1249-0)**

## <Statische Router-Einstellungen>

(Einstellungen/Speicherung) <Präferenzen> <Netzwerk>

Geben Sie die Einstellungen für das statische Routing für IPv4-Adressen an. **[Einstellen des statischen Routings\(P. 341\)](#page-355-0)** 

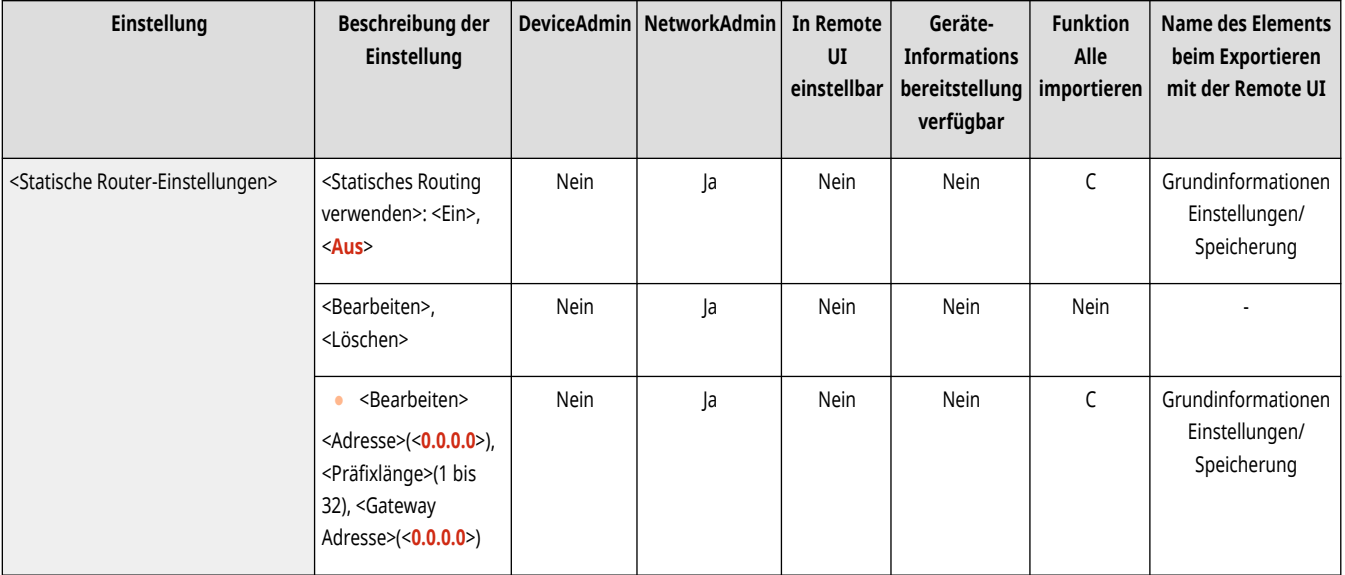

# <span id="page-1201-0"></span>**<Einstellungen TCP/IP>**

9AES-0L8

Legen Sie die Einstellungen fest, mit denen das Gerät in einem TCP/IP-Netzwerk verwendet werden kann.

**<Einstellungen IPv4>(P. 1187) <Einstellungen IPv6>(P. 1187) [<Einstellungen mDNS>\(P. 1214\)](#page-1228-0)  [<Einstellungen Computername/Name](#page-1202-0) [Arbeitsgruppe>\(P. 1188\)](#page-1202-0)  [<Einstellungen SMB-Server>\(P. 1188\)](#page-1202-0)  [<Version SMB-Server definieren>\(P. 1189\)](#page-1203-0)  [<Einstellungen SMB Client>\(P. 1189\)](#page-1203-0)  [<Version SMB-Client definieren>\(P. 1190\)](#page-1204-0)  [<Einstellungen WINS>\(P. 1190\)](#page-1204-0)  [<Einstellungen LPD-Druck>\(P. 1191\)](#page-1205-0)  [<Einstellungen RAW-Druck>\(P. 1191\)](#page-1205-0)  [<Einstellungen SNTP>\(P. 1192\)](#page-1206-0)  [<Einstellungen FTP-Druck>\(P. 1192\)](#page-1206-0)  [<UTF-8 verw., um Namen des FTP](#page-1207-0) [Druckauftr.anzuzeig.>\(P. 1193\)](#page-1207-0)** 

**[<Einstellungen WSD>\(P. 1193\)](#page-1207-0)  [<PASV-Modus für FTP verwenden>\(P. 1194\)](#page-1208-0)  [<Einstellungen IPP-Druck>\(P. 1194\)](#page-1208-0)  [<Einstellungen Multicast Discovery>\(P. 1195\)](#page-1209-0)  [<Einstellungen Benachrichtigung Schlafmodus>\(P. 1195\)](#page-1209-0)  [<HTTP verwenden>\(P. 1196\)](#page-1210-0)  [<WebDAV-Server verwenden>\(P. 1197\)](#page-1211-0)  [<Einstellungen TLS>\(P. 1197\)](#page-1211-0)  [<Einstellungen Proxy>\(P. 1199\)](#page-1213-0)  [<Im Modus Auth.verwaltung Auth.Info](#page-1214-0) [bestätigen>\(P. 1200\)](#page-1214-0)  [<Einstellungen IPSec>\(P. 1200\)](#page-1214-0)  [<Einstellungen SIP>\(P. 1204\)](#page-1218-0)  [<Einstellungen TCP/IP Option>\(P. 1204\)](#page-1218-0)  [<Scan Netzwerk-Link verwenden>\(P. 1204\)](#page-1218-0)** 

# **HINWEIS**

• Für Informationen zu den Einheiten ("A", "B", "C" und "Nein") in der Spalte "[Funktion Alle](#page-1158-0) importieren" lesen Sie bitte <sup>●</sup>Funktion Alle **[importieren\(P. 1144\)](#page-1158-0)** .

#### <Einstellungen IPv4>

(Einstellungen/Speicherung) <Präferenzen> <Netzwerk> <Einstellungen TCP/IP>

Legen Sie die Einstellungen fest, die es Ihnen ermöglichen, das Gerät in einer IPv4-Umgebung zu verwenden.

**[<Einstellungen IPv4>\(P. 1206\)](#page-1220-0)** 

#### <Einstellungen IPv6>

(Einstellungen/Speicherung) <Präferenzen> <Netzwerk> <Einstellungen TCP/IP>

Legen Sie die Einstellungen fest, die es Ihnen ermöglichen, das Gerät in einer IPv6-Umgebung zu verwenden.

**[<Einstellungen IPv6>\(P. 1209\)](#page-1223-0)** 

#### <Einstellungen DNS>

(Einstellungen/Speicherung) <Präferenzen> <Netzwerk> <Einstellungen TCP/IP>

Legen Sie die DNS-Einstellungen (Domain Name System) für die Umwandlung von Hostnamen (Domänennamen) in IP-Adressen fest.

**[<Einstellungen DNS>\(P. 1212\)](#page-1226-0)** 

### <span id="page-1202-0"></span><Einstellungen Computername/Name Arbeitsgruppe>

(Einstellungen/Speicherung) <Präferenzen> <Netzwerk> <Einstellungen TCP/IP>

Geben Sie den Namen des Geräts im Netzwerk sowie den Namen der zugehörigen Arbeitsgruppe an. Falls Ihre Umgebung keine Arbeitsgruppen hat, erstellen Sie eine Arbeitsgruppe unter Windows, und geben Sie den Namen dieser Arbeitsgruppe ein.

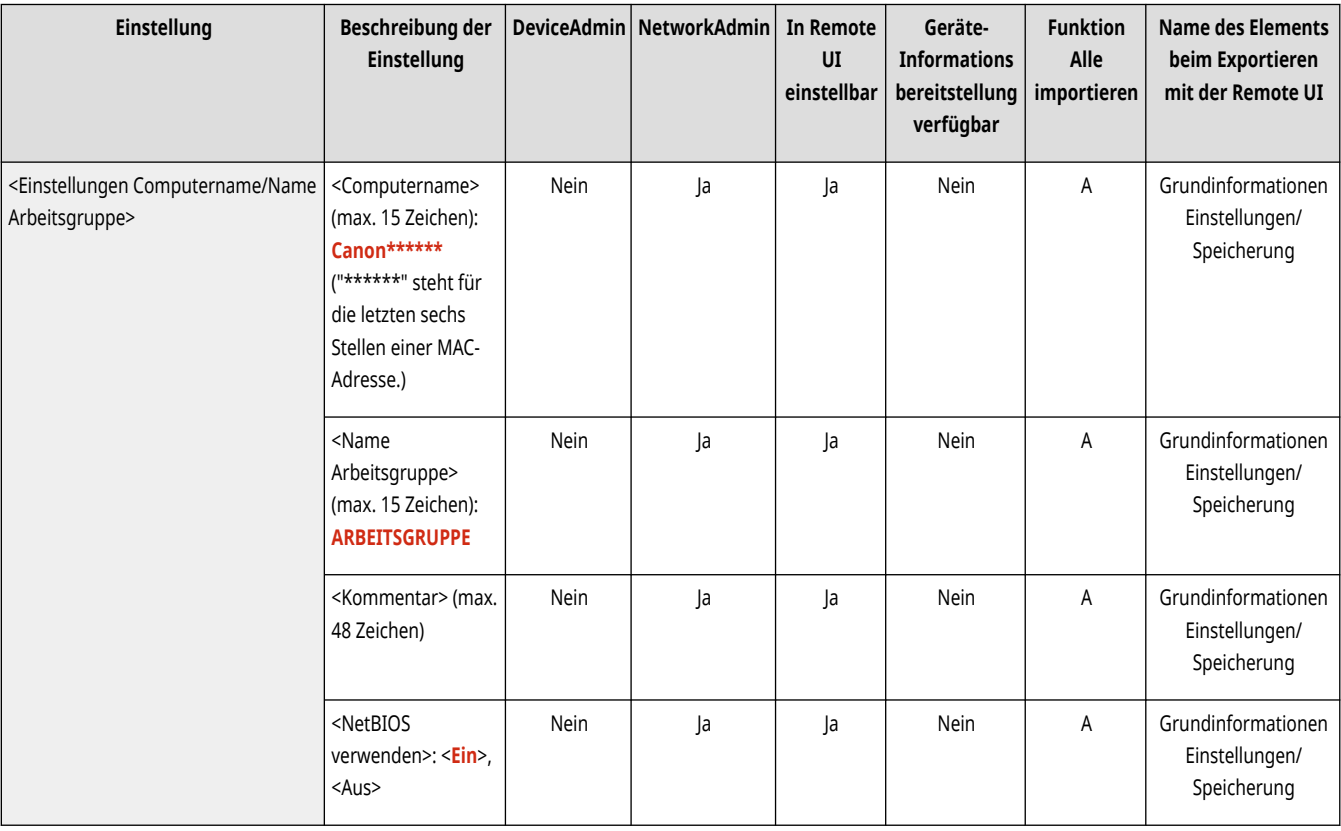

# **WICHTIG**

● Wenn Sie <NetBIOS verwenden> auf <Aus> setzen, ist <Einstellungen WINS> deaktiviert. Setzen Sie <NetBIOS verwenden> auf <Ein>, wenn Sie WINS verwenden.

## <Einstellungen SMB-Server>

(Einstellungen/Speicherung) <Präferenzen> <Netzwerk> <Einstellungen TCP/IP>

Legen Sie die Einstellungen für den SMB-Server fest, um den Erweiterter Platz für die Öffentlichkeit in einem Netzwerk zu öffnen. **[Einrichten des](#page-342-0) [SMB-Servers\(P. 328\)](#page-342-0)** 

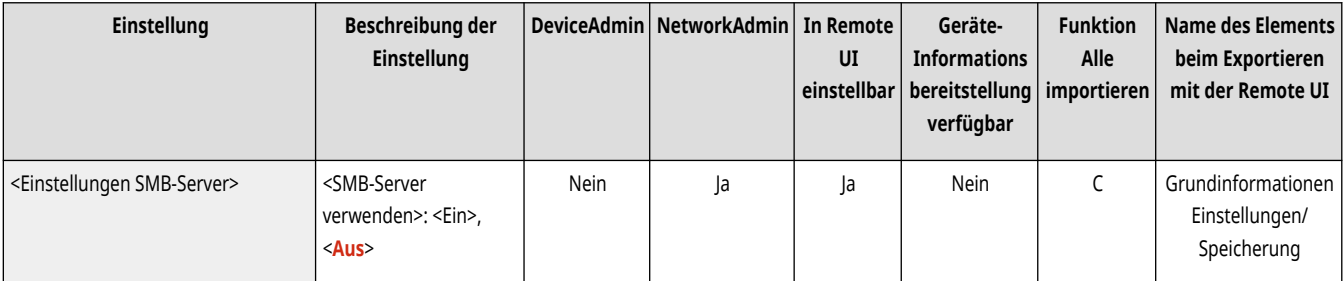

<span id="page-1203-0"></span>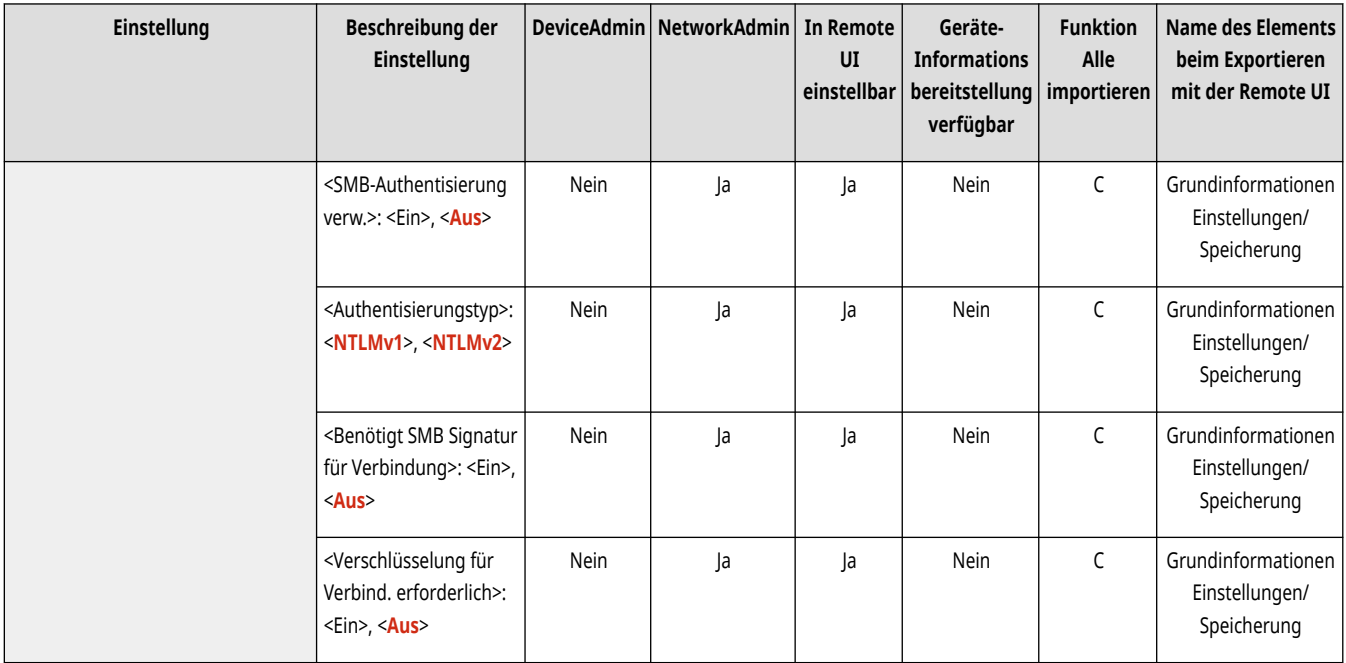

### <Version SMB-Server definieren>

(Einstellungen/Speicherung) <Präferenzen> <Netzwerk> <Einstellungen TCP/IP>

Legen Sie die SMB-Version fest, die mit dem SMB-Server verwendet werden soll. **[Einrichten des SMB-Servers\(P. 328\)](#page-342-0)** 

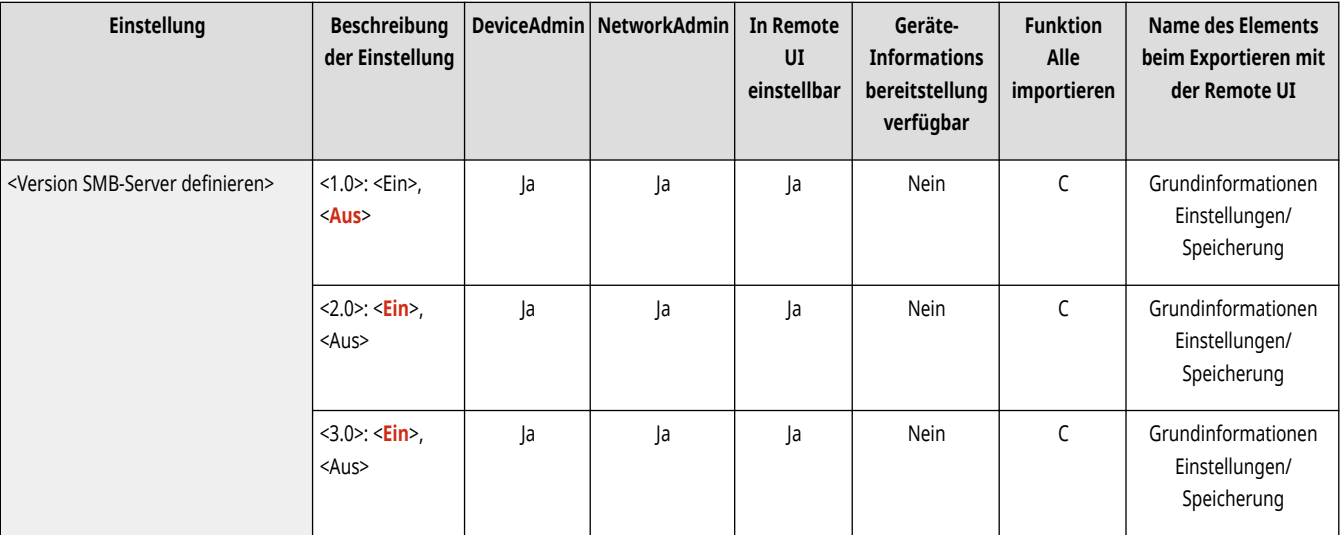

# **WICHTIG**

● Verwenden Sie sowohl mit dem SMB-Server als auch mit dem SMB-Klienten dieselbe SMB-Version. SMB kann nicht verwendet werden, wenn sich die Versionen unterscheiden.

## <Einstellungen SMB Client>

(Einstellungen/Speicherung) <Präferenzen> <Netzwerk> <Einstellungen TCP/IP>

Legen Sie die Einstellungen fest, die anzuwenden sind, wenn sich das Gerät als SMB-Client mit dem Netzwerk verbindet. **[Einrichten des SMB-](#page-343-0)[Clients\(P. 329\)](#page-343-0)** 

<span id="page-1204-0"></span>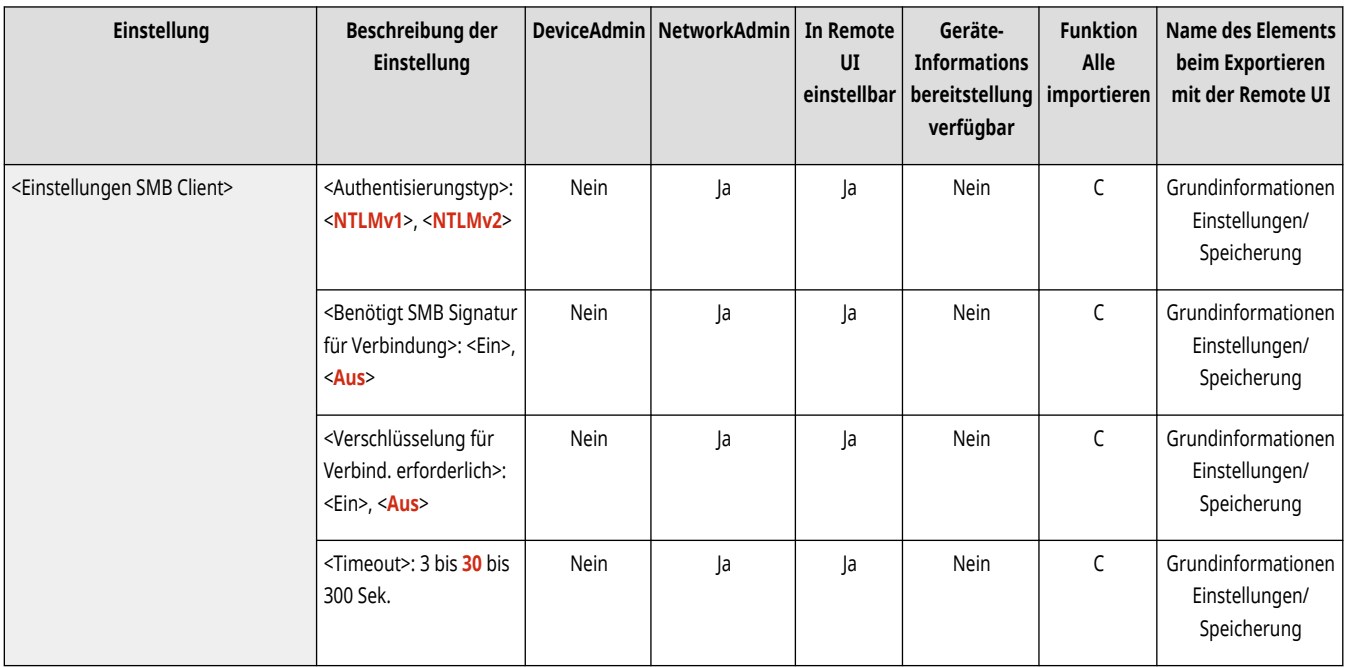

### <Version SMB-Client definieren>

(Einstellungen/Speicherung) <Präferenzen> <Netzwerk> <Einstellungen TCP/IP>

Legen Sie die SMB-Version fest, die mit dem SMB-Client verwendet werden soll. **[Einrichten des SMB-Clients\(P. 329\)](#page-343-0)** 

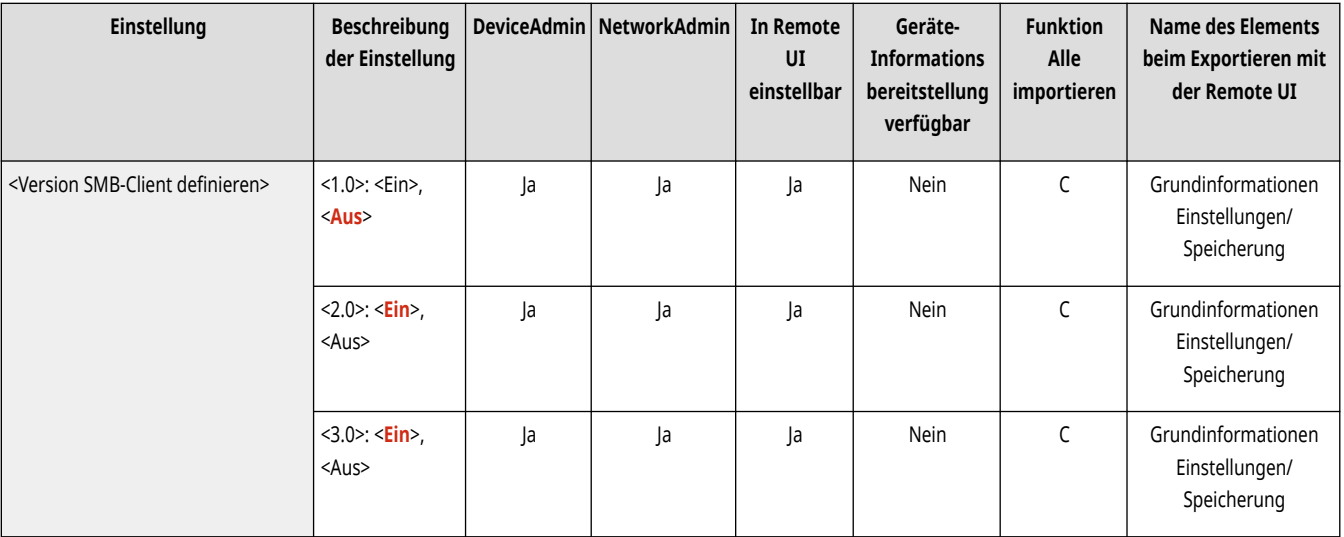

# **WICHTIG**

● Verwenden Sie sowohl mit dem SMB-Server als auch mit dem SMB-Klienten dieselbe SMB-Version. SMB kann nicht verwendet werden, wenn sich die Versionen unterscheiden.

## <Einstellungen WINS>

(Einstellungen/Speicherung) <Präferenzen> <Netzwerk> <Einstellungen TCP/IP>

Legen Sie die Einstellungen für WINS (Windows Internet Name Service) fest. *Nornehmen von WINS-Einstellungen(P. 331)* 

<span id="page-1205-0"></span>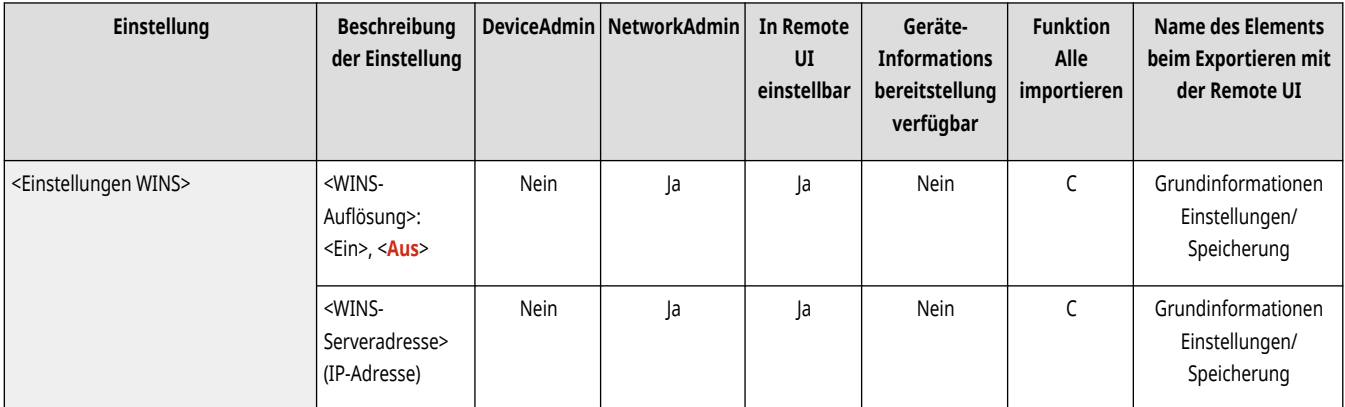

# **WICHTIG**

● Wenn Sie <NetBIOS verwenden> in <Einstellungen Computername/Name Arbeitsgruppe> auf <Aus> setzen, ist diese Einstellung deaktiviert.

### <Einstellungen LPD-Druck>

(Einstellungen/Speicherung) <Präferenzen> <Netzwerk> <Einstellungen TCP/IP>

Legen Sie die Einstellungen für den LPD-Druck fest. Um den LPD-Druck zu verwenden, drücken Sie <Ein> und stellen die Zeit ein, bis der Auftrag automatisch abgebrochen wird, wenn die Druckdaten aufgrund eines Kommunikationsfehlers etc. nicht empfangen werden können.

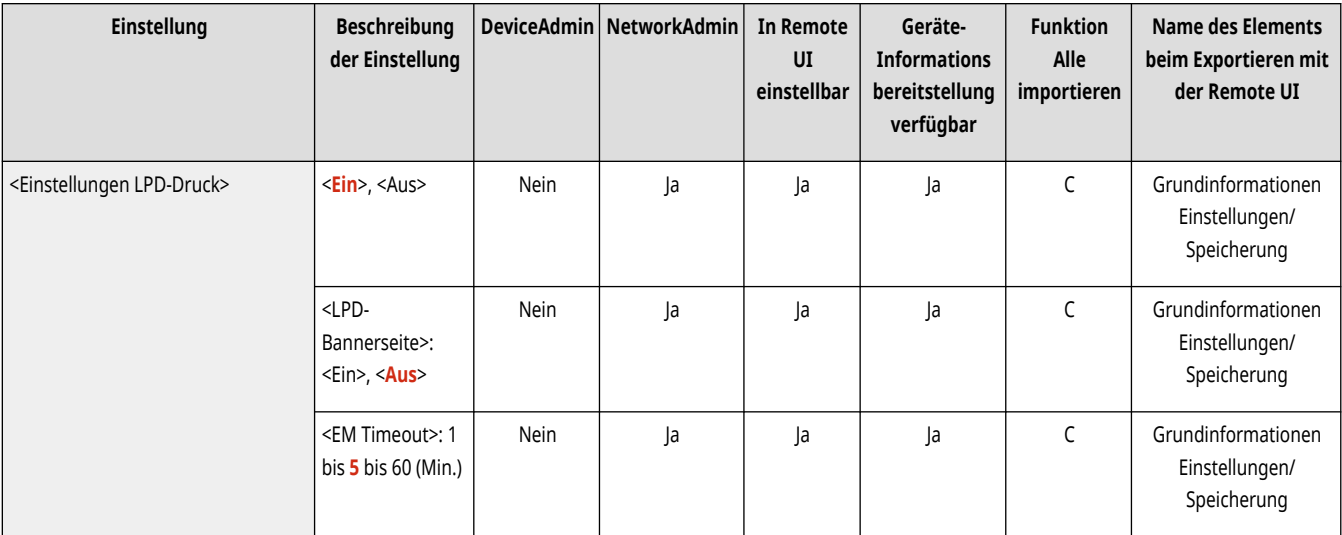

# **HINWEIS**

- ●Bannerseiten können nur ausgegeben werden, wenn die PCL-Druckerfunktion oder die PS-Druckerfunktion installiert ist. **[Systemoptionen\(P. 1741\)](#page-1755-0)**
- Testseiten sind so einzustellen, dass Sie anhand des Druckauftrags ausgegeben werden. Auch wenn <LPD-Bannerseite> auf <Ein> gesetzt wird, werden die Testseiten nicht für Druckaufträge ausgegeben, die so eingestellt sind, dass die Ausgabe einer Testseite unterbunden wird.

## <Einstellungen RAW-Druck>

(Einstellungen/Speicherung) <Präferenzen> <Netzwerk> <Einstellungen TCP/IP>

<span id="page-1206-0"></span>Legen Sie die Einstellungen für den RAW-Druck fest. Um den RAW-Druck zu verwenden, drücken Sie <Ein> und legen fest, ob die bidirektionale Kommunikation verwendet werden soll und stellen die Zeit ein, bis der Auftrag automatisch abgebrochen wird, wenn die Druckdaten aufgrund eines Kommunikationsfehlers etc. nicht empfangen werden können.

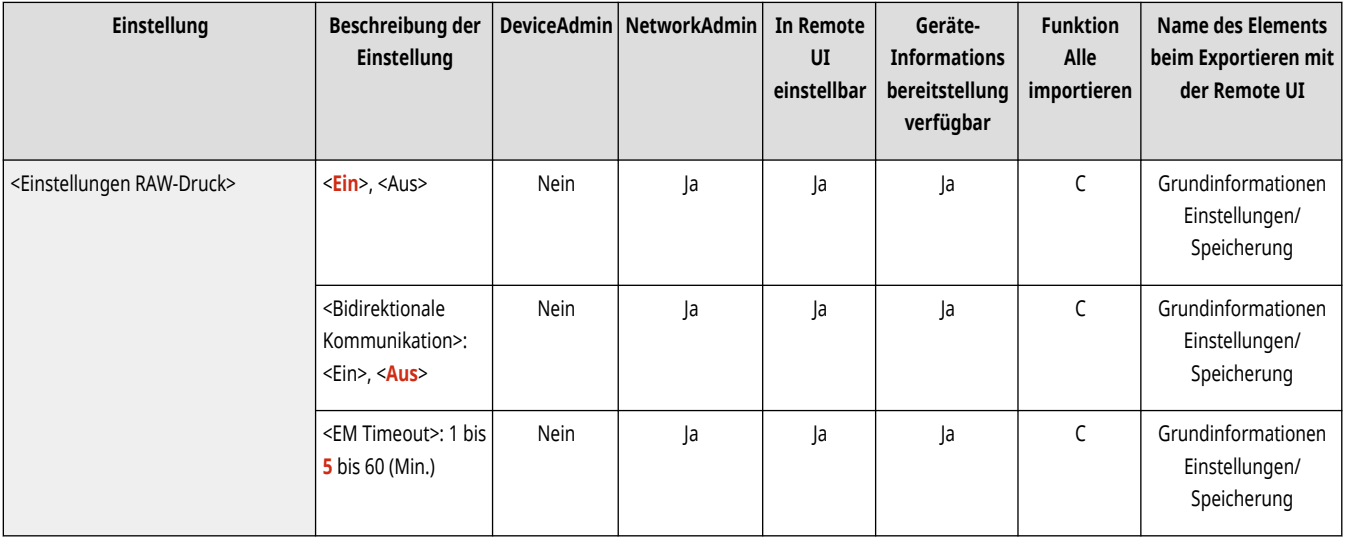

#### <Einstellungen SNTP>

(Einstellungen/Speicherung) <Präferenzen> <Netzwerk> <Einstellungen TCP/IP>

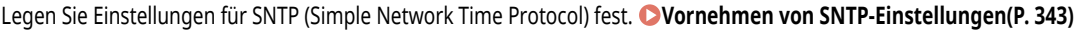

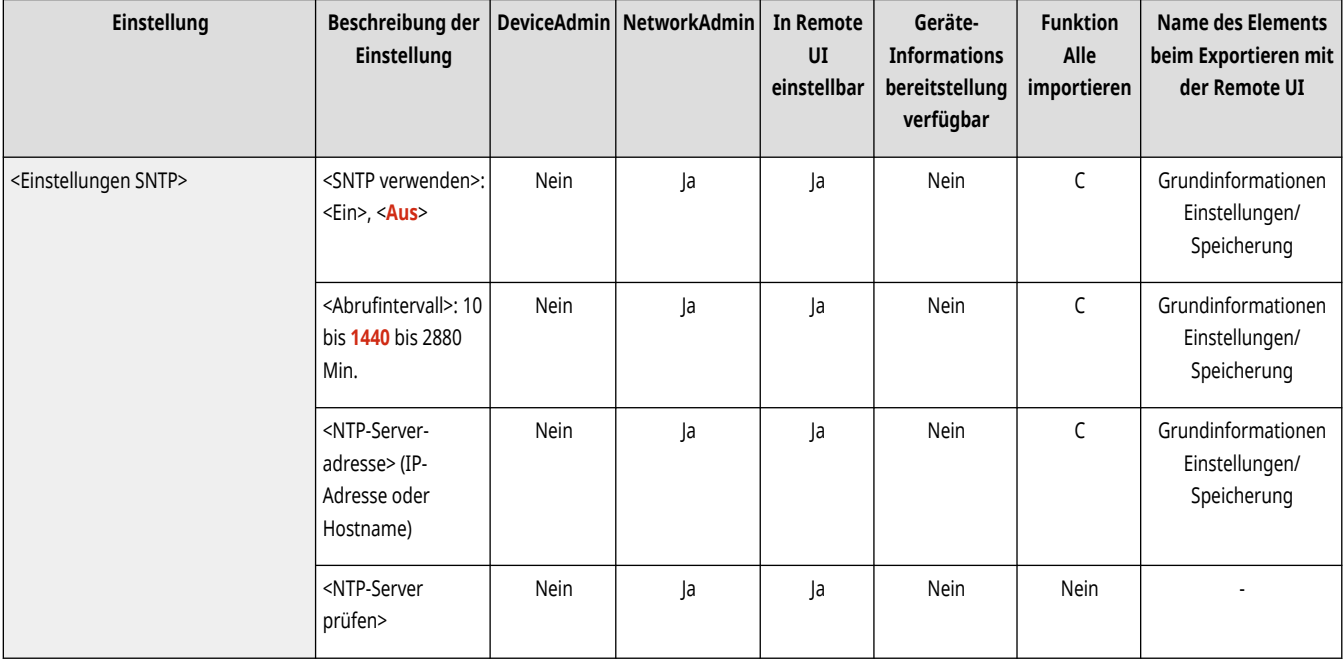

## <Einstellungen FTP-Druck>

(Einstellungen/Speicherung) <Präferenzen> <Netzwerk> <Einstellungen TCP/IP>

Legen Sie die Einstellungen für den FTP-Druck fest. Um den FTP-Druck zu verwenden, drücken Sie <Ein>, und stellen Sie bei Bedarf <Anwendername> und <Passwort> ein.

<span id="page-1207-0"></span>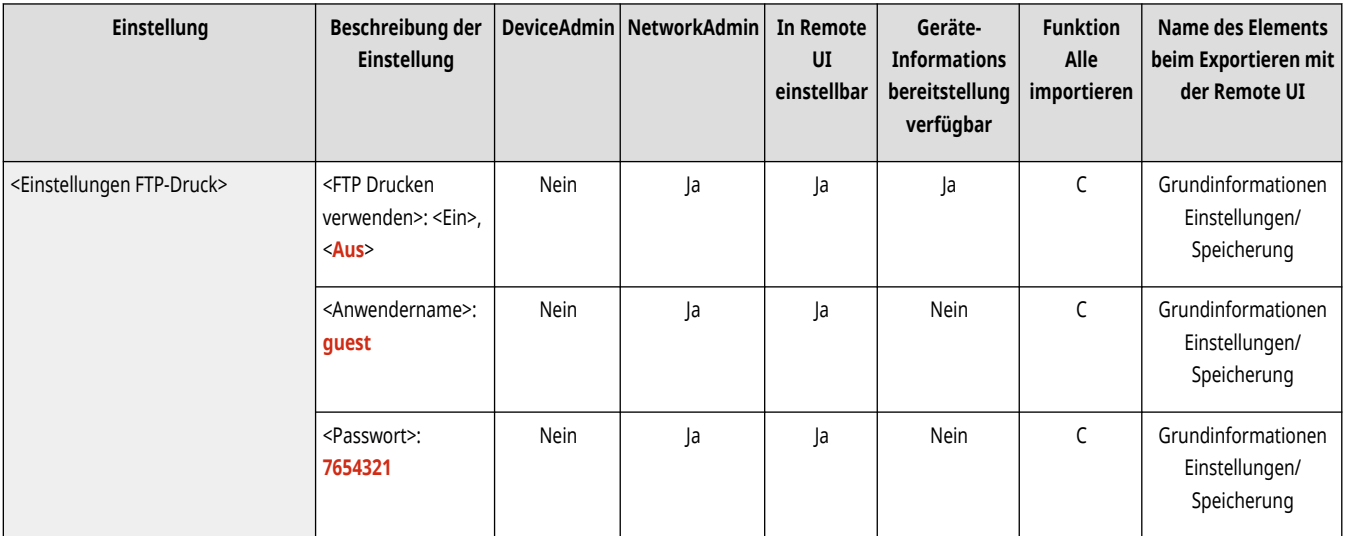

### <UTF-8 verw., um Namen des FTP Druckauftr.anzuzeig.>

(Einstellungen/Speicherung) <Präferenzen> <Netzwerk> <Einstellungen TCP/IP>

Geben Sie an, ob beim FTP-Druck für die Anzeige von Dateinamen UTF-8 verwendet werden soll.

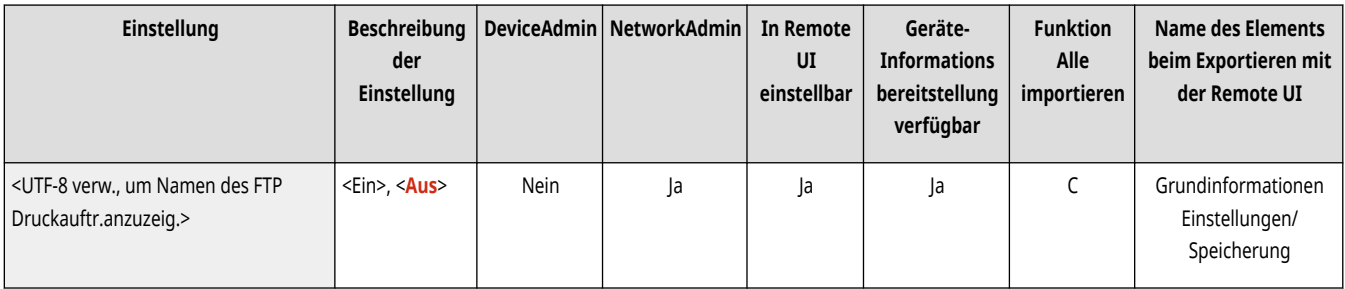

## <Einstellungen WSD>

(Einstellungen/Speicherung) <Präferenzen> <Netzwerk> <Einstellungen TCP/IP>

Legen Sie die WSD-Einstellungen fest.

- Um WSD (Web Service on Devices) für die Druckanwendung zu verwenden, setzen Sie <WSD verwenden> auf <Ein>.
- Um WSD zum Abrufen von Informationen für das Gerät zu verwenden, setzen Sie <WSD-Browsing verwenden> auf <Ein>.
- Um die WSD-Scanfunktion zu verwenden, setzen Sie <WSD Scan verwenden> auf <Ein>. **[Verwenden von](#page-782-0) [WSD\(P. 768\)](#page-782-0)**

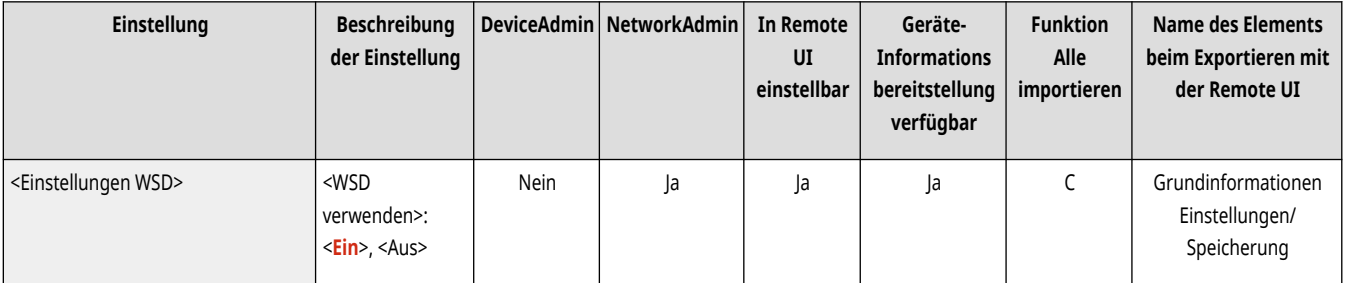

<span id="page-1208-0"></span>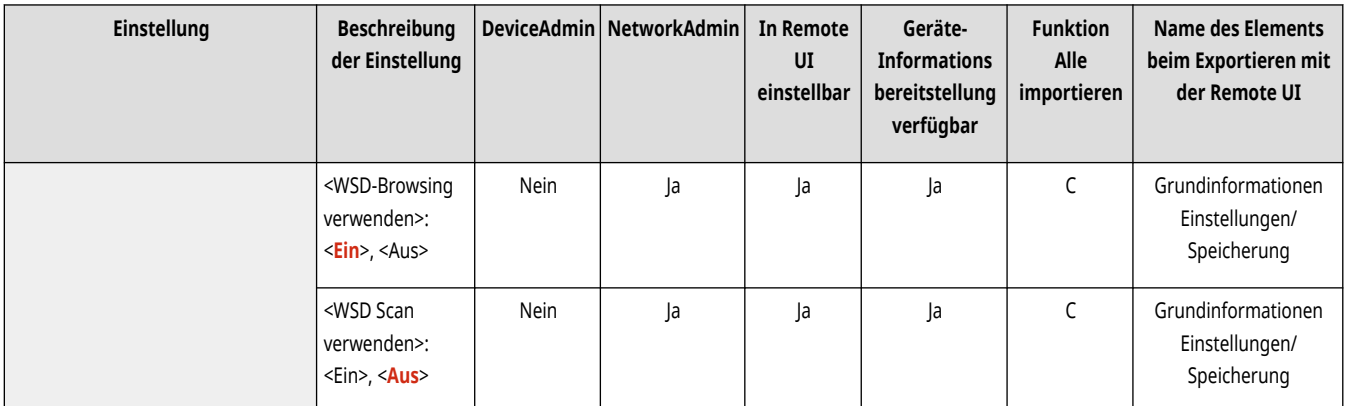

# **HINWEIS**

- Wenn Sie <WSD verwenden> auf <Ein> setzen, werden <WSD-Browsing verwenden> und <HTTP verwenden> ebenfalls auf <Ein> gesetzt.
- Wenn Sie <WSD Scan verwenden> auf <Ein> setzen, wird <HTTP verwenden> ebenfalls auf <Ein> gesetzt.

#### <PASV-Modus für FTP verwenden>

(Einstellungen/Speicherung) <Präferenzen> <Netzwerk> <Einstellungen TCP/IP>

Geben Sie an, ob der FTP PASV-Modus verwendet werden soll. **DEinstellen des PASV-Modus von FTP(P. 343)** 

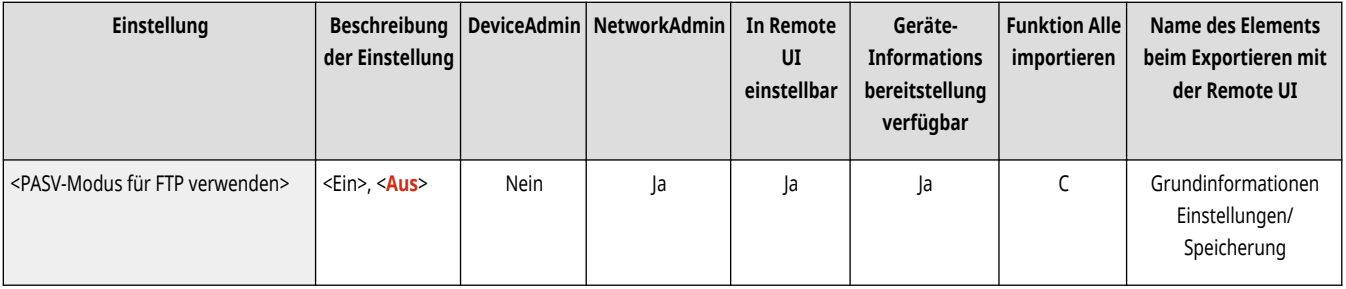

## <Einstellungen IPP-Druck>

(Einstellungen/Speicherung) <Präferenzen> <Netzwerk> <Einstellungen TCP/IP>

Legen Sie die Einstellungen für den IPP-Druck fest. Um den IPP-Druck zu verwenden, drücken Sie <Ein> und stellen ein, ob nur mit TLS (IPP-Druck) verschlüsselte Kommunikationsdaten erlaubt werden sollen und ob die IPP-Authentifizierung verwendet werden soll.

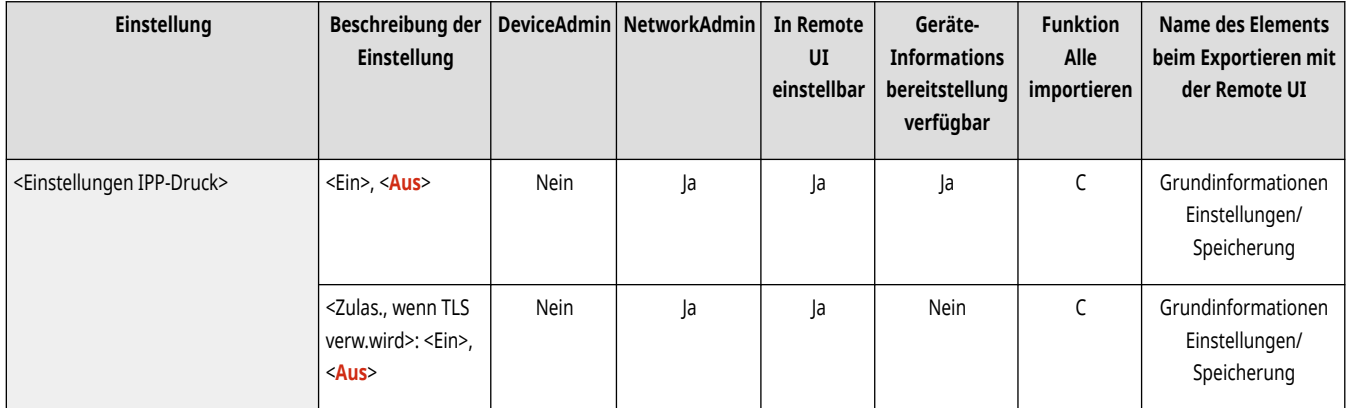

<span id="page-1209-0"></span>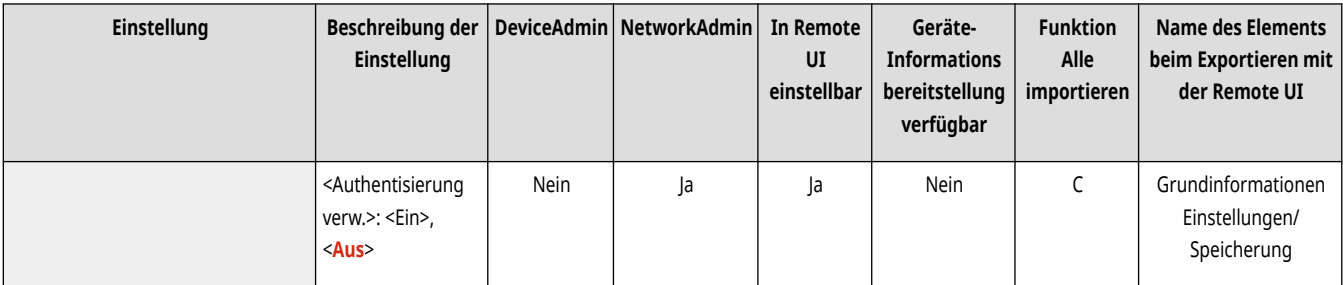

# **HINWEIS**

- Wenn Sie dies auf <Ein> setzen, wird <HTTP verwenden> ebenfalls auf <Ein> gesetzt.
- Wenn Sie den IPPS-Druck ausführen wollen, ist ein Schlüsselpaar erforderlich. Sie können ein vorinstalliertes Schlüsselpaar oder ein vom Gerät generiertes Original-Schlüsselpaar als Schlüssel verwenden. Weitere Informationen zum zu verwendenden Schlüssel und der Vorgehensweise zur Generierung eines Original-Schlüsselpaars, finden Sie unter **[Generieren der Schlüssel und Zertifikate für die](#page-959-0) [Netzwerkkommunikation\(P. 945\)](#page-959-0)** [o](#page-959-0)der **[Registrieren eines Schlüssels und Zertifikats für die](#page-1016-0) [Netzwerkkommunikation\(P. 1002\)](#page-1016-0)** [.](#page-1016-0) Wenn Sie beim Generieren des Schlüssels für die Netzwerkkommunikation <RSA> für <Schlüsselalgorithmus> auswählen, stellen Sie eine Schlüssellänge von <1024> oder länger ein. Der IPPS-Druck kann je nach dem verwendeten Betriebssystem unter Umständen nicht korrekt ausgeführt werden, wenn eine Schlüssellänge von <512> eingestellt wird.
- Um die IPP-Authentifizierungsfunktion durch Einstellung von <Authentisierung verw.> auf <Ein> zu verwenden, werden die Anwenderinformationen des Geräts als Anwender und Passwort für die IPP-Authentifizierung verwendet. Achten Sie darauf, die Anwenderinformationen im Voraus bei Verwendung der IPP-Authentifizierungsfunktion zu registrieren. **[Registrieren von](#page-897-0) [Benutzerinformationen im lokalen Gerät\(P. 883\)](#page-897-0)**

#### <Einstellungen Multicast Discovery>

(Einstellungen/Speicherung) <Präferenzen> <Netzwerk> <Einstellungen TCP/IP>

#### Legen Sie die Einstellungen für Multicast Discovery fest. **[Überwachen des Geräts über die Geräteverwaltungssysteme\(P. 344\)](#page-358-0)**

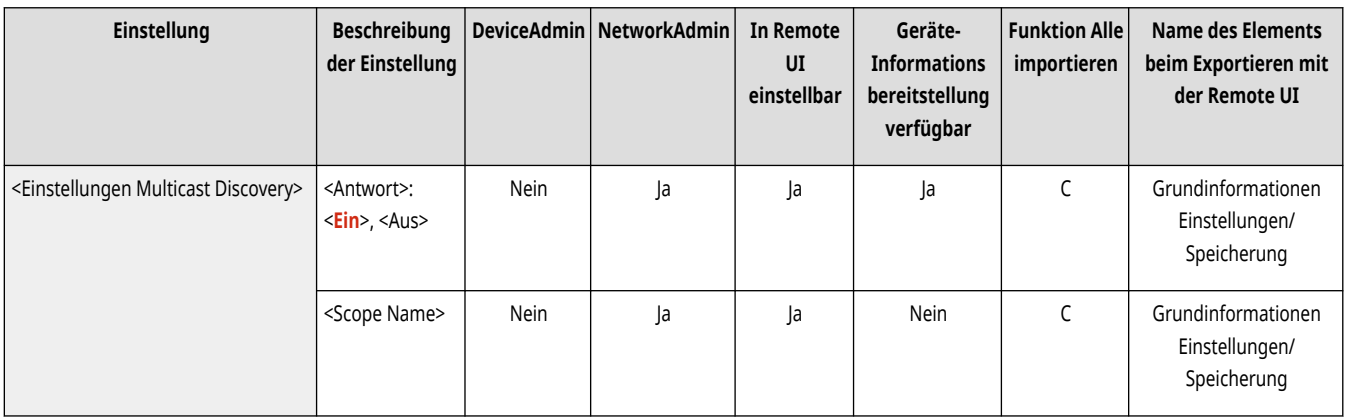

#### <Einstellungen Benachrichtigung Schlafmodus>

(Einstellungen/Speicherung) <Präferenzen> <Netzwerk> <Einstellungen TCP/IP>

Legen Sie Einstellungen für das Multicast-Senden der Schlafmodus-Benachrichtigungen im Netzwerk fest.

<span id="page-1210-0"></span>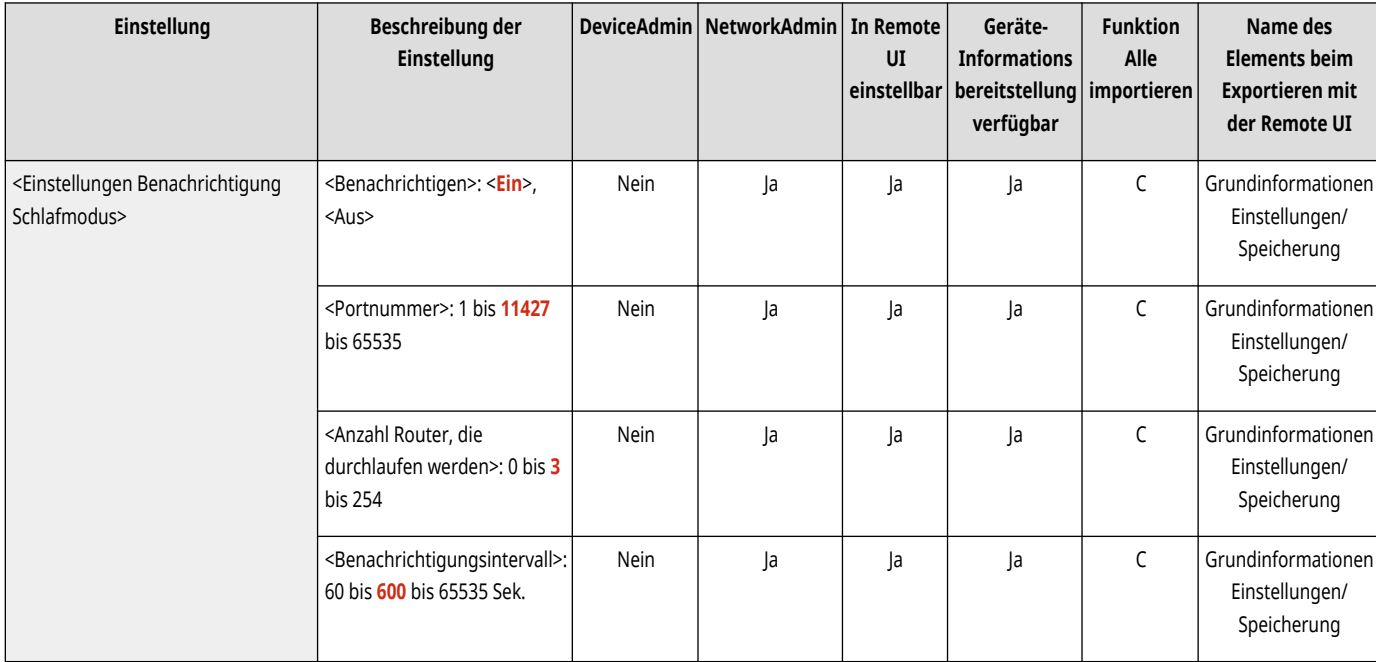

# **HINWEIS**

● Diese Einstellung kann nur über Remote UI festgelegt werden.

## <HTTP verwenden>

(Einstellungen/Speicherung) <Präferenzen> <Netzwerk> <Einstellungen TCP/IP>

Aktivieren oder deaktivieren Sie die Einstellung für HTTP.

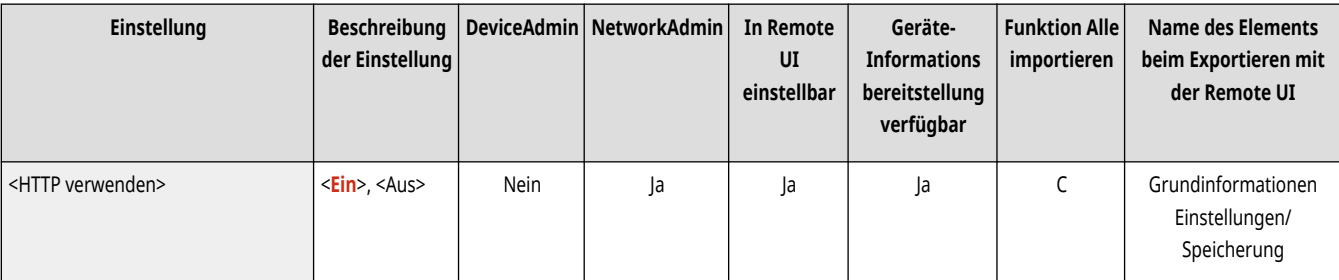

# **WICHTIG**

● Durch das Festlegen dieser Einstellung als <Ein> können Sie den erforderlichen Port öffnen. Es wird aber empfohlen, sie als <Aus> festzulegen, wenn kein Port verwendet wird. Wenn Sie den Port offen lassen, erhalten möglicherweise unautorisierte Benutzer Zugriff auf das Gerät.

# **HINWEIS**

Wenn Sie dies auf <Aus> setzen, werden die folgenden Einstellungen ebenfalls auf <Aus> gesetzt.

- <Remote UI>
- <Einstellungen IPP-Druck>
- <WSD Scan verwenden> und <WSD verwenden> in <Einstellungen WSD>
- <WebDAV-Server verwenden>

### <span id="page-1211-0"></span><WebDAV-Server verwenden>

(Einstellungen/Speicherung) <Präferenzen> <Netzwerk> <Einstellungen TCP/IP>

Geben Sie an, ob der WebDAV-Server verwendet werden soll. **[Vornehmen von WebDAV-Einstellungen\(P. 332\)](#page-346-0)** 

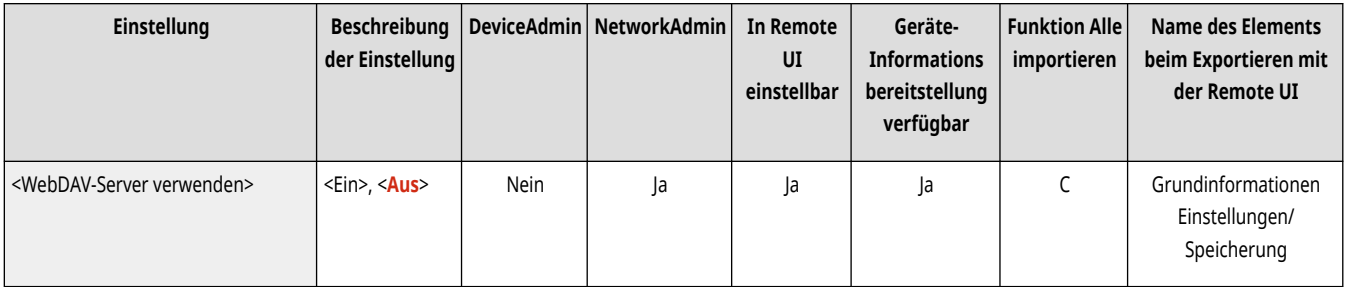

# **HINWEIS**

● Wenn Sie dies auf <Ein> setzen, wird <HTTP verwenden> ebenfalls auf <Ein> gesetzt.

## <Einstellungen TLS>

(Einstellungen/Speicherung) <Präferenzen> <Netzwerk> <Einstellungen TCP/IP>

Sie können das zu verwendende Schlüsselpaar, die TLS-Version und den Verschlüsselungsalgorithmus einstellen, wenn Sie sich vergewissert haben, dass das Gerät die TLS-verschlüsselte Kommunikation verwendet. Ckonfigurieren der Schlüssel und Zertifikate für TLS(P. 942)

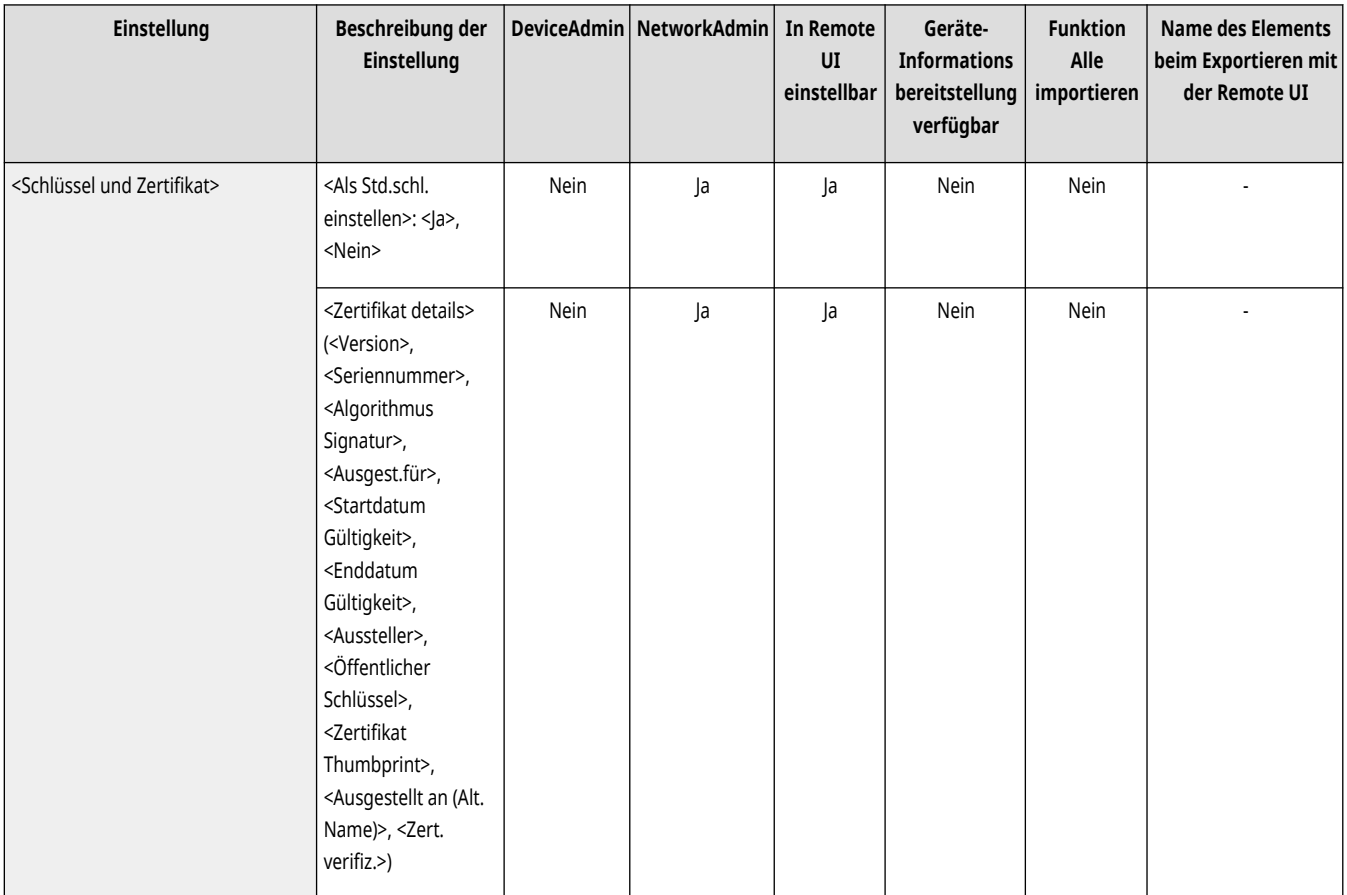

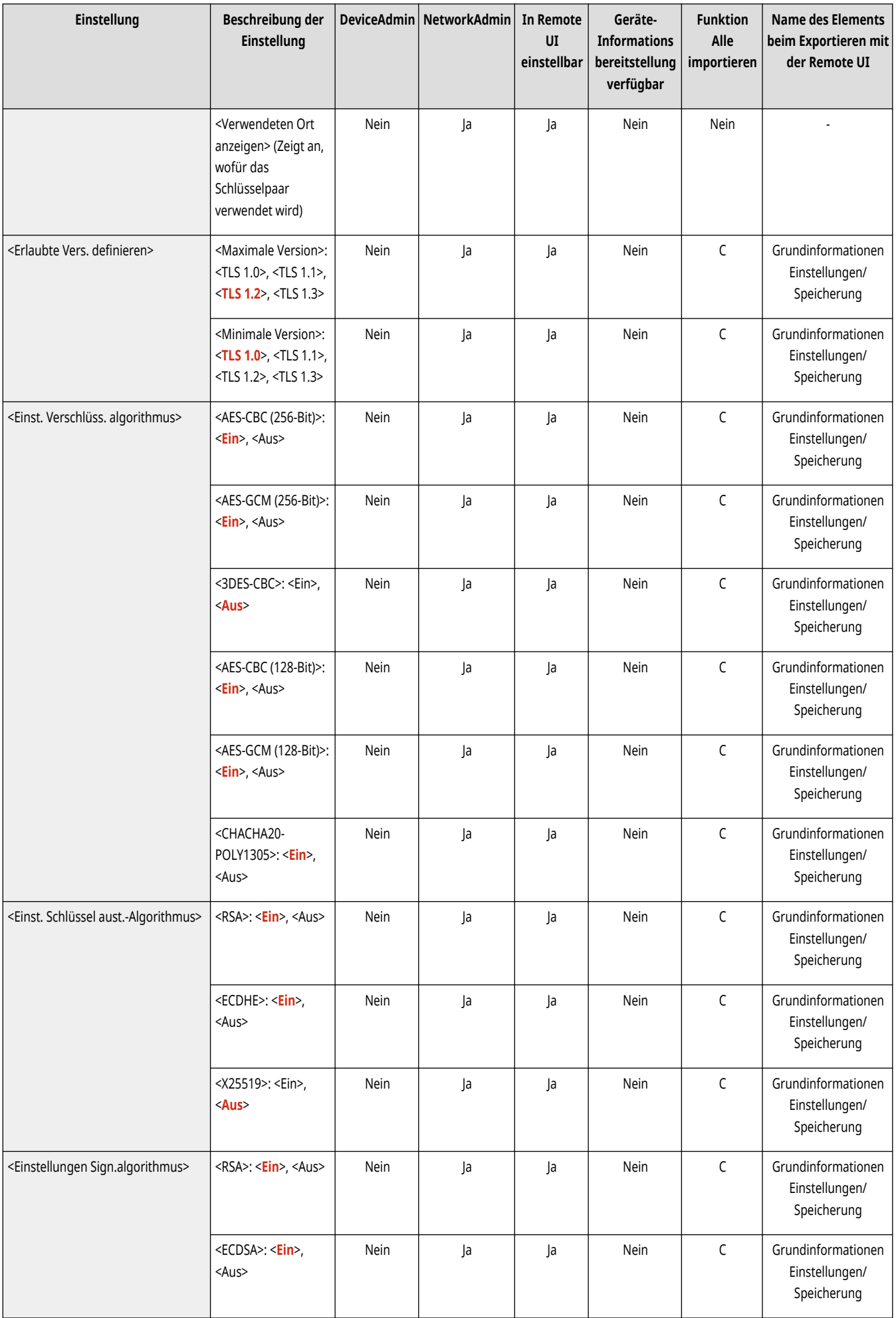

<span id="page-1213-0"></span>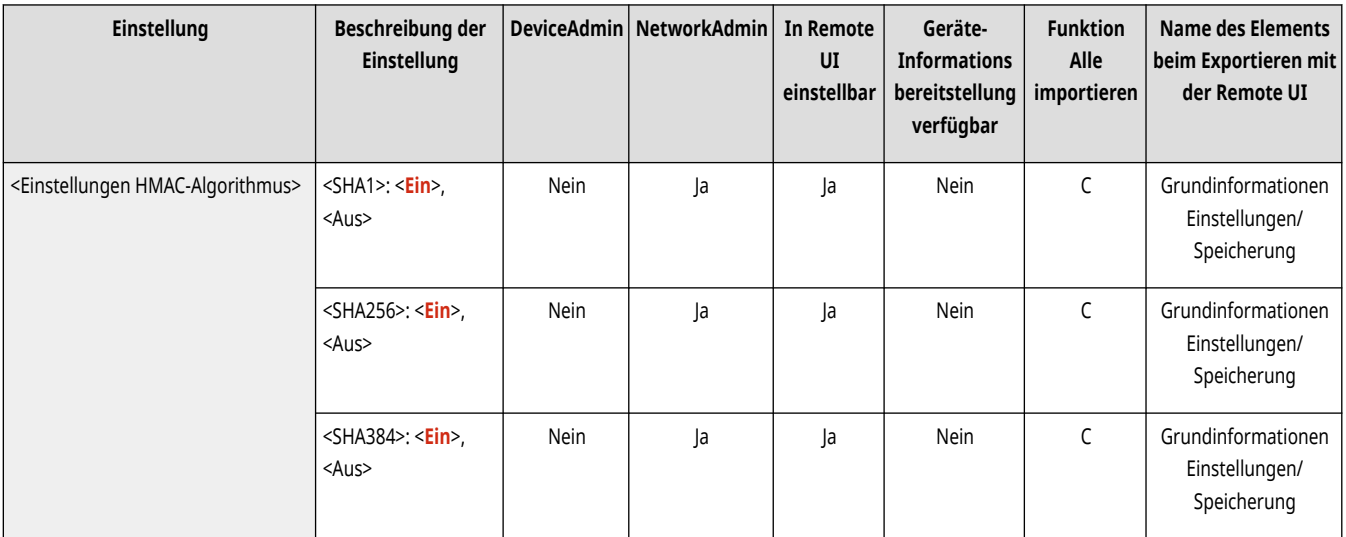

## <Einstellungen Proxy>

(Einstellungen/Speicherung) <Präferenzen> <Netzwerk> <Einstellungen TCP/IP>

Legen Sie die Einstellungen für den Proxy fest. **[Einstellen eines Proxyservers\(P. 940\)](#page-954-0)** 

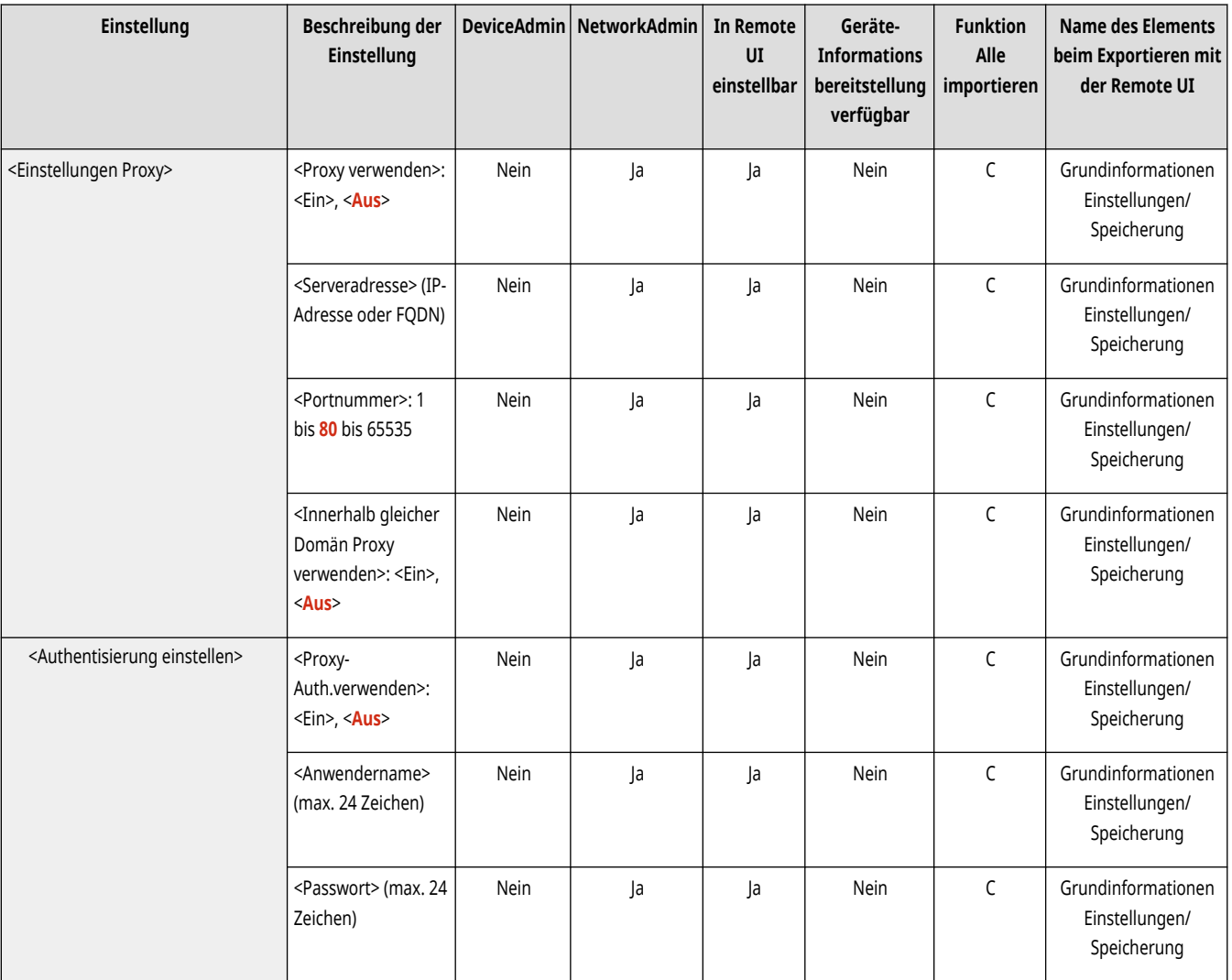

## <span id="page-1214-0"></span><Im Modus Auth.verwaltung Auth.Info bestätigen>

(Einstellungen/Speicherung) <Präferenzen> <Netzwerk> <Einstellungen TCP/IP>

Geben Sie an, ob das Gerät die Authentisierungsinformationen überprüfen soll, wenn Sie mithilfe des V4 Druckertreibers drucken.

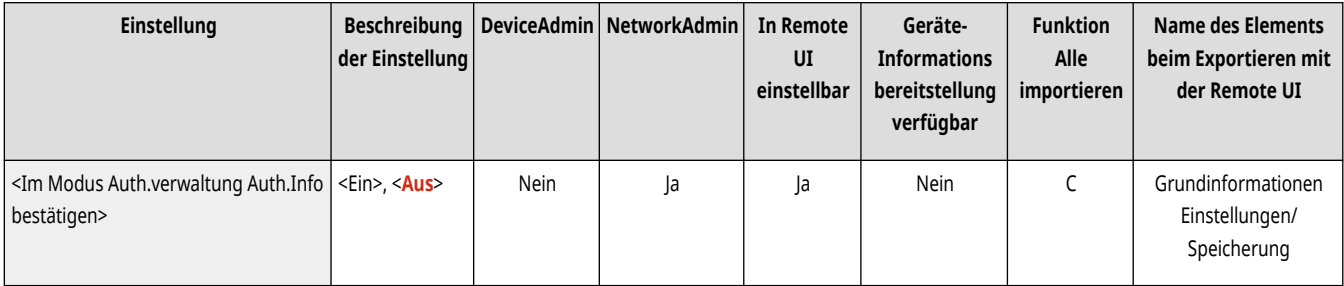

# **HINWEIS**

● Wenn es keinen Schlüssel für die TLS-Kommunikation gibt oder dieser beschädigt ist, ist diese Einstellung deaktiviert. **[Konfigurieren](#page-956-0) [der Schlüssel und Zertifikate für TLS\(P. 942\)](#page-956-0)** 

## <Einstellungen IPSec>

(Einstellungen/Speicherung) <Präferenzen> <Netzwerk> <Einstellungen TCP/IP>

Legen Sie die IPSec-Einstellungen fest. *Nonfigurieren der IPSec-Einstellungen(P. 947)* 

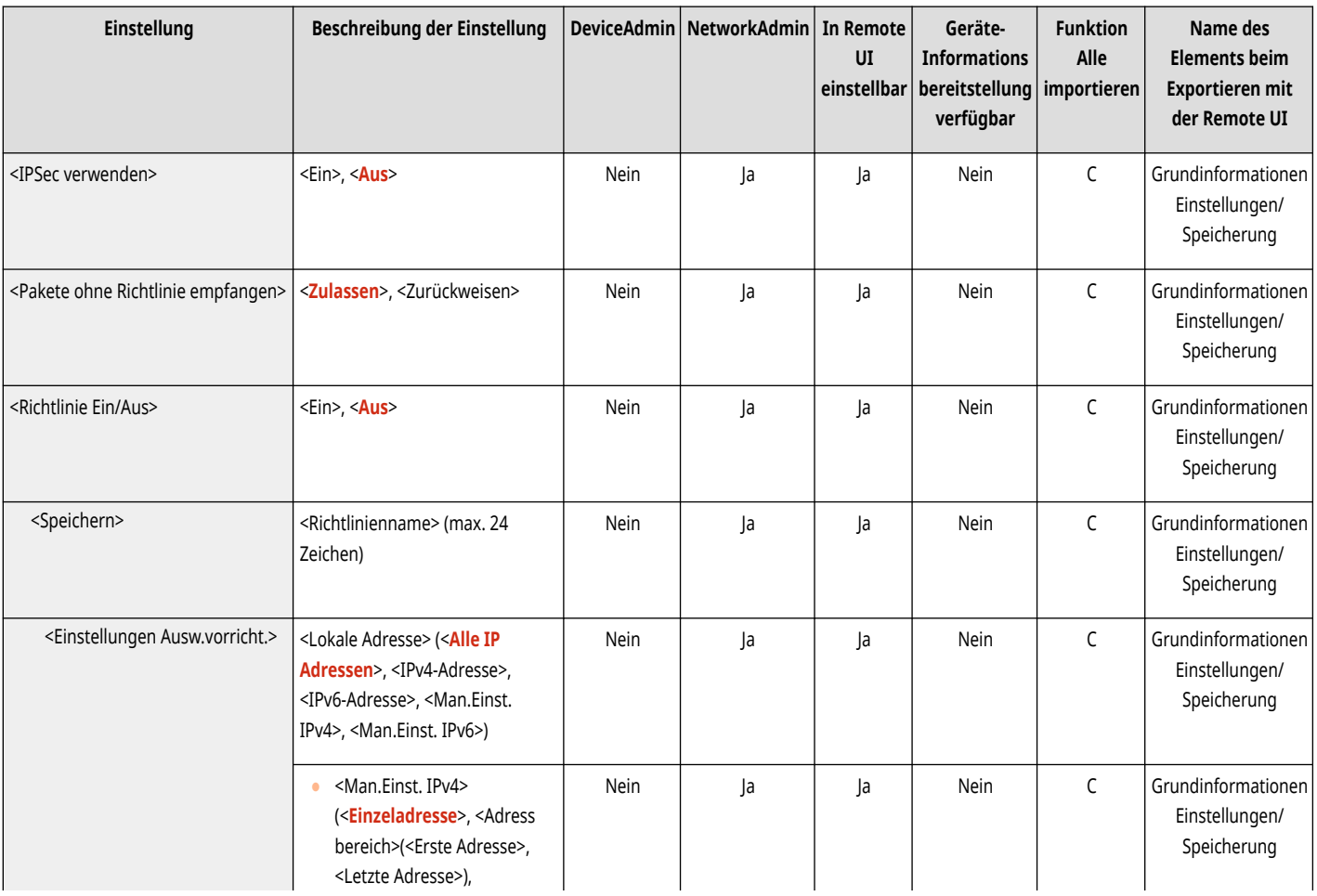

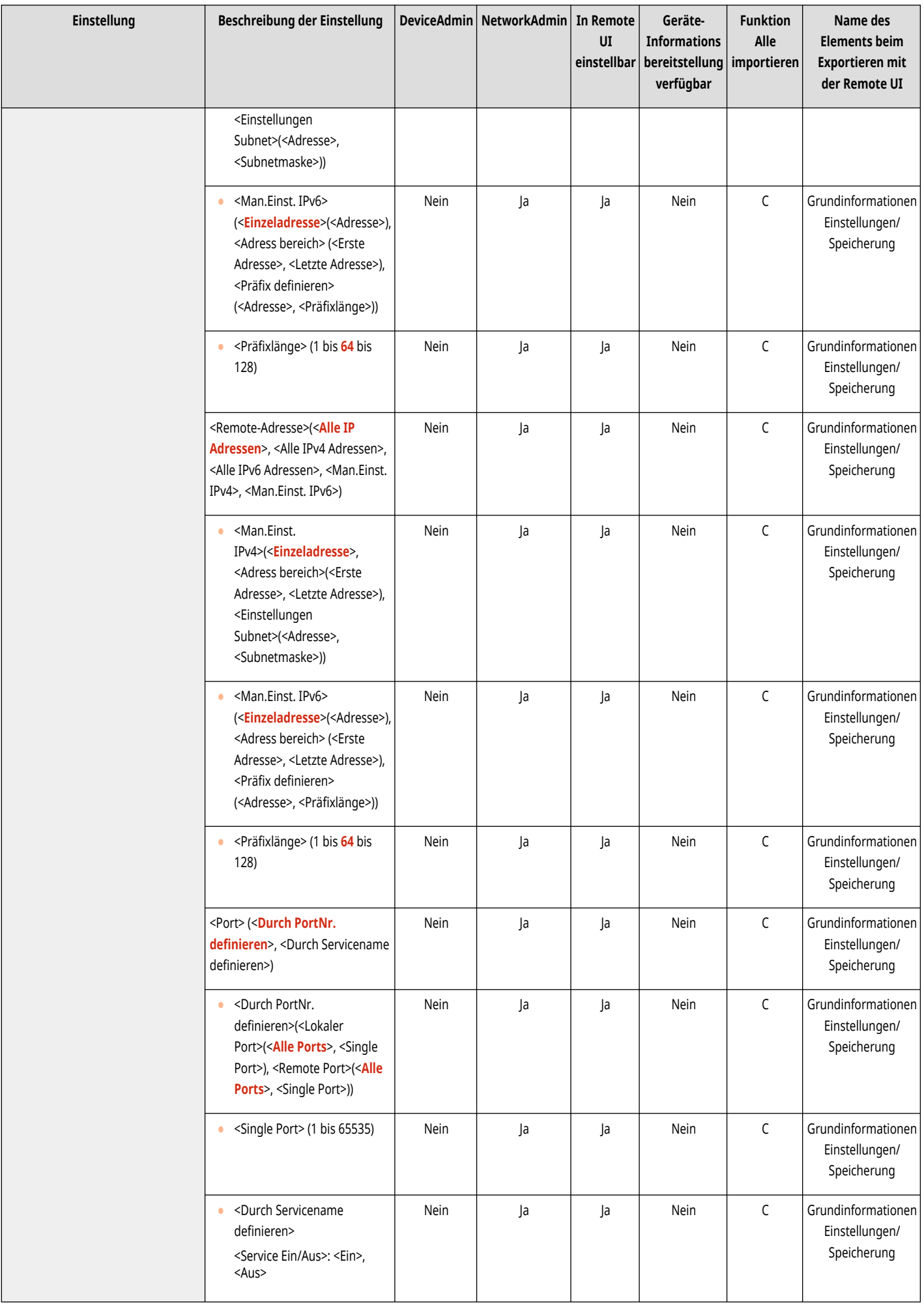

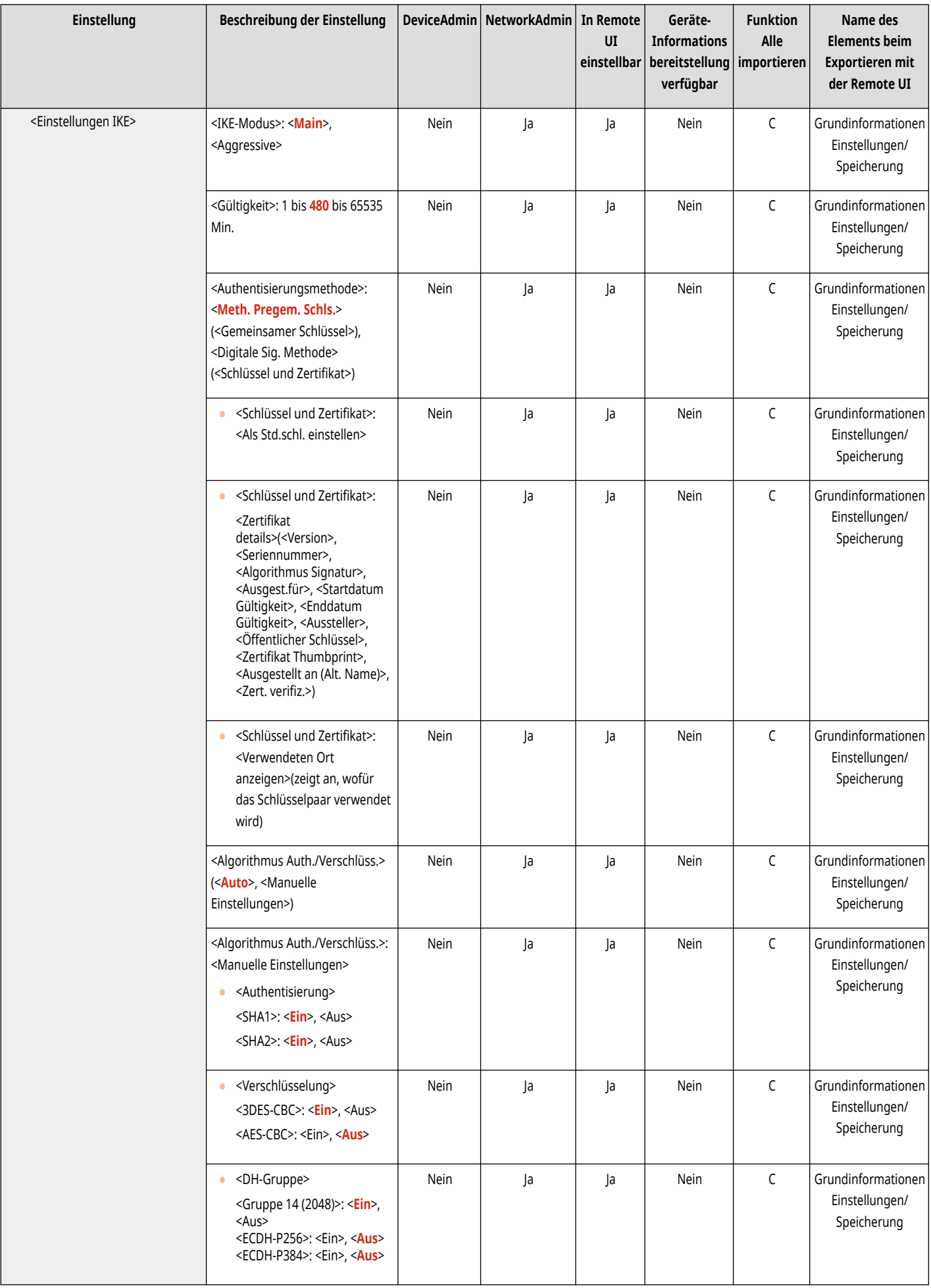

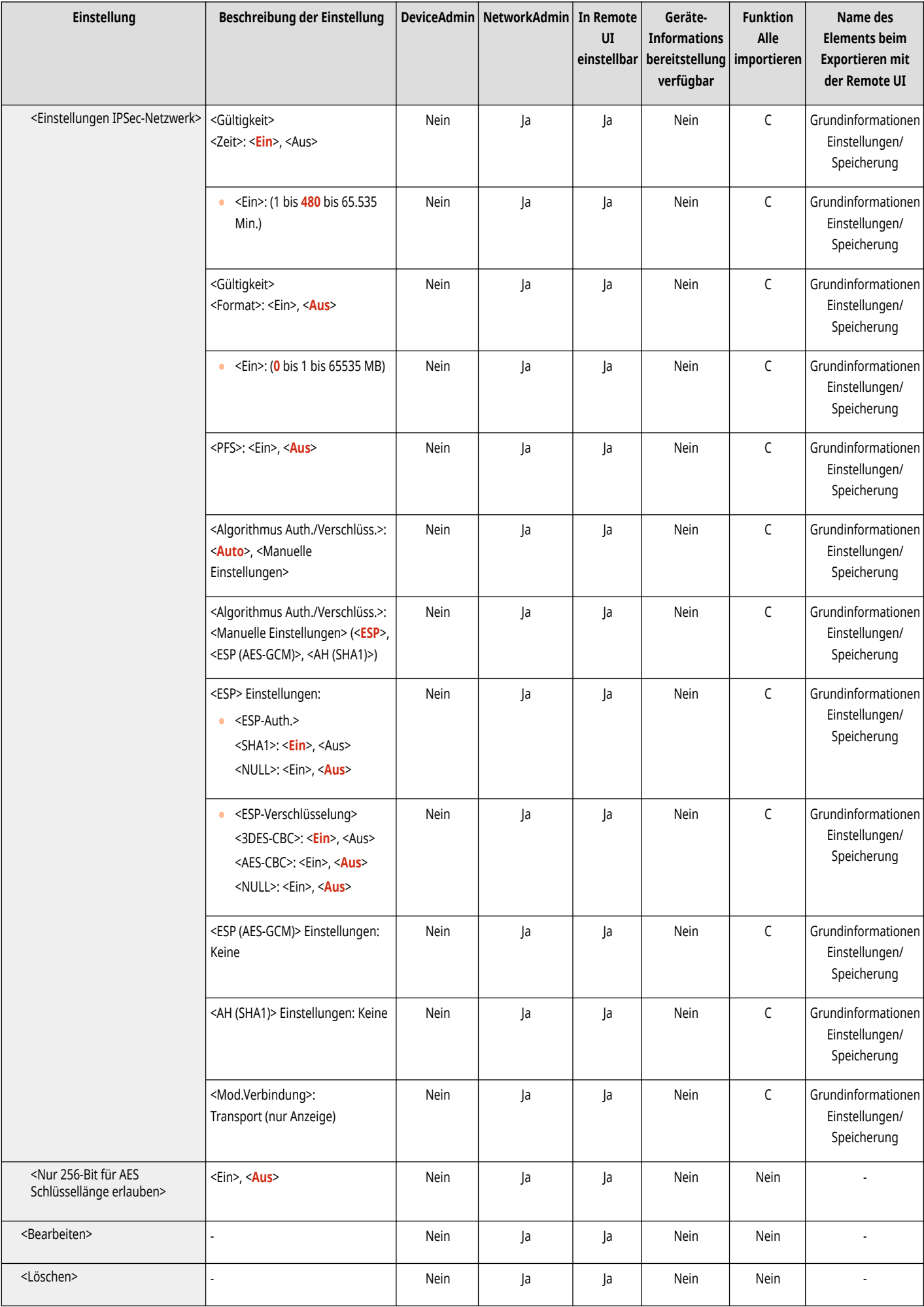

<span id="page-1218-0"></span>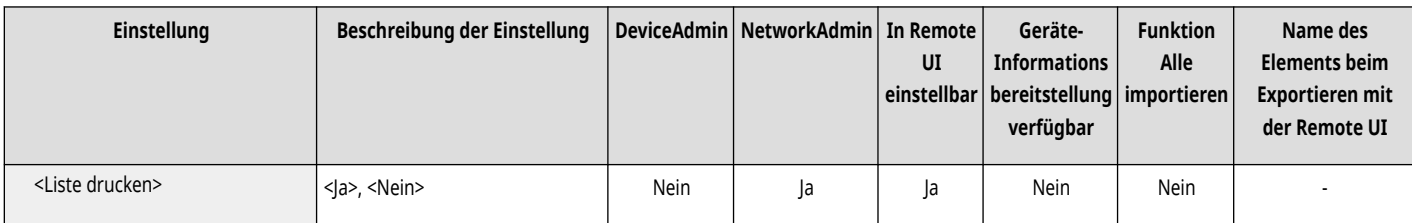

## <Einstellungen SIP>

(Einstellungen/Speicherung) <Präferenzen> <Netzwerk> <Einstellungen TCP/IP>

Legen Sie die SIP-Einstellungen fest. Informationen zur Verwendung von <Einstellungen SIP> finden Sie unter IP Fax Erweiterung Kit Anwenderhandbuch.

## <Einstellungen TCP/IP Option>

(Einstellungen/Speicherung) <Präferenzen> <Netzwerk> <Einstellungen TCP/IP>

Geben Sie die TCP-Fensterskalierungsoption und die MTU-Größe an.

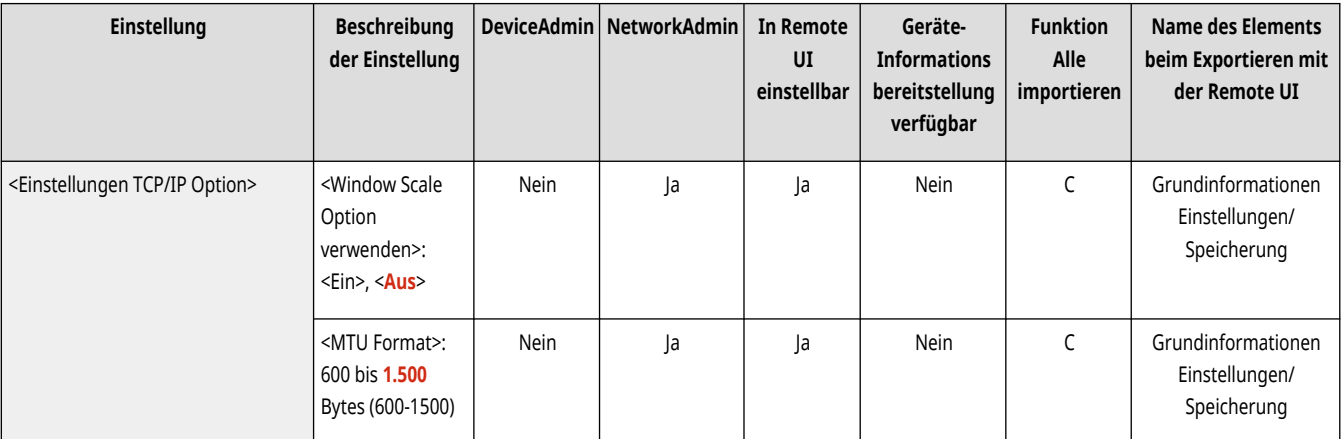

# **HINWEIS**

● Diese Einstellung kann nur über Remote UI festgelegt werden.

#### <Scan Netzwerk-Link verwenden>

(Einstellungen/Speicherung) <Präferenzen> <Netzwerk> <Einstellungen TCP/IP>

Geben Sie an, ob Network Link Scan verwendet werden soll.

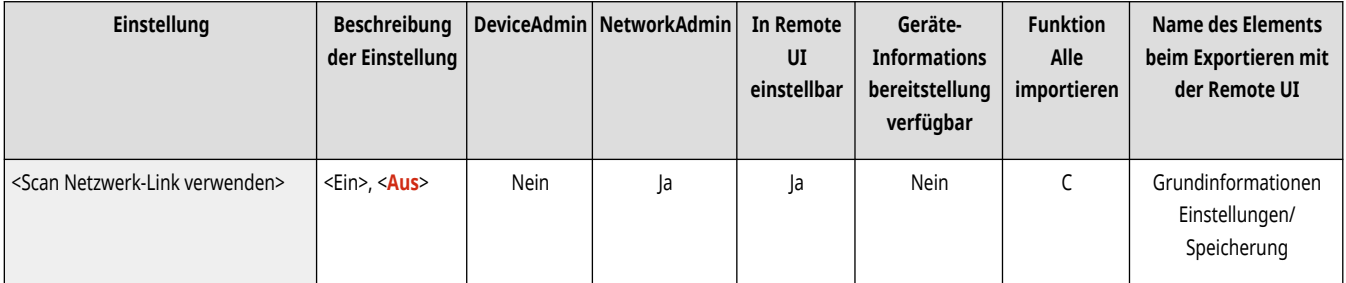

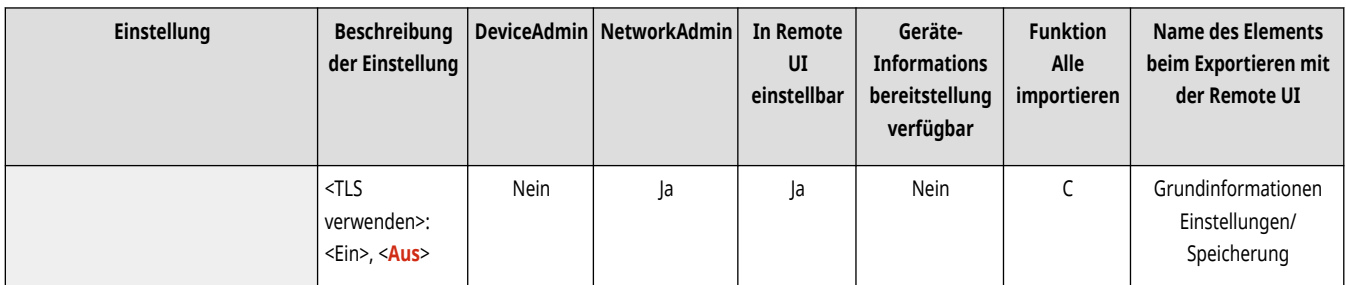

# <span id="page-1220-0"></span>**<Einstellungen IPv4>**

9AES-0L9

Legen Sie die Einstellungen fest, die es Ihnen ermöglichen, das Gerät in einer IPv4-Umgebung zu verwenden.

**<IPv4 verwenden>(P. 1206) <Einstellungen IP-Adresse>(P. 1206) [<Einstellungen DHCP-Option>\(P. 1207\)](#page-1221-0)  [<PING Kommando>\(P. 1208\)](#page-1222-0)** 

# **HINWEIS**

• Für Informationen zu den Einheiten ("A", "B", "C" und "Nein") in der Spalte "[Funktion Alle](#page-1158-0) importieren" lesen Sie bitte ●Funktion Alle **[importieren\(P. 1144\)](#page-1158-0)** .

#### <IPv4 verwenden>

(Einstellungen/Speicherung) <Präferenzen> <Netzwerk> <Einstellungen TCP/IP> <Einstellungen IPv4>

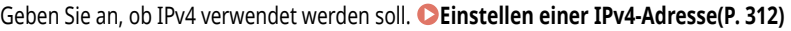

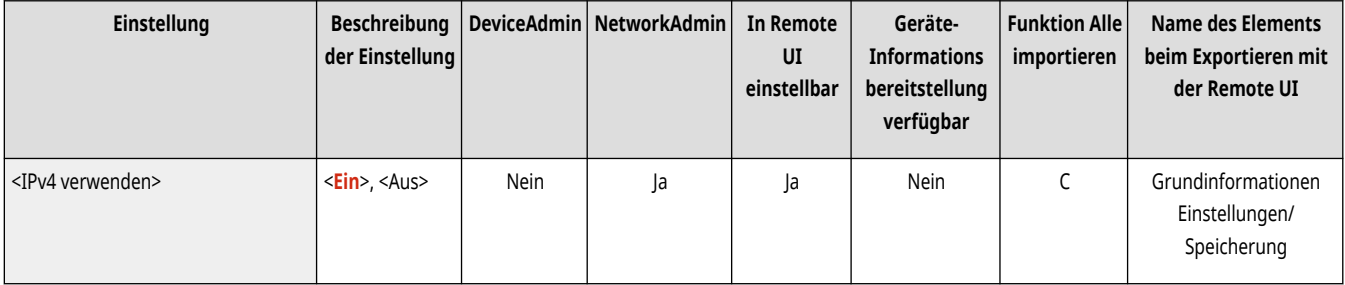

## <Einstellungen IP-Adresse>

(Einstellungen/Speicherung) <Präferenzen> <Netzwerk> <Einstellungen TCP/IP> <Einstellungen IPv4>

#### Geben Sie die IPv4-Adresse an. **[Einstellen einer IPv4-Adresse\(P. 312\)](#page-326-0)**

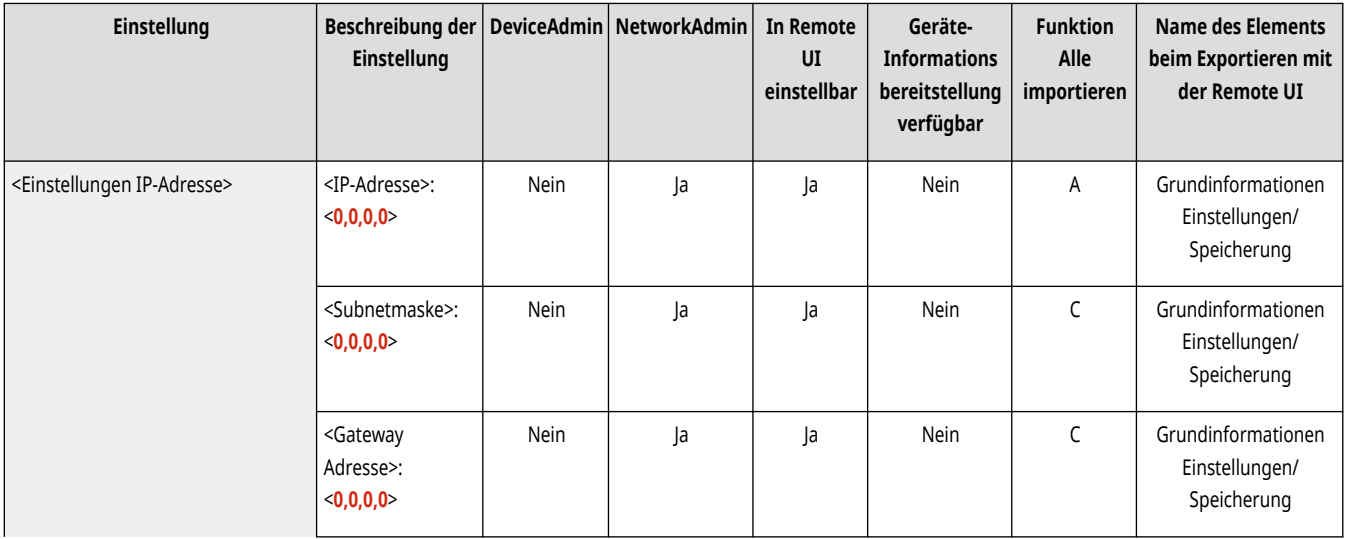

<span id="page-1221-0"></span>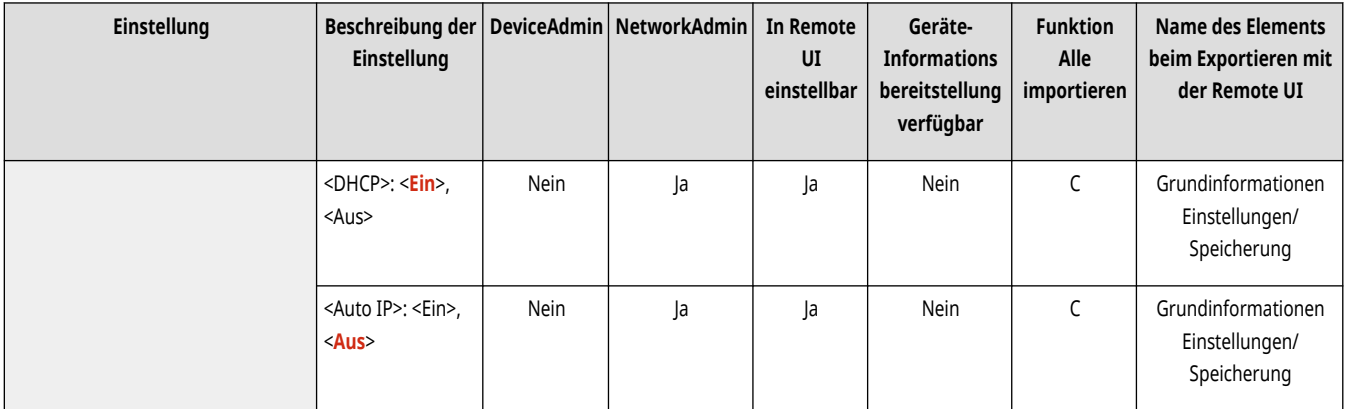

## <Einstellungen DHCP-Option>

(Einstellungen/Speicherung) <Präferenzen> <Netzwerk> <Einstellungen TCP/IP> <Einstellungen IPv4>

Geben Sie die optionalen Einstellungen für DHCP an. **[Verwenden eines DHCP-Servers\(P. 326\)](#page-340-0)** 

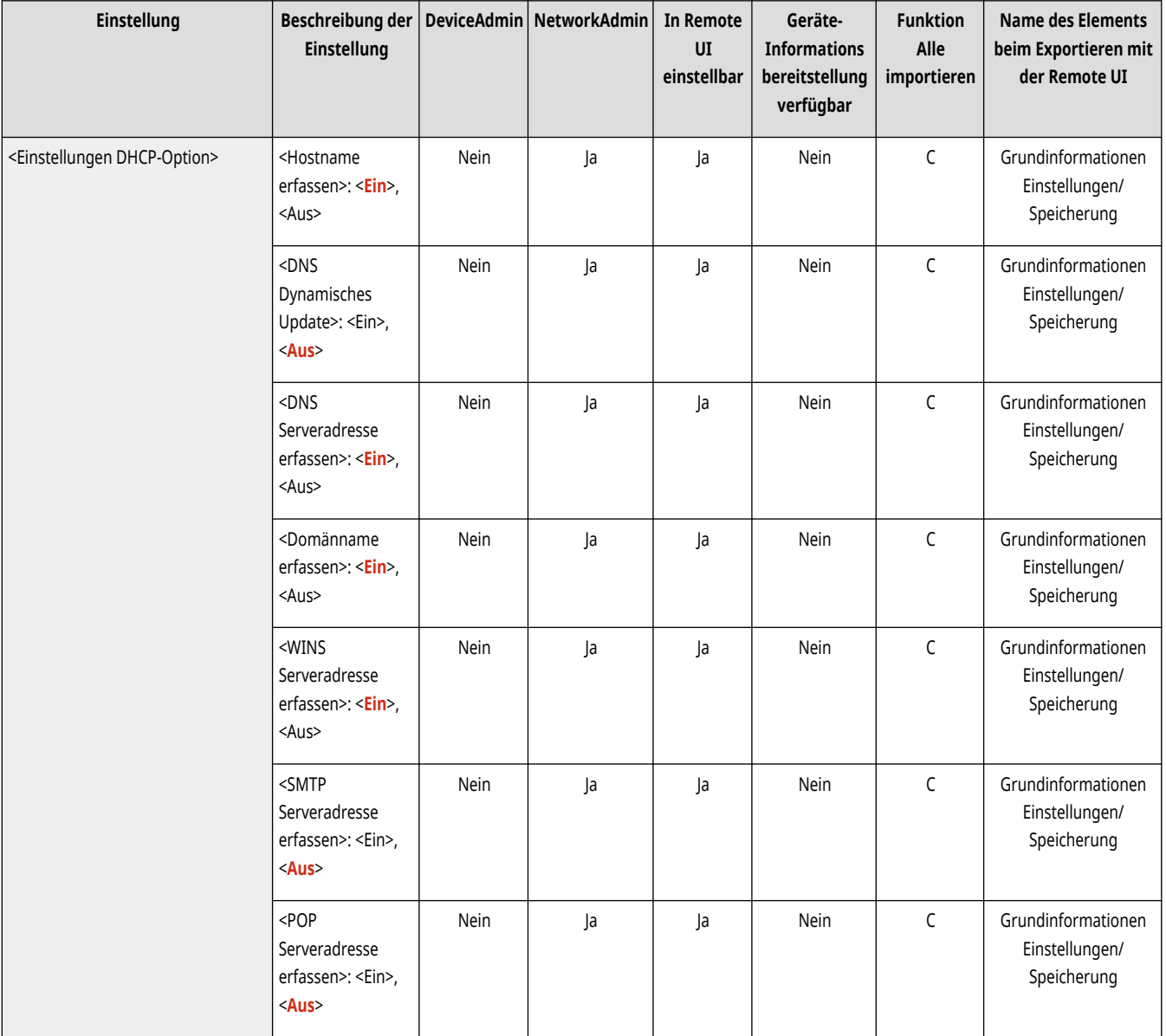

<span id="page-1222-0"></span>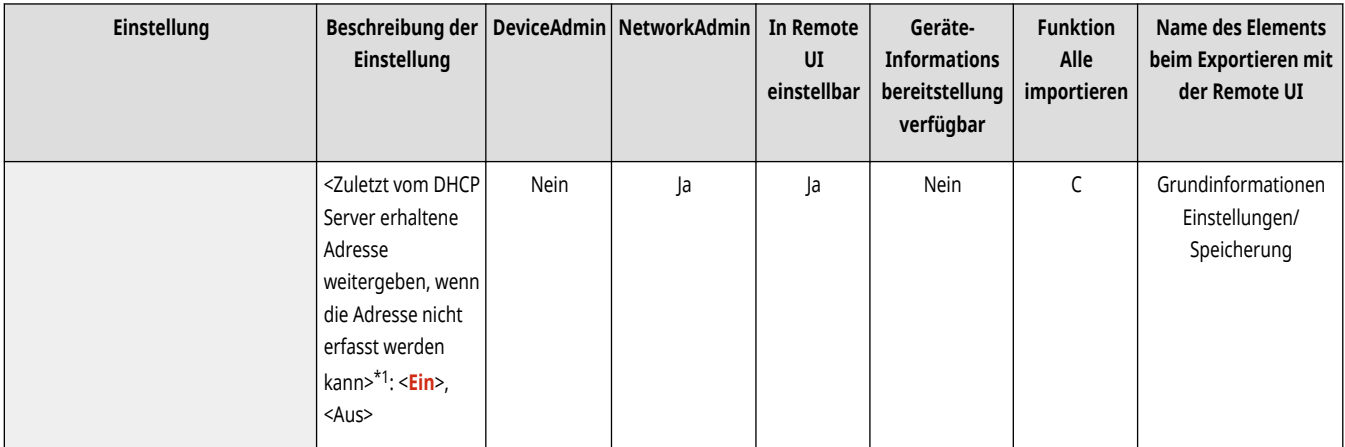

\*1 Diese Einstellung kann nur über Remote UI festgelegt werden.

### <PING Kommando>

(Einstellungen/Speicherung) <Präferenzen> <Netzwerk> <Einstellungen TCP/IP> <Einstellungen IPv4>

Prüft, ob die IPv4-Adresse richtig angegeben wurde. **[Durchführen eines Verbindungstests für eine IPv4-Adresse\(P. 313\)](#page-327-0)** 

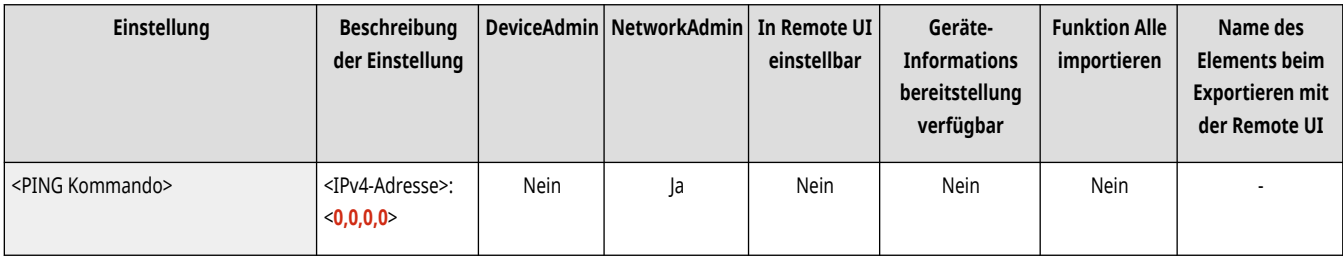

# <span id="page-1223-0"></span>**<Einstellungen IPv6>**

9AFS-0LA

Legen Sie die Einstellungen fest, die es Ihnen ermöglichen, das Gerät in einer IPv6-Umgebung zu verwenden.

- **<IPv6 verwenden>(P. 1209)**
- **<Einstellungen zustandslose Adresse>(P. 1209)**
- **[<Einstellungen manuelle Adresse>\(P. 1210\)](#page-1224-0)**
- **[<DHCPv6 verwenden>\(P. 1210\)](#page-1224-0)**
- **[<PING Kommando>\(P. 1210\)](#page-1224-0)**
- **[<Nur Präfix zustandshafte Adresse erhalten>\(P. 1211\)](#page-1225-0)**
- **[<Einstellungen DHCP-Option>\(P. 1211\)](#page-1225-0)**

# **HINWEIS**

• Für Informationen zu den Einheiten ("A", "B", "C" und "Nein") in der Spalte "[Funktion Alle](#page-1158-0) importieren" lesen Sie bitte ●Funktion Alle **[importieren\(P. 1144\)](#page-1158-0)** .

#### <IPv6 verwenden>

(Einstellungen/Speicherung) <Präferenzen> <Netzwerk> <Einstellungen TCP/IP> <Einstellungen IPv6>

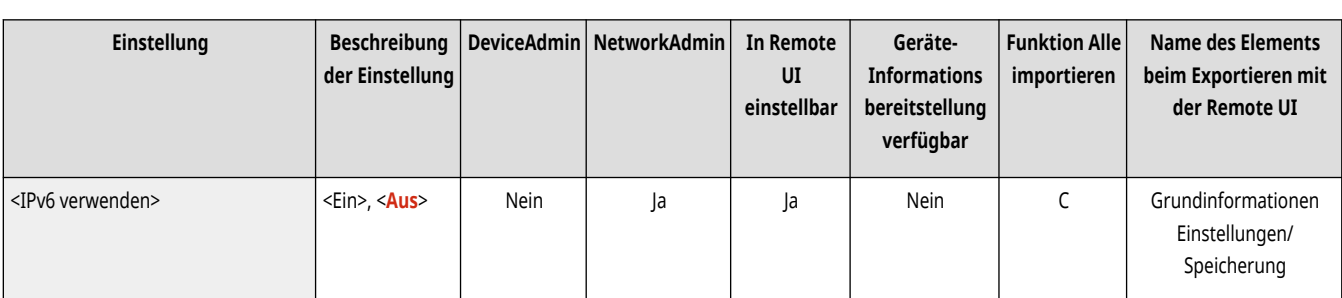

Geben Sie an, ob IPv6 verwendet werden soll. **[Festlegen einer IPv6-Adresse\(P. 314\)](#page-328-0)** 

#### <Einstellungen zustandslose Adresse>

(Einstellungen/Speicherung) <Präferenzen> <Netzwerk> <Einstellungen TCP/IP> <Einstellungen IPv6>

Geben Sie die zustandslose IPv6-Adresse an. **DFestlegen einer IPv6-Adresse(P. 314)** 

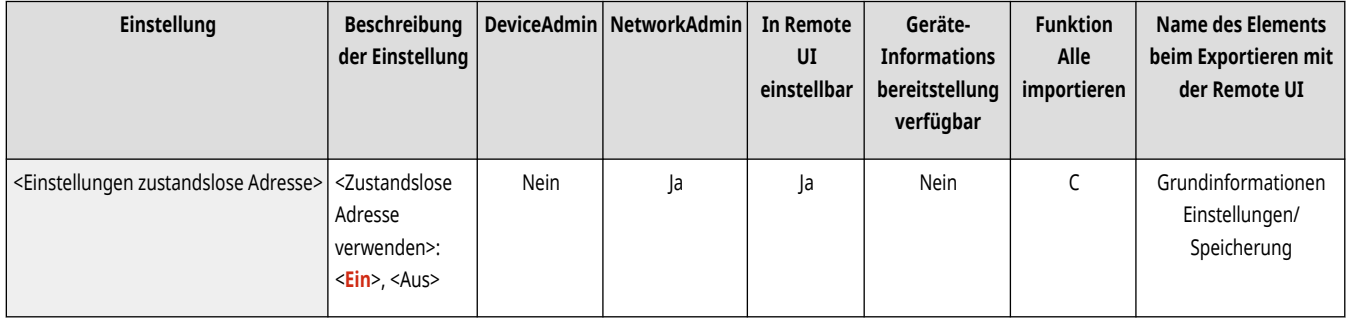
### <Einstellungen manuelle Adresse>

(Einstellungen/Speicherung) <Präferenzen> <Netzwerk> <Einstellungen TCP/IP> <Einstellungen IPv6>

#### Geben Sie die IPv6-Adresse manuell an. **[Festlegen einer IPv6-Adresse\(P. 314\)](#page-328-0)**

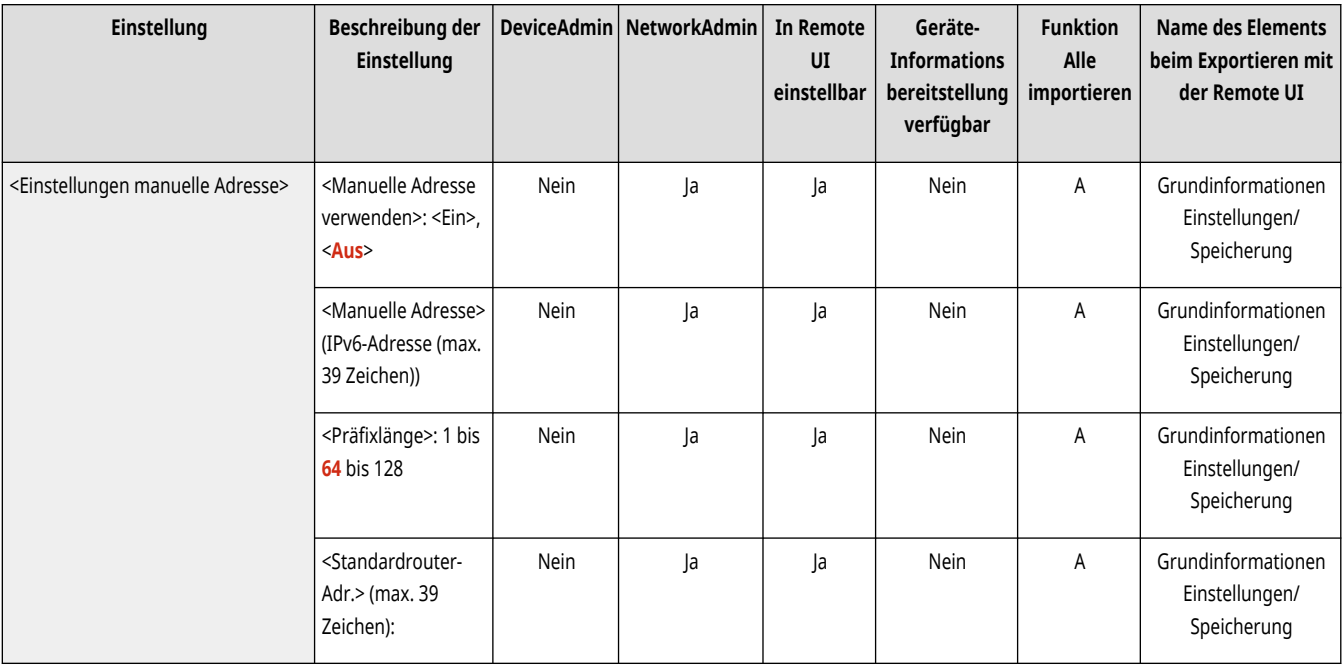

## <DHCPv6 verwenden>

(Einstellungen/Speicherung) <Präferenzen> <Netzwerk> <Einstellungen TCP/IP> <Einstellungen IPv6>

Legen Sie fest, ob die IPv6-Adresse vom DHCP-Server abgerufen werden soll. **DFestlegen einer IPv6-Adresse(P. 314)** 

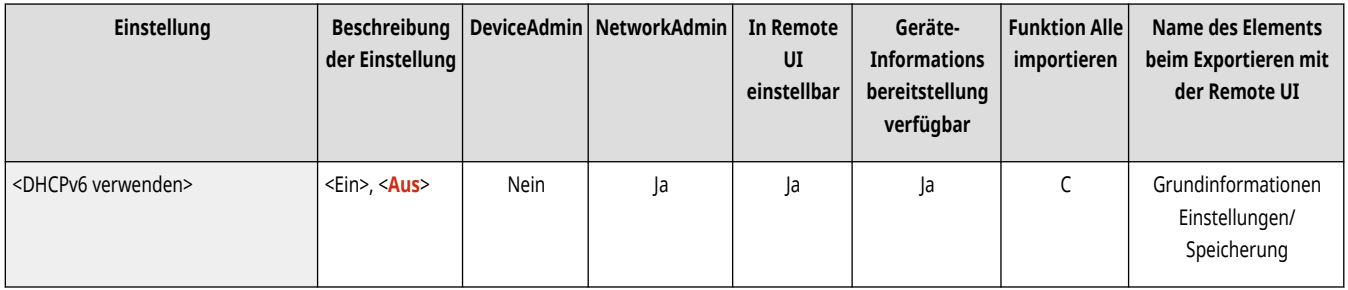

### <PING Kommando>

(Einstellungen/Speicherung) <Präferenzen> <Netzwerk> <Einstellungen TCP/IP> <Einstellungen IPv6>

Überprüfen Sie, ob die IPv6-Adresse richtig angegeben wurde. **[Durchführen eines Verbindungstests für eine IPv6-Adresse\(P. 315\)](#page-329-0)** 

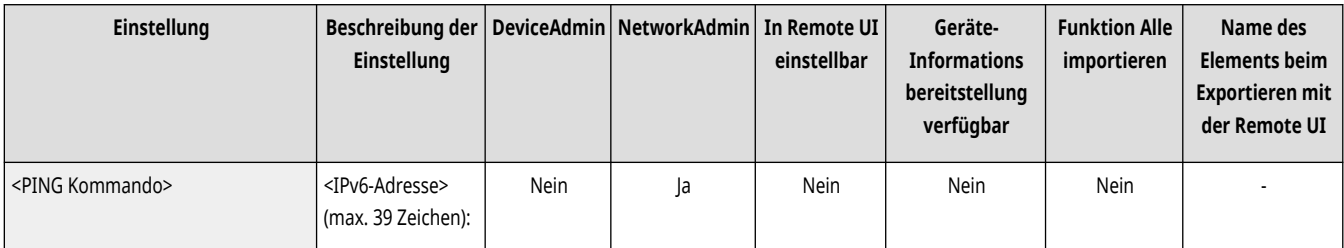

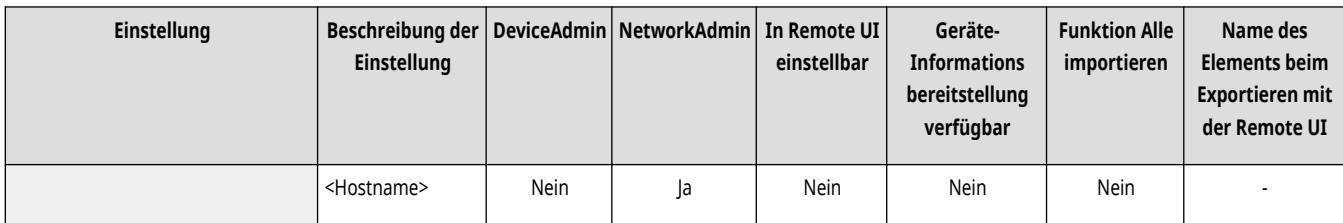

## <Nur Präfix zustandshafte Adresse erhalten>

(Einstellungen/Speicherung) <Präferenzen> <Netzwerk> <Einstellungen TCP/IP> <Einstellungen IPv6>

Geben Sie an, ob nur die vorherige Hälft der zustandshaften Adresse vom DHCP-Server mittels DHCPv6 abgerufen werden soll.

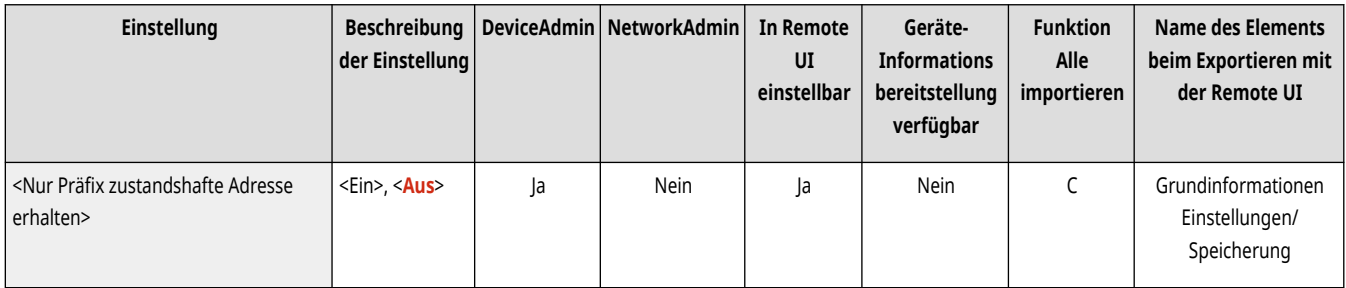

## <Einstellungen DHCP-Option>

(Einstellungen/Speicherung) <Präferenzen> <Netzwerk> <Einstellungen TCP/IP> <Einstellungen IPv6>

Geben Sie die optionalen Einstellungen für DHCP an. **[Verwenden eines DHCP-Servers\(P. 326\)](#page-340-0)** 

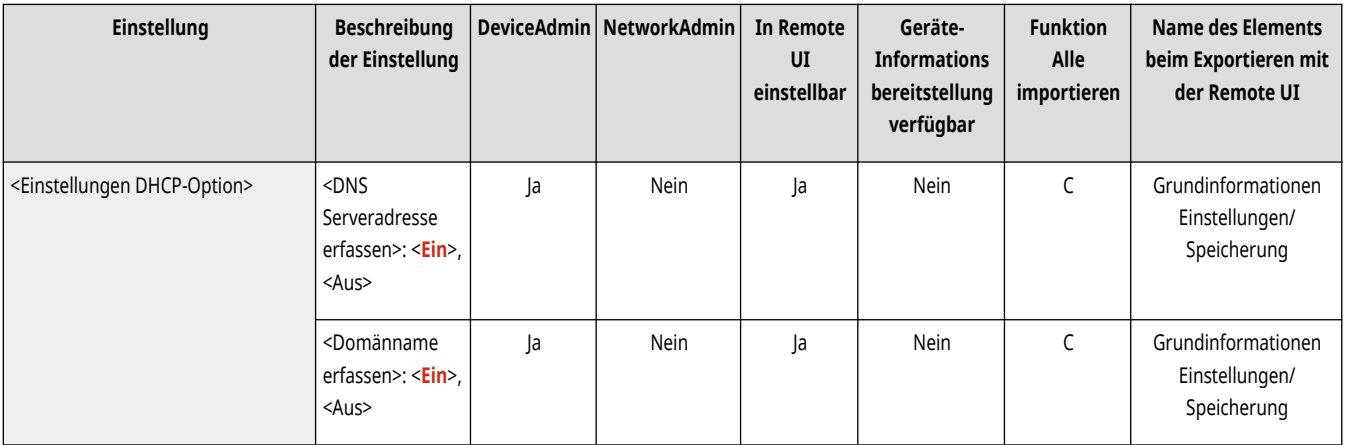

# **<Einstellungen DNS>**

9AES-0LC

Legen Sie die DNS-Einstellungen (Domain Name System) für die Umwandlung von Hostnamen (Domänennamen) in IP-Adressen fest.

- **<Einstellungen Adresse DNS-Server>(P. 1212)**
- **<Einstellungen DNS Hostname/Domänname>(P. 1212)**
- **[<Einstellungen DNS Dynamisches Update>\(P. 1213\)](#page-1227-0)**
- **[<Einstellungen mDNS>\(P. 1214\)](#page-1228-0)**

# **HINWEIS**

• Für Informationen zu den Einheiten ("A", "B", "C" und "Nein") in der Spalte "[Funktion Alle](#page-1158-0) importieren" lesen Sie bitte <sup>●</sup>Funktion Alle **[importieren\(P. 1144\)](#page-1158-0)** .

## <Einstellungen Adresse DNS-Server>

(Einstellungen/Speicherung) <Präferenzen> <Netzwerk> <Einstellungen TCP/IP> <Einstellungen DNS>

Legen Sie die Einstellungen für die DNS-Serveradresse fest. <sup>O</sup>Vornehmen von DNS-Einstellungen(P. 323)

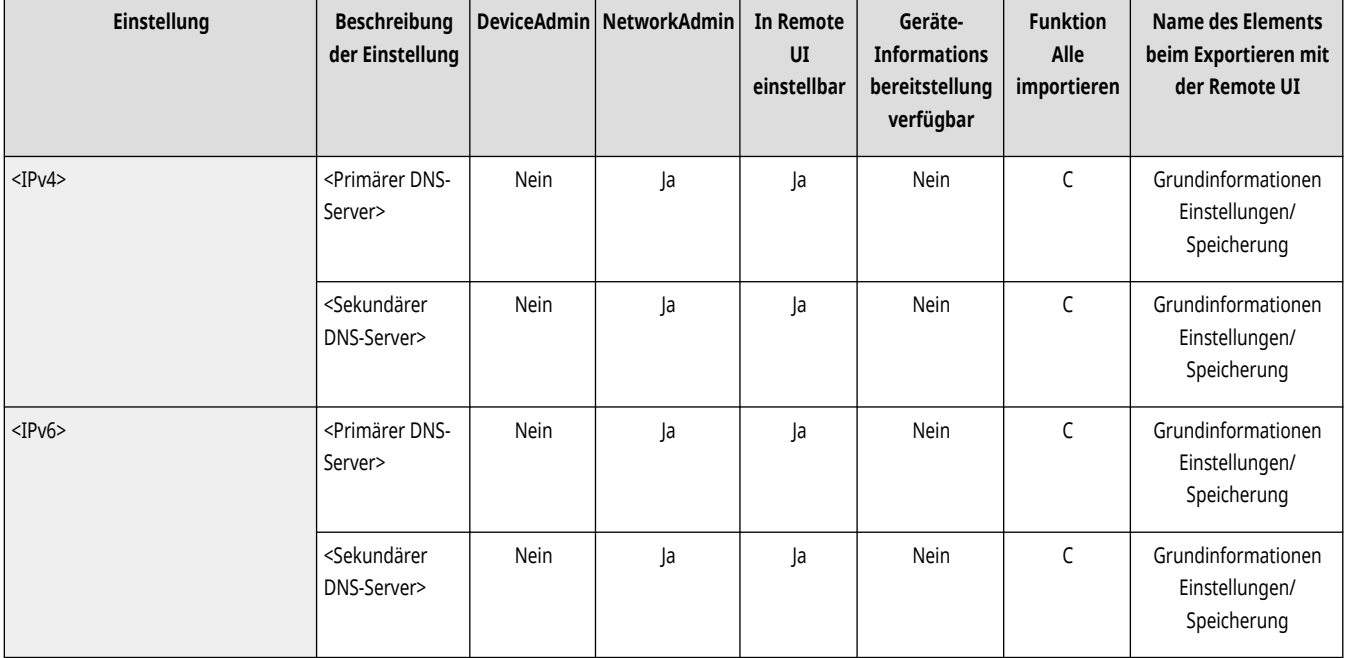

### <Einstellungen DNS Hostname/Domänname>

(Einstellungen/Speicherung) ><Präferenzen> ><Netzwerk> ><Einstellungen TCP/IP> ><Einstellungen DNS>

Legen Sie den Hostnamen und Domänennamen des Geräts fest. **[Vornehmen von DNS-Einstellungen\(P. 323\)](#page-337-0)** 

<span id="page-1227-0"></span>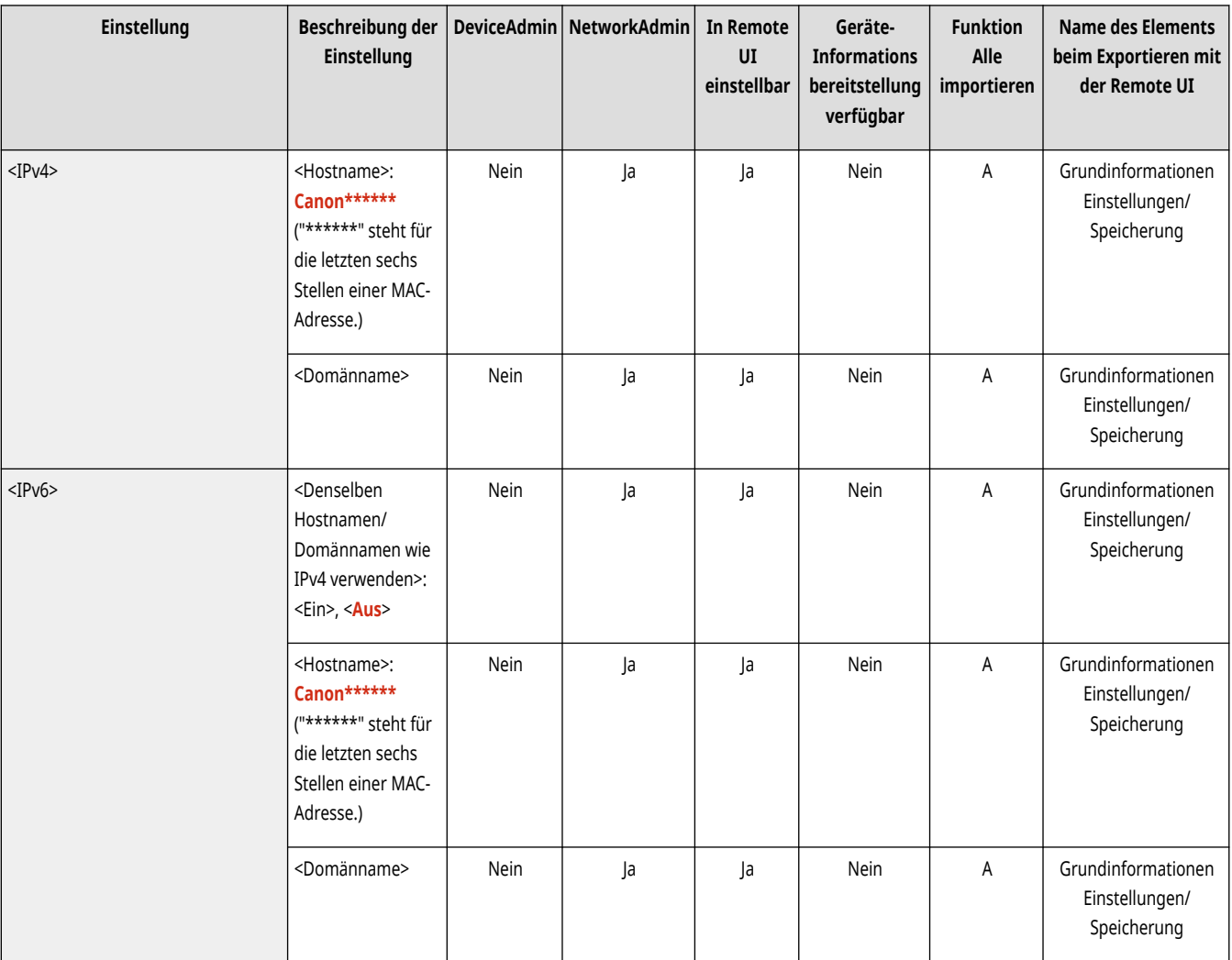

## <Einstellungen DNS Dynamisches Update>

(Einstellungen/Speicherung) <Präferenzen> <Netzwerk> <Einstellungen TCP/IP> <Einstellungen DNS>

Geben Sie an, ob eine automatische Aktualisierung durchgeführt werden soll, wenn sich die Zuordnung zwischen Hostname und IP-Adresse in einer Umgebung wie DHCP ändert. **[Vornehmen von DNS-Einstellungen\(P. 323\)](#page-337-0)** 

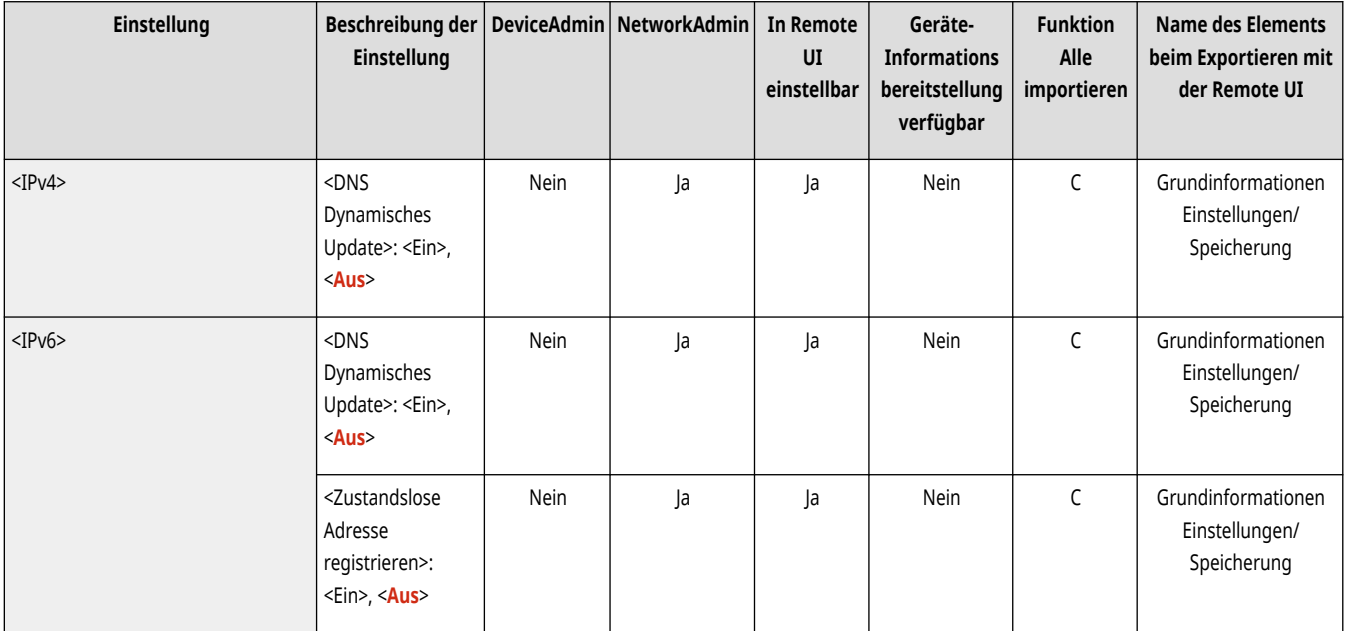

<span id="page-1228-0"></span>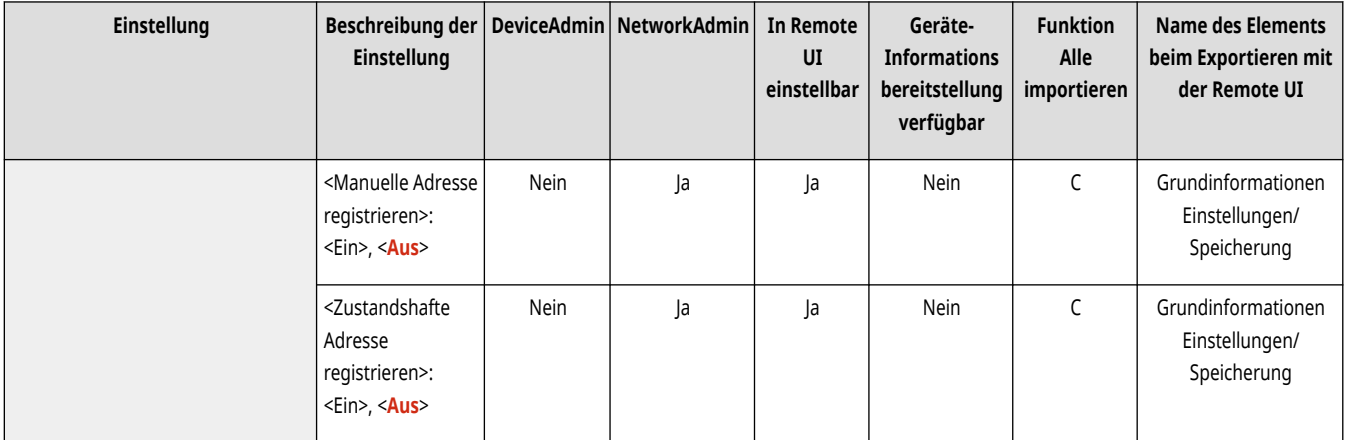

## <Einstellungen mDNS>

(Einstellungen/Speicherung) <Präferenzen> <Netzwerk> <Einstellungen TCP/IP> <Einstellungen DNS>

Legen Sie Einstellungen zur Verwendung der DNS-Funktion bei einem System fest, das über keinen DNS-Server verfügt. **[Vornehmen von DNS-](#page-337-0)[Einstellungen\(P. 323\)](#page-337-0)** 

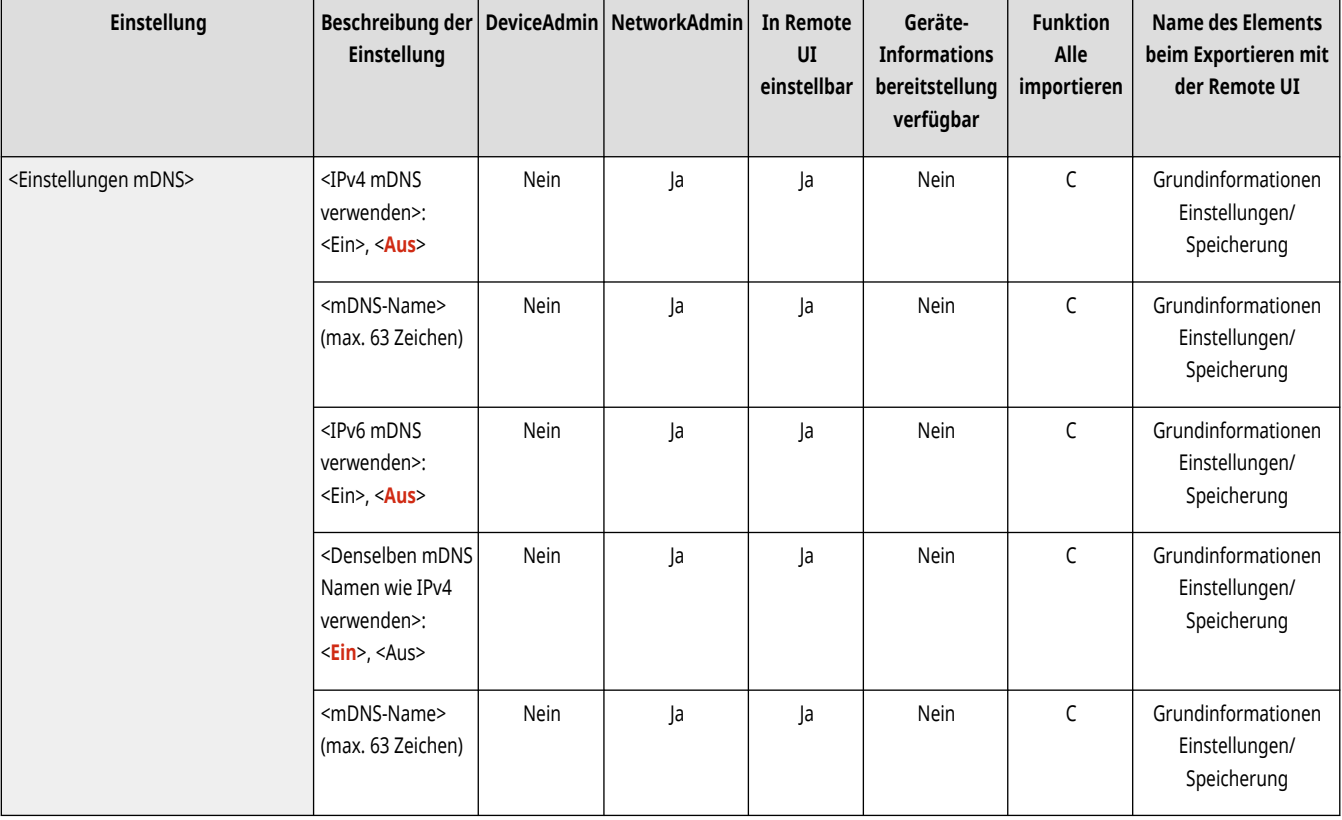

## **<Einstellungen Firewall>**

#### 9AFS-0LF

Legen Sie die Paketfiltereinstellungen fest, die eine Kommunikation nur mit Geräten zulassen, die eine bestimmte IP-Adresse und MAC-Adresse haben.

**<IPv4-Adressfilter>(P. 1215) <IPv6-Adressfilter>(P. 1215) <Filter MAC-Adresse>(P. 1215) <Log gesperrte IP-Adresse>(P. 1215)** 

# **HINWEIS**

• Für Informationen zu den Einheiten ("A", "B", "C" und "Nein") in der Spalte "[Funktion Alle](#page-1158-0) importieren" lesen Sie bitte <sup>●</sup>Funktion Alle **[importieren\(P. 1144\)](#page-1158-0)** .

### <IPv4-Adressfilter>

(Einstellungen/Speicherung) <Präferenzen> <Netzwerk> <Einstellungen Firewall>

Legen Sie die Einstellungen für die IPv4-Adressfilterung fest.

**[<IPv4-Adressfilter>\(P. 1217\)](#page-1231-0)** 

### <IPv6-Adressfilter>

(Einstellungen/Speicherung) <Präferenzen> <Netzwerk> <Einstellungen Firewall>

Legen Sie die Einstellungen für die IPv6-Adressfilterung fest.

#### **[<IPv6-Adressfilter>\(P. 1220\)](#page-1234-0)**

### <Filter MAC-Adresse>

(Einstellungen/Speicherung) <Präferenzen> <Netzwerk> <Einstellungen Firewall>

Legen Sie die Einstellungen für die MAC-Adressfilterung fest.

**[<Filter MAC-Adresse>\(P. 1223\)](#page-1237-0)** 

### <Log gesperrte IP-Adresse>

(Einstellungen/Speicherung) <Präferenzen> <Netzwerk> <Einstellungen Firewall>

Zeigt das Protokoll für das Blockieren mit einem IP-Adressfilter an. **DAngeben von IP-Adressen in den Firewall-Einstellungen(P. 932)** 

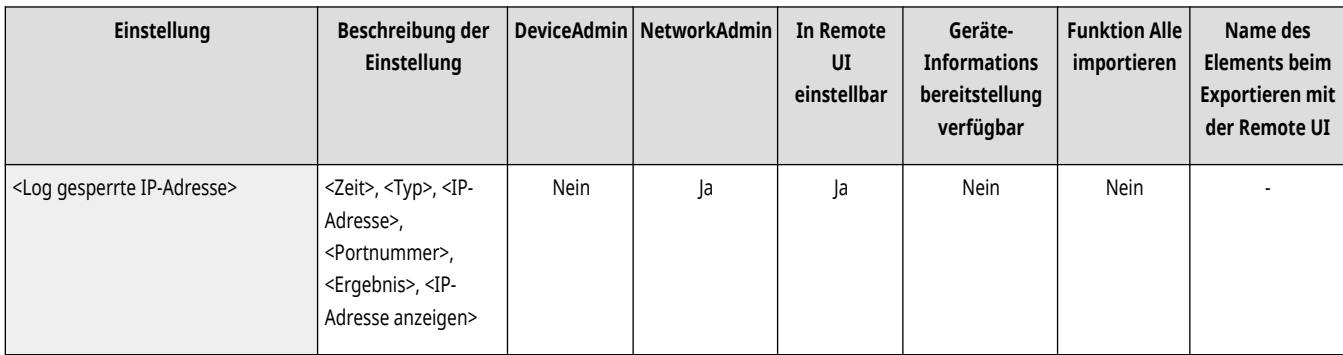

## <span id="page-1231-0"></span>**<IPv4-Adressfilter>**

9AES-0LF

Legen Sie die Einstellungen für die IPv4-Adressfilterung fest.

**<Ausgangsfilter>(P. 1217) [<Eingangsfilter>\(P. 1218\)](#page-1232-0)  [<Senden/Empfangen über ICMP immer zulassen>\(P. 1219\)](#page-1233-0)** 

# **HINWEIS**

• Für Informationen zu den Einheiten ("A", "B", "C" und "Nein") in der Spalte "[Funktion Alle](#page-1158-0) importieren" lesen Sie bitte CFunktion Alle **[importieren\(P. 1144\)](#page-1158-0)** .

## <Ausgangsfilter>

(Einstellungen/Speicherung) <Präferenzen> <Netzwerk> <Einstellungen Firewall> <IPv4-Adressfilter>

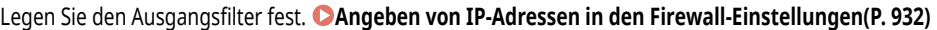

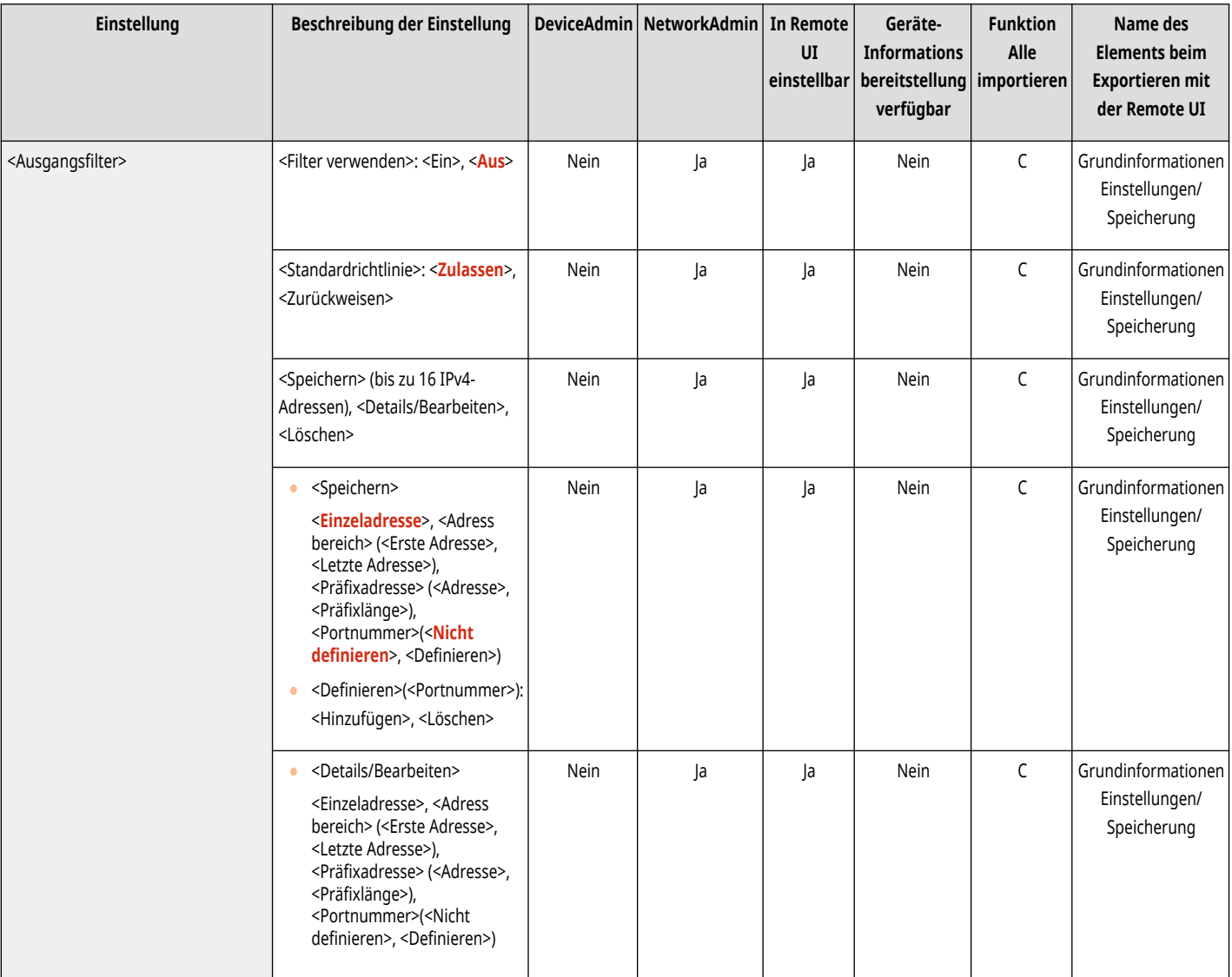

<span id="page-1232-0"></span>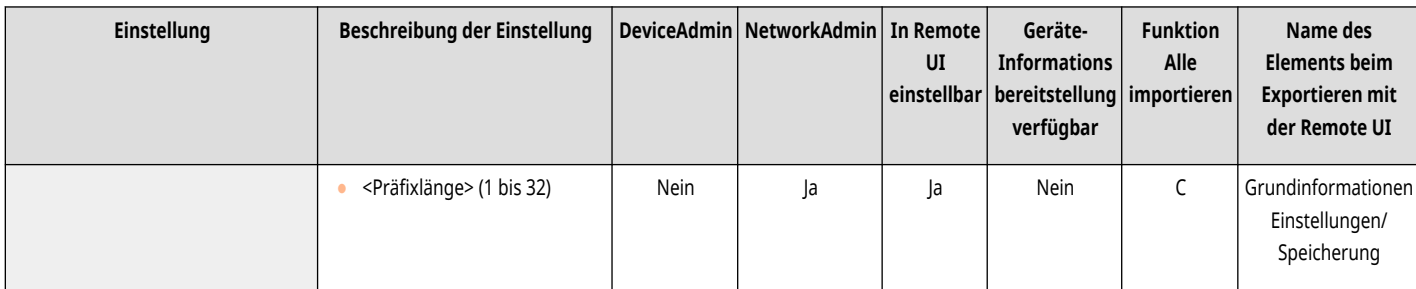

## <Eingangsfilter>

(Einstellungen/Speicherung) <Präferenzen> <Netzwerk> <Einstellungen Firewall> <IPv4-Adressfilter>

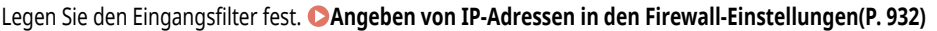

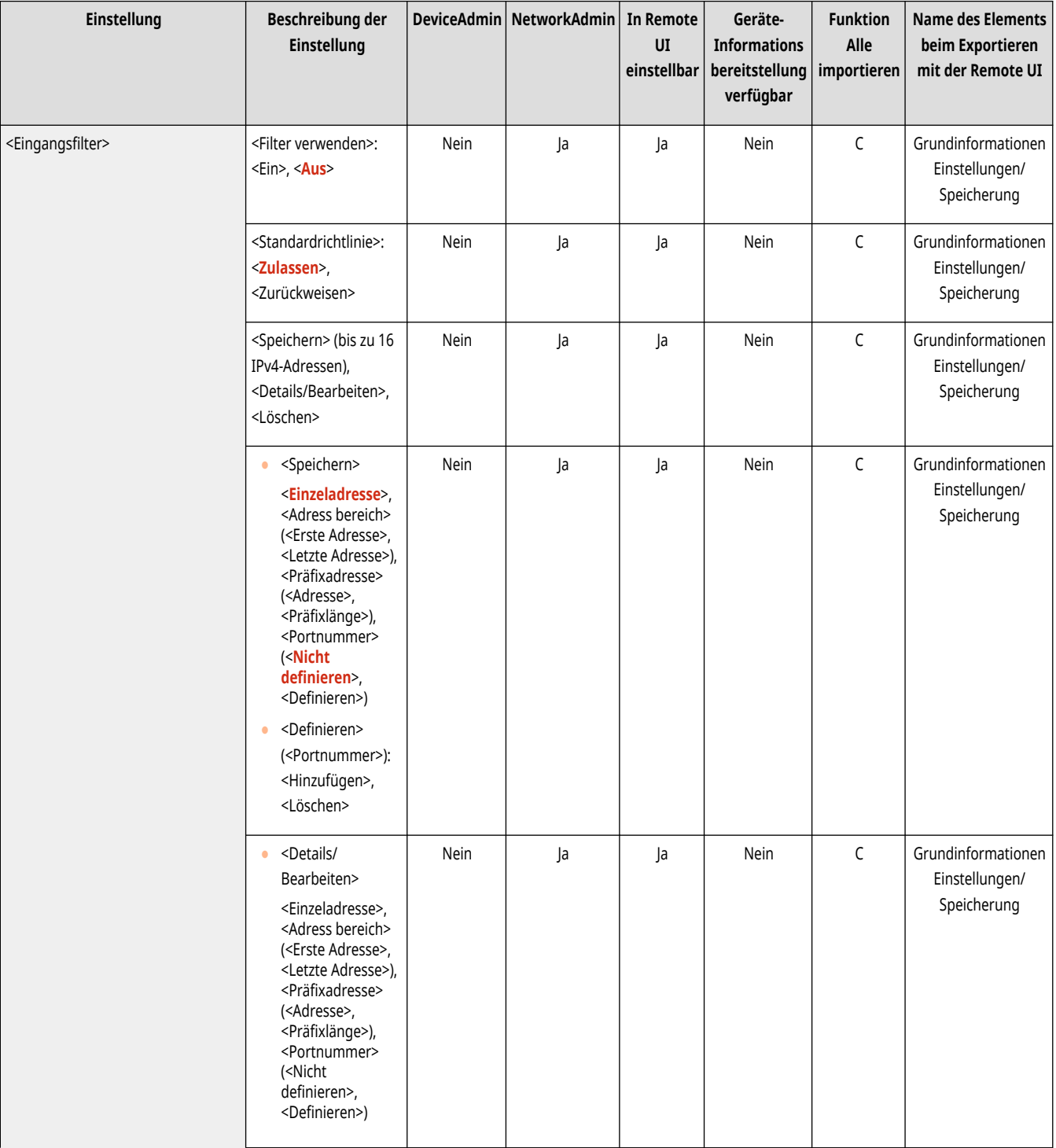

<span id="page-1233-0"></span>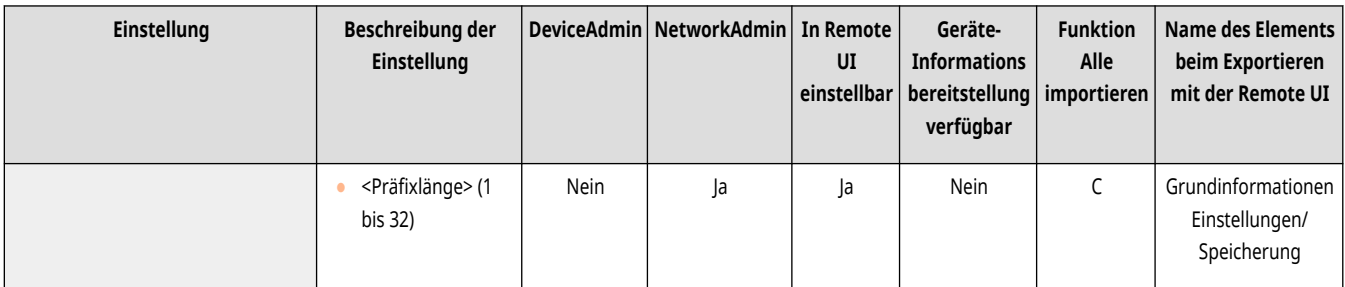

## <Senden/Empfangen über ICMP immer zulassen>

(Einstellungen/Speicherung) <Präferenzen> <Netzwerk> <Einstellungen Firewall> <IPv4-Adressfilter>

Geben Sie an, ob Sie ICMP-Kommunikation immer zulassen möchten.

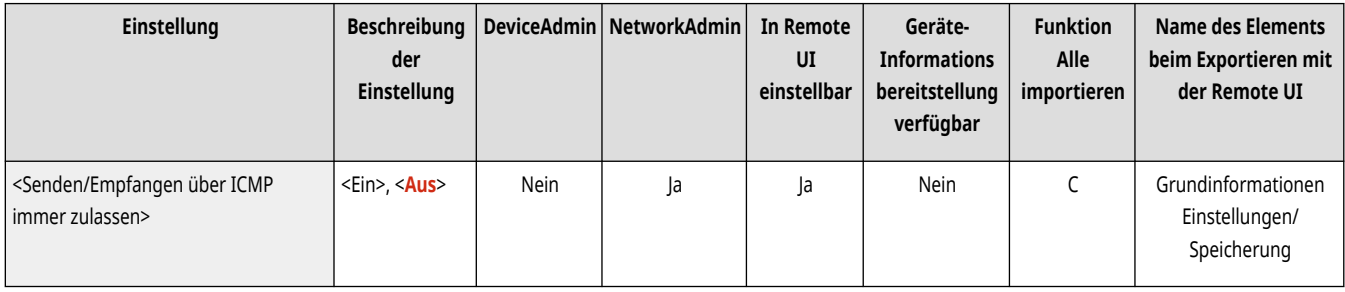

# <span id="page-1234-0"></span>**<IPv6-Adressfilter>**

9AES-0LH

Legen Sie die Einstellungen für die IPv6-Adressfilterung fest.

**<Ausgangsfilter>(P. 1220) [<Eingangsfilter>\(P. 1221\)](#page-1235-0)  [<Senden/Empfangen über ICMPv6 immer zulassen>\(P. 1221\)](#page-1235-0)** 

# **HINWEIS**

• Für Informationen zu den Einheiten ("A", "B", "C" und "Nein") in der Spalte "[Funktion Alle](#page-1158-0) importieren" lesen Sie bitte CFunktion Alle **[importieren\(P. 1144\)](#page-1158-0)** .

## <Ausgangsfilter>

(Einstellungen/Speicherung) <Präferenzen> <Netzwerk> <Einstellungen Firewall> <IPv6-Adressfilter>

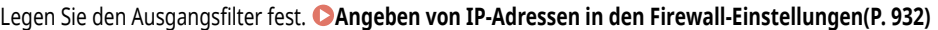

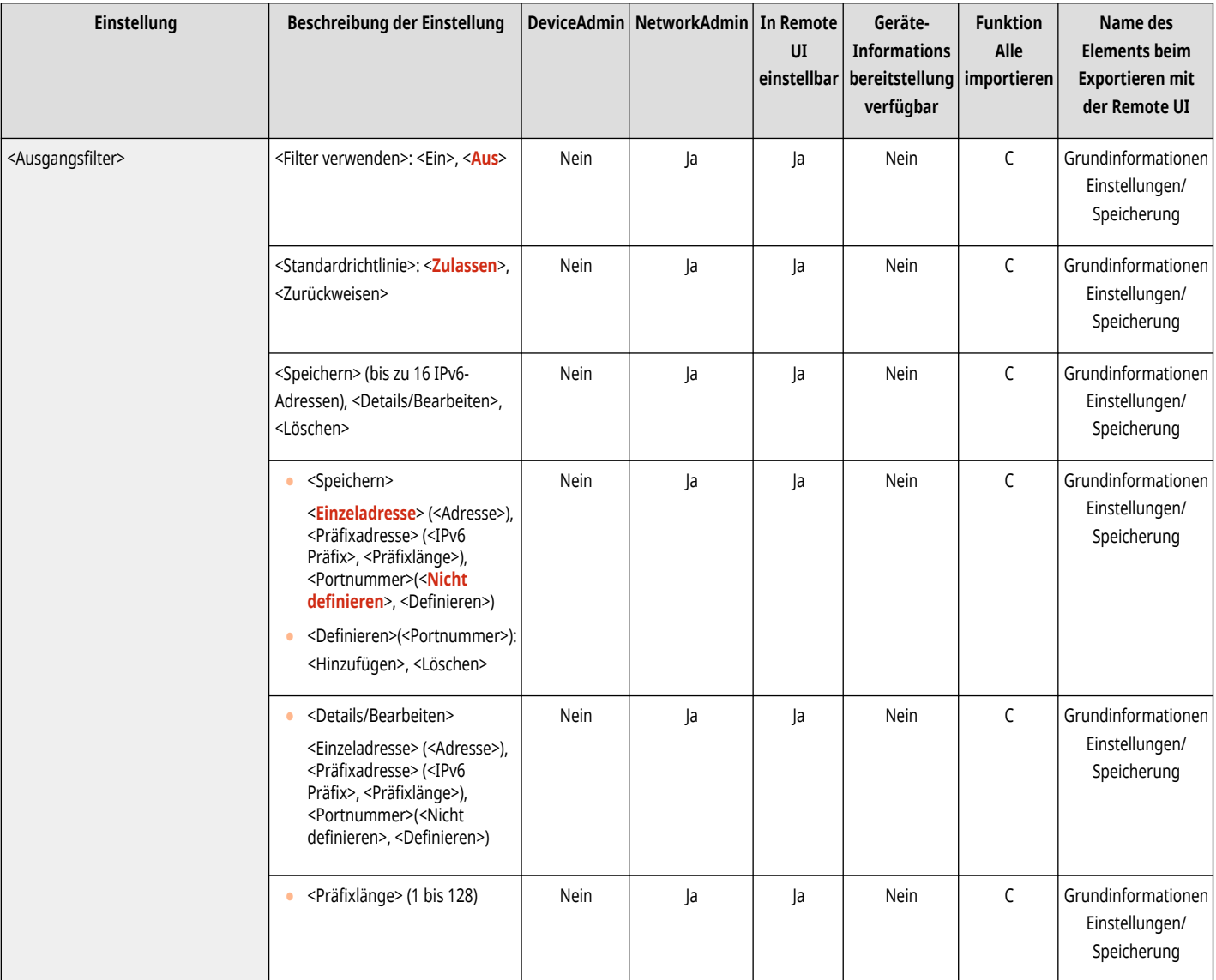

## <span id="page-1235-0"></span><Eingangsfilter>

(Einstellungen/Speicherung) <Präferenzen> <Netzwerk> <Einstellungen Firewall> <IPv6-Adressfilter>

#### Legen Sie den Eingangsfilter fest. **DAngeben von IP-Adressen in den Firewall-Einstellungen(P. 932)**

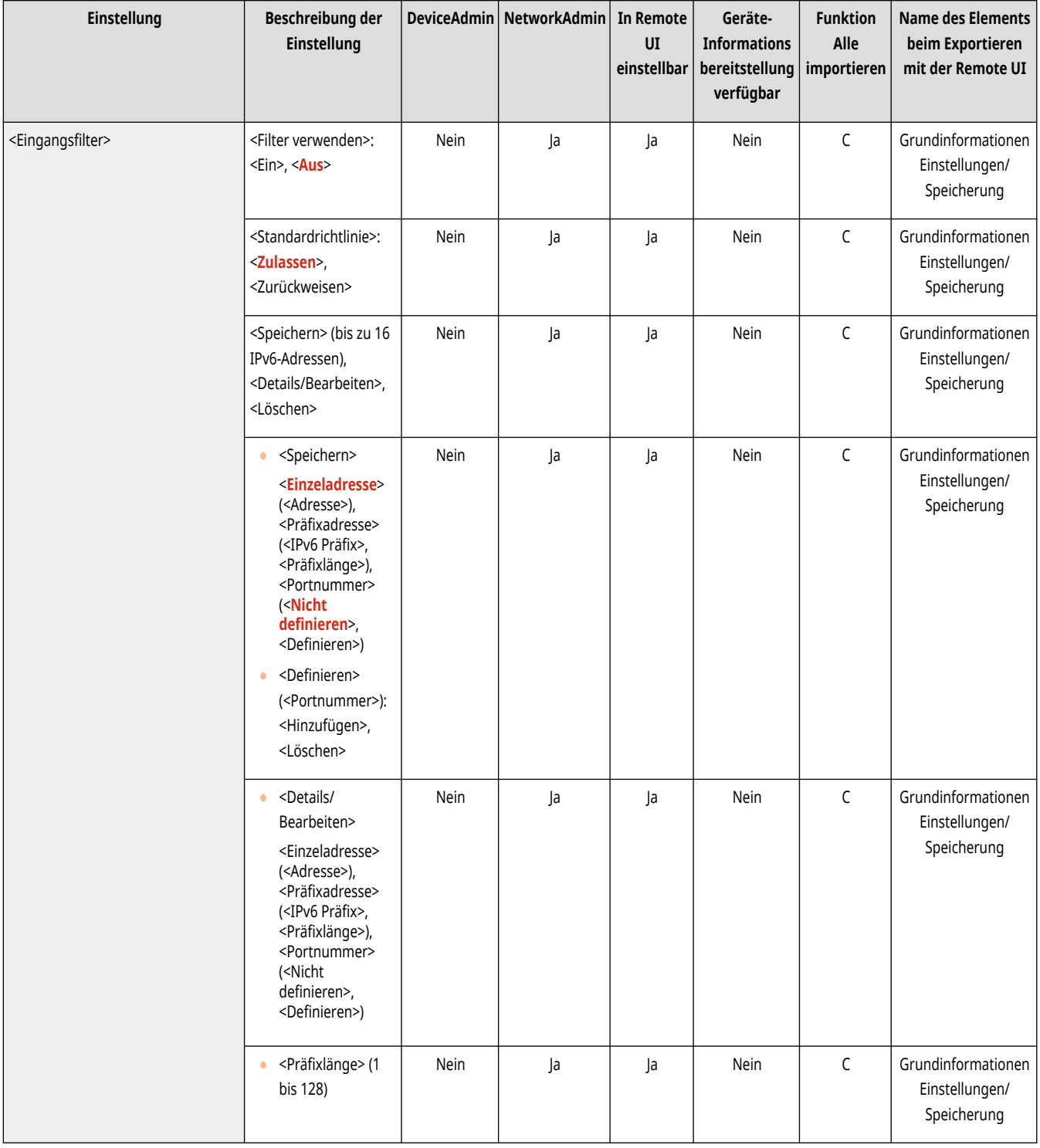

## <Senden/Empfangen über ICMPv6 immer zulassen>

(Einstellungen/Speicherung) <Präferenzen> <Netzwerk> <Einstellungen Firewall> <IPv6-Adressfilter>

Geben Sie an, ob Sie ICMPv6-Kommunikation immer zulassen möchten.

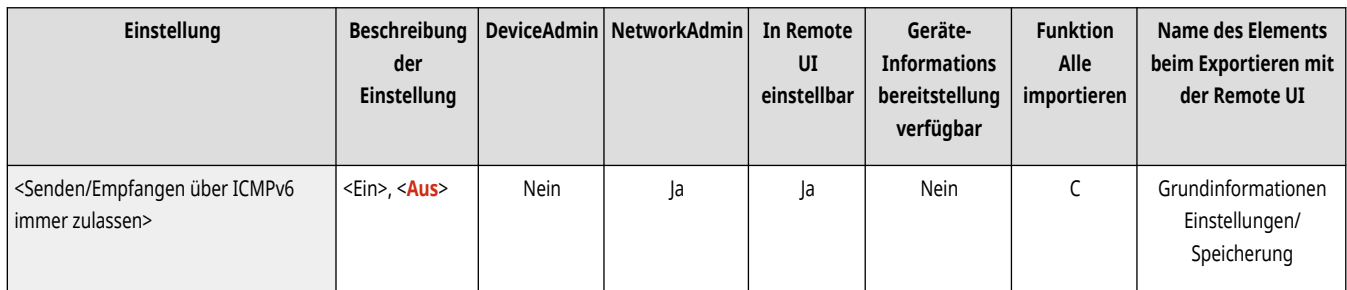

# <span id="page-1237-0"></span>**<Filter MAC-Adresse>**

9AES-0LJ

Legen Sie die Einstellungen für die MAC-Adressfilterung fest.

#### **<Ausgangsfilter>(P. 1223) <Eingangsfilter>(P. 1223)**

# **HINWEIS**

• Für Informationen zu den Einheiten ("A", "B", "C" und "Nein") in der Spalte "[Funktion Alle](#page-1158-0) importieren" lesen Sie bitte **OFunktion Alle [importieren\(P. 1144\)](#page-1158-0)** .

## <Ausgangsfilter>

(Einstellungen/Speicherung) <Präferenzen> <Netzwerk> <Einstellungen Firewall> <Filter MAC-Adresse>

Legen Sie den Ausgangsfilter fest. **DAngeben von MAC-Adressen in den Firewall-Einstellungen(P. 935)** 

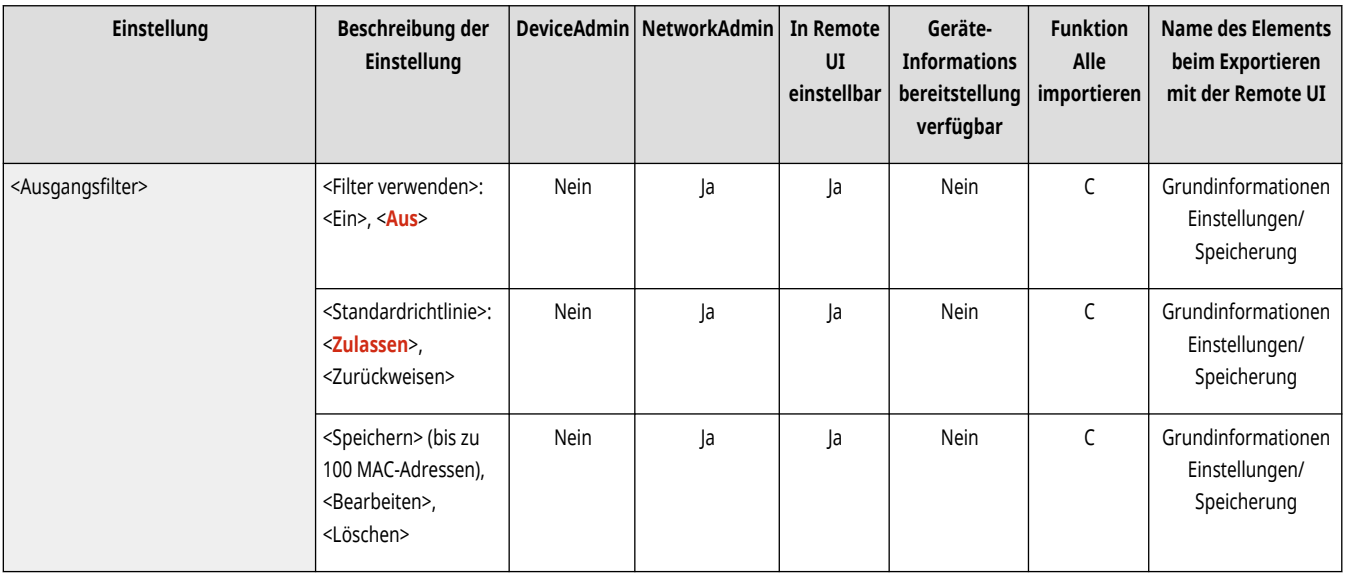

## <Eingangsfilter>

(Einstellungen/Speicherung) <Präferenzen> <Netzwerk> <Einstellungen Firewall> <Filter MAC-Adresse>

#### Legen Sie den Eingangsfilter fest. **DAngeben von MAC-Adressen in den Firewall-Einstellungen(P. 935)**

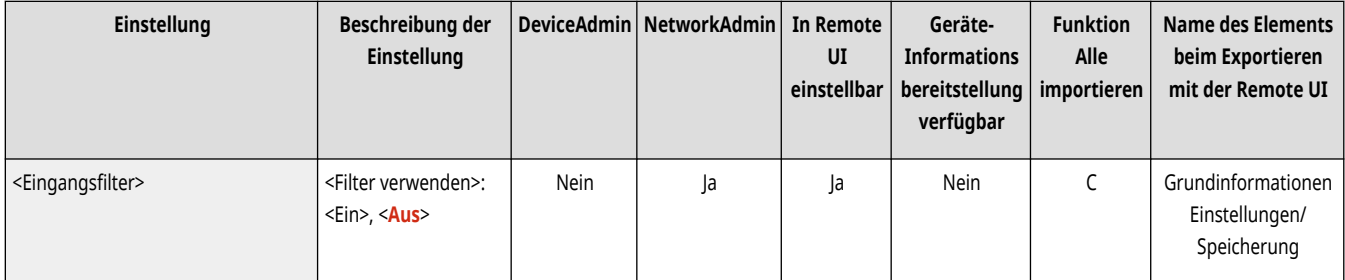

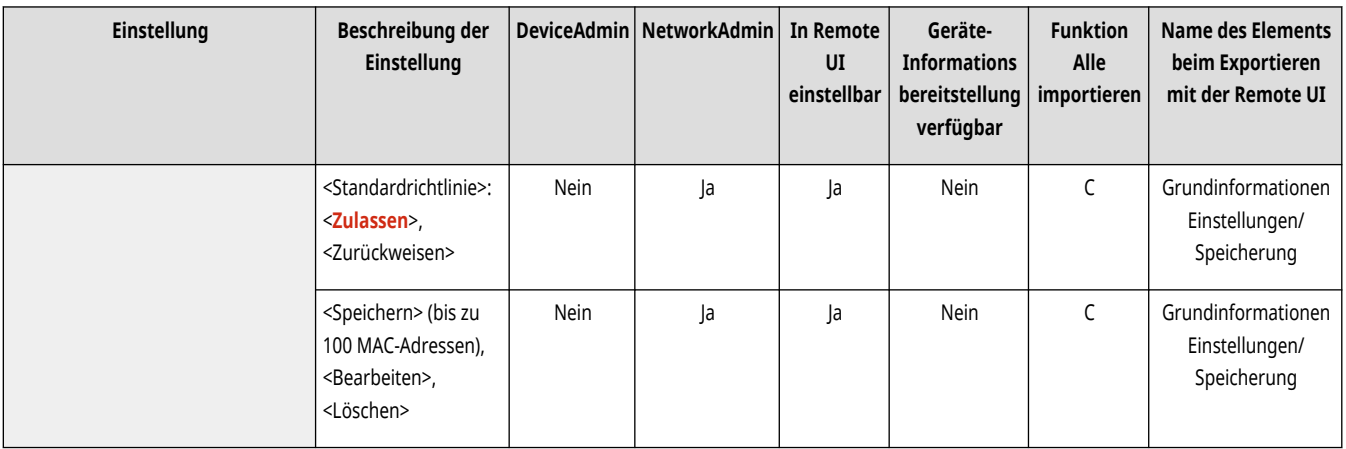

## **<Wireless LAN>**

9AES-0LK

Legen Sie die Einstellungen für Wireless LAN fest.

**<Einstellungen Wireless LAN>(P. 1225) [<Informationen Wireless LAN>\(P. 1226\)](#page-1240-0)  [<Energiesparmodus>\(P. 1226\)](#page-1240-0)** 

# **HINWEIS**

• Für Informationen zu den Einheiten ("A", "B", "C" und "Nein") in der Spalte "[Funktion Alle](#page-1158-0) importieren" lesen Sie bitte CFunktion Alle **[importieren\(P. 1144\)](#page-1158-0)** .

## <Einstellungen Wireless LAN>

(Einstellungen/Speicherung) <Präferenzen> <Netzwerk> <Wireless LAN>

#### Legen Sie die Einstellungen für Wireless LAN fest. **DHerstellen einer Verbindung zu einem WLAN(P. 302)**

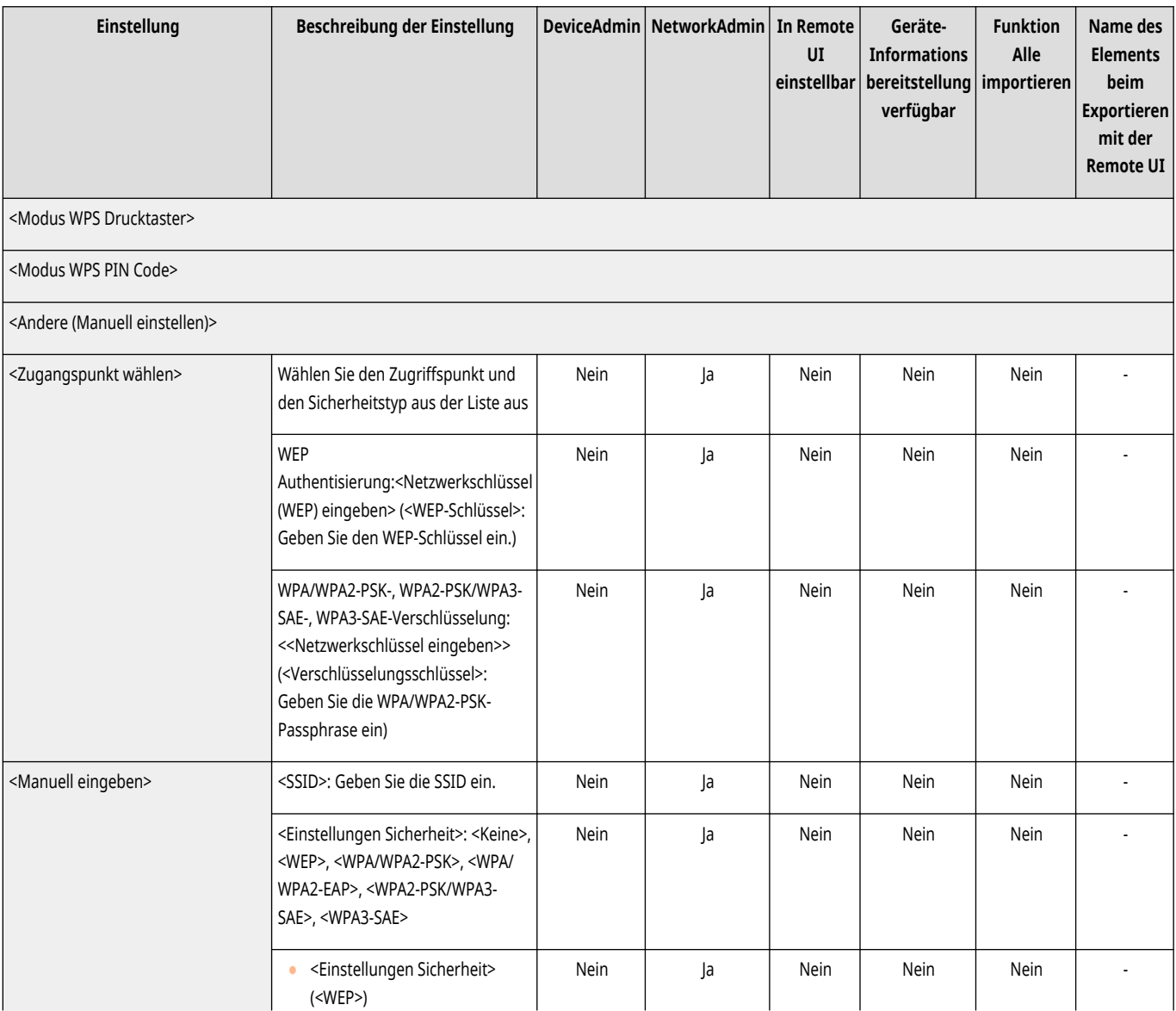

<span id="page-1240-0"></span>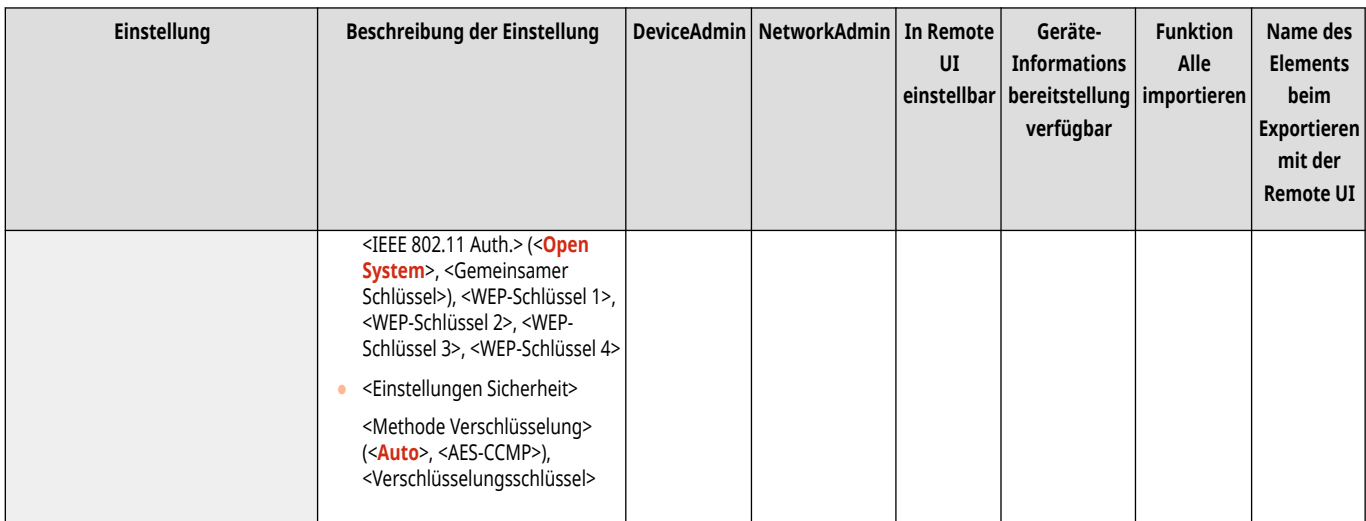

## <Informationen Wireless LAN>

(Einstellungen/Speicherung) <Präferenzen> <Netzwerk> <Wireless LAN>

Zeigt die Einstellungsinformationen für Wireless LAN an. **[Prüfen Sie die Einstellungen und Informationen des Wireless LAN\(P. 303\)](#page-317-0)** 

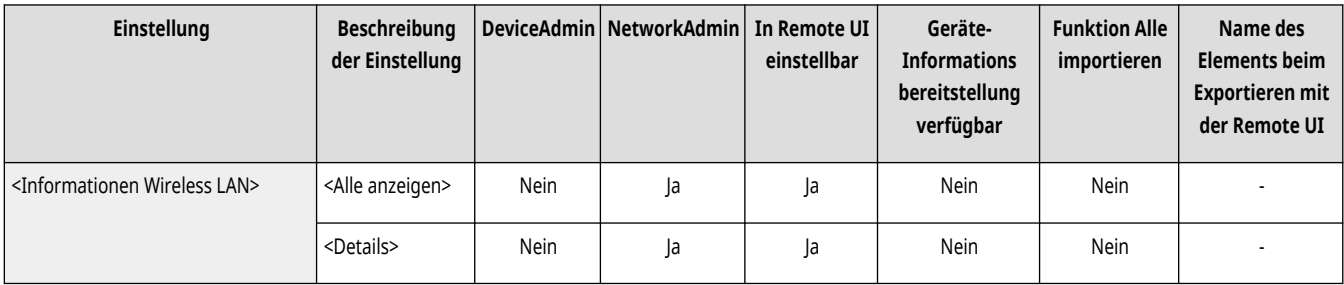

## <Energiesparmodus>

(Einstellungen/Speicherung) <Präferenzen> <Netzwerk> <Wireless LAN>

Geben Sie an, ob das System entsprechend den von einem Wireless LAN-Router gesendeten Signalen regelmäßig in den Energiesparmodus versetzt werden soll. **OHerstellen einer Verbindung zu einem WLAN(P. 302)** 

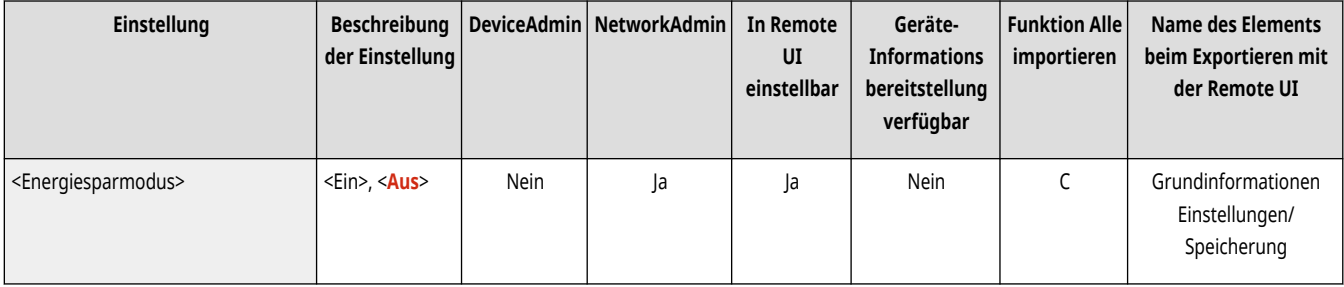

# **<Einstellungen Direkte Verbindung>**

9AES-0LL

Legen Sie die Einstellungen für die Direktverbindung fest.

- **<Direkte Verbindung verwenden>(P. 1227)**
- **<Typ direkte Verbindung>(P. 1227)**
- **[<Gerätename für Wi-Fi Direct>\(P. 1228\)](#page-1242-0)**
- **[<Zeit bis zur Beendigung der Sitzung der direkten Verb.>\(P. 1228\)](#page-1242-0)**
- **[<Einstellungen Modus Zugangspunkt>\(P. 1228\)](#page-1242-0)**
- **[<Immer aktiv., wenn SSID/Netzwerkschlüssel definiert>\(P. 1229\)](#page-1243-0)**
- **[<Einstellungen IP-Adresse für direkte Verbindung>\(P. 1230\)](#page-1244-0)**
- **[<Einstellungen persönliche SSID und Netzwerkschlüssel>\(P. 1230\)](#page-1244-0)**
- **[<Loginnamen als Anw.namen für Druckaufträge verw.>\(P. 1231\)](#page-1245-0)**

## **HINWEIS**

• Für Informationen zu den Einheiten ("A", "B", "C" und "Nein") in der Spalte "[Funktion Alle](#page-1158-0) importieren" lesen Sie bitte <sup>●</sup>Funktion Alle **[importieren\(P. 1144\)](#page-1158-0)** .

### <Direkte Verbindung verwenden>

(Einstellungen/Speicherung) <Präferenzen> <Netzwerk> <Einstellungen Direkte Verbindung>

Geben Sie an, ob die direkte Verbindung verwendet werden soll. **[Direktverbindung\(P. 836\)](#page-850-0)** 

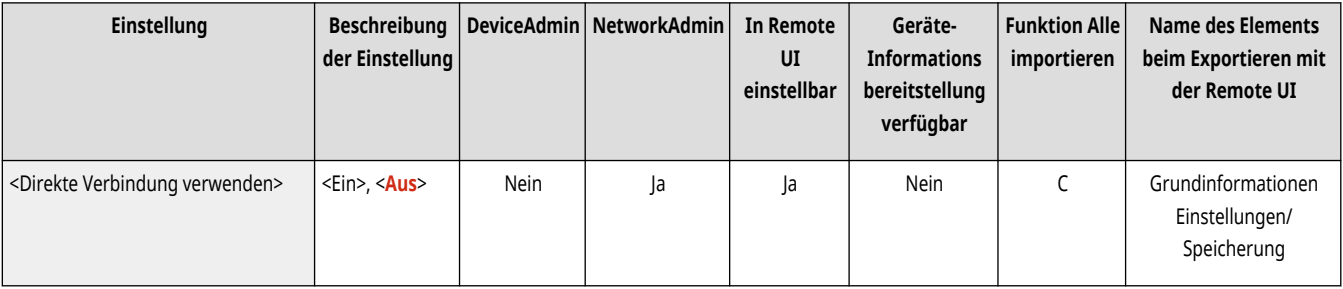

## <Typ direkte Verbindung>

(Einstellungen/Speicherung) <Präferenzen> <Netzwerk> <Einstellungen Direkte Verbindung>

#### Wählen Sie die Art der Direktverbindung. **[Direktverbindung\(P. 836\)](#page-850-0)**

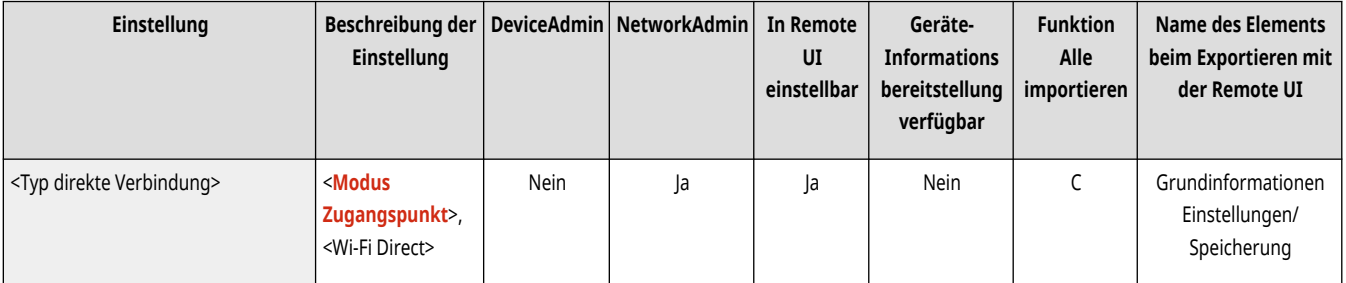

# **HINWEIS**

<span id="page-1242-0"></span>● Wenn "Wi-Fi Direct" ausgewählt ist, kann sich nur ein mobiles Endgerät mit dem Gerät verbinden.

### <Gerätename für Wi-Fi Direct>

(Einstellungen/Speicherung) <Präferenzen> <Netzwerk> <Einstellungen Direkte Verbindung>

Legen Sie den Gerätenamen fest, den Sie für Direktverbindungen verwenden wollen (Wi-Fi Direct)

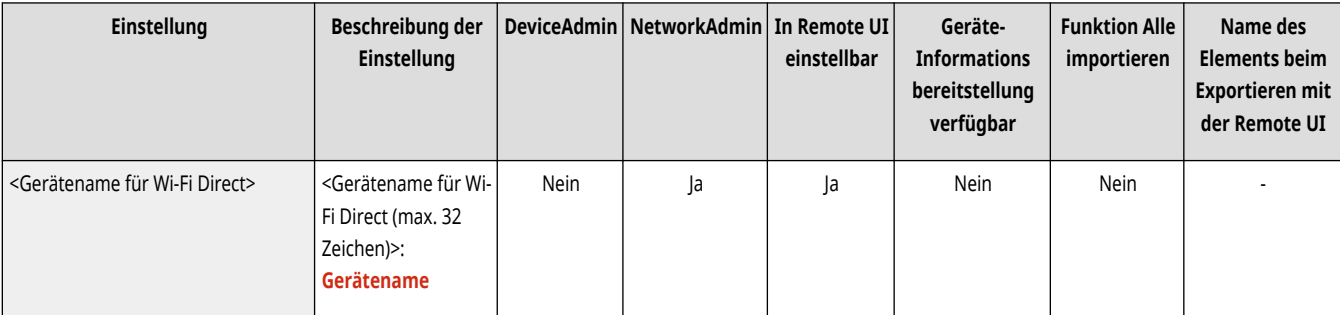

# **WICHTIG**

● "XY\_Canon10" (wobei XY zufällige Buchstaben sind) wird automatisch an den Gerätenamen für Wi-Fi Direct angehängt, es sei denn, der Gerätename umfasst 22 Zeichen oder mehr. In diesem Fall wird "-XY\_Canon10" nicht angehängt.

### <Zeit bis zur Beendigung der Sitzung der direkten Verb.>

(Einstellungen/Speicherung) <Präferenzen> <Netzwerk> <Einstellungen Direkte Verbindung>

Geben Sie an, nach welchem Zeitraum die Kommunikation automatisch beendet wird, wenn über einen längeren Zeitraum keine Datenübertragung bzw. kein Datenempfang stattgefunden hat.

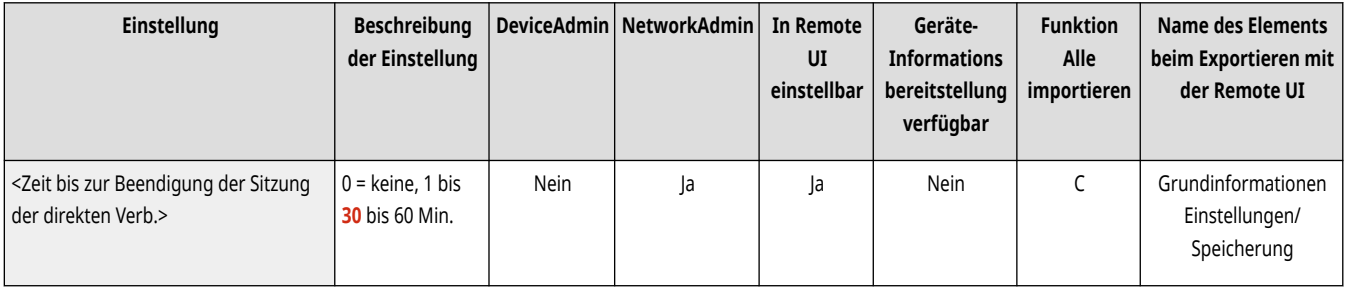

# **HINWEIS**

● Diese Einstellung ist deaktiviert, wenn <Immer aktiv., wenn SSID/Netzwerkschlüssel definiert> auf <Ein> festgelegt ist.

### <Einstellungen Modus Zugangspunkt>

(Einstellungen/Speicherung) <Präferenzen> <Netzwerk> <Einstellungen Direkte Verbindung>

Legen Sie die Einstellungen für den Access-Point-Modus fest.

<span id="page-1243-0"></span>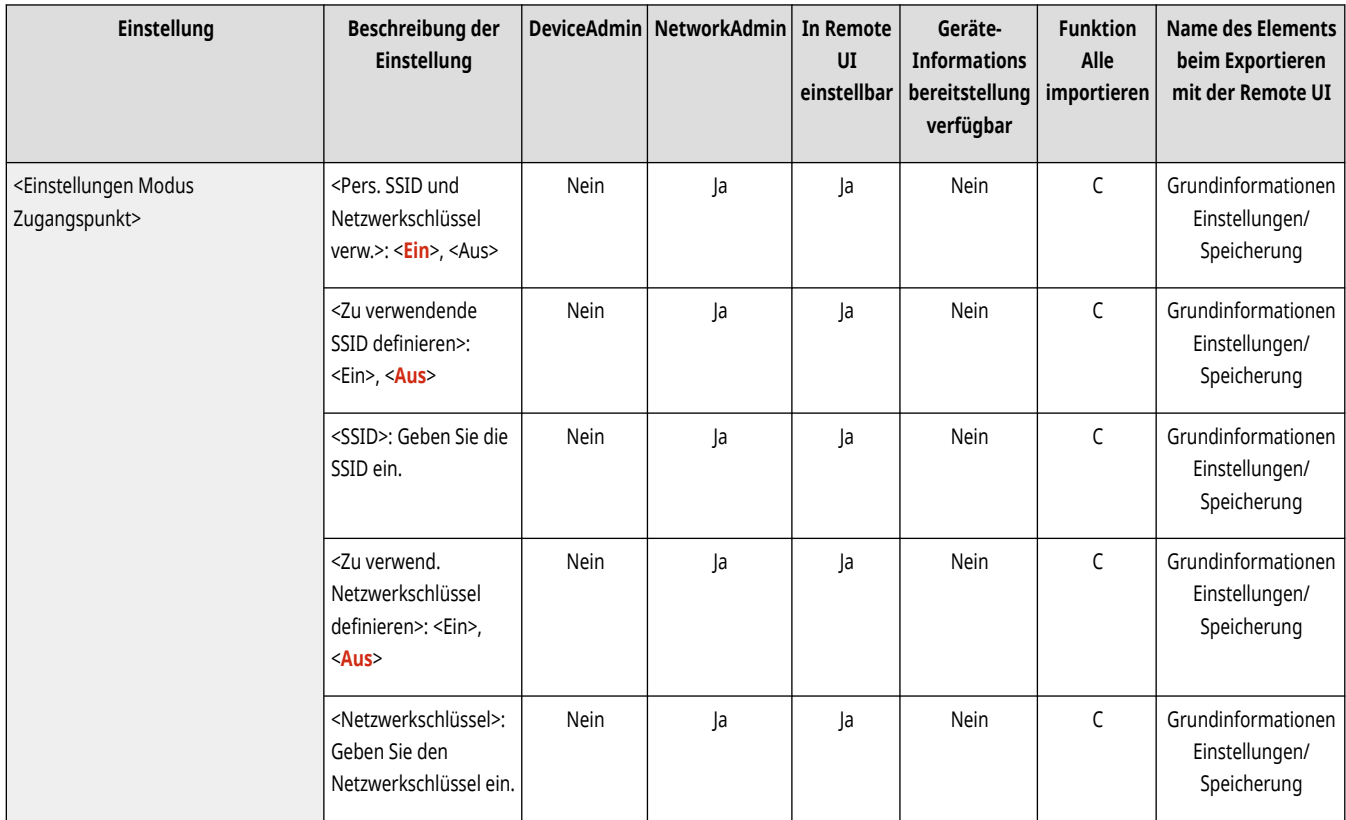

# **HINWEIS**

**Wenn <Pers. SSID und Netzwerkschlüssel verw.> auf <Ein> gesetzt ist**

● Die Benutzerinformationen und der SSID/Netzwerkschlüssel werden bei der Anmeldung dem Computer zugewiesen und darauf gespeichert. Es kann nur ein mobiles Endgerät verbunden werden.

#### **Wenn <Pers. SSID und Netzwerkschlüssel verw.> auf <Aus> gesetzt ist**

- Wenn <Zu verwendende SSID definieren> und <Zu verwend. Netzwerkschlüssel definieren> auf <Ein> gesetzt sind, können mehrere Mobilgeräte gleichzeitig verbunden werden. Es können aber immer nur maximal fünf Mobilgeräte gleichzeitig verbunden werden.
- Wenn entweder <Zu verwendende SSID definieren> oder <Zu verwend. Netzwerkschlüssel definieren> oder beide Optionen auf <Aus> gesetzt sind, wird bei jeder Verbindung eine zufällige SSID oder ein zufälliger Netzwerkschlüssel verwendet. Es kann nur ein Gerät verbunden werden.

## <Immer aktiv., wenn SSID/Netzwerkschlüssel definiert>

(Einstellungen/Speicherung) <Präferenzen> <Netzwerk> <Einstellungen Direkte Verbindung>

Wenn <Zu verwendende SSID definieren> und <Zu verwend. Netzwerkschlüssel definieren> in <Einstellungen Modus Zugangspunkt> aktiviert sind. können direkte Verbindungen hergestellt werden, ohne <Aktivieren> in <Direkte Verbindung> unter <Mobiles Portal> drücken zu müssen.

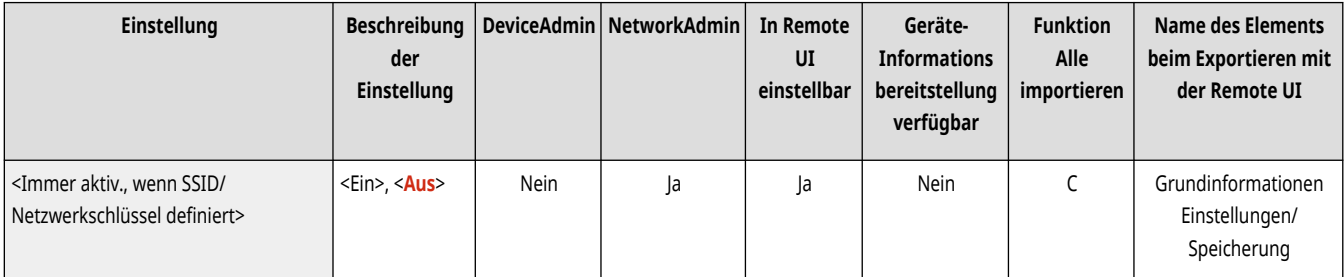

# <span id="page-1244-0"></span>**HINWEIS**

- Das Gerät kann eine Verbindung zu mehreren Mobilgeräten gleichzeitig herstellen. Es können jedoch maximal fünf Mobilgeräte gleichzeitig verbunden werden.
- Wenn dies auf <Ein> festgelegt ist, ist die Einstellung <Zeit bis zur Beendigung der Sitzung der direkten Verb.> deaktiviert.
- Wenn dies auf <Ein> festgelegt ist, wird das Gerät nicht vollständig in den Schlafmodus versetzt.

## <Einstellungen IP-Adresse für direkte Verbindung>

(Einstellungen/Speicherung) <Präferenzen> <Netzwerk> <Einstellungen Direkte Verbindung>

Geben Sie die IP-Adresse an, die an mobile Endgeräte verteilt werden soll, die per Direktverbindung verbunden werden.

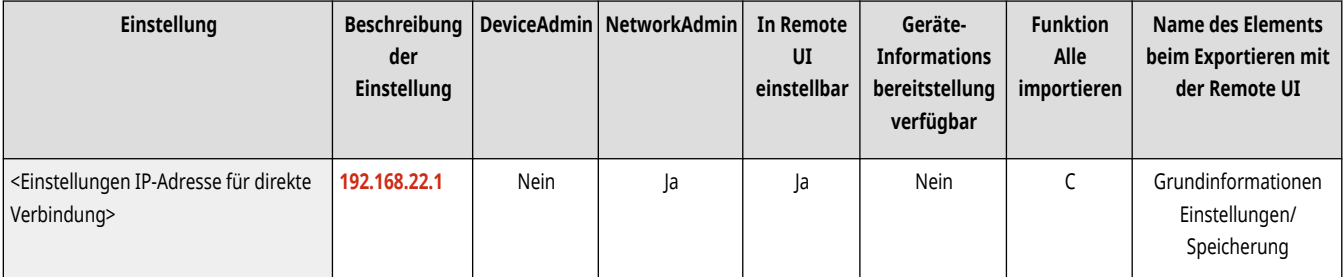

# **HINWEIS**

● Der Wert der an Mobilgeräte verteilten IP-Adresse kann bis zu neunmal so groß sein wie der Wert der angegebenen IP-Adresse.

## <Einstellungen persönliche SSID und Netzwerkschlüssel>

(Einstellungen/Speicherung) <Präferenzen> <Netzwerk> <Einstellungen Direkte Verbindung>

Legen Sie eine SSID und einen Netzwerkschlüssel für jeden Benutzer fest, der sich per Direktverbindung anmeldet und verbindet.

- Um eine SSID festzulegen, setzen Sie <Zu verwendende SSID definieren> auf <Ein>, und geben Sie die SSID ein.
- Um einen Netzwerkschlüssel festzulegen, setzen Sie <Zu verwend. Netzwerkschlüssel definieren> auf <Ein>, und geben Sie den Netzwerkschlüssel ein.
- Wenn <Direkte Verbindung bei Login/Logout automatisch aktivieren/deaktivieren> auf <Ein> eingestellt ist, sind Direktverbindungen beim Anmelden ohne Drücken von <Mobiles Portal> > <Direkte Verbindung> > <Aktivieren> möglich.

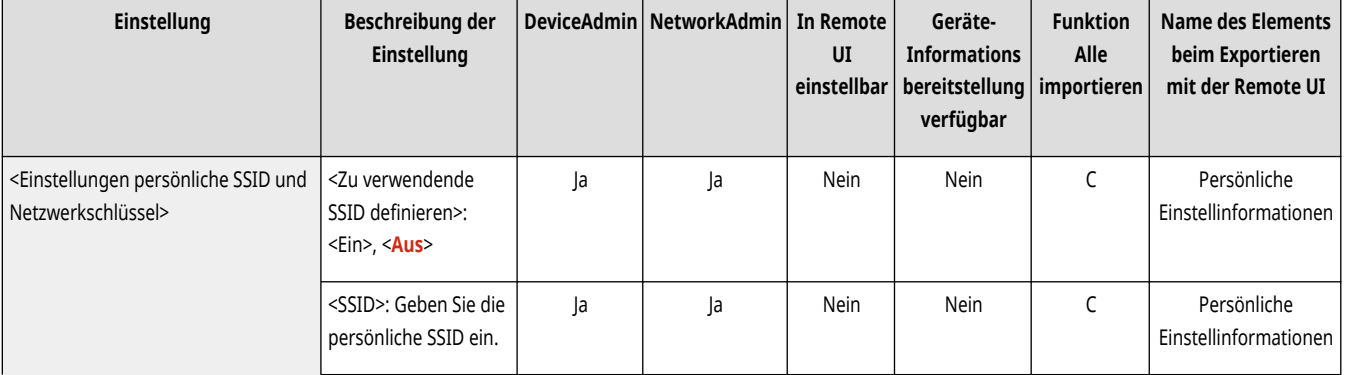

<span id="page-1245-0"></span>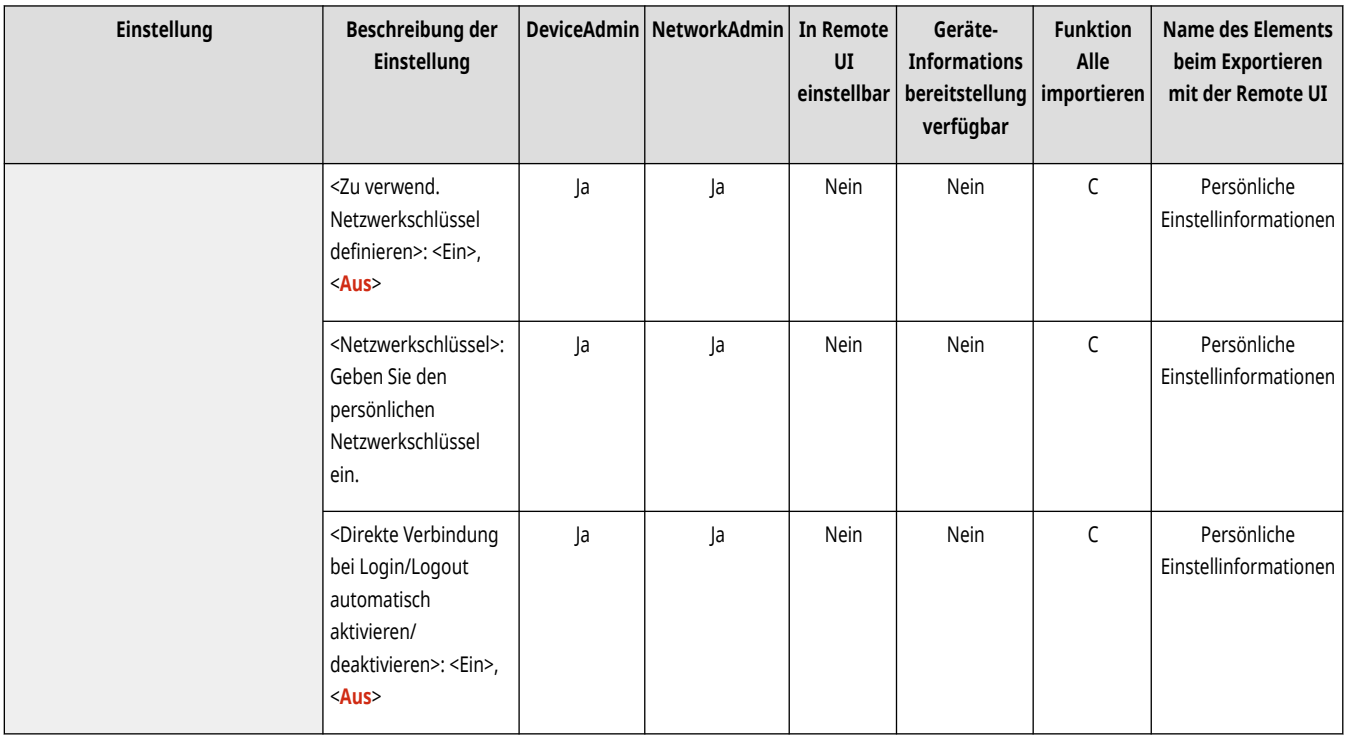

# **HINWEIS**

● Wählen Sie beim Festlegen dieser Einstellung als Administrator <Persönliche Einstellungen> im Bildschirm Einstellungen/Speicherung.

## <Loginnamen als Anw.namen für Druckaufträge verw.>

(Einstellungen/Speicherung) <Präferenzen> <Netzwerk> <Einstellungen Direkte Verbindung>

Geben Sie an, ob der Anmeldename als Benutzername bei Druckaufträgen angezeigt werden soll, die per Direktverbindung erfolgen.

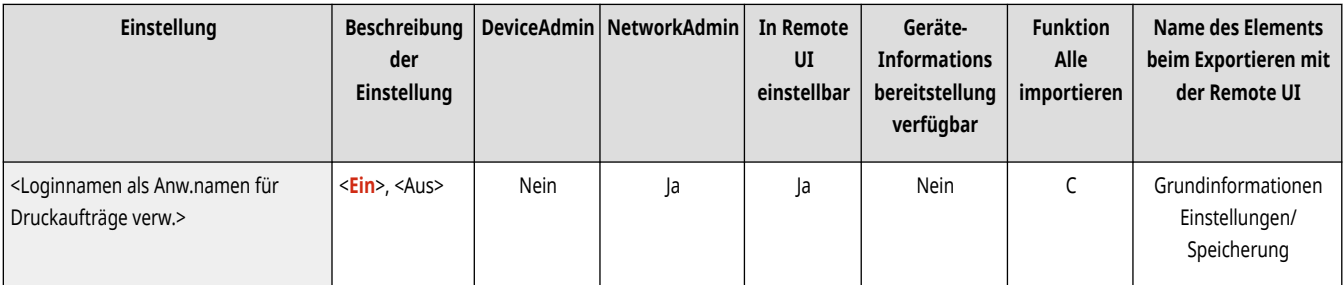

## **<Einstellungen Bluetooth>**

9AFS-0LR

Legen Sie die Bluetooth-Einstellungen fest.

**<Bluetooth verwenden>(P. 1232)** 

**<Einstellungen Beacon>(P. 1232)** 

**[<Gerätename/PIN Code einstellen>\(P. 1233\)](#page-1247-0)** 

**[<Timeout Verbindung>\(P. 1233\)](#page-1247-0)** 

**[<MAC-Adresse anzeigen>\(P. 1233\)](#page-1247-0)** 

**[<Informationen angeschlossen. Gerät>\(P. 1234\)](#page-1248-0)** 

## **HINWEIS**

- Für Informationen zu den Einheiten ("A", "B", "C" und "Nein") in der Spalte "[Funktion Alle](#page-1158-0) importieren" lesen Sie bitte **OFunktion Alle [importieren\(P. 1144\)](#page-1158-0)** .
- Je nachdem, wann Sie das Gerät erworben haben, können Sie möglicherweise die Bluetooth-Funktion nicht verwenden.

### <Bluetooth verwenden>

(Einstellungen/Speicherung) <Präferenzen> <Netzwerk> <Einstellungen Bluetooth>

Geben Sie an, ob eine Bluetooth-Verbindung verwendet werden soll.

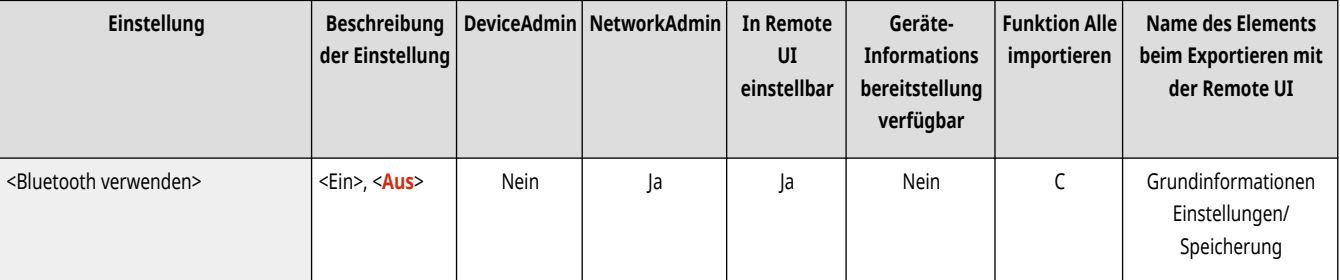

## **HINWEIS**

●Wenn Sie dies auf <Ein> setzen, muss <Energieverbrauch im Schlafmodus> manuell auf <Hoch> festgelegt werden. ● **[<Energieverbrauch im Schlafmodus>\(P. 1170\)](#page-1184-0)** 

### <Einstellungen Beacon>

(Einstellungen/Speicherung) <Präferenzen> <Netzwerk> <Einstellungen Bluetooth>

Wählen Sie den Typ des vom Gerät gesendeten Beacon. Der Beacon wird beim Suchen des Druckers von einem mobilen Endgerät aus verwendet. Sie können einen Beacon für Canon PRINT Business und einen Beacon für AirPrint verwenden.

<span id="page-1247-0"></span>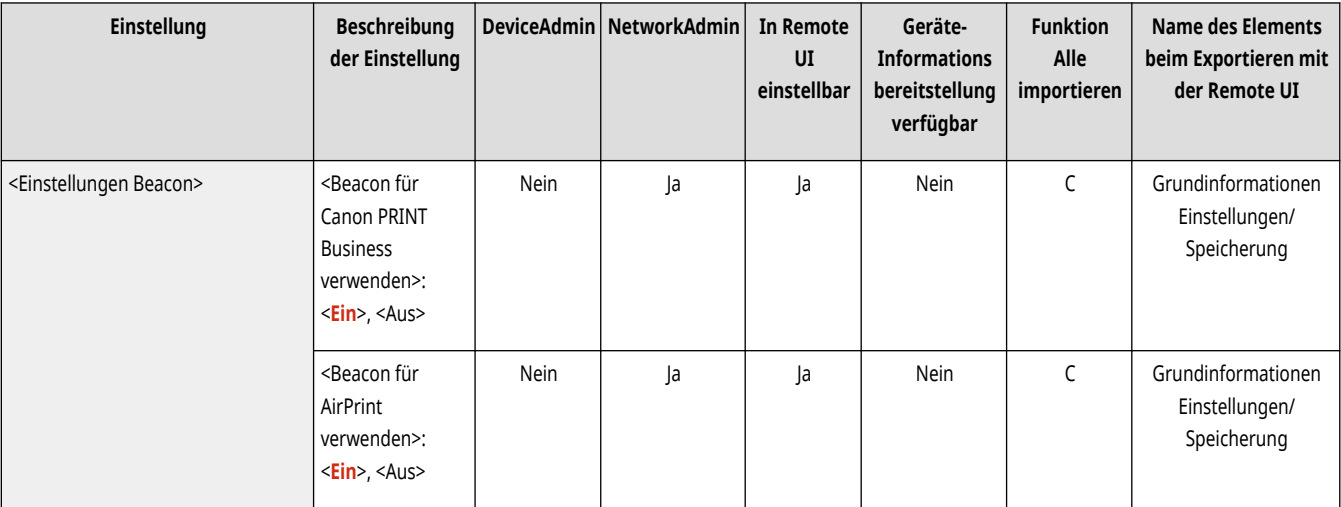

## <Gerätename/PIN Code einstellen>

(Einstellungen/Speicherung) <Präferenzen> <Netzwerk> <Einstellungen Bluetooth>

Geben Sie den Namen des per Bluetooth zu benachrichtigenden Geräts und des PIN-Codes für die Verbindung an.

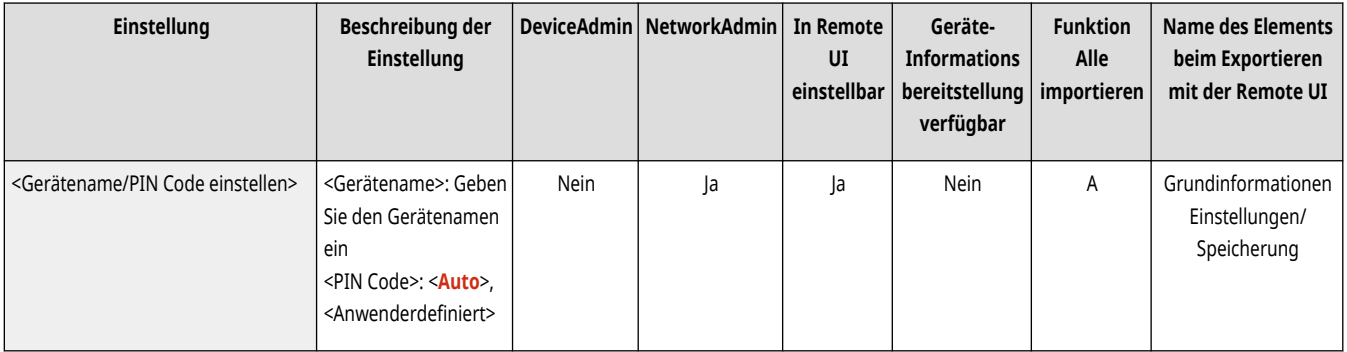

## <Timeout Verbindung>

(Einstellungen/Speicherung) <Präferenzen> <Netzwerk> <Einstellungen Bluetooth>

Geben Sie die Timeout-Zeit für die Verbindung an, wenn ein Bluetooth-Gerät erkannt wird.

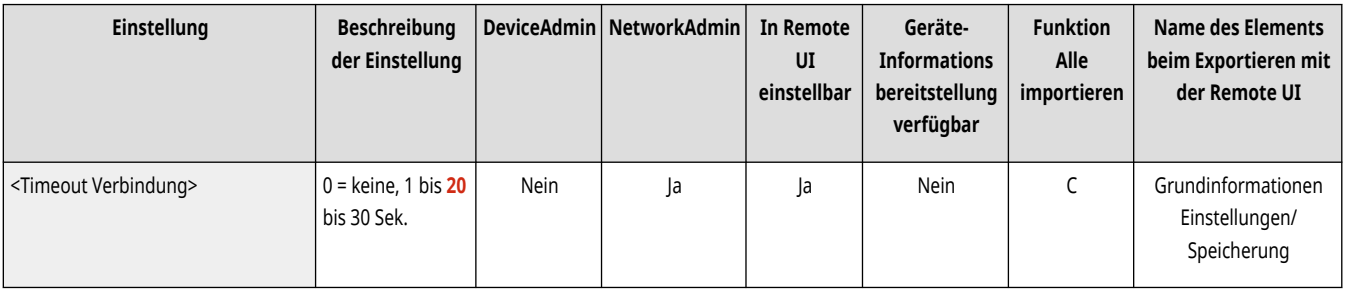

## <MAC-Adresse anzeigen>

(Einstellungen/Speicherung) <Präferenzen> <Netzwerk> <Einstellungen Bluetooth>

Zeigt die Bluetooth-MAC-Adresse des Geräts an.

<span id="page-1248-0"></span>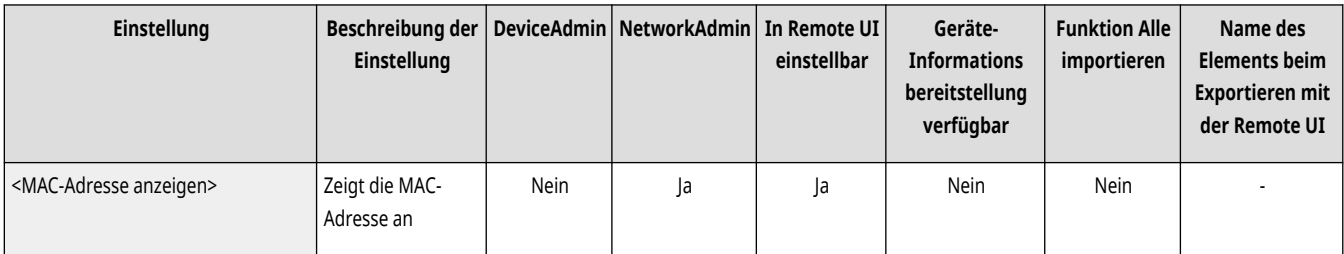

## <Informationen angeschlossen. Gerät>

(Einstellungen/Speicherung) <Präferenzen> <Netzwerk> <Einstellungen Bluetooth>

Zeigt eine Liste der MAC-Adressen für verbundene Bluetooth-Geräte an.

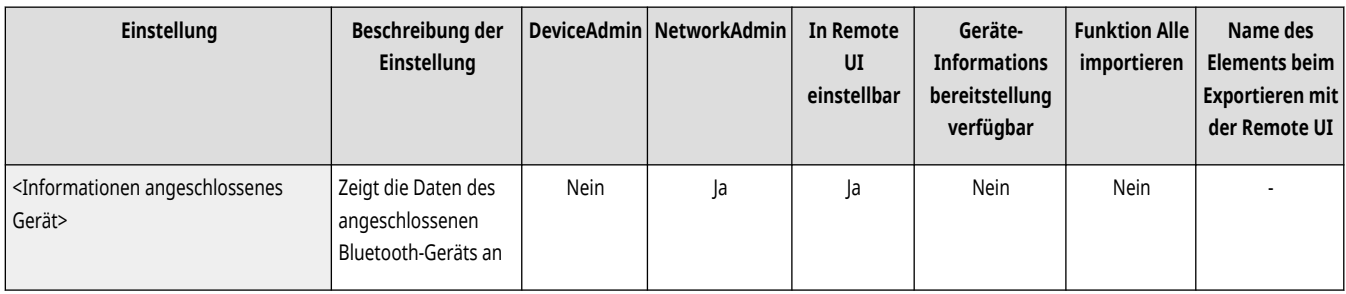

# **<Einstellungen Nebenleitung>**

9AFS-0LS

Legen Sie die Einstellungen für die Nebenleitung (Wireless LAN oder ein separates Wired LAN) fest, wenn ein Wired LAN und ein Wireless LAN oder ein Wired LAN und ein anderes Wired LAN gleichzeitig verwendet werden.

- **<Einstellungen IP-Adresse>(P. 1235)**
- **<Vorrang Leitung für Kommunikation mit mobil. Gerät.>(P. 1235)**
- **[<Einstellungen Ethernettreiber>\(P. 1236\)](#page-1250-0)**
- **[<Einstellungen Firewall>\(P. 1236\)](#page-1250-0)**
- **[<Einstell. für Systemdatenkommunik.>\(P. 1236\)](#page-1250-0)**

# **HINWEIS**

• Für Informationen zu den Einheiten ("A", "B", "C" und "Nein") in der Spalte "[Funktion Alle](#page-1158-0) importieren" lesen Sie bitte **●Funktion Alle [importieren\(P. 1144\)](#page-1158-0)** .

### <Einstellungen IP-Adresse>

(Einstellungen/Speicherung) <Präferenzen> <Netzwerk> <Einstellungen Nebenleitung>

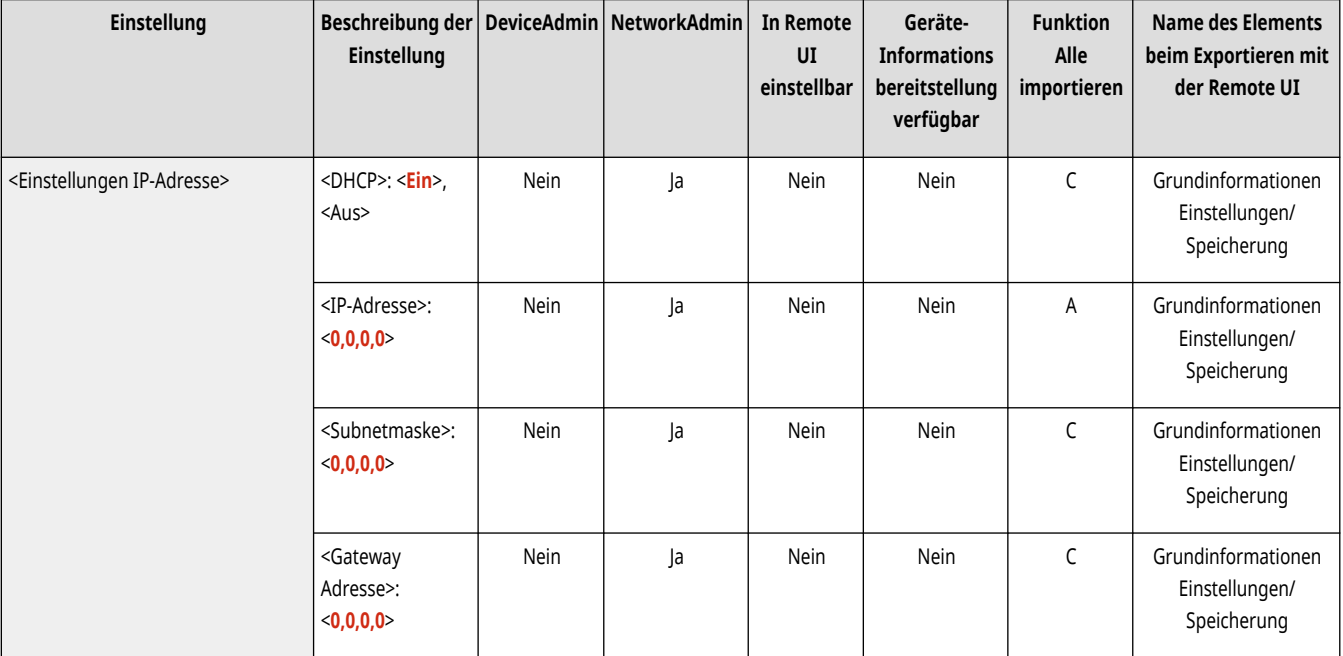

Geben Sie die IPv4-Adresse für die Unterleitung an. **[Einstellen der IPv4-Adresse der Unterleitung\(P. 317\)](#page-331-0)** 

### <Vorrang Leitung für Kommunikation mit mobil. Gerät.>

(Einstellungen/Speicherung) <Präferenzen> <Netzwerk> <Einstellungen Nebenleitung>

Wählen Sie die Leitung, an die mobile Endgeräte angeschlossen werden sollen, wenn Sie sowohl eine Hauptleitung als auch eine Unterleitung verwenden.

<span id="page-1250-0"></span>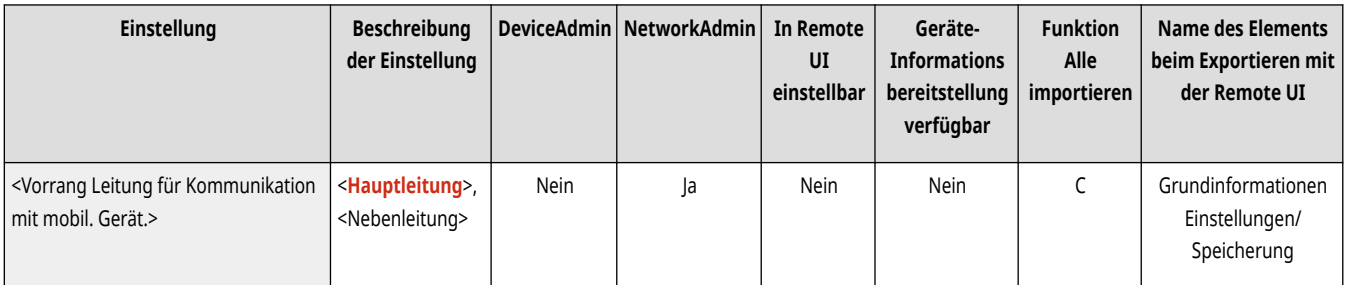

## <Einstellungen Ethernettreiber>

(Einstellungen/Speicherung) <Präferenzen> <Netzwerk> <Einstellungen Nebenleitung>

Geben Sie die Ethernet-Treibereinstellungen für die Unterleitung an. **[Vornehmen von Ethernet-Einstellungen\(P. 320\)](#page-334-0)** 

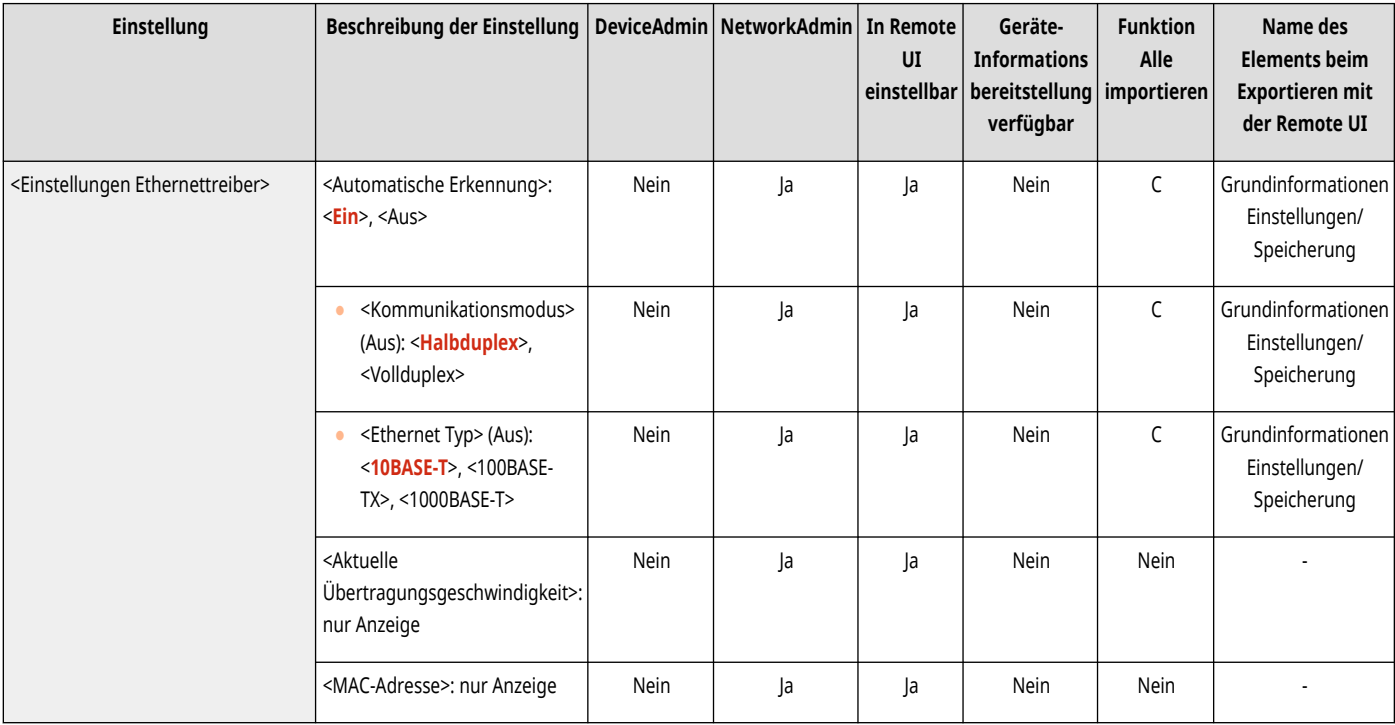

## <Einstellungen Firewall>

(Einstellungen/Speicherung) <Präferenzen> <Netzwerk> <Einstellungen Nebenleitung>

Legen Sie die Einstellungen für die Paketfilterung auf eine Nebenleitung fest (um die Kommunikation nur mit Geräten zuzulassen, die eine bestimmte IP-Adresse haben).

#### **[<Einstellungen Firewall>\(P. 1237\)](#page-1251-0)**

### <Einstell. für Systemdatenkommunik.>

(Einstellungen/Speicherung) <Präferenzen> <Netzwerk> <Einstellungen Nebenleitung>

Legen Sie die Einstellungen für einen DNS und einen Proxy fest, die für eine bestimmte Systemdatenkommunikation über eine Nebenleitung verwendet werden.

#### **[<Einstell. für Systemdatenkommunik.>\(P. 1239\)](#page-1253-0)**

## <span id="page-1251-0"></span>**<Einstellungen Firewall>**

9AES-0LU

Legen Sie die Einstellungen für die Paketfilterung auf eine Nebenleitung fest (um die Kommunikation nur mit Geräten zuzulassen, die eine bestimmte IP-Adresse haben).

# **HINWEIS**

• Für Informationen zu den Einheiten ("A", "B", "C" und "Nein") in der Spalte "[Funktion Alle](#page-1158-0) importieren" lesen Sie bitte ●Funktion Alle **[importieren\(P. 1144\)](#page-1158-0)** .

### <IPv4-Adressfilter>

(Einstellungen/Speicherung) <Präferenzen> <Netzwerk> <Einstellungen Nebenleitung> <Einstellungen Firewall>

Legen Sie die Einstellungen für die IPv4-Adressfilterung bei der Kommunikation über die Nebenleitung fest.

#### **<Ausgangsfilter>**

 (Einstellungen/Speicherung) <Präferenzen> <Netzwerk> <Einstellungen Nebenleitung> <Einstellungen Firewall> <IPv4- Adressfilter>

Geben Sie den Übertragungsfilter in den Einstellungen für die Unterleitung an. **CKonfigurieren der Firewall der Unterleitung(P. 937)** 

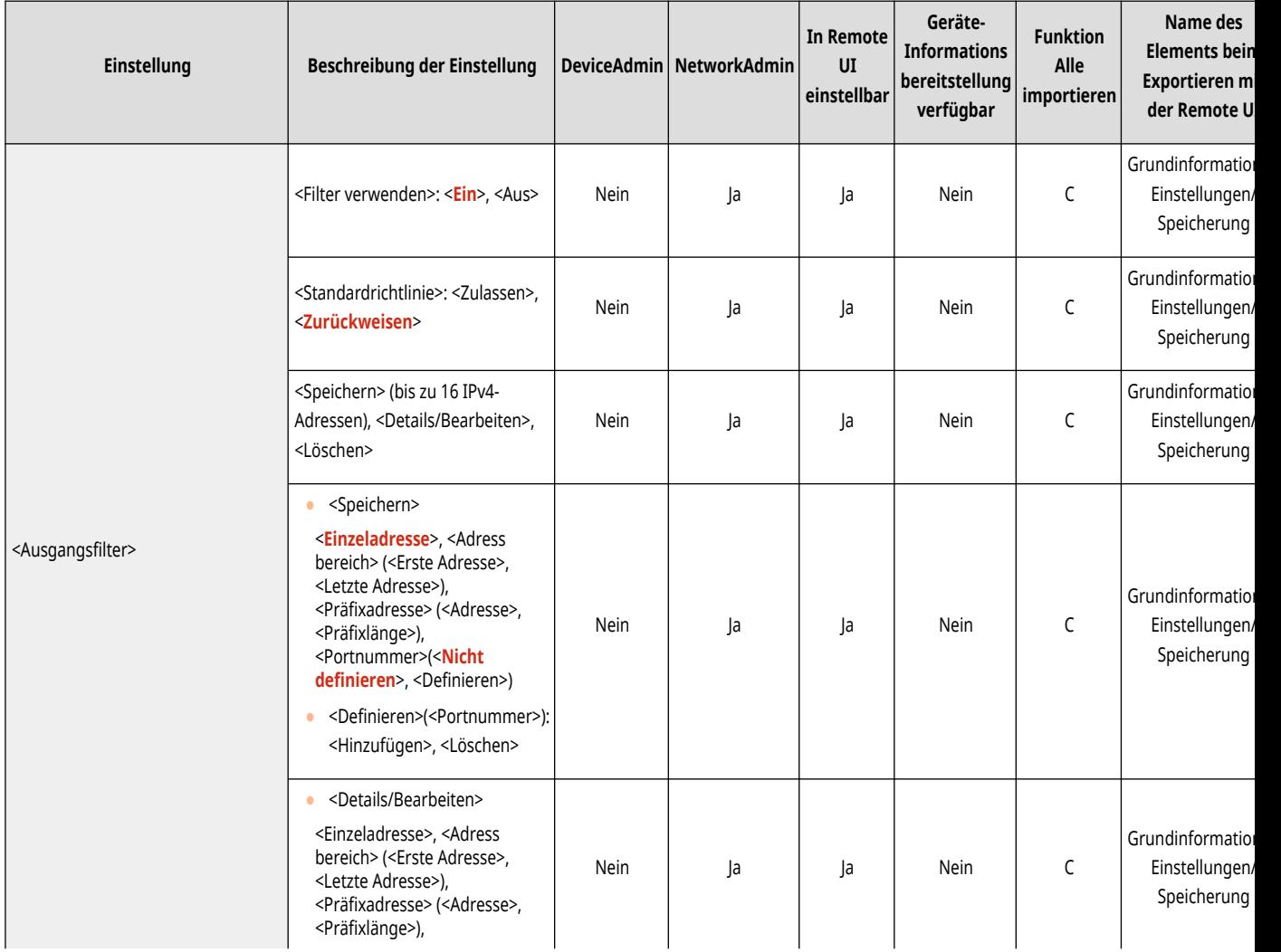

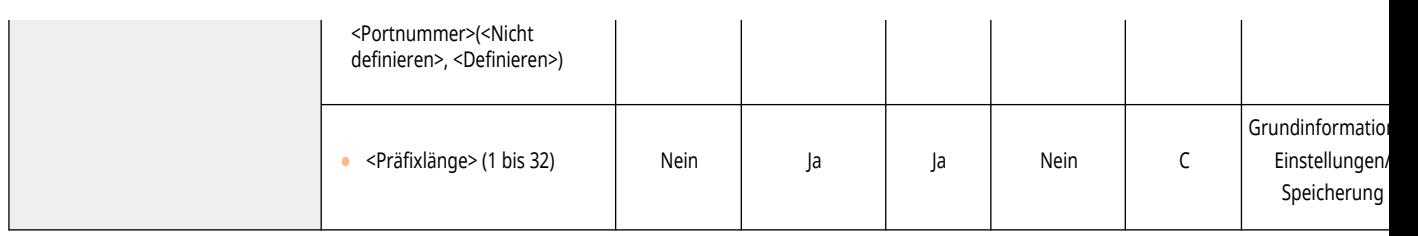

### **<Eingangsfilter>**

 (Einstellungen/Speicherung) <Präferenzen> <Netzwerk> <Einstellungen Nebenleitung> <Einstellungen Firewall> <IPv4- Adressfilter>

Geben Sie den Empfangsfilter in den Einstellungen für die Unterleitung an. **[Konfigurieren der Firewall der Unterleitung\(P. 937\)](#page-951-0)** 

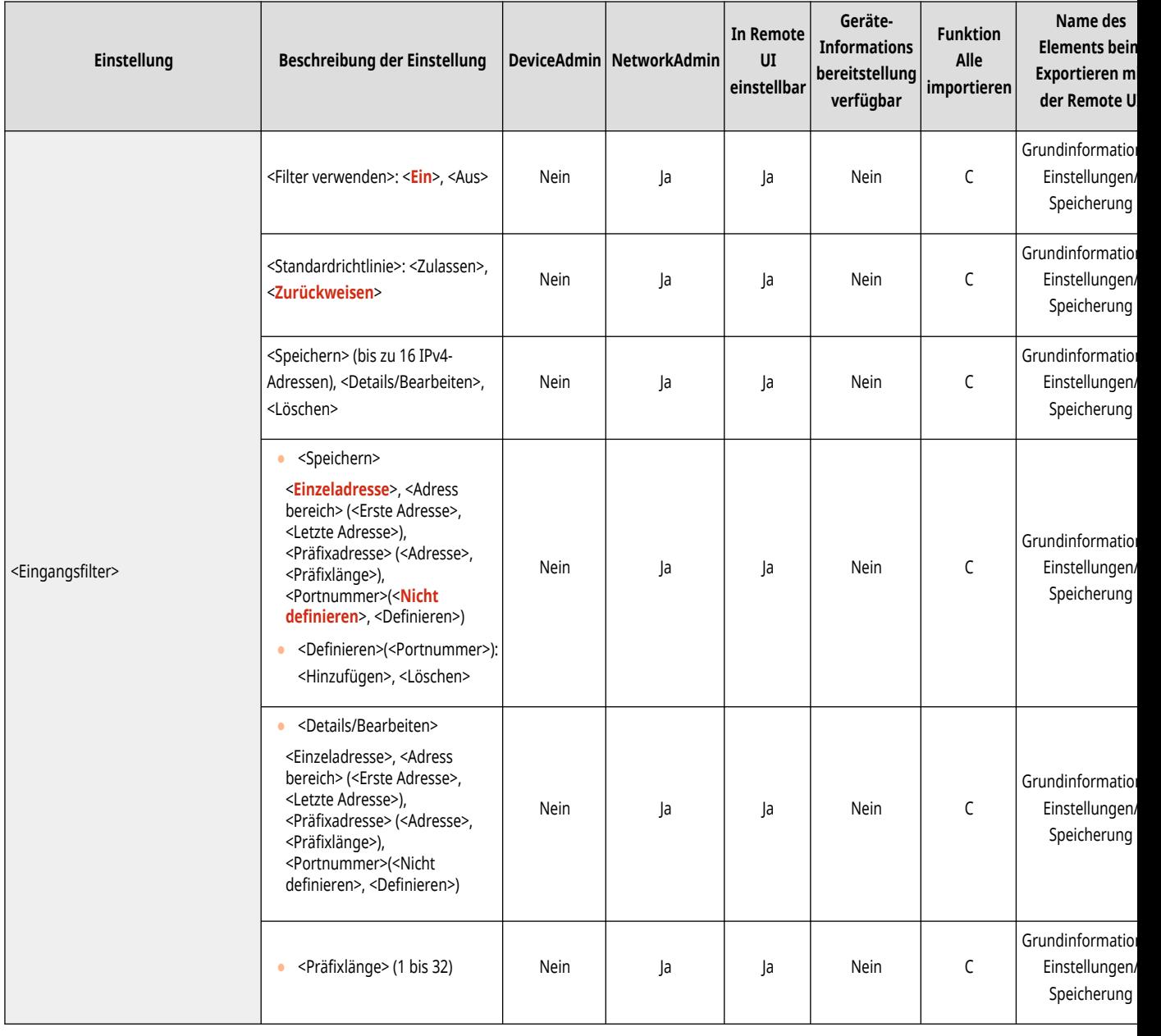

# <span id="page-1253-0"></span>**<Einstell. für Systemdatenkommunik.>**

9AFS-0LW

Legen Sie die Einstellungen für einen DNS und einen Proxy fest, die für eine bestimmte Systemdatenkommunikation über eine Nebenleitung verwendet werden.

**<Einstellungen Adresse DNS-Server>(P. 1239) <Einstellungen Proxy>(P. 1239) [<Zu verwendende Leitung wählen>\(P. 1240\)](#page-1254-0)** 

# **HINWEIS**

• Für Informationen zu den Einheiten ("A", "B", "C" und "Nein") in der Spalte "[Funktion Alle](#page-1158-0) importieren" lesen Sie bitte <sup>●</sup>Funktion Alle **[importieren\(P. 1144\)](#page-1158-0)** .

### <Einstellungen Adresse DNS-Server>

C (Einstellungen/Speicherung) ▶<Präferenzen> ▶<Netzwerk> ▶<Einstellungen Nebenleitung> ▶<Einstell. für Systemdatenkommunik.>

Geben Sie die Einstellungen für die DNS-Serveradresse für die Unterleitung an. **[Einstellen des DNS der Nebenleitung\(P. 346\)](#page-360-0)** 

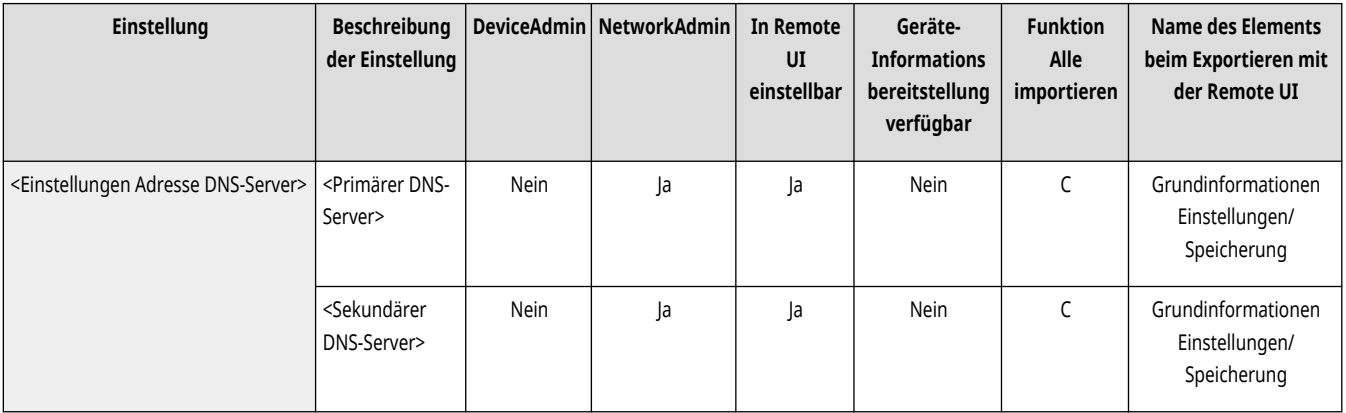

## <Einstellungen Proxy>

(Einstellungen/Speicherung) <Präferenzen> <Netzwerk> <Einstellungen Nebenleitung> <Einstell. für Systemdatenkommunik.>

Geben Sie die Proxy-Einstellungen für die Unterleitung an. **[Einstellen eines Proxyservers\(P. 940\)](#page-954-0)** 

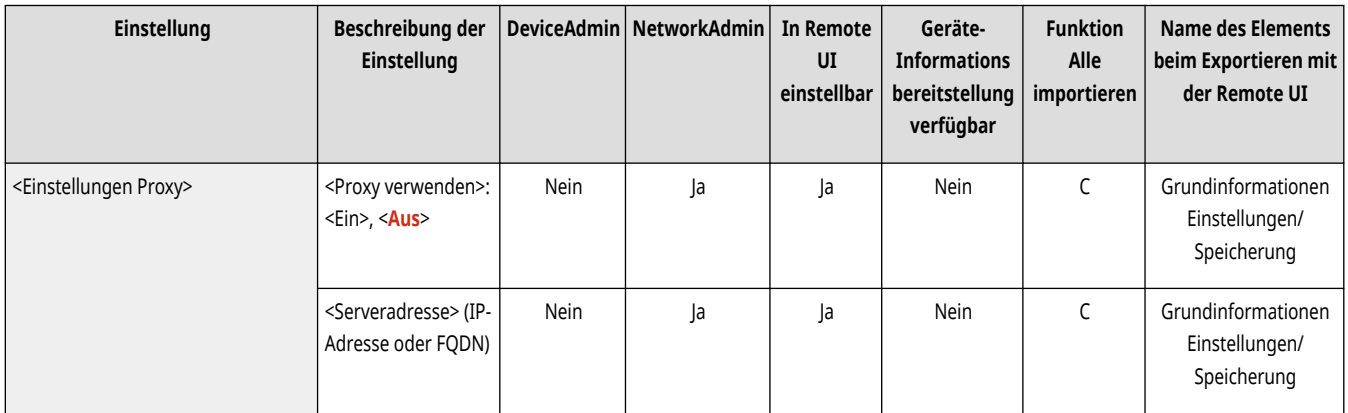

<span id="page-1254-0"></span>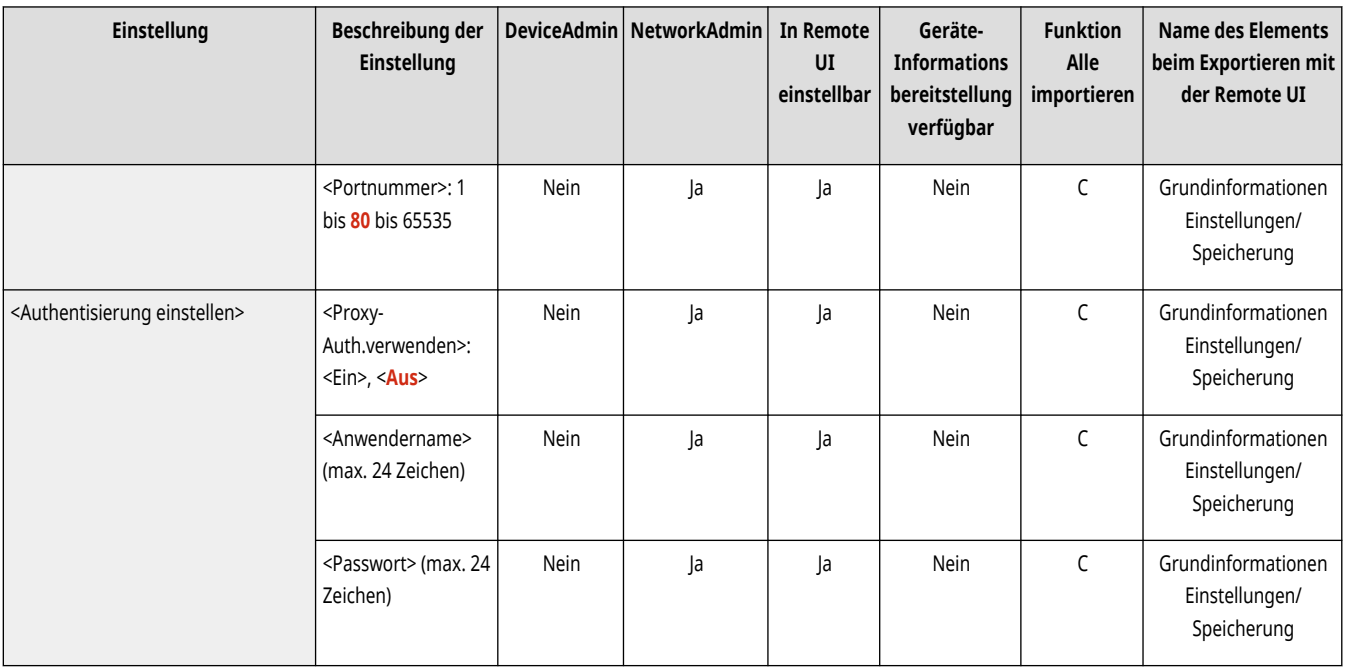

## <Zu verwendende Leitung wählen>

(Einstellungen/Speicherung) <Präferenzen> <Netzwerk> <Einstellungen Nebenleitung> <Einstell. für Systemdatenkommunik.>

Geben Sie an, ob die Nebenleitung bei der Kommunikation mit dem Fernüberwachungsserver oder dem Verteilungsserver verwendet werden soll.

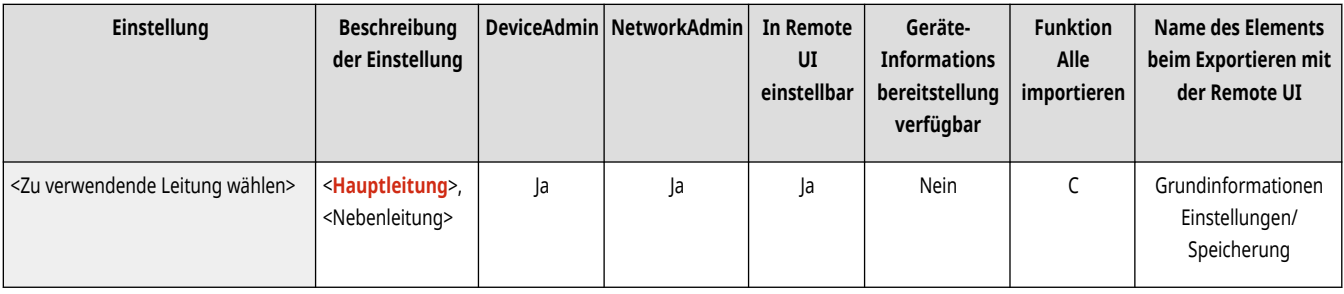

# **<Externe Schnittstelle>**

9AES-0LX

Legen Sie die Einstellungen für die externen Schnittstellen fest.

# **HINWEIS**

• Für Informationen zu den Einheiten ("A", "B", "C" und "Nein") in der Spalte "[Funktion Alle](#page-1158-0) importieren" lesen Sie bitte <sup>●</sup>Funktion Alle **[importieren\(P. 1144\)](#page-1158-0)** .

## <Einstellungen USB>

(Einstellungen/Speicherung) <Präferenzen> <Externe Schnittstelle>

Legen Sie die Einstellungen für die USB-Verbindung fest.

#### **<Als USB-Gerät verwenden>**

(Einstellungen/Speicherung) <Präferenzen> <Externe Schnittstelle> <Einstellungen USB>

Sie können festlegen, ob das System als USB-Gerät verwendet werden soll.

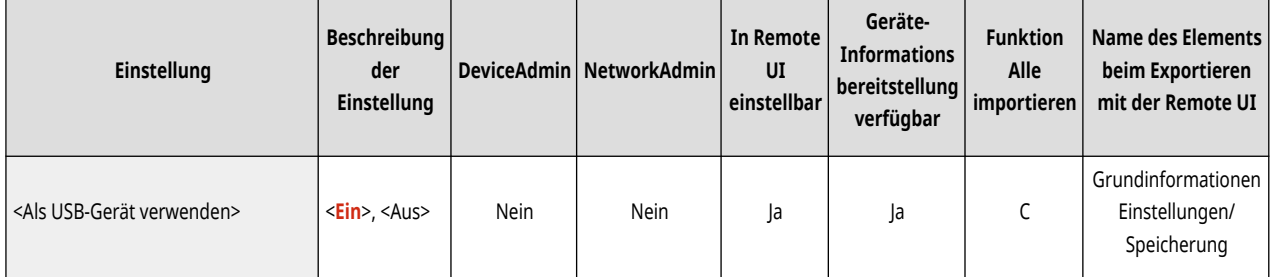

# **HINWEIS**

● Wenn Sie das auf <Aus> setzen, können Sie Druck- und Scanaufträge von einem über USB-Kabel verbundenen Drucker nicht ausführen.

#### **<MEAP-Treiber für USB-Eingabegerät verw.>**

(Einstellungen/Speicherung) <Präferenzen> <Externe Schnittstelle> <Einstellungen USB>

Sie können festlegen, ob der MEAP-Treiber für Verbindungen mit USB-Eingabegeräten verwendet werden soll.

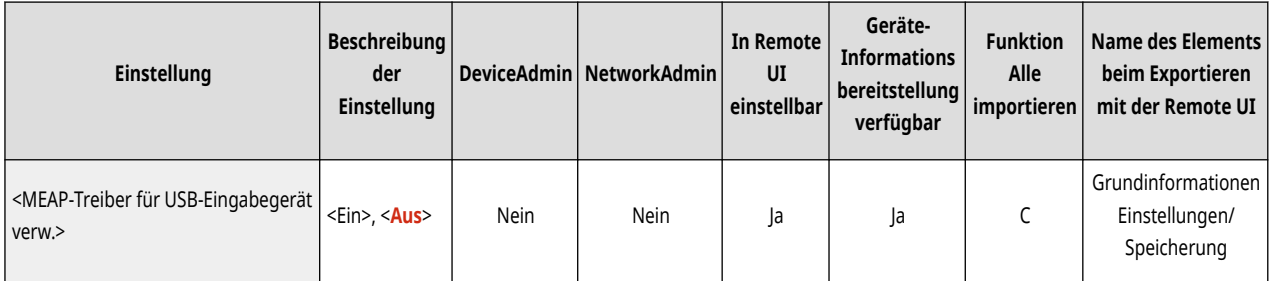

## **WICHTIG**

● Je nach der Art der MEAP-Anwendung, die vom Gerät (Tastatur oder Kartenleser) verwendet wird, müssen Sie diese Einstellung möglicherweise auf <Ein> setzen. Informationen dazu, ob Sie diese Einstellung auf <Ein> setzen müssen, finden Sie im Handbuch zur verwendeten MEAP-Anwendung, oder wenden Sie sich an Ihren Händler oder Kundendienst.

#### **<MEAP-Treib.für ext.USB-Speich.gerät verw.>**

(Einstellungen/Speicherung) <Präferenzen> <Externe Schnittstelle> <Einstellungen USB>

Sie können festlegen, ob der MEAP-Treiber für externe USB-Speicher verwendet werden soll.

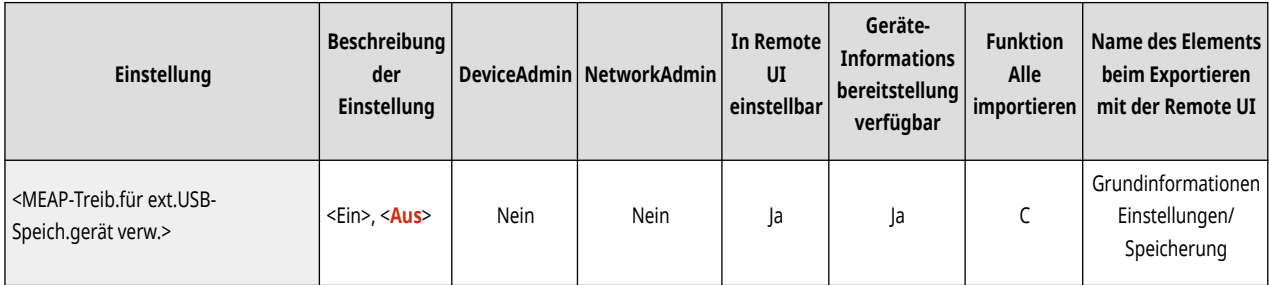

# **WICHTIG**

● Je nach der Art der MEAP-Anwendung, die vom externen USB-Speichergerät verwendet wird, müssen Sie diese Einstellung möglicherweise auf <Ein> setzen. Informationen dazu, ob Sie diese Einstellung auf <Ein> setzen müssen, finden Sie im Handbuch zur verwendeten MEAP-Anwendung, oder wenden Sie sich an Ihren Händler oder Kundendienst.

#### **<USB Speichergerät verwenden>**

(Einstellungen/Speicherung) <Präferenzen> <Externe Schnittstelle> <Einstellungen USB>

Sie können festlegen, ob die Verwendung von externen USB-Speichergeräten zugelassen werden soll.

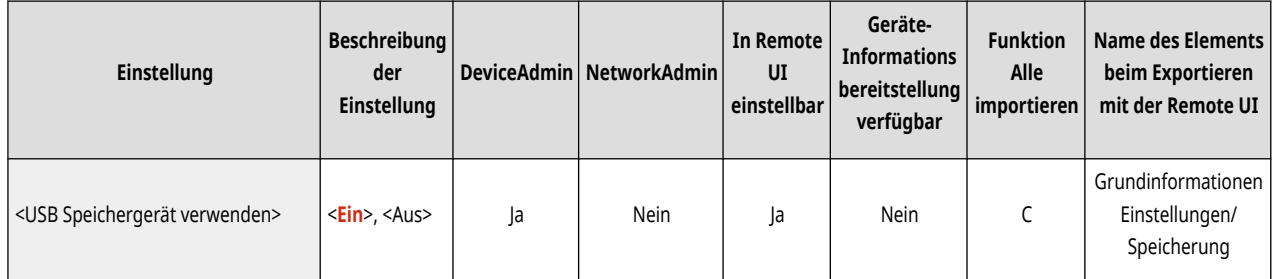

# **<Zugänglichkeit>**

9AFS-0LY

Legen Sie die Einstellungen für die Zugänglichkeitsfunktionen für Personen fest, die Schwierigkeiten haben, die Anzeige zu sehen oder Daten einzugeben.

**<Einstellungen Tastenwiedergabe>(P. 1243)** 

- **<Umgekehrte Anzeige (Farbe)>(P. 1243)**
- **[<Bildschirmvergrößerung aktivieren>\(P. 1244\)](#page-1258-0)**

**[<Funktion Wischen/Tippen verwenden>\(P. 1244\)](#page-1258-0)** 

# **HINWEIS**

• Für Informationen zu den Einheiten ("A", "B", "C" und "Nein") in der Spalte "[Funktion Alle](#page-1158-0) importieren" lesen Sie bitte <sup>●</sup>Funktion Alle **[importieren\(P. 1144\)](#page-1158-0)** .

## <Einstellungen Tastenwiedergabe>

(Einstellungen/Speicherung) <Präferenzen> <Zugänglichkeit>

Sie können die Zeitdauer festlegen, nach der Zeichen wiederholt werden, wenn eine Taste auf dem Sensordisplay gedrückt gehalten wird. Außerdem können Sie das Intervall zwischen den Wiederholungen festlegen.

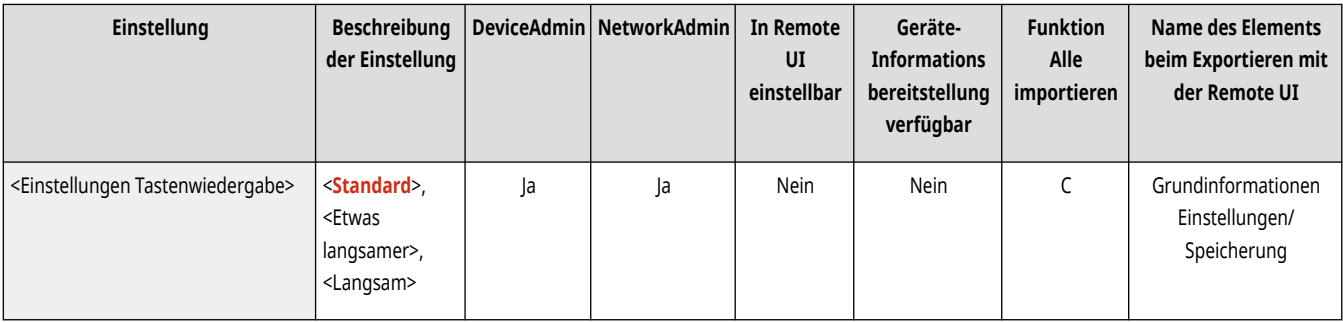

## <Umgekehrte Anzeige (Farbe)>

(Einstellungen/Speicherung) <Präferenzen> <Zugänglichkeit>

Sie können die Bildschirmfarben auf dem Sensordisplay umkehren. Wenn Ihnen die Anzeige des Displays auch nach Anpassung der Helligkeit nicht zusagt, können Sie diese Einstellung festlegen.

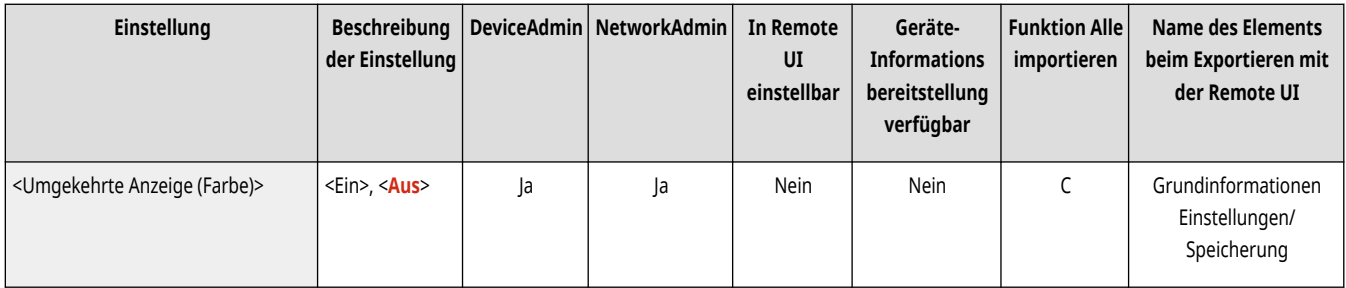

## <span id="page-1258-0"></span><Bildschirmvergrößerung aktivieren>

(Einstellungen/Speicherung) <Präferenzen> <Zugänglichkeit>

Auf der <Startseite> und dem Grundmenübildschirm zu jeder Funktion können Sie durch Zusammenführen oder Auseinanderziehen von zwei Fingern die Darstellung vergrößern oder verkleinern.

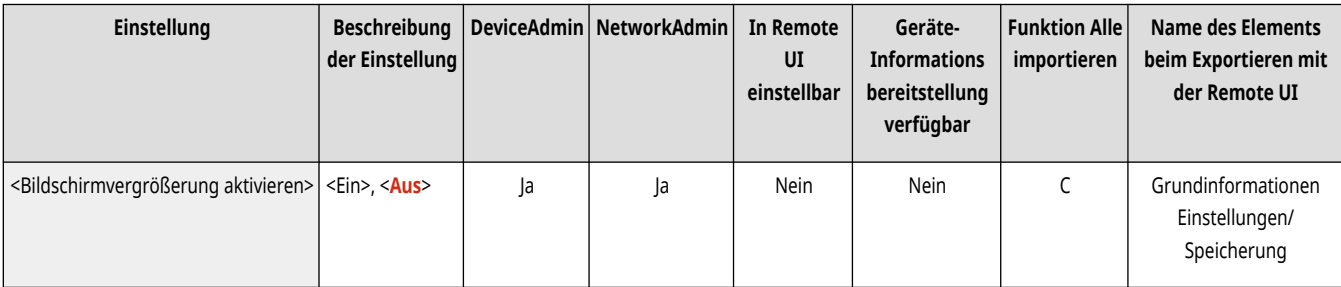

# **WICHTIG**

● Wenn <Bildschirmvergrößerung aktivieren> auf <Ein> eingestellt ist und Sie das Vorschaubild eines gescannten Dokuments oder gespeicherten Bildes vergrößern oder verkleinern möchten, nutzen Sie die Zoom-Schaltflächen am oberen Rand des Vorschaubildschirms zum Vergrößern und Verkleinern.

### <Funktion Wischen/Tippen verwenden>

(Einstellungen/Speicherung) <Präferenzen> <Zugänglichkeit>

Sie können festlegen, ob das Streifen mit den Fingern bzw. das Zusammen- oder Auseinanderbewegen der Finger verwendet werden soll.

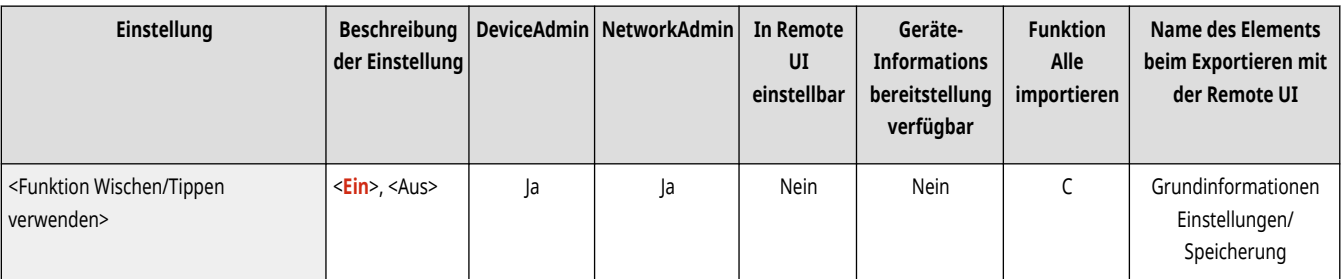

# **HINWEIS**

- Die folgenden Funktionen sind von dieser Einstellung nicht betroffen.
	- Das Streifen auf dem Bildschirm <Bild anzeigen>
	- MEAP-Anwendungen

# **<Justage/Wartung>**

#### 9AES-0R0

Legen Sie die Einstellungen für Justagen, wie beispielsweise die Bildqualität und automatische Reinigungsfunktion des Geräts fest.

**<Bildqualität justieren>(P. 1245) <Funktion justieren>(P. 1245) <Wartung>(P. 1245)** 

## <Bildqualität justieren>

(Einstellungen/Speicherung) <Justage/Wartung>

Legen Sie die Justage der Bildqualität für das Kopieren und Drucken fest.

**[<Bildqualität justieren>\(P. 1246\)](#page-1260-0)** 

### <Funktion justieren>

(Einstellungen/Speicherung) <Justage/Wartung>

Legen Sie die Einstellungen für die Justage der Geräteaktionen fest.

**[<Funktion justieren>\(P. 1254\)](#page-1268-0)** 

### <Wartung>

(Einstellungen/Speicherung) <Justage/Wartung>

Legen Sie die Einstellungen für die automatische Reinigungsfunktion des Geräts fest.

#### **[<Wartung>\(P. 1258\)](#page-1272-0)**
## **<Bildqualität justieren>**

9AES-0R1

Legen Sie die Justage der Bildqualität für das Kopieren und Drucken fest.

- **<Gradation automatisch justieren>(P. 1246)**
- **[<Einstellungen Auto Korrektur Farbton> \(Nur C5800 Serie\)](#page-1261-0)**
- **[\(P. 1247\)](#page-1261-0)**
- **[<Dichte korrigieren>\(P. 1247\)](#page-1261-0)**
- **[<Schattierung korrigieren>\(P. 1248\)](#page-1262-0)**
- **[<Farbverzerrung automatisch korrigieren>\(P. 1249\)](#page-1263-0)**
- **[<Einstellungen Lebhaftigkeit Druck in Vollfarbe>\(P. 1249\)](#page-1263-0)**
- **[<Zoom fein justieren>\(P. 1249\)](#page-1263-0)**
- **[<Einstellungen Dither-Muster>\(P. 1250\)](#page-1264-0)**
- **[<Tonervolumen, verwendet für Farbdruck, justieren> \(Nur](#page-1264-0) [C3800 Serie\)\(P. 1250\)](#page-1264-0)**
- **[<Farbabstimmung> \(Nur C5800 Serie\)\(P. 1250\)](#page-1264-0)**
- **[<Farbprofil speichern>\(P. 1251\)](#page-1265-0)**

## **HINWEIS**

• Für Informationen zu den Einheiten ("A", "B", "C" und "Nein") in der Spalte "[Funktion Alle](#page-1158-0) importieren" lesen Sie bitte CFunktion Alle **[importieren\(P. 1144\)](#page-1158-0)** .

### <Gradation automatisch justieren>

(Einstellungen/Speicherung) <Justage/Wartung> <Bildqualität justieren>

Wenn sich die Gradation des Drucks signifikant von der Helligkeit des Originaldokuments unterscheidet, bewirkt diese Korrektur, dass das Druckergebnis besser an das Originaldokument angepasst ist. **DJustieren der Gradation(P. 1504)** 

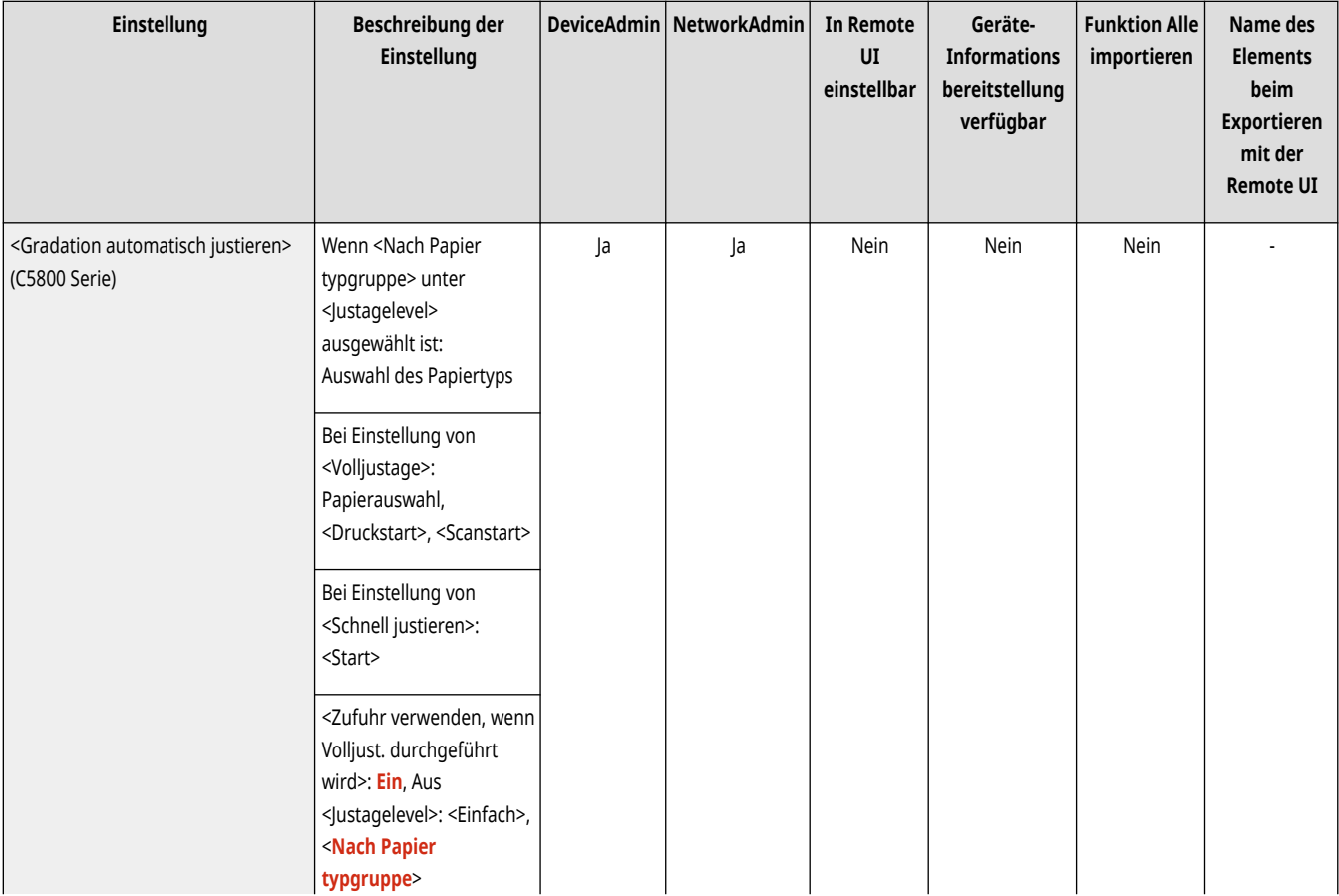

<span id="page-1261-0"></span>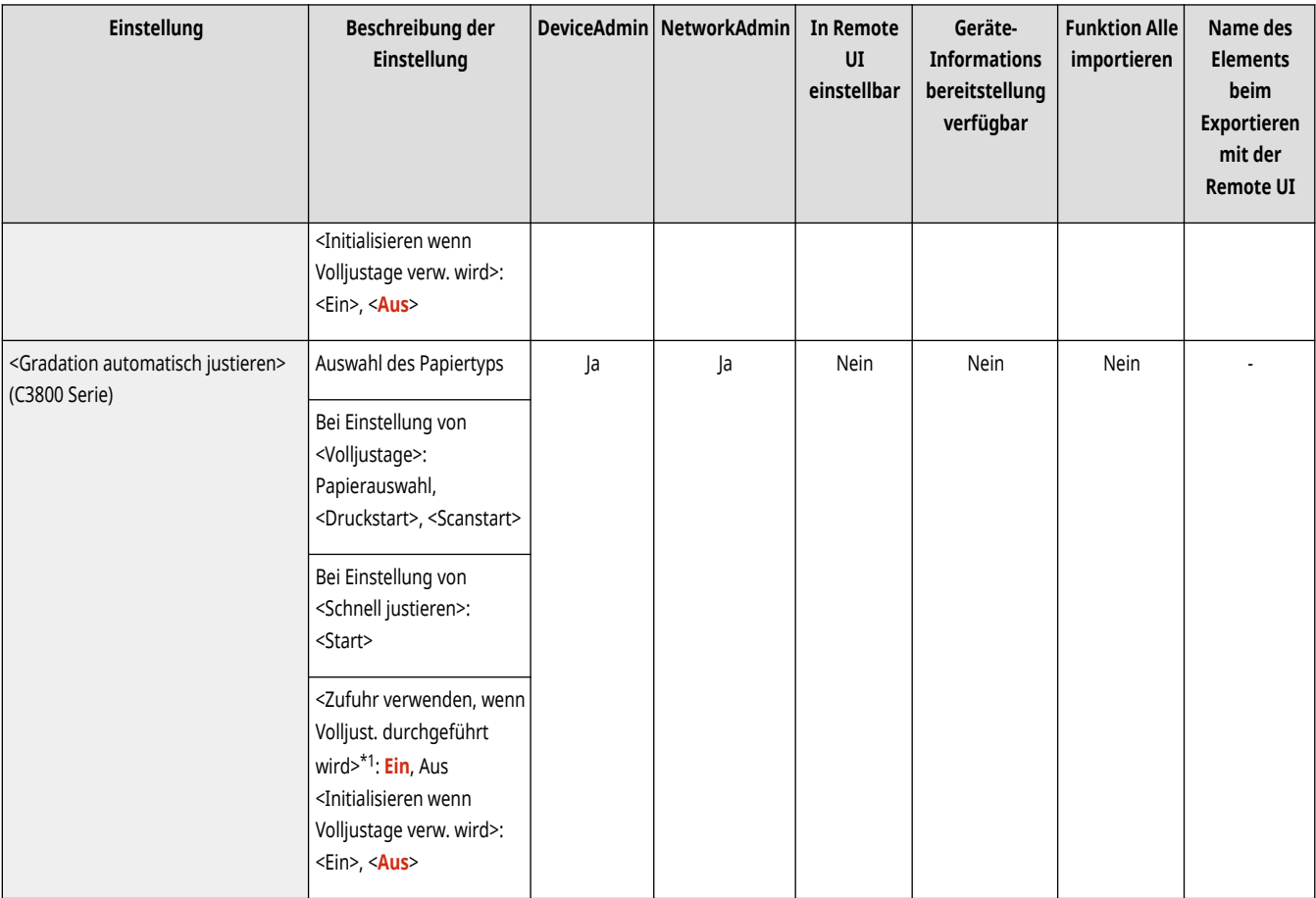

\*1 Dieses Element wird nur angezeigt, wenn der 2-Sided Single Pass Feeder (Zufuhr mit doppelseitigem Scan) installiert ist.

## **WICHTIG**

● Es wird empfohlen, <Volljustage> zu wählen, wenn eine automatische Gradationsjustage durchgeführt werden soll. Wählen Sie <Schnell justieren>, wenn Sie eine rasche, weniger komplette Justage zwischen umfassenden Neukalibrierungen vornehmen möchten.

## **HINWEIS**

● Testseiten werden in den Kopien- oder Druckzählern nicht berücksichtigt.

### <Einstellungen Auto Korrektur Farbton> (Nur C5800 Serie)

(Einstellungen/Speicherung) <Justage/Wartung> <Bildqualität justieren>

Wenn die gedruckten Farbtöne deutlich vom Original abweichen, passt diese Funktion die Farben so an, dass der Ausdruck genauer dem Original entspricht.

**[<Einstellungen Auto Korrektur Farbton> \(Nur C5800 Serie\)\(P. 1252\)](#page-1266-0)** 

## <Dichte korrigieren>

(Einstellungen/Speicherung) <Justage/Wartung> <Bildqualität justieren>

<span id="page-1262-0"></span>Wenn sich die Dichte des Drucks erheblich von der Dichte des Originaldokuments unterscheidet, bewirkt diese Korrektur, dass das Scanergebnis eine größere Übereinstimmung mit dem Originaldokument aufweist. DJustieren der Dichte(P. 1510)

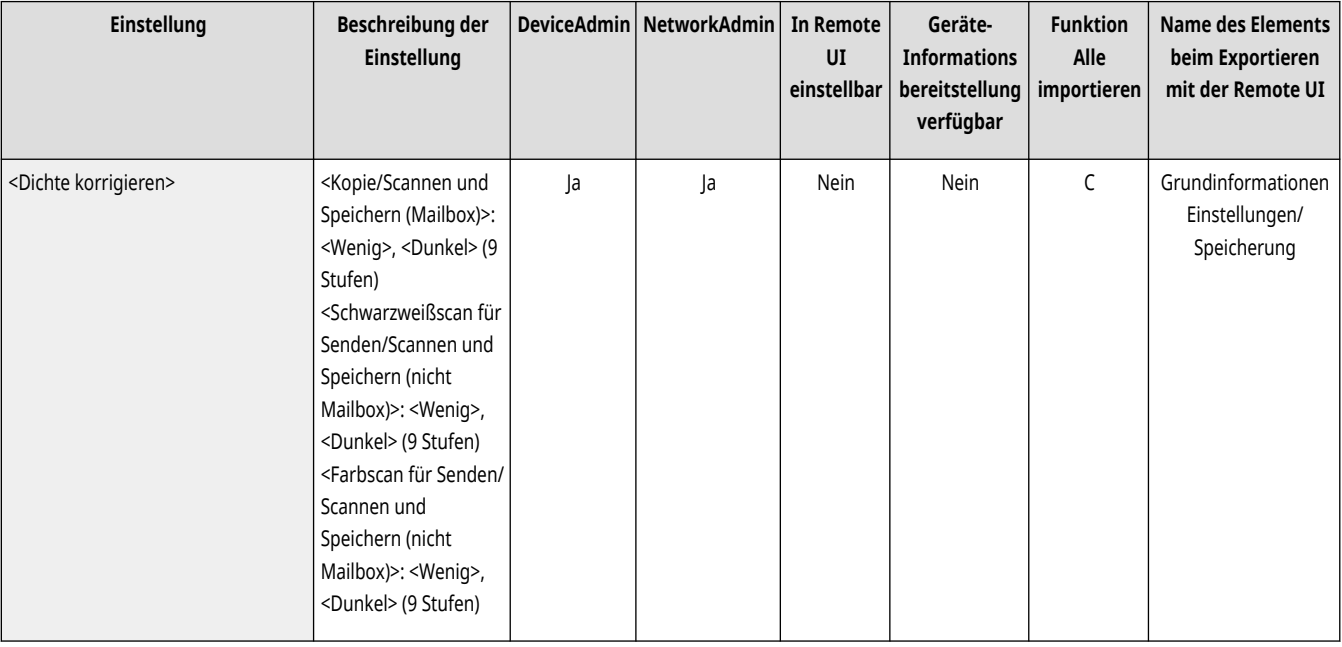

## <Schattierung korrigieren>

(Einstellungen/Speicherung) <Justage/Wartung> <Bildqualität justieren>

Falls die Bildbereiche des Ausdrucks eine ungleichmäßige Dichte aufweisen, passt die Korrektur den Ausdruck so an, dass die Dichte gleichmäßig ist. **[Korrigieren der ungleichmäßigen Dichte\(P. 1511\)](#page-1525-0)** 

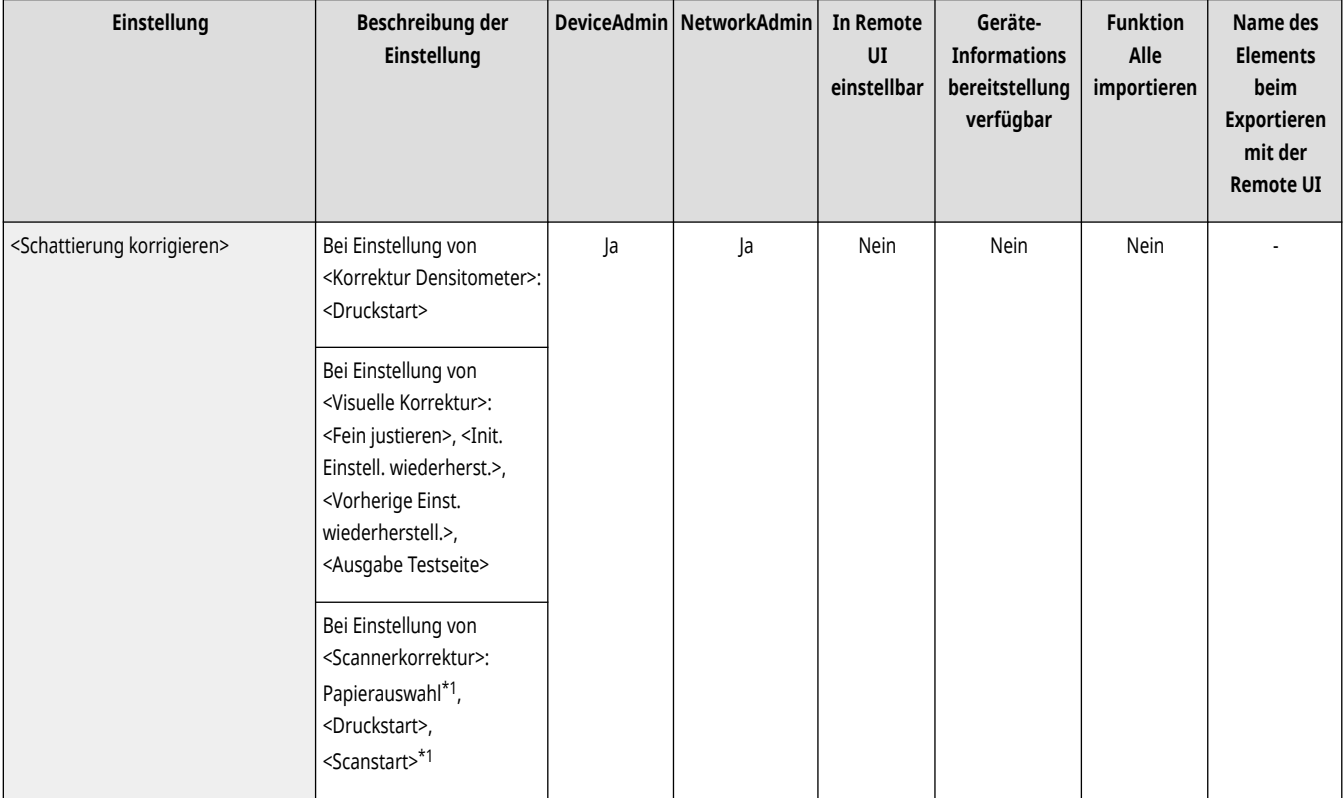

\*1 Erscheint bei einigen Modellen möglicherweise nicht.

## <span id="page-1263-0"></span><Farbverzerrung automatisch korrigieren>

(Einstellungen/Speicherung) <Justage/Wartung> <Bildqualität justieren>

Falls die Farben des Ausdrucks verlaufen oder verschwimmen, kann ein Farbkonflikt (fehlerhafte Farbregistrierung) aufgetreten sein. Diese Korrektur passt den Ausdruck so an, dass ein Farbkonflikt nicht auftritt. **ØKorrigieren der Farbfehler(P. 1514)** 

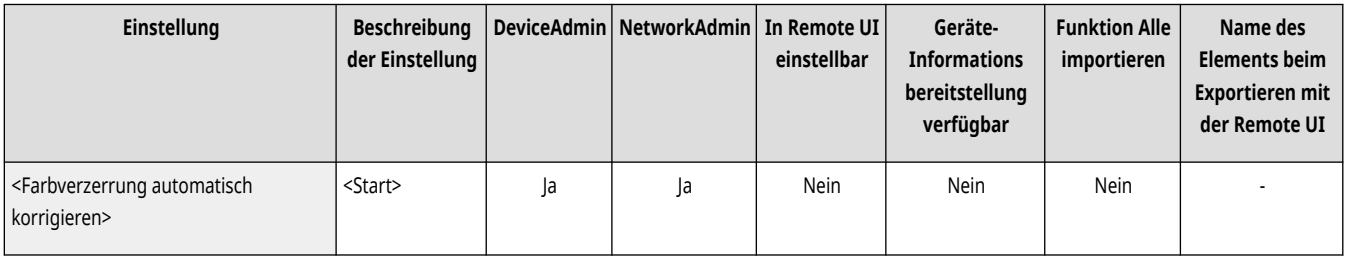

## <Einstellungen Lebhaftigkeit Druck in Vollfarbe>

(Einstellungen/Speicherung) <Justage/Wartung> <Bildqualität justieren>

Anhand dieser Einstellung werden die Farben gesättigter, wenn Sie den Farbdruck ausführen. **[Erzeugen von lebhafteren Farben\(P. 1515\)](#page-1529-0)** 

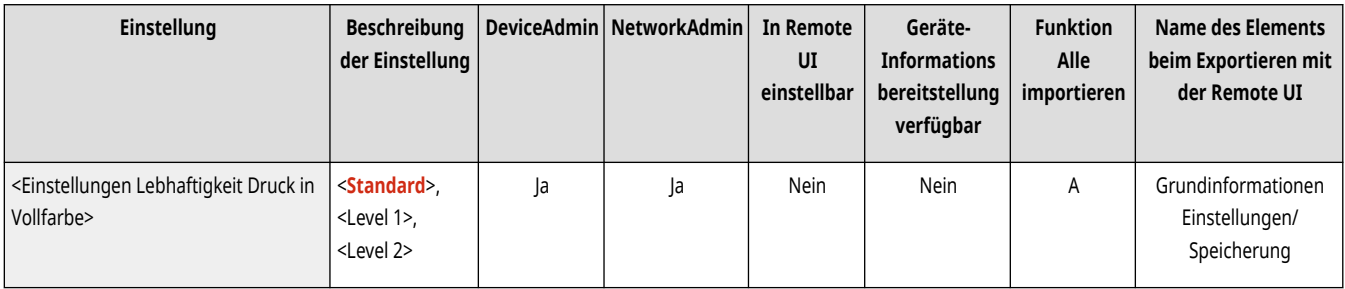

# **HINWEIS**

● Diese Einstellung ist nur für Kopieraufträge und Druckaufträge von Dokumenten (gescannte Daten) wirksam, die in Mailboxen gespeichert sind.

### <Zoom fein justieren>

(Einstellungen/Speicherung) <Justage/Wartung> <Bildqualität justieren>

Wenn sich die Größe des kopierten Bildes signifikant von der des Originaldokuments unterscheidet, wird eine Feineinstellung vorgenommen, sodass das Druckergebnis genauer an die Größe des Originaldokuments angepasst ist. **Djustieren der Bildgröße(P. 1516)** 

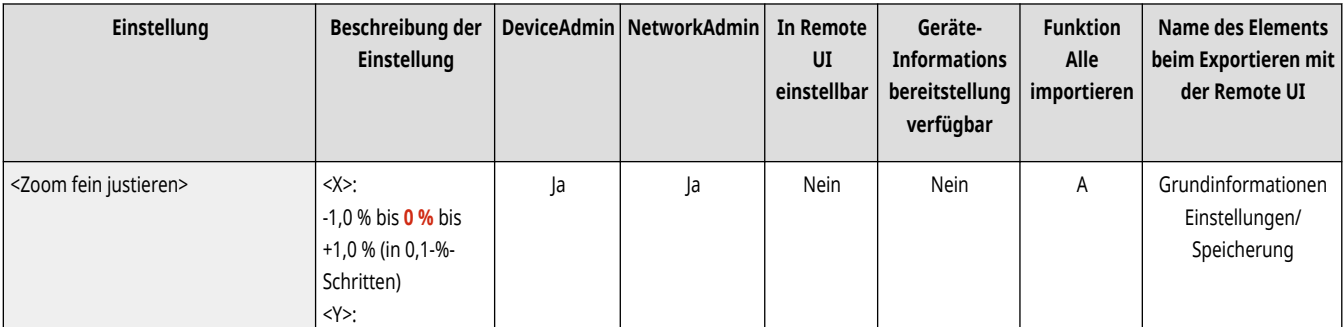

<span id="page-1264-0"></span>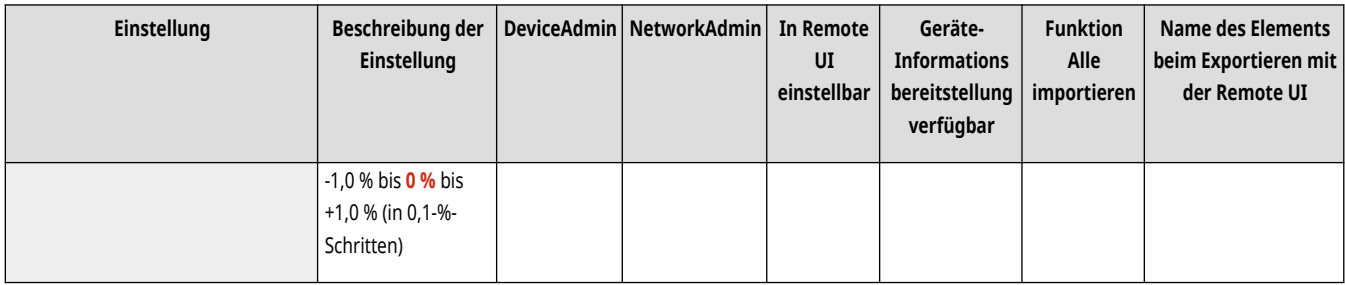

### <Einstellungen Dither-Muster>

(Einstellungen/Speicherung) <Justage/Wartung> <Bildqualität justieren>

Stellen Sie das Farbmischungsmuster so ein, dass gedruckte Bilder mit glatteren Übergängen und Kanten erzeugt werden. **D[Einstellen des Dither-](#page-1531-0)[Musters\(P. 1517\)](#page-1531-0)** 

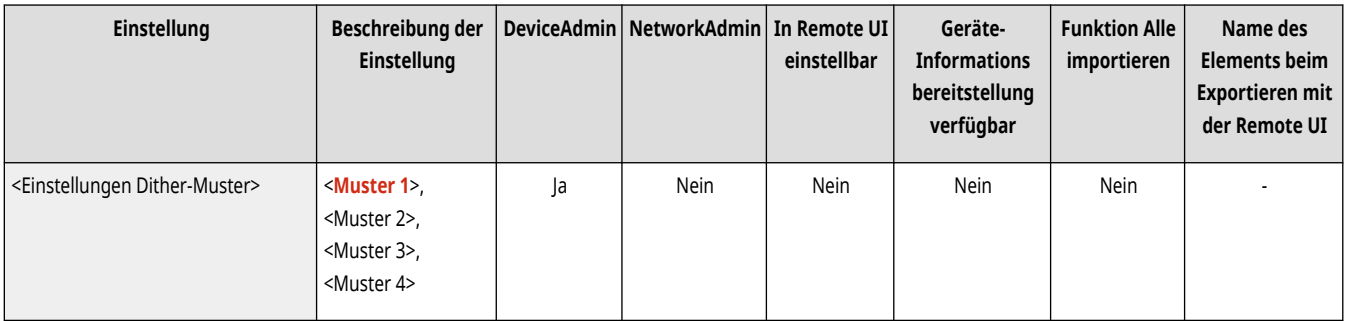

## <Tonervolumen, verwendet für Farbdruck, justieren> (Nur C3800 Serie)

(Einstellungen/Speicherung) <Justage/Wartung> <Bildqualität justieren>

Wenn Sie die Tonermenge beim farbigen Drucken ändern, können Sie möglicherweise Probleme wie Streifenbildung und Unregelmäßigkeiten verringern. **[Reduzieren der verwendeten Tonermenge beim Farbdruck \(nur C3800 Serie\)\(P. 1519\)](#page-1533-0)** 

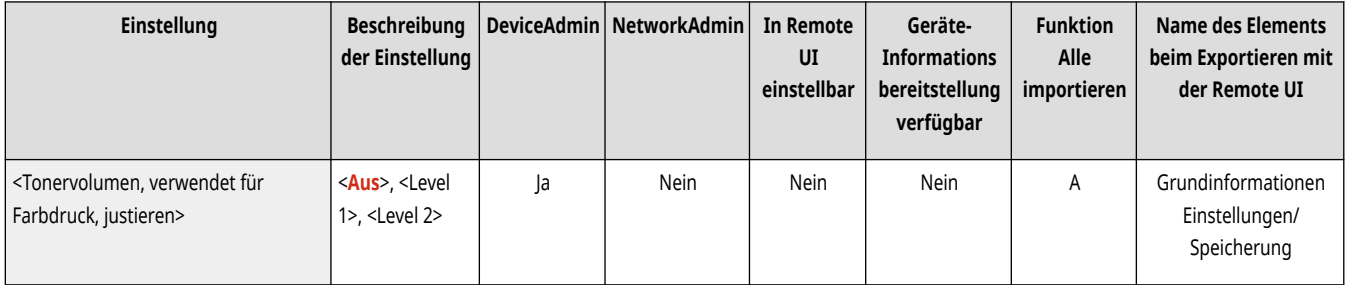

### <Farbabstimmung> (Nur C5800 Serie)

(Einstellungen/Speicherung) <Justage/Wartung> <Bildqualität justieren>

Anhand dieser Einstellung können Sie die Feinanpassung der Dichte und die Stärke der Farbabstufung ausführen. **[Justieren der Farbbalance](#page-1534-0) [\(nur C5800 Serie\)\(P. 1520\)](#page-1534-0)** 

<span id="page-1265-0"></span>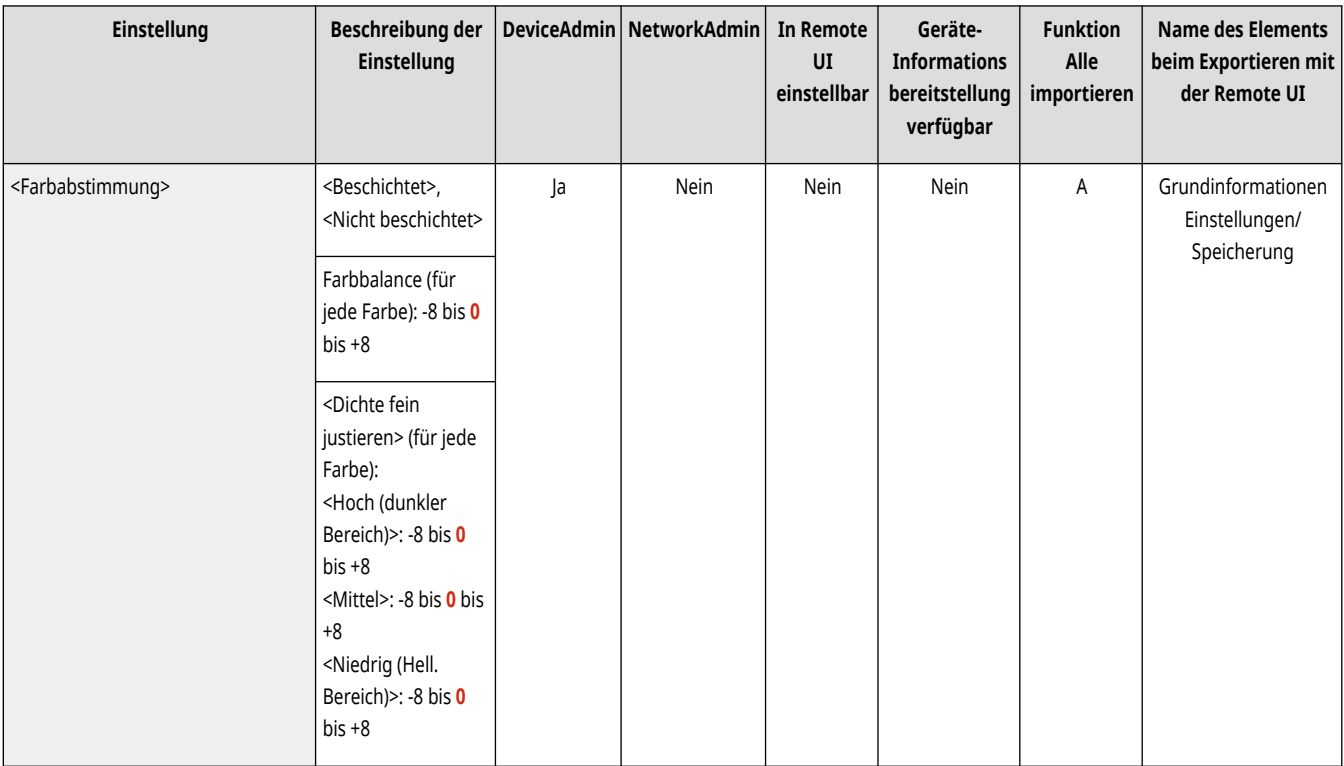

## <Farbprofil speichern>

(Einstellungen/Speicherung) <Justage/Wartung> <Bildqualität justieren>

Beim Farbdruck können Sie diese Einstellung verwenden, um die Farben an andere Druckermodelle anzupassen oder um sicherzustellen, dass bestimmte Farben genau reproduziert werden. **[Registrieren eines Farbprofils für den Druck\(P. 1521\)](#page-1535-0)** 

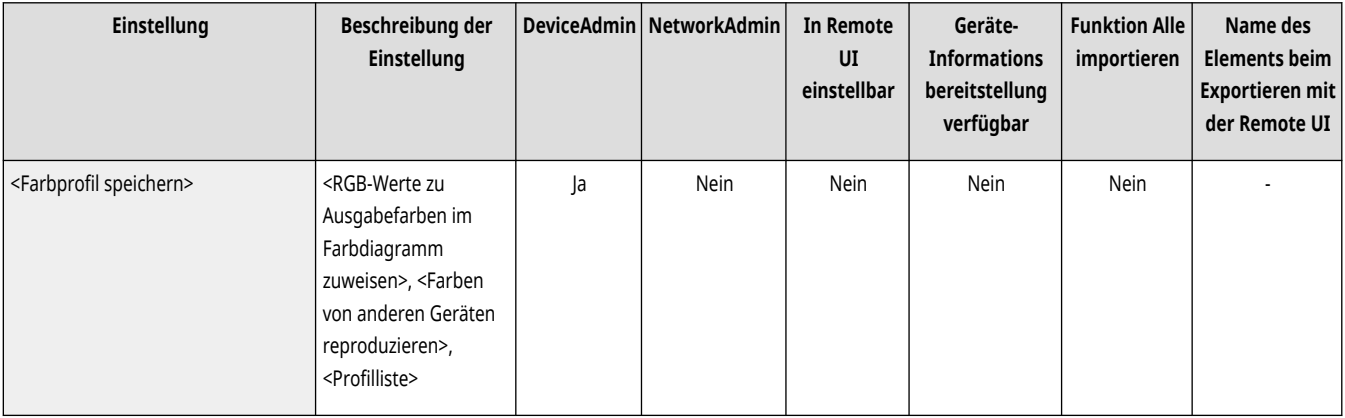

# <span id="page-1266-0"></span>**<Einstellungen Auto Korrektur Farbton> (Nur C5800 Serie)**

9AES-0R2

Wenn die gedruckten Farbtöne deutlich vom Original abweichen, passt diese Funktion die Farben so an, dass der Ausdruck genauer dem Original entspricht.

**<Auto Korrektur Farbton>(P. 1252) <Korrekturmuster speichern>(P. 1252) <Betreffender Auftragstyp>(P. 1252)** 

# **HINWEIS**

• Für Informationen zu den Einheiten ("A", "B", "C" und "Nein") in der Spalte "[Funktion Alle](#page-1158-0) importieren" lesen Sie bitte **OFunktion Alle [importieren\(P. 1144\)](#page-1158-0)** .

### <Auto Korrektur Farbton>

(Einstellungen/Speicherung) <Justage/Wartung> <Bildqualität justieren> <Einstellungen Auto Korrektur Farbton>

Wenn sich die Farbe des Drucks signifikant von der Farbe des Originaldokuments unterscheidet, bewirkt diese Korrektur, dass das Druckergebnis besser an das Originaldokument angepasst ist. *D***Justieren des Farbtons (nur C5800 Serie)(P. 1508)** 

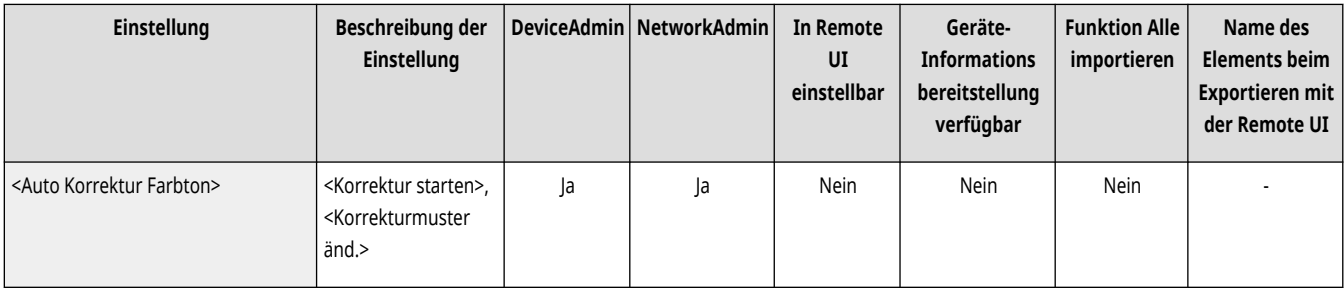

### <Korrekturmuster speichern>

(Einstellungen/Speicherung) <Justage/Wartung> <Bildqualität justieren> <Einstellungen Auto Korrektur Farbton>

Umeinen Anpassungsstandard nach Ihrer Wahl für die Farbanpassung zu erstellen, müssen Sie einen Anpassungsstandard registrieren. O **[Justieren des Farbtons \(nur C5800 Serie\)\(P. 1508\)](#page-1522-0)** 

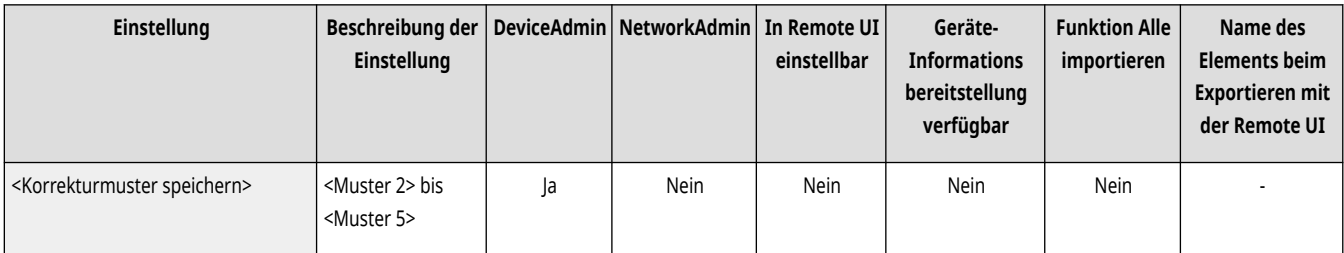

## <Betreffender Auftragstyp>

(Einstellungen/Speicherung) > <Justage/Wartung> > <Bildqualität justieren> > <Einstellungen Auto Korrektur Farbton>

Legen Sie fest, ob die Farbanpassung für Kopier- und Druckaufträge durchgeführt werden soll.

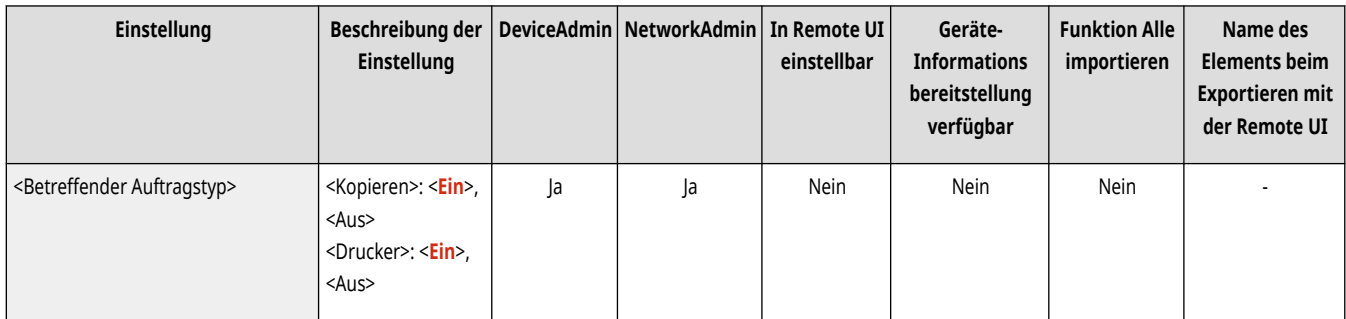

## **<Funktion justieren>**

9AES-0R3

Legen Sie die Einstellungen für die Justage der Geräteaktionen fest.

- **<Neuausrichtung Sattelheftklammern>(P. 1254)**
- **[<Falz/Heftposition ändern>\(P. 1255\)](#page-1269-0)**
- **[<Falzposition für Sattelheftung justieren>\(P. 1255\)](#page-1269-0)**
- **[<Modus Schaltung Finisher Locher> \(Nur C5800 Serie\)\(P. 1255\)](#page-1269-0)**
- **[<Falzposition justieren>\(P. 1256\)](#page-1270-0)**
- **[<Zeit bis Heften im Modus Heftung startet>\(P. 1256\)](#page-1270-0)**
- **[<Verzögerung Start Tastenberührungsereknnung>\(P. 1257\)](#page-1271-0)**

## **HINWEIS**

• Für Informationen zu den Einheiten ("A", "B", "C" und "Nein") in der Spalte "[Funktion Alle](#page-1158-0) importieren" lesen Sie bitte ●Funktion Alle **[importieren\(P. 1144\)](#page-1158-0)** .

**Mit einem Sternchen (\*) markiertes Element**

● Erscheint nur, wenn Sie die Option installiert haben. **[Überprüfen der auf diesem Gerät installierten Optionen\(P. 1127\)](#page-1141-0)** 

## <Neuausrichtung Sattelheftklammern> \*

(Einstellungen/Speicherung) <Justage/Wartung> <Funktion justieren>

Führt Papier dem Heftklammernbehälter zu, heftet es mehrmals und führt das Neupositionieren der Sattelheftklammern durch. Das Gerät führt diesen Anpassungsvorgang durch, wenn das Heften nicht ausgeführt wurde, nachdem Sie einen Heftklammernstau beseitigt oder das Heftklammernmagazin ausgewechselt haben.

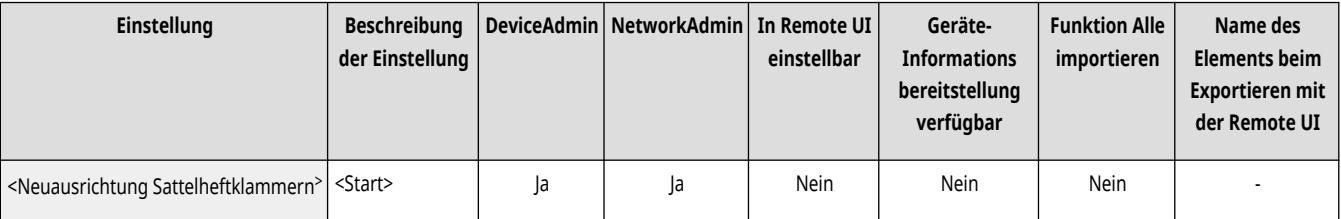

# **WICHTIG**

● Stellen Sie sicher, dass alle Broschüren aus dem Broschürenfach entfernt wurden, bevor Sie das Neupositionieren der Sattelheftklammern durchführen.

#### **Für C5800 Serie**

● Verwenden Sie bei der Neupositionierung von Sattelheftklammern immer Normalpapier.

# **HINWEIS**

- Das Papier, das für das Neupositionieren der Sattelheftklammern benötigt wird, wird vom System automatisch in die Sattelhefteinheit eingezogen.
- Verwendbare Papierformate sind 305 mm x 457 mm, A3, B4, A4R, 11" x 17", LGL, LTRR oder benutzerdefinierte Papierformate, die diesen entsprechen. (Stellen Sie die Papierquelle, für die Folien gespeichert sind, nicht zur Verfügung.)

## <span id="page-1269-0"></span><Falz/Heftposition ändern> \*

(Einstellungen/Speicherung) <Justage/Wartung> <Funktion justieren>

Wenn die Sattelstichposition des Papiers nicht exakt in der Mitte der Broschüre ist, können Sie Anpassungen an der Sattelstichposition vornehmen, um diesen Fehler auszugleichen. Passen Sie die Falzposition des Papiers und die Sattelstichposition gleichzeitig an. **[Anpassen der](#page-1540-0) [Sattelstichposition\(P. 1526\)](#page-1540-0)** 

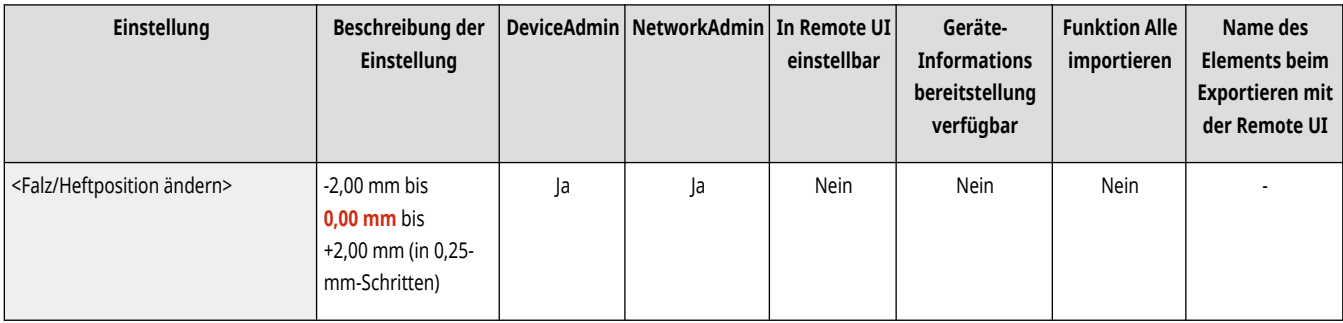

## <Falzposition für Sattelheftung justieren> \*

(Einstellungen/Speicherung) <Justage/Wartung> <Funktion justieren>

Wenn Sie feststellen, dass die Falzungen des Papiers nicht genau in der Mitte der Broschüre liegen, können Sie die Falzplatzierung justieren, um diesen Fehler auszugleichen. In diesem Modus können Sie die Falzposition justieren, ohne die Heftposition zu ändern. **[Anpassen der](#page-1541-0) [Sattelstichfalzposition\(P. 1527\)](#page-1541-0)** 

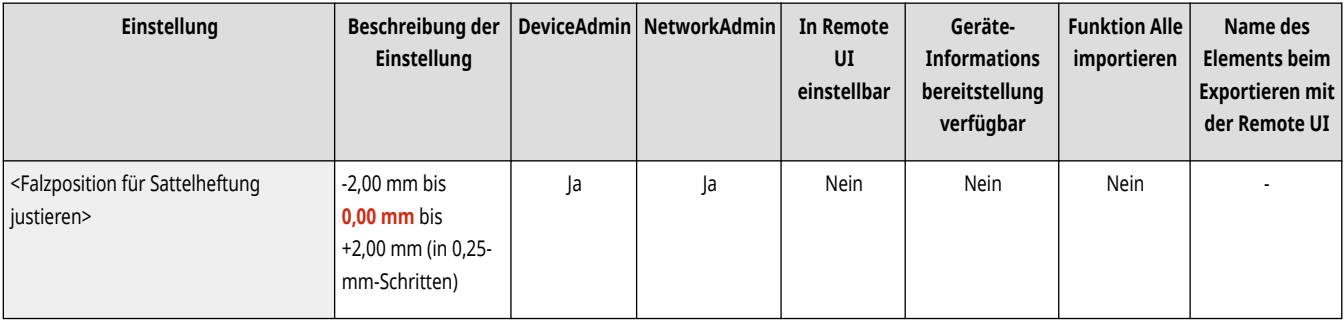

## <Modus Schaltung Finisher Locher> (Nur C5800 Serie) \*

(Einstellungen/Speicherung) <Justage/Wartung> <Funktion justieren>

Sie können einstellen, ob die Lochgeschwindigkeit oder die Genauigkeit Vorrang haben soll.

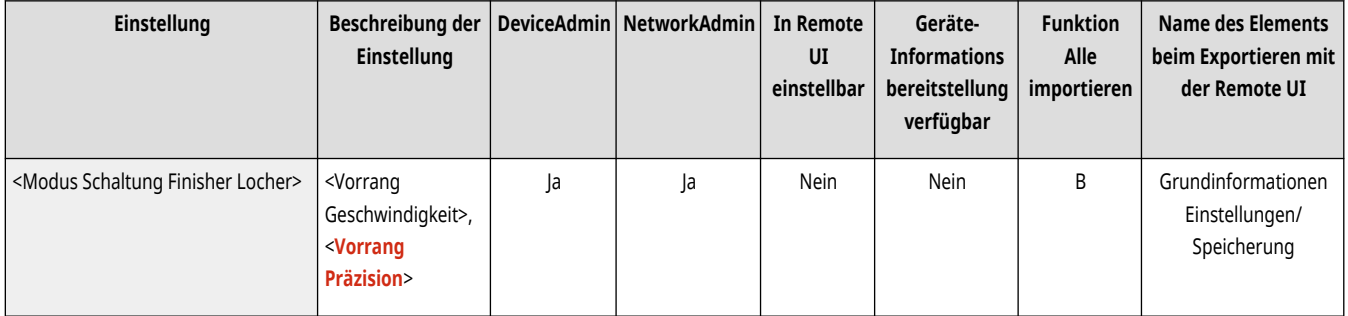

## <span id="page-1270-0"></span><Falzposition justieren> \*

(Einstellungen/Speicherung) <Justage/Wartung> <Funktion justieren>

Sie können die Papierfalzposition justieren. **DAnpassen der Sattelstichfalzposition(P. 1527)** 

● C5800 Serie (ohne Falz-/Broschüren Finisher A/Falzeinheit L) / C3800 Serie

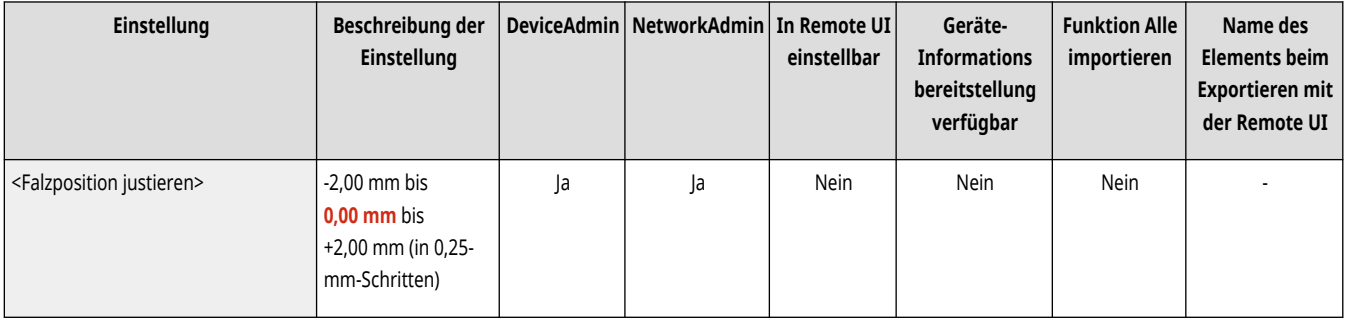

#### ● C5800 Serie (mit Falz-/Broschüren Finisher A/Falzeinheit L)

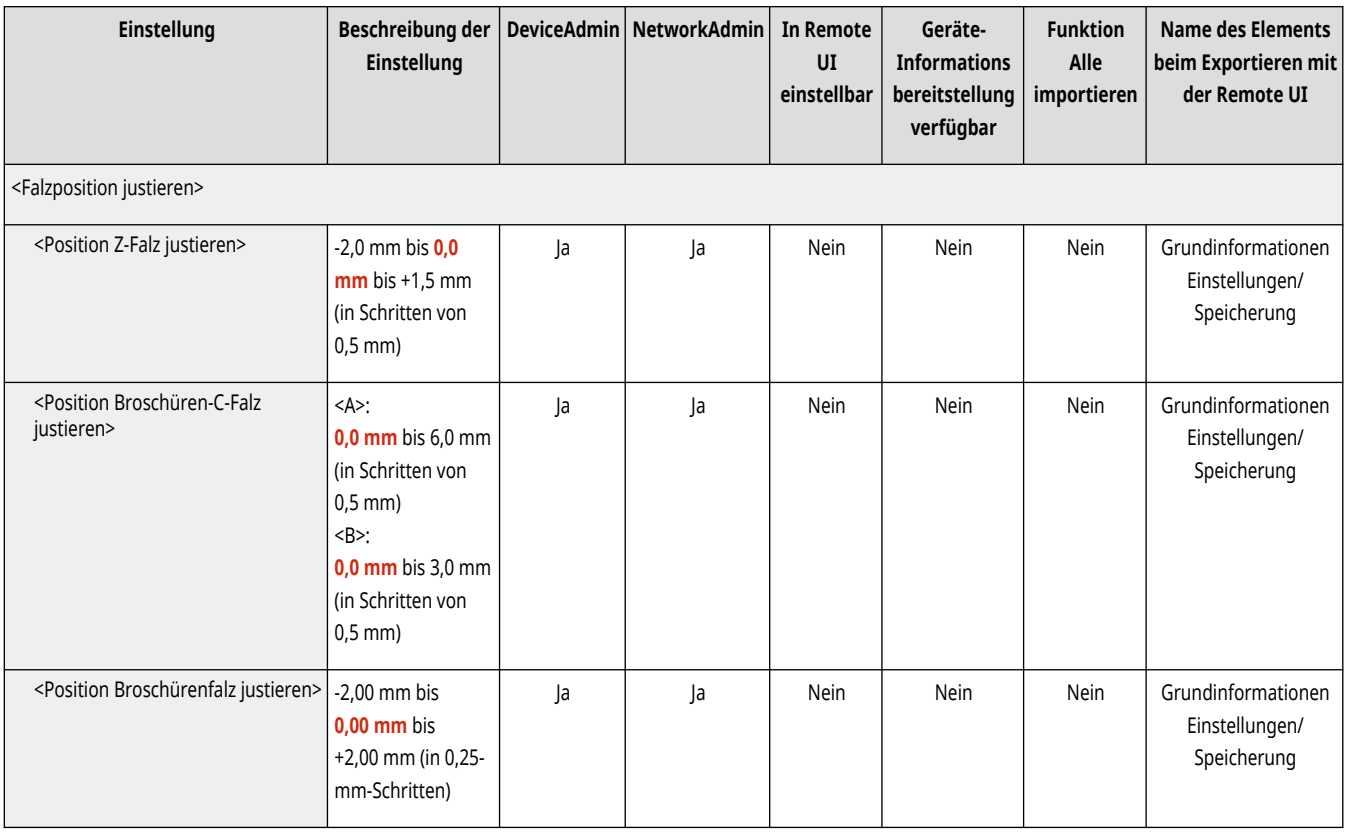

## <Zeit bis Heften im Modus Heftung startet> \*

(Einstellungen/Speicherung) <Justage/Wartung> <Funktion justieren>

Sie können die Zeit bis zur Durchführung des Heftens festlegen, nachdem Sie das Papier bei Verwendung des manuellen Heftvorgangs eingelegt haben.

<span id="page-1271-0"></span>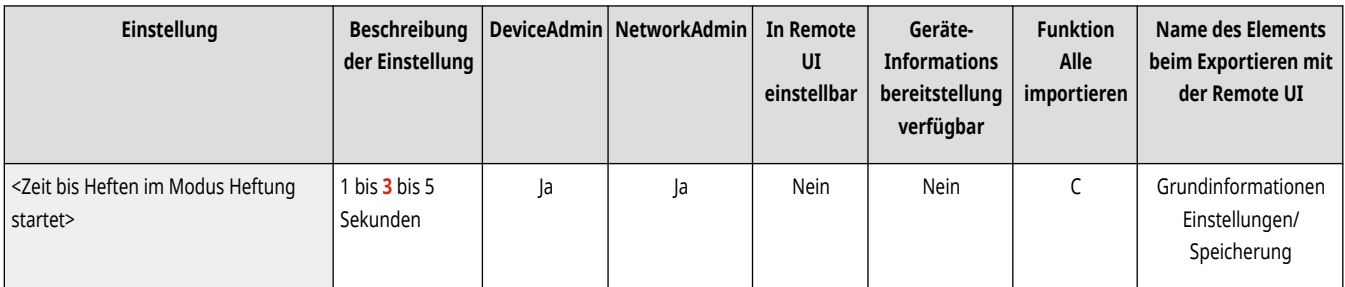

## <Verzögerung Start Tastenberührungsereknnung>

(Einstellungen/Speicherung) <Justage/Wartung> <Funktion justieren>

Stellen Sie die Berührungszeit ein, die erforderlich ist, um mit der Startverarbeitung zu beginnen.

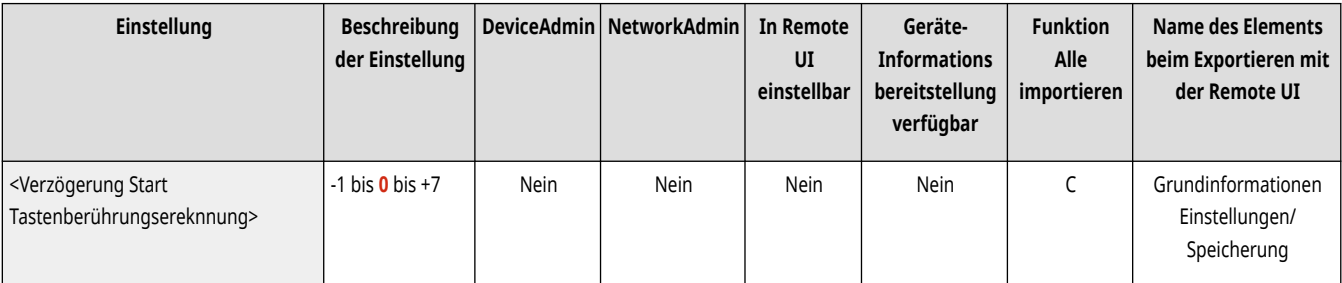

# **HINWEIS**

● Diese Einstellung erscheint nicht bei Modellen mit aufrechtem Bedienfeld.

## **<Wartung>**

9AES-0R4

Legen Sie die Einstellungen für die automatische Reinigungsfunktion des Geräts fest.

**<Das Innere der Haupteinheit reinigen>(P. 1258)** 

- **<Zufuhr reinigen>(P. 1258)**
- **<Andruckwalze für Fixierung reinigen> (Nur C5800 Serie )(P. 1258)**
- **[<Reinigungsmethode Originalscanbereich>\(P. 1259\)](#page-1273-0)**
- **[<Wartungsmethode prüfen>\(P. 1259\)](#page-1273-0)**
- **[<Nach Austausch der Teile initialisieren>\(P. 1259\)](#page-1273-0)**

## **HINWEIS**

• Für Informationen zu den Einheiten ("A", "B", "C" und "Nein") in der Spalte "[Funktion Alle](#page-1158-0) importieren" lesen Sie bitte **OFunktion Alle [importieren\(P. 1144\)](#page-1158-0)** .

### <Das Innere der Haupteinheit reinigen>

(Einstellungen/Speicherung) <Justage/Wartung> <Wartung>

Wenn Streifen auf bedrucktem Papier erscheinen oder ein Teil des Bildes fehlt, führen Sie <Das Innere der Haupteinheit reinigen> durch.

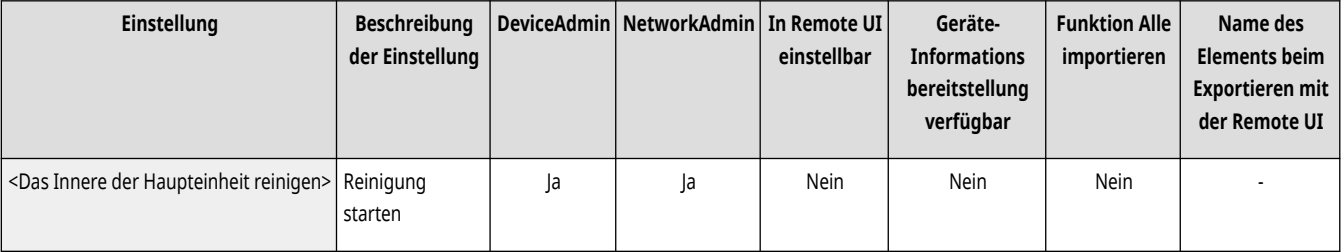

### <Zufuhr reinigen>

(Einstellungen/Speicherung) <Justage/Wartung> <Wartung>

Wenn Streifen auf den über die Zufuhr gescannten Dokumenten oder dem zu druckenden Papier erscheinen, führen Sie <Zufuhr reinigen> aus. O **[Reinigen der Zufuhr\(P. 99\)](#page-113-0)** 

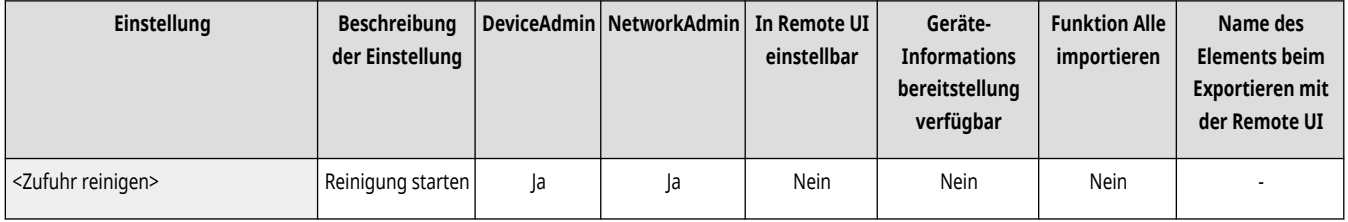

### <Andruckwalze für Fixierung reinigen> (Nur C5800 Serie )

(Einstellungen/Speicherung) <Justage/Wartung> <Wartung>

Wenn das bedruckte Papier verschmutzt ist, führen Sie <Andruckwalze für Fixierung reinigen> aus.

<span id="page-1273-0"></span>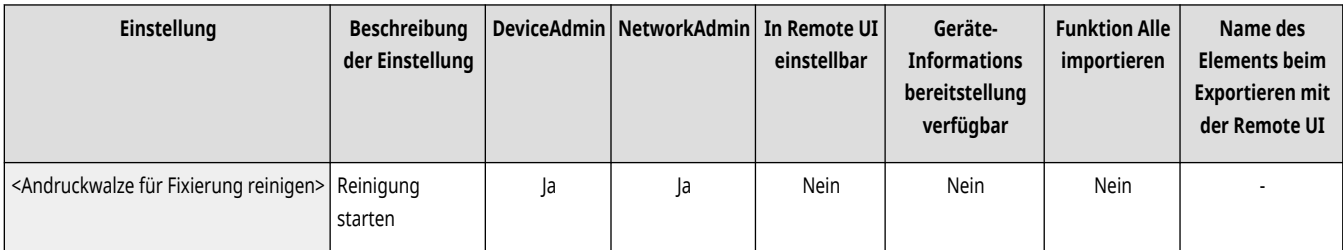

## <Reinigungsmethode Originalscanbereich>

(Einstellungen/Speicherung) <Justage/Wartung> <Wartung>

Starten Sie das Video, das die Reinigung des Vorlagenglases zeigt.

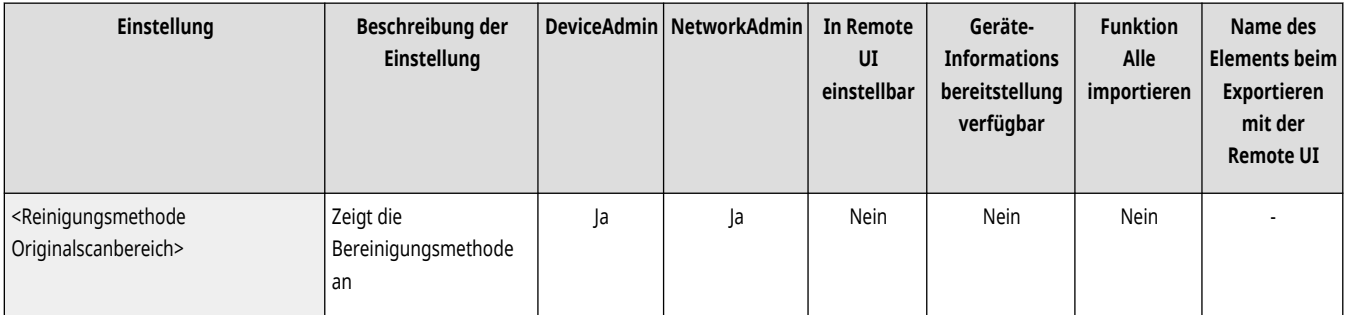

# **HINWEIS**

#### **Für C3800 Serie**

● Dieses Element wird nur angezeigt, wenn der 2-Sided Single Pass Feeder (Zufuhr mit doppelseitigem Scan) installiert ist.

## <Wartungsmethode prüfen>

(Einstellungen/Speicherung) <Justage/Wartung> <Wartung>

Informationen über den Austausch von Verbrauchsmaterialien und die Beseitigung von Papierstau finden Sie im Beispielvideo.

**[<Wartungsmethode prüfen>\(P. 1260\)](#page-1274-0)** 

## <Nach Austausch der Teile initialisieren>

(Einstellungen/Speicherung) <Justage/Wartung> <Wartung>

Sie müssen den Drucker nach dem Austausch von Teilen initialisieren. Initialisieren Sie den Drucker bei jedem ausgetauschten Teil.

#### **[<Nach Austausch der Teile initialisieren>\(P. 1263\)](#page-1277-0)**

## <span id="page-1274-0"></span>**<Wartungsmethode prüfen>**

9AES-0R5

Informationen über den Austausch von Verbrauchsmaterialien und die Beseitigung von Papierstau finden Sie im Beispielvideo.

- **<Tonerpatrone tauschen>(P. 1260)**
- **<Alttonercontainer tauschen>(P. 1260)**
- **[<Heftklammern nachladen \(Heftklammern\)>\(P. 1261\)](#page-1275-0)**
- **[<Heftklammern nachladen \(Sattelheftklammern\)>\(P. 1261\)](#page-1275-0)**
- **[<Trommeleinheit austauschen>\(P. 1261\)](#page-1275-0)**
- **[<Fixierbauteil austauschen>\(P. 1262\)](#page-1276-0)**
- **[<Wartungs Kit ADF austauschen>\(P. 1262\)](#page-1276-0)**
- **[<Gestautes Papier entfernen \(Beispiel\)>\(P. 1262\)](#page-1276-0)**

## **HINWEIS**

• Für Informationen zu den Einheiten ("A", "B", "C" und "Nein") in der Spalte "[Funktion Alle](#page-1158-0) importieren" lesen Sie bitte **OFunktion Alle [importieren\(P. 1144\)](#page-1158-0)** .

### <Tonerpatrone tauschen>

(Einstellungen/Speicherung) <Justage/Wartung> <Wartung> <Wartungsmethode prüfen>

Gibt das Beispielvideo wieder, das das Verfahren zum Austauschen der Tonerpatronen erläutert. Sie können dieses Beispielvideo auch dann abspielen, wenn der Austausch nicht erforderlich ist, sodass Sie den Vorgang im Vorfeld verstehen.

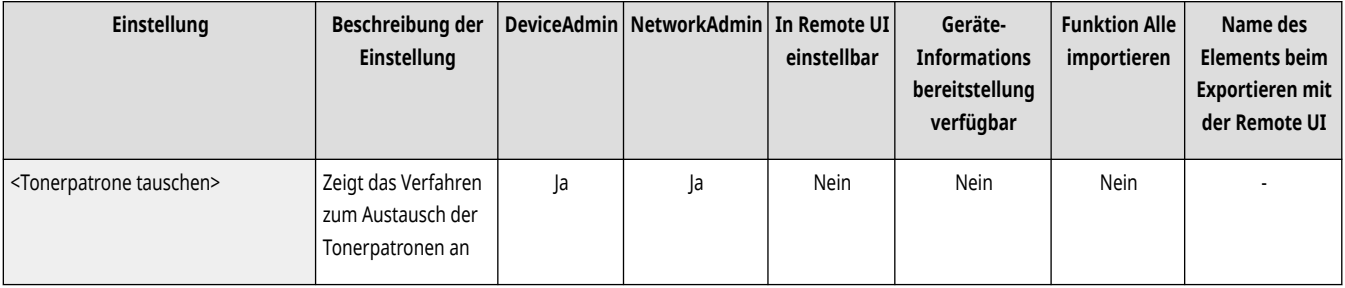

### <Alttonercontainer tauschen>

(Einstellungen/Speicherung) <Justage/Wartung> <Wartung> <Wartungsmethode prüfen>

Spielt das Beispielvideo mit Erläuterungen des Verfahrens zum Wechseln der Alttonerbehälter ab. Sie können dieses Beispielvideo auch dann abspielen, wenn kein Wechsel erforderlich ist, um bei Bedarf die erforderlichen Schritte sofort ausführen zu können.

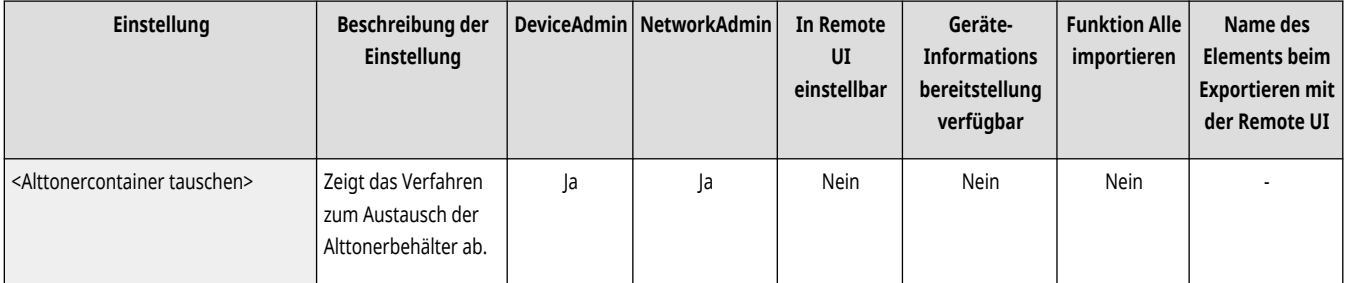

## <span id="page-1275-0"></span><Heftklammern nachladen (Heftklammern)>

(Einstellungen/Speicherung) <Justage/Wartung> <Wartung> <Wartungsmethode prüfen>

Gibt das Beispielvideo wieder, das das Verfahren zum Einlegen von Heftklammern erläutert. Sie können dieses Beispielvideo auch dann abspielen, wenn der Austausch nicht erforderlich ist, sodass Sie den Vorgang im Vorfeld verstehen.

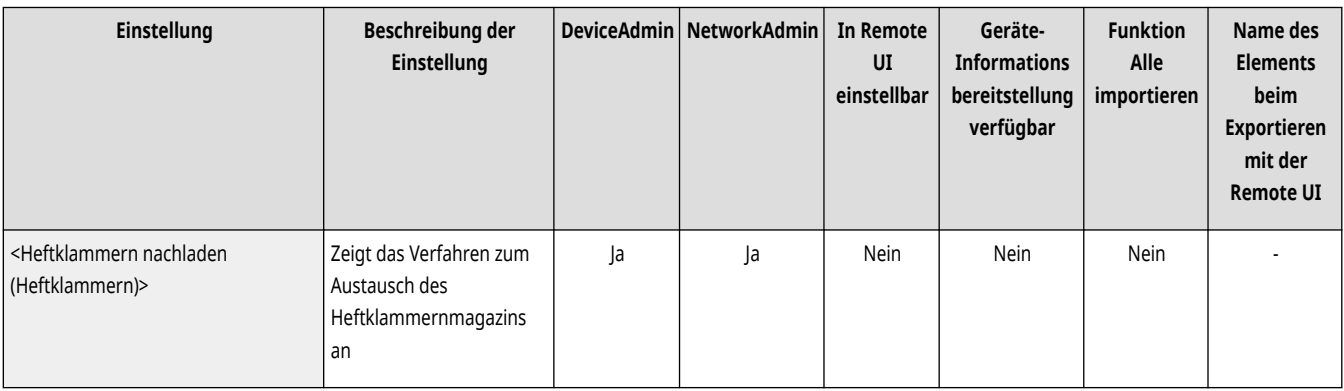

## <Heftklammern nachladen (Sattelheftklammern)>

(Einstellungen/Speicherung) <Justage/Wartung> <Wartung> <Wartungsmethode prüfen>

Gibt das Beispielvideo wieder, das das Verfahren zum Einlegen von Sattelheftklammern erläutert. Sie können dieses Beispielvideo auch dann abspielen, wenn der Austausch nicht erforderlich ist, sodass Sie den Vorgang im Vorfeld verstehen.

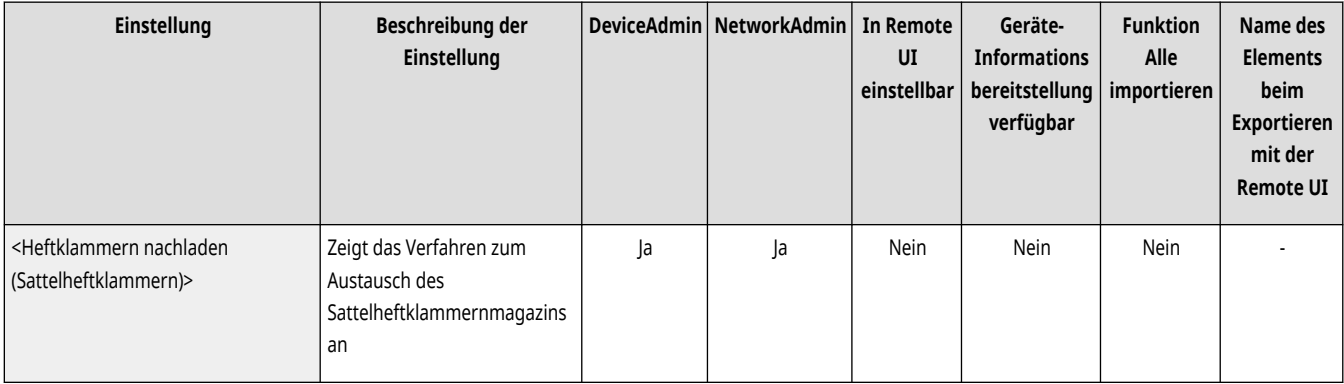

### <Trommeleinheit austauschen>

(Einstellungen/Speicherung) <Justage/Wartung> <Wartung> <Wartungsmethode prüfen>

Gibt das Beispielvideo wieder, das das Verfahren zum Austauschen von Trommeleinheiten erläutert. Sie können dieses Beispielvideo auch dann abspielen, wenn der Austausch nicht erforderlich ist, sodass Sie den Vorgang im Vorfeld verstehen.

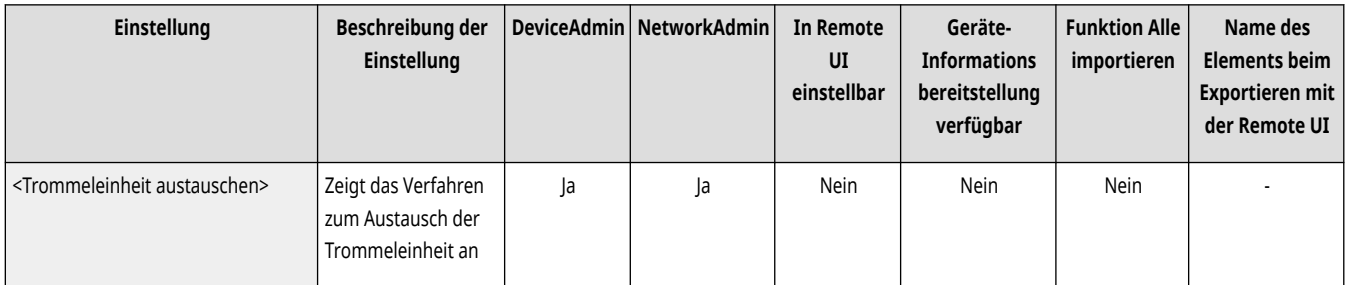

### <span id="page-1276-0"></span><Fixierbauteil austauschen>

(Einstellungen/Speicherung) <Justage/Wartung> <Wartung> <Wartungsmethode prüfen>

Gibt das Beispielvideo wieder, das das Verfahren zum Austauschen des Fixierbauteils erläutert. Sie können dieses Beispielvideo auch dann abspielen, wenn der Austausch nicht erforderlich ist, sodass Sie den Vorgang im Vorfeld verstehen.

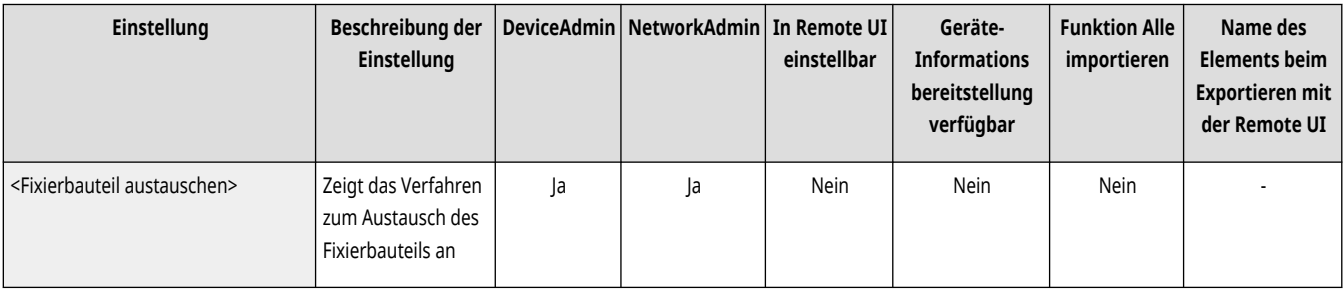

## <Wartungs Kit ADF austauschen>

(Einstellungen/Speicherung) <Justage/Wartung> <Wartung> <Wartungsmethode prüfen>

Gibt das Beispielvideo wieder, das das Verfahren zum Austauschen des ADF-Wartungskits erläutert. Sie können dieses Beispielvideo auch dann abspielen, wenn der Austausch nicht erforderlich ist, sodass Sie den Vorgang im Vorfeld verstehen.

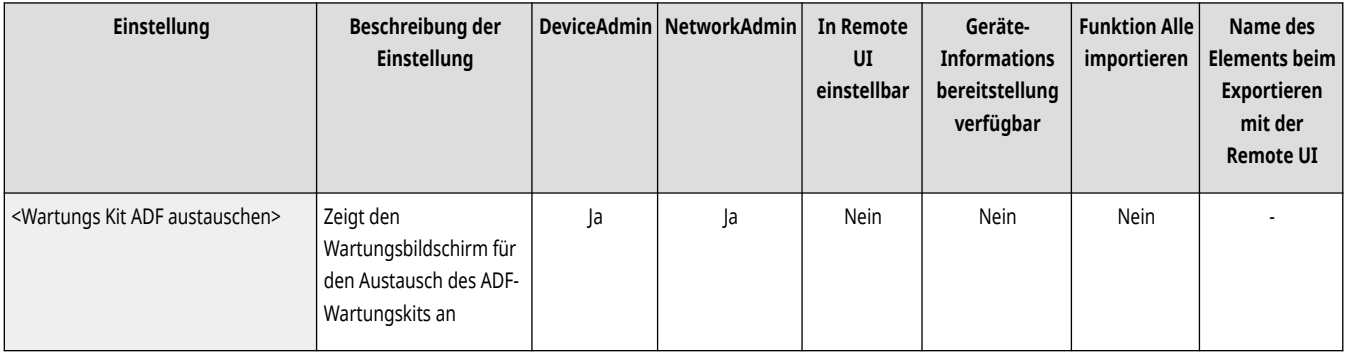

## <Gestautes Papier entfernen (Beispiel)>

(Einstellungen/Speicherung) <Justage/Wartung> <Wartung> <Wartungsmethode prüfen>

Gibt das Beispielvideo wieder, das das Verfahren zum Entfernen eines Papierstaus erläutert. Sie können dieses Beispielvideo auch dann abspielen, wenn der kein Papierstau vorliegt, sodass Sie den Vorgang im Vorfeld verstehen.

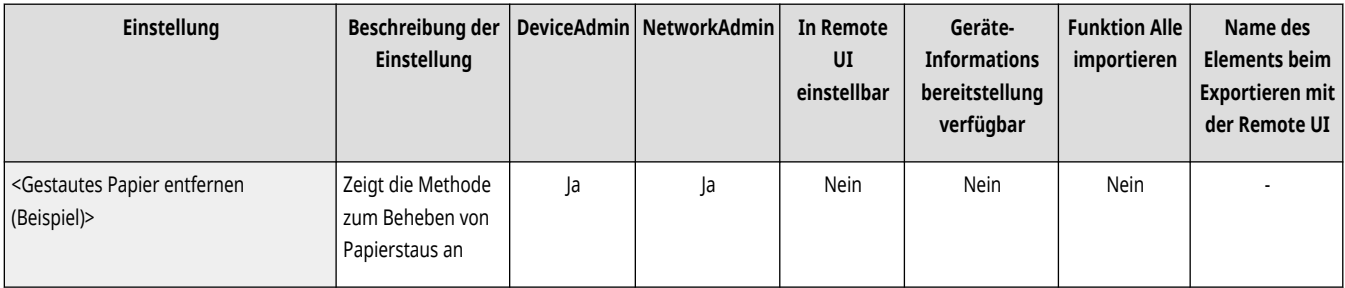

# <span id="page-1277-0"></span>**<Nach Austausch der Teile initialisieren>**

Sie müssen den Drucker nach dem Austausch von Teilen initialisieren. Initialisieren Sie den Drucker bei jedem ausgetauschten Teil.

## <Wartungs Kit ADF>

(Einstellungen/Speicherung) <Justage/Wartung> <Wartung> <Nach Austausch der Teile initialisieren>

Führen Sie nach dem Austausch der ADF-Abnehmerrolle und des ADF-Trennpolsters das <Wartungs Kit ADF> aus, um die Initialisierung durchzuführen.

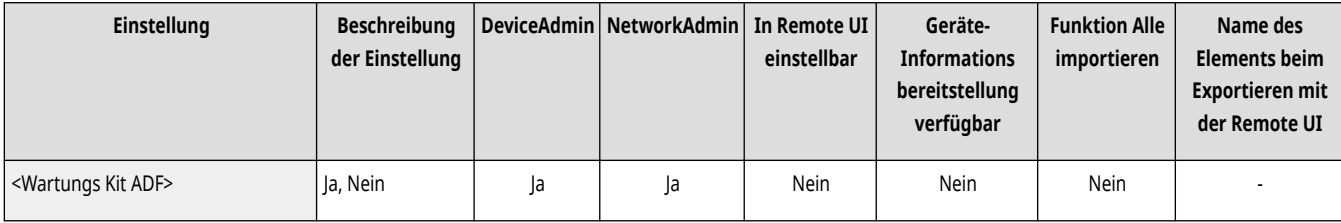

# **<Einstellungen Funktion>**

9AES-0R7

Legen Sie die Funktionseinstellungen für das Kopieren, Drucken, Faxen und andere Vorgänge fest.

**<Allgemein>(P. 1264) <Kopieren>(P. 1264) <Drucker>(P. 1264) <Senden>(P. 1264) [<Empfangen/Weiterleiten>\(P. 1265\)](#page-1279-0)  [<Dateien speichern/zugänglich machen>\(P. 1265\)](#page-1279-0)  [<Drucken>\(P. 1265\)](#page-1279-0)  [<Warteschlange> \(nur C5800 Serie\)\(P. 1265\)](#page-1279-0)  [<Webzugang>\(P. 1265\)](#page-1279-0)** 

### <Allgemein>

(Einstellungen/Speicherung) <Einstellungen Funktion>

Legen Sie Einstellungen fest, die für alle Funktionen einheitlich sind, wie beispielsweise Einstellungen Papierzufuhr, Einstellungen Papierausgabe, Einstellungen Druck, Einstellungen Scan und Datei generieren.

#### **[<Allgemein>\(P. 1266\)](#page-1280-0)**

### <Kopieren>

(Einstellungen/Speicherung) <Einstellungen Funktion>

Legen Sie die Einstellungen für die Kopierfunktion fest.

#### **[<Kopieren>\(P. 1306\)](#page-1320-0)**

### <Drucker>

(Einstellungen/Speicherung) <Einstellungen Funktion>

Legen Sie die Einstellungen für die Druckerfunktionen fest.

#### **[<Drucker>\(P. 1311\)](#page-1325-0)**

### <Senden>

(Einstellungen/Speicherung) <Einstellungen Funktion>

Legen Sie die Einstellungen für die Sendefunktion fest.

**[<Senden>\(P. 1338\)](#page-1352-0)** 

## <span id="page-1279-0"></span><Empfangen/Weiterleiten>

(Einstellungen/Speicherung) <Einstellungen Funktion>

Legen Sie die Einstellungen für die Empfangs- und Weiterleitungsfunktionen fest.

#### **[<Empfangen/Weiterleiten>\(P. 1383\)](#page-1397-0)**

## <Dateien speichern/zugänglich machen>

(Einstellungen/Speicherung) <Einstellungen Funktion>

Legen Sie die Einstellungen fest, die verwendet werden, wenn Sie gescannte Originale speichern oder die gespeicherten Dateien verwenden.

**[<Dateien speichern/zugänglich machen>\(P. 1400\)](#page-1414-0)** 

### <Drucken>

(Einstellungen/Speicherung) <Einstellungen Funktion>

Legen Sie die Einstellungen für die Druckfunktionen fest.

#### **[<Druck>\(P. 1420\)](#page-1434-0)**

### <Warteschlange> (nur C5800 Serie)

(Einstellungen/Speicherung) <Einstellungen Funktion>

Legen Sie die Einstellungen für die Haltefunktion fest.

**[<Warteschlange> \(nur C5800 Serie\)\(P. 1427\)](#page-1441-0)** 

### <Webzugang>

(Einstellungen/Speicherung) <Einstellungen Funktion>

Legen Sie die Einstellungen für die Webbrowser-Funktion fest.

#### **[<Webzugang>\(P. 1429\)](#page-1443-0)**

## <span id="page-1280-0"></span>**<Allgemein>**

#### 9AES-0R8

Legen Sie Einstellungen fest, die für alle Funktionen einheitlich sind, wie beispielsweise Einstellungen Papierzufuhr, Einstellungen Papierausgabe, Einstellungen Druck, Einstellungen Scan und Datei generieren.

- **<Einstellungen Papierzufuhr>(P. 1266)**
- **<Einstellungen Papierausgabe>(P. 1266)**
- **<Einstellungen Druck>(P. 1266)**
- **<Einstellungen Scan>(P. 1266)**
- **<Datei generieren>(P. 1266)**
- **[<Authentisierungsmethode einstellen>\(P. 1267\)](#page-1281-0)**

### <Einstellungen Papierzufuhr>

(Einstellungen/Speicherung) <Einstellungen Funktion> <Allgemein>

Legen Sie die Einstellungen für die Papierzufuhr fest, die für alle Funktionen einheitlich sind.

#### **[<Einstellungen Papierzufuhr>\(P. 1268\)](#page-1282-0)**

### <Einstellungen Papierausgabe>

(Einstellungen/Speicherung) <Einstellungen Funktion> <Allgemein>

Legen Sie die Einstellungen für die Papierausgabe fest, die für alle Funktionen einheitlich sind.

**[<Einstellungen Papierausgabe>\(P. 1271\)](#page-1285-0)** 

### <Einstellungen Druck>

(Einstellungen/Speicherung) <Einstellungen Funktion> <Allgemein>

Legen Sie die Einstellungen für den Druck fest, die für alle Funktionen einheitlich sind.

#### **[<Einstellungen Druck>\(P. 1276\)](#page-1290-0)**

### <Einstellungen Scan>

(Einstellungen/Speicherung) <Einstellungen Funktion> <Allgemein>

Legen Sie die Einstellungen für das Scannen fest, die für alle Funktionen einheitlich sind.

#### **[<Einstellungen Scan>\(P. 1290\)](#page-1304-0)**

### <Datei generieren>

(Einstellungen/Speicherung) <Einstellungen Funktion> <Allgemein>

Legen Sie die Einstellungen für "Datei generieren" fest, die für alle Funktionen einheitlich sind.

#### <span id="page-1281-0"></span>**[<Datei generieren>\(P. 1297\)](#page-1311-0)**

## <Authentisierungsmethode einstellen>

(Einstellungen/Speicherung) <Einstellungen Funktion> <Allgemein>

Legen Sie die Einstellungen für die Authentisierungsmethode fest, die allen Funktionen gemeinsam sind.

**[<Authentisierungsmethode einstellen>\(P. 1303\)](#page-1317-0)** 

# <span id="page-1282-0"></span>**<Einstellungen Papierzufuhr>**

9AES-0R9

Legen Sie die Einstellungen für die Papierzufuhr fest, die für alle Funktionen einheitlich sind.

**<Automatische Wahl für Papierzufuhr>(P. 1268)** 

**[<Auto Wahl für Papierzufuhr, basierend auf Farbe>\(P. 1269\)](#page-1283-0)** 

**[<Zufuhrmethode schalten>\(P. 1269\)](#page-1283-0)** 

**[<Timeout Angehaltener Auftrag>\(P. 1270\)](#page-1284-0)** 

# **HINWEIS**

• Für Informationen zu den Einheiten ("A", "B", "C" und "Nein") in der Spalte "[Funktion Alle](#page-1158-0) importieren" lesen Sie bitte <sup>●</sup>Funktion Alle **[importieren\(P. 1144\)](#page-1158-0)** .

## <Automatische Wahl für Papierzufuhr>

(Einstellungen/Speicherung) <Einstellungen Funktion> <Allgemein> <Einstellungen Papierzufuhr>

Sie können die Papierquelle, die beim Kopieren/Drucken verwendet wird, mit <Papier wählen> auf <Auto> einstellen. Diese Einstellung funktioniert auch, wenn das Papier in der aktuellen Papierquelle während des Kopierens/Druckens ausgeht. **[Automatisches Auswählen der passenden](#page-102-0) [Papierzufuhr für eine bestimmte Funktion \(P. 88\)](#page-102-0)** 

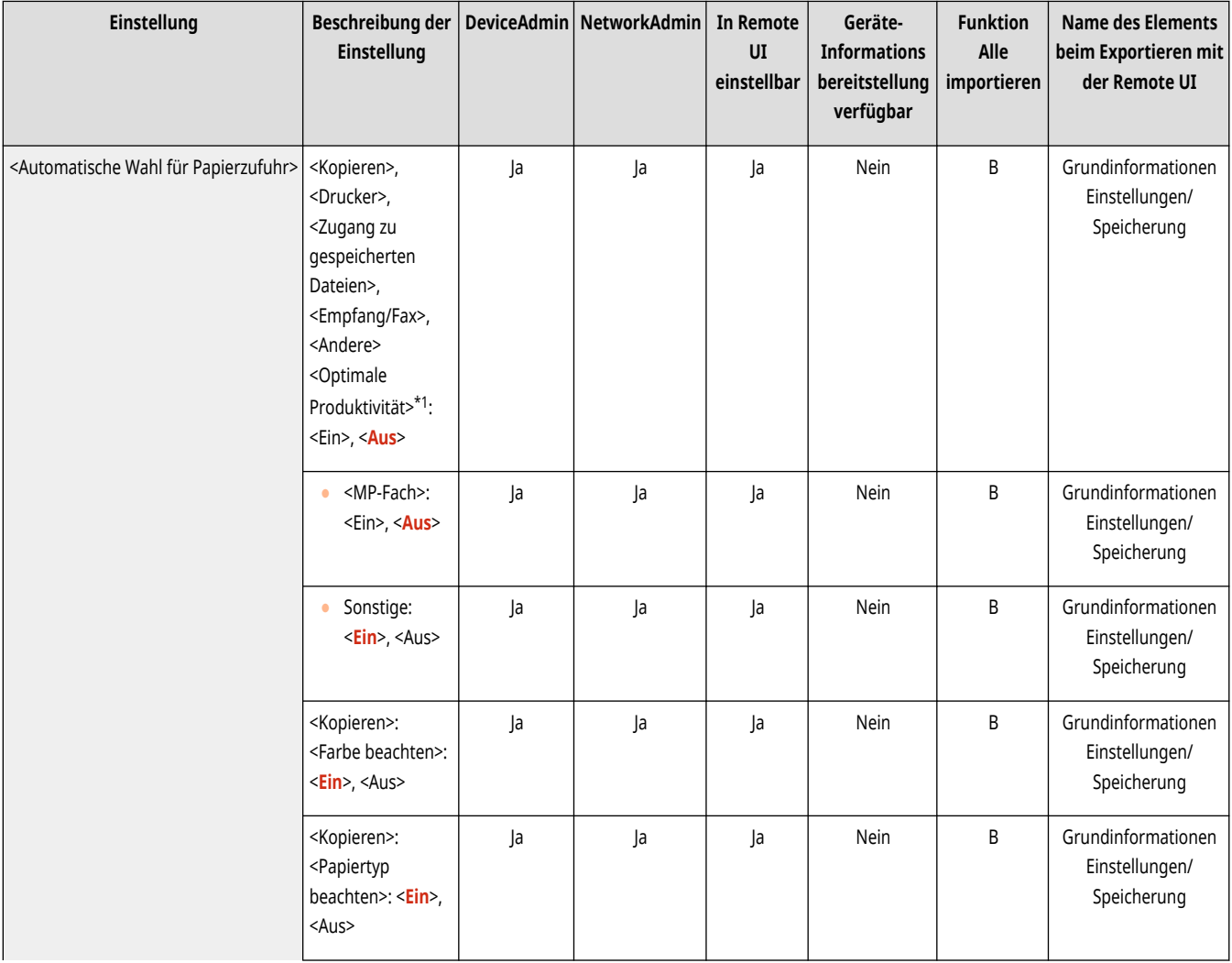

<span id="page-1283-0"></span>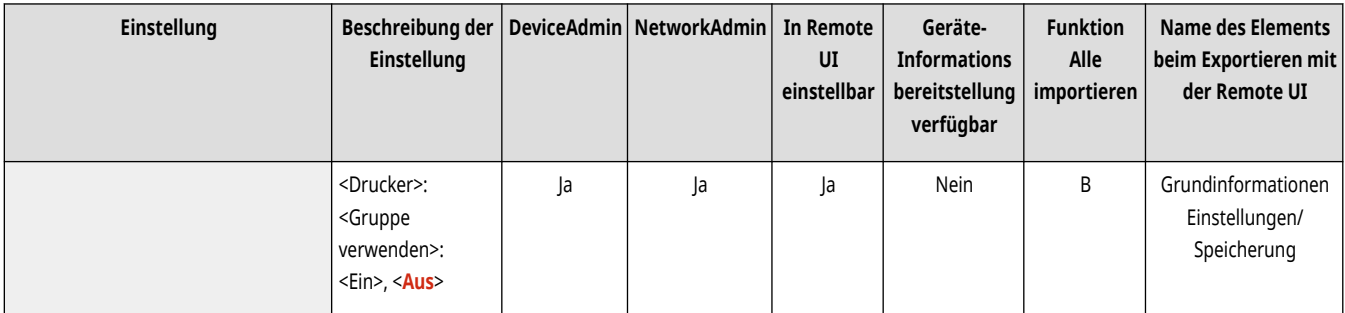

\*1 Erscheint bei einigen Modellen möglicherweise nicht.

## <Auto Wahl für Papierzufuhr, basierend auf Farbe>

(Einstellungen/Speicherung) <Einstellungen Funktion> <Allgemein> <Einstellungen Papierzufuhr>

Die beim Kopieren zu verwendende Papierkassette wird entsprechend den Einstellungen unter <Farbe wählen> automatisch festgelegt. Wenn das Original mit festgelegter <Auto (Farbe/SW)> gescannt wurde, wird der für das Scannen gewählte Farbmodus verwendet.

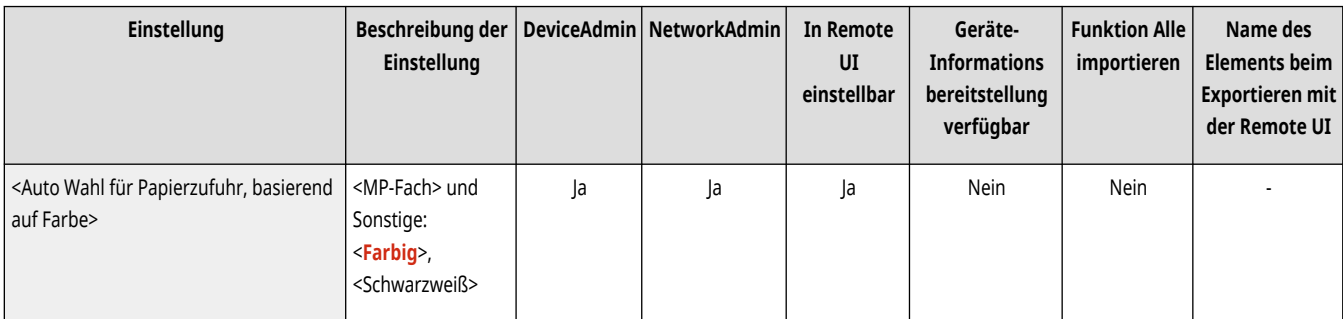

## **HINWEIS**

- Eine andere Einstellung als <Schwarzweiß> wird für <Farbe> eingestellt.
- Diese Einstellung ist nur beim Kopieren gültig.
- Diese Einstellung ist nur gültig, wenn <Farbe beachten> in <Automatische Wahl für Papierzufuhr> auf <Ein> eingestellt ist.
- In den folgenden Fällen wird die unter <Farbe> eingestellte Papierquelle automatisch ausgewählt, unabhängig vom Farbmodus, der beim Kopieren festgelegt wurde.
	- Wenn der Modus "Auftragsblöcke zusammenführen" eingestellt ist
	- Wenn der Modus "Unterschiedlich große Originale" und "Auftragserstellung" zusammen eingestellt sind

### <Zufuhrmethode schalten>

(Einstellungen/Speicherung) <Einstellungen Funktion> <Allgemein> <Einstellungen Papierzufuhr>

Wenn Sie beim einseitigen und zweiseitigen Drucken regelmäßig Logos, wie z. B. Briefköpfe, verwenden, können Sie diese Einstellung auf <Vorrang Druckseite> setzen, um die erste Seite auf der Vorderseite bei ein- und zweiseitigem Druck zu drucken, ohne die Papierausrichtung ändern zu müssen. **[Einlegen von bereits bedrucktem Papier\(P. 65\)](#page-79-0)** 

<span id="page-1284-0"></span>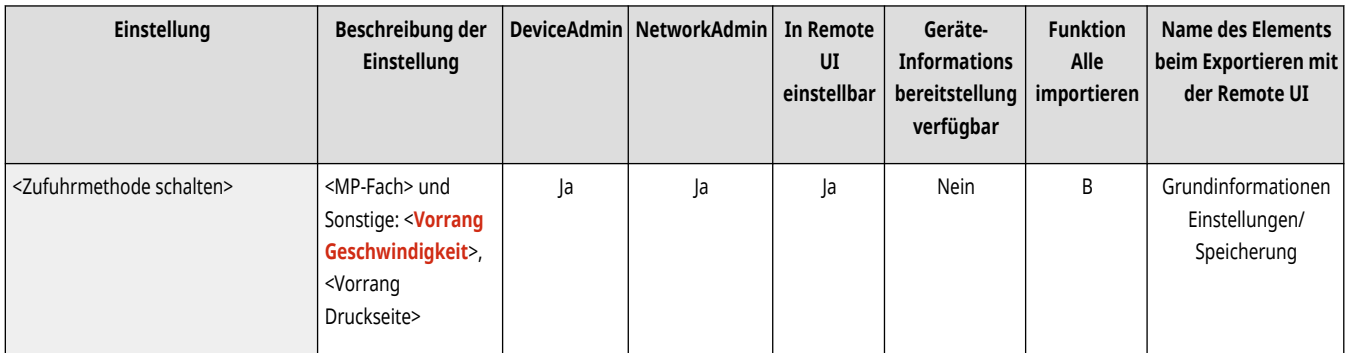

# **WICHTIG**

● Die Einstellungen für die automatische Papierauswahl und den automatischen Kassettenwechsel werden für Papierzufuhren bei festgelegter <Vorrang Druckseite> deaktiviert. Die Druckgeschwindigkeit ist auch langsamer, wenn Sie einseitigen Druck ausführen.

# **HINWEIS**

- <Vorrang Druckseite> ist nur verfügbar, wenn Papier, das auf beiden Seiten bedruckt werden kann, eingestellt ist ( **[Für](#page-272-0) [doppelseitiges Kopieren/doppelseitiges Drucken verfügbares Papier\(P. 258\)](#page-272-0)** [\)](#page-272-0). Für anderes Papier erscheint die Nachricht <Mehr Papier.> und das Papier wird nicht zugeführt oder die Einstellung <Vorrang Druckseite> ist ausgeschaltet.
- Für eine Anleitung zum Einlegen von Papier von Papier lesen Sie bitte **[Einlegen von bereits bedrucktem Papier\(P. 65\)](#page-79-0)** .

### <Timeout Angehaltener Auftrag>

(Einstellungen/Speicherung) <Einstellungen Funktion> <Allgemein> <Einstellungen Papierzufuhr>

Wenn diese Einstellung auf <Ein> gesetzt ist und ein Auftrag z. B. wegen Papiermangels unterbrochen wurde, fährt das Gerät nach dem festgelegten Zeitraum mit dem Druck des nächsten Auftrags fort.

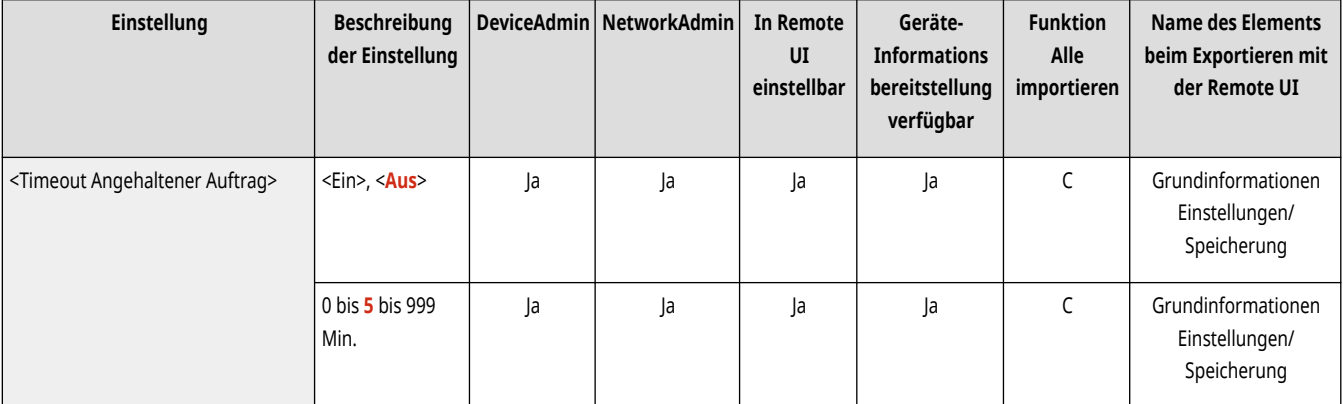

## **HINWEIS**

- Wenn ein Auftrag unterbrochen wird, weil während der Ausführung das Papier zur Neige ging, wird der nächste Auftrag auch nach Ablauf der angegebenen Unterbrechungszeit nicht verarbeitet.
- Zum automatischen Löschen ausgesetzter Aufträge siehe **[<Angehaltene Aufträge automatisch löschen>\(P. 1282\)](#page-1296-0)** .

# <span id="page-1285-0"></span>**<Einstellungen Papierausgabe>**

9AES-0RA

Legen Sie die Einstellungen für die Papierausgabe fest, die für alle Funktionen einheitlich sind.

- **<Einstellungen Ausgabefach>(P. 1271)**
- **[<Optionales Ausgabefach verwenden> \(Nur C3800 Serie\)\(P. 1272\)](#page-1286-0)**
- **[<Versetzte Aufträge>\(P. 1272\)](#page-1286-0)**
- **[<Trennblatt zwischen Aufträgen>\(P. 1273\)](#page-1287-0)**
- **[<Trennblatt zwischen Kopien>\(P. 1273\)](#page-1287-0)**
- **[<Zwangsw. Ausgabe unverarb. Registerblätter> \(Nur C5800 Serie\)\(P. 1274\)](#page-1288-0)**
- **[<Aktion, bei zuvielen Blättern zum Heften>\(P. 1274\)](#page-1288-0)**
- **[<Versatz für Einzelblatt-Druckaufträge aktivieren>\(P. 1275\)](#page-1289-0)**

## **HINWEIS**

• Für Informationen zu den Einheiten ("A", "B", "C" und "Nein") in der Spalte "[Funktion Alle](#page-1158-0) importieren" lesen Sie bitte ●Funktion Alle **[importieren\(P. 1144\)](#page-1158-0)** .

**Mit einem Sternchen (\*) markiertes Element**

● Erscheint nur, wenn Sie die Option installiert haben.

## <Einstellungen Ausgabefach> \*

(Einstellungen/Speicherung) <Einstellungen Funktion> <Allgemein> <Einstellungen Papierausgabe>

Sie können das Ausgabefach für jede Funktion festlegen. **[Festlegen des Ausgabefachs für bedrucktes Papier\(P. 90\)](#page-104-0)** 

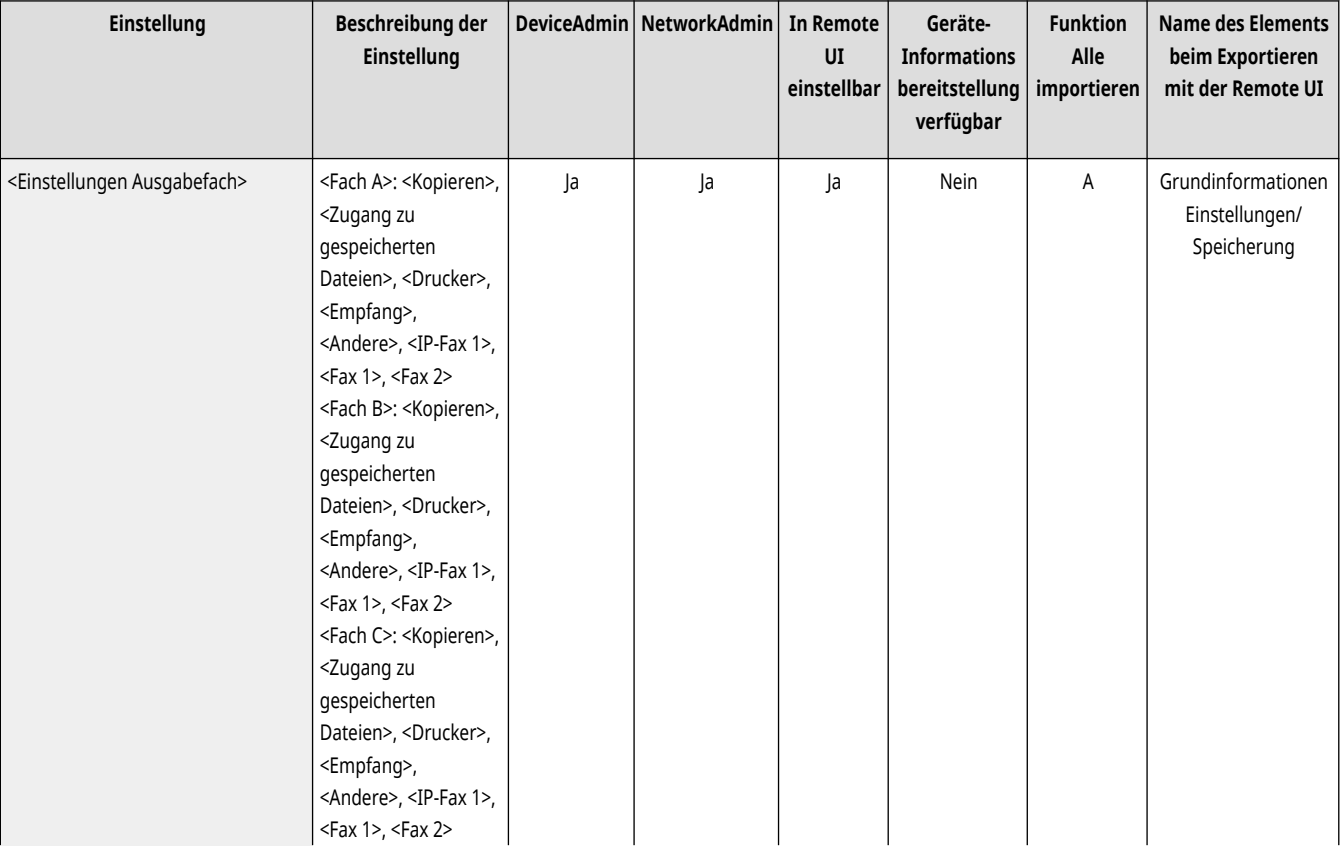

<span id="page-1286-0"></span>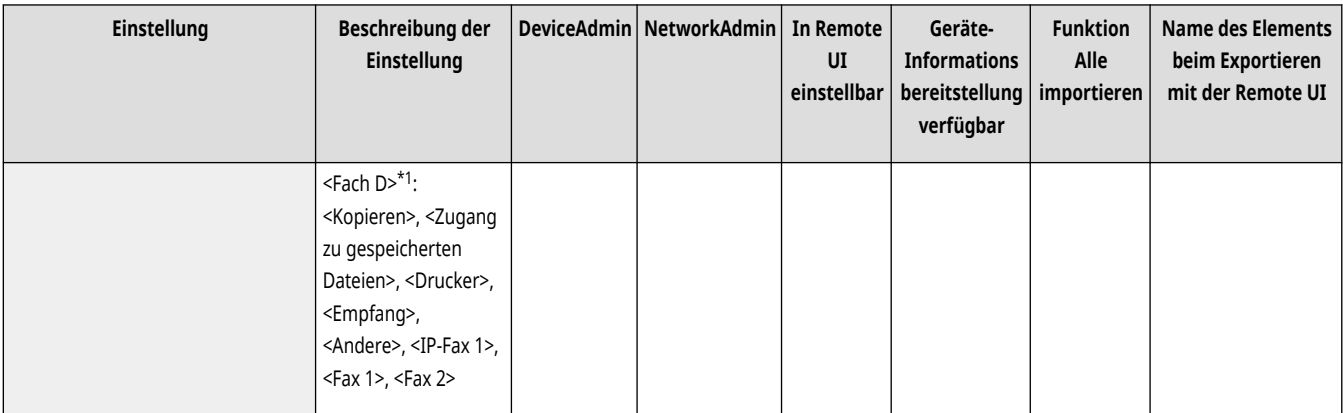

\*1 Erscheint bei einigen Modellen möglicherweise nicht.

## <Optionales Ausgabefach verwenden> (Nur C3800 Serie) \*

(Einstellungen/Speicherung) <Einstellungen Funktion> <Allgemein> <Einstellungen Papierausgabe>

Legen Sie fest, ob das Fach der optionalen Ausstattung als Ausgabefach verwendet werden soll.

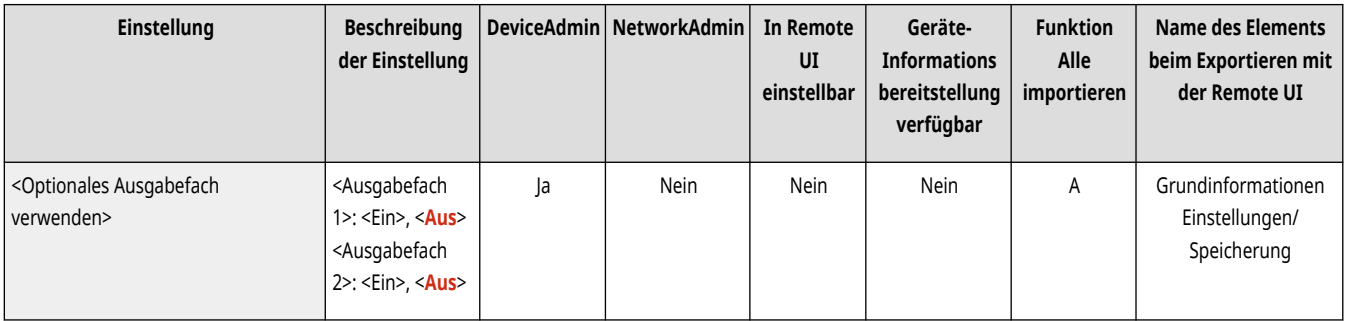

# **HINWEIS**

● Die Verwendbarkeit der Ausgabefächer ist abhängig von der installierten optionalen Ausstattung, wie beispielsweise dem Finisher. ● **[Optionale Ausstattung\(P. 194\)](#page-208-0)** .

## <Versetzte Aufträge> \*

(Einstellungen/Speicherung) <Einstellungen Funktion> <Allgemein> <Einstellungen Papierausgabe>

So können Sie die Ausgabe für jeden Auftrag verschieben, wenn mehrere Aufträge nacheinander gedruckt werden.

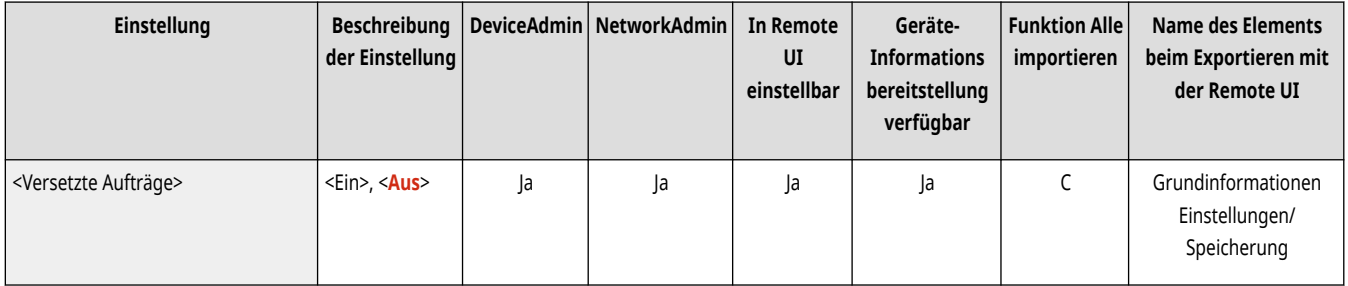

### <span id="page-1287-0"></span><Trennblatt zwischen Aufträgen>

(Einstellungen/Speicherung) <Einstellungen Funktion> <Allgemein> <Einstellungen Papierausgabe>

So können Sie zu Beginn jedes Auftrag das angegebene Papier einlegen, wenn mehrere Aufträge nacheinander gedruckt werden.

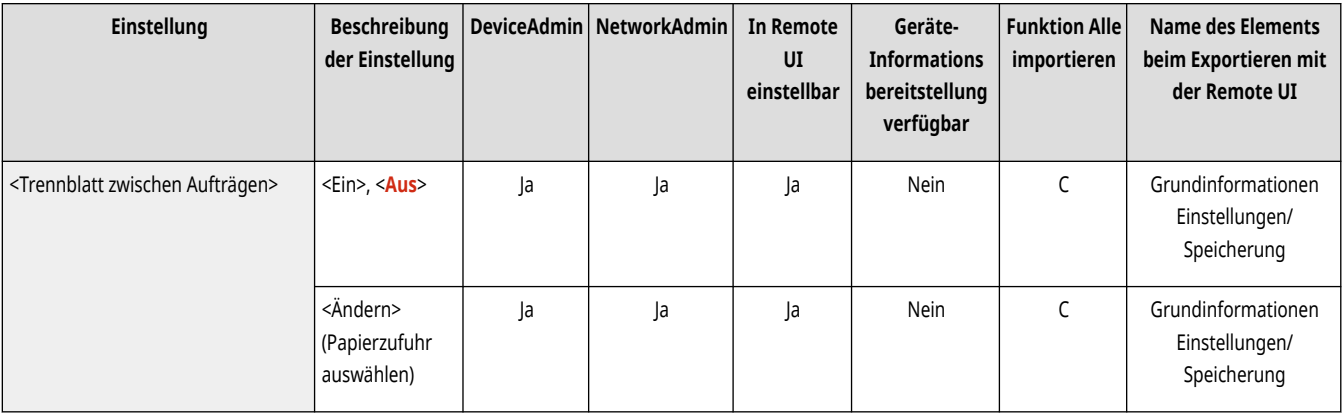

### <Trennblatt zwischen Kopien>

(Einstellungen/Speicherung) <Einstellungen Funktion> <Allgemein> <Einstellungen Papierausgabe>

So können Sie das angegebene Papier für jede Anzahl an Kopiesätzen einlegen, um die Sätze aufzuteilen. Bei dieser Einstellung wird Papier beim Druck mit Sortieren (Seitenreihenfolge), Versetzen oder Heften eingelegt.

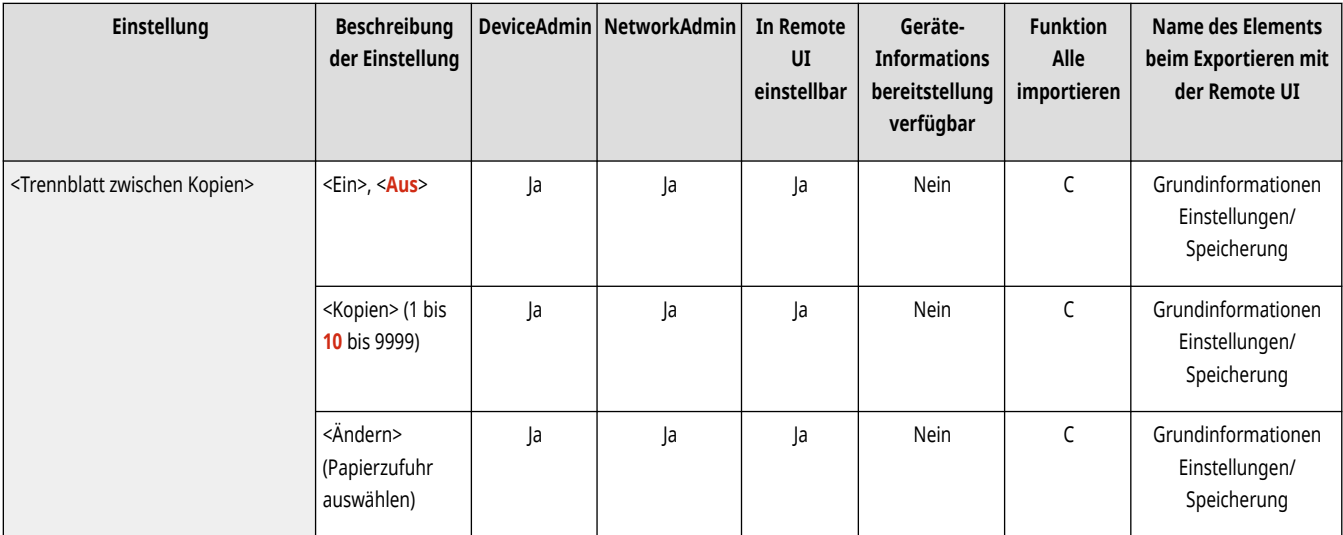

# **WICHTIG**

- In folgenden Fällen können Sie keine Auftragstrennblätter zwischen Kopiersätzen einfügen. Beachten Sie, dass die verfügbaren Funktionen und Papiere je nach Ihrem Modell und den installierten Optionen unterschiedlich sind.
	- Wenn Sie den Gruppen-, Broschüren-, Sattelheft- oder Falzmodus verwenden.
	- Wenn Sie Registerpapier verwenden.

### <span id="page-1288-0"></span><Zwangsw. Ausgabe unverarb. Registerblätter> (Nur C5800 Serie)

(Einstellungen/Speicherung) <Einstellungen Funktion> <Allgemein> <Einstellungen Papierausgabe>

Sie können festlegen, dass die Ausgabe von überschüssigem unbenutztem Registerpapier erzwungen werden soll.

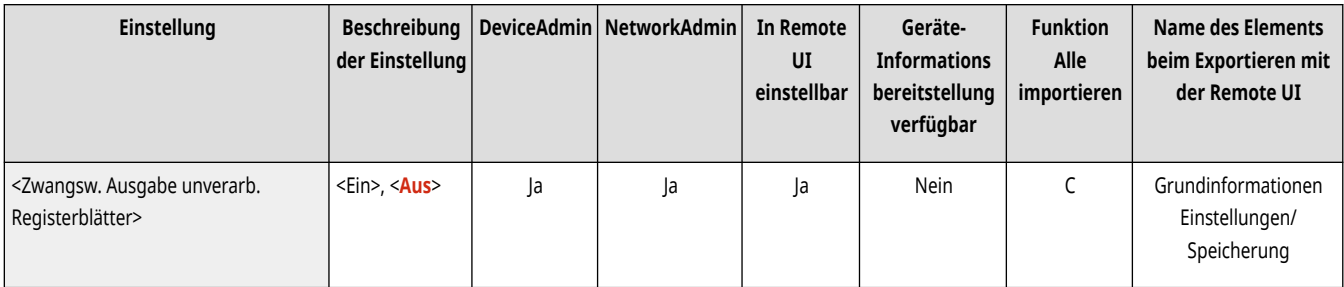

# **HINWEIS**

● Wenn <Zwangsw. Ausgabe unverarb. Registerblätter> auf <Ein> eingestellt ist, wird die Extramenge an Registerkartenpapier, die für den Auftrag nicht erforderlich ist, aus dem Gerät herausgestoßen.

Beispiel: Wurde die Anzahl der Registerkarten auf <5> eingestellt und das Gerät geht davon aus, dass sieben Blätter mit Registerkartenpapier für den Druckauftrag erforderlich sind, müssen Sie zwei Sätze mit Registerkartenpapier, die jeweils 5 Registerkarten enthalten (insgesamt 10), vorbereiten. Verwendet das Gerät also nur sieben Registerkartenblätter, verbleiben drei Registerkartenpapierblätter.

## <Aktion, bei zuvielen Blättern zum Heften> \*

(Einstellungen/Speicherung) <Einstellungen Funktion> <Allgemein> <Einstellungen Papierausgabe>

Sie können angeben, welcher Vorgang ausgeführt wird, wenn zu viele Blätter zu heften sind.

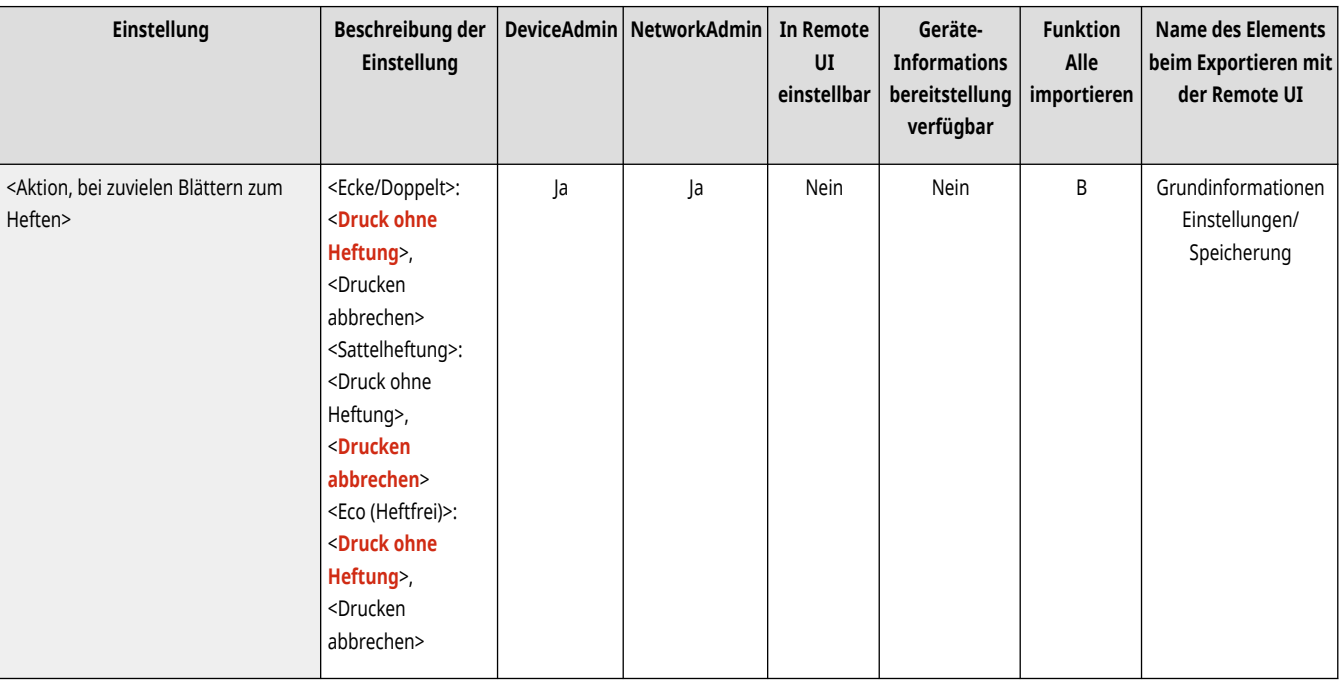

## **HINWEIS**

<span id="page-1289-0"></span>● Informationen zum Drucken mit Heftung finden Sie unter **[Endbearbeitung mit dem Hefter\(P. 508\)](#page-522-0)** .

## <Versatz für Einzelblatt-Druckaufträge aktivieren> \*

(Einstellungen/Speicherung) <Einstellungen Funktion> <Allgemein> <Einstellungen Papierausgabe>

Wenn Sie für diese Einstellung <Ein> festlegen, können Sie in den folgenden Situationen einseitige Druckaufträge mit Seitenversatz ausgeben:

- Versatz wird beim Empfang des Auftrags festgelegt
- Druck von mehreren Kopien wird beim Empfang des Auftrags festgelegt

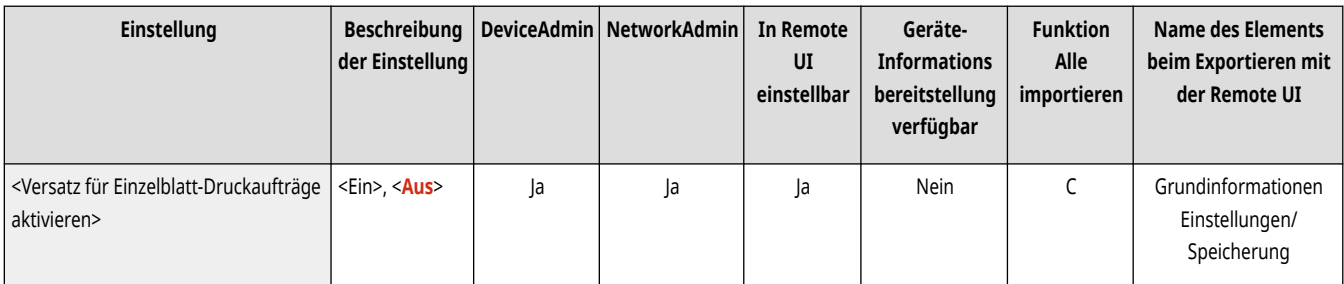

# **HINWEIS**

● Diese Einstellung wird für Kopieraufträge deaktiviert.

## <span id="page-1290-0"></span>**<Einstellungen Druck>**

Legen Sie die Einstellungen für den Druck fest, die für alle Funktionen einheitlich sind.

**<Vorrang Druck>(P. 1276) [<Vorrang Text/Foto bei ACS = SW>\(P. 1277\)](#page-1291-0)  [<Konvertierungsfarbe durch Farbe def. für 2-](#page-1291-0) [Farbdruck>\(P. 1277\)](#page-1291-0)  [<Standardeinstellungen für Ausgabebericht>\(P. 1278\)](#page-1292-0)  [<Formular speichern> \(Nur C5800 Serie\)\(P. 1278\)](#page-1292-0)  [<Vorrang Qualität für Bild überlagern> \(Nur C5800 Serie\)](#page-1293-0) [\(P. 1279\)](#page-1293-0)  [<Zeichen für Seitennum./Wasserz. speichern>\(P. 1279\)](#page-1293-0)** 

**[<Einstell. Option Kopiensatznummerierung>\(P. 1280\)](#page-1294-0)  [<Zwangsweiser Druck von](#page-1294-0) [Erkennungsinformationen>\(P. 1280\)](#page-1294-0)  [<Einstellungen geschütztes Wasserzeichen>\(P. 1281\)](#page-1295-0)  [<Schnellaufwachmodus aus Schlaf für](#page-1295-0) [Druckauftrag>\(P. 1281\)](#page-1295-0)  [<Angehaltene Aufträge automatisch löschen>\(P. 1282\)](#page-1296-0)  [<Vorrang Geschwind./Bildqual. für Superfein \(1200 dpi\)>](#page-1296-0) [\(Nur C3800 Serie\)\(P. 1282\)](#page-1296-0)** 

## **HINWEIS**

● Für Informationen zu den Einheiten ("A", "B", "C" und "Nein") in der Spalte "Funktion Alle importieren" lesen Sie bitte **[Funktion Alle](#page-1158-0) [importieren\(P. 1144\)](#page-1158-0)** .

### <Vorrang Druck>

(Einstellungen/Speicherung) <Einstellungen Funktion> <Allgemein> <Einstellungen Druck>

Sie können festlegen, dass ein Auftrag mit höherer Priorität gedruckt wird, nachdem der aktuelle Job fertig ausgedruckt ist.

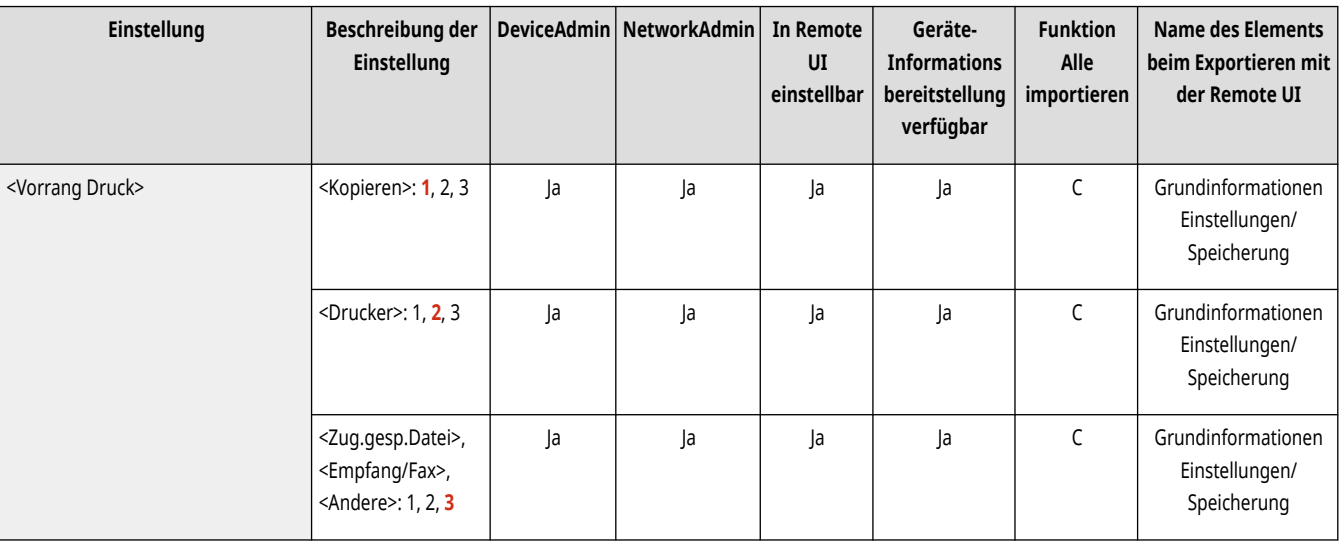

## **HINWEIS**

- Wenn Sie für mehrere Funktionen die gleiche Priorität eingegeben haben, beginnt der Druckvorgang mit der zuerst für den Druck vorgesehenen Funktion.
- Solange der aktuelle Job nicht abgeschlossen ist, kann ein Job mit höherer Priorität nicht gedruckt werden. Wenn der aktuelle Job jedoch unterbrochen wird, kann je nach Einstellungen ein anderer Job vorgezogen werden.

### <span id="page-1291-0"></span><Vorrang Text/Foto bei ACS = SW>

(Einstellungen/Speicherung) <Einstellungen Funktion> <Allgemein> <Einstellungen Druck>

Sie können die Qualität festlegen, wenn ein Dokument als schwarz-weiß anhand der automatischen Farbauswahl erkannt wird.

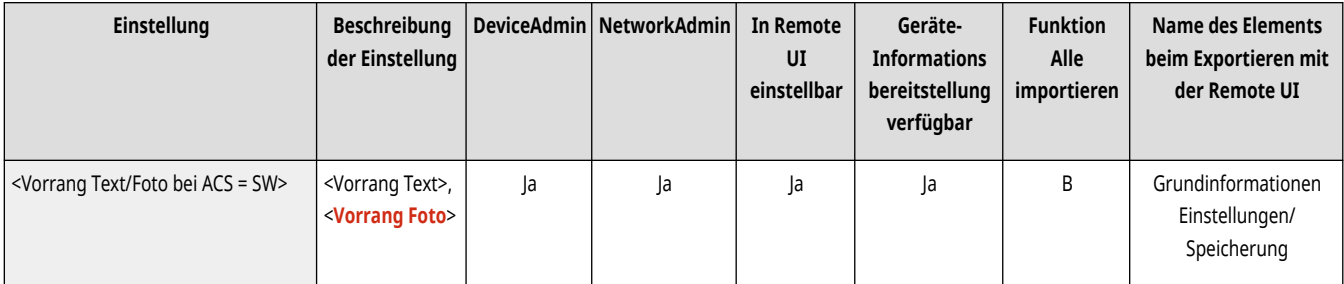

# **HINWEIS**

● Wenn Sie in dieser Einstellung <Vorrang Text> festlegen und Ihr Original durch den Modus <Auto (Farbe/SW)> in <Farbe wählen> als Schwarz-Weiß-Bild bestimmt wird, wird das Original so verarbeitet, als ob Sie <Text> als Originaltyp gewählt hätten, auch wenn Sie einen anderen Modus als <Text> für <Originaltyp> in <Kopie> wählen.

## <Konvertierungsfarbe durch Farbe def. für 2-Farbdruck>

(Einstellungen/Speicherung) <Einstellungen Funktion> <Allgemein> <Einstellungen Druck>

Sie können die angegebene Farbe auswählen, die beim Drucken verwendet werden soll, indem Sie den Zweifarbenmodus verwenden, der in Schwarz und einer festgelegten Farbe druckt. Der Zweifarbenmodus kann für Kopieren oder Drucken eingestellt werden. Diese Einstellung spiegelt sich sowohl im Zweifarbenmodus für den Druck als auch im Zweifarbenmodus für das Kopieren wider.

- Alle Buntfarben: Wenn Sie die Farbe angeben, die für alle Buntfarben außer Schwarz im Original (oder in den Bilddaten) verwendet werden soll.
- Nur ungefähre Farben: Bei Verwendung der Farbe nur für die festgelegte Farbe (oder ungefähre Farbe) und bei Verwendung von Schwarz für alle anderen Buntfarben im Original (oder in den Bilddaten).
- **Beispiel für ersetzte Farben und Einstellungen**

Wenn der Zweifarbenmodus für ein Original (oder Bilddaten) mit den folgenden Farben festgelegt ist, werden die Farben wie unten angegeben ersetzt.

- Im Original (oder Bilddaten) enthaltene Farben: Rot, orange, blau, schwarz
- Rot, festgelegt für den Zweifarbenmodus

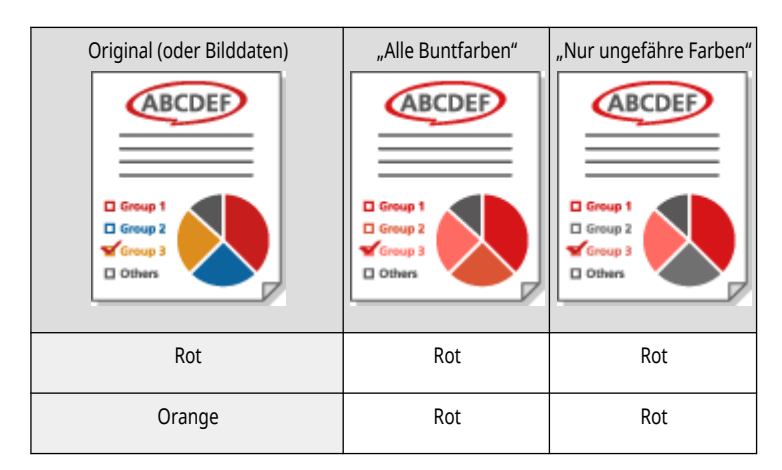

<span id="page-1292-0"></span>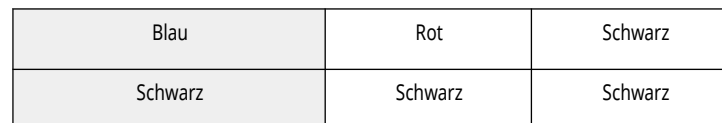

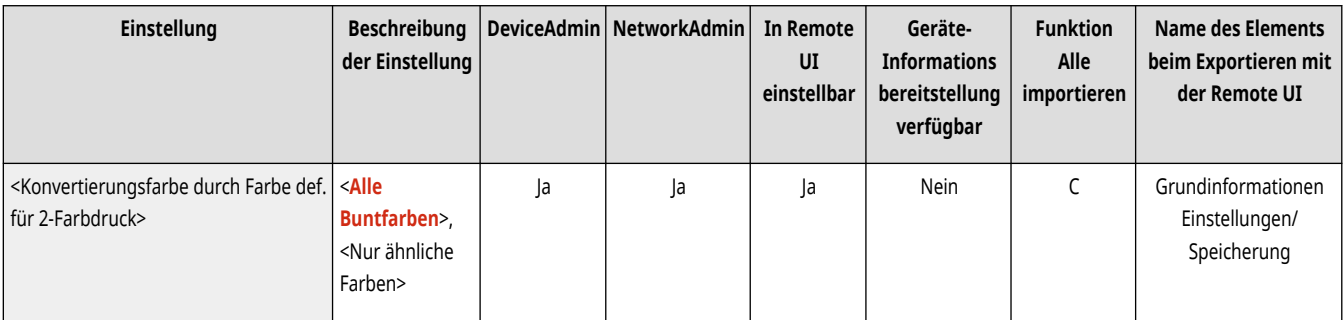

## <Standardeinstellungen für Ausgabebericht>

(Einstellungen/Speicherung) <Einstellungen Funktion> <Allgemein> <Einstellungen Druck>

Legen Sie die Standardeinstellungen fest, die verwendet werden, wenn Berichte, wie beispielsweise Sendebericht und Kommunikationsverwaltungsbericht, gedruckt werden.

#### **[<Standardeinstellungen für Ausgabebericht>\(P. 1283\)](#page-1297-0)**

### <Formular speichern> (Nur C5800 Serie)

(Einstellungen/Speicherung) <Einstellungen Funktion> <Allgemein> <Einstellungen Druck>

Sie können Bildformulare speichern und sie unter Verwendung der Funktion "Bild überlagern" in einer Ausgabe überlagern.

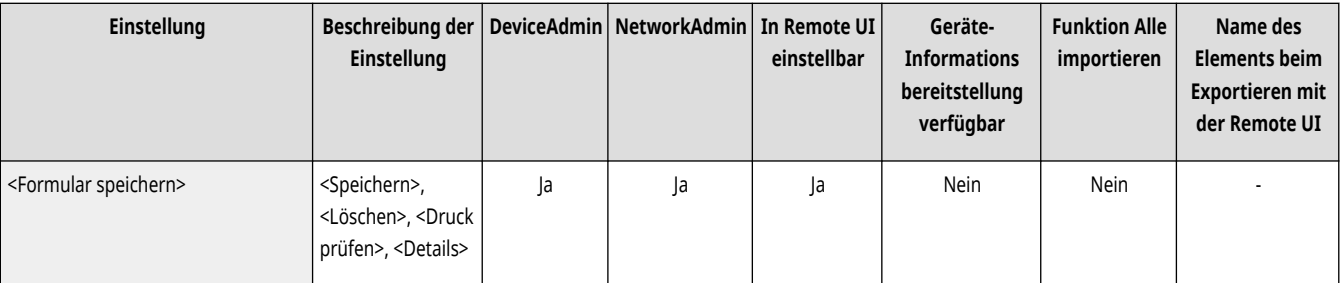

# **WICHTIG**

● Legen Sie das Original mit dem Bildformular immer auf das Vorlagenglas. Ein Bildformular kann nicht über den Einzug gescannt werden.

## **HINWEIS**

- Weitere Informationen zu der Funktion "Bild überlagern" finden Sie unter **[Überlagern von Bildern \(nur C5800 Serie\)\(P. 539\)](#page-553-0)** [.](#page-553-0)
- Sie können bis zu 100 Bildformulare registrieren. Allerdings hängt diese Anzahl von der Kapazität des Speichergeräts ab.
- Bildformulare können auch über einen Computer im System gespeichert werden. Für Details lesen Sie bitte die Hilfe für den Druckertreiber.

### <span id="page-1293-0"></span><Vorrang Qualität für Bild überlagern> (Nur C5800 Serie)

(Einstellungen/Speicherung) <Einstellungen Funktion> <Allgemein> <Einstellungen Druck>

Mit diesem Modus können Sie festlegen, dass das Gerät automatisch bestimmt, ob die Druckqualität des Originals oder die Druckqualität des gespeicherten Bildformulars priorisiert werden soll.

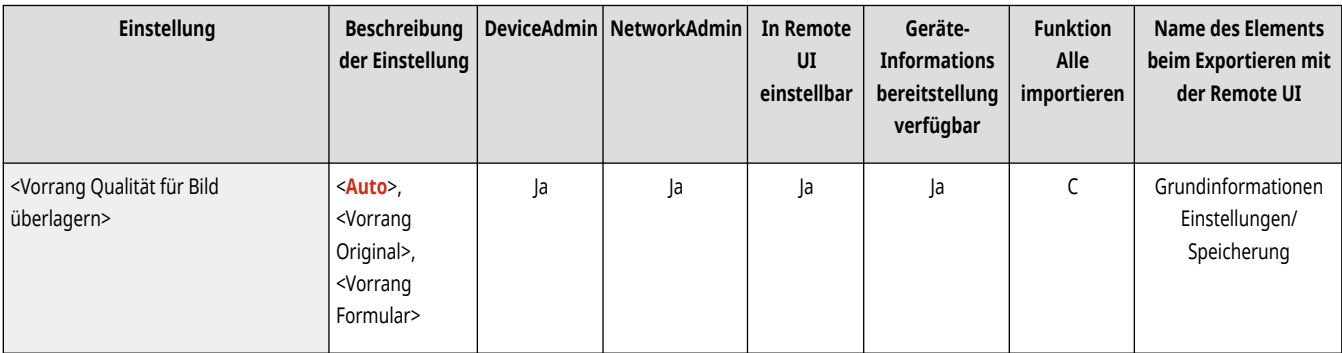

# **HINWEIS**

- Die folgende Bildbearbeitung entsprechend den unten aufgeführten Einstellungen durchgeführt.
	- <Auto>: Das Formularbild nach der Überlagerung wird so bearbeitet, dass die Bildqualität die gleiche ist, wie wenn lediglich das Formular gedruckt oder kopiert wird. Das Originalbild nach der Überlagerung wird so bearbeitet, dass die Bildqualität die gleiche ist, wie wenn lediglich das Original gedruckt oder kopiert wird. Überschneiden sich jedoch die Druckbereiche von Formular- und Originalbild, wird das Bild mit der Bildqualität des Formularbildes priorisiert.
	- <Vorrang Original>: Das Originalbild nach der Überlagerung wird so bearbeitet, dass die Bildqualität die gleiche ist, wie wenn lediglich das Original gedruckt oder kopiert wird.
	- <Vorrang Formular>: Das Formularbild nach der Überlagerung wird so bearbeitet, dass die Bildqualität die gleiche ist, wie wenn lediglich das Formular gedruckt oder kopiert wird.

## <Zeichen für Seitennum./Wasserz. speichern>

(Einstellungen/Speicherung) <Einstellungen Funktion> <Allgemein> <Einstellungen Druck>

Sie können benutzerdefinierten Text für <Seitennummerier.>/<Wasserzeichen> registrieren/bearbeiten/löschen. Das ist nützlich, wenn Sie immer den gleichen Text oder das gleiche Wasserzeichen für <Wasserzeichen> in <Geschütztes Wasserzeichen> und <Seitennummerier.> sowie <Wasserzeichen> in der Funktion "Kopieren/Benutzer-Posteingang" verwenden.

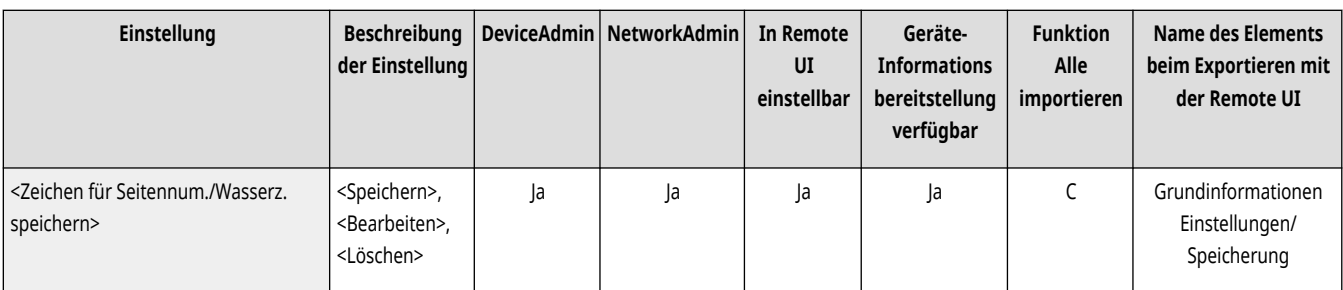

# **HINWEIS**

● Informationen zu <Wasserzeichen> in <Geschütztes Wasserzeichen> und <Seitennummerierung> und <Wasserzeichen>, finden Sie unter **[Hinzufügen von Zahlen und Symbolen auf Kopien\(P. 512\)](#page-526-0)** und **[Einbetten des Textes "STRENG GEHEIM" \(Secure](#page-577-0) [Watermark\)\(P. 563\)](#page-577-0)** .

<span id="page-1294-0"></span>● Sie können bis zu 30 benutzerdefinierte Textstränge für Wasserzeichen und Seitenzahlen speichern.

## <Einstell. Option Kopiensatznummerierung>

(Einstellungen/Speicherung) <Einstellungen Funktion> <Allgemein> <Einstellungen Druck>

Neben der Kopiensatznummerierung können Sie auch den Anwendernamen, das Datum und Text auf dem Ausdruck hinzufügen.

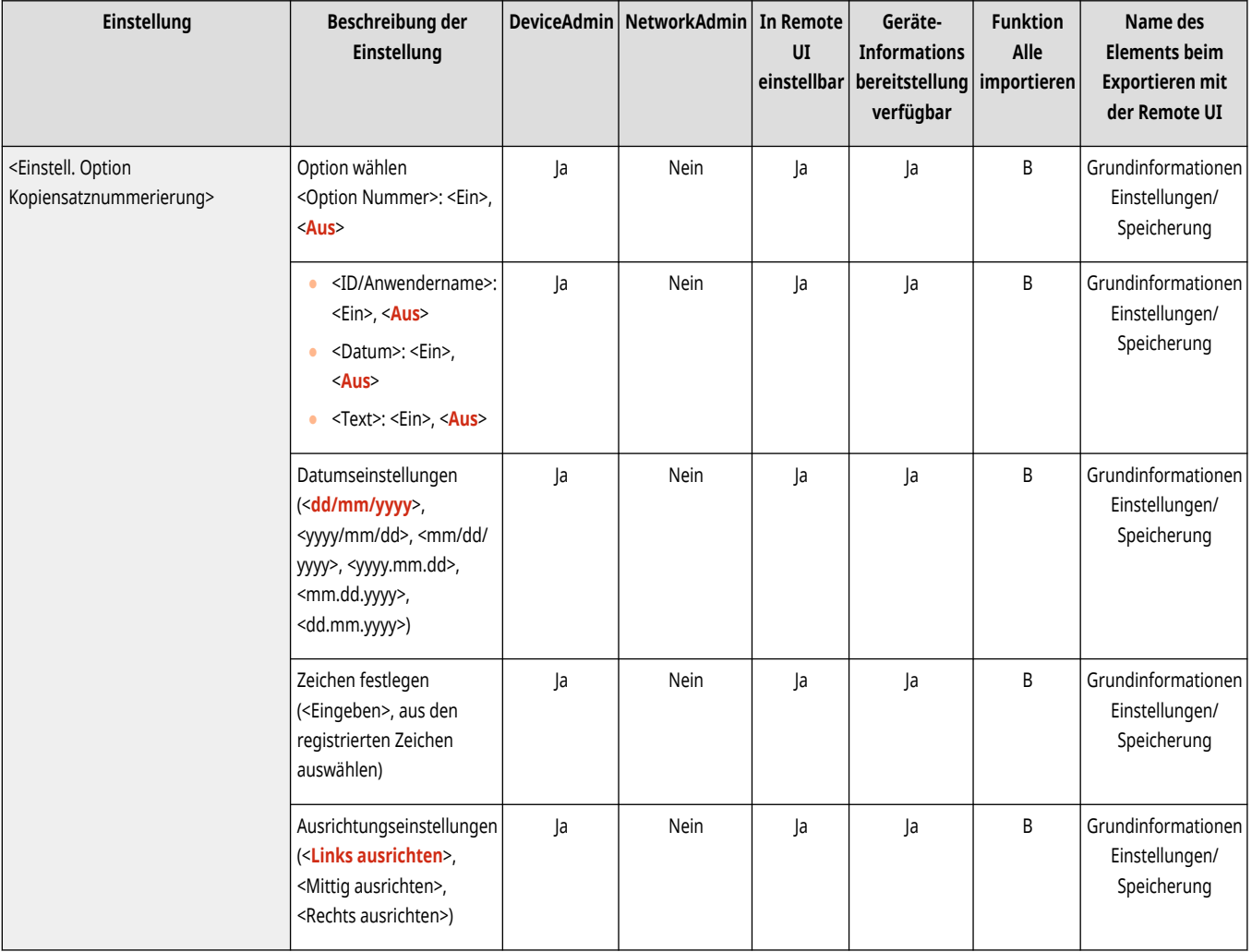

### <Zwangsweiser Druck von Erkennungsinformationen>

(Einstellungen/Speicherung) <Einstellungen Funktion> <Allgemein> <Einstellungen Druck>

Sie können erzwingen, dass Anwender-ID, Datum, IP-Adresse oder Seriennummer des Geräts auf dem Ausdruck erscheint. **[Drucken von](#page-985-0) [Benutzerinformationen auf Dokumente\(P. 971\)](#page-985-0)** 

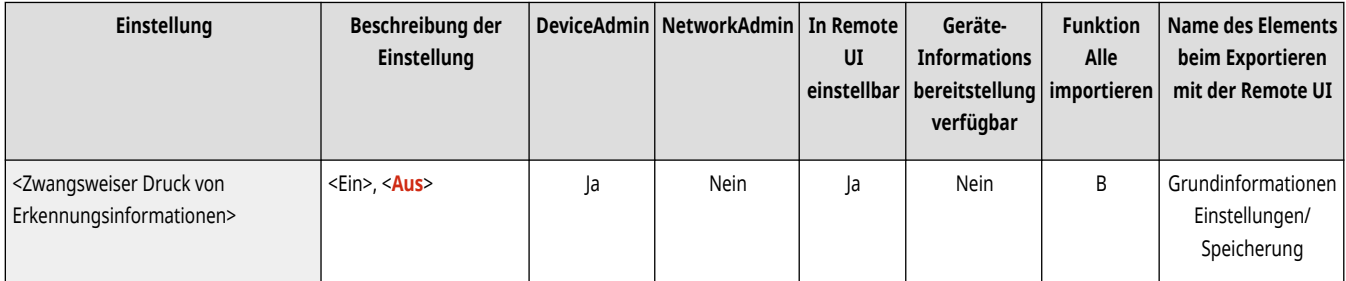

<span id="page-1295-0"></span>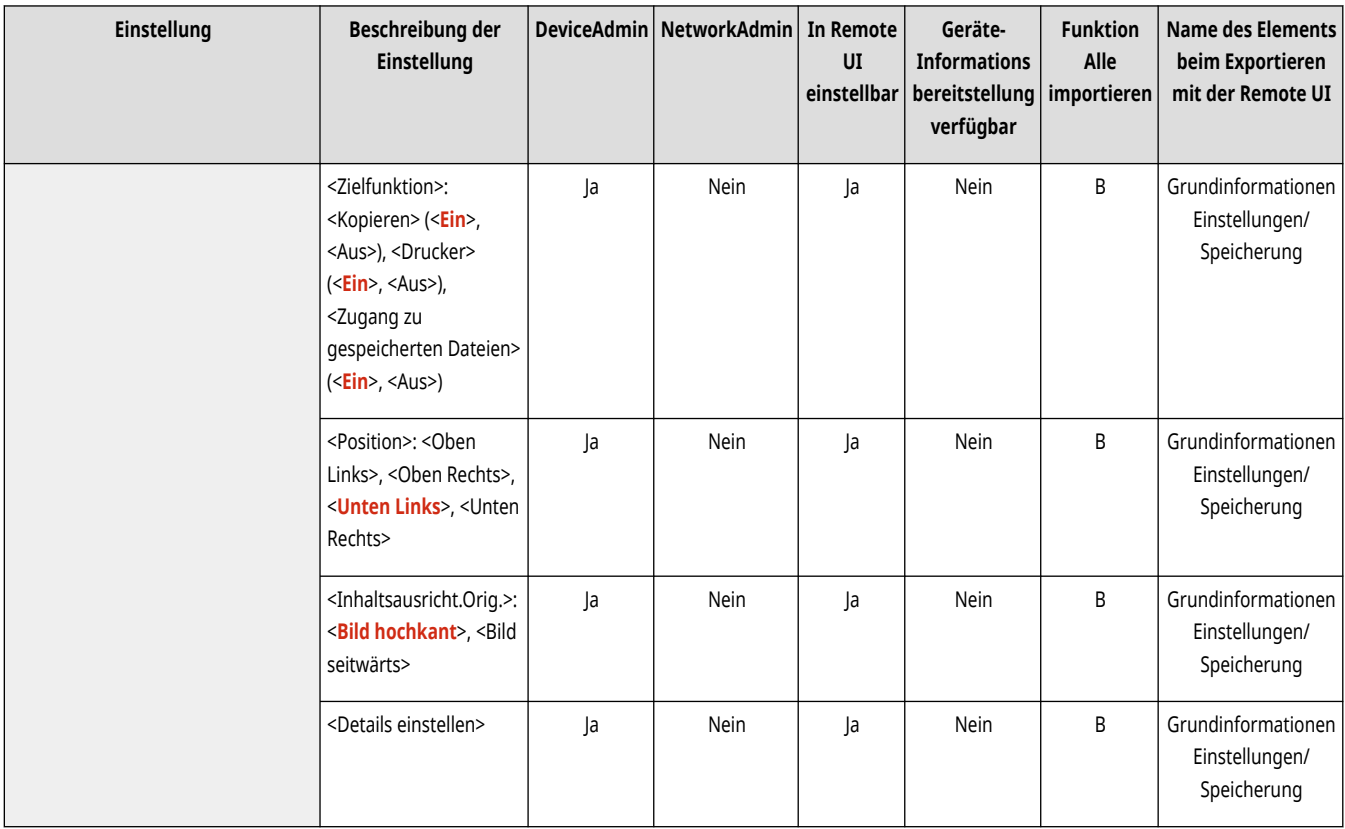

## **HINWEIS**

● IPv6-Adressen können nicht gedruckt werden.

### <Einstellungen geschütztes Wasserzeichen>

(Einstellungen/Speicherung) <Einstellungen Funktion> <Allgemein> <Einstellungen Druck>

Legen Sie die Einstellungen für die Funktion Geschütztes Wasserzeichen fest.

#### **<Einstellungen geschütztes Wasserzeichen>(P. 1281)**

## <Schnellaufwachmodus aus Schlaf für Druckauftrag>

(Einstellungen/Speicherung) <Einstellungen Funktion> <Allgemein> <Einstellungen Druck>

Wenn Sie einen LPD/RAW-Druck durchführen, während sich das Gerät im Schlafmodus befindet, kann es etwas dauern, bis der Druck startet. Wenn diese Einstellung auf <Ein> festgelegt ist, kann diese Zeit reduziert werden.

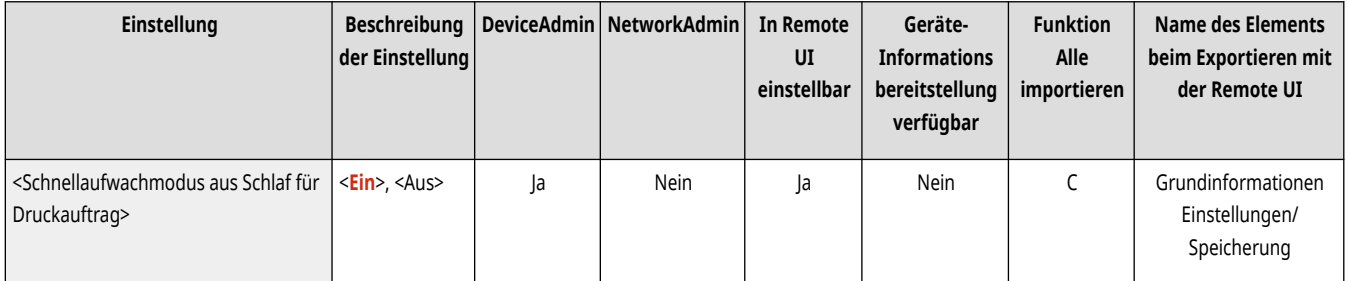
### <Angehaltene Aufträge automatisch löschen>

(Einstellungen/Speicherung) <Einstellungen Funktion> <Allgemein> <Einstellungen Druck>

Wenn diese Einstellung auf <Ein> gesetzt ist und ein Auftrag z. B. wegen eines Papierstaus unterbrochen wurde, löscht das Gerät den Auftrag nach dem festgelegten Zeitraum.

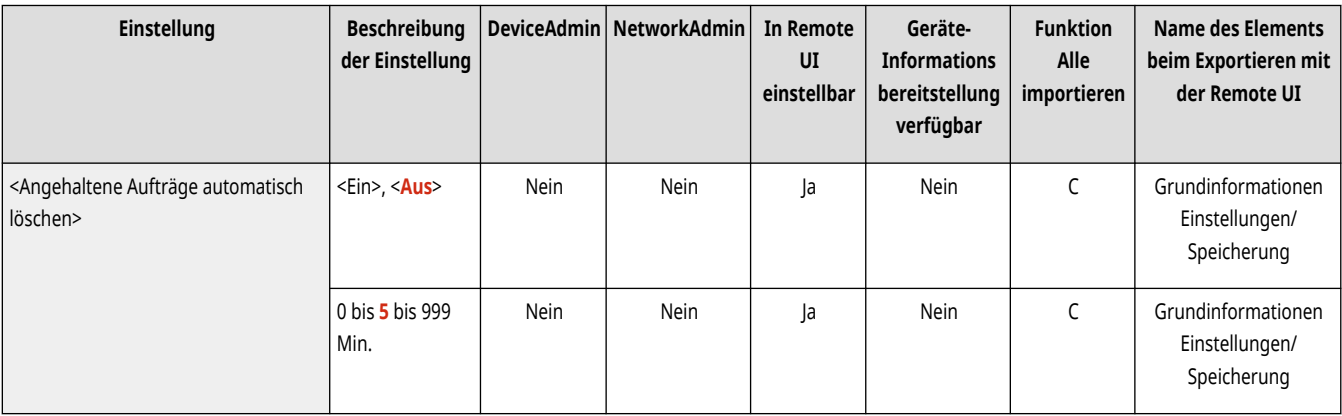

## **HINWEIS**

● Wie Sie einen ausgesetzten Auftrag beibehalten, sodass er nicht automatisch gelöscht wird, erfahren Sie unter **[<Timeout](#page-1284-0) [Angehaltener Auftrag>\(P. 1270\)](#page-1284-0)** .

### <Vorrang Geschwind./Bildqual. für Superfein (1200 dpi)> (Nur C3800 Serie)

(Einstellungen/Speicherung) <Einstellungen Funktion> <Allgemein> <Einstellungen Druck>

Dieses Element legt fest, ob beim Drucken in Superfein die Geschwindigkeit oder die Bildqualität Vorrang haben soll.

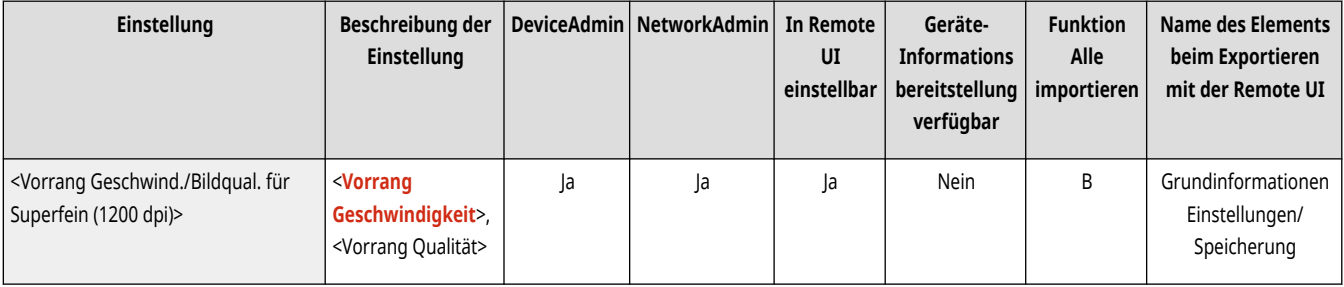

### **<Standardeinstellungen für Ausgabebericht>**

9AES-0RE

Legen Sie die Standardeinstellungen fest, die verwendet werden, wenn Berichte, wie beispielsweise Sendebericht und Kommunikationsverwaltungsbericht, gedruckt werden.

### **HINWEIS**

• Für Informationen zu den Einheiten ("A", "B", "C" und "Nein") in der Spalte "[Funktion Alle](#page-1158-0) importieren" lesen Sie bitte ©Funktion Alle **[importieren\(P. 1144\)](#page-1158-0)** .

### <Doppelseitiger Druck>

(Einstellungen/Speicherung) <Einstellungen Funktion> <Allgemein> <Einstellungen Druck> <Standardeinst.für Ausgabeber.>

Legen Sie fest, ob der Bericht auf beiden Seiten des Papiers gedruckt werden soll.

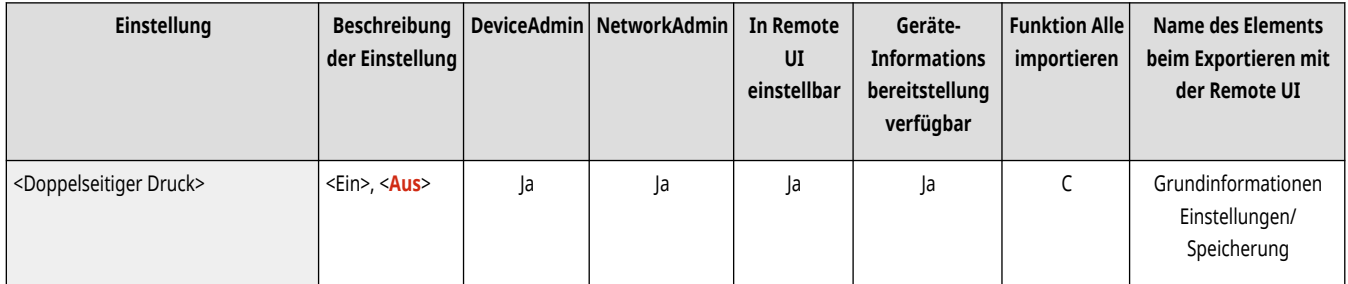

### **<Einstellungen geschütztes Wasserzeichen>**

9AES-0RF

Legen Sie die Einstellungen für die Funktion Geschütztes Wasserzeichen fest.

**<Zwangsweise geschütztes Wasserzeichen>(P. 1284)** 

**<Druckertreiber geschütztes Wasserzeichen>(P. 1284)** 

**[<Hintergrund/Zeichenkontrast justieren>\(P. 1285\)](#page-1299-0)** 

## **HINWEIS**

• Für Informationen zu den Einheiten ("A", "B", "C" und "Nein") in der Spalte "[Funktion Alle](#page-1158-0) importieren" lesen Sie bitte **OFunktion Alle [importieren\(P. 1144\)](#page-1158-0)** .

### <Zwangsweise geschütztes Wasserzeichen>

(Einstellungen/Speicherung) <Einstellungen Funktion> <Allgemein> <Einstellungen Druck> <Einstell. geschütztes Wasserz.>

Mit den Einstellungen für geschützte Wasserzeichen können Sie Informationslecks verhindern. Diese Funktionen können vom Administrator so festgelegt werden, dass sie sich stets auf die Ausgabe durch die allgemeinen Benutzer auswirken. **[Einbetten von unsichtbarem Text](#page-987-0) [\(Zwangsweise geschütztes Wasserzeichen\)\(P. 973\)](#page-987-0)** 

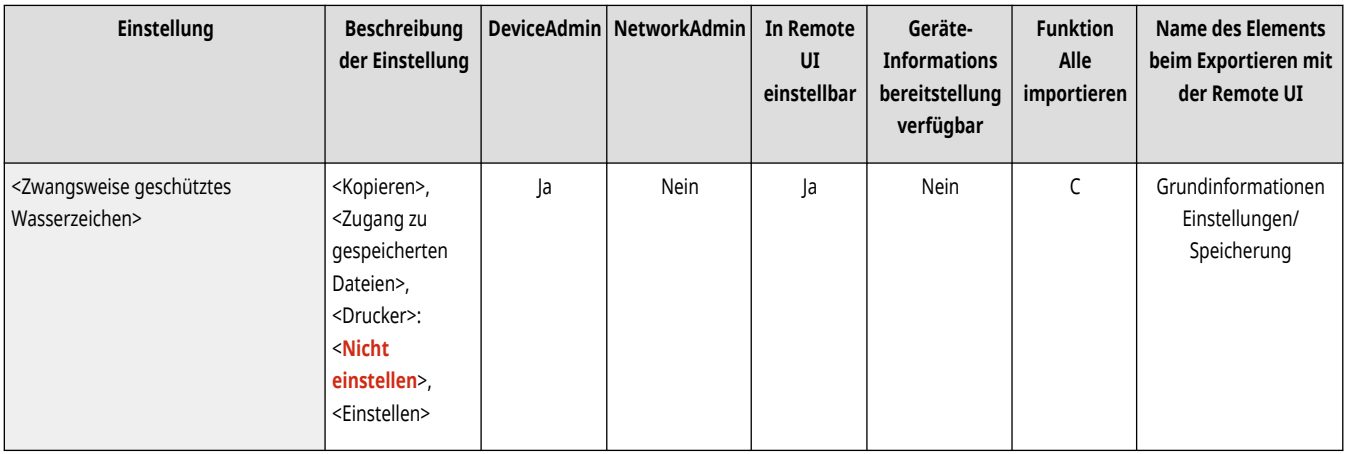

#### <Druckertreiber geschütztes Wasserzeichen>

(Einstellungen/Speicherung) <Einstellungen Funktion> <Allgemein> <Einstellungen Druck> <Einstell. geschütztes Wasserz.>

Beim Drucken über einen Druckertreiber können Sie die hier eingestellten Funktionen für jeden Job auswählen.

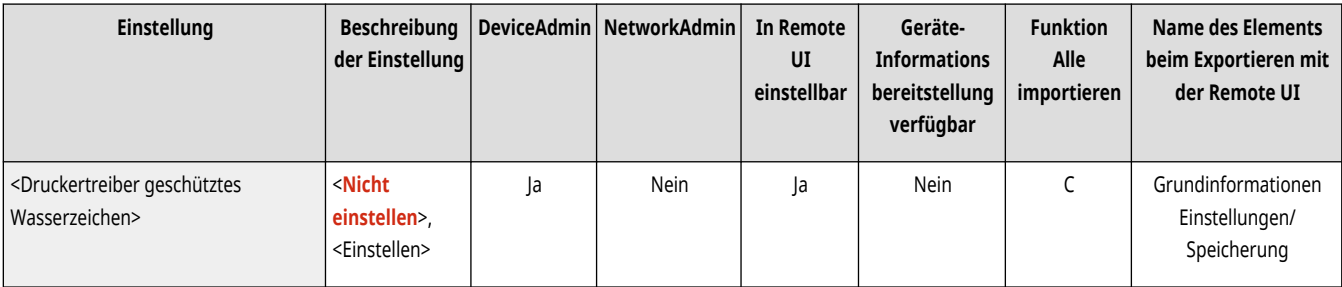

### **WICHTIG**

<span id="page-1299-0"></span>● Wenn <Druckertreiber geschütztes Wasserzeichen> und <Zwangsweise geschütztes Wasserzeichen> gleichzeitig für einen Drucker festgelegt werden, hat das erzwungene geschützte Wasserzeichen Vorrang.

## **HINWEIS**

- Wenn ein Anmeldedienst eingestellt wurde, wird der Benutzername/die Abteilungs-ID des angemeldeten Benutzers gedruckt.
- Das Wasserzeichen <CONFIDENTIAL> wird gedruckt, wenn kein Anmeldedienst festgelegt wurde.
- Um diese Funktion zu nutzen, legen Sie vorab folgende Einstellungen im Druckertreiber fest. Weitere Details können Sie der Treiberhilfe entnehmen.

#### <Hintergrund/Zeichenkontrast justieren>

(Einstellungen/Speicherung) <Einstellungen Funktion> <Allgemein> <Einstellungen Druck> <Einstell. geschütztes Wasserz.>

Passt den relativen Kontrast des ausgeblendeten Textes und des Hintergrunds an. Der geschützte Wasserzeicheneffekt kann durch die Kopie eines Probedrucks getestet werden. Die folgenden Einstellungen werden hier angegeben.

- <Relativer Kontrast>: Passt den relativen Kontrast des ausgeblendeten Texts und des Hintergrunds an.
- <Einstellung Standardwert>: Legt die Dichte des Hintergrunds fest.
- <Latente Bereichsdichte>: Legt die Dichte des Texts fest.

#### **Für C3800 Serie**

Nachdem Sie <Hintergrund/Zeichen kontrast justieren> gedrückt haben, wählen Sie <Standard> oder <Für Drucker 1200 dpi> als Einstellung.

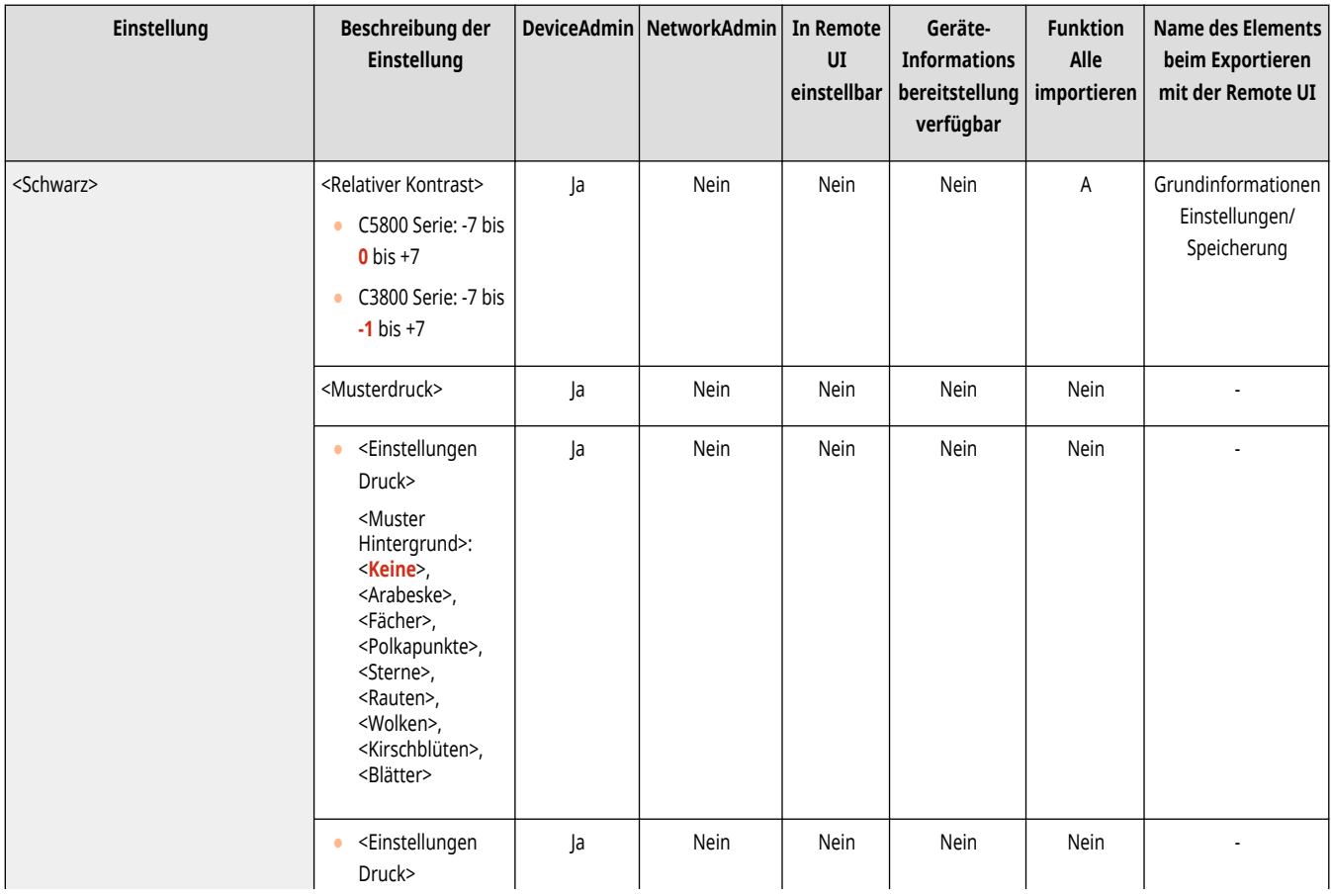

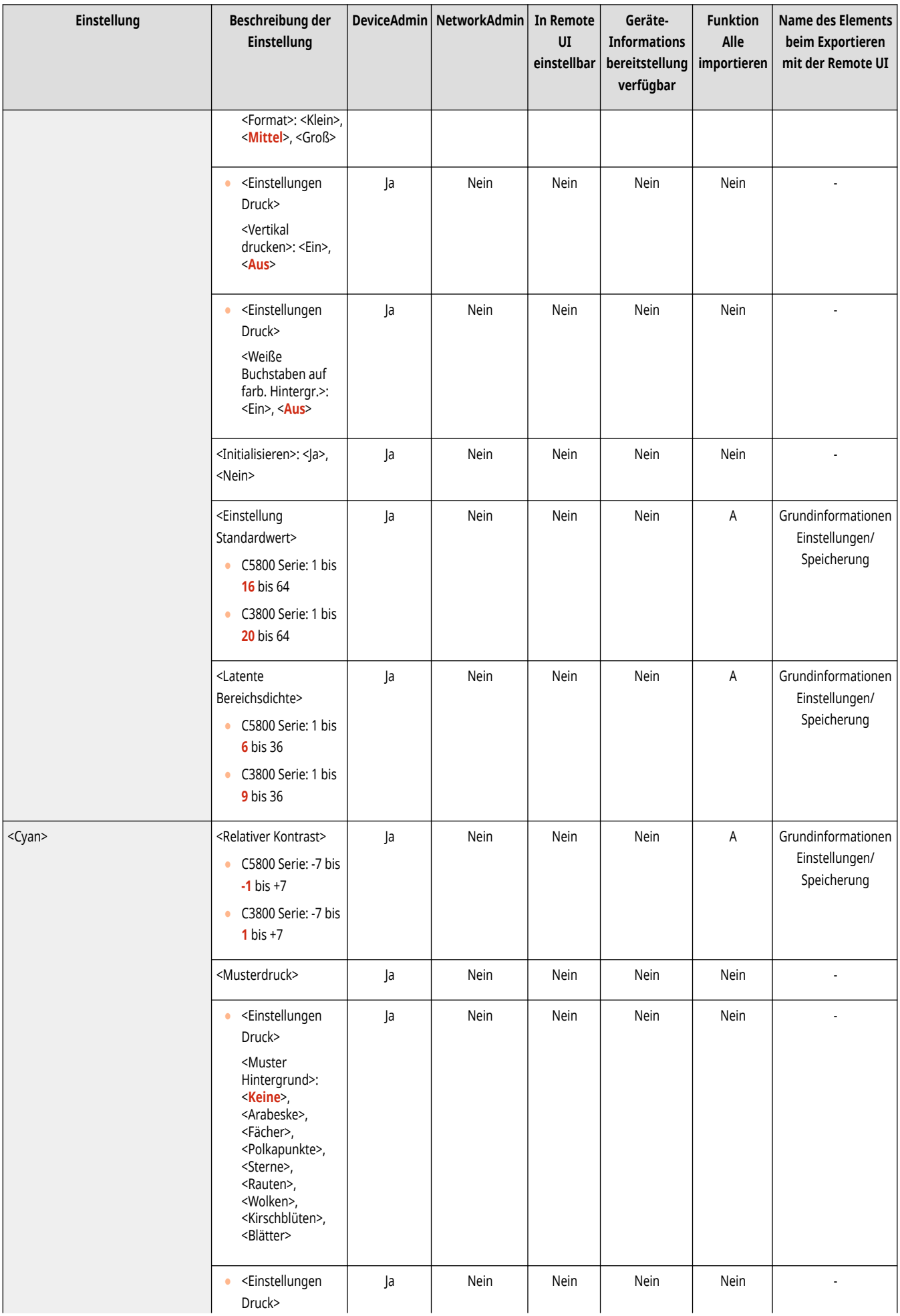

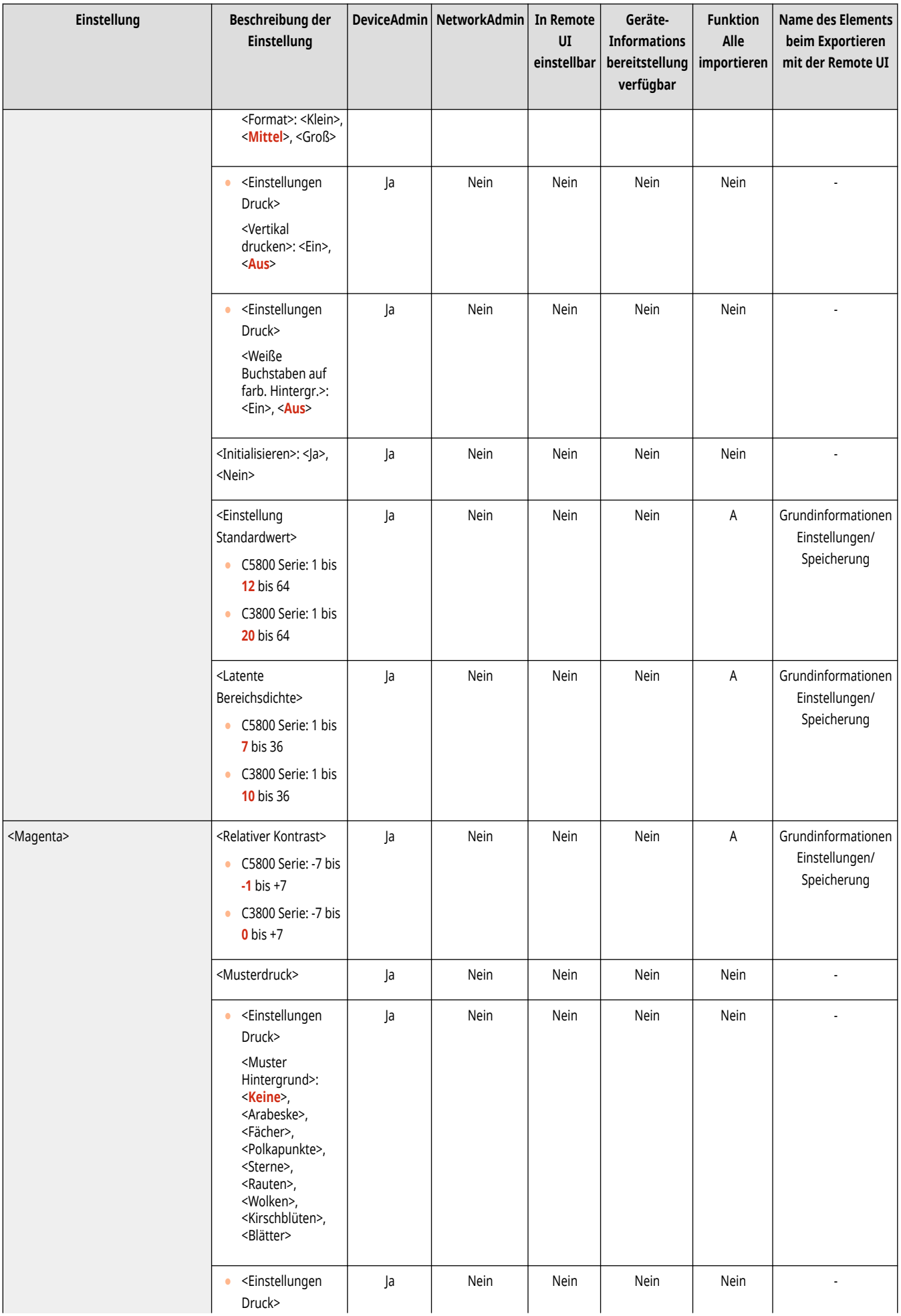

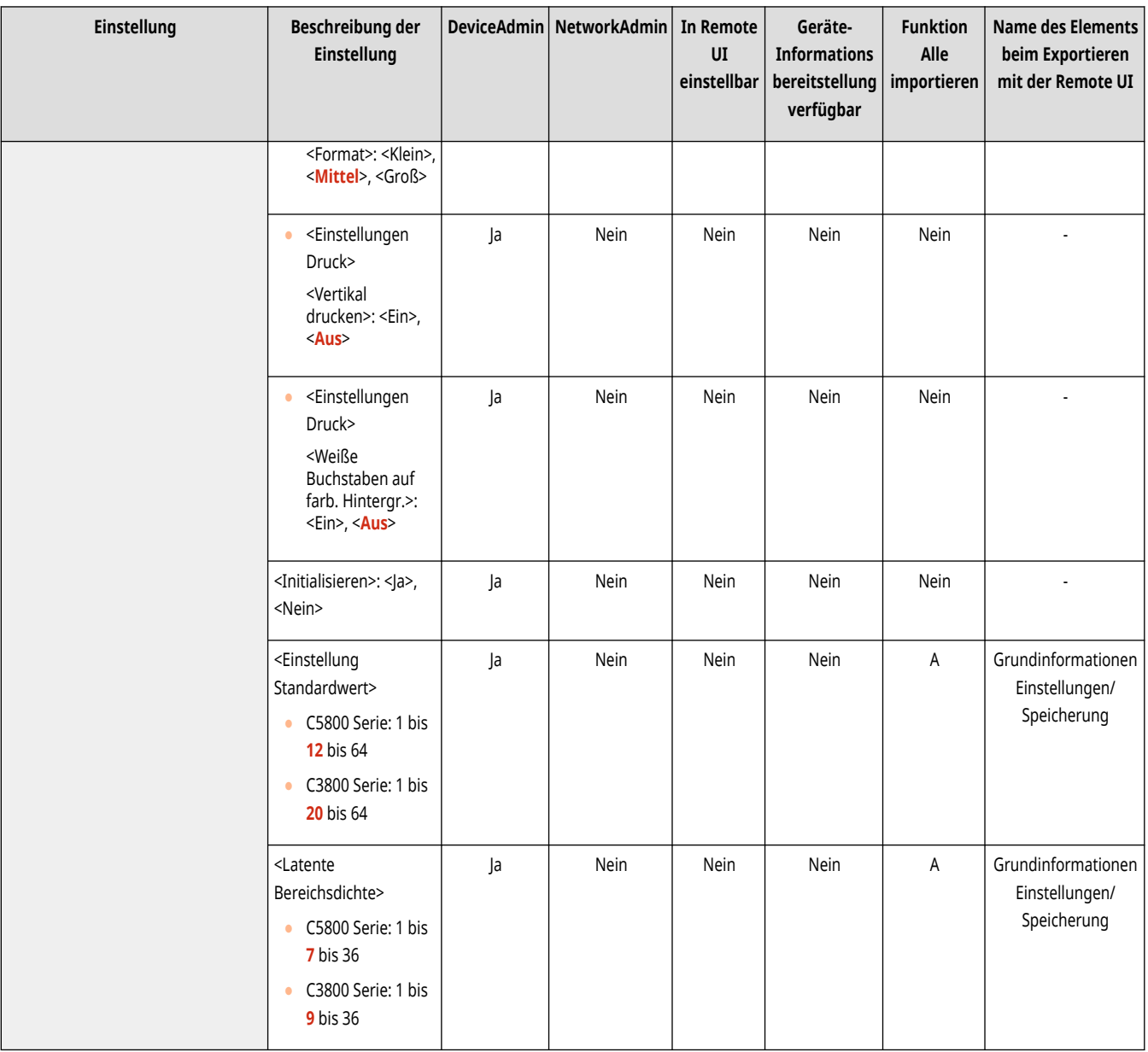

### **WICHTIG**

● Legen Sie zum Erstellen von Beispieldrucken Papier im Format A3, A4, LTR oder 11" x 17" Papier des Typs Normal oder Schwer ein.

## **HINWEIS**

#### **Musterdruck**

- Der Beispieldruck enthält den ausgeblendeten Text und den Hintergrund für den jeweiligen relativen Kontrastwert.
- Der Bereich innerhalb des Rahmens auf dem Beispieldruck ist das Ausgabebeispiel für den derzeit festgelegten relativen Kontrastwert.

#### **Relativer Kontrast**

- Wenn Sie den relativen Kontrast anhand des Beispieldrucks ändern, wird der Unterschied zwischen dem festgelegten Standardwert und der aktuellen latenten Bereichsdichte deutlich.
- Wenn Sie den relativen Kontrast erhöhen, wird der Hintergrund dunkler, und wenn Sie ihn reduzieren, wird der Hintergrund heller. Wenn Sie <Weiße Bchst auf farb.Hintgr.> auswählen, wenn Sie den relativen Kontrast erhöhen, wird der Text dunkler, und wenn Sie ihn reduzieren, wird der Text heller.

#### **<Einstellungen Druck>**

● Wenn Sie <Weiße Bchst auf farb.Hintgr.> auswählen, legen Sie den Standardwert für die Textdichte und die latente Bereichsdichte des Hintergrunds fest.

#### **<Einstellung Standardwert>**

- Wenn Sie den Standardwert erhöhen, wird der Hintergrund dunkler, und wenn Sie den Wert reduzieren, wird der Hintergrund heller. Wenn Sie <Weiße Bchst auf farb.Hintgr.> auswählen, wenn Sie den Standardwert erhöhen, wird der Text dunkler, und wenn Sie ihn reduzieren, wird der Text heller.
- Wenn Sie den Justagebereich auf dem Beispieldruck für den relativen Kontrast ändern, legen Sie die Einstellungen für <Einstellung Standardwert> fest.
- Wenn Sie den Standardwert geändert haben, stellen Sie <Latente Bereichsdichte> so ein, dass die Dichte des inneren Quadrats, das für den Beispieldruck mit dem Standardwert festgelegt wurde, zunimmt.
- Um eine Hintergrunddichte festzulegen, die sich von dem am besten geschützten Bild eines Wasserzeichens im Beispieldruck mit Standardwert unterscheidet, muss für <Latente Bereichsdichte> eine Dichte festgelegt werden, die nahezu der Hintergrunddichte entspricht.

#### **<Latente Bereichsdichte>**

● Wenn Sie den Standardwert für <Latente Bereichsdichte> erhöhen, wird der Text dunkler, und wenn Sie den Wert reduzieren, wird der Text heller. Wenn Sie <Weiße Bchst auf farb.Hintgr.> auswählen, wenn Sie den Wert in <Latente Bereichsdichte> erhöhen, wird der Hintergrund dunkler, und wenn Sie ihn reduzieren, wird der Hintergrund heller.

### **<Einstellungen Scan>**

#### 9AES-0RH

Legen Sie die Einstellungen für das Scannen fest, die für alle Funktionen einheitlich sind.

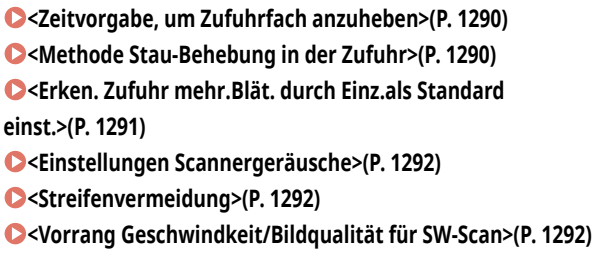

**[<LTRR/STMT Originalwahl>\(P. 1293\)](#page-1307-0)  [<Gammawert für Remote Scan>\(P. 1293\)](#page-1307-0)  [<Auto Online>\(P. 1294\)](#page-1308-0)  [<Auto Offline>\(P. 1294\)](#page-1308-0)  [<Untersch. Orig.format bei Verw. der Zufuhr auto](#page-1309-0) [einst.>\(P. 1295\)](#page-1309-0)  [<Standarddicke Original für Scan über Einzug>\(P. 1295\)](#page-1309-0)** 

## **HINWEIS**

• Für Informationen zu den Einheiten ("A", "B", "C" und "Nein") in der Spalte "[Funktion Alle](#page-1158-0) importieren" lesen Sie bitte CFunktion Alle **[importieren\(P. 1144\)](#page-1158-0)** .

#### <Zeitvorgabe, um Zufuhrfach anzuheben>

(Einstellungen/Speicherung) <Einstellungen Funktion> <Allgemein> <Einstellungen Scan>

Sie können den Startzeitpunkt zum Anheben des Zufuhrfaches beim Scannen von Dokumenten mit den Funktionen "Scannen und Speichern" und "Kopieren" auswählen.

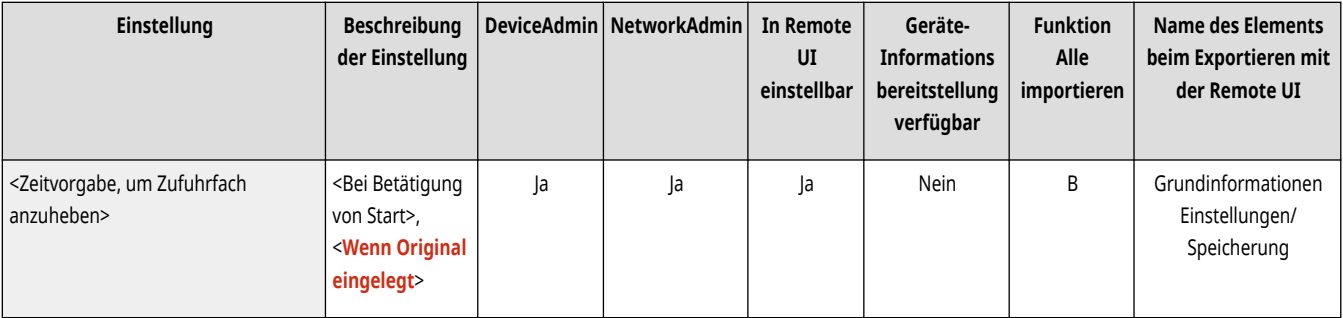

## **HINWEIS**

#### **Für C3800 Serie**

● Dieses Element wird nur angezeigt, wenn der 2-Sided Single Pass Feeder (Zufuhr mit doppelseitigem Scan) installiert ist.

#### <Methode Stau-Behebung in der Zufuhr>

(Einstellungen/Speicherung) <Einstellungen Funktion> <Allgemein> <Einstellungen Scan>

Sie können auswählen, ob der Scanvorgang erneut ab der ersten Seite des Dokuments oder der Seite des Dokuments starten soll, bei der der Scanvorgang unterbrochen wurde, weil zum Beispiel ein Papierstau in der Zufuhr aufgetreten ist.

<span id="page-1305-0"></span>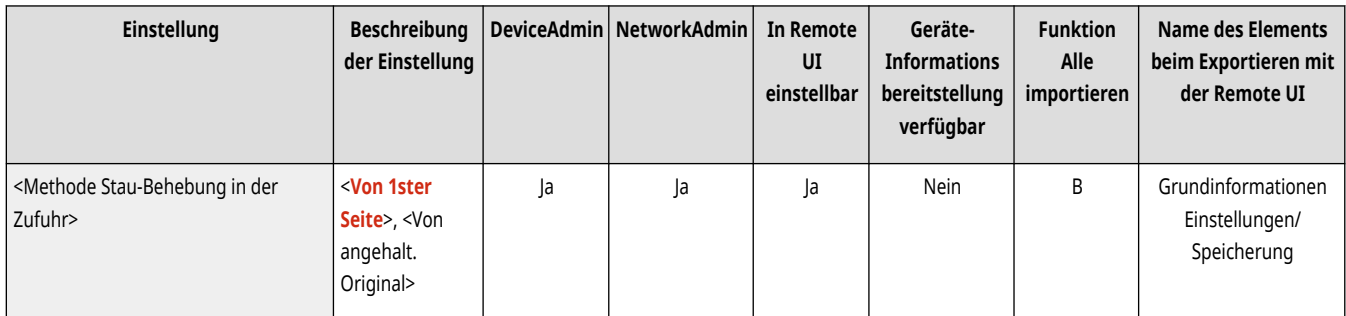

### **WICHTIG**

- Diese Einstellung wird beim direkten Senden von Faxen nicht unterstützt. Wenn beim direkten Senden ein Papierstau entsteht, wird der Auftrag abgebrochen. Stellen Sie in diesem Fall den Auftrag erneut ein.
- Manchmal ist es aufgrund der Stelle des Papierstaus schwierig festzustellen, ob der Scanvorgang des Dokuments abgeschlossen wurde. Wenn Sie <Von angehalt. Original> als <Methode Stau-Behebung in der Zufuhr> festlegen und nicht herausfinden, bis zu welcher Seite das Dokument gescannt wurde, brechen Sie den Auftrag am besten ab und führen ihn erneut aus.

### **HINWEIS**

- Wählen Sie eines der folgenden aus.
	- <Von 1ster Seite>: Legen Sie die Originale erneut in den Einzug ein und starten Sie den Scanvorgang von der ersten Seite des Dokuments erneut. Die Originale werden automatisch bis zur Seite des Dokuments, bei dem der Scanvorgang unterbrochen wird, zugeführt.
	- <Von angehaltenem Original>: Legen Sie die Originale, die aufgrund eines Papierstaus nicht gescannt wurden, in den Einzug ein, und beginnen Sie dann erneut mit dem Scannen aller übrigen Originale.

### <Erken. Zufuhr mehr.Blät. durch Einz.als Standard einst.>

(Einstellungen/Speicherung) <Einstellungen Funktion> <Allgemein> <Einstellungen Scan>

Sie können die Standardeinstellung von <Erken. Zufuhr mehrerer Blätt.> für jede Funktion ändern. **[Grundlegende Kopierfunktionen\(P. 464\)](#page-478-0)  [Grundfunktionen zum Scannen von Originalen\(P. 704\)](#page-718-0) [Senden von I-Faxen\(P. 637\)](#page-651-0) [Grundfunktionen für das Senden von](#page-591-0) [Faxnachrichten\(P. 577\)](#page-591-0)** 

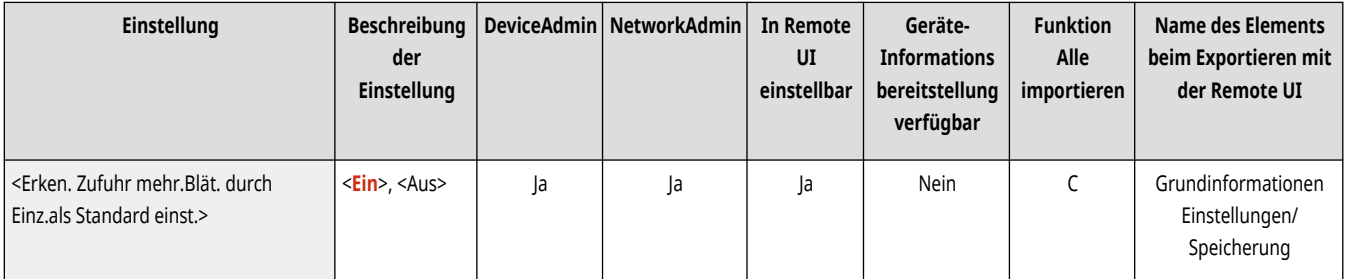

## **HINWEIS**

#### **Für C3800 Serie**

● Dieses Element wird nur angezeigt, wenn der 2-Sided Single Pass Feeder (Zufuhr mit doppelseitigem Scan) installiert ist.

### <span id="page-1306-0"></span><Einstellungen Scannergeräusche>

(Einstellungen/Speicherung) <Einstellungen Funktion> <Allgemein> <Einstellungen Scan>

Sie können wählen, ob die Scangeschwindigkeit oder die Geräuschreduzierung beim Scannen eines Dokuments von der Zufuhr den Vorrang erhält.

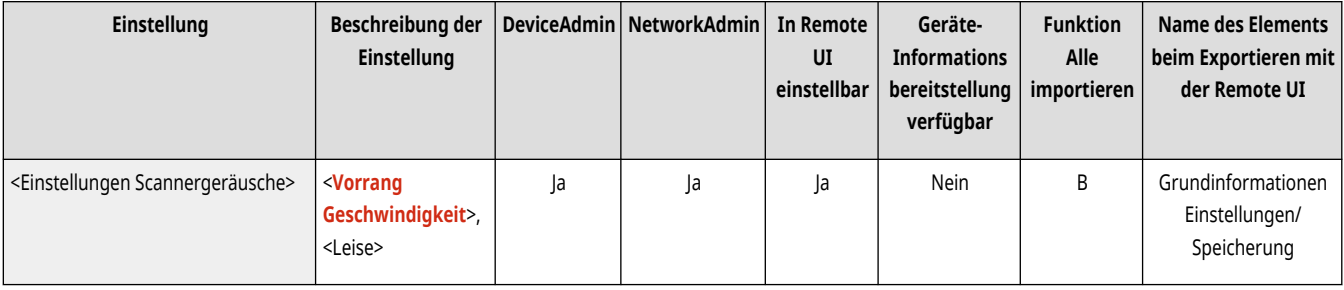

### <Streifenvermeidung>

(Einstellungen/Speicherung) <Einstellungen Funktion> <Allgemein> <Einstellungen Scan>

Sie können einstellen, ob die Streifenbildung beim Scannen von Dokumenten erkannt und verhindert werden soll.

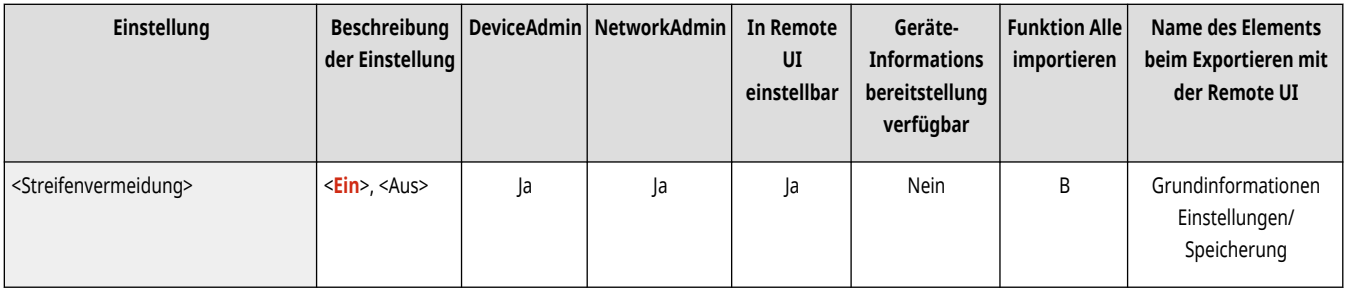

## **HINWEIS**

● Wenn Sie <Ein> gewählt haben, können extrem dünne Linien als Streifen erkannt werden.

#### <Vorrang Geschwindkeit/Bildqualität für SW-Scan>

(Einstellungen/Speicherung) <Einstellungen Funktion> <Allgemein> <Einstellungen Scan>

Sie können festlegen, ob beim Scannen in Schwarzweiß die Scangeschwindigkeit oder die Bildqualität Vorrang hat.

<span id="page-1307-0"></span>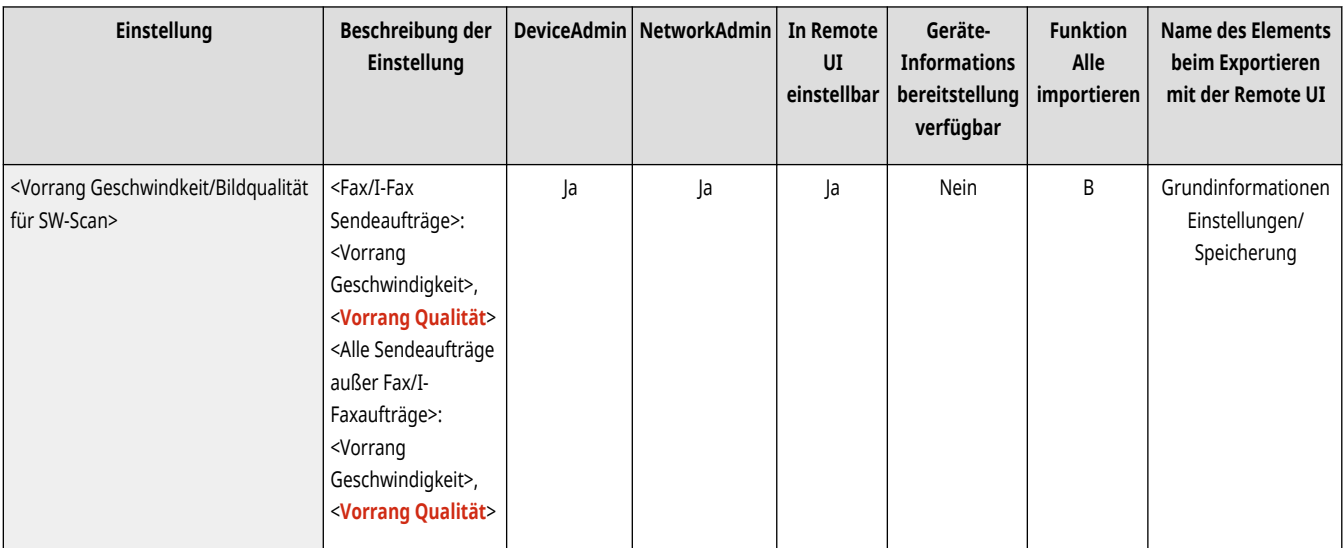

### <LTRR/STMT Originalwahl>

(Einstellungen/Speicherung) <Einstellungen Funktion> <Allgemein> <Einstellungen Scan>

Sie können verbindlich definieren, in welcher Form das System LTRR- und STMT-Originale verarbeitet, die auf das Vorlagenglas gelegt werden.

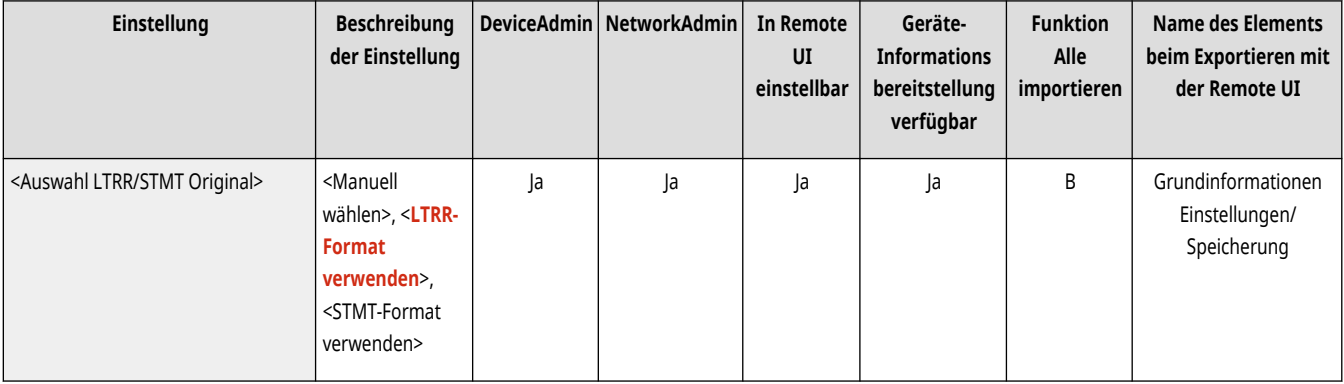

### <Gammawert für Remote Scan>

(Einstellungen/Speicherung) <Einstellungen Funktion> <Allgemein> <Einstellungen Scan>

Über die Netzwerk-Scanfunktion können Sie den Gammawert festlegen, der für das Scannen von Farbdokumenten in den PC verwendet wird. Wählen Sie den Gammawert aus, der für die Einstellungen Ihres PCs am besten geeignet ist, damit Sie das Dokument mit der optimalen Dichte ausdrucken können.

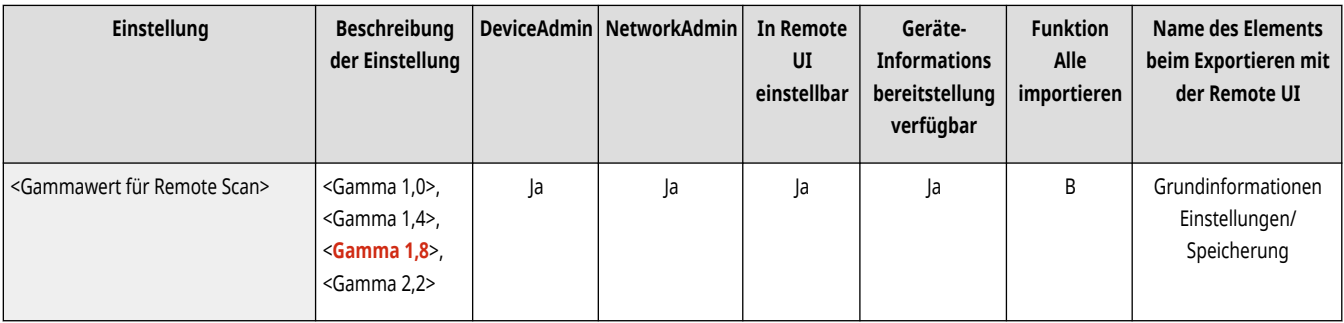

#### <span id="page-1308-0"></span><Auto Online>

(Einstellungen/Speicherung) <Einstellungen Funktion> <Allgemein> <Einstellungen Scan>

Setzen Sie dies auf <Ein>, damit die Remote-Scanner-Funktion automatisch aktiviert wird, wenn Sie auf <Scanner> drücken ( **[Bildschirm](#page-381-0) [<Startseite>\(P. 367\)](#page-381-0)** ).

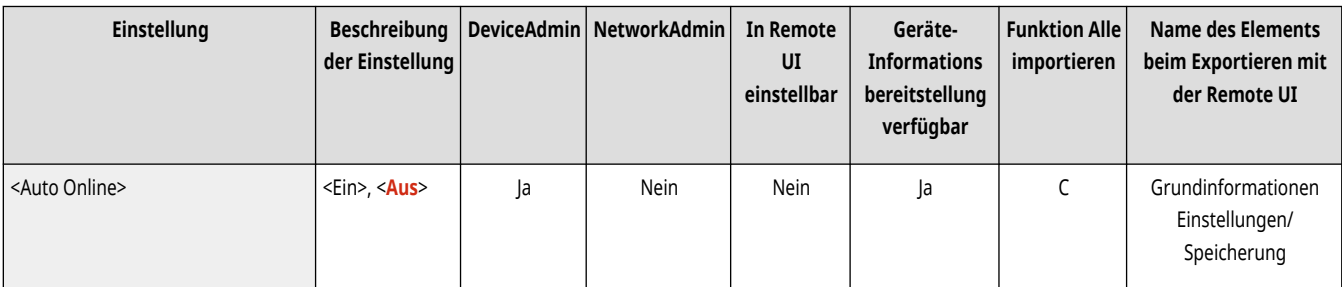

## **WICHTIG**

● Wenn die Remote Scannerfunktion aktiviert ist, können Sie die Funktionen <Kopie> und <Scannen und Speichern> nicht verwenden.

## **HINWEIS**

● Sie können die Zeitdauer festlegen, in der Sie abgemeldet sind und das Sensordisplay automatisch zur Standardeinstellung zurückkehrt.

#### <Auto Offline>

(Einstellungen/Speicherung) <Einstellungen Funktion> <Allgemein> <Einstellungen Scan>

Wenn das Gerät in ein Netzwerk eingebunden und online ist, ist das Scannen mit <Kopie> oder <Scannen und Speichern> nicht möglich. Wenn Sie <Auto Offline> auf <Ein> festlegen, wird das Gerät automatisch offline geschaltet, wenn die für <Zeit bis zur automatischen Rückstellung> in <Präferenzen> festgelegte Zeit (Einstellungen/Speicherung) abgelaufen ist.

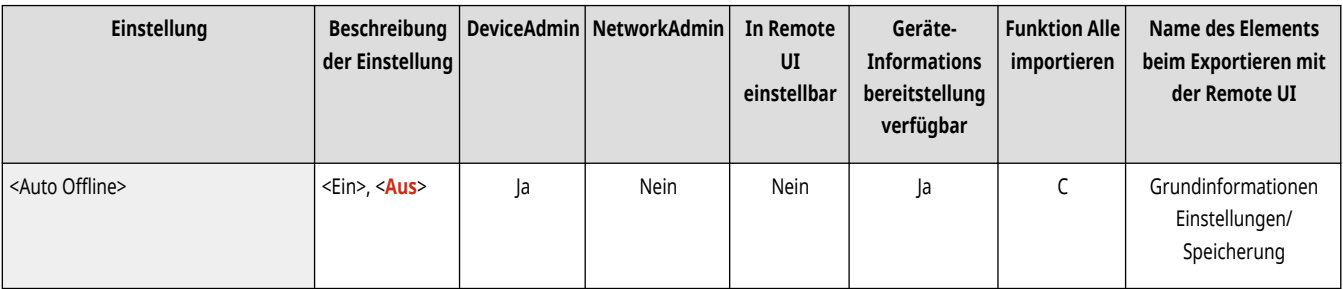

## **HINWEIS**

- Wenn <Zeit bis zur automatischen Rückstellung> auf <0> festgelegt ist, wird das Gerät nach ca. zwei Minuten automatisch offline geschaltet.
- Sie können die Zeitdauer festlegen, in der Sie abgemeldet sind und das Sensordisplay automatisch zur Standardeinstellung zurückkehrt.

#### <span id="page-1309-0"></span><Untersch. Orig.format bei Verw. der Zufuhr auto einst.>

(Einstellungen/Speicherung) <Einstellungen Funktion> <Allgemein> <Einstellungen Scan>

Sie können festlegen, ob Sie automatisch den Modus Unterschiedliche Originalformate verwenden möchten, wenn Sie mit der Zufuhr scannen.

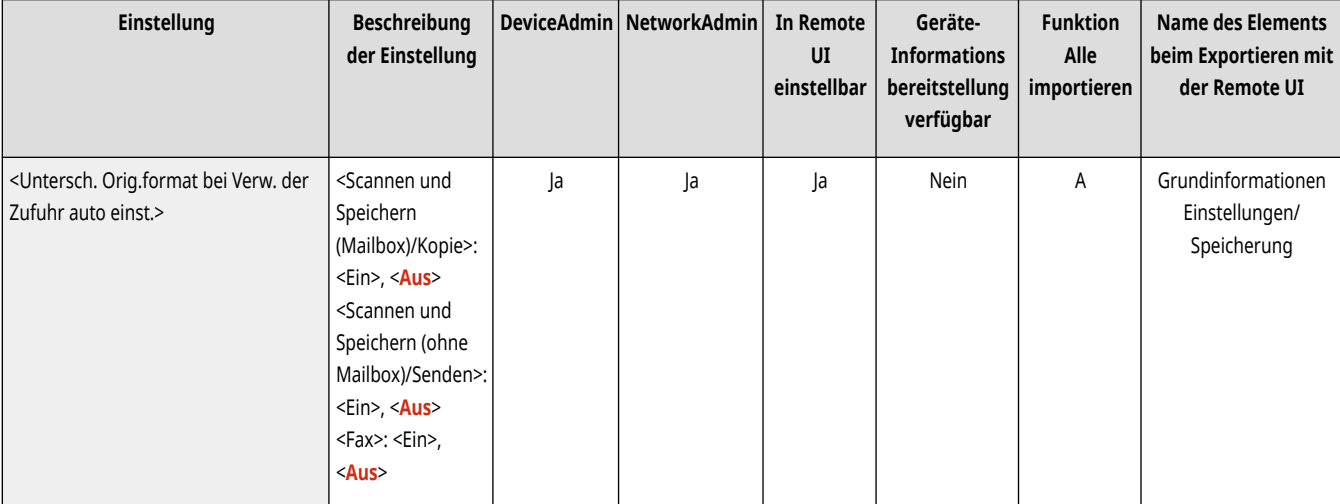

### **WICHTIG**

- Es ist nicht möglich, alle der folgenden Modi gleichzeitig miteinander zu kombinieren.
	- <Unterschiedl. Originalform.>
	- <Versatz>
	- <Papier wählen>:<Auto>

# **HINWEIS**

● Die Modi N auf 1, Broschüren, Klebebindung und Bildwiederholung werden mit dem ab der ersten Seite durch die Zufuhr erfassten Papierformats bearbeitet.

### <Standarddicke Original für Scan über Einzug>

(Einstellungen/Speicherung) <Einstellungen Funktion> <Allgemein> <Einstellungen Scan>

Sie können festlegen, einen der beiden Modi beim Scannen mit der Zufuhr zu verwenden: Die Verwendung eines festgelegten Papiergewichts oder die Möglichkeit, dass der Benutzer das Papiergewicht jedes Mal angeben kann.

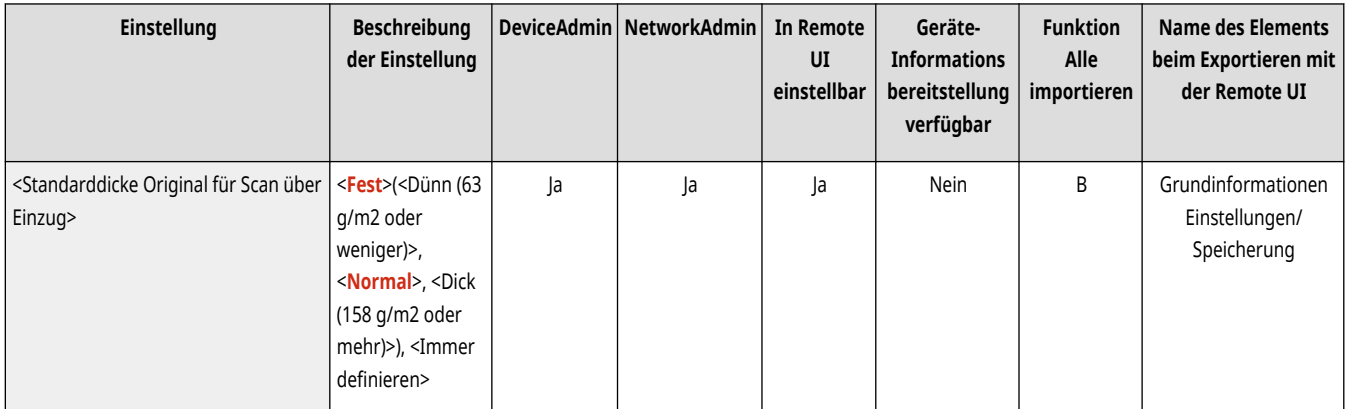

# **HINWEIS**

#### **Für C3800 Serie**

● Dieses Element wird nur angezeigt, wenn der 2-Sided Single Pass Feeder (Zufuhr mit doppelseitigem Scan) installiert ist.

### <span id="page-1311-0"></span>**<Datei generieren>**

9AES-0RJ

Legen Sie die Einstellungen für "Datei generieren" fest, die für alle Funktionen einheitlich sind.

- **<Lev. Bildqualität für Eingeschr.Frb./Kompakt>(P. 1297)**
- **[<Einstellungen Auflösung PDF \(Eingeschränkte Farbe\)>\(P. 1298\)](#page-1312-0)**
- **[<Einstellungen OCR \(Durchsuchbarer Text\)>\(P. 1298\)](#page-1312-0)**
- **[<Einstellungen Nachzeichnen & Glätten>\(P. 1299\)](#page-1313-0)**
- **[<Einstellungen OOXML>\(P. 1299\)](#page-1313-0)**
- **[<Hintergrundbilder in Word-Datei einfügen>\(P. 1300\)](#page-1314-0)**

**[<Minimal-PDF-Version definieren>\(P. 1300\)](#page-1314-0)  [<PDF auf PDF/A formatieren>\(P. 1301\)](#page-1315-0)  [<PDF für Web optimieren>\(P. 1301\)](#page-1315-0)  [<Einstellungen 256-Bit AES für Verschl. PDF>\(P. 1302\)](#page-1316-0)** 

## **HINWEIS**

• Für Informationen zu den Einheiten ("A", "B", "C" und "Nein") in der Spalte "[Funktion Alle](#page-1158-0) importieren" lesen Sie bitte <sup>●</sup>Funktion Alle **[importieren\(P. 1144\)](#page-1158-0)** .

### <Lev. Bildqualität für Eingeschr.Frb./Kompakt>

(Einstellungen/Speicherung) <Einstellungen Funktion> <Allgemein> <Datei generieren>

Wenn Sie <Scannen und Senden> oder <Scannen und Speichern> verwenden, können Sie die Bildqualitätsstufe im Dateiformat einstellen, wenn PDF (Kompakt/Eingeschr.Farbe) oder XPS (Kompakt) ausgewählt ist.

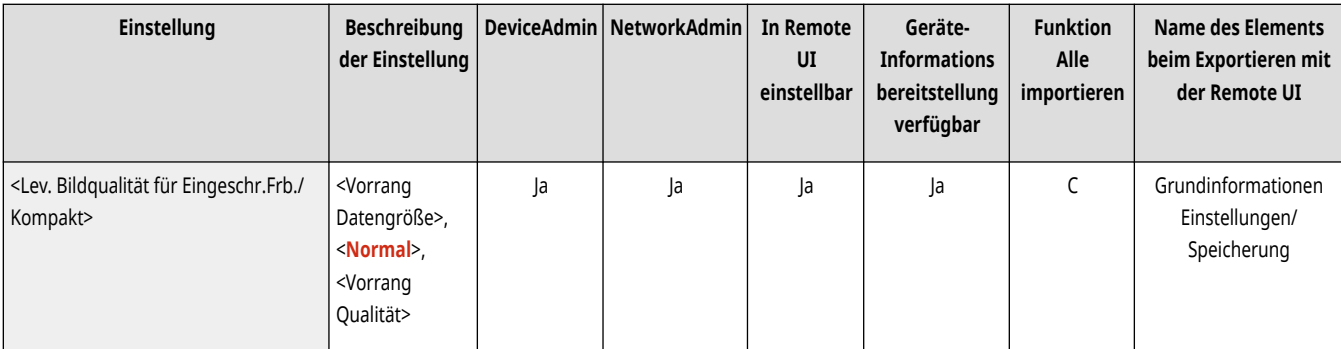

## **WICHTIG**

- Diese Einstellung wird beim Senden eines Fax- oder I-Faxdokuments deaktiviert.
- Wenn Sie als Dateiformat sowohl <OCR (Europ. Sprachen)> als auch <Kompakt> festlegen, ist die Einstellung deaktiviert.

## **HINWEIS**

● Wenn Sie ein Original mit vielen Farben scannen und <Text> für den Dokumententyp ausgewählt ist, ändern sich die Datenmenge und die Bildqualität entsprechend dem ausgewählten Qualitätsniveau nach der Komprimierung. Wenn das Original einfarbig ist oder wenig Farben enthält, spielt es keine Rolle, welches Qualitätsniveau Sie auswählen.

### <span id="page-1312-0"></span><Einstellungen Auflösung PDF (Eingeschränkte Farbe)>

(Einstellungen/Speicherung) <Einstellungen Funktion> <Allgemein> <Datei generieren>

Wenn Sie in <Scannen und Senden> oder <Scannen und Speichern> PDF (geringe Farbe) als Dateiformat festlegen, können Sie eine kleinere PDF-Datei erstellen, indem Sie die Auflösung herabsetzen.

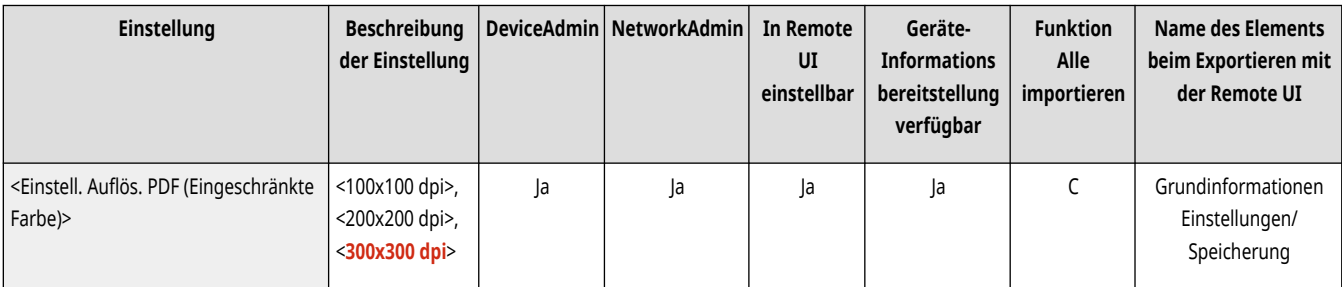

# **HINWEIS**

● Diese Funktion wird angewendet, wenn der <Originaltyp> auf <Text> gesetzt ist, auch wenn <Lev. Bildqualität für Eingeschr.Frb./ Kompakt> auf <Vorrang Qualität> gesetzt ist. **[<Lev. Bildqualität für Eingeschr.Frb./Kompakt>\(P. 1297\)](#page-1311-0)** 

### <Einstellungen OCR (Durchsuchbarer Text)>

(Einstellungen/Speicherung) <Einstellungen Funktion> <Allgemein> <Datei generieren>

Wenn Sie <OCR (Durchsuchbarer Text)> für <PDF>, <XPS> oder <OOXML> als Dateiformat einstellen, können Sie die Einstellung "Smart Scan" verwenden und die Anzahl der Zeichen für "Auto (OCR) in Dateiname" einstellen. "Smart Scan" ist ein Modus, der die Richtung und Ausrichtung des Texts beim Senden eines Dokuments bestimmt, sodass das Dokument beim Betrachten des Dokuments auf einem Computer in der richtigen Ausrichtung angezeigt wird. "Auto (OCR) in Dateiname" ist ein Modus, der automatisch den ersten Text, der von OCR im Dokument gescannt wird, als Dateinamen verwendet. "Auto (OCR) in Dateiname" wird in <Dateiname> in <Optionen> auf dem Bildschirm "Scannen und Senden" angegeben. **[Festlegen eines Dateinamens\(P. 759\)](#page-773-0)** 

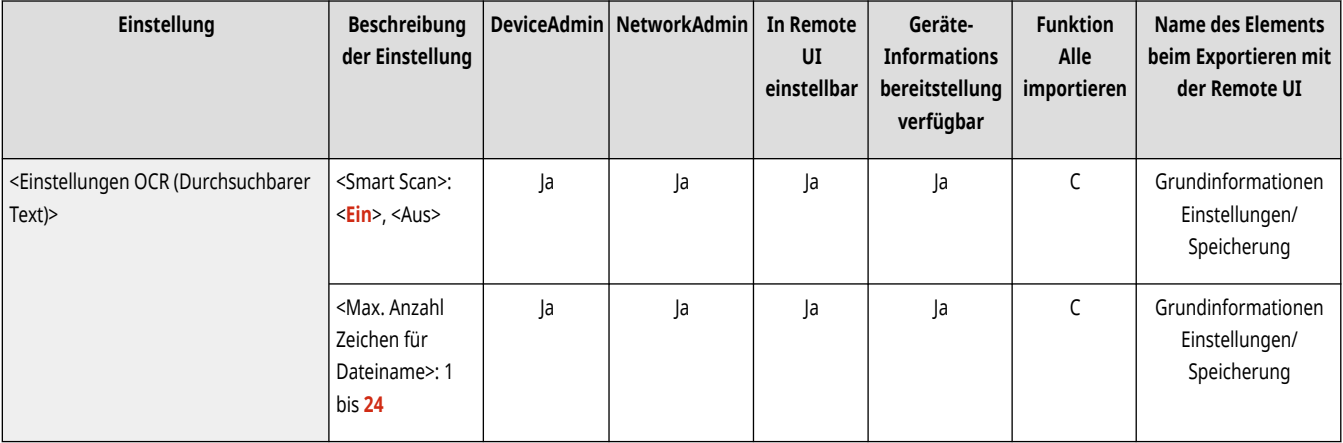

### **HINWEIS**

● Sie können die Funktionen Auto (OCR) in Dateiname und verschlüsseltes PDF nicht gleichzeitig verwenden, wenn Sie eine Datei versenden.

### <span id="page-1313-0"></span><Einstellungen Nachzeichnen & Glätten>

(Einstellungen/Speicherung) <Einstellungen Funktion> <Allgemein> <Datei generieren>

Sie können für die Erstellung einer Datei mit Umrissgrafiken die Erkennungsrate für Strichzeichnungen im Original ändern.

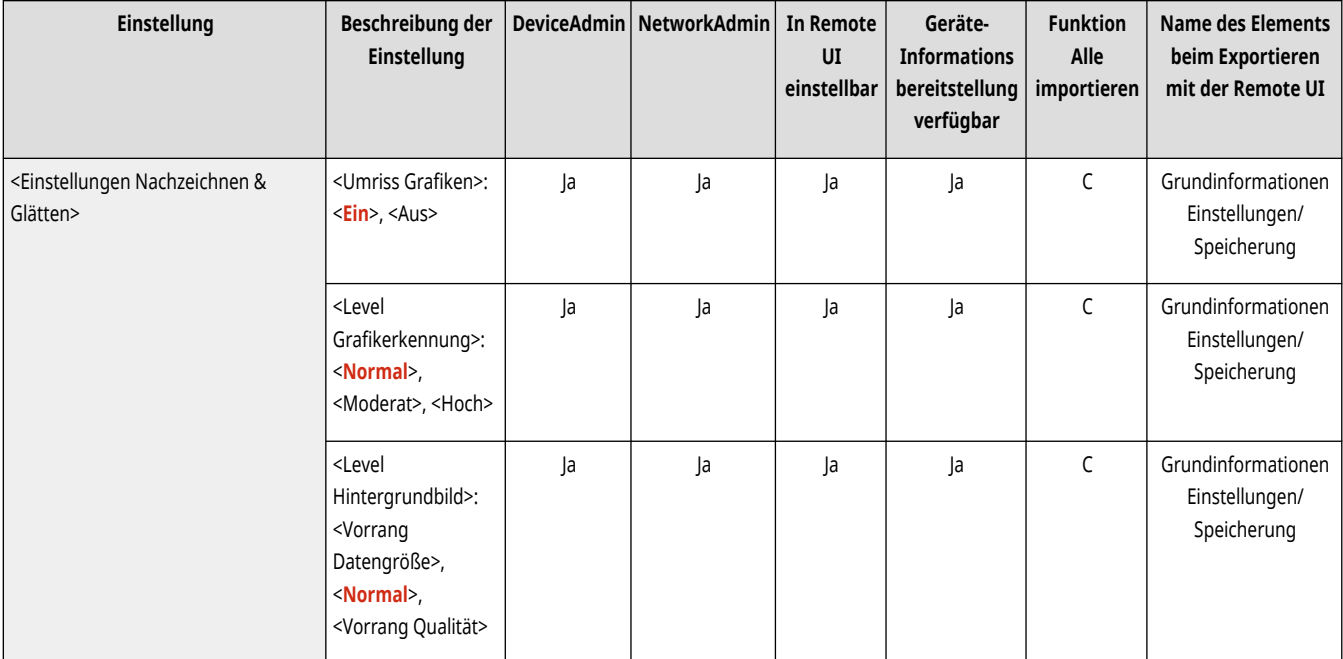

## **HINWEIS**

- Wenn Sie den Wert in <Level Grafikerkennung> erhöhen, wird die Datenmenge ebenfalls erhöht. Sie sollten zuerst <Normal> verwenden und das Erkennungslevel, wenn die gewünschten Ergebnisse nicht erreicht werden, auf <Moderat> oder <Hoch> erhöhen.
- Diese Einstellung wird beim Senden eines Fax- oder I-Faxdokuments deaktiviert.

### <Einstellungen OOXML>

(Einstellungen/Speicherung) <Einstellungen Funktion> <Allgemein> <Datei generieren>

Sie können die Hintergrundbild-Ebene, die Farbbild-Erkennungsebene und die Breitenerkennung von Farbbildlinien festlegen, wenn Sie Dateien im Office Open XML-Format erstellen.

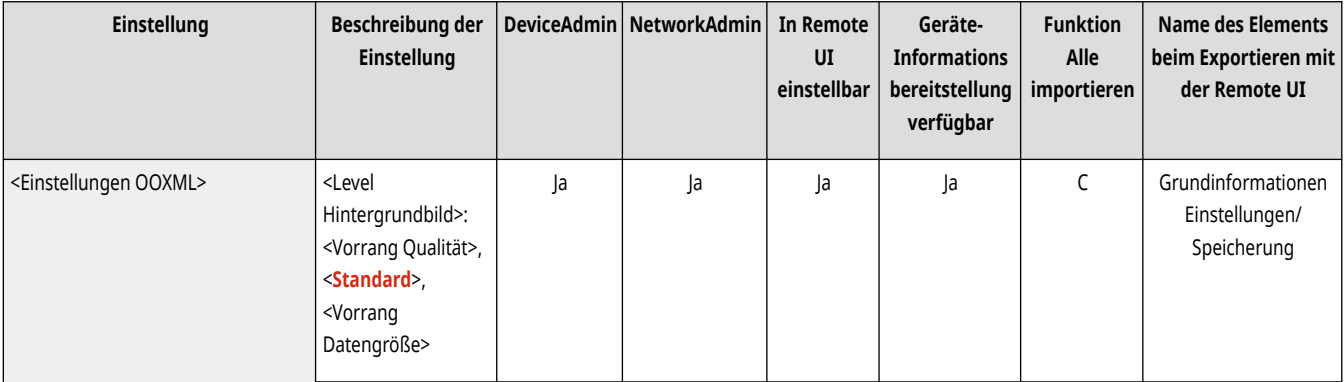

<span id="page-1314-0"></span>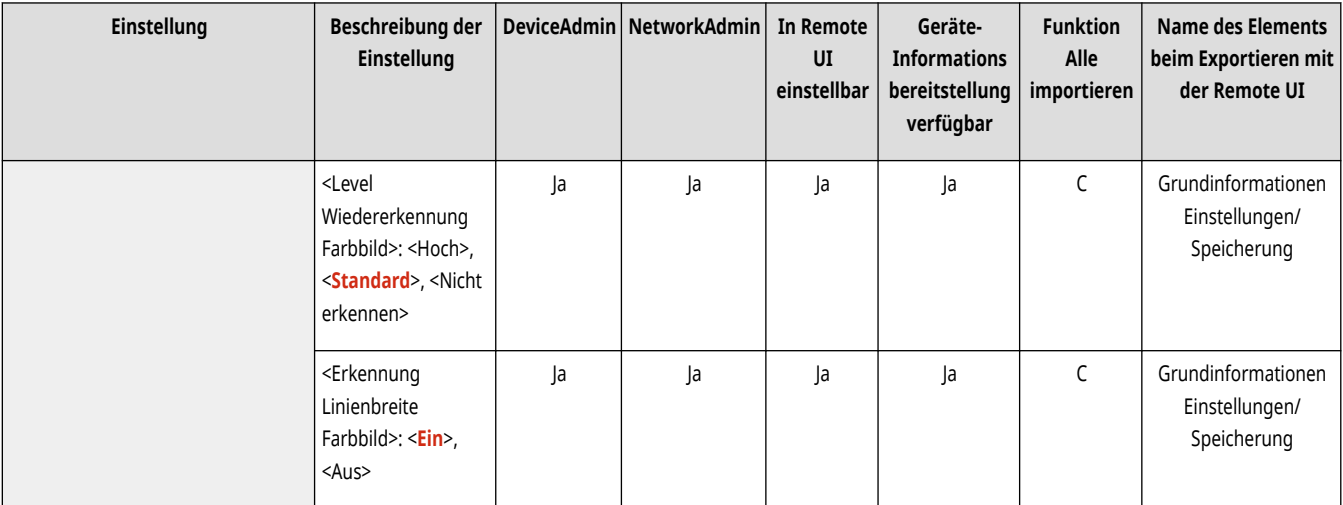

### **HINWEIS**

- Diese Einstellung wird beim Senden eines Fax- oder I-Faxdokuments deaktiviert.
- Farbbildeinstellungen sind nur mit PowerPoint gültig.

### <Hintergrundbilder in Word-Datei einfügen>

(Einstellungen/Speicherung) <Einstellungen Funktion> <Allgemein> <Datei generieren>

Wenn Sie Word-Dateien aus gescannten Originalen erzeugen, können Sie das als Hintergrund erkannte Bild in den Word-Dateien löschen. Auf diese Weise wird es einfacher, Word-Dateien zu bearbeiten, da unnötige Bilder gelöscht werden.

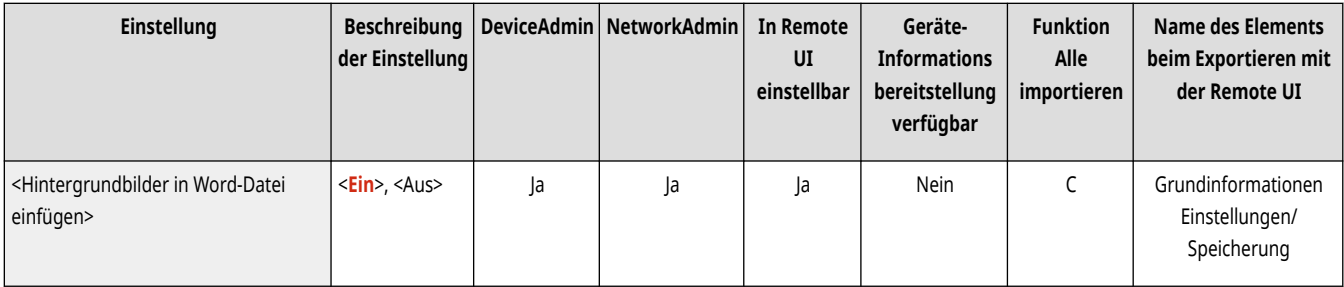

### <Minimal-PDF-Version definieren>

(Einstellungen/Speicherung) <Einstellungen Funktion> <Allgemein> <Datei generieren>

Sie können die Mindestversion für das Erstellen von PDF-Dateien festlegen.

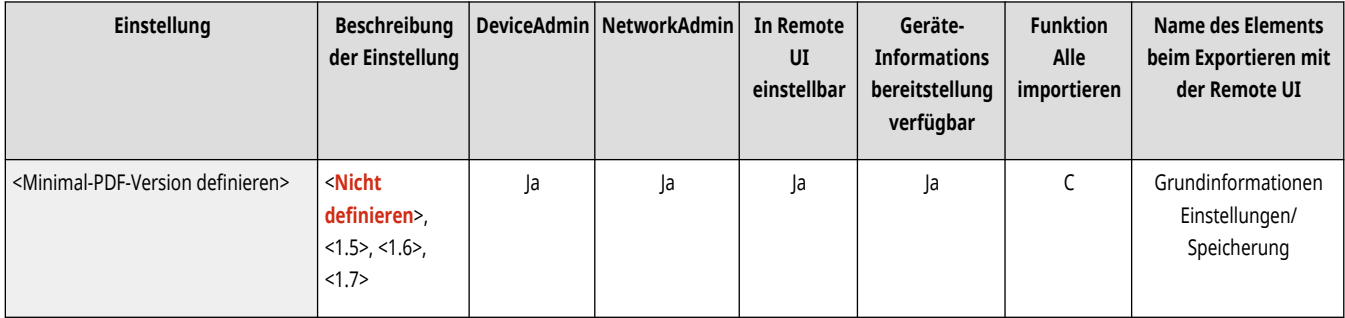

## **HINWEIS**

<span id="page-1315-0"></span>● In Abhängigkeit von den für die PDF-Dateien festgelegten Funktionen kann die zugeordnete Version höher sein als die in dieser Einstellung angegebene Version.

#### <PDF auf PDF/A formatieren>

(Einstellungen/Speicherung) <Einstellungen Funktion> <Allgemein> <Datei generieren>

Sie können PDF-Dateien erstellen, die mit PDF/A-1b kompatibel sind. Dies ist für eine Langzeitspeicherung sinnvoll, da die PDF-Anzeigequalität unabhängig vom verwendeten System und der verwendeten Software garantiert unverändert bleibt.

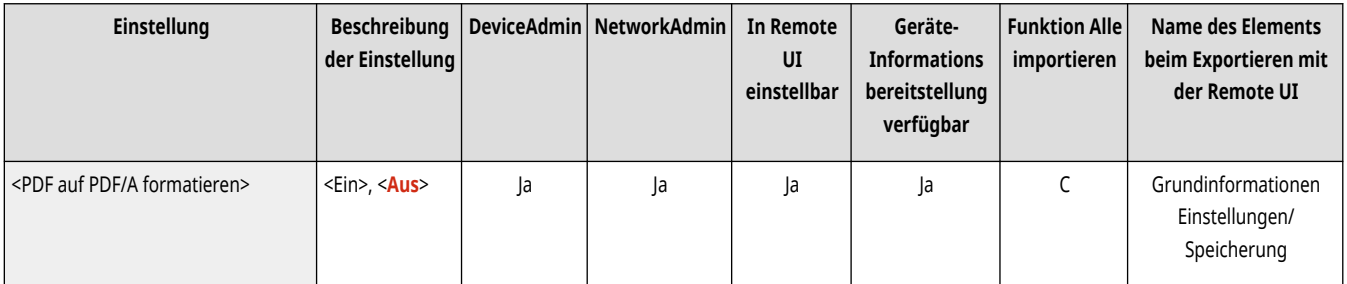

# **HINWEIS**

- Diese Einstellungen ist mit den folgenden Standardeinstellungen verknüpft:
	- <Dateiformat> in <Scannen und Senden>
	- <Dateiformat> in <Scannen und Speichern>
	- <Dateiformat> in <Senden> in <Zugang zu gesp.Dateien>
	- <Dateiformat> in <Einstellungen Weiterleitung>
- Diese Einstellung wird beim Senden eines Fax- oder I-Faxdokuments deaktiviert.
- Wenn <PDF auf PDF/A formatieren> auf <Ein> festgelegt ist, können folgende PDF-Funktionen nicht festgelegt werden.
	- Verschlüsselung
	- Sichtbare Signatur

#### <PDF für Web optimieren>

(Einstellungen/Speicherung) <Einstellungen Funktion> <Allgemein> <Datei generieren>

Sie können eine PDF-Datei erstellen, die nur die bereits heruntergeladenen Seiten enthält, auch wenn der Download der Datei noch im Gange ist.

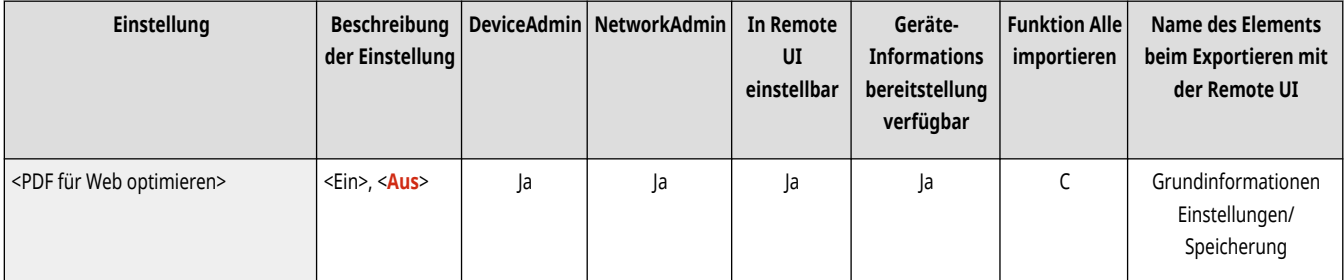

### **HINWEIS**

● Diese Einstellung wird beim Senden eines Fax- oder I-Faxdokuments deaktiviert.

- <span id="page-1316-0"></span>● Wenn Sie <PDF für Web optimieren> auf <Ein> festlegen, kann diese Einstellung mit einer der folgenden Einstellungen verwendet werden:
	- Gerätesignaturen
	- Anwendersignaturen

#### <Einstellungen 256-Bit AES für Verschl. PDF>

(Einstellungen/Speicherung) <Einstellungen Funktion> <Allgemein> <Datei generieren>

Beim Erstellen von verschlüsselten PDF-Dateien können Sie <Acrobat 3.0 oder höher/40-Bit RC4>, <Acrobat 6.0 oder höher/128-Bit RC4>, <Acrobat 7.0 oder höher/128-Bit AES> oder <Acrobat 10.0 oder vergleichb./256-Bit AES> als PDF-Verschlüsselungsstufe auswählen. Wenn Sie <Acrobat 9.0 oder vergleichbar/256-Bit AES> anstelle von <Acrobat 10.0 oder vergleichb./256-Bit AES> als Verschlüsselungsstufe verwenden möchten, ändern Sie Ihre Auswahl mithilfe dieser Einstellung.

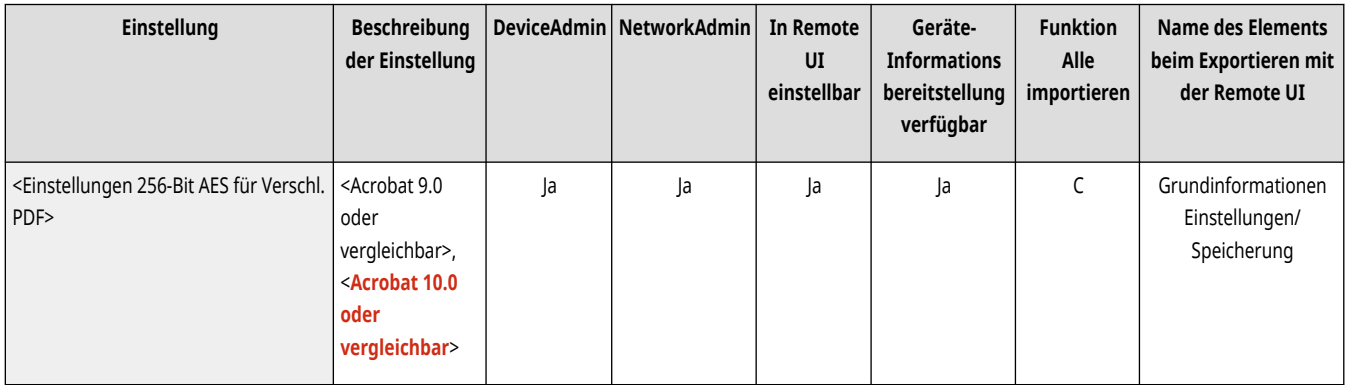

### **HINWEIS**

● Diese Einstellung wird beim Senden eines Fax- oder I-Faxdokuments deaktiviert.

### **<Authentisierungsmethode einstellen>**

9AES-0RK

Legen Sie die Einstellungen für die Authentisierungsmethode fest, die allen Funktionen gemeinsam sind.

**<Benöt. Info für LDAP-Server-Authentisierung>(P. 1303) [<Info verw. für SMTP-Server-Authentisierung>\(P. 1304\)](#page-1318-0)  [<Info verwend.für Auth. Datei SE/Durchsuchen>\(P. 1304\)](#page-1318-0)** 

## **HINWEIS**

• Für Informationen zu den Einheiten ("A", "B", "C" und "Nein") in der Spalte "[Funktion Alle](#page-1158-0) importieren" lesen Sie bitte **OFunktion Alle [importieren\(P. 1144\)](#page-1158-0)** .

### <Benöt. Info für LDAP-Server-Authentisierung>

(Einstellungen/Speicherung) > <Einstellungen Funktion> > <Allgemein> > <Authentisierungsmethode einstellen>

Sie können die Authentisierungsmethode für den Zugriff auf einen LDAP-Server festlegen.

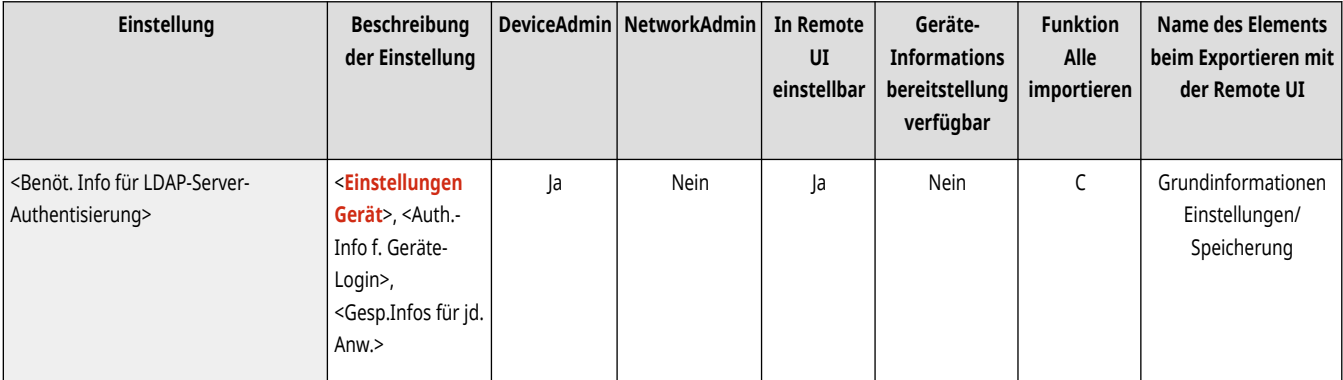

## **HINWEIS**

- Wenn <Einstellungen Gerät> eingestellt ist
	- Werden die unter **[Registrieren des LDAP-Servers\(P. 333\)](#page-347-0)** [e](#page-347-0)ingestellten Informationen verwendet.
- Wenn <Authentisierungs-Info für Geräte-Login> eingestellt ist
	- Werden die Anmeldeinformationen verwendet, die bei der Anmeldung beim Gerät verwendet wurden.
- Wenn <Gespeicherte Informationen für jeden Anw.> eingestellt ist
	- Werden die Authentifizierungsinformationen für den LDAP-Server für jeden Benutzer registriert.
- <Authentisierungs-Info für Geräte-Login> ist nur verfügbar, wenn für die Anmeldung beim System und für den Zugriff auf den LDAP-Server dieselben Authentisierungsinformationen verwendet werden und wenn ein Anmeldedienst verwendet wird, der die integrierte Authentisierung unterstützt. Informationen dazu, ob der verwendete Anmeldedienst die integrierte Authentisierung unterstützt, erhalten Sie bei Ihrem Händler oder Kundendienst.
- Wenn <Gespeicherte Informationen für jeden Anw.> gewählt wurde, stellt jeder Benutzer den Benutzernamen und das Passwort für die LDAP-Authentifizierung im Grundfunktionsbildschirm zum Senden  $\blacktriangleright \equiv \blacktriangleright$ <Infos für jeden Anwender speichern/bearbeiten> <Informationen LDAP-Server-Authentisierung> ein.

### <span id="page-1318-0"></span><Info verw. für SMTP-Server-Authentisierung>

(Einstellungen/Speicherung) <Einstellungen Funktion> <Allgemein> <Authentisierungsmethode einstellen>

Sie können die Authentisierungsmethode für den Zugriff auf einen SMTP-Server festlegen.

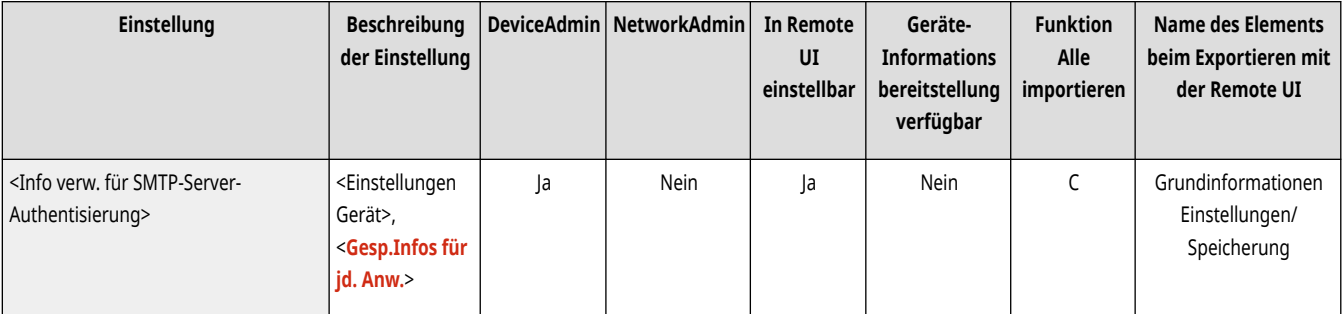

# **HINWEIS**

- Wenn Sie <Einstellungen Gerät> auswählen
	- Nutzt die Daten, die in <Authent./Verschlüss.> eingestellt wurden ( **[Einrichten der E-Mail-/I-Fax-Kommunikation\(P. 351\)](#page-365-0)** [\)](#page-365-0).
- Wenn Sie <Gesp.Infos für jd. Anw.> auswählen
	- Registriert und nutzt die SMTP-Server-Authentifizierungsdaten für jeden Nutzer.
- Wenn <Gesp.Infos für jd. Anw.> gewählt wurde, muss jeder Benutzer <Scannen und Senden>  $\blacktriangleright$   $\blacksquare$   $\blacktriangleright$  <Infos für jeden Anwender speichern/bearbeiten> drücken, um den für die SMTP-Authentifizierung verwendeten Nutzernamen und das Kennwort in <Informationen SMTP-Server-Authentisierung> einzustellen.

### <Info verwend.für Auth. Datei SE/Durchsuchen>

(Einstellungen/Speicherung) <Einstellungen Funktion> <Allgemein> <Authentisierungsmethode einstellen>

Sie können die Authentisierungsmethode für den Zugriff auf einen Dateiserver festlegen.

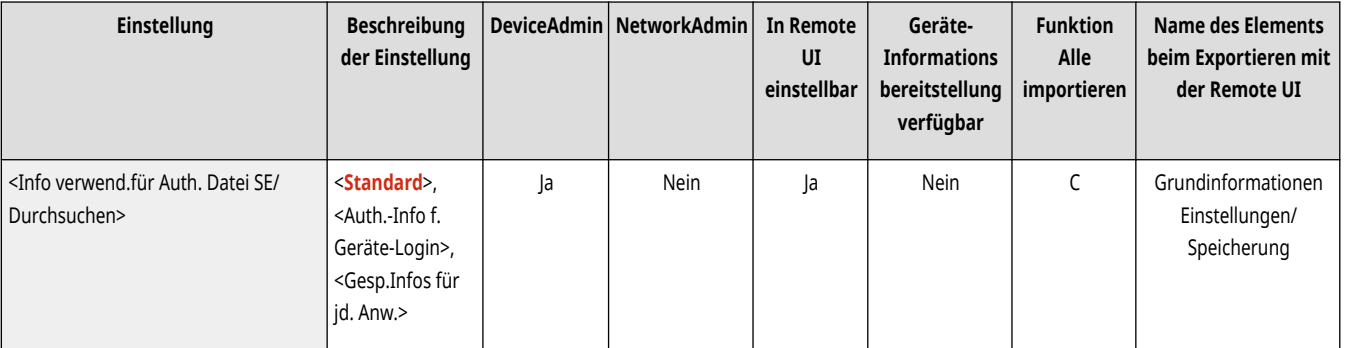

### **HINWEIS**

- <Authentisierungs-Info für Geräte-Login> ist nur für SMB und WebDAV gültig.
- Wenn <Normal> eingestellt ist
	- Werden die unter **[Speichern von Empfängern im Adressbuch\(P. 437\)](#page-451-0)** eingestellten Informationen verwendet.
- Wenn <Authentisierungs-Info für Geräte-Login> eingestellt ist
	- Werden die Anmeldeinformationen verwendet, die bei der Anmeldung beim Gerät verwendet wurden.

- Wenn <Gespeicherte Informationen für jeden Anw.> eingestellt ist
	- Werden die Authentifizierungsinformationen für den Dateiserver für jeden Benutzer registriert.
- Wenn <Gespeicherte Informationen für jeden Anw.> gewählt wurde, stellt jeder Benutzer den Benutzernamen und das Passwort für die Dateiserver-Authentifizierung im Bildschirm "Basisfunktionen senden"  $\blacktriangleright \equiv \blacktriangleright$  <Infos für jeden Anwender speichern/bearbeiten>  $\blacktriangleright$ <Auth. Informationen für Datei SE/Durchsuch.> ein.

### **<Kopieren>**

9AES-0RL

Legen Sie die Einstellungen für die Kopierfunktion fest.

- **<Einstellungen Favoriten speichern/bearbeiten>(P. 1306)**
- **<Bestätigung für Einstell. Favoriten anzeigen>(P. 1306)**
- **[<Standardeinstellungen ändern>\(P. 1307\)](#page-1321-0)**
- **[<Optionen-Kurzwahl speichern>\(P. 1307\)](#page-1321-0)**
- **[<Automatisches Sortieren>\(P. 1308\)](#page-1322-0)**

**[<Originalausrichtung automatisch erkennen>\(P. 1308\)](#page-1322-0)** 

- **[<Farbeinstellungen für Kopie wählen>\(P. 1309\)](#page-1323-0)**
- **[<Vorrang Geschwindigkeit für Kopieren über Einzug>\(P. 1309\)](#page-1323-0)**
- **[<Trennblätter zwischen Gruppen>\(P. 1309\)](#page-1323-0)**

### **HINWEIS**

• Für Informationen zu den Einheiten ("A", "B", "C" und "Nein") in der Spalte "[Funktion Alle](#page-1158-0) importieren" lesen Sie bitte **●Funktion Alle [importieren\(P. 1144\)](#page-1158-0)** .

#### <Einstellungen Favoriten speichern/bearbeiten>

(Einstellungen/Speicherung) <Einstellungen Funktion> <Kopieren>

Sie können beim Kopieren auf eine einzige Schaltfläche eine Kombination aus häufig verwendeten Einstellungen registrieren. Sie können der Schaltfläche auch einen Namen zuweisen. **[Speichern einer Kombination häufig genutzter Funktionen\(P. 407\)](#page-421-0)** 

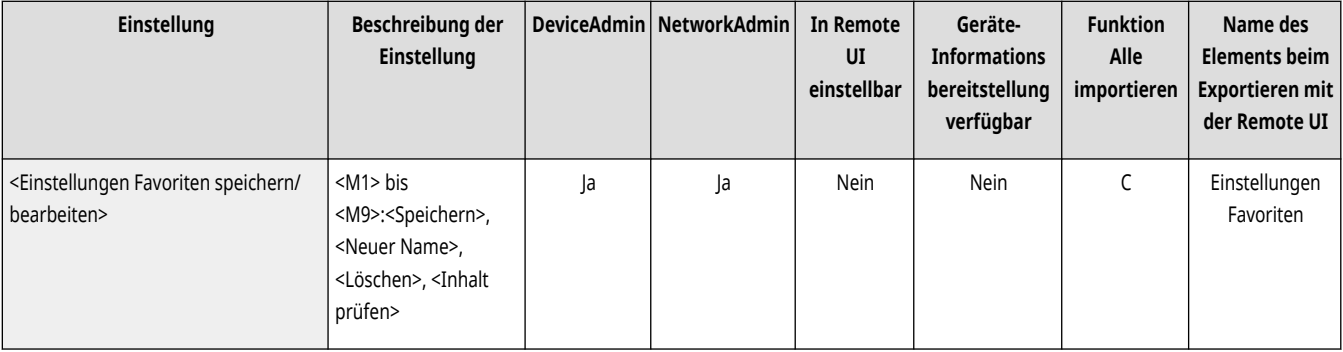

#### <Bestätigung für Einstell. Favoriten anzeigen>

(Einstellungen/Speicherung) <Einstellungen Funktion> <Kopieren>

Sie können festlegen, ob beim Abrufen der "Einstellungen Favoriten" ein Bildschirm zur Bestätigung angezeigt wird.

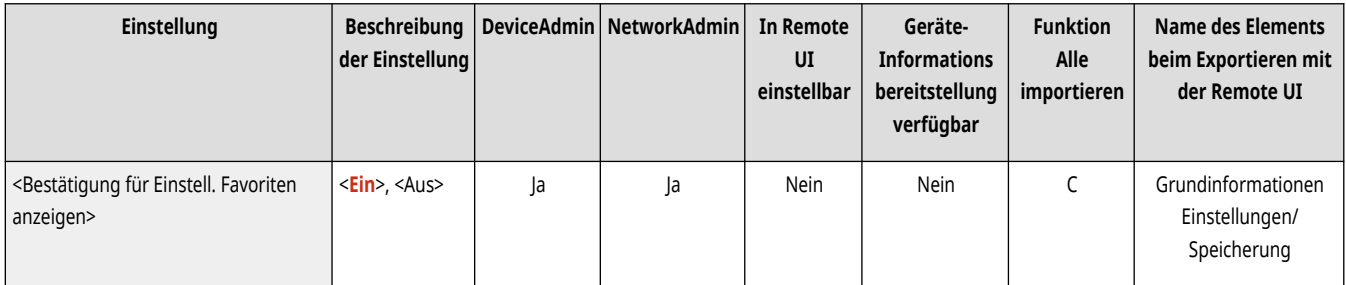

#### <span id="page-1321-0"></span><Standardeinstellungen ändern>

(Einstellungen/Speicherung) <Einstellungen Funktion> <Kopieren>

#### Sie können die für die Funktion <Kopieren> standardmäßig registrierten Einstellungen ändern. **[Anpassen des](#page-424-0) [Grundfunktionsbildschirms\(P. 410\)](#page-424-0)**

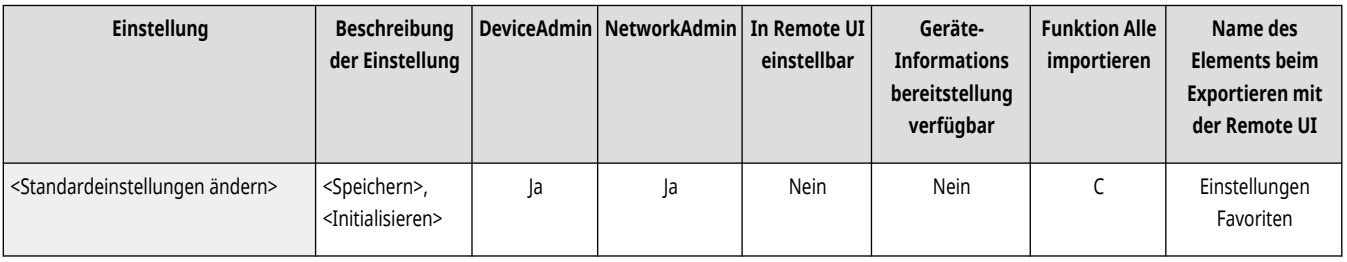

### <Optionen-Kurzwahl speichern>

(Einstellungen/Speicherung) <Einstellungen Funktion> <Kopieren>

Sie können Modi auf den Schnelltasten registrieren/ändern, die auf dem Grundfunktionsdisplay zum Kopieren angezeigt werden. Diese Funktion eignet sich besonders, wenn Sie häufig verwendete Funktionen von <Optionen> und <Einstellungen Favoriten> registrieren möchten. **[Anpassen](#page-424-0) [des Grundfunktionsbildschirms\(P. 410\)](#page-424-0)** 

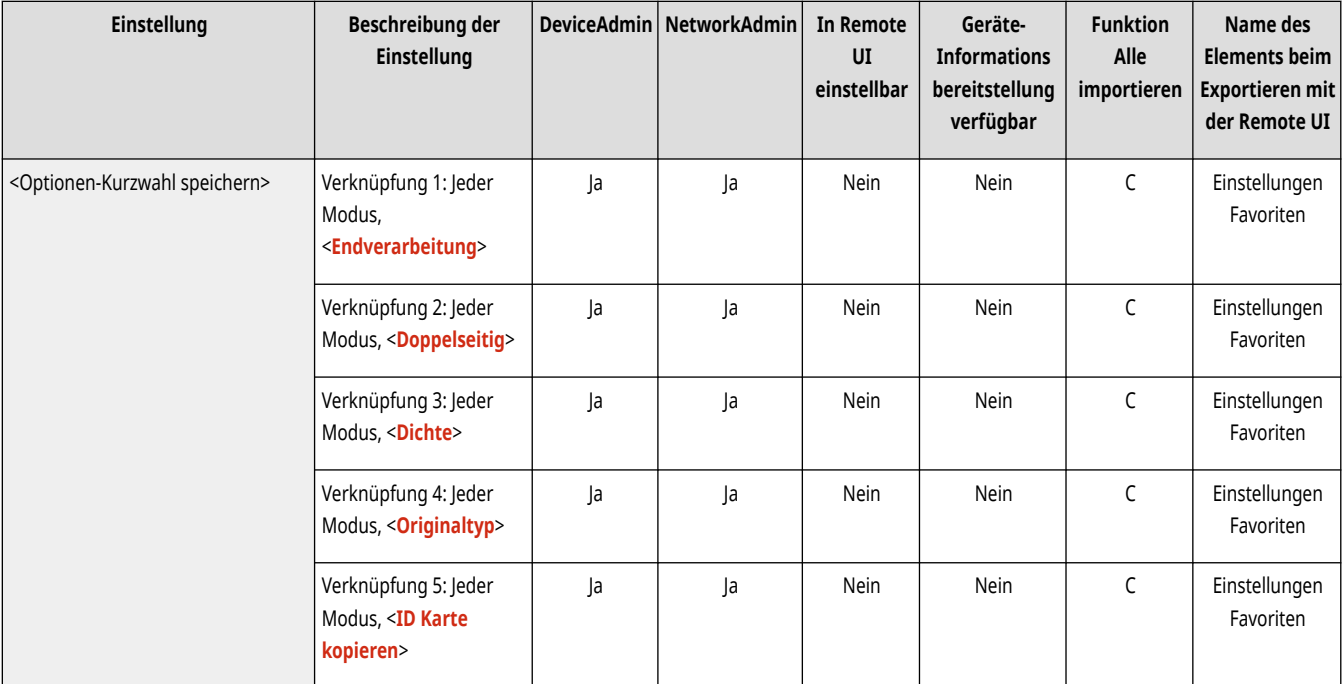

### **HINWEIS**

- Verknüpfungen werden für <Reguläres Kopieren> und <Express Kopieren> separat registriert.
- <Reguläres Kopieren> und <Express Kopieren> können in **[<Einstellungen Display Kopieranzeige>\(P. 1157\)](#page-1171-0)** [u](#page-1171-0)mgeschaltet werden.
- Fünf Verknüpfungen können für <Reguläres Kopieren> registriert werden, und sechs Verknüpfungen können für <Express Kopieren> registriert werden.

### <span id="page-1322-0"></span><Automatisches Sortieren>

(Einstellungen/Speicherung) <Einstellungen Funktion> <Kopieren>

Wenn diese Einstellung auf <Ein> festgelegt ist, kann das Gerät automatisch für den Endverarbeitungsmodus auf <Sortieren (Seit.reihf.)> wechseln, wenn Originale in die Zufuhr eingelegt werden. Sie können auch <Versatz> einstellen, wenn ein optionales Produkt, das den Versatzmodus unterstützt, an das Gerät angeschlossen wurde. Dies ist hilfreich bei der Erstellung mehrerer Kopiesätze, weil Sie nicht jedes Mal daran denken müssen, den Endverarbeitungsmodus auszuwählen.

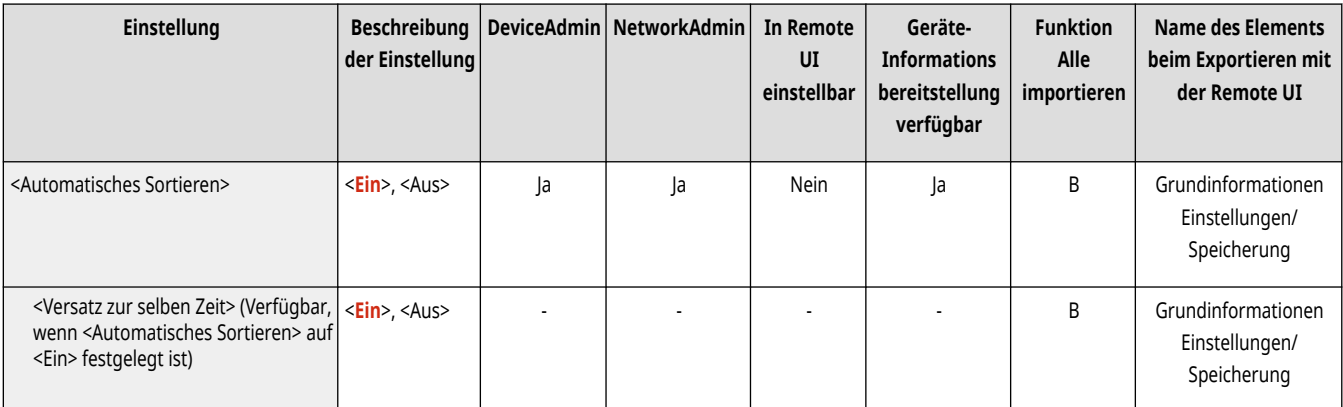

# **HINWEIS**

- Wenn in den Einstellungen zum Ausgabefach ein Ausgabefach ausgewählt wird, das den Versatzmodus nicht unterstützt, werden die Kopien nicht entsprechend den festgelegten Einstellungen in das Ausgabefach ausgegeben, sofern <Versatz> aktiviert ist. Führen Sie eine der folgenden Prozeduren durch, um dieses Problem zu beheben:
	- Deaktivieren Sie <Versatz zur selben Zeit> in den automatischen Zusammenführungsoptionen.
	- Legen Sie in den Einstellungen zum Ausgabefach ein Ausgabefach fest, das den Versatzmodus unterstützt. **[<Einstellungen](#page-1285-0) [Ausgabefach> \\*\(P. 1271\)](#page-1285-0)**
	- Deaktivieren Sie <Sortieren> manuell, bevor Sie den Auftrag ausführen.

### <Originalausrichtung automatisch erkennen>

(Einstellungen/Speicherung) <Einstellungen Funktion> <Kopieren>

Wenn diese Einstellung auf <Ein> festgelegt ist, wird das zu kopierende Bild automatisch um 90 Grad entsprechend der Ausrichtung des Papiers gedreht, falls sich die Ausrichtung des Originals von der Ausrichtung des im Gerät eingelegten Papiers unterscheidet.

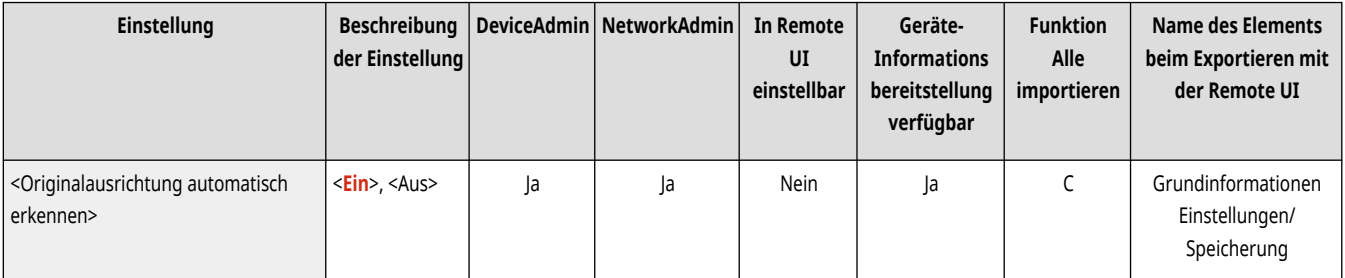

## **HINWEIS**

- In den folgenden Fällen wird die automatische Ausrichtung nicht durchgeführt, auch wenn Sie <Ein> auswählen:
	- Wenn Sie A4- oder A5-Originale auf A3-Kopierpapier vergrößern

- <span id="page-1323-0"></span>- Wenn <Unterschiedl. Originalform.> aktiviert ist und <Papier wählen> auf <Auto> gesetzt ist
- Es können nur die Bilder von Originalen in Standardformaten bis A4 gedreht werden, wenn der Kopierfaktor auf 100 % eingestellt ist.

#### <Farbeinstellungen für Kopie wählen>

(Einstellungen/Speicherung) <Einstellungen Funktion> <Kopieren>

Sie können beim Kopieren die Verwendung des Farbmodus unter <Farbe wählen> einschränken.

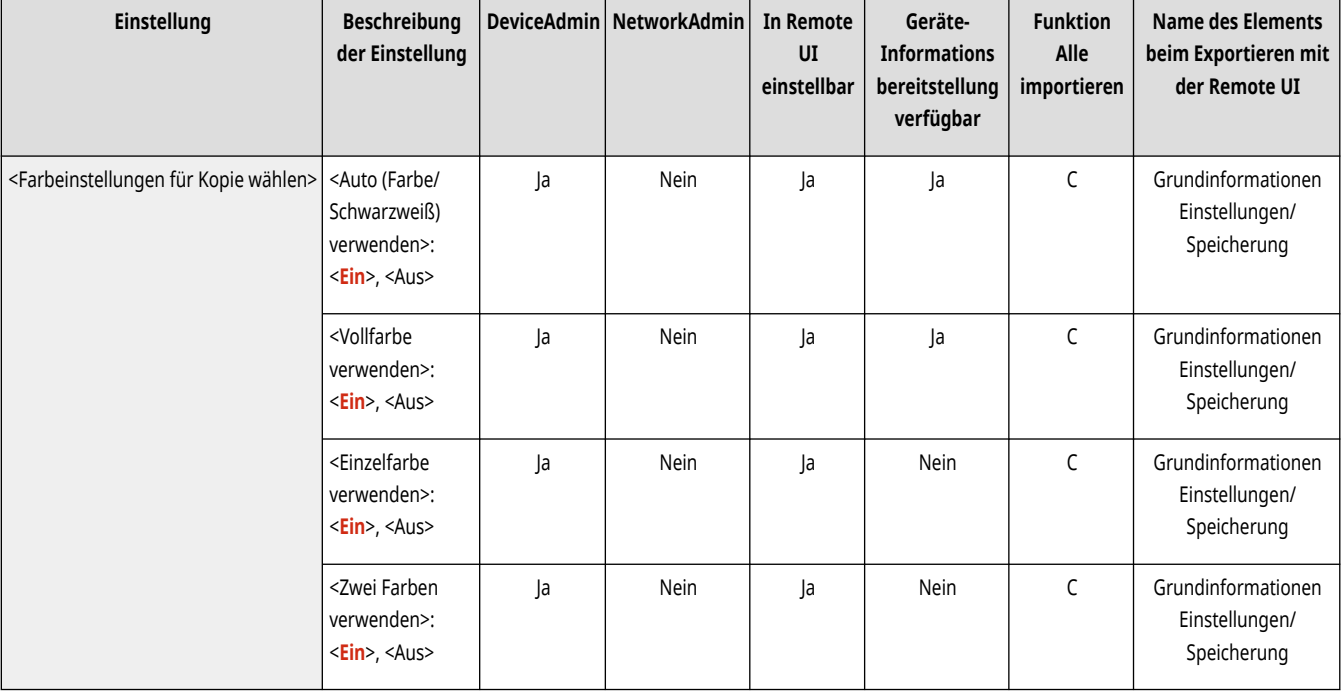

#### <Vorrang Geschwindigkeit für Kopieren über Einzug>

(Einstellungen/Speicherung) <Einstellungen Funktion> <Kopieren>

Sie können festlegen, dass beim Kopieren über die Zufuhr die Geschwindigkeit Vorrang vor der Genauigkeit hat.

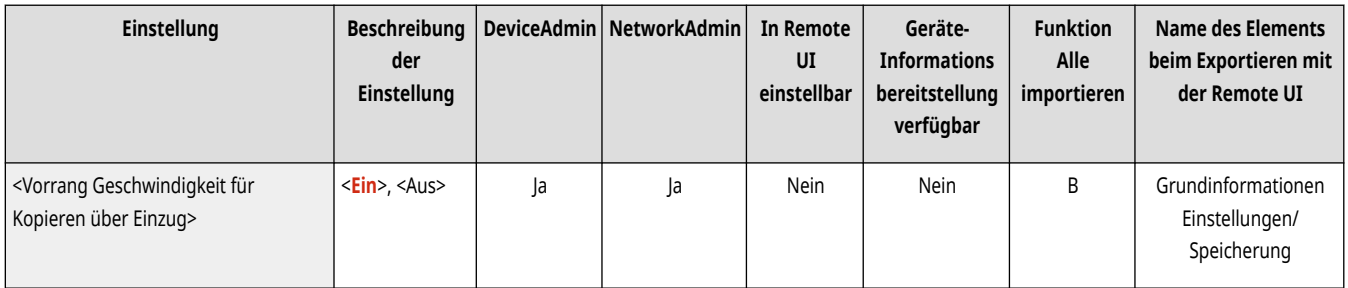

### <Trennblätter zwischen Gruppen>

(Einstellungen/Speicherung) <Einstellungen Funktion> <Kopieren>

Beim Erstellen von zwei oder mehr Kopien mit <Gruppieren (Gleiche Seiten)> in <Endverarbeitung> können Sie zwischen jede Seitengruppe Blätter einfügen. Wenn Sie <Ein>, auswählen, können Sie eine Papierzufuhr auswählen.

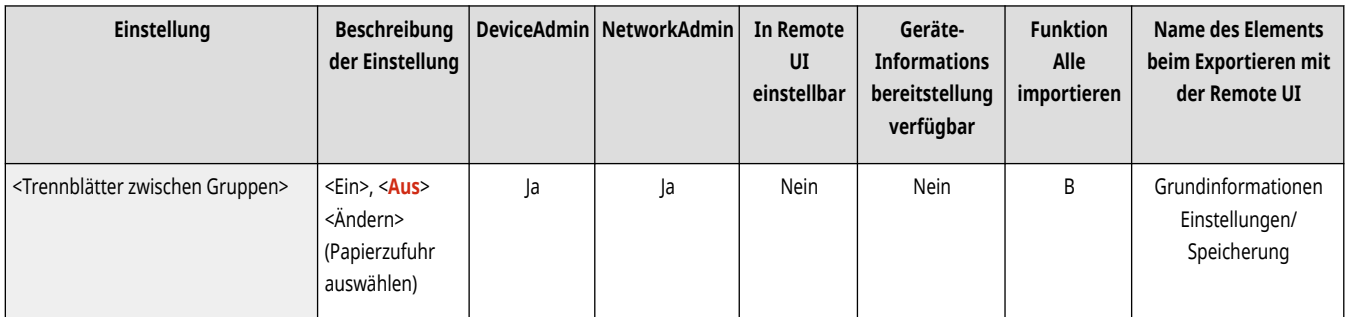

### **<Drucker>**

9AES-0RR

Legen Sie die Einstellungen für die Druckerfunktionen fest.

- **<Ausgabebericht>(P. 1311)**
- **<Einstellungen Drucker>(P. 1311)**
- **[<Druckeraufträge beschränken>\(P. 1312\)](#page-1326-0)**
- **[<PDL Wahl \(Plug and Play\)>\(P. 1312\)](#page-1326-0)**
- **[<Papierzufuhrmod.für Druckertreiberauftr. mit MP Fach>\(P. 1313\)](#page-1327-0)**
- **[<Einstellungen Länge Briefumschlagklappe>\(P. 1314\)](#page-1328-0)**
- **[<Einstellungen PS Passwort>\(P. 1314\)](#page-1328-0)**
- **[<Papierzufuhr bei Verwendung von PCL Emulation>\(P. 1314\)](#page-1328-0)**

### **HINWEIS**

• Für Informationen zu den Einheiten ("A", "B", "C" und "Nein") in der Spalte "[Funktion Alle](#page-1158-0) importieren" lesen Sie bitte <sup>●</sup>Funktion Alle **[importieren\(P. 1144\)](#page-1158-0)** .

#### <Ausgabebericht>

(Einstellungen/Speicherung) <Einstellungen Funktion> <Drucker>

Es ist möglich, Berichte für die Geräteeinstellungen zu drucken.

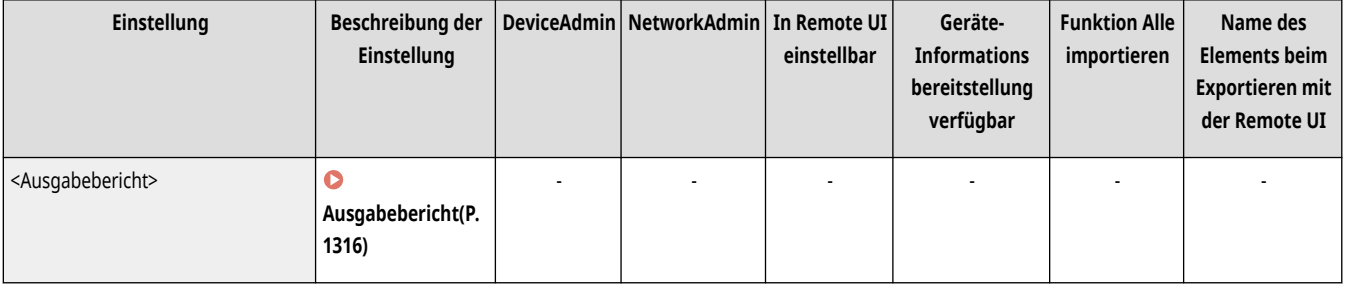

### <Einstellungen Drucker>

(Einstellungen/Speicherung) <Einstellungen Funktion> <Drucker>

Legen Sie die Druckereinstellungen fest.

● Weitere Informationen finden Sie unter Einrichten des Geräts (PS/PCL/UFR II-Drucker).

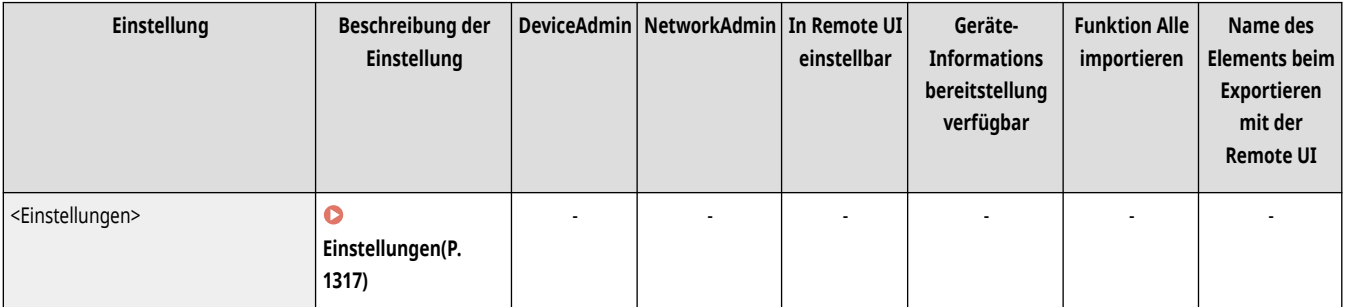

<span id="page-1326-0"></span>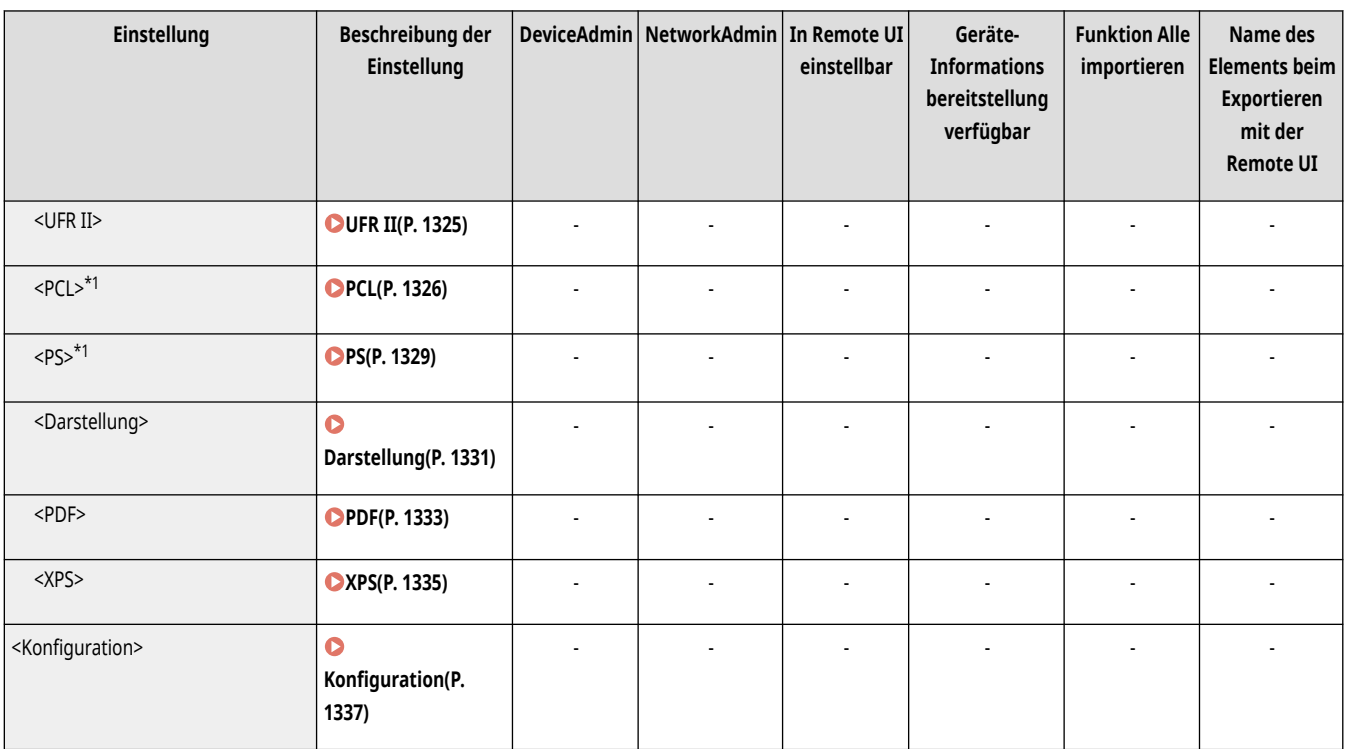

\*1 So sind Elemente gekennzeichnet, die nur angezeigt werden, wenn das entsprechende optionale Produkt verfügbar oder die entsprechende Einstellung festgelegt ist.

### <Druckeraufträge beschränken>

(Einstellungen/Speicherung) <Einstellungen Funktion> <Drucker>

Wenn diese Einstellung auf <Ein> festgelegt ist, können Sie Aufträge vom Druckertreiber einschränken.

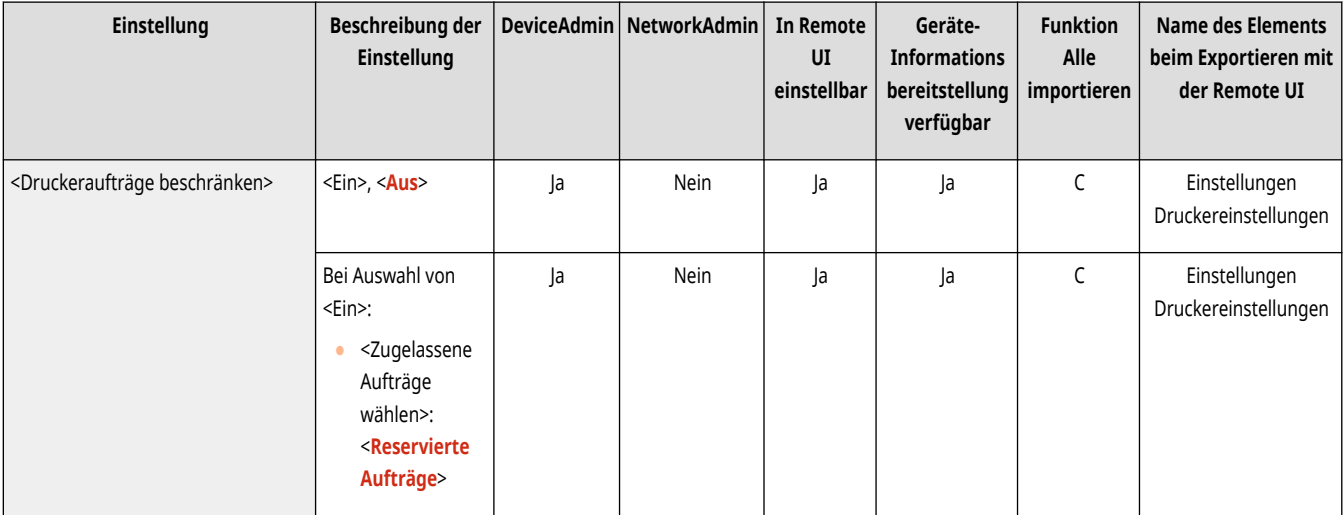

### <PDL Wahl (Plug and Play)>

(Einstellungen/Speicherung) <Einstellungen Funktion> <Drucker>

Wählen Sie eine Standardseitenbeschreibungssprache aus.

<span id="page-1327-0"></span>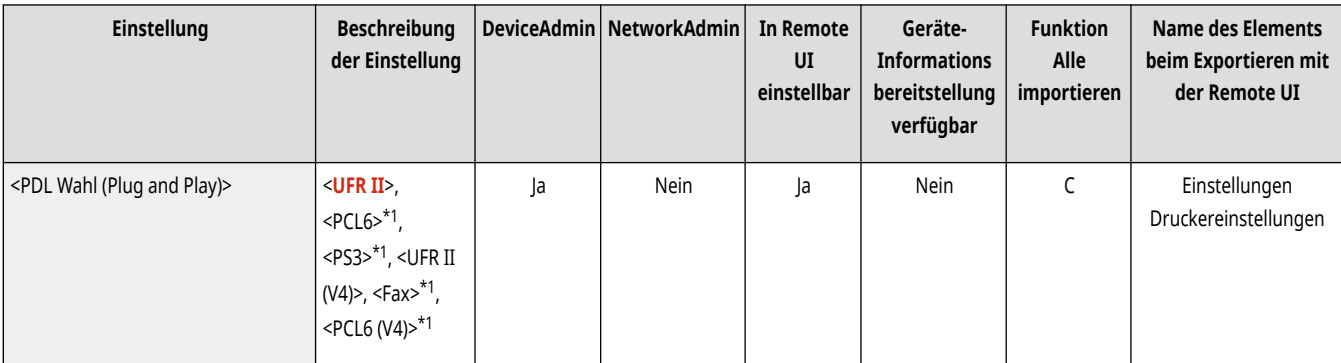

\*1 So sind Elemente gekennzeichnet, die nur angezeigt werden, wenn das entsprechende optionale Produkt verfügbar oder die entsprechende Einstellung festgelegt ist.

#### <Papierzufuhrmod.für Druckertreiberauftr. mit MP Fach>

(Einstellungen/Speicherung) <Einstellungen Funktion> <Drucker>

Wenn ein Auftrag gedruckt wird, bei dem das Mehrzweckfach als Papierquelle festgelegt ist, können Sie einstellen, ob die Druckertreiber-Einstellungen oder die Papiereinstellungen auf dem Gerät priorisiert werden sollen. Wenn Sie die Einstellungen im Gerät priorisiert haben, stellen Sie außerdem den Papierzufuhrmodus für den Fall ein, dass "Papier mit benutzerdefiniertem Format" in das Mehrzweckfach gelegt wird.

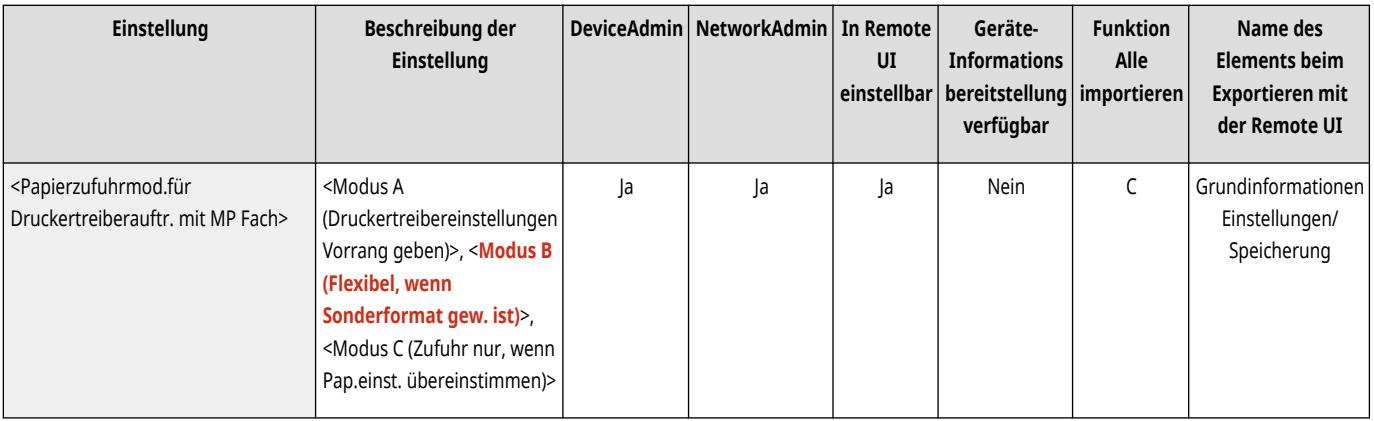

# **HINWEIS**

- Wenn die folgenden Bedingungen erfüllt sind, können Sie <Pap. Mehrzw.f. temporär änd.> auf dem Bildschirm zur Papierauswahl von <Kopieren> und <Zugang zu gespeicherten Dateien> drücken, um das Papierformat bzw. den Papiertyp zu ändern, das bzw. der aus dem Mehrzweckfach geladen werden soll:
	- Wenn Papier in das Mehrzweckfach eingelegt ist
	- Wenn diese Einstellung auf <Modus A (Druckertreibereinstellungen Vorrang geben)> festgelegt ist
	- Wenn **[<Standard Mehrzweckfach>\(P. 1152\)](#page-1166-0)** [a](#page-1166-0)uf <Voreinstellung verwenden> festgelegt ist
- Wenn Sich das im Druckertreiber festgelegte Papierformat deutlich von dem unterscheidet, das im Mehrzweckfach eingestellt wurde, wird eine Fehlermeldung angezeigt.
- Beachten Sie das Folgende, wenn Sonderformatpapier für <Modus A (Druck.treibereinstell. Vorrang geben)> festgelegt ist.
	- Beim Drucken auf Briefumschlägen darauf achten, den Papiertyp im Druckertreiber anzugeben. Wenn er nicht angegeben wird, kann der Druckvorgang möglicherweise nicht durchgeführt werden.
	- Ein Papierstau oder ein anderes Druckproblem kann auftreten, wenn der Papiertyp beim Drucken auf einem anderen Papiertyp nicht angegeben ist.

### <span id="page-1328-0"></span><Einstellungen Länge Briefumschlagklappe>

(Einstellungen/Speicherung) <Einstellungen Funktion> <Drucker>

Sie können die Klappenlänge festlegen, wenn Nagagata 3-Umschläge vertikal (mit der Klappe auf der Rückseite) in das Mehrzweckfach eingelegt werden.

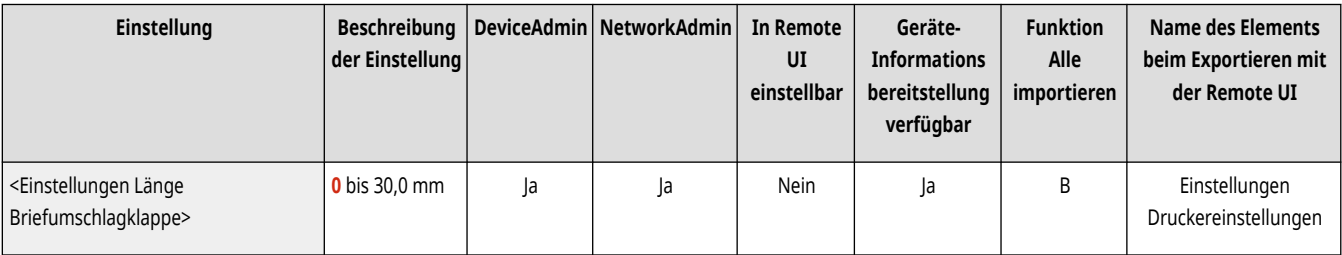

### **HINWEIS**

- Um diese Einstellung zu ändern, muss **[<Papierzufuhrmod.für Druckertreiberauftr. mit MP Fach>\(P. 1313\)](#page-1327-0)** [a](#page-1327-0)uf <Modus A (Druckertreibereinstellungen Vorrang geben)> festgelegt sein.
- Diese Einstellung wird nur auf die folgenden Arten von Aufträgen angewendet:
	- Wenn Nagagata 3-Umschlag im Druckertreiber angegeben ist
	- Wenn das Mehrzweckfach als Papierquelle eingestellt ist, während Sie den Auftrag vom Druckertreiber senden
	- Wenn <Papierzufuhrmod.für Druckertreiberauftr. mit MP Fach> auf <Modus A (Druckertreibereinstellungen Vorrang geben)> festgelegt ist

### <Einstellungen PS Passwort>

(Einstellungen/Speicherung) <Einstellungen Funktion> <Drucker>

Sie können das Passwort festlegen, das die Verwendung des vom PS-Drucker ausgegebenen Steuerbefehls einschränkt.

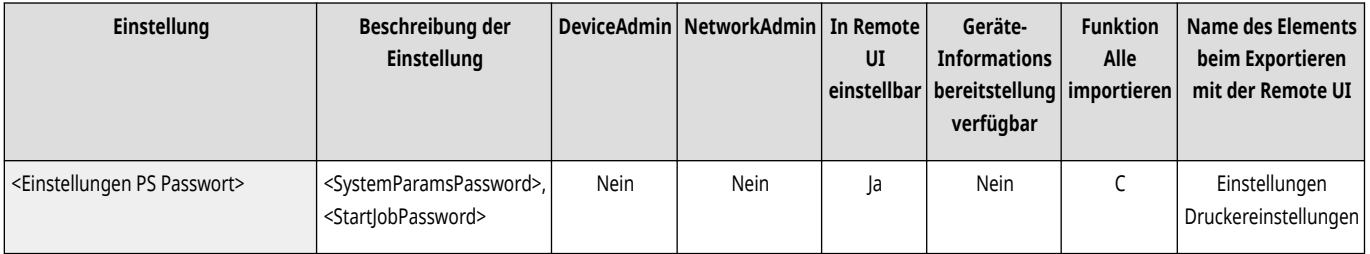

### **HINWEIS**

● <SystemParamsPassword> ist ein Passwort, das Änderungen am Systemparameter zulässt, und <StartJobPassword> ist ein Passwort, mit dem Vorgänge zum Starten von Aufträgen und Beenden des Servers (startjob und exitserver) durchgeführt werden können. Weitere Informationen finden Sie in den Spezifikationen zur PostScript-Sprache.

#### <Papierzufuhr bei Verwendung von PCL Emulation>

(Einstellungen/Speicherung) <Einstellungen Funktion> <Drucker>

Sie können die für den Befehl PCL5 Papierzufuhr verwendete Papierzufuhr festlegen.

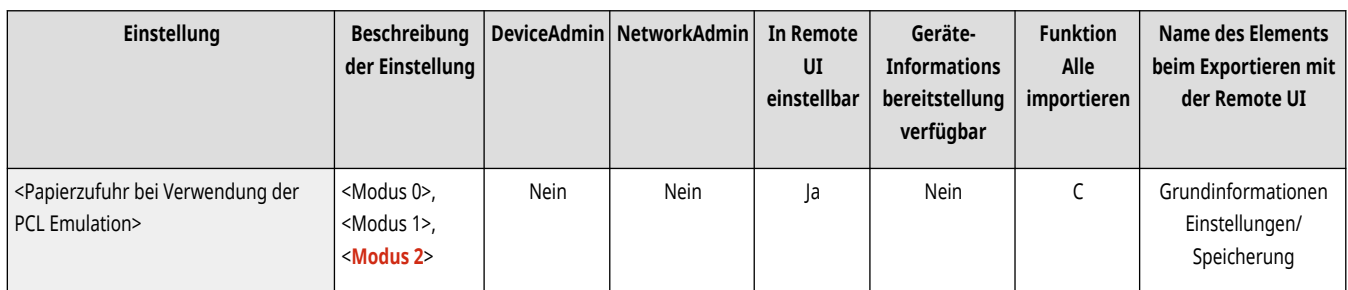

# **HINWEIS**

● Weitere Informationen zu den einzelnen Einstellungen finden Sie unter Einrichten des Geräts (PS/PCL/UFR II-Drucker).

# <span id="page-1330-0"></span>**Ausgabebericht**

## **HINWEIS**

• Für Informationen zu den Einheiten ("A", "B", "C" und "Nein") in der Spalte "[Funktion Alle](#page-1158-0) importieren" lesen Sie bitte ●Funktion Alle **[importieren\(P. 1144\)](#page-1158-0)** .

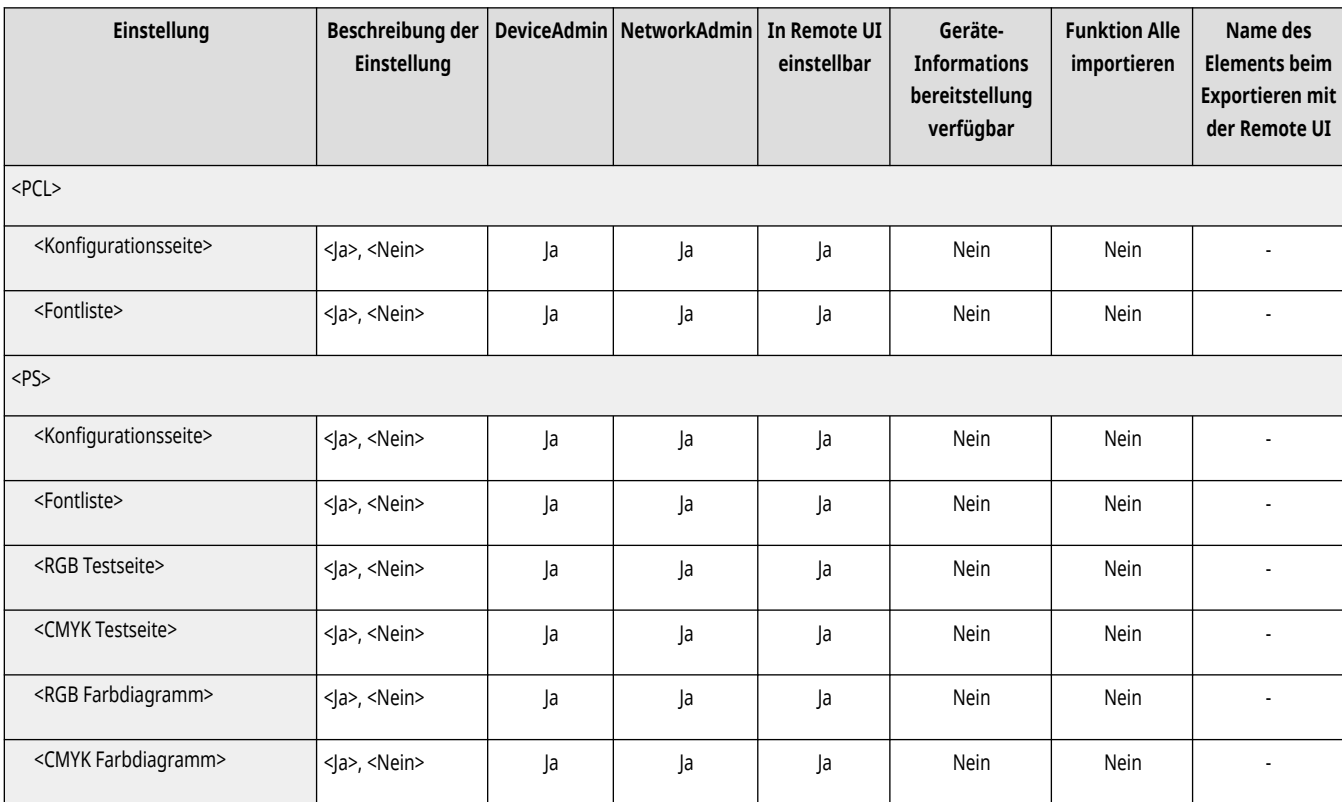

# <span id="page-1331-0"></span>**Einstellungen**

## **HINWEIS**

• Für Informationen zu den Einheiten ("A", "B", "C" und "Nein") in der Spalte "[Funktion Alle](#page-1158-0) importieren" lesen Sie bitte ●Funktion Alle **[importieren\(P. 1144\)](#page-1158-0)** .

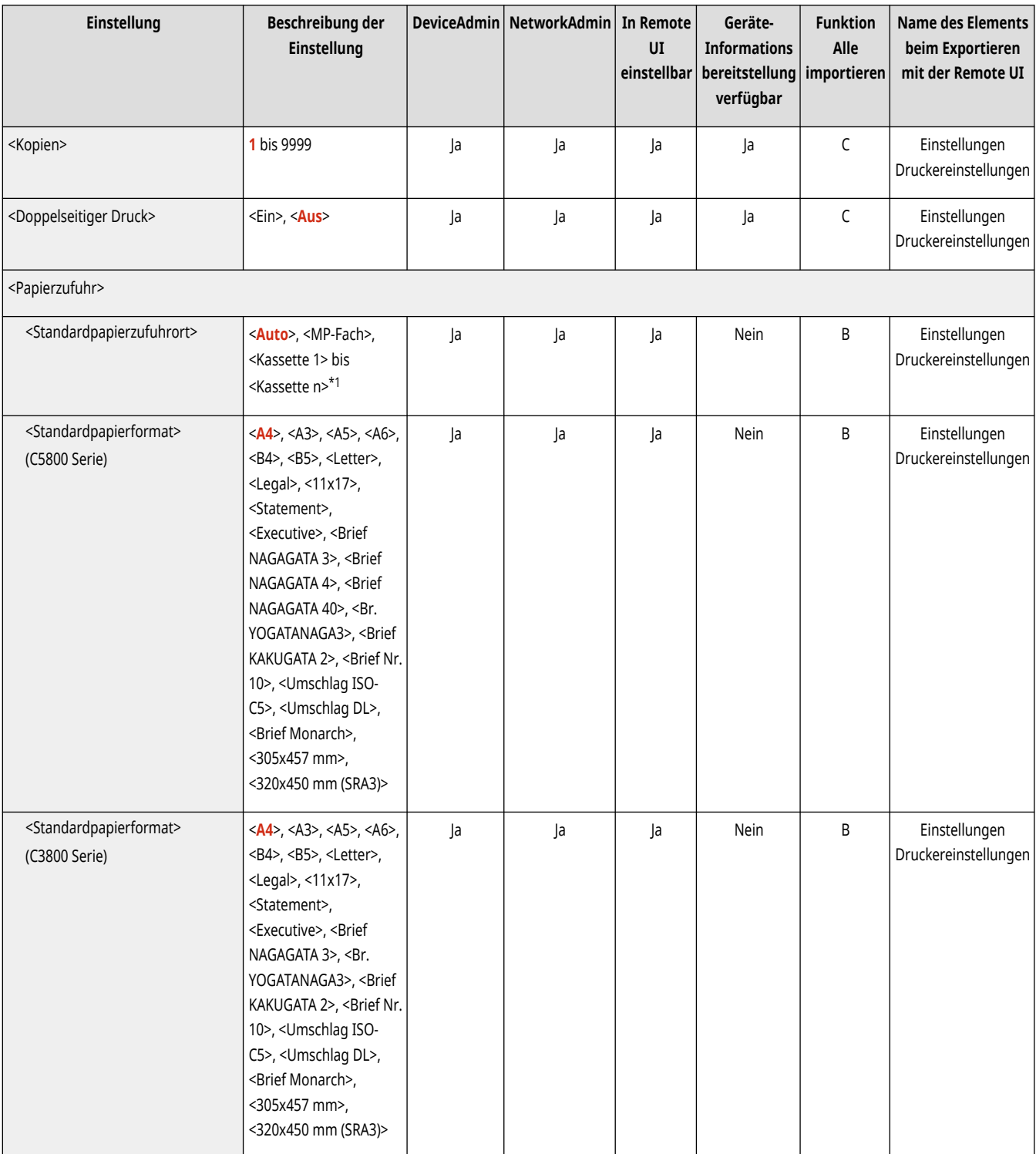
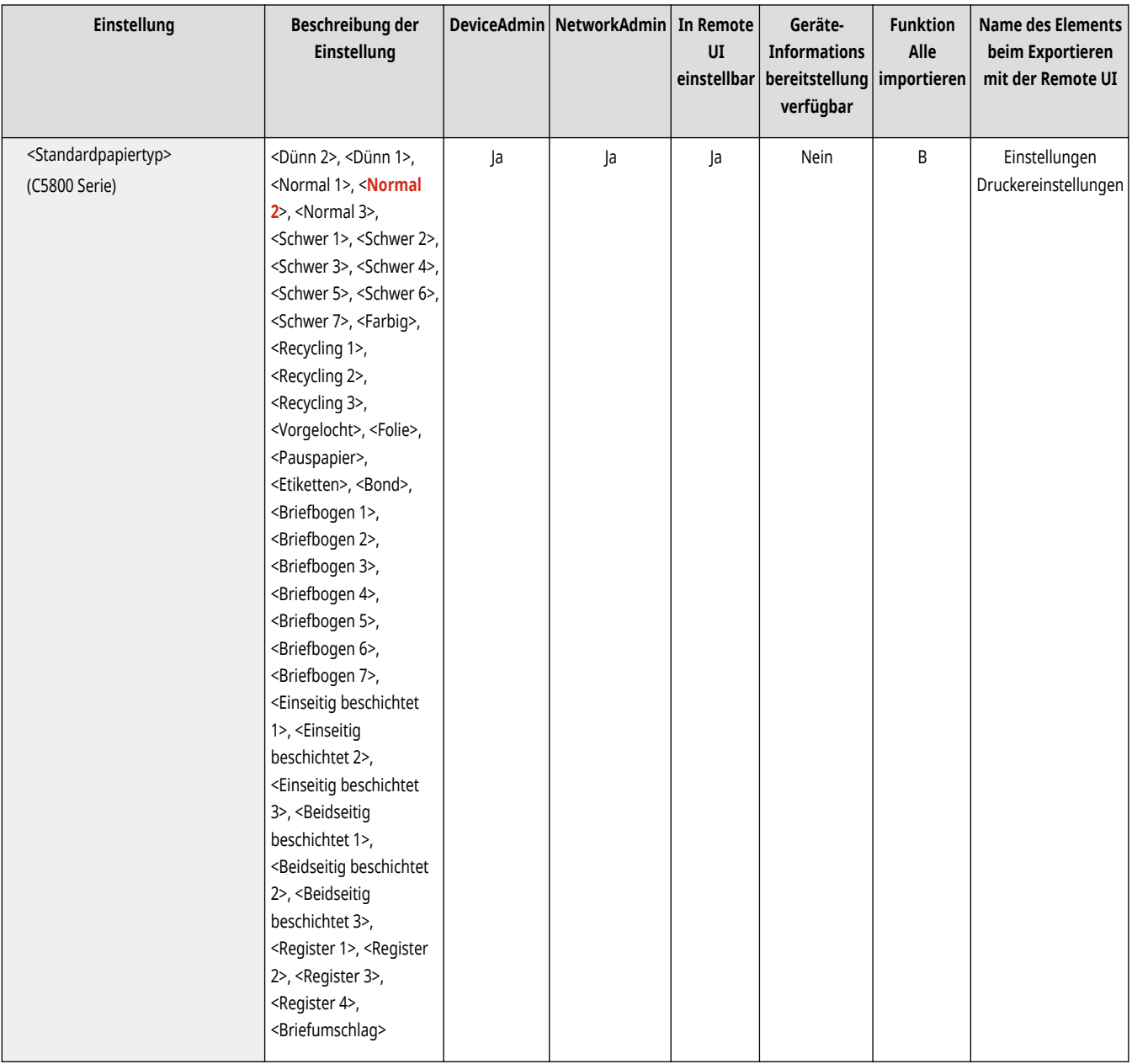

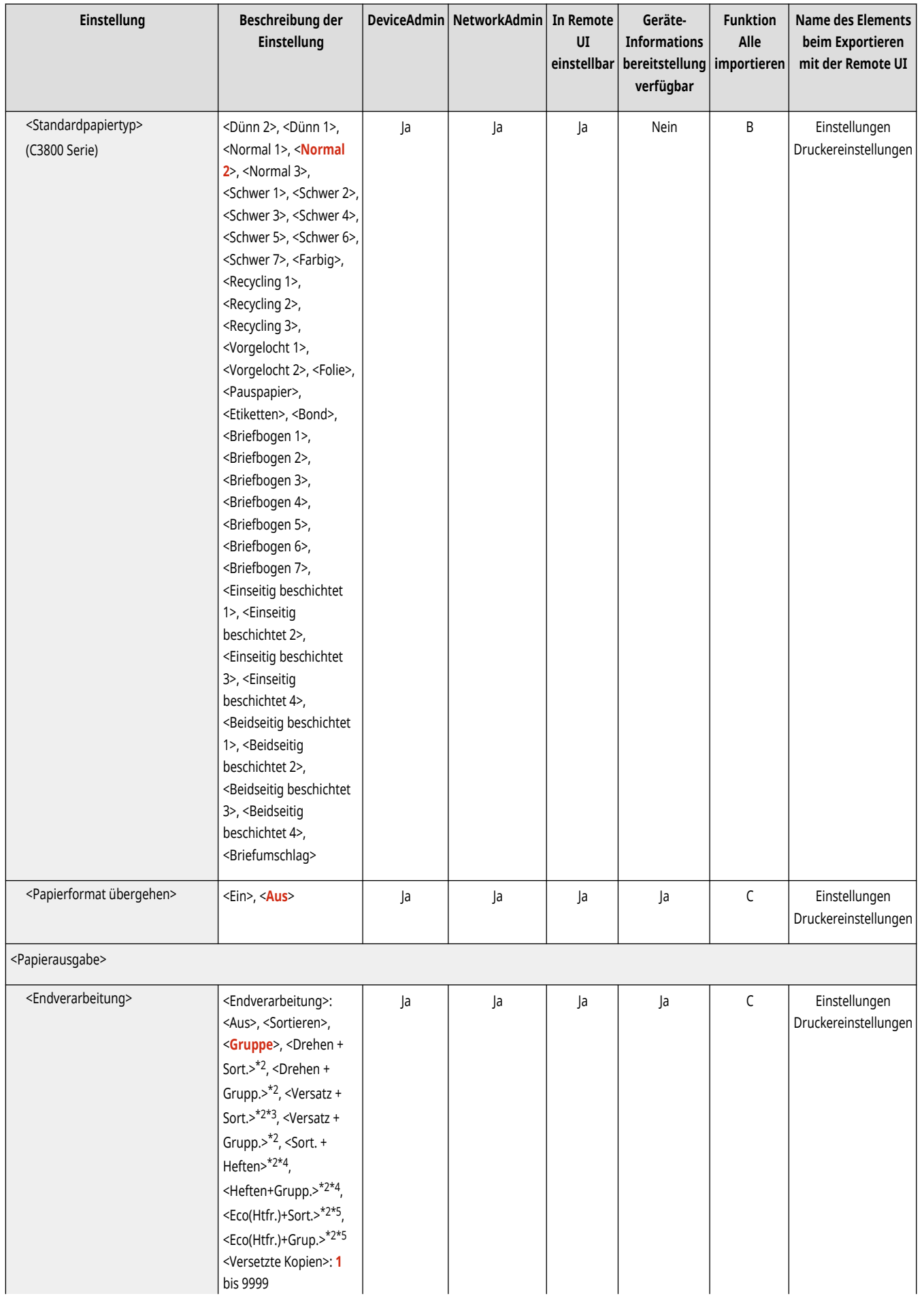

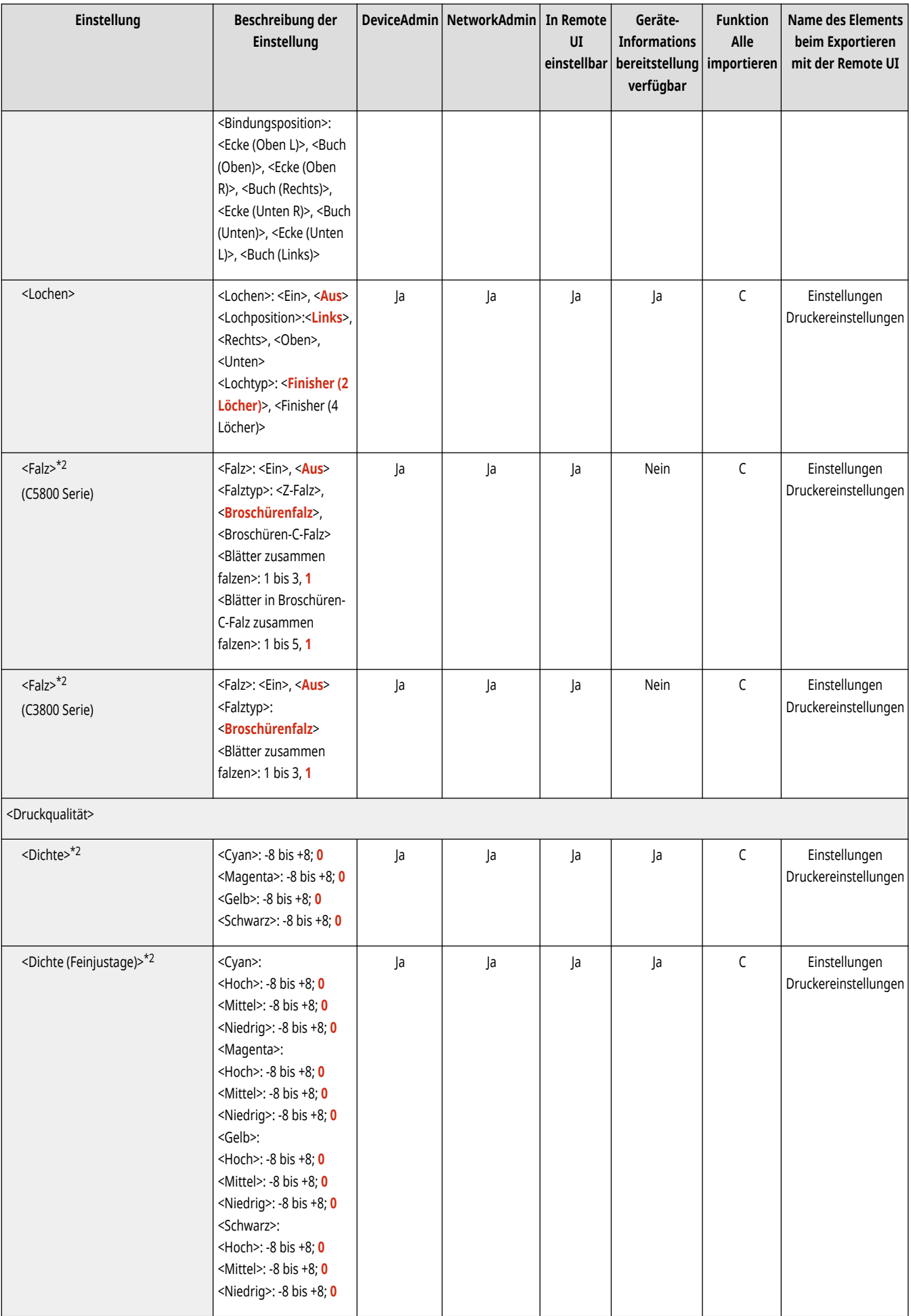

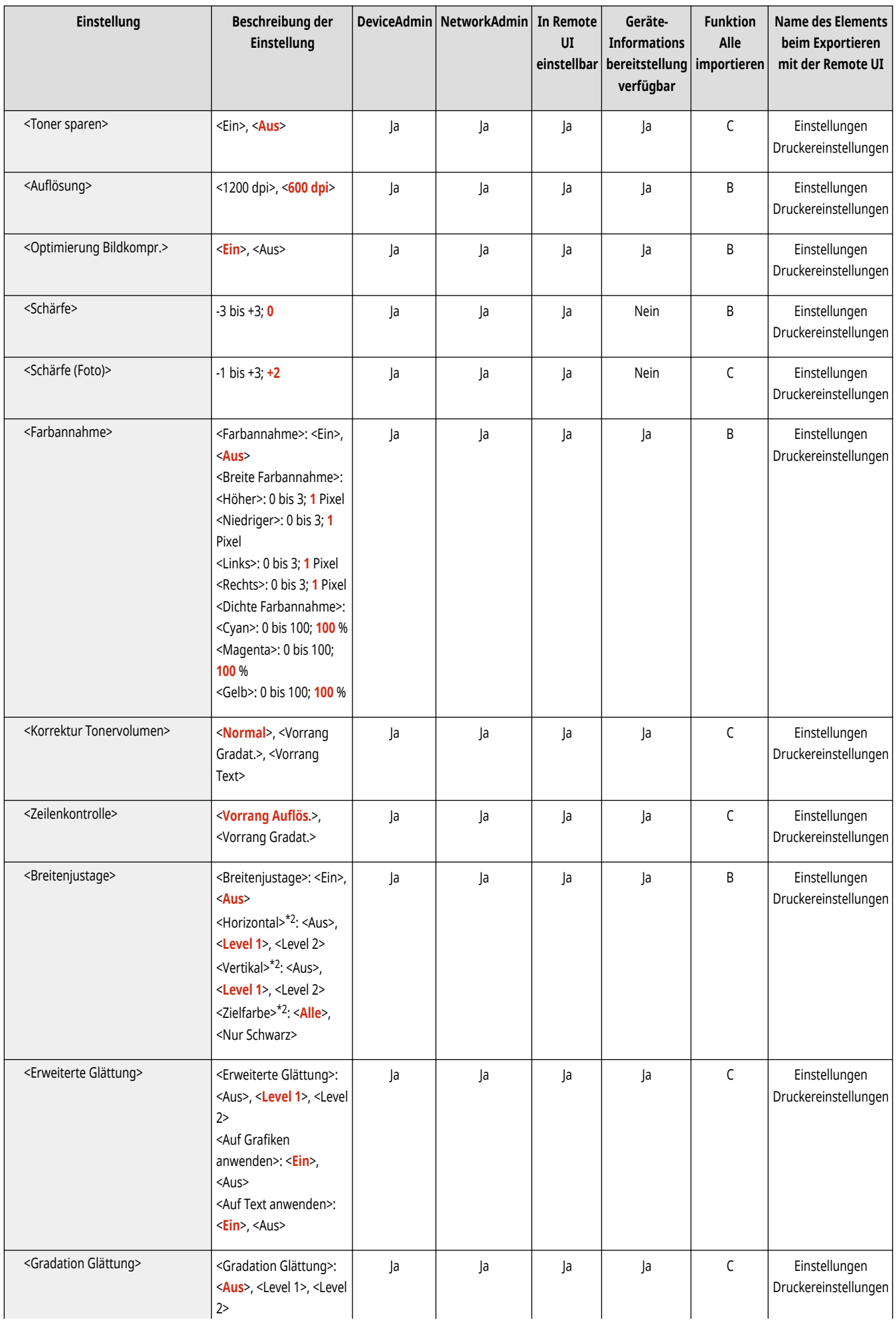

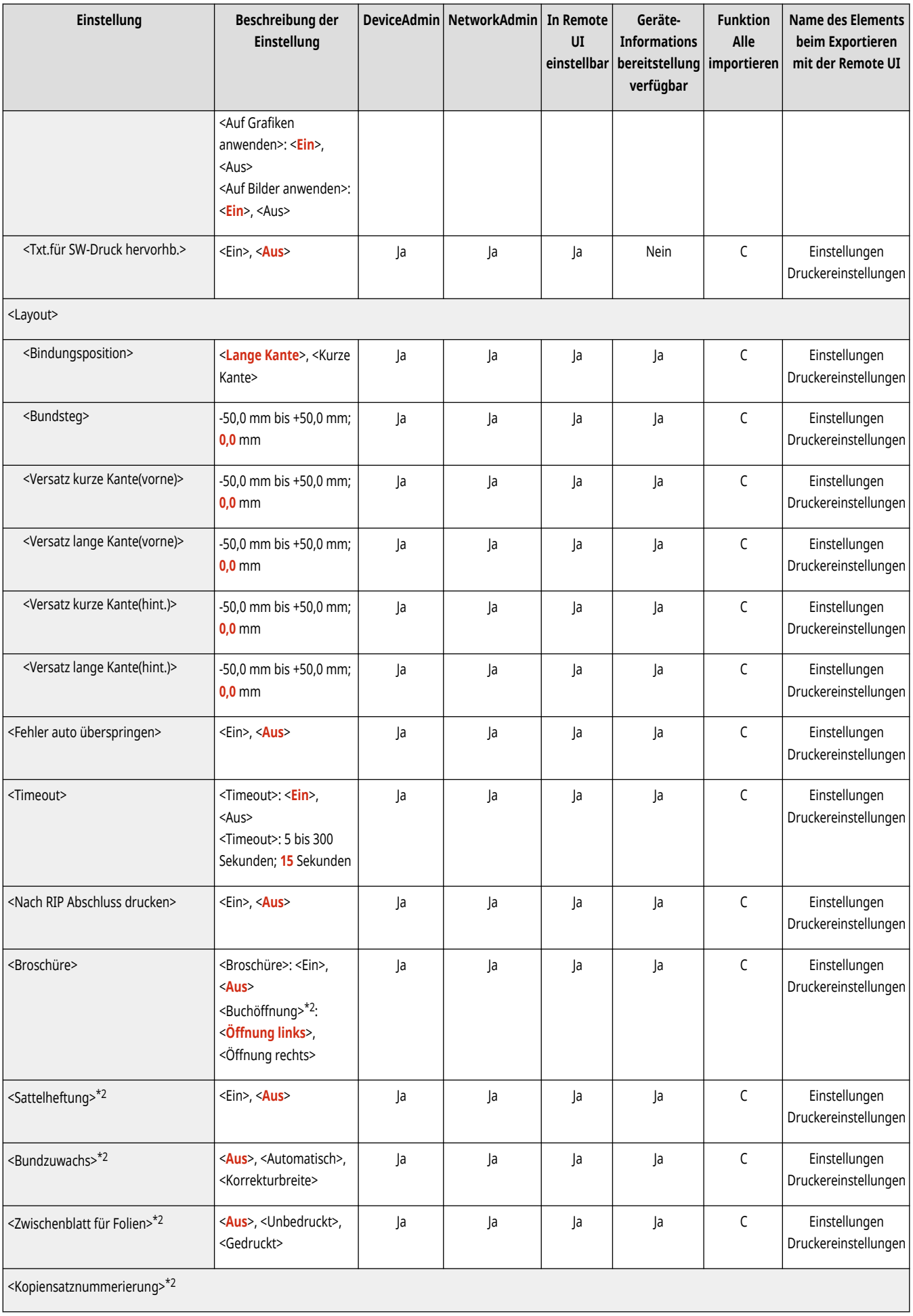

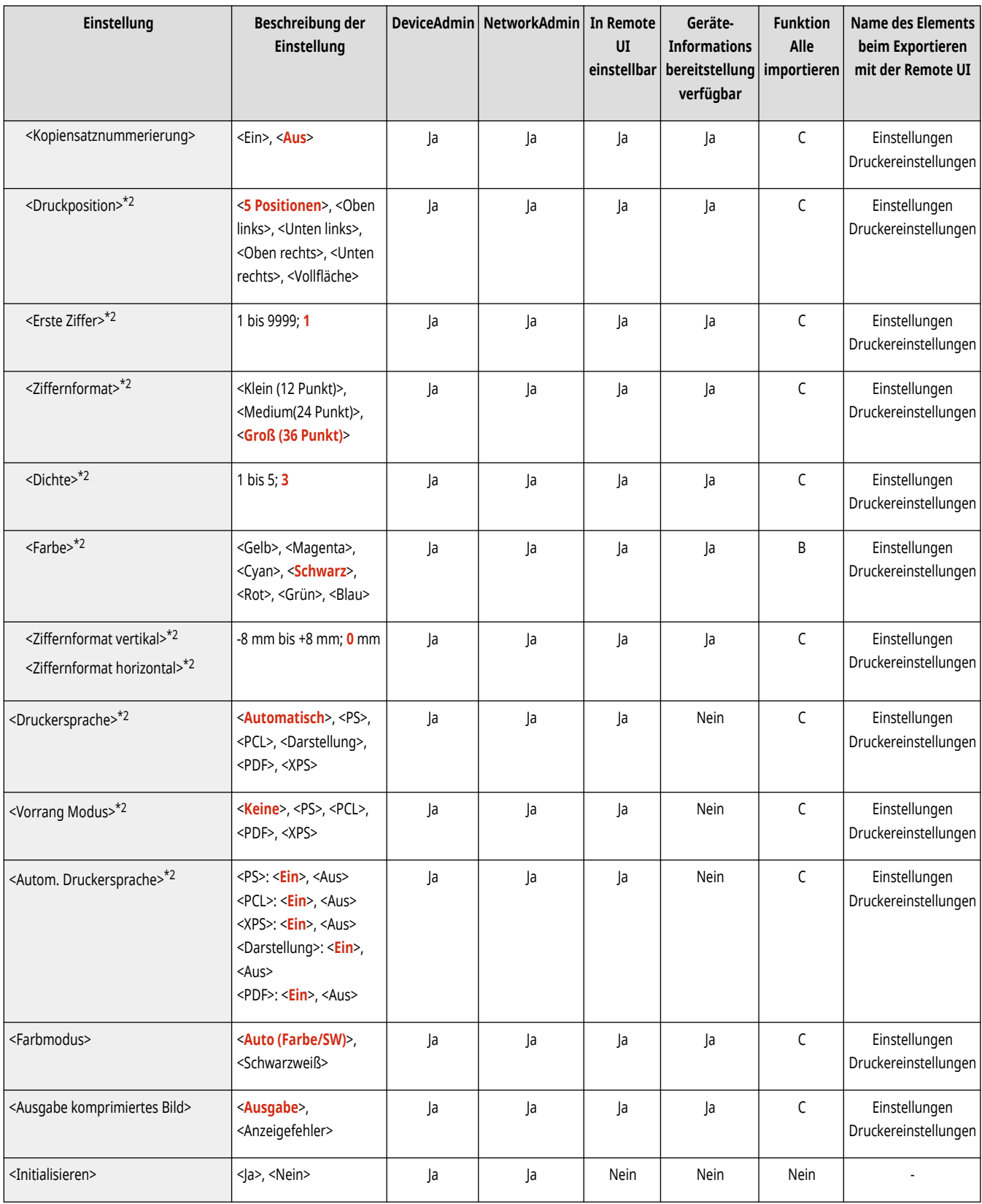

\*1 Beachten Sie, dass die Anzahl der angezeigten Kassetten je nach Ihrem Modell und den installierten Optionen unterschiedlich ist.

\*2 So sind Elemente gekennzeichnet, die nur angezeigt werden, wenn das entsprechende optionale Produkt verfügbar oder die entsprechende Einstellung festgelegt ist.

\*3 Kopien: 1 bis 9.999

\*4 Heftposition (Sort. + Heften, Heften+Grupp.):

Ecke (Oben L), Buch (Oben), Ecke (Oben R), Buch (Rechts), Ecke (Unten R), Buch (Unten), Ecke (Unten L), Buch (Links).

\*5 Heftposition (Eco(Htfr.)+Sort., Eco(Htfr.)+Grup.):

Ecke (Oben L), Ecke (Oben R), Ecke (Unten R), Ecke (Unten L).

● Für Informationen zu den Einheiten ("A", "B", "C" und "Nein") in der Spalte "Funktion Alle importieren" lesen Sie bitte **[Funktion Alle](#page-1158-0) [importieren\(P. 1144\)](#page-1158-0)** .

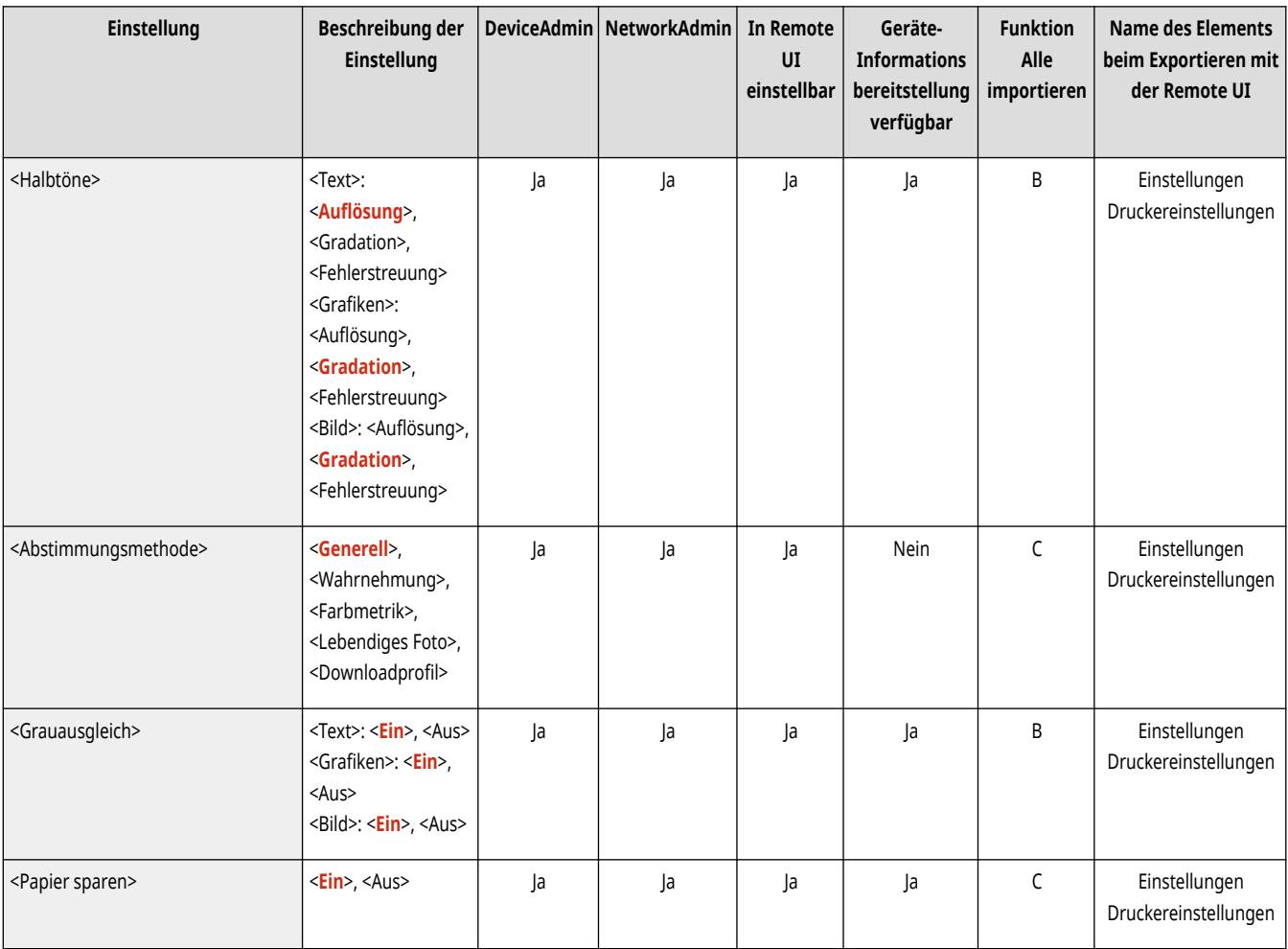

● Für Informationen zu den Einheiten ("A", "B", "C" und "Nein") in der Spalte "Funktion Alle importieren" lesen Sie bitte **[Funktion Alle](#page-1158-0) [importieren\(P. 1144\)](#page-1158-0)** .

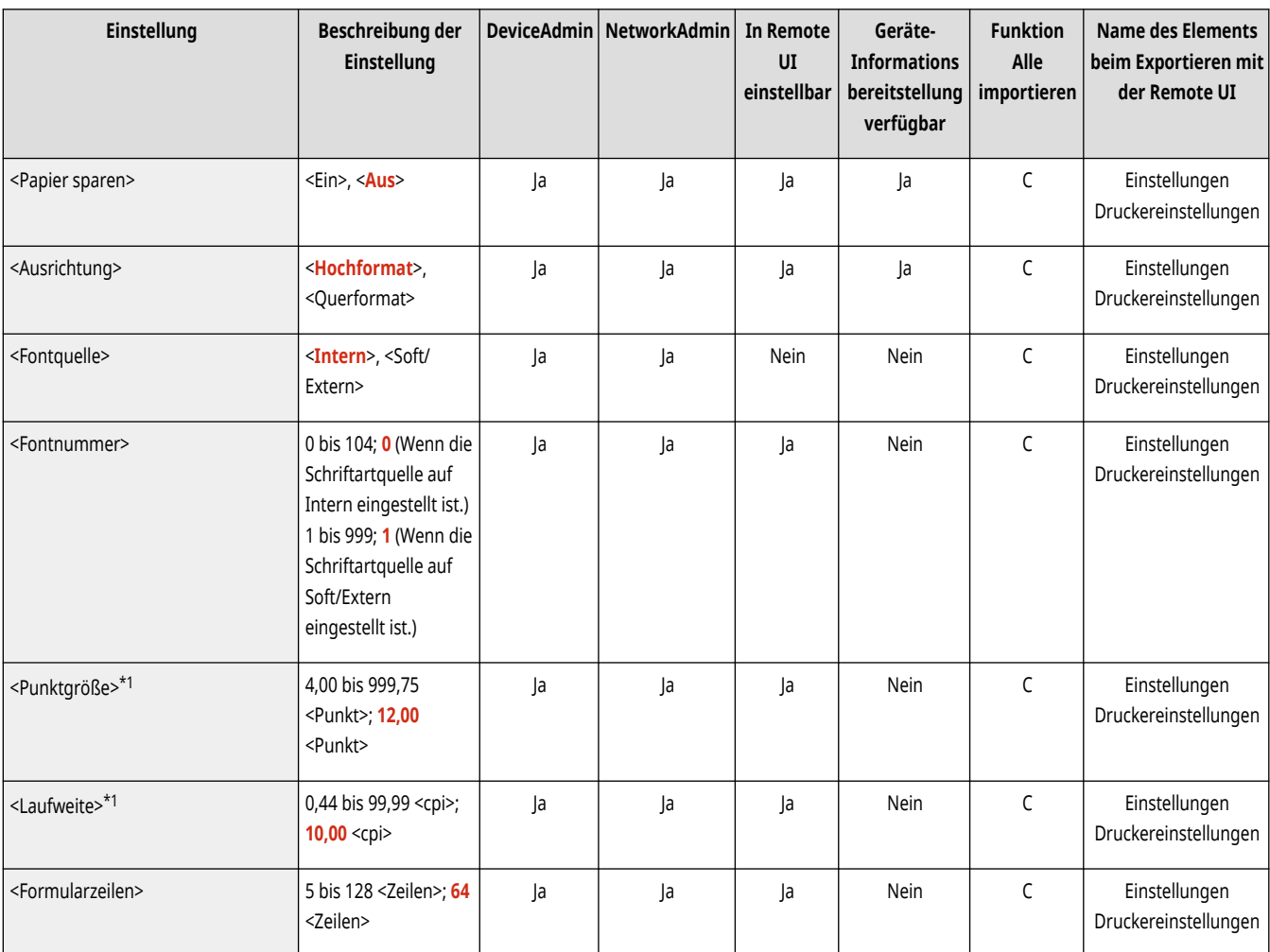

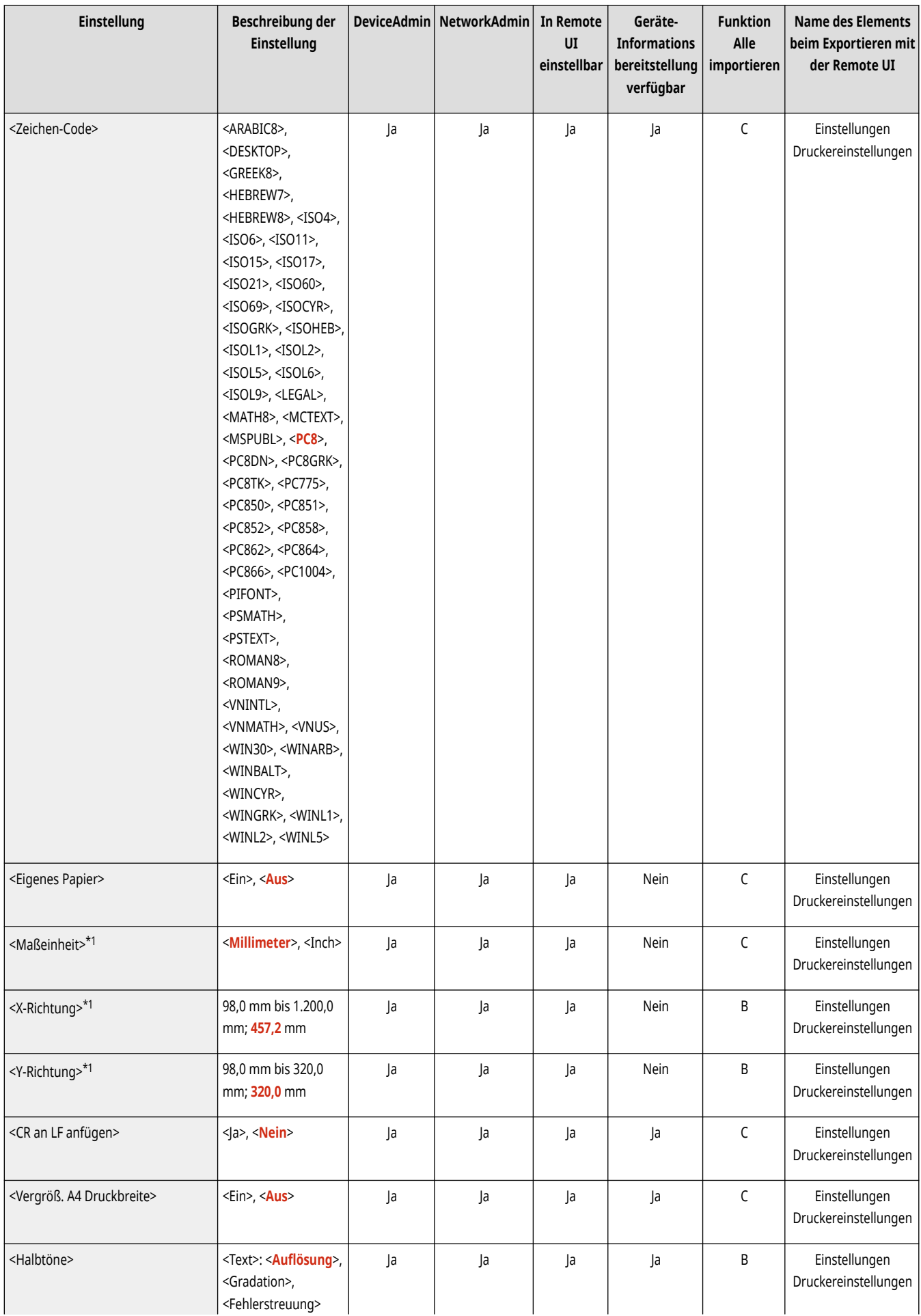

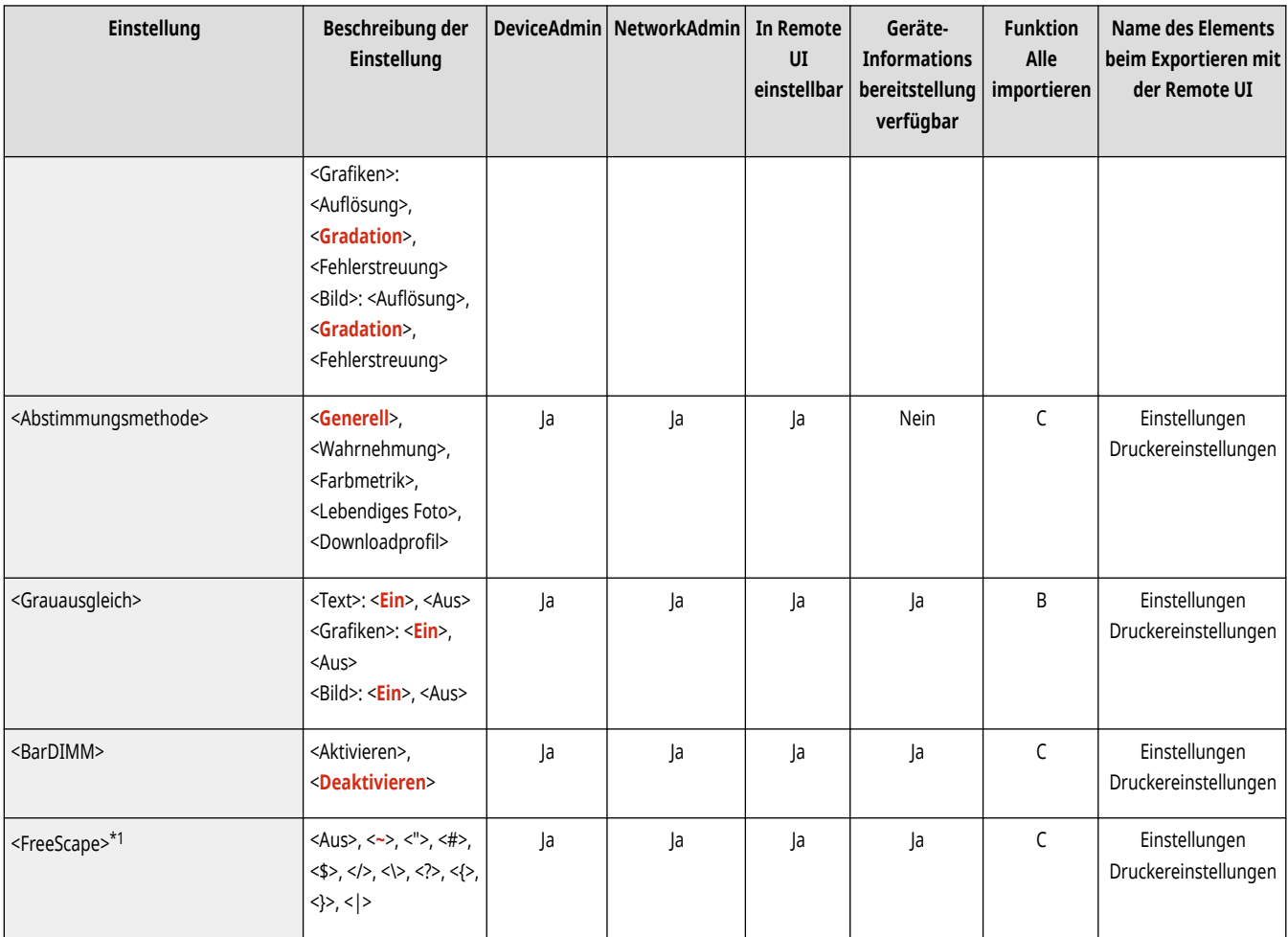

\*1 So sind Elemente gekennzeichnet, die nur angezeigt werden, wenn das entsprechende optionale Produkt verfügbar oder die entsprechende Einstellung festgelegt ist.

● Für Informationen zu den Einheiten ("A", "B", "C" und "Nein") in der Spalte "Funktion Alle importieren" lesen Sie bitte **[Funktion Alle](#page-1158-0) [importieren\(P. 1144\)](#page-1158-0)** .

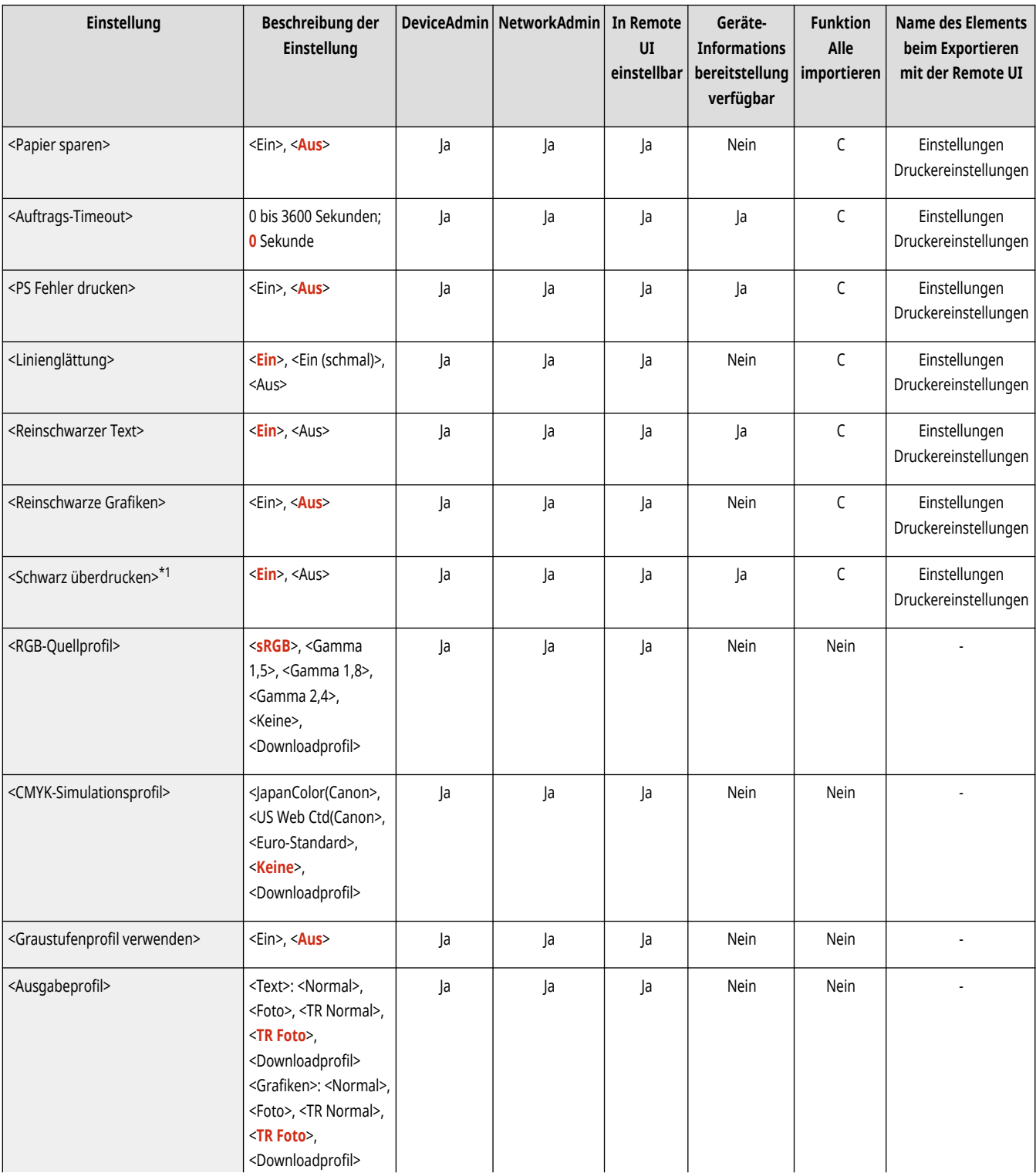

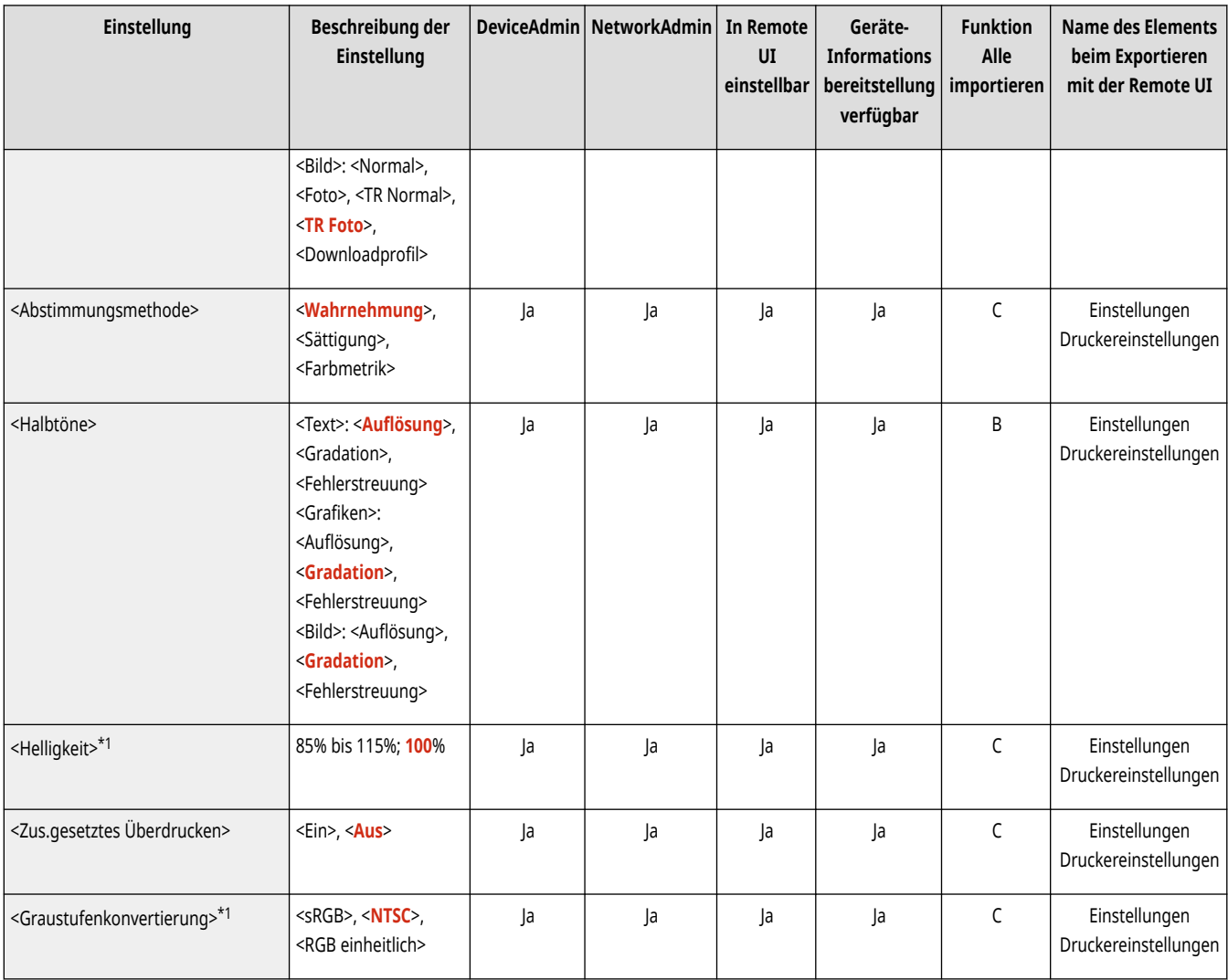

\*1 So sind Elemente gekennzeichnet, die nur angezeigt werden, wenn das entsprechende optionale Produkt verfügbar oder die entsprechende Einstellung festgelegt ist.

# **Darstellung**

## **HINWEIS**

● Für Informationen zu den Einheiten ("A", "B", "C" und "Nein") in der Spalte "Funktion Alle importieren" lesen Sie bitte **[Funktion Alle](#page-1158-0) [importieren\(P. 1144\)](#page-1158-0)** .

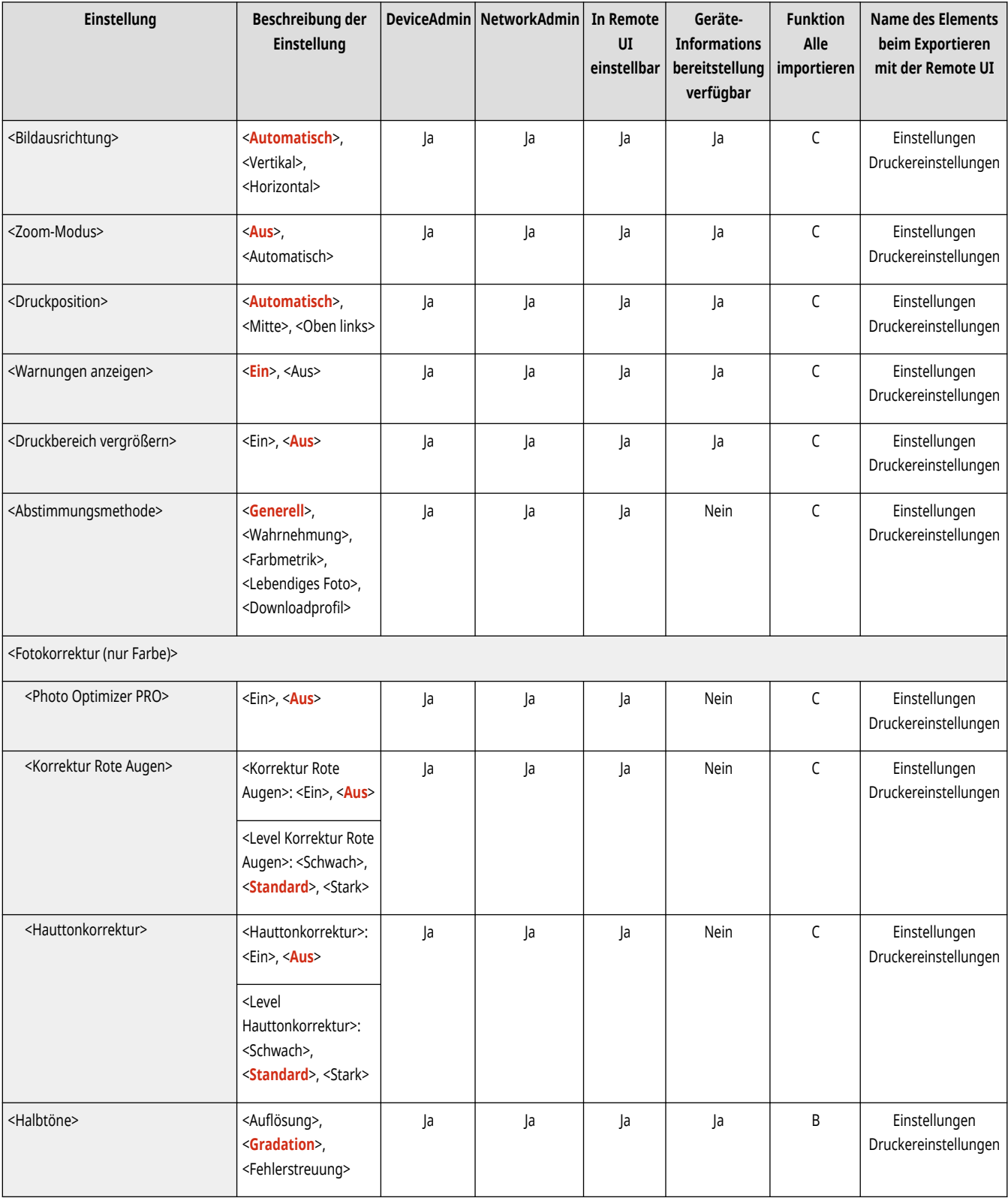

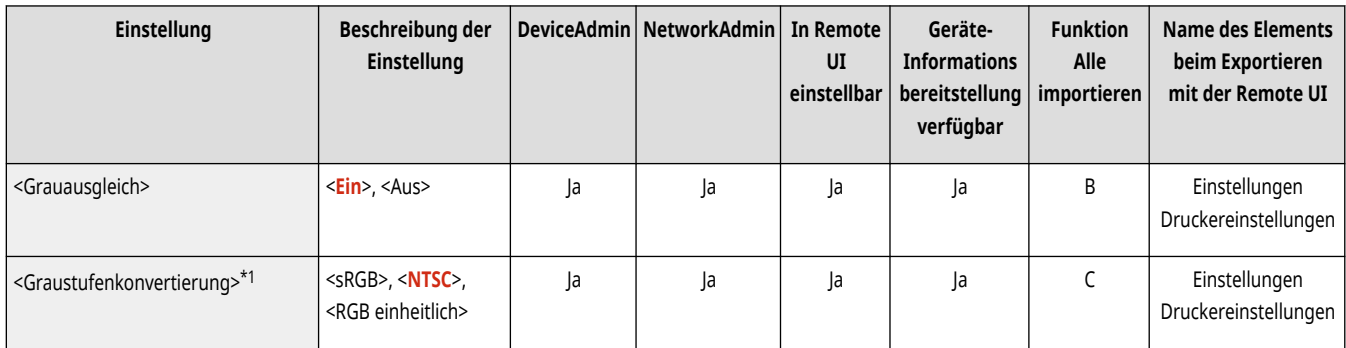

\*1 So sind Elemente gekennzeichnet, die nur angezeigt werden, wenn das entsprechende optionale Produkt verfügbar oder die entsprechende Einstellung festgelegt ist.

● Für Informationen zu den Einheiten ("A", "B", "C" und "Nein") in der Spalte "Funktion Alle importieren" lesen Sie bitte **[Funktion Alle](#page-1158-0) [importieren\(P. 1144\)](#page-1158-0)** .

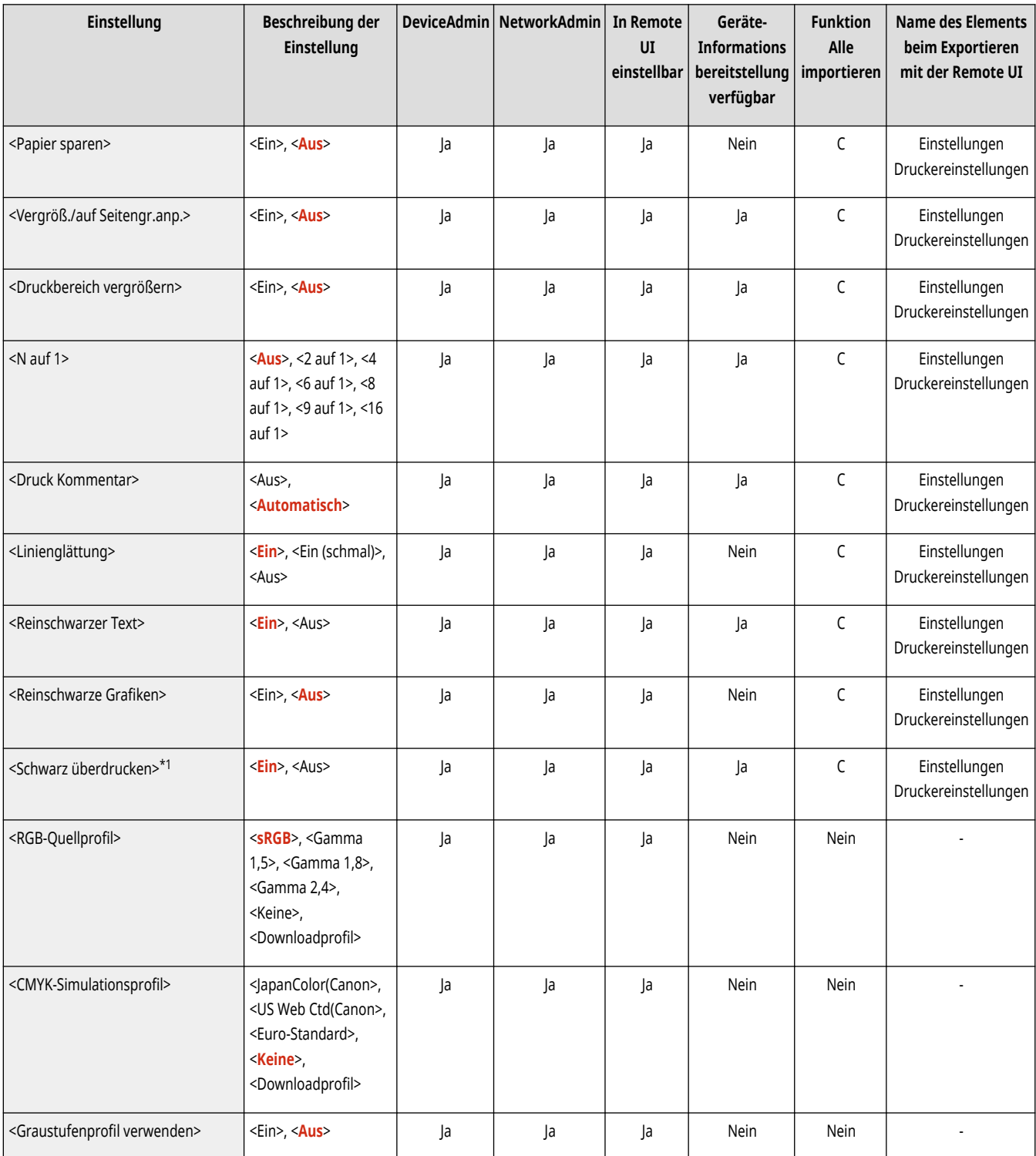

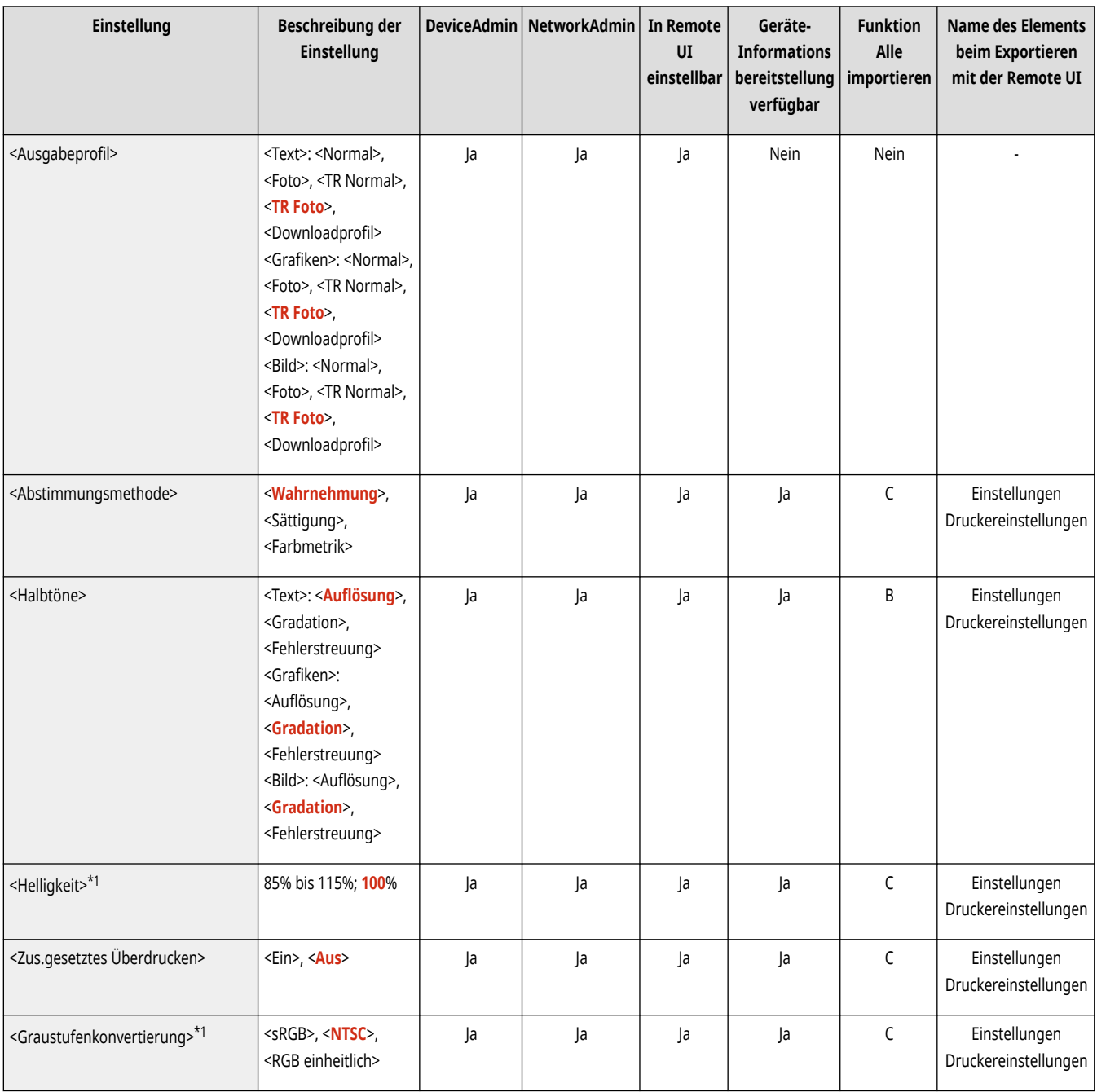

\*1 So sind Elemente gekennzeichnet, die nur angezeigt werden, wenn das entsprechende optionale Produkt verfügbar oder die entsprechende Einstellung festgelegt ist.

● Für Informationen zu den Einheiten ("A", "B", "C" und "Nein") in der Spalte "Funktion Alle importieren" lesen Sie bitte **[Funktion Alle](#page-1158-0) [importieren\(P. 1144\)](#page-1158-0)** .

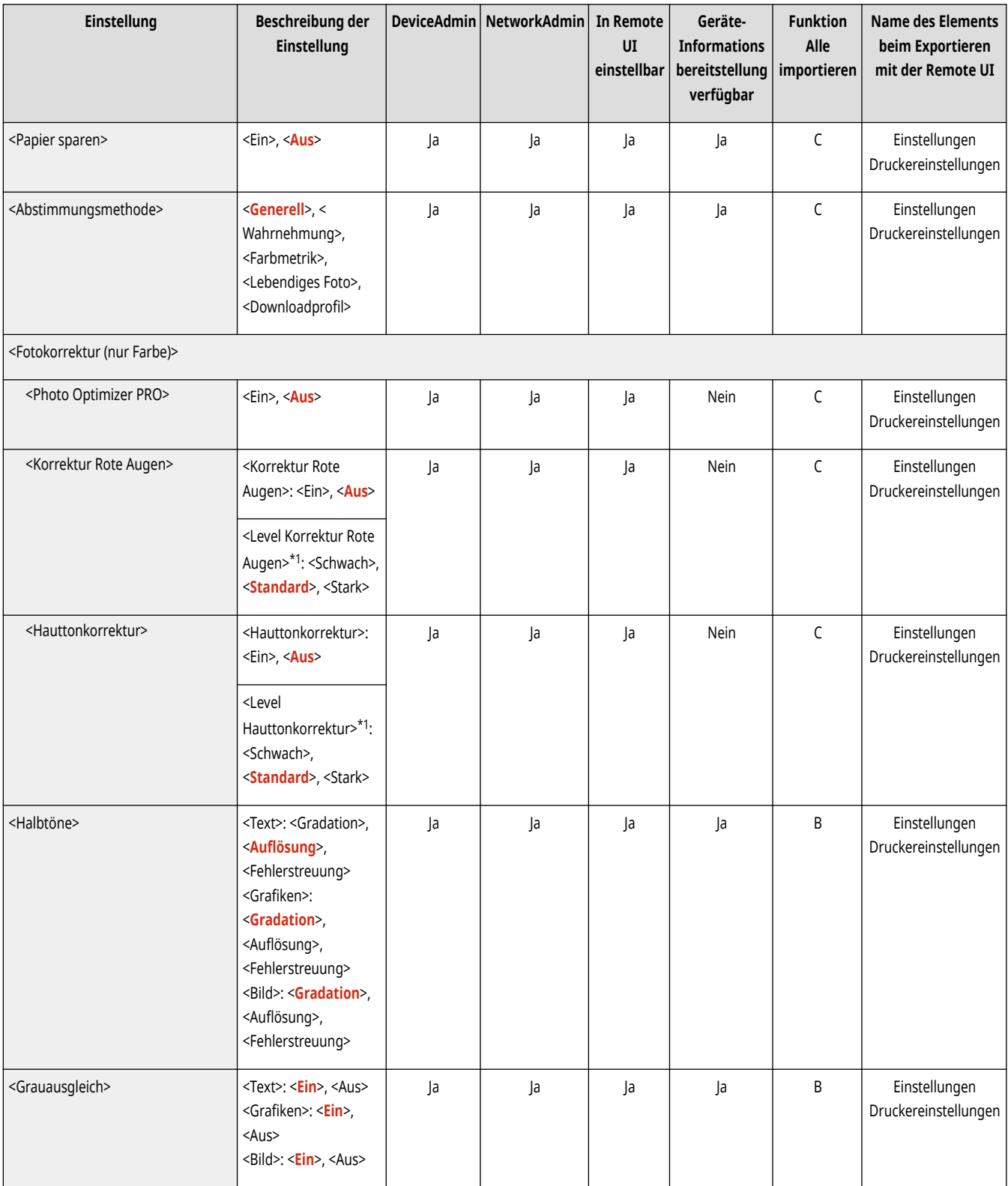

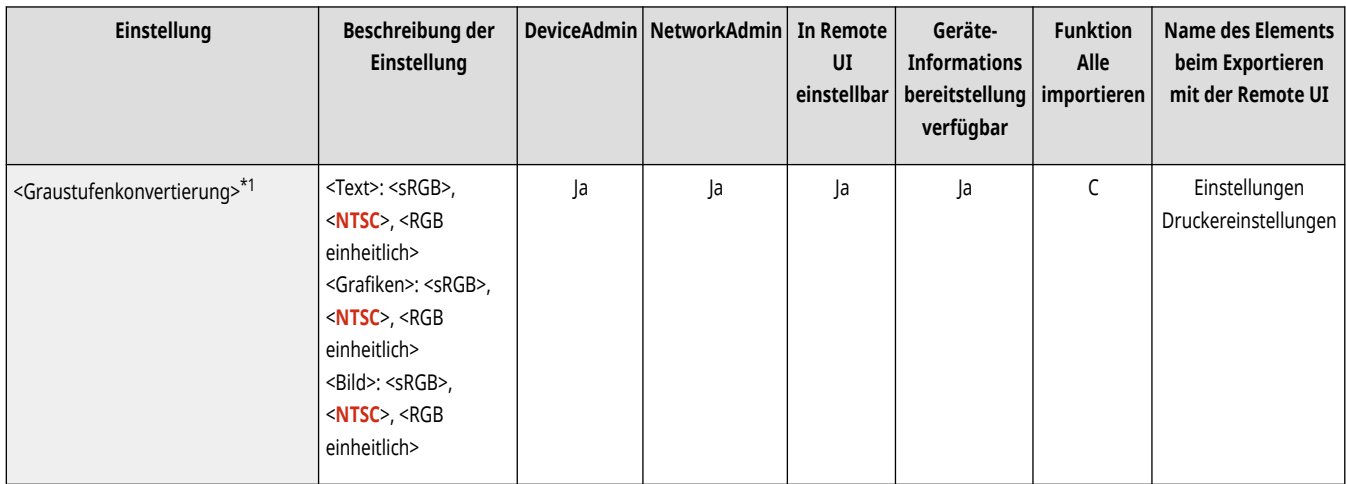

\*1 So sind Elemente gekennzeichnet, die nur angezeigt werden, wenn das entsprechende optionale Produkt verfügbar oder die entsprechende Einstellung festgelegt ist.

# **Konfiguration**

## **HINWEIS**

• Für Informationen zu den Einheiten ("A", "B", "C" und "Nein") in der Spalte "[Funktion Alle](#page-1158-0) importieren" lesen Sie bitte ●Funktion Alle **[importieren\(P. 1144\)](#page-1158-0)** .

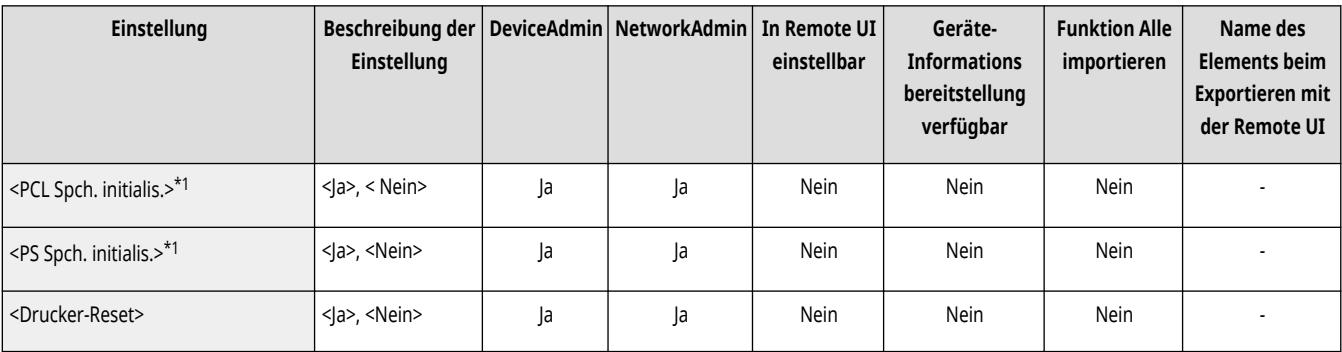

\*1 So sind Elemente gekennzeichnet, die nur angezeigt werden, wenn das entsprechende optionale Produkt verfügbar oder die entsprechende Einstellung festgelegt ist.

### **<Senden>**

9AES-0S4

Legen Sie die Einstellungen für die Sendefunktion fest.

**<Ausgabebericht>(P. 1338) <Allgemeine Einstellungen>(P. 1338) <Einstellungen E-Mail/I-Fax>(P. 1338) <Einstellungen Fax>(P. 1338)** 

### **HINWEIS**

**Mit einem Sternchen (\*) markiertes Element**

● Wird nur angezeigt, wenn Ihr Gerät über eine Faxfunktion verfügt.

### <Ausgabebericht>

(Einstellungen/Speicherung) <Einstellungen Funktion> <Senden>

Dies druckt eine Liste der Registrierungsdetails für die Sende-/Empfangs- und Fax-Einstellungen.

**[<Ausgabebericht>\(P. 1339\)](#page-1353-0)** 

### <Allgemeine Einstellungen>

(Einstellungen/Speicherung) <Einstellungen Funktion> <Senden>

Legen Sie die gemeinsamen Einstellungen für die Sendefunktion fest.

**[<Allgemeine Einstellungen>\(P. 1385\)](#page-1399-0)** 

### <Einstellungen E-Mail/I-Fax>

(Einstellungen/Speicherung) <Einstellungen Funktion> <Senden>

Legen Sie die Einstellungen für das Senden von E-Mail und I-Faxen fest.

**[<Einstellungen E-Mail/I-Fax>\(P. 1354\)](#page-1368-0)** 

### <Einstellungen Fax> \*

(Einstellungen/Speicherung) <Einstellungen Funktion> <Senden>

Legen Sie die Faxeinstellungen fest.

#### **[<Einstellungen Fax>\(P. 1365\)](#page-1379-0)**

## <span id="page-1353-0"></span>**<Ausgabebericht>**

Dies druckt eine Liste der Registrierungsdetails für die Sende-/Empfangs- und Fax-Einstellungen.

#### **<SE/EM Anwenderdatenliste>(P. 1339)**

#### **<Datenliste Faxanwender>(P. 1339)**

### **HINWEIS**

• Für Informationen zu den Einheiten ("A", "B", "C" und "Nein") in der Spalte "[Funktion Alle](#page-1158-0) importieren" lesen Sie bitte **OFunktion Alle [importieren\(P. 1144\)](#page-1158-0)** .

**Mit einem Sternchen (\*) markiertes Element**

● Wird nur angezeigt, wenn Ihr Gerät über eine Faxfunktion verfügt.

#### <SE/EM Anwenderdatenliste>

(Einstellungen/Speicherung) <Einstellungen Funktion> <Senden> <Ausgabebericht>

Sie können eine Liste mit den im Gerät gespeicherten Sende- und Empfangseinstellungen drucken. **[Drucken von Berichten und Listen\(P. 1115\)](#page-1129-0)** 

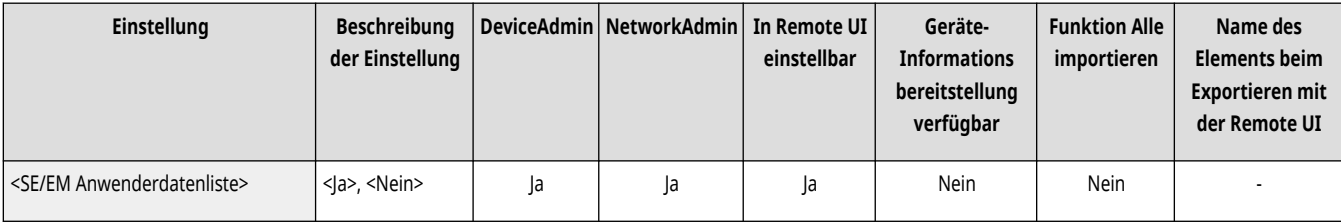

### <Datenliste Faxanwender> \*

(Einstellungen/Speicherung) <Einstellungen Funktion> <Senden> <Ausgabebericht>

Sie können eine Liste mit den im Gerät gespeicherten Faxeinstellungen drucken. **[Drucken von Berichten und Listen\(P. 1115\)](#page-1129-0)** 

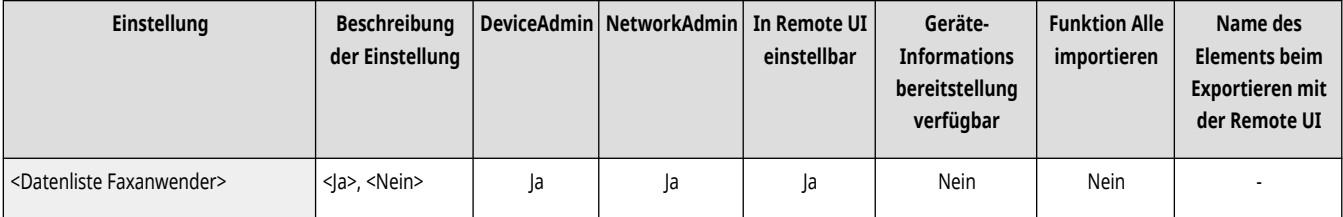

### **<Allgemeine Einstellungen>**

9AES-0S6

Legen Sie die gemeinsamen Einstellungen für die Sendefunktion fest.

- **<Einstellungen Favoriten speichern>/<Einstellungen**
- **Favoriten bearbeiten>(P. 1340)**
- **[<Bestätigung für Einstell. Favoriten anzeigen>\(P. 1341\)](#page-1355-0)**
- **[<Standardanzeige>\(P. 1341\)](#page-1355-0)**
- **[<Verwendung von Adressbuch beschränken>\(P. 1342\)](#page-1356-0)**
- **[<Standardeinstellungen ändern>\(P. 1342\)](#page-1356-0)**
- **[<Optionen-Kurzwahl speichern>\(P. 1342\)](#page-1356-0)**
- **[<SE Bericht>\(P. 1343\)](#page-1357-0)**
- **[<Bericht Kommunikationsverwaltung>\(P. 1344\)](#page-1358-0)**
- **[<Kopfzeile SE>\(P. 1344\)](#page-1358-0)**
- **[<Fehlgeschlagene SE-Aufträge löschen>\(P. 1345\)](#page-1359-0)**
- **[<Anzahl Wiederholungen>\(P. 1345\)](#page-1359-0)**
- **[<Datenkomprimierungsfaktor>\(P. 1346\)](#page-1360-0)**
- **[<SE Gammawert YCbCr>\(P. 1346\)](#page-1360-0)**
- **HINWEIS**

**[<TLS-Zertifikat für WebDAV SE bestätigen>\(P. 1347\)](#page-1361-0)  [<TLS-Zertifikat für FTPS SE bestätigen>\(P. 1348\)](#page-1362-0)  [<Neuen Empfänger beschränken>\(P. 1348\)](#page-1362-0)  [<Immer Geräte-Signatur beim Senden hinzufg.>\(P. 1349\)](#page-1363-0)  [<E-Mail an eigene Adresse send. beschränken>\(P. 1349\)](#page-1363-0)  [<Datei SE an Persönlichen Ordner beschränken>\(P. 1350\)](#page-1364-0)  [<Definitionsmethode Persönlicher Ordner>\(P. 1350\)](#page-1364-0)** 

**[<Geteilte Segm. Senden für WebDAV SE verw.>\(P. 1347\)](#page-1361-0)** 

- **[<Neu senden aus Log beschränken>\(P. 1351\)](#page-1365-0)**
- **[<SE Dokumentarchivierung>\(P. 1351\)](#page-1365-0)**
- **[<Benachricht.anzeigen, wenn ein Auftrag akzeptiert](#page-1366-0) [ist>\(P. 1352\)](#page-1366-0)**
- **[<Abzubrechender Auftrag bei Betätigen von Stopp>\(P. 1352\)](#page-1366-0)**
- Für Informationen zu den Einheiten ("A", "B", "C" und "Nein") in der Spalte "Funktion Alle importieren" lesen Sie bitte **[Funktion Alle](#page-1158-0) [importieren\(P. 1144\)](#page-1158-0)** .

#### **Mit einem Sternchen (\*) markiertes Element**

● Wird nur angezeigt, wenn Ihr Gerät über eine Faxfunktion verfügt.

### <Einstellungen Favoriten speichern>/<Einstellungen Favoriten bearbeiten>

(Einstellungen/Speicherung) <Einstellungen Funktion> <Senden> <Allgemeine Einstellungen>

Sie können häufig verwendete Einstellungen in einer Schaltfläche des Geräts zur späteren Verwendung beim Scannen speichern. Ferner können Sie einer Schaltfläche einen Namen zuweisen und einen Kommentar eingeben. Sie können ebenfalls die gespeicherten Einstellungen löschen oder umbenennen. **[Speichern einer Kombination häufig genutzter Funktionen\(P. 407\)](#page-421-0)** 

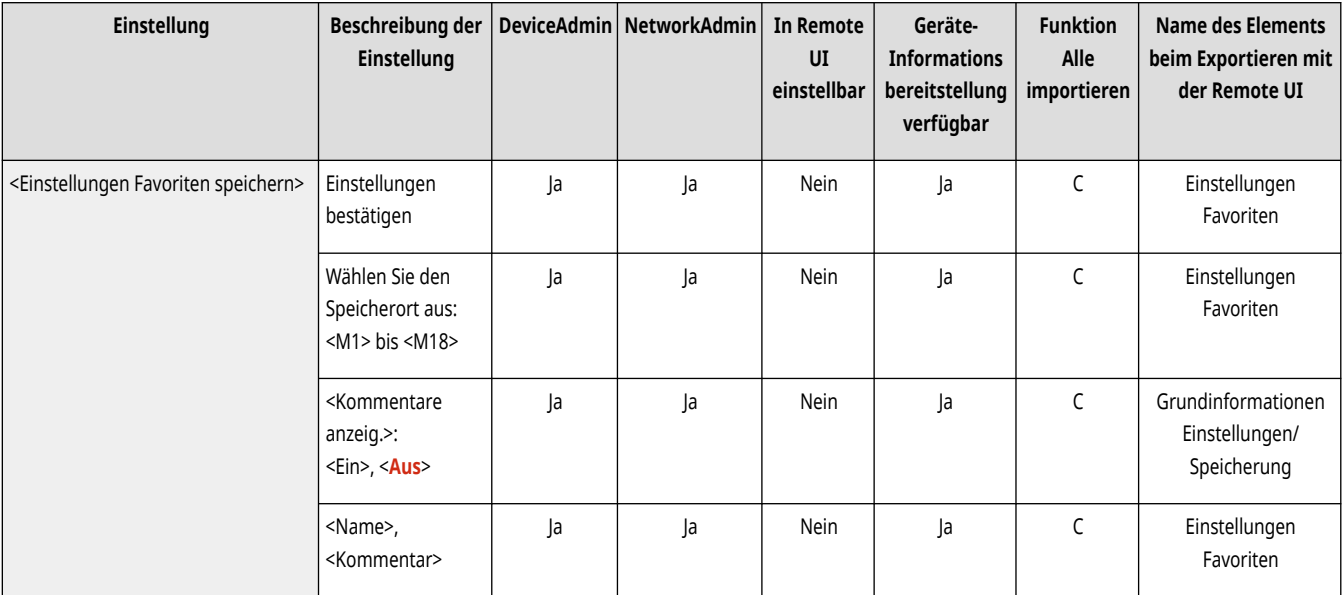

<span id="page-1355-0"></span>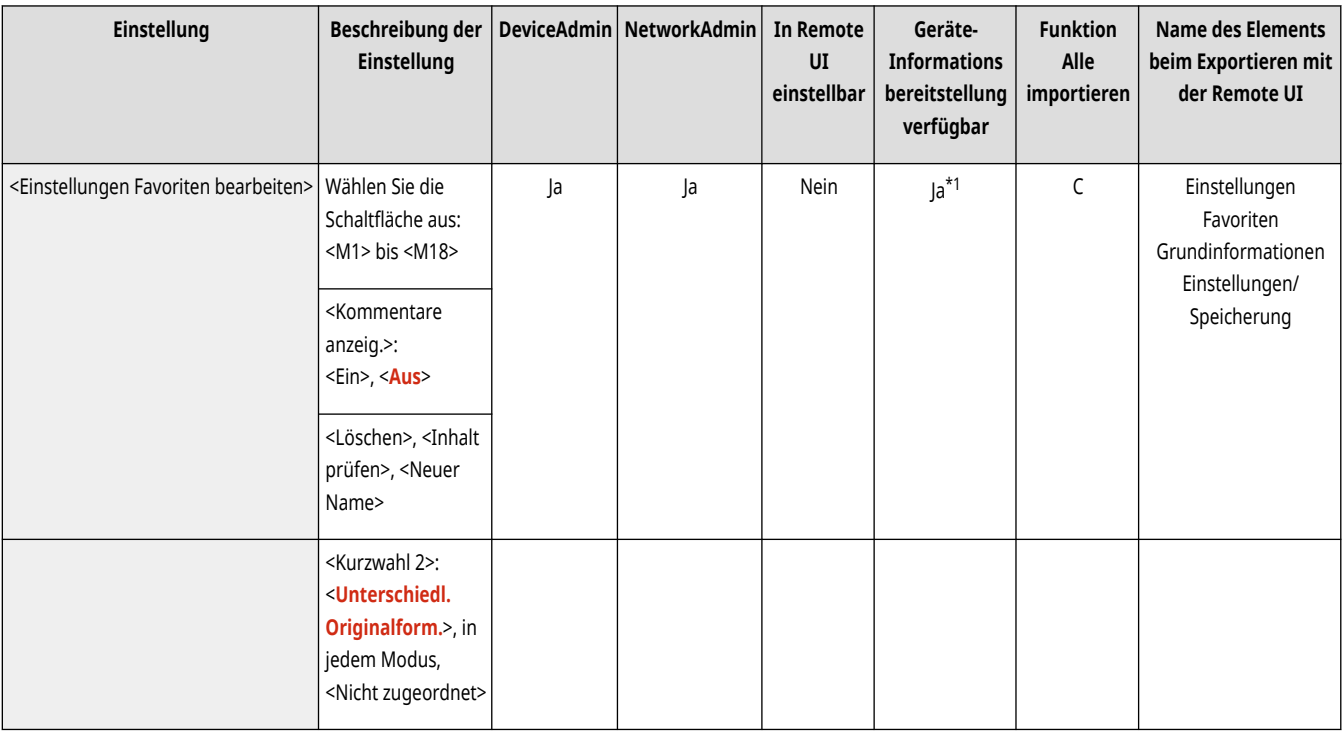

\*1 <Kommentare anzeig.>: Nein

### <Bestätigung für Einstell. Favoriten anzeigen>

(Einstellungen/Speicherung) <Einstellungen Funktion> <Senden> <Allgemeine Einstellungen>

Sie können festlegen, ob beim Abrufen der "Einstell. Favoriten" ein Bildschirm zur Bestätigung angezeigt wird.

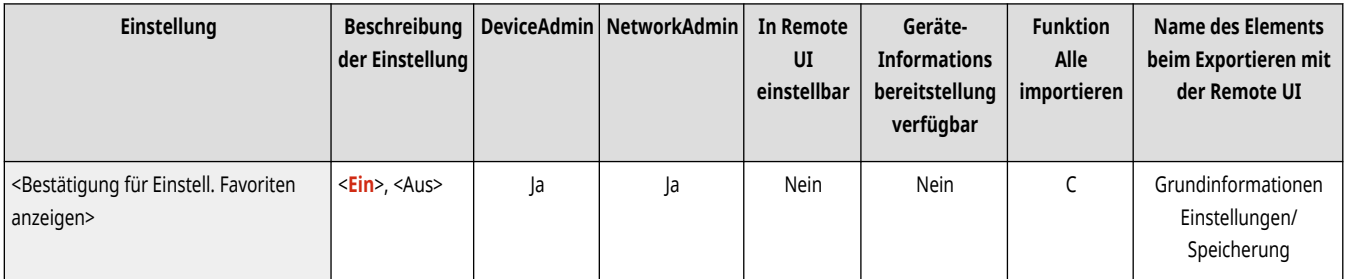

### <Standardanzeige>

(Einstellungen/Speicherung) <Einstellungen Funktion> <Senden> <Allgemeine Einstellungen>

Sie können den Bildschirm angeben, der angezeigt wird, wenn <Scannen und Senden> oder (Zurücksetzen) gedrückt wird.

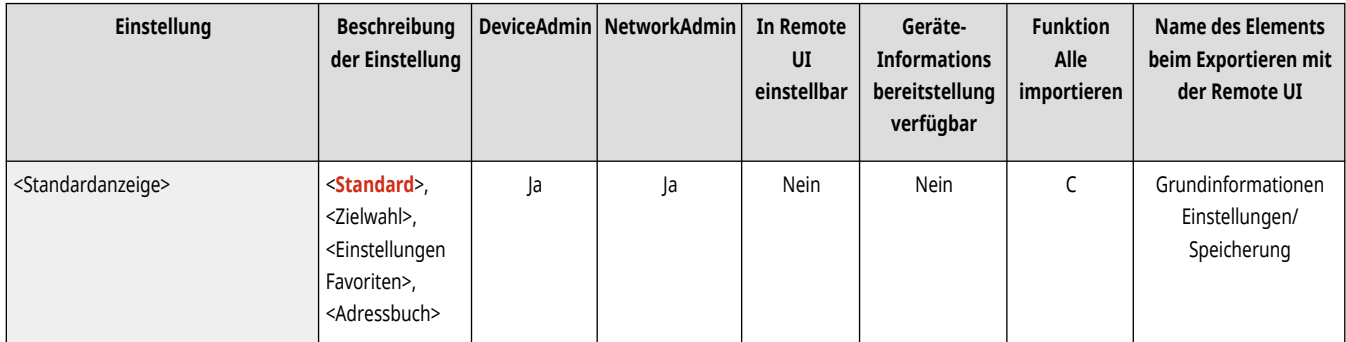

### <span id="page-1356-0"></span><Verwendung von Adressbuch beschränken>

(Einstellungen/Speicherung) <Einstellungen Funktion> <Senden> <Allgemeine Einstellungen>

Sie können festlegen, ob das Adressbuch und die Zielwahlschaltflächen auf dem Anzeigebildschirm für Grundeigenschaften des Scannens usw. ausgeblendet werden sollen und ob die Nutzung des Adressbuchs eingeschränkt werden soll.

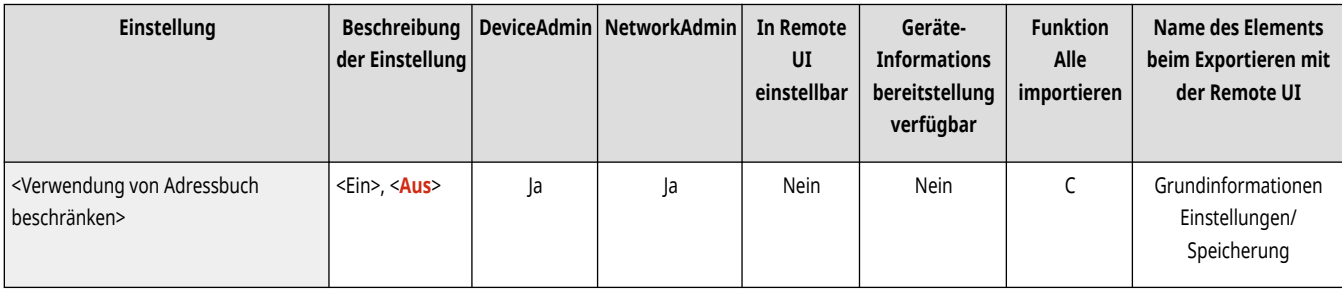

### <Standardeinstellungen ändern>

(Einstellungen/Speicherung) <Einstellungen Funktion> <Senden> <Allgemeine Einstellungen>

Sie können die für die Funktion <Scannen und Senden> standardmäßig registrierten Einstellungen ändern.

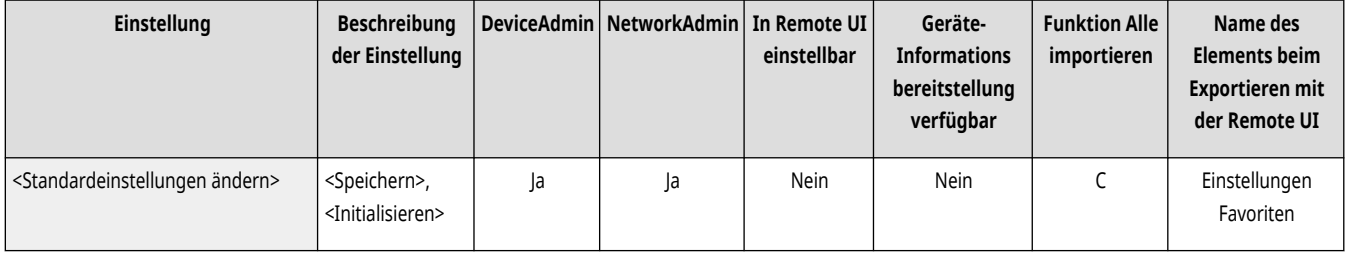

#### <Optionen-Kurzwahl speichern>

(Einstellungen/Speicherung) <Einstellungen Funktion> <Senden> <Allgemeine Einstellungen>

Sie können Modi in den Verknüpfungen registrieren, die auf dem <Scannen und Senden>-Bildschirm angezeigt werden. Diese Funktion eignet sich besonders zur Speicherung häufig verwendeter Funktionen. **CAnpassen des Grundfunktionsbildschirms(P. 410)** 

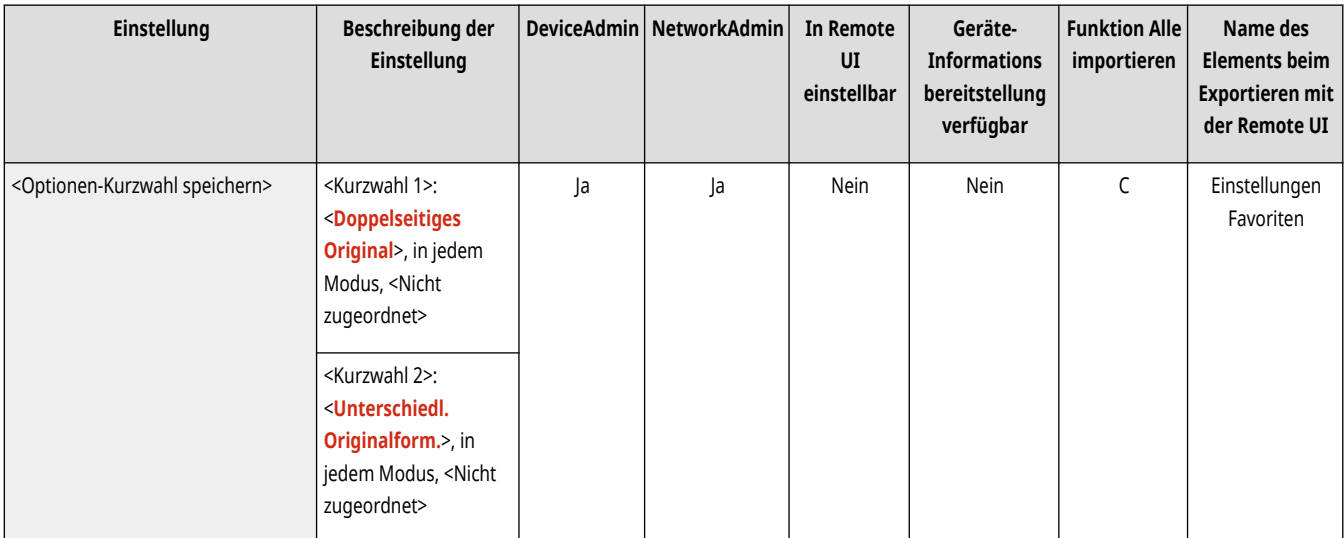

<span id="page-1357-0"></span>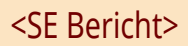

(Einstellungen/Speicherung) <Einstellungen Funktion> <Senden> <Allgemeine Einstellungen>

Ein Sendebericht ist ein Bericht, mit dem Sie überprüfen können, ob Dokumente richtig an ihre Empfänger gesendet wurden. Das Gerät kann so eingestellt werden, dass dieser Bericht nach dem Senden von Dokumenten automatisch gedruckt wird oder dass er nur gedruckt wird, wenn bei der Übertragung Fehler auftreten. Ferner können Sie die Einstellung so festlegen, dass der erste Teil des Dokuments als Teil des Berichts gedruckt wird, damit Sie wissen, um welchen Inhalt es geht. **Sendebericht(P. 1120)** 

● <Drucken über Optionen zulassen> kann eingestellt werden, wenn <Nur bei Fehler> oder <Aus> ausgewählt wurde. Wenn Sie <Drucken über Optionen zulassen> auf <Ein> einstellen, können Sie festlegen, ob für jeden Druckauftrag ein TX-Bericht von <Optionen> gedruckt werden soll.

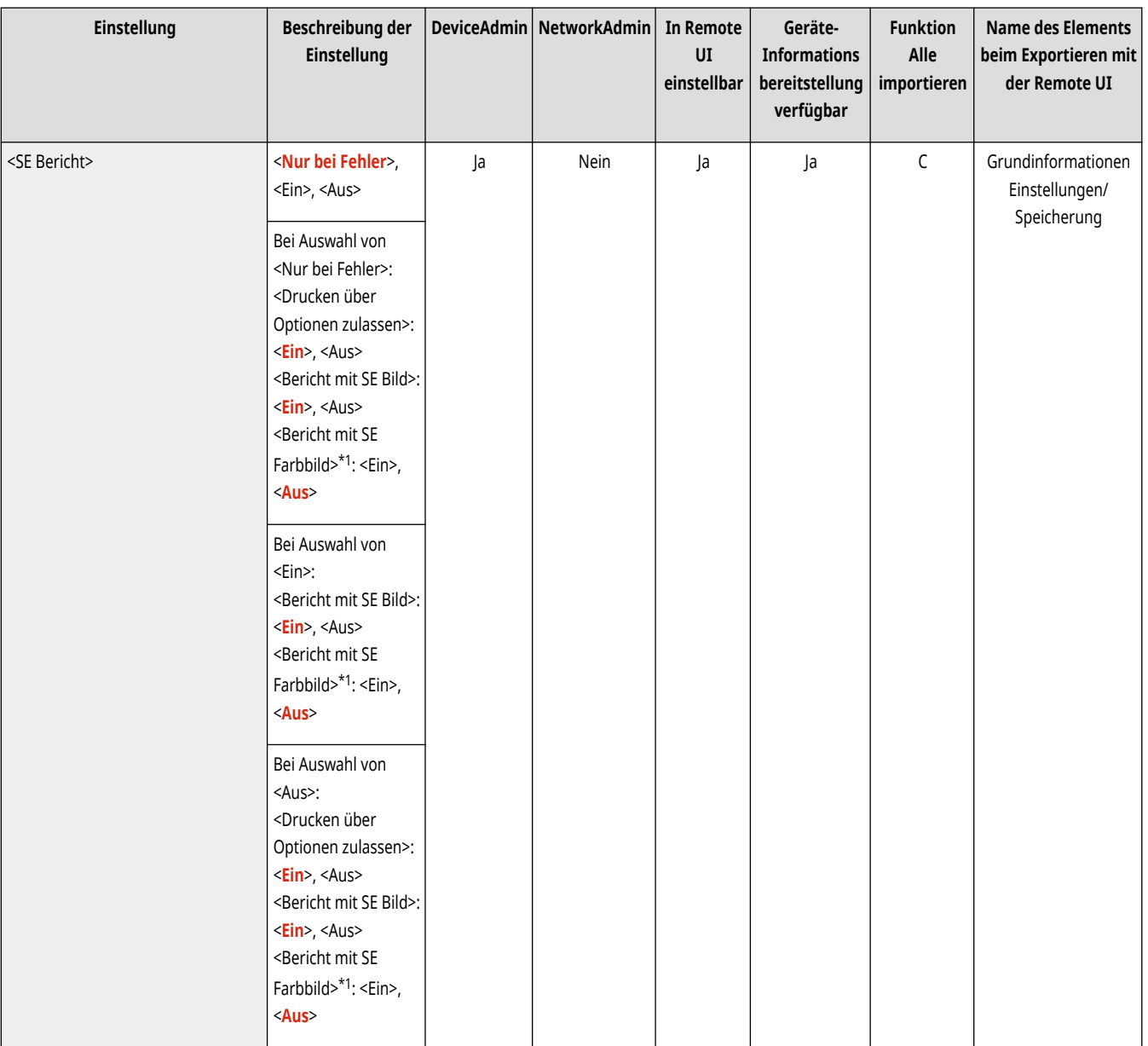

\*1 Erscheint bei einigen Modellen möglicherweise nicht.

# **HINWEIS**

<span id="page-1358-0"></span>● Diese Einstellung verbindet sich für jede Funktion mit der Einstellung <SE Bericht> unter <Optionen>.

#### <Bericht Kommunikationsverwaltung>

(Einstellungen/Speicherung) <Einstellungen Funktion> <Senden> <Allgemeine Einstellungen>

Sie können Sende-/Empfangsprotokolle von Dokumenten als Bericht drucken oder senden. Das Gerät kann so eingestellt werden, dass dieser Bericht gedruckt oder gesendet wird, wenn eine bestimmte Anzahl von Kommunikationen (100 bis 1.000) erreicht ist oder zu einem bestimmten Zeitpunkt. Die Sende-/Empfangsberichte können auch separat gedruckt oder gesendet werden. **[Bericht Kommunikationsverwaltung\(P. 1118\)](#page-1132-0)** 

● Wenn der Bericht als Daten gesendet wird, erfolgt die Übermittlung im CSV-Dateiformat.

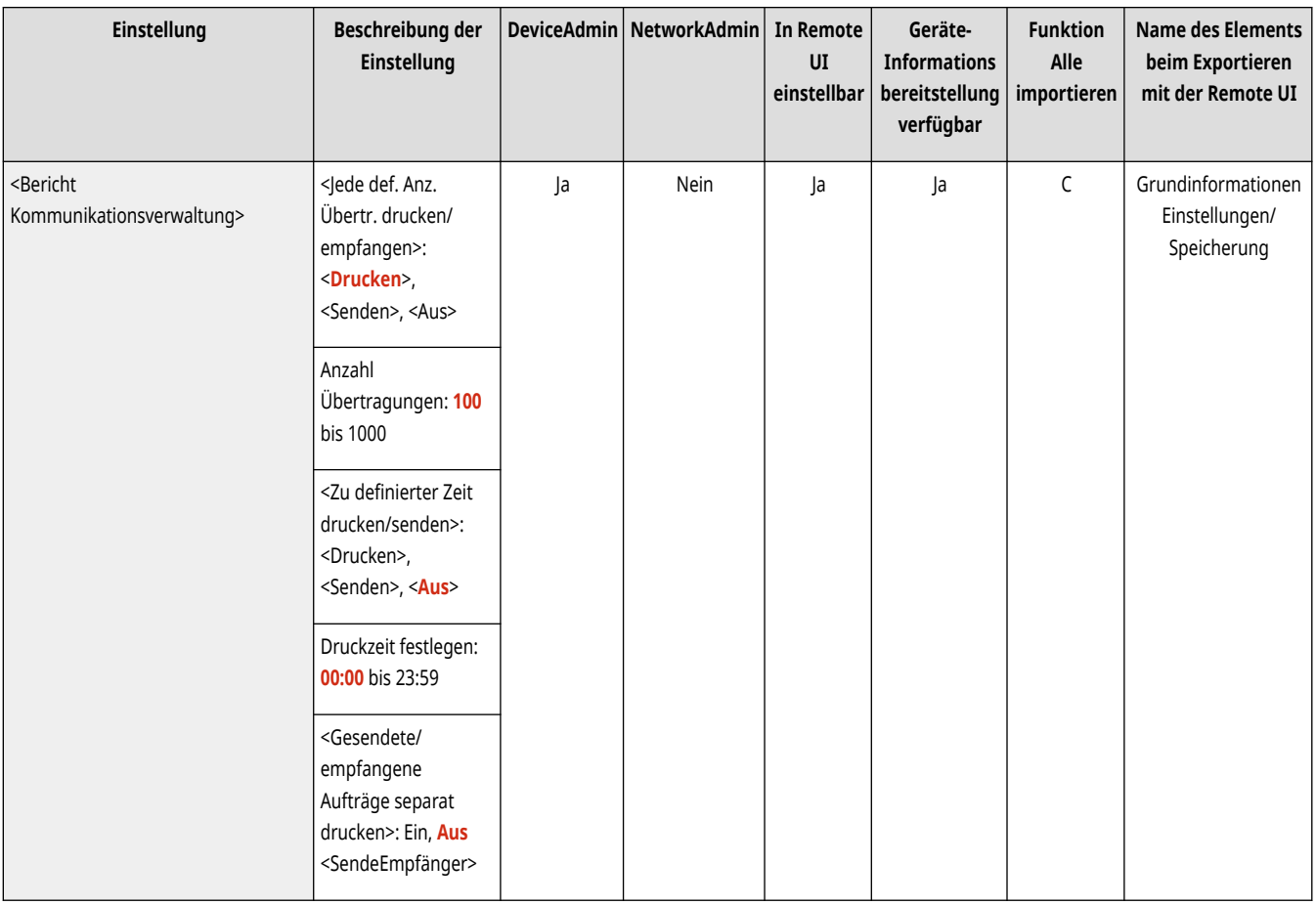

### <Kopfzeile SE>

(Einstellungen/Speicherung) <Einstellungen Funktion> <Senden> <Allgemeine Einstellungen>

Sie können festlegen, ob die Absenderinformationen beim Senden eines Faxes/I-Faxes im oberen Bereich eines gesendeten Dokuments hinzugefügt wird. Informationen wie Faxnummer, Name und I-Faxadresse des Geräts werden gedruckt, sodass der Empfänger erkennen kann, wer das Dokument gesendet hat.

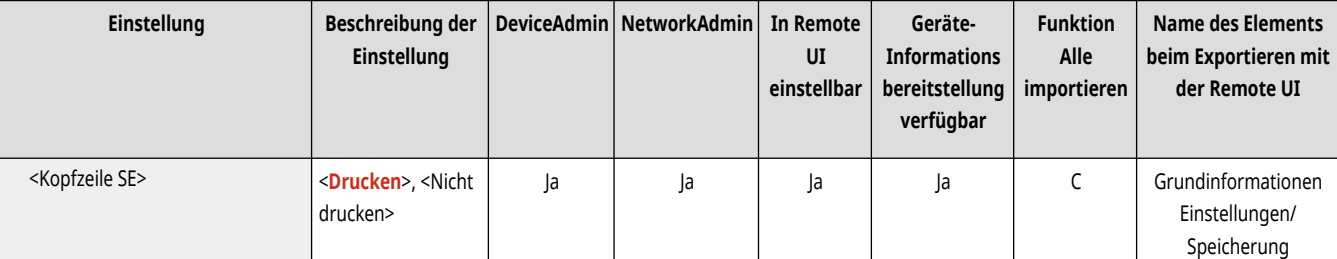

<span id="page-1359-0"></span>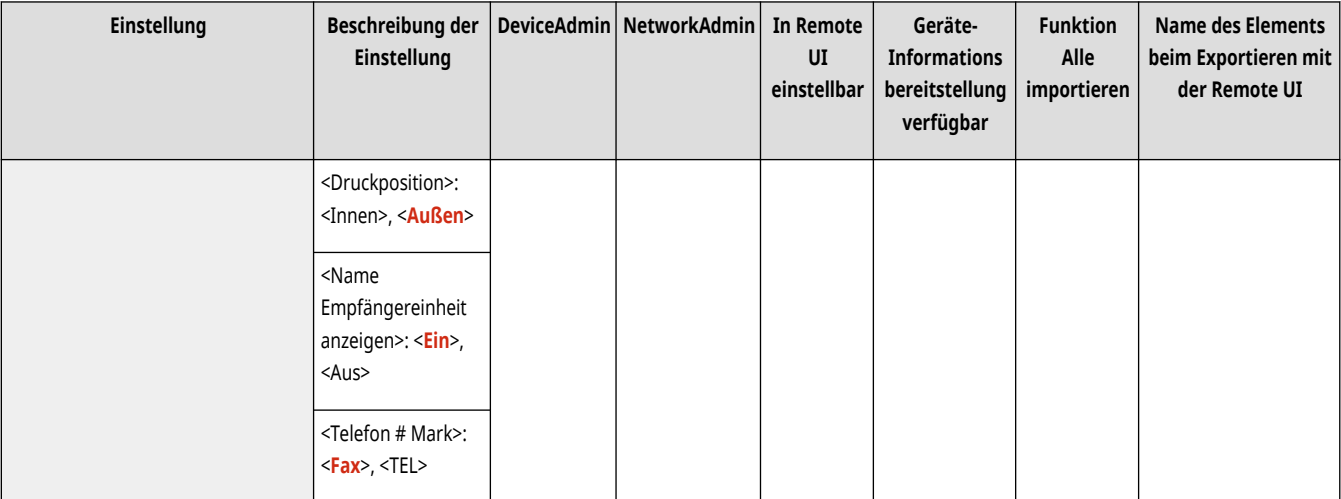

- Die unter <Telefonnummer der Einheit speichern> und <Name der Einheit speichern> hinterlegten Informationen werden als Absenderinformation gedruckt. **[Einstellungen für die Faxleitung\(P. 349\)](#page-363-0)**
- Wenn der Absendername anstelle des Gerätenamens gedruckt werden soll, registrieren Sie den Namen unter **[<Sendername \(TTI\)](#page-1382-0) speichern>(P. 1368)** und legen Sie ihn unter <Sendername (TTI)> fest. **PFaxen(P. 572)**

**Modelle mit einer optionalen Faxfunktion**

● Die Einstellungen des Servers werden zum Senden von Fernfaxen verwendet.

### <Fehlgeschlagene SE-Aufträge löschen>

(Einstellungen/Speicherung) <Einstellungen Funktion> <Senden> <Allgemeine Einstellungen>

Sie können festlegen, ob ein Dokument automatisch aus dem Speicher gelöscht wird, wenn beim Senden oder Speichern ein Fehler auftritt. Wenn Sie <Aus> wählen, können Sie die Dokumente, die nicht gesendet/gespeichert wurden, erneut senden/speichern.

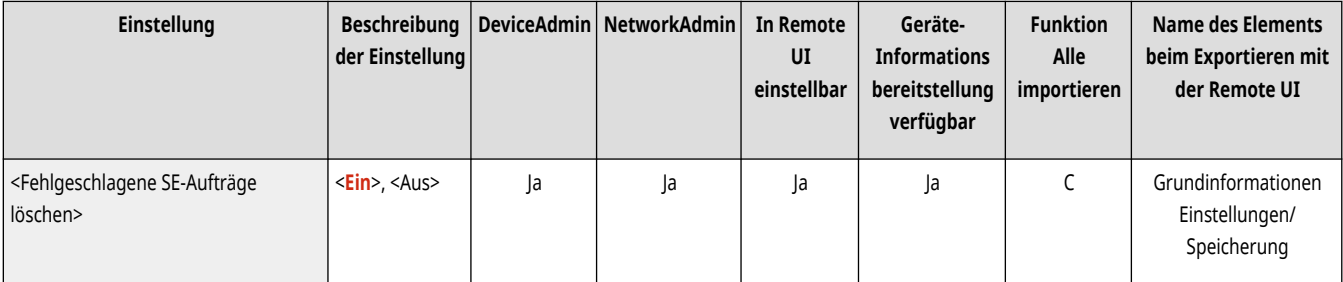

# **HINWEIS**

● Wenn dieser Modus auf <Aus> gestellt ist, wird der Status jedes Auftrags mit einem Weiterleitungsfehler in <Auftragsstatus> auf dem Bildschirm <Statusmonitor> gespeichert.

### <Anzahl Wiederholungen>

(Einstellungen/Speicherung) <Einstellungen Funktion> <Senden> <Allgemeine Einstellungen>

Sie können das System so einstellen, dass das Senden von Daten, die nicht gesendet werden konnten, automatisch wiederholt wird, z. B. wenn das empfangende Gerät belegt ist oder ein Fehler auftrat.

<span id="page-1360-0"></span>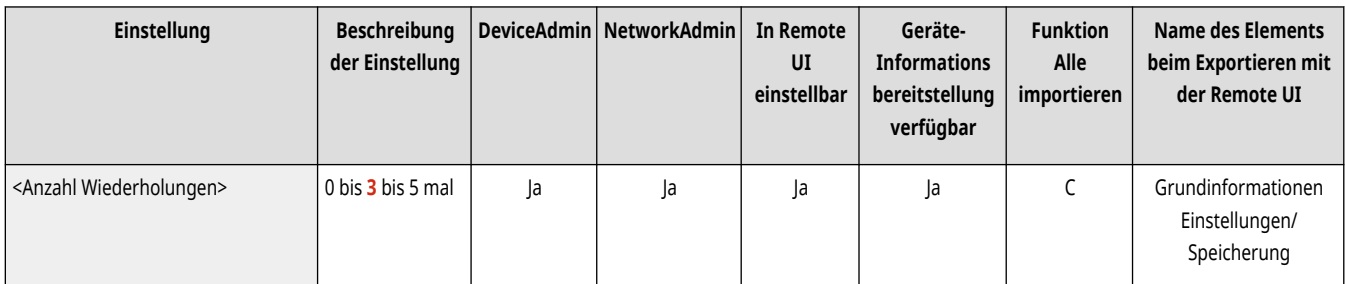

● Diese Einstellung ist beim Senden von Faxdokumenten nicht aktiv.

### <Datenkomprimierungsfaktor>

(Einstellungen/Speicherung) <Einstellungen Funktion> <Senden> <Allgemeine Einstellungen>

Sie können den Komprimierungsfaktor für farbige oder Graustufen-Scandaten festlegen.

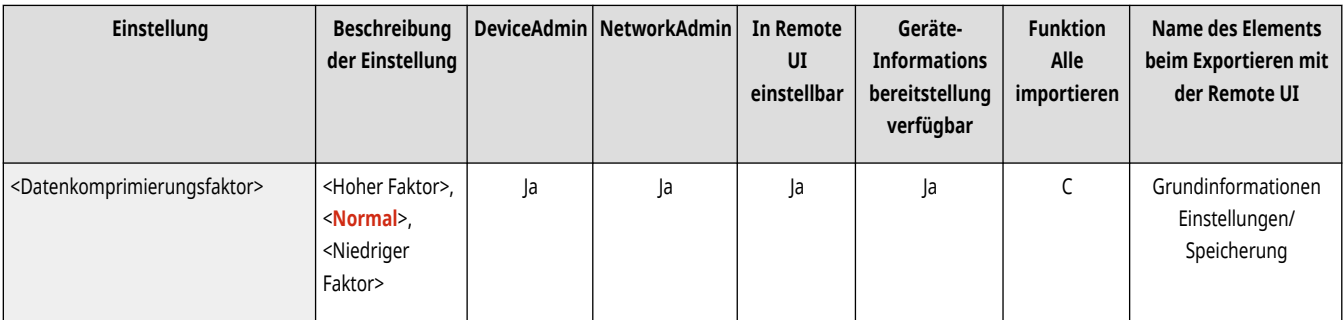

# **HINWEIS**

- Wenn Sie Kompakt oder Nachzeichnen und Glätten für das PDF-Dateiformat oder Kompakt für das XPS-Dateiformat auswählen möchten, empfiehlt es sich, <Datenkomprimierungsfaktor> auf <Normal> oder <Niedriger Faktor> zu setzen. Wenn Sie <Hoher Faktor> einstellen, kann die Bildqualität niedrig sein, selbst wenn Sie <Vorrang Qualität> in <Datei generieren> ><<<re>Lev. Bildqualität für Eingeschr.Frb./Kompakt> auswählen.
- Diese Einstellung ist beim Senden von Faxdokumenten nicht aktiv.

### <SE Gammawert YCbCr>

(Einstellungen/Speicherung) <Einstellungen Funktion> <Senden> <Allgemeine Einstellungen>

Wenn Sie ein Dokument in Farbe oder Graustufen senden, können Sie den Gammawert eingeben, der beim Konvertieren des eingescannten RGB-Bildes in YCbCr verwendet wird. Sie können das Bild mit optimaler Bildqualität beim Empfänger reproduzieren, indem Sie einen passenden Gammawert angeben.

<span id="page-1361-0"></span>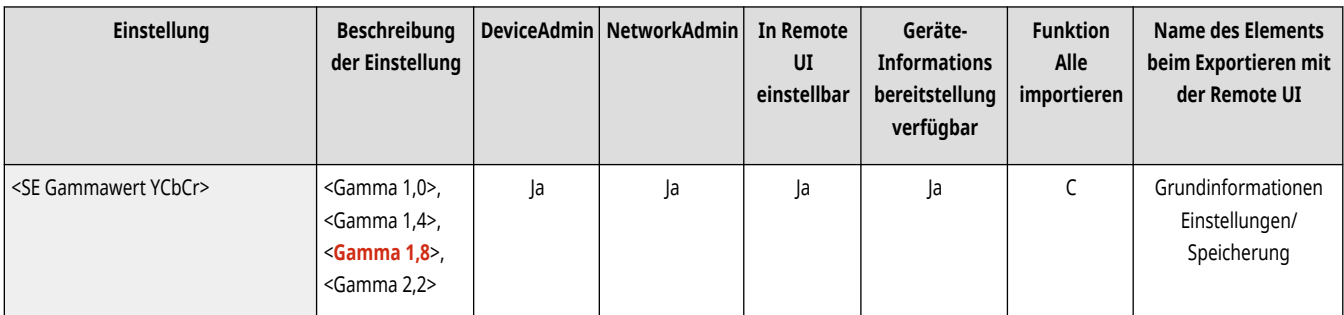

### **WICHTIG**

- Für die folgenden Dateiformate ist diese Einstellung deaktiviert:
	- PDF (Kompakt)
	- XPS (Kompakt)
	- PDF (Nachz.&Glätt.)

# **HINWEIS**

- Die Einstellung ist beim Senden an ein Postfach nicht aktiv.
- Diese Einstellung ist beim Senden von Faxdokumenten nicht aktiv.

### <Geteilte Segm. Senden für WebDAV SE verw.>

(Einstellungen/Speicherung) <Einstellungen Funktion> <Senden> <Allgemeine Einstellungen>

Sie können Daten zum Senden mit WebDAV in Abschnitte aufteilen. Die verknüpfte Verschlüsselung wird zum Senden einer Datei mit unbekannter Größe verwendet; diese wird dabei in Abschnitte einer definierten Länge aufgeteilt. Damit wird die Sendezeit verkürzt, weil das Berechnen der Dateigröße vor dem Senden entfällt.

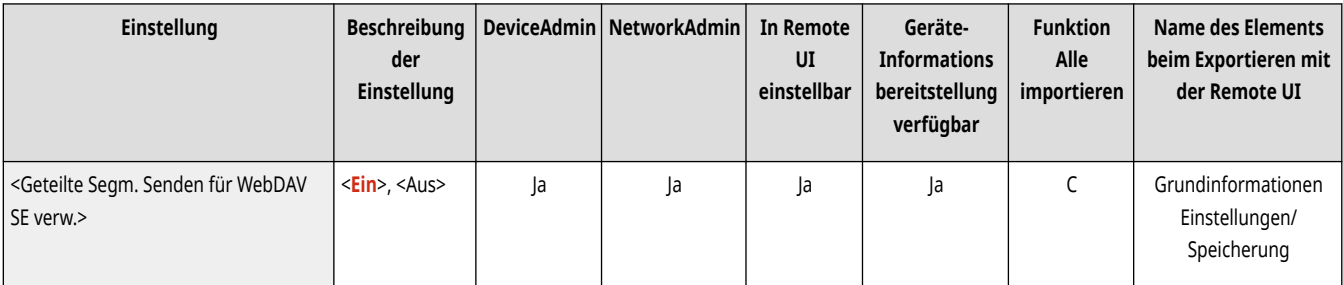

### **WICHTIG**

● Abhängig von bestimmten Bedingungen auf dem WebDAV-Server und dem Proxy-Server können Sie Ihre Dateien möglicherweise nicht mit dieser Methode senden.

### <TLS-Zertifikat für WebDAV SE bestätigen>

(Einstellungen/Speicherung) <Einstellungen Funktion> <Senden> <Allgemeine Einstellungen>

Sie können beim Senden mit WebDAV prüfen, ob das TLS-Serverzertifikat gültig ist. Sie können die Gültigkeit des Zertifikats und die Zuverlässigkeit der Zertifikatskette bestätigen, ebenso wie den allgemeinen Namen (CN, Common Name).

<span id="page-1362-0"></span>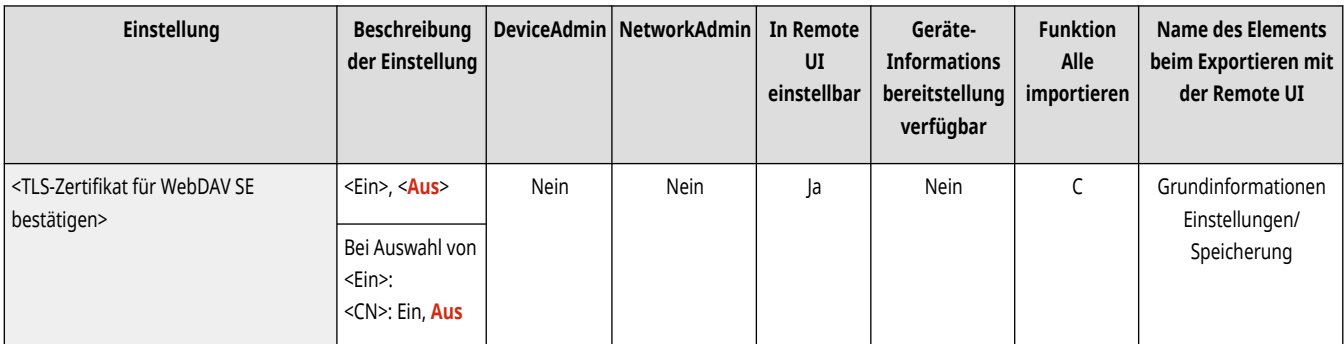

### **WICHTIG**

● Wenn Sie das Zertifikat nicht bestätigen, wird die TLS-Kommunikation auch mit einem ungültigen Zertifikat ausgeführt.

### **HINWEIS**

● Wenn ein Problem mit dem Zertifikat vorliegt, schlägt WebDAV fehl.

### <TLS-Zertifikat für FTPS SE bestätigen>

(Einstellungen/Speicherung) <Einstellungen Funktion> <Senden> <Allgemeine Einstellungen>

Sie können beim Senden mit FTPS überprüfen, ob das TLS-Serverzertifikat gültig ist. Sie können die Gültigkeit des Zertifikats und die Zuverlässigkeit der Zertifikatskette verifizieren, ebenso wie den allgemeinen Namen (CN, Common Name).

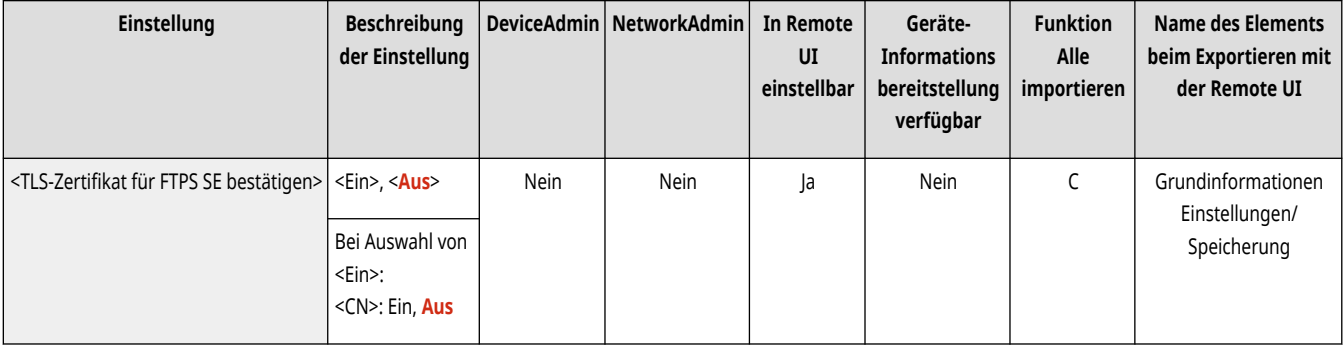

### <Neuen Empfänger beschränken>

(Einstellungen/Speicherung) <Einstellungen Funktion> <Senden> <Allgemeine Einstellungen>

Beim Senden von Fax- und Scandaten können die verfügbaren Empfänger auf die folgenden drei Arten eingeschränkt werden, um sicherzustellen, dass Anwender nicht das Ziel durch Eingabe von Text festlegen können.

- Im Adressbuch gespeicherte Empfänger und Zielwahl-Schaltflächen
- Unter <Einstellungen Favoriten> und <An eigene Adresse senden> festgelegte Empfänger
- Empfänger, nach denen mithilfe eines LDAP-Servers gesucht werden kann

<span id="page-1363-0"></span>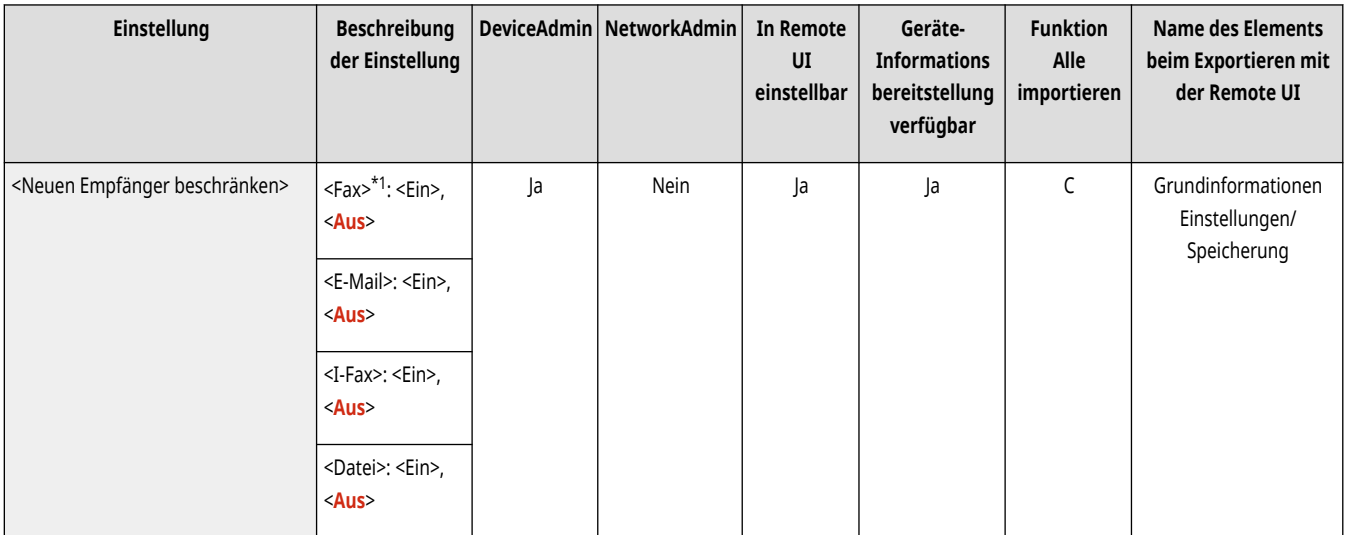

\*1 Wird nur angezeigt, wenn Ihr Gerät über eine Faxfunktion verfügt.

### <Immer Geräte-Signatur beim Senden hinzufg.>

(Einstellungen/Speicherung) <Einstellungen Funktion> <Senden> <Allgemeine Einstellungen>

Sie können festlegen, ob beim Senden von PDF/XPS-Dateien immer eine Gerätesignatur hinzugefügt wird.

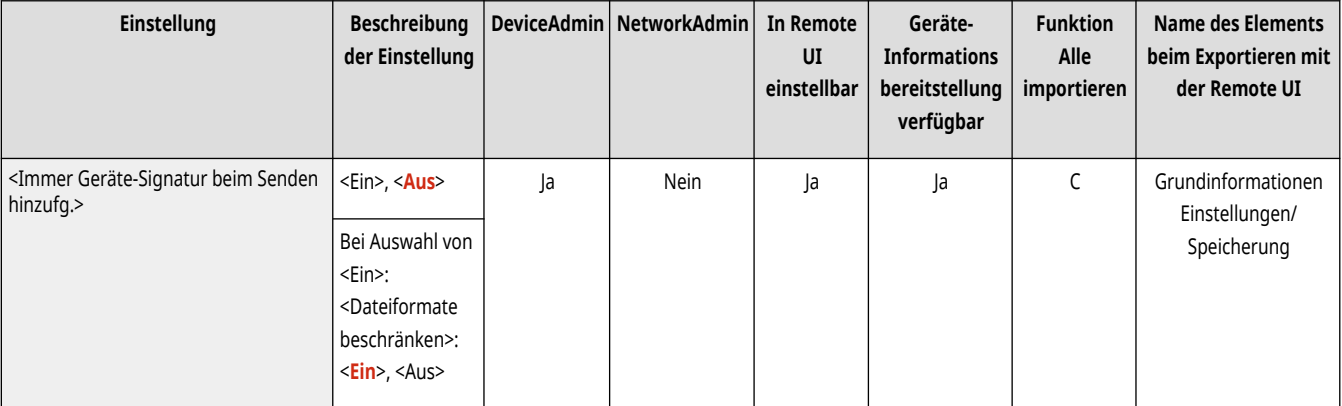

### **HINWEIS**

● Wenn Sie <Dateiformate beschränken> auf <Ein> setzen, können keine anderen Dateien als PDF/XPS gesendet werden.

#### <E-Mail an eigene Adresse send. beschränken>

(Einstellungen/Speicherung) <Einstellungen Funktion> <Senden> <Allgemeine Einstellungen>

Der Empfänger, der beim Senden einer E-Mail angegeben werden kann, kann auf die E-Mail-Adresse des angemeldeten Benutzers eingeschränkt werden. Mit dieser Einstellung können Sie Informationslecks aufgrund einer Übertragung an einen falschen Empfänger verhindern.

<span id="page-1364-0"></span>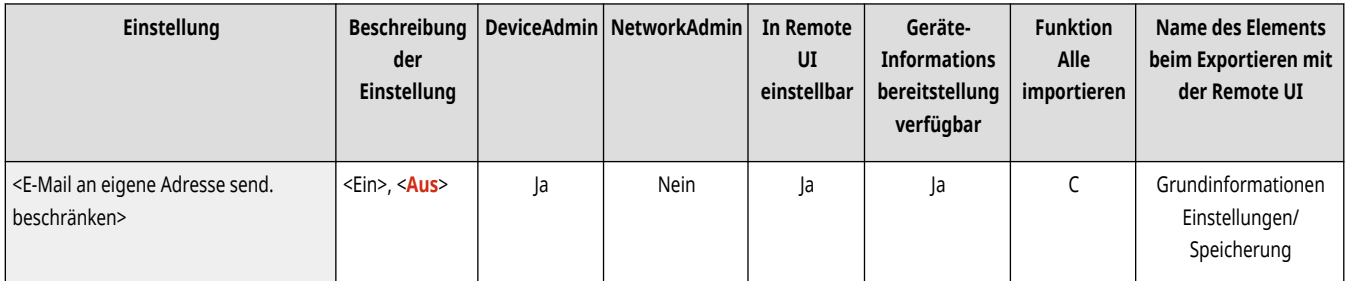

## **WICHTIG**

● Diese Einstellung gilt für einen Anwender mit der Rolle GeneralUser.

#### <Datei SE an Persönlichen Ordner beschränken>

(Einstellungen/Speicherung) <Einstellungen Funktion> <Senden> <Allgemeine Einstellungen>

Das Ziel, das beim Speichern auf einen Dateiserver angegeben werden kann, kann auf den zugewiesenen Ordner des angemeldeten Benutzers eingeschränkt werden. Mit dieser Einstellung können Sie Informationslecks aufgrund einer Übertragung an einen falschen Empfänger verhindern.

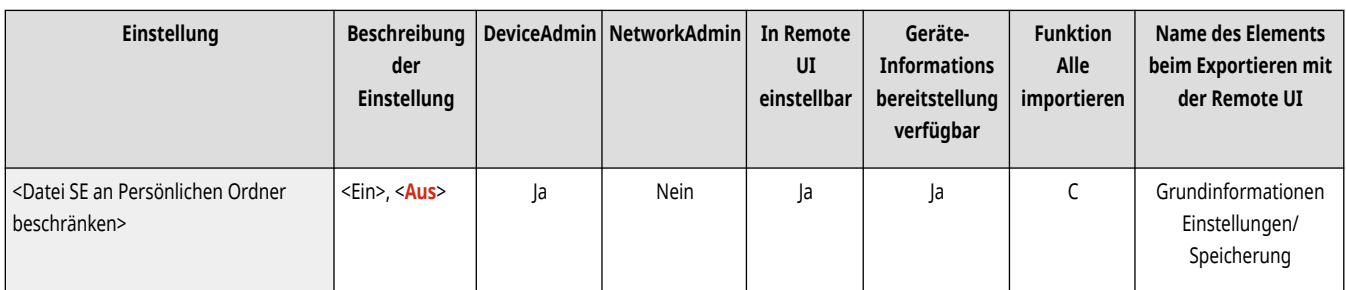

### **WICHTIG**

● Diese Einstellung gilt für einen Anwender mit der Rolle GeneralUser.

### <Definitionsmethode Persönlicher Ordner>

(Einstellungen/Speicherung) <Einstellungen Funktion> <Senden> <Allgemeine Einstellungen>

Ein persönlicher Ordner ist ein individueller Ordner, der von dem Benutzer verwendet werden kann, der sich mit der persönlichen Authentifizierung angemeldet hat. Gemeinsame Ordner und Dateiserver können festgelegt und als persönlicher Ordner verwendet werden. **[Konfigurieren der](#page-936-0) [persönlichen Ordner\(P. 922\)](#page-936-0)** 

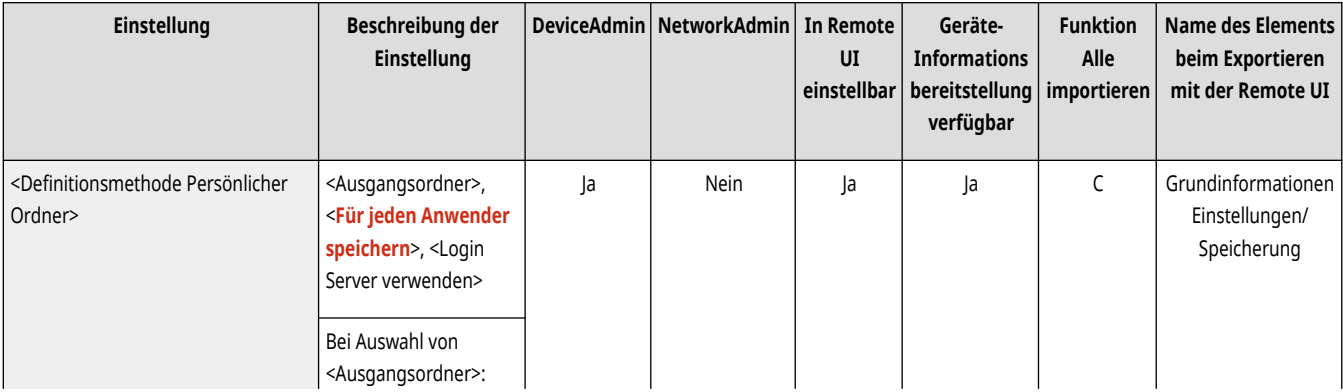

<span id="page-1365-0"></span>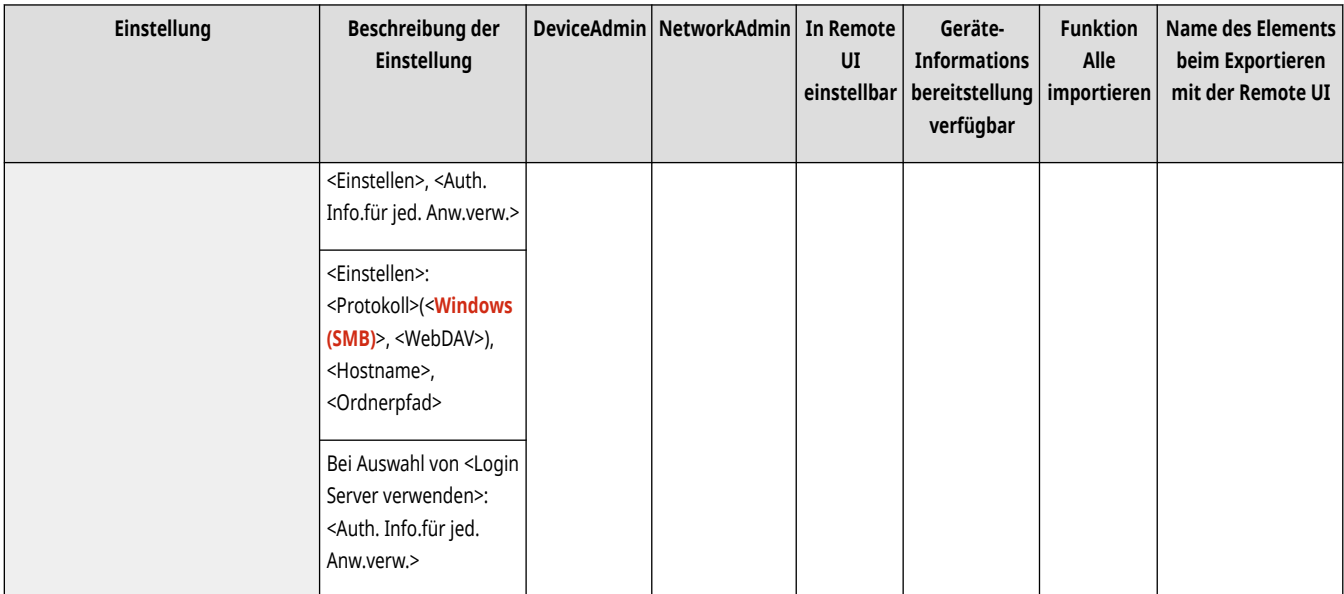

### **HINWEIS**

- Ein persönlicher Ordner ist ein von den folgenden Bildschirmen gemeinsam genutzter Ordner.
	- <Scannen und Senden>
	- <Netzwerk> in <Scannen und Speichern>
	- <Netzwerk> in <Zugang zu gespeicherten Dateien>

### <Neu senden aus Log beschränken> \*

(Einstellungen/Speicherung) <Einstellungen Funktion> <Senden> <Allgemeine Einstellungen>

Sie können auswählen, ob Benutzer Protokolle für Ziele und zuvor festgelegte Scaneinstellungen zurückrufen können sollen oder nicht Wenn Sie <Ein> auswählen, werden die <Vorherige Einstell.>-Schaltflächen auf den Bildschirmen "Grundeigenschaften des Faxens" und "Grundeigenschaften des Scannens" ausgeblendet.

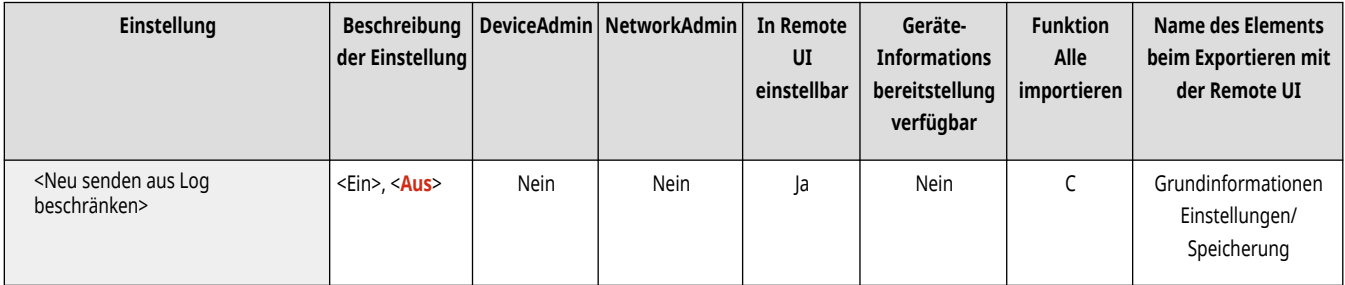

### <SE Dokumentarchivierung> \*

(Einstellungen/Speicherung) <Einstellungen Funktion> <Senden> <Allgemeine Einstellungen>

Sie können eine Kopie einer gesendeten Faxnachricht unter einem festgelegten Ziel (E-Mail oder Dateiserver, usw.) speichern. **[Speichern einer](#page-630-0) [Kopie eines gesendeten Dokuments\(P. 616\)](#page-630-0)** 

<span id="page-1366-0"></span>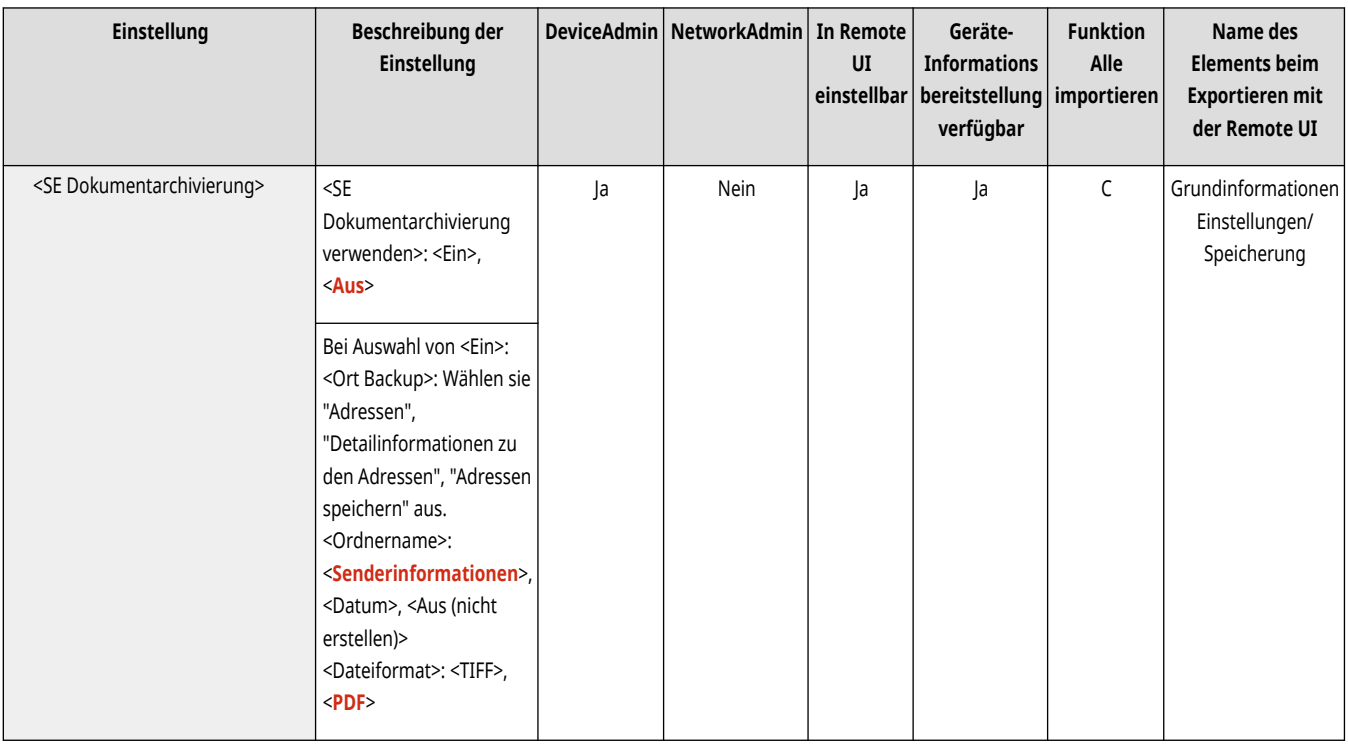

### <Benachricht.anzeigen, wenn ein Auftrag akzeptiert ist>

(Einstellungen/Speicherung) <Einstellungen Funktion> <Senden> <Allgemeine Einstellungen>

Sie können festlegen, ob ein Bildschirm angezeigt wird, auf dem Sie aufgefordert werden, den Kommunikationsstatus nach dem Senden/Speichern von Dokumenten über <Fax> oder <Scannen und Senden> ( **[Bildschirm <Startseite>\(P. 367\)](#page-381-0)** ) zu überprüfen.

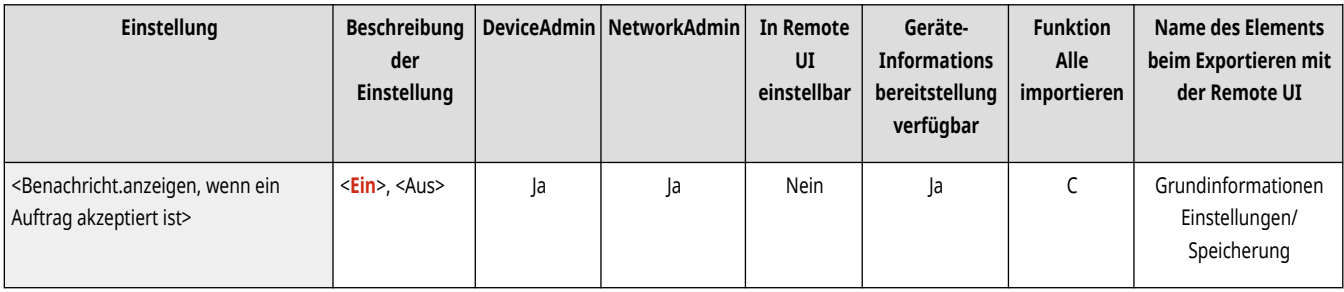

### <Abzubrechender Auftrag bei Betätigen von Stopp>

(Einstellungen/Speicherung) <Einstellungen Funktion> <Senden> <Allgemeine Einstellungen>

Wählen Sie den Sendeauftrag aus, der abgebrochen werden soll, wenn während der Bearbeitung eines Sendeauftrags der Faxfunktion oder der Scan- und Sendefunktion die Stopp-Taste gedrückt wird. Sie können entweder <Zuletzt empfangener Auftrag> oder <Gesendeter Auftrag> auswählen.

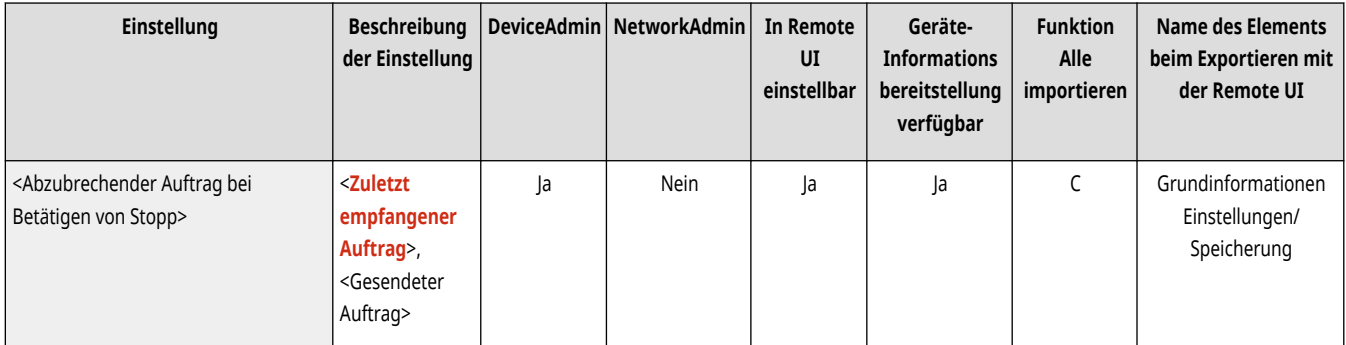

● Wenn Sie <Gesendeter Auftrag> ausgewählt haben und das Gerät über mehrere Faxanschlüsse verfügt, die derzeit zum Senden verwendet werden, wird der letzte dieser Aufträge abgebrochen.
## **<Einstellungen E-Mail/I-Fax>**

Legen Sie die Einstellungen für das Senden von E-Mail und I-Faxen fest.

**<Name der Einheit speichern>(P. 1354) [<Einstellungen Kommunikation>\(P. 1355\)](#page-1369-0)  [<Portnummer für SMTP SE/POP EM definieren>\(P. 1356\)](#page-1370-0)  [<Einstellungen S/MIME>\(P. 1356\)](#page-1370-0)  [<TLS-Zertifikat für SMTP SE bestätigen>\(P. 1357\)](#page-1371-0)  [<TLS-Zertifikat für POP EM bestätigen>\(P. 1358\)](#page-1372-0)  [<Maximale Datengröße zum Senden>\(P. 1358\)](#page-1372-0)  [<Standardthema>\(P. 1359\)](#page-1373-0)  [<Authentisierungs-Anwender für Antwort an](#page-1373-0) [definieren>\(P. 1359\)](#page-1373-0)  [<Authentisierten Anw. als Sender für E-Mail definieren>\(P. 1360\)](#page-1374-0)  [<Authentisierten Anw. als Sender für I-Fax definieren>\(P. 1360\)](#page-1374-0)** 

**HINWEIS** 

• Für Informationen zu den Einheiten ("A", "B", "C" und "Nein") in der Spalte "[Funktion Alle](#page-1158-0) importieren" lesen Sie bitte **●Funktion Alle [importieren\(P. 1144\)](#page-1158-0)** .

#### <Name der Einheit speichern>

(Einstellungen/Speicherung) <Einstellungen Funktion> <Senden> <Einstellungen E-Mail/I-Fax>

Sie können den Namen Ihrer Firma oder Abteilung als Name der Einheit speichern. Der gespeicherte Name wird beim Empfänger als Absenderinformation angezeigt/gedruckt, wenn Sie eine E-Mail/ein I-Fax senden.

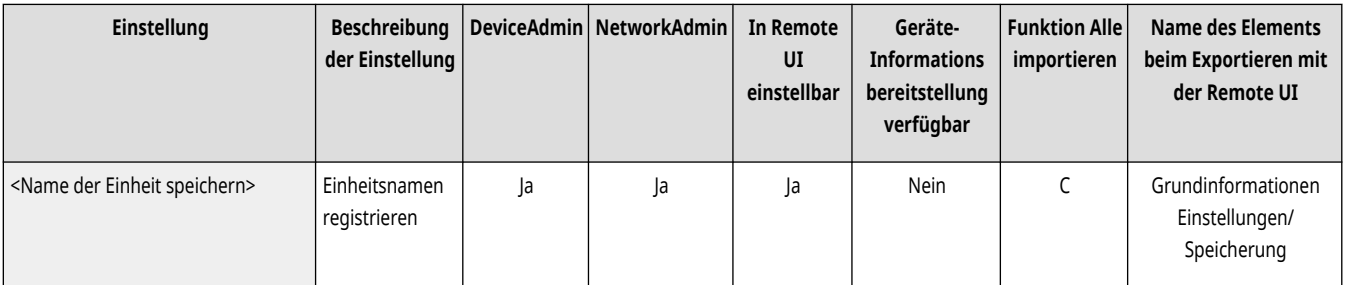

## **HINWEIS**

- Der registrierte Gerätename wird als der Anzeigename für E-Mails verwendet. Dies erfolgt nach dem Format "Gerätename <E-Mail-Adresse>".
- Sie können für den Gerätenamen bis zu 24 Zeichen eingeben.
- Die für den Anmeldedienst verwendete E-Mail-Adresse erscheint auf dem Gerät des Empfängers für E-Mail-Nachrichten und I-Fax-Dokumente im Feld "Von". **[Registrieren von Benutzerinformationen im lokalen Gerät\(P. 883\)](#page-897-0)**
- Wenn Sie <Einstellungen E-Mail/I-Fax> drücken und <Authentisierten Anw. als Sender für E-Mail definieren> sowie <Authentisierten Anw. als Sender für I-Fax definieren> auf <Ein> setzen, werden unabhängig vom verwendeten Anmeldedienst die für den angemeldeten Benutzer registrierten E-Mail- und I-Fax Adressen als Absender im Feld "Von" als Empfänger eingetragen.

**[<Senden für Ungespeicherte Empfänger](#page-1375-0) [zulass.>\(P. 1361\)](#page-1375-0)  [<SE Timeout für Vollmodus>\(P. 1361\)](#page-1375-0)  [<MDN/DSN nach Empfang drucken>\(P. 1361\)](#page-1375-0)  [<Per Server senden verwenden>\(P. 1362\)](#page-1376-0)  [<MDN nicht per Server zulassen>\(P. 1362\)](#page-1376-0)  [<SE Empfängerdomäne beschränken>\(P. 1362\)](#page-1376-0)  [<Autovervollständigen für Eingabe E-Mail-](#page-1377-0)[Adr.>\(P. 1363\)](#page-1377-0)** 

**[<Def. Domän auto. an Empf.ohne Domän](#page-1377-0) [hinzufügen>\(P. 1363\)](#page-1377-0)** 

9AES-0S7

### <span id="page-1369-0"></span><Einstellungen Kommunikation>

(Einstellungen/Speicherung) <Einstellungen Funktion> <Senden> <Einstellungen E-Mail/I-Fax>

Sie können die Einstellungen für einen Mailserver sowie eine Authentifizierungsmethode festlegen, die Sie für E-Mails/I-Faxe verwenden. **[Einrichten der E-Mail-/I-Fax-Kommunikation\(P. 351\)](#page-365-0)** 

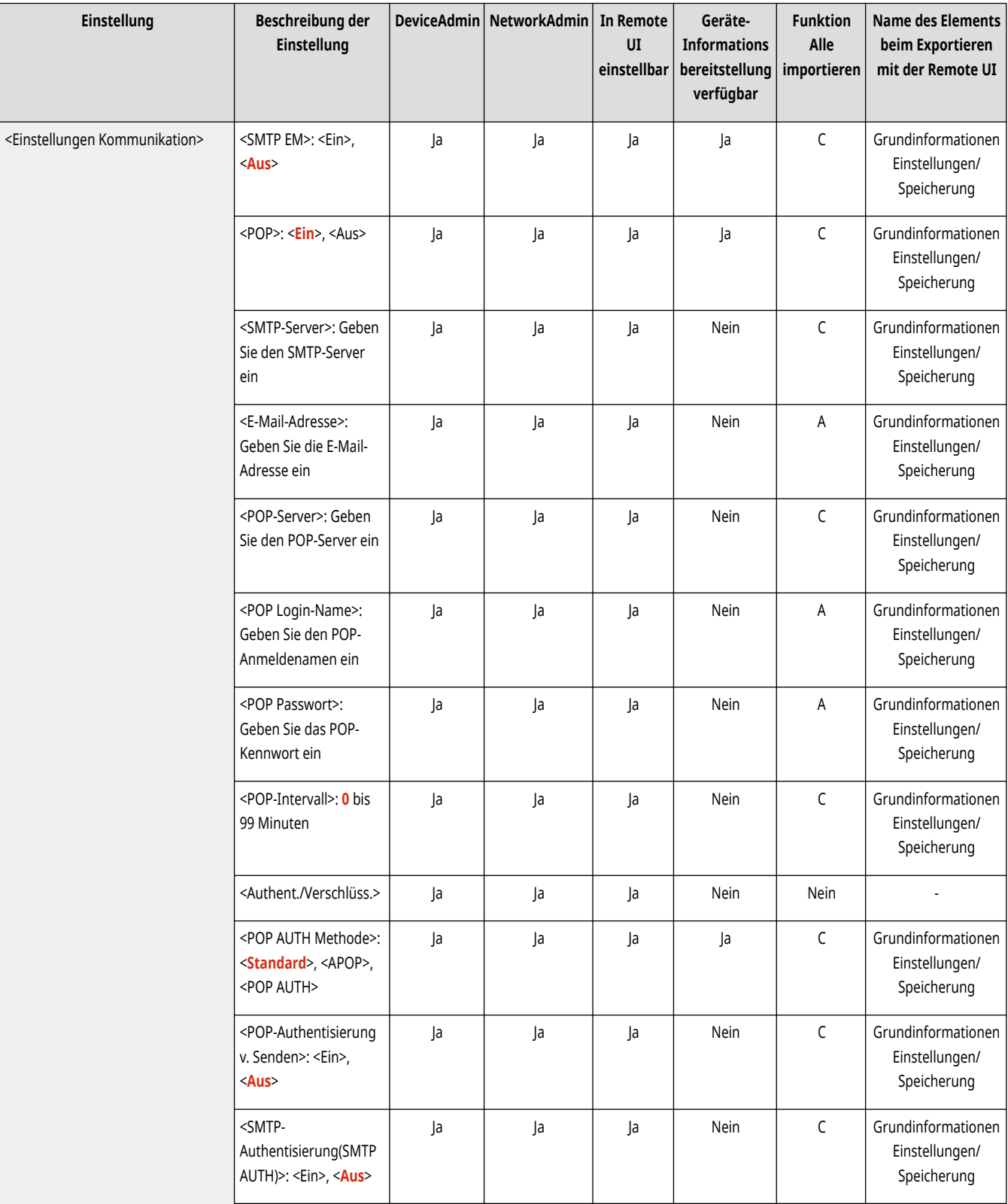

<span id="page-1370-0"></span>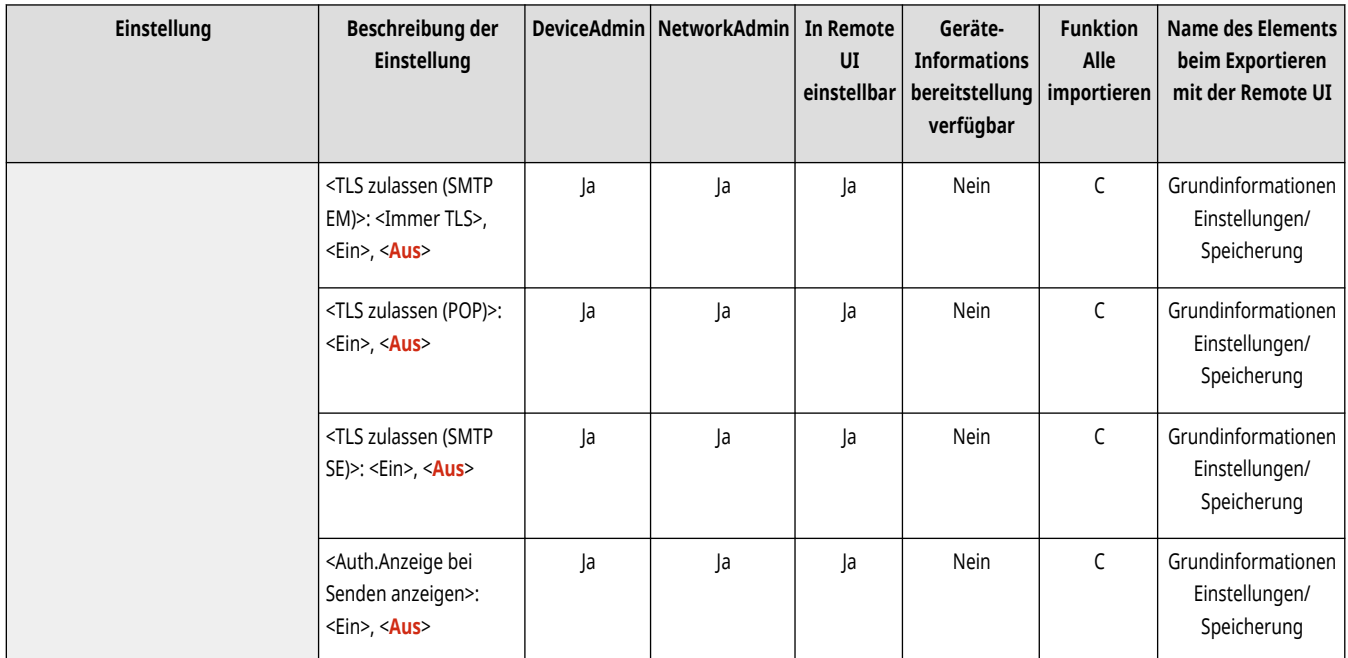

## **WICHTIG**

● Wenn Sie für <POP-Intervall> weniger als 10 Minuten (jedoch nicht '0 Min.') eingestellt haben, wechselt das Gerät nicht vollständig in den Schlafmodus.

## **HINWEIS**

● Das System kann nur I-Fax-Dokumente und Fehlerberichte zur Kommunikation empfangen.

### <Portnummer für SMTP SE/POP EM definieren>

(Einstellungen/Speicherung) <Einstellungen Funktion> <Senden> <Einstellungen E-Mail/I-Fax>

Sie können die Portnummer des SMTP- und POP-Servers ändern.

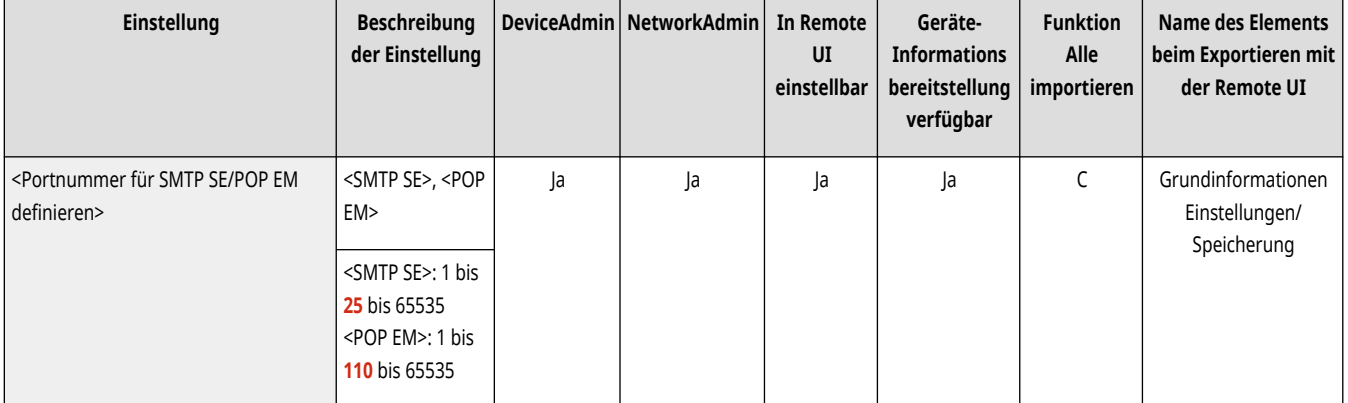

#### <Einstellungen S/MIME>

(Einstellungen/Speicherung) <Einstellungen Funktion> <Senden> <Einstellungen E-Mail/I-Fax>

<span id="page-1371-0"></span>Sie können S/MIME festlegen. Wenn Sie S/MIME festlegen, können Sie der E-Mail eine digitale Signatur hinzufügen oder die E-Mail verschlüsseln, wenn Sie die E-Mail- oder I-Fax-Funktion verwenden.

#### **Festlegen der E-Mail-Verschlüsselung**

- **1 Drücken Sie (Einstellungen/Speicherung).**
- **2** Drücken Sie <Einstellungen Funktion>  $\triangleright$  <Senden>  $\triangleright$  <Einstellungen E-Mail/I-Fax>  $\triangleright$  <Einstellungen S/MIME>.
- **3 Legen Sie die Verschlüsselung und die digitale Signatur fest.**
- **4 Drücken Sie <OK>.**

### **HINWEIS**

● Sie müssen das Zertifikat des öffentlichen Schlüssels des Empfängers im Voraus registrieren. **[Generieren der Schlüssel und](#page-959-0) [Zertifikate für die Netzwerkkommunikation\(P. 945\)](#page-959-0)** 

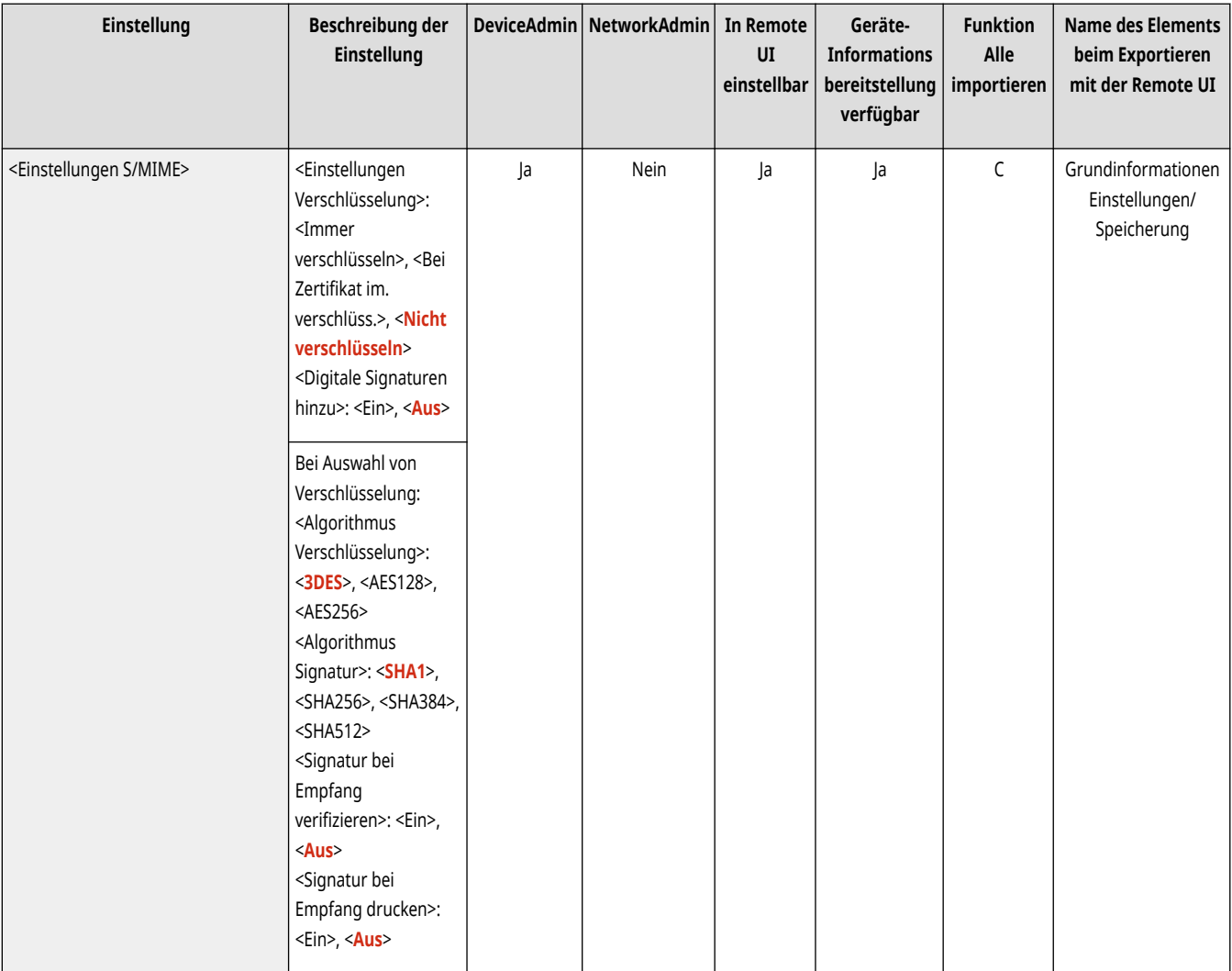

### <TLS-Zertifikat für SMTP SE bestätigen>

(Einstellungen/Speicherung) <Einstellungen Funktion> <Senden> <Einstellungen E-Mail/I-Fax>

<span id="page-1372-0"></span>Sie können beim Senden mit SMTP prüfen, ob das TLS-Serverzertifikat gültig ist. Sie können die Gültigkeit des Zertifikats sowie die Zuverlässigkeit der Zertifikatskette verifizieren und den allgemeinen Namen (CN, Common Name) bestätigen.

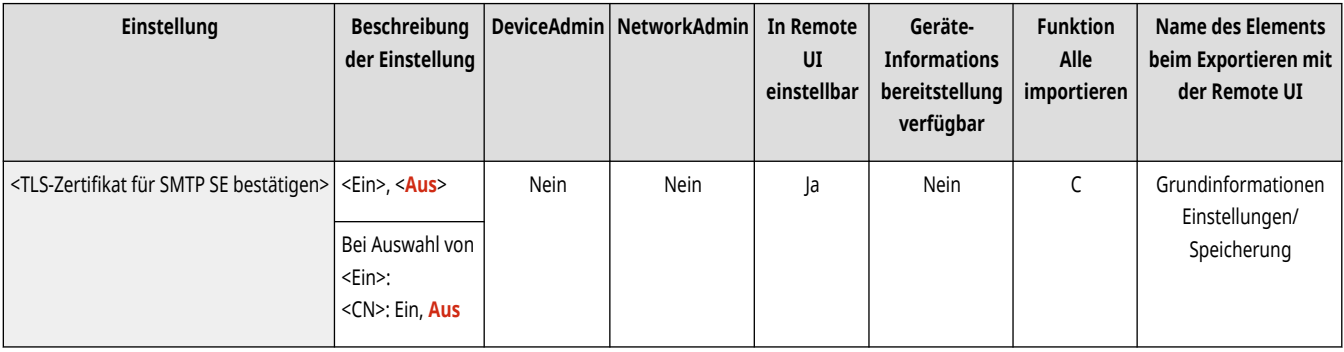

### **WICHTIG**

● Wenn Sie das Zertifikat nicht bestätigen, wird die TLS-Kommunikation auch mit einem ungültigen Zertifikat ausgeführt.

# **HINWEIS**

● Wenn ein Problem mit dem Zertifikat vorliegt, schlägt SMTP fehl.

### <TLS-Zertifikat für POP EM bestätigen>

(Einstellungen/Speicherung) <Einstellungen Funktion> <Senden> <Einstellungen E-Mail/I-Fax>

Sie können beim Empfangen mit POP prüfen, ob das TLS-Serverzertifikat gültig ist. Sie können die Gültigkeit des Zertifikats sowie die Zuverlässigkeit der Zertifikatskette verifizieren und den allgemeinen Namen (CN, Common Name) bestätigen.

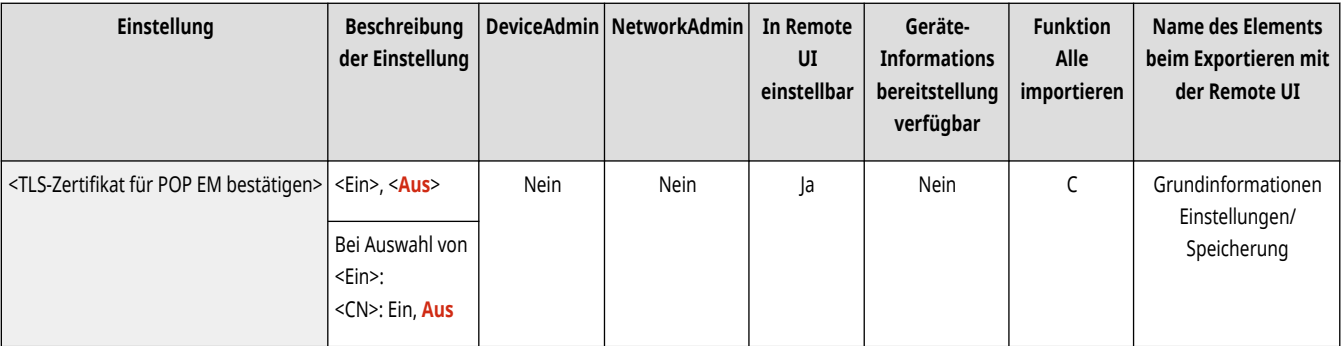

## **WICHTIG**

● Wenn Sie das Zertifikat nicht bestätigen, wird die TLS-Kommunikation auch mit einem ungültigen Zertifikat ausgeführt.

## **HINWEIS**

● Wenn ein Problem mit dem Zertifikat vorliegt, schlägt POP fehl.

### <Maximale Datengröße zum Senden>

(Einstellungen/Speicherung) <Einstellungen Funktion> <Senden> <Einstellungen E-Mail/I-Fax>

<span id="page-1373-0"></span>Hier bestimmen Sie die maximal zulässige Datengröße von Dokumenten, die Sie als E-Mail oder I-Fax senden. Wenn ein E-Mail-Sendejob umfangreicher ist, wird er vor dem Senden auf mehrere E-Mails aufgeteilt. Wenn jedoch eine I-Faxübertragung die gesetzte Datengrenze überschreitet, wird sie als Fehler behandelt und nicht gesendet.

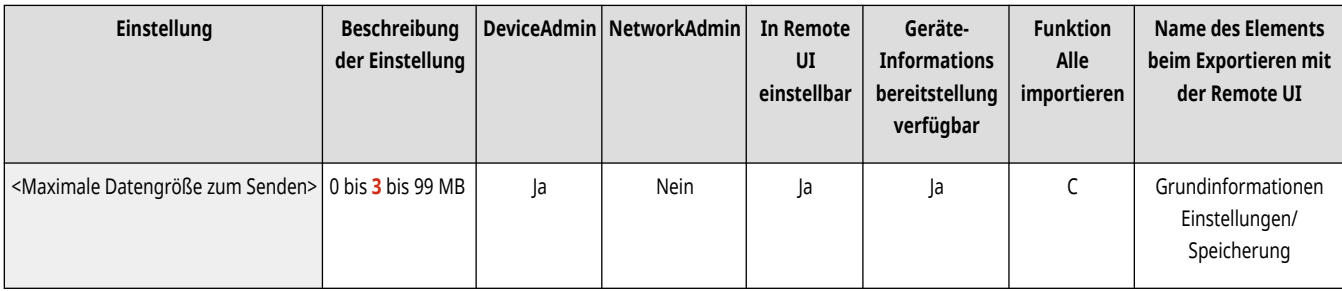

## **HINWEIS**

- Wenn Sie "0" MB als Datengröße eingeben, gibt es kein Größenlimit für die Daten, die versendet werden.
- Wählen Sie für die max. Datengröße zum Senden einen Wert, der unter der Datengrenze des Mailservers liegt.

#### <Standardthema>

(Einstellungen/Speicherung) <Einstellungen Funktion> <Senden> <Einstellungen E-Mail/I-Fax>

Sie können festlegen, dass der Betreff automatisch eingetragen wird, wenn Sie beim Senden einer E-Mail oder eines I-Faxes keinen Betreff eingeben.

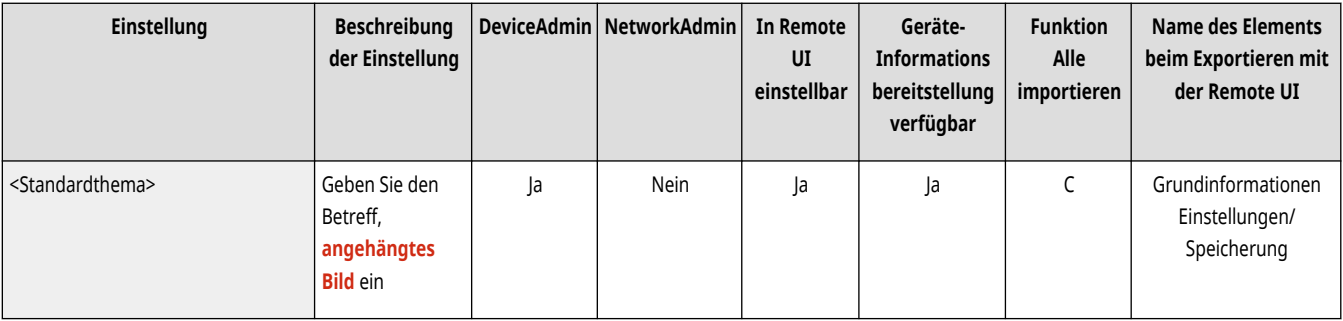

### <Authentisierungs-Anwender für Antwort an definieren>

(Einstellungen/Speicherung) <Einstellungen Funktion> <Senden> <Einstellungen E-Mail/I-Fax>

Sie können festlegen, ob die E-Mail-Adresse eines Anwenders, der sich beim Gerät mit der persönlichen Authentisierungsverwaltung anmeldet, beim Senden einer E-Mail oder eines I-Faxes als Antwortadresse verwendet wird.

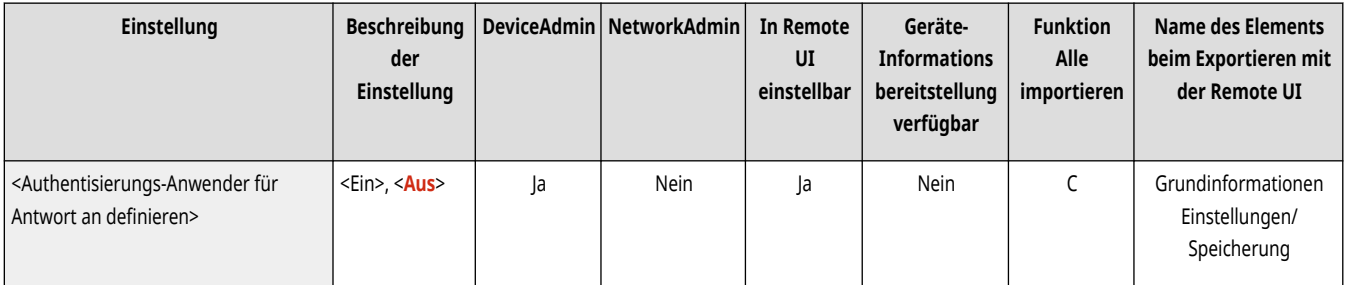

# **HINWEIS**

- <span id="page-1374-0"></span>● Wenn Sie sich mit der Benutzerauthentifizierung anmelden, wird der Anmeldename unter <100> in der Liste der Sendernamen (TTI) angezeigt. Wenn <Ein> ausgewählt ist, wird der Anmeldename in <100> automatisch als <Sendername (TTI)> in <Optionen> eingestellt.
- Wenn Sie beim Senden einer E-Mail oder eines I-Fax-Dokumentes unter <Optionen> eine E-Mail-Adresse angeben, an die geantwortet werden soll, wird diese Adresse priorisiert, selbst wenn <Authentisierungs-Anwender für Antwort an definieren> auf <Ein> eingestellt ist.

### <Authentisierten Anw. als Sender für E-Mail definieren>

(Einstellungen/Speicherung) <Einstellungen Funktion> <Senden> <Einstellungen E-Mail/I-Fax>

Geben Sie an, ob die E-Mail-Adressen von Benutzern, die sich über die persönliche Authentifizierungsverwaltung anmelden, als Absender (Von) auf dem System des E-Mail-Empfängers angezeigt werden sollen.

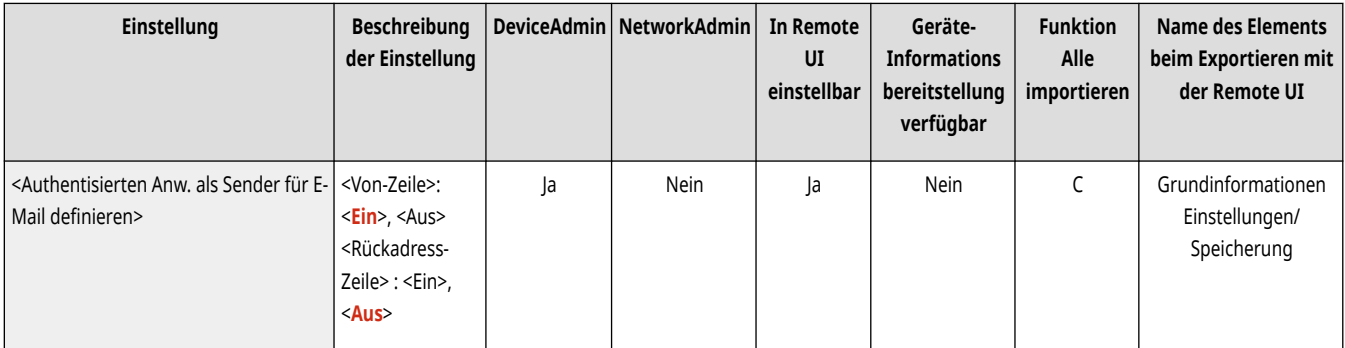

## **HINWEIS**

● Je nach Zielumgebung kann es sein, dass der Versand von E-Mail nur möglich ist, wenn die Von-Zeile und die Rückadress-Zeile übereinstimmen.

### <Authentisierten Anw. als Sender für I-Fax definieren>

(Einstellungen/Speicherung) <Einstellungen Funktion> <Senden> <Einstellungen E-Mail/I-Fax>

Geben Sie an, ob die E-Mail-Adressen von Benutzern, die sich über die persönliche Authentifizierungsverwaltung anmelden, als Absender (Von) auf dem System des I-Fax-Empfängers angezeigt werden sollen.

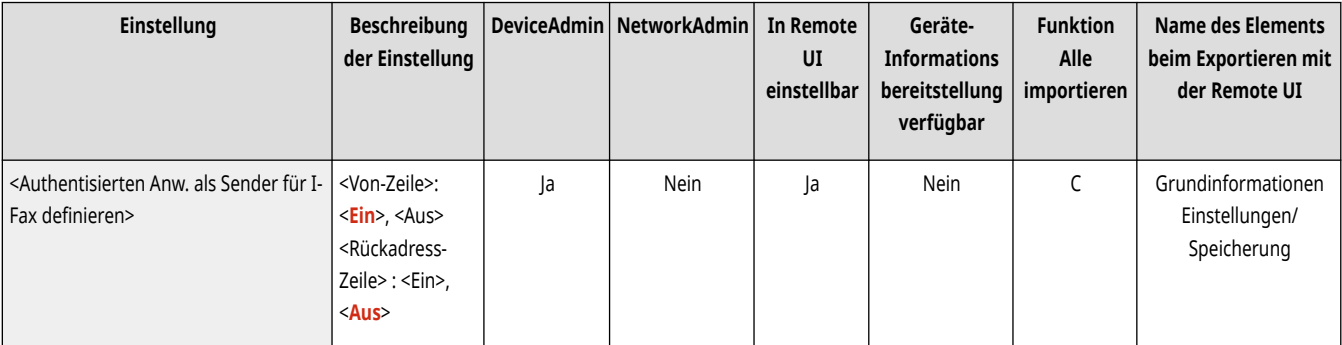

# **HINWEIS**

● Je nach Zielumgebung kann es sein, dass der Versand von E-Mail nur möglich ist, wenn die Von-Zeile und die Rückadress-Zeile übereinstimmen.

### <span id="page-1375-0"></span><Senden für Ungespeicherte Empfänger zulass.>

(Einstellungen/Speicherung) <Einstellungen Funktion> <Senden> <Einstellungen E-Mail/I-Fax>

Wenn Sie ein Gerät mit der persönlichen Authentisierungsverwaltung verwenden, können Sie festlegen, ob das Senden einer E-Mail von einem Anwender, dessen E-Mail-Adresse im Gerät nicht gespeichert ist, zulässig sein soll. Wenn <Aus> gewählt ist, können nur Anwender mit einer gespeicherten E-Mail-Adresse E-Mails senden.

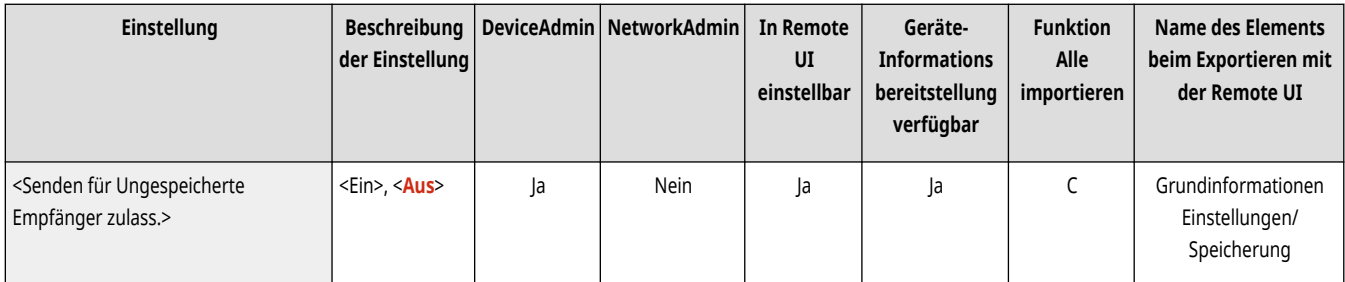

# **HINWEIS**

● Wenn Sie <Authentisierten Anw. als Sender für E-Mail definieren> und <Authentisierten Anw. als Sender für I-Fax definieren> auf <Aus> setzen, wird auf der Empfängerseite die unter den Geräteinformationseinstellungen registrierte Adresse angezeigt.

#### <SE Timeout für Vollmodus>

(Einstellungen/Speicherung) <Einstellungen Funktion> <Senden> <Einstellungen E-Mail/I-Fax>

Sie können die Wartezeit einstellen, bevor Sendeoperationen automatisch beendet werden, wenn Sie keine Benachrichtigung per E-Mail (MDN) vom Empfänger eines I-Faxauftrags im <Voll>-Modus erhalten haben.

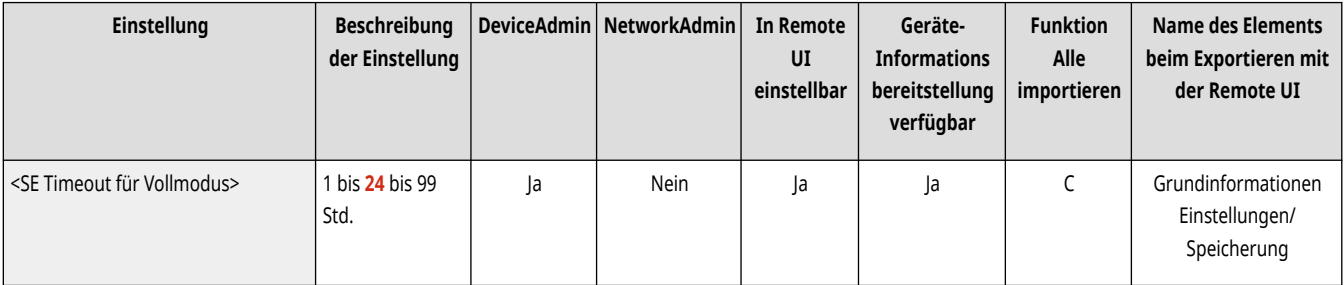

### <MDN/DSN nach Empfang drucken>

(Einstellungen/Speicherung) <Einstellungen Funktion> <Senden> <Einstellungen E-Mail/I-Fax>

Im vollständigen I-Fax-Modus werden E-Mail-Nachrichten vom Empfänger und Mailserver an das Gerät gesendet, um Sie zu informieren, ob I-Faxes erfolgreich an Ziele gesendet wurden oder nicht. Sie können festlegen, ob diese Benachrichtigungs-E-Mails bei Erhalt gedruckt werden sollen.

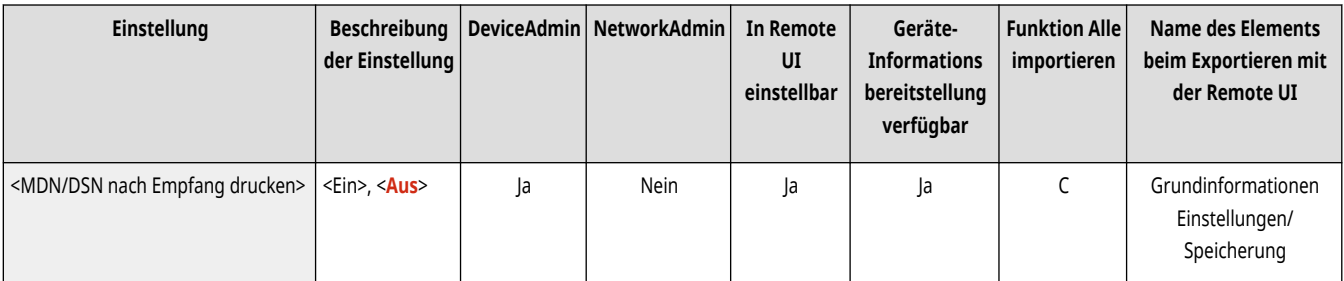

# <span id="page-1376-0"></span>**HINWEIS**

● Die I-Fax-Lieferung kann auch als TX-Bericht bestätigt werden. ● Sendebericht(P. 1120)

#### <Per Server senden verwenden>

(Einstellungen/Speicherung) <Einstellungen Funktion> <Senden> <Einstellungen E-Mail/I-Fax>

Sie können festlegen, ob es zulässig sein soll, dass Anwender beim Senden von I-Faxen die Einstellung von <Per Server senden> ändern können.

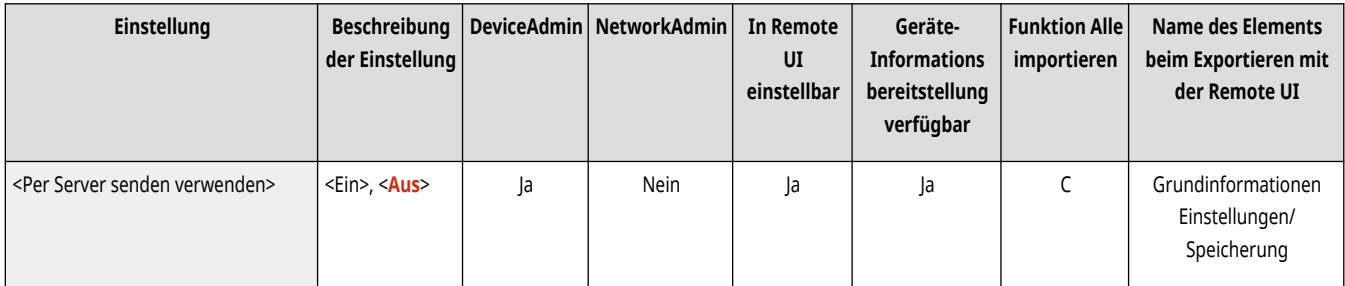

## **HINWEIS**

● Wenn <Per Server senden> für I-Fax auf <Aus> gesetzt ist, gibt es keine Beschränkung für die Datengröße beim Senden, auch wenn Sie eine maximale Datenmenge zum Senden festgelegt haben.

### <MDN nicht per Server zulassen>

(Einstellungen/Speicherung) <Einstellungen Funktion> <Senden> <Einstellungen E-Mail/I-Fax>

Das Gerät, das das I-Fax empfängt, kann eine MDN (eine Benachrichtigungs-E-Mail zur Überprüfung des Sendeergebnisses) an die IP-Adresse des Absendergeräts senden, ohne einen Mailserver zu verwenden.

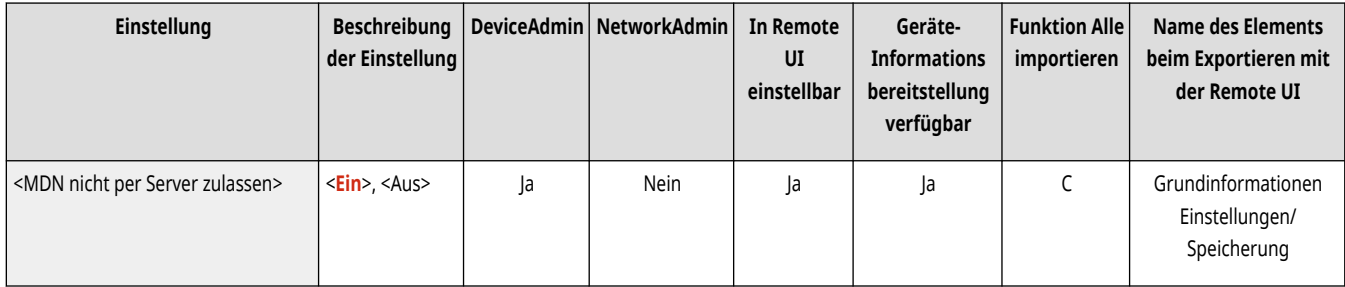

### <SE Empfängerdomäne beschränken>

(Einstellungen/Speicherung) <Einstellungen Funktion> <Senden> <Einstellungen E-Mail/I-Fax>

Sie können festlegen, dass das Senden von E-Mail oder I-Fax nur an Adressen in einer bestimmten Domäne erlaubt ist.

<span id="page-1377-0"></span>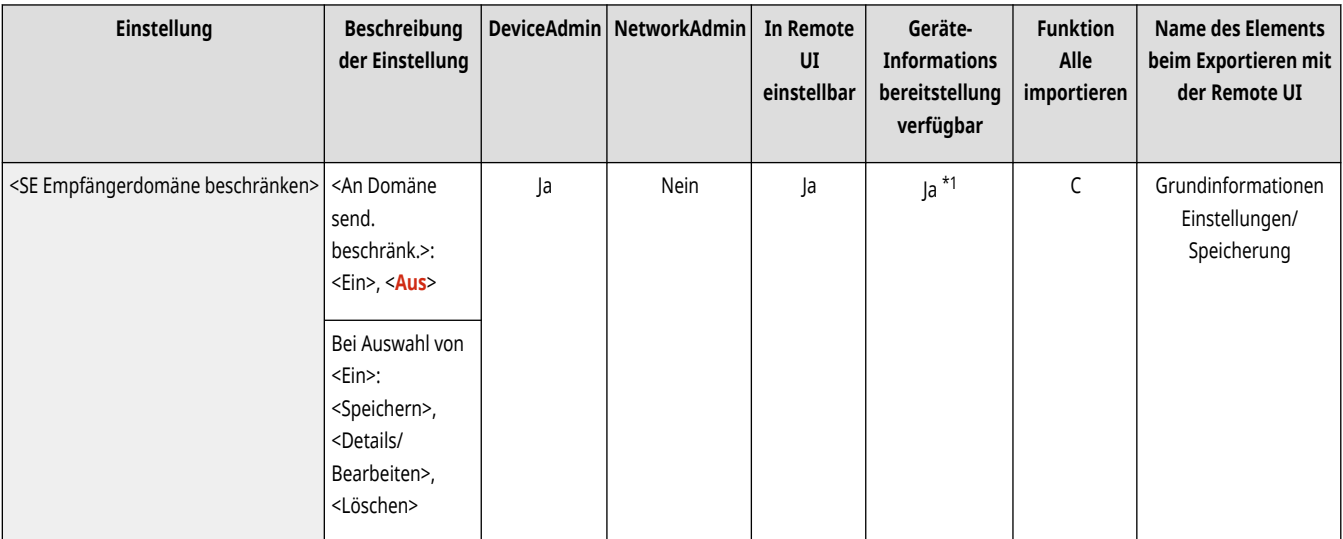

\*1 <Details/Bearbeiten>: Nein, <Löschen>: Nein

### <Autovervollständigen für Eingabe E-Mail-Adr.>

(Einstellungen/Speicherung) <Einstellungen Funktion> <Senden> <Einstellungen E-Mail/I-Fax>

Sie können festlegen, dass im Adressbuch oder in einem LDAP-Server gespeicherte E-Mail-Adressen automatisch basierend auf den ersten Zeichen einer E-Mail-Adresseneingabe angezeigt werden.

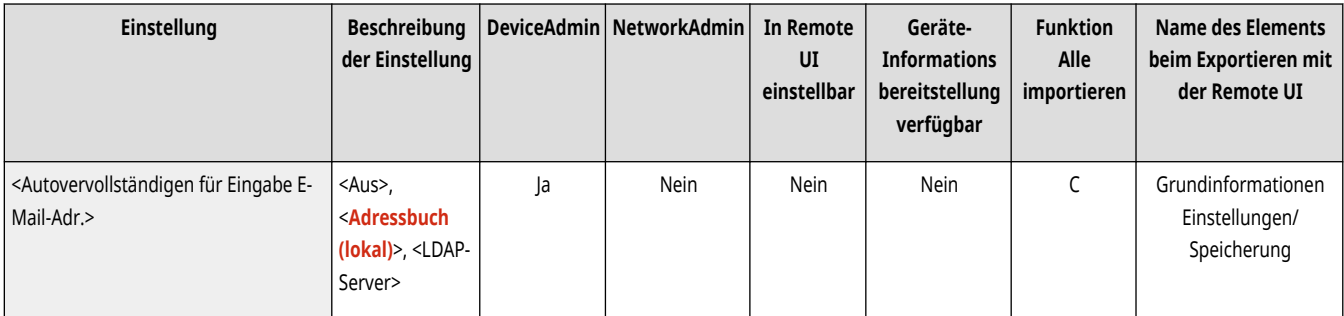

## **HINWEIS**

● E-Mail-Adressen, die mit einer Zugangsnummer gespeichert sind, werden nicht angezeigt.

### <Def. Domän auto. an Empf.ohne Domän hinzufügen>

(Einstellungen/Speicherung) <Einstellungen Funktion> <Senden> <Einstellungen E-Mail/I-Fax>

Sie können häufig verwendete Domänennamen im Voraus registrieren, um zu vermeiden, dass Sie beim Angeben einer Adresse eine Domäne eingeben müssen, da ein Domänenname mit "@" automatisch angefügt wird. Wenn Sie an "123@example.com" senden möchten, registrieren Sie den Domänennamen "example.com". Wenn diese Einstellung aktiviert ist und Sie eine Adresse angeben, die bereits eine Domäne enthält, sind die in der Einstellung angegebenen Domänen ungültig.

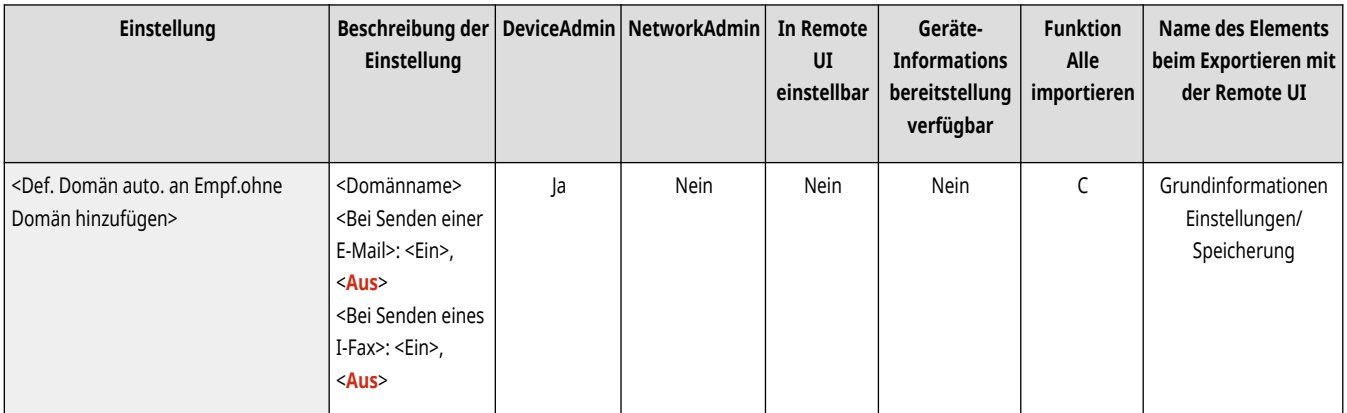

# **HINWEIS**

- Beachten Sie Folgendes, wenn Sie das Adressbuch in ein anderes Gerät importieren.
	- Da diese Einstellung sich nach den Einstellungen des Geräts richtet, das Sie verwenden, kann sich die Domäne von der unterscheiden, die vom Gerät zugewiesen wurde. Überprüfen Sie diese Einstellung, bevor Sie sie mit einem anderen Gerät verwenden.
	- Wenn Sie Adressen ohne Informationen zur Domäne auf ein Gerät importieren, das nicht über diese Einstellung verfügt, ist das Senden aufgrund von ungültigen Adressen eventuell nicht möglich.

## **<Einstellungen Fax>**

9AES-0S8

Legen Sie die Faxeinstellungen fest.

- **<Einstellungen Favoriten speichern>/<Einstellungen Favoriten bearbeiten>(P. 1365) [<Bestätigung für Einstell. Favoriten anzeigen>\(P. 1366\)](#page-1380-0)  [<Standardanzeige>\(P. 1366\)](#page-1380-0)  [<Verwendung von Adressbuch beschränken>\(P. 1366\)](#page-1380-0)  [<Standardeinstellungen ändern>\(P. 1367\)](#page-1381-0)  [<Optionen-Kurzwahl speichern>\(P. 1367\)](#page-1381-0)  [<Sendername \(TTI\) speichern>\(P. 1368\)](#page-1382-0)  [<Auth.Anwendername als Sendername verw.>\(P. 1368\)](#page-1382-0)**   $C$ <ECM SE>(P. 1368) **[<Pausenzeit einstellen>\(P. 1369\)](#page-1383-0)  [<Auto Wahlwiederholung>\(P. 1369\)](#page-1383-0)  [<Vor Sendung auf freie Leitung prüfen>\(P. 1370\)](#page-1384-0)  [<Fax-SE-Bericht>\(P. 1370\)](#page-1384-0)  [<Faxjournal>\(P. 1371\)](#page-1385-0)  [<Leitung einstellen>\(P. 1372\)](#page-1386-0)  [<SE Startgeschwindigkeit>\(P. 1372\)](#page-1386-0)  [<Einstellung R-Taste>\(P. 1372\)](#page-1386-0)  [<Eingegebene Faxnummer bestätigen>\(P. 1373\)](#page-1387-0)  [<Faxtreiber SE zulassen>\(P. 1373\)](#page-1387-0)  [<Vor Senden bestät., wenn Faxempf.enthalten>\(P. 1373\)](#page-1387-0)  [<Rundsend.beschränken, wenn Faxempf. enth.>\(P. 1374\)](#page-1388-0)  [<SE Einstellungen Remote Fax>\(P. 1374\)](#page-1388-0)  [<Einstellungen Remote Fax>\(P. 1374\)](#page-1388-0)  [<Kommun.geschw. bei Verwend. von VoIP auto](#page-1388-0) [justier.>\(P. 1374\)](#page-1388-0)**
- **HINWEIS**
- Für Informationen zu den Einheiten ("A", "B", "C" und "Nein") in der Spalte "Funktion Alle importieren" lesen Sie bitte **[Funktion Alle](#page-1158-0) [importieren\(P. 1144\)](#page-1158-0)** .

#### **Mit einem Sternchen (\*) markiertes Element**

● Erscheint nur, wenn Sie die Option installiert haben. **[Überprüfen der auf diesem Gerät installierten Optionen\(P. 1127\)](#page-1141-0)** 

### <Einstellungen Favoriten speichern>/<Einstellungen Favoriten bearbeiten>

(Einstellungen/Speicherung) <Einstellungen Funktion> <Senden> <Einstellungen Fax>

Sie können häufig verwendete Einstellungen auf einer Schaltfläche des Geräts zur späteren Verwendung beim Senden eines Faxes speichern. Ferner können Sie einer Schaltfläche einen Namen zuweisen und einen Kommentar eingeben. Sie können auch die gespeicherten Einstellungen löschen oder umbenennen. **[Speichern einer Kombination häufig genutzter Funktionen\(P. 407\)](#page-421-0)** 

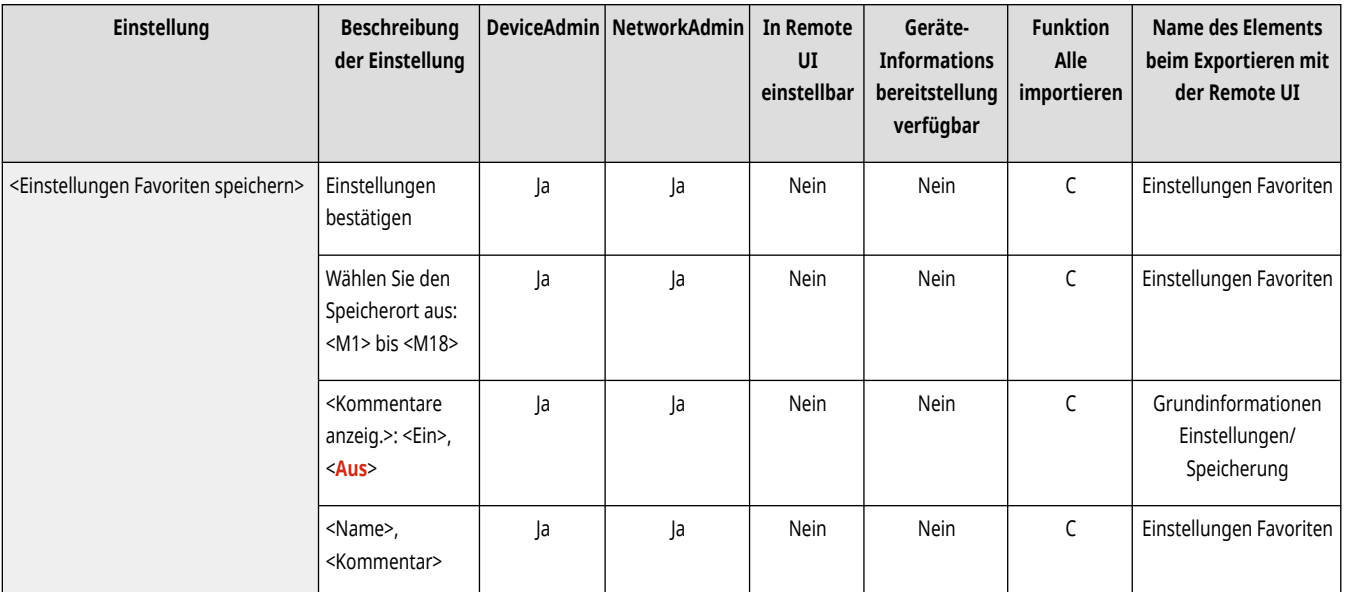

<span id="page-1380-0"></span>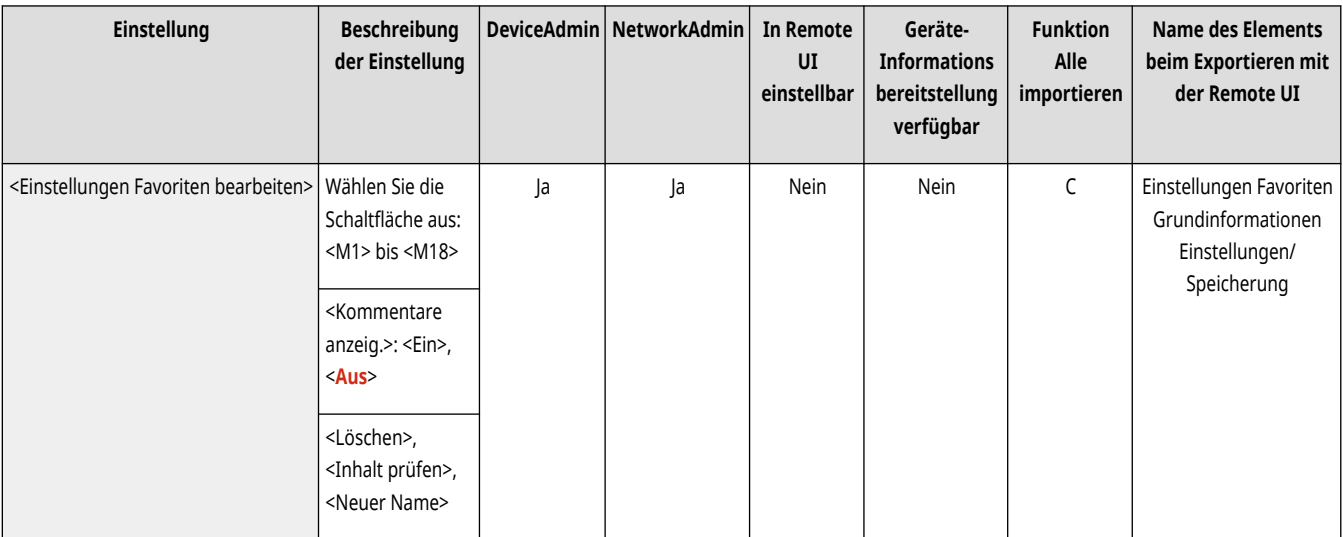

#### <Bestätigung für Einstell. Favoriten anzeigen>

(Einstellungen/Speicherung) <Einstellungen Funktion> <Senden> <Einstellungen Fax>

Sie können festlegen, ob beim Abrufen der "Einstell. Favoriten" ein Bildschirm zur Bestätigung angezeigt wird.

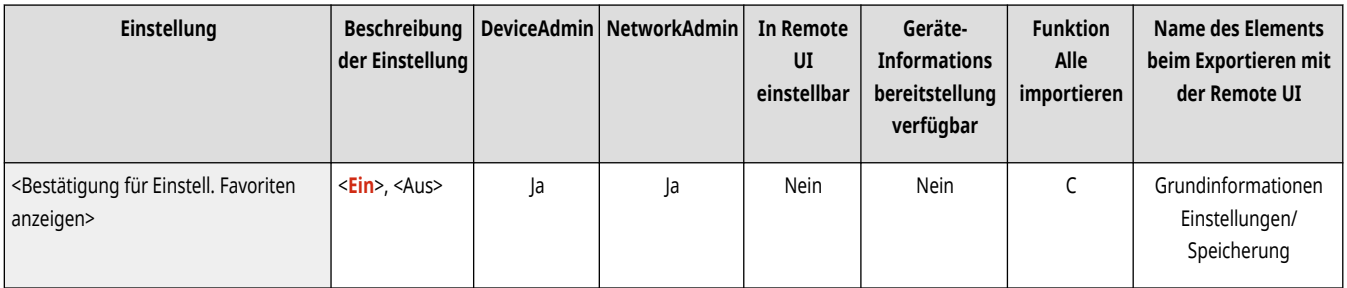

### <Standardanzeige>

(Einstellungen/Speicherung) <Einstellungen Funktion> <Senden> <Einstellungen Fax>

Sie können den Bildschirm angeben, der angezeigt wird, wenn <Fax> oder // (Zurücksetzen) gedrückt wird.

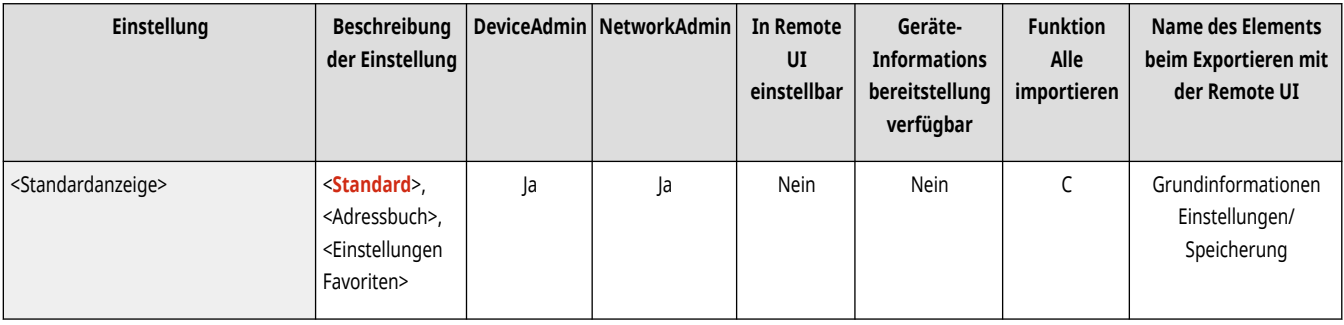

### <Verwendung von Adressbuch beschränken>

(Einstellungen/Speicherung) <Einstellungen Funktion> <Senden> <Einstellungen Fax>

Sie können festlegen, ob das Adressbuch und die Zielwahlschaltflächen auf der Anzeige für Grundeigenschaften des Faxens usw. ausgeblendet werden sollen und ob die Nutzung des Adressbuchs eingeschränkt werden soll.

<span id="page-1381-0"></span>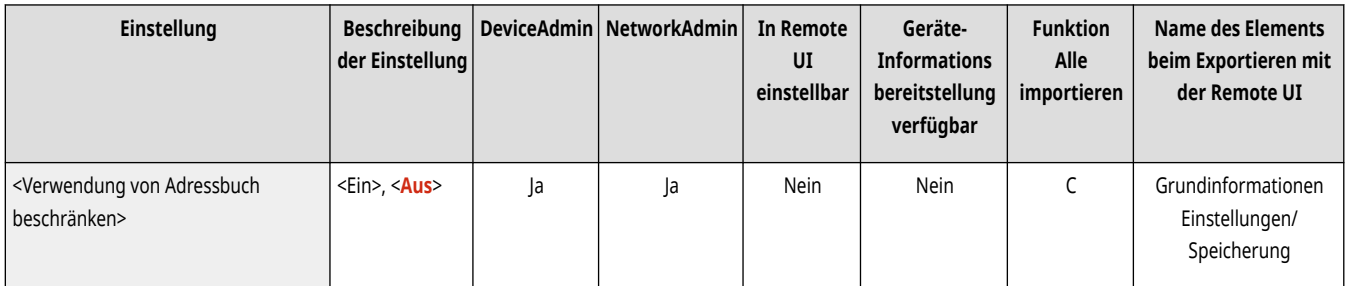

### <Standardeinstellungen ändern>

(Einstellungen/Speicherung) <Einstellungen Funktion> <Senden> <Einstellungen Fax>

Sie können die für die Funktion <Fax> standardmäßig registrierten Einstellungen ändern.

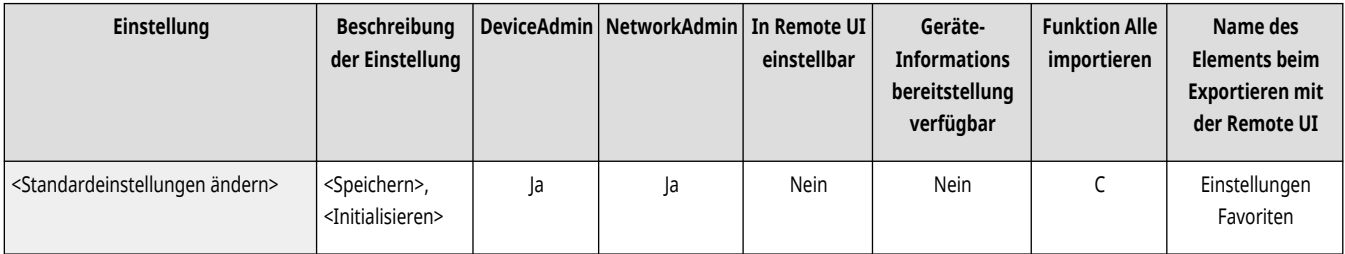

### <Optionen-Kurzwahl speichern>

(Einstellungen/Speicherung) <Einstellungen Funktion> <Senden> <Einstellungen Fax>

Sie können Modi in den Tastaturkombinationen registrieren, die auf dem <Fax>-Bildschirm angezeigt werden. **[Anpassen des](#page-424-0) [Grundfunktionsbildschirms\(P. 410\)](#page-424-0)** 

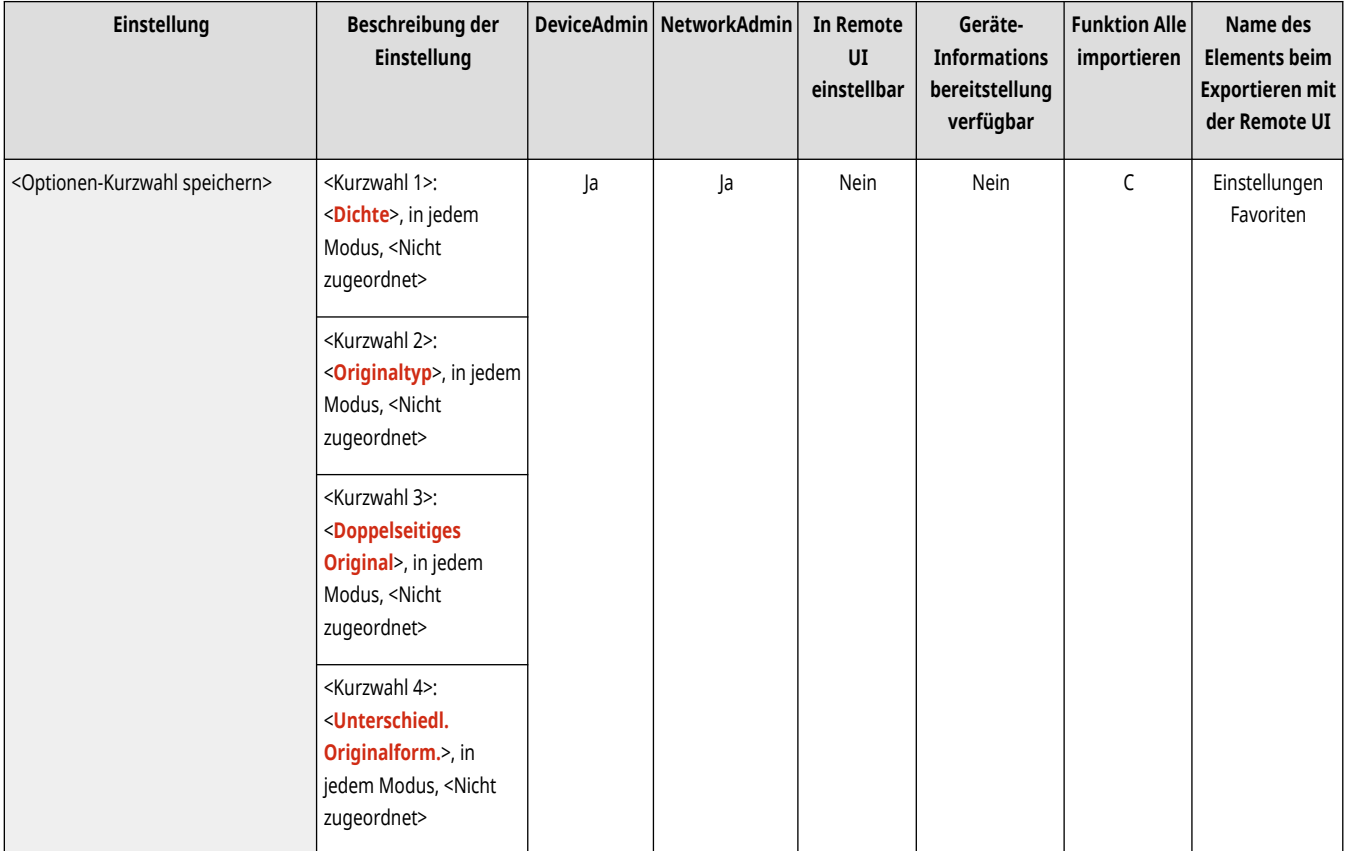

### <span id="page-1382-0"></span><Sendername (TTI) speichern>

(Einstellungen/Speicherung) <Einstellungen Funktion> <Senden> <Einstellungen Fax>

Sie können beliebige Namen als Absendernamen speichern, z. B. den Namen einer Organisation, einer Abteilung oder einer Person, und gespeicherte Namen bearbeiten/löschen. Der gespeicherte Name wird beim Empfänger als Absenderinformation auf Papier gedruckt.

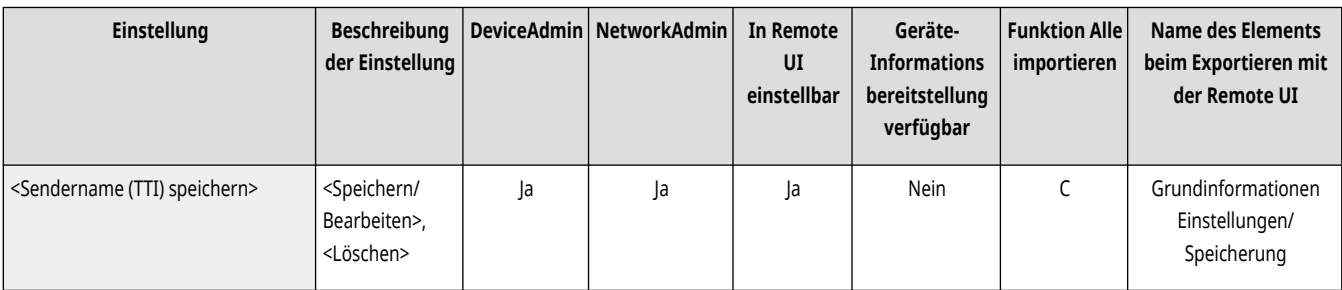

## **HINWEIS**

● Sie können bis zu 99 Absendernamen speichern (01 bis 99).

#### <Auth.Anwendername als Sendername verw.>

(Einstellungen/Speicherung) <Einstellungen Funktion> <Senden> <Einstellungen Fax>

Wenn Sie sich mit der persönlichen Authentifizierungsverwaltung anmelden, wird der Anmeldename unter <100> auf dem Bildschirm <Sendername (TTI)> angezeigt. Wenn <Ein> gewählt ist, wird der Anmeldename in <100> als Standardeinstellung für den Absendernamen verwendet.

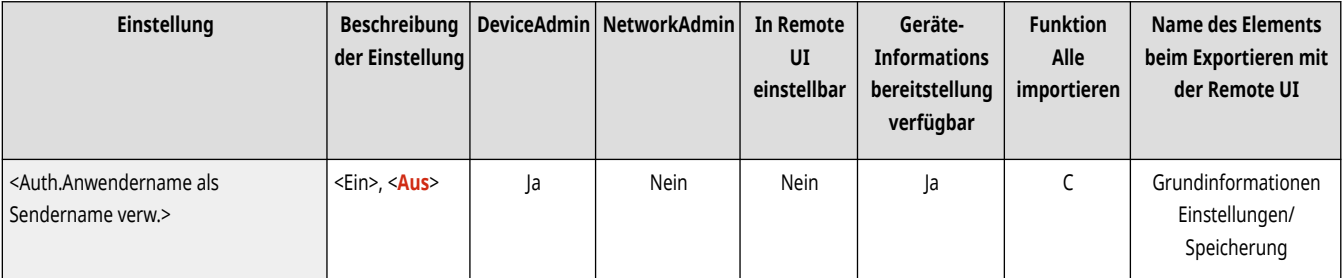

# **HINWEIS**

● Ist diese Einstellung auf <Aus> festgelegt, wird der Benutzername in <0> als Standardeinstellung für den Absendernamen verwendet. Eine Anleitung zum Registrieren eines Benutzernamens finden Sie unter **[Einstellungen für die Faxleitung\(P. 349\)](#page-363-0)** .

### $<$ FCM SF $>$

(Einstellungen/Speicherung) <Einstellungen Funktion> <Senden> <Einstellungen Fax>

Sie können einstellen, ob ECM im Faxübertragungsprotokoll verwendet werden soll. ECM prüft Faxe auf Datenfehler und korrigiert sie.

<span id="page-1383-0"></span>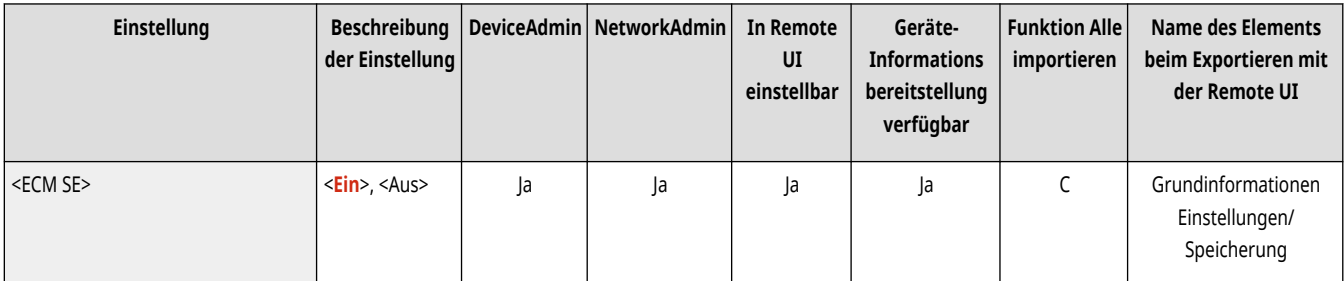

# **WICHTIG**

- Wenn die Kommunikation sehr langsam ist, können Sie die Geschwindigkeit möglicherweise durch Einstellen von <Aus> erhöhen.
- Trotz ECM können bei einer schlechten Telefonverbindung dennoch manchmal Fehler auftreten.

## **HINWEIS**

- Die Bedingungen für ECM-Übertragung sind unten angegeben.
	- Mit dieser Einstellung ist ECM-Übertragung aktiviert
	- Das Ziel unterstützt ECM
	- <ECM SE> wurde bei der Registrierung der Zieladresse im Adressbuch auf <Ein> gesetzt **[Speichern von Empfängern im](#page-451-0) [Adressbuch\(P. 437\)](#page-451-0)**

#### <Pausenzeit einstellen>

(Einstellungen/Speicherung) <Einstellungen Funktion> <Senden> <Einstellungen Fax>

Sie können die Länge der Pause (in Sekunden) beim Senden von Faxnachrichten festlegen. Die Überseefernwahl ist möglicherweise nicht erfolgreich, wenn Sie die Vorwahl für internationale Verbindungen, die Ländervorwahl und die Telefonnummer des Empfängers auf einmal wählen. Fügen Sie in solchen Fällen nach der Vorwahl für internationale Verbindungen eine Pause ein. Dadurch kann die Verbindung leichter hergestellt werden.

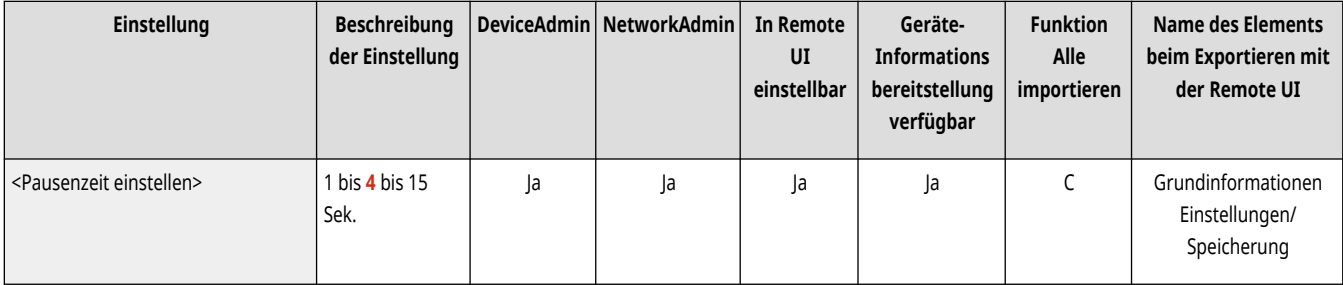

## **HINWEIS**

● Pausen, die nach gewählten Faxnummern eingefügt werden, sind immer 10 Sekunden lang.

### <Auto Wahlwiederholung>

(Einstellungen/Speicherung) <Einstellungen Funktion> <Senden> <Einstellungen Fax>

Diese Funktion bewirkt, dass das System die Faxnummer des Empfängers automatisch erneut wählt, wenn der Empfänger aufgrund einer belegten Leitung oder eines Übertragungsfehlers nicht erreicht wird. Wenn Sie diese Einstellung aktivieren, können Sie die Anzahl der Wahlwiederholungen und die Wartezeit zwischen den Wahlwiederholungen definieren und festlegen, ob das Dokument bei einem Fehler erneut gesendet wird.

<span id="page-1384-0"></span>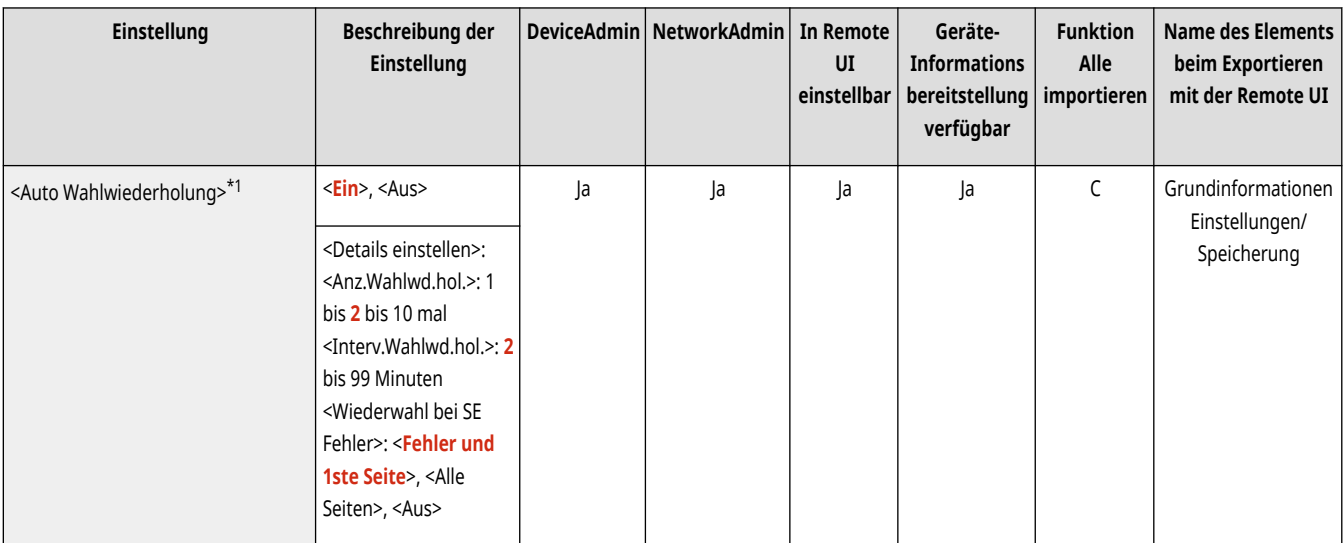

\*1 Kennzeichnet Elemente, die möglicherweise nicht auf dem Bildschirm Einstellungen/Speicherung angezeigt werden oder die je nach Region eine andere Standardeinstellung haben können.

### <Vor Sendung auf freie Leitung prüfen>

(Einstellungen/Speicherung) <Einstellungen Funktion> <Senden> <Einstellungen Fax>

Wenn Sie ein Fax von Ihrem Gerät aus senden und gleichzeitig ein anderes Faxgerät (eines Fremdherstellers) versucht, Ihnen ein Fax zu senden, kann es vorkommen, dass Ihr Fax an dieses Gerät weitergeleitet und nicht an den vorgesehenen Empfänger gesendet wird. Wenn Sie diese Einstellung aktivieren, verhindern Sie dieses Sendeproblem.

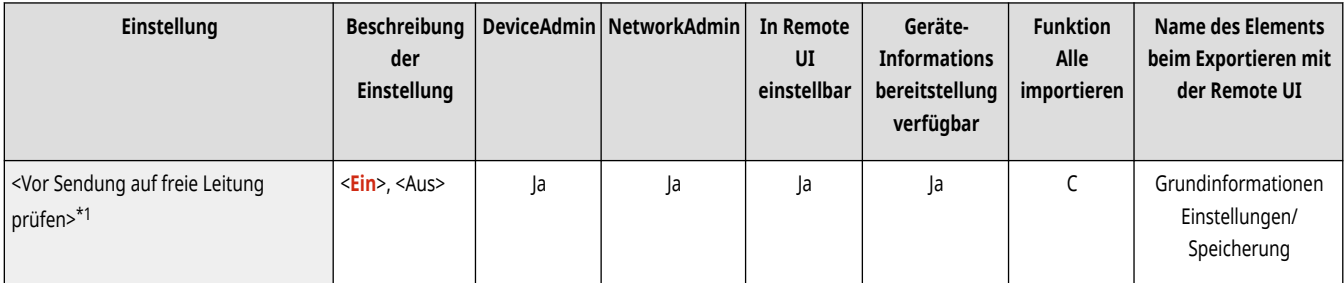

\*1 Kennzeichnet Elemente, die möglicherweise nicht auf dem Bildschirm Einstellungen/Speicherung angezeigt werden oder die je nach Region eine andere Standardeinstellung haben können.

### <Fax-SE-Bericht>

(Einstellungen/Speicherung) <Einstellungen Funktion> <Senden> <Einstellungen Fax>

Der Fax-Sendebericht ist ein Bericht, mit dem Sie überprüfen können, ob Faxe korrekt an die beabsichtigten Empfänger gesendet wurden. Das Gerät kann so eingestellt werden, dass dieser Bericht nach dem Senden von Dokumenten automatisch gedruckt wird oder dass er nur gedruckt wird, wenn ein Übertragungsfehler auftritt. Ferner können Sie die Einstellung so festlegen, dass der erste Teil des Dokuments als Teil des Berichts gedruckt wird, damit Sie wissen, um welchen Inhalt es geht. **[Sendebericht Fax\(P. 1122\)](#page-1136-0)** 

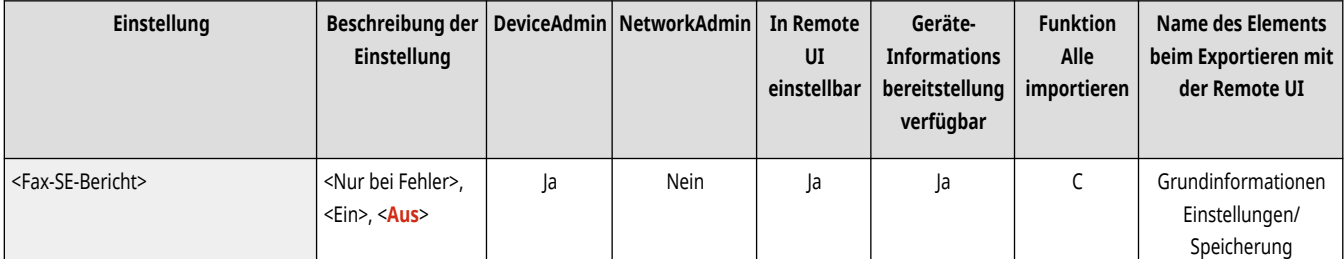

<span id="page-1385-0"></span>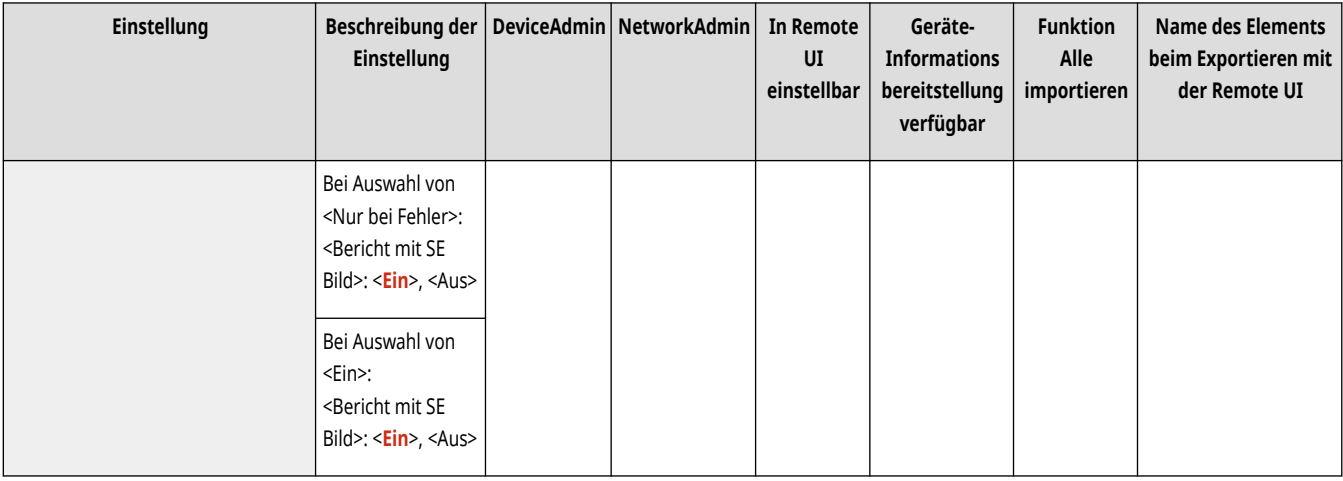

### <Faxjournal>

(Einstellungen/Speicherung) <Einstellungen Funktion> <Senden> <Einstellungen Fax>

Sie können Sende-/Empfangsprotokolle von Faxdokumenten als Bericht drucken oder senden. Das Gerät kann so eingestellt werden, dass dieser Bericht gedruckt oder gesendet wird, wenn eine bestimmte Anzahl von Kommunikationen (40 bis 1.000) erreicht ist oder zu einem bestimmten Zeitpunkt. Die Sende-/Empfangsberichte können auch separat gedruckt oder gesendet werden. **DFaxjournal(P. 1120)** 

● Wenn der Bericht als Daten gesendet wird, erfolgt die Übermittlung im CSV-Dateiformat.

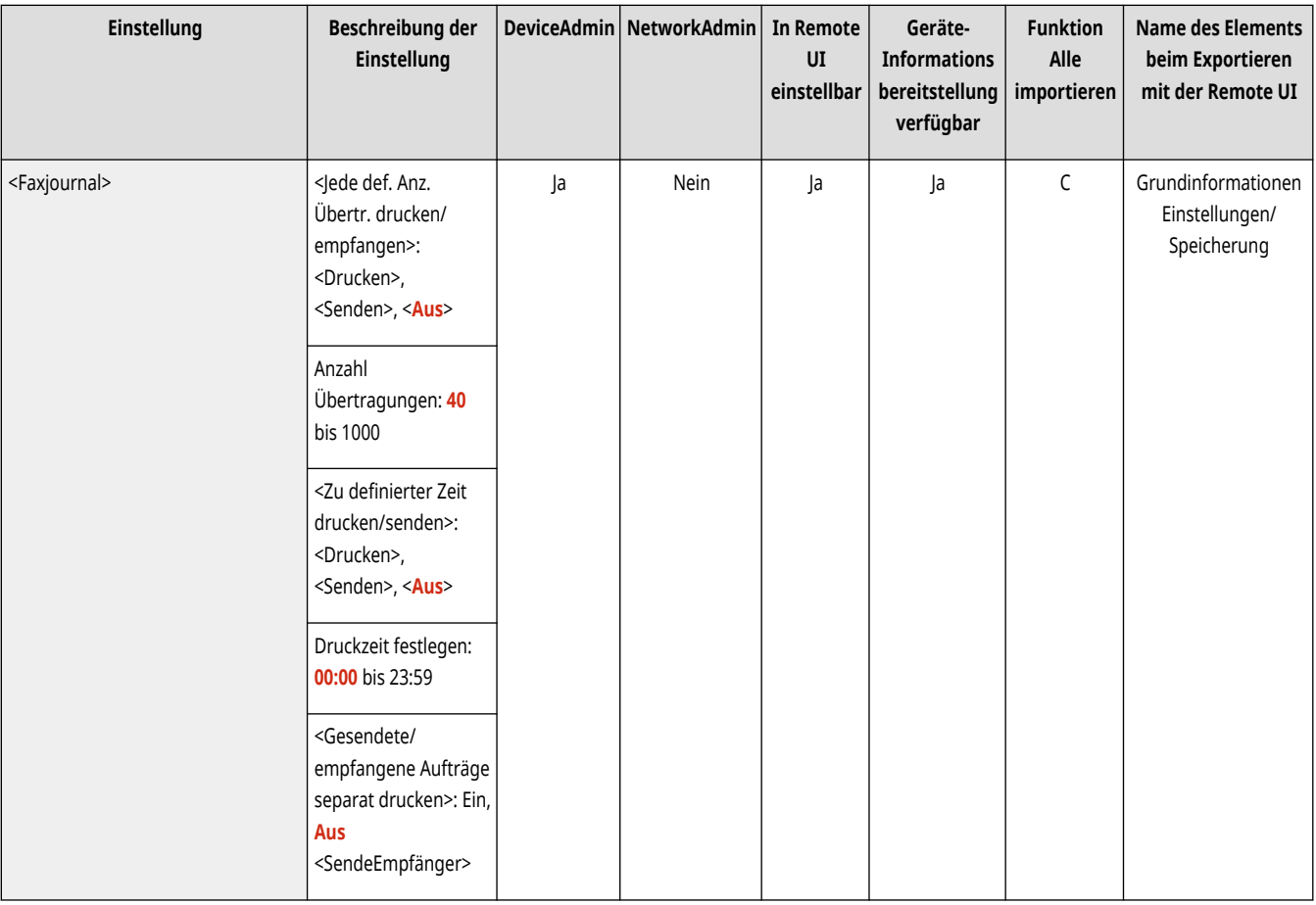

#### <span id="page-1386-0"></span><Leitung einstellen>

(Einstellungen/Speicherung) <Einstellungen Funktion> <Senden> <Einstellungen Fax>

Legen Sie die Einstellungen für die Faxleitung fest.

**[<Leitung einstellen>\(P. 1376\)](#page-1390-0)** 

### <SE Startgeschwindigkeit>

(Einstellungen/Speicherung) <Einstellungen Funktion> <Senden> <Einstellungen Fax>

Sie können die Sendestartgeschwindigkeit ändern. Diese Einstellung ist sinnvoll, wenn aufgrund einer schlechten Verbindung Probleme beim Ingangsetzen des Sendevorgangs auftreten.

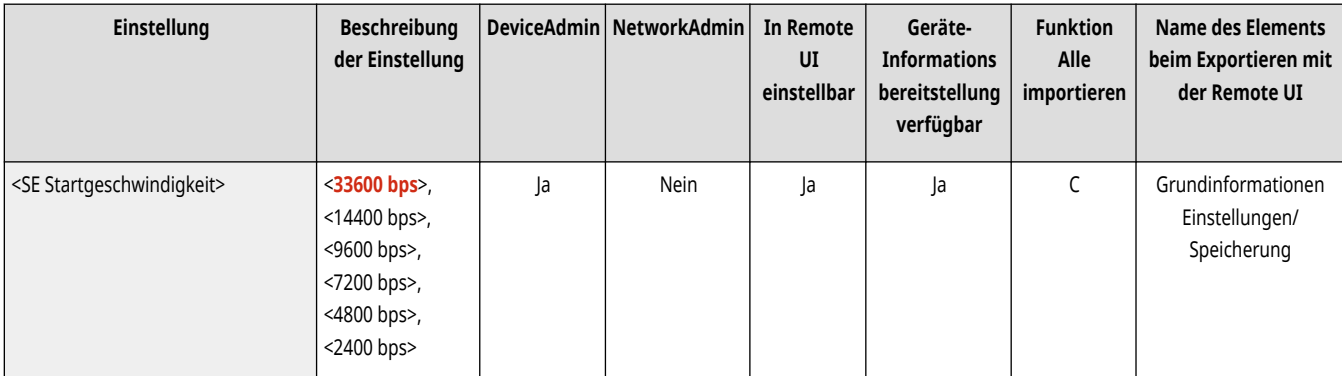

# **HINWEIS**

- Wenn Ihre Dokumentübertragung nur langsam startet, kann dies bedeuten, dass die Telefonleitungen in Ihrer Gegend in schlechtem Zustand sind. Wählen Sie eine geringere Geschwindigkeit. Sie können <33600 bps>, <14400 bps>, <9600 bps>, <7200 bps>, <4800 bps> oder <2400 bps> auswählen.
- Legen Sie **[<Kommun.geschw. bei Verwend. von VoIP auto justier.>\(P. 1374\)](#page-1388-0)** auf <Ein> fest, um Faxdokumente besser empfangen und senden zu können, wenn die Leitung oder die Gegenseite häufig Fehler verursacht. Die Kommunikationsgeschwindigkeit ist auf höchstens <14400 bps> begrenzt, wodurch sich Fehler verringern lassen. Wenn <Kommun.geschw. bei Verwend. von VoIP auto justier.> auf <Aus> festgelegt ist, kehrt die Geschwindigkeit zu dem Wert zurück, der in <SE Startgeschwindigkeit> angezeigt wird.

### <Einstellung R-Taste>

(Einstellungen/Speicherung) <Einstellungen Funktion> <Senden> <Einstellungen Fax>

Wenn das Gerät an eine Nebenstellenanlage angeschlossen ist, müssen Sie das Verfahren der Amtsholung einstellen. Sie können als Nebenstellentyp <Präfix> oder <Einhängen> festlegen. Wenn Sie die Amtsvorwahl auf der R-Taste speichern, brauchen Sie nur die Taste zu drücken, um ein Freizeichen zu erhalten.

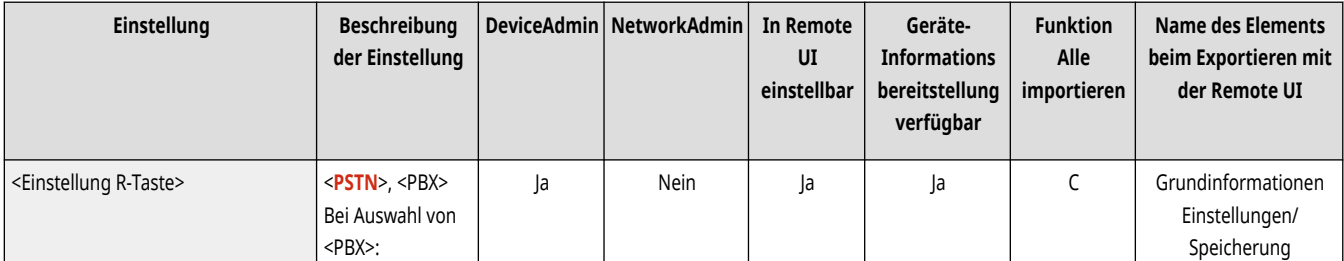

<span id="page-1387-0"></span>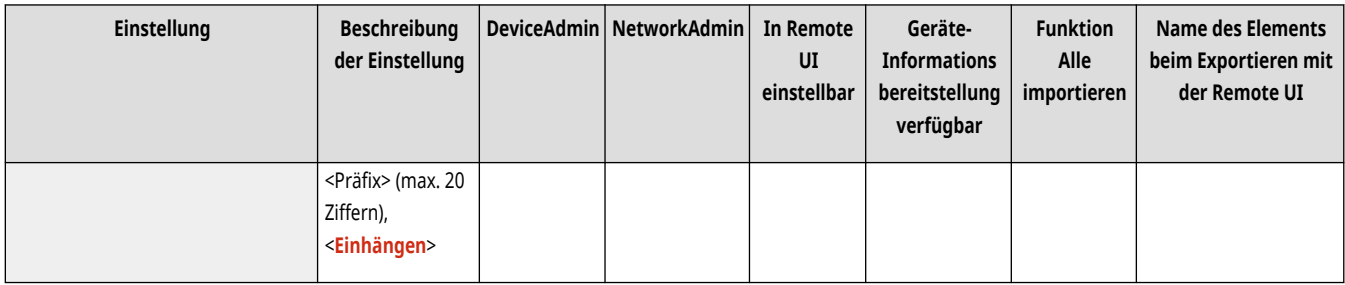

### <Eingegebene Faxnummer bestätigen>

(Einstellungen/Speicherung) <Einstellungen Funktion> <Senden> <Einstellungen Fax>

Um zu verhindern, dass ein Fax an ein falsches Ziel gesendet wird, können Sie festlegen, ob ein Bildschirm zur Bestätigung angezeigt werden soll, wenn eine Faxnummer eingegeben wird.

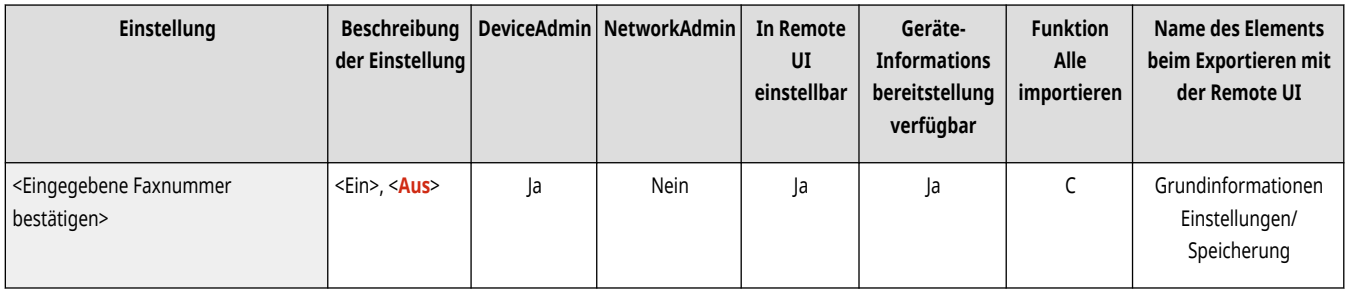

#### <Faxtreiber SE zulassen>

(Einstellungen/Speicherung) <Einstellungen Funktion> <Senden> <Einstellungen Fax>

Sie können festlegen, ob es möglich sein soll, Faxe von einem Computer aus zu senden.

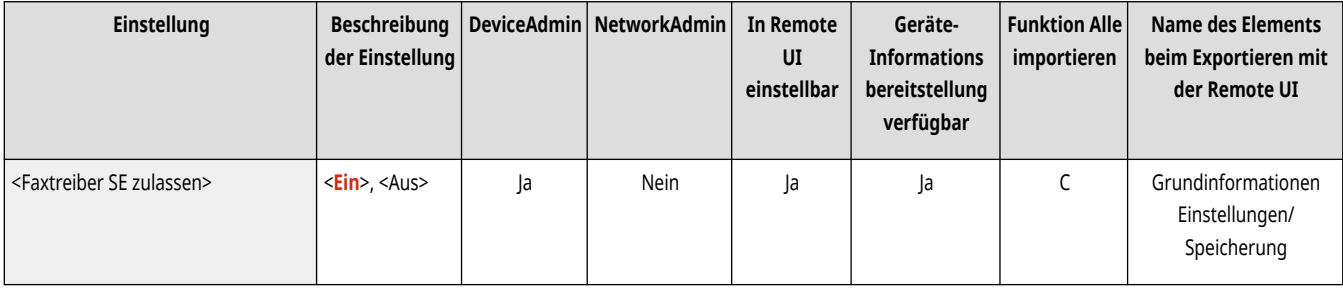

### <Vor Senden bestät., wenn Faxempf.enthalten>

(Einstellungen/Speicherung) <Einstellungen Funktion> <Senden> <Einstellungen Fax>

Sie können festlegen, ob beim Senden von Faxnachrichten an Ziele ein Bildschirm zur Bestätigung angezeigt werden soll. Dadurch wird verhindert, dass ein Fax an einen falschen Empfänger gesendet wird.

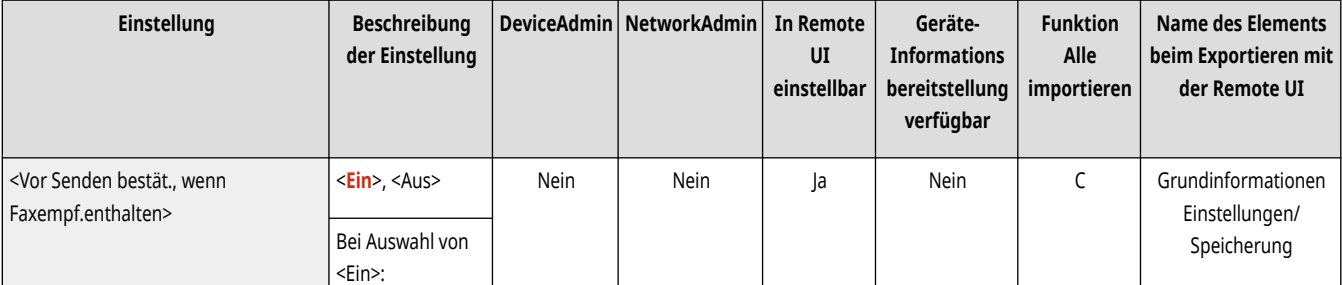

<span id="page-1388-0"></span>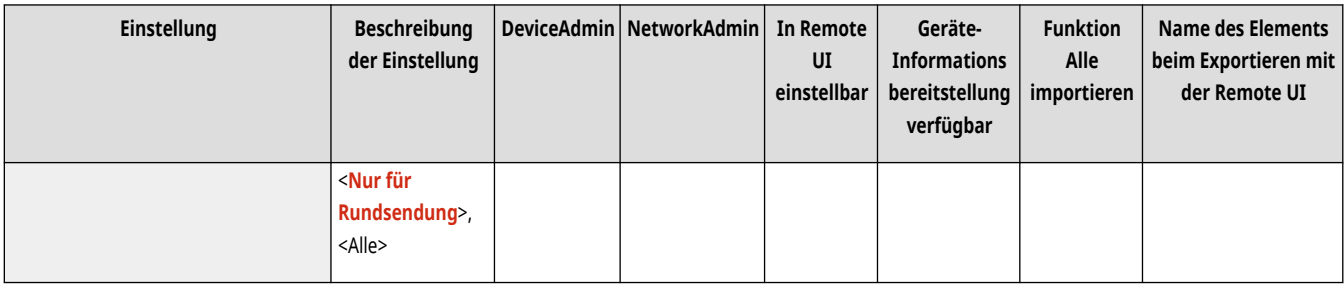

### <Rundsend.beschränken, wenn Faxempf. enth.>

(Einstellungen/Speicherung) <Einstellungen Funktion> <Senden> <Einstellungen Fax>

Sie können festlegen, ob das gleichzeitige Senden von Faxnachrichten an mehrere Ziele eingeschränkt werden soll.

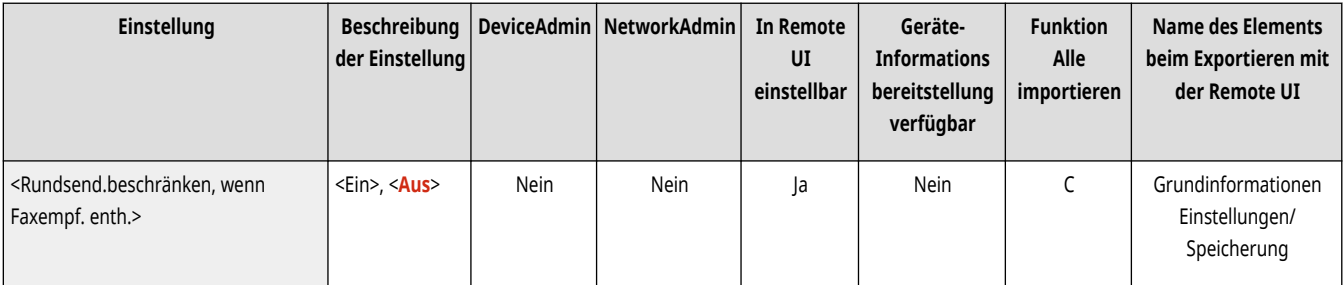

### <SE Einstellungen Remote Fax> \*

(Einstellungen/Speicherung) <Einstellungen Funktion> <Senden> <Einstellungen Fax>

Legen Sie die Einstellungen auf dem Clientgerät für die Remote-Faxfunktion fest.

**[<SE Einstellungen Remote Fax>\(P. 1379\)](#page-1393-0)** 

### <Einstellungen Remote Fax>

(Einstellungen/Speicherung) <Einstellungen Funktion> <Senden> <Einstellungen Fax>

Legen Sie die Einstellungen auf dem Servergerät für die Remote-Faxfunktion fest.

#### **[<Einstellungen Remote Fax>\(P. 1382\)](#page-1396-0)**

### <Kommun.geschw. bei Verwend. von VoIP auto justier.>

(Einstellungen/Speicherung) <Einstellungen Funktion> <Senden> <Einstellungen Fax>

Sie können Faxdokumente besser empfangen oder senden, wenn die Leitung oder die Gegenseite häufig Fehler verursacht.

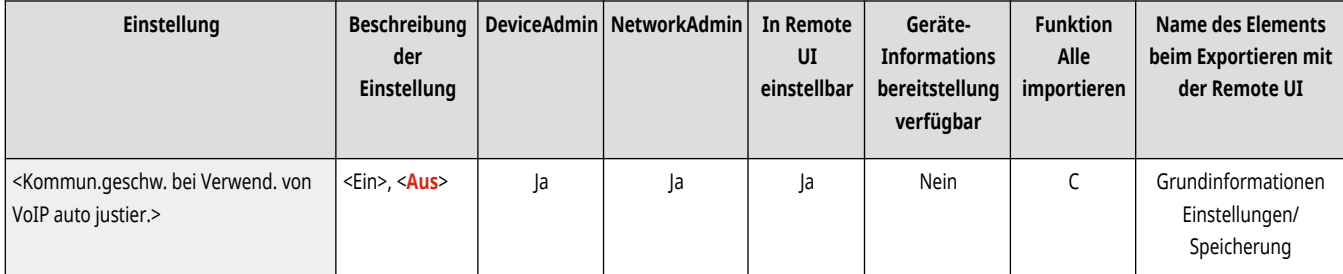

# **HINWEIS**

- Wenn Sie dies auf <Ein> festlegen, ist die Kommunikationsgeschwindigkeit in den folgenden Einstellungen auf höchstens <14400 bps> begrenzt, wodurch sich Fehler verringern lassen. Wenn Sie dies auf <Aus> festlegen, werden die Geschwindigkeiten wieder auf ihre ursprünglichen Werte zurückgesetzt.
	- <Sendegeschwindigkeit> für Ziele, die im Adressbuch oder auf den Zielwahltasten registriert sind **[Speichern von Empfängern im](#page-451-0) [Adressbuch\(P. 437\)](#page-451-0)**
	- Die in <SE Startgeschwindigkeit> festgelegte Übertragungsgeschwindigkeit **[<SE Startgeschwindigkeit>\(P. 1372\)](#page-1386-0)**
	- Die in <EM Startgeschwindigkeit> festgelegte Empfangsgeschwindigkeit **[<EM Startgeschwindigkeit>\(P. 1398\)](#page-1412-0)**

## <span id="page-1390-0"></span>**<Leitung einstellen>**

9AES-0S9

Legen Sie die Einstellungen für die Faxleitung fest.

**<Leitung 1> bis <Leitung n>(P. 1376) [<SE Leitung wählen>\(P. 1378\)](#page-1392-0)** 

## **HINWEIS**

• Für Informationen zu den Einheiten ("A", "B", "C" und "Nein") in der Spalte "[Funktion Alle](#page-1158-0) importieren" lesen Sie bitte **OFunktion Alle [importieren\(P. 1144\)](#page-1158-0)** .

**Mit einem Sternchen (\*) markiertes Element**

● Erscheint nur, wenn Sie die Option installiert haben. **[Überprüfen der auf diesem Gerät installierten Optionen\(P. 1127\)](#page-1141-0)** 

### <Leitung 1> bis <Leitung n>

(Einstellungen/Speicherung) <Einstellungen Funktion> <Senden> <Einstellungen Fax> <Leitung einstellen>

Legen Sie für jede Leitung Einstellungen wie die Faxnummer und den Gerätenamen fest.

## **HINWEIS**

- Die Anzahl der angezeigten Leitungen variiert je nach den folgenden Faktoren:
	- Installierte Optionen
	- Einstellung <Anzahl SE Leitungen> (nur Remote-Fax-Clientgeräte)

#### **<Telefonnummer der Einheit speichern>**

 (Einstellungen/Speicherung) <Einstellungen Funktion> <Senden> <Einstellungen Fax> <Leitung einstellen> <Leitung 1> bis <Leitung n>

Sie können die Faxnummer für die Verwendung der Faxfunktion des Systems registrieren. Die registrierte Faxnummer wird beim Empfänger als Absenderinformation auf Papier ausgedruckt, wenn Sie ein Fax versenden. **[Einstellungen für die Faxleitung\(P. 349\)](#page-363-0)** 

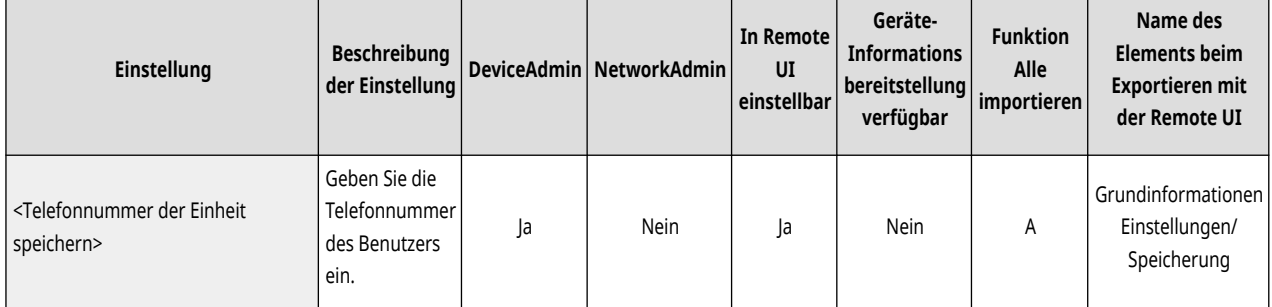

#### **<Name der Einheit speichern>**

 (Einstellungen/Speicherung) <Einstellungen Funktion> <Senden> <Einstellungen Fax> <Leitung einstellen> <Leitung 1> bis <Leitung n>

Sie können den Namen Ihrer Firma oder Abteilung als Einheitsname registrieren. Der registrierte Name wird beim Empfänger als Absenderinformation angezeigt oder ausgedruckt, wenn Sie ein Fax senden. **[Einstellungen für die Faxleitung\(P. 349\)](#page-363-0)** 

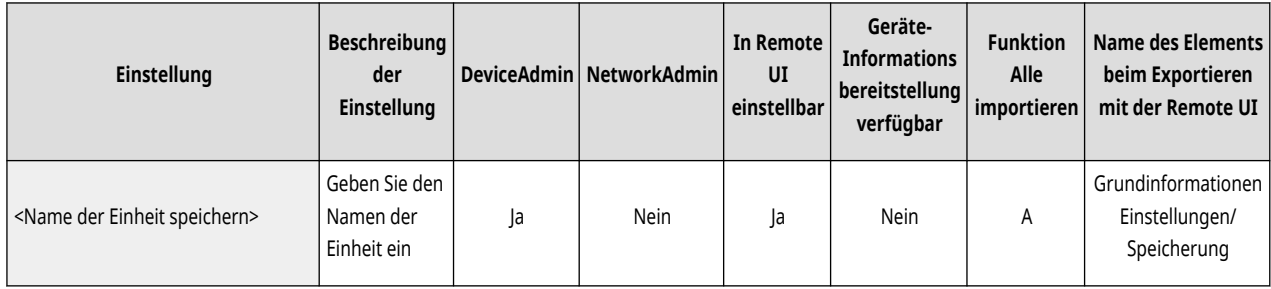

#### **<Leitungstyp wählen>**

 (Einstellungen/Speicherung) <Einstellungen Funktion> <Senden> <Einstellungen Fax> <Leitung einstellen> <Leitung 1> bis <Leitung n>

Sie können die Art der Telefonleitung festlegen, die an das Gerät angeschlossen ist. Wenn diese Einstellung falsch ist, ist die Kommunikation mit anderen Geräten nicht möglich. Überprüfen Sie die von Ihnen verwendeten Art der Telefonleitung, die Sie verwenden und nehmen Sie die richtige Einstellung vor. **[Einstellungen für die Faxleitung\(P. 349\)](#page-363-0)** 

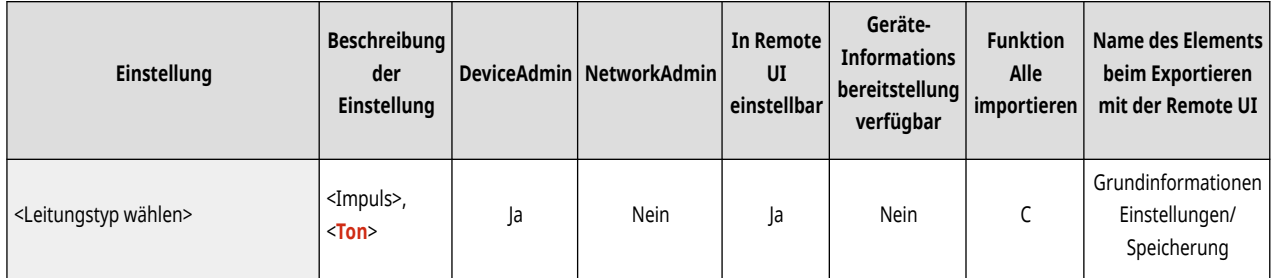

#### **<Leitungsname für Anz. Leitung wählen bearb.> \***

 (Einstellungen/Speicherung) <Einstellungen Funktion> <Senden> <Einstellungen Fax> <Leitung einstellen> <Leitung 1> O bis <Leitung n>

Sie können den Leitungsnamen Schaltfläche registrieren, die auf dem Bildschirm <Leitung wählen> angezeigt wird. **[Einstellungen für](#page-363-0) [die Faxleitung\(P. 349\)](#page-363-0)** 

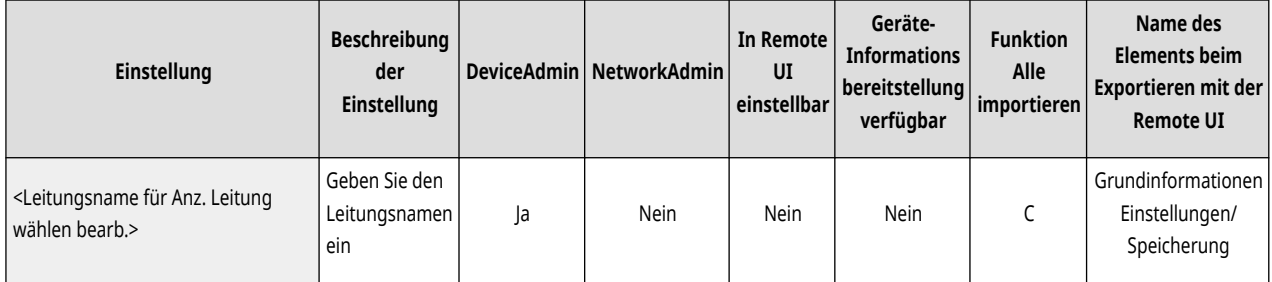

#### **<Standardadressliste bei Leitung wählen> \***

 (Einstellungen/Speicherung) <Einstellungen Funktion> <Senden> <Einstellungen Fax> <Leitung einstellen> <Leitung 1> bis <Leitung n>

Sie können den Typ der Adressliste festlegen, die Sie als Standardeinstellung anzeigen wollen, wenn Sie <Adressbuch> auf dem Fax-Grundfunktionsbildschirm verwenden möchten. Diese Einstellung ist nur wirksam, wenn Sie die zu verwendende Leitung auf dem <Leitung wählen>-Bildschirm auswählen. **DEinstellungen für die Faxleitung(P. 349)** 

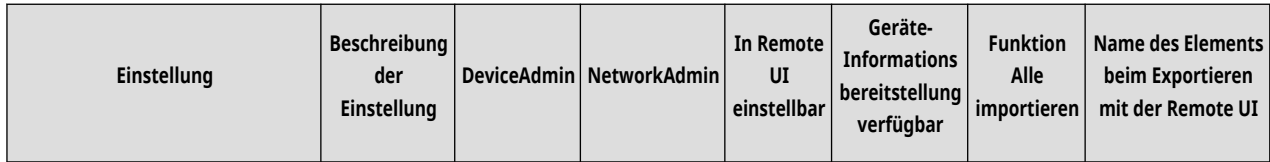

<span id="page-1392-0"></span>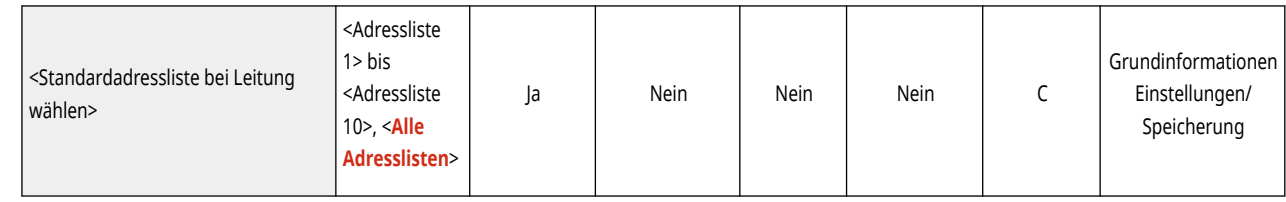

### <SE Leitung wählen> \*

(Einstellungen/Speicherung) <Einstellungen Funktion> <Senden> <Einstellungen Fax> <Leitung einstellen>

Sie können festlegen, dass eine Leitung, die zum Senden von Faxen verwendet werden soll, Vorrang hat, und Sie können eine Leitung wählen, die nicht verwendet werden darf.

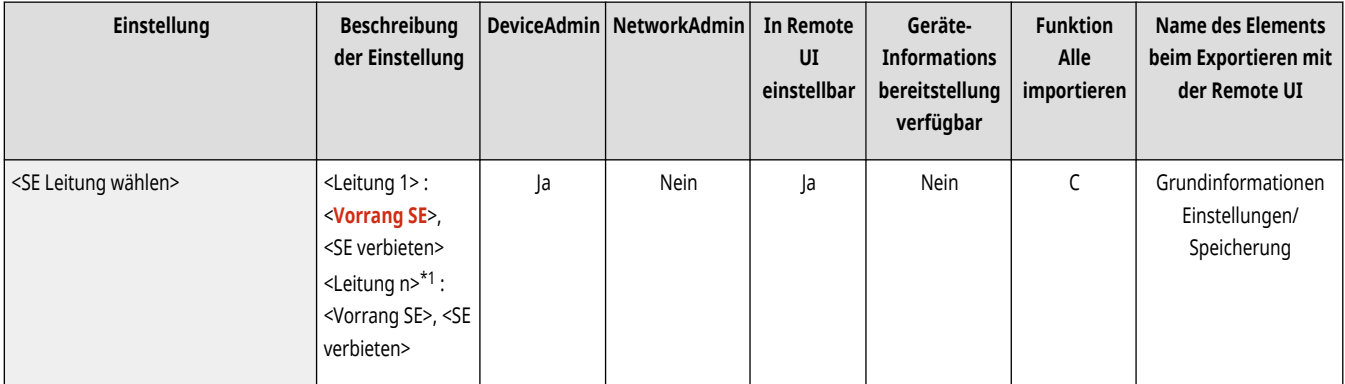

\*1 Die Anzahl der angezeigten Leitungen variiert je nach den installierten Optionen.

# **WICHTIG**

● Auch wenn Sie <Leitung 1> auf <SE verbieten> setzen, wird Leitung 1 weiterhin für Fax-Informationsdienste verwendet.

# **HINWEIS**

● Wenn Sie unter <Optionen> eine andere Linie auswählen, wird diese Einstellung priorisiert.

## <span id="page-1393-0"></span>**<SE Einstellungen Remote Fax>**

9AES-0SA

Legen Sie die Einstellungen auf dem Clientgerät für die Remote-Faxfunktion fest.

**<Serveradresse Remote Fax>(P. 1379) <SE Timeout>(P. 1379) <Anzahl SE Leitungen>(P. 1379) [<Vorrangige Leitung festlegen>\(P. 1380\)](#page-1394-0)  [<IP-Fax verwenden>\(P. 1380\)](#page-1394-0)  [<Einstellungen Kommunikationsmodus IP-Fax>\(P. 1380\)](#page-1394-0)** 

## **HINWEIS**

• Für Informationen zu den Einheiten ("A", "B", "C" und "Nein") in der Spalte "[Funktion Alle](#page-1158-0) importieren" lesen Sie bitte **OFunktion Alle [importieren\(P. 1144\)](#page-1158-0)** .

#### <Serveradresse Remote Fax>

(Einstellungen/Speicherung) ><Einstellungen Funktion> ><Senden> ><Einstellungen Fax> ><SE Einstellungen Remote Fax>

Sie können die IP-Adresse oder den Hostnamen des Fernfaxservers angeben.

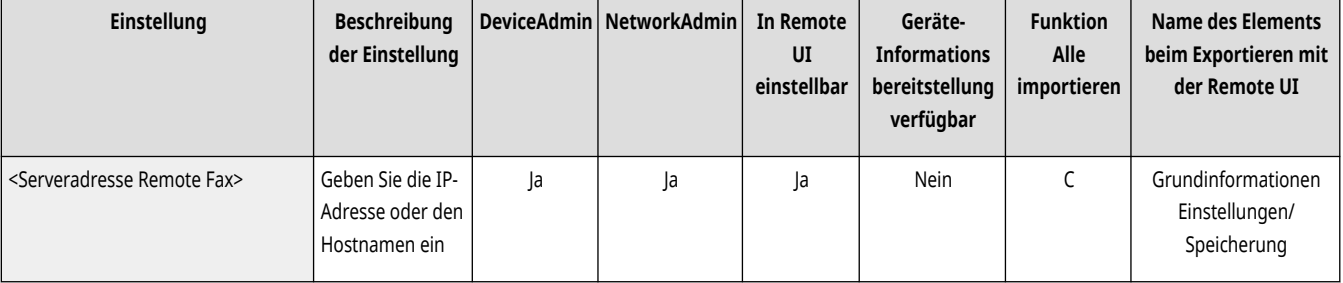

#### <SE Timeout>

(Einstellungen/Speicherung) <Einstellungen Funktion> <Senden> <Einstellungen Fax> <SE Einstellungen Remote Fax>

Wenn ein Fernfaxserver nicht innerhalb der für das Übertragungstimeout angegebenen Zeit reagiert, wird der Fernfaxauftrag abgebrochen.

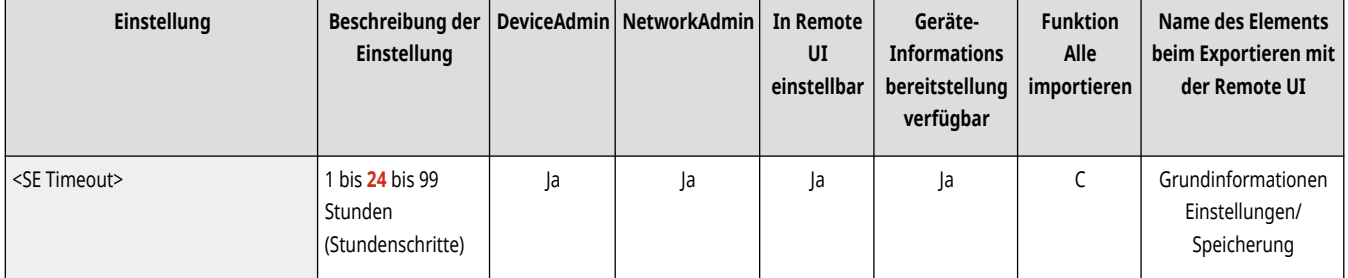

### <Anzahl SE Leitungen>

(Einstellungen/Speicherung) ><Einstellungen Funktion> ><Eenden> ><Einstellungen Fax> ><SE Einstellungen Remote Fax>

<span id="page-1394-0"></span>Sie können die Anzahl der Leitungen festlegen, die beim Senden von externen Faxnachrichten gewählt werden können. Legen Sie die Anzahl der Leitungen auf die Anzahl der mit dem Fernfaxserver verbundenen Telefonleitungen fest.

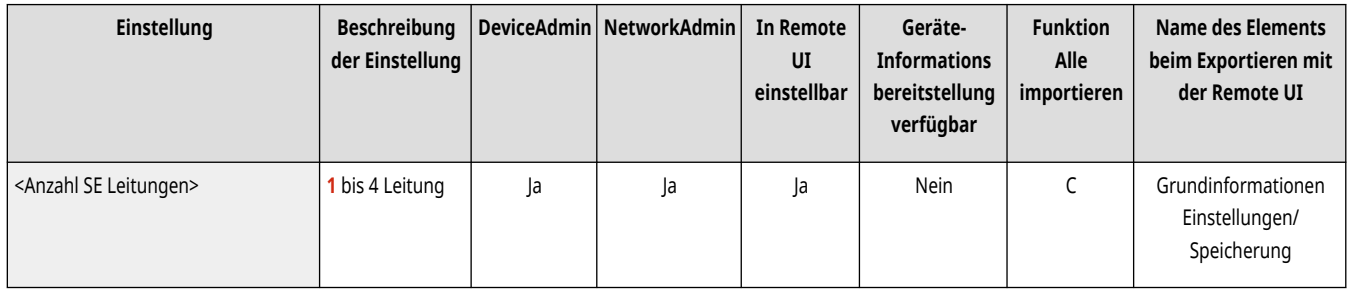

### <Vorrangige Leitung festlegen>

(Einstellungen/Speicherung) <Einstellungen Funktion> <Senden> <Einstellungen Fax> <SE Einstellungen Remote Fax>

Sie können die Leitung festlegen, die beim Senden von Remote-Faxnachrichten verwendet werden soll.

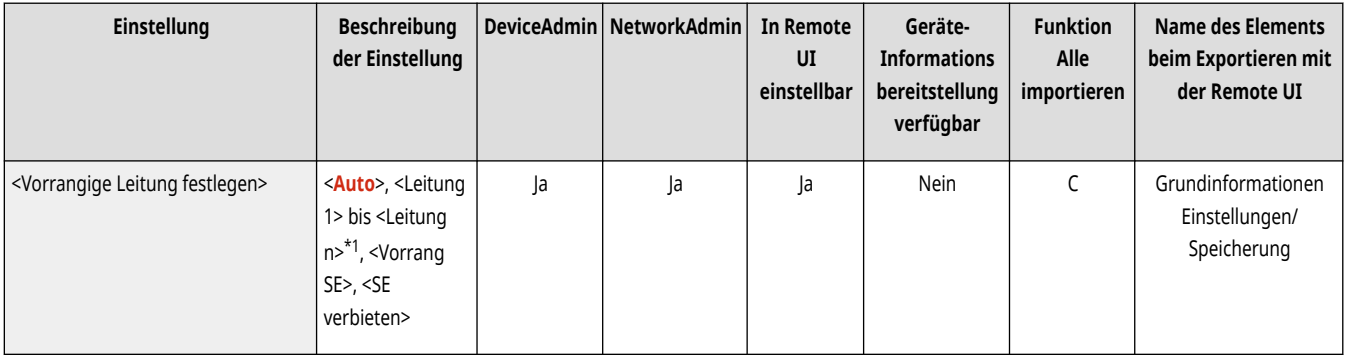

\*1 Zeigt an, gemäß der Anzahl der unter <Anzahl SE Leitungen> eingestellten Leitungen.

#### <IP-Fax verwenden>

(Einstellungen/Speicherung) <Einstellungen Funktion> <Senden> <Einstellungen Fax> <SE Einstellungen Remote Fax>

Sie können festlegen, ob IP-Faxnachrichten verwendet werden sollen.

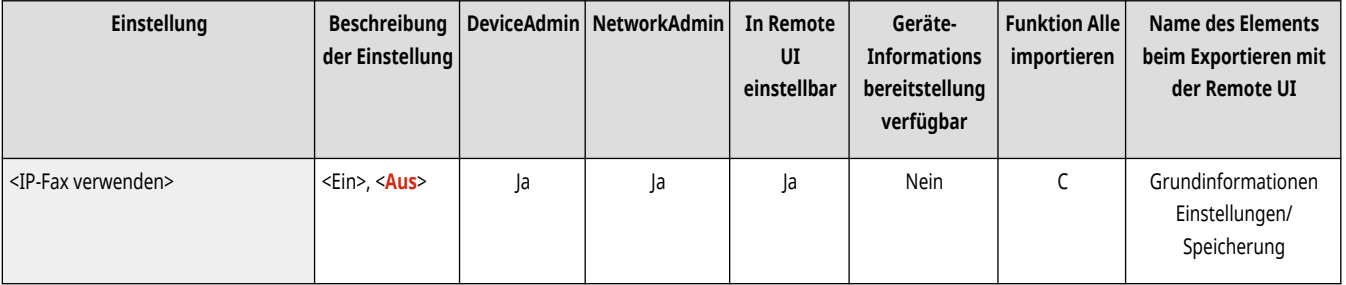

### <Einstellungen Kommunikationsmodus IP-Fax>

(Einstellungen/Speicherung) <Einstellungen Funktion> <Senden> <Einstellungen Fax> <SE Einstellungen Remote Fax>

Sie können den Kommunikationsmodus zum Senden von IP-Faxnachrichten festlegen.

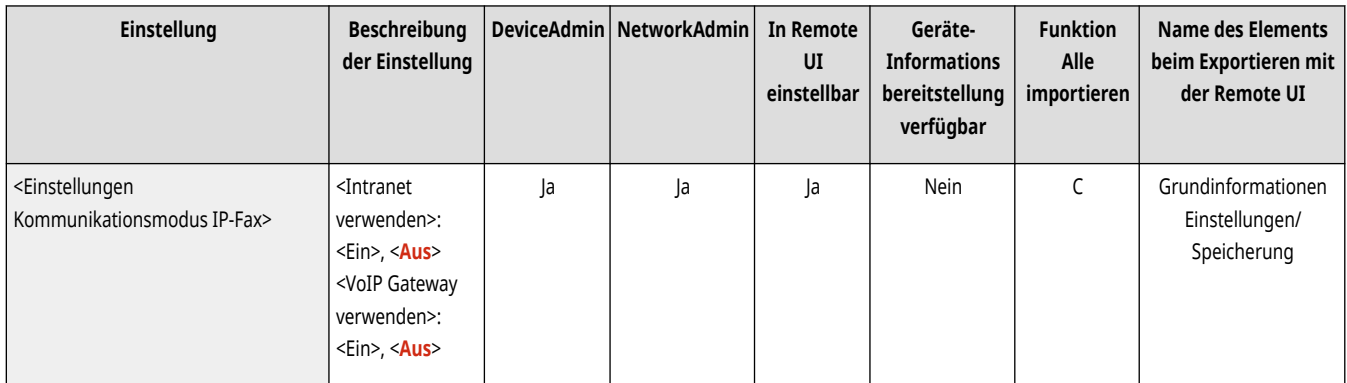

## <span id="page-1396-0"></span>**<Einstellungen Remote Fax>**

9AES-0SC

Legen Sie die Einstellungen auf dem Servergerät für die Remote-Faxfunktion fest.

# **HINWEIS**

● Für Informationen zu den Einheiten ("A", "B", "C" und "Nein") in der Spalte "Funktion Alle importieren" lesen Sie bitte **[Funktion Alle](#page-1158-0) [importieren\(P. 1144\)](#page-1158-0)** .

### <Remote Fax verwenden>

(Einstellungen/Speicherung) <Einstellungen Funktion> <Senden> <Einstellungen Fax> <Einstellungen Remote Fax>

Sie können festlegen, ob das System als Serversystem für die Funktion "Remote Fax" verwendet werden soll.

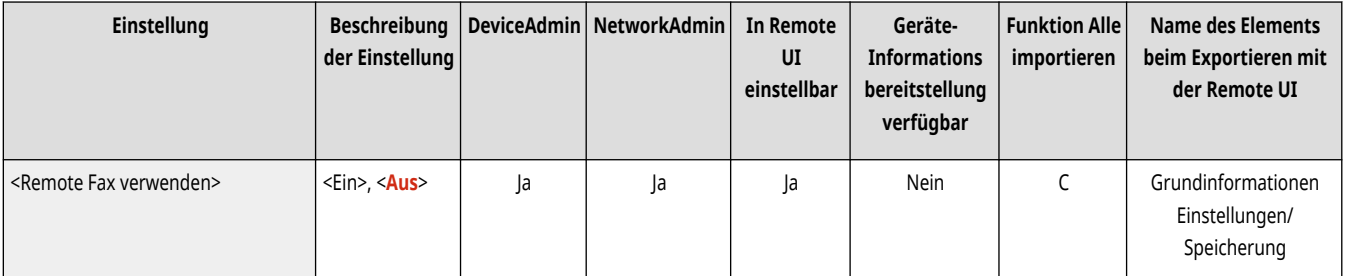

# **WICHTIG**

• Wenn Sie das Gerät als Fernfaxserver verwenden möchten, drücken Sie <Netzwerk> ▶ setzen Sie <Einstellungen zugewiesener Port> auf <Ein>.

## **<Empfangen/Weiterleiten>**

9AES-0SE

Legen Sie die Einstellungen für die Empfangs- und Weiterleitungsfunktionen fest.

**<Ausgabebericht>(P. 1383) <Allgemeine Einstellungen>(P. 1383) <Einstellungen Fax>(P. 1383)** 

## **HINWEIS**

#### **Mit einem Sternchen (\*) markiertes Element**

● Wird nur angezeigt, wenn Ihr Gerät über eine Faxfunktion verfügt.

### <Ausgabebericht>

(Einstellungen/Speicherung) <Einstellungen Funktion> <Empfangen/Weiterleiten>

Dies druckt eine Liste der Registrierungsdetails für die Sende-/Empfangs- und Fax-Einstellungen.

**[<Ausgabebericht>\(P. 1384\)](#page-1398-0)** 

#### <Allgemeine Einstellungen>

(Einstellungen/Speicherung) <Einstellungen Funktion> <Empfangen/Weiterleiten>

Legen Sie die gemeinsamen Einstellungen für die Empfangs- und Weiterleitungsfunktionen fest.

#### **[<Allgemeine Einstellungen>\(P. 1385\)](#page-1399-0)**

### <Einstellungen Fax> \*

(Einstellungen/Speicherung) <Einstellungen Funktion> <Empfangen/Weiterleiten>

Legen Sie die Einstellungen für den Empfang und Weiterleitung von Faxen fest.

**[<Einstellungen Fax>\(P. 1397\)](#page-1411-0)** 

## <span id="page-1398-0"></span>**<Ausgabebericht>**

Dies druckt eine Liste der Registrierungsdetails für die Sende-/Empfangs- und Fax-Einstellungen.

#### **[<SE/EM Anwenderdatenliste>\(P. 1339\)](#page-1353-0)**

#### **[<Datenliste Faxanwender>\(P. 1339\)](#page-1353-0)**

## **HINWEIS**

• Für Informationen zu den Einheiten ("A", "B", "C" und "Nein") in der Spalte "[Funktion Alle](#page-1158-0) importieren" lesen Sie bitte **OFunktion Alle [importieren\(P. 1144\)](#page-1158-0)** .

**Mit einem Sternchen (\*) markiertes Element**

● Wird nur angezeigt, wenn Ihr Gerät über eine Faxfunktion verfügt.

#### <SE/EM Anwenderdatenliste>

(Einstellungen/Speicherung) <Einstellungen Funktion> <Empfangen/Weiterleiten> <Ausgabebericht>

Sie können eine Liste mit den im Gerät gespeicherten Sende- und Empfangseinstellungen drucken. **[SE/EM-Benutzerdatenliste\(P. 1124\)](#page-1138-0)** 

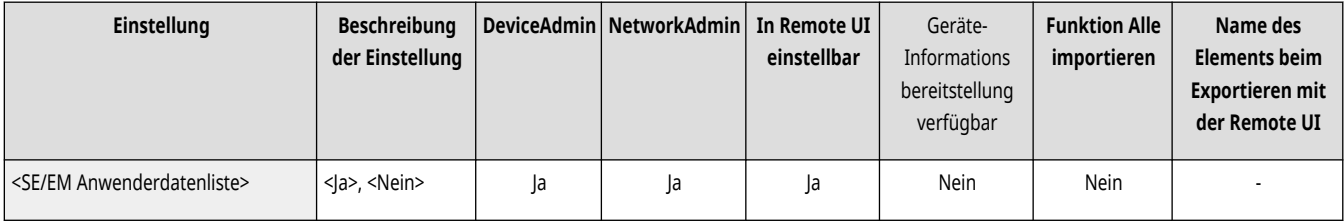

### <Datenliste Faxanwender> \*

(Einstellungen/Speicherung) <Einstellungen Funktion> <Empfangen/Weiterleiten> <Ausgabebericht>

Sie können eine Liste mit den im Gerät gespeicherten Faxeinstellungen drucken. **[Datenliste Faxanwender\(P. 1124\)](#page-1138-0)** 

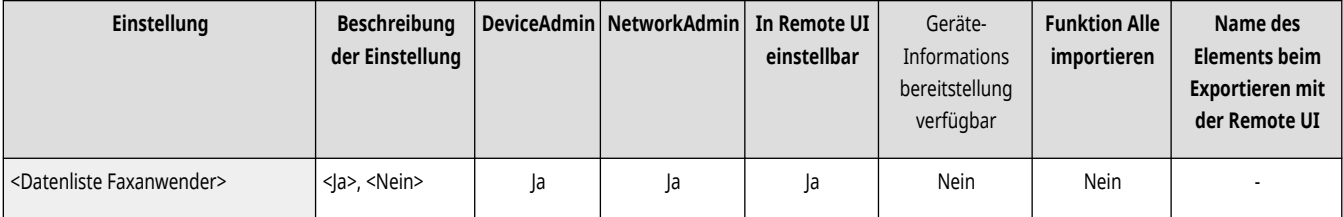

## <span id="page-1399-0"></span>**<Allgemeine Einstellungen>**

9AES-0SH

Legen Sie die gemeinsamen Einstellungen für die Empfangs- und Weiterleitungsfunktionen fest.

- **<Druck auf beide Seiten>(P. 1385) <Kassette wählen>(P. 1385) [<EM Fax-Format verkleinern>\(P. 1386\)](#page-1400-0)  [<2 auf 1 Log>\(P. 1386\)](#page-1400-0)  [<EM Fußzeile drucken>\(P. 1387\)](#page-1401-0)**
- **[<EM Gammawert YCbCr> \(nur C5800 Serie\)\(P. 1387\)](#page-1401-0)**

**[<EM-Aufträge unterbrechen und drucken>\(P. 1388\)](#page-1402-0)** 

- **[<Weiterleitungseinstellungen verwenden>\(P. 1388\)](#page-1402-0)**
- **[<Vorgang bei Dateien m. Weiterleitungsfehlern>\(P. 1388\)](#page-1402-0)**
- **[<Einstellungen Weiterleitung>\(P. 1389\)](#page-1403-0)**
- **[<Fax/I-Fax Eingangsbox einstellen>\(P. 1389\)](#page-1403-0)**
- **[<Immer Notiz bei EM-Fehler senden>\(P. 1390\)](#page-1404-0)**

## **HINWEIS**

• Für Informationen zu den Einheiten ("A", "B", "C" und "Nein") in der Spalte "[Funktion Alle](#page-1158-0) importieren" lesen Sie bitte **OFunktion Alle [importieren\(P. 1144\)](#page-1158-0)** .

### <Druck auf beide Seiten>

(Einstellungen/Speicherung) <Einstellungen Funktion> <Empfangen/Weiterleiten> <Allgemeine Einstellungen>

Sie können festlegen, ob empfangene Dokumente auf beiden Seiten des Papiers ausgedruckt werden sollen.

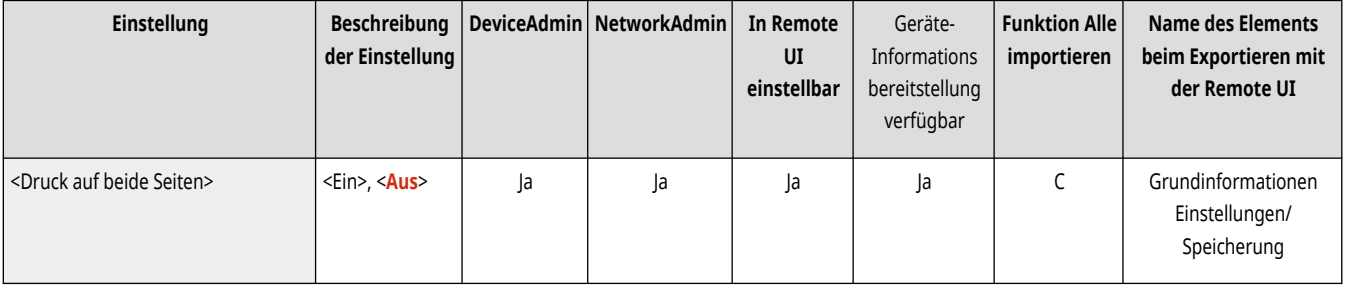

### <Kassette wählen>

(Einstellungen/Speicherung) <Einstellungen Funktion> <Empfangen/Weiterleiten> <Allgemeine Einstellungen>

Hier können Sie entscheiden, auf welches Papier das System empfangene Dokumente drucken soll, wenn kein Papier im passenden Format verfügbar ist. Vier Methoden stehen zur Wahl.

● <Schalter A>

Das Bild wird auf zwei Blatt Papier gedruckt, die zusammen die gleiche Größe wie das empfangene Dokument haben.

● <Schalter B>

Das Bild wird mit einem leeren Bereich auf Papier gedruckt, das die gleiche Breite wie das empfangene Dokument hat.

● <Schalter C>

Das Bild wird verkleinert und auf Papier gedruckt, das sich in der Breite vom empfangenen Dokument unterscheidet.

● <Schalter D>

Das Bild wird auf Papier gedruckt, das größer als das empfangene Dokument ist.

<span id="page-1400-0"></span>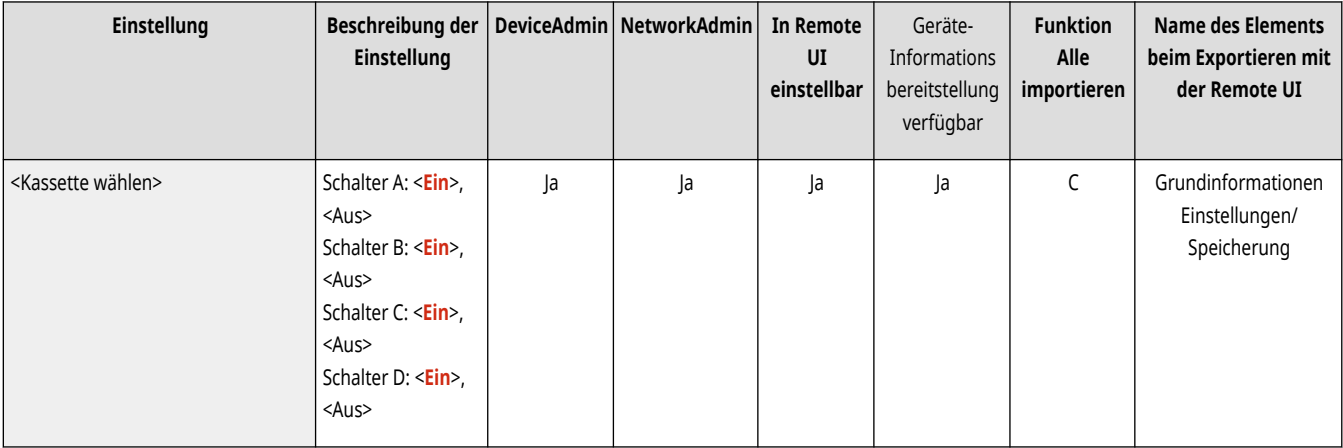

### <EM Fax-Format verkleinern>

(Einstellungen/Speicherung) <Einstellungen Funktion> <Empfangen/Weiterleiten> <Allgemeine Einstellungen>

Sie können festlegen, ob empfangene Dokumente automatisch verkleinert ausgedruckt werden sollen, sodass das Bild in jedem Fall auf das Papier passt.

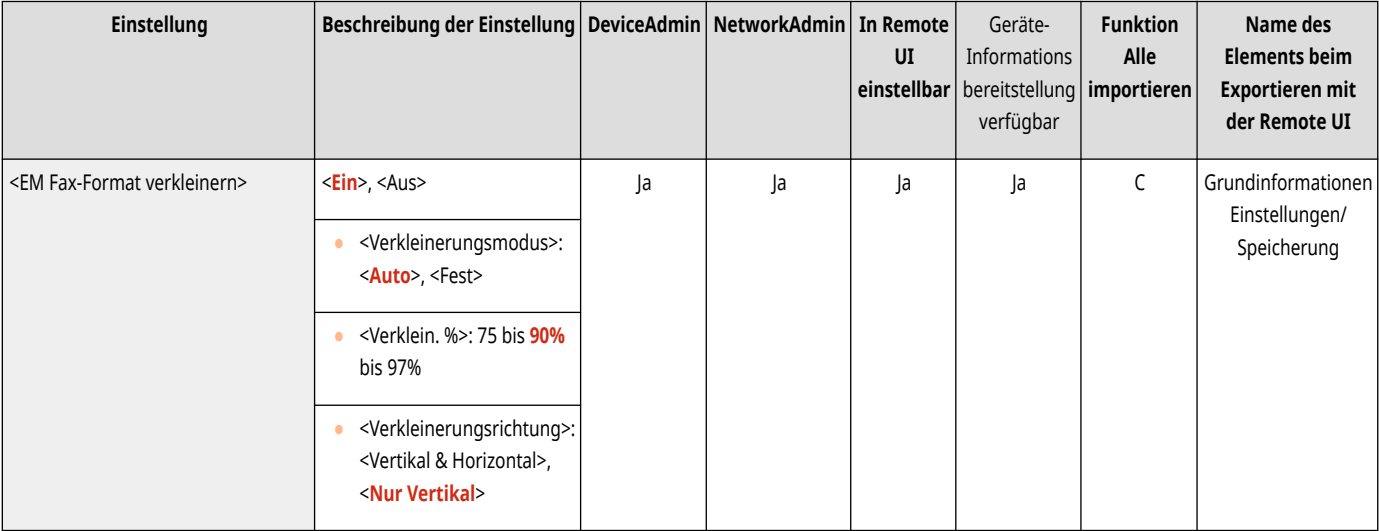

## **HINWEIS**

- Wenn diese Einstellung auf <Aus> festgelegt ist, wird die Bildgröße der empfangenen Datei nicht verkleinert, um dem Papierformat zu entsprechen. Wenn die Größe des Bildes die des bedruckbaren Bereichs überschreitet, wird das Bild in gleich große Bereiche unterteilt und auf mehrere Blatt Papier gedruckt.
- Wenn Sie <Auto> in <Verkleinerungsmodus> auswählen, wird die Bildgröße automatisch in einem passenden Seitenverhältnis verkleinert. Dieses Verhältnis kann von dem für <Verklein. %> eingestellten Wert bis hin zu 100% der Größe des empfangenen Dokumentes reichen.

### <2 auf 1 Log>

(Einstellungen/Speicherung) <Einstellungen Funktion> <Empfangen/Weiterleiten> <Allgemeine Einstellungen>

Wenn diese Einstellung auf <Ein> gesetzt ist, können Sie empfangene Dokumente mit dem Layout <2 auf 1> drucken.

<span id="page-1401-0"></span>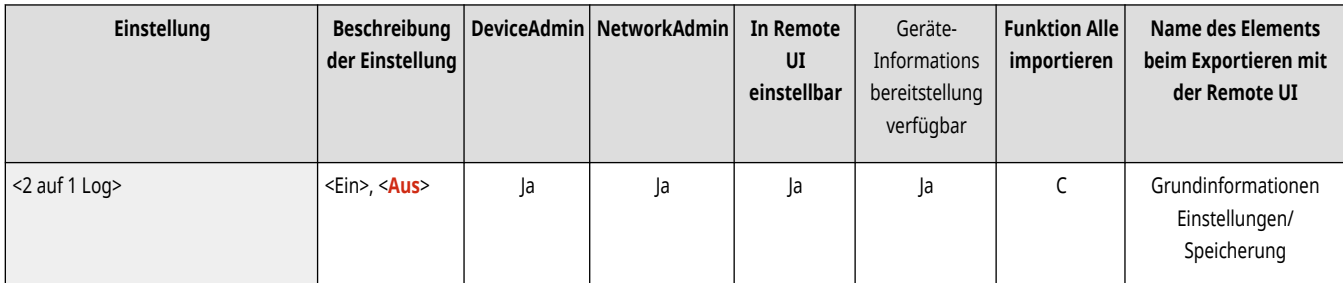

# **HINWEIS**

- Dieser Modus ist nur unter den folgenden Bedingungen verfügbar:
	- Sie müssen dieselbe Kassette auswählen, um zwei aufeinanderfolgende Seiten des empfangenen Dokuments zu drucken.
	- Das Papier in der ausgewählten Kassette muss groß genug sein, um zwei aufeinanderfolgende Seiten zu drucken.
- Wenn Sie <2 auf 1 Log> auf <Ein> festlegen, werden Dokumente mit einer gepunkteten Linie in der Mitte ausgedruckt. Wenn Sie das Dokument mit Absenderinformationen drucken, wird die gepunktete Linie nicht an der Stelle gedruckt, wo sich die Absenderinformationen befinden.

#### <EM Fußzeile drucken>

(Einstellungen/Speicherung) <Einstellungen Funktion> <Empfangen/Weiterleiten> <Allgemeine Einstellungen>

Sie können festlegen, ob Informationen wie Empfangsdatum und -uhrzeit unten auf die empfangenen Dokumente gedruckt werden sollen.

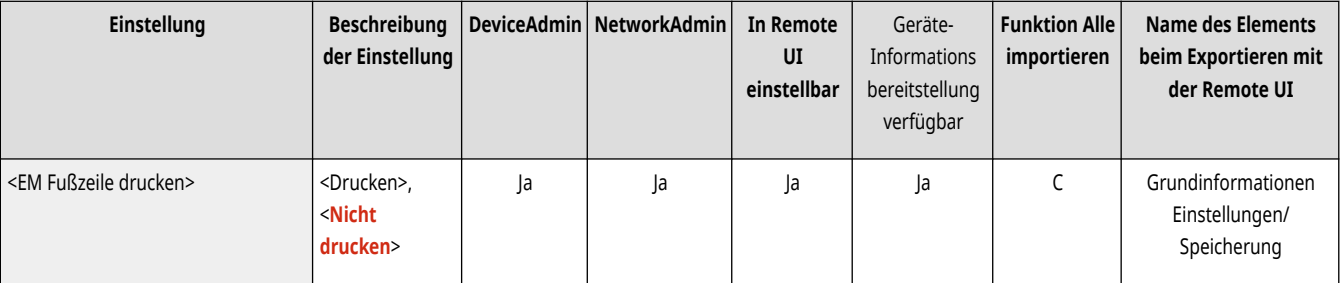

## **HINWEIS**

● Wenn eine E-Mail ohne Text eingeht, werden die Absenderinformation und der Betreff (jeweils bis zu 24 Zeichen) oben auf der ersten Seite der angehängten Datei gedruckt.

### <EM Gammawert YCbCr> (nur C5800 Serie)

(Einstellungen/Speicherung) <Einstellungen Funktion> <Empfangen/Weiterleiten> <Allgemeine Einstellungen>

Sie können empfangene I-Fax-Dokumente in der entsprechenden Qualität drucken.

<span id="page-1402-0"></span>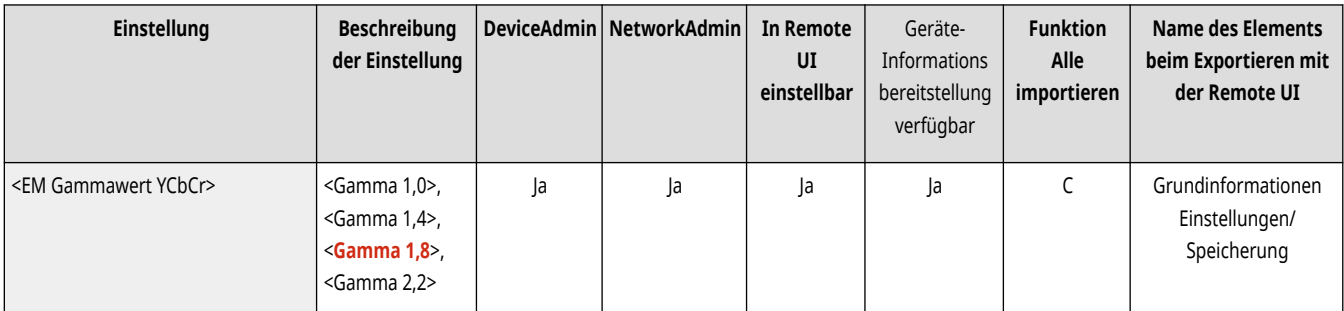

# **HINWEIS**

● Diese Einstellung wird beim Empfang von Faxen deaktiviert.

### <EM-Aufträge unterbrechen und drucken>

(Einstellungen/Speicherung) <Einstellungen Funktion> <Empfangen/Weiterleiten> <Allgemeine Einstellungen>

Sie können festlegen, dass andere Aufträge unterbrochen werden, wenn Faxnachrichten/I-Faxnachrichten eingehen.

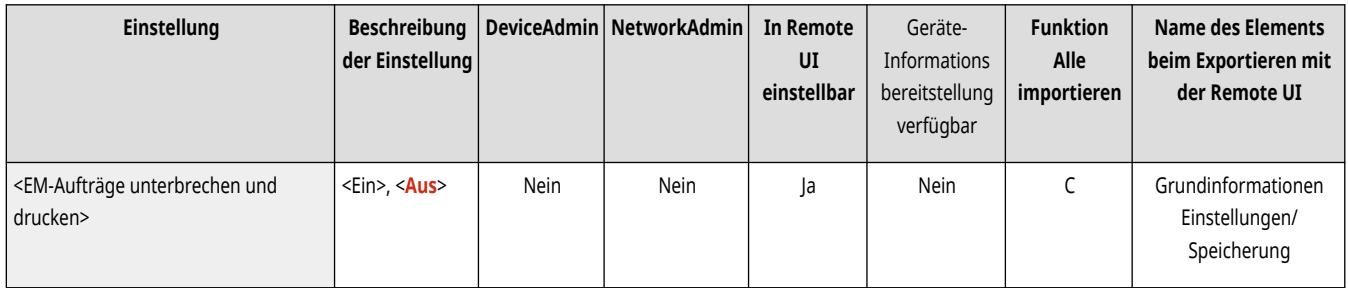

### <Weiterleitungseinstellungen verwenden>

(Einstellungen/Speicherung) <Einstellungen Funktion> <Empfangen/Weiterleiten> <Allgemeine Einstellungen>

Sie können festlegen, ob empfangene Dokumente an andere Empfänger wie die vertrauliche Faxeingangsbox des Geräts oder an einen externen Dateiserver weitergeleitet werden sollen. Wenn Sie <Ein> wählen, legen Sie die Weiterleitungsbedingungen in <Einstellungen Weiterleitung> fest.

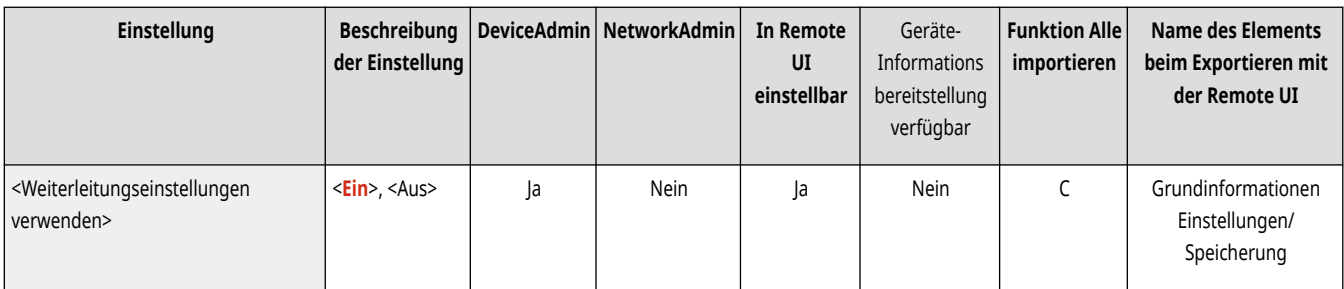

### <Vorgang bei Dateien m. Weiterleitungsfehlern>

(Einstellungen/Speicherung) <Einstellungen Funktion> <Empfangen/Weiterleiten> <Allgemeine Einstellungen>

Sie können entscheiden, wie das System mit Dokumenten umgeht, deren Weiterleitung fehlschlägt.

<span id="page-1403-0"></span>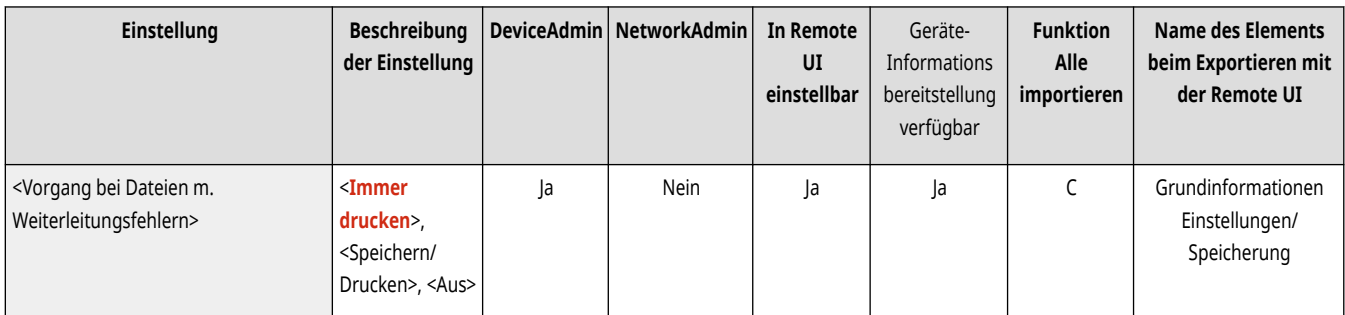

# **HINWEIS**

- Wenn Sie <Allgemeine Einstellungen> ▶ drücken und <Fehlgeschlagene SE-Aufträge löschen> auf <Aus> einstellen, werden Dokumente mit Weiterleitungsfehlern auf dem Bildschirm <Statusmonitor> gespeichert, und die Dokumente werden nicht gemäß den hier festgelegten Einstellungen verarbeitet.
- Wenn Sie <Speichern/Drucken> auswählen, wenn Memory Lock eingestellt ist, werden Dokumente mit Weiterleitungsfehlern abgespeichert.
- Wenn Sie <Speichern/Drucken> auswählen, wenn Memory Lock nicht eingestellt ist, werden Dokumente mit Weiterleitungsfehlern ausgedruckt.

#### <Einstellungen Weiterleitung>

(Einstellungen/Speicherung) <Einstellungen Funktion> <Empfangen/Weiterleiten> <Allgemeine Einstellungen>

Sie können die Bedingungen für die Weiterleitung von empfangenen Dokumenten festlegen. Sie können auch festlegen, dass alle eingehenden Dokumente ohne Angabe von Bedingungen an einen angegebenen Empfänger weitergeleitet werden. **[Automatische Weiterleitung der](#page-639-0) [empfangenen Dokumente\(P. 625\)](#page-639-0)** 

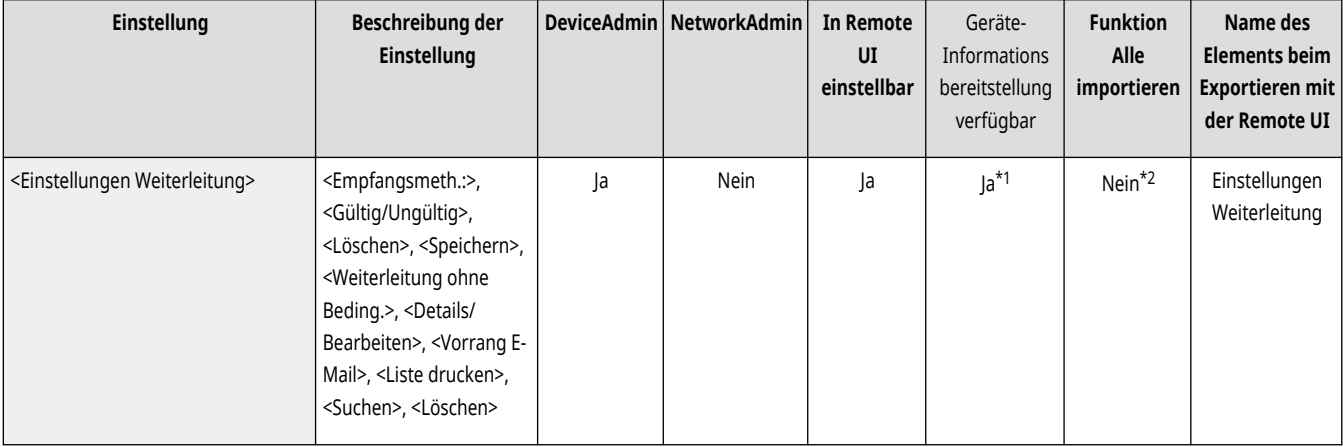

\*1 <Speichern>, <Löschen>, <Details/Bearbeiten>, <Liste drucken>, <Weiterleitung ohne Beding.>, <Suchen>: Nein

\*2 <Speichern>, <Weiterleitung ohne Beding.>, <Details/Bearbeiten>: C

#### <Fax/I-Fax Eingangsbox einstellen>

(Einstellungen/Speicherung) <Einstellungen Funktion> <Empfangen/Weiterleiten> <Allgemeine Einstellungen>

Legen Sie die Einstellungen für die Fax/I-Fax-Eingangsbox fest.

**[<Fax/I-Fax Eingangsbox einstellen>\(P. 1391\)](#page-1405-0)**
## <Immer Notiz bei EM-Fehler senden>

(Einstellungen/Speicherung) <Einstellungen Funktion> <Empfangen/Weiterleiten> <Allgemeine Einstellungen>

Sie können festlegen, ob der Absender eines I-Faxes informiert werden soll, wenn der Empfang nicht erfolgreich war.

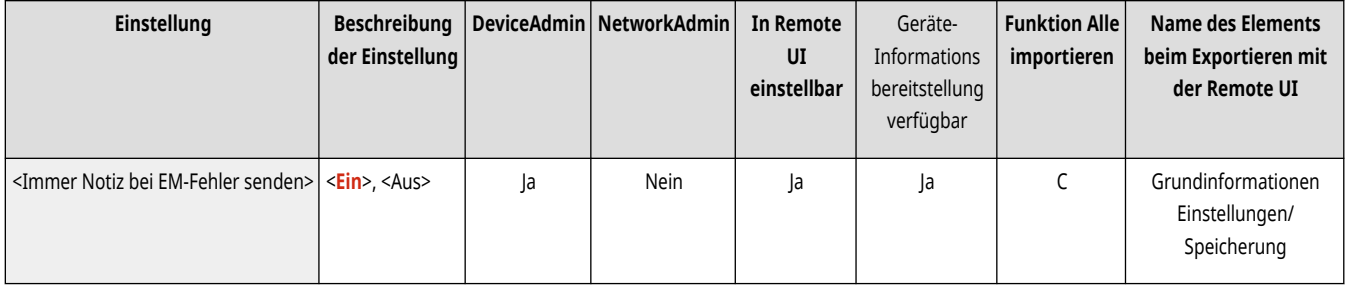

# **<Fax/I-Fax Eingangsbox einstellen>**

9AES-0SJ

Legen Sie die Einstellungen für die Fax/I-Fax-Eingangsbox fest.

- **<Vertr. Faxeingangsboxen einstellen/speichern>(P. 1391)**
- **[<PIN Box Speicherempfang>\(P. 1392\)](#page-1406-0)**
- **[<Fax Speicherempfang verwenden>\(P. 1393\)](#page-1407-0)**
- **[<I-Fax Speicherempfang verwenden>\(P. 1393\)](#page-1407-0)**
- **[<Startzeit Speicherempfang>\(P. 1393\)](#page-1407-0)**
- **[<Endzeit Speicherempfang>\(P. 1394\)](#page-1408-0)**
- **[<EM Timeout geteilter Daten>\(P. 1395\)](#page-1409-0)**
- **[<Temporär gesp.Datei in Box Speicherempfang weiterl.>\(P. 1396\)](#page-1410-0)**

## **HINWEIS**

• Für Informationen zu den Einheiten ("A", "B", "C" und "Nein") in der Spalte "[Funktion Alle](#page-1158-0) importieren" lesen Sie bitte **OFunktion Alle [importieren\(P. 1144\)](#page-1158-0)** .

**Mit einem Sternchen (\*) markiertes Element**

● Wird nur angezeigt, wenn Ihr Gerät über eine Faxfunktion verfügt.

### <Vertr. Faxeingangsboxen einstellen/speichern>

 (Einstellungen/Speicherung) <Einstellungen Funktion> <Empfangen/Weiterleiten> <Allgemeine Einstellungen> <Fax/I-Fax Eingangsbox einstellen>

Sie können jeder vertraulichen Faxeingangsbox einen Namen und eine PIN zuweisen.

**Einrichten/Registrieren von vertraulichen Fax-Eingangsboxen**

- **1 Drücken Sie (Einstellungen/Speicherung).**
- **2 Drücken Sie <Einstellungen Funktion> <Empfangen/Weiterleiten> <Allgemeine Einstellungen>.**
- **3 Drücken Sie <Fax/I-Fax Eingangsbox einstellen>.**
- **4 Drücken Sie <Vertr. Faxeingangsboxen einstellen/speichern>.**
- **5** Wählen Sie die Boxnummer Legen Sie die jeweilige Einstellung fest, und drücken Sie <OK>.

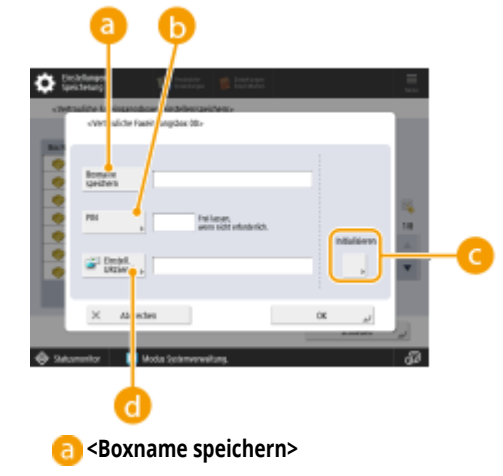

<span id="page-1406-0"></span>Registrieren Sie einen Namen für die Box.

#### **B** <PIN>

Geben Sie eine PIN für die Box ein.

#### **<Initialisieren>**

Initialisiert die Box.

#### **<Einstell. URLSend.>**

Ermöglicht es, dass die URL-Adresse einer Box mit gespeicherten Dokumenten per E-Mail gesendet oder auf dem Remote UI-Bildschirm überprüft werden kann.

# **WICHTIG**

● Da Sie eine gespeicherte PIN nicht kontrollieren können, notieren Sie sie bitte und bewahren Sie sie an einem sicheren Ort auf.

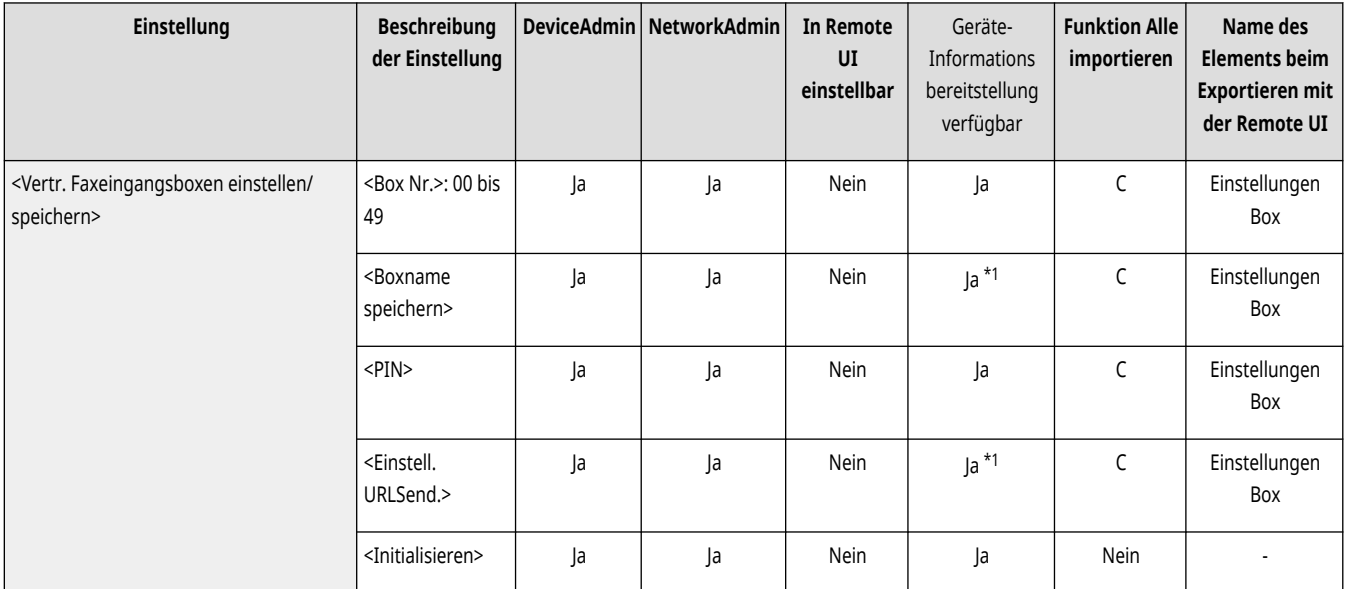

\*1 Kennzeichnet Elemente, die nicht zugestellt werden, wenn eine PIN eingestellt ist.

### <PIN Box Speicherempfang>

 (Einstellungen/Speicherung) <Einstellungen Funktion> <Empfangen/Weiterleiten> <Allgemeine Einstellungen> <Fax/I-Fax Eingangsbox einstellen>

Sie können eine PIN für die Speicherempfangsbox festlegen.

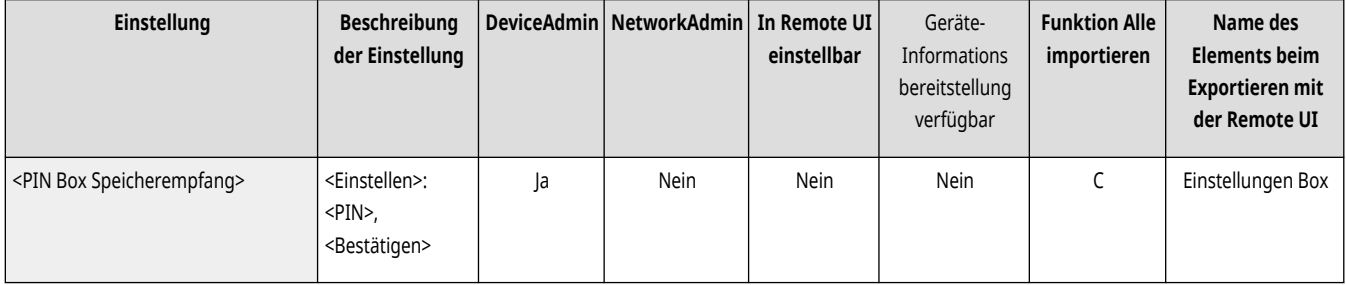

## **WICHTIG**

● Da Sie eine gespeicherte PIN nicht kontrollieren können, notieren Sie sie bitte und bewahren Sie sie an einem sicheren Ort auf.

## <span id="page-1407-0"></span><Fax Speicherempfang verwenden> \*

 (Einstellungen/Speicherung) <Einstellungen Funktion> <Empfangen/Weiterleiten> <Allgemeine Einstellungen> <Fax/I-Fax Eingangsbox einstellen>

Sie können auswählen, ob empfangene Faxdokumente in der Speicherempfangsbox gespeichert werden sollen. **[Speichern von empfangenen](#page-634-0) [Dokumenten im Gerät \(Speicherempfang\)\(P. 620\)](#page-634-0)** 

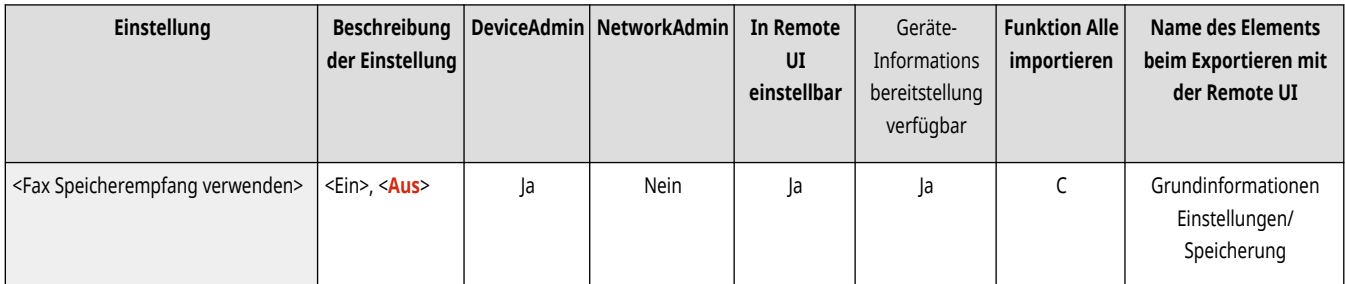

### <I-Fax Speicherempfang verwenden>

(Einstellungen/Speicherung) ><Einstellungen Funktion> ><Empfangen/Weiterleiten> ><Allgemeine Einstellungen> ><Fax/I-Fax Eingangsbox einstellen>

Sie können auswählen, ob empfangene I-Faxdokumente in der Speicherempfangsbox gespeichert werden sollen. **[Speichern von empfangenen](#page-634-0) [Dokumenten im Gerät \(Speicherempfang\)\(P. 620\)](#page-634-0)** 

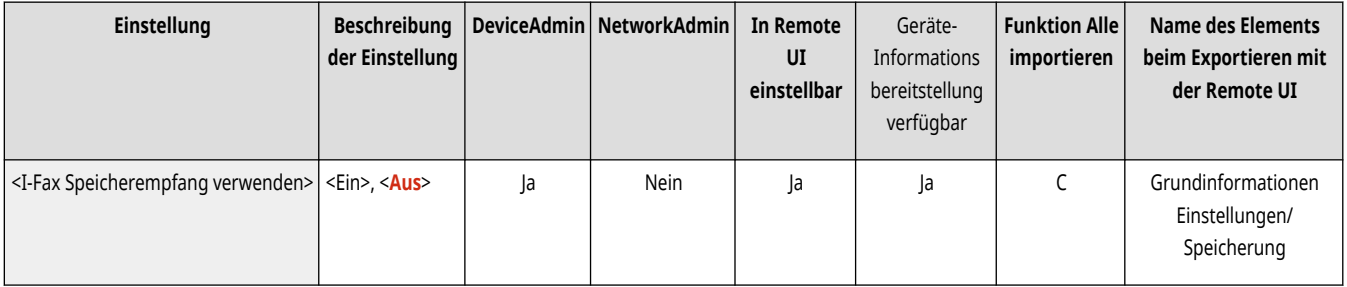

### <Startzeit Speicherempfang>

 (Einstellungen/Speicherung) <Einstellungen Funktion> <Empfangen/Weiterleiten> <Allgemeine Einstellungen> <Fax/I-Fax Eingangsbox einstellen>

Sie können die Uhrzeit zum Aktivieren der Speicherempfangsfunktion festlegen. Das System schaltet zur angegebenen Zeit automatisch in den Speicherempfangsmodus.

#### **Einstellen der Startzeit für den Speicherempfang**

- **1 Drücken Sie (Einstellungen/Speicherung).**
- **2 Drücken Sie <Einstellungen Funktion> <Empfangen/Weiterleiten> <Allgemeine Einstellungen>.**
- **3 Drücken Sie <Fax/I-Fax Eingangsbox einstellen>.**
- **4 Drücken Sie <Startzeit Speicherempfang>, und legen Sie die erforderlichen Einstellungen fest.**

#### Einstellungen/Speicherung

<span id="page-1408-0"></span>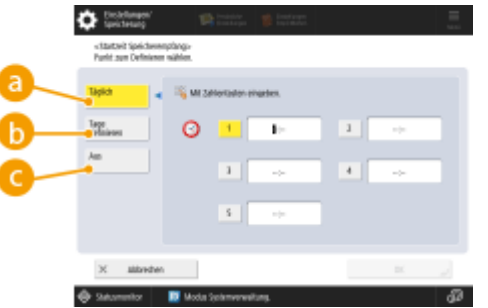

#### **<Täglich>**

Stellen Sie die Zeit für den Start des Speicherempfangs ein.

#### **<Tage definieren>**

Stellen Sie den Wochentag und die Zeit für den Start des Speicherempfangs ein.

#### **<Aus>**

Wählen Sie dies, wenn Sie keine Startzeit für den Speicherempfang einstellen möchten.

## **HINWEIS**

● Sie können <Täglich> für die Startzeit des Speicherempfangs und <Tage definieren> für die Endzeit des Speicherempfangs (oder umgekehrt) einstellen.

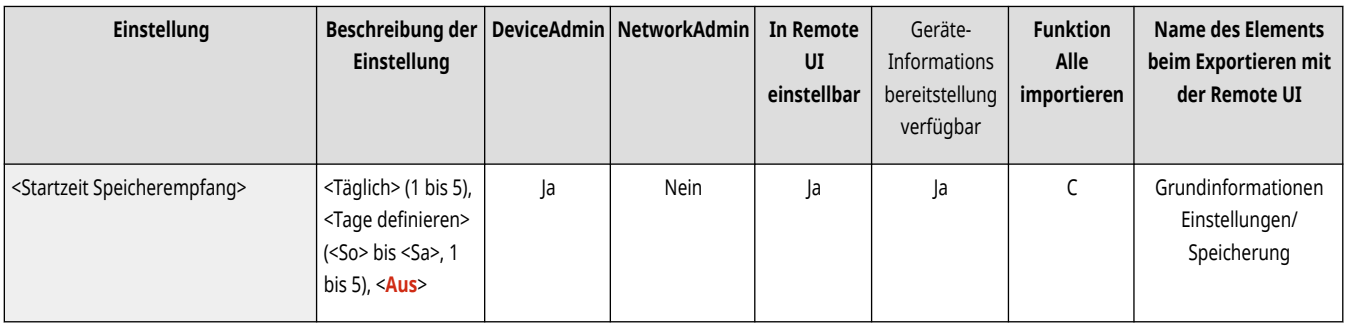

### <Endzeit Speicherempfang>

(Einstellungen/Speicherung) ><Einstellungen Funktion> ><Empfangen/Weiterleiten> ><Allgemeine Einstellungen> ><Fax/I-Fax Eingangsbox einstellen>

Sie können die Uhrzeit zum Deaktivieren der Speicherempfangsfunktion festlegen. Das System beendet den Speicherempfangsmodus zur angegebenen Zeit automatisch.

#### **Einstellen der Endzeit für den Speicherempfang**

- **1 Drücken Sie (Einstellungen/Speicherung).**
- 2 **Drücken Sie <Einstellungen Funktion> > <Empfangen/Weiterleiten> > <Allgemeine Einstellungen>.**
- **3 Drücken Sie <Fax/I-Fax Eingangsbox einstellen>.**
- **4 Drücken Sie <Endzeit Speicherempfang>, und legen Sie die erforderlichen Einstellungen fest.**

#### Einstellungen/Speicherung

<span id="page-1409-0"></span>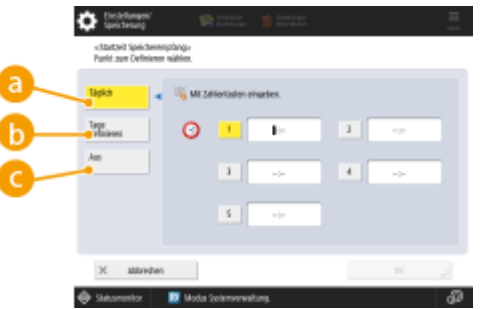

#### **<Täglich>**

Stellen Sie die Zeit für das Ende des Speicherempfangs ein.

#### **<Tage definieren>**

Stellen Sie den Wochentag und die Zeit für das Ende des Speicherempfangs ein.

#### **<Aus>**

Wählen Sie dies, wenn Sie keine Endzeit für den Speicherempfang einstellen möchten.

## **HINWEIS**

● Sie können <Täglich> für die Startzeit des Speicherempfangs und <Tage definieren> für die Endzeit des Speicherempfangs (oder umgekehrt) einstellen.

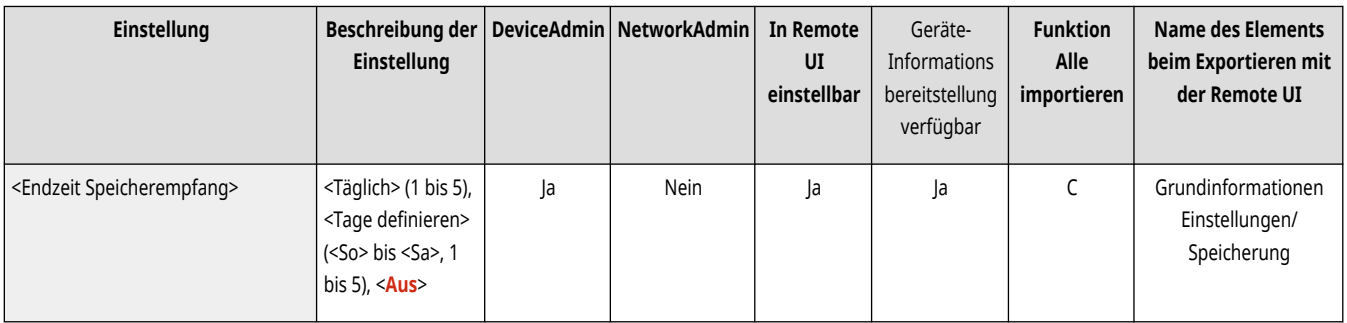

### <EM Timeout geteilter Daten>

(Einstellungen/Speicherung) ><Einstellungen Funktion> ><Empfangen/Weiterleiten> ><Allgemeine Einstellungen> ><Fax/I-Fax Eingangsbox einstellen>

Sie können festlegen, nach welcher Zeitdauer der Empfang abgebrochen wird, wenn ein aufgeteiltes I-Fax eingeht und nachfolgende Daten nicht empfangen werden können. Die innerhalb des festgelegten Zeitraums empfangenen Daten werden gedruckt.

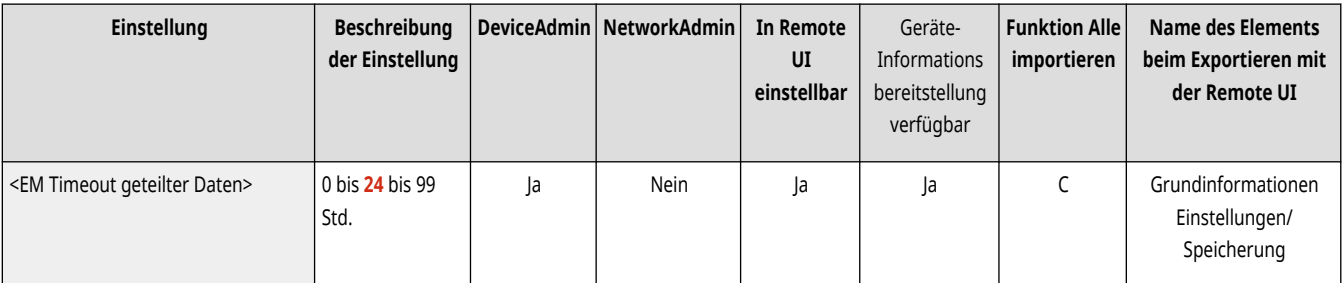

# **HINWEIS**

- Wenn Sie geteilte Daten löschen, können Sie sie nicht mehr zum Kombinieren eines kompletten Dokuments verwenden, auch wenn die restlichen Daten später empfangen werden.
- Geteilte Daten können vor der Kombination zum ganzen Bild nicht einzeln gedruckt werden.

## <span id="page-1410-0"></span><Temporär gesp.Datei in Box Speicherempfang weiterl.>

(Einstellungen/Speicherung) ><Einstellungen Funktion> ><Empfangen/Weiterleiten> ><Allgemeine Einstellungen> ><Fax/I-Fax Eingangsbox einstellen>

Sie können festlegen, ob empfangene Dokumente automatisch an die Speicherempfangsbox weitergeleitet werden sollen, wenn sie aufgrund eines Fehlers etc. nicht gedruckt werden können. **[Speichern von empfangenen Dokumenten im Gerät \(Speicherempfang\)\(P. 620\)](#page-634-0)** 

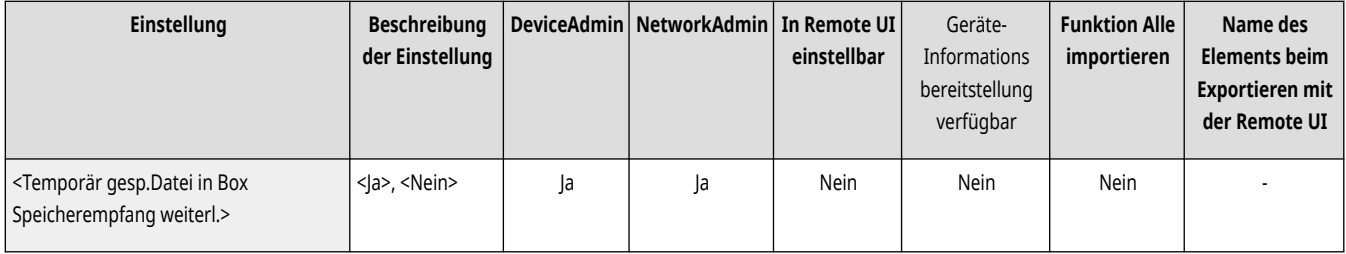

## **<Einstellungen Fax>**

9AES-0SK

Legen Sie die Einstellungen für den Empfang und Weiterleitung von Faxen fest.

 $\bigcirc$  **<ECM EM>(P. 1397) <Fax-EM-Bericht>(P. 1397)** 

- 
- **[<EM-Bericht Vertrauliche Faxeingangsbox>\(P. 1398\)](#page-1412-0)  [<EM Startgeschwindigkeit>\(P. 1398\)](#page-1412-0)**
- **[<EM Passwort>\(P. 1399\)](#page-1413-0)**

# **HINWEIS**

• Für Informationen zu den Einheiten ("A", "B", "C" und "Nein") in der Spalte "[Funktion Alle](#page-1158-0) importieren" lesen Sie bitte CFunktion Alle **[importieren\(P. 1144\)](#page-1158-0)** .

### <ECM EM>

(Einstellungen/Speicherung) <Einstellungen Funktion> <Empfangen/Weiterleiten> <Einstellungen Fax>

Sie können Faxdokumente im Modus ECM (Error Correction Mode) empfangen.

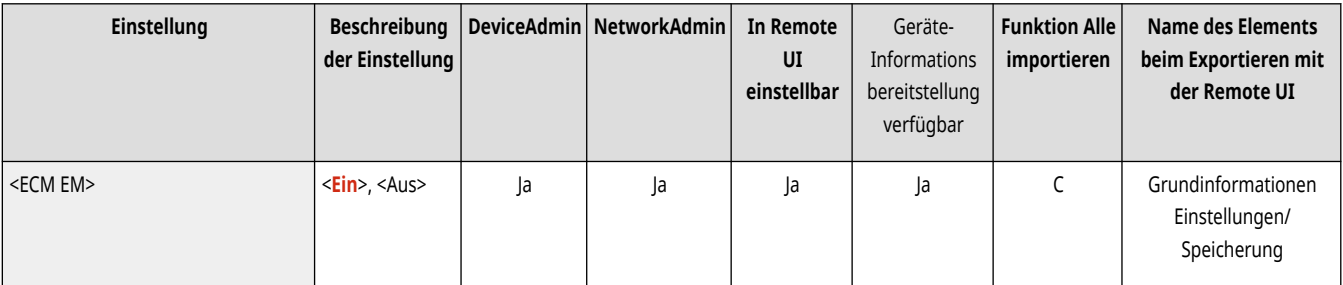

# **WICHTIG**

- Um eine Kommunikation mit ECM durchführen zu können, muss ECM sowohl im Sendegerät als auch in diesem Gerät eingestellt sein.
- Trotz ECM können bei einer schlechten Telefonverbindung dennoch manchmal Fehler auftreten.

### <Fax-EM-Bericht>

(Einstellungen/Speicherung) <Einstellungen Funktion> <Empfangen/Weiterleiten> <Einstellungen Fax>

Ein Empfangsbericht Fax ist ein Bericht, mit dem Sie überprüfen können, ob Faxe ordnungsgemäß empfangen wurden. Das Gerät kann so eingestellt werden, dass dieser Bericht nach dem Empfang von Dokumenten automatisch gedruckt wird oder dass er nur gedruckt wird, wenn beim Empfang Fehler auftreten. **[Empfangsbericht Fax\(P. 1122\)](#page-1136-0)** 

<span id="page-1412-0"></span>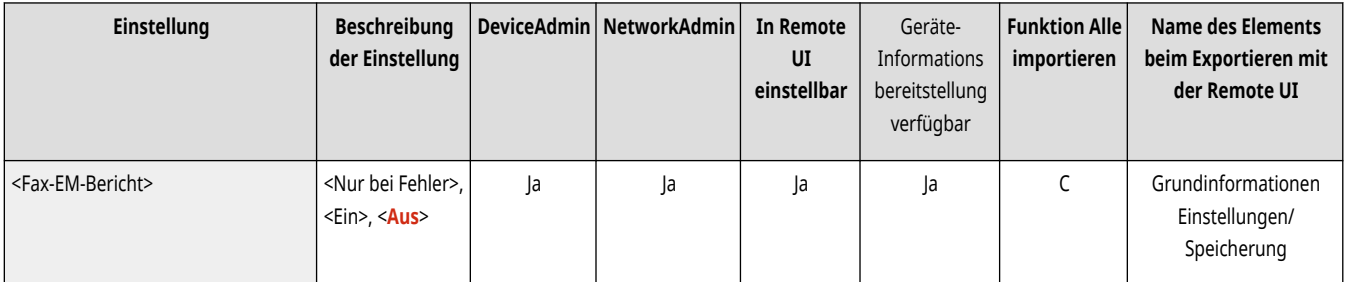

## <EM-Bericht Vertrauliche Faxeingangsbox>

(Einstellungen/Speicherung) <Einstellungen Funktion> <Empfangen/Weiterleiten> <Einstellungen Fax>

Ein EM-Bericht Vertrauliche Faxeingangsbox ist ein Bericht, mit dem Sie überprüfen können, ob Dokumente ordnungsgemäß in der vertraulichen Faxeingangsbox empfangen wurden. Das Gerät kann so eingestellt werden, dass dieser Bericht nach dem Empfang von Dokumenten automatisch gedruckt wird. **[Empfangsbericht Vertrauliche Faxeingangsbox\(P. 1122\)](#page-1136-0)** 

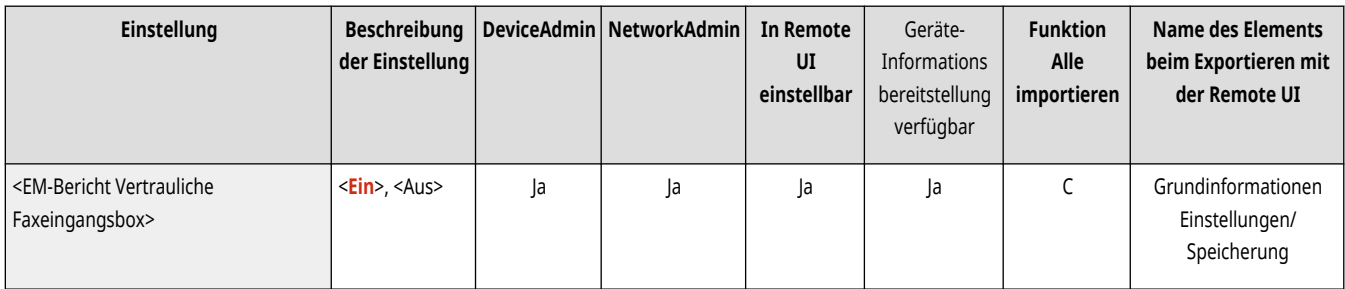

### <EM Startgeschwindigkeit>

(Einstellungen/Speicherung) <Einstellungen Funktion> <Empfangen/Weiterleiten> <Einstellungen Fax>

Sie können die Empfangsstartgeschwindigkeit ändern. Diese Einstellung ist sinnvoll, wenn aufgrund einer schlechten Verbindung Probleme beim Ingangsetzen des Empfangs auftreten.

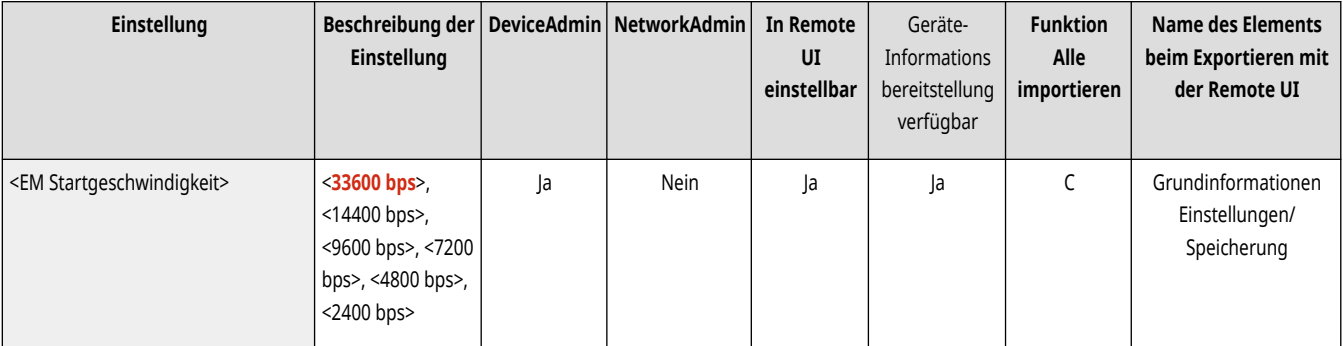

# **HINWEIS**

• Legen Sie C[<Kommun.geschw. bei Verwend. von VoIP auto justier.>\(P. 1374\)](#page-1388-0) auf <Ein> fest, um Faxdokumente besser empfangen und senden zu können, wenn die Leitung oder die Gegenseite häufig Fehler verursacht. Die Kommunikationsgeschwindigkeit ist auf höchstens <14400 bps> begrenzt, wodurch sich Fehler verringern lassen. Wenn <Kommun.geschw. bei Verwend. von VoIP auto justier.> auf <Aus> festgelegt ist, kehrt die Geschwindigkeit zu dem Wert zurück, der in <EM Startgeschwindigkeit> angezeigt wird.

<span id="page-1413-0"></span>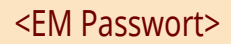

(Einstellungen/Speicherung) <Einstellungen Funktion> <Empfangen/Weiterleiten> <Einstellungen Fax>

Sie können ein Passwort im ITU-T-Standard einrichten. Wenn bei einem Dokument, das von einer Gegenstelle gesendet wurde, die den ITU-T-Standard verwendet, keine Subadresse festgelegt wurde, findet eine Überprüfung des Empfangspassworts statt. Wenn das erkannte Passwort nicht mit dem in dieser Einstellung eingerichteten Passwort übereinstimmt oder wenn dem Dokument kein Empfangspasswort angefügt ist, wird das Dokument nicht empfangen.

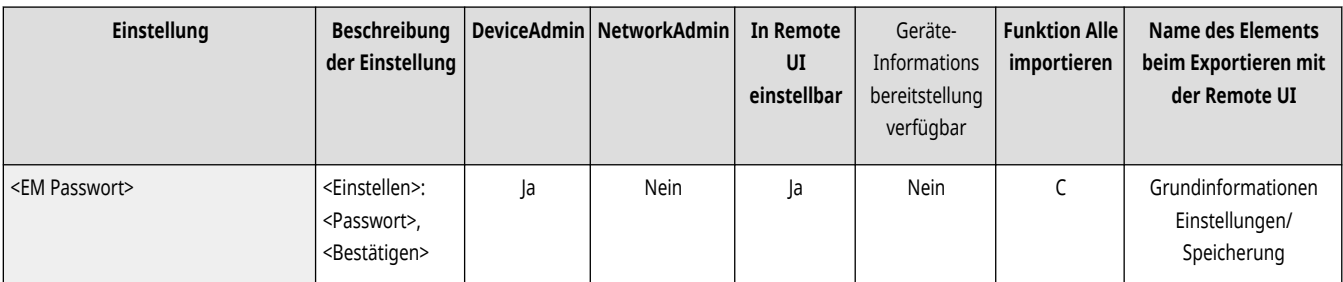

# **WICHTIG**

● Wenn beim empfangenen Dokument eine Subadresse festgelegt ist, erhält das Passwort der Subadresse Vorrang, auch wenn ein Empfangspasswort eingerichtet ist.

# **HINWEIS**

● ITU-T steht für "International Telecommunication Union-Telecommunication Standardization Sector", eine Gruppe, die Empfehlungen im Hinblick auf eine weltweite Standardisierung der Telekommunikation veröffentlicht.

# **<Dateien speichern/zugänglich machen>**

9AES-0SL

Legen Sie die Einstellungen fest, die verwendet werden, wenn Sie gescannte Originale speichern oder die gespeicherten Dateien verwenden.

**<Allgemeine Einstellungen>(P. 1400)** 

- **<Einstellungen Mailbox>(P. 1400)**
- **<Einstellungen Erweiterter Platz>(P. 1400)**
- **<Einstellungen Netzwerk>(P. 1400)**
- **<Einstellungen Speichermedium>(P. 1400)**

### <Allgemeine Einstellungen>

(Einstellungen/Speicherung) <Einstellungen Funktion> <Dateien speichern/zugänglich machen>

Legen Sie die gemeinsamen Einstellungen fest, die verwendet werden, wenn Sie gescannte Originale speichern oder die gespeicherten Dateien verwenden.

#### **[<Allgemeine Einstellungen>\(P. 1402\)](#page-1416-0)**

### <Einstellungen Mailbox>

(Einstellungen/Speicherung) <Einstellungen Funktion> <Dateien speichern/zugänglich machen>

Legen Sie die Einstellungen für die Mailbox fest.

**[<Einstellungen Mailbox>\(P. 1407\)](#page-1421-0)** 

#### <Einstellungen Erweiterter Platz>

(Einstellungen/Speicherung) <Einstellungen Funktion> <Dateien speichern/zugänglich machen>

Legen Sie die Einstellungen für Erweiterter Platz fest.

**[<Einstellungen Erweiterter Platz>\(P. 1411\)](#page-1425-0)** 

### <Einstellungen Netzwerk>

(Einstellungen/Speicherung) <Einstellungen Funktion> <Dateien speichern/zugänglich machen>

Legen Sie die Netzwerkeinstellungen fest, die verwendet werden, wenn Sie gescannte Originale speichern oder die gespeicherten Dateien verwenden.

#### **[<Einstellungen Netzwerk>\(P. 1416\)](#page-1430-0)**

### <Einstellungen Speichermedium>

(Einstellungen/Speicherung) <Einstellungen Funktion> <Dateien speichern/zugänglich machen>

Legen Sie die Speichergeräteeinstellungen fest.

#### **[<Einstellungen Speichermedium>\(P. 1419\)](#page-1433-0)**

# <span id="page-1416-0"></span>**<Allgemeine Einstellungen>**

#### 9AES-0SR

Legen Sie die gemeinsamen Einstellungen fest, die verwendet werden, wenn Sie gescannte Originale speichern oder die gespeicherten Dateien verwenden.

**<Einstellungen Scannen und Speichern>(P. 1402)** 

**<Einstell. Zugang zu gespeicherten Dateien>(P. 1402)** 

**<Box PIN auf 7 Stellen beschr./Zugang beschr.>(P. 1402)** 

# **HINWEIS**

• Für Informationen zu den Einheiten ("A", "B", "C" und "Nein") in der Spalte "[Funktion Alle](#page-1158-0) importieren" lesen Sie bitte **OFunktion Alle [importieren\(P. 1144\)](#page-1158-0)** .

### <Einstellungen Scannen und Speichern>

(Einstellungen/Speicherung) <Einstellungen Funktion> <Dateien speichern/zugänglich machen> <Allgemeine Einstellungen>

Legen Sie die gemeinsamen Einstellungen fest, die verwendet werden, wenn Sie gescannte Originale speichern.

**[<Einstellungen Scannen und Speichern>\(P. 1403\)](#page-1417-0)** 

### <Einstell. Zugang zu gespeicherten Dateien>

(Einstellungen/Speicherung) <Einstellungen Funktion> <Dateien speichern/zugänglich machen> <Allgemeine Einstellungen>

Legen Sie die gemeinsamen Einstellungen fest, die verwendet werden, wenn Sie die gespeicherten Dateien verwenden.

#### **[<Einstell. Zugang zu gespeicherten Dateien>\(P. 1405\)](#page-1419-0)**

### <Box PIN auf 7 Stellen beschr./Zugang beschr.>

(Einstellungen/Speicherung) <Einstellungen Funktion> <Dateien speichern/zugänglich machen> <Allgemeine Einstellungen>

Wenn Sie diese Einstellung auf <Ein> festlegen, müssen Benutzer ein siebenstelliges Passwort eingeben, was die Sicherheit erhöht. Zum Festlegen der PIN für Benutzerposteingänge wird mindestens eine Stelle benötigt.

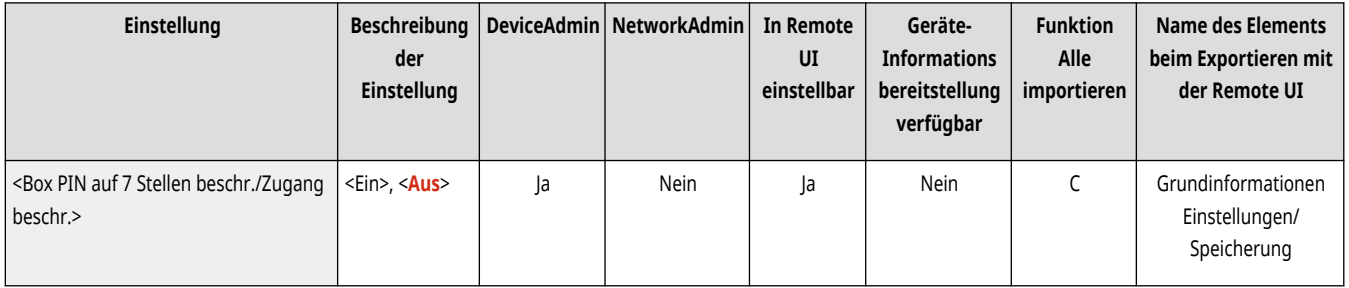

# <span id="page-1417-0"></span>**<Einstellungen Scannen und Speichern>**

9AES-0SS

Legen Sie die gemeinsamen Einstellungen fest, die verwendet werden, wenn Sie gescannte Originale speichern.

**[<Einstellungen Favoriten speichern/bearbeiten>\(P. 1306\)](#page-1320-0)** 

**[<Standardeinstellungen ändern>\(P. 1307\)](#page-1321-0)** 

# **HINWEIS**

• Für Informationen zu den Einheiten ("A", "B", "C" und "Nein") in der Spalte "[Funktion Alle](#page-1158-0) importieren" lesen Sie bitte **OFunktion Alle [importieren\(P. 1144\)](#page-1158-0)** .

### <Einstellungen Favoriten speichern/bearbeiten>

 (Einstellungen/Speicherung) <Einstellungen Funktion> <Dateien speichern/zugänglich machen> <Allgemeine Einstellungen> ► <Einstellungen Scannen und Speichern>

Sie können häufig verwendete Einstellungen auf einer Schaltfläche des Geräts zur späteren Verwendung beim Speichern registrieren. Ferner können Sie einer Schaltfläche einen bevorzugten Namen zuweisen und registrierte Einstellungen überprüfen. **[Speichern einer Kombination](#page-421-0) [häufig genutzter Funktionen\(P. 407\)](#page-421-0)** 

#### **Wenn Einstellungen registriert werden**

Beginnen Sie mit dem Festlegen der Einstellungen, die Sie registrieren möchten. Gehen Sie wie folgt vor, um die Einstellungen für einen voreingestellten Zustand zu registrieren, indem Sie (Einstellungen/Speicherung) drücken.

- **1 Drücken Sie <Scannen und Speichern>. [Bildschirm <Startseite>\(P. 367\)](#page-381-0)**
- **2 Drücken Sie auf den gewünschten Speicherort, und wählen Sie eine Mailbox aus.**
- **3 Drücken Sie <Scan>.**
- **4 Legen Sie die Scaneinstellungen fest, die registriert werden sollen.**

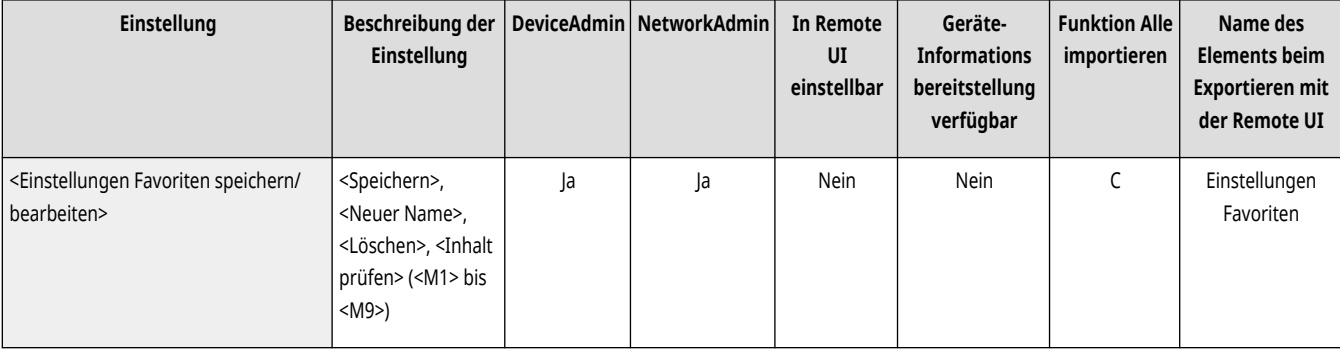

### <Standardeinstellungen ändern>

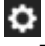

 (Einstellungen/Speicherung) <Einstellungen Funktion> <Dateien speichern/zugänglich machen> <Allgemeine Einstellungen> **E** <Einstellungen Scannen und Speichern>

Sie können die für die Funktion <Scannen und Speichern> standardmäßig registrierten Einstellungen ändern.

#### **When Registering Settings**

Beginnen Sie mit dem Festlegen der Einstellungen, die Sie registrieren möchten. Gehen Sie wie folgt vor, um die Einstellungen für einen voreingestellten Zustand zu registrieren, indem Sie (Einstellungen/Speicherung) drücken.

- **1 Drücken Sie <Scannen und Speichern>. [Bildschirm <Startseite>\(P. 367\)](#page-381-0)**
- **2 Drücken Sie auf den gewünschten Speicherort, und wählen Sie eine Mailbox aus.**
- **3 Drücken Sie <Scan>.**
- **4 Legen Sie die Scaneinstellungen fest, die registriert werden sollen.**

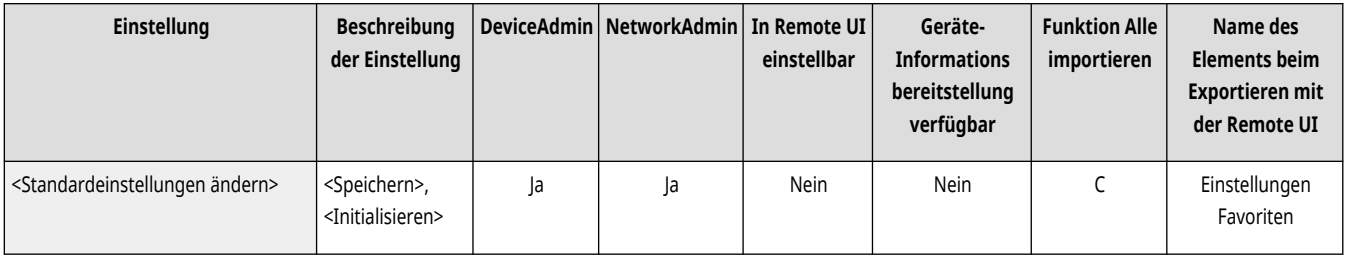

# <span id="page-1419-0"></span>**<Einstell. Zugang zu gespeicherten Dateien>**

Legen Sie die gemeinsamen Einstellungen fest, die verwendet werden, wenn Sie die gespeicherten Dateien verwenden.

**<Einstellungen Favoriten speichern/bearbeiten>(P. 1405)** 

**<Standardeinstellungen ändern>(P. 1405)** 

# **HINWEIS**

• Für Informationen zu den Einheiten ("A", "B", "C" und "Nein") in der Spalte "[Funktion Alle](#page-1158-0) importieren" lesen Sie bitte **OFunktion Alle [importieren\(P. 1144\)](#page-1158-0)** .

#### <Einstellungen Favoriten speichern/bearbeiten>

(Einstellungen/Speicherung) <Einstellungen Funktion> <Dateien speichern/zugänglich machen> <Allgemeine Einstellungen>

<Einstell. Zugang zu gespeicherten Dateien>

Sie können häufig verwendete Einstellungen auf einer Schaltfläche des Geräts zur späteren Verwendung beim Drucken registrieren. Ferner können Sie einer Schaltfläche einen bevorzugten Namen zuweisen und registrierte Einstellungen überprüfen. **[Speichern einer Kombination häufig](#page-421-0) [genutzter Funktionen\(P. 407\)](#page-421-0)** 

#### **Wenn Einstellungen registriert werden**

Beginnen Sie mit dem Festlegen der Einstellungen, die Sie registrieren möchten. Gehen Sie wie folgt vor, um die Einstellungen für einen voreingestellten Zustand zu registrieren, indem Sie (Einstellungen/Speicherung) drücken.

- **1 Drücken Sie <Zugang zu gespeicherten Dateien>. [Bildschirm <Startseite>\(P. 367\)](#page-381-0)**
- **2 Drücken Sie auf den gewünschten Speicherort für die Datei, und wählen Sie eine Mailbox aus.**
- **3 Wählen Sie eine Datei aus, und drücken Sie <Druck>.**
- **4 Legen Sie die Druckeinstellungen fest, die registriert werden sollen.**

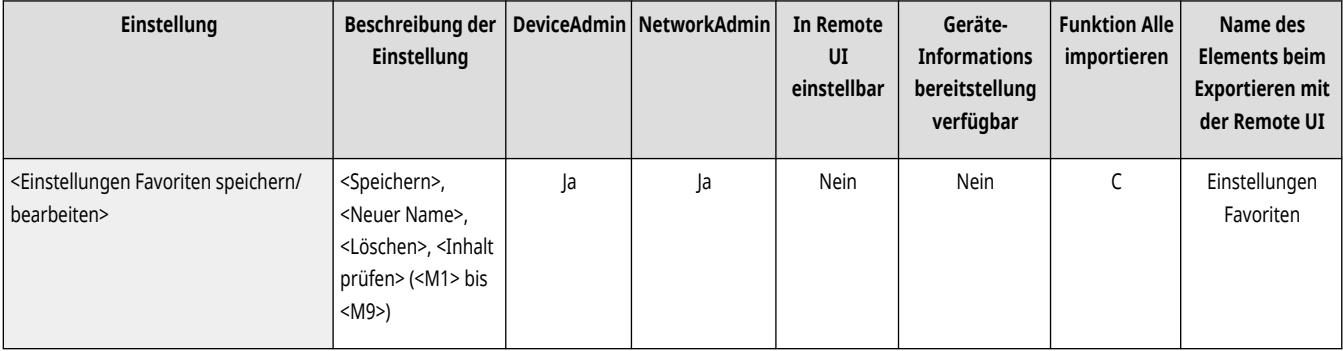

### <Standardeinstellungen ändern>

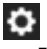

 (Einstellungen/Speicherung) <Einstellungen Funktion> <Dateien speichern/zugänglich machen> <Allgemeine Einstellungen> <Einstell. Zugang zu gespeicherten Dateien>

Sie können die für die Funktion <Zugang zu gespeicherten Dateien> standardmäßig registrierten Einstellungen ändern.

#### **Wenn Einstellungen registriert werden**

Beginnen Sie mit dem Festlegen der Einstellungen, die Sie registrieren möchten. Gehen Sie wie folgt vor, um die Einstellungen für einen voreingestellten Zustand zu registrieren, indem Sie (Einstellungen/Speicherung) drücken.

- **1 Drücken Sie <Zugang zu gespeicherten Dateien>. [Bildschirm <Startseite>\(P. 367\)](#page-381-0)**
- **2 Drücken Sie auf den gewünschten Speicherort für die Datei, und wählen Sie eine Mailbox aus.**
- **3 Wählen Sie eine Datei aus, und drücken Sie <Druck>.**
- **4 Legen Sie die Druckeinstellungen fest, die registriert werden sollen.**

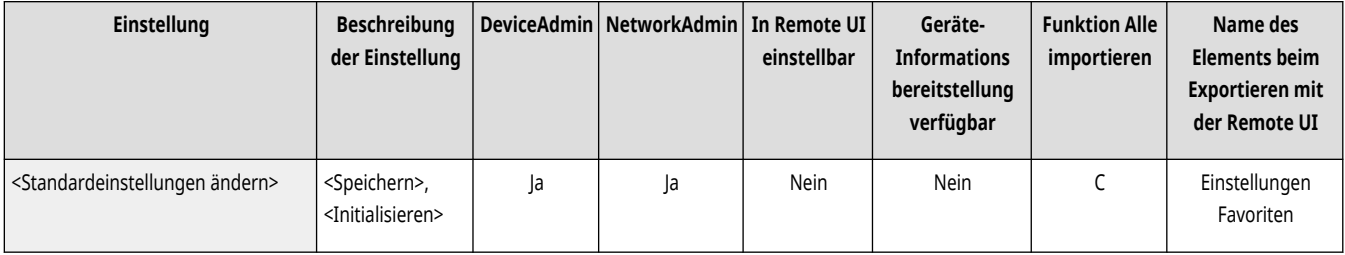

## <span id="page-1421-0"></span>**<Einstellungen Mailbox>**

9AES-0SW

Legen Sie die Einstellungen für die Mailbox fest.

**<Mailboxen einstellen/speichern>(P. 1407) [<Einstellungen für alle Mailboxen>\(P. 1408\)](#page-1422-0)  [<Einstellungen Boxsicherheit>\(P. 1408\)](#page-1422-0)** 

# **HINWEIS**

• Für Informationen zu den Einheiten ("A", "B", "C" und "Nein") in der Spalte "[Funktion Alle](#page-1158-0) importieren" lesen Sie bitte ●Funktion Alle **[importieren\(P. 1144\)](#page-1158-0)** .

### <Mailboxen einstellen/speichern>

(Einstellungen/Speicherung) <Einstellungen Funktion> <Dateien speichern/zugänglich machen> <Einstellungen Mailbox>

Sie können eine PIN und einen Namen für eine Mailbox festlegen sowie die Zeitspanne bis zum automatischen Löschen von Dateien in einer Mailbox angeben. **[Festlegen der Mailbox-Einstellungen\(P. 807\)](#page-821-0)** 

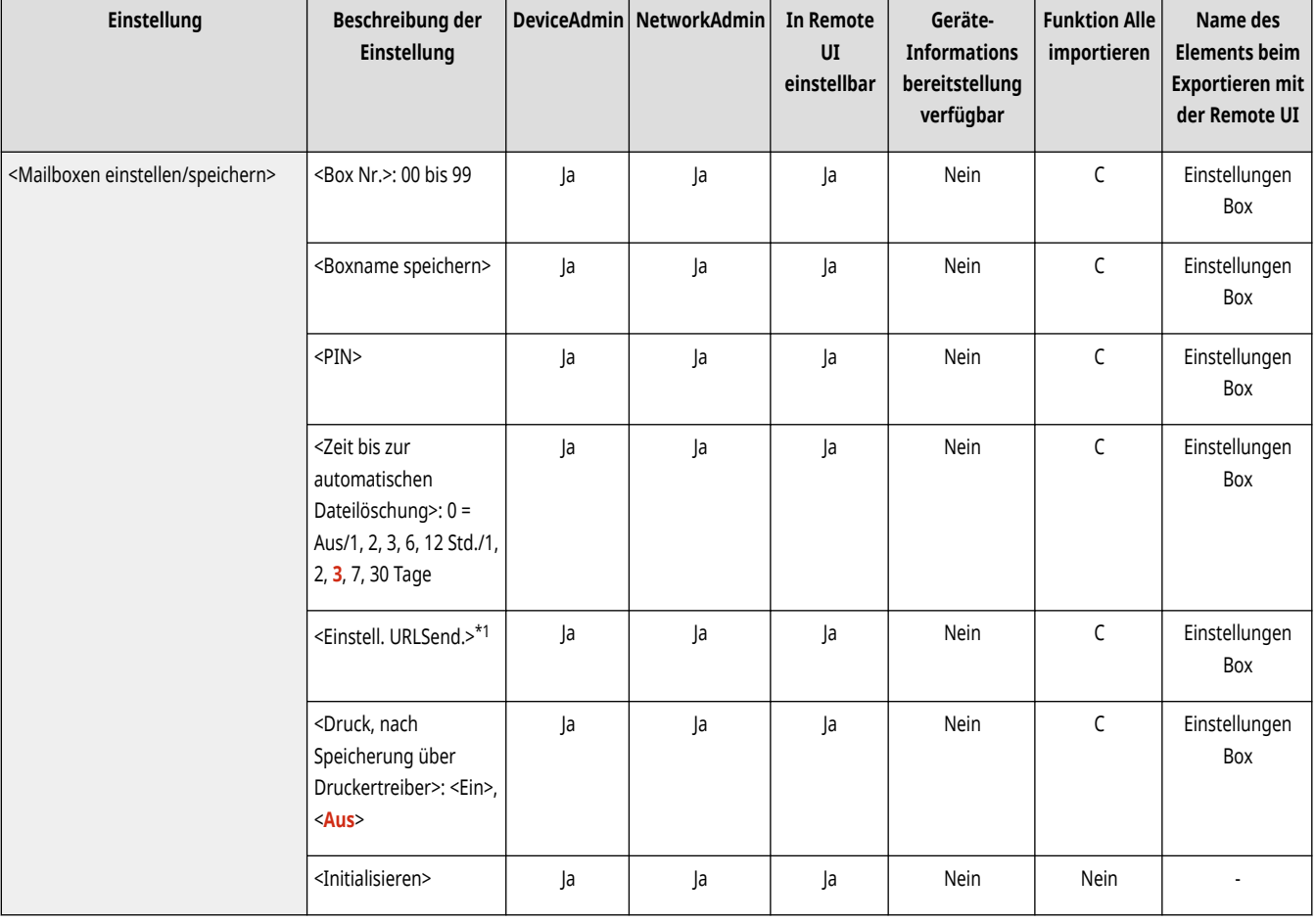

\*1 Erscheint bei einigen Modellen möglicherweise nicht.

## <span id="page-1422-0"></span><Einstellungen für alle Mailboxen>

(Einstellungen/Speicherung) <Einstellungen Funktion> <Dateien speichern/zugänglich machen> <Einstellungen Mailbox>

Legen Sie Einstellungen fest, die einheitlich auf alle Mailboxen angewendet werden.

**[<Einstellungen für alle Mailboxen>\(P. 1409\)](#page-1423-0)** 

## <Einstellungen Boxsicherheit>

(Einstellungen/Speicherung) <Einstellungen Funktion> <Dateien speichern/zugänglich machen> <Einstellungen Mailbox>

Legen Sie die Sicherheitseinstellungen für die Mailbox fest.

**[<Einstellungen Boxsicherheit>\(P. 1410\)](#page-1424-0)** 

# <span id="page-1423-0"></span>**<Einstellungen für alle Mailboxen>**

9AES-0SX

Legen Sie Einstellungen fest, die einheitlich auf alle Mailboxen angewendet werden.

#### **<Zeit bis zur automatischen Dateilöschung>(P. 1409)**

**<Druck, nach Speicherung über Druckertreiber>(P. 1409)** 

# **HINWEIS**

• Für Informationen zu den Einheiten ("A", "B", "C" und "Nein") in der Spalte "[Funktion Alle](#page-1158-0) importieren" lesen Sie bitte **OFunktion Alle [importieren\(P. 1144\)](#page-1158-0)** .

### <Zeit bis zur automatischen Dateilöschung>

 (Einstellungen/Speicherung) <Einstellungen Funktion> <Dateien speichern/zugänglich machen> <Einstellungen Mailbox> **E** <Einstellungen für alle Mailboxen>

Sie können die Zeit festlegen, die vergehen muss, bevor Dateien in einer Box automatisch gelöscht werden.

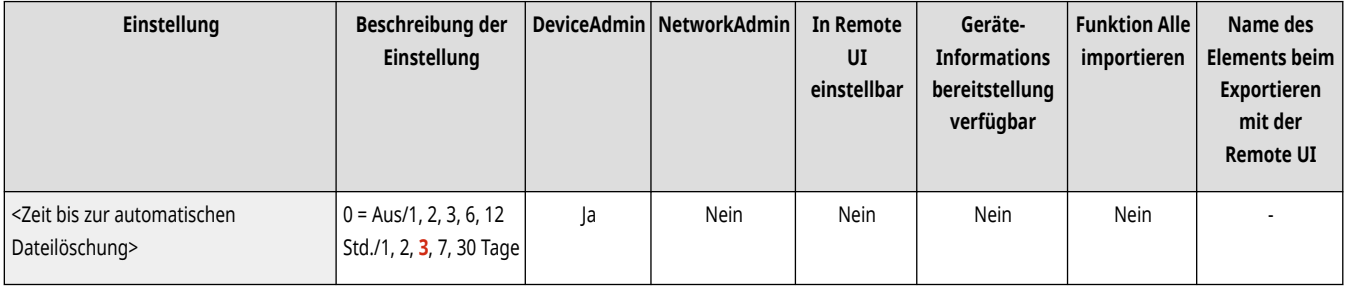

### <Druck, nach Speicherung über Druckertreiber>

 (Einstellungen/Speicherung) <Einstellungen Funktion> <Dateien speichern/zugänglich machen> <Einstellungen Mailbox> **E** <Einstellungen für alle Mailboxen>

Sie können festlegen, ob eine Datei nach dem Speichern von einem Computer gedruckt werden soll.

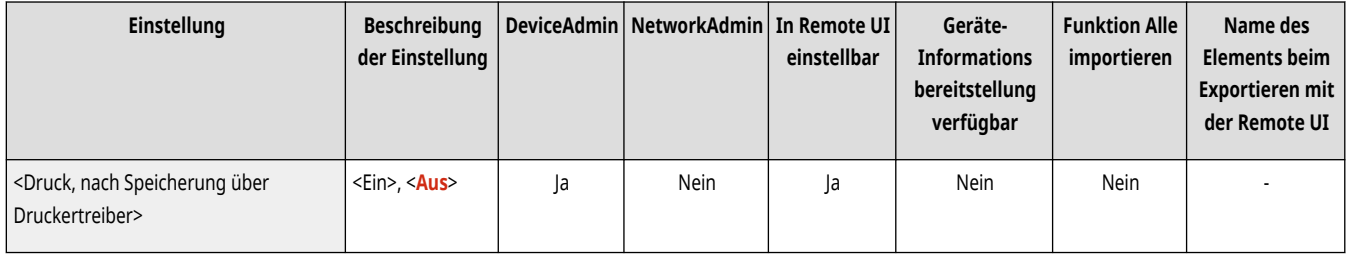

# <span id="page-1424-0"></span>**<Einstellungen Boxsicherheit>**

9AES-0SY

Legen Sie die Sicherheitseinstellungen für die Mailbox fest.

# **HINWEIS**

● Für Informationen zu den Einheiten ("A", "B", "C" und "Nein") in der Spalte "Funktion Alle importieren" lesen Sie bitte **[Funktion Alle](#page-1158-0) [importieren\(P. 1144\)](#page-1158-0)** .

## <Druck anz., wenn über Druckertr. gesp. wird>

 (Einstellungen/Speicherung) <Einstellungen Funktion> <Dateien speichern/zugänglich machen> <Einstellungen Mailbox> Einstellungen Boxsicherheit>

Wenn Sie diese Einstellung auf <Aus> festlegen, können die Einstellungen für <Druck, nach Speicherung über Druckertreiber> nicht geändert werden.

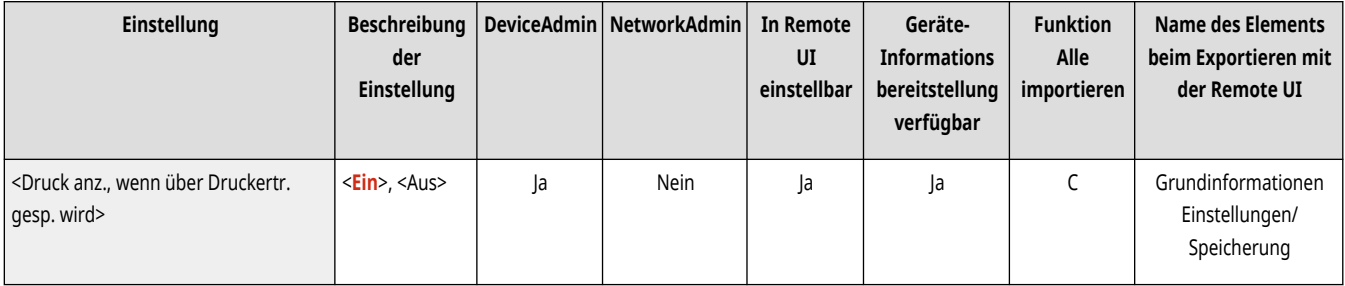

# <span id="page-1425-0"></span>**<Einstellungen Erweiterter Platz>**

Legen Sie die Einstellungen für Erweiterter Platz fest.

- **<Einheitliche Einstellungen Erweiterter Platz>(P. 1411)**
- **<Öffentlich verfügbar>(P. 1411)**
- **[<Einstellungen WebDAV-Server>\(P. 1412\)](#page-1426-0)**
- **[<Persönlichen Speicherplatz erzeugen zulassen>\(P. 1412\)](#page-1426-0)**
- **[<Alle persönlichen Speicherplätze löschen>\(P. 1412\)](#page-1426-0)**

**[<Gemeinsamen Speicherplatz initialisieren>\(P. 1413\)](#page-1427-0)** 

- **[<Von Extern schreiben verbieten>\(P. 1413\)](#page-1427-0)**
- **[<Verwaltung Authentisierung>\(P. 1414\)](#page-1428-0)**
- **[<Dateiformate, zugelassen zur Speicherung>\(P. 1414\)](#page-1428-0)**
- **[<Log des Vorgangs speichern>\(P. 1414\)](#page-1428-0)**

## **HINWEIS**

• Für Informationen zu den Einheiten ("A", "B", "C" und "Nein") in der Spalte "[Funktion Alle](#page-1158-0) importieren" lesen Sie bitte **●Funktion Alle [importieren\(P. 1144\)](#page-1158-0)** .

### <Einheitliche Einstellungen Erweiterter Platz>

(Einstellungen/Speicherung) <Einstellungen Funktion> <Dateien speichern/zugänglich machen> <Einstellungen Erweiterter Platz>

Sie können die zur Nutzung von Erweiterter Platz erforderlichen Einstellungen stapelweise festlegen. **[Einstellen von Erweiterter Platz auf](#page-370-0) ["Öffentlich"\(P. 356\)](#page-370-0)** 

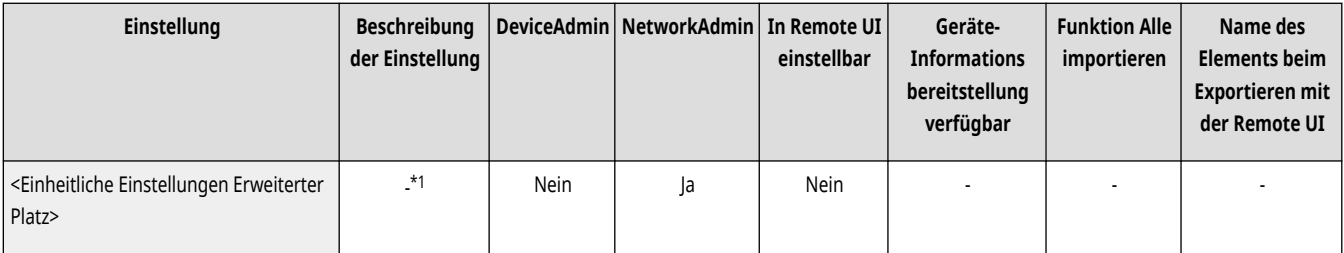

\*1 Legt alle folgenden Elemente fest, die für die Nutzung des Erweiterter Platz erforderlich sind.

- <Öffentlich verfügbar>
- <Verwaltung Authentisierung>
- <Persönlichen Speicherplatz erzeugen zulassen>
- <Von Extern schreiben verbieten>
- <Dateiformate, zugelassen zur Speicherung>
- <Einstellungen WebDAV-Server>
- <Einstellungen SMB-Server>

### <Öffentlich verfügbar>

(Einstellungen/Speicherung) <Einstellungen Funktion> <Dateien speichern/zugänglich machen> <Einstellungen Erweiterter Platz>

Sie können festlegen, wie Erweiterter Platz für die Öffentlichkeit geöffnet werden kann. Das Gerät kann extern entweder als SMB- oder als WebDAV-Server geöffnet werden.

9AES-0U0

<span id="page-1426-0"></span>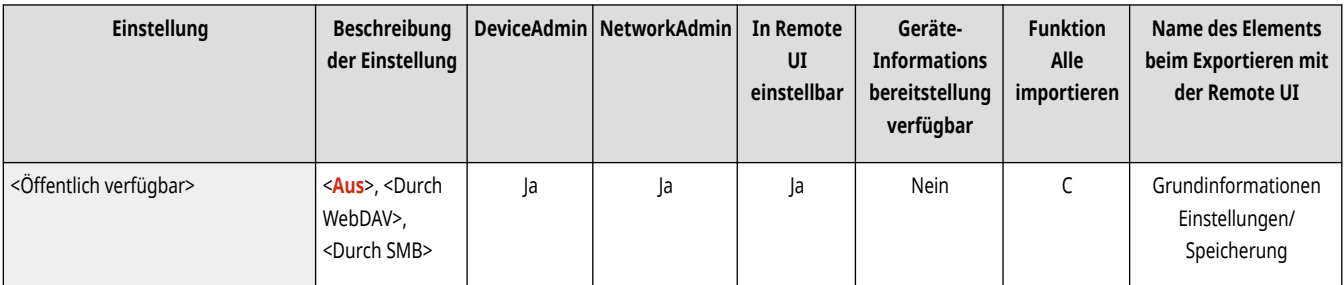

## <Einstellungen WebDAV-Server>

(Einstellungen/Speicherung) <Einstellungen Funktion> <Dateien speichern/zugänglich machen> <Einstellungen Erweiterter Platz>

Sie können die Sicherheitseinstellungen festlegen, die beim externen Öffnen des Geräts als WebDAV-Server verwendet werden sollen.

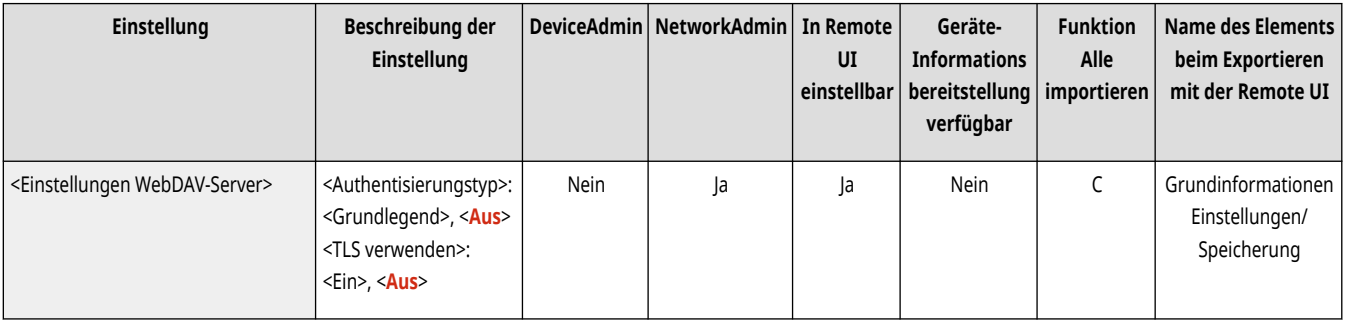

## <Persönlichen Speicherplatz erzeugen zulassen>

(Einstellungen/Speicherung) <Einstellungen Funktion> <Dateien speichern/zugänglich machen> <Einstellungen Erweiterter Platz>

Sie können festlegen, ob die Erstellung eines persönlichen Speicherplatzes im Erweiterter Platz zulässig ist.

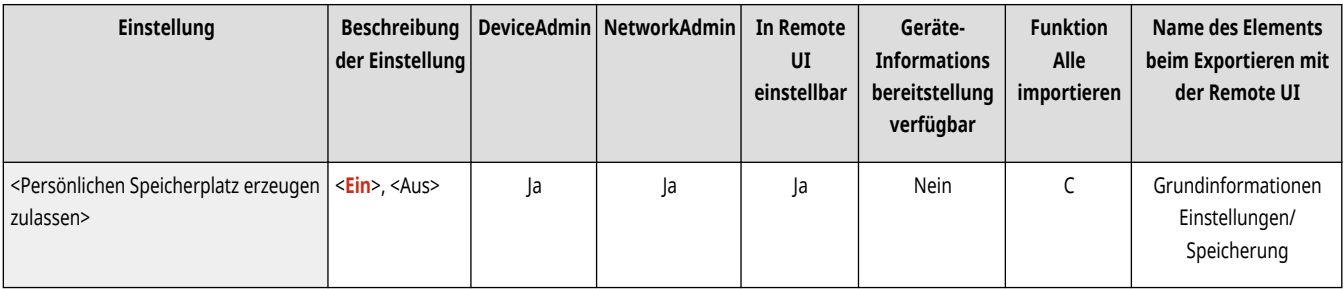

## <Alle persönlichen Speicherplätze löschen>

(Einstellungen/Speicherung) <Einstellungen Funktion> <Dateien speichern/zugänglich machen> <Einstellungen Erweiterter Platz>

Sie können alle persönlichen Speicherplätze im Erweiterter Platz löschen.

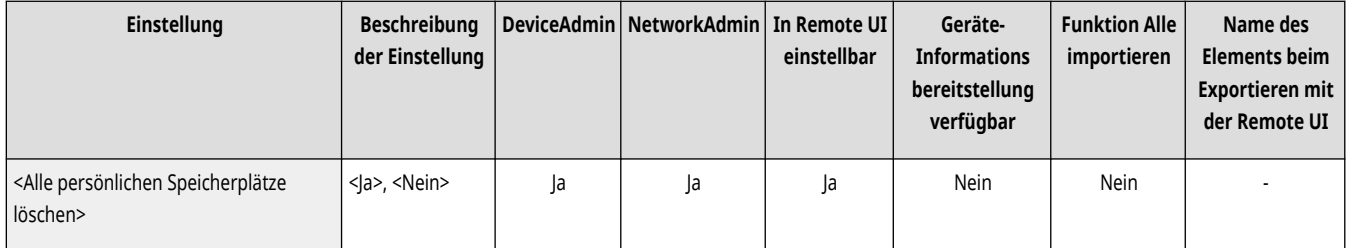

### <span id="page-1427-0"></span><Gemeinsamen Speicherplatz initialisieren>

(Einstellungen/Speicherung) <Einstellungen Funktion> <Dateien speichern/zugänglich machen> <Einstellungen Erweiterter Platz>

Sie können alle im gemeinsam genutzten Platz des Erweiterter Platz gespeicherten Ordner und Dateien löschen.

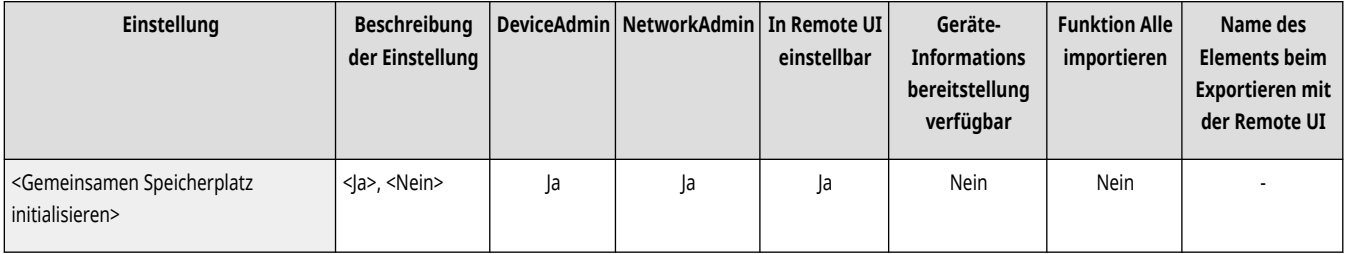

## **HINWEIS**

● Benutzer mit Administratorrechten können einzelne Ordner oder alle Ordner im geteilten Bereich von der Remote UI löschen.

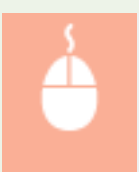

Starten Sie Remote UI [Finstellungen/Speicherung] [Einstellungen Funktion] [Dateien speichern/zugänglich machen] [Gemeinsamer Speicherplatz löschen]

### <Von Extern schreiben verbieten>

(Einstellungen/Speicherung) <Einstellungen Funktion> <Dateien speichern/zugänglich machen> <Einstellungen Erweiterter Platz>

Bei Anwendern, die über einen Computer oder ein anderes imageRUNNER ADVANCE-Gerät auf das Gerät zugreifen, können Sie festlegen, ob Sie diesen Anwendern das Erstellen eines Ordners oder das Speichern einer Datei im extern geöffneten Erweiterter Platz untersagen möchten.

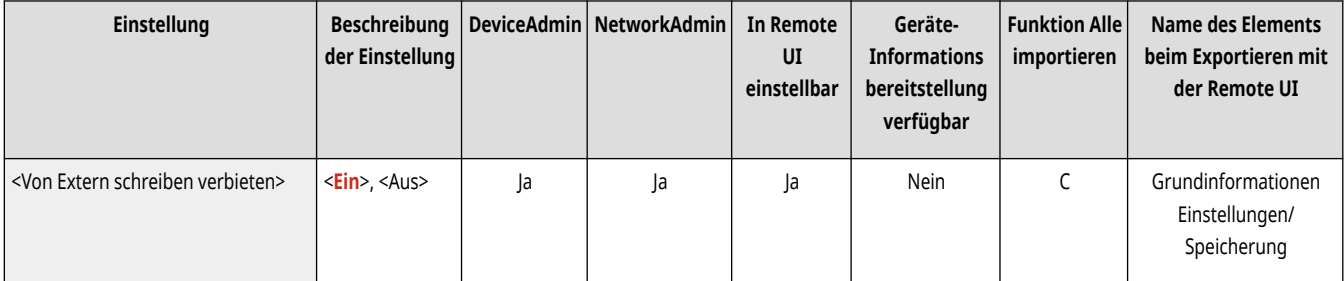

# **HINWEIS**

- Die Einschränkungen für die folgenden Vorgänge werden aufgehoben, wenn diese Einstellung auf <Aus> gesetzt ist.
	- Erstellen von Ordnern
	- Umbenennen von Ordnern
	- Löschen von Ordnern
	- Speichern von Ordnern
	- Umbenennen von Dokumenten
	- Löschen von Dokumenten
	- Verschieben bzw. Duplizieren von Dokumenten und Ordnern

# <span id="page-1428-0"></span>**WICHTIG**

- Auch wenn diese Einstellung auf <Ein> festgelegt ist, können Sie ein Dokument an Erweiterter Platz des Geräts mit <Scannen und Senden> senden, wenn ein Benutzer mit Administratorrechten die Adresse des Geräts im Netzwerk (die Loopback-Adresse) angibt. Geben Sie für die Loopback-Adresse folgende IP-Adresse und folgenden Hostnamen an.
	- IPv4: 127.0.0.1
	- IPv6: 0:0:0:0:0:0:0:1 oder ::1
	- Hostname: localhost\

## <Verwaltung Authentisierung>

(Einstellungen/Speicherung) <Einstellungen Funktion> <Dateien speichern/zugänglich machen> <Einstellungen Erweiterter Platz>

Sie können festlegen, ob die Authentisierung von Anwendern, die auf den Erweiterter Platz zugreifen, verwaltet werden soll. Damit ein persönlicher Speicherplatz erstellt werden kann, müssen Sie diese Einstellung auf <Ein> setzen.

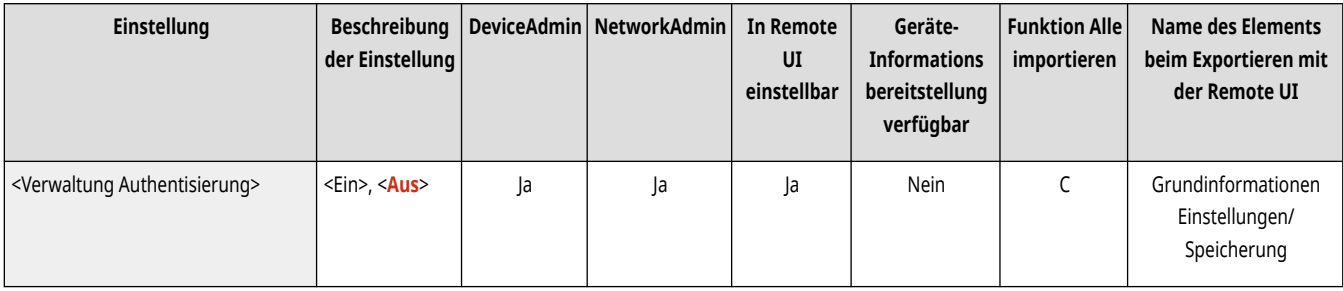

### <Dateiformate, zugelassen zur Speicherung>

(Einstellungen/Speicherung) <Einstellungen Funktion> <Dateien speichern/zugänglich machen> <Einstellungen Erweiterter Platz>

Sie können die Dateiformate festlegen, die zum Speichern im Erweiterter Platz verwendet werden dürfen.

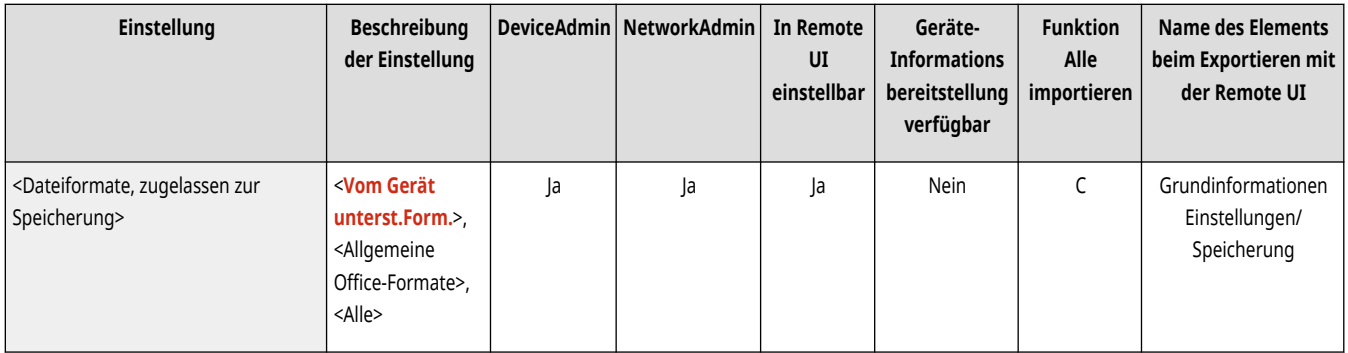

### <Log des Vorgangs speichern>

(Einstellungen/Speicherung) <Einstellungen Funktion> <Dateien speichern/zugänglich machen> <Einstellungen Erweiterter Platz>

Sie können festlegen, ob für den Erweiterter Platz Vorgangsprotokolle erstellt werden sollen. Wenn für den Erweiterter Platz Vorgangsprotokolle erstellt wurden, können Sie die aufgezeichneten Anwendervorgänge mit Remote UI prüfen und nachverfolgen. Zudem können Sie die Protokolle im CSV-Format auf einem Computer speichern. **DVerwalten von Protokollen(P. 1024)** 

#### Einstellungen/Speicherung

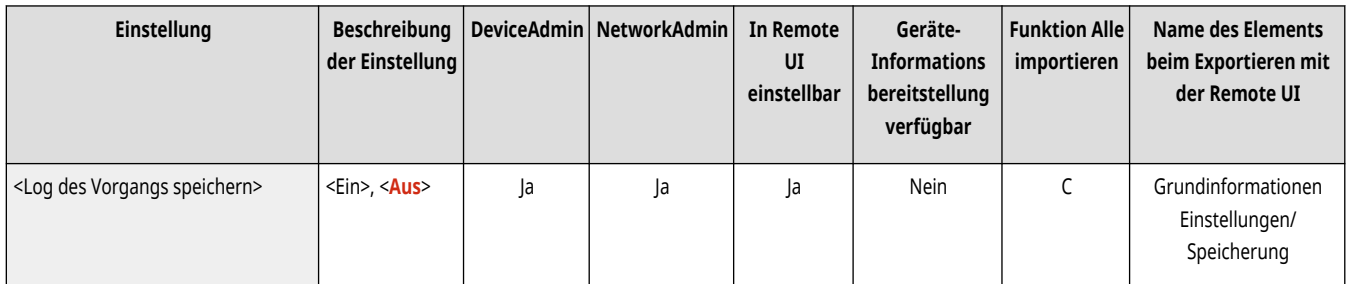

## <span id="page-1430-0"></span>**<Einstellungen Netzwerk>**

9AES-0U1

Legen Sie die Netzwerkeinstellungen fest, die verwendet werden, wenn Sie gescannte Originale speichern oder die gespeicherten Dateien verwenden.

**<Einstellungen Netzwerkplatz>(P. 1416)** 

- **<Protokoll für externe Referenz>(P. 1416)**
- **[<TLS-Zertifikat für Netzwerkzug. bestätigen>\(P. 1417\)](#page-1431-0)**

**[<Definitionsmethode Persönlicher Ordner>\(P. 1417\)](#page-1431-0)** 

# **HINWEIS**

• Für Informationen zu den Einheiten ("A", "B", "C" und "Nein") in der Spalte "[Funktion Alle](#page-1158-0) importieren" lesen Sie bitte <sup>●</sup>Funktion Alle **[importieren\(P. 1144\)](#page-1158-0)** .

### <Einstellungen Netzwerkplatz>

(Einstellungen/Speicherung) <Einstellungen Funktion> <Dateien speichern/zugänglich machen> <Einstellungen Netzwerk>

Sie können den Erweiterter Platz eines anderen imageRUNNER ADVANCE-Geräts oder eines Windows-Servers als externe Referenz speichern. O **[Herstellen der Verbindung zu anderen Geräten\(P. 361\)](#page-375-0)** 

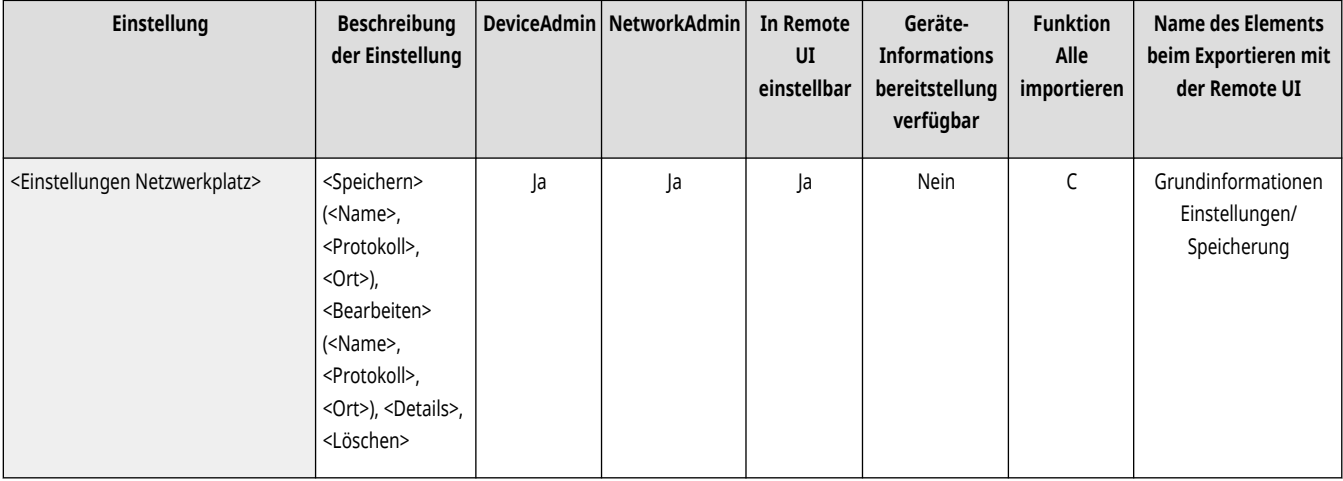

### <Protokoll für externe Referenz>

(Einstellungen/Speicherung) <Einstellungen Funktion> <Dateien speichern/zugänglich machen> <Einstellungen Netzwerk>

Sie können das Protokoll wählen, das für den Zugriff auf extern geöffnete Erweiterter Platz eines anderen Geräts der imageRUNNER ADVANCE Serie oder Windows-Servers verwendet werden soll. **[Herstellen der Verbindung zu anderen Geräten\(P. 361\)](#page-375-0)** 

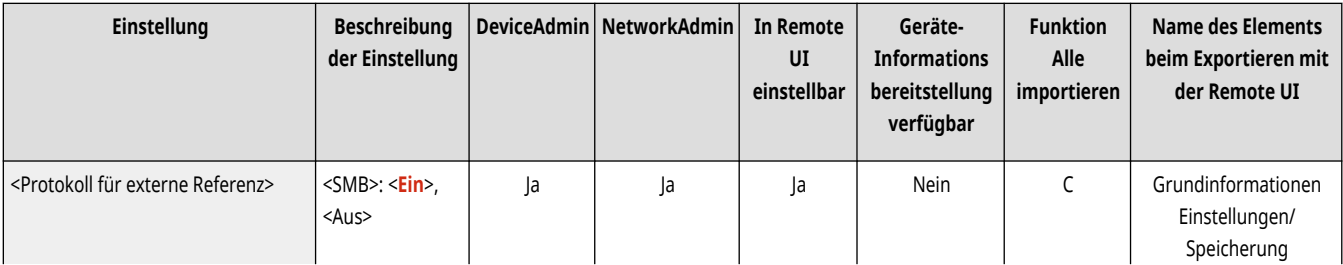

#### Einstellungen/Speicherung

<span id="page-1431-0"></span>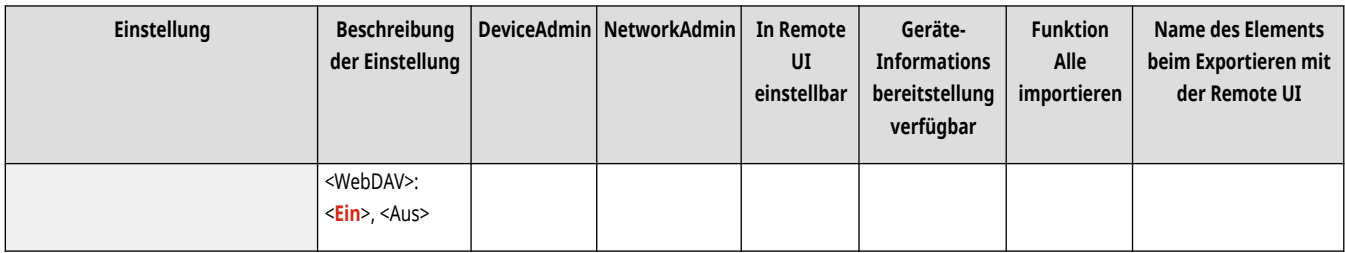

### <TLS-Zertifikat für Netzwerkzug. bestätigen>

(Einstellungen/Speicherung) <Einstellungen Funktion> <Dateien speichern/zugänglich machen> <Einstellungen Netzwerk>

Sie können beim Zugriff auf Erweiterter Platz eines anderen Geräts der imageRUNNER ADVANCE Serie oder Windows-Servers überprüfen, ob das TLS-Serverzertifikat gültig ist. Sie können die Gültigkeit des Zertifikats sowie die Zuverlässigkeit der Zertifikatskette verifizieren und den allgemeinen Namen (CN, Common Name) bestätigen. **DHerstellen der Verbindung zu anderen Geräten(P. 361)** 

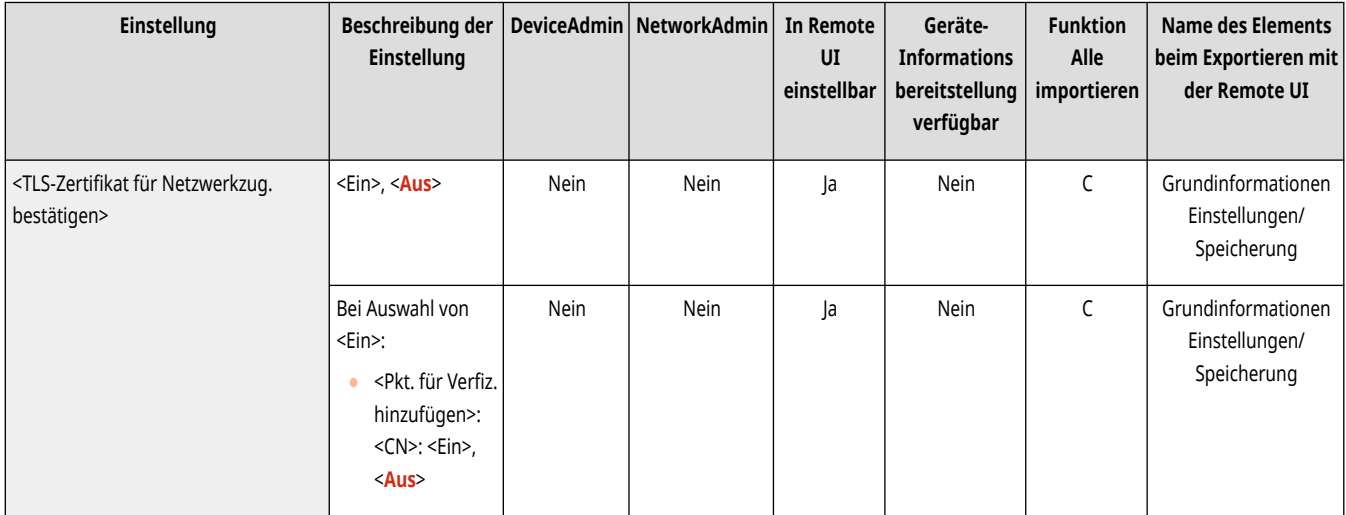

### <Definitionsmethode Persönlicher Ordner>

(Einstellungen/Speicherung) <Einstellungen Funktion> <Dateien speichern/zugänglich machen> <Einstellungen Netzwerk>

Ein persönlicher Ordner ist ein individueller Ordner, der von dem Benutzer verwendet werden kann, der sich mit der persönlichen Authentifizierung angemeldet hat. Gemeinsame Ordner und Dateiserver können festgelegt und als persönlicher Ordner verwendet werden. **[Konfigurieren der](#page-936-0) [persönlichen Ordner\(P. 922\)](#page-936-0)** 

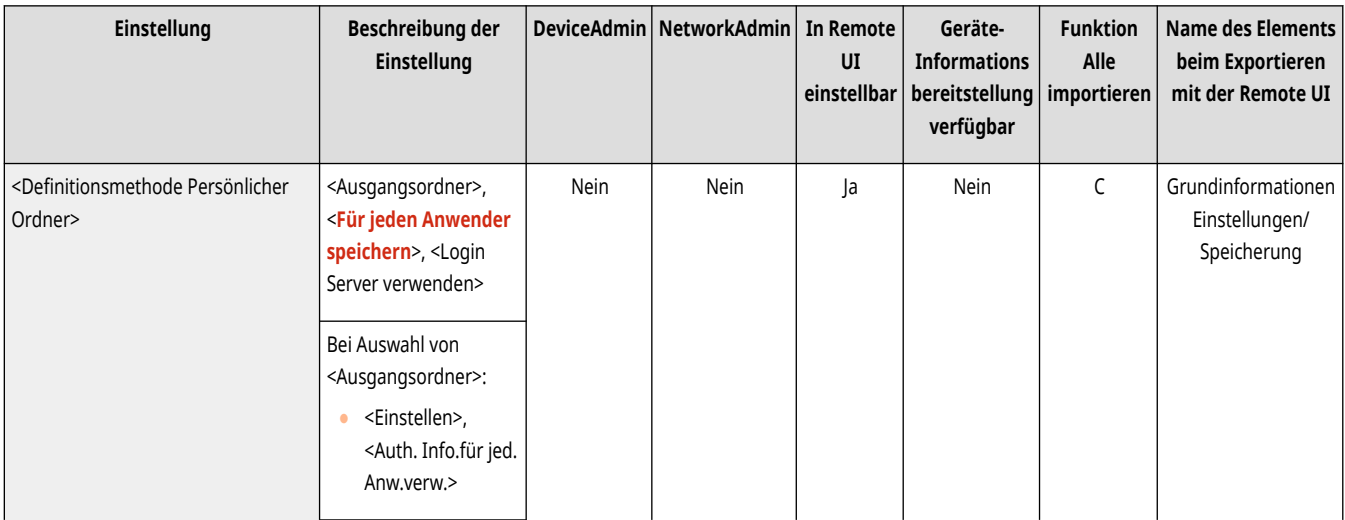

#### Einstellungen/Speicherung

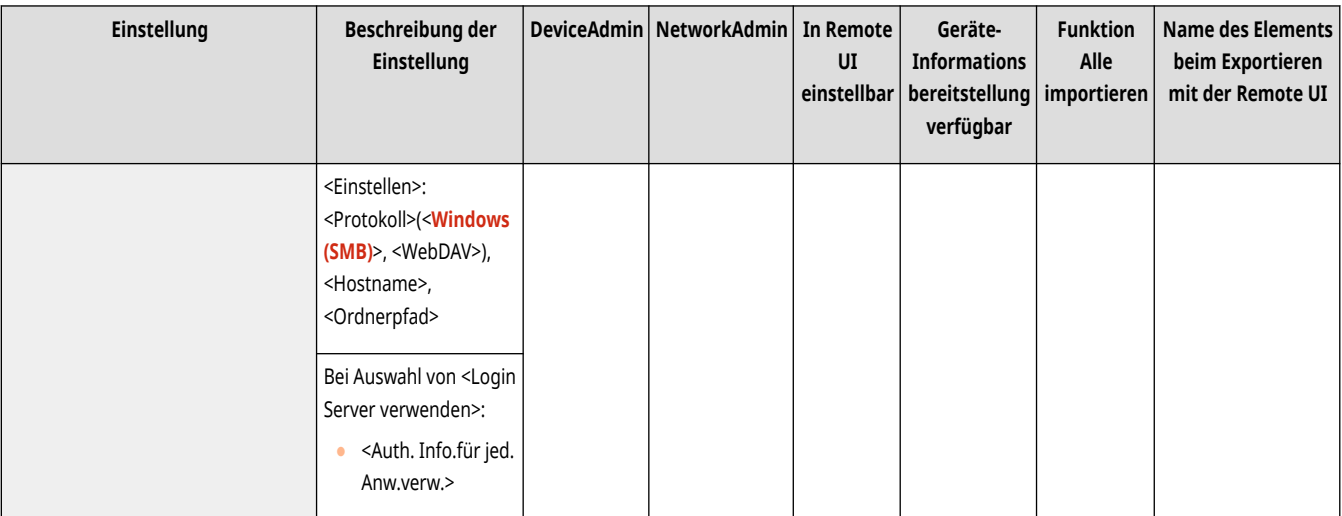

# **HINWEIS**

- Ein persönlicher Ordner ist ein von den folgenden Bildschirmen gemeinsam genutzter Ordner.
	- <Scannen und Senden>
	- <Netzwerk> in <Scannen und Speichern>
	- <Netzwerk> in <Zugang zu gespeicherten Dateien>

# <span id="page-1433-0"></span>**<Einstellungen Speichermedium>**

9AES-0U2

Legen Sie die Speichergeräteeinstellungen fest.

**<Scan/Druckfunktion verwenden>(P. 1419)** 

**<Bei Anschluss an Speichermedium Option wählen>(P. 1419)** 

# **HINWEIS**

• Für Informationen zu den Einheiten ("A", "B", "C" und "Nein") in der Spalte "[Funktion Alle](#page-1158-0) importieren" lesen Sie bitte **OFunktion Alle [importieren\(P. 1144\)](#page-1158-0)** .

### <Scan/Druckfunktion verwenden>

(Einstellungen/Speicherung) <Einstellungen Funktion> <Dateien speichern/zugänglich machen> <Einstellungen Speichermedium>

Durch Angabe dieser Einstellungen können Sie in Speichermedien aufbewahrte Dateien speichern und ausdrucken. **[Einschränken der](#page-983-0) [Verwendung von Speichermedien\(P. 969\)](#page-983-0)** 

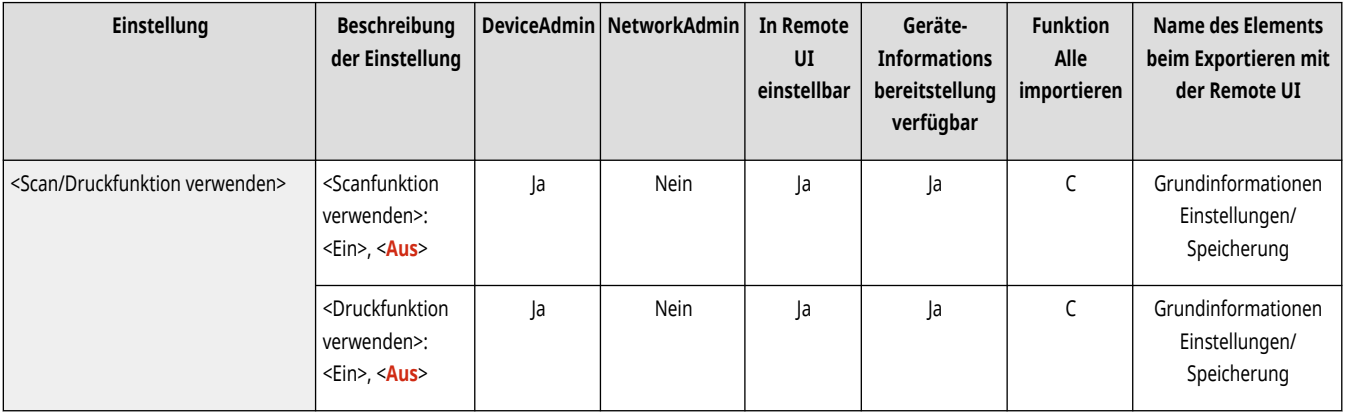

### <Bei Anschluss an Speichermedium Option wählen>

(Einstellungen/Speicherung) <Einstellungen Funktion> <Dateien speichern/zugänglich machen> <Einstellungen Speichermedium>

Sie können festlegen, ob Verknüpfungen zu verfügbaren Funktionen angezeigt werden, wenn Speichermedien angeschlossen werden. **[Einsetzen](#page-823-0) [eines Speichermediums\(P. 809\)](#page-823-0)** 

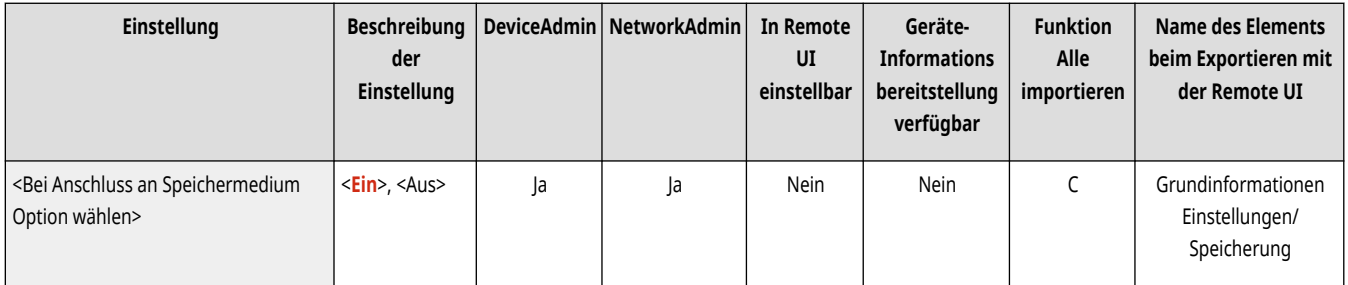

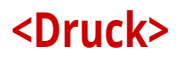

9AES-0U3

Legen Sie die Einstellungen für die Druckfunktionen fest.

**<Zwangsweises Anhalten>(P. 1420) <Dauer Auftragsspeicherung>(P. 1420) [<Auftrag nach Drucken löschen>\(P. 1421\)](#page-1435-0)  [<Nur verschlüsselte Druckaufträge zulassen>\(P. 1421\)](#page-1435-0)  [<Beinhaltet Domän als Bedingung für](#page-1435-0) [Anw.erkennung>\(P. 1421\)](#page-1435-0)  [<Andere Anwenderaufträge anzeigen>\(P. 1422\)](#page-1436-0)  [<Löschen anderer Anwenderaufträge](#page-1436-0) [beschränken>\(P. 1422\)](#page-1436-0)** 

**[<Groß und Kleinschreibung für Anwendername>\(P. 1422\)](#page-1436-0)  [<Einstellungen Anzeige Auftragsliste>\(P. 1423\)](#page-1437-0)  [<Einstellungen Warnung Auftragswarteschlange>\(P. 1423\)](#page-1437-0)  [<PIN Einstellungen für geschützte Druckaufträge>\(P. 1424\)](#page-1438-0)  [<Funktion Auto Druck bei Login aktivieren>\(P. 1425\)](#page-1439-0)  [<Anwenderaufträge bei Login automatisch](#page-1439-0) [drucken>\(P. 1425\)](#page-1439-0)** 

# **HINWEIS**

• Für Informationen zu den Einheiten ("A", "B", "C" und "Nein") in der Spalte "[Funktion Alle](#page-1158-0) importieren" lesen Sie bitte <sup>●</sup>Funktion Alle **[importieren\(P. 1144\)](#page-1158-0)** .

### <Zwangsweises Anhalten>

(Einstellungen/Speicherung) <Einstellungen Funktion> <Druck>

Legen Sie die Einstellungen für das erzwungene Anhalten des Druckvorgangs fest. **[Konfigurieren der Einstellungen für erzwungen](#page-980-0) [angehaltene Druckaufträge\(P. 966\)](#page-980-0)** 

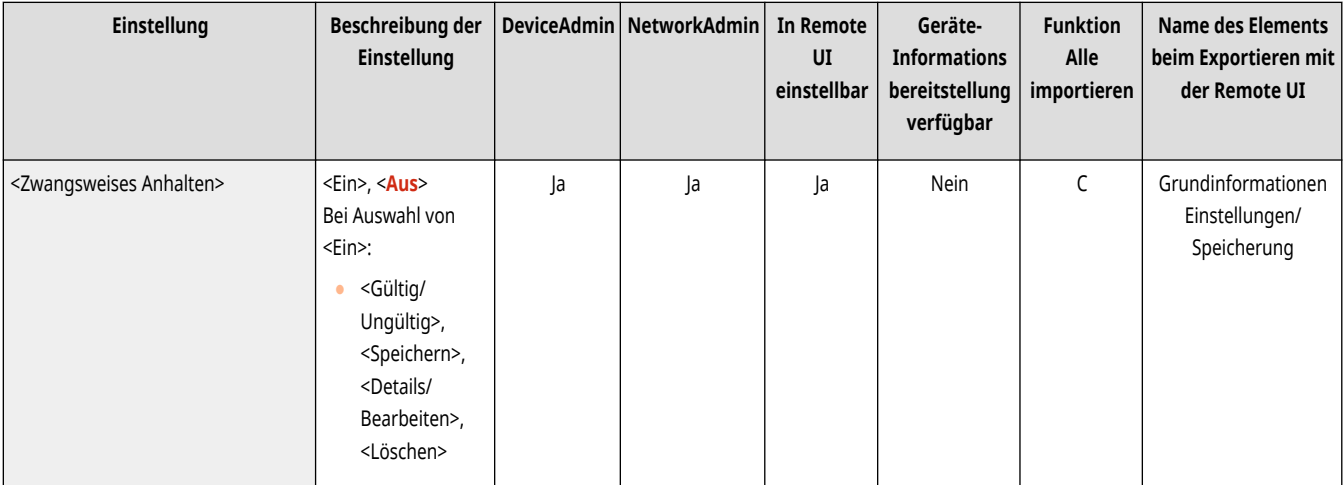

### <Dauer Auftragsspeicherung>

(Einstellungen/Speicherung) <Einstellungen Funktion> <Druck>

Legen Sie den Zeitraum zum Speichern von Aufträgen fest.

<span id="page-1435-0"></span>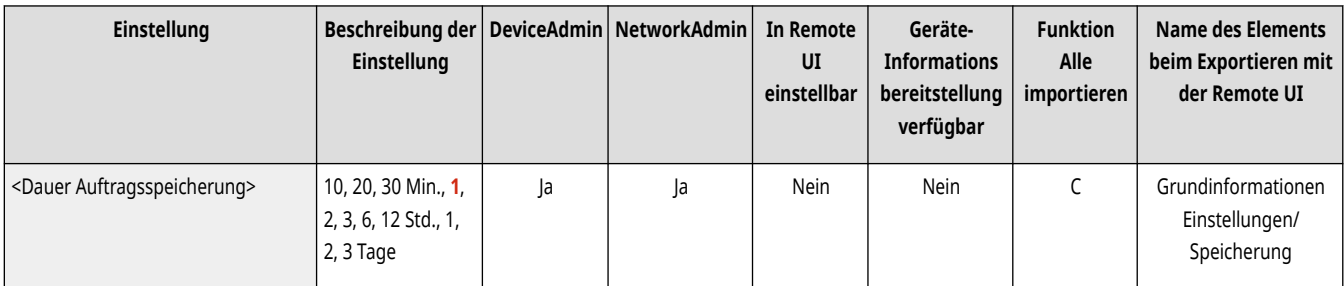

## <Auftrag nach Drucken löschen>

(Einstellungen/Speicherung) <Einstellungen Funktion> <Druck>

Geben Sie an, ob Aufträge nach dem Drucken gelöscht werden sollen.

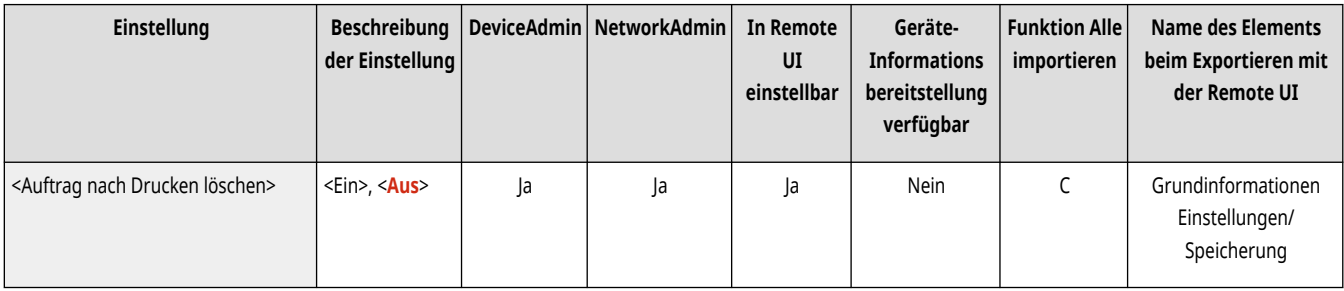

### <Nur verschlüsselte Druckaufträge zulassen>

(Einstellungen/Speicherung) <Einstellungen Funktion> <Druck>

Sie können das System so einstellen, dass es nur verschlüsselte geschützte Druckaufträge von Computern empfängt.

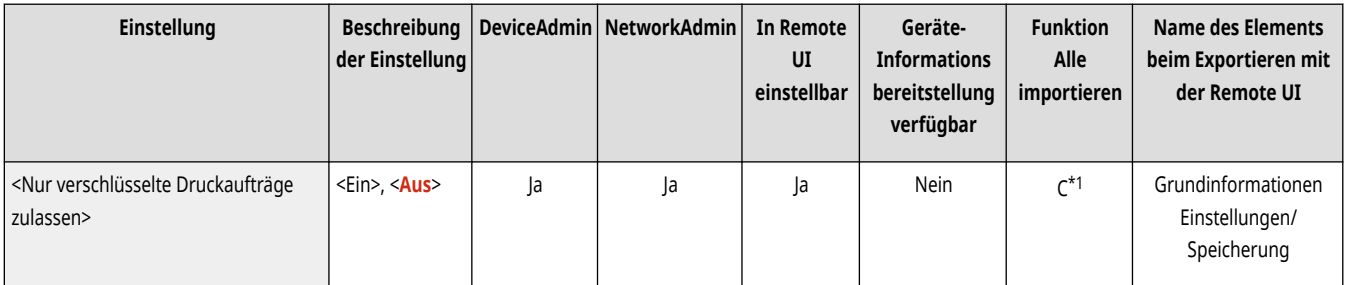

\*1 Wenn die Lizenz für den verschlüsselten, geschützten Druck validiert wird.

### <Beinhaltet Domän als Bedingung für Anw.erkennung>

(Einstellungen/Speicherung) <Einstellungen Funktion> <Druck>

Legen Sie fest, ob Druckaufträge eines angemeldeten Anwenders anhand von "Anwendername + Domänenname" oder nur dem "Anwendername" ermittelt werden sollen. Je nach Ihrer Umgebung, wenn Druckaufträge nicht korrekt als Eigene Aufträge ermittelt werden, können sie korrekt als Aufträge des angemeldeten Anwenders durch Auswahl von <Aus> und Ausschluss des "Domänenname" ermittelt werden.

<span id="page-1436-0"></span>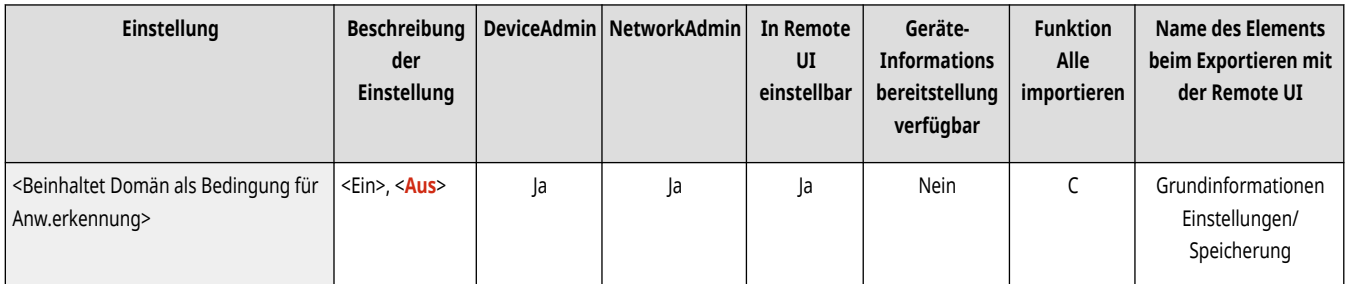

## <Andere Anwenderaufträge anzeigen>

(Einstellungen/Speicherung) <Einstellungen Funktion> <Druck>

Geben Sie an, ob die Aufträge von anderen Anwendern als dem autorisierten Anwender angezeigt werden sollen.

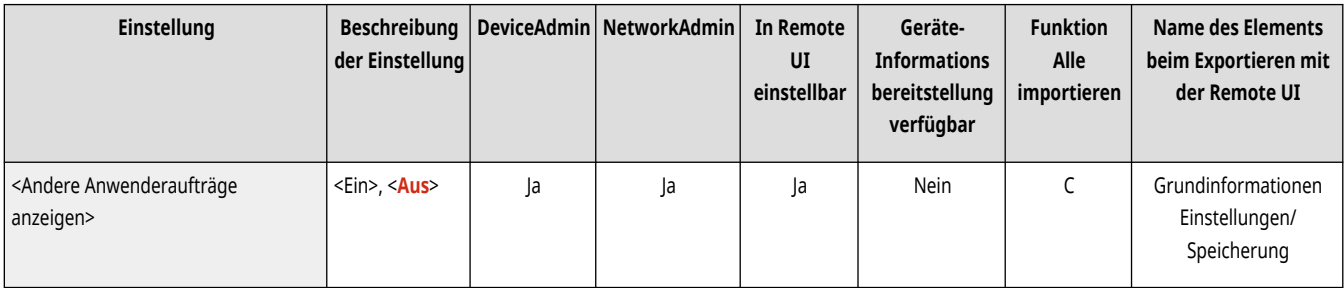

### <Löschen anderer Anwenderaufträge beschränken>

(Einstellungen/Speicherung) <Einstellungen Funktion> <Druck>

Geben Sie an, ob Aufträge von anderen Benutzern als den berechtigten Benutzern bei der Anzeige gelöscht werden sollen.

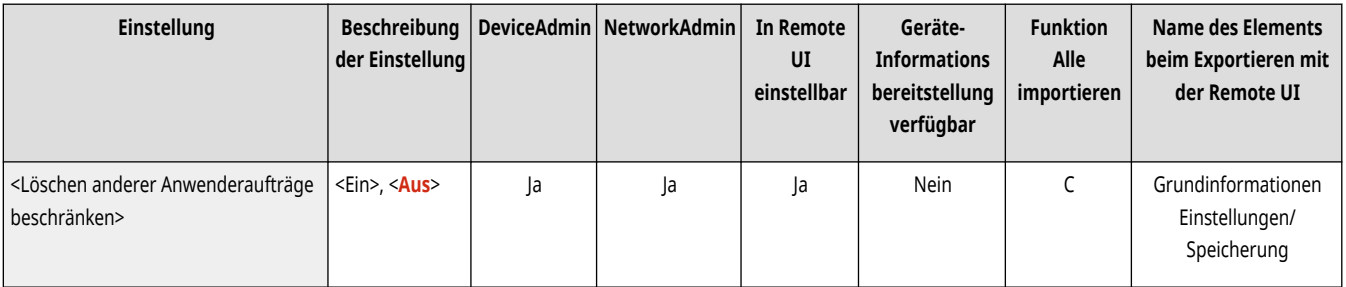

## <Groß und Kleinschreibung für Anwendername>

(Einstellungen/Speicherung) <Einstellungen Funktion> <Druck>

Geben Sie an, ob das System so eingestellt werden soll, dass bei Anwendernamen zwischen Groß- und Kleinschreibung unterschieden wird.

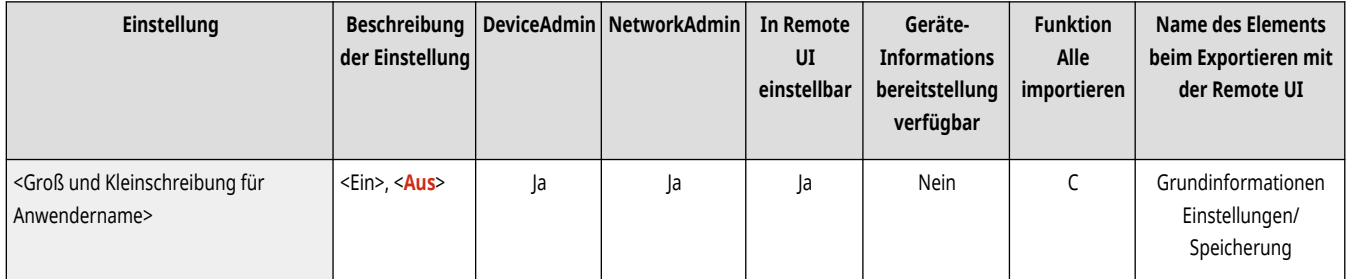

# <span id="page-1437-0"></span>**HINWEIS**

- Diese Einstellung wird auf alle Anwendernamen einschließlich Domänennamen angewendet.
- Es wird empfohlen, dies zusammen mit <Anwenderverwaltung> unter <Verwaltung Authentisierung> <Groß und Kleinschreibung für Anwendername> <Einstellungen Verwaltung> festzulegen.

### <Einstellungen Anzeige Auftragsliste>

(Einstellungen/Speicherung) <Einstellungen Funktion> <Druck>

Geben Sie an, welche Arten von Aufträgen in der Auftragsliste enthalten sein sollen und welcher Auftragstyp standardmäßig ausgewählt werden soll.

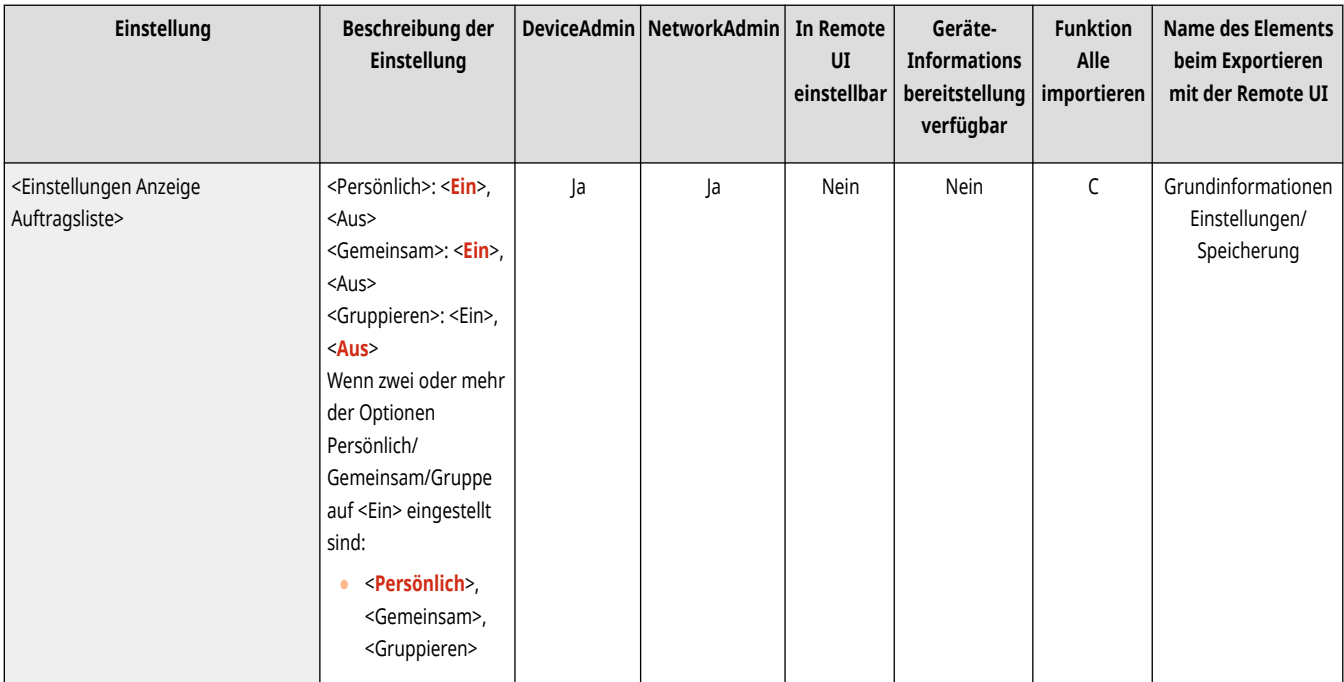

# **HINWEIS**

● Sie können in <Einstellungen Anzeige Auftragsliste> nicht nur <Gruppe> auf <Ein> setzen. Eine der Optionen <Persönlich> oder <Gemeinsam> muss ebenfalls auf <Ein> gesetzt werden.

## <Einstellungen Warnung Auftragswarteschlange>

(Einstellungen/Speicherung) <Einstellungen Funktion> <Druck>

Geben Sie die Methode zum Senden von Warnungen zu angehaltenen Aufträgen an.

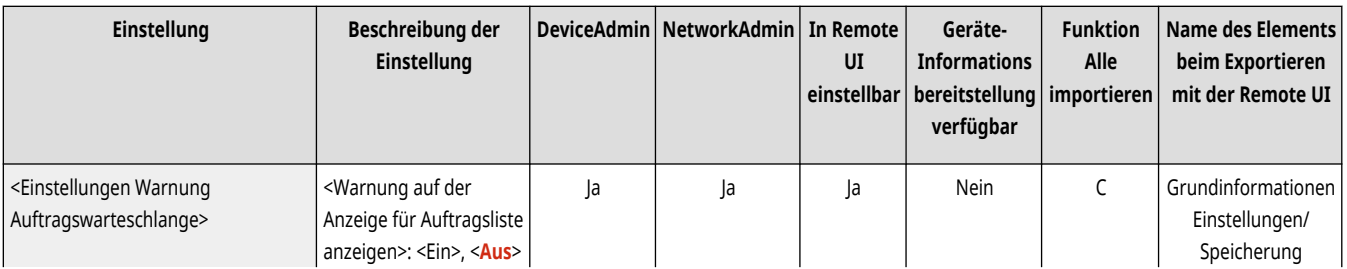

#### Einstellungen/Speicherung

<span id="page-1438-0"></span>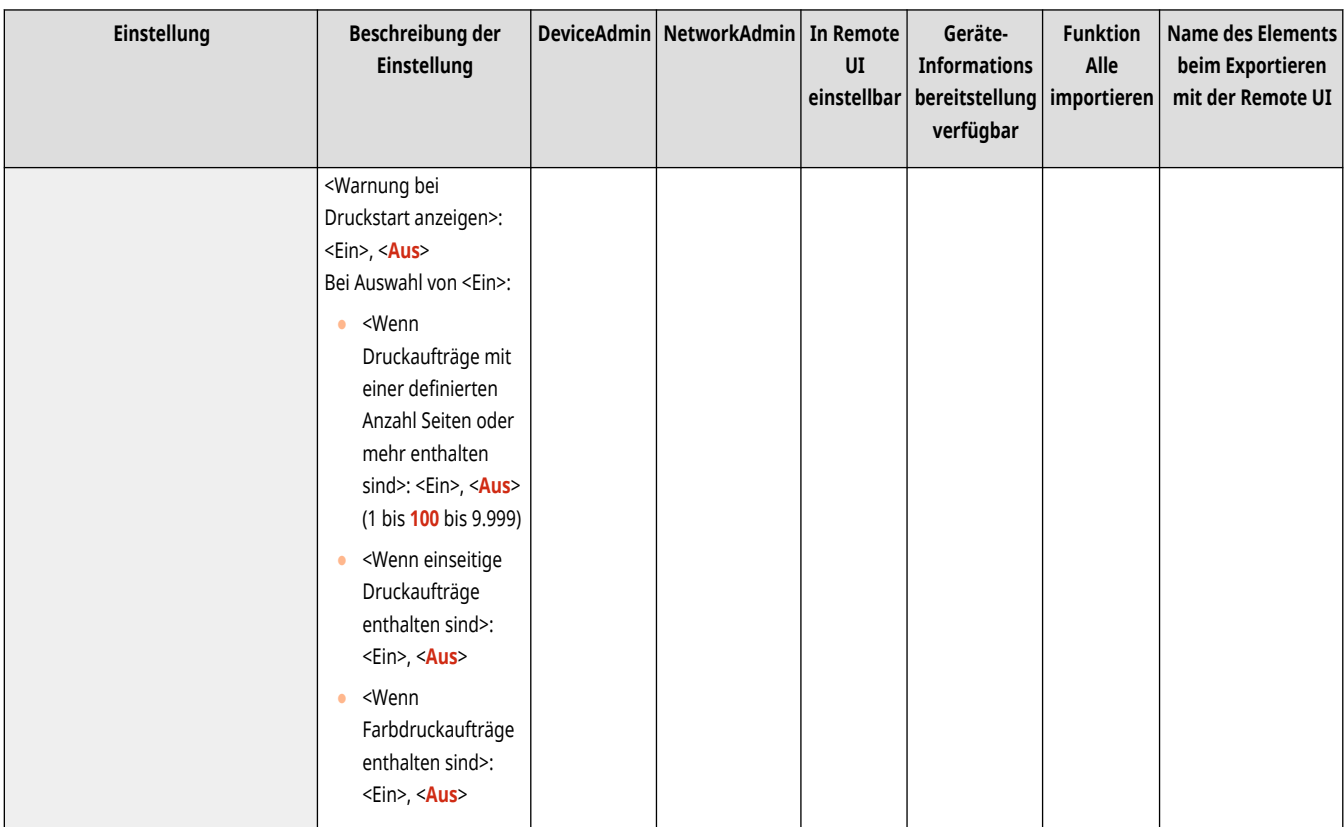

## <PIN Einstellungen für geschützte Druckaufträge>

(Einstellungen/Speicherung) <Einstellungen Funktion> <Druck>

Sie können beim Drucken, Anzeigen von Bildern oder Löschen mit der Funktion "Geschützter Druck" festlegen, ob eine PIN eingegeben werden muss.

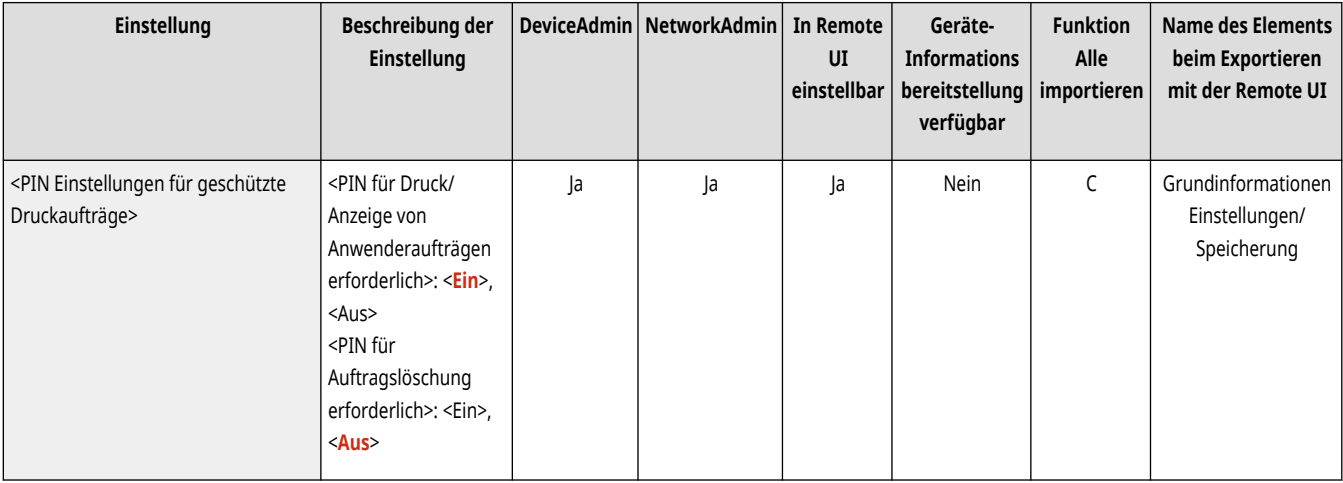

# **HINWEIS**

● Für die Funktion "Verschlüsselter geschützter Druck" können Sie einstellen, ob beim Löschen die Eingabe einer PIN erforderlich ist. Darüber hinaus ist die Eingabe einer PIN erforderlich, um ein Dokument zu drucken/die Vorschau anzuzeigen, unabhängig von den in <PIN für Druck/Anzeige von Anwenderaufträgen erforderlich> festgelegten Werten.

### <span id="page-1439-0"></span><Funktion Auto Druck bei Login aktivieren>

(Einstellungen/Speicherung) <Einstellungen Funktion> <Druck>

Sie können festlegen, ob erzwungen angehaltene Druckaufträge automatisch gedruckt werden, wenn der Benutzer sich anmeldet.

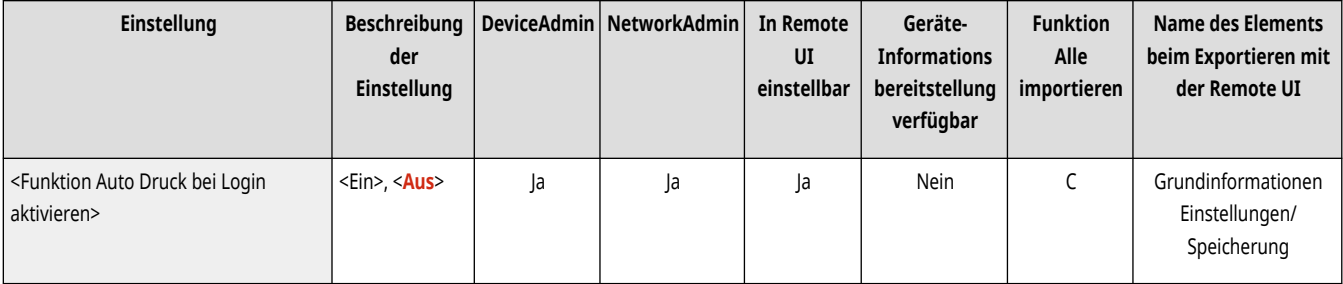

# **WICHTIG**

- Diese Einstellung ist deaktiviert, wenn eine der folgenden Einstellungen festgelegt ist.
	- <Anwenderauthentisierung verwenden> ist <Aus>
	- <Verwend. von persönlichen Einstellungen aktivieren> ist <Aus>
	- <ACCESS MANAGEMENT SYSTEM verwenden> ist <Ein>
	- <Nur verschlüsselte Druckaufträge zulassen> ist <Ein>
	- <Persönlich> für <Einstellungen Anzeige Auftragsliste> auf <Aus>
	- <Warnung bei Druckstart anzeigen> für <Einstellungen Warnung Auftragswarteschlange> auf <Ein>

# **HINWEIS**

● Wenn Sie diese Einstellung von <Aus> auf <Ein> ändern, wird <Anwenderaufträge bei Login automatisch drucken> für alle Anwender auf <Ein> gesetzt. Dies bedeutet, dass die eigenen Aufträge der Anwender nach ihrer Anmeldung automatisch gedruckt werden, ohne dass sie irgendwelche Einstellungen ändern müssen.

### <Anwenderaufträge bei Login automatisch drucken>

(Einstellungen/Speicherung) <Einstellungen Funktion> <Druck>

Sie können festlegen, ob erzwungen angehaltene Druckaufträge nach dem Anmelden automatisch gedruckt werden sollen. **[Automatisches](#page-687-0) [Drucken erzwungen angehaltener Druckaufträge nach dem Anmelden\(P. 673\)](#page-687-0)** 

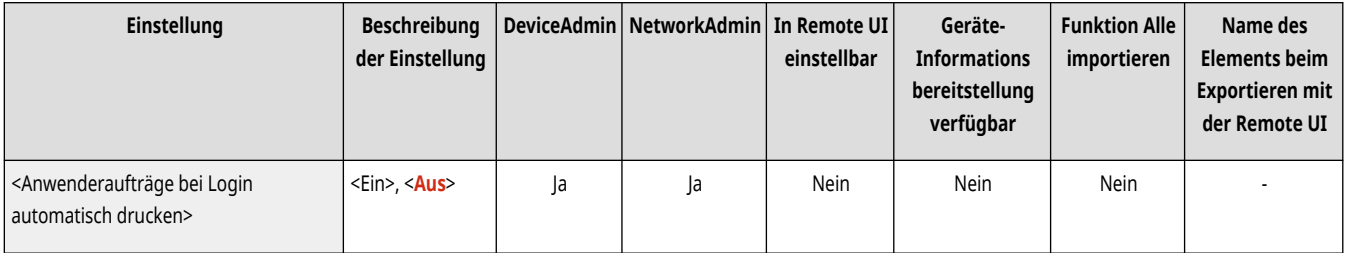

# **WICHTIG**

- Diese Einstellung ist deaktiviert, wenn eine der folgenden Einstellungen festgelegt ist.
	- <Anwenderauthentisierung verwenden> ist <Aus>
- <Funktion Auto Druck bei Login aktivieren> ist <Aus>
- <Verwend. von persönlichen Einstellungen aktivieren> ist <Aus>
- <ACCESS MANAGEMENT SYSTEM verwenden> ist <Ein>
- <Nur verschlüsselte Druckaufträge zulassen> ist <Ein>
- <Persönlich> für <Einstellungen Anzeige Auftragsliste> auf <Aus>
- <Warnung bei Druckstart anzeigen> für <Einstellungen Warnung Auftragswarteschlange> auf <Ein>

# **HINWEIS**

● Wenn Sie <Funktion Auto Druck bei Login aktivieren> von <Aus> auf <Ein> ändern, wird diese Einstellung automatisch auf <Ein> gesetzt.

# **<Warteschlange> (nur C5800 Serie)**

9AES-0U4

Legen Sie die Einstellungen für die Haltefunktion fest.

**<Funktion Warteschlange verwenden>(P. 1427) <Zeit bis Auto Löschen von Auftr.in Warteschl.>(P. 1427)** 

**[<PS/PDF-Daten für Warteschlange speichern>\(P. 1428\)](#page-1442-0)** 

```
<Standardeinstell. für Auftragslöschung nach Drucken>(P. 1428)
```
# **HINWEIS**

• Für Informationen zu den Einheiten ("A", "B", "C" und "Nein") in der Spalte "[Funktion Alle](#page-1158-0) importieren" lesen Sie bitte <sup>●</sup>Funktion Alle **[importieren\(P. 1144\)](#page-1158-0)** .

## <Funktion Warteschlange verwenden>

(Einstellungen/Speicherung) <Einstellungen Funktion> <Warteschlange>

Sie können festlegen, ob die Funktion zum Anhalten eines Auftrags verwendet werden soll.

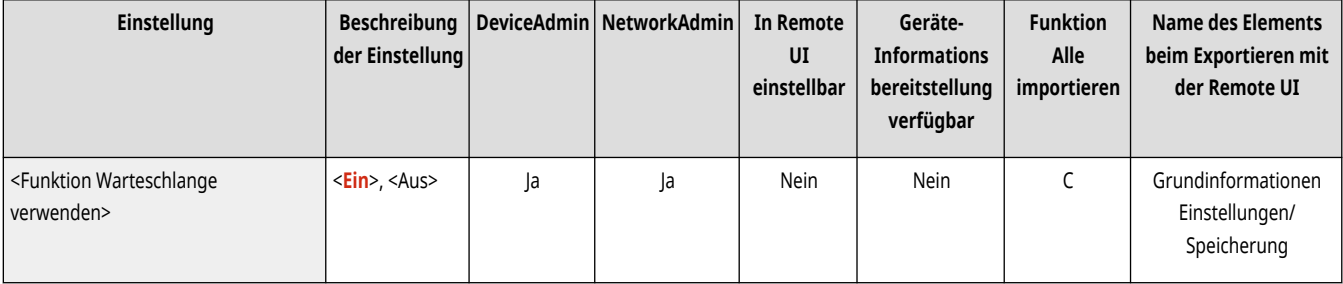

## <Zeit bis Auto Löschen von Auftr.in Warteschl.>

(Einstellungen/Speicherung) <Einstellungen Funktion> <Warteschlange>

Sie können die Zeit festlegen, die vergehen muss, bevor angehaltene Aufträge automatisch gelöscht werden.

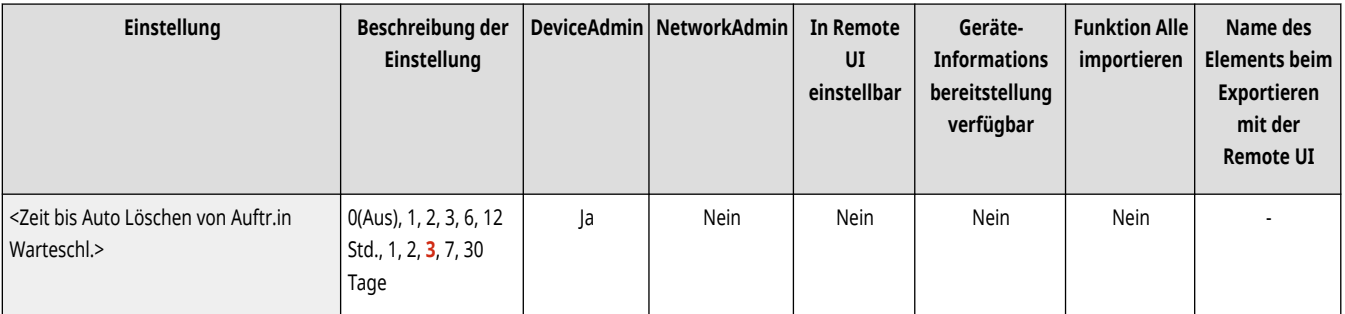

# **HINWEIS**

● Angehaltene Aufträge werden nach einer gewissen Zeit automatisch gelöscht oder dann, wenn das Auftragsticket bearbeitet oder ein Auftragsvorgang durchgeführt wurde.

## <span id="page-1442-0"></span><PS/PDF-Daten für Warteschlange speichern>

(Einstellungen/Speicherung) <Einstellungen Funktion> <Warteschlange>

Sie können festlegen, dass PS/PDF-Datenaufträge, die mit dem LPR-Protokoll ausgeführt werden, in der Warteschlange für angehaltene Aufträge gespeichert werden.

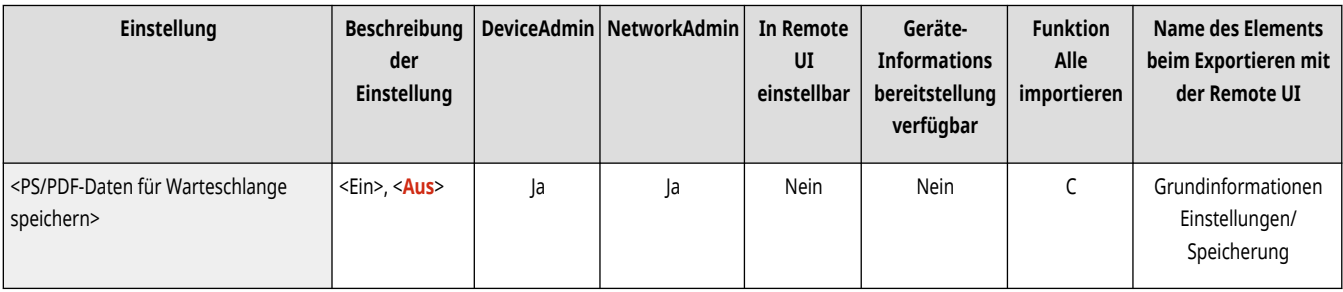

# <Standardeinstell. für Auftragslöschung nach Drucken>

(Einstellungen/Speicherung) <Einstellungen Funktion> <Warteschlange>

Sie können die Standardeinstellung für <Nach Druck löschen> im Haltebildschirm festlegen.

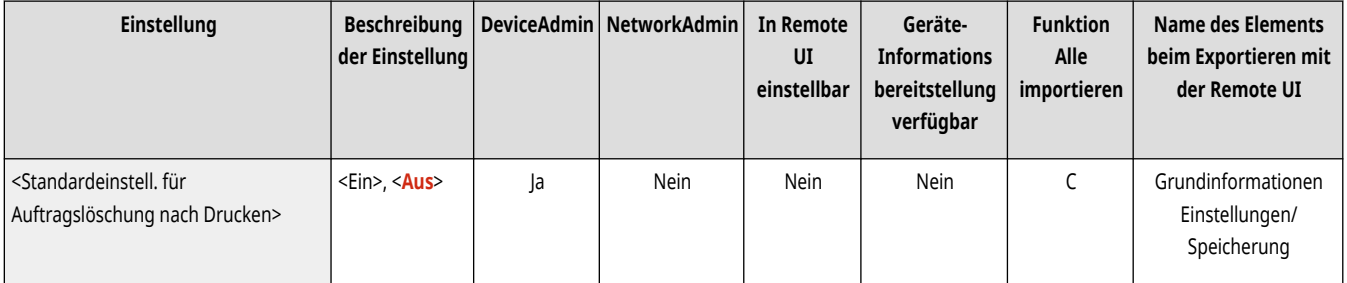

# **<Webzugang>**

Legen Sie die Einstellungen für die Webzugansfunktion fest.

● Näheres hierzu finden Sie unter "Webzugang" auf der Online-Handbuch-Website. **Webzugang**

# **HINWEIS**

• Für Informationen zu den Einheiten ("A", "B", "C" und "Nein") in der Spalte "[Funktion Alle](#page-1158-0) importieren" lesen Sie bitte ●Funktion Alle **[importieren\(P. 1144\)](#page-1158-0)** .

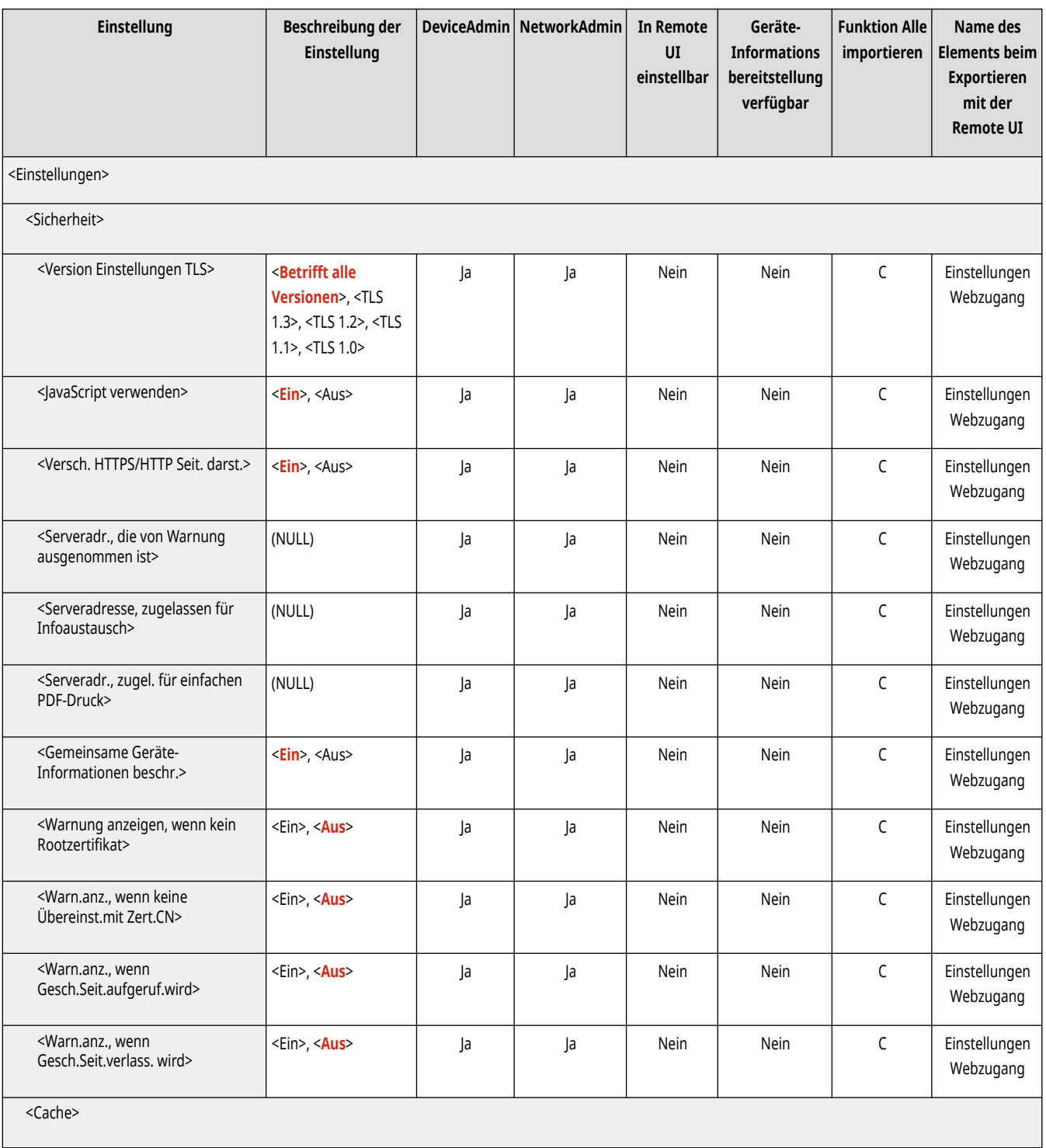

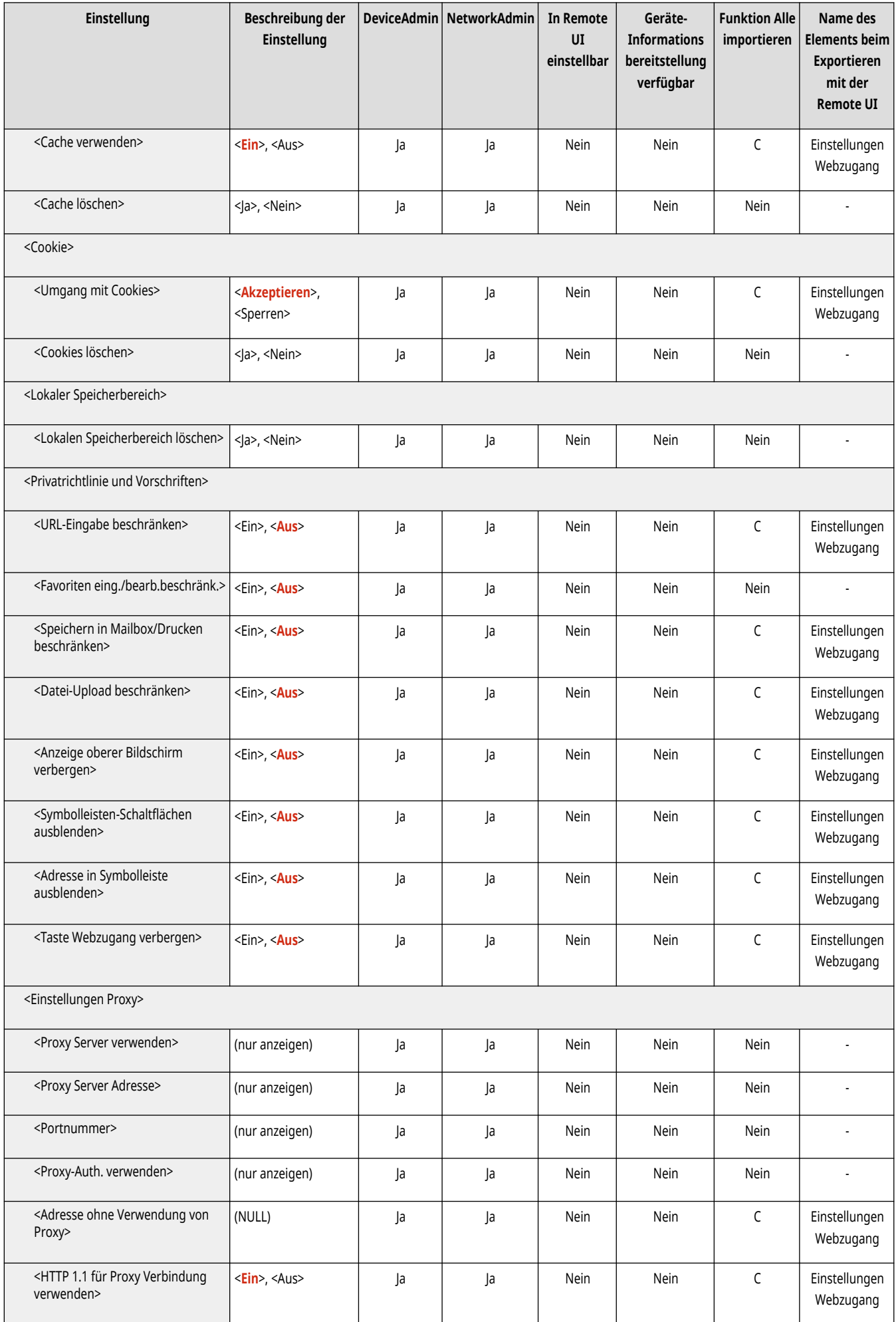

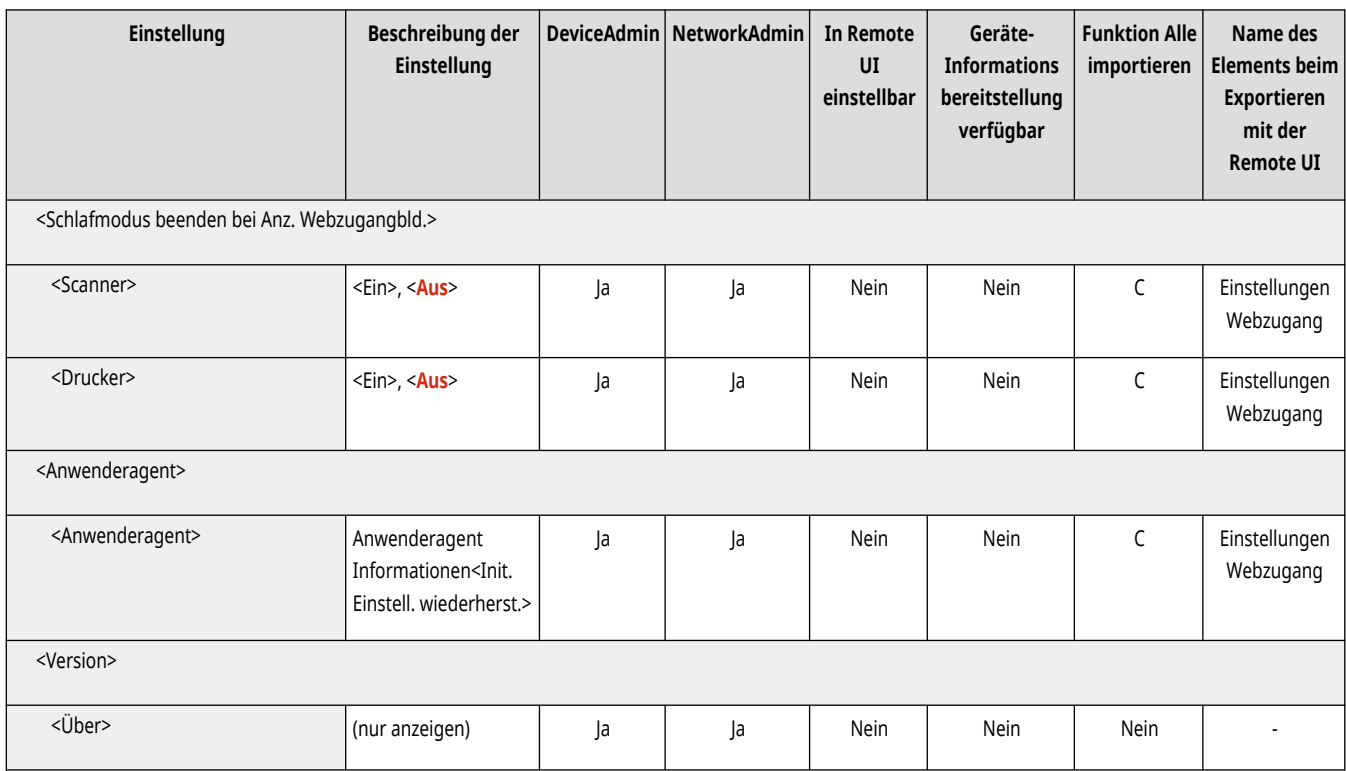

# **<Empfänger einstellen>**

#### 9AES-0U6

Legen Sie die Einstellungen für die Registrierung von Zielen und das Adressbuch fest.

**<Adresslisten>(P. 1432) <Empfänger speichern>(P. 1432) [<Adressliste neu benennen>\(P. 1433\)](#page-1447-0)  [<Zielwahl speichern>\(P. 1433\)](#page-1447-0)  [<Standardanzeige für Adressbuch ändern>\(P. 1433\)](#page-1447-0)  [<Adressbuch PIN>\(P. 1434\)](#page-1448-0)  [<Zugangsnummern für Adressbuch](#page-1448-0) [verwalten>\(P. 1434\)](#page-1448-0)  [<Beinhaltet Passwort, um Adressbuch zu](#page-1448-0) [exp.>\(P. 1434\)](#page-1448-0)  [<LDAP-Server speichern>\(P. 1435\)](#page-1449-0)** 

**[<Auto Suche bei Verwendung des LDAP-Server>\(P. 1435\)](#page-1449-0)  [<TLS-Zertifikat für LDAP Serverzugang bestätigen>\(P. 1436\)](#page-1450-0)  [<Standard LDAP Suchbedingungen ändern>\(P. 1436\)](#page-1450-0)  [<LDAP-Suchattribute speichern/bearbeiten>\(P. 1437\)](#page-1451-0)  [<Einst.für Suche nach Name, wenn LDAP](#page-1451-0) [Serv.verw.wird>\(P. 1437\)](#page-1451-0)  [<Remote-Adressbuch erfassen>\(P. 1438\)](#page-1452-0)  [<Remote-Adr.buch öffentlich verfügb. machen>\(P. 1438\)](#page-1452-0)  [<Persönliche Adressliste verwenden>\(P. 1438\)](#page-1452-0)** 

**[<Adressliste Anwendergruppe verwenden>\(P. 1439\)](#page-1453-0)** 

# **HINWEIS**

• Für Informationen zu den Einheiten ("A", "B", "C" und "Nein") in der Spalte "[Funktion Alle](#page-1158-0) importieren" lesen Sie bitte <sup>●</sup>Funktion Alle **[importieren\(P. 1144\)](#page-1158-0)** .

### <Adresslisten>

(Einstellungen/Speicherung) <Empfänger einstellen>

Sie können eine Liste der im Adressbuch oder auf den Zielwahltasten gespeicherten Ziele ausdrucken. **[Ausdrucken einer Liste von](#page-1138-0) [Einstellungen\(P. 1124\)](#page-1138-0)** 

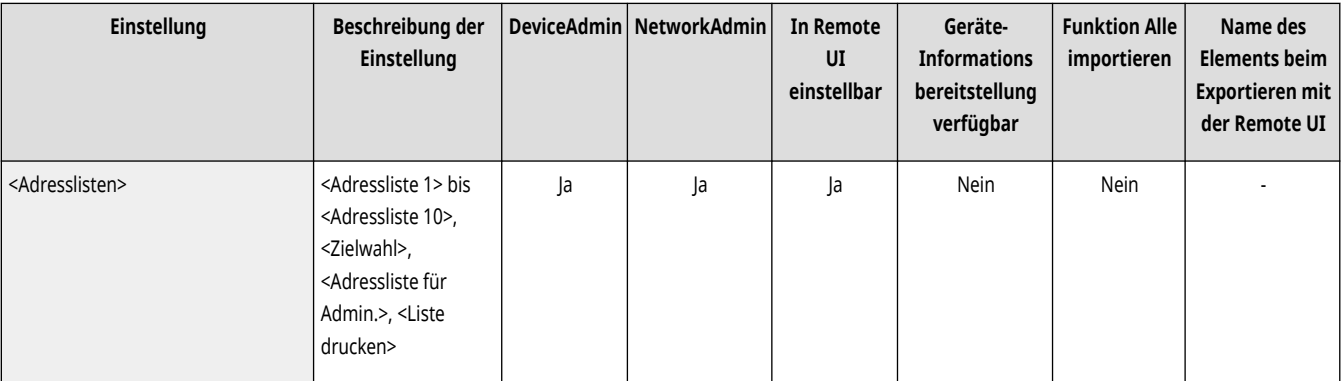

# **WICHTIG**

● Selbst wenn Sie **[<Zugangsnummern für Adressbuch verwalten>\(P. 1434\)](#page-1448-0)** auf <Ein> einstellen, werden alle Ziele gedruckt, einschließlich derer, die mit Zugangsnummern gespeichert wurden.

## <Empfänger speichern>

(Einstellungen/Speicherung) <Empfänger einstellen>

#### <span id="page-1447-0"></span>Sie können die Ziele im Adressbuch des Geräts registrieren. **[Speichern von Empfängern im Adressbuch\(P. 437\)](#page-451-0)**

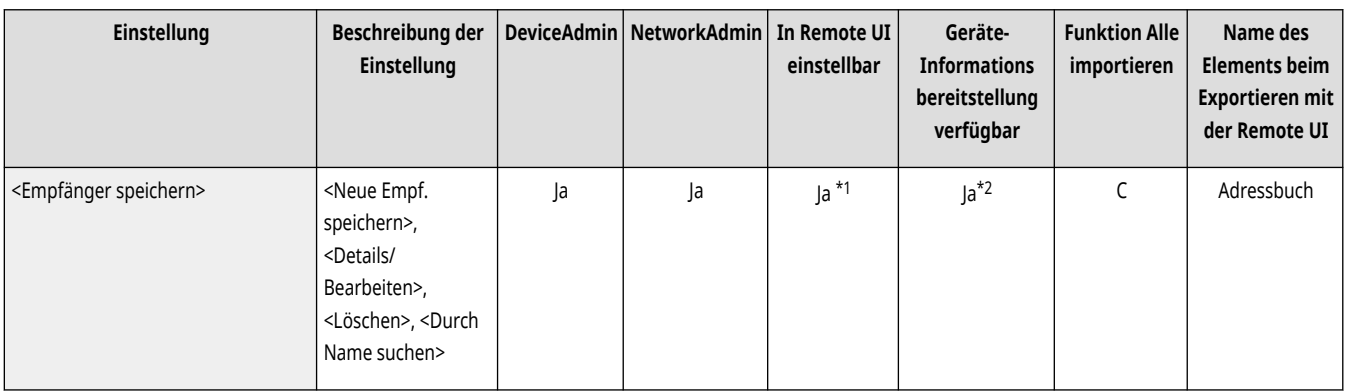

\*1 <Server für Suche:>: Nein

\*2 <Persönl. Adressliste>, <Adressliste Anwendergruppe>: Nein

### <Adressliste neu benennen>

(Einstellungen/Speicherung) <Empfänger einstellen>

Sie können alle Adresslisten umbenennen.

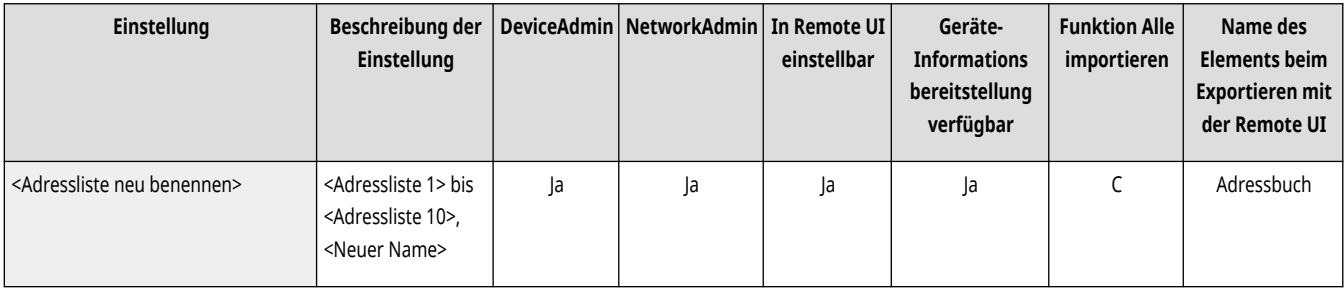

## <Zielwahl speichern>

(Einstellungen/Speicherung) <Empfänger einstellen>

Sie können die Ziele auf den Zielwahltasten des Geräts registrieren. **[Registrieren eines Ziels in einer Zielwahl-Schaltfläche\(P. 453\)](#page-467-0)** 

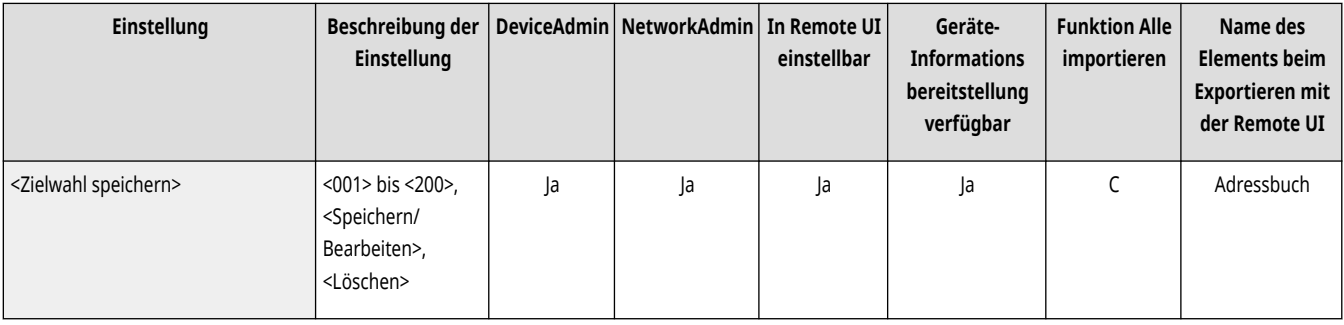

## <Standardanzeige für Adressbuch ändern>

(Einstellungen/Speicherung) <Empfänger einstellen>

Sie können den Typ des Adressbuchs festlegen, das angezeigt werden soll, wenn Sie <Adressbuch> auf der Anzeige für Grundfunktionen Fax oder Grundfunktionen Scannen und Senden drücken.

<span id="page-1448-0"></span>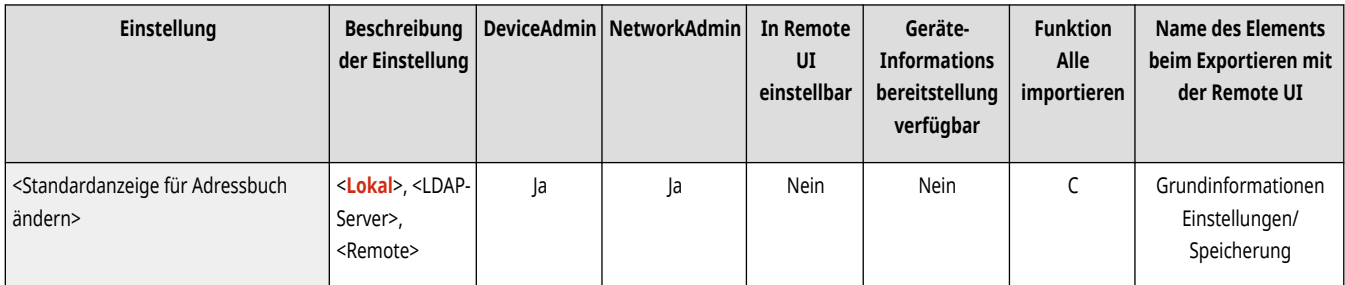

## <Adressbuch PIN>

(Einstellungen/Speicherung) <Empfänger einstellen>

Sie können eine PIN für das Adressbuch festlegen. **[Einschränken der Verwendung des Adressbuches\(P. 958\)](#page-972-0)** 

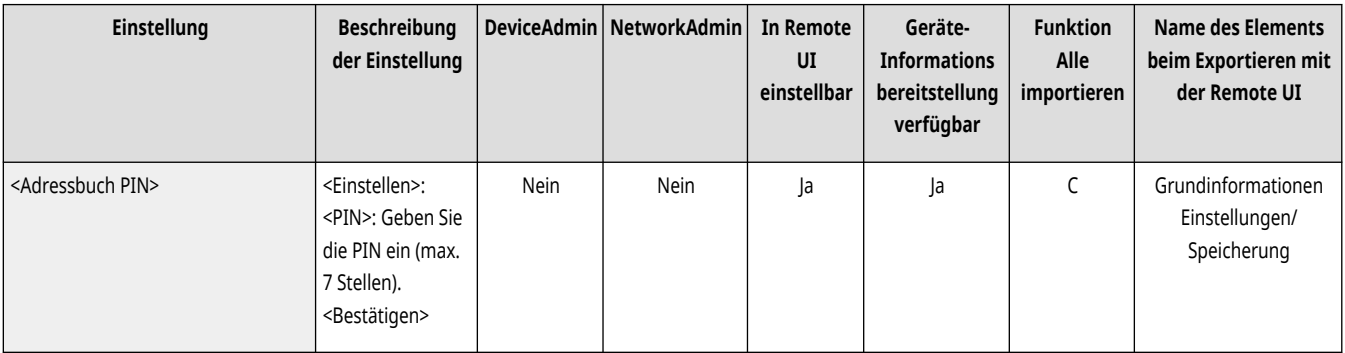

# <Zugangsnummern für Adressbuch verwalten>

(Einstellungen/Speicherung) <Empfänger einstellen>

Sie können festlegen, ob es zulässig sein soll, dass Benutzer beim Speichern von Daten im Adressbuch eine Zugangsnummer für einen Empfänger eingeben dürfen. **[Einschränken der Verwendung des Adressbuches\(P. 958\)](#page-972-0)** 

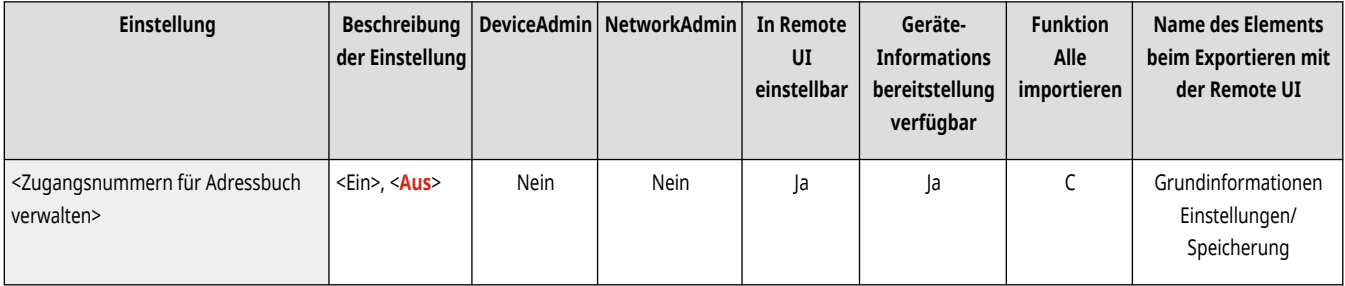

# <Beinhaltet Passwort, um Adressbuch zu exp.>

(Einstellungen/Speicherung) <Empfänger einstellen>

Wenn Sie diese Einstellung auf <Ein> festlegen, können Sie festlegen, ob die für Empfänger gespeicherten Passwörter beim Exportieren des Adressbuchs über Remote UI einbezogen werden sollen.

<span id="page-1449-0"></span>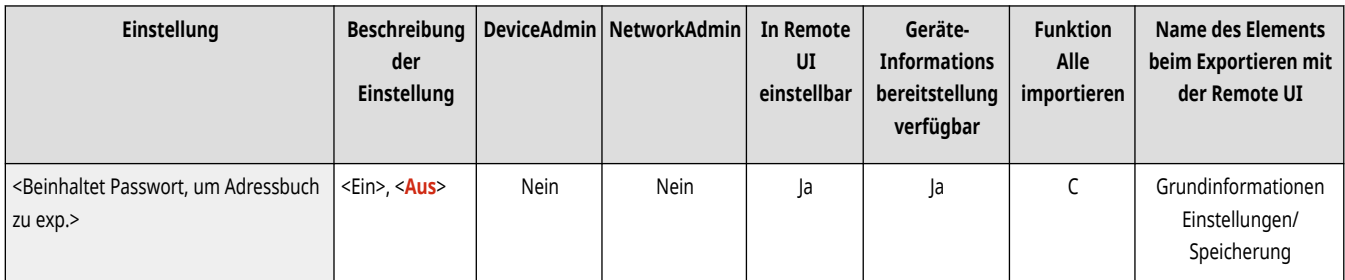

# **HINWEIS**

- Sie können festlegen, ob die folgenden Passwörter exportiert werden sollen.
	- Passwort für die Übertragung der in Faxzielen festgelegten Subadresse
	- Für die Dateiserverziele eingerichtetes Authentifizierungspasswort (darunter auch die Erweiterter Platz, die extern geöffnet ist)

## <LDAP-Server speichern>

(Einstellungen/Speicherung) <Empfänger einstellen>

Sie können die Einstellungen eines LDAP-Servers wie beispielsweise Servername und Serveradresse festlegen, die Sie für die Suche nach registrierten Zielen oder für deren Registrierung verwenden. **[Registrieren des LDAP-Servers\(P. 333\)](#page-347-0)** 

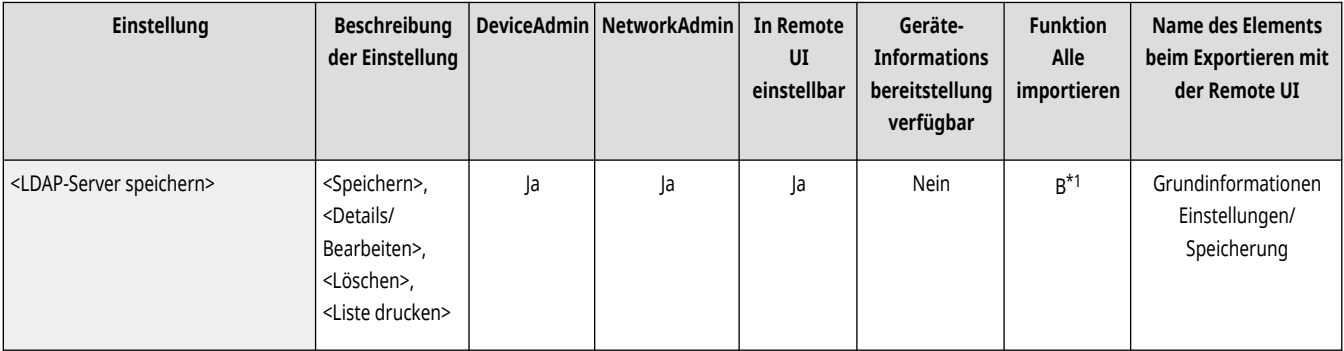

\*1 <Löschen>, <Liste drucken>: Nein

## <Auto Suche bei Verwendung des LDAP-Server>

(Einstellungen/Speicherung) <Empfänger einstellen>

Wenn Sie diese Einstellung auf <Ein> setzen, können Sie beim Zugriff auf einen LDAP-Server über das Bedienfeld des Gerätes sofort mit der Suche beginnen.

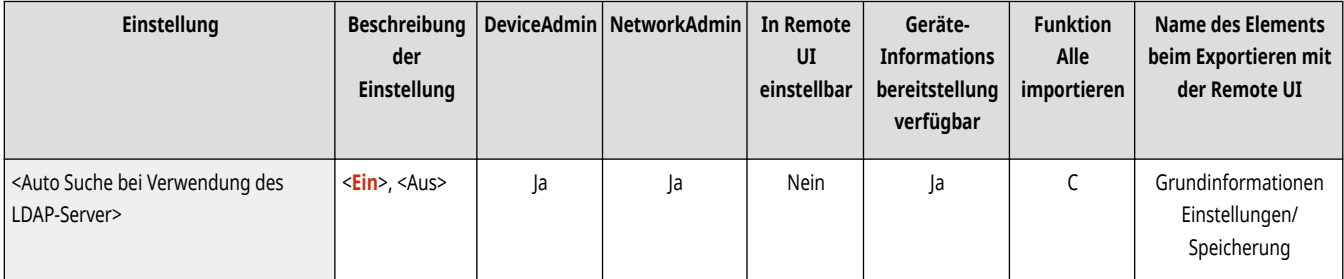

# **HINWEIS**

<span id="page-1450-0"></span>● Die automatische Suche wird nur für den ersten gespeicherten LDAP-Server durchgeführt, der oben in der Dropdown-Liste des LDAP-Servers angezeigt wird.

## <TLS-Zertifikat für LDAP Serverzugang bestätigen>

(Einstellungen/Speicherung) <Empfänger einstellen>

Sie können entscheiden, ob bei Verbindung zu einem LDAP-Server TLS-Zertifikate überprüft werden sollen.

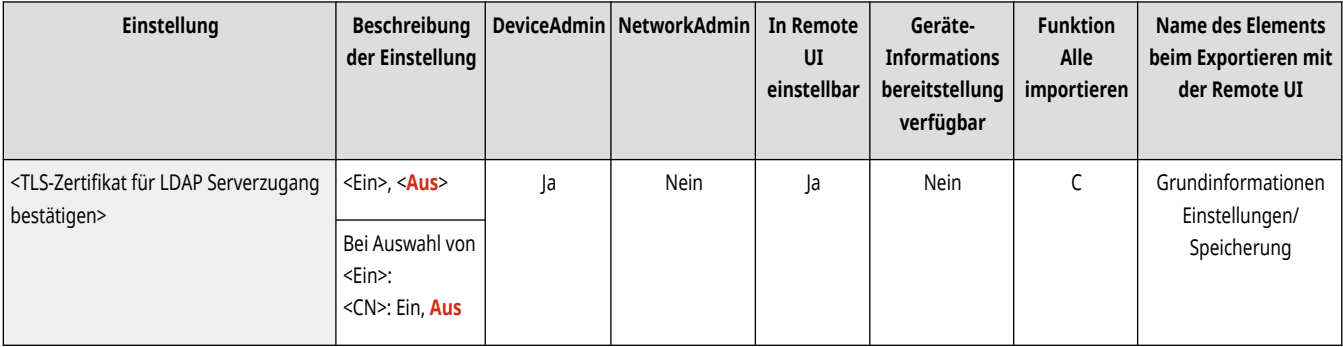

## <Standard LDAP Suchbedingungen ändern>

(Einstellungen/Speicherung) <Empfänger einstellen>

Sie können häufig verwendete Suchbedingungen als Standardeinstellungen zum Durchsuchen eines LDAP-Servers speichern.

**Registrieren der Standardsuchbedingungen für den jeweiligen LDAP-Server**

- **1 Drücken Sie (Einstellungen/Speicherung).**
- 2 **Drücken Sie <Empfänger einstellen> > <Standard LDAP Suchbedingungen ändern> > <Speichern>.** 
	- Um die Standardsuchbedingungen wiederherzustellen, drücken Sie <Initialisieren>.
- **3 Konfigurieren Sie die Suchbedingungen.**
- **4 Drücken Sie <OK>.**

# **HINWEIS**

- Möglicherweise müssen Sie je nach der Netzwerkumgebung die LDAP-Server im Voraus einrichten.
- Je nachdem, welche Informationen auf einem LDAP-Server registriert sind, ist die Suche nach Organisation/ Organisationseinheit ggf. nicht möglich.
- Sie können weitere Suchattribute hinzufügen. **[<LDAP-Suchattribute speichern/bearbeiten>\(P. 1437\)](#page-1451-0)**

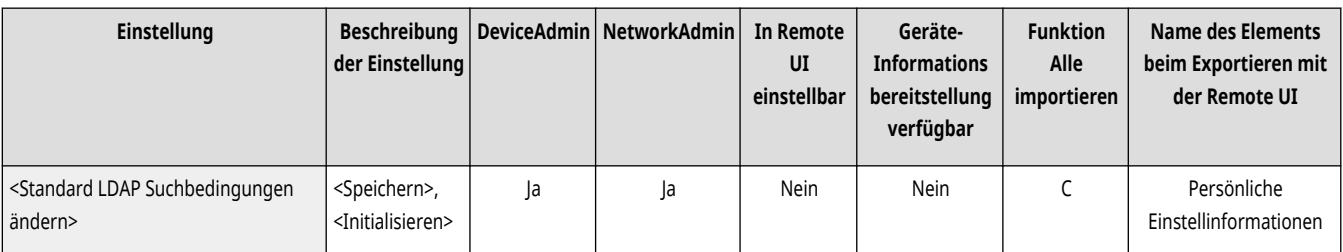

## <span id="page-1451-0"></span><LDAP-Suchattribute speichern/bearbeiten>

(Einstellungen/Speicherung) <Empfänger einstellen>

Sie können Suchelemente hinzufügen, wenn ein LDAP-Server durchsucht wird.

**LDAP-Suchattribute**

- **1 Drücken Sie (Einstellungen/Speicherung).**
- **2 Drücken Sie <Empfänger einstellen> <LDAP-Suchattribute speichern/bearbeiten>.**
- **3 Wählen Sie <Nicht gespeichert 1> oder <Nicht gespeichert 2>, und drücken Sie <Speichern/Bearbeiten>.**
	- Um ein Suchattribut zu bearbeiten, wählen Sie ein registriertes Attribut, und drücken Sie <Speichern/Bearbeiten>.
	- Um ein Suchattribut zu löschen, drücken Sie <Löschen>.
- 4 Legen Sie <Name anzeigen> und <Attributname> fest, und drücken Sie <OK>  $\blacktriangleright$  <Schließen>.

# **HINWEIS**

- Sie können Namen, <E-Mail>, <Fax>, <Organisation> oder <Organisationseinheit> weder bearbeiten noch löschen.
- <Speichern/Bearbeiten> und <Löschen> kann nur für <Nicht gespeichert 1> und <Nicht gespeichert 2> ausgeführt werden.

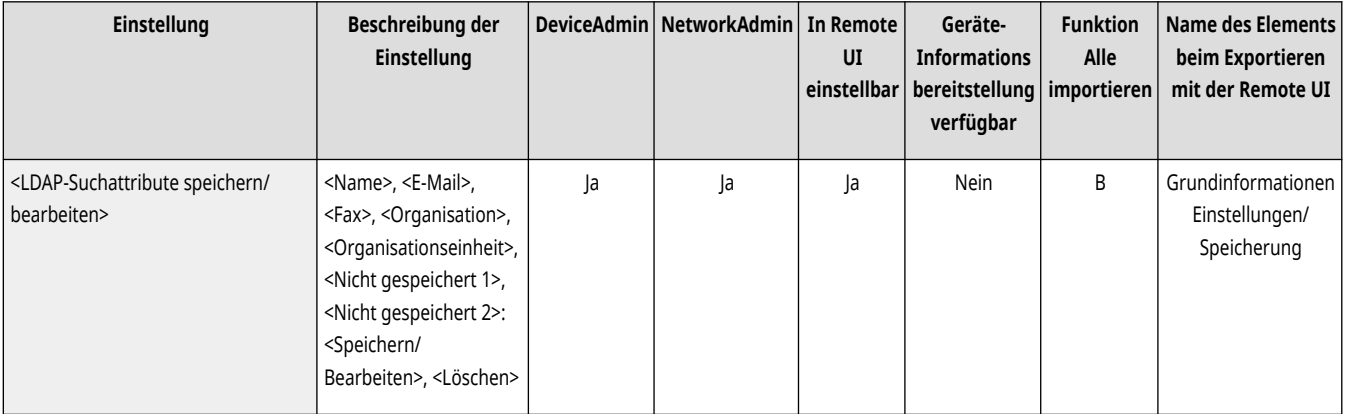

### <Einst.für Suche nach Name, wenn LDAP Serv.verw.wird>

(Einstellungen/Speicherung) <Empfänger einstellen>

Sie können mit "Durch Name suchen" das Attribut festlegen, das beim Durchsuchen eines LDAP-Servers nach Zielen anhand von Namen verwendet wird.

#### **Konfigurieren von "Durch Name suchen" für LDAP-Suche**

- **1 Drücken Sie (Einstellungen/Speicherung).**
- **2 Drücken Sie <Empfänger einstellen> <Einst.für Suche nach Name, wenn LDAP Serv.verw.wird>.**
- **3 Stellen Sie <Namenstyp für Suchattribute> und <Filter> ein, und drücken Sie <OK>.**

<span id="page-1452-0"></span>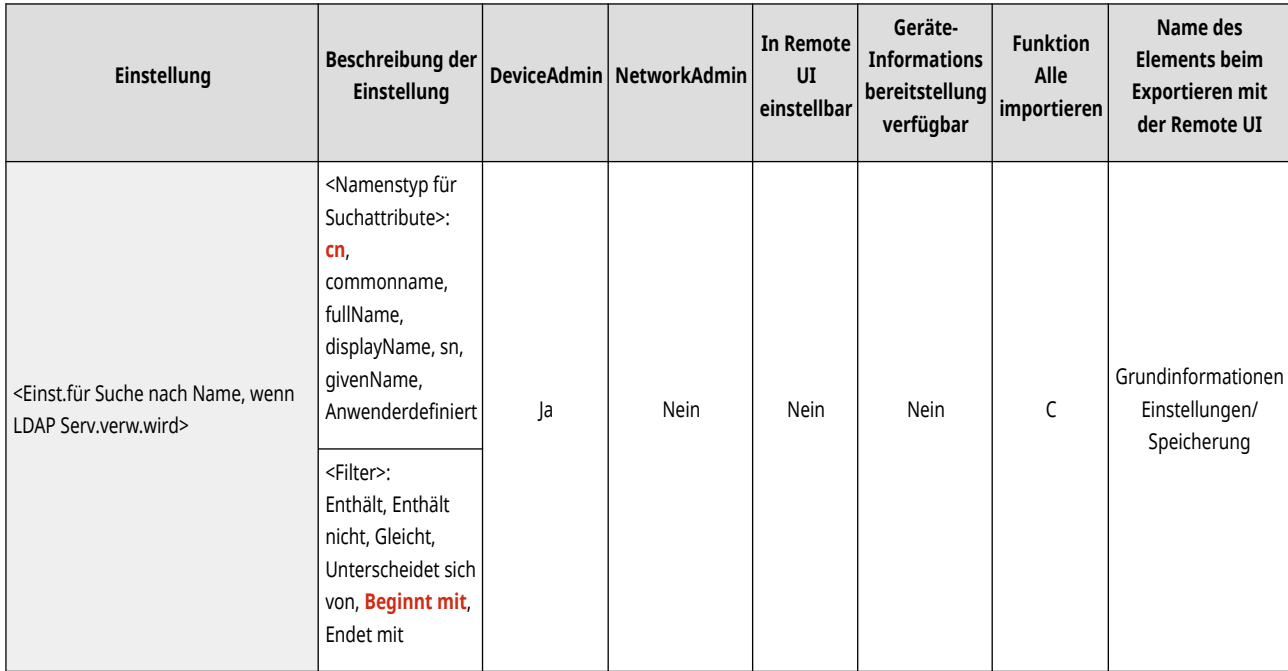

## <Remote-Adressbuch erfassen>

(Einstellungen/Speicherung) <Empfänger einstellen>

Legen Sie die Einstellungen für die Erfassung eines Remote-Adressbuchs fest.

**[<Remote-Adressbuch erfassen>\(P. 1440\)](#page-1454-0)** 

## <Remote-Adr.buch öffentlich verfügb. machen>

(Einstellungen/Speicherung) <Empfänger einstellen>

Legen Sie die Einstellungen für die Veröffentlichung eines Remote-Adressbuchs fest.

#### **[<Remote-Adr.buch öffentlich verfügb. machen>\(P. 1442\)](#page-1456-0)**

### <Persönliche Adressliste verwenden>

(Einstellungen/Speicherung) <Empfänger einstellen>

Sie können festlegen, ob ein persönliches Adressbuch eines Anwenders verwendet werden soll, der sich beim System mit der persönlichen Authentisierungsverwaltung anmeldet.

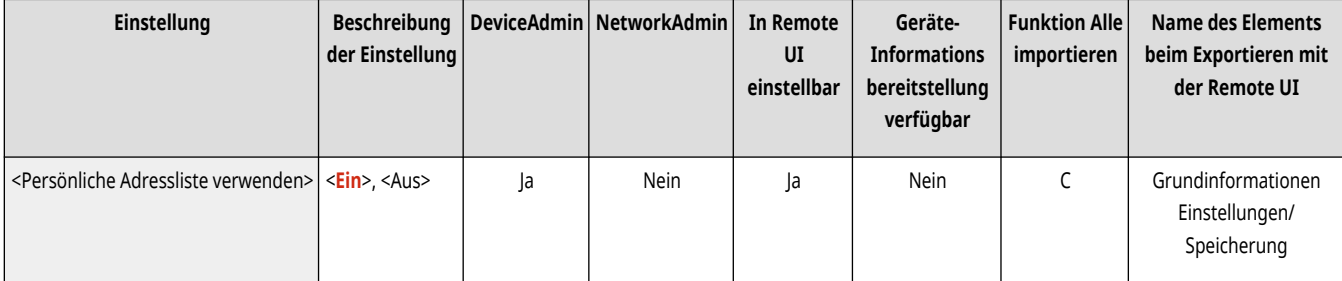

## <span id="page-1453-0"></span><Adressliste Anwendergruppe verwenden>

(Einstellungen/Speicherung) <Empfänger einstellen>

Sie können die Verwendung von <Adressliste Anwendergruppe> einschränken. Wenn jedoch ein Administrator über die Remote UI auf das Gerät zugreift, kann dieser <Adressliste Anwendergruppe> unabhängig von der Einstellung registrieren/bearbeiten.

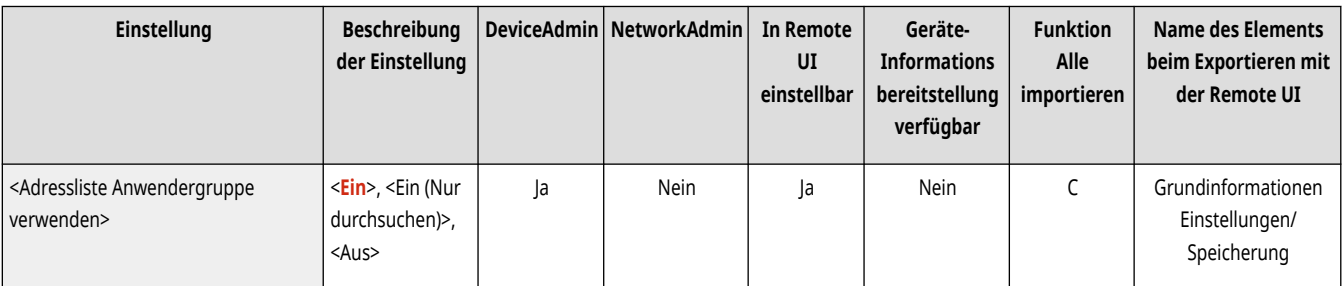

# **HINWEIS**

● Sie können festlegen, dass auch der Name des Adressbuchs der Benutzergruppe geändert wird, wenn der Name einer Benutzergruppe geändert wird. Melden Sie sich bei der Remote-Benutzeroberfläche als Benutzer mit Administratorrechten an, drücken Sie [Einstellungen/Speicherung] L [Empfänger einstellen] L [Einstellungen persönliche Adressliste/Adressliste Anwendergruppe] L wählen Sie das Kontrollkästchen [Namensänderung der Anwendergruppe auf Name der Anwendergruppenadressliste anwenden].

# <span id="page-1454-0"></span>**<Remote-Adressbuch erfassen>**

9AES-0U7

Legen Sie die Einstellungen für die Erfassung eines Remote-Adressbuchs fest.

- **<Adressbuch erfassen>(P. 1440)**
- **<Serveradresse Remote-Adressbuch>(P. 1440)**
- **[<Timeout Kommunikation>\(P. 1441\)](#page-1455-0)**
- **[<Justage Fax SE Leitung automatisch wählen>\(P. 1441\)](#page-1455-0)**

# **HINWEIS**

• Für Informationen zu den Einheiten ("A", "B", "C" und "Nein") in der Spalte "[Funktion Alle](#page-1158-0) importieren" lesen Sie bitte ●Funktion Alle **[importieren\(P. 1144\)](#page-1158-0)** .

**Mit einem Sternchen (\*) markiertes Element**

● Wird nur angezeigt, wenn Ihr Gerät über eine Faxfunktion verfügt.

### <Adressbuch erfassen>

(Einstellungen/Speicherung) <Empfänger einstellen> <Remote-Adressbuch erfassen>

Sie können festlegen, ob das Adressbuch für ein anderes System der Reihe imageRUNNER ADVANCE in einem Netzwerk als Remote-Adressbuch verwendet wird.

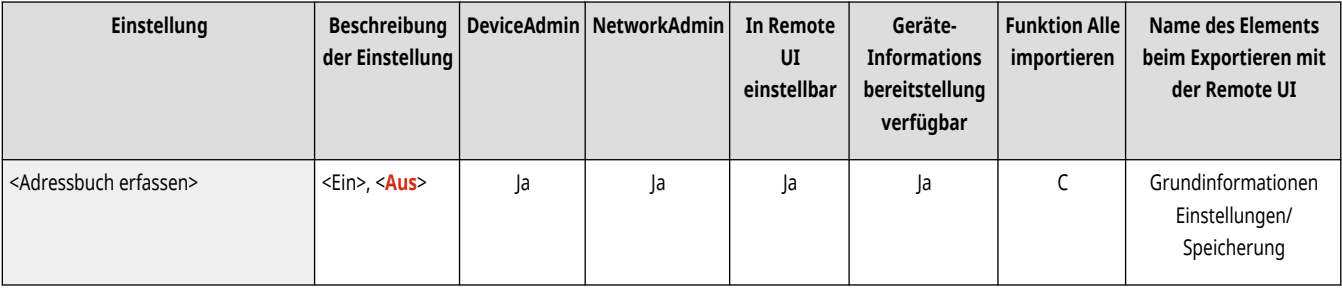

## <Serveradresse Remote-Adressbuch>

(Einstellungen/Speicherung) <Empfänger einstellen> <Remote-Adressbuch erfassen>

Sie können die IP-Adresse oder den Hostnamen eines Geräts angeben, das das Remote-Adressbuch extern öffnet. Die IP-Adresse kann als IPv4 oder als IPv6-Adresse angegeben werden.

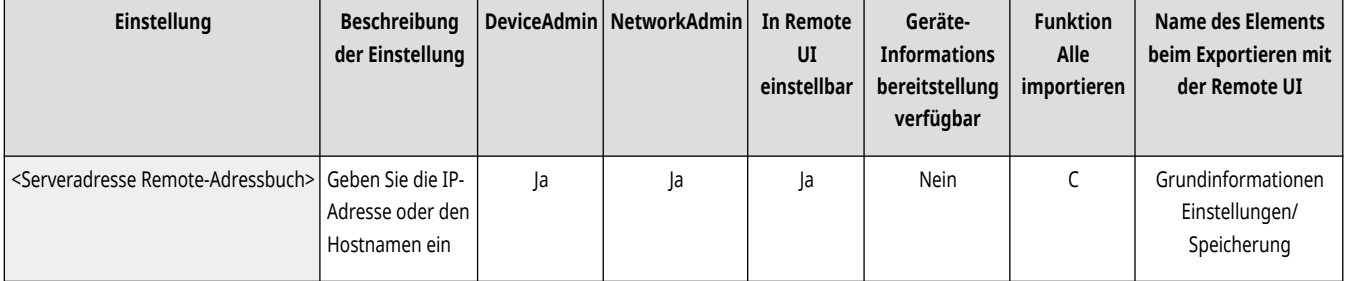

## <span id="page-1455-0"></span><Timeout Kommunikation>

(Einstellungen/Speicherung) <Empfänger einstellen> <Remote-Adressbuch erfassen>

Sie können das Kommunikationstimeout festlegen. Wenn ein Gerät, das ein Remote-Adressbuch öffnet, nicht innerhalb der angegebenen Zeit reagiert, beendet das System den Versuch, Empfänger vom Gerät abzurufen.

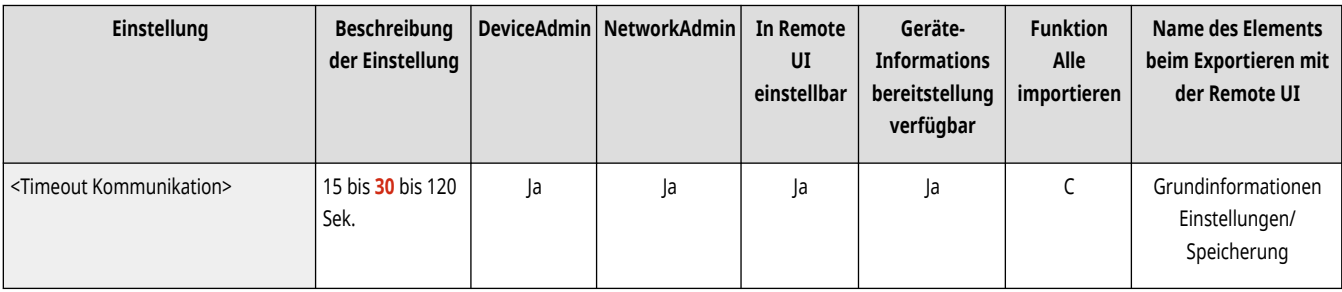

# <Justage Fax SE Leitung automatisch wählen> \*

(Einstellungen/Speicherung) <Empfänger einstellen> <Remote-Adressbuch erfassen>

Sie können festlegen, ob automatisch die Faxleitung statt der für den Empfänger gespeicherten Leitung verwendet wird, wenn an einen aus dem Remote Adressbuch geladenen Empfänger gesendet wird.

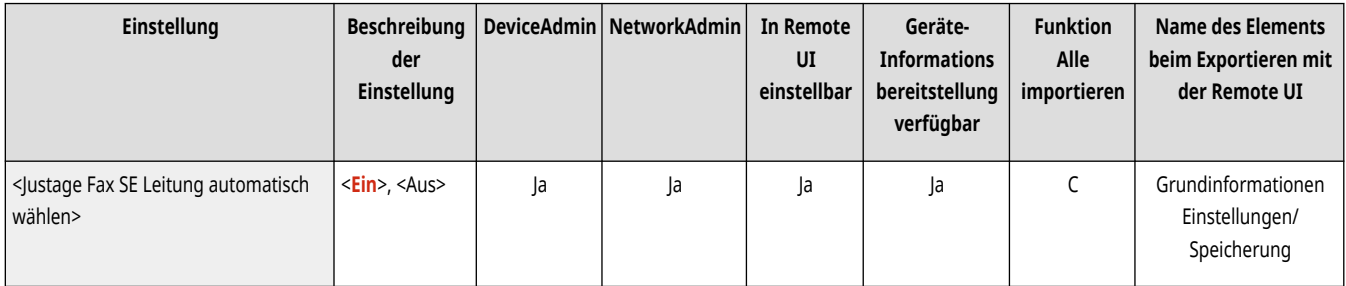

# <span id="page-1456-0"></span>**<Remote-Adr.buch öffentlich verfügb. machen>**

9AES-0U8

Legen Sie die Einstellungen für die Veröffentlichung eines Remote-Adressbuchs fest.

# **HINWEIS**

● Für Informationen zu den Einheiten ("A", "B", "C" und "Nein") in der Spalte "Funktion Alle importieren" lesen Sie bitte **[Funktion Alle](#page-1158-0) [importieren\(P. 1144\)](#page-1158-0)** .

## <Adressbuch öffentlich verfügbar machen>

(Einstellungen/Speicherung) <Empfänger einstellen> <Remote-Adr.buch öffentlich verfügb. machen>

Sie können festlegen, ob das Adressbuch dieses Systems für ein anderes System der Reihe imageRUNNER ADVANCE in einem Netzwerk geöffnet wird.

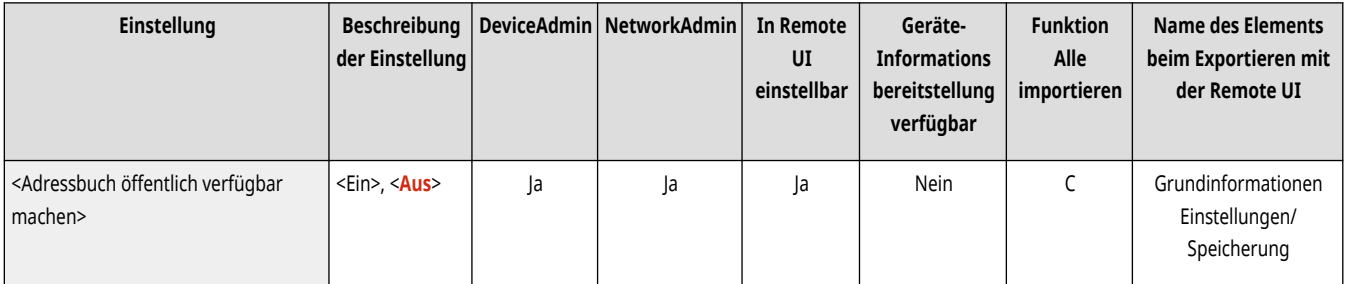

# **<Einstellungen Verwaltung>**

#### 9AES-0U9

Legen Sie die Einstellungen für den Betrieb und die Verwaltung des Geräts fest, einschließlich der Anwender- und Hardware-Verwaltung und der Sicherheitseinstellungen.

**<Anwenderverwaltung>(P. 1443) <Geräteverwaltung>(P. 1443) <Lizenz/Andere>(P. 1443) <Datenverwaltung>(P. 1443) <Einstellungen Sicherheit>(P. 1443)** 

### <Anwenderverwaltung>

(Einstellungen/Speicherung) <Einstellungen Verwaltung>

Legen Sie die Einstellungen für die Verwaltung der Anwender des Geräts fest.

#### **[<Anwenderverwaltung>\(P. 1445\)](#page-1459-0)**

### <Geräteverwaltung>

(Einstellungen/Speicherung) <Einstellungen Verwaltung>

Legen Sie die Einstellungen für die Verwaltung der Hardware und der optionalen Ausstattung fest.

#### **[<Geräteverwaltung>\(P. 1456\)](#page-1470-0)**

### <Lizenz/Andere>

(Einstellungen/Speicherung) <Einstellungen Verwaltung>

Legen Sie die Einstellungen für die Registrierung von Lizenzen und für die Software fest, die auf dem Gerät verwendet werden kann.

#### **[<Lizenz/Andere>\(P. 1473\)](#page-1487-0)**

### <Datenverwaltung>

(Einstellungen/Speicherung) <Einstellungen Verwaltung>

Legen Sie die Datenverwaltungseinstellungen fest, einschließlich des Imports, Exports und der Initialisierung von Einstellungsdaten.

#### **[<Datenverwaltung>\(P. 1482\)](#page-1496-0)**

## <Einstellungen Sicherheit>

(Einstellungen/Speicherung) <Einstellungen Verwaltung>

Legen Sie die Einstellungen zur Verbesserung der Gerätesicherheit fest.

**[<Einstellungen Sicherheit>\(P. 1486\)](#page-1500-0)** 

# <span id="page-1459-0"></span>**<Anwenderverwaltung>**

9AES-0UA

Legen Sie die Einstellungen für die Verwaltung der Anwender des Geräts fest.

**<Verwaltung Authentisierung>(P. 1445) <Einstellungen Informationen Systemmanager>(P. 1445) <Verwaltung Abteilungs ID>(P. 1445)** 

# **HINWEIS**

• Für Informationen zu den Einheiten ("A", "B", "C" und "Nein") in der Spalte "[Funktion Alle](#page-1158-0) importieren" lesen Sie bitte **OFunktion Alle [importieren\(P. 1144\)](#page-1158-0)** .

### <Verwaltung Authentisierung>

(Einstellungen/Speicherung) <Einstellungen Verwaltung> <Anwenderverwaltung>

Legen Sie die Einstellungen für die Verwaltung der Anwender des Geräts mithilfe der Authentisierungsanwendung fest.

#### **[<Verwaltung Authentisierung>\(P. 1448\)](#page-1462-0)**

### <Einstellungen Informationen Systemmanager>

(Einstellungen/Speicherung) <Einstellungen Verwaltung> <Anwenderverwaltung>

Legen Sie die Systemmanager-Informationen für das System fest (vgl. " **[Ändern der Systemmanager-ID und der PIN\(P. 916\)](#page-930-0)** ").

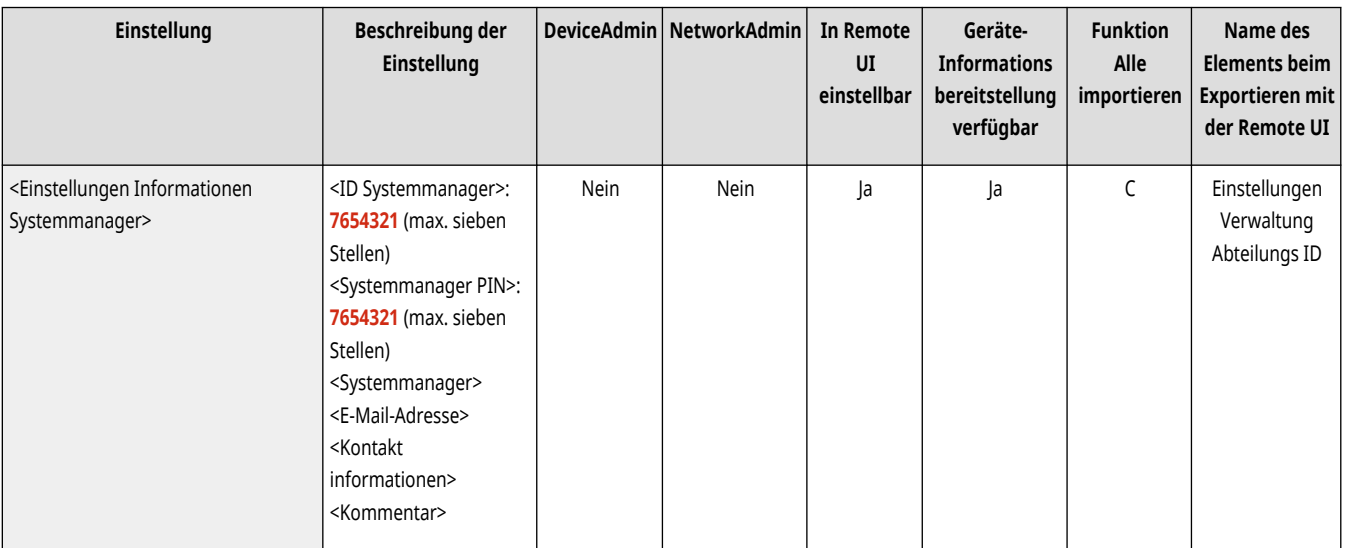

## <Verwaltung Abteilungs ID>

(Einstellungen/Speicherung) <Einstellungen Verwaltung> <Anwenderverwaltung>

Legen Sie fest, ob Anwender durch Zuweisung zu Abteilungs-IDs in Gruppen verwaltet werden sollen. **O[Konfigurieren der Einstellungen der](#page-932-0) [Verwaltung per Abteilungs-ID\(P. 918\)](#page-932-0)** 

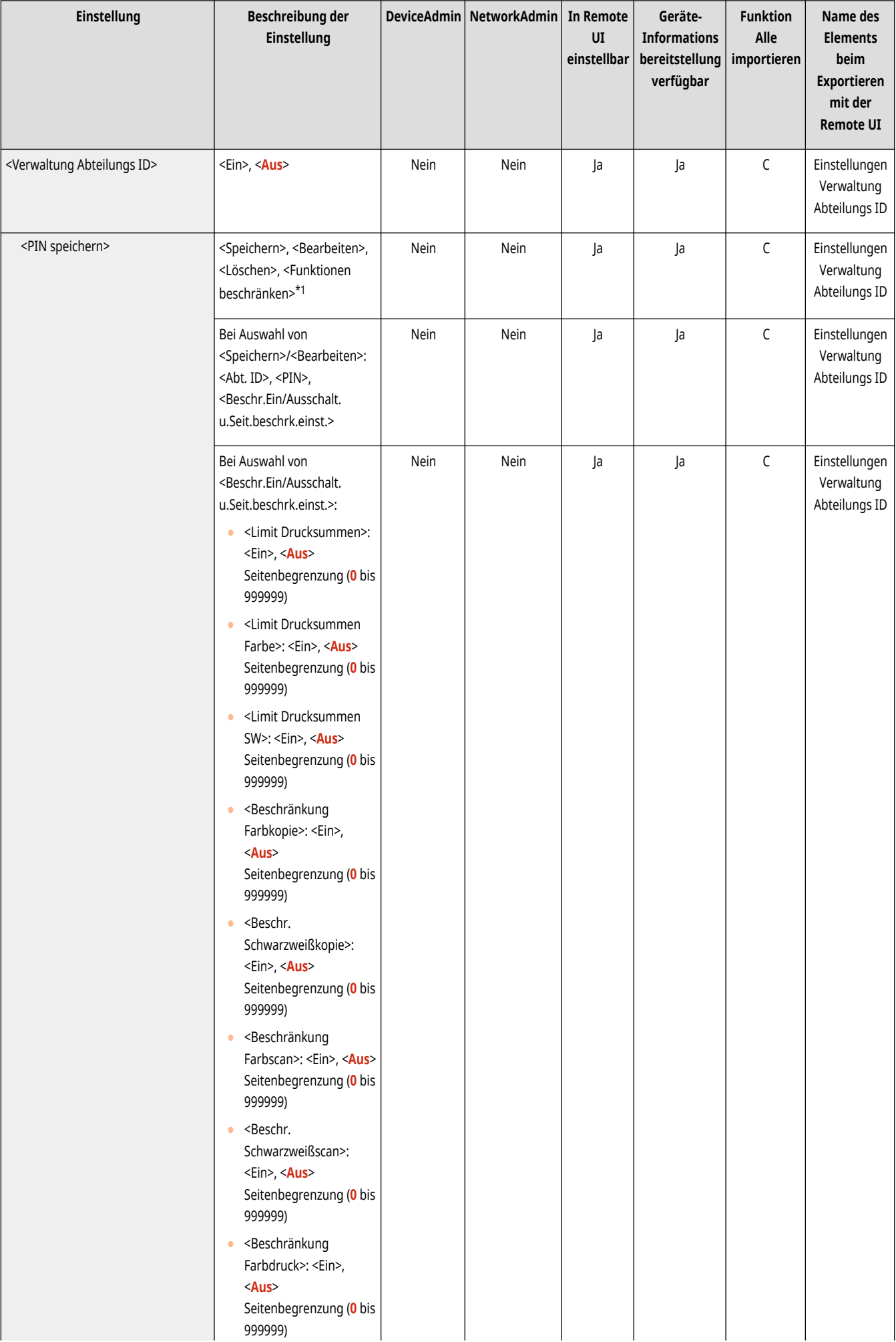

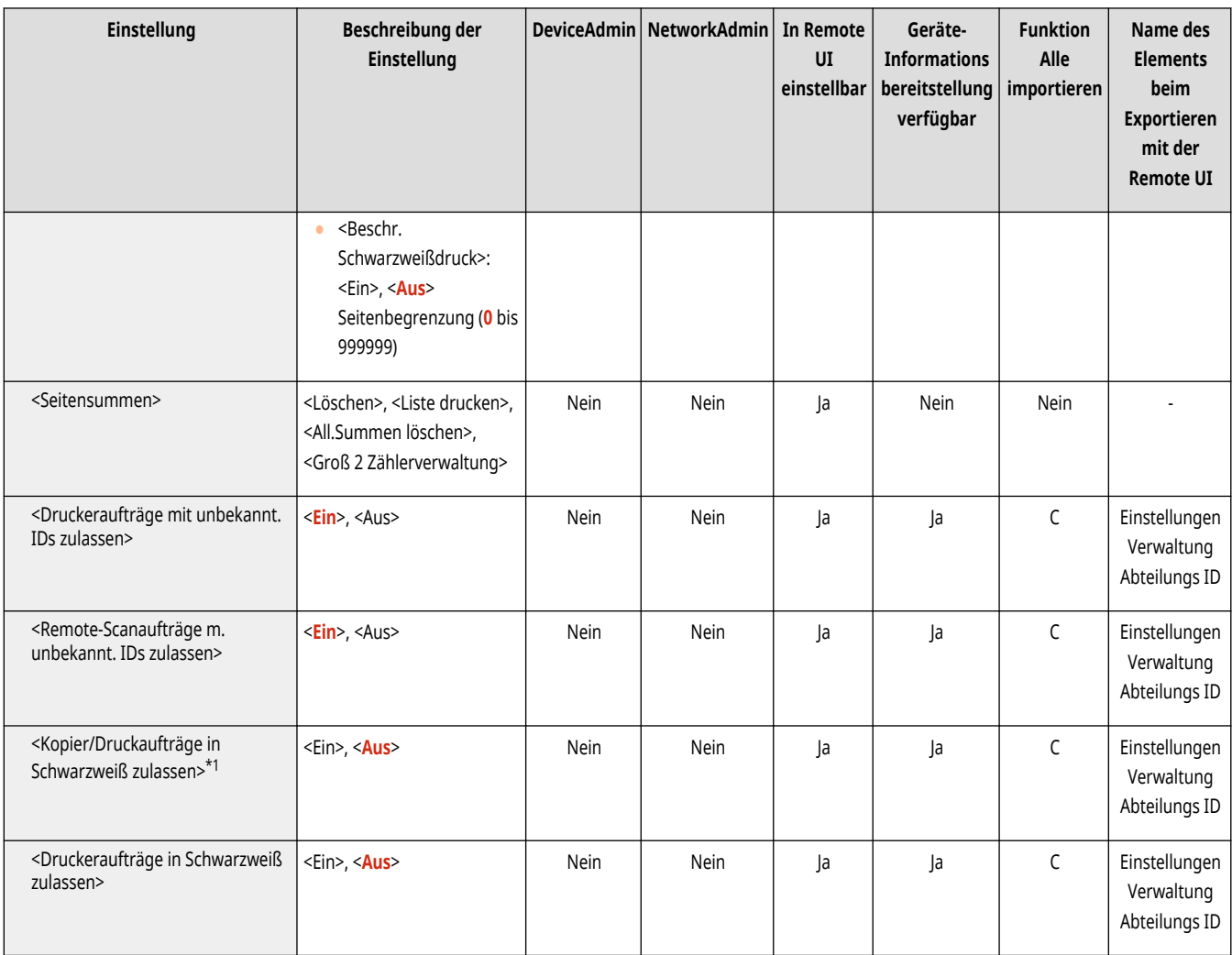

\*1 Kennzeichnet Elemente, die nur angezeigt werden, wenn Abteilungs-ID-Authentisierung als Anmeldedienst festgelegt ist.

# <span id="page-1462-0"></span>**<Verwaltung Authentisierung>**

9AES-0UC

Legen Sie die Einstellungen für die Verwaltung der Anwender des Geräts mithilfe der Authentisierungsanwendung fest.

- **<Passwort ändern>(P. 1448) <Authentisierten Anwender speichern/ bearbeiten>(P. 1448) [<Anwenderauthentisierung verwenden>\(P. 1449\)](#page-1463-0)  [<Tastatur-Authentisierung>\(P. 1449\)](#page-1463-0)**
- **[<Einstellungen Anzeige Login-Anzeige>\(P. 1449\)](#page-1463-0)**

**[<Zu beschränkende Funktionen>\(P. 1450\)](#page-1464-0)  [<Auftr. über Remote UI oh. Anwenderauth.](#page-1465-0) [beschränk.>\(P. 1451\)](#page-1465-0)** 

**[<Standardrolle bei Speichern von Anwendern>\(P. 1451\)](#page-1465-0)** 

**[<Groß und Kleinschreibung für Anwendername>\(P. 1451\)](#page-1465-0)** 

**[<Verwendung von @ in Anwendername zulassen>\(P. 1452\)](#page-1466-0)** 

# **HINWEIS**

• Für Informationen zu den Einheiten ("A", "B", "C" und "Nein") in der Spalte "[Funktion Alle](#page-1158-0) importieren" lesen Sie bitte **OFunktion Alle [importieren\(P. 1144\)](#page-1158-0)** .

### <Passwort ändern>

(Einstellungen/Speicherung) > <Einstellungen Verwaltung> > <Anwenderverwaltung> > <Verwaltung Authentisierung>

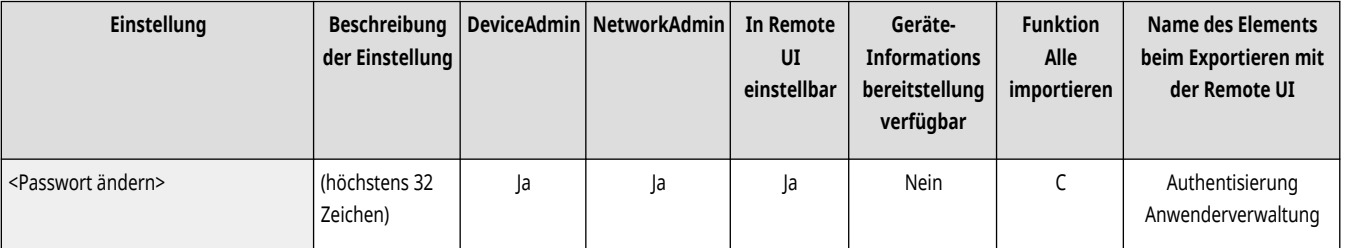

Die in dem Gerät registrierten Anwender können ihr eigenes Anmeldepasswort ändern.

# **HINWEIS**

- Dieses Element wird nur angezeigt, wenn die Anwenderauthentisierung verwendet wird und sich ein Anwender mit anderen Berechtigungen als Administrator angemeldet hat.
- Wenn sich der Anwender mit Administratorrechten angemeldet hat, ändert dieses Element das Passwort unter **<Authentisierten Anwender speichern/bearbeiten>(P. 1448)** .

## <Authentisierten Anwender speichern/bearbeiten>

(Einstellungen/Speicherung) <Einstellungen Verwaltung> <Anwenderverwaltung> <Verwaltung Authentisierung>

Wählen Sie dies, um Benutzer im Gerät zu registrieren und Benutzerinformationen wie beispielsweise Passwort und Berechtigungsstufe festzulegen. **[Registrieren von Benutzerinformationen im lokalen Gerät\(P. 883\)](#page-897-0)** 

<span id="page-1463-0"></span>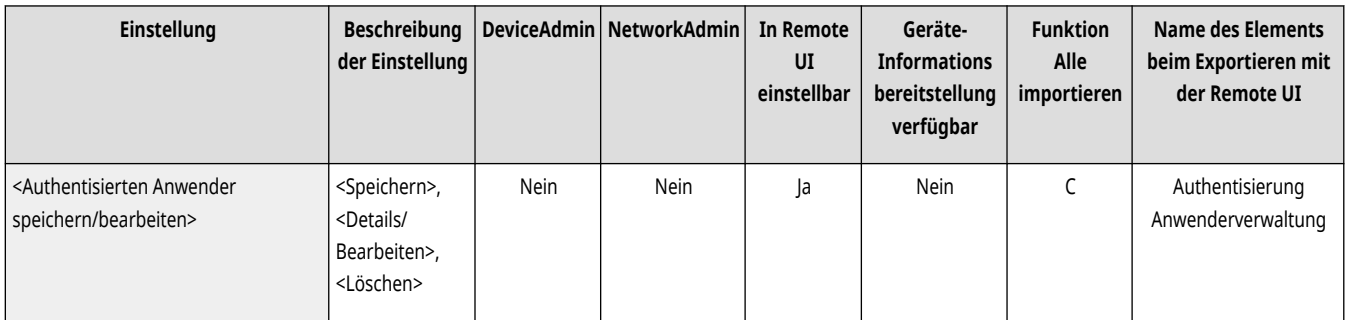

## <Anwenderauthentisierung verwenden>

(Einstellungen/Speicherung) <Einstellungen Verwaltung> <Anwenderverwaltung> <Verwaltung Authentisierung>

Legen Sie fest, ob die Funktion für die persönliche Authentisierungsverwaltung aktiviert werden soll. Sie können auch festlegen, welche Anmeldemethoden für die Anwenderauthentisierung verwendet werden soll (vgl. " **[Konfigurieren der Benutzeranmeldemethoden und der](#page-919-0) [Authentifizierungsgeräte\(P. 905\)](#page-919-0)** ").

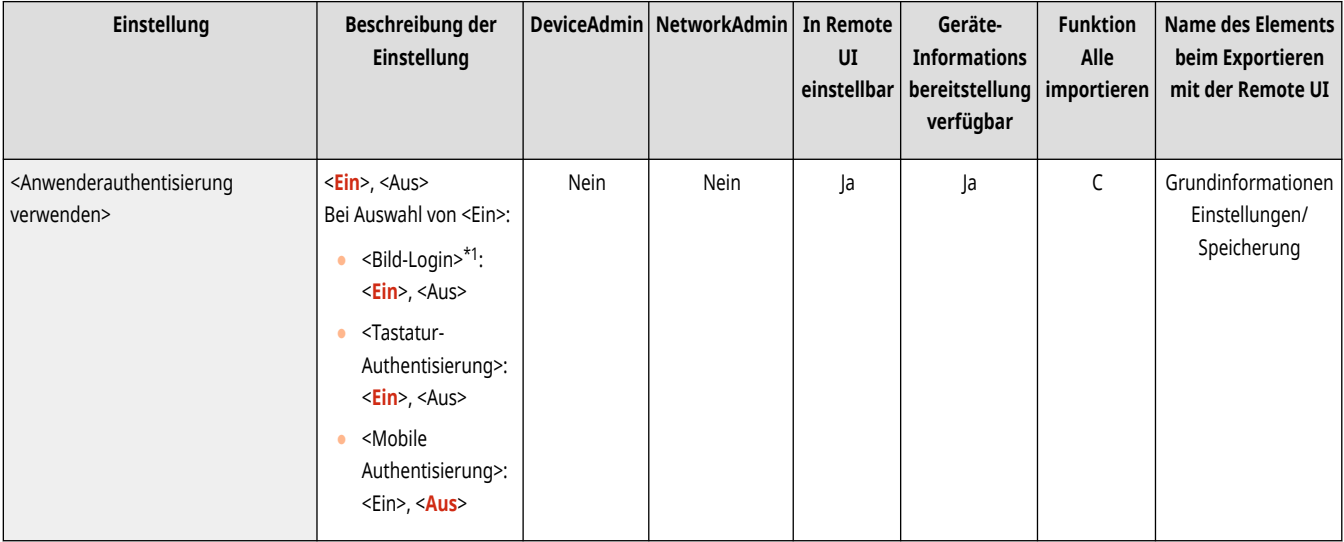

\*1 Kennzeichnet Elemente, die nur erscheinen, wenn die entsprechende optionale Ausstattung verfügbar ist.

### <Tastatur-Authentisierung>

(Einstellungen/Speicherung) <Einstellungen Verwaltung> <Anwenderverwaltung> <Verwaltung Authentisierung>

Legen Sie die Einstellungen für die Tastatur-Authentisierung fest.

#### **[<Tastatur-Authentisierung>\(P. 1453\)](#page-1467-0)**

### <Einstellungen Anzeige Login-Anzeige>

(Einstellungen/Speicherung) <Einstellungen Verwaltung> <Anwenderverwaltung> <Verwaltung Authentisierung>

Legen Sie fest, wann der Anmeldebildschirm angezeigt werden soll, indem Sie entweder "wenn Sie beginnen, das Gerät zu verwenden" oder "nachdem eine Funktionstaste gedrückt wurde" wählen. Wenn "nachdem eine Funktionstaste gedrückt wurde" gewählt ist, können Sie die Funktionen angeben, für die eine Benutzeranmeldung erforderlich ist. OFestlegen, wann das Anmeldefenster angezeigt werden soll(P. 911)

<span id="page-1464-0"></span>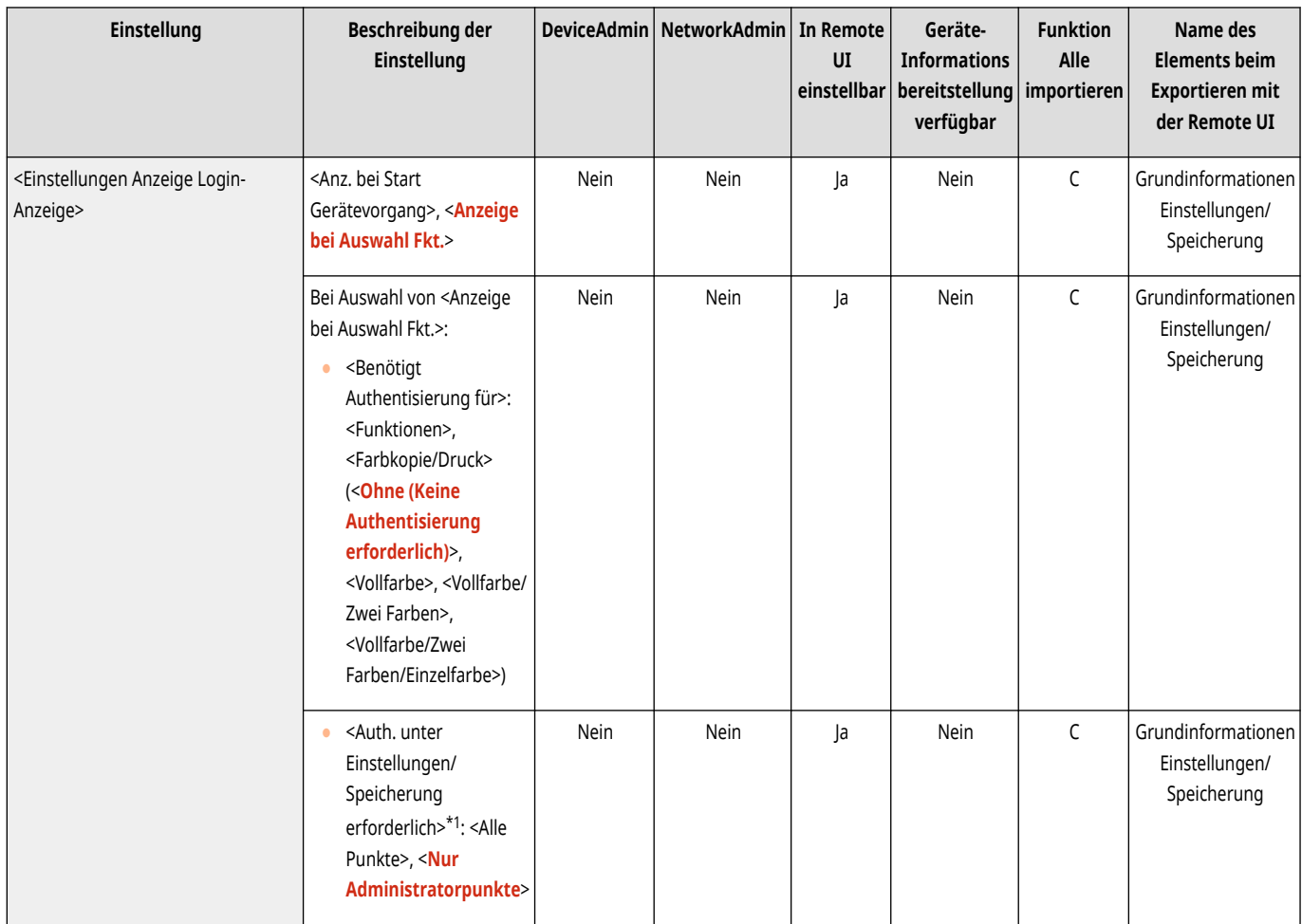

\*1 Zeigt Elemente an, die nur angezeigt werden, wenn das ACCESS MANAGEMENT SYSTEM aktiviert ist.

# **HINWEIS**

● Wenn Sie diese Einstellung ändern, kann **[<Zugang zu anderen Anwenderaufträgen beschränken>\(P. 1463\)](#page-1477-0)** [a](#page-1477-0)uf <Ein> gestellt werden. Für mehr Informationen lesen Sie bitte **[Festlegen, wann das Anmeldefenster angezeigt werden soll\(P. 911\)](#page-925-0)** .

## <Zu beschränkende Funktionen>

(Einstellungen/Speicherung) <Einstellungen Verwaltung> <Anwenderverwaltung> <Verwaltung Authentisierung>

Legen Sie fest, ob die Verwendung von bestimmten Funktionen eingeschränkt werden soll, wenn die persönliche Authentisierungsverwaltung aktiviert ist (vgl. " **[Konfigurieren der Benutzeranmeldemethoden und der Authentifizierungsgeräte\(P. 905\)](#page-919-0)** ["](#page-919-0)).

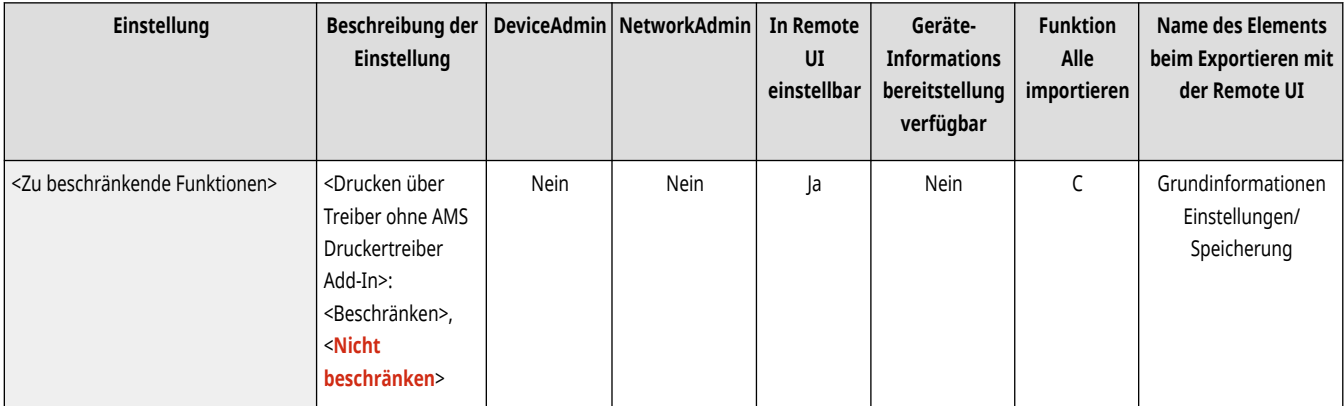

<span id="page-1465-0"></span>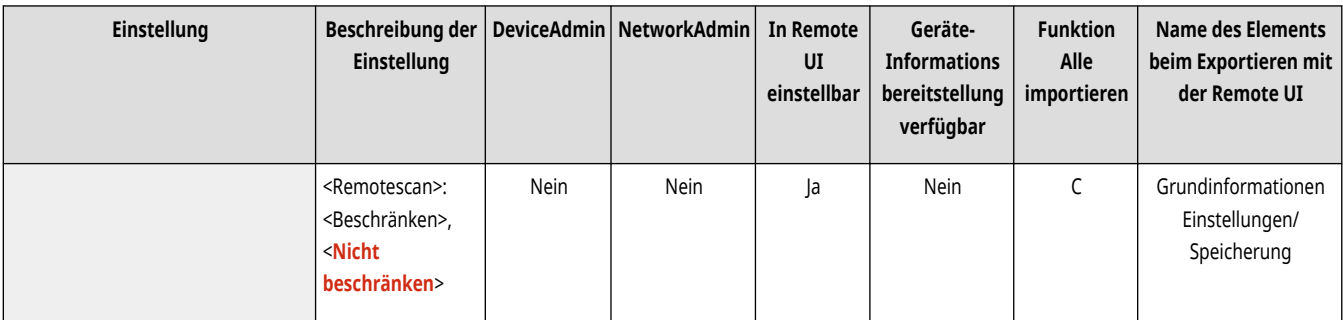

# <Auftr. über Remote UI oh. Anwenderauth. beschränk.>

(Einstellungen/Speicherung) <Einstellungen Verwaltung> <Anwenderverwaltung> <Verwaltung Authentisierung>

Legen Sie fest, ob die persönliche Authentisierungsverwaltung beim Drucken, Faxen und Remote-Scannen über einen Computer verwendet werden soll (vgl. " **[Verwenden der persönlichen Authentifizierung für die Handhabung von Drucken/Faxen/Externes Scannen über einen](#page-927-0) [Computer\(P. 913\)](#page-927-0)** ["](#page-927-0)).

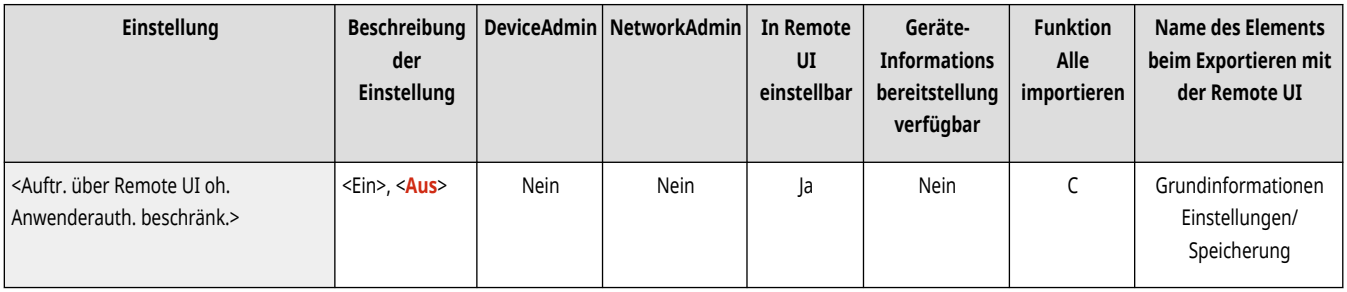

## <Standardrolle bei Speichern von Anwendern>

(Einstellungen/Speicherung) <Einstellungen Verwaltung> <Anwenderverwaltung> <Verwaltung Authentisierung>

Wählen Sie die Rolle aus, die für Anwender in Situationen verwendet werden soll, in denen keine Rechte festgelegt wurden (vgl. " **[Konfigurieren](#page-919-0) [der Benutzeranmeldemethoden und der Authentifizierungsgeräte\(P. 905\)](#page-919-0)** ["](#page-919-0)).

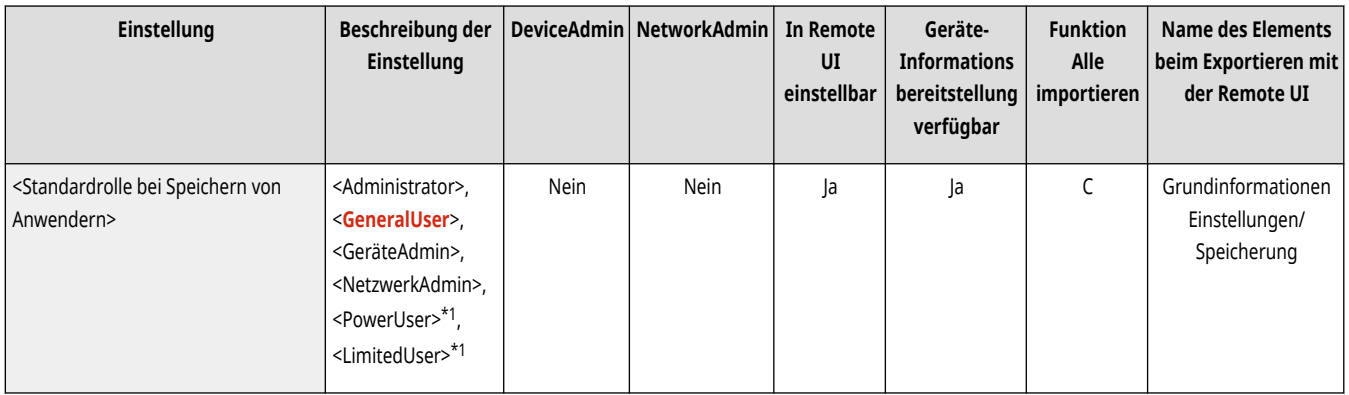

\*1 Zeigt Elemente an, die nur angezeigt werden, wenn das ACCESS MANAGEMENT SYSTEM aktiviert ist.

## <Groß und Kleinschreibung für Anwendername>

(Einstellungen/Speicherung) <Einstellungen Verwaltung> <Anwenderverwaltung> <Verwaltung Authentisierung>

Legen Sie fest, ob bei Benutzernamen die Groß-/Kleinschreibung beachtet werden muss.

<span id="page-1466-0"></span>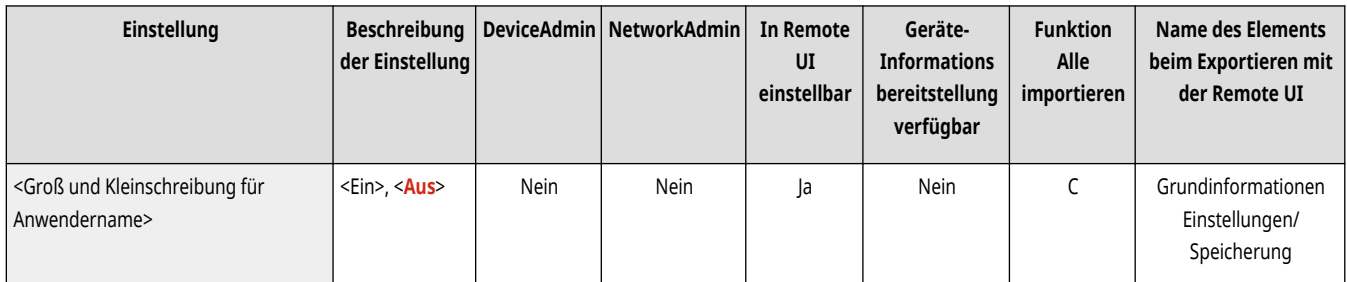

# **HINWEIS**

• Es wird empfohlen, dies zusammen mit <Einstellungen Funktion> • <Druck> • <Groß und Kleinschreibung für Anwendername> festzulegen.

# <Verwendung von @ in Anwendername zulassen>

(Einstellungen/Speicherung) <Einstellungen Verwaltung> <Anwenderverwaltung> <Verwaltung Authentisierung>

Wählen Sie, ob die Verwendung von "@" in Benutzernamen zugelassen sein soll.

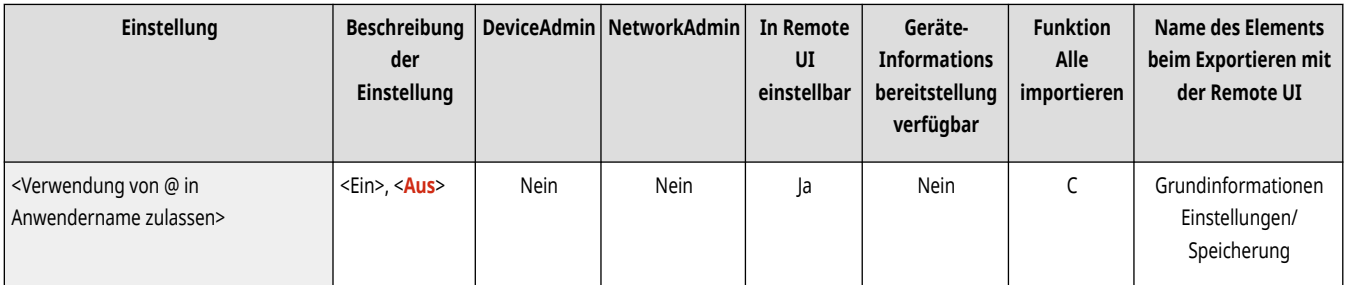

# <span id="page-1467-0"></span>**<Tastatur-Authentisierung>**

Legen Sie die Einstellungen für die Tastatur-Authentisierung fest.

- **<Anzahl Cache für Login-Anwender>(P. 1453)**
- **<Taste anzeigen, um Passwort im Einstellmenü zu änd.>(P. 1453)**
- **[<Numerische Tasten für Authentisierung verwenden>\(P. 1454\)](#page-1468-0)**
- **[<Passwortwiederverwendung beschränken>\(P. 1454\)](#page-1468-0)**
- **[<Einstellungen Sperrdauer für Passwortänderung>\(P. 1454\)](#page-1468-0)**

# **HINWEIS**

• Für Informationen zu den Einheiten ("A", "B", "C" und "Nein") in der Spalte "[Funktion Alle](#page-1158-0) importieren" lesen Sie bitte CFunktion Alle **[importieren\(P. 1144\)](#page-1158-0)** .

## <Anzahl Cache für Login-Anwender>

 (Einstellungen/Speicherung) <Einstellungen Verwaltung> <Anwenderverwaltung> <Verwaltung Authentisierung> <Tastatur-Authentisierung>

Legen Sie fest, ob die Namen von Benutzern, die sich zuvor angemeldet haben, in einer Dropdown-Liste auf dem Anmeldebildschirm angezeigt werden sollen. Wählen Sie <0>, um den Anmeldeverlauf auszublenden, und wählen Sie <1>, wenn Sie möchten, dass nur der Name des Benutzers angezeigt wird, der sich zuletzt angemeldet hat. *C***Konfigurieren der Benutzeranmeldemethoden und der Authentifizierungsgeräte(P. 905)** 

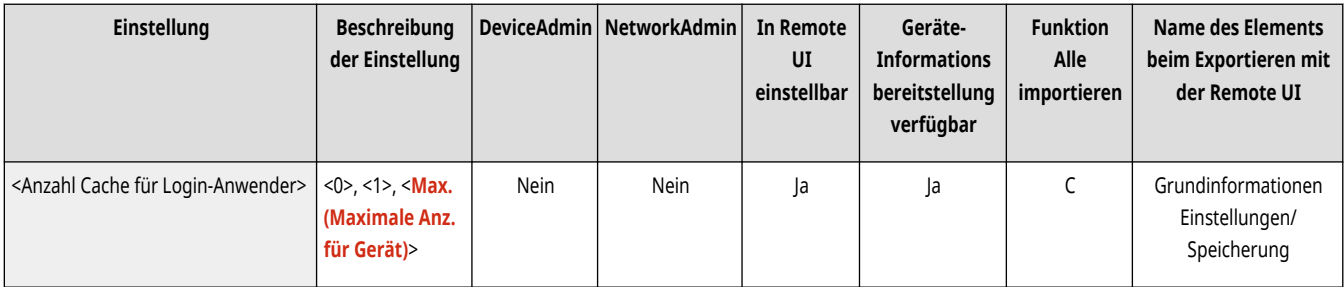

## <Taste anzeigen, um Passwort im Einstellmenü zu änd.>

 (Einstellungen/Speicherung) <Einstellungen Verwaltung> <Anwenderverwaltung> <Verwaltung Authentisierung> <Tastatur-Authentisierung>

Legen Sie mithilfe von  $\equiv$  in der oberen rechten Ecke des Anmeldebildschirms fest, ob es möglich sein soll, dass Benutzer Passwörter ändern können. **[Konfigurieren der Benutzeranmeldemethoden und der Authentifizierungsgeräte\(P. 905\)](#page-919-0)** 

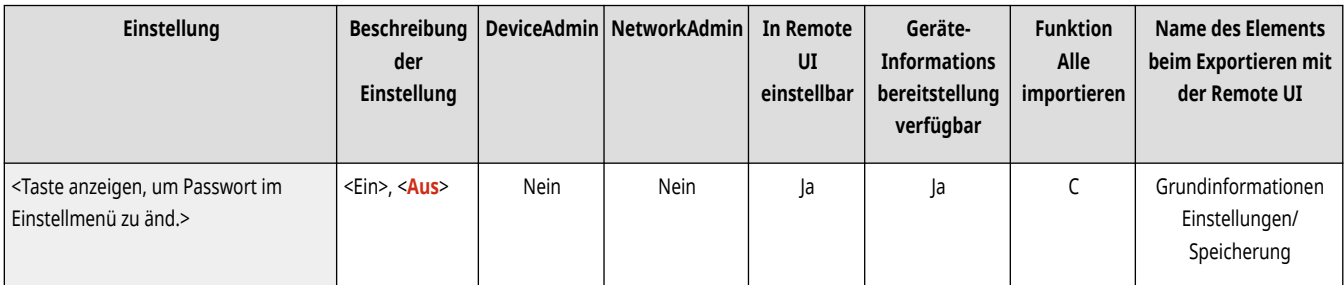

9AES-0UE

## <span id="page-1468-0"></span><Numerische Tasten für Authentisierung verwenden>

 (Einstellungen/Speicherung) <Einstellungen Verwaltung> <Anwenderverwaltung> <Verwaltung Authentisierung> <Tastatur-Authentisierung>

Wenn sich der Benutzername und das Passwort nur aus Ziffern zusammensetzen, kann die Authentifizierung nur durch die Eingabe eines numerischen Schlüssels erfolgen.

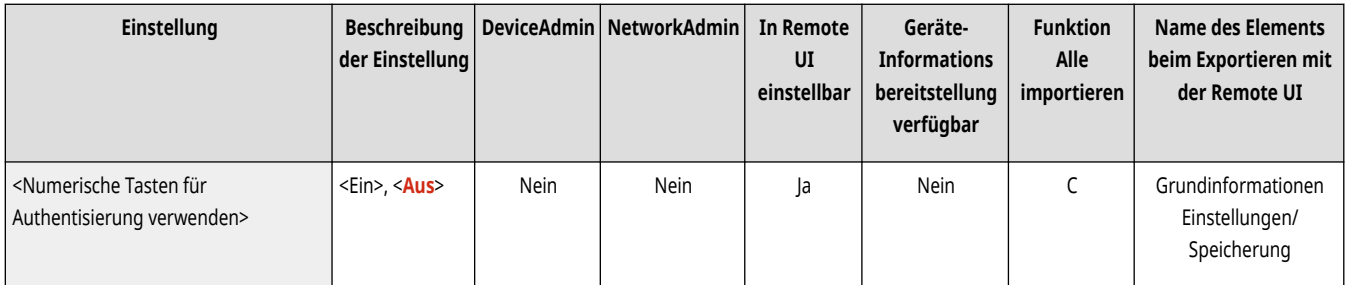

# <Passwortwiederverwendung beschränken>

 (Einstellungen/Speicherung) <Einstellungen Verwaltung> <Anwenderverwaltung> <Verwaltung Authentisierung> <Tastatur-Authentisierung>

Geben Sie an, ob die Wiederverwendung eines bereits verwendeten Passworts verboten werden soll.

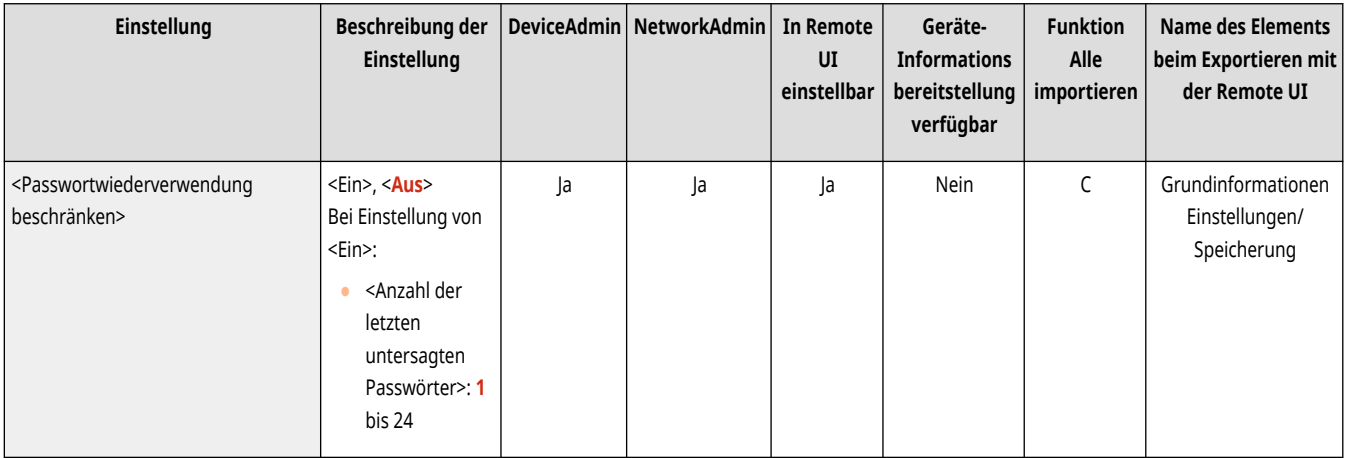

## <Einstellungen Sperrdauer für Passwortänderung>

 (Einstellungen/Speicherung) <Einstellungen Verwaltung> <Anwenderverwaltung> <Verwaltung Authentisierung> <Tastatur-Authentisierung>

Sie können den Zeitraum festlegen, in dem Passwortänderungen verboten sind.

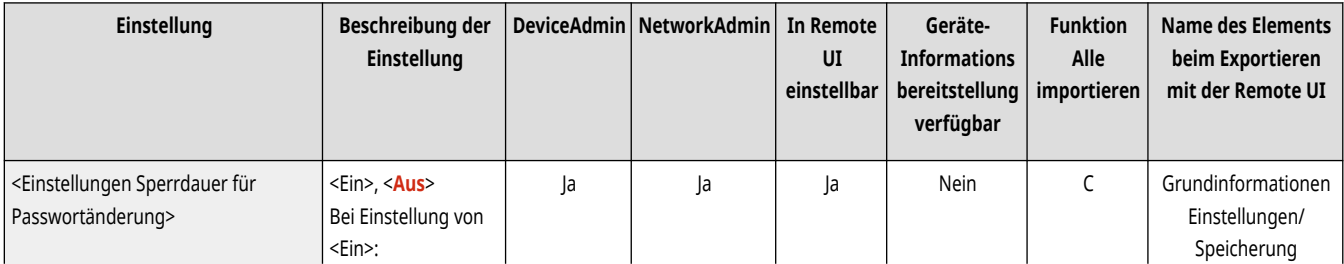

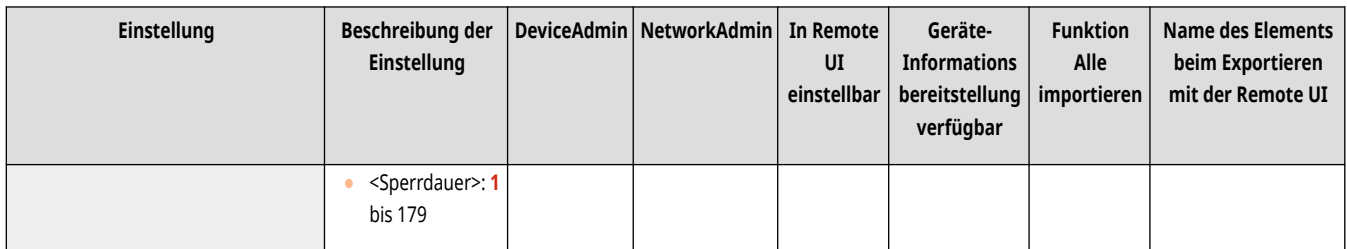

# <span id="page-1470-0"></span>**<Geräteverwaltung>**

9AES-0UF

Legen Sie die Einstellungen für die Verwaltung der Hardware und der optionalen Ausstattung fest.

- **<Einstellungen Geräte-Informationen>(P. 1456) <Einstellungen Verteil. Geräte-Informationen>(P. 1456) [<Modus Funktionsbeschränkungen>\(P. 1459\)](#page-1473-0)  [<Zertifikat Geräte-Signatur bestätigen>\(P. 1459\)](#page-1473-0)**
- **[<Zertifikat Anwendersignatur bestätigen>\(P. 1460\)](#page-1474-0)**
- **[<Einstellungen Zertifikat>\(P. 1460\)](#page-1474-0)**
- **[<Auftragsstatus vor Authentisierung anzeigen>\(P. 1463\)](#page-1477-0)**
- **[<Zugang zu anderen Anwenderaufträgen](#page-1477-0)**
- **[beschränken>\(P. 1463\)](#page-1477-0)**
- **[<Auftragslog anzeigen>\(P. 1464\)](#page-1478-0)**
- **[<Revisionslog speichern>\(P. 1464\)](#page-1478-0)**

**[<Log Netzwerkauthentisierung erhalten>\(P. 1465\)](#page-1479-0)  [<Log der Tastenvorgänge speichern>\(P. 1465\)](#page-1479-0)  [<Zugang Service-Beauftragter beschränken>\(P. 1466\)](#page-1480-0)  [<Eigene Einstellungen synchronisieren \(Client\)>\(P. 1466\)](#page-1480-0)  [<Eigene Einstellungen synchronisieren \(Server\)>\(P. 1467\)](#page-1481-0)  [<Persönliche Einstellungen verwalten>\(P. 1467\)](#page-1481-0)  [<NFC Kartenemulation verwenden>\(P. 1467\)](#page-1481-0)  [<Initialisierung des Administratorpasswortes](#page-1481-0) [verhindern>\(P. 1467\)](#page-1481-0)  [<Vorgänge mit speziellem Modus beschränken>\(P. 1468\)](#page-1482-0)** 

# **HINWEIS**

• Für Informationen zu den Einheiten ("A", "B", "C" und "Nein") in der Spalte "[Funktion Alle](#page-1158-0) importieren" lesen Sie bitte **OFunktion Alle [importieren\(P. 1144\)](#page-1158-0)** .

#### **Mit einem Sternchen (\*) markiertes Element**

● Erscheint nur, wenn Sie die Option installiert haben. **[Überprüfen der auf diesem Gerät installierten Optionen\(P. 1127\)](#page-1141-0)** 

## <Einstellungen Geräte-Informationen>

(Einstellungen/Speicherung) <Einstellungen Verwaltung> <Geräteverwaltung>

Geben Sie den Namen und den Aufstellort des Geräts ein.

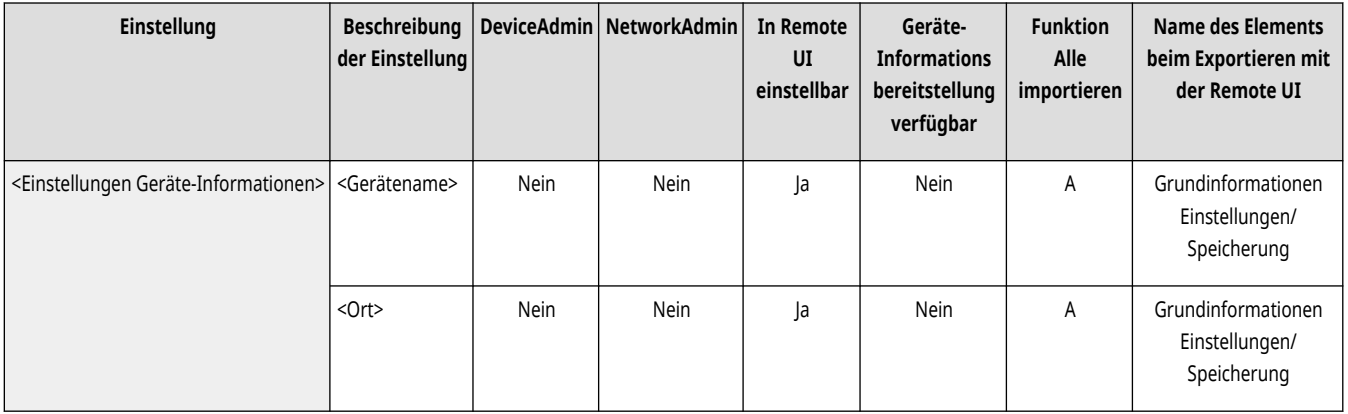

### <Einstellungen Verteil. Geräte-Informationen>

(Einstellungen/Speicherung) <Einstellungen Verwaltung> <Geräteverwaltung>

Stellen Sie das Gerät so ein, dass verschiedene Geräteeinstellungen (Geräteinformationen) über das Netzwerk gesendet und automatisch auf andere Canon-Multifunktionsdrucker angewendet werden. **[Verteilen der Geräteinformationen an andere Canon-](#page-1108-0)[Multifunktionsdrucker\(P. 1094\)](#page-1108-0)** 

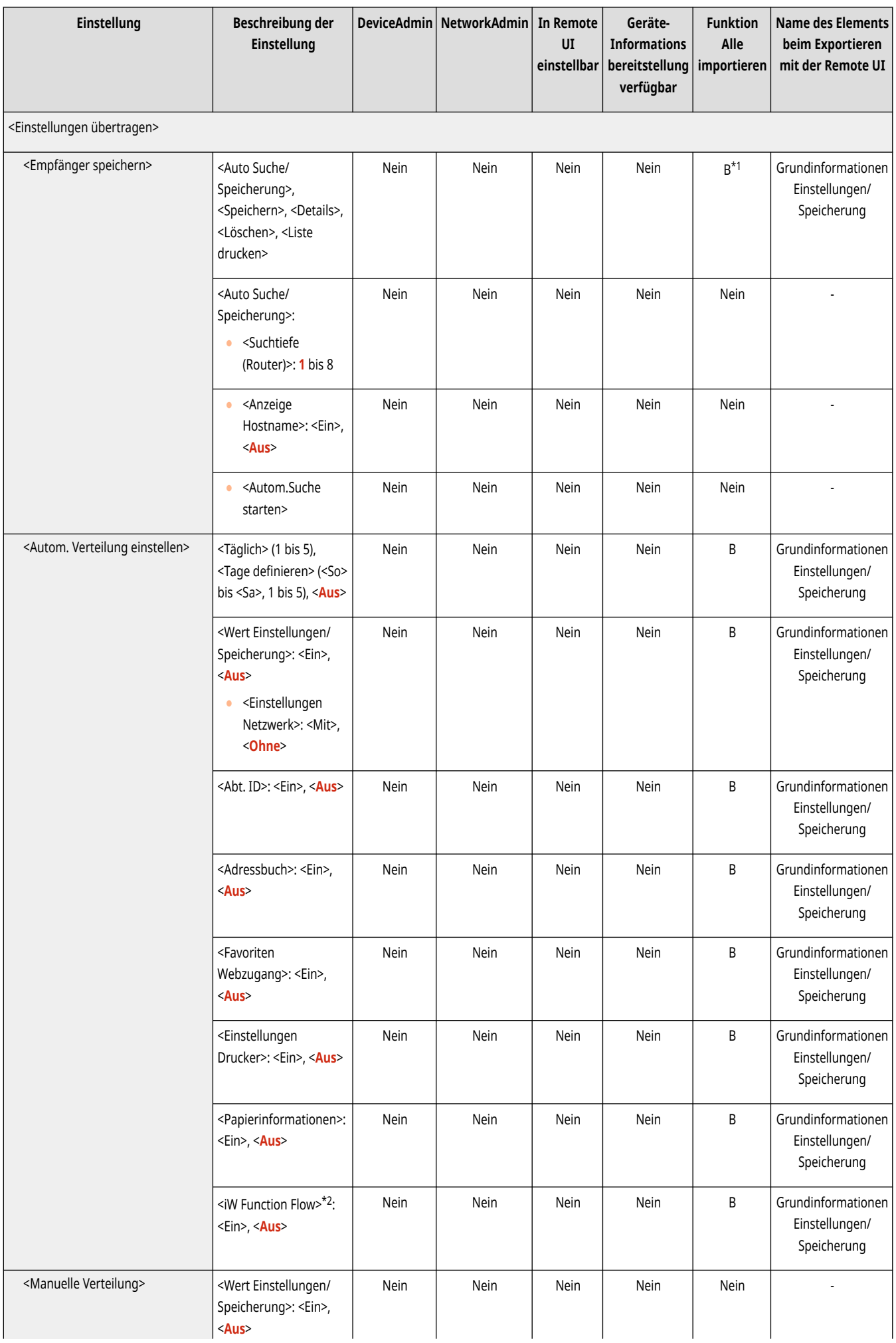

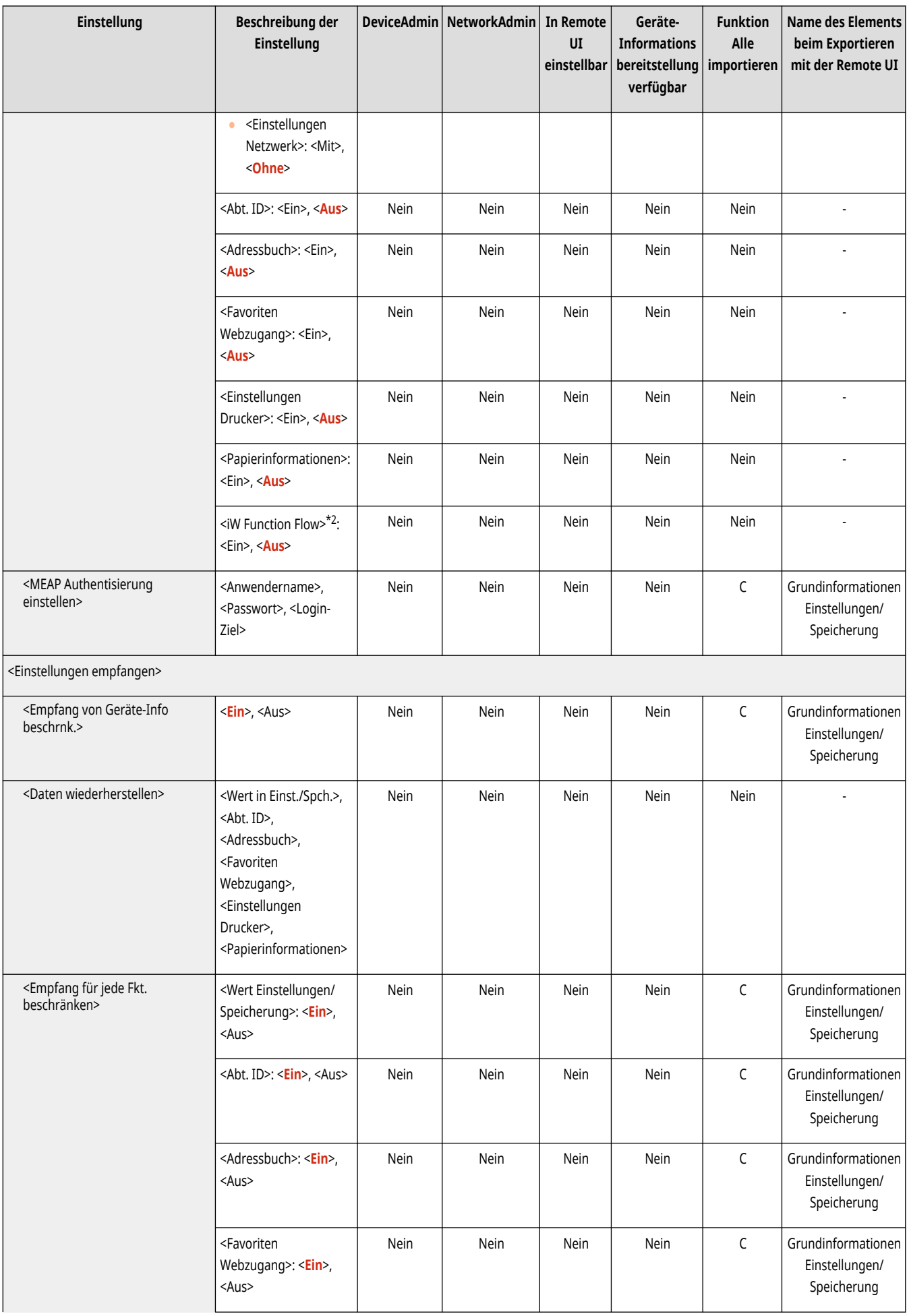

<span id="page-1473-0"></span>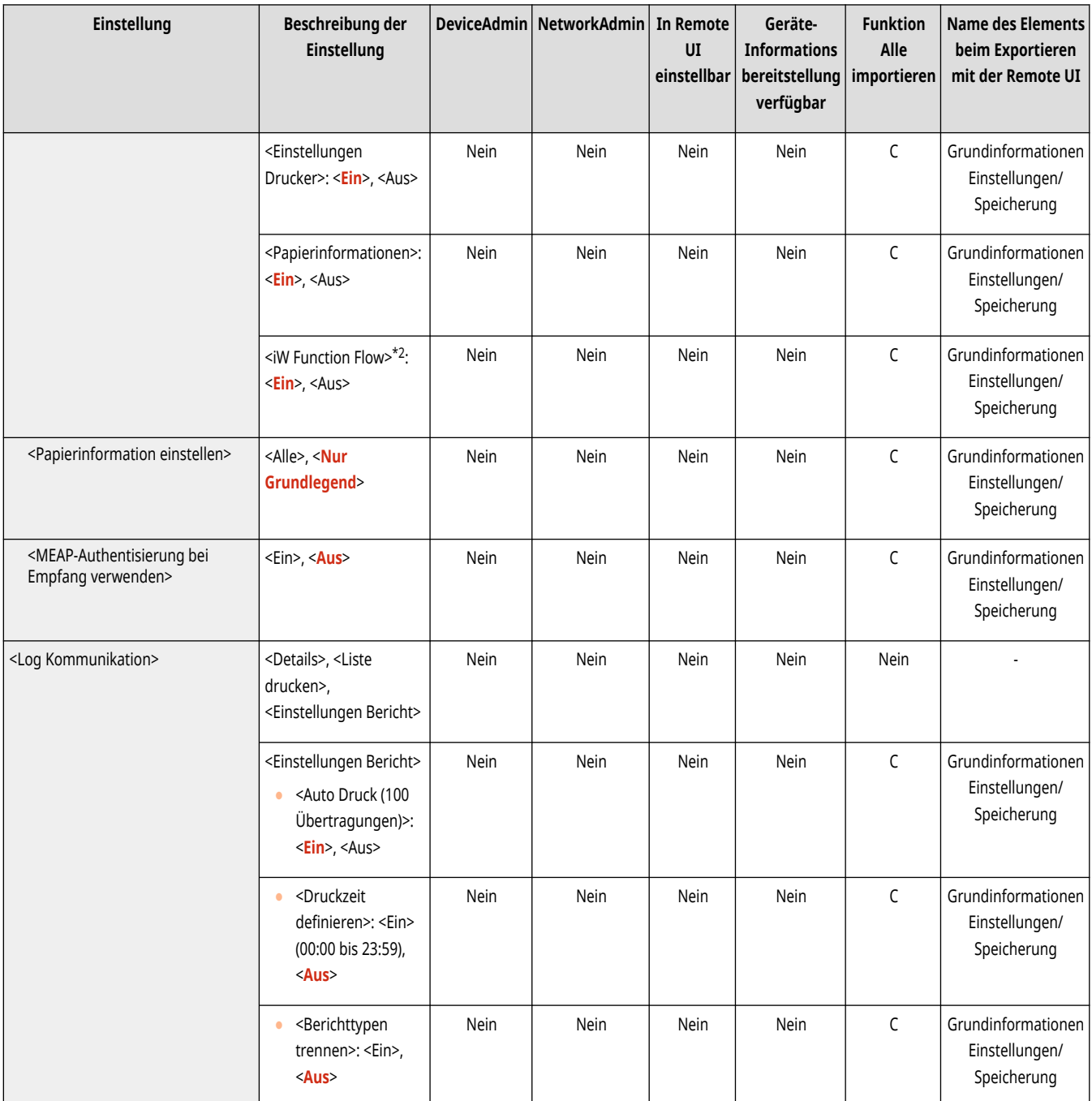

\*1 Importiert das registrierte Verteilungsziel.

\*2 Kennzeichnet Elemente, die nur erscheinen, wenn die entsprechende optionale Ausstattung verfügbar ist.

# <Modus Funktionsbeschränkungen>

(Einstellungen/Speicherung) <Einstellungen Verwaltung> <Geräteverwaltung>

Legen Sie die Einstellungen fest, die zur Einschränkung der Verwendung von optionaler Ausstattung angewendet werden.

**[<Modus Funktionsbeschränkungen>\(P. 1469\)](#page-1483-0)** 

# <Zertifikat Geräte-Signatur bestätigen>

(Einstellungen/Speicherung) <Einstellungen Verwaltung> <Geräteverwaltung>

<span id="page-1474-0"></span>Prüfen Sie die detaillierten Einstellungen eines Gerätesignaturzertifikats. Sie können auch prüfen, ob das Zertifikat gültig ist.

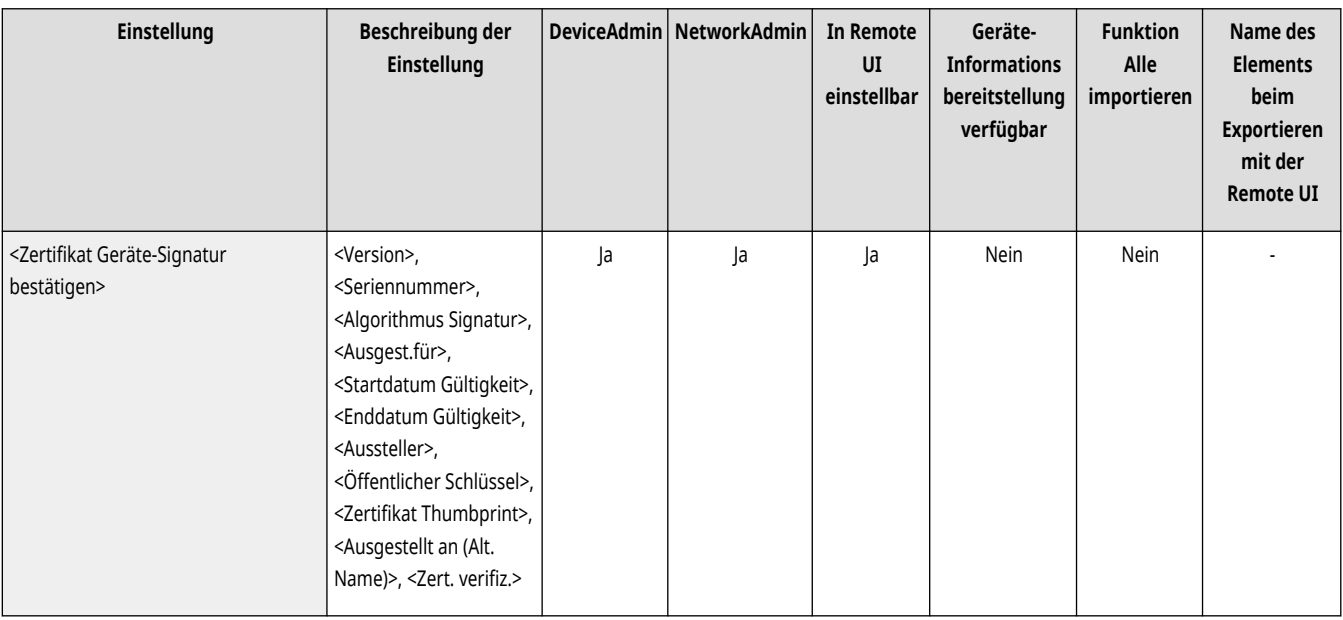

# <Zertifikat Anwendersignatur bestätigen> \*

(Einstellungen/Speicherung) <Einstellungen Verwaltung> <Geräteverwaltung>

Prüfen Sie die detaillierten Einstellungen eines Benutzersignaturzertifikats für den angemeldeten Benutzer. Sie können auch prüfen, ob das Zertifikat gültig ist.

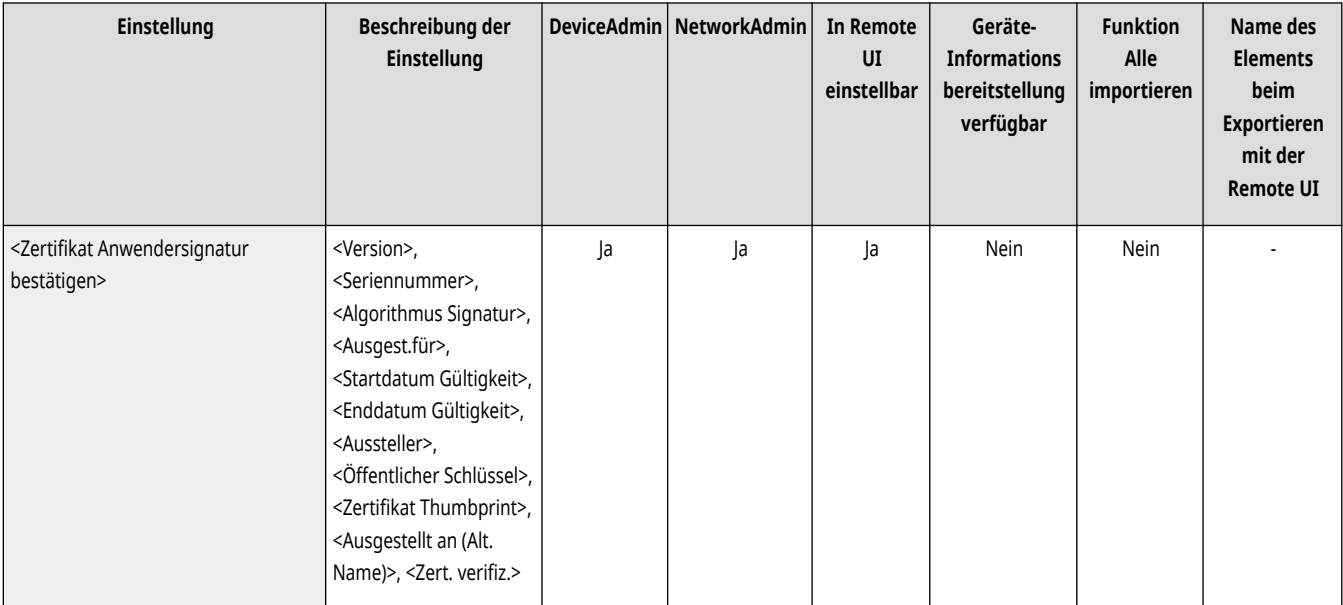

### <Einstellungen Zertifikat>

(Einstellungen/Speicherung) <Einstellungen Verwaltung> <Geräteverwaltung>

Sie können die im Gerät verwendeten Schlüssel/Zertifikate, Zertifizierungsstellenzertifikate oder Zertifizierungssperrlisten (CRL) verwalten. Sie können auch das (OCSP) Online Certificate Status Protocol einstellen.

**[Generieren der Schlüssel und Zertifikate für die Netzwerkkommunikation\(P. 945\)](#page-959-0)** 

**[Generieren eines Gerätesignaturzertifikats\(P. 977\)](#page-991-0)** 

**[Registrieren eines Benutzersignaturzertifikats\(P. 978\)](#page-992-0)** 

**[Erzeugen eines Schlüssels und Zertifikatsignieranforderung \(CSR\)\(P. 1008\)](#page-1022-0)** 

#### **[Konfigurieren der Ablaufprüfmethode für empfangene Zertifikate\(P. 1006\)](#page-1020-0)**

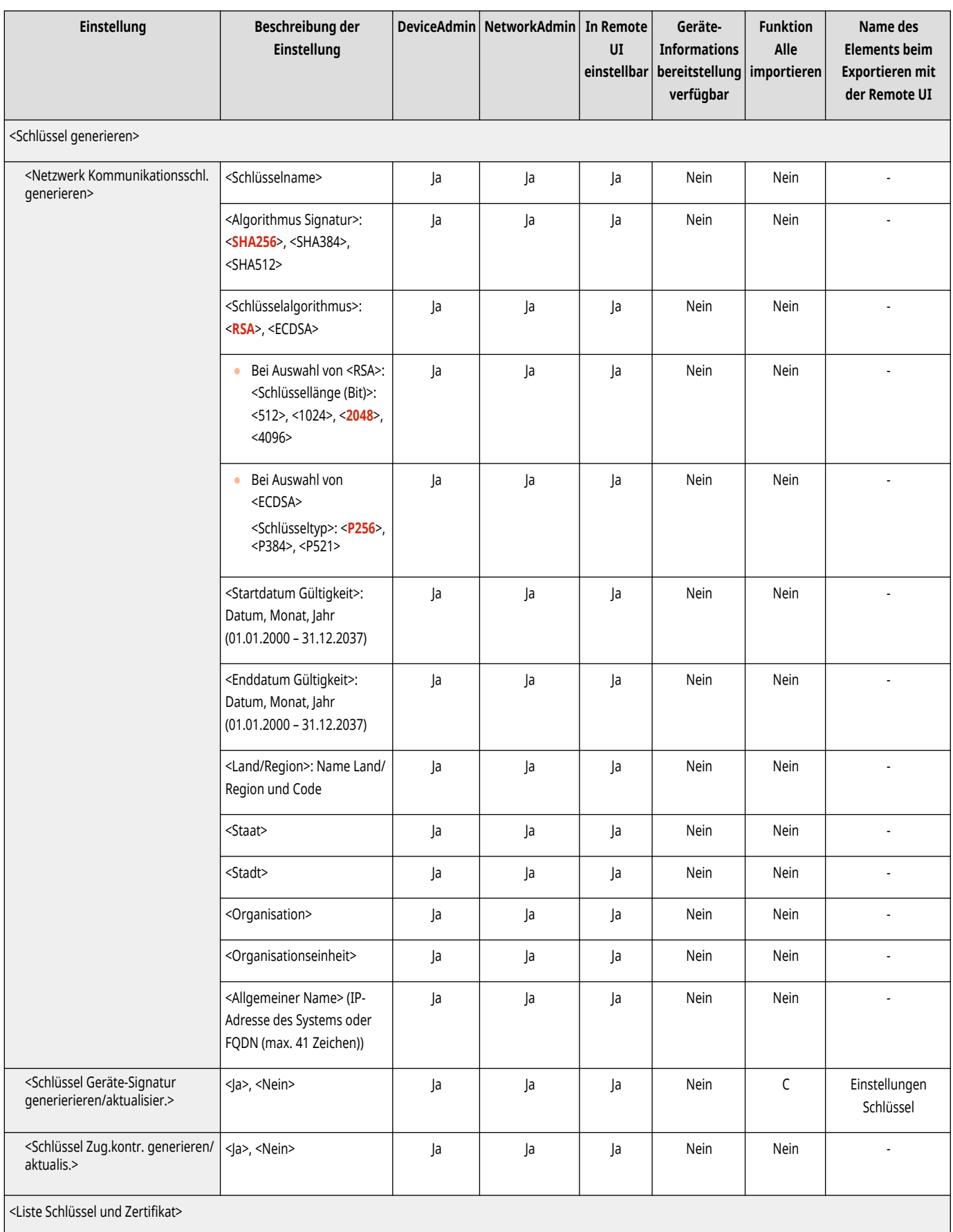
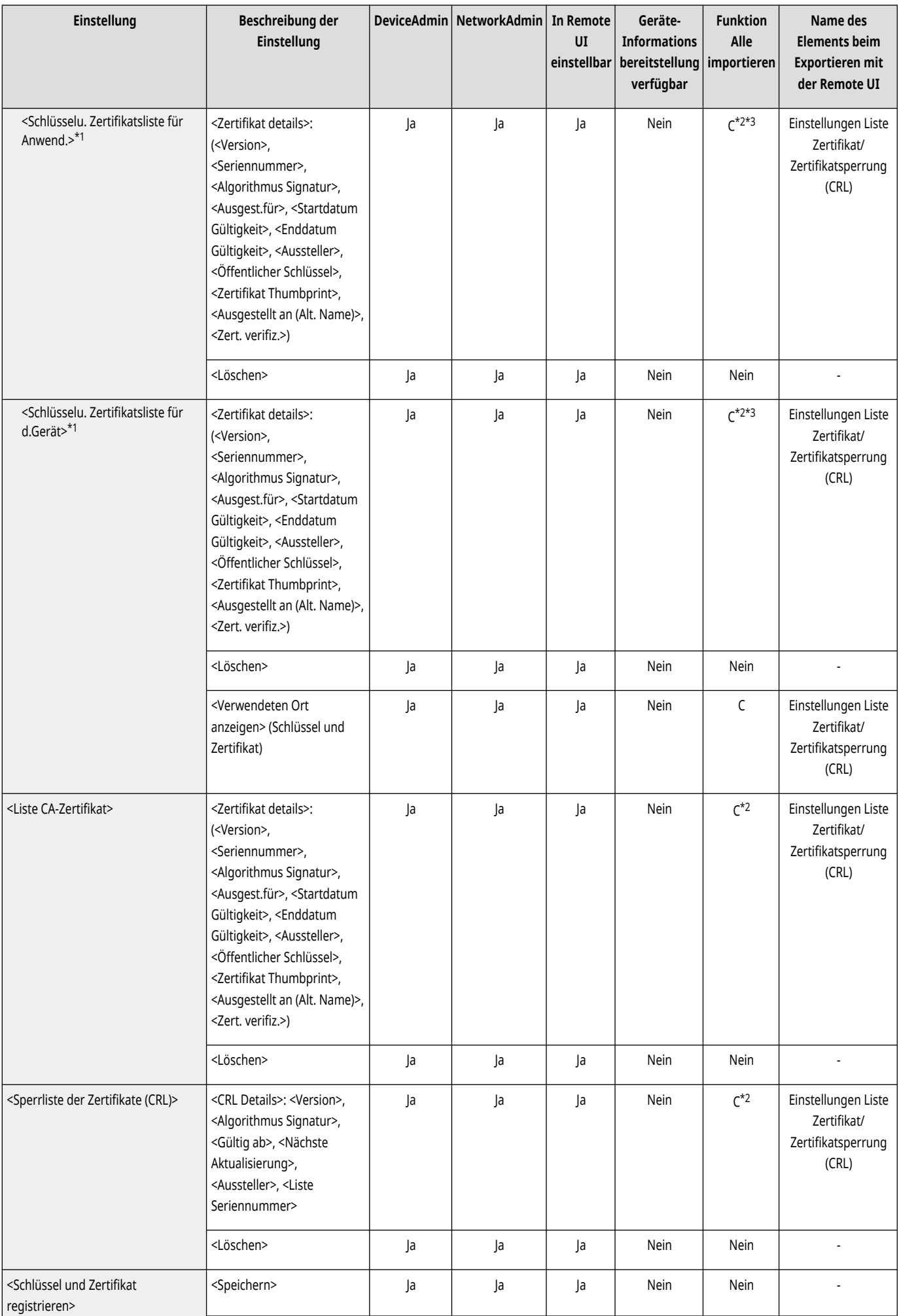

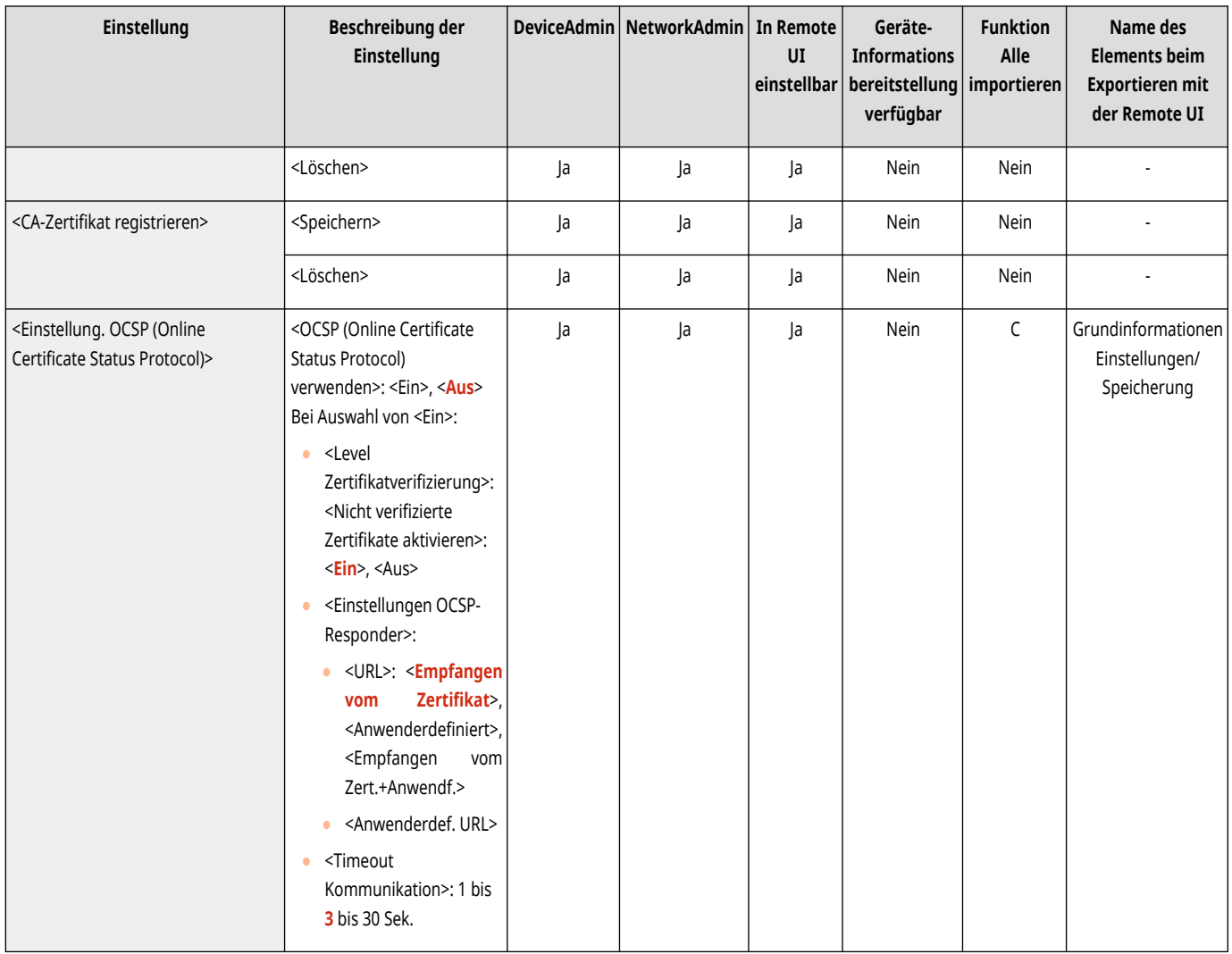

\*1 Kennzeichnet Elemente, die nur erscheinen, wenn die entsprechende optionale Ausstattung verfügbar ist.

\*2 Unterstützt nur Algorithmen, die von der Remote UI importiert werden können.

\* 3 Schlüssel und Zertifikate werden im PKCS#12-Format exportiert.

### <Auftragsstatus vor Authentisierung anzeigen>

(Einstellungen/Speicherung) <Einstellungen Verwaltung> <Geräteverwaltung>

Legen Sie fest, ob bei Verwendung eines Anmeldediensts der Zugriff auf den Bildschirm <Statusmonitor> eingeschränkt werden soll.

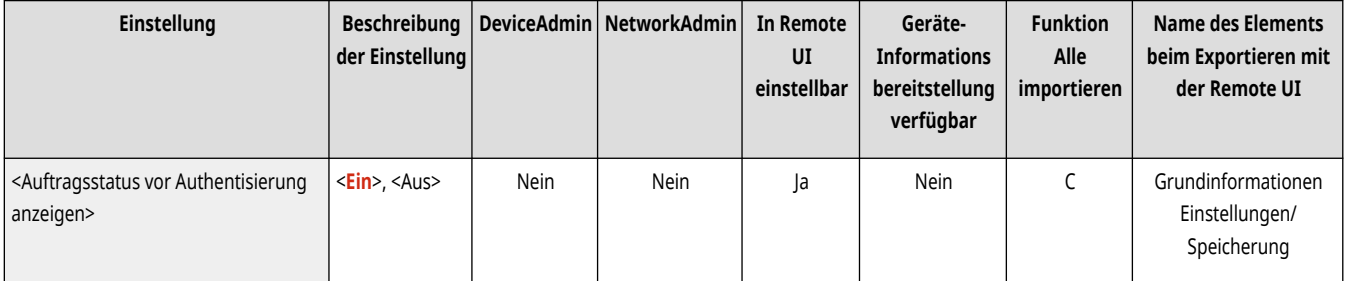

### <Zugang zu anderen Anwenderaufträgen beschränken>

(Einstellungen/Speicherung) <Einstellungen Verwaltung> <Geräteverwaltung>

Legen Sie fest, ob die Durchführung von Vorgängen für Aufträge von anderen Anwendern auf dem Bildschirm <Statusmonitor> bei Verwendung der Anwenderauthentisierung eingeschränkt werden soll.

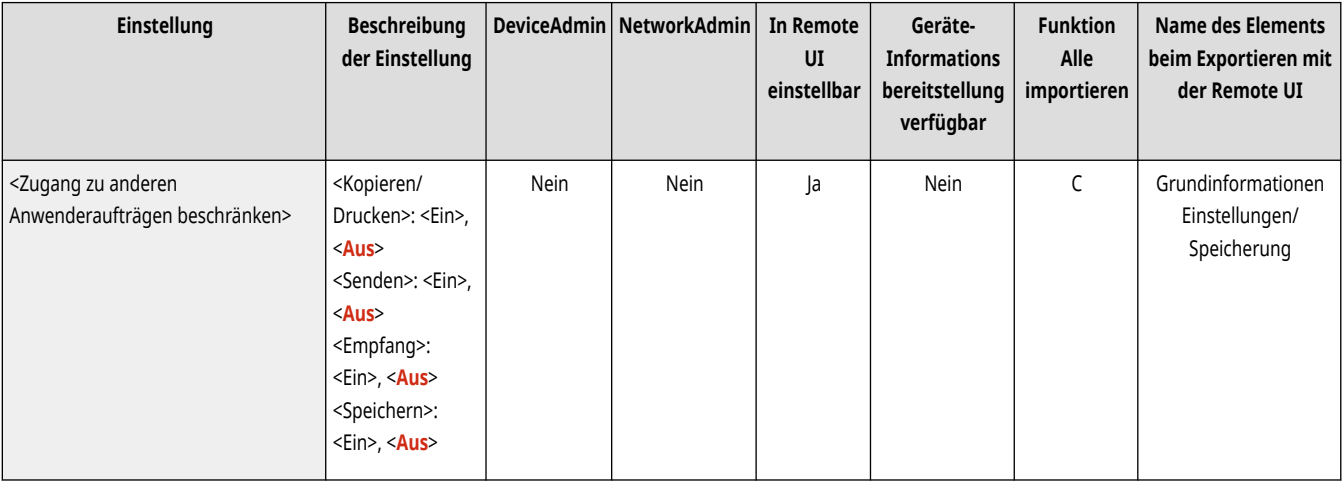

## **HINWEIS**

● Wenn Sie **[<Einstellungen Anzeige Login-Anzeige>\(P. 1449\)](#page-1463-0)** [ä](#page-1463-0)ndern, kann diese Einstellung auf <Ein> gestellt werden. Für mehr Informationen lesen Sie bitte **[Festlegen, wann das Anmeldefenster angezeigt werden soll\(P. 911\)](#page-925-0)** [.](#page-925-0)

### <Auftragslog anzeigen>

(Einstellungen/Speicherung) <Einstellungen Verwaltung> <Geräteverwaltung>

Legen Sie fest, ob auf dem Bildschirm <Statusmonitor> Auftragsprotokolle angezeigt werden sollen. Sie können ferner festlegen, ob es möglich sein soll, dass Geräteverwaltungssoftware Auftragsprotokolle vom Gerät abrufen kann (vgl. " **[Grundlegende Bildschirme im Sensordisplay\(P. 367\)](#page-381-0)**  ").

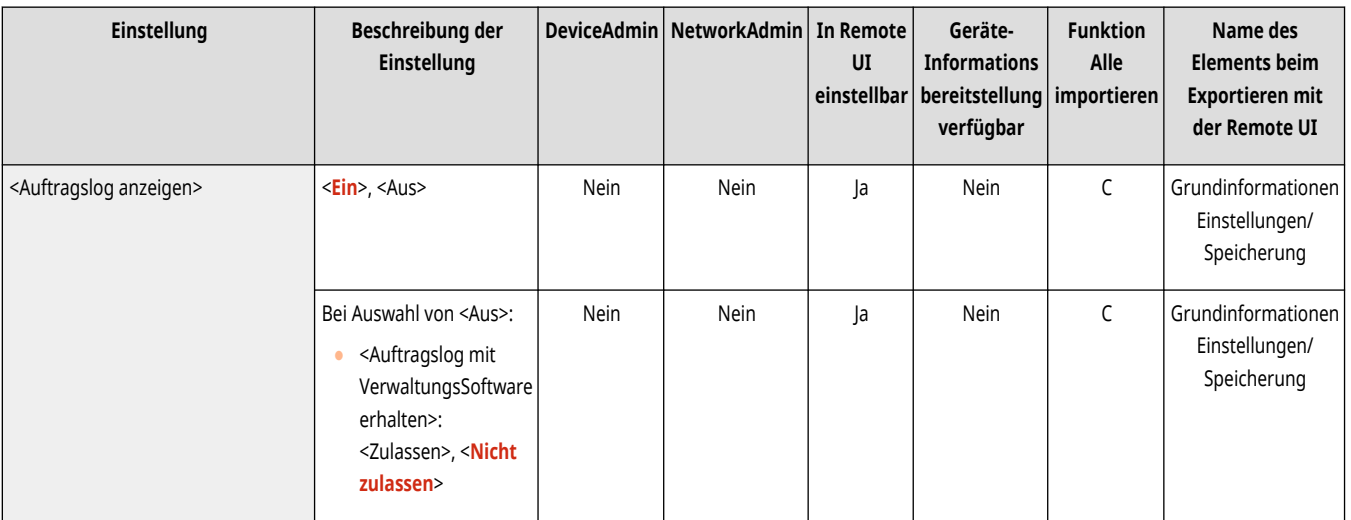

#### <Revisionslog speichern>

(Einstellungen/Speicherung) <Einstellungen Verwaltung> <Geräteverwaltung>

Wählen Sie, ob die Protokollaufzeichnung gestartet werden soll. **[Starten der Protokollaufzeichnung\(P. 1024\)](#page-1038-0)** 

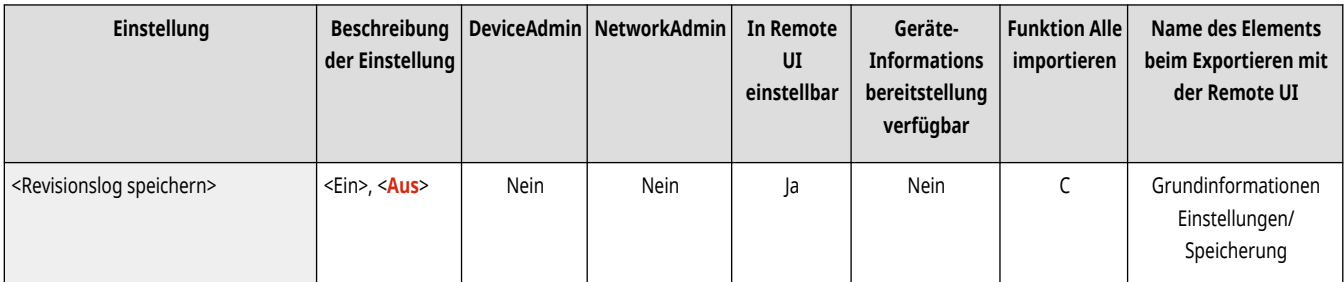

# **WICHTIG**

● Wenn dies auf <Ein> gesetzt ist, kann die Einstellung **[<Zeit justieren>\(P. 1165\)](#page-1179-0)** [n](#page-1179-0)icht verwendet werden.

# **HINWEIS**

● Informationen zu den Typen von Protokollen finden Sie unter **[Systemspezifikationen\(P. 1718\)](#page-1732-0)** .

#### <Log Netzwerkauthentisierung erhalten>

(Einstellungen/Speicherung) <Einstellungen Verwaltung> <Geräteverwaltung>

Legen Sie fest, ob die Protokollaufzeichnung für die Authentisierung beim Zugriff auf das Gerät über das Netzwerk gestartet werden soll, wie z. B. beim Druck über einen Computer oder Zugriff auf den Erweiterter Platz.

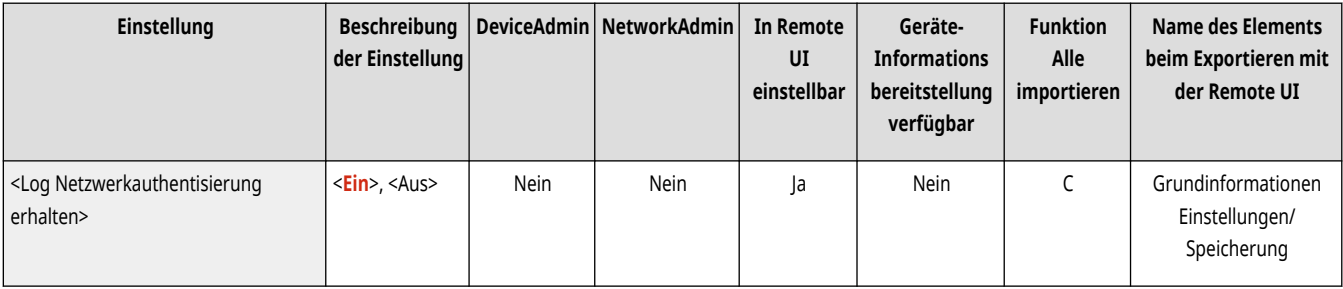

### <Log der Tastenvorgänge speichern>

(Einstellungen/Speicherung) <Einstellungen Verwaltung> <Geräteverwaltung>

Legen Sie fest, ob ein Protokoll der Tastenbedienung durch Anwender gespeichert werden soll. Durch die Analyse der gespeicherten Protokolle können Sie prüfen, wie das Gerät verwendet wird.

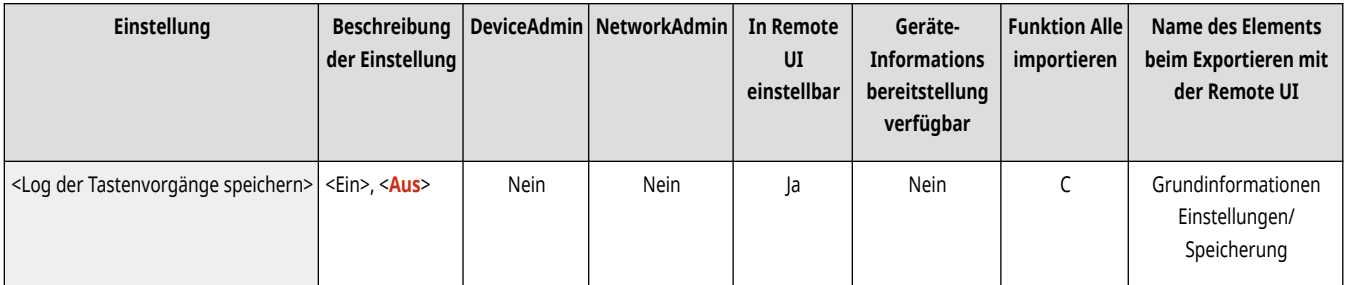

# **HINWEIS**

- Bei der Ausgabe des Protokolls werden PINs, Passwörter und sonstige Informationen aufgrund der Einstellungen für <Zugang zu anderen Anwenderaufträgen beschränken> usw. als maskierte Zeichen dargestellt. Dadurch wird verhindert, dass sensible Informationen nach außen dringen.
- Informationen zur Interpretation und Ausgabe von gespeicherten Protokollen erhalten Sie von Ihrem Händler oder Kundendienst.

### <Zugang Service-Beauftragter beschränken>

(Einstellungen/Speicherung) <Einstellungen Verwaltung> <Geräteverwaltung>

Sie können das Gerät so einstellen, dass Änderungen von Anwenderinformationen oder sicherheitsrelevanten Einstellungen eingeschränkt werden, wenn das Gerät von Ihrem Händler oder Kundendienst inspiziert oder repariert wird.

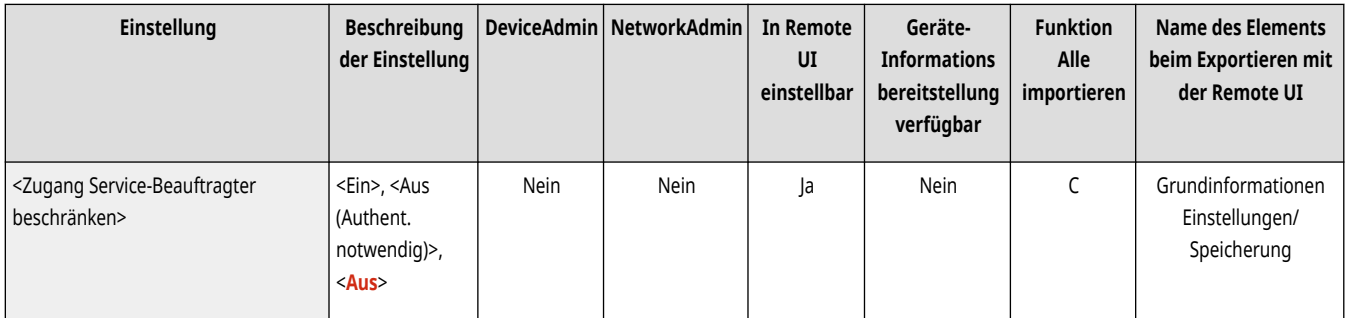

## **HINWEIS**

● Auch wenn dies nicht auf <Ein> gesetzt ist, können Sie das Überwachungsprotokoll für Vorgänge in der Vergangenheit prüfen, wenn der Servicemitarbeiter Benutzerinformationen oder sicherheitsbezogene Einstellungen geändert hat.

#### <Eigene Einstellungen synchronisieren (Client)>

(Einstellungen/Speicherung) <Einstellungen Verwaltung> <Geräteverwaltung>

Sie können die personalisierten Daten mehrerer Canon-Multifunktionsdrucker in einem Netzwerk synchronisieren. Diese Einstellung muss auch für den Server aktiviert werden, wenn Sie dieses Gerät als Client-Gerät einsetzen möchten. **[Starten der Synchronisierung von](#page-1093-0) [Einstellungen\(P. 1079\)](#page-1093-0)** 

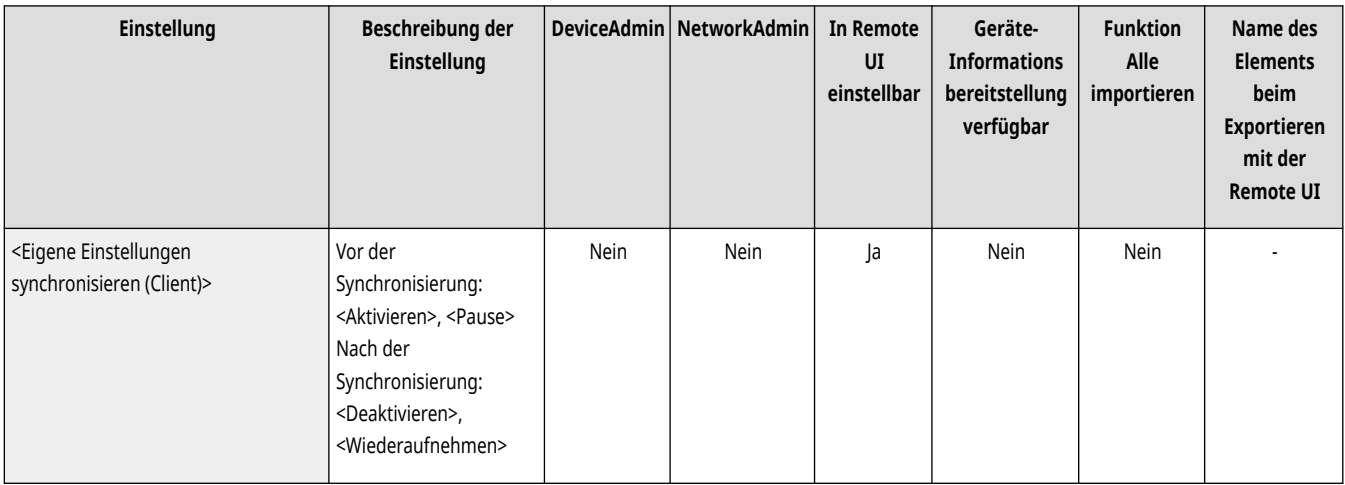

### <Eigene Einstellungen synchronisieren (Server)>

(Einstellungen/Speicherung) <Einstellungen Verwaltung> <Geräteverwaltung>

Sie können die personalisierten Daten mehrerer Canon-Multifunktionsdrucker in einem Netzwerk synchronisieren. Diese Einstellung muss auch an einem einzelnen Gerät aktiviert werden, damit dieses als Server für die Multifunktionsdrucker zur Synchronisierung fungiert. **[Starten der](#page-1093-0) [Synchronisierung von Einstellungen\(P. 1079\)](#page-1093-0)** 

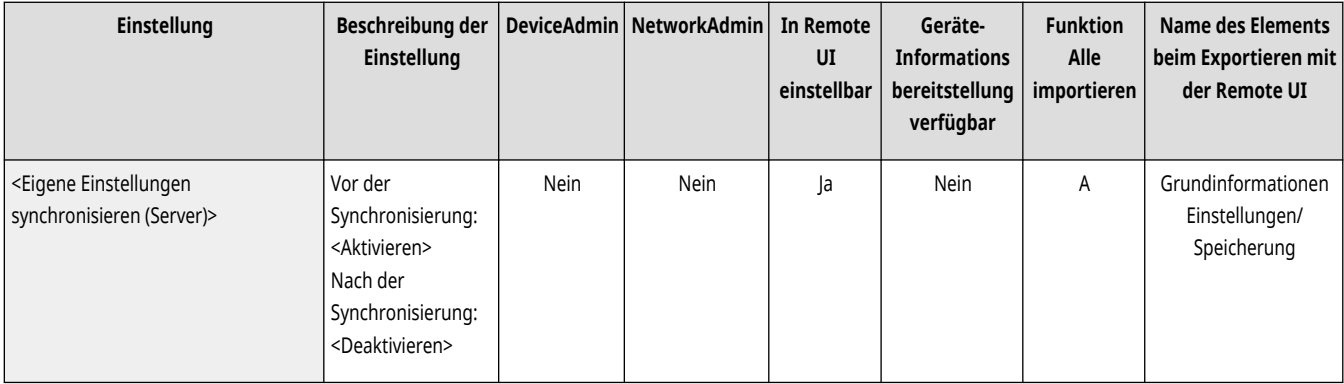

#### <Persönliche Einstellungen verwalten>

(Einstellungen/Speicherung) <Einstellungen Verwaltung> <Geräteverwaltung>

Legen Sie die Präferenzen (Persönliche Einstellungen) für jeden Benutzer fest.

**[<Persönliche Einstellungen verwalten>\(P. 1471\)](#page-1485-0)** 

#### <NFC Kartenemulation verwenden>

(Einstellungen/Speicherung) <Einstellungen Verwaltung> <Geräteverwaltung>

Legen Sie fest, ob NFC-Funktionen für die Verbindung mit Mobilgeräten verwendet werden sollen.

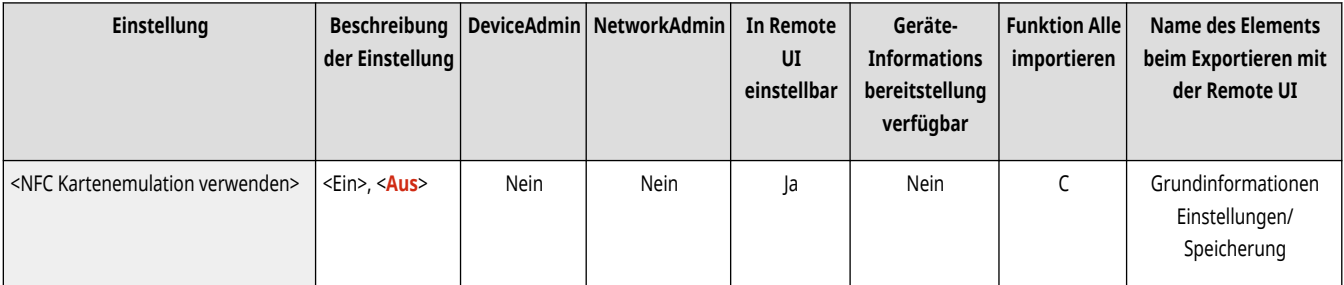

## **HINWEIS**

● Je nachdem, wann Sie das Gerät erworben haben, können Sie möglicherweise die NFC-Funktion nicht verwenden.

#### <Initialisierung des Administratorpasswortes verhindern>

(Einstellungen/Speicherung) <Einstellungen Verwaltung> <Geräteverwaltung>

Legen Sie fest, ob die Funktionen von <Admin.passwort initialisieren> eingeschränkt werden sollen.

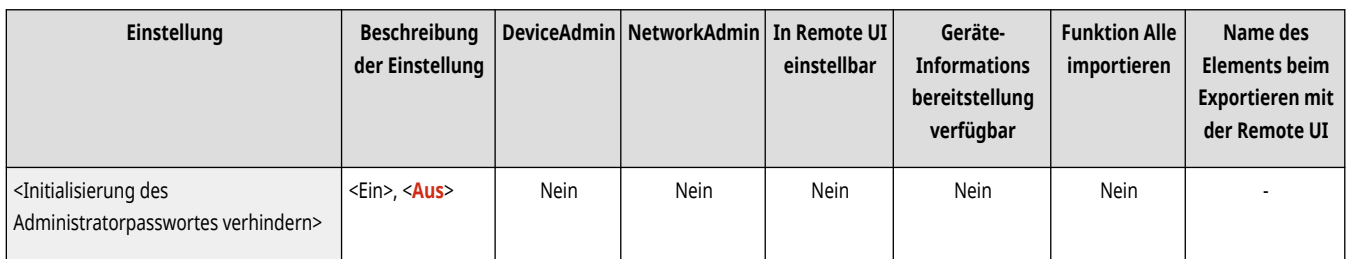

## **HINWEIS**

● Informationen zur Verwendung von <Admin.passwort initialisieren> finden Sie unter **[Anmelden als Administrator\(P. 291\)](#page-305-0)** .

### <Vorgänge mit speziellem Modus beschränken>

(Einstellungen/Speicherung) <Einstellungen Verwaltung> <Geräteverwaltung>

Legen Sie fest, ob die Verwendung des Spezialmodus, der für die Wartung durch den Kundendienst vorgesehen ist, eingeschränkt werden soll.

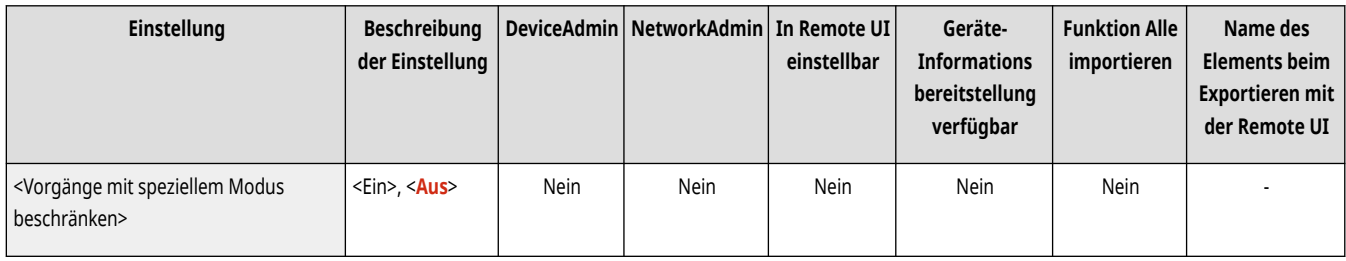

## **<Modus Funktionsbeschränkungen>**

9AES-0UH

Legen Sie die Einstellungen fest, die zur Einschränkung der Verwendung von optionaler Ausstattung angewendet werden.

**<Finisherfach A>(P. 1469) <Finisherfach A/B>(P. 1469) <Sattelhefteinheit des Finishers>(P. 1469) [<Finisher Locher>\(P. 1470\)](#page-1484-0)** 

## **HINWEIS**

• Für Informationen zu den Einheiten ("A", "B", "C" und "Nein") in der Spalte "[Funktion Alle](#page-1158-0) importieren" lesen Sie bitte <sup>●</sup>Funktion Alle **[importieren\(P. 1144\)](#page-1158-0)** .

#### <Finisherfach A>

(Einstellungen/Speicherung) <Einstellungen Verwaltung> <Geräteverwaltung> <Modus Funktionsbeschränkungen>

Legen Sie fest, ob das Ausgabefach A des Finishers deaktiviert werden soll.

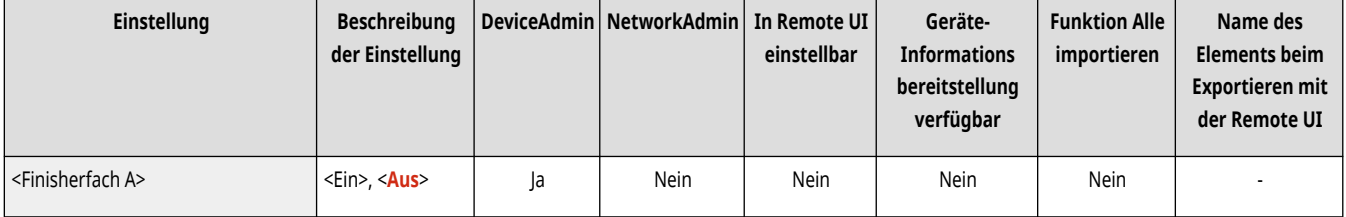

#### <Finisherfach A/B>

(Einstellungen/Speicherung) <Einstellungen Verwaltung> <Geräteverwaltung> <Modus Funktionsbeschränkungen>

Legen Sie fest, ob das Ausgabefach A/B des Finishers deaktiviert werden soll.

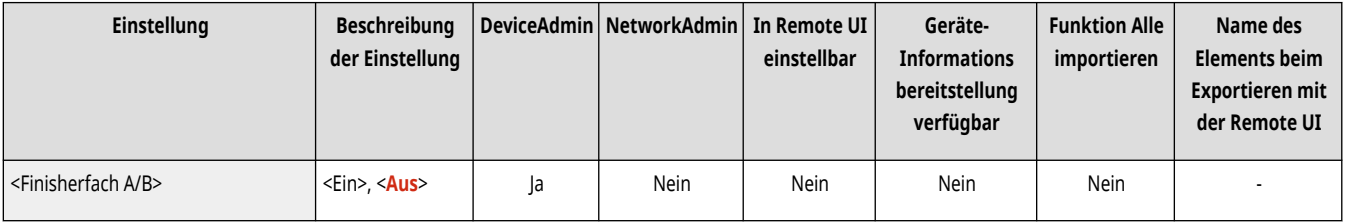

#### <Sattelhefteinheit des Finishers>

(Einstellungen/Speicherung) <Einstellungen Verwaltung> <Geräteverwaltung> <Modus Funktionsbeschränkungen>

Legen Sie fest, ob die Sattelsticheinheit des Finishers deaktiviert werden soll.

<span id="page-1484-0"></span>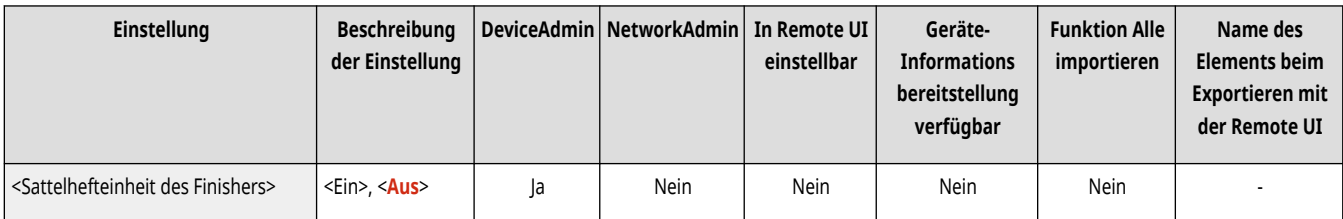

### <Finisher Locher>

(Einstellungen/Speicherung) <Einstellungen Verwaltung> <Geräteverwaltung> <Modus Funktionsbeschränkungen>

Legen Sie fest, ob die am Finisher installierte Lochereinheit deaktiviert werden soll.

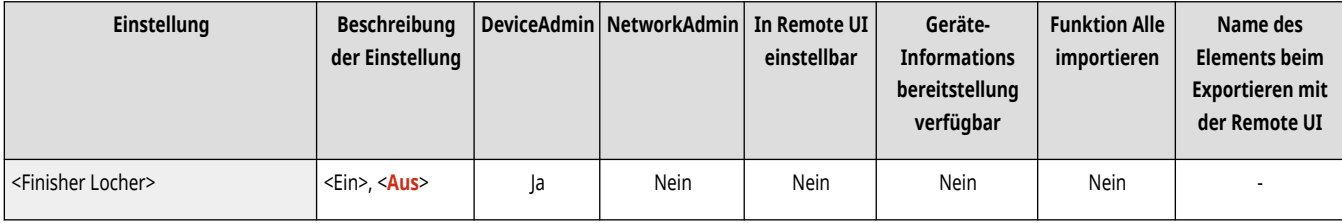

## <span id="page-1485-0"></span>**<Persönliche Einstellungen verwalten>**

9AES-0UJ

Legen Sie die Präferenzen (Persönliche Einstellungen) für jeden Benutzer fest.

**<Verwend. von persönlichen Einstellungen aktivieren>(P. 1471) <Vorgang, wenn max. Anzahl der Anw. überschritten>(P. 1471) [<Standardanzeige nach Startup/Wiederherstellung>\(P. 1472\)](#page-1486-0)** 

**[<Einstell. Startseitenverwaltung für persönliche Verw.>\(P. 1472\)](#page-1486-0)** 

## **HINWEIS**

• Für Informationen zu den Einheiten ("A", "B", "C" und "Nein") in der Spalte "[Funktion Alle](#page-1158-0) importieren" lesen Sie bitte **OFunktion Alle [importieren\(P. 1144\)](#page-1158-0)** .

#### <Verwend. von persönlichen Einstellungen aktivieren>

(Einstellungen/Speicherung) <Einstellungen Verwaltung> <Geräteverwaltung> <Persönliche Einstellungen verwalten>

Legen Sie fest, ob angemeldete Anwender die Personalisierungsfunktion verwenden können, wie Anzeigesprache, Zugänglichkeitseinstellungen und Anzeigebildschirm nach dem Starten/Wiederherstellen.

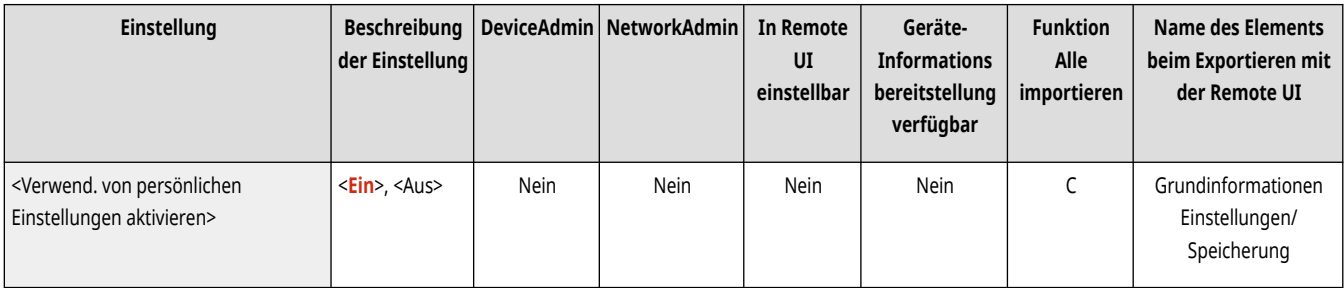

### <Vorgang, wenn max. Anzahl der Anw. überschritten>

(Einstellungen/Speicherung) <Einstellungen Verwaltung> <Geräteverwaltung> <Persönliche Einstellungen verwalten>

Legen Sie fest, wie das Gerät persönliche Einstellungen für Benutzer oder Gruppen (Anwendereinstellungsinformationen) verarbeiten soll, wenn die Anzahl, für die das Gerät unterschiedliche Einstellungen speichern kann, den Grenzwert überschreitet.

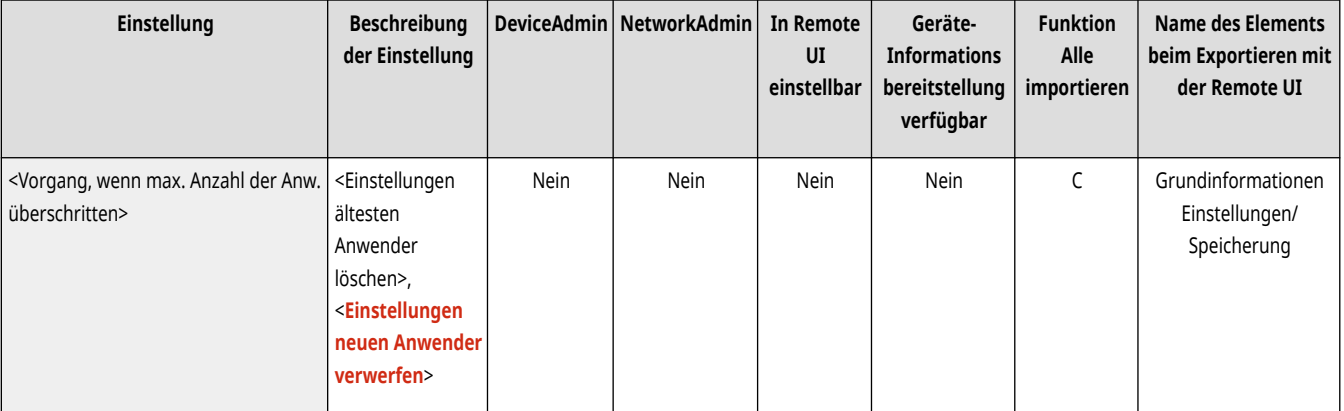

# **HINWEIS**

- <span id="page-1486-0"></span>● Weitere Informationen zu den Daten, die bei Festlegung von <Einst. ältesten Anw. löschen> gelöscht werden können, finden Sie unter **[Liste der personalisierbaren Elemente\(P. 396\)](#page-410-0)** [.](#page-410-0)
- Um die Daten vollständig manuell und nicht automatisch zu löschen, gehen Sie wie unter **[Löschen der](#page-941-0) [Benutzereinstellungsinformationen\(P. 927\)](#page-941-0)** beschrieben vor.
- Informationen zur Begrenzung der vom Gerät speicherbaren persönlichen Einstellungen für Benutzer oder Gruppen (Anwendereinstellungsinformationen) finden Sie unter **[Systemspezifikationen\(P. 1718\)](#page-1732-0)** [.](#page-1732-0)

### <Standardanzeige nach Startup/Wiederherstellung>

(Einstellungen/Speicherung) <Einstellungen Verwaltung> <Geräteverwaltung> <Persönliche Einstellungen verwalten>

Wählen Sie aus, ob es möglich sein soll, den Anzeigebildschirm nach dem Starten/Wiederherstellen einzustellen.

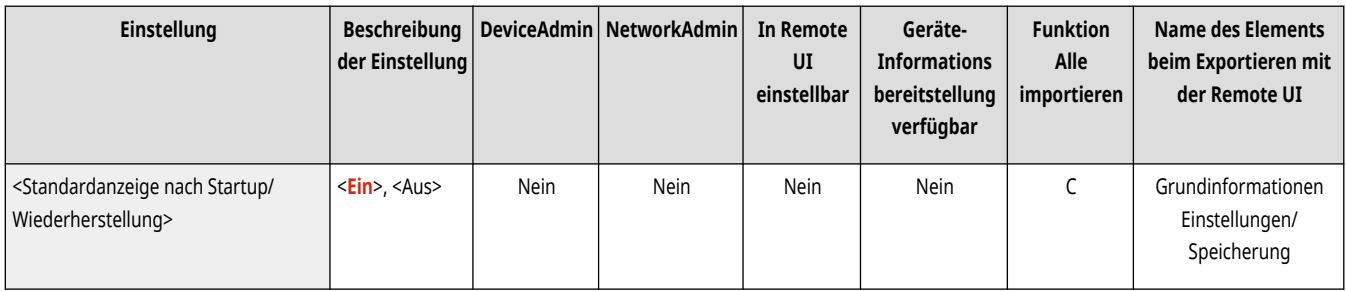

### <Einstell. Startseitenverwaltung für persönliche Verw.>

(Einstellungen/Speicherung) <Einstellungen Verwaltung> <Geräteverwaltung> <Persönliche Einstellungen verwalten>

Legen Sie fest, ob persönliche Schaltflächen auf dem Bildschirm <Startseite> registriert und bearbeitet werden können.

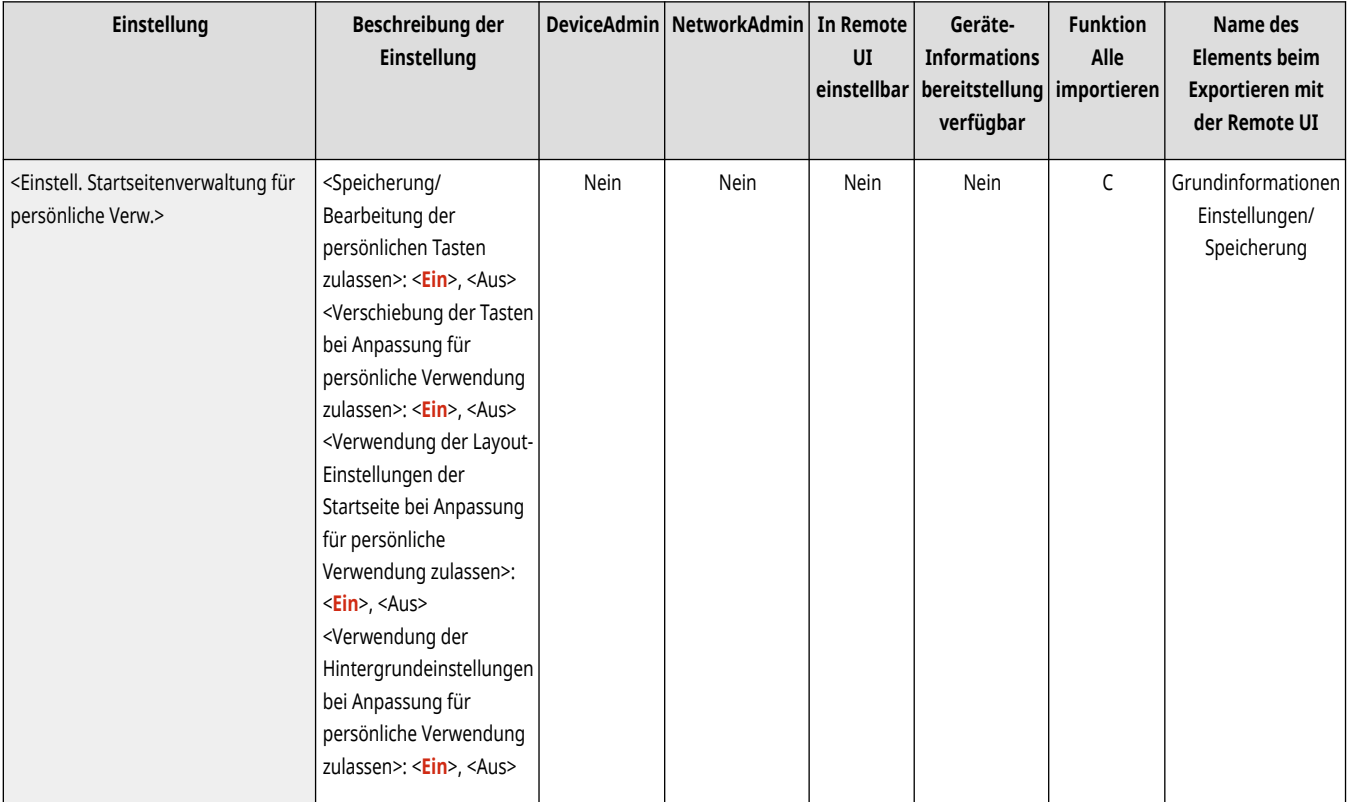

## <span id="page-1487-0"></span>**<Lizenz/Andere>**

9AES-0UK

Legen Sie die Einstellungen für die Registrierung von Lizenzen und für die Software fest, die auf dem Gerät verwendet werden kann.

- **<Lizenz speichern>(P. 1473)**
- **<Einstellungen MEAP>(P. 1473)**
- **•**<Remote UI>(P. 1473)
- **[<Inhalte des Message Board löschen>\(P. 1474\)](#page-1488-0)**
- **[<Einstellungen Visual Message>\(P. 1474\)](#page-1488-0)**
- **[<Einstellungen Remote-Vorgang>\(P. 1475\)](#page-1489-0)**
- **[<ACCESS MANAGEMENT SYSTEM verwenden>\(P. 1476\)](#page-1490-0)**
- **[<Software speichern/aktualisieren>\(P. 1476\)](#page-1490-0)**
- **[<Setup Handbuch starten>\(P. 1477\)](#page-1491-0)**
- **[<Verwendung von Druckfunktion über Mobil zulassen>\(P. 1477\)](#page-1491-0)**
- **[<Auszuführende Aufträge über mobiles Gerät zulassen>\(P. 1477\)](#page-1491-0)**

## **HINWEIS**

• Für Informationen zu den Einheiten ("A", "B", "C" und "Nein") in der Spalte "[Funktion Alle](#page-1158-0) importieren" lesen Sie bitte **OFunktion Alle [importieren\(P. 1144\)](#page-1158-0)** .

#### <Lizenz speichern>

(Einstellungen/Speicherung) <Einstellungen Verwaltung> <Lizenz/Andere>

Geben Sie den Lizenzschlüssel für eine Systemoption ein, die auf dem Gerät verwendet werden kann (vgl. " **[Installieren von](#page-1087-0) [Systemoptionen\(P. 1073\)](#page-1087-0)** ").

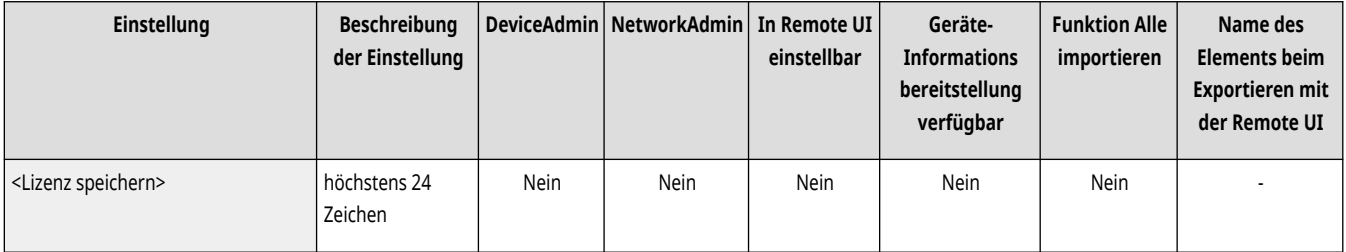

#### <Einstellungen MEAP>

(Einstellungen/Speicherung) <Einstellungen Verwaltung> <Lizenz/Andere>

Legen Sie die MEAP-Einstellungen fest.

#### **[<Einstellungen MEAP>\(P. 1479\)](#page-1493-0)**

#### <Remote UI>

(Einstellungen/Speicherung) <Einstellungen Verwaltung> <Lizenz/Andere>

Legen Sie fest, ob Remote UI zum Bedienen des Geräts und Ändern der Einstellungen verwendet werden soll.

<span id="page-1488-0"></span>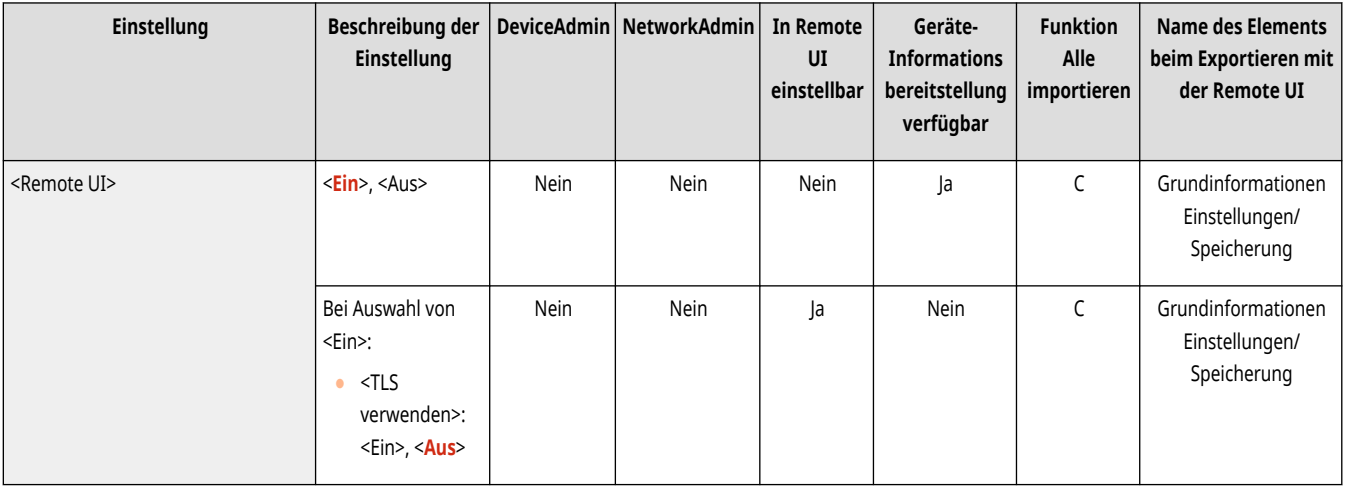

### <Inhalte des Message Board löschen>

(Einstellungen/Speicherung) <Einstellungen Verwaltung> <Lizenz/Andere>

Wählen Sie dies, um Nachrichten vom Administrator zu löschen, die auf dem Bedienfeld angezeigt werden.

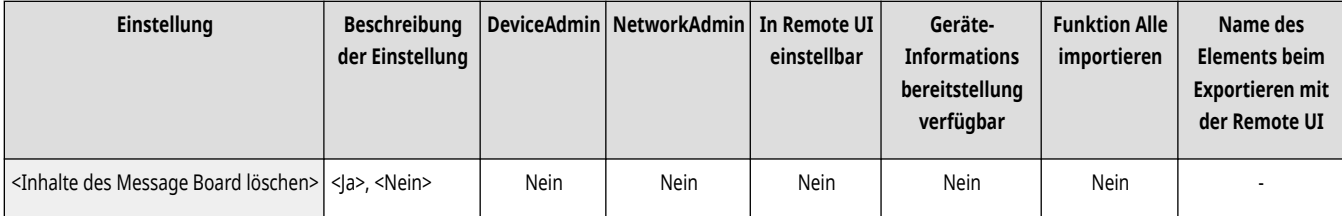

# **WICHTIG**

● Wenn <OK> in einem Diskussionsforum angezeigt wird, drücken Sie <OK>, um das Gerät zu bedienen. Um ein Diskussionsforum ohne angezeigten <OK> zu löschen, müssen Sie Remote UI verwenden.

### <Einstellungen Visual Message>

(Einstellungen/Speicherung) <Einstellungen Verwaltung> <Lizenz/Andere>

#### Legen Sie die Einstellungen für Visual Message fest. <sup>*Michtiguration der Visual Message-Funktion(P. 1066)*</sup>

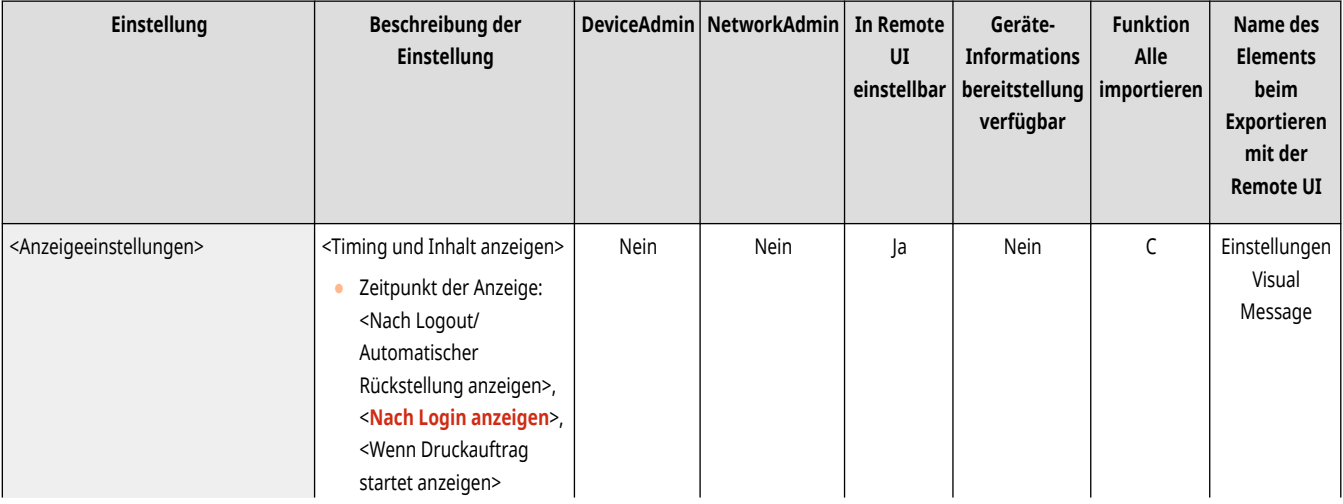

<span id="page-1489-0"></span>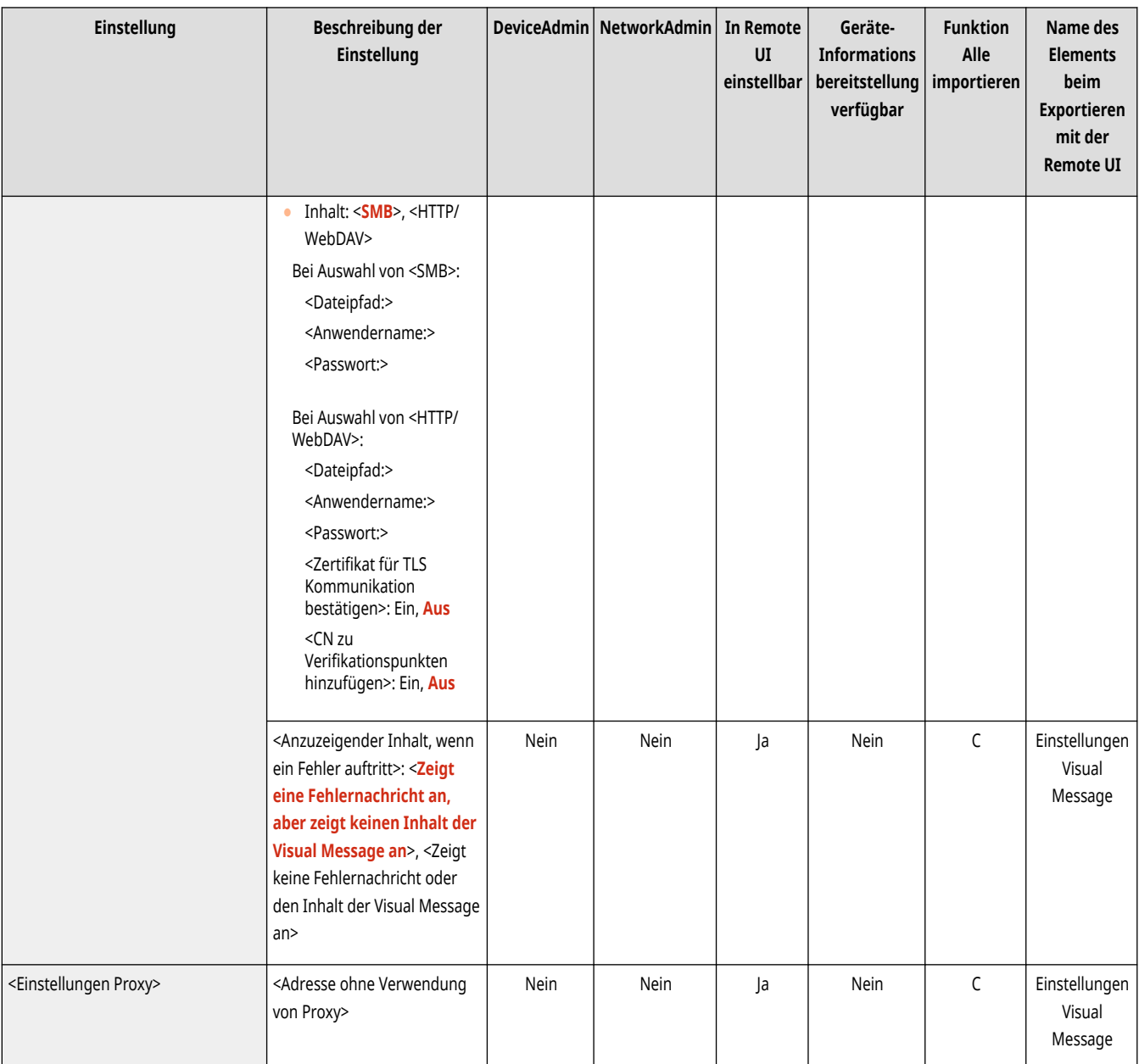

# **HINWEIS**

● Diese Einstellung kann nur über Remote UI festgelegt werden.

### <Einstellungen Remote-Vorgang>

(Einstellungen/Speicherung) <Einstellungen Verwaltung> <Lizenz/Andere>

Legen Sie fest, ob die Fernbedienungsfunktion aktiviert werden soll. Mit dieser Funktion können Sie Einstellungen festlegen und Aufträge über einen Computer verarbeiten, indem Sie den Bildschirm des Sensordisplays auf dem Computerbildschirm anzeigen.

<span id="page-1490-0"></span>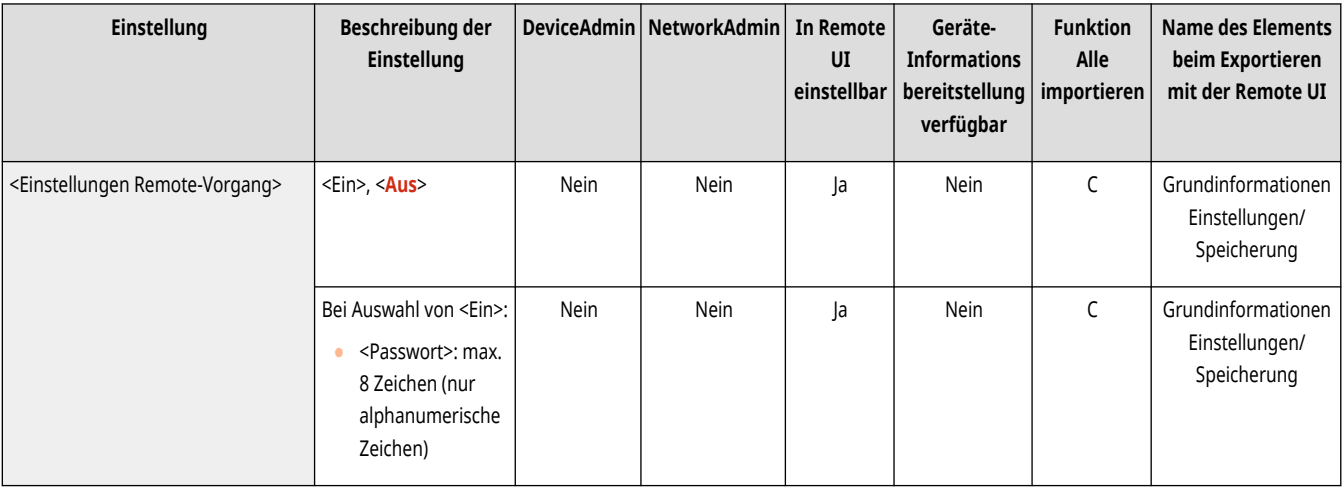

## **HINWEIS**

- Bei Ausführung des Remote-Vorgangs können die folgenden Einstellungen nicht geändert oder ausgeführt werden.
	- <Zeit bis zur automatischen Dateilöschung> in **[<Mailboxen einstellen/speichern>\(P. 1407\)](#page-1421-0)**
	- <Initialisieren> in **O**<Mailboxen einstellen/speichern>(P. 1407)
	- **[<Zeit bis zur automatischen Dateilöschung>\(P. 1409\)](#page-1423-0)**
	- **[<Dauer Auftragsspeicherung>\(P. 1420\)](#page-1434-0)**
	- **[<Zeit bis Auto Löschen von Auftr.in Warteschl.> \(nur C5800 Serie\)\(P. 1427\)](#page-1441-0)**

#### <ACCESS MANAGEMENT SYSTEM verwenden>

(Einstellungen/Speicherung) <Einstellungen Verwaltung> <Lizenz/Andere>

Legen Sie fest, ob ACCESS MANAGEMENT SYSTEM verwendet werden soll. ØVerwenden von ACCESS MANAGEMENT SYSTEM(P. 926)

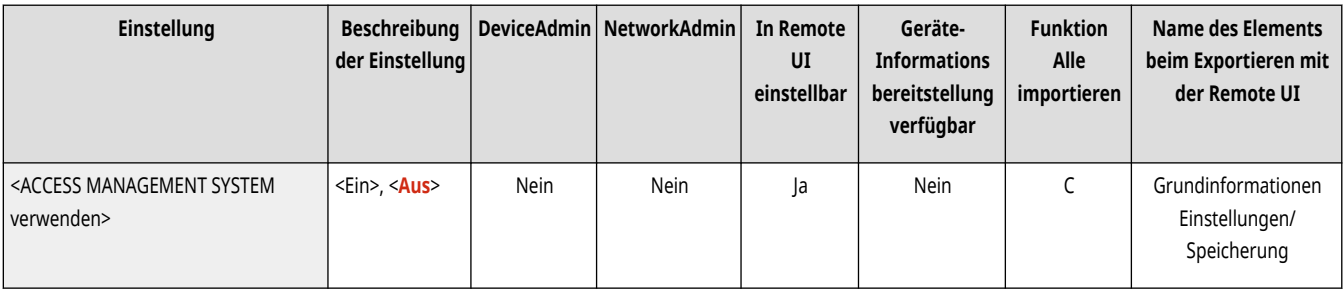

#### <Software speichern/aktualisieren>

(Einstellungen/Speicherung) <Einstellungen Verwaltung> <Lizenz/Andere>

Sie können Systemoptionen/MEAP-Anwendungen auf dem Gerät installieren. *DInstallieren von Systemoptionen(P. 1073)* 

<span id="page-1491-0"></span>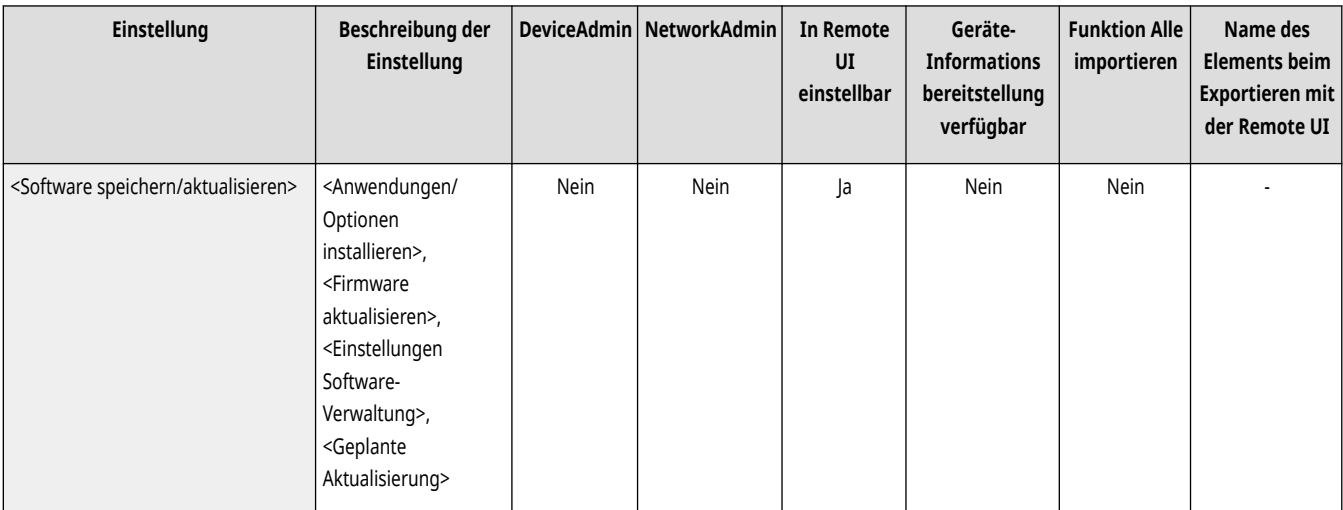

### <Setup Handbuch starten>

(Einstellungen/Speicherung) <Einstellungen Verwaltung> <Lizenz/Andere>

Sie können die Anweisungen des Assistenten befolgen, um die Anfangseinstellungen des Geräts zu konfigurieren. **[Einrichten mithilfe der](#page-296-0) [Einrichtungsanleitung\(P. 282\)](#page-296-0)** 

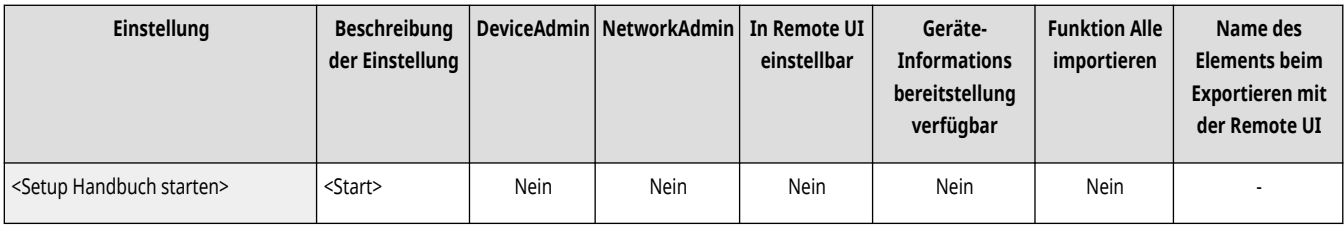

#### <Verwendung von Druckfunktion über Mobil zulassen>

(Einstellungen/Speicherung) <Einstellungen Verwaltung> <Lizenz/Andere>

Wenn diese Einstellung auf <Ein> festgelegt ist, können Sie von einem Mobilgerät aus Vorgänge für Dokumente ausführen, die unter <Druck> gespeichert sind.

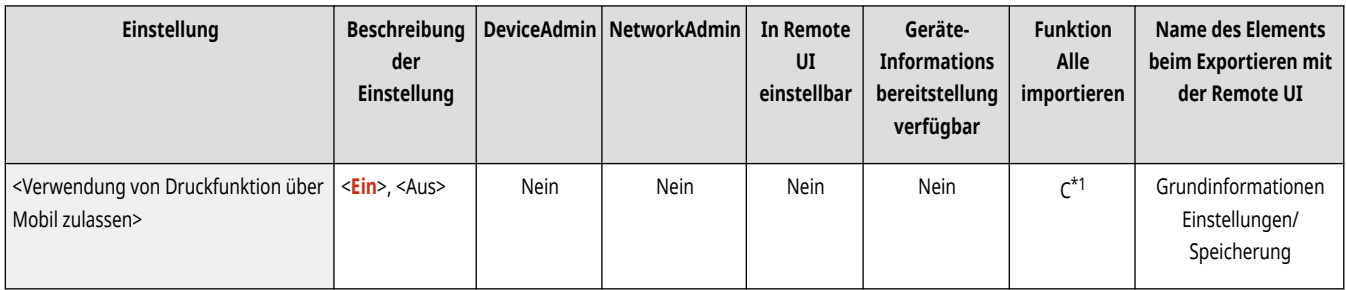

\*1 Nur für Geräte, welche die Haltefunktion unterstützen.

#### <Auszuführende Aufträge über mobiles Gerät zulassen>

(Einstellungen/Speicherung) <Einstellungen Verwaltung> <Lizenz/Andere>

Wenn Sie <Ein> in dieser Einstellung festlegen, können Sie von einem Mobilgerät aus kopieren und scannen, E-Mails versenden und Faxfunktionen nutzen.

# **HINWEIS**

- Wenn dies auf <Ein> gesetzt ist, um die mobile Authentifizierungsfunktion zu aktivieren, wird [ ] auf dem Anmeldebildschirm angezeigt.
- Wenn <Mit PIN Code für Scanaufträge authentifizieren> auf <Ein> gesetzt ist, muss die auf diesem Gerät angezeigte PIN bei der Ausführung von Aufträgen eingegeben werden.

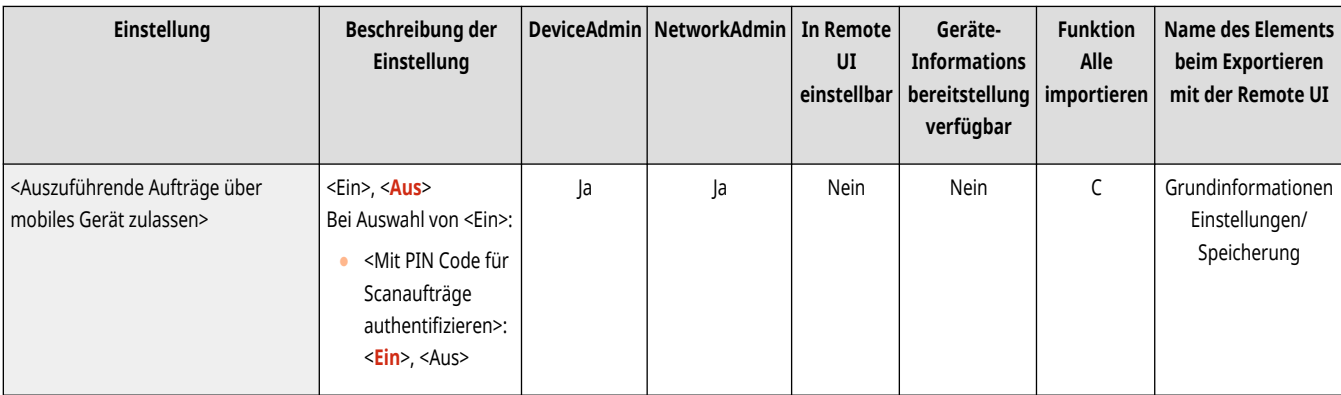

## <span id="page-1493-0"></span>**<Einstellungen MEAP>**

9AES-0UL

Legen Sie die MEAP-Einstellungen fest.

**<Systeminformationen drucken>(P. 1479)** 

- **<TLS verwenden>(P. 1479)**
- **[<TLS Zertifikat über MEAP-Anwendung bestätigen>\(P. 1480\)](#page-1494-0)**
- **[<DNS Caching verwenden>\(P. 1480\)](#page-1494-0)**
- **[<Einstellungen Proxy für dieses Gerät verwenden>\(P. 1480\)](#page-1494-0)**
- **[<X-Frame-Options an HTTP Header hinzufügen>\(P. 1481\)](#page-1495-0)**

## **HINWEIS**

• Für Informationen zu den Einheiten ("A", "B", "C" und "Nein") in der Spalte "[Funktion Alle](#page-1158-0) importieren" lesen Sie bitte **OFunktion Alle [importieren\(P. 1144\)](#page-1158-0)** .

#### <Systeminformationen drucken>

(Einstellungen/Speicherung) <Einstellungen Verwaltung> <Lizenz/Andere> <Einstellungen MEAP>

Sie können Informationen für MEAP-Anwendungen und bestimmte Systemanwendungen als Bericht drucken. **[Ausdrucken einer Liste von](#page-1138-0) [Einstellungen\(P. 1124\)](#page-1138-0)** 

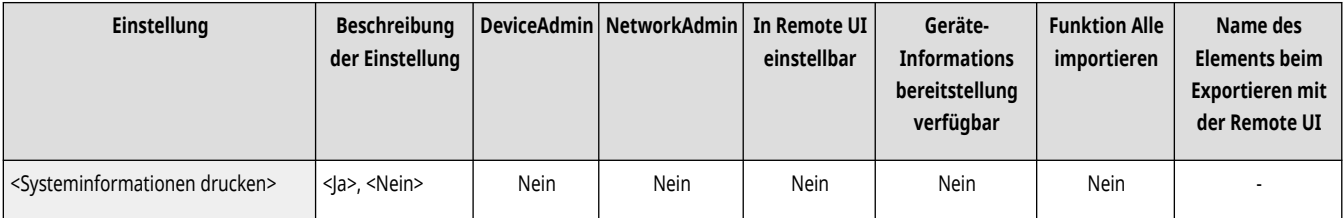

#### <TLS verwenden>

(Einstellungen/Speicherung) <Einstellungen Verwaltung> <Lizenz/Andere> <Einstellungen MEAP>

Legen Sie fest, ob bei Verwendung einer MEAP-Anwendung die TLS-Kommunikation verwendet wird, indem Sie über einen Webbrowser auf das Gerät zugreifen.

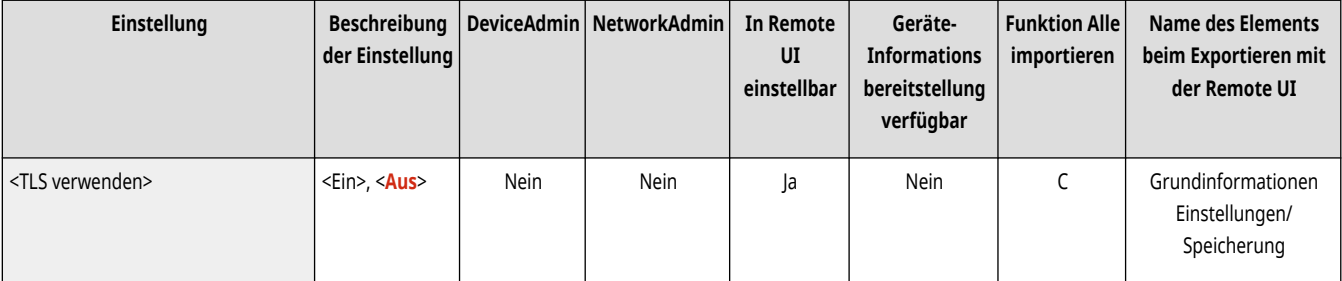

# **HINWEIS**

● Sie müssen den Schlüssel und das Zertifikat konfigurieren, bevor Sie diese Einstellung auf <Ein> setzen. **[Konfigurieren der Schlüssel](#page-956-0) [und Zertifikate für TLS\(P. 942\)](#page-956-0)** 

<span id="page-1494-0"></span>● Änderungen an dieser Einstellung werden auch auf <TLS verwenden> in **○<Remote UI>(P. 1473)** angewendet.

#### <TLS Zertifikat über MEAP-Anwendung bestätigen>

(Einstellungen/Speicherung) <Einstellungen Verwaltung> <Lizenz/Andere> <Einstellungen MEAP>

Legen Sie fest, ob TLS-Serverzertifikate und die entsprechenden allgemeinen Namen (CNs, Common Names) geprüft werden sollen, wenn die TLS-Kommunikation für eine MEAP-Anwendung verwendet wird.

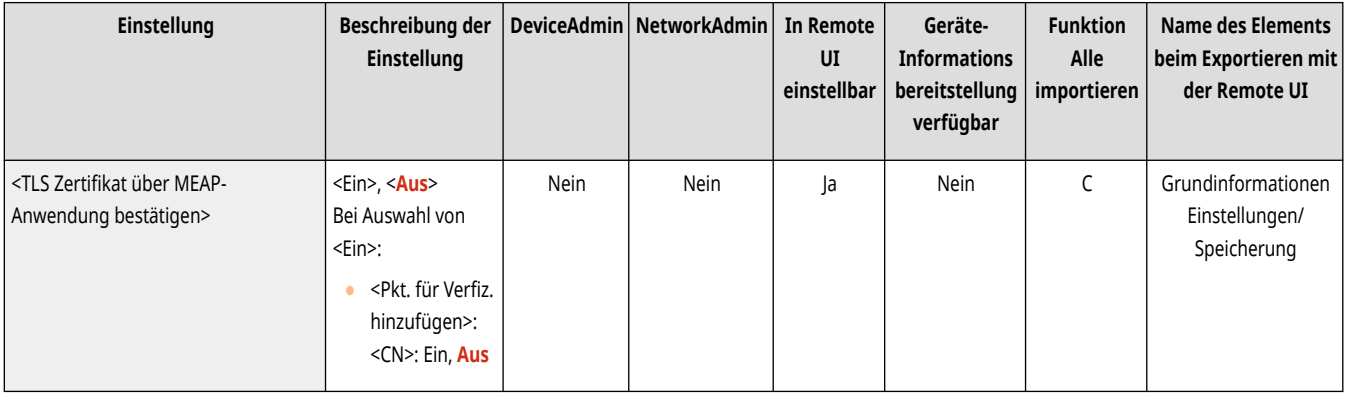

#### <DNS Caching verwenden>

(Einstellungen/Speicherung) <Einstellungen Verwaltung> <Lizenz/Andere> <Einstellungen MEAP>

Wählen Sie, ob DNS-Informationen aus erfolgreichen Suchen über eine MEAP-Anwendung gespeichert werden sollen. Sie können auch ein Ablaufdatum einstellen, wenn Sie Informationen vorübergehend speichern wollen.

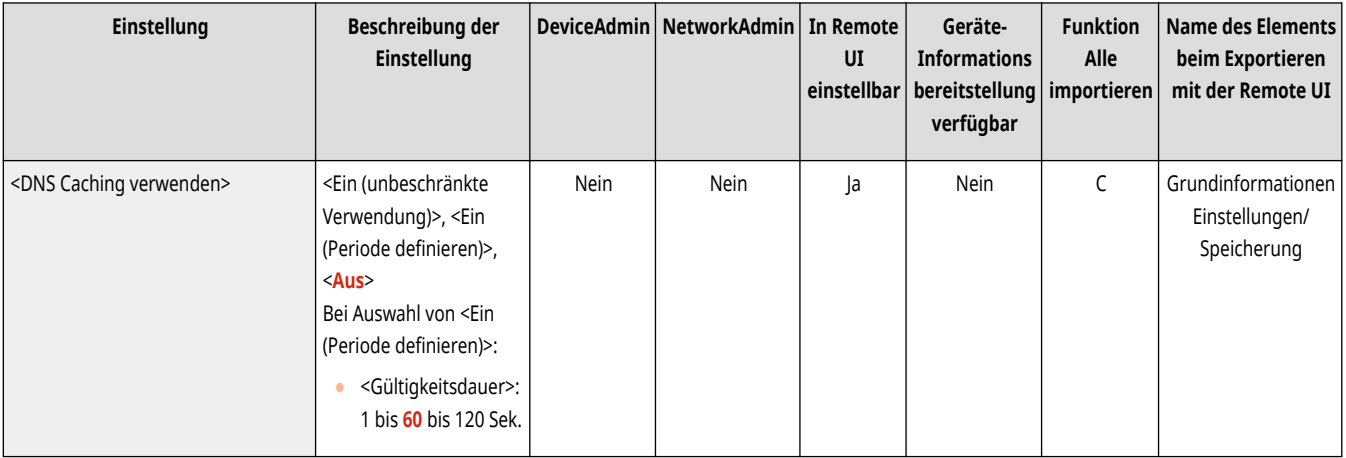

#### <Einstellungen Proxy für dieses Gerät verwenden>

(Einstellungen/Speicherung) <Einstellungen Verwaltung> <Lizenz/Andere> <Einstellungen MEAP>

Wählen Sie aus, ob die Proxyeinstellungen des Geräts für MEAP-Anwendungen verwendet werden sollen. **[Einstellen eines Proxyservers\(P. 940\)](#page-954-0)** 

<span id="page-1495-0"></span>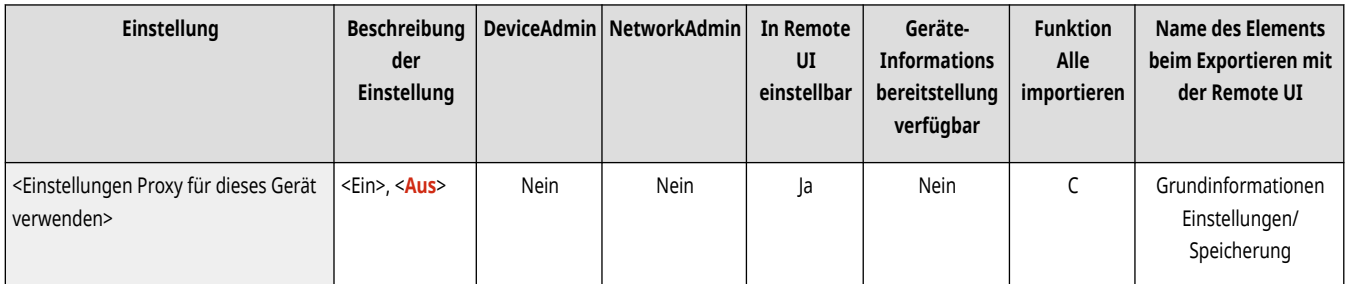

### <X-Frame-Options an HTTP Header hinzufügen>

(Einstellungen/Speicherung) <Einstellungen Verwaltung> <Lizenz/Andere> <Einstellungen MEAP>

Wenn der HTTP-Server eine Antwort zurückgibt, hängt er "X-FRAME-OPTIONS" an den Header an, um zu verhindern, dass sich von anderen Servern erstellte Inhalte überlappen.

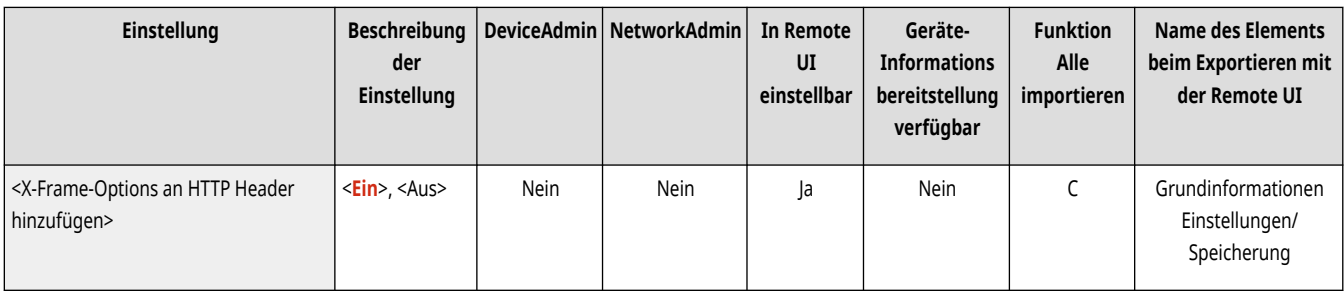

## **<Datenverwaltung>**

9AES-0UR

Legen Sie die Datenverwaltungseinstellungen fest, einschließlich des Imports, Exports und der Initialisierung von Einstellungsdaten.

**<Import/Export>(P. 1482) <Alle Daten/Einstellungen initialisieren>(P. 1482) <Einstellungen TPM>(P. 1482)** 

# **HINWEIS**

• Für Informationen zu den Einheiten ("A", "B", "C" und "Nein") in der Spalte "[Funktion Alle](#page-1158-0) importieren" lesen Sie bitte ●Funktion Alle **[importieren\(P. 1144\)](#page-1158-0)** .

#### <Import/Export>

(Einstellungen/Speicherung) <Einstellungen Verwaltung> <Datenverwaltung>

Legen Sie die Einstellungen für den Import/Export von Einstellungsdaten fest.

#### **[<Import/Export>\(P. 1484\)](#page-1498-0)**

#### <Alle Daten/Einstellungen initialisieren>

(Einstellungen/Speicherung) <Einstellungen Verwaltung> <Datenverwaltung>

Wählen Sie diese Einstellung aus, um alle Geräteeinstellungen auf die werkseitigen Standardwerte zurückzusetzen und auf dem Geräte gespeicherte Daten endgültig zu löschen. Im Normalfall ist eine Verwendung dieser Einstellung nicht erforderlich. Sie ist jedoch hilfreich, um persönliche oder vertrauliche Informationen zu löschen, wenn das Gerät zurückgeben oder entsorgt wird. **[Initialisieren aller Daten/](#page-1119-0) [Einstellungen\(P. 1105\)](#page-1119-0)** 

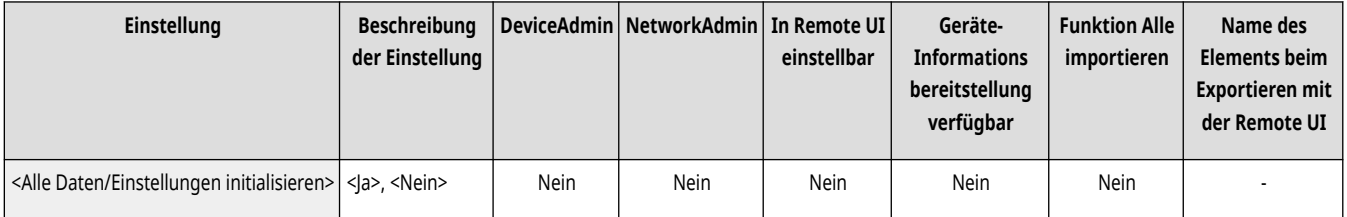

#### <Einstellungen TPM>

(Einstellungen/Speicherung) <Einstellungen Verwaltung> <Datenverwaltung>

Wenn die TPM-Einstellung (Trusted Platform Module) aktiviert ist, können Sie den Verschlüsselungsschlüssel (TPM-Schlüssel) zum Verschlüsseln von vertraulichen Informationen, wie beispielsweise Passwort, öffentliches Schlüsselpaar für die TLS-Kommunikation oder im Gerät gespeichertes Benutzerzertifikat, sicher im TPM-Chip speichern. Auf diese Weise können Sie verhindern, dass wichtige Daten in fremde Hände gelangen. Außerdem können Sie bei einem Ausfall des TPM-Chips durch die Wiederherstellung des TPM-Schlüssels das System wiederherstellen. **[Verwenden von TPM\(P. 1107\)](#page-1121-0)** 

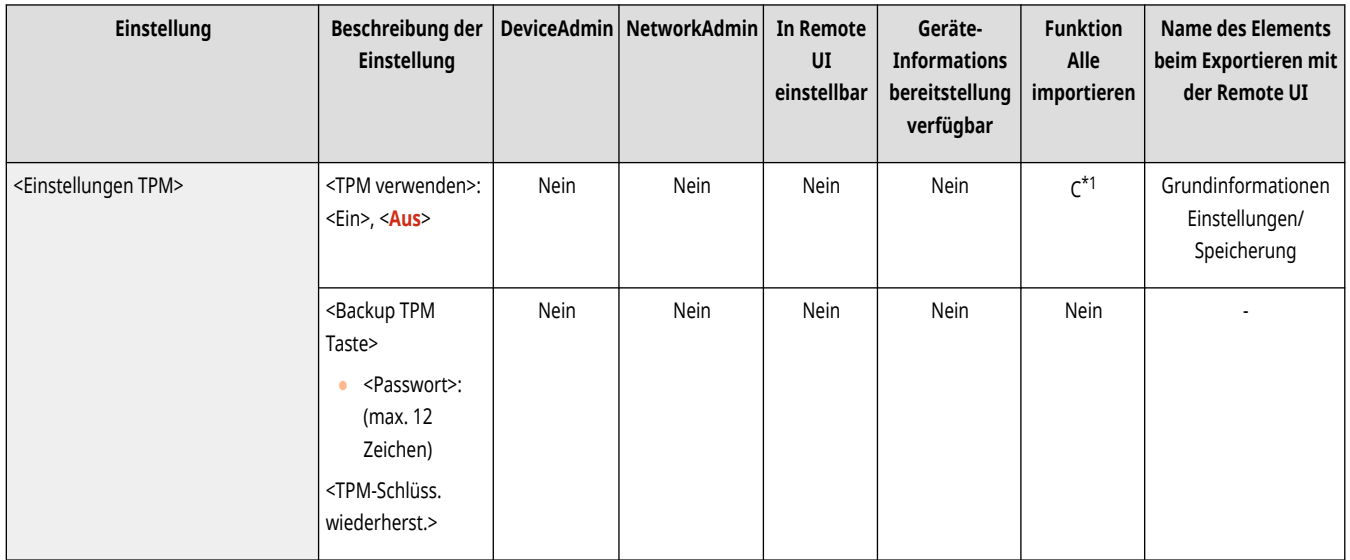

\*1 Wenn <Einstellungen TPM> auf <Ein> gesetzt ist, stellen Sie sicher, dass der TPM-Schlüssel im Import-Zielgerät gesichert wird.

## <span id="page-1498-0"></span>**<Import/Export>**

9AES-0US

Legen Sie die Einstellungen für den Import/Export von Einstellungsdaten fest.

**<Import von USB Speicher>(P. 1484)** 

**<Export an USB Speicher>(P. 1484)** 

**[<Importergebnisbericht>\(P. 1485\)](#page-1499-0)** 

**[<Import/Export von Webservice beschränken>\(P. 1485\)](#page-1499-0)** 

## **HINWEIS**

• Für Informationen zu den Einheiten ("A", "B", "C" und "Nein") in der Spalte "[Funktion Alle](#page-1158-0) importieren" lesen Sie bitte <sup>●</sup>Funktion Alle **[importieren\(P. 1144\)](#page-1158-0)** .

#### <Import von USB Speicher>

(Einstellungen/Speicherung) <Einstellungen Verwaltung> <Datenverwaltung> <Import/Export>

Es ist möglich, alle Einstellungsinformationen von einem USB-Speichermedium zu importieren.

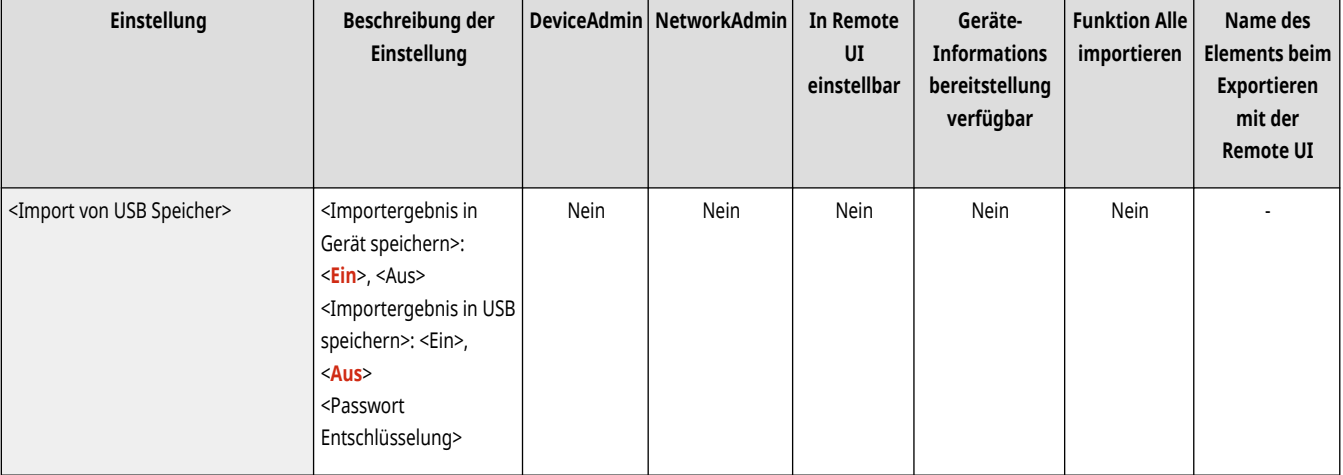

# **HINWEIS**

● Wenn bereits ein USB-Gerät angeschlossen ist, wird dieses als das Medium erkannt, von dem importiert werden soll. Dies ist auch dann der Fall, wenn ein neues USB-Gerät angeschlossen wird. Drücken Sie (Australia) -, entfernen Sie das angeschlossene USB-Gerät - und schließen Sie das gewünschte USB-Gerät an.

### <Export an USB Speicher>

(Einstellungen/Speicherung) <Einstellungen Verwaltung> <Datenverwaltung> <Import/Export>

Es ist möglich, alle Einstellungsinformationen auf ein USB-Speichermedium zu exportieren.

<span id="page-1499-0"></span>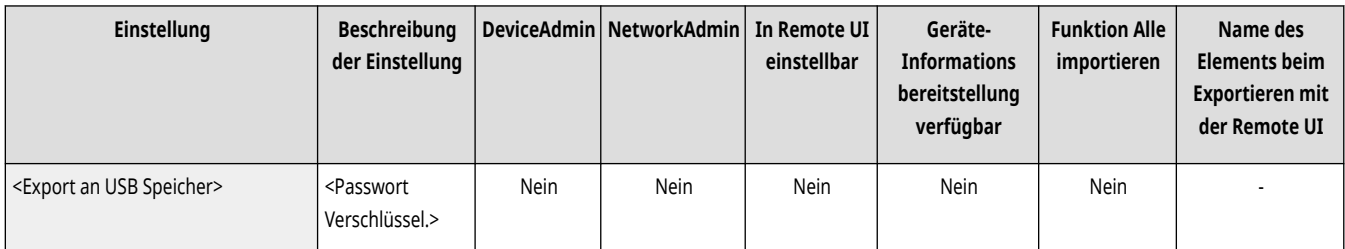

# **HINWEIS**

- Sie können beim Export auf einen USB-Speicher nicht auswählen, welche Einstellungen exportiert werden sollen. Alle Einstellungen werden stapelweise exportiert.
- Wenn bereits ein USB-Gerät angeschlossen ist, wird dieses als das Medium erkannt, von dem exportiert werden soll. Dies ist auch dann der Fall, wenn ein neues USB-Gerät angeschlossen wird. Drücken Sie (Australia), entfernen Sie das angeschlossene USB-Gerät Dund schließen Sie das gewünschte USB-Gerät an.

### <Importergebnisbericht>

(Einstellungen/Speicherung) <Einstellungen Verwaltung> <Datenverwaltung> <Import/Export>

Wählen Sie diese Einstellung, um einen Bericht mit Importergebnissen zu drucken.

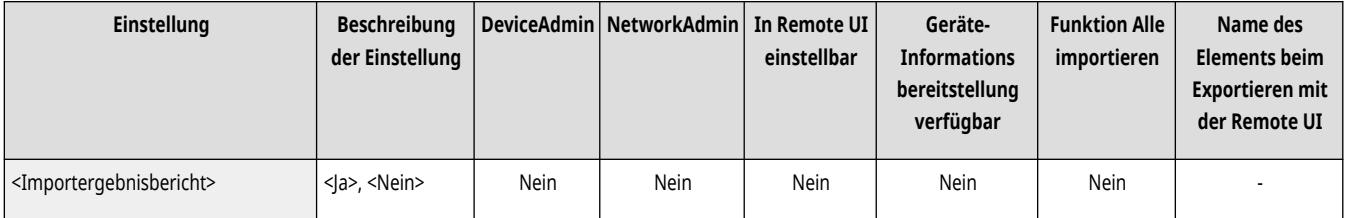

# **HINWEIS**

- Berichte werden in der folgenden Sprache gedruckt.
	- Wenn die Anzeigesprache des Gerätes unmittelbar nach dem Importvorgang auf Japanisch gestellt wird: Japanisch
	- Wenn die Anzeigesprache des Gerätes unmittelbar nach dem Importvorgang auf eine andere Sprache als Japanisch gestellt wird: Englisch

#### <Import/Export von Webservice beschränken>

(Einstellungen/Speicherung) <Einstellungen Verwaltung> <Datenverwaltung> <Import/Export>

Legen Sie fest, ob Import- und Exportvorgänge mit anderen Webanwendungen als Remote UI eingeschränkt werden sollen.

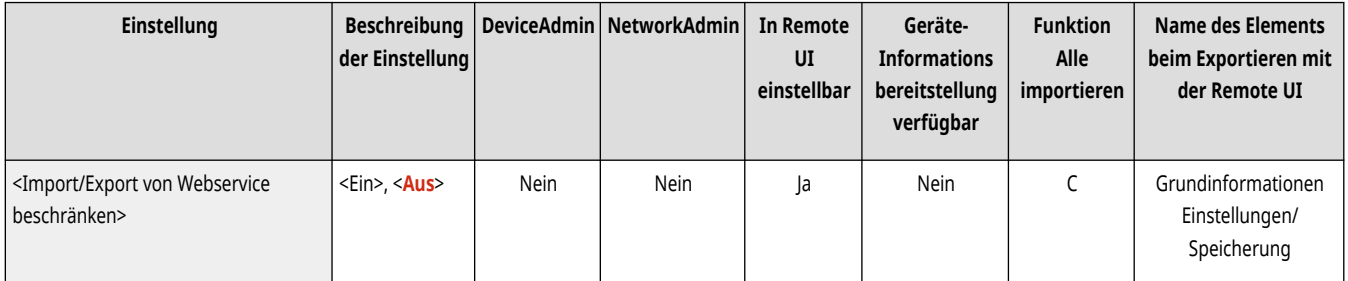

# **<Einstellungen Sicherheit>**

9AES-0UU

Legen Sie die Einstellungen zur Verbesserung der Gerätesicherheit fest.

**<Einstellungen Authentisierung/Passwort>(P. 1486)** 

**<Einstellungen Verschlüsselung>(P. 1486)** 

**<Einstellungen System-Verifizierung>(P. 1486)** 

**[<Empfohl. Sicherheitseinst. für verwendete Umgebung>\(P. 1487\)](#page-1501-0)** 

#### <Einstellungen Authentisierung/Passwort>

(Einstellungen/Speicherung) <Einstellungen Verwaltung> <Einstellungen Sicherheit>

Legen Sie die Einstellungen zur Verbesserung der effektiven Sicherheit des Passworts und der Authentifizierungsfunktion fest.

**[<Einstellungen Authentisierung/Passwort>\(P. 1489\)](#page-1503-0)** 

#### <Einstellungen Verschlüsselung>

(Einstellungen/Speicherung) <Einstellungen Verwaltung> <Einstellungen Sicherheit>

Legen Sie die Einstellungen zur Verbesserung der effektiven Verschlüsselungssicherheit fest.

**[<Einstellungen Verschlüsselung>\(P. 1497\)](#page-1511-0)** 

#### <Einstellungen System-Verifizierung>

(Einstellungen/Speicherung) <Einstellungen Verwaltung> <Einstellungen Sicherheit>

Legen Sie fest, ob die Systemverifizierungs- und Schutzfunktionen verwendet werden sollen.

- <System bei Neustart verifzieren>: Verifiziert die Integrität der Firmware und der MEAP-Anwendungen beim Starten des Geräts.
- <McAfee Embedded Control>: Verbessert die Systemzuverlässigkeit bei laufendem Betrieb, indem McAfee Embedded Control verwendet wird, um unautorisierte Programmänderungen oder Programmausführungen zu verhindern. Dies ist nur verfügbar, wenn <System bei Neustart verifzieren> auf <Ein> gesetzt ist.

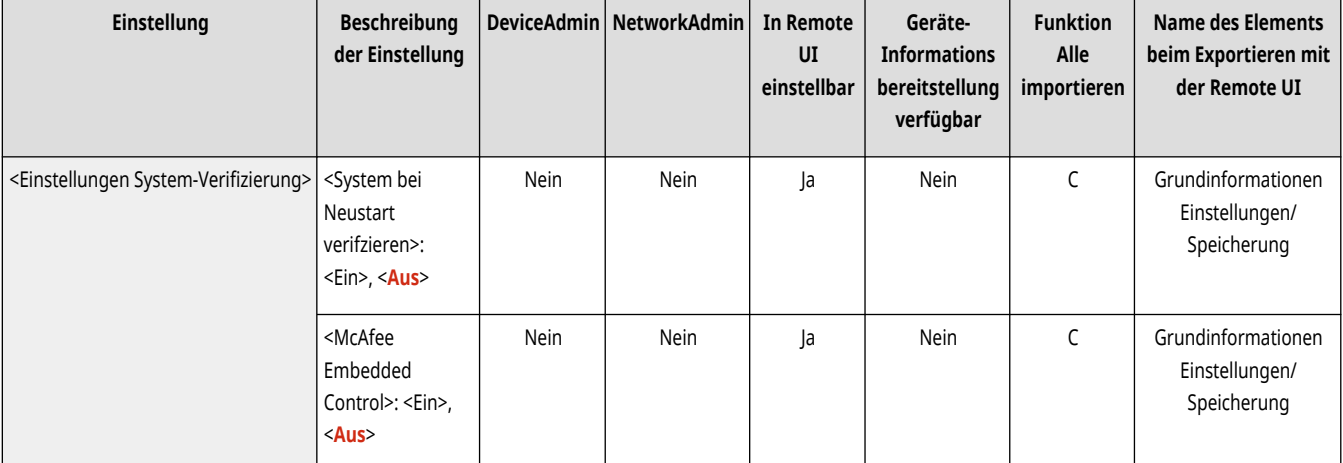

# <span id="page-1501-0"></span>**WICHTIG**

• Bei Verwendung von <System bei Neustart verifzieren> wird das Gerät neu gestartet, wenn Sie die Einstellung von <Aus> ▶ <Ein> ändern, oder wenn Sie <OK> drücken, ohne die Einstellung von <Ein> zu ändern. Um die Einstellung von <Ein> ohne Neustart des Geräts beizubehalten, drücken Sie <Nein> auf dem Bestätigungsbildschirm, und drücken Sie dann <Abbrechen> auf dem Bildschirm <Einstellungen System-Verifizierung>.

# **HINWEIS**

#### **Wenn <System bei Neustart verifzieren> auf <Ein> gesetzt ist**

- Der Startvorgang dauert länger als bei der Einstellung <Aus>, da eine Systemverifizierung durchgeführt wird.
- Die folgenden Ereignisse und Ergebnisse werden im Geräteverwaltungsprotokoll aufgezeichnet. **[Verwalten von](#page-1038-0) [Protokollen\(P. 1024\)](#page-1038-0)**

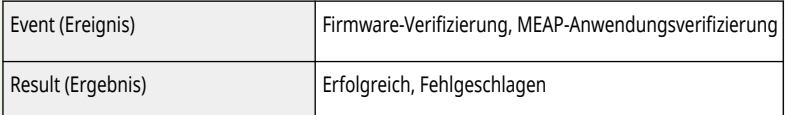

● Wenn beim Einschalten des Geräts ein Fehlercode auf dem Bildschirm erscheint, wenden Sie sich an Ihren Händler oder Kundendienst.

#### **Wenn <McAfee Embedded Control> auf <Ein> gesetzt ist**

- Der Neustart des Geräts dauert mehrere Minuten, nachdem Sie diese Einstellung zum ersten Mal festgelegt haben.
- <Monitor System- Verifizierung> erscheint auf dem Bildschirm <Startseite>, und Sie können hiermit die Protokolleinträge auf unbefugte Zugriffe usw. überprüfen.

#### <Empfohl. Sicherheitseinst. für verwendete Umgebung>

(Einstellungen/Speicherung) <Einstellungen Verwaltung> <Einstellungen Sicherheit>

Sie können nun alle empfohlenen Sicherheitseinstellungen für Ihre Nutzungsumgebung festlegen, indem Sie einfach den Umgebungstyp des Geräts auswählen. Die verfügbaren Umgebungstypen finden Sie unter "Leitfaden für Sicherheitseinstellungen". **Leitfaden für Sicherheitseinstellungen**

## **WICHTIG:**

● Wenn irgendeine der Sicherheitsrichtlinieneinstellungen des Geräts festgelegt wurde, kann <Empfohl. Sicherheitseinst. für verwendete Umgebung> nicht verwendet werden.

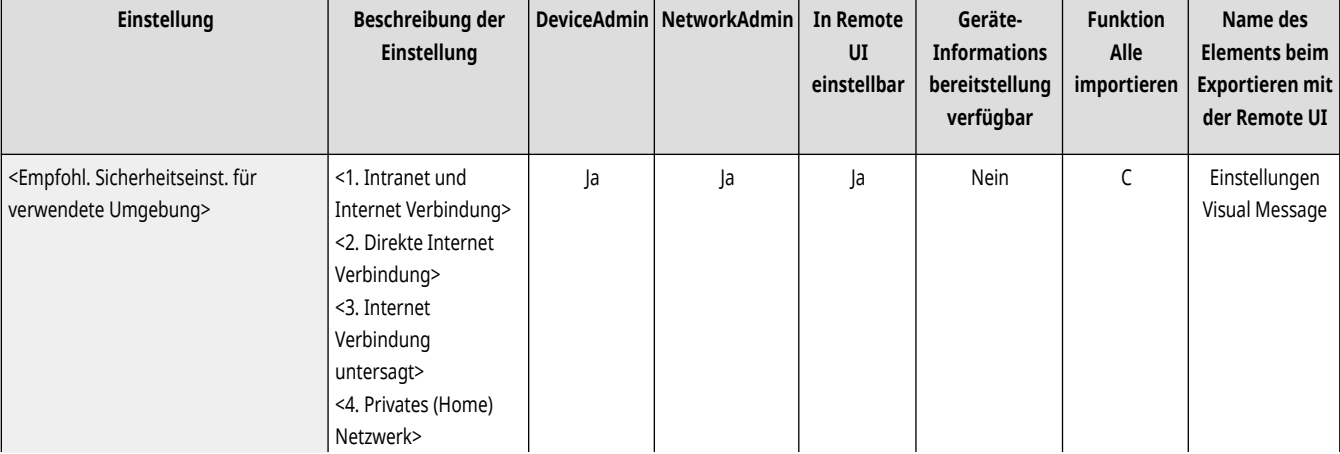

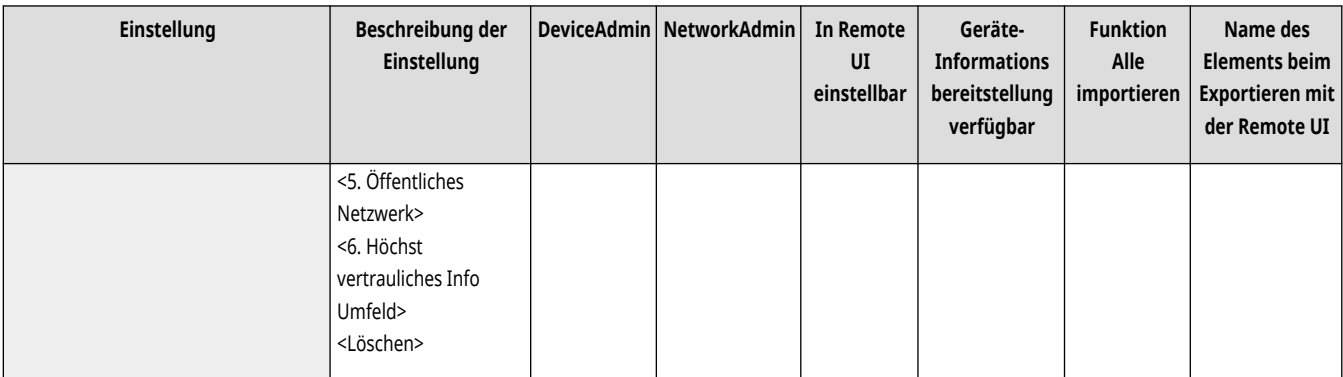

# **HINWEIS**

● Wenn Sie das Gerät auf die empfohlenen Sicherheitseinstellungen für den jeweiligen Typ ändern, sind möglicherweise Funktionen, die Sie nutzen möchten, nicht mehr verfügbar oder es treten andere Probleme auf. In diesem Fall können Sie die Änderungen rückgängig machen und die vorherigen Sicherheitseinstellungen wiederherstellen. Wenn Sie manuell Einstellungen geändert haben, die mit <Empfohl. Sicherheitseinst. für verwendete Umgebung> geändert wurden, werden die Änderungen nicht beibehalten. Das Gerät kehrt in den Zustand vor der Ausführung von <Empfohl. Sicherheitseinst. für verwendete Umgebung> zurück.

# <span id="page-1503-0"></span>**<Einstellungen Authentisierung/Passwort>**

#### 9AES-0UW

Legen Sie die Einstellungen zur Verbesserung der effektiven Sicherheit des Passworts und der Authentifizierungsfunktion fest.

**<Einstellungen Authentisierungsfunktion>(P. 1489) <Einstellungen Passwort>(P. 1489)** 

#### <Einstellungen Authentisierungsfunktion>

 (Einstellungen/Speicherung) <Einstellungen Verwaltung> <Einstellungen Sicherheit> <Einstellungen Authentisierung/Passwort>

Legen Sie die Einstellungen zur Verbesserung der effektiven Sicherheit der Authentifizierungsfunktion fest.

#### **[<Einstellungen Authentisierungsfunktion>\(P. 1490\)](#page-1504-0)**

#### <Einstellungen Passwort>

 (Einstellungen/Speicherung) <Einstellungen Verwaltung> <Einstellungen Sicherheit> <Einstellungen Authentisierung/Passwort>

Legen Sie die Einstellungen zur Verbesserung der effektiven Sicherheit des Passworts fest.

#### **[<Einstellungen Passwort>\(P. 1492\)](#page-1506-0)**

# <span id="page-1504-0"></span>**<Einstellungen Authentisierungsfunktion>**

Legen Sie die Einstellungen zur Verbesserung der effektiven Sicherheit der Authentifizierungsfunktion fest.

**<Authentisierung mit Abt. ID und PIN verbieten>(P. 1490) <Sperreinstellungen>(P. 1490)** 

# **HINWEIS**

• Für Informationen zu den Einheiten ("A", "B", "C" und "Nein") in der Spalte "[Funktion Alle](#page-1158-0) importieren" lesen Sie bitte **OFunktion Alle [importieren\(P. 1144\)](#page-1158-0)** .

### <Authentisierung mit Abt. ID und PIN verbieten>

 (Einstellungen/Speicherung) <Einstellungen Verwaltung> <Einstellungen Sicherheit> <Einstellungen Authentisierung/Passwort> <Einstellungen Authentisierungsfunktion>

Wählen Sie aus, ob die Authentifizierung mit einer Abteilungs-ID und einer PIN unterbunden werden soll, wenn die Bedienung über den Drucker/ Scanner erfolgt. Wenn <Ein> ausgewählt ist, wird auch die Authentifizierung mit der Systemmanager-ID und einer PIN unterbunden, wenn die Bedienung über eine Geräteverwaltungssoftware erfolgt.

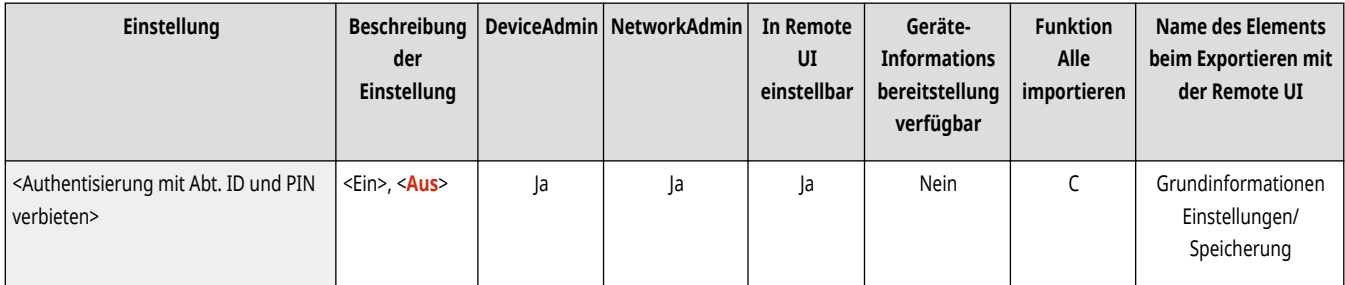

# **WICHTIG**

● Bei Aufträgen, die durch diese Einstellung eingeschränkt sind, wird der Abbruch im Gerät erzwungen.

#### <Sperreinstellungen>

 (Einstellungen/Speicherung) <Einstellungen Verwaltung> <Einstellungen Sicherheit> <Einstellungen Authentisierung/Passwort> <Einstellungen Authentisierungsfunktion>

Legen Sie fest, ob Anwender nach einer bestimmten Anzahl von aufeinander folgenden ungültigen Anmeldeversuchen eine bestimmte Zeit für die Anmeldung gesperrt werden sollen. Diese Einstellung bezieht sich nicht auf die Authentisierung mit Abteilungs-ID oder PIN oder auf die Authentisierung für die Mailbox.

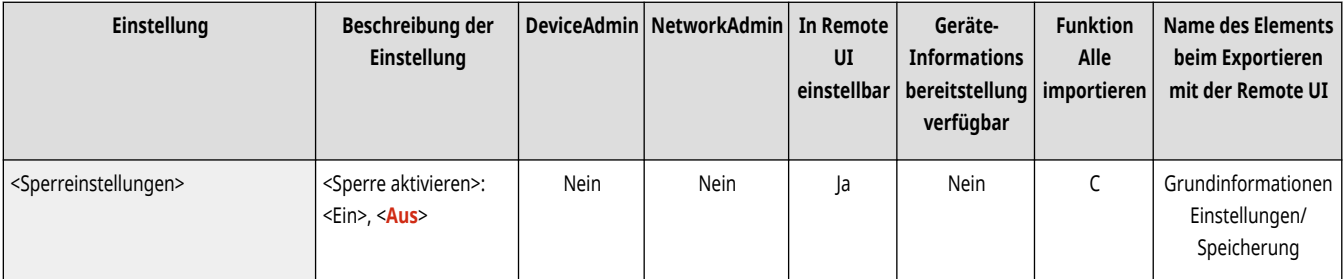

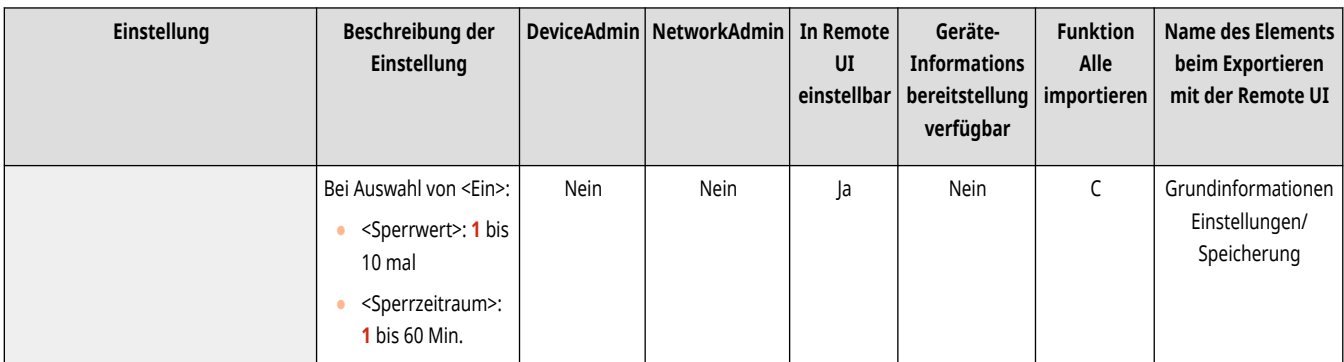

# **HINWEIS**

● Wenn die Anmeldung unter Windows oder anderen Betriebssystemen oder über Anwendungen, die FTP, IPP, SNMPv3, SMB oder WebDAV verwenden, durchgeführt wird, werden Anwender unter Umständen für die Anmeldung gesperrt, bevor sie die angegebene Anzahl von aufeinander folgenden ungültigen Anmeldeversuchen erreicht haben.

## <span id="page-1506-0"></span>**<Einstellungen Passwort>**

9AES-0UY

Legen Sie die Einstellungen zur Verbesserung der effektiven Sicherheit des Passworts fest.

- **<Cachen des Authentisierungspasworts verbieten>(P. 1492) <Warnung anzeigen, wenn Standardpassw. verw. wird>(P. 1492) [<Verwendung von Standardpassw. für Remote-](#page-1507-0)[Zugang>\(P. 1493\)](#page-1507-0)**
- **[<Einstellungen minimale Länge>\(P. 1493\)](#page-1507-0)  [<Einstellungen Gültigkeitsdauer>\(P. 1494\)](#page-1508-0)**

**[<3 oder mehr ident. aufeinanderf. Zeichen](#page-1508-0) [verbieten>\(P. 1494\)](#page-1508-0)** 

**[<Mindestens 1 Großbuchstaben verwenden>\(P. 1495\)](#page-1509-0)** 

- **[<Mindestens 1 Kleinbuchstaben verwenden>\(P. 1495\)](#page-1509-0)**
- **[<Mindestens 1 Zeichen verwenden>\(P. 1495\)](#page-1509-0)  [<Mindestens 1 Symbol verwenden>\(P. 1496\)](#page-1510-0)**

# **HINWEIS**

• Für Informationen zu den Einheiten ("A", "B", "C" und "Nein") in der Spalte "[Funktion Alle](#page-1158-0) importieren" lesen Sie bitte **●Funktion Alle [importieren\(P. 1144\)](#page-1158-0)** .

#### <Cachen des Authentisierungspasworts verbieten>

 (Einstellungen/Speicherung) <Einstellungen Verwaltung> <Einstellungen Sicherheit> <Einstellungen Authentisierung/Passwort> **E** <Einstellungen Passwort>

Legen Sie fest, ob die Zwischenspeicherung eines bei der Anmeldung angegebenen Passworts untersagt werden soll.

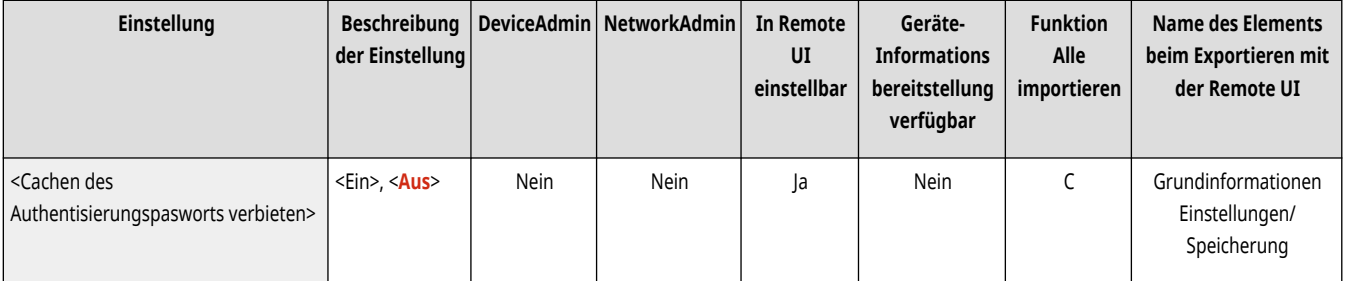

# **HINWEIS**

● Passwörter werden unabhängig von dieser Einstellung nicht im Verlauf von nicht authentifizierten Benutzern oder Gastbenutzern gespeichert.

#### <Warnung anzeigen, wenn Standardpassw. verw. wird>

 (Einstellungen/Speicherung) <Einstellungen Verwaltung> <Einstellungen Sicherheit> <Einstellungen Authentisierung/Passwort> **E** <Einstellungen Passwort>

Legen Sie fest, ob der Bildschirm zum Ändern des Passworts angezeigt wird, wenn sich der Administrator mit dem Standardanwendernamen und dem Standardpasswort beim Gerät anmeldet.

<span id="page-1507-0"></span>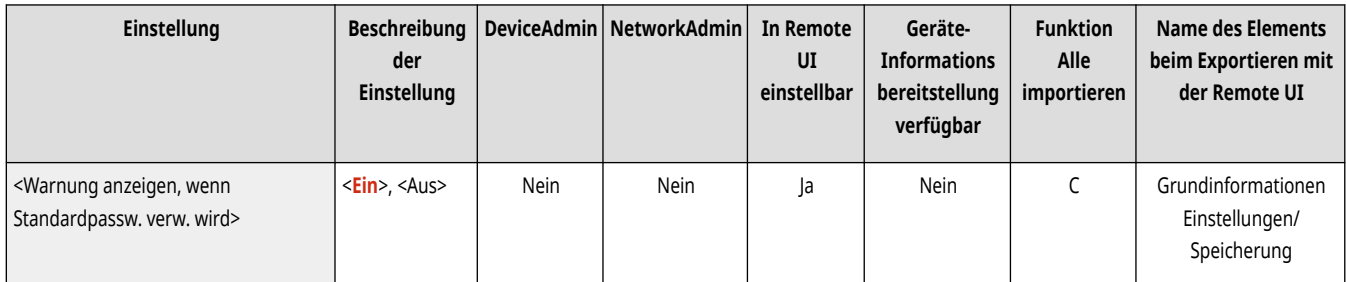

# **HINWEIS**

● Wenn das Passwort abgelaufen ist, wird der Bildschirm unabhängig von dieser Einstellung angezeigt.

### <Verwendung von Standardpassw. für Remote-Zugang>

 (Einstellungen/Speicherung) <Einstellungen Verwaltung> <Einstellungen Sicherheit> <Einstellungen Authentisierung/Passwort> ► <Einstellungen Passwort>

Legen Sie fest, ob das Standardpasswort bei der Anmeldung über Remote UI verwendet werden darf.

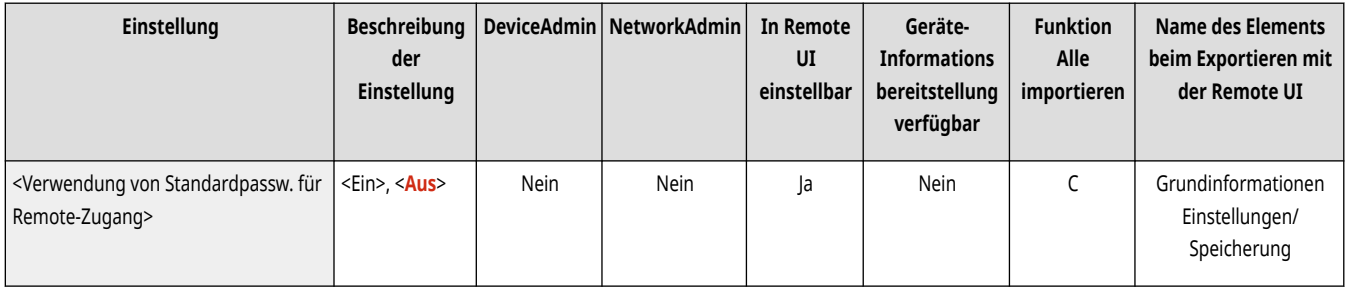

### <Einstellungen minimale Länge>

 (Einstellungen/Speicherung) <Einstellungen Verwaltung> <Einstellungen Sicherheit> <Einstellungen Authentisierung/Passwort> ► <Einstellungen Passwort>

Sie können eine Mindestanzahl an erforderlichen Zeichen bei der Speicherung eines Passworts eingeben, um zu einfache Passwörter zu verhindern. Wenn Sie eine Passwortlänge festlegen, können Anwender sich nicht mit einem leeren Passwort registrieren.

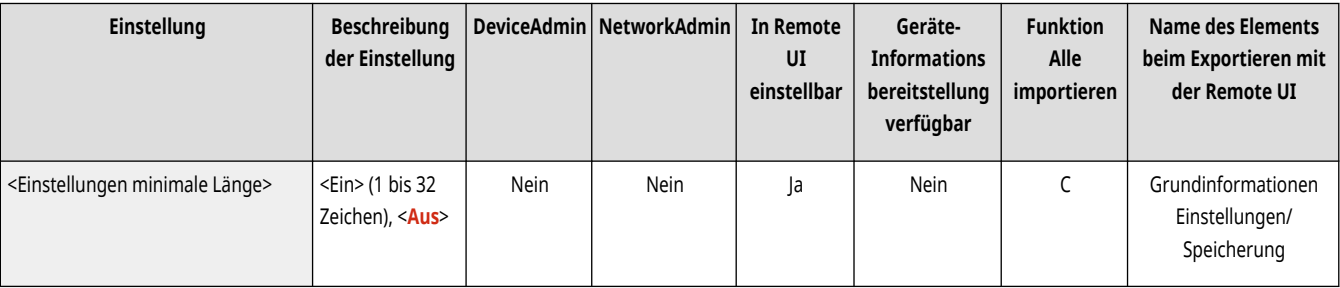

# **HINWEIS**

- Diese Einstellung bezieht sich auf die persönliche Authentifizierungsverwaltung und nicht auf die Abteilungs-ID und PIN.
- Die Einstellungen zur Passwortbeschränkungen gelten für Passwörter, die nach dem einstellen der Beschränkungen registriert bzw. bearbeitet werden. Wenn ein bereits registriertes Kennwort die Einschränkungen für diese Einstellungen überschreitet, wird bei der Benutzerauthentifizierung ein Bildschirm mit der Aufforderung zum Ändern des Kennworts angezeigt.

### <span id="page-1508-0"></span><Einstellungen Gültigkeitsdauer>

 (Einstellungen/Speicherung) <Einstellungen Verwaltung> <Einstellungen Sicherheit> <Einstellungen Authentisierung/Passwort> ► <Einstellungen Passwort>

Sie können eine Passwortgültigkeitsdauer festlegen, um Anwender zu zwingen, ihr Passwort regelmäßig zu ändern, um so eine Vereinfachung von Passwörtern zu verhindern.

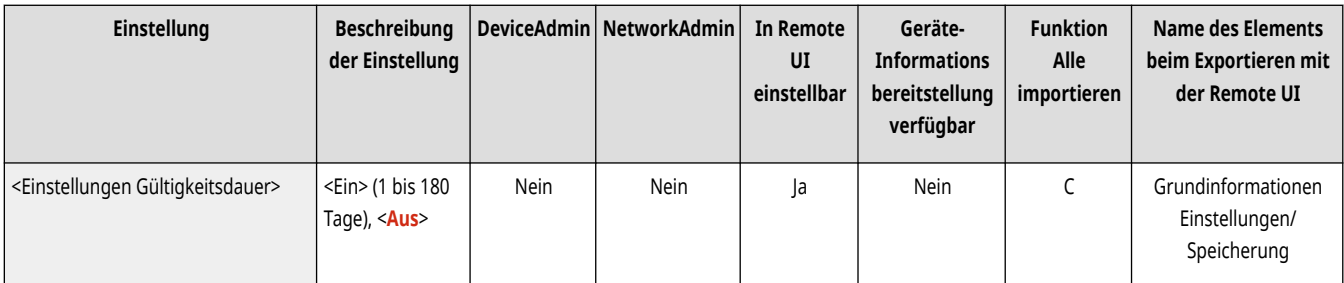

# **HINWEIS**

- Diese Einstellung bezieht sich auf die persönliche Authentifizierungsverwaltung und nicht auf die Abteilungs-ID und PIN.
- Die Einstellungen zur Passwortbeschränkungen gelten für Passwörter, die nach dem einstellen der Beschränkungen registriert bzw. bearbeitet werden. Wenn ein bereits registriertes Kennwort die Einschränkungen für diese Einstellungen überschreitet, wird bei der Benutzerauthentifizierung ein Bildschirm mit der Aufforderung zum Ändern des Kennworts angezeigt.

#### <3 oder mehr ident. aufeinanderf. Zeichen verbieten>

 (Einstellungen/Speicherung) <Einstellungen Verwaltung> <Einstellungen Sicherheit> <Einstellungen Authentisierung/Passwort> **Einstellungen Passwort>** 

Sie können die Passwörter so einschränken, dass das gleiche Zeichen nur zweimal nacheinander verwendet werden kann.

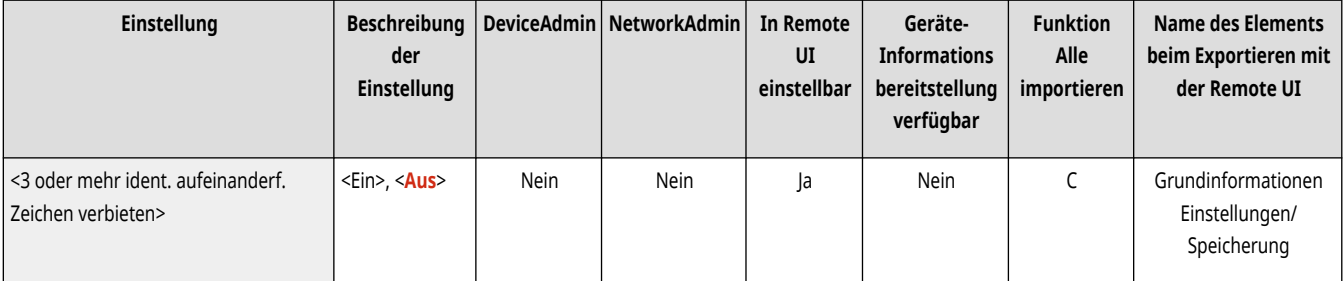

# **HINWEIS**

- Diese Einstellung bezieht sich auf die persönliche Authentifizierungsverwaltung und nicht auf die Abteilungs-ID und PIN.
- Die Einstellungen zur Passwortbeschränkungen gelten für Passwörter, die nach dem einstellen der Beschränkungen registriert bzw. bearbeitet werden. Wenn ein bereits registriertes Kennwort die Einschränkungen für diese Einstellungen überschreitet, wird bei der Benutzerauthentifizierung ein Bildschirm mit der Aufforderung zum Ändern des Kennworts angezeigt.

### <span id="page-1509-0"></span><Mindestens 1 Großbuchstaben verwenden>

 (Einstellungen/Speicherung) <Einstellungen Verwaltung> <Einstellungen Sicherheit> <Einstellungen Authentisierung/Passwort> ► <Einstellungen Passwort>

Sie können die Passwörter so einschränken, dass nur Passwörter mit mindestens einem Großbuchstaben registriert werden können.

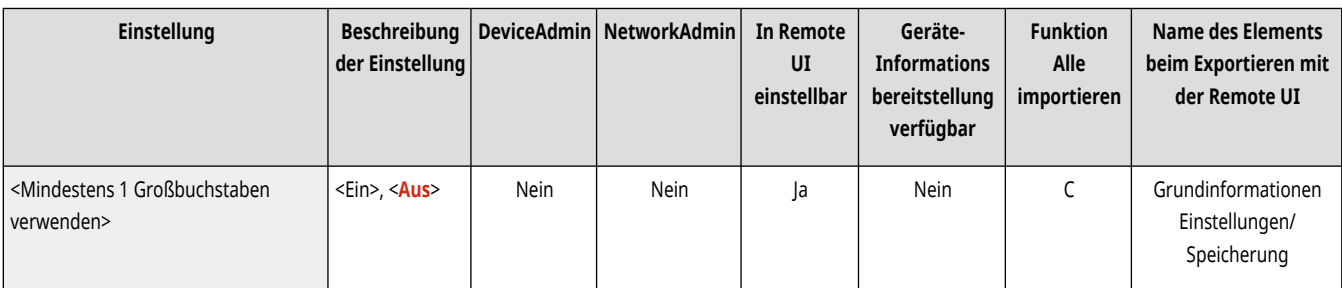

# **HINWEIS**

- Diese Einstellung bezieht sich auf die persönliche Authentifizierungsverwaltung und nicht auf die Abteilungs-ID und PIN.
- Die Einstellungen zur Passwortbeschränkungen gelten für Passwörter, die nach dem einstellen der Beschränkungen registriert bzw. bearbeitet werden. Wenn ein bereits registriertes Kennwort die Einschränkungen für diese Einstellungen überschreitet, wird bei der Benutzerauthentifizierung ein Bildschirm mit der Aufforderung zum Ändern des Kennworts angezeigt.

#### <Mindestens 1 Kleinbuchstaben verwenden>

 (Einstellungen/Speicherung) <Einstellungen Verwaltung> <Einstellungen Sicherheit> <Einstellungen Authentisierung/Passwort> Einstellungen Passwort>

Sie können die Passwörter so einschränken, dass nur Passwörter mit mindestens einem Kleinbuchstaben registriert werden können.

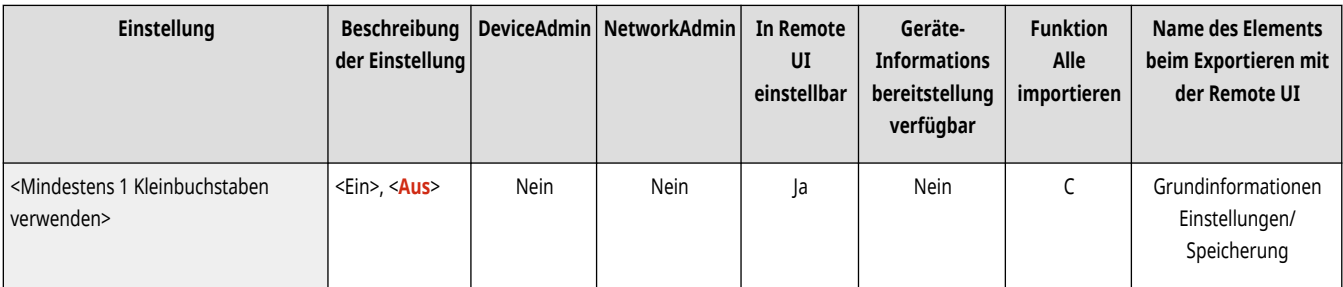

# **HINWEIS**

- Diese Einstellung bezieht sich auf die persönliche Authentifizierungsverwaltung und nicht auf die Abteilungs-ID und PIN.
- Die Einstellungen zur Passwortbeschränkungen gelten für Passwörter, die nach dem einstellen der Beschränkungen registriert bzw. bearbeitet werden. Wenn ein bereits registriertes Kennwort die Einschränkungen für diese Einstellungen überschreitet, wird bei der Benutzerauthentifizierung ein Bildschirm mit der Aufforderung zum Ändern des Kennworts angezeigt.

#### <Mindestens 1 Zeichen verwenden>

 (Einstellungen/Speicherung) <Einstellungen Verwaltung> <Einstellungen Sicherheit> <Einstellungen Authentisierung/Passwort> **E** <Einstellungen Passwort>

<span id="page-1510-0"></span>Sie können die Passwörter so einschränken, dass nur Passwörter mit mindestens einer Zahl registriert werden können.

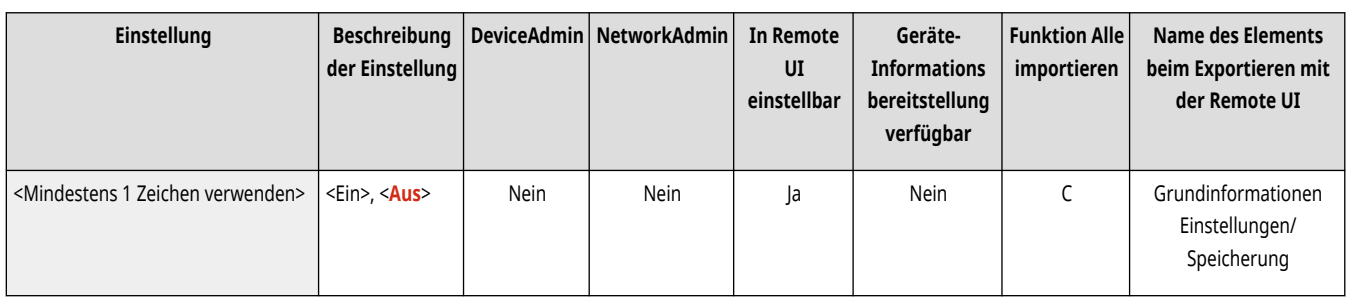

# **HINWEIS**

- Diese Einstellung bezieht sich auf die persönliche Authentifizierungsverwaltung und nicht auf die Abteilungs-ID und PIN.
- Die Einstellungen zur Passwortbeschränkungen gelten für Passwörter, die nach dem einstellen der Beschränkungen registriert bzw. bearbeitet werden. Wenn ein bereits registriertes Kennwort die Einschränkungen für diese Einstellungen überschreitet, wird bei der Benutzerauthentifizierung ein Bildschirm mit der Aufforderung zum Ändern des Kennworts angezeigt.

### <Mindestens 1 Symbol verwenden>

 (Einstellungen/Speicherung) <Einstellungen Verwaltung> <Einstellungen Sicherheit> <Einstellungen Authentisierung/Passwort> ► <Einstellungen Passwort>

Sie können die Passwörter so einschränken, dass nur Passwörter mit mindestens einem Symbol registriert werden können.

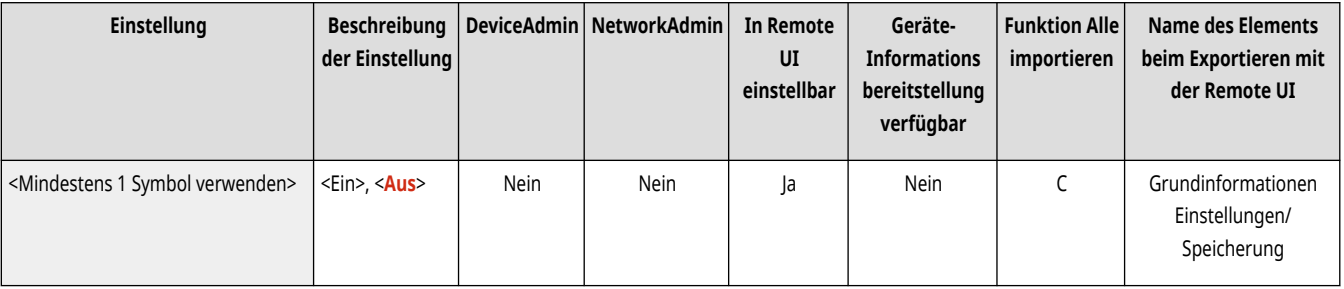

# **HINWEIS**

- Diese Einstellung bezieht sich auf die persönliche Authentifizierungsverwaltung und nicht auf die Abteilungs-ID und PIN.
- Die Einstellungen zur Passwortbeschränkungen gelten für Passwörter, die nach dem einstellen der Beschränkungen registriert bzw. bearbeitet werden. Wenn ein bereits registriertes Kennwort die Einschränkungen für diese Einstellungen überschreitet, wird bei der Benutzerauthentifizierung ein Bildschirm mit der Aufforderung zum Ändern des Kennworts angezeigt.

# <span id="page-1511-0"></span>**<Einstellungen Verschlüsselung>**

9AES-0W0

Legen Sie die Einstellungen zur Verbesserung der effektiven Verschlüsselungssicherheit fest.

**<Verwend. von schwacher Verschlüsselung verhindern>(P. 1497) <Verschlüss.meth.für FIPS 140-2 formatieren>(P. 1497)** 

# **HINWEIS**

• Für Informationen zu den Einheiten ("A", "B", "C" und "Nein") in der Spalte "[Funktion Alle](#page-1158-0) importieren" lesen Sie bitte **OFunktion Alle [importieren\(P. 1144\)](#page-1158-0)** .

#### <Verwend. von schwacher Verschlüsselung verhindern>

(Einstellungen/Speicherung) <Einstellungen Verwaltung> <Einstellungen Sicherheit> <Einstellungen Verschlüsselung>

Legen Sie fest, ob die Verwendung einer unsicheren Verschlüsselung oder eines Schlüssels und Zertifikats mit einer unsicheren Verschlüsselung eingeschränkt werden soll. **[Verwaltungsfunktionen\(P. 1728\)](#page-1742-0)** 

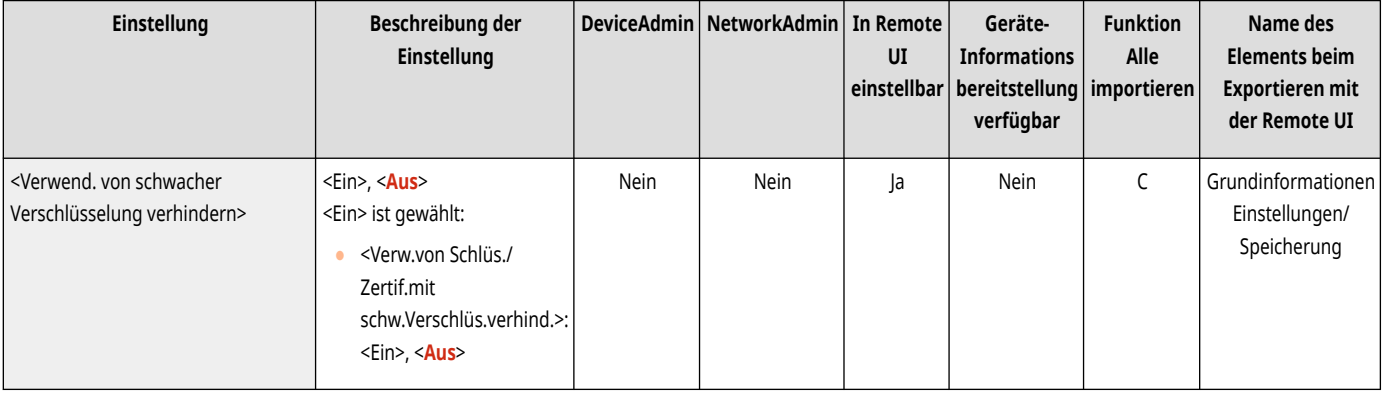

# **HINWEIS**

- Diese Einstellung bezieht sich auf Funktionen wie IPSec, TLS, Kerberos, S/MIME, Wireless LAN und SNMPv3.
- Das Gerät kann möglicherweise nicht mit Geräten kommunizieren, die nur eine unsichere Verschlüsselung unterstützen.
- Auch wenn die Verwendung einer unsicheren Verschlüsselung eingeschränkt wird, ist sie möglicherweise je nach Zertifikat (Stammzertifikat) dennoch zulässig.
- Informationen zu unzulässigen Algorithmen bei Festlegung dieser Einstellung auf <Ein> finden Sie unter **[Systemspezifikationen\(P. 1718\)](#page-1732-0)** .

#### <Verschlüss.meth.für FIPS 140-2 formatieren>

(Einstellungen/Speicherung) <Einstellungen Verwaltung> <Einstellungen Sicherheit> <Einstellungen Verschlüsselung>

Legen Sie fest, ob die Funktion durch Verschlüsselung mit FIPS 140-2 konform sein soll.
### Einstellungen/Speicherung

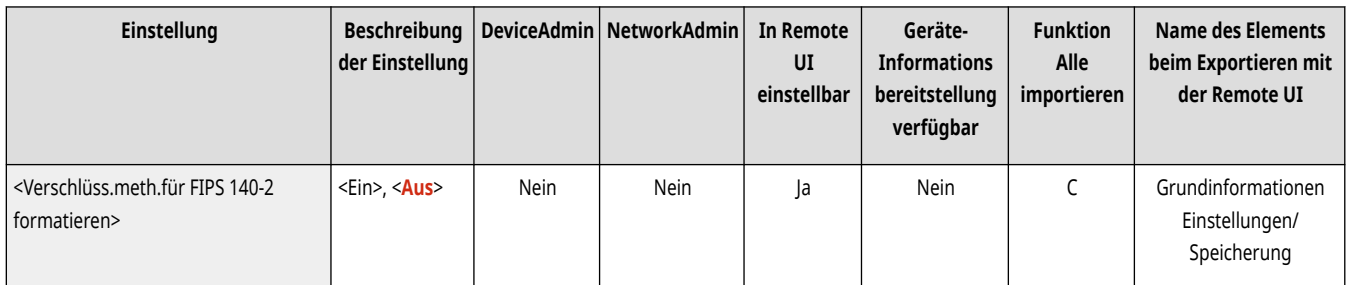

## **HINWEIS**

- Diese Einstellung ist für TLS- und MEAP-Anwendungen verfügbar.
- Diese Einstellung ist nicht für die TLS-Kommunikation über die Webzugangsfunktion des Sensordisplays des Geräts verfügbar.
- Diese Einstellung ist nur für MEAP-Anwendungen verfügbar, die einen FIPS-Anbieter nutzen.
- Informationen zu unzulässigen Algorithmen bei Festlegung dieser Einstellung auf <Ein> finden Sie unter **[Systemspezifikationen\(P. 1718\)](#page-1732-0)** .

## **Einstellungen Lautstärke (Einstellungen Lautstärke)**

#### 9AES-0W1

Legen Sie die Einstellungen für die vom Gerät ausgegebenen Töne fest, wie beispielsweise den Ton für das Senden oder Empfangen eines Faxes und die Bestätigungstöne, die Sie über den Status des Geräts informieren.

● Nähere Informationen zu den Einstellungen finden Sie unter **[Audioeinstellungen\(P. 426\)](#page-440-0)** .

## **HINWEIS**

- Das Element für die Toneinstellungen (Lautstärkeeinstellung) erscheint, wenn Sie <Einstellungen Lautstärke> oder die Taste Taste Lautstärkeeinstellung (bei Geräten mit aufrechtem Bedienfeld) drücken.
- Für Informationen zu den Einheiten ("A", "B", "C" und "Nein") in der Spalte "[Funktion Alle](#page-1158-0) importieren" lesen Sie bitte **●Funktion Alle [importieren\(P. 1144\)](#page-1158-0)** .

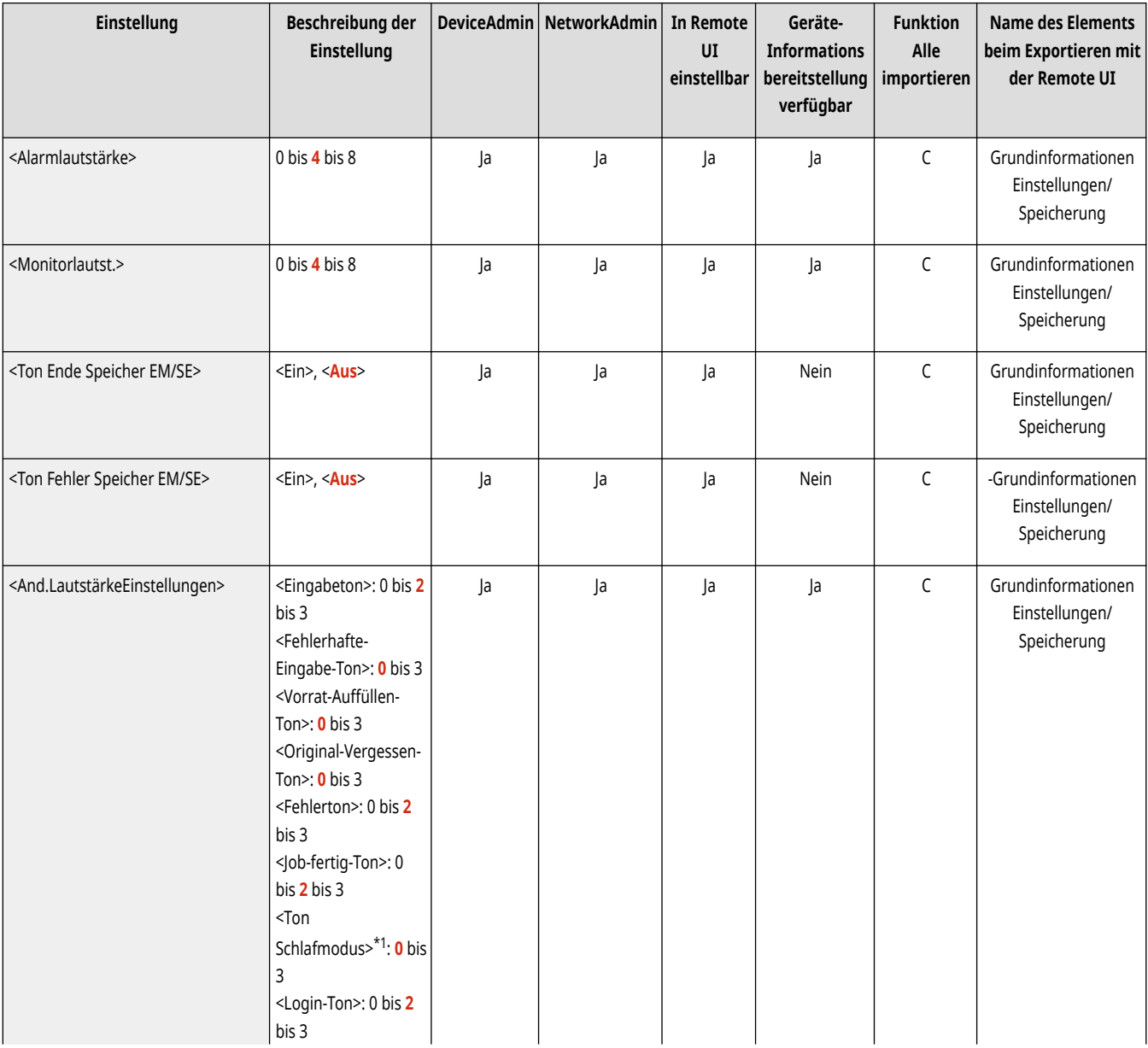

## ■ Einstellungen für die Geräte mit einer Faxfunktion

### Einstellungen/Speicherung

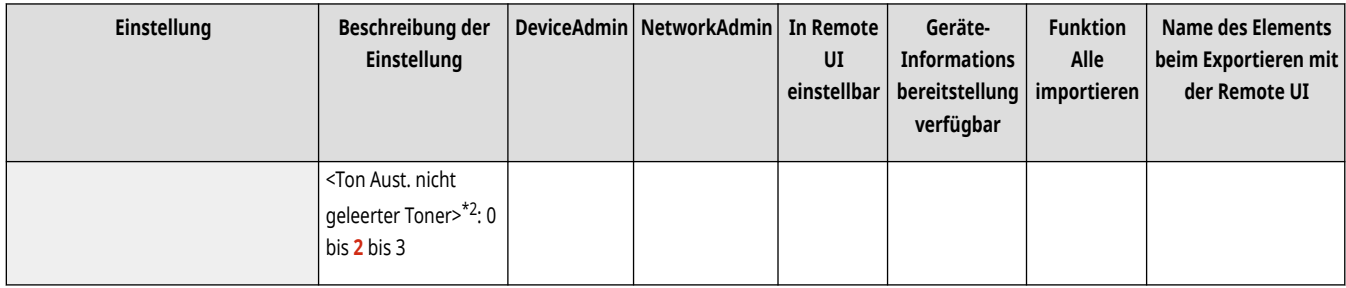

\*1 Erscheint bei einigen Modellen möglicherweise als <Ton Energie sparen/Schlaf>.

\*2 Erscheint bei einigen Modellen möglicherweise nicht.

## ■ Einstellungen für die Geräte ohne eine Faxfunktion

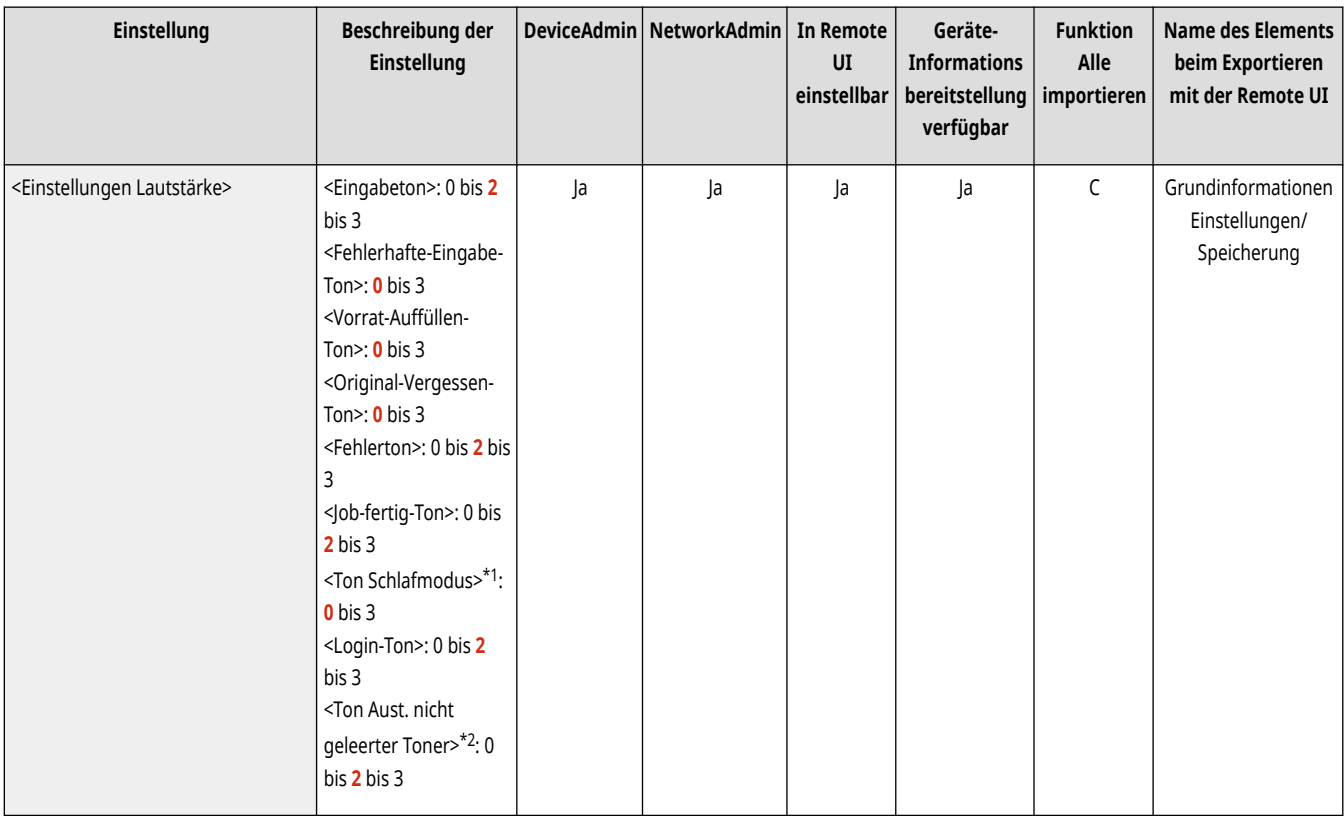

\*1 Erscheint bei einigen Modellen möglicherweise als <Ton Energie sparen/Schlaf>.

\*2 Erscheint bei einigen Modellen möglicherweise nicht.

# Anpassen der Druck- und Endbearbeitungsqualität

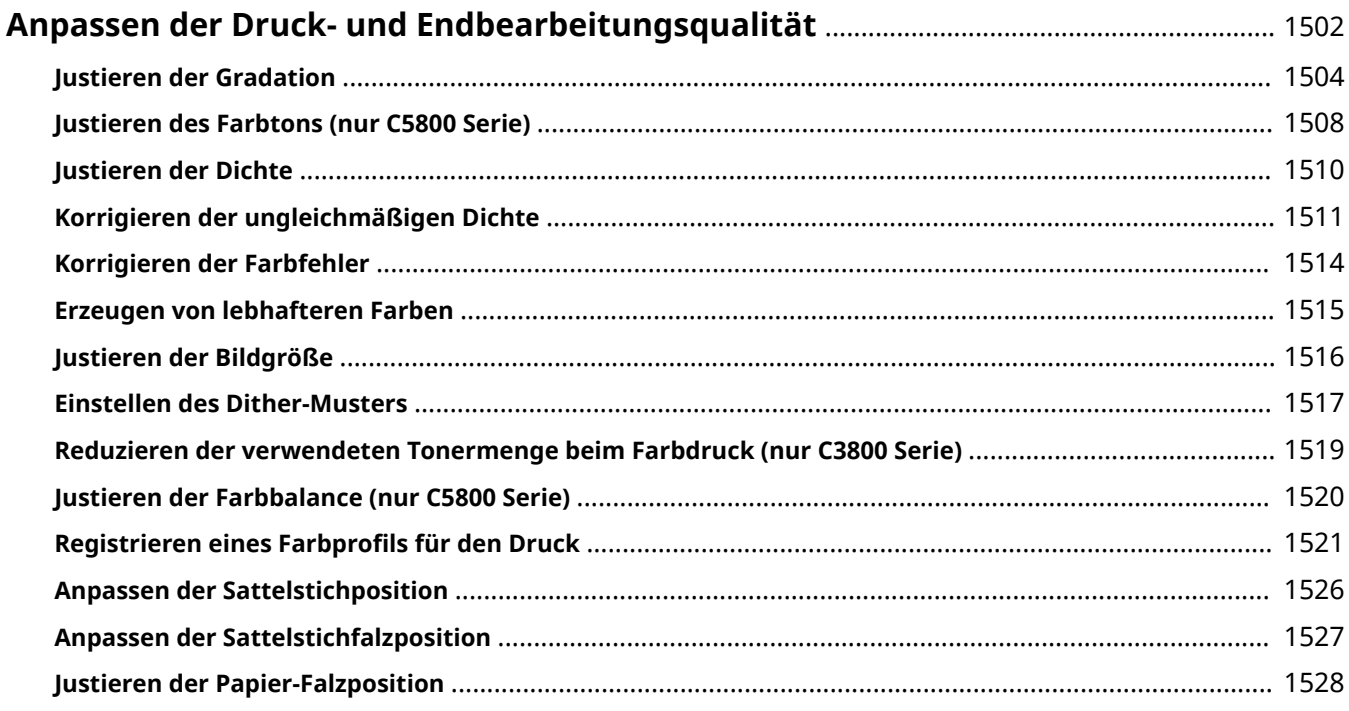

## <span id="page-1516-0"></span>**Anpassen der Druck- und Endbearbeitungsqualität**

9AES-0W2

Passen Sie die nachfolgenden Einstellungen an, wenn die Druckergebnisse unzufriedenstellend sind oder wenn Sie die Papierfalzposition anpassen möchten.

### ■ Justieren der Gradation

Wenn die Wiedergabe von Farbverläufen so schlecht geworden ist, dass die gedruckte Gradation deutlich von den Druckdaten abweicht, nehmen Sie Anpassungen vor, um die Reproduzierbarkeit der Farbverläufe zu verbessern.

#### **[Justieren der Gradation\(P. 1504\)](#page-1518-0)**

### ■ Korrektur des Farbtons (nur C5800 Serie)

Wenn sich die Farbe des Drucks signifikant von der Farbe des Originaldokuments unterscheidet, bewirkt diese Korrektur, dass das Druckergebnis besser an das Originaldokument angepasst ist.

#### **[Justieren des Farbtons \(nur C5800 Serie\)\(P. 1508\)](#page-1522-0)**

### ■ Korrektur der Dichte

Wenn sich die Dichte des Drucks erheblich von der Dichte des Originaldokuments unterscheidet, bewirkt diese Korrektur, dass das Scanergebnis eine größere Übereinstimmung mit dem Originaldokument aufweist.

**[Justieren der Dichte\(P. 1510\)](#page-1524-0)** 

### ■ Korrektur der Schattierung

Falls die Bildbereiche des Ausdrucks eine ungleichmäßige Dichte aufweisen, passt die Korrektur den Ausdruck so an, dass die Dichte gleichmäßig ist.

#### **[Korrigieren der ungleichmäßigen Dichte\(P. 1511\)](#page-1525-0)**

### ◼Korrektur der Farbfehler

Wenn die Farben des Drucks verlaufen oder verwischen, kann es zu Farbfehlern (fehlerhafte Farbregistrierung) kommen. Dieses Problem kann durch die Durchführung der Farbfehlerkorrektur verbessert werden.

#### **[Korrigieren der Farbfehler\(P. 1514\)](#page-1528-0)**

### ■ Einstellen der Farbintensität

Sie können die Sättigung der Farben für Farbdrucke erhöhen.

**[Erzeugen von lebhafteren Farben\(P. 1515\)](#page-1529-0)** 

### ◼Justieren der Bildgröße

Wenn sich die Größe des kopierten Bildes leicht von der des Originaldokuments unterscheidet, wird eine Feineinstellung vorgenommen, um das Druckergebnis genauer an die Größe des Originaldokuments anzupassen.

#### **[Justieren der Bildgröße\(P. 1516\)](#page-1530-0)**

## ■ Einstellen des Dither-Musters

Ein Dithermuster, das für ein Bild festgelegt wird, soll die Gradationen und Kurven im Bild bei Druck so nahtlos wie möglich reproduzieren.

#### **[Einstellen des Dither-Musters\(P. 1517\)](#page-1531-0)**

### ■ Registrieren von Farbprofilen

Verwenden Sie diese Einstellung, um die Farben an andere Druckermodelle anzupassen oder um sicherzustellen, dass bestimmte Farben genau reproduziert werden.

#### **[Registrieren eines Farbprofils für den Druck\(P. 1521\)](#page-1535-0)**

### ■ Reduzierung Tonermenge (nurC3800 Serie)

Sie können verhindern, dass zu viel Toner auf das Papier aufgebracht wird, um Fehler beim Drucken zu verringern, wie z. B. eine geringe Tonerhaftung oder das Durchscheinen von Toner.

### **[Reduzieren der verwendeten Tonermenge beim Farbdruck \(nur C3800 Serie\)\(P. 1519\)](#page-1533-0)**

### ■ Justieren der Farbe (nur C5800 Serie)

Mit dieser Einstellung können Sie eine Feinjustage der Dichte und der Stärke der Farbbalance vornehmen.

### **[Justieren der Farbbalance \(nur C5800 Serie\)\(P. 1520\)](#page-1534-0)**

### ■ Einstellen der Position der Sattelheftung

Wenn sich die Position der Sattelheftung im Papier nicht exakt in der Mitte der Broschüre befindet, können Sie die Position der Sattelheftung einstellen.

#### **[Anpassen der Sattelstichposition\(P. 1526\)](#page-1540-0)**

### ■ Einstellen der Falzposition der Sattelheftung

Sie können die Falzposition der Sattelheftung beim Broschürendruck einstellen.

#### **[Anpassen der Sattelstichfalzposition\(P. 1527\)](#page-1541-0)**

### ■ Einstellen der Papierfalzposition

Sie können die Papierfalzposition beim Konfigurieren der Falzfunktion justieren.

#### **[Justieren der Papier-Falzposition\(P. 1528\)](#page-1542-0)**

## <span id="page-1518-0"></span>**Justieren der Gradation**

#### 9AES-0W3

Wenn die Wiedergabe von Farbverläufen so schlecht geworden ist, dass die Gradation in den gedruckten oder kopierten Exemplaren deutlich von den Druckdaten oder dem Original abweicht, kann eine Anpassung der Gradation das Problem verbessern. Es gibt zwei Anpassungsarten: **Volljustage(P. 1504)** und **[Schnelljustage\(P. 1506\)](#page-1520-0)** .

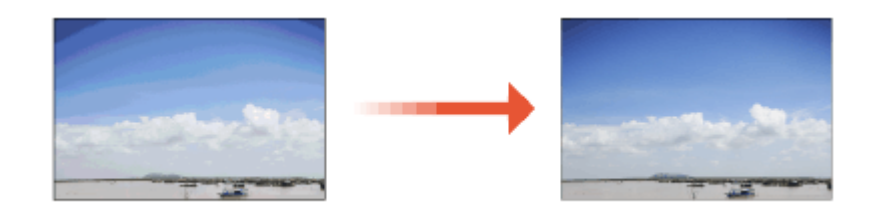

## **HINWEIS**

● Die Justagen werden möglicherweise nicht wirksam durchgeführt, wenn zu wenig Toner vorhanden ist. **[Überprüfen des Tonerstands\(P. 134\)](#page-148-0)** 

### **Für C3800 Serie**

● Falls das System eingeschaltet wurde, ohne die Funktionen <Volljustage> oder <Schnell justieren> einmal auszuführen, kann es eine Weile dauern, bis das erste Blatt nach dem Einschalten gedruckt wird.

## Volljustage

Korrigiert die Abstufung eines Bildes genau und optimiert die Reproduzierbarkeit während des Druckvorgangs. Optimierte Informationen bleiben bis zur nächsten genauen Korrektur erhalten.

## **WICHTIG**

● Sie können die folgenden Papierformate bzw. Papiertypen verwenden.

#### **C5800 Serie**

- Format: A3, A4, 11" x 17", LTR
- Typ: Normal 1 bis 3, Schwer 1 bis 7

#### **C3800 Serie**

- Format: A3, A4, 11" x 17", LTR
- Typ: Dünn 1 bis 2, Normal 1 bis 3, Recycling 1 bis 3, Schwer 1 bis 7

## **HINWEIS**

### **Wenn die Farben des gedruckten Bildes von denen des Originals abweichen (nur C3800 Serie)**

● Justieren Sie die Gradation anhand folgender Schritte gemäß dem Papier und den verwendeten Einstellungen für den Druck.

#### **So drucken Sie auf schwerem Papier**

**1.** Verwenden Sie dünnes, normales oder recyceltes Papier, und nehmen Sie die Justage mit <Dünn/Normal/ Recycling> vor.

**2.** Verwenden Sie schweres Papier, und nehmen Sie die Justage mit <Schwer> vor.

### **Wenn beide der folgenden Punkte zutreffen:**

- So drucken Sie in Superfein auf dünnem, normalem oder recyceltem Papier
- Wenn <Vorrang Geschwind./Bildqual. für Superfein (1200 dpi)> auf <Vorrang Qualität> festgelegt ist © **[<Vorrang Geschwind./Bildqual. für Superfein \(1200 dpi\)> \(Nur C3800 Serie\)\(P. 1282\)](#page-1296-0)**

**1.** Verwenden Sie dünnes, normales oder recyceltes Papier, und nehmen Sie die Justage mit <Dünn/Normal/ Recycling> vor.

**2.** Verwenden Sie dünnes, normales oder recyceltes Papier, und nehmen Sie die Justage mit <Dünn/Normal/ Recycl(1200 dpi)> vor.

## **1 Drücken Sie (Einstellungen/Speicherung) > < lustage/Wartung> > < Bildqualität justieren> <Gradation automatisch justieren>.**

### **2 Wählen Sie das einzustellende Papier, und drücken Sie <Volljustage>.**

## **HINWEIS:**

### **Ändern der Einstellungen für die Justierung**

● Sie können die Einstellungen für die Justage ändern, beispielsweise, ob die Zufuhr während der Volljustage verwendet werden soll. **[Ändern der Einstellungen für die Justage\(P. 1507\)](#page-1521-0)** 

#### **Für C5800 Serie**

● Wenn Sie <Einfach> unter <Justagelevel> ausgewählt haben, muss das Papier nicht ausgewählt werden. Die Einstellung wird bei allen Papierformaten angewandt.

#### **Für C3800 Serie**

● <Dünn/Normal/Recycl(1200 dpi)> kann nur ausgewählt werden, wenn <Vorrang Geschwind./Bildqual. für Superfein (1200 dpi)> auf <Vorrang Qualität> gesetzt ist. **[<Vorrang Geschwind./Bildqual. für Superfein](#page-1296-0) [\(1200 dpi\)> \(Nur C3800 Serie\)\(P. 1282\)](#page-1296-0)** 

## **3 Wählen Sie die Papierquelle, in die das von Ihnen in Schritt 2 ausgewählte Papier eingelegt ist, und drücken Sie dann <OK>.**

## **4 Drücken Sie <Druckstart>.**

➠Eine Testseite wird gedruckt.

## **5 Scannen Sie die Testseite.**

- Wenn die in Schritt 3 ausgewählte Papierzufuhr einen der unten aufgeführten Papiertypen enthält, verwenden Sie das Vorlagenglas zum Scannen, auch wenn <Zufuhr verwenden, wenn Volljust. durchgeführt wird> auf Ein gesetzt ist.
	- C5800 Serie: Schwer 6, Schwer 7
	- C3800 Serie: Dünn 1, Dünn 2, Schwer 6, Schwer 7

### **Scannen über die Zufuhr**

- **1** Legen Sie die Testseiten in die Zufuhr ein.
	- Legen Sie die Testseiten in die Zufuhr ein.

<span id="page-1520-0"></span>**2** Drücken Sie <Scanstart>.

➠Die Testseiten werden gescannt und die Volljustage wird abgeschlossen.

### **Scannen über das Vorlagenglas**

- **1** Legen Sie die Testseite auf das Vorlagenglas.
	- Legen Sie die Testseite entsprechend den Anweisungen auf dem Bildschirm ein.
- **2** Schließen Sie die Zufuhr, und drücken Sie dann <Scanstart>.
	- ➠Das Gerät beginnt die Testseite zu scannen.
- **3** Öffnen Sie die Zufuhr, und nehmen Sie die Testseite heraus.
- **4** Wiederholen Sie die obenstehenden Schritte 4 (Drücken Sie <Druckstart>) und 5 (Scannen Sie die Testseite) für eine Volljustage.
	- ➠Um die Justage abzuschließen, folgen Sie den Anweisungen auf dem Bildschirm, um die Testseite zu drucken und anschließend mehrfach zu scannen.

## Schnelljustage

Diese Justage behält den optimierten Status bei, der durch die <Volljustage> erzielt wurde. Wenn das Ergebnis dieser Justage nicht zufriedenstellend ist, führen Sie die <Volljustage> durch.

## ■C5800 Serie

**1 Drücken Sie (Einstellungen/Speicherung) > < Justage/Wartung> > < Bildqualität justieren> <Gradation automatisch justieren>.**

**2 Wählen Sie das einzustellende Papier, und drücken Sie <Schnell justieren>.**

## **HINWEIS:**

● Wenn Sie <Einfach> unter <Justagelevel> ausgewählt haben, muss das Papier nicht ausgewählt werden. Die Einstellung wird bei allen Papierformaten angewandt.

**3 Drücken Sie <Start>.**

## ■C3800 Serie

- **1 Drücken Sie (Einstellungen/Speicherung) > < Justage/Wartung> > < Bildqualität justieren> <Gradation automatisch justieren>.**
- **2 <Dünn/Normal/Recycling> Drücken Sie <Schnell justieren>.**

## <span id="page-1521-0"></span>**HINWEIS:**

● Die Justage wird auf alle Papiertypen angewendet.

## **3 Drücken Sie <Start>.**

## Ändern der Einstellungen für die Justage

Sie können die Einstellungen für die Justage ändern, beispielsweise, ob die Zufuhr während der Volljustage verwendet werden soll.

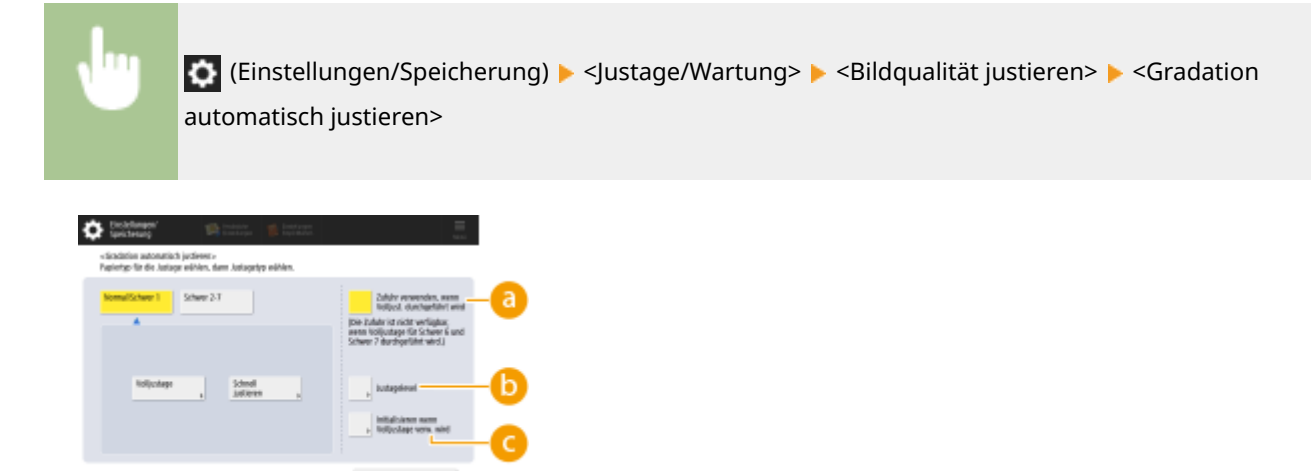

### **<Zufuhr verwenden, wenn Volljust. durchgeführt wird>**

Wählen Sie Ein, um die Zufuhr beim Scannen der Testseite zu verwenden, oder Aus, um das Vorlagenglas zu verwenden.

## **HINWEIS:**

### **Für C3800 Serie**

- Dieser Punkt wird nur angezeigt, wenn Sie den 2-Sided Single Pass Feeder (Zufuhr mit doppelseitigem Scan) installiert haben.
- Wenn Sie den 2-Sided Single Pass Feeder installiert haben, können Sie die Zufuhr beim Scannen der Testseite nicht verwenden. Scannen Sie über das Vorlagenglas.

### **<Justagelevel> (Nur C5800 Serie )**

Ermöglicht es Ihnen, die Ebene für die Justage der Gradation einzustellen.

#### **<Initialisieren wenn Volljustage verw. wird>**

Ermöglicht es Ihnen, die Standardeinstellungen für die Justage der Gradation einzustellen.

## **WICHTIG**

● Da dies eine schlechte Farbbalance verursachen kann, stellen Sie sicher, dass eine automatische Gradationseinstellung (Volljustage) nach Änderung der Einstellungen durchgeführt wird.

## <span id="page-1522-0"></span>**Justieren des Farbtons (nur C5800 Serie)**

#### 9AES-0W4

Sie können eine automatische Justage durchführen, wenn sich beim Kopieren oder Drucken eines Bildes die Farbe auf dem Druckergebnis erheblich von der Farbe des Originaldokuments unterscheidet.

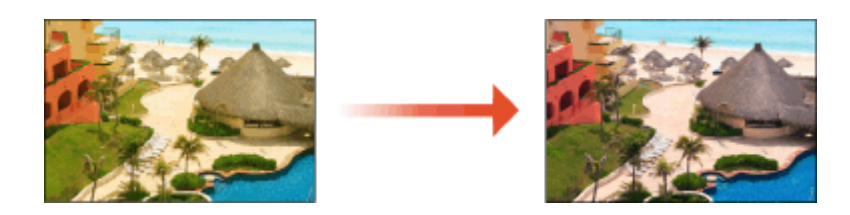

## **HINWEIS**

- Wenn Sie diesen Vorgang an einem Ort durchführen, an dem sich die Raumumgebung (Temperatur und Luftfeuchtigkeit) drastisch ändert, kann die Farbe variieren.
- **1 Drücken Sie (Einstellungen/Speicherung) <Justage/Wartung> <Bildqualität justieren> <Einstellungen Auto Korrektur Farbton>.**

## **2 Drücken Sie <Auto Korrektur Farbton> <Ja>.**

● Wenn Sie noch keine automatische Gradationseinstellung (Volljustage) durchgeführt haben, drücken Sie <Nein>, um sie auszuführen.

**[Justieren der Gradation\(P. 1504\)](#page-1518-0)** 

## **3 Drücken Sie <Korrektur starten>.**

● Um die Farbeinstellung auf der Grundlage eines im Voraus registrierten Justagestandards durchzuführen, wählen Sie den Justagestandard unter <Korrekturmuster änd.>.

## **HINWEIS**

● Nähere Informationen zur Erstellung eines neuen Justagestandards finden Sie unter **[Erstellen eines](#page-1523-0) [Farbjustagestandards\(P. 1509\)](#page-1523-0)** [.](#page-1523-0)

**4** Wählen Sie die Papierzufuhr, und drücken Sie <OK> ▶ <Druckstart>.

➠Eine Testseite wird gedruckt.

## **5 Legen Sie die Testseite auf das Vorlagenglas.**

● Legen Sie die Testseite entsprechend den Anweisungen auf dem Bildschirm ein.

## **6 Drücken Sie <Scanstart>.**

➠Das Gerät beginnt die Testseite zu scannen.

## <span id="page-1523-0"></span>Erstellen eines Farbjustagestandards

Sie können einen Justagestandard nach Ihrer Wahl erstellen und registrieren. Bis zu vier Justagestandards können registriert werden.

**1 Drücken Sie (Einstellungen/Speicherung) <Justage/Wartung> <Bildqualität justieren> <Einstellungen Auto Korrektur Farbton>.**

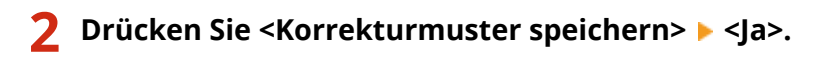

● Wenn Sie noch keine automatische Gradationseinstellung (Volljustage) durchgeführt haben, drücken Sie <Nein>, um sie auszuführen.

**[Justieren der Gradation\(P. 1504\)](#page-1518-0)** 

- **3** Wählen Sie das Ziel für die Registrierung des neuen Justagestandards drücken Sie **<Weiter>.**
- **4 Wählen Sie das Papier, und drücken Sie <Weiter> wählen Sie die Papierzufuhr, und drücken Sie <OK>.**

### **5 Drücken Sie <Druckstart>.**

**WE Eine Testseite wird gedruckt.** 

## **6 Legen Sie die Testseite auf das Vorlagenglas.**

● Legen Sie die Testseite entsprechend den Anweisungen auf dem Bildschirm ein.

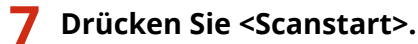

➠Das Gerät beginnt die Testseite zu scannen.

## <span id="page-1524-0"></span>**Justieren der Dichte**

#### 9AES-0W5

Wenn sich die Dichte des Drucks erheblich von der Dichte des Originaldokuments unterscheidet, befolgen Sie die nachfolgende Vorgehensweise, um die Scandichte so zu justieren, dass sie eine größere Übereinstimmung mit dem Originaldokument aufweist.

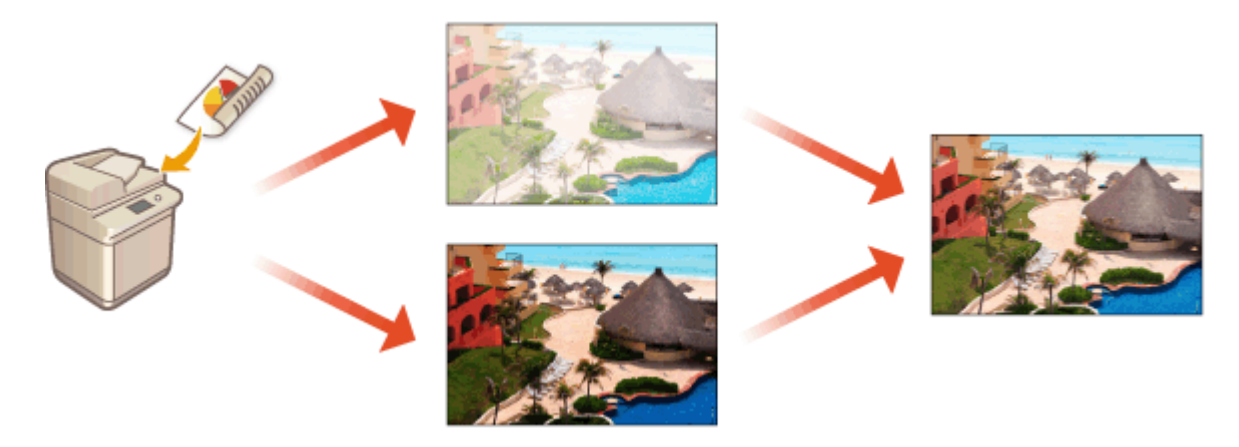

- **1 Drücken Sie (Einstellungen/Speicherung) <Justage/Wartung> <Bildqualität justieren> <Dichte korrigieren>.**
- **2 Stellen Sie die Dichte ein.**

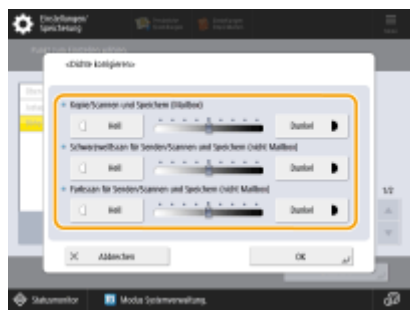

(Die auf dem Bildschirm angezeigten Elemente können sich je nach Modell und Optionen unterscheiden.)

● Bei Einstellung auf die Seite <Dunkel>, werden die mit der maximalen Dichte gedruckten Bereiche vergrößert. Bei Einstellung auf die Seite <Wenig>, können gefüllte Bereiche, Text und Linien wie Halbtöne gedruckt werden, wobei Punkte fehlen. Diese Einstellung sollte hauptsächlich verwendet werden, um die Zwischendichten anzupassen.

```
3 Drücken Sie <OK>.
```
### LINKS

- **[Grundlegende Kopierfunktionen\(P. 464\)](#page-478-0)**
- **[Grundfunktionen für das Senden von Faxnachrichten\(P. 577\)](#page-591-0)**
- **[Grundfunktionen zum Scannen von Originalen\(P. 704\)](#page-718-0)**

## <span id="page-1525-0"></span>**Korrigieren der ungleichmäßigen Dichte**

#### 9AES-0W6

Wenn die Dichte beim Drucken ungleichmäßig ist, führen Sie <Schattierung korrigieren> durch. Es gibt verschiedene Methoden zur Korrektur der Dichte: **OKorrektur mit einem Densitometer(P. 1511)** mit einem handelsüblichen Messgerät **[Visuelle Korrektur\(P. 1512\)](#page-1526-0)** [u](#page-1526-0)nd **[Scanner-Korrektur\(P. 1512\)](#page-1526-0)** [.](#page-1526-0)

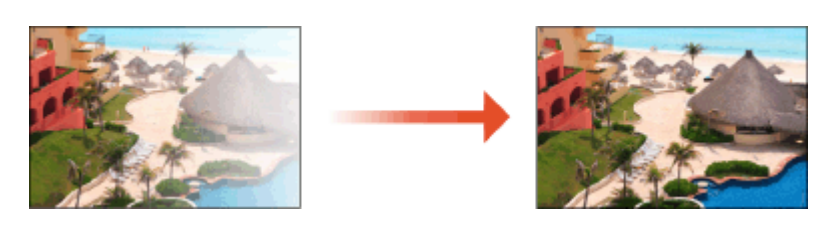

## **HINWEIS**

● Die Justagen werden möglicherweise nicht wirksam durchgeführt, wenn zu wenig Toner vorhanden ist. **[Überprüfen des Tonerstands\(P. 134\)](#page-148-0)** 

## Korrektur mit einem Densitometer

Messen Sie eine Testseite, die Sie ausgegeben haben, mit einem handelsüblichen Densitometer, und geben Sie die gemessenen Dichtewerte ein, um die Dichte der Halbtonbereiche zu korrigieren.

**1 Drücken Sie (Einstellungen/Speicherung) <Justage/Wartung> <Bildqualität justieren> <Schattierung korrigieren> <Korrektur Densitometer>.**

## **2 Drücken Sie <Druckstart>.**

➠Eine Testseite wird gedruckt.

**3 Messen Sie die Testseite mit einem Densitometer.**

● Messen Sie die Markierungen 1 bis 7, die auf der Testseite gedruckt sind, und notieren Sie sich die Dichtewerte, die erkannt werden.

## **4 Drücken Sie <Fein justier.>, und geben Sie die Dichtewerte ein.**

- Geben Sie die Dichtewerte ein, die Sie in Schritt 3 für 1 bis 7 gemessen und notiert haben.
- Drücken Sie <Fein justier.> für jede Farbe, und geben Sie die Dichte für alle Farben ein.

**5 Drücken Sie <OK>.**

### **6 Drücken Sie <Ausgabe Testseite>**  $\blacktriangleright$  **<Druckstart>.**

➠Nach der Korrektur wird eine Testseite ausgegeben.

<span id="page-1526-0"></span>**7 Wenn es mit der Testseite keine Probleme gibt, drücken Sie <Speich. u.Beenden>.**

● Wenn die Dichte auf der Testseite nach der Korrektur ungleichmäßig ist, führen Sie das unter **Visuelle Korrektur(P. 1512)** angegebene Verfahren durch.

## Visuelle Korrektur

Messen Sie visuell eine Testseite, die Sie ausgegeben haben, um eine Korrektur der Dichte bei Verwendung der Justagewerte durchzuführen, die Sie bestimmen. Verwenden Sie dieses Verfahren, wenn Sie keinen Densitometer haben oder die Korrektur nicht wirksam ist.

**Drücken Sie (Einstellungen/Speicherung) > </a>|ustage/Wartung> > <br/> <Bildqualität justieren> <Schattierung korrigieren> <Visuelle Korrektur>.**

**2 Drücken Sie <Ausgabe Testseite> <Druckstart>.**

➠Eine Testseite wird gedruckt.

- **3 Prüfen Sie die Testseite visuell, um die Werte für die Justagewerte zu bestimmen. HINWEIS** 
	- Der Bereich der gedruckten Markierungen kann je nach dem für die Testseite verwendeten Papierformat von -6 bis +6 oder -5 bis +5 betragen.

### **4 Drücken Sie <Fein justier.>, und geben Sie die Dichtewerte ein.**

- Geben Sie die Dichtewerte gemäß den Ergebnissen ein, die Sie visuell in Schritt 3 von -6 bis +6 (oder -5 bis +5) geprüft haben.
- Geben Sie einen Pluswert ein, um die Dichte zu erhöhen oder einen Minuswert, um die Dichte zu verringern.
- Drücken Sie <Fein justier.> für jede Farbe, und geben Sie die Dichte für alle Farben ein.

**5 Drücken Sie <OK>.**

**6 Drücken Sie <Ausgabe Testseite> > <Druckstart>.** 

➠Nach der Korrektur wird eine Testseite ausgegeben.

**7 Wenn es mit der Testseite keine Probleme gibt, drücken Sie <Speich. u.Beenden>.**

## Scanner-Korrektur

Sie können eine Dichtekorrektur durchführen, indem Sie eine Testseite scannen, die Sie ausgegeben haben. Die Maschine ermittelt automatisch Dichtekorrekturwerte und korrigiert Unregelmäßigkeiten.

- **1 Drücken Sie (Einstellungen/Speicherung) > < Justage/Wartung> > < Bildqualität justieren> <Schattierung korrigieren> <Scannerkorrektur>.**
- **2 Wählen Sie das zu verwendende Papier aus, und drücken Sie <OK>.**

## **3 Drücken Sie <Druckstart>.**

**WE Eine Testseite wird gedruckt.** 

## **4 Legen Sie die Testseite auf das Vorlagenglas.**

● Legen Sie die Testseite entsprechend den Anweisungen auf dem Bildschirm ein.

**5 Schließen Sie die Zufuhr, und drücken Sie dann <Scanstart>.**

➠Die Testseite wird gescannt.

**6 Öffnen Sie die Zufuhr und nehmen Sie die Testseite heraus.**

## <span id="page-1528-0"></span>**Korrigieren der Farbfehler**

#### 9AES-0W7

Wenn die Druckpositionen für die entsprechenden Farben leicht verschoben sind, führen Sie anhand der folgenden Schritte eine Farbdruckfehler-Korrektur durch.

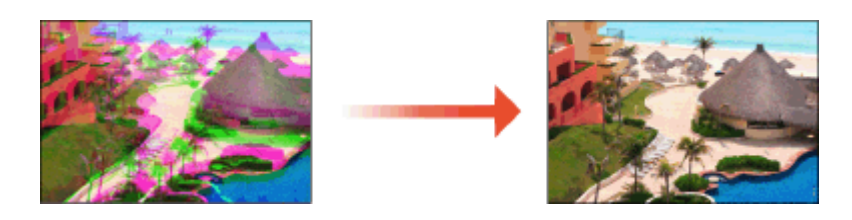

**1** Drücken Sie (Einstellungen/Speicherung) > <Justage/Wartung> > <Bildqualität **justieren> <Farbverzerrung automatisch korrigieren>.**

**2 Drücken Sie <Start>.**

## <span id="page-1529-0"></span>**Erzeugen von lebhafteren Farben**

#### 9AES-0W8

Wenn Sie Farbausdrucke mit einer stärkeren Sättigung der Farben im Vergleich zu den Druckdaten erzielen möchten, konfigurieren Sie anhand der folgenden Schritte die erforderlichen Einstellungen.

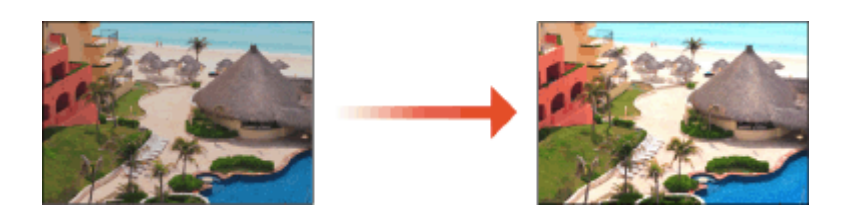

## **1 Drücken Sie (Einstellungen/Speicherung) > < Justage/Wartung> > < Bildqualität justieren> <Einstellungen Lebhaftigkeit Druck in Vollfarbe>.**

## **2 Wählen Sie die Ebene aus.**

- <Standard> druckt mit der gleichen Farbe wie beim Original.
- <Level 1> druckt mit stärker gesättigten Farben als beim Original. <Level 2> druckt mit noch stärker gesättigten Farben als beim Original.

## **3 Drücken Sie <OK>.**

## <span id="page-1530-0"></span>**Justieren der Bildgröße**

Wenn sich die Größe des kopierten Bildes leicht von der des Originaldokuments unterscheidet, befolgen Sie die folgenden Schritte, um eine Feineinstellung vorzunehmen. Sie können die Vergrößerung der horizontalen bzw. vertikalen Breite anpassen.

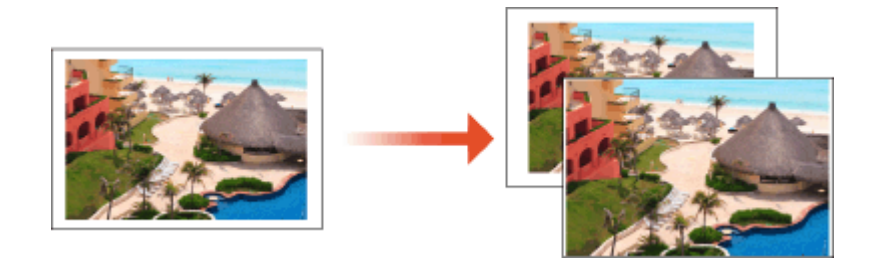

**1** Drücken Sie (Einstellungen/Speicherung) > <Justage/Wartung> > <Bildqualität **justieren> <Zoom fein justieren>.**

## **2 Stellen Sie die Bildgröße ein.**

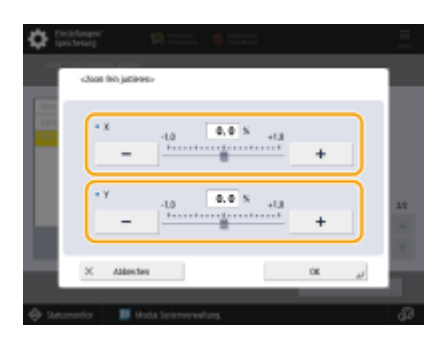

● Legen Sie die Vergrößerung von <X> für die Anpassung der horizontalen Breite fest und die Vergrößerung von <Y> für die Anpassung der vertikalen Breite.

**3 Drücken Sie <OK>.**

### LINKS

**[Grundlegende Kopierfunktionen\(P. 464\)](#page-478-0)** 

## <span id="page-1531-0"></span>**Einstellen des Dither-Musters**

#### 9AES-0WA

Dithering ist eine Technik zur Wiedergabe von Farbe und Dichte unter Verwendung von Gruppen kleiner Punkte. Die Quelldaten für das Zeichnen dieser Punkte werden als Dither-Muster bezeichnet. Die Verwendung eines für das Drucken des Bildes geeigneten Dither-Musters ermöglicht es, Abstufungen und Kurven des gedruckten Bildes glatter wiederzugeben.

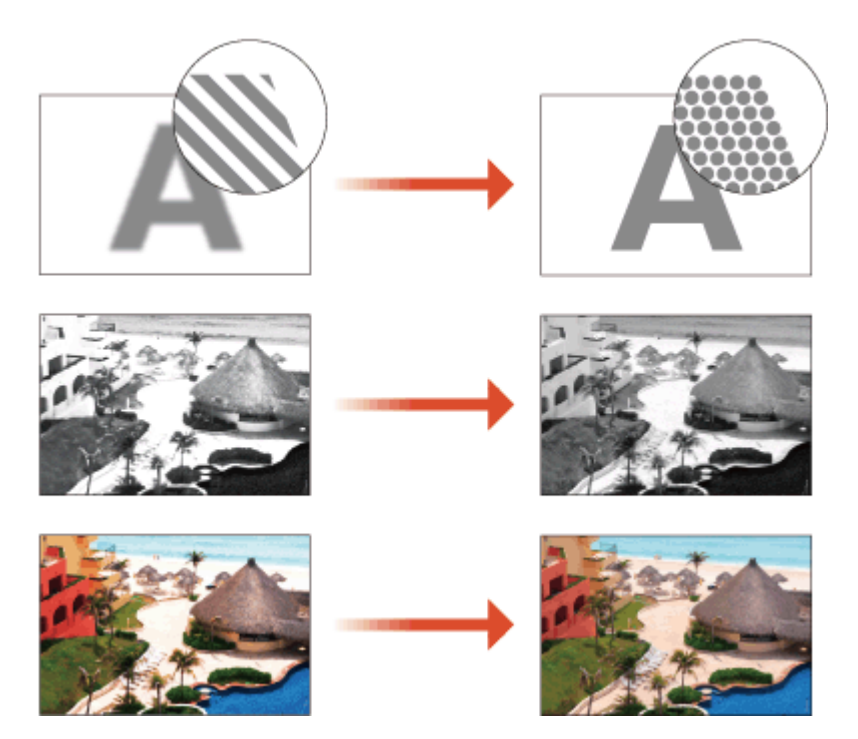

**1 Drücken Sie (Einstellungen/Speicherung) <Justage/Wartung> <Bildqualität justieren> <Einstellungen Dither-Muster>.**

**2 Wählen Sie das Dither-Muster aus.**

### **C5800 Serie**

- <Muster 1>: Die Standardeinstellung.
- <Muster 2>: Mit dieser Einstellung verbessern Sie die Reproduktion der Kantenbereiche des gedruckten Bilds.
- <Muster 3>: Diese Einstellung ist ideal für die Wiedergabe von fein detaillierten Farbbildern.
- <Muster 4>: Mit dieser Einstellung verbessern Sie die Reproduktion der hellsten Bereiche von Farbbildern.

### **C3800 Serie**

- <Muster 1>: Die Standardeinstellung.
- <Muster 2>: Mit dieser Einstellung verbessern Sie die Reproduktion der hellsten Bereiche von Schwarzweißbildern.
- <Muster 3>: Mit dieser Einstellung verbessern Sie die Wiedergabe von Halbtönen in Farbbildern.
- <Muster 4>: Mit dieser Einstellung verbessern Sie die Reproduktion der Kantenbereiche des gedruckten Bilds.

**3 Drücken Sie <OK>.**

## **4 Drücken Sie <Ja> und führen Sie die automatische Gradationsjustage (vollständige Anpassung) aus. WICHTIG**

● Da dies eine schlechte Farbbalance verursachen kann, stellen Sie sicher, dass eine automatische Gradationseinstellung (Volljustage) nach Änderung der Einstellungen durchgeführt wird. Djustieren der **[Gradation\(P. 1504\)](#page-1518-0)** 

## <span id="page-1533-0"></span>**Reduzieren der verwendeten Tonermenge beim Farbdruck (nur C3800 Serie)**

#### 9AES-0WC

Wenn zu viel Toner auf das Papier aufgetragen wird, kann dies zu unerwünschten Ergebnissen beim Drucken in Farbe führen, da möglicherweise Nachbilder von hochdichten Zeichen oder Linien auftreten. Indem Sie die Menge des aufzutragenden Toners verringern, können Sie dieses Problem möglicherweise verringern.

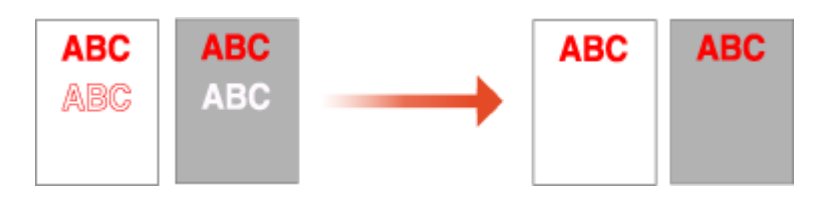

## **HINWEIS**

- Diese Funktion kann die folgenden Fehler verbessern.
	- Tonerverteilung um Bereiche mit tiefen Farben in gedruckten Bildern
	- Schlechte Tonerfixierung in kühlen Umgebungen
	- Dunkle Stellen beim Projizieren von auf Folien gedruckten Bildern
	- Durchscheinen beim Kopieren von Originalen mit doppelseitigem Druck
- Diese Funktion ist aktiviert, wenn in den Menüs <Kopieren>, <Drucken> oder <Zugang zu gespeicherten Dateien> die Option <Vollfarbe verwenden> unter <Farbe wählen> ausgewählt ist, oder wenn <Auto (Farbe/ Schwarzweiß) verwenden> ausgewählt ist, d. h. wenn der aktuelle Druckmodus als Vollfarbe erkannt wird.
- Die Verwendung dieser Funktion kann sich negativ auf die Qualität von Farbdrucken auswirken.

## **1 Drücken Sie (Einstellungen/Speicherung) <Justage/Wartung> <Bildqualität justieren> <Tonervolumen, verwendet für Farbdruck, justieren>.**

## **2 Wählen Sie die Einstellung für die Tonermenge, und drücken Sie <OK>.**

- <Aus> druckt mit der standardmäßigen Tonermenge.
- <Level 1> druckt Bereiche mit tiefen Farben mit einer geringeren Tonermenge als der Standardmenge.
- <Level 2> druckt generell mit einer reduzierten Tonermenge.

## <span id="page-1534-0"></span>**Justieren der Farbbalance (nur C5800 Serie)**

9AES-0WE

Sie können Feineinstellungen an Stärke und Dichte der Farbbalance vornehmen.

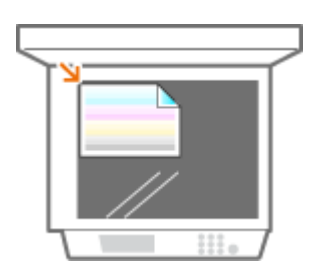

- **1** Drücken Sie (Einstellungen/Speicherung) > <Justage/Wartung> > <Bildqualität **justieren> <Farbabstimmung>.**
- **2 Wählen Sie den Papiertyp.**
- **3 Stellen Sie die Farbbalance ein.**

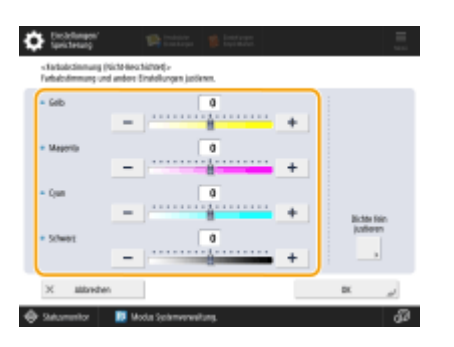

- **4 Drücken Sie <Dichte fein justieren>.**
- **5 Wählen Sie die einzustellende Farbe und passen Sie dann die Dichte an.**

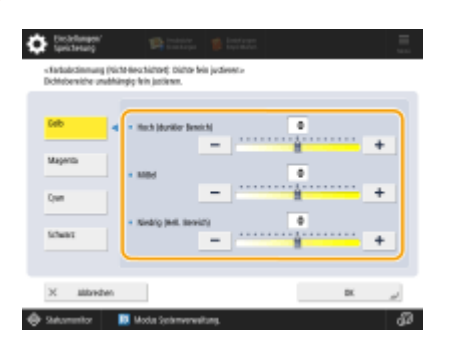

**6 Drücken Sie <OK>.**

## <span id="page-1535-0"></span>**Registrieren eines Farbprofils für den Druck**

9AES-0WF

Durch die Registrierung eines Farbprofils auf dem Gerät können registrierte Farben beim Drucken reproduziert werden. Zum Festlegen dieser Einstellungen sind Administrator- oder Geräteadministratorrechte erforderlich.

**Registrieren von bestimmten Farben(P. 1521) [Reproduzieren von Farben eines anderen Geräts\(P. 1523\)](#page-1537-0)  [Drucken mit einem registrierten Profil \(Windows\) \(P. 1524\)](#page-1538-0)** 

## **HINWEIS**

- Sie können bis zu 9 Profile registrieren.
- Führen Sie immer eine automatische Gradationsjustage (Volljustage) durch, bevor Sie das Gerät verwenden. **[Justieren der Gradation\(P. 1504\)](#page-1518-0)**

## Registrieren von bestimmten Farben

Sie können bestimmte Farben registrieren, die mithilfe eines Diagramms reproduziert werden sollen. Registrierte Profile können nicht mit den Seitenbeschreibungssprachen oder Dateiformaten PS, PDF oder Imaging (CMYK) verwendet werden.

**1 Laden Sie das "Farbdiagramm für die Zuordnung von RGB-Werten zu Ausgabefarben im Farbdiagramm" von der Online-Handbuch-Website herunter.**

## **2 Drucken Sie das Diagramm am Gerät aus.**

- **1** Öffnen Sie das Diagramm und dann den Druckeinstellungsbildschirm des Druckertreibers.
- **2** Wählen Sie das Gerät aus und klicken Sie auf [Details] oder [Eigenschaften].
- **3** Wählen Sie auf der Registerkarte [Grundeinstellungen] die Option [A4] oder [Letter] als [Seitenformat] und dann [Einseitiger Druck] unter [Einseitiger Druck/Doppelseitiger Druck/Broschürendruck] aus.
- **4** Deaktivieren Sie das Kontrollkästchen [Manuelle Skalierung] auf der Registerkarte [Seite einrichten].
- **5** Aktivieren Sie das Kontrollkästchen [Manuelle Farbeinstellungen] auf der Registerkarte [Qualität], und klicken Sie dann auf [Farbeinstellungen].
- **6** Wählen Sie auf der Registerkarte [Abgleichen] die Option [Kein passender Treiber] unter [Abgleichmodus] aus, deaktivieren Sie das Kontrollkästchen [Priorität für Anwendungsfarbabgleich], und klicken Sie dann auf [OK].
- **7** Klicken Sie auf [Drucken] oder [OK].
	- ➠Das Diagramm wird gedruckt.
- **3 Drücken Sie (Einstellungen/Speicherung) <Justage/Wartung> <Bildqualität justieren> <Farbprofil speichern> <RGB-Werte zu Ausgabefarben im Farbdiagramm zuweisen>.**

## **4 Erstellen Sie ein Profil, um die Farben zu registrieren, die Sie reproduzieren möchten.**

● Wählen Sie eines der vorhandenen registrierten Profile aus, und drücken Sie <Duplizieren>. Geben Sie dann den Profilnamen ein, und drücken Sie <OK>.

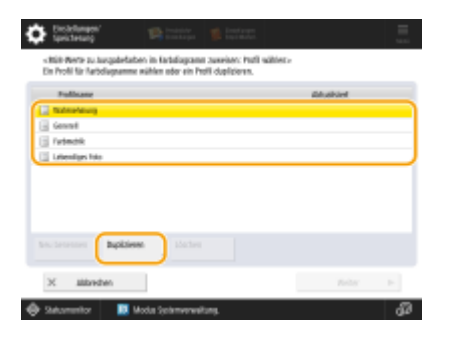

### **5 Wählen Sie das erstellte Profil aus, und drücken Sie <Weiter>.**

### **6 Drücken Sie <Hinzufügen>.**

- Um die registrierten Farben zu bearbeiten, drücken Sie <Bearbeiten>.
- Um die registrierten Farben zu bearbeiten, drücken Sie <Löschen>.

### **7 Geben Sie die Werte für die zu registrierende Farbe ein.**

- Geben Sie die RGB-Werte für die zu erzeugende Farbe in <Ziel-RGB> ein, und geben Sie dann <Sheet No.>, <Row> und <Column> für diese Farbe aus dem in Schritt 2 gedruckten Diagramm ein.
- Es ist nicht möglich, eine Farbe zu registrieren, die dieselben Werte für R, G und B hat. Beispiel: Weiß (R,G,B)=(255,255,255), Schwarz (R,G,B)=(0,0,0)
- Es ist nicht möglich, eine zusätzliche Farbe mit bereits registrierten RGB-Werten zu registrieren.

## **8 Drücken Sie <OK>.**

- ➠Die Ausgabefarbe wird hinzugefügt.
- Sie können bis zu 168 Farben registrieren.

## **9 Drücken Sie <OK>.**

➠Die Informationen zur Ausgabefarbe werden im Profil registriert.

## **HINWEIS**

- Das registrierte Profil wird aktiviert, indem einer der folgenden Vorgänge ausgeführt wird:
	- Drücken Sie (Einstellungen/Speicherung) ▶ (Einstellungen/Speicherung) ▶ <Einstelländer. anw.>  $\blacktriangleright$  < Ja $\blacktriangleright$ .
	- Starten Sie das Gerät neu. **[Neustarten des Geräts\(P. 993\)](#page-1007-0)**

## <span id="page-1537-0"></span>Reproduzieren von Farben eines anderen Geräts

Sie können zu reproduzierende Farben registrieren, die auf einem anderen Canon-Gerät verwendet werden. Diese Funktion ist möglicherweise bei einigen Modellen nicht verfügbar, beispielsweise bei solchen, die nicht mit einer Zufuhr ausgestattet sind.

**1 Laden Sie für das Diagramm des Geräts das "Farbdiagramm für das Reproduzieren von Farben von anderen Geräten" von der Online-Handbuch-Website herunter.**

## **2 Drucken Sie das Diagramm am Gerät aus.**

- **1** Öffnen Sie das Diagramm und dann den Druckeinstellungsbildschirm des Druckertreibers.
- **2** Wählen Sie das Gerät aus und klicken Sie auf [Details] oder [Eigenschaften].
- **3** Wählen Sie auf der Registerkarte [Grundeinstellungen] die Option [A4] oder [Letter] als [Seitenformat] und dann [Einseitiger Druck] unter [Einseitiger Druck/Doppelseitiger Druck/Broschürendruck] aus.
- **4** Aktivieren Sie das Kontrollkästchen [Manuelle Skalierung] auf der Registerkarte [Seite einrichten], und stellen Sie 100% ein.
- **5** Aktivieren Sie das Kontrollkästchen [Manuelle Farbeinstellungen] auf der Registerkarte [Qualität], und klicken Sie dann auf [Farbeinstellungen].
- **6** Wählen Sie auf der Registerkarte [Abgleichen] die Option [Kein passender Treiber] unter [Modus Übereinstimmung] aus, deaktivieren Sie das Kontrollkästchen [Priorität für Anwendungsfarbabgleich], und klicken Sie dann auf [OK].
- **7** Klicken Sie auf [Drucken] oder [OK].
	- ➠Das Diagramm wird gedruckt.
- **3 Laden Sie für das Diagramm des anderen Geräts das "Farbdiagramm für das Reproduzieren von Farben von anderen Geräten" von der Online-Handbuch-Website herunter.**

## **4 Drucken Sie auf dem anderen Gerät das Diagramm mit den zu reproduzierenden Farben.**

- **1** Öffnen Sie das Diagramm und dann den Druckeinstellungsbildschirm des Druckertreibers.
- **2** Wählen Sie das andere Gerät aus, und klicken Sie auf [Details] oder [Eigenschaften].
- **3** Wählen Sie auf der Registerkarte [Grundeinstellungen] die Option [A4] oder [Letter] als [Seitenformat] und dann [Einseitiger Druck] unter [Einseitiger Druck/Doppelseitiger Druck/Broschürendruck] aus.
- **4** Deaktivieren Sie das Kontrollkästchen [Manuelle Skalierung] auf der Registerkarte [Seite einrichten].
- **5** Drucken Sie auf dem anderen Gerät mit den Einstellungen dieses Geräts für die zu reproduzierende Farbe.

## **5 Drücken Sie (Einstellungen/Speicherung) <Justage/Wartung> <Bildqualität justieren> <Farbprofil speichern> <Farben von anderen Geräten reproduzieren>.**

- <span id="page-1538-0"></span>**6 Legen Sie die jeweiligen Diagramme so gestapelt in die Zufuhr ein, dass die 4 Blätter des anderen Geräts unten und die 4 Blätter dieses Geräts oben liegen, und drücken Sie dann <Scanstart>.**
- **7 Wenn der Scanvorgang abgeschlossen ist, geben Sie <Profilname> ein, und drücken Sie <OK>.**
- Die Registrierung eines Profils ist abgeschlossen.
- Es ist nicht möglich, den Namen eines Profils zu verwenden, das bereits registriert ist.

## **HINWEIS**

- Das registrierte Profil wird aktiviert, indem einer der folgenden Vorgänge ausgeführt wird:
	- Drücken Sie (Einstellungen/Speicherung) ▶ (Einstellungen/Speicherung) ▶ <Einstelländer. anw.>  $\blacktriangleright$  < Ja $\triangleright$ .
	- Starten Sie das Gerät neu. **[Neustarten des Geräts\(P. 993\)](#page-1007-0)**

Drucken mit einem registrierten Profil **Windows** 

Wenn Sie mit einem registrierten Profil drucken möchten, führen Sie die folgenden Schritte im Druckertreiber aus.

- **1 Öffnen Sie ein Dokument, und dann den Druckeinstellungsbildschirm des Druckertreibers.**
- **2 Wählen Sie das Gerät aus, und klicken Sie auf [Details] oder [Eigenschaften].**
- **3 Aktivieren Sie das Kontrollkästchen [Manuelle Farbeinstellungen] auf der Registerkarte [Qualität], und klicken Sie dann auf [Farbeinstellungen].**
- **4 Wählen Sie auf der Registerkarte [Abgleichen] die Option [Kein passender Treiber] unter [Modus Übereinstimmung] aus, deaktivieren Sie das Kontrollkästchen [Priorität für Anwendungsfarbabgleich], und klicken Sie dann auf [OK].**
- **5 Wählen Sie ein registriertes Profil unter [Abgleichmethode], und klicken Sie auf [OK].**

## ■ Bei Verwendung eines PS-Druckers

**1 Öffnen Sie ein Dokument, und dann den Druckeinstellungsbildschirm des Druckertreibers.**

- **2 Wählen Sie das Gerät aus, und klicken Sie auf [Details] oder [Eigenschaften].**
- **3 Wählen Sie auf der Registerkarte [Farbe] die Option [Gerätelink-Profil] unter [RGB-Abgleichmodus].**
- **4 Wählen Sie ein registriertes Profil unter [RGB Eing. (Hell+Farbraum)], und klicken Sie auf [OK].**

## <span id="page-1540-0"></span>**Anpassen der Sattelstichposition**

#### 9AES-0WH

Wenn Sie die Sattelheftfunktion des optionalen Broschüren Finishers verwenden und feststellen, dass die Falzungen des Papiers nicht genau in der Mitte der Broschüre liegen, können Sie die Falzplatzierung der Sattelheftung justieren, um diesen Fehler auszugleichen. Justieren Sie gleichzeitig die Falzposition des Papiers und die Sattelheftposition.

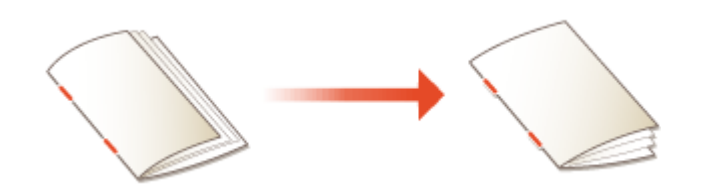

- **1 Drücken Sie (Einstellungen/Speicherung) <Justage/Wartung> <Funktion justieren> <Falz/Heftposition ändern>.**
- **2 Wählen Sie das Papierformat aus, das Sie einstellen wollen.**
- **3 Passen Sie die Sattelstichposition an.**

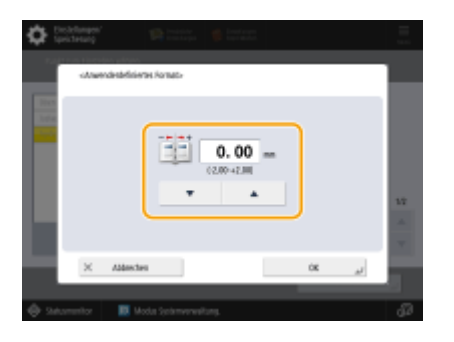

**4** Drücken Sie <OK> ▶ <Schließen>.

### LINKS

**[Grundlegende Kopierfunktionen\(P. 464\)](#page-478-0)  [Erstellen von Broschüren\(P. 515\)](#page-529-0)  [Optionale Ausstattung\(P. 194\)](#page-208-0)** 

## <span id="page-1541-0"></span>**Anpassen der Sattelstichfalzposition**

#### 9AES-0WJ

Wenn Sie den optionalen Broschüren Finisher verwenden, und Sie bemerken, dass der Falz des Papiers nicht exakt in der Mitte der Broschüre ist, können Sie diese Einstellung verwenden, um die Sattelstichfalzposition anzupassen.

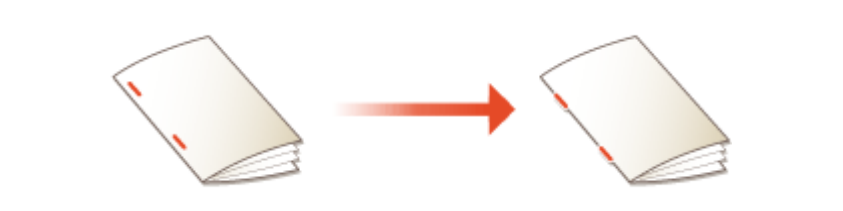

**1 Drücken Sie (Einstellungen/Speicherung) <Justage/Wartung> <Funktion justieren> <Falzposition für Sattelheftung justieren>.**

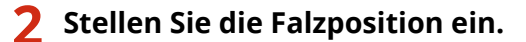

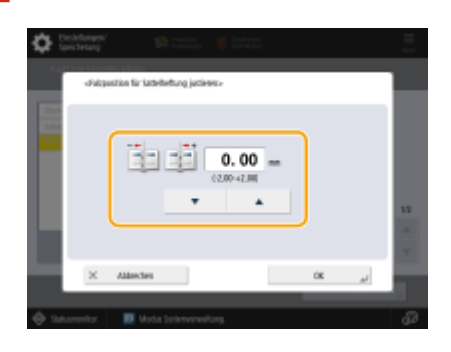

**3 Drücken Sie <OK>.**

## LINKS

**[Grundlegende Kopierfunktionen\(P. 464\)](#page-478-0)  [Erstellen von Broschüren\(P. 515\)](#page-529-0)  [Optionale Ausstattung\(P. 194\)](#page-208-0)** 

## <span id="page-1542-0"></span>**Justieren der Papier-Falzposition**

#### 9AES-0WK

Wenn Sie Papier mit einer Option, die über eine Falzfunktion verfügt, falzen und die Falzposition nicht an der beabsichtigten Stelle liegt, können Sie eine Feinjustage an der Falzposition vornehmen.

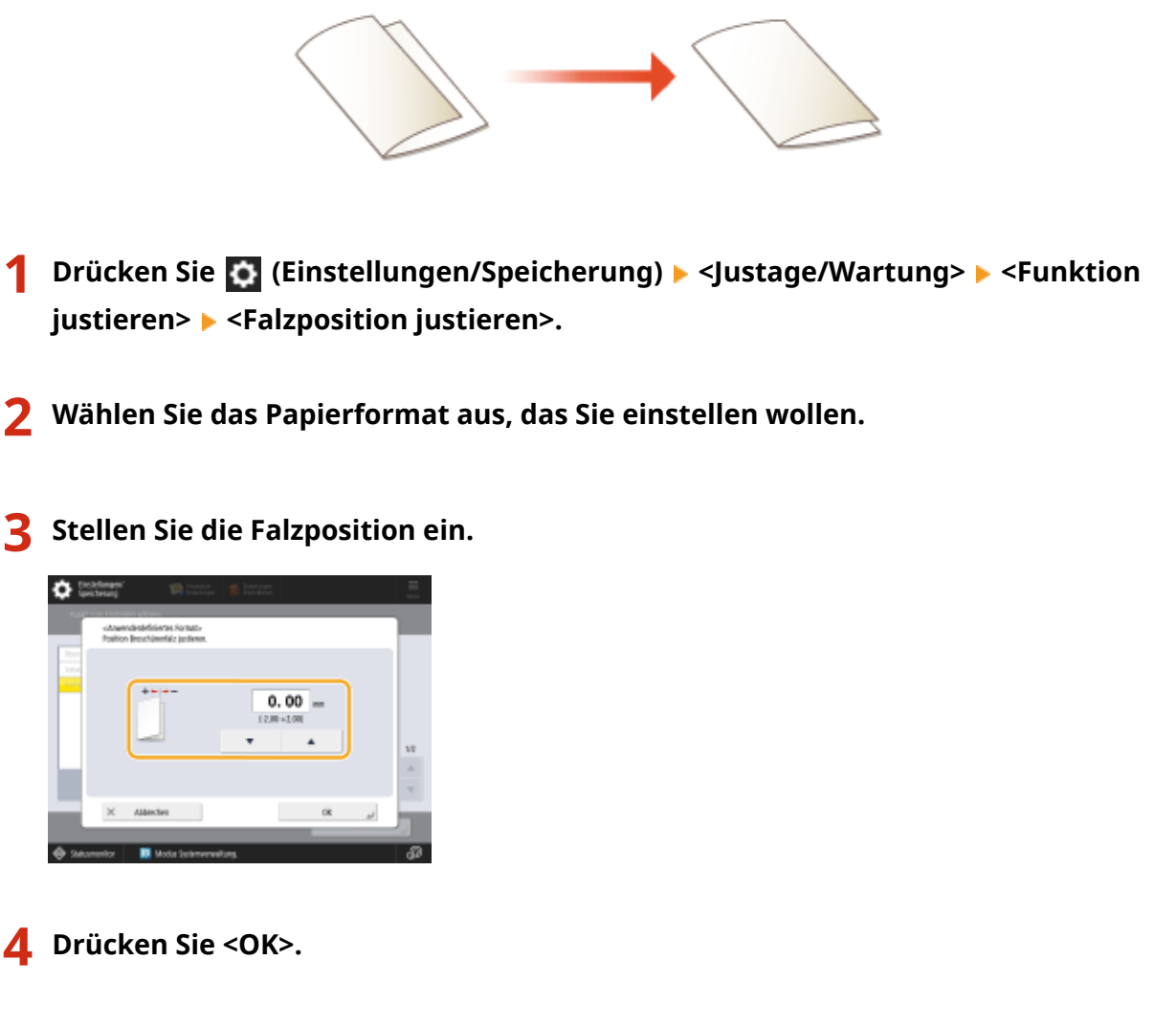

### LINKS

**[Grundlegende Kopierfunktionen\(P. 464\)](#page-478-0)  [Erstellen von Broschüren\(P. 515\)](#page-529-0)  [Optionale Ausstattung\(P. 194\)](#page-208-0)** 

# Fehlersuche

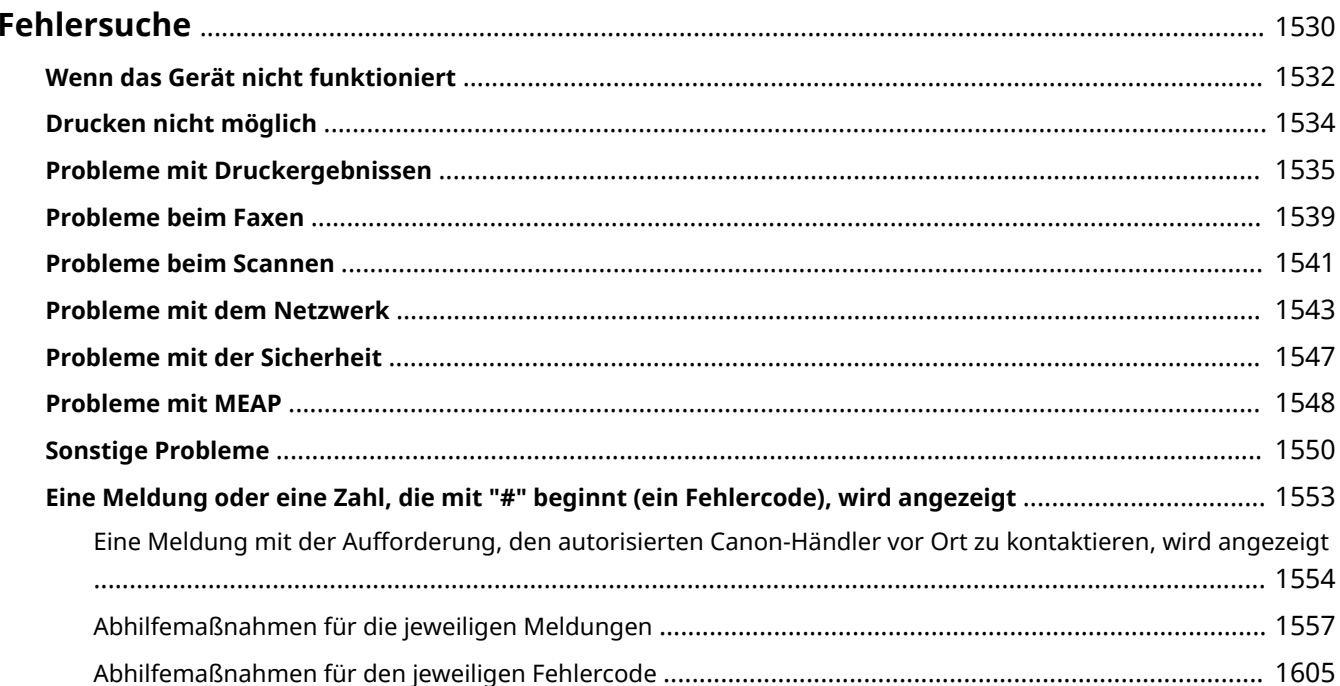

## <span id="page-1544-0"></span>**Fehlersuche**

Wenn bei Verwendung des Geräts ein Problem auftritt, ziehen Sie dieses Kapitel zu Rate, bevor Sie sich an Ihren Händler oder Kundendienst wenden.

## ■ Welche Art von Problem liegt vor?

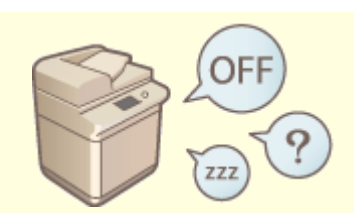

**OWenn das Gerät nicht funktioniert(P. 1532) Deucken nicht möglich(P. 1534)** 

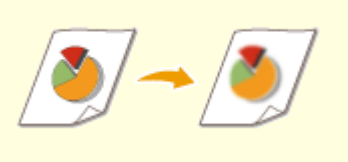

**[Probleme mit Druckergebnissen\(P. 1535\)](#page-1549-0) [Probleme beim Faxen\(P. 1539\)](#page-1553-0)** 

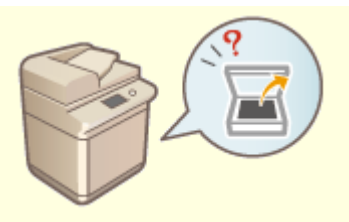

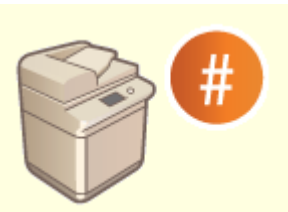

**[Eine Meldung oder eine Zahl, die mit "#" beginnt \(ein Fehlercode\),](#page-1567-0) [wird angezeigt\(P. 1553\)](#page-1567-0)** 

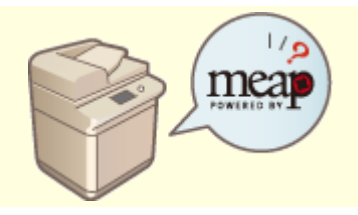

**Orrobleme mit MEAP(P. 1548)** *OSonstige Probleme(P. 1550)* 

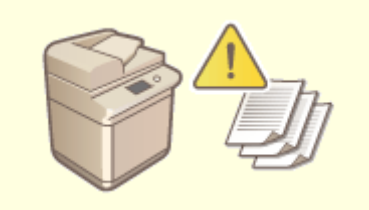

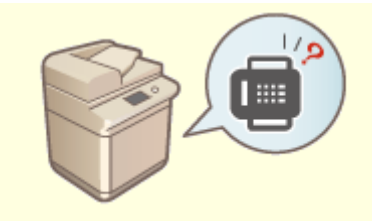

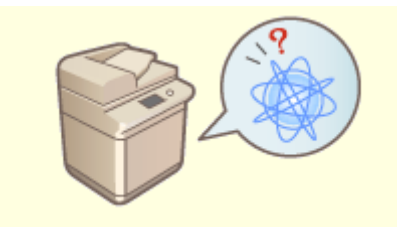

**[Probleme beim Scannen\(P. 1541\)](#page-1555-0) [Probleme mit dem Netzwerk\(P. 1543\)](#page-1557-0)** 

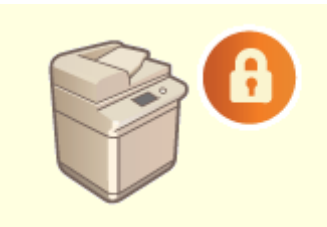

**[Probleme mit der Sicherheit\(P. 1547\)](#page-1561-0)** 

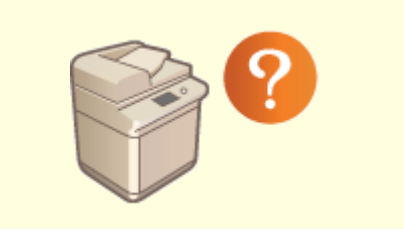

## ◼Wenn ein Papierstau oder ein Heftklammernstau\* auftritt

Die Verfahren zum Beseitigen von Papierstau und Heftklammernstau\* sind in der **[Informationen zum](#page-32-0) [Gerät\(P. 18\)](#page-32-0)** .

\* Nur Geräte mit einer Heftfunktion

## <span id="page-1546-0"></span>**Wenn das Gerät nicht funktioniert**

9AES-0WR

Wenn bei Verwendung des Geräts ein Problem auftritt, überprüfen Sie folgende Punkte, bevor Sie sich an Ihren Händler oder Kundendienst wenden.

### **Prüfen Sie dies zuerst(P. 1532) Wenn das Gerät auf die über den Computer ausgelösten Vorgänge nicht reagiert(P. 1532) [Wenn der Authentisierungsbildschirm \(Anmeldebildschirm\) angezeigt wird\(P. 1533\)](#page-1547-0)**

## Prüfen Sie dies zuerst

## **Wird eine Meldung im Sensordisplay angezeigt?**

● Eine Meldung wird im Sensordisplay angezeigt, wenn bei Verwendung des Geräts ein Fehler oder ein Problem auftritt.

**[Eine Meldung oder eine Zahl, die mit "#" beginnt \(ein Fehlercode\), wird angezeigt\(P. 1553\)](#page-1567-0)** 

## **Ist die Bereitschaftsanzeige erloschen?**

● Wenn die Bereitschaftsanzeige nicht leuchtet, obwohl der Netzschalter eingeschaltet ist, überprüfen Sie den Netzstecker.

## **Befindet sich das Gerät im Schlafmodus?**

- Wenn sich das Gerät im Schlafmodus befindet, schaltet sich das Sensordisplay aus. Berühren Sie das Sensordisplay, um den Schlafmodus zu beenden.
- Bei Geräten mit einem aufrechten Bedienfeld leuchtet (C)(Energie sparen) im Schlafmodus auf. Drücken Sie (Energie sparen), um den Schlafmodus zu beenden.

## **Ist das Gerät korrekt mit einem Computer verbunden?**

● Prüfen Sie die Netzwerkverbindung des Geräts und des Computers. **[Einrichten der Netzwerkumgebung\(P. 295\)](#page-309-0)** 

## Wenn das Gerät auf die über den Computer ausgelösten Vorgänge nicht reagiert

## **Starten Sie das Gerät neu.**

● Wenn das Gerät nicht reagiert, obwohl seine Stromversorgung eingeschaltet ist, schalten Sie die Stromversorgung aus ( **[Ausschalten des Geräts\(P. 37\)](#page-51-0)** [\)](#page-51-0). Vergewissern Sie sich, dass das Netzkabel korrekt angeschlossen ist. Warten Sie nach dem Erlöschen der Bereitschaftsanzeige mindestens 10 Sekunden, und schalten Sie dann das Gerät wieder ein ( **[Einschalten des Geräts\(P. 36\)](#page-50-0)** ).

## <span id="page-1547-0"></span>**Prüfen Sie, ob der Treiber korrekt installiert ist.**

● Näheres zur Installation des Treibers finden Sie unter **[Installieren der Treiber\(P. 348\)](#page-362-0)** .

## **Prüfen Sie, ob die IP-Adresse des Geräts korrekt ist.**

● Prüfen Sie die Einstellungen der IP-Adresse, und ändern Sie sie, wenn sie nicht korrekt sind. Näheres zu den Einstellungen finden Sie unter **[Einrichten mithilfe der Einrichtungsanleitung\(P. 282\)](#page-296-0)** .

## Wenn der Authentisierungsbildschirm (Anmeldebildschirm) angezeigt wird

### **Melden Sie sich als registrierter Benutzer an.**

● Wenn der Authentisierungsbildschirm (Anmeldebildschirm) angezeigt wird, müssen Sie sich zur weiteren Verwendung des Geräts als registrierter Anwender anmelden. **[Anmelden beim Gerät\(P. 394\)](#page-408-0)**
# **Drucken nicht möglich**

9AES-0WS

## Prüfen Sie dies zuerst

## **Blinkt oder leuchtet die Verarbeitungs-/Datenanzeige (auf dem Bedienfeld)?**

● Wenn sie blinkt oder leuchtet, ist ein Dokument vorhanden, das verarbeitet wird oder auf die Verarbeitung wartet. Warten Sie, bis die Verarbeitung abgeschlossen ist, oder wählen Sie auf dem Bildschirm zur Überprüfung des Druckstatus das Dokument, welches Sie priorisieren möchten.

**[Überprüfen des Druckstatus und des Verlaufs\(P. 657\)](#page-671-0)  [Drucken von Dokumenten, die im Gerät zurückgehalten wurden \(erzwungene Reservierung beim](#page-684-0) [Drucken\)\(P. 670\)](#page-684-0)** 

## **Wird eine Meldung im Sensordisplay angezeigt?**

● Eine Meldung wird im Sensordisplay angezeigt, wenn bei Verwendung des Geräts ein Fehler oder ein Problem auftritt.

**[Eine Meldung oder eine Zahl, die mit "#" beginnt \(ein Fehlercode\), wird angezeigt\(P. 1553\)](#page-1567-0)** 

## **Ist <Autom. Druckersprache> auf <Nein> gesetzt?**

● Um in den geeigneten Betriebsmodus umzuschalten, ändern Sie alle Optionen oder die gerade verwendeten Optionen in <Ja>. Ausführliche Informationen finden Sie in Einrichten des Geräts (PS/PCL/UFR II-Drucker). Diese Anleitung ist über die Online-Handbuch-Website aufrufbar.

## **Ist die Druckhaltefunktion aktiviert?**

● Wenn sie aktiviert ist, werden Dokumente je nach ihren Einstellungen möglicherweise nicht gedruckt. **[Konfigurieren der Einstellungen für erzwungen angehaltene Druckaufträge\(P. 966\)](#page-980-0)** 

## **Drucken Sie über einen Druckserver mit dem Befehl LPR?**

● Wenn Sie kontinuierlich PDF-Daten mit dem LPR-Befehl ausdrucken, führen Sie jeweils einen Auftrag in dem unter <Timeout> eingestellten Intervall aus. Weitere Einzelheiten finden Sie unter Einrichten des Geräts (PS/PCL/UFR II-Drucker) über die Online-Handbuchseite.

# **Probleme mit Druckergebnissen**

9AES-0WU

**Das gedruckte Bild ist versetzt oder schief.(P. 1535) Bilder sind ungleichmäßig oder blass.(P. 1535) Ausdrucke sind verschmutzt oder verschmiert. (Nur C5800 Serie)(P. 1535) OSchwarze Streifen erscheinen.(P. 1535) [Weiße Streifen erscheinen.\(P. 1536\)](#page-1550-0)  OHintergrund scheint durch.(P. 1536) [Bilder werden nicht auf der beabsichtigten Seite des Papiers gedruckt.\(P. 1536\)](#page-1550-0)  [Bilder werden nicht in der beabsichtigten Größe gedruckt.\(P. 1536\)](#page-1550-0)  [Die Ausrichtung auf beiden Seiten des Papiers stimmt nicht überein, wenn Sie doppelseitigen Druck](#page-1551-0) [verwenden.\(P. 1537\)](#page-1551-0)** 

**[Bedrucktes Papier wellt sich \(nur C3800 Serie\)\(P. 1538\)](#page-1552-0)** 

## Das gedruckte Bild ist versetzt oder schief.

## **Sind die Papierführungen falsch ausgerichtet?**

● Passen Sie die Papierführungen an das in der Papierzufuhr eingelegte Papier an.

## Bilder sind ungleichmäßig oder blass.

## **Ist das Papier feucht?**

● Tauschen Sie das Papier gegen Papier aus, das nicht feucht ist.

## **Sind Gradation und Dichte korrekt eingestellt?**

● Führen Sie die Gradationsjustage durch. **[Justieren der Gradation\(P. 1504\)](#page-1518-0)** 

## Ausdrucke sind verschmutzt oder verschmiert. (Nur C5800 Serie)

## **Die Andruckwalze der Fixierung ist verschmutzt.**

• Drücken Sie (Einstellungen/Speicherung) ▶ <|ustage/Wartung> ▶ <Wartung> ▶ <Andruckwalze für Fixierung reinigen>, um die Andruckwalze der Fixierung zu reinigen.

## Schwarze Streifen erscheinen.

## **Ist der Scanbereich des Dokumenteneinzugs verschmutzt?**

● Reinigen Sie den Scanbereich des Dokumenteneinzugs. **[Reinigen der Zufuhr\(P. 99\)](#page-113-0)** 

## <span id="page-1550-0"></span>Weiße Streifen erscheinen.

## **Das Staubschutzglas ist eventuell verschmutzt.**

● Reinigen Sie das Staubschutzglas. **[Regelmäßige Reinigung\(P. 95\)](#page-109-0)** 

## **Ist der Scanbereich des Dokumenteneinzugs verschmutzt?**

● Reinigen Sie den Scanbereich des Dokumenteneinzugs. **[Reinigen der Zufuhr\(P. 99\)](#page-113-0)** 

## Hintergrund scheint durch.

## **Ist die Hintergrunddichte korrekt eingestellt?**

● Mit der Einstellung Vering.Bleed unter <Hintergrunddichte> und <Originaltyp> können Sie das Kopieren von Durchscheinungen auf dem Original verhindern. **[Grundlegende Kopierfunktionen\(P. 464\)](#page-478-0)  [Auswählen des Originaltyps zum Kopieren\(P. 478\)](#page-492-0)** 

## Bilder werden nicht auf der beabsichtigten Seite des Papiers gedruckt.

## **Ist die Ausrichtung des eingelegten Papiers korrekt?**

● Überprüfen Sie die Ausrichtung und die Seite des Papiers, die nach oben zeigt. Legen Sie das Papier korrekt ein, wenn es falsch ausgerichtet ist. **[Einlegen von Papier\(P. 47\)](#page-61-0)** 

## Bilder werden nicht in der beabsichtigten Größe gedruckt.

## **Stimmen das Originalformat und das Format des eingelegten Papiers überein?**

- Tauschen Sie das eingelegte Papier gegen ein Papier mit dem Format aus, auf das Sie drucken möchten.
- Passen Sie [Output Size] im Druckertreiber an das Format an, auf das Sie drucken möchten.

<span id="page-1551-0"></span>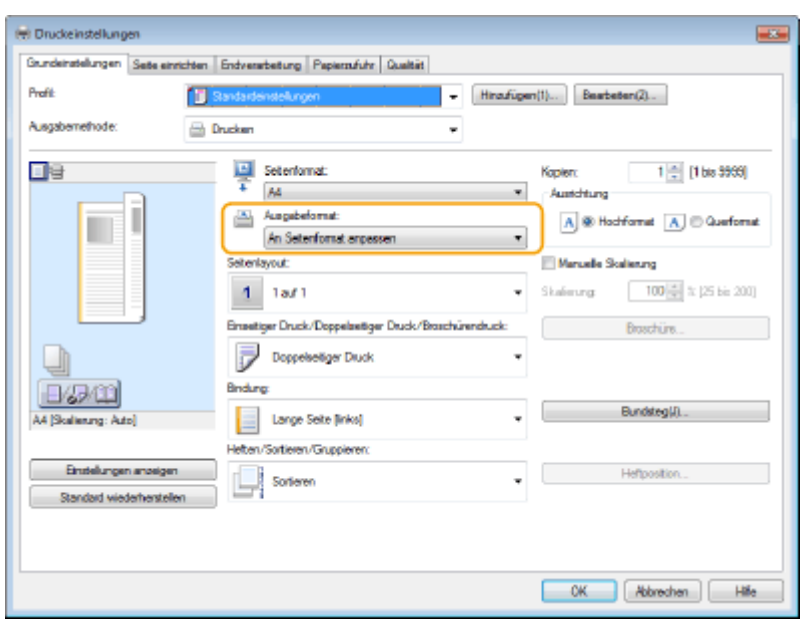

Die Ausrichtung auf beiden Seiten des Papiers stimmt nicht überein, wenn Sie doppelseitigen Druck verwenden.

## **Sind die Einstellungen für den doppelseitigen Druck korrekt?**

- Befolgen Sie den nachstehenden Ablauf zur Überprüfung der Druckeinstellungen.
- **1 Wählen Sie die Ausrichtung des Originals im Druckeinstellungsbildschirm der Anwendung aus.**
- **2 Stellen Sie auf dem Bildschirm [Grundeinstellungen] des Treibers die Option [Ausrichtung] auf die gleiche Ausrichtung ein, die Sie in Schritt 1 eingestellt haben.**

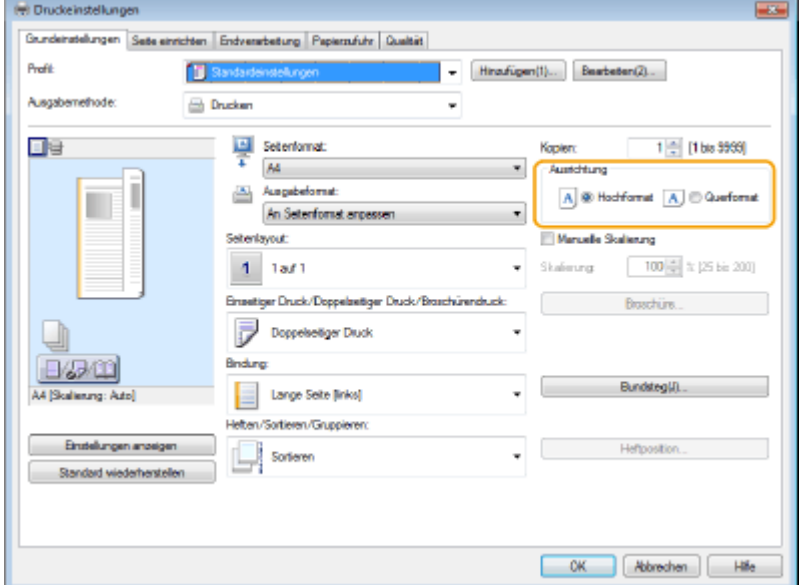

**3** Überprüfen Sie die Druckvorschau, und stellen Sie dabei [Seitenlayout] **[Seitenfolge] [Einseitiger Druck/Doppelseitiger Druck/Broschürendruck] [Bindung] ein.**

<span id="page-1552-0"></span>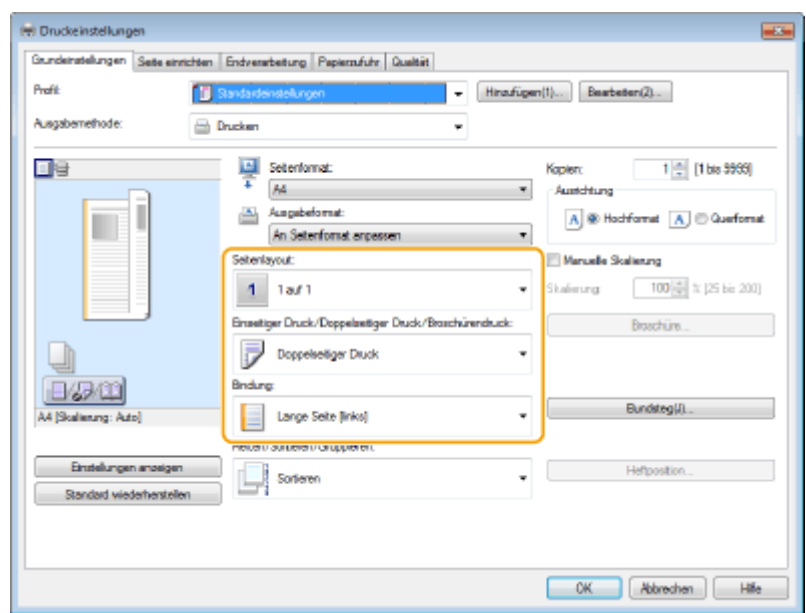

# **HINWEIS**

● [Seitenfolge] wird angezeigt, wenn [Seitenlayout] auf [2 auf 1] oder höher festgelegt ist.

## Bedrucktes Papier wellt sich (nur C3800 Serie)

## **Ist das Papier feucht?**

● Tauschen Sie das Papier gegen Papier aus, das nicht feucht ist.

## **Durch Ändern der Einstellungen für anwenderdefiniertes Papier kann dieses Problem behoben werden.**

● Dieses Problem kann behoben werden, indem Sie das gewellte Papier als anwenderdefinierten Typ registrieren und einen niedrigeren Wert für <Glanz justieren> einstellen. **[Papiertyp-Verwaltungseinstellungen\(P. 1128\)](#page-1142-0)** 

# **Probleme beim Faxen**

9AES-0WW

**Faxe können nicht gesendet oder weitergeleitet werden.(P. 1539) Faxe können nicht empfangen werden.(P. 1539)** 

## Faxe können nicht gesendet oder weitergeleitet werden.

## **Wenn keine Faxe gesendet werden können**

● Rufen Sie die Faxnummer des Ziels vom Gerät aus an, um zu überprüfen, ob die Telefonleitung mit einer falschen Gegenstelle verbunden wird.

#### **Wenn kein Wählton in der Telefonleitung zu hören ist**

Das Modularkabel (Telefonleitung für Faxen) ist getrennt oder an einer falschen Stelle angeschlossen. Überprüfen Sie das Modularkabel, und schließen Sie es an der richtigen Stelle an. **OTeile und ihre Funktionen(P. 20)** 

**Wenn Sprachanweisungen abgespielt werden oder das Gerät keine Verbindung zum Faxgerät des Ziels herstellen kann (Sie hören keinen Faxton)**

Möglicherweise liegt ein Problem bei der Gegenstelle oder beim Dienstanbieter vor. Kontaktieren Sie die Gegenstelle.

## **Wenn Faxe nicht weitergeleitet werden können**

● Überprüfen Sie das Weiterleitungsziel, das im Adressbuch oder auf einer Zielwahltaste registriert ist, und ändern Sie es, wenn es nicht korrekt ist.

**[Bearbeiten der im Adressbuch registrierten Ziele\(P. 451\)](#page-465-0)  [Bearbeiten der in Zielwahl-Schaltflächen registrierten Ziele\(P. 457\)](#page-471-0)** 

## **Wenn Sie eine optische Leitung oder eine IP-Telefonleitung verwenden**

● Kommunikationsfehler können je nach Leitungsqualität auftreten. Weitere Informationen erhalten Sie von Ihrem Dienstanbieter. Möglicherweise können Sie die Kommunikationsfehler verringern, indem Sie die Übertragungsgeschwindigkeit unter (Einstellungen/Speicherung) <SE Startgeschwindigkeit> reduzieren. Sie können auch die Übertragungsgeschwindigkeit für jedes Ziel über die Präferenzen des Adressbuchs oder der Zielwahltasten festlegen.

**[<SE Startgeschwindigkeit>\(P. 1372\)](#page-1386-0)** 

**[Speichern von Empfängern im Adressbuch\(P. 437\)](#page-451-0)** 

● Sie können auch <Kommun.geschw. bei Verwend. von VoIP auto justier.> verwenden, um die Übertragungsgeschwindigkeit zu verringern und dadurch Fehler zu reduzieren. **[<Kommun.geschw. bei Verwend. von VoIP auto justier.>\(P. 1374\)](#page-1388-0)** 

## Faxe können nicht empfangen werden.

## **Verfügt das Gerät über ausreichend freien Speicher?**

● Löschen Sie nicht mehr benötigte Dokumente aus dem Speicher des Geräts. **[Speichern von empfangenen Dokumenten im Gerät \(Speicherempfang\)\(P. 620\)](#page-634-0)** 

## **Prüfen Sie die Zahl, der "#" vorangestellt ist, und beziehen Sie sich auf die**

## **entsprechende Abhilfemaßnahme.**

● Wenn der Faxempfang oder die Übertragung fehlschlägt, wird eine Zahl (Fehlercode), der "#" vorangestellt ist, auf dem Sensordisplay oder in einem Kommunikationsverwaltungsbericht angezeigt. Sie können sich auf die notwendigen Gegenmaßnahmen gemäß dem Fehlercode beziehen.

**[Abhilfemaßnahmen für den jeweiligen Fehlercode\(P. 1605\)](#page-1619-0)** 

# **Probleme beim Scannen**

9AES-0WX

**Senden von Dokumenten an einen Server über die Scan- und Sendefunktion nicht möglich.(P. 1541) Gescannte Dokumente können nicht per E-Mail gesendet werden.(P. 1541) Schwarze Streifen erscheinen auf gescannten Dokumenten.(P. 1541) [Auf gescannten Dokumenten scheint der Hintergrund durch.\(P. 1542\)](#page-1556-0)** 

## Senden von Dokumenten an einen Server über die Scan- und Sendefunktion nicht möglich.

## **Sind die Servereinstellungen wie beispielsweise das Passwort korrekt?**

● Wenn das Anmeldepasswort usw. des Servers (Computers) geändert wurde, stellen Sie sicher, dass auch die im Adressbuch oder auf den Zielwahltasten registrierten Einstellungen geändert werden. **[Bearbeiten der im Adressbuch registrierten Ziele\(P. 451\)](#page-465-0)  [Bearbeiten der in Zielwahl-Schaltflächen registrierten Ziele\(P. 457\)](#page-471-0)** 

## Gescannte Dokumente können nicht per E-Mail gesendet werden.

## **Sind die Informationen zum Empfänger korrekt?**

● Ändern Sie die im Adressbuch oder auf den Zielwahltasten registrierten Einstellungen. **[Bearbeiten der im Adressbuch registrierten Ziele\(P. 451\)](#page-465-0)  [Bearbeiten der in Zielwahl-Schaltflächen registrierten Ziele\(P. 457\)](#page-471-0)** 

## **Sind die Einstellungen für den SMTP-Server oder DNS-Server korrekt?**

● Wenn keine E-Mail gesendet werden kann, stellen Sie den SMTP-Server und DNS-Server korrekt ein. Geben Sie außerdem die richtigen Portnummern unter **[<Portnummer für SMTP SE/POP EM](#page-1370-0) [definieren>\(P. 1356\)](#page-1370-0)** [a](#page-1370-0)n, wenn sich die Portnummer für SMTP-Senden oder -Empfangen mit POP vom Standard unterscheiden.

**[Einrichten der E-Mail-/I-Fax-Kommunikation\(P. 351\)](#page-365-0)  [Vornehmen von DNS-Einstellungen\(P. 323\)](#page-337-0)** 

## Schwarze Streifen erscheinen auf gescannten Dokumenten.

## **Ist der Scanbereich des Dokumenteneinzugs verschmutzt?**

● Reinigen Sie den Scanbereich des Dokumenteneinzugs. **[Reinigen der Zufuhr\(P. 99\)](#page-113-0)** 

## <span id="page-1556-0"></span>Auf gescannten Dokumenten scheint der Hintergrund durch.

## **Ist die Hintergrunddichte korrekt eingestellt?**

● Stellen Sie die Hintergrunddichte auf <Auto> ein. **[Justieren der Dichte\(P. 725\)](#page-739-0)** 

# **Probleme mit dem Netzwerk**

9AES-0WY

**Probleme mit Verbindungen(P. 1543) [Probleme mit Wireless-Verbindungen\(P. 1544\)](#page-1558-0)** 

## Probleme mit Verbindungen

## **→ Netzwerk kann nicht eingerichtet werden.**

● Überprüfen Sie, ob <Einstellungsänd. Netzwerkverbind. bestätigen> auf <Ein> gesetzt ist. **[<Einstellungsänd. Netzwerkverbind. bestätigen>\(P. 1174\)](#page-1188-0)** 

## **Ein nicht beabsichtigter Empfänger wird angewählt.**

- Wenn sich ein Dial-up-Router im selben Netzwerk wie das Gerät befindet, stellt das Gerät eine Verbindung zu einem anderen als dem beabsichtigten Ziel her, und zwar je nach Einstellung des Geräts oder des Dialup-Routers. Dies kann Verbindungsentgelte sowie Telefongebühren verursachen. Überprüfen Sie Folgendes:
- Wenn der Dial-up-Router keine Pakete per Rundsenden versenden muss, ändern Sie die Router-Einstellungen, um sicherzustellen, dass er Pakete mittels einer anderen Methode als Rundsenden versendet. Wenn es notwendig ist, das Rundsenden mit dem Dial-up-Router zuzulassen, prüfen Sie, ob ein nicht benötigtes Ziel festgelegt ist.
- Prüfen Sie, ob der Hostname und die IP-Adresse des Dateiservers, Mailservers usw. im Gerät korrekt festgelegt sind.
- Wenn sich der DNS-Server auf einem externen Server befindet, verwenden Sie für das Ziel die IP-Adresse anstelle des Hostnamens, auch bei Verbindungen zu Geräten im selben Netzwerk wie dieses Gerät.
- Wenn sich der DNS-Server im selben Netzwerk befindet, an das dieses Gerät angeschlossen ist, überprüfen Sie, ob Informationen für die Geräte, die mit einem externen Netzwerk verbunden sind, beim DNS-Server registriert und ob diese Informationen korrekt sind.

## **Das Gerät wird vom Computer aus nicht erkannt.**

● Wenn die IP-Adresse des Computers, auf dem die Remote UI- und Dienstprogramm-Software ausgeführt werden, für das Senden und Empfangen in <Einstellungen Firewall> nicht zugelassen ist, können Informationen über das Gerät auf dem Computer nicht angezeigt werden. Prüfen Sie, ob die Einstellungen korrekt sind.

### **[Angeben von IP-Adressen in den Firewall-Einstellungen\(P. 932\)](#page-946-0)**

● Wenn die Geräteverwaltungssoftware von Canon verwendet wird, setzen Sie <Zugewiesene Gemeinschaft einstellen> auf <Ein>, und wählen Sie <Lesen/Schreiben> für <MIB Zugangserlaubnis>. Setzen Sie außerdem <Einstellungen zugewiesener Port> auf <Ein>.

**[Überwachen und Steuern über SNMP\(P. 337\)](#page-351-0)** 

● Das Gerät kann nicht erkannt werden, wenn eine Dienstprogramm-Software für den Zugriff auf das Gerät mit einem anderen Community-Namen als dem im Gerät festgelegten SNMP-Community-Namen verwendet wird. Überprüfen Sie den SNMP-Community-Namen.

### **[Überwachen und Steuern über SNMP\(P. 337\)](#page-351-0)**

● Wenn die Meldung "Ein Fehler ist aufgetreten." im Webbrowser angezeigt wird und Remote UI nicht startet, sind möglicherweise ungültige Cache-Daten vorhanden. Löschen Sie die Cache-Daten im Webbrowser.

<span id="page-1558-0"></span>● Wenn das Gerät in den Schlafmodus schaltet, kann es möglicherweise nicht von einem Computer aus erkannt werden. Beenden Sie den Schlafmodus oder ändern Sie <Energieverbrauch im Schlafmodus> auf <Hoch>.

**[Beenden des Schlafmodus\(P. 429\)](#page-443-0)  [<Energieverbrauch im Schlafmodus>\(P. 1170\)](#page-1184-0)** 

## Probleme mit Wireless-Verbindungen

# **Eine gleichzeitige Verbindung zu Wireless LAN und Wired LAN ist nicht**

**möglich.**

● Sie können nicht gleichzeitig eine Verbindung zu Wireless LAN und Wired LAN herstellen. Allerdings können USB und Wireless LAN oder USB und Wired LAN gleichzeitig verwendet werden.

## **Remote UI wird nicht angezeigt.**

- Sind <HTTP verwenden> und <Remote UI> auf <Ein> gesetzt? **[<HTTP verwenden>\(P. 1196\)](#page-1210-0)  OStarten von Remote UI(P. 983)**
- Wenn Sie über Wireless LAN verbunden sind, prüfen Sie, ob die IP-Adresse korrekt eingestellt ist, und starten Sie dann Remote UI neu. **[Durchführen eines Verbindungstests für eine IPv4-Adresse\(P. 313\)](#page-327-0)  [Durchführen eines Verbindungstests für eine IPv6-Adresse\(P. 315\)](#page-329-0)**
- Wenn Sie über Wired LAN verbunden sind, prüfen Sie, ob die IP-Adresse korrekt eingestellt und das Kabel korrekt angeschlossen ist, und starten Sie dann Remote UI neu. **[Herstellen einer Verbindung zu einem Wired LAN\(P. 301\)](#page-315-0)  OStarten von Remote UI(P. 983)**
- Verwenden Sie einen Proxyserver? Wenn ja, fügen Sie im Webbrowser in den Einstellungen des Proxyservers die IP-Adresse des Geräts unter "Ausnahmen" (Adressen, für die kein Proxy verwendet werden soll) hinzu.
- Wird die Kommunikation mit Computern durch eine Firewall beschränkt? Wenn Remote UI nicht angezeigt werden kann, weil die Einstellungen nicht korrekt sind, setzen Sie <IPv4-Adressfilter>, <IPv6-Adressfilter> oder <Filter MAC-Adresse> auf <Aus> über das Bedienfeld des Geräts.

**[Einschränken der Kommunikation mithilfe von Firewalls\(P. 931\)](#page-945-0)  [<IPv4-Adressfilter>\(P. 1217\)](#page-1231-0)  [<IPv6-Adressfilter>\(P. 1220\)](#page-1234-0)  [<Filter MAC-Adresse>\(P. 1223\)](#page-1237-0)** 

## **Verbindung zum Netzwerk kann nicht hergestellt werden.**

● Möglicherweise wurde die eingegebene IP-Adresse nicht übernommen. Stellen Sie die IP-Adresse erneut ein.

**[Einstellen einer IP-Adresse\(P. 311\)](#page-325-0)** 

● Wenn Sie über Wireless LAN verbunden sind, überprüfen Sie, ob das Gerät eine Verbindung zum Netzwerk herstellen kann.

**[Wenn Sie keine Verbindung zu einem Wireless LAN herstellen können\(P. 1545\)](#page-1559-0)** 

## <span id="page-1559-0"></span>**Wenn Sie nicht wissen, welche IP-Adresse festgelegt wurde.**

- Drücken Sie (Informationen Zähler/Gerät) oder die Taste [Informationen Zähler/Gerät] (Modelle mit einem aufrechten Bedienfeld), und überprüfen Sie die IP-Adresse. **[Elemente des <Hauptmenü>-Bildschirms\(P. 371\)](#page-385-0)  [Bedienfeld\(P. 34\)](#page-48-0)**
- Wenn Sie sich im Detail über die Einstellungen informieren oder die Einstellungen ändern möchten, drücken Sie (Einstellungen/Speicherung), und prüfen Sie die IP-Adresse. **[Einstellen einer IP-Adresse\(P. 311\)](#page-325-0)**

## **Wechsel von Wired LAN zu Wireless LAN oder Wireless LAN zu Wired LAN ist nicht möglich.**

● Haben Sie die LAN-Einstellung auch über das Bedienfeld des Geräts umgeschaltet? Sie können die Verbindungsmethode des Geräts nur ändern, wenn Sie dies tun. **[Auswahl der Netzverbindungsmethode\(P. 299\)](#page-313-0)** 

**Wenn Sie die SSID und den Netzwerkschlüssel des Wireless LAN-Routers, mit dem Sie eine Verbindung herstellen möchten, nicht kennen oder die SSID auf dem Bildschirm nicht angezeigt wird.**

● Prüfen Sie, ob die SSID auf dem Wireless LAN-Router oder auf seinem Verpackungskarton vermerkt ist. **[Überprüfen von SSID und Netzwerkschlüssel\(P. 310\)](#page-324-0)** 

## **→ Die SSID des Wireless LAN-Routers, mit dem eine Verbindung hergestellt werden soll, wird in der Liste der Zugangspunkte nicht angezeigt.**

- Prüfen Sie, ob die SSID des Wireless LAN-Routers, die Sie sich notiert haben, korrekt ist. **[Überprüfen von SSID und Netzwerkschlüssel\(P. 310\)](#page-324-0)**
- Wenn die SSID des Wireless LAN-Routers nicht sichtbar ist (wenn die Stealth-Funktion\* verwendet wird), stellen Sie den Wireless LAN-Router so ein, dass die SSID sichtbar wird.
	- \* Diese Funktion verhindert, dass die SSID eines Wireless LAN-Routers automatisch erkannt wird.
- Prüfen Sie, ob das Gerät mit dem Netzwerk verbunden ist. **Wenn Sie keine Verbindung zu einem Wireless LAN herstellen können(P. 1545)**

### **Wenn Sie keine Verbindung zu einem Wireless LAN herstellen können**

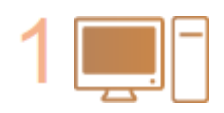

#### **Überprüfen Sie den Status des Computers.**

- Ist die Einrichtung des Computers und des Wireless LAN-Routers abgeschlossen?
- Sind irgendwelche Kabel des Wireless LAN-Routers (Netzkabel, LAN-Kabel usw.) getrennt?
- Ist der Wireless LAN-Router eingeschaltet?

#### **Wenn das Problem immer noch besteht:**

- Schalten Sie alle Geräte aus und dann wieder ein.
- Warten Sie eine Weile, und prüfen Sie dann, ob Sie mit dem Netzwerk verbunden werden.

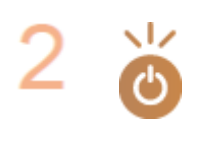

#### **Prüfen Sie, ob das Gerät eingeschaltet ist.**

Wenn das Gerät eingeschaltet ist, schalten Sie es aus und dann wieder ein.

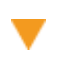

#### **Prüfen Sie den Installationsort des Geräts und des Wireless LAN-Routers.**

- Sind Gerät und Wireless LAN-Router zu weit voneinander entfernt?
- Befindet sich ein Hindernis wie beispielsweise eine Wand zwischen Gerät und Wireless LAN-Router?
- Befinden sich andere Geräte, die elektromagnetische Wellen ausstrahlen, wie beispielsweise eine Mikrowelle oder ein digitales schnurloses Telefon, in der Nähe?

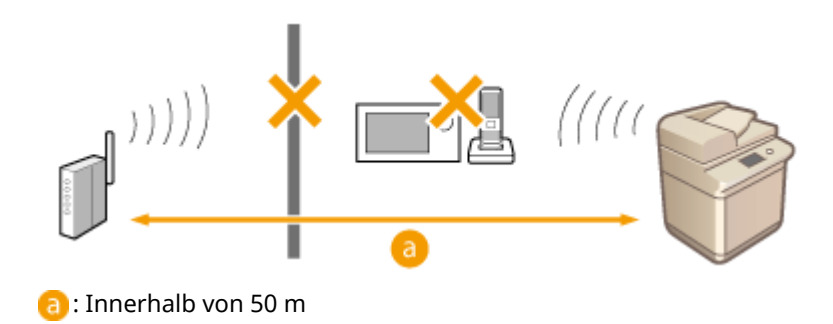

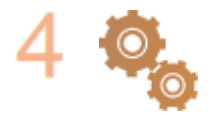

#### **Legen Sie die folgenden Einstellungen erneut fest.**

**[Einrichten der Verbindung über die WPS-Taste\(P. 304\)](#page-318-0)  [Einrichten der Verbindung über die Eingabe des WPS-PIN-Codes\(P. 305\)](#page-319-0)  C[Konfiguration der Verbindung durch Auswahl eines Wireless LAN-](#page-320-0)[Routers\(P. 306\)](#page-320-0)** 

**[Einrichten einer Verbindung durch Festlegen detaillierter](#page-322-0) [Einstellungen\(P. 308\)](#page-322-0)** 

# **HINWEIS**

## **Wenn Einstellungen eine manuelle Eingabe erfordern**

- $\bullet$ Wenn der Wireless LAN-Router wie folgt eingestellt ist, nehmen Sie eine manuelle Eingabe vor ( $\bullet$ **[Einrichten einer Verbindung durch Festlegen detaillierter Einstellungen\(P. 308\)](#page-322-0)** ):
	- ANY ablehnen\* ist aktiviert.
	- Ein automatisch erzeugter WEP-Schlüssel (hexadezimal) ist eingestellt.
	- Die Stealth-Funktion ist aktiviert.

\* Eine Wireless LAN-Router-Funktion zur Ablehnung von Verbindungen, wenn das Gerät versucht, eine Verbindung mit einer auf "ANY" (beliebig) oder "leer" eingestellte SSID herzustellen.

### **Wenn es erforderlich ist, die Einstellungen am Wireless LAN-Router zu ändern**

- Wenn der Wireless LAN-Router wie folgt eingestellt ist, ändern Sie die Einstellungen auf der Router-Seite:
	- MAC-Adressenfilterung ist aktiviert.
	- WEP ist ausgewählt oder WPA/WPA2-Verschlüsselung ist auf TKIP gesetzt, wenn nur mit IEEE 802.11n kommuniziert wird.

# **Probleme mit der Sicherheit**

9AES-0X0

**Die Einstellungen unter <Einstell./Speicherung> werden nicht wiederhergestellt, obwohl das Kontrollkästchen in den Sicherheitsrichtlinieneinstellungen deaktiviert ist.(P. 1547) Sicherheitsrichtlinieneinstellungen können nicht importiert werden.(P. 1547) Ein Eingabebildschirm für das Administrator-Sicherheitspasswort wird angezeigt, obwohl kein Passwort eingerichtet wurde.(P. 1547)** 

Die Einstellungen unter <Einstell./Speicherung> werden nicht wiederhergestellt, obwohl das Kontrollkästchen in den Sicherheitsrichtlinieneinstellungen deaktiviert ist.

● Elemente, die durch Anwendung der Sicherheitsrichtlinieneinstellungen geändert wurden, werden nicht einfach durch Deaktivieren des Kontrollkästchen wiederhergestellt. Deaktivieren Sie das Kontrollkästchen, und ändern Sie die entsprechenden Einstellungen über die Taste (Einstellungen/Speicherung) oder über <Einstell./Speicherung> in Remote UI.

## Sicherheitsrichtlinieneinstellungen können nicht importiert werden.

● Haben Sie ein anderes Sicherheitsrichtlinienpasswort über das Quellgerät eingestellt? Entfernen Sie das Passwort im Zielgerät, oder stellen Sie das gleiche Passwort wie beim Quellgerät ein. **[Einsatz eines Passwortes zum Schutz der Sicherheitsrichtlinieneinstellungen\(P. 866\)](#page-880-0)** 

Ein Eingabebildschirm für das Administrator-Sicherheitspasswort wird angezeigt, obwohl kein Passwort eingerichtet wurde.

● Wenn Sie die Sicherheitsrichtlinieneinstellungen importieren und im Quellgerät ein Sicherheitsrichtlinienpasswort festgelegt ist, wird im Zielgerät das gleiche Passwort eingestellt. Überprüfen Sie das Passwort des Quellgeräts.

# **Probleme mit MEAP**

9AES-0X1

**Automatisches Abrufen von Domäneninformationen und Abrufen von Serviceinformationen schlägt fehl, weil die Firewall des Windows-Servers aktiviert ist.(P. 1548)** 

**Anwenderauthentisierung schlägt fehl, wenn die Firewall des Windows-Servers aktiviert ist.(P. 1548)** 

**CAnmeldung bei Active Directory ist nicht möglich.(P. 1548)** 

**[Startvorgang ist langsam.\(P. 1549\)](#page-1563-0)** 

**[Anmeldevorgang ist langsam.\(P. 1549\)](#page-1563-0)** 

Automatisches Abrufen von Domäneninformationen und Abrufen von Serviceinformationen schlägt fehl, weil die Firewall des Windows-Servers aktiviert ist.

## **Kommunikation mit dem DNS-Server\* wird durch die Firewall blockiert.**

● Setzen Sie die Blockierung des Standardports 53 aus.

\* Ein DNS-Server führt in der Regel die Kommunikation mit dem UDP-Protokoll über Port 53 durch, jedoch werden die Daten möglicherweise mit dem TCP-Protokoll verarbeitet, wenn sie eine gewisse Größe überschreiten.

Anwenderauthentisierung schlägt fehl, wenn die Firewall des Windows-Servers aktiviert ist.

## **Kommunikation mit LDAP-Serverauthentisierung wird durch die Firewall blockiert.**

- Setzen Sie die Blockierung des Ports 389 aus.
	- \* Die Kommunikation mit dem TCP-Protokoll wird standardmäßig über Port 389 durchgeführt. Wenn Sie den Port geändert haben, setzen Sie die Blockierung des neuen Ports aus.

## Anmeldung bei Active Directory ist nicht möglich.

## **Haben Sie die Benutzerregistrierung vor der Installation von Active Directory vorgenommen?**

- Nach der Installation werden im Ordner "Benutzer" automatisch Konten erstellt, da jedoch ein Benutzer-Anmeldename nicht eingerichtet ist, können Sie sich bei Active Directory der Anwenderauthentisierung nicht anmelden, weil die Benutzerinformationen nicht abgerufen werden können, selbst wenn ein Schlüssel generiert wird. Führen Sie das folgende Verfahren durch, um die Einstellungen zu ändern.
- **1 Starten Sie das Active Directory-Verwaltungstool "Active Directory-Benutzer und -Computer".**
- **2 Klicken Sie mit der rechten Maustaste auf den Benutzer, der vor der Installation von Active Directory registriert wurde.**
- <span id="page-1563-0"></span>**3 Wählen Sie [Eigenschaften] in dem angezeigten Popup-Menü.**
- **4 Wählen Sie die Registerkarte [Konto], legen Sie [Benutzeranmeldename] fest, und klicken Sie auf [OK].**
- **5 Klicken Sie mit der rechten Maustaste auf den Benutzer, für den Sie die Einstellungen geändert haben.**
- **6 Wählen Sie [Kennwort zurücksetzen] in dem angezeigten Popup-Menü.**
- **7 Geben Sie das neue Passwort in das Dialogfeld [Kennwort zurücksetzen] ein, und klicken Sie dann auf [OK].**

## Startvorgang ist langsam.

- Ein Host, bei dem die Namensauflösung nicht ausgeführt werden kann (eine Adresse, die sich nicht identifizieren lässt), ist im SRV-Eintrag festgelegt, der mit automatischem Domänenabruf abgerufen wird.
- Der im Gerät festgelegte DNS-Server kann nicht gefunden werden oder kann nicht kommunizieren. Überprüfen Sie die Einstellungen und die Kommunikationsumgebung.
- Wenn eine Bereitschaftszeit für Netzwerkverbindungen im Gerät festgelegt ist, ändern Sie die Einstellung. **[Einstellen der Wartezeit beim Verbinden mit einem Netzwerk\(P. 322\)](#page-336-0)**

## Anmeldevorgang ist langsam.

- Überprüfen Sie, ob der im eingerichteten DNS-Server festgelegte Domänenname aufgelöst werden kann (oder ob die Adresse identifiziert werden kann), und nehmen Sie gegebenenfalls Änderungen vor.
- Der im Gerät festgelegte DNS-Server kann nicht gefunden werden oder kann nicht kommunizieren. Überprüfen Sie die Einstellungen und die Kommunikationsumgebung.
- Mehrere Domänencontroller verwalten die festgelegte Domäne. Der Anmeldevorgang ist möglicherweise langsam, weil die Anwenderauthentisierung den Authentifizierungsprozess für alle Domänencontroller durchführt, bis die Anmeldung erfolgreich ist. Überprüfen Sie den Domänencontroller, und nehmen Sie gegebenenfalls Änderungen vor.

# **Sonstige Probleme**

**Eine Taste kann nicht gedrückt, ein Element nicht ausgewählt oder ein Element nicht angezeigt werden. (P. 1550)** 

**Einige von einem anderen Gerät importierte Einstellungen werden nicht übernommen.(P. 1550) Protokolldateien sind unleserlich.(P. 1550)** 

**[Protokollereignisse werden nicht aufgezeichnet, obwohl die Protokollaufzeichnung gestartet wurde.\(P. 1551\)](#page-1565-0)  [Die Einstellung für Originale im Langstreifenformat wird nicht angezeigt.\(P. 1551\)](#page-1565-0)** 

**[Die Einstellung für Papier im K-Format wird nicht angezeigt.\(P. 1551\)](#page-1565-0)** 

**[Das Erweiterter Platz ist über SMB öffentlich zugänglich, kann aber keine Verbindung herstellen.\(P. 1551\)](#page-1565-0)  [Das Erweiterter Platz ist über WebDAV öffentlich zugänglich, kann sich aber nicht über WebDAV verbinden.](#page-1566-0) [\(P. 1552\)](#page-1566-0)** 

## Eine Taste kann nicht gedrückt, ein Element nicht ausgewählt oder ein Element nicht angezeigt werden.

- Einige Einstellungen können nur vom Administrator verwendet werden. Sie können nicht von allgemeinen Benutzern verwendet werden.
	- **[Einstellungen/Speicherung\(P. 1143\)](#page-1157-0)**
- Um unbefugte Benutzung zu verhindern, schränkt der Systemadministrator die Funktionen ein, die allgemeine Benutzer verwenden können, und beschränkt die Verwendung von Funktionen.
- Funktionen, die mit der Anwenderauthentisierung verwendet werden können, werden vom Administrator verwaltet. Diese Funktionen können nach Anmeldung mit einer ID mit Zugriffsrechten verwendet werden. **[Anmelden beim Gerät\(P. 394\)](#page-408-0)**
- Funktionen können nicht verwendet werden, weil optionales Zubehör oder Systemoptionen, die sie erfordern, nicht installiert sind.
- Die auf dem Bildschirm angezeigten Schaltflächen wurden geändert. Drücken Sie < oder > unten auf dem Bildschirm, um die Anzeige umzuschalten, oder drücken Sie <Optionen>, und suchen Sie nach der gewünschten Schaltfläche. Für Schaltflächen auf dem Bildschirm Grundfunktionen drücken Sie <Optionen>, und suchen Sie nach der gewünschten Schaltfläche.

**[Anpassen der <Hauptmenü>\(P. 402\)](#page-416-0)** 

**[Anpassen des Grundfunktionsbildschirms\(P. 410\)](#page-424-0)** 

● Die Einstellungen werden mit Sicherheitsrichtlinieneinstellungen verwaltet. Um die Einstellungen zu ändern, ist es erforderlich, sich bei Remote UI mit Administratorrechten anzumelden. **[Konfigurieren der Sicherheitsrichtlinieneinstellungen\(P. 868\)](#page-882-0)** 

## Einige von einem anderen Gerät importierte Einstellungen werden nicht übernommen.

● Wenn eine Sicherheitsrichtlinie festgelegt ist, können Einstellungen nicht importiert werden, die gegen die Sicherheitsrichtlinie verstoßen.

## Protokolldateien sind unleserlich.

● Wenn Sie CSV-Dateien mit Microsoft Excel öffnen, wird der Inhalt möglicherweise nicht als Textzeichenketten erkannt und wird daher möglicherweise unleserlich dargestellt. Öffnen Sie in diesem Fall die Dateien mit einem CSV-Dateieditor oder einem Texteditor.

## <span id="page-1565-0"></span>Protokollereignisse werden nicht aufgezeichnet, obwohl die Protokollaufzeichnung gestartet wurde.

● Ergebnisse sind möglicherweise nicht in einer Protokolldatei eingetragen worden, wenn sie unmittelbar nach Starten der Protokollaufzeichnung aufgerufen wird. Da es einige Zeit dauert, bis Protokolle aufgezeichnet sind, rufen Sie die Protokolldatei nach einer Weile wieder auf.

## Die Einstellung für Originale im Langstreifenformat wird nicht angezeigt.

● Sie können Langstreifenoriginale nach Änderung der Geräteeinstellungen verwenden. Weitere Informationen erhalten Sie bei Ihrem Händler oder Kundendienst.

## Die Einstellung für Papier im K-Format wird nicht angezeigt.

● Sie können Papier im K-Format nach Änderung der Geräteeinstellungen verwenden. Weitere Informationen erhalten Sie bei Ihrem Händler oder Kundendienst.

## Das Erweiterter Platz ist über SMB öffentlich zugänglich, kann aber keine Verbindung herstellen.

- Überprüfen Sie die SMB-Authentisierungseinstellungen für den SMB-Server und die Authentisierungsverwaltung für die Erweiterter Platz. **[Vornehmen von SMB-Einstellungen\(P. 328\)](#page-342-0)  [Einstellen von Erweiterter Platz auf "Öffentlich"\(P. 356\)](#page-370-0)**
- Informationen zu den Authentifizierungseinstellungen für SMB-Server und Erweiterter Platz finden Sie in der folgenden Tabelle:

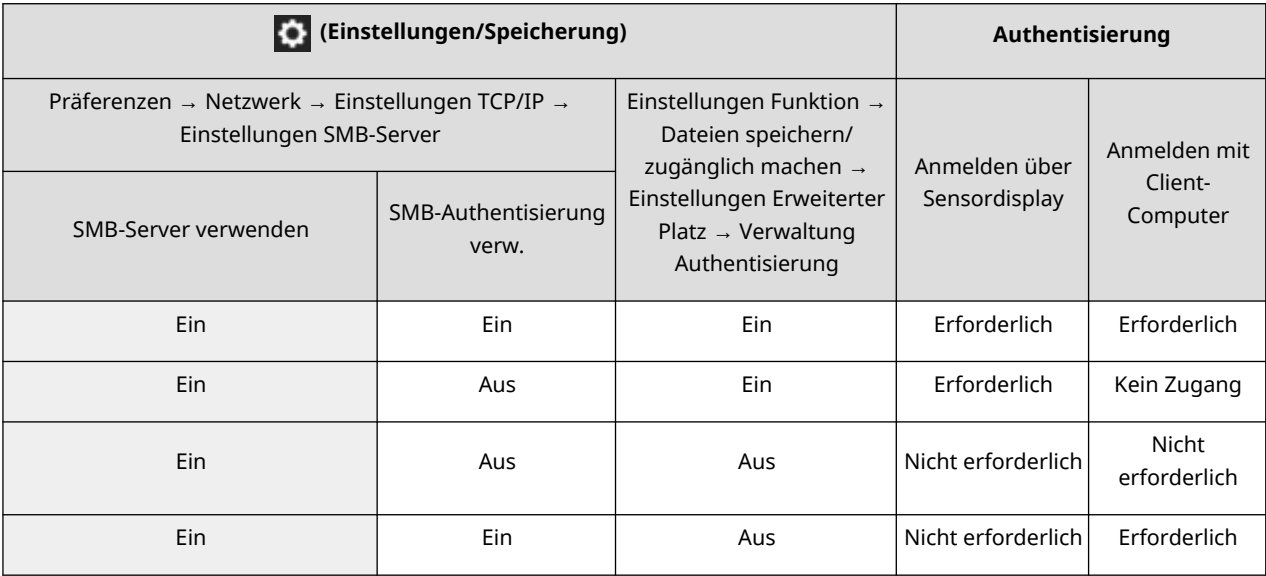

## <span id="page-1566-0"></span>Das Erweiterter Platz ist über WebDAV öffentlich zugänglich, kann sich aber nicht über WebDAV verbinden.

- Überprüfen Sie die Einstellung EIN/AUS für den WebDAV-Server, Authentisierungsverwaltung für Erweiterter Platz und Authentisierungstyp für den WebDAV-Server. **[Vornehmen von WebDAV-Einstellungen\(P. 332\)](#page-346-0)  [Einstellen von Erweiterter Platz auf "Öffentlich"\(P. 356\)](#page-370-0)**
- Informationen zu den Authentifizierungseinstellungen für WebDAV-Server und Erweiterter Platz finden Sie in der folgenden Tabelle:

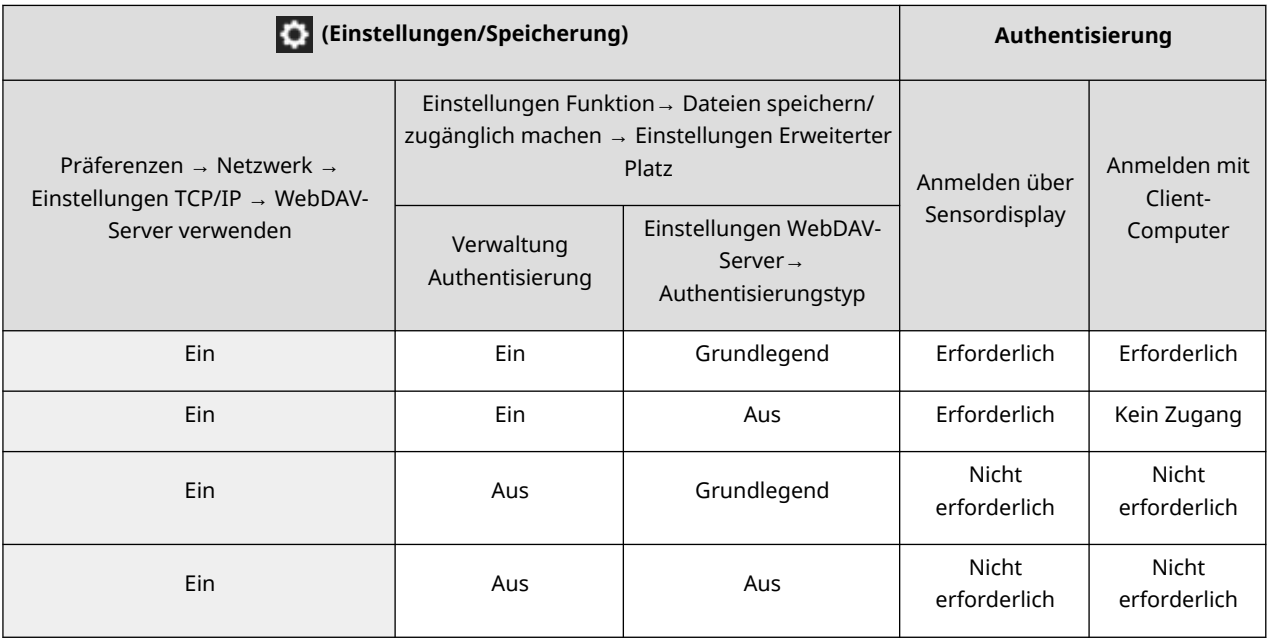

# <span id="page-1567-0"></span>**Eine Meldung oder eine Zahl, die mit "#" beginnt (ein Fehlercode), wird angezeigt**

9AES-0X3

Wenn eine Meldung auf dem Bildschirm des Geräts oder in Remote UI angezeigt wird, oder wenn eine Nummer, die mit "#" (ein Fehlercode) beginnt, auf dem Detailbildschirm des Auftragsprotokolls oder im Kommunikationsverwaltungsbericht angezeigt wird, beachten Sie Folgendes für eine Abhilfe.

**[Eine Meldung mit der Aufforderung, den autorisierten Canon-Händler vor Ort zu kontaktieren, wird](#page-1568-0) [angezeigt\(P. 1554\)](#page-1568-0)** 

**[Abhilfemaßnahmen für die jeweiligen Meldungen\(P. 1557\)](#page-1571-0)  [Abhilfemaßnahmen für den jeweiligen Fehlercode\(P. 1605\)](#page-1619-0)** 

# <span id="page-1568-0"></span>**Eine Meldung mit der Aufforderung, den autorisierten Canon-Händler vor Ort zu kontaktieren, wird angezeigt**

9AES-0X4

Wenn das Gerät aufgrund eines Problems nicht normal funktioniert, wird eine Meldung im Sensordisplay angezeigt. Prüfen Sie die Anweisung gemäß der angezeigten Meldung.

**Wenn eine Meldung angezeigt wird, dass Sie sich an Ihren Händler oder Kundendienst wenden sollen(P. 1554) [Wenn die Schaltfläche <Modus Funkt.beschränkung.> angezeigt wird\(P. 1555\)](#page-1569-0)  [Wenn die Meldung <Diese Funktion ist momentan nicht verfügbar. Andere Funktionen können über](#page-1570-0) [\[Startseite\] verwendet werden.> angezeigt wird\(P. 1556\)](#page-1570-0)  [Wenn die Meldung <Farbdruck ist momentan nicht möglich.> angezeigt wird\(P. 1556\)](#page-1570-0)** 

## Wenn eine Meldung angezeigt wird, dass Sie sich an Ihren Händler oder Kundendienst wenden sollen

## **1 Starten Sie das Gerät neu.**

● Drücken Sie den Netzschalter, um das Gerät auszuschalten ( **[Ausschalten des Geräts\(P. 37\)](#page-51-0)** [\)](#page-51-0), warten Sie nach Erlöschen der Bereitschaftsanzeige mindestens 10 Sekunden, und schalten Sie dann das Gerät wieder ein ( **[Einschalten des Geräts\(P. 36\)](#page-50-0)** [\)](#page-50-0).

## **WICHTIG**

● Beachten Sie, dass Daten, die auf eine Verarbeitung warten, gelöscht werden, wenn Sie das Gerät ausschalten.

## **2 Wenn die Meldung weiterhin angezeigt wird, bereiten Sie die folgenden Informationen vor.**

- Produktname
- Der Händler oder Kundendienst, bei dem Sie das Gerät gekauft haben
- Vorliegendes Problem (bestimmter Vorgang, den Sie durchgeführt haben, das Ergebnis, das Symptom usw.)
- Im Sensordisplay angezeigter Code Auf dem Sensordisplay können mehrere Codes angezeigt werden.

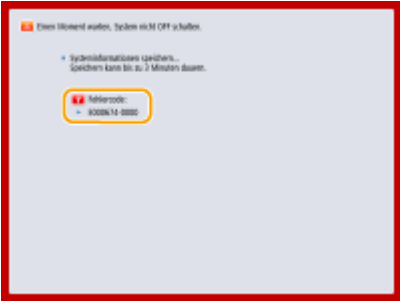

**3 Schalten Sie die Stromversorgung des Geräts AUS, ziehen Sie den Netzstecker, und wenden Sie sich an Ihren Händler oder Kundendienst.**

<span id="page-1569-0"></span>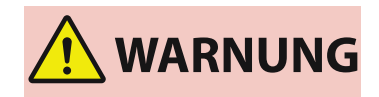

● Schließen Sie das Netzkabel nicht mit nassen Händen an oder ziehen Sie es ab, da dies zu einem Stromschlag führen kann.

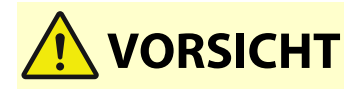

● Greifen Sie immer nach dem Netzstecker, wenn Sie das Netzkabel abziehen. Durch Ziehen am Netzkabel kann die Kernader freigelegt oder gebrochen werden oder anderweitig das Netzkabel beschädigt werden. Wenn das Netzkabel beschädigt ist, kann ein Kriechstrom fließen, der zu einem Brand oder einem Stromschlag führen kann.

## Wenn die Schaltfläche <Modus Funkt.beschränkung.> angezeigt wird

Sie können das Gerät vor Behebung des Problems weiterhin nutzen, indem Sie die Funktionen einschränken.

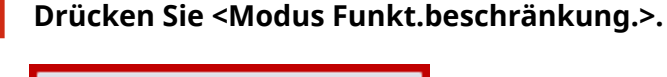

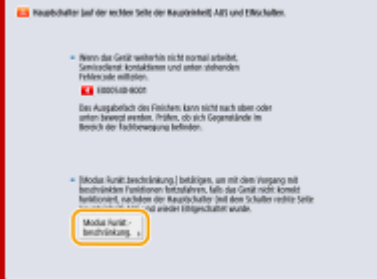

## **2 Drücken Sie <Ja>, um das Gerät neu zu starten.**

- Das Gerät wird im eingeschränkten Funktionsmodus neu gestartet.
- Wenn das Problem behoben ist, erlischt die Meldung mit der Aufforderung, sich an Ihren autorisierten Canon-Händler vor Ort zu wenden, in der unteren linken Ecke des Bildschirms.

## **Verfügbare Funktionen, wenn die Druckfunktion eingeschränkt ist:**

Fax, Scan, Scanner, Webzugang, Anleitung/FAQ, MEAP-Anwendung, Expressmenü, Statusmonitor, Remote UI

### **Verfügbare Funktionen, wenn die Scanfunktion eingeschränkt ist:**

Zugang zu gespeicherter Datei, Fax/I-Fax Eingangsbox, Druck, Warteschlange\* , Webzugang, Anleitung/FAQ, MEAP-Anwendung, Expressmenü, Statusmonitor, Remote UI

\* Nur für Geräte, welche die Haltefunktion unterstützen

# **HINWEIS**

● Abhängig vom Fehler werden nach dem Auftreten des Fehlers Systeminformationen gespeichert. Schalten Sie das Gerät nicht aus, bevor der Vorgang abgeschlossen ist.

## <span id="page-1570-0"></span>Wenn die Meldung <Diese Funktion ist momentan nicht verfügbar. Andere Funktionen können über [Startseite] verwendet werden.> angezeigt wird

Diese Meldung wird angezeigt, wenn Sie eine eingeschränkte Funktion auswählen, während der eingeschränkte Funktionsmodus aktiv ist, oder wenn die Druck- oder Scanfunktion eingeschränkt ist. Wählen Sie eine andere Funktion auf dem Bildschirm <Startseite> aus. Eine Liste der verfügbaren Funktionen finden Sie unter ( **[Wenn die](#page-1569-0) [Schaltfläche <Modus Funkt.beschränkung.> angezeigt wird\(P. 1555\)](#page-1569-0)** ).

## Wenn die Meldung <Farbdruck ist momentan nicht möglich.> angezeigt wird

Sie können die Farbdruckfunktion nicht verwenden, weil ihre Verwendung eingeschränkt ist. Sie können aber die Schwarzweißdruckfunktion verwenden. Ändern Sie die Druck- oder Kopiereinstellungen nach Bedarf.

# <span id="page-1571-0"></span>**Abhilfemaßnahmen für die jeweiligen Meldungen**

9AES-0X5

Wenn ein Fehler beim Scannen oder Drucken auftritt bzw. ein Problem mit der Netzwerkverbindung oder -einstellung, wird eine Meldung auf dem Gerätedisplay oder dem Remote UI Bildschirm angezeigt. Wenn Sie die Details der Meldung oder Lösungen für das Problem finden möchten, suchen Sie anhand der nachfolgenden Meldungen. Wenn beim Anmelden eine sechsstellige Zahl angezeigt wird, lesen Sie unter **[Wenn beim Anmelden eine sechsstellige](#page-1612-0) [Zahl angezeigt wird\(P. 1598\)](#page-1612-0)** nach.

### **23 MEMORY FULL**

**Es ist nicht genügend Speicher vorhanden, um Überlagerungsformen und externe Zeichen usw. zu registrieren.**

- Brechen Sie den Druckvorgang ab ( **[Abbrechen des Druckvorgangs\(P. 655\)](#page-669-0)** ), initialisieren Sie den Drucker, um den freien Speicherplatz zu erhöhen, und versuchen Sie erneut zu drucken. Beachten Sie jedoch, dass durch die Initialisierung des Druckers alle Druckdaten im Speicher des Geräts gelöscht werden. Ausführliche Informationen finden Sie in Einrichten des Geräts (PS/PCL/UFR II-Drucker). Diese Anleitung ist über die Online-Handbuch-Website aufrufbar.
- Drücken Sie <Fehler überspringen>, und setzen Sie den Druckvorgang fort. Allerdings werden Daten, die wegen Speichermangel nicht registriert werden konnten, nicht gedruckt.

## **27 JOB REJECT**

**Die angegebene Emulation ist nicht vorhanden.**

- Geben Sie eine Emulation an, die das Gerät unterstützt. Ausführliche Informationen finden Sie in Einrichten des Geräts (PS/PCL/UFR II-Drucker). Diese Anleitung ist über die Online-Handbuch-Website aufrufbar.
- Drücken Sie <Fehler überspringen>, um einen Druckvorgang zu überspringen, bei dem ein Fehler aufgetreten ist. Sie können dann den folgenden Druckvorgang durchführen.

## **33 WORK FULL**

**Drucken ist nicht möglich, weil der zugewiesene Arbeitsspeicher nicht ausreichend ist.**

- Brechen Sie den Druckvorgang ab ( **[Abbrechen des Druckvorgangs\(P. 655\)](#page-669-0)** ), initialisieren Sie den Drucker, um den freien Speicherplatz zu erhöhen, und versuchen Sie erneut zu drucken. Beachten Sie jedoch, dass durch die Initialisierung des Druckers alle Daten im Speicher des Geräts gelöscht werden. Ausführliche Informationen finden Sie in Einrichten des Geräts (PS/PCL/UFR II-Drucker). Diese Anleitung ist über die Online-Handbuch-Website aufrufbar.
- Drücken Sie <Fehler überspringen>, und setzen Sie den Druckvorgang fort. Allerdings werden Daten, für die ein Fehler angezeigt wurde, nicht korrekt ausgedruckt. Beachten Sie außerdem, dass registrierte Daten wie beispielsweise Überlagerungsformen und Makros gelöscht werden.

### **52 IMAGEMODE REJECT**

**Beim Drucken eines Bildes wurden Daten gesendet, die nicht verarbeitet werden können.**

- Drücken Sie <Fehler überspringen>, um einen Druckvorgang zu überspringen, bei dem ein Fehler aufgetreten ist. Allerdings werden Daten, für die ein Fehler angezeigt wurde, nicht ausgedruckt.
- Führen Sie den Druckvorgang mit einem Druckertreiber erneut aus, der das Datenformat des Bildes unterstützt.

## **Sie Site-Informationen für Active Directory sind ungültig. Systemmanager kontaktieren.**

#### **Die Site-Informationen von Active Directory sind nicht korrekt festgelegt.**

● Überprüfen Sie, ob [Timing für Site-Informationserhalt:] und [Zugangsbereich Site:] unter [Verwendung von Zugangsmodus innerhalb der Sites:] korrekt eingestellt sind.

### **CRL konnte nicht verifiz. werden.**

**Das Zertifizierungsstellenzertifikat der Zertifizierungsstelle, die die Zertifikatssperrliste (CRL) ausgestellt hat, konnte nicht bestätigt werden.**

● Registrieren Sie das Zertifizierungsstellenzertifikat der Zertifizierungsstelle, welche die Zertifikatssperrliste (CRL) ausgestellt hat.

**[Registrieren eines CA-Zertifikats\(P. 1004\)](#page-1018-0)** 

## **D1 Replot Buffer Full**

**Neuzeichnen ist nicht möglich, weil keine Daten im Replot-Puffer registriert werden konnten.**

● Drücken Sie <Fehler überspringen>, und setzen Sie den Druckvorgang fort. Allerdings werden Daten, die den Fehler verursachten, nicht korrekt ausgedruckt. Näheres zum Replot-Puffer finden Sie unter Drucken.

## **D1 Div. Print. Bffr Full**

**Geteilter Druckvorgang ist nicht möglich, weil keine Daten im Puffer für geteilten Druck registriert werden konnten.**

- Brechen Sie den Druckvorgang ab ( **[Abbrechen des Druckvorgangs\(P. 655\)](#page-669-0)** ), setzen Sie <Divide Mode> auf <Nein> und <Vergrößern/Verkleinern> auf <Auto> im HP-GL-Setup-Menü, legen Sie das Format des Ausgabepapiers fest, und wiederholen Sie dann den Druckvorgang. Allerdings werden die Daten beim Drucken vergrößert oder verkleinert. Ausführliche Informationen finden Sie unter Drucken.
- Drücken Sie <Fehler überspringen>, und setzen Sie den Druckvorgang fort. Allerdings werden Daten, die nicht registriert werden konnten, nicht korrekt gedruckt. Näheres zum geteilten Druckvorgang finden Sie unter Drucken.

## **D1 Polygon Buffer Full**

**Zeichnen ist nicht möglich, weil keine Daten im Polygon-Puffer registriert werden konnten.**

● Drücken Sie <Fehler überspringen>, und setzen Sie den Druckvorgang fort. Allerdings werden Daten, die nicht registriert werden konnten, nicht korrekt gedruckt. Näheres zum Polygon-Puffer finden Sie unter Drucken.

## **D0-nn-Fehler (nn steht für zwei alphanumerische Zeichen)**

**Der Drucker hat aufgrund eines unbekannten Problems seinen normalen Betrieb eingestellt.**

● Starten Sie das Gerät neu. Drücken Sie den Netzschalter, um das Gerät auszuschalten ( **[Ausschalten des](#page-51-0) [Geräts\(P. 37\)](#page-51-0)** [\)](#page-51-0). Wenn seit dem Erlöschen der Bereitschaftsanzeige mindestens 10 Sekunden verstrichen sind, schalten Sie das Gerät wieder ein ( **[Einschalten des Geräts\(P. 36\)](#page-50-0)** [\)](#page-50-0). Wenn die Meldung nach dem Neustart des Geräts immer noch angezeigt wird, notieren Sie sich die Meldung, und wenden Sie sich an Ihren Händler oder Kundendienst.

## **Es konnte keine neue PIN über E-Mail gesendet werden. Einstellungen prüfen.**

#### **Es konnte keine E-Mail zum Zurücksetzen der PIN gesendet werden.**

- Prüfen Sie, ob eine E-Mail-Adresse eingerichtet ist.
- Überprüfen Sie die E-Mail- und Netzwerkeinstellungen.

### **FF FONT FULL**

#### **Registrieren von Schriftartinformationen in der Schriftarttabelle nicht möglich, weil zu viele Schriftarten vorhanden sind.**

- Brechen Sie den Druckvorgang ab ( **[Abbrechen des Druckvorgangs\(P. 655\)](#page-669-0)** ), initialisieren Sie den Drucker, um den freien Speicherplatz zu erhöhen, und versuchen Sie erneut zu drucken. Beachten Sie jedoch, dass durch die Initialisierung des Druckers alle Daten im Speicher des Geräts gelöscht werden. Ausführliche Informationen finden Sie in Einrichten des Geräts (PS/PCL/UFR II-Drucker). Diese Anleitung ist über die Online-Handbuch-Website aufrufbar.
- Drücken Sie <Fehler überspringen>, und setzen Sie den Druckvorgang fort. Allerdings werden Daten, die nicht registriert werden konnten, nicht korrekt gedruckt.

### **FM DL FORMATFEHLER n (n steht für ein alphanumerisches Zeichen)**

**Der Drucker hat aufgrund eines unbekannten Problems seinen normalen Betrieb eingestellt.**

● Starten Sie das Gerät neu. Wenn die Meldung nach dem Neustart des Geräts immer noch angezeigt wird, notieren Sie sich die Meldung, und wenden Sie sich an Ihren Händler oder Kundendienst.

### **FM DL SKALIERFEHLER n (n steht für ein alphanumerisches Zeichen)**

**Der Drucker hat aufgrund eines unbekannten Problems seinen normalen Betrieb eingestellt.**

● Starten Sie das Gerät neu. Wenn die Meldung nach dem Neustart des Geräts immer noch angezeigt wird, notieren Sie sich die Meldung, und wenden Sie sich an Ihren Händler oder Kundendienst.

### **FM DL FONTSPEICHER VOLL**

**Der Drucker hat aufgrund eines unbekannten Problems seinen normalen Betrieb eingestellt.**

● Starten Sie das Gerät neu. Wenn die Meldung nach dem Neustart des Geräts immer noch angezeigt wird, notieren Sie sich die Meldung, und wenden Sie sich an Ihren Händler oder Kundendienst.

### **FM FEHLER DATEIZUGANG**

**Der Drucker hat aufgrund eines unbekannten Problems seinen normalen Betrieb eingestellt.**

● Starten Sie das Gerät neu. Wenn die Meldung nach dem Neustart des Geräts immer noch angezeigt wird, notieren Sie sich die Meldung, und wenden Sie sich an Ihren Händler oder Kundendienst.

### **FM SC ARBEITSSPEICHERFEHLER n (n steht für ein alphanumerisches Zeichen)**

#### **Der Drucker hat aufgrund eines unbekannten Problems seinen normalen Betrieb eingestellt.**

● Starten Sie das Gerät neu. Wenn die Meldung nach dem Neustart des Geräts immer noch angezeigt wird, notieren Sie sich die Meldung, und wenden Sie sich an Ihren Händler oder Kundendienst.

#### **FM FEHLER ANORDNUNG**

**Der Drucker hat aufgrund eines unbekannten Problems seinen normalen Betrieb eingestellt.**

● Starten Sie das Gerät neu. Wenn die Meldung nach dem Neustart des Geräts immer noch angezeigt wird, notieren Sie sich die Meldung, und wenden Sie sich an Ihren Händler oder Kundendienst.

#### **FM FEHLER FONT PARSE**

**Der Drucker hat aufgrund eines unbekannten Problems seinen normalen Betrieb eingestellt.**

● Starten Sie das Gerät neu. Wenn die Meldung nach dem Neustart des Geräts immer noch angezeigt wird, notieren Sie sich die Meldung, und wenden Sie sich an Ihren Händler oder Kundendienst.

#### **FM FONTSPEICHER VOLL**

**Der Drucker hat aufgrund eines unbekannten Problems seinen normalen Betrieb eingestellt.**

● Starten Sie das Gerät neu. Wenn die Meldung nach dem Neustart des Geräts immer noch angezeigt wird, notieren Sie sich die Meldung, und wenden Sie sich an Ihren Händler oder Kundendienst.

### **FM FEHLER ARBEITSSPEICH.**

**Der Drucker hat aufgrund eines unbekannten Problems seinen normalen Betrieb eingestellt.**

● Starten Sie das Gerät neu. Wenn die Meldung nach dem Neustart des Geräts immer noch angezeigt wird, notieren Sie sich die Meldung, und wenden Sie sich an Ihren Händler oder Kundendienst.

#### **IEEE 802.1X Fehler. Korrekte Auth.informationen einst.**

**Die Client-Authentifizierungsinformationen sind nicht korrekt festgelegt.**

● Prüfen Sie, ob die Authentifizierungsmethode und die Authentifizierungsinformationen (Schlüssel und Zertifikat, Benutzername und Passwort und Zertifizierungsstellenzertifikat) korrekt festgelegt sind.

### **IEEE 802.1X Fehler. Keine Antwort vom Empfänger.**

**Bei der Kommunikation mit dem Authentifikator ist ein Fehler aufgetreten.**

● Prüfen Sie, ob der Authentifikator (LAN-Schalter) und RADIUS-Server korrekt festgelegt sind.

#### **IEEE 802.1X Fehler. Zertifikat-Analyse nicht möglich.**

**Das vom RADIUS-Server gesendete Serverzertifikat konnte nicht analysiert werden.**

● Überprüfen Sie den Inhalt des Serverzertifikats des RADIUS-Servers.

#### **IEEE 802.1X Fehler. Zertifikat ist falsch.**

**Bei Verwendung des vom RADIUS-Server gesendeten Serverzertifikats als Zertifizierungsstellenzertifikat für Validierung ist ein Fehler aufgetreten.**

● Überprüfen Sie den Inhalt des Serverzertifikats des RADIUS-Servers und des im Gerät registrierten Zertifizierungsstellenzertifikats.

**[Registrieren eines CA-Zertifikats\(P. 1004\)](#page-1018-0)** 

## **IEEE 802.1X Fehler. Zertifikat ist abgelaufen.**

#### **Das vom RADIUS-Server gesendete Serverzertifikat ist abgelaufen.**

● Überprüfen Sie das Ablaufdatum des Serverzertifikats des RADIUS-Servers.

### **IEEE 802.1X Fehler. Authentisierungspasswort ändern.**

**Das Passwort ist abgelaufen.**

● Legen Sie ein neues Passwort fest.

### **IEEE 802.1X Fehler. Authentisierungseinstellungen prüfen.**

**Die im Gerät festgelegte Authentifizierungsmethode und die im RADIUS-Server festgelegte Authentifizierungsmethode stimmen nicht überein.**

● Prüfen Sie die im Gerät und auf dem RADIUS-Server festgelegte Authentifizierungsmethode, und legen Sie die korrekte Authentifizierungsmethode fest.

### **IP-Adresse einstellen.**

#### **Die IP-Adresse des Geräts ist nicht festgelegt.**

● Legen Sie die IP-Adresse unter <Einstellungen TCP/IP> fest, und starten Sie das Gerät neu. **[Einstellen einer IP-Adresse\(P. 311\)](#page-325-0)** 

## **PDF (auf PDF/A formatieren) kann nicht als Standard eingestellt werden. Alle anderen Einstellungen wurden eingestellt.**

**Sie haben versucht, einen Standardwert für <Scannen und Senden>, <Scannen und Speichern> oder <Zug.gesp.Datei> zu registrieren, während die Einstellungen <PDF auf PDF/A formatieren> für das Dateiformat <PDF> geändert wurden.**

● Sie können keine Standardeinstellungen registrieren, wenn Sie die Einstellung <PDF auf PDF/A formatieren> für das Dateiformat <PDF> ändern. Registrieren Sie die Standardeinstellungen, nachdem Sie andere Einstellungen als die Einstellung <PDF auf PDF/A formatieren> geändert haben.

## **Servername in den SMB-Servereinstellungen prüfen. (Nur C5800 Serie)**

**Ein Computer oder Drucker mit dem gleichen Namen wie der SMB-Server ist in der WINS-Datenbank registriert.**

● Wenn <WINS-Auflösung> auf <Ein> unter <Einstellungen WINS> gesetzt ist, registrieren Sie keinen Computer oder Drucker mit dem gleichen Namen wie beim SMB-Server in <Einstellungen Computername/ Name Arbeitsgruppe> unter <Einstellungen TCP/IP>.

**[Vornehmen von WINS-Einstellungen\(P. 331\)](#page-345-0)** 

**[<Einstellungen Computername/Name Arbeitsgruppe>\(P. 1188\)](#page-1202-0)** 

**Ein Computer oder Drucker mit dem gleichen Namen wie der SMB-Server befindet sich in der Arbeitsgruppe, zu der das Gerät gehört.**

● Registrieren Sie keinen Computer oder Drucker mit dem gleichen Namen wie der SMB-Server in <Einstellungen Computername/Name Arbeitsgruppe> unter <Einstellungen TCP/IP>. **[<Einstellungen Computername/Name Arbeitsgruppe>\(P. 1188\)](#page-1202-0)** 

### **TLS Fehler**

**Der WebDAV-Server unterstützt nicht die TLS-verschlüsselte Kommunikation.**

● Stellen Sie TLS auf dem WebDAV-Server gemäß Ihrer Umgebung ein.

**Der Proxyserver unterstützt nicht die TLS-verschlüsselte Kommunikation.**

● Wenn der WebDAV-Client über einen Proxy mit dem Internet verbunden wird, stellen Sie TLS auf dem Proxyserver ein.

## **Standardschlüssel kann nicht gelöscht werden, da er von TLS oder anderen Einstellungen verwendet wird. Einstellungen prüfen.**

**Der Schlüssel und das Zertifikat, die Sie zu löschen versuchen, werden für die TLS-verschlüsselte Kommunikation oder den Modus "Empfang für jede Funktion beschränken" der Geräteinformationsverteilung verwendet.**

● Setzen Sie alle TLS-Einstellungen auf <Aus>, um die TLS-verschlüsselte Kommunikation zu stoppen. Setzen Sie auch alle Einstellungen unter <Empfang für jede Fkt. beschränken> auf <Ein>. **[<Einstellungen Verteil. Geräte-Informationen>\(P. 1456\)](#page-1470-0)** 

## **TCP/IP Fehler**

**Automatischer Abruf der Adresse über DHCP und Auto-IP ist nicht möglich.**

● Wenn die Adresse nicht automatisch über DHCP und Auto-IP abgerufen werden kann, ist <IP-Adresse> unter <Einstellungen IPv4> auf 0.0.0.0 festgelegt. Stellen Sie die richtige IPv4-Adresse ein. Wenn Sie <Wired LAN + Wireless LAN> oder <Wired LAN + Wired LAN> unter <Schnittstelle wählen> ausgewählt haben, konfigurieren Sie außerdem die IPv4-Adresse der Nebenleitung korrekt. **[Einstellen einer IPv4-Adresse\(P. 312\)](#page-326-0)** 

**[<Einstellungen IP-Adresse>\(P. 1206\)](#page-1220-0)** (<Einstellungen Nebenleitung>)

**0.0.0.0 ist als feste IPv4-Adresse in <IP-Adresse> unter <Einstellungen IPv4> eingestellt.**

● Legen Sie die korrekte IPv4-Adresse fest. **[Einstellen einer IPv4-Adresse\(P. 312\)](#page-326-0)  [<Einstellungen IP-Adresse>\(P. 1206\)](#page-1220-0)** (<Einstellungen Nebenleitung>)

### **Die IPv6-Adresse ist nicht korrekt festgelegt.**

- Prüfen Sie folgende Punkte. Es kann einige Minuten dauern, bis die zustandslose Adresse bestimmt ist.
- Überprüfen Sie, ob <IPv6 verwenden> auf <Ein> unter <Einstellungen IPv6> gesetzt ist.
- Wenn eine zustandslose Adresse oder DHCPv6 verwendet wird, prüfen Sie, ob jede Adresse abgerufen wurde.
- Wenn die Adresse nicht abgerufen wurde, überprüfen Sie die Einstellungen des Routers und des DHCPv6- Servers.

### **[Einstellen einer IPv6-Adresse\(P. 314\)](#page-328-0)**

**Die Adresse des DNS-Servers ist nicht korrekt festgelegt.**

● Prüfen Sie, ob die Adresse des DNS-Servers unter <IPv4> oder <IPv6> korrekt festgelegt ist. **[Vornehmen von DNS-Einstellungen\(P. 323\)](#page-337-0)** 

### **Senden an TCP/IP-Protokollstapel nicht möglich.**

● Überprüfen Sie, ob die IPv4-Adresse oder die IPv6-Adresse unter <Einstellungen IPv4> oder <Einstellungen IPv6> korrekt festgelegt ist. Wenn Sie <Wired LAN + Wireless LAN> oder <Wired LAN + Wired LAN> unter <Schnittstelle wählen> ausgewählt haben, konfigurieren Sie außerdem die IPv4-Adresse der Nebenleitung. **[Einstellen einer IPv4-Adresse\(P. 312\)](#page-326-0)** 

#### **[Einstellen einer IPv6-Adresse\(P. 314\)](#page-328-0)**

#### **Keine Ressourcen mehr. Einen Moment warten und neu versuchen.**

#### **Bei kontinuierlichem Senden oder nach kontinuierlichem Senden mit FTP oder Windows (SMB) waren TCP/IP-Ressourcen nicht ausreichend.**

● Versuchen Sie es nach einer Weile erneut.

### **TCP/IP prüfen.**

**Das TCP/IP-Protokoll des Geräts funktioniert nicht.**

- Prüfen Sie die Einstellungen von IP-Adresse, DHCP und Auto-IP unter <Einstellungen TCP/IP>. **[Einstellen einer IPv4-Adresse\(P. 312\)](#page-326-0)**
- Wenn Sie <Wired LAN + Wireless LAN> oder <Wired LAN + Wired LAN> unter <Schnittstelle wählen> ausgewählt haben, prüfen Sie die Einstellungen für IP-Adresse und DHCP in <Einstellungen Nebenleitung>.

**[<Einstellungen IP-Adresse>\(P. 1206\)](#page-1220-0)** (<Einstellungen Nebenleitung>)

### **TCP/IP prüfen. (Hauptleitung)**

Die IP-Adresse der Hauptleitung ist auf "0.0.0.0" eingestellt.

● Stellen Sie eine andere IP-Adresse ein. **[Einstellen einer IPv4-Adresse\(P. 312\)](#page-326-0)** 

#### **TCP/IP prüfen. (Nebenleitung)**

Die IP-Adresse der Nebenleitung ist auf "0.0.0.0" eingestellt.

● Stellen Sie eine andere IP-Adresse ein. **[Einstellen der IPv4-Adresse der Unterleitung\(P. 317\)](#page-331-0)** 

### **Universal Print: Ein Serverkommunikationsfehler ist aufgetreten.**

**Das Gerät ist nicht korrekt an das Netzwerk angeschlossen.**

● Überprüfen Sie die Geräte- und Netzwerkeinstellungen, und versuchen Sie dann erneut, eine Verbindung herzustellen.

**Die Kommunikation war nicht möglich, weil ein Serverfehler aufgetreten ist.**

● Prüfen Sie, ob der Server normal funktioniert.

**Die Kommunikation mit dem Server ist aufgrund von Firewall-Einstellungen blockiert.**

● Konfigurieren Sie die Firewall-Einstellungen, um die Kommunikation zuzulassen.

### **Universal Print: Authentisierung über Server nicht möglich.**

**Bei der Server-Authentisierung ist ein Fehler aufgetreten.**

● Starten Sie das Gerät neu. Erscheint die Meldung nach dem Neustart des Geräts nach wie vor, notieren Sie sich die Nachricht, und wenden Sie sich an Ihren Händler oder Kundendienst.

### **Universal Print: Das Zertifikat ist abgelaufen.**

**Das Ablaufdatum des Zertifikats ist erreicht.**

● Löschen Sie dieses Gerät aus der Azure Active Directory und dem Computer, registrieren Sie das Gerät neu, und aktualisieren Sie dann das Zertifikat.

### **Universal Print: Ein interner Fehler ist aufgetreten.**

**Der Drucker hat aufgrund eines unbekannten Problems seinen normalen Betrieb eingestellt.**

● Starten Sie das Gerät neu. Erscheint die Meldung nach dem Neustart des Geräts nach wie vor, notieren Sie sich die Nachricht, und wenden Sie sich an Ihren Händler oder Kundendienst.

### **Universal Print: Der Drucker ist nicht registriert.**

**Dieses Gerät wurde aus der Azure Active Directory gelöscht und konnte nicht mehr angesprochen werden.**

● Registrieren Sie dieses Gerät erneut in Azure Active Directory.

### **Wired LAN Adapter, verbunden mit dem USB-Port, prüfen.**

**Es sind mehrere USB-LAN-Adapter angeschlossen oder der USB-LAN-Adapter ist nicht angeschlossen/wird nicht erkannt.**

- Überprüfen Sie den Anschluss des USB-LAN-Adapters. **[Herstellen einer Verbindung zu einem kabelgebundenen LAN für die Unterleitung\(P. 301\)](#page-315-0)**
- Starten Sie das Gerät neu, wenn Sie den USB-LAN-Adapter erneut anschließen. **[Vorderseite\(P. 21\)](#page-35-0)**

### **XPS Fehler Druckbereich**

**Im angegebenen Druckbereich sind keine zu verarbeitenden Seiten vorhanden.**

● Geben Sie den korrekten Seitenbereich an.

### **XPS Bilddatenfehler**

#### **Erweiterung der Bilddaten ist fehlgeschlagen.**

● Ersetzen Sie die Bilddaten in der XPS-Datei, und drucken Sie erneut.

### **XPS Spool-Speicher voll**

**Es ist nicht genügend Speicher für die Verarbeitung der XPS-Daten vorhanden.**

● Starten Sie das Gerät neu, und drucken Sie erneut. Wenn der Druckvorgang immer noch nicht möglich ist, teilen Sie die Seiten in mehrere Dateien auf, und drucken Sie sie separat.

### **XPS Datenfehler**

**Ein ungültiger Befehl wurde aufgrund von beschädigten Daten usw. erteilt, und die Verarbeitung kann nicht fortgesetzt werden.**

● Führen Sie den Druckvorgang mit XPS-Daten in einem Format erneut durch, das vom Gerät unterstützt wird.

#### **XPS Fehl.n. unterst.Bild**

**Ein nicht unterstütztes Datenformat wird verwendet.**

● Wandeln Sie die Daten in das TIFF- oder JPEG-Format um, und wiederholen Sie den Druckvorgang.

### **XPS Fontfehler**

**Analysieren der Schriftartdaten ist fehlgeschlagen.**

● Ersetzen Sie die Schriftendaten in der XPS-Datei, und wiederholen Sie den Druckvorgang.

### **XPS Seitendatenfehler**

**Erzeugen der Seiten ist nicht möglich, weil die Beschreibungen nicht korrekt sind.**

● Führen Sie den Druckvorgang mit XPS-Daten in einem Format erneut durch, das vom Gerät unterstützt wird.

### **XPS Speicher voll**

**Es ist nicht genügend Speicher für die Verarbeitung der XPS-Daten vorhanden.**

● Drücken Sie <Fehler überspringen>, und setzen Sie den Druckvorgang fort. Allerdings werden Seiten mit Daten, die den Fehler verursacht haben, möglicherweise nicht korrekt ausgedruckt.

### **Sie verfügen über keine Zugriffsrechte für die XXX Seite.**

**Sie haben versucht, sich als Benutzer ohne erforderliche Berechtigungen anzumelden.**

● Melden Sie sich als Benutzer mit erforderlichen Berechtigungen an.

### **Der Zugang ist abgelaufen. Systemmanager kontaktieren.**

**Das Zertifikat ist möglicherweise abgelaufen.**

● Überprüfen Sie das Ablaufdatum des im Gerät registrierten Zertifikats. Wenn das Zertifikat abgelaufen ist, registrieren Sie ein Zertifikat innerhalb des Gültigkeitzeitraums. **[Registrieren eines Schlüssels und Zertifikats für die Netzwerkkommunikation\(P. 1002\)](#page-1016-0)** 

**Das Ablaufdatum des Kontos ist verstrichen.**

● Prüfen Sie das Ablaufdatum des entsprechenden Kontos.

### **Verbindungsfehler Zugangspunkt. Infos zu Wireless LAN prüfen.**

**Der Zugangspunkt konnte nicht gefunden werden.**

● Überprüfen Sie die Wireless LAN-Einstellungen. **[Prüfen Sie die Einstellungen und Informationen des Wireless LAN\(P. 303\)](#page-317-0)** 

### **AP Modus: Beendet mit Fehler.**

**Zwischen dem Gerät und dem verbundenen Mobilgerät wurden mehr als drei Minuten lang keine Daten gesendet oder empfangen.**

● Prüfen Sie die Verbindung zwischen dem Gerät und dem Mobilgerät.

### **AP Modus: Beendet, da keine anderen Geräte gefunden wurden.**

**Es wurde kein Mobilgerät gefunden, das zu einer Verbindung fähig ist.**

● Überprüfen Sie die Netzwerkeinstellungen des Mobilgeräts, und verbinden Sie es dann, indem Sie es nah an das Gerät halten. Abhängig von Ihrem Mobilgerät funktioniert das Gerät möglicherweise nicht korrekt. Wenn Sie keine erfolgreiche Verbindung herstellen können, wenden Sie sich an Ihren Händler oder Kundendienst.

### **AP Modus: Max. Anzahl zu verbindender Geräte wurden erreicht.**

**Es kann keine Verbindung hergestellt werden, weil die Anzahl der Mobilgeräte, mit denen gleichzeitig eine Verbindung hergestellt werden kann, die Obergrenze erreicht hat.**

● Trennen Sie alle unnötigen Mobilgeräte oder warten Sie, bis andere Mobilgeräte getrennt wurden.

### **AP Modus: Verbunden an andere Geräte.**

**Es kann keine Verbindung hergestellt werden, da bereits eine Verbindung mit einem anderen Gerät besteht.**

● Warten Sie, bis die Verbindung mit dem anderen Gerät beendet wurde.

**Diese Anwendung kann nicht gestartet werden, weil die zum Starten der Anwendung erforderlichen Systemressourcen (Arbeitsspeicher, Threads, Buchsen, Datei-Deskriptoren, Festplattenspeicher oder Bildschirmgröße) möglicherweise nicht verfügbar sind. <Resources>**

**Die Anwendung kann nicht verwendet werden, weil die erforderlichen Systemressourcen wie beispielsweise Arbeitsspeicher und Festplatten-Speicherplatz möglicherweise nicht gesichert werden können.**

● Möglicherweise können Sie die gewünschte Anwendung nach Schließen anderer Anwendungen verwenden.

## **Anwendungslogs können nicht heruntergeladen werden, da Anwendungslogs nicht existieren.**

**Das Anwendungsprotokoll ist nicht vorhanden.**

● Der Vorgang konnte nicht durchgeführt werden, weil das Protokoll nicht vorhanden ist. Verwenden Sie die [Zurück], um zur vorherigen Seite zurückzukehren.

## **Der Inhalt der Datei für die zu installierende Anwendung ist falsch oder Informationen fehlen. Datei prüfen.**

**Die Anwendung konnte nicht installiert werden, weil der Inhalt der angegebenen Datei ungültig ist oder die Informationen nicht ausreichend sind.**

● Eine Anwendung kann nicht installiert werden, wenn der Inhalt der Datei ungültig ist. Prüfen Sie den Inhalt der Datei, und wenn kein Problem vorliegt, wenden Sie sich an den Entwickler der Anwendung oder an den Kundendienst für die Anwendung.

## **Der Inhalt der Datei für die zu installierende Lizenz ist falsch oder Informationen fehlen. Datei prüfen.**

**Die Lizenzdatei konnte nicht installiert werden, weil der Inhalt der angegebenen Datei ungültig ist oder die Informationen nicht ausreichend sind.**

● Eine Lizenzdatei kann nicht installiert werden, wenn der Inhalt der Datei ungültig ist. Prüfen Sie den Inhalt der Datei, und wenn kein Problem vorliegt, wenden Sie sich an den Entwickler der Anwendung oder an den Kundendienst für die Anwendung.

### **Anwendungslogs können nicht gelöscht werden, da ein Fehler aufgetreten ist.**

**Das Protokoll konnte nicht gelöscht werden, weil ein unbekannter Fehler aufgetreten ist.**

● Verwenden Sie die Taste [Zurück], um zur vorherigen Seite zurückzukehren.

### **Anwendungslogs können nicht heruntergeladen werden, da ein Fehler aufgetreten ist.**

**Das Protokoll konnte nicht heruntergeladen werden, weil ein unbekannter Fehler aufgetreten ist.**

● Verwenden Sie die Taste [Zurück], um zur vorherigen Seite zurückzukehren.

## **Authentisierungsinformationen konnten nicht gelöscht werden, da ein Fehler aufgetreten ist.**

**Die Authentifizierungsinformationen konnten nicht gelöscht werden, weil ein unbekannter Fehler aufgetreten ist.**

● Wenden Sie sich an Ihren Händler oder Kundendienst.

## **Authentisierungsinformationen konnten nicht eingestellt werden, da ein Fehler aufgetreten ist.**

**Die Authentifizierungsinformationen konnten nicht festgelegt werden, weil ein unbekannter Fehler aufgetreten ist.**

● Wenden Sie sich an Ihren Händler oder Kundendienst.

### **Ein Fehler ist aufgetreten. Systemmanager kontaktieren.**

**Der ausgewählte Benutzer wurde bereits gelöscht.**

● Melden Sie sich als Administrator an und registrieren Sie die Schaltfläche erneut.

#### **Ein unerwarteter Systemfehler ist aufgetreten.**

● Überprüfen Sie die Bedienvorgänge und melden Sie sich wieder an. Wenn Sie sich noch immer nicht anmelden können, wenden Sie sich an Ihren Systemadministrator.

#### **Keine Antwort.**

**Senden war nicht möglich, weil ein Fehler im Server aufgetreten ist.**

● Prüfen Sie, ob der Server normal funktioniert.

**Das Gerät ist nicht korrekt an das Netzwerk angeschlossen.**

● Überprüfen Sie die Geräte- und Netzwerkeinstellungen, und versuchen Sie dann erneut, eine Verbindung herzustellen.

#### **[Einrichten der Netzwerkumgebung\(P. 295\)](#page-309-0)**

**Senden von E-Mail oder I-Fax ist nicht möglich, weil ein TCP/IP-Fehler aufgetreten ist.**

● Überprüfen Sie die Geräte- und Netzwerkeinstellungen, und versuchen Sie dann erneut, eine Verbindung herzustellen.

**[Einrichten der Netzwerkumgebung\(P. 295\)](#page-309-0)** 

### **Der Alttoner ist fast voll. Austausch ist noch nicht notwendig. (Nur C3800 Serie)**

#### **Der Alttonerbehälter ist fast voll.**

● Sie können einige Zeit lang weiter drucken, aber Sie sollten einen neuen Behälter bereithalten, sodass Sie den Austausch durchführen können, sobald es erforderlich ist. Wenn Sie sich entscheiden, den Alttonerbehälter auszutauschen, wenn diese Meldung angezeigt wird, drücken Sie das Symbol unten rechts auf dem Bildschirm, um ein Video mit Anweisungen zum Austauschen des Alttonerbehälters anzuzeigen. Tauschen Sie den Alttonerbehälter nach diesen Anweisungen aus.

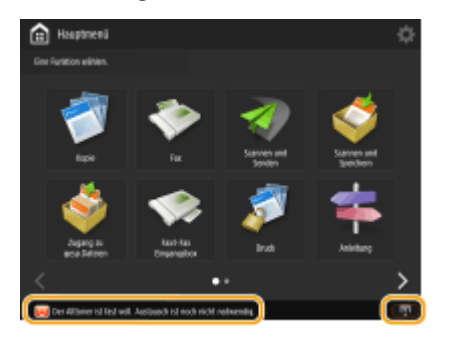

#### **Alttonercontainer tauschen.**

**Der Alttonerbehälter ist voll, so dass nicht mehr gedruckt werden kann.**

● Befolgen Sie die Anweisungen auf dem Bildschirm, um den Alttonerbehälter auszutauschen.

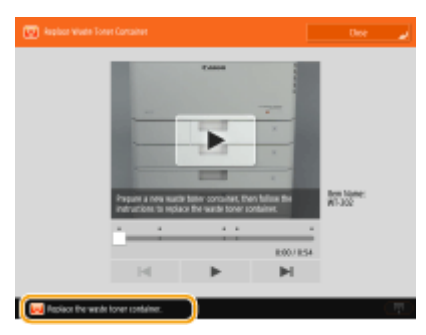

## **Rückrufen von Einstellungen der Taste nicht möglich, da die Funktion für diese Taste nicht existiert.**

**Eine persönliche Taste oder gemeinsam genutzte Taste, die eine vom Gerät nicht unterstützte Funktion enthält, wurde verwendet.**

● Wenn Sie in einem anderen Gerät der imageRUNNER ADVANCE Serie registrierte persönliche Tasten/ gemeinsam genutzte Tasten importiert haben, können darunter Tasten sein, die von Ihrem Gerät nicht unterstützt werden. Registrieren Sie im Gerät die persönlichen Tasten/gemeinsam genutzten Tasten erneut.

**Rückrufen von Einstellungen der Taste nicht möglich, da die Funktion für die Taste deaktiviert ist. Funktion aktivieren, dann neu versuchen.**

**Der Vorgang konnte nicht durch Drücken der Taste ausgeführt werden, weil die zu verwendende Funktion gestoppt wurde.**

● Drücken Sie die Taste nach Aktivieren der zu verwendenden Funktion, die gestoppt wurde.

## **Eigene Einstell. synchronisieren: Erneut für Synchron. einloggen.**

#### **Es liegt eine Inkonsistenz zwischen den Synchronisierungsdaten des Servers und denen des Clients zur Synchronisierung benutzerdefinierter Einstellungen vor.**

● Melden Sie sich ab und dann wieder an.

### **Eig.Einst.synchronisieren: Einige Einstellungen sind eingeschränkt.**

**Das Clientgerät war dabei, benutzerdefinierte Einstellungen zu synchronisieren, das Servergerät ist jedoch ausgeschaltet oder funktioniert nicht ordnungsgemäß.**

- Schalten Sie den Server EIN.
- Wenn der Server normal funktioniert, prüfen Sie, ob das zugehörige Netzwerkkabel eingeschaltet ist, bevor Sie die Netzwerkeinstellungen überprüfen.

## **HINWEIS**

● Während diese Meldung angezeigt wird, können Daten möglicherweise nicht korrekt synchronisiert werden; die Synchronisierung kann jedoch nach Behebung des Problems durchgeführt werden.

## **Eigene Einstellungen synchronisieren: Ein Fehler ist aufgetreten.**

**Beim Start der Synchronisierung ist ein Fehler aufgetreten.**

- Bestätigen Sie, dass die Adresse des Zielservers für die Synchronsierung benutzerdefinierter Einstellungen (Client) korrekt ist.
- Wenn die Synchronsierung benutzerdefinierter Einstellungen (Client) abgeschlossen ist, starten Sie die Synchronisierung erneut.
- Starten Sie das Gerät neu.
- Wenn sich das Problem auch durch einen Neustart des Geräts nicht beheben lässt, überprüfen Sie Folgendes.
- **1.** Sie können die für das Ziel festgelegte IP-Adresse anpingen
- **2.** Die Adresse des Zielservers wird korrekt angezeigt

## **Eigene Einstell. synchronisieren: Synchronisation aktivieren...**

**Es wird eine Verarbeitung als Start für die Synchronisierung der benutzerdefinierten Einstellungen durchgeführt.**

● Warten Sie, bis die Verarbeitung abgeschlossen ist.

## **Eigene Einstellungen synchronis.: Fehler Serverauthentisierung.**

#### **Die Authentifizierung beim Server war nicht möglich.**

- Prüfen Sie, ob die ID zur Benutzerauthentifizierung und das neue Passwort für die Synchronsierung benutzerdefinierter Einstellungen (Client) mit der ID zur Benutzerauthentifizierung und dem Passwort mit Administratorrechten auf dem Server übereinstimmt.
- Wenn die Synchronsierung benutzerdefinierter Einstellungen (Client) abgeschlossen ist, starten Sie die Synchronisierung erneut.
- Starten Sie das Gerät neu.
## **Eigene Einstellungen synchronisieren: Server nicht gefunden.**

**Der Server zur Synchronisierung benutzerdefinierter Einstellungen konnte mit der automatischen Suche nicht gefunden werden.**

- Bestätigen Sie, dass der Server eingeschaltet ist.
- Wenn der Server normal funktioniert, prüfen Sie, ob das zugehörige Netzwerkkabel eingeschaltet ist, bevor Sie die Netzwerkeinstellungen überprüfen.
- Bestätigen Sie die verfügbaren Bedingungen für die automatische Suche. **[Starten der](#page-1093-0) [Synchronisierung von Einstellungen\(P. 1079\)](#page-1093-0)**
- Geben Sie ohne die automatische Suche die Serveradresse des Empfängers für die Synchronisierung benutzerdefinierter Einstellungen (Client) und die Suchtiefe (Router) manuell ein.
- Wenn die Synchronsierung benutzerdefinierter Einstellungen (Client) abgeschlossen ist, starten Sie die Synchronisierung erneut.
- Starten Sie das Gerät neu.

## **Eigene Einstellungen synchronisieren: Server nicht identifizierbar.**

#### **Die automatische Suche hat mehrere Server für die Synchronisierung benutzerdefinierter Einstellungen geliefert.**

● Geben Sie den Server manuell an, oder fahren Sie alle nicht erforderlichen derzeit laufenden Server herunter, sodass nur ein Server übrig bleibt.

#### **Wenn der Server manuell festgelegt wird**

● Geben Sie ohne die automatische Suche die Serveradresse des Empfängers für die Synchronisierung benutzerdefinierter Einstellungen (Client) und die Suchtiefe (Router) manuell ein. **[Starten der](#page-1093-0) [Synchronisierung von Einstellungen\(P. 1079\)](#page-1093-0)** 

#### **Wenn alle nicht benötigten, derzeit laufenden Server heruntergefahren werden**

- Auch wenn sowohl IPv4 als auch IPv6 in den Netzwerkeinstellungen des Servers vorkommen, kann der Client nicht über die Suche verbunden werden, wenn IPv6 priorisiert wird und gleichzeitig vom Client deaktiviert wird. Geben Sie die IPv4-Adresse für die Empfängerserveradresse an.
- Wenn die Synchronsierung benutzerdefinierter Einstellungen (Client) abgeschlossen ist, starten Sie die Synchronisierung und dann das Gerät erneut.

#### **Abdeckungen prüfen.**

#### **Die Abdeckung einer optionalen Einheit ist geöffnet.**

● Prüfen Sie, ob die Abdeckungen der optionalen Einheit geschlossen sind.

#### **Fhl. während autom. Exports des Rev.logs aufgetreten.**

#### **Die Daten konnten aufgrund eines Serverfehlers nicht exportiert werden.**

● Prüfen Sie, ob der Server normal funktioniert.

#### **Das Gerät ist nicht korrekt an das Netzwerk angeschlossen.**

● Überprüfen Sie die Geräte- und die Netzwerkeinstellungen, und versuchen Sie erneut, eine Verbindung herzustellen.

#### **Die Einstellungen für den automatischen Export sind nicht korrekt.**

● Prüfen Sie, ob die Einstellungen für den automatischen Export korrekt sind ( **[Automatischer Export von](#page-1039-0) [Logs\(P. 1025\)](#page-1039-0)** ).

## **Generieren des Geräte-Signaturschlüssels fehlgeschlagen. E-Mail-Adresse in den Einstellungen Kommunikation einstellen.**

**Um Gerätesignaturen zu verwenden, müssen Sie zuerst die E-Mail-Adresse des Geräts konfigurieren.**

● Konfigurieren Sie die E-Mail-Adresse des Geräts ( **[Einrichten der E-Mail-/I-Fax-](#page-365-0)[Kommunikation\(P. 351\)](#page-365-0)** ) und generieren Sie dann einen Schlüssel für Gerätesignaturen ( **[Generieren](#page-991-0) [eines Gerätesignaturzertifikats\(P. 977\)](#page-991-0)** ).

## **The function may be stopped. Buttons could not be imported.**

**Beim Importieren von Daten wurden Tasten mit Funktionen importiert, die vom Gerät nicht unterstützt werden.**

● Prüfen Sie, ob alle Tasten in das Gerät importiert wurden.

## **Routing-Registrierung fehlgeschl. Stat. Routing-Einstell. prüfen.**

**Es ist ein Eintrag vorhanden, dass die Registrierung bei der Routingtabelle für die statischen Routingeinstellungen fehlgeschlagen ist.**

● Überprüfen Sie die registrierte Zieladresse und Gateway-Adresse, und legen Sie die richtigen Einstellungen fest. **[Einstellen des statischen Routings\(P. 341\)](#page-355-0)** 

## **Original vom Vorlagenglas entfernen.**

**Ein Original ist auf dem Vorlagenglas liegen geblieben.**

● Nehmen Sie das Original vom Vorlagenglas, und legen Sie eine andere Vorlage ein.

## **Originalscanbereich (Zufuhr) ist verschmutzt.**

**Der Scanbereich des Dokumenteneinzugs (auf der Zufuhrseite) ist verschmutzt.**

● Reinigen Sie den Scanbereich des Dokumenteneinzugs. **[Reinigen der Zufuhr\(P. 99\)](#page-113-0)** 

## **Originalscanber.(dünner Glasstreifen) ist verschmutzt.**

**Der Scanbereich des Dokumenteneinzugs (langer, dünner Glasstreifen) ist verschmutzt.**

● Reinigen Sie den Scanbereich des Dokumenteneinzugs. **[Reinigen der Zufuhr\(P. 99\)](#page-113-0)** 

## **Originale wieder in der richtigen Reihenfolge auflegen und die Taste [Start] betätigen.**

### **Der Scanvorgang wurde gestoppt, weil ein unbekanntes Problem mit der Zufuhr aufgetreten ist.**

- Scannen Sie das Original erneut ab der ersten Seite.
- Wenn die Meldung "Originale wurden möglicherweise diagonal zugeführt. Folgendes prüfen:" angezeigt wird, befolgen Sie die Meldung, um den Papierstau zu beseitigen. Wenn das Original fälschlicherweise als ein geheftetes Dokument erkannt wurde, drücken Sie <Sensor für diagonale Zufuhr der Originale temporär deaktivieren>, und scannen Sie das Dokument erneut ab der ersten Seite.

**Originale wieder in richtiger Reihenfolge auflegen und [Start] betätigen. (Die Datengröße des gescannten Originals überschreitet das Limit.Einstellungen werden automatisch korrigiert und Originale werden neu eingescannt.)**

**Der Scanvorgang wurde abgebrochen, weil die Daten des gescannten Dokuments die Maximalgröße überschritten haben, die vom Gerät verarbeitet werden kann.**

● Scannen Sie das Original erneut ab der ersten Seite. Wenn Sie das Dokument immer noch nicht scannen können, lässt sich das Problem möglicherweise beheben, indem Sie die Einstellung für <Schärfe> verringern und die Einstellung <Originaltyp> auf <Text> setzen.

## **The device is currently being used by another user. Wait a while, and then try to perform the operation again.**

**Sie können das Gerät nicht verwenden, wenn es von einem anderen Benutzer verwendet wird.**

● Versuchen Sie es nach einer Weile erneut.

## **Die Anzahl der Suchergebnisse übersteigt das Limit. Suchbedingungen ändern und neu versuchen.**

**Es wurden Ziele gefunden, die die maximale Anzahl der Suchergebnisse überschreiten.**

- Grenzen Sie die Suchbedingungen ein, und wiederholen Sie dann die Suche.
- Erhöhen Sie die maximale Anzahl von Suchergebnissen in <Max. Adressen für Suche> unter <LDAP-Server speichern>.

**[Registrieren des LDAP-Servers\(P. 333\)](#page-347-0)** 

## **Suchbedingung beinhaltet Zeichen, die nicht mit dem gewählten Server verwendet werden können.**

**"\" wird in den Suchbedingungen verwendet.**

● Entfernen Sie "\" aus den Suchbedingungen, und wiederholen Sie dann die Suche.

**Wenn eine ungerade Anzahl von "(" oder ")" bzw. ein "\*" in Klammern enthalten ist, werden Suchbedingungen nicht übernommen.**

● Stellen Sie eine korrekte Kombination von Zeichen ein, und wiederholen Sie dann die Suche.

**Wenn <Version LDAP-Server und Zeichencode> auf <Ver.2 (JIS)> eingestellt ist, können nur Zeichen aus dem ASCII-Code (0x20 bis 0x7E) verwendet werden.**

● Entfernen Sie die ungültigen Zeichen, und wiederholen Sie dann die Suche.

## **Fehler während der Verifizierung.**

**Das Zertifikat ist ungültig.**

● Registrieren Sie das korrekte Zertifikat, und legen Sie die Einstellungen erneut fest. **[Konfigurieren der Schlüssel und Zertifikate für TLS\(P. 942\)](#page-956-0)  [Registrieren eines Schlüssels und Zertifikats für die Netzwerkkommunikation\(P. 1002\)](#page-1016-0)** 

## **Diese CRL ist ungültig.**

**Die Zertifikatssperrliste (CRL) ist möglicherweise beschädigt, oder es wird ein Signaturalgorithmus verwendet, der vom Gerät nicht unterstützt wird.**

● Registrieren Sie die korrekte Zertifikatsperrliste (CRL). **[Registrieren einer Zertifikatsperrliste \(CRL\)\(P. 1006\)](#page-1020-0)** 

## **Diese CRL ist abgelaufen.**

**Das Startdatum für die Zertifikatssperrliste (CRL) kann auf einen Zeitpunkt in der Zukunft festgelegt werden.**

● Prüfen Sie das Startdatum des im Gerät registrierten Zertifikats. Wenn das Startdatum auf ein Datum in der Zukunft gesetzt ist, verwenden Sie das Zertifikat ab dem Tag nach diesem Datum. **[Registrieren einer Zertifikatsperrliste \(CRL\)\(P. 1006\)](#page-1020-0)** 

**Die Einstellung des Datums und der Uhrzeit in diesem Gerät ist möglicherweise nicht korrekt.**

● Prüfen Sie die Einstellung des Datums und der Uhrzeit im Gerät. **[Einstellen von Datum/Uhrzeit\(P. 293\)](#page-307-0)** 

## **Diese Anwendung unterstützt die Sicherheitsrichtlinienfunktion nicht.**

**Die MEAP-Anwendung, die Sie starten möchten, funktioniert möglicherweise nicht gemäß den Sicherheitsrichtlinieneinstellungen des Geräts.**

● Prüfen Sie die Sicherheitsfunktionen der Anwendung, um festzustellen, ob sie verwendet werden kann.

## **Speichern nicht möglich, da der Algorithmus dieses Schlüssels nicht unterstützt wird.**

**Sie haben versucht, einen Schlüssel und eine Zertifikatsdatei eines nicht unterstützten Verschlüsselungsalgorithmus zu registrieren.**

● Registrieren Sie den Schlüssel und die Zertifikatsdatei eines unterstützten Verschlüsselungsalgorithmus. **[Registrieren eines Schlüssels und Zertifikats\(P. 1002\)](#page-1016-0)  [Systemspezifikationen\(P. 1718\)](#page-1732-0)** 

## **Einstellen als Standardschlüssel nicht möglich, da dieser Schlüssel entweder beschädigt oder ungültig ist.**

**Der für das Gerät angegebene Schlüssel kann nicht festgelegt werden, weil er beschädigt ist.**

● Registrieren Sie den Schlüssel erneut. **[Registrieren eines Schlüssels und Zertifikats für die Netzwerkkommunikation\(P. 1002\)](#page-1016-0)  [Registrieren eines Schlüssels und Zertifikats\(P. 1002\)](#page-1016-0)** 

## **Dieses Zertifikat wurde zurückgewiesen.**

**Das Zertifikat ist in der Zertifikatssperrliste (CRL) enthalten.**

● Registrieren Sie ein neues Zertifikat. **[Registrieren eines Schlüssels und Zertifikats für die Netzwerkkommunikation\(P. 1002\)](#page-1016-0)** 

## **Dieses Zertifikat ist ungültig.**

**Das Zertifikat ist ungültig.**

● Registrieren Sie das korrekte Zertifikat, und legen Sie die Einstellungen erneut fest. **[Konfigurieren der Schlüssel und Zertifikate für TLS\(P. 942\)](#page-956-0)  [Registrieren eines Schlüssels und Zertifikats für die Netzwerkkommunikation\(P. 1002\)](#page-1016-0)** 

## **Das Zertifikat ist abgelaufen.**

### **Das Zertifikat ist möglicherweise abgelaufen.**

● Überprüfen Sie das Ablaufdatum des im Gerät registrierten Zertifikats. Wenn das Zertifikat abgelaufen ist, registrieren Sie ein gültiges Zertifikat.

**[Registrieren eines Schlüssels und Zertifikats für die Netzwerkkommunikation\(P. 1002\)](#page-1016-0)** 

**Die Einstellung des Datums und der Uhrzeit in diesem Gerät ist möglicherweise nicht korrekt.**

● Prüfen Sie die Einstellung des Datums und der Uhrzeit im Gerät. **[Einstellen von Datum/Uhrzeit\(P. 293\)](#page-307-0)** 

## **Dieser Auftrag kann nicht gedruckt werden.**

**Der Auftrag wurde abgebrochen, weil zu viele Blätter zu heften sind.**

- Prüfen Sie die maximale Anzahl an Blättern, die zusammengeheftet werden kann, und führen Sie den Vorgang erneut durch.
- Sie können festlegen, welcher Vorgang ausgeführt wird, wenn zu viele Blätter gleichzeitig zu heften sind. **[<Aktion, bei zuvielen Blättern zum Heften>\(P. 1274\)](#page-1288-0)**

## **Die definierte Anwendung kann auf diesem Gerät nicht installiert werden.**

**Sie können keine anderen Anwendungen als erweiterte Systemanwendungen installieren.**

● Geben Sie die zu installierende Anwendung erneut an.

## **Keine Antwort vom Server. Einstellungen prüfen.**

**Im angegebenen Server liegt möglicherweise ein Problem vor, weil er beispielsweise nicht korrekt festgelegt, nicht eingeschaltet oder mit unzureichenden Ressourcen ausgestattet ist.**

● Warten Sie eine Weile, und geben Sie dann den Server erneut an. Wenn immer noch keine Antwort vom Server empfangen wird, wählen Sie einen anderen Server.

## **Suchstart nicht möglich, da die Versionseinstellungen für den Server falsch sind. Einstellungen prüfen.**

**Im LDAP-Server und im Gerät ist eine andere LDAP-Server-Version eingestellt.**

● Ändern Sie die Einstellung in <Version LDAP-Server und Zeichencode> unter <LDAP-Server speichern> auf "Ver.2" zur Anpassung an den LDAP-Server **[Registrieren des LDAP-Servers\(P. 333\)](#page-347-0)** 

## **Server prüfen.**

**Sie haben versucht, ohne einen Proxy auf den Server zuzugreifen.**

- Überprüfen Sie, ob die Einstellungen des WebDAV-Servers korrekt sind.
- Prüfen Sie, ob die Proxyeinstellungen korrekt sind.
- **[Einstellen eines Proxyservers\(P. 940\)](#page-954-0)**

**Zugriff auf das Ziel ist nicht erlaubt.**

● Überprüfen Sie, ob die Einstellungen des WebDAV-Servers korrekt sind.

**Sie haben versucht, ohne TLS-verschlüsselte Kommunikation über einen Proxy auf den Server zuzugreifen.**

● Setzen Sie <Geteilte Segm. Senden für WebDAV SE verw.> auf <Aus>. **[<Geteilte Segm. Senden für WebDAV SE verw.>\(P. 1347\)](#page-1361-0)** 

**Der Proxyserver konnte nicht mit einem Upstream-Server kommunizieren.**

● Überprüfen Sie, ob die Einstellungen des WebDAV-Servers und des Proxyservers korrekt sind.

**Eine vom WebDAV-Server nicht unterstützte HTTP-Protokollversion wurde in einer Anforderung vom WebDAV-Client verwendet.**

● Überprüfen Sie, ob die Einstellungen des WebDAV-Servers korrekt sind.

#### **Auf dem WebDAV-Server war für die Anforderung des WebDAV-Clients nicht ausreichend Speicherplatz verfügbar.**

● Stellen Sie ausreichend Speicherplatz auf dem WebDAV-Server für die Anforderung zur Verfügung.

### **Das entsprechende Papierformat, A4, ist nicht verfügbar.**

**Papier mit optimalem Format, das von der automatischen Papierwahl ausgewählt wurde, ist nicht eingelegt.**

● Legen Sie Papier im angezeigten Format ein.

#### **<Automatische Wahl für Papierzufuhr> ist auf <Aus> gesetzt.**

- Legen Sie die Papierkassette manuell fest.
- Setzen Sie eine Papierzufuhr mit eingelegtem Papier im optimalen Format auf <Ein> unter <Automatische Wahl für Papierzufuhr>.
	- **[<Automatische Wahl für Papierzufuhr>\(P. 1268\)](#page-1282-0)**

**Papier eines Typs, der von der automatischen Papierwahl nicht ausgewählt werden kann, ist eingelegt.**

- Legen Sie die Papierkassette manuell fest.
- Wenn Sie kopieren, aktivieren Sie das Kontrollkästchen <Papiertyp beachten> unter <Automatische Wahl für Papierzufuhr>.

**[<Automatische Wahl für Papierzufuhr>\(P. 1268\)](#page-1282-0)** 

#### **Nebenleitung wurde wg. Konflikt mit Subnet-Maske abgeschaltet.**

**Die Netzwerkadressen der Haupt- und Nebenleitung stehen miteinander in Konflikt.**

● Überprüfen Sie die Einstellungen für IP-Adresse und Subnetzmaske der Haupt- und Nebenleitung. **[Einstellen einer IP-Adresse\(P. 311\)](#page-325-0)** 

#### **Zu viele Unterverzeichnisse.**

**Die maximale Anzahl von Zeichen wurde überschritten, weil die Anzahl der Ebenen zu tief war.**

● Das Ziel kann nicht festgelegt werden. Legen Sie ein anderes Ziel fest.

## **Sämtliches ausgegebenes Papier entfernen.**

#### **Im Ausgabefach hat sich Papier angesammelt.**

● Entfernen Sie das Papier aus dem Ausgabefach.

## **Diese Anwendung kann nicht installiert werden, da ein Applet in der definierten Anwendung den Bereich überschritten hat, der auf dem Geräte-Bedienfeld angezeigt werden kann.**

**Die Anwendung konnte nicht installiert werden, weil ihr Applet den anzeigbaren Bereich auf dem Bildschirm des Geräts überschreitet.**

● Installieren Sie für eine Anwendung ein Applet, das in den Anzeigebereich des Geräts passt.

## **Die folgenden Informationen fehlen in der Datei für die definierte Anwendung. Datei prüfen. <Missing information>**

**Die Anwendung kann nicht installiert werden, weil die erforderlichen Informationen in der Datei nicht enthalten sind.**

● Eine Anwendung kann nicht installiert werden, wenn der Inhalt der Datei ungültig ist. Prüfen Sie den Inhalt der Datei, und wenn kein Problem vorliegt, wenden Sie sich bezüglich den auf dem Bildschirm angezeigten Informationen an den Entwickler der Anwendung oder an den Kundendienst für die Anwendung.

## **Die definierte Anwendung unterstützt dieses Gerät nicht.**

**Die festgelegte Anwendung kann nicht im Gerät installiert werden.**

● Einige Anwendungen können nur in bestimmten Geräten installiert werden. Installieren Sie eine Anwendung, die vom Gerät unterstützt wird.

## **Die Inhalte der definierten Datei sind falsch oder Informationen fehlen. Prüfen Sie die Datei.**

#### **Die angegebene Datei ist keine Lizenzdatei.**

● Prüfen Sie, ob die angegebene Datei eine Lizenzdatei ist.

**Die angegebene Datei enthält unzureichende Informationen.**

● Prüfen Sie den Inhalt der Datei.

## **Die definierte Anwendung kann nicht gefunden werden. Möglicherweise wurde sie durch einen anderen Anwender gelöscht.**

**Die angegebene Anwendung ist nicht im Gerät installiert.**

● Verwenden Sie die Taste [Zurück], um zur vorherigen Seite zurückzukehren.

## **The contents of the specified file may be incorrect.**

**Sie haben versucht, eine Taste zu registrieren, indem Sie beim Importieren eine andere Datei angegeben haben.**

● Registrieren Sie die korrekte Datei, und wiederholen Sie dann den Importvorgang.

## **Die definierte Lizenz passt nicht zu diesem Gerät. Eine installierbare Lizenz muss definiert werden.**

**Die angegebene Lizenzdatei kann nicht im Gerät installiert werden.**

● Geben Sie eine Lizenzdatei an, die installiert werden kann.

## **Der Standardschlüssel ist nicht eingestellt. TLS Einstellungen prüfen.**

**Der Schlüssel und das Zertifikat (TLS-Serverzertifikat) sind nicht registriert.**

● Um die verschlüsselte TLS-Kommunikation zu nutzen, registrieren Sie zuerst den zu verwendenden Schlüssel.

**[Konfigurieren der Schlüssel und Zertifikate für TLS\(P. 942\)](#page-956-0)** 

## **Der Standardschlüssel ist nicht eingestellt. Schlüssel und Einstellungen zur Zertifikatsliste in Einstellungen Zertifikat prüfen.**

**Der Schlüssel und das Zertifikat (TLS-Serverzertifikat) sind nicht registriert.**

● Registrieren Sie einen Schlüssel und ein Zertifikat zur Durchführung von TLS-verschlüsselter Kommunikation. **[Generieren der Schlüssel und Zertifikate für die Netzwerkkommunikation\(P. 945\)](#page-959-0)  [Registrieren eines Schlüssels und Zertifikats\(P. 1002\)](#page-1016-0)** 

## **Die Kombination aus zugelassener Version und gewähltem Algorithmus ist nicht geeignet. Einstellungen erneut eingeben.**

**Die ausgewählten Einstellungen können nicht zusammen verwendet werden.**

● Legen Sie eine gültige Kombination fest. **[Konfigurieren der Schlüssel und Zertifikate für TLS\(P. 942\)](#page-956-0)** 

## **Ein Wired LAN Ad., der nicht verw. wrd.kann, wurde angeschlos.**

**Es ist ein USB-LAN-Adapter angeschlossen, der nicht mit dem Gerät verwendet werden kann.**

● Weitere Informationen zu verwendbaren USB-LAN-Adaptern erhalten Sie von Ihrem Händler oder Kundendienst.

**[Herstellen einer Verbindung zu einem kabelgebundenen LAN für die Unterleitung\(P. 301\)](#page-315-0)** 

## **Zert. konnte nicht verifiz.werden.**

**Das Zertifizierungsstellenzertifikat einer Zertifizierungsstelle konnte nicht bestätigt werden.**

● Registrieren Sie ein von einer Zertifizierungsstelle ausgestellte Zertifizierungsstellenzertifikat.

## **Internen Speicher austauschen (Servicedienst rufen).**

**Das Speichergerät ist fehlerhaft. Oder es ist kein Speichergerät installiert.**

● Wenden Sie sich an Ihren Händler oder Kundendienst.

## **Auftrag konnte nicht durchgeführt werden, da die gescannten Originale komplett leere Seiten sind.**

#### **Das gescannte Dokument enthält nur leere Seiten.**

● Wenn das Dokument nicht nur leere Seiten enthält, überprüfen Sie die Einstellung zum Überspringen leerer Seiten.

**[Überspringen leerer Seiten beim Druckvorgang\(P. 560\)](#page-574-0)** 

## **Papier aus Broschürenfach entfernen.**

**Papier bleibt im Broschürenfach liegen.**

● Entfernen Sie das im Broschürenfach verbliebene Papier. Der Druckvorgang startet automatisch.

## **Verbinden nicht möglich.**

**Proxy-Authentifizierung ist fehlgeschlagen.**

● Prüfen Sie, ob die Proxyeinstellungen korrekt sind. **[Einstellen eines Proxyservers\(P. 940\)](#page-954-0)** 

## **Das Papier kann nicht bearbeitet oder gelöscht werden, da es unter Einstellungen/ Speicherung verwendet wird.**

**Sie haben versucht, Papier zu bearbeiten oder zu löschen, das in einer anderen Einstellung über <Einstellungen Verwaltung Papiertyp> registriert wurde.**

- Das Papier ist als "Bevorzugtes Papier" unter <Bevorzugtes Papier (Mehrzweckfach) speichern> und <Standard Mehrzweckfach> registriert. Heben Sie die Registrierung auf. **Registrieren von häufig [verwendeten Papierformaten und Papiertypen für das](#page-95-0) [Mehrzweckfach\(P. 81\)](#page-95-0)**
- Das Papier ist als Ziel für die automatische Gradationsjustage oder die automatische Farbtonjustage festgelegt. Um Papier über <Einstellungen Verwaltung Papiertyp> zu bearbeiten oder zu löschen, muss ein anderer Papiertyp als Ziel für die Korrektur festgelegt und die Gradationskorrektur erneut durchgeführt werden.

**[Justieren der Gradation\(P. 1504\)](#page-1518-0)  [Justieren des Farbtons \(nur C5800 Serie\)\(P. 1508\)](#page-1522-0)** 

## **Computername unter Einstellungen/Speicherung prüfen.**

**Ein Computer oder Drucker mit dem gleichen Namen ist in der WINS-Datenbank registriert.**

● Wenn <WINS-Auflösung> in <Einstellungen WINS> auf <Ein> gesetzt ist, registrieren Sie keinen Computer oder Drucker mit einem Namen, der bereits unter <Einstellungen Computername/Name Arbeitsgruppe> in <Einstellungen TCP/IP> aufgeführt ist.

**[Vornehmen von WINS-Einstellungen\(P. 331\)](#page-345-0)** 

**[<Einstellungen Computername/Name Arbeitsgruppe>\(P. 1188\)](#page-1202-0)** 

**Ein Computer oder Drucker mit dem gleichen Namen existiert bereits in der gleichen Arbeitsgruppe wie dieses Gerät.**

● Registrieren Sie keinen Computer oder Drucker mit einem Namen, der bereits in <Einstellungen Computername/Name Arbeitsgruppe> unter <Einstellungen TCP/IP> aufgeführt ist. **[<Einstellungen Computername/Name Arbeitsgruppe>\(P. 1188\)](#page-1202-0)** 

**Eine Tonerpatrone in der falschen Farbe ist möglicherweise eingesetzt. Wird diese Tonerpatrone verwendet, können Fehlfunktionen auftreten. Eingesetzte Tonerpatrone prüfen.**

**Die Farbe einer der eingesetzten Tonerpatronen ist eventuell falsch.**

● Achten Sie darauf, den Status der eingelegten Tonerpatrone zu überprüfen, der im Bereich innerhalb des Rahmens angezeigt wird.

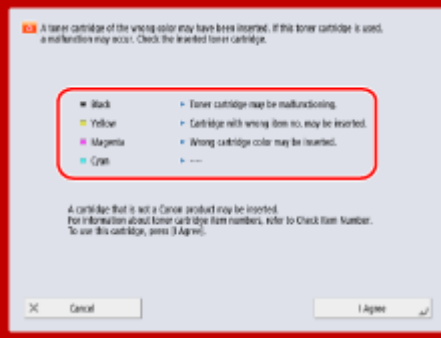

(Die auf dem Bildschirm angezeigten Elemente können sich je nach Modell und Optionen unterscheiden.)

- Um die Tonerpatrone weiter zu verwenden, drücken Sie <Ich stimme zu>. Wenn Sie diese Option auswählen, ist die Funktionsfähigkeit des Geräts nicht garantiert.
- Um die Tonerpatrone zu ersetzen, drücken Sie <Abbrechen>.
- Wenn Sie wegen der Abhilfemaßnahmen unsicher sind, wenden Sie sich an Ihren Händler oder Kundendienst, von dem Sie die Tonerpatrone erworben haben.

## **Ändern der Einstellungen nicht möglich, da die gewählte Taste verwendet wird.**

**Der Schlüssel und das Zertifikat, die Sie zu löschen versuchen, werden für die TLS-verschlüsselte Kommunikation oder den Modus "Empfang für jede Funktion beschränken" der Geräteinformationsverteilung verwendet.**

● Setzen Sie alle TLS-Einstellungen auf <Aus>, um die TLS-verschlüsselte Kommunikation zu stoppen. Setzen Sie auch alle Einstellungen unter <Empfang für jede Fkt. beschränken> auf <Ein>. **[<Einstellungen Verteil. Geräte-Informationen>\(P. 1456\)](#page-1470-0)** 

## **Gewählter Server konnte nicht gefunden werden. Einstellungen prüfen.**

**Der Hostname kann nicht identifiziert werden, wenn die Authentifizierungsinformationen für den LDAP-Server auf <Verwenden (Sich.auth.)> gesetzt sind.**

- Prüfen Sie, ob die Einstellungen unter <Einstellungen DNS> korrekt sind. **[<Einstellungen DNS>\(P. 1212\)](#page-1226-0)**
- Prüfen Sie, ob die Einstellungen am DNS-Server korrekt sind.

**Die IP-Adresse konnte nicht identifiziert werden.**

- Prüfen Sie, ob die Einstellungen unter <Einstellungen DNS> korrekt sind. **[<Einstellungen DNS>\(P. 1212\)](#page-1226-0)**
- Prüfen Sie, ob die Einstellungen am DNS-Server korrekt sind.

## **Verbindung zum gewählten Server nicht möglich. Einstellungen prüfen.**

**Eine Verbindung zu IP-Adresse/zum Port konnte nicht hergestellt werden.**

- Prüfen Sie, ob die Serveradresse und Portnummer unter <LDAP-Server speichern> korrekt sind. **[Registrieren des LDAP-Servers\(P. 333\)](#page-347-0)**
- Prüfen Sie, ob der LDAP-Server korrekt funktioniert.
- Wenn <Authentisier.Informationen> für den LDAP-Server auf <Verwenden (Sich.auth.)> gesetzt ist, überprüfen Sie, ob UDP-Pakete vom Filter blockiert werden.
- Prüfen Sie, ob die unter <Einstellungen TCP/IP> eingestellte Gateway-Adresse korrekt ist. **[Einstellen einer IPv4-Adresse\(P. 312\)](#page-326-0)**

## **Der Einstellpunkt, definiert über das Menü Einstellungen kann aktuell nicht verwendet werden. Systemmanager kontaktieren.**

**Das ausgewählte Einstellungsmenü kann nicht geändert werden oder ist nicht verfügbar.**

● Wenden Sie sich an Ihren Systemadministrator.

## **Die gewählte Taste ist möglicherweise nicht verfügbar. Systemmanager kontaktieren.**

**Der ausgewählte Benutzer existiert nicht.**

● Melden Sie sich als Administrator an und registrieren Sie die Schaltfläche erneut.

**"Administrator" wurde deaktiviert.**

● Wählen Sie einen Benutzer mit Administratorrechten.

**Senden nicht möglich.**

**Im WebDAV-Server oder Proxyserver ist ein Fehler aufgetreten.**

● Prüfen Sie die Einstellungen für den WebDAV-Server oder Proxy-Server.

**Die Zieldatei oder das Zielverzeichnis erlaubt keinen Zugriff von außen.**

- Überprüfen Sie, ob die Einstellungen des WebDAV-Servers korrekt sind.
- Prüfen Sie, ob das Ziel korrekt festgelegt ist. **[Speichern von Empfängern\(P. 431\)](#page-445-0)  [Zugriff auf Erweiterter Platz von einem Computer\(P. 778\)](#page-792-0)**

#### **Zugriff auf den WebDAV-Server ist ausgelastet.**

● Versuchen Sie nach einer Weile erneut zu senden.

**Segmentweises Senden wurde abgelehnt.**

● Setzen Sie <Geteilte Segm. Senden für WebDAV SE verw.> auf <Aus>. **[<Geteilte Segm. Senden für WebDAV SE verw.>\(P. 1347\)](#page-1361-0)** 

**Die zu sendenden Daten sind zu groß.**

● Verringern Sie die Größe der Daten, und wiederholen Sie den Sendevorgang.

**Die festgelegte URL (als Ziel angegebener Hostname und Ordnerpfad) ist zu lang.**

● Prüfen Sie den für den HTTP-Server unter <Hostname> eingegebenen vollständigen Pfad sowie den als Ziel unter <Ordnerpfad> eingegebenen Pfad zum WebDAV-Ordner. **[Speichern von Empfängern\(P. 431\)](#page-445-0)  [Grundfunktionen zum Scannen von Originalen\(P. 704\)](#page-718-0)** 

## **Timeout für die Session. Einen Moment warten und Zugang zur Datenbank neu versuchen.**

**Die Sitzung wurde wegen Zeitüberschreitung beendet, da die angegebene Zeitspanne verstrichen ist.**

● Warten Sie eine Weile, und wiederholen Sie dann den Zugriff. Starten Sie das Gerät neu, wenn die Sitzung wegen Zeitüberschreitung erneut beendet wird.

## **Suchvorgang wegen Timeout nicht abgeschlossen. Einstellungen prüfen.**

**Die Suche konnte nicht innerhalb der angegebenen Zeit abgeschlossen werden.**

● Verlängern Sie die Timeout-Zeit in <Timeout Suche> unter <LDAP-Server speichern>. **[Registrieren des LDAP-Servers\(P. 333\)](#page-347-0)** 

## **Ausführen nicht möglich, da nicht unterstützte Daten enthalten sind.**

**Die Seite kann aufgrund eines fehlerhaften Inhalts nicht generiert werden.**

● Führen Sie den Druckvorgang testweise mit Daten in einem Format durch, das mit dem Gerät kompatibel ist.

## **Direkte Verbindung: Beendet wegen eines Fehlers.**

**Die Verbindung zum mobilen Endgerät konnte nicht hergestellt werden, oder es wurden für einen bestimmten Zeitraum keine Daten zwischen dem Gerät und dem verbundenen mobilen Endgerät gesendet oder empfangen.**

● Prüfen Sie die Verbindung zwischen dem Gerät und dem Mobilgerät.

## **Direkte Verbindung: Beendet, da kein and. Gerät gefunden wurde.**

**Es wurde kein Mobilgerät gefunden, das zu einer Verbindung fähig ist.**

● Überprüfen Sie die Netzwerkeinstellungen des Mobilgeräts, und verbinden Sie es dann, indem Sie es nah an das Gerät halten. Abhängig von Ihrem Mobilgerät funktioniert das Gerät möglicherweise nicht korrekt. Wenn Sie keine erfolgreiche Verbindung herstellen können, wenden Sie sich an Ihren Händler oder Kundendienst.

## **Justage Gradation... Einen Moment warten. (Nur C5800 Serie)**

#### **Das Gerät führt eine automatische Justage durch.**

● Der Druckvorgang wird automatisch fortgesetzt, wenn die Justage abgeschlossen ist. Warten Sie eine Weile.

## **Zugang zur Datenbank nicht möglich. Gerät neu starten.**

**Zugriff auf die Benutzerdatenbank ist fehlgeschlagen, weil sie beschädigt ist.**

● Starten Sie das Gerät neu.

## **Zug.fehler Zert.Dig.Sign.**

**Zugriff auf das Benutzerzertifikat beim Senden der Benutzersignatur ist nicht möglich.**

● Prüfen Sie den Inhalt des im Gerät registrierten Anwenderzertifikats. **[Registrieren eines Benutzersignaturzertifikats\(P. 978\)](#page-992-0)** 

**Zugriff auf das Gerätezertifikat beim Senden der Gerätesignatur ist nicht möglich.**

● Prüfen Sie den Inhalt des im Gerät registrierten Gerätezertifikats. **[Generieren eines Gerätesignaturzertifikats\(P. 977\)](#page-991-0)** 

## **Fehler Ablaufdat.Zertifikat**

**Das Zertifikat ist abgelaufen.**

● Prüfen Sie das Ablaufdatum des Zertifikats.

**Login nicht möglich, da mehrere Anwender unter demselben Anwendernamen gespeichert sind. Systemmanager kontaktieren.**

**Der Benutzername konnte nicht unterschieden werden, da festgelegt ist, dass bei Benutzernamen die Groß- und Kleinschreibung nicht beachtet wird.**

● Ändern Sie die Einstellungen so, dass bei Benutzernamen die Groß- und Kleinschreibung beachtet wird, oder registrieren Sie einen anderen Benutzernamen.

**Speichern irgendeiner neuen Taste nicht möglich, da die Anzahl der gespeicherten Tasten das Limit erreicht hat. Tasten, die bereits gespeichert wurden, können überschrieben werden.**

**Die Taste kann nicht registriert werden, weil die maximale Anzahl von Tasten überschritten ist.**

● Überschreiben Sie eine vorhandene Schaltfläche, oder löschen Sie nicht benötigte Schaltflächen. **[Anpassen der <Hauptmenü>\(P. 402\)](#page-416-0)** 

**Cannot import because the number of buttons for registration has exceeded the upper limit.**

**Tasten können während des Importvorgangs nicht registriert werden, weil die maximale Anzahl der persönlichen Tasten/gemeinsam genutzten Tasten überschritten ist.**

● Löschen Sie alle nicht benötigten persönlichen/gemeinsamen Schaltflächen, und importieren Sie dann die Daten erneut.

**Speichern nicht möglich, da die Anzahl der gespeicherten Anwender das Limit erreicht hat.**

**Der Benutzer kann nicht registriert werden, weil die Anzahl der Benutzer die Obergrenze übersteigt.**

● Löschen Sie alle nicht benötigte Benutzer.

## **Konnte keine detaillierten Geräte-Informationen erfassen. Soll das Gerät als Empfänger gespeichert werden?**

**Die Verbindung mit dem Clientgerät konnte bei der Registrierung des Client-Zielgeräts zur Verteilung von Geräteinformationen aufgrund einer unbekannten Ursache nicht hergestellt werden.**

- Prüfen Sie, ob das Clientgerät eingeschaltet ist.
- Prüfen Sie die Einstellungen des Clientgeräts und des Netzwerks, und versuchen Sie dann erneut, eine Verbindung herzustellen.

**[Einrichten der Netzwerkumgebung\(P. 295\)](#page-309-0)** 

- Stellen Sie den Schlüssel und das Zertifikat zur Verwendung von TLS im Clientgerät ein. **[Konfigurieren der Schlüssel und Zertifikate für TLS\(P. 942\)](#page-956-0)**
- Setzen Sie die Einstellung im Clientgerät unter <Empfang für jede Fkt. beschränken> auf <Aus>. **[<Einstellungen Verteil. Geräte-Informationen>\(P. 1456\)](#page-1470-0)**
- Setzen Sie <HTTP verwenden> auf <Ein> im Clientgerät. **[<HTTP verwenden>\(P. 1196\)](#page-1210-0)**

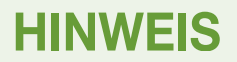

● Wenn Sie <Ja> für die obenstehende Meldung auswählen, wird das Clientgerät zwar mit leer gelassenem Feld für <Verteilbare Einstellungen> in <Details> registriert, jedoch können die Geräteinformationen nicht verteilt werden.

## **Tauschen Sie die Tonerpatrone aus. (XXXX)**

#### **Der Toner in der Tonerpatrone ist aufgebraucht.**

● Drücken Sie das Symbol unten rechts auf dem Bildschirm, um ein Video mit Anweisungen zum Austauschen der Tonerpatrone anzuzeigen. Tauschen Sie die Tonerpatrone nach diesen Anweisungen aus.

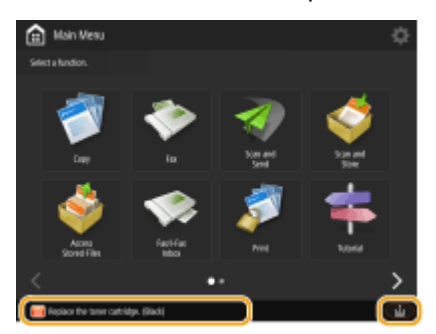

# **HINWEIS**

- "XXXX" in der Meldung gibt die Tonerfarbe an.
- Wenn der schwarze Toner vollständig leer ist, ist es nicht erforderlich, das Symbol unten rechts auf dem Bildschirm zu drücken. Der Bildschirm zum Austausch der Tonerpatrone wird automatisch angezeigt, und Sie können den Austausch gemäß den Anweisungen im Video vornehmen.

## **Tonerpatrone konnte nicht erkannt werden. Tonerpatrone herausziehen, dann erneut einsetzen oder Informationen über restlichen Toner werden nicht korrekt erkannt.**

**Möglicherweise ist die Tonerpatrone nicht richtig eingesetzt, beschädigt oder eine Patrone mit der falschen Modellnummer wurde eingesetzt.**

● Setzen Sie die Tonerpatrone wieder ein. Achten Sie darauf, den Status der eingelegten Tonerpatrone zu überprüfen, der im Bereich innerhalb des Rahmens angezeigt wird. Anweisungen zur Prüfung der Modellnummer des Alttonerbehälters finden Sie unter **[Verbrauchsmaterial\(P. 130\)](#page-144-0)** .

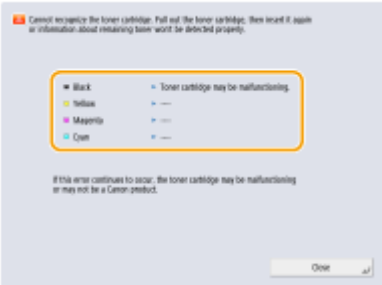

- Um die Tonerpatrone weiter zu verwenden, drücken Sie <Schließen> oder <Ich stimme zu>. Wenn Sie diese Option auswählen, ist die Funktionsfähigkeit des Geräts nicht garantiert.
- Um die Tonerpatrone zu ersetzen, drücken Sie <Abbrechen>.
- Wenn Sie wegen der Abhilfemaßnahmen unsicher sind, wenden Sie sich an Ihren Händler oder Kundendienst, von dem Sie die Tonerpatrone erworben haben.

## **Die Tonermenge für XXXX ist gering. Ein Austausch ist noch nicht erforderlich.(Nur C3800 Serie)**

### **Der Toner in der Tonerpatrone geht zur Neige.**

● Sie können den Druckvorgang fortsetzen, aber zu diesem Zeitpunkt sollten Sie eine neue Tonerpatrone bereithalten, um sie bei Bedarf zur Hand zu haben.

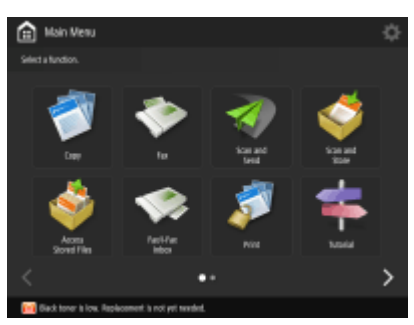

# **HINWEIS**

- Diese Meldung wird abhängig von Ihrem Vertrag möglicherweise nicht angezeigt.
- "XXXX" in der Meldung gibt die Tonerfarbe an.

## **Trommel reinigen... Einen Moment warten. (Nur C5800 Serie)**

**Das Gerät reinigt die Trommel.**

● Der Druckvorgang wird automatisch fortgesetzt, wenn die Justage abgeschlossen ist. Warten Sie eine Weile.

## **Heftklammern in die Sattelhefteinheit nachladen.**

**Der Heftklammernbehälter der Sattelhefteinheit des Finishers enthält keine Heftklammern.**

● Füllen Sie Heftklammern nach (tauschen Sie den Heftklammernbehälter aus). **[Wartung der Haupteinheit\(P. 93\)](#page-107-0)** 

## **Die eingegebene PIN ist falsch.**

**Es wurde eine falsche PIN eingegeben.**

- Geben Sie die PIN erneut ein.
- Wenn Sie die korrekte PIN nicht kennen, wenden Sie sich an den Administrator.

## **Authentisierungsserver ist nicht in Betrieb. Systemmanager kontaktieren.**

#### **Das LAN-Kabel ist abgetrennt.**

● Schließen Sie das LAN-Kabel an.

#### **Der Active Directory-Server wird nicht ausgeführt.**

● Starten Sie den Server Active Directory.

### **Der KDC-Dienst von Active Directory wurde angehalten.**

● Befolgen Sie den nachstehenden Ablauf, um den Status des Dienstes zu überprüfen.

- **1.** Starten Sie das Verwaltungstool "Service" von Active Directory.
- **2.** Prüfen Sie, ob der Active Directory-Server korrekt funktioniert.

#### **Kommunikation mit dem Active Directory-Server** \* **wird durch die Firewall blockiert.**

● Setzen Sie die Blockierung des Standardports 88 aus.

\* Wenn Active Directory als Anmeldeziel festgelegt ist, wird die Kommunikation normalerweise mit dem UDP-Protokoll über Port 88 durchgeführt, jedoch werden die Daten möglicherweise mit dem TCP-Protokoll verarbeitet, wenn sie eine gewisse Größe überschreiten.

## **Authentisierungsserver konnte nicht gefunden werden. Systemmanager kontaktieren.**

#### **Das LAN-Kabel ist abgetrennt.**

● Schließen Sie das LAN-Kabel an.

**Die primären/sekundären DNS-Servereinstellungen im Gerät sind nicht korrekt oder nicht eingerichtet.**

● Prüfen Sie, und legen Sie die Einstellung des DNS-Servers im Gerät fest.

### **Der im Gerät festgelegte DNS-Server wird nicht ausgeführt oder sein Dienst wurde angehalten.**

- Befolgen Sie den nachstehenden Ablauf, um den Status und die Einstellungen des DNS-Servers zu überprüfen.
- **1.** Prüfen Sie, ob der im Gerät festgelegte DNS-Server ausgeführt wird.
- **2.** Starten Sie das Verwaltungstool "Service" des DNS-Servers.

**3.** Prüfen Sie den Status unter [DNS-Server], und wenn [Aktivieren] nicht angezeigt wird, klicken Sie mit der rechten Maustaste, und wählen Sie [Aktivieren].

#### **Prüfen Sie, ob der Host-Eintrag im DNS-Server vorhanden ist.**

● Prüfen Sie, ob ein Host-Eintrag im DNS-Server vorhanden ist und die Weiterleitungseinstellungen korrekt sind.

## **Auf seiten des Authentisierungsservers ist kein Passwort eingestellt. Systemmanager kontaktieren.**

**Bei der Konfiguration oder der Aktualisierung von Active Directory wurde auf der Serverseite kein geeignetes Passwort festgelegt.**

● Setzen Sie das Passwort des entsprechenden Kontos zurück und legen Sie die Einstellungen erneut fest.

## **Login nicht möglich, da ein anonymer Zugang zum Authentisierungsserver nicht erlaubt ist. Systemmanager kontaktieren.**

**Ein anonymer Zugriff auf den LDAP-Server ist nicht zulässig.**

● Wählen Sie auf dem Bildschirm zur Eingabe der Informationen auf dem LDAP-Server <Authentisierungsinformationen verwenden>, und richten Sie den Anwendernamen und das Passwort gemäß den auf dem LDAP-Server registrierten Informationen ein. **[Registrieren von Serverinformationen\(P. 898\)](#page-912-0)** 

## **Die Zuganngsinformationen für den Login in den Authentisierungsserver sind ungültig. Systemmanager kontaktieren.**

#### **Der Benutzername oder das Passwort ist nicht korrekt eingerichtet.**

● Bestätigen Sie die Authentifizierungs-Benutzer-ID und das Passwort und ob der Benutzer über Administratorrechte verfügt.

**Die in den Servereinstellungen festgelegten Attribute sind nicht korrekt eingestellt.**

● Bestätigen Sie, dass die Attribute korrekt sind. Stellen Sie außerdem sicher, dass die Felder (Attributnamen) keine ungültige Werte enthalten.

#### **[Registrieren von Serverinformationen\(P. 898\)](#page-912-0)**

**Die in den Servereinstellungen angegebenen Administratorkontoinformationen sind nicht korrekt festgelegt. Außerdem konnte sich der Benutzer nicht als Administrator anmelden.**

● Geben Sie die korrekten Administratorkontoinformationen an.

**Die Informationen für die Servereinstellungen sind unzureichend.**

● Überprüfen Sie, dass die zum Anmelden erforderlichen Attribute korrekt festgelegt sind. **[Registrieren von Serverinformationen\(P. 898\)](#page-912-0)** 

## **Konkurrierende IP-Adresse wurde im Netzw. gefunden.**

**Die für dieses Gerät festgelegte IPv4-Adresse ist im selben Netzwerk bereits vorhanden.**

● Ändern Sie die IP-Adresse des Geräts in <IP-Adresse> unter <Einstellungen IPv4>, so dass kein Konflikt mit der IP-Adresse des anderen Geräts besteht. **[Einstellen einer IPv4-Adresse\(P. 312\)](#page-326-0)** 

## **Konflikt mit IP-Adresse auf dem Netzwerk erkannt (Hauptleitung).**

**Die für die Hauptleitung dieses Geräts festgelegte IPv4-Adresse ist im selben Netzwerk bereits vorhanden.**

● Ändern Sie die IP-Adresse der Hauptleitung des Geräts, so dass kein Konflikt mit der IP-Adresse des anderen Geräts besteht. **[Einstellen einer IPv4-Adresse\(P. 312\)](#page-326-0)** 

## **Konflikt mit IP-Adresse auf dem Netzwerk erkannt (Nebenleitung).**

**Die für die Unterleitung dieses Geräts festgelegte IPv4-Adresse ist im selben Netzwerk bereits vorhanden.**

● Ändern Sie die IP-Adresse der Nebenleitung des Geräts, so dass kein Konflikt mit der IP-Adresse des anderen Geräts besteht.

**[Einstellen der IPv4-Adresse der Unterleitung\(P. 317\)](#page-331-0)** 

## **Durchführung des Vorgangs nicht möglich, da ein Netzwerkfehler aufgetreten ist.**

**Schreiben von einer externen Quelle aus ist nicht zulässig.**

● Setzen Sie <Von Extern schreiben verbieten> für das Ziel auf <Aus>.

**Sie haben versucht eine Datei direkt im gemeinsam genutzten Speicherplat oder persönlichen Speicherplatz zu speichern.**

● Dateien können nicht direkt im gemeinsam genutzten Speicherplatz (share) oder persönlichen Speicherplatz (users) von Erweiterter Platz gespeichert werden. Wählen Sie einen Ordner an einem Speicherplatz, und speichern Sie die Datei.

**Der vollständige Pfad (Name des Ordners, der den Dateinamen und das Ziel zum Speichern angibt) ist zu lang.**

● Kürzen Sie den Ordnernamen oder Dateinamen, oder ändern Sie das Speicherziel, so dass die Anzahl der Zeichen für den Pfad maximal 256 Zeichen, einschließlich "/share" oder "users" beträgt.

**Die Datei kann nicht gespeichert werden, weil die maximale Anzahl der Dateien/Ordner überschritten wurde.**

● Löschen Sie nicht benötigte Dateien, um die Gesamtzahl der Dateien auf weniger als 100.000 für Erweiterter Platz und 1.000 für einen einzelnen Ordner zu verringern. Wechseln Sie alternativ den Speicherort.

**Der Speichergeräteplatz ist für das Speichern der Datei unzureichend.**

● Löschen Sie nicht benötigte Dateien, oder ändern Sie den Speicherort.

## **Netzwerkverbindung prüfen.**

**Das Kabel ist nicht ordnungsgemäß am Gerät angeschlossen.**

● Prüfen Sie, ob das LAN-Kabel korrekt angeschlossen ist. Wenn Sie das Kabel neu anschließen mussten, starten Sie das Gerät neu.

**[Herstellen einer Verbindung zu einem Wired LAN\(P. 301\)](#page-315-0)** 

**Das Gerät ist nicht mit dem Netzwerk verbunden.**

● Wenn Sie das Gerät ohne Anschluss an ein Netzwerk verwenden möchten, setzen Sie <Einstellungsänd. Netzwerkverbind. bestätigen> auf <Aus>.

**[<Einstellungsänd. Netzwerkverbind. bestätigen>\(P. 1174\)](#page-1188-0)** 

## **Netzwerkverbindung prüfen. (Hauptleitung)**

**Das Gerät und das LAN-Kabel der Hauptleitung sind nicht korrekt verbunden.**

● Prüfen Sie, ob das LAN-Kabel korrekt angeschlossen ist. Wenn Sie das Kabel neu anschließen mussten, starten Sie das Gerät neu.

**[Herstellen einer Verbindung zu einem Wired LAN\(P. 301\)](#page-315-0)** 

**Das Gerät ist nicht mit dem Netzwerk verbunden.**

● Wenn Sie das Gerät ohne Anschluss an ein Netzwerk verwenden möchten, setzen Sie <Einstellungsänd. Netzwerkverbind. bestätigen> auf <Aus>. **[<Einstellungsänd. Netzwerkverbind. bestätigen>\(P. 1174\)](#page-1188-0)** 

## **Netzwerkverbindung prüfen. (Nebenleitung)**

**Das Gerät und das LAN-Kabel der Unterleitung sind nicht korrekt verbunden.**

● Prüfen Sie, ob das LAN-Kabel korrekt angeschlossen ist. Wenn Sie das Kabel neu anschließen mussten, starten Sie das Gerät neu. **[Vorderseite\(P. 21\)](#page-35-0)** 

**Das Gerät ist nicht mit dem Netzwerk verbunden.**

● Wenn Sie das Gerät ohne Anschluss an ein Netzwerk verwenden möchten, setzen Sie <Einstellungsänd. Netzwerkverbind. bestätigen> auf <Aus>.

**[<Einstellungsänd. Netzwerkverbind. bestätigen>\(P. 1174\)](#page-1188-0)** 

## **Eco (Heftfrei) ist momentan nicht verfügbar.**

**Die Heftereinheit Eco (Heftfrei) ist beschädigt.**

● Wenden Sie sich an Ihren Händler oder Kundendienst.

## **Der Auftrag wurde abgebrochen, da Eigenschaften, die nicht zur selben Zeit wie Eco (Heftfrei) verwendet werden können, eingestellt sind. Einstellungen ändern und erneut**

## **versuchen.Das Ändern der Heftposition oder des Papiertyps kann möglicherweise Eco (Heftfrei) ermöglichen.**

**Die Heftposition kann abhängig vom Papiertyp eingeschränkt sein.**

- Setzen Sie die Heftposition auf <Oben Links> oder <Unten Rechts>.
- Ändern Sie den Papiertyp.

## **Locherabfallfach prüfen.**

**Der Locherabfallbehälter des Finishers ist voll.**

● Leeren Sie den Locherabfallbehälter. **[Wartung der Haupteinheit\(P. 93\)](#page-107-0)** 

## **Scan wurde abgebrochen, da die Originale nicht richtig zugeführt wurden.**

**In der Zufuhr ist ein Papierstau aufgetreten, weil mehrere Vorlagen zusammen eingezogen wurden.**

● Entnehmen Sie die Originale aus dem Einzug und legen Sie sie erneut ein.

**In der Zufuhr ist ein Papierstau aufgetreten, weil ein ungültiger Vorlagentyp eingezogen wurde.**

● Entfernen Sie das ungültige Original ( **[Platzieren von Originalen\(P. 40\)](#page-54-0)** ) und legen Sie einen geeigneten Vorlagentyp ein.

## **Gestaute Originale aus der Zufuhr und Originale aus dem Zufuhrfach entfernen, dann Originale zurück in das Zufuhrfach legen und die Taste [Start] betätigen.**

**Der Scanvorgang wurde abgebrochen, weil sich das Original in der Zufuhr gestaut hat.**

- Sie müssen das Scannen des in der Zufuhr gestauten Blattes erneut starten. Legen Sie die noch nicht gescannten Blätter des Originals ordentlich zusammen, legen Sie sie wieder in die Zufuhr ein, und drücken Sie (Start).
- Wenn die Meldung "Originale wurden möglicherweise diagonal zugeführt. Folgendes prüfen:" angezeigt wird, befolgen Sie die Meldung, um den Papierstau zu beseitigen. Wenn das Original fälschlicherweise als ein geheftetes Dokument erkannt wurde, drücken Sie <Sensor für diagonale Zufuhr der Originale temporär deaktivieren>, und scannen Sie das Dokument erneut ab der ersten Seite.

## **Original aus der Zufuhr entfernen.**

**Sie verwenden eine Funktion, die nicht verwendet werden kann, wenn ein Original in die Zufuhr gelegt wurde.**

● Legen Sie das Original auf das Vorlagenglas.

## **Die Ausrichtfunktion des Finisher muss geprüft werden. Servicedienst kontaktieren. Drucken ist weiterhin möglich. (Nur C5800 Serie)**

#### **Die Papierausrichtungsfunktion des Finishers ist defekt.**

- Starten Sie das Gerät neu. Wenn die Meldung nach dem Neustart des Geräts immer noch angezeigt wird, notieren Sie sich die Meldung, und wenden Sie sich an Ihren Händler oder Kundendienst.
- Geben Sie das Papier auf ein Fach aus, das über eine funktionierende Papierausrichtung verfügt. **[<Einstellungen Ausgabefach>\(P. 1271\)](#page-1285-0)**

## **Finisher-Ausg.fäch.können nicht nach ob.o. unt. fahren.**

## **Das Ausgabefach des Finishers ist nicht betriebsfähig.**

- Entfernen Sie alle Gegenstände, die die Funktion des Ausgabefachs behindern könnten.
- Starten Sie das Gerät neu. Wenn die Meldung nach dem Neustart des Geräts immer noch angezeigt wird, notieren Sie sich die angezeigte Meldung, und wenden Sie sich an Ihren Händler oder Kundendienst.

## **Vordere Abdeckung des Finishers ist geöffnet.**

**Die vordere Abdeckung des Finishers ist offen.**

● Prüfen Sie, ob die vordere Abdeckung des Finishers oder des Broschüren Finishers geschlossen ist.

## **Es können keine weiteren Formulare gespeichert werden. (Nur C5800 Serie)**

**Die maximale Anzahl der registrierten Bildformulare für den Modus "Überlagern von Bildern" wurde erreicht.**

● Löschen Sie alle unnötigen Bildformulare und versuchen Sie erneut, die Registrierung durchzuführen.

## **Mehr. Auftr. durchführen...**

**Mehrere Aufträge wie beispielsweise Druckaufträge oder Sendeaufträge werden während des Scanvorgangs durchgeführt.**

● Warten Sie eine Weile, bis der Scanvorgang fortgesetzt wird.

## **Login nicht möglich, da ein Authentisierungsfehler in Verwaltung Abteilungs ID aufgetreten ist. Systemmanager kontaktieren.**

**Die Verwaltung per Abteilungs-ID ist bei Verwendung der Benutzerauthentifizierung aktiviert, jedoch wurden den Benutzern keine Abteilungs-IDs zugewiesen.**

- Wenn Sie ein allgemeiner Benutzer sind, lassen Sie sich von Ihrem Administrator eine Abteilungs-ID zuweisen.
- Wenn Sie ein Anwender mit Administratorrechten sind, lassen Sie sich vom Administrator für die Abteilungs-ID-Verwaltung eine Abteilungs-ID zuweisen. Wenn sich keiner der Anwender mit Administratorrechten anmelden kann, wenden Sie sich an Ihren Händler oder Kundendienst.

## **PDL ungült. DLG Eingabe**

**Der Drucker hat aufgrund eines unbekannten Problems seinen normalen Betrieb eingestellt.**

● Starten Sie das Gerät neu. Wenn die Meldung nach dem Neustart des Geräts immer noch angezeigt wird, notieren Sie sich die Meldung, und wenden Sie sich an Ihren Händler oder Kundendienst.

## **PDL DLG Wiedergabefehler**

**Der Drucker hat aufgrund eines unbekannten Problems seinen normalen Betrieb eingestellt.**

● Starten Sie das Gerät neu. Wenn die Meldung nach dem Neustart des Geräts immer noch angezeigt wird, notieren Sie sich die Meldung, und wenden Sie sich an Ihren Händler oder Kundendienst.

## **PDL DLG unbek. Fehler**

**Der Drucker hat aufgrund eines unbekannten Problems seinen normalen Betrieb eingestellt.**

● Starten Sie das Gerät neu. Wenn die Meldung nach dem Neustart des Geräts immer noch angezeigt wird, notieren Sie sich die Meldung, und wenden Sie sich an Ihren Händler oder Kundendienst.

### **PDL DLG Speicher voll**

**Der Arbeitsspeicher war nicht ausreichend, als das System die Daten verarbeitet hat (insbesondere bei Grafikverarbeitung und Textverarbeitung).**

● Drücken Sie <Fehler überspringen>, und setzen Sie den Druckvorgang fort. Allerdings werden Seiten mit Daten, die den Fehler verursacht haben, möglicherweise nicht korrekt ausgedruckt.

#### **PDL DLG SP.Verteil.fehl.**

#### **Der Drucker hat aufgrund eines unbekannten Problems seinen normalen Betrieb eingestellt.**

● Starten Sie das Gerät neu. Wenn die Meldung nach dem Neustart des Geräts immer noch angezeigt wird, notieren Sie sich die Meldung, und wenden Sie sich an Ihren Händler oder Kundendienst.

## **PDL GL Orig.Pt unbekannt**

**Der Drucker hat aufgrund eines unbekannten Problems seinen normalen Betrieb eingestellt.**

● Starten Sie das Gerät neu. Wenn die Meldung nach dem Neustart des Geräts immer noch angezeigt wird, notieren Sie sich die Meldung, und wenden Sie sich an Ihren Händler oder Kundendienst.

## **PDL GL Koord.ergebnis**

**Der Drucker hat aufgrund eines unbekannten Problems seinen normalen Betrieb eingestellt.**

● Starten Sie das Gerät neu. Wenn die Meldung nach dem Neustart des Geräts immer noch angezeigt wird, notieren Sie sich die Meldung, und wenden Sie sich an Ihren Händler oder Kundendienst.

## **PDL Eingabe ungültig. GL**

**Der Drucker hat aufgrund eines unbekannten Problems seinen normalen Betrieb eingestellt.**

● Starten Sie das Gerät neu. Wenn die Meldung nach dem Neustart des Geräts immer noch angezeigt wird, notieren Sie sich die Meldung, und wenden Sie sich an Ihren Händler oder Kundendienst.

## **PDL GL Bereichsprüfung**

**Der Drucker hat aufgrund eines unbekannten Problems seinen normalen Betrieb eingestellt.**

● Starten Sie das Gerät neu. Wenn die Meldung nach dem Neustart des Geräts immer noch angezeigt wird, notieren Sie sich die Meldung, und wenden Sie sich an Ihren Händler oder Kundendienst.

#### **PDL GL Speicher voll**

**Der Arbeitsspeicher war nicht ausreichend, als das System die Daten verarbeitet hat (insbesondere bei Grafikverarbeitung und Textverarbeitung).**

● Drücken Sie <Fehler überspringen>, und setzen Sie den Druckvorgang fort. Allerdings werden Seiten mit Daten, die den Fehler verursacht haben, möglicherweise nicht korrekt ausgedruckt.

## **PDL GL Spch.zuweis.fehl.**

#### **Der Drucker hat aufgrund eines unbekannten Problems seinen normalen Betrieb eingestellt.**

● Starten Sie das Gerät neu. Wenn die Meldung nach dem Neustart des Geräts immer noch angezeigt wird, notieren Sie sich die Meldung, und wenden Sie sich an Ihren Händler oder Kundendienst.

## **PDL IMG Refer.datenfehl.**

**Die TIFF- oder JPEG-Daten enthalten Daten, die mit diesem Gerät nicht verarbeitet werden können.**

● Brechen Sie den Druckvorgang ab ( **[Abbrechen des Druckvorgangs\(P. 655\)](#page-669-0)** ), initialisieren Sie den Drucker, um den freien Speicherplatz zu erhöhen, und versuchen Sie erneut zu drucken. Beachten Sie jedoch, dass durch die Initialisierung des Druckers alle Daten im Speicher des Geräts gelöscht werden. Ausführliche Informationen finden Sie in Einrichten des Geräts (PS/PCL/UFR II-Drucker). Diese Anleitung ist über die Online-Handbuch-Website aufrufbar.

## **PDL IMG Initial.fehler**

**Der Speicher für das Drucken der TIFF- oder JPEG-Daten war unzureichend.**

● Brechen Sie den Druckvorgang ab ( **[Abbrechen des Druckvorgangs\(P. 655\)](#page-669-0)** ), initialisieren Sie den Drucker, um den freien Speicherplatz zu erhöhen, und versuchen Sie erneut zu drucken. Beachten Sie jedoch, dass durch die Initialisierung des Druckers alle Daten im Speicher des Geräts gelöscht werden. Ausführliche Informationen finden Sie in Einrichten des Geräts (PS/PCL/UFR II-Drucker). Diese Anleitung ist über die Online-Handbuch-Website aufrufbar.

## **PDL IMG Prozessfehler**

**Ein unbekanntes Problem trat während der Verarbeitung von TIFF- oder JPEG-Daten auf.**

● Brechen Sie den Druckvorgang ab ( **[Abbrechen des Druckvorgangs\(P. 655\)](#page-669-0)** ), initialisieren Sie den Drucker, und versuchen Sie erneut zu drucken. Beachten Sie jedoch, dass durch die Initialisierung des Druckers alle Daten im Speicher des Geräts gelöscht werden. Ausführliche Informationen finden Sie in Einrichten des Geräts (PS/PCL/UFR II-Drucker). Diese Anleitung ist über die Online-Handbuch-Website aufrufbar.

## **PDL IMG Ungültige Daten**

**Die TIFF- oder JPEG-Daten enthalten Daten, die mit diesem Gerät nicht verarbeitet werden können.**

- Brechen Sie den Druckvorgang ab ( **[Abbrechen des Druckvorgangs\(P. 655\)](#page-669-0)** [\)](#page-669-0), und prüfen Sie die TIFFoder JPEG-Daten.
- Drücken Sie <Fehler überspringen>, und setzen Sie den Druckvorgang fort. Allerdings werden Daten, die den Fehler verursacht haben, nicht ausgedruckt.

**Daten, die vom Gerät nicht verarbeitet werden können, weil das Gerät dieselbe IP-Adresse wie ein anderes Gerät hat, wurden gesendet.**

● Brechen Sie den Druckvorgang ab ( **[Abbrechen des Druckvorgangs\(P. 655\)](#page-669-0)** ), prüfen Sie die IP-Adresse unter <Einstellungen TCP/IP>, und ändern Sie gegebenenfalls die IP-Adresse. **[Einstellen einer IP-Adresse\(P. 311\)](#page-325-0)** 

## **PDL IMG Arb.speich. voll**

**Der Speicher für die Verarbeitung von TIFF- oder JPEG-Daten war unzureichend.**

- Brechen Sie den Druckvorgang ab ( **[Abbrechen des Druckvorgangs\(P. 655\)](#page-669-0)** ), initialisieren Sie den Drucker, um den freien Speicherplatz zu erhöhen, und versuchen Sie erneut zu drucken. Beachten Sie jedoch, dass durch die Initialisierung des Druckers alle Daten im Speicher des Geräts gelöscht werden. Ausführliche Informationen finden Sie in Einrichten des Geräts (PS/PCL/UFR II-Drucker). Diese Anleitung ist über die Online-Handbuch-Website aufrufbar.
- Drücken Sie <Fehler überspringen>, und setzen Sie den Druckvorgang fort. Allerdings werden Daten, die den Fehler verursacht haben, nicht ausgedruckt.

## **PDL nn Aufbereitungsfehler (nn steht für den Modulnamen)**

#### **Der Drucker hat aufgrund eines unbekannten Problems seinen normalen Betrieb eingestellt.**

● Starten Sie das Gerät neu. Wenn die Meldung nach dem Neustart des Geräts immer noch angezeigt wird, notieren Sie sich die Meldung, und wenden Sie sich an Ihren Händler oder Kundendienst.

## **PDL PDF Fehler**

#### **PDF-Daten, die vom Gerät nicht verarbeitet werden können, wurden versandt.**

- Brechen Sie den Druckvorgang ab ( **[Abbrechen des Druckvorgangs\(P. 655\)](#page-669-0)** [\)](#page-669-0), optimieren Sie die PDF-Datei über Adobe Acrobat, und wiederholen Sie dann den Druckvorgang.
- Brechen Sie den Druckvorgang ab ( **[Abbrechen des Druckvorgangs\(P. 655\)](#page-669-0)** ), öffnen Sie die PDF-Datei in einer Anwendung, und wiederholen Sie dann den Druckvorgang über den Druckertreiber.
- Wenn die oben beschriebenen Maßnahmen das Problem nicht beheben, notieren Sie sich die Meldung, und wenden Sie sich an Ihren Händler oder Kundendienst.

## **PDL PDF Datendecod.fehl.**

**Das Passwort zum Drucken der PDF-Datei ist nicht korrekt.**

● Geben Sie das korrekte Passwort ein, und wiederholen Sie den Druckvorgang.

#### **Drucken ist in den Sicherheitseinstellungen der PDF-Datei unterbunden.**

● Ändern Sie die PDF-Datei, um Drucken in einer Anwendung zum Bearbeiten der PDF-Datei zuzulassen.

**Wenn die PDF-Datei mit einem Richtlinienserver verknüpft ist, kann auf den Richtlinienserver nicht zugegriffen werden.**

- Prüfen Sie, ob der Richtlinienserver eingeschaltet ist.
- Prüfen Sie, ob Gerät, Richtlinienserver und Netzwerk ordnungsgemäß funktionieren.

## **PDL PDF Speicher aus**

#### **Es ist nicht genügend Speicher für die Verarbeitung der PDF-Daten vorhanden.**

- Brechen Sie den Druckvorgang ab ( **[Abbrechen des Druckvorgangs\(P. 655\)](#page-669-0)** ), optimieren Sie das PDF durch Anpassen von Einstellungen wie beispielsweise der Bildauflösung mit Adobe Acrobat (um die Datengröße, die auf einmal gedruckt werden kann, zu verringern), und wiederholen Sie dann den Druckvorgang.
- Brechen Sie den Druckvorgang ab ( **[Abbrechen des Druckvorgangs\(P. 655\)](#page-669-0)** [\)](#page-669-0), teilen Sie die Seiten der PDF-Daten im Adobe Acrobat in mehrere Dateien auf, und wiederholen Sie dann den Druckvorgang.
- Brechen Sie den Druckvorgang ab ( **[Abbrechen des Druckvorgangs\(P. 655\)](#page-669-0)** ), öffnen Sie die PDF-Datei in einer Anwendung, und wiederholen Sie dann den Druckvorgang über den Druckertreiber.

### **PDL RIP Prozessfehler**

#### **Der Drucker hat aufgrund eines unbekannten Problems seinen normalen Betrieb eingestellt.**

● Starten Sie das Gerät neu. Wenn die Meldung nach dem Neustart des Geräts immer noch angezeigt wird, notieren Sie sich die Meldung, und wenden Sie sich an Ihren Händler oder Kundendienst.

### **PDL XPS Fehler**

#### **Ein undefinierter Fehler ist aufgetreten.**

● Starten Sie das Gerät neu, und wiederholen Sie den Vorgang. Wenn die Meldung immer noch angezeigt wird, notieren Sie sich die Meldung, und wenden Sie sich an Ihren Händler oder Kundendienst.

### **PDL XPS Init.fehler**

**Ein unbekannter Fehler, wie beispielsweise Speicherplatz nicht abrufbar, trat während der Initialisierung auf.**

● Starten Sie das Gerät neu, und wiederholen Sie den Vorgang. Wenn die Meldung immer noch angezeigt wird, notieren Sie sich die Meldung, und wenden Sie sich an Ihren Händler oder Kundendienst.

### **PDL XPS Wiedergabefehler**

#### **Ein Fehler trat im Aufbereitungssystem auf.**

● Starten Sie das Gerät neu, und wiederholen Sie den Vorgang. Wenn die Meldung immer noch angezeigt wird, notieren Sie sich die Meldung, und wenden Sie sich an Ihren Händler oder Kundendienst.

#### **PDL Bild Kompr. Fehler**

**Der Drucker hat aufgrund eines unbekannten Problems seinen normalen Betrieb eingestellt.**

● Starten Sie das Gerät neu. Wenn die Meldung nach dem Neustart des Geräts immer noch angezeigt wird, notieren Sie sich die Meldung, und wenden Sie sich an Ihren Händler oder Kundendienst.

## **PDL Wiedergabefehler**

**Der Drucker hat aufgrund eines unbekannten Problems seinen normalen Betrieb eingestellt.**

● Starten Sie das Gerät neu. Wenn die Meldung nach dem Neustart des Geräts immer noch angezeigt wird, notieren Sie sich die Meldung, und wenden Sie sich an Ihren Händler oder Kundendienst.

## **PDL Daten Transferfehler**

**Der Drucker hat aufgrund eines unbekannten Problems seinen normalen Betrieb eingestellt.**

● Starten Sie das Gerät neu. Wenn die Meldung nach dem Neustart des Geräts immer noch angezeigt wird, notieren Sie sich die Meldung, und wenden Sie sich an Ihren Händler oder Kundendienst.

#### **PDL Reg. Zugangsfehler**

**Der Drucker hat aufgrund eines unbekannten Problems seinen normalen Betrieb eingestellt.**

● Starten Sie das Gerät neu. Wenn die Meldung nach dem Neustart des Geräts immer noch angezeigt wird, notieren Sie sich die Meldung, und wenden Sie sich an Ihren Händler oder Kundendienst.

## **Rückrufen von Einstellungen der Taste nicht möglich, da andere Vorgänge ausgeführt werden.**

### **<Persönlich>/<Gemeinsam> kann nicht aufgerufen werden, wenn eine andere Funktion ausgeführt wird.**

● Rufen Sie <Persönlich>/<Gemeinsam> auf, nachdem die Vorgänge für die andere Funktion abgeschlossen wurden.

**Auf Startseite speichern wird abgebrochen und das Funktionsmenü wird wieder aufgerufen, da keine Rechte für das Speichern von Tasten bestehen. Ein Login als Administrator ausführen, dann neu versuchen.**

**Die Registrierung der persönlichen Tasten/gemeinsam genutzten Tasten ist durch die Benutzerauthentifizierung beschränkt.**

- Registrieren Sie die Schaltfläche nach Anmelden als Administrator.
- Prüfen Sie die folgenden Einstellungen.
- <Anpassung der Startseite für allg. Verwend. zulassen>
- <Speicherung/Bearbeitung der persönlichen Tasten zulassen>
- **[Anpassen der <Hauptmenü>\(P. 402\)](#page-416-0)**

## **Heftklammern in die Hefteinheit laden.**

**Der Heftklammernbehälter der Heftereinheit des Finishers enthält keine Heftklammern.**

● Füllen Sie Heftklammern nach (tauschen Sie den Heftklammernbehälter aus). **[Wartung der Haupteinheit\(P. 93\)](#page-107-0)** 

## **Das Passwort stimmt mit den Anforderungsrichtlinien nicht überein. Passwort ändern.**

**Das eingegebene Passwort verstößt gegen die Passwortrichtlinie.**

● Geben Sie ein Passwort ein, das der Passwortrichtlinie entspricht. Wenn Sie die Passwortrichtlinie nicht kennen, wenden Sie sich an Ihren Systemadministrator.

## **Timer-Einstellungen für diese Gerät und den Authentisierungsserver sind möglicherweise nicht synchronisiert. Systemmanager benachrichtigen.**

**Die Einstellung für Datum und Uhrzeit von Gerät und Authentifizierungsserver sind unterschiedlich.**

● Synchronisieren Sie die Einstellungen des Datums und der Uhrzeit beim Gerät mit dem Authentifizierungsserver.

## **Wireless LAN Kommunikationsfehler. System AUS & EINschalten.**

**Ein unbekannter Fehler trat bei Konfiguration der Wireless LAN-Verbindung auf.**

● Starten Sie das Gerät neu. Drücken Sie den Netzschalter, um das Gerät auszuschalten ( **[Ausschalten des](#page-51-0) [Geräts\(P. 37\)](#page-51-0)** [\)](#page-51-0). Wenn seit dem Erlöschen der Bereitschaftsanzeige mindestens 10 Sekunden verstrichen sind, schalten Sie dann das Gerät wieder ein ( **[Einschalten des Geräts\(P. 36\)](#page-50-0)** ).

## **Komm.fehler Wireless LAN. Infos zu Wireless LAN prüfen.**

**Ein unbekannter Fehler trat bei Konfiguration der Wireless LAN-Verbindung auf.**

● Überprüfen Sie die Wireless LAN-Einstellungen.

## **[Prüfen Sie die Einstellungen und Informationen des Wireless LAN\(P. 303\)](#page-317-0)**

## **Senden nicht möglich, da der Speicher voll ist. Einen Moment warten und neu versuchen.**

**Die Faxnachricht konnte aufgrund von unzureichendem Speicher nicht gesendet werden.**

- Reduzieren Sie die Auflösung, und wiederholen Sie den Sendevorgang.
- Löschen Sie nicht mehr benötigte Dokumente aus dem Speicher des Geräts, um Speicherplatz freizugeben.

**[Drucken von Dokumenten in der Box Speicherempfang\(P. 620\)](#page-634-0)  [Arbeiten mit Dateien und Ordner in anderen Geräten\(P. 790\)](#page-804-0)** 

● Wenn diese Meldung häufig angezeigt wird, wenden Sie sich an Ihren Händler oder Kundendienst.

## **Der Vorgang konnte nicht durchgeführt werden, da der Speicher voll ist.**

**Bei Verwendung der Funktion "Scannen und Speichern" wurde der Scanvorgang abgebrochen, weil der Speicher während des Scannens des Originals voll wurde.**

● Drücken Sie <OK>, um zurück zum Bildschirm Grundfunktionen zu gelangen. Löschen Sie nicht benötigte Daten, um Speicherplatz freizugeben, und scannen Sie das Original erneut.

## **Scan wird abgebrochen, da der Speicher voll ist. Sollen die gescannten Seiten gedruckt werden?**

**Bei Verwendung der Kopierfunktion wurde der Scanvorgang abgebrochen, weil der Speicher während des Scannens des Originals voll wurde.**

● Drücken Sie <Ja>, um gescannte Seiten zu kopieren. Scannen Sie die verbleibenden Originale, nachdem der Kopiervorgang abgeschlossen wurde.

## **Scan wird abgebrochen, da der Speicher voll ist. Einen Moment warten und neu versuchen.**

**Bei Verwendung der Kopierfunktion wurde der Scanvorgang abgebrochen, weil der Speicher während des Scannens des Originals voll wurde.**

● Drücken Sie <OK>, um zurück zum Bildschirm Grundfunktionen zu gelangen. Scannen Sie die verbleibenden Originale, nachdem der aktuelle Kopiervorgang abgeschlossen wurde.

## **Scan wird abgebrochen, da der Speicher voll ist. Gescannte Seiten senden?**

**Bei Verwendung der Faxfunktion oder der Scan- und Sendefunktion wurde der Scanvorgang abgebrochen, weil der Speicher während des Scannens des Originals voll wurde.**

● Drücken Sie <Ja>, um die gescannten Seiten zu senden. Scannen Sie die verbleibenden Originale, nachdem der Sendevorgang abgeschlossen wurde.

## **Scan wird abgebrochen, da der Speicher voll ist. Gescannte Seiten speichern?**

**Bei Verwendung der Funktion "Scannen und Speichern" wurde der Scanvorgang abgebrochen, weil der Speicher während des Scannens des Originals voll wurde.**

● Drücken Sie <Ja>, um gescannte Seiten zu speichern. Scannen Sie die verbleibenden Originale, nachdem der Speichervorgang abgeschlossen wurde.

**Die Datengröße für gespeicherte Anwender hat das Limit erreicht. Vorgänge können durchgeführt werden, aber es können zurzeit keine Daten (Logs Auftragseinstellung, Inhalt persönliche Einstellungen usw.) gespeichert werden. Um Daten beim nächsten Login speichern zu können, müssen nicht benötigte Daten von anderen Anwendern gelöscht werden. Systemmanager kontaktieren oder mehr Details im Handbuch nachlesen.**

**Die Benutzereinstellungsdaten konnten nicht gespeichert werden, da die maximale Anzahl an registrierten Benutzern überschritten wurde.**

● Um die neuen Anwenderinformationen zu speichern, löschen Sie alle unnötigen Anwendereinstellungsdaten.

**[Löschen der Benutzereinstellungsinformationen\(P. 927\)](#page-941-0)** 

## **HINWEIS:**

- Wenn Sie die Personalisierungsfunktion nicht verwenden, löschen Sie die Benutzerdaten und setzen <Verwend. von persönlichen Einstellungen aktivieren> ( **[<Verwend. von persönlichen Einstellungen](#page-1485-0) [aktivieren>\(P. 1471\)](#page-1485-0)** ) auf <Aus>.
- Sie können in den Einstellungen auch das automatische Löschen alter Anwendereinstellungsdaten vorgeben, wenn die maximale Anzahl registrierbarer Anwender überschritten wurde. **[<Vorgang, wenn max. Anzahl der Anw. überschritten>\(P. 1471\)](#page-1485-0)**

**Auf Startseite speichern wird abgebrochen, weil kein Login erfolgt ist. Zurück zum Funktionsmenü für den Login, dann erneut versuchen.**

**Die Registrierung der gemeinsam genutzten Tasten ist durch die Benutzerauthentifizierung beschränkt.**

● Registrieren Sie die Schaltfläche nach Anmelden als Administrator.

## **Anwendername, Passwort oder Einstellungen prüfen.**

**Ein falscher Benutzername oder ein falsches Passwort wurde für die LDAP-Server-Authentifizierungsinformation festgelegt.**

● Prüfen Sie, ob Anwendername und Passwort unter <LDAP-Server speichern> korrekt sind. **[Registrieren des LDAP-Servers\(P. 333\)](#page-347-0)** 

**Ein falscher Domänenname wurde für die LDAP-Server-Authentifizierungsinformation festgelegt.**

● Prüfen Sie, ob der Domänenname unter <LDAP-Server speichern> korrekt ist. **[Registrieren des LDAP-Servers\(P. 333\)](#page-347-0)** 

## **Mehr Papier.**

**Das Papier in der Papierzufuhr ist aufgebraucht.**

● Legen Sie Papier in die Papierzufuhr ein, die im Sensordisplay angezeigt wird. **[Einlegen von Papier\(P. 47\)](#page-61-0)** 

### **Die Papierführungen in der Papierzufuhr sind falsch positioniert.**

● Stellen Sie die Papierführungen gemäß den Kanten des Papiers an. Je nach Schnittkante des Papiers, werden beim Drucken möglicherweise mehrere Blätter gleichzeitig eingezogen, was Papierstau verursachen kann. Dieses Symptom kann durch den Wechsel der Ausrichtung des eingelegten Papiers verringert werden.

**Die Papiereinstellungen unterscheiden sich vom eingelegten Papier.**

● Prüfen Sie die Papiereinstellungen in <Ressourcen/Andere> unter ۞ (Statusmonitor/Abbruch). Wenn die Papiereinstellungen nicht korrekt sind, passen Sie sie an das eingelegte Papier ein. Papiereinstellungen können für alle Papierformate und Papiertypen in den Papierkassetten und dem Mehrzweckfach unter (Einstellungen/Speicherung) <Präferenzen> <Einstellungen Papier> eingestellt werden. Wenn Sie das Mehrzweckfach verwenden, entfernen Sie das eingelegte Papier, und legen Sie die Papiereinstellungen fest.

**[Angeben von Papierformat und Papiertyp\(P. 73\)](#page-87-0)** 

**Die Papiereinstellungen des Treibers oder der Anwendung unterscheiden sich vom eingelegten Papier.**

● Überprüfen Sie die Papiereinstellungen auf dem Bildschirm [Druckvoreinstellungen] des Druckertreibers und, wenn die Papiereinstellungen nicht korrekt sind, passen Sie sie an das eingelegte Papier an.

**Scan wurde abgebrochen, da die Datengröße des Originals das Limit übersteigt. Scan steht möglicherweise wieder zur Verfügung, wenn die Schärfe reduziert wird und der Originaltyp auf Text eingestellt wird.**

**Der Scanvorgang wurde abgebrochen, weil die Daten des gescannten Dokuments die Maximalgröße überschritten haben, die vom Gerät verarbeitet werden kann.**

● Möglicherweise können Sie scannen, indem Sie die Einstellung unter <Schärfe> verringern und die Einstellung <Originaltyp> auf <Text> setzen.

### **Einige Anwendungen benötigen Lizenzbestätigungen.**

**Die Lizenzdatei einer MEAP-Anwendung läuft in Kürze ab.**

● Fügen Sie eine Lizenzdatei hinzu.

#### **Abkühlen... Einen Moment warten. (Nur C3800 Serie)**

**Ein Kühlvorgang wird durchgeführt, da die Innentemperatur der Haupteinheit den vorgegebenen Wert überschritten hat.**

● Warten Sie einen Moment.

#### **Infos, eingest.durch den akt.eingelogt. Anw., werden nicht gesp.**

**Die Benutzereinstellungsdaten können nicht gespeichert werden, da die maximale Anzahl registrierbarer Benutzer überschritten wurde.**

- Um die neuen Anwenderinformationen zu speichern, löschen Sie alle unnötigen Anwendereinstellungsdaten.
	- **[Löschen der Benutzereinstellungsinformationen\(P. 927\)](#page-941-0)**
- Sie können in den Einstellungen auch das automatische Löschen alter Anwendereinstellungsdaten vorgeben, wenn die maximale Anzahl registrierbarer Anwender überschritten wurde. **[<Vorgang, wenn max. Anzahl der Anw. überschritten>\(P. 1471\)](#page-1485-0)**

## **Login fehlgeschlagen. Ein anonymer Zugang auf den Authentisierungsserver ist nicht zugelassen. Benachrichtigen Sie Ihren Systemmanager.**

#### **Ein anonymer Zugriff auf den LDAP-Server ist nicht zulässig.**

● Aktivieren Sie auf dem Bildschirm zur Eingabe der Informationen auf dem LDAP-Server das Kontrollkästchen unter [Authentisierungsinformationen verwenden], und richten Sie den Anwendernamen und das Passwort gemäß den auf dem LDAP-Server registrierten Informationen ein. **[Registrieren von Serverinformationen\(P. 898\)](#page-912-0)** 

## **Login fehlgeschlagen. Die Zugangsinformationen, erforderlich für den Login auf den Authentisierungsserver, sind falsch. Benachrichtigen Sie Ihren Systemmanager.**

**Der Benutzername oder das Passwort ist nicht korrekt eingerichtet.**

● Nehmen Sie auf dem Bildschirm zur Eingabe der Informationen auf dem LDAP-Server die korrekten Einstellungen gemäß den auf dem LDAP-Server registrierten Einstellungen vor. **[Registrieren von Serverinformationen\(P. 898\)](#page-912-0)** 

## **Login nicht möglich. Login-Ziel prüfen.**

**Die auf der Mobilgeräteseite eingegebenen Anmeldezielinformationen sind falsch.**

● Prüfen Sie, ob Sie das richtige Anmeldeziel angegeben haben, und melden Sie sich erneut an.

## **Passwort konnte nicht gespeichert werden, da die Anzahl der Passwörter, gespeichert für jeden Anwender, das Limit erreicht hat.**

**Das Anmeldepasswort des Benutzers kann nicht registriert werden, weil die maximale Anzahl der Passwörter überschritten wurde.**

● Löschen Sie nicht benötigte Passwortinformationen.

## Wenn beim Anmelden eine sechsstellige Zahl angezeigt wird

Wenn beim Anmelden ein Fehler auftritt, wird möglicherweise eine sechsstellige Zahl unter der Meldung angezeigt. Unternehmen Sie die erforderlichen Maßnahmen abhängig von der angezeigten sechsstelligen Nummer.

## **310001**

**Die Kommunikation mit dem Authentifizierungsserver ist fehlgeschlagen.**

- Überprüfen Sie die Netzwerkkabel des Geräts und des Domänencontrollers (Active Directory).
- Überprüfen Sie, ob der Domänencontroller ausgefallen ist.
- Überprüfen Sie, ob die Namensauflösung mit dem DNS-Server korrekt funktioniert, der beim Domänencontroller für den Rechner festgelegt ist.
- Versuchen Sie es erneut, nachdem Sie den aktuellen Wert von [Zeitraum bis Timeout:] in den Active Directory-Einstellungen erhöht haben.

## **310002**

**Wenn [Zugangsmodus innerhalb der Sites verwenden] auf dem Gerät aktiviert ist, sind die Site-Informationen von Active Directory nicht korrekt festgelegt.**

● Überprüfen Sie, ob die Siteeinstellung von Active Directory gültig ist.

#### **310003**

#### **Die Netzwerkumgebung ist noch nicht bereit.**

- Überprüfen Sie den Status nach einiger Zeit erneut.
- Überprüfen Sie, ob die Namensauflösung für den angegebenen Domänennamen mit dem für den Rechner festgelegten DNS-Server korrekt funktioniert (dass die Adresse identifiziert werden kann), und nehmen Sie bei Bedarf Anpassungen vor.

● Der für den Rechner festgelegte DNS-Server kann nicht gefunden werden oder er ist derzeit für die Kommunikation nicht verfügbar. Überprüfen Sie die Konfiguration und die Kommunikationsumgebung.

#### **322000**

#### **Während der Kerberos-Authentifizierung ist ein Serverfehler aufgetreten.**

● Deaktivieren Sie in Active Directory das Kontrollkästchen für [Keine Kerberos-Präauthentifizierung erforderlich], welches eine Kontooption für das angemeldete Benutzerkonto ist. Überprüfen Sie alternativ, ob Active Directory ordnungsgemäß verwendet wird.

#### **322006**

**Der Zielbenutzer existiert nicht auf dem Authentifizierungsserver.**

● Überprüfen Sie, ob der Authentifizierungsbenutzer oder der Suchbenutzer auf dem zu authentifizierenden Domänencontroller existiert.

#### **322012**

**In Active Directory ist das Kontrollkästchen für [Benutzer muss sich mit einer Smartcard anmelden] aktiviert, welches eine Kontooption für das angemeldete Benutzerkonto ist.**

● Deaktivieren Sie in Active Directory das Kontrollkästchen für [Benutzer muss sich mit einer Smartcard anmelden], welches eine Kontooption für das angemeldete Benutzerkonto ist. Achten Sie darauf, dass Sie das Kennwort zurücksetzen, nachdem Sie das Kontrollkästchen deaktiviert haben. Wenn Sie das Kennwort zurücksetzen, können Sie das gleiche Kennwort statt einem neuen verwenden.

#### **322014**

**Das Passwort oder die Verschlüsselungsmethode für die Kerberos-Authentifizierung ist nicht korrekt festgelegt.**

- Setzen Sie das Kennwort für den Authentifizierungsbenutzer oder den Suchbenutzer zurück. Ausführliche Informationen finden Sie unter **[Anmeldung bei Active Directory ist nicht möglich.\(P. 1548\)](#page-1562-0)** .
- Überprüfen Sie, ob das Verschlüsselungsverfahren für die Kerberos-Authentifizierung auf ein Verfahren eingestellt ist (AES 128-Bit-Verschlüsselung und DES), das durch die Benutzerauthentifizierung unterstützt wird.

#### **322018**

**Der Gültigkeitszeitraum des Kontos ist abgelaufen.**

● Überprüfen Sie den Gültigkeitszeitraum des fraglichen Kontos.

### **322023**

#### **Der Gültigkeitszeitraum des Passworts ist abgelaufen.**

- Ändern Sie das Kennwort.
- Überprüfen Sie in Active Directory die Einstellung der Kontooptionen für das angemeldete Benutzerkonto.

#### **322024**

**Der Benutzername oder das Passwort ist falsch, wenn eine Tastaturauthentifizierung durchgeführt wird.**

● Überprüfen Sie das Kennwort des Authentifizierungs- oder Suchbenutzers.

#### **322029**

**Der Versuch, mit dem beschreibbaren Domänencontroller zu kommunizieren, ist fehlgeschlagen.**

- Überprüfen Sie das Netzwerkkabel des beschreibbaren Domänencontrollers.
- Überprüfen Sie, ob der beschreibbare Domänencontroller ausgefallen ist.
- Überprüfen Sie, ob die Namensauflösung mit dem DNS-Server des beschreibbaren Domänencontrollers korrekt funktioniert.
- Versuchen Sie es erneut, nachdem Sie den aktuellen Wert von [Zeitraum bis Timeout:] in den Active Directory-Einstellungen erhöht haben.

#### **322037**

**Die Einstellungen des Datums und der Uhrzeit im Gerät und auf dem Authentifizierungsserver sind nicht identisch.**

● Stellen Sie sicher, dass die Einstellungen des Datums und der Uhrzeit im Gerät und beim Authentifizierungsserver identisch sind.

#### **322xxx**

**Es liegt ein Kerberos-Authentifizierungsfehler vor.**

● An Stelle von xxx wird ein Kerberos-Fehlercode angezeigt.

#### **323000**

**Während der LDAP-Serverauthentifizierung ist ein Fehler aufgetreten.**

● Überprüfen Sie, ob Active Directory oder der LDAP-Dienst ordnungsgemäß verwendet wird.

#### **323008**

**In Bezug auf die TLS-/Nicht-TLS-Kommunikation ist ein LDAP-Serverauthentifizierungsfehler aufgetreten.**

- Überprüfen Sie die Kommunikationseinstellungen (TLS/Nicht-TLS) des Servers.
- Überprüfen Sie, ob die Kommunikationseinstellungen auf der Geräteseite mit denen auf der Serverseite identisch sind.

### **323048**

**Sie versuchen, sich als anonymer Benutzer für die LDAP-Serverauthentifizierung anzumelden.**

● Überprüfen Sie, ob die LDAP-Diensteinstellungen eine anonyme Benutzerauthentifizierung zulassen.

#### **323049/323053**

#### **Die Benutzerinformationen für die LDAP-Serverauthentifizierung sind nicht korrekt konfiguriert.**

- Überprüfen Sie den Benutzernamen und das Kennwort des Authentifizierungs- oder Suchbenutzers.
- Überprüfen Sie, ob der Authentifizierungs- oder Suchbenutzer ungültig ist, ob ihr Gültigkeitszeitraum abgelaufen ist und ob ihr Konto gesperrt ist.

#### **323xxx**

**Es liegt ein LDAP-Serverauthentifizierungsfehler (LDAPBind) vor.**

● An Stelle von xxx wird ein LDAPBind-Fehlercode angezeigt.

#### **324000**

**Während der LDAP-Serversuche ist ein Fehler aufgetreten.**

● Überprüfen Sie, ob Active Directory oder der LDAP-Dienst ordnungsgemäß verwendet wird.

#### **324xxx**

**Fehler bei der LDAP-Serversuche (LDAPSearch).**

● An Stelle von xxx wird ein LDAPSearch-Fehlercode angezeigt.

#### **325000**

**Während der LDAP-Serverauthentifizierung ist ein Fehler aufgetreten.**

● Überprüfen Sie, ob Active Directory oder der LDAP-Dienst ordnungsgemäß verwendet wird.

## **325010**

**Sie haben versucht, eine Registrierung bei einem schreibgeschützten Domänencontroller durchzuführen.**

● Wenn der in Active Directory konfigurierte Domänencontroller schreibgeschützt ist, stehen keine Bearbeitungsfunktionen (Registrieren/Löschen von Karten, Ändern der PIN) für Benutzerinformationen zur Verfügung. Konfigurieren Sie einen beschreibbaren Domänencontroller, um die Registrierungsfunktion für Benutzerinformationen zu verwenden.

#### **325050**

**Der auf der Seite mit den Administratoreinstellungen festgelegte Suchbenutzer hat keine Berechtigung zur Aktualisierung (Schreibzugriff).**

● Überprüfen Sie, ob dem Suchbenutzer Schreibzugriff auf das Benutzerattribut gewährt wurde, das Sie ändern werden.

#### **325067**

**Sie versuchen, ein Attribut eines relativen definierten Namens (Relative Distinguished Name, RDN) zu ändern, wie zum Beispiel das Attribut cn.**

● Sie versuchen, ein Attribut eines relativen definierten Namens (Relative Distinguished Name, RDN) zu ändern, wie zum Beispiel das Attribut cn. Die Informationen eines solchen Attributs können nicht geändert werden. Geben Sie daher ein anderes Attribut an.

#### **325xxx**

#### **Ein LDAP-Serveraktualisierungsfehler liegt vor.**

● An Stelle von xxx wird ein LDAPModify-Fehlercode angezeigt.

### **331000**

#### **Die Benutzerauthentifizierung ist fehlgeschlagen.**

● Überprüfen Sie den Benutzernamen und das Kennwort. Wenn der Benutzername und das Kennwort korrekt sind, wenden Sie sich an Ihren Systemmanager.

#### **331001**

**Der Benutzername wurde nicht eingegeben.**

● Geben Sie den Benutzernamen ein.

#### **331002**

#### **Der Benutzer kann nicht gefunden werden.**

● Überprüfen Sie den Benutzernamen und das Kennwort. Wenn der Benutzername und das Kennwort korrekt sind, wenden Sie sich an Ihren Systemmanager. Der Benutzer existiert möglicherweise auf dem LDAP-Server nicht oder der Suchbenutzer hat möglicherweise keinen Schreibzugriff auf die Attributinformationen des relevanten Kontos.

### **331003**

**Sie verwenden eine Karte, die nicht auf dem Authentifizierungsserver registriert ist.**

● Überprüfen Sie, ob Sie eine gültige Karte verwenden.

### **331004**

**Die Karteninformationen sind auf dem Authentifizierungsserver doppelt registriert.**

● Wenden Sie sich an Ihren Systemmanager.

#### **331005**

**Der Gültigkeitszeitraum des angemeldeten Benutzers ist abgelaufen.**

● Wenden Sie sich an Ihren Systemmanager.

#### **331006**

**Der Gültigkeitswert der Karte und der des Authentifizierungsservers weichen voneinander ab.**

● Überprüfen Sie, ob Sie eine gültige Karte verwenden. Wenn Sie eine gültige Karte verwenden, wenden Sie sich an Ihren Systemmanager.

#### **331007**

**Auf dem Authentifizierungsserver wurde ein Gültigkeitswert außerhalb des Bereichs festgelegt.**

● Überprüfen Sie, ob der Server mit dem richtigen Attribut des Gültigkeitswertes betrieben wird.

### **331008**

**Das Konto des angemeldeten Benutzers ist gesperrt.**

● Wenden Sie sich an Ihren Systemmanager.

#### **331009**

**Die Benutzer-ID des Kontos, mit dem Sie sich beim Gerät anmelden, ist ungültig. Oder die Active Directory-Einstellungen sind möglicherweise nicht korrekt.**

- Überprüfen Sie, ob die erforderlichen Attribute korrekt festgelegt wurden.
- Deaktivieren Sie in Active Directory das Kontrollkästchen für [Keine Kerberos-Präauthentifizierung erforderlich], welches eine Kontooption für das angemeldete Benutzerkonto ist.

#### **331010**

**Um die Authentifizierung für eine spezielle Funktion durchzuführen, haben Sie versucht, sich als Benutzer anzumelden, der diese Funktion nicht verwenden darf.**

● Wenden Sie sich an Ihren Systemmanager.

#### **331011**

**Die Anmeldung zur Durchführung der Authentifizierung für eine spezielle Funktion ist fehlgeschlagen.**

● Überprüfen Sie, welche Funktionen der angemeldete Benutzer verwenden darf.

#### **331012**

**Die PIN des angemeldeten Benutzers ist ungültig.**

● Geben Sie die PIN erneut ein.

#### **331013**

**Das Konto des angemeldeten Benutzers ist ungültig.**

● Wenden Sie sich an Ihren Systemmanager.

#### **332000**

**Die Aktualisierung der Benutzerinformationen ist fehlgeschlagen.**

● Die Aktualisierung der Benutzerinformationen ist fehlgeschlagen. Überprüfen Sie, ob die Benutzerinformationen für die Aktualisierung gültig sind und ob keine ungültigen Informationen für die Aktualisierung festgelegt wurden.

#### **332001**

#### **Es sind bereits registrierte Karteninformationen vorhanden.**

● Die Karte des angemeldeten Benutzers ist bereits registriert. Überprüfen Sie, ob Sie eine gültige Karte verwenden. Oder wenden Sie sich an Ihren Systemmanager.

#### **332002**

**Ein ungültiges Attribut wurde für die Aktualisierung der Benutzerinformationen angegeben.**

● Wenn Bearbeitungsfunktionen für Karteninformationen verwendet werden, darf keine Registrierung mit dem Attribut sAMAccountName oder userPrincipalName in den Active Directory-Einstellungen vorgenommen werden. Eine Lösung besteht darin, ein anderes Attribut zu verwenden.

#### **332003**

**Ein ungültiger Anmeldename wurde für die Aktualisierung der Benutzerinformationen angegeben.**

● Es ist nicht zulässig, den Namen des angemeldeten Benutzers (Anmeldename) zu registrieren. Registrieren Sie den Benutzernamen und wenden Sie sich an Ihren Systemmanager.

#### **332004**

**Ein ungültiger Anzeigename wurde für die Aktualisierung der Benutzerinformationen angegeben.**

● Es ist nicht zulässig, den Anzeigenamen des angemeldeten Benutzers zu registrieren. Überprüfen Sie den Anzeigename-Attributwert auf dem Server, auf den verwiesen wird, und wenden Sie sich an Ihren Systemmanager.

#### **332005**

**Ein ungültiger Domänenname wurde für die Aktualisierung der Benutzerinformationen angegeben.**

● Es ist nicht zulässig, den Domänennamen des angemeldeten Benutzers zu registrieren. Registrieren Sie den ausgewählten Domänennamen und wenden Sie sich an Ihren Systemmanager.

#### **332006**

**Eine ungültige E-Mail-Adresse wurde für die Aktualisierung der Benutzerinformationen angegeben.**

● Es ist nicht zulässig, die E-Mail-Adresse des angemeldeten Benutzers zu registrieren. Überprüfen Sie den E-Mail-Adresse-Attributwert auf dem Server, auf den verwiesen wird, und wenden Sie sich an Ihren Systemmanager.

#### **332007**

**Eine ungültige Rolle wurde für die Aktualisierung der Benutzerinformationen angegeben.**

● Überprüfen Sie den Attributwert zur Bestimmung der Berechtigungen auf der Seite des Servers, auf den verwiesen wird, und wenden Sie sich an Ihren Systemmanager.

#### **332008**

**Die maximale registrierbare Anzahl der Benutzer wurde während der Aktualisierung der Benutzerinformationen überschritten.**

● Wenden Sie sich an Ihren Systemmanager.

# **Abhilfemaßnahmen für den jeweiligen Fehlercode**

9AES-0X6

Wenn der Druck- oder Scanvorgang nicht ordnungsgemäß abgeschlossen wurde oder das Senden/Empfangen von Faxnachrichten fehlgeschlagen ist, wird eine Nummer mit vorangestelltem "#" (ein Fehlercode) auf dem Detailbildschirm des Auftragsprotokolls angezeigt oder im Kommunikationsverwaltungsbericht eingetragen [\(](#page-1129-0)  **[Drucken von Berichten und Listen\(P. 1115\)](#page-1129-0)** ). Führen Sie die für den Fehlercode erforderlichen Abhilfemaßnahmen durch.

# **HINWEIS**

● Einige Fehlercodes werden abhängig vom Gerät u. U. nicht angezeigt.

## #001 bis #800

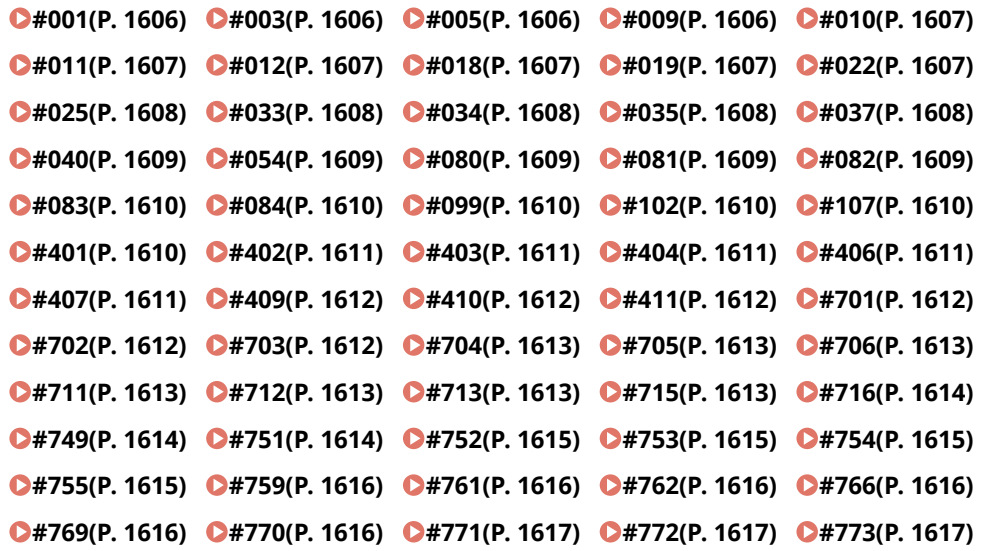

## #801 bis #999

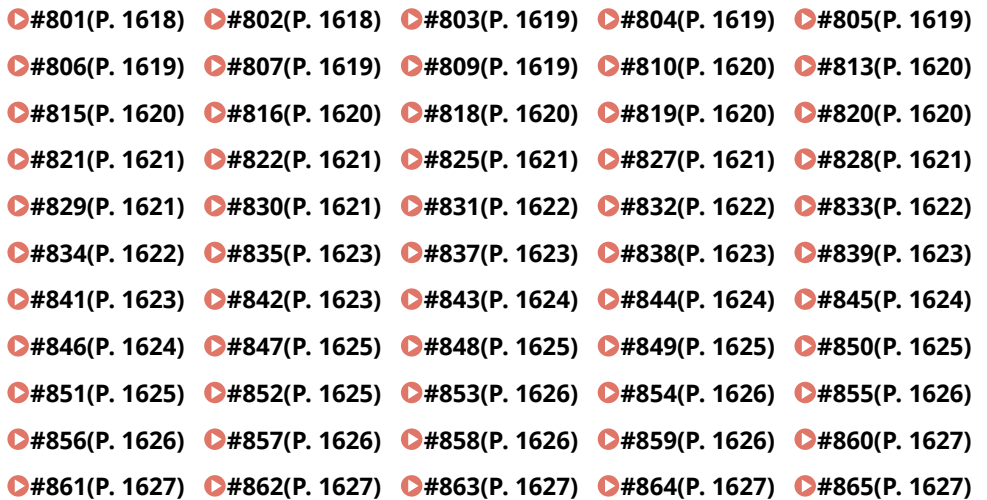
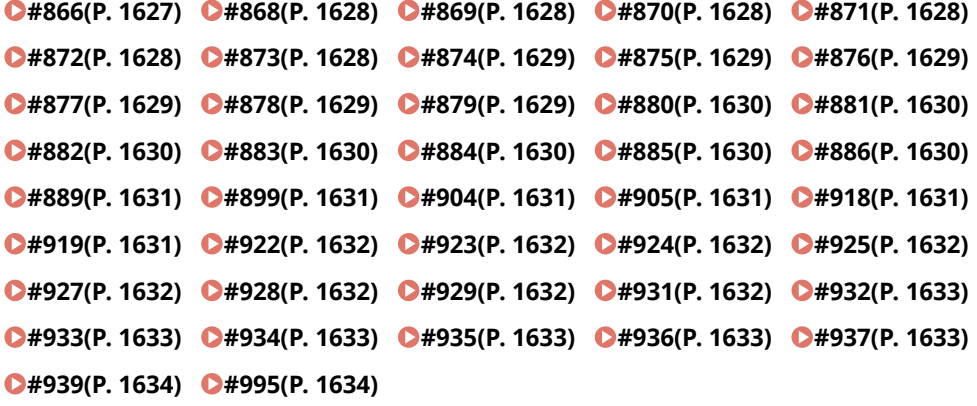

**Originale in unterschiedlichen Formaten wurden ohne Festlegung des Modus "Verschiedene Originalformate" gescannt.**

● Prüfen Sie die Originale und die Einstellungen, und scannen Sie dann die Originale erneut.

#### **Ein Papierstau ist aufgetreten.**

● Prüfen Sie das Dokument und die Einstellungen, nachdem Sie den Papierstau behoben haben, und scannen Sie es dann erneut.

#### $#003$

**Kommunikation, die die festgelegte Zeit (64 Minuten) überschreitet, verursachte einen Fehler.**

- Reduzieren Sie die Auflösung, und wiederholen Sie den Sendevorgang. **[Grundfunktionen für das Senden von Faxnachrichten\(P. 577\)](#page-591-0)**
- Wenn Sie ein Dokument empfangen, bitten Sie den Teilnehmer an der Gegenstation, die Auflösung beim Scannen zu verringern oder das Dokument in mehrere Teile aufzuteilen.

# ■#005

#### **Es gab innerhalb von 35 Sekunden keine Antwort von der Gegenstation.**

● Prüfen Sie, ob die Gegenstation kommunizieren kann, und wiederholen Sie dann den Sendevorgang. **Beim Gerät der Gegenstelle handelt sich um ein Modell, das G3 nicht unterstützt.**

● Prüfen Sie das Gerät der Gegenstelle.

#### $#009$

#### **Papier ist aufgebraucht.**

● Legen Sie Papier ein.

**[Einlegen von Papier\(P. 47\)](#page-61-0)** 

**Das Papiermagazin/die Papierkassette ist nicht korrekt eingesetzt.**

● Setzen Sie das Papiermagazin/die Papierkassette bis zum Anschlag ein. **[Grundlegende Papiereinlegemethode\(P. 48\)](#page-62-0)** 

#### **Papier ist aufgebraucht.**

● Legen Sie Papier ein. **[Einlegen von Papier\(P. 47\)](#page-61-0)** 

#### $#011$

#### **Das zu sendende Dokument war nicht korrekt eingelegt.**

● Legen Sie das Original korrekt ein, und wiederholen Sie den Sendevorgang von Anfang an.

# $#012$

#### **Senden war nicht möglich, weil das Gerät der Gegenstelle kein Papier enthält.**

● Bitten Sie die Gegenstelle, Papier einzulegen.

# $#018$

#### **Nach der Wahlwiederholung gab es keine Antwort.**

- Prüfen Sie, ob die Gegenstation kommunizieren kann, und wählen Sie sie dann erneut an. **Senden war nicht möglich, weil die Gegenstation gerade einen Anruf tätigte usw.**
- Prüfen Sie, ob die Gegenstation kommunizieren kann, und wiederholen Sie dann den Sendevorgang. **Senden war nicht möglich, weil die Einstellungen des Geräts der Gegenstelle nicht übereinstimmen.**
- Prüfen Sie die Einstellungen der Gegenstelle, und wiederholen Sie den Sendevorgang.

# $#019$

#### **Beim Senden eines Faxes von einem Fernfax-Clientgerät konnte der Sendevorgang nicht ausgeführt werden, weil der Speicher des Fernfaxservers voll wurde.**

- Senden Sie erneut, nachdem der andere Sendevorgang an den Fernfaxserver abgeschlossen wurde.
- Löschen Sie nicht mehr benötigte Dokumente und fehlerhafte Dokumente aus dem Fernfaxserver, um Speicherplatz freizugeben.

**Das Dokument konnte nicht gesendet werden, weil der Speicher des Geräts voll ist.**

● Löschen Sie nicht mehr benötigte Dokumente und fehlerhafte Dokumente, um Speicherplatz freizugeben. **Beim Speichersenden konnte das Bild nicht im Speicher abgelegt werden.**

- Führen Sie das Speichersenden erneut durch.
- Senden Sie das Dokument mit direktem Senden.

**Beim direkten Senden lag ein Problem mit dem gescannten Bild vor.**

● Führen Sie das direkte Senden erneut durch.

# $#022$

**Weiterleitung konnte nicht ausgeführt werden, weil der Inhalt des als Weiterleitungsziel festgelegten Gruppenziels gelöscht wurde oder nur eine Mailbox enthielt.**

● Legen Sie ein anderes Ziel fest, und wiederholen Sie den Sendevorgang.

**Beim Senden an ein im Adressbuch registriertes Ziel konnte der Sendevorgang nicht ausgeführt werden, weil das Ziel aus dem Adressbuch gelöscht wurde, während das Gerät auf den Sendevorgang wartete.**

● Legen Sie ein anderes Ziel fest, und wiederholen Sie den Sendevorgang.

**Senden über den Faxtreiber ist nicht erlaubt.**

● Setzen Sie <Faxtreiber SE zulassen> auf <Ein>, und senden Sie dann erneut. **[Einschränken der](#page-978-0) [Faxsendefunktionen\(P. 964\)](#page-978-0)** 

#### $#025$

**Beim Senden eines Faxes von einem Fernfax-Clientgerät wurde eine Leitung angegeben, die im Fernfaxserver nicht vorhanden ist.**

● Prüfen Sie die Anzahl der Leitungen im Server, und wiederholen Sie dann den Sendevorgang, nachdem Sie die Fernfax-Übertragungseinstellungen des Clientgeräts an die Anzahl der Leitungen im Server angepasst haben.

**[<Anzahl SE Leitungen>\(P. 1379\)](#page-1393-0)** 

# ■#033

**Das Gerät der Gegenstelle unterstützt weder vertrauliche Kommunikation noch Subadressen.**

● Senden Sie ohne Verwendung von vertraulicher Kommunikation oder Subadressen.

#### $\blacksquare$ #034

**Der vertrauliche Speicherort im Gerät der Gegenstelle für die vertrauliche Kommunikation wurde nicht gefunden.**

- Prüfen Sie den vertraulichen Speicherort im Gerät der Gegenstelle, und wiederholen Sie den Sendevorgang. **Der Speicher im Gerät der Gegenstelle war unzureichend.**
- Bitten Sie die Gegenstelle, Speicherplatz freizugeben.

#### $#035$

**Das Gerät der Gegenstelle unterstützt weder die Weiterleitungsfunktion noch Subadressen.**

● Senden Sie direkt an die Gegenstelle.

# ■#037

**Das Dokument konnte nicht kopiert oder empfangen werden, weil nicht genügend Speicherplatz zur Verfügung stand.**

- Organisieren Sie Dokumente in der Speicherempfangsbox, um mehr Speicherplatz zur Verfügung zu stellen. **[Drucken von Dokumenten in der Box Speicherempfang\(P. 620\)](#page-634-0)**
- Wenn Sie ein Dokument mit mehr als 100 Seiten in einem Arbeitsgang kopieren, teilen Sie das Dokument in zwei oder mehr Teile und kopieren Sie es anschließend.

#### **Daten mit mehr als 1.000 Seiten wurden empfangen.**

● Das Gerät löscht alle Seiten nach der 999. Seite und druckt oder speichert die restlichen 999 Seiten. Bitten Sie die Gegenstelle, die 1.000. Seite und die nachfolgenden Seiten erneut zu senden.

#### **Bei Durchführung von zeitversetztem Senden oder Senden nach Wahlwiederholung befanden sich die Bilddaten des Dokuments nicht im Speicher.**

- Scannen Sie das Original erneut, und wiederholen Sie den Sendevorgang.
- Wählen Sie direktes Senden, wenn Sie erneut senden.

**Senden an mehrere Ziele war nicht möglich, weil das Gerät nicht genügend freien Speicher hatte.**

- Löschen Sie nicht mehr benötigte Dokumente und fehlerhafte Dokumente, um Speicherplatz freizugeben.
- Teilen Sie das Dokument in zwei oder mehrere Teile auf, und versuchen Sie dann, das Dokument erneut zu senden.
- Reduzieren Sie die Auflösung, und wiederholen Sie den Sendevorgang.

# $#040$

#### **Beim Senden eines Faxes von einem Fernfax-Clientgerät konnte der Sendevorgang nicht ausgeführt werden, weil der Speicher des Fernfaxservers unzureichend war.**

- Löschen Sie nicht mehr benötigte Dokumente und fehlerhafte Dokumente aus dem Fernfaxserver, um Speicherplatz freizugeben.
- Teilen Sie das Dokument in zwei oder mehrere Teile auf, und versuchen Sie dann, das Dokument erneut zu senden.
- Reduzieren Sie die Auflösung, und wiederholen Sie den Sendevorgang.

#### **Das Dokument konnte nicht gesendet werden, weil der Speicher des Geräts voll ist.**

- Löschen Sie nicht mehr benötigte Dokumente und fehlerhafte Dokumente, um Speicherplatz freizugeben.
- Teilen Sie den Sendevorgang in mehrere Teile auf, statt das Dokument an alle Ziele gleichzeitig zu senden.
- Reduzieren Sie die Auflösung und senden Sie das Dokument erneut.

### ■#054

#### **Der Sendevorgang wurde abgebrochen, weil weder die Telefonnummer noch der Name der Einheit registriert waren.**

● Wiederholen Sie den Sendevorgang nach Registrierung der Telefonnummer und des Namens der Einheit. **[<Telefonnummer der Einheit speichern>\(P. 1376\)](#page-1390-0)  [<Name der Einheit speichern>\(P. 1354\)](#page-1368-0)** 

# $#080$

#### **Im Gerät der Gegenstelle ist keine Subadresse festgelegt.**

● Prüfen Sie die Subadresse der Gegenstelle, und wiederholen Sie den Sendevorgang.

### ■#081

#### **Im Gerät der Gegenstelle ist kein Passwort festgelegt.**

● Prüfen Sie das Passwort der Gegenstelle, und wiederholen Sie den Sendevorgang.

#### $#082$

#### **Im Gerät der Gegenstelle ist das Abrufsenden nicht konfiguriert.**

● Weisen Sie die Gegenstelle an, die Pollingübertragung zu konfigurieren, und führen Sie den Pollingempfang erneut durch.

#### $#083$

**Die Subadresse und das Passwort des Geräts und des Geräts der Gegenstelle stimmen bei der Durchführung des Abrufempfangs nicht überein.**

● Prüfen Sie die Subadresse und das Passwort des Geräts und der Gegenstelle, und wiederholen Sie den Sendevorgang.

# $#084$

**Der Abrufempfang kann nicht durchgeführt werden, weil das Passwort vom Gerät der Gegenstelle nicht unterstützt wird.**

● Führen Sie den Pollingempfang ohne Passwort durch.

# ■#099

**Der Vorgang wurde abgebrochen, bevor er abgeschlossen werden konnte.**

● Führen Sie den Vorgang erneut durch.

#### $#102$

#### **Die Subadresse und das Passwort stimmen nicht überein.**

● Prüfen Sie die Subadresse und das Passwort der Gegenstelle, und wiederholen Sie den Sendevorgang. **Im Gerät des Empfängers ist nicht genügend Speicher vorhanden.**

● Bitten Sie den Empfänger, mehr Speicher freizugeben.

# $#107$

#### **Das Dokument konnte aufgrund von unzureichendem Speicher nicht gesendet werden.**

- Verringern Sie die Auflösung, oder teilen Sie das Dokument in zwei oder mehr Teile auf, und versuchen Sie dann, das Dokument erneut zu senden.
- Löschen Sie nicht benötigte Dateien, um mehr Speicher freizugeben. **[Speichern von empfangenen Dokumenten im Gerät \(Speicherempfang\)\(P. 620\)](#page-634-0)**
- Wenn dieses Problem häufig auftritt, wenden Sie sich an Ihren Händler oder Kundendienst.

#### $\blacksquare$ #401

#### **Das Speichermedium oder der Dateiserver ist voll, oder die Anzahl von Dateien, die im Stammverzeichnis (Ordner der obersten Ebene auf dem Speichermedium) gespeichert werden können, wurde überschritten.**

● Löschen Sie nicht benötigte Dateien vom Speichermedium oder Dateiserver, oder erstellen Sie einen neuen Ordner, und verschieben Sie vorhandene Dateien in diesen Ordner, um Speicherplatz im Stammverzeichnis freizugeben.

#### **Die Bildübertragung ist bei der Übertragung auf das Speichermedium fehlgeschlagen, da ein ungültiges Zeichen (z. B. \) im Dateinamen angegeben wurde.**

● Ändern Sie den Dateinamen in den korrekten Dateinamen.

# $#403$

**Die Datei konnte nicht gespeichert werden, da bereits eine Datei mit demselben Namen vorhanden ist. Normalerweise wird eine automatische Umbenennung durchgeführt und eine Zahl zwischen 1 und 999 an den Dateinamen angehängt, wenn bereits eine gleichnamige Datei vorhanden ist, aber die Datei konnte nicht gespeichert werden, da bereits Dateien mit den angehängten Zahlen 1 bis 999 vorhanden sind.**

● Ändern Sie den Dateinamen, und speichern Sie die Datei erneut.

#### $#404$

**Der Schreibvorgang ist fehlgeschlagen, da der Schreibschutzschalter des Speichermediums aktiviert wurde.**

● Deaktivieren Sie den Schreibschutzschalter des Speichermediums.

#### $#406$

**Der Schreibvorgang ist aufgrund einer der folgenden möglichen Ursachen fehlgeschlagen:**

- **Das Speichermedium wurde entfernt, während die Datei darauf geschrieben wurde.**
- **Die Erweiterter Platz eines anderen Geräts im Netzwerk wurde gelöscht, während die Datei in ihn geschrieben wurde.**
- Prüfen Sie, ob das Speichermedium eingesteckt bzw. der Erweiterter Platz eines anderen Geräts im Netzwerk verfügbar ist, und lesen Sie die Datei erneut.

**Die Bildübertragung ist bei der Übertragung auf das Speichermedium fehlgeschlagen, weil ein unbekannter Fehler aufgetreten ist. (Möglicherweise ist das verbundene Speichermedium mit einem nicht unterstützten Dateisystem formatiert.)**

● Prüfen Sie den Status des Speichermediums, und vergewissern Sie sich, dass es mit einem vom Gerät unterstützten Dateisystem (FAT32/exFAT) formatiert ist. Führen Sie den Vorgang anschließend erneut durch.

**Die Dateigröße überschreitet die Obergrenze.**

● Verringern Sie die Auflösung oder die Anzahl der Seiten, und führen Sie den Vorgang erneut durch.

#### $#407$

**Die Länge des vollständigen Pfads zur angegebenen Datei (bzw. zum Ordner) überschreitet die maximal unterstützte Länge.**

● Ändern Sie den Dateinamen so, dass die Länge des vollständigen Pfads 256 Zeichen nicht übersteigt, oder ändern Sie den Zielordner.

**Die Datei konnte nicht gespeichert werden, da die maximale Anzahl von Dateien, die am Ziel gespeichert werden können, erreicht ist.**

● Ändern Sie das Ziel, um die Datei zu speichern.

# $#410$

**Der Speichervorgang kann nicht durchgeführt werden, weil zu viele Aufträge auf Speicherung warten.**

● Führen Sie den Vorgang erneut durch, wenn die anderen Aufträge abgeschlossen sind.

# $#411$

#### **Die Datei ist bereits durch die anderen Vorgänge gesperrt.**

● Warten Sie ein wenig, und führen Sie den Vorgang erneut durch.

# $\blacksquare$ #701

#### **Die Abteilungs-ID ist nicht vorhanden, oder die PIN wurde geändert.**

● Wenn Sie die Anwenderauthentisierung verwenden, weisen Sie den Benutzern Abteilungs-IDs zu. Wenn Sie die Abteilungs-ID-Authentifizierung verwenden, geben Sie für die erneute Anmeldung die neue Abteilungs-ID und die PIN ein.

**Die Empfangseinstellung unter <Druckeraufträge mit unbekannt. IDs zulassen> oder <Remote-Scanaufträge mit unbekannten IDs zulassen> ist auf <Aus> festgelegt.**

● Setzen Sie <Druckeraufträge mit unbekannt. IDs zulassen> und <Remote-Scanaufträge m. unbekannt. IDs zulassen> unter <Verwaltung Abteilungs ID> auf <Ein>. **[Einstellen der Verwaltung per Abteilungs-IDs\(P. 915\)](#page-929-0)** 

**Sendevorgang konnte nicht durchgeführt werden, weil sich das Fernfax-Clientgerät nicht beim Fernfaxserver authentifizieren konnte.**

● Wenn die Verwaltung per Abteilungs-ID im Fernfaxserver festgelegt ist, melden Sie sich am Fernfax-Clientgerät mit der im Fernfaxserver festgelegten Abteilungs-ID und PIN an.

# $#702$

#### **Senden konnte nicht ausgeführt werden, weil der Speicher voll war.**

● Warten Sie eine Weile. Senden Sie erneut, nachdem der andere Sendevorgang abgeschlossen wurde.

# $#703$

#### **Beim Umwandeln des Bildes ist ein Fehler aufgetreten.**

● Reduzieren Sie die Auflösung und senden Sie das Dokument erneut.

**Schreiben war nicht möglich, weil der Bildbereich des Speichers voll ist.**

- Wiederholen Sie den Sendevorgang, nachdem der andere Sendevorgang abgeschlossen wurde.
- Löschen Sie nicht benötigte Dateien aus der Mailbox und der Fax-/I-Fax Eingangsbox. Bleibt das Problem bestehen, starten Sie das Gerät neu. **[Einschalten des Geräts\(P. 36\)](#page-50-0)**

**Beim Abrufen von Zielinformationen aus dem Adressbuch ist ein unbekannter Fehler aufgetreten.**

● Prüfen Sie die Zieleinstellungen. Bleibt das Problem bestehen, starten Sie das Gerät neu. **[Einschalten des Geräts\(P. 36\)](#page-50-0)** 

# $#705$

**Sendevorgang wurde abgebrochen, weil die Bilddatengröße den unter Einstellungen/Registrierung festgelegten maximalen Wert überschreitet.**

● Stellen Sie die maximale Datengröße für den Sendevorgang ein. Wählen Sie eine niedrigere Auflösung, oder verringern Sie die Anzahl der Bilder, die bei Verwendung der I-Fax-Funktion gleichzeitig gesendet werden kann, um sicherzustellen, dass die maximale Datengröße beim Senden nicht überschritten wird. Teilen Sie die Daten je nach Bedingungen der Gegenstelle auf.

**[<Maximale Datengröße zum Senden>\(P. 1358\)](#page-1372-0)** 

# $#706$

**Ein Adressbuch wurde über Remote UI importiert/exportiert, oder es wurde eine andere Sendekomponente verwendet.**

● Wiederholen Sie den Sendevorgang, nachdem der andere Vorgang abgeschlossen wurde.

# $#711$

**Der Speicher ist voll. Sie können eventuell senden, wenn Sie nicht benötigte Dateien in den Mailboxen löschen.**

● Führen Sie den Sendevorgang erneut durch, nachdem Sie nicht benötigte Dateien in den Mailboxen gelöscht haben.

# $#712$

**Der Speicher ist voll. Führen Sie den Vorgang erneut durch, nachdem Sie nicht benötigte Dateien in den Mailboxen gelöscht haben.**

● Führen Sie den Sendevorgang erneut durch, nachdem Sie nicht benötigte Dateien in den Mailboxen gelöscht haben.

# $#713$

#### **Das Dokument in der Mailbox oder der Fax/I-Fax-Eingangsbox wurde vor dem Senden der URL gelöscht.**

● Wiederholen Sie den Sendevorgang, nachdem das erforderliche Dokument in der Mailbox oder Fax-/I-Fax Eingangsbox gespeichert wurde.

# $#715$

**Das zu verwendende Zertifikat wurde beim Senden einer E-Mail mit angehängter digitaler Signatur nicht gefunden.**

● Wenn eine Gerätesignatur verwendet wird, richten Sie die E-Mail-Adresse des Geräts ein ( **[Einrichten der E-](#page-365-0)[Mail-/I-Fax-Kommunikation\(P. 351\)](#page-365-0)** ), und erzeugen Sie dann ein Zertifikat für die Gerätesignatur [\(](#page-991-0) 

**[Generieren eines Gerätesignaturzertifikats\(P. 977\)](#page-991-0)** ). Wenn das Zertifikat für die Gerätesignatur bereits erzeugt wurde, erzeugen Sie es erneut. Bei Verwendung einer Benutzersignatur registrieren Sie ein Zertifikat für die Benutzersignatur erneut ( **[Registrieren eines Benutzersignaturzertifikats\(P. 978\)](#page-992-0)** ).

● Prüfen Sie, ob ein abgelaufenes Zertifikat oder widerrufenes Zertifikat verwendet wird. Prüfen Sie darüber hinaus, ob die Zertifikatskette ungültig ist.

# $#716$

#### **Das öffentliche Schlüsselzertifikat des Ziels konnte nicht gefunden werden.**

- Registrieren Sie im Gerät das Zertifikat des öffentlichen Schlüssels für das Ziel. **[Registrieren eines S/MIME-Zertifikats\(P. 1005\)](#page-1019-0)**
- Prüfen Sie, ob ein abgelaufenes Zertifikat oder widerrufenes Zertifikat verwendet wird. Prüfen Sie darüber hinaus, ob die Zertifikatskette ungültig ist.

# $14749$

#### **Der Vorgang konnte nicht durchgeführt werden, weil eine Servicemeldung angezeigt wird.**

● Schalten Sie das Gerät über den Netzschalter AUS und wieder EIN. Wenn der Vorgang immer noch nicht korrekt durchgeführt werden kann, schalten Sie den Netzschalter AUS, ziehen Sie den Netzstecker aus der Netzsteckdose, und wenden Sie sich an Ihren Händler oder Kundendienst.

**[Ausschalten des Geräts\(P. 37\)](#page-51-0)** 

**[Einschalten des Geräts\(P. 36\)](#page-50-0)** 

# ■#751

#### **Der Server läuft nicht oder das Netzwerk ist getrennt (entweder konnten Sie keine Verbindung zum Ziel herstellen, oder die Verbindung ging verloren, bevor der Auftrag abgeschlossen wurde).**

- Prüfen Sie, ob der Server normal funktioniert.
- Prüfen Sie den Status des Netzwerks.
- Wenn das Ziel IIS 6.0 mit Windows Server 2003 und Digest-Authentisierung als Authentisierungsverfahren des WebDAV-Servers verwendet wird, legen Sie <Geteilte Segm. Senden für WebDAV SE verw.> auf <Ein> fest, um Sendevorgänge mit WebDAV über einen Proxy mittels TLS-Kommunikation durchzuführen.

#### **[<Geteilte Segm. Senden für WebDAV SE verw.>\(P. 1347\)](#page-1361-0)**

**Die IP-Adresse ist nicht festgelegt.**

● Überprüfen Sie <Einstellungen TCP/IP> unter <Präferenzen>. **[<Einstellungen TCP/IP>\(P. 1187\)](#page-1201-0)** 

#### **Senden an SMB-Server (einschließlich von durch SMB verfügbar gemachten Erweiterter Platz eines anderen Geräts der imageRUNNER ADVANCE Serie) ist nicht möglich, weil ein Dateiserver über Windows (SMB) durchsucht wird.**

- Wenn ein Fehler bei verzögertem Senden auftritt, schließen Sie den Bildschirm <Durchsuchen>, und scannen und senden Sie das Dokument erneut.
- Wenn ein Fehler bei der Weiterleitung einer über Fax/I-Fax empfangenen Datei an einen SMB-Server auftritt, scannen Sie die gedruckte Kopie der empfangenen Datei ein, und senden Sie sie an das Weiterleitungsziel. **[Grundfunktionen zum Scannen von Originalen\(P. 704\)](#page-718-0)**
- Sie können Fehler durch Verwendung von FTP als Protokoll für das Senden an Server vermeiden.

**Der Server läuft nicht, oder das Netzwerk ist getrennt.**

- Prüfen Sie, ob der SMTP-Server normal funktioniert.
- Prüfen Sie den Status des Netzwerks.

**Die Einstellung des SMTP-Servernamens für E-Mail oder I-Fax ist nicht korrekt, oder die E-Mail-Adresse bzw. der Domänenname ist nicht festgelegt.**

● Prüfen Sie die Einstellungen des SMTP-Servernamens, der E-Mail-Adresse und des Domänennamens unter <Einstellungen Kommunikation>.

**[Einrichten der E-Mail-/I-Fax-Kommunikation\(P. 351\)](#page-365-0)** 

# $#753$

**Ein TCP/IP-Fehler (Sockel-, Auswahlfehler usw.) ist beim Senden einer E-Mail oder einer Faxnachricht vom Fernfax-Clientgerät aufgetreten.**

● Prüfen Sie den Status des Netzwerkkabels und des Steckers. Bleibt das Problem bestehen, starten Sie das Gerät neu.

**[Einschalten des Geräts\(P. 36\)](#page-50-0)** 

# ■#754

**Während der Übertragung der Geräteinformationen funktioniert das Clientgerät nicht, oder das Netzwerk ist ausgeschaltet.**

● Überprüfen Sie das Clientgerät und das Netzwerk.

**Die Zieleinstellung ist falsch.**

● Prüfen Sie die Zieleinstellungen.

# $#755$

**Senden eines Faxes von einem Fernfax-Clientgerät ist nicht möglich, weil TCP/IP nicht ordnungsgemäß funktioniert.**

● Überprüfen Sie <Einstellungen TCP/IP> unter <Präferenzen>. **[<Einstellungen TCP/IP>\(P. 1187\)](#page-1201-0)** 

#### **Die IP-Adresse ist nicht festgelegt.**

- Überprüfen Sie <Einstellungen TCP/IP> unter <Präferenzen>. **[<Einstellungen TCP/IP>\(P. 1187\)](#page-1201-0)**
- Wenn Sie <Wired LAN + Wireless LAN> unter <Wired/Wireless LAN wählen> ausgewählt haben, überprüfen Sie auch <Einstellungen Nebenleitung> unter <Präferenzen>. **[<Einstellungen Nebenleitung>\(P. 1235\)](#page-1249-0)**

**Als das Gerät eingeschaltet wurde, erfolgte keine Vergabe einer IP-Adresse über DHCP oder Auto-IP.**

- Überprüfen Sie <Einstellungen TCP/IP> unter <Präferenzen>. **[<Einstellungen TCP/IP>\(P. 1187\)](#page-1201-0)**
- Wenn Sie <Wired LAN + Wireless LAN> unter <Wired/Wireless LAN wählen> ausgewählt haben, überprüfen Sie auch <Einstellungen Nebenleitung> unter <Präferenzen>. **[<Einstellungen Nebenleitung>\(P. 1235\)](#page-1249-0)**

**Ein Fehler trat während des Sendens der URL der Mailbox auf, in der eine Datei gespeichert wurde.**

● Wenden Sie sich an Ihren Administrator.

# $14761$

**Beim Senden einer PDF/XPS-Datei mit einer digitalen Signatur konnte die Datei nicht gesendet werden, weil das im Gerät festgelegte Zertifikat oder das Schlüsselpaar beschädigt oder nicht zugreifbar war.**

- Beim Senden einer PDF/XPS-Datei mit einer Anwendersignatur, prüfen Sie, ob das Anwendezertifikat beschädigt ist. Wenn das Anwenderzertifikat beschädigt ist, installieren Sie es erneut. **[Hinzufügen einer digitalen Signatur bei den gesendeten Dateien\(P. 975\)](#page-989-0)  [Registrieren eines Benutzersignaturzertifikats\(P. 978\)](#page-992-0)**
- Beim Senden einer PDF/XPS-Datei mit einer Gerätesignatur, prüfen Sie, ob das Gerätezertifikat beschädigt ist. Wenn das Gerätezertifikat beschädigt ist, erzeugen Sie es erneut. **[Generieren eines Gerätesignaturzertifikats\(P. 977\)](#page-991-0)**

# $#762$

**Senden an eine Domäne, die nicht als zulässige Domäne registriert ist, weil <SE Empfängerdomäne beschränken> auf <Ein> gesetzt ist, war nicht möglich.**

● Setzen Sie <SE Empfängerdomäne beschränken> auf <Aus>, oder registrieren Sie die Domäne als zulässige Domäne, und wiederholen Sie den Sendevorgang. **[Einschränken der Domain des Sendeziels\(P. 962\)](#page-976-0)** 

# ■#766

**Das beim Senden einer PDF/XPS-Datei mit einer digitalen Signatur zu verwendende Zertifikat ist abgelaufen.**

- Aktualisieren Sie das Zertifikat, oder verwenden Sie ein Zertifikat, das nicht abgelaufen ist.
- Wenn das Zertifikat nicht abgelaufen ist, stellen Sie die Zeit im Gerät korrekt ein. **[Einstellen von Datum/Uhrzeit\(P. 293\)](#page-307-0)**

# $#769$

**Die Anzahl der für die Sendefunktion erlaubten Versuche erreichte die Obergrenze.**

● Um die Funktion weiterhin zu verwenden, erwerben Sie das offizielle optionale Produkt.

# $\blacksquare$ #770

**Beim Senden mit WebDAV konnte der Sendevorgang nicht durchgeführt werden, weil eine TLS-Kommunikation auf dem WebDAV-Server oder Proxyserver nicht unterstützt wird.**

- Prüfen Sie die Einstellungen des WebDAV-Servers.
- Prüfen Sie den Proxyserver, wenn Sie über einen Proxy senden.

**Senden war nicht möglich, weil ein Validierungsfehler bei der Validierung des TLS-Serverzertifikats beim Senden mit WebDAV aufgetreten war, weil <TLS-Zertifikat für WebDAV SE bestätigen> auf <Ein> gesetzt ist.**

- Prüfen Sie, ob das für die Signierung des TLS-Serverzertifikats auf dem WebDAV-Server verwendete Zertifizierungsstellenzertifikat im Gerät registriert ist.
- Prüfen Sie, ob das TLS-Serverzertifikat auf dem WebDAV-Server korrekt ist.
- Prüfen Sie, ob das TLS-Serverzertifikat ein selbst signiertes Zertifikat ist.

**Der Vorgang konnte nicht abgeschlossen werden, weil ein Validierungsfehler bei der Validierung des TLS-Serverzertifikats beim Zugriff auf einen anderen Server aufgetreten war, weil <TLS-Zertifikat für Netzwerkzug. bestätigen> auf <Ein> gesetzt ist.**

- Prüfen Sie, ob das für die Signierung des TLS-Serverzertifikats verwendete Zertifizierungsstellenzertifikat von durch WebDAV-Server verfügbar gemachten Erweiterter Platz des anderen Geräts der imageRUNNER ADVANCE Serie im Gerät registriert ist.
- Prüfen Sie, ob das TLS-Serverzertifikat von durch WebDAV-Server verfügbar gemachten Erweiterter Platz des anderen Geräts der imageRUNNER ADVANCE Serie korrekt ist.
- Prüfen Sie, ob das TLS-Serverzertifikat ein selbst signiertes Zertifikat ist.

#### $\blacksquare$ #771

**Die Einstellung der Fernfax-Serveradresse ist nicht korrekt.**

● Prüfen Sie <SE Einstellungen Remote Fax>. **[<Serveradresse Remote Fax>\(P. 1379\)](#page-1393-0)** 

**Der Fernfaxserver wird nicht ausgeführt.**

● Prüfen Sie, ob der Fernfaxserver ordnungsgemäß funktioniert.

**Das Netzwerk ist getrennt.**

● Prüfen Sie den Status des Netzwerks.

**Verbindung zum Fernfaxserver konnte nicht hergestellt werden, weil der DNS-Server nicht verbunden werden konnte.**

- Prüfen Sie die Einstellung des DNS-Servernamens. **[Vornehmen von DNS-Einstellungen\(P. 323\)](#page-337-0)**
- Prüfen Sie, ob der DNS-Server normal funktioniert.

# $#772$

#### **Das Netzwerk ist getrennt.**

● Prüfen Sie den Status des Netzwerks.

# $#773$

**Eine nicht einstellbare PDF-Funktion wird ausgewählt, wenn <PDF für Web optimieren> auf <Ein> gesetzt ist.**

- Richten Sie eines der folgenden Elemente ein: Gerätesignatur, Benutzersignatur oder Scan-Endungen.
- Setzen Sie <PDF für Web optimieren> auf <Aus>. **[<PDF für Web optimieren>\(P. 1301\)](#page-1315-0)**

**PDF-Funktionen, die nicht verfügbar sind, wenn <PDF auf PDF/A formatieren> auf <Ein> gesetzt ist, wurden ausgewählt.**

● Brechen Sie die Einstellungen für Verschlüsselung und sichtbare Signaturen ab. Setzen Sie alternativ <PDF auf PDF/A formatieren> auf <Aus>. **[<PDF auf PDF/A formatieren>\(P. 1301\)](#page-1315-0)** 

**Ein Zeitüberschreitungsfehler ist aufgrund eines Problems während der Kommunikation mit dem SMTP-Server zum Senden einer E-Mail oder Senden bzw. Empfangen eines I-Faxes auf dem Mailserver aufgetreten.**

- Prüfen Sie, ob der SMTP-Server normal funktioniert.
- Prüfen Sie den Status des Netzwerks.

**Beim Versuch einer Verbindung mit SMTP wurde vom SMTP-Server ein Fehler gemeldet. Die Einstellung der Adresse ist nicht korrekt. Ein Fehler trat beim Senden an einen Dateiserver wegen eines Problems auf dem Server auf.**

● Prüfen Sie, ob SMTP normal funktioniert, und prüfen Sie den Status des Netzwerks, die Zieleinstellungen und den Status des Dateiservers.

**Der für das Senden von E-Mails erforderliche Benutzername und das Passwort wurden noch nicht festgelegt.**

● Überprüfen Sie <SMTP-Authentisierung(SMTP AUTH)> unter <Authent./Verschlüss.>. **[Festlegen der SMTP-Authentifizierung und der Verschlüsselung der Kommunikation zum/vom SMTP-](#page-366-0)[Server\(P. 352\)](#page-366-0)** 

**Sie haben an ein Ziel gesendet, das über keine Schreibrechte verfügt.**

● Prüfen Sie die Zieleinstellungen.

**Eine Datei mit dem gleichen Namen war vorhanden, als ein Sendevorgang an einen Dateiserver erfolgte, der ein Überschreiben der Dateien nicht zulässt.**

- Ändern Sie die Einstellungen des Dateiservers, so dass Dateien überschrieben werden können. Oder wenden Sie sich an den Serveradministrator.
- Ändern Sie den Dateinamen.

**Der beim Senden an einen Dateiserver festgelegte Ordnername oder das Passwort war nicht korrekt.**

● Prüfen Sie den Ordnernamen oder das Passwort.

# $#802$

**Der unter <Einstellungen Kommunikation> festgelegte SMTP-Servername ist nicht korrekt.**

● Prüfen Sie den unter <Einstellungen Kommunikation> eingestellten SMTP-Servernamen. **[Einrichten der E-Mail-/I-Fax-Kommunikation\(P. 351\)](#page-365-0)** 

**Die unter <Einstellungen DNS> festgelegte DNS-Serveradresse ist nicht korrekt.**

● Prüfen Sie die in den DNS-Einstellungen festgelegte DNS-Serveradresse. **[Vornehmen von DNS-Einstellungen\(P. 323\)](#page-337-0)** 

**Die Verbindung mit dem DNS-Server ist fehlgeschlagen.**

● Prüfen Sie, ob der DNS-Server normal funktioniert.

**Die Einstellungen für den als Ziel festgelegten FTP-Server sind falsch.**

● Überprüfen Sie den als Ziel festgelegten FTP-Server.

**Die Verbindung mit dem FTP-Server ist fehlgeschlagen.**

● Prüfen Sie, ob der FTP-Server normal funktioniert.

**Die Verbindung wurde unterbrochen, bevor alle Seiten gesendet werden konnten; die Gründe hierfür liegen auf der Seite des Empfängers.**

● Geben Sie das Gruppenziel erneut ein, und wiederholen Sie den Sendevorgang.

# $#804$

**Beim Senden an einen Dateiserver stimmten keine Ordner mit dem angegebenen Pfad überein.**

● Empfänger prüfen.

**Sie haben keine Zugriffsrechte für den Ordner oder die Datei. Oder der Ordner bzw. die Datei wurde möglicherweise durch einen anderen Vorgang gelöscht.**

● Lassen Sie den Zugriff auf den Ordner auf der Serverseite zu. Oder wenden Sie sich an den Serveradministrator.

#### $#805$

**Senden an den SMB-Server war nicht möglich, weil auf der Serverseite nicht genügend freier Speicherplatz vorhanden war.**

● Löschen Sie nicht benötigte Dokumente und fehlerhafte Dokumente auf dem Server, um mehr Speicherplatz freizugeben. Oder wenden Sie sich an den Serveradministrator.

#### $#806$

**Der beim Senden an einen Dateiserver festgelegte Benutzername oder das Passwort war nicht korrekt.**

● Prüfen Sie den Benutzernamen oder das Passwort.

**Das festgelegte Ziel beim Senden einer E-Mail oder eines I-Faxes war nicht korrekt.**

● Prüfen Sie das E-Mail- oder I-Faxziel.

#### $#807$

#### **Sie verfügen über keine Zugriffsrechte für das angegebene Verzeichnis.**

● Legen Sie Zugriffsrechte für das Serververzeichnis fest, oder senden Sie an ein Verzeichnis, für das Sie Zugriffsrechte haben. Oder wenden Sie sich an Ihren Administrator.

#### $#809$

#### **Beim Senden einer Datei an den SMB-Server wurde festgestellt, dass eine Datei mit demselben Dateinamen bereits vorhanden und ein Überschreiben der Dateien nicht zulässig ist.**

- Ändern Sie den Dateinamen, und wiederholen Sie den Sendevorgang.
- Ändern Sie die Einstellungen des SMB-Servers, so dass Dateien überschrieben werden können. Oder wenden Sie sich an den Serveradministrator.

#### **Beim Senden an einen SMB-Server war die Antwort der Serverseite zu langsam, was zu einer Überschreitung der Wartezeit auf der Geräteseite führte, bevor die Daten gesendet werden konnten oder die Weiterleitung abgeschlossen werden konnte.**

● Stellen Sie in <Timeout> eine längere Timeout-Zeit für den SMB-Client ein. **[Einrichten des SMB-Clients\(P. 329\)](#page-343-0)** 

**Ein Verbindungsfehler zu dem POP-Server trat beim Empfang eines I-Faxes auf.**

- Prüfen Sie die Einstellungen des POP-Servers unter <Einstellungen Kommunikation>. **[Einrichten der E-Mail-/I-Fax-Kommunikation\(P. 351\)](#page-365-0)**
- Prüfen Sie, ob der POP-Server normal funktioniert. Überprüfen Sie den Status des Netzwerks.

**Ein Fehler wurde vom POP-Server beim Herstellen einer Verbindung zum POP-Server gemeldet. Oder ein Zeitüberschreitungsfehler trat auf der Serverseite auf.**

- Prüfen Sie die Einstellungen des POP-Servers unter <Einstellungen Kommunikation>. **[Einrichten der E-Mail-/I-Fax-Kommunikation\(P. 351\)](#page-365-0)**
- Prüfen Sie, ob der POP-Server normal funktioniert. Überprüfen Sie den Status des Netzwerks.

# $#813$

**Ein POP-Server-Authentifizierungsfehler (Benutzerkontofehler oder Passwortfehler) trat beim Empfang eines I-Faxes auf.**

● Prüfen Sie die Einstellungen des POP-Servers unter <Einstellungen Kommunikation>. **[Einrichten der E-Mail-/I-Fax-Kommunikation\(P. 351\)](#page-365-0)** 

# ■#815

**Sie können sich nicht beim Dateiserver anmelden, weil das Gerät gerade ein Dokument druckt, das an diesen Server gesendet wurde. Gleichzeitige Verbindungen sind nicht möglich.**

● Warten Sie einen Augenblick, bevor Sie die Daten erneut senden. Alternativ beenden Sie den PServer.

# $#816$

**Der Druckvorgang konnte nicht durchgeführt werden, da die maximale Anzahl von zu druckenden Exemplaren, die in der Verwaltung per Abteilungs-ID festgelegt ist, überschritten wurde.**

● Wenden Sie sich an Ihren Systemmanager.

#### ■#818

#### **Die empfangenen Daten lagen in einem Dateiformat vor, das nicht gedruckt werden kann.**

● Bitten Sie die Gegenstelle, das Dateiformat zu ändern, und wiederholen Sie den Sendevorgang.

# ■#819

#### **Daten, die nicht gehandhabt werden können, wurden empfangen. Die MIME-Information ist ungültig.**

● Bitten Sie die Gegenstelle, die Einstellungen zu prüfen, und wiederholen Sie den Sendevorgang.

# $#820$

#### **Daten, die nicht gehandhabt werden können, wurden empfangen. BASE64 oder UUencode ist ungültig.**

● Bitten Sie die Gegenstelle, die Einstellungen zu prüfen, und wiederholen Sie den Sendevorgang.

#### ■#821

#### **Daten, die nicht gehandhabt werden können, wurden empfangen. Ein TIFF-Analysefehler ist aufgetreten.**

● Bitten Sie die Gegenstelle, die Einstellungen zu prüfen, und wiederholen Sie den Sendevorgang.

# $#822$

**Daten, die nicht gehandhabt werden können, wurden empfangen. Das Bild kann nicht dekodiert werden.**

● Bitten Sie die Gegenstelle, die Einstellungen zu prüfen, und wiederholen Sie den Sendevorgang.

#### ■#825

**Die Abteilungs-ID und die PIN eines Auftrags, der ausgeführt wird oder reserviert ist, wurden gelöscht oder die PIN wurde geändert.**

● Führen Sie den Auftrag erneut mit der geänderte Abteilungs-ID und PIN aus.

**Geräteinformationen konnten nicht übertragen werden, da der Systemmanager zwar im Empfänger-Clientgerät registriert ist, aber nicht im Hostgerät. Oder die Geräteinformationen konnten nicht übertragen werden, da sich die Angaben zu Systemmanager-ID und Systemmanager-PIN, die im Clientgerät registriert sind, von den entsprechenden Angaben im Hostgerät unterscheiden.**

● Registrieren Sie dieselbe Systemmanager-ID und Systemmanager-PIN sowohl im Hostgerät als auch im Empfänger-Clientgerät, und versuchen Sie dann erneut, die Geräteinformationen zu übertragen.

#### $#827$

**Daten, die nicht gehandhabt werden können, wurden empfangen. Sie enthielten nicht unterstützte MIME-Informationen.**

● Bitten Sie die Gegenstelle, die Einstellungen zu prüfen, und wiederholen Sie den Sendevorgang.

# $#828$

#### **HTML-Daten wurden empfangen.**

● Bitten Sie die Gegenstelle, auf ein anderes Format als HTML zu wechseln, und wiederholen Sie den Sendevorgang.

#### $#829$

#### **Daten mit mehr als 1.000 Seiten wurden empfangen.**

● Das Gerät löscht alle Seiten nach der 999. Seite und druckt oder speichert die restlichen 999 Seiten. Bitten Sie die Gegenstelle, die 1.000. Seite und die nachfolgenden Seiten erneut zu senden.

#### $#830$

**Eine DSN-Fehlerbenachrichtigung wurde empfangen, weil die I-Faxadresse oder die Zielbedingungen nicht korrekt waren.**

● Prüfen Sie die festgelegte I-Faxadresse und die Zielbedingungen.

**Eine DSN-Fehlerbenachrichtigung wurde empfangen, weil die Größe der gesendeten Datei die auf dem Mailserver zulässige Größe überschritten hat.**

- Ändern Sie die Einstellung unter <Maximale Datengröße zum Senden>, so dass die Größe der zu sendenden Datei die auf dem Mailserver zulässige Größe nicht überschreitet. **[<Maximale Datengröße zum Senden>\(P. 1358\)](#page-1372-0)**
- Prüfen Sie den Status des Mailservers, DNS-Servers und des Netzwerks.

# ■#831

**Ein I-Faxdokument konnte aufgrund der Einstellung für den Empfangsfilter in den Firewall-Einstellungen nicht mit SMTP empfangen werden.**

● Setzen Sie die Einstellung für den Empfangsfilter in den Firewall-Einstellungen zurück. **[Angeben von IP-Adressen in den Firewall-Einstellungen\(P. 932\)](#page-946-0)** 

#### ■#832

**Senden von DSN-Mail ist nicht möglich, weil E-Mail-Einstellungen und Netzwerkeinstellungen unter <Einstellungen Kommunikation> nicht festgelegt wurden.**

● Prüfen Sie <Einstellungen Kommunikation>, <Einstellungen DNS> und <Einstellungen IP-Adresse>. **[Einrichten der E-Mail-/I-Fax-Kommunikation\(P. 351\)](#page-365-0)  [Vornehmen von DNS-Einstellungen\(P. 323\)](#page-337-0)  [Einstellen einer IP-Adresse\(P. 311\)](#page-325-0)** 

**Die DSN-Mail konnte aufgrund eines Problems mit dem Mailserver oder DNS-Server nicht gesendet werden.**

● Prüfen Sie den Status des Mailservers und des DNS-Servers.

# ■#833

**Die MDN (Message Disposition Notification)-Mail konnte nicht gesendet werden, weil die TCP/IP-Einstellungen nicht festgelegt waren.**

● Prüfen Sie <Einstellungen Kommunikation>, <Einstellungen DNS> und <Einstellungen IP-Adresse>. **[Einrichten der E-Mail-/I-Fax-Kommunikation\(P. 351\)](#page-365-0)  [Vornehmen von DNS-Einstellungen\(P. 323\)](#page-337-0)  [Einstellen einer IP-Adresse\(P. 311\)](#page-325-0)** 

**Die MDN (Message Disposition Notification)-Mail konnte aufgrund eines Problems mit dem Mailserver oder DNS-Server nicht gesendet werden.**

● Prüfen Sie den Status des Mailservers und des DNS-Servers.

#### ■#834

**Eine MDN-Fehlerbenachrichtigung wurde empfangen, weil die I-Faxadresse oder die Zielbedingungen nicht korrekt waren.**

● Prüfen Sie die festgelegte I-Faxadresse und die Zielbedingungen.

**Eine MDN-Fehlerbenachrichtigung wurde empfangen, weil ein Problem auf dem Mailserver oder im Netzwerk aufgetreten war.**

● Prüfen Sie den Status des Mailservers und des Netzwerks.

**Eine MDN-Fehlerbenachrichtigung wurde empfangen, weil ein Problem wie beispielsweise ein voller Speicher an der Gegenstelle aufgetreten war.**

● Prüfen Sie die Bedingungen und den Status der Gegenstelle.

# ■#835

**Die maximale Anzahl von Textzeilen, die mit I-Fax empfangen werden kann, wurde überschritten.**

● Bitten Sie die Gegenstelle, die Anzahl von Textzeilen in der Nachricht zu verringern, und wiederholen Sie den Sendevorgang.

# $#837$

**Es wurde eine Verbindungsanfrage von einem Host empfangen, dessen Verbindung durch die Einstellungen für den Empfangsfilter in den Firewall-Einstellungen eingeschränkt ist.**

● Prüfen Sie die Einstellungen für den Empfangsfilter in den Firewall-Einstellungen. Diese Anfrage kann auch ein versuchter Hackerangriff durch unbefugten Zugriff sein. **[Angeben von IP-Adressen in den Firewall-Einstellungen\(P. 932\)](#page-946-0)** 

# ■#838

**Die für die Sendefunktion erforderliche Lizenz ist abgelaufen.**

● Erwerben Sie eine Lizenz für die Funktion Senden.

# ■#839

**Der unter <Einstellungen Kommunikation> festgelegte Benutzername oder das Passwort ist nicht korrekt.**

● Prüfen Sie die Einstellungen des Anwendernamens und des Passworts für die SMTP-Authentisierung (SMTP AUTH) unter <Einstellungen Kommunikation>. **[Einrichten der E-Mail-/I-Fax-Kommunikation\(P. 351\)](#page-365-0)** 

# ■#841

**Ein mit dem Mailserver geteilter Verschlüsselungsalgorithmus ist für die E-Mail- oder I-Faxübertragung nicht vorhanden.**

● Setzen Sie <TLS zulassen (POP)> oder <TLS zulassen (SMTP SE)> unter <Einstellungen Kommunikation> auf  $<$ Aus $>$ .

**[Einrichten der E-Mail-/I-Fax-Kommunikation\(P. 351\)](#page-365-0)** 

● Fügen Sie den Einstellungen des Mailservers einen gebräuchlichen Verschlüsselungsalgorithmus hinzu.

# $#842$

**Der Mailserver forderte eine Authentifizierung mithilfe eines Client-Zertifikats für eine E-Mail- oder I-Faxübertragung an.**

● Setzen Sie <TLS zulassen (POP)> oder <TLS zulassen (SMTP SE)> unter <Einstellungen Kommunikation> auf  $\langle \Delta u \rangle$ 

#### **[Einrichten der E-Mail-/I-Fax-Kommunikation\(P. 351\)](#page-365-0)**

● Ändern Sie die Einstellungen des Mailservers, so dass ein Client-Zertifikat nicht angefordert wird.

**Senden war nicht möglich, weil ein Validierungsfehler bei der Validierung des TLS-Serverzertifikats beim Senden mit SMTP aufgetreten war, weil <TLS-Zertifikat für SMTP SE bestätigen> auf <Ein> gesetzt ist.**

● Verwenden Sie Remote UI um zu überprüfen, ob für die Signierung des TLS-Serverzertifikats auf dem SMTP-Server verwendete Zertifizierungsstellenzertifikat im Gerät registriert ist.

- Prüfen Sie, ob das TLS-Serverzertifikat auf dem SMTP-Server korrekt ist.
- Prüfen Sie, ob das TLS-Serverzertifikat ein selbst signiertes Zertifikat ist.

# $#843$

**Es besteht ein großer Unterschied zwischen der auf dem KDC (Key Distribution Center)-Server eingestellten Zeit und der im Gerät eingestellten Zeit.**

- Passen Sie das aktuelle Datum und die aktuelle Uhrzeit unter <Einstellungen Datum/Zeit> an. **[Einstellen von Datum/Uhrzeit\(P. 293\)](#page-307-0)**
- Passen Sie die aktuell beim KDC (Key Distribution Center)-Server eingestellte Zeit an.

#### ■#844

**Durchführung von TLS-verschlüsselter Kommunikation mit dem POP-Server beim Senden mit POP vor SMTP ist fehlgeschlagen.**

- Prüfen Sie die Einstellungen der TLS-verschlüsselten Kommunikation auf dem POP-Server.
- Setzen Sie <TLS zulassen (POP)> auf <Aus> unter <Einstellungen Kommunikation>. Wenn das Problem nicht behoben ist, setzen Sie <POP-Authentisierung v. Senden> auf <Aus> unter <Einstellungen Kommunikation>, und ändern Sie die Einstellung auf eine andere Einstellung als POP vor SMTP. **[Einrichten der E-Mail-/I-Fax-Kommunikation\(P. 351\)](#page-365-0)**

**Senden war nicht möglich, weil ein Validierungsfehler bei der Validierung des TLS-Serverzertifikats bei der Kommunikation mit dem POP-Server aufgetreten war, weil <TLS-Zertifikat für POP EM bestätigen> auf <Ein> gesetzt ist.**

- Verwenden Sie Remote UI, um zu überprüfen, ob für die Signierung des TLS-Serverzertifikats auf dem POP-Server verwendete Zertifizierungsstellenzertifikat im Gerät registriert ist.
- Prüfen Sie, ob das TLS-Serverzertifikat auf dem POP-Server korrekt ist.
- Prüfen Sie, ob das TLS-Serverzertifikat ein selbst signiertes Zertifikat ist.

# $#845$

#### **Durchführung der POP-Authentifizierung (POP AUTH) beim Senden mit POP vor SMTP ist fehlgeschlagen.**

- Prüfen Sie die Einstellungen unter <POP-Server>, <POP Login-Name> und <POP Passwort> unter <Einstellungen Kommunikation>.
	- **[Einrichten der E-Mail-/I-Fax-Kommunikation\(P. 351\)](#page-365-0)**
- Prüfen Sie die Einstellungen der POP-Authentifizierung auf dem POP-Server.
- Wählen Sie <Standard> oder <APOP> unter <POP AUTH Methode> in <Einstellungen Kommunikation>. Wenn das Problem nicht behoben ist, setzen Sie <POP-Authentisierung v. Senden> auf <Aus> unter <Einstellungen Kommunikation>, und ändern Sie die Kommunikationseinstellungen auf eine andere Einstellung als POP vor **SMTP**

#### **[Einrichten der E-Mail-/I-Fax-Kommunikation\(P. 351\)](#page-365-0)**

#### $#846$

#### **Durchführung der POP-Authentifizierung (APOP) beim Senden mit POP vor SMTP ist fehlgeschlagen.**

- Prüfen Sie die Einstellungen unter <POP-Server>, <POP Login-Name> und <POP Passwort> unter <Einstellungen Kommunikation>.
	- **[Einrichten der E-Mail-/I-Fax-Kommunikation\(P. 351\)](#page-365-0)**
- Prüfen Sie die APOP-Einstellungen des POP-Servers.

● Wählen Sie <Standard> oder <POP AUTH> unter <POP AUTH Methode> in <Einstellungen Kommunikation>. Wenn das Problem nicht behoben ist, setzen Sie <POP-Authentisierung v. Senden> auf <Aus> unter <Einstellungen Kommunikation>, und ändern Sie die Kommunikationseinstellungen auf eine andere Einstellung als POP vor SMTP.

**[Einrichten der E-Mail-/I-Fax-Kommunikation\(P. 351\)](#page-365-0)** 

# ■#847

**Speichern der in einer vertraulichen Faxeingangsbox empfangenen Datei war nicht möglich, weil der Speicher der Mailbox oder der Fax-/I-Fax-Eingangsbox voll ist.**

● Löschen Sie nicht benötigte Dateien aus der vertraulichen Faxeingangsbox oder der Speicherempfangsbox. **[Drucken von Dokumenten in der Box Speicherempfang\(P. 620\)](#page-634-0)  [Geheimhaltung empfangener Dokumente\(P. 623\)](#page-637-0)** 

#### ■#848

#### **Ein Fehler ist beim Kombinieren einer E-Mail aufgetreten, die aufgeteilt und gesendet wurde.**

● Die aufgeteilten Daten wurden eventuell gelöscht. Wenn Sie geteilte Daten löschen, können Sie sie nicht mehr zum Kombinieren eines komplettierten Dokuments verwenden, auch wenn die restlichen Daten später empfangen werden. Bitten Sie den Absender um erneute Zusendung der Daten.

#### $#849$

**Geräteinformationen konnten nicht übertragen werden, da das Empfänger-Clientgerät einen Auftrag ausführt.**

● Übertragen Sie die Geräteinformationen erneut, nachdem das Empfänger-Clientgerät die Ausführung des Auftrags beendet hat.

# $#850$

**Geräteinformationen konnten nicht geliefert werden, da das Empfänger-Clientgerät ein Display betreibt, das in Bezug zu den Geräteinformationen steht.**

● Überprüfen Sie die nicht übertragenen Geräteinformationen, und übertragen Sie sie anschließend erneut. **[Überprüfen der Ergebnisse der Geräteinformationsverteilung\(P. 1103\)](#page-1117-0)** 

# ■#851

**Der Druckerauftrag konnte nicht in der Mailbox gespeichert werden, weil der Speicher voll war.**

● Überprüfen Sie den verfügbaren Speicher und führen Sie den Auftrag erneut aus.

# $#852$

#### **Das Gerät wurde ausgeschaltet, während der Auftrag ausgeführt wurde.**

● Prüfen Sie, ob das Netzkabel und der Netzstecker fest angeschlossen sind und führen Sie den Auftrag dann erneut aus.

#### **Der Speicher ist voll.**

● Reduzieren Sie die Anzahl der Seiten oder prüfen Sie, ob sich die Anzahl der auf die Verarbeitung wartenden Aufträge verringert hat, und führen Sie den Auftrag erneut durch.

# $#854$

**Geräteinformationen wurden von einem Gerät einer anderen Modellgruppe übertragen, wobei <Empfang von Geräte-Info beschrnk.> im Empfänger-Clientgerät auf <Ein> festgelegt ist.**

● Legen Sie <Empfang von Geräte-Info beschrnk.> auf <Aus> fest, und übertragen Sie die Geräteinformationen erneut.

**[Verteilen der Geräteinformationen\(P. 1100\)](#page-1114-0)** 

# $#855$

**Geräteinformationen konnten nicht übertragen werden, da sie eine Sprache enthielten, die vom Empfänger-Clientgerät nicht verarbeitet werden kann.**

● Wenden Sie sich an Ihren Händler oder Kundendienst.

# ■#856

**Der ausgeführte Vorgang wurde abgebrochen, weil der Speicherbereich für das Speichern von temporären Daten voll wurde.**

● Wenden Sie sich an Ihren Administrator.

# $#857$

**Der Druckvorgang wurde abgebrochen, weil der Auftrag während des Empfangs abgebrochen wurde oder weil es zu einer Zeitüberschreitung gekommen ist.**

● Wenn es zu einem Zeitablauf gekommen ist, prüfen Sie den Status des Netzwerks.

# ■#858

#### **Die Daten sind ungültig.**

● Überprüfen Sie, ob das Druckprotokoll vom Gerät unterstützt wird, und prüfen Sie auch die Druckeinstellungen.

#### ■#859

#### **Bei den Bilddaten ist ein Komprimierungsfehler aufgetreten.**

● Prüfen Sie das Original und die Einstellungen, und wiederholen Sie dann den Scanvorgang.

# <span id="page-1641-0"></span>■#860

**Die Wiederaufnahme ist nach einem Papierstau fehlgeschlagen oder aufgrund einer inkompatiblen Seitenbeschreibungssprache oder weil Einstellungen enthalten waren, die nicht kombiniert werden können.**

● Prüfen Sie die Papier- oder Auftragseinstellungen.

# ■#861

#### **Ein Fehler trat während der Verarbeitung der Druck- oder Bilddaten auf.**

● Prüfen Sie das Bildformat und das Papierformat sowie die Farbspezifikationseinstellungen.

#### ■#862

**Es sind Einstellungen enthalten, die nicht unterstützt werden, nicht kombiniert werden können oder auf andere Art die Grenzen des Geräts überschreiten.**

● Überprüfen Sie die Auftragseinstellungen.

# ■#863

**Der Auftrag wurde abgebrochen, weil eine Initialisierung durchgeführt wurde, während die Druckdaten verarbeitet wurden.**

● Führen Sie den Auftrag erneut aus.

# ■#864

**Der externe Controller konnte nicht erkannt werden, oder beim Weiterleiten der Druckdaten ist ein Fehler aufgetreten.**

● Prüfen Sie den Controller und die Druckdaten.

# ■#865

#### **Die zum Drucken erforderlichen Funktionen sind derzeit eingeschränkt.**

● Prüfen Sie die Gerät- oder Auftragseinstellungen.

# ■#866

#### **Der Auftrag wurde von den Sicherheitseinstellungen abgebrochen.**

- Wenn Sie einen Auftrag über den Druckertreiber ausführen, verwenden Sie die Benutzerinformationen der entsprechenden Berechtigungen.
- Wenn Sie einen Auftrag über das Bedienfeld ausführen, melden Sie sich als Benutzer mit den entsprechenden Berechtigungen an.

# **HINWEIS**

# **Folgende Sicherheitseinstellungen sind verfügbar:**

● <Auftr. über Remote UI oh. Anwenderauth. beschränk.> ist <Ein>

- <span id="page-1642-0"></span>● <Authentisierung mit Abt. ID und PIN verbieten> ist <Ein>
- <ACCESS MANAGEMENT SYSTEM verwenden> ist <Ein>
	- <Drucken über Treiber ohne AMS Druckertreiber Add-In> ist <Beschränken>
	- Die Druckfunktion ist durch die Einstellungen der Benutzerrolle eingeschränkt.\*

\*Informationen zu den Anwenderrolleneinstellungen finden Sie im ACCESS MANAGEMENT SYSTEM Administratorhandbuch.

#### ■#868

**Die Kommunikation mit dem Ziel ist beim Senden mit WebDAV fehlgeschlagen, und es wurde ein Zugriff über einen Proxy angefordert (empfangener HTTP-Fehler 305: Proxy verwenden).**

- Prüfen Sie die Einstellungen des WebDAV-Servers.
- Prüfen Sie die Proxyeinstellungen. **[Einstellen eines Proxyservers\(P. 940\)](#page-954-0)**

#### ■#869

**Eine Antwort, dass die Authentifizierung fehlgeschlagen ist, wurde beim Senden mit WebDAV vom Ziel empfangen (empfangener HTTP-Fehler 401: Nicht autorisiert).**

- Prüfen Sie den Benutzernamen oder das Passwort.
- Prüfen Sie die Sicherheitseinstellungen des WebDAV-Servers.

#### $#870$

**Eine Antwort, dass die Anfrage abgewiesen wurde, wurde beim Senden mit WebDAV vom Ziel empfangen (empfangener HTTP-Fehler 403: Verboten).**

- Versuchen Sie nach einer Weile erneut zu senden.
- Prüfen Sie die Zieleinstellungen.
- Prüfen Sie die Einstellungen des WebDAV-Servers.

#### ■#871

**Eine Antwort, dass der angegebene Ordner nicht gefunden werden konnte, wurde beim Senden mit WebDAV vom Ziel empfangen (empfangener HTTP-Fehler 404: Nicht gefunden/409: Konflikt/410: Verloren).**

● Prüfen Sie die Zieleinstellungen.

# $#872$

**Eine Antwort, dass der Zugriff nicht zulässig ist, wurde beim Senden mit WebDAV vom Ziel empfangen (empfangener HTTP-Fehler 405: Methode nicht erlaubt).**

● Prüfen Sie die Einstellungen des WebDAV-Servers.

# $#873$

**Eine Antwort, dass die Proxy-Authentifizierung fehlgeschlagen ist, wurde beim Senden mit WebDAV vom Ziel empfangen (empfangener HTTP-Fehler 407: Proxy-Authentifizierung erforderlich).**

<span id="page-1643-0"></span>● Prüfen Sie die Proxyeinstellungen. **[Einstellen eines Proxyservers\(P. 940\)](#page-954-0)** 

# $#874$

#### **Eine Antwort, dass eine Zeitüberschreitung aufgetreten ist, wurde beim Senden mit WebDAV vom Ziel empfangen (empfangener HTTP-Fehler 408: Zeitüberschreitung nach Anfrage).**

- Versuchen Sie nach einer Weile erneut zu senden.
- Prüfen Sie die Einstellungen des WebDAV-Servers.

# $#875$

**Eine Antwort, dass die Blockübertragung verweigert ist, wurde beim Senden mit WebDAV vom Ziel empfangen (empfangener HTTP-Fehler 411: Länge erforderlich).**

- Setzen Sie <Geteilte Segm. Senden für WebDAV SE verw.> auf <Aus>. **[<Geteilte Segm. Senden für WebDAV SE verw.>\(P. 1347\)](#page-1361-0)**
- Prüfen Sie die Einstellungen des WebDAV-Servers.

# $#876$

**Eine Antwort, dass die Datengröße überschritten wurde, wurde beim Senden mit WebDAV vom Ziel empfangen (empfangener HTTP-Fehler 413: Angeforderter Wert zu groß).**

● Prüfen Sie die Einstellungen des WebDAV-Servers.

# ■#877

**Eine Antwort, dass die URI (Hostname und Pfad zum Ordner) zu lang ist, wurde beim Senden mit WebDAV vom Ziel empfangen (empfangener HTTP-Fehler 414: Anforderungs-URI zu lang).**

● Prüfen Sie die Einstellungen des WebDAV-Servers.

#### $#878$

**Eine Antwort, dass eine unerwartete Situation aufgetreten ist, die die Ausführung der Anfrage auf der Serverseite verhindert, wurde beim Senden mit WebDAV vom Ziel empfangen (empfangener HTTP-Fehler 500: Interner Serverfehler).**

● Prüfen Sie die Einstellungen des WebDAV-Servers.

# ■#879

**Eine Antwort, dass der Server die erforderlichen Funktionen zur Ausführung der Anfrage nicht unterstützt, wurde beim Senden mit WebDAV vom Ziel empfangen (empfangener HTTP-Fehler 501: Nicht implementiert).**

- Prüfen Sie die Einstellungen des WebDAV-Servers.
- Wenn über einen Proxy ohne TLS-verschlüsselte Kommunikation gesendet wird, setzen Sie <Geteilte Segm. Senden für WebDAV SE verw.> auf <Aus>.

**[<Geteilte Segm. Senden für WebDAV SE verw.>\(P. 1347\)](#page-1361-0)** 

# <span id="page-1644-0"></span>■#880

**Eine Antwort, dass die Kommunikation mit einem nachgeschalteten Server fehlgeschlagen ist, wurde beim Senden mit WebDAV vom Proxyserver empfangen (empfangener HTTP-Fehler 502: Falsches Gateway).**

- Prüfen Sie die Einstellungen des WebDAV-Servers.
- Prüfen Sie die Einstellungen des Proxyservers.

#### ■#881

**Eine Antwort, dass die Anfragen aktuell nicht gehandhabt werden können, wurde beim Senden mit WebDAV vom Ziel empfangen (empfangener HTTP-Fehler 503: Dienst nicht verfügbar).**

● Prüfen Sie die Einstellungen des WebDAV-Servers.

#### $#882$

**Eine Antwort, dass die Kommunikation mit einem nachgeschalteten Server fehlgeschlagen ist, wurde beim Senden mit WebDAV vom Proxyserver empfangen (empfangener HTTP-Fehler 504: Zeitüberschreitung im Gateway).**

- Prüfen Sie die Einstellungen des WebDAV-Servers.
- Prüfen Sie die Einstellungen des Proxyservers.

#### $#883$

**Eine Antwort, dass der Server die erforderlichen Funktionen zur Ausführung der Anfrage nicht unterstützt, wurde beim Senden mit WebDAV vom Ziel empfangen (empfangener HTTP-Fehler 505: HTTP-Version nicht unterstützt).**

● Prüfen Sie die Einstellungen des WebDAV-Servers.

# ■#884

**Eine Antwort, dass für die Anfrage erforderlicher Datenträgerspeicherplatz auf der Serverseite nicht gesichert werden konnte, wurde beim Senden mit WebDAV vom Ziel empfangen (empfangener HTTP-Fehler 507: Unzureichender Speicherplatz).**

● Prüfen Sie die Einstellungen des WebDAV-Servers.

# ■#885

**Eine unerwartete Fehlerantwort wurde beim Senden mit WebDAV vom Server empfangen.**

- Prüfen Sie die Einstellungen des WebDAV-Servers.
- Prüfen Sie die Einstellungen des Proxyservers.

#### ■#886

**Eine Antwort, dass die Anfrage ungültig ist, wurde beim Senden mit WebDAV vom Ziel empfangen (empfangener HTTP-Fehler 400: Falsche Anfrage).**

● Wenn über einen Proxy ohne TLS-verschlüsselte Kommunikation gesendet wird, setzen Sie <Geteilte Segm. Senden für WebDAV SE verw.> auf <Aus>. **[<Geteilte Segm. Senden für WebDAV SE verw.>\(P. 1347\)](#page-1361-0)** 

# <span id="page-1645-0"></span>■#889

**Das Original konnte nicht gescannt oder gedruckt werden, weil in ihm Auftragseinschränkungsdaten eingebettet sind.**

● Prüfen Sie die Auftragseinschränkungsdaten, oder wenden Sie sich an Ihren Administrator.

# ■#899

**Die E-Mail- oder I-Faxübertragung wurde normal abgeschlossen. Jedoch wurde die Übertragung möglicherweise an der Gegenstelle nicht empfangen, weil sie über mehrere Server stattfand.**

● Fragen Sie, wenn erforderlich, bei der Gegenstelle nach, ob sie die Übertragung empfangen hat.

**Das Fax wurde normal vom Fernfaxclient gesendet, aber der Empfang ist unvollständig, weil die Übermittlung über mehrere Faxserver umgeleitet wurde.**

- Überprüfen Sie in den Übertragungsergebnissen des Fernfaxservers, ob das Fax gesendet wurde.
- Prüfen Sie den Status des servers und des Netzwerks.
- Bitten Sie den Empfänger zu prüfen, ob das Dokument ordnungsgemäß empfangen wurde.

# $#904$

**In <Einstellungen Favoriten> registrierte Empfänger werden nicht aktualisiert, wenn das Adressbuch mittels Übertragung von Geräteinformationen von einem mit dem Netzwerk verbundenen iR/ imagePRESS-Gerät abgerufen wird.**

● Registrieren Sie <Einstellungen Favoriten> erneut über das Sensordisplay des Geräts.

# $#905$

#### **Der Auftrag konnte nicht ausgeführt werden, weil ein Netzwerkfehler aufgetreten ist.**

● Prüfen Sie die Pfadlänge und die Zugriffsberechtigungen des Servers und ob die Datei oder der Ordner gerade verwendet wird.

# $#918$

#### **QR-Code im Original konnte nicht erkannt werden.**

● Prüfen Sie, ob sich der QR-Code in korrekter Position befindet, und scannen Sie das Original erneut.

# $#919$

#### **Es wurde ein Syntaxfehler oder PostScript-Fehler aufgrund der Überschreitung von Geräteeinschränkungen usw. erkannt.**

● Legen Sie <PS Fehler drucken> (Einstellungen/Speicherung) auf <Ein> fest, senden Sie den Auftrag erneut, und bestätigen Sie den Inhalt des PostScript-Fehlers; führen Sie den Auftrag erneut aus, nachdem der Fehler behoben wurde. Nähere Informationen finden Sie in "Einrichten des Geräts (PS/PCL/UFR II-Drucker)" über die Website der Online-Handbücher.

#### <span id="page-1646-0"></span>**Die maximale Anzahl an Blättern, die mit Sattelheftung versehen werden können, wurde überschritten. Die Sattelheftung kann eventuell durchgeführt werden, indem Sie die Anzahl der Blätter verringern.**

● Prüfen Sie die maximale Anzahl an Blättern, die mit Sattelheftung versehen werden kann, und führen Sie den Vorgang erneut durch.

# $#923$

**Auf der angegebenen Seite des Deckblatts oder auf dem Hauptteil der Broschüre konnte nicht gedruckt werden.**

● Wechseln Sie zu einer Papierart, die mit dem doppelseitigen Druck kompatibel ist, und führen Sie den Auftrag erneut aus.

#### $#924$

#### **Es wurde eine Funktion angegeben, die nicht mit dem Eco (Heftfrei)-Modus kombiniert werden kann.**

● Wenn Sie die Heftposition oder die Papierart ändern, kann der Eco (Heftfrei)-Modus möglicherweise zur Bindung genutzt werden.

# ■#925

#### **Ein Übertragungsfehler vom Faxtreiber ist aufgetreten.**

● Ein Bildformat wurde festgelegt, das nicht gesendet werden konnte. Prüfen Sie das Format des Bildes.

# $#927$

#### **Ein Übertragungsfehler vom Faxtreiber ist aufgetreten.**

● Ein Schriftsatz der nicht bearbeitet werden kann, ist in den über das Gerät von einem Computer empfangenen Daten enthalten. Prüfen Sie die empfangenen Daten.

# ■#928

#### **Ein Übertragungsfehler vom Faxtreiber ist aufgetreten.**

● Der Speicher ist voll oder die Datengröße hat die Größe überschritten, die auf einmal bearbeitet werden kann. Löschen Sie nicht benötigte Daten oder überprüfen Sie die Datengröße.

# ■#929

#### **Ein Übertragungsfehler vom Faxtreiber ist aufgetreten.**

● Ein Netzwerkfehler ist aufgetreten, als das Gerät Daten von einem Computer empfangen hat. Überprüfen Sie die Netzwerkverbindungen und die Einstellungen.

# ■#931

**Der Auftrag wurde abgebrochen, da die Sattelfalzung nicht durchgeführt werden konnte.**

<span id="page-1647-0"></span>● Überprüfen Sie die Einstellungskombinationen, den verwendeten Papiertyp und die Anzahl von Blättern.

# ■#932

**Die maximale Anzahl an Blättern, die mit dem Modus "Eco (Heftfrei)" geheftet werden können, wurde überschritten. Die Heftung mit dem Modus "Eco (Heftfrei)" kann eventuell durchgeführt werden, indem Sie die Anzahl der Blätter verringern.**

● Prüfen Sie die maximale Anzahl an Blättern, die im Modus "Eco (Heftfrei)" geheftet werden kann, und führen Sie den Vorgang erneut durch.

# $#933$

**Die maximale Anzahl an Blättern, die geheftet werden können, wurde überschritten. Die Heftung kann eventuell durchgeführt werden, indem Sie die Anzahl der Blätter verringern.**

● Prüfen Sie die maximale Anzahl an Blättern, die geheftet werden kann, und führen Sie den Vorgang erneut durch.

# ■#934

**Beim Druckauftrag ist ein Fehler aufgetreten, und der Auftrag wurde gelöscht, da der angegebene Zeitraum abgelaufen ist.**

- Beheben Sie den Fehler, und führen Sie den Auftrag erneut aus.
- Sie können auch den Zeitraum bis zum Löschen ändern oder das automatische Löschen von <Angehaltene Aufträge automatisch löschen> (Einstellungen/Speicherung) deaktivieren. **[<Angehaltene Aufträge automatisch löschen>\(P. 1282\)](#page-1296-0)**

#### $#935$

**Der Auftrag wurde abgebrochen, und eine Kopie wurde ungebunden ausgegeben, da die maximale Blattanzahl für den Eco (Heftfrei)-Modus überschritten wurde.**

- Prüfen Sie die maximale Anzahl von Blättern, die im Modus "Eco (Heftfrei)" gebunden werden kann, und führen Sie den Vorgang erneut durch.
- Sie können festlegen, welcher Vorgang ausgeführt wird, wenn zu viele Blätter gleichzeitig zu heften sind. **[<Aktion, bei zuvielen Blättern zum Heften>\(P. 1274\)](#page-1288-0)**

#### ■#936

**Der Auftrag wurde abgebrochen, und eine Kopie wurde ungeheftet ausgegeben, da die maximale Anzahl zusammenheftbarer Blätter überschritten wurde.**

- Prüfen Sie die maximale Anzahl an Blättern, die zusammengeheftet werden kann, und führen Sie den Vorgang erneut durch.
- Sie können festlegen, welcher Vorgang ausgeführt wird, wenn zu viele Blätter gleichzeitig zu heften sind. **[<Aktion, bei zuvielen Blättern zum Heften>\(P. 1274\)](#page-1288-0)**

#### ■#937

**Das Dokument wurde ohne Sattelheftung ausgegeben, da die maximale Anzahl an Blättern für eine Sattelheftung überschritten wurde.**

- <span id="page-1648-0"></span>● Die Sattelheftung kann eventuell durchgeführt werden, wenn Sie die Anzahl der Blätter verringern.
- Sie können festlegen, welcher Vorgang ausgeführt wird, wenn zu viele Blätter gleichzeitig zu heften sind. **[<Aktion, bei zuvielen Blättern zum Heften>\(P. 1274\)](#page-1288-0)**

■#939

**Das Drucken wurde wegen eines während der Verarbeitung der Bilddaten aufgetretenen Fehlers abgebrochen.**

● Führen Sie den Auftrag erneut aus.

# ■#995

#### **Reservierte Kommunikationsaufträge wurden gelöscht.**

● Wiederholen Sie den Vorgang, wie erforderlich.

# Umsetzen der Sicherheitsmaßnahmen

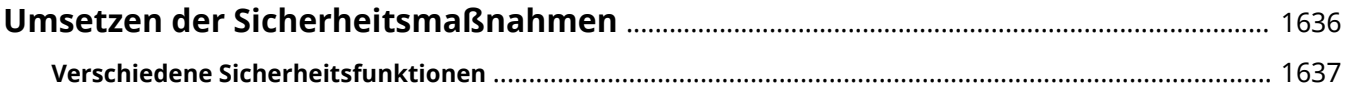

# <span id="page-1650-0"></span>**Umsetzen der Sicherheitsmaßnahmen**

9AES-0X7

Durch das Speichern wichtiger Daten im Gerät und die Freigabe von Daten über das Gerät lässt sich das Gerät effektiver nutzen. Damit erhöht sich auch der Wert des Geräts als Informationsressource.

Das Gerät bietet diverse Sicherheitsfunktionen, wie das Verhindern von Datenlecks und von unerlaubtem Zugriff sowie der Schutz vertraulicher Daten.

Die Anwendung all dieser Sicherheitsfunktionen sorgt für eine sichere Verwendung des Geräts.

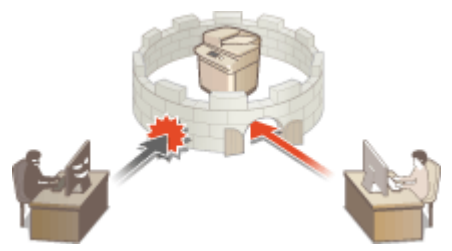

**[Verschiedene Sicherheitsfunktionen\(P. 1637\)](#page-1651-0)** 

# <span id="page-1651-0"></span>**Verschiedene Sicherheitsfunktionen**

9AES-0X8

Haben Sie bei folgenden Problemen ein ungutes Gefühl?

- Unbeaufsichtigter Ausdruck
- Unbefugter Zugriff
- An das falsche Ziel gesendete Faxe
- Versäumnis, vertrauliche Daten auf dem Gerät zu löschen

Das Gerät bietet verschiedene Sicherheitsfunktionen, um das Risiko von Datenlecks und unbefugtem Zugriff zu minimieren.

In diesem Abschnitt werden die Funktionen beschrieben, die in bestimmten Situationen Abhilfe schaffen.

**Verhindern des Ausspähens und Manipulierens von Dokumenten(P. 1637) [Verhindern von unbefugtem Zugriff auf das Netzwerk\(P. 1638\)](#page-1652-0)  [Verhindern von Problemen aufgrund von versehentlichem Senden\(P. 1639\)](#page-1653-0)  [Verhindern des Ausspähens von vertraulichen Informationen, während das Gerät in Betrieb ist\(P. 1640\)](#page-1654-0)** 

# **WICHTIG**

● Die Umsetzung der Sicherheitsmaßnahmen ist jedoch keine Garantie, dass alle Informationen geschützt sind.

# **HINWEIS**

● Über die Funktion "Alle importieren" können mehrere Geräte mit denselben Einstellungen verwaltet werden. **[Importieren/Exportieren von Einstellungsdaten\(P. 1030\)](#page-1044-0)** 

# Verhindern des Ausspähens und Manipulierens von Dokumenten

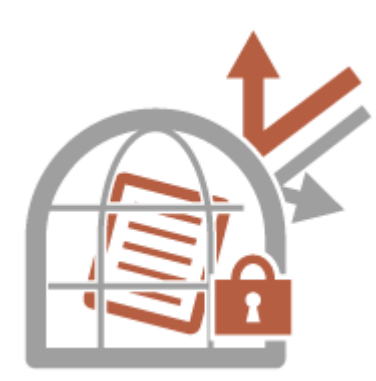

Vertrauliche Dokumente müssen vor Problemen wie Datenlecks, Verlust und unbefugten Änderungen geschützt werden. Deshalb ist das Gerät mit Sicherheitsfunktionen ausgestattet, die verhindern, dass Papier- und elektronische Dokumente ausgespäht oder manipuliert werden, z. B. durch das Einbetten von unsichtbarem Text in die Ausgabe, den Start des Druckvorgangs erst, wenn sich der Benutzer am Gerät anmeldet, und das Anfügen einer Signatur an PDF-Dokumente.

Nutzen Sie folgende Funktionen als Sicherheitsmaßnahmen, um zu verhindern, dass Dokumente ausgespäht, manipuliert usw. werden.

# **Zwangsweiser Druck von Erkennungsinformationen**

Sie können das Gerät so konfigurieren, dass es immer Informationen, wie zum Beispiel den Namen des angemeldeten Benutzers auf gedruckten oder kopierten Dokumenten, druckt. Dadurch können Sie den für die Ausgabe des jeweiligen Dokuments verantwortlichen Benutzer identifizieren. **[Drucken von](#page-985-0) [Benutzerinformationen auf Dokumente\(P. 971\)](#page-985-0)** 

# <span id="page-1652-0"></span>**Zwangsweise geschütztes Wasserzeichen**

Sie können das Gerät so konfigurieren, dass es immer unsichtbaren Text, wie zum Beispiel "CONFIDENTIAL" oder "TOP SECRET", im Hintergrund der gedruckten oder kopierten Dokumente einbettet. Der eingebettete Text wird sichtbar, sobald die Dokumente kopiert werden, und warnt Benutzer vor unbefugtem Duplizieren oder dem Risiko vor Datenverlust. **[Einbetten von unsichtbarem Text \(Zwangsweise geschütztes](#page-987-0) [Wasserzeichen\)\(P. 973\)](#page-987-0)** 

# **Zwangsweises Anhalten**

Um den Verbleib von gedruckten Unterlagen im Gerät, unabsichtliche Datenlecks, falsches Drucken usw. zu verhindern, kann der Administrator das Speichern von Dokumenten vor dem Druck festlegen. **[Drucken von](#page-684-0) [Dokumenten, die im Gerät zurückgehalten wurden \(erzwungene Reservierung beim Drucken\)\(P. 670\)](#page-684-0)** 

# **Verschlüsselter geschützter Druck**

Mit dem verschlüsselten geschützten Druck können Sie verschlüsselte Druckdaten vom Computer an das Gerät senden. Dadurch können Sie das Risiko von Informationslecks reduzieren, wenn Sie zu druckende Daten senden, und den Druckvorgang sicherer gestalten. **[Drucken mit höherer Sicherheit durch verschlüsselten](#page-687-0) [geschützten Druck\(P. 673\)](#page-687-0)** 

# **Digitale Signatur**

Sie können die Zuverlässigkeit der am Gerät erstellten Dokumente verbessern, indem Sie den gescannten Dokumenten digitale Signaturen hinzufügen. Die digitale Signatur wird mithilfe eines Schlüssel- und Zertifikatsmechanismus hinzugefügt, dadurch können Sie das Gerät und/oder die Benutzer, die das Dokument erstellt haben, identifizieren, während Sie gleichzeitig sicherstellen, dass die Daten nicht geändert worden sind. **[Hinzufügen einer digitalen Signatur bei den gesendeten Dateien\(P. 975\)](#page-989-0)** 

# **Verschlüsseltes PDF**

Durch das Festlegen eines Passworts beim Scannen eines Originals können PDF-Dateien für den Sende- oder Speichervorgang verschlüsselt werden. Das Festlegen eines Passworts senkt das Risiko, dass andere Personen die PDF-Dateien anzeigen oder bearbeiten können. **[Durchführen der Verschlüsselung\(P. 752\)](#page-766-0)** 

# Verhindern von unbefugtem Zugriff auf das Netzwerk

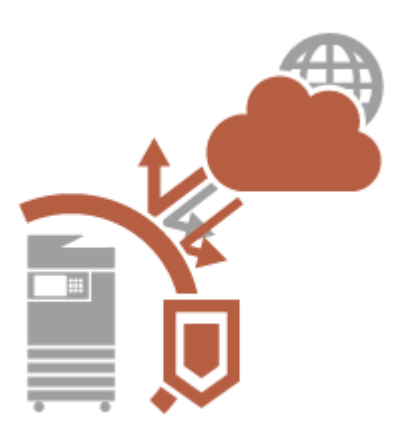

Zwar erleichtern Cloud-Dienste den Austausch von Daten über das Internet, jedoch können unbefugte Dritte den Datenverkehr aufgrund von Netzwerkschwachstellen abfangen bzw. "mitlesen" und manipulieren. Deshalb bietet das Gerät verschiedene Funktionen zur Verbesserung der Netzwerksicherheit, z. B. wird nur die Datenübertragung mit bestimmten IP-Adressen zugelassen und die Daten werden verschlüsselt übertragen. Nutzen Sie folgende Funktionen als Sicherheitsmaßnahmen, um zu verhindern, dass sich Unbefugte Zugriff auf das Netzwerk verschaffen.

# **Einstellungen Firewall**

Sie können den unbefugten Zugriff seitens Dritter sowie Angriffe und Einbrüche über das Netzwerk blockieren, indem Sie die Kommunikation nur mit Geräten zulassen, die über eine festgelegte IP-Adresse verfügen. **[Einschränken der Kommunikation mithilfe von Firewalls\(P. 931\)](#page-945-0)** 

# **Einstellungen Proxy**

Sie können eine größere Sicherheit bieten, indem Sie einen Proxyserver für Verbindungen außerhalb des Netzwerks verwenden, beispielsweise beim Navigieren von Websites. **[Einstellen eines Proxyservers\(P. 940\)](#page-954-0)** 

# <span id="page-1653-0"></span>**Einstellungen TLS**

TLS ist ein Protokoll für die Verschlüsselung der über ein Netzwerk gesendeten Daten und wird häufig für die Kommunikation über Webbrowser oder E-Mail-Anwendungen eingesetzt. TLS ermöglicht eine sichere Netzwerkkommunikation, wenn Sie auf das Gerät in unterschiedlichen Situationen zugreifen, beispielsweise, wenn Sie Remote UI verwenden oder Geräteinformationen verteilen. **[Konfigurieren der Schlüssel und](#page-956-0) [Zertifikate für TLS\(P. 942\)](#page-956-0)** 

#### **Einstellungen IPSec**

Während TLS nur Daten verschlüsselt, die in einer bestimmten Anwendung wie einem Webbrowser oder einer E-Mail-Anwendung verwendet werden, verschlüsselt IPSec ganze IP-Pakete (oder deren Nutzdaten). Somit stellt IPSec ein flexibleres Sicherheitssystem als TLS bereit. **[Konfigurieren der IPSec-Einstellungen\(P. 947\)](#page-961-0)** 

# **Einstellungen IEEE 802.1X**

Wenn ein Gerät versucht, eine Verbindung mit einem 802.1X-Netzwerk herzustellen und die Kommunikation zu starten, muss es die Benutzerauthentifizierung durchlaufen und nachweisen, dass die Verbindung von einem autorisierten Benutzer hergestellt wird. Die Authentifizierungsinformationen werden an einen RADIUS-Server übermittelt und dort geprüft, und je nach Ergebnis wird die Kommunikation mit dem Netzwerk zugelassen oder abgewiesen. Wenn die Authentifizierung fehlschlägt, blockiert ein LAN-Switch oder Access Point den Zugriff von außerhalb des Netzwerks. Das Gerät kann als Client mit einem 802.1X-Netzwerk verbunden werden. **[Konfigurieren der IEEE 802.1X-Authentifizierungseinstellungen\(P. 953\)](#page-967-0)** 

# Verhindern von Problemen aufgrund von versehentlichem Senden

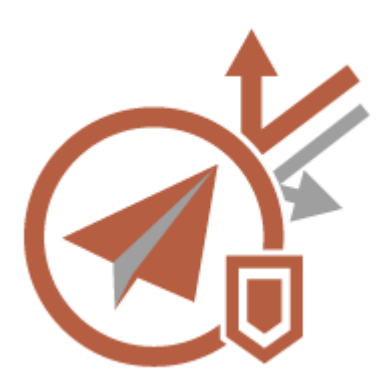

Durch das versehentliche Senden an einen falschen Empfänger oder Unvorsichtigkeiten wie die Eingabe einer falschen Faxnummer können vertrauliche Informationen in die falschen Hände geraten. Deshalb bietet das Gerät verschiedene Funktionen für ein höheres Maß an Sicherheit beim Senden, z. B. das Einschränken der Empfänger, an die gesendet werden kann, und die zweimalige Eingabe der Faxnummer, bevor der Sendevorgang gestartet wird.

Nutzen Sie folgende Funktionen als Sicherheitsmaßnahmen, um Probleme aufgrund von versehentlichem Senden zu verhindern.

#### **Adressbuch PIN**

Sie können einen Zugriffscode für wichtige Geschäftskontakte und andere Empfänger im Adressbuch festlegen, die nicht allen Benutzern angezeigt werden sollen. **[Einschränken des Zugriffs auf im Adressbuch](#page-973-0) [registrierte Empfänger\(P. 959\)](#page-973-0)** 

# **Zugangsnummern für Adressbuch verwalten**

Sie können den Verlust von vertraulichen oder persönlichen Daten aus dem Adressbuch verhindern, indem Sie eine PIN festlegen oder verhindern, dass bestimmte Empfänger im Adressbuch angezeigt werden. Sie können auch das Adressbuch selbst ausblenden. **[Ausblenden des Adressbuchs\(P. 959\)](#page-973-0)** 

# **Verwendung von Adressbuch beschränken**

Legen Sie fest, ob das Adressbuch und die Zielwahl-Schaltflächen ausgeblendet werden sollen. Sie können für "Faxen" und für "Scannen und Senden" separate Einstellungen vornehmen. **[Einschränken der Verwendung](#page-972-0) [des Adressbuches\(P. 958\)](#page-972-0)** 

#### **Neuen Empfänger beschränken**

Die Empfänger, die Sie festlegen können, wenn Sie Faxnachrichten oder gescannte Dokumente senden, können auf jene im Adressbuch oder den Zielwahltasten registrierte Empfänger eingeschränkt werden, jene unter <Einstellungen Favoriten> oder <An eigene Adresse senden> registrierten, oder jene, nach denen im LDAP-Server gesucht werden kann. **[Einschränken neuer Empfänger\(P. 961\)](#page-975-0)** 

# <span id="page-1654-0"></span>**E-Mail an eigene Adresse send. beschränken**

Sie können die Einschränkungen so festlegen, dass Benutzer, die sich mit der persönlichen Authentifizierung anmelden, nur gescannte Dokumente an ihre eigene E-Mail-Adresse senden können ( **[Einschränken eines E-](#page-976-0)[Mail-Empfängers auf <An eigene Adresse senden>\(P. 962\)](#page-976-0)** .)

# **Datei SE an Persönlichen Ordner beschränken**

Sie können Einschränken so festlegen, dass Benutzer, die sich mit der persönlichen Authentifizierung anmelden, nur gescannte Dokumente an ihren persönlichen Ordner senden können. **[Einschränken des](#page-976-0) [Dateisendeziels auf den persönlichen Ordner\(P. 962\)](#page-976-0)** 

# **An Domäne send. beschränk.**

Sie können E-Mail- und I-Faxempfänger so einschränken, dass nur die Adressen in einer bestimmten Domain verfügbar sind. Wenn Sie eine Domain festlegen, können sie ebenfalls angeben, ob das Senden an Subdomains zulässig ist. **[Einschränken der Domain des Sendeziels\(P. 962\)](#page-976-0)** 

# **Eingegebene Faxnummer bestätigen**

Sie können festlegen, dass Benutzer eine Faxnummer zur Bestätigung zweimal vor dem Senden von Faxnachrichten eingeben müssen, um eine Falschwahl zu verhindern. **[Überprüfen der Faxnummern vor](#page-978-0) [dem Senden\(P. 964\)](#page-978-0)** 

# **Faxtreiber SE zulassen**

Sie können verhindern, dass Benutzer Faxnachrichten von einem Computer aus versenden. **[Einschränkung](#page-978-0) [der Faxübermittlung von einem Computer\(P. 964\)](#page-978-0)** 

# **Vor Senden bestät., wenn Faxempf.enthalten**

Siekönnen das Gerät so einstellen, dass es beim Senden an ein Faxziel ein Bestätigungsfenster einblendet. O **[Anzeigen eines Bestätigungsfensters für Faxempfänger\(P. 964\)](#page-978-0)** 

# **Prüfen von Dokumenten vor dem Senden**

Sie können gescannte Bilder vor dem Senden im Vorschaubildschirm prüfen. **[Prüfen von gescannten](#page-612-0) [Bildern vor dem Senden \(Vorschau\)\(P. 598\)](#page-612-0)** 

# Verhindern des Ausspähens von vertraulichen Informationen, während das Gerät in Betrieb ist

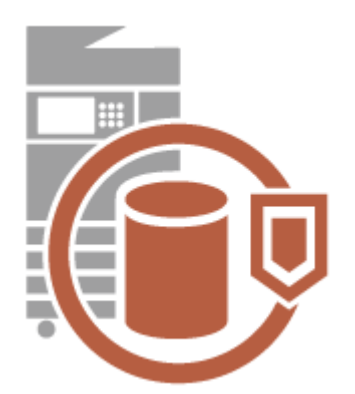

Das Gerät gewinnt als Informationsressource Wert, indem wichtige Daten gespeichert werden. Als weitere wichtige Sicherheitsmaßnahme gilt es deshalb darauf zu achten, dass vertrauliche Informationen nach dem Löschen nicht auf dem Gerät verbleiben. Das Gerät bietet verschiedene Funktionen zur Erhöhung der Sicherheit während des Betriebs, wie beispielsweise Verhinderung, dass nicht registrierte Benutzer das Gerät bedienen, Verschlüsselung der Daten auf dem Speichergerät und vollständiges Löschen temporärer Auftragsdaten beim Starten des Geräts. Nutzen Sie folgende Funktionen als Sicherheitsmaßnahmen, um zu verhindern, dass vertrauliche Informationen ausgespäht werden, während das Gerät in Betrieb ist.

# **System bei Neustart verifzieren**

Die Integrität von Firmware, System und MEAP-Anwendungen in dem Gerät wird beim Start überprüft. **[<Einstellungen System-Verifizierung>\(P. 1486\)](#page-1500-0)** 

#### **McAfee Embedded Control**

Während des Betriebs des Geräts wird die Funktion McAfee Embedded Control dazu verwendet, um unbefugte Programmänderungen sowie die Ausführung unbefugter Programme zu verhindern und dadurch die Zuverlässigkeit des Systems zu verbessern. O<Einstellungen System-Verifizierung>(P. 1486)

#### **Persönliche Authentifizierungsverwaltung**

Benutzer können sich mit einem Benutzernamen und Passwort authentifizieren. Eine Zugriffsverweigerung für unbefugte Dritte sowie Nutzungsbeschränkungen sorgen für einen sicheren und effizienteren Betrieb des Geräts. **[Verwalten von Benutzern\(P. 877\)](#page-891-0)** 

#### **Datenverschlüsselung auf dem Speichergerät**

Sie können die Offenlegung von Informationen durch das Entfernen des Speichergeräts verhindern, indem die Daten auf dem Speichergerät automatisch verschlüsselt werden. **[Verwalten der](#page-1118-0) [Speichergerätedaten\(P. 1104\)](#page-1118-0)** 

#### **Alle Daten/Einstellungen initialisieren**

Sie können alle Geräteeinstellungen auf die werkseitigen Standardwerte zurücksetzen. Alle Daten, die auf dem Speichergerät verbleiben, werden mit 0 (null) Daten überschrieben, was verhindert, dass vertrauliche Daten in fremde Hände gelangen, wenn das Speichergerät ersetzt oder entsorgt wird. **[Initialisieren aller Daten/](#page-1119-0) [Einstellungen\(P. 1105\)](#page-1119-0)** 

# **Einstellungen Sicherheitsrichtlinie**

Eine Sicherheitsrichtlinie beschreibt unternehmensweite Regeln im Hinblick auf die Informationssicherheit. Bei diesem Gerät können mehrere Einstellungen, die sich auf eine Sicherheitsrichtlinie beziehen, zusammen festgelegt werden. **[Anwenden einer Sicherheitsrichtlinie am Gerät\(P. 865\)](#page-879-0)** 

#### **Verwendung von Standardpassw. für Remote-Zugang**

Sie können das System so einstellen, dass Benutzer sich aus Sicherheitsgründen nicht mit dem Standardpasswort (7654321) des Benutzers "Administrator" bei Remote-UI anmelden dürfen. **[<Verwendung](#page-1507-0) [von Standardpassw. für Remote-Zugang>\(P. 1493\)](#page-1507-0)**
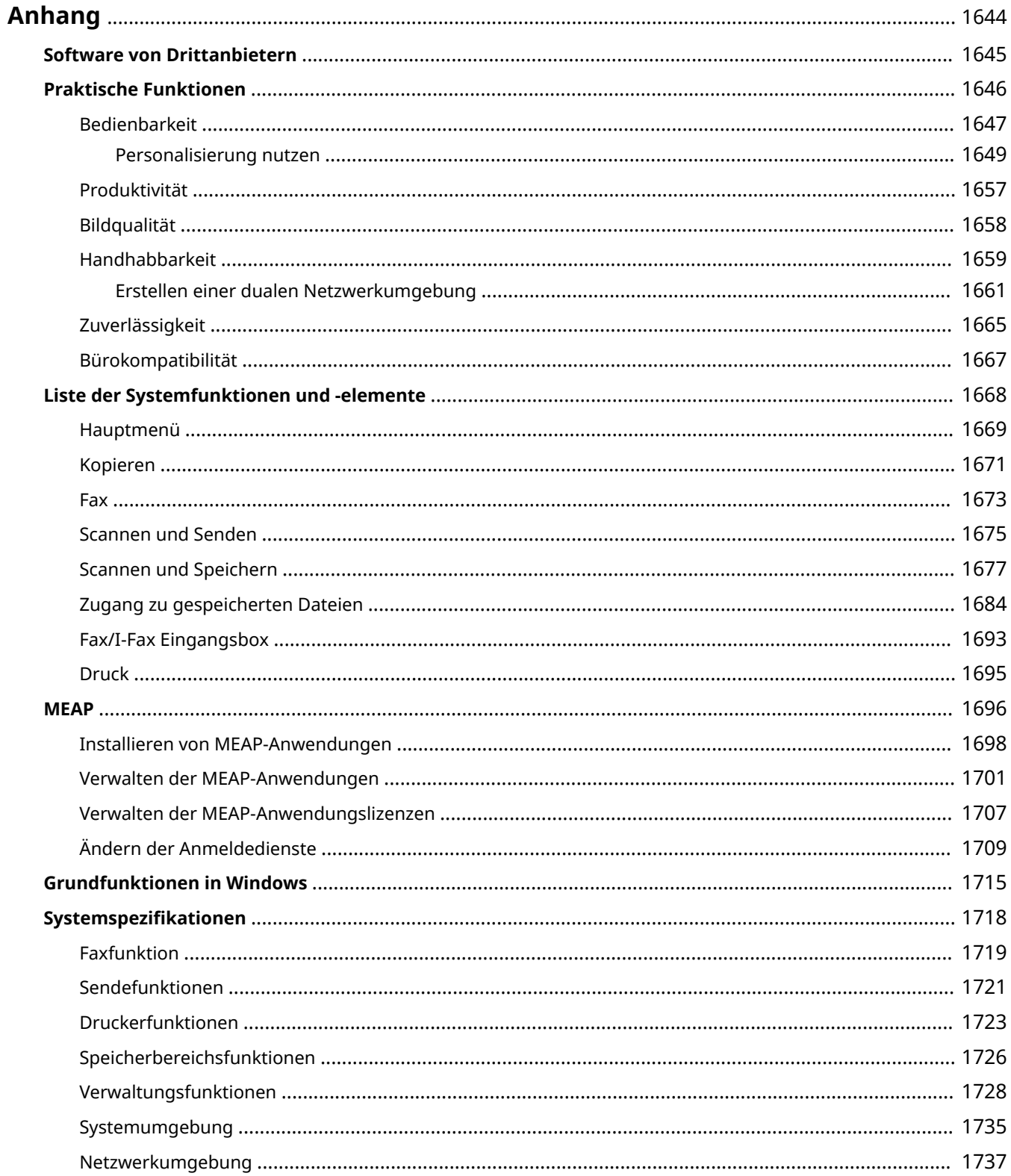

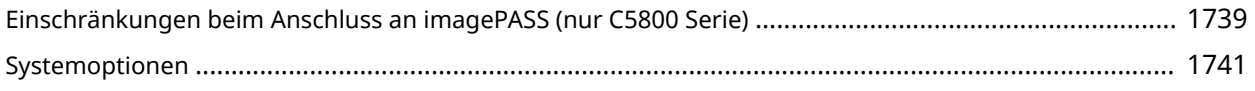

## <span id="page-1658-0"></span>**Anhang**

### 9AES-0X9

In diesem Kapitel finden Sie nützliche Informationen und Elemente, die Kunden kennen sollten, wie beispielsweise die Systemspezifikationen des Geräts und Funktionen für eine effektivere Nutzung des Geräts. Lesen Sie dieses Kapitel bei Bedarf.

## ■ Systemspezifikationen

Sie können die Spezifikationen der Netzwerkumgebung, des Kopiervorgangs, des Scanvorgangs usw. überprüfen.

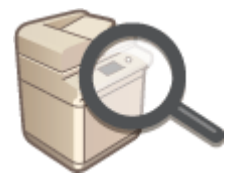

### **[Systemspezifikationen\(P. 1718\)](#page-1732-0)**

## ■ Verbesserung der Funktionen des Geräts

Schlagen Sie in diesem Kapitel nach, wenn Sie die spezielle Anwendung zur Verbesserung der Funktionen, die MEAP-Anwendung, verwenden möchten.

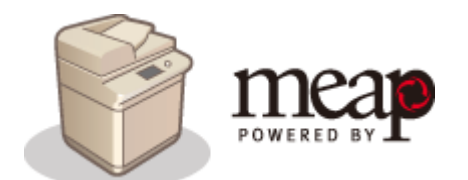

**OMEAP(P. 1696)** 

## ■Zusätzliche Informationen

Lesen Sie dieses Kapitel, um nützliche Informationen zur Verwendung des Geräts zu erhalten.

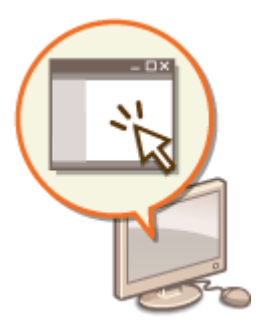

**[Software von Drittanbietern\(P. 1645\)](#page-1659-0)  [Praktische Funktionen\(P. 1646\)](#page-1660-0)  [Liste der Systemfunktionen und -elemente\(P. 1668\)](#page-1682-0)  [Grundfunktionen in Windows\(P. 1715\)](#page-1729-0)** 

## <span id="page-1659-0"></span>**Software von Drittanbietern**

9AES-0XA

Klicken Sie auf die folgenden Symbole, um Informationen zu Drittanbieter-Software zu erhalten.

## **Drittanbieter-Dienste**

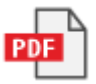

**LIESMICH DRITTANBIETER-LIZENZ**

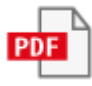

**In diesem Handbuch enthaltene Software von Drittanbietern**

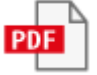

## <span id="page-1660-0"></span>**Praktische Funktionen**

9AES-0XC

Dieser Abschnitt geht genauer auf sechs Methoden ein, mit denen Sie das Gerät optimal nutzen können.

**Einfache Bedienungen und anpassbare Funktionen für eine einfachere Nutzung [Bedienbarkeit\(P. 1647\)](#page-1661-0)** 

**Beste Produktivität, damit Sie Ihre täglichen Abläufe reibungsloser abwickeln können [Produktivität\(P. 1657\)](#page-1671-0)** 

**Klarere Bilder dank hochwertigem Bilddruck und Korrekturfunktionen [Bildqualität\(P. 1658\)](#page-1672-0)** 

**Erweiterte Funktionen und einfachere Verwaltung [Handhabbarkeit\(P. 1659\)](#page-1673-0)** 

**Komfort und ein gutes Gefühl [Zuverlässigkeit\(P. 1665\)](#page-1679-0)** 

**Energiespar-Design für den Umweltschutz [Bürokompatibilität\(P. 1667\)](#page-1681-0)** 

## <span id="page-1661-0"></span>**Bedienbarkeit**

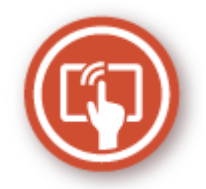

In diesem Abschnitt wird die Verwendung der einfachen Bedienungen und anpassbaren Funktionen beschrieben, mit denen das Gerät einfacher bedient werden kann.

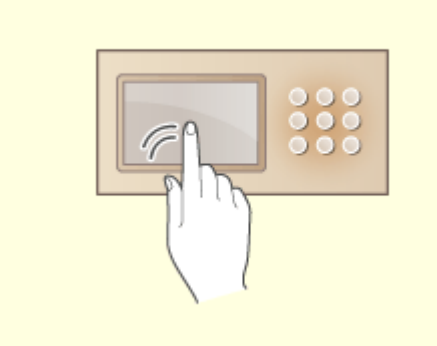

Das Sensordisplay kann mit Bedienvorgängen bedient werden, die einem Smartphone gleichen, wie zum Beispiel streichen/Finger zusammen- und auseinanderbewegen.

**[Grundlegende Bedienung des](#page-399-0) [Sensordisplays\(P. 385\)](#page-399-0)** 

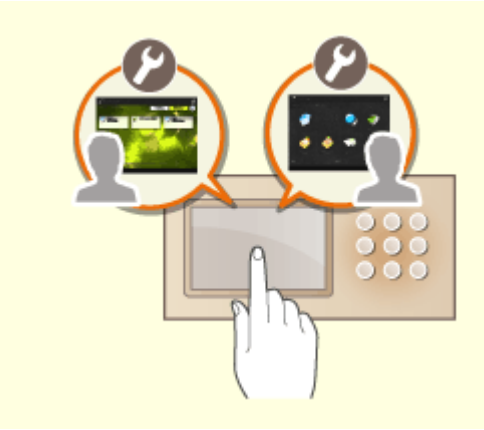

### **Benutzerfreundliche Bedienbildschirme Benutzerfreundliche Anpassungen (Personalisierung)**

 Die Betriebsbildschirme, Einstellungen und Funktionen des Geräts können über Benutzereinstellungen angepasst werden. Dies wird als "Personalisierung" bezeichnet. Sie können Personalisierung nur verwenden, wenn Sie sich persönlich beim System angemeldet haben.

**[Personalisierung nutzen\(P. 1649\)](#page-1663-0)  [Liste der personalisierbaren Elemente\(P. 396\)](#page-410-0)** 

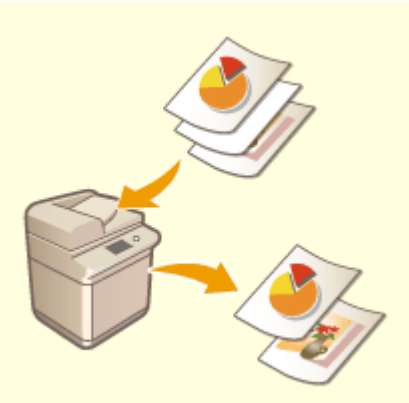

### **Automatisches Löschen von leeren Seiten aus den gescannten Daten**

Geben Sie Einstellungen für <Leere Seiten überspringen> oder <Leere Originale überspringen> an, um das Gerät so einzustellen, dass es beim Scannen leere Seiten erkennt und diese automatisch aus den gescannten Daten löscht. Dies ist nützlich, um das effiziente Senden und Teilen von Dateien zu fördern, denn dieser Modus ermöglicht es Ihnen, Daten auszugeben/zu senden, die keine leeren Seiten enthalten, selbst wenn Sie ein Dokument scannen, das sowohl einseitige Originale als auch zweiseitige Originale enthält.

**[Überspringen leerer Seiten beim Druckvorgang\(P. 560\)](#page-574-0)** (Kopie)

**[Überspringen leerer Seiten beim Scanvorgang\(P. 739\)](#page-753-0)** (Scannen und Senden)

## <span id="page-1663-0"></span>**Personalisierung nutzen**

9AES-0XF

Haben Sie schon einmal Folgendes erlebt?

- Versehentliches Kopieren mit den Einstellungen des vorherigen Benutzers
- Häufiges Konfigurieren der gleichen Kombination von Einstellungen

Das Gerät verfügt über eine Personalisierungsfunktion, die es ermöglicht, Einstellungen für jeden Login-Benutzer über die Verwaltung der persönlichen Authentifizierung zu registrieren. Zum Beispiel, zweiseitiges Kopieren kann als Standard-Kopiermodus eingestellt werden und der Startbildschirm nach dem Einloggen kann auf den Bildschirm "Scan and Store Basic Features" (Grundlegende Funktionen zum Scannen und Speichern) eingestellt werden. Die kundenspezifischen Einstellungen können auch mit anderen Canon-Geräten im selben Netzwerk synchronisiert und auf jedem Rechner verwendet werden.

Die Personalisierungsfunktion hilft, die Bedienbarkeit und Sicherheit zu verbessern und Kosten zu reduzieren.

## **HINWEIS**

- Um die Personalisierung nutzen zu können, muss der Benutzer in der Lage sein, die Funktion der persönlichen Authentifizierung zu verwenden. Informationen zur persönlichen Authentifizierung erhalten Sie von Ihrem Geräteadministrator. **[Verwalten von Benutzern\(P. 877\)](#page-891-0)**
- Die für jeden Benutzer personalisierten Einstellungen können mit anderen Canon-Geräten im gleichen Netzwerk synchronisiert und auf allen synchronisierten Geräten verwendet werden. **[Synchronisieren der](#page-1089-0) [Einstellungen für mehrere Canon-Multifunktionsdrucker\(P. 1075\)](#page-1089-0)**
- Einzelheiten zu Einstellungen, die personalisiert werden können, finden Sie unter **[Liste der](#page-410-0) [personalisierbaren Elemente\(P. 396\)](#page-410-0)** [.](#page-410-0)

## ■Bildschirmanpassung

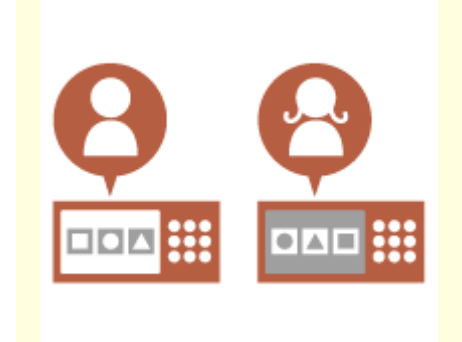

**[Ändern der Anzeigesprache für](#page-1666-0) [alle Benutzer \(Sprache/Tastatur](#page-1666-0) [schalten\)\(P. 1652\)](#page-1666-0)** 

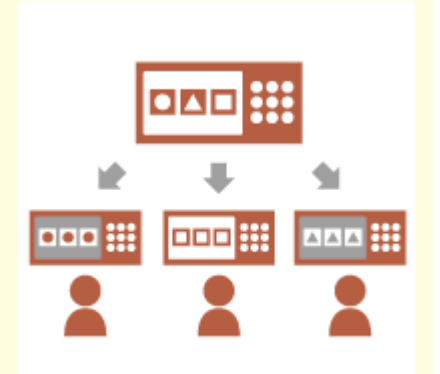

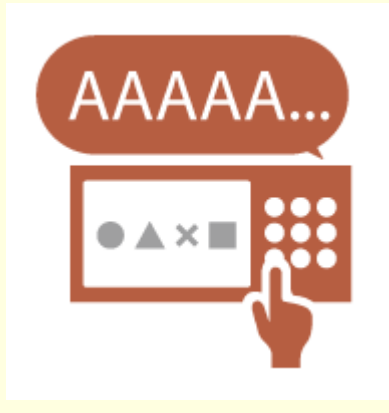

**[Ein häufig verwendetes Bild als](#page-1666-0) [Einstiegsbild anzeigen](#page-1666-0) [\(Standardanz. bei Startup/](#page-1666-0) [Wiederherstellung /](#page-1666-0) [Standardanzeige \(Statusmonitor\)\)](#page-1666-0) [\(P. 1652\)](#page-1666-0)** 

**[Wiederholte Eingabe desselben](#page-1666-0) [Zeichens verhindern](#page-1666-0) [\(Einstellungen Tastenwiedergabe\)](#page-1666-0) [\(P. 1652\)](#page-1666-0)** 

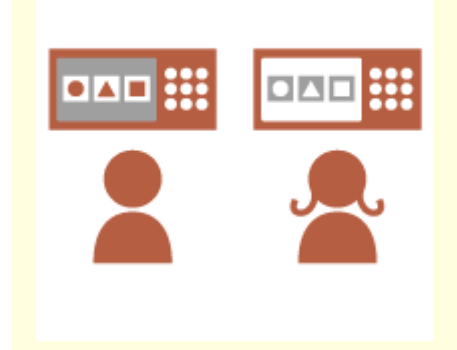

**[Verbesserung der Sichtbarkeit](#page-1667-0) [des Bildschirms \(Umgekehrte](#page-1667-0) [Anzeige \(Farbe\) /](#page-1667-0) [Bildschirmvergrößerung](#page-1667-0) [aktivieren\)\(P. 1653\)](#page-1667-0)** 

## ■ Einstellungsanpassung

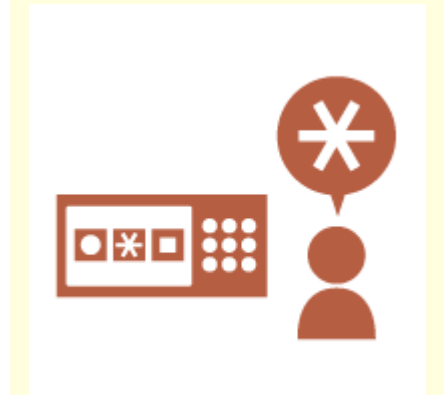

**[Festlegen häufig verwendeter](#page-1667-0) [Einstellungen als](#page-1667-0) [Standardeinstellungen](#page-1667-0) [\(Standardeinstellungen ändern\)](#page-1667-0) [\(P. 1653\)](#page-1667-0)** 

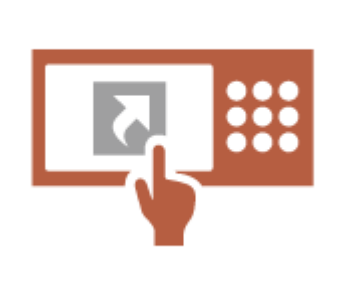

**[Erstellen von Verknüpfungen](#page-1667-0) [zum Festlegen von Elementen auf](#page-1667-0) [einer tiefen Ebene \(Optionen-](#page-1667-0)[Kurzwahl speichern\)\(P. 1653\)](#page-1667-0)** 

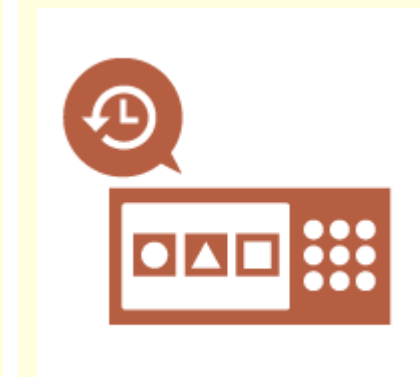

**[Vergangene Einstellungen für](#page-1668-0) [das Kopieren wiederherstellen](#page-1668-0) [\(Vorherige Einstellung.\)\(P. 1654\)](#page-1668-0)** 

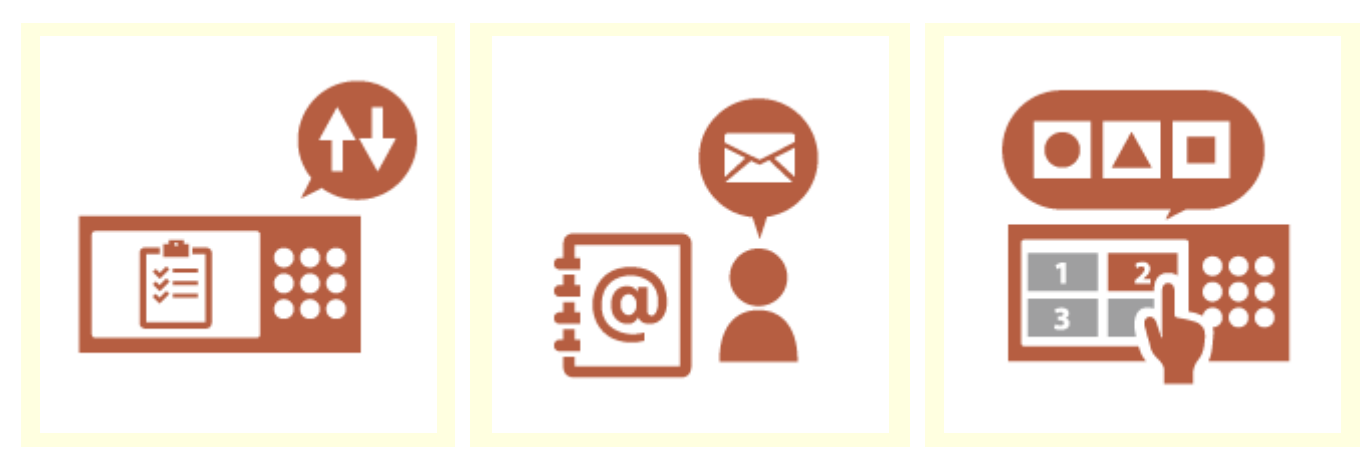

**[Job-Liste übersichtlich gestalten](#page-1668-0) [\(Sortierung der Job-Liste\)\(P. 1654\)](#page-1668-0)** 

**[Empfänger in persönlichen](#page-1668-0) [Adresslisten/](#page-1668-0) [Benutzergruppenadresslisten](#page-1668-0) [verwalten \(Persönl. Adressliste /](#page-1668-0) [Adressliste Anwendergruppe\)](#page-1668-0) [\(P. 1654\)](#page-1668-0)** 

**[Vornehmen mehrerer](#page-1669-0) [Einstellungen mit nur einer Taste](#page-1669-0) [\(<Persönlich>/<Gemeinsam>\)](#page-1669-0) [\(P. 1655\)](#page-1669-0)** 

## ■ Funktionsanpassung

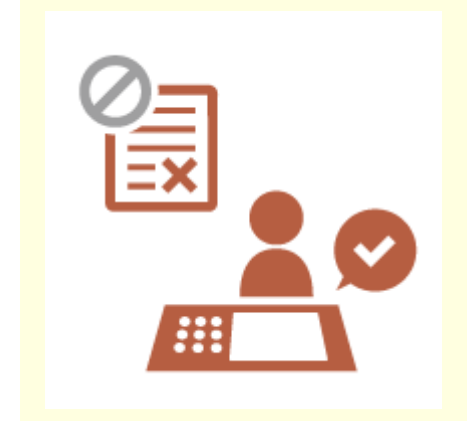

**[Drucken wichtiger Dokumente](#page-1669-0) [am Gerät \(Zwangsweises Anhalten\)](#page-1669-0) [\(P. 1655\)](#page-1669-0)** 

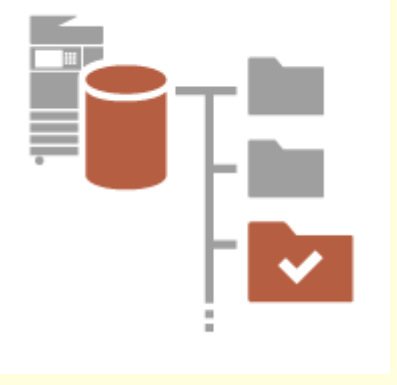

**[Speichern von Daten in einer](#page-1669-0) [Umgebung ohne Datenserver](#page-1669-0) [\(Persönl. Speicherplatz\)\(P. 1655\)](#page-1669-0)** 

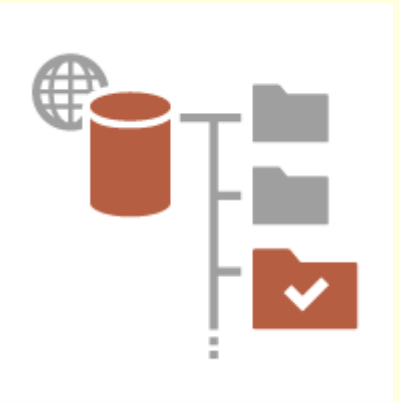

**[Direkte Ablage der gescannten](#page-1670-0) [Daten auf einem Server](#page-1670-0) [\(Persönlicher Ordner\)\(P. 1656\)](#page-1670-0)** 

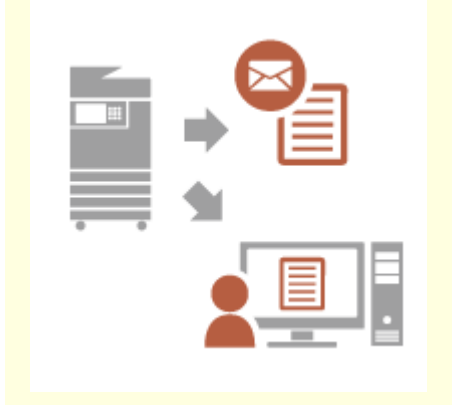

**[Versenden des gescannten](#page-1670-0) [Dokuments an Ihre eigene E-Mail-](#page-1670-0)[Adresse \(An eigene Adresse senden\)](#page-1670-0) [\(P. 1656\)](#page-1670-0)** 

## <span id="page-1666-0"></span>Bildschirmanpassung

## **Ändern der Anzeigesprache für alle Benutzer (Sprache/Tastatur schalten)**

Die Sprache des Bildschirms kann für jeden Login-Benutzer nach Belieben geändert werden.

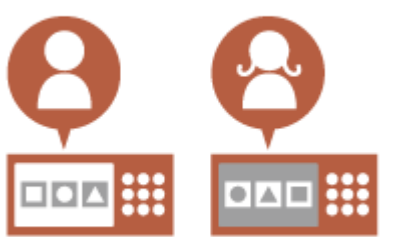

Beispielsweise kann das Gerät den Bildschirm für einen bestimmten Benutzer in englischer Sprache anzeigen und dann die Anzeigesprache auf Französisch umschalten, wenn sich ein anderer Benutzer anmeldet. Das Tastaturlayout des Sensordisplays kann ebenfalls geändert werden. **[Anpassen von Bildschirmdisplay und Betriebsbedingungen\(P. 422\)](#page-436-0)** 

## **Ein häufig verwendetes Bild als Einstiegsbild anzeigen (Standardanz. bei Startup/ Wiederherstellung / Standardanzeige (Statusmonitor))**

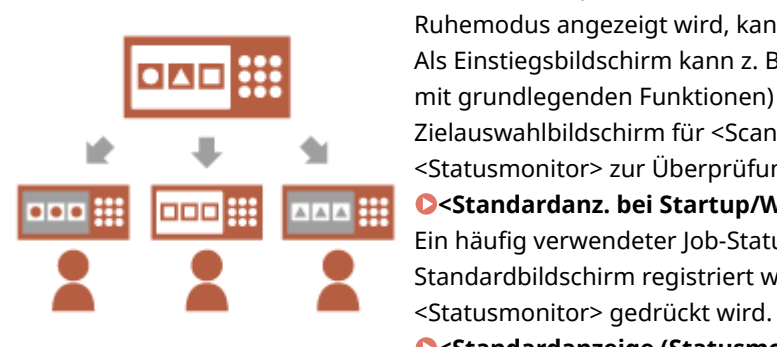

Der Bildschirm, der nach dem Einloggen und nach der Rückkehr aus dem Ruhemodus angezeigt wird, kann eingestellt werden. Als Einstiegsbildschirm kann z. B. der Operationsbildschirm (Bildschirm mit grundlegenden Funktionen) für <Kopieren> und <Fax>, der Zielauswahlbildschirm für <Scannen und Speichern> und der Bildschirm <Statusmonitor> zur Überprüfung des Jobstatus eingestellt werden. **[<Standardanz. bei Startup/Wiederherstellung>\(P. 1154\)](#page-1168-0)**  Ein häufig verwendeter Job-Status-/Log-Bildschirm kann als Standardbildschirm registriert werden, der angezeigt wird, wenn

**[<Standardanzeige \(Statusmonitor\)>\(P. 1156\)](#page-1170-0)** 

## **Wiederholte Eingabe desselben Zeichens verhindern (Einstellungen Tastenwiedergabe)**

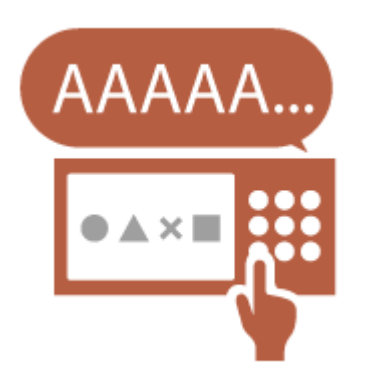

Diese Einstellung ermöglicht es Ihnen, die Zeitdauer anzupassen, bis das gleiche Zeichen erneut eingegeben wird.

Wenn Sie beispielsweise die <a>-Taste drücken und für eine bestimmte Zeit gedrückt halten, wird der Buchstabe "a" wiederholt eingegeben. Dies kann für Personen verhindert werden, die langsam arbeiten wollten, indem die Reaktionsgeschwindigkeit des Sensordisplays angepasst wird. **[Anpassen von Bildschirmdisplay und Betriebsbedingungen\(P. 422\)](#page-436-0)** 

## <span id="page-1667-0"></span>**Verbesserung der Sichtbarkeit des Bildschirms (Umgekehrte Anzeige (Farbe) / Bildschirmvergrößerung aktivieren)**

Der Bildschirm kann vergrößert oder mit umgekehrten Farben dargestellt werden.

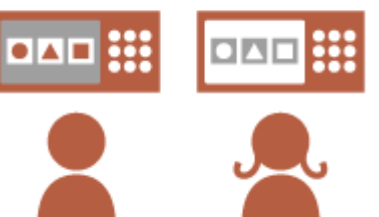

Zum Beispiel können die Bildschirmfarben umgekehrt werden, um den Bildschirm für Benutzer, die Probleme mit den Standardfarben haben, leichter lesbar zu machen

Einige Bildschirme können auch mit Zwei-Finger-Gesten vergrößert oder verkleinert werden.

**[Anpassen von Bildschirmdisplay und Betriebsbedingungen\(P. 422\)](#page-436-0)** 

## Einstellungsanpassung

## **Festlegen häufig verwendeter Einstellungen als Standardeinstellungen (Standardeinstellungen ändern)**

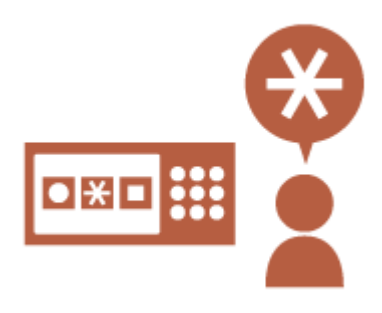

Häufig benutzte Einstellungen können als Standardeinstellungen registriert werden.

Wenn ein Benutzer z. B. häufig den zweiseitigen Modus verwendet, kann er standardmäßig so eingestellt werden, dass er nicht jedes Mal, wenn der Benutzer die Maschine bedient, erneut angegeben werden muss. **[<Standardeinstellungen ändern>\(P. 1307\)](#page-1321-0)** (Kopieren) **[<Standardeinstellungen ändern>\(P. 1367\)](#page-1381-0)** (Fax) **[<Standardeinstellungen ändern>\(P. 1342\)](#page-1356-0)** (Scannen und Senden)

**[<Standardeinstellungen ändern>\(P. 1403\)](#page-1417-0)** (Scannen und Speichern)

**[<Standardeinstellungen ändern>\(P. 1405\)](#page-1419-0)** (Zugang zu gespeicherten Dateien)

## **Erstellen von Verknüpfungen zum Festlegen von Elementen auf einer tiefen Ebene (Optionen-Kurzwahl speichern)**

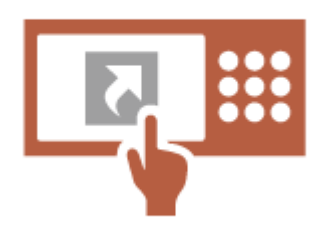

Schnelltasten für häufig verwendete Einstellungen können auf die Bildschirme "Grundeigenschaften kopieren", "Fax-Grundeigenschaften" und "Grundeigenschaften des Sendens und Scannens" registriert werden. Wenn ein Benutzer beispielsweise den Modus <N auf 1> in <Optionen> der Kopierfunktion häufig verwendet, kann eine Schnelltaste zum Modus <N auf 1> auf dem Bildschirm "Grundeigenschaften kopieren" angezeigt werden, sodass Sie den Modus <N auf 1> mit nur einem Tastendruck aufrufen können, anstatt über den Bildschirm <Optionen> gehen zu müssen.

**[Anpassen des Grundfunktionsbildschirms\(P. 410\)](#page-424-0)** 

## <span id="page-1668-0"></span>**Vergangene Einstellungen für das Kopieren wiederherstellen (Vorherige Einstellung.)**

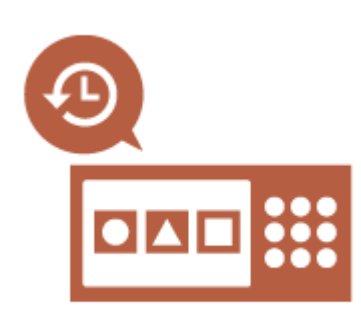

Die zuvor verwendeten Einstellungen <Kopieren> und die zuvor verwendeten Einstellungen und Ziele <Fax> und <Scannen und Senden> bleiben im Gerät erhalten.

Beim Kopieren mit den gleichen Einstellungen, die in der Vergangenheit verwendet wurden, kann der Benutzer die zuvor verwendeten Einstellungen wieder aufrufen, um die Notwendigkeit zu vermeiden, dieselben Einstellungen anzugeben.

**[Abrufen von zuvor verwendeten Kopiereinstellungen \(Vorherige](#page-581-0) [Einstellung.\)\(P. 567\)](#page-581-0)** 

**[Abrufen zuvor verwendeter Einstellungen beim Senden \(Vorherige](#page-625-0) [Einstellung.\)\(P. 611\)](#page-625-0)** 

**[Abrufen früherer genutzter Einstellungen für den Sende-/](#page-771-0) [Speichervorgang \(frühere Einstellungen\)\(P. 757\)](#page-771-0)** 

## **Job-Liste übersichtlich gestalten (Sortierung der Job-Liste)**

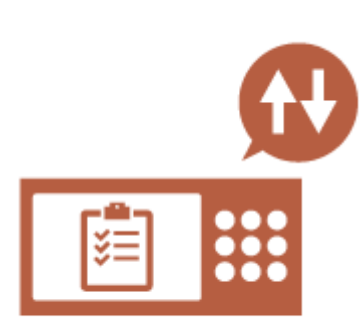

Die Job-Liste kann nach Namen, Daten, usw. sortiert werden, damit gewünschte Jobs oder Dokumente schnell gefunden werden können. Die Sortierreihenfolge wird beibehalten und steht dem Benutzer beim nächsten Anmelden erneut zur Verfügung. **[Ändern der Anzeigereihenfolge in der Liste\(P. 387\)](#page-401-0)** 

**Empfänger in persönlichen Adresslisten/Benutzergruppenadresslisten verwalten (Persönl. Adressliste / Adressliste Anwendergruppe)**

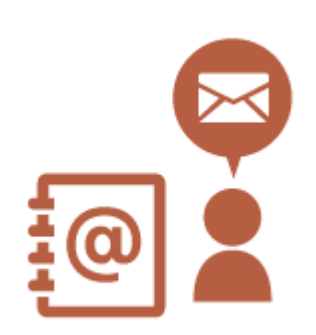

Ziele können getrennt und anhand von persönlichen Adresslisten und Benutzergruppen-Adresslisten verwaltet werden. Sie können beispielsweise Ziele verwalten, die für Ihre persönlichen Kunden in Ihrem persönlichen Adressbuch verwendet werden, sowie Ziele,

die innerhalb einer Gruppe in einer Benutzergruppen-Adressliste gemeinsam genutzt werden.

**[Speichern von Empfängern im Adressbuch\(P. 437\)](#page-451-0)** 

## <span id="page-1669-0"></span>**Vornehmen mehrerer Einstellungen mit nur einer Taste (<Persönlich>/<Gemeinsam>)**

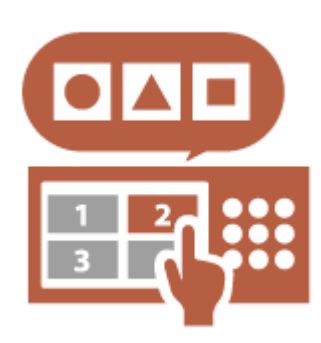

<Persönlich>- und <Gemeinsam>-Tasten können verwendet werden, um die Notwendigkeit zu beseitigen, die gleiche Kombination von Einstellungen separat einzustellen.

Beispielsweise kann ein Benutzer die Modi <Doppelseitig> und <N auf 1> gemeinsam einstellen. Durch die Registrierung dieser Einstellungen in einer <Persönlich>-Taste kann diese Kombination von Einstellungen mit einem einzigen Tastendruck abgerufen werden.

Durch die Registrierung der Einstellungen in einer <Gemeinsam>-Taste können diese bequem von anderen Benutzern genutzt werden.

**[Registrieren häufig benutzter Einstellungen und Ziele als](#page-427-0) [persönliche Schaltflächen/gemeinsam genutzte Schaltflächen auf der](#page-427-0) [<Hauptmenü>\(P. 413\)](#page-427-0)** 

## Funktionsanpassung

## **Drucken wichtiger Dokumente am Gerät (Zwangsweises Anhalten)**

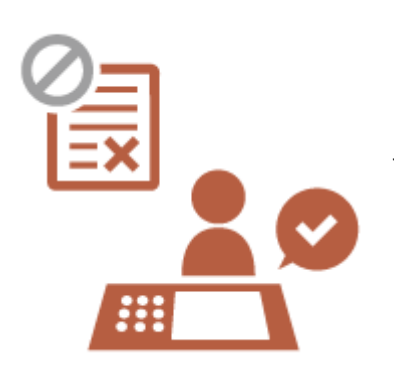

Wichtige Dokumente können erst dann ausgedruckt werden, wenn der Benutzer am Gerät anwesend ist.

Das erzwungene Anhalten des Druckvorgangs ermöglicht es Ihnen, ihre Druckaufträge vor dem Drucken am Gerät zu überprüfen, sodass unnötige Jobs annulliert und andere Anwender daran hindert werden, Ihre Dokumente in Empfang zu nehmen.

**[Drucken von Dokumenten, die im Gerät zurückgehalten wurden](#page-684-0) [\(erzwungene Reservierung beim Drucken\)\(P. 670\)](#page-684-0)** 

## **Speichern von Daten in einer Umgebung ohne Datenserver (Persönl. Speicherplatz)**

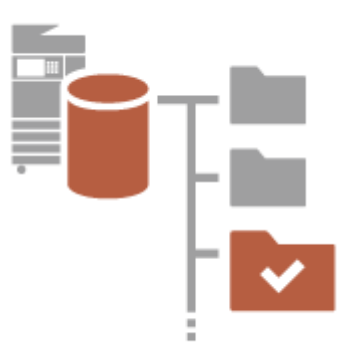

Der persönliche Speicherplatz des Erweiterter Platz kann genutzt werden, um wichtige Dokumente für die Verwaltung zu speichern.

Für jeden Benutzer können in der Maschine eigene Ordner erstellt und mit dem Passwort verwaltet werden, das für die Verwaltung der persönlichen Authentifizierung verwendet wird.

Dateien in diesen Ordnern können dann zum Drucken ausgewählt werden.

**[Speichern von Dokumenten im Erweiterter Platz\(P. 776\)](#page-790-0)** 

## <span id="page-1670-0"></span>**Direkte Ablage der gescannten Daten auf einem Server (Persönlicher Ordner)**

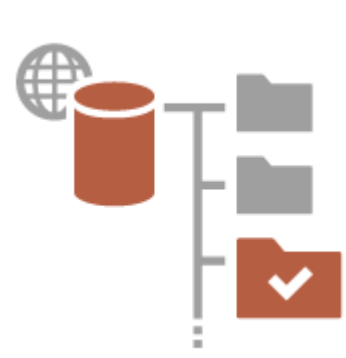

Die mit dem Gerät gescannten Daten können auf einem Server im selben Netzwerk gespeichert werden.

Beispielsweise kann ein Benutzer einen persönlichen Ordner auf einem SMB-Server im Büro erstellen und Daten direkt speichern, die mit dem Gerät gescannt wurden. Dadurch wird verhindert, dass Daten mit den Daten anderer Benutzer verwechselt werden.

**[Konfigurieren der persönlichen Ordner\(P. 922\)](#page-936-0)** 

## **Versenden des gescannten Dokuments an Ihre eigene E-Mail-Adresse (An eigene Adresse senden)**

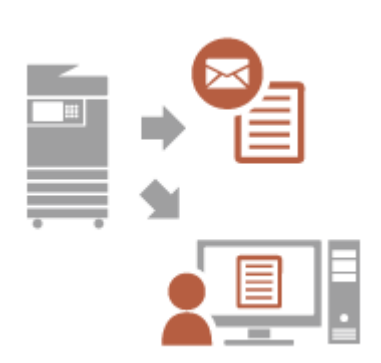

Benutzer können gescannte Dokumente einfach an ihre eigene E-Mail-Adresse senden.

Wenn ein Benutzer beispielsweise ein Dokument als PDF-Datei an die E-Mail-Adresse eines Kunden sendet, kann er auf <An eigene Adresse senden> drücken, die auf dem Grundfunktionsbildschirm zum Scannen und Senden angezeigt wird, um die PDF-Datei auch an seine eigene E-Mail-Adresse zu senden.

**[Fenster Grundlegende Scanfunktionen\(P. 701\)](#page-715-0)** 

## <span id="page-1671-0"></span>**Produktivität**

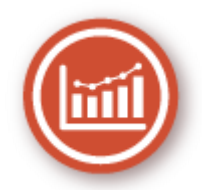

Dieser Abschnitt beschreibt, wie Sie die ideale Produktivität des Geräts nutzen, damit Sie Ihre täglichen Abläufe reibungsloser abwickeln können.

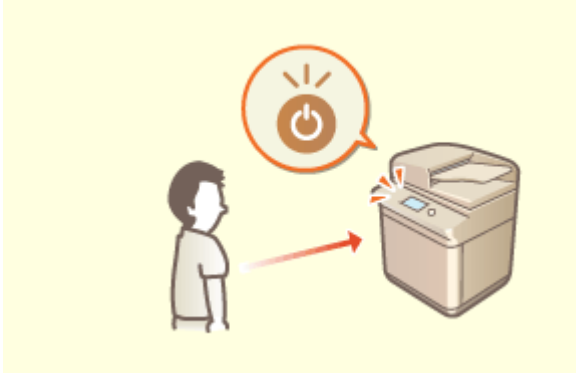

### **Automatische Reaktivierung, wenn das Gerät benötigt wird (Bewegungssensor)**

Der integrierte Bewegungssensor erkennt, ob sich eine Person in der Nähe des Geräts befindet, und beendet automatisch den Schlafmodus, wodurch die Wartezeit bis zum Start der Bedienung reduziert wird.

**[Wechseln in den Schlafmodus\(P. 429\)](#page-443-0)** 

**[<Bewegungssensor verwenden>\(P. 1172\)](#page-1186-0)** 

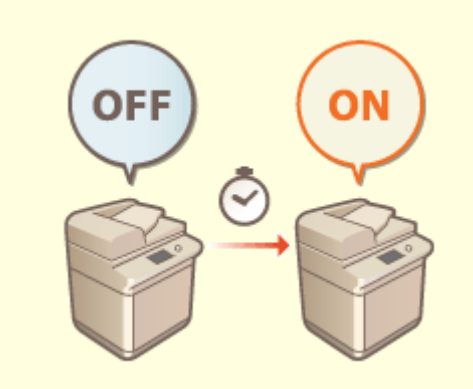

### **Verwendung des Geräts unmittelbar nach dem Einschalten (Schnellstart)**

 Wenn Sie <Einstellungen Schnellstart für Hauptstrom> festlegen, wird die Zeit reduziert, die für den Start des Geräts nach dem Einschalten des Netzschalters erforderlich ist, was einen reibungsloseren Ablauf ermöglicht.

**[<Einstellungen Schnellstart für](#page-1180-0) [Hauptstrom>\(P. 1166\)](#page-1180-0)** 

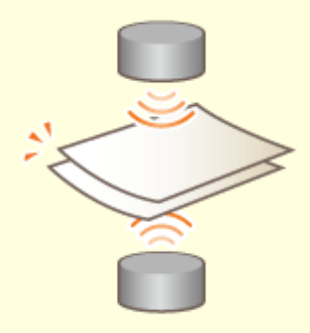

### **Verhindern fehlender Seiten beim Scannen von Originalen (Mehrfachblatt-Einzugserkennung)**

Legen Sie <Erken. Zufuhr mehrerer Blätt.> fest, um zu erkennen, wenn mehrere Seiten zusammen eingezogen werden. So können Sie verhindern, dass beim Scannen von Originalen Seiten übersprungen werden. **[<Erken. Zufuhr mehr.Blät. durch Einz.als Standard einst.>\(P. 1291\)](#page-1305-0)** 

## <span id="page-1672-0"></span>**Bildqualität**

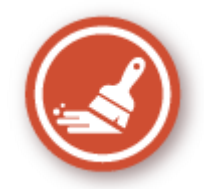

Dieser Abschnitt beschreibt Funktionen, die Ihnen helfen, scharfe und klare Bilder zu erzeugen, wie der hochwertige Bilddruck und Korrekturfunktionen.

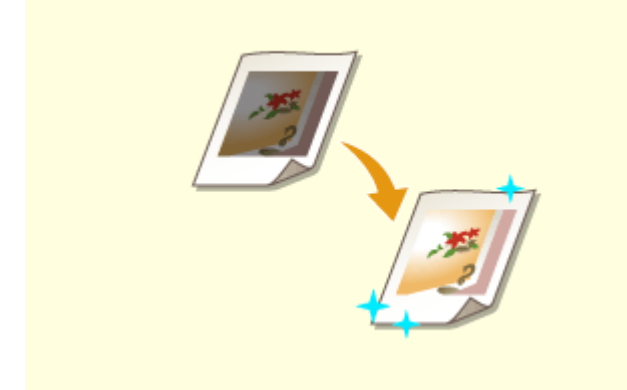

## **Justieren der Qualität von Druck und Endverarbeitung Versenden schärferer Faxe**

Sie können zufriedenstellendere Druckergebnisse erzielen, indem Sie Korrekturfunktionen nutzen, wie die Gradationsjustage und die Korrektur der Dichte. **[Anpassen der Druck- und](#page-1516-0)**

**[Endbearbeitungsqualität\(P. 1502\)](#page-1516-0)** 

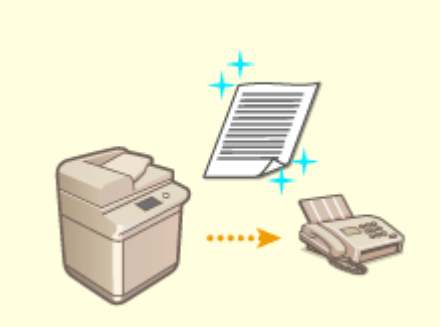

 Die Reproduktion kann auf der Empfängerseite verbessert werden, indem ein entsprechender Gammawert beim Versenden von Faxen festgelegt wird.

**[<SE Gammawert YCbCr>\(P. 1346\)](#page-1360-0)** 

## <span id="page-1673-0"></span>**Handhabbarkeit**

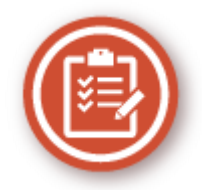

Dieser Abschnitt beschreibt, wie die Funktionen des Geräts erweitert und die Verwaltung einfacher gemacht wird.

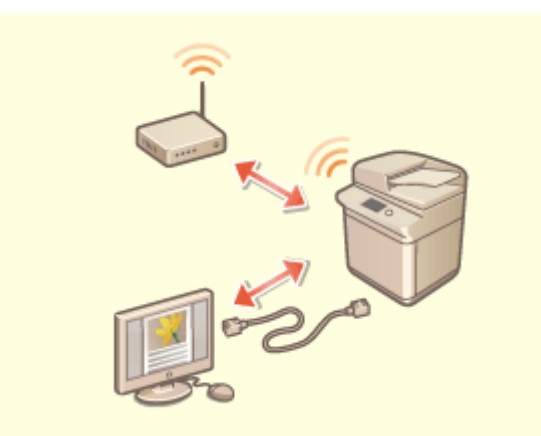

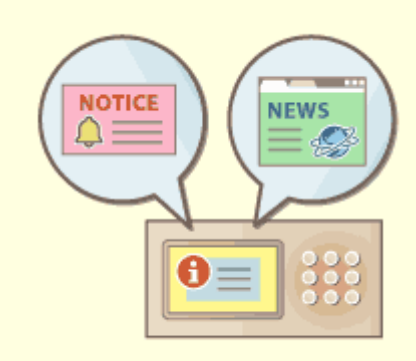

Eine duale Netzwerkumgebung mit kabelgebundenem LAN und WLAN oder kabelgebundenem LAN und einem anderen kabelgebundenen LAN kann verwendet werden. **[Erstellen einer dualen](#page-1675-0) [Netzwerkumgebung\(P. 1661\)](#page-1675-0)** 

### **Duale Netzwerkumgebung Verwenden des Bedienfelds für die gemeinsame Nutzung von Informationen (Visual Message-Funktion)**

 Inhalte und Meldungen, die vom Administrator festgelegt wurden, können auf dem Sensordisplay angezeigt werden, um Benutzer zu informieren. Diese Funktion ist für die Freigabe von Informationen im Büro nützlich.

**[Konfiguration der Visual Message-Funktion\(P. 1066\)](#page-1080-0)** 

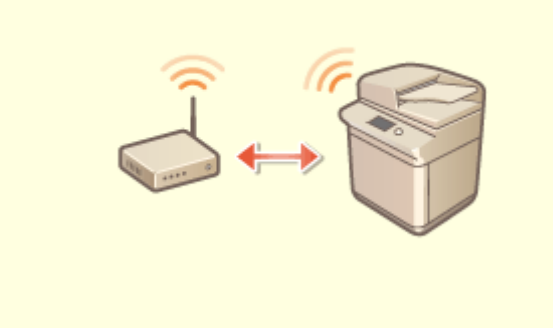

In das Gerät ist ein WLAN integriert, sodass Sie einen Computer oder ein Mobilgerät mit dem Gerät verbinden können oder es an einem anderen Ort aufstellen können.

**[Herstellen einer Verbindung zu einem](#page-316-0) [WLAN\(P. 302\)](#page-316-0)** 

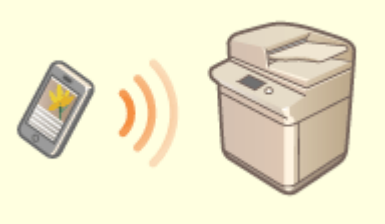

### **Herstellen einer WLAN-Verbindung Herstellen von Verbindungen mit Mobilgeräten**

 Sie können Daten, die auf einem Mobilgerät gespeichert sind, direkt über das Gerät ausdrucken oder das Gerät nutzen, um Daten an ein Mobilgerät zu scannen. Außerdem können Sie das Mobilgerät verwenden, um Einstellungen für den erzwungenen Haltedruck beim Gerät festzulegen. **[Verbindung mit Mobilgeräten\(P. 834\)](#page-848-0)** 

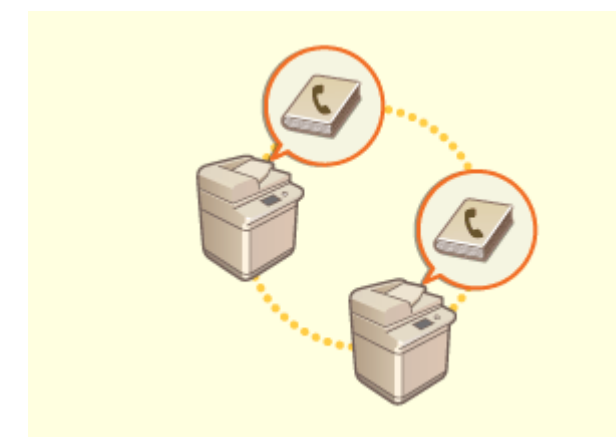

### **Einfaches Verschieben des Adressbuchs Bedienung entsprechend der Büro-**

Sie können das Adressbuch exportieren, das beim Gerät registriert ist, und es auf einem anderen Gerät importieren. Außerdem können Sie das Adressbuch im CSV-Dateiformat exportieren und es auf einem Computer bearbeiten

**[Importieren/Exportieren von einzelnen](#page-1052-0) [Einstellungen\(P. 1038\)](#page-1052-0)** 

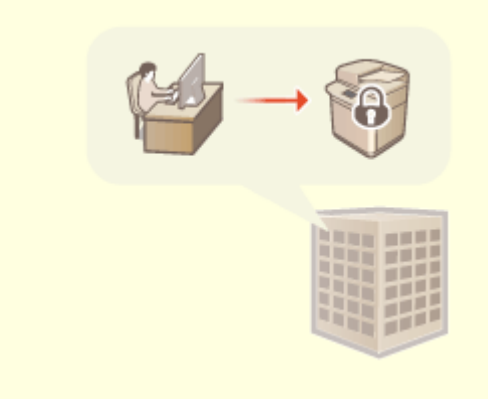

## **Sicherheitsrichtlinie**

 Eine Sicherheitsrichtlinie beschreibt unternehmensweite Regeln im Hinblick auf die Informationssicherheit. Bei diesem Gerät können mehrere Einstellungen, die sich auf eine Sicherheitsrichtlinie beziehen, zusammen festgelegt werden.

**[Anwenden einer Sicherheitsrichtlinie am](#page-879-0) [Gerät\(P. 865\)](#page-879-0)** 

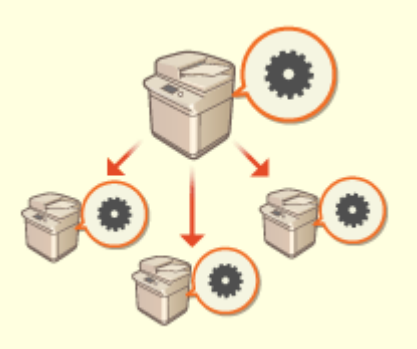

### **Gemeinsame Nutzung von Einstellungen durch mehrere Geräte**

Personalisierte Einstellungen und Adressbücher können zwischen mehreren Geräten synchronisiert und freigegeben werden. Auf einem einzigen Gerät festgelegte Einstellungen werden auf allen synchronisierten Geräten übernommen.

**[Synchronisieren der Einstellungen für mehrere Canon-Multifunktionsdrucker\(P. 1075\)](#page-1089-0)** 

## <span id="page-1675-0"></span>**Erstellen einer dualen Netzwerkumgebung**

Haben Sie aus Gründen der Sicherheit einzelne Geräte in jeder Abteilung oder Etage desselben Büros?

Zusätzlich zur Einzelverbindung mit einem kabelgebundenen LAN oder WLAN, ermöglicht dieses Gerät duale Netzwerkumgebungen sowohl mit einem kabelgebundenen LAN und WLAN als auch einem kabelgebundenen LAN und einem anderen kabelgebundenen LAN über einen USB-LAN Adapter\* macht es einfach Netzwerkumgebungen zu erstellen, in denen Mitarbeiter die Hauptleitung und Kunden eine Nebenleitung mit eingeschränkter Funktionalität nutzen. Dies trägt auch dazu bei, die Kosten zu senken, da es nicht erforderlich ist, für jede Netzwerkumgebung ein Gerät zu installieren.

\* Weitere Informationen zu unterstützten USB-LAN-Adaptern erhalten Sie von Ihrem Händler oder Kundendienst.

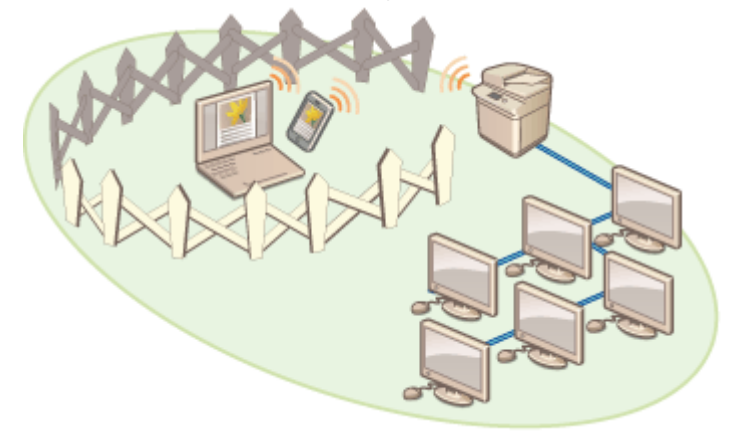

Dieses Gerät und das Benutzerhandbuch beziehen sich auf das kabelgebundene Haupt-LAN in einem dualen Netzwerk als "Hauptleitung". Das Neben-WLAN oder ein anderes kabelgebundenes LAN in einem dualen Netzwerk bezieht sich auf "Nebenleitung".

**Durchführung der für ein duales Netzwerk erforderlichen Einstellungen(P. 1661) [Vorsichtsmaßnahmen bei der Verwendung der Nebenleitung\(P. 1663\)](#page-1677-0)** 

## Durchführung der für ein duales Netzwerk erforderlichen Einstellungen

In einem dualen Netzwerk haben die Haupt- und die Nebenleitung separate Einstellungen. In diesem Kapitel werden die für das Netzwerk der Nebenleitung erforderlichen Einstellungen beschrieben.

## **HINWEIS**

● Geben Sie bei Bedarf die Einstellungen für kabelgebundenes LAN/WLAN an, die für die Haupt- und Nebenleitungen üblich sind.

**[Herstellen einer Verbindung zu einem Wired LAN\(P. 301\)](#page-315-0)  CHerstellen einer Verbindung zu einem WLAN(P. 302)** 

**[Herstellen einer Verbindung zu einem Wired LAN\(P. 301\)](#page-315-0)  OHerstellen einer Verbindung zu einem WLAN(P. 302)** 

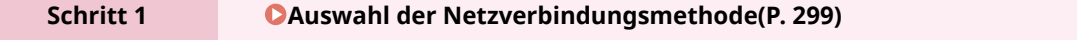

● Wählen Sie <Wired LAN + Wireless LAN> oder <Wired LAN + Wired LAN>.

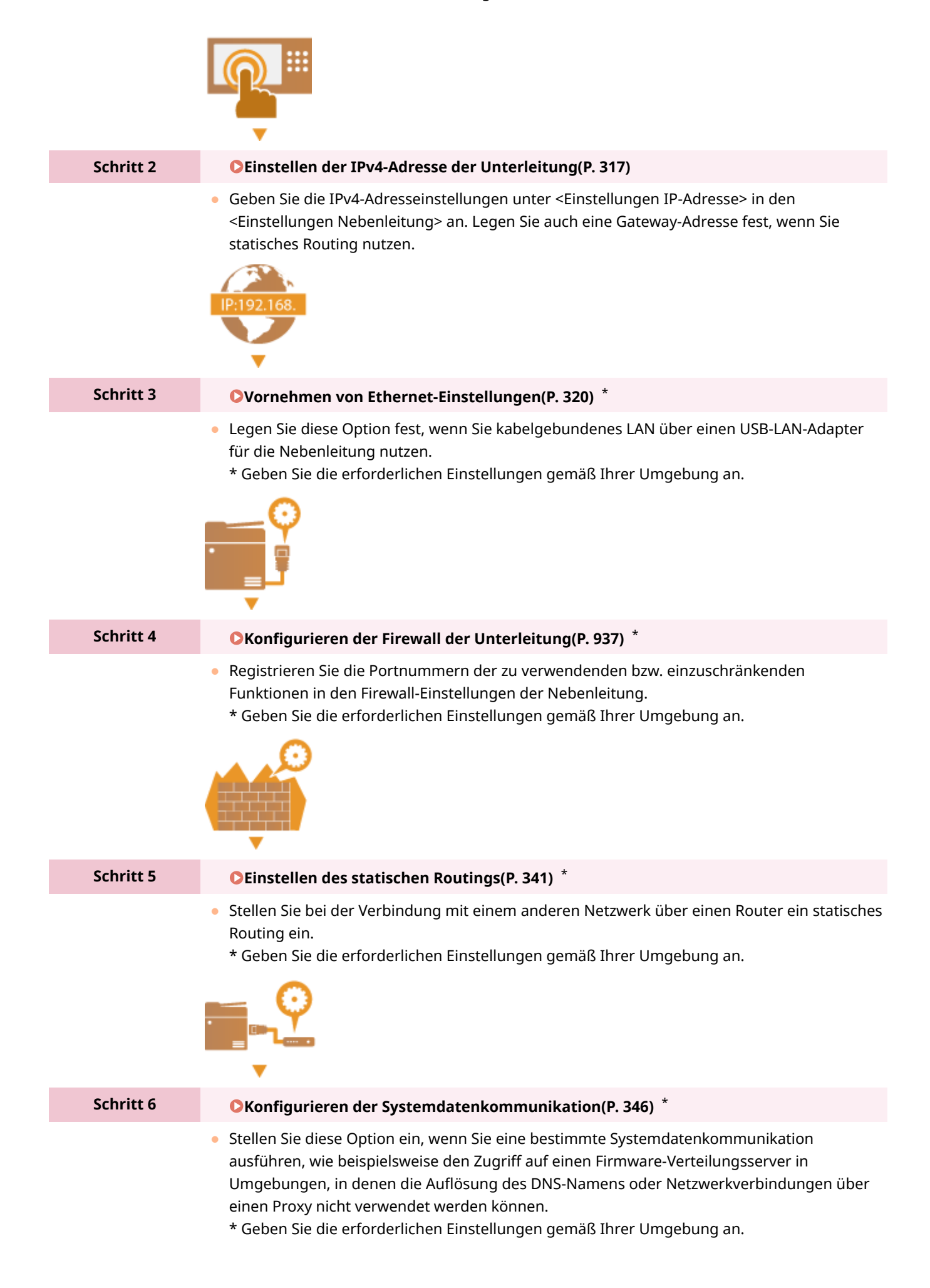

<span id="page-1677-0"></span>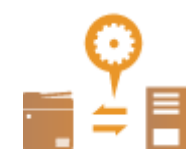

## Vorsichtsmaßnahmen bei der Verwendung der Nebenleitung

Die in diesem Gerät eingestellten Netzwerkfunktionen können alle für die Hauptleitung verwendet werden. Die Funktionen, die mit der Nebenleitung verwendet werden können, sind jedoch eingeschränkt.

## **WICHTIG**

- Die DNS-Server- und WINS-Server-Einstellungen können nicht gleichzeitig mit der Hauptleitung verwendet werden.
- <Einstellungen Adresse DNS-Server> und <Einstellungen Proxy> unter <Einstell. für Systemdatenkommunik.> können nur für eine bestimmte Systemdatenkommunikation verwendet werden, wie beispielsweise für den Zugriff auf einen Firmware-Verteilungsserver über die Unterleitung. Wenn ein DNS-Server oder Proxyserver der Unterleitung für andere Anwendungen als die Systemdatenkommunikation verwendet werden soll, registrieren Sie die mit der Unterleitung zu verwendenden Adressen und Portnummern in den Einstellungen der Hauptleitung. **[Vornehmen von DNS-Einstellungen\(P. 323\)](#page-337-0)  [Einstellen eines Proxyservers\(P. 940\)](#page-954-0)**

## ■ Für die Unterleitung eingeschränkte Funktionen

Die folgenden Netzwerkfunktionen können mit der Unterleitung nicht genutzt werden.

- IPv6-Adresseinstellungen
- IEEE802.1X Authentifizierung
- IPsec
- NetBIOS
- SIP
- FTP (ACTIVE-Modus)
- Einstellungen DHCP-Option
- Einstellungen DNS Dynamisches Update
- Einstellungen Multicast Discovery
- Einstellen der IP-Adresse per AutoIP
- Einstellungen Firewall über Filter MAC-Adresse
- Suchen mittels SMB-Protokoll

Aufgrund der oben genannten Einschränkungen stehen die folgenden Funktionen und Dienste nicht zur Verfügung.

- Erstellen eines Druck-/Kontensystems, das Serververbindungen über eine MEAP-Anwendung ausführt
- Erstellen eines Authentifizierungssystems für einen Active Directory-Server
- Dateiübertragung mit DNS-Namensauflösung oder NetBIOS-Namensauflösung aus dem SMB- oder WebDAV-Protokoll\*1
- Automatische Erkennung anderer Multifunktionsdrucker auf der Nebenleitungsseite durch Multicast-Erkennung\*1
- Funktionen wie die folgenden, die die IP-Adresse der Hauptleitung verwenden

- [Einstellungen Sicherheitsrichtlinie]
- <Remote-Adr.buch öffentlich verfügb. machen>
- <Eigene Einstellungen synchronisieren>\*2
- <Einstellungen Verteil. Geräte-Informationen>
- Stapelweises Importieren/stapelweises Exportieren
- Visual Message
- IP-Fax
- Remote Fax (Client)
- Universal-Druck
	- \*1 Legen Sie die IP-Adresse direkt fest.

\*2 Verbindungen über die Unterleitung,um über einen Client auf einen Server zuzugreifen, der im gleichen Netzwerk in Betrieb ist

## <span id="page-1679-0"></span>**Zuverlässigkeit**

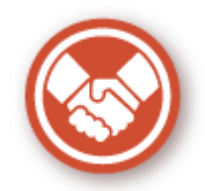

In diesem Abschnitt wird beschrieben, wie das Gerät mit mehr Komfort und einem guten Gefühl verwendet werden kann.

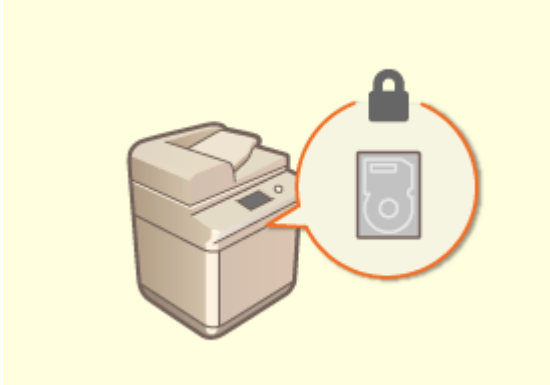

### **Verhindern von Informationslecks bei Speichergeräten**

Sie können die Offenlegung von Informationen durch das Entfernen des Speichergeräts verhindern, indem die Daten auf dem Speichergerät automatisch verschlüsselt werden. **[Verwalten der Speichergerätedaten\(P. 1104\)](#page-1118-0)** 

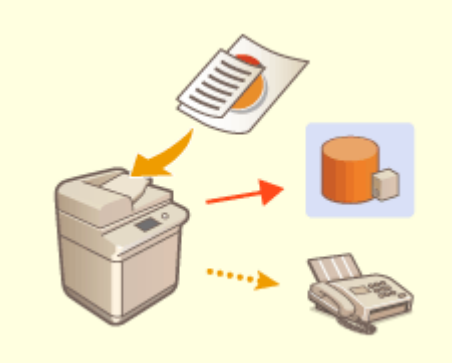

### **Verwalten gespeicherte Kopien von Faxen (Automatisches Speichern von Bildern gesendeter Faxe)**

 Sie können gesendete Faxe digitalisieren und speichern und sie automatisch in einem angegebenen Ordner speichern. Informationen, die sich auf das Senden beziehen, werden automatisch zum Dateinamen hinzugefügt, sodass Sie Faxe effektiv verwalten können.

### **[Speichern einer Kopie eines gesendeten](#page-630-0) [Dokuments\(P. 616\)](#page-630-0)**

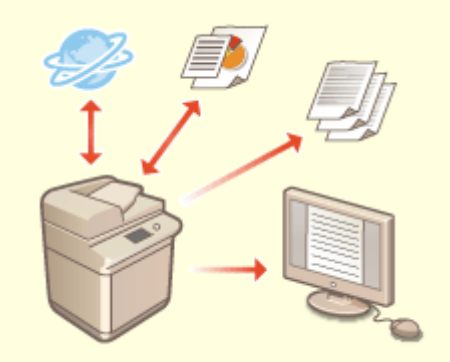

**Digitalisieren und Verwalten von Kommunikationsverwaltungsberichten**

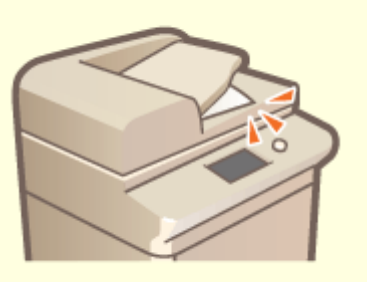

**Verhindern vergessener Originale nach dem Scannen**

Neben dem Drucken von Protokollen für das Senden und Empfangen (Kommunikationsverwaltungsberichte) können Sie diese auch als CSV-Dateien speichern und sie auf einem Computer verwalten.

**[Ausgeben eines](#page-1132-0) [Kommunikationsergebnisberichts\(P. 1118\)](#page-1132-0)**   Wenn ein Original auf das Vorlagenglas gelegt wird, informieren ein Fehlerton und eine Meldung im Bedienfeld Sie darüber, wenn Sie vergessen haben, es wieder herauszunehmen. Des Weiteren informiert eine Anzeige Sie während und nach dem Scannen über den Einzug, was Ihnen dabei hilft, keine Originale zu vergessen.

**[Audioeinstellungen\(P. 426\)](#page-440-0)** 

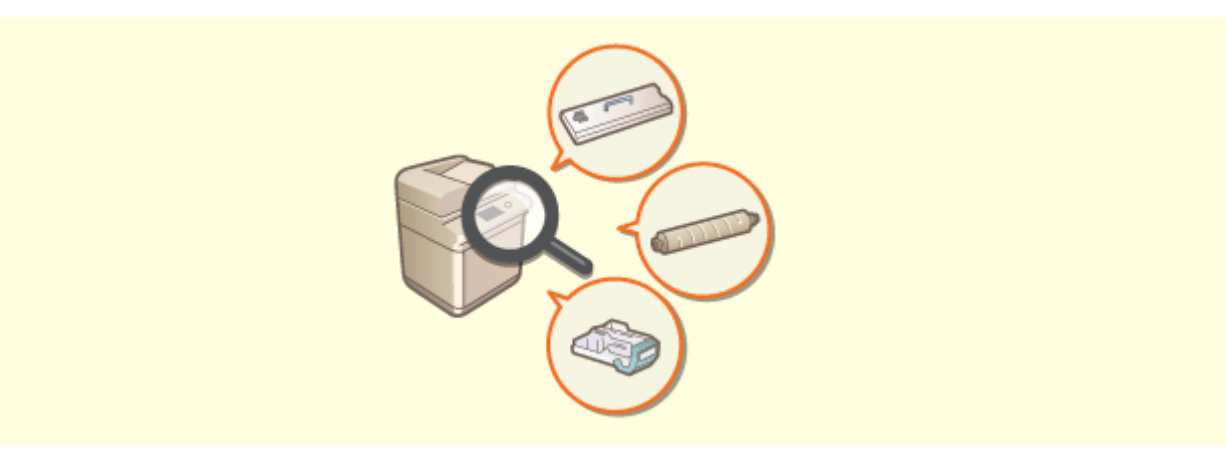

### **Überprüfen der Wartungsvorgänge im Sensordisplay (Videos)**

Sie können die Vorgänge zum Auffüllen von Verbrauchsmaterialien und zur Reinigung überprüfen, indem Sie sich im Sensordisplay Videos ansehen.

**[<Wartung>\(P. 1258\)](#page-1272-0)** 

## <span id="page-1681-0"></span>**Bürokompatibilität**

9AES-0XS

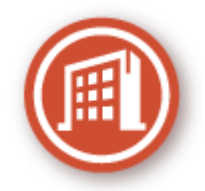

In diesem Kapitel wird beschrieben, wie Sie das Gerät auf umweltfreundliche Art verwenden.

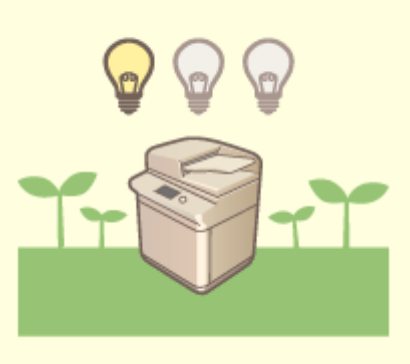

### **Verwenden des Schlafmodus zum Stromsparen im Bereitschaftsmodus**

Das Gerät spart Strom, indem es in den Schlaf- oder Energiesparmodus wechselt, wenn es nicht verwendet wird. Benutzer können auch Energie sparen, indem sie nur die erforderlichen Funktionen starten, wenn das Gerät aus dem Schlafmodus reaktiviert wird.

**[Wechseln in den Schlafmodus\(P. 429\)](#page-443-0)** 

**[<Einstellungen Timer/Energie>\(P. 1165\)](#page-1179-0)** 

## <span id="page-1682-0"></span>**Liste der Systemfunktionen und -elemente**

9AES-0XU

**[Hauptmenü\(P. 1669\)](#page-1683-0)  [Kopieren\(P. 1671\)](#page-1685-0)  OFax(P. 1673) OScannen und Senden(P. 1675) OScannen und Speichern(P. 1677) [Zugang zu gespeicherten Dateien\(P. 1684\)](#page-1698-0)  [Fax/I-Fax Eingangsbox\(P. 1693\)](#page-1707-0)  [Druck\(P. 1695\)](#page-1709-0)** 

**[Visual Message\(P. 1066\)](#page-1080-0)** 

## <span id="page-1683-0"></span>**Hauptmenü**

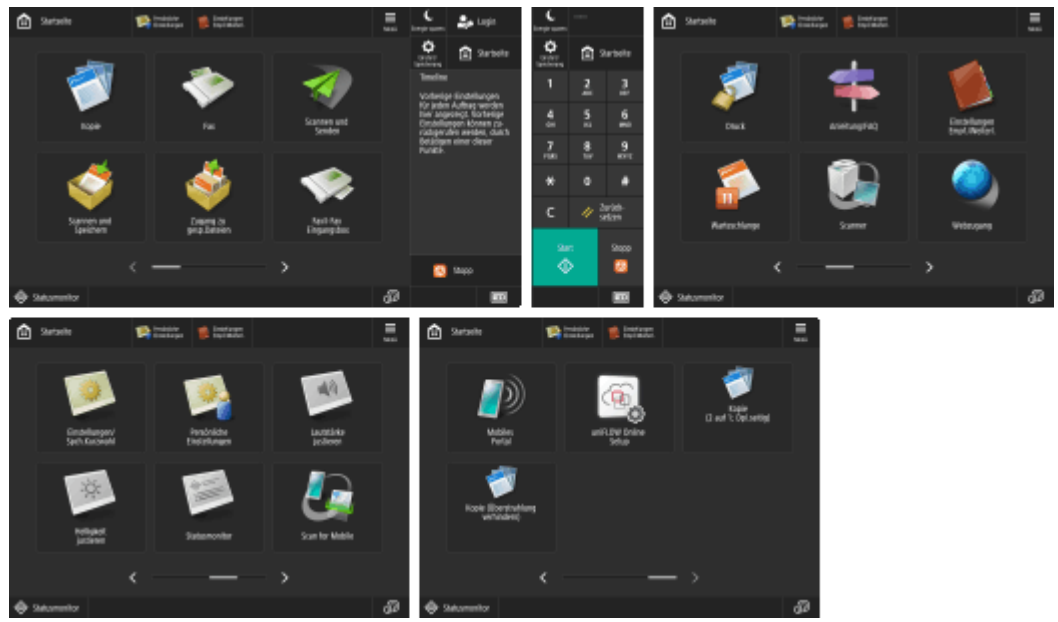

(Die auf dem Bildschirm angezeigten Elemente können sich je nach Modell und Optionen unterscheiden.)

## ■ Schnelltasten

**[Login\(P. 394\)](#page-408-0)  [Startseite\(P. 371\)](#page-385-0)  OTimeline(P. 379) OStatusmonitor(P. 368) [Energie sparen\(P. 371\)](#page-385-0)  [Einstellungen/Speicherung\(P. 1143\)](#page-1157-0)  [Zahlentasten\(P. 373\)](#page-387-0)  [Löschen\(P. 373\)](#page-387-0)  [Zurücksetzen\(P. 373\)](#page-387-0)  OStart(P. 373) OStopp(P. 372) [Informationen Zähler/Gerät\(P. 372\)](#page-386-0)** 

## ■ Liste der Funktionstasten

**C**Kopieren(P. 460) **[Fax\(P. 572\)](#page-586-0)  OScannen und Senden(P. 699) OScannen und Speichern(P. 773) [Zugang zu gespeicherten Dateien\(P. 773\)](#page-787-0)  [Fax/I-Fax Eingangsbox\(P. 620\)](#page-634-0)  [Druck\(P. 670\)](#page-684-0)  [Anleitung/FAQ\(P. 387\)](#page-401-0)  [Einstellungen Empf./Weiterl.\(P. 431\)](#page-445-0)  [Warteschlange \(nur C5800 Serie\)\(P. 663\)](#page-677-0)  OScanner(P. 763) Webzugang [Einstellungen/Spch.Kurzwahl\(P. 421\)](#page-435-0)** 

**[Persönliche Einstellungen\(P. 422\)](#page-436-0)  OStatusmonitor(P. 368) OScan for Mobile(P. 843) [Mobiles Portal\(P. 835\)](#page-849-0)  [Visual Message\(P. 1066\)](#page-1080-0)  DuniFLOW Online Setup(P. 1111) [Persönlich/Gemeinsam\(P. 413\)](#page-427-0)** 

## <span id="page-1685-0"></span>**Kopieren**

### **Grundfunktionsdisplay zum Kopieren(P. 1671) Optionen(P. 1671)**

## Grundfunktionsdisplay zum Kopieren

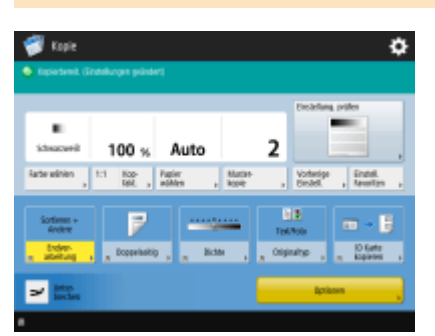

(Die auf dem Bildschirm angezeigten Elemente können sich je nach Modell und Optionen unterscheiden.)

**[Farbe wählen\(P. 464\)](#page-478-0)  01:1(P. 462) [Kopierfaktor\(P. 464\)](#page-478-0)  [Papier wählen\(P. 464\)](#page-478-0)  [Musterkopie\(P. 500\)](#page-514-0)  [Einstellung. prüfen\(P. 473\)](#page-487-0)  [Vorherige Einstellung.\(P. 567\)](#page-581-0)  [Einstellungen Favoriten\(P. 407\)](#page-421-0)  [Optionen-Schnelltasten\(P. 410\)](#page-424-0)** 1 bis 5 **[Unterbrechen\(P. 503\)](#page-517-0)  [Optionen\(P. 463\)](#page-477-0)** 

## Optionen

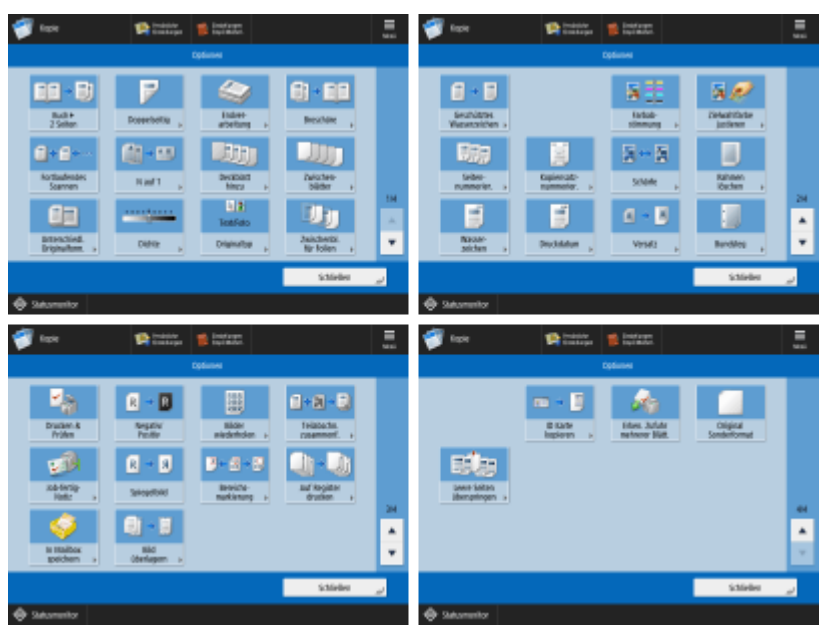

(Die auf dem Bildschirm angezeigten Elemente können sich je nach Modell und Optionen unterscheiden.) **[Buch>2 Seiten\(P. 493\)](#page-507-0)** 

**[Doppelseitig\(P. 464\)](#page-478-0)  [Endverarbeitung \(Sortieren/Gruppieren\)\(P. 506\)](#page-520-0)  [Endverarbeitung \(Heften\)\(P. 508\)](#page-522-0)  [Endverarbeitung \(Weitere Endverarbeitungsfunktionen\)\(P. 510\)](#page-524-0)  [Broschüre\(P. 516\)](#page-530-0)  [Fortlaufendes Scannen\(P. 498\)](#page-512-0)  ON auf 1(P. 491) [Deckblatt hinzu\(P. 522\)](#page-536-0)  [Zwischenblätter\(P. 532\)](#page-546-0)  [Unterschiedl. Originalform.\(P. 496\)](#page-510-0)  [Dichte\(P. 464\)](#page-478-0)  [Originaltyp\(P. 478\)](#page-492-0)  [Zwischenblätter für Folien\(P. 537\)](#page-551-0)  [Geschütztes Wasserzeich.\(P. 563\)](#page-577-0)  [Farbabstimmung\(P. 485\)](#page-499-0)  [Zielwahlfarbe justieren\(P. 488\)](#page-502-0)  [Seitennummerierung\(P. 512\)](#page-526-0)  [Kopiensatznummerierung\(P. 512\)](#page-526-0)  OSchärfe(P. 480) [Rahmen löschen\(P. 482\)](#page-496-0)  [Wasserzeichen\(P. 512\)](#page-526-0)  [Druckdatum\(P. 512\)](#page-526-0)  [Versatz\(P. 528\)](#page-542-0)  Bundsteg(P. 520) [Drucken & Prüfen\(P. 501\)](#page-515-0)  [Negativ/Positiv\(P. 484\)](#page-498-0)  Bilder wiederholen(P. 530) [Teilabschn. zusammenf.\(P. 542\)](#page-556-0)  [Job-fertig-Notiz\(P. 548\)](#page-562-0)  [Spiegelbild\(P. 527\)](#page-541-0)  [Bereichsmarkierung\(P. 552\)](#page-566-0)  [Auf Register drucken \(nur C5800 Serie\)\(P. 534\)](#page-548-0)  OIn Mailbox speichern(P. 546) [Bild überlagern \(nur C5800 Serie\)\(P. 539\)](#page-553-0)  [ID Karte kopieren\(P. 550\)](#page-564-0)  [Erken. Zufuhr mehrerer Blätt.\(P. 473\)](#page-487-0)  [Original Sonderformat\(P. 526\)](#page-540-0)  [Leere Seiten überspringen\(P. 560\)](#page-574-0)** 

9AES-0XY

<span id="page-1687-0"></span>**Anzeige für Grundeigenschaften des Faxens(P. 1673) Optionen(P. 1673)** 

## Anzeige für Grundeigenschaften des Faxens

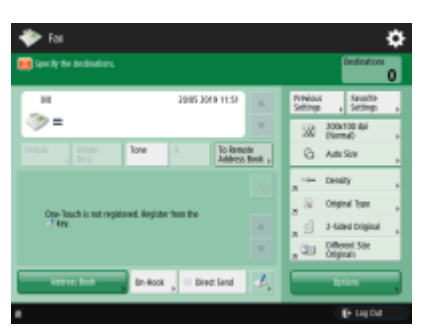

**[Details\(P. 577\)](#page-591-0)  [Empfng. löschen\(P. 577\)](#page-591-0)  O**Ton(P. 574) **[R\(P. 575\)](#page-589-0)  CAn Rem.Adressbuch(P. 575) [Vorherige Einstellung.\(P. 611\)](#page-625-0)  [Einstellungen Favoriten\(P. 407\)](#page-421-0)  [Auflösung\(P. 582\)](#page-596-0)  [Scanformat\(P. 582\)](#page-596-0)  [Optionen-Schnelltasten\(P. 410\)](#page-424-0)** 1 bis 4 **[Adressbuch\(P. 577\)](#page-591-0)  [Aufgelegt\(P. 602\)](#page-616-0)  [Direkte Sendung\(P. 600\)](#page-614-0)  [Zielwahl speichern\(P. 577\)](#page-591-0)  [Optionen\(P. 575\)](#page-589-0)** 

## Optionen

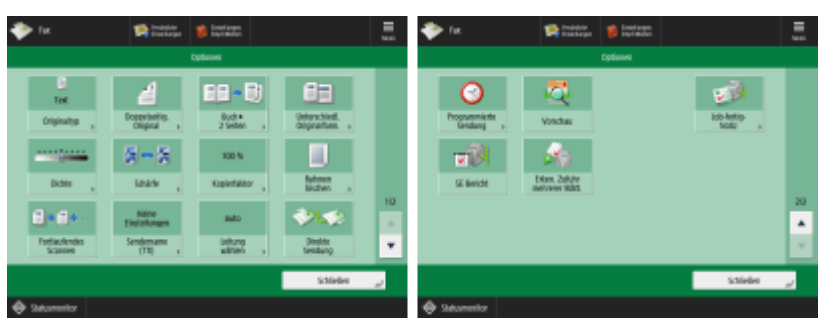

**[Originaltyp\(P. 582\)](#page-596-0)  [Doppelseitiges Original\(P. 582\)](#page-596-0)  [Buch>2 Seiten\(P. 582\)](#page-596-0)  [Unterschiedl. Originalform.\(P. 607\)](#page-621-0)  [Dichte\(P. 582\)](#page-596-0)  [Schärfe\(P. 582\)](#page-596-0)  [Kopierfaktor\(P. 582\)](#page-596-0)** 

**[Rahmen löschen\(P. 582\)](#page-596-0)** 

**[Fortlaufendes Scannen\(P. 609\)](#page-623-0)  OSendername (TTI)(P. 592) [Leitung wählen\(P. 591\)](#page-605-0)  [Direkte Sendung\(P. 600\)](#page-614-0)  [Programmierte Sendung\(P. 614\)](#page-628-0)  [Vorschau\(P. 598\)](#page-612-0)  [Job-fertig-Notiz\(P. 604\)](#page-618-0)  OSE Bericht(P. 591) [Erken. Zufuhr mehrerer Blätt.\(P. 591\)](#page-605-0)** 

## <span id="page-1689-0"></span>**Scannen und Senden**

**Grundfunktionsbildschirm zum Scannen und Senden(P. 1675) Optionen(P. 1675)** 

## Grundfunktionsbildschirm zum Scannen und Senden

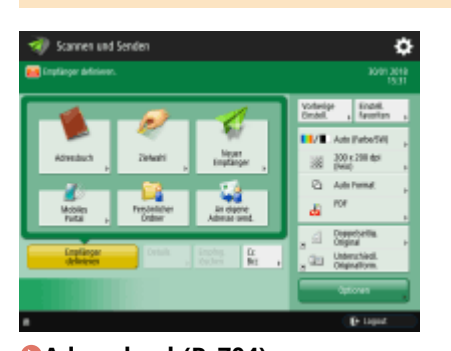

**[Adressbuch\(P. 704\)](#page-718-0)  [Zielwahl\(P. 704\)](#page-718-0)  [Neuer Empfänger\(P. 704\)](#page-718-0)  [Mobiles Portal\(P. 704\)](#page-718-0)  [Persönlicher Ordner\(P. 704\)](#page-718-0)  CAn eigene Adresse senden(P. 704) [Empfänger definieren\(P. 704\)](#page-718-0)  [Details\(P. 704\)](#page-718-0)  [Empfng. löschen\(P. 704\)](#page-718-0)  Cc Bcc(P. 704) [Vorherige Einstellung.\(P. 757\)](#page-771-0)  [Einstellungen Favoriten\(P. 407\)](#page-421-0)  [Farbe wählen\(P. 710\)](#page-724-0)  [Auflösung\(P. 710\)](#page-724-0)  [Scanformat\(P. 710\)](#page-724-0)  [Dateiformat\(P. 710\)](#page-724-0)  [Optionen-Schnelltasten\(P. 410\)](#page-424-0)** 1 bis 2 **[Optionen\(P. 702\)](#page-716-0)** 

## Optionen

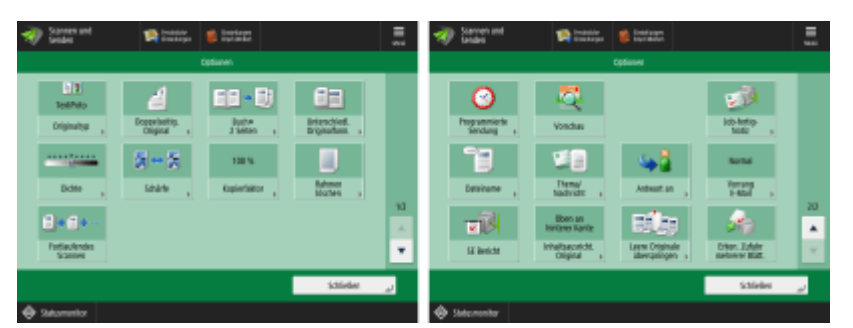

**[Originaltyp\(P. 724\)](#page-738-0)  [Doppelseitiges Original\(P. 710\)](#page-724-0)  [Buch>2 Seiten\(P. 731\)](#page-745-0)  [Unterschiedl. Originalform.\(P. 730\)](#page-744-0)  [Dichte\(P. 725\)](#page-739-0)** 

9AES-0Y0

**[Schärfe\(P. 726\)](#page-740-0)  [Kopierfaktor\(P. 710\)](#page-724-0)  [Rahmen löschen\(P. 727\)](#page-741-0)  [Fortlaufendes Scannen\(P. 735\)](#page-749-0)  [Programmierte Sendung\(P. 743\)](#page-757-0)  [Vorschau\(P. 741\)](#page-755-0)  [Job-fertig-Notiz\(P. 745\)](#page-759-0)  [Dateiname\(P. 759\)](#page-773-0)  [Thema/Nachricht\(P. 761\)](#page-775-0)  C**Antwort an(P. 762) **[Vorrang E-Mail\(P. 762\)](#page-776-0)  OSE Bericht(P. 719) [Inhaltsausricht. Original\(P. 720\)](#page-734-0)  [Leere Originale überspringen\(P. 739\)](#page-753-0)  [Erken. Zufuhr mehrerer Blätt.\(P. 719\)](#page-733-0)** 

## <span id="page-1691-0"></span>**Scannen und Speichern**

9AES-0Y1

**Speicherauswahlbild(P. 1677) [Dateiauswahlbildschirm\(P. 1678\)](#page-1692-0)  [Scanbildschirm\(P. 1680\)](#page-1694-0)  [Optionen\(P. 1682\)](#page-1696-0)** 

## **HINWEIS**

● Einige der hier beschriebenen Modi beziehen sich auf die Modi der Funktion <Kopieren> oder <Scannen und Senden>.

## Speicherauswahlbild

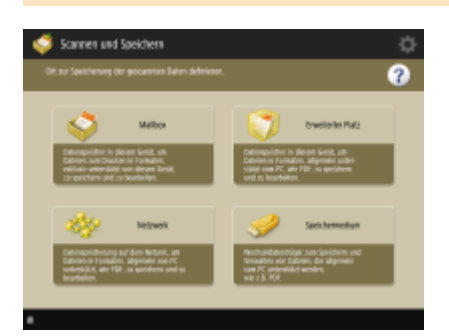

**Mailbox(P. 794) [Erweiterter Platz\(P. 776\)](#page-790-0)  [Netzwerk\(P. 788\)](#page-802-0)  [Speichermedium\(P. 811\)](#page-825-0)** 

## ■ Erweiterter Platz

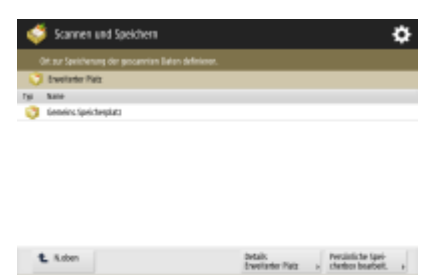

**[Details Erweiterter Platz\(P. 780\)](#page-794-0)  [Persönliche Speicherbox bearbeit.\(P. 784\)](#page-798-0)**
## ■Netzwerk

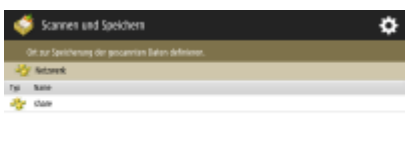

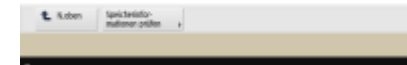

**[Speicherinformationen prüfen\(P. 790\)](#page-804-0)** 

## ■ Speichermedium

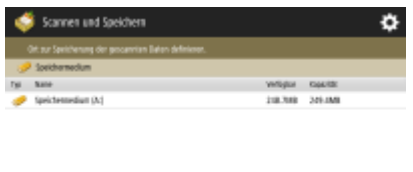

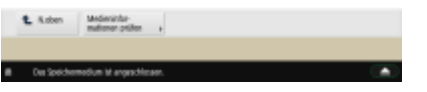

**[Medieninformationen prüfen\(P. 813\)](#page-827-0)** 

## Dateiauswahlbildschirm

#### ■ Mailbox

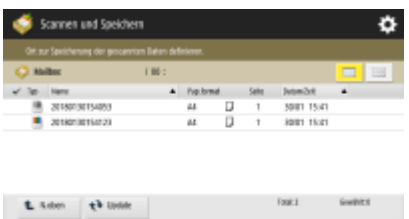

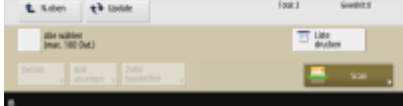

(Die auf dem Bildschirm angezeigten Elemente können sich je nach Modell und Optionen unterscheiden.)

**[Liste\(P. 800\)](#page-814-0)  [Miniaturansicht\(P. 800\)](#page-814-0)  ON.oben(P. 801) [Update\(P. 801\)](#page-815-0)  [Alle wählen \(max. 100 Dat.\)\(P. 801\)](#page-815-0)** / **[Auswahl löschen\(P. 801\)](#page-815-0)  [Liste drucken\(P. 800\)](#page-814-0)  [Details\(P. 801\)](#page-815-0)  [Bild anzeigen\(P. 800\)](#page-814-0)  [Datei bearbeiten\(P. 800\)](#page-814-0)  OScan(P. 794)** 

## ■ Erweiterter Platz

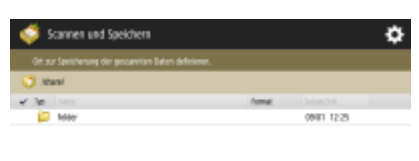

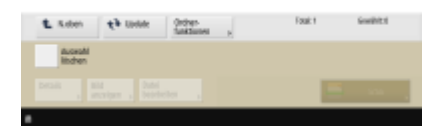

**ON.oben(P. 781) [Update\(P. 781\)](#page-795-0)  [Ordnerfunktionen\(P. 781\)](#page-795-0)  [Auswahl löschen\(P. 781\)](#page-795-0)  [Details\(P. 781\)](#page-795-0)  [Bild anzeigen\(P. 781\)](#page-795-0)  [Datei bearbeiten\(P. 781\)](#page-795-0)  OScan(P. 776)** 

#### ■ Netzwerk

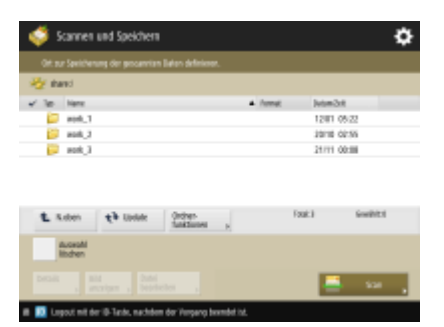

**D.N.oben(P. 781) [Update\(P. 781\)](#page-795-0)  [Ordnerfunktionen\(P. 781\)](#page-795-0)  [Auswahl löschen\(P. 781\)](#page-795-0)  [Details\(P. 781\)](#page-795-0)  Bild anzeigen(P. 781) [Datei bearbeiten\(P. 781\)](#page-795-0)  OScan(P. 788)** 

## ■ Speichermedium

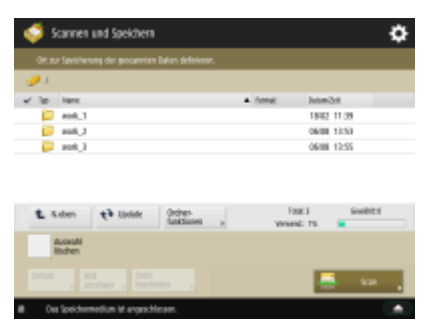

**ON.oben(P. 814) [Update\(P. 814\)](#page-828-0)  [Ordnerfunktionen\(P. 814\)](#page-828-0)  [Auswahl löschen\(P. 814\)](#page-828-0)** 

**[Details\(P. 814\)](#page-828-0)  [Bild anzeigen\(P. 814\)](#page-828-0)  [Datei bearbeiten\(P. 814\)](#page-828-0)  OScan(P. 811)** 

## Scanbildschirm

### ■ Mailbox

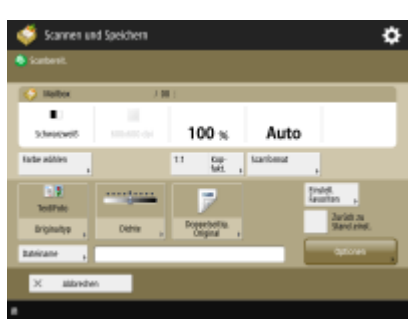

(Die auf dem Bildschirm angezeigten Elemente können sich je nach Modell und Optionen unterscheiden.)

**[Farbe wählen\(P. 819\)](#page-833-0)  01:1(P. 819) [Kopierfaktor\(P. 819\)](#page-833-0)  [Scanformat\(P. 819\)](#page-833-0)  [Originaltyp\(P. 820\)](#page-834-0)  [Dichte\(P. 820\)](#page-834-0)  [Doppelseitiges Original\(P. 820\)](#page-834-0)  [Einstellungen Favoriten\(P. 820\)](#page-834-0)  [Zurück zu Stand.einst.\(P. 820\)](#page-834-0)  [Dateiname\(P. 820\)](#page-834-0)  [Optionen\(P. 820\)](#page-834-0)** 

### ■ Erweiterter Platz

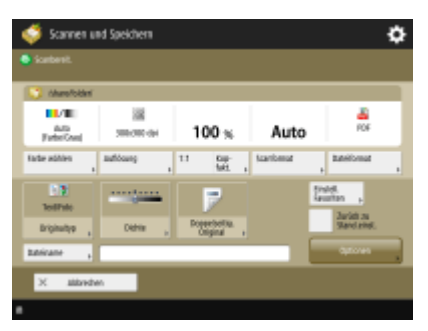

**[Farbe wählen\(P. 819\)](#page-833-0)  [Auflösung\(P. 819\)](#page-833-0)  01:1(P. 819) [Kopierfaktor\(P. 819\)](#page-833-0)  [Scanformat\(P. 819\)](#page-833-0)  [Dateiformat\(P. 819\)](#page-833-0)  [Originaltyp\(P. 820\)](#page-834-0)  [Dichte\(P. 820\)](#page-834-0)  [Doppelseitiges Original\(P. 820\)](#page-834-0)  [Einstellungen Favoriten\(P. 820\)](#page-834-0)  [Zurück zu Stand.einst.\(P. 820\)](#page-834-0)** 

#### **[Dateiname\(P. 820\)](#page-834-0)  [Optionen\(P. 820\)](#page-834-0)**

#### ■ Netzwerk

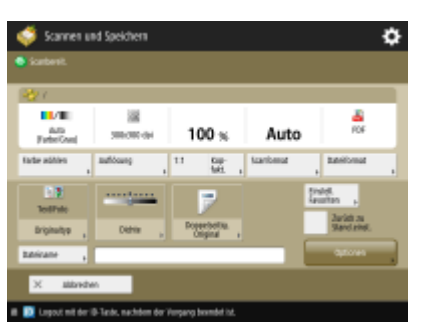

**[Farbe wählen\(P. 819\)](#page-833-0)  [Auflösung\(P. 819\)](#page-833-0)  01:1(P. 819) [Kopierfaktor\(P. 819\)](#page-833-0)  [Scanformat\(P. 819\)](#page-833-0)  [Dateiformat\(P. 819\)](#page-833-0)  [Originaltyp\(P. 820\)](#page-834-0)  [Dichte\(P. 820\)](#page-834-0)  [Doppelseitiges Original\(P. 820\)](#page-834-0)  [Einstellungen Favoriten\(P. 820\)](#page-834-0)  [Zurück zu Stand.einst.\(P. 820\)](#page-834-0)  [Dateiname\(P. 820\)](#page-834-0)  [Optionen\(P. 820\)](#page-834-0)** 

## ■ Speichermedium

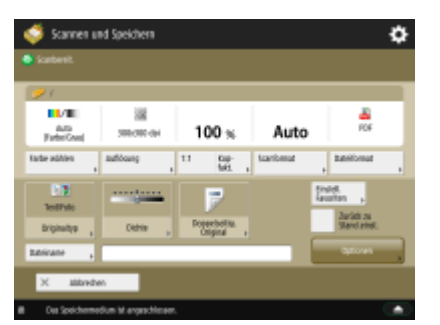

**[Farbe wählen\(P. 819\)](#page-833-0)  [Auflösung\(P. 819\)](#page-833-0)  01:1(P. 819) [Kopierfaktor\(P. 819\)](#page-833-0)  [Scanformat\(P. 819\)](#page-833-0)  [Dateiformat\(P. 819\)](#page-833-0)  [Originaltyp\(P. 820\)](#page-834-0)  [Dichte\(P. 820\)](#page-834-0)  [Doppelseitiges Original\(P. 820\)](#page-834-0)  [Einstellungen Favoriten\(P. 820\)](#page-834-0)  [Zurück zu Stand.einst.\(P. 820\)](#page-834-0)  [Dateiname\(P. 820\)](#page-834-0)  [Optionen\(P. 820\)](#page-834-0)** 

## Optionen

### ■ Mailbox

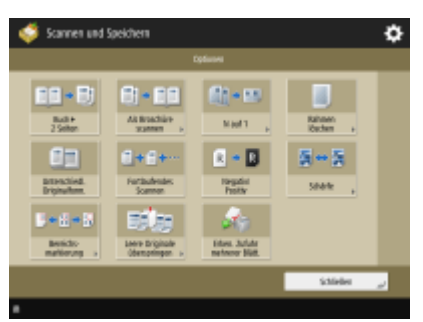

(Die auf dem Bildschirm angezeigten Elemente können sich je nach Modell und Optionen unterscheiden.)

- **[Buch>2 Seiten\(P. 493\)](#page-507-0)**
- **[Als Broschüre scannen\(P. 733\)](#page-747-0)**
- **ON auf 1(P. 491)**
- **[Rahmen löschen\(P. 482\)](#page-496-0)**
- **[Unterschiedl. Originalform.\(P. 496\)](#page-510-0)**
- **[Fortlaufendes Scannen\(P. 498\)](#page-512-0)**
- **[Negativ/Positiv\(P. 484\)](#page-498-0)**
- **[Schärfe\(P. 480\)](#page-494-0)**
- **[Bereichsmarkierung\(P. 552\)](#page-566-0)**
- **[Leere Originale überspringen\(P. 560\)](#page-574-0)**
- **[Erken. Zufuhr mehrerer Blätt.\(P. 719\)](#page-733-0)**

#### ■ Erweiterter Platz

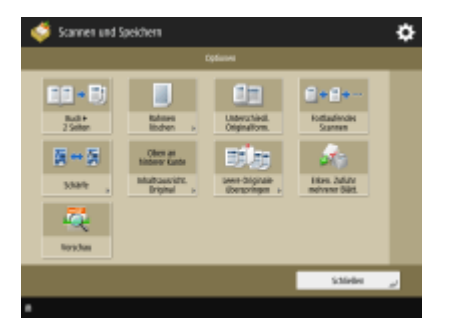

**[Buch>2 Seiten\(P. 731\)](#page-745-0)  [Rahmen löschen\(P. 727\)](#page-741-0)  [Unterschiedl. Originalform.\(P. 730\)](#page-744-0)  [Fortlaufendes Scannen\(P. 735\)](#page-749-0)  [Schärfe\(P. 726\)](#page-740-0)  [Inhaltsausricht. Original\(P. 720\)](#page-734-0)  [Leere Originale überspringen\(P. 739\)](#page-753-0)  [Erken. Zufuhr mehrerer Blätt.\(P. 719\)](#page-733-0)  [Vorschau\(P. 741\)](#page-755-0)** 

### ■ Netzwerk

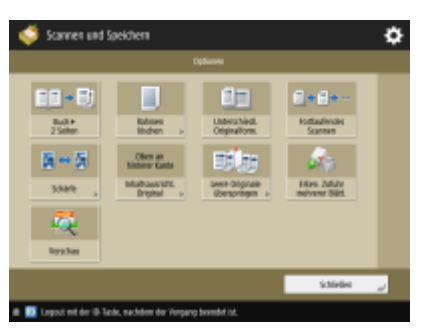

**[Buch>2 Seiten\(P. 731\)](#page-745-0)  [Rahmen löschen\(P. 727\)](#page-741-0)  [Unterschiedl. Originalform.\(P. 730\)](#page-744-0)  [Fortlaufendes Scannen\(P. 735\)](#page-749-0)  [Schärfe\(P. 726\)](#page-740-0)  [Inhaltsausricht. Original\(P. 720\)](#page-734-0)  [Leere Originale überspringen\(P. 739\)](#page-753-0)  [Erken. Zufuhr mehrerer Blätt.\(P. 719\)](#page-733-0)  [Vorschau\(P. 741\)](#page-755-0)** 

## ■ Speichermedium

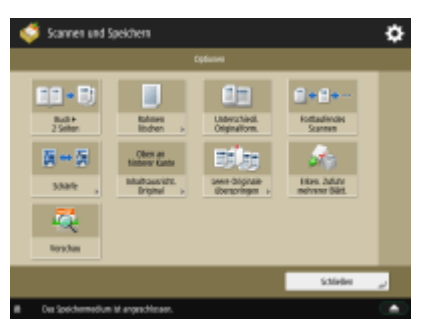

**[Buch>2 Seiten\(P. 731\)](#page-745-0)  [Rahmen löschen\(P. 727\)](#page-741-0)  [Unterschiedl. Originalform.\(P. 730\)](#page-744-0)  [Fortlaufendes Scannen\(P. 735\)](#page-749-0)  [Schärfe\(P. 726\)](#page-740-0)  [Inhaltsausricht. Original\(P. 720\)](#page-734-0)  [Leere Originale überspringen\(P. 739\)](#page-753-0)  [Erken. Zufuhr mehrerer Blätt.\(P. 719\)](#page-733-0)  [Vorschau\(P. 741\)](#page-755-0)** 

# **Zugang zu gespeicherten Dateien**

9AES-0Y2

**Speicherauswahlbild(P. 1684) [Dateiauswahlbildschirm\(P. 1685\)](#page-1699-0)  [Sendebildschirm\(P. 1687\)](#page-1701-0)  [Optionen auf dem Sendebildschirm\(P. 1687\)](#page-1701-0)  [Druckbildschirm\(P. 1688\)](#page-1702-0)  [Bildschirm für Druckeinstellungen\(P. 1688\)](#page-1702-0)  [Optionen auf dem Bildschirm für Druckeinstellungen\(P. 1690\)](#page-1704-0)** 

# **HINWEIS**

● Einige der hier beschriebenen Modi beziehen sich auf den Modus der Funktion <Scannen und Senden>.

## Speicherauswahlbild

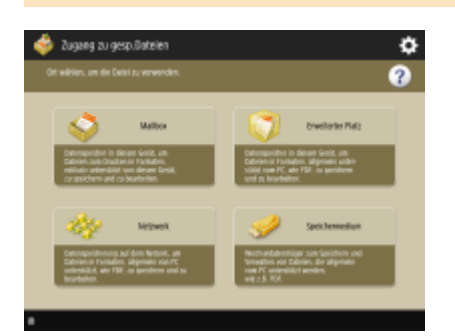

**Mailbox(P. 799) [Erweiterter Platz\(P. 780\)](#page-794-0)  [Netzwerk\(P. 790\)](#page-804-0)  [Speichermedium\(P. 813\)](#page-827-0)** 

## ■ Erweiterter Platz

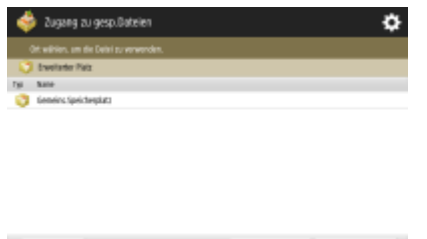

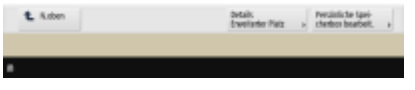

**[Details Erweiterter Platz\(P. 780\)](#page-794-0)  [Persönliche Speicherbox bearbeit.\(P. 784\)](#page-798-0)** 

## <span id="page-1699-0"></span>■Netzwerk

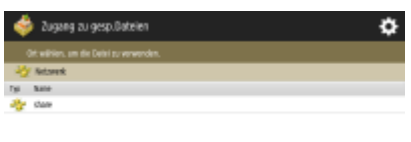

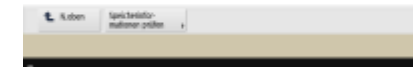

**[Speicherinformationen prüfen\(P. 790\)](#page-804-0)** 

## ■ Speichermedium

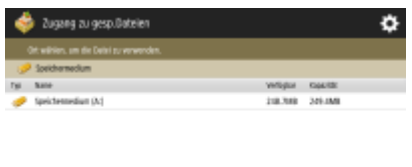

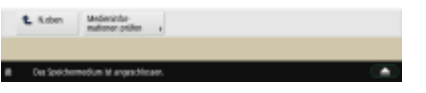

**[Medieninformationen prüfen\(P. 813\)](#page-827-0)** 

## Dateiauswahlbildschirm

#### ■ Mailbox

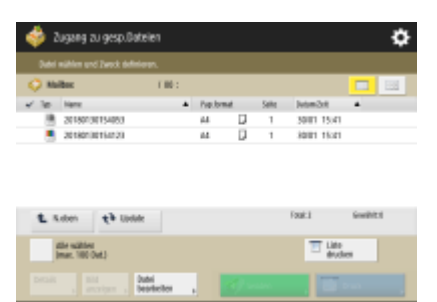

(Die auf dem Bildschirm angezeigten Elemente können sich je nach Modell und Optionen unterscheiden.)

**[Liste\(P. 800\)](#page-814-0)  [Miniaturansicht\(P. 800\)](#page-814-0)  ON.oben(P. 801) [Update\(P. 801\)](#page-815-0)  [Alle wählen \(max. 100 Dat.\)\(P. 801\)](#page-815-0)** / **[Auswahl löschen\(P. 801\)](#page-815-0)  [Liste drucken\(P. 800\)](#page-814-0)  [Details\(P. 801\)](#page-815-0)  [Bild anzeigen\(P. 800\)](#page-814-0)  [Datei bearbeiten\(P. 800\)](#page-814-0)  OSenden(P. 806) [Drucken\(P. 804\)](#page-818-0)** 

## ■ Erweiterter Platz

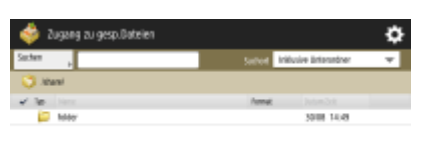

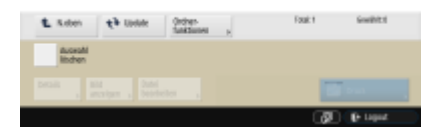

**Suchen(P. 780) DN.oben(P. 781) [Update\(P. 781\)](#page-795-0)  [Ordnerfunktionen\(P. 781\)](#page-795-0)  [Auswahl löschen\(P. 781\)](#page-795-0)  [Details\(P. 781\)](#page-795-0)  [Bild anzeigen\(P. 781\)](#page-795-0)  [Datei bearbeiten\(P. 781\)](#page-795-0)  [Drucken\(P. 785\)](#page-799-0)** 

#### ■ Netzwerk

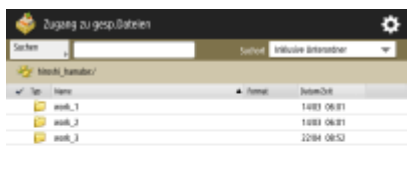

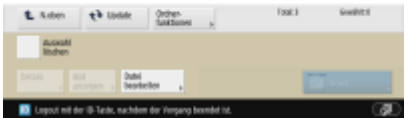

**OSuchen(P. 780) D.N.oben(P. 781) [Update\(P. 781\)](#page-795-0)  [Ordnerfunktionen\(P. 781\)](#page-795-0)  [Auswahl löschen\(P. 781\)](#page-795-0)  [Details\(P. 781\)](#page-795-0)  [Bild anzeigen\(P. 781\)](#page-795-0)  [Datei bearbeiten\(P. 781\)](#page-795-0)  [Drucken\(P. 791\)](#page-805-0)** 

## ■ Speichermedium

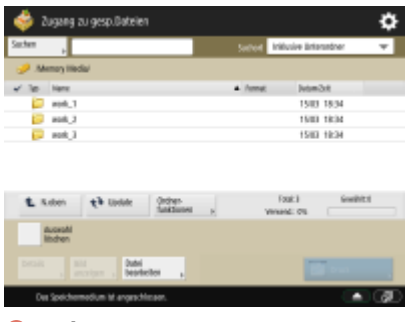

**Suchen(P. 780) DN.oben(P. 814)** 

<span id="page-1701-0"></span>**[Update\(P. 814\)](#page-828-0)  [Ordnerfunktionen\(P. 814\)](#page-828-0)  [Auswahl löschen\(P. 814\)](#page-828-0)  [Details\(P. 814\)](#page-828-0)  [Bild anzeigen\(P. 814\)](#page-828-0)  [Datei bearbeiten\(P. 814\)](#page-828-0)  [Drucken\(P. 817\)](#page-831-0)** 

## Sendebildschirm

#### ■ Mailbox

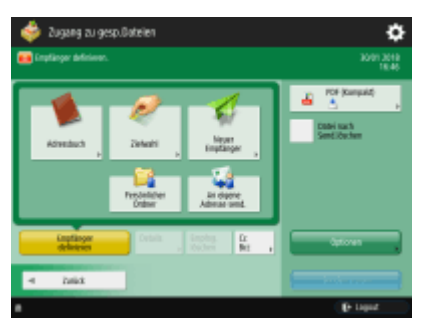

**[Adressbuch\(P. 704\)](#page-718-0)  [Zielwahl\(P. 704\)](#page-718-0)  [Neuer Empfänger\(P. 704\)](#page-718-0)  [Persönlicher Ordner\(P. 704\)](#page-718-0)  CAn eigene Adresse senden(P. 704) [Empfänger definieren\(P. 704\)](#page-718-0)  [Details\(P. 704\)](#page-718-0)  [Empfng. löschen\(P. 704\)](#page-718-0)  Cc Bcc(P. 704) [Dateiformat\(P. 710\)](#page-724-0)  [Datei nach Send.löschen\(P. 806\)](#page-820-0)  [Optionen\(P. 702\)](#page-716-0)** 

## Optionen auf dem Sendebildschirm

#### ■ Mailbox

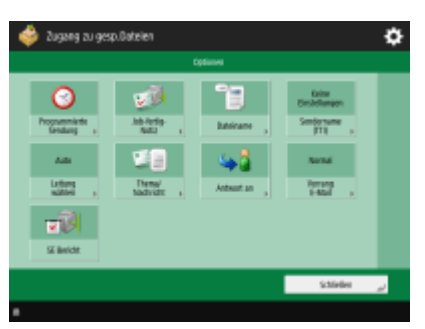

**[Programmierte Sendung\(P. 743\)](#page-757-0)  [Job-fertig-Notiz\(P. 745\)](#page-759-0)  [Dateiname\(P. 759\)](#page-773-0)  OSendername (TTI)(P. 592) [Leitung wählen\(P. 591\)](#page-605-0)** 

<span id="page-1702-0"></span>**[Thema/Nachricht\(P. 761\)](#page-775-0)  CAntwort an(P. 762) [Vorrang E-Mail\(P. 762\)](#page-776-0)  OSE Bericht(P. 719)** 

## Druckbildschirm

### ■ Mailbox

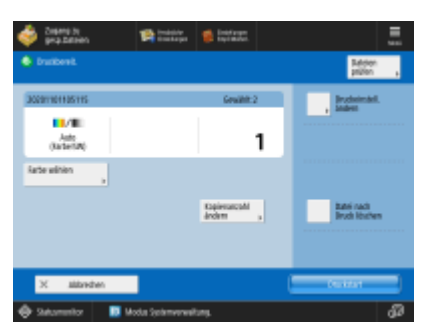

**[Dateien prüfen\(P. 823\)](#page-837-0)  [Farbe wählen\(P. 822\)](#page-836-0)  [Druckeinstell. ändern\(P. 823\)](#page-837-0)  [Kopienanzahl ändern\(P. 804\)](#page-818-0)  [Datei nach Druck löschen\(P. 823\)](#page-837-0)** 

# Bildschirm für Druckeinstellungen

### ■ Mailbox

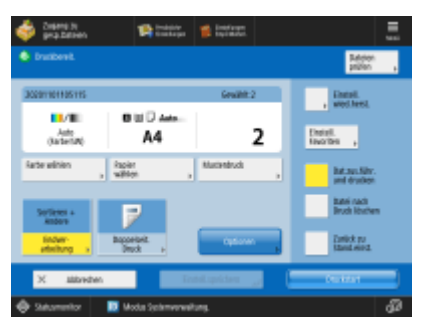

(Die auf dem Bildschirm angezeigten Elemente können sich je nach Modell und Optionen unterscheiden.)

**[Dateien prüfen\(P. 823\)](#page-837-0)  [Farbe wählen\(P. 822\)](#page-836-0)  [Papier wählen\(P. 822\)](#page-836-0)  [Musterdruck\(P. 822\)](#page-836-0)  [Endverarbeitung\(P. 824\)](#page-838-0)  [Doppelseit. Druck\(P. 824\)](#page-838-0)  [Optionen\(P. 824\)](#page-838-0)  [Einstell. wied.herst.\(P. 824\)](#page-838-0)  [Einstellungen Favoriten\(P. 824\)](#page-838-0)  [Dateien zusammenführen und drucken\(P. 824\)](#page-838-0)  [Datei nach Druck löschen\(P. 823\)](#page-837-0)  [Zurück zu Stand.einst.\(P. 824\)](#page-838-0)  [Einstell.speichern\(P. 824\)](#page-838-0)** 

## ■ Erweiterter Platz

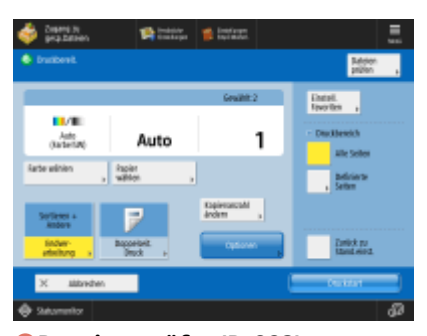

**[Dateien prüfen\(P. 823\)](#page-837-0)  [Farbe wählen\(P. 826\)](#page-840-0)  [Papier wählen\(P. 826\)](#page-840-0)  [Endverarbeitung\(P. 828\)](#page-842-0)  [Doppelseit. Druck\(P. 827\)](#page-841-0)  [Kopienanzahl ändern\(P. 785\)](#page-799-0)  [Optionen\(P. 827\)](#page-841-0)  [Einstellungen Favoriten\(P. 827\)](#page-841-0)  [Druckbereich\(P. 827\)](#page-841-0)  [Zurück zu Stand.einst.\(P. 827\)](#page-841-0)** 

#### ■ Netzwerk

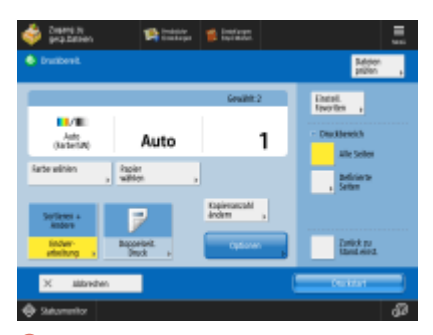

**[Dateien prüfen\(P. 823\)](#page-837-0)  [Farbe wählen\(P. 826\)](#page-840-0)  [Papier wählen\(P. 826\)](#page-840-0)  [Endverarbeitung\(P. 828\)](#page-842-0)  [Doppelseit. Druck\(P. 827\)](#page-841-0)  [Kopienanzahl ändern\(P. 791\)](#page-805-0)  [Optionen\(P. 827\)](#page-841-0)  [Einstellungen Favoriten\(P. 827\)](#page-841-0)  [Druckbereich\(P. 827\)](#page-841-0)  [Zurück zu Stand.einst.\(P. 827\)](#page-841-0)** 

## ■ Speichermedium

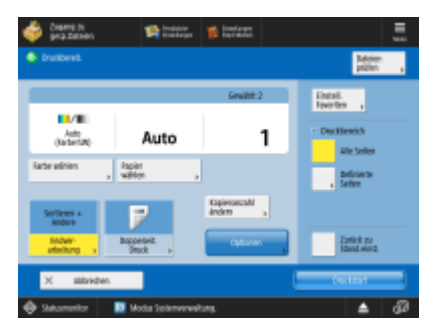

<span id="page-1704-0"></span>**[Dateien prüfen\(P. 823\)](#page-837-0)  [Farbe wählen\(P. 826\)](#page-840-0)  [Papier wählen\(P. 826\)](#page-840-0)  [Endverarbeitung\(P. 828\)](#page-842-0)  [Doppelseit. Druck\(P. 827\)](#page-841-0)  [Kopienanzahl ändern\(P. 817\)](#page-831-0)  [Optionen\(P. 827\)](#page-841-0)  [Einstellungen Favoriten\(P. 827\)](#page-841-0)  [Druckbereich\(P. 827\)](#page-841-0)  [Zurück zu Stand.einst.\(P. 827\)](#page-841-0)** 

## Optionen auf dem Bildschirm für Druckeinstellungen

### ■ Mailbox

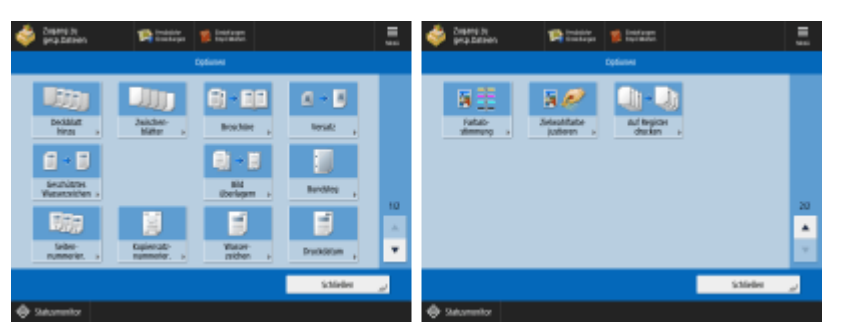

(Die auf dem Bildschirm angezeigten Elemente können sich je nach Modell und Optionen unterscheiden.)

#### **[Deckblatt hinzu\(P. 825\)](#page-839-0)**

- **[Zwischenblätter\(P. 825\)](#page-839-0)** / **[Trennblatt\(P. 825\)](#page-839-0)**
- **[Broschüre\(P. 825\)](#page-839-0)**
- **[Versatz\(P. 825\)](#page-839-0)**
- **[Geschütztes Wasserzeichen\(P. 825\)](#page-839-0)**
- **[Bild überlagern \(nur C5800 Serie\)\(P. 825\)](#page-839-0)**
- **Bundsteg(P. 825)**
- **[Seitennummerierung\(P. 825\)](#page-839-0)**
- **[Kopiensatznummerierung\(P. 826\)](#page-840-0)**
- **[Wasserzeichen\(P. 826\)](#page-840-0)**
- **[Druckdatum\(P. 826\)](#page-840-0)**
- **[Farbabstimmung\(P. 826\)](#page-840-0)**
- **[Zielwahlfarbe justieren\(P. 826\)](#page-840-0)**
- **[Auf Register drucken \(nur C5800 Serie\)\(P. 826\)](#page-840-0)**

#### ■ Erweiterter Platz

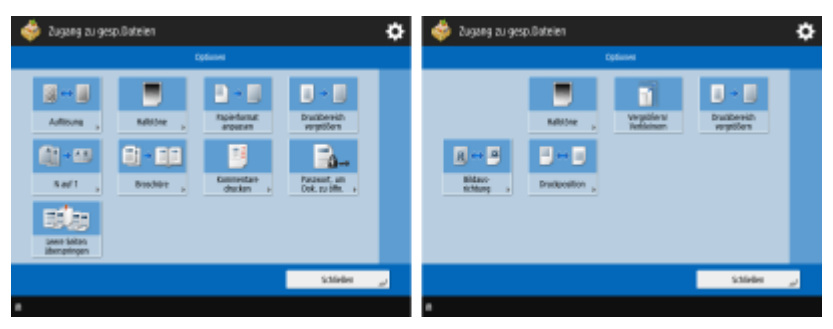

**[Auflösung\(P. 828\)](#page-842-0)  [Halbtöne\(P. 828\)](#page-842-0)** 

**[Papierformat anpassen\(P. 828\)](#page-842-0)** 

- **[Druckbereich vergrößern\(P. 828\)](#page-842-0)**
- **ON auf 1(P. 829)**
- **[Broschüre\(P. 829\)](#page-843-0)**
- **OKommentare drucken(P. 829)**
- **[Passwort, um Dok. zu öffn.\(P. 829\)](#page-843-0)**
- **[Leere Seiten überspringen\(P. 829\)](#page-843-0)**
- **[Vergrößern/Verkleinern\(P. 829\)](#page-843-0)**
- **[Bildausrichtung\(P. 829\)](#page-843-0)**
- **[Druckposition\(P. 829\)](#page-843-0)**

#### ■ Netzwerk

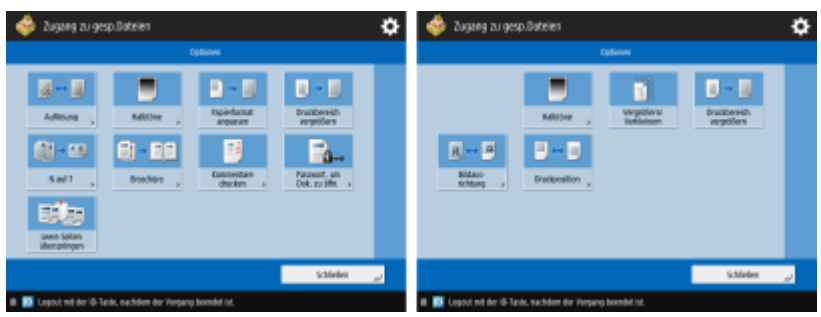

**[Auflösung\(P. 828\)](#page-842-0)  [Halbtöne\(P. 828\)](#page-842-0)  [Papierformat anpassen\(P. 828\)](#page-842-0)  [Druckbereich vergrößern\(P. 828\)](#page-842-0)  ON auf 1(P. 829) [Broschüre\(P. 829\)](#page-843-0)  OKommentare drucken(P. 829) [Passwort, um Dok. zu öffn.\(P. 829\)](#page-843-0)  [Leere Seiten überspringen\(P. 829\)](#page-843-0)  [Vergrößern/Verkleinern\(P. 829\)](#page-843-0)  [Bildausrichtung\(P. 829\)](#page-843-0)  [Druckposition\(P. 829\)](#page-843-0)** 

### ■ Speichermedium

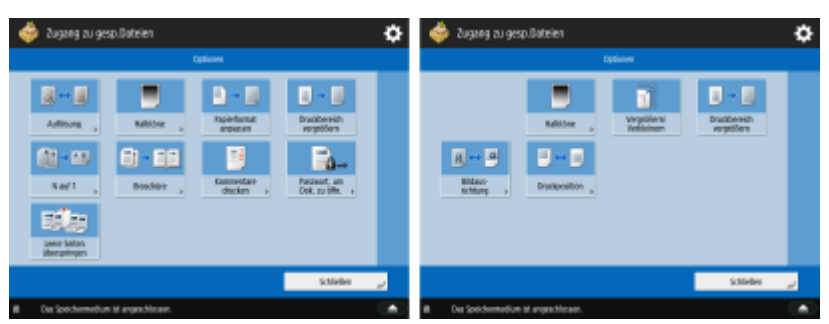

**[Auflösung\(P. 828\)](#page-842-0)** 

- **[Halbtöne\(P. 828\)](#page-842-0)**
- **[Papierformat anpassen\(P. 828\)](#page-842-0)**
- **[Druckbereich vergrößern\(P. 828\)](#page-842-0)**
- **ON auf 1(P. 829)**
- **[Broschüre\(P. 829\)](#page-843-0)**
- **OKommentare drucken(P. 829)**
- **[Passwort, um Dok. zu öffn.\(P. 829\)](#page-843-0)**
- **[Leere Seiten überspringen\(P. 829\)](#page-843-0)**

**[Vergrößern/Verkleinern\(P. 829\)](#page-843-0)  [Bildausrichtung\(P. 829\)](#page-843-0)  [Druckposition\(P. 829\)](#page-843-0)** 

# **Fax/I-Fax Eingangsbox**

**Box Speicherempfang(P. 1693) [Vertrauliche Faxeing.box\(P. 1694\)](#page-1708-0)** 

## Box Speicherempfang

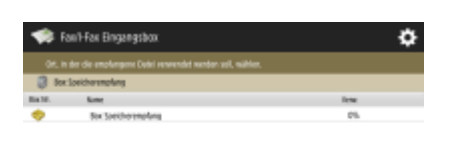

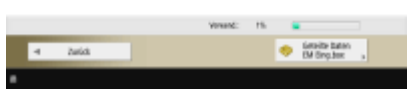

**Box Speicherempfang(P. 620) [Geteilte Daten EM Eing.box\(P. 620\)](#page-634-0)** 

## ■ Box Speicherempfang

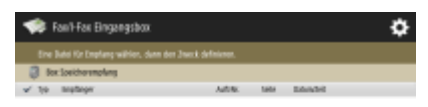

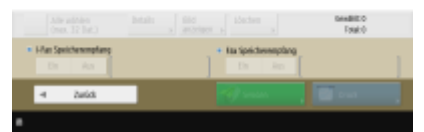

(Die auf dem Bildschirm angezeigten Elemente können sich je nach Modell und Optionen unterscheiden.)

**[Alle wählen \(max. 32 Dat.\)\(P. 621\)](#page-635-0)** / **[Auswahl löschen\(P. 621\)](#page-635-0)  [Details\(P. 621\)](#page-635-0)  [Bild anzeigen\(P. 621\)](#page-635-0)  [Löschen\(P. 621\)](#page-635-0)  [I-Fax Speicherempfang\(P. 620\)](#page-634-0)  [Fax Speicherempfang\(P. 620\)](#page-634-0)  OSenden(P. 621) [Drucken\(P. 620\)](#page-634-0)** 

### ■ Geteilte Daten EM Eing.box

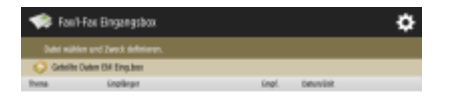

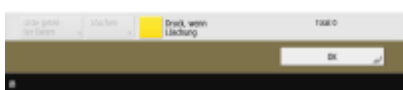

9AES-0Y3

<span id="page-1708-0"></span>**[Liste geteilter Daten\(P. 621\)](#page-635-0)  [Löschen\(P. 621\)](#page-635-0)  [Druck, wenn Löschung\(P. 621\)](#page-635-0)** 

## Vertrauliche Faxeing.box

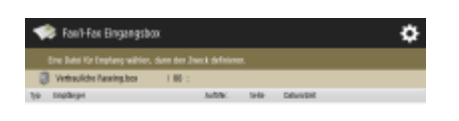

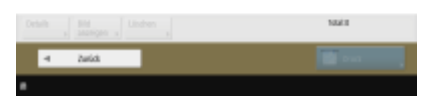

**[Details\(P. 623\)](#page-637-0)  [Bild anzeigen\(P. 623\)](#page-637-0)  [Löschen\(P. 623\)](#page-637-0)  [Drucken\(P. 623\)](#page-637-0)** 

# **Druck**

 $\frac{1}{2}$  but ö 69 and tige GrändsAuftige Sigila  $\frac{1}{2}$ 

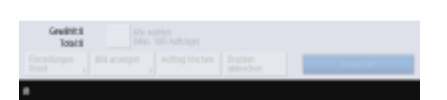

**[Persönlich/Gemeinsam/Gruppe\(P. 670\)](#page-684-0)  [Zu druck.Aufträge\(P. 671\)](#page-685-0)  [Gedruckt.Aufträge\(P. 671\)](#page-685-0)  [Geplanter Druck\(P. 671\)](#page-685-0)  [Alle wählen \(Max. 100 Aufträge\)\(P. 672\)](#page-686-0)** / **[Auswahl löschen\(P. 672\)](#page-686-0)  [Einstellungen Druck\(P. 672\)](#page-686-0)  [Bild anzeigen\(P. 671\)](#page-685-0)  [Auftrag löschen\(P. 671\)](#page-685-0)  [Drucken abbrechen\(P. 671\)](#page-685-0)** 

9AES-0Y4

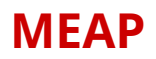

MEAP (Multifunctional Embedded Application Platform) ist ein Rahmenwerk für die Verbesserung und Optimierung von verschiedenen im Gerät installierten Funktionen, beispielsweise "Kommunikation", "Authentifizierung" und "Ausgabe". So sind zum Beispiel durch MEAP die Benutzerverwaltung mit IC-Karten und das Zusammenwirken mit Software, welche die Dateiverarbeitung optimiert, möglich. Um die Funktionen zu erweitern und zu verbessern, müssen Sie wie bereits erwähnt eine spezielle Anwendung, die als "MEAP-Anwendung" bezeichnet wird, im Gerät installieren. Sie können die Installation einer MEAP-Anwendung und ihre Nutzung durch Anzeigen von SMS (Service Management Service) über Remote UI überprüfen. Für die Installation einer MEAP-Anwendung müssen Sie sich mit Administratorrechten anmelden ( **[Anmelden beim Gerät\(P. 394\)](#page-408-0)** [\)](#page-408-0).

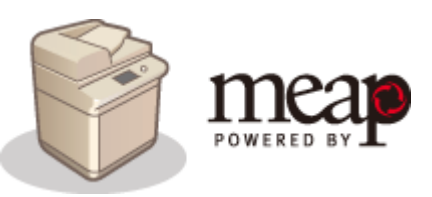

# **HINWEIS**

- SMS verwendet immer eine verschlüsselte TLS-Kommunikation, unabhängig von der Einstellung von <TLS verwenden> in <Einstellungen MEAP>. Wenn der Standardschlüssel für SSL nicht im Voraus festgelegt wird, können Sie sich daher nicht bei SMS anmelden. **[Konfigurieren der Schlüssel und Zertifikate für](#page-956-0) [TLS\(P. 942\)](#page-956-0)**
- Mehrere Benutzer können sich nicht gleichzeitig in SMS einloggen.

#### ■Installieren von MEAP-Anwendungen

Sie können MEAP-Anwendungen installieren und die erforderlichen Einstellungen zur Verwendung der MEAP-Anwendungen konfigurieren.

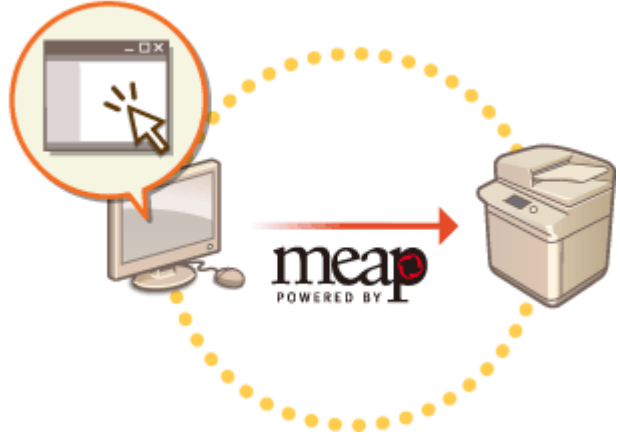

**[Installieren von MEAP-Anwendungen\(P. 1698\)](#page-1712-0)** 

#### ■Verwalten der MEAP-Anwendungen

In diesem Abschnitt wird erläutert, wie die installierten MEAP-Anwendungen überprüft, die Anwendungen deinstalliert und die Lizenzen verwaltet werden können.

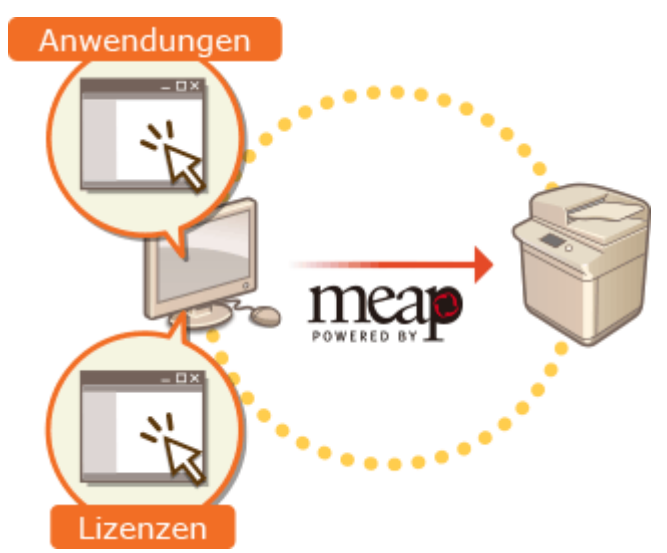

**[Verwalten der MEAP-Anwendungen\(P. 1701\)](#page-1715-0)  [Verwalten der MEAP-Anwendungslizenzen\(P. 1707\)](#page-1721-0)** 

# <span id="page-1712-0"></span>**Installieren von MEAP-Anwendungen**

#### 9AES-0Y6

Vor der Installation einer MEAP-Anwendung müssen Sie die "Lizenzdatei" vom Computer übertragen. Nach Erfassung der Lizenzdatei rufen Sie die SMS über Remote UI auf, um eine MEAP-Anwendung zu installieren.

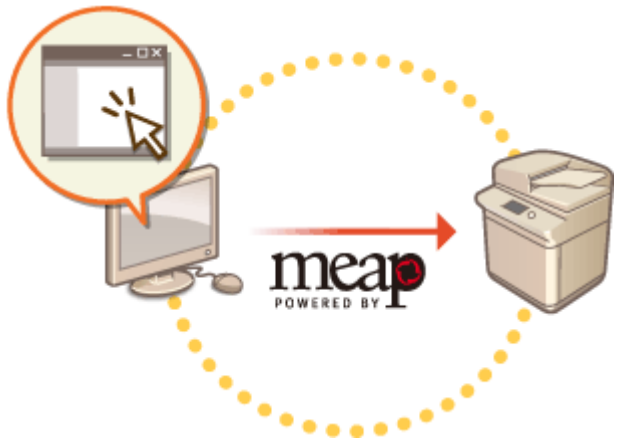

**Abrufen der Lizenzdatei(P. 1698) [Installieren der Anwendung\(P. 1699\)](#page-1713-0)** 

# **HINWEIS**

- Sie können die Anzahl der installierten Anwendungen und den belegten Speicherplatz auf dem Speichergerät überprüfen. **[Verwalten der MEAP-Anwendungen\(P. 1701\)](#page-1715-0)**
- Wenn Sie Ihre MEAP-Anwendung nicht zusammen mit einer Lizenzzugangsnummer erhalten, wird Ihnen die Lizenzdatei von Ihrem MEAP-Anwendungsanbieter bereitgestellt. Der in diesem Kapitel beschriebene Lizenzschlüssel und die Lizenzdatei sind nicht erforderlich. Weitere Informationen dazu finden Sie in dem mit der jeweiligen MEAP-Anwendung bereitgestellten Handbuch.
- Je nach MEAP-Anwendung sind möglicherweise bestimmte Bedingungen für die Installation erforderlich. Weitere Informationen finden Sie im Benutzerhandbuch der zu verwendenden MEAP-Anwendung.
- Die maximale Anzahl der MEAP-Anwendungen, die auf diesem System installiert werden können, beträgt 19.

## Abrufen der Lizenzdatei

# **WICHTIG**

#### **Die folgenden Informationen sind für den Erwerb einer Lizenzdatei erforderlich.**

- Die dem Paket der MEAP-Anwendung beigefügte "Lizenzzugangsnummer".
- Die links unten auf dem Bildschirm eingeblendete "Seriennummer" des Geräts, wenn Sie (Informationen Zähler/Gerät) oder die Taste [Informationen Zähler/Gerät]\* drücken (Modelle mit einem aufrechten Bedienfeld).

\* Sie können die Seriennummer ebenfalls über den SMS-Bildschirm überprüfen. **[Verwalten der MEAP-](#page-1715-0)[Anwendungen\(P. 1701\)](#page-1715-0)** 

### **1 Starten Sie den Webbrowser für den Zugriff auf http://www.canon.com/lms/license/**

<span id="page-1713-0"></span>**2 Befolgen Sie die auf dem Bildschirm angezeigten Anweisungen, um die Lizenzdatei abzurufen.**

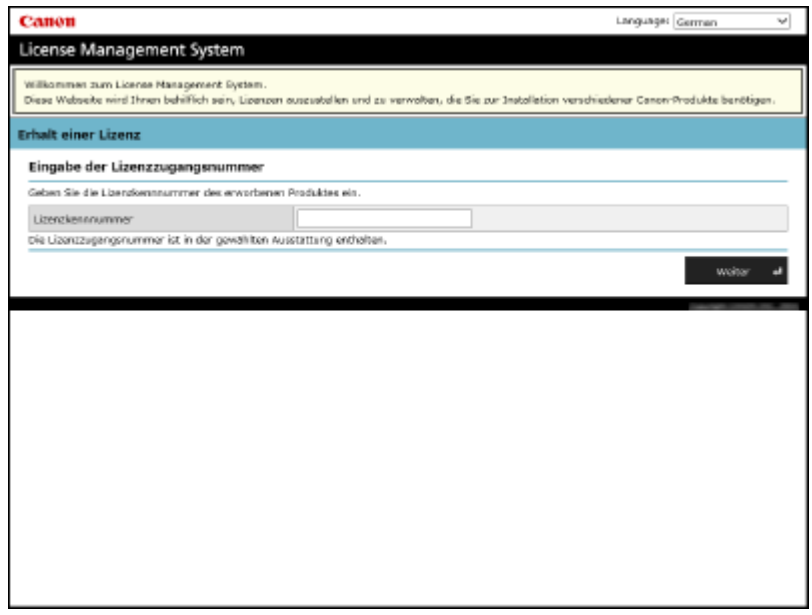

➠Nach dem Erwerb der Lizenzdatei rufen Sie SMS über das Remote UI auf, um eine MEAP-Anwendung zu installieren.

## Installieren der Anwendung

- **1** Melden Sie sich bei Remote UI an. **OStarten von Remote UI(P. 983)**
- **2 Klicken Sie auf der Portalseite auf [Service Management Service].**
- **3 Klicken Sie auf [MEAP-Anwendung installieren].**

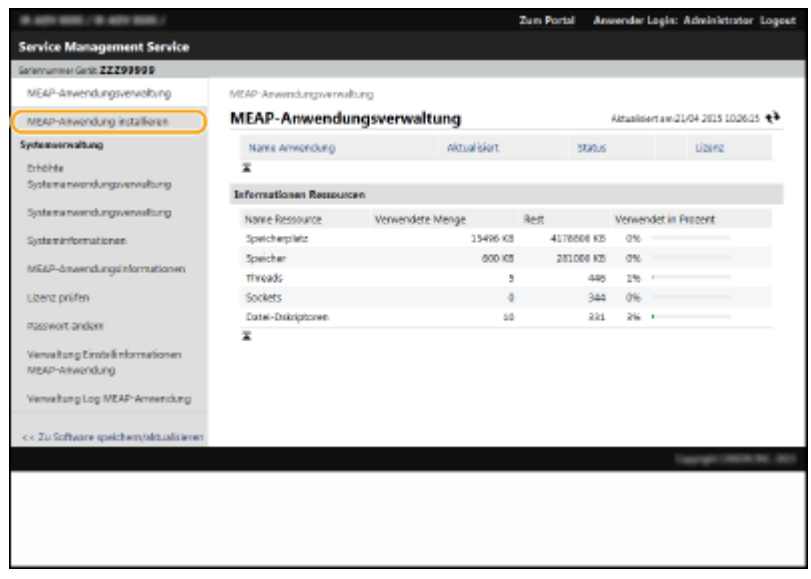

**4 Klicken Sie auf [Durchsuchen...], geben Sie die Anwendungsdatei und die Lizenzdatei an, und klicken Sie auf [OK].**

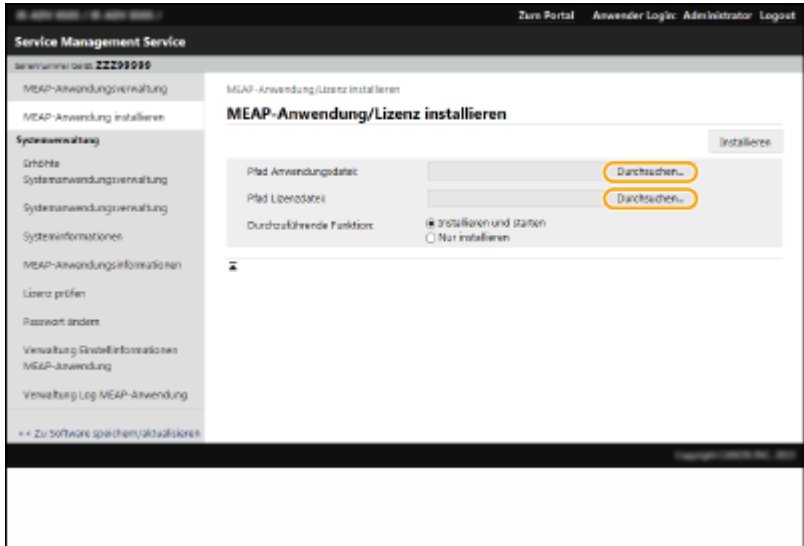

- Dateien mit der Erweiterung "jar" sind Anwendungsdateien.
- Dateien mit der Erweiterung "lic" sind Lizenzdateien.

#### **5 Wählen Sie die nach der Installation durchzuführende Funktion aus.**

● Um die Anwendung nach der Installation zu starten, wählen Sie [Installieren und starten] aus. Wenn Sie die Anwendung nach der Installation nicht starten möchten, wählen Sie [Nur installieren] aus.

### **Klicken Sie auf [Installieren] • [Ja].**

● Wenn der Lizenzierungsbildschirm angezeigt wird, überprüfen Sie den Inhalt, und klicken Sie dann auf [Akzeptieren].

➠Wenn die Installation abgeschlossen ist, wird der Bildschirm der MEAP-Anwendungsverwaltung angezeigt.

# **HINWEIS**

- Je nach der MEAP-Anwendung kann das Benutzerhandbuch oder die zugehörige Software von der URL-Adresse http://canon.com/fau/downloads heruntergeladen werden
- Sie können die Version der MEAP-Anwendung auf dieselbe Weise wie bei der Installation aktualisieren. Stoppen Sie die MEAP-Anwendung auf dem SMS-Bildschirm vor der Installation. **D[Verwalten der MEAP-](#page-1715-0)[Anwendungen\(P. 1701\)](#page-1715-0)**
- Die maximale Kapazität, die von Anwendungen auf dem Speichergerät genutzt werden kann, beträgt ca. 4 GB.
- Wenn der Rechner während der Installation einer Anwendung herunterfährt, wird möglicherweise eine Fehlermeldung auf der Installationsseite für SMS angezeigt, und die Installation kann abgebrochen werden. Versuchen Sie in diesem Fall, die MEAP-Anwendung nach dem Neustart des Systems erneut zu installieren (Hauptschalter aus- und wieder einschalten). Anweisungen zum Ein- und Ausschalten des Geräts finden Sie unter **[Ausschalten des Geräts\(P. 37\)](#page-51-0)** , **[Einschalten des Geräts\(P. 36\)](#page-50-0)** [.](#page-50-0)

# <span id="page-1715-0"></span>**Verwalten der MEAP-Anwendungen**

#### 9AES-0Y7

Zusätzlich zum Überprüfen von Details und dem Ändern von Einstellungen, können Sie die MEAP-Anwendungen aktualisieren oder Anwendungen mithilfe der Funktion SMS über die Remote UI deinstallieren.

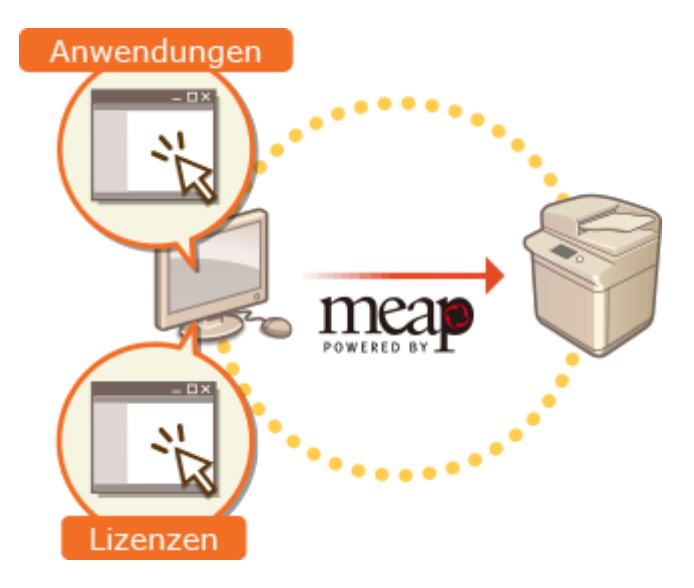

# **WICHTIG**

- Während Sie am SMS-Bildschirm arbeiten, sollten Sie die Schaltfläche [Zurück] Ihres Webbrowsers nicht verwenden, der SMS-Bildschirm funktioniert dann möglicherweise nicht mehr ordnungsgemäß.
	- **Melden Sie sich bei Remote UI an. <br>
	<b>I** Starten von Remote UI(P. 983)

**2 Klicken Sie auf der Portalseite auf [Service Management Service].**

**3 Konfigurieren Sie die Einstellungen am SMS-Bildschirm.**

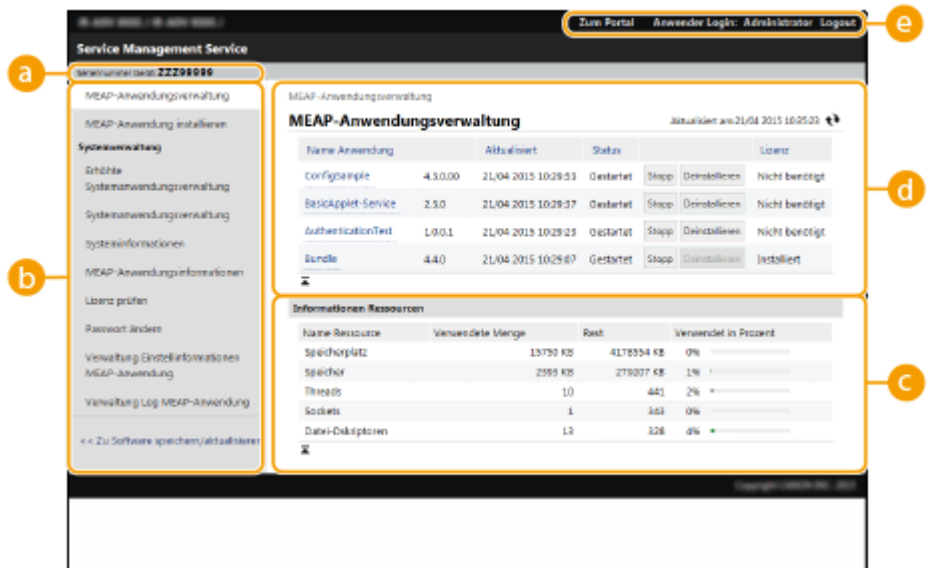

#### **[Seriennummer Gerät: <Serial Number>]**

Die Seriennummer des Geräts wird angezeigt. Verwenden Sie diese Nummer, wenn Sie eine Lizenzdatei erwerben. **[Abrufen der Lizenzdatei\(P. 1698\)](#page-1712-0)** 

#### **Menü**

Wenn Sie auf ein Element klicken, wird die Verwaltungsseite für das Element eingeblendet.

- [MEAP-Anwendungsverwaltung]: Die Verwaltung der installierten MEAP-Anwendungen wird hauptsächlich auf dieser Seite durchgeführt.
- [MEAP-Anwendung installieren]: Eine Seite für die Installation und Aktualisierung der MEAP-Anwendungen wird angezeigt. **DInstallieren von MEAP-Anwendungen(P. 1698)**
- [Systemverwaltung]: Eine Seite für die Verwaltung von Anwendungen und Informationen in Bezug auf das MEAP-System wird angezeigt.

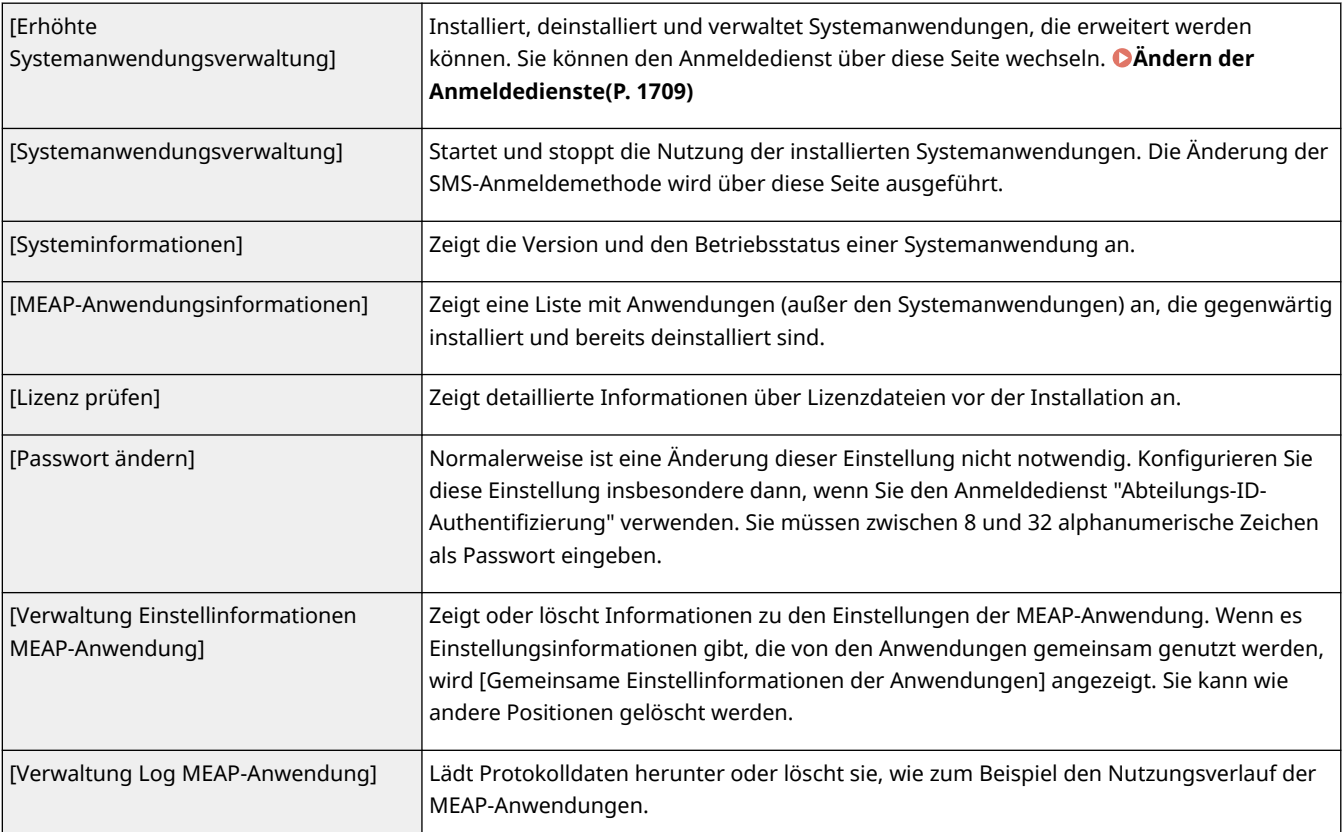

#### **[Informationen Ressourcen]**

Zeigt die Belegung, den verbleibenden Speicherplatz und die Nutzungsrate des Speichergeräts sowie den von den MEAP-Anwendungen und Systemanwendungen verwendeten Speicher an.

#### **[MEAP-Anwendungsverwaltung]**

Zeigt den Namen der MEAP-Anwendung sowie ihre Version, das Datum der Aktualisierung, den Betriebsstatus und den Lizenzstatus an.

- Wenn Sie auf den Namen einer MEAP-Anwendung klicken, werden detaillierte Informationen wie Firmenname und Speicherbelegung für jede Anwendung angezeigt. Die Lizenzverwaltung wird von hier aus durchgeführt. **[Verwalten der MEAP-Anwendungslizenzen\(P. 1707\)](#page-1721-0)**
- Als Betriebsstatus wird eine der folgenden Meldungen angezeigt.

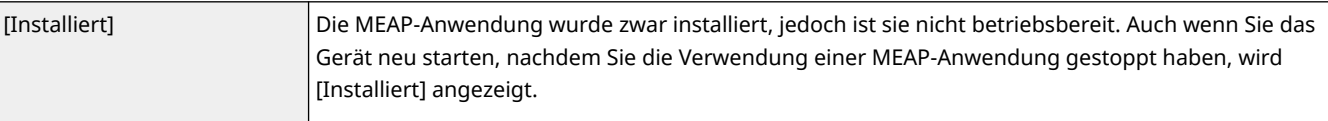

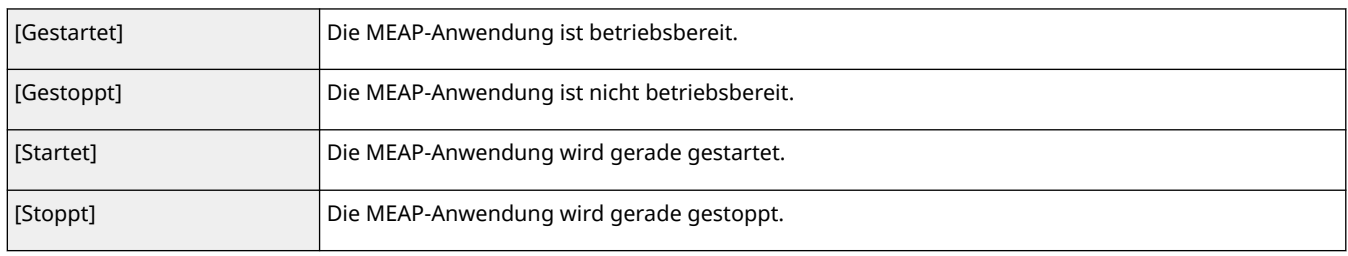

- Wenn Sie auf die Schaltfläche [Start] / [Stopp] klicken, die sich rechts neben dem Betriebsstatus befindet, können Sie die MEAP-Anwendung starten oder stoppen.
- Wenn Sie auf [Deinstallieren] klicken, wird eine MEAP-Anwendung deinstalliert.
- Bezüglich des Lizenzstatus wird eine der folgenden Meldungen angezeigt.

Je nach der MEAP-Anwendung kann die Lizenzdatei eine Gültigkeitsdauer haben. Außerdem kann die maximale Anzahl (der Zähler) von Drucken oder Scans begrenzt sein.

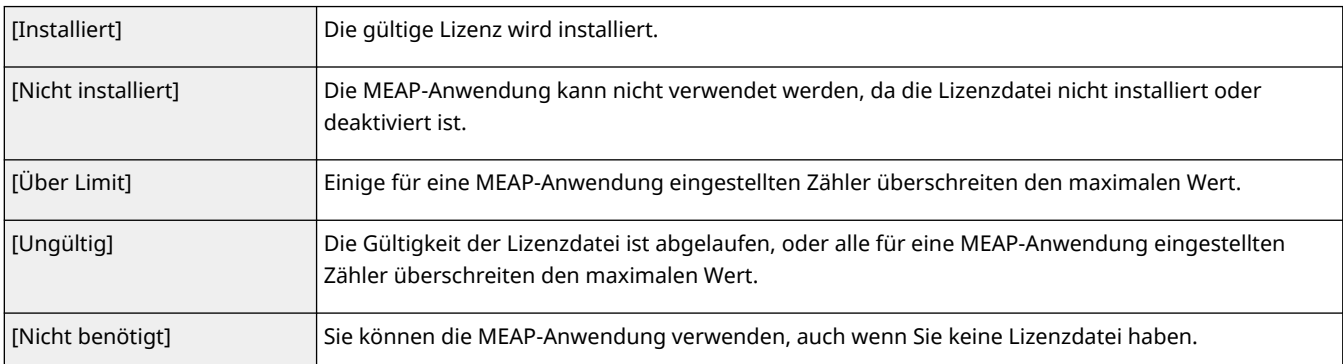

## **HINWEIS Wenn [Über Limit] oder [Ungültig] erscheint**

● Wenn die Gültigkeit der Lizenzdatei abgelaufen ist, oder ein Zähler den maximalen Wert überschreitet, kann die MEAP-Anwendung nicht verwendet werden. Durch das Hinzufügen einer Lizenz können Sie die Gültigkeit verlängern oder den maximalen Wert des Zählers erhöhen. **[Verwalten der MEAP-](#page-1721-0)[Anwendungslizenzen\(P. 1707\)](#page-1721-0)** 

#### **[Zum Portal]/[Logout]**

Klicken Sie auf diese Option, um die Portalseite von Remote UI oder das Anmeldefenster von Remote UI anzuzeigen.

#### **Starten oder Stoppen der MEAP-Anwendung**

Wenn Sie [Nur installieren] bei der Installation der MEAP-Anwendung ausgewählt haben, müssen Sie die MEAP-Anwendung starten. Wenn Sie eine MEAP-Anwendung aktualisieren, müssen Sie die MEAP-Anwendung stoppen.

- **1** Klicken Sie auf [MEAP-Anwendungsverwaltung].
- **2** Klicken Sie auf [Start] / [Stopp] für die zu verwendende MEAP-Anwendung.

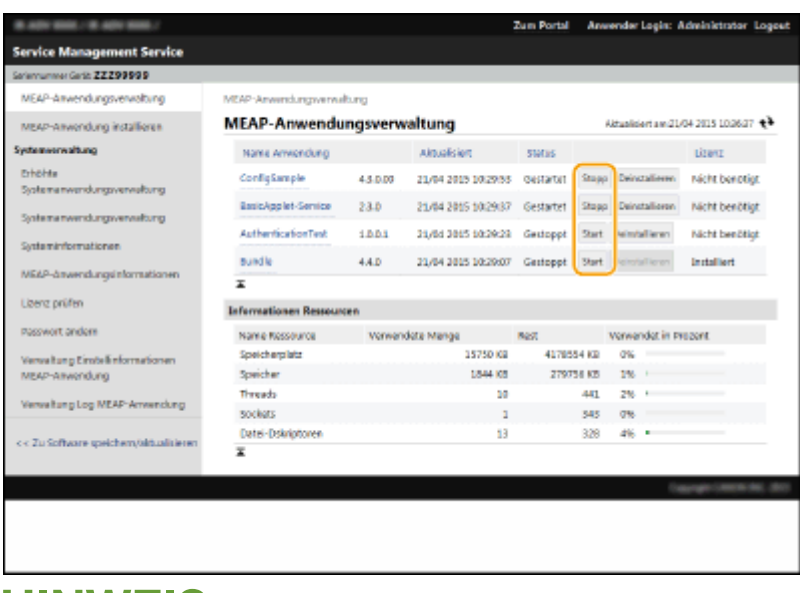

## **HINWEIS**

- Sie müssen das Gerät je nach MEAP-Anwendung neu starten. Befolgen Sie die Bildschirmanweisungen, und starten Sie das Gerät neu.
- Wenn die für Speicher, Threads, Sockets oder Dateideskriptoren benötigten Ressourcen erschöpft sind, wird die Anwendung nicht mehr gestartet, selbst wenn Sie auf [Start] klicken.

#### **Konfigurieren der Authentifizierungsinformationen der MEAP-Anwendung**

Je nach der MEAP-Anwendung müssen Sie die Authentifizierungsinformationen eventuell konfigurieren.

# **HINWEIS**

- Wenn die Login-Anwendung geändert wird, bestätigen Sie die Authentifizierungsinformationen in der Datei [MEAP Authentisierung einstellen]. Gegebenenfalls ist es notwendig, die Authentifizierungsinformationen erneut einzugeben.
- **1** Klicken Sie auf [MEAP-Anwendungsverwaltung] Klicken Sie auf eine Anwendung, um die Authentifizierungsinformationen festzulegen.
- **2** Klicken Sie auf [Einstellungen Authentisierungsinformationen].

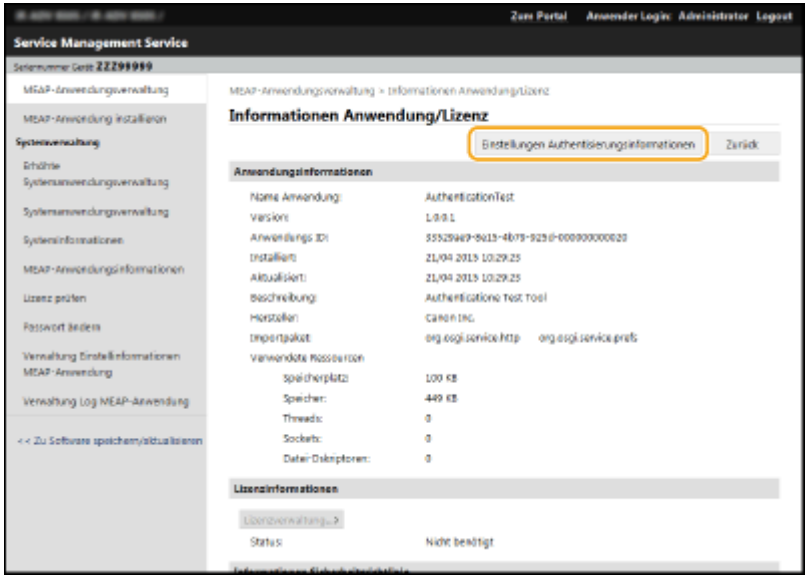

**3** Geben Sie den Benutzernamen und das Passwort ein, um das Anmeldeziel auszuwählen.

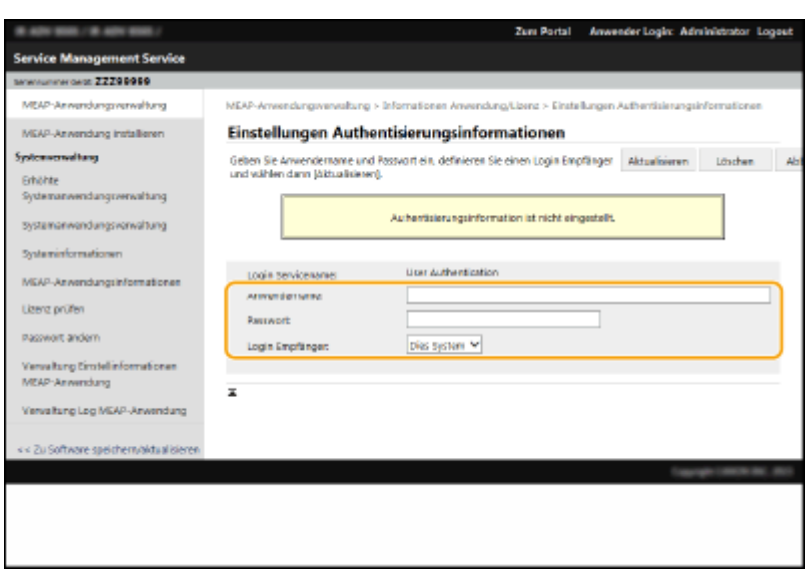

**4** Klicken Sie auf [Aktualisieren].

➠Die Meldung [Authentisierungsinformationen wurden eingestellt. Abteilungs ID: <ID>] wird angezeigt.

## **HINWEIS**

**So annullieren Sie die Authentifizierungsinformationen**

• Klicken Sie auf [Löschen] ▶ [Ja] auf der Seite der Authentifizierungsinformationen in Schritt 3.

#### **Deinstallieren einer MEAP-Anwendung**

Wenn Sie eine MEAP-Anwendung deinstallieren, müssen Sie die entsprechenden Lizenzdateien im Vorfeld löschen. **[Verwalten der MEAP-Anwendungslizenzen\(P. 1707\)](#page-1721-0)** 

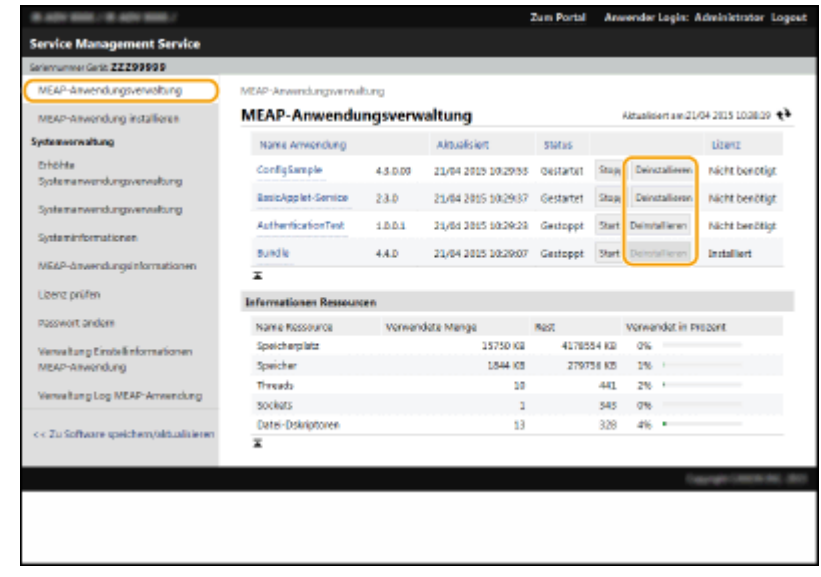

**1** Klicken Sie auf [MEAP-Anwendungsverwaltung] Lienstallieren] für die zu deinstallierende Anwendung.

- **2** Klicken Sie auf [Ja].
	- Wenn Sie eine MEAP-Anwendung deinstallieren, müssen Sie möglicherweise das Gerät neu starten. Befolgen Sie die Bildschirmanweisungen, um das Gerät neu zu starten.

## **WICHTIG**

● Wenn die Meldung "Exportpaket dieser Anwendung wird nicht mehr verfügbar sein" angezeigt wird, ist die MEAP-Anwendung, die Sie gerade deinstallieren, mit anderen Anwendungen verlinkt. Wenn

diese MEAP-Anwendung deinstalliert wird, können andere Anwendungen möglicherweise nicht mehr verwendet werden.

### **4 Wenn Sie den Vorgang beendet haben, klicken Sie auf [Logout].**

## **WICHTIG**

● Wenn Sie SMS schließen, achten Sie darauf, sich abzumelden. Wenn Sie den Webbrowser schließen, ohne sich abzumelden, können Sie SMS eine Zeit lang nicht verwenden.

# <span id="page-1721-0"></span>**Verwalten der MEAP-Anwendungslizenzen**

9AES-0Y8

Die Lizenzdatei ist außer bei der Installation einer MEAP-Anwendung möglicherweise auch bei anderen Verfahren erforderlich. Wenn beispielsweise der lizenzierte Zählerwert überschritten oder die Nutzungsdauer der Lizenz abgelaufen ist, sind Sie in der Lage, auch weiterhin die MEAP-Anwendung durch Hinzufügen einer Lizenzdatei zu verwenden. Darüber hinaus werden Sie beim Löschen einer MEAP-Anwendung aufgefordert, zuerst die Lizenzdatei zu löschen.

**1** Melden Sie sich bei Remote UI an. **OStarten von Remote UI(P. 983)** 

**2 Klicken Sie auf der Portalseite auf [Service Management Service].**

**3 Klicken Sie auf [MEAP-Anwendungsverwaltung], und klicken Sie auf die Anwendung, um die Lizenz zu verwalten.**

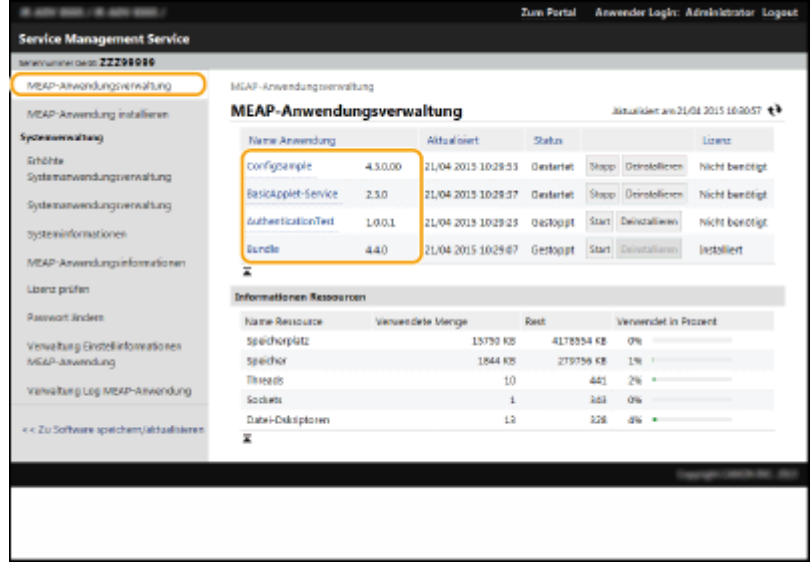

**4 Klicken Sie auf [Lizenzverwaltung], und führen Sie den beabsichtigten Vorgang durch.**

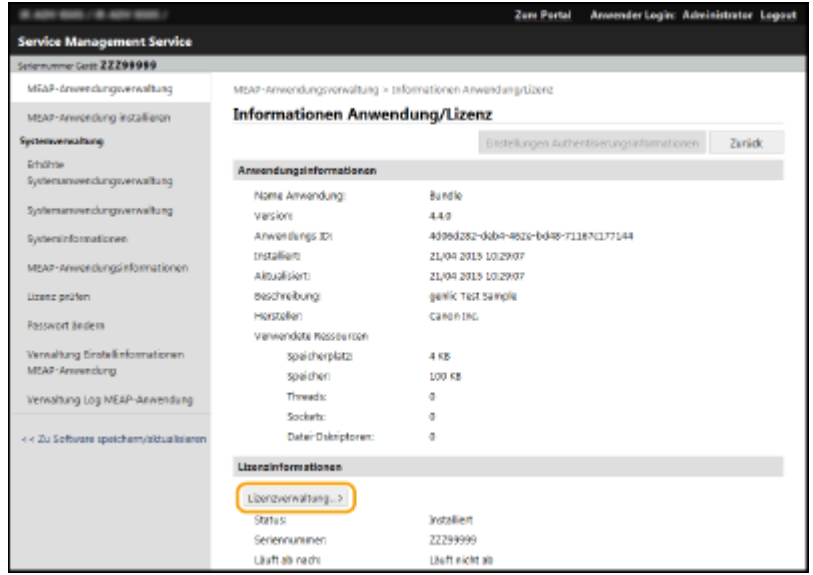

### **Hinzufügen einer Lizenzdatei**

- **1** Klicken Sie auf [Durchsuchen...], wählen Sie die zu installierende Lizenzdatei aus, und klicken Sie dann auf [OK].
- **2** Klicken Sie auf [Installieren] [Ja].

➠Die Installation beginnt.

# **HINWEIS**

● Je nach MEAP-Anwendung müssen Sie die Anwendung eventuell neu starten (stoppen und starten). **[Verwalten der MEAP-Anwendungen\(P. 1701\)](#page-1715-0)** 

#### **Speichern der Lizenzdatei auf einem Computer**

Sie können eine Sicherungsdatei auf Ihrem Computer vor dem Löschen der Lizenzdatei speichern. Wenn Sie diese Sicherung durchführen möchten, müssen Sie zuvor die Lizenzdatei deaktivieren.

- **1** Klicken Sie auf [Deaktivieren] [Ja].
- **2** Klicken Sie auf [Download], und geben Sie den Speicherort für das Speichern der Lizenzdatei an. **HINWEIS** 
	- Die deaktivierte Lizenzdatei und die auf Ihrem Computer gesicherte Lizenzdatei können am gleichen Gerät installiert werden.

#### **Löschen der Lizenzdatei**

Vor dem Löschen der Lizenzdatei müssen Sie die Lizenzdatei deaktivieren.

- **1** Klicken Sie auf [Deaktivieren] [Ja].
- **2** Klicken Sie auf [Löschen] [Ja]. **WICHTIG** 
	- Wenn Sie die deaktivierte Lizenzdatei gelöscht haben, können Sie sie nicht über das Gerät herunterladen.

# **HINWEIS**

● Bei einer Anwendung mit einer Lizenz, die in Kürze abläuft, können Sie das Ablaufdatum der Lizenz auch über <Lizenz prüfen> für MEAP im Hauptmenü des Bedienfelds überprüfen.

# <span id="page-1723-0"></span>**Ändern der Anmeldedienste**

#### 9AES-0Y9

Die Anwendung zur Implementierung der Anwenderauthentisierung wird als "Anmeldedienst" bezeichnet. Obgleich das Gerät die "Anwenderauthentisierung (Persönliche Authentifizierungsverwaltung)" für den Anmeldedienst verwendet, müssen Sie den Anmeldedienst beim SMS ändern, wenn Sie den bestehenden Anmeldedienst "Abteilungs-ID-Authentifizierung" verwenden möchten.

#### **Ändern des Anmeldedienstes(P. 1709)**

**[Einstellung, wenn Sie die Abteilungs-ID-Authentifizierung verwenden\(P. 1710\)](#page-1724-0)** 

## Ändern des Anmeldedienstes

- **Melden Sie sich bei Remote UI an. <b>OStarten von Remote UI(P. 983)**
- **2 Klicken Sie auf der Portalseite auf [Service Management Service].**
- **3** Klicken Sie auf [Systemanwendungsverwaltung] [Start] unter [SMS Installer Service **(Password Authentication)].**

➠Der Status wird [Gestartet].

**4 Klicken Sie auf [Erhöhte Systemanwendungsverwaltung] ► [Schalter] unter [Abteilungs ID-Authentisierung].**

➠Der Status wird [Nach Neustart starten].

#### **5 Starten Sie das Gerät neu. [Neustarten des Geräts\(P. 993\)](#page-1007-0)**

➠Das Gerät startet neu und übernimmt die geänderten Einstellungen.

# **WICHTIG**

#### **Wenn die Abteilungs-ID-Authentifizierung gestartet wird**

● Wenn Sie auf der Portalseite von Remote UI auf [Service Management Service] klicken, wird der SMS-Anmeldebildschirm angezeigt. Aus Sicherheitsgründen ist das Gerät so konfiguriert, dass die Anmeldung mit dem für SMS bestimmten Standardpasswort nicht zulässig ist. Drücken

Sie (Einstellungen/Speicherung) <Einstellungen Verwaltung> <Einstellungen Sicherheit> <Einstellungen Authentisierung/Passwort> > <Einstellungen Passwort> > setzen Sie <Verwendung von Standardpassw. für Remote-Zugang> vorübergehend auf <Ein>.

- Wenn Sie sich mit dem Standardpasswort am SMS angemeldet haben, stellen Sie die ursprüngliche Sicherheitsstufe wieder her, indem Sie das Standardpasswort ändern und <Verwendung von Standardpassw. für Remote-Zugang> dann wieder auf <Aus> setzen.
- "MeapSmsLogin" ist als das Anmeldepasswort für den SMS festgelegt. Wenn Sie sich mit "MeapSmsLogin" anmelden, wird der Bildschirm für die Änderung des Passwortes eingeblendet. Befolgen Sie aus Sicherheitsgründen die Bildschirmanweisungen zum Ändern des Passwortes.

- <span id="page-1724-0"></span>● Sie können das Passwort für den SMS mithilfe von [Passwort ändern] unter [Systemverwaltung] ändern.
- Achten Sie darauf, dass Sie Ihr Passwort nicht vergessen. Andernfalls können Sie nicht auf SMS zugreifen. Wenden Sie sich in diesem Fall an Ihren Händler oder Kundendienst.

#### **Rückkehr zur Benutzerauthentifizierung**

● Wählen Sie [Erhöhte Systemanwendungsverwaltung] ▶ [User Authentication], klicken Sie auf [Schalter] und starten Sie das Gerät neu. Wenn Sie den SMS Installer Service (Passwortauthentifizierung) nicht verwenden, wählen Sie nach dem Neustart des Geräts [Systemanwendungsverwaltung] [SMS Installer Service (Password Authentication)] und klicken Sie auf [Stopp].

## Einstellung, wenn Sie die Abteilungs-ID-Authentifizierung verwenden

Wenn Sie die Verwaltung per Abteilungs-ID mithilfe der Abteilungs-ID-Authentifizierung implementieren, achten Sie darauf, dass der Administrator (Systemadministrator) die Abteilungs-IDs und PINs verwaltet. Um die Sicherheit zu verbessern, melden Sie sich mit der Systemadministrator-ID (Systemmanager-ID) an, und stellen Sie sicher, dass Sie die Systemadministrator-ID und die PIN ändern.

Welche Benutzer zu Administratoren oder allgemeinen Benutzern werden, hängt davon ab, ob Abteilungs-ID-Verwaltung und System-Manager-Einstellungen eingestellt sind, wie in der folgenden Tabelle angegeben.

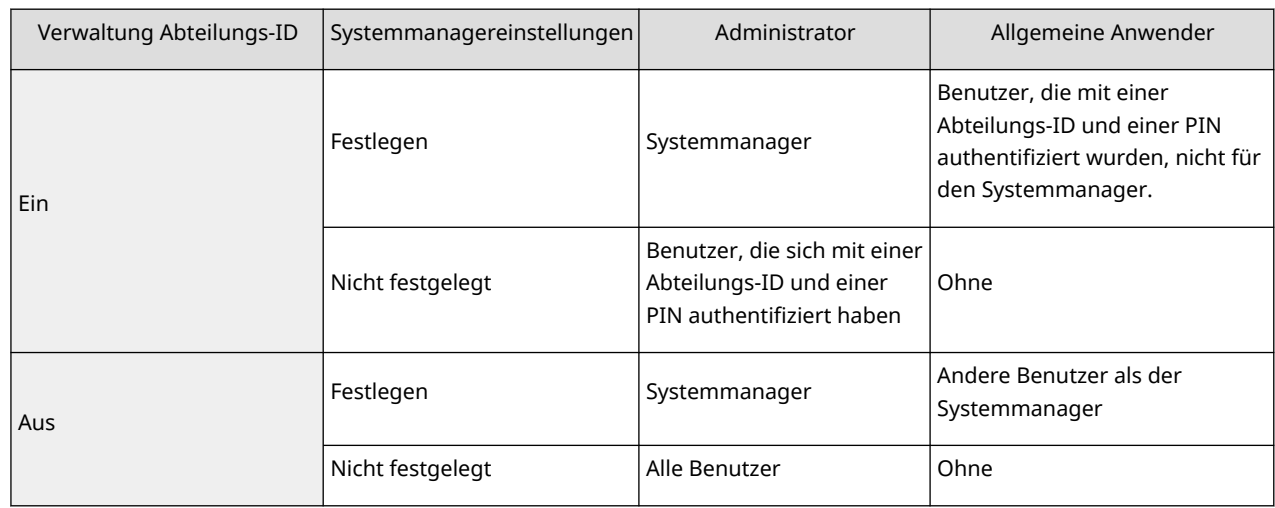

### ■Ändern der Systemmanager-ID und der PIN

- **1** Drücken Sie (Einstellungen/Speicherung) <Login>.
- **2** Geben Sie <ID Systemmanager> und <Systemmanager PIN> ein, und drücken Sie dann <Login>.
	- Unmittelbar nach dem Start der Abteilungs-ID-Authentifizierung sind sowohl die Systemmanager-ID und die PIN auf "7654321" gesetzt.
	- Sie können keine Abteilungs-ID oder PIN registrieren, die lediglich aus 0 besteht, wie beispielsweise "00" oder "0000000".
	- Selbst wenn Sie weniger als sieben Ziffern eingeben, werden am Anfang der Zahl Nullen hinzugefügt, und es wird eine siebenstellige Zahl festgelegt. Die Nullen am Anfang der Zahl können jedoch beim Anmelden weggelassen werden. Beispiel: Egal ob Sie <2>, <02> oder <002> eingeben, wird die PIN als <0000002> festgelegt. Sie können sich jedoch durch Eingabe von <2>, <02> oder <002> anmelden.
- **3** Drücken Sie <Einstellungen Verwaltung>  $\triangleright$  <Anwenderverwaltung>  $\triangleright$  <Einstellungen Informationen Systemmanager>.
- **4** Geben Sie die erforderlichen Informationen ein, und drücken Sie dann <OK>.

● Geben Sie die gleiche PIN zur Bestätigung erneut ein, und drücken Sie <OK>.

# **HINWFIS**

- Falls Sie Kontrollzähler nach Änderung der Systemmanager-ID und der PIN installiert haben, werden die ID und die PIN auf "7654321" zurückgesetzt.
- Wenn das Gerät mit Kontrollzähler ausgestattet ist, können die der jeweiligen Karte zugeordneten Nummern (1 bis 1000 werkseitig eingestellt) nicht als Systemmanager-ID und PIN registriert werden.

### ■ Aktivieren der Verwaltung per Abteilungs-ID

Um die Verwaltung per Abteilungs-ID anhand der Abteilungs-ID-Authentifizierung zu aktivieren, müssen Sie die Abteilungs-ID und PIN registrieren.

- 1 Drücken Sie (Einstellungen/Speicherung) <Einstellungen Verwaltung> ><Anwenderverwaltung> <Verwaltung Abteilungs ID>.
- **2** Drücken Sie <Ein>.
	- Drücken Sie <Aus>, wenn Sie nur anhand der Systemmanager-ID und der PIN ohne Implementierung der Verwaltung per Abteilungs-ID verwalten möchten.

## **WICHTIG**

- Wenn Sie den Anmeldedienst auf die Anwenderauthentisierung zurücksetzen und die Abteilungs-IDs verwenden möchten, setzen Sie die Verwaltung per Abteilungs-ID der Abteilungs-ID-Authentifizierung auf <Aus> fest, und starten Sie dann die Anwenderauthentisierung. Weisen Sie anschließend den Benutzern Abteilungs-IDs zu und setzen Sie die Verwaltung per Abteilungs-ID der Anwenderauthentisierung auf <Ein>.
- **3** Drücken Sie <PIN speichern>  $\triangleright$  <Speichern>.
- **4** Geben Sie <Abt. ID> und <PIN> ein ▶ Drücken Sie <OK>.
	- Geben Sie die gleiche PIN zur Bestätigung erneut ein, und drücken Sie <OK>.
	- Sie können keine Abteilungs-ID oder PIN registrieren, die lediglich aus 0 besteht, wie beispielsweise "00" oder "0000000".
	- Selbst wenn Sie weniger als sieben Ziffern eingeben, werden am Anfang der Zahl Nullen hinzugefügt, und es wird eine siebenstellige Zahl festgelegt. Die Nullen am Anfang der Zahl können jedoch beim Anmelden weggelassen werden. Beispiel: Egal ob Sie <2>, <02> oder <002> eingeben, wird die PIN als <0000002> festgelegt. Sie können sich jedoch durch Eingabe von <2>, <02> oder <002> anmelden.
	- Wenn Sie keine PIN festlegen, können Sie das Gerät verwenden, indem Sie nur die Abteilungs-ID eingeben.
- **5** Drücken Sie <OK>  $\blacktriangleright$  <OK>.

## ◼Anmeldevorgang, wenn die Verwaltung per Abteilungs-ID mithilfe der Abteilungs-ID-Authentifizierung aktiviert wird

Wenn die Verwaltung per Abteilungs-ID aktiviert ist, müssen Sie sich anmelden, um das Gerät verwenden zu können.

#### **Anmelden über das Bedienfeld**

Geben Sie <Abt. ID> und <PIN> ein > Drücken Sie <Login>.

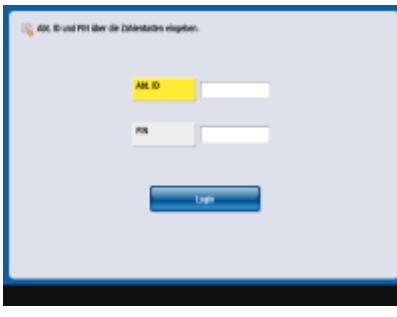

# **HINWEIS**

#### **Wenn die Verwaltung per Abteilungs-ID nicht implementiert ist**

● Wenn nur die Systemmanager-ID und die PIN ohne Verwaltung per Abteilungs-ID festgelegt sind, müssen Sie den Anmeldevorgang nur ausführen, wenn Sie eine Einstellung vornehmen möchten, die Zugriffsrechte des Systemadministrators erfordert. Nach Drücken von (Einstellungen/ Speicherung) <Login> geben Sie <ID Systemmanager> und <Systemmanager PIN> ein, und drücken Sie dann <Login>.

#### **Anmelden über Remote UI**

Geben Sie die Abteilungs-ID in [Abteilungs ID] und die PIN in [PIN] ein, und klicken Sie dann auf [Login].

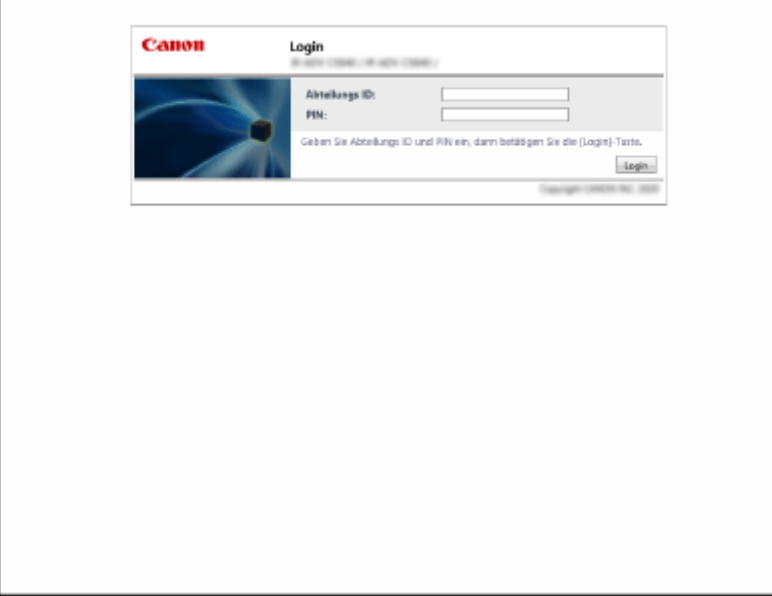

## **HINWEIS**

#### **Wenn die Verwaltung per Abteilungs-ID nicht implementiert ist**

● Wenn nur die Systemmanager-ID und -PIN ohne Verwaltung per Abteilungs-ID festgelegt sind, unterscheiden sich die Anmeldeverfahren für den Systemadministrator und die allgemeinen Benutzer. Geben Sie für den Systemadministrator [ID Systemmanager]/[Systemmanager PIN] ein, und klicken Sie dann auf [Login (Administrator)]. Allgemeine Benutzer müssen die Abteilungs-ID und -PIN nicht eingeben. Klicken Sie auf [Login (allgemeiner Anwender)].

### ■Implementieren der Funktionseinschränkungen und Benutzerverwaltung

Konfigurieren Sie die Einstellungen nach Bedarf.

### **Überprüfen der Gesamtseitenzahl**

 (Einstellungen/Speicherung) <Einstellungen Verwaltung> <Anwenderverwaltung> <Verwaltung Abteilungs ID> <Seitensummen> Überprüfen Sie die Gesamtseitenzahl

#### **Festlegen der maximalen Anzahl an Seiten für den Kopier-/Druck-/Scanvorgang**

 (Einstellungen/Speicherung) <Einstellungen Verwaltung> <Anwenderverwaltung> <Verwaltung Abteilungs ID> > <PIN speichern> > Wählen Sie die Abteilungs-ID aus <Bearbeiten> <Beschr.Ein/Ausschalt. u.Seit.beschrk.einst.> Drücken Sie <Ein>, um Funktionen zu beschränken L Geben Sie die Anzahl der Seiten ein L <OK> L <OK> L <OK> L <OK>

## **Festlegen der Verwaltung per Abteilungs-ID bei anderen Funktionen als Kopieren/ Drucken**

 (Einstellungen/Speicherung) <Einstellungen Verwaltung> <Anwenderverwaltung> <Verwaltung Abteilungs ID> > <PIN speichern> > <Funktionen beschränken> > Drücken Sie <Ein> bezüglich der Funktionen, um die Verwaltung per Abteilungs-ID festzulegen  $\triangleright$  <OK>  $\triangleright$  <OK>  $\triangleright$  $<$ OK $>$ 

#### **Löschen der Abteilungs-IDs**

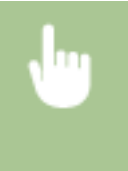

 (Einstellungen/Speicherung) <Einstellungen Verwaltung> <Anwenderverwaltung> <Verwaltung Abteilungs ID> <PIN speichern> Wählen Sie die Abteilungs-ID aus <Löschen> <Ja> <OK> <OK>

## **Blockieren von Druckaufträgen und Remote Scanaufträgen bei unbekannter Abteilungs-ID**

 (Einstellungen/Speicherung) <Einstellungen Verwaltung> <Anwenderverwaltung> <Verwaltung Abteilungs ID> Setzen Sie <Druckeraufträge mit unbekannt. IDs zulassen> oder <Remote-Scanaufträge m. unbekannt. IDs zulassen> auf <Aus> <OK>
## **Schwarzweißkopier-/-druckaufträge bei Verwendung der Verwaltung per Abteilungs-ID nicht authentifizieren**

 (Einstellungen/Speicherung) <Einstellungen Verwaltung> <Anwenderverwaltung> <Verwaltung Abteilungs ID> Setzen Sie <Kopier/Druckaufträge in Schwarzweiß zulassen> oder <Druckeraufträge in Schwarzweiß zulassen> auf <Aus> <OK>

### LINKS

**[Konfigurieren der Einstellungen für die persönliche Authentifizierungsverwaltung\(P. 880\)](#page-894-0)** 

# <span id="page-1729-0"></span>**Grundfunktionen in Windows**

9AES-0YA

**Anzeigen des Druckerordners(P. 1715) Anzeigen der freigegebenen Drucker auf dem Druckserver(P. 1715) [Anzeigen des LPR-/RAW-Druckerports\(P. 1716\)](#page-1730-0)  Beim Drucken aus der Windows Store App(P. 1717)** 

# **HINWEIS**

● Je nachdem, welchen Computer Sie verwenden, kann der Vorgang unterschiedlich sein.

### ■ Anzeigen des Druckerordners

### **Windows 8.1/Server 2012 R2**

Klicken Sie mit der rechten Maustaste auf [Start] vählen Sie [Bedienfeld] > [Geräte und Drucker anzeigen].

### **Windows 10**

[**E**] | wählen Sie [Windows-System] | [Systemsteuerung] | [Hardware und Sound] | [Geräte und Drucker].

### **Windows Server 2012**

Klicken Sie mit der rechten Maustaste unten links auf dem Bildschirm L Wählen Sie [Bedienfeld] L [Geräte und Drucker anzeigen].

### **Windows Server 2016**

Klicken Sie mit der rechten Maustaste auf [11] vählen Sie [Systemsteuerung] > [Hardware] > [Geräte und Drucker].

### ■Anzeigen der freigegebenen Drucker auf dem Druckserver

### **1 Öffnen Sie den Windows-Explorer.**

### **Windows 8.1/Server 2012 R2**

Klicken Sie mit der rechten Maustaste auf [Start] > Wählen Sie [Explorer].

### **Windows 10/Server 2016**

durch rechten Mausklick [ | ] vählen Sie [Explorer].

#### **Windows Server 2012**

Klicken Sie mit der rechten Maustaste unten links auf dem Bildschirm Wählen Sie [Explorer].

## **2 Wählen Sie den Druckserver unter [Netzwerk].**

● Damit die Computer im Netzwerk angezeigt werden, müssen Sie eventuell die Netzwerkermittlung aktivieren oder das Netzwerk nach Computern durchsuchen.

<span id="page-1730-0"></span>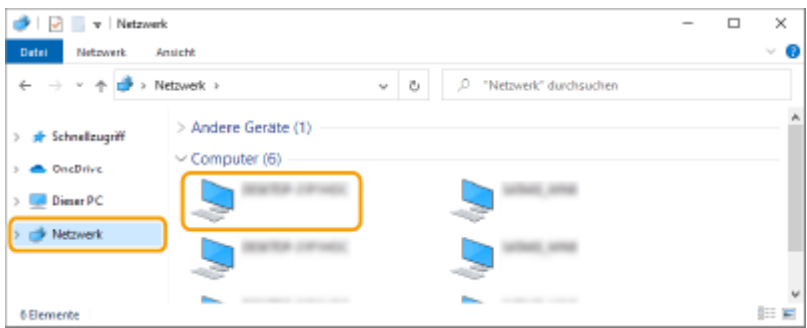

➠Der freigegebene Drucker wird angezeigt.

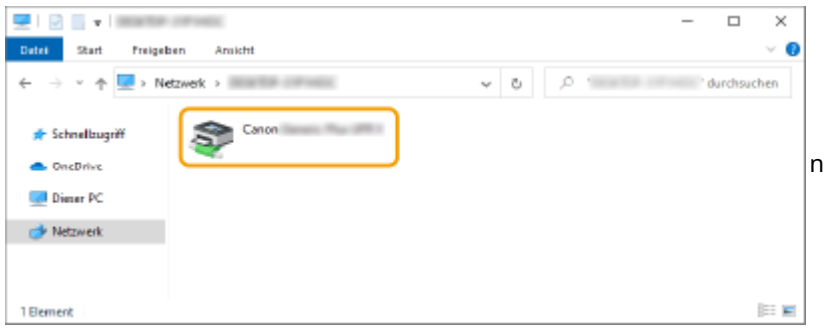

### ■ Anzeigen des LPR-/RAW-Druckerports

**1 Öffnen Sie den Druckerordner. [Anzeigen des Druckerordners\(P. 1715\)](#page-1729-0)** 

**2 Rechtsklicken Sie auf das Druckersymbol des Geräts, und klicken Sie dann auf [Druckereigenschaften].**

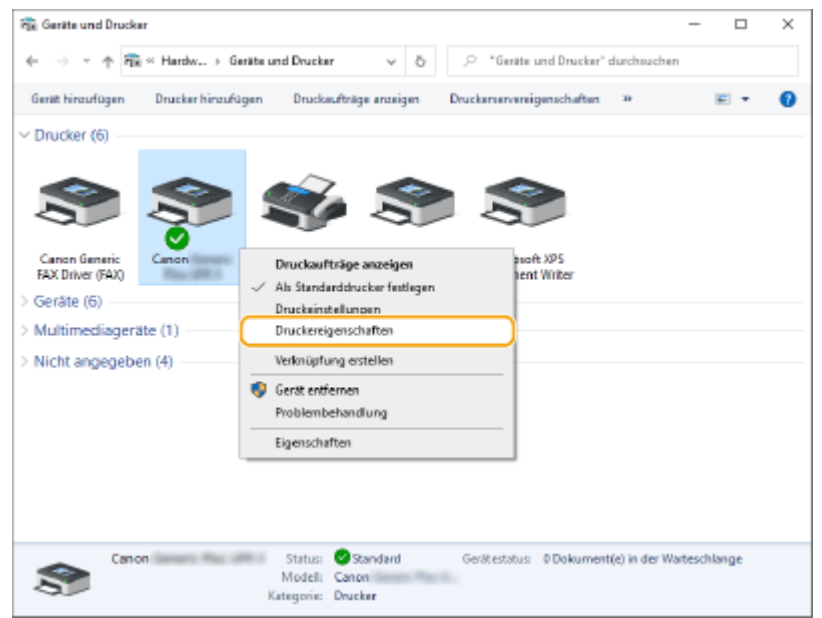

## **3 Überprüfen Sie die Porteinstellungen.**

- Klicken Sie auf die Registerkarte [Anschlüsse].
- Vergewissern Sie sich, dass für den Drucker der richtige Port ausgewählt ist.

<span id="page-1731-0"></span>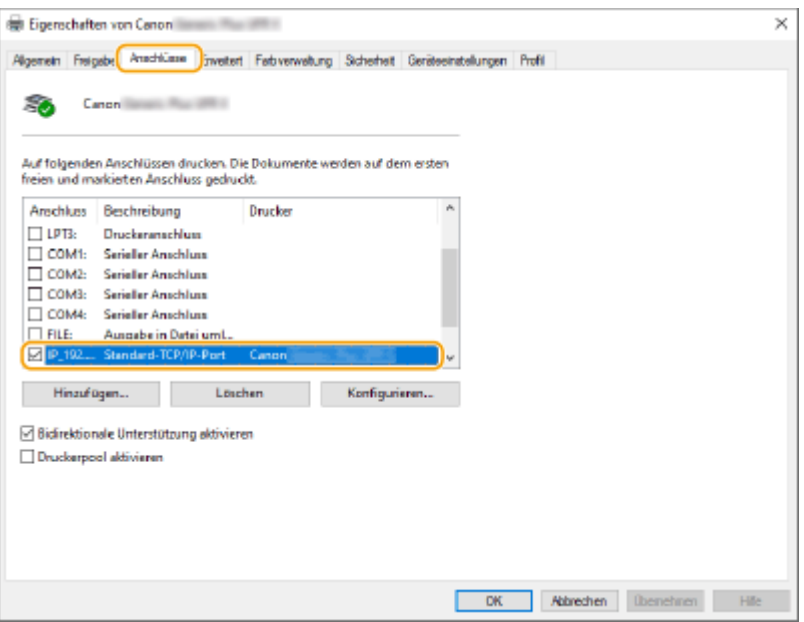

### ■ Beim Drucken aus der Windows Store App

### **Windows 8.1/Server 2012 R2**

Anzeigen der Symbole rechts auf dem Bildschirm  $\blacktriangleright$  Tippen oder anklicken von [Geräte]  $\blacktriangleright$  [Drucken]  $\blacktriangleright$  Der Treiber, den Sie verwenden ▶ [Drucken].

#### **Windows 10**

Tippen oder anklicken von [Drucken] in der Anwendung ▶ Der Treiber, den Sie verwenden ▶ [Drucken].

### **Windows Server 2012**

Zeigen Sie die Symbole rechts auf dem Bildschirm an Tippen oder klicken Sie [Geräte] Der Treiber, den Sie verwenden | [Drucken].

# **HINWEIS**

- Wenn Sie mit dieser Methode drucken, steht Ihnen nur eine begrenzte Anzahl von Druckeinstellungen zur Verfügung.
- Wenn die Mitteilung [Der Drucker erfordert lhr Eingreifen.] angezeigt wird, gehen Sie auf das Desktop und folgen Sie den Anweisungen des angezeigten Dialogfensters. Diese Meldung erscheint, wenn das Gerät so eingestellt ist, dass der Benutzername während des Druckens und ähnlicher Vorgänge angezeigt wird.

# **Systemspezifikationen**

Dieser Abschnitt enthält die Systemspezifikationen dieses Produkts. Änderungen von technischen Daten ohne vorherige Ankündigung zur Produktverbesserung oder für zukünftige Produktversionen vorbehalten.

# **HINWEIS**

● Informationen zu den technischen Daten des Hauptgeräts und der optionalen Ausrüstung für dieses Produkt finden Sie unter O[Technische Daten der Hardware\(P. 245\)](#page-259-0) .

## ■Technische Daten der Funktionen

**[Faxfunktion\(P. 1719\)](#page-1733-0)** 

**OSendefunktionen(P. 1721)** 

**[Druckerfunktionen\(P. 1723\)](#page-1737-0)** 

**[Speicherbereichsfunktionen\(P. 1726\)](#page-1740-0)** 

**[Verwaltungsfunktionen\(P. 1728\)](#page-1742-0)** 

## ■ Umgebung zur Verwendung des Geräts

**[Systemumgebung\(P. 1735\)](#page-1749-0)  [Netzwerkumgebung\(P. 1737\)](#page-1751-0)  [Einschränkungen beim Anschluss an imagePASS \(nur C5800 Serie\)\(P. 1739\)](#page-1753-0)  OSystemoptionen(P. 1741)** 

# <span id="page-1733-0"></span>**Faxfunktion**

# **HINWEIS**

### **Modelle mit einer optionalen Fax-Funktion**

● Zur Verwendung der Faxfunktion müssen die erforderlichen Faxoptionen installiert sein. **[Systemoptionen\(P. 1741\)](#page-1755-0)** 

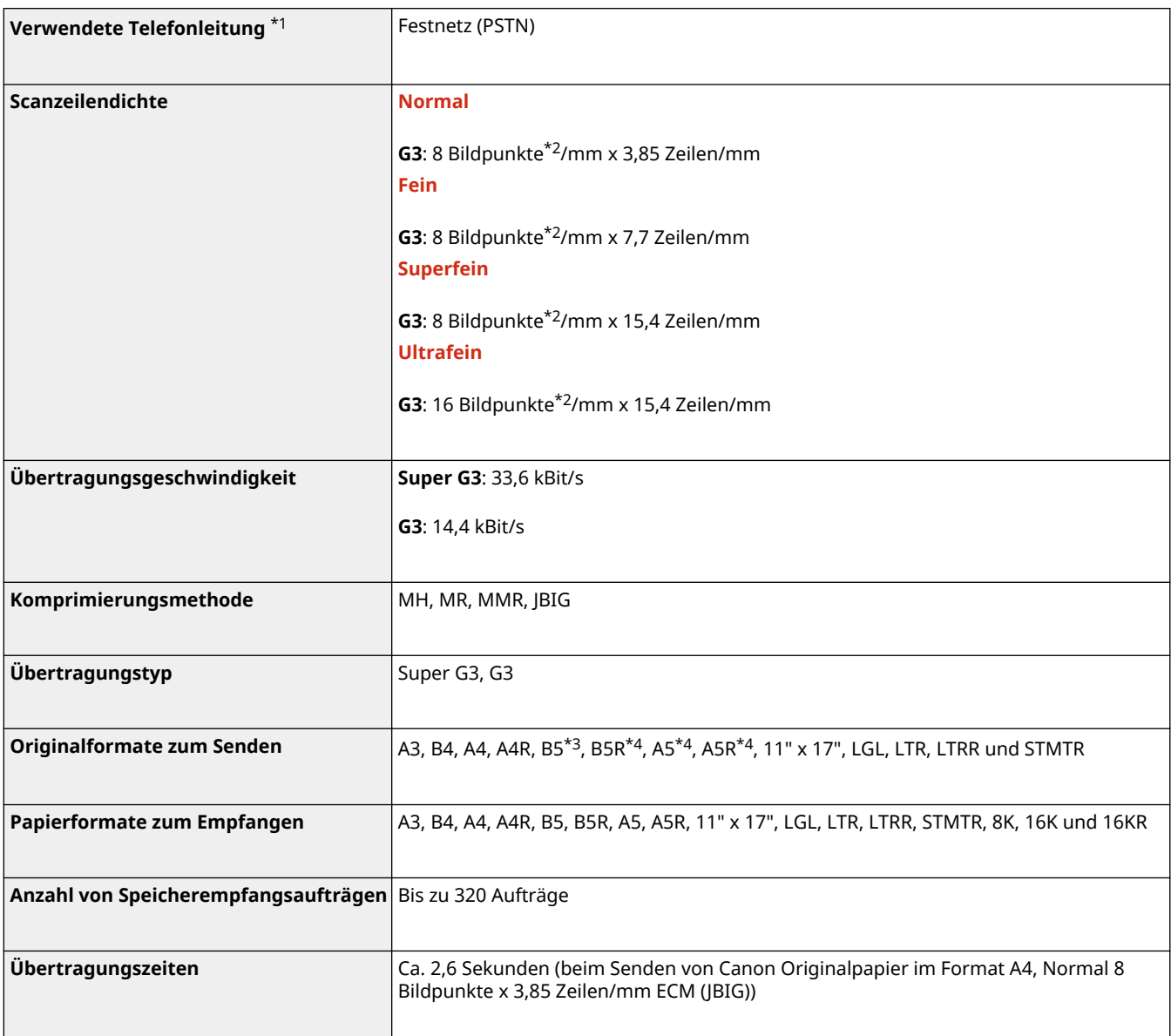

\*1 Wenn Sie einen IP-Telefonservice verwenden, kann die Faxkommunikation normalerweise nicht über eine IP-Telefonleitung durchgeführt werden. Es ist empfehlenswert, die Faxkommunikation über eine allgemeine Telefonleitung (öffentliches Festnetz) zu verwenden.

\*2 Bildpunkte stehen für Bildelemente (Pixels).

\*3 Gesendet als B4.

\*4 Gesendet als A4.

# ■Max. Anzahl an Zielen für Rundsendevorgang

● Sie können bis zu 256 Ziele festlegen und auf einmal an diese Ziele senden.(Wenn Sie eine Gruppe festlegen, die aus mehreren Zielen besteht, wird jedes Ziel als separates Ziel gezählt.)

# <span id="page-1735-0"></span>**Sendefunktionen**

# ■Gegentakt-Scan

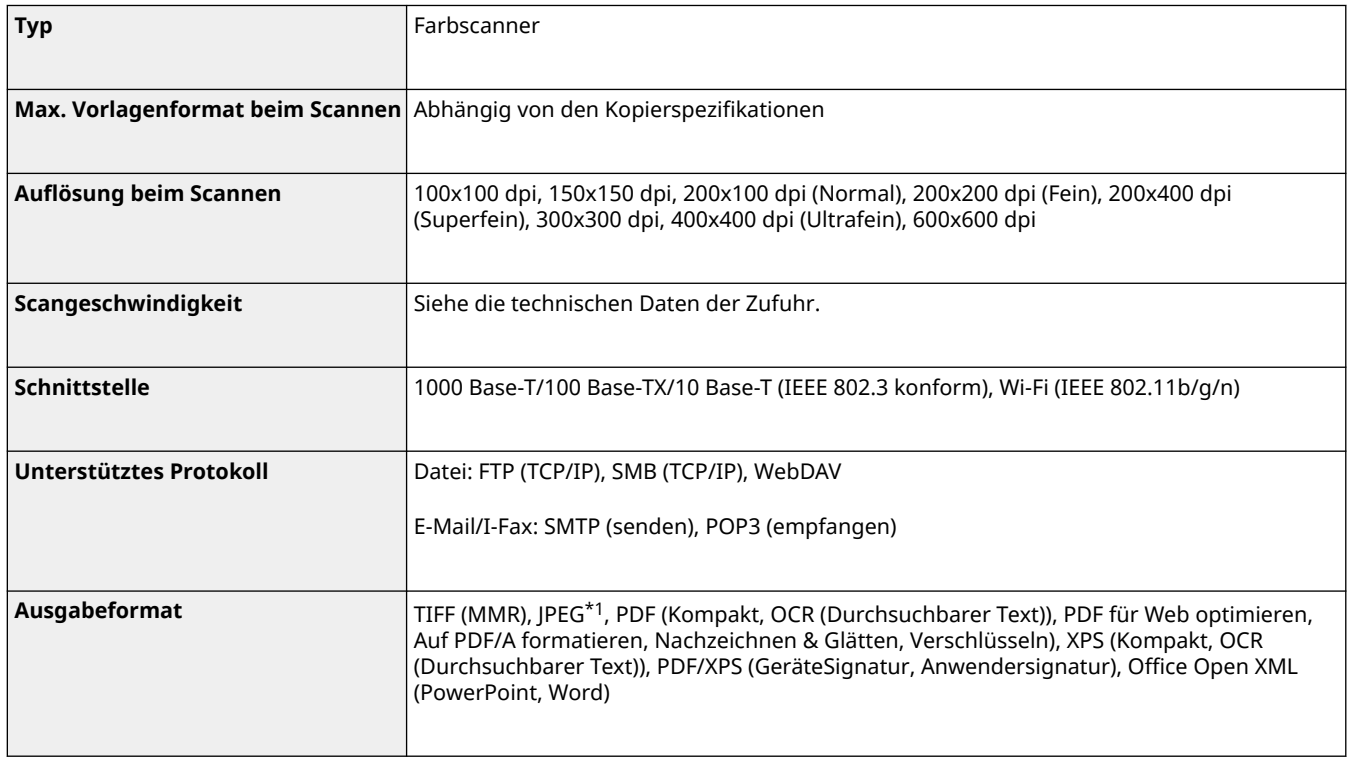

\*1 Nur Einzelseiten.

## ■Pull-Scan

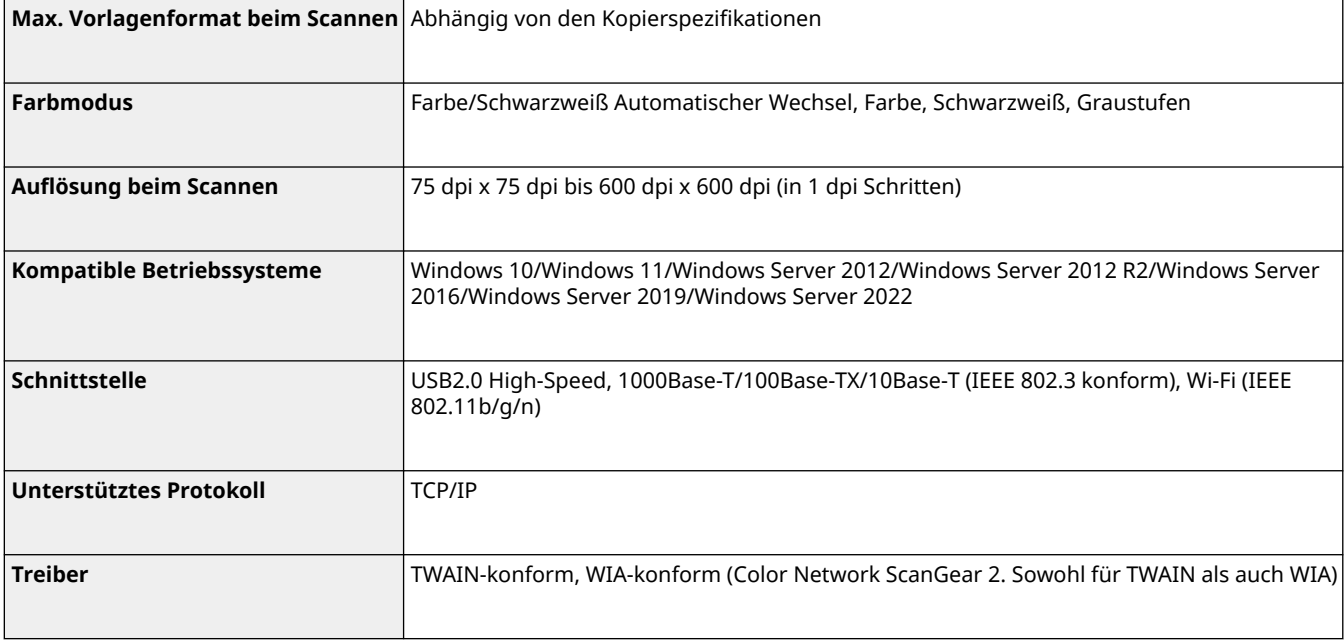

## ■Internet-/Intranet-FAX

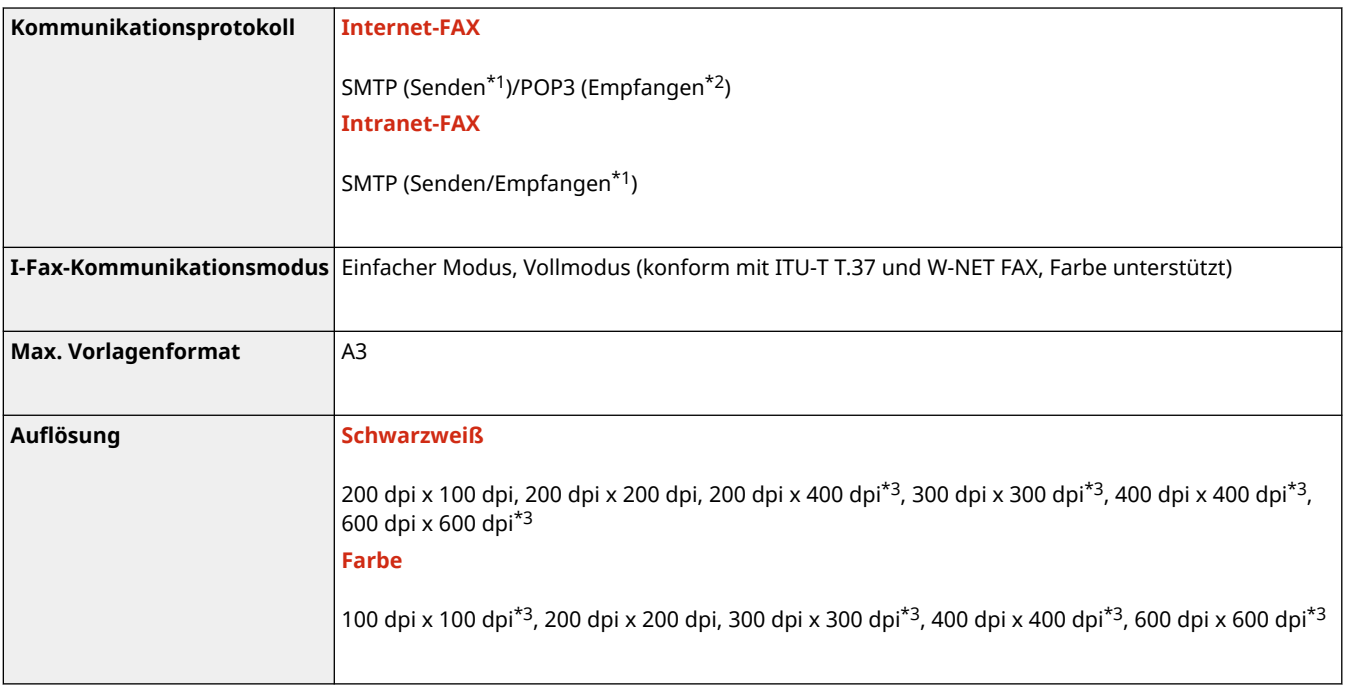

- \*1 Unterstützt SMTP-Authentifizierung und verschlüsselte Kommunikation (TLS) beim SMTP-Senden/-Empfangen
- \*2 Unterstützt APOP/POP vor SMTP und verschlüsselter Kommunikation (TLS) bei POP RX
- \*3 Verfügbar je nach den Einstellungen der Gegenstelle (Eigenschafteneinstellung des Empfangsgeräts).

### ■ Max. Anzahl an Zielen für Rundsendevorgang

● Sie können bis zu 256 Ziele festlegen und auf einmal an diese Ziele senden.(Wenn Sie eine Gruppe festlegen, die aus mehreren Zielen besteht, wird jedes Ziel als separates Ziel gezählt.)

### ■Max. Anzahl der Seiten, die mit einem Job versendet werden können

● Die maximale Anzahl der Seiten, die mit einem Auftrag gesendet werden können, beträgt 999.

# **HINWEIS**

- Die maximale Anzahl von Sendeaufträgen, die das Gerät verarbeiten kann, beträgt 64. Die tatsächliche Anzahl der Sendeaufträge, die das Gerät verarbeiten kann, kann abhängig von den folgenden Bedingungen jedoch unter 64 liegen:
	- Wenn mehrere Dokumente gleichzeitig versendet werden
	- Wenn große Dokumente versendet werden
	- Wenn eine große Menge an Speicherplatz für die Mailbox und den Fax-/I-Fax-Eingang verwendet wird.

# <span id="page-1737-0"></span>**Druckerfunktionen**

## ■ UFR II-Druckerfunktion

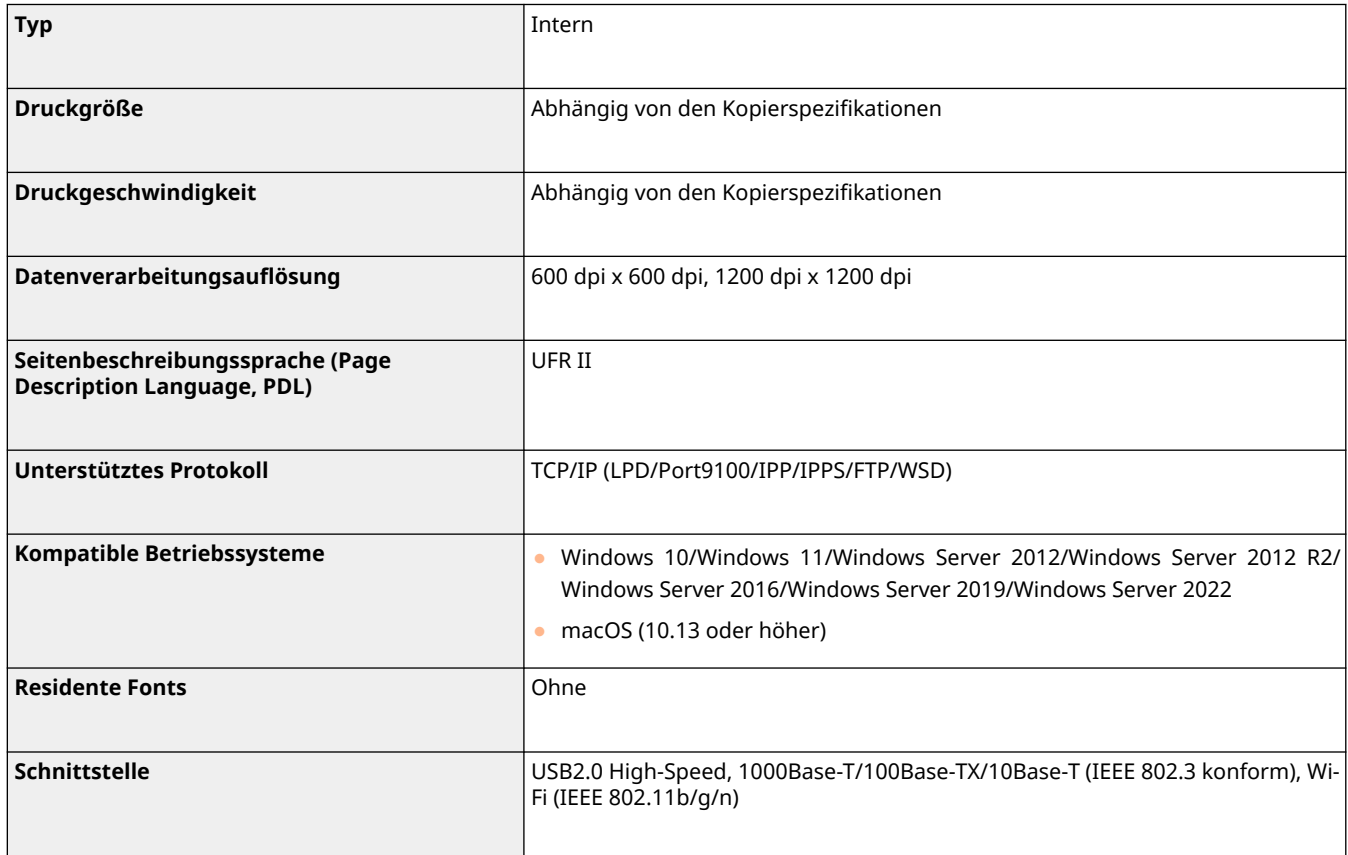

# ■ PCL-Druckerfunktion

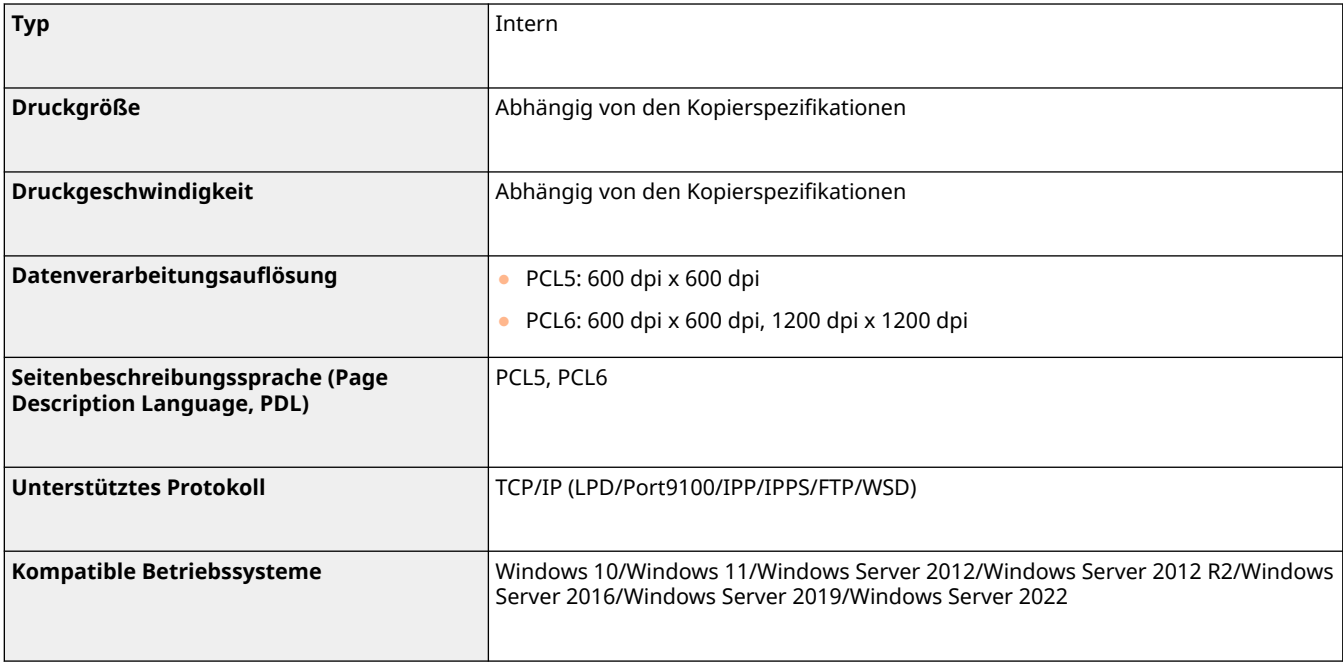

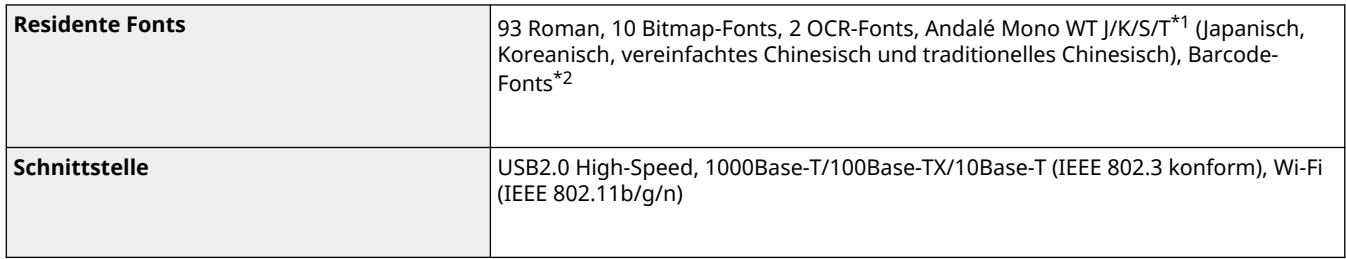

\*1 Optionales PCL International Font Set erforderlich

\*2 Optionales Barcode Printing Kit erforderlich

## ■ PS-Druckerfunktion

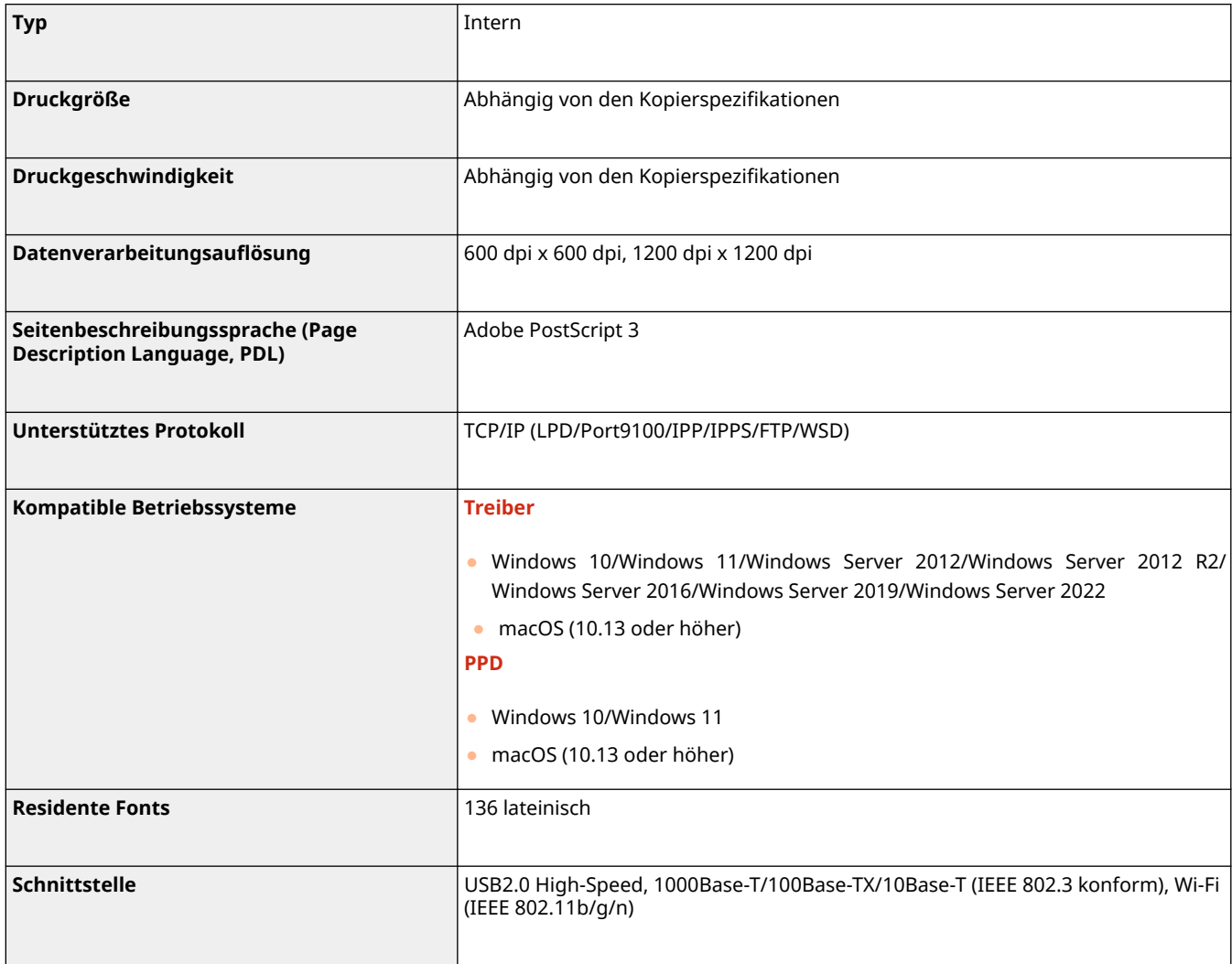

## ■Funktionen, die mit jeder Seitenbeschreibungssprache und jedem Dateiformat verwendet werden können

Nachfolgend sind Funktionen aufgeführt, die mit jeder Seitenbeschreibungssprache und jedem Dateiformat verwendet werden können, wenn die Funktion zum Anhalten der Druckaufträge verwendet wird.

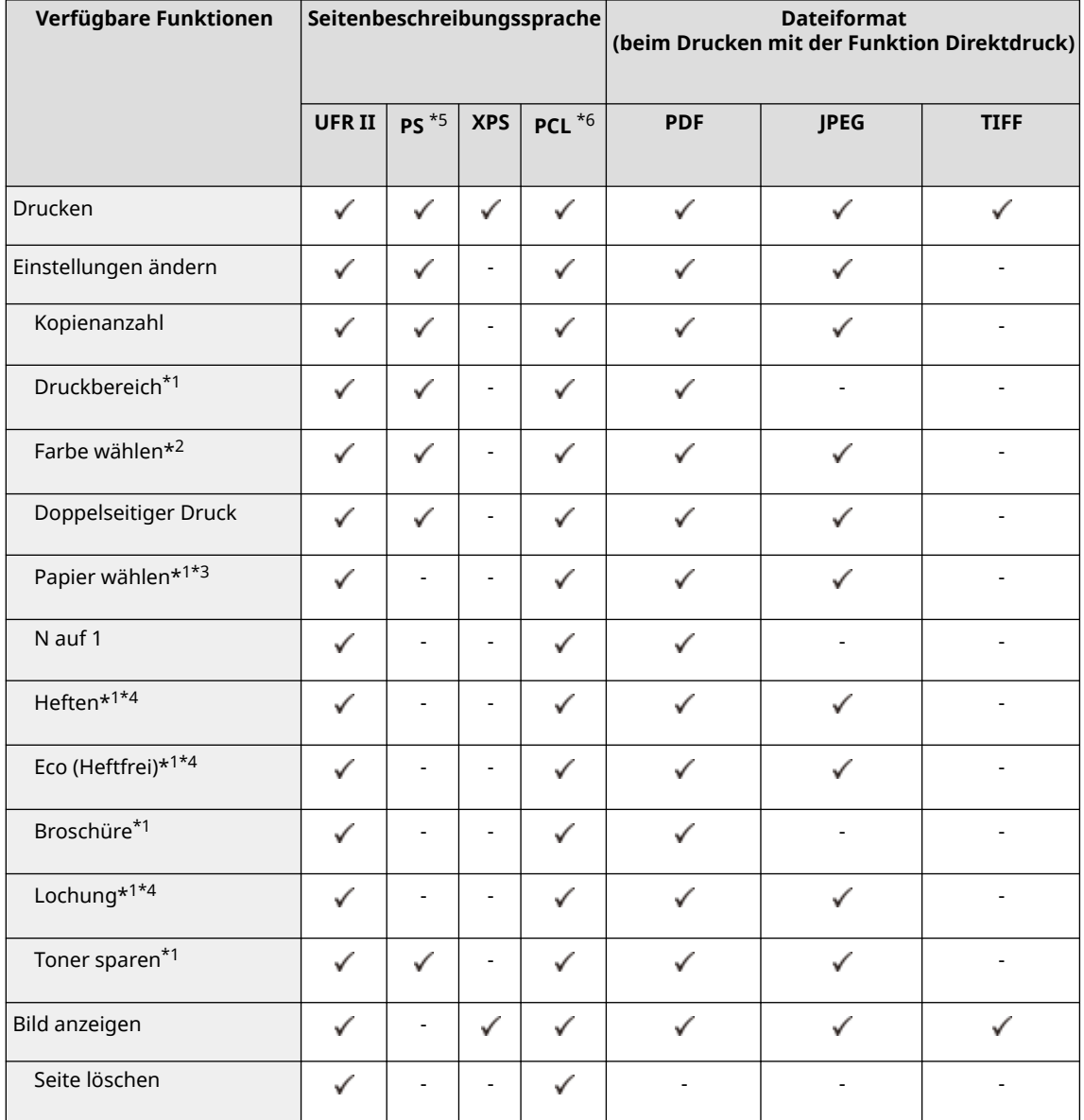

\*1 Sie können die Druckeinstellungen nicht ändern, wenn mehrere Dokumente ausgewählt sind.

\*2 Sie können dies nur auf [Schwarzweiß] einstellen.

\*3 Sie können die Papierzufuhr nicht ändern, wenn im Druckauftrag unterschiedliche Papierformate angegeben sind.

\*4 So sind Möglichkeiten gekennzeichnet, die nur ausgewählt werden können, wenn die entsprechende Zusatzausrüstung an der Maschine angebracht ist.

\*5 Einstellungen, die nur für Aufträge vom Canon PS3-Druckertreiber, mit Ausnahme von PPD, geändert werden können.

\*6 Einstellungen können geändert werden, oder die Vorschau kann nur für PCL XL angezeigt werden.

# **HINWEIS**

● Je nach den geänderten Einstellungen kann das Dokument möglicherweise nicht korrekt gedruckt werden.

# <span id="page-1740-0"></span>**Speicherbereichsfunktionen**

### 9AES-0YJ

## ■ Erweiterter Platz

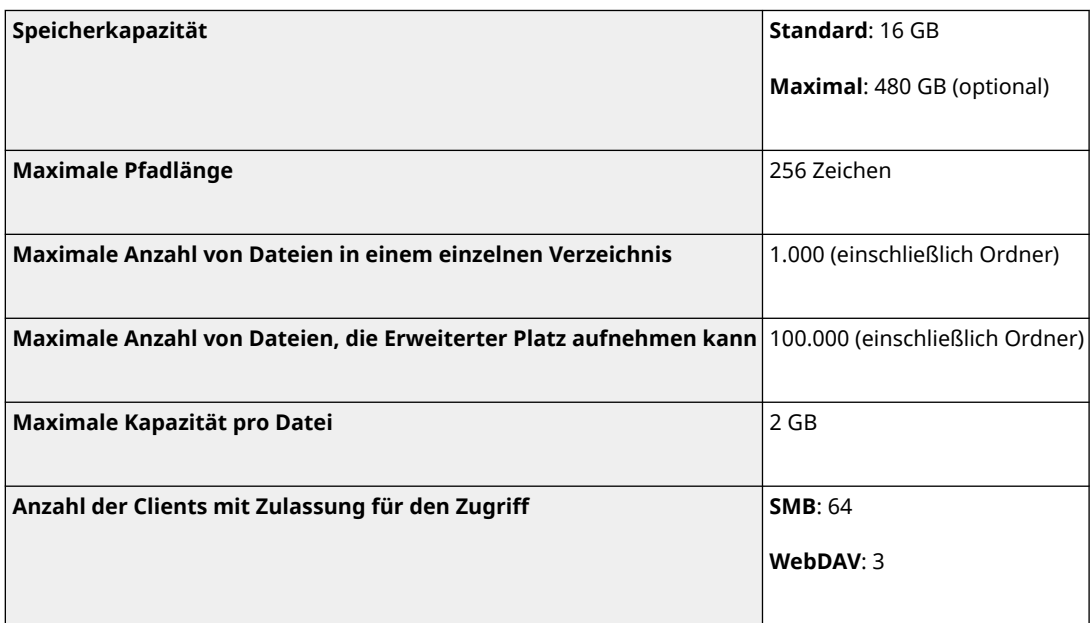

## ■ Mailbox

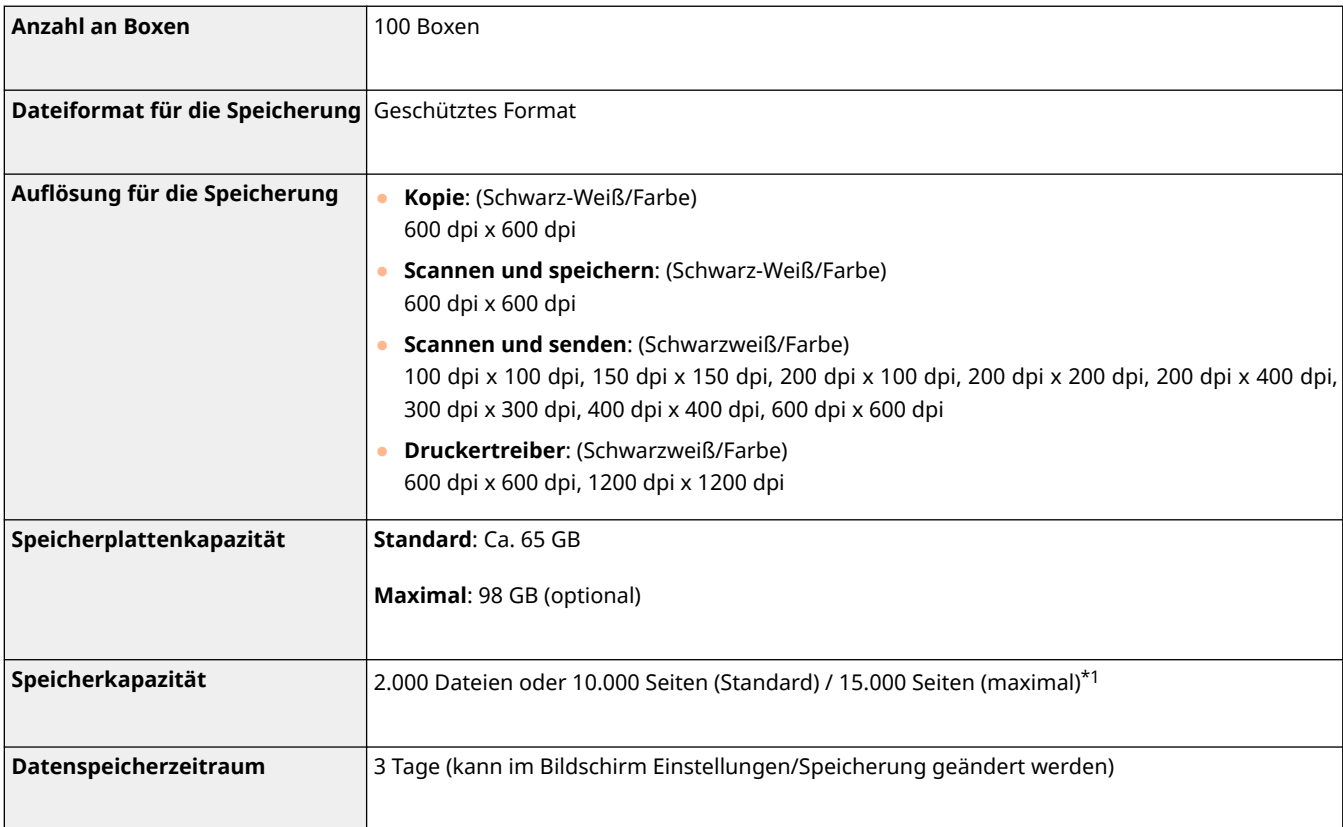

\*1 Einschließlich der unten aufgeführten Dokumente. Diese Anzahl kann jedoch je nach der verbleibenden Speicherkapazität variieren.

- Fax/I-Fax-Eingangsbox
- Warteschlange (nur C5800 Serie)

# <span id="page-1742-0"></span>**Verwaltungsfunktionen**

9AES-0YK

## ■ In Anwenderauthentisierung registrierte Informationen

Bis zu 5.001 Benutzer können registriert werden.

## ■ Registrieren von Abteilungs-IDs

Bis zu 1.000 Abteilungs-IDs können registriert werden.

### ■ Authentifizierungsfunktionen

● Wenn ein Active Directory-Server als Authentifizierungsserver festgelegt ist, ist die folgende Systemumgebung erforderlich.

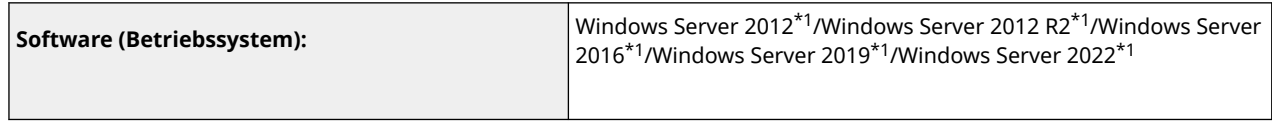

\*1 Anwender können sich nicht mit Active Directory-Authentisierung anmelden, wenn Kerberos Armoring für KDC-bezogene Richtlinien (Gruppenrichtlinien) aktiviert ist. Stellen Sie sicher, dass Kerberos-Armoring deaktiviert ist.

● Die folgenden Kerberos-Verschlüsselungsverfahren für die Active Directory-Authentifizierung werden von der aktuellen Version der Benutzerauthentifizierung unterstützt.

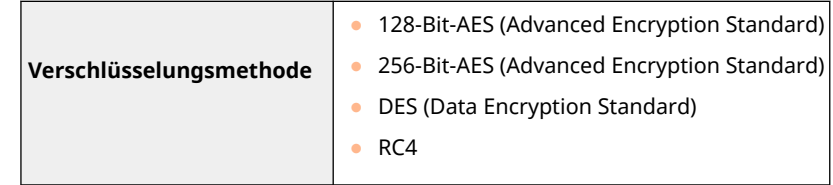

# **HINWEIS**

- Die verfügbaren Verschlüsselungsverfahren können abhängig von den Active Directory-Einstellungen variieren.
- Unter den verfügbaren Verschlüsselungsverfahren wird automatisch dasjenige mit der höchsten Verschlüsselungsstärke ausgewählt.

● Wenn ein Active Directory-Server als Authentifizierungsserver festgelegt ist, verwenden Sie die folgenden Ports\*1 auf dem Server.

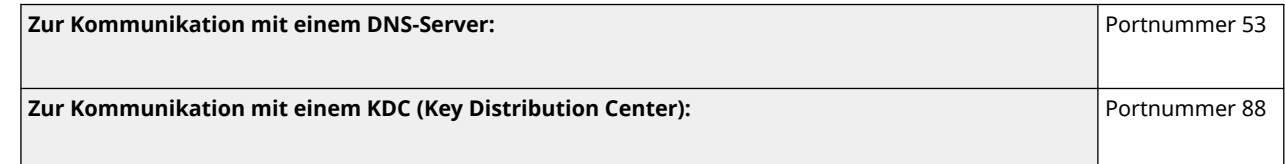

**Zur Kommunikation mit einem Server für den LDAP-Verzeichnisdienst (kann in eine beliebige Portnummer für den LDAP-Dienst geändert werden):** Portnummer 389

\*1 Bei den oben aufgeführten Portnummern handelt es sich um Standardwerte. Diese Nummern können je nach den gewählten Einstellungen variieren.

● Wenn ein LDAP-Server als Authentifizierungsserver festgelegt ist, ist die folgende Systemumgebung erforderlich.

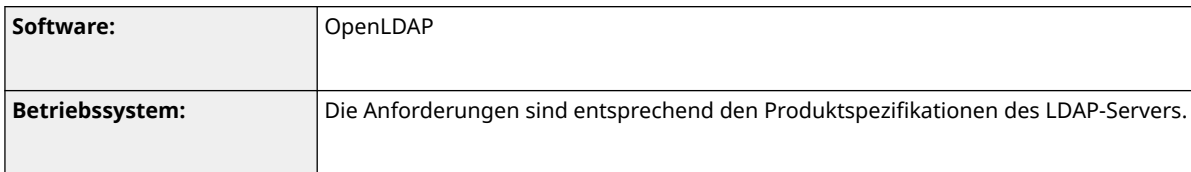

● Wenn ein LDAP-Server als Authentifizierungsserver festgelegt ist, verwenden Sie die folgenden Ports\*1 auf dem Server.

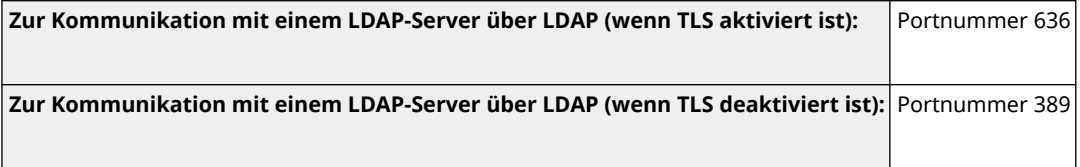

\*1 Die Portnummern können gemäß den Einstellungen des LDAP-Servers geändert werden.

### ■ Firewall-Einstellungen

- Beim Festlegen von IP-Adressen in den Firewall-Einstellungen können bis zu 16 IP-Adressen (oder Bereiche von IP-Adressen) für IPv4 und IPv6 angegeben werden.
- Beim Festlegen von MAC-Adressen in den Firewall-Einstellungen können bis zu 100 MAC-Adressen angegeben werden.
- Die Ausnahmeadressen und Ausnahme-Portnummern, die für die Kommunikation über die Nebenleitung verwendet werden können und standardmäßig registriert sind, sind unten angegeben.

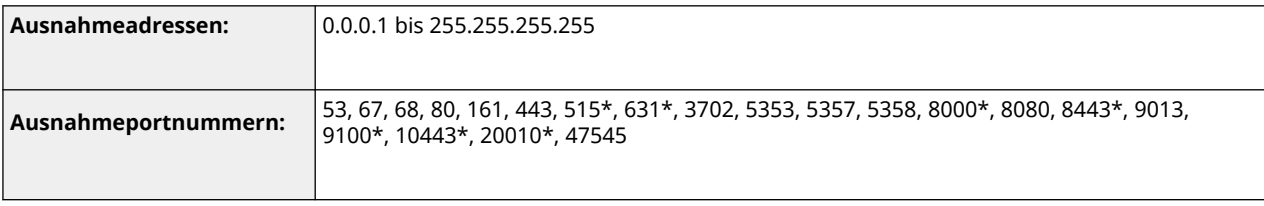

\* Nur Eingangsfilter

## ■Registrieren von Zertifikaten (Benutzersignaturschlüssel/-zertifikate, Zertifizierungsstellenzertifikate, S/MIME-Zertifikate)

● Die Algorithmen und Formate der Schlüssel und Zertifikate, die registriert werden können, sind wie folgt.

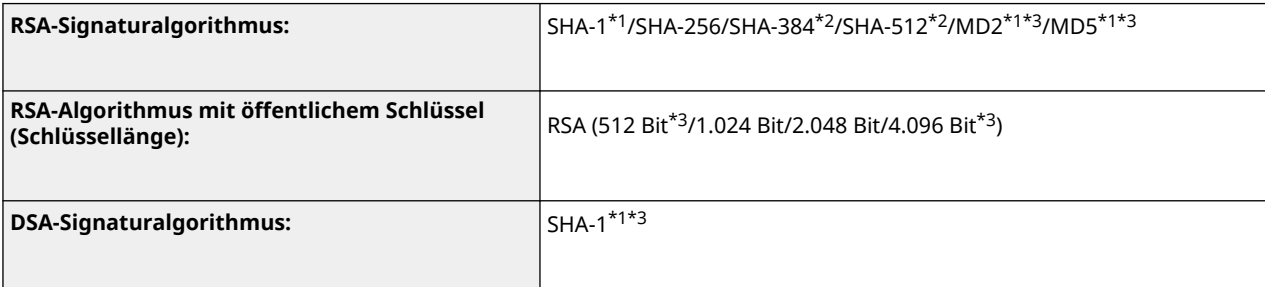

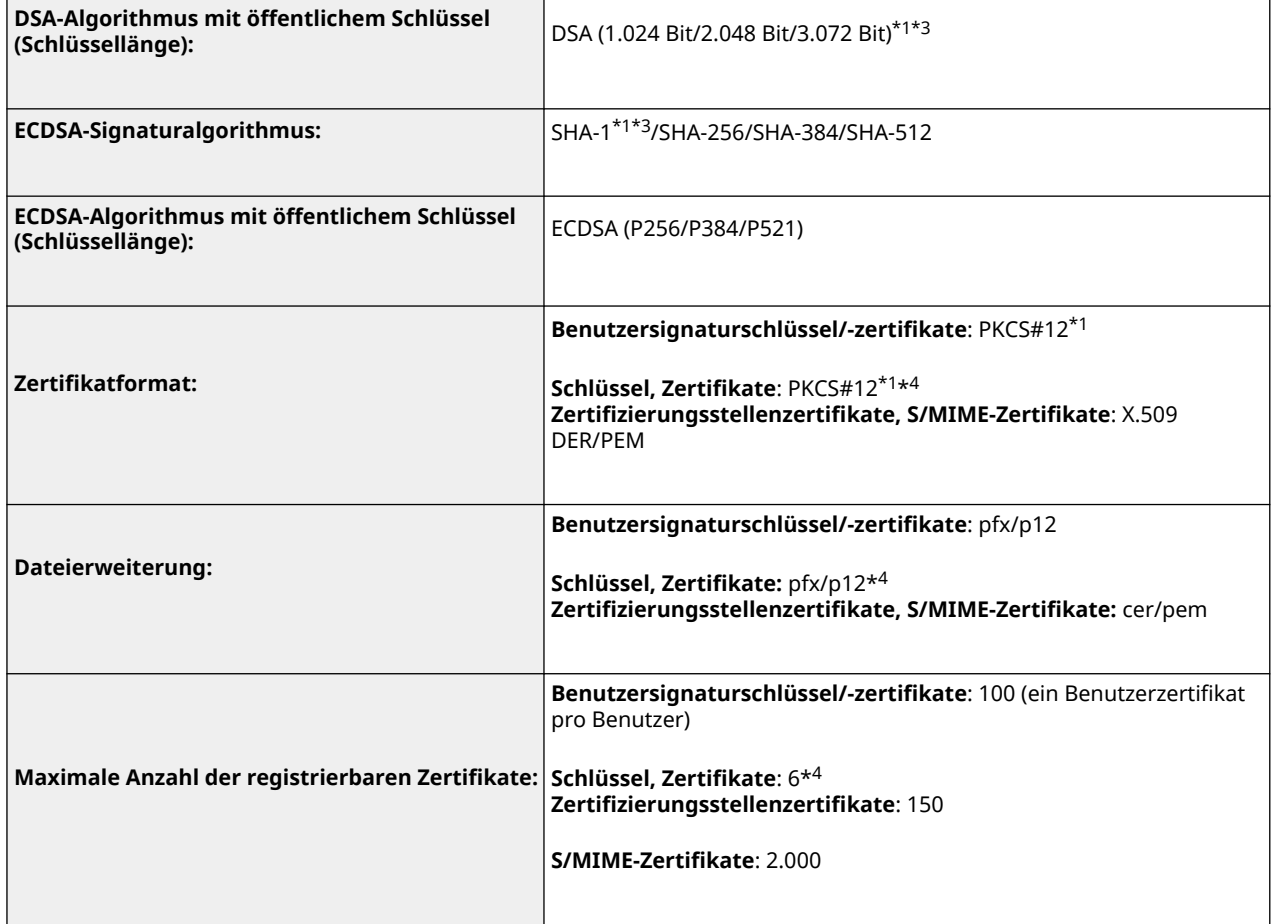

\*1 Nur verfügbar, wenn die Installation über Remote UI erfolgt.

\*2 Nur verfügbar, wenn der Schlüsselalgorithmus eine Länge von 1.024 Bit oder mehr aufweist.

\*3 Kann nicht für Benutzersignaturen verwendet werden.

\*4 Verwendet für TLS, IEEE802.1x, IPSec und Gerätesignaturen.

### ■ Registrieren von Zertifikatsperrlisten (CRL)

Bis zu 50 Zertifikatssperrlisten (CRL) können gespeichert werden. Beachten Sie jedoch, dass CRL in den folgenden Fällen nicht gespeichert werden kann.

- Die Datengröße von CRL überschreitet 1 MB.
- Ein nicht unterstützter Signaturalgorithmus wird verwendet.
- Die Anzahl der in einer CRL-Datei registrierten zurückgewiesenen Zertifikate übersteigt 10.000.

### ◼Definition von "Schwache Verschlüsselung"

Wenn <Verwend. von schwacher Verschlüsselung verhindern> auf <Ein> gesetzt ist, dürfen folgende Algorithmen nicht verwendet werden.

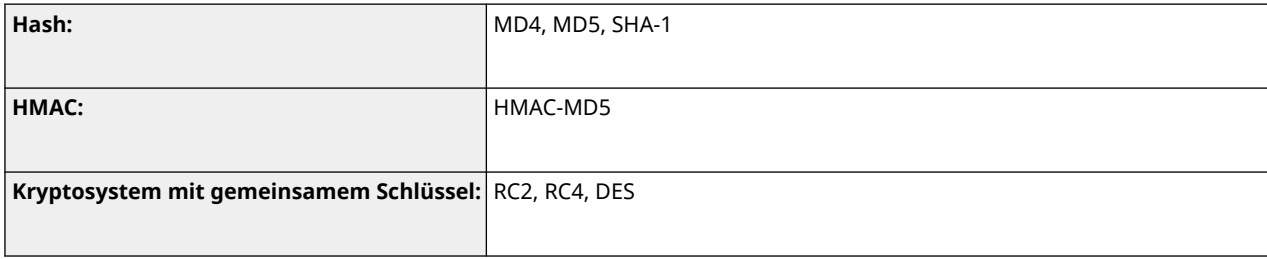

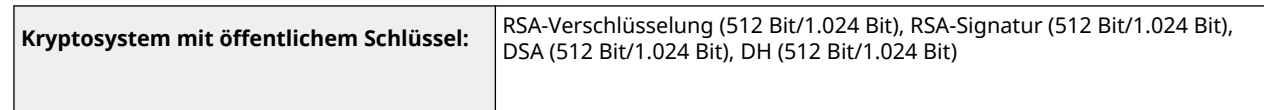

# **HINWEIS**

● Auch wenn <Verw.von Schlüs./Zertif.mit schw.Verschlüs.verhind.> auf <Ein> gesetzt ist, kann der Hash-Algorithmus SHA-1, der für die Signierung eines Stammzertifikats benutzt wird, verwendet werden.

## ■ FIPS 140-2 Standardalgorithmus

Wenn <Verschlüss.meth.für FIPS 140-2 formatieren> auf <Ein> gesetzt ist, dürfen folgende Algorithmen nicht verwendet werden.

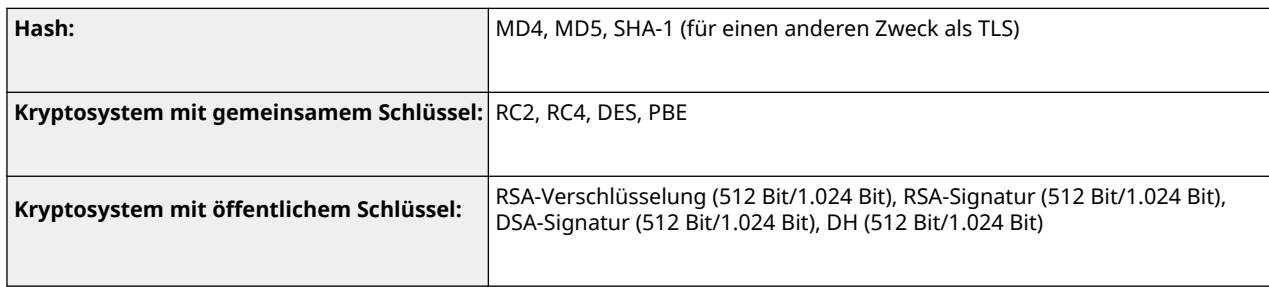

### ■ Protokollverwaltung

● Die folgenden Protokolltypen können im Gerät verwaltet werden. Gesammelte Protokolle können im CSV-Dateiformat exportiert werden.

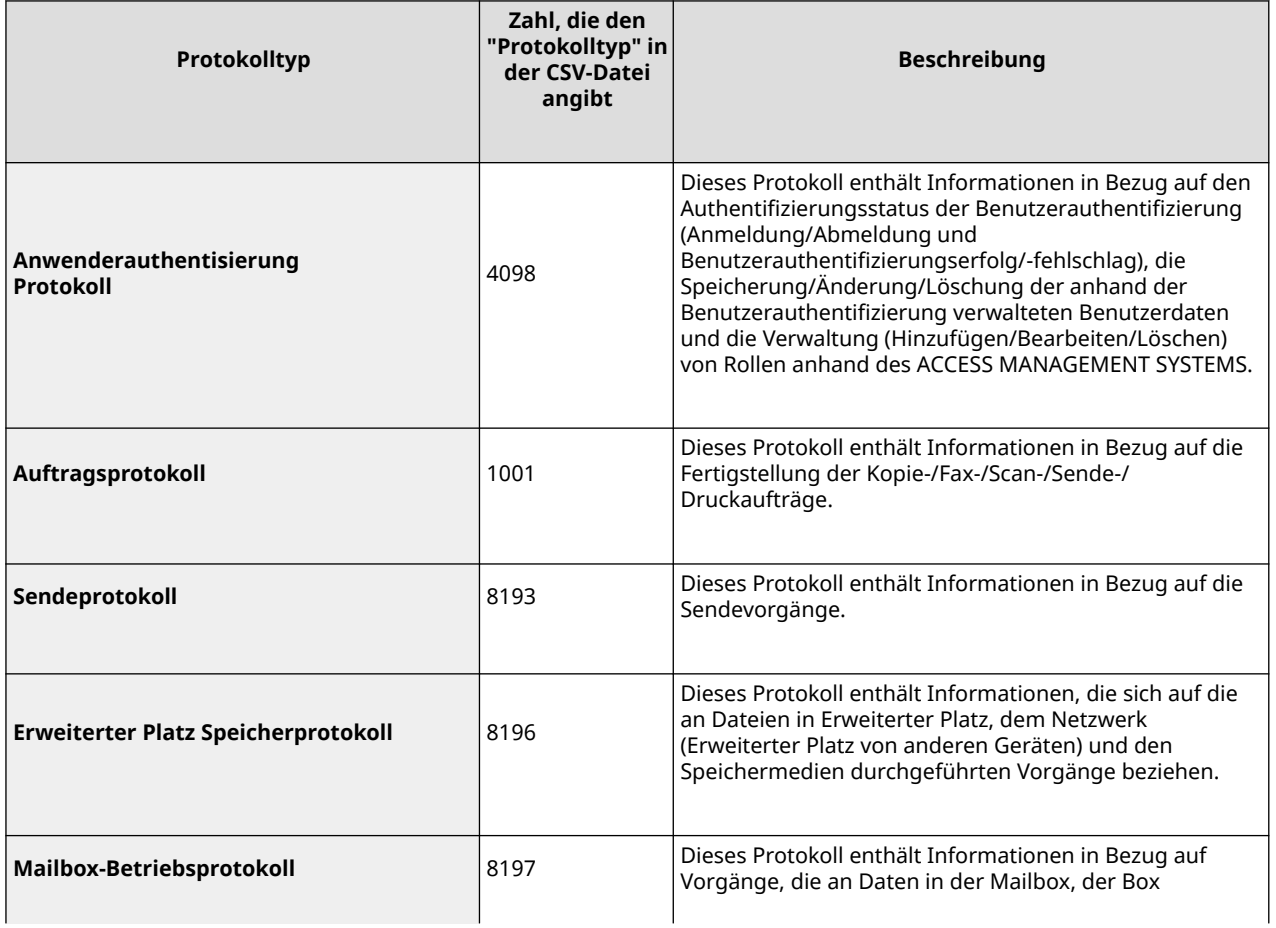

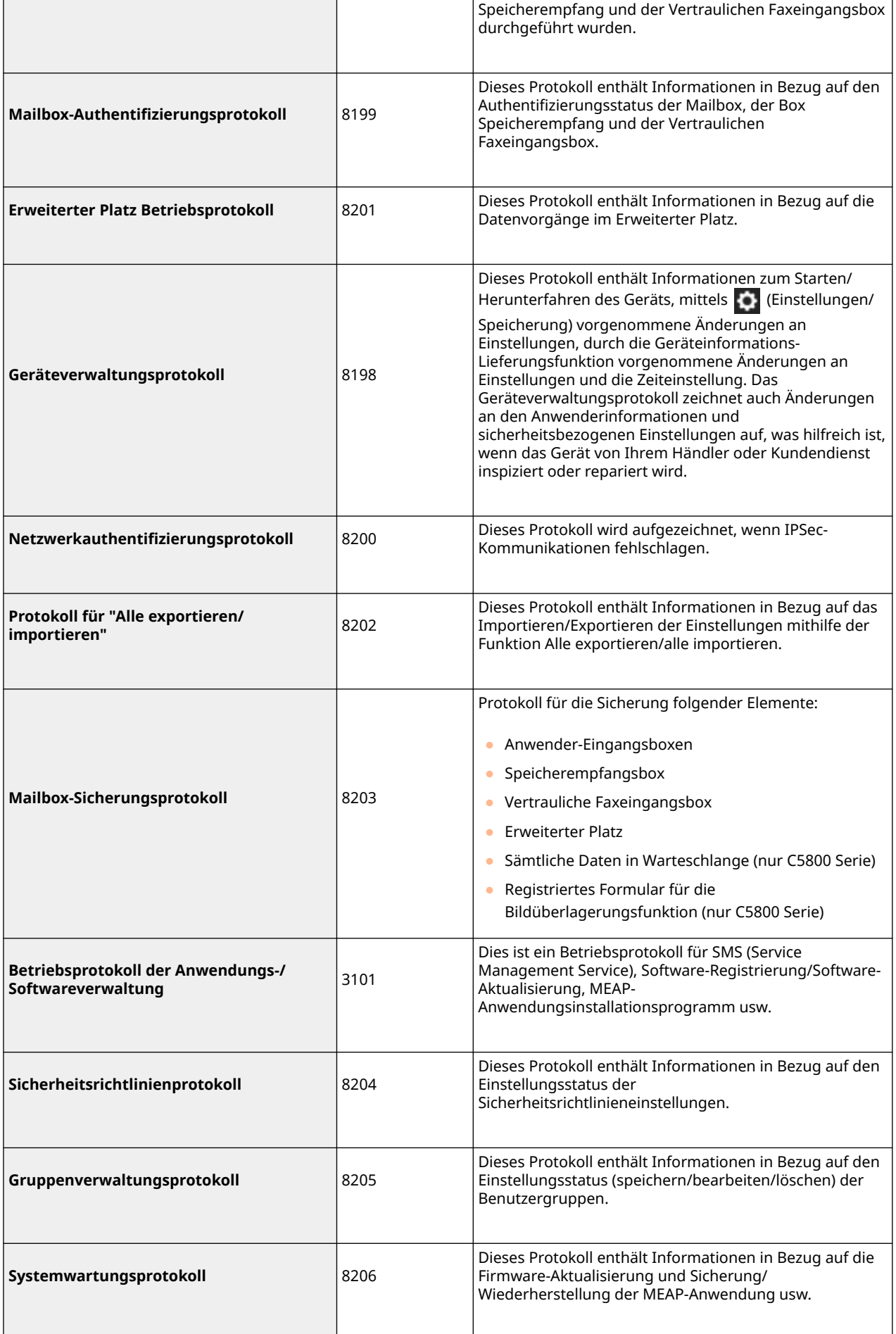

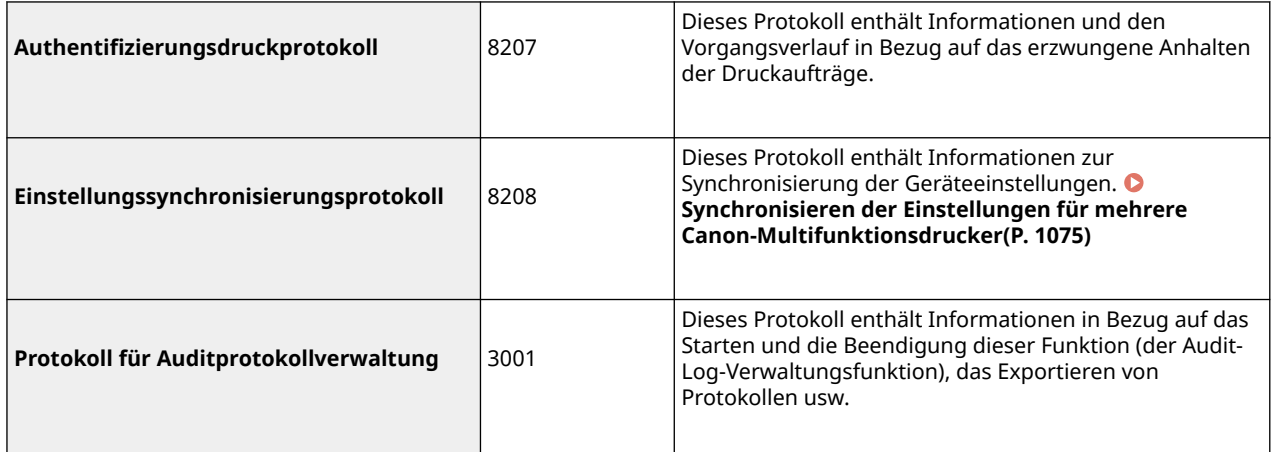

# **HINWEIS**

● Protokolle können bis zu 40.000 Datensätze enthalten. Wenn die Anzahl der Datensätze 40.000 überschreitet, werden sie nacheinander gelöscht, und zwar die ältesten Datensätze zuerst.

### ■Importieren/Exportieren von Einstellungsdaten

Siehe **[Einstellungen/Speicherung\(P. 1143\)](#page-1157-0)** .

## ■ Backup/Wiederherstellen von Daten

Um Daten zu sichern oder wiederherzustellen, können Sie ein externes Speichergerät verwenden, das die folgenden Anforderungen erfüllt.

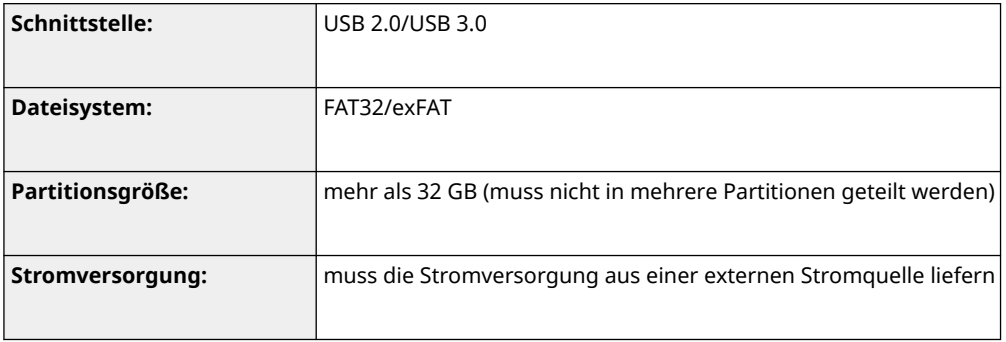

- ■Die Anzahl der von der Synchronisierung der benutzerdefinierten Einstellungen (Server) unterstützten Geräte und Benutzer
- Anzahl der synchronisierbaren Geräte in einer Gruppe: 10
- Anzahl der synchronisierbaren Benutzer für personalisierte Einstellungswerte: 1.000
- ◼Maximale Anzahl an Benutzern, deren Einstellungsinformationen auf dem Gerät gespeichert werden können
- Benutzer: 500
- Gruppen: 50

### ■Max. Anzahl der auf dem Bildschirm <Hauptmenü> registrierten Tasten

- Max. Anzahl an persönlichen Tasten: 60 pro Benutzer (insgesamt 12.000 für alle Benutzer)
- Max. Anzahl an gemeinsam genutzten Tasten: 60

### ■ Max. Anzahl an im Adressbuch registrierten Zielen

- Adresslisten 1 bis 10/Adressliste für Administrator: 1.600
- Zielwahladressliste: 200
- Persönliche Adressliste: 25
- Gruppenadressliste:  $4.000*^1$  (10 Gruppen<sup> $*^2$ </sup> x 400 Ziele $*^3$ )
- \*1 Insgesamt 20.000 für alle Gruppen
- \*2 Max. Anzahl der Gruppen pro Benutzer (insgesamt können 50 Gruppen in einem Gerät registriert werden)
- \*3 Max. Anzahl an Zielen pro Gruppe

### ■Bilder, die für den Anmeldebildschirm-Hintergrund importiert werden können

- Dateigröße: 1.024 KB
- Dateierweiterung: jpg, jpeg, oder png
- Bildgröße: 800 Pixel x 486 Pixel oder kleiner

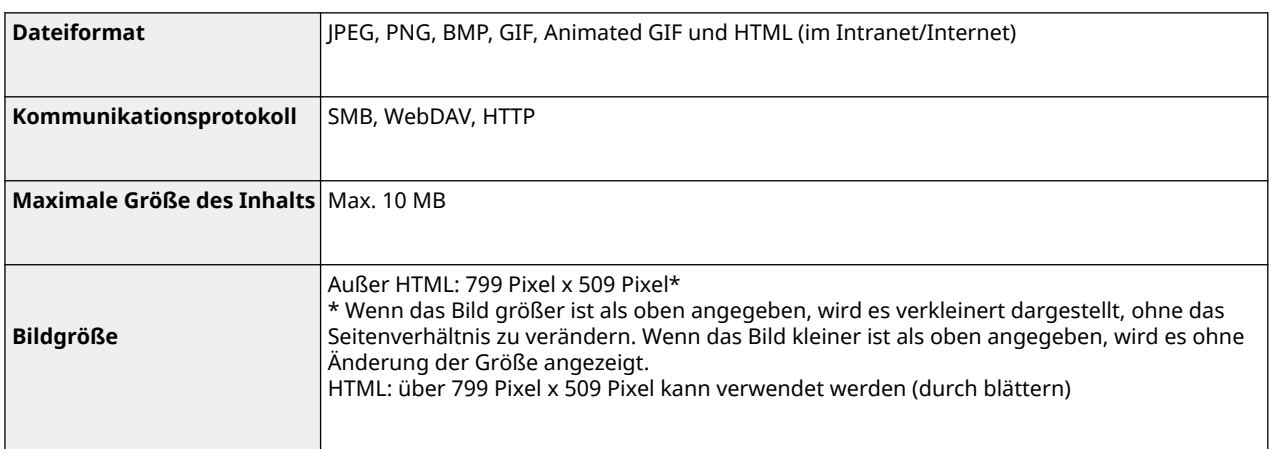

### ■ Visual MessageTechnische Daten

### ■SCEP-Serverunterstützung

Nur der Registrierungsdienst für Netzwerkgeräte (Network Device Enrollment Service, NDES) von Windows Server 2008 R2/2012 R2/2016 wird unterstützt.

# <span id="page-1749-0"></span>**Systemumgebung**

9AES-0YL

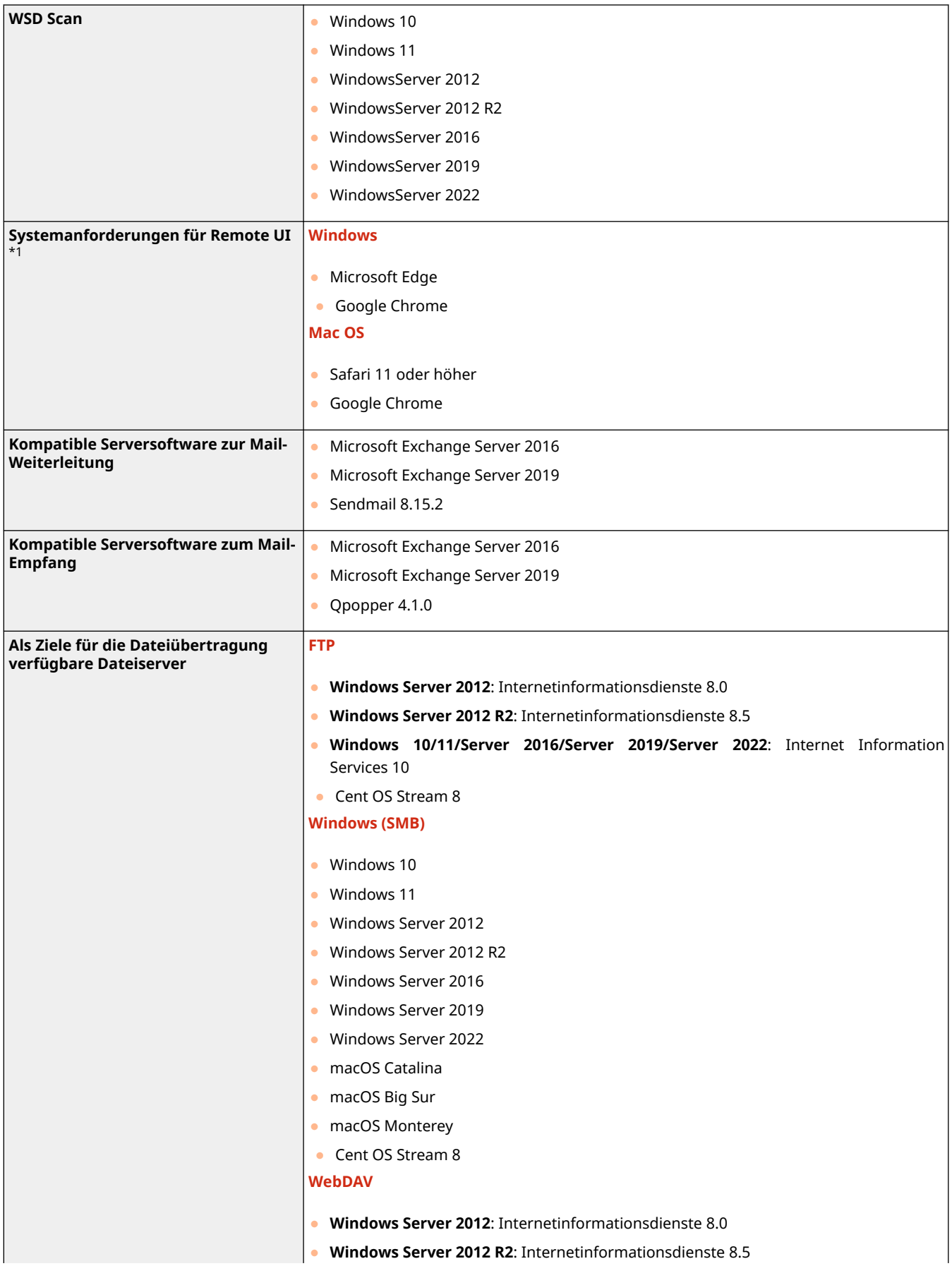

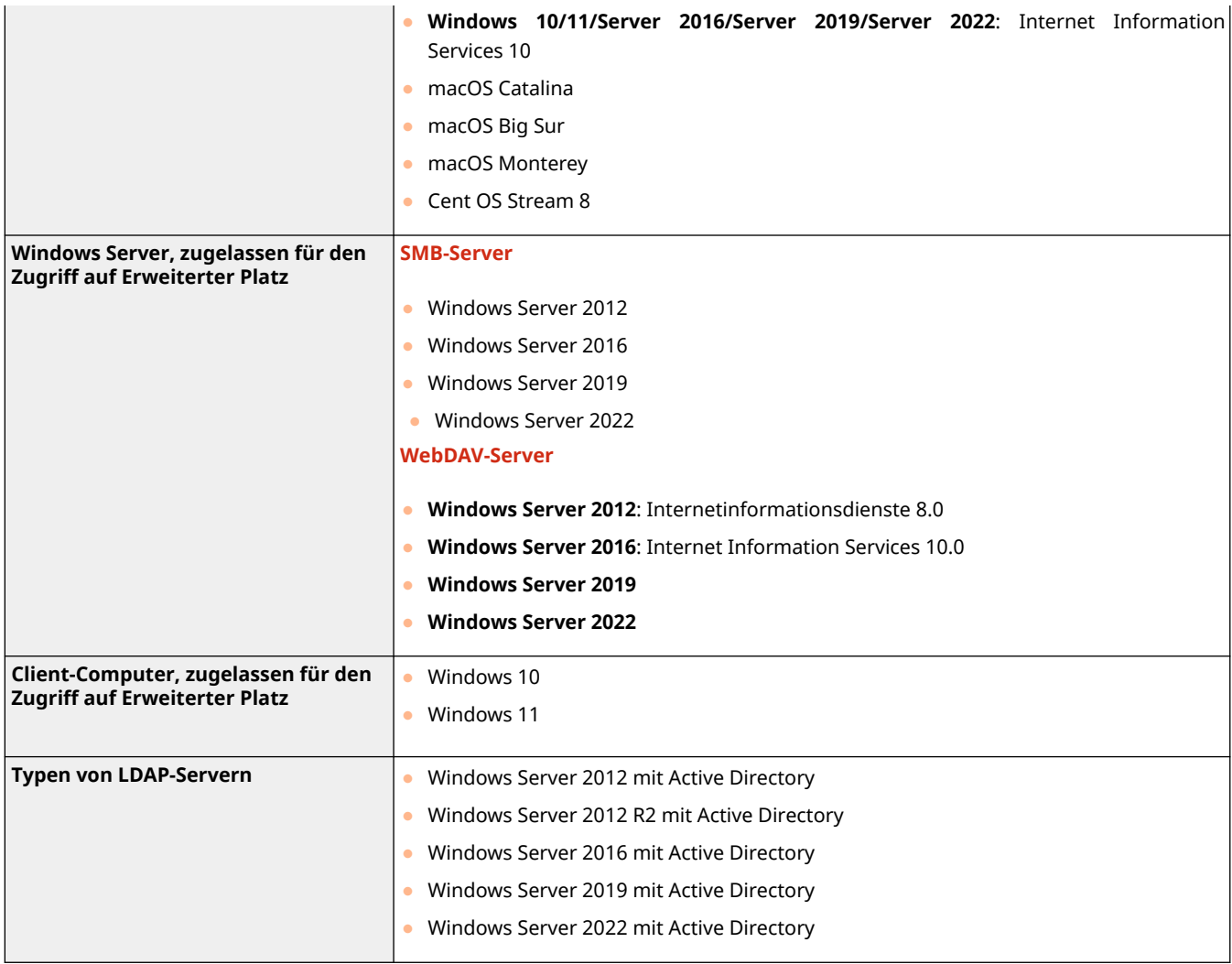

\*1 Bevor Sie die Einstellungen des Geräts ändern, stellen Sie Ihren Webbrowser so ein, dass alle Cookies aktiviert und JavaScript verwendet wird.

# <span id="page-1751-0"></span>■ Wired LAN-Spezifikationen

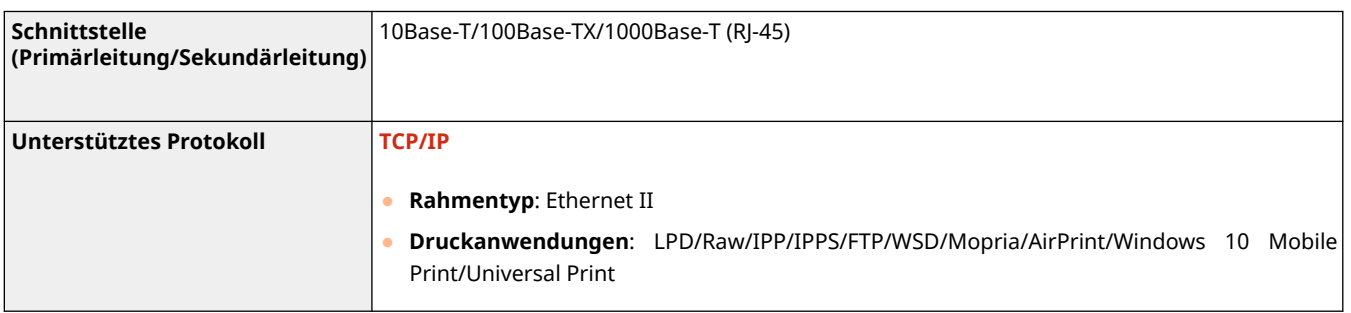

# **HINWEIS**

● Vorsichtsmaßnahmen in Bezug auf die Nebenleitung finden Sie unter **[Vorsichtsmaßnahmen bei der](#page-1677-0) [Verwendung der Nebenleitung\(P. 1663\)](#page-1677-0)** .

## ■ Wireless LAN-Spezifikationen

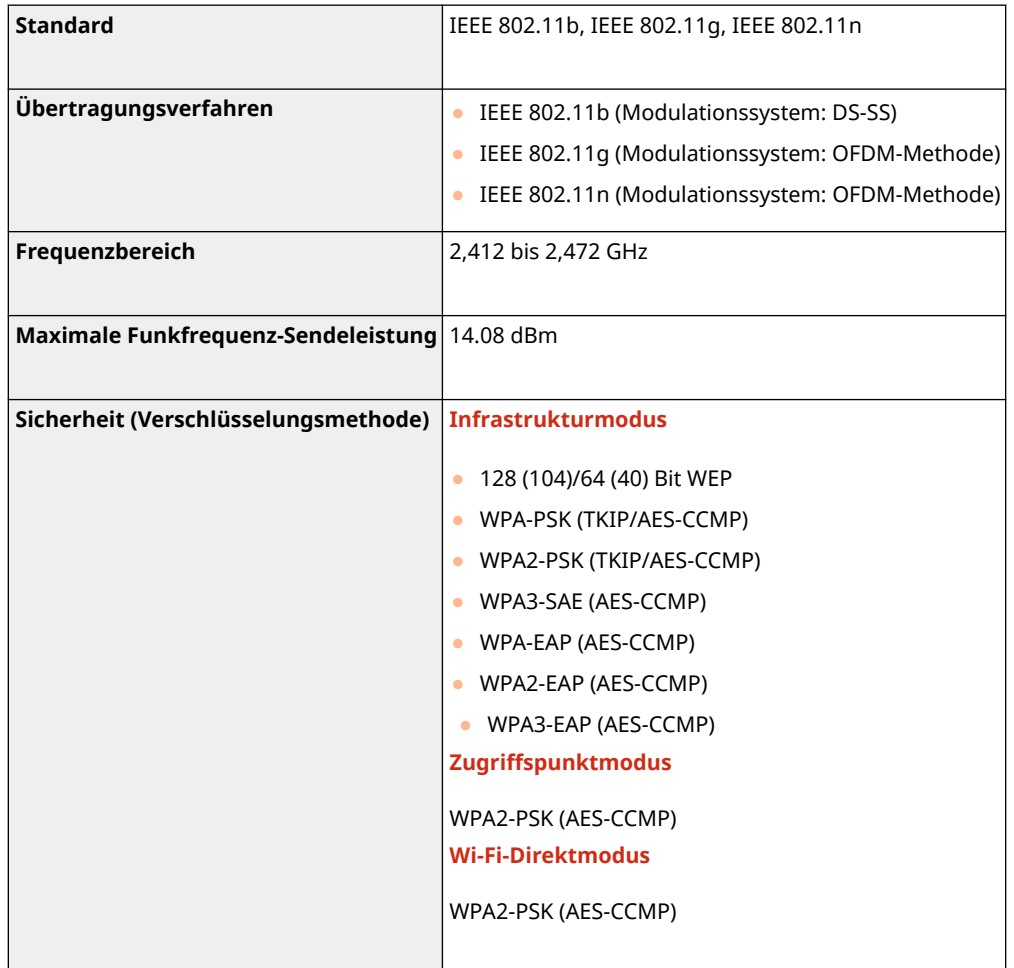

## **Für Direktverbindungen verfügbare Portnummern**

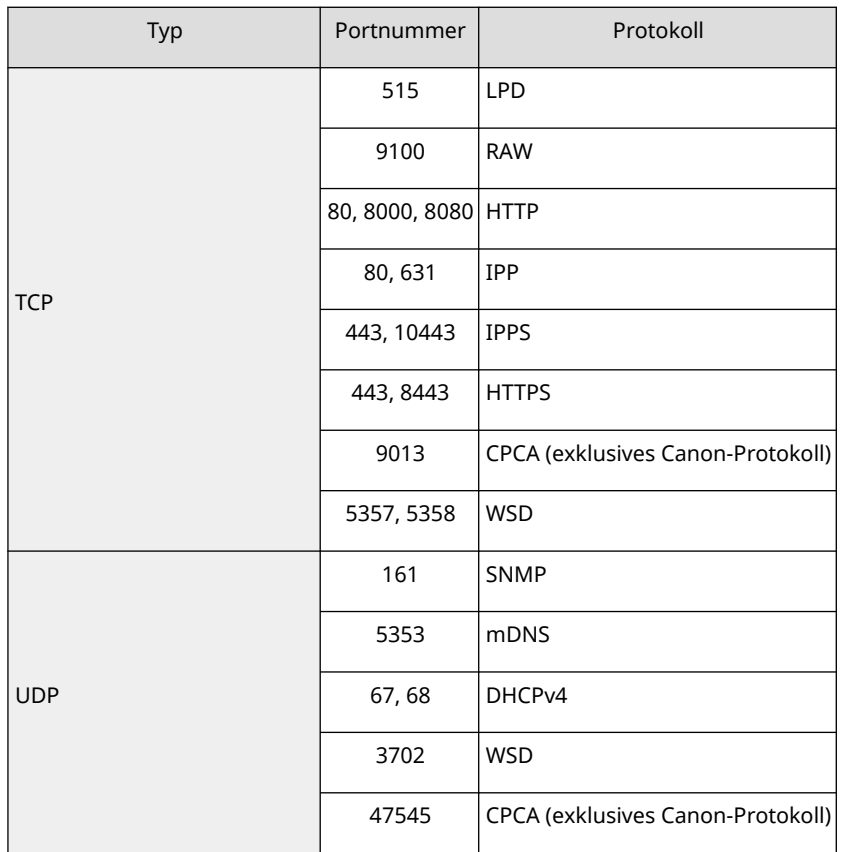

# <span id="page-1753-0"></span>**Einschränkungen beim Anschluss an imagePASS (nur C5800 Serie)**

9AES-0YS

Wenn imagePASS angebracht ist, sind einige Funktionen auf dem Gerät eingeschränkt. Weitere Informationen finden Sie im Handbuch zu imagePASS.

## ■ Eingeschränkte Funktionen bei Anschluss an imagePASS

- Wireless LAN (einschließlich der Unterleitung)
- Kabelgebundenes LAN (Nebenleitung)
- Direkte Verbindung
- Installationsanleitung
- Einstellungen Sicherheitsrichtlinie
- <Druck> auf dem Hauptmenü-Bildschirm (einschließlich erzwungenem Haltedruck)
- Verschlüsselter geschützter Druck
- Direktdruck (PDF/JPEG/TIFF)
- WSD Scan
- Mopria
- NFC-Funktionen
- Haltefunktion
- Virtuellen Drucker
- IPSec
- AirPrint
- Universal-Druck
- uniFLOW Online (außer uniFLOW Online Express)
- Senden über das FTPs-Protokoll
- Geplanter Druck über den Druckertreiber
- Folgende Einstellungen im Druckertreiber
	- Eine Kombination aus dem Druck von geschütztem Wasserzeichen und Seitenzahlen
	- Eine Kombination aus Broschürendruck und einem anderen Seitenlayout als 1 auf 1 (Standard)

# **HINWEIS**

- Auch wenn <EM Timeout> für das jeweilige Element unter  $\bullet$  (Einstellungen/Speicherung) ▶ <Präferenzen>
	- <Netzwerk> <Einstellungen TCP/IP>> festgelegt ist, wird eine Zeitüberschreitung immer nach 5 Minuten erkannt.
- Auch wenn <Zwangsweiser Druck von Erkennungsinformationen> in Collectionstellungen/

Speicherung) > <Einstellungen Funktion> <Allgemein> > <Einstellungen Druck> auf <Ein> gesetzt ist, wird die IP-Adresse nicht gedruckt.

### ■ Wenn Erweiterter Platz verwendet wird

- SMB kann nicht verwendet werden, um Erweiterter Platz nach außen verfügbar zu machen. Verwenden Sie stattdessen WebDAV.
- Bei der Angabe der URI TX-Einstellungen in den detaillierten Einstellungen von Erweiterter Platz ist es notwendig, die Portnummer (bei deaktiviertem TLS: 18080, bei aktiviertem TLS: 18443) im Pfad zum Zielordner für die Benachrichtigung anzugeben.

### **Beispiel:**

http://192.168.1.21:18080/share/folder (zur Festlegung des Ordners "folder" im Shared Space, wenn TLS deaktiviert ist)

- Wählen Sie [WebDAV], um Dokumente in Erweiterter Platz des Geräts der imageRUNNER ADVANCE Serie mit angebrachtem imagePASS zu speichern.
- Beim Senden eines Auftrags zum Erweiterter Platz eines Geräts der Serie imageRUNNER ADVANCE mit einem angehängten imagePASS geben Sie den [Hostname] wie unten angegeben an.

### **Wenn TLS deaktiviert ist:**

http://<IP-Adresse oder Hostname>:18080

### **Wenn TLS aktiviert ist:**

https://<IP-Adresse oder Hostname>:18443

- Sie müssen beim Senden eines Dokuments an Erweiterter Platz dieses Geräts keine Portnummer angeben, wenn ein imagePASS angehängt ist.
- Beim Senden der Dokumente vom Gerät mit angebrachten imagePASS an die eigene Erweiterter Platz werden diese möglicherweise bei Angabe einer Loopback-Adresse nicht gesendet, wenn <Einstellungen Proxy> unter (Einstellungen/Speicherung) <Präferenzen> <Netzwerk> auf <Ein> gesetzt ist. Geben Sie in diesem Fall die IP-Adresse von imagePASS ein.
- Anweisungen zum Senden von Dokumenten von diesem Gerät an Erweiterter Platz dieses Geräts finden Sie in O **[Speichern von Empfängern im Adressbuch\(P. 437\)](#page-451-0)** .

### ■ Wenn Remote UI verwendet wird

- Konfigurieren Sie vor dem Starten von Remote UI die Elemente <Einstellungen Netzwerk> unter <Fiery> auf dem Bedienfeld.
- Zum Starten von Remote UI starten Sie den Webbrowser, und geben Sie die nachstehende URL ein. Remote UI startet, wenn Sie auf [Starten von Remote UI] auf dem angezeigten WebTools-Bildschirm klicken. http://<IP-Adresse von imagePASS>

### ◼Wenn die Druckfunktion verwendet wird

● imagePASS kann nicht zusammen mit der Druckfunktion verwendet werden, die zur Standardausstattung des Geräts gehört.

### ■Sonstige Einschränkungen

- Das Gerät mit angebrachtem imagePASS muss nach jeder dynamischen DNS-Aktualisierung neu gestartet werden.
- Wenn imagePASS angebracht ist, kann das Gerät die IP-Adresse des SIP-Servers nicht automatisch per DHCP beziehen.
- Wenn imagePASS angeschlossen ist, kann das Gerät nicht in den Schlafmodus wechseln, in dem es sofort auf alle Anfragen über das Netzwerk reagieren kann.

# <span id="page-1755-0"></span>**Systemoptionen**

Durch die Installation von systembezogenen Optionen können Sie die Leistung des Geräts weiter verbessern.

### **[Dateiformate und optional verfügbare Produkte\(P. 1742\)](#page-1756-0)**

### ■ imagePASS (nur C5800 Serie)

imagePASS ist ein Druckercontroller, der auf der Rückseite des Geräts angebracht wird. imagePASS unterstützt Adobe Genuine PostScript 3 sowie PCL5e und eignet sich für Büroumgebungen, in denen häufig größere Druckvolumen verarbeitet werden, oder für Benutzer, die Adobe PostScript oder andere PostScript-Anwendungen verwenden.

Informationen zu Einschränkungen bei der Anlage von imagePASS finden Sie unter **[Einschränkungen beim](#page-1753-0) [Anschluss an imagePASS \(nur C5800 Serie\)\(P. 1739\)](#page-1753-0)** .

### ■ Barcode Printing Kit

Mit dieser Option können Sie Barcodes drucken. Nähere Informationen finden Sie in Bar Code-Druck. Diese Anleitung ist über die Online-Handbuch-Website aufrufbar.

### ■ PCL International Font Set

Diese Option ermöglicht es Ihnen, folgende Schriftarten für einen PCL-Drucker hinzuzufügen. Dadurch können Sie für die Druckausgabe mehrere Sprachen in einer SAP-Unicode-Umgebung verwenden.

- Andale<sup>®</sup> und WorldType<sup>®</sup> Collection | (japanische Version)
- Andale<sup>®</sup> und WorldType<sup>®</sup> Collection K (koreanische Version)
- Andale<sup>®</sup> und WorldType<sup>®</sup> Collection S (vereinfachte chinesische Version)
- Andale<sup>®</sup> und WorldType® Collection T (traditionelle chinesische Version)

Zur Unterstützung der Unterschiede im regionalen Zeichen-Design sind vier Versionen von Schriftarten aktiviert.

### ■Super G3 Faxkarte

"Super G3 Faxkarte" ermöglicht es Ihnen, Faxe zu senden und zu empfangen. Sie können auch in Anwendungen erstellte Dokumente direkt von Ihrem Computer aus über das Netzwerk senden. **[Faxen\(P. 572\)](#page-586-0)** 

● Der Faxtreiber, der Faxvorgänge über einen Computer ermöglicht, ist inbegriffen.

### ■Zweitanschluss für Super G3 Faxkarte

Mit dieser Option wird eine zusätzliche Leitung hinzugefügt, so dass Sie für das Senden und Empfangen von Faxen zwei Leitungen verwenden können. **[Einstellungen für die Faxleitung\(P. 349\)](#page-363-0)** 

● Wahl bei aufliegendem Hörer ist nur über die Leitung 1 (standardmäßige Leitung) verfügbar.

### ■ Remote Fax Kit

Diese Option ist zur Verwendung der Fernfaxfunktion erforderlich. Auch wenn das Gerät über keine installierte Faxkarte verfügt, können Sie Faxe über ein anderes Gerät der imageRUNNER ADVANCE Serie mit einer installierten Faxkarte im selben Netzwerk versenden. **[Verwenden von externen Faxnachrichten\(P. 647\)](#page-661-0)** 

### <span id="page-1756-0"></span>■IP Fax Erweiterung Kit

Ermöglicht es Ihnen, IP-Fax zu verwenden, eine Funktion zum Senden und Empfangen von Faxen in einem TCP/IP Netzwerk, wie beispielsweise einem Büro-LAN. Da die Faxnachrichten von Geräten innerhalb des Netzwerks gesendet und empfangen werden, können Sie die Übertragungskosten reduzieren. Die Übertragungsgeschwindigkeit von IP-Fax ist im Vergleich mit den herkömmlichen Faxübertragungen höher. Nähere Informationen finden Sie in IP Fax Erweiterung Kit Anwenderhandbuch über die Online-Handbuch-Website.

### ■ Voice Guidance Kit

Diese Option ermöglicht es Ihnen, sprachunterstützte Navigationsanweisungen zu hören, wenn Sie das Gerät bedienen.

### ■ Voice Operation Kit

Mit Voice Operation Kit können Sie die Navigationsanweisungen hören, wenn Sie das Gerät bedienen. Das Voice Operation Kit umfasst auch eine Spracherkennungsfunktion, die es Ihnen ermöglicht, verschiedene Funktionen des Geräts mit eigener Stimme einzustellen.

### ■250GB SSD

Die 250GB SSD ist erforderlich für die Verwendung der Mirroring-Funktion von Memory Mirroring Kit. **[Verwendung](#page-789-0) [als einfacher Dateiserver\(P. 775\)](#page-789-0)** 

### ■1TB SSD

Wenn Sie das im Gerät installierte Speichergerät durch die 1TB SSD ersetzen, können Sie die Speicherkapazität des Geräts auf 1 TB erweitern. **[Verwendung als einfacher Dateiserver\(P. 775\)](#page-789-0)** 

# **HINWEIS**

● Nach dem Ersetzen des Speichergeräts durch die 1TB SSD ist eine zusätzliche 1TB SSD erforderlich, um die Daten mit Hilfe von Memory Mirroring Kit zu sichern.

### ■ Memory Mirroring Kit

Mit dem Memory Mirroring Kit können Sie die Daten des Speichergeräts auf dem zusätzlichen optionalen Speichergerät sichern. Selbst wenn eines davon ausfällt, können Sie auf das andere Speichergerät zugreifen, um das Risiko eines Datenverlusts zu verringern.

### ◼Kontrollzähler

Mit dieser Option können Sie die Verwaltung per Abteilungs-ID durch Authentifizierung mithilfe der Kontrollkarte ausführen. Nähere Informationen finden Sie unter **[Kontrollzähler\(P. 238\)](#page-252-0)** 

## Dateiformate und optional verfügbare Produkte

Abhängig von dem Dateiformat und der Funktion, die Sie verwenden möchten, sind möglicherweise weitere optionale Produkte erforderlich. Beachten Sie dazu die folgende Tabelle.

: Standardfunktion : Optionale Produkte erforderlich

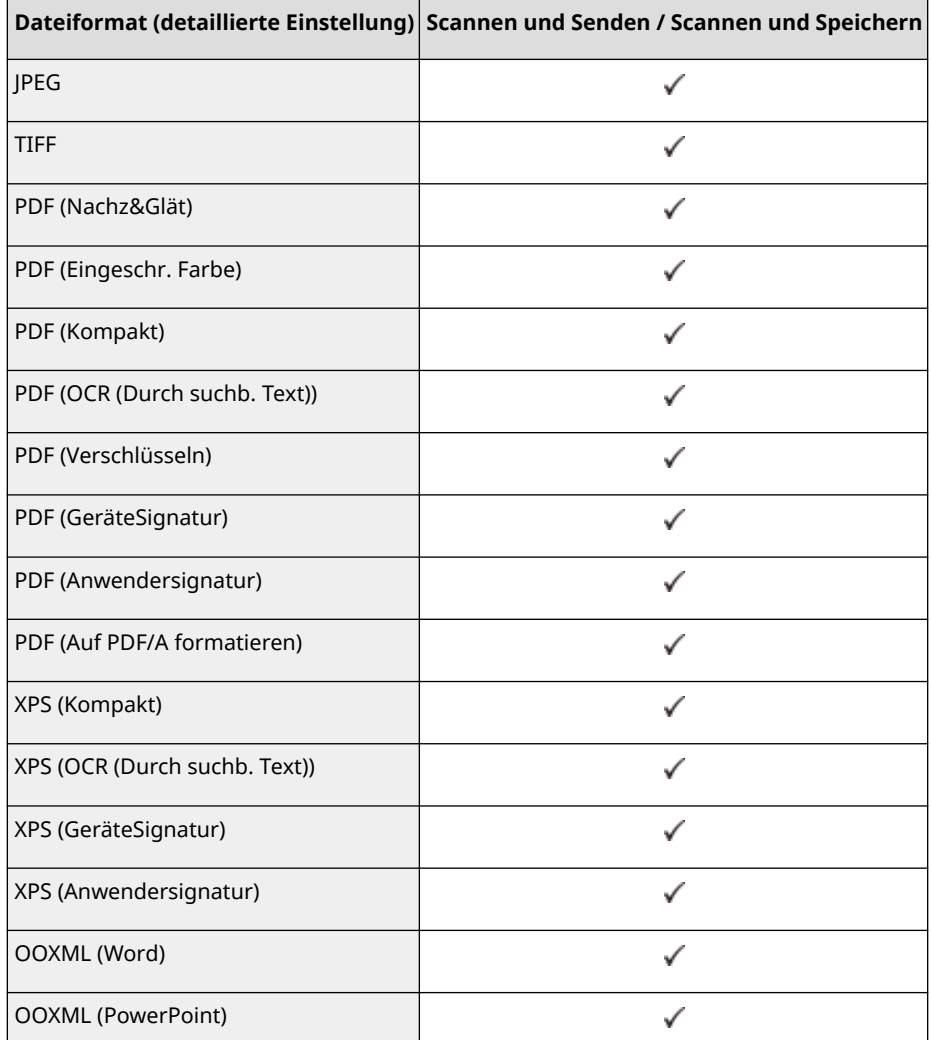

# **HINWEIS**

● Die folgenden Dateiformate können mit der Funktion Zugang zu gespeicherten Dateien verwendet werden: JPEG, TIFF, PDF, XPS. Um Dateien in anderen Formaten zu drucken, verschieben Sie die Dateien auf den Computer und drucken Sie sie über den Druckertreiber usw. aus.

## Software in Abhängigkeit zusätzlicher Lizenzbestimmungen

Im Folgenden finden Sie das Inhaltsverzeichnis der Software sowie die zugehörigen Lizenzbestimmungen, denen Sie detaillierte und relevante Lizenzbedingungen entnehmen können.

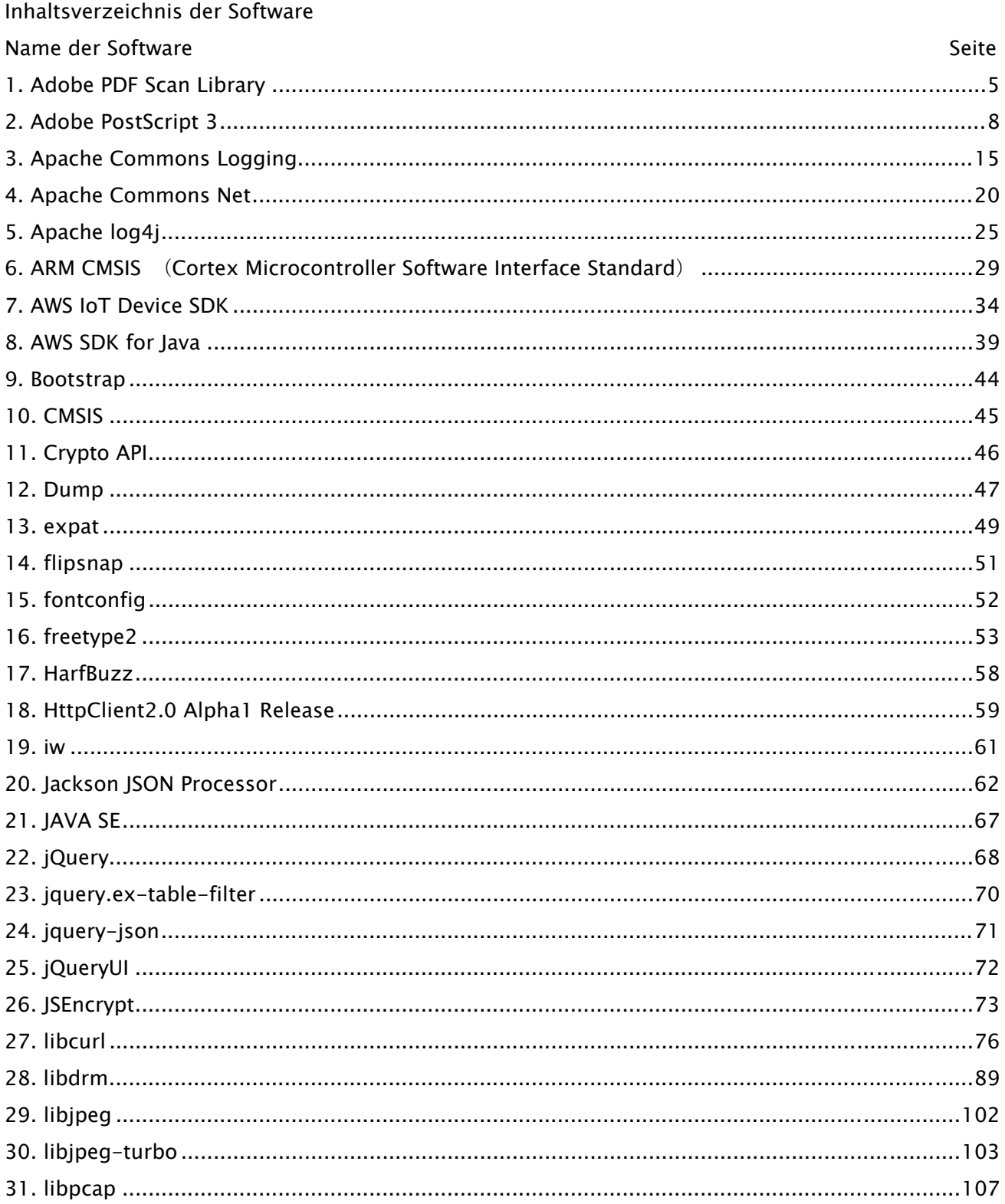

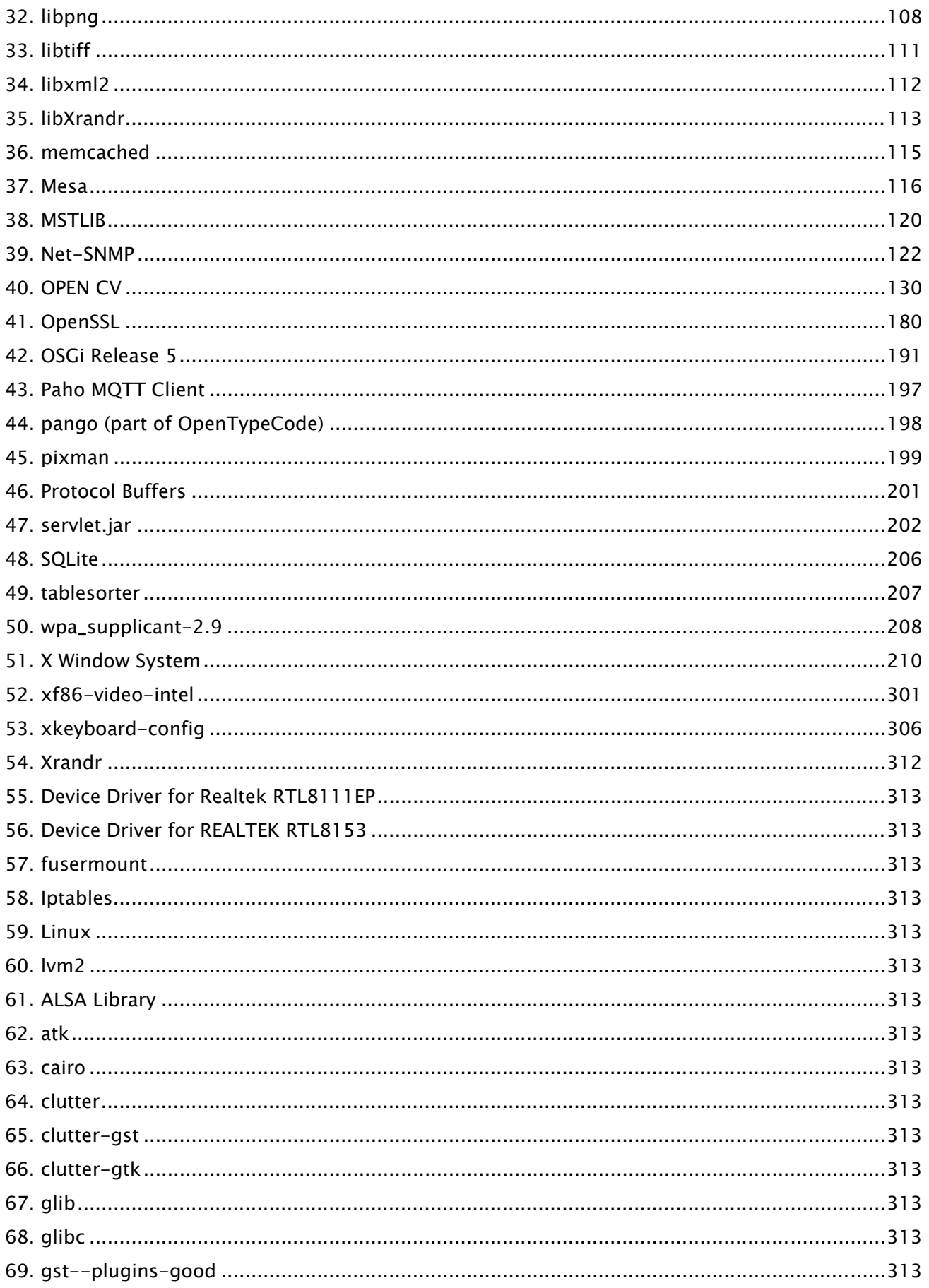

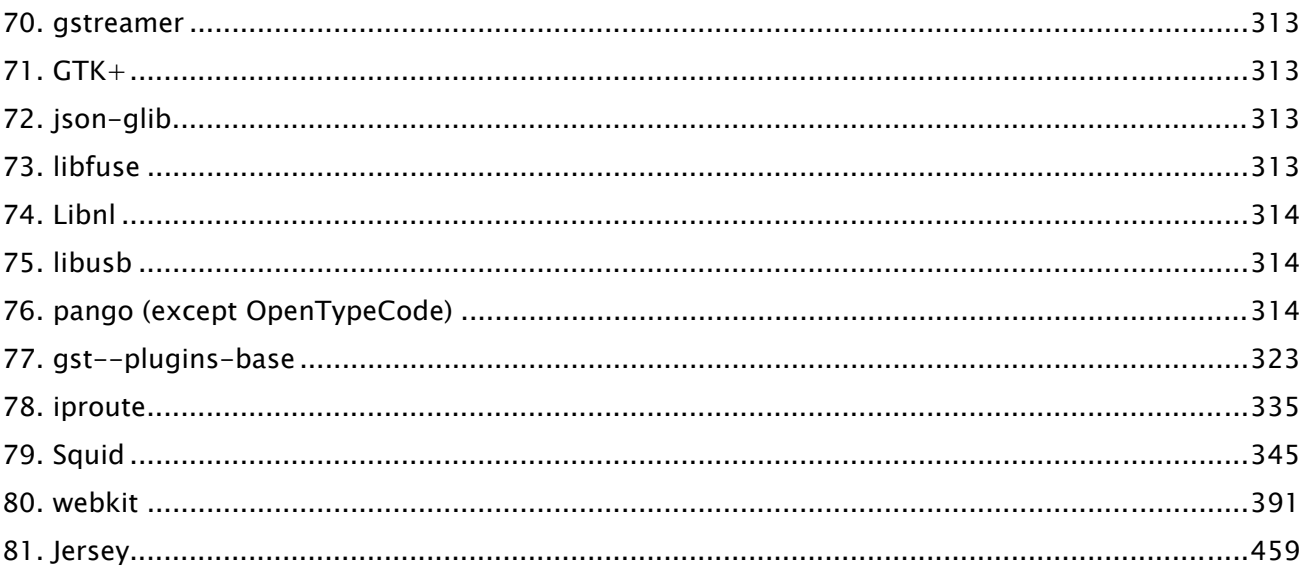

Beachten Sie zur Software nach Nr. 55 und nachfolgend in der oben aufgeführten Softwaretabelle das Folgende.

(1) Bitte besuchen Sie <https://global.canon/en/oss/scd/index.html>, um das Anfrageformular auszufüllen, so dass Sie eine E-Mail mit der URL für das Herunterladen des Quellcodes erhalten; oder (2) senden Sie uns bitte ein Schreiben mit den folgenden Informationen, damit Sie den Quellcode per Post erhalten.

Falls Sie (2) ausgewählt haben, dürfen wir Ihnen nicht mehr als die Kosten für die Durchführung dieser Distribution berechnen.

- (i) Ihre Adresse (Land/Region, Postleitzahl, Adresse, Ihr Name) [obligatorisch]
- (ii) Ihre E-Mail-Adresse (zum Zweck der möglichen Kommunikation mit uns) [optional]
- (iii) Name des von Ihnen erworbenen Modells [obligatorisch].
- (iv) Plattform-Version. Bitte lesen Sie die Anzeige <Gerätekonfiguration überprüfen> auf dem Bedienfeld. [obligatorisch]
- (v) Auf der Rückseite des Hauptgeräts angebrachte Produkt-ID-Nummer. [obligatorisch]
- Empfänger:

Open Source Promotion Division, Canon Inc.

30-2, Shimomaruko 3-chome, Ohta-ku,

Tokio 146-8501, Japan

- Bitte beachten Sie die Datenschutzerklärung bei Canon Global <https://global.canon/>.

### 1.Adobe PDF Scan Library

Portions use software under the following terms:

This product contains either BSAFE and/or TIPEM software by RSA Security Inc.

\_\_\_\_\_\_\_\_\_\_\_\_\_\_\_\_\_\_\_\_\_\_\_\_\_\_\_\_\_\_\_\_\_\_\_\_\_\_\_\_\_\_\_\_\_\_\_\_\_\_\_\_\_\_\_\_\_\_\_\_\_\_\_\_\_\_\_\_\_\_\_\_\_\_\_\_\_\_\_\_\_\_\_\_\_\_

\_\_\_\_\_\_\_\_\_\_\_\_\_\_\_\_\_\_\_\_\_\_\_\_\_\_\_\_\_\_\_\_\_\_\_\_\_\_\_\_\_\_\_\_\_\_\_\_\_\_\_\_\_\_\_\_\_\_\_\_\_\_\_\_\_\_\_\_\_\_\_\_\_\_\_\_\_\_\_\_\_\_\_\_\_\_

This product includes software developed by the Apache Software Foundation (http://www.apache.org/).

Copyright (c) 1998-2000 The Apache Software Foundation. All rights reserved.

Redistribution and use in source and binary forms, with or without modification, are permitted provided that the following conditions are met:

 1. Redistributions of source code must retain the above copyright notice, this list of conditions and the following disclaimer.

2. Redistributions in binary form must reproduce the above copyright notice, this list of conditions and the following disclaimer in the documentation and/or other materials provided with the distribution.

3. The end-user documentation included with the redistribution, if any, must include the following acknowledgment:

"This product includes software developed by the Apache Software Foundation (http://www.apache.org/)."

Alternately, this acknowledgment may appear in the software itself, if and wherever such third-party acknowledgments normally appear.

4. The names "Xerces" and "Apache Software Foundation" must not be used to endorse or promote products derived from this software without prior written permission. For written permission, please contact apache@apache.org.

5. Products derived from this software may not be called "Apache", nor may "Apache" appear in their name, without prior written permission of the Apache Software Foundation.

THIS SOFTWARE IS PROVIDED ``AS IS'' AND ANY EXPRESSED OR IMPLIED WARRANTIES, INCLUDING, BUT NOT LIMITED TO, THE IMPLIED WARRANTIES OF MERCHANTABILITY AND FITNESS FOR A PARTICULAR PURPOSE ARE DISCLAIMED. IN NO EVENT SHALL THE APACHE SOFTWARE FOUNDATION OR ITS CONTRIBUTORS BE LIABLE FOR ANY DIRECT, INDIRECT, INCIDENTAL, SPECIAL, EXEMPLARY, OR CONSEQUENTIAL DAMAGES (INCLUDING, BUT NOT LIMITED TO, PROCUREMENT OF SUBSTITUTE GOODS OR SERVICES; LOSS OF USE, DATA, OR PROFITS; OR BUSINESS INTERRUPTION) HOWEVER CAUSED AND ON ANY THEORY OF LIABILITY, WHETHER IN CONTRACT, STRICT LIABILITY, OR TORT

5

(INCLUDING NEGLIGENCE OR OTHERWISE) ARISING IN ANY WAY OUT OF THE USE OF THIS SOFTWARE, EVEN IF ADVISED OF THE POSSIBILITY OF SUCH DAMAGE.

This software consists of voluntary contributions made by many individuals on behalf of the Apache Software Foundation and was originally based on software copyright (c) 1999, International Business Machines, Inc., http://www.ibm.com. For more information on the Apache Software Foundation, please see <http://www.apache.org/>.

\_\_\_\_\_\_\_\_\_\_\_\_\_\_\_\_\_\_\_\_\_\_\_\_\_\_\_\_\_\_\_\_\_\_\_\_\_\_\_\_\_\_\_\_\_\_\_\_\_\_\_\_\_\_\_\_\_\_\_\_\_\_\_\_\_\_\_\_\_\_\_\_\_\_\_\_\_\_\_\_\_\_\_\_\_\_

March 27, 2003

Portions of this product are based on Modifications created from the Original Code known as the "Sablotron XSLT Processor". The Sablotron XSLT Processor is subject to the Mozilla Public License Version 1.1 (the "License"). You may obtain a copy of the License at http://www.mozilla.org/MPL/

Software distributed under the License is distributed on an "AS IS" basis, WITHOUT WARRANTY OF ANY KIND, either express or implied. See the License for the specific language governing rights and limitations under the License.

The Original Code is the Sablotron XSLT Processor.

The Initial Developer of the Original Code is Ginger Alliance Ltd. Portions created by Ginger Alliance are Copyright (C) 2000 Ginger Alliance Ltd. All Rights Reserved.

Pursuant to sections 3.2 and 3.6 of the License, the Modifications created by Adobe Systems Incorporated are available as Source Code. The Modifications may be downloaded via the Internet from:

http://partners.adobe.com/asn/tech/xml/sablotron/index.jsp

The Original Code may be downloaded via the Internet from:

https://sourceforge.net/projects/sablotron/

\_\_\_\_\_\_\_\_\_\_\_\_\_\_\_\_\_\_\_\_\_\_\_\_\_\_\_\_\_\_\_\_\_\_\_\_\_\_\_\_\_\_\_\_\_\_\_\_\_\_\_\_\_\_\_\_\_\_\_\_\_\_\_\_\_\_\_\_\_\_\_\_\_\_\_\_\_\_\_\_\_\_\_\_\_\_

Portions Copyright (c) 1997-1999 Silicon Graphics Computer Systems, Inc.

Permission to use, copy, modify, distribute and sell this software and its documentation for any purpose is hereby granted without fee, provided that the above copyright notice appear in all copies
and that both that copyright notice and this permission notice appear in supporting documentation. Silicon Graphics makes no representations about the suitability of this software for any purpose. It is provided "as is" without express or implied warranty.

\_\_\_\_\_\_\_\_\_\_\_\_\_\_\_\_\_\_\_\_\_\_\_\_\_\_\_\_\_\_\_\_\_\_\_\_\_\_\_\_\_\_\_\_\_\_\_\_\_\_\_\_\_\_\_\_\_\_\_\_\_\_\_\_\_\_\_\_\_\_\_\_\_\_\_\_\_\_\_\_\_\_\_\_\_\_

#### The Loki Library

Portions Copyright (c) 2001 by Andrei Alexandrescu . This code accompanies the book: Alexandrescu, Andrei. "Modern C++ Design: Generic Programming and Design Patterns Applied". Portions Copyright (c) 2001. Addison-Wesley. Permission to use, copy, modify, distribute and sell this software for any purpose is hereby granted without fee, provided that the above copyright notice appear in all copies and that both that copyright notice and this permission notice appear in supporting documentation. The author or Addison-Wesley Longman make no representations about the suitability of this software for any purpose. It is provided "as is" without express or implied warranty.

\_\_\_\_\_\_\_\_\_\_\_\_\_\_\_\_\_\_\_\_\_\_\_\_\_\_\_\_\_\_\_\_\_\_\_\_\_\_\_\_\_\_\_\_\_\_\_\_\_\_\_\_\_\_\_\_\_\_\_\_\_\_\_\_\_\_\_\_\_\_\_\_\_\_\_\_\_\_\_\_\_\_\_\_\_\_ Updated Information/Additional Third Party Code Information available at http://www.adobe.com/go/thirdparty .

\_\_\_\_\_\_\_\_\_\_\_\_\_\_\_\_\_\_\_\_\_\_\_\_\_\_\_\_\_\_\_\_\_\_\_\_\_\_\_\_\_\_\_\_\_\_\_\_\_\_\_\_\_\_\_\_\_\_\_\_\_\_\_\_\_\_\_\_\_\_\_\_\_\_\_\_\_\_\_\_\_\_\_\_\_\_

### 2.Adobe PostScript 3

Copyright 2007-2008 Adobe Systems Incorporated and its licensors. All rights reserved.

Portions include software under the following terms:

\_\_\_\_\_\_\_\_\_\_\_\_\_\_\_\_\_\_\_\_\_\_\_\_\_\_\_\_\_\_\_\_\_\_\_\_\_\_\_\_\_\_\_\_\_\_\_\_\_\_\_\_\_\_\_\_\_\_\_\_\_\_\_\_\_\_\_\_\_\_\_\_\_\_\_\_\_\_\_\_\_\_\_\_\_\_

This product contains either BSAFE and/or TIPEM software by RSA Security Inc.

Portions of Pool.c\_Copyright 1987 - NeXT, Inc., and portions of Graphics.c\_Copyright 1988 NeXT, Inc. as an unpublished work. All Rights Reserved.

\_\_\_\_\_\_\_\_\_\_\_\_\_\_\_\_\_\_\_\_\_\_\_\_\_\_\_\_\_\_\_\_\_\_\_\_\_\_\_\_\_\_\_\_\_\_\_\_\_\_\_\_\_\_\_\_\_\_\_\_\_\_\_\_\_\_\_\_\_\_\_\_\_\_\_\_\_\_\_\_\_\_\_\_\_\_

\_\_\_\_\_\_\_\_\_\_\_\_\_\_\_\_\_\_\_\_\_\_\_\_\_\_\_\_\_\_\_\_\_\_\_\_\_\_\_\_\_\_\_\_\_\_\_\_\_\_\_\_\_\_\_\_\_\_\_\_\_\_\_\_\_\_\_\_\_\_\_\_\_\_\_\_\_\_\_\_\_\_\_\_\_\_

The Apache Software License, Version 1.1

This product includes software developed by the Apache Software Foundation (http://www.apache.org/).

Portions Copyright (c) 1998-2000 The Apache Software Foundation. All rights reserved.

Redistribution and use in source and binary forms, with or without modification, are permitted provided that the following conditions are met:

1. Redistributions of source code must retain the above copyright notice, this list of conditions and the following disclaimer.

2. Redistributions in binary form must reproduce the above copyright notice, this list of conditions and the following disclaimer in the documentation and/or other materials provided with the distribution.

3. The end-user documentation included with the redistribution, if any, must include the following acknowledgment:

"This product includes software developed by the Apache Software Foundation (http://www.apache.org/)."

Alternately, this acknowledgment may appear in the software itself, if and wherever such third-party acknowledgments normally appear.

4. The names "Xerces" and "Apache Software Foundation" must not be used to endorse or promote products derived from this software without prior written permission. For written permission, please contact apache@apache.org.

5. Products derived from this software may not be called "Apache", nor may "Apache" appear in their name, without prior written permission of the Apache Software Foundation.

THIS SOFTWARE IS PROVIDED ``AS IS'' AND ANY EXPRESSED OR IMPLIED WARRANTIES, INCLUDING,

BUT NOT LIMITED TO, THE IMPLIED WARRANTIES OF MERCHANTABILITY AND FITNESS FOR A PARTICULAR PURPOSE ARE DISCLAIMED. IN NO EVENT SHALL THE APACHE SOFTWARE FOUNDATION OR ITS CONTRIBUTORS BE LIABLE FOR ANY DIRECT, INDIRECT, INCIDENTAL, SPECIAL, EXEMPLARY, OR CONSEQUENTIAL DAMAGES (INCLUDING, BUT NOT LIMITED TO, PROCUREMENT OF SUBSTITUTE GOODS OR SERVICES; LOSS OF USE, DATA, OR PROFITS; OR BUSINESS INTERRUPTION) HOWEVER CAUSED AND ON ANY THEORY OF LIABILITY, WHETHER IN CONTRACT, STRICT LIABILITY, OR TORT (INCLUDING NEGLIGENCE OR OTHERWISE) ARISING IN ANY WAY OUT OF THE USE OF THIS SOFTWARE, EVEN IF ADVISED OF THE POSSIBILITY OF SUCH DAMAGE.

This software consists of voluntary contributions made by many individuals on behalf of the Apache Software Foundation and was originally based on software copyright (c) 1999, International Business Machines, Inc., http://www.ibm.com. For more information on the Apache Software Foundation, please see <http://www.apache.org/>.

\_\_\_\_\_\_\_\_\_\_\_\_\_\_\_\_\_\_\_\_\_\_\_\_\_\_\_\_\_\_\_\_\_\_\_\_\_\_\_\_\_\_\_\_\_\_\_\_\_\_\_\_\_\_\_\_\_\_\_\_\_\_\_\_\_\_\_\_\_\_\_\_\_\_\_\_\_\_\_\_\_\_\_\_\_\_

This product includes software developed by the University of California, Berkeley and its contributors. Portions Copyright (c) 1990 The Regents of the University of California. All rights reserved.

Redistribution and use in source and binary forms, with or without modification, are permitted provided that the following conditions are met:

1. Redistributions of source code must retain the above copyright notice, this list of conditions and the following disclaimer.

2. Redistributions in binary form must reproduce the above copyright notice, this list of conditions and the following disclaimer in the documentation and/or other materials provided with the distribution.

3. All advertising materials mentioning features or use of this software must display the following acknowledgement:

This product includes software developed by the University of California, Berkeley and its contributors. 4. Neither the name of the University nor the names of its contributors may be used to endorse or promote products derived from this software without specific prior written permission.

THIS SOFTWARE IS PROVIDED BY THE REGENTS AND CONTRIBUTORS "AS IS" AND ANY EXPRESS OR IMPLIED WARRANTIES, INCLUDING, BUT NOT LIMITED TO, THE IMPLIED WARRANTIES OF MERCHANTABILITY AND FITNESS FOR A PARTICULAR PURPOSE ARE DISCLAIMED. IN NO EVENT SHALL THE REGENTS OR CONTRIBUTORS BE LIABLE FOR ANY DIRECT, INDIRECT, INCIDENTAL, SPECIAL, EXEMPLARY, OR CONSEQUENTIAL DAMAGES (INCLUDING, BUT NOT LIMITED TO, PROCUREMENT OF SUBSTITUTE GOODS OR SERVICES; LOSS OF USE, DATA, OR PROFITS; OR BUSINESS INTERRUPTION) HOWEVER CAUSED AND ON ANY THEORY OF LIABILITY, WHETHER IN CONTRACT, STRICT LIABILITY, OR TORT (INCLUDING NEGLIGENCE OR OTHERWISE) ARISING IN ANY WAY OUT OF THE USE OF THIS SOFTWARE, EVEN IF ADVISED OF THE POSSIBILITY OF SUCH DAMAGE.

\_\_\_\_\_\_\_\_\_\_\_\_\_\_\_\_\_\_\_\_\_\_\_\_\_\_\_\_\_\_\_\_\_\_\_\_\_\_\_\_\_\_\_\_\_\_\_\_\_\_\_\_\_\_\_\_\_\_\_\_\_\_\_\_\_\_\_\_\_\_\_\_\_\_\_\_\_\_\_\_\_\_\_\_\_\_

Portions Copyright (c) 1985, 1986 The Regents of the University of California. All rights reserved.

This code is derived from software contributed to Berkeley by James A. Woods, derived from original work by Spencer Thomas and Joseph Orost.

Redistribution and use in source and binary forms are permitted provided that the above copyright notice and this paragraph are duplicated in all such forms and that any documentation, advertising materials, and other materials related to such distribution and use acknowledge that the software was developed by the University of California, Berkeley. The name of the University may not be used to endorse or promote products derived from this software without specific prior written permission.

THIS SOFTWARE IS PROVIDED ``AS IS'' AND WITHOUT ANY EXPRESS OR IMPLIED WARRANTIES, INCLUDING, WITHOUT LIMITATION, THE IMPLIED WARRANTIES OF MERCHANTIBILITY AND FITNESS FOR A PARTICULAR PURPOSE.

Portions Copyright (c) 1993 X Consortium

Permission is hereby granted, free of charge, to any person obtaining a copy of this software and associated documentation files (the "Software"), to deal in the Software without restriction, including without limitation the rights to use, copy, modify, merge, publish, distribute, sublicense, and/or sell copies of the Software, and to permit persons to whom the Software is furnished to do so, subject to the following conditions:

The above copyright notice and this permission notice shall be included in all copies or substantial portions of the Software.

THE SOFTWARE IS PROVIDED "AS IS", WITHOUT WARRANTY OF ANY KIND, EXPRESS ORIMPLIED, INCLUDING BUT NOT LIMITED TO THE WARRANTIES OF MERCHANTABILITY,FITNESS FOR A PARTICULAR PURPOSE AND NONINFRINGEMENT. IN NO EVENT SHALL THEX CONSORTIUM BE LIABLE FOR ANY CLAIM, DAMAGES OR OTHER LIABILITY, WHETHER INAN ACTION OF CONTRACT, TORT OR OTHERWISE, ARISING FROM, OUT OF OR INCONNECTION WITH THE SOFTWARE OR THE USE OR OTHER DEALINGS IN THE SOFTWARE.

Except as contained in this notice, the name of the X Consortium shall not be used in advertising or otherwise to promote the sale, use or other dealings in this Software without prior written authorization from the X Consortium.

#### NOTICE REGARDING SABLOTRON

March 27, 2003

Portions of this product are based on Modifications created from the Original Code known as the "Sablotron XSLT Processor". The Sablotron XSLT Processor is subject to the Mozilla Public License Version 1.1 (the "License"). You may obtain a copy of the License at http://www.mozilla.org/MPL/

\_\_\_\_\_\_\_\_\_\_\_\_\_\_\_\_\_\_\_\_\_\_\_\_\_\_\_\_\_\_\_\_\_\_\_\_\_\_\_\_\_\_\_\_\_\_\_\_\_\_\_\_\_\_\_\_\_\_\_\_\_\_\_\_\_\_\_\_\_\_\_\_\_\_\_\_\_\_\_\_\_\_\_\_\_\_

Software distributed under the License is distributed on an "AS IS" basis, WITHOUT WARRANTY OF ANY KIND, either express or implied. See the License for the specific language governing rights and limitations under the License.

The Original Code is the Sablotron XSLT Processor.

The Initial Developer of the Original Code is Ginger Alliance Ltd. Portions created by Ginger Alliance are Copyright (C) 2000 Ginger Alliance Ltd. All Rights Reserved.

Pursuant to sections 3.2 and 3.6 of the License, the Modifications created by Adobe Systems Incorporated are available as Source Code. The Modifications may be downloaded via the Internet from:

http://partners.adobe.com/asn/tech/xml/sablotron/index.jsp

The Original Code may be downloaded via the Internet from:

https://sourceforge.net/projects/sablotron/

\_\_\_\_\_\_\_\_\_\_\_\_\_\_\_\_\_\_\_\_\_\_\_\_\_\_\_\_\_\_\_\_\_\_\_\_\_\_\_\_\_\_\_\_\_\_\_\_\_\_\_\_\_\_\_\_\_\_\_\_\_\_\_\_\_\_\_\_\_\_\_\_\_\_\_\_\_\_\_\_\_\_\_\_\_\_

This product includes software developed by the University of California, Berkeley and its contributors. Portions Copyright (c) 1982, 1986, 1987, 1988, 1989, 1990, 1991, 1992, 1993, 1994 The Regents of the University of California. All rights reserved.

Redistribution and use in source and binary forms, with or without modification, are permitted provided that the following conditions are met:

1. Redistributions of source code must retain the above copyright notice, this list of conditions and the following disclaimer.

2. Redistributions in binary form must reproduce the above copyright notice, this list of conditions

and the following disclaimer in the documentation and/or other materials provided with the distribution.

3. All advertising materials mentioning features or use of this software must display the following acknowledgement: This product includes software developed by the University of California, Berkeley and its contributors.

4. Neither the name of the University nor the names of its contributors may be used to endorse or promote products derived from this software without specific prior written permission.

THIS SOFTWARE IS PROVIDED BY THE REGENTS AND CONTRIBUTORS "AS IS" AND ANY EXPRESS OR IMPLIED WARRANTIES, INCLUDING, BUT NOT LIMITED TO, THE IMPLIED WARRANTIES OF MERCHANTABILITY AND FITNESS FOR A PARTICULAR PURPOSE ARE DISCLAIMED. IN NO EVENT SHALL THE REGENTS OR CONTRIBUTORS BE LIABLE FOR ANY DIRECT, INDIRECT, INCIDENTAL, SPECIAL, EXEMPLARY, OR CONSEQUENTIAL DAMAGES (INCLUDING, BUT NOT LIMITED TO, PROCUREMENT OF SUBSTITUTE GOODS OR SERVICES; LOSS OF USE, DATA, OR PROFITS; OR BUSINESS INTERRUPTION) HOWEVER CAUSED AND ON ANY THEORY OF LIABILITY, WHETHER IN CONTRACT, STRICT LIABILITY, OR TORT (INCLUDING NEGLIGENCE OR OTHERWISE) ARISING IN ANY WAY OUT OF THE USE OF THIS SOFTWARE, EVEN IF ADVISED OF THE POSSIBILITY OF SUCH DAMAGE.

\_\_\_\_\_\_\_\_\_\_\_\_\_\_\_\_\_\_\_\_\_\_\_\_\_\_\_\_\_\_\_\_\_\_\_\_\_\_\_\_\_\_\_\_\_\_\_\_\_\_\_\_\_\_\_\_\_\_\_\_\_\_\_\_\_\_\_\_\_\_\_\_\_\_\_\_\_\_\_\_\_\_\_\_\_\_

Portions Copyright (c) 2001 by Andrei Alexandrescu. This code accompanies the book:

Alexandrescu, Andrei. "Modern C++ Design: Generic Programming and Design Patterns Applied". Copyright (c) 2001. Addison-Wesley.

Permission to use, copy, modify, distribute and sell this software for any purpose is hereby granted without fee, provided that the above copyright notice appear in all copies and that both that copyright notice and this permission notice appear in supporting documentation. The author or Addison-Welsey Longman make no representations about the suitability of this software for any purpose. It is provided "as is" without express or implied warranty.

\_\_\_\_\_\_\_\_\_\_\_\_\_\_\_\_\_\_\_\_\_\_\_\_\_\_\_\_\_\_\_\_\_\_\_\_\_\_\_\_\_\_\_\_\_\_\_\_\_\_\_\_\_\_\_\_\_\_\_\_\_\_\_\_\_\_\_\_\_\_\_\_\_\_\_\_\_\_\_\_\_\_\_\_\_\_

Portions developed by the University of California, Berkeley.

\_\_\_\_\_\_\_\_\_\_\_\_\_\_\_\_\_\_\_\_\_\_\_\_\_\_\_\_\_\_\_\_\_\_\_\_\_\_\_\_\_\_\_\_\_\_\_\_\_\_\_\_\_\_\_\_\_\_\_\_\_\_\_\_\_\_\_\_\_\_\_\_\_\_\_\_\_\_\_\_\_\_\_\_\_\_

Portions Copyright © 1991-2005 Unicode, Inc. All rights reserved. Distributed under the Terms of Use in http://www.unicode.org/copyright.html.

Permission is hereby granted, free of charge, to any person obtaining a copy of the Unicode data files and associated documentation (the "Data Files") or Unicode software and associated documentation (the "Software") to deal in the Data Files or Software without restriction, including without limitation the rights to use, copy, modify, merge, publish, distribute, and/or sell copies of the Data Files or Software, and to permit persons to whom the Data Files or Software are furnished to do so, provided that (a) the above copyright notice(s) and this permission notice appear in all copies of the Data Files or Software, (b) both the above copyright notice(s) and this permission notice appear in associated documentation, and (c) there is clear notice in each modified Data File or in the Software as well as in the documentation associated with the Data File(s) or Software that the data or software has been modified.

THE DATA FILES AND SOFTWARE ARE PROVIDED "AS IS", WITHOUT WARRANTY OF ANY KIND, EXPRESS OR IMPLIED, INCLUDING BUT NOT LIMITED TO THE WARRANTIES OF MERCHANTABILITY, FITNESS FOR A PARTICULAR PURPOSE AND NONINFRINGEMENT OF THIRD PARTY RIGHTS. IN NO EVENT SHALL THE COPYRIGHT HOLDER OR HOLDERS INCLUDED IN THIS NOTICE BE LIABLE FOR ANY CLAIM, OR ANY SPECIAL INDIRECT OR CONSEQUENTIAL DAMAGES, OR ANY DAMAGES WHATSOEVER RESULTING FROM LOSS OF USE, DATA OR PROFITS, WHETHER IN AN ACTION OF CONTRACT, NEGLIGENCE OR OTHER TORTIOUS ACTION, ARISING OUT OF OR IN CONNECTION WITH THE USE OR PERFORMANCE OF THE DATA FILES OR SOFTWARE.

Except as contained in this notice, the name of a copyright holder shall not be used in advertising or otherwise to promote the sale, use or other dealings in these Data Files or Software without prior written authorization of the copyright holder.

Unicode and the Unicode logo are trademarks of Unicode, Inc., and may be registered in some jurisdictions. All other trademarks and registered trademarks mentioned herein are the property of their respective owners.

\_\_\_\_\_\_\_\_\_\_\_\_\_\_\_\_\_\_\_\_\_\_\_\_\_\_\_\_\_\_\_\_\_\_\_\_\_\_\_\_\_\_\_\_\_\_\_\_\_\_\_\_\_\_\_\_\_\_\_\_\_\_\_\_\_\_\_\_\_\_\_\_\_\_\_\_\_\_\_\_\_\_\_\_\_\_

Adobe shall retain and reproduce, and require its Sublicensees to retain and reproduce JIM's following copyright notice within each copy of the licensed programs in any form, in whole or in part: "© 1981, 1990 JMI Consultants, Inc. All rights reserved."

\_\_\_\_\_\_\_\_\_\_\_\_\_\_\_\_\_\_\_\_\_\_\_\_\_\_\_\_\_\_\_\_\_\_\_\_\_\_\_\_\_\_\_\_\_\_\_\_\_\_\_\_\_\_\_\_\_\_\_\_\_\_\_\_\_\_\_\_\_\_\_\_\_\_\_\_\_\_\_\_\_\_\_\_\_\_

This product includes software developed by the University of California, Berkeley and its contributors. Portions Copyright (c) 1990, 1993 The Regents of the University of California. All rights reserved.

This code is derived from software contributed to Berkeley by Chris Torek.

Redistribution and use in source and binary forms, with or without modification, are permitted provided that the following conditions are met:

1. Redistributions of source code must retain the above copyright notice, this list of conditions and the following disclaimer.

2. Redistributions in binary form must reproduce the above copyright notice, this list of conditions and the following disclaimer in the documentation and/or other materials provided with the distribution.

3. All advertising materials mentioning features or use of this software must display the following acknowledgement:

This product includes software developed by the University of California, Berkeley and its contributors. 4. Neither the name of the University nor the names of its contributors may be used to endorse or promote products derived from this software without specific prior written permission.

THIS SOFTWARE IS PROVIDED BY THE REGENTS AND CONTRIBUTORS "AS IS" AND ANY EXPRESS OR IMPLIED WARRANTIES, INCLUDING, BUT NOT LIMITED TO, THE IMPLIED WARRANTIES OF MERCHANTABILITY AND FITNESS FOR A PARTICULAR PURPOSE ARE DISCLAIMED. IN NO EVENT SHALL THE REGENTS OR CONTRIBUTORS BE LIABLE FOR ANY DIRECT, INDIRECT, INCIDENTAL, SPECIAL, EXEMPLARY, OR CONSEQUENTIAL DAMAGES (INCLUDING, BUT NOT LIMITED TO, PROCUREMENT OF SUBSTITUTE GOODS OR SERVICES; LOSS OF USE, DATA, OR PROFITS; OR BUSINESS INTERRUPTION) HOWEVER CAUSED AND ON ANY THEORY OF LIABILITY, WHETHER IN CONTRACT, STRICT LIABILITY, OR TORT (INCLUDING NEGLIGENCE OR OTHERWISE) ARISING IN ANY WAY OUT OF THE USE OF THIS SOFTWARE, EVEN IF ADVISED OF THE POSSIBILITY OF SUCH DAMAGE.

\_\_\_\_\_\_\_\_\_\_\_\_\_\_\_\_\_\_\_\_\_\_\_\_\_\_\_\_\_\_\_\_\_\_\_\_\_\_\_\_\_\_\_\_\_\_\_\_\_\_\_\_\_\_\_\_\_\_\_\_\_\_\_\_\_\_\_\_\_\_\_\_\_\_\_\_\_\_\_\_\_\_\_\_\_\_

The Loki Library

Portions Copyright (c) 2001 by Andrei Alexandrescu // This code accompanies the book: Alexandrescu, Andrei. "Modern C++ Design: Generic Programming and Design Patterns Applied". Copyright (c) 2001. Addison-Wesley.

Permission to use, copy, modify, distribute and sell this software for any purpose is hereby granted without fee, provided that the above copyright notice appear in all copies and that both that copyright notice and this permission notice appear in supporting documentation. The author or Addison-Wesley Longman make no representations about the suitability of this software for any purpose. It is provided "as is" without express or implied warranty.

\_\_\_\_\_\_\_\_\_\_\_\_\_\_\_\_\_\_\_\_\_\_\_\_\_\_\_\_\_\_\_\_\_\_\_\_\_\_\_\_\_\_\_\_\_\_\_\_\_\_\_\_\_\_\_\_\_\_\_\_\_\_\_\_\_\_\_\_\_\_\_\_\_\_\_\_\_\_\_\_\_\_\_\_\_\_

Updated Information/Additional Third Party Code Information available at http://www.adobe.com/go/thirdparty .

\_\_\_\_\_\_\_\_\_\_\_\_\_\_\_\_\_\_\_\_\_\_\_\_\_\_\_\_\_\_\_\_\_\_\_\_\_\_\_\_\_\_\_\_\_\_\_\_\_\_\_\_\_\_\_\_\_\_\_\_\_\_\_\_\_\_\_\_\_\_\_\_\_\_\_\_\_\_\_\_\_\_\_\_\_\_

# 3.Apache Commons Logging

Apache License Version 2.0, January 2004

## TERMS AND CONDITIONS FOR USE, REPRODUCTION, AND DISTRIBUTION

1. Definitions.

"License" shall mean the terms and conditions for use, reproduction, and distribution as defined by Sections 1 through 9 of this document.

"Licensor" shall mean the copyright owner or entity authorized by the copyright owner that is granting the License.

"Legal Entity" shall mean the union of the acting entity and all other entities that control, are controlled by, or are under common control with that entity. For the purposes of this definition, "control" means (i) the power, direct or indirect, to cause the direction or management of such entity, whether by contract or otherwise, or (ii) ownership of fifty percent (50%) or more of the outstanding shares, or (iii) beneficial ownership of such entity.

"You" (or "Your") shall mean an individual or Legal Entity exercising permissions granted by this License.

"Source" form shall mean the preferred form for making modifications, including but not limited to software source code, documentation source, and configuration files.

"Object" form shall mean any form resulting from mechanical transformation or translation of a Source form, including but not limited to compiled object code, generated documentation, and conversions to other media types.

"Work" shall mean the work of authorship, whether in Source or Object form, made available under the License, as indicated by a copyright notice that is included in or attached to the work (an example is provided in the Appendix below).

"Derivative Works" shall mean any work, whether in Source or Object form, that is based on (or derived from) the Work and for which the editorial revisions, annotations, elaborations, or other modifications represent, as a whole, an original work of authorship. For the purposes of this License, Derivative Works shall not include works that remain separable from, or merely link (or bind by name) to the interfaces of, the Work and Derivative Works thereof.

"Contribution" shall mean any work of authorship, including the original version of the Work and any modifications or additions to that Work or Derivative Works thereof, that is intentionally submitted to Licensor for inclusion in the Work by the copyright owner or by an individual or Legal Entity authorized to submit on behalf of the copyright owner. For the purposes of this definition, "submitted" means any form of electronic, verbal, or written communication sent to the Licensor or its representatives, including but not limited to communication on electronic mailing lists, source code control systems, and issue tracking systems that are managed by, or on behalf of, the Licensor for the purpose of discussing and improving the Work, but excluding communication that is conspicuously marked or otherwise designated in writing by the copyright owner as "Not a Contribution."

"Contributor" shall mean Licensor and any individual or Legal Entity on behalf of whom a Contribution has been received by Licensor and subsequently incorporated within the Work.

2. Grant of Copyright License. Subject to the terms and conditions of this License, each Contributor hereby grants to You a perpetual, worldwide, non-exclusive, no-charge, royalty-free, irrevocable copyright license to reproduce, prepare Derivative Works of, publicly display, publicly perform, sublicense, and distribute the Work and such Derivative Works in Source or Object form.

3. Grant of Patent License. Subject to the terms and conditions of this License, each Contributor hereby grants to You a perpetual, worldwide, non-exclusive, no-charge, royalty-free, irrevocable (except as stated in this section) patent license to make, have made, use, offer to sell, sell, import, and otherwise transfer the Work, where such license applies only to those patent claims licensable by such Contributor that are necessarily infringed by their Contribution(s) alone or by combination of their Contribution(s) with the Work to which such Contribution(s) was submitted. If You institute patent litigation against any entity (including a cross-claim or counterclaim in a lawsuit) alleging that the Work or a Contribution incorporated within the Work constitutes direct or contributory patent infringement, then any patent licenses granted to You under this License for that Work shall terminate as of the date such litigation is filed.

4. Redistribution. You may reproduce and distribute copies of the Work or Derivative Works thereof in any medium, with or without modifications, and in Source or Object form, provided that You meet the following conditions:

 1. You must give any other recipients of the Work or Derivative Works a copy of this License; and

 2. You must cause any modified files to carry prominent notices stating that You changed the files; and

 3. You must retain, in the Source form of any Derivative Works that You distribute, all copyright, patent, trademark, and attribution notices from the Source form of the Work, excluding those notices that do not pertain to any part of the Derivative Works; and

 4. If the Work includes a "NOTICE" text file as part of its distribution, then any Derivative Works that You distribute must include a readable copy of the attribution notices contained within such NOTICE file, excluding those notices that do not pertain to any part of the Derivative Works, in at least one of the following places: within a NOTICE text file distributed as part of the Derivative Works; within the Source form or documentation, if provided along with the Derivative Works; or, within a display generated by the Derivative Works, if and wherever such third-party notices normally appear. The contents of the NOTICE file are for informational purposes only and do not modify the License. You may add Your own attribution notices within Derivative Works that You distribute, alongside or as an addendum to the NOTICE text from the Work, provided that such additional attribution notices cannot be construed as modifying the License.

You may add Your own copyright statement to Your modifications and may provide additional or different license terms and conditions for use, reproduction, or distribution of Your modifications, or for any such Derivative Works as a whole, provided Your use, reproduction, and distribution of the Work otherwise complies with the conditions stated in this License.

5. Submission of Contributions. Unless You explicitly state otherwise, any Contribution intentionally submitted for inclusion in the Work by You to the Licensor shall be under the terms and conditions of this License, without any additional terms or conditions. Notwithstanding the above, nothing herein shall supersede or modify the terms of any separate license agreement you may have executed with Licensor regarding such Contributions.

6. Trademarks. This License does not grant permission to use the trade names, trademarks, service marks, or product names of the Licensor, except as required for reasonable and customary use in describing the origin of the Work and reproducing the content of the NOTICE file.

7. Disclaimer of Warranty. Unless required by applicable law or agreed to in writing, Licensor provides the Work (and each Contributor provides its Contributions) on an "AS IS" BASIS, WITHOUT WARRANTIES OR CONDITIONS OF ANY KIND, either express or implied, including, without limitation, any warranties or conditions of TITLE, NON-INFRINGEMENT, MERCHANTABILITY, or FITNESS FOR A PARTICULAR PURPOSE. You are solely responsible for determining the appropriateness of using or redistributing

17

the Work and assume any risks associated with Your exercise of permissions under this License.

8. Limitation of Liability. In no event and under no legal theory, whether in tort (including negligence), contract, or otherwise, unless required by applicable law (such as deliberate and grossly negligent acts) or agreed to in writing, shall any Contributor be liable to You for damages, including any direct, indirect, special, incidental, or consequential damages of any character arising as a result of this License or out of the use or inability to use the Work (including but not limited to damages for loss of goodwill, work stoppage, computer failure or malfunction, or any and all other commercial damages or losses), even if such Contributor has been advised of the possibility of such damages.

9. Accepting Warranty or Additional Liability. While redistributing the Work or Derivative Works thereof, You may choose to offer, and charge a fee for, acceptance of support, warranty, indemnity, or other liability obligations and/or rights consistent with this License. However, in accepting such obligations, You may act only on Your own behalf and on Your sole responsibility, not on behalf of any other Contributor, and only if You agree to indemnify, defend, and hold each Contributor harmless for any liability incurred by, or claims asserted against, such Contributor by reason of your accepting any such warranty or additional liability.

#### END OF TERMS AND CONDITIONS

Note: Other license terms may apply to certain, identified software files contained within or distributed with the accompanying software if such terms are included in the directory containing the accompanying software. Such other license terms will then apply in lieu of the terms of the software license above.

JSON processing code subject to the JSON License from JSON.org:

Permission is hereby granted, free of charge, to any person obtaining a copy of this software and associated documentation files (the "Software"), to deal in the Software without restriction, including without limitation the rights to use, copy, modify, merge, publish, distribute, sublicense, and/or sell copies of the Software, and to permit persons to whom the Software is furnished to do so, subject to the following conditions:

The above copyright notice and this permission notice shall be included in all copies or substantial portions of the Software.

The Software shall be used for Good, not Evil.

THE SOFTWARE IS PROVIDED "AS IS", WITHOUT WARRANTY OF ANY KIND, EXPRESS OR IMPLIED, INCLUDING BUT NOT LIMITED TO THE WARRANTIES OF MERCHANTABILITY, FITNESS FOR A PARTICULAR PURPOSE AND NONINFRINGEMENT. IN NO EVENT SHALL THE AUTHORS OR COPYRIGHT HOLDERS BE LIABLE FOR ANY CLAIM, DAMAGES OR OTHER LIABILITY, WHETHER IN AN ACTION OF CONTRACT, TORT OR OTHERWISE, ARISING FROM, OUT OF OR IN CONNECTION WITH THE SOFTWARE OR THE USE OR OTHER DEALINGS IN THE SOFTWARE.

Apache Commons Logging Copyright 2003-2014 The Apache Software Foundation

This product includes software developed at The Apache Software Foundation (http://www.apache.org/).

# 4.Apache Commons Net

Apache License Version 2.0, January 2004

## TERMS AND CONDITIONS FOR USE, REPRODUCTION, AND DISTRIBUTION

1. Definitions.

"License" shall mean the terms and conditions for use, reproduction, and distribution as defined by Sections 1 through 9 of this document.

"Licensor" shall mean the copyright owner or entity authorized by the copyright owner that is granting the License.

"Legal Entity" shall mean the union of the acting entity and all other entities that control, are controlled by, or are under common control with that entity. For the purposes of this definition, "control" means (i) the power, direct or indirect, to cause the direction or management of such entity, whether by contract or otherwise, or (ii) ownership of fifty percent (50%) or more of the outstanding shares, or (iii) beneficial ownership of such entity.

"You" (or "Your") shall mean an individual or Legal Entity exercising permissions granted by this License.

"Source" form shall mean the preferred form for making modifications, including but not limited to software source code, documentation source, and configuration files.

"Object" form shall mean any form resulting from mechanical transformation or translation of a Source form, including but not limited to compiled object code, generated documentation, and conversions to other media types.

"Work" shall mean the work of authorship, whether in Source or Object form, made available under the License, as indicated by a copyright notice that is included in or attached to the work (an example is provided in the Appendix below).

"Derivative Works" shall mean any work, whether in Source or Object form, that is based on (or derived from) the Work and for which the editorial revisions, annotations, elaborations, or other modifications represent, as a whole, an original work of authorship. For the purposes of this License, Derivative Works shall not include works that remain separable from, or merely link (or bind by name) to the interfaces of, the Work and Derivative Works thereof.

"Contribution" shall mean any work of authorship, including the original version of the Work and any modifications or additions to that Work or Derivative Works thereof, that is intentionally submitted to Licensor for inclusion in the Work by the copyright owner or by an individual or Legal Entity authorized to submit on behalf of the copyright owner. For the purposes of this definition, "submitted" means any form of electronic, verbal, or written communication sent to the Licensor or its representatives, including but not limited to communication on electronic mailing lists, source code control systems, and issue tracking systems that are managed by, or on behalf of, the Licensor for the purpose of discussing and improving the Work, but excluding communication that is conspicuously marked or otherwise designated in writing by the copyright owner as "Not a Contribution."

"Contributor" shall mean Licensor and any individual or Legal Entity on behalf of whom a Contribution has been received by Licensor and subsequently incorporated within the Work.

2. Grant of Copyright License. Subject to the terms and conditions of this License, each Contributor hereby grants to You a perpetual, worldwide, non-exclusive, no-charge, royalty-free, irrevocable copyright license to reproduce, prepare Derivative Works of, publicly display, publicly perform, sublicense, and distribute the Work and such Derivative Works in Source or Object form.

3. Grant of Patent License. Subject to the terms and conditions of this License, each Contributor hereby grants to You a perpetual, worldwide, non-exclusive, no-charge, royalty-free, irrevocable (except as stated in this section) patent license to make, have made, use, offer to sell, sell, import, and otherwise transfer the Work, where such license applies only to those patent claims licensable by such Contributor that are necessarily infringed by their Contribution(s) alone or by combination of their Contribution(s) with the Work to which such Contribution(s) was submitted. If You institute patent litigation against any entity (including a cross-claim or counterclaim in a lawsuit) alleging that the Work or a Contribution incorporated within the Work constitutes direct or contributory patent infringement, then any patent licenses granted to You under this License for that Work shall terminate as of the date such litigation is filed.

4. Redistribution. You may reproduce and distribute copies of the Work or Derivative Works thereof in any medium, with or without modifications, and in Source or Object form, provided that You meet the following conditions:

 1. You must give any other recipients of the Work or Derivative Works a copy of this License; and

 2. You must cause any modified files to carry prominent notices stating that You changed the files; and

 3. You must retain, in the Source form of any Derivative Works that You distribute, all copyright, patent, trademark, and attribution notices from the Source form of the Work, excluding those notices that do not pertain to any part of the Derivative Works; and

 4. If the Work includes a "NOTICE" text file as part of its distribution, then any Derivative Works that You distribute must include a readable copy of the attribution notices contained within such NOTICE file, excluding those notices that do not pertain to any part of the Derivative Works, in at least one of the following places: within a NOTICE text file distributed as part of the Derivative Works; within the Source form or documentation, if provided along with the Derivative Works; or, within a display generated by the Derivative Works, if and wherever such third-party notices normally appear. The contents of the NOTICE file are for informational purposes only and do not modify the License. You may add Your own attribution notices within Derivative Works that You distribute, alongside or as an addendum to the NOTICE text from the Work, provided that such additional attribution notices cannot be construed as modifying the License.

You may add Your own copyright statement to Your modifications and may provide additional or different license terms and conditions for use, reproduction, or distribution of Your modifications, or for any such Derivative Works as a whole, provided Your use, reproduction, and distribution of the Work otherwise complies with the conditions stated in this License.

5. Submission of Contributions. Unless You explicitly state otherwise, any Contribution intentionally submitted for inclusion in the Work by You to the Licensor shall be under the terms and conditions of this License, without any additional terms or conditions. Notwithstanding the above, nothing herein shall supersede or modify the terms of any separate license agreement you may have executed with Licensor regarding such Contributions.

6. Trademarks. This License does not grant permission to use the trade names, trademarks, service marks, or product names of the Licensor, except as required for reasonable and customary use in describing the origin of the Work and reproducing the content of the NOTICE file.

7. Disclaimer of Warranty. Unless required by applicable law or agreed to in writing, Licensor provides the Work (and each Contributor provides its Contributions) on an "AS IS" BASIS, WITHOUT WARRANTIES OR CONDITIONS OF ANY KIND, either express or implied, including, without limitation, any warranties or conditions of TITLE, NON-INFRINGEMENT, MERCHANTABILITY, or FITNESS FOR A PARTICULAR PURPOSE. You are solely responsible for determining the appropriateness of using or redistributing

22

the Work and assume any risks associated with Your exercise of permissions under this License.

8. Limitation of Liability. In no event and under no legal theory, whether in tort (including negligence), contract, or otherwise, unless required by applicable law (such as deliberate and grossly negligent acts) or agreed to in writing, shall any Contributor be liable to You for damages, including any direct, indirect, special, incidental, or consequential damages of any character arising as a result of this License or out of the use or inability to use the Work (including but not limited to damages for loss of goodwill, work stoppage, computer failure or malfunction, or any and all other commercial damages or losses), even if such Contributor has been advised of the possibility of such damages.

9. Accepting Warranty or Additional Liability. While redistributing the Work or Derivative Works thereof, You may choose to offer, and charge a fee for, acceptance of support, warranty, indemnity, or other liability obligations and/or rights consistent with this License. However, in accepting such obligations, You may act only on Your own behalf and on Your sole responsibility, not on behalf of any other Contributor, and only if You agree to indemnify, defend, and hold each Contributor harmless for any liability incurred by, or claims asserted against, such Contributor by reason of your accepting any such warranty or additional liability.

#### END OF TERMS AND CONDITIONS

Note: Other license terms may apply to certain, identified software files contained within or distributed with the accompanying software if such terms are included in the directory containing the accompanying software. Such other license terms will then apply in lieu of the terms of the software license above.

JSON processing code subject to the JSON License from JSON.org:

Permission is hereby granted, free of charge, to any person obtaining a copy of this software and associated documentation files (the "Software"), to deal in the Software without restriction, including without limitation the rights to use, copy, modify, merge, publish, distribute, sublicense, and/or sell copies of the Software, and to permit persons to whom the Software is furnished to do so, subject to the following conditions:

The above copyright notice and this permission notice shall be included in all copies or substantial portions of the Software.

The Software shall be used for Good, not Evil.

THE SOFTWARE IS PROVIDED "AS IS", WITHOUT WARRANTY OF ANY KIND, EXPRESS OR IMPLIED, INCLUDING BUT NOT LIMITED TO THE WARRANTIES OF MERCHANTABILITY, FITNESS FOR A PARTICULAR PURPOSE AND NONINFRINGEMENT. IN NO EVENT SHALL THE AUTHORS OR COPYRIGHT HOLDERS BE LIABLE FOR ANY CLAIM, DAMAGES OR OTHER LIABILITY, WHETHER IN AN ACTION OF CONTRACT, TORT OR OTHERWISE, ARISING FROM, OUT OF OR IN CONNECTION WITH THE SOFTWARE OR THE USE OR OTHER DEALINGS IN THE SOFTWARE.

Apache Commons Net Copyright 2001-2017 The Apache Software Foundation

This product includes software developed at The Apache Software Foundation (http://www.apache.org/).

## 5.Apache log4j

Apache License Version 2.0, January 2004 http://www.apache.org/licenses/ TERMS AND CONDITIONS FOR USE, REPRODUCTION, AND DISTRIBUTION

1. Definitions.

"License" shall mean the terms and conditions for use, reproduction, and distribution as defined by Sections 1 through 9 of this document.

"Licensor" shall mean the copyright owner or entity authorized by the copyright owner that is granting the License.

"Legal Entity" shall mean the union of the acting entity and all other entities that control, are controlled by, or are under common control with that entity. For the purposes of this definition, "control" means (i) the power, direct or indirect, to cause the direction or management of such entity, whether by contract or otherwise, or (ii) ownership of fifty percent (50%) or more of the outstanding shares, or (iii) beneficial ownership of such entity.

"You" (or "Your") shall mean an individual or Legal Entity exercising permissions granted by this License.

"Source" form shall mean the preferred form for making modifications, including but not limited to software source code, documentation source, and configuration files.

"Object" form shall mean any form resulting from mechanical transformation or translation of a Source form, including but not limited to compiled object code, generated documentation, and conversions to other media types.

"Work" shall mean the work of authorship, whether in Source or Object form, made available under the License, as indicated by a copyright notice that is included in or attached to the work (an example is provided in the Appendix below).

"Derivative Works" shall mean any work, whether in Source or Object form, that is based on (or derived from) the Work and for which the editorial revisions, annotations, elaborations, or other modifications represent, as a whole, an original work of authorship. For the purposes of this License, Derivative Works shall not include works that remain separable from, or merely link (or bind by name) to the interfaces of, the Work and Derivative Works thereof.

"Contribution" shall mean any work of authorship, including the original version of the Work and any modifications or additions to that Work or Derivative Works thereof, that is intentionally submitted to Licensor for inclusion in the Work by the copyright owner or by an individual or Legal Entity authorized to submit on behalf of the copyright owner. For the purposes of this definition, "submitted" means any form of electronic, verbal, or written communication sent to the Licensor or its representatives, including but not limited to communication on electronic mailing lists, source code control systems, and issue tracking systems that are managed by, or on behalf of, the Licensor for the purpose of discussing and improving the Work, but excluding communication that is conspicuously marked or otherwise designated in writing by the copyright owner as "Not a Contribution."

"Contributor" shall mean Licensor and any individual or Legal Entity on behalf of whom a Contribution has been received by Licensor and subsequently incorporated within the Work.

2. Grant of Copyright License. Subject to the terms and conditions of this License, each Contributor hereby grants to You a perpetual, worldwide, non-exclusive, no-charge, royalty-free, irrevocable copyright license to reproduce, prepare Derivative Works of, publicly display, publicly perform, sublicense, and distribute the Work and such Derivative Works in Source or Object form.

3. Grant of Patent License. Subject to the terms and conditions of this License, each Contributor hereby grants to You a perpetual, worldwide, non-exclusive, no-charge, royalty-free, irrevocable (except as stated in this section) patent license to make, have made, use, offer to sell, sell, import, and otherwise transfer the Work, where such license applies only to those patent claims licensable by such Contributor that are necessarily infringed by their Contribution(s) alone or by combination of their Contribution(s) with the Work to which such Contribution(s) was submitted. If You institute patent litigation against any entity (including a cross-claim or counterclaim in a lawsuit) alleging that the Work or a Contribution incorporated within the Work constitutes direct or contributory patent infringement, then any patent licenses granted to You under this License for that Work shall terminate as of the date such litigation is filed.

4. Redistribution. You may reproduce and distribute copies of the Work or Derivative Works thereof in any medium, with or without modifications, and in Source or Object form, provided that You meet the following conditions:

a. You must give any other recipients of the Work or Derivative Works a copy of this License; and

b. You must cause any modified files to carry prominent notices stating that You changed the files; and

c. You must retain, in the Source form of any Derivative Works that You distribute, all copyright, patent, trademark, and attribution notices from the Source form of the Work, excluding those notices that do not pertain to any part of the Derivative Works; and

d. If the Work includes a "NOTICE" text file as part of its distribution, then any Derivative Works that You distribute must include a readable copy of the attribution notices contained within such NOTICE file, excluding those notices that do not pertain to any part of the Derivative Works, in at least one of the following places: within a NOTICE text file distributed as part of the Derivative Works; within the Source form or documentation, if provided along with the Derivative Works; or, within a display generated by the Derivative Works, if and wherever such third-party notices normally appear. The contents of the NOTICE file are for informational purposes only and do not modify the License. You may add Your own attribution notices within Derivative Works that You distribute, alongside or

26

as an addendum to the NOTICE text from the Work, provided that such additional attribution notices cannot be construed as modifying the License.

You may add Your own copyright statement to Your modifications and may provide additional or different license terms and conditions for use, reproduction, or distribution of Your modifications, or for any such Derivative Works as a whole, provided Your use, reproduction, and distribution of the Work otherwise complies with the conditions stated in this License.

5. Submission of Contributions. Unless You explicitly state otherwise, any Contribution intentionally submitted for inclusion in the Work by You to the Licensor shall be under the terms and conditions of this License, without any additional terms or conditions. Notwithstanding the above, nothing herein shall supersede or modify the terms of any separate license agreement you may have executed with Licensor regarding such Contributions.

6. Trademarks. This License does not grant permission to use the trade names, trademarks, service marks, or product names of the Licensor, except as required for reasonable and customary use in describing the origin of the Work and reproducing the content of the NOTICE file.

7. Disclaimer of Warranty. Unless required by applicable law or agreed to in writing, Licensor provides the Work (and each Contributor provides its Contributions) on an "AS IS" BASIS, WITHOUT WARRANTIES OR CONDITIONS OF ANY KIND, either express or implied, including, without limitation, any warranties or conditions of TITLE, NON-INFRINGEMENT, MERCHANTABILITY, or FITNESS FOR A PARTICULAR PURPOSE. You are solely responsible for determining the appropriateness of using or redistributing the Work and assume any risks associated with Your exercise of permissions under this License.

8. Limitation of Liability. In no event and under no legal theory, whether in tort (including negligence), contract, or otherwise, unless required by applicable law (such as deliberate and grossly negligent acts) or agreed to in writing, shall any Contributor be liable to You for damages, including any direct, indirect, special, incidental, or consequential damages of any character arising as a result of this License or out of the use or inability to use the Work (including but not limited to damages for loss of goodwill, work stoppage, computer failure or malfunction, or any and all other commercial damages or losses), even if such Contributor has been advised of the possibility of such damages.

9. Accepting Warranty or Additional Liability. While redistributing the Work or Derivative Works thereof, You may choose to offer, and charge a fee for, acceptance of support, warranty, indemnity, or other liability obligations and/or rights consistent with this License. However, in accepting such obligations, You may act only on Your own behalf and on Your sole responsibility, not on behalf of any other Contributor, and only if You agree to indemnify, defend, and hold each Contributor harmless for any liability incurred by, or claims asserted against, such Contributor by reason of your accepting any such warranty or additional liability.

#### END OF TERMS AND CONDITIONS

APPENDIX: How to apply the Apache License to your work

To apply the Apache License to your work, attach the following boilerplate notice, with the fields enclosed by brackets "[]" replaced with your own identifying information. (Don't include the brackets!) The text should be enclosed in the appropriate comment syntax for the file format. We also recommend that a file or class name and description of purpose be included on the same "printed page" as the copyright notice for easier identification within third-party archives.

Copyright [yyyy] [name of copyright owner] Licensed under the Apache License, Version 2.0 (the "License"); you may not use this file except in compliance with the License. You may obtain a copy of the License at http://www.apache.org/licenses/LICENSE-2.0 Unless required by applicable law or agreed to in writing, software distributed under the License is distributed on an "AS IS" BASIS, WITHOUT WARRANTIES OR CONDITIONS OF ANY KIND, either express or implied. See the License for the specific language governing permissions and limitations under the License.

# 6.ARM CMSIS (Cortex Microcontroller Software Interface Standard)

Apache License Version 2.0, January 2004 http://www.apache.org/licenses/

### TERMS AND CONDITIONS FOR USE, REPRODUCTION, AND DISTRIBUTION

1. Definitions.

"License" shall mean the terms and conditions for use, reproduction, and distribution as defined by Sections 1 through 9 of this document.

"Licensor" shall mean the copyright owner or entity authorized by the copyright owner that is granting the License.

"Legal Entity" shall mean the union of the acting entity and all other entities that control, are controlled by, or are under common control with that entity. For the purposes of this definition, "control" means (i) the power, direct or indirect, to cause the direction or management of such entity, whether by contract or otherwise, or (ii) ownership of fifty percent (50%) or more of the outstanding shares, or (iii) beneficial ownership of such entity.

"You" (or "Your") shall mean an individual or Legal Entity exercising permissions granted by this License.

"Source" form shall mean the preferred form for making modifications, including but not limited to software source code, documentation source, and configuration files.

"Object" form shall mean any form resulting from mechanical transformation or translation of a Source form, including but not limited to compiled object code, generated documentation, and conversions to other media types.

"Work" shall mean the work of authorship, whether in Source or Object form, made available under the License, as indicated by a copyright notice that is included in or attached to the work (an example is

provided in the Appendix below).

"Derivative Works" shall mean any work, whether in Source or Object form, that is based on (or derived from) the Work and for which the editorial revisions, annotations, elaborations, or other modifications represent, as a whole, an original work of authorship. For the purposes of this License, Derivative Works shall not include works that remain separable from, or merely link (or bind by name) to the interfaces of, the Work and Derivative Works thereof.

"Contribution" shall mean any work of authorship, including the original version of the Work and any modifications or additions to that Work or Derivative Works thereof, that is intentionally submitted to Licensor for inclusion in the Work by the copyright owner or by an individual or Legal Entity authorized to submit on behalf of the copyright owner. For the purposes of this definition, "submitted" means any form of electronic, verbal, or written communication sent to the Licensor or its representatives, including but not limited to communication on electronic mailing lists, source code control systems, and issue tracking systems that are managed by, or on behalf of, the Licensor for the purpose of discussing and improving the Work, but excluding communication that is conspicuously marked or otherwise designated in writing by the copyright owner as "Not a Contribution."

"Contributor" shall mean Licensor and any individual or Legal Entity on behalf of whom a Contribution has been received by Licensor and subsequently incorporated within the Work.

2. Grant of Copyright License. Subject to the terms and conditions of this License, each Contributor hereby grants to You a perpetual, worldwide, non-exclusive, no-charge, royalty-free, irrevocable copyright license to reproduce, prepare Derivative Works of, publicly display, publicly perform, sublicense, and distribute the Work and such Derivative Works in Source or Object form.

3. Grant of Patent License. Subject to the terms and conditions of this License, each Contributor hereby grants to You a perpetual, worldwide, non-exclusive, no-charge, royalty-free, irrevocable (except as stated in this section) patent license to make, have made, use, offer to sell, sell, import, and otherwise transfer the Work, where such license applies only to those patent claims licensable by such Contributor that are necessarily infringed by their Contribution(s) alone or by combination of their Contribution(s) with the Work to which such Contribution(s) was submitted. If You institute patent litigation against any entity (including a cross-claim or counterclaim in a lawsuit) alleging that the Work or a Contribution incorporated within the Work constitutes direct or contributory patent infringement, then any patent licenses granted to You under this License for that Work shall terminate as of the date such litigation is filed.

4. Redistribution. You may reproduce and distribute copies of the Work or Derivative Works thereof in any medium, with or without modifications, and in Source or Object form, provided that You meet the following conditions:

(a) You must give any other recipients of the Work or Derivative Works a copy of this License; and

(b) You must cause any modified files to carry prominent notices stating that You changed the files; and

(c) You must retain, in the Source form of any Derivative Works that You distribute, all copyright, patent, trademark, and attribution notices from the Source form of the Work, excluding those notices that do not pertain to any part of the Derivative Works; and

(d) If the Work includes a "NOTICE" text file as part of its distribution, then any Derivative Works that You distribute must include a readable copy of the attribution notices contained within such NOTICE file, excluding those notices that do not pertain to any part of the Derivative Works, in at least one of the following places: within a NOTICE text file distributed as part of the Derivative Works; within the Source form or documentation, if provided along with the Derivative Works; or, within a display generated by the Derivative Works, if and wherever such third-party notices normally appear. The contents of the NOTICE file are for informational purposes only and do not modify the License. You may add Your own attribution notices within Derivative Works that You distribute, alongside or as an addendum to the NOTICE text from the Work, provided that such additional attribution notices cannot be construed as modifying the License.

You may add Your own copyright statement to Your modifications and may provide additional or different license terms and conditions for use, reproduction, or distribution of Your modifications, or for any such Derivative Works as a whole, provided Your use, reproduction, and distribution of the Work otherwise complies with the conditions stated in this License.

5. Submission of Contributions. Unless You explicitly state otherwise, any Contribution intentionally submitted for inclusion in the Work by You to the Licensor shall be under the terms and conditions of this License, without any additional terms or conditions. Notwithstanding the above, nothing herein shall supersede or modify the terms of any separate license agreement you may have executed with Licensor regarding such Contributions.

6. Trademarks. This License does not grant permission to use the trade names, trademarks, service marks, or product names of the Licensor, except as required for reasonable and customary use in describing the origin of the Work and reproducing the content of the NOTICE file.

7. Disclaimer of Warranty. Unless required by applicable law or agreed

to in writing, Licensor provides the Work (and each Contributor provides its Contributions) on an "AS IS" BASIS, WITHOUT WARRANTIES OR CONDITIONS OF ANY KIND, either express or implied, including, without limitation, any warranties or conditions of TITLE, NON-INFRINGEMENT, MERCHANTABILITY, or FITNESS FOR A PARTICULAR PURPOSE. You are solely responsible for determining the appropriateness of using or redistributing the Work and assume any risks associated with Your exercise of permissions under this License.

8. Limitation of Liability. In no event and under no legal theory, whether in tort (including negligence), contract, or otherwise, unless required by applicable law (such as deliberate and grossly negligent acts) or agreed to in writing, shall any Contributor be liable to You for damages, including any direct, indirect, special, incidental, or consequential damages of any character arising as a result of this License or out of the use or inability to use the Work (including but not limited to damages for loss of goodwill, work stoppage, computer failure or malfunction, or any and all other commercial damages or losses), even if such Contributor has been advised of the possibility of such damages.

9. Accepting Warranty or Additional Liability. While redistributing the Work or Derivative Works thereof, You may choose to offer, and charge a fee for, acceptance of support, warranty, indemnity, or other liability obligations and/or rights consistent with this License. However, in accepting such obligations, You may act only on Your own behalf and on Your sole responsibility, not on behalf of any other Contributor, and only if You agree to indemnify, defend, and hold each Contributor harmless for any liability incurred by, or claims asserted against, such Contributor by reason of your accepting any such warranty or additional liability.

END OF TERMS AND CONDITIONS

APPENDIX: How to apply the Apache License to your work.

To apply the Apache License to your work, attach the following boilerplate notice, with the fields enclosed by brackets "[]" replaced with your own identifying information. (Don't include the brackets!) The text should be enclosed in the appropriate comment syntax for the file format. We also recommend that a file or class name and description of purpose be included on the same "printed page" as the copyright notice for easier identification within third-party archives.

Copyright [yyyy] [name of copyright owner]

Licensed under the Apache License, Version 2.0 (the "License");

you may not use this file except in compliance with the License. You may obtain a copy of the License at

http://www.apache.org/licenses/LICENSE-2.0

Unless required by applicable law or agreed to in writing, software distributed under the License is distributed on an "AS IS" BASIS, WITHOUT WARRANTIES OR CONDITIONS OF ANY KIND, either express or implied. See the License for the specific language governing permissions and limitations under the License.

# 7.AWS IoT Device SDK

Apache License Version 2.0, January 2004

### TERMS AND CONDITIONS FOR USE, REPRODUCTION, AND DISTRIBUTION

1. Definitions.

"License" shall mean the terms and conditions for use, reproduction, and distribution as defined by Sections 1 through 9 of this document.

"Licensor" shall mean the copyright owner or entity authorized by the copyright owner that is granting the License.

"Legal Entity" shall mean the union of the acting entity and all other entities that control, are controlled by, or are under common control with that entity. For the purposes of this definition, "control" means (i) the power, direct or indirect, to cause the direction or management of such entity, whether by contract or otherwise, or (ii) ownership of fifty percent (50%) or more of the outstanding shares, or (iii) beneficial ownership of such entity.

"You" (or "Your") shall mean an individual or Legal Entity exercising permissions granted by this License.

"Source" form shall mean the preferred form for making modifications, including but not limited to software source code, documentation source, and configuration files.

"Object" form shall mean any form resulting from mechanical transformation or translation of a Source form, including but not limited to compiled object code, generated documentation, and conversions to other media types.

"Work" shall mean the work of authorship, whether in Source or Object form, made available under the License, as indicated by a copyright notice that is included in or attached to the work (an example is provided in the Appendix below).

"Derivative Works" shall mean any work, whether in Source or Object form, that is based on (or derived from) the Work and for which the editorial revisions, annotations, elaborations, or other modifications represent, as a whole, an original work of authorship. For the purposes of this License, Derivative Works shall not include works that remain separable from, or merely link (or bind by name) to the interfaces of, the Work and Derivative Works thereof.

"Contribution" shall mean any work of authorship, including the original version of the Work and any modifications or additions to that Work or Derivative Works thereof, that is intentionally submitted to Licensor for inclusion in the Work by the copyright owner or by an individual or Legal Entity authorized to submit on behalf of the copyright owner. For the purposes of this definition, "submitted" means any form of electronic, verbal, or written communication sent to the Licensor or its representatives, including but not limited to communication on electronic mailing lists, source code control systems, and issue tracking systems that are managed by, or on behalf of, the Licensor for the purpose of discussing and improving the Work, but excluding communication that is conspicuously marked or otherwise designated in writing by the copyright owner as "Not a Contribution."

"Contributor" shall mean Licensor and any individual or Legal Entity on behalf of whom a Contribution has been received by Licensor and subsequently incorporated within the Work.

2. Grant of Copyright License. Subject to the terms and conditions of this License, each Contributor hereby grants to You a perpetual, worldwide, non-exclusive, no-charge, royalty-free, irrevocable copyright license to reproduce, prepare Derivative Works of, publicly display, publicly perform, sublicense, and distribute the Work and such Derivative Works in Source or Object form.

3. Grant of Patent License. Subject to the terms and conditions of this License, each Contributor hereby grants to You a perpetual, worldwide, non-exclusive, no-charge, royalty-free, irrevocable (except as stated in this section) patent license to make, have made, use, offer to sell, sell, import, and otherwise transfer the Work, where such license applies only to those patent claims licensable by such Contributor that are necessarily infringed by their Contribution(s) alone or by combination of their Contribution(s) with the Work to which such Contribution(s) was submitted. If You institute patent litigation against any entity (including a cross-claim or counterclaim in a lawsuit) alleging that the Work or a Contribution incorporated within the Work constitutes direct or contributory patent infringement, then any patent licenses granted to You under this License for that Work shall terminate as of the date such litigation is filed.

4. Redistribution. You may reproduce and distribute copies of the Work or Derivative Works thereof in any medium, with or without modifications, and in Source or Object form, provided that You meet the following conditions:

 1. You must give any other recipients of the Work or Derivative Works a copy of this License; and

 2. You must cause any modified files to carry prominent notices stating that You changed the files; and

 3. You must retain, in the Source form of any Derivative Works that You distribute, all copyright, patent, trademark, and attribution notices from the Source form of the Work, excluding those notices that do not pertain to any part of the Derivative Works; and

 4. If the Work includes a "NOTICE" text file as part of its distribution, then any Derivative Works that You distribute must include a readable copy of the attribution notices contained within such NOTICE file, excluding those notices that do not pertain to any part of the Derivative Works, in at least one of the following places: within a NOTICE text file distributed as part of the Derivative Works; within the Source form or documentation, if provided along with the Derivative Works; or, within a display generated by the Derivative Works, if and wherever such third-party notices normally appear. The contents of the NOTICE file are for informational purposes only and do not modify the License. You may add Your own attribution notices within Derivative Works that You distribute, alongside or as an addendum to the NOTICE text from the Work, provided that such additional attribution notices cannot be construed as modifying the License.

You may add Your own copyright statement to Your modifications and may provide additional or different license terms and conditions for use, reproduction, or distribution of Your modifications, or for any such Derivative Works as a whole, provided Your use, reproduction, and distribution of the Work otherwise complies with the conditions stated in this License.

5. Submission of Contributions. Unless You explicitly state otherwise, any Contribution intentionally submitted for inclusion in the Work by You to the Licensor shall be under the terms and conditions of this License, without any additional terms or conditions. Notwithstanding the above, nothing herein shall supersede or modify the terms of any separate license agreement you may have executed with Licensor regarding such Contributions.

6. Trademarks. This License does not grant permission to use the trade names, trademarks, service marks, or product names of the Licensor, except as required for reasonable and customary use in describing the origin of the Work and reproducing the content of the NOTICE file.

7. Disclaimer of Warranty. Unless required by applicable law or agreed to in writing, Licensor provides the Work (and each Contributor provides its Contributions) on an "AS IS" BASIS, WITHOUT WARRANTIES OR CONDITIONS OF ANY KIND, either express or implied, including, without limitation, any warranties or conditions of TITLE, NON-INFRINGEMENT, MERCHANTABILITY, or FITNESS FOR A PARTICULAR PURPOSE. You are solely responsible for determining the appropriateness of using or redistributing

36

the Work and assume any risks associated with Your exercise of permissions under this License.

8. Limitation of Liability. In no event and under no legal theory, whether in tort (including negligence), contract, or otherwise, unless required by applicable law (such as deliberate and grossly negligent acts) or agreed to in writing, shall any Contributor be liable to You for damages, including any direct, indirect, special, incidental, or consequential damages of any character arising as a result of this License or out of the use or inability to use the Work (including but not limited to damages for loss of goodwill, work stoppage, computer failure or malfunction, or any and all other commercial damages or losses), even if such Contributor has been advised of the possibility of such damages.

9. Accepting Warranty or Additional Liability. While redistributing the Work or Derivative Works thereof, You may choose to offer, and charge a fee for, acceptance of support, warranty, indemnity, or other liability obligations and/or rights consistent with this License. However, in accepting such obligations, You may act only on Your own behalf and on Your sole responsibility, not on behalf of any other Contributor, and only if You agree to indemnify, defend, and hold each Contributor harmless for any liability incurred by, or claims asserted against, such Contributor by reason of your accepting any such warranty or additional liability.

#### END OF TERMS AND CONDITIONS

Note: Other license terms may apply to certain, identified software files contained within or distributed with the accompanying software if such terms are included in the directory containing the accompanying software. Such other license terms will then apply in lieu of the terms of the software license above.

JSON processing code subject to the JSON License from JSON.org:

Permission is hereby granted, free of charge, to any person obtaining a copy of this software and associated documentation files (the "Software"), to deal in the Software without restriction, including without limitation the rights to use, copy, modify, merge, publish, distribute, sublicense, and/or sell copies of the Software, and to permit persons to whom the Software is furnished to do so, subject to the following conditions:

The above copyright notice and this permission notice shall be included in all copies or substantial portions of the Software.

The Software shall be used for Good, not Evil.

THE SOFTWARE IS PROVIDED "AS IS", WITHOUT WARRANTY OF ANY KIND, EXPRESS OR IMPLIED, INCLUDING BUT NOT LIMITED TO THE WARRANTIES OF MERCHANTABILITY, FITNESS FOR A PARTICULAR PURPOSE AND NONINFRINGEMENT. IN NO EVENT SHALL THE AUTHORS OR COPYRIGHT HOLDERS BE LIABLE FOR ANY CLAIM, DAMAGES OR OTHER LIABILITY, WHETHER IN AN ACTION OF CONTRACT, TORT OR OTHERWISE, ARISING FROM, OUT OF OR IN CONNECTION WITH THE SOFTWARE OR THE USE OR OTHER DEALINGS IN THE SOFTWARE.

AWS IoT Device SDK for Java Copyright 2010-2016 Amazon.com, Inc. or its affiliates. All Rights Reserved.

This product includes software developed by Amazon Technologies, Inc (http://www.amazon.com/).

\*\*\*\*\*\*\*\*\*\*\*\*\*\*\*\*\*\*\*\*\*\*

THIRD PARTY COMPONENTS

\*\*\*\*\*\*\*\*\*\*\*\*\*\*\*\*\*\*\*\*\*\*

This software includes third party software subject to the following copyrights:

- PKCS#1 and PKCS#8 PEM encoded private key parsing and utility functions from oauth.googlecode.com - Copyright 1998-2010 AOL Inc.

The licenses for these third party components are included in LICENSE.txt

## 8.AWS SDK for Java

Apache License Version 2.0, January 2004

### TERMS AND CONDITIONS FOR USE, REPRODUCTION, AND DISTRIBUTION

1. Definitions.

"License" shall mean the terms and conditions for use, reproduction, and distribution as defined by Sections 1 through 9 of this document.

"Licensor" shall mean the copyright owner or entity authorized by the copyright owner that is granting the License.

"Legal Entity" shall mean the union of the acting entity and all other entities that control, are controlled by, or are under common control with that entity. For the purposes of this definition, "control" means (i) the power, direct or indirect, to cause the direction or management of such entity, whether by contract or otherwise, or (ii) ownership of fifty percent (50%) or more of the outstanding shares, or (iii) beneficial ownership of such entity.

"You" (or "Your") shall mean an individual or Legal Entity exercising permissions granted by this License.

"Source" form shall mean the preferred form for making modifications, including but not limited to software source code, documentation source, and configuration files.

"Object" form shall mean any form resulting from mechanical transformation or translation of a Source form, including but not limited to compiled object code, generated documentation, and conversions to other media types.

"Work" shall mean the work of authorship, whether in Source or Object form, made available under the License, as indicated by a copyright notice that is included in or attached to the work (an example is provided in the Appendix below).

"Derivative Works" shall mean any work, whether in Source or Object form, that is based on (or derived from) the Work and for which the editorial revisions, annotations, elaborations, or other modifications represent, as a whole, an original work of authorship. For the purposes of this License, Derivative Works shall not include works that remain separable from, or merely link (or bind by name) to the interfaces of, the Work and Derivative Works thereof.

"Contribution" shall mean any work of authorship, including the original version of the Work and any modifications or additions to that Work or Derivative Works thereof, that is intentionally submitted to Licensor for inclusion in the Work by the copyright owner or by an individual or Legal Entity authorized to submit on behalf of the copyright owner. For the purposes of this definition, "submitted" means any form of electronic, verbal, or written communication sent to the Licensor or its representatives, including but not limited to communication on electronic mailing lists, source code control systems, and issue tracking systems that are managed by, or on behalf of, the Licensor for the purpose of discussing and improving the Work, but excluding communication that is conspicuously marked or otherwise designated in writing by the copyright owner as "Not a Contribution."

"Contributor" shall mean Licensor and any individual or Legal Entity on behalf of whom a Contribution has been received by Licensor and subsequently incorporated within the Work.

2. Grant of Copyright License. Subject to the terms and conditions of this License, each Contributor hereby grants to You a perpetual, worldwide, non-exclusive, no-charge, royalty-free, irrevocable copyright license to reproduce, prepare Derivative Works of, publicly display, publicly perform, sublicense, and distribute the Work and such Derivative Works in Source or Object form.

3. Grant of Patent License. Subject to the terms and conditions of this License, each Contributor hereby grants to You a perpetual, worldwide, non-exclusive, no-charge, royalty-free, irrevocable (except as stated in this section) patent license to make, have made, use, offer to sell, sell, import, and otherwise transfer the Work, where such license applies only to those patent claims licensable by such Contributor that are necessarily infringed by their Contribution(s) alone or by combination of their Contribution(s) with the Work to which such Contribution(s) was submitted. If You institute patent litigation against any entity (including a cross-claim or counterclaim in a lawsuit) alleging that the Work or a Contribution incorporated within the Work constitutes direct or contributory patent infringement, then any patent licenses granted to You under this License for that Work shall terminate as of the date such litigation is filed.

4. Redistribution. You may reproduce and distribute copies of the Work or Derivative Works thereof in any medium, with or without modifications, and in Source or Object form, provided that You meet the following conditions:

 1. You must give any other recipients of the Work or Derivative Works a copy of this License; and

 2. You must cause any modified files to carry prominent notices stating that You changed the files; and

 3. You must retain, in the Source form of any Derivative Works that You distribute, all copyright, patent, trademark, and attribution notices from the Source form of the Work, excluding those notices that do not pertain to any part of the Derivative Works; and

 4. If the Work includes a "NOTICE" text file as part of its distribution, then any Derivative Works that You distribute must include a readable copy of the attribution notices contained within such NOTICE file, excluding those notices that do not pertain to any part of the Derivative Works, in at least one of the following places: within a NOTICE text file distributed as part of the Derivative Works; within the Source form or documentation, if provided along with the Derivative Works; or, within a display generated by the Derivative Works, if and wherever such third-party notices normally appear. The contents of the NOTICE file are for informational purposes only and do not modify the License. You may add Your own attribution notices within Derivative Works that You distribute, alongside or as an addendum to the NOTICE text from the Work, provided that such additional attribution notices cannot be construed as modifying the License.

You may add Your own copyright statement to Your modifications and may provide additional or different license terms and conditions for use, reproduction, or distribution of Your modifications, or for any such Derivative Works as a whole, provided Your use, reproduction, and distribution of the Work otherwise complies with the conditions stated in this License.

5. Submission of Contributions. Unless You explicitly state otherwise, any Contribution intentionally submitted for inclusion in the Work by You to the Licensor shall be under the terms and conditions of this License, without any additional terms or conditions. Notwithstanding the above, nothing herein shall supersede or modify the terms of any separate license agreement you may have executed with Licensor regarding such Contributions.

6. Trademarks. This License does not grant permission to use the trade names, trademarks, service marks, or product names of the Licensor, except as required for reasonable and customary use in describing the origin of the Work and reproducing the content of the NOTICE file.

7. Disclaimer of Warranty. Unless required by applicable law or agreed to in writing, Licensor provides the Work (and each Contributor provides its Contributions) on an "AS IS" BASIS, WITHOUT WARRANTIES OR CONDITIONS OF ANY KIND, either express or implied, including, without limitation, any warranties or conditions of TITLE, NON-INFRINGEMENT, MERCHANTABILITY, or FITNESS FOR A PARTICULAR PURPOSE. You are solely responsible for determining the appropriateness of using or redistributing

41

the Work and assume any risks associated with Your exercise of permissions under this License.

8. Limitation of Liability. In no event and under no legal theory, whether in tort (including negligence), contract, or otherwise, unless required by applicable law (such as deliberate and grossly negligent acts) or agreed to in writing, shall any Contributor be liable to You for damages, including any direct, indirect, special, incidental, or consequential damages of any character arising as a result of this License or out of the use or inability to use the Work (including but not limited to damages for loss of goodwill, work stoppage, computer failure or malfunction, or any and all other commercial damages or losses), even if such Contributor has been advised of the possibility of such damages.

9. Accepting Warranty or Additional Liability. While redistributing the Work or Derivative Works thereof, You may choose to offer, and charge a fee for, acceptance of support, warranty, indemnity, or other liability obligations and/or rights consistent with this License. However, in accepting such obligations, You may act only on Your own behalf and on Your sole responsibility, not on behalf of any other Contributor, and only if You agree to indemnify, defend, and hold each Contributor harmless for any liability incurred by, or claims asserted against, such Contributor by reason of your accepting any such warranty or additional liability.

#### END OF TERMS AND CONDITIONS

Note: Other license terms may apply to certain, identified software files contained within or distributed with the accompanying software if such terms are included in the directory containing the accompanying software. Such other license terms will then apply in lieu of the terms of the software license above.

JSON processing code subject to the JSON License from JSON.org:

Permission is hereby granted, free of charge, to any person obtaining a copy of this software and associated documentation files (the "Software"), to deal in the Software without restriction, including without limitation the rights to use, copy, modify, merge, publish, distribute, sublicense, and/or sell copies of the Software, and to permit persons to whom the Software is furnished to do so, subject to the following conditions:

The above copyright notice and this permission notice shall be included in all copies or substantial portions of the Software.

The Software shall be used for Good, not Evil.
THE SOFTWARE IS PROVIDED "AS IS", WITHOUT WARRANTY OF ANY KIND, EXPRESS OR IMPLIED, INCLUDING BUT NOT LIMITED TO THE WARRANTIES OF MERCHANTABILITY, FITNESS FOR A PARTICULAR PURPOSE AND NONINFRINGEMENT. IN NO EVENT SHALL THE AUTHORS OR COPYRIGHT HOLDERS BE LIABLE FOR ANY CLAIM, DAMAGES OR OTHER LIABILITY, WHETHER IN AN ACTION OF CONTRACT, TORT OR OTHERWISE, ARISING FROM, OUT OF OR IN CONNECTION WITH THE SOFTWARE OR THE USE OR OTHER DEALINGS IN THE SOFTWARE.

AWS SDK for Java

Copyright 2010-2012 Amazon.com, Inc. or its affiliates. All Rights Reserved.

This product includes software developed by Amazon Technologies, Inc (http://www.amazon.com/).

\*\*\*\*\*\*\*\*\*\*\*\*\*\*\*\*\*\*\*\*\*\*

THIRD PARTY COMPONENTS

\*\*\*\*\*\*\*\*\*\*\*\*\*\*\*\*\*\*\*\*\*\*

This software includes third party software subject to the following copyrights:

- XML parsing and utility functions from JetS3t - Copyright 2006-2009 James Murty.

- JSON parsing and utility functions from JSON.org - Copyright 2002 JSON.org.

The licenses for these third party components are included in LICENSE.txt

## 9.Bootstrap

The MIT License (MIT)

Copyright (c) 2011-2014 Twitter, Inc

Permission is hereby granted, free of charge, to any person obtaining a copy of this software and associated documentation files (the "Software"), to deal in the Software without restriction, including without limitation the rights to use, copy, modify, merge, publish, distribute, sublicense, and/or sell copies of the Software, and to permit persons to whom the Software is furnished to do so, subject to the following conditions:

The above copyright notice and this permission notice shall be included in all copies or substantial portions of the Software.

### 10.CMSIS

#### Copyright (c) 2009 - 2015 ARM LIMITED

All rights reserved.

 Redistribution and use in source and binary forms, with or without modification, are permitted provided that the following conditions are met:

 - Redistributions of source code must retain the above copyright notice, this list of conditions and the following disclaimer.

 - Redistributions in binary form must reproduce the above copyright notice, this list of conditions and the following disclaimer in the documentation and/or other materials provided with the distribution.

 - Neither the name of ARM nor the names of its contributors may be used to endorse or promote products derived from this software without specific prior written permission.

 THIS SOFTWARE IS PROVIDED BY THE COPYRIGHT HOLDERS AND CONTRIBUTORS "AS IS" AND ANY EXPRESS OR IMPLIED WARRANTIES, INCLUDING, BUT NOT LIMITED TO, THE IMPLIED WARRANTIES OF MERCHANTABILITY AND FITNESS FOR A PARTICULAR PURPOSE ARE DISCLAIMED. IN NO EVENT SHALL COPYRIGHT HOLDERS AND CONTRIBUTORS BE LIABLE FOR ANY DIRECT, INDIRECT, INCIDENTAL, SPECIAL, EXEMPLARY, OR CONSEQUENTIAL DAMAGES (INCLUDING, BUT NOT LIMITED TO, PROCUREMENT OF SUBSTITUTE GOODS OR SERVICES; LOSS OF USE, DATA, OR PROFITS; OR BUSINESS INTERRUPTION) HOWEVER CAUSED AND ON ANY THEORY OF LIABILITY, WHETHER IN CONTRACT, STRICT LIABILITY, OR TORT (INCLUDING NEGLIGENCE OR OTHERWISE) ARISING IN ANY WAY OUT OF THE USE OF THIS SOFTWARE, EVEN IF ADVISED OF THE POSSIBILITY OF SUCH DAMAGE.

# 11.Crypto API

## COPYRIGHT INFORMATION

Copyright (c) 2000 The Legion Of The Bouncy Castle (http://www.bouncycastle.org)

Permission is hereby granted, free of charge, to any person obtaining a copy of this software and associated documentation files (the "Software"), to deal in the Software without restriction, including without limitation the rights to use, copy, modify, merge, publish, distribute, sublicense, and/or sell copies of the Software, and to permit persons to whom the Software is furnished to do so, subject to the following conditions:

The above copyright notice and this permission notice shall be included in all copies or substantial portions of the Software.

## 12.Dump

\* Copyright (c) 1980, 1993

\* The Regents of the University of California. All rights reserved. \*

\* Redistribution and use in source and binary forms, with or without \* modification, are permitted provided that the following conditions \* are met:

\* 1. Redistributions of source code must retain the above copyright

\* notice, this list of conditions and the following disclaimer.

\* 2. Redistributions in binary form must reproduce the above copyright

\* notice, this list of conditions and the following disclaimer in the

\* documentation and/or other materials provided with the distribution.

\* 3. Neither the name of the University nor the names of its contributors

\* may be used to endorse or promote products derived from this software

\* without specific prior written permission.

\*

\* THIS SOFTWARE IS PROVIDED BY THE REGENTS AND CONTRIBUTORS ``AS IS'' AND \* ANY EXPRESS OR IMPLIED WARRANTIES, INCLUDING, BUT NOT LIMITED TO, THE \* IMPLIED WARRANTIES OF MERCHANTABILITY AND FITNESS FOR A PARTICULAR PURPOSE \* ARE DISCLAIMED. IN NO EVENT SHALL THE REGENTS OR CONTRIBUTORS BE LIABLE \* FOR ANY DIRECT, INDIRECT, INCIDENTAL, SPECIAL, EXEMPLARY, OR CONSEQUENTIAL \* DAMAGES (INCLUDING, BUT NOT LIMITED TO, PROCUREMENT OF SUBSTITUTE GOODS \* OR SERVICES; LOSS OF USE, DATA, OR PROFITS; OR BUSINESS INTERRUPTION) \* HOWEVER CAUSED AND ON ANY THEORY OF LIABILITY, WHETHER IN CONTRACT, STRICT \* LIABILITY, OR TORT (INCLUDING NEGLIGENCE OR OTHERWISE) ARISING IN ANY WAY \* OUT OF THE USE OF THIS SOFTWARE, EVEN IF ADVISED OF THE POSSIBILITY OF \* SUCH DAMAGE.

### # Copyright (C) 1994 X Consortium

#

# Permission is hereby granted, free of charge, to any person obtaining a copy # of this software and associated documentation files (the "Software"), to # deal in the Software without restriction, including without limitation the # rights to use, copy, modify, merge, publish, distribute, sublicense, and/or # sell copies of the Software, and to permit persons to whom the Software is

# furnished to do so, subject to the following conditions:

#

# The above copyright notice and this permission notice shall be included in # all copies or substantial portions of the Software.

#

# THE SOFTWARE IS PROVIDED "AS IS", WITHOUT WARRANTY OF ANY KIND, EXPRESS OR # IMPLIED, INCLUDING BUT NOT LIMITED TO THE WARRANTIES OF MERCHANTABILITY, # FITNESS FOR A PARTICULAR PURPOSE AND NONINFRINGEMENT. IN NO EVENT SHALL THE # X CONSORTIUM BE LIABLE FOR ANY CLAIM, DAMAGES OR OTHER LIABILITY, WHETHER IN # AN ACTION OF CONTRACT, TORT OR OTHERWISE, ARISING FROM, OUT OF OR IN CONNEC- # TION WITH THE SOFTWARE OR THE USE OR OTHER DEALINGS IN THE SOFTWARE. +

#

# Except as contained in this notice, the name of the X Consortium shall not

# be used in advertising or otherwise to promote the sale, use or other deal-

# ings in this Software without prior written authorization from the X Consor-

 $#$  tium.

## 13.expat

Copyright (c) 1998, 1999, 2000 Thai Open Source Software Center Ltd and Clark Cooper Copyright (c) 2001, 2002, 2003, 2004, 2005, 2006 Expat maintainers.

Permission is hereby granted, free of charge, to any person obtaining a copy of this software and associated documentation files (the "Software"), to deal in the Software without restriction, including without limitation the rights to use, copy, modify, merge, publish, distribute, sublicense, and/or sell copies of the Software, and to permit persons to whom the Software is furnished to do so, subject to the following conditions:

The above copyright notice and this permission notice shall be included in all copies or substantial portions of the Software.

THE SOFTWARE IS PROVIDED "AS IS", WITHOUT WARRANTY OF ANY KIND, EXPRESS OR IMPLIED, INCLUDING BUT NOT LIMITED TO THE WARRANTIES OF MERCHANTABILITY, FITNESS FOR A PARTICULAR PURPOSE AND NONINFRINGEMENT. IN NO EVENT SHALL THE AUTHORS OR COPYRIGHT HOLDERS BE LIABLE FOR ANY CLAIM, DAMAGES OR OTHER LIABILITY, WHETHER IN AN ACTION OF CONTRACT, TORT OR OTHERWISE, ARISING FROM, OUT OF OR IN CONNECTION WITH THE SOFTWARE OR THE USE OR OTHER DEALINGS IN THE SOFTWARE.

Copyright (c) 1998, 1999, 2000 Thai Open Source Software Center Ltd

Permission is hereby granted, free of charge, to any person obtaining a copy of this software and associated documentation files (the "Software"), to deal in the Software without restriction, including without limitation the rights to use, copy, modify, merge, publish, distribute, sublicense, and/or sell copies of the Software, and to permit persons to whom the Software is furnished to do so, subject to the following conditions:

The above copyright notice and this permission notice shall be included in all copies or substantial portions of the Software.

THE SOFTWARE IS PROVIDED "AS IS", WITHOUT WARRANTY OF ANY KIND, EXPRESS OR IMPLIED, INCLUDING BUT NOT LIMITED TO THE WARRANTIES OF MERCHANTABILITY, FITNESS FOR A PARTICULAR PURPOSE AND NONINFRINGEMENT. IN NO EVENT SHALL THE AUTHORS OR COPYRIGHT HOLDERS BE LIABLE FOR ANY CLAIM, DAMAGES OR OTHER LIABILITY, WHETHER IN AN ACTION OF CONTRACT, TORT OR OTHERWISE, ARISING FROM, OUT OF OR IN CONNECTION WITH THE SOFTWARE OR THE USE OR OTHER DEALINGS IN THE SOFTWARE.

# 14.flipsnap

The MIT License (MIT)

Copyright(c) 2011 PixelGrid, Inc.

Permission is hereby granted, free of charge, to any person obtaining a copy of this software and associated documentation files (the "Software"), to deal in the Software without restriction, including without limitation the rights to use, copy, modify, merge, publish, distribute, sublicense, and/or sell copies of the Software, and to permit persons to whom the Software is furnished to do so, subject to the following conditions:

The above copyright notice and this permission notice shall be included in all copies or substantial portions of the Software.

# 15.fontconfig

### Copyright © 2001,2003 Keith Packard

Permission to use, copy, modify, distribute, and sell this software and its documentation for any purpose is hereby granted without fee, provided that the above copyright notice appear in all copies and that both that copyright notice and this permission notice appear in supporting documentation, and that the name of Keith Packard not be used in advertising or publicity pertaining to distribution of the software without specific, written prior permission. Keith Packard makes no representations about the suitability of this software for any purpose. It is provided "as is" without express or implied warranty.

KEITH PACKARD DISCLAIMS ALL WARRANTIES WITH REGARD TO THIS SOFTWARE, INCLUDING ALL IMPLIED WARRANTIES OF MERCHANTABILITY AND FITNESS, IN NO EVENT SHALL KEITH PACKARD BE LIABLE FOR ANY SPECIAL, INDIRECT OR CONSEQUENTIAL DAMAGES OR ANY DAMAGES WHATSOEVER RESULTING FROM LOSS OF USE, DATA OR PROFITS, WHETHER IN AN ACTION OF CONTRACT, NEGLIGENCE OR OTHER TORTIOUS ACTION, ARISING OUT OF OR IN CONNECTION WITH THE USE OR PERFORMANCE OF THIS SOFTWARE

## 16.freetype2

 The FreeType Project LICENSE ----------------------------

2006-Jan-27

 Copyright 1996-2002, 2006 by David Turner, Robert Wilhelm, and Werner Lemberg

#### Introduction

============

 The FreeType Project is distributed in several archive packages; some of them may contain, in addition to the FreeType font engine, various tools and contributions which rely on, or relate to, the FreeType Project.

 This license applies to all files found in such packages, and which do not fall under their own explicit license. The license affects thus the FreeType font engine, the test programs, documentation and makefiles, at the very least.

 This license was inspired by the BSD, Artistic, and IJG (Independent JPEG Group) licenses, which all encourage inclusion and use of free software in commercial and freeware products alike. As a consequence, its main points are that:

- o We don't promise that this software works. However, we will be interested in any kind of bug reports. (`as is' distribution)
- o You can use this software for whatever you want, in parts or full form, without having to pay us. (`royalty-free' usage)
- o You may not pretend that you wrote this software. If you use

53

 it, or only parts of it, in a program, you must acknowledge somewhere in your documentation that you have used the FreeType code. (`credits')

 We specifically permit and encourage the inclusion of this software, with or without modifications, in commercial products. We disclaim all warranties covering The FreeType Project and assume no liability related to The FreeType Project.

 Finally, many people asked us for a preferred form for a credit/disclaimer to use in compliance with this license. We thus encourage you to use the following text:

""""

Portions of this software are copyright  $\circ$  <year> The FreeType Project (www.freetype.org). All rights reserved. """"

 Please replace <year> with the value from the FreeType version you actually use.

Legal Terms

===========

#### 0. Definitions

--------------

 Throughout this license, the terms `package', `FreeType Project', and `FreeType archive' refer to the set of files originally distributed by the authors (David Turner, Robert Wilhelm, and Werner Lemberg) as the `FreeType Project', be they named as alpha, beta or final release.

 `You' refers to the licensee, or person using the project, where `using' is a generic term including compiling the project's source code as well as linking it to form a `program' or `executable'.  This program is referred to as `a program using the FreeType engine'.

 This license applies to all files distributed in the original FreeType Project, including all source code, binaries and documentation, unless otherwise stated in the file in its original, unmodified form as distributed in the original archive. If you are unsure whether or not a particular file is covered by this license, you must contact us to verify this.

 The FreeType Project is copyright (C) 1996-2000 by David Turner, Robert Wilhelm, and Werner Lemberg. All rights reserved except as specified below.

#### 1. No Warranty

--------------

 THE FREETYPE PROJECT IS PROVIDED `AS IS' WITHOUT WARRANTY OF ANY KIND, EITHER EXPRESS OR IMPLIED, INCLUDING, BUT NOT LIMITED TO, WARRANTIES OF MERCHANTABILITY AND FITNESS FOR A PARTICULAR PURPOSE. IN NO EVENT WILL ANY OF THE AUTHORS OR COPYRIGHT HOLDERS BE LIABLE FOR ANY DAMAGES CAUSED BY THE USE OR THE INABILITY TO USE, OF THE FREETYPE PROJECT.

#### 2. Redistribution

-----------------

 This license grants a worldwide, royalty-free, perpetual and irrevocable right and license to use, execute, perform, compile, display, copy, create derivative works of, distribute and sublicense the FreeType Project (in both source and object code forms) and derivative works thereof for any purpose; and to authorize others to exercise some or all of the rights granted herein, subject to the following conditions:

 o Redistribution of source code must retain this license file (`FTL.TXT') unaltered; any additions, deletions or changes to the original files must be clearly indicated in accompanying  documentation. The copyright notices of the unaltered, original files must be preserved in all copies of source files.

 o Redistribution in binary form must provide a disclaimer that states that the software is based in part of the work of the FreeType Team, in the distribution documentation. We also encourage you to put an URL to the FreeType web page in your documentation, though this isn't mandatory.

 These conditions apply to any software derived from or based on the FreeType Project, not just the unmodified files. If you use our work, you must acknowledge us. However, no fee need be paid to us.

### 3. Advertising

--------------

 Neither the FreeType authors and contributors nor you shall use the name of the other for commercial, advertising, or promotional purposes without specific prior written permission.

We suggest, but do not require, that you use one or more of the following phrases to refer to this software in your documentation or advertising materials: `FreeType Project', `FreeType Engine', `FreeType library', or `FreeType Distribution'.

 As you have not signed this license, you are not required to accept it. However, as the FreeType Project is copyrighted material, only this license, or another one contracted with the authors, grants you the right to use, distribute, and modify it. Therefore, by using, distributing, or modifying the FreeType Project, you indicate that you understand and accept all the terms of this license.

#### 4. Contacts

-----------

There are two mailing lists related to FreeType:

o freetype@nongnu.org

 Discusses general use and applications of FreeType, as well as future and wanted additions to the library and distribution. If you are looking for support, start in this list if you haven't found anything to help you in the documentation.

o freetype-devel@nongnu.org

 Discusses bugs, as well as engine internals, design issues, specific licenses, porting, etc.

Our home page can be found at

http://www.freetype.org

--- end of FTL.TXT ---

# 17.HarfBuzz

Copyright (C) 2006 Behdad Esfahbod Copyright (C) 1998-2004 David Turner and Werner Lemberg Copyright (C) 2008 Nokia Corporation and/or its subsidiary(-ies) Copyright (C) 2004,2007 Red Hat, Inc.

Permission is hereby granted, without written agreement and without license or royalty fees, to use, copy, modify, and distribute this software and its documentation for any purpose, provided that the above copyright notice and the following two paragraphs appear in all copies of this software.

IN NO EVENT SHALL THE COPYRIGHT HOLDER BE LIABLE TO ANY PARTY FOR DIRECT, INDIRECT, SPECIAL, INCIDENTAL, OR CONSEQUENTIAL DAMAGES ARISING OUT OF THE USE OF THIS SOFTWARE AND ITS DOCUMENTATION, EVEN IF THE COPYRIGHT HOLDER HAS BEEN ADVISED OF THE POSSIBILITY OF SUCH DAMAGE.

THE COPYRIGHT HOLDER SPECIFICALLY DISCLAIMS ANY WARRANTIES, INCLUDING, BUT NOT LIMITED TO, THE IMPLIED WARRANTIES OF MERCHANTABILITY AND FITNESS FOR A PARTICULAR PURPOSE. THE SOFTWARE PROVIDED HEREUNDER IS ON AN "AS IS" BASIS, AND THE COPYRIGHT HOLDER HAS NO OBLIGATION TO PROVIDE MAINTENANCE, SUPPORT, UPDATES, ENHANCEMENTS, OR MODIFICATIONS.

# 18.HttpClient2.0 Alpha1 Release

This product includes software developed by the Apache Software Foundation (http://www.apache.org/) and is subject to the following terms and conditions.

Copyright (c) 2001 The Apache Software Foundation. All rights reserved.

Redistribution and use in source and binary forms, with or without modification, are permitted provided that the following conditions are met:

1. Redistributions of source code must retain the above copyright notice, this list of conditions and the following disclaimer.

2. Redistributions in binary form must reproduce the above copyright notice, this list of conditions and the following disclaimer in the documentation and/or other materials provided with the distribution.

3. The end-user documentation included with the redistribution, if any, must include the following acknowledgement:

"This product includes software developed by the Apache Software Foundation (http://www.apache.org/)."

Alternately, this acknowledgement may appear in the software itself, if and wherever such third-party acknowledgements normally appear.

4. The names "The Jakarta Project", "Commons", "Xerces", "Crimson", "Velocity", and "Apache Software Foundation" must not be used to endorse or promote products derived from this software without prior written permission. For written permission, please contact apache@apache.org.

5. Products derived from this software may not be called "Jakarta", "Commons", "Xerces" "Crimson", "Velocity", or "Apache", nor may "Jakarta", "Commons", "Xerces" "Crimson", "Velocity", or "Apache" appear in their names without prior written permission of the Apache Group.

### NO WARRANTY

THIS SOFTWARE IS PROVIDED "AS IS" AND ANY EXPRESSED OR IMPLIED WARRANTIES, INCLUDING, BUT NOT LIMITED TO, THE IMPLIED WARRANTIES OF MERCHANTABILITY AND FITNESS FOR A PARTICULAR PURPOSE ARE DISCLAIMED. IN NO EVENT SHALL THE APACHE SOFTWARE FOUNDATION OR ITS CONTRIBUTORS BE LIABLE FOR ANY DIRECT, INDIRECT, INCIDENTAL, SPECIAL, EXEMPLARY, OR CONSEQUENTIAL DAMAGES (INCLUDING, BUT NOT LIMITED TO, PROCUREMENT OF SUBSTITUTE GOODS OR SERVICES; LOSS OF USE, DATA, OR PROFITS; OR BUSINESS INTERRUPTION) HOWEVER CAUSED AND ON ANY THEORY OF LIABILITY, WHETHER IN CONTRACT, STRICT LIABILITY, OR TORT (INCLUDING NEGLIGENCE OR OTHERWISE) ARISING IN ANY WAY OUT OF THE USE OF THIS SOFTWARE, EVEN IF ADVISED OF THE POSSIBILITY OF SUCH DAMAGE.

This software consists of voluntary contributions made by many individuals on behalf of the Apache Software Foundation. For more information on the Apache Software Foundation, please see <http://www.apache.org/>.

19.iw

Copyright (c) 2007, 2008 Johannes Berg Copyright (c) 2007 Andy Lutomirski Copyright (c) 2007 Mike Kershaw Copyright (c) 2008-2009 Luis R. Rodriguez

Permission to use, copy, modify, and/or distribute this software for any purpose with or without fee is hereby granted, provided that the above copyright notice and this permission notice appear in all copies.

THE SOFTWARE IS PROVIDED "AS IS" AND THE AUTHOR DISCLAIMS ALL WARRANTIES WITH REGARD TO THIS SOFTWARE INCLUDING ALL IMPLIED WARRANTIES OF MERCHANTABILITY AND FITNESS. IN NO EVENT SHALL THE AUTHOR BE LIABLE FOR ANY SPECIAL, DIRECT, INDIRECT, OR CONSEQUENTIAL DAMAGES OR ANY DAMAGES WHATSOEVER RESULTING FROM LOSS OF USE, DATA OR PROFITS, WHETHER IN AN ACTION OF CONTRACT, NEGLIGENCE OR OTHER TORTIOUS ACTION, ARISING OUT OF OR IN CONNECTION WITH THE USE OR PERFORMANCE OF THIS SOFTWARE.

# 20.Jackson JSON Processor

Apache License Version 2.0, January 2004

## TERMS AND CONDITIONS FOR USE, REPRODUCTION, AND DISTRIBUTION

1. Definitions.

"License" shall mean the terms and conditions for use, reproduction, and distribution as defined by Sections 1 through 9 of this document.

"Licensor" shall mean the copyright owner or entity authorized by the copyright owner that is granting the License.

"Legal Entity" shall mean the union of the acting entity and all other entities that control, are controlled by, or are under common control with that entity. For the purposes of this definition, "control" means (i) the power, direct or indirect, to cause the direction or management of such entity, whether by contract or otherwise, or (ii) ownership of fifty percent (50%) or more of the outstanding shares, or (iii) beneficial ownership of such entity.

"You" (or "Your") shall mean an individual or Legal Entity exercising permissions granted by this License.

"Source" form shall mean the preferred form for making modifications, including but not limited to software source code, documentation source, and configuration files.

"Object" form shall mean any form resulting from mechanical transformation or translation of a Source form, including but not limited to compiled object code, generated documentation, and conversions to other media types.

"Work" shall mean the work of authorship, whether in Source or Object form, made available under the License, as indicated by a copyright notice that is included in or attached to the work (an example is provided in the Appendix below).

"Derivative Works" shall mean any work, whether in Source or Object form, that is based on (or derived from) the Work and for which the editorial revisions, annotations, elaborations, or other modifications represent, as a whole, an original work of authorship. For the purposes of this License, Derivative Works shall not include works that remain separable from, or merely link (or bind by name) to the interfaces of, the Work and Derivative Works thereof.

"Contribution" shall mean any work of authorship, including the original version of the Work and any modifications or additions to that Work or Derivative Works thereof, that is intentionally submitted to Licensor for inclusion in the Work by the copyright owner or by an individual or Legal Entity authorized to submit on behalf of the copyright owner. For the purposes of this definition, "submitted" means any form of electronic, verbal, or written communication sent to the Licensor or its representatives, including but not limited to communication on electronic mailing lists, source code control systems, and issue tracking systems that are managed by, or on behalf of, the Licensor for the purpose of discussing and improving the Work, but excluding communication that is conspicuously marked or otherwise designated in writing by the copyright owner as "Not a Contribution."

"Contributor" shall mean Licensor and any individual or Legal Entity on behalf of whom a Contribution has been received by Licensor and subsequently incorporated within the Work.

2. Grant of Copyright License. Subject to the terms and conditions of this License, each Contributor hereby grants to You a perpetual, worldwide, non-exclusive, no-charge, royalty-free, irrevocable copyright license to reproduce, prepare Derivative Works of, publicly display, publicly perform, sublicense, and distribute the Work and such Derivative Works in Source or Object form.

3. Grant of Patent License. Subject to the terms and conditions of this License, each Contributor hereby grants to You a perpetual, worldwide, non-exclusive, no-charge, royalty-free, irrevocable (except as stated in this section) patent license to make, have made, use, offer to sell, sell, import, and otherwise transfer the Work, where such license applies only to those patent claims licensable by such Contributor that are necessarily infringed by their Contribution(s) alone or by combination of their Contribution(s) with the Work to which such Contribution(s) was submitted. If You institute patent litigation against any entity (including a cross-claim or counterclaim in a lawsuit) alleging that the Work or a Contribution incorporated within the Work constitutes direct or contributory patent infringement, then any patent licenses granted to You under this License for that Work shall terminate as of the date such litigation is filed.

4. Redistribution. You may reproduce and distribute copies of the Work or Derivative Works thereof in any medium, with or without modifications, and in Source or Object form, provided that You meet the following conditions:

1. You must give any other recipients of the Work or Derivative Works a copy of this License; and

2. You must cause any modified files to carry prominent notices stating that You changed the files; and

3. You must retain, in the Source form of any Derivative Works that You distribute, all copyright, patent, trademark, and attribution notices from the Source form of the Work, excluding those notices that do not pertain to any part of the Derivative Works; and

4. If the Work includes a "NOTICE" text file as part of its distribution, then any Derivative Works that You distribute must include a readable copy of the attribution notices contained within such NOTICE file, excluding those notices that do not pertain to any part of the Derivative Works, in at least one of the following places: within a NOTICE text file distributed as part of the Derivative Works; within the Source form or documentation, if provided along with the Derivative Works; or, within a display generated by the Derivative Works, if and wherever such third-party notices normally appear. The contents of the NOTICE file are for informational purposes only and do not modify the License. You may add Your own attribution notices within Derivative Works that You distribute, alongside or as an addendum to the NOTICE text from the Work, provided that such additional attribution notices cannot be construed as modifying the License.

You may add Your own copyright statement to Your modifications and may provide additional or different license terms and conditions for use, reproduction, or distribution of Your modifications, or for any such Derivative Works as a whole, provided Your use, reproduction, and distribution of the Work otherwise complies with the conditions stated in this License.

5. Submission of Contributions. Unless You explicitly state otherwise, any Contribution intentionally submitted for inclusion in the Work by You to the Licensor shall be under the terms and conditions of this License, without any additional terms or conditions. Notwithstanding the above, nothing herein shall supersede or modify the terms of any separate license agreement you may have executed with Licensor regarding such Contributions.

6. Trademarks. This License does not grant permission to use the trade names, trademarks, service marks, or product names of the Licensor, except as required for reasonable and customary use in describing the origin of the Work and reproducing the content of the NOTICE file.

7. Disclaimer of Warranty. Unless required by applicable law or agreed to in writing, Licensor provides the Work (and each Contributor provides its Contributions) on an "AS IS" BASIS, WITHOUT WARRANTIES OR CONDITIONS OF ANY KIND, either express or implied, including, without limitation, any warranties or conditions of TITLE, NON-INFRINGEMENT, MERCHANTABILITY, or FITNESS FOR A PARTICULAR PURPOSE. You are solely responsible for determining the appropriateness of using or redistributing the Work and assume any risks associated with Your exercise of permissions under this License.

64

8. Limitation of Liability. In no event and under no legal theory, whether in tort (including negligence), contract, or otherwise, unless required by applicable law (such as deliberate and grossly negligent acts) or agreed to in writing, shall any Contributor be liable to You for damages, including any direct, indirect, special, incidental, or consequential damages of any character arising as a result of this License or out of the use or inability to use the Work (including but not limited to damages for loss of goodwill, work stoppage, computer failure or malfunction, or any and all other commercial damages or losses), even if such Contributor has been advised of the possibility of such damages.

9. Accepting Warranty or Additional Liability. While redistributing the Work or Derivative Works thereof, You may choose to offer, and charge a fee for, acceptance of support, warranty, indemnity, or other liability obligations and/or rights consistent with this License. However, in accepting such obligations, You may act only on Your own behalf and on Your sole responsibility, not on behalf of any other Contributor, and only if You agree to indemnify, defend, and hold each Contributor harmless for any liability incurred by, or claims asserted against, such Contributor by reason of your accepting any such warranty or additional liability.

END OF TERMS AND CONDITIONS

Note: Other license terms may apply to certain, identified software files contained within or distributed with the accompanying software if such terms are included in the directory containing the accompanying software. Such other license terms will then apply in lieu of the terms of the software license above.

JSON processing code subject to the JSON License from JSON.org:

Permission is hereby granted, free of charge, to any person obtaining a copy of this software and associated documentation files (the "Software"), to deal in the Software without restriction, including without limitation the rights to use, copy, modify, merge, publish, distribute, sublicense, and/or sell copies of the Software, and to permit persons to whom the Software is furnished to do so, subject to the following conditions:

The above copyright notice and this permission notice shall be included in all copies or substantial portions of the Software.

The Software shall be used for Good, not Evil.

THE SOFTWARE IS PROVIDED "AS IS", WITHOUT WARRANTY OF ANY KIND, EXPRESS OR IMPLIED,

INCLUDING BUT NOT LIMITED TO THE WARRANTIES OF MERCHANTABILITY, FITNESS FOR A PARTICULAR PURPOSE AND NONINFRINGEMENT. IN NO EVENT SHALL THE AUTHORS OR COPYRIGHT HOLDERS BE LIABLE FOR ANY CLAIM, DAMAGES OR OTHER LIABILITY, WHETHER IN AN ACTION OF CONTRACT, TORT OR OTHERWISE, ARISING FROM, OUT OF OR IN CONNECTION WITH THE SOFTWARE OR THE USE OR OTHER DEALINGS IN THE SOFTWARE.

## 21.JAVA SE

a. Java Technology Restrictions. You may not create, modify, or change the behavior of classes, interfaces, of subpackages that are in any way identified as "Java", "Javax", "Sun" or similar convention as specified by Oracle in any naming convention designation.

b. Trademarks and Logos. You shall acknowledge that Oracle owns the Java trademark and all Javarelated trademarks, logos and icons including the Coffee Cup and Duke ("Java Marks") and agree to: (a) comply with the Java Trademark Guidelines at http://www.oracle.com/us/legal/trademarks/index.html; (b) not do anything harmful to or inconsistent with Oracle's rights in the Java Marks; and (c) assist Oracle in protecting those rights, including assigning to Oracle any right acquired by You in any Java Mark.

c. Source Code. JAVA SE may contain source code that, unless expressly licensed for other purposes, is provided solely for reference purpose pursuant to the terms applicable to JAVA SE.

d. Third Party Code. The additional copyright notices and license terms applicable to portions of the JAVA SE are forth in the THIRDPARTYLICENSEREADME.txt file.

e. Commercial Features. Your use of the Commercial Features for any commercial or production purpose requires a separate license from Oracle. "Commercial Features" means those features identified in Table 1-1 (Commercial Features In Java SE Product Editions) of the Program Documentation and accessible and a contract and a structure at the structure of the structure at a t http://www.oracle.com/technetwork/java/javase/documentation/index.html.

## 22.jQuery

Copyright 2014 jQuery Foundation and other contributors http://jquery.com/

Permission is hereby granted, free of charge, to any person obtaining a copy of this software and associated documentation files (the "Software"), to deal in the Software without restriction, including without limitation the rights to use, copy, modify, merge, publish, distribute, sublicense, and/or sell copies of the Software, and to permit persons to whom the Software is furnished to do so, subject to the following conditions:

The above copyright notice and this permission notice shall be included in all copies or substantial portions of the Software.

THE SOFTWARE IS PROVIDED "AS IS", WITHOUT WARRANTY OF ANY KIND, EXPRESS OR IMPLIED, INCLUDING BUT NOT LIMITED TO THE WARRANTIES OF MERCHANTABILITY, FITNESS FOR A PARTICULAR PURPOSE AND NONINFRINGEMENT. IN NO EVENT SHALL THE AUTHORS OR COPYRIGHT HOLDERS BE LIABLE FOR ANY CLAIM, DAMAGES OR OTHER LIABILITY, WHETHER IN AN ACTION OF CONTRACT, TORT OR OTHERWISE, ARISING FROM, OUT OF OR IN CONNECTION WITH THE SOFTWARE OR THE USE OR OTHER DEALINGS IN THE SOFTWARE.

Copyright (C) 2005, 2014 jQuery Foundation, Inc. https://jquery.org/license/

Permission is hereby granted, free of charge, to any person obtaining a copy of this software and associated documentation files (the "Software"), to deal in the Software without restriction, including without limitation the rights to use, copy, modify, merge, publish, distribute, sublicense, and/or sell copies of the Software, and to permit persons to whom the Software is furnished to do so, subject to the following conditions:

The above copyright notice and this permission notice shall be included in all copies or substantial portions of the Software.

# 23.jquery.ex-table-filter

### Copyright (c) 2014 cyokodog

Permission is hereby granted, free of charge, to any person obtaining a copy of this software and associated documentation files (the "Software"), to deal in the Software without restriction, including without limitation the rights to use, copy, modify, merge, publish, distribute, sublicense, and/or sell copies of the Software, and to permit persons to whom the Software is furnished to do so, subject to the following conditions:

The above copyright notice and this permission notice shall be included in all copies or substantial portions of the Software.

# 24.jquery-json

### Copyright (c) 2009-2011 Brantley Harris

Permission is hereby granted, free of charge, to any person obtaining a copy of this software and associated documentation files (the "Software"), to deal in the Software without restriction, including without limitation the rights to use, copy, modify, merge, publish, distribute, sublicense, and/or sell copies of the Software, and to permit persons to whom the Software is furnished to do so, subject to the following conditions:

The above copyright notice and this permission notice shall be included in all copies or substantial portions of the Software.

# 25.jQueryUI

Copyright (c) 2014 jQuery Foundation and other contributors http://jqueryui.com/

Permission is hereby granted, free of charge, to any person obtaining a copy of this software and associated documentation files (the "Software"), to deal in the Software without restriction, including without limitation the rights to use, copy, modify, merge, publish, distribute, sublicense, and/or sell copies of the Software, and to permit persons to whom the Software is furnished to do so, subject to the following conditions:

The above copyright notice and this permission notice shall be included in all copies or substantial portions of the Software.

## 26.JSEncrypt

Copyright (c) 2008-2013 Lapo Luchini <lapo@lapo.it>

Permission to use, copy, modify, and/or distribute this software for any purpose with or without fee is hereby granted, provided that the above copyright notice and this permission notice appear in all copies.

THE SOFTWARE IS PROVIDED "AS IS" AND THE AUTHOR DISCLAIMS ALL WARRANTIES WITH REGARD TO THIS SOFTWARE INCLUDING ALL IMPLIED WARRANTIES OF MERCHANTABILITY AND FITNESS. IN NO EVENT SHALL THE AUTHOR BE LIABLE FOR ANY SPECIAL, DIRECT, INDIRECT, OR CONSEQUENTIAL DAMAGES OR ANY DAMAGES WHATSOEVER RESULTING FROM LOSS OF USE, DATA OR PROFITS, WHETHER IN AN ACTION OF CONTRACT, NEGLIGENCE OR OTHER TORTIOUS ACTION, ARISING OUT OF OR IN CONNECTION WITH THE USE OR PERFORMANCE OF THIS SOFTWARE.

---------

\* Copyright (c) 2003-2005 Tom Wu

\* All Rights Reserved.

\*

\* Permission is hereby granted, free of charge, to any person obtaining

\* a copy of this software and associated documentation files (the

\* "Software"), to deal in the Software without restriction, including

\* without limitation the rights to use, copy, modify, merge, publish,

\* distribute, sublicense, and/or sell copies of the Software, and to

\* permit persons to whom the Software is furnished to do so, subject to

\* the following conditions:

\*

\* The above copyright notice and this permission notice shall be

\* included in all copies or substantial portions of the Software.

\*

\* THE SOFTWARE IS PROVIDED "AS-IS" AND WITHOUT WARRANTY OF ANY KIND,

\* EXPRESS, IMPLIED OR OTHERWISE, INCLUDING WITHOUT LIMITATION, ANY

\* WARRANTY OF MERCHANTABILITY OR FITNESS FOR A PARTICULAR PURPOSE.

\*

\* IN NO EVENT SHALL TOM WU BE LIABLE FOR ANY SPECIAL, INCIDENTAL,

\* INDIRECT OR CONSEQUENTIAL DAMAGES OF ANY KIND, OR ANY DAMAGES WHATSOEVER

\* RESULTING FROM LOSS OF USE, DATA OR PROFITS, WHETHER OR NOT ADVISED OF \* THE POSSIBILITY OF DAMAGE, AND ON ANY THEORY OF LIABILITY, ARISING OUT \* OF OR IN CONNECTION WITH THE USE OR PERFORMANCE OF THIS SOFTWARE. \*

\* In addition, the following condition applies:

\*

\* All redistributions must retain an intact copy of this copyright notice \* and disclaimer.

---------

CONTAINS CODE FROM YUI LIBRARY SEE LICENSE @ http://yuilibrary.com/license/

The 'jsrsasign'(RSA-Sign JavaScript Library) License

Copyright (c) 2010-2013 Kenji Urushima

Permission is hereby granted, free of charge, to any person obtaining a copy of this software and associated documentation files (the "Software"), to deal in the Software without restriction, including without limitation the rights to use, copy, modify, merge, publish, distribute, sublicense, and/or sell copies of the Software, and to permit persons to whom the Software is furnished to do so, subject to the following conditions:

The above copyright notice and this permission notice shall be included in all copies or substantial portions of the Software.

THE SOFTWARE IS PROVIDED "AS IS", WITHOUT WARRANTY OF ANY KIND, EXPRESS OR IMPLIED, INCLUDING BUT NOT LIMITED TO THE WARRANTIES OF MERCHANTABILITY, FITNESS FOR A PARTICULAR PURPOSE AND NONINFRINGEMENT. IN NO EVENT SHALL THE AUTHORS OR COPYRIGHT HOLDERS BE LIABLE FOR ANY CLAIM, DAMAGES OR OTHER LIABILITY, WHETHER IN AN ACTION OF CONTRACT, TORT OR OTHERWISE, ARISING FROM, OUT OF OR IN CONNECTION WITH THE SOFTWARE OR THE USE OR OTHER DEALINGS IN THE SOFTWARE.

---------

The MIT License (MIT) Copyright (c) 2013 AllPlayers.com Permission is hereby granted, free of charge, to any person obtaining a copy of this software and associated documentation files (the "Software"), to deal in the Software without restriction, including without limitation the rights to use, copy, modify, merge, publish, distribute, sublicense, and/or sell copies of the Software, and to permit persons to whom the Software is furnished to do so, subject to the following conditions:

The above copyright notice and this permission notice shall be included in all copies or substantial portions of the Software.

THE SOFTWARE IS PROVIDED "AS IS", WITHOUT WARRANTY OF ANY KIND, EXPRESS OR IMPLIED, INCLUDING BUT NOT LIMITED TO THE WARRANTIES OF MERCHANTABILITY, FITNESS FOR A PARTICULAR PURPOSE AND NONINFRINGEMENT. IN NO EVENT SHALL THE AUTHORS OR COPYRIGHT HOLDERS BE LIABLE FOR ANY CLAIM, DAMAGES OR OTHER LIABILITY, WHETHER IN AN ACTION OF CONTRACT, TORT OR OTHERWISE, ARISING FROM, OUT OF OR IN CONNECTION WITH THE SOFTWARE OR THE USE OR OTHER DEALINGS IN THE SOFTWARE.

#### ---------

The MIT License (MIT)

Copyright(c) 2011 TJ Holowaychuk <tj@vision-media.ca>

Permission is hereby granted, free of charge, to any person obtaining a copy of this software and associated documentation files (the "Software"), to deal in the Software without restriction, including without limitation the rights to use, copy, modify, merge, publish, distribute, sublicense, and/or sell copies of the Software, and to permit persons to whom the Software is furnished to do so, subject to the following conditions:

The above copyright notice and this permission notice shall be included in all copies or substantial portions of the Software.

# 27.libcurl

### COPYRIGHT AND PERMISSION NOTICE

Copyright (c) 1996 - 2019, Daniel Stenberg, daniel@haxx.se, and many contributors, see the THANKS file.

All rights reserved.

Permission to use, copy, modify, and distribute this software for any purpose with or without fee is hereby granted, provided that the above copyright notice and this permission notice appear in all copies.

THE SOFTWARE IS PROVIDED "AS IS", WITHOUT WARRANTY OF ANY KIND, EXPRESS OR IMPLIED, INCLUDING BUT NOT LIMITED TO THE WARRANTIES OF MERCHANTABILITY, FITNESS FOR A PARTICULAR PURPOSE AND NONINFRINGEMENT OF THIRD PARTY RIGHTS. IN NO EVENT SHALL THE AUTHORS OR COPYRIGHT HOLDERS BE LIABLE FOR ANY CLAIM, DAMAGES OR OTHER LIABILITY, WHETHER IN AN ACTION OF CONTRACT, TORT OR OTHERWISE, ARISING FROM, OUT OF OR IN CONNECTION WITH THE SOFTWARE OR THE USE OR OTHER DEALINGS IN THE SOFTWARE.

Except as contained in this notice, the name of a copyright holder shall not be used in advertising or otherwise to promote the sale, use or other dealings in this Software without prior written authorization of the copyright holder.

COPYRIGHT AND PERMISSION NOTICE

Copyright (C) 2010, DirecTV, Contact: Eric Hu, <ehu@directv.com>. Copyright (C) 2010 - 2018, Daniel Stenberg, <daniel@haxx.se>, et al.

All rights reserved.

Permission to use, copy, modify, and distribute this software for any purpose with or without fee is hereby granted, provided that the above copyright notice and this permission notice appear in all copies.

THE SOFTWARE IS PROVIDED "AS IS", WITHOUT WARRANTY OF ANY KIND, EXPRESS OR IMPLIED, INCLUDING BUT NOT LIMITED TO THE WARRANTIES OF MERCHANTABILITY, FITNESS FOR A PARTICULAR PURPOSE AND NONINFRINGEMENT OF THIRD PARTY RIGHTS. IN NO EVENT SHALL THE AUTHORS OR COPYRIGHT HOLDERS BE LIABLE FOR ANY CLAIM, DAMAGES OR OTHER LIABILITY, WHETHER IN AN ACTION OF CONTRACT, TORT OR OTHERWISE, ARISING FROM, OUT OF OR IN CONNECTION WITH THE SOFTWARE OR THE USE OR OTHER DEALINGS IN THE SOFTWARE.

Except as contained in this notice, the name of a copyright holder shall not be used in advertising or otherwise to promote the sale, use or other dealings in this Software without prior written authorization of the copyright holder.

COPYRIGHT AND PERMISSION NOTICE

Copyright (C) 2012 - 2016, Linus Nielsen Feltzing, <linus@haxx.se> Copyright (C) 2012 - 2017, Daniel Stenberg, <daniel@haxx.se>, et al.

All rights reserved.

Permission to use, copy, modify, and distribute this software for any purpose with or without fee is hereby granted, provided that the above copyright notice and this permission notice appear in all copies.

THE SOFTWARE IS PROVIDED "AS IS", WITHOUT WARRANTY OF ANY KIND, EXPRESS OR IMPLIED, INCLUDING BUT NOT LIMITED TO THE WARRANTIES OF MERCHANTABILITY, FITNESS FOR A PARTICULAR PURPOSE AND NONINFRINGEMENT OF THIRD PARTY RIGHTS. IN NO EVENT SHALL THE AUTHORS OR COPYRIGHT HOLDERS BE LIABLE FOR ANY CLAIM, DAMAGES OR OTHER LIABILITY, WHETHER IN AN ACTION OF CONTRACT, TORT OR OTHERWISE, ARISING FROM, OUT OF OR IN CONNECTION WITH THE SOFTWARE OR THE USE OR OTHER DEALINGS IN THE SOFTWARE.

Except as contained in this notice, the name of a copyright holder shall not be used in advertising or otherwise to promote the sale, use or other dealings in this Software without prior written authorization of the copyright holder.

COPYRIGHT AND PERMISSION NOTICE

Copyright (C) 2015 - 2017, Daniel Stenberg, <daniel@haxx.se>, et al. Copyright (C) 2012 - 2014, Linus Nielsen Feltzing, <linus@haxx.se>

All rights reserved.

Permission to use, copy, modify, and distribute this software for any purpose with or without fee is hereby granted, provided that the above copyright notice and this permission notice appear in all copies.

THE SOFTWARE IS PROVIDED "AS IS", WITHOUT WARRANTY OF ANY KIND, EXPRESS OR IMPLIED, INCLUDING BUT NOT LIMITED TO THE WARRANTIES OF MERCHANTABILITY, FITNESS FOR A PARTICULAR PURPOSE AND NONINFRINGEMENT OF THIRD PARTY RIGHTS. IN NO EVENT SHALL THE AUTHORS OR COPYRIGHT HOLDERS BE LIABLE FOR ANY CLAIM, DAMAGES OR OTHER LIABILITY, WHETHER IN AN ACTION OF CONTRACT, TORT OR OTHERWISE, ARISING FROM, OUT OF OR IN CONNECTION WITH THE SOFTWARE OR THE USE OR OTHER DEALINGS IN THE SOFTWARE.

Except as contained in this notice, the name of a copyright holder shall not be used in advertising or otherwise to promote the sale, use or other dealings in this Software without prior written authorization of the copyright holder.

COPYRIGHT AND PERMISSION NOTICE

Copyright (C) 2014 - 2017, Steve Holme, <steve\_holme@hotmail.com>.

All rights reserved.

Permission to use, copy, modify, and distribute this software for any purpose with or without fee is hereby granted, provided that the above copyright notice and this permission notice appear in all copies.

THE SOFTWARE IS PROVIDED "AS IS", WITHOUT WARRANTY OF ANY KIND, EXPRESS OR IMPLIED, INCLUDING BUT NOT LIMITED TO THE WARRANTIES OF MERCHANTABILITY, FITNESS FOR A PARTICULAR PURPOSE AND NONINFRINGEMENT OF THIRD PARTY RIGHTS. IN NO EVENT SHALL THE AUTHORS OR COPYRIGHT HOLDERS BE LIABLE FOR ANY CLAIM, DAMAGES OR OTHER LIABILITY, WHETHER IN AN ACTION OF CONTRACT, TORT OR OTHERWISE, ARISING FROM, OUT OF OR IN CONNECTION WITH THE SOFTWARE OR THE USE OR OTHER DEALINGS IN THE SOFTWARE.

Except as contained in this notice, the name of a copyright holder shall not be used in advertising or otherwise to promote the sale, use or other dealings in this Software without prior written authorization of the copyright holder.

COPYRIGHT AND PERMISSION NOTICE

78
Copyright (C) 2012 - 2015, Daniel Stenberg, <daniel@haxx.se>, et al. Copyright (C) 2010, Howard Chu, <hyc@highlandsun.com>

All rights reserved.

Permission to use, copy, modify, and distribute this software for any purpose with or without fee is hereby granted, provided that the above copyright notice and this permission notice appear in all copies.

THE SOFTWARE IS PROVIDED "AS IS", WITHOUT WARRANTY OF ANY KIND, EXPRESS OR IMPLIED, INCLUDING BUT NOT LIMITED TO THE WARRANTIES OF MERCHANTABILITY, FITNESS FOR A PARTICULAR PURPOSE AND NONINFRINGEMENT OF THIRD PARTY RIGHTS. IN NO EVENT SHALL THE AUTHORS OR COPYRIGHT HOLDERS BE LIABLE FOR ANY CLAIM, DAMAGES OR OTHER LIABILITY, WHETHER IN AN ACTION OF CONTRACT, TORT OR OTHERWISE, ARISING FROM, OUT OF OR IN CONNECTION WITH THE SOFTWARE OR THE USE OR OTHER DEALINGS IN THE SOFTWARE.

Except as contained in this notice, the name of a copyright holder shall not be used in advertising or otherwise to promote the sale, use or other dealings in this Software without prior written authorization of the copyright holder.

COPYRIGHT AND PERMISSION NOTICE

Copyright (C) 2010, Howard Chu, <hyc@highlandsun.com>

All rights reserved.

Permission to use, copy, modify, and distribute this software for any purpose with or without fee is hereby granted, provided that the above copyright notice and this permission notice appear in all copies.

THE SOFTWARE IS PROVIDED "AS IS", WITHOUT WARRANTY OF ANY KIND, EXPRESS OR IMPLIED, INCLUDING BUT NOT LIMITED TO THE WARRANTIES OF MERCHANTABILITY, FITNESS FOR A PARTICULAR PURPOSE AND NONINFRINGEMENT OF THIRD PARTY RIGHTS. IN NO EVENT SHALL THE AUTHORS OR COPYRIGHT HOLDERS BE LIABLE FOR ANY CLAIM, DAMAGES OR OTHER LIABILITY, WHETHER IN AN ACTION OF CONTRACT, TORT OR OTHERWISE, ARISING FROM, OUT OF OR IN CONNECTION WITH THE SOFTWARE OR THE USE OR OTHER DEALINGS IN THE SOFTWARE.

Except as contained in this notice, the name of a copyright holder shall not be used in advertising or

otherwise to promote the sale, use or other dealings in this Software without prior written authorization of the copyright holder.

COPYRIGHT AND PERMISSION NOTICE

Copyright (C) 1998 - 2016, Florin Petriuc, <petriuc.florin@gmail.com>

All rights reserved.

Permission to use, copy, modify, and distribute this software for any purpose with or without fee is hereby granted, provided that the above copyright notice and this permission notice appear in all copies.

THE SOFTWARE IS PROVIDED "AS IS", WITHOUT WARRANTY OF ANY KIND, EXPRESS OR IMPLIED, INCLUDING BUT NOT LIMITED TO THE WARRANTIES OF MERCHANTABILITY, FITNESS FOR A PARTICULAR PURPOSE AND NONINFRINGEMENT OF THIRD PARTY RIGHTS. IN NO EVENT SHALL THE AUTHORS OR COPYRIGHT HOLDERS BE LIABLE FOR ANY CLAIM, DAMAGES OR OTHER LIABILITY, WHETHER IN AN ACTION OF CONTRACT, TORT OR OTHERWISE, ARISING FROM, OUT OF OR IN CONNECTION WITH THE SOFTWARE OR THE USE OR OTHER DEALINGS IN THE SOFTWARE.

Except as contained in this notice, the name of a copyright holder shall not be used in advertising or otherwise to promote the sale, use or other dealings in this Software without prior written authorization of the copyright holder.

COPYRIGHT AND PERMISSION NOTICE

Copyright (C) 2012 - 2017, Nick Zitzmann, <nickzman@gmail.com>. Copyright (C) 2012 - 2018, Daniel Stenberg, <daniel@haxx.se>, et al.

All rights reserved.

Permission to use, copy, modify, and distribute this software for any purpose with or without fee is hereby granted, provided that the above copyright notice and this permission notice appear in all copies.

THE SOFTWARE IS PROVIDED "AS IS", WITHOUT WARRANTY OF ANY KIND, EXPRESS OR IMPLIED, INCLUDING BUT NOT LIMITED TO THE WARRANTIES OF MERCHANTABILITY, FITNESS FOR A PARTICULAR PURPOSE AND NONINFRINGEMENT OF THIRD PARTY RIGHTS. IN NO EVENT SHALL THE AUTHORS OR COPYRIGHT HOLDERS BE LIABLE FOR ANY CLAIM, DAMAGES OR OTHER LIABILITY, WHETHER IN AN ACTION OF CONTRACT, TORT OR OTHERWISE, ARISING FROM, OUT OF OR IN CONNECTION WITH THE SOFTWARE OR THE USE OR OTHER DEALINGS IN THE SOFTWARE.

Except as contained in this notice, the name of a copyright holder shall not be used in advertising or otherwise to promote the sale, use or other dealings in this Software without prior written authorization of the copyright holder.

#### COPYRIGHT AND PERMISSION NOTICE

Copyright (C) 2014 - 2016, Steve Holme, <steve\_holme@hotmail.com>. Copyright (C) 2015 - 2017, Daniel Stenberg, <daniel@haxx.se>, et al.

All rights reserved.

Permission to use, copy, modify, and distribute this software for any purpose with or without fee is hereby granted, provided that the above copyright notice and this permission notice appear in all copies.

THE SOFTWARE IS PROVIDED "AS IS", WITHOUT WARRANTY OF ANY KIND, EXPRESS OR IMPLIED, INCLUDING BUT NOT LIMITED TO THE WARRANTIES OF MERCHANTABILITY, FITNESS FOR A PARTICULAR PURPOSE AND NONINFRINGEMENT OF THIRD PARTY RIGHTS. IN NO EVENT SHALL THE AUTHORS OR COPYRIGHT HOLDERS BE LIABLE FOR ANY CLAIM, DAMAGES OR OTHER LIABILITY, WHETHER IN AN ACTION OF CONTRACT, TORT OR OTHERWISE, ARISING FROM, OUT OF OR IN CONNECTION WITH THE SOFTWARE OR THE USE OR OTHER DEALINGS IN THE SOFTWARE.

Except as contained in this notice, the name of a copyright holder shall not be used in advertising or otherwise to promote the sale, use or other dealings in this Software without prior written authorization of the copyright holder.

#### COPYRIGHT AND PERMISSION NOTICE

Copyright (C) 2010 - 2011, Hoi-Ho Chan, <hoiho.chan@gmail.com> Copyright (C) 2012 - 2018, Daniel Stenberg, <daniel@haxx.se>, et al.

All rights reserved.

Permission to use, copy, modify, and distribute this software for any purpose with or without fee is

hereby granted, provided that the above copyright notice and this permission notice appear in all copies.

THE SOFTWARE IS PROVIDED "AS IS", WITHOUT WARRANTY OF ANY KIND, EXPRESS OR IMPLIED, INCLUDING BUT NOT LIMITED TO THE WARRANTIES OF MERCHANTABILITY, FITNESS FOR A PARTICULAR PURPOSE AND NONINFRINGEMENT OF THIRD PARTY RIGHTS. IN NO EVENT SHALL THE AUTHORS OR COPYRIGHT HOLDERS BE LIABLE FOR ANY CLAIM, DAMAGES OR OTHER LIABILITY, WHETHER IN AN ACTION OF CONTRACT, TORT OR OTHERWISE, ARISING FROM, OUT OF OR IN CONNECTION WITH THE SOFTWARE OR THE USE OR OTHER DEALINGS IN THE SOFTWARE.

Except as contained in this notice, the name of a copyright holder shall not be used in advertising or otherwise to promote the sale, use or other dealings in this Software without prior written authorization of the copyright holder.

COPYRIGHT AND PERMISSION NOTICE

Copyright (C) 2012 - 2018, Daniel Stenberg, <daniel@haxx.se>, et al. Copyright (C) 2010 , 2011, Hoi-Ho Chan, <hoiho.chan@gmail.com>

All rights reserved.

Permission to use, copy, modify, and distribute this software for any purpose with or without fee is hereby granted, provided that the above copyright notice and this permission notice appear in all copies.

THE SOFTWARE IS PROVIDED "AS IS", WITHOUT WARRANTY OF ANY KIND, EXPRESS OR IMPLIED, INCLUDING BUT NOT LIMITED TO THE WARRANTIES OF MERCHANTABILITY, FITNESS FOR A PARTICULAR PURPOSE AND NONINFRINGEMENT OF THIRD PARTY RIGHTS. IN NO EVENT SHALL THE AUTHORS OR COPYRIGHT HOLDERS BE LIABLE FOR ANY CLAIM, DAMAGES OR OTHER LIABILITY, WHETHER IN AN ACTION OF CONTRACT, TORT OR OTHERWISE, ARISING FROM, OUT OF OR IN CONNECTION WITH THE SOFTWARE OR THE USE OR OTHER DEALINGS IN THE SOFTWARE.

Except as contained in this notice, the name of a copyright holder shall not be used in advertising or otherwise to promote the sale, use or other dealings in this Software without prior written authorization of the copyright holder.

COPYRIGHT AND PERMISSION NOTICE

82

Copyright (C) 2010, Howard Chu, <hyc@openldap.org> Copyright (C) 2011 - 2018, Daniel Stenberg, <daniel@haxx.se>, et al.

All rights reserved.

Permission to use, copy, modify, and distribute this software for any purpose with or without fee is hereby granted, provided that the above copyright notice and this permission notice appear in all copies.

THE SOFTWARE IS PROVIDED "AS IS", WITHOUT WARRANTY OF ANY KIND, EXPRESS OR IMPLIED, INCLUDING BUT NOT LIMITED TO THE WARRANTIES OF MERCHANTABILITY, FITNESS FOR A PARTICULAR PURPOSE AND NONINFRINGEMENT OF THIRD PARTY RIGHTS. IN NO EVENT SHALL THE AUTHORS OR COPYRIGHT HOLDERS BE LIABLE FOR ANY CLAIM, DAMAGES OR OTHER LIABILITY, WHETHER IN AN ACTION OF CONTRACT, TORT OR OTHERWISE, ARISING FROM, OUT OF OR IN CONNECTION WITH THE SOFTWARE OR THE USE OR OTHER DEALINGS IN THE SOFTWARE.

Except as contained in this notice, the name of a copyright holder shall not be used in advertising or otherwise to promote the sale, use or other dealings in this Software without prior written authorization of the copyright holder.

COPYRIGHT AND PERMISSION NOTICE

Copyright (C) 2012 - 2016, Marc Hoersken, <info@marc-hoersken.de> Copyright (C) 2012, Mark Salisbury, <mark.salisbury@hp.com> Copyright (C) 2012 - 2018, Daniel Stenberg, <daniel@haxx.se>, et al.

All rights reserved.

Permission to use, copy, modify, and distribute this software for any purpose with or without fee is hereby granted, provided that the above copyright notice and this permission notice appear in all copies.

THE SOFTWARE IS PROVIDED "AS IS", WITHOUT WARRANTY OF ANY KIND, EXPRESS OR IMPLIED, INCLUDING BUT NOT LIMITED TO THE WARRANTIES OF MERCHANTABILITY, FITNESS FOR A PARTICULAR PURPOSE AND NONINFRINGEMENT OF THIRD PARTY RIGHTS. IN NO EVENT SHALL THE AUTHORS OR COPYRIGHT HOLDERS BE LIABLE FOR ANY CLAIM, DAMAGES OR OTHER LIABILITY, WHETHER IN AN ACTION OF CONTRACT, TORT OR OTHERWISE, ARISING FROM, OUT OF OR IN CONNECTION WITH THE SOFTWARE OR THE USE OR OTHER DEALINGS IN THE SOFTWARE.

Except as contained in this notice, the name of a copyright holder shall not be used in advertising or otherwise to promote the sale, use or other dealings in this Software without prior written authorization of the copyright holder.

#### COPYRIGHT AND PERMISSION NOTICE

Copyright (C) 2012, Marc Hoersken, <info@marc-hoersken.de>, et al. Copyright (C) 2012 - 2017, Daniel Stenberg, <daniel@haxx.se>, et al.

All rights reserved.

Permission to use, copy, modify, and distribute this software for any purpose with or without fee is hereby granted, provided that the above copyright notice and this permission notice appear in all copies.

THE SOFTWARE IS PROVIDED "AS IS", WITHOUT WARRANTY OF ANY KIND, EXPRESS OR IMPLIED, INCLUDING BUT NOT LIMITED TO THE WARRANTIES OF MERCHANTABILITY, FITNESS FOR A PARTICULAR PURPOSE AND NONINFRINGEMENT OF THIRD PARTY RIGHTS. IN NO EVENT SHALL THE AUTHORS OR COPYRIGHT HOLDERS BE LIABLE FOR ANY CLAIM, DAMAGES OR OTHER LIABILITY, WHETHER IN AN ACTION OF CONTRACT, TORT OR OTHERWISE, ARISING FROM, OUT OF OR IN CONNECTION WITH THE SOFTWARE OR THE USE OR OTHER DEALINGS IN THE SOFTWARE.

Except as contained in this notice, the name of a copyright holder shall not be used in advertising or otherwise to promote the sale, use or other dealings in this Software without prior written authorization of the copyright holder.

#### COPYRIGHT AND PERMISSION NOTICE

Copyright (C) 2014, Bill Nagel <wnagel@tycoint.com>, Exacq Technologies Copyright (C) 2016-2018, Daniel Stenberg, <daniel@haxx.se>, et al.

All rights reserved.

Permission to use, copy, modify, and distribute this software for any purpose with or without fee is hereby granted, provided that the above copyright notice and this permission notice appear in all copies.

THE SOFTWARE IS PROVIDED "AS IS", WITHOUT WARRANTY OF ANY KIND, EXPRESS OR IMPLIED, INCLUDING BUT NOT LIMITED TO THE WARRANTIES OF MERCHANTABILITY, FITNESS FOR A PARTICULAR PURPOSE AND NONINFRINGEMENT OF THIRD PARTY RIGHTS. IN NO EVENT SHALL THE AUTHORS OR COPYRIGHT HOLDERS BE LIABLE FOR ANY CLAIM, DAMAGES OR OTHER LIABILITY, WHETHER IN AN ACTION OF CONTRACT, TORT OR OTHERWISE, ARISING FROM, OUT OF OR IN CONNECTION WITH THE SOFTWARE OR THE USE OR OTHER DEALINGS IN THE SOFTWARE.

Except as contained in this notice, the name of a copyright holder shall not be used in advertising or otherwise to promote the sale, use or other dealings in this Software without prior written authorization of the copyright holder.

COPYRIGHT AND PERMISSION NOTICE

Copyright (C) 2009, Markus Moeller, <markus\_moeller@compuserve.com> Copyright (C) 2012 - 2017, Daniel Stenberg, <daniel@haxx.se>, et al.

All rights reserved.

Permission to use, copy, modify, and distribute this software for any purpose with or without fee is hereby granted, provided that the above copyright notice and this permission notice appear in all copies.

THE SOFTWARE IS PROVIDED "AS IS", WITHOUT WARRANTY OF ANY KIND, EXPRESS OR IMPLIED, INCLUDING BUT NOT LIMITED TO THE WARRANTIES OF MERCHANTABILITY, FITNESS FOR A PARTICULAR PURPOSE AND NONINFRINGEMENT OF THIRD PARTY RIGHTS. IN NO EVENT SHALL THE AUTHORS OR COPYRIGHT HOLDERS BE LIABLE FOR ANY CLAIM, DAMAGES OR OTHER LIABILITY, WHETHER IN AN ACTION OF CONTRACT, TORT OR OTHERWISE, ARISING FROM, OUT OF OR IN CONNECTION WITH THE SOFTWARE OR THE USE OR OTHER DEALINGS IN THE SOFTWARE.

Except as contained in this notice, the name of a copyright holder shall not be used in advertising or otherwise to promote the sale, use or other dealings in this Software without prior written authorization of the copyright holder.

COPYRIGHT AND PERMISSION NOTICE

Copyright (C) 2012 - 2017, Daniel Stenberg, <daniel@haxx.se>, et al. Copyright (C) 2009, 2011, Markus Moeller, <markus\_moeller@compuserve.com> All rights reserved.

Permission to use, copy, modify, and distribute this software for any purpose with or without fee is hereby granted, provided that the above copyright notice and this permission notice appear in all copies.

THE SOFTWARE IS PROVIDED "AS IS", WITHOUT WARRANTY OF ANY KIND, EXPRESS OR IMPLIED, INCLUDING BUT NOT LIMITED TO THE WARRANTIES OF MERCHANTABILITY, FITNESS FOR A PARTICULAR PURPOSE AND NONINFRINGEMENT OF THIRD PARTY RIGHTS. IN NO EVENT SHALL THE AUTHORS OR COPYRIGHT HOLDERS BE LIABLE FOR ANY CLAIM, DAMAGES OR OTHER LIABILITY, WHETHER IN AN ACTION OF CONTRACT, TORT OR OTHERWISE, ARISING FROM, OUT OF OR IN CONNECTION WITH THE SOFTWARE OR THE USE OR OTHER DEALINGS IN THE SOFTWARE.

Except as contained in this notice, the name of a copyright holder shall not be used in advertising or otherwise to promote the sale, use or other dealings in this Software without prior written authorization of the copyright holder.

 $*$  Copyright (C) 2017 - 2018 Red Hat, Inc.

\*

\*

\* Authors: Nikos Mavrogiannopoulos, Tomas Mraz, Stanislav Zidek,

\* Robert Kolcun, Andreas Schneider

\* This software is licensed as described in the file COPYING, which

\* you should have received as part of this distribution. The terms

\* are also available at https://curl.haxx.se/docs/copyright.html.

\*

\* You may opt to use, copy, modify, merge, publish, distribute and/or sell

\* copies of the Software, and permit persons to whom the Software is

\* furnished to do so, under the terms of the COPYING file.

\*

\* This software is distributed on an "AS IS" basis, WITHOUT WARRANTY OF ANY

\* KIND, either express or implied.

# Copyright (C) 1994 X Consortium

#

# Permission is hereby granted, free of charge, to any person obtaining a copy

# of this software and associated documentation files (the "Software"), to

# deal in the Software without restriction, including without limitation the

# rights to use, copy, modify, merge, publish, distribute, sublicense, and/or # sell copies of the Software, and to permit persons to whom the Software is # furnished to do so, subject to the following conditions:

# The above copyright notice and this permission notice shall be included in # all copies or substantial portions of the Software.

# THE SOFTWARE IS PROVIDED "AS IS", WITHOUT WARRANTY OF ANY KIND, EXPRESS OR # IMPLIED, INCLUDING BUT NOT LIMITED TO THE WARRANTIES OF MERCHANTABILITY, # FITNESS FOR A PARTICULAR PURPOSE AND NONINFRINGEMENT. IN NO EVENT SHALL THE # X CONSORTIUM BE LIABLE FOR ANY CLAIM, DAMAGES OR OTHER LIABILITY, WHETHER IN # AN ACTION OF CONTRACT, TORT OR OTHERWISE, ARISING FROM, OUT OF OR IN CONNEC- # TION WITH THE SOFTWARE OR THE USE OR OTHER DEALINGS IN THE SOFTWARE. + #

# Except as contained in this notice, the name of the X Consortium shall not # be used in advertising or otherwise to promote the sale, use or other deal- # ings in this Software without prior written authorization from the X Consor- # tium.

\* Copyright (C) 1996-2001 Internet Software Consortium.

\*

#

#

\* Permission to use, copy, modify, and distribute this software for any

\* purpose with or without fee is hereby granted, provided that the above

\* copyright notice and this permission notice appear in all copies.

\*

\* THE SOFTWARE IS PROVIDED "AS IS" AND INTERNET SOFTWARE CONSORTIUM

\* DISCLAIMS ALL WARRANTIES WITH REGARD TO THIS SOFTWARE INCLUDING ALL

\* IMPLIED WARRANTIES OF MERCHANTABILITY AND FITNESS. IN NO EVENT SHALL

\* INTERNET SOFTWARE CONSORTIUM BE LIABLE FOR ANY SPECIAL, DIRECT,

\* INDIRECT, OR CONSEQUENTIAL DAMAGES OR ANY DAMAGES WHATSOEVER RESULTING

\* FROM LOSS OF USE, DATA OR PROFITS, WHETHER IN AN ACTION OF CONTRACT,

\* NEGLIGENCE OR OTHER TORTIOUS ACTION, ARISING OUT OF OR IN CONNECTION

\* WITH THE USE OR PERFORMANCE OF THIS SOFTWARE.

\* Copyright (c) 1995, 1996, 1997, 1998, 1999, 2017 Kungliga Tekniska Högskolan

\* (Royal Institute of Technology, Stockholm, Sweden).

\* Copyright (c) 2001 - 2017 Daniel Stenberg

\* All rights reserved.

\*

\*

\*

\* Redistribution and use in source and binary forms, with or without \* modification, are permitted provided that the following conditions \* are met:

\* 1. Redistributions of source code must retain the above copyright \* notice, this list of conditions and the following disclaimer.

\* 2. Redistributions in binary form must reproduce the above copyright \* notice, this list of conditions and the following disclaimer in the \* documentation and/or other materials provided with the distribution. \*

\* 3. Neither the name of the Institute nor the names of its contributors \* may be used to endorse or promote products derived from this software \* without specific prior written permission.

\* \* THIS SOFTWARE IS PROVIDED BY THE INSTITUTE AND CONTRIBUTORS ``AS IS'' AND \* ANY EXPRESS OR IMPLIED WARRANTIES, INCLUDING, BUT NOT LIMITED TO, THE \* IMPLIED WARRANTIES OF MERCHANTABILITY AND FITNESS FOR A PARTICULAR PURPOSE \* ARE DISCLAIMED. IN NO EVENT SHALL THE INSTITUTE OR CONTRIBUTORS BE LIABLE \* FOR ANY DIRECT, INDIRECT, INCIDENTAL, SPECIAL, EXEMPLARY, OR CONSEQUENTIAL \* DAMAGES (INCLUDING, BUT NOT LIMITED TO, PROCUREMENT OF SUBSTITUTE GOODS \* OR SERVICES; LOSS OF USE, DATA, OR PROFITS; OR BUSINESS INTERRUPTION) \* HOWEVER CAUSED AND ON ANY THEORY OF LIABILITY, WHETHER IN CONTRACT, STRICT \* LIABILITY, OR TORT (INCLUDING NEGLIGENCE OR OTHERWISE) ARISING IN ANY WAY \* OUT OF THE USE OF THIS SOFTWARE, EVEN IF ADVISED OF THE POSSIBILITY OF \* SUCH DAMAGE. \*/

## 28.libdrm

\* Copyright 1999, 2000 Precision Insight, Inc., Cedar Park, Texas.

\* Copyright 2000 VA Linux Systems, Inc., Sunnyvale, California.

\* All Rights Reserved.

\*

\* Permission is hereby granted, free of charge, to any person obtaining a

\* copy of this software and associated documentation files (the "Software"),

\* to deal in the Software without restriction, including without limitation

\* the rights to use, copy, modify, merge, publish, distribute, sublicense,

\* and/or sell copies of the Software, and to permit persons to whom the

\* Software is furnished to do so, subject to the following conditions:

\*

\* The above copyright notice and this permission notice (including the next

\* paragraph) shall be included in all copies or substantial portions of the

\* Software.

\*

\* THE SOFTWARE IS PROVIDED "AS IS", WITHOUT WARRANTY OF ANY KIND, EXPRESS OR \* IMPLIED, INCLUDING BUT NOT LIMITED TO THE WARRANTIES OF MERCHANTABILITY, \* FITNESS FOR A PARTICULAR PURPOSE AND NONINFRINGEMENT. IN NO EVENT SHALL \* PRECISION INSIGHT AND/OR ITS SUPPLIERS BE LIABLE FOR ANY CLAIM, DAMAGES OR \* OTHER LIABILITY, WHETHER IN AN ACTION OF CONTRACT, TORT OR OTHERWISE, \* ARISING FROM, OUT OF OR IN CONNECTION WITH THE SOFTWARE OR THE USE OR OTHER \* DEALINGS IN THE SOFTWARE.

\* Copyright © 2007-2012 Intel Corporation

\*

\* Permission is hereby granted, free of charge, to any person obtaining a

\* copy of this software and associated documentation files (the "Software"),

\* to deal in the Software without restriction, including without limitation

\* the rights to use, copy, modify, merge, publish, distribute, sublicense,

\* and/or sell copies of the Software, and to permit persons to whom the

\* Software is furnished to do so, subject to the following conditions:

\*

\* The above copyright notice and this permission notice (including the next

\* paragraph) shall be included in all copies or substantial portions of the

\* Software.

\*

\* THE SOFTWARE IS PROVIDED "AS IS", WITHOUT WARRANTY OF ANY KIND, EXPRESS OR \* IMPLIED, INCLUDING BUT NOT LIMITED TO THE WARRANTIES OF MERCHANTABILITY, \* FITNESS FOR A PARTICULAR PURPOSE AND NONINFRINGEMENT. IN NO EVENT SHALL \* THE AUTHORS OR COPYRIGHT HOLDERS BE LIABLE FOR ANY CLAIM, DAMAGES OR OTHER \* LIABILITY, WHETHER IN AN ACTION OF CONTRACT, TORT OR OTHERWISE, ARISING \* FROM, OUT OF OR IN CONNECTION WITH THE SOFTWARE OR THE USE OR OTHER DEALINGS \* IN THE SOFTWARE.

\* Copyright 2002, 2003, 2006 Tungsten Graphics, Inc., Cedar Park, Texas.

\* All Rights Reserved.

\*

\* Permission is hereby granted, free of charge, to any person obtaining a

\* copy of this software and associated documentation files (the

\* "Software"), to deal in the Software without restriction, including

\* without limitation the rights to use, copy, modify, merge, publish,

\* distribute, sub license, and/or sell copies of the Software, and to

\* permit persons to whom the Software is furnished to do so, subject to

\* the following conditions:

\* The above copyright notice and this permission notice (including the \* next paragraph) shall be included in all copies or substantial portions \* of the Software.

\*

\*

\* THE SOFTWARE IS PROVIDED "AS IS", WITHOUT WARRANTY OF ANY KIND, EXPRESS

\* OR IMPLIED, INCLUDING BUT NOT LIMITED TO THE WARRANTIES OF

\* MERCHANTABILITY, FITNESS FOR A PARTICULAR PURPOSE AND NON-INFRINGEMENT.

\* IN NO EVENT SHALL TUNGSTEN GRAPHICS AND/OR ITS SUPPLIERS BE LIABLE FOR

\* ANY CLAIM, DAMAGES OR OTHER LIABILITY, WHETHER IN AN ACTION OF CONTRACT,

\* TORT OR OTHERWISE, ARISING FROM, OUT OF OR IN CONNECTION WITH THE

\* SOFTWARE OR THE USE OR OTHER DEALINGS IN THE SOFTWARE.

\* Copyright © 2007 Red Hat Inc.

\* Copyright © 2007-2012 Intel Corporation

\* Copyright 2006 Tungsten Graphics, Inc., Bismarck, ND., USA

\* All Rights Reserved.

\*

\* Permission is hereby granted, free of charge, to any person obtaining a \* copy of this software and associated documentation files (the \* "Software"), to deal in the Software without restriction, including \* without limitation the rights to use, copy, modify, merge, publish, \* distribute, sub license, and/or sell copies of the Software, and to \* permit persons to whom the Software is furnished to do so, subject to \* the following conditions:

\* \* THE SOFTWARE IS PROVIDED "AS IS", WITHOUT WARRANTY OF ANY KIND, EXPRESS OR \* IMPLIED, INCLUDING BUT NOT LIMITED TO THE WARRANTIES OF MERCHANTABILITY, \* FITNESS FOR A PARTICULAR PURPOSE AND NON-INFRINGEMENT. IN NO EVENT SHALL \* THE COPYRIGHT HOLDERS, AUTHORS AND/OR ITS SUPPLIERS BE LIABLE FOR ANY CLAIM, \* DAMAGES OR OTHER LIABILITY, WHETHER IN AN ACTION OF CONTRACT, TORT OR \* OTHERWISE, ARISING FROM, OUT OF OR IN CONNECTION WITH THE SOFTWARE OR THE \* USE OR OTHER DEALINGS IN THE SOFTWARE. \*

\* The above copyright notice and this permission notice (including the \* next paragraph) shall be included in all copies or substantial portions

\* of the Software.

\* Copyright 1999 Precision Insight, Inc., Cedar Park, Texas.

\* All Rights Reserved.

\* Permission is hereby granted, free of charge, to any person obtaining a

\* copy of this software and associated documentation files (the "Software"),

\* to deal in the Software without restriction, including without limitation

\* the rights to use, copy, modify, merge, publish, distribute, sublicense,

\* and/or sell copies of the Software, and to permit persons to whom the

\* Software is furnished to do so, subject to the following conditions:

\*

\*

\* The above copyright notice and this permission notice (including the next

\* paragraph) shall be included in all copies or substantial portions of the

\* Software.

\*

\* THE SOFTWARE IS PROVIDED "AS IS", WITHOUT WARRANTY OF ANY KIND, EXPRESS OR

\* IMPLIED, INCLUDING BUT NOT LIMITED TO THE WARRANTIES OF MERCHANTABILITY, \* FITNESS FOR A PARTICULAR PURPOSE AND NONINFRINGEMENT. IN NO EVENT SHALL \* PRECISION INSIGHT AND/OR ITS SUPPLIERS BE LIABLE FOR ANY CLAIM, DAMAGES OR \* OTHER LIABILITY, WHETHER IN AN ACTION OF CONTRACT, TORT OR OTHERWISE, \* ARISING FROM, OUT OF OR IN CONNECTION WITH THE SOFTWARE OR THE USE OR OTHER \* DEALINGS IN THE SOFTWARE.

# Copyright 2005 Adam Jackson.

#

# Permission is hereby granted, free of charge, to any person obtaining a # copy of this software and associated documentation files (the "Software"), # to deal in the Software without restriction, including without limitation # on the rights to use, copy, modify, merge, publish, distribute, sub # license, and/or sell copies of the Software, and to permit persons to whom # the Software is furnished to do so, subject to the following conditions: #

# The above copyright notice and this permission notice (including the next # paragraph) shall be included in all copies or substantial portions of the # Software.

#

# THE SOFTWARE IS PROVIDED "AS IS", WITHOUT WARRANTY OF ANY KIND, EXPRESS OR # IMPLIED, INCLUDING BUT NOT LIMITED TO THE WARRANTIES OF MERCHANTABILITY, # FITNESS FOR A PARTICULAR PURPOSE AND NON-INFRINGEMENT. IN NO EVENT SHALL # ADAM JACKSON BE LIABLE FOR ANY CLAIM, DAMAGES OR OTHER LIABILITY, WHETHER # IN AN ACTION OF CONTRACT, TORT OR OTHERWISE, ARISING FROM, OUT OF OR IN # CONNECTION WITH THE SOFTWARE OR THE USE OR OTHER DEALINGS IN THE SOFTWARE.

\* Copyright 1998-2003 VIA Technologies, Inc. All Rights Reserved.

\* Copyright 2001-2003 S3 Graphics, Inc. All Rights Reserved.

\*

\* Permission is hereby granted, free of charge, to any person obtaining a

\* copy of this software and associated documentation files (the "Software"),

\* to deal in the Software without restriction, including without limitation

\* the rights to use, copy, modify, merge, publish, distribute, sub license,

\* and/or sell copies of the Software, and to permit persons to whom the

\* Software is furnished to do so, subject to the following conditions:

\* The above copyright notice and this permission notice (including the \* next paragraph) shall be included in all copies or substantial portions \* of the Software.

\* THE SOFTWARE IS PROVIDED "AS IS", WITHOUT WARRANTY OF ANY KIND, EXPRESS OR \* IMPLIED, INCLUDING BUT NOT LIMITED TO THE WARRANTIES OF MERCHANTABILITY, \* FITNESS FOR A PARTICULAR PURPOSE AND NON-INFRINGEMENT. IN NO EVENT SHALL \* VIA, S3 GRAPHICS, AND/OR ITS SUPPLIERS BE LIABLE FOR ANY CLAIM, DAMAGES OR \* OTHER LIABILITY, WHETHER IN AN ACTION OF CONTRACT, TORT OR OTHERWISE, \* ARISING FROM, OUT OF OR IN CONNECTION WITH THE SOFTWARE OR THE USE OR OTHER \* DEALINGS IN THE SOFTWARE.

\* Copyright 2013 Red Hat

\* All Rights Reserved.

\*

\*

\*

\* Permission is hereby granted, free of charge, to any person obtaining a

\* copy of this software and associated documentation files (the "Software"),

\* to deal in the Software without restriction, including without limitation

\* the rights to use, copy, modify, merge, publish, distribute, sublicense,

\* and/or sell copies of the Software, and to permit persons to whom the

\* Software is furnished to do so, subject to the following conditions:

\*

\* The above copyright notice and this permission notice (including the next \* paragraph) shall be included in all copies or substantial portions of the \* Software.

\*

\* THE SOFTWARE IS PROVIDED "AS IS", WITHOUT WARRANTY OF ANY KIND, EXPRESS OR \* IMPLIED, INCLUDING BUT NOT LIMITED TO THE WARRANTIES OF MERCHANTABILITY, \* FITNESS FOR A PARTICULAR PURPOSE AND NONINFRINGEMENT. IN NO EVENT SHALL \* THE AUTHORS AND/OR ITS SUPPLIERS BE LIABLE FOR ANY CLAIM, DAMAGES OR \* OTHER LIABILITY, WHETHER IN AN ACTION OF CONTRACT, TORT OR OTHERWISE, \* ARISING FROM, OUT OF OR IN CONNECTION WITH THE SOFTWARE OR THE USE OR  $*$  OTHER DEALINGS IN THE SOFTWARE.  $+$ 

\* Copyright 2000 Gareth Hughes

\* Copyright 2002 Frank C. Earl

\* Copyright 2002-2003 Leif Delgass

\* All Rights Reserved.

\*

\* Permission is hereby granted, free of charge, to any person obtaining a \* copy of this software and associated documentation files (the "Software"), \* to deal in the Software without restriction, including without limitation \* the rights to use, copy, modify, merge, publish, distribute, sublicense, \* and/or sell copies of the Software, and to permit persons to whom the \* Software is furnished to do so, subject to the following conditions: \*

\* The above copyright notice and this permission notice (including the next

\* paragraph) shall be included in all copies or substantial portions of the

\* Software.

\*

\* THE SOFTWARE IS PROVIDED "AS IS", WITHOUT WARRANTY OF ANY KIND, EXPRESS OR

\* IMPLIED, INCLUDING BUT NOT LIMITED TO THE WARRANTIES OF MERCHANTABILITY,

\* FITNESS FOR A PARTICULAR PURPOSE AND NONINFRINGEMENT. IN NO EVENT SHALL

\* THE COPYRIGHT OWNER(S) BE LIABLE FOR ANY CLAIM, DAMAGES OR OTHER LIABILITY, WHETHER

\* IN AN ACTION OF CONTRACT, TORT OR OTHERWISE, ARISING FROM, OUT OF OR IN

\* CONNECTION WITH THE SOFTWARE OR THE USE OR OTHER DEALINGS IN THE SOFTWARE. +

\* Copyright (c) 2012-2014, NVIDIA CORPORATION. All rights reserved.

\*

\* Permission is hereby granted, free of charge, to any person obtaining a

\* copy of this software and associated documentation files (the "Software"),

\* to deal in the Software without restriction, including without limitation

\* the rights to use, copy, modify, merge, publish, distribute, sublicense,

\* and/or sell copies of the Software, and to permit persons to whom the

\* Software is furnished to do so, subject to the following conditions:

\*

\*

\* The above copyright notice and this permission notice shall be included in \* all copies or substantial portions of the Software.

\* THE SOFTWARE IS PROVIDED "AS IS", WITHOUT WARRANTY OF ANY KIND, EXPRESS OR

\* IMPLIED, INCLUDING BUT NOT LIMITED TO THE WARRANTIES OF MERCHANTABILITY,

\* FITNESS FOR A PARTICULAR PURPOSE AND NONINFRINGEMENT. IN NO EVENT SHALL

\* THE COPYRIGHT HOLDER(S) OR AUTHOR(S) BE LIABLE FOR ANY CLAIM, DAMAGES OR \* OTHER LIABILITY, WHETHER IN AN ACTION OF CONTRACT, TORT OR OTHERWISE,

\* ARISING FROM, OUT OF OR IN CONNECTION WITH THE SOFTWARE OR THE USE OR

\* OTHER DEALINGS IN THE SOFTWARE.

\* Copyright (c) 2007 Dave Airlie <airlied@linux.ie>

\* Copyright (c) 2007 Jakob Bornecrantz <wallbraker@gmail.com>

\* Copyright (c) 2008 Red Hat Inc.

\* Copyright (c) 2007-2008 Tungsten Graphics, Inc., Cedar Park, TX., USA

\* Copyright (c) 2007-2008 Intel Corporation

\*

\* Permission is hereby granted, free of charge, to any person obtaining a

\* copy of this software and associated documentation files (the "Software"),

\* to deal in the Software without restriction, including without limitation

\* the rights to use, copy, modify, merge, publish, distribute, sublicense,

\* and/or sell copies of the Software, and to permit persons to whom the

\* Software is furnished to do so, subject to the following conditions:

\*

\* The above copyright notice and this permission notice shall be included in

\* all copies or substantial portions of the Software.

\*

\* THE SOFTWARE IS PROVIDED "AS IS", WITHOUT WARRANTY OF ANY KIND, EXPRESS OR

\* IMPLIED, INCLUDING BUT NOT LIMITED TO THE WARRANTIES OF MERCHANTABILITY,

\* FITNESS FOR A PARTICULAR PURPOSE AND NONINFRINGEMENT. IN NO EVENT SHALL THE

\* AUTHORS OR COPYRIGHT HOLDERS BE LIABLE FOR ANY CLAIM, DAMAGES OR OTHER

\* LIABILITY, WHETHER IN AN ACTION OF CONTRACT, TORT OR OTHERWISE, ARISING

\* FROM, OUT OF OR IN CONNECTION WITH THE SOFTWARE OR THE USE OR OTHER DEALINGS

\* IN THE SOFTWARE.

\* Copyright 2004 Felix Kuehling

\* All Rights Reserved.

\*

\* Permission is hereby granted, free of charge, to any person obtaining a

\* copy of this software and associated documentation files (the "Software"),

\* to deal in the Software without restriction, including without limitation

\* the rights to use, copy, modify, merge, publish, distribute, sub license,

\* and/or sell copies of the Software, and to permit persons to whom the \* Software is furnished to do so, subject to the following conditions: \*

\* The above copyright notice and this permission notice (including the \* next paragraph) shall be included in all copies or substantial portions \* of the Software.

\* THE SOFTWARE IS PROVIDED "AS IS", WITHOUT WARRANTY OF ANY KIND,

\* EXPRESS OR IMPLIED, INCLUDING BUT NOT LIMITED TO THE WARRANTIES OF

\* MERCHANTABILITY, FITNESS FOR A PARTICULAR PURPOSE AND

\* NON-INFRINGEMENT. IN NO EVENT SHALL FELIX KUEHLING BE LIABLE FOR

\* ANY CLAIM, DAMAGES OR OTHER LIABILITY, WHETHER IN AN ACTION OF

\* CONTRACT, TORT OR OTHERWISE, ARISING FROM, OUT OF OR IN CONNECTION

\* WITH THE SOFTWARE OR THE USE OR OTHER DEALINGS IN THE SOFTWARE.

\* Copyright 2005 Eric Anholt

\* All Rights Reserved.

\*

\*

\* Permission is hereby granted, free of charge, to any person obtaining a

\* copy of this software and associated documentation files (the "Software"),

\* to deal in the Software without restriction, including without limitation

\* the rights to use, copy, modify, merge, publish, distribute, sublicense,

\* and/or sell copies of the Software, and to permit persons to whom the

\* Software is furnished to do so, subject to the following conditions:

\*

\* The above copyright notice and this permission notice (including the next

\* paragraph) shall be included in all copies or substantial portions of the

\* Software.

\*

\* THE SOFTWARE IS PROVIDED "AS IS", WITHOUT WARRANTY OF ANY KIND, EXPRESS OR \* IMPLIED, INCLUDING BUT NOT LIMITED TO THE WARRANTIES OF MERCHANTABILITY, \* FITNESS FOR A PARTICULAR PURPOSE AND NONINFRINGEMENT. IN NO EVENT SHALL

\* THE AUTHORS OR COPYRIGHT HOLDERS BE LIABLE FOR ANY CLAIM, DAMAGES OR OTHER

\* LIABILITY, WHETHER IN AN ACTION OF CONTRACT, TORT OR OTHERWISE, ARISING FROM,

\* OUT OF OR IN CONNECTION WITH THE SOFTWARE OR THE USE OR OTHER DEALINGS IN THE \* SOFTWARE.

96

\* Copyright © 2014-2015 Broadcom

\* Permission is hereby granted, free of charge, to any person obtaining a \* copy of this software and associated documentation files (the "Software"), \* to deal in the Software without restriction, including without limitation \* the rights to use, copy, modify, merge, publish, distribute, sublicense, \* and/or sell copies of the Software, and to permit persons to whom the \* Software is furnished to do so, subject to the following conditions: \*

\* The above copyright notice and this permission notice (including the next

\* paragraph) shall be included in all copies or substantial portions of the

\* Software.

\*

\*

\* THE SOFTWARE IS PROVIDED "AS IS", WITHOUT WARRANTY OF ANY KIND, EXPRESS OR \* IMPLIED, INCLUDING BUT NOT LIMITED TO THE WARRANTIES OF MERCHANTABILITY, \* FITNESS FOR A PARTICULAR PURPOSE AND NONINFRINGEMENT. IN NO EVENT SHALL \* THE AUTHORS OR COPYRIGHT HOLDERS BE LIABLE FOR ANY CLAIM, DAMAGES OR OTHER \* LIABILITY, WHETHER IN AN ACTION OF CONTRACT, TORT OR OTHERWISE, ARISING \* FROM, OUT OF OR IN CONNECTION WITH THE SOFTWARE OR THE USE OR OTHER DEALINGS \* IN THE SOFTWARE.

\* Copyright 2000 Precision Insight, Inc., Cedar Park, Texas.

\* Copyright 2000 VA Linux Systems, Inc., Fremont, California.

\* Copyright 2002 Tungsten Graphics, Inc., Cedar Park, Texas.

\* Copyright 2014 Advanced Micro Devices, Inc.

\*

\* Permission is hereby granted, free of charge, to any person obtaining a \* copy of this software and associated documentation files (the "Software"), \* to deal in the Software without restriction, including without limitation \* the rights to use, copy, modify, merge, publish, distribute, sublicense, \* and/or sell copies of the Software, and to permit persons to whom the \* Software is furnished to do so, subject to the following conditions: \*

\* The above copyright notice and this permission notice shall be included in

\* all copies or substantial portions of the Software.

\*

\* THE SOFTWARE IS PROVIDED "AS IS", WITHOUT WARRANTY OF ANY KIND, EXPRESS OR \* IMPLIED, INCLUDING BUT NOT LIMITED TO THE WARRANTIES OF MERCHANTABILITY, \* FITNESS FOR A PARTICULAR PURPOSE AND NONINFRINGEMENT. IN NO EVENT SHALL \* THE COPYRIGHT HOLDER(S) OR AUTHOR(S) BE LIABLE FOR ANY CLAIM, DAMAGES OR \* OTHER LIABILITY, WHETHER IN AN ACTION OF CONTRACT, TORT OR OTHERWISE, \* ARISING FROM, OUT OF OR IN CONNECTION WITH THE SOFTWARE OR THE USE OR \* OTHER DEALINGS IN THE SOFTWARE.

\* Copyright 2000 Precision Insight, Inc., Cedar Park, Texas.

\* Copyright 2000 VA Linux Systems, Inc., Fremont, California.

\* Copyright 2002 Tungsten Graphics, Inc., Cedar Park, Texas.

\* All rights reserved.

\*

\* Permission is hereby granted, free of charge, to any person obtaining a

\* copy of this software and associated documentation files (the "Software"),

\* to deal in the Software without restriction, including without limitation

\* the rights to use, copy, modify, merge, publish, distribute, sublicense,

\* and/or sell copies of the Software, and to permit persons to whom the

\* Software is furnished to do so, subject to the following conditions:

\*

\* The above copyright notice and this permission notice (including the next \* paragraph) shall be included in all copies or substantial portions of the \* Software.

\*

\* THE SOFTWARE IS PROVIDED "AS IS", WITHOUT WARRANTY OF ANY KIND, EXPRESS OR \* IMPLIED, INCLUDING BUT NOT LIMITED TO THE WARRANTIES OF MERCHANTABILITY, \* FITNESS FOR A PARTICULAR PURPOSE AND NONINFRINGEMENT. IN NO EVENT SHALL \* PRECISION INSIGHT AND/OR ITS SUPPLIERS BE LIABLE FOR ANY CLAIM, DAMAGES OR \* OTHER LIABILITY, WHETHER IN AN ACTION OF CONTRACT, TORT OR OTHERWISE, \* ARISING FROM, OUT OF OR IN CONNECTION WITH THE SOFTWARE OR THE USE OR OTHER \* DEALINGS IN THE SOFTWARE.

\* Copyright 2005 Stephane Marchesin.

\* All Rights Reserved.

\*

\* Permission is hereby granted, free of charge, to any person obtaining a

\* copy of this software and associated documentation files (the "Software"), \* to deal in the Software without restriction, including without limitation \* the rights to use, copy, modify, merge, publish, distribute, sublicense, \* and/or sell copies of the Software, and to permit persons to whom the \* Software is furnished to do so, subject to the following conditions: \* \* The above copyright notice and this permission notice (including the next

\* paragraph) shall be included in all copies or substantial portions of the

\* Software.

\*

\* THE SOFTWARE IS PROVIDED "AS IS", WITHOUT WARRANTY OF ANY KIND, EXPRESS OR \* IMPLIED, INCLUDING BUT NOT LIMITED TO THE WARRANTIES OF MERCHANTABILITY, \* FITNESS FOR A PARTICULAR PURPOSE AND NONINFRINGEMENT. IN NO EVENT SHALL \* VA LINUX SYSTEMS AND/OR ITS SUPPLIERS BE LIABLE FOR ANY CLAIM, DAMAGES OR \* OTHER LIABILITY, WHETHER IN AN ACTION OF CONTRACT, TORT OR OTHERWISE, \* ARISING FROM, OUT OF OR IN CONNECTION WITH THE SOFTWARE OR THE USE OR \* OTHER DEALINGS IN THE SOFTWARE.

\* Copyright © 2009-2015 VMware, Inc., Palo Alto, CA., USA

\* All Rights Reserved.

\*

\* Permission is hereby granted, free of charge, to any person obtaining a

\* copy of this software and associated documentation files (the

\* "Software"), to deal in the Software without restriction, including

\* without limitation the rights to use, copy, modify, merge, publish,

\* distribute, sub license, and/or sell copies of the Software, and to

\* permit persons to whom the Software is furnished to do so, subject to

\* the following conditions:

\*

\*

\* The above copyright notice and this permission notice (including the

\* next paragraph) shall be included in all copies or substantial portions

\* of the Software.

\* THE SOFTWARE IS PROVIDED "AS IS", WITHOUT WARRANTY OF ANY KIND, EXPRESS OR

\* IMPLIED, INCLUDING BUT NOT LIMITED TO THE WARRANTIES OF MERCHANTABILITY,

\* FITNESS FOR A PARTICULAR PURPOSE AND NON-INFRINGEMENT. IN NO EVENT SHALL

\* THE COPYRIGHT HOLDERS, AUTHORS AND/OR ITS SUPPLIERS BE LIABLE FOR ANY CLAIM,

\* DAMAGES OR OTHER LIABILITY, WHETHER IN AN ACTION OF CONTRACT, TORT OR

\* OTHERWISE, ARISING FROM, OUT OF OR IN CONNECTION WITH THE SOFTWARE OR THE

\* USE OR OTHER DEALINGS IN THE SOFTWARE.

\* Copyright (c) 2007-2008 Tungsten Graphics, Inc., Cedar Park, Texas.

\* Copyright (c) 2007-2008 Dave Airlie <airlied@linux.ie>

\* Copyright (c) 2007-2008 Jakob Bornecrantz <wallbraker@gmail.com>

\* Permission is hereby granted, free of charge, to any person obtaining a

\* copy of this software and associated documentation files (the "Software"),

\* to deal in the Software without restriction, including without limitation

\* the rights to use, copy, modify, merge, publish, distribute, sublicense,

\* and/or sell copies of the Software, and to permit persons to whom the

\* Software is furnished to do so, subject to the following conditions:

\*

\*

\* The above copyright notice and this permission notice shall be included in

\* all copies or substantial portions of the Software.

\*

\* THE SOFTWARE IS PROVIDED "AS IS", WITHOUT WARRANTY OF ANY KIND, EXPRESS OR \* IMPLIED, INCLUDING BUT NOT LIMITED TO THE WARRANTIES OF MERCHANTABILITY, \* FITNESS FOR A PARTICULAR PURPOSE AND NONINFRINGEMENT. IN NO EVENT SHALL THE \* AUTHORS OR COPYRIGHT HOLDERS BE LIABLE FOR ANY CLAIM, DAMAGES OR OTHER \* LIABILITY, WHETHER IN AN ACTION OF CONTRACT, TORT OR OTHERWISE, ARISING \* FROM, OUT OF OR IN CONNECTION WITH THE SOFTWARE OR THE USE OR OTHER DEALINGS \* IN THE SOFTWARE.

\* Copyright (C) 1999 Wittawat Yamwong

\*

\* Permission is hereby granted, free of charge, to any person obtaining a

\* copy of this software and associated documentation files (the "Software"),

\* to deal in the Software without restriction, including without limitation

\* the rights to use, copy, modify, merge, publish, distribute, sublicense,

\* and/or sell copies of the Software, and to permit persons to whom the

\* Software is furnished to do so, subject to the following conditions:

\*

\* The above copyright notice and this permission notice shall be included

\* in all copies or substantial portions of the Software.

\* THE SOFTWARE IS PROVIDED "AS IS", WITHOUT WARRANTY OF ANY KIND, EXPRESS \* OR IMPLIED, INCLUDING BUT NOT LIMITED TO THE WARRANTIES OF MERCHANTABILITY, \* FITNESS FOR A PARTICULAR PURPOSE AND NONINFRINGEMENT. IN NO EVENT SHALL \* WITTAWAT YAMWONG, OR ANY OTHER CONTRIBUTORS BE LIABLE FOR ANY CLAIM, \* DAMAGES OR OTHER LIABILITY, WHETHER IN AN ACTION OF CONTRACT, TORT OR \* OTHERWISE, ARISING FROM, OUT OF OR IN CONNECTION WITH THE SOFTWARE \* OR THE USE OR OTHER DEALINGS IN THE SOFTWARE.

\* Copyright 2014 Advanced Micro Devices, Inc.

\*

\*

\* Permission is hereby granted, free of charge, to any person obtaining a

\* copy of this software and associated documentation files (the "Software"),

\* to deal in the Software without restriction, including without limitation

\* the rights to use, copy, modify, merge, publish, distribute, sublicense,

\* and/or sell copies of the Software, and to permit persons to whom the

\* Software is furnished to do so, subject to the following conditions:

\*

\* The above copyright notice and this permission notice shall be included in \* all copies or substantial portions of the Software.

\*

\* THE SOFTWARE IS PROVIDED "AS IS", WITHOUT WARRANTY OF ANY KIND, EXPRESS OR \* IMPLIED, INCLUDING BUT NOT LIMITED TO THE WARRANTIES OF MERCHANTABILITY, \* FITNESS FOR A PARTICULAR PURPOSE AND NONINFRINGEMENT. IN NO EVENT SHALL \* THE COPYRIGHT HOLDER(S) OR AUTHOR(S) BE LIABLE FOR ANY CLAIM, DAMAGES OR \* OTHER LIABILITY, WHETHER IN AN ACTION OF CONTRACT, TORT OR OTHERWISE, \* ARISING FROM, OUT OF OR IN CONNECTION WITH THE SOFTWARE OR THE USE OR \* OTHER DEALINGS IN THE SOFTWARE.

# 29.libjpeg

"this software is based in part on the work of the Independent JPEG Group.".

# 30.libjpeg-turbo

this software is based in part on the work of the Independent JPEG Group.

\* Copyright (C)2009-2016 D. R. Commander. All Rights Reserved.

\* Redistribution and use in source and binary forms, with or without

\* modification, are permitted provided that the following conditions are met: \*

\* - Redistributions of source code must retain the above copyright notice,

\* this list of conditions and the following disclaimer.

\* - Redistributions in binary form must reproduce the above copyright notice,

\* this list of conditions and the following disclaimer in the documentation

\* and/or other materials provided with the distribution.

\* - Neither the name of the libjpeg-turbo Project nor the names of its

\* contributors may be used to endorse or promote products derived from this

\* software without specific prior written permission.

\*

\*

\* THIS SOFTWARE IS PROVIDED BY THE COPYRIGHT HOLDERS AND CONTRIBUTORS "AS IS", \* AND ANY EXPRESS OR IMPLIED WARRANTIES, INCLUDING, BUT NOT LIMITED TO, THE \* IMPLIED WARRANTIES OF MERCHANTABILITY AND FITNESS FOR A PARTICULAR PURPOSE \* ARE DISCLAIMED. IN NO EVENT SHALL THE COPYRIGHT HOLDERS OR CONTRIBUTORS BE \* LIABLE FOR ANY DIRECT, INDIRECT, INCIDENTAL, SPECIAL, EXEMPLARY, OR \* CONSEQUENTIAL DAMAGES (INCLUDING, BUT NOT LIMITED TO, PROCUREMENT OF \* SUBSTITUTE GOODS OR SERVICES; LOSS OF USE, DATA, OR PROFITS; OR BUSINESS \* INTERRUPTION) HOWEVER CAUSED AND ON ANY THEORY OF LIABILITY, WHETHER IN \* CONTRACT, STRICT LIABILITY, OR TORT (INCLUDING NEGLIGENCE OR OTHERWISE) \* ARISING IN ANY WAY OUT OF THE USE OF THIS SOFTWARE, EVEN IF ADVISED OF THE \* POSSIBILITY OF SUCH DAMAGE.

 $*$  /

this software is based in part on the work of the Independent JPEG Group.

\* Copyright (C)2011-2013 D. R. Commander. All Rights Reserved.

\* Copyright (C)2015 Viktor Szathmáry. All Rights Reserved.

\*

\* Redistribution and use in source and binary forms, with or without

\* modification, are permitted provided that the following conditions are met: \* \* - Redistributions of source code must retain the above copyright notice, \* this list of conditions and the following disclaimer.

 $*$  – Redistributions in binary form must reproduce the above copyright notice,

\* this list of conditions and the following disclaimer in the documentation

\* and/or other materials provided with the distribution.

\* - Neither the name of the libjpeg-turbo Project nor the names of its

\* contributors may be used to endorse or promote products derived from this

\* software without specific prior written permission.

\*

\* THIS SOFTWARE IS PROVIDED BY THE COPYRIGHT HOLDERS AND CONTRIBUTORS "AS IS", \* AND ANY EXPRESS OR IMPLIED WARRANTIES, INCLUDING, BUT NOT LIMITED TO, THE \* IMPLIED WARRANTIES OF MERCHANTABILITY AND FITNESS FOR A PARTICULAR PURPOSE \* ARE DISCLAIMED. IN NO EVENT SHALL THE COPYRIGHT HOLDERS OR CONTRIBUTORS BE \* LIABLE FOR ANY DIRECT, INDIRECT, INCIDENTAL, SPECIAL, EXEMPLARY, OR \* CONSEQUENTIAL DAMAGES (INCLUDING, BUT NOT LIMITED TO, PROCUREMENT OF \* SUBSTITUTE GOODS OR SERVICES; LOSS OF USE, DATA, OR PROFITS; OR BUSINESS \* INTERRUPTION) HOWEVER CAUSED AND ON ANY THEORY OF LIABILITY, WHETHER IN \* CONTRACT, STRICT LIABILITY, OR TORT (INCLUDING NEGLIGENCE OR OTHERWISE) \* ARISING IN ANY WAY OUT OF THE USE OF THIS SOFTWARE, EVEN IF ADVISED OF THE \* POSSIBILITY OF SUCH DAMAGE.

\* Copyright (C)2009-2014, 2015, 2016 D. R. Commander. All Rights Reserved.

\*

\* Redistribution and use in source and binary forms, with or without

\* modification, are permitted provided that the following conditions are met:

\*

\* - Redistributions of source code must retain the above copyright notice,

\* this list of conditions and the following disclaimer.

\* - Redistributions in binary form must reproduce the above copyright notice,

\* this list of conditions and the following disclaimer in the documentation

\* and/or other materials provided with the distribution.

\* - Neither the name of the libjpeg-turbo Project nor the names of its

\* contributors may be used to endorse or promote products derived from this

\* software without specific prior written permission.

\*

\* THIS SOFTWARE IS PROVIDED BY THE COPYRIGHT HOLDERS AND CONTRIBUTORS "AS IS",

\* AND ANY EXPRESS OR IMPLIED WARRANTIES, INCLUDING, BUT NOT LIMITED TO, THE \* IMPLIED WARRANTIES OF MERCHANTABILITY AND FITNESS FOR A PARTICULAR PURPOSE \* ARE DISCLAIMED. IN NO EVENT SHALL THE COPYRIGHT HOLDERS OR CONTRIBUTORS BE \* LIABLE FOR ANY DIRECT, INDIRECT, INCIDENTAL, SPECIAL, EXEMPLARY, OR \* CONSEQUENTIAL DAMAGES (INCLUDING, BUT NOT LIMITED TO, PROCUREMENT OF \* SUBSTITUTE GOODS OR SERVICES; LOSS OF USE, DATA, OR PROFITS; OR BUSINESS \* INTERRUPTION) HOWEVER CAUSED AND ON ANY THEORY OF LIABILITY, WHETHER IN \* CONTRACT, STRICT LIABILITY, OR TORT (INCLUDING NEGLIGENCE OR OTHERWISE) \* ARISING IN ANY WAY OUT OF THE USE OF THIS SOFTWARE, EVEN IF ADVISED OF THE \* POSSIBILITY OF SUCH DAMAGE.

\* Copyright (C)2011-2015 D. R. Commander. All Rights Reserved.

\* Copyright (C)2015 Viktor Szathmáry. All Rights Reserved.

\*

\* Redistribution and use in source and binary forms, with or without

\* modification, are permitted provided that the following conditions are met:

\*

\* - Redistributions of source code must retain the above copyright notice,

\* this list of conditions and the following disclaimer.

 $*$  – Redistributions in binary form must reproduce the above copyright notice,

\* this list of conditions and the following disclaimer in the documentation

\* and/or other materials provided with the distribution.

\* - Neither the name of the libjpeg-turbo Project nor the names of its

\* contributors may be used to endorse or promote products derived from this

\* software without specific prior written permission.

\*

\* THIS SOFTWARE IS PROVIDED BY THE COPYRIGHT HOLDERS AND CONTRIBUTORS "AS IS", \* AND ANY EXPRESS OR IMPLIED WARRANTIES, INCLUDING, BUT NOT LIMITED TO, THE \* IMPLIED WARRANTIES OF MERCHANTABILITY AND FITNESS FOR A PARTICULAR PURPOSE \* ARE DISCLAIMED. IN NO EVENT SHALL THE COPYRIGHT HOLDERS OR CONTRIBUTORS BE \* LIABLE FOR ANY DIRECT, INDIRECT, INCIDENTAL, SPECIAL, EXEMPLARY, OR \* CONSEQUENTIAL DAMAGES (INCLUDING, BUT NOT LIMITED TO, PROCUREMENT OF \* SUBSTITUTE GOODS OR SERVICES; LOSS OF USE, DATA, OR PROFITS; OR BUSINESS \* INTERRUPTION) HOWEVER CAUSED AND ON ANY THEORY OF LIABILITY, WHETHER IN \* CONTRACT, STRICT LIABILITY, OR TORT (INCLUDING NEGLIGENCE OR OTHERWISE) \* ARISING IN ANY WAY OUT OF THE USE OF THIS SOFTWARE, EVEN IF ADVISED OF THE \* POSSIBILITY OF SUCH DAMAGE.

\* Copyright (C)2015 Viktor Szathmáry. All Rights Reserved.

\* Redistribution and use in source and binary forms, with or without

\* modification, are permitted provided that the following conditions are met: \*

\* - Redistributions of source code must retain the above copyright notice,

\* this list of conditions and the following disclaimer.

\* - Redistributions in binary form must reproduce the above copyright notice,

\* this list of conditions and the following disclaimer in the documentation

\* and/or other materials provided with the distribution.

\* - Neither the name of the libjpeg-turbo Project nor the names of its

\* contributors may be used to endorse or promote products derived from this

\* software without specific prior written permission.

\* \* THIS SOFTWARE IS PROVIDED BY THE COPYRIGHT HOLDERS AND CONTRIBUTORS "AS IS", \* AND ANY EXPRESS OR IMPLIED WARRANTIES, INCLUDING, BUT NOT LIMITED TO, THE \* IMPLIED WARRANTIES OF MERCHANTABILITY AND FITNESS FOR A PARTICULAR PURPOSE \* ARE DISCLAIMED. IN NO EVENT SHALL THE COPYRIGHT HOLDERS OR CONTRIBUTORS BE \* LIABLE FOR ANY DIRECT, INDIRECT, INCIDENTAL, SPECIAL, EXEMPLARY, OR \* CONSEQUENTIAL DAMAGES (INCLUDING, BUT NOT LIMITED TO, PROCUREMENT OF \* SUBSTITUTE GOODS OR SERVICES; LOSS OF USE, DATA, OR PROFITS; OR BUSINESS \* INTERRUPTION) HOWEVER CAUSED AND ON ANY THEORY OF LIABILITY, WHETHER IN \* CONTRACT, STRICT LIABILITY, OR TORT (INCLUDING NEGLIGENCE OR OTHERWISE) \* ARISING IN ANY WAY OUT OF THE USE OF THIS SOFTWARE, EVEN IF ADVISED OF THE \* POSSIBILITY OF SUCH DAMAGE.

\*\* Copyright (C) 1988, 1989 by Jef Poskanzer.

\*\*

\*

\*\* Permission to use, copy, modify, and distribute this software and its \*\* documentation for any purpose and without fee is hereby granted, provided \*\* that the above copyright notice appear in all copies and that both that \*\* copyright notice and this permission notice appear in supporting \*\* documentation. This software is provided "as is" without express or \*\* implied warranty.

# 31.libpcap

#### License: BSD

Redistribution and use in source and binary forms, with or without modification, are permitted provided that the following conditions are met:

1. Redistributions of source code must retain the above copyright notice, this list of conditions and the following disclaimer.

2. Redistributions in binary form must reproduce the above copyright notice, this list of conditions and the following disclaimer in the documentation and/or other materials provided with the distribution.

3. The names of the authors may not be used to endorse or promote products derived from this software without specific prior written permission.

THIS SOFTWARE IS PROVIDED BY THE COPYRIGHT HOLDERS AND CONTRIBUTORS "AS IS" AND ANY EXPRESS OR IMPLIED WARRANTIES, INCLUDING, BUT NOT LIMITED TO, THE IMPLIED WARRANTIES OF MERCHANTABILITY AND FITNESS FOR A PARTICULAR PURPOSE ARE DISCLAIMED. IN NO EVENT SHALL THE COPYRIGHT HOLDER OR CONTRIBUTORS BE LIABLE FOR ANY DIRECT, INDIRECT, INCIDENTAL, SPECIAL, EXEMPLARY, OR CONSEQUENTIAL DAMAGES (INCLUDING, BUT NOT LIMITED TO, PROCUREMENT OF SUBSTITUTE GOODS OR SERVICES; LOSS OF USE, DATA, OR PROFITS; OR BUSINESS INTERRUPTION) HOWEVER CAUSED AND ON ANY THEORY OF LIABILITY, WHETHER IN CONTRACT, STRICT LIABILITY, OR TORT (INCLUDING NEGLIGENCE OR OTHERWISE) ARISING IN ANY WAY OUT OF THE USE OF THIS SOFTWARE, EVEN IF ADVISED OF THE POSSIBILITY OF SUCH DAMAGE.

# 32.libpng

\* If you modify libpng you may insert additional notices immediately following \* this sentence.

 $*$  libpng versions 1.0.7, July 1, 2000, through 1.2.5, October 3, 2002, are

\* Copyright (c) 2000-2002 Glenn Randers-Pehrson, and are

\* distributed according to the same disclaimer and license as libpng-1.0.6

\* with the following individuals added to the list of Contributing Authors

\*

\*

\* Simon-Pierre Cadieux

\* Eric S. Raymond

\* Gilles Vollant

\*

\* and with the following additions to the disclaimer:

\*

\* There is no warranty against interference with your enjoyment of the

\* library or against infringement. There is no warranty that our

\* efforts or the library will fulfill any of your particular purposes

\* or needs. This library is provided with all faults, and the entire

\* risk of satisfactory quality, performance, accuracy, and effort is with

the user.

\*

 $*$  libpng versions 0.97, January 1998, through 1.0.6, March 20, 2000, are

\* Copyright (c) 1998, 1999, 2000 Glenn Randers-Pehrson

\* Distributed according to the same disclaimer and license as libpng-0.96,

\* with the following individuals added to the list of Contributing Authors:

\*

\* Tom Lane

Glenn Randers-Pehrson

Willem van Schaik

\*

 $*$  libpng versions 0.89, June 1996, through 0.96, May 1997, are

\* Copyright (c) 1996, 1997 Andreas Dilger

\* Distributed according to the same disclaimer and license as libpng-0.88,

\* with the following individuals added to the list of Contributing Authors:

\*

- \* John Bowler
- \* Kevin Bracey
- \* Sam Bushell
- \* Magnus Holmgren
- \* Greg Roelofs
- \* Tom Tanner
- \*

\* libpng versions 0.5, May 1995, through 0.88, January 1996, are

- \* Copyright (c) 1995, 1996 Guy Eric Schalnat, Group 42, Inc.
- \*

\* For the purposes of this copyright and license, "Contributing Authors"

- \* is defined as the following set of individuals:
- \*
- \* Andreas Dilger
- \* Dave Martindale
- \* Guy Eric Schalnat
- \* Paul Schmidt
- \* Tim Wegner
- \*

\* The PNG Reference Library is supplied "AS IS". The Contributing Authors

\* and Group 42, Inc. disclaim all warranties, expressed or implied,

\* including, without limitation, the warranties of merchantability and of

\* fitness for any purpose. The Contributing Authors and Group 42, Inc.

\* assume no liability for direct, indirect, incidental, special, exemplary,

\* or consequential damages, which may result from the use of the PNG

\* Reference Library, even if advised of the possibility of such damage.

\*

\*

\*

 \* Permission is hereby granted to use, copy, modify, and distribute this \* source code, or portions hereof, for any purpose, without fee, subject \* to the following restrictions:

\* 1. The origin of this source code must not be misrepresented.

\* 2. Altered versions must be plainly marked as such and

\* must not be misrepresented as being the original source.

\*

\* 3. This Copyright notice may not be removed or altered from

\* any source or altered source distribution.

\*

\* The Contributing Authors and Group 42, Inc. specifically permit, without

- \* fee, and encourage the use of this source code as a component to
- \* supporting the PNG file format in commercial products. If you use this
- \* source code in a product, acknowledgment is not required but would be
- \* appreciated.

## 33.libtiff

Copyright (c) 1988-1997 Sam Leffler Copyright (c) 1991-1997 Silicon Graphics, Inc.

Permission to use, copy, modify, distribute, and sell this software and its documentation for any purpose is hereby granted without fee, provided that (i) the above copyright notices and this permission notice appear in all copies of the software and related documentation, and (ii) the names of Sam Leffler and Silicon Graphics may not be used in any advertising or publicity relating to the software without the specific, prior written permission of Sam Leffler and Silicon Graphics.

THE SOFTWARE IS PROVIDED "AS-IS" AND WITHOUT WARRANTY OF ANY KIND, EXPRESS, IMPLIED OR OTHERWISE, INCLUDING WITHOUT LIMITATION, ANY WARRANTY OF MERCHANTABILITY OR FITNESS FOR A PARTICULAR PURPOSE.

IN NO EVENT SHALL SAM LEFFLER OR SILICON GRAPHICS BE LIABLE FOR ANY SPECIAL, INCIDENTAL, INDIRECT OR CONSEQUENTIAL DAMAGES OF ANY KIND, OR ANY DAMAGES WHATSOEVER RESULTING FROM LOSS OF USE, DATA OR PROFITS, WHETHER OR NOT ADVISED OF THE POSSIBILITY OF DAMAGE, AND ON ANY THEORY OF LIABILITY, ARISING OUT OF OR IN CONNECTION WITH THE USE OR PERFORMANCE OF THIS SOFTWARE.

## 34.libxml2

Copyright (C) 1998-2003 Daniel Veillard. All Rights Reserved.

Permission is hereby granted, free of charge, to any person obtaining a copy of this software and associated documentation files (the "Software"), to deal in the Software without restriction, including without limitation the rights to use, copy, modify, merge, publish, distribute, sublicense, and/or sell copies of the Software, and to permit persons to whom the Software is furnished to do so, subject to the following conditions:

The above copyright notice and this permission notice shall be included in all copies or substantial portions of the Software.

THE SOFTWARE IS PROVIDED "AS IS", WITHOUT WARRANTY OF ANY KIND, EXPRESS OR IMPLIED, INCLUDING BUT NOT LIMITED TO THE WARRANTIES OF MERCHANTABILITY, FIT-NESS FOR A PARTICULAR PURPOSE AND NONINFRINGEMENT. IN NO EVENT SHALL THE DANIEL VEILLARD BE LIABLE FOR ANY CLAIM, DAMAGES OR OTHER LIABILITY, WHETHER IN AN ACTION OF CONTRACT, TORT OR OTHERWISE, ARISING FROM, OUT OF OR IN CON-NECTION WITH THE SOFTWARE OR THE USE OR OTHER DEALINGS IN THE SOFTWARE.

Except as contained in this notice, the name of Daniel Veillard shall not be used in advertising or otherwise to promote the sale, use or other dealings in this Software without prior written authorization from him.

### 35.libXrandr

Copyright (c) 2000, Compaq Computer Corporation, Copyright (c) 2002, Hewlett Packard, Inc.

Permission to use, copy, modify, distribute, and sell this software and its documentation for any purpose is hereby granted without fee, provided that the above copyright notice appear in all copies and that both that copyright notice and this permission notice appear in supporting documentation, and that the name of Compaq or HP not be used in advertising or publicity pertaining to distribution of the software without specific, written prior permission. HP makes no representations about the suitability of this software for any purpose. It is provided "as is" without express or implied warranty.

HP DISCLAIMS ALL WARRANTIES WITH REGARD TO THIS SOFTWARE, INCLUDING ALL IMPLIED WARRANTIES OF MERCHANTABILITY AND FITNESS, IN NO EVENT SHALL HP BE LIABLE FOR ANY SPECIAL, INDIRECT OR CONSEQUENTIAL DAMAGES OR ANY DAMAGES WHATSOEVER RESULTING FROM LOSS OF USE, DATA OR PROFITS, WHETHER IN AN ACTION OF CONTRACT, NEGLIGENCE OR OTHER TORTIOUS ACTION, ARISING OUT OF OR IN CONNECTION WITH THE USE OR PERFORMANCE OF THIS SOFTWARE.

Copyright (c) 2000 Compaq Computer Corporation, Inc. Copyright (c) 2002 Hewlett-Packard Company, Inc. Copyright (c) 2006 Intel Corporation Copyright (c) 2008 Red Hat, Inc.

Permission to use, copy, modify, distribute, and sell this software and its documentation for any purpose is hereby granted without fee, provided that the above copyright notice appear in all copies and that both that copyright notice and this permission notice appear in supporting documentation, and that the name of the copyright holders not be used in advertising or publicity pertaining to distribution of the software without specific, written prior permission. The copyright holders make no representations about the suitability of this software for any purpose. It is provided "as is" without express or implied warranty.

THE COPYRIGHT HOLDERS DISCLAIM ALL WARRANTIES WITH REGARD TO THIS SOFTWARE, INCLUDING ALL IMPLIED WARRANTIES OF MERCHANTABILITY AND FITNESS, IN NO EVENT SHALL THE COPYRIGHT HOLDERS BE LIABLE FOR ANY SPECIAL, INDIRECT OR CONSEQUENTIAL DAMAGES OR ANY DAMAGES WHATSOEVER RESULTING FROM LOSS OF USE, DATA OR PROFITS, WHETHER IN AN ACTION OF CONTRACT, NEGLIGENCE OR OTHER TORTIOUS ACTION, ARISING OUT OF OR IN CONNECTION WITH THE USE OR PERFORMANCE OF THIS SOFTWARE.

Copyright (c) 2000 Compaq Computer Corporation, Inc. Copyright (c) 2002 Hewlett Packard Company, Inc. Copyright (c) 2006 Keith Packard

Permission to use, copy, modify, distribute, and sell this software and its documentation for any purpose is hereby granted without fee, provided that the above copyright notice appear in all copies and that both that copyright notice and this permission notice appear in supporting documentation, and that the name of the copyright holders not be used in advertising or publicity pertaining to distribution of the software without specific, written prior permission. The copyright holders make no representations about the suitability of this software for any purpose. It is provided "as is" without express or implied warranty.

THE COPYRIGHT HOLDERS DISCLAIM ALL WARRANTIES WITH REGARD TO THIS SOFTWARE, INCLUDING ALL IMPLIED WARRANTIES OF MERCHANTABILITY AND FITNESS, IN NO EVENT SHALL THE COPYRIGHT HOLDERS BE LIABLE FOR ANY SPECIAL, INDIRECT OR CONSEQUENTIAL DAMAGES OR ANY DAMAGES WHATSOEVER RESULTING FROM LOSS OF USE, DATA OR PROFITS, WHETHER IN AN ACTION OF CONTRACT, NEGLIGENCE OR OTHER TORTIOUS ACTION, ARISING OUT OF OR IN CONNECTION WITH THE USE OR PERFORMANCE OF THIS SOFTWARE.
## 36.memcached

Copyright (c) 2003, Danga Interactive, Inc. All rights reserved.

Redistribution and use in source and binary forms, with or without modification, are permitted provided that the following conditions are met:

 \* Redistributions of source code must retain the above copyright notice, this list of conditions and the following disclaimer.

 \* Redistributions in binary form must reproduce the above copyright notice, this list of conditions and the following disclaimer in the documentation and/or other materials provided with the distribution.

 \* Neither the name of the Danga Interactive nor the names of its contributors may be used to endorse or promote products derived from this software without specific prior written permission.

THIS SOFTWARE IS PROVIDED BY THE COPYRIGHT HOLDERS AND CONTRIBUTORS "AS IS" AND ANY EXPRESS OR IMPLIED WARRANTIES, INCLUDING, BUT NOT LIMITED TO, THE IMPLIED WARRANTIES OF MERCHANTABILITY AND FITNESS FOR A PARTICULAR PURPOSE ARE DISCLAIMED. IN NO EVENT SHALL THE COPYRIGHT OWNER OR CONTRIBUTORS BE LIABLE FOR ANY DIRECT, INDIRECT, INCIDENTAL, SPECIAL, EXEMPLARY, OR CONSEQUENTIAL DAMAGES (INCLUDING, BUT NOT LIMITED TO, PROCUREMENT OF SUBSTITUTE GOODS OR SERVICES; LOSS OF USE, DATA, OR PROFITS; OR BUSINESS INTERRUPTION) HOWEVER CAUSED AND ON ANY THEORY OF LIABILITY, WHETHER IN CONTRACT, STRICT LIABILITY, OR TORT (INCLUDING NEGLIGENCE OR OTHERWISE) ARISING IN ANY WAY OUT OF THE USE OF THIS SOFTWARE, EVEN IF ADVISED OF THE POSSIBILITY OF SUCH DAMAGE.

# 37.Mesa

Mesa 3-D graphics library

Copyright (C) 1999-2007 Brian Paul All Rights Reserved.

Permission is hereby granted, free of charge, to any person obtaining a copy of this software and associated documentation files (the "Software"), to deal in the Software without restriction, including without limitation the rights to use, copy, modify, merge, publish, distribute, sublicense, and/or sell copies of the Software, and to permit persons to whom the Software is furnished to do so, subject to the following conditions:

The above copyright notice and this permission notice shall be included in all copies or substantial portions of the Software.

THE SOFTWARE IS PROVIDED "AS IS", WITHOUT WARRANTY OF ANY KIND, EXPRESS OR IMPLIED, INCLUDING BUT NOT LIMITED TO THE WARRANTIES OF MERCHANTABILITY, FITNESS FOR A PARTICULAR PURPOSE AND NONINFRINGEMENT. IN NO EVENT SHALL THE AUTHORS OR COPYRIGHT HOLDERS BE LIABLE FOR ANY CLAIM, DAMAGES OR OTHER LIABILITY, WHETHER IN AN ACTION OF CONTRACT, TORT OR OTHERWISE, ARISING FROM, OUT OF OR IN CONNECTION WITH THE SOFTWARE OR THE USE OR OTHER DEALINGS IN THE **SOFTWARE** 

\* Copyright 2003 VMware, Inc.

\* All Rights Reserved.

\*

\* Permission is hereby granted, free of charge, to any person obtaining a

\* copy of this software and associated documentation files (the

\* "Software"), to deal in the Software without restriction, including

\* without limitation the rights to use, copy, modify, merge, publish,

\* distribute, sub license, and/or sell copies of the Software, and to

\* permit persons to whom the Software is furnished to do so, subject to

\* the following conditions:

\*

\* The above copyright notice and this permission notice (including the

\* next paragraph) shall be included in all copies or substantial portions \* of the Software.

\* THE SOFTWARE IS PROVIDED "AS IS", WITHOUT WARRANTY OF ANY KIND, EXPRESS

\* OR IMPLIED, INCLUDING BUT NOT LIMITED TO THE WARRANTIES OF

\* MERCHANTABILITY, FITNESS FOR A PARTICULAR PURPOSE AND NON-INFRINGEMENT.

\* IN NO EVENT SHALL VMWARE AND/OR ITS SUPPLIERS BE LIABLE FOR

\* ANY CLAIM, DAMAGES OR OTHER LIABILITY, WHETHER IN AN ACTION OF CONTRACT,

\* TORT OR OTHERWISE, ARISING FROM, OUT OF OR IN CONNECTION WITH THE

\* SOFTWARE OR THE USE OR OTHER DEALINGS IN THE SOFTWARE.

## /\*

\*

Copyright (C) Intel Corp. 2006. All Rights Reserved. Intel funded Tungsten Graphics to develop this 3D driver.

Permission is hereby granted, free of charge, to any person obtaining a copy of this software and associated documentation files (the "Software"), to deal in the Software without restriction, including without limitation the rights to use, copy, modify, merge, publish, distribute, sublicense, and/or sell copies of the Software, and to permit persons to whom the Software is furnished to do so, subject to the following conditions:

The above copyright notice and this permission notice (including the next paragraph) shall be included in all copies or substantial portions of the Software.

THE SOFTWARE IS PROVIDED "AS IS", WITHOUT WARRANTY OF ANY KIND, EXPRESS OR IMPLIED, INCLUDING BUT NOT LIMITED TO THE WARRANTIES OF MERCHANTABILITY, FITNESS FOR A PARTICULAR PURPOSE AND NONINFRINGEMENT. IN NO EVENT SHALL THE COPYRIGHT OWNER(S) AND/OR ITS SUPPLIERS BE LIABLE FOR ANY CLAIM, DAMAGES OR OTHER LIABILITY, WHETHER IN AN ACTION OF CONTRACT, TORT OR OTHERWISE, ARISING FROM, OUT OF OR IN CONNECTION WITH THE SOFTWARE OR THE USE OR OTHER DEALINGS IN THE SOFTWARE.

/\*

\*\* Copyright (c) 2013-2014 The Khronos Group Inc.

\*\*

\*\* Permission is hereby granted, free of charge, to any person obtaining a \*\* copy of this software and/or associated documentation files (the \*\* "Materials"), to deal in the Materials without restriction, including \*\* without limitation the rights to use, copy, modify, merge, publish, \*\* distribute, sublicense, and/or sell copies of the Materials, and to \*\* permit persons to whom the Materials are furnished to do so, subject to \*\* the following conditions: \*\* \*\* The above copyright notice and this permission notice shall be included

\*\* in all copies or substantial portions of the Materials.

\*\*

\*\* THE MATERIALS ARE PROVIDED "AS IS", WITHOUT WARRANTY OF ANY KIND, \*\* EXPRESS OR IMPLIED, INCLUDING BUT NOT LIMITED TO THE WARRANTIES OF \*\* MERCHANTABILITY, FITNESS FOR A PARTICULAR PURPOSE AND NONINFRINGEMENT. \*\* IN NO EVENT SHALL THE AUTHORS OR COPYRIGHT HOLDERS BE LIABLE FOR ANY \*\* CLAIM, DAMAGES OR OTHER LIABILITY, WHETHER IN AN ACTION OF CONTRACT, \*\* TORT OR OTHERWISE, ARISING FROM, OUT OF OR IN CONNECTION WITH THE \*\* MATERIALS OR THE USE OR OTHER DEALINGS IN THE MATERIALS. \*/

#### /\*

\* SGI FREE SOFTWARE LICENSE B (Version 2.0, Sept. 18, 2008)

\* Copyright (C) 1991-2000 Silicon Graphics, Inc. All Rights Reserved.

\*

\* Permission is hereby granted, free of charge, to any person obtaining a

\* copy of this software and associated documentation files (the "Software"),

\* to deal in the Software without restriction, including without limitation

\* the rights to use, copy, modify, merge, publish, distribute, sublicense,

\* and/or sell copies of the Software, and to permit persons to whom the

\* Software is furnished to do so, subject to the following conditions:

\*

\* The above copyright notice including the dates of first publication and

\* either this permission notice or a reference to

\* http://oss.sgi.com/projects/FreeB/

\* shall be included in all copies or substantial portions of the Software.

\*

\* THE SOFTWARE IS PROVIDED "AS IS", WITHOUT WARRANTY OF ANY KIND, EXPRESS

\* OR IMPLIED, INCLUDING BUT NOT LIMITED TO THE WARRANTIES OF MERCHANTABILITY, \* FITNESS FOR A PARTICULAR PURPOSE AND NONINFRINGEMENT. IN NO EVENT SHALL \* SILICON GRAPHICS, INC. BE LIABLE FOR ANY CLAIM, DAMAGES OR OTHER LIABILITY, \* WHETHER IN AN ACTION OF CONTRACT, TORT OR OTHERWISE, ARISING FROM, OUT OF \* OR IN CONNECTION WITH THE SOFTWARE OR THE USE OR OTHER DEALINGS IN THE \* SOFTWARE.

\* Except as contained in this notice, the name of Silicon Graphics, Inc.

\* shall not be used in advertising or otherwise to promote the sale, use or

\* other dealings in this Software without prior written authorization from

\* Silicon Graphics, Inc.

\*/

 $\mathbf{r}$ 

\* (C) Copyright yohhoy 2012.

\* Distributed under the Boost Software License, Version 1.0.

\*

\* Permission is hereby granted, free of charge, to any person or organization \* obtaining a copy of the software and accompanying documentation covered by \* this license (the "Software") to use, reproduce, display, distribute, \* execute, and transmit the Software, and to prepare [[derivative work]]s of the \* Software, and to permit third-parties to whom the Software is furnished to \* do so, all subject to the following: \*

\* The copyright notices in the Software and this entire statement, including \* the above license grant, this restriction and the following disclaimer, \* must be included in all copies of the Software, in whole or in part, and \* all derivative works of the Software, unless such copies or derivative \* works are solely in the form of machine-executable object code generated by \* a source language processor.

\*

\* THE SOFTWARE IS PROVIDED "AS IS", WITHOUT WARRANTY OF ANY KIND, EXPRESS OR \* IMPLIED, INCLUDING BUT NOT LIMITED TO THE WARRANTIES OF MERCHANTABILITY, \* FITNESS FOR A PARTICULAR PURPOSE, TITLE AND NON-INFRINGEMENT. IN NO EVENT \* SHALL THE COPYRIGHT HOLDERS OR ANYONE DISTRIBUTING THE SOFTWARE BE LIABLE \* FOR ANY DAMAGES OR OTHER LIABILITY, WHETHER IN CONTRACT, TORT OR OTHERWISE, \* ARISING FROM, OUT OF OR IN CONNECTION WITH THE SOFTWARE OR THE USE OR OTHER \* DEALINGS IN THE SOFTWARE.

## 38.MSTLIB

Copyright (c) 1994, 1997, 2001, 2002 Red Hat Incorporated. All rights reserved.

Redistribution and use in source and binary forms, with or without modification, are permitted provided that the following conditions are met:

 Redistributions of source code must retain the above copyright notice, this list of conditions and the following disclaimer.

 Redistributions in binary form must reproduce the above copyright notice, this list of conditions and the following disclaimer in the documentation and/or other materials provided with the distribution.

 The name of Red Hat Incorporated may not be used to endorse or promote products derived from this software without specific prior written permission.

THIS SOFTWARE IS PROVIDED BY THE COPYRIGHT HOLDERS AND CONTRIBUTORS "AS IS" AND ANY EXPRESS OR IMPLIED WARRANTIES, INCLUDING, BUT NOT LIMITED TO, THE IMPLIED WARRANTIES OF MERCHANTABILITY AND FITNESS FOR A PARTICULAR PURPOSE ARE DISCLAIMED. IN NO EVENT SHALL RED HAT INCORPORATED BE LIABLE FOR ANY DIRECT, INDIRECT, INCIDENTAL, SPECIAL, EXEMPLARY, OR CONSEQUENTIAL DAMAGES (INCLUDING, BUT NOT LIMITED TO, PROCUREMENT OF SUBSTITUTE GOODS OR SERVICES; LOSS OF USE, DATA, OR PROFITS; OR BUSINESS INTERRUPTION) HOWEVER CAUSED AND ON ANY THEORY OF LIABILITY, WHETHER IN CONTRACT, STRICT LIABILITY, OR TORT (INCLUDING NEGLIGENCE OR OTHERWISE) ARISING IN ANY WAY OUT OF THE USE OF THIS SOFTWARE, EVEN IF ADVISED OF THE POSSIBILITY OF SUCH DAMAGE.

Copyright (c) 1990 The Regents of the University of California. All rights reserved.

Redistribution and use in source and binary forms are permitted provided that the above copyright notice and this paragraph are duplicated in all such forms and that any documentation, advertising materials, and other materials related to such

distribution and use acknowledge that the software was developed by the University of California, Berkeley. The name of the University may not be used to endorse or promote products derived from this software without specific prior written permission. THIS SOFTWARE IS PROVIDED ``AS IS'' AND WITHOUT ANY EXPRESS OR IMPLIED WARRANTIES, INCLUDING, WITHOUT LIMITATION, THE IMPLIED WARRANTIES OF MERCHANTABILITY AND FITNESS FOR A PARTICULAR PURPOSE.

## 39.Net-SNMP

Various copyrights apply to this package, listed in various separate parts below. Please make sure that you read all the parts.

---- Part 1: CMU/UCD copyright notice: (BSD like) -----

Copyright 1989, 1991, 1992 by Carnegie Mellon University

 Derivative Work - 1996, 1998-2000 Copyright 1996, 1998-2000 The Regents of the University of California

#### All Rights Reserved

Permission to use, copy, modify and distribute this software and its documentation for any purpose and without fee is hereby granted, provided that the above copyright notice appears in all copies and that both that copyright notice and this permission notice appear in supporting documentation, and that the name of CMU and The Regents of the University of California not be used in advertising or publicity pertaining to distribution of the software without specific written permission.

CMU AND THE REGENTS OF THE UNIVERSITY OF CALIFORNIA DISCLAIM ALL WARRANTIES WITH REGARD TO THIS SOFTWARE, INCLUDING ALL IMPLIED WARRANTIES OF MERCHANTABILITY AND FITNESS. IN NO EVENT SHALL CMU OR THE REGENTS OF THE UNIVERSITY OF CALIFORNIA BE LIABLE FOR ANY SPECIAL, INDIRECT OR CONSEQUENTIAL DAMAGES OR ANY DAMAGES WHATSOEVER RESULTING FROM THE LOSS OF USE, DATA OR PROFITS, WHETHER IN AN ACTION OF CONTRACT, NEGLIGENCE OR OTHER TORTIOUS ACTION, ARISING OUT OF OR IN CONNECTION WITH THE USE OR PERFORMANCE OF THIS SOFTWARE.

---- Part 2: Networks Associates Technology, Inc copyright notice (BSD) -----

Copyright (c) 2001-2003, Networks Associates Technology, Inc

All rights reserved.

Redistribution and use in source and binary forms, with or without modification, are permitted provided that the following conditions are met:

- \* Redistributions of source code must retain the above copyright notice, this list of conditions and the following disclaimer.
- Redistributions in binary form must reproduce the above copyright notice, this list of conditions and the following disclaimer in the documentation and/or other materials provided with the distribution.
- \* Neither the name of the Networks Associates Technology, Inc nor the names of its contributors may be used to endorse or promote products derived from this software without specific prior written permission.

THIS SOFTWARE IS PROVIDED BY THE COPYRIGHT HOLDERS AND CONTRIBUTORS ``AS IS'' AND ANY EXPRESS OR IMPLIED WARRANTIES, INCLUDING, BUT NOT LIMITED TO, THE IMPLIED WARRANTIES OF MERCHANTABILITY AND FITNESS FOR A PARTICULAR PURPOSE ARE DISCLAIMED. IN NO EVENT SHALL THE COPYRIGHT HOLDERS OR CONTRIBUTORS BE LIABLE FOR ANY DIRECT, INDIRECT, INCIDENTAL, SPECIAL, EXEMPLARY, OR CONSEQUENTIAL DAMAGES (INCLUDING, BUT NOT LIMITED TO, PROCUREMENT OF SUBSTITUTE GOODS OR SERVICES; LOSS OF USE, DATA, OR PROFITS; OR BUSINESS INTERRUPTION) HOWEVER CAUSED AND ON ANY THEORY OF LIABILITY, WHETHER IN CONTRACT, STRICT LIABILITY, OR TORT (INCLUDING NEGLIGENCE OR OTHERWISE) ARISING IN ANY WAY OUT OF THE USE OF THIS SOFTWARE, EVEN IF ADVISED OF THE POSSIBILITY OF SUCH DAMAGE.

---- Part 3: Cambridge Broadband Ltd. copyright notice (BSD) -----

Portions of this code are copyright (c) 2001-2003, Cambridge Broadband Ltd. All rights reserved.

Redistribution and use in source and binary forms, with or without modification, are permitted provided that the following conditions are met:

Redistributions of source code must retain the above copyright notice,

this list of conditions and the following disclaimer.

- \* Redistributions in binary form must reproduce the above copyright notice, this list of conditions and the following disclaimer in the documentation and/or other materials provided with the distribution.
- \* The name of Cambridge Broadband Ltd. may not be used to endorse or promote products derived from this software without specific prior written permission.

THIS SOFTWARE IS PROVIDED BY THE COPYRIGHT HOLDER ``AS IS'' AND ANY EXPRESS OR IMPLIED WARRANTIES, INCLUDING, BUT NOT LIMITED TO, THE IMPLIED WARRANTIES OF MERCHANTABILITY AND FITNESS FOR A PARTICULAR PURPOSE ARE DISCLAIMED. IN NO EVENT SHALL THE COPYRIGHT HOLDER BE LIABLE FOR ANY DIRECT, INDIRECT, INCIDENTAL, SPECIAL, EXEMPLARY, OR CONSEQUENTIAL DAMAGES (INCLUDING, BUT NOT LIMITED TO, PROCUREMENT OF SUBSTITUTE GOODS OR SERVICES; LOSS OF USE, DATA, OR PROFITS; OR BUSINESS INTERRUPTION) HOWEVER CAUSED AND ON ANY THEORY OF LIABILITY, WHETHER IN CONTRACT, STRICT LIABILITY, OR TORT (INCLUDING NEGLIGENCE OR OTHERWISE) ARISING IN ANY WAY OUT OF THE USE OF THIS SOFTWARE, EVEN IF ADVISED OF THE POSSIBILITY OF SUCH DAMAGE.

---- Part 4: Sun Microsystems, Inc. copyright notice (BSD) -----

Copyright © 2003 Sun Microsystems, Inc., 4150 Network Circle, Santa Clara, California 95054, U.S.A. All rights reserved.

Use is subject to license terms below.

This distribution may include materials developed by third parties.

Sun, Sun Microsystems, the Sun logo and Solaris are trademarks or registered trademarks of Sun Microsystems, Inc. in the U.S. and other countries.

Redistribution and use in source and binary forms, with or without modification, are permitted provided that the following conditions are met:

- \* Redistributions of source code must retain the above copyright notice, this list of conditions and the following disclaimer.
- Redistributions in binary form must reproduce the above copyright notice, this list of conditions and the following disclaimer in the documentation and/or other materials provided with the distribution.
- Neither the name of the Sun Microsystems, Inc. nor the names of its contributors may be used to endorse or promote products derived from this software without specific prior written permission.

THIS SOFTWARE IS PROVIDED BY THE COPYRIGHT HOLDERS AND CONTRIBUTORS ``AS IS'' AND ANY EXPRESS OR IMPLIED WARRANTIES, INCLUDING, BUT NOT LIMITED TO, THE IMPLIED WARRANTIES OF MERCHANTABILITY AND FITNESS FOR A PARTICULAR PURPOSE ARE DISCLAIMED. IN NO EVENT SHALL THE COPYRIGHT HOLDERS OR CONTRIBUTORS BE LIABLE FOR ANY DIRECT, INDIRECT, INCIDENTAL, SPECIAL, EXEMPLARY, OR CONSEQUENTIAL DAMAGES (INCLUDING, BUT NOT LIMITED TO, PROCUREMENT OF SUBSTITUTE GOODS OR SERVICES; LOSS OF USE, DATA, OR PROFITS; OR BUSINESS INTERRUPTION) HOWEVER CAUSED AND ON ANY THEORY OF LIABILITY, WHETHER IN CONTRACT, STRICT LIABILITY, OR TORT (INCLUDING NEGLIGENCE OR OTHERWISE) ARISING IN ANY WAY OUT OF THE USE OF THIS SOFTWARE, EVEN IF ADVISED OF THE POSSIBILITY OF SUCH DAMAGE.

---- Part 5: Sparta, Inc copyright notice (BSD) -----

Copyright (c) 2003-2012, Sparta, Inc All rights reserved.

Redistribution and use in source and binary forms, with or without modification, are permitted provided that the following conditions are met:

- Redistributions of source code must retain the above copyright notice, this list of conditions and the following disclaimer.
- Redistributions in binary form must reproduce the above copyright notice, this list of conditions and the following disclaimer in the documentation and/or other materials provided with the distribution.

Neither the name of Sparta, Inc nor the names of its contributors may be used to endorse or promote products derived from this software without specific prior written permission.

THIS SOFTWARE IS PROVIDED BY THE COPYRIGHT HOLDERS AND CONTRIBUTORS ``AS IS'' AND ANY EXPRESS OR IMPLIED WARRANTIES, INCLUDING, BUT NOT LIMITED TO, THE IMPLIED WARRANTIES OF MERCHANTABILITY AND FITNESS FOR A PARTICULAR PURPOSE ARE DISCLAIMED. IN NO EVENT SHALL THE COPYRIGHT HOLDERS OR CONTRIBUTORS BE LIABLE FOR ANY DIRECT, INDIRECT, INCIDENTAL, SPECIAL, EXEMPLARY, OR CONSEQUENTIAL DAMAGES (INCLUDING, BUT NOT LIMITED TO, PROCUREMENT OF SUBSTITUTE GOODS OR SERVICES; LOSS OF USE, DATA, OR PROFITS; OR BUSINESS INTERRUPTION) HOWEVER CAUSED AND ON ANY THEORY OF LIABILITY, WHETHER IN CONTRACT, STRICT LIABILITY, OR TORT (INCLUDING NEGLIGENCE OR OTHERWISE) ARISING IN ANY WAY OUT OF THE USE OF THIS SOFTWARE, EVEN IF ADVISED OF THE POSSIBILITY OF SUCH DAMAGE.

---- Part 6: Cisco/BUPTNIC copyright notice (BSD) -----

Copyright (c) 2004, Cisco, Inc and Information Network Center of Beijing University of Posts and Telecommunications. All rights reserved.

Redistribution and use in source and binary forms, with or without modification, are permitted provided that the following conditions are met:

- \* Redistributions of source code must retain the above copyright notice, this list of conditions and the following disclaimer.
- Redistributions in binary form must reproduce the above copyright notice, this list of conditions and the following disclaimer in the documentation and/or other materials provided with the distribution.
- \* Neither the name of Cisco, Inc, Beijing University of Posts and Telecommunications, nor the names of their contributors may be used to endorse or promote products derived from this software without specific prior written permission.

THIS SOFTWARE IS PROVIDED BY THE COPYRIGHT HOLDERS AND CONTRIBUTORS ``AS IS'' AND ANY EXPRESS OR IMPLIED WARRANTIES, INCLUDING, BUT NOT LIMITED TO, THE IMPLIED WARRANTIES OF MERCHANTABILITY AND FITNESS FOR A PARTICULAR PURPOSE ARE DISCLAIMED. IN NO EVENT SHALL THE COPYRIGHT HOLDERS OR CONTRIBUTORS BE LIABLE FOR ANY DIRECT, INDIRECT, INCIDENTAL, SPECIAL, EXEMPLARY, OR CONSEQUENTIAL DAMAGES (INCLUDING, BUT NOT LIMITED TO, PROCUREMENT OF SUBSTITUTE GOODS OR SERVICES; LOSS OF USE, DATA, OR PROFITS; OR BUSINESS INTERRUPTION) HOWEVER CAUSED AND ON ANY THEORY OF LIABILITY, WHETHER IN CONTRACT, STRICT LIABILITY, OR TORT (INCLUDING NEGLIGENCE OR OTHERWISE) ARISING IN ANY WAY OUT OF THE USE OF THIS SOFTWARE, EVEN IF ADVISED OF THE POSSIBILITY OF SUCH DAMAGE.

---- Part 7: Fabasoft R&D Software GmbH & Co KG copyright notice (BSD) -----

Copyright (c) Fabasoft R&D Software GmbH & Co KG, 2003 oss@fabasoft.com Author: Bernhard Penz < bernhard.penz@fabasoft.com>

Redistribution and use in source and binary forms, with or without modification, are permitted provided that the following conditions are met:

- Redistributions of source code must retain the above copyright notice, this list of conditions and the following disclaimer.
- Redistributions in binary form must reproduce the above copyright notice, this list of conditions and the following disclaimer in the documentation and/or other materials provided with the distribution.
- \* The name of Fabasoft R&D Software GmbH & Co KG or any of its subsidiaries, brand or product names may not be used to endorse or promote products derived from this software without specific prior written permission.

THIS SOFTWARE IS PROVIDED BY THE COPYRIGHT HOLDER ``AS IS'' AND ANY EXPRESS OR IMPLIED WARRANTIES, INCLUDING, BUT NOT LIMITED TO, THE IMPLIED WARRANTIES OF MERCHANTABILITY AND FITNESS FOR A PARTICULAR PURPOSE ARE DISCLAIMED. IN NO EVENT SHALL THE COPYRIGHT HOLDER BE LIABLE FOR ANY DIRECT, INDIRECT, INCIDENTAL, SPECIAL, EXEMPLARY, OR CONSEQUENTIAL DAMAGES (INCLUDING, BUT NOT LIMITED TO, PROCUREMENT OF SUBSTITUTE GOODS OR SERVICES; LOSS OF USE, DATA, OR PROFITS; OR BUSINESS INTERRUPTION) HOWEVER CAUSED AND ON ANY THEORY OF LIABILITY, WHETHER IN CONTRACT, STRICT LIABILITY, OR TORT (INCLUDING NEGLIGENCE OR OTHERWISE) ARISING IN ANY WAY OUT OF THE USE OF THIS SOFTWARE, EVEN IF ADVISED OF THE POSSIBILITY OF SUCH DAMAGE.

---- Part 8: Apple Inc. copyright notice (BSD) -----

Copyright (c) 2007 Apple Inc. All rights reserved.

Redistribution and use in source and binary forms, with or without modification, are permitted provided that the following conditions are met:

1. Redistributions of source code must retain the above copyright notice, this list of conditions and the following disclaimer.

2. Redistributions in binary form must reproduce the above copyright notice, this list of conditions and the following disclaimer in the documentation and/or other materials provided with the distribution.

3. Neither the name of Apple Inc. ("Apple") nor the names of its contributors may be used to endorse or promote products derived from this software without specific prior written permission.

THIS SOFTWARE IS PROVIDED BY APPLE AND ITS CONTRIBUTORS "AS IS" AND ANY EXPRESS OR IMPLIED WARRANTIES, INCLUDING, BUT NOT LIMITED TO, THE IMPLIED WARRANTIES OF MERCHANTABILITY AND FITNESS FOR A PARTICULAR PURPOSE ARE DISCLAIMED. IN NO EVENT SHALL APPLE OR ITS CONTRIBUTORS BE LIABLE FOR ANY DIRECT, INDIRECT, INCIDENTAL, SPECIAL, EXEMPLARY, OR CONSEQUENTIAL DAMAGES (INCLUDING, BUT NOT LIMITED TO, PROCUREMENT OF SUBSTITUTE GOODS OR SERVICES; LOSS OF USE, DATA, OR PROFITS; OR BUSINESS INTERRUPTION) HOWEVER CAUSED AND ON ANY THEORY OF LIABILITY, WHETHER IN CONTRACT, STRICT LIABILITY, OR TORT (INCLUDING NEGLIGENCE OR OTHERWISE) ARISING IN ANY WAY OUT OF THE USE OF THIS SOFTWARE, EVEN IF ADVISED OF THE POSSIBILITY OF SUCH DAMAGE.

---- Part 9: ScienceLogic, LLC copyright notice (BSD) -----

Copyright (c) 2009, ScienceLogic, LLC All rights reserved.

Redistribution and use in source and binary forms, with or without modification, are permitted provided that the following conditions are met:

- Redistributions of source code must retain the above copyright notice, this list of conditions and the following disclaimer.
- \* Redistributions in binary form must reproduce the above copyright notice, this list of conditions and the following disclaimer in the documentation and/or other materials provided with the distribution.
- \* Neither the name of ScienceLogic, LLC nor the names of its contributors may be used to endorse or promote products derived from this software without specific prior written permission.

THIS SOFTWARE IS PROVIDED BY THE COPYRIGHT HOLDERS AND CONTRIBUTORS ``AS IS'' AND ANY EXPRESS OR IMPLIED WARRANTIES, INCLUDING, BUT NOT LIMITED TO, THE IMPLIED WARRANTIES OF MERCHANTABILITY AND FITNESS FOR A PARTICULAR PURPOSE ARE DISCLAIMED. IN NO EVENT SHALL THE COPYRIGHT HOLDERS OR CONTRIBUTORS BE LIABLE FOR ANY DIRECT, INDIRECT, INCIDENTAL, SPECIAL, EXEMPLARY, OR CONSEQUENTIAL DAMAGES (INCLUDING, BUT NOT LIMITED TO, PROCUREMENT OF SUBSTITUTE GOODS OR SERVICES; LOSS OF USE, DATA, OR PROFITS; OR BUSINESS INTERRUPTION) HOWEVER CAUSED AND ON ANY THEORY OF LIABILITY, WHETHER IN CONTRACT, STRICT LIABILITY, OR TORT (INCLUDING NEGLIGENCE OR OTHERWISE) ARISING IN ANY WAY OUT OF THE USE OF THIS SOFTWARE, EVEN IF ADVISED OF THE POSSIBILITY OF SUCH **DAMAGE** 

# 40.OPEN CV

// Copyright (C) 2000, Intel Corporation, all rights reserved. // Third party copyrights are property of their respective owners. // // Redistribution and use in source and binary forms, with or without modification, // are permitted provided that the following conditions are met: //  $1/$   $*$  Redistribution's of source code must retain the above copyright notice, // this list of conditions and the following disclaimer. //  $1/$  \* Redistribution's in binary form must reproduce the above copyright notice, // this list of conditions and the following disclaimer in the documentation // and/or other materials provided with the distribution. //  $1/$  \* The name of Intel Corporation may not be used to endorse or promote products // derived from this software without specific prior written permission. // // This software is provided by the copyright holders and contributors "as is" and // any express or implied warranties, including, but not limited to, the implied // warranties of merchantability and fitness for a particular purpose are disclaimed. // In no event shall the Intel Corporation or contributors be liable for any direct, // indirect, incidental, special, exemplary, or consequential damages // (including, but not limited to, procurement of substitute goods or services; // loss of use, data, or profits; or business interruption) however caused // and on any theory of liability, whether in contract, strict liability, // or tort (including negligence or otherwise) arising in any way out of // the use of this software, even if advised of the possibility of such damage. // Copyright (C) 2000-2008, Intel Corporation, all rights reserved. // Copyright (C) 2009, 2010, Willow Garage Inc., all rights reserved. // Copyright (C) 2014, 2015, Itseez Inc., all rights reserved. // Third party copyrights are property of their respective owners. / // Redistribution and use in source and binary forms, with or without modification, // are permitted provided that the following conditions are met: //

 $1/$   $*$  Redistribution's of source code must retain the above copyright notice,

// this list of conditions and the following disclaimer.

//

 $1/$   $*$  Redistribution's in binary form must reproduce the above copyright notice,

// this list of conditions and the following disclaimer in the documentation

// and/or other materials provided with the distribution.

//

 $1/$   $*$  The name of the copyright holders may not be used to endorse or promote products // derived from this software without specific prior written permission.

//

// This software is provided by the copyright holders and contributors "as is" and

// any express or implied warranties, including, but not limited to, the implied

// warranties of merchantability and fitness for a particular purpose are disclaimed.

// In no event shall the Intel Corporation or contributors be liable for any direct,

// indirect, incidental, special, exemplary, or consequential damages

// (including, but not limited to, procurement of substitute goods or services;

// loss of use, data, or profits; or business interruption) however caused

// and on any theory of liability, whether in contract, strict liability,

// or tort (including negligence or otherwise) arising in any way out of

// the use of this software, even if advised of the possibility of such damage.

// Copyright (C) 2000-2008, Intel Corporation, all rights reserved.

// Copyright (C) 2009, Willow Garage Inc., all rights reserved.

// Copyright (C) 2013, OpenCV Foundation, all rights reserved.

// Third party copyrights are property of their respective owners.

//

// Redistribution and use in source and binary forms, with or without modification,

// are permitted provided that the following conditions are met:

//

 $1/$  \* Redistribution's of source code must retain the above copyright notice,

// this list of conditions and the following disclaimer.

//

 $1/$  \* Redistribution's in binary form must reproduce the above copyright notice,

// this list of conditions and the following disclaimer in the documentation

// and/or other materials provided with the distribution.

//

 $1/$  \* The name of the copyright holders may not be used to endorse or promote products

// derived from this software without specific prior written permission.

//

// This software is provided by the copyright holders and contributors "as is" and // any express or implied warranties, including, but not limited to, the implied // warranties of merchantability and fitness for a particular purpose are disclaimed. // In no event shall the Intel Corporation or contributors be liable for any direct, // indirect, incidental, special, exemplary, or consequential damages // (including, but not limited to, procurement of substitute goods or services; // loss of use, data, or profits; or business interruption) however caused // and on any theory of liability, whether in contract, strict liability, // or tort (including negligence or otherwise) arising in any way out of // the use of this software, even if advised of the possibility of such damage. // Copyright (C) 2000-2008, Intel Corporation, all rights reserved. // Copyright (C) 2009-2011, Willow Garage Inc., all rights reserved. // Third party copyrights are property of their respective owners. // // Redistribution and use in source and binary forms, with or without modification, // are permitted provided that the following conditions are met: //  $1/$  \* Redistribution's of source code must retain the above copyright notice, // this list of conditions and the following disclaimer. //  $1/$   $*$  Redistribution's in binary form must reproduce the above copyright notice. // this list of conditions and the following disclaimer in the documentation // and/or other materials provided with the distribution. //  $1/$  \* The name of the copyright holders may not be used to endorse or promote products // derived from this software without specific prior written permission. // // This software is provided by the copyright holders and contributors "as is" and // any express or implied warranties, including, but not limited to, the implied // warranties of merchantability and fitness for a particular purpose are disclaimed. // In no event shall the Intel Corporation or contributors be liable for any direct, // indirect, incidental, special, exemplary, or consequential damages // (including, but not limited to, procurement of substitute goods or services; // loss of use, data, or profits; or business interruption) however caused // and on any theory of liability, whether in contract, strict liability, // or tort (including negligence or otherwise) arising in any way out of

// the use of this software, even if advised of the possibility of such damage.

// Copyright (C) 2000-2008, Intel Corporation, all rights reserved.

// Copyright (C) 2009, Willow Garage Inc., all rights reserved.

// Third party copyrights are property of their respective owners.

//

// Redistribution and use in source and binary forms, with or without modification,

// are permitted provided that the following conditions are met:

//

 $1/$   $*$  Redistribution's of source code must retain the above copyright notice,

// this list of conditions and the following disclaimer.

//

 $1/$  \* Redistribution's in binary form must reproduce the above copyright notice,

// this list of conditions and the following disclaimer in the documentation

// and/or other materials provided with the distribution.

//

 $1/$  \* The name of the copyright holders may not be used to endorse or promote products // derived from this software without specific prior written permission.

//

// This software is provided by the copyright holders and contributors "as is" and

// any express or implied warranties, including, but not limited to, the implied

// warranties of merchantability and fitness for a particular purpose are disclaimed.

// In no event shall the Intel Corporation or contributors be liable for any direct,

// indirect, incidental, special, exemplary, or consequential damages

// (including, but not limited to, procurement of substitute goods or services;

// loss of use, data, or profits; or business interruption) however caused

// and on any theory of liability, whether in contract, strict liability,

// or tort (including negligence or otherwise) arising in any way out of

// the use of this software, even if advised of the possibility of such damage.

// Copyright (C) 2010-2012, Institute Of Software Chinese Academy Of Science, all rights reserved.

// Copyright (C) 2010-2012, Advanced Micro Devices, Inc., all rights reserved.

// Copyright (C) 2013, OpenCV Foundation, all rights reserved.

// Third party copyrights are property of their respective owners.

//

// @Authors

// Jia Haipeng, jiahaipeng95@gmail.com

//

//

// Redistribution and use in source and binary forms, with or without modification,

// are permitted provided that the following conditions are met:

//

 $1/$  \* Redistribution's of source code must retain the above copyright notice,

// this list of conditions and the following disclaimer.

//

// \* Redistribution's in binary form must reproduce the above copyright notice,

// this list of conditions and the following disclaimer in the documentation

// and/or other materials provided with the distribution.

//

 $1/$  \* The name of the copyright holders may not be used to endorse or promote products

// derived from this software without specific prior written permission.

//

// This software is provided by the copyright holders and contributors as is and

// any express or implied warranties, including, but not limited to, the implied

// warranties of merchantability and fitness for a particular purpose are disclaimed.

// In no event shall the copyright holders or contributors be liable for any direct,

// indirect, incidental, special, exemplary, or consequential damages

// (including, but not limited to, procurement of substitute goods or services;

// loss of use, data, or profits; or business interruption) however caused

// and on any theory of liability, whether in contract, strict liability,

// or tort (including negligence or otherwise) arising in any way out of

// the use of this software, even if advised of the possibility of such damage.

// Copyright (C) 2000-2008, Intel Corporation, all rights reserved.

// Copyright (C) 2009-2011, Willow Garage Inc., all rights reserved.

// Copyright (C) 2014-2015, Itseez Inc., all rights reserved.

// Third party copyrights are property of their respective owners.

//

// Redistribution and use in source and binary forms, with or without modification,

// are permitted provided that the following conditions are met:

//

 $1/$   $*$  Redistribution's of source code must retain the above copyright notice,

// this list of conditions and the following disclaimer.

//

// \* Redistribution's in binary form must reproduce the above copyright notice,

// this list of conditions and the following disclaimer in the documentation

// and/or other materials provided with the distribution.

//

 $1/$   $*$  The name of the copyright holders may not be used to endorse or promote products // derived from this software without specific prior written permission.

//

// This software is provided by the copyright holders and contributors "as is" and

// any express or implied warranties, including, but not limited to, the implied

// warranties of merchantability and fitness for a particular purpose are disclaimed.

// In no event shall the Intel Corporation or contributors be liable for any direct,

// indirect, incidental, special, exemplary, or consequential damages

// (including, but not limited to, procurement of substitute goods or services;

// loss of use, data, or profits; or business interruption) however caused

// and on any theory of liability, whether in contract, strict liability,

// or tort (including negligence or otherwise) arising in any way out of

// the use of this software, even if advised of the possibility of such damage.

// Copyright (C) 2000-2008, Intel Corporation, all rights reserved.

// Copyright (C) 2009, Willow Garage Inc., all rights reserved.

// Copyright (C) 2013, OpenCV Foundation, all rights reserved.

// Copyright (C) 2015, Itseez Inc., all rights reserved.

// Third party copyrights are property of their respective owners.

//

// Redistribution and use in source and binary forms, with or without modification,

// are permitted provided that the following conditions are met:

//

 $1/$   $*$  Redistribution's of source code must retain the above copyright notice.

// this list of conditions and the following disclaimer.

//

 $1/$  \* Redistribution's in binary form must reproduce the above copyright notice,

// this list of conditions and the following disclaimer in the documentation

- // and/or other materials provided with the distribution.
- //

 $1/$  \* The name of the copyright holders may not be used to endorse or promote products // derived from this software without specific prior written permission.

//

- // This software is provided by the copyright holders and contributors "as is" and
- // any express or implied warranties, including, but not limited to, the implied
- // warranties of merchantability and fitness for a particular purpose are disclaimed.

// In no event shall the Intel Corporation or contributors be liable for any direct,

- // indirect, incidental, special, exemplary, or consequential damages
- // (including, but not limited to, procurement of substitute goods or services;
- // loss of use, data, or profits; or business interruption) however caused
- // and on any theory of liability, whether in contract, strict liability,
- // or tort (including negligence or otherwise) arising in any way out of
- // the use of this software, even if advised of the possibility of such damage.

// Copyright (C) 2000-2008, Intel Corporation, all rights reserved.

- // Copyright (C) 2009, Willow Garage Inc., all rights reserved.
- // Copyright (C) 2013, OpenCV Foundation, all rights reserved.
- // Copyright (C) 2014, Itseez Inc., all rights reserved.
- // Third party copyrights are property of their respective owners.
- //
- // Redistribution and use in source and binary forms, with or without modification,

// are permitted provided that the following conditions are met:

//

 $1/$  \* Redistribution's of source code must retain the above copyright notice,

- // this list of conditions and the following disclaimer.
- //

 $1/$  \* Redistribution's in binary form must reproduce the above copyright notice,

- // this list of conditions and the following disclaimer in the documentation
- // and/or other materials provided with the distribution.
- //

 $1/$  \* The name of the copyright holders may not be used to endorse or promote products // derived from this software without specific prior written permission.

//

// This software is provided by the copyright holders and contributors "as is" and

- // any express or implied warranties, including, but not limited to, the implied
- // warranties of merchantability and fitness for a particular purpose are disclaimed.
- // In no event shall the Intel Corporation or contributors be liable for any direct,
- // indirect, incidental, special, exemplary, or consequential damages
- // (including, but not limited to, procurement of substitute goods or services;
- // loss of use, data, or profits; or business interruption) however caused
- // and on any theory of liability, whether in contract, strict liability,
- // or tort (including negligence or otherwise) arising in any way out of
- // the use of this software, even if advised of the possibility of such damage.

// Copyright (C) 2010-2012, Institute Of Software Chinese Academy Of Science, all rights reserved.

// Copyright (C) 2010-2012, Advanced Micro Devices, Inc., all rights reserved.

// Third party copyrights are property of their respective owners.

//

// @Authors

// Rock Li, Rock.li@amd.com

//

// Redistribution and use in source and binary forms, with or without modification,

// are permitted provided that the following conditions are met:

//

 $1/$   $*$  Redistribution's of source code must retain the above copyright notice.

// this list of conditions and the following disclaimer.

//

 $1/$   $*$  Redistribution's in binary form must reproduce the above copyright notice.

// this list of conditions and the following disclaimer in the documentation

// and/or other materials provided with the distribution.

//

 $1/$  \* The name of the copyright holders may not be used to endorse or promote products // derived from this software without specific prior written permission.

//

// This software is provided by the copyright holders and contributors as is and

// any express or implied warranties, including, but not limited to, the implied

// warranties of merchantability and fitness for a particular purpose are disclaimed.

// In no event shall the Intel Corporation or contributors be liable for any direct,

// indirect, incidental, special, exemplary, or consequential damages

// (including, but not limited to, procurement of substitute goods or services;

// loss of use, data, or profits; or business interruption) however caused

// and on any theory of liability, whether in contract, strict liability,

// or tort (including negligence or otherwise) arising in any way out of

// the use of this software, even if advised of the possibility of such damage.

// Copyright (C) 2010-2012, Multicoreware, Inc., all rights reserved.

// Copyright (C) 2010-2012, Advanced Micro Devices, Inc., all rights reserved.

// Third party copyrights are property of their respective owners.

//

// @Authors

// Nathan, liujun@multicorewareinc.com

//

// Redistribution and use in source and binary forms, with or without modification, // are permitted provided that the following conditions are met: //  $1/$  \* Redistribution's of source code must retain the above copyright notice, // this list of conditions and the following disclaimer. //  $1/$  \* Redistribution's in binary form must reproduce the above copyright notice, // this list of conditions and the following disclaimer in the documentation // and/or other materials provided with the distribution. //  $1/$  \* The name of the copyright holders may not be used to endorse or promote products // derived from this software without specific prior written permission. // // This software is provided by the copyright holders and contributors "as is" and // any express or implied warranties, including, but not limited to, the implied // warranties of merchantability and fitness for a particular purpose are disclaimed. // In no event shall the Intel Corporation or contributors be liable for any direct, // indirect, incidental, special, exemplary, or consequential damages // (including, but not limited to, procurement of substitute goods or services; // loss of use, data, or profits; or business interruption) however caused // and on any theory of liability, whether in contract, strict liability, // or tort (including negligence or otherwise) arising in any way out of // the use of this software, even if advised of the possibility of such damage. // Copyright (C) 2010-2012, MulticoreWare Inc., all rights reserved. // Copyright (C) 2010-2012, Advanced Micro Devices, Inc., all rights reserved. // Third party copyrights are property of their respective owners. // // @Authors // Liu Liujun, liujun@multicorewareinc.com // // Redistribution and use in source and binary forms, with or without modification, // are permitted provided that the following conditions are met: //  $1/$   $*$  Redistribution's of source code must retain the above copyright notice,

// this list of conditions and the following disclaimer.

//

 $1/$  \* Redistribution's in binary form must reproduce the above copyright notice,

// this list of conditions and the following disclaimer in the documentation

// and/or other materials provided with the distribution.

//

 $1/$  \* The name of the copyright holders may not be used to endorse or promote products

- // derived from this software without specific prior written permission.
- //

// This software is provided by the copyright holders and contributors as is and

// any express or implied warranties, including, but not limited to, the implied

// warranties of merchantability and fitness for a particular purpose are disclaimed.

// In no event shall the Intel Corporation or contributors be liable for any direct,

// indirect, incidental, special, exemplary, or consequential damages

// (including, but not limited to, procurement of substitute goods or services;

// loss of use, data, or profits; or business interruption) however caused

// and on any theory of liability, whether in contract, strict liability,

// or tort (including negligence or otherwise) arising in any way out of

// the use of this software, even if advised of the possibility of such damage.

// Copyright (C) 2010-2013, 2014 Advanced Micro Devices, Inc., all rights reserved.

// Third party copyrights are property of their respective owners.

//

// Redistribution and use in source and binary forms, with or without modification,

// are permitted provided that the following conditions are met:

//

 $1/$   $*$  Redistribution's of source code must retain the above copyright notice,

// this list of conditions and the following disclaimer.

//

 $1/$  \* Redistribution's in binary form must reproduce the above copyright notice,

// this list of conditions and the following disclaimer in the documentation

// and/or other materials provided with the distribution.

//

 $1/$  \* The name of the copyright holders may not be used to endorse or promote products // derived from this software without specific prior written permission.

//

// This software is provided by the copyright holders and contributors as is and

// any express or implied warranties, including, but not limited to, the implied

// warranties of merchantability and fitness for a particular purpose are disclaimed.

// In no event shall the Intel Corporation or contributors be liable for any direct,

// indirect, incidental, special, exemplary, or consequential damages

- // (including, but not limited to, procurement of substitute goods or services;
- // loss of use, data, or profits; or business interruption) however caused
- // and on any theory of liability, whether in contract, strict liability,
- // or tort (including negligence or otherwise) arising in any way out of
- // the use of this software, even if advised of the possibility of such damage.
- // Copyright (C) 2010-2012, Institute Of Software Chinese Academy Of Science, all rights reserved.
- // Copyright (C) 2010-2012, Advanced Micro Devices, Inc., all rights reserved.
- // Copyright (C) 2010-2012, Multicoreware, Inc., all rights reserved.
- // Third party copyrights are property of their respective owners.
- //
- // @Authors
- // Niko Li, newlife20080214@gmail.com
- // Jia Haipeng, jiahaipeng95@gmail.com
- // Xu Pang, pangxu010@163.com
- // Wenju He, wenju@multicorewareinc.com
- // Redistribution and use in source and binary forms, with or without modification,
- // are permitted provided that the following conditions are met:
- //

 $1/$  \* Redistribution's of source code must retain the above copyright notice,

- // this list of conditions and the following disclaimer.
- //

 $1/$   $*$  Redistribution's in binary form must reproduce the above copyright notice.

// this list of conditions and the following disclaimer in the documentation

// and/or other materials provided with the distribution.

//

 $1/$  \* The name of the copyright holders may not be used to endorse or promote products

// derived from this software without specific prior written permission.

//

- // This software is provided by the copyright holders and contributors as is and
- // any express or implied warranties, including, but not limited to, the implied
- // warranties of merchantability and fitness for a particular purpose are disclaimed.
- // In no event shall the Intel Corporation or contributors be liable for any direct,
- // indirect, incidental, special, exemplary, or consequential damages
- // (including, but not limited to, procurement of substitute goods or services;
- // loss of use, data, or profits; or business interruption) however caused
- // and on any theory of liability, whether in contract, strict liability,
- // or tort (including negligence or otherwise) arising in any way out of

// the use of this software, even if advised of the possibility of such damage.

// Copyright (C) 2010-2012, Multicoreware, Inc., all rights reserved.

// Copyright (C) 2010-2012, Advanced Micro Devices, Inc., all rights reserved.

// Third party copyrights are property of their respective owners.

//

// @Authors

// Peng Xiao, pengxiao@multicorewareinc.com

//

// Redistribution and use in source and binary forms, with or without modification,

// are permitted provided that the following conditions are met:

//

 $1/$  \* Redistribution's of source code must retain the above copyright notice,

// this list of conditions and the following disclaimer.

//

 $1/$   $*$  Redistribution's in binary form must reproduce the above copyright notice,

// this list of conditions and the following disclaimer in the documentation

// and/or other materials provided with the distribution.

//

 $1/$  \* The name of the copyright holders may not be used to endorse or promote products

// derived from this software without specific prior written permission.

//

// This software is provided by the copyright holders and contributors as is and

// any express or implied warranties, including, but not limited to, the implied

// warranties of merchantability and fitness for a particular purpose are disclaimed.

// In no event shall the Intel Corporation or contributors be liable for any direct,

// indirect, incidental, special, exemplary, or consequential damages

// (including, but not limited to, procurement of substitute goods or services;

// loss of use, data, or profits; or business interruption) however caused

// and on any theory of liability, whether in contract, strict liability,

// or tort (including negligence or otherwise) arising in any way out of

// the use of this software, even if advised of the possibility of such damage.

// Copyright (C) 2000, Intel Corporation, all rights reserved.

// Copyright (C) 2014, Itseez Inc., all rights reserved.

// Third party copyrights are property of their respective owners.

//

// Redistribution and use in source and binary forms, with or without modification,

// are permitted provided that the following conditions are met: //  $1/$   $*$  Redistribution's of source code must retain the above copyright notice. // this list of conditions and the following disclaimer. //  $1/$   $*$  Redistribution's in binary form must reproduce the above copyright notice. // this list of conditions and the following disclaimer in the documentation // and/or other materials provided with the distribution. //  $1/$  \* The name of Intel Corporation may not be used to endorse or promote products // derived from this software without specific prior written permission. // // This software is provided by the copyright holders and contributors "as is" and // any express or implied warranties, including, but not limited to, the implied // warranties of merchantability and fitness for a particular purpose are disclaimed. // In no event shall the Intel Corporation or contributors be liable for any direct, // indirect, incidental, special, exemplary, or consequential damages // (including, but not limited to, procurement of substitute goods or services; // loss of use, data, or profits; or business interruption) however caused // and on any theory of liability, whether in contract, strict liability, // or tort (including negligence or otherwise) arising in any way out of // the use of this software, even if advised of the possibility of such damage. // Copyright (C) 2010-2012, Multicoreware, Inc., all rights reserved. // Copyright (C) 2010-2012, Advanced Micro Devices, Inc., all rights reserved. // Third party copyrights are property of their respective owners. // // @Authors // Sen Liu, swjtuls1987@126.com // // Redistribution and use in source and binary forms, with or without modification, // are permitted provided that the following conditions are met: //  $1/$   $*$  Redistribution's of source code must retain the above copyright notice, // this list of conditions and the following disclaimer. // // \* Redistribution's in binary form must reproduce the above copyright notice,

// this list of conditions and the following disclaimer in the documentation

// and/or other materials provided with the distribution.

//

 $1/$   $*$  The name of the copyright holders may not be used to endorse or promote products // derived from this software without specific prior written permission.

//

// This software is provided by the copyright holders and contributors as is and

// any express or implied warranties, including, but not limited to, the implied

// warranties of merchantability and fitness for a particular purpose are disclaimed.

// In no event shall the Intel Corporation or contributors be liable for any direct,

// indirect, incidental, special, exemplary, or consequential damages

// (including, but not limited to, procurement of substitute goods or services;

// loss of use, data, or profits; or business interruption) however caused

// and on any theory of liability, whether in contract, strict liability,

// or tort (including negligence or otherwise) arising in any way out of

// the use of this software, even if advised of the possibility of such damage.

// Copyright (C) 2013, NVIDIA Corporation, all rights reserved.

// Copyright (C) 2014, Itseez Inc., all rights reserved.

// Third party copyrights are property of their respective owners.

//

// Redistribution and use in source and binary forms, with or without modification,

// are permitted provided that the following conditions are met:

//

 $1/$   $*$  Redistribution's of source code must retain the above copyright notice,

- // this list of conditions and the following disclaimer.
- //

 $1/$  \* Redistribution's in binary form must reproduce the above copyright notice,

// this list of conditions and the following disclaimer in the documentation

// and/or other materials provided with the distribution.

//

 $1/$  \* The name of the copyright holders may not be used to endorse or promote products // derived from this software without specific prior written permission.

//

// This software is provided by the copyright holders and contributors "as is" and

// any express or implied warranties, including, but not limited to, the implied

// warranties of merchantability and fitness for a particular purpose are disclaimed.

// In no event shall the copyright holders or contributors be liable for any direct,

// indirect, incidental, special, exemplary, or consequential damages

// (including, but not limited to, procurement of substitute goods or services;

// loss of use, data, or profits; or business interruption) however caused

// and on any theory of liability, whether in contract, strict liability,

// or tort (including negligence or otherwise) arising in any way out of

// the use of this software, even if advised of the possibility of such damage.

// Copyright (C) 2013, OpenCV Foundation, all rights reserved.

// Third party copyrights are property of their respective owners.

//

// Redistribution and use in source and binary forms, with or without modification,

// are permitted provided that the following conditions are met:

//

 $1/$  \* Redistribution's of source code must retain the above copyright notice,

// this list of conditions and the following disclaimer.

//

 $1/$  \* Redistribution's in binary form must reproduce the above copyright notice,

// this list of conditions and the following disclaimer in the documentation

// and/or other materials provided with the distribution.

//

 $1/$  \* The name of the copyright holders may not be used to endorse or promote products

// derived from this software without specific prior written permission.

//

// This software is provided by the copyright holders and contributors "as is" and

// any express or implied warranties, including, but not limited to, the implied

// warranties of merchantability and fitness for a particular purpose are disclaimed.

// In no event shall the OpenCV Foundation or contributors be liable for any direct,

// indirect, incidental, special, exemplary, or consequential damages

// (including, but not limited to, procurement of substitute goods or services;

// loss of use, data, or profits; or business interruption) however caused

// and on any theory of liability, whether in contract, strict liability,

// or tort (including negligence or otherwise) arising in any way out of

// the use of this software, even if advised of the possibility of such damage.

// Copyright (C) 2010-2012, Institute Of Software Chinese Academy Of Science, all rights reserved.

// Copyright (C) 2010-2012, Advanced Micro Devices, Inc., all rights reserved.

// Copyright (C) 2013, OpenCV Foundation, all rights reserved.

// Third party copyrights are property of their respective owners.

//

// Redistribution and use in source and binary forms, with or without modification, // are permitted provided that the following conditions are met: //  $1/$  \* Redistribution's of source code must retain the above copyright notice, // this list of conditions and the following disclaimer. //  $1/$  \* Redistribution's in binary form must reproduce the above copyright notice, // this list of conditions and the following disclaimer in the documentation // and/or other materials provided with the distribution. //  $1/$   $*$  The name of the copyright holders may not be used to endorse or promote products // derived from this software without specific prior written permission. // // This software is provided by the copyright holders and contributors as is and // any express or implied warranties, including, but not limited to, the implied // warranties of merchantability and fitness for a particular purpose are disclaimed. // In no event shall the copyright holders or contributors be liable for any direct, // indirect, incidental, special, exemplary, or consequential damages // (including, but not limited to, procurement of substitute goods or services; // loss of use, data, or profits; or business interruption) however caused // and on any theory of liability, whether in contract, strict liability, // or tort (including negligence or otherwise) arising in any way out of // the use of this software, even if advised of the possibility of such damage. // Copyright (C) 2000-2008, Intel Corporation, all rights reserved. // Copyright (C) 2009-2011, Willow Garage Inc., all rights reserved. // Copyright (C) 2014, Itseez Inc., all rights reserved. // Third party copyrights are property of their respective owners. // // Redistribution and use in source and binary forms, with or without modification, // are permitted provided that the following conditions are met: //  $1/$  \* Redistribution's of source code must retain the above copyright notice, // this list of conditions and the following disclaimer. //  $1/$  \* Redistribution's in binary form must reproduce the above copyright notice, // this list of conditions and the following disclaimer in the documentation

// and/or other materials provided with the distribution.

//

 $1/$  \* The name of the copyright holders may not be used to endorse or promote products // derived from this software without specific prior written permission.

//

// This software is provided by the copyright holders and contributors "as is" and

// any express or implied warranties, including, but not limited to, the implied

// warranties of merchantability and fitness for a particular purpose are disclaimed.

// In no event shall the Intel Corporation or contributors be liable for any direct,

// indirect, incidental, special, exemplary, or consequential damages

// (including, but not limited to, procurement of substitute goods or services;

// loss of use, data, or profits; or business interruption) however caused

// and on any theory of liability, whether in contract, strict liability,

// or tort (including negligence or otherwise) arising in any way out of

// the use of this software, even if advised of the possibility of such damage.

// Copyright (C) 2010-2012, Institute Of Software Chinese Academy Of Science, all rights reserved.

// Copyright (C) 2010-2012, Advanced Micro Devices, Inc., all rights reserved.

// Third party copyrights are property of their respective owners.

//

// @Authors

// Niko Li, newlife20080214@gmail.com

// Zero Lin zero.lin@amd.com

// Redistribution and use in source and binary forms, with or without modification,

// are permitted provided that the following conditions are met:

//

// \* Redistribution's of source code must retain the above copyright notice,

// this list of conditions and the following disclaimer.

//

 $1/$  \* Redistribution's in binary form must reproduce the above copyright notice,

// this list of conditions and the following disclaimer in the documentation

- // and/or other materials provided with the distribution.
- //

 $1/$  \* The name of the copyright holders may not be used to endorse or promote products

// derived from this software without specific prior written permission.

//

// This software is provided by the copyright holders and contributors as is and

- // any express or implied warranties, including, but not limited to, the implied
- // warranties of merchantability and fitness for a particular purpose are disclaimed.

// In no event shall the Intel Corporation or contributors be liable for any direct,

- // indirect, incidental, special, exemplary, or consequential damages
- // (including, but not limited to, procurement of substitute goods or services;
- // loss of use, data, or profits; or business interruption) however caused
- // and on any theory of liability, whether in contract, strict liability,
- // or tort (including negligence or otherwise) arising in any way out of
- // the use of this software, even if advised of the possibility of such damage.

// Copyright (C) 2000-2008, Intel Corporation, all rights reserved.

// Copyright (C) 2009, Willow Garage Inc., all rights reserved.

// Copyright (C) 2013, OpenCV Foundation, all rights reserved.

// Third party copyrights are property of their respective owners.

//

// Redistribution and use in source and binary forms, with or without modification,

// are permitted provided that the following conditions are met:

//

 $1/$   $*$  Redistribution's of source code must retain the above copyright notice,

// this list of conditions and the following disclaimer.

//

 $1/$   $*$  Redistribution's in binary form must reproduce the above copyright notice,

// this list of conditions and the following disclaimer in the documentation

// and/or other materials provided with the distribution.

//

 $1/$  \* The name of the copyright holders may not be used to endorse or promote products

// derived from this software without specific prior written permission.

//

// This software is provided by the copyright holders and contributors "as is" and

// any express or implied warranties, including, but not limited to, the implied

// warranties of merchantability and fitness for a particular purpose are disclaimed.

// In no event shall the Intel Corporation or contributors be liable for any direct,

// indirect, incidental, special, exemplary, or consequential damages

// (including, but not limited to, procurement of substitute goods or services;

// loss of use, data, or profits; or business interruption) however caused

// and on any theory of liability, whether in contract, strict liability,

// or tort (including negligence or otherwise) arising in any way out of

// the use of this software, even if advised of the possibility of such damage.

// Copyright (C) 2000-2015, Intel Corporation, all rights reserved.

// Copyright (C) 2009-2011, Willow Garage Inc., all rights reserved. // Copyright (C) 2015, OpenCV Foundation, all rights reserved. // Copyright (C) 2015, Itseez Inc., all rights reserved. // Third party copyrights are property of their respective owners. // // Redistribution and use in source and binary forms, with or without modification, // are permitted provided that the following conditions are met: //  $1/$   $*$  Redistribution's of source code must retain the above copyright notice. // this list of conditions and the following disclaimer. //  $1/$  \* Redistribution's in binary form must reproduce the above copyright notice, // this list of conditions and the following disclaimer in the documentation // and/or other materials provided with the distribution. //  $1/$  \* The name of the copyright holders may not be used to endorse or promote products // derived from this software without specific prior written permission. // // This software is provided by the copyright holders and contributors "as is" and // any express or implied warranties, including, but not limited to, the implied // warranties of merchantability and fitness for a particular purpose are disclaimed. // In no event shall the Intel Corporation or contributors be liable for any direct, // indirect, incidental, special, exemplary, or consequential damages // (including, but not limited to, procurement of substitute goods or services; // loss of use, data, or profits; or business interruption) however caused // and on any theory of liability, whether in contract, strict liability, // or tort (including negligence or otherwise) arising in any way out of // the use of this software, even if advised of the possibility of such damage. // Copyright (C) 2010-2012, Institute Of Software Chinese Academy Of Science, all rights reserved. // Copyright (C) 2010-2012, Advanced Micro Devices, Inc., all rights reserved. // Third party copyrights are property of their respective owners. // // @Authors // Shengen Yan,yanshengen@gmail.com //

- // Redistribution and use in source and binary forms, with or without modification,
- // are permitted provided that the following conditions are met:

//

 $1/$   $*$  Redistribution's of source code must retain the above copyright notice,

// this list of conditions and the following disclaimer.

//

 $1/$  \* Redistribution's in binary form must reproduce the above copyright notice,

// this list of conditions and the following disclaimer in the documentation

// and/or other materials provided with the distribution.

//

 $1/$  \* The name of the copyright holders may not be used to endorse or promote products // derived from this software without specific prior written permission.

//

// This software is provided by the copyright holders and contributors as is and

// any express or implied warranties, including, but not limited to, the implied

// warranties of merchantability and fitness for a particular purpose are disclaimed.

// In no event shall the Intel Corporation or contributors be liable for any direct,

// indirect, incidental, special, exemplary, or consequential damages

// (including, but not limited to, procurement of substitute goods or services;

// loss of use, data, or profits; or business interruption) however caused

// and on any theory of liability, whether in contract, strict liability,

// or tort (including negligence or otherwise) arising in any way out of

// the use of this software, even if advised of the possibility of such damage.

// Copyright (C) 2000-2008, Intel Corporation, all rights reserved.

// Copyright (C) 2009, Willow Garage Inc., all rights reserved.

// Copyright (C) 2014-2015, Itseez Inc., all rights reserved.

// Third party copyrights are property of their respective owners.

//

// Redistribution and use in source and binary forms, with or without modification,

// are permitted provided that the following conditions are met:

//

 $1/$   $*$  Redistribution's of source code must retain the above copyright notice,

// this list of conditions and the following disclaimer.

//

 $1/$  \* Redistribution's in binary form must reproduce the above copyright notice,

// this list of conditions and the following disclaimer in the documentation

// and/or other materials provided with the distribution.

//

 $1/$  \* The name of the copyright holders may not be used to endorse or promote products

// derived from this software without specific prior written permission.

//

// This software is provided by the copyright holders and contributors "as is" and

// any express or implied warranties, including, but not limited to, the implied

// warranties of merchantability and fitness for a particular purpose are disclaimed.

// In no event shall the Intel Corporation or contributors be liable for any direct,

// indirect, incidental, special, exemplary, or consequential damages

// (including, but not limited to, procurement of substitute goods or services;

// loss of use, data, or profits; or business interruption) however caused

// and on any theory of liability, whether in contract, strict liability,

// or tort (including negligence or otherwise) arising in any way out of

// the use of this software, even if advised of the possibility of such damage.

// Copyright (C) 2000, Intel Corporation, all rights reserved.

// Copyright (C) 2013, OpenCV Foundation, all rights reserved.

// Third party copyrights are property of their respective owners.

//

// Redistribution and use in source and binary forms, with or without modification,

// are permitted provided that the following conditions are met:

//

 $1/$  \* Redistribution's of source code must retain the above copyright notice,

// this list of conditions and the following disclaimer.

//

 $1/$  \* Redistribution's in binary form must reproduce the above copyright notice,

// this list of conditions and the following disclaimer in the documentation

// and/or other materials provided with the distribution.

//

 $1/$   $*$  The name of the copyright holders may not be used to endorse or promote products

// derived from this software without specific prior written permission.

//

// This software is provided by the copyright holders and contributors "as is" and

// any express or implied warranties, including, but not limited to, the implied

// warranties of merchantability and fitness for a particular purpose are disclaimed.

// In no event shall the Intel Corporation or contributors be liable for any direct,

// indirect, incidental, special, exemplary, or consequential damages

// (including, but not limited to, procurement of substitute goods or services;

// loss of use, data, or profits; or business interruption) however caused

// and on any theory of liability, whether in contract, strict liability,
// or tort (including negligence or otherwise) arising in any way out of

// the use of this software, even if advised of the possibility of such damage.

- // Copyright (C) 2010-2012, Institute Of Software Chinese Academy Of Science, all rights reserved.
- // Copyright (C) 2010-2012, Advanced Micro Devices, Inc., all rights reserved.
- // Third party copyrights are property of their respective owners.
- //
- // @Authors
- // Jia Haipeng, jiahaipeng95@gmail.com
- // Peng Xiao, pengxiao@multicorewareinc.com
- //

// Redistribution and use in source and binary forms, with or without modification,

// are permitted provided that the following conditions are met:

//

 $1/$   $*$  Redistribution's of source code must retain the above copyright notice,

// this list of conditions and the following disclaimer.

//

 $1/$  \* Redistribution's in binary form must reproduce the above copyright notice,

// this list of conditions and the following disclaimer in the documentation

// and/or other materials provided with the distribution.

//

 $1/$  \* The name of the copyright holders may not be used to endorse or promote products // derived from this software without specific prior written permission.

//

// This software is provided by the copyright holders and contributors as is and

// any express or implied warranties, including, but not limited to, the implied

// warranties of merchantability and fitness for a particular purpose are disclaimed.

// In no event shall the Intel Corporation or contributors be liable for any direct,

// indirect, incidental, special, exemplary, or consequential damages

// (including, but not limited to, procurement of substitute goods or services;

// loss of use, data, or profits; or business interruption) however caused

// and on any theory of liability, whether in contract, strict liability,

// or tort (including negligence or otherwise) arising in any way out of

// the use of this software, even if advised of the possibility of such damage.

// Copyright (C) 2000-2008, Intel Corporation, all rights reserved.

// Copyright (C) 2009-2010, Willow Garage Inc., all rights reserved.

// Copyright (C) 2014, Itseez Inc., all rights reserved.

// Third party copyrights are property of their respective owners.

//

// Redistribution and use in source and binary forms, with or without modification,

// are permitted provided that the following conditions are met:

//

 $1/$   $*$  Redistribution's of source code must retain the above copyright notice.

// this list of conditions and the following disclaimer.

//

 $1/$   $*$  Redistribution's in binary form must reproduce the above copyright notice.

// this list of conditions and the following disclaimer in the documentation

// and/or other materials provided with the distribution.

//

 $1/$  \* The name of the copyright holders may not be used to endorse or promote products // derived from this software without specific prior written permission.

//

// This software is provided by the copyright holders and contributors "as is" and

// any express or implied warranties, including, but not limited to, the implied

// warranties of merchantability and fitness for a particular purpose are disclaimed.

// In no event shall the Intel Corporation or contributors be liable for any direct,

// indirect, incidental, special, exemplary, or consequential damages

// (including, but not limited to, procurement of substitute goods or services;

// loss of use, data, or profits; or business interruption) however caused

// and on any theory of liability, whether in contract, strict liability,

// or tort (including negligence or otherwise) arising in any way out of

// the use of this software, even if advised of the possibility of such damage.

// Copyright (C) 2010-2013, Advanced Micro Devices, Inc., all rights reserved.

// Third party copyrights are property of their respective owners.

//

// Redistribution and use in source and binary forms, with or without modification,

- // are permitted provided that the following conditions are met:
- //

 $1/$  \* Redistribution's of source code must retain the above copyright notice,

// this list of conditions and the following disclaimer.

//

 $1/$  \* Redistribution's in binary form must reproduce the above copyright notice,

// this list of conditions and the following disclaimer in the documentation

// and/or other materials provided with the distribution.

//

 $1/$  \* The name of the copyright holders may not be used to endorse or promote products // derived from this software without specific prior written permission.

//

// This software is provided by the copyright holders and contributors as is and

// any express or implied warranties, including, but not limited to, the implied

// warranties of merchantability and fitness for a particular purpose are disclaimed.

// In no event shall the copyright holders or contributors be liable for any direct,

// indirect, incidental, special, exemplary, or consequential damages

// (including, but not limited to, procurement of substitute goods or services;

// loss of use, data, or profits; or business interruption) however caused

// and on any theory of liability, whether in contract, strict liability,

// or tort (including negligence or otherwise) arising in any way out of

// the use of this software, even if advised of the possibility of such damage.

Copyright (C) 2010-2013, Advanced Micro Devices, Inc., all rights reserved.

// Copyright (C) 2014, Intel Corporation, all rights reserved.

// Third party copyrights are property of their respective owners.

//

// Redistribution and use in source and binary forms, with or without modification,

// are permitted provided that the following conditions are met:

//

 $1/$   $*$  Redistribution's of source code must retain the above copyright notice.

// this list of conditions and the following disclaimer.

//

 $1/$   $*$  Redistribution's in binary form must reproduce the above copyright notice.

// this list of conditions and the following disclaimer in the documentation

// and/or other materials provided with the distribution.

//

 $1/$  \* The name of the copyright holders may not be used to endorse or promote products // derived from this software without specific prior written permission.

//

// This software is provided by the copyright holders and contributors as is and

// any express or implied warranties, including, but not limited to, the implied

// warranties of merchantability and fitness for a particular purpose are disclaimed.

// In no event shall the Intel Corporation or contributors be liable for any direct,

// indirect, incidental, special, exemplary, or consequential damages

// (including, but not limited to, procurement of substitute goods or services;

// loss of use, data, or profits; or business interruption) however caused

// and on any theory of liability, whether in contract, strict liability,

// or tort (including negligence or otherwise) arising in any way out of

// the use of this software, even if advised of the possibility of such damage.

// Copyright (C) 2010-2012, Institute Of Software Chinese Academy Of Science, all rights reserved.

// Copyright (C) 2010-2012, Advanced Micro Devices, Inc., all rights reserved.

// Copyright (C) 2014, Itseez, Inc, all rights reserved.

// Third party copyrights are property of their respective owners.

//

// @Authors

// Niko Li, newlife20080214@gmail.com

//

// Redistribution and use in source and binary forms, with or without modification,

// are permitted provided that the following conditions are met:

//

 $1/$   $*$  Redistribution's of source code must retain the above copyright notice,

// this list of conditions and the following disclaimer.

//

 $1/$   $*$  Redistribution's in binary form must reproduce the above copyright notice,

// this list of conditions and the following disclaimer in the documentation

// and/or other materials provided with the distribution.

//

 $1/$  \* The name of the copyright holders may not be used to endorse or promote products

// derived from this software without specific prior written permission.

//

// This software is provided by the copyright holders and contributors as is and

// any express or implied warranties, including, but not limited to, the implied

// warranties of merchantability and fitness for a particular purpose are disclaimed.

// In no event shall the Intel Corporation or contributors be liable for any direct,

// indirect, incidental, special, exemplary, or consequential damages

// (including, but not limited to, procurement of substitute goods or services;

// loss of use, data, or profits; or business interruption) however caused

// and on any theory of liability, whether in contract, strict liability,

// or tort (including negligence or otherwise) arising in any way out of

// the use of this software, even if advised of the possibility of such damage.

// Copyright (C) 2014, Intel Corporation, all rights reserved.

// Third party copyrights are property of their respective owners.

//

// Redistribution and use in source and binary forms, with or without modification,

// are permitted provided that the following conditions are met:

//

 $1/$   $*$  Redistribution's of source code must retain the above copyright notice.

// this list of conditions and the following disclaimer.

//

 $1/$   $*$  Redistribution's in binary form must reproduce the above copyright notice.

// this list of conditions and the following disclaimer in the documentation

// and/or other materials provided with the distribution.

//

 $1/$  \* The name of the copyright holders may not be used to endorse or promote products // derived from this software without specific prior written permission.

//

// This software is provided by the copyright holders and contributors "as is" and

// any express or implied warranties, including, but not limited to, the implied

// warranties of merchantability and fitness for a particular purpose are disclaimed.

// In no event shall the Intel Corporation or contributors be liable for any direct,

// indirect, incidental, special, exemplary, or consequential damages

// (including, but not limited to, procurement of substitute goods or services;

// loss of use, data, or profits; or business interruption) however caused

// and on any theory of liability, whether in contract, strict liability,

// or tort (including negligence or otherwise) arising in any way out of

// the use of this software, even if advised of the possibility of such damage.

// Copyright (C) 2000-2008, Intel Corporation, all rights reserved.

// Copyright (C) 2009-2012, Willow Garage Inc., all rights reserved.

// Third party copyrights are property of their respective owners.

//

// Redistribution and use in source and binary forms, with or without modification,

// are permitted provided that the following conditions are met:

//

 $1/$   $*$  Redistribution's of source code must retain the above copyright notice,

// this list of conditions and the following disclaimer.

//

// \* Redistribution's in binary form must reproduce the above copyright notice,

// this list of conditions and the following disclaimer in the documentation

// and/or other materials provided with the distribution.

//

 $1/$   $*$  The name of the copyright holders may not be used to endorse or promote products

// derived from this software without specific prior written permission.

//

// This software is provided by the copyright holders and contributors "as is" and

// any express or implied warranties, including, but not limited to, the implied

// warranties of merchantability and fitness for a particular purpose are disclaimed.

// In no event shall the Intel Corporation or contributors be liable for any direct,

// indirect, incidental, special, exemplary, or consequential damages

// (including, but not limited to, procurement of substitute goods or services;

// loss of use, data, or profits; or business interruption) however caused

// and on any theory of liability, whether in contract, strict liability,

// or tort (including negligence or otherwise) arising in any way out of

// the use of this software, even if advised of the possibility of such damage.

// Copyright (C) 2010-2012, Institute Of Software Chinese Academy Of Science, all rights reserved.

// Copyright (C) 2010-2012, Advanced Micro Devices, Inc., all rights reserved.

// Third party copyrights are property of their respective owners.

//

// @Authors

// Zhang Ying, zhangying913@gmail.com

//

// Redistribution and use in source and binary forms, with or without modification,

// are permitted provided that the following conditions are met:

//

 $1/$  \* Redistribution's of source code must retain the above copyright notice,

// this list of conditions and the following disclaimer.

//

 $1/$  \* Redistribution's in binary form must reproduce the above copyright notice,

// this list of conditions and the following disclaimer in the documentation

// and/or other materials provided with the distribution.

//

 $1/$  \* The name of the copyright holders may not be used to endorse or promote products

// derived from this software without specific prior written permission.

//

- // This software is provided by the copyright holders and contributors as is and
- // any express or implied warranties, including, but not limited to, the implied

// warranties of merchantability and fitness for a particular purpose are disclaimed.

// In no event shall the Intel Corporation or contributors be liable for any direct,

// indirect, incidental, special, exemplary, or consequential damages

// (including, but not limited to, procurement of substitute goods or services;

// loss of use, data, or profits; or business interruption) however caused

// and on any theory of liability, whether in contract, strict liability,

// or tort (including negligence or otherwise) arising in any way out of

// the use of this software, even if advised of the possibility of such damage.

// Copyright (C) 2000-2008, Intel Corporation, all rights reserved.

// Copyright (C) 2008-2013, Willow Garage Inc., all rights reserved.

// Third party copyrights are property of their respective owners.

//

// Redistribution and use in source and binary forms, with or without modification,

// are permitted provided that the following conditions are met:

//

 $1/$   $*$  Redistribution's of source code must retain the above copyright notice,

// this list of conditions and the following disclaimer.

//

 $1/$   $*$  Redistribution's in binary form must reproduce the above copyright notice,

// this list of conditions and the following disclaimer in the documentation

// and / or other materials provided with the distribution.

//

 $1/$  \* The name of the copyright holders may not be used to endorse or promote products

// derived from this software without specific prior written permission.

//

// This software is provided by the copyright holders and contributors "as is" and

// any express or implied warranties, including, but not limited to, the implied

// warranties of merchantability and fitness for a particular purpose are disclaimed.

// In no event shall the Intel Corporation or contributors be liable for any direct,

// indirect, incidental, special, exemplary, or consequential damages

// (including, but not limited to, procurement of substitute goods or services;

// loss of use, data, or profits; or business interruption) however caused

// and on any theory of liability, whether in contract, strict liability,

// or tort (including negligence or otherwise) arising in any way out of

// the use of this software, even if advised of the possibility of such damage.

// Copyright (C) 2000, Intel Corporation, all rights reserved.

// Copyright (C) 2013, OpenCV Foundation, all rights reserved. // Copyright (C) 2014, Itseez, Inc, all rights reserved. // Third party copyrights are property of their respective owners. // // Redistribution and use in source and binary forms, with or without modification, // are permitted provided that the following conditions are met: //  $1/$   $*$  Redistribution's of source code must retain the above copyright notice. // this list of conditions and the following disclaimer. //  $1/$   $*$  Redistribution's in binary form must reproduce the above copyright notice. // this list of conditions and the following disclaimer in the documentation // and/or other materials provided with the distribution. //  $1/$  \* The name of the copyright holders may not be used to endorse or promote products // derived from this software without specific prior written permission. // // This software is provided by the copyright holders and contributors "as is" and // any express or implied warranties, including, but not limited to, the implied // warranties of merchantability and fitness for a particular purpose are disclaimed. // In no event shall the Intel Corporation or contributors be liable for any direct, // indirect, incidental, special, exemplary, or consequential damages // (including, but not limited to, procurement of substitute goods or services; // loss of use, data, or profits; or business interruption) however caused // and on any theory of liability, whether in contract, strict liability, // or tort (including negligence or otherwise) arising in any way out of // the use of this software, even if advised of the possibility of such damage. // Copyright (C) 2000-2008, Intel Corporation, all rights reserved. // Copyright (C) 2008-2011, Willow Garage Inc., all rights reserved. // Third party copyrights are property of their respective owners. // // @Authors // Nghia Ho, nghiaho12@yahoo.com // // Redistribution and use in source and binary forms, with or without modification, // are permitted provided that the following conditions are met: //

 $1/$   $*$  Redistribution's of source code must retain the above copyright notice,

// this list of conditions and the following disclaimer.

//

 $1/$  \* Redistribution's in binary form must reproduce the above copyright notice,

// this list of conditions and the following disclaimer in the documentation

// and/or other materials provided with the distribution.

//

// \* The name of OpenCV Foundation may not be used to endorse or promote products // derived from this software without specific prior written permission.

//

// This software is provided by the copyright holders and contributors "as is" and

// any express or implied warranties, including, but not limited to, the implied

// warranties of merchantability and fitness for a particular purpose are disclaimed.

// In no event shall the OpenCV Foundation or contributors be liable for any direct,

// indirect, incidental, special, exemplary, or consequential damages

// (including, but not limited to, procurement of substitute goods or services;

// loss of use, data, or profits; or business interruption) however caused

// and on any theory of liability, whether in contract, strict liability,

// or tort (including negligence or otherwise) arising in any way out of

// the use of this software, even if advised of the possibility of such damage.

// Copyright (C) 2000-2015, Intel Corporation, all rights reserved.

// Copyright (C) 2009, Willow Garage Inc., all rights reserved.

// Copyright (C) 2013, OpenCV Foundation, all rights reserved.

// Copyright (C) 2015, Itseez Inc., all rights reserved.

// Third party copyrights are property of their respective owners.

//

// Redistribution and use in source and binary forms, with or without modification,

// are permitted provided that the following conditions are met:

//

 $1/$   $*$  Redistribution's of source code must retain the above copyright notice,

// this list of conditions and the following disclaimer.

//

 $1/$  \* Redistribution's in binary form must reproduce the above copyright notice,

// this list of conditions and the following disclaimer in the documentation

// and/or other materials provided with the distribution.

//

 $1/$  \* The name of the copyright holders may not be used to endorse or promote products

// derived from this software without specific prior written permission.

//

// This software is provided by the copyright holders and contributors "as is" and

// any express or implied warranties, including, but not limited to, the implied

// warranties of merchantability and fitness for a particular purpose are disclaimed.

// In no event shall the Intel Corporation or contributors be liable for any direct,

// indirect, incidental, special, exemplary, or consequential damages

// (including, but not limited to, procurement of substitute goods or services;

// loss of use, data, or profits; or business interruption) however caused

// and on any theory of liability, whether in contract, strict liability,

// or tort (including negligence or otherwise) arising in any way out of

// the use of this software, even if advised of the possibility of such damage.

// Copyright (C) 2010-2012, Institute Of Software Chinese Academy Of Science, all rights reserved.

// Copyright (C) 2010-2012, Advanced Micro Devices, Inc., all rights reserved.

// Third party copyrights are property of their respective owners.

//

// @Authors

// Niko Li, newlife20080214@gmail.com

// Rock Li, Rock.li@amd.com

// Redistribution and use in source and binary forms, with or without modification,

// are permitted provided that the following conditions are met:

//

 $1/$   $*$  Redistribution's of source code must retain the above copyright notice,

// this list of conditions and the following disclaimer.

//

 $1/$  \* Redistribution's in binary form must reproduce the above copyright notice,

// this list of conditions and the following disclaimer in the documentation

// and/or other materials provided with the distribution.

//

 $1/$  \* The name of the copyright holders may not be used to endorse or promote products

// derived from this software without specific prior written permission.

//

// This software is provided by the copyright holders and contributors as is and

// any express or implied warranties, including, but not limited to, the implied

// warranties of merchantability and fitness for a particular purpose are disclaimed.

// In no event shall the Intel Corporation or contributors be liable for any direct,

// indirect, incidental, special, exemplary, or consequential damages

// (including, but not limited to, procurement of substitute goods or services;

// loss of use, data, or profits; or business interruption) however caused

// and on any theory of liability, whether in contract, strict liability,

// or tort (including negligence or otherwise) arising in any way out of

// the use of this software, even if advised of the possibility of such damage.

// Copyright (C) 2000-2008, Intel Corporation, all rights reserved.

// Copyright (C) 2009, Willow Garage Inc., all rights reserved.

// Copyright (C) 2015, Itseez Inc., all rights reserved.

// Third party copyrights are property of their respective owners.

//

// Redistribution and use in source and binary forms, with or without modification,

// are permitted provided that the following conditions are met:

//

 $1/$   $*$  Redistribution's of source code must retain the above copyright notice,

// this list of conditions and the following disclaimer.

//

 $1/$  \* Redistribution's in binary form must reproduce the above copyright notice,

// this list of conditions and the following disclaimer in the documentation

// and/or other materials provided with the distribution.

//

 $1/$  \* The name of the copyright holders may not be used to endorse or promote products

// derived from this software without specific prior written permission.

//

// This software is provided by the copyright holders and contributors "as is" and

// any express or implied warranties, including, but not limited to, the implied

// warranties of merchantability and fitness for a particular purpose are disclaimed.

// In no event shall the Intel Corporation or contributors be liable for any direct,

// indirect, incidental, special, exemplary, or consequential damages

// (including, but not limited to, procurement of substitute goods or services;

// loss of use, data, or profits; or business interruption) however caused

// and on any theory of liability, whether in contract, strict liability,

// or tort (including negligence or otherwise) arising in any way out of

// the use of this software, even if advised of the possibility of such damage.

// Copyright (C) 2010-2012, Institute Of Software Chinese Academy Of Science, all rights reserved.

// Copyright (C) 2010-2012, Advanced Micro Devices, Inc., all rights reserved.

// Third party copyrights are property of their respective owners.

//

// Redistribution and use in source and binary forms, with or without modification,

// are permitted provided that the following conditions are met:

//

 $1/$  \* Redistribution's of source code must retain the above copyright notice,

// this list of conditions and the following disclaimer.

//

// \* Redistribution's in binary form must reproduce the above copyright notice,

// this list of conditions and the following disclaimer in the documentation

// and/or other materials provided with the distribution.

//

 $1/$  \* The name of the copyright holders may not be used to endorse or promote products

// derived from this software without specific prior written permission.

//

// This software is provided by the copyright holders and contributors as is and

// any express or implied warranties, including, but not limited to, the implied

// warranties of merchantability and fitness for a particular purpose are disclaimed.

// In no event shall the Intel Corporation or contributors be liable for any direct,

// indirect, incidental, special, exemplary, or consequential damages

// (including, but not limited to, procurement of substitute goods or services;

// loss of use, data, or profits; or business interruption) however caused

// and on any theory of liability, whether in contract, strict liability,

// or tort (including negligence or otherwise) arising in any way out of

// the use of this software, even if advised of the possibility of such damage.

// Copyright (C) 2000-2008, Intel Corporation, all rights reserved.

// Copyright (C) 2009-2010, Willow Garage Inc., all rights reserved.

// Third party copyrights are property of their respective owners.

//

// Redistribution and use in source and binary forms, with or without modification,

// are permitted provided that the following conditions are met:

//

 $1/$  \* Redistribution's of source code must retain the above copyright notice,

// this list of conditions and the following disclaimer.

//

 $1/$  \* Redistribution's in binary form must reproduce the above copyright notice,

// this list of conditions and the following disclaimer in the documentation

// and/or other materials provided with the distribution.

//

 $1/$  \* The name of the copyright holders may not be used to endorse or promote products // derived from this software without specific prior written permission.

//

// This software is provided by the copyright holders and contributors "as is" and

// any express or implied warranties, including, but not limited to, the implied

// warranties of merchantability and fitness for a particular purpose are disclaimed.

// In no event shall the Intel Corporation or contributors be liable for any direct,

// indirect, incidental, special, exemplary, or consequential damages

// (including, but not limited to, procurement of substitute goods or services;

// loss of use, data, or profits; or business interruption) however caused

// and on any theory of liability, whether in contract, strict liability,

// or tort (including negligence or otherwise) arising in any way out of

// the use of this software, even if advised of the possibility of such damage.

// Copyright (C) 2000-2008, Intel Corporation, all rights reserved.

// Copyright (C) 2009-2011, Willow Garage Inc., all rights reserved.

// Third party copyrights are property of their respective owners.

//

// Redistribution and use in source and binary forms, with or without modification,

// are permitted provided that the following conditions are met:

//

 $1/$   $*$  Redistribution's of source code must retain the above copyright notice.

// this list of conditions and the following disclaimer.

//

 $1/$   $*$  Redistribution's in binary form must reproduce the above copyright notice.

// this list of conditions and the following disclaimer in the documentation

// and/or other materials provided with the distribution.

//

 $1/$  \* The name of the copyright holders may not be used to endorse or promote products // derived from this software without specific prior written permission.

//

// This software is provided by the copyright holders and contributors "as is" and

// any express or implied warranties, including, but not limited to, the implied

// warranties of merchantability and fitness for a particular purpose are disclaimed.

// In no event shall the Intel Corporation or contributors be liable for any direct,

// indirect, incidental, special, exemplary, or consequential damages

// (including, but not limited to, procurement of substitute goods or services;

// loss of use, data, or profits; or business interruption) however caused

// and on any theory of liability, whether in contract, strict liability,

// or tort (including negligence or otherwise) arising in any way out of

// the use of this software, even if advised of the possibility of such damage.

// Copyright (C) 2000, Intel Corporation, all rights reserved.

// Copyright (C) 2013, OpenCV Foundation, all rights reserved.

// Copyright (C) 2013, Ovidiu Parvu, all rights reserved.

// Third party copyrights are property of their respective owners.

//

// Redistribution and use in source and binary forms, with or without modification,

// are permitted provided that the following conditions are met:

//

 $1/$  \* Redistribution's of source code must retain the above copyright notice,

// this list of conditions and the following disclaimer.

//

 $1/$  \* Redistribution's in binary form must reproduce the above copyright notice,

// this list of conditions and the following disclaimer in the documentation

// and/or other materials provided with the distribution.

//

 $1/$  \* The name of the copyright holders may not be used to endorse or promote products

// derived from this software without specific prior written permission.

//

// This software is provided by the copyright holders and contributors "as is" and

// any express or implied warranties, including, but not limited to, the implied

// warranties of merchantability and fitness for a particular purpose are disclaimed.

// In no event shall the Intel Corporation or contributors be liable for any direct,

// indirect, incidental, special, exemplary, or consequential damages

// (including, but not limited to, procurement of substitute goods or services;

// loss of use, data, or profits; or business interruption) however caused

// and on any theory of liability, whether in contract, strict liability,

// or tort (including negligence or otherwise) arising in any way out of

// the use of this software, even if advised of the possibility of such damage.

// Copyright (C) 2010-2012, Institute Of Software Chinese Academy Of Science, all rights reserved.

// Copyright (C) 2010-2012, Advanced Micro Devices, Inc., all rights reserved.

// Third party copyrights are property of their respective owners.

//

// @Authors // Niko Li, newlife20080214@gmail.com // Zero Lin, zero.lin@amd.com // Yao Wang, bitwangyaoyao@gmail.com // Redistribution and use in source and binary forms, with or without modification, // are permitted provided that the following conditions are met: //  $1/$  \* Redistribution's of source code must retain the above copyright notice, // this list of conditions and the following disclaimer. //  $1/$   $*$  Redistribution's in binary form must reproduce the above copyright notice. // this list of conditions and the following disclaimer in the documentation // and/or other materials provided with the distribution. //  $1/$  \* The name of the copyright holders may not be used to endorse or promote products // derived from this software without specific prior written permission. // // This software is provided by the copyright holders and contributors as is and // any express or implied warranties, including, but not limited to, the implied // warranties of merchantability and fitness for a particular purpose are disclaimed. // In no event shall the Intel Corporation or contributors be liable for any direct, // indirect, incidental, special, exemplary, or consequential damages // (including, but not limited to, procurement of substitute goods or services; // loss of use, data, or profits; or business interruption) however caused // and on any theory of liability, whether in contract, strict liability, // or tort (including negligence or otherwise) arising in any way out of // the use of this software, even if advised of the possibility of such damage. // Copyright (C) 2010-2012, Multicoreware, Inc., all rights reserved. // Copyright (C) 2010-2012, Advanced Micro Devices, Inc., all rights reserved. // Third party copyrights are property of their respective owners. // // @Authors // Peng Xiao, pengxiao@multicorewareinc.com // // Redistribution and use in source and binary forms, with or without modification, // are permitted provided that the following conditions are met: //

 $1/$   $*$  Redistribution's of source code must retain the above copyright notice,

// this list of conditions and the following disclaimer.

//

 $1/$  \* Redistribution's in binary form must reproduce the above copyright notice,

// this list of conditions and the following disclaimer in the documentation

// and/or other materials provided with the distribution.

//

 $1/$   $*$  The name of the copyright holders may not be used to endorse or promote products

// derived from this software without specific prior written permission.

//

// This software is provided by the copyright holders and contributors as is and

// any express or implied warranties, including, but not limited to, the implied

// warranties of merchantability and fitness for a particular purpose are disclaimed.

// In no event shall the uintel Corporation or contributors be liable for any direct,

// indirect, incidental, special, exemplary, or consequential damages

// (including, but not limited to, procurement of substitute goods or services;

// loss of use, data, or profits; or business uinterruption) however caused

// and on any theory of liability, whether in contract, strict liability,

// or tort (including negligence or otherwise) arising in any way out of

// the use of this software, even if advised of the possibility of such damage.

// Copyright (C) 2014, 2015, Itseez Inc., all rights reserved.

// Third party copyrights are property of their respective owners.

//

// Redistribution and use in source and binary forms, with or without modification,

// are permitted provided that the following conditions are met:

//

 $1/$  \* Redistribution's of source code must retain the above copyright notice,

// this list of conditions and the following disclaimer.

//

 $1/$  \* Redistribution's in binary form must reproduce the above copyright notice,

// this list of conditions and the following disclaimer in the documentation

// and/or other materials provided with the distribution.

//

 $1/$  \* The name of the copyright holders may not be used to endorse or promote products

// derived from this software without specific prior written permission.

//

// This software is provided by the copyright holders and contributors "as is" and

// any express or implied warranties, including, but not limited to, the implied // warranties of merchantability and fitness for a particular purpose are disclaimed. // In no event shall the Intel Corporation or contributors be liable for any direct, // indirect, incidental, special, exemplary, or consequential damages // (including, but not limited to, procurement of substitute goods or services; // loss of use, data, or profits; or business interruption) however caused // and on any theory of liability, whether in contract, strict liability, // or tort (including negligence or otherwise) arising in any way out of

// the use of this software, even if advised of the possibility of such damage.

/\*\*\*\*\*\*\*\*\*\*\*\*\*\*\*\*\*\*\*\*\*\*\*\*\*\*\*\*\*\*\*\*\*\*\*\*\*\*\*\*\*\*\*\*\*\*\*\*\*\*\*\*\*\*\*\*\*\*\*\*\*\*\*\*\*\*\*\*\*\*\*\*\*\*\*\*\*\*\*

\* Copyright (c) 2008 – 2012, 2013 The Khronos Group Inc.

\*

\* Permission is hereby granted, free of charge, to any person obtaining a

\* copy of this software and/or associated documentation files (the

\* "Materials"), to deal in the Materials without restriction, including

\* without limitation the rights to use, copy, modify, merge, publish,

\* distribute, sublicense, and/or sell copies of the Materials, and to

\* permit persons to whom the Materials are furnished to do so, subject to

\* the following conditions:

\*

\* The above copyright notice and this permission notice shall be included \* in all copies or substantial portions of the Materials.

\*

\* THE MATERIALS ARE PROVIDED "AS IS", WITHOUT WARRANTY OF ANY KIND,

\* EXPRESS OR IMPLIED, INCLUDING BUT NOT LIMITED TO THE WARRANTIES OF

\* MERCHANTABILITY, FITNESS FOR A PARTICULAR PURPOSE AND NONINFRINGEMENT.

\* IN NO EVENT SHALL THE AUTHORS OR COPYRIGHT HOLDERS BE LIABLE FOR ANY

\* CLAIM, DAMAGES OR OTHER LIABILITY, WHETHER IN AN ACTION OF CONTRACT,

\* TORT OR OTHERWISE, ARISING FROM, OUT OF OR IN CONNECTION WITH THE

\* MATERIALS OR THE USE OR OTHER DEALINGS IN THE MATERIALS.

\*\*\*\*\*\*\*\*\*\*\*\*\*\*\*\*\*\*\*\*\*\*\*\*\*\*\*\*\*\*\*\*\*\*\*\*\*\*\*\*\*\*\*\*\*\*\*\*\*\*\*\*\*\*\*\*\*\*\*\*\*\*\*\*\*\*\*\*\*\*\*\*\*\*\*\*\*\*/

// Copyright (C) 2010-2013, Advanced Micro Devices, Inc., all rights reserved.

// Third party copyrights are property of their respective owners.

//

// Redistribution and use in source and binary forms, with or without modification,

// are permitted provided that the following conditions are met:

//

 $1/$   $*$  Redistribution's of source code must retain the above copyright notice,

// this list of conditions and the following disclaimer.

//

 $1/$  \* Redistribution's in binary form must reproduce the above copyright notice,

// this list of conditions and the following disclaimer in the documentation

// and/or other materials provided with the distribution.

//

 $1/$   $*$  The name of the copyright holders may not be used to endorse or promote products // derived from this software without specific prior written permission.

//

// This software is provided by the copyright holders and contributors "as is" and

// any express or implied warranties, including, but not limited to, the implied

// warranties of merchantability and fitness for a particular purpose are disclaimed.

// In no event shall the OpenCV Foundation or contributors be liable for any direct,

// indirect, incidental, special, exemplary, or consequential damages

// (including, but not limited to, procurement of substitute goods or services;

// loss of use, data, or profits; or business interruption) however caused

// and on any theory of liability, whether in contract, strict liability,

// or tort (including negligence or otherwise) arising in any way out of

// the use of this software, even if advised of the possibility of such damage.

// Copyright (C) 2013, NVIDIA Corporation, all rights reserved.

// Third party copyrights are property of their respective owners.

//

// Redistribution and use in source and binary forms, with or without modification,

// are permitted provided that the following conditions are met:

//

 $1/$  \* Redistribution's of source code must retain the above copyright notice,

// this list of conditions and the following disclaimer.

//

 $1/$  \* Redistribution's in binary form must reproduce the above copyright notice,

// this list of conditions and the following disclaimer in the documentation

// and/or other materials provided with the distribution.

//

 $1/$  \* The name of the copyright holders may not be used to endorse or promote products

// derived from this software without specific prior written permission.

//

// This software is provided by the copyright holders and contributors "as is" and // any express or implied warranties, including, but not limited to, the implied // warranties of merchantability and fitness for a particular purpose are disclaimed. // In no event shall the copyright holders or contributors be liable for any direct, // indirect, incidental, special, exemplary, or consequential damages // (including, but not limited to, procurement of substitute goods or services; // loss of use, data, or profits; or business interruption) however caused // and on any theory of liability, whether in contract, strict liability, // or tort (including negligence or otherwise) arising in any way out of // the use of this software, even if advised of the possibility of such damage. // Copyright (C) 2010-2012, Multicoreware, Inc., all rights reserved. // Copyright (C) 2010-2012, Advanced Micro Devices, Inc., all rights reserved. // Third party copyrights are property of their respective owners. // // @Authors // Dachuan Zhao, dachuan@multicorewareinc.com // // Redistribution and use in source and binary forms, with or without modification, // are permitted provided that the following conditions are met: //  $1/$  \* Redistribution's of source code must retain the above copyright notice, // this list of conditions and the following disclaimer. //  $1/$   $*$  Redistribution's in binary form must reproduce the above copyright notice.

// this list of conditions and the following disclaimer in the documentation

// and/or other materials provided with the distribution.

//

 $1/$  \* The name of the copyright holders may not be used to endorse or promote products // derived from this software without specific prior written permission.

//

// This software is provided by the copyright holders and contributors as is and

// any express or implied warranties, including, but not limited to, the implied

// warranties of merchantability and fitness for a particular purpose are disclaimed.

// In no event shall the Intel Corporation or contributors be liable for any direct,

// indirect, incidental, special, exemplary, or consequential damages

// (including, but not limited to, procurement of substitute goods or services;

// loss of use, data, or profits; or business interruption) however caused

// and on any theory of liability, whether in contract, strict liability,

// or tort (including negligence or otherwise) arising in any way out of

// the use of this software, even if advised of the possibility of such damage.

- // Copyright (C) 2010-2012, Multicoreware, Inc., all rights reserved.
- // Copyright (C) 2010-2012, Advanced Micro Devices, Inc., all rights reserved.
- // Third party copyrights are property of their respective owners.
- //
- // @Authors
- // Zhang Chunpeng chunpeng@multicorewareinc.com
- // Dachuan Zhao, dachuan@multicorewareinc.com
- // Yao Wang, yao@multicorewareinc.com
- // Peng Xiao, pengxiao@outlook.com
- //

// Redistribution and use in source and binary forms, with or without modification,

// are permitted provided that the following conditions are met:

//

 $1/$  \* Redistribution's of source code must retain the above copyright notice,

// this list of conditions and the following disclaimer.

//

 $1/$  \* Redistribution's in binary form must reproduce the above copyright notice,

- // this list of conditions and the following disclaimer in the documentation
- // and/or other materials provided with the distribution.
- //

 $1/$  \* The name of the copyright holders may not be used to endorse or promote products

// derived from this software without specific prior written permission.

//

// This software is provided by the copyright holders and contributors as is and

// any express or implied warranties, including, but not limited to, the implied

// warranties of merchantability and fitness for a particular purpose are disclaimed.

- // In no event shall the Intel Corporation or contributors be liable for any direct,
- // indirect, incidental, special, exemplary, or consequential damages
- // (including, but not limited to, procurement of substitute goods or services;
- // loss of use, data, or profits; or business interruption) however caused
- // and on any theory of liability, whether in contract, strict liability,
- // or tort (including negligence or otherwise) arising in any way out of
- // the use of this software, even if advised of the possibility of such damage.

// Copyright (C) 2010-2012, Institute Of Software Chinese Academy Of Science, all rights reserved.

// Copyright (C) 2010-2012, Advanced Micro Devices, Inc., all rights reserved.

// Third party copyrights are property of their respective owners.

//

// @Authors

// Wu Zailong, bullet@yeah.net

//

// Redistribution and use in source and binary forms, with or without modification,

// are permitted provided that the following conditions are met:

//

 $1/$   $*$  Redistribution's of source code must retain the above copyright notice.

// this list of conditions and the following disclaimer.

//

 $1/$   $*$  Redistribution's in binary form must reproduce the above copyright notice.

// this list of conditions and the following disclaimer in the documentation

// and/or other materials provided with the distribution.

//

 $1/$  \* The name of the copyright holders may not be used to endorse or promote products

// derived from this software without specific prior written permission.

//

// This software is provided by the copyright holders and contributors as is and

// any express or implied warranties, including, but not limited to, the implied

// warranties of merchantability and fitness for a particular purpose are disclaimed.

// In no event shall the Intel Corporation or contributors be liable for any direct,

// indirect, incidental, special, exemplary, or consequential damages

// (including, but not limited to, procurement of substitute goods or services;

// loss of use, data, or profits; or business interruption) however caused

// and on any theory of liability, whether in contract, strict liability,

// or tort (including negligence or otherwise) arising in any way out of

// the use of this software, even if advised of the possibility of such damage.

// Copyright (C) 2010-2012, Institute Of Software Chinese Academy Of Science, all rights reserved.

// Copyright (C) 2010-2012, Advanced Micro Devices, Inc., all rights reserved.

// Third party copyrights are property of their respective owners.

//

// @Authors

- // Zhang Ying, zhangying913@gmail.com
- // Niko Li, newlife20080214@gmail.com

// Redistribution and use in source and binary forms, with or without modification, // are permitted provided that the following conditions are met: //  $1/$  \* Redistribution's of source code must retain the above copyright notice, // this list of conditions and the following disclaimer. //  $1/$  \* Redistribution's in binary form must reproduce the above copyright notice, // this list of conditions and the following disclaimer in the documentation // and/or other materials provided with the distribution. //  $1/$  \* The name of the copyright holders may not be used to endorse or promote products // derived from this software without specific prior written permission. // // This software is provided by the copyright holders and contributors as is and // any express or implied warranties, including, but not limited to, the implied // warranties of merchantability and fitness for a particular purpose are disclaimed. // In no event shall the Intel Corporation or contributors be liable for any direct, // indirect, incidental, special, exemplary, or consequential damages // (including, but not limited to, procurement of substitute goods or services; // loss of use, data, or profits; or business interruption) however caused // and on any theory of liability, whether in contract, strict liability, // or tort (including negligence or otherwise) arising in any way out of // the use of this software, even if advised of the possibility of such damage. // Copyright (C) 2000, Intel Corporation, all rights reserved. // Third party copyrights are property of their respective owners. // // Redistribution and use in source and binary forms, with or without modification, // are permitted provided that the following conditions are met: //  $1/$   $*$  Redistribution's of source code must retain the above copyright notice, // this list of conditions and the following disclaimer. //  $1/$  \* Redistribution's in binary form must reproduce the above copyright notice, // this list of conditions and the following disclaimer in the documentation // and/or other materials provided with the distribution. //

 $1/$  \* The name of OpenCV Foundation may not be used to endorse or promote products

// derived from this software without specific prior written permission.

//

// This software is provided by the copyright holders and contributors "as is" and

// any express or implied warranties, including, but not limited to, the implied

// warranties of merchantability and fitness for a particular purpose are disclaimed.

// In no event shall the OpenCV Foundation or contributors be liable for any direct,

// indirect, incidental, special, exemplary, or consequential damages

// (including, but not limited to, procurement of substitute goods or services;

// loss of use, data, or profits; or business interruption) however caused

// and on any theory of liability, whether in contract, strict liability,

// or tort (including negligence or otherwise) arising in any way out of

// the use of this software, even if advised of the possibility of such damage.

// Copyright (C) 2010-2012, Multicoreware, Inc., all rights reserved.

// Copyright (C) 2010-2012, Advanced Micro Devices, Inc., all rights reserved.

// Third party copyrights are property of their respective owners.

//

// @Authors

// Jin Ma jin@multicorewareinc.com

//

// Redistribution and use in source and binary forms, with or without modification,

// are permitted provided that the following conditions are met:

//

 $1/$   $*$  Redistribution's of source code must retain the above copyright notice,

// this list of conditions and the following disclaimer.

//

 $1/$  \* Redistribution's in binary form must reproduce the above copyright notice,

// this list of conditions and the following disclaimer in the documentation

// and/or other materials provided with the distribution.

//

 $1/$  \* The name of the copyright holders may not be used to endorse or promote products // derived from this software without specific prior written permission.

//

// This software is provided by the copyright holders and contributors as is and

// any express or implied warranties, including, but not limited to, the implied

// warranties of merchantability and fitness for a particular purpose are disclaimed.

// In no event shall the Intel Corporation or contributors be liable for any direct,

// indirect, incidental, special, exemplary, or consequential damages

// (including, but not limited to, procurement of substitute goods or services;

// loss of use, data, or profits; or business interruption) however caused

// and on any theory of liability, whether in contract, strict liability,

// or tort (including negligence or otherwise) arising in any way out of

// the use of this software, even if advised of the possibility of such damage.

// Copyright (C) 2010-2012, Institute Of Software Chinese Academy Of Science, all rights reserved.

// Copyright (C) 2010-2012, Advanced Micro Devices, Inc., all rights reserved.

// Third party copyrights are property of their respective owners.

//

// @Authors

// Jia Haipeng, jiahaipeng95@gmail.com

//

// Redistribution and use in source and binary forms, with or without modification,

// are permitted provided that the following conditions are met:

//

 $1/$   $*$  Redistribution's of source code must retain the above copyright notice,

// this list of conditions and the following disclaimer.

//

 $1/$   $*$  Redistribution's in binary form must reproduce the above copyright notice,

// this list of conditions and the following disclaimer in the documentation

// and/or other materials provided with the distribution.

//

 $1/$  \* The name of the copyright holders may not be used to endorse or promote products

// derived from this software without specific prior written permission.

//

// This software is provided by the copyright holders and contributors as is and

// any express or implied warranties, including, but not limited to, the implied

// warranties of merchantability and fitness for a particular purpose are disclaimed.

// In no event shall the Intel Corporation or contributors be liable for any direct,

// indirect, incidental, special, exemplary, or consequential damages

// (including, but not limited to, procurement of substitute goods or services;

// loss of use, data, or profits; or business interruption) however caused

// and on any theory of liability, whether in contract, strict liability,

// or tort (including negligence or otherwise) arising in any way out of

// the use of this software, even if advised of the possibility of such damage.

// Copyright (C) 2014, Itseez Inc., all rights reserved.

// Third party copyrights are property of their respective owners.

//

// Redistribution and use in source and binary forms, with or without modification,

// are permitted provided that the following conditions are met:

//

 $1/$   $*$  Redistribution's of source code must retain the above copyright notice.

// this list of conditions and the following disclaimer.

//

 $1/$   $*$  Redistribution's in binary form must reproduce the above copyright notice.

// this list of conditions and the following disclaimer in the documentation

// and/or other materials provided with the distribution.

//

 $1/$  \* The name of the copyright holders may not be used to endorse or promote products // derived from this software without specific prior written permission.

//

// This software is provided by the copyright holders and contributors "as is" and

// any express or implied warranties, including, but not limited to, the implied

// warranties of merchantability and fitness for a particular purpose are disclaimed.

// In no event shall the Intel Corporation or contributors be liable for any direct,

// indirect, incidental, special, exemplary, or consequential damages

// (including, but not limited to, procurement of substitute goods or services;

// loss of use, data, or profits; or business interruption) however caused

// and on any theory of liability, whether in contract, strict liability,

// or tort (including negligence or otherwise) arising in any way out of

// the use of this software, even if advised of the possibility of such damage.

// Copyright( C) 2000-2015, Intel Corporation, all rights reserved.

// Copyright (C) 2011-2013, NVIDIA Corporation, all rights reserved.

// Copyright (C) 2013, OpenCV Foundation, all rights reserved.

// Copyright (C) 2015, Itseez Inc., all rights reserved.

// Third party copyrights are property of their respective owners.

//

// Redistribution and use in source and binary forms, with or without modification,

// are permitted provided that the following conditions are met:

//

 $1/$   $*$  Redistribution's of source code must retain the above copyright notice,

// this list of conditions and the following disclaimer.

//

 $1/$  \* Redistribution's in binary form must reproduce the above copyright notice,

// this list of conditions and the following disclaimer in the documentation

// and/or other materials provided with the distribution.

//

 $1/$  \* The name of Intel Corporation may not be used to endorse or promote products

// derived from this software without specific prior written permission.

//

// This software is provided by the copyright holders and contributors "as is" and

// any express or implied warranties, including, but not limited to, the implied

// warranties of merchantability and fitness for a particular purpose are disclaimed.

// In no event shall the Intel Corporation or contributors be liable for any direct,

// indirect, incidental, special, exemplary, or consequential damages

//(including, but not limited to, procurement of substitute goods or services;

// loss of use, data, or profits; or business interruption) however caused

// and on any theory of liability, whether in contract, strict liability,

// or tort(including negligence or otherwise) arising in any way out of

// the use of this software, even if advised of the possibility of such damage.

// Copyright (C) 2008, Google, all rights reserved.

// Third party copyrights are property of their respective owners.

//

// Redistribution and use in source and binary forms, with or without

// modification, are permitted provided that the following conditions are met:

//

 $1/$   $*$  Redistribution's of source code must retain the above copyright notice.

// this list of conditions and the following disclaimer.

//

 $1/$   $*$  Redistribution's in binary form must reproduce the above copyright notice.

// this list of conditions and the following disclaimer in the documentation

// and/or other materials provided with the distribution.

//

 $1/$  \* The name of Intel Corporation or contributors may not be used to endorse

// or promote products derived from this software without specific

// prior written permission.

//

// This software is provided by the copyright holders and contributors "as is"

// and any express or implied warranties, including, but not limited to, the

// implied warranties of merchantability and fitness for a particular purpose

// are disclaimed. In no event shall the Intel Corporation or contributors be

// liable for any direct, indirect, incidental, special, exemplary, or

// consequential damages

// (including, but not limited to, procurement of substitute goods or services;

// loss of use, data, or profits; or business interruption) however caused

// and on any theory of liability, whether in contract, strict liability,

// or tort (including negligence or otherwise) arising in any way out of

// the use of this software, even if advised of the possibility of such damage.

 $*$  Copyright (c) 2011. Philipp Wagner <br/> <br/> <br/> <br/> <br/>
copyright (c) 2011. Philipp Wagner <br/>  $\leq$ bytefish[at]gmx[dot]de>.

\* Released to public domain under terms of the BSD Simplified license.

\*

\* Redistribution and use in source and binary forms, with or without

\* modification, are permitted provided that the following conditions are met:

\* \* Redistributions of source code must retain the above copyright

\* notice, this list of conditions and the following disclaimer.

\* \* Redistributions in binary form must reproduce the above copyright

\* notice, this list of conditions and the following disclaimer in the

\* documentation and/or other materials provided with the distribution.

\* \* Neither the name of the organization nor the names of its contributors

\* may be used to endorse or promote products derived from this software

\* without specific prior written permission.

\* Copyright (c) 2008-2011, William Lucas

\* All rights reserved.

\*

\* Redistribution and use in source and binary forms, with or without \* modification, are permitted provided that the following conditions \* are met:

\*

\* \* Redistributions of source code must retain the above copyright

\* notice, this list of conditions and the following disclaimer.

\* \* Redistributions in binary form must reproduce the above

\* copyright notice, this list of conditions and the following

\* disclaimer in the documentation and/or other materials provided

\* with the distribution.

\* \* Neither the name of the Willow Garage nor the names of its

\* contributors may be used to endorse or promote products derived

\* from this software without specific prior written permission.

\*

\* THIS SOFTWARE IS PROVIDED BY THE COPYRIGHT HOLDERS AND CONTRIBUTORS \* "AS IS" AND ANY EXPRESS OR IMPLIED WARRANTIES, INCLUDING, BUT NOT \* LIMITED TO, THE IMPLIED WARRANTIES OF MERCHANTABILITY AND FITNESS \* FOR A PARTICULAR PURPOSE ARE DISCLAIMED. IN NO EVENT SHALL THE \* COPYRIGHT OWNER OR CONTRIBUTORS BE LIABLE FOR ANY DIRECT, INDIRECT, \* INCIDENTAL, SPECIAL, EXEMPLARY, OR CONSEQUENTIAL DAMAGES (INCLUDING, \* BUT NOT LIMITED TO, PROCUREMENT OF SUBSTITUTE GOODS OR SERVICES; \* LOSS OF USE, DATA, OR PROFITS; OR BUSINESS INTERRUPTION) HOWEVER \* CAUSED AND ON ANY THEORY OF LIABILITY, WHETHER IN CONTRACT, STRICT \* LIABILITY, OR TORT (INCLUDING NEGLIGENCE OR OTHERWISE) ARISING IN \* ANY WAY OUT OF THE USE OF THIS SOFTWARE, EVEN IF ADVISED OF THE \* POSSIBILITY OF SUCH DAMAGE.

Copyright (C) 1997 - 2002, Makoto Matsumoto and Takuji Nishimura, All rights reserved.

Redistribution and use in source and binary forms, with or without modification, are permitted provided that the following conditions are met:

1. Redistributions of source code must retain the above copyright notice, this list of conditions and the following disclaimer. +

2. Redistributions in binary form must reproduce the above copyright notice, this list of conditions and the following disclaimer in the documentation and/or other materials provided with the distribution.  $+$ 

3. The names of its contributors may not be used to endorse or promote products derived from this software without specific prior written permission. +

THIS SOFTWARE IS PROVIDED BY THE COPYRIGHT HOLDERS AND CONTRIBUTORS "AS IS" AND ANY EXPRESS OR IMPLIED WARRANTIES, INCLUDING, BUT NOT LIMITED TO, THE IMPLIED WARRANTIES OF MERCHANTABILITY AND FITNESS FOR A PARTICULAR PURPOSE ARE DISCLAIMED. IN NO EVENT SHALL THE COPYRIGHT OWNER OR CONTRIBUTORS BE LIABLE FOR ANY DIRECT, INDIRECT, INCIDENTAL, SPECIAL,

EXEMPLARY, OR CONSEQUENTIAL DAMAGES (INCLUDING, BUT NOT LIMITED TO, PROCUREMENT OF SUBSTITUTE GOODS OR SERVICES; LOSS OF USE, DATA, OR PROFITS; OR BUSINESS INTERRUPTION) HOWEVER CAUSED AND ON ANY THEORY OF LIABILITY, WHETHER IN CONTRACT, STRICT LIABILITY, OR TORT (INCLUDING NEGLIGENCE OR OTHERWISE) ARISING IN ANY WAY OUT OF THE USE OF THIS SOFTWARE, EVEN IF ADVISED OF THE POSSIBILITY OF SUCH DAMAGE.

- // \* Copyright (c) 1992, 1993
- // \* The Regents of the University of California. All rights reserved.
- $1/$  \*

// \* Redistribution and use in source and binary forms, with or without

- $1/$   $*$  modification, are permitted provided that the following conditions
- $11 *$  are met:
- $1/$   $*$  1. Redistributions of source code must retain the above copyright

 $1/$  \* notice, this list of conditions and the following disclaimer.

- $1/$   $*$  2. Redistributions in binary form must reproduce the above copyright
- $1/$   $*$  notice, this list of conditions and the following disclaimer in the
- $1/$   $*$  documentation and/or other materials provided with the distribution.
- $1/$   $*$  3. All advertising materials mentioning features or use of this software
- $1/$  \* must display the following acknowledgement:
- $1/$  \* This product includes software developed by the University of
- // \* California, Berkeley and its contributors.
- $1/$   $*$  4. Neither the name of the University nor the names of its contributors
- $1/$  \* may be used to endorse or promote products derived from this software
- // \* without specific prior written permission.
- $1/$  \*

// \* THIS SOFTWARE IS PROVIDED BY THE REGENTS AND CONTRIBUTORS ` `AS IS" AND // \* ANY EXPRESS OR IMPLIED WARRANTIES, INCLUDING, BUT NOT LIMITED TO, THE // \* IMPLIED WARRANTIES OF MERCHANTABILITY AND FITNESS FOR A PARTICULAR PURPOSE // \* ARE DISCLAIMED. IN NO EVENT SHALL THE REGENTS OR CONTRIBUTORS BE LIABLE // \* FOR ANY DIRECT, INDIRECT, INCIDENTAL, SPECIAL, EXEMPLARY, OR CONSEQUENTIAL // \* DAMAGES (INCLUDING, BUT NOT LIMITED TO, PROCUREMENT OF SUBSTITUTE GOODS // \* OR SERVICES; LOSS OF USE, DATA, OR PROFITS; OR BUSINESS INTERRUPTION) // \* HOWEVER CAUSED AND ON ANY THEORY OF LIABILITY, WHETHER IN CONTRACT, STRICT // \* LIABILITY, OR TORT (INCLUDING NEGLIGENCE OR OTHERWISE) ARISING IN ANY WAY // \* OUT OF THE USE OF THIS SOFTWARE, EVEN IF ADVISED OF THE POSSIBILITY OF // \* SUCH DAMAGE.

## 41.OpenSSL

OpenSSL License

---------------

/\*

======= \* Copyright (c) 1998-2011 The OpenSSL Project. All rights reserved. \* \* Redistribution and use in source and binary forms, with or without \* modification, are permitted provided that the following conditions \* are met: \*

=============================================================

\* 1. Redistributions of source code must retain the above copyright \* notice, this list of conditions and the following disclaimer. \*

\* 2. Redistributions in binary form must reproduce the above copyright

\* notice, this list of conditions and the following disclaimer in

\* the documentation and/or other materials provided with the

\* distribution.

\*

\* 3. All advertising materials mentioning features or use of this

\* software must display the following acknowledgment:

\* "This product includes software developed by the OpenSSL Project

\* for use in the OpenSSL Toolkit. (http://www.openssl.org/)"

\*

\* 4. The names "OpenSSL Toolkit" and "OpenSSL Project" must not be used to

\* endorse or promote products derived from this software without

\* prior written permission. For written permission, please contact

\* openssl-core@openssl.org.

\*

\* 5. Products derived from this software may not be called "OpenSSL"

\* nor may "OpenSSL" appear in their names without prior written

\* permission of the OpenSSL Project.

\*

\* 6. Redistributions of any form whatsoever must retain the following

\* acknowledgment:

\* "This product includes software developed by the OpenSSL Project

\* for use in the OpenSSL Toolkit (http://www.openssl.org/)"

\*

\* THIS SOFTWARE IS PROVIDED BY THE OpenSSL PROJECT ``AS IS'' AND ANY \* EXPRESSED OR IMPLIED WARRANTIES, INCLUDING, BUT NOT LIMITED TO, THE \* IMPLIED WARRANTIES OF MERCHANTABILITY AND FITNESS FOR A PARTICULAR \* PURPOSE ARE DISCLAIMED. IN NO EVENT SHALL THE OpenSSL PROJECT OR \* ITS CONTRIBUTORS BE LIABLE FOR ANY DIRECT, INDIRECT, INCIDENTAL, \* SPECIAL, EXEMPLARY, OR CONSEQUENTIAL DAMAGES (INCLUDING, BUT \* NOT LIMITED TO, PROCUREMENT OF SUBSTITUTE GOODS OR SERVICES; \* LOSS OF USE, DATA, OR PROFITS; OR BUSINESS INTERRUPTION) \* HOWEVER CAUSED AND ON ANY THEORY OF LIABILITY, WHETHER IN CONTRACT, \* STRICT LIABILITY, OR TORT (INCLUDING NEGLIGENCE OR OTHERWISE) \* ARISING IN ANY WAY OUT OF THE USE OF THIS SOFTWARE, EVEN IF ADVISED \* OF THE POSSIBILITY OF SUCH DAMAGE.

 $\mathbf{r}$ 

=============================================================  $=$   $=$   $=$   $=$   $=$   $=$ 

\*

\* This product includes cryptographic software written by Eric Young

\* (eay@cryptsoft.com). This product includes software written by Tim

\* Hudson (tjh@cryptsoft.com).

\* \*/

Original SSLeay License

-----------------------

/\* Copyright (C) 1995-1998 Eric Young (eay@cryptsoft.com)

\* All rights reserved.

\*

\* This package is an SSL implementation written

\* by Eric Young (eay@cryptsoft.com).

\* The implementation was written so as to conform with Netscapes SSL.

\*

- \* This library is free for commercial and non-commercial use as long as
- \* the following conditions are aheared to. The following conditions

\* apply to all code found in this distribution, be it the RC4, RSA, \* lhash, DES, etc., code; not just the SSL code. The SSL documentation \* included with this distribution is covered by the same copyright terms \* except that the holder is Tim Hudson (tjh@cryptsoft.com). \*

\* Copyright remains Eric Young's, and as such any Copyright notices in

\* the code are not to be removed.

\* If this package is used in a product, Eric Young should be given attribution \* as the author of the parts of the library used.

\* This can be in the form of a textual message at program startup or

\* in documentation (online or textual) provided with the package.

\*

\* Redistribution and use in source and binary forms, with or without

\* modification, are permitted provided that the following conditions \* are met:

\* 1. Redistributions of source code must retain the copyright

\* notice, this list of conditions and the following disclaimer.

\* 2. Redistributions in binary form must reproduce the above copyright

\* notice, this list of conditions and the following disclaimer in the

\* documentation and/or other materials provided with the distribution.

\* 3. All advertising materials mentioning features or use of this software

\* must display the following acknowledgement:

\* "This product includes cryptographic software written by

\* Eric Young (eay@cryptsoft.com)"

\* The word 'cryptographic' can be left out if the rouines from the library

 $*$  being used are not cryptographic related  $:-$ ).

\* 4. If you include any Windows specific code (or a derivative thereof) from

\* the apps directory (application code) you must include an acknowledgement:

\* "This product includes software written by Tim Hudson (tjh@cryptsoft.com)"

\*

\* THIS SOFTWARE IS PROVIDED BY ERIC YOUNG ``AS IS'' AND

\* ANY EXPRESS OR IMPLIED WARRANTIES, INCLUDING, BUT NOT LIMITED TO, THE

\* IMPLIED WARRANTIES OF MERCHANTABILITY AND FITNESS FOR A PARTICULAR PURPOSE

\* ARE DISCLAIMED. IN NO EVENT SHALL THE AUTHOR OR CONTRIBUTORS BE LIABLE

\* FOR ANY DIRECT, INDIRECT, INCIDENTAL, SPECIAL, EXEMPLARY, OR CONSEQUENTIAL

\* DAMAGES (INCLUDING, BUT NOT LIMITED TO, PROCUREMENT OF SUBSTITUTE GOODS

\* OR SERVICES; LOSS OF USE, DATA, OR PROFITS; OR BUSINESS INTERRUPTION)

\* HOWEVER CAUSED AND ON ANY THEORY OF LIABILITY, WHETHER IN CONTRACT, STRICT

\* LIABILITY, OR TORT (INCLUDING NEGLIGENCE OR OTHERWISE) ARISING IN ANY WAY \* OUT OF THE USE OF THIS SOFTWARE, EVEN IF ADVISED OF THE POSSIBILITY OF \* SUCH DAMAGE.

\*

\* The licence and distribution terms for any publically available version or

\* derivative of this code cannot be changed. i.e. this code cannot simply be

\* copied and put under another distribution licence

\* [including the GNU Public Licence.]

- \*/
- /\*

\*

\* Copyright (c) 2002 Bob Beck <beck@openbsd.org>

\* Copyright (c) 2002 Theo de Raadt

\* Copyright (c) 2002 Markus Friedl

\* All rights reserved.

\* Redistribution and use in source and binary forms, with or without

\* modification, are permitted provided that the following conditions

\* are met:

\* 1. Redistributions of source code must retain the above copyright

\* notice, this list of conditions and the following disclaimer.

\* 2. Redistributions in binary form must reproduce the above copyright

\* notice, this list of conditions and the following disclaimer in the

\* documentation and/or other materials provided with the distribution.

\*

 \* THIS SOFTWARE IS PROVIDED BY THE AUTHOR AND CONTRIBUTORS ``AS IS'' AND ANY \* EXPRESS OR IMPLIED WARRANTIES, INCLUDING, BUT NOT LIMITED TO, THE IMPLIED \* WARRANTIES OF MERCHANTABILITY AND FITNESS FOR A PARTICULAR PURPOSE ARE \* DISCLAIMED. IN NO EVENT SHALL THE AUTHOR OR CONTRIBUTORS BE LIABLE FOR ANY \* DIRECT, INDIRECT, INCIDENTAL, SPECIAL, EXEMPLARY, OR CONSEQUENTIAL DAMAGES \* (INCLUDING, BUT NOT LIMITED TO, PROCUREMENT OF SUBSTITUTE GOODS OR SERVICES; \* LOSS OF USE, DATA, OR PROFITS; OR BUSINESS INTERRUPTION) HOWEVER CAUSED AND \* ON ANY THEORY OF LIABILITY, WHETHER IN CONTRACT, STRICT LIABILITY, OR TORT \* (INCLUDING NEGLIGENCE OR OTHERWISE) ARISING IN ANY WAY OUT OF THE USE OF \* THIS SOFTWARE, EVEN IF ADVISED OF THE POSSIBILITY OF SUCH DAMAGE.

\*

\*/

/\*

\* Copyright (c) 2004, Richard Levitte <richard@levitte.org>

\* All rights reserved.

\*

\* Redistribution and use in source and binary forms, with or without

- \* modification, are permitted provided that the following conditions
- \* are met:

\* 1. Redistributions of source code must retain the above copyright

notice, this list of conditions and the following disclaimer.

\* 2. Redistributions in binary form must reproduce the above copyright

notice, this list of conditions and the following disclaimer in the

\* documentation and/or other materials provided with the distribution.

\*

 \* THIS SOFTWARE IS PROVIDED BY THE REGENTS AND CONTRIBUTORS ``AS IS'' AND \* ANY EXPRESS OR IMPLIED WARRANTIES, INCLUDING, BUT NOT LIMITED TO, THE \* IMPLIED WARRANTIES OF MERCHANTABILITY AND FITNESS FOR A PARTICULAR PURPOSE \* ARE DISCLAIMED. IN NO EVENT SHALL THE REGENTS OR CONTRIBUTORS BE LIABLE \* FOR ANY DIRECT, INDIRECT, INCIDENTAL, SPECIAL, EXEMPLARY, OR CONSEQUENTIAL \* DAMAGES (INCLUDING, BUT NOT LIMITED TO, PROCUREMENT OF SUBSTITUTE GOODS \* OR SERVICES; LOSS OF USE, DATA, OR PROFITS; OR BUSINESS INTERRUPTION) \* HOWEVER CAUSED AND ON ANY THEORY OF LIABILITY, WHETHER IN CONTRACT, STRICT \* LIABILITY, OR TORT (INCLUDING NEGLIGENCE OR OTHERWISE) ARISING IN ANY WAY \* OUT OF THE USE OF THIS SOFTWARE, EVEN IF ADVISED OF THE POSSIBILITY OF \* SUCH DAMAGE.

\*/

\*

/\* Copyright (c) 2014, Google Inc.

\* Permission to use, copy, modify, and/or distribute this software for any

\* purpose with or without fee is hereby granted, provided that the above

\* copyright notice and this permission notice appear in all copies.

\*

\* THE SOFTWARE IS PROVIDED "AS IS" AND THE AUTHOR DISCLAIMS ALL WARRANTIES

\* WITH REGARD TO THIS SOFTWARE INCLUDING ALL IMPLIED WARRANTIES OF

\* MERCHANTABILITY AND FITNESS. IN NO EVENT SHALL THE AUTHOR BE LIABLE FOR ANY

\* SPECIAL, DIRECT, INDIRECT, OR CONSEQUENTIAL DAMAGES OR ANY DAMAGES

\* WHATSOEVER RESULTING FROM LOSS OF USE, DATA OR PROFITS, WHETHER IN AN ACTION

\* OF CONTRACT, NEGLIGENCE OR OTHER TORTIOUS ACTION, ARISING OUT OF OR IN

\* CONNECTION WITH THE USE OR PERFORMANCE OF THIS SOFTWARE.

\*/

\* Copyright (c) 1998-2008 The OpenSSL Project. All rights reserved. \*

 \* Redistribution and use in source and binary forms, with or without \* modification, are permitted provided that the following conditions \* are met:

\* 1. Redistributions of source code must retain the above copyright

- notice, this list of conditions and the following disclaimer.
- \*

\*

\* 2. Redistributions in binary form must reproduce the above copyright

- \* notice, this list of conditions and the following disclaimer in
- \* the documentation and/or other materials provided with the
- distribution.
- \*

\* 3. All advertising materials mentioning features or use of this

- \* software must display the following acknowledgment:
- "This product includes software developed by the OpenSSL Project
- \* for use in the OpenSSL Toolkit. (http://www.openssl.org/)"

\*

- \* 4. The names "OpenSSL Toolkit" and "OpenSSL Project" must not be used to
- \* endorse or promote products derived from this software without
- prior written permission. For written permission, please contact
- \* openssl-core@openssl.org.

\*

- \* 5. Products derived from this software may not be called "OpenSSL"
- \* nor may "OpenSSL" appear in their names without prior written
- permission of the OpenSSL Project.

\*

\* 6. Redistributions of any form whatsoever must retain the following

- acknowledgment:
- "This product includes software developed by the OpenSSL Project
- \* for use in the OpenSSL Toolkit (http://www.openssl.org/)"

\*

\* THIS SOFTWARE IS PROVIDED BY THE OpenSSL PROJECT ``AS IS'' AND ANY

- \* EXPRESSED OR IMPLIED WARRANTIES, INCLUDING, BUT NOT LIMITED TO, THE
- \* IMPLIED WARRANTIES OF MERCHANTABILITY AND FITNESS FOR A PARTICULAR

 \* PURPOSE ARE DISCLAIMED. IN NO EVENT SHALL THE OpenSSL PROJECT OR \* ITS CONTRIBUTORS BE LIABLE FOR ANY DIRECT, INDIRECT, INCIDENTAL, \* SPECIAL, EXEMPLARY, OR CONSEQUENTIAL DAMAGES (INCLUDING, BUT \* NOT LIMITED TO, PROCUREMENT OF SUBSTITUTE GOODS OR SERVICES; \* LOSS OF USE, DATA, OR PROFITS; OR BUSINESS INTERRUPTION) \* HOWEVER CAUSED AND ON ANY THEORY OF LIABILITY, WHETHER IN CONTRACT, \* STRICT LIABILITY, OR TORT (INCLUDING NEGLIGENCE OR OTHERWISE) \* ARISING IN ANY WAY OUT OF THE USE OF THIS SOFTWARE, EVEN IF ADVISED \* OF THE POSSIBILITY OF SUCH DAMAGE.

 \* ============================================================= =======

/\* Copyright (C) 1995-1998 Eric Young (eay@cryptsoft.com)

\* All rights reserved.

\*

\* This package is an SSL implementation written

\* by Eric Young (eay@cryptsoft.com).

\* The implementation was written so as to conform with Netscapes SSL.

\*

\* This library is free for commercial and non-commercial use as long as

\* the following conditions are aheared to. The following conditions

\* apply to all code found in this distribution, be it the RC4, RSA,

\* lhash, DES, etc., code; not just the SSL code. The SSL documentation

\* included with this distribution is covered by the same copyright terms

\* except that the holder is Tim Hudson (tjh@cryptsoft.com).

\*

\* Copyright remains Eric Young's, and as such any Copyright notices in

\* the code are not to be removed.

\* If this package is used in a product, Eric Young should be given attribution

\* as the author of the parts of the library used.

\* This can be in the form of a textual message at program startup or

\* in documentation (online or textual) provided with the package.

\*

\* Redistribution and use in source and binary forms, with or without

\* modification, are permitted provided that the following conditions

\* are met:

\* 1. Redistributions of source code must retain the copyright
- \* notice, this list of conditions and the following disclaimer.
- \* 2. Redistributions in binary form must reproduce the above copyright
- notice, this list of conditions and the following disclaimer in the
- \* documentation and/or other materials provided with the distribution.
- \* 3. All advertising materials mentioning features or use of this software
- \* must display the following acknowledgement:
- \* "This product includes cryptographic software written by
- \* Eric Young (eay@cryptsoft.com)"
- \* The word 'cryptographic' can be left out if the rouines from the library
- being used are not cryptographic related  $:-$ ).
- \* 4. If you include any Windows specific code (or a derivative thereof) from
- the apps directory (application code) you must include an acknowledgement:

 \* "This product includes software written by Tim Hudson (tjh@cryptsoft.com)" \*

\* THIS SOFTWARE IS PROVIDED BY ERIC YOUNG ``AS IS'' AND

- \* ANY EXPRESS OR IMPLIED WARRANTIES, INCLUDING, BUT NOT LIMITED TO, THE
- \* IMPLIED WARRANTIES OF MERCHANTABILITY AND FITNESS FOR A PARTICULAR PURPOSE
- \* ARE DISCLAIMED. IN NO EVENT SHALL THE AUTHOR OR CONTRIBUTORS BE LIABLE
- \* FOR ANY DIRECT, INDIRECT, INCIDENTAL, SPECIAL, EXEMPLARY, OR CONSEQUENTIAL
- \* DAMAGES (INCLUDING, BUT NOT LIMITED TO, PROCUREMENT OF SUBSTITUTE GOODS
- \* OR SERVICES; LOSS OF USE, DATA, OR PROFITS; OR BUSINESS INTERRUPTION)
- \* HOWEVER CAUSED AND ON ANY THEORY OF LIABILITY, WHETHER IN CONTRACT, STRICT
- \* LIABILITY, OR TORT (INCLUDING NEGLIGENCE OR OTHERWISE) ARISING IN ANY WAY

\* OUT OF THE USE OF THIS SOFTWARE, EVEN IF ADVISED OF THE POSSIBILITY OF

\* SUCH DAMAGE.

\* The licence and distribution terms for any publically available version or

- \* derivative of this code cannot be changed. i.e. this code cannot simply be
- \* copied and put under another distribution licence

\* [including the GNU Public Licence.]

\*/

\*

#### OpenSSL License

---------------

/\*

============================================================= =======

 \* Copyright (c) 1998-2018 The OpenSSL Project. All rights reserved. \* \* Redistribution and use in source and binary forms, with or without \* modification, are permitted provided that the following conditions \* are met: \*

\* 1. Redistributions of source code must retain the above copyright

notice, this list of conditions and the following disclaimer.

\*

\* 2. Redistributions in binary form must reproduce the above copyright

- notice, this list of conditions and the following disclaimer in
- \* the documentation and/or other materials provided with the
- distribution.
- \*

\* 3. All advertising materials mentioning features or use of this

- software must display the following acknowledgment:
- \* "This product includes software developed by the OpenSSL Project
- \* for use in the OpenSSL Toolkit. (http://www.openssl.org/)"
- \*
- \* 4. The names "OpenSSL Toolkit" and "OpenSSL Project" must not be used to
- \* endorse or promote products derived from this software without
- \* prior written permission. For written permission, please contact
- \* openssl-core@openssl.org.
- \*

\* 5. Products derived from this software may not be called "OpenSSL"

- nor may "OpenSSL" appear in their names without prior written
- permission of the OpenSSL Project.
- \*

\* 6. Redistributions of any form whatsoever must retain the following

- \* acknowledgment:
- \* "This product includes software developed by the OpenSSL Project
- \* for use in the OpenSSL Toolkit (http://www.openssl.org/)"
- \*

 \* THIS SOFTWARE IS PROVIDED BY THE OpenSSL PROJECT ``AS IS'' AND ANY \* EXPRESSED OR IMPLIED WARRANTIES, INCLUDING, BUT NOT LIMITED TO, THE \* IMPLIED WARRANTIES OF MERCHANTABILITY AND FITNESS FOR A PARTICULAR \* PURPOSE ARE DISCLAIMED. IN NO EVENT SHALL THE OpenSSL PROJECT OR \* ITS CONTRIBUTORS BE LIABLE FOR ANY DIRECT, INDIRECT, INCIDENTAL,

 \* SPECIAL, EXEMPLARY, OR CONSEQUENTIAL DAMAGES (INCLUDING, BUT \* NOT LIMITED TO, PROCUREMENT OF SUBSTITUTE GOODS OR SERVICES; \* LOSS OF USE, DATA, OR PROFITS; OR BUSINESS INTERRUPTION) \* HOWEVER CAUSED AND ON ANY THEORY OF LIABILITY, WHETHER IN CONTRACT, \* STRICT LIABILITY, OR TORT (INCLUDING NEGLIGENCE OR OTHERWISE) \* ARISING IN ANY WAY OUT OF THE USE OF THIS SOFTWARE, EVEN IF ADVISED \* OF THE POSSIBILITY OF SUCH DAMAGE. \* ============================================================= ======= \* \* This product includes cryptographic software written by Eric Young \* (eay@cryptsoft.com). This product includes software written by Tim \* Hudson (tjh@cryptsoft.com). \* \*/ Original SSLeay License -----------------------

/\* Copyright (C) 1995-1998 Eric Young (eay@cryptsoft.com)

\* All rights reserved.

\*

\* This package is an SSL implementation written

\* by Eric Young (eay@cryptsoft.com).

\* The implementation was written so as to conform with Netscapes SSL.

\*

\* This library is free for commercial and non-commercial use as long as

\* the following conditions are aheared to. The following conditions

\* apply to all code found in this distribution, be it the RC4, RSA,

\* lhash, DES, etc., code; not just the SSL code. The SSL documentation

\* included with this distribution is covered by the same copyright terms

\* except that the holder is Tim Hudson (tjh@cryptsoft.com).

\*

\* Copyright remains Eric Young's, and as such any Copyright notices in

\* the code are not to be removed.

\* If this package is used in a product, Eric Young should be given attribution

\* as the author of the parts of the library used.

\* This can be in the form of a textual message at program startup or

- \* in documentation (online or textual) provided with the package.
- \*

\* Redistribution and use in source and binary forms, with or without

- \* modification, are permitted provided that the following conditions
- \* are met:
- \* 1. Redistributions of source code must retain the copyright
- notice, this list of conditions and the following disclaimer.
- \* 2. Redistributions in binary form must reproduce the above copyright
- \* notice, this list of conditions and the following disclaimer in the
- \* documentation and/or other materials provided with the distribution.
- \* 3. All advertising materials mentioning features or use of this software
- \* must display the following acknowledgement:
- \* "This product includes cryptographic software written by
- \* Eric Young (eay@cryptsoft.com)"
- \* The word 'cryptographic' can be left out if the rouines from the library
- being used are not cryptographic related  $:-$ ).
- \* 4. If you include any Windows specific code (or a derivative thereof) from
- \* the apps directory (application code) you must include an acknowledgement:
- \* "This product includes software written by Tim Hudson (tjh@cryptsoft.com)"
- \*

\* THIS SOFTWARE IS PROVIDED BY ERIC YOUNG ``AS IS'' AND

\* ANY EXPRESS OR IMPLIED WARRANTIES, INCLUDING, BUT NOT LIMITED TO, THE

\* IMPLIED WARRANTIES OF MERCHANTABILITY AND FITNESS FOR A PARTICULAR PURPOSE

\* ARE DISCLAIMED. IN NO EVENT SHALL THE AUTHOR OR CONTRIBUTORS BE LIABLE

\* FOR ANY DIRECT, INDIRECT, INCIDENTAL, SPECIAL, EXEMPLARY, OR CONSEQUENTIAL

\* DAMAGES (INCLUDING, BUT NOT LIMITED TO, PROCUREMENT OF SUBSTITUTE GOODS

\* OR SERVICES; LOSS OF USE, DATA, OR PROFITS; OR BUSINESS INTERRUPTION)

\* HOWEVER CAUSED AND ON ANY THEORY OF LIABILITY, WHETHER IN CONTRACT, STRICT

\* LIABILITY, OR TORT (INCLUDING NEGLIGENCE OR OTHERWISE) ARISING IN ANY WAY

\* OUT OF THE USE OF THIS SOFTWARE, EVEN IF ADVISED OF THE POSSIBILITY OF

\* SUCH DAMAGE.

\*

\* The licence and distribution terms for any publically available version or

\* derivative of this code cannot be changed. i.e. this code cannot simply be

- \* copied and put under another distribution licence
- \* [including the GNU Public Licence.]

\*/

# 42.OSGi Release 5

Apache License Version 2.0, January 2004 http://www.apache.org/licenses/

TERMS AND CONDITIONS FOR USE, REPRODUCTION, AND DISTRIBUTION

1. Definitions.

"License" shall mean the terms and conditions for use, reproduction, and distribution as defined by Sections 1 through 9 of this document.

"Licensor" shall mean the copyright owner or entity authorized by the copyright owner that is granting the License.

"Legal Entity" shall mean the union of the acting entity and all other entities that control, are controlled by, or are under common control with that entity. For the purposes of this definition, "control" means (i) the power, direct or indirect, to cause the direction or management of such entity, whether by contract or otherwise, or (ii) ownership of fifty percent (50%) or more of the outstanding shares, or (iii) beneficial ownership of such entity.

"You" (or "Your") shall mean an individual or Legal Entity exercising permissions granted by this License.

"Source" form shall mean the preferred form for making modifications, including but not limited to software source code, documentation source, and configuration files.

"Object" form shall mean any form resulting from mechanical transformation or translation of a Source form, including but not limited to compiled object code, generated documentation, and conversions to other media types.

"Work" shall mean the work of authorship, whether in Source or

Object form, made available under the License, as indicated by a copyright notice that is included in or attached to the work (an example is provided in the Appendix below).

"Derivative Works" shall mean any work, whether in Source or Object form, that is based on (or derived from) the Work and for which the editorial revisions, annotations, elaborations, or other modifications represent, as a whole, an original work of authorship. For the purposes of this License, Derivative Works shall not include works that remain separable from, or merely link (or bind by name) to the interfaces of, the Work and Derivative Works thereof.

"Contribution" shall mean any work of authorship, including the original version of the Work and any modifications or additions to that Work or Derivative Works thereof, that is intentionally submitted to Licensor for inclusion in the Work by the copyright owner or by an individual or Legal Entity authorized to submit on behalf of the copyright owner. For the purposes of this definition, "submitted" means any form of electronic, verbal, or written communication sent to the Licensor or its representatives, including but not limited to communication on electronic mailing lists, source code control systems, and issue tracking systems that are managed by, or on behalf of, the Licensor for the purpose of discussing and improving the Work, but excluding communication that is conspicuously marked or otherwise designated in writing by the copyright owner as "Not a Contribution."

"Contributor" shall mean Licensor and any individual or Legal Entity on behalf of whom a Contribution has been received by Licensor and subsequently incorporated within the Work.

2. Grant of Copyright License. Subject to the terms and conditions of this License, each Contributor hereby grants to You a perpetual, worldwide, non-exclusive, no-charge, royalty-free, irrevocable copyright license to reproduce, prepare Derivative Works of, publicly display, publicly perform, sublicense, and distribute the Work and such Derivative Works in Source or Object form.

3. Grant of Patent License. Subject to the terms and conditions of

this License, each Contributor hereby grants to You a perpetual, worldwide, non-exclusive, no-charge, royalty-free, irrevocable (except as stated in this section) patent license to make, have made, use, offer to sell, sell, import, and otherwise transfer the Work, where such license applies only to those patent claims licensable by such Contributor that are necessarily infringed by their Contribution(s) alone or by combination of their Contribution(s) with the Work to which such Contribution(s) was submitted. If You institute patent litigation against any entity (including a cross-claim or counterclaim in a lawsuit) alleging that the Work or a Contribution incorporated within the Work constitutes direct or contributory patent infringement, then any patent licenses granted to You under this License for that Work shall terminate as of the date such litigation is filed.

4. Redistribution. You may reproduce and distribute copies of the Work or Derivative Works thereof in any medium, with or without modifications, and in Source or Object form, provided that You meet the following conditions:

(a) You must give any other recipients of the Work or Derivative Works a copy of this License; and

(b) You must cause any modified files to carry prominent notices stating that You changed the files; and

(c) You must retain, in the Source form of any Derivative Works that You distribute, all copyright, patent, trademark, and attribution notices from the Source form of the Work, excluding those notices that do not pertain to any part of the Derivative Works; and

(d) If the Work includes a "NOTICE" text file as part of its distribution, then any Derivative Works that You distribute must include a readable copy of the attribution notices contained within such NOTICE file, excluding those notices that do not pertain to any part of the Derivative Works, in at least one of the following places: within a NOTICE text file distributed

as part of the Derivative Works; within the Source form or documentation, if provided along with the Derivative Works; or, within a display generated by the Derivative Works, if and wherever such third-party notices normally appear. The contents of the NOTICE file are for informational purposes only and do not modify the License. You may add Your own attribution notices within Derivative Works that You distribute, alongside or as an addendum to the NOTICE text from the Work, provided that such additional attribution notices cannot be construed as modifying the License.

You may add Your own copyright statement to Your modifications and may provide additional or different license terms and conditions for use, reproduction, or distribution of Your modifications, or for any such Derivative Works as a whole, provided Your use, reproduction, and distribution of the Work otherwise complies with the conditions stated in this License.

5. Submission of Contributions. Unless You explicitly state otherwise, any Contribution intentionally submitted for inclusion in the Work by You to the Licensor shall be under the terms and conditions of this License, without any additional terms or conditions. Notwithstanding the above, nothing herein shall supersede or modify the terms of any separate license agreement you may have executed with Licensor regarding such Contributions.

6. Trademarks. This License does not grant permission to use the trade names, trademarks, service marks, or product names of the Licensor, except as required for reasonable and customary use in describing the origin of the Work and reproducing the content of the NOTICE file.

7. Disclaimer of Warranty. Unless required by applicable law or agreed to in writing, Licensor provides the Work (and each Contributor provides its Contributions) on an "AS IS" BASIS, WITHOUT WARRANTIES OR CONDITIONS OF ANY KIND, either express or implied, including, without limitation, any warranties or conditions of TITLE, NON-INFRINGEMENT, MERCHANTABILITY, or FITNESS FOR A PARTICULAR PURPOSE. You are solely responsible for determining the

appropriateness of using or redistributing the Work and assume any risks associated with Your exercise of permissions under this License.

8. Limitation of Liability. In no event and under no legal theory, whether in tort (including negligence), contract, or otherwise, unless required by applicable law (such as deliberate and grossly negligent acts) or agreed to in writing, shall any Contributor be liable to You for damages, including any direct, indirect, special, incidental, or consequential damages of any character arising as a result of this License or out of the use or inability to use the Work (including but not limited to damages for loss of goodwill, work stoppage, computer failure or malfunction, or any and all other commercial damages or losses), even if such Contributor has been advised of the possibility of such damages.

9. Accepting Warranty or Additional Liability. While redistributing the Work or Derivative Works thereof, You may choose to offer, and charge a fee for, acceptance of support, warranty, indemnity, or other liability obligations and/or rights consistent with this License. However, in accepting such obligations, You may act only on Your own behalf and on Your sole responsibility, not on behalf of any other Contributor, and only if You agree to indemnify, defend, and hold each Contributor harmless for any liability incurred by, or claims asserted against, such Contributor by reason of your accepting any such warranty or additional liability.

#### END OF TERMS AND CONDITIONS

APPENDIX: How to apply the Apache License to your work.

To apply the Apache License to your work, attach the following boilerplate notice, with the fields enclosed by brackets "[]" replaced with your own identifying information. (Don't include the brackets!) The text should be enclosed in the appropriate comment syntax for the file format. We also recommend that a file or class name and description of purpose be included on the same "printed page" as the copyright notice for easier identification within third-party archives.

### Copyright [yyyy] [name of copyright owner]

Licensed under the Apache License, Version 2.0 (the "License"); you may not use this file except in compliance with the License. You may obtain a copy of the License at

http://www.apache.org/licenses/LICENSE-2.0

Unless required by applicable law or agreed to in writing, software distributed under the License is distributed on an "AS IS" BASIS, WITHOUT WARRANTIES OR CONDITIONS OF ANY KIND, either express or implied. See the License for the specific language governing permissions and limitations under the License.

# 43.Paho MQTT Client

Eclipse Distribution License - v 1.0

Copyright (c) 2007, Eclipse Foundation, Inc. and its licensors.

All rights reserved.

Redistribution and use in source and binary forms, with or without modification, are permitted provided that the following conditions are met:

• Redistributions of source code must retain the above copyright notice, this list of conditions and the following disclaimer.

Redistributions in binary form must reproduce the above copyright notice, this list of conditions and the following disclaimer in the documentation and/or other materials provided with the distribution.

• Neither the name of the Eclipse Foundation, Inc. nor the names of its contributors may be used to endorse or promote products derived from this software without specific prior written permission.

THIS SOFTWARE IS PROVIDED BY THE COPYRIGHT HOLDERS AND CONTRIBUTORS "AS IS" AND ANY EXPRESS OR IMPLIED WARRANTIES, INCLUDING, BUT NOT LIMITED TO, THE IMPLIED WARRANTIES OF MERCHANTABILITY AND FITNESS FOR A PARTICULAR PURPOSE ARE DISCLAIMED. IN NO EVENT SHALL THE COPYRIGHT OWNER OR CONTRIBUTORS BE LIABLE FOR ANY DIRECT, INDIRECT, INCIDENTAL, SPECIAL, EXEMPLARY, OR CONSEQUENTIAL DAMAGES (INCLUDING, BUT NOT LIMITED TO, PROCUREMENT OF SUBSTITUTE GOODS OR SERVICES; LOSS OF USE, DATA, OR PROFITS; OR BUSINESS INTERRUPTION) HOWEVER CAUSED AND ON ANY THEORY OF LIABILITY, WHETHER IN CONTRACT, STRICT LIABILITY, OR TORT (INCLUDING NEGLIGENCE OR OTHERWISE) ARISING IN ANY WAY OUT OF THE USE OF THIS SOFTWARE, EVEN IF ADVISED OF THE POSSIBILITY OF SUCH DAMAGE.

# 44.pango (part of OpenTypeCode)

Copyright (C) 2009 Red Hat, Inc. Copyright (C) 1998-2004 David Turner and Werner Lemberg Copyright (C) 2004,2007 Red Hat, Inc. Copyright (C) 2004,2007,2009 Red Hat, Inc. Copyright (C) 2007,2008,2009 Red Hat, Inc. Copyright (C) 2007 Chris Wilson

Permission is hereby granted, without written agreement and without license or royalty fees, to use, copy, modify, and distribute this software and its documentation for any purpose, provided that the above copyright notice and the following two paragraphs appear in all copies of this software.

IN NO EVENT SHALL THE COPYRIGHT HOLDER BE LIABLE TO ANY PARTY FOR DIRECT, INDIRECT, SPECIAL, INCIDENTAL, OR CONSEQUENTIAL DAMAGES ARISING OUT OF THE USE OF THIS SOFTWARE AND ITS DOCUMENTATION, EVEN IF THE COPYRIGHT HOLDER HAS BEEN ADVISED OF THE POSSIBILITY OF SUCH DAMAGE.

THE COPYRIGHT HOLDER SPECIFICALLY DISCLAIMS ANY WARRANTIES, INCLUDING, BUT NOT LIMITED TO, THE IMPLIED WARRANTIES OF MERCHANTABILITY AND FITNESS FOR A PARTICULAR PURPOSE. THE SOFTWARE PROVIDED HEREUNDER IS ON AN "AS IS" BASIS, AND THE COPYRIGHT HOLDER HAS NO OBLIGATION TO PROVIDE MAINTENANCE, SUPPORT, UPDATES, ENHANCEMENTS, OR MODIFICATIONS.

### 45.pixman

/\*

- \* Copyright 1987, 1988, 1989, 1998 The Open Group
- \* Copyright 1987, 1988, 1989 Digital Equipment Corporation
- \* Copyright 1999, 2004, 2008 Keith Packard
- \* Copyright 2000 SuSE, Inc.
- \* Copyright 2000 Keith Packard, member of The XFree86 Project, Inc.
- \* Copyright 2004, 2005, 2007, 2008, 2009, 2010 Red Hat, Inc.
- \* Copyright 2004 Nicholas Miell
- \* Copyright 2005 Lars Knoll & Zack Rusin, Trolltech
- \* Copyright 2005 Trolltech AS
- \* Copyright 2007 Luca Barbato
- \* Copyright 2008 Aaron Plattner, NVIDIA Corporation
- \* Copyright 2008 Rodrigo Kumpera
- \* Copyright 2008 André Tupinambá
- \* Copyright 2008 Mozilla Corporation
- \* Copyright 2008 Frederic Plourde
- \* Copyright 2009, Oracle and/or its affiliates. All rights reserved.
- \* Copyright 2009, 2010 Nokia Corporation

\*

\* Permission is hereby granted, free of charge, to any person obtaining a

\* copy of this software and associated documentation files (the "Software"),

- \* to deal in the Software without restriction, including without limitation
- \* the rights to use, copy, modify, merge, publish, distribute, sublicense,

\* and/or sell copies of the Software, and to permit persons to whom the

\* Software is furnished to do so, subject to the following conditions:

\*

- \* The above copyright notice and this permission notice (including the next
- \* paragraph) shall be included in all copies or substantial portions of the
- \* Software.
- \*

 \* THE SOFTWARE IS PROVIDED "AS IS", WITHOUT WARRANTY OF ANY KIND, EXPRESS OR \* IMPLIED, INCLUDING BUT NOT LIMITED TO THE WARRANTIES OF MERCHANTABILITY, \* FITNESS FOR A PARTICULAR PURPOSE AND NONINFRINGEMENT. IN NO EVENT SHALL \* THE AUTHORS OR COPYRIGHT HOLDERS BE LIABLE FOR ANY CLAIM, DAMAGES OR OTHER \* LIABILITY, WHETHER IN AN ACTION OF CONTRACT, TORT OR OTHERWISE, ARISING

\* FROM, OUT OF OR IN CONNECTION WITH THE SOFTWARE OR THE USE OR OTHER

\* DEALINGS IN THE SOFTWARE.

\*/

## 46.Protocol Buffers

Copyright 2008, Google Inc. All rights reserved.

Redistribution and use in source and binary forms, with or without modification, are permitted provided that the following conditions are met:

 \* Redistributions of source code must retain the above copyright notice, this list of conditions and the following disclaimer.

 \* Redistributions in binary form must reproduce the above copyright notice, this list of conditions and the following disclaimer in the documentation and/or other materials provided with the distribution.

 \* Neither the name of Google Inc. nor the names of its contributors may be used to endorse or promote products derived from this software without specific prior written permission.

THIS SOFTWARE IS PROVIDED BY THE COPYRIGHT HOLDERS AND CONTRIBUTORS "AS IS" AND ANY EXPRESS OR IMPLIED WARRANTIES, INCLUDING, BUT NOT LIMITED TO, THE IMPLIED WARRANTIES OF MERCHANTABILITY AND FITNESS FOR A PARTICULAR PURPOSE ARE DISCLAIMED. IN NO EVENT SHALL THE COPYRIGHT OWNER OR CONTRIBUTORS BE LIABLE FOR ANY DIRECT, INDIRECT, INCIDENTAL, SPECIAL, EXEMPLARY, OR CONSEQUENTIAL DAMAGES (INCLUDING, BUT NOT LIMITED TO, PROCUREMENT OF SUBSTITUTE GOODS OR SERVICES; LOSS OF USE, DATA, OR PROFITS; OR BUSINESS INTERRUPTION) HOWEVER CAUSED AND ON ANY THEORY OF LIABILITY, WHETHER IN CONTRACT, STRICT LIABILITY, OR TORT (INCLUDING NEGLIGENCE OR OTHERWISE) ARISING IN ANY WAY OUT OF THE USE OF THIS SOFTWARE, EVEN IF ADVISED OF THE POSSIBILITY OF SUCH DAMAGE.

Code generated by the Protocol Buffer compiler is owned by the owner of the input file used when generating it. This code is not standalone and requires a support library to be linked with it. This support library is itself covered by the above license.

# 47.servlet.jar

Apache License

Version 2.0, January 2004

http://www.apache.org/licenses/

TERMS AND CONDITIONS FOR USE, REPRODUCTION, AND DISTRIBUTION

1. Definitions.

"License" shall mean the terms and conditions for use, reproduction, and distribution as defined by Sections 1 through 9 of this document.

"Licensor" shall mean the copyright owner or entity authorized by the copyright owner that is granting the License.

"Legal Entity" shall mean the union of the acting entity and all other entities that control, are controlled by, or are under common control with that entity. For the purposes of this definition, "control" means (i) the power, direct or indirect, to cause the direction or management of such entity, whether by contract or otherwise, or (ii) ownership of fifty percent (50%) or more of the outstanding shares, or (iii) beneficial ownership of such entity.

"You" (or "Your") shall mean an individual or Legal Entity exercising permissions granted by this License.

"Source" form shall mean the preferred form for making modifications, including but not limited to software source code, documentation source, and configuration files.

"Object" form shall mean any form resulting from mechanical transformation or translation of a Source form, including but not limited to compiled object code, generated documentation, and conversions to other media types.

"Work" shall mean the work of authorship, whether in Source or Object form, made available under the License, as indicated by a copyright notice that is included in or attached to the work (an example is provided in the Appendix below).

"Derivative Works" shall mean any work, whether in Source or Object form, that is based on (or derived from) the Work and for which the editorial revisions, annotations, elaborations, or other modifications represent, as a whole, an original work of authorship. For the purposes of this License, Derivative Works shall not include works that remain separable from, or merely link (or bind by name) to the interfaces of, the Work and Derivative Works thereof.

"Contribution" shall mean any work of authorship, including the original version of the Work and any modifications or additions to that Work or Derivative Works thereof, that is intentionally submitted to Licensor for inclusion in the Work by the copyright owner or by an individual or Legal Entity authorized to submit on behalf of the copyright owner. For the purposes of this definition, "submitted" means any form of electronic, verbal, or written communication sent to the Licensor or its representatives, including but not limited to communication on electronic mailing lists, source code control systems, and issue tracking systems that are managed by, or on behalf of, the Licensor for the purpose of discussing and improving the Work, but excluding communication that is conspicuously marked or otherwise designated in writing by the copyright owner as "Not a Contribution."

"Contributor" shall mean Licensor and any individual or Legal Entity on behalf of whom a Contribution has been received by Licensor and subsequently incorporated within the Work.

2. Grant of Copyright License.

Subject to the terms and conditions of this License, each Contributor hereby grants to You a perpetual, worldwide, non-exclusive, no-charge, royalty-free, irrevocable copyright license to reproduce, prepare Derivative Works of, publicly display, publicly perform, sublicense, and distribute the Work and such Derivative Works in Source or Object form.

#### 3. Grant of Patent License.

Subject to the terms and conditions of this License, each Contributor hereby grants to You a perpetual, worldwide, non-exclusive, no-charge, royalty-free, irrevocable (except as stated in this section) patent license to make, have made, use, offer to sell, sell, import, and otherwise transfer the Work, where such license applies only to those patent claims licensable by such Contributor that are necessarily infringed by their Contribution(s) alone or by combination of their Contribution(s) with the Work to which such Contribution(s) was submitted. If You institute patent litigation against any entity (including a cross-claim or counterclaim in a lawsuit) alleging that the Work or a Contribution incorporated within the Work constitutes direct or contributory patent infringement, then any patent licenses granted to You under this License for that Work shall terminate as of the date such litigation is filed.

4. Redistribution.

You may reproduce and distribute copies of the Work or Derivative Works thereof in any medium, with or without modifications, and in Source or Object form, provided that You meet the following conditions:

You must give any other recipients of the Work or Derivative Works a copy of this License; and You must cause any modified files to carry prominent notices stating that You changed the files; and You must retain, in the Source form of any Derivative Works that You distribute, all copyright, patent, trademark, and attribution notices from the Source form of the Work, excluding those notices that do not pertain to any part of the Derivative Works; and

If the Work includes a "NOTICE" text file as part of its distribution, then any Derivative Works that You distribute must include a readable copy of the attribution notices contained within such NOTICE file, excluding those notices that do not pertain to any part of the Derivative Works, in at least one of the following places: within a NOTICE text file distributed as part of the Derivative Works; within the Source form or documentation, if provided along with the Derivative Works; or, within a display generated by the Derivative Works, if and wherever such third-party notices normally appear. The contents of the NOTICE file are for informational purposes only and do not modify the License. You may add Your own attribution notices within Derivative Works that You distribute, alongside or as an addendum to the NOTICE text from the Work, provided that such additional attribution notices cannot be construed as modifying the License.

You may add Your own copyright statement to Your modifications and may provide additional or different license terms and conditions for use, reproduction, or distribution of Your modifications, or for any such Derivative Works as a whole, provided Your use, reproduction, and distribution of the Work otherwise complies with the conditions stated in this License.

5. Submission of Contributions.

Unless You explicitly state otherwise, any Contribution intentionally submitted for inclusion in the Work by You to the Licensor shall be under the terms and conditions of this License, without any additional terms or conditions. Notwithstanding the above, nothing herein shall supersede or modify the terms of any separate license agreement you may have executed with Licensor regarding such Contributions.

6. Trademarks.

This License does not grant permission to use the trade names, trademarks, service marks, or product names of the Licensor, except as required for reasonable and customary use in describing the origin of the Work and reproducing the content of the NOTICE file.

7. Disclaimer of Warranty.

Unless required by applicable law or agreed to in writing, Licensor provides the Work (and each Contributor provides its Contributions) on an "AS IS" BASIS, WITHOUT WARRANTIES OR CONDITIONS OF ANY KIND, either express or implied, including, without limitation, any warranties or conditions of TITLE, NON-INFRINGEMENT, MERCHANTABILITY, or FITNESS FOR A PARTICULAR PURPOSE. You are solely responsible for determining the appropriateness of using or redistributing the Work and assume any risks associated with Your exercise of permissions under this License.

8. Limitation of Liability.

In no event and under no legal theory, whether in tort (including negligence), contract, or otherwise, unless required by applicable law (such as deliberate and grossly negligent acts) or agreed to in writing, shall any Contributor be liable to You for damages, including any direct, indirect, special, incidental, or consequential damages of any character arising as a result of this License or out of the use or inability to use the Work (including but not limited to damages for loss of goodwill, work stoppage, computer failure or malfunction, or any and all other commercial damages or losses), even if such Contributor has been advised of the possibility of such damages.

9. Accepting Warranty or Additional Liability.

While redistributing the Work or Derivative Works thereof, You may choose to offer, and charge a fee for, acceptance of support, warranty, indemnity, or other liability obligations and/or rights consistent with this License. However, in accepting such obligations, You may act only on Your own behalf and on Your sole responsibility, not on behalf of any other Contributor, and only if You agree to indemnify, defend, and hold each Contributor harmless for any liability incurred by, or claims asserted against, such Contributor by reason of your accepting any such warranty or additional liability. END OF TERMS AND CONDITIONS

APPENDIX: How to apply the Apache License to your work

To apply the Apache License to your work, attach the following boilerplate notice, with the fields enclosed by brackets "[]" replaced with your own identifying information. (Don't include the brackets!) The text should be enclosed in the appropriate comment syntax for the file format. We also recommend that a file or class name and description of purpose be included on the same "printed page" as the copyright notice for easier identification within third-party archives.

Copyright [yyyy] [name of copyright owner]

 Licensed under the Apache License, Version 2.0 (the "License"); you may not use this file except in compliance with the License. You may obtain a copy of the License at

http://www.apache.org/licenses/LICENSE-2.0

 Unless required by applicable law or agreed to in writing, software distributed under the License is distributed on an "AS IS" BASIS, WITHOUT WARRANTIES OR CONDITIONS OF ANY KIND, either express or implied. See the License for the specific language governing permissions and limitations under the License.

## 48.SQLite

#### SQLite Copyright

All of the code and documentation in SQLite has been dedicated to the public domain by the authors. All code authors, and representatives of the companies they work for, have signed affidavits dedicating their contributions to the public domain and originals of those signed affidavits are stored in a firesafe at the main offices of Hwaci. Anyone is free to copy, modify, publish, use, compile, sell, or distribute the original SQLite code, either in source code form or as a compiled binary, for any purpose, commercial or non-commercial, and by any means.

The previous paragraph applies to the deliverable code and documentation in SQLite - those parts of the SQLite library that you actually bundle and ship with a larger application. Some scripts used as part of the build process (for example the "configure" scripts generated by autoconf) might fall under other open-source licenses. Nothing from these build scripts ever reaches the final deliverable SQLite library, however, and so the licenses associated with those scripts should not be a factor in assessing your rights to copy and use the SQLite library.

All of the deliverable code in SQLite has been written from scratch. No code has been taken from other projects or from the open internet. Every line of code can be traced back to its original author, and all of those authors have public domain dedications on file. So the SQLite code base is clean and is uncontaminated with licensed code from other projects.

## 49.tablesorter

#### Copyright (c) 2014 Christian Bach

Permission is hereby granted, free of charge, to any person obtaining a copy of this software and associated documentation files (the "Software"), to deal in the Software without restriction, including without limitation the rights to use, copy, modify, merge, publish, distribute, sublicense, and/or sell copies of the Software, and to permit persons to whom the Software is furnished to do so, subject to the following conditions:

The above copyright notice and this permission notice shall be included in all copies or substantial portions of the Software.

THE SOFTWARE IS PROVIDED "AS IS", WITHOUT WARRANTY OF ANY KIND, EXPRESS OR IMPLIED, INCLUDING BUT NOT LIMITED TO THE WARRANTIES OF MERCHANTABILITY, FITNESS FOR A PARTICULAR PURPOSE AND NONINFRINGEMENT. IN NO EVENT SHALL THE AUTHORS OR COPYRIGHT HOLDERS BE LIABLE FOR ANY CLAIM, DAMAGES OR OTHER LIABILITY, WHETHER IN AN ACTION OF CONTRACT, TORT OR OTHERWISE, ARISING FROM, OUT OF OR IN CONNECTION WITH THE SOFTWARE OR THE USE OR OTHER DEALINGS IN THE SOFTWARE.

# 50.wpa\_supplicant-2.9

wpa\_supplicant and hostapd --------------------------

Copyright (c) 2002-2019, Jouni Malinen  $\langle$ j@w1.fi> and contributors All Rights Reserved.

These programs are licensed under the BSD license (the one with advertisement clause removed). If you are submitting changes to the project, please see CONTRIBUTIONS file for more instructions.

This package may include either wpa\_supplicant, hostapd, or both. See README file respective subdirectories (wpa\_supplicant/README or hostapd/README) for more details.

Source code files were moved around in v0.6.x releases and compared to earlier releases, the programs are now built by first going to a subdirectory (wpa\_supplicant or hostapd) and creating build configuration (.config) and running 'make' there (for Linux/BSD/cygwin builds).

License

-------

This software may be distributed, used, and modified under the terms of BSD license:

Redistribution and use in source and binary forms, with or without modification, are permitted provided that the following conditions are met:

1. Redistributions of source code must retain the above copyright notice, this list of conditions and the following disclaimer.

2. Redistributions in binary form must reproduce the above copyright notice, this list of conditions and the following disclaimer in the documentation and/or other materials provided with the distribution.

3. Neither the name(s) of the above-listed copyright holder(s) nor the names of its contributors may be used to endorse or promote products derived from this software without specific prior written permission.

THIS SOFTWARE IS PROVIDED BY THE COPYRIGHT HOLDERS AND CONTRIBUTORS "AS IS" AND ANY EXPRESS OR IMPLIED WARRANTIES, INCLUDING, BUT NOT LIMITED TO, THE IMPLIED WARRANTIES OF MERCHANTABILITY AND FITNESS FOR A PARTICULAR PURPOSE ARE DISCLAIMED. IN NO EVENT SHALL THE COPYRIGHT OWNER OR CONTRIBUTORS BE LIABLE FOR ANY DIRECT, INDIRECT, INCIDENTAL, SPECIAL, EXEMPLARY, OR CONSEQUENTIAL DAMAGES (INCLUDING, BUT NOT LIMITED TO, PROCUREMENT OF SUBSTITUTE GOODS OR SERVICES; LOSS OF USE, DATA, OR PROFITS; OR BUSINESS INTERRUPTION) HOWEVER CAUSED AND ON ANY THEORY OF LIABILITY, WHETHER IN CONTRACT, STRICT LIABILITY, OR TORT

(INCLUDING NEGLIGENCE OR OTHERWISE) ARISING IN ANY WAY OUT OF THE USE OF THIS SOFTWARE, EVEN IF ADVISED OF THE POSSIBILITY OF SUCH DAMAGE.

# 51.X Window System

Copyright 1984 - 1996, 1998, 2002 The Open Group

Permission to use, copy, modify, distribute, and sell this software and its documentation for any purpose is hereby granted without fee, provided that the above copyright notice appear in all copies and that both that copyright notice and this permission notice appear in supporting documentation.

The above copyright notice and this permission notice shall be included in all copies or substantial portions of the Software.

THE SOFTWARE IS PROVIDED "AS IS", WITHOUT WARRANTY OF ANY KIND, EXPRESS OR IMPLIED, INCLUDING BUT NOT LIMITED TO THE WARRANTIES OF MERCHANTABILITY, FITNESS FOR A PARTICULAR PURPOSE AND NONINFRINGEMENT. IN NO EVENT SHALL THE OPEN GROUP BE LIABLE FOR ANY CLAIM, DAMAGES OR OTHER LIABILITY, WHETHER IN AN ACTION OF CONTRACT, TORT OR OTHERWISE, ARISING FROM, OUT OF OR IN CONNECTION WITH THE SOFTWARE OR THE USE OR OTHER DEALINGS IN THE SOFTWARE.

Except as contained in this notice, the name of The Open Group shall not be used in advertising or otherwise to promote the sale, use or other dealings in this Software without prior written authorization from The Open Group.

Copyright (c) 1991, 2002, 2004 - 2009 Oracle and/or its affiliates. All rights reserved.

Permission is hereby granted, free of charge, to any person obtaining a copy of this software and associated documentation files (the "Software"), to deal in the Software without restriction, including without limitation the rights to use, copy, modify, merge, publish, distribute, sublicense, and/or sell copies of the Software, and to permit persons to whom the Software is furnished to do so, subject to the following conditions:

The above copyright notice and this permission notice (including the next paragraph) shall be included in all copies or substantial portions of the Software.

THE SOFTWARE IS PROVIDED "AS IS", WITHOUT WARRANTY OF ANY KIND, EXPRESS OR IMPLIED, INCLUDING BUT NOT LIMITED TO THE WARRANTIES OF MERCHANTABILITY, FITNESS FOR A PARTICULAR PURPOSE AND NONINFRINGEMENT. IN NO EVENT SHALL THE AUTHORS OR COPYRIGHT HOLDERS BE LIABLE FOR ANY CLAIM, DAMAGES OR OTHER LIABILITY, WHETHER IN AN ACTION OF CONTRACT, TORT OR OTHERWISE, ARISING FROM, OUT OF OR IN CONNECTION WITH THE SOFTWARE OR THE USE OR OTHER DEALINGS IN THE SOFTWARE.

Copyright © 1999 - 2001, 2003, 2004, 2008 Keith Packard

Permission to use, copy, modify, distribute, and sell this software and its documentation for any purpose is hereby granted without fee, provided that the above copyright notice appear in all copies and that both that copyright notice and this permission notice appear in supporting documentation, and that the name of Keith Packard not be used in advertising or publicity pertaining to distribution of the software without specific, written prior permission. Keith Packard makes no representations about the suitability of this software for any purpose. It is provided "as is" without express or implied warranty.

KEITH PACKARD DISCLAIMS ALL WARRANTIES WITH REGARD TO THIS SOFTWARE, INCLUDING ALL IMPLIED WARRANTIES OF MERCHANTABILITY AND FITNESS, IN NO EVENT SHALL KEITH PACKARD BE LIABLE FOR ANY SPECIAL, INDIRECT OR CONSEQUENTIAL DAMAGES OR ANY DAMAGES WHATSOEVER RESULTING FROM LOSS OF USE, DATA OR PROFITS, WHETHER IN AN ACTION OF CONTRACT, NEGLIGENCE OR OTHER TORTIOUS ACTION, ARISING OUT OF OR IN CONNECTION WITH THE USE OR PERFORMANCE OF THIS SOFTWARE.

Copyright © 2001,2003 Keith Packard Copyright © 2007 Eric Anholt

Permission to use, copy, modify, distribute, and sell this software and its documentation for any purpose is hereby granted without fee, provided that the above copyright notice appear in all copies and that both that copyright notice and this permission notice appear in supporting documentation, and that the name of Keith Packard not be used in

advertising or publicity pertaining to distribution of the software without specific, written prior permission. Keith Packard makes no representations about the suitability of this software for any purpose. It is provided "as is" without express or implied warranty.

KEITH PACKARD DISCLAIMS ALL WARRANTIES WITH REGARD TO THIS SOFTWARE, INCLUDING ALL IMPLIED WARRANTIES OF MERCHANTABILITY AND FITNESS, IN NO EVENT SHALL KEITH PACKARD BE LIABLE FOR ANY SPECIAL, INDIRECT OR CONSEQUENTIAL DAMAGES OR ANY DAMAGES WHATSOEVER RESULTING FROM LOSS OF USE, DATA OR PROFITS, WHETHER IN AN ACTION OF CONTRACT, NEGLIGENCE OR OTHER TORTIOUS ACTION, ARISING OUT OF OR IN CONNECTION WITH THE USE OR PERFORMANCE OF THIS SOFTWARE

Copyright © 2007, 2009 Red Hat, Inc.

Permission is hereby granted, free of charge, to any person obtaining a copy of this software and associated documentation files (the "Software"), to deal in the Software without restriction, including without limitation the rights to use, copy, modify, merge, publish, distribute, and/or sell copies of the Software, and to permit persons to whom the Software is furnished to do so, provided that the above copyright notice(s) and this permission notice appear in all copies of the Software and that both the above copyright notice(s) and this permission notice appear in supporting documentation.

THE SOFTWARE IS PROVIDED "AS IS", WITHOUT WARRANTY OF ANY KIND, EXPRESS OR IMPLIED, INCLUDING BUT NOT LIMITED TO THE WARRANTIES OF MERCHANTABIL-ITY, FITNESS FOR A PARTICULAR PURPOSE AND NONINFRINGEMENT OF THIRD PARTY RIGHTS. IN NO EVENT SHALL THE COPYRIGHT HOLDER OR HOLDERS INCLUDED IN THIS NOTICE BE LIABLE FOR ANY CLAIM, OR ANY SPECIAL INDIRECT OR CONSE-QUENTIAL DAMAGES, OR ANY DAMAGES WHATSOEVER RESULTING FROM LOSS OF USE, DATA OR PROFITS, WHETHER IN AN ACTION OF CONTRACT, NEGLIGENCE OR OTHER TORTIOUS ACTION, ARISING OUT OF OR IN CONNECTION WITH THE USE OR PERFOR-MANCE OF THIS SOFTWARE.

Except as contained in this notice, the name of a copyright holder shall not be used in advertising or otherwise to promote the sale, use or

other dealings in this Software without prior written authorization of the copyright holder.

Copyright 1990, 1991 Network Computing Devices; Portions Copyright 1987 by Digital Equipment Corporation

Permission to use, copy, modify, distribute, and sell this software and its documentation for any purpose is hereby granted without fee, provided that the above copyright notice appear in all copies and that both that copyright notice and this permission notice appear in supporting documentation, and that the names of Network Computing Devices or Digital not be used in advertising or publicity pertaining to distribution of the software without specific, written prior permission. Network Computing Devices and Digital make no representations about the suitability of this software for any purpose. It is provided "as is" without express or implied warranty.

NETWORK COMPUTING DEVICES AND DIGITAL DISCLAIM ALL WARRANTIES WITH REGARD TO THIS SOFTWARE, INCLUDING ALL IMPLIED WARRANTIES OF MERCHANTABILITY AND FITNESS, IN NO EVENT SHALL NETWORK COMPUTING DEVICES OR DIGITAL BE LIABLE FOR ANY SPECIAL, INDIRECT OR CONSEQUENTIAL DAMAGES OR ANY DAMAGES WHATSOEVER RESULTING FROM LOSS OF USE, DATA OR PROFITS, WHETHER IN AN ACTION OF CONTRACT, NEGLIGENCE OR OTHER TORTIOUS ACTION, ARISING OUT OF OR IN CONNECTION WITH THE USE OR PERFORMANCE OF THIS SOFTWARE.

Copyright 1987 – 1991, 1993, 1996,1997 by Digital Equipment Corporation, Maynard, Massachusetts. All Rights Reserved

Permission to use, copy, modify, and distribute this software and its documentation for any purpose and without fee is hereby granted, provided that the above copyright notice appear in all copies and that both that copyright notice and this permission notice appear in supporting documentation, and that the name of Digital not be used in advertising or publicity pertaining to distribution of the software without specific, written prior permission.

DIGITAL DISCLAIMS ALL WARRANTIES WITH REGARD TO THIS SOFTWARE, INCLUDING ALL IMPLIED WARRANTIES OF MERCHANTABILITY AND FITNESS, IN NO EVENT SHALL DIGITAL BE LIABLE FOR ANY SPECIAL, INDIRECT OR CONSEQUENTIAL DAMAGES OR ANY DAMAGES WHATSOEVER RESULTING FROM LOSS OF USE, DATA OR PROFITS, WHETHER IN AN ACTION OF CONTRACT, NEGLIGENCE OR OTHER TORTIOUS ACTION, ARISING OUT OF OR IN CONNECTION WITH THE USE OR PERFORMANCE OF THIS **SOFTWARE** 

Copyright (c) 1997, 1999 - 2003 The XFree86 Project Inc. All Rights Reserved.

The above copyright notice and this permission notice shall be included in all copies or substantial portions of the Software.

THE SOFTWARE IS PROVIDED "AS IS", WITHOUT WARRANTY OF ANY KIND, EXPRESS OR IMPLIED, INCLUDING BUT NOT LIMITED TO THE WARRANTIES OF MERCHANTABILITY, FITNESS FOR A PARTICULAR PURPOSE AND NONINFRINGEMENT. IN NO EVENT SHALL THE OPEN GROUP BE LIABLE FOR ANY CLAIM, DAMAGES OR OTHER LIABILITY, WHETHER IN AN ACTION OF CONTRACT, TORT OR OTHERWISE, ARISING FROM, OUT OF OR IN CONNECTION WITH THE SOFTWARE OR THE USE OR OTHER DEALINGS IN THE SOFTWARE.

Except as contained in this notice, the name of The XFree86 Project Inc. shall not be used in advertising or otherwise to promote the sale, use or other dealings in this Software without prior written authorization from The XFree86 Project Inc..

Copyright (C) 1991-2000 Silicon Graphics, Inc. All Rights Reserved.

Permission is hereby granted, free of charge, to any person obtaining a copy of this software and associated documentation files (the "Software"), to deal in the Software without restriction, including without limitation the rights to use, copy, modify, merge, publish, distribute, sublicense, and/or sell copies of the Software, and to permit persons to whom the Software is furnished to do so, subject to the following conditions:

The above copyright notice including the dates of first publication and

either this permission notice or a reference to http://oss.sgi.com/projects/FreeB/ shall be included in all copies or substantial portions of the Software.

THE SOFTWARE IS PROVIDED "AS IS", WITHOUT WARRANTY OF ANY KIND, EXPRESS OR IMPLIED, INCLUDING BUT NOT LIMITED TO THE WARRANTIES OF MERCHANTABILITY, FITNESS FOR A PARTICULAR PURPOSE AND NONINFRINGEMENT. IN NO EVENT SHALL SILICON GRAPHICS, INC. BE LIABLE FOR ANY CLAIM, DAMAGES OR OTHER LIABILITY, WHETHER IN AN ACTION OF CONTRACT, TORT OR OTHERWISE, ARISING FROM, OUT OF OR IN CONNECTION WITH THE SOFTWARE OR THE USE OR OTHER DEALINGS IN THE **SOFTWARE** 

Except as contained in this notice, the name of Silicon Graphics, Inc. shall not be used in advertising or otherwise to promote the sale, use or other dealings in this Software without prior written authorization from Silicon Graphics, Inc.

Copyright 1984 – 1989, 1994, 1995 by Hewlett-Packard Company All Rights Reserved

Permission to use, copy, modify, and distribute this software and its documentation for any purpose and without fee is hereby granted, provided that the above copyright notice appear in all copies and that both that copyright notice and this permission notice appear in supporting documentation, and that the name of Hewlett-Packard not be used in advertising or publicity pertaining to distribution of the software without specific, written prior permission.

HEWLETT-PACKARD DISCLAIMS ALL WARRANTIES WITH REGARD TO THIS SOFTWARE, INCLUDING ALL IMPLIED WARRANTIES OF MERCHANTABILITY AND FITNESS, IN NO EVENT SHALL HEWLETT-PACKARD BE LIABLE FOR ANY SPECIAL, INDIRECT OR CONSEQUENTIAL DAMAGES OR ANY DAMAGES WHATSOEVER RESULTING FROM LOSS OF USE, DATA OR PROFITS, WHETHER IN AN ACTION OF CONTRACT, NEGLIGENCE OR OTHER TORTIOUS ACTION, ARISING OUT OF OR IN CONNECTION WITH THE USE OR PERFORMANCE OF THIS **SOFTWARE** 

Except as contained in this notice, the name of the Hewlett-Packard

Company shall not be used in advertising or otherwise to promote the sale, use or other dealings in this Software without prior written authorization from the Hewlett-Packard Company.

Copyright (c) 1993 - 1997 by Silicon Graphics Computer Systems, Inc.

Permission to use, copy, modify, and distribute this software and its documentation for any purpose and without fee is hereby granted, provided that the above copyright notice appear in all copies and that both that copyright notice and this permission notice appear in supporting documentation, and that the name of Silicon Graphics not be used in advertising or publicity pertaining to distribution of the software without specific prior written permission. Silicon Graphics makes no representation about the suitability of this software for any purpose. It is provided "as is" without any express or implied warranty.

SILICON GRAPHICS DISCLAIMS ALL WARRANTIES WITH REGARD TO THIS SOFTWARE, INCLUDING ALL IMPLIED WARRANTIES OF MERCHANTABILITY AND FITNESS FOR A PARTICULAR PURPOSE. IN NO EVENT SHALL SILICON GRAPHICS BE LIABLE FOR ANY SPECIAL, INDIRECT OR CONSEQUENTIAL DAMAGES OR ANY DAMAGES WHATSOEVER RESULTING FROM LOSS OF USE, DATA OR PROFITS, WHETHER IN AN ACTION OF CONTRACT, NEGLIGENCE OR OTHER TORTIOUS ACTION, ARISING OUT OF OR IN CONNECTION WITH THE USE OR PERFORMANCE OF THIS SOFTWARE.

Copyright (c) 1998-2001 by Juliusz Chroboczek

Permission is hereby granted, free of charge, to any person obtaining a copy of this software and associated documentation files (the "Software"), to deal in the Software without restriction, including without limitation the rights to use, copy, modify, merge, publish, distribute, sublicense, and/or sell copies of the Software, and to permit persons to whom the Software is furnished to do so, subject to the following conditions:

The above copyright notice and this permission notice shall be included in all copies or substantial portions of the Software.

THE SOFTWARE IS PROVIDED "AS IS", WITHOUT WARRANTY OF ANY KIND, EXPRESS OR IMPLIED, INCLUDING BUT NOT LIMITED TO THE WARRANTIES OF MERCHANTABILITY, FITNESS FOR A PARTICULAR PURPOSE AND NONINFRINGEMENT. IN NO EVENT SHALL THE AUTHORS OR COPYRIGHT HOLDERS BE LIABLE FOR ANY CLAIM, DAMAGES OR OTHER LIABILITY, WHETHER IN AN ACTION OF CONTRACT, TORT OR OTHERWISE, ARISING FROM, OUT OF OR IN CONNECTION WITH THE SOFTWARE OR THE USE OR OTHER DEALINGS IN THE SOFTWARE.

(C) Copyright IBM Corporation 2006, 2007 (C) Copyright Eric Anholt 2006 Copyright 2007, 2008, 2009 Sun Microsystems, Inc. Copyright 2009 Red Hat, Inc. All Rights Reserved.

Permission is hereby granted, free of charge, to any person obtaining a copy of this software and associated documentation files (the "Software"), to deal in the Software without restriction, including without limitation on the rights to use, copy, modify, merge, publish, distribute, sub license, and/or sell copies of the Software, and to permit persons to whom the Software is furnished to do so, subject to the following conditions:

The above copyright notice and this permission notice (including the next paragraph) shall be included in all copies or substantial portions of the Software.

THE SOFTWARE IS PROVIDED "AS IS", WITHOUT WARRANTY OF ANY KIND, EXPRESS OR IMPLIED, INCLUDING BUT NOT LIMITED TO THE WARRANTIES OF MERCHANTABILITY, FITNESS FOR A PARTICULAR PURPOSE AND NON-INFRINGEMENT. IN NO EVENT SHALL IBM AND/OR THEIR SUPPLIERS BE LIABLE FOR ANY CLAIM, DAMAGES OR OTHER LIABILITY, WHETHER IN AN ACTION OF CONTRACT, TORT OR OTHERWISE, ARISING FROM, OUT OF OR IN CONNECTION WITH THE SOFTWARE OR THE USE OR OTHER DEALINGS IN THE SOFTWARE.

Copyright (c) 2008 Juan Romero Pardines Copyright (c) 2008 Mark Kettenis

Permission to use, copy, modify, and distribute this software for any purpose with or without fee is hereby granted, provided that the above copyright notice and this permission notice appear in all copies.

THE SOFTWARE IS PROVIDED "AS IS" AND THE AUTHOR DISCLAIMS ALL WARRANTIES WITH REGARD TO THIS SOFTWARE INCLUDING ALL IMPLIED WARRANTIES OF MERCHANTABILITY AND FITNESS. IN NO EVENT SHALL THE AUTHOR BE LIABLE FOR ANY SPECIAL, DIRECT, INDIRECT, OR CONSEQUENTIAL DAMAGES OR ANY DAMAGES WHATSOEVER RESULTING FROM LOSS OF USE, DATA OR PROFITS, WHETHER IN AN ACTION OF CONTRACT, NEGLIGENCE OR OTHER TORTIOUS ACTION, ARISING OUT OF OR IN CONNECTION WITH THE USE OR PERFORMANCE OF THIS SOFTWARE.

Copyright (C) 2003-2006,2008 Jamey Sharp, Josh Triplett Copyright © 2009 Red Hat, Inc. Copyright 1990-1992,1999,2000,2004,2009,2010 Oracle and/or its affiliates. All rights reserved.

Permission is hereby granted, free of charge, to any person obtaining a copy of this software and associated documentation files (the "Software"), to deal in the Software without restriction, including without limitation the rights to use, copy, modify, merge, publish, distribute, sublicense, and/or sell copies of the Software, and to permit persons to whom the Software is furnished to do so, subject to the following conditions:

The above copyright notice and this permission notice (including the next paragraph) shall be included in all copies or substantial portions of the Software.

THE SOFTWARE IS PROVIDED "AS IS", WITHOUT WARRANTY OF ANY KIND, EXPRESS OR IMPLIED, INCLUDING BUT NOT LIMITED TO THE WARRANTIES OF MERCHANTABILITY, FITNESS FOR A PARTICULAR PURPOSE AND NONINFRINGEMENT. IN NO EVENT SHALL THE AUTHORS OR COPYRIGHT HOLDERS BE LIABLE FOR ANY CLAIM, DAMAGES OR OTHER LIABILITY, WHETHER IN AN ACTION OF CONTRACT, TORT OR OTHERWISE, ARISING FROM, OUT OF OR IN CONNECTION WITH THE SOFTWARE OR THE USE OR OTHER

DEALINGS IN THE SOFTWARE.

Copyright 1985, 1986, 1987, 1988, 1989, 1990, 1991, 1994, 1996 X Consortium Copyright 2000 The XFree86 Project, Inc.

Permission is hereby granted, free of charge, to any person obtaining a copy of this software and associated documentation files (the "Software"), to deal in the Software without restriction, including without limitation the rights to use, copy, modify, merge, publish, distribute, sublicense, and/or sell copies of the Software, and to permit persons to whom the Software is furnished to do so, subject to the following conditions:

The above copyright notice and this permission notice shall be included in all copies or substantial portions of the Software.

THE SOFTWARE IS PROVIDED "AS IS", WITHOUT WARRANTY OF ANY KIND, EXPRESS OR IMPLIED, INCLUDING BUT NOT LIMITED TO THE WARRANTIES OF MERCHANTABILITY, FITNESS FOR A PARTICULAR PURPOSE AND NONINFRINGEMENT. IN NO EVENT SHALL THE X CONSORTIUM BE LIABLE FOR ANY CLAIM, DAMAGES OR OTHER LIABILITY, WHETHER IN AN ACTION OF CONTRACT, TORT OR OTHERWISE, ARISING FROM, OUT OF OR IN CONNECTION WITH THE SOFTWARE OR THE USE OR OTHER DEALINGS IN THE SOFTWARE.

Except as contained in this notice, the name of the X Consortium shall not be used in advertising or otherwise to promote the sale, use or other dealings in this Software without prior written authorization from the X Consortium.

Copyright 1985 - 1991 by Digital Equipment Corporation Portions Copyright 1990, 1991 by Tektronix, Inc.

Permission to use, copy, modify and distribute this documentation for any purpose and without fee is hereby granted, provided that the above copyright notice appears in all copies and that both that copyright notice and this permission notice appear in all copies, and that the names of

Digital and Tektronix not be used in in advertising or publicity pertaining to this documentation without specific, written prior permission. Digital and Tektronix makes no representations about the suitability of this documentation for any purpose. It is provided ``as is" without express or implied warranty.

Copyright (c) 1999 - 2000 Free Software Foundation, Inc.

Permission is hereby granted, free of charge, to any person obtaining a copy of this software and associated documentation files (the "Software"), to deal in the Software without restriction, including without limitation the rights to use, copy, modify, merge, publish, distribute, sublicense, and/or sell copies of the Software, and to permit persons to whom the Software is furnished to do so, subject to the following conditions:

The above copyright notice and this permission notice shall be included in all copies or substantial portions of the Software.

THE SOFTWARE IS PROVIDED "AS IS", WITHOUT WARRANTY OF ANY KIND, EXPRESS OR IMPLIED, INCLUDING BUT NOT LIMITED TO THE WARRANTIES OF MERCHANTABILITY, FITNESS FOR A PARTICULAR PURPOSE AND NONINFRINGEMENT. IN NO EVENT SHALL THE FREE SOFTWARE FOUNDATION BE LIABLE FOR ANY CLAIM, DAMAGES OR OTHER LIABILITY, WHETHER IN AN ACTION OF CONTRACT, TORT OR OTHERWISE, ARISING FROM, OUT OF OR IN CONNECTION WITH THE SOFTWARE OR THE USE OR OTHER DEALINGS IN THE SOFTWARE.

Except as contained in this notice, the name of the Free Software Foundation shall not be used in advertising or otherwise to promote the sale, use or other dealings in this Software without prior written authorization from the Free Software Foundation.

 (c) Copyright 1990 1991 Tektronix, Inc. All Rights Reserved

This file is a component of an X Window System-specific implementation of Xcms based on the TekColor Color Management System. TekColor is a trademark of Tektronix, Inc. The term "TekHVC" designates a particular

color space that is the subject of U.S. Patent No. 4,985,853 (equivalent foreign patents pending). Permission is hereby granted to use, copy, modify, sell, and otherwise distribute this software and its documentation for any purpose and without fee, provided that:

- 1. This copyright, permission, and disclaimer notice is reproduced in all copies of this software and any modification thereof and in supporting documentation;
- 2. Any color-handling application which displays TekHVC color cooordinates identifies these as TekHVC color coordinates in any interface that displays these coordinates and in any associated documentation;
- 3. The term "TekHVC" is always used, and is only used, in association with the mathematical derivations of the TekHVC Color Space, including those provided in this file and any equivalent pathways and mathematical derivations, regardless of digital (e.g., floating point or integer) representation.

Tektronix makes no representation about the suitability of this software for any purpose. It is provided "as is" and with all faults.

TEKTRONIX DISCLAIMS ALL WARRANTIES APPLICABLE TO THIS SOFTWARE, INCLUDING THE IMPLIED WARRANTIES OF MERCHANTABILITY AND FITNESS FOR A PARTICULAR PURPOSE. IN NO EVENT SHALL TEKTRONIX BE LIABLE FOR ANY SPECIAL, INDIRECT OR CONSEQUENTIAL DAMAGES OR ANY DAMAGES WHATSOEVER RESULTING FROM LOSS OF USE, DATA, OR PROFITS, WHETHER IN AN ACTION OF CONTRACT, NEGLIGENCE, OR OTHER TORTIOUS ACTION, ARISING OUT OF OR IN CONNECTION WITH THE USE OR THE PERFORMANCE OF THIS SOFTWARE.

Copyright 1992 by Oki Technosystems Laboratory, Inc. Copyright 1992 by Fuji Xerox Co., Ltd.

Permission to use, copy, modify, distribute, and sell this software and its documentation for any purpose is hereby granted without fee, provided that the above copyright notice appear in all copies and that both that copyright notice and this permission notice appear in supporting documentation, and that the name of Oki Technosystems Laboratory and Fuji Xerox not be used in advertising or publicity pertaining to distribution of the software without specific, written prior permission.

Oki Technosystems Laboratory and Fuji Xerox make no representations about the suitability of this software for any purpose. It is provided "as is" without express or implied warranty.

OKI TECHNOSYSTEMS LABORATORY AND FUJI XEROX DISCLAIM ALL WARRANTIES WITH REGARD TO THIS SOFTWARE, INCLUDING ALL IMPLIED WARRANTIES OF MERCHANTABILITY AND FITNESS, IN NO EVENT SHALL OKI TECHNOSYSTEMS LABORATORY AND FUJI XEROX BE LIABLE FOR ANY SPECIAL, INDIRECT OR CONSEQUENTIAL DAMAGES OR ANY DAMAGES WHATSOEVER RESULTING FROM LOSS OF USE, DATA OR PROFITS, WHETHER IN AN ACTION OF CONTRACT, NEGLIGENCE OR OTHER TORTIOUS ACTION, ARISING OUT OF OR IN CONNECTION WITH THE USE OR PERFORMANCE OF THIS SOFTWARE.

Copyright 1990 - 1994 by FUJITSU LIMITED

Permission to use, copy, modify, distribute, and sell this software and its documentation for any purpose is hereby granted without fee, provided that the above copyright notice appear in all copies and that both that copyright notice and this permission notice appear in supporting documentation, and that the name of FUJITSU LIMITED not be used in advertising or publicity pertaining to distribution of the software without specific, written prior permission. FUJITSU LIMITED makes no representations about the suitability of this software for any purpose.

It is provided "as is" without express or implied warranty.

FUJITSU LIMITED DISCLAIM ALL WARRANTIES WITH REGARD TO THIS SOFTWARE, INCLUDING ALL IMPLIED WARRANTIES OF MERCHANTABILITY AND FITNESS, IN NO EVENT SHALL FUJITSU LIMITED BE LIABLE FOR ANY SPECIAL, INDIRECT OR CONSEQUENTIAL DAMAGES OR ANY DAMAGES WHATSOEVER RESULTING FROM LOSS OF USE, DATA OR PROFITS, WHETHER IN AN ACTION OF CONTRACT, NEGLIGENCE OR OTHER TORTIOUS ACTION, ARISING OUT OF OR IN CONNECTION WITH THE USE OR PERFORMANCE OF THIS SOFTWARE.
### Copyright (c) 1995 David E. Wexelblat. All rights reserved

Permission is hereby granted, free of charge, to any person obtaining a copy of this software and associated documentation files (the "Software"), to deal in the Software without restriction, including without limitation the rights to use, copy, modify, merge, publish, distribute, sublicense, and/or sell copies of the Software, and to permit persons to whom the Software is furnished to do so, subject to the following conditions:

The above copyright notice and this permission notice shall be included in all copies or substantial portions of the Software.

THE SOFTWARE IS PROVIDED "AS IS", WITHOUT WARRANTY OF ANY KIND, EXPRESS OR IMPLIED, INCLUDING BUT NOT LIMITED TO THE WARRANTIES OF MERCHANTABILITY, FITNESS FOR A PARTICULAR PURPOSE AND NONINFRINGEMENT. IN NO EVENT SHALL DAVID E. WEXELBLAT BE LIABLE FOR ANY CLAIM, DAMAGES OR OTHER LIABILITY, WHETHER IN AN ACTION OF CONTRACT, TORT OR OTHERWISE, ARISING FROM, OUT OF OR IN CONNECTION WITH THE SOFTWARE OR THE USE OR OTHER DEALINGS IN THE SOFTWARE.

Except as contained in this notice, the name of David E. Wexelblat shall not be used in advertising or otherwise to promote the sale, use or other dealings in this Software without prior written authorization from David E. Wexelblat.

Copyright 1990, 1991 by OMRON Corporation

Permission to use, copy, modify, distribute, and sell this software and its documentation for any purpose is hereby granted without fee, provided that the above copyright notice appear in all copies and that both that copyright notice and this permission notice appear in supporting documentation, and that the name OMRON not be used in advertising or publicity pertaining to distribution of the software without specific, written prior permission. OMRON makes no representations about the suitability of this software for any purpose. It is provided

"as is" without express or implied warranty.

OMRON DISCLAIMS ALL WARRANTIES WITH REGARD TO THIS SOFTWARE, INCLUDING ALL IMPLIED WARRANTIES OF MERCHANTABILITY AND FITNESS, IN NO EVENT SHALL OMRON BE LIABLE FOR ANY SPECIAL, INDIRECT OR CONSEQUENTIAL DAMAGES OR ANY DAMAGES WHATSOEVER RESULTING FROM LOSS OF USE, DATA OR PROFITS, WHETHER IN AN ACTION OF CONTRACT, NEGLIGENCE OR OTHER TORTUOUS ACTION, ARISING OUT OF OR IN CONNECTION WITH THE USE OR PERFORMANCE OF THIS SOFTWARE.

Copyright 1985, 1986, 1987, 1988, 1989, 1990, 1991 by Digital Equipment Corporation Portions Copyright 1990, 1991 by Tektronix, Inc

Rewritten for X.org by Chris Lee <clee@freedesktop.org>

Permission to use, copy, modify, distribute, and sell this documentation for any purpose and without fee is hereby granted, provided that the above copyright notice and this permission notice appear in all copies. Chris Lee makes no representations about the suitability for any purpose of the information in this document. It is provided  $\frac{4}{3}$  as-is" without express or implied warranty.

Copyright 1993 by Digital Equipment Corporation, Maynard, Massachusetts, Copyright 1994 by FUJITSU LIMITED Copyright 1994 by Sony Corporation

## All Rights Reserved

Permission to use, copy, modify, and distribute this software and its documentation for any purpose and without fee is hereby granted, provided that the above copyright notice appear in all copies and that both that copyright notice and this permission notice appear in supporting documentation, and that the names of Digital, FUJITSU LIMITED and Sony Corporation not be used in advertising or publicity pertaining to distribution of the software without specific, written

prior permission.

DIGITAL, FUJITSU LIMITED AND SONY CORPORATION DISCLAIMS ALL WARRANTIES WITH REGARD TO THIS SOFTWARE, INCLUDING ALL IMPLIED WARRANTIES OF MERCHANTABILITY AND FITNESS, IN NO EVENT SHALL DIGITAL, FUJITSU LIMITED AND SONY CORPORATION BE LIABLE FOR ANY SPECIAL, INDIRECT OR CONSEQUENTIAL DAMAGES OR ANY DAMAGES WHATSOEVER RESULTING FROM LOSS OF USE, DATA OR PROFITS, WHETHER IN AN ACTION OF CONTRACT, NEGLIGENCE OR OTHER TORTIOUS ACTION, ARISING OUT OF OR IN CONNECTION WITH THE USE OR PERFORMANCE OF THIS SOFTWARE.

Copyright 1991 by the Open Software Foundation

Permission to use, copy, modify, distribute, and sell this software and its documentation for any purpose is hereby granted without fee, provided that the above copyright notice appear in all copies and that both that copyright notice and this permission notice appear in supporting documentation, and that the name of Open Software Foundation not be used in advertising or publicity pertaining to distribution of the software without specific, written prior permission. Open Software Foundation makes no representations about the suitability of this software for any purpose. It is provided "as is" without express or implied warranty.

OPEN SOFTWARE FOUNDATION DISCLAIMS ALL WARRANTIES WITH REGARD TO THIS SOFTWARE, INCLUDING ALL IMPLIED WARRANTIES OF MERCHANTABILITY AND FITNESS, IN NO EVENT SHALL OPEN SOFTWARE FOUNDATIONN BE LIABLE FOR ANY SPECIAL, INDIRECT OR CONSEQUENTIAL DAMAGES OR ANY DAMAGES WHATSOEVER RESULTING FROM LOSS OF USE, DATA OR PROFITS, WHETHER IN AN ACTION OF CONTRACT, NEGLIGENCE OR OTHER TORTIOUS ACTION, ARISING OUT OF OR IN CONNECTION WITH THE USE OR PERFORMANCE OF THIS SOFTWARE.

Copyright 1990, 1991, 1992, 1993, 1994 by FUJITSU LIMITED Copyright 1993, 1994 by Sony Corporation

Permission to use, copy, modify, distribute, and sell this software and

its documentation for any purpose is hereby granted without fee, provided that the above copyright notice appear in all copies and that both that copyright notice and this permission notice appear in supporting documentation, and that the name of FUJITSU LIMITED and Sony Corporation not be used in advertising or publicity pertaining to distribution of the software without specific, written prior permission. FUJITSU LIMITED and Sony Corporation makes no representations about the suitability of this software for any purpose. It is provided "as is" without express or implied warranty.

FUJITSU LIMITED AND SONY CORPORATION DISCLAIMS ALL WARRANTIES WITH REGARD TO THIS SOFTWARE, INCLUDING ALL IMPLIED WARRANTIES OF MERCHANTABILITY AND FITNESS, IN NO EVENT SHALL FUJITSU LIMITED OR SONY CORPORATION BE LIABLE FOR ANY SPECIAL, INDIRECT OR CONSEQUENTIAL DAMAGES OR ANY DAMAGES WHATSOEVER RESULTING FROM LOSS OF USE, DATA OR PROFITS, WHETHER IN AN ACTION OF CONTRACT, NEGLIGENCE OR OTHER TORTIOUS ACTION, ARISING OUT OF OR IN CONNECTION WITH THE USE OR PERFORMANCE OF THIS SOFTWARE.

Copyright 1991, 1992, 1993, 1994 by FUJITSU LIMITED Copyright 1993 by Digital Equipment Corporation

Permission to use, copy, modify, distribute, and sell this software and its documentation for any purpose is hereby granted without fee, provided that the above copyright notice appear in all copies and that both that copyright notice and this permission notice appear in supporting documentation, and that the name of FUJITSU LIMITED and Digital Equipment Corporation not be used in advertising or publicity pertaining to distribution of the software without specific, written prior permission. FUJITSU LIMITED and Digital Equipment Corporation makes no representations about the suitability of this software for any purpose. It is provided "as is" without express or implied warranty.

FUJITSU LIMITED AND DIGITAL EQUIPMENT CORPORATION DISCLAIM ALL WARRANTIES WITH REGARD TO THIS SOFTWARE, INCLUDING ALL IMPLIED WARRANTIES OF MERCHANTABILITY AND FITNESS, IN NO EVENT SHALL FUJITSU LIMITED AND DIGITAL EQUIPMENT CORPORATION BE LIABLE FOR

ANY SPECIAL, INDIRECT OR CONSEQUENTIAL DAMAGES OR ANY DAMAGES WHATSOEVER RESULTING FROM LOSS OF USE, DATA OR PROFITS, WHETHER IN AN ACTION OF CONTRACT, NEGLIGENCE OR OTHER TORTIOUS ACTION, ARISING OUT OF OR IN CONNECTION WITH THE USE OR PERFORMANCE OF THIS SOFTWARE.

Copyright 1992, 1993 by FUJITSU LIMITED Copyright 1993 by Fujitsu Open Systems Solutions, Inc. Copyright 1994 by Sony Corporation

Permission to use, copy, modify, distribute and sell this software and its documentation for any purpose is hereby granted without fee, provided that the above copyright notice appear in all copies and that both that copyright notice and this permission notice appear in supporting documentation, and that the name of FUJITSU LIMITED, Fujitsu Open Systems Solutions, Inc. and Sony Corporation not be used in advertising or publicity pertaining to distribution of the software without specific, written prior permission. FUJITSU LIMITED, Fujitsu Open Systems Solutions, Inc. and Sony Corporation make no representations about the suitability of this software for any purpose. It is provided "as is" without express or implied warranty.

FUJITSU LIMITED, FUJITSU OPEN SYSTEMS SOLUTIONS, INC. AND SONY CORPORATION DISCLAIM ALL WARRANTIES WITH REGARD TO THIS SOFTWARE, INCLUDING ALL IMPLIED WARRANTIES OF MERCHANTABILITY AND FITNESS, IN NO EVENT SHALL FUJITSU OPEN SYSTEMS SOLUTIONS, INC., FUJITSU LIMITED AND SONY CORPORATION BE LIABLE FOR ANY SPECIAL, INDIRECT OR CONSEQUENTIAL DAMAGES OR ANY DAMAGES WHATSOEVER RESULTING FROM LOSS OF USE, DATA OR PROFITS, WHETHER IN AN ACTION OF CONTRACT, NEGLIGENCE OR OTHER TORTIOUS ACTION, ARISING OUT OF OR IN CONNECTION WITH THE USE OR PERFORMANCE OF THIS SOFTWARE.

Copyright 1993 by SunSoft, Inc. Copyright 1999-2000 by Bruno Haible Permission to use, copy, modify, distribute, and sell this software and its documentation for any purpose is hereby granted without fee, provided that the above copyright notice appear in all copies and that both that copyright notice and this permission notice appear in supporting documentation, and that the names of SunSoft, Inc. and Bruno Haible not be used in advertising or publicity pertaining to distribution of the software without specific, written prior permission. SunSoft, Inc. and Bruno Haible make no representations about the suitability of this software for any purpose. It is provided "as is" without express or implied warranty.

SunSoft Inc. AND Bruno Haible DISCLAIM ALL WARRANTIES WITH REGARD TO THIS SOFTWARE, INCLUDING ALL IMPLIED WARRANTIES OF MERCHANTABILITY AND FITNESS, IN NO EVENT SHALL SunSoft, Inc. OR Bruno Haible BE LIABLE FOR ANY SPECIAL, INDIRECT OR CONSEQUENTIAL DAMAGES OR ANY DAMAGES WHATSOEVER RESULTING FROM LOSS OF USE, DATA OR PROFITS, WHETHER IN AN ACTION OF CONTRACT, NEGLIGENCE OR OTHER TORTIOUS ACTION, ARISING OUT OF OR IN CONNECTION WITH THE USE OR PERFORMANCE OF THIS SOFTWARE.

Copyright 1991 by the Open Software Foundation Copyright 1993 by the TOSHIBA Corp.

Permission to use, copy, modify, distribute, and sell this software and its documentation for any purpose is hereby granted without fee, provided that the above copyright notice appear in all copies and that both that copyright notice and this permission notice appear in supporting documentation, and that the names of Open Software Foundation and TOSHIBA not be used in advertising or publicity pertaining to distribution of the software without specific, written prior permission. Open Software Foundation and TOSHIBA make no representations about the suitability of this software for any purpose. It is provided "as is" without express or implied warranty.

OPEN SOFTWARE FOUNDATION AND TOSHIBA DISCLAIM ALL WARRANTIES WITH REGARD TO THIS SOFTWARE, INCLUDING ALL IMPLIED WARRANTIES OF MERCHANTABILITY AND FITNESS, IN NO EVENT SHALL OPEN SOFTWARE FOUNDATIONN OR TOSHIBA BE LIABLE FOR ANY SPECIAL, INDIRECT OR CONSEQUENTIAL DAMAGES OR ANY DAMAGES

WHATSOEVER RESULTING FROM LOSS OF USE, DATA OR PROFITS, WHETHER IN AN ACTION OF CONTRACT, NEGLIGENCE OR OTHER TORTIOUS ACTION, ARISING OUT OF OR IN CONNECTION WITH THE USE OR PERFORMANCE OF THIS SOFTWARE.

Copyright 1988 by Wyse Technology, Inc., San Jose, Ca., All Rights Reserved

Permission to use, copy, modify, and distribute this software and its documentation for any purpose and without fee is hereby granted, provided that the above copyright notice appear in all copies and that both that copyright notice and this permission notice appear in supporting documentation, and that the name Wyse not be used in advertising or publicity pertaining to distribution of the software without specific, written prior permission.

WYSE DISCLAIMS ALL WARRANTIES WITH REGARD TO THIS SOFTWARE, INCLUDING ALL IMPLIED WARRANTIES OF MERCHANTABILITY AND FITNESS, IN NO EVENT SHALL DIGITAL BE LIABLE FOR ANY SPECIAL, INDIRECT OR CONSEQUENTIAL DAMAGES OR ANY DAMAGES WHATSOEVER RESULTING FROM LOSS OF USE, DATA OR PROFITS, WHETHER IN AN ACTION OF CONTRACT, NEGLIGENCE OR OTHER TORTIOUS ACTION, ARISING OUT OF OR IN CONNECTION WITH THE USE OR PERFORMANCE OF THIS SOFTWARE.

Copyright 1991 by the Open Software Foundation Copyright 1993, 1994 by the Sony Corporation

Permission to use, copy, modify, distribute, and sell this software and its documentation for any purpose is hereby granted without fee, provided that the above copyright notice appear in all copies and that both that copyright notice and this permission notice appear in supporting documentation, and that the names of Open Software Foundation and Sony Corporation not be used in advertising or publicity pertaining to distribution of the software without specific, written prior permission. Open Software Foundation and Sony Corporation make no representations about the suitability of this software for any purpose. It is provided "as is" without express or implied warranty.

OPEN SOFTWARE FOUNDATION AND SONY CORPORATION DISCLAIM ALL WARRANTIES WITH REGARD TO THIS SOFTWARE, INCLUDING ALL IMPLIED WARRANTIES OF MERCHANTABILITY AND FITNESS, IN NO EVENT SHALL OPEN SOFTWARE FOUNDATIONN OR SONY CORPORATION BE LIABLE FOR ANY SPECIAL, INDIRECT OR CONSEQUENTIAL DAMAGES OR ANY DAMAGES WHATSOEVER RESULTING FROM LOSS OF USE, DATA OR PROFITS, WHETHER IN AN ACTION OF CONTRACT, NEGLIGENCE OR OTHER TORTIOUS ACTION, ARISING OUT OF OR IN CONNECTION WITH THE USE OR PERFORMANCE OF THIS SOFTWARE.

# Copyright 1992, 1993 by FUJITSU LIMITED Copyright 1993 by Fujitsu Open Systems Solutions, Inc.

Permission to use, copy, modify, distribute and sell this software and its documentation for any purpose is hereby granted without fee, provided that the above copyright notice appear in all copies and that both that copyright notice and this permission notice appear in supporting documentation, and that the name of FUJITSU LIMITED and Fujitsu Open Systems Solutions, Inc. not be used in advertising or publicity pertaining to distribution of the software without specific, written prior permission.

FUJITSU LIMITED and Fujitsu Open Systems Solutions, Inc. makes no representations about the suitability of this software for any purpose. It is provided "as is" without express or implied warranty.

FUJITSU LIMITED AND FUJITSU OPEN SYSTEMS SOLUTIONS, INC. DISCLAIMS ALL WARRANTIES WITH REGARD TO THIS SOFTWARE, INCLUDING ALL IMPLIED WARRANTIES OF MERCHANTABILITY AND FITNESS, IN NO EVENT SHALL FUJITSU OPEN SYSTEMS SOLUTIONS, INC. AND FUJITSU LIMITED BE LIABLE FOR ANY SPECIAL, INDIRECT OR CONSEQUENTIAL DAMAGES OR ANY DAMAGES WHATSOEVER RESULTING FROM LOSS OF USE, DATA OR PROFITS, WHETHER IN AN ACTION OF CONTRACT, NEGLIGENCE OR OTHER TORTIOUS ACTION, ARISING OUT OF OR IN CONNECTION WITH THE USE OR PERFORMANCE OF THIS SOFTWARE.

Copyright 1993, 1994 by Sony Corporation

Permission to use, copy, modify, distribute, and sell this software and its documentation for any purpose is hereby granted without fee, provided that the above copyright notice appear in all copies and that both that copyright notice and this permission notice appear in supporting documentation, and that the name of Sony Corporation not be used in advertising or publicity pertaining to distribution of the software without specific, written prior permission. Sony Corporation makes no representations about the suitability of this software for any purpose. It is provided "as is" without express or implied warranty.

SONY CORPORATION DISCLAIMS ALL WARRANTIES WITH REGARD TO THIS SOFTWARE, INCLUDING ALL IMPLIED WARRANTIES OF MERCHANTABILITY AND FITNESS, IN NO EVENT SHALL SONY CORPORATION BE LIABLE FOR ANY SPECIAL, INDIRECT OR CONSEQUENTIAL DAMAGES OR ANY DAMAGES WHATSOEVER RESULTING FROM LOSS OF USE, DATA OR PROFITS, WHETHER IN AN ACTION OF CONTRACT, NEGLIGENCE OR OTHER TORTIOUS ACTION, ARISING OUT OF OR IN CONNECTION WITH THE USE OR PERFORMANCE OF THIS SOFTWARE.

Copyright 1986, 1998 The Open Group Copyright (c) 2000 The XFree86 Project, Inc.

Permission to use, copy, modify, distribute, and sell this software and its documentation for any purpose is hereby granted without fee, provided that the above copyright notice appear in all copies and that both that copyright notice and this permission notice appear in supporting documentation.

The above copyright notice and this permission notice shall be included in all copies or substantial portions of the Software.

THE SOFTWARE IS PROVIDED "AS IS", WITHOUT WARRANTY OF ANY KIND, EXPRESS OR IMPLIED, INCLUDING BUT NOT LIMITED TO THE WARRANTIES OF MERCHANTABILITY, FITNESS FOR A PARTICULAR PURPOSE AND NONINFRINGEMENT. IN NO EVENT SHALL THE X CONSORTIUM OR THE XFREE86 PROJECT BE LIABLE FOR ANY CLAIM, DAMAGES OR OTHER LIABILITY, WHETHER IN AN ACTION OF CONTRACT, TORT OR OTHERWISE, ARISING FROM, OUT OF OR IN CONNECTION WITH THE SOFTWARE OR THE USE OR OTHER DEALINGS IN THE SOFTWARE.

Except as contained in this notice, the name of the X Consortium or of the XFree86 Project shall not be used in advertising or otherwise to promote the sale, use or other dealings in this Software without prior written authorization from the X Consortium and the XFree86 Project.

Copyright 1990, 1991 by OMRON Corporation, NTT Software Corporation, and Nippon Telegraph and Telephone Corporation Copyright 1991 by the Open Software Foundation Copyright 1993 by the FUJITSU LIMITED

Permission to use, copy, modify, distribute, and sell this software and its documentation for any purpose is hereby granted without fee, provided that the above copyright notice appear in all copies and that both that copyright notice and this permission notice appear in supporting documentation, and that the names of OMRON, NTT Software, NTT, and Open Software Foundation not be used in advertising or publicity pertaining to distribution of the software without specific, written prior permission. OMRON, NTT Software, NTT, and Open Software Foundation make no representations about the suitability of this software for any purpose. It is provided "as is" without express or implied warranty.

OMRON, NTT SOFTWARE, NTT, AND OPEN SOFTWARE FOUNDATION DISCLAIM ALL WARRANTIES WITH REGARD TO THIS SOFTWARE, INCLUDING ALL IMPLIED WARRANTIES OF MERCHANTABILITY AND FITNESS, IN NO EVENT SHALL OMRON, NTT SOFTWARE, NTT, OR OPEN SOFTWARE FOUNDATION BE LIABLE FOR ANY SPECIAL, INDIRECT OR CONSEQUENTIAL DAMAGES OR ANY DAMAGES WHATSOEVER RESULTING FROM LOSS OF USE, DATA OR PROFITS, WHETHER IN AN ACTION OF CONTRACT, NEGLIGENCE OR OTHER TORTIOUS ACTION, ARISING OUT OF OR IN CONNECTION WITH THE USE OR PERFORMANCE OF THIS SOFTWARE.

Copyright 1988 by Wyse Technology, Inc., San Jose, Ca, Copyright 1987 by Digital Equipment Corporation, Maynard, Massachusetts,

### All Rights Reserved

Permission to use, copy, modify, and distribute this software and its documentation for any purpose and without fee is hereby granted, provided that the above copyright notice appear in all copies and that both that copyright notice and this permission notice appear in supporting documentation, and that the name Digital not be used in advertising or publicity pertaining to distribution of the software without specific, written prior permission.

DIGITAL AND WYSE DISCLAIM ALL WARRANTIES WITH REGARD TO THIS SOFTWARE, INCLUDING ALL IMPLIED WARRANTIES OF MERCHANTABILITY AND FITNESS, IN NO EVENT SHALL DIGITAL OR WYSE BE LIABLE FOR ANY SPECIAL, INDIRECT OR CONSEQUENTIAL DAMAGES OR ANY DAMAGES WHATSOEVER RESULTING FROM LOSS OF USE, DATA OR PROFITS, WHETHER IN AN ACTION OF CONTRACT, NEGLIGENCE OR OTHER TORTIOUS ACTION, ARISING OUT OF OR IN CONNECTION WITH THE USE OR PERFORMANCE OF THIS SOFTWARE

Copyright 1991, 1992 by Fuji Xerox Co., Ltd. Copyright 1992, 1993, 1994 by FUJITSU LIMITED

Permission to use, copy, modify, distribute, and sell this software and its documentation for any purpose is hereby granted without fee, provided that the above copyright notice appear in all copies and that both that copyright notice and this permission notice appear in supporting documentation, and that the name of Fuji Xerox, FUJITSU LIMITED not be used in advertising or publicity pertaining to distribution of the software without specific, written prior permission. Fuji Xerox, FUJITSU LIMITED make no representations about the suitability of this software for any purpose. It is provided "as is" without express or implied warranty.

FUJI XEROX, FUJITSU LIMITED DISCLAIM ALL WARRANTIES WITH REGARD TO THIS SOFTWARE, INCLUDING ALL IMPLIED WARRANTIES OF MERCHANTABILITY AND FITNESS, IN NO EVENT SHALL FUJI XEROX, FUJITSU LIMITED BE LIABLE FOR ANY SPECIAL, INDIRECT OR CONSEQUENTIAL DAMAGES OR ANY DAMAGES WHATSOEVER RESULTING FROM LOSS OF USE, DATA OR PROFITS, WHETHER IN AN ACTION OF CONTRACT, NEGLIGENCE OR OTHER TORTIOUS ACTION, ARISING OUT OF OR IN CONNECTION WITH THE USE OR PERFORMANCE OF THIS SOFTWARE

Copyright 2006 Josh Triplett

Permission is hereby granted, free of charge, to any person obtaining a copy of this software and associated documentation files (the "Software"), to deal in the Software without restriction, including without limitation the rights to use, copy, modify, merge, publish, distribute, sublicense, and/or sell copies of the Software, and to permit persons to whom the Software is furnished to do so, subject to the following conditions:

The above copyright notice and this permission notice shall be included in all copies or substantial portions of the Software.

THE SOFTWARE IS PROVIDED "AS IS", WITHOUT WARRANTY OF ANY KIND, EXPRESS OR IMPLIED, INCLUDING BUT NOT LIMITED TO THE WARRANTIES OF MERCHANTABILITY, FITNESS FOR A PARTICULAR PURPOSE AND NONINFRINGEMENT. IN NO EVENT SHALL THE X CONSORTIUM BE LIABLE FOR ANY CLAIM, DAMAGES OR OTHER LIABILITY, WHETHER IN AN ACTION OF CONTRACT, TORT OR OTHERWISE, ARISING FROM, OUT OF OR IN CONNECTION WITH THE SOFTWARE OR THE USE OR OTHER DEALINGS IN THE SOFTWARE.

(c) Copyright 1996 by Sebastien Marineau and Holger Veit <marineau@genie.uottawa.ca> <Holger.Veit@gmd.de>

Permission is hereby granted, free of charge, to any person obtaining a copy of this software and associated documentation files (the "Software"), to deal in the Software without restriction, including without limitation the rights to use, copy, modify, merge, publish, distribute, sublicense, and/or sell copies of the Software, and to permit persons to whom the Software is furnished to do so, subject to the following conditions:

The above copyright notice and this permission notice shall be included in all copies or substantial portions of the Software.

THE SOFTWARE IS PROVIDED "AS IS", WITHOUT WARRANTY OF ANY KIND, EXPRESS OR IMPLIED, INCLUDING BUT NOT LIMITED TO THE WARRANTIES OF MERCHANTABILITY, FITNESS FOR A PARTICULAR PURPOSE AND NONINFRINGEMENT. IN NO EVENT SHALL HOLGER VEIT BE LIABLE FOR ANY CLAIM, DAMAGES OR OTHER LIABILITY, WHETHER IN AN ACTION OF CONTRACT, TORT OR OTHERWISE, ARISING FROM, OUT OF OR IN CONNECTION WITH THE SOFTWARE OR THE USE OR OTHER DEALINGS IN THE SOFTWARE.

Except as contained in this notice, the name of Sebastien Marineau or Holger Veit shall not be used in advertising or otherwise to promote the sale, use or other dealings in this Software without prior written authorization from Holger Veit or Sebastien Marineau.

Copyright 1990, 1991 by OMRON Corporation, NTT Software Corporation, and Nippon Telegraph and Telephone Corporation Copyright 1991 by the Open Software Foundation Copyright 1993 by the TOSHIBA Corp. Copyright 1993, 1994 by Sony Corporation Copyright 1993, 1994 by the FUJITSU LIMITED

Permission to use, copy, modify, distribute, and sell this software and its documentation for any purpose is hereby granted without fee, provided that the above copyright notice appear in all copies and that both that copyright notice and this permission notice appear in supporting documentation, and that the names of OMRON, NTT Software, NTT, Open Software Foundation, and Sony Corporation not be used in advertising or publicity pertaining to distribution of the software without specific, written prior permission. OMRON, NTT Software, NTT, Open Software Foundation, and Sony Corporation make no representations about the suitability of this software for any purpose. It is provided "as is" without express or implied warranty.

OMRON, NTT SOFTWARE, NTT, OPEN SOFTWARE FOUNDATION, AND SONY CORPORATION DISCLAIM ALL WARRANTIES WITH REGARD TO THIS SOFTWARE, INCLUDING ALL IMPLIED WARRANTIES OF MERCHANTABILITY AND FITNESS, IN NO EVENT SHALL OMRON, NTT SOFTWARE, NTT, OPEN SOFTWARE FOUNDATION, OR SONY CORPORATION BE LIABLE FOR ANY SPECIAL, INDIRECT OR CONSEQUENTIAL DAMAGES OR ANY DAMAGES WHATSOEVER RESULTING FROM LOSS OF USE, DATA OR PROFITS, WHETHER IN AN ACTION OF CONTRACT, NEGLIGENCE OR OTHER TORTIOUS ACTION, ARISING OUT OF OR IN CONNECTION WITH THE USE OR PERFORMANCE OF THIS SOFTWARE.

Copyright 2000 by Bruno Haible

Permission to use, copy, modify, distribute, and sell this software and its documentation for any purpose is hereby granted without fee, provided that the above copyright notice appear in all copies and that both that copyright notice and this permission notice appear in supporting documentation, and that the name of Bruno Haible not be used in advertising or publicity pertaining to distribution of the software without specific, written prior permission. Bruno Haible makes no representations about the suitability of this software for any purpose. It is provided "as is" without express or implied warranty.

Bruno Haible DISCLAIMS ALL WARRANTIES WITH REGARD TO THIS SOFTWARE, INCLUDING ALL IMPLIED WARRANTIES OF MERCHANTABILITY AND FITNESS, IN NO EVENT SHALL Bruno Haible BE LIABLE FOR ANY SPECIAL, INDIRECT OR CONSEQUENTIAL DAMAGES OR ANY DAMAGES WHATSOEVER RESULTING FROM LOSS OF USE, DATA OR PROFITS, WHETHER IN AN ACTION OF CONTRACT, NEGLIGENCE OR OTHER TORTIOUS ACTION, ARISING OUT OF OR IN CONNECTION WITH THE USE OR PERFORMANCE OF THIS SOFTWARE

Copyright (c) 2007-2009, Troy D. Hanson All rights reserved.

Redistribution and use in source and binary forms, with or without modification, are permitted provided that the following conditions are met:

Redistributions of source code must retain the above copyright notice, this list of conditions and the following disclaimer.

THIS SOFTWARE IS PROVIDED BY THE COPYRIGHT HOLDERS AND CONTRIBUTORS "AS IS" AND ANY EXPRESS OR IMPLIED WARRANTIES, INCLUDING, BUT NOT LIMITED TO, THE IMPLIED WARRANTIES OF MERCHANTABILITY AND FITNESS FOR A PARTICULAR PURPOSE ARE DISCLAIMED. IN NO EVENT SHALL THE COPYRIGHT OWNER OR CONTRIBUTORS BE LIABLE FOR ANY DIRECT, INDIRECT, INCIDENTAL, SPECIAL, EXEMPLARY, OR CONSEQUENTIAL DAMAGES (INCLUDING, BUT NOT LIMITED TO, PROCUREMENT OF SUBSTITUTE GOODS OR SERVICES; LOSS OF USE, DATA, OR PROFITS; OR BUSINESS INTERRUPTION) HOWEVER CAUSED AND ON ANY THEORY OF LIABILITY, WHETHER IN CONTRACT, STRICT LIABILITY, OR TORT (INCLUDING NEGLIGENCE OR OTHERWISE) ARISING IN ANY WAY OUT OF THE USE OF THIS SOFTWARE, EVEN IF ADVISED OF THE POSSIBILITY OF SUCH DAMAGE.

Copyright 1992, 1993 by TOSHIBA Corp.

Permission to use, copy, modify, and distribute this software and its documentation for any purpose and without fee is hereby granted, provided that the above copyright notice appear in all copies and that both that copyright notice and this permission notice appear in supporting documentation, and that the name of TOSHIBA not be used in advertising or publicity pertaining to distribution of the software without specific, written prior permission. TOSHIBA make no representations about the suitability of this software for any purpose. It is provided "as is" without express or implied warranty.

TOSHIBA DISCLAIM ALL WARRANTIES WITH REGARD TO THIS SOFTWARE, INCLUDING ALL IMPLIED WARRANTIES OF MERCHANTABILITY AND FITNESS, IN NO EVENT SHALL TOSHIBA BE LIABLE FOR ANY SPECIAL, INDIRECT OR CONSEQUENTIAL DAMAGES OR ANY DAMAGES WHATSOEVER RESULTING FROM LOSS OF USE, DATA OR PROFITS, WHETHER IN AN ACTION OF CONTRACT, NEGLIGENCE OR OTHER TORTIOUS ACTION, ARISING OUT OF OR IN CONNECTION WITH THE USE OR PERFORMANCE OF THIS SOFTWARE.

Copyright IBM Corporation 1993

All Rights Reserved

License to use, copy, modify, and distribute this software and its documentation for any purpose and without fee is hereby granted, provided that the above copyright notice appear in all copies and that both that copyright notice and this permission notice appear in supporting documentation, and that the name of IBM not be used in advertising or publicity pertaining to distribution of the software without specific, written prior permission.

IBM DISCLAIMS ALL WARRANTIES WITH REGARD TO THIS SOFTWARE, INCLUDING ALL IMPLIED WARRANTIES OF MERCHANTABILITY, FITNESS, AND NONINFRINGEMENT OF THIRD PARTY RIGHTS, IN NO EVENT SHALL IBM BE LIABLE FOR ANY SPECIAL, INDIRECT OR CONSEQUENTIAL DAMAGES OR ANY DAMAGES WHATSOEVER RESULTING FROM LOSS OF USE, DATA OR PROFITS, WHETHER IN AN ACTION OF CONTRACT, NEGLIGENCE OR OTHER TORTIOUS ACTION, ARISING OUT OF OR IN CONNECTION WITH THE USE OR PERFORMANCE OF THIS **SOFTWARE** 

Copyright 1990, 1991 by OMRON Corporation, NTT Software Corporation, and Nippon Telegraph and Telephone Corporation

Permission to use, copy, modify, distribute, and sell this software and its documentation for any purpose is hereby granted without fee, provided that the above copyright notice appear in all copies and that both that copyright notice and this permission notice appear in supporting documentation, and that the names of OMRON, NTT Software, and NTT not be used in advertising or publicity pertaining to distribution of the software without specific, written prior permission. OMRON, NTT Software, and NTT make no representations about the suitability of this software for any purpose. It is provided "as is" without express or implied warranty.

OMRON, NTT SOFTWARE, AND NTT, DISCLAIM ALL WARRANTIES WITH REGARD TO THIS SOFTWARE, INCLUDING ALL IMPLIED WARRANTIES OF MERCHANTABILITY AND FITNESS, IN NO EVENT SHALL OMRON, NTT SOFTWARE, OR NTT, BE LIABLE FOR ANY SPECIAL, INDIRECT OR CONSEQUENTIAL DAMAGES OR ANY DAMAGES WHATSOEVER RESULTING FROM LOSS OF USE, DATA OR PROFITS, WHETHER IN AN

ACTION OF CONTRACT, NEGLIGENCE OR OTHER TORTIOUS ACTION, ARISING OUT OF OR IN CONNECTION WITH THE USE OR PERFORMANCE OF THIS SOFTWARE.

Copyright (C) 2001-2006 Bart Massey, Jamey Sharp, and Josh Triplett. All Rights Reserved.

Permission is hereby granted, free of charge, to any person obtaining a copy of this software and associated documentation files (the "Software"), to deal in the Software without restriction, including without limitation the rights to use, copy, modify, merge, publish, distribute, sublicense, and/or sell copies of the Software, and to permit persons to whom the Software is furnished to do so, subject to the following conditions:

The above copyright notice and this permission notice shall be included in all copies or substantial portions of the Software.

THE SOFTWARE IS PROVIDED "AS IS", WITHOUT WARRANTY OF ANY KIND, EXPRESS OR IMPLIED, INCLUDING BUT NOT LIMITED TO THE WARRANTIES OF MERCHANTABILITY, FITNESS FOR A PARTICULAR PURPOSE AND NONINFRINGEMENT. IN NO EVENT SHALL THE AUTHORS BE LIABLE FOR ANY CLAIM, DAMAGES OR OTHER LIABILITY, WHETHER IN AN ACTION OF CONTRACT, TORT OR OTHERWISE, ARISING FROM, OUT OF OR IN CONNECTION WITH THE SOFTWARE OR THE USE OR OTHER DEALINGS IN THE SOFTWARE.

Except as contained in this notice, the names of the authors or their institutions shall not be used in advertising or otherwise to promote the sale, use or other dealings in this Software without prior written authorization from the authors.

Copyright 1988 – 1990, 1992, 1994, 1995 Network Computing Devices

Permission to use, copy, modify, distribute, and sell this software and its documentation for any purpose is hereby granted without fee, provided that the above copyright notice appear in all copies and that both that copyright notice and this permission notice appear in supporting documentation, and that the name of NCD. not be used in advertising or publicity pertaining to distribution of the software without specific, written prior permission. NCD. makes no representations about the suitability of this software for any purpose. It is provided "as is" without express or implied warranty.

NCD. DISCLAIMS ALL WARRANTIES WITH REGARD TO THIS SOFTWARE, INCLUDING ALL IMPLIED WARRANTIES OF MERCHANTABILITY AND FITNESS, IN NO EVENT SHALL NCD. BE LIABLE FOR ANY SPECIAL, INDIRECT OR CONSEQUENTIAL DAMAGES OR ANY DAMAGES WHATSOEVER RESULTING FROM LOSS OF USE, DATA OR PROFITS, WHETHER IN AN ACTION OF CONTRACT, NEGLIGENCE OR OTHER TORTIOUS ACTION, ARISING OUT OF OR IN CONNECTION WITH THE USE OR PERFORMANCE OF THIS SOFTWARE.

Copyright 1991,1993 by Digital Equipment Corporation, Maynard, Massachusetts, and Olivetti Research Limited, Cambridge, England. All Rights Reserved

Permission to use, copy, modify, and distribute this software and its documentation for any purpose and without fee is hereby granted, provided that the above copyright notice appear in all copies and that both that copyright notice and this permission notice appear in supporting documentation, and that the names of Digital or Olivetti not be used in advertising or publicity pertaining to distribution of the software without specific, written prior permission.

DIGITAL AND OLIVETTI DISCLAIM ALL WARRANTIES WITH REGARD TO THIS SOFTWARE, INCLUDING ALL IMPLIED WARRANTIES OF MERCHANTABILITY AND FITNESS, IN NO EVENT SHALL THEY BE LIABLE FOR ANY SPECIAL, INDIRECT OR CONSEQUENTIAL DAMAGES OR ANY DAMAGES WHATSOEVER RESULTING FROM LOSS OF USE, DATA OR PROFITS, WHETHER IN AN ACTION OF CONTRACT, NEGLIGENCE OR OTHER TORTIOUS ACTION, ARISING OUT OF OR IN CONNECTION WITH THE USE OR PERFORMANCE OF THIS SOFTWARE

Copyright 1999, 2005, 2006 Sun Microsystems, Inc. All rights reserved.

Permission is hereby granted, free of charge, to any person obtaining a copy of this software and associated documentation files (the "Software"), to deal in the Software without restriction, including without limitation the rights to use, copy, modify, merge, publish, distribute, sublicense, and/or sell copies of the Software, and to permit persons to whom the Software is furnished to do so, subject to the following conditions:

The above copyright notice and this permission notice (including the next paragraph) shall be included in all copies or substantial portions of the Software.

THE SOFTWARE IS PROVIDED "AS IS", WITHOUT WARRANTY OF ANY KIND, EXPRESS OR IMPLIED, INCLUDING BUT NOT LIMITED TO THE WARRANTIES OF MERCHANTABILITY, FITNESS FOR A PARTICULAR PURPOSE AND NONINFRINGEMENT. IN NO EVENT SHALL THE AUTHORS OR COPYRIGHT HOLDERS BE LIABLE FOR ANY CLAIM, DAMAGES OR OTHER LIABILITY, WHETHER IN AN ACTION OF CONTRACT, TORT OR OTHERWISE, ARISING FROM, OUT OF OR IN CONNECTION WITH THE SOFTWARE OR THE USE OR OTHER DEALINGS IN THE SOFTWARE.

Copyright (c) 1989 X Consortium, Inc. and Digital Equipment Corporation. Copyright (c) 1992 X Consortium, Inc. and Intergraph Corporation. Copyright (c) 1993 X Consortium, Inc. and Silicon Graphics, Inc. Copyright (c) 1994, 1995 X Consortium, Inc. and Hewlett-Packard Company.

Permission to use, copy, modify, and distribute this documentation for any purpose and without fee is hereby granted, provided that the above copyright notice and this permission notice appear in all copies. Digital Equipment Corporation, Intergraph Corporation, Silicon Graphics, Hewlett-Packard, and the X Consortium make no representations about the suitability for any purpose of the information in this document. This documentation is provided ``as is" without express or implied warranty.

Copyright © 2007 Red Hat, Inc Copyright © 2008,2009 Sun Microsystems, Inc. All rights reserved. Permission is hereby granted, free of charge, to any person obtaining a copy of this software and associated documentation files (the "Software"), to deal in the Software without restriction, including without limitation the rights to use, copy, modify, merge, publish, distribute, sublicense, and/or sell copies of the Software, and to permit persons to whom the Software is furnished to do so, subject to the following conditions:

The above copyright notice and this permission notice (including the next paragraph) shall be included in all copies or substantial portions of the Software.

THE SOFTWARE IS PROVIDED "AS IS", WITHOUT WARRANTY OF ANY KIND, EXPRESS OR IMPLIED, INCLUDING BUT NOT LIMITED TO THE WARRANTIES OF MERCHANTABILITY, FITNESS FOR A PARTICULAR PURPOSE AND NONINFRINGEMENT. IN NO EVENT SHALL THE AUTHORS OR COPYRIGHT HOLDERS BE LIABLE FOR ANY CLAIM, DAMAGES OR OTHER LIABILITY, WHETHER IN AN ACTION OF CONTRACT, TORT OR OTHERWISE, ARISING FROM, OUT OF OR IN CONNECTION WITH THE SOFTWARE OR THE USE OR OTHER DEALINGS IN THE SOFTWARE.

Copyright (c) 1997 by Mark Leisher Copyright (c) 1998-2003 by Juliusz Chroboczek Copyright (c) 1998 Go Watanabe, All rights reserved. Copyright (c) 1998 Kazushi (Jam) Marukawa, All rights reserved. Copyright (c) 1998 Takuya SHIOZAKI, All rights reserved. Copyright (c) 1998 X-TrueType Server Project, All rights reserved. Copyright (c) 2003-2004 After X-TT Project, All rights reserved.

Permission is hereby granted, free of charge, to any person obtaining a copy of this software and associated documentation files (the "Software"), to deal in the Software without restriction, including without limitation the rights to use, copy, modify, merge, publish, distribute, sublicense, and/or sell copies of the Software, and to permit persons to whom the Software is furnished to do so, subject to the following conditions:

The above copyright notice and this permission notice shall be included in all copies or substantial portions of the Software.

THE SOFTWARE IS PROVIDED "AS IS", WITHOUT WARRANTY OF ANY KIND, EXPRESS OR IMPLIED, INCLUDING BUT NOT LIMITED TO THE WARRANTIES OF MERCHANTABILITY, FITNESS FOR A PARTICULAR PURPOSE AND NONINFRINGEMENT. IN NO EVENT SHALL THE AUTHORS OR COPYRIGHT HOLDERS BE LIABLE FOR ANY CLAIM, DAMAGES OR OTHER LIABILITY, WHETHER IN AN ACTION OF CONTRACT, TORT OR OTHERWISE, ARISING FROM, OUT OF OR IN CONNECTION WITH THE SOFTWARE OR THE USE OR OTHER DEALINGS IN THE SOFTWARE.

Copyright 1999, 2000 SuSE, Inc.

Permission to use, copy, modify, distribute, and sell this software and its documentation for any purpose is hereby granted without fee, provided that the above copyright notice appear in all copies and that both that copyright notice and this permission notice appear in supporting documentation, and that the name of SuSE not be used in advertising or publicity pertaining to distribution of the software without specific, written prior permission. SuSE makes no representations about the suitability of this software for any purpose. It is provided "as is" without express or implied warranty.

SuSE DISCLAIMS ALL WARRANTIES WITH REGARD TO THIS SOFTWARE, INCLUDING ALL IMPLIED WARRANTIES OF MERCHANTABILITY AND FITNESS, IN NO EVENT SHALL SuSE BE LIABLE FOR ANY SPECIAL, INDIRECT OR CONSEQUENTIAL DAMAGES OR ANY DAMAGES WHATSOEVER RESULTING FROM LOSS OF USE, DATA OR PROFITS, WHETHER IN AN ACTION OF CONTRACT, NEGLIGENCE OR OTHER TORTIOUS ACTION, ARISING OUT OF OR IN CONNECTION WITH THE USE OR PERFORMANCE OF THIS SOFTWARE.

## Copyright (c) 1991, 1993

The Regents of the University of California. All rights reserved.

Redistribution and use in source and binary forms, with or without modification, are permitted provided that the following conditions are met:

- 1. Redistributions of source code must retain the above copyright notice, this list of conditions and the following disclaimer.
- 2. Redistributions in binary form must reproduce the above copyright

 notice, this list of conditions and the following disclaimer in the documentation and/or other materials provided with the distribution.

3. All advertising materials mentioning features or use of this software must display the following acknowledgement:

 This product includes software developed by the University of California, Berkeley and its contributors.

4. Neither the name of the University nor the names of its contributors may be used to endorse or promote products derived from this software without specific prior written permission.

THIS SOFTWARE IS PROVIDED BY THE REGENTS AND CONTRIBUTORS ``AS IS'' AND ANY EXPRESS OR IMPLIED WARRANTIES, INCLUDING, BUT NOT LIMITED TO, THE IMPLIED WARRANTIES OF MERCHANTABILITY AND FITNESS FOR A PARTICULAR PURPOSE ARE DISCLAIMED. IN NO EVENT SHALL THE REGENTS OR CONTRIBUTORS BE LIABLE FOR ANY DIRECT, INDIRECT, INCIDENTAL, SPECIAL, EXEMPLARY, OR CONSEQUENTIAL DAMAGES (INCLUDING, BUT NOT LIMITED TO, PROCUREMENT OF SUBSTITUTE GOODS OR SERVICES; LOSS OF USE, DATA, OR PROFITS; OR BUSINESS INTERRUPTION) HOWEVER CAUSED AND ON ANY THEORY OF LIABILITY, WHETHER IN CONTRACT, STRICT LIABILITY, OR TORT (INCLUDING NEGLIGENCE OR OTHERWISE) ARISING IN ANY WAY OUT OF THE USE OF THIS SOFTWARE, EVEN IF ADVISED OF THE POSSIBILITY OF SUCH DAMAGE.

Copyright (c) 1998-1999 Shunsuke Akiyama <akiyama@jp.FreeBSD.org>. All rights reserved. Copyright (c) 1998-1999 X-TrueType Server Project, All rights reserved.

Redistribution and use in source and binary forms, with or without modification, are permitted provided that the following conditions are met:

- 1. Redistributions of source code must retain the above copyright notice, this list of conditions and the following disclaimer.
- 2. Redistributions in binary form must reproduce the above copyright notice, this list of conditions and the following disclaimer in the documentation and/or other materials provided with the distribution.

THIS SOFTWARE IS PROVIDED BY THE AUTHOR AND CONTRIBUTORS ``AS IS'' AND ANY EXPRESS OR IMPLIED WARRANTIES, INCLUDING, BUT NOT LIMITED TO, THE

IMPLIED WARRANTIES OF MERCHANTABILITY AND FITNESS FOR A PARTICULAR PURPOSE ARE DISCLAIMED. IN NO EVENT SHALL THE AUTHOR OR CONTRIBUTORS BE LIABLE FOR ANY DIRECT, INDIRECT, INCIDENTAL, SPECIAL, EXEMPLARY, OR CONSEQUENTIAL DAMAGES (INCLUDING, BUT NOT LIMITED TO, PROCUREMENT OF SUBSTITUTE GOODS OR SERVICES; LOSS OF USE, DATA, OR PROFITS; OR BUSINESS INTERRUPTION) HOWEVER CAUSED AND ON ANY THEORY OF LIABILITY, WHETHER IN CONTRACT, STRICT LIABILITY, OR TORT (INCLUDING NEGLIGENCE OR OTHERWISE) ARISING IN ANY WAY OUT OF THE USE OF THIS SOFTWARE, EVEN IF ADVISED OF THE POSSIBILITY OF SUCH DAMAGE.

Copyright © 2000 Compaq Computer Corporation Copyright © 2002 Hewlett-Packard Company Copyright © 2006 Intel Corporation

Permission to use, copy, modify, distribute, and sell this software and its documentation for any purpose is hereby granted without fee, provided that the above copyright notice appear in all copies and that both that copyright notice and this permission notice appear in supporting documentation, and that the name of the copyright holders not be used in advertising or publicity pertaining to distribution of the software without specific, written prior permission. The copyright holders make no representations about the suitability of this software for any purpose. It is provided "as is" without express or implied warranty.

THE COPYRIGHT HOLDERS DISCLAIM ALL WARRANTIES WITH REGARD TO THIS SOFTWARE, INCLUDING ALL IMPLIED WARRANTIES OF MERCHANTABILITY AND FITNESS, IN NO EVENT SHALL THE COPYRIGHT HOLDERS BE LIABLE FOR ANY SPECIAL, INDIRECT OR CONSEQUENTIAL DAMAGES OR ANY DAMAGES WHATSOEVER RESULTING FROM LOSS OF USE, DATA OR PROFITS, WHETHER IN AN ACTION OF CONTRACT, NEGLIGENCE OR OTHER TORTIOUS ACTION, ARISING OUT OF OR IN CONNECTION WITH THE USE OR PERFORMANCE OF THIS SOFTWARE.

Copyright 1991 by Digital Equipment Corporation, Maynard, Massachusetts, and the Massachusetts Institute of Technology, Cambridge, Massachusetts.

All Rights Reserved

Permission to use, copy, modify, and distribute this software and its documentation for any purpose and without fee is hereby granted, provided that the above copyright notice appear in all copies and that both that copyright notice and this permission notice appear in supporting documentation, and that the names of Digital or MIT not be used in advertising or publicity pertaining to distribution of the software without specific, written prior permission.

DIGITAL DISCLAIMS ALL WARRANTIES WITH REGARD TO THIS SOFTWARE, INCLUDING ALL IMPLIED WARRANTIES OF MERCHANTABILITY AND FITNESS, IN NO EVENT SHALL DIGITAL BE LIABLE FOR ANY SPECIAL, INDIRECT OR CONSEQUENTIAL DAMAGES OR ANY DAMAGES WHATSOEVER RESULTING FROM LOSS OF USE, DATA OR PROFITS, WHETHER IN AN ACTION OF CONTRACT, NEGLIGENCE OR OTHER TORTIOUS ACTION, ARISING OUT OF OR IN CONNECTION WITH THE USE OR PERFORMANCE OF THIS SOFTWARE.

Permission is hereby granted, free of charge, to any person obtaining a copy of this software and associated documentation files (the "Software"), to deal in the Software without restriction, including without limitation the rights to use, copy, modify, merge, publish, distribute, sublicense, and/or sell copies of the Software, and to permit persons to whom the Software is furnished to do so, subject to the following conditions:

The above copyright notice and this permission notice shall be included in all copies or substantial portions of the Software.

THE SOFTWARE IS PROVIDED "AS IS", WITHOUT WARRANTY OF ANY KIND, EXPRESS OR IMPLIED, INCLUDING BUT NOT LIMITED TO THE WARRANTIES OF MERCHANTABILITY, FITNESS FOR A PARTICULAR PURPOSE AND NONINFRINGEMENT. IN NO EVENT SHALL THE XFREE86 PROJECT BE LIABLE FOR ANY CLAIM, DAMAGES OR OTHER LIABILITY, WHETHER IN AN ACTION OF CONTRACT, TORT OR OTHERWISE, ARISING FROM, OUT OF OR IN CONNECTION WITH THE SOFTWARE OR THE USE OR OTHER DEALINGS IN THE SOFTWARE.

Except as contained in this notice, the name of the XFree86 Project shall not be used in advertising or otherwise to promote the sale, use or other dealings in this Software without prior written authorization from the XFree86 Project.

Copyright (c) 2004 The Unichrome Project. All rights reserved.

Permission is hereby granted, free of charge, to any person obtaining a copy of this software and associated documentation files (the "Software"), to deal in the Software without restriction, including without limitation the rights to use, copy, modify, merge, publish, distribute, sublicense, and/or sell copies of the Software, and to permit persons to whom the Software is furnished to do so, subject to the following conditions:

The above copyright notice and this permission notice shall be included in all copies or substantial portions of the Software.

THE SOFTWARE IS PROVIDED "AS IS", WITHOUT WARRANTY OF ANY KIND, EXPRESS OR IMPLIED, INCLUDING BUT NOT LIMITED TO THE WARRANTIES OF MERCHANTABILITY, FITNESS FOR A PARTICULAR PURPOSE AND NONINFRINGEMENT. IN NO EVENT SHALL THE AUTHOR(S) OR COPYRIGHT HOLDER(S) BE LIABLE FOR ANY CLAIM, DAMAGES OR OTHER LIABILITY, WHETHER IN AN ACTION OF CONTRACT, TORT OR OTHERWISE, ARISING FROM, OUT OF OR IN CONNECTION WITH THE SOFTWARE OR THE USE OR OTHER DEALINGS IN THE SOFTWARE.

Copyright (C) 2001-2006 Bart Massey, Jamey Sharp, and Josh Triplett. All Rights Reserved.

Permission is hereby granted, free of charge, to any person obtaining a copy of this software and associated documentation files (the "Software"), to deal in the Software without restriction, including without limitation the rights to use, copy, modify, merge, publish, distribute, sublicense, and/or sell copies of the Software, and to permit persons to whom the Software is furnished to do so, subject to the following conditions:

The above copyright notice and this permission notice shall be included in all copies or substantial portions of the Software.

THE SOFTWARE IS PROVIDED "AS IS", WITHOUT WARRANTY OF ANY KIND, EXPRESS OR IMPLIED, INCLUDING BUT NOT LIMITED TO THE WARRANTIES OF MERCHANTABILITY, FITNESS FOR A PARTICULAR PURPOSE AND NONINFRINGEMENT. IN NO EVENT SHALL THE AUTHORS BE LIABLE FOR ANY CLAIM, DAMAGES OR OTHER LIABILITY, WHETHER IN AN ACTION OF CONTRACT, TORT OR OTHERWISE, ARISING FROM, OUT OF OR IN CONNECTION WITH THE SOFTWARE OR THE USE OR OTHER DEALINGS IN THE SOFTWARE.

Except as contained in this notice, the names of the authors or their institutions shall not be used in advertising or otherwise to promote the sale, use or other dealings in this Software without prior written authorization from the authors.

### Copyright © 2006-2008 Peter Hutterer

Permission is hereby granted, free of charge, to any person obtaining a copy of this software and associated documentation files (the "Software"), to deal in the Software without restriction, including without limitation the rights to use, copy, modify, merge, publish, distribute, sublicense, and/or sell copies of the Software, and to permit persons to whom the Software is furnished to do so, subject to the following conditions:

The above copyright notice and this permission notice (including the next paragraph) shall be included in all copies or substantial portions of the Software.

THE SOFTWARE IS PROVIDED "AS IS", WITHOUT WARRANTY OF ANY KIND, EXPRESS OR IMPLIED, INCLUDING BUT NOT LIMITED TO THE WARRANTIES OF MERCHANTABILITY, FITNESS FOR A PARTICULAR PURPOSE AND NONINFRINGEMENT. IN NO EVENT SHALL THE AUTHORS OR COPYRIGHT HOLDERS BE LIABLE FOR ANY CLAIM, DAMAGES OR OTHER LIABILITY, WHETHER IN AN ACTION OF CONTRACT, TORT OR OTHERWISE, ARISING FROM, OUT OF OR IN CONNECTION WITH THE SOFTWARE OR THE USE OR OTHER DEALINGS IN THE SOFTWARE.

Copyright 1990,91 by Thomas Roell, Dinkelscherben, Germany. Copyright 1993 by David Dawes <dawes@xfree86.org> Copyright 2002 by SuSE Linux AG, Author: Egbert Eich Copyright 1994-2002 by The XFree86 Project, Inc. Copyright 2002 by Paul Elliott Copyright © 2008 University of South Australia Copyright 2008 by Chris Salch Copyright © 2008, 2009 Red Hat, Inc.

Permission to use, copy, modify, distribute, and sell this software and its documentation for any purpose is hereby granted without fee, provided that the above copyright notice appear in all copies and that both that copyright notice and this permission notice appear in supporting documentation, and that the name of the authors not be used in advertising or publicity pertaining to distribution of the software without specific, written prior permission. The authors make no representations about the suitability of this software for any purpose. It is provided "as is" without express or implied warranty.

THE AUTHORS DISCLAIM ALL WARRANTIES WITH REGARD TO THIS SOFTWARE, INCLUDING ALL IMPLIED WARRANTIES OF MERCHANTABILITY AND FITNESS, IN NO EVENT SHALL THE AUTHORS BE LIABLE FOR ANY SPECIAL, INDIRECT OR CONSEQUENTIAL DAMAGES OR ANY DAMAGES WHATSOEVER RESULTING FROM LOSS OF USE, DATA OR PROFITS, WHETHER IN AN ACTION OF CONTRACT, NEGLIGENCE OR OTHER TORTIOUS ACTION, ARISING OUT OF OR IN CONNECTION WITH THE USE OR PERFORMANCE OF THIS SOFTWARE.

### Copyright 2005 Adam Jackson.

Permission is hereby granted, free of charge, to any person obtaining a copy of this software and associated documentation files (the "Software"), to deal in the Software without restriction, including without limitation on the rights to use, copy, modify, merge, publish, distribute, sub license, and/or sell copies of the Software, and to permit persons to whom the Software is furnished to do so, subject to the following conditions:

The above copyright notice and this permission notice (including the next paragraph) shall be included in all copies or substantial portions of the Software.

THE SOFTWARE IS PROVIDED "AS IS", WITHOUT WARRANTY OF ANY KIND, EXPRESS OR IMPLIED, INCLUDING BUT NOT LIMITED TO THE WARRANTIES OF MERCHANTABILITY, FITNESS FOR A PARTICULAR PURPOSE AND NON-INFRINGEMENT. IN NO EVENT SHALL ADAM JACKSON BE LIABLE FOR ANY CLAIM, DAMAGES OR OTHER LIABILITY, WHETHER IN AN ACTION OF CONTRACT, TORT OR OTHERWISE, ARISING FROM, OUT OF OR IN CONNECTION WITH THE SOFTWARE OR THE USE OR OTHER DEALINGS IN THE SOFTWARE.

Copyright (c) 1992-2003 by The XFree86 Project, Inc. Copyright 1997 by Metro Link, Inc.

Permission is hereby granted, free of charge, to any person obtaining a copy of this software and associated documentation files (the "Software"), to deal in the Software without restriction, including without limitation the rights to use, copy, modify, merge, publish, distribute, sublicense, and/or sell copies of the Software, and to permit persons to whom the Software is furnished to do so, subject to the following conditions:

The above copyright notice and this permission notice shall be included in all copies or substantial portions of the Software.

THE SOFTWARE IS PROVIDED "AS IS", WITHOUT WARRANTY OF ANY KIND, EXPRESS OR IMPLIED, INCLUDING BUT NOT LIMITED TO THE WARRANTIES OF MERCHANTABILITY, FITNESS FOR A PARTICULAR PURPOSE AND NONINFRINGEMENT. IN NO EVENT SHALL THE COPYRIGHT HOLDER(S) OR AUTHOR(S) BE LIABLE FOR ANY CLAIM, DAMAGES OR OTHER LIABILITY, WHETHER IN AN ACTION OF CONTRACT, TORT OR OTHERWISE, ARISING FROM, OUT OF OR IN CONNECTION WITH THE SOFTWARE OR THE USE OR OTHER DEALINGS IN THE SOFTWARE.

Except as contained in this notice, the name of the copyright holder(s) and author(s) shall not be used in advertising or otherwise to promote the sale, use or other dealings in this Software without prior written authorization from the copyright holder(s) and author(s).

Copyright 1990,91 by Thomas Roell, Dinkelscherben, Germany. Copyright 1993 by David Dawes <dawes@xfree86.org>

Permission to use, copy, modify, distribute, and sell this software and its documentation for any purpose is hereby granted without fee, provided that the above copyright notice appear in all copies and that both that copyright notice and this permission notice appear in supporting documentation, and that the names of Thomas Roell and David Dawes not be used in advertising or publicity pertaining to distribution of the software without specific, written prior permission. Thomas Roell and David Dawes make no representations about the suitability of this software for any purpose. It is provided "as is" without express or implied warranty.

THOMAS ROELL AND DAVID DAWES DISCLAIM ALL WARRANTIES WITH REGARD TO THIS SOFTWARE, INCLUDING ALL IMPLIED WARRANTIES OF MERCHANTABILITY AND FITNESS. IN NO EVENT SHALL THOMAS ROELL OR DAVID DAWES BE LIABLE FOR ANY SPECIAL, INDIRECT OR CONSEQUENTIAL DAMAGES OR ANY DAMAGES WHATSOEVER RESULTING FROM LOSS OF USE, DATA OR PROFITS, WHETHER IN AN ACTION OF CONTRACT, NEGLIGENCE OR OTHER TORTIOUS ACTION, ARISING OUT OF OR IN CONNECTION WITH THE USE OR PERFORMANCE OF THIS SOFTWARE

Copyright 1992 by Rich Murphey <Rich@Rice.edu> Copyright 1993 by David Dawes <dawes@xfree86.org>

Permission to use, copy, modify, distribute, and sell this software and its documentation for any purpose is hereby granted without fee, provided that the above copyright notice appear in all copies and that both that copyright notice and this permission notice appear in supporting documentation, and that the names of Rich Murphey and David Dawes not be used in advertising or publicity pertaining to distribution of the software without specific, written prior permission. Rich Murphey and David Dawes make no representations about the suitability of this software for any purpose. It is provided "as is" without express or implied warranty.

RICH MURPHEY AND DAVID DAWES DISCLAIM ALL WARRANTIES WITH REGARD TO THIS SOFTWARE, INCLUDING ALL IMPLIED WARRANTIES OF MERCHANTABILITY AND FITNESS, IN NO EVENT SHALL RICH MURPHEY OR DAVID DAWES BE LIABLE FOR ANY SPECIAL, INDIRECT OR CONSEQUENTIAL DAMAGES OR ANY DAMAGES WHATSOEVER RESULTING FROM LOSS OF USE, DATA OR PROFITS, WHETHER IN AN ACTION OF CONTRACT, NEGLIGENCE OR OTHER TORTIOUS ACTION, ARISING OUT OF OR IN CONNECTION WITH THE USE OR PERFORMANCE OF THIS SOFTWARE.

Copyright 1992 by Orest Zborowski <obz@Kodak.com> Copyright 1993 by David Dawes <dawes@xfree86.org>

Permission to use, copy, modify, distribute, and sell this software and its documentation for any purpose is hereby granted without fee, provided that the above copyright notice appear in all copies and that both that copyright notice and this permission notice appear in supporting documentation, and that the names of Orest Zborowski and David Dawes not be used in advertising or publicity pertaining to distribution of the software without specific, written prior permission. Orest Zborowski and David Dawes make no representations about the suitability of this software for any purpose. It is provided "as is" without express or implied warranty.

OREST ZBOROWSKI AND DAVID DAWES DISCLAIMS ALL WARRANTIES WITH REGARD TO THIS SOFTWARE, INCLUDING ALL IMPLIED WARRANTIES OF MERCHANTABILITY AND FITNESS, IN NO EVENT SHALL OREST ZBOROWSKI OR DAVID DAWES BE LIABLE FOR ANY SPECIAL, INDIRECT OR CONSEQUENTIAL DAMAGES OR ANY DAMAGES WHATSOEVER RESULTING FROM LOSS OF USE, DATA OR PROFITS, WHETHER IN AN ACTION OF CONTRACT, NEGLIGENCE OR OTHER TORTIOUS ACTION, ARISING OUT OF OR IN CONNECTION WITH THE USE OR PERFORMANCE OF THIS SOFTWARE.

Portions based on kbdrate.c from util-linux 2.9t, which is Copyright 1992 Rickard E. Faith. Distributed under the GPL. This program comes with ABSOLUTELY NO WARRANTY.

Copyright 1990,91 by Thomas Roell, Dinkelscherben, Germany Copyright 1993 by David Dawes <dawes@XFree86.org>

#### Copyright 1999 by David Holland <davidh@iquest.net)

Permission to use, copy, modify, distribute, and sell this software and its documentation for any purpose is hereby granted without fee, provided that the above copyright notice appear in all copies and that both that copyright notice and this permission notice appear in supporting documentation, and that the names of Thomas Roell, David Dawes, and David Holland not be used in advertising or publicity pertaining to distribution of the software without specific, written prior permission. Thomas Roell, David Dawes, and David Holland make no representations about the suitability of this software for any purpose. It is provided "as is" without express or implied warranty.

THOMAS ROELL, DAVID DAWES, AND DAVID HOLLAND DISCLAIM ALL WARRANTIES WITH REGARD TO THIS SOFTWARE, INCLUDING ALL IMPLIED WARRANTIES OF MERCHANTABILITY AND FITNESS. IN NO EVENT SHALL THOMAS ROELL, DAVID DAWES, OR DAVID HOLLAND BE LIABLE FOR ANY SPECIAL, INDIRECT OR CONSEQUENTIAL DAMAGES OR ANY DAMAGES WHATSOEVER RESULTING FROM LOSS OF USE, DATA OR PROFITS, WHETHER IN AN ACTION OF CONTRACT, NEGLIGENCE OR OTHER TORTIOUS ACTION, ARISING OUT OF OR IN CONNECTION WITH THE USE OR PERFORMANCE OF THIS SOFTWARE.

Copyright 1990,91 by Thomas Roell, Dinkelscherben, Germany. Copyright 1993 by David Dawes <dawes@xfree86.org> Copyright 2002 by SuSE Linux AG, Author: Egbert Eich Copyright 1994-2002 by The XFree86 Project, Inc. Copyright 2002 by Paul Elliott

Permission to use, copy, modify, distribute, and sell this software and its documentation for any purpose is hereby granted without fee, provided that the above copyright notice appear in all copies and that both that copyright notice and this permission notice appear in supporting documentation, and that the names of copyright holders not be used in advertising or publicity pertaining to distribution of the software without specific, written prior permission. The copyright holders make no representations about the suitability of this software for any purpose. It is provided "as is" without express or implied warranty.

THE COPYRIGHT HOLDERS DISCLAIM ALL WARRANTIES WITH REGARD TO THIS SOFTWARE, INCLUDING ALL IMPLIED WARRANTIES OF MERCHANTABILITY AND FITNESS, IN NO EVENT SHALL THE COPYRIGHT HOLDERS BE LIABLE FOR ANY SPECIAL, INDIRECT OR CONSEQUENTIAL DAMAGES OR ANY DAMAGES WHATSOEVER RESULTING FROM LOSS OF USE, DATA OR PROFITS, WHETHER IN AN ACTION OF CONTRACT, NEGLIGENCE OR OTHER TORTIOUS ACTION, ARISING OUT OF OR IN CONNECTION WITH THE USE OR PERFORMANCE OF THIS SOFTWARE.

Copyright 1998 by Kazutaka YOKOTA <yokota@zodiac.mech.utsunomiya-u.ac.jp>

Permission to use, copy, modify, distribute, and sell this software and its documentation for any purpose is hereby granted without fee, provided that the above copyright notice appear in all copies and that both that copyright notice and this permission notice appear in supporting documentation, and that the name of Kazutaka YOKOTA not be used in advertising or publicity pertaining to distribution of the software without specific, written prior permission. Kazutaka YOKOTA makes no representations about the suitability of this software for any purpose. It is provided "as is" without express or implied warranty.

KAZUTAKA YOKOTA DISCLAIMS ALL WARRANTIES WITH REGARD TO THIS SOFTWARE, INCLUDING ALL IMPLIED WARRANTIES OF MERCHANTABILITY AND FITNESS, IN NO EVENT SHALL KAZUTAKA YOKOTA BE LIABLE FOR ANY SPECIAL, INDIRECT OR CONSEQUENTIAL DAMAGES OR ANY DAMAGES WHATSOEVER RESULTING FROM LOSS OF USE, DATA OR PROFITS, WHETHER IN AN ACTION OF CONTRACT, NEGLIGENCE OR OTHER TORTIOUS ACTION, ARISING OUT OF OR IN CONNECTION WITH THE USE OR PERFORMANCE OF THIS SOFTWARE.

Copyright 1997,1998 by UCHIYAMA Yasushi

Permission to use, copy, modify, distribute, and sell this software and its documentation for any purpose is hereby granted without fee, provided that the above copyright notice appear in all copies and that both that copyright notice and this permission notice appear in supporting documentation, and that the name of UCHIYAMA Yasushi not be used in

advertising or publicity pertaining to distribution of the software without specific, written prior permission. UCHIYAMA Yasushi makes no representations about the suitability of this software for any purpose. It is provided "as is" without express or implied warranty.

UCHIYAMA YASUSHI DISCLAIMS ALL WARRANTIES WITH REGARD TO THIS SOFTWARE, INCLUDING ALL IMPLIED WARRANTIES OF MERCHANTABILITY AND FITNESS, IN NO EVENT SHALL UCHIYAMA YASUSHI BE LIABLE FOR ANY SPECIAL, INDIRECT OR CONSEQUENTIAL DAMAGES OR ANY DAMAGES WHATSOEVER RESULTING FROM LOSS OF USE, DATA OR PROFITS, WHETHER IN AN ACTION OF CONTRACT, NEGLIGENCE OR OTHER TORTIOUS ACTION, ARISING OUT OF OR IN CONNECTION WITH THE USE OR PERFORMANCE OF THIS SOFTWARE.

Copyright 2001 - 2005 by J. Kean Johnston <jkj@sco.com>

Permission to use, copy, modify, distribute, and sell this software and its documentation for any purpose is hereby granted without fee, provided that the above copyright notice appear in all copies and that both that copyright notice and this permission notice appear in supporting documentation, and that the name J. Kean Johnston not be used in advertising or publicity pertaining to distribution of the software without specific, written prior permission. J. Kean Johnston makes no representations about the suitability of this software for any purpose. It is provided "as is" without express or implied warranty.

J. KEAN JOHNSTON DISCLAIMS ALL WARRANTIES WITH REGARD TO THIS SOFTWARE, INCLUDING ALL IMPLIED WARRANTIES OF MERCHANTABILITY AND FITNESS, IN NO EVENT SHALL J. KEAN JOHNSTON BE LIABLE FOR ANY SPECIAL, INDIRECT OR CONSEQUENTIAL DAMAGES OR ANY DAMAGES WHATSOEVER RESULTING FROM LOSS OF USE, DATA OR PROFITS, WHETHER IN AN ACTION OF CONTRACT, NEGLIGENCE OR OTHER TORTIOUS ACTION, ARISING OUT OF OR IN CONNECTION WITH THE USE OR PERFORMANCE OF THIS SOFTWARE.

Copyright 2002, 2003, 2005 Tungsten Graphics, Inc., Cedar Park, Texas. All Rights Reserved.

Permission is hereby granted, free of charge, to any person obtaining a

copy of this software and associated documentation files (the "Software"), to deal in the Software without restriction, including without limitation the rights to use, copy, modify, merge, publish, distribute, sub license, and/or sell copies of the Software, and to permit persons to whom the Software is furnished to do so, subject to the following conditions:

The above copyright notice and this permission notice (including the next paragraph) shall be included in all copies or substantial portions of the Software.

THE SOFTWARE IS PROVIDED "AS IS", WITHOUT WARRANTY OF ANY KIND, EXPRESS OR IMPLIED, INCLUDING BUT NOT LIMITED TO THE WARRANTIES OF MERCHANTABILITY, FITNESS FOR A PARTICULAR PURPOSE AND NON-INFRINGEMENT. IN NO EVENT SHALL TUNGSTEN GRAPHICS AND/OR ITS SUPPLIERS BE LIABLE FOR ANY CLAIM, DAMAGES OR OTHER LIABILITY, WHETHER IN AN ACTION OF CONTRACT, TORT OR OTHERWISE, ARISING FROM, OUT OF OR IN CONNECTION WITH THE SOFTWARE OR THE USE OR OTHER DEALINGS IN THE SOFTWARE.

Copyright (c) 2005 Jesse Barnes <jbarnes@virtuousgeek.org> Copyright © 2002 David Dawes Copyright 1998-1999 Precision Insight, Inc., Cedar Park, Texas.

All Rights Reserved.

Permission is hereby granted, free of charge, to any person obtaining a copy of this software and associated documentation files (the "Software"), to deal in the Software without restriction, including without limitation the rights to use, copy, modify, merge, publish, distribute, sub license, and/or sell copies of the Software, and to permit persons to whom the Software is furnished to do so, subject to the following conditions:

The above copyright notice and this permission notice (including the next paragraph) shall be included in all copies or substantial portions of the Software.

THE SOFTWARE IS PROVIDED "AS IS", WITHOUT WARRANTY OF ANY KIND, EXPRESS

OR IMPLIED, INCLUDING BUT NOT LIMITED TO THE WARRANTIES OF MERCHANTABILITY, FITNESS FOR A PARTICULAR PURPOSE AND NON-INFRINGEMENT. IN NO EVENT SHALL PRECISION INSIGHT AND/OR ITS SUPPLIERS BE LIABLE FOR ANY CLAIM, DAMAGES OR OTHER LIABILITY, WHETHER IN AN ACTION OF CONTRACT, TORT OR OTHERWISE, ARISING FROM, OUT OF OR IN CONNECTION WITH THE SOFTWARE OR THE USE OR OTHER DEALINGS IN THE SOFTWARE.

Copyright © 2006 - 2010 Intel Corporation Copyright © 2007 Red Hat, Inc.

Permission is hereby granted, free of charge, to any person obtaining a copy of this software and associated documentation files (the "Software"), to deal in the Software without restriction, including without limitation the rights to use, copy, modify, merge, publish, distribute, sublicense, and/or sell copies of the Software, and to permit persons to whom the Software is furnished to do so, subject to the following conditions:

The above copyright notice and this permission notice (including the next paragraph) shall be included in all copies or substantial portions of the Software.

THE SOFTWARE IS PROVIDED "AS IS", WITHOUT WARRANTY OF ANY KIND, EXPRESS OR IMPLIED, INCLUDING BUT NOT LIMITED TO THE WARRANTIES OF MERCHANTABILITY, FITNESS FOR A PARTICULAR PURPOSE AND NONINFRINGEMENT. IN NO EVENT SHALL THE AUTHORS OR COPYRIGHT HOLDERS BE LIABLE FOR ANY CLAIM, DAMAGES OR OTHER LIABILITY, WHETHER IN AN ACTION OF CONTRACT, TORT OR OTHERWISE, ARISING FROM, OUT OF OR IN CONNECTION WITH THE SOFTWARE OR THE USE OR OTHER DEALINGS IN THE SOFTWARE.

Copyright 2000 by Alan Hourihane, Sychdyn, North Wales, UK.

Permission to use, copy, modify, distribute, and sell this software and its documentation for any purpose is hereby granted without fee, provided that the above copyright notice appear in all copies and that both that copyright notice and this permission notice appear in supporting documentation, and that the name of Alan Hourihane not be used in advertising or publicity pertaining to distribution of the software without specific, written prior permission. Alan Hourihane makes no representations about the suitability of this software for any purpose. It is provided "as is" without express or implied warranty.

ALAN HOURIHANE DISCLAIMS ALL WARRANTIES WITH REGARD TO THIS SOFTWARE, INCLUDING ALL IMPLIED WARRANTIES OF MERCHANTABILITY AND FITNESS, IN NO EVENT SHALL ALAN HOURIHANE BE LIABLE FOR ANY SPECIAL, INDIRECT OR CONSEQUENTIAL DAMAGES OR ANY DAMAGES WHATSOEVER RESULTING FROM LOSS OF USE, DATA OR PROFITS, WHETHER IN AN ACTION OF CONTRACT, NEGLIGENCE OR OTHER TORTIOUS ACTION, ARISING OUT OF OR IN CONNECTION WITH THE USE OR PERFORMANCE OF THIS SOFTWARE.

Copyright 2000 Intel Corporation. All Rights Reserved.

Permission is hereby granted, free of charge, to any person obtaining a copy of this software and associated documentation files (the "Software"), to deal in the Software without restriction, including without limitation the rights to use, copy, modify, merge, publish, distribute, sub license, and/or sell copies of the Software, and to permit persons to whom the Software is furnished to do so, subject to the following conditions:

The above copyright notice and this permission notice (including the next paragraph) shall be included in all copies or substantial portions of the Software.

THE SOFTWARE IS PROVIDED "AS IS", WITHOUT WARRANTY OF ANY KIND, EXPRESS OR IMPLIED, INCLUDING BUT NOT LIMITED TO THE WARRANTIES OF MERCHANTABILITY, FITNESS FOR A PARTICULAR PURPOSE AND NON-INFRINGEMENT. IN NO EVENT SHALL INTEL, AND/OR ITS SUPPLIERS BE LIABLE FOR ANY CLAIM, DAMAGES OR OTHER LIABILITY, WHETHER IN AN ACTION OF CONTRACT, TORT OR OTHERWISE, ARISING FROM, OUT OF OR IN CONNECTION WITH THE SOFTWARE OR THE USE OR OTHER DEALINGS IN THE SOFTWARE.

Copyright 2001 VA Linux Systems Inc., Fremont, California. Copyright © 2002 by David Dawes

All Rights Reserved.
Permission is hereby granted, free of charge, to any person obtaining a copy of this software and associated documentation files (the "Software"), to deal in the Software without restriction, including without limitation on the rights to use, copy, modify, merge, publish, distribute, sub license, and/or sell copies of the Software, and to permit persons to whom the Software is furnished to do so, subject to the following conditions:

The above copyright notice and this permission notice (including the next paragraph) shall be included in all copies or substantial portions of the Software.

THE SOFTWARE IS PROVIDED "AS IS", WITHOUT WARRANTY OF ANY KIND, EXPRESS OR IMPLIED, INCLUDING BUT NOT LIMITED TO THE WARRANTIES OF MERCHANTABILITY, FITNESS FOR A PARTICULAR PURPOSE AND NON-INFRINGEMENT. IN NO EVENT SHALL ATI, VA LINUX SYSTEMS AND/OR THEIR SUPPLIERS BE LIABLE FOR ANY CLAIM, DAMAGES OR OTHER LIABILITY, WHETHER IN AN ACTION OF CONTRACT, TORT OR OTHERWISE, ARISING FROM, OUT OF OR IN CONNECTION WITH THE SOFTWARE OR THE USE OR OTHER DEALINGS IN THE SOFTWARE.

Copyright © 2000-2001 Juliusz Chroboczek Copyright © 1998 Egbert Eich Copyright © 2006-2007 Intel Corporation Copyright © 2006 Nokia Corporation Copyright © 2006-2008 Peter Hutterer Copyright © 2006 Adam Jackson Copyright © 2009 NVIDIA Corporation Copyright © 1999 Keith Packard Copyright © 2007-2009 Red Hat, Inc. Copyright © 2005-2008 Daniel Stone Copyright © 2006-2009 Simon Thum Copyright © 1987, 2003-2006, 2008-2009 Sun Microsystems, Inc. Copyright © 2006 Luc Verhaegen

Permission is hereby granted, free of charge, to any person obtaining a copy of this software and associated documentation files (the "Software"), to deal in the Software without restriction, including without limitation the rights to use, copy, modify, merge, publish, distribute, sublicense,

and/or sell copies of the Software, and to permit persons to whom the Software is furnished to do so, subject to the following conditions:

The above copyright notice and this permission notice (including the next paragraph) shall be included in all copies or substantial portions of the Software.

THE SOFTWARE IS PROVIDED "AS IS", WITHOUT WARRANTY OF ANY KIND, EXPRESS OR IMPLIED, INCLUDING BUT NOT LIMITED TO THE WARRANTIES OF MERCHANTABILITY, FITNESS FOR A PARTICULAR PURPOSE AND NONINFRINGEMENT. IN NO EVENT SHALL THE AUTHORS OR COPYRIGHT HOLDERS BE LIABLE FOR ANY CLAIM, DAMAGES OR OTHER LIABILITY, WHETHER IN AN ACTION OF CONTRACT, TORT OR OTHERWISE, ARISING FROM, OUT OF OR IN CONNECTION WITH THE SOFTWARE OR THE USE OR OTHER DEALINGS IN THE SOFTWARE.

Copyright (C) 1994-2003 The XFree86 Project, Inc. All Rights Reserved. Copyright (C) Colin Harrison 2005-2008

Permission is hereby granted, free of charge, to any person obtaining a copy of this software and associated documentation files (the "Software"), to deal in the Software without restriction, including without limitation the rights to use, copy, modify, merge, publish, distribute, sublicense, and/or sell copies of the Software, and to permit persons to whom the Software is furnished to do so, subject to the following conditions:

The above copyright notice and this permission notice shall be included in all copies or substantial portions of the Software.

THE SOFTWARE IS PROVIDED "AS IS", WITHOUT WARRANTY OF ANY KIND, EXPRESS OR IMPLIED, INCLUDING BUT NOT LIMITED TO THE WARRANTIES OF MERCHANTABILITY, FIT-NESS FOR A PARTICULAR PURPOSE AND NONINFRINGEMENT. IN NO EVENT SHALL THE XFREE86 PROJECT BE LIABLE FOR ANY CLAIM, DAMAGES OR OTHER LIABILITY, WHETHER IN AN ACTION OF CONTRACT, TORT OR OTHERWISE, ARISING FROM, OUT OF OR IN CONNECTION WITH THE SOFTWARE OR THE USE OR OTHER DEALINGS IN THE SOFTWARE.

Except as contained in this notice, the name of the XFree86 Project shall not be used in advertising or otherwise to promote the sale, use or other dealings in this Software without prior written authorization from the XFree86 Project.

Copyright 1985-1998, 2001 The Open Group Copyright 2002 Red Hat Inc., Durham, North Carolina.

Permission to use, copy, modify, distribute, and sell this software and its documentation for any purpose is hereby granted without fee, provided that the above copyright notice appear in all copies and that both that copyright notice and this permission notice appear in supporting documentation.

The above copyright notice and this permission notice shall be included in all copies or substantial portions of the Software.

THE SOFTWARE IS PROVIDED "AS IS", WITHOUT WARRANTY OF ANY KIND, EXPRESS OR IMPLIED, INCLUDING BUT NOT LIMITED TO THE WARRANTIES OF MERCHANTABILITY, FITNESS FOR A PARTICULAR PURPOSE AND NONINFRINGEMENT. IN NO EVENT SHALL THE OPEN GROUP BE LIABLE FOR ANY CLAIM, DAMAGES OR OTHER LIABILITY, WHETHER IN AN ACTION OF CONTRACT, TORT OR OTHERWISE, ARISING FROM, OUT OF OR IN CONNECTION WITH THE SOFTWARE OR THE USE OR OTHER DEALINGS IN THE SOFTWARE.

Except as contained in this notice, the name of The Open Group shall not be used in advertising or otherwise to promote the sale, use or other dealings in this Software without prior written authorization from The Open Group.

Copyright (c) 1987, 1989-1990, 1992-1995 X Consortium

Permission is hereby granted, free of charge, to any person obtaining a copy of this software and associated documentation files (the "Software"), to deal in the Software without restriction, including without limitation the rights to use, copy, modify, merge, publish, distribute, sublicense, and/or sell copies of the Software, and to permit persons to whom the Software is furnished to do so, subject to the following conditions:

The above copyright notice and this permission notice shall be included in all copies or substantial portions of the Software.

THE SOFTWARE IS PROVIDED "AS IS", WITHOUT WARRANTY OF ANY KIND, EXPRESS OR IMPLIED, INCLUDING BUT NOT LIMITED TO THE WARRANTIES OF MERCHANTABILITY, FITNESS FOR A PARTICULAR PURPOSE AND NONINFRINGEMENT. IN NO EVENT SHALL THE X CONSORTIUM BE LIABLE FOR ANY CLAIM, DAMAGES OR OTHER LIABILITY, WHETHER IN AN ACTION OF CONTRACT, TORT OR OTHERWISE, ARISING FROM, OUT OF OR IN CONNECTION WITH THE SOFTWARE OR THE USE OR OTHER DEALINGS IN THE SOFTWARE.

Except as contained in this notice, the name of the X Consortium shall not be used in advertising or otherwise to promote the sale, use or other dealings in this Software without prior written authorization from the X Consortium.

Copyright © 1999-2000 SuSE, Inc. Copyright © 2007, 2008 Red Hat, Inc.

Permission to use, copy, modify, distribute, and sell this software and its documentation for any purpose is hereby granted without fee, provided that the above copyright notice appear in all copies and that both that copyright notice and this permission notice appear in supporting documentation, and that the name of SuSE not be used in advertising or publicity pertaining to distribution of the software without specific, written prior permission. SuSE makes no representations about the suitability of this software for any purpose. It is provided "as is" without express or implied warranty.

SuSE DISCLAIMS ALL WARRANTIES WITH REGARD TO THIS SOFTWARE, INCLUDING ALL IMPLIED WARRANTIES OF MERCHANTABILITY AND FITNESS, IN NO EVENT SHALL SuSE BE LIABLE FOR ANY SPECIAL, INDIRECT OR CONSEQUENTIAL DAMAGES OR ANY DAMAGES WHATSOEVER RESULTING FROM LOSS OF USE, DATA OR PROFITS, WHETHER IN AN ACTION OF CONTRACT, NEGLIGENCE OR OTHER TORTIOUS ACTION, ARISING OUT OF OR IN CONNECTION WITH THE USE OR PERFORMANCE OF THIS SOFTWARE.

Copyright 1987-1991, 1993 by Digital Equipment Corporation, Maynard, Massachusetts. Copyright 1991 Massachusetts Institute of Technology, Cambridge, Massachusetts. Copyright 1991, 1993 Olivetti Research Limited, Cambridge, England.

# All Rights Reserved

Permission to use, copy, modify, and distribute this software and its documentation for any purpose and without fee is hereby granted, provided that the above copyright notice appear in all copies and that both that copyright notice and this permission notice appear in supporting documentation, and that the name of Digital not be used in advertising or publicity pertaining to distribution of the software without specific, written prior permission.

DIGITAL DISCLAIMS ALL WARRANTIES WITH REGARD TO THIS SOFTWARE, INCLUDING ALL IMPLIED WARRANTIES OF MERCHANTABILITY AND FITNESS, IN NO EVENT SHALL DIGITAL BE LIABLE FOR ANY SPECIAL, INDIRECT OR CONSEQUENTIAL DAMAGES OR ANY DAMAGES WHATSOEVER RESULTING FROM LOSS OF USE, DATA OR PROFITS, WHETHER IN AN ACTION OF CONTRACT, NEGLIGENCE OR OTHER TORTIOUS ACTION, ARISING OUT OF OR IN CONNECTION WITH THE USE OR PERFORMANCE OF THIS **SOFTWARE** 

Copyright 1987 by Digital Equipment Corporation, Maynard, Massachusetts, Copyright 1994 Quarterdeck Office Systems.

## All Rights Reserved

Permission to use, copy, modify, and distribute this software and its documentation for any purpose and without fee is hereby granted, provided that the above copyright notice appear in all copies and that both that copyright notice and this permission notice appear in supporting documentation, and that the names of Digital and Quarterdeck not be used in advertising or publicity pertaining to distribution of the software without specific, written prior permission.

DIGITAL AND QUARTERDECK DISCLAIM ALL WARRANTIES WITH REGARD TO THIS SOFTWARE, INCLUDING ALL IMPLIED WARRANTIES OF MERCHANTABILITY AND FITNESS, IN NO EVENT SHALL DIGITAL BE LIABLE FOR ANY SPECIAL, INDIRECT OR CONSEQUENTIAL DAMAGES OR ANY DAMAGES WHATSOEVER RESULTING FROM LOSS OF USE, DATA OR PROFITS, WHETHER IN AN ACTION OF CONTRACT, NEGLIGENCE

OR OTHER TORTIOUS ACTION, ARISING OUT OF OR IN CONNECTION WITH THE USE OR PERFORMANCE OF THIS SOFTWARE

Copyright 1997 Digital Equipment Corporation. All rights reserved.

This software is furnished under license and may be used and copied only in accordance with the following terms and conditions. Subject to these conditions, you may download, copy, install, use, modify and distribute this software in source and/or binary form. No title or ownership is transferred hereby.

- 1) Any source code used, modified or distributed must reproduce and retain this copyright notice and list of conditions as they appear in the source file.
- 2) No right is granted to use any trade name, trademark, or logo of Digital Equipment Corporation. Neither the "Digital Equipment Corporation" name nor any trademark or logo of Digital Equipment Corporation may be used to endorse or promote products derived from this software without the prior written permission of Digital Equipment Corporation.
- 3) This software is provided "AS-IS" and any express or implied warranties, including but not limited to, any implied warranties of merchantability, fitness for a particular purpose, or non-infringement are disclaimed. In no event shall DIGITAL be liable for any damages whatsoever, and in particular, DIGITAL shall not be liable for special, indirect, consequential, or incidental damages or damages for lost profits, loss of revenue or loss of use, whether such damages arise in contract, negligence, tort, under statute, in equity, at law or otherwise, even if advised of the possibility of such damage.

Copyright 2001-2005 Red Hat Inc., Durham, North Carolina. Copyright (c) 2003 by the XFree86 Project, Inc. All Rights Reserved.

Permission is hereby granted, free of charge, to any person obtaining a copy of this software and associated documentation files (the "Software"), to deal in the Software without restriction, including without limitation on the rights to use, copy, modify, merge, publish, distribute, sublicense, and/or sell copies of the Software, and to permit persons to whom the Software is furnished to do so, subject to the following conditions:

The above copyright notice and this permission notice (including the next paragraph) shall be included in all copies or substantial portions of the Software.

THE SOFTWARE IS PROVIDED "AS IS", WITHOUT WARRANTY OF ANY KIND, EXPRESS OR IMPLIED, INCLUDING BUT NOT LIMITED TO THE WARRANTIES OF MERCHANTABILITY, FITNESS FOR A PARTICULAR PURPOSE AND NON-INFRINGEMENT. IN NO EVENT SHALL RED HAT AND/OR THEIR SUPPLIERS BE LIABLE FOR ANY CLAIM, DAMAGES OR OTHER LIABILITY, WHETHER IN AN ACTION OF CONTRACT, TORT OR OTHERWISE, ARISING FROM, OUT OF OR IN CONNECTION WITH THE SOFTWARE OR THE USE OR OTHER DEALINGS IN THE SOFTWARE.

Copyright © 2006 Red Hat, Inc. (C) Copyright 1998-1999 Precision Insight, Inc., Cedar Park, Texas. All Rights Reserved.

Permission is hereby granted, free of charge, to any person obtaining a copy of this software and associated documentation files (the "Software"), to deal in the Software without restriction, including without limitation the rights to use, copy, modify, merge, publish, distribute, sub license, and/or sell copies of the Software, and to permit persons to whom the Software is furnished to do so, subject to the following conditions:

The above copyright notice and this permission notice (including the next paragraph) shall be included in all copies or substantial portions of the Software.

THE SOFTWARE IS PROVIDED "AS IS", WITHOUT WARRANTY OF ANY KIND, EXPRESS OR

IMPLIED, INCLUDING BUT NOT LIMITED TO THE WARRANTIES OF MERCHANTABILITY, FITNESS FOR A PARTICULAR PURPOSE AND NON-INFRINGEMENT. IN NO EVENT SHALL RED HAT, INC, OR PRECISION INSIGHT AND/OR THEIR SUPPLIERS BE LIABLE FOR ANY CLAIM, DAMAGES OR OTHER LIABILITY, WHETHER IN AN ACTION OF CONTRACT, TORT OR OTHERWISE, ARISING FROM, OUT OF OR IN CONNECTION WITH THE SOFTWARE OR THE USE OR OTHER DEALINGS IN THE SOFTWARE.

Copyright (c) 1995 X Consortium Copyright 2004 Red Hat Inc., Durham, North Carolina. All Rights Reserved.

Permission is hereby granted, free of charge, to any person obtaining a copy of this software and associated documentation files (the "Software"), to deal in the Software without restriction, including without limitation on the rights to use, copy, modify, merge, publish, distribute, sublicense, and/or sell copies of the Software, and to permit persons to whom the Software is furnished to do so, subject to the following conditions:

The above copyright notice and this permission notice shall be included in all copies or substantial portions of the Software.

THE SOFTWARE IS PROVIDED "AS IS", WITHOUT WARRANTY OF ANY KIND, EXPRESS OR IMPLIED, INCLUDING BUT NOT LIMITED TO THE WARRANTIES OF MERCHANTABILITY, FITNESS FOR A PARTICULAR PURPOSE AND NON-INFRINGEMENT. IN NO EVENT SHALL RED HAT, THE X CONSORTIUM, AND/OR THEIR SUPPLIERS BE LIABLE FOR ANY CLAIM, DAMAGES OR OTHER LIABILITY, WHETHER IN AN ACTION OF CONTRACT, TORT OR OTHERWISE, ARISING FROM, OUT OF OR IN CONNECTION WITH THE SOFTWARE OR THE USE OR OTHER DEALINGS IN THE SOFTWARE.

Except as contained in this notice, the name of the X Consortium shall not be used in advertising or otherwise to promote the sale, use or other dealings in this Software without prior written authorization from the X Consortium.

Copyright 1998-2000 Precision Insight, Inc., Cedar Park, Texas. Copyright 2000 VA Linux Systems, Inc. Copyright (c) 2002, 2008, 2009 Apple Computer, Inc. Copyright (c) 2003-2004 Torrey T. Lyons. All Rights Reserved.

Permission is hereby granted, free of charge, to any person obtaining a copy of this software and associated documentation files (the "Software"), to deal in the Software without restriction, including without limitation the rights to use, copy, modify, merge, publish, distribute, sub license, and/or sell copies of the Software, and to permit persons to whom the Software is furnished to do so, subject to the following conditions:

The above copyright notice and this permission notice (including the next paragraph) shall be included in all copies or substantial portions of the Software.

THE SOFTWARE IS PROVIDED "AS IS", WITHOUT WARRANTY OF ANY KIND, EXPRESS OR IMPLIED, INCLUDING BUT NOT LIMITED TO THE WARRANTIES OF MERCHANTABILITY, FITNESS FOR A PARTICULAR PURPOSE AND NON-INFRINGEMENT. IN NO EVENT SHALL PRECISION INSIGHT AND/OR ITS SUPPLIERS BE LIABLE FOR ANY CLAIM, DAMAGES OR OTHER LIABILITY, WHETHER IN AN ACTION OF CONTRACT, TORT OR OTHERWISE, ARISING FROM, OUT OF OR IN CONNECTION WITH THE SOFTWARE OR THE USE OR OTHER DEALINGS IN THE SOFTWARE.

(C) Copyright IBM Corporation 2002 - 2007 All Rights Reserved.

Permission is hereby granted, free of charge, to any person obtaining a copy of this software and associated documentation files (the "Software"), to deal in the Software without restriction, including without limitation the rights to use, copy, modify, merge, publish, distribute, sub license, and/or sell copies of the Software, and to permit persons to whom the Software is furnished to do so, subject to the following conditions:

The above copyright notice and this permission notice (including the next

paragraph) shall be included in all copies or substantial portions of the Software.

THE SOFTWARE IS PROVIDED "AS IS", WITHOUT WARRANTY OF ANY KIND, EXPRESS OR IMPLIED, INCLUDING BUT NOT LIMITED TO THE WARRANTIES OF MERCHANTABILITY, FITNESS FOR A PARTICULAR PURPOSE AND NON-INFRINGEMENT. IN NO EVENT SHALL IBM,

AND/OR THEIR SUPPLIERS BE LIABLE FOR ANY CLAIM, DAMAGES OR OTHER LIABILITY, WHETHER IN AN ACTION OF CONTRACT, TORT OR OTHERWISE, ARISING FROM, OUT OF OR IN CONNECTION WITH THE SOFTWARE OR THE USE OR OTHER DEALINGS IN THE **SOFTWARE** 

Copyright (c) 1997, 1998 Metro Link Incorporated

Permission is hereby granted, free of charge, to any person obtaining a copy of this software and associated documentation files (the "Software"), to deal in the Software without restriction, including without limitation the rights to use, copy, modify, merge, publish, distribute, sublicense, and/or sell copies of the Software, and to permit persons to whom the Software is furnished to do so, subject to the following conditions:

The above copyright notice and this permission notice shall be included in all copies or substantial portions of the Software.

THE SOFTWARE IS PROVIDED "AS IS", WITHOUT WARRANTY OF ANY KIND, EXPRESS OR IMPLIED, INCLUDING BUT NOT LIMITED TO THE WARRANTIES OF MERCHANTABILITY, FITNESS FOR A PARTICULAR PURPOSE AND NONINFRINGEMENT. IN NO EVENT SHALL THE X CONSORTIUM BE LIABLE FOR ANY CLAIM, DAMAGES OR OTHER LIABILITY, WHETHER IN AN ACTION OF CONTRACT, TORT OR OTHERWISE, ARISING FROM, OUT OF OR IN CONNECTION WITH THE SOFTWARE OR THE USE OR OTHER DEALINGS IN THE SOFTWARE.

Except as contained in this notice, the name of the Metro Link shall not be used in advertising or otherwise to promote the sale, use or other dealings in this Software without prior written authorization from Metro Link.

Copyright 1995-1998 by Metro Link, Inc. Copyright (c) 1997 Matthieu Herrb

Permission to use, copy, modify, distribute, and sell this software and its documentation for any purpose is hereby granted without fee, provided that the above copyright notice appear in all copies and that both that copyright notice and this permission notice appear in supporting documentation, and that the name of Metro Link, Inc. not be used in advertising or publicity pertaining to distribution of the software without specific, written prior permission. Metro Link, Inc. makes no representations about the suitability of this software for any purpose. It is provided "as is" without express or implied warranty.

METRO LINK, INC. DISCLAIMS ALL WARRANTIES WITH REGARD TO THIS SOFTWARE, INCLUDING ALL IMPLIED WARRANTIES OF MERCHANTABILITY AND FITNESS, IN NO EVENT SHALL METRO LINK, INC. BE LIABLE FOR ANY SPECIAL, INDIRECT OR CONSEQUENTIAL DAMAGES OR ANY DAMAGES WHATSOEVER RESULTING FROM LOSS OF USE, DATA OR PROFITS, WHETHER IN AN ACTION OF CONTRACT, NEGLIGENCE OR OTHER TORTIOUS ACTION, ARISING OUT OF OR IN CONNECTION WITH THE USE OR PERFORMANCE OF THIS SOFTWARE.

Copyright (c) 2000 by Conectiva S.A. (http://www.conectiva.com)

Permission is hereby granted, free of charge, to any person obtaining a copy of this software and associated documentation files (the "Software"), to deal in the Software without restriction, including without limitation the rights to use, copy, modify, merge, publish, distribute, sublicense, and/or sell copies of the Software, and to permit persons to whom the Software is furnished to do so, subject to the following conditions:

The above copyright notice and this permission notice shall be included in all copies or substantial portions of the Software.

THE SOFTWARE IS PROVIDED "AS IS", WITHOUT WARRANTY OF ANY KIND, EXPRESS OR IMPLIED, INCLUDING BUT NOT LIMITED TO THE WARRANTIES OF MERCHANTABILITY, FITNESS FOR A PARTICULAR PURPOSE AND NONINFRINGEMENT. IN NO EVENT SHALL CONECTIVA LINUX BE LIABLE FOR ANY CLAIM, DAMAGES OR OTHER LIABILITY,

WHETHER IN AN ACTION OF CONTRACT, TORT OR OTHERWISE, ARISING FROM, OUT OF OR IN CONNECTION WITH THE SOFTWARE OR THE USE OR OTHER DEALINGS IN THE **SOFTWARE** 

Except as contained in this notice, the name of Conectiva Linux shall not be used in advertising or otherwise to promote the sale, use or other dealings in this Software without prior written authorization from Conectiva Linux.

Copyright (c) 2001, Andy Ritger aritger@nvidia.com All rights reserved.

Redistribution and use in source and binary forms, with or without modification, are permitted provided that the following conditions are met:

- o Redistributions of source code must retain the above copyright notice, this list of conditions and the following disclaimer.
- o Redistributions in binary form must reproduce the above copyright notice, this list of conditions and the following disclaimer in the documentation and/or other materials provided with the distribution.
- o Neither the name of NVIDIA nor the names of its contributors may be used to endorse or promote products derived from this software without specific prior written permission.

THIS SOFTWARE IS PROVIDED BY THE COPYRIGHT HOLDERS AND CONTRIBUTORS "AS IS" AND ANY EXPRESS OR IMPLIED WARRANTIES, INCLUDING, BUT NOT LIMITED TO, THE IMPLIED WARRANTIES OF MERCHANTABILITY AND FITNESS FOR A PARTICULAR PURPOSE ARE DISCLAIMED. IN NO EVENT SHALL THE REGENTS OR CONTRIBUTORS BE LIABLE FOR ANY DIRECT, INDIRECT, INCIDENTAL, SPECIAL, EXEMPLARY, OR CONSEQUENTIAL DAMAGES (INCLUDING, BUT NOT LIMITED TO, PROCUREMENT OF SUBSTITUTE GOODS OR SERVICES: LOSS OF USE, DATA, OR PROFITS; OR BUSINESS INTERRUPTION) HOWEVER CAUSED AND ON ANY THEORY OF LIABILITY, WHETHER IN CONTRACT, STRICT LIABILITY, OR TORT (INCLUDING NEGLIGENCE OR OTHERWISE) ARISING IN ANY WAY OUT OF THE USE OF THIS SOFTWARE, EVEN IF ADVISED OF THE

### POSSIBILITY OF SUCH DAMAGE.

### Copyright 1992 Vrije Universiteit, The Netherlands

Permission to use, copy, modify, and distribute this software and its documentation for any purpose and without fee is hereby granted, provided that the above copyright notice appear in all copies and that both that copyright notice and this permission notice appear in supporting documentation, and that the name of the Vrije Universiteit not be used in advertising or publicity pertaining to distribution of the software without specific, written prior permission. The Vrije Universiteit makes no representations about the suitability of this software for any purpose. It is provided "as is" without express or implied warranty.

The Vrije Universiteit DISCLAIMS ALL WARRANTIES WITH REGARD TO THIS SOFTWARE, INCLUDING ALL IMPLIED WARRANTIES OF MERCHANTABILITY AND FITNESS, IN NO EVENT SHALL The Vrije Universiteit BE LIABLE FOR ANY SPECIAL, INDIRECT OR CONSEQUENTIAL DAMAGES OR ANY DAMAGES WHATSOEVER RESULTING FROM LOSS OF USE, DATA OR PROFITS, WHETHER IN AN ACTION OF CONTRACT, NEGLIGENCE OR OTHER TORTIOUS ACTION, ARISING OUT OF OR IN CONNECTION WITH THE USE OR PERFORMANCE OF THIS SOFTWARE

### Copyright 1998 by Concurrent Computer Corporation

Permission to use, copy, modify, distribute, and sell this software and its documentation for any purpose is hereby granted without fee, provided that the above copyright notice appear in all copies and that both that copyright notice and this permission notice appear in supporting documentation, and that the name of Concurrent Computer Corporation not be used in advertising or publicity pertaining to distribution of the software without specific, written prior permission. Concurrent Computer Corporation makes no representations about the suitability of this software for any purpose. It is provided "as is" without express or implied warranty.

### CONCURRENT COMPUTER CORPORATION DISCLAIMS ALL WARRANTIES WITH REGARD

TO THIS SOFTWARE, INCLUDING ALL IMPLIED WARRANTIES OF MERCHANTABILITY AND FITNESS, IN NO EVENT SHALL CONCURRENT COMPUTER CORPORATION BE LIABLE FOR ANY SPECIAL, INDIRECT OR CONSEQUENTIAL DAMAGES OR ANY DAMAGES WHATSOEVER RESULTING FROM LOSS OF USE, DATA OR PROFITS, WHETHER IN AN ACTION OF CONTRACT, NEGLIGENCE OR OTHER TORTIOUS ACTION, ARISING OUT OF OR IN CONNECTION WITH THE USE OR PERFORMANCE OF THIS **SOFTWARE** 

## Copyright © 2004 Nokia

Permission to use, copy, modify, distribute, and sell this software and its documentation for any purpose is hereby granted without fee, provided that the above copyright notice appear in all copies and that both that copyright notice and this permission notice appear in supporting documentation, and that the name of Nokia not be used in advertising or publicity pertaining to distribution of the software without specific, written prior permission. Nokia makes no representations about the suitability of this software for any purpose. It is provided "as is" without express or implied warranty.

NOKIA DISCLAIMS ALL WARRANTIES WITH REGARD TO THIS SOFTWARE, INCLUDING ALL IMPLIED WARRANTIES OF MERCHANTABILITY AND FITNESS, IN NO EVENT SHALL NOKIA BE LIABLE FOR ANY SPECIAL, INDIRECT OR CONSEQUENTIAL DAMAGES OR ANY DAMAGES WHATSOEVER RESULTING FROM LOSS OF USE, DATA OR PROFITS, WHETHER IN AN ACTION OF CONTRACT, NEGLIGENCE OR OTHER TORTIOUS ACTION, ARISING OUT OF OR IN CONNECTION WITH THE USE OR PERFORMANCE OF THIS SOFTWARE

(c)Copyright 1988,1991 Adobe Systems Incorporated. All rights reserved.

Permission to use, copy, modify, distribute, and sublicense this software and its documentation for any purpose and without fee is hereby granted, provided that the above copyright notices appear in all copies and that both those copyright notices and this permission notice appear in supporting documentation and that the name of Adobe Systems Incorporated not be used in advertising or publicity

pertaining to distribution of the software without specific, written prior permission. No trademark license to use the Adobe trademarks is hereby granted. If the Adobe trademark "Display PostScript"(tm) is used to describe this software, its functionality or for any other purpose, such use shall be limited to a statement that this software works in conjunction with the Display PostScript system. Proper trademark attribution to reflect Adobe's ownership of the trademark shall be given whenever any such reference to the Display PostScript system is made.

ADOBE MAKES NO REPRESENTATIONS ABOUT THE SUITABILITY OF THE SOFTWARE FOR ANY PURPOSE. IT IS PROVIDED "AS IS" WITHOUT EXPRESS OR IMPLIED WARRANTY. ADOBE DISCLAIMS ALL WARRANTIES WITH REGARD TO THIS SOFTWARE, INCLUDING ALL IMPLIED WARRANTIES OF MERCHANTABILITY, FITNESS FOR A PARTICULAR PURPOSE AND NON-INFRINGEMENT OF THIRD PARTY RIGHTS. IN NO EVENT SHALL ADOBE BE LIABLE TO YOU OR ANY OTHER PARTY FOR ANY SPECIAL, INDIRECT, OR CONSEQUENTIAL DAMAGES OR ANY DAMAGES WHATSOEVER WHETHER IN AN ACTION OF CONTRACT,NEGLIGENCE, STRICT LIABILITY OR ANY OTHER ACTION ARISING OUT OF OR IN CONNECTION WITH THE USE OR PERFORMANCE OF THIS SOFTWARE. ADOBE WILL NOT PROVIDE ANY TRAINING OR OTHER SUPPORT FOR THE SOFTWARE.

Adobe, PostScript, and Display PostScript are trademarks of Adobe Systems Incorporated which may be registered in certain jurisdictions.

Copyright 1989 Network Computing Devices, Inc., Mountain View, California.

Permission to use, copy, modify, and distribute this software and its documentation for any purpose and without fee is hereby granted, provided that the above copyright notice appear in all copies and that both that copyright notice and this permission notice appear in supporting documentation, and that the name of N.C.D. not be used in advertising or publicity pertaining to distribution of the software without specific, written prior permission. N.C.D. makes no representations about the suitability of this software for any purpose. It is provided "as is" without express or implied warranty.

Copyright 1992, 1993 Data General Corporation;

### Copyright 1992, 1993 OMRON Corporation

Permission to use, copy, modify, distribute, and sell this software and its documentation for any purpose is hereby granted without fee, provided that the above copyright notice appear in all copies and that both that copyright notice and this permission notice appear in supporting documentation, and that neither the name OMRON or DATA GENERAL be used in advertising or publicity pertaining to distribution of the software without specific, written prior permission of the party whose name is to be used. Neither OMRON or DATA GENERAL make any representation about the suitability of this software for any purpose. It is provided "as is" without express or implied warranty.

OMRON AND DATA GENERAL EACH DISCLAIM ALL WARRANTIES WITH REGARD TO THIS SOFTWARE, INCLUDING ALL IMPLIED WARRANTIES OF MERCHANTABILITY AND FITNESS, IN NO EVENT SHALL OMRON OR DATA GENERAL BE LIABLE FOR ANY SPECIAL, INDIRECT OR CONSEQUENTIAL DAMAGES OR ANY DAMAGES WHATSOEVER RESULTING FROM LOSS OF USE, DATA OR PROFITS, WHETHER IN AN ACTION OF CONTRACT, NEGLIGENCE OR OTHER TORTIOUS ACTION, ARISING OUT OF OR IN CONNECTION WITH THE USE OR PERFORMANCE OF THIS SOFTWARE.

Copyright © 1998-2004, 2006 Keith Packard Copyright © 2000-2002 Keith Packard, member of The XFree86 Project, Inc. Copyright (c) 2002 Apple Computer, Inc. Copyright (c) 2003 Torrey T. Lyons. All Rights Reserved.

Permission to use, copy, modify, distribute, and sell this software and its documentation for any purpose is hereby granted without fee, provided that the above copyright notice appear in all copies and that both that copyright notice and this permission notice appear in supporting documentation, and that the name of Keith Packard not be used in advertising or publicity pertaining to distribution of the software without specific, written prior permission. Keith Packard makes no representations about the suitability of this software for any purpose. It is provided "as is" without express or implied warranty.

### KEITH PACKARD DISCLAIMS ALL WARRANTIES WITH REGARD TO THIS SOFTWARE,

INCLUDING ALL IMPLIED WARRANTIES OF MERCHANTABILITY AND FITNESS, IN NO EVENT SHALL KEITH PACKARD BE LIABLE FOR ANY SPECIAL, INDIRECT OR CONSEQUENTIAL DAMAGES OR ANY DAMAGES WHATSOEVER RESULTING FROM LOSS OF USE, DATA OR PROFITS, WHETHER IN AN ACTION OF CONTRACT, NEGLIGENCE OR OTHER TORTIOUS ACTION, ARISING OUT OF OR IN CONNECTION WITH THE USE OR PERFORMANCE OF THIS SOFTWARE.

Copyright © 1999 Keith Packard Copyright © 2000 Compaq Computer Corporation Copyright © 2002 MontaVista Software Inc. Copyright © 2005 OpenedHand Ltd. Copyright © 2006 Nokia Corporation

Permission to use, copy, modify, distribute, and sell this software and its documentation for any purpose is hereby granted without fee, provided that the above copyright notice appear in all copies and that both that copyright notice and this permission notice appear in supporting documentation, and that the name of the authors and/or copyright holders not be used in advertising or publicity pertaining to distribution of the software without specific, written prior permission. The authors and/or copyright holders make no representations about the suitability of this software for any purpose. It is provided "as is" without express or implied warranty.

THE AUTHORS AND/OR COPYRIGHT HOLDERS DISCLAIM ALL WARRANTIES WITH REGARD TO THIS SOFTWARE, INCLUDING ALL IMPLIED WARRANTIES OF MERCHANTABILITY AND FITNESS, IN NO EVENT SHALL THE AUTHORS AND/OR COPYRIGHT HOLDERS BE LIABLE FOR ANY SPECIAL, INDIRECT OR CONSEQUENTIAL DAMAGES OR ANY DAMAGES WHATSOEVER RESULTING FROM LOSS OF USE, DATA OR PROFITS, WHETHER IN AN ACTION OF CONTRACT, NEGLIGENCE OR OTHER TORTIOUS ACTION, ARISING OUT OF OR IN CONNECTION WITH THE USE OR PERFORMANCE OF THIS SOFTWARE.

Copyright 1993 by Davor Matic

Permission to use, copy, modify, distribute, and sell this software and its documentation for any purpose is hereby granted without fee, provided that the above copyright notice appear in all copies and that both that copyright notice and this permission notice appear in supporting documentation. Davor Matic makes no representations about the suitability of this software for any purpose. It is provided "as is" without express or implied warranty.

Copyright (C) 2001-2004 Harold L Hunt II All Rights Reserved. Copyright (C) Colin Harrison 2005-2008

Permission is hereby granted, free of charge, to any person obtaining a copy of this software and associated documentation files (the "Software"), to deal in the Software without restriction, including without limitation the rights to use, copy, modify, merge, publish, distribute, sublicense, and/or sell copies of the Software, and to permit persons to whom the Software is furnished to do so, subject to the following conditions:

The above copyright notice and this permission notice shall be included in all copies or substantial portions of the Software.

THE SOFTWARE IS PROVIDED "AS IS", WITHOUT WARRANTY OF ANY KIND, EXPRESS OR IMPLIED, INCLUDING BUT NOT LIMITED TO THE WARRANTIES OF MERCHANTABILITY, FITNESS FOR A PARTICULAR PURPOSE AND NONINFRINGEMENT. IN NO EVENT SHALL HAROLD L HUNT II BE LIABLE FOR ANY CLAIM, DAMAGES OR OTHER LIABILITY, WHETHER IN AN ACTION OF CONTRACT, TORT OR OTHERWISE, ARISING FROM, OUT OF OR IN CONNECTION WITH THE SOFTWARE OR THE USE OR OTHER DEALINGS IN THE SOFTWARE.

Except as contained in this notice, the name of Harold L Hunt II shall not be used in advertising or otherwise to promote the sale, use or other dealings in this Software without prior written authorization from Harold L Hunt II.

Copyright 1990,91 by Thomas Roell, Dinkelscherben, Germany.

Permission to use, copy, modify, distribute, and sell this software and its

documentation for any purpose is hereby granted without fee, provided that the above copyright notice appear in all copies and that both that copyright notice and this permission notice appear in supporting documentation, and that the name of Thomas Roell not be used in advertising or publicity pertaining to distribution of the software without specific, written prior permission. Thomas Roell makes no representations about the suitability of this software for any purpose. It is provided "as is" without express or implied warranty.

THOMAS ROELL DISCLAIMS ALL WARRANTIES WITH REGARD TO THIS SOFTWARE, INCLUDING ALL IMPLIED WARRANTIES OF MERCHANTABILITY AND FITNESS, IN NO EVENT SHALL THOMAS ROELL BE LIABLE FOR ANY SPECIAL, INDIRECT OR CONSEQUENTIAL DAMAGES OR ANY DAMAGES WHATSOEVER RESULTING FROM LOSS OF USE, DATA OR PROFITS, WHETHER IN AN ACTION OF CONTRACT, NEGLIGENCE OR OTHER TORTIOUS ACTION, ARISING OUT OF OR IN CONNECTION WITH THE USE OR PERFORMANCE OF THIS SOFTWARE.

Copyright 1990,91 by Thomas Roell, Dinkelscherben, Germany Copyright 1993 by David Wexelblat <dwex@goblin.org>

Permission to use, copy, modify, distribute, and sell this software and its documentation for any purpose is hereby granted without fee, provided that the above copyright notice appear in all copies and that both that copyright notice and this permission notice appear in supporting documentation, and that the names of Thomas Roell and David Wexelblat not be used in advertising or publicity pertaining to distribution of the software without specific, written prior permission. Thomas Roell and David Wexelblat makes no representations about the suitability of this software for any purpose. It is provided "as is" without express or implied warranty.

THOMAS ROELL AND DAVID WEXELBLAT DISCLAIMS ALL WARRANTIES WITH REGARD TO THIS SOFTWARE, INCLUDING ALL IMPLIED WARRANTIES OF MERCHANTABILITY AND FITNESS, IN NO EVENT SHALL THOMAS ROELL OR DAVID WEXELBLAT BE LIABLE FOR ANY SPECIAL, INDIRECT OR CONSEQUENTIAL DAMAGES OR ANY DAMAGES WHATSOEVER RESULTING FROM LOSS OF USE, DATA OR PROFITS, WHETHER IN AN ACTION OF CONTRACT, NEGLIGENCE OR OTHER TORTIOUS ACTION, ARISING OUT OF OR IN

#### CONNECTION WITH THE USE OR PERFORMANCE OF THIS SOFTWARE.

Copyright 1990,91,92,93 by Thomas Roell, Germany. Copyright 1991,92,93 by SGCS (Snitily Graphics Consulting Services), USA.

Permission to use, copy, modify, distribute, and sell this software and its documentation for any purpose is hereby granted without fee, provided that the above copyright notice appear in all copies and that both that copyright notice and this permission notice appear in supporting documentation, and that the name of Thomas Roell nor SGCS be used in advertising or publicity pertaining to distribution of the software without specific, written prior permission. Thomas Roell nor SGCS makes no representations about the suitability of this software for any purpose. It is provided "as is" without express or implied warranty.

THOMAS ROELL AND SGCS DISCLAIMS ALL WARRANTIES WITH REGARD TO THIS SOFTWARE, INCLUDING ALL IMPLIED WARRANTIES OF MERCHANTABILITY AND FITNESS, IN NO EVENT SHALL THOMAS ROELL OR SGCS BE LIABLE FOR ANY SPECIAL, INDIRECT OR CONSEQUENTIAL DAMAGES OR ANY DAMAGES WHATSOEVER RESULTING FROM LOSS OF USE, DATA OR PROFITS, WHETHER IN AN ACTION OF CONTRACT, NEGLIGENCE OR OTHER TORTIOUS ACTION, ARISING OUT OF OR IN CONNECTION WITH THE USE OR PERFORMANCE OF THIS SOFTWARE.

Copyright 1998 by Alan Hourihane, Wigan, England. Copyright 2000-2002 by Alan Hourihane, Flint Mountain, North Wales.

Permission to use, copy, modify, distribute, and sell this software and its documentation for any purpose is hereby granted without fee, provided that the above copyright notice appear in all copies and that both that copyright notice and this permission notice appear in supporting documentation, and that the name of Alan Hourihane not be used in advertising or publicity pertaining to distribution of the software without specific, written prior permission. Alan Hourihane makes no representations about the suitability of this software for any purpose. It is provided "as is" without express or implied warranty.

ALAN HOURIHANE DISCLAIMS ALL WARRANTIES WITH REGARD TO THIS SOFTWARE, INCLUDING ALL IMPLIED WARRANTIES OF MERCHANTABILITY AND FITNESS, IN NO EVENT SHALL ALAN HOURIHANE BE LIABLE FOR ANY SPECIAL, INDIRECT OR CONSEQUENTIAL DAMAGES OR ANY DAMAGES WHATSOEVER RESULTING FROM LOSS OF USE, DATA OR PROFITS, WHETHER IN AN ACTION OF CONTRACT, NEGLIGENCE OR OTHER TORTIOUS ACTION, ARISING OUT OF OR IN CONNECTION WITH THE USE OR PERFORMANCE OF THIS SOFTWARE.

Copyright 1995 Kaleb S. KEITHLEY

Permission is hereby granted, free of charge, to any person obtaining a copy of this software and associated documentation files (the "Software"), to deal in the Software without restriction, including without limitation the rights to use, copy, modify, merge, publish, distribute, sublicense, and/or sell copies of the Software, and to permit persons to whom the Software is furnished to do so, subject to the following conditions:

The above copyright notice and this permission notice shall be included in all copies or substantial portions of the Software.

THE SOFTWARE IS PROVIDED "AS IS", WITHOUT WARRANTY OF ANY KIND, EXPRESS OR IMPLIED, INCLUDING BUT NOT LIMITED TO THE WARRANTIES OF MERCHANTABILITY, FITNESS FOR A PARTICULAR PURPOSE AND NONINFRINGEMENT. IN NO EVENT SHALL Kaleb S. KEITHLEY BE LIABLE FOR ANY CLAIM, DAMAGES OR OTHER LIABILITY, WHETHER IN AN ACTION OF CONTRACT, TORT OR OTHERWISE, ARISING FROM, OUT OF OR IN CONNECTION WITH THE SOFTWARE OR THE USE OR OTHER DEALINGS IN THE SOFTWARE.

Except as contained in this notice, the name of Kaleb S. KEITHLEY shall not be used in advertising or otherwise to promote the sale, use or other dealings in this Software without prior written authorization from Kaleb S. KEITHLEY

Copyright (c) 1997 Matthieu Herrb

Permission to use, copy, modify, distribute, and sell this software and its documentation for any purpose is hereby granted without fee, provided that the above copyright notice appear in all copies and that both that copyright notice and this permission notice appear in supporting documentation, and that the name of Matthieu Herrb not be used in advertising or publicity pertaining to distribution of the software without specific, written prior permission. Matthieu Herrb makes no representations about the suitability of this software for any purpose. It is provided "as is" without express or implied warranty.

MATTHIEU HERRB DISCLAIMS ALL WARRANTIES WITH REGARD TO THIS SOFTWARE, INCLUDING ALL IMPLIED WARRANTIES OF MERCHANTABILITY AND FITNESS, IN NO EVENT SHALL MATTHIEU HERRB BE LIABLE FOR ANY SPECIAL, INDIRECT OR CONSEQUENTIAL DAMAGES OR ANY DAMAGES WHATSOEVER RESULTING FROM LOSS OF USE, DATA OR PROFITS, WHETHER IN AN ACTION OF CONTRACT, NEGLIGENCE OR OTHER TORTIOUS ACTION, ARISING OUT OF OR IN CONNECTION WITH THE USE OR PERFORMANCE OF THIS SOFTWARE.

# Copyright 2004, Egbert Eich

Permission is hereby granted, free of charge, to any person obtaining a copy of this software and associated documentation files (the "Software"), to deal in the Software without restriction, including without limitation the rights to use, copy, modify, merge, publish, distribute, sublicense, and/or sell copies of the Software, and to permit persons to whom the Software is furnished to do so, subject to the following conditions:

The above copyright notice and this permission notice shall be included in all copies or substantial portions of the Software.

THE SOFTWARE IS PROVIDED "AS IS", WITHOUT WARRANTY OF ANY KIND, EXPRESS OR IMPLIED, INCLUDING BUT NOT LIMITED TO THE WARRANTIES OF MERCHANTABILITY, FITNESS FOR A PARTICULAR PURPOSE AND NONINFRINGEMENT. IN NO EVENT SHALL EGBERT EICH BE LIABLE FOR ANY CLAIM, DAMAGES OR OTHER LIABILITY, WHETHER IN AN ACTION OF CONTRACT, TORT OR OTHERWISE, ARISING FROM, OUT OF OR IN CON-NECTION WITH THE SOFTWARE OR THE USE OR OTHER DEALINGS IN THE SOFTWARE.

Except as contained in this notice, the name of Egbert Eich shall not be used in advertising or otherwise to promote the sale, use or other dealings in this Software without prior written authorization from Egbert Eich.

Copyright 1993 by David Wexelblat <dwex@goblin.org> Copyright 2005 by Kean Johnston  $\langle$ iki@sco.com $\rangle$ Copyright 1993 by David McCullough <davidm@stallion.oz.au>

Permission to use, copy, modify, distribute, and sell this software and its documentation for any purpose is hereby granted without fee, provided that the above copyright notice appear in all copies and that both that copyright notice and this permission notice appear in supporting documentation, and that the name of David Wexelblat not be used in advertising or publicity pertaining to distribution of the software without specific, written prior permission. David Wexelblat makes no representations about the suitability of this software for any purpose. It is provided "as is" without express or implied warranty.

DAVID WEXELBLAT DISCLAIMS ALL WARRANTIES WITH REGARD TO THIS SOFTWARE, INCLUDING ALL IMPLIED WARRANTIES OF MERCHANTABILITY AND FITNESS, IN NO EVENT SHALL DAVID WEXELBLAT BE LIABLE FOR ANY SPECIAL, INDIRECT OR CONSEQUENTIAL DAMAGES OR ANY DAMAGES WHATSOEVER RESULTING FROM LOSS OF USE, DATA OR PROFITS, WHETHER IN AN ACTION OF CONTRACT, NEGLIGENCE OR OTHER TORTIOUS ACTION, ARISING OUT OF OR IN CONNECTION WITH THE USE OR PERFORMANCE OF THIS SOFTWARE

Copyright 1992 by Orest Zborowski <obz@Kodak.com> Copyright 1993 by David Wexelblat <dwex@goblin.org>

Permission to use, copy, modify, distribute, and sell this software and its documentation for any purpose is hereby granted without fee, provided that the above copyright notice appear in all copies and that both that copyright notice and this permission notice appear in supporting documentation, and that the names of Orest Zborowski and David Wexelblat not be used in advertising or publicity pertaining to distribution of

the software without specific, written prior permission. Orest Zborowski and David Wexelblat make no representations about the suitability of this software for any purpose. It is provided "as is" without express or implied warranty.

OREST ZBOROWSKI AND DAVID WEXELBLAT DISCLAIMS ALL WARRANTIES WITH REGARD TO THIS SOFTWARE, INCLUDING ALL IMPLIED WARRANTIES OF MERCHANTABILITY AND FITNESS, IN NO EVENT SHALL OREST ZBOROWSKI OR DAVID WEXELBLAT BE LIABLE FOR ANY SPECIAL, INDIRECT OR CONSEQUENTIAL DAMAGES OR ANY DAMAGES WHATSOEVER RESULTING FROM LOSS OF USE, DATA OR PROFITS, WHETHER IN AN ACTION OF CONTRACT, NEGLIGENCE OR OTHER TORTIOUS ACTION, ARISING OUT OF OR IN CONNECTION WITH THE USE OR PERFORMANCE OF THIS SOFTWARE.

Copyright 1995-1999 by Frederic Lepied, France. <fred@sugix.frmug.fr.net>

Permission to use, copy, modify, distribute, and sell this software and its documentation for any purpose is hereby granted without fee, provided that the above copyright notice appear in all copies and that both that copyright notice and this permission notice appear in supporting documentation, and that the name of Frederic Lepied not be used in advertising or publicity pertaining to distribution of the software without specific, written prior permission. Frederic Lepied makes no representations about the suitability of this software for any purpose. It is provided "as is" without express or implied warranty.

FREDERIC LEPIED DISCLAIMS ALL WARRANTIES WITH REGARD TO THIS SOFTWARE, INCLUDING ALL IMPLIED WARRANTIES OF MERCHANTABILITY AND FITNESS, IN NO EVENT SHALL FREDERIC LEPIED BE LIABLE FOR ANY SPECIAL, INDIRECT OR CONSEQUENTIAL DAMAGES OR ANY DAMAGES WHATSOEVER RESULTING FROM LOSS OF USE, DATA OR PROFITS, WHETHER IN AN ACTION OF CONTRACT, NEGLIGENCE OR OTHER TORTIOUS ACTION, ARISING OUT OF OR IN CONNECTION WITH THE USE OR PERFORMANCE OF THIS SOFTWARE.

Copyright 1992 by Rich Murphey <Rich@Rice.edu> Copyright 1993 by David Wexelblat <dwex@goblin.org> Permission to use, copy, modify, distribute, and sell this software and its documentation for any purpose is hereby granted without fee, provided that the above copyright notice appear in all copies and that both that copyright notice and this permission notice appear in supporting documentation, and that the names of Rich Murphey and David Wexelblat not be used in advertising or publicity pertaining to distribution of the software without specific, written prior permission. Rich Murphey and David Wexelblat make no representations about the suitability of this software for any purpose. It is provided "as is" without express or implied warranty.

RICH MURPHEY AND DAVID WEXELBLAT DISCLAIM ALL WARRANTIES WITH REGARD TO THIS SOFTWARE, INCLUDING ALL IMPLIED WARRANTIES OF MERCHANTABILITY AND FITNESS, IN NO EVENT SHALL RICH MURPHEY OR DAVID WEXELBLAT BE LIABLE FOR ANY SPECIAL, INDIRECT OR CONSEQUENTIAL DAMAGES OR ANY DAMAGES WHATSOEVER RESULTING FROM LOSS OF USE, DATA OR PROFITS, WHETHER IN AN ACTION OF CONTRACT, NEGLIGENCE OR OTHER TORTIOUS ACTION, ARISING OUT OF OR IN CONNECTION WITH THE USE OR PERFORMANCE OF THIS SOFTWARE.

## Copyright © 2003-2004 Anders Carlsson

Permission to use, copy, modify, distribute, and sell this software and its documentation for any purpose is hereby granted without fee, provided that the above copyright notice appear in all copies and that both that copyright notice and this permission notice appear in supporting documentation, and that the name of Anders Carlsson not be used in advertising or publicity pertaining to distribution of the software without specific, written prior permission. Anders Carlsson makes no representations about the suitability of this software for any purpose. It is provided "as is" without express or implied warranty.

ANDERS CARLSSON DISCLAIMS ALL WARRANTIES WITH REGARD TO THIS SOFTWARE, INCLUDING ALL IMPLIED WARRANTIES OF MERCHANTABILITY AND FITNESS, IN NO EVENT SHALL ANDERS CARLSSON BE LIABLE FOR ANY SPECIAL, INDIRECT OR CONSEQUENTIAL DAMAGES OR ANY DAMAGES WHATSOEVER RESULTING FROM LOSS OF USE, DATA OR PROFITS, WHETHER IN AN ACTION OF CONTRACT, NEGLIGENCE OR OTHER TORTIOUS ACTION, ARISING OUT OF OR IN CONNECTION WITH THE USE OR

PERFORMANCE OF THIS SOFTWARE.

Copyright (C) 2003 Anders Carlsson Copyright © 2003-2004 Eric Anholt Copyright © 2004 Keith Packard

Permission to use, copy, modify, distribute, and sell this software and its documentation for any purpose is hereby granted without fee, provided that the above copyright notice appear in all copies and that both that copyright notice and this permission notice appear in supporting documentation, and that the name of Eric Anholt not be used in advertising or publicity pertaining to distribution of the software without specific, written prior permission. Eric Anholt makes no representations about the suitability of this software for any purpose. It is provided "as is" without express or implied warranty.

ERIC ANHOLT DISCLAIMS ALL WARRANTIES WITH REGARD TO THIS SOFTWARE, INCLUDING ALL IMPLIED WARRANTIES OF MERCHANTABILITY AND FITNESS, IN NO EVENT SHALL ERIC ANHOLT BE LIABLE FOR ANY SPECIAL, INDIRECT OR CONSEQUENTIAL DAMAGES OR ANY DAMAGES WHATSOEVER RESULTING FROM LOSS OF USE, DATA OR PROFITS, WHETHER IN AN ACTION OF CONTRACT, NEGLIGENCE OR OTHER TORTIOUS ACTION, ARISING OUT OF OR IN CONNECTION WITH THE USE OR PERFORMANCE OF THIS SOFTWARE

Copyright (c) 1998 Todd C. Miller <Todd.Miller@courtesan.com>

Permission to use, copy, modify, and distribute this software for any purpose with or without fee is hereby granted, provided that the above copyright notice and this permission notice appear in all copies.

THE SOFTWARE IS PROVIDED "AS IS" AND TODD C. MILLER DISCLAIMS ALL WARRANTIES WITH REGARD TO THIS SOFTWARE INCLUDING ALL IMPLIED WARRANTIES OF MERCHANTABILITY AND FITNESS. IN NO EVENT SHALL TODD C. MILLER BE LIABLE FOR ANY SPECIAL, DIRECT, INDIRECT, OR CONSEQUENTIAL DAMAGES OR ANY DAMAGES WHATSOEVER RESULTING FROM LOSS OF USE, DATA OR PROFITS, WHETHER IN AN ACTION OF CONTRACT, NEGLIGENCE OR OTHER TORTIOUS ACTION, ARISING OUT OF OR IN

# CONNECTION WITH THE USE OR PERFORMANCE OF THIS SOFTWARE.

## Copyright © 2003-2004 Philip Blundell

Permission to use, copy, modify, distribute, and sell this software and its documentation for any purpose is hereby granted without fee, provided that the above copyright notice appear in all copies and that both that copyright notice and this permission notice appear in supporting documentation, and that the name of Philip Blundell not be used in advertising or publicity pertaining to distribution of the software without specific, written prior permission. Philip Blundell makes no representations about the suitability of this software for any purpose. It is provided "as is" without express or implied warranty.

PHILIP BLUNDELL DISCLAIMS ALL WARRANTIES WITH REGARD TO THIS SOFTWARE, INCLUDING ALL IMPLIED WARRANTIES OF MERCHANTABILITY AND FITNESS, IN NO EVENT SHALL PHILIP BLUNDELL BE LIABLE FOR ANY SPECIAL, INDIRECT OR CONSEQUENTIAL DAMAGES OR ANY DAMAGES WHATSOEVER RESULTING FROM LOSS OF USE, DATA OR PROFITS, WHETHER IN AN ACTION OF CONTRACT, NEGLIGENCE OR OTHER TORTIOUS ACTION, ARISING OUT OF OR IN CONNECTION WITH THE USE OR PERFORMANCE OF THIS SOFTWARE

Copyright (c) 1994-2003 by The XFree86 Project, Inc. Copyright 1997 by Metro Link, Inc. Copyright 2003 by David H. Dawes. Copyright 2003 by X-Oz Technologies. Copyright (c) 2004, X.Org Foundation

Permission is hereby granted, free of charge, to any person obtaining a copy of this software and associated documentation files (the "Software"), to deal in the Software without restriction, including without limitation the rights to use, copy, modify, merge, publish, distribute, sublicense, and/or sell copies of the Software, and to permit persons to whom the Software is furnished to do so, subject to the following conditions:

The above copyright notice and this permission notice shall be included in all copies or substantial portions of the Software.

THE SOFTWARE IS PROVIDED "AS IS", WITHOUT WARRANTY OF ANY KIND, EXPRESS OR IMPLIED, INCLUDING BUT NOT LIMITED TO THE WARRANTIES OF MERCHANTABILITY, FITNESS FOR A PARTICULAR PURPOSE AND NONINFRINGEMENT. IN NO EVENT SHALL THE COPYRIGHT HOLDER(S) OR AUTHOR(S) BE LIABLE FOR ANY CLAIM, DAMAGES OR OTHER LIABILITY, WHETHER IN AN ACTION OF CONTRACT, TORT OR OTHERWISE, ARISING FROM, OUT OF OR IN CONNECTION WITH THE SOFTWARE OR THE USE OR OTHER DEALINGS IN THE SOFTWARE.

Except as contained in this notice, the name of the copyright holder(s) and author(s) shall not be used in advertising or otherwise to promote the sale, use or other dealings in this Software without prior written authorization from the copyright holder(s) and author(s).

Copyright 1990,91 by Thomas Roell, Dinkelscherben, Germany Copyright 1993 by David Wexelblat <dwex@goblin.org> Copyright 1999 by David Holland <davidh@iquest.net> Copyright © 2000 Compaq Computer Corporation Copyright © 2002 Hewlett-Packard Company Copyright © 2004, 2005, 2008 Red Hat, Inc. Copyright © 2004 Nicholas Miell Copyright © 2005 Trolltech AS Copyright © 2006 Intel Corporation Copyright © 2004 - 2007 Keith Packard Copyright © 2008 George Sapountzis <gsap7@yahoo.gr>

Permission to use, copy, modify, distribute, and sell this software and its documentation for any purpose is hereby granted without fee, provided that the above copyright notice appear in all copies and that both that copyright notice and this permission notice appear in supporting documentation, and that the name of the copyright holders not be used in advertising or publicity pertaining to distribution of the software without specific, written prior permission. The copyright holders make no representations about the suitability of this software for any purpose. It is provided "as is" without express or implied warranty.

THE COPYRIGHT HOLDERS DISCLAIM ALL WARRANTIES WITH REGARD TO THIS SOFTWARE, INCLUDING ALL IMPLIED WARRANTIES OF MERCHANTABILITY AND FITNESS, IN NO EVENT SHALL THE COPYRIGHT HOLDERS BE LIABLE FOR ANY SPECIAL, INDIRECT OR CONSEQUENTIAL DAMAGES OR ANY DAMAGES WHATSOEVER RESULTING FROM LOSS OF USE, DATA OR PROFITS, WHETHER IN AN ACTION OF CONTRACT, NEGLIGENCE OR OTHER TORTIOUS ACTION, ARISING OUT OF OR IN CONNECTION WITH THE USE OR PERFORMANCE OF THIS SOFTWARE.

Copyright © 2000 Keith Packard, member of The XFree86 Project, Inc. 2005 Lars Knoll & Zack Rusin, Trolltech

Permission to use, copy, modify, distribute, and sell this software and its documentation for any purpose is hereby granted without fee, provided that the above copyright notice appear in all copies and that both that copyright notice and this permission notice appear in supporting documentation, and that the name of Keith Packard not be used in advertising or publicity pertaining to distribution of the software without specific, written prior permission. Keith Packard makes no representations about the suitability of this software for any purpose. It is provided "as is" without express or implied warranty.

THE COPYRIGHT HOLDERS DISCLAIM ALL WARRANTIES WITH REGARD TO THIS SOFTWARE, INCLUDING ALL IMPLIED WARRANTIES OF MERCHANTABILITY AND FITNESS, IN NO EVENT SHALL THE COPYRIGHT HOLDERS BE LIABLE FOR ANY SPECIAL, INDIRECT OR CONSEQUENTIAL DAMAGES OR ANY DAMAGES WHATSOEVER RESULTING FROM LOSS OF USE, DATA OR PROFITS, WHETHER IN AN ACTION OF CONTRACT, NEGLIGENCE OR OTHER TORTIOUS ACTION, ARISING OUT OF OR IN CONNECTION WITH THE USE OR PERFORMANCE OF THIS SOFTWARE.

Copyright 1987, 1998 The Open Group Copyright © 1998-1999, 2001 The XFree86 Project, Inc. Copyright © 2000 VA Linux Systems, Inc. Copyright (c) 2000, 2001 Nokia Home Communications

Copyright © 2007, 2008 Red Hat, Inc. All rights reserved.

Permission is hereby granted, free of charge, to any person obtaining a copy of this software and associated documentation files (the "Software"), to deal in the Software without restriction, including without limitation the rights to use, copy, modify, merge, publish, distribute, and/or sell copies of the Software, and to permit persons to whom the Software is furnished to do so, provided that the above copyright notice(s) and this permission notice appear in all copies of the Software and that both the above copyright notice(s) and this permission notice appear in supporting documentation.

THE SOFTWARE IS PROVIDED "AS IS", WITHOUT WARRANTY OF ANY KIND, EXPRESS OR IMPLIED, INCLUDING BUT NOT LIMITED TO THE WARRANTIES OF MERCHANTABILITY, FITNESS FOR A PARTICULAR PURPOSE AND NONINFRINGEMENT OF THIRD PARTY RIGHTS. IN NO EVENT SHALL THE COPYRIGHT HOLDER OR HOLDERS INCLUDED IN THIS NOTICE BE LIABLE FOR ANY CLAIM, OR ANY SPECIAL INDIRECT OR CONSEQUENTIAL DAMAGES, OR ANY DAMAGES WHATSOEVER RESULTING FROM LOSS OF USE, DATA OR PROFITS, WHETHER IN AN ACTION OF CONTRACT, NEGLIGENCE OR OTHER TORTIOUS ACTION, ARISING OUT OF OR IN CONNECTION WITH THE USE OR PERFORMANCE OF THIS SOFTWARE.

Except as contained in this notice, the name of a copyright holder shall not be used in advertising or otherwise to promote the sale, use or other dealings in this Software without prior written authorization of the copyright holder.

Copyright 1996 by Thomas E. Dickey <dickey@clark.net>

# All Rights Reserved

Permission to use, copy, modify, and distribute this software and its documentation for any purpose and without fee is hereby granted, provided that the above copyright notice appear in all copies and that both that copyright notice and this permission notice appear in supporting documentation, and that the name of the above listed

copyright holder(s) not be used in advertising or publicity pertaining to distribution of the software without specific, written prior permission.

THE ABOVE LISTED COPYRIGHT HOLDER(S) DISCLAIM ALL WARRANTIES WITH REGARD TO THIS SOFTWARE, INCLUDING ALL IMPLIED WARRANTIES OF MERCHANTABILITY AND FITNESS, IN NO EVENT SHALL THE ABOVE LISTED COPYRIGHT HOLDER(S) BE LIABLE FOR ANY SPECIAL, INDIRECT OR CONSEQUENTIAL DAMAGES OR ANY DAMAGES WHATSOEVER RESULTING FROM LOSS OF USE, DATA OR PROFITS, WHETHER IN AN ACTION OF CONTRACT, NEGLIGENCE OR OTHER TORTIOUS ACTION, ARISING OUT OF OR IN CONNECTION WITH THE USE OR PERFORMANCE OF THIS SOFTWARE.

Copyright 1998-1999 Precision Insight, Inc., Cedar Park, Texas. Copyright (c) 2001 Andreas Monitzer. Copyright (c) 2001-2004 Greg Parker. Copyright (c) 2001-2004 Torrey T. Lyons Copyright (c) 2002-2003 Apple Computer, Inc. Copyright (c) 2004-2005 Alexander Gottwald Copyright (c) 2002-2009 Apple Inc. Copyright (c) 2007 Jeremy Huddleston All Rights Reserved.

Permission is hereby granted, free of charge, to any person obtaining a copy of this software and associated documentation files (the "Software"), to deal in the Software without restriction, including without limitation the rights to use, copy, modify, merge, publish, distribute, sublicense, and/or sell copies of the Software, and to permit persons to whom the Software is furnished to do so, subject to the following conditions:

The above copyright notice and this permission notice shall be included in all copies or substantial portions of the Software.

THE SOFTWARE IS PROVIDED "AS IS", WITHOUT WARRANTY OF ANY KIND, EXPRESS OR IMPLIED, INCLUDING BUT NOT LIMITED TO THE WARRANTIES OF MERCHANTABILITY, FITNESS FOR A PARTICULAR PURPOSE AND NONINFRINGEMENT. IN NO EVENT SHALL THE ABOVE LISTED COPYRIGHT HOLDER(S) BE LIABLE FOR ANY CLAIM, DAMAGES OR OTHER LIABILITY, WHETHER IN AN ACTION OF CONTRACT, TORT OR OTHERWISE,

ARISING FROM, OUT OF OR IN CONNECTION WITH THE SOFTWARE OR THE USE OR OTHER DEALINGS IN THE SOFTWARE.

Except as contained in this notice, the name(s) of the above copyright holders shall not be used in advertising or otherwise to promote the sale, use or other dealings in this Software without prior written authorization.

Copyright (C) 1999,2000 by Eric Sunshine <sunshine@sunshineco.com> Copyright (C) 2001-2005 by Thomas Winischhofer, Vienna, Austria.

All rights reserved.

Redistribution and use in source and binary forms, with or without modification, are permitted provided that the following conditions are met:

- 1. Redistributions of source code must retain the above copyright notice, this list of conditions and the following disclaimer.
- 2. Redistributions in binary form must reproduce the above copyright notice, this list of conditions and the following disclaimer in the documentation and/or other materials provided with the distribution.
- 3. The name of the author may not be used to endorse or promote products derived from this software without specific prior written permission.

THIS SOFTWARE IS PROVIDED BY THE AUTHOR ``AS IS'' AND ANY EXPRESS OR IMPLIED WARRANTIES, INCLUDING, BUT NOT LIMITED TO, THE IMPLIED WARRANTIES OF MERCHANTABILITY AND FITNESS FOR A PARTICULAR PURPOSE ARE DISCLAIMED. IN NO EVENT SHALL THE AUTHOR BE LIABLE FOR ANY DIRECT, INDIRECT, INCIDENTAL, SPECIAL, EXEMPLARY, OR CONSEQUENTIAL DAMAGES (INCLUDING, BUT NOT LIMITED TO, PROCUREMENT OF SUBSTITUTE GOODS OR SERVICES; LOSS OF USE, DATA, OR PROFITS; OR BUSINESS INTERRUPTION) HOWEVER CAUSED AND ON ANY THEORY OF LIABILITY, WHETHER IN CONTRACT, STRICT LIABILITY, OR TORT (INCLUDING NEGLIGENCE OR OTHERWISE) ARISING IN ANY WAY OUT OF THE USE OF THIS SOFTWARE, EVEN IF ADVISED OF THE POSSIBILITY OF SUCH DAMAGE.

Copyright (C) 2005 Bogdan D. bogdand@users.sourceforge.net

Permission is hereby granted, free of charge, to any person obtaining a copy of this software and associated documentation files (the "Software"), to deal in the Software without restriction, including without limitation the rights to use, copy, modify, merge, publish, distribute, sublicense, and/or sell copies of the Software, and to permit persons to whom the Software is furnished to do so, subject to the following conditions:

The above copyright notice and this permission notice shall be included in all copies or substantial portions of the Software.

THE SOFTWARE IS PROVIDED "AS IS", WITHOUT WARRANTY OF ANY KIND, EXPRESS OR IMPLIED, INCLUDING BUT NOT LIMITED TO THE WARRANTIES OF MERCHANTABILITY, FITNESS FOR A PARTICULAR PURPOSE AND NONINFRINGEMENT. IN NO EVENT SHALL THE AUTHOR BE LIABLE FOR ANY CLAIM, DAMAGES OR OTHER LIABILITY, WHETHER IN AN ACTION OF CONTRACT, TORT OR OTHERWISE, ARISING FROM, OUT OF OR IN CONNECTION WITH THE SOFTWARE OR THE USE OR OTHER DEALINGS IN THE SOFTWARE.

Except as contained in this notice, the name of the author shall not be used in advertising or otherwise to promote the sale, use or other dealings in this Software without prior written authorization from the author.

Copyright © 2002 David Dawes

Permission is hereby granted, free of charge, to any person obtaining a copy of this software and associated documentation files (the "Software"), to deal in the Software without restriction, including without limitation the rights to use, copy, modify, merge, publish, distribute, sublicense, and/or sell copies of the Software, and to permit persons to whom the Software is furnished to do so, subject to the following conditions:

The above copyright notice and this permission notice shall be included in all copies or substantial portions of the Software.

THE SOFTWARE IS PROVIDED "AS IS", WITHOUT WARRANTY OF ANY KIND, EXPRESS OR IMPLIED, INCLUDING BUT NOT LIMITED TO THE WARRANTIES OF MERCHANTABILITY, FITNESS FOR A PARTICULAR PURPOSE AND NONINFRINGEMENT. IN NO EVENT SHALL THE AUTHOR(S) BE LIABLE FOR ANY CLAIM, DAMAGES OR OTHER LIABILITY,

WHETHER IN AN ACTION OF CONTRACT, TORT OR OTHERWISE, ARISING FROM, OUT OF OR IN CONNECTION WITH THE SOFTWARE OR THE USE OR OTHER DEALINGS IN THE **SOFTWARE** 

Except as contained in this notice, the name of the author(s) shall not be used in advertising or otherwise to promote the sale, use or other dealings in this Software without prior written authorization from the author(s).

Copyright (C) 1996-1999 SciTech Software, Inc. Copyright (C) David Mosberger-Tang Copyright (C) 1999 Egbert Eich Copyright (C) 2008 Bart Trojanowski, Symbio Technologies, LLC

Permission to use, copy, modify, distribute, and sell this software and its documentation for any purpose is hereby granted without fee, provided that the above copyright notice appear in all copies and that both that copyright notice and this permission notice appear in supporting documentation, and that the name of the authors not be used in advertising or publicity pertaining to distribution of the software without specific, written prior permission. The authors makes no representations about the suitability of this software for any purpose. It is provided "as is" without express or implied warranty.

THE AUTHORS DISCLAIMS ALL WARRANTIES WITH REGARD TO THIS SOFTWARE, INCLUDING ALL IMPLIED WARRANTIES OF MERCHANTABILITY AND FITNESS, IN NO EVENT SHALL THE AUTHORS BE LIABLE FOR ANY SPECIAL, INDIRECT OR CONSEQUENTIAL DAMAGES OR ANY DAMAGES WHATSOEVER RESULTING FROM LOSS OF USE, DATA OR PROFITS, WHETHER IN AN ACTION OF CONTRACT, NEGLIGENCE OR OTHER TORTIOUS ACTION, ARISING OUT OF OR IN CONNECTION WITH THE USE OR PERFORMANCE OF THIS SOFTWARE.

Copyright 2005-2006 Luc Verhaegen.

Permission is hereby granted, free of charge, to any person obtaining a copy of this software and associated documentation files (the "Software"), to deal in the Software without restriction, including without limitation the rights to use, copy, modify, merge, publish, distribute, sublicense, and/or sell copies of the Software, and to permit persons to whom the Software is furnished to do so, subject to the following conditions:

The above copyright notice and this permission notice shall be included in all copies or substantial portions of the Software.

THE SOFTWARE IS PROVIDED "AS IS", WITHOUT WARRANTY OF ANY KIND, EXPRESS OR IMPLIED, INCLUDING BUT NOT LIMITED TO THE WARRANTIES OF MERCHANTABILITY, FITNESS FOR A PARTICULAR PURPOSE AND NONINFRINGEMENT. IN NO EVENT SHALL THE COPYRIGHT HOLDER(S) OR AUTHOR(S) BE LIABLE FOR ANY CLAIM, DAMAGES OR OTHER LIABILITY, WHETHER IN AN ACTION OF CONTRACT, TORT OR OTHERWISE, ARISING FROM, OUT OF OR IN CONNECTION WITH THE SOFTWARE OR THE USE OR OTHER DEALINGS IN THE SOFTWARE.

Copyright 1995 by Robin Cutshaw <robin@XFree86.Org> Copyright 2000 by Egbert Eich Copyright 2002 by David Dawes

Permission to use, copy, modify, distribute, and sell this software and its documentation for any purpose is hereby granted without fee, provided that the above copyright notice appear in all copies and that both that copyright notice and this permission notice appear in supporting documentation, and that the names of the above listed copyright holder(s) not be used in advertising or publicity pertaining to distribution of the software without specific, written prior permission. The above listed copyright holder(s) make(s) no representations about the suitability of this software for any purpose. It is provided "as is" without express or implied warranty.

THE ABOVE LISTED COPYRIGHT HOLDER(S) DISCLAIM(S) ALL WARRANTIES WITH REGARD TO THIS SOFTWARE, INCLUDING ALL IMPLIED WARRANTIES OF MERCHANTABILITY AND FITNESS, IN NO EVENT SHALL THE ABOVE LISTED COPYRIGHT HOLDER(S) BE LIABLE FOR ANY SPECIAL, INDIRECT OR CONSEQUENTIAL DAMAGES OR ANY DAMAGES WHATSOEVER RESULTING FROM LOSS OF USE, DATA OR PROFITS, WHETHER IN AN ACTION OF CONTRACT, NEGLIGENCE OR OTHER TORTIOUS ACTION, ARISING

## OUT OF OR IN CONNECTION WITH THE USE OR PERFORMANCE OF THIS SOFTWARE.

## Copyright 1997-2004 by Marc Aurele La France (TSI @ UQV), tsi@xfree86.org

Permission to use, copy, modify, distribute, and sell this software and its documentation for any purpose is hereby granted without fee, provided that the above copyright notice appear in all copies and that both that copyright notice and this permission notice appear in supporting documentation, and that the name of Marc Aurele La France not be used in advertising or publicity pertaining to distribution of the software without specific, written prior permission. Marc Aurele La France makes no representations about the suitability of this software for any purpose. It is provided "as-is" without express or implied warranty.

MARC AURELE LA FRANCE DISCLAIMS ALL WARRANTIES WITH REGARD TO THIS SOFTWARE, INCLUDING ALL IMPLIED WARRANTIES OF MERCHANTABILITY AND FITNESS. IN NO EVENT SHALL MARC AURELE LA FRANCE BE LIABLE FOR ANY SPECIAL, INDIRECT OR CONSEQUENTIAL DAMAGES OR ANY DAMAGES WHATSOEVER RESULTING FROM LOSS OF USE, DATA OR PROFITS, WHETHER IN AN ACTION OF CONTRACT, NEGLIGENCE OR OTHER TORTIOUS ACTION, ARISING OUT OF OR IN CONNECTION WITH THE USE OR PERFORMANCE OF THIS SOFTWARE.

Copyright 1990, 1991 by Thomas Roell, Dinkelscherben, Germany Copyright 1992 by David Dawes <dawes@XFree86.org> Copyright 1992 by Jim Tsillas <jtsilla@damon.ccs.northeastern.edu> Copyright 1992 by Rich Murphey <Rich@Rice.edu> Copyright 1992 by Robert Baron <Robert.Baron@ernst.mach.cs.cmu.edu> Copyright 1992 by Orest Zborowski <obz@eskimo.com> Copyright 1993 by Vrije Universiteit, The Netherlands Copyright 1993 by David Wexelblat <dwex@XFree86.org> Copyright 1994, 1996 by Holger Veit <Holger.Veit@gmd.de> Copyright 1997 by Takis Psarogiannakopoulos <takis@dpmms.cam.ac.uk> Copyright 1994-2003 by The XFree86 Project, Inc

Permission to use, copy, modify, distribute, and sell this software and its documentation for any purpose is hereby granted without fee, provided that
the above copyright notice appear in all copies and that both that copyright notice and this permission notice appear in supporting documentation, and that the names of the above listed copyright holders not be used in advertising or publicity pertaining to distribution of the software without specific, written prior permission. The above listed copyright holders make no representations about the suitability of this software for any purpose. It is provided "as is" without express or implied warranty.

THE ABOVE LISTED COPYRIGHT HOLDERS DISCLAIM ALL WARRANTIES WITH REGARD TO THIS SOFTWARE, INCLUDING ALL IMPLIED WARRANTIES OF MERCHANTABILITY AND FITNESS, IN NO EVENT SHALL THE ABOVE LISTED COPYRIGHT HOLDERS BE LIABLE FOR ANY SPECIAL, INDIRECT OR CONSEQUENTIAL DAMAGES OR ANY DAMAGES WHATSOEVER RESULTING FROM LOSS OF USE, DATA OR PROFITS, WHETHER IN AN ACTION OF CONTRACT, NEGLIGENCE OR OTHER TORTIOUS ACTION, ARISING OUT OF OR IN CONNECTION WITH THE USE OR PERFORMANCE OF THIS SOFTWARE.

Copyright (C) 2000 Jakub Jelinek (jakub@redhat.com)

Permission is hereby granted, free of charge, to any person obtaining a copy of this software and associated documentation files (the "Software"), to deal in the Software without restriction, including without limitation the rights to use, copy, modify, merge, publish, distribute, sublicense, and/or sell copies of the Software, and to permit persons to whom the Software is furnished to do so, subject to the following conditions:

The above copyright notice and this permission notice shall be included in all copies or substantial portions of the Software.

THE SOFTWARE IS PROVIDED "AS IS", WITHOUT WARRANTY OF ANY KIND, EXPRESS OR IMPLIED, INCLUDING BUT NOT LIMITED TO THE WARRANTIES OF MERCHANTABILITY, FITNESS FOR A PARTICULAR PURPOSE AND NONINFRINGEMENT. IN NO EVENT SHALL JAKUB JELINEK BE LIABLE FOR ANY CLAIM, DAMAGES OR OTHER LIABILITY, WHETHER IN AN ACTION OF CONTRACT, TORT OR OTHERWISE, ARISING FROM, OUT OF OR IN CONNECTION WITH THE SOFTWARE OR THE USE OR OTHER DEALINGS IN THE SOFTWARE. Copyright (C) 2000 Keith Packard 2004 Eric Anholt 2005 Zack Rusin

Permission to use, copy, modify, distribute, and sell this software and its documentation for any purpose is hereby granted without fee, provided that the above copyright notice appear in all copies and that both that copyright notice and this permission notice appear in supporting documentation, and that the name of copyright holders not be used in advertising or publicity pertaining to distribution of the software without specific, written prior permission. Copyright holders make no representations about the suitability of this software for any purpose. It is provided "as is" without express or implied warranty.

THE COPYRIGHT HOLDERS DISCLAIM ALL WARRANTIES WITH REGARD TO THIS SOFTWARE, INCLUDING ALL IMPLIED WARRANTIES OF MERCHANTABILITY AND FITNESS, IN NO EVENT SHALL THE COPYRIGHT HOLDERS BE LIABLE FOR ANY SPECIAL, INDIRECT OR CONSEQUENTIAL DAMAGES OR ANY DAMAGES WHATSOEVER RESULTING FROM LOSS OF USE, DATA OR PROFITS, WHETHER IN AN ACTION OF CONTRACT, NEGLIGENCE OR OTHER TORTIOUS ACTION, ARISING OUT OF OR IN CONNECTION WITH THE USE OR PERFORMANCE OF THIS **SOFTWARE** 

Copyright © 2007 OpenedHand Ltd

Permission to use, copy, modify, distribute, and sell this software and its documentation for any purpose is hereby granted without fee, provided that the above copyright notice appear in all copies and that both that copyright notice and this permission notice appear in supporting documentation, and that the name of OpenedHand Ltd not be used in advertising or publicity pertaining to distribution of the software without specific, written prior permission. OpenedHand Ltd makes no representations about the suitability of this software for any purpose. It is provided "as is" without express or implied warranty.

OpenedHand Ltd DISCLAIMS ALL WARRANTIES WITH REGARD TO THIS SOFTWARE, INCLUDING ALL IMPLIED WARRANTIES OF MERCHANTABILITY AND FITNESS, IN NO EVENT SHALL OpenedHand Ltd BE LIABLE FOR ANY SPECIAL, INDIRECT OR CONSEQUENTIAL DAMAGES OR ANY DAMAGES WHATSOEVER RESULTING FROM LOSS OF USE, DATA OR PROFITS, WHETHER IN AN ACTION OF CONTRACT, NEGLIGENCE OR OTHER TORTIOUS ACTION, ARISING OUT OF OR IN CONNECTION WITH THE USE OR PERFORMANCE OF THIS SOFTWARE.

Copyright (c) 1989, 1990, 1993, 1994

The Regents of the University of California. All rights reserved.

This code is derived from software contributed to Berkeley by Chris Torek.

This code is derived from software contributed to Berkeley by Michael Rendell of Memorial University of Newfoundland.

Redistribution and use in source and binary forms, with or without modification, are permitted provided that the following conditions are met:

- 1. Redistributions of source code must retain the above copyright notice, this list of conditions and the following disclaimer.
- 2. Redistributions in binary form must reproduce the above copyright notice, this list of conditions and the following disclaimer in the documentation and/or other materials provided with the distribution.
- 4. Neither the name of the University nor the names of its contributors may be used to endorse or promote products derived from this software without specific prior written permission.

THIS SOFTWARE IS PROVIDED BY THE REGENTS AND CONTRIBUTORS ``AS IS'' AND ANY EXPRESS OR IMPLIED WARRANTIES, INCLUDING, BUT NOT LIMITED TO, THE IMPLIED WARRANTIES OF MERCHANTABILITY AND FITNESS FOR A PARTICULAR PURPOSE ARE DISCLAIMED. IN NO EVENT SHALL THE REGENTS OR CONTRIBUTORS BE LIABLE FOR ANY DIRECT, INDIRECT, INCIDENTAL, SPECIAL, EXEMPLARY, OR CONSEQUENTIAL DAMAGES (INCLUDING, BUT NOT LIMITED TO, PROCUREMENT OF SUBSTITUTE GOODS OR SERVICES; LOSS OF USE, DATA, OR PROFITS; OR BUSINESS INTERRUPTION) HOWEVER CAUSED AND ON ANY THEORY OF LIABILITY, WHETHER IN CONTRACT, STRICT LIABILITY, OR TORT (INCLUDING NEGLIGENCE OR OTHERWISE) ARISING IN ANY WAY OUT OF THE USE OF THIS SOFTWARE, EVEN IF ADVISED OF THE POSSIBILITY OF

### SUCH DAMAGE.

Copyright 1987 by Apollo Computer Inc., Chelmsford, Massachusetts. Copyright 1989 by Hewlett-Packard Company.

#### All Rights Reserved

Permission to use, duplicate, change, and distribute this software and its documentation for any purpose and without fee is granted, provided that the above copyright notice appear in such copy and that this copyright notice appear in all supporting documentation, and that the names of Apollo Computer Inc., the Hewlett-Packard Company, or the X Consortium not be used in advertising or publicity pertaining to distribution of the software without written prior permission.

HEWLETT-PACKARD MAKES NO WARRANTY OF ANY KIND WITH REGARD TO THIS SOFWARE, INCLUDING, BUT NOT LIMITED TO, THE IMPLIED WARRANTIFS OF MERCHANTABILITY AND FITNESS FOR A PARTICULAR PURPOSE. Hewlett-Packard shall not be liable for errors contained herein or direct, indirect, special, incidental or consequential damages in connection with the furnishing, performance, or use of this material.

Copyright 1993, 1994 NCR Corporation - Dayton, Ohio, USA

#### All Rights Reserved

Permission to use, copy, modify, and distribute this software and its documentation for any purpose and without fee is hereby granted, provided that the above copyright notice appear in all copies and that both that copyright notice and this permission notice appear in supporting documentation, and that the name NCR not be used in advertising or publicity pertaining to distribution of the software without specific, written prior permission. NCR makes no representations about the suitability of this software for any purpose. It is provided "as is" without express or implied warranty.

NCR DISCLAIMS ALL WARRANTIES WITH REGARD TO THIS SOFTWARE, INCLUDING ALL IMPLIED WARRANTIES OF MERCHANTABILITY AND FITNESS, IN NO EVENT SHALL NCR BE LIABLE FOR ANY SPECIAL, INDIRECT OR CONSEQUENTIAL DAMAGES OR ANY DAMAGES WHATSOEVER RESULTING FROM LOSS OF USE, DATA OR PROFITS, WHETHER IN AN ACTION OF CONTRACT, NEGLIGENCE OR OTHER TORTIOUS ACTION, ARISING OUT OF OR IN CONNECTION WITH THE USE OR PERFORMANCE OF THIS SOFTWARE.

(c) Copyright 1996 by Sebastien Marineau and Holger Veit <marineau@genie.uottawa.ca> <Holger.Veit@gmd.de>

Permission is hereby granted, free of charge, to any person obtaining a copy of this software and associated documentation files (the "Software"), to deal in the Software without restriction, including without limitation the rights to use, copy, modify, merge, publish, distribute, sublicense, and/or sell copies of the Software, and to permit persons to whom the Software is furnished to do so, subject to the following conditions:

The above copyright notice and this permission notice shall be included in all copies or substantial portions of the Software.

THE SOFTWARE IS PROVIDED "AS IS", WITHOUT WARRANTY OF ANY KIND, EXPRESS OR IMPLIED, INCLUDING BUT NOT LIMITED TO THE WARRANTIES OF MERCHANTABILITY, FITNESS FOR A PARTICULAR PURPOSE AND NONINFRINGEMENT. IN NO EVENT SHALL HOLGER VEIT BE LIABLE FOR ANY CLAIM, DAMAGES OR OTHER LIABILITY, WHETHER IN AN ACTION OF CONTRACT, TORT OR OTHERWISE, ARISING FROM, OUT OF OR IN CONNECTION WITH THE SOFTWARE OR THE USE OR OTHER DEALINGS IN THE **SOFTWARE** 

Except as contained in this notice, the name of Sebastien Marineau or Holger Veit shall not be used in advertising or otherwise to promote the sale, use or other dealings in this Software without prior written authorization from Holger Veit or Sebastien Marineau.

### Copyright © 2003 Keith Packard, Noah Levitt

Permission to use, copy, modify, distribute, and sell this software and its documentation for any purpose is hereby granted without fee, provided that the above copyright notice appear in all copies and that both that copyright notice and this permission notice appear in supporting documentation, and that the name of Keith Packard not be used in advertising or publicity pertaining to distribution of the software without specific, written prior permission. Keith Packard makes no representations about the suitability of this software for any purpose. It is provided "as is" without express or implied warranty.

KEITH PACKARD DISCLAIMS ALL WARRANTIES WITH REGARD TO THIS SOFTWARE, INCLUDING ALL IMPLIED WARRANTIES OF MERCHANTABILITY AND FITNESS, IN NO EVENT SHALL KEITH PACKARD BE LIABLE FOR ANY SPECIAL, INDIRECT OR CONSEQUENTIAL DAMAGES OR ANY DAMAGES WHATSOEVER RESULTING FROM LOSS OF USE, DATA OR PROFITS, WHETHER IN AN ACTION OF CONTRACT, NEGLIGENCE OR OTHER TORTIOUS ACTION, ARISING OUT OF OR IN CONNECTION WITH THE USE OR PERFORMANCE OF THIS SOFTWARE

### 52.xf86-video-intel

Copyright 2002 Tungsten Graphics, Inc., Cedar Park, Texas. Copyright 2003 Tungsten Graphics, Inc., Cedar Park, Texas. Copyright 2005 Tungsten Graphics, Inc., Cedar Park, Texas. All Rights Reserved.

Permission is hereby granted, free of charge, to any person obtaining a copy of this software and associated documentation files (the "Software"), to deal in the Software without restriction, including without limitation the rights to use, copy, modify, merge, publish, distribute, sub license, and/or sell copies of the Software, and to permit persons to whom the Software is furnished to do so, subject to the following conditions:

The above copyright notice and this permission notice (including the next paragraph) shall be included in all copies or substantial portions of the Software.

THE SOFTWARE IS PROVIDED "AS IS", WITHOUT WARRANTY OF ANY KIND, EXPRESS OR IMPLIED, INCLUDING BUT NOT LIMITED TO THE WARRANTIES OF MERCHANTABILITY, FITNESS FOR A PARTICULAR PURPOSE AND NON-INFRINGEMENT. IN NO EVENT SHALL TUNGSTEN GRAPHICS AND/OR ITS SUPPLIERS BE LIABLE FOR ANY CLAIM, DAMAGES OR OTHER LIABILITY, WHETHER IN AN ACTION OF CONTRACT, TORT OR OTHERWISE, ARISING FROM, OUT OF OR IN CONNECTION WITH THE SOFTWARE OR THE USE OR OTHER DEALINGS IN THE SOFTWARE.

Copyright (c) 2005 Jesse Barnes <jbarnes@virtuousgeek.org> Copyright © 2002 David Dawes Copyright 1998-1999 Precision Insight, Inc., Cedar Park, Texas.

All Rights Reserved.

Permission is hereby granted, free of charge, to any person obtaining a copy of this software and associated documentation files (the "Software"), to deal in the Software without restriction, including without limitation the rights to use, copy, modify, merge, publish,

distribute, sub license, and/or sell copies of the Software, and to permit persons to whom the Software is furnished to do so, subject to the following conditions:

The above copyright notice and this permission notice (including the next paragraph) shall be included in all copies or substantial portions of the Software.

THE SOFTWARE IS PROVIDED "AS IS", WITHOUT WARRANTY OF ANY KIND, EXPRESS OR IMPLIED, INCLUDING BUT NOT LIMITED TO THE WARRANTIES OF MERCHANTABILITY, FITNESS FOR A PARTICULAR PURPOSE AND NON-INFRINGEMENT. IN NO EVENT SHALL PRECISION INSIGHT AND/OR ITS SUPPLIERS BE LIABLE FOR ANY CLAIM, DAMAGES OR OTHER LIABILITY, WHETHER IN AN ACTION OF CONTRACT, TORT OR OTHERWISE, ARISING FROM, OUT OF OR IN CONNECTION WITH THE SOFTWARE OR THE USE OR OTHER DEALINGS IN THE SOFTWARE.

Copyright © 2006 Intel Corporation Copyright © 2006,2010 Intel Corporation Copyright © 2007 Intel Corporation Copyright © 2008 Intel Corporation Copyright © 2009 Intel Corporation Copyright © 2007 Red Hat, Inc.

Permission is hereby granted, free of charge, to any person obtaining a copy of this software and associated documentation files (the "Software"), to deal in the Software without restriction, including without limitation the rights to use, copy, modify, merge, publish, distribute, sublicense, and/or sell copies of the Software, and to permit persons to whom the Software is furnished to do so, subject to the following conditions:

The above copyright notice and this permission notice (including the next paragraph) shall be included in all copies or substantial portions of the Software.

THE SOFTWARE IS PROVIDED "AS IS", WITHOUT WARRANTY OF ANY KIND, EXPRESS OR IMPLIED, INCLUDING BUT NOT LIMITED TO THE WARRANTIES OF MERCHANTABILITY, FITNESS FOR A PARTICULAR PURPOSE AND NONINFRINGEMENT. IN NO EVENT SHALL THE AUTHORS OR COPYRIGHT HOLDERS BE LIABLE FOR ANY CLAIM, DAMAGES OR OTHER LIABILITY, WHETHER IN AN ACTION OF CONTRACT, TORT OR OTHERWISE, ARISING FROM, OUT OF OR IN CONNECTION WITH THE SOFTWARE OR THE USE OR OTHER DEALINGS IN THE **SOFTWARE** 

Copyright 2000 by Alan Hourihane, Sychdyn, North Wales, UK.

Permission to use, copy, modify, distribute, and sell this software and its documentation for any purpose is hereby granted without fee, provided that the above copyright notice appear in all copies and that both that copyright notice and this permission notice appear in supporting documentation, and that the name of Alan Hourihane not be used in advertising or publicity pertaining to distribution of the software without specific, written prior permission. Alan Hourihane makes no representations about the suitability of this software for any purpose. It is provided "as is" without express or implied warranty.

ALAN HOURIHANE DISCLAIMS ALL WARRANTIES WITH REGARD TO THIS SOFTWARE, INCLUDING ALL IMPLIED WARRANTIES OF MERCHANTABILITY AND FITNESS, IN NO EVENT SHALL ALAN HOURIHANE BE LIABLE FOR ANY SPECIAL, INDIRECT OR CONSEQUENTIAL DAMAGES OR ANY DAMAGES WHATSOEVER RESULTING FROM LOSS OF USE, DATA OR PROFITS, WHETHER IN AN ACTION OF CONTRACT, NEGLIGENCE OR OTHER TORTIOUS ACTION, ARISING OUT OF OR IN CONNECTION WITH THE USE OR PERFORMANCE OF THIS SOFTWARE.

Copyright 2000 Intel Corporation. All Rights Reserved.

Permission is hereby granted, free of charge, to any person obtaining a copy of this software and associated documentation files (the "Software"), to deal in the Software without restriction, including without limitation the rights to use, copy, modify, merge, publish, distribute, sub license, and/or sell copies of the Software, and to permit persons to whom the Software is furnished to do so, subject to the following conditions:

The above copyright notice and this permission notice (including the next paragraph) shall be included in all copies or substantial portions of the Software.

THE SOFTWARE IS PROVIDED "AS IS", WITHOUT WARRANTY OF ANY KIND, EXPRESS OR IMPLIED, INCLUDING BUT NOT LIMITED TO THE WARRANTIES OF MERCHANTABILITY, FITNESS FOR A PARTICULAR PURPOSE AND NON-INFRINGEMENT. IN NO EVENT SHALL INTEL, AND/OR ITS SUPPLIERS BE LIABLE FOR ANY CLAIM, DAMAGES OR OTHER LIABILITY, WHETHER IN AN ACTION OF CONTRACT, TORT OR OTHERWISE, ARISING FROM, OUT OF OR IN CONNECTION WITH THE SOFTWARE OR THE USE OR OTHER DEALINGS IN THE SOFTWARE.

Copyright 2001 VA Linux Systems Inc., Fremont, California. Copyright © 2002 by David Dawes

### All Rights Reserved.

Permission is hereby granted, free of charge, to any person obtaining a copy of this software and associated documentation files (the "Software"), to deal in the Software without restriction, including without limitation on the rights to use, copy, modify, merge, publish, distribute, sub license, and/or sell copies of the Software, and to permit persons to whom the Software is furnished to do so, subject to the following conditions:

The above copyright notice and this permission notice (including the next paragraph) shall be included in all copies or substantial portions of the Software.

THE SOFTWARE IS PROVIDED "AS IS", WITHOUT WARRANTY OF ANY KIND, EXPRESS OR IMPLIED, INCLUDING BUT NOT LIMITED TO THE WARRANTIES OF MERCHANTABILITY, FITNESS FOR A PARTICULAR PURPOSE AND NON-INFRINGEMENT. IN NO EVENT SHALL ATI, VA LINUX SYSTEMS AND/OR THEIR SUPPLIERS BE LIABLE FOR ANY CLAIM, DAMAGES OR OTHER LIABILITY, WHETHER IN AN ACTION OF CONTRACT, TORT OR OTHERWISE, ARISING FROM, OUT OF OR IN CONNECTION WITH THE SOFTWARE OR THE USE OR OTHER DEALINGS IN THE SOFTWARE.

Copyright © 1999 Keith Packard Copyright ® 2001 Keith Packard Copyright © 2000, 2008 Keith Packard

Permission to use, copy, modify, distribute, and sell this software and its documentation for any purpose is hereby granted without fee, provided that the above copyright notice appear in all copies and that both that copyright notice and this permission notice appear in supporting documentation, and that the name of Keith Packard not be used in advertising or publicity pertaining to distribution of the software without specific, written prior permission. Keith Packard makes no representations about the suitability of this software for any purpose. It is provided "as is" without express or implied warranty.

KEITH PACKARD DISCLAIMS ALL WARRANTIES WITH REGARD TO THIS SOFTWARE, INCLUDING ALL IMPLIED WARRANTIES OF MERCHANTABILITY AND FITNESS, IN NO EVENT SHALL KEITH PACKARD BE LIABLE FOR ANY SPECIAL, INDIRECT OR CONSEQUENTIAL DAMAGES OR ANY DAMAGES WHATSOEVER RESULTING FROM LOSS OF USE, DATA OR PROFITS, WHETHER IN AN ACTION OF CONTRACT, NEGLIGENCE OR OTHER TORTIOUS ACTION, ARISING OUT OF OR IN CONNECTION WITH THE USE OR PERFORMANCE OF THIS SOFTWARE.

# 53.xkeyboard-config

Copyright 1996 by Joseph Moss Copyright (C) 2002-2007 Free Software Foundation, Inc. Copyright (C) Dmitry Golubev <lastguru@mail.ru>, 2003-2004 Copyright (C) 2004, Gregory Mokhin <mokhin@bog.msu.ru> Copyright (C) 2006 Erdal Ronahî

Permission to use, copy, modify, distribute, and sell this software and its documentation for any purpose is hereby granted without fee, provided that the above copyright notice appear in all copies and that both that copyright notice and this permission notice appear in supporting documentation, and that the name of the copyright holder(s) not be used in advertising or publicity pertaining to distribution of the software without specific, written prior permission. The copyright holder(s) makes no representations about the suitability of this software for any purpose. It is provided "as is" without express or implied warranty.

THE COPYRIGHT HOLDER(S) DISCLAIMS ALL WARRANTIES WITH REGARD TO THIS SOFTWARE, INCLUDING ALL IMPLIED WARRANTIES OF MERCHANTABILITY AND FITNESS, IN NO EVENT SHALL THE COPYRIGHT HOLDER(S) BE LIABLE FOR ANY SPECIAL, INDIRECT OR CONSEQUENTIAL DAMAGES OR ANY DAMAGES WHATSOEVER RESULTING FROM LOSS OF USE, DATA OR PROFITS, WHETHER IN AN ACTION OF CONTRACT, NEGLIGENCE OR OTHER TORTIOUS ACTION, ARISING OUT OF OR IN CONNECTION WITH THE USE OR PERFORMANCE OF THIS SOFTWARE.

Copyright (c) 1996 Digital Equipment Corporation

Permission is hereby granted, free of charge, to any person obtaining a copy of this software and associated documentation files (the "Software"), to deal in the Software without restriction, including without limitation the rights to use, copy, modify, merge, publish, distribute, sublicense, and sell copies of the Software, and to permit persons to whom the Software is furnished to do so, subject to the following conditions:

The above copyright notice and this permission notice shall be included in all copies or substantial portions of the Software.

THE SOFTWARE IS PROVIDED "AS IS", WITHOUT WARRANTY OF ANY KIND, EXPRESS OR IMPLIED, INCLUDING BUT NOT LIMITED TO THE WARRANTIES OF MERCHANTABILITY, FITNESS FOR A PARTICULAR PURPOSE AND NONINFRINGEMENT. IN NO EVENT SHALL DIGITAL EQUIPMENT CORPORATION BE LIABLE FOR ANY CLAIM, DAMAGES OR OTHER LIABILITY, WHETHER IN AN ACTION OF CONTRACT, TORT OR OTHERWISE, ARISING FROM, OUT OF OR IN CONNECTION WITH THE SOFTWARE OR THE USE OR OTHER DEALINGS IN THE SOFTWARE.

Except as contained in this notice, the name of the Digital Equipment Corporation shall not be used in advertising or otherwise to promote the sale, use or other dealings in this Software without prior written authorization from Digital Equipment Corporation.

Copyright 1996, 1998 The Open Group

Permission to use, copy, modify, distribute, and sell this software and its documentation for any purpose is hereby granted without fee, provided that the above copyright notice appear in all copies and that both that copyright notice and this permission notice appear in supporting documentation.

The above copyright notice and this permission notice shall be included in all copies or substantial portions of the Software.

THE SOFTWARE IS PROVIDED "AS IS", WITHOUT WARRANTY OF ANY KIND, EXPRESS OR IMPLIED, INCLUDING BUT NOT LIMITED TO THE WARRANTIES OF MERCHANTABILITY, FITNESS FOR A PARTICULAR PURPOSE AND NONINFRINGEMENT. IN NO EVENT SHALL THE OPEN GROUP BE LIABLE FOR ANY CLAIM, DAMAGES OR OTHER LIABILITY, WHETHER IN AN ACTION OF CONTRACT, TORT OR OTHERWISE, ARISING FROM, OUT OF OR IN CONNECTION WITH THE SOFTWARE OR THE USE OR OTHER DEALINGS IN THE SOFTWARE.

Except as contained in this notice, the name of The Open Group shall not be used in advertising or otherwise to promote the sale, use or

other dealings in this Software without prior written authorization from The Open Group.

Copyright 2004-2005 Sun Microsystems, Inc. All rights reserved.

Permission is hereby granted, free of charge, to any person obtaining a copy of this software and associated documentation files (the "Software"), to deal in the Software without restriction, including without limitation the rights to use, copy, modify, merge, publish, distribute, sublicense, and/or sell copies of the Software, and to permit persons to whom the Software is furnished to do so, subject to the following conditions:

The above copyright notice and this permission notice (including the next paragraph) shall be included in all copies or substantial portions of the Software.

THE SOFTWARE IS PROVIDED "AS IS", WITHOUT WARRANTY OF ANY KIND, EXPRESS OR IMPLIED, INCLUDING BUT NOT LIMITED TO THE WARRANTIES OF MERCHANTABILITY, FITNESS FOR A PARTICULAR PURPOSE AND NONINFRINGEMENT. IN NO EVENT SHALL THE AUTHORS OR COPYRIGHT HOLDERS BE LIABLE FOR ANY CLAIM, DAMAGES OR OTHER LIABILITY, WHETHER IN AN ACTION OF CONTRACT, TORT OR OTHERWISE, ARISING FROM, OUT OF OR IN CONNECTION WITH THE SOFTWARE OR THE USE OR OTHER DEALINGS IN THE SOFTWARE.

Copyright (c) 1996 by Silicon Graphics Computer Systems, Inc.

Permission to use, copy, modify, and distribute this software and its documentation for any purpose and without fee is hereby granted, provided that the above copyright notice appear in all copies and that both that copyright notice and this permission notice appear in supporting documentation, and that the name of Silicon Graphics not be used in advertising or publicity pertaining to distribution of the software without specific prior written permission. Silicon Graphics makes no representation about the suitability of this software for any purpose. It is provided "as is"

without any express or implied warranty.

SILICON GRAPHICS DISCLAIMS ALL WARRANTIES WITH REGARD TO THIS SOFTWARE, INCLUDING ALL IMPLIED WARRANTIES OF MERCHANTABILITY AND FITNESS FOR A PARTICULAR PURPOSE. IN NO EVENT SHALL SILICON GRAPHICS BE LIABLE FOR ANY SPECIAL, INDIRECT OR CONSEQUENTIAL DAMAGES OR ANY DAMAGES WHATSOEVER RESULTING FROM LOSS OF USE, DATA OR PROFITS, WHETHER IN AN ACTION OF CONTRACT, NEGLIGENCE OR OTHER TORTIOUS ACTION, ARISING OUT OF OR IN CONNECTION WITH THE USE OR PERFORMANCE OF THIS SOFTWARE.

### Copyright (c) 1996 X Consortium

Permission is hereby granted, free of charge, to any person obtaining a copy of this software and associated documentation files (the "Software"), to deal in the Software without restriction, including without limitation the rights to use, copy, modify, merge, publish, distribute, sublicense, and/or sell copies of the Software, and to permit persons to whom the Software is furnished to do so, subject to the following conditions:

The above copyright notice and this permission notice shall be included in all copies or substantial portions of the Software.

THE SOFTWARE IS PROVIDED "AS IS", WITHOUT WARRANTY OF ANY KIND, EXPRESS OR IMPLIED, INCLUDING BUT NOT LIMITED TO THE WARRANTIES OF MERCHANTABILITY, FITNESS FOR A PARTICULAR PURPOSE AND NONINFRINGEMENT. IN NO EVENT SHALL THE X CONSORTIUM BE LIABLE FOR ANY CLAIM, DAMAGES OR OTHER LIABILITY, WHETHER IN AN ACTION OF CONTRACT, TORT OR OTHERWISE, ARISING FROM, OUT OF OR IN CONNECTION WITH THE SOFTWARE OR THE USE OR OTHER DEALINGS IN THE SOFTWARE.

Except as contained in this notice, the name of the X Consortium shall not be used in advertising or otherwise to promote the sale, use or other dealings in this Software without prior written authorization from the X Consortium.

Copyright (C) 2004, 2006 Ævar Arnfjörð Bjarmason <avarab@gmail.com>

Permission to use, copy, modify, distribute, and sell this software and its documentation for any purpose is hereby granted without fee, provided that the above copyright notice appear in all copies and that both that copyright notice and this permission notice appear in supporting documentation.

The above copyright notice and this permission notice shall be included in all copies or substantial portions of the Software.

THE SOFTWARE IS PROVIDED "AS IS", WITHOUT WARRANTY OF ANY KIND, EXPRESS OR IMPLIED, INCLUDING BUT NOT LIMITED TO THE WARRANTIES OF MERCHANTABILITY, FITNESS FOR A PARTICULAR PURPOSE AND NONINFRINGEMENT. IN NO EVENT SHALL THE OPEN GROUP BE LIABLE FOR ANY CLAIM, DAMAGES OR OTHER LIABILITY, WHETHER IN AN ACTION OF CONTRACT, TORT OR OTHERWISE, ARISING FROM, OUT OF OR IN CONNECTION WITH THE SOFTWARE OR THE USE OR OTHER DEALINGS IN THE SOFTWARE.

Except as contained in this notice, the name of a copyright holder shall not be used in advertising or otherwise to promote the sale, use or other dealings in this Software without prior written authorization of the copyright holder.

Copyright (C) 1999, 2000 by Anton Zinoviev <anton@lml.bas.bg>

This software may be used, modified, copied, distributed, and sold, in both source and binary form provided that the above copyright and these terms are retained. Under no circumstances is the author responsible for the proper functioning of this software, nor does the author assume any responsibility for damages incurred with its use.

Permission is granted to anyone to use, distribute and modify this file in any way, provided that the above copyright notice is left intact and the author of the modification summarizes

the changes in this header.

This file is distributed without any expressed or implied warranty.

# 54.Xrandr

Copyright (c) 2001 Keith Packard, member of The XFree86 Project, Inc. Copyright (c) 2002 Hewlett Packard Company, Inc. Copyright (c) 2006 Intel Corporation

Permission to use, copy, modify, distribute, and sell this software and its documentation for any purpose is hereby granted without fee, provided that the above copyright notice appear in all copies and that both that copyright notice and this permission notice appear in supporting documentation, and that the name of the copyright holders not be used in advertising or publicity pertaining to distribution of the software without specific, written prior permission. The copyright holders make no representations about the suitability of this software for any purpose. It is provided "as is" without express or implied warranty.

THE COPYRIGHT HOLDERS DISCLAIM ALL WARRANTIES WITH REGARD TO THIS SOFTWARE, INCLUDING ALL IMPLIED WARRANTIES OF MERCHANTABILITY AND FITNESS, IN NO EVENT SHALL THE COPYRIGHT HOLDERS BE LIABLE FOR ANY SPECIAL, INDIRECT OR CONSEQUENTIAL DAMAGES OR ANY DAMAGES WHATSOEVER RESULTING FROM LOSS OF USE, DATA OR PROFITS, WHETHER IN AN ACTION OF CONTRACT, NEGLIGENCE OR OTHER TORTIOUS ACTION, ARISING OUT OF OR IN CONNECTION WITH THE USE OR PERFORMANCE OF THIS SOFTWARE.

# 55.Device Driver for Realtek RTL8111EP

# 56.Device Driver for REALTEK RTL8153

# 57.fusermount

# 58.Iptables

- 59.Linux
- 60.lvm2
- 61.ALSA Library
- 62.atk
- 63.cairo
- 64.clutter
- 65.clutter-gst
- 66.clutter-gtk
- 67.glib
- 68.glibc
- 69.gst--plugins-good
- 70.gstreamer
- $71.$  $GTK+$

# 72.json-glib

# 73.libfuse

# 74.Libnl

### 75.libusb

### 76.pango (except OpenTypeCode)

GNU LESSER GENERAL PUBLIC LICENSE Version 2.1, February 1999 Copyright (C) 1991, 1999 Free Software Foundation, Inc. 51 Franklin Street, Fifth Floor, Boston, MA 02110-1301 USA Everyone is permitted to copy and distribute verbatim copies of this license document, but changing it is not allowed.

[This is the first released version of the Lesser GPL. It also counts as the successor of the GNU Library Public License, version 2, hence the version number 2.1.]

#### Preamble

The licenses for most software are designed to take away your freedom to share and change it. By contrast, the GNU General Public Licenses are intended to guarantee your freedom to share and change free software--to make sure the software is free for all its users.

This license, the Lesser General Public License, applies to some specially designated software packages--typically libraries--of the Free Software Foundation and other authors who decide to use it. You can use it too, but we suggest you first think carefully about whether this license or the ordinary General Public License is the better strategy to use in any particular case, based on the explanations below.

When we speak of free software, we are referring to freedom of use, not price. Our General Public Licenses are designed to make sure that you have the freedom to distribute copies of free software (and charge for this service if you wish); that you receive source code or can get it if you want it; that you can change the software and use pieces of it in new free programs; and that you are informed that you can do these things.

To protect your rights, we need to make restrictions that forbid distributors to deny you these rights or to ask you to surrender these rights. These restrictions translate to certain responsibilities for you if you distribute copies of the library or if you modify it.

For example, if you distribute copies of the library, whether gratis or for a fee, you must give the recipients all the rights that we gave you. You must make sure that they, too, receive or can get the source code. If you link other code with the library, you must provide complete object files to the

recipients, so that they can relink them with the library after making changes to the library and recompiling it. And you must show them these terms so they know their rights.

We protect your rights with a two-step method: (1) we copyright the library, and (2) we offer you this license, which gives you legal permission to copy, distribute and/or modify the library. To protect each distributor, we want to make it very clear that there is no warranty for the free library. Also, if the library is modified by someone else and passed on, the recipients should know that what they have is not the original version, so that the original author's reputation will not be affected by problems that might be introduced by others.

Finally, software patents pose a constant threat to the existence of any free program. We wish to make sure that a company cannot effectively restrict the users of a free program by obtaining a restrictive license from a patent holder. Therefore, we insist that any patent license obtained for a version of the library must be consistent with the full freedom of use specified in this license. Most GNU software, including some libraries, is covered by the ordinary GNU General Public License. This license, the GNU Lesser General Public License, applies to certain designated libraries, and is quite different from the ordinary General Public License. We use this license for certain libraries in order to permit linking those libraries into non-free programs.

When a program is linked with a library, whether statically or using a shared library, the combination of the two is legally speaking a combined work, a derivative of the original library. The ordinary General Public License therefore permits such linking only if the entire combination fits its criteria of freedom. The Lesser General Public License permits more lax criteria for linking other code with the library.

We call this license the "Lesser" General Public License because it does Less to protect the user's freedom than the ordinary General Public License. It also provides other free software developers Less of an advantage over competing non-free programs. These disadvantages are the reason we use the ordinary General Public License for many libraries. However, the Lesser license provides advantages in certain special circumstances.

For example, on rare occasions, there may be a special need to encourage the widest possible use of a certain library, so that it becomes a de-facto standard. To achieve this, non-free programs must be allowed to use the library. A more frequent case is that a free library does the same job as widely used non-free libraries. In this case, there is little to gain by limiting the free library to free software only, so we use the Lesser General Public License.

In other cases, permission to use a particular library in non-free programs enables a greater number of people to use a large body of free software. For example, permission to use the GNU C Library in non-free programs enables many more people to use the whole GNU operating system, as well as its variant, the GNU/Linux operating system.

Although the Lesser General Public License is Less protective of the users' freedom, it does ensure that the user of a program that is linked with the Library has the freedom and the wherewithal to run that program using a modified version of the Library.

The precise terms and conditions for copying, distribution and modification follow. Pay close attention to the difference between a "work based on the library" and a "work that uses the library". The former contains code derived from the library, whereas the latter must be combined with the library in order to run.

### TERMS AND CONDITIONS FOR COPYING, DISTRIBUTION AND MODIFICATION

0. This License Agreement applies to any software library or other program which contains a notice placed by the copyright holder or other authorized party saying it may be distributed under the terms of this Lesser General Public License (also called "this License"). Each licensee is addressed as "you".

A "library" means a collection of software functions and/or data prepared so as to be conveniently linked with application programs (which use some of those functions and data) to form executables.

The "Library", below, refers to any such software library or work which has been distributed under these terms. A "work based on the Library" means either the Library or any derivative work under copyright law: that is to say, a work containing the Library or a portion of it, either verbatim or with modifications and/or translated straightforwardly into another language. (Hereinafter, translation is included without limitation in the term "modification".)

"Source code" for a work means the preferred form of the work for making modifications to it. For a library, complete source code means all the source code for all modules it contains, plus any associated interface definition files, plus the scripts used to control compilation and installation of the library.

Activities other than copying, distribution and modification are not covered by this License; they are outside its scope. The act of running a program using the Library is not restricted, and output from such a program is covered only if its contents constitute a work based on the Library (independent of the use of the Library in a tool for writing it). Whether that is true depends on what the Library does and what the program that uses the Library does.

1. You may copy and distribute verbatim copies of the Library's complete source code as you receive it, in any medium, provided that you conspicuously and appropriately publish on each copy an appropriate copyright notice and disclaimer of warranty; keep intact all the notices that refer to this License and to the absence of any warranty; and distribute a copy of this License along with the Library.

You may charge a fee for the physical act of transferring a copy, and you may at your option offer warranty protection in exchange for a fee.

2. You may modify your copy or copies of the Library or any portion of it, thus forming a work based on the Library, and copy and distribute such modifications or work under the terms of Section 1 above, provided that you also meet all of these conditions:

a) The modified work must itself be a software library.

• b) You must cause the files modified to carry prominent notices stating that you changed the files and the date of any change.

• c) You must cause the whole of the work to be licensed at no charge to all third parties under the terms of this License.

• d) If a facility in the modified Library refers to a function or a table of data to be supplied by an application program that uses the facility, other than as an argument passed when the facility is invoked, then you must make a good faith effort to ensure that, in the event an application does not supply such function or table, the facility still operates, and performs whatever part of its purpose remains meaningful.

(For example, a function in a library to compute square roots has a purpose that is entirely welldefined independent of the application. Therefore, Subsection 2d requires that any applicationsupplied function or table used by this function must be optional: if the application does not supply it, the square root function must still compute square roots.)

These requirements apply to the modified work as a whole. If identifiable sections of that work are not derived from the Library, and can be reasonably considered independent and separate works in themselves, then this License, and its terms, do not apply to those sections when you distribute them as separate works. But when you distribute the same sections as part of a whole which is a work based on the Library, the distribution of the whole must be on the terms of this License, whose permissions for other licensees extend to the entire whole, and thus to each and every part regardless of who wrote it.

Thus, it is not the intent of this section to claim rights or contest your rights to work written entirely by you; rather, the intent is to exercise the right to control the distribution of derivative or collective works based on the Library.

In addition, mere aggregation of another work not based on the Library with the Library (or with a work based on the Library) on a volume of a storage or distribution medium does not bring the other work under the scope of this License.

3. You may opt to apply the terms of the ordinary GNU General Public License instead of this License to a given copy of the Library. To do this, you must alter all the notices that refer to this License, so that they refer to the ordinary GNU General Public License, version 2, instead of to this License. (If a newer version than version 2 of the ordinary GNU General Public License has appeared, then you can specify that version instead if you wish.) Do not make any other change in these notices.

Once this change is made in a given copy, it is irreversible for that copy, so the ordinary GNU General Public License applies to all subsequent copies and derivative works made from that copy. This option is useful when you wish to copy part of the code of the Library into a program that is not a library.

4. You may copy and distribute the Library (or a portion or derivative of it, under Section 2) in object code or executable form under the terms of Sections 1 and 2 above provided that you

accompany it with the complete corresponding machine-readable source code, which must be distributed under the terms of Sections 1 and 2 above on a medium customarily used for software interchange.

If distribution of object code is made by offering access to copy from a designated place, then offering equivalent access to copy the source code from the same place satisfies the requirement to distribute the source code, even though third parties are not compelled to copy the source along with the object code.

5. A program that contains no derivative of any portion of the Library, but is designed to work with the Library by being compiled or linked with it, is called a "work that uses the Library". Such a work, in isolation, is not a derivative work of the Library, and therefore falls outside the scope of this License.

However, linking a "work that uses the Library" with the Library creates an executable that is a derivative of the Library (because it contains portions of the Library), rather than a "work that uses the library". The executable is therefore covered by this License. Section 6 states terms for distribution of such executables.

When a "work that uses the Library" uses material from a header file that is part of the Library, the object code for the work may be a derivative work of the Library even though the source code is not. Whether this is true is especially significant if the work can be linked without the Library, or if the work is itself a library. The threshold for this to be true is not precisely defined by law. If such an object file uses only numerical parameters, data structure layouts and accessors, and small macros and small inline functions (ten lines or less in length), then the use of the object file is unrestricted, regardless of whether it is legally a derivative work. (Executables containing this object code plus portions of the Library will still fall under Section 6.)

Otherwise, if the work is a derivative of the Library, you may distribute the object code for the work under the terms of Section 6. Any executables containing that work also fall under Section 6, whether or not they are linked directly with the Library itself.

6. As an exception to the Sections above, you may also combine or link a "work that uses the Library" with the Library to produce a work containing portions of the Library, and distribute that work under terms of your choice, provided that the terms permit modification of the work for the customer's own use and reverse engineering for debugging such modifications.

You must give prominent notice with each copy of the work that the Library is used in it and that the Library and its use are covered by this License. You must supply a copy of this License. If the work during execution displays copyright notices, you must include the copyright notice for the Library among them, as well as a reference directing the user to the copy of this License. Also, you must do one of these things:

• a) Accompany the work with the complete corresponding machine-readable source code for the Library including whatever changes were used in the work (which must be distributed under Sections 1 and 2 above); and, if the work is an executable linked with the Library, with the complete machine-readable "work that uses the Library", as object code and/or source code, so that the user can modify the Library and then relink to produce a modified executable containing the modified Library. (It is understood that the user who changes the contents of definitions files in the Library will not necessarily be able to recompile the application to use the modified definitions.)

• b) Use a suitable shared library mechanism for linking with the Library. A suitable mechanism is one that (1) uses at run time a copy of the library already present on the user's computer system, rather than copying library functions into the executable, and (2) will operate properly with a modified version of the library, if the user installs one, as long as the modified version is interface-compatible with the version that the work was made with.

• c) Accompany the work with a written offer, valid for at least three years, to give the same user the materials specified in Subsection 6a, above, for a charge no more than the cost of performing this distribution.

• d) If distribution of the work is made by offering access to copy from a designated place, offer equivalent access to copy the above specified materials from the same place.

e) Verify that the user has already received a copy of these materials or that you have already sent this user a copy.

For an executable, the required form of the "work that uses the Library" must include any data and utility programs needed for reproducing the executable from it. However, as a special exception, the materials to be distributed need not include anything that is normally distributed (in either source or binary form) with the major components (compiler, kernel, and so on) of the operating system on which the executable runs, unless that component itself accompanies the executable. It may happen that this requirement contradicts the license restrictions of other proprietary libraries that do not normally accompany the operating system. Such a contradiction means you cannot use both them and the Library together in an executable that you distribute.

7. You may place library facilities that are a work based on the Library side-by-side in a single library together with other library facilities not covered by this License, and distribute such a combined library, provided that the separate distribution of the work based on the Library and of the other library facilities is otherwise permitted, and provided that you do these two things:

• a) Accompany the combined library with a copy of the same work based on the Library, uncombined with any other library facilities. This must be distributed under the terms of the Sections above.

• b) Give prominent notice with the combined library of the fact that part of it is a work based on the Library, and explaining where to find the accompanying uncombined form of the same work.

8. You may not copy, modify, sublicense, link with, or distribute the Library except as expressly provided under this License. Any attempt otherwise to copy, modify, sublicense, link with, or distribute the Library is void, and will automatically terminate your rights under this License.

However, parties who have received copies, or rights, from you under this License will not have their licenses terminated so long as such parties remain in full compliance.

9. You are not required to accept this License, since you have not signed it. However, nothing else grants you permission to modify or distribute the Library or its derivative works. These actions are prohibited by law if you do not accept this License. Therefore, by modifying or distributing the Library (or any work based on the Library), you indicate your acceptance of this License to do so, and all its terms and conditions for copying, distributing or modifying the Library or works based on it.

10. Each time you redistribute the Library (or any work based on the Library), the recipient automatically receives a license from the original licensor to copy, distribute, link with or modify the Library subject to these terms and conditions. You may not impose any further restrictions on the recipients' exercise of the rights granted herein. You are not responsible for enforcing compliance by third parties with this License.

11. If, as a consequence of a court judgment or allegation of patent infringement or for any other reason (not limited to patent issues), conditions are imposed on you (whether by court order, agreement or otherwise) that contradict the conditions of this License, they do not excuse you from the conditions of this License. If you cannot distribute so as to satisfy simultaneously your obligations under this License and any other pertinent obligations, then as a consequence you may not distribute the Library at all. For example, if a patent license would not permit royalty-free redistribution of the Library by all those who receive copies directly or indirectly through you, then the only way you could satisfy both it and this License would be to refrain entirely from distribution of the Library.

If any portion of this section is held invalid or unenforceable under any particular circumstance, the balance of the section is intended to apply, and the section as a whole is intended to apply in other circumstances.

It is not the purpose of this section to induce you to infringe any patents or other property right claims or to contest validity of any such claims; this section has the sole purpose of protecting the integrity of the free software distribution system which is implemented by public license practices. Many people have made generous contributions to the wide range of software distributed through that system in reliance on consistent application of that system; it is up to the author/donor to decide if he or she is willing to distribute software through any other system and a licensee cannot impose that choice.

This section is intended to make thoroughly clear what is believed to be a consequence of the rest of this License.

12. If the distribution and/or use of the Library is restricted in certain countries either by patents or by copyrighted interfaces, the original copyright holder who places the Library under this License may add an explicit geographical distribution limitation excluding those countries, so that

distribution is permitted only in or among countries not thus excluded. In such case, this License incorporates the limitation as if written in the body of this License.

13. The Free Software Foundation may publish revised and/or new versions of the Lesser General Public License from time to time. Such new versions will be similar in spirit to the present version, but may differ in detail to address new problems or concerns.

Each version is given a distinguishing version number. If the Library specifies a version number of this License which applies to it and "any later version", you have the option of following the terms and conditions either of that version or of any later version published by the Free Software Foundation. If the Library does not specify a license version number, you may choose any version ever published by the Free Software Foundation.

14. If you wish to incorporate parts of the Library into other free programs whose distribution conditions are incompatible with these, write to the author to ask for permission. For software which is copyrighted by the Free Software Foundation, write to the Free Software Foundation; we sometimes make exceptions for this. Our decision will be guided by the two goals of preserving the free status of all derivatives of our free software and of promoting the sharing and reuse of software generally.

### NO WARRANTY

15. BECAUSE THE LIBRARY IS LICENSED FREE OF CHARGE, THERE IS NO WARRANTY FOR THE LIBRARY, TO THE EXTENT PERMITTED BY APPLICABLE LAW. EXCEPT WHEN OTHERWISE STATED IN WRITING THE COPYRIGHT HOLDERS AND/OR OTHER PARTIES PROVIDE THE LIBRARY "AS IS" WITHOUT WARRANTY OF ANY KIND, EITHER EXPRESSED OR IMPLIED, INCLUDING, BUT NOT LIMITED TO, THE IMPLIED WARRANTIES OF MERCHANTABILITY AND FITNESS FOR A PARTICULAR PURPOSE. THE ENTIRE RISK AS TO THE QUALITY AND PERFORMANCE OF THE LIBRARY IS WITH YOU. SHOULD THE LIBRARY PROVE DEFECTIVE, YOU ASSUME THE COST OF ALL NECESSARY SERVICING, REPAIR OR CORRECTION.

16. IN NO EVENT UNLESS REQUIRED BY APPLICABLE LAW OR AGREED TO IN WRITING WILL ANY COPYRIGHT HOLDER, OR ANY OTHER PARTY WHO MAY MODIFY AND/OR REDISTRIBUTE THE LIBRARY AS PERMITTED ABOVE, BE LIABLE TO YOU FOR DAMAGES, INCLUDING ANY GENERAL, SPECIAL, INCIDENTAL OR CONSEQUENTIAL DAMAGES ARISING OUT OF THE USE OR INABILITY TO USE THE LIBRARY (INCLUDING BUT NOT LIMITED TO LOSS OF DATA OR DATA BEING RENDERED INACCURATE OR LOSSES SUSTAINED BY YOU OR THIRD PARTIES OR A FAILURE OF THE LIBRARY TO OPERATE WITH ANY OTHER SOFTWARE), EVEN IF SUCH HOLDER OR OTHER PARTY HAS BEEN ADVISED OF THE POSSIBILITY OF SUCH DAMAGES.

END OF TERMS AND CONDITIONS

How to Apply These Terms to Your New Libraries

If you develop a new library, and you want it to be of the greatest possible use to the public, we recommend making it free software that everyone can redistribute and change. You can do so by permitting redistribution under these terms (or, alternatively, under the terms of the ordinary General Public License).

To apply these terms, attach the following notices to the library. It is safest to attach them to the start of each source file to most effectively convey the exclusion of warranty; and each file should have at least the "copyright" line and a pointer to where the full notice is found. one line to give the library's name and an idea of what it does. Copyright (C) year name of author

This library is free software; you can redistribute it and/or modify it under the terms of the GNU Lesser General Public License as published by the Free Software Foundation; either version 2.1 of the License, or (at your option) any later version.

This library is distributed in the hope that it will be useful, but WITHOUT ANY WARRANTY; without even the implied warranty of MERCHANTABILITY or FITNESS FOR A PARTICULAR PURPOSE. See the GNU Lesser General Public License for more details.

You should have received a copy of the GNU Lesser General Public License along with this library; if not, write to the Free Software Foundation, Inc., 51 Franklin Street, Fifth Floor, Boston, MA 02110-1301 USA Also add information on how to contact you by electronic and paper mail. You should also get your employer (if you work as a programmer) or your school, if any, to sign a "copyright disclaimer" for the library, if necessary. Here is a sample; alter the names: Yoyodyne, Inc., hereby disclaims all copyright interest in the library `Frob' (a library for tweaking knobs) written by James Random Hacker.

signature of Ty Coon, 1 April 1990 Ty Coon, President of Vice That's all there is to it!

### 77.gst--plugins-base

#### GNU LESSER GENERAL PUBLIC LICENSE

Version 2.1, February 1999

Copyright (C) 1991, 1999 Free Software Foundation, Inc. 51 Franklin Street, Fifth Floor, Boston, MA 02110-1301 USA Everyone is permitted to copy and distribute verbatim copies of this license document, but changing it is not allowed.

[This is the first released version of the Lesser GPL. It also counts as the successor of the GNU Library Public License, version 2, hence the version number 2.1.]

Preamble

The licenses for most software are designed to take away your freedom to share and change it. By contrast, the GNU General Public Licenses are intended to guarantee your freedom to share and change free software--to make sure the software is free for all its users.

This license, the Lesser General Public License, applies to some specially designated software packages--typically libraries--of the Free Software Foundation and other authors who decide to use it. You can use it too, but we suggest you first think carefully about whether this license or the ordinary General Public License is the better strategy to use in any particular case, based on the explanations below.

When we speak of free software, we are referring to freedom of use, not price. Our General Public Licenses are designed to make sure that you have the freedom to distribute copies of free software (and charge for this service if you wish); that you receive source code or can get it if you want it; that you can change the software and use pieces of it in new free programs; and that you are informed that you can do these things.

To protect your rights, we need to make restrictions that forbid distributors to deny you these rights or to ask you to surrender these rights. These restrictions translate to certain responsibilities for you if you distribute copies of the library or if you modify it.

For example, if you distribute copies of the library, whether gratis or for a fee, you must give the recipients all the rights that we gave you. You must make sure that they, too, receive or can get the source code. If you link other code with the library, you must provide complete object files to the recipients, so that they can relink them with the library after making changes to the library and recompiling it. And you must show them these terms so they know their rights.

We protect your rights with a two-step method: (1) we copyright the library, and (2) we offer you this license, which gives you legal permission to copy, distribute and/or modify the library.

To protect each distributor, we want to make it very clear that there is no warranty for the free library. Also, if the library is modified by someone else and passed on, the recipients should know that what they have is not the original version, so that the original author's reputation will not be affected by problems that might be introduced by others.

Finally, software patents pose a constant threat to the existence of any free program. We wish to make sure that a company cannot effectively restrict the users of a free program by obtaining a restrictive license from a patent holder. Therefore, we insist that any patent license obtained for a version of the library must be consistent with the full freedom of use specified in this license. Most GNU software, including some libraries, is covered by the ordinary GNU General Public License. This license, the GNU Lesser General Public License, applies to certain designated libraries, and is quite different from the ordinary General Public License. We use this license for certain libraries in order to permit linking those libraries into non-free programs.

When a program is linked with a library, whether statically or using a shared library, the combination of the two is legally speaking a combined work, a derivative of the original library. The ordinary General Public License therefore permits such linking only if the entire combination fits its criteria of freedom. The Lesser General Public License permits more lax criteria for linking other code with the library.

We call this license the "Lesser" General Public License because it does Less to protect the user's freedom than the ordinary General Public License. It also provides other free software developers Less of an advantage over competing non-free programs. These disadvantages are the reason we use the ordinary General Public License for many libraries. However, the Lesser license provides advantages in certain special circumstances.

For example, on rare occasions, there may be a special need to encourage the widest possible use of a certain library, so that it becomes a de-facto standard. To achieve this, non-free programs must be allowed to use the library. A more frequent case is that a free library does the same job as widely used non-free libraries. In this case, there is little to gain by limiting the free library to free software only, so we use the Lesser General Public License.

In other cases, permission to use a particular library in non-free programs enables a greater number of people to use a large body of free software. For example, permission to use the GNU C Library in non-free programs enables many more people to use the whole GNU operating system, as well as its variant, the GNU/Linux operating system.

Although the Lesser General Public License is Less protective of the users' freedom, it does ensure that the user of a program that is linked with the Library has the freedom and the wherewithal to run that program using a modified version of the Library.

The precise terms and conditions for copying, distribution and modification follow. Pay close attention to the difference between a "work based on the library" and a "work that uses the library". The former contains code derived from the library, whereas the latter must be combined with the library in order to run.

### TERMS AND CONDITIONS FOR COPYING, DISTRIBUTION AND MODIFICATION

0. This License Agreement applies to any software library or other program which contains a notice placed by the copyright holder or other authorized party saying it may be distributed under the terms of this Lesser General Public License (also called "this License"). Each licensee is addressed as "you".

A "library" means a collection of software functions and/or data prepared so as to be conveniently linked with application programs (which use some of those functions and data) to form executables.

The "Library", below, refers to any such software library or work which has been distributed under these terms. A "work based on the Library" means either the Library or any derivative work under copyright law: that is to say, a work containing the Library or a portion of it, either verbatim or with modifications and/or translated straightforwardly into another language. (Hereinafter, translation is included without limitation in the term "modification".)

"Source code" for a work means the preferred form of the work for making modifications to it. For a library, complete source code means all the source code for all modules it contains, plus any associated interface definition files, plus the scripts used to control compilation and installation of the library.

Activities other than copying, distribution and modification are not covered by this License; they are outside its scope. The act of running a program using the Library is not restricted, and output from such a program is covered only if its contents constitute a work based on the Library (independent of the use of the Library in a tool for writing it). Whether that is true depends on what the Library does and what the program that uses the Library does.

1. You may copy and distribute verbatim copies of the Library's complete source code as you receive it, in any medium, provided that you conspicuously and appropriately publish on each copy an appropriate copyright notice and disclaimer of warranty; keep intact all the notices that refer to this License and to the absence of any warranty; and distribute a copy of this License along with the Library.

You may charge a fee for the physical act of transferring a copy, and you may at your option offer warranty protection in exchange for a fee.

2. You may modify your copy or copies of the Library or any portion of it, thus forming a work based on the Library, and copy and distribute such modifications or work under the terms of Section 1 above, provided that you also meet all of these conditions:

a) The modified work must itself be a software library.

• b) You must cause the files modified to carry prominent notices stating that you changed the files and the date of any change.

• c) You must cause the whole of the work to be licensed at no charge to all third parties under the terms of this License.

• d) If a facility in the modified Library refers to a function or a table of data to be supplied by an application program that uses the facility, other than as an argument passed when the facility is invoked, then you must make a good faith effort to ensure that, in the event an application does not supply such function or table, the facility still operates, and performs whatever part of its purpose remains meaningful.

(For example, a function in a library to compute square roots has a purpose that is entirely welldefined independent of the application. Therefore, Subsection 2d requires that any applicationsupplied function or table used by this function must be optional: if the application does not supply it, the square root function must still compute square roots.)

These requirements apply to the modified work as a whole. If identifiable sections of that work are not derived from the Library, and can be reasonably considered independent and separate works in themselves, then this License, and its terms, do not apply to those sections when you distribute them as separate works. But when you distribute the same sections as part of a whole which is a work based on the Library, the distribution of the whole must be on the terms of this License, whose permissions for other licensees extend to the entire whole, and thus to each and every part regardless of who wrote it.

Thus, it is not the intent of this section to claim rights or contest your rights to work written entirely by you; rather, the intent is to exercise the right to control the distribution of derivative or collective works based on the Library.

In addition, mere aggregation of another work not based on the Library with the Library (or with a work based on the Library) on a volume of a storage or distribution medium does not bring the other work under the scope of this License.

3. You may opt to apply the terms of the ordinary GNU General Public License instead of this License to a given copy of the Library. To do this, you must alter all the notices that refer to this License, so that they refer to the ordinary GNU General Public License, version 2, instead of to this License. (If a newer version than version 2 of the ordinary GNU General Public License has appeared, then you can specify that version instead if you wish.) Do not make any other change in these notices.

Once this change is made in a given copy, it is irreversible for that copy, so the ordinary GNU General Public License applies to all subsequent copies and derivative works made from that copy. This option is useful when you wish to copy part of the code of the Library into a program that is not a library.

4. You may copy and distribute the Library (or a portion or derivative of it, under Section 2) in object code or executable form under the terms of Sections 1 and 2 above provided that you accompany it with the complete corresponding machine-readable source code, which must be distributed under the terms of Sections 1 and 2 above on a medium customarily used for software interchange.

If distribution of object code is made by offering access to copy from a designated place, then offering equivalent access to copy the source code from the same place satisfies the requirement to distribute the source code, even though third parties are not compelled to copy the source along with the object code.

5. A program that contains no derivative of any portion of the Library, but is designed to work with the Library by being compiled or linked with it, is called a "work that uses the Library". Such a work, in isolation, is not a derivative work of the Library, and therefore falls outside the scope of this License.

However, linking a "work that uses the Library" with the Library creates an executable that is a derivative of the Library (because it contains portions of the Library), rather than a "work that uses the library". The executable is therefore covered by this License. Section 6 states terms for distribution of such executables.

When a "work that uses the Library" uses material from a header file that is part of the Library, the object code for the work may be a derivative work of the Library even though the source code is not. Whether this is true is especially significant if the work can be linked without the Library, or if the work is itself a library. The threshold for this to be true is not precisely defined by law. If such an object file uses only numerical parameters, data structure layouts and accessors, and small macros and small inline functions (ten lines or less in length), then the use of the object file is unrestricted, regardless of whether it is legally a derivative work. (Executables containing this object code plus portions of the Library will still fall under Section 6.)

Otherwise, if the work is a derivative of the Library, you may distribute the object code for the work under the terms of Section 6. Any executables containing that work also fall under Section 6, whether or not they are linked directly with the Library itself.

6. As an exception to the Sections above, you may also combine or link a "work that uses the Library" with the Library to produce a work containing portions of the Library, and distribute that work under terms of your choice, provided that the terms permit modification of the work for the customer's own use and reverse engineering for debugging such modifications.

You must give prominent notice with each copy of the work that the Library is used in it and that the Library and its use are covered by this License. You must supply a copy of this License. If the work during execution displays copyright notices, you must include the copyright notice for the Library among them, as well as a reference directing the user to the copy of this License. Also, you must do one of these things:

• a) Accompany the work with the complete corresponding machine-readable source code for the Library including whatever changes were used in the work (which must be distributed under Sections 1 and 2 above); and, if the work is an executable linked with the Library, with the complete machine-readable "work that uses the Library", as object code and/or source code, so that the user can modify the Library and then relink to produce a modified executable containing the modified

Library. (It is understood that the user who changes the contents of definitions files in the Library will not necessarily be able to recompile the application to use the modified definitions.)

• b) Use a suitable shared library mechanism for linking with the Library. A suitable mechanism is one that (1) uses at run time a copy of the library already present on the user's computer system, rather than copying library functions into the executable, and (2) will operate properly with a modified version of the library, if the user installs one, as long as the modified version is interface-compatible with the version that the work was made with.

• c) Accompany the work with a written offer, valid for at least three years, to give the same user the materials specified in Subsection 6a, above, for a charge no more than the cost of performing this distribution.

• d) If distribution of the work is made by offering access to copy from a designated place, offer equivalent access to copy the above specified materials from the same place.

• e) Verify that the user has already received a copy of these materials or that you have already sent this user a copy.

For an executable, the required form of the "work that uses the Library" must include any data and utility programs needed for reproducing the executable from it. However, as a special exception, the materials to be distributed need not include anything that is normally distributed (in either source or binary form) with the major components (compiler, kernel, and so on) of the operating system on which the executable runs, unless that component itself accompanies the executable. It may happen that this requirement contradicts the license restrictions of other proprietary libraries that do not normally accompany the operating system. Such a contradiction means you cannot use both them and the Library together in an executable that you distribute.

7. You may place library facilities that are a work based on the Library side-by-side in a single library together with other library facilities not covered by this License, and distribute such a combined library, provided that the separate distribution of the work based on the Library and of the other library facilities is otherwise permitted, and provided that you do these two things:

• a) Accompany the combined library with a copy of the same work based on the Library, uncombined with any other library facilities. This must be distributed under the terms of the Sections above.

• b) Give prominent notice with the combined library of the fact that part of it is a work based on the Library, and explaining where to find the accompanying uncombined form of the same work.

8. You may not copy, modify, sublicense, link with, or distribute the Library except as expressly provided under this License. Any attempt otherwise to copy, modify, sublicense, link with, or distribute the Library is void, and will automatically terminate your rights under this License. However, parties who have received copies, or rights, from you under this License will not have their licenses terminated so long as such parties remain in full compliance.

9. You are not required to accept this License, since you have not signed it. However, nothing else grants you permission to modify or distribute the Library or its derivative works. These actions are prohibited by law if you do not accept this License. Therefore, by modifying or distributing the Library (or any work based on the Library), you indicate your acceptance of this License to do so, and all its terms and conditions for copying, distributing or modifying the Library or works based on it.

10. Each time you redistribute the Library (or any work based on the Library), the recipient automatically receives a license from the original licensor to copy, distribute, link with or modify the Library subject to these terms and conditions. You may not impose any further restrictions on the recipients' exercise of the rights granted herein. You are not responsible for enforcing compliance by third parties with this License.

11. If, as a consequence of a court judgment or allegation of patent infringement or for any other reason (not limited to patent issues), conditions are imposed on you (whether by court order, agreement or otherwise) that contradict the conditions of this License, they do not excuse you from the conditions of this License. If you cannot distribute so as to satisfy simultaneously your obligations under this License and any other pertinent obligations, then as a consequence you may not distribute the Library at all. For example, if a patent license would not permit royalty-free redistribution of the Library by all those who receive copies directly or indirectly through you, then the only way you could satisfy both it and this License would be to refrain entirely from distribution of the Library.

If any portion of this section is held invalid or unenforceable under any particular circumstance, the balance of the section is intended to apply, and the section as a whole is intended to apply in other circumstances.

It is not the purpose of this section to induce you to infringe any patents or other property right claims or to contest validity of any such claims; this section has the sole purpose of protecting the integrity of the free software distribution system which is implemented by public license practices. Many people have made generous contributions to the wide range of software distributed through that system in reliance on consistent application of that system; it is up to the author/donor to decide if he or she is willing to distribute software through any other system and a licensee cannot impose that choice.

This section is intended to make thoroughly clear what is believed to be a consequence of the rest of this License.

12. If the distribution and/or use of the Library is restricted in certain countries either by patents or by copyrighted interfaces, the original copyright holder who places the Library under this License may add an explicit geographical distribution limitation excluding those countries, so that distribution is permitted only in or among countries not thus excluded. In such case, this License incorporates the limitation as if written in the body of this License.

13. The Free Software Foundation may publish revised and/or new versions of the Lesser General Public License from time to time. Such new versions will be similar in spirit to the present version, but may differ in detail to address new problems or concerns.

Each version is given a distinguishing version number. If the Library specifies a version number of this License which applies to it and "any later version", you have the option of following the terms and conditions either of that version or of any later version published by the Free Software Foundation. If the Library does not specify a license version number, you may choose any version ever published by the Free Software Foundation.

14. If you wish to incorporate parts of the Library into other free programs whose distribution conditions are incompatible with these, write to the author to ask for permission. For software which is copyrighted by the Free Software Foundation, write to the Free Software Foundation; we sometimes make exceptions for this. Our decision will be guided by the two goals of preserving the free status of all derivatives of our free software and of promoting the sharing and reuse of software generally.

### NO WARRANTY

15. BECAUSE THE LIBRARY IS LICENSED FREE OF CHARGE, THERE IS NO WARRANTY FOR THE LIBRARY, TO THE EXTENT PERMITTED BY APPLICABLE LAW. EXCEPT WHEN OTHERWISE STATED IN WRITING THE COPYRIGHT HOLDERS AND/OR OTHER PARTIES PROVIDE THE LIBRARY "AS IS" WITHOUT WARRANTY OF ANY KIND, EITHER EXPRESSED OR IMPLIED, INCLUDING, BUT NOT LIMITED TO, THE IMPLIED WARRANTIES OF MERCHANTABILITY AND FITNESS FOR A PARTICULAR PURPOSE. THE ENTIRE RISK AS TO THE QUALITY AND PERFORMANCE OF THE LIBRARY IS WITH YOU. SHOULD THE LIBRARY PROVE DEFECTIVE, YOU ASSUME THE COST OF ALL NECESSARY SERVICING, REPAIR OR CORRECTION.

16. IN NO EVENT UNLESS REQUIRED BY APPLICABLE LAW OR AGREED TO IN WRITING WILL ANY COPYRIGHT HOLDER, OR ANY OTHER PARTY WHO MAY MODIFY AND/OR REDISTRIBUTE THE LIBRARY AS PERMITTED ABOVE, BE LIABLE TO YOU FOR DAMAGES, INCLUDING ANY GENERAL, SPECIAL, INCIDENTAL OR CONSEQUENTIAL DAMAGES ARISING OUT OF THE USE OR INABILITY TO USE THE LIBRARY (INCLUDING BUT NOT LIMITED TO LOSS OF DATA OR DATA BEING RENDERED INACCURATE OR LOSSES SUSTAINED BY YOU OR THIRD PARTIES OR A FAILURE OF THE LIBRARY TO OPERATE WITH ANY OTHER SOFTWARE), EVEN IF SUCH HOLDER OR OTHER PARTY HAS BEEN ADVISED OF THE POSSIBILITY OF SUCH DAMAGES.

END OF TERMS AND CONDITIONS

How to Apply These Terms to Your New Libraries

If you develop a new library, and you want it to be of the greatest possible use to the public, we recommend making it free software that everyone can redistribute and change. You can do so by permitting redistribution under these terms (or, alternatively, under the terms of the ordinary General Public License).
To apply these terms, attach the following notices to the library. It is safest to attach them to the start of each source file to most effectively convey the exclusion of warranty; and each file should have at least the "copyright" line and a pointer to where the full notice is found. one line to give the library's name and an idea of what it does. Copyright (C) year name of author

This library is free software; you can redistribute it and/or modify it under the terms of the GNU Lesser General Public License as published by the Free Software Foundation; either version 2.1 of the License, or (at your option) any later version.

This library is distributed in the hope that it will be useful, but WITHOUT ANY WARRANTY; without even the implied warranty of MERCHANTABILITY or FITNESS FOR A PARTICULAR PURPOSE. See the GNU Lesser General Public License for more details.

You should have received a copy of the GNU Lesser General Public License along with this library; if not, write to the Free Software Foundation, Inc., 51 Franklin Street, Fifth Floor, Boston, MA 02110-1301 USA Also add information on how to contact you by electronic and paper mail. You should also get your employer (if you work as a programmer) or your school, if any, to sign a "copyright disclaimer" for the library, if necessary. Here is a sample; alter the names: Yoyodyne, Inc., hereby disclaims all copyright interest in the library `Frob' (a library for tweaking knobs) written by James Random Hacker.

signature of Ty Coon, 1 April 1990 Ty Coon, President of Vice That's all there is to it!

Copyright (c) 2003-2004, Mark Borgerding

All rights reserved.

Redistribution and use in source and binary forms, with or without modification, are permitted provided that the following conditions are met:

\* Redistributions of source code must retain the above copyright notice, this list of conditions and the following disclaimer.

\* Redistributions in binary form must reproduce the above copyright notice, this list of conditions and the following disclaimer in the documentation and/or other materials provided with the distribution.

\* Neither the author nor the names of any contributors may be used to endorse or promote products derived from this software without specific prior written permission.

THIS SOFTWARE IS PROVIDED BY THE COPYRIGHT HOLDERS AND CONTRIBUTORS "AS IS" AND ANY EXPRESS OR IMPLIED WARRANTIES, INCLUDING, BUT NOT LIMITED TO, THE IMPLIED WARRANTIES OF MERCHANTABILITY AND FITNESS FOR A PARTICULAR PURPOSE ARE DISCLAIMED. IN NO EVENT SHALL THE COPYRIGHT OWNER OR CONTRIBUTORS BE LIABLE FOR ANY DIRECT, INDIRECT, INCIDENTAL, SPECIAL, EXEMPLARY, OR CONSEQUENTIAL DAMAGES (INCLUDING, BUT NOT LIMITED TO, PROCUREMENT OF SUBSTITUTE GOODS OR SERVICES; LOSS OF USE, DATA, OR PROFITS; OR BUSINESS INTERRUPTION) HOWEVER CAUSED AND ON ANY THEORY OF LIABILITY, WHETHER IN CONTRACT, STRICT LIABILITY, OR TORT (INCLUDING NEGLIGENCE OR OTHERWISE) ARISING IN ANY WAY OUT OF THE USE OF THIS SOFTWARE, EVEN IF ADVISED OF THE POSSIBILITY OF SUCH DAMAGE.

\* Image Scaling Functions (4 tap)

\* Copyright (c) 2005 David A. Schleef <ds@schleef.org>

\* Copyright (c) 2009 Sebastian Dröge <sebastian.droege@collabora.co.uk>

\* All rights reserved.

\*

\* Redistribution and use in source and binary forms, with or without

\* modification, are permitted provided that the following conditions \* are met:

\* 1. Redistributions of source code must retain the above copyright

\* notice, this list of conditions and the following disclaimer.

\* 2. Redistributions in binary form must reproduce the above copyright

\* notice, this list of conditions and the following disclaimer in the

\* documentation and/or other materials provided with the distribution.

\*

\* THIS SOFTWARE IS PROVIDED BY THE AUTHOR ``AS IS'' AND ANY EXPRESS OR

\* IMPLIED WARRANTIES, INCLUDING, BUT NOT LIMITED TO, THE IMPLIED

\* WARRANTIES OF MERCHANTABILITY AND FITNESS FOR A PARTICULAR PURPOSE

\* ARE DISCLAIMED. IN NO EVENT SHALL THE AUTHOR BE LIABLE FOR ANY DIRECT,

\* INDIRECT, INCIDENTAL, SPECIAL, EXEMPLARY, OR CONSEQUENTIAL DAMAGES

\* (INCLUDING, BUT NOT LIMITED TO, PROCUREMENT OF SUBSTITUTE GOODS OR \* SERVICES; LOSS OF USE, DATA, OR PROFITS; OR BUSINESS INTERRUPTION) \* HOWEVER CAUSED AND ON ANY THEORY OF LIABILITY, WHETHER IN CONTRACT, \* STRICT LIABILITY, OR TORT (INCLUDING NEGLIGENCE OR OTHERWISE) ARISING \* IN ANY WAY OUT OF THE USE OF THIS SOFTWARE, EVEN IF ADVISED OF THE \* POSSIBILITY OF SUCH DAMAGE.

\* Image Scaling Functions (4 tap)

\* Copyright (c) 2005 David A. Schleef <ds@schleef.org>

\* All rights reserved.

\*

\* Redistribution and use in source and binary forms, with or without

\* modification, are permitted provided that the following conditions \* are met:

\* 1. Redistributions of source code must retain the above copyright

\* notice, this list of conditions and the following disclaimer.

\* 2. Redistributions in binary form must reproduce the above copyright

\* notice, this list of conditions and the following disclaimer in the

\* documentation and/or other materials provided with the distribution.

\*

\* THIS SOFTWARE IS PROVIDED BY THE AUTHOR ``AS IS'' AND ANY EXPRESS OR

\* IMPLIED WARRANTIES, INCLUDING, BUT NOT LIMITED TO, THE IMPLIED

\* WARRANTIES OF MERCHANTABILITY AND FITNESS FOR A PARTICULAR PURPOSE

\* ARE DISCLAIMED. IN NO EVENT SHALL THE AUTHOR BE LIABLE FOR ANY DIRECT,

\* INDIRECT, INCIDENTAL, SPECIAL, EXEMPLARY, OR CONSEQUENTIAL DAMAGES

\* (INCLUDING, BUT NOT LIMITED TO, PROCUREMENT OF SUBSTITUTE GOODS OR

\* SERVICES; LOSS OF USE, DATA, OR PROFITS; OR BUSINESS INTERRUPTION)

\* HOWEVER CAUSED AND ON ANY THEORY OF LIABILITY, WHETHER IN CONTRACT,

\* STRICT LIABILITY, OR TORT (INCLUDING NEGLIGENCE OR OTHERWISE) ARISING

\* IN ANY WAY OUT OF THE USE OF THIS SOFTWARE, EVEN IF ADVISED OF THE

\* POSSIBILITY OF SUCH DAMAGE.

\* Copyright (c) 2010 Sebastian Dröge <sebastian.droege@collabora.co.uk>

\* All rights reserved.

\*

<sup>\*</sup> Image Scaling Functions

\* Redistribution and use in source and binary forms, with or without \* modification, are permitted provided that the following conditions \* are met:

\* 1. Redistributions of source code must retain the above copyright

\* notice, this list of conditions and the following disclaimer.

\* 2. Redistributions in binary form must reproduce the above copyright

\* notice, this list of conditions and the following disclaimer in the

\* documentation and/or other materials provided with the distribution.

\* \* THIS SOFTWARE IS PROVIDED BY THE AUTHOR ``AS IS'' AND ANY EXPRESS OR \* IMPLIED WARRANTIES, INCLUDING, BUT NOT LIMITED TO, THE IMPLIED \* WARRANTIES OF MERCHANTABILITY AND FITNESS FOR A PARTICULAR PURPOSE \* ARE DISCLAIMED. IN NO EVENT SHALL THE AUTHOR BE LIABLE FOR ANY DIRECT, \* INDIRECT, INCIDENTAL, SPECIAL, EXEMPLARY, OR CONSEQUENTIAL DAMAGES \* (INCLUDING, BUT NOT LIMITED TO, PROCUREMENT OF SUBSTITUTE GOODS OR \* SERVICES; LOSS OF USE, DATA, OR PROFITS; OR BUSINESS INTERRUPTION) \* HOWEVER CAUSED AND ON ANY THEORY OF LIABILITY, WHETHER IN CONTRACT, \* STRICT LIABILITY, OR TORT (INCLUDING NEGLIGENCE OR OTHERWISE) ARISING \* IN ANY WAY OUT OF THE USE OF THIS SOFTWARE, EVEN IF ADVISED OF THE

\* POSSIBILITY OF SUCH DAMAGE.

### 78.iproute

# GNU GENERAL PUBLIC LICENSE Version 2, June 1991

 Copyright (C) 1989, 1991 Free Software Foundation, Inc. 51 Franklin St, Fifth Floor, Boston, MA 02110-1301 USA Everyone is permitted to copy and distribute verbatim copies of this license document, but changing it is not allowed.

# Preamble

 The licenses for most software are designed to take away your freedom to share and change it. By contrast, the GNU General Public License is intended to guarantee your freedom to share and change free software--to make sure the software is free for all its users. This General Public License applies to most of the Free Software Foundation's software and to any other program whose authors commit to using it. (Some other Free Software Foundation software is covered by the GNU Library General Public License instead.) You can apply it to your programs, too.

 When we speak of free software, we are referring to freedom, not price. Our General Public Licenses are designed to make sure that you have the freedom to distribute copies of free software (and charge for this service if you wish), that you receive source code or can get it if you want it, that you can change the software or use pieces of it in new free programs; and that you know you can do these things.

 To protect your rights, we need to make restrictions that forbid anyone to deny you these rights or to ask you to surrender the rights. These restrictions translate to certain responsibilities for you if you distribute copies of the software, or if you modify it.

 For example, if you distribute copies of such a program, whether gratis or for a fee, you must give the recipients all the rights that you have. You must make sure that they, too, receive or can get the source code. And you must show them these terms so they know their rights.

 We protect your rights with two steps: (1) copyright the software, and (2) offer you this license which gives you legal permission to copy, distribute and/or modify the software.

 Also, for each author's protection and ours, we want to make certain that everyone understands that there is no warranty for this free software. If the software is modified by someone else and passed on, we want its recipients to know that what they have is not the original, so that any problems introduced by others will not reflect on the original authors' reputations.

 Finally, any free program is threatened constantly by software patents. We wish to avoid the danger that redistributors of a free program will individually obtain patent licenses, in effect making the program proprietary. To prevent this, we have made it clear that any patent must be licensed for everyone's free use or not licensed at all.

 The precise terms and conditions for copying, distribution and modification follow.

#### GNU GENERAL PUBLIC LICENSE

### TERMS AND CONDITIONS FOR COPYING, DISTRIBUTION AND MODIFICATION

 0. This License applies to any program or other work which contains a notice placed by the copyright holder saying it may be distributed under the terms of this General Public License. The "Program", below, refers to any such program or work, and a "work based on the Program" means either the Program or any derivative work under copyright law: that is to say, a work containing the Program or a portion of it, either verbatim or with modifications and/or translated into another language. (Hereinafter, translation is included without limitation in the term "modification".) Each licensee is addressed as "you".

Activities other than copying, distribution and modification are not covered by this License; they are outside its scope. The act of

running the Program is not restricted, and the output from the Program is covered only if its contents constitute a work based on the Program (independent of having been made by running the Program). Whether that is true depends on what the Program does.

 1. You may copy and distribute verbatim copies of the Program's source code as you receive it, in any medium, provided that you conspicuously and appropriately publish on each copy an appropriate copyright notice and disclaimer of warranty; keep intact all the notices that refer to this License and to the absence of any warranty; and give any other recipients of the Program a copy of this License along with the Program.

You may charge a fee for the physical act of transferring a copy, and you may at your option offer warranty protection in exchange for a fee.

 2. You may modify your copy or copies of the Program or any portion of it, thus forming a work based on the Program, and copy and distribute such modifications or work under the terms of Section 1 above, provided that you also meet all of these conditions:

 a) You must cause the modified files to carry prominent notices stating that you changed the files and the date of any change.

 b) You must cause any work that you distribute or publish, that in whole or in part contains or is derived from the Program or any part thereof, to be licensed as a whole at no charge to all third parties under the terms of this License.

 c) If the modified program normally reads commands interactively when run, you must cause it, when started running for such interactive use in the most ordinary way, to print or display an announcement including an appropriate copyright notice and a notice that there is no warranty (or else, saying that you provide a warranty) and that users may redistribute the program under these conditions, and telling the user how to view a copy of this License. (Exception: if the Program itself is interactive but does not normally print such an announcement, your work based on the Program is not required to print an announcement.)

These requirements apply to the modified work as a whole. If identifiable sections of that work are not derived from the Program, and can be reasonably considered independent and separate works in themselves, then this License, and its terms, do not apply to those sections when you distribute them as separate works. But when you distribute the same sections as part of a whole which is a work based on the Program, the distribution of the whole must be on the terms of this License, whose permissions for other licensees extend to the entire whole, and thus to each and every part regardless of who wrote it.

Thus, it is not the intent of this section to claim rights or contest your rights to work written entirely by you; rather, the intent is to exercise the right to control the distribution of derivative or collective works based on the Program.

In addition, mere aggregation of another work not based on the Program with the Program (or with a work based on the Program) on a volume of a storage or distribution medium does not bring the other work under the scope of this License.

 3. You may copy and distribute the Program (or a work based on it, under Section 2) in object code or executable form under the terms of Sections 1 and 2 above provided that you also do one of the following:

 a) Accompany it with the complete corresponding machine-readable source code, which must be distributed under the terms of Sections 1 and 2 above on a medium customarily used for software interchange; or,

 b) Accompany it with a written offer, valid for at least three years, to give any third party, for a charge no more than your cost of physically performing source distribution, a complete machine-readable copy of the corresponding source code, to be distributed under the terms of Sections 1 and 2 above on a medium customarily used for software interchange; or,

c) Accompany it with the information you received as to the offer

 to distribute corresponding source code. (This alternative is allowed only for noncommercial distribution and only if you received the program in object code or executable form with such an offer, in accord with Subsection b above.)

The source code for a work means the preferred form of the work for making modifications to it. For an executable work, complete source code means all the source code for all modules it contains, plus any associated interface definition files, plus the scripts used to control compilation and installation of the executable. However, as a special exception, the source code distributed need not include anything that is normally distributed (in either source or binary form) with the major components (compiler, kernel, and so on) of the operating system on which the executable runs, unless that component itself accompanies the executable.

If distribution of executable or object code is made by offering access to copy from a designated place, then offering equivalent access to copy the source code from the same place counts as distribution of the source code, even though third parties are not compelled to copy the source along with the object code.

 4. You may not copy, modify, sublicense, or distribute the Program except as expressly provided under this License. Any attempt otherwise to copy, modify, sublicense or distribute the Program is void, and will automatically terminate your rights under this License. However, parties who have received copies, or rights, from you under this License will not have their licenses terminated so long as such parties remain in full compliance.

 5. You are not required to accept this License, since you have not signed it. However, nothing else grants you permission to modify or distribute the Program or its derivative works. These actions are prohibited by law if you do not accept this License. Therefore, by modifying or distributing the Program (or any work based on the Program), you indicate your acceptance of this License to do so, and all its terms and conditions for copying, distributing or modifying the Program or works based on it.

 6. Each time you redistribute the Program (or any work based on the Program), the recipient automatically receives a license from the original licensor to copy, distribute or modify the Program subject to these terms and conditions. You may not impose any further restrictions on the recipients' exercise of the rights granted herein. You are not responsible for enforcing compliance by third parties to this License.

 7. If, as a consequence of a court judgment or allegation of patent infringement or for any other reason (not limited to patent issues), conditions are imposed on you (whether by court order, agreement or otherwise) that contradict the conditions of this License, they do not excuse you from the conditions of this License. If you cannot distribute so as to satisfy simultaneously your obligations under this License and any other pertinent obligations, then as a consequence you may not distribute the Program at all. For example, if a patent license would not permit royalty-free redistribution of the Program by all those who receive copies directly or indirectly through you, then the only way you could satisfy both it and this License would be to refrain entirely from distribution of the Program.

If any portion of this section is held invalid or unenforceable under any particular circumstance, the balance of the section is intended to apply and the section as a whole is intended to apply in other circumstances.

It is not the purpose of this section to induce you to infringe any patents or other property right claims or to contest validity of any such claims; this section has the sole purpose of protecting the integrity of the free software distribution system, which is implemented by public license practices. Many people have made generous contributions to the wide range of software distributed through that system in reliance on consistent application of that system; it is up to the author/donor to decide if he or she is willing to distribute software through any other system and a licensee cannot impose that choice.

This section is intended to make thoroughly clear what is believed to be a consequence of the rest of this License.

 8. If the distribution and/or use of the Program is restricted in certain countries either by patents or by copyrighted interfaces, the original copyright holder who places the Program under this License may add an explicit geographical distribution limitation excluding those countries, so that distribution is permitted only in or among countries not thus excluded. In such case, this License incorporates the limitation as if written in the body of this License.

 9. The Free Software Foundation may publish revised and/or new versions of the General Public License from time to time. Such new versions will be similar in spirit to the present version, but may differ in detail to address new problems or concerns.

Each version is given a distinguishing version number. If the Program specifies a version number of this License which applies to it and "any later version", you have the option of following the terms and conditions either of that version or of any later version published by the Free Software Foundation. If the Program does not specify a version number of this License, you may choose any version ever published by the Free Software Foundation.

 10. If you wish to incorporate parts of the Program into other free programs whose distribution conditions are different, write to the author to ask for permission. For software which is copyrighted by the Free Software Foundation, write to the Free Software Foundation; we sometimes make exceptions for this. Our decision will be guided by the two goals of preserving the free status of all derivatives of our free software and of promoting the sharing and reuse of software generally.

### NO WARRANTY

 11. BECAUSE THE PROGRAM IS LICENSED FREE OF CHARGE, THERE IS NO WARRANTY FOR THE PROGRAM, TO THE EXTENT PERMITTED BY APPLICABLE LAW. EXCEPT WHEN OTHERWISE STATED IN WRITING THE COPYRIGHT HOLDERS AND/OR OTHER PARTIES PROVIDE THE PROGRAM "AS IS" WITHOUT WARRANTY OF ANY KIND, EITHER EXPRESSED OR IMPLIED, INCLUDING, BUT NOT LIMITED TO, THE IMPLIED WARRANTIES OF MERCHANTABILITY AND FITNESS FOR A PARTICULAR PURPOSE. THE ENTIRE RISK AS TO THE QUALITY AND PERFORMANCE OF THE PROGRAM IS WITH YOU. SHOULD THE PROGRAM PROVE DEFECTIVE, YOU ASSUME THE COST OF ALL NECESSARY SERVICING, REPAIR OR CORRECTION.

 12. IN NO EVENT UNLESS REQUIRED BY APPLICABLE LAW OR AGREED TO IN WRITING WILL ANY COPYRIGHT HOLDER, OR ANY OTHER PARTY WHO MAY MODIFY AND/OR REDISTRIBUTE THE PROGRAM AS PERMITTED ABOVE, BE LIABLE TO YOU FOR DAMAGES, INCLUDING ANY GENERAL, SPECIAL, INCIDENTAL OR CONSEQUENTIAL DAMAGES ARISING OUT OF THE USE OR INABILITY TO USE THE PROGRAM (INCLUDING BUT NOT LIMITED TO LOSS OF DATA OR DATA BEING RENDERED INACCURATE OR LOSSES SUSTAINED BY YOU OR THIRD PARTIES OR A FAILURE OF THE PROGRAM TO OPERATE WITH ANY OTHER PROGRAMS), EVEN IF SUCH HOLDER OR OTHER PARTY HAS BEEN ADVISED OF THE POSSIBILITY OF SUCH DAMAGES.

## END OF TERMS AND CONDITIONS

How to Apply These Terms to Your New Programs

 If you develop a new program, and you want it to be of the greatest possible use to the public, the best way to achieve this is to make it free software which everyone can redistribute and change under these terms.

 To do so, attach the following notices to the program. It is safest to attach them to the start of each source file to most effectively convey the exclusion of warranty; and each file should have at least the "copyright" line and a pointer to where the full notice is found.

 $\le$  one line to give the program's name and a brief idea of what it does. $>$ Copyright  $(C)$  <year> <name of author>

 This program is free software; you can redistribute it and/or modify it under the terms of the GNU General Public License as published by the Free Software Foundation; either version 2 of the License, or (at your option) any later version.

This program is distributed in the hope that it will be useful,

 but WITHOUT ANY WARRANTY; without even the implied warranty of MERCHANTABILITY or FITNESS FOR A PARTICULAR PURPOSE. See the GNU General Public License for more details.

 You should have received a copy of the GNU General Public License along with this program; if not, write to the Free Software Foundation, Inc., 51 Franklin St, Fifth Floor, Boston, MA 02110-1301 USA

Also add information on how to contact you by electronic and paper mail.

If the program is interactive, make it output a short notice like this when it starts in an interactive mode:

 Gnomovision version 69, Copyright (C) year name of author Gnomovision comes with ABSOLUTELY NO WARRANTY; for details type `show w'. This is free software, and you are welcome to redistribute it under certain conditions; type `show c' for details.

The hypothetical commands `show w' and `show c' should show the appropriate parts of the General Public License. Of course, the commands you use may be called something other than `show w' and `show c'; they could even be mouse-clicks or menu items--whatever suits your program.

You should also get your employer (if you work as a programmer) or your school, if any, to sign a "copyright disclaimer" for the program, if necessary. Here is a sample; alter the names:

 Yoyodyne, Inc., hereby disclaims all copyright interest in the program `Gnomovision' (which makes passes at compilers) written by James Hacker.

 <signature of Ty Coon>, 1 April 1989 Ty Coon, President of Vice

This General Public License does not permit incorporating your program into proprietary programs. If your program is a subroutine library, you may consider it more useful to permit linking proprietary applications with the library. If this is what you want to do, use the GNU Library General

Public License instead of this License.

\* Copyright (c) 1982, 1986, 1993

\* The Regents of the University of California. All rights reserved.

\* Redistribution and use in source and binary forms, with or without \* modification, are permitted provided that the following conditions \* are met:

\* 1. Redistributions of source code must retain the above copyright

\* notice, this list of conditions and the following disclaimer.

\* 2. Redistributions in binary form must reproduce the above copyright

\* notice, this list of conditions and the following disclaimer in the

\* documentation and/or other materials provided with the distribution.

\* 4. Neither the name of the University nor the names of its contributors

\* may be used to endorse or promote products derived from this software

\* without specific prior written permission.

\*

\*

\* THIS SOFTWARE IS PROVIDED BY THE REGENTS AND CONTRIBUTORS ``AS IS'' AND \* ANY EXPRESS OR IMPLIED WARRANTIES, INCLUDING, BUT NOT LIMITED TO, THE \* IMPLIED WARRANTIES OF MERCHANTABILITY AND FITNESS FOR A PARTICULAR PURPOSE \* ARE DISCLAIMED. IN NO EVENT SHALL THE REGENTS OR CONTRIBUTORS BE LIABLE \* FOR ANY DIRECT, INDIRECT, INCIDENTAL, SPECIAL, EXEMPLARY, OR CONSEQUENTIAL \* DAMAGES (INCLUDING, BUT NOT LIMITED TO, PROCUREMENT OF SUBSTITUTE GOODS \* OR SERVICES; LOSS OF USE, DATA, OR PROFITS; OR BUSINESS INTERRUPTION) \* HOWEVER CAUSED AND ON ANY THEORY OF LIABILITY, WHETHER IN CONTRACT, STRICT \* LIABILITY, OR TORT (INCLUDING NEGLIGENCE OR OTHERWISE) ARISING IN ANY WAY \* OUT OF THE USE OF THIS SOFTWARE, EVEN IF ADVISED OF THE POSSIBILITY OF \* SUCH DAMAGE.

# 79.Squid

GNU GENERAL PUBLIC LICENSE Version 2, June 1991

Copyright (C) 1989, 1991 Free Software Foundation, Inc. 59 Temple Place, Suite 330, Boston, MA 02111, USA Everyone is permitted to copy and distribute verbatim copies of this license document, but changing it is not allowed.

### Preamble

The licenses for most software are designed to take away your freedom to share and change it. By contrast, the GNU General Public License is intended to guarantee your freedom to share and change free software--to make sure the software is free for all its users. This General Public License applies to most of the Free Software Foundation's software and to any other program whose authors commit to using it. (Some other Free Software Foundation software is covered by the GNU Library General Public License instead.) You can apply it to your programs, too.

When we speak of free software, we are referring to freedom, not price. Our General Public Licenses are designed to make sure that you have the freedom to distribute copies of free software (and charge for this service if you wish), that you receive source code or can get it if you want it, that you can change the software or use pieces of it in new free programs; and that you know you can do these things.

To protect your rights, we need to make restrictions that forbid anyone to deny you these rights or to ask you to surrender the rights. These restrictions translate to certain responsibilities for you if you distribute copies of the software, or if you modify it.

For example, if you distribute copies of such a program, whether gratis or for a fee, you must give the recipients all the rights that you have. You must make sure that they, too, receive or can get the source code. And you must show them these terms so they know their rights.

We protect your rights with two steps: (1) copyright the software, and (2) offer you this license which gives you legal permission to copy, distribute and/or modify the software.

Also, for each author's protection and ours, we want to make certain that everyone understands that there is no warranty for this free software. If the software is modified by someone else and passed on, we want its recipients to know that what they have is not the original, so that any problems introduced by others will not reflect on the original authors' reputations.

Finally, any free program is threatened constantly by software patents. We wish to avoid the danger that redistributors of a free program will individually obtain patent licenses, in effect making the program proprietary. To prevent this, we have made it clear that any patent must be licensed for everyone's free use or not licensed at all.

The precise terms and conditions for copying, distribution and modification follow.

### GNU GENERAL PUBLIC LICENSE

TERMS AND CONDITIONS FOR COPYING, DISTRIBUTION AND MODIFICATION

0. This License applies to any program or other work which contains a notice placed by the copyright holder saying it may be distributed under the terms of this General Public License. The "Program", below, refers to any such program or work, and a "work based on the Program" means either the Program or any derivative work under copyright law: that is to say, a work containing the Program or a portion of it, either verbatim or with modifications and/or translated into another language. (Hereinafter, translation is included without limitation in the term "modification".) Each licensee is addressed as "you".

Activities other than copying, distribution and modification are not covered by this License; they are outside its scope. The act of

running the Program is not restricted, and the output from the Program is covered only if its contents constitute a work based on the Program (independent of having been made by running the Program). Whether that is true depends on what the Program does.

1. You may copy and distribute verbatim copies of the Program's source code as you receive it, in any medium, provided that you conspicuously and appropriately publish on each copy an appropriate copyright notice and disclaimer of warranty; keep intact all the notices that refer to this License and to the absence of any warranty; and give any other recipients of the Program a copy of this License along with the Program.

You may charge a fee for the physical act of transferring a copy, and you may at your option offer warranty protection in exchange for a fee.

2. You may modify your copy or copies of the Program or any portion of it, thus forming a work based on the Program, and copy and distribute such modifications or work under the terms of Section 1 above, provided that you also meet all of these conditions:

a) You must cause the modified files to carry prominent notices stating that you changed the files and the date of any change.

b) You must cause any work that you distribute or publish, that in whole or in part contains or is derived from the Program or any part thereof, to be licensed as a whole at no charge to all third parties under the terms of this License.

c) If the modified program normally reads commands interactively when run, you must cause it, when started running for such interactive use in the most ordinary way, to print or display an announcement including an appropriate copyright notice and a notice that there is no warranty (or else, saying that you provide a warranty) and that users may redistribute the program under these conditions, and telling the user how to view a copy of this License. (Exception: if the Program itself is interactive but does not normally print such an announcement, your work based on the Program is not required to print an announcement.)

These requirements apply to the modified work as a whole. If identifiable sections of that work are not derived from the Program, and can be reasonably considered independent and separate works in themselves, then this License, and its terms, do not apply to those sections when you distribute them as separate works. But when you distribute the same sections as part of a whole which is a work based on the Program, the distribution of the whole must be on the terms of this License, whose permissions for other licensees extend to the entire whole, and thus to each and every part regardless of who wrote it.

Thus, it is not the intent of this section to claim rights or contest your rights to work written entirely by you; rather, the intent is to exercise the right to control the distribution of derivative or collective works based on the Program.

In addition, mere aggregation of another work not based on the Program with the Program (or with a work based on the Program) on a volume of a storage or distribution medium does not bring the other work under the scope of this License.

3. You may copy and distribute the Program (or a work based on it, under Section 2) in object code or executable form under the terms of Sections 1 and 2 above provided that you also do one of the following:

a) Accompany it with the complete corresponding machine-readable source code, which must be distributed under the terms of Sections 1 and 2 above on a medium customarily used for software interchange; or,

b) Accompany it with a written offer, valid for at least three years, to give any third party, for a charge no more than your cost of physically performing source distribution, a complete machine-readable copy of the corresponding source code, to be distributed under the terms of Sections 1 and 2 above on a medium customarily used for software interchange; or,

c) Accompany it with the information you received as to the offer

to distribute corresponding source code. (This alternative is allowed only for noncommercial distribution and only if you received the program in object code or executable form with such an offer, in accord with Subsection b above.)

The source code for a work means the preferred form of the work for making modifications to it. For an executable work, complete source code means all the source code for all modules it contains, plus any associated interface definition files, plus the scripts used to control compilation and installation of the executable. However, as a special exception, the source code distributed need not include anything that is normally distributed (in either source or binary form) with the major components (compiler, kernel, and so on) of the operating system on which the executable runs, unless that component itself accompanies the executable.

If distribution of executable or object code is made by offering access to copy from a designated place, then offering equivalent access to copy the source code from the same place counts as distribution of the source code, even though third parties are not compelled to copy the source along with the object code.

4. You may not copy, modify, sublicense, or distribute the Program except as expressly provided under this License. Any attempt otherwise to copy, modify, sublicense or distribute the Program is void, and will automatically terminate your rights under this License. However, parties who have received copies, or rights, from you under this License will not have their licenses terminated so long as such parties remain in full compliance.

5. You are not required to accept this License, since you have not signed it. However, nothing else grants you permission to modify or distribute the Program or its derivative works. These actions are prohibited by law if you do not accept this License. Therefore, by modifying or distributing the Program (or any work based on the Program), you indicate your acceptance of this License to do so, and all its terms and conditions for copying, distributing or modifying the Program or works based on it.

6. Each time you redistribute the Program (or any work based on the Program), the recipient automatically receives a license from the original licensor to copy, distribute or modify the Program subject to these terms and conditions. You may not impose any further restrictions on the recipients' exercise of the rights granted herein. You are not responsible for enforcing compliance by third parties to this License.

7. If, as a consequence of a court judgment or allegation of patent infringement or for any other reason (not limited to patent issues), conditions are imposed on you (whether by court order, agreement or otherwise) that contradict the conditions of this License, they do not excuse you from the conditions of this License. If you cannot distribute so as to satisfy simultaneously your obligations under this License and any other pertinent obligations, then as a consequence you may not distribute the Program at all. For example, if a patent license would not permit royalty-free redistribution of the Program by all those who receive copies directly or indirectly through you, then the only way you could satisfy both it and this License would be to refrain entirely from distribution of the Program.

If any portion of this section is held invalid or unenforceable under any particular circumstance, the balance of the section is intended to apply and the section as a whole is intended to apply in other circumstances.

It is not the purpose of this section to induce you to infringe any patents or other property right claims or to contest validity of any such claims; this section has the sole purpose of protecting the integrity of the free software distribution system, which is implemented by public license practices. Many people have made generous contributions to the wide range of software distributed through that system in reliance on consistent application of that system; it is up to the author/donor to decide if he or she is willing to distribute software through any other system and a licensee cannot impose that choice.

This section is intended to make thoroughly clear what is believed to be a consequence of the rest of this License.

8. If the distribution and/or use of the Program is restricted in certain countries either by patents or by copyrighted interfaces, the original copyright holder who places the Program under this License may add an explicit geographical distribution limitation excluding those countries, so that distribution is permitted only in or among countries not thus excluded. In such case, this License incorporates the limitation as if written in the body of this License.

9. The Free Software Foundation may publish revised and/or new versions of the General Public License from time to time. Such new versions will be similar in spirit to the present version, but may differ in detail to address new problems or concerns.

Each version is given a distinguishing version number. If the Program specifies a version number of this License which applies to it and "any later version", you have the option of following the terms and conditions either of that version or of any later version published by the Free Software Foundation. If the Program does not specify a version number of this License, you may choose any version ever published by the Free Software Foundation.

10. If you wish to incorporate parts of the Program into other free programs whose distribution conditions are different, write to the author to ask for permission. For software which is copyrighted by the Free Software Foundation, write to the Free Software Foundation; we sometimes make exceptions for this. Our decision will be guided by the two goals of preserving the free status of all derivatives of our free software and of promoting the sharing and reuse of software generally.

# NO WARRANTY

11. BECAUSE THE PROGRAM IS LICENSED FREE OF CHARGE, THERE IS NO WARRANTY FOR THE PROGRAM, TO THE EXTENT PERMITTED BY APPLICABLE LAW. EXCEPT WHEN OTHERWISE STATED IN WRITING THE COPYRIGHT HOLDERS AND/OR OTHER PARTIES PROVIDE THE PROGRAM "AS IS" WITHOUT WARRANTY OF ANY KIND, EITHER EXPRESSED OR IMPLIED, INCLUDING, BUT NOT LIMITED TO, THE IMPLIED WARRANTIES OF MERCHANTABILITY AND FITNESS FOR A PARTICULAR PURPOSE. THE ENTIRE RISK AS TO THE QUALITY AND PERFORMANCE OF THE PROGRAM IS WITH YOU. SHOULD THE PROGRAM PROVE DEFECTIVE, YOU ASSUME THE COST OF ALL NECESSARY SERVICING, REPAIR OR CORRECTION.

12. IN NO EVENT UNLESS REQUIRED BY APPLICABLE LAW OR AGREED TO IN WRITING WILL ANY COPYRIGHT HOLDER, OR ANY OTHER PARTY WHO MAY MODIFY AND/OR REDISTRIBUTE THE PROGRAM AS PERMITTED ABOVE, BE LIABLE TO YOU FOR DAMAGES, INCLUDING ANY GENERAL, SPECIAL, INCIDENTAL OR CONSEQUENTIAL DAMAGES ARISING OUT OF THE USE OR INABILITY TO USE THE PROGRAM (INCLUDING BUT NOT LIMITED TO LOSS OF DATA OR DATA BEING RENDERED INACCURATE OR LOSSES SUSTAINED BY YOU OR THIRD PARTIES OR A FAILURE OF THE PROGRAM TO OPERATE WITH ANY OTHER PROGRAMS), EVEN IF SUCH HOLDER OR OTHER PARTY HAS BEEN ADVISED OF THE POSSIBILITY OF SUCH DAMAGES.

END OF TERMS AND CONDITIONS

Appendix: How to Apply These Terms to Your New Programs

If you develop a new program, and you want it to be of the greatest possible use to the public, the best way to achieve this is to make it free software which everyone can redistribute and change under these terms.

To do so, attach the following notices to the program. It is safest to attach them to the start of each source file to most effectively convey the exclusion of warranty; and each file should have at least the "copyright" line and a pointer to where the full notice is found.

 $\le$  one line to give the program's name and a brief idea of what it does. $>$ Copyright (C)  $19$ yy  $\le$ name of author $>$ 

This program is free software; you can redistribute it and/or modify it under the terms of the GNU General Public License as published by the Free Software Foundation; either version 2 of the License, or (at your option) any later version.

This program is distributed in the hope that it will be useful,

but WITHOUT ANY WARRANTY; without even the implied warranty of MERCHANTABILITY or FITNESS FOR A PARTICULAR PURPOSE. See the GNU General Public License for more details.

You should have received a copy of the GNU General Public Licensealong with this program; if not, write to the Free Software Foundation, Inc., 59 Temple Place, Suite 330, Boston, MA 02111, USA.

Also add information on how to contact you by electronic and paper mail.

If the program is interactive, make it output a short notice like this when it starts in an interactive mode:

Gnomovision version 69, Copyright (C) 19yy name of author Gnomovision comes with ABSOLUTELY NO WARRANTY; for details type `show w'. This is free software, and you are welcome to redistribute it under certain conditions; type `show c' for details.

The hypothetical commands `show w' and `show c' should show the appropriate parts of the General Public License. Of course, the commands you use may be called something other than `show w' and `show c'; they could even be mouse-clicks or menu items--whatever suits your program.

You should also get your employer (if you work as a programmer) or your school, if any, to sign a "copyright disclaimer" for the program, if necessary. Here is a sample; alter the names:

Yoyodyne, Inc., hereby disclaims all copyright interest in the program `Gnomovision' (which makes passes at compilers) written by James Hacker.

<signature of Ty Coon>, 1 April 1989 Ty Coon, President of Vice

This General Public License does not permit incorporating your program into proprietary programs. If your program is a subroutine library, you may consider it more useful to permit linking proprietary applications with the library. If this is what you want to do, use the GNU Library General Public License instead of this License.

# ///////////////////////////

GNU LESSER GENERAL PUBLIC LICENSE Version 2.1, February 1999

Copyright (C) 1991, 1999 Free Software Foundation, Inc. 51 Franklin Street, Fifth Floor, Boston, MA 02110-1301 USA Everyone is permitted to copy and distribute verbatim copies of this license document, but changing it is not allowed.

[This is the first released version of the Lesser GPL. It also counts as the successor of the GNU Library Public License, version 2, hence the version number 2.1.]

#### Preamble

The licenses for most software are designed to take away your freedom to share and change it. By contrast, the GNU General Public Licenses are intended to guarantee your freedom to share and change free software--to make sure the software is free for all its users.

This license, the Lesser General Public License, applies to some specially designated software packages--typically libraries--of the Free Software Foundation and other authors who decide to use it. You can use it too, but we suggest you first think carefully about whether this license or the ordinary General Public License is the better strategy to use in any particular case, based on the explanations below.

When we speak of free software, we are referring to freedom of use, not price. Our General Public Licenses are designed to make sure that you have the freedom to distribute copies of free software (and charge for this service if you wish); that you receive source code or can get it if you want it; that you can change the software and use pieces of it in new free programs; and that you are informed that you can do these things.

To protect your rights, we need to make restrictions that forbid

distributors to deny you these rights or to ask you to surrender these rights. These restrictions translate to certain responsibilities for you if you distribute copies of the library or if you modify it.

For example, if you distribute copies of the library, whether gratis or for a fee, you must give the recipients all the rights that we gave you. You must make sure that they, too, receive or can get the source code. If you link other code with the library, you must provide complete object files to the recipients, so that they can relink them with the library after making changes to the library and recompiling it. And you must show them these terms so they know their rights.

We protect your rights with a two-step method: (1) we copyright the library, and (2) we offer you this license, which gives you legal permission to copy, distribute and/or modify the library.

To protect each distributor, we want to make it very clear that there is no warranty for the free library. Also, if the library is modified by someone else and passed on, the recipients should know that what they have is not the original version, so that the original author's reputation will not be affected by problems that might be introduced by others.

Finally, software patents pose a constant threat to the existence of any free program. We wish to make sure that a company cannot effectively restrict the users of a free program by obtaining a restrictive license from a patent holder. Therefore, we insist that any patent license obtained for a version of the library must be consistent with the full freedom of use specified in this license.

Most GNU software, including some libraries, is covered by the ordinary GNU General Public License. This license, the GNU Lesser General Public License, applies to certain designated libraries, and is quite different from the ordinary General Public License. We use this license for certain libraries in order to permit linking those libraries into non-free programs.

When a program is linked with a library, whether statically or using

a shared library, the combination of the two is legally speaking a combined work, a derivative of the original library. The ordinary General Public License therefore permits such linking only if the entire combination fits its criteria of freedom. The Lesser General Public License permits more lax criteria for linking other code with the library.

We call this license the "Lesser" General Public License because it does Less to protect the user's freedom than the ordinary General Public License. It also provides other free software developers Less of an advantage over competing non-free programs. These disadvantages are the reason we use the ordinary General Public License for many libraries. However, the Lesser license provides advantages in certain special circumstances.

For example, on rare occasions, there may be a special need to encourage the widest possible use of a certain library, so that it becomes a de-facto standard. To achieve this, non-free programs must be allowed to use the library. A more frequent case is that a free library does the same job as widely used non-free libraries. In this case, there is little to gain by limiting the free library to free software only, so we use the Lesser General Public License.

In other cases, permission to use a particular library in non-free programs enables a greater number of people to use a large body of free software. For example, permission to use the GNU C Library in non-free programs enables many more people to use the whole GNU operating system, as well as its variant, the GNU/Linux operating system.

Although the Lesser General Public License is Less protective of the users' freedom, it does ensure that the user of a program that is linked with the Library has the freedom and the wherewithal to run that program using a modified version of the Library.

The precise terms and conditions for copying, distribution and modification follow. Pay close attention to the difference between a "work based on the library" and a "work that uses the library". The

former contains code derived from the library, whereas the latter must be combined with the library in order to run.

# GNU LESSER GENERAL PUBLIC LICENSE TERMS AND CONDITIONS FOR COPYING, DISTRIBUTION AND MODIFICATION

0. This License Agreement applies to any software library or other program which contains a notice placed by the copyright holder or other authorized party saying it may be distributed under the terms of this Lesser General Public License (also called "this License"). Each licensee is addressed as "you".

A "library" means a collection of software functions and/or data prepared so as to be conveniently linked with application programs (which use some of those functions and data) to form executables.

The "Library", below, refers to any such software library or work which has been distributed under these terms. A "work based on the Library" means either the Library or any derivative work under copyright law: that is to say, a work containing the Library or a portion of it, either verbatim or with modifications and/or translated straightforwardly into another language. (Hereinafter, translation is included without limitation in the term "modification".)

"Source code" for a work means the preferred form of the work for making modifications to it. For a library, complete source code means all the source code for all modules it contains, plus any associated interface definition files, plus the scripts used to control compilation and installation of the library.

Activities other than copying, distribution and modification are not covered by this License; they are outside its scope. The act of running a program using the Library is not restricted, and output from such a program is covered only if its contents constitute a work based on the Library (independent of the use of the Library in a tool for writing it). Whether that is true depends on what the Library does and what the program that uses the Library does.

1. You may copy and distribute verbatim copies of the Library's complete source code as you receive it, in any medium, provided that you conspicuously and appropriately publish on each copy an appropriate copyright notice and disclaimer of warranty; keep intact all the notices that refer to this Licen se and to the absence of any warranty; and distribute a copy of this License along with the Library.

You may charge a fee for the physical act of transferring a copy, and you may at your option offer warranty protection in exchange for a fee.

2. You may modify your copy or copies of the Library or any portion of it, thus forming a work based on the Library, and copy and distribute such modifications or work under the terms of Section 1 above, provided that you also meet all of these conditions:

a) The modified work must itself be a software library.

b) You must cause the files modified to carry prominent notices stating that you changed the files and the date of any change.

c) You must cause the whole of the work to be licensed at no charge to all third parties under the terms of this License.

d) If a facility in the modified Library refers to a function or a table of data to be supplied by an application program that uses the facility, other than as an argument passed when the facility is invoked, then you must make a good faith effort to ensure that, in the event an application does not supply such function or table, the facility still operates, and performs whatever part of its purpose remains meaningful.

(For example, a function in a library to compute square roots has a purpose that is entirely well-defined independent of the application. Therefore, Subsection 2d requires that any application-supplied function or table used by this function must be optional: if the application does not supply it, the square

root function must still compute square roots.)

These requirements apply to the modified work as a whole. If identifiable sections of that work are not derived from the Library, and can be reasonably considered independent and separate works in themselves, then this License, and its terms, do not apply to those sections when you distribute them as separate works. But when you distribute the same sections as part of a whole which is a work based on the Library, the distribution of the whole must be on the terms of this License, whose permissions for other licensees extend to the entire whole, and thus to each and every part regardless of who wrote it.

Thus, it is not the intent of this section to claim rights or contest your rights to work written entirely by you; rather, the intent is to exercise the right to control the distribution of derivative or collective works based on the Library.

In addition, mere aggregation of another work not based on the Library with the Library (or with a work based on the Library) on a volume of a storage or distribution medium does not bring the other work under the scope of this License.

3. You may opt to apply the terms of the ordinary GNU General Public License instead of this License to a given copy of the Library. To do this, you must alter all the notices that refer to this License, so that they refer to the ordinary GNU General Public License, version 2, instead of to this License. (If a newer version than version 2 of the ordinary GNU General Public License has appeared, then you can specify that version instead if you wish.) Do not make any other change in these notices.

Once this change is made in a given copy, it is irreversible for that copy, so the ordinary GNU General Public License applies to all subsequent copies and derivative works made from that copy.

This option is useful when you wish to copy part of the code of the Library into a program that is not a library.

4. You may copy and distribute the Library (or a portion or derivative of it, under Section 2) in object code or executable form under the terms of Sections 1 and 2 above provided that you accompany it with the complete corresponding machine-readable source code, which must be distributed under the terms of Sections 1 and 2 above on a medium customarily used for software interchange.

If distribution of object code is made by offering access to copy from a designated place, then offering equivalent access to copy the source code from the same place satisfies the requirement to distribute the source code, even though third parties are not compelled to copy the source along with the object code.

5. A program that contains no derivative of any portion of the Library, but is designed to work with the Library by being compiled or linked with it, is called a "work that uses the Library". Such a work, in isolation, is not a derivative work of the Library, and therefore falls outside the scope of this License.

However, linking a "work that uses the Library" with the Library creates an executable that is a derivative of the Library (because it contains portions of the Library), rather than a "work that uses the library". The executable is therefore covered by this License. Section 6 states terms for distribution of such executables.

When a "work that uses the Library" uses material from a header file that is part of the Library, the object code for the work may be a derivative work of the Library even though the source code is not. Whether this is true is especially significant if the work can be linked without the Library, or if the work is itself a library. The threshold for this to be true is not precisely defined by law.

If such an object file uses only numerical parameters, data structure layouts and accessors, and small macros and small inline functions (ten lines or less in length), then the use of the object file is unrestricted, regardless of whether it is legally a derivative work. (Executables containing this object code plus portions of the Library will still fall under Section 6.)

Otherwise, if the work is a derivative of the Library, you may distribute the object code for the work under the terms of Section 6. Any executables containing that work also fall under Section 6, whether or not they are linked directly with the Library itself.

6. As an exception to the Sections above, you may also combine or link a "work that uses the Library" with the Library to produce a work containing portions of the Library, and distribute that work under terms of your choice, provided that the terms permit modification of the work for the customer's own use and reverse engineering for debugging such modifications.

You must give prominent notice with each copy of the work that the Library is used in it and that the Library and its use are covered by this License. You must supply a copy of this License. If the work during execution displays copyright notices, you must include the copyright notice for the Library among them, as well as a reference directing the user to the copy of this License. Also, you must do one of these things:

a) Accompany the work with the complete corresponding machine-readable source code for the Library including whatever changes were used in the work (which must be distributed under Sections 1 and 2 above); and, if the work is an executable linked with the Library, with the complete machine-readable "work that uses the Library", as object code and/or source code, so that the user can modify the Library and then relink to produce a modified executable containing the modified Library. (It is understood that the user who changes the contents of definitions files in the Library will not necessarily be able to recompile the application to use the modified definitions.)

b) Use a suitable shared library mechanism for linking with the Library. A suitable mechanism is one that (1) uses at run time a copy of the library already present on the user's computer system, rather than copying library functions into the executable, and (2)

will operate properly with a modified version of the library, if the user installs one, as long as the modified version is interface-compatible with the version that the work was made with.

c) Accompany the work with a written offer, valid for at least three years, to give the same user the materials specified in Subsection 6a, above, for a charge no more than the cost of performing this distribution.

d) If distribution of the work is made by offering access to copy from a designated place, offer equivalent access to copy the above specified materials from the same place.

e) Verify that the user has already received a copy of these materials or that you have already sent this user a copy.

For an executable, the required form of the "work that uses the Library" must include any data and utility programs needed for reproducing the executable from it. However, as a special exception, the materials to be distributed need not include anything that is normally distributed (in either source or binary form) with the major components (compiler, kernel, and so on) of the operating system on which the executable runs, unless that component itself accompanies the executable.

It may happen that this requirement contradicts the license restrictions of other proprietary libraries that do not normally accompany the operating system. Such a contradiction means you cannot use both them and the Library together in an executable that you distribute.

7. You may place library facilities that are a work based on the Library side-by-side in a single library together with other library facilities not covered by this License, and distribute such a combined library, provided that the separate distribution of the work based on the Library and of the other library facilities is otherwise permitted, and provided that you do these two things:

a) Accompany the combined library with a copy of the same work based on the Library, uncombined with any other library facilities. This must be distributed under the terms of the Sections above.

b) Give prominent notice with the combined library of the fact that part of it is a work based on the Library, and explaining where to find the accompanying uncombined form of the same work.

8. You may not copy, modify, sublicense, link with, or distribute the Library except as expressly provided under this License. Any attempt otherwise to copy, modify, sublicense, link with, or distribute the Library is void, and will automatically terminate your rights under this License. However, parties who have received copies, or rights, from you under this License will not have their licenses terminated so long as such parties remain in full compliance.

9. You are not required to accept this License, since you have not signed it. However, nothing else grants you permission to modify or distribute the Library or its derivative works. These actions are prohibited by law if you do not accept this License. Therefore, by modifying or distributing the Library (or any work based on the Library), you indicate your acceptance of this License to do so, and all its terms and conditions for copying, distributing or modifying the Library or works based on it.

10. Each time you redistribute the Library (or any work based on the Library), the recipient automatically receives a license from the original licensor to copy, distribute, link with or modify the Library subject to these terms and conditions. You may not impose any further restrictions on the recipients' exercise of the rights granted herein. You are not responsible for enforcing compliance by third parties with this License.

11. If, as a consequence of a court judgment or allegation of patent infringement or for any other reason (not limited to patent issues), conditions are imposed on you (whether by court order, agreement or otherwise) that contradict the conditions of this License, they do not

excuse you from the conditions of this License. If you cannot distribute so as to satisfy simultaneously your obligations under this License and any other pertinent obligations, then as a consequence you may not distribute the Library at all. For example, if a patent license would not permit royalty-free redistribution of the Library by all those who receive copies directly or indirectly through you, then the only way you could satisfy both it and this License would be to refrain entirely from distribution of the Library.

If any portion of this section is held invalid or unenforceable under any particular circumstance, the balance of the section is intended to apply, and the section as a whole is intended to apply in other circumstances.

It is not the purpose of this section to induce you to infringe any patents or other property right claims or to contest validity of any such claims; this section has the sole purpose of protecting the integrity of the free software distribution system which is implemented by public license practices. Many people have made generous contributions to the wide range of software distributed through that system in reliance on consistent application of that system; it is up to the author/donor to decide if he or she is willing to distribute software through any other system and a licensee cannot impose that choice.

This section is intended to make thoroughly clear what is believed to be a consequence of the rest of this License.

12. If the distribution and/or use of the Library is restricted in certain countries either by patents or by copyrighted interfaces, the original copyright holder who places the Library under this License may add an explicit geographical distribution limitation excluding those countries, so that distribution is permitted only in or among countries not thus excluded. In such case, this License incorporates the limitation as if written in the body of this License.

13. The Free Software Foundation may publish revised and/or new versions of the Lesser General Public License from time to time. Such new versions will be similar in spirit to the present version,

but may differ in detail to address new problems or concerns.

Each version is given a distinguishing version number. If the Library specifies a version number of this License which applies to it and "any later version", you have the option of following the terms and conditions either of that version or of any later version published by the Free Software Foundation. If the Library does not specify a license version number, you may choose any version ever published by the Free Software Foundation.

14. If you wish to incorporate parts of the Library into other free programs whose distribution conditions are incompatible with these, write to the author to ask for permission. For software which is copyrighted by the Free Software Foundation, write to the Free Software Foundation; we sometimes make exceptions for this. Our decision will be guided by the two goals of preserving the free status of all derivatives of our free software and of promoting the sharing and reuse of software generally.

#### NO WARRANTY

15. BECAUSE THE LIBRARY IS LICENSED FREE OF CHARGE, THERE IS NO WARRANTY FOR THE LIBRARY, TO THE EXTENT PERMITTED BY APPLICABLE LAW. EXCEPT WHEN OTHERWISE STATED IN WRITING THE COPYRIGHT HOLDERS AND/OR OTHER PARTIES PROVIDE THE LIBRARY "AS IS" WITHOUT WARRANTY OF ANY KIND, EITHER EXPRESSED OR IMPLIED, INCLUDING, BUT NOT LIMITED TO, THE IMPLIED WARRANTIES OF MERCHANTABILITY AND FITNESS FOR A PARTICULAR PURPOSE. THE ENTIRE RISK AS TO THE QUALITY AND PERFORMANCE OF THE LIBRARY IS WITH YOU. SHOULD THE LIBRARY PROVE DEFECTIVE, YOU ASSUME THE COST OF ALL NECESSARY SERVICING, REPAIR OR CORRECTION.

16. IN NO EVENT UNLESS REQUIRED BY APPLICABLE LAW OR AGREED TO IN WRITING WILL ANY COPYRIGHT HOLDER, OR ANY OTHER PARTY WHO MAY MODIFY AND/OR REDISTRIBUTE THE LIBRARY AS PERMITTED ABOVE, BE LIABLE TO YOU FOR DAMAGES, INCLUDING ANY GENERAL, SPECIAL, INCIDENTAL OR CONSEQUENTIAL DAMAGES ARISING OUT OF THE USE OR INABILITY TO USE THE LIBRARY (INCLUDING BUT NOT LIMITED TO LOSS OF DATA OR DATA BEING RENDERED INACCURATE OR LOSSES SUSTAINED BY YOU OR THIRD PARTIES OR A

FAILURE OF THE LIBRARY TO OPERATE WITH ANY OTHER SOFTWARE), EVEN IF SUCH HOLDER OR OTHER PARTY HAS BEEN ADVISED OF THE POSSIBILITY OF SUCH DAMAGES.

END OF TERMS AND CONDITIONS

How to Apply These Terms to Your New Libraries

If you develop a new librar y, and you want it to be of the greatest possible use to the public, we recommend making it free software that everyone can redistribute and change. You can do so by permitting redistribution under these terms (or, alternatively, under the terms of the ordinary General Public License).

To apply these terms, attach the following notices to the library. It is safest to attach them to the start of each source file to most effectively convey the exclusion of warranty; and each file should have at least the "copyright" line and a pointer to where the full notice is found.

 $\le$  one line to give the library's name and a brief idea of what it does. $>$ Copyright  $(C)$  <year > <name of author>

This library is free software; you can redistribute it and/or modify it under the terms of the GNU Lesser General Public License as published by the Free Software Foundation; either version 2.1 of the License, or (at your option) any later version.

This library is distributed in the hope that it will be useful, but WITHOUT ANY WARRANTY; without even the implied warranty of MERCHANTABILITY or FITNESS FOR A PARTICULAR PURPOSE. See the GNU Lesser General Public License for more details.

You should have received a copy of the GNU Lesser General Public License along with this library; if not, write to the Free Software Foundation, Inc., 51 Franklin Street, Fifth Floor, Boston, MA 02110-1301 USA

Also add information on how to contact you by electronic and paper mail.
You should also get your employer (if you work as a programmer) or your school, if any, to sign a "copyright disclaimer" for the library, if necessary. Here is a sample; alter the names:

Yoyodyne, Inc., hereby disclaims all copyright interest in the library `Frob' (a library for tweaking knobs) written by James Random Hacker.

<signature of Ty Coon>, 1 April 1990 Ty Coon, President of Vice

That's all there is to it!

============================================================= ==========

\* Translation Snippets provided by Squid Project Translators held in

\* copyright for open distribution.

\*

\* Translation Snippets provided by Rosetta Project Translators held in

\* copyright for open distribution.

\*

\* Copyright 2009

\*

\* Redistribution and use in source and binary forms, with or without

\* modification, are permitted provided that the following conditions

\* are met:

\* 1. Redistributions of source code must retain the above copyright

\* notice, this list of conditions and the following disclaimer.

\* 2. Redistributions in binary form must reproduce the above copyright

\* notice, this list of conditions and the following disclaimer in the

\* documentation and/or other materials provided with the distribution.

\* 3. Neither the name of the University nor the names of its contributors

\* may be used to endorse or promote products derived from this software

\* without specific prior written permission.

\*

\* THIS SOFTWARE IS PROVIDED BY THE REGENTS AND CONTRIBUTORS ``AS IS'' AND

\* ANY EXPRESS OR IMPLIED WARRANTIES, INCLUDING, BUT NOT LIMITED TO, THE

\* IMPLIED WARRANTIES OF MERCHANTABILITY AND FITNESS FOR A PARTICULAR PURPOSE

\* ARE DISCLAIMED. IN NO EVENT SHALL THE REGENTS OR CONTRIBUTORS BE LIABLE \* FOR ANY DIRECT, INDIRECT, INCIDENTAL, SPECIAL, EXEMPLARY, OR CONSEQUENTIAL \* DAMAGES (INCLUDING, BUT NOT LIMITED TO, PROCUREMENT OF SUBSTITUTE GOODS \* OR SERVICES; LOSS OF USE, DATA, OR PROFITS; OR BUSINESS INTERRUPTION) \* HOWEVER CAUSED AND ON ANY THEORY OF LIABILITY, WHETHER IN CONTRACT, STRICT \* LIABILITY, OR TORT (INCLUDING NEGLIGENCE OR OTHERWISE) ARISING IN ANY WAY \* OUT OF THE USE OF THIS SOFTWARE, EVEN IF ADVISED OF THE POSSIBILITY OF \* SUCH DAMAGE.

see TRANSLATORS file for current contributing translators holding copyrights.

\* Livingston Enterprises, Inc.

\* 6920 Koll Center Parkway

\* Pleasanton, CA 94566

\*

\* Copyright 1992 Livingston Enterprises, Inc.

\*

\* Permission to use, copy, modify, and distribute this software for any

\* purpose and without fee is hereby granted, provided that this

\* copyright and permission notice appear on all copies and supporting

\* documentation, the name of Livingston Enterprises, Inc. not be used

\* in advertising or publicity pertaining to distribution of the

\* program without specific prior permission, and notice be given

\* in supporting documentation that copying and distribution is by

\* permission of Livingston Enterprises, Inc.

\*

\* Livingston Enterprises, Inc. makes no representations about

\* the suitability of this software for any purpose. It is

\* provided "as is" without express or implied warranty.

\*

 $*$  The new parts of the code is Copyright (C) 1998 R.M. van Selm <selm@cistron.nl>

\* with modifications

\* Copyright (C) 2004 Henrik Nordstrom <hno@squid-cache.org>

\* Copyright (C) 2006 Henrik Nordstrom hno@squid-cache.org

=================

=============================================================

## Copyright (C) 2004 Henrik Nordstrom

Permission to use, copy, modify, and distribute this software for any purpose and without fee is hereby granted, provided that this copyright and permission notice appear on all copies and supporting documentation, the name of Henrik Nordstrom. not be used in advertising or publicity pertaining to distribution of the program without specific prior permission.

The author makes no representations about the suitability of this documentation for any purpose. It isprovided "as is" without express or implied warranty.

Henrik Nordstrom <hno@squid-cache.org>

============================================================= ================

Copyright 1988, 1989 by Carnegie Mellon University

### All Rights Reserved

Permission to use, copy, modify, and distribute this software and its documentation for any purpose and without fee is hereby granted, provided that the above copyright notice appear in all copies and that both that copyright notice and this permission notice appear in supporting documentation, and that the name of CMU not be used in advertising or publicity pertaining to distribution of the software without specific, written prior permission.

CMU DISCLAIMS ALL WARRANTIES WITH REGARD TO THIS SOFTWARE, INCLUDING ALL IMPLIED WARRANTIES OF MERCHANTABILITY AND FITNESS, IN NO EVENT SHALL CMU BE LIABLE FOR ANY SPECIAL, INDIRECT OR CONSEQUENTIAL DAMAGES OR ANY DAMAGES WHATSOEVER RESULTING FROM LOSS OF USE, DATA OR PROFITS, WHETHER IN AN ACTION OF CONTRACT, NEGLIGENCE OR OTHER TORTIOUS ACTION, ARISING OUT OF OR IN CONNECTION WITH THE USE OR PERFORMANCE OF THIS **SOFTWARE** 

\* Copyright 1997 by Carnegie Mellon University

\*

\* All Rights Reserved

\*

\* Permission to use, copy, modify, and distribute this software and its

\* documentation for any purpose and without fee is hereby granted,

\* provided that the above copyright notice appear in all copies and that

\* both that copyright notice and this permission notice appear in

\* supporting documentation, and that the name of CMU not be

\* used in advertising or publicity pertaining to distribution of the

\* software without specific, written prior permission.

\*

\* CMU DISCLAIMS ALL WARRANTIES WITH REGARD TO THIS SOFTWARE, INCLUDING

\* ALL IMPLIED WARRANTIES OF MERCHANTABILITY AND FITNESS, IN NO EVENT SHALL

\* CMU BE LIABLE FOR ANY SPECIAL, INDIRECT OR CONSEQUENTIAL DAMAGES OR

\* ANY DAMAGES WHATSOEVER RESULTING FROM LOSS OF USE, DATA OR PROFITS,

\* WHETHER IN AN ACTION OF CONTRACT, NEGLIGENCE OR OTHER TORTIOUS ACTION,

\* ARISING OUT OF OR IN CONNECTION WITH THE USE OR PERFORMANCE OF THIS

\* SOFTWARE.

\*

\* Author: Ryan Troll ryan+@andrew.cmu.edu

// Author: Jens-S. V?ckler <voeckler@rvs.uni-hannover.de>

// (c) 1997 Lehrgebiet Rechnernetze und Verteilte Systeme

// Universit?t Hannover, Germany

//

// Permission to use, copy, modify, distribute, and sell this software

// and its documentation for any purpose is hereby granted without fee,

// provided that (i) the above copyright notices and this permission

// notice appear in all copies of the software and related documentation,

// and (ii) the names of the Lehrgebiet Rechnernetze und Verteilte

// Systeme and the University of Hannover may not be used in any

// advertising or publicity relating to the software without the

// specific, prior written permission of Lehrgebiet Rechnernetze und

// Verteilte Systeme and the University of Hannover.

//

// THE SOFTWARE IS PROVIDED "AS-IS" AND WITHOUT WARRANTY OF ANY KIND,

// EXPRESS, IMPLIED OR OTHERWISE, INCLUDING WITHOUT LIMITATION, ANY

// WARRANTY OF MERCHANTABILITY OR FITNESS FOR A PARTICULAR PURPOSE. // // IN NO EVENT SHALL THE LEHRGEBIET RECHNERNETZE UND VERTEILTE SYSTEME OR // THE UNIVERSITY OF HANNOVER BE LIABLE FOR ANY SPECIAL, INCIDENTAL,

// INDIRECT OR CONSEQUENTIAL DAMAGES OF ANY KIND, OR ANY DAMAGES

// WHATSOEVER RESULTING FROM LOSS OF USE, DATA OR PROFITS, WHETHER OR NOT

// ADVISED OF THE POSSIBILITY OF DAMAGE, AND ON ANY THEORY OF LIABILITY,

// ARISING OUT OF OR IN CONNECTION WITH THE USE OR PERFORMANCE OF THIS

// SOFTWARE.

===========================================

// (c) 1997 - 2000 Lehrgebiet Rechnernetze und Verteilte Systeme

// Universit?t Hannover, Germany

//

// Permission to use, copy, modify, distribute, and sell this software

// and its documentation for any purpose is hereby granted without fee,

// provided that (i) the above copyright notices and this permission

// notice appear in all copies of the software and related documentation,

// and (ii) the names of the Lehrgebiet Rechnernetze und Verteilte

// Systeme and the University of Hannover may not be used in any

// advertising or publicity relating to the software without the

// specific, prior written permission of Lehrgebiet Rechnernetze und

// Verteilte Systeme and the University of Hannover.

//

// THE SOFTWARE IS PROVIDED "AS-IS" AND WITHOUT WARRANTY OF ANY KIND,

// EXPRESS, IMPLIED OR OTHERWISE, INCLUDING WITHOUT LIMITATION, ANY

// WARRANTY OF MERCHANTABILITY OR FITNESS FOR A PARTICULAR PURPOSE.

//

// IN NO EVENT SHALL THE LEHRGEBIET RECHNERNETZE UND VERTEILTE SYSTEME OR

// THE UNIVERSITY OF HANNOVER BE LIABLE FOR ANY SPECIAL, INCIDENTAL,

// INDIRECT OR CONSEQUENTIAL DAMAGES OF ANY KIND, OR ANY DAMAGES

// WHATSOEVER RESULTING FROM LOSS OF USE, DATA OR PROFITS, WHETHER OR NOT

// ADVISED OF THE POSSIBILITY OF DAMAGE, AND ON ANY THEORY OF LIABILITY,

// ARISING OUT OF OR IN CONNECTION WITH THE USE OR PERFORMANCE OF THIS

// SOFTWARE.

```
// Author: Jens-S. V?ckler <voeckler@rvs.uni-hannover.de> 
// 
// File: socket.hh 
// Sun May 3 1998 
// 
// (c) 1998 Lehrgebiet Rechnernetze und Verteilte Systeme 
// Universit?t Hannover, Germany 
// 
// Books: W. Richard Steven, "Advanced Programming in the UNIX Environment", 
// Addison-Wesley, 1992. 
// 
// Permission to use, copy, modify, distribute, and sell this software 
// and its documentation for any purpose is hereby granted without fee, 
// provided that (i) the above copyright notices and this permission 
// notice appear in all copies of the software and related documentation, 
// and (ii) the names of the Lehrgebiet Rechnernetze und Verteilte 
// Systeme and the University of Hannover may not be used in any 
// advertising or publicity relating to the software without the 
// specific, prior written permission of Lehrgebiet Rechnernetze und 
// Verteilte Systeme and the University of Hannover. 
// 
// THE SOFTWARE IS PROVIDED "AS-IS" AND WITHOUT WARRANTY OF ANY KIND, 
// EXPRESS, IMPLIED OR OTHERWISE, INCLUDING WITHOUT LIMITATION, ANY 
// WARRANTY OF MERCHANTABILITY OR FITNESS FOR A PARTICULAR PURPOSE. 
// 
// IN NO EVENT SHALL THE LEHRGEBIET RECHNERNETZE UND VERTEILTE SYSTEME OR 
// THE UNIVERSITY OF HANNOVER BE LIABLE FOR ANY SPECIAL, INCIDENTAL, 
// INDIRECT OR CONSEQUENTIAL DAMAGES OF ANY KIND, OR ANY DAMAGES 
// WHATSOEVER RESULTING FROM LOSS OF USE, DATA OR PROFITS, WHETHER OR NOT 
// ADVISED OF THE POSSIBILITY OF DAMAGE, AND ON ANY THEORY OF LIABILITY, 
// ARISING OUT OF OR IN CONNECTION WITH THE USE OR PERFORMANCE OF THIS 
// SOFTWARE. 
// 
// Revision 1.3 1999/01/19 11:00:50 voeckler 
// Linux glibc2 fixes for socket size parameters.
```
//

```
// Revision 1.2 1998/08/27 15:23:39 voeckler 
// added TCP_NODELAY options at several places. 
// 
// Revision 1.1 1998/08/13 21:52:55 voeckler 
// Initial revision 
// Author: Jens-S. V?ckler <voeckler@rvs.uni-hannover.de> 
// 
// File: squid-tlv.cc 
// Tue Jun 15 1999 
// 
// (c) 1999 Lehrgebiet Rechnernetze und Verteilte Systeme 
// Universit?t Hannover, Germany 
// 
// Permission to use, copy, modify, distribute, and sell this software 
// and its documentation for any purpose is hereby granted without fee, 
// provided that (i) the above copyright notices and this permission 
// notice appear in all copies of the software and related documentation, 
// and (ii) the names of the Lehrgebiet Rechnernetze und Verteilte 
// Systeme and the University of Hannover may not be used in any 
// advertising or publicity relating to the software without the 
// specific, prior written permission of Lehrgebiet Rechnernetze und 
// Verteilte Systeme and the University of Hannover. 
// 
// THE SOFTWARE IS PROVIDED "AS-IS" AND WITHOUT WARRANTY OF ANY KIND, 
// EXPRESS, IMPLIED OR OTHERWISE, INCLUDING WITHOUT LIMITATION, ANY 
// WARRANTY OF MERCHANTABILITY OR FITNESS FOR A PARTICULAR PURPOSE. 
// 
// IN NO EVENT SHALL THE LEHRGEBIET RECHNERNETZE UND VERTEILTE SYSTEME OR 
// THE UNIVERSITY OF HANNOVER BE LIABLE FOR ANY SPECIAL, INCIDENTAL, 
// INDIRECT OR CONSEQUENTIAL DAMAGES OF ANY KIND, OR ANY DAMAGES 
// WHATSOEVER RESULTING FROM LOSS OF USE, DATA OR PROFITS, WHETHER OR NOT 
// ADVISED OF THE POSSIBILITY OF DAMAGE, AND ON ANY THEORY OF LIABILITY, 
// ARISING OUT OF OR IN CONNECTION WITH THE USE OR PERFORMANCE OF THIS 
// SOFTWARE. 
// 
// Revision 1.1 1999/06/15 21:10:16 voeckler
```
// Initial revision

```
//
```

```
// Author: Jens-S. V?ckler <voeckler@rvs.uni-hannover.de> 
// 
// File: conffile.cc 
// Fri Sep 15 2000 
// 
// (c) 2000 Lehrgebiet Rechnernetze und Verteilte Systeme 
// Universit?t Hannover, Germany 
// 
// Permission to use, copy, modify, distribute, and sell this software 
// and its documentation for any purpose is hereby granted without fee, 
// provided that (i) the above copyright notices and this permission 
// notice appear in all copies of the software and related documentation, 
// and (ii) the names of the Lehrgebiet Rechnernetze und Verteilte 
// Systeme and the University of Hannover may not be used in any 
// advertising or publicity relating to the software without the 
// specific, prior written permission of Lehrgebiet Rechnernetze und 
// Verteilte Systeme and the University of Hannover. 
// 
// THE SOFTWARE IS PROVIDED "AS-IS" AND WITHOUT WARRANTY OF ANY KIND, 
// EXPRESS, IMPLIED OR OTHERWISE, INCLUDING WITHOUT LIMITATION, ANY 
// WARRANTY OF MERCHANTABILITY OR FITNESS FOR A PARTICULAR PURPOSE. 
// 
// IN NO EVENT SHALL THE LEHRGEBIET RECHNERNETZE UND VERTEILTE SYSTEME OR 
// THE UNIVERSITY OF HANNOVER BE LIABLE FOR ANY SPECIAL, INCIDENTAL, 
// INDIRECT OR CONSEQUENTIAL DAMAGES OF ANY KIND, OR ANY DAMAGES 
// WHATSOEVER RESULTING FROM LOSS OF USE, DATA OR PROFITS, WHETHER OR NOT 
// ADVISED OF THE POSSIBILITY OF DAMAGE, AND ON ANY THEORY OF LIABILITY, 
// ARISING OUT OF OR IN CONNECTION WITH THE USE OR PERFORMANCE OF THIS 
// SOFTWARE. 
// 
// Revision 1.1 2000/09/21 09:44:53 voeckler 
// Initial revision 
// Author: Jens-S. V?ckler <voeckler@rvs.uni-hannover.de> 
// 
// File: convert.hh
```
// Thu Oct 30 1997 // // (c) 1997 Lehrgebiet Rechnernetze und Verteilte Systeme // Universit?t Hannover, Germany // // Permission to use, copy, modify, distribute, and sell this software // and its documentation for any purpose is hereby granted without fee, // provided that (i) the above copyright notices and this permission // notice appear in all copies of the software and related documentation, // and (ii) the names of the Lehrgebiet Rechnernetze und Verteilte // Systeme and the University of Hannover may not be used in any // advertising or publicity relating to the software without the // specific, prior written permission of Lehrgebiet Rechnernetze und // Verteilte Systeme and the University of Hannover. // // THE SOFTWARE IS PROVIDED "AS-IS" AND WITHOUT WARRANTY OF ANY KIND, // EXPRESS, IMPLIED OR OTHERWISE, INCLUDING WITHOUT LIMITATION, ANY // WARRANTY OF MERCHANTABILITY OR FITNESS FOR A PARTICULAR PURPOSE. // // IN NO EVENT SHALL THE LEHRGEBIET RECHNERNETZE UND VERTEILTE SYSTEME OR // THE UNIVERSITY OF HANNOVER BE LIABLE FOR ANY SPECIAL, INCIDENTAL, // INDIRECT OR CONSEQUENTIAL DAMAGES OF ANY KIND, OR ANY DAMAGES // WHATSOEVER RESULTING FROM LOSS OF USE, DATA OR PROFITS, WHETHER OR NOT // ADVISED OF THE POSSIBILITY OF DAMAGE, AND ON ANY THEORY OF LIABILITY, // ARISING OUT OF OR IN CONNECTION WITH THE USE OR PERFORMANCE OF THIS // SOFTWARE. // // Revision 1.2 1999/01/19 11:00:50 voeckler // added bool type workaround. // // Revision 1.1 1998/08/13 21:38:04 voeckler // Initial revision // Author: Jens-S. V?ckler <voeckler@rvs.uni-hannover.de> // // File: copyout.cc // Tue Jun 15 1999 //

// (c) 1999 Lehrgebiet Rechnernetze und Verteilte Systeme

// Universit?t Hannover, Germany

//

// Permission to use, copy, modify, distribute, and sell this software

// and its documentation for any purpose is hereby granted without fee,

// provided that (i) the above copyright notices and this permission

// notice appear in all copies of the software and related documentation,

// and (ii) the names of the Lehrgebiet Rechnernetze und Verteilte

// Systeme and the University of Hannover may not be used in any

// advertising or publicity relating to the software without the

// specific, prior written permission of Lehrgebiet Rechnernetze und

// Verteilte Systeme and the University of Hannover.

//

// THE SOFTWARE IS PROVIDED "AS-IS" AND WITHOUT WARRANTY OF ANY KIND,

// EXPRESS, IMPLIED OR OTHERWISE, INCLUDING WITHOUT LIMITATION, ANY

// WARRANTY OF MERCHANTABILITY OR FITNESS FOR A PARTICULAR PURPOSE.

//

// IN NO EVENT SHALL THE LEHRGEBIET RECHNERNETZE UND VERTEILTE SYSTEME OR

// THE UNIVERSITY OF HANNOVER BE LIABLE FOR ANY SPECIAL, INCIDENTAL,

// INDIRECT OR CONSEQUENTIAL DAMAGES OF ANY KIND, OR ANY DAMAGES

// WHATSOEVER RESULTING FROM LOSS OF USE, DATA OR PROFITS, WHETHER OR NOT

// ADVISED OF THE POSSIBILITY OF DAMAGE, AND ON ANY THEORY OF LIABILITY,

// ARISING OUT OF OR IN CONNECTION WITH THE USE OR PERFORMANCE OF THIS // SOFTWARE.

//

// Revision 1.2 1999/06/16 13:05:26 voeckler

// mmap file copying on Solaris.

//

// Revision 1.1 1999/06/15 21:10:47 voeckler

// Initial revision

\* Copyright (c) 2009-2014, Treehouse Networks Ltd. New Zealand

\* All rights reserved.

\*

\* Redistribution and use in source and binary forms, with or without

\* modification, are permitted provided that the following conditions

\* are met:

\*

\* 1. Redistributions of source code must retain the above copyright \* notice, this list of conditions and the following disclaimer.

\* 2. Redistributions in binary form must reproduce the above copyright \* notice, this list of conditions and the following disclaimer in the \* documentation and/or other materials provided with the distribution. \*

\* THIS SOFTWARE IS PROVIDED BY THE COPYRIGHT HOLDERS AND CONTRIBUTORS \* "AS IS" AND ANY EXPRESS OR IMPLIED WARRANTIES, INCLUDING, BUT NOT \* LIMITED TO, THE IMPLIED WARRANTIES OF MERCHANTABILITY AND FITNESS \* FOR A PARTICULAR PURPOSE ARE DISCLAIMED. IN NO EVENT SHALL THE \* COPYRIGHT HOLDER OR CONTRIBUTORS BE LIABLE FOR ANY DIRECT, INDIRECT, \* INCIDENTAL, SPECIAL, EXEMPLARY, OR CONSEQUENTIAL DAMAGES (INCLUDING, \* BUT NOT LIMITED TO, PROCUREMENT OF SUBSTITUTE GOODS OR SERVICES; \* LOSS OF USE, DATA, OR PROFITS; OR BUSINESS INTERRUPTION) HOWEVER \* CAUSED AND ON ANY THEORY OF LIABILITY, WHETHER IN CONTRACT, STRICT \* LIABILITY, OR TORT (INCLUDING NEGLIGENCE OR OTHERWISE) ARISING IN \* ANY WAY OUT OF THE USE OF THIS SOFTWARE, EVEN IF ADVISED OF THE \* POSSIBILITY OF SUCH DAMAGE.

\* Copyright 2004 The Aerospace Corporation. All rights reserved. \*

\* Redistribution and use in source and binary forms, with or without \* modification, are permitted provided that the following conditions \* are met:

\* 1. Redistributions of source code must retain the above copyright \* notice, this list of conditions, and the following disclaimer.

\* 2. Redistributions in binary form must reproduce the above copyright

\* notice, this list of conditions, and the following disclaimer in the

\* documentation and/or other materials provided with the distribution.

\* 3. The name of The Aerospace Corporation may not be used to endorse or

\* promote products derived from this software.

\*

\*

\*

\* THIS SOFTWARE IS PROVIDED BY THE AEROSPACE CORPORATION "AS IS" AND

\* ANY EXPRESS OR IMPLIED WARRANTIES, INCLUDING, BUT NOT LIMITED TO, THE

\* IMPLIED WARRANTIES OF MERCHANTABILITY AND FITNESS FOR A PARTICULAR PURPOSE

\* ARE DISCLAIMED. IN NO EVENT SHALL THE AEROSPACE CORPORATION BE LIABLE

\* FOR ANY DIRECT, INDIRECT, INCIDENTAL, SPECIAL, EXEMPLARY, OR CONSEQUENTIAL \* DAMAGES (INCLUDING, BUT NOT LIMITED TO, PROCUREMENT OF SUBSTITUTE GOODS \* OR SERVICES; LOSS OF USE, DATA, OR PROFITS; OR BUSINESS INTERRUPTION) \* HOWEVER CAUSED AND ON ANY THEORY OF LIABILITY, WHETHER IN CONTRACT, STRICT \* LIABILITY, OR TORT (INCLUDING NEGLIGENCE OR OTHERWISE) ARISING IN ANY WAY \* OUT OF THE USE OF THIS SOFTWARE, EVEN IF ADVISED OF THE POSSIBILITY OF \* SUCH DAMAGE.

\* Copyright (c) 1995

\* Bill Paul <wpaul@ctr.columbia.edu>. All rights reserved.

\*

\*

\* Redistribution and use in source and binary forms, with or without

\* modification, are permitted provided that the following conditions

\* are met:

\* 1. Redistributions of source code must retain the above copyright

\* notice, this list of conditions and the following disclaimer.

\* 2. Redistributions in binary form must reproduce the above copyright

\* notice, this list of conditions and the following disclaimer in the

\* documentation and/or other materials provided with the distribution.

\* 3. All advertising materials mentioning features or use of this software

\* must display the following acknowledgement:

\* This product includes software developed by Bill Paul.

\* 4. Neither the name of the author nor the names of any co-contributors

\* may be used to endorse or promote products derived from this software

\* without specific prior written permission.

\*

\* THIS SOFTWARE IS PROVIDED BY Bill Paul AND CONTRIBUTORS ``AS IS'' AND \* ANY EXPRESS OR IMPLIED WARRANTIES, INCLUDING, BUT NOT LIMITED TO, THE \* IMPLIED WARRANTIES OF MERCHANTABILITY AND FITNESS FOR A PARTICULAR PURPOSE \* ARE DISCLAIMED. IN NO EVENT SHALL THE REGENTS OR CONTRIBUTORS BE LIABLE \* FOR ANY DIRECT, INDIRECT, INCIDENTAL, SPECIAL, EXEMPLARY, OR CONSEQUENTIAL \* DAMAGES (INCLUDING, BUT NOT LIMITED TO, PROCUREMENT OF SUBSTITUTE GOODS \* OR SERVICES; LOSS OF USE, DATA, OR PROFITS; OR BUSINESS INTERRUPTION) \* HOWEVER CAUSED AND ON ANY THEORY OF LIABILITY, WHETHER IN CONTRACT, STRICT \* LIABILITY, OR TORT (INCLUDING NEGLIGENCE OR OTHERWISE) ARISING IN ANY WAY \* OUT OF THE USE OF THIS SOFTWARE, EVEN IF ADVISED OF THE POSSIBILITY OF \* SUCH DAMAGE.

\*

\* EUI-64 conversion and lookup routines

\* Copyright (C) 1995, 1996, 1997, and 1998 WIDE Project.

\* All rights reserved.

\* Redistribution and use in source and binary forms, with or without

\* modification, are permitted provided that the following conditions \* are met:

\* 1. Redistributions of source code must retain the above copyright

\* notice, this list of conditions and the following disclaimer.

\* 2. Redistributions in binary form must reproduce the above copyright

\* notice, this list of conditions and the following disclaimer in the

\* documentation and/or other materials provided with the distribution.

\* 3. Neither the name of the project nor the names of its contributors

\* may be used to endorse or promote products derived from this software

\* without specific prior written permission.

\*

\*

\* THIS SOFTWARE IS PROVIDED BY THE PROJECT AND CONTRIBUTORS ``AS IS'' AND

\* ANY EXPRESS OR IMPLIED WARRANTIES, INCLUDING, BUT NOT LIMITED TO, THE

\* IMPLIED WARRANTIES OF MERCHANTABILITY AND FITNESS FOR A PARTICULAR PURPOSE

\* ARE DISCLAIMED. IN NO EVENT SHALL THE PROJECT OR CONTRIBUTORS BE LIABLE

\* FOR ANY DIRECT, INDIRECT, INCIDENTAL, SPECIAL, EXEMPLARY, OR CONSEQUENTIAL

\* DAMAGES (INCLUDING, BUT NOT LIMITED TO, PROCUREMENT OF SUBSTITUTE GOODS

\* OR SERVICES; LOSS OF USE, DATA, OR PROFITS; OR BUSINESS INTERRUPTION)

\* HOWEVER CAUSED AND ON ANY THEORY OF LIABILITY, WHETHER IN CONTRACT, STRICT

\* LIABILITY, OR TORT (INCLUDING NEGLIGENCE OR OTHERWISE) ARISING IN ANY WAY

\* OUT OF THE USE OF THIS SOFTWARE, EVEN IF ADVISED OF THE POSSIBILITY OF \* SUCH DAMAGE.

\*

\* Copyright (c) 1980, 1983, 1988, 1993

\* The Regents of the University of California. All rights reserved.

\*

\* Redistribution and use in source and binary forms, with or without

\* modification, are permitted provided that the following conditions

\* are met:

\* 1. Redistributions of source code must retain the above copyright

\* notice, this list of conditions and the following disclaimer.

\* 2. Redistributions in binary form must reproduce the above copyright \* notice, this list of conditions and the following disclaimer in the \* documentation and/or other materials provided with the distribution. \* 3. All advertising materials mentioning features or use of this software \* must display the following acknowledgement: \* This product includes software developed by the University of \* California, Berkeley and its contributors. \* 4. Neither the name of the University nor the names of its contributors \* may be used to endorse or promote products derived from this software \* without specific prior written permission. \* \* THIS SOFTWARE IS PROVIDED BY THE REGENTS AND CONTRIBUTORS ``AS IS'' AND \* ANY EXPRESS OR IMPLIED WARRANTIES, INCLUDING, BUT NOT LIMITED TO, THE \* IMPLIED WARRANTIES OF MERCHANTABILITY AND FITNESS FOR A PARTICULAR PURPOSE \* ARE DISCLAIMED. IN NO EVENT SHALL THE REGENTS OR CONTRIBUTORS BE LIABLE \* FOR ANY DIRECT, INDIRECT, INCIDENTAL, SPECIAL, EXEMPLARY, OR CONSEQUENTIAL \* DAMAGES (INCLUDING, BUT NOT LIMITED TO, PROCUREMENT OF SUBSTITUTE GOODS \* OR SERVICES; LOSS OF USE, DATA, OR PROFITS; OR BUSINESS INTERRUPTION) \* HOWEVER CAUSED AND ON ANY THEORY OF LIABILITY, WHETHER IN CONTRACT, STRICT

\* LIABILITY, OR TORT (INCLUDING NEGLIGENCE OR OTHERWISE) ARISING IN ANY WAY

\* OUT OF THE USE OF THIS SOFTWARE, EVEN IF ADVISED OF THE POSSIBILITY OF

\* SUCH DAMAGE.

\* Copyright (c) 1987, 1993, 1994

\* The Regents of the University of California. All rights reserved.

\* Redistribution and use in source and binary forms, with or without

\* modification, are permitted provided that the following conditions \* are met:

\* 1. Redistributions of source code must retain the above copyright

\* notice, this list of conditions and the following disclaimer.

\* 2. Redistributions in binary form must reproduce the above copyright

\* notice, this list of conditions and the following disclaimer in the

\* documentation and/or other materials provided with the distribution.

\* 3. Neither the name of the University nor the names of its contributors

\* may be used to endorse or promote products derived from this software

\* without specific prior written permission.

\*

\*

\* THIS SOFTWARE IS PROVIDED BY THE REGENTS AND CONTRIBUTORS ``AS IS'' AND \* ANY EXPRESS OR IMPLIED WARRANTIES, INCLUDING, BUT NOT LIMITED TO, THE \* IMPLIED WARRANTIES OF MERCHANTABILITY AND FITNESS FOR A PARTICULAR PURPOSE \* ARE DISCLAIMED. IN NO EVENT SHALL THE REGENTS OR CONTRIBUTORS BE LIABLE \* FOR ANY DIRECT, INDIRECT, INCIDENTAL, SPECIAL, EXEMPLARY, OR CONSEQUENTIAL \* DAMAGES (INCLUDING, BUT NOT LIMITED TO, PROCUREMENT OF SUBSTITUTE GOODS \* OR SERVICES; LOSS OF USE, DATA, OR PROFITS; OR BUSINESS INTERRUPTION) \* HOWEVER CAUSED AND ON ANY THEORY OF LIABILITY, WHETHER IN CONTRACT, STRICT \* LIABILITY, OR TORT (INCLUDING NEGLIGENCE OR OTHERWISE) ARISING IN ANY WAY \* OUT OF THE USE OF THIS SOFTWARE, EVEN IF ADVISED OF THE POSSIBILITY OF \* SUCH DAMAGE.

\* Copyright (c) 1988, 1989, 1993

\* The Regents of the University of California. All rights reserved.

\* Redistribution and use in source and binary forms, with or without

\* modification, are permitted provided that the following conditions \* are met:

\* 1. Redistributions of source code must retain the above copyright

\* notice, this list of conditions and the following disclaimer.

\* 2. Redistributions in binary form must reproduce the above copyright

\* notice, this list of conditions and the following disclaimer in the

\* documentation and/or other materials provided with the distribution.

\* 3. Neither the name of the University nor the names of its contributors

\* may be used to endorse or promote products derived from this software

\* without specific prior written permission.

\*

\*

\* THIS SOFTWARE IS PROVIDED BY THE REGENTS AND CONTRIBUTORS ``AS IS'' AND \* ANY EXPRESS OR IMPLIED WARRANTIES, INCLUDING, BUT NOT LIMITED TO, THE \* IMPLIED WARRANTIES OF MERCHANTABILITY AND FITNESS FOR A PARTICULAR PURPOSE \* ARE DISCLAIMED. IN NO EVENT SHALL THE REGENTS OR CONTRIBUTORS BE LIABLE \* FOR ANY DIRECT, INDIRECT, INCIDENTAL, SPECIAL, EXEMPLARY, OR CONSEQUENTIAL \* DAMAGES (INCLUDING, BUT NOT LIMITED TO, PROCUREMENT OF SUBSTITUTE GOODS \* OR SERVICES; LOSS OF USE, DATA, OR PROFITS; OR BUSINESS INTERRUPTION) \* HOWEVER CAUSED AND ON ANY THEORY OF LIABILITY, WHETHER IN CONTRACT, STRICT \* LIABILITY, OR TORT (INCLUDING NEGLIGENCE OR OTHERWISE) ARISING IN ANY WAY \* OUT OF THE USE OF THIS SOFTWARE, EVEN IF ADVISED OF THE POSSIBILITY OF \* SUCH DAMAGE.

\* Copyright (c) 1990, 1993

\* The Regents of the University of California. All rights reserved.

\* This code is derived from software contributed to Berkeley by \* Chris Torek.

 $\mathbf{r}$ 

\*

\* Redistribution and use in source and binary forms, with or without

\* modification, are permitted provided that the following conditions \* are met:

\* 1. Redistributions of source code must retain the above copyright

\* notice, this list of conditions and the following disclaimer.

\* 2. Redistributions in binary form must reproduce the above copyright

\* notice, this list of conditions and the following disclaimer in the

\* documentation and/or other materials provided with the distribution.

\* 3. Neither the name of the University nor the names of its contributors

\* may be used to endorse or promote products derived from this software

\* without specific prior written permission.

\*

\* THIS SOFTWARE IS PROVIDED BY THE REGENTS AND CONTRIBUTORS ``AS IS'' AND \* ANY EXPRESS OR IMPLIED WARRANTIES, INCLUDING, BUT NOT LIMITED TO, THE \* IMPLIED WARRANTIES OF MERCHANTABILITY AND FITNESS FOR A PARTICULAR PURPOSE \* ARE DISCLAIMED. IN NO EVENT SHALL THE REGENTS OR CONTRIBUTORS BE LIABLE \* FOR ANY DIRECT, INDIRECT, INCIDENTAL, SPECIAL, EXEMPLARY, OR CONSEQUENTIAL \* DAMAGES (INCLUDING, BUT NOT LIMITED TO, PROCUREMENT OF SUBSTITUTE GOODS \* OR SERVICES; LOSS OF USE, DATA, OR PROFITS; OR BUSINESS INTERRUPTION) \* HOWEVER CAUSED AND ON ANY THEORY OF LIABILITY, WHETHER IN CONTRACT, STRICT \* LIABILITY, OR TORT (INCLUDING NEGLIGENCE OR OTHERWISE) ARISING IN ANY WAY \* OUT OF THE USE OF THIS SOFTWARE, EVEN IF ADVISED OF THE POSSIBILITY OF \* SUCH DAMAGE.

\* Copyright (c) 2004 by Internet Systems Consortium, Inc. ("ISC")

\* Copyright (c) 1996,1999 by Internet Software Consortium.

\*

\* Permission to use, copy, modify, and distribute this software for any

\* purpose with or without fee is hereby granted, provided that the above

\* copyright notice and this permission notice appear in all copies.

\*

\* THE SOFTWARE IS PROVIDED "AS IS" AND ISC DISCLAIMS ALL WARRANTIES \* WITH REGARD TO THIS SOFTWARE INCLUDING ALL IMPLIED WARRANTIES OF \* MERCHANTABILITY AND FITNESS. IN NO EVENT SHALL ISC BE LIABLE FOR \* ANY SPECIAL, DIRECT, INDIRECT, OR CONSEQUENTIAL DAMAGES OR ANY DAMAGES \* WHATSOEVER RESULTING FROM LOSS OF USE, DATA OR PROFITS, WHETHER IN AN \* ACTION OF CONTRACT, NEGLIGENCE OR OTHER TORTIOUS ACTION, ARISING OUT \* OF OR IN CONNECTION WITH THE USE OR PERFORMANCE OF THIS SOFTWARE.

\* Copyright (c) 2007 Todd C. Miller <Todd.Miller@courtesan.com> \*

\* Permission to use, copy, modify, and distribute this software for any

\* purpose with or without fee is hereby granted, provided that the above

\* copyright notice and this permission notice appear in all copies.

\*

\* THE SOFTWARE IS PROVIDED "AS IS" AND THE AUTHOR DISCLAIMS ALL WARRANTIES \* WITH REGARD TO THIS SOFTWARE INCLUDING ALL IMPLIED WARRANTIES OF \* MERCHANTABILITY AND FITNESS. IN NO EVENT SHALL THE AUTHOR BE LIABLE FOR \* ANY SPECIAL, DIRECT, INDIRECT, OR CONSEQUENTIAL DAMAGES OR ANY DAMAGES \* WHATSOEVER RESULTING FROM LOSS OF USE, DATA OR PROFITS, WHETHER IN AN \* ACTION OF CONTRACT, NEGLIGENCE OR OTHER TORTIOUS ACTION, ARISING OUT OF \* OR IN CONNECTION WITH THE USE OR PERFORMANCE OF THIS SOFTWARE.

Copyright 1988, 1989 by Carnegie Mellon University

## All Rights Reserved

Permission to use, copy, modify, and distribute this software and its documentation for any purpose and without fee is hereby granted, provided that the above copyright notice appear in all copies and that both that copyright notice and this permission notice appear in supporting documentation, and that the name of CMU not be used in advertising or publicity pertaining to distribution of the software without specific, written prior permission.

CMU DISCLAIMS ALL WARRANTIES WITH REGARD TO THIS SOFTWARE, INCLUDING ALL IMPLIED WARRANTIES OF MERCHANTABILITY AND FITNESS, IN NO EVENT SHALL CMU BE LIABLE FOR ANY SPECIAL, INDIRECT OR CONSEQUENTIAL DAMAGES OR ANY DAMAGES WHATSOEVER RESULTING FROM LOSS OF USE, DATA OR PROFITS,

WHETHER IN AN ACTION OF CONTRACT, NEGLIGENCE OR OTHER TORTIOUS ACTION, ARISING OUT OF OR IN CONNECTION WITH THE USE OR PERFORMANCE OF THIS **SOFTWARE** 

 $* -$ 

\*

\* Portions Copyright (c) 1993 by Digital Equipment Corporation.

\* Permission to use, copy, modify, and distribute this software for any \* purpose with or without fee is hereby granted, provided that the above \* copyright notice and this permission notice appear in all copies, and that \* the name of Digital Equipment Corporation not be used in advertising or \* publicity pertaining to distribution of the document or software without \* specific, written prior permission. \*

\* THE SOFTWARE IS PROVIDED "AS IS" AND DIGITAL EQUIPMENT CORP. DISCLAIMS ALL \* WARRANTIES WITH REGARD TO THIS SOFTWARE, INCLUDING ALL IMPLIED WARRANTIES \* OF MERCHANTABILITY AND FITNESS. IN NO EVENT SHALL DIGITAL EQUIPMENT \* CORPORATION BE LIABLE FOR ANY SPECIAL, DIRECT, INDIRECT, OR CONSEQUENTIAL \* DAMAGES OR ANY DAMAGES WHATSOEVER RESULTING FROM LOSS OF USE, DATA OR \* PROFITS, WHETHER IN AN ACTION OF CONTRACT, NEGLIGENCE OR OTHER TORTIOUS \* ACTION, ARISING OUT OF OR IN CONNECTION WITH THE USE OR PERFORMANCE OF THIS \* SOFTWARE.

Copyright 1989 by Carnegie Mellon University

## All Rights Reserved

Permission to use, copy, modify, and distribute this software and its documentation for any purpose and without fee is hereby granted, provided that the above copyright notice appear in all copies and that both that copyright notice and this permission notice appear in supporting documentation, and that the name of CMU not be used in advertising or publicity pertaining to distribution of the software without specific, written prior permission.

CMU DISCLAIMS ALL WARRANTIES WITH REGARD TO THIS SOFTWARE, INCLUDING ALL IMPLIED WARRANTIES OF MERCHANTABILITY AND FITNESS, IN NO EVENT SHALL CMU BE LIABLE FOR ANY SPECIAL, INDIRECT OR CONSEQUENTIAL DAMAGES OR

ANY DAMAGES WHATSOEVER RESULTING FROM LOSS OF USE, DATA OR PROFITS, WHETHER IN AN ACTION OF CONTRACT, NEGLIGENCE OR OTHER TORTIOUS ACTION, ARISING OUT OF OR IN CONNECTION WITH THE USE OR PERFORMANCE OF THIS SOFTWARE.

// (c) 1999 Lehrgebiet Rechnernetze und Verteilte Systeme

// Universit?t Hannover, Germany

//

// Permission to use, copy, modify, distribute, and sell this software

 $\frac{1}{2}$  and its documentation for any purpose is hereby granted without fee,

// provided that (i) the above copyright notices and this permission

// notice appear in all copies of the software and related documentation,

// and (ii) the names of the Lehrgebiet Rechnernetze und Verteilte

// Systeme and the University of Hannover may not be used in any

// advertising or publicity relating to the software without the

// specific, prior written permission of Lehrgebiet Rechnernetze und

// Verteilte Systeme and the University of Hannover.

//

// THE SOFTWARE IS PROVIDED "AS-IS" AND WITHOUT WARRANTY OF ANY KIND,

// EXPRESS, IMPLIED OR OTHERWISE, INCLUDING WITHOUT LIMITATION, ANY

// WARRANTY OF MERCHANTABILITY OR FITNESS FOR A PARTICULAR PURPOSE.

//

// IN NO EVENT SHALL THE LEHRGEBIET RECHNERNETZE UND VERTEILTE SYSTEME OR

// THE UNIVERSITY OF HANNOVER BE LIABLE FOR ANY SPECIAL, INCIDENTAL,

// INDIRECT OR CONSEQUENTIAL DAMAGES OF ANY KIND, OR ANY DAMAGES

// WHATSOEVER RESULTING FROM LOSS OF USE, DATA OR PROFITS, WHETHER OR NOT

// ADVISED OF THE POSSIBILITY OF DAMAGE, AND ON ANY THEORY OF LIABILITY,

// ARISING OUT OF OR IN CONNECTION WITH THE USE OR PERFORMANCE OF THIS

// SOFTWARE.

\* Livingston Enterprises, Inc.

\* 6920 Koll Center Parkway

- \* Pleasanton, CA 94566
- \*

\* Copyright 1992 Livingston Enterprises, Inc.

\* Copyright 1997 Cistron Internet Services B.V.

\*

\* Permission to use, copy, modify, and distribute this software for any

\* purpose and without fee is hereby granted, provided that this \* copyright and permission notice appear on all copies and supporting \* documentation, the name of Livingston Enterprises, Inc. not be used \* in advertising or publicity pertaining to distribution of the \* program without specific prior permission, and notice be given \* in supporting documentation that copying and distribution is by \* permission of Livingston Enterprises, Inc. \* \* Livingston Enterprises, Inc. makes no representations about

- \* the suitability of this software for any purpose. It is
- \* provided "as is" without express or implied warranty.

This program is based on code from Livingston Enterprises, Inc. and parts are

### COPYRIGHT NOTICE SQUID\_RAD\_AUTH

Copyright (C) 1992-1995 Livingston Enterprises, Inc and Cistron Internet Services B.V. who both have given permission to modify and distribute those parts. The new parts of the code is Copyright (C) 1998 R.M. van Selm <selm@cistron.nl> with modifications Copyright (C) 2004 Henrik Nordstrom <hno@squid-cache.org>

Permission to use, copy, modify, and distribute this software for any purpose and without fee is hereby granted, provided that this copyright and permission notice appear on all copies and supporting documentation, the name of Livingston Enterprises, Inc. not be used in advertising or publicity pertaining to distribution of the program without specific prior permission, and notice be given in supporting documentation that copying and distribution is by permission of Livingston Enterprises, Inc. and Cistron Internet Services B.V.

Neither Livingston Enterprises, Inc. nor Cistron Internet Services B.V. nor I (R.M. van Selm) make representations about the suitability of this software for any purpose. It isprovided "as is" without express or implied warranty.

- // Author: Jens-S. V?ckler <voeckler@rvs.uni-hannover.de>
- // File: signal.cc
- // Date: Sat Feb 28 1998
- // Compiler: gcc 2.7.2.x series
- //

// Books: W. Richard Steven, "Advanced Programming in the UNIX Environment",

// Addison-Wesley, 1992.

//

// (c) 1998 Lehrgebiet Rechnernetze und Verteilte Systeme

// Universit?t Hannover, Germany

//

// Permission to use, copy, modify, distribute, and sell this software

// and its documentation for any purpose is hereby granted without fee,

// provided that (i) the above copyright notices and this permission

// notice appear in all copies of the software and related documentation,

// and (ii) the names of the Lehrgebiet Rechnernetze und Verteilte

// Systeme and the University of Hannover may not be used in any

// advertising or publicity relating to the software without the

// specific, prior written permission of Lehrgebiet Rechnernetze und

// Verteilte Systeme and the University of Hannover.

//

// THE SOFTWARE IS PROVIDED "AS-IS" AND WITHOUT WARRANTY OF ANY KIND,

// EXPRESS, IMPLIED OR OTHERWISE, INCLUDING WITHOUT LIMITATION, ANY

// WARRANTY OF MERCHANTABILITY OR FITNESS FOR A PARTICULAR PURPOSE.

//

// IN NO EVENT SHALL THE LEHRGEBIET RECHNERNETZE UND VERTEILTE SYSTEME OR

// THE UNIVERSITY OF HANNOVER BE LIABLE FOR ANY SPECIAL, INCIDENTAL,

// INDIRECT OR CONSEQUENTIAL DAMAGES OF ANY KIND, OR ANY DAMAGES

// WHATSOEVER RESULTING FROM LOSS OF USE, DATA OR PROFITS, WHETHER OR NOT

// ADVISED OF THE POSSIBILITY OF DAMAGE, AND ON ANY THEORY OF LIABILITY,

// ARISING OUT OF OR IN CONNECTION WITH THE USE OR PERFORMANCE OF THIS

// SOFTWARE.

=================

compat/os/opensolaris\_10\_netdb.h:

\* Copyright (c) 2001 Mike Barcroft <mike@FreeBSD.org>

\* Copyright (c) 1990, 1993

\* The Regents of the University of California. All rights reserved.

\*

\* This code is derived from software contributed to Berkeley by

=============================================================

\* Chris Torek.

\*

\* \* Redistribution and use in source and binary forms, with or without \* modification, are permitted provided that the following conditions \* are met: \* 1. Redistributions of source code must retain the above copyright

\* notice, this list of conditions and the following disclaimer.

\* 2. Redistributions in binary form must reproduce the above copyright

\* notice, this list of conditions and the following disclaimer in the

\* documentation and/or other materials provided with the distribution.

\* 3. Neither the name of the University nor the names of its contributors

\* may be used to endorse or promote products derived from this software

\* without specific prior written permission.

\* THIS SOFTWARE IS PROVIDED BY THE REGENTS AND CONTRIBUTORS ``AS IS'' AND \* ANY EXPRESS OR IMPLIED WARRANTIES, INCLUDING, BUT NOT LIMITED TO, THE \* IMPLIED WARRANTIES OF MERCHANTABILITY AND FITNESS FOR A PARTICULAR PURPOSE \* ARE DISCLAIMED. IN NO EVENT SHALL THE REGENTS OR CONTRIBUTORS BE LIABLE \* FOR ANY DIRECT, INDIRECT, INCIDENTAL, SPECIAL, EXEMPLARY, OR CONSEQUENTIAL \* DAMAGES (INCLUDING, BUT NOT LIMITED TO, PROCUREMENT OF SUBSTITUTE GOODS \* OR SERVICES; LOSS OF USE, DATA, OR PROFITS; OR BUSINESS INTERRUPTION) \* HOWEVER CAUSED AND ON ANY THEORY OF LIABILITY, WHETHER IN CONTRACT, STRICT \* LIABILITY, OR TORT (INCLUDING NEGLIGENCE OR OTHERWISE) ARISING IN ANY WAY \* OUT OF THE USE OF THIS SOFTWARE, EVEN IF ADVISED OF THE POSSIBILITY OF

\* SUCH DAMAGE.

============================================================= =================

(C) Copyright Ion Gaztanaga 2005-2009. Distributed under the Boost Software License, Version 1.0

Boost Software License - Version 1.0 - August 17th, 2003

Permission is hereby granted, free of charge, to any person or organization obtaining a copy of the software and accompanying documentation covered by this license (the "Software") to use, reproduce, display, distribute, execute, and transmit the Software, and to prepare derivative works of the Software, and to permit third-parties to whom the Software is furnished to

do so, all subject to the following:

The copyright notices in the Software and this entire statement, including the above license grant, this restriction and the following disclaimer, must be included in all copies of the Software, in whole or in part, and all derivative works of the Software, unless such copies or derivative works are solely in the form of machine-executable object code generated by a source language processor.

THE SOFTWARE IS PROVIDED "AS IS", WITHOUT WARRANTY OF ANY KIND, EXPRESS OR IMPLIED, INCLUDING BUT NOT LIMITED TO THE WARRANTIES OF MERCHANTABILITY, FITNESS FOR A PARTICULAR PURPOSE, TITLE AND NON-INFRINGEMENT. IN NO EVENT SHALL THE COPYRIGHT HOLDERS OR ANYONE DISTRIBUTING THE SOFTWARE BE LIABLE FOR ANY DAMAGES OR OTHER LIABILITY, WHETHER IN CONTRACT, TORT OR OTHERWISE, ARISING FROM, OUT OF OR IN CONNECTION WITH THE SOFTWARE OR THE USE OR OTHER DEALINGS IN THE SOFTWARE.

=============================================================

=================

# This originates from X11R5 (mit/util/scripts/install.sh), which was

# later released in X11R6 (xc/config/util/install.sh) with the

# following copyright and license.

#

# Copyright (C) 1994 X Consortium

#

# Permission is hereby granted, free of charge, to any person obtaining a copy # of this software and associated documentation files (the "Software"), to # deal in the Software without restriction, including without limitation the # rights to use, copy, modify, merge, publish, distribute, sublicense, and/or # sell copies of the Software, and to permit persons to whom the Software is # furnished to do so, subject to the following conditions:

#

# The above copyright notice and this permission notice shall be included in # all copies or substantial portions of the Software.

#

# THE SOFTWARE IS PROVIDED "AS IS", WITHOUT WARRANTY OF ANY KIND, EXPRESS OR # IMPLIED, INCLUDING BUT NOT LIMITED TO THE WARRANTIES OF MERCHANTABILITY, # FITNESS FOR A PARTICULAR PURPOSE AND NONINFRINGEMENT. IN NO EVENT SHALL THE # X CONSORTIUM BE LIABLE FOR ANY CLAIM, DAMAGES OR OTHER LIABILITY, WHETHER IN # AN ACTION OF CONTRACT, TORT OR OTHERWISE, ARISING FROM, OUT OF OR IN CONNEC- # TION WITH THE SOFTWARE OR THE USE OR OTHER DEALINGS IN THE SOFTWARE. + #

# Except as contained in this notice, the name of the X Consortium shall not # be used in advertising or otherwise to promote the sale, use or other deal- # ings in this Software without prior written authorization from the X Consor- # tium. #

- 
- #

# FSF changes to this file are in the public domain.

#

# Calling this script install-sh is preferred over install.sh, to prevent

# 'make' implicit rules from creating a file called install from it

# when there is no Makefile.

#

# This script is compatible with the BSD install script, but was written # from scratch.

## 80.webkit

#### /\*

\* Copyright (C) 2008 – 2010, 2012 Google Inc. All rights reserved.

- \* Copyright (C) 2005, 2006, 2008 2011, 2013 Apple Inc. All Rights Reserved.
- \*

\* Redistribution and use in source and binary forms, with or without

\* modification, are permitted provided that the following conditions are

- \* met:
- \*

\* \* Redistributions of source code must retain the above copyright

\* notice, this list of conditions and the following disclaimer.

 \* \* Redistributions in binary form must reproduce the above \* copyright notice, this list of conditions and the following disclaimer

\* in the documentation and/or other materials provided with the

\* distribution.

\* \* Neither the name of Google Inc. nor the names of its

\* contributors may be used to endorse or promote products derived from

\* this software without specific prior written permission.

\*

 \* THIS SOFTWARE IS PROVIDED BY THE COPYRIGHT HOLDERS AND CONTRIBUTORS \* "AS IS" AND ANY EXPRESS OR IMPLIED WARRANTIES, INCLUDING, BUT NOT \* LIMITED TO, THE IMPLIED WARRANTIES OF MERCHANTABILITY AND FITNESS FOR \* A PARTICULAR PURPOSE ARE DISCLAIMED. IN NO EVENT SHALL THE COPYRIGHT \* OWNER OR CONTRIBUTORS BE LIABLE FOR ANY DIRECT, INDIRECT, INCIDENTAL, \* SPECIAL, EXEMPLARY, OR CONSEQUENTIAL DAMAGES (INCLUDING, BUT NOT \* LIMITED TO, PROCUREMENT OF SUBSTITUTE GOODS OR SERVICES; LOSS OF USE, \* DATA, OR PROFITS; OR BUSINESS INTERRUPTION) HOWEVER CAUSED AND ON ANY \* THEORY OF LIABILITY, WHETHER IN CONTRACT, STRICT LIABILITY, OR TORT \* (INCLUDING NEGLIGENCE OR OTHERWISE) ARISING IN ANY WAY OUT OF THE USE \* OF THIS SOFTWARE, EVEN IF ADVISED OF THE POSSIBILITY OF SUCH DAMAGE. \*/

## /\*

\* Copyright (C) 2007, 2008, 2010 Apple Inc. All rights reserved.

\* Copyright (C) 2007 Justin Haygood (jhaygood@reaktix.com)

\*

\* Redistribution and use in source and binary forms, with or without

\* modification, are permitted provided that the following conditions

\* are met:

\*

\* 1. Redistributions of source code must retain the above copyright

\* notice, this list of conditions and the following disclaimer.

\* 2. Redistributions in binary form must reproduce the above copyright

\* notice, this list of conditions and the following disclaimer in the

\* documentation and/or other materials provided with the distribution.

\* 3. Neither the name of Apple Computer, Inc. ("Apple") nor the names of

\* its contributors may be used to endorse or promote products derived

from this software without specific prior written permission.

\*

 \* THIS SOFTWARE IS PROVIDED BY APPLE AND ITS CONTRIBUTORS "AS IS" AND ANY \* EXPRESS OR IMPLIED WARRANTIES, INCLUDING, BUT NOT LIMITED TO, THE IMPLIED \* WARRANTIES OF MERCHANTABILITY AND FITNESS FOR A PARTICULAR PURPOSE ARE \* DISCLAIMED. IN NO EVENT SHALL APPLE OR ITS CONTRIBUTORS BE LIABLE FOR ANY \* DIRECT, INDIRECT, INCIDENTAL, SPECIAL, EXEMPLARY, OR CONSEQUENTIAL DAMAGES \* (INCLUDING, BUT NOT LIMITED TO, PROCUREMENT OF SUBSTITUTE GOODS OR SERVICES; \* LOSS OF USE, DATA, OR PROFITS; OR BUSINESS INTERRUPTION) HOWEVER CAUSED AND \* ON ANY THEORY OF LIABILITY, WHETHER IN CONTRACT, STRICT LIABILITY, OR TORT \* (INCLUDING NEGLIGENCE OR OTHERWISE) ARISING IN ANY WAY OUT OF THE USE OF \* THIS SOFTWARE, EVEN IF ADVISED OF THE POSSIBILITY OF SUCH DAMAGE.

 \* \*

\*

 \* Note: The implementations of InterlockedIncrement and InterlockedDecrement are based  $*$  on atomic\_increment and atomic\_exchange\_and\_add from the Boost  $C_{++}$  Library. The license \* is virtually identical to the Apple license above but is included here for completeness. \*

\* Boost Software License - Version 1.0 - August 17th, 2003

\* Permission is hereby granted, free of charge, to any person or organization

\* obtaining a copy of the software and accompanying documentation covered by

\* this license (the "Software") to use, reproduce, display, distribute,

\* execute, and transmit the Software, and to prepare derivative works of the

\* Software, and to permit third-parties to whom the Software is furnished to

\* do so, all subject to the following:

\*

\* The copyright notices in the Software and this entire statement, including

\* the above license grant, this restriction and the following disclaimer,

\* must be included in all copies of the Software, in whole or in part, and

\* all derivative works of the Software, unless such copies or derivative

\* works are solely in the form of machine-executable object code generated by

\* a source language processor.

\* THE SOFTWARE IS PROVIDED "AS IS", WITHOUT WARRANTY OF ANY KIND, EXPRESS OR

\* IMPLIED, INCLUDING BUT NOT LIMITED TO THE WARRANTIES OF MERCHANTABILITY,

\* FITNESS FOR A PARTICULAR PURPOSE, TITLE AND NON-INFRINGEMENT. IN NO EVENT

\* SHALL THE COPYRIGHT HOLDERS OR ANYONE DISTRIBUTING THE SOFTWARE BE LIABLE

\* FOR ANY DAMAGES OR OTHER LIABILITY, WHETHER IN CONTRACT, TORT OR OTHERWISE,

\* ARISING FROM, OUT OF OR IN CONNECTION WITH THE SOFTWARE OR THE USE OR OTHER

\* DEALINGS IN THE SOFTWARE.

\*/

\*

### /\*

 \* Copyright (C) 2008 Torch Mobile Inc. All rights reserved. (http://www.torchmobile.com/) \*

\* Redistribution and use in source and binary forms, with or without

\* modification, are permitted provided that the following conditions

\* are met:

\* 1. Redistributions of source code must retain the above copyright

notice, this list of conditions and the following disclaimer.

\* 2. Redistributions in binary form must reproduce the above copyright

notice, this list of conditions and the following disclaimer in the

documentation and/or other materials provided with the distribution.

\*

 \* THIS SOFTWARE IS PROVIDED BY APPLE COMPUTER, INC. ``AS IS'' AND ANY \* EXPRESS OR IMPLIED WARRANTIES, INCLUDING, BUT NOT LIMITED TO, THE \* IMPLIED WARRANTIES OF MERCHANTABILITY AND FITNESS FOR A PARTICULAR \* PURPOSE ARE DISCLAIMED. IN NO EVENT SHALL APPLE COMPUTER, INC. OR \* CONTRIBUTORS BE LIABLE FOR ANY DIRECT, INDIRECT, INCIDENTAL, SPECIAL, \* EXEMPLARY, OR CONSEQUENTIAL DAMAGES (INCLUDING, BUT NOT LIMITED TO, \* PROCUREMENT OF SUBSTITUTE GOODS OR SERVICES; LOSS OF USE, DATA, OR \* PROFITS; OR BUSINESS INTERRUPTION) HOWEVER CAUSED AND ON ANY THEORY \* OF LIABILITY, WHETHER IN CONTRACT, STRICT LIABILITY, OR TORT \* (INCLUDING NEGLIGENCE OR OTHERWISE) ARISING IN ANY WAY OUT OF THE USE

 \* OF THIS SOFTWARE, EVEN IF ADVISED OF THE POSSIBILITY OF SUCH DAMAGE. \*/

#### /\*

\*

\* Copyright (C) 2006 - 2010, 2013 Apple Inc. All rights reserved.

 \* Redistribution and use in source and binary forms, with or without \* modification, are permitted provided that the following conditions

- \* are met:
- \*

\* 1. Redistributions of source code must retain the above copyright

\* notice, this list of conditions and the following disclaimer.

\* 2. Redistributions in binary form must reproduce the above copyright

\* notice, this list of conditions and the following disclaimer in the

\* documentation and/or other materials provided with the distribution.

\* 3. Neither the name of Apple Computer, Inc. ("Apple") nor the names of

\* its contributors may be used to endorse or promote products derived

\* from this software without specific prior written permission.

\*

 \* THIS SOFTWARE IS PROVIDED BY APPLE AND ITS CONTRIBUTORS "AS IS" AND ANY \* EXPRESS OR IMPLIED WARRANTIES, INCLUDING, BUT NOT LIMITED TO, THE IMPLIED \* WARRANTIES OF MERCHANTABILITY AND FITNESS FOR A PARTICULAR PURPOSE ARE \* DISCLAIMED. IN NO EVENT SHALL APPLE OR ITS CONTRIBUTORS BE LIABLE FOR ANY \* DIRECT, INDIRECT, INCIDENTAL, SPECIAL, EXEMPLARY, OR CONSEQUENTIAL DAMAGES \* (INCLUDING, BUT NOT LIMITED TO, PROCUREMENT OF SUBSTITUTE GOODS OR SERVICES; \* LOSS OF USE, DATA, OR PROFITS; OR BUSINESS INTERRUPTION) HOWEVER CAUSED AND \* ON ANY THEORY OF LIABILITY, WHETHER IN CONTRACT, STRICT LIABILITY, OR TORT \* (INCLUDING NEGLIGENCE OR OTHERWISE) ARISING IN ANY WAY OUT OF THE USE OF \* THIS SOFTWARE, EVEN IF ADVISED OF THE POSSIBILITY OF SUCH DAMAGE. \*/

/\*

\* Copyright (C) 2003 - 2013 Apple Inc. All rights reserved.

\*

\* Redistribution and use in source and binary forms, with or without

\* modification, are permitted provided that the following conditions

\* are met:

\* 1. Redistributions of source code must retain the above copyright

\* notice, this list of conditions and the following disclaimer.

- \* 2. Redistributions in binary form must reproduce the above copyright
- notice, this list of conditions and the following disclaimer in the
- \* documentation and/or other materials provided with the distribution.
- \*

\* THIS SOFTWARE IS PROVIDED BY APPLE INC. ``AS IS'' AND ANY

\* EXPRESS OR IMPLIED WARRANTIES, INCLUDING, BUT NOT LIMITED TO, THE

\* IMPLIED WARRANTIES OF MERCHANTABILITY AND FITNESS FOR A PARTICULAR

\* PURPOSE ARE DISCLAIMED. IN NO EVENT SHALL APPLE COMPUTER, INC. OR

\* CONTRIBUTORS BE LIABLE FOR ANY DIRECT, INDIRECT, INCIDENTAL, SPECIAL,

\* EXEMPLARY, OR CONSEQUENTIAL DAMAGES (INCLUDING, BUT NOT LIMITED TO,

- \* PROCUREMENT OF SUBSTITUTE GOODS OR SERVICES; LOSS OF USE, DATA, OR
- \* PROFITS; OR BUSINESS INTERRUPTION) HOWEVER CAUSED AND ON ANY THEORY

\* OF LIABILITY, WHETHER IN CONTRACT, STRICT LIABILITY, OR TORT

 \* (INCLUDING NEGLIGENCE OR OTHERWISE) ARISING IN ANY WAY OUT OF THE USE \* OF THIS SOFTWARE, EVEN IF ADVISED OF THE POSSIBILITY OF SUCH DAMAGE.

\*/

# /\*

- \* Copyright (C) 1999-2000 Harri Porten (porten@kde.org)
- \* Copyright (C) 2003, 2007, 2008, 2012 Apple Inc. All Rights Reserved.

\*

- \* This library is free software; you can redistribute it and/or
- \* modify it under the terms of the GNU Lesser General Public
- \* License as published by the Free Software Foundation; either
- version 2 of the License, or (at your option) any later version.

\*

- \* This library is distributed in the hope that it will be useful,
- \* but WITHOUT ANY WARRANTY; without even the implied warranty of
- \* MERCHANTABILITY or FITNESS FOR A PARTICULAR PURPOSE. See the GNU
- \* Lesser General Public License for more details.
- \*
- \* You should have received a copy of the GNU Lesser General Public
- \* License along with this library; if not, write to the Free Software
- \* Foundation, Inc., 51 Franklin Street, Fifth Floor, Boston, MA 02110-1301 USA

\*

\*/

/\*

\* Copyright (C) 2011 University of Szeged

\* Copyright (C) 2011 Zoltan Herczeg

\*

\* Redistribution and use in source and binary forms, with or without

 \* modification, are permitted provided that the following conditions \* are met:

\* 1. Redistributions of source code must retain the above copyright

notice, this list of conditions and the following disclaimer.

\* 2. Redistributions in binary form must reproduce the above copyright

notice, this list of conditions and the following disclaimer in the

documentation and/or other materials provided with the distribution. \*

 \* THIS SOFTWARE IS PROVIDED BY UNIVERSITY OF SZEGED ``AS IS'' AND ANY \* EXPRESS OR IMPLIED WARRANTIES, INCLUDING, BUT NOT LIMITED TO, THE \* IMPLIED WARRANTIES OF MERCHANTABILITY AND FITNESS FOR A PARTICULAR \* PURPOSE ARE DISCLAIMED. IN NO EVENT SHALL UNIVERSITY OF SZEGED OR \* CONTRIBUTORS BE LIABLE FOR ANY DIRECT, INDIRECT, INCIDENTAL, SPECIAL, \* EXEMPLARY, OR CONSEQUENTIAL DAMAGES (INCLUDING, BUT NOT LIMITED TO, \* PROCUREMENT OF SUBSTITUTE GOODS OR SERVICES; LOSS OF USE, DATA, OR \* PROFITS; OR BUSINESS INTERRUPTION) HOWEVER CAUSED AND ON ANY THEORY \* OF LIABILITY, WHETHER IN CONTRACT, STRICT LIABILITY, OR TORT \* (INCLUDING NEGLIGENCE OR OTHERWISE) ARISING IN ANY WAY OUT OF THE USE \* OF THIS SOFTWARE, EVEN IF ADVISED OF THE POSSIBILITY OF SUCH DAMAGE.

\*/

The GNU General Public License (GPL-2.0) Version 2, June 1991

Copyright (C) 1989, 1991 Free Software Foundation, Inc. 59 Temple Place, Suite 330, Boston, MA 02111-1307 USA

Everyone is permitted to copy and distribute verbatim copies of this license document, but changing it is not allowed.

Preamble

The licenses for most software are designed to take away your freedom to share and change it. By contrast, the GNU General Public License is intended to guarantee your freedom to share and change free software--to make sure the software is free for all its users. This General Public License applies to most of the Free Software Foundation's software and to any other program whose authors commit to using it. (Some other Free Software Foundation software is covered by the GNU Library General Public License instead.) You can apply it to your programs, too.

When we speak of free software, we are referring to freedom, not price. Our General Public Licenses are designed to make sure that you have the freedom to distribute copies of free software (and charge for this service if you wish), that you receive source code or can get it if you want it, that you can change the software or use pieces of it in new free programs; and that you know you can do these things.

To protect your rights, we need to make restrictions that forbid anyone to deny you these rights or to ask you to surrender the rights. These restrictions translate to certain responsibilities for you if you distribute copies of the software, or if you modify it.

For example, if you distribute copies of such a program, whether gratis or for a fee, you must give the recipients all the rights that you have. You must make sure that they, too, receive or can get the source code. And you must show them these terms so they know their rights.

We protect your rights with two steps: (1) copyright the software, and (2) offer you this license which gives you legal permission to copy, distribute and/or modify the software.

Also, for each author's protection and ours, we want to make certain that everyone understands that there is no warranty for this free software. If the software is modified by someone else and passed on, we want its recipients to know that what they have is not the original, so that any problems introduced by others will not reflect on the original authors' reputations.

Finally, any free program is threatened constantly by software patents. We wish to avoid the danger that redistributors of a free program will individually obtain patent licenses, in effect making the program proprietary. To prevent this, we have made it clear that any patent must be licensed for everyone's free use or not licensed at all.

The precise terms and conditions for copying, distribution and modification follow.

TERMS AND CONDITIONS FOR COPYING, DISTRIBUTION AND MODIFICATION

0. This License applies to any program or other work which contains a notice placed by the copyright holder saying it may be distributed under the terms of this General Public License. The "Program", below, refers to any such program or work, and a "work based on the Program" means either the Program or any derivative work under copyright law: that is to say, a work containing the Program or a portion of it, either verbatim or with modifications and/or translated into another language. (Hereinafter, translation is included without limitation in the term "modification".) Each licensee is addressed as "you".

Activities other than copying, distribution and modification are not covered by this License; they are outside its scope. The act of running the Program is not restricted, and the output from the Program is covered only if its contents constitute a work based on the Program (independent of having been made by running the Program). Whether that is true depends on what the Program does.

1. You may copy and distribute verbatim copies of the Program's source code as you receive it, in any medium, provided that you conspicuously and appropriately publish on each copy an appropriate copyright notice and disclaimer of warranty; keep intact all the notices that refer to this License and to the absence of any warranty; and give any other recipients of the Program a copy of this License along with the Program.

You may charge a fee for the physical act of transferring a copy, and you may at your option offer warranty protection in exchange for a fee.

2. You may modify your copy or copies of the Program or any portion of it, thus forming a work based on the Program, and copy and distribute such modifications or work under the terms of Section 1 above, provided that you also meet all of these conditions:

a) You must cause the modified files to carry prominent notices stating that you changed the files and the date of any change.

b) You must cause any work that you distribute or publish, that in whole or in part contains or is derived from the Program or any part thereof, to be licensed as a whole at no charge to all third parties under the terms of this License.

c) If the modified program normally reads commands interactively when run, you must cause it, when started running for such interactive use in the most ordinary way, to print or display an announcement including an appropriate copyright notice and a notice that there is no warranty (or else, saying that you provide a warranty) and that users may redistribute the program under these

conditions, and telling the user how to view a copy of this License. (Exception: if the Program itself is interactive but does not normally print such an announcement, your work based on the Program is not required to print an announcement.)

These requirements apply to the modified work as a whole. If identifiable sections of that work are not derived from the Program, and can be reasonably considered independent and separate works in themselves, then this License, and its terms, do not apply to those sections when you distribute them as separate works. But when you distribute the same sections as part of a whole which is a work based on the Program, the distribution of the whole must be on the terms of this License, whose permissions for other licensees extend to the entire whole, and thus to each and every part regardless of who wrote it.

Thus, it is not the intent of this section to claim rights or contest your rights to work written entirely by you; rather, the intent is to exercise the right to control the distribution of derivative or collective works based on the Program.

In addition, mere aggregation of another work not based on the Program with the Program (or with a work based on the Program) on a volume of a storage or distribution medium does not bring the other work under the scope of this License.

3. You may copy and distribute the Program (or a work based on it, under Section 2) in object code or executable form under the terms of Sections 1 and 2 above provided that you also do one of the following:

a) Accompany it with the complete corresponding machine-readable source code, which must be distributed under the terms of Sections 1 and 2 above on a medium customarily used for software interchange; or,

b) Accompany it with a written offer, valid for at least three years, to give any third party, for a charge no more than your cost of physically performing source distribution, a complete machinereadable copy of the corresponding source code, to be distributed under the terms of Sections 1 and 2 above on a medium customarily used for software interchange; or,

c) Accompany it with the information you received as to the offer to distribute corresponding source code. (This alternative is allowed only for noncommercial distribution and only if you received the program in object code or executable form with such an offer, in accord with Subsection b above.)

The source code for a work means the preferred form of the work for making modifications to it. For an executable work, complete source code means all the source code for all modules it contains, plus any associated interface definition files, plus the scripts used to control compilation and installation of the executable. However, as a special exception, the source code distributed need not include anything that is normally distributed (in either source or binary form) with the major components (compiler, kernel, and so on) of the operating system on which the executable runs, unless that component itself accompanies the executable.

If distribution of executable or object code is made by offering access to copy from a designated place, then offering equivalent access to copy the source code from the same place counts as distribution of the source code, even though third parties are not compelled to copy the source along with the object code.

4. You may not copy, modify, sublicense, or distribute the Program except as expressly provided under this License. Any attempt otherwise to copy, modify, sublicense or distribute the Program is void, and will automatically terminate your rights under this License. However, parties who have received copies, or rights, from you under this License will not have their licenses terminated so long as such parties remain in full compliance.

5. You are not required to accept this License, since you have not signed it. However, nothing else grants you permission to modify or distribute the Program or its derivative works. These actions are prohibited by law if you do not accept this License. Therefore, by modifying or distributing the Program (or any work based on the Program), you indicate your acceptance of this License to do so, and all its terms and conditions for copying, distributing or modifying the Program or works based on it.

6. Each time you redistribute the Program (or any work based on the Program), the recipient automatically receives a license from the original licensor to copy, distribute or modify the Program subject to these terms and conditions. You may not impose any further restrictions on the recipients' exercise of the rights granted herein. You are not responsible for enforcing compliance by third parties to this License.

7. If, as a consequence of a court judgment or allegation of patent infringement or for any other reason (not limited to patent issues), conditions are imposed on you (whether by court order, agreement or otherwise) that contradict the conditions of this License, they do not excuse you from the conditions of this License. If you cannot distribute so as to satisfy simultaneously your obligations under this License and any other pertinent obligations, then as a consequence you may not distribute the Program at all. For example, if a patent license would not permit royalty-free

redistribution of the Program by all those who receive copies directly or indirectly through you, then the only way you could satisfy both it and this License would be to refrain entirely from distribution of the Program.

If any portion of this section is held invalid or unenforceable under any particular circumstance, the balance of the section is intended to apply and the section as a whole is intended to apply in other circumstances.

It is not the purpose of this section to induce you to infringe any patents or other property right claims or to contest validity of any such claims; this section has the sole purpose of protecting the integrity of the free software distribution system, which is implemented by public license practices. Many people have made generous contributions to the wide range of software distributed through that system in reliance on consistent application of that system; it is up to the author/donor to decide if he or she is willing to distribute software through any other system and a licensee cannot impose that choice.

This section is intended to make thoroughly clear what is believed to be a consequence of the rest of this License.

8. If the distribution and/or use of the Program is restricted in certain countries either by patents or by copyrighted interfaces, the original copyright holder who places the Program under this License may add an explicit geographical distribution limitation excluding those countries, so that distribution is permitted only in or among countries not thus excluded. In such case, this License incorporates the limitation as if written in the body of this License.

9. The Free Software Foundation may publish revised and/or new versions of the General Public License from time to time. Such new versions will be similar in spirit to the present version, but may differ in detail to address new problems or concerns.

Each version is given a distinguishing version number. If the Program specifies a version number of this License which applies to it and "any later version", you have the option of following the terms and conditions either of that version or of any later version published by the Free Software Foundation. If the Program does not specify a version number of this License, you may choose any version ever published by the Free Software Foundation.

10. If you wish to incorporate parts of the Program into other free programs whose distribution conditions are different, write to the author to ask for permission. For software which is copyrighted by the Free Software Foundation, write to the Free Software Foundation; we sometimes make exceptions for this. Our decision will be guided by the two goals of preserving the free status of all derivatives of our free software and of promoting the sharing and reuse of software generally.

# NO WARRANTY

11. BECAUSE THE PROGRAM IS LICENSED FREE OF CHARGE, THERE IS NO WARRANTY FOR THE PROGRAM, TO THE EXTENT PERMITTED BY APPLICABLE LAW. EXCEPT WHEN OTHERWISE STATED IN WRITING THE COPYRIGHT HOLDERS AND/OR OTHER PARTIES PROVIDE THE PROGRAM "AS IS" WITHOUT WARRANTY OF ANY KIND, EITHER EXPRESSED OR IMPLIED, INCLUDING, BUT NOT LIMITED TO, THE IMPLIED WARRANTIES OF MERCHANTABILITY AND FITNESS FOR A PARTICULAR PURPOSE. THE ENTIRE RISK AS TO THE QUALITY AND PERFORMANCE OF THE PROGRAM IS WITH YOU. SHOULD THE PROGRAM PROVE DEFECTIVE, YOU ASSUME THE COST OF ALL NECESSARY SERVICING, REPAIR OR CORRECTION.

12. IN NO EVENT UNLESS REQUIRED BY APPLICABLE LAW OR AGREED TO IN WRITING WILL ANY COPYRIGHT HOLDER, OR ANY OTHER PARTY WHO MAY MODIFY AND/OR REDISTRIBUTE THE PROGRAM AS PERMITTED ABOVE, BE LIABLE TO YOU FOR DAMAGES, INCLUDING ANY GENERAL, SPECIAL, INCIDENTAL OR CONSEQUENTIAL DAMAGES ARISING OUT OF THE USE OR INABILITY TO USE THE PROGRAM (INCLUDING BUT NOT LIMITED TO LOSS OF DATA OR DATA BEING RENDERED INACCURATE OR LOSSES SUSTAINED BY YOU OR THIRD PARTIES OR A FAILURE OF THE PROGRAM TO OPERATE WITH ANY OTHER PROGRAMS), EVEN IF SUCH HOLDER OR OTHER PARTY HAS BEEN ADVISED OF THE POSSIBILITY OF SUCH DAMAGES.

END OF TERMS AND CONDITIONS

How to Apply These Terms to Your New Programs

If you develop a new program, and you want it to be of the greatest possible use to the public, the best way to achieve this is to make it free software which everyone can redistribute and change under these terms.

To do so, attach the following notices to the program. It is safest to attach them to the start of each source file to most effectively convey the exclusion of warranty; and each file should have at least the "copyright" line and a pointer to where the full notice is found.

One line to give the program's name and a brief idea of what it does. Copyright  $(C)$  <year > <name of author >
This program is free software; you can redistribute it and/or modify it under the terms of the GNU General Public License as published by the Free Software Foundation; either version 2 of the License, or (at your option) any later version.

This program is distributed in the hope that it will be useful, but WITHOUT ANY WARRANTY; without even the implied warranty of MERCHANTABILITY or FITNESS FOR A PARTICULAR PURPOSE. See the GNU General Public License for more details.

You should have received a copy of the GNU General Public License along with this program; if not, write to the Free Software Foundation, Inc., 59 Temple Place, Suite 330, Boston, MA 02111-1307 USA

Also add information on how to contact you by electronic and paper mail.

If the program is interactive, make it output a short notice like this when it starts in an interactive mode:

Gnomovision version 69, Copyright (C) year name of author Gnomovision comes with ABSOLUTELY NO WARRANTY; for details type `show w'. This is free software, and you are welcome to redistribute it under certain conditions; type `show c' for details.

The hypothetical commands `show w' and `show c' should show the appropriate parts of the General Public License. Of course, the commands you use may be called something other than `show w' and `show c'; they could even be mouse-clicks or menu items--whatever suits your program.

You should also get your employer (if you work as a programmer) or your school, if any, to sign a "copyright disclaimer" for the program, if necessary. Here is a sample; alter the names:

Yoyodyne, Inc., hereby disclaims all copyright interest in the program `Gnomovision' (which makes passes at compilers) written by James Hacker.

signature of Ty Coon, 1 April 1989 Ty Coon, President of Vice

This General Public License does not permit incorporating your program into proprietary programs. If your program is a subroutine library, you may consider it more useful to permit linking

proprietary applications with the library. If this is what you want to do, use the GNU Library General Public License instead of this License.

### GNU Lesser General Public License

Version 2.1, February 1999

Copyright (C) 1991, 1999 Free Software Foundation, Inc. 59 Temple Place, Suite 330, Boston, MA 02111-1307 USA Everyone is permitted to copy and distribute verbatim copies of this license document, but changing it is not allowed.

[This is the first released version of the Lesser GPL. It also counts as the successor of the GNU Library Public License, version 2, hence the version number 2.1.]

#### Preamble

The licenses for most software are designed to take away your freedom to share and change it. By contrast, the GNU General Public Licenses are intended to guarantee your freedom to share and change free software--to make sure the software is free for all its users.

This license, the Lesser General Public License, applies to some specially designated software packages--typically libraries--of the Free Software Foundation and other authors who decide to use it. You can use it too, but we suggest you first think carefully about whether this license or the ordinary General Public License is the better strategy to use in any particular case, based on the explanations below.

When we speak of free software, we are referring to freedom of use, not price. Our General Public Licenses are designed to make sure that you have the freedom to distribute copies of free software (and charge for this service if you wish); that you receive source code or can get it if you want it; that you can change the software and use pieces of it in new free programs; and that you are informed that you can do these things.

To protect your rights, we need to make restrictions that forbid distributors to deny you these rights or to ask you to surrender these rights. These restrictions translate to certain responsibilities for you if you distribute copies of the library or if you modify it.

For example, if you distribute copies of the library, whether gratis or for a fee, you must give the recipients all the rights that we gave you. You must make sure that they, too, receive or can get the source code. If you link other code with the library, you must provide complete object files to the recipients, so that they can relink them with the library after making changes to the library and recompiling it. And you must show them these terms so they know their rights.

We protect your rights with a two-step method: (1) we copyright the library, and (2) we offer you this license, which gives you legal permission to copy, distribute and/or modify the library. To protect each distributor, we want to make it very clear that there is no warranty for the free library. Also, if the library is modified by someone else and passed on, the recipients should know that what they have is not the original version, so that the original author's reputation will not be affected by problems that might be introduced by others.

Finally, software patents pose a constant threat to the existence of any free program. We wish to make sure that a company cannot effectively restrict the users of a free program by obtaining a restrictive license from a patent holder. Therefore, we insist that any patent license obtained for a version of the library must be consistent with the full freedom of use specified in this license. Most GNU software, including some libraries, is covered by the ordinary GNU General Public License. This license, the GNU Lesser General Public License, applies to certain designated libraries, and is quite different from the ordinary General Public License. We use this license for certain libraries in order to permit linking those libraries into non-free programs.

When a program is linked with a library, whether statically or using a shared library, the combination of the two is legally speaking a combined work, a derivative of the original library. The ordinary General Public License therefore permits such linking only if the entire combination fits its criteria of freedom. The Lesser General Public License permits more lax criteria for linking other code with the library.

We call this license the "Lesser" General Public License because it does Less to protect the user's freedom than the ordinary General Public License. It also provides other free software developers Less of an advantage over competing non-free programs. These disadvantages are the reason we use the ordinary General Public License for many libraries. However, the Lesser license provides advantages in certain special circumstances.

For example, on rare occasions, there may be a special need to encourage the widest possible use of a certain library, so that it becomes a de-facto standard. To achieve this, non-free programs must be allowed to use the library. A more frequent case is that a free library does the same job as widely used non-free libraries. In this case, there is little to gain by limiting the free library to free software only, so we use the Lesser General Public License.

In other cases, permission to use a particular library in non-free programs enables a greater number of people to use a large body of free software. For example, permission to use the GNU C Library in non-free programs enables many more people to use the whole GNU operating system, as well as its variant, the GNU/Linux operating system.

Although the Lesser General Public License is Less protective of the users' freedom, it does ensure that the user of a program that is linked with the Library has the freedom and the wherewithal to run that program using a modified version of the Library.

The precise terms and conditions for copying, distribution and modification follow. Pay close attention to the difference between a "work based on the library" and a "work that uses the library". The former contains code derived from the library, whereas the latter must be combined with the library in order to run.

TERMS AND CONDITIONS FOR COPYING, DISTRIBUTION AND MODIFICATION

0. This License Agreement applies to any software library or other program which contains a notice placed by the copyright holder or other authorized party saying it may be distributed under the terms of this Lesser General Public License (also called "this License"). Each licensee is addressed as "you".

A "library" means a collection of software functions and/or data prepared so as to be conveniently linked with application programs (which use some of those functions and data) to form executables.

The "Library", below, refers to any such software library or work which has been distributed under these terms. A "work based on the Library" means either the Library or any derivative work under copyright law: that is to say, a work containing the Library or a portion of it, either verbatim or with modifications and/or translated straightforwardly into another language. (Hereinafter, translation is included without limitation in the term "modification".)

"Source code" for a work means the preferred form of the work for making modifications to it. For a library, complete source code means all the source code for all modules it contains, plus any associated interface definition files, plus the scripts used to control compilation and installation of the library.

Activities other than copying, distribution and modification are not covered by this License; they are outside its scope. The act of running a program using the Library is not restricted, and output from such a program is covered only if its contents constitute a work based on the Library (independent of the use of the Library in a tool for writing it). Whether that is true depends on what the Library does and what the program that uses the Library does.

1. You may copy and distribute verbatim copies of the Library's complete source code as you receive it, in any medium, provided that you conspicuously and appropriately publish on each copy an appropriate copyright notice and disclaimer of warranty; keep intact all the notices that refer to this License and to the absence of any warranty; and distribute a copy of this License along with the Library.

You may charge a fee for the physical act of transferring a copy, and you may at your option offer warranty protection in exchange for a fee.

2. You may modify your copy or copies of the Library or any portion of it, thus forming a work based on the Library, and copy and distribute such modifications or work under the terms of Section 1 above, provided that you also meet all of these conditions:

a) The modified work must itself be a software library.

b) You must cause the files modified to carry prominent notices stating that you changed the files and the date of any change.

c) You must cause the whole of the work to be licensed at no charge to all third parties under the terms of this License.

d) If a facility in the modified Library refers to a function or a table of data to be supplied by an application program that uses the facility, other than as an argument passed when the facility is invoked, then you must make a good faith effort to ensure that, in the event an application does not supply such function or table, the facility still operates, and performs whatever part of its purpose remains meaningful.

(For example, a function in a library to compute square roots has a purpose that is entirely welldefined independent of the application. Therefore, Subsection 2d requires that any applicationsupplied function or table used by this function must be optional: if the application does not supply it, the square root function must still compute square roots.)

These requirements apply to the modified work as a whole. If identifiable sections of that work are not derived from the Library, and can be reasonably considered independent and separate works in themselves, then this License, and its terms, do not apply to those sections when you distribute them as separate works. But when you distribute the same sections as part of a whole which is a work based on the Library, the distribution of the whole must be on the terms of this License, whose permissions for other licensees extend to the entire whole, and thus to each and every part regardless of who wrote it.

Thus, it is not the intent of this section to claim rights or contest your rights to work written entirely by you; rather, the intent is to exercise the right to control the distribution of derivative or collective works based on the Library.

In addition, mere aggregation of another work not based on the Library with the Library (or with a work based on the Library) on a volume of a storage or distribution medium does not bring the other work under the scope of this License.

3. You may opt to apply the terms of the ordinary GNU General Public License instead of this License to a given copy of the Library. To do this, you must alter all the notices that refer to this License, so that they refer to the ordinary GNU General Public License, version 2, instead of to this License. (If a newer version than version 2 of the ordinary GNU General Public License has appeared, then you can specify that version instead if you wish.) Do not make any other change in these notices.

Once this change is made in a given copy, it is irreversible for that copy, so the ordinary GNU General Public License applies to all subsequent copies and derivative works made from that copy. This option is useful when you wish to copy part of the code of the Library into a program that is not a library.

4. You may copy and distribute the Library (or a portion or derivative of it, under Section 2) in object code or executable form under the terms of Sections 1 and 2 above provided that you accompany it with the complete corresponding machine-readable source code, which must be distributed under the terms of Sections 1 and 2 above on a medium customarily used for software interchange.

If distribution of object code is made by offering access to copy from a designated place, then offering equivalent access to copy the source code from the same place satisfies the requirement to

407

distribute the source code, even though third parties are not compelled to copy the source along with the object code.

5. A program that contains no derivative of any portion of the Library, but is designed to work with the Library by being compiled or linked with it, is called a "work that uses the Library". Such a work, in isolation, is not a derivative work of the Library, and therefore falls outside the scope of this License.

However, linking a "work that uses the Library" with the Library creates an executable that is a derivative of the Library (because it contains portions of the Library), rather than a "work that uses the library". The executable is therefore covered by this License. Section 6 states terms for distribution of such executables.

When a "work that uses the Library" uses material from a header file that is part of the Library, the object code for the work may be a derivative work of the Library even though the source code is not. Whether this is true is especially significant if the work can be linked without the Library, or if the work is itself a library. The threshold for this to be true is not precisely defined by law. If such an object file uses only numerical parameters, data structure layouts and accessors, and small macros and small inline functions (ten lines or less in length), then the use of the object file is unrestricted, regardless of whether it is legally a derivative work. (Executables containing this object code plus portions of the Library will still fall under Section 6.)

Otherwise, if the work is a derivative of the Library, you may distribute the object code for the work under the terms of Section 6. Any executables containing that work also fall under Section 6, whether or not they are linked directly with the Library itself.

6. As an exception to the Sections above, you may also combine or link a "work that uses the Library" with the Library to produce a work containing portions of the Library, and distribute that work under terms of your choice, provided that the terms permit modification of the work for the customer's own use and reverse engineering for debugging such modifications.

You must give prominent notice with each copy of the work that the Library is used in it and that the Library and its use are covered by this License. You must supply a copy of this License. If the work during execution displays copyright notices, you must include the copyright notice for the Library among them, as well as a reference directing the user to the copy of this License. Also, you must do one of these things:

a) Accompany the work with the complete corresponding machine-readable source code for the Library including whatever changes were used in the work (which must be distributed under Sections 1 and 2 above); and, if the work is an executable linked with the Library, with the complete machine-readable "work that uses the Library", as object code and/or source code, so that the user can modify the Library and then relink to produce a modified executable containing the modified Library. (It is understood that the user who changes the contents of definitions files in the Library will not necessarily be able to recompile the application to use the modified definitions.)

408

b) Use a suitable shared library mechanism for linking with the Library. A suitable mechanism is one that (1) uses at run time a copy of the library already present on the user's computer system, rather than copying library functions into the executable, and (2) will operate properly with a modified version of the library, if the user installs one, as long as the modified version is interfacecompatible with the version that the work was made with.

c) Accompany the work with a written offer, valid for at least three years, to give the same user the materials specified in Subsection 6a, above, for a charge no more than the cost of performing this distribution.

d) If distribution of the work is made by offering access to copy from a designated place, offer equivalent access to copy the above specified materials from the same place.

e) Verify that the user has already received a copy of these materials or that you have already sent this user a copy.

For an executable, the required form of the "work that uses the Library" must include any data and utility programs needed for reproducing the executable from it. However, as a special exception, the materials to be distributed need not include anything that is normally distributed (in either source or binary form) with the major components (compiler, kernel, and so on) of the operating system on which the executable runs, unless that component itself accompanies the executable. It may happen that this requirement contradicts the license restrictions of other proprietary libraries that do not normally accompany the operating system. Such a contradiction means you cannot use both them and the Library together in an executable that you distribute.

7. You may place library facilities that are a work based on the Library side-by-side in a single library together with other library facilities not covered by this License, and distribute such a combined library, provided that the separate distribution of the work based on the Library and of the other library facilities is otherwise permitted, and provided that you do these two things: a) Accompany the combined library with a copy of the same work based on the Library, uncombined with any other library facilities. This must be distributed under the terms of the Sections above. b) Give prominent notice with the combined library of the fact that part of it is a work based on the Library, and explaining where to find the accompanying uncombined form of the same work. 8. You may not copy, modify, sublicense, link with, or distribute the Library except as expressly provided under this License. Any attempt otherwise to copy, modify, sublicense, link with, or distribute the Library is void, and will automatically terminate your rights under this License. However, parties who have received copies, or rights, from you under this License will not have their licenses terminated so long as such parties remain in full compliance.

9. You are not required to accept this License, since you have not signed it. However, nothing else grants you permission to modify or distribute the Library or its derivative works. These actions are prohibited by law if you do not accept this License. Therefore, by modifying or distributing the Library (or any work based on the Library), you indicate your acceptance of this License to do so,

409

and all its terms and conditions for copying, distributing or modifying the Library or works based on it.

10. Each time you redistribute the Library (or any work based on the Library), the recipient automatically receives a license from the original licensor to copy, distribute, link with or modify the Library subject to these terms and conditions. You may not impose any further restrictions on the recipients' exercise of the rights granted herein. You are not responsible for enforcing compliance by third parties with this License.

11. If, as a consequence of a court judgment or allegation of patent infringement or for any other reason (not limited to patent issues), conditions are imposed on you (whether by court order, agreement or otherwise) that contradict the conditions of this License, they do not excuse you from the conditions of this License. If you cannot distribute so as to satisfy simultaneously your obligations under this License and any other pertinent obligations, then as a consequence you may not distribute the Library at all. For example, if a patent license would not permit royalty-free redistribution of the Library by all those who receive copies directly or indirectly through you, then the only way you could satisfy both it and this License would be to refrain entirely from distribution of the Library.

If any portion of this section is held invalid or unenforceable under any particular circumstance, the balance of the section is intended to apply, and the section as a whole is intended to apply in other circumstances.

It is not the purpose of this section to induce you to infringe any patents or other property right claims or to contest validity of any such claims; this section has the sole purpose of protecting the integrity of the free software distribution system which is implemented by public license practices. Many people have made generous contributions to the wide range of software distributed through that system in reliance on consistent application of that system; it is up to the author/donor to decide if he or she is willing to distribute software through any other system and a licensee cannot impose that choice.

This section is intended to make thoroughly clear what is believed to be a consequence of the rest of this License.

12. If the distribution and/or use of the Library is restricted in certain countries either by patents or by copyrighted interfaces, the original copyright holder who places the Library under this License may add an explicit geographical distribution limitation excluding those countries, so that distribution is permitted only in or among countries not thus excluded. In such case, this License incorporates the limitation as if written in the body of this License.

13. The Free Software Foundation may publish revised and/or new versions of the Lesser General Public License from time to time. Such new versions will be similar in spirit to the present version, but may differ in detail to address new problems or concerns.

Each version is given a distinguishing version number. If the Library specifies a version number of this License which applies to it and "any later version", you have the option of following the terms

and conditions either of that version or of any later version published by the Free Software Foundation. If the Library does not specify a license version number, you may choose any version ever published by the Free Software Foundation.

14. If you wish to incorporate parts of the Library into other free programs whose distribution conditions are incompatible with these, write to the author to ask for permission. For software which is copyrighted by the Free Software Foundation, write to the Free Software Foundation; we sometimes make exceptions for this. Our decision will be guided by the two goals of preserving the free status of all derivatives of our free software and of promoting the sharing and reuse of software generally.

## NO WARRANTY

15. BECAUSE THE LIBRARY IS LICENSED FREE OF CHARGE, THERE IS NO WARRANTY FOR THE LIBRARY, TO THE EXTENT PERMITTED BY APPLICABLE LAW. EXCEPT WHEN OTHERWISE STATED IN WRITING THE COPYRIGHT HOLDERS AND/OR OTHER PARTIES PROVIDE THE LIBRARY "AS IS" WITHOUT WARRANTY OF ANY KIND, EITHER EXPRESSED OR IMPLIED, INCLUDING, BUT NOT LIMITED TO, THE IMPLIED WARRANTIES OF MERCHANTABILITY AND FITNESS FOR A PARTICULAR PURPOSE. THE ENTIRE RISK AS TO THE QUALITY AND PERFORMANCE OF THE LIBRARY IS WITH YOU. SHOULD THE LIBRARY PROVE DEFECTIVE, YOU ASSUME THE COST OF ALL NECESSARY SERVICING, REPAIR OR CORRECTION.

16. IN NO EVENT UNLESS REQUIRED BY APPLICABLE LAW OR AGREED TO IN WRITING WILL ANY COPYRIGHT HOLDER, OR ANY OTHER PARTY WHO MAY MODIFY AND/OR REDISTRIBUTE THE LIBRARY AS PERMITTED ABOVE, BE LIABLE TO YOU FOR DAMAGES, INCLUDING ANY GENERAL, SPECIAL, INCIDENTAL OR CONSEQUENTIAL DAMAGES ARISING OUT OF THE USE OR INABILITY TO USE THE LIBRARY (INCLUDING BUT NOT LIMITED TO LOSS OF DATA OR DATA BEING RENDERED INACCURATE OR LOSSES SUSTAINED BY YOU OR THIRD PARTIES OR A FAILURE OF THE LIBRARY TO OPERATE WITH ANY OTHER SOFTWARE), EVEN IF SUCH HOLDER OR OTHER PARTY HAS BEEN ADVISED OF THE POSSIBILITY OF SUCH DAMAGES.

END OF TERMS AND CONDITIONS

How to Apply These Terms to Your New Libraries

If you develop a new library, and you want it to be of the greatest possible use to the public, we recommend making it free software that everyone can redistribute and change. You can do so by permitting redistribution under these terms (or, alternatively, under the terms of the ordinary General Public License).

To apply these terms, attach the following notices to the library. It is safest to attach them to the start of each source file to most effectively convey the exclusion of warranty; and each file should have at least the "copyright" line and a pointer to where the full notice is found.

 $\le$  one line to give the library's name and an idea of what it does.  $>$  Copyright (C)  $\le$  year $>$   $\le$  name of author>

This library is free software; you can redistribute it and/or modify it under the terms of the GNU Lesser General Public License as published by the Free Software Foundation; either version 2.1 of the License, or (at your option) any later version.

This library is distributed in the hope that it will be useful, but WITHOUT ANY WARRANTY; without even the implied warranty of MERCHANTABILITY or FITNESS FOR A PARTICULAR PURPOSE. See the GNU Lesser General Public License for more details.

You should have received a copy of the GNU Lesser General Public License along with this library; if not, write to the Free Software Foundation, Inc., 59 Temple Place, Suite 330, Boston, MA 02111- 1307 USA

Also add information on how to contact you by electronic and paper mail.

You should also get your employer (if you work as a programmer) or your school, if any, to sign a "copyright disclaimer" for the library, if necessary. Here is a sample; alter the names:

Yoyodyne, Inc., hereby disclaims all copyright interest in the library `Frob' (a library for tweaking knobs) written by James Random Hacker.

signature of Ty Coon, 1 April 1990

Ty Coon, President of Vice

That's all there is to it!

Mozilla Public License, version 2.0

1. Definitions

1.1. "Contributor"

means each individual or legal entity that creates, contributes to the creation of, or owns Covered Software.

1.2. "Contributor Version"

means the combination of the Contributions of others (if any) used by a Contributor and that particular Contributor's Contribution.

1.3. "Contribution"

means Covered Software of a particular Contributor.

1.4. "Covered Software"

means Source Code Form to which the initial Contributor has attached the notice in Exhibit A, the Executable Form of such Source Code Form, and Modifications of such Source Code Form, in each case including portions thereof.

1.5. "Incompatible With Secondary Licenses"

means

a. that the initial Contributor has attached the notice described in Exhibit B to the Covered Software; or

b. that the Covered Software was made available under the terms of version 1.1 or earlier of the License, but not also under the terms of a Secondary License.

1.6. "Executable Form"

means any form of the work other than Source Code Form.

1.7. "Larger Work"

means a work that combines Covered Software with other material, in a separate file or files, that is not Covered Software.

1.8. "License"

means this document.

1.9. "Licensable"

means having the right to grant, to the maximum extent possible, whether at the time of the initial grant or subsequently, any and all of the rights conveyed by this License.

1.10. "Modifications"

means any of the following:

a. any file in Source Code Form that results from an addition to, deletion from, or modification of the contents of Covered Software; or

b. any new file in Source Code Form that contains any Covered Software.

1.11. "Patent Claims" of a Contributor

means any patent claim(s), including without limitation, method, process, and apparatus claims, in any patent Licensable by such Contributor that would be infringed, but for the grant of the License, by the making, using, selling, offering for sale, having made, import, or transfer of either its Contributions or its Contributor Version.

1.12. "Secondary License"

means either the GNU General Public License, Version 2.0, the GNU Lesser General Public License, Version 2.1, the GNU Affero General Public License, Version 3.0, or any later versions of those licenses.

1.13. "Source Code Form"

means the form of the work preferred for making modifications.

1.14. "You" (or "Your")

means an individual or a legal entity exercising rights under this License. For legal entities, "You" includes any entity that controls, is controlled by, or is under common control with You. For purposes of this definition, "control" means (a) the power, direct or indirect, to cause the direction or management of such entity, whether by contract or otherwise, or (b) ownership of more than fifty percent (50%) of the outstanding shares or beneficial ownership of such entity.

2. License Grants and Conditions

2.1. Grants

Each Contributor hereby grants You a world-wide, royalty-free, non-exclusive license:

a. under intellectual property rights (other than patent or trademark) Licensable by such Contributor to use, reproduce, make available, modify, display, perform, distribute, and otherwise exploit its Contributions, either on an unmodified basis, with Modifications, or as part of a Larger Work; and

b. under Patent Claims of such Contributor to make, use, sell, offer for sale, have made, import, and otherwise transfer either its Contributions or its Contributor Version.

2.2. Effective Date

The licenses granted in Section 2.1 with respect to any Contribution become effective for each Contribution on the date the Contributor first distributes such Contribution.

2.3. Limitations on Grant Scope

The licenses granted in this Section 2 are the only rights granted under this License. No additional rights or licenses will be implied from the distribution or licensing of Covered Software under this License. Notwithstanding Section 2.1(b) above, no patent license is granted by a Contributor:

a. for any code that a Contributor has removed from Covered Software; or

b. for infringements caused by: (i) Your and any other third party's modifications of Covered Software, or (ii) the combination of its Contributions with other software (except as part of its Contributor Version); or

c. under Patent Claims infringed by Covered Software in the absence of its Contributions. This License does not grant any rights in the trademarks, service marks, or logos of any Contributor (except as may be necessary to comply with the notice requirements in Section 3.4).

2.4. Subsequent Licenses

No Contributor makes additional grants as a result of Your choice to distribute the Covered Software under a subsequent version of this License (see Section 10.2) or under the terms of a Secondary License (if permitted under the terms of Section 3.3).

2.5. Representation

Each Contributor represents that the Contributor believes its Contributions are its original creation(s) or it has sufficient rights to grant the rights to its Contributions conveyed by this License.

2.6. Fair Use

This License is not intended to limit any rights You have under applicable copyright doctrines of fair use, fair dealing, or other equivalents.

2.7. Conditions

Sections 3.1, 3.2, 3.3, and 3.4 are conditions of the licenses granted in Section 2.1.

3. Responsibilities

3.1. Distribution of Source Form

All distribution of Covered Software in Source Code Form, including any Modifications that You create or to which You contribute, must be under the terms of this License. You must inform recipients that the Source Code Form of the Covered Software is governed by the terms of this License, and how they can obtain a copy of this License. You may not attempt to alter or restrict the recipients' rights in the Source Code Form.

3.2. Distribution of Executable Form

If You distribute Covered Software in Executable Form then:

a. such Covered Software must also be made available in Source Code Form, as described in Section 3.1, and You must inform recipients of the Executable Form how they can obtain a copy of such Source Code Form by reasonable means in a timely manner, at a charge no more than the cost of distribution to the recipient; and

b. You may distribute such Executable Form under the terms of this License, or sublicense it under different terms, provided that the license for the Executable Form does not attempt to limit or alter the recipients' rights in the Source Code Form under this License.

3.3. Distribution of a Larger Work

You may create and distribute a Larger Work under terms of Your choice, provided that You also comply with the requirements of this License for the Covered Software. If the Larger Work is a combination of Covered Software with a work governed by one or more Secondary Licenses, and the Covered Software is not Incompatible With Secondary Licenses, this License permits You to additionally distribute such Covered Software under the terms of such Secondary License(s), so that the recipient of the Larger Work may, at their option, further distribute the Covered Software under the terms of either this License or such Secondary License(s).

#### 3.4. Notices

You may not remove or alter the substance of any license notices (including copyright notices, patent notices, disclaimers of warranty, or limitations of liability) contained within the Source Code Form of the Covered Software, except that You may alter any license notices to the extent required to remedy known factual inaccuracies.

3.5. Application of Additional Terms

You may choose to offer, and to charge a fee for, warranty, support, indemnity or liability obligations to one or more recipients of Covered Software. However, You may do so only on Your own behalf, and not on behalf of any Contributor. You must make it absolutely clear that any such warranty, support, indemnity, or liability obligation is offered by You alone, and You hereby agree to indemnify every Contributor for any liability incurred by such Contributor as a result of warranty, support, indemnity or liability terms You offer. You may include additional disclaimers of warranty and limitations of liability specific to any jurisdiction.

4. Inability to Comply Due to Statute or Regulation

If it is impossible for You to comply with any of the terms of this License with respect to some or all of the Covered Software due to statute, judicial order, or regulation then You must: (a) comply with the terms of this License to the maximum extent possible; and (b) describe the limitations and the code they affect. Such description must be placed in a text file included with all distributions of the Covered Software under this License. Except to the extent prohibited by statute or regulation, such description must be sufficiently detailed for a recipient of ordinary skill to be able to understand it. 5. Termination

5.1. The rights granted under this License will terminate automatically if You fail to comply with any of its terms. However, if You become compliant, then the rights granted under this License from a particular Contributor are reinstated (a) provisionally, unless and until such Contributor explicitly and finally terminates Your grants, and (b) on an ongoing basis, if such Contributor fails to notify You of the non-compliance by some reasonable means prior to 60 days after You have come back into compliance. Moreover, Your grants from a particular Contributor are reinstated on an ongoing basis if such Contributor notifies You of the non-compliance by some reasonable means, this is the first time You have received notice of non-compliance with this License from such Contributor, and You become compliant prior to 30 days after Your receipt of the notice.

5.2. If You initiate litigation against any entity by asserting a patent infringement claim (excluding declaratory judgment actions, counter-claims, and cross-claims) alleging that a Contributor Version directly or indirectly infringes any patent, then the rights granted to You by any and all Contributors for the Covered Software under Section 2.1 of this License shall terminate.

5.3. In the event of termination under Sections 5.1 or 5.2 above, all end user license agreements (excluding distributors and resellers) which have been validly granted by You or Your distributors under this License prior to termination shall survive termination.

#### 6. Disclaimer of Warranty

Covered Software is provided under this License on an "as is" basis, without warranty of any kind, either expressed, implied, or statutory, including, without limitation, warranties that the Covered Software is free of defects, merchantable, fit for a particular purpose or non-infringing. The entire risk as to the quality and performance of the Covered Software is with You. Should any Covered Software prove defective in any respect, You (not any Contributor) assume the cost of any necessary servicing, repair, or correction. This disclaimer of warranty constitutes an essential part of this License. No use of any Covered Software is authorized under this License except under this disclaimer.

## 7. Limitation of Liability

Under no circumstances and under no legal theory, whether tort (including negligence), contract, or otherwise, shall any Contributor, or anyone who distributes Covered Software as permitted above, be liable to You for any direct, indirect, special, incidental, or consequential damages of any character including, without limitation, damages for lost profits, loss of goodwill, work stoppage, computer failure or malfunction, or any and all other commercial damages or losses, even if such party shall have been informed of the possibility of such damages. This limitation of liability shall not apply to liability for death or personal injury resulting from such party's negligence to the extent applicable law prohibits such limitation. Some jurisdictions do not allow the exclusion or limitation of incidental or consequential damages, so this exclusion and limitation may not apply to You.

8. Litigation

Any litigation relating to this License may be brought only in the courts of a jurisdiction where the defendant maintains its principal place of business and such litigation shall be governed by laws of that jurisdiction, without reference to its conflict-of-law provisions. Nothing in this Section shall prevent a party's ability to bring cross-claims or counter-claims.

## 9. Miscellaneous

This License represents the complete agreement concerning the subject matter hereof. If any provision of this License is held to be unenforceable, such provision shall be reformed only to the extent necessary to make it enforceable. Any law or regulation which provides that the language of a contract shall be construed against the drafter shall not be used to construe this License against a Contributor.

10. Versions of the License

10.1. New Versions

Mozilla Foundation is the license steward. Except as provided in Section 10.3, no one other than the license steward has the right to modify or publish new versions of this License. Each version will be given a distinguishing version number.

10.2. Effect of New Versions

You may distribute the Covered Software under the terms of the version of the License under which You originally received the Covered Software, or under the terms of any subsequent version published by the license steward.

10.3. Modified Versions

If you create software not governed by this License, and you want to create a new license for such software, you may create and use a modified version of this License if you rename the license and remove any references to the name of the license steward (except to note that such modified license differs from this License).

10.4. Distributing Source Code Form that is Incompatible With Secondary Licenses

If You choose to distribute Source Code Form that is Incompatible With Secondary Licenses under the terms of this version of the License, the notice described in Exhibit B of this License must be attached.

Exhibit A - Source Code Form License Notice

This Source Code Form is subject to the terms of the Mozilla Public License, v. 2.0. If a copy of the MPL was not distributed with this file, You can obtain one at http://mozilla.org/MPL/2.0/.

If it is not possible or desirable to put the notice in a particular file, then You may include the notice in a location (such as a LICENSE file in a relevant directory) where a recipient would be likely to look for such a notice.

You may add additional accurate notices of copyright ownership.

Exhibit B - "Incompatible With Secondary Licenses" Notice

This Source Code Form is "Incompatible With Secondary Licenses", as defined by the Mozilla Public License, v. 2.0.

/\*

\* Copyright (C) 2010 - 2013 Google Inc. All rights reserved.

\*

\*

\*

\* Redistribution and use in source and binary forms, with or without

\* modification, are permitted provided that the following conditions

\* are met:

\* 1. Redistributions of source code must retain the above copyright

\* notice, this list of conditions and the following disclaimer.

\* 2. Redistributions in binary form must reproduce the above copyright

\* notice, this list of conditions and the following disclaimer in the

\* documentation and/or other materials provided with the distribution.

 \* THIS SOFTWARE IS PROVIDED BY APPLE AND ITS CONTRIBUTORS "AS IS" AND ANY \* EXPRESS OR IMPLIED WARRANTIES, INCLUDING, BUT NOT LIMITED TO, THE IMPLIED \* WARRANTIES OF MERCHANTABILITY AND FITNESS FOR A PARTICULAR PURPOSE ARE \* DISCLAIMED. IN NO EVENT SHALL APPLE OR ITS CONTRIBUTORS BE LIABLE FOR ANY \* DIRECT, INDIRECT, INCIDENTAL, SPECIAL, EXEMPLARY, OR CONSEQUENTIAL DAMAGES \* (INCLUDING, BUT NOT LIMITED TO, PROCUREMENT OF SUBSTITUTE GOODS OR SERVICES; \* LOSS OF USE, DATA, OR PROFITS; OR BUSINESS INTERRUPTION) HOWEVER CAUSED AND \* ON ANY THEORY OF LIABILITY, WHETHER IN CONTRACT, STRICT LIABILITY, OR TORT \* (INCLUDING NEGLIGENCE OR OTHERWISE) ARISING IN ANY WAY OUT OF THE USE OF \* THIS SOFTWARE, EVEN IF ADVISED OF THE POSSIBILITY OF SUCH DAMAGE. \*/

## /\*

\* Copyright (C) 2004, 2006 Apple Computer, Inc. All rights reserved.

\* Copyright (C) 2006 Alexey Proskuryakov <ap@nypop.com>

\*

\* Redistribution and use in source and binary forms, with or without

\* modification, are permitted provided that the following conditions

\* are met:

\* 1. Redistributions of source code must retain the above copyright

\* notice, this list of conditions and the following disclaimer.

\* 2. Redistributions in binary form must reproduce the above copyright

- \* notice, this list of conditions and the following disclaimer in the
- \* documentation and/or other materials provided with the distribution.

 \* THIS SOFTWARE IS PROVIDED BY APPLE COMPUTER, INC. ``AS IS'' AND ANY \* EXPRESS OR IMPLIED WARRANTIES, INCLUDING, BUT NOT LIMITED TO, THE \* IMPLIED WARRANTIES OF MERCHANTABILITY AND FITNESS FOR A PARTICULAR \* PURPOSE ARE DISCLAIMED. IN NO EVENT SHALL APPLE COMPUTER, INC. OR \* CONTRIBUTORS BE LIABLE FOR ANY DIRECT, INDIRECT, INCIDENTAL, SPECIAL, \* EXEMPLARY, OR CONSEQUENTIAL DAMAGES (INCLUDING, BUT NOT LIMITED TO, \* PROCUREMENT OF SUBSTITUTE GOODS OR SERVICES; LOSS OF USE, DATA, OR \* PROFITS; OR BUSINESS INTERRUPTION) HOWEVER CAUSED AND ON ANY THEORY \* OF LIABILITY, WHETHER IN CONTRACT, STRICT LIABILITY, OR TORT \* (INCLUDING NEGLIGENCE OR OTHERWISE) ARISING IN ANY WAY OUT OF THE USE \* OF THIS SOFTWARE, EVEN IF ADVISED OF THE POSSIBILITY OF SUCH DAMAGE. \*/

#### /\*

\*

\* Copyright (C) 2003, 2006, 2007, 2008, 2010 Apple Inc. All rights reserved.

 \* Copyright (C) 2005, 2008, 2010 Nokia Corporation and/or its subsidiary(-ies) \*

\* Redistribution and use in source and binary forms, with or without

\* modification, are permitted provided that the following conditions

\* are met:

\* 1. Redistributions of source code must retain the above copyright

notice, this list of conditions and the following disclaimer.

\* 2. Redistributions in binary form must reproduce the above copyright

notice, this list of conditions and the following disclaimer in the

\* documentation and/or other materials provided with the distribution.

\*

 \* THIS SOFTWARE IS PROVIDED BY APPLE COMPUTER, INC. ``AS IS'' AND ANY \* EXPRESS OR IMPLIED WARRANTIES, INCLUDING, BUT NOT LIMITED TO, THE \* IMPLIED WARRANTIES OF MERCHANTABILITY AND FITNESS FOR A PARTICULAR \* PURPOSE ARE DISCLAIMED. IN NO EVENT SHALL APPLE COMPUTER, INC. OR \* CONTRIBUTORS BE LIABLE FOR ANY DIRECT, INDIRECT, INCIDENTAL, SPECIAL, \* EXEMPLARY, OR CONSEQUENTIAL DAMAGES (INCLUDING, BUT NOT LIMITED TO, \* PROCUREMENT OF SUBSTITUTE GOODS OR SERVICES; LOSS OF USE, DATA, OR \* PROFITS; OR BUSINESS INTERRUPTION) HOWEVER CAUSED AND ON ANY THEORY \* OF LIABILITY, WHETHER IN CONTRACT, STRICT LIABILITY, OR TORT \* (INCLUDING NEGLIGENCE OR OTHERWISE) ARISING IN ANY WAY OUT OF THE USE

\* OF THIS SOFTWARE, EVEN IF ADVISED OF THE POSSIBILITY OF SUCH DAMAGE.

\*/

### /\*

- \* Copyright (C) 2010, The Android Open Source Project
- \* Copyright (C) 2012 Samsung Electronics. All rights reserved.
- \*
- \* Redistribution and use in source and binary forms, with or without
- \* modification, are permitted provided that the following conditions
- \* are met:
- \* 1. Redistributions of source code must retain the above copyright
- notice, this list of conditions and the following disclaimer.
- \* 2. Redistributions in binary form must reproduce the above copyright
- \* notice, this list of conditions and the following disclaimer in the
- \* documentation and/or other materials provided with the distribution. \*

 \* THIS SOFTWARE IS PROVIDED BY APPLE INC. AND ITS CONTRIBUTORS ``AS IS'' \* AND ANY EXPRESS OR IMPLIED WARRANTIES, INCLUDING, BUT NOT LIMITED TO, \* THE IMPLIED WARRANTIES OF MERCHANTABILITY AND FITNESS FOR A PARTICULAR \* PURPOSE ARE DISCLAIMED. IN NO EVENT SHALL APPLE INC. OR ITS CONTRIBUTORS \* BE LIABLE FOR ANY DIRECT, INDIRECT, INCIDENTAL, SPECIAL, EXEMPLARY, OR \* CONSEQUENTIAL DAMAGES (INCLUDING, BUT NOT LIMITED TO, PROCUREMENT OF \* SUBSTITUTE GOODS OR SERVICES; LOSS OF USE, DATA, OR PROFITS; OR BUSINESS \* INTERRUPTION) HOWEVER CAUSED AND ON ANY THEORY OF LIABILITY, WHETHER IN \* CONTRACT, STRICT LIABILITY, OR TORT (INCLUDING NEGLIGENCE OR OTHERWISE) \* ARISING IN ANY WAY OUT OF THE USE OF THIS SOFTWARE, EVEN IF ADVISED OF \* THE POSSIBILITY OF SUCH DAMAGE.

#### \*/

# /\*

 \* Copyright (C) 2006, 2008, 2010 Apple Computer, Inc. All rights reserved. \* Copyright (C) 2009, 2010, 2012, 2013 Google Inc. All rights reserved. \*

\* Redistribution and use in source and binary forms, with or without

- \* modification, are permitted provided that the following conditions
- \* are met:
- \* 1. Redistributions of source code must retain the above copyright
- notice, this list of conditions and the following disclaimer.
- \* 2. Redistributions in binary form must reproduce the above copyright

\* notice, this list of conditions and the following disclaimer in the

\* documentation and/or other materials provided with the distribution.

\*

 \* THIS SOFTWARE IS PROVIDED BY APPLE COMPUTER, INC. ``AS IS'' AND ANY \* EXPRESS OR IMPLIED WARRANTIES, INCLUDING, BUT NOT LIMITED TO, THE \* IMPLIED WARRANTIES OF MERCHANTABILITY AND FITNESS FOR A PARTICULAR \* PURPOSE ARE DISCLAIMED. IN NO EVENT SHALL APPLE COMPUTER, INC. OR \* CONTRIBUTORS BE LIABLE FOR ANY DIRECT, INDIRECT, INCIDENTAL, SPECIAL, \* EXEMPLARY, OR CONSEQUENTIAL DAMAGES (INCLUDING, BUT NOT LIMITED TO, \* PROCUREMENT OF SUBSTITUTE GOODS OR SERVICES; LOSS OF USE, DATA, OR \* PROFITS; OR BUSINESS INTERRUPTION) HOWEVER CAUSED AND ON ANY THEORY \* OF LIABILITY, WHETHER IN CONTRACT, STRICT LIABILITY, OR TORT \* (INCLUDING NEGLIGENCE OR OTHERWISE) ARISING IN ANY WAY OUT OF THE USE \* OF THIS SOFTWARE, EVEN IF ADVISED OF THE POSSIBILITY OF SUCH DAMAGE.

\*/

#### /\*

\* Copyright (C) 2003, 2008, 2009 Apple Inc. All rights reserved.

\* Copyright 2010, The Android Open Source Project

\*

\* Redistribution and use in source and binary forms, with or without

\* modification, are permitted provided that the following conditions

\* are met:

\* 1. Redistributions of source code must retain the above copyright

\* notice, this list of conditions and the following disclaimer.

\* 2. Redistributions in binary form must reproduce the above copyright

notice, this list of conditions and the following disclaimer in the

\* documentation and/or other materials provided with the distribution.

\*

 \* THIS SOFTWARE IS PROVIDED BY APPLE COMPUTER, INC. ``AS IS'' AND ANY \* EXPRESS OR IMPLIED WARRANTIES, INCLUDING, BUT NOT LIMITED TO, THE \* IMPLIED WARRANTIES OF MERCHANTABILITY AND FITNESS FOR A PARTICULAR \* PURPOSE ARE DISCLAIMED. IN NO EVENT SHALL APPLE COMPUTER, INC. OR \* CONTRIBUTORS BE LIABLE FOR ANY DIRECT, INDIRECT, INCIDENTAL, SPECIAL, \* EXEMPLARY, OR CONSEQUENTIAL DAMAGES (INCLUDING, BUT NOT LIMITED TO, \* PROCUREMENT OF SUBSTITUTE GOODS OR SERVICES; LOSS OF USE, DATA, OR \* PROFITS; OR BUSINESS INTERRUPTION) HOWEVER CAUSED AND ON ANY THEORY \* OF LIABILITY, WHETHER IN CONTRACT, STRICT LIABILITY, OR TORT

 \* (INCLUDING NEGLIGENCE OR OTHERWISE) ARISING IN ANY WAY OUT OF THE USE \* OF THIS SOFTWARE, EVEN IF ADVISED OF THE POSSIBILITY OF SUCH DAMAGE. \*/

/\*

\*

\* Copyright (C) 2008 - 2012 Google Inc. All rights reserved.

\* Redistribution and use in source and binary forms, with or without

\* modification, are permitted provided that the following conditions are

- \* met:
- \*

\* \* Redistributions of source code must retain the above copyright

\* notice, this list of conditions and the following disclaimer.

 \* \* Redistributions in binary form must reproduce the above \* copyright notice, this list of conditions and the following disclaimer \* in the documentation and/or other materials provided with the

\* distribution.

\* \* Neither the name of Google Inc. nor the names of its

\* contributors may be used to endorse or promote products derived from

\* this software without specific prior written permission.

\*

 \* THIS SOFTWARE IS PROVIDED BY THE COPYRIGHT HOLDERS AND CONTRIBUTORS \* "AS IS" AND ANY EXPRESS OR IMPLIED WARRANTIES, INCLUDING, BUT NOT \* LIMITED TO, THE IMPLIED WARRANTIES OF MERCHANTABILITY AND FITNESS FOR \* A PARTICULAR PURPOSE ARE DISCLAIMED. IN NO EVENT SHALL THE COPYRIGHT \* OWNER OR CONTRIBUTORS BE LIABLE FOR ANY DIRECT, INDIRECT, INCIDENTAL, \* SPECIAL, EXEMPLARY, OR CONSEQUENTIAL DAMAGES (INCLUDING, BUT NOT \* LIMITED TO, PROCUREMENT OF SUBSTITUTE GOODS OR SERVICES; LOSS OF USE, \* DATA, OR PROFITS; OR BUSINESS INTERRUPTION) HOWEVER CAUSED AND ON ANY \* THEORY OF LIABILITY, WHETHER IN CONTRACT, STRICT LIABILITY, OR TORT \* (INCLUDING NEGLIGENCE OR OTHERWISE) ARISING IN ANY WAY OUT OF THE USE \* OF THIS SOFTWARE, EVEN IF ADVISED OF THE POSSIBILITY OF SUCH DAMAGE. \*/

## /\*

\* Copyright (C) 2008, 2009, 2012, 2013 Apple Inc. All rights reserved.

\* Copyright (C) 2008 Cameron Zwarich <cwzwarich@uwaterloo.ca>

\* Copyright (C) 2012 Igalia, S.L.

\*

\* Redistribution and use in source and binary forms, with or without

\* modification, are permitted provided that the following conditions

\* are met:

\*

\* 1. Redistributions of source code must retain the above copyright

notice, this list of conditions and the following disclaimer.

\* 2. Redistributions in binary form must reproduce the above copyright

\* notice, this list of conditions and the following disclaimer in the

\* documentation and/or other materials provided with the distribution.

\* 3. Neither the name of Apple Computer, Inc. ("Apple") nor the names of

its contributors may be used to endorse or promote products derived

\* from this software without specific prior written permission.

 \* \* THIS SOFTWARE IS PROVIDED BY APPLE AND ITS CONTRIBUTORS "AS IS" AND ANY \* EXPRESS OR IMPLIED WARRANTIES, INCLUDING, BUT NOT LIMITED TO, THE IMPLIED \* WARRANTIES OF MERCHANTABILITY AND FITNESS FOR A PARTICULAR PURPOSE ARE \* DISCLAIMED. IN NO EVENT SHALL APPLE OR ITS CONTRIBUTORS BE LIABLE FOR ANY \* DIRECT, INDIRECT, INCIDENTAL, SPECIAL, EXEMPLARY, OR CONSEQUENTIAL DAMAGES \* (INCLUDING, BUT NOT LIMITED TO, PROCUREMENT OF SUBSTITUTE GOODS OR SERVICES; \* LOSS OF USE, DATA, OR PROFITS; OR BUSINESS INTERRUPTION) HOWEVER CAUSED AND \* ON ANY THEORY OF LIABILITY, WHETHER IN CONTRACT, STRICT LIABILITY, OR TORT \* (INCLUDING NEGLIGENCE OR OTHERWISE) ARISING IN ANY WAY OUT OF THE USE OF \* THIS SOFTWARE, EVEN IF ADVISED OF THE POSSIBILITY OF SUCH DAMAGE. \*/

#### /\*

\* Copyright 2008, 2010 The Android Open Source Project

\*

\* Redistribution and use in source and binary forms, with or without

\* modification, are permitted provided that the following conditions

\* are met:

\* \* Redistributions of source code must retain the above copyright

notice, this list of conditions and the following disclaimer.

\* \* Redistributions in binary form must reproduce the above copyright

\* notice, this list of conditions and the following disclaimer in the

\* documentation and/or other materials provided with the distribution.

\*

 \* THIS SOFTWARE IS PROVIDED BY THE COPYRIGHT HOLDERS ``AS IS'' AND ANY \* EXPRESS OR IMPLIED WARRANTIES, INCLUDING, BUT NOT LIMITED TO, THE \* IMPLIED WARRANTIES OF MERCHANTABILITY AND FITNESS FOR A PARTICULAR \* PURPOSE ARE DISCLAIMED. IN NO EVENT SHALL APPLE COMPUTER, INC. OR \* CONTRIBUTORS BE LIABLE FOR ANY DIRECT, INDIRECT, INCIDENTAL, SPECIAL, \* EXEMPLARY, OR CONSEQUENTIAL DAMAGES (INCLUDING, BUT NOT LIMITED TO, \* PROCUREMENT OF SUBSTITUTE GOODS OR SERVICES; LOSS OF USE, DATA, OR \* PROFITS; OR BUSINESS INTERRUPTION) HOWEVER CAUSED AND ON ANY THEORY \* OF LIABILITY, WHETHER IN CONTRACT, STRICT LIABILITY, OR TORT \* (INCLUDING NEGLIGENCE OR OTHERWISE) ARISING IN ANY WAY OUT OF THE USE \* OF THIS SOFTWARE, EVEN IF ADVISED OF THE POSSIBILITY OF SUCH DAMAGE. \*/

## /\*

\* Copyright (c) 2012 Motorola Mobility, Inc. All rights reserved.

\*

\* Redistribution and use in source and binary forms, with or without

\* modification, are permitted provided that the following conditions

\* are met:

\* 1. Redistributions of source code must retain the above copyright

notice, this list of conditions and the following disclaimer.

\* 2. Redistributions in binary form must reproduce the above copyright

\* notice, this list of conditions and the following disclaimer in the

\* documentation and/or other materials provided with the distribution.

\*

\* THIS SOFTWARE IS PROVIDED BY MOTOROLA MOBILITY, INC. AND ITS CONTRIBUTORS

\* ``AS IS'' AND ANY EXPRESS OR IMPLIED WARRANTIES, INCLUDING, BUT NOT LIMITED TO,

\* THE IMPLIED WARRANTIES OF MERCHANTABILITY AND FITNESS FOR A PARTICULAR

\* PURPOSE ARE DISCLAIMED. IN NO EVENT SHALL MOTOROLA MOBILITY, INC. OR ITS

\* CONTRIBUTORS BE LIABLE FOR ANY DIRECT, INDIRECT, INCIDENTAL, SPECIAL,

\* EXEMPLARY, OR CONSEQUENTIAL DAMAGES (INCLUDING, BUT NOT LIMITED TO,

\* PROCUREMENT OF SUBSTITUTE GOODS OR SERVICES; LOSS OF USE, DATA, OR PROFITS;

\* OR BUSINESS INTERRUPTION) HOWEVER CAUSED AND ON ANY THEORY OF LIABILITY,

\* WHETHER IN CONTRACT, STRICT LIABILITY, OR TORT (INCLUDING NEGLIGENCE OR OTHERWISE)

\* ARISING IN ANY WAY OUT OF THE USE OF THIS SOFTWARE, EVEN IF ADVISED OF

\* THE POSSIBILITY OF SUCH DAMAGE.

\*/

/\*

- \* Copyright (C) 1999 Lars Knoll (knoll@kde.org)
- \* Copyright (C) 2003 2011 Apple Inc. All rights reserved.
- \* Copyright (C) 2009 2012 Google Inc. All rights reserved.
- \*

\* Redistribution and use in source and binary forms, with or without

\* modification, are permitted provided that the following conditions

\* are met:

\* 1. Redistributions of source code must retain the above copyright

- \* notice, this list of conditions and the following disclaimer.
- \* 2. Redistributions in binary form must reproduce the above copyright
- notice, this list of conditions and the following disclaimer in the

\* documentation and/or other materials provided with the distribution.

\*

\* THIS SOFTWARE IS PROVIDED BY APPLE INC. AND ITS CONTRIBUTORS ``AS IS'' AND ANY

\* EXPRESS OR IMPLIED WARRANTIES, INCLUDING, BUT NOT LIMITED TO, THE IMPLIED

\* WARRANTIES OF MERCHANTABILITY AND FITNESS FOR A PARTICULAR PURPOSE ARE

\* DISCLAIMED. IN NO EVENT SHALL APPLE INC. OR ITS CONTRIBUTORS BE LIABLE FOR ANY

- \* DIRECT, INDIRECT, INCIDENTAL, SPECIAL, EXEMPLARY, OR CONSEQUENTIAL DAMAGES
- \* (INCLUDING, BUT NOT LIMITED TO, PROCUREMENT OF SUBSTITUTE GOODS OR SERVICES;
- \* LOSS OF USE, DATA, OR PROFITS; OR BUSINESS INTERRUPTION) HOWEVER CAUSED AND ON

\* ANY THEORY OF LIABILITY, WHETHER IN CONTRACT, STRICT LIABILITY, OR TORT

\* (INCLUDING NEGLIGENCE OR OTHERWISE) ARISING IN ANY WAY OUT OF THE USE OF THIS

\* SOFTWARE, EVEN IF ADVISED OF THE POSSIBILITY OF SUCH DAMAGE.

\*/

## /\*

\* Copyright (C) 2012 Google Inc. All rights reserved.

- \* Copyright (C) 2013 Apple Inc. All rights reserved.
- \*

\* Redistribution and use in source and binary forms, with or without

\* modification, are permitted provided that the following conditions are

- \* met:
- \*

\* \* Redistributions of source code must retain the above copyright

\* notice, this list of conditions and the following disclaimer.

\* \* Neither the name of Google Inc. nor the names of its

\* contributors may be used to endorse or promote products derived from

\* this software without specific prior written permission.

 \* THIS SOFTWARE IS PROVIDED BY THE COPYRIGHT HOLDERS AND CONTRIBUTORS \* "AS IS" AND ANY EXPRESS OR IMPLIED WARRANTIES, INCLUDING, BUT NOT \* LIMITED TO, THE IMPLIED WARRANTIES OF MERCHANTABILITY AND FITNESS FOR \* A PARTICULAR PURPOSE ARE DISCLAIMED. IN NO EVENT SHALL THE COPYRIGHT \* OWNER OR CONTRIBUTORS BE LIABLE FOR ANY DIRECT, INDIRECT, INCIDENTAL, \* SPECIAL, EXEMPLARY, OR CONSEQUENTIAL DAMAGES (INCLUDING, BUT NOT \* LIMITED TO, PROCUREMENT OF SUBSTITUTE GOODS OR SERVICES; LOSS OF USE, \* DATA, OR PROFITS; OR BUSINESS INTERRUPTION) HOWEVER CAUSED AND ON ANY \* THEORY OF LIABILITY, WHETHER IN CONTRACT, STRICT LIABILITY, OR TORT \* (INCLUDING NEGLIGENCE OR OTHERWISE) ARISING IN ANY WAY OUT OF THE USE \* OF THIS SOFTWARE, EVEN IF ADVISED OF THE POSSIBILITY OF SUCH DAMAGE. \*/

#### /\*

\*

 \* Copyright (C) 2010 Alex Milowski (alex@milowski.com). All rights reserved. \*

\* Redistribution and use in source and binary forms, with or without

\* modification, are permitted provided that the following conditions

\* are met:

\* 1. Redistributions of source code must retain the above copyright

notice, this list of conditions and the following disclaimer.

\* 2. Redistributions in binary form must reproduce the above copyright

\* notice, this list of conditions and the following disclaimer in the

\* documentation and/or other materials provided with the distribution.

\*

 \* THIS SOFTWARE IS PROVIDED BY THE COPYRIGHT HOLDERS AND CONTRIBUTORS \* "AS IS" AND ANY EXPRESS OR IMPLIED WARRANTIES, INCLUDING, BUT NOT \* LIMITED TO, THE IMPLIED WARRANTIES OF MERCHANTABILITY AND FITNESS FOR \* A PARTICULAR PURPOSE ARE DISCLAIMED. IN NO EVENT SHALL THE COPYRIGHT \* OWNER OR CONTRIBUTORS BE LIABLE FOR ANY DIRECT, INDIRECT, INCIDENTAL, \* SPECIAL, EXEMPLARY, OR CONSEQUENTIAL DAMAGES (INCLUDING, BUT NOT \* LIMITED TO, PROCUREMENT OF SUBSTITUTE GOODS OR SERVICES; LOSS OF USE, \* DATA, OR PROFITS; OR BUSINESS INTERRUPTION) HOWEVER CAUSED AND ON ANY \* THEORY OF LIABILITY, WHETHER IN CONTRACT, STRICT LIABILITY, OR TORT \* (INCLUDING NEGLIGENCE OR OTHERWISE) ARISING IN ANY WAY OUT OF THE USE \* OF THIS SOFTWARE, EVEN IF ADVISED OF THE POSSIBILITY OF SUCH DAMAGE.

\*/

### /\*

\*

- \* Copyright (C) 2006, 2007, 2008, 2009 Apple Inc. All rights reserved.
- \* Copyright (C) 2008 Nokia Corporation and/or its subsidiary(-ies)
- \* Copyright (C) 2008, 2009 Torch Mobile Inc. All rights reserved. (http://www.torchmobile.com/)
- \* Redistribution and use in source and binary forms, with or without
- \* modification, are permitted provided that the following conditions
- \* are met:
- \*

\* 1. Redistributions of source code must retain the above copyright

- \* notice, this list of conditions and the following disclaimer.
- \* 2. Redistributions in binary form must reproduce the above copyright
- \* notice, this list of conditions and the following disclaimer in the
- \* documentation and/or other materials provided with the distribution.
- \* 3. Neither the name of Apple Computer, Inc. ("Apple") nor the names of
- \* its contributors may be used to endorse or promote products derived
- \* from this software without specific prior written permission.
- \*

\* THIS SOFTWARE IS PROVIDED BY APPLE AND ITS CONTRIBUTORS "AS IS" AND ANY

\* EXPRESS OR IMPLIED WARRANTIES, INCLUDING, BUT NOT LIMITED TO, THE IMPLIED

\* WARRANTIES OF MERCHANTABILITY AND FITNESS FOR A PARTICULAR PURPOSE ARE

\* DISCLAIMED. IN NO EVENT SHALL APPLE OR ITS CONTRIBUTORS BE LIABLE FOR ANY

\* DIRECT, INDIRECT, INCIDENTAL, SPECIAL, EXEMPLARY, OR CONSEQUENTIAL DAMAGES

\* (INCLUDING, BUT NOT LIMITED TO, PROCUREMENT OF SUBSTITUTE GOODS OR SERVICES;

- \* LOSS OF USE, DATA, OR PROFITS; OR BUSINESS INTERRUPTION) HOWEVER CAUSED AND
- \* ON ANY THEORY OF LIABILITY, WHETHER IN CONTRACT, STRICT LIABILITY, OR TORT
- \* (INCLUDING NEGLIGENCE OR OTHERWISE) ARISING IN ANY WAY OUT OF THE USE OF

\* THIS SOFTWARE, EVEN IF ADVISED OF THE POSSIBILITY OF SUCH DAMAGE.

\*/

## /\*

- \* Copyright (C) 2006, 2007, 2008, 2009 Apple Inc. All rights reserved.
- \* Copyright (C) 2008, 2009 Torch Mobile Inc. All rights reserved. (http://www.torchmobile.com/)

\*

- \* Redistribution and use in source and binary forms, with or without
- \* modification, are permitted provided that the following conditions

\* are met:

\*

\* 1. Redistributions of source code must retain the above copyright

\* notice, this list of conditions and the following disclaimer.

\* 2. Redistributions in binary form must reproduce the above copyright

\* notice, this list of conditions and the following disclaimer in the

\* documentation and/or other materials provided with the distribution.

\* 3. Neither the name of Apple Computer, Inc. ("Apple") nor the names of

its contributors may be used to endorse or promote products derived

\* from this software without specific prior written permission.

\*

 \* THIS SOFTWARE IS PROVIDED BY APPLE AND ITS CONTRIBUTORS "AS IS" AND ANY \* EXPRESS OR IMPLIED WARRANTIES, INCLUDING, BUT NOT LIMITED TO, THE IMPLIED \* WARRANTIES OF MERCHANTABILITY AND FITNESS FOR A PARTICULAR PURPOSE ARE \* DISCLAIMED. IN NO EVENT SHALL APPLE OR ITS CONTRIBUTORS BE LIABLE FOR ANY \* DIRECT, INDIRECT, INCIDENTAL, SPECIAL, EXEMPLARY, OR CONSEQUENTIAL DAMAGES \* (INCLUDING, BUT NOT LIMITED TO, PROCUREMENT OF SUBSTITUTE GOODS OR SERVICES; \* LOSS OF USE, DATA, OR PROFITS; OR BUSINESS INTERRUPTION) HOWEVER CAUSED AND \* ON ANY THEORY OF LIABILITY, WHETHER IN CONTRACT, STRICT LIABILITY, OR TORT \* (INCLUDING NEGLIGENCE OR OTHERWISE) ARISING IN ANY WAY OUT OF THE USE OF \* THIS SOFTWARE, EVEN IF ADVISED OF THE POSSIBILITY OF SUCH DAMAGE. \*/

/\*

\* Copyright (C) 2006, 2007 Apple Inc. All rights reserved.

\* Copyright (C) 2008 Collabora, Ltd. All rights reserved.

\*

\* Redistribution and use in source and binary forms, with or without

\* modification, are permitted provided that the following conditions

\* are met:

\* 1. Redistributions of source code must retain the above copyright

\* notice, this list of conditions and the following disclaimer.

\* 2. Redistributions in binary form must reproduce the above copyright

\* notice, this list of conditions and the following disclaimer in the

\* documentation and/or other materials provided with the distribution.

\*

\* THIS SOFTWARE IS PROVIDED BY APPLE COMPUTER, INC. ``AS IS'' AND ANY

\* EXPRESS OR IMPLIED WARRANTIES, INCLUDING, BUT NOT LIMITED TO, THE

 \* IMPLIED WARRANTIES OF MERCHANTABILITY AND FITNESS FOR A PARTICULAR \* PURPOSE ARE DISCLAIMED. IN NO EVENT SHALL APPLE COMPUTER, INC. OR \* CONTRIBUTORS BE LIABLE FOR ANY DIRECT, INDIRECT, INCIDENTAL, SPECIAL, \* EXEMPLARY, OR CONSEQUENTIAL DAMAGES (INCLUDING, BUT NOT LIMITED TO, \* PROCUREMENT OF SUBSTITUTE GOODS OR SERVICES; LOSS OF USE, DATA, OR \* PROFITS; OR BUSINESS INTERRUPTION) HOWEVER CAUSED AND ON ANY THEORY \* OF LIABILITY, WHETHER IN CONTRACT, STRICT LIABILITY, OR TORT \* (INCLUDING NEGLIGENCE OR OTHERWISE) ARISING IN ANY WAY OUT OF THE USE \* OF THIS SOFTWARE, EVEN IF ADVISED OF THE POSSIBILITY OF SUCH DAMAGE. \*/

#### /\*

\*

\* CSS Media Query

\* Copyright (C) 2006 Kimmo Kinnunen <kimmo.t.kinnunen@nokia.com>.

\* Copyright (C) 2010 Nokia Corporation and/or its subsidiary(-ies).

\*

\* Redistribution and use in source and binary forms, with or without

\* modification, are permitted provided that the following conditions

\* are met:

\* 1. Redistributions of source code must retain the above copyright

notice, this list of conditions and the following disclaimer.

\* 2. Redistributions in binary form must reproduce the above copyright

notice, this list of conditions and the following disclaimer in the

\* documentation and/or other materials provided with the distribution.

\*

 \* THIS SOFTWARE IS PROVIDED BY THE AUTHOR ``AS IS'' AND ANY \* EXPRESS OR IMPLIED WARRANTIES, INCLUDING, BUT NOT LIMITED TO, THE \* IMPLIED WARRANTIES OF MERCHANTABILITY AND FITNESS FOR A PARTICULAR \* PURPOSE ARE DISCLAIMED. IN NO EVENT SHALL APPLE COMPUTER, INC. OR \* CONTRIBUTORS BE LIABLE FOR ANY DIRECT, INDIRECT, INCIDENTAL, SPECIAL, \* EXEMPLARY, OR CONSEQUENTIAL DAMAGES (INCLUDING, BUT NOT LIMITED TO, \* PROCUREMENT OF SUBSTITUTE GOODS OR SERVICES; LOSS OF USE, DATA, OR \* PROFITS; OR BUSINESS INTERRUPTION) HOWEVER CAUSED AND ON ANY THEORY \* OF LIABILITY, WHETHER IN CONTRACT, STRICT LIABILITY, OR TORT \* (INCLUDING NEGLIGENCE OR OTHERWISE) ARISING IN ANY WAY OUT OF THE USE \* OF THIS SOFTWARE, EVEN IF ADVISED OF THE POSSIBILITY OF SUCH DAMAGE.

\*/

/\*

 \* Copyright (C) 2011, 2012, 2013 Adobe Systems Incorporated. All rights reserved. \*

\* Redistribution and use in source and binary forms, with or without

- \* modification, are permitted provided that the following conditions
- \* are met:
- \*

\* 1. Redistributions of source code must retain the above

- copyright notice, this list of conditions and the following
- \* disclaimer.

\* 2. Redistributions in binary form must reproduce the above

- \* copyright notice, this list of conditions and the following
- \* disclaimer in the documentation and/or other materials
- \* provided with the distribution.
- \*

\* THIS SOFTWARE IS PROVIDED BY THE COPYRIGHT HOLDER ``AS IS'' AND ANY

- \* EXPRESS OR IMPLIED WARRANTIES, INCLUDING, BUT NOT LIMITED TO, THE
- \* IMPLIED WARRANTIES OF MERCHANTABILITY AND FITNESS FOR A PARTICULAR
- \* PURPOSE ARE DISCLAIMED. IN NO EVENT SHALL THE COPYRIGHT HOLDER BE
- \* LIABLE FOR ANY DIRECT, INDIRECT, INCIDENTAL, SPECIAL, EXEMPLARY,

\* OR CONSEQUENTIAL DAMAGES (INCLUDING, BUT NOT LIMITED TO,

\* PROCUREMENT OF SUBSTITUTE GOODS OR SERVICES; LOSS OF USE, DATA, OR

\* PROFITS; OR BUSINESS INTERRUPTION) HOWEVER CAUSED AND ON ANY

\* THEORY OF LIABILITY, WHETHER IN CONTRACT, STRICT LIABILITY, OR

\* TORT (INCLUDING NEGLIGENCE OR OTHERWISE) ARISING IN ANY WAY OUT OF

\* THE USE OF THIS SOFTWARE, EVEN IF ADVISED OF THE POSSIBILITY OF

\* SUCH DAMAGE.

\*/

# /\*

\* Copyright (C) 2012 Intel Corporation. All rights reserved.

 \* \* Redistribution and use in source and binary forms, with or without

\* modification, are permitted provided that the following conditions

\* are met:

\*

\* 1. Redistributions of source code must retain the above

- \* copyright notice, this list of conditions and the following
- \* disclaimer.
- \* 2. Redistributions in binary form must reproduce the above
- copyright notice, this list of conditions and the following
- \* disclaimer in the documentation and/or other materials
- \* provided with the distribution.
- \*

 \* THIS SOFTWARE IS PROVIDED BY THE COPYRIGHT HOLDER ``AS IS'' AND ANY \* EXPRESS OR IMPLIED WARRANTIES, INCLUDING, BUT NOT LIMITED TO, THE

\* IMPLIED WARRANTIES OF MERCHANTABILITY AND FITNESS FOR A PARTICULAR

\* PURPOSE ARE DISCLAIMED. IN NO EVENT SHALL THE COPYRIGHT HOLDER BE

\* LIABLE FOR ANY DIRECT, INDIRECT, INCIDENTAL, SPECIAL, EXEMPLARY,

\* OR CONSEQUENTIAL DAMAGES (INCLUDING, BUT NOT LIMITED TO,

\* PROCUREMENT OF SUBSTITUTE GOODS OR SERVICES; LOSS OF USE, DATA, OR

\* PROFITS; OR BUSINESS INTERRUPTION) HOWEVER CAUSED AND ON ANY

\* THEORY OF LIABILITY, WHETHER IN CONTRACT, STRICT LIABILITY, OR

\* TORT (INCLUDING NEGLIGENCE OR OTHERWISE) ARISING IN ANY WAY OUT OF

\* THE USE OF THIS SOFTWARE, EVEN IF ADVISED OF THE POSSIBILITY OF

\* SUCH DAMAGE.

\*/

## /\*

\* Copyright (C) 2005 Frerich Raabe <raabe@kde.org>

- \* Copyright (C) 2006, 2009 Apple Inc.
- \* Copyright (C) 2007 Alexey Proskuryakov <ap@webkit.org>
- \*

\* Redistribution and use in source and binary forms, with or without

\* modification, are permitted provided that the following conditions

\* are met:

\*

\* 1. Redistributions of source code must retain the above copyright

- notice, this list of conditions and the following disclaimer.
- \* 2. Redistributions in binary form must reproduce the above copyright
- \* notice, this list of conditions and the following disclaimer in the
- \* documentation and/or other materials provided with the distribution.

\*

- \* THIS SOFTWARE IS PROVIDED BY THE AUTHOR ``AS IS'' AND ANY EXPRESS OR
- \* IMPLIED WARRANTIES, INCLUDING, BUT NOT LIMITED TO, THE IMPLIED WARRANTIES

 \* OF MERCHANTABILITY AND FITNESS FOR A PARTICULAR PURPOSE ARE DISCLAIMED. \* IN NO EVENT SHALL THE AUTHOR BE LIABLE FOR ANY DIRECT, INDIRECT, \* INCIDENTAL, SPECIAL, EXEMPLARY, OR CONSEQUENTIAL DAMAGES (INCLUDING, BUT \* NOT LIMITED TO, PROCUREMENT OF SUBSTITUTE GOODS OR SERVICES; LOSS OF USE, \* DATA, OR PROFITS; OR BUSINESS INTERRUPTION) HOWEVER CAUSED AND ON ANY \* THEORY OF LIABILITY, WHETHER IN CONTRACT, STRICT LIABILITY, OR TORT \* (INCLUDING NEGLIGENCE OR OTHERWISE) ARISING IN ANY WAY OUT OF THE USE OF \* THIS SOFTWARE, EVEN IF ADVISED OF THE POSSIBILITY OF SUCH DAMAGE. \*/

#### /\*

\*

\* Copyright (C) 2006, 2008, 2010 Apple Inc. All rights reserved.

\* Copyright (C) 2008, 2009 Torch Mobile Inc. All rights reserved. (http://www.torchmobile.com/)

\* Copyright (C) 2009, 2010 Google, Inc. All rights reserved.

\* Redistribution and use in source and binary forms, with or without

\* modification, are permitted provided that the following conditions

\* are met:

\* 1. Redistributions of source code must retain the above copyright

\* notice, this list of conditions and the following disclaimer.

\* 2. Redistributions in binary form must reproduce the above copyright

notice, this list of conditions and the following disclaimer in the

\* documentation and/or other materials provided with the distribution.

\*

 \* THIS SOFTWARE IS PROVIDED BY APPLE COMPUTER, INC. ``AS IS'' AND ANY \* EXPRESS OR IMPLIED WARRANTIES, INCLUDING, BUT NOT LIMITED TO, THE \* IMPLIED WARRANTIES OF MERCHANTABILITY AND FITNESS FOR A PARTICULAR \* PURPOSE ARE DISCLAIMED. IN NO EVENT SHALL APPLE COMPUTER, INC. OR \* CONTRIBUTORS BE LIABLE FOR ANY DIRECT, INDIRECT, INCIDENTAL, SPECIAL, \* EXEMPLARY, OR CONSEQUENTIAL DAMAGES (INCLUDING, BUT NOT LIMITED TO, \* PROCUREMENT OF SUBSTITUTE GOODS OR SERVICES; LOSS OF USE, DATA, OR \* PROFITS; OR BUSINESS INTERRUPTION) HOWEVER CAUSED AND ON ANY THEORY \* OF LIABILITY, WHETHER IN CONTRACT, STRICT LIABILITY, OR TORT \* (INCLUDING NEGLIGENCE OR OTHERWISE) ARISING IN ANY WAY OUT OF THE USE \* OF THIS SOFTWARE, EVEN IF ADVISED OF THE POSSIBILITY OF SUCH DAMAGE. \*/

/\*

\* Copyright (C) 2011 - 2013 Google Inc. All rights reserved.

 \* Redistribution and use in source and binary forms, with or without \* modification, are permitted provided that the following conditions are \* met:

 \* \* Redistributions of source code must retain the above copyright \* notice, this list of conditions and the following disclaimer.

\* \* Neither the name of Google Inc. nor the names of its

\* contributors may be used to endorse or promote products derived from

\* this software without specific prior written permission.

 \* \* THIS SOFTWARE IS PROVIDED BY THE COPYRIGHT HOLDERS AND CONTRIBUTORS \* "AS IS" AND ANY EXPRESS OR IMPLIED WARRANTIES, INCLUDING, BUT NOT \* LIMITED TO, THE IMPLIED WARRANTIES OF MERCHANTABILITY AND FITNESS FOR \* A PARTICULAR PURPOSE ARE DISCLAIMED. IN NO EVENT SHALL THE COPYRIGHT \* OWNER OR CONTRIBUTORS BE LIABLE FOR ANY DIRECT, INDIRECT, INCIDENTAL, \* SPECIAL, EXEMPLARY, OR CONSEQUENTIAL DAMAGES (INCLUDING, BUT NOT \* LIMITED TO, PROCUREMENT OF SUBSTITUTE GOODS OR SERVICES; LOSS OF USE, \* DATA, OR PROFITS; OR BUSINESS INTERRUPTION) HOWEVER CAUSED AND ON ANY \* THEORY OF LIABILITY, WHETHER IN CONTRACT, STRICT LIABILITY, OR TORT \* (INCLUDING NEGLIGENCE OR OTHERWISE) ARISING IN ANY WAY OUT OF THE USE \* OF THIS SOFTWARE, EVEN IF ADVISED OF THE POSSIBILITY OF SUCH DAMAGE. \*/

#### /\*

\*

\*

- \* Copyright (C) 2011 University of Szeged
- \* Copyright (C) 2011 Gabor Loki <loki@webkit.org>
- \* All rights reserved.

\*

\* Redistribution and use in source and binary forms, with or without

\* modification, are permitted provided that the following conditions

\* are met:

\* 1. Redistributions of source code must retain the above copyright

\* notice, this list of conditions and the following disclaimer.

\* 2. Redistributions in binary form must reproduce the above copyright

- \* notice, this list of conditions and the following disclaimer in the
- \* documentation and/or other materials provided with the distribution.

 \* THIS SOFTWARE IS PROVIDED BY UNIVERSITY OF SZEGED ``AS IS'' AND ANY \* EXPRESS OR IMPLIED WARRANTIES, INCLUDING, BUT NOT LIMITED TO, THE \* IMPLIED WARRANTIES OF MERCHANTABILITY AND FITNESS FOR A PARTICULAR \* PURPOSE ARE DISCLAIMED. IN NO EVENT SHALL UNIVERSITY OF SZEGED OR \* CONTRIBUTORS BE LIABLE FOR ANY DIRECT, INDIRECT, INCIDENTAL, SPECIAL, \* EXEMPLARY, OR CONSEQUENTIAL DAMAGES (INCLUDING, BUT NOT LIMITED TO, \* PROCUREMENT OF SUBSTITUTE GOODS OR SERVICES; LOSS OF USE, DATA, OR \* PROFITS; OR BUSINESS INTERRUPTION) HOWEVER CAUSED AND ON ANY THEORY \* OF LIABILITY, WHETHER IN CONTRACT, STRICT LIABILITY, OR TORT \* (INCLUDING NEGLIGENCE OR OTHERWISE) ARISING IN ANY WAY OUT OF THE USE \* OF THIS SOFTWARE, EVEN IF ADVISED OF THE POSSIBILITY OF SUCH DAMAGE. \*/

#### /\*

\*

\* Copyright (C) 2011 Google Inc. All rights reserved.

\* Copyright (C) 2012 Intel Corporation. All rights reserved.

\*

\* Redistribution and use in source and binary forms, with or without

\* modification, are permitted provided that the following conditions are

\* met:

\*

 \* \* Redistributions of source code must retain the above copyright \* notice, this list of conditions and the following disclaimer.

\* \* Redistributions in binary form must reproduce the above

\* copyright notice, this list of conditions and the following disclaimer

\* in the documentation and/or other materials provided with the

\* distribution.

\* \* Neither the name of Google Inc. nor the names of its

\* contributors may be used to endorse or promote products derived from

\* this software without specific prior written permission.

\*

\* THIS SOFTWARE IS PROVIDED BY THE COPYRIGHT HOLDERS AND CONTRIBUTORS

\* "AS IS" AND ANY EXPRESS OR IMPLIED WARRANTIES, INCLUDING, BUT NOT

\* LIMITED TO, THE IMPLIED WARRANTIES OF MERCHANTABILITY AND FITNESS FOR

\* A PARTICULAR PURPOSE ARE DISCLAIMED. IN NO EVENT SHALL THE COPYRIGHT

\* OWNER OR CONTRIBUTORS BE LIABLE FOR ANY DIRECT, INDIRECT, INCIDENTAL,

\* SPECIAL, EXEMPLARY, OR CONSEQUENTIAL DAMAGES (INCLUDING, BUT NOT

 \* LIMITED TO, PROCUREMENT OF SUBSTITUTE GOODS OR SERVICES; LOSS OF USE, \* DATA, OR PROFITS; OR BUSINESS INTERRUPTION) HOWEVER CAUSED AND ON ANY \* THEORY OF LIABILITY, WHETHER IN CONTRACT, STRICT LIABILITY, OR TORT \* (INCLUDING NEGLIGENCE OR OTHERWISE) ARISING IN ANY WAY OUT OF THE USE \* OF THIS SOFTWARE, EVEN IF ADVISED OF THE POSSIBILITY OF SUCH DAMAGE. \*/

#### /\*

\* Copyright (C) 2006, 2007, 2008 Apple Inc. All rights reserved.

- \* Copyright (C) 2007 Justin Haygood (jhaygood@reaktix.com)
- \*

\* Redistribution and use in source and binary forms, with or without

\* modification, are permitted provided that the following conditions

\* are met:

\* 1. Redistributions of source code must retain the above copyright

notice, this list of conditions and the following disclaimer.

\* 2. Redistributions in binary form must reproduce the above copyright

- \* notice, this list of conditions and the following disclaimer in the
- \* documentation and/or other materials provided with the distribution.

\*

 \* THIS SOFTWARE IS PROVIDED BY APPLE COMPUTER, INC. ``AS IS'' AND ANY \* EXPRESS OR IMPLIED WARRANTIES, INCLUDING, BUT NOT LIMITED TO, THE \* IMPLIED WARRANTIES OF MERCHANTABILITY AND FITNESS FOR A PARTICULAR \* PURPOSE ARE DISCLAIMED. IN NO EVENT SHALL APPLE COMPUTER, INC. OR \* CONTRIBUTORS BE LIABLE FOR ANY DIRECT, INDIRECT, INCIDENTAL, SPECIAL, \* EXEMPLARY, OR CONSEQUENTIAL DAMAGES (INCLUDING, BUT NOT LIMITED TO, \* PROCUREMENT OF SUBSTITUTE GOODS OR SERVICES; LOSS OF USE, DATA, OR \* PROFITS; OR BUSINESS INTERRUPTION) HOWEVER CAUSED AND ON ANY THEORY \* OF LIABILITY, WHETHER IN CONTRACT, STRICT LIABILITY, OR TORT \* (INCLUDING NEGLIGENCE OR OTHERWISE) ARISING IN ANY WAY OUT OF THE USE \* OF THIS SOFTWARE, EVEN IF ADVISED OF THE POSSIBILITY OF SUCH DAMAGE. \*/

## /\*

\* Copyright (C) 2009 Alex Milowski (alex@milowski.com). All rights reserved.

\*

\* Redistribution and use in source and binary forms, with or without

\* modification, are permitted provided that the following conditions

\* are met:

\* 1. Redistributions of source code must retain the above copyright

notice, this list of conditions and the following disclaimer.

\* 2. Redistributions in binary form must reproduce the above copyright

- notice, this list of conditions and the following disclaimer in the
- \* documentation and/or other materials provided with the distribution.
- \*

 \* THIS SOFTWARE IS PROVIDED BY THE COPYRIGHT HOLDERS AND CONTRIBUTORS \* "AS IS" AND ANY EXPRESS OR IMPLIED WARRANTIES, INCLUDING, BUT NOT \* LIMITED TO, THE IMPLIED WARRANTIES OF MERCHANTABILITY AND FITNESS FOR \* A PARTICULAR PURPOSE ARE DISCLAIMED. IN NO EVENT SHALL THE COPYRIGHT \* OWNER OR CONTRIBUTORS BE LIABLE FOR ANY DIRECT, INDIRECT, INCIDENTAL, \* SPECIAL, EXEMPLARY, OR CONSEQUENTIAL DAMAGES (INCLUDING, BUT NOT \* LIMITED TO, PROCUREMENT OF SUBSTITUTE GOODS OR SERVICES; LOSS OF USE, \* DATA, OR PROFITS; OR BUSINESS INTERRUPTION) HOWEVER CAUSED AND ON ANY \* THEORY OF LIABILITY, WHETHER IN CONTRACT, STRICT LIABILITY, OR TORT \* (INCLUDING NEGLIGENCE OR OTHERWISE) ARISING IN ANY WAY OUT OF THE USE \* OF THIS SOFTWARE, EVEN IF ADVISED OF THE POSSIBILITY OF SUCH DAMAGE. \*/

#### /\*

\* Copyright (C) 2010 Adam Barth. All Rights Reserved.

# \*

\* Redistribution and use in source and binary forms, with or without

\* modification, are permitted provided that the following conditions

\* are met:

\* 1. Redistributions of source code must retain the above copyright

- notice, this list of conditions and the following disclaimer.
- \* 2. Redistributions in binary form must reproduce the above copyright
- \* notice, this list of conditions and the following disclaimer in the
- \* documentation and/or other materials provided with the distribution.
- \*

\* THIS SOFTWARE IS PROVIDED BY APPLE INC. ``AS IS'' AND ANY

\* EXPRESS OR IMPLIED WARRANTIES, INCLUDING, BUT NOT LIMITED TO, THE

\* IMPLIED WARRANTIES OF MERCHANTABILITY AND FITNESS FOR A PARTICULAR

\* PURPOSE ARE DISCLAIMED. IN NO EVENT SHALL APPLE INC. OR

\* CONTRIBUTORS BE LIABLE FOR ANY DIRECT, INDIRECT, INCIDENTAL, SPECIAL,

\* EXEMPLARY, OR CONSEQUENTIAL DAMAGES (INCLUDING, BUT NOT LIMITED TO,

 \* PROCUREMENT OF SUBSTITUTE GOODS OR SERVICES; LOSS OF USE, DATA, OR \* PROFITS; OR BUSINESS INTERRUPTION) HOWEVER CAUSED AND ON ANY THEORY \* OF LIABILITY, WHETHER IN CONTRACT, STRICT LIABILITY, OR TORT \* (INCLUDING NEGLIGENCE OR OTHERWISE) ARISING IN ANY WAY OUT OF THE USE \* OF THIS SOFTWARE, EVEN IF ADVISED OF THE POSSIBILITY OF SUCH DAMAGE. \*/

#### /\*

\* Copyright (C) 2009 Apple Inc. All Rights Reserved.

\* Copyright (C) 2012 Igalia S.L.

\*

\* Redistribution and use in source and binary forms, with or without

\* modification, are permitted provided that the following conditions

\* are met:

\* 1. Redistributions of source code must retain the above copyright

notice, this list of conditions and the following disclaimer.

\* 2. Redistributions in binary form must reproduce the above copyright

- \* notice, this list of conditions and the following disclaimer in the
- \* documentation and/or other materials provided with the distribution.

\*

\* THIS SOFTWARE IS PROVIDED BY APPLE AND ITS CONTRIBUTORS "AS IS" AND ANY

\* EXPRESS OR IMPLIED WARRANTIES, INCLUDING, BUT NOT LIMITED TO, THE

\* IMPLIED WARRANTIES OF MERCHANTABILITY AND FITNESS FOR A PARTICULAR

\* PURPOSE ARE DISCLAIMED. IN NO EVENT SHALL APPLE COMPUTER, INC. OR

\* CONTRIBUTORS BE LIABLE FOR ANY DIRECT, INDIRECT, INCIDENTAL, SPECIAL,

\* EXEMPLARY, OR CONSEQUENTIAL DAMAGES (INCLUDING, BUT NOT LIMITED TO,

\* PROCUREMENT OF SUBSTITUTE GOODS OR SERVICES; LOSS OF USE, DATA, OR

\* PROFITS; OR BUSINESS INTERRUPTION) HOWEVER CAUSED AND ON ANY THEORY

\* OF LIABILITY, WHETHER IN CONTRACT, STRICT LIABILITY, OR TORT

\* (INCLUDING NEGLIGENCE OR OTHERWISE) ARISING IN ANY WAY OUT OF THE USE

\* OF THIS SOFTWARE, EVEN IF ADVISED OF THE POSSIBILITY OF SUCH DAMAGE.

\*/

# /\*

\* Copyright (C) 2011 Google Inc. All rights reserved.

\* Copyright (C) 2012 Motorola Mobility Inc.

\*

\* Redistribution and use in source and binary forms, with or without

\* modification, are permitted provided that the following conditions

\* are met:

\*

\* 1. Redistributions of source code must retain the above copyright

- \* notice, this list of conditions and the following disclaimer.
- \* 2. Redistributions in binary form must reproduce the above copyright
- \* notice, this list of conditions and the following disclaimer in the
- \* documentation and/or other materials provided with the distribution.
- \*

\* THIS SOFTWARE IS PROVIDED BY APPLE AND ITS CONTRIBUTORS "AS IS" AND ANY

\* EXPRESS OR IMPLIED WARRANTIES, INCLUDING, BUT NOT LIMITED TO, THE IMPLIED

\* WARRANTIES OF MERCHANTABILITY AND FITNESS FOR A PARTICULAR PURPOSE ARE

\* DISCLAIMED. IN NO EVENT SHALL APPLE OR ITS CONTRIBUTORS BE LIABLE FOR ANY

\* DIRECT, INDIRECT, INCIDENTAL, SPECIAL, EXEMPLARY, OR CONSEQUENTIAL DAMAGES

\* (INCLUDING, BUT NOT LIMITED TO, PROCUREMENT OF SUBSTITUTE GOODS OR SERVICES;

\* LOSS OF USE, DATA, OR PROFITS; OR BUSINESS INTERRUPTION) HOWEVER CAUSED AND

\* ON ANY THEORY OF LIABILITY, WHETHER IN CONTRACT, STRICT LIABILITY, OR TORT

\* (INCLUDING NEGLIGENCE OR OTHERWISE) ARISING IN ANY WAY OUT OF THE USE OF

\* THIS SOFTWARE, EVEN IF ADVISED OF THE POSSIBILITY OF SUCH DAMAGE.

\*/

## /\*

\* Copyright (C) 2003, 2004, 2006, 2007, 2009, 2010 Apple Inc. All rights reserved.

\* Copyright (C) 2005, 2010 Nokia Corporation and/or its subsidiary(-ies)

\*

\* Redistribution and use in source and binary forms, with or without

\* modification, are permitted provided that the following conditions

\* are met:

\* 1. Redistributions of source code must retain the above copyright

\* notice, this list of conditions and the following disclaimer.

\* 2. Redistributions in binary form must reproduce the above copyright

\* notice, this list of conditions and the following disclaimer in the

\* documentation and/or other materials provided with the distribution.

\*

\* THIS SOFTWARE IS PROVIDED BY APPLE COMPUTER, INC. ``AS IS'' AND ANY

\* EXPRESS OR IMPLIED WARRANTIES, INCLUDING, BUT NOT LIMITED TO, THE

\* IMPLIED WARRANTIES OF MERCHANTABILITY AND FITNESS FOR A PARTICULAR

\* PURPOSE ARE DISCLAIMED. IN NO EVENT SHALL APPLE COMPUTER, INC. OR
\* CONTRIBUTORS BE LIABLE FOR ANY DIRECT, INDIRECT, INCIDENTAL, SPECIAL, \* EXEMPLARY, OR CONSEQUENTIAL DAMAGES (INCLUDING, BUT NOT LIMITED TO, \* PROCUREMENT OF SUBSTITUTE GOODS OR SERVICES; LOSS OF USE, DATA, OR \* PROFITS; OR BUSINESS INTERRUPTION) HOWEVER CAUSED AND ON ANY THEORY \* OF LIABILITY, WHETHER IN CONTRACT, STRICT LIABILITY, OR TORT \* (INCLUDING NEGLIGENCE OR OTHERWISE) ARISING IN ANY WAY OUT OF THE USE \* OF THIS SOFTWARE, EVEN IF ADVISED OF THE POSSIBILITY OF SUCH DAMAGE. \*/

# /\*

\* Copyright (C) 2006 Samuel Weinig (sam.weinig@gmail.com)

 \* Copyright (C) 2004, 2005, 2006 Apple Computer, Inc. All rights reserved. \*

\* Redistribution and use in source and binary forms, with or without

 \* modification, are permitted provided that the following conditions \* are met:

\* 1. Redistributions of source code must retain the above copyright

notice, this list of conditions and the following disclaimer.

\* 2. Redistributions in binary form must reproduce the above copyright

\* notice, this list of conditions and the following disclaimer in the

\* documentation and/or other materials provided with the distribution.

\*

\* THIS SOFTWARE IS PROVIDED BY APPLE COMPUTER, INC. ``AS IS'' AND ANY

\* EXPRESS OR IMPLIED WARRANTIES, INCLUDING, BUT NOT LIMITED TO, THE

\* IMPLIED WARRANTIES OF MERCHANTABILITY AND FITNESS FOR A PARTICULAR

\* PURPOSE ARE DISCLAIMED. IN NO EVENT SHALL APPLE COMPUTER, INC. OR

\* CONTRIBUTORS BE LIABLE FOR ANY DIRECT, INDIRECT, INCIDENTAL, SPECIAL,

\* EXEMPLARY, OR CONSEQUENTIAL DAMAGES (INCLUDING, BUT NOT LIMITED TO,

\* PROCUREMENT OF SUBSTITUTE GOODS OR SERVICES; LOSS OF USE, DATA, OR

\* PROFITS; OR BUSINESS INTERRUPTION) HOWEVER CAUSED AND ON ANY THEORY

\* OF LIABILITY, WHETHER IN CONTRACT, STRICT LIABILITY, OR TORT

\* (INCLUDING NEGLIGENCE OR OTHERWISE) ARISING IN ANY WAY OUT OF THE USE

\* OF THIS SOFTWARE, EVEN IF ADVISED OF THE POSSIBILITY OF SUCH DAMAGE.

\*/

# /\*

\* Copyright (C) 2010 University of Szeged

\* Copyright (C) 2010 Zoltan Herczeg

\*

\* Redistribution and use in source and binary forms, with or without

- \* modification, are permitted provided that the following conditions
- \* are met:
- \* 1. Redistributions of source code must retain the above copyright
- notice, this list of conditions and the following disclaimer.
- \* 2. Redistributions in binary form must reproduce the above copyright
- notice, this list of conditions and the following disclaimer in the
- \* documentation and/or other materials provided with the distribution.
- \*

 \* THIS SOFTWARE IS PROVIDED BY UNIVERSITY OF SZEGED ``AS IS'' AND ANY \* EXPRESS OR IMPLIED WARRANTIES, INCLUDING, BUT NOT LIMITED TO, THE \* IMPLIED WARRANTIES OF MERCHANTABILITY AND FITNESS FOR A PARTICULAR \* PURPOSE ARE DISCLAIMED. IN NO EVENT SHALL UNIVERSITY OF SZEGED OR \* CONTRIBUTORS BE LIABLE FOR ANY DIRECT, INDIRECT, INCIDENTAL, SPECIAL, \* EXEMPLARY, OR CONSEQUENTIAL DAMAGES (INCLUDING, BUT NOT LIMITED TO, \* PROCUREMENT OF SUBSTITUTE GOODS OR SERVICES; LOSS OF USE, DATA, OR \* PROFITS; OR BUSINESS INTERRUPTION) HOWEVER CAUSED AND ON ANY THEORY \* OF LIABILITY, WHETHER IN CONTRACT, STRICT LIABILITY, OR TORT \* (INCLUDING NEGLIGENCE OR OTHERWISE) ARISING IN ANY WAY OUT OF THE USE \* OF THIS SOFTWARE, EVEN IF ADVISED OF THE POSSIBILITY OF SUCH DAMAGE. \*/

/\*

\* Copyright (C) 2005 Frerich Raabe <raabe@kde.org>

\* Copyright (C) 2006, 2009 Apple Inc. All rights reserved.

\*

\* Redistribution and use in source and binary forms, with or without

\* modification, are permitted provided that the following conditions

\* are met:

\*

\* 1. Redistributions of source code must retain the above copyright

- notice, this list of conditions and the following disclaimer.
- \* 2. Redistributions in binary form must reproduce the above copyright
- \* notice, this list of conditions and the following disclaimer in the
- \* documentation and/or other materials provided with the distribution.

\*

\* THIS SOFTWARE IS PROVIDED BY THE AUTHOR ``AS IS'' AND ANY EXPRESS OR

 \* IMPLIED WARRANTIES, INCLUDING, BUT NOT LIMITED TO, THE IMPLIED WARRANTIES \* OF MERCHANTABILITY AND FITNESS FOR A PARTICULAR PURPOSE ARE DISCLAIMED. \* IN NO EVENT SHALL THE AUTHOR BE LIABLE FOR ANY DIRECT, INDIRECT, \* INCIDENTAL, SPECIAL, EXEMPLARY, OR CONSEQUENTIAL DAMAGES (INCLUDING, BUT \* NOT LIMITED TO, PROCUREMENT OF SUBSTITUTE GOODS OR SERVICES; LOSS OF USE, \* DATA, OR PROFITS; OR BUSINESS INTERRUPTION) HOWEVER CAUSED AND ON ANY \* THEORY OF LIABILITY, WHETHER IN CONTRACT, STRICT LIABILITY, OR TORT \* (INCLUDING NEGLIGENCE OR OTHERWISE) ARISING IN ANY WAY OUT OF THE USE OF \* THIS SOFTWARE, EVEN IF ADVISED OF THE POSSIBILITY OF SUCH DAMAGE. \*/

# /\*

\* Copyright (C) 2012 Patrick Gansterer <paroga@paroga.com>

\*

\* Redistribution and use in source and binary forms, with or without

\* modification, are permitted provided that the following conditions

\* are met:

\* 1. Redistributions of source code must retain the above copyright

notice, this list of conditions and the following disclaimer.

\* 2. Redistributions in binary form must reproduce the above copyright

\* notice, this list of conditions and the following disclaimer in the

\* documentation and/or other materials provided with the distribution.

\*

 \* THIS SOFTWARE IS PROVIDED BY APPLE AND ITS CONTRIBUTORS "AS IS" AND ANY \* EXPRESS OR IMPLIED WARRANTIES, INCLUDING, BUT NOT LIMITED TO, THE IMPLIED \* WARRANTIES OF MERCHANTABILITY AND FITNESS FOR A PARTICULAR PURPOSE ARE \* DISCLAIMED. IN NO EVENT SHALL APPLE OR ITS CONTRIBUTORS BE LIABLE FOR ANY \* DIRECT, INDIRECT, INCIDENTAL, SPECIAL, EXEMPLARY, OR CONSEQUENTIAL DAMAGES \* (INCLUDING, BUT NOT LIMITED TO, PROCUREMENT OF SUBSTITUTE GOODS OR SERVICES; \* LOSS OF USE, DATA, OR PROFITS; OR BUSINESS INTERRUPTION) HOWEVER CAUSED AND \* ON ANY THEORY OF LIABILITY, WHETHER IN CONTRACT, STRICT LIABILITY, OR TORT \* (INCLUDING NEGLIGENCE OR OTHERWISE) ARISING IN ANY WAY OUT OF THE USE OF \* THIS SOFTWARE, EVEN IF ADVISED OF THE POSSIBILITY OF SUCH DAMAGE. \*/

# /\*

\* Copyright (C) 2009 Alex Milowski (alex@milowski.com). All rights reserved.

\* Copyright (C) 2010 Apple Inc. All rights reserved.

\*

\* Redistribution and use in source and binary forms, with or without

\* modification, are permitted provided that the following conditions

\* are met:

- \* 1. Redistributions of source code must retain the above copyright
- \* notice, this list of conditions and the following disclaimer.
- \* 2. Redistributions in binary form must reproduce the above copyright
- \* notice, this list of conditions and the following disclaimer in the
- \* documentation and/or other materials provided with the distribution.
- \*

 \* THIS SOFTWARE IS PROVIDED BY THE COPYRIGHT HOLDERS AND CONTRIBUTORS \* "AS IS" AND ANY EXPRESS OR IMPLIED WARRANTIES, INCLUDING, BUT NOT \* LIMITED TO, THE IMPLIED WARRANTIES OF MERCHANTABILITY AND FITNESS FOR \* A PARTICULAR PURPOSE ARE DISCLAIMED. IN NO EVENT SHALL THE COPYRIGHT \* OWNER OR CONTRIBUTORS BE LIABLE FOR ANY DIRECT, INDIRECT, INCIDENTAL, \* SPECIAL, EXEMPLARY, OR CONSEQUENTIAL DAMAGES (INCLUDING, BUT NOT \* LIMITED TO, PROCUREMENT OF SUBSTITUTE GOODS OR SERVICES; LOSS OF USE, \* DATA, OR PROFITS; OR BUSINESS INTERRUPTION) HOWEVER CAUSED AND ON ANY \* THEORY OF LIABILITY, WHETHER IN CONTRACT, STRICT LIABILITY, OR TORT \* (INCLUDING NEGLIGENCE OR OTHERWISE) ARISING IN ANY WAY OUT OF THE USE \* OF THIS SOFTWARE, EVEN IF ADVISED OF THE POSSIBILITY OF SUCH DAMAGE. \*/

/\*

 \* Copyright (C) 2008, 2009, 2010, 2012, 2013 Apple Inc. All rights reserved. \* Copyright (C) 2008 Cameron Zwarich <cwzwarich@uwaterloo.ca>

\*

\* Redistribution and use in source and binary forms, with or without

\* modification, are permitted provided that the following conditions

\* are met:

\*

\* 1. Redistributions of source code must retain the above copyright

\* notice, this list of conditions and the following disclaimer.

- \* 2. Redistributions in binary form must reproduce the above copyright
- \* notice, this list of conditions and the following disclaimer in the

\* documentation and/or other materials provided with the distribution.

- \* 3. Neither the name of Apple Computer, Inc. ("Apple") nor the names of
- \* its contributors may be used to endorse or promote products derived

\* from this software without specific prior written permission.

 \* THIS SOFTWARE IS PROVIDED BY APPLE AND ITS CONTRIBUTORS "AS IS" AND ANY \* EXPRESS OR IMPLIED WARRANTIES, INCLUDING, BUT NOT LIMITED TO, THE IMPLIED \* WARRANTIES OF MERCHANTABILITY AND FITNESS FOR A PARTICULAR PURPOSE ARE \* DISCLAIMED. IN NO EVENT SHALL APPLE OR ITS CONTRIBUTORS BE LIABLE FOR ANY \* DIRECT, INDIRECT, INCIDENTAL, SPECIAL, EXEMPLARY, OR CONSEQUENTIAL DAMAGES \* (INCLUDING, BUT NOT LIMITED TO, PROCUREMENT OF SUBSTITUTE GOODS OR SERVICES; \* LOSS OF USE, DATA, OR PROFITS; OR BUSINESS INTERRUPTION) HOWEVER CAUSED AND \* ON ANY THEORY OF LIABILITY, WHETHER IN CONTRACT, STRICT LIABILITY, OR TORT \* (INCLUDING NEGLIGENCE OR OTHERWISE) ARISING IN ANY WAY OUT OF THE USE OF \* THIS SOFTWARE, EVEN IF ADVISED OF THE POSSIBILITY OF SUCH DAMAGE. \*/

# /\*

\*

\* Copyright (C) 2011 Adobe Systems Incorporated. All rights reserved.

\* Copyright (C) 2012 Apple Inc. All rights reserved.

\*

\* Redistribution and use in source and binary forms, with or without

\* modification, are permitted provided that the following conditions

\* are met:

\*

\* 1. Redistributions of source code must retain the above

copyright notice, this list of conditions and the following

\* disclaimer.

\* 2. Redistributions in binary form must reproduce the above

copyright notice, this list of conditions and the following

disclaimer in the documentation and/or other materials

provided with the distribution.

\*

\* THIS SOFTWARE IS PROVIDED BY THE COPYRIGHT HOLDER "AS IS" AND ANY

\* EXPRESS OR IMPLIED WARRANTIES, INCLUDING, BUT NOT LIMITED TO, THE

\* IMPLIED WARRANTIES OF MERCHANTABILITY AND FITNESS FOR A PARTICULAR

\* PURPOSE ARE DISCLAIMED. IN NO EVENT SHALL THE COPYRIGHT HOLDER BE

\* LIABLE FOR ANY DIRECT, INDIRECT, INCIDENTAL, SPECIAL, EXEMPLARY,

\* OR CONSEQUENTIAL DAMAGES (INCLUDING, BUT NOT LIMITED TO,

\* PROCUREMENT OF SUBSTITUTE GOODS OR SERVICES; LOSS OF USE, DATA, OR

\* PROFITS; OR BUSINESS INTERRUPTION) HOWEVER CAUSED AND ON ANY

 \* THEORY OF LIABILITY, WHETHER IN CONTRACT, STRICT LIABILITY, OR \* TORT (INCLUDING NEGLIGENCE OR OTHERWISE) ARISING IN ANY WAY OUT OF \* THE USE OF THIS SOFTWARE, EVEN IF ADVISED OF THE POSSIBILITY OF \* SUCH DAMAGE.

\*/

/\*

- \* Copyright (C) 2004, 2005, 2006, 2007 Nikolas Zimmermann <zimmermann@kde.org>
- $*$  Copyright (C) 2004, 2005 Rob Buis <br/> buis@kde.org>
- \* Copyright (C) 2005 Eric Seidel <eric@webkit.org>
- \* Copyright (C) 2010 Zoltan Herczeg <zherczeg@webkit.org>
- \* Copyright (C) 2011 University of Szeged
- \* Copyright (C) 2011 Renata Hodovan <reni@webkit.org>

\*

\* Redistribution and use in source and binary forms, with or without

\* modification, are permitted provided that the following conditions

\* are met:

- \* 1. Redistributions of source code must retain the above copyright
- notice, this list of conditions and the following disclaimer.
- \* 2. Redistributions in binary form must reproduce the above copyright
- \* notice, this list of conditions and the following disclaimer in the
- \* documentation and/or other materials provided with the distribution.

\*

 \* THIS SOFTWARE IS PROVIDED BY UNIVERSITY OF SZEGED ``AS IS'' AND ANY \* EXPRESS OR IMPLIED WARRANTIES, INCLUDING, BUT NOT LIMITED TO, THE \* IMPLIED WARRANTIES OF MERCHANTABILITY AND FITNESS FOR A PARTICULAR \* PURPOSE ARE DISCLAIMED. IN NO EVENT SHALL UNIVERSITY OF SZEGED OR \* CONTRIBUTORS BE LIABLE FOR ANY DIRECT, INDIRECT, INCIDENTAL, SPECIAL, \* EXEMPLARY, OR CONSEQUENTIAL DAMAGES (INCLUDING, BUT NOT LIMITED TO, \* PROCUREMENT OF SUBSTITUTE GOODS OR SERVICES; LOSS OF USE, DATA, OR \* PROFITS; OR BUSINESS INTERRUPTION) HOWEVER CAUSED AND ON ANY THEORY \* OF LIABILITY, WHETHER IN CONTRACT, STRICT LIABILITY, OR TORT \* (INCLUDING NEGLIGENCE OR OTHERWISE) ARISING IN ANY WAY OUT OF THE USE \* OF THIS SOFTWARE, EVEN IF ADVISED OF THE POSSIBILITY OF SUCH DAMAGE.

# \*/

/\*

\* Copyright (C) 2003, 2006, 2009 Apple Inc. All rights reserved.

\* Copyright (C) 2006 Rob Buis <buis@kde.org>

\* Copyright (C) 2007-2008 Torch Mobile, Inc.

\*

\* Redistribution and use in source and binary forms, with or without

- \* modification, are permitted provided that the following conditions
- \* are met:

\* 1. Redistributions of source code must retain the above copyright

notice, this list of conditions and the following disclaimer.

\* 2. Redistributions in binary form must reproduce the above copyright

notice, this list of conditions and the following disclaimer in the

\* documentation and/or other materials provided with the distribution.

\*

 \* THIS SOFTWARE IS PROVIDED BY APPLE COMPUTER, INC. ``AS IS'' AND ANY \* EXPRESS OR IMPLIED WARRANTIES, INCLUDING, BUT NOT LIMITED TO, THE \* IMPLIED WARRANTIES OF MERCHANTABILITY AND FITNESS FOR A PARTICULAR \* PURPOSE ARE DISCLAIMED. IN NO EVENT SHALL APPLE COMPUTER, INC. OR \* CONTRIBUTORS BE LIABLE FOR ANY DIRECT, INDIRECT, INCIDENTAL, SPECIAL, \* EXEMPLARY, OR CONSEQUENTIAL DAMAGES (INCLUDING, BUT NOT LIMITED TO, \* PROCUREMENT OF SUBSTITUTE GOODS OR SERVICES; LOSS OF USE, DATA, OR \* PROFITS; OR BUSINESS INTERRUPTION) HOWEVER CAUSED AND ON ANY THEORY \* OF LIABILITY, WHETHER IN CONTRACT, STRICT LIABILITY, OR TORT \* (INCLUDING NEGLIGENCE OR OTHERWISE) ARISING IN ANY WAY OUT OF THE USE \* OF THIS SOFTWARE, EVEN IF ADVISED OF THE POSSIBILITY OF SUCH DAMAGE.

\*/

# /\*

\* Copyright (C) 2011 Ericsson AB. All rights reserved.

\* Copyright (C) 2012 Google Inc. All rights reserved.

\*

\* Redistribution and use in source and binary forms, with or without

- \* modification, are permitted provided that the following conditions
- \* are met:
- \*

\* 1. Redistributions of source code must retain the above copyright

- \* notice, this list of conditions and the following disclaimer.
- \* 2. Redistributions in binary form must reproduce the above copyright
- \* notice, this list of conditions and the following disclaimer
- in the documentation and/or other materials provided with the

\* distribution.

\* 3. Neither the name of Ericsson nor the names of its contributors

may be used to endorse or promote products derived from this

\* software without specific prior written permission.

 \* THIS SOFTWARE IS PROVIDED BY THE COPYRIGHT HOLDERS AND CONTRIBUTORS \* "AS IS" AND ANY EXPRESS OR IMPLIED WARRANTIES, INCLUDING, BUT NOT \* LIMITED TO, THE IMPLIED WARRANTIES OF MERCHANTABILITY AND FITNESS FOR \* A PARTICULAR PURPOSE ARE DISCLAIMED. IN NO EVENT SHALL THE COPYRIGHT \* OWNER OR CONTRIBUTORS BE LIABLE FOR ANY DIRECT, INDIRECT, INCIDENTAL, \* SPECIAL, EXEMPLARY, OR CONSEQUENTIAL DAMAGES (INCLUDING, BUT NOT \* LIMITED TO, PROCUREMENT OF SUBSTITUTE GOODS OR SERVICES; LOSS OF USE, \* DATA, OR PROFITS; OR BUSINESS INTERRUPTION) HOWEVER CAUSED AND ON ANY \* THEORY OF LIABILITY, WHETHER IN CONTRACT, STRICT LIABILITY, OR TORT \* (INCLUDING NEGLIGENCE OR OTHERWISE) ARISING IN ANY WAY OUT OF THE USE \* OF THIS SOFTWARE, EVEN IF ADVISED OF THE POSSIBILITY OF SUCH DAMAGE. \*/

#### /\*

\*

\* Copyright 2010 Apple Inc. All rights reserved.

\* Copyright (C) 2012 Samsung Electronics. All rights reserved.

\*

\* Redistribution and use in source and binary forms, with or without

\* modification, are permitted provided that the following conditions

\* are met:

\* \* Redistributions of source code must retain the above copyright

notice, this list of conditions and the following disclaimer.

\* \* Redistributions in binary form must reproduce the above copyright

notice, this list of conditions and the following disclaimer in the

\* documentation and/or other materials provided with the distribution.

\*

\* THIS SOFTWARE IS PROVIDED BY THE COPYRIGHT HOLDERS ``AS IS'' AND ANY

\* EXPRESS OR IMPLIED WARRANTIES, INCLUDING, BUT NOT LIMITED TO, THE

\* IMPLIED WARRANTIES OF MERCHANTABILITY AND FITNESS FOR A PARTICULAR

\* PURPOSE ARE DISCLAIMED. IN NO EVENT SHALL THE COPYRIGHT OWNER OR

\* CONTRIBUTORS BE LIABLE FOR ANY DIRECT, INDIRECT, INCIDENTAL, SPECIAL,

\* EXEMPLARY, OR CONSEQUENTIAL DAMAGES (INCLUDING, BUT NOT LIMITED TO,

\* PROCUREMENT OF SUBSTITUTE GOODS OR SERVICES; LOSS OF USE, DATA, OR

 \* PROFITS; OR BUSINESS INTERRUPTION) HOWEVER CAUSED AND ON ANY THEORY \* OF LIABILITY, WHETHER IN CONTRACT, STRICT LIABILITY, OR TORT \* (INCLUDING NEGLIGENCE OR OTHERWISE) ARISING IN ANY WAY OUT OF THE USE \* OF THIS SOFTWARE, EVEN IF ADVISED OF THE POSSIBILITY OF SUCH DAMAGE. \*/

#### /\*

\* Copyright (C) 2012, 2013 Intel Corporation. All rights reserved.

- \* Copyright (C) 2007, 2008, 2012 Apple Inc. All rights reserved.
- \*

\*

\* Redistribution and use in source and binary forms, with or without

\* modification, are permitted provided that the following conditions

\* are met:

\* 1. Redistributions of source code must retain the above

- copyright notice, this list of conditions and the following
- \* disclaimer.
- \* 2. Redistributions in binary form must reproduce the above
- \* copyright notice, this list of conditions and the following
- \* disclaimer in the documentation and/or other materials
- \* provided with the distribution.

\*

\* THIS SOFTWARE IS PROVIDED BY THE COPYRIGHT HOLDER ``AS IS'' AND ANY

\* EXPRESS OR IMPLIED WARRANTIES, INCLUDING, BUT NOT LIMITED TO, THE

\* IMPLIED WARRANTIES OF MERCHANTABILITY AND FITNESS FOR A PARTICULAR

\* PURPOSE ARE DISCLAIMED. IN NO EVENT SHALL THE COPYRIGHT HOLDER BE

\* LIABLE FOR ANY DIRECT, INDIRECT, INCIDENTAL, SPECIAL, EXEMPLARY,

\* OR CONSEQUENTIAL DAMAGES (INCLUDING, BUT NOT LIMITED TO,

\* PROCUREMENT OF SUBSTITUTE GOODS OR SERVICES; LOSS OF USE, DATA, OR

\* PROFITS; OR BUSINESS INTERRUPTION) HOWEVER CAUSED AND ON ANY

\* THEORY OF LIABILITY, WHETHER IN CONTRACT, STRICT LIABILITY, OR

\* TORT (INCLUDING NEGLIGENCE OR OTHERWISE) ARISING IN ANY WAY OUT OF

 \* THE USE OF THIS SOFTWARE, EVEN IF ADVISED OF THE POSSIBILITY OF \* SUCH DAMAGE.

\*/

# /\*

\* Copyright (C) 2009 Alex Milowski (alex@milowski.com). All rights reserved.

\* Copyright (C) 2010 François Sausset (sausset@gmail.com). All rights reserved.

\* Redistribution and use in source and binary forms, with or without

 \* modification, are permitted provided that the following conditions \* are met:

\* 1. Redistributions of source code must retain the above copyright

\* notice, this list of conditions and the following disclaimer.

\* 2. Redistributions in binary form must reproduce the above copyright

- notice, this list of conditions and the following disclaimer in the
- \* documentation and/or other materials provided with the distribution.
- \*

\*

 \* THIS SOFTWARE IS PROVIDED BY THE COPYRIGHT HOLDERS AND CONTRIBUTORS \* "AS IS" AND ANY EXPRESS OR IMPLIED WARRANTIES, INCLUDING, BUT NOT \* LIMITED TO, THE IMPLIED WARRANTIES OF MERCHANTABILITY AND FITNESS FOR \* A PARTICULAR PURPOSE ARE DISCLAIMED. IN NO EVENT SHALL THE COPYRIGHT \* OWNER OR CONTRIBUTORS BE LIABLE FOR ANY DIRECT, INDIRECT, INCIDENTAL, \* SPECIAL, EXEMPLARY, OR CONSEQUENTIAL DAMAGES (INCLUDING, BUT NOT \* LIMITED TO, PROCUREMENT OF SUBSTITUTE GOODS OR SERVICES; LOSS OF USE, \* DATA, OR PROFITS; OR BUSINESS INTERRUPTION) HOWEVER CAUSED AND ON ANY \* THEORY OF LIABILITY, WHETHER IN CONTRACT, STRICT LIABILITY, OR TORT \* (INCLUDING NEGLIGENCE OR OTHERWISE) ARISING IN ANY WAY OUT OF THE USE \* OF THIS SOFTWARE, EVEN IF ADVISED OF THE POSSIBILITY OF SUCH DAMAGE. \*/

#### /\*

\* Copyright (C) 2010 Nokia Corporation and/or its subsidiary(-ies)

# \*

\* Redistribution and use in source and binary forms, with or without

\* modification, are permitted provided that the following conditions

\* are met:

\* 1. Redistributions of source code must retain the above copyright

\* notice, this list of conditions and the following disclaimer.

\* 2. Redistributions in binary form must reproduce the above copyright

notice, this list of conditions and the following disclaimer in the

\* documentation and/or other materials provided with the distribution.

\*

\* THIS SOFTWARE IS PROVIDED BY APPLE COMPUTER, INC. ``AS IS'' AND ANY

\* EXPRESS OR IMPLIED WARRANTIES, INCLUDING, BUT NOT LIMITED TO, THE

 \* IMPLIED WARRANTIES OF MERCHANTABILITY AND FITNESS FOR A PARTICULAR \* PURPOSE ARE DISCLAIMED. IN NO EVENT SHALL APPLE COMPUTER, INC. OR \* CONTRIBUTORS BE LIABLE FOR ANY DIRECT, INDIRECT, INCIDENTAL, SPECIAL, \* EXEMPLARY, OR CONSEQUENTIAL DAMAGES (INCLUDING, BUT NOT LIMITED TO, \* PROCUREMENT OF SUBSTITUTE GOODS OR SERVICES; LOSS OF USE, DATA, OR \* PROFITS; OR BUSINESS INTERRUPTION) HOWEVER CAUSED AND ON ANY THEORY \* OF LIABILITY, WHETHER IN CONTRACT, STRICT LIABILITY, OR TORT \* (INCLUDING NEGLIGENCE OR OTHERWISE) ARISING IN ANY WAY OUT OF THE USE \* OF THIS SOFTWARE, EVEN IF ADVISED OF THE POSSIBILITY OF SUCH DAMAGE. \*/

#### /\*

\*

\* Copyright 2008, The Android Open Source Project

\* Copyright (C) 2012 Research In Motion Limited. All rights reserved.

\* Redistribution and use in source and binary forms, with or without

\* modification, are permitted provided that the following conditions

\* are met:

\* \* Redistributions of source code must retain the above copyright

\* notice, this list of conditions and the following disclaimer.

\* \* Redistributions in binary form must reproduce the above copyright

notice, this list of conditions and the following disclaimer in the

\* documentation and/or other materials provided with the distribution.

\*

 \* THIS SOFTWARE IS PROVIDED BY THE COPYRIGHT HOLDERS ``AS IS'' AND ANY \* EXPRESS OR IMPLIED WARRANTIES, INCLUDING, BUT NOT LIMITED TO, THE \* IMPLIED WARRANTIES OF MERCHANTABILITY AND FITNESS FOR A PARTICULAR \* PURPOSE ARE DISCLAIMED. IN NO EVENT SHALL APPLE COMPUTER, INC. OR \* CONTRIBUTORS BE LIABLE FOR ANY DIRECT, INDIRECT, INCIDENTAL, SPECIAL, \* EXEMPLARY, OR CONSEQUENTIAL DAMAGES (INCLUDING, BUT NOT LIMITED TO, \* PROCUREMENT OF SUBSTITUTE GOODS OR SERVICES; LOSS OF USE, DATA, OR \* PROFITS; OR BUSINESS INTERRUPTION) HOWEVER CAUSED AND ON ANY THEORY \* OF LIABILITY, WHETHER IN CONTRACT, STRICT LIABILITY, OR TORT \* (INCLUDING NEGLIGENCE OR OTHERWISE) ARISING IN ANY WAY OUT OF THE USE \* OF THIS SOFTWARE, EVEN IF ADVISED OF THE POSSIBILITY OF SUCH DAMAGE. \*/

/\*

\* Copyright (C) 2009, 2012 Apple Inc. All rights reserved.

\* Copyright (C) 2010 Patrick Gansterer <paroga@paroga.com>

\*

\* Redistribution and use in source and binary forms, with or without

- \* modification, are permitted provided that the following conditions
- \* are met:

\* 1. Redistributions of source code must retain the above copyright

notice, this list of conditions and the following disclaimer.

\* 2. Redistributions in binary form must reproduce the above copyright

notice, this list of conditions and the following disclaimer in the

\* documentation and/or other materials provided with the distribution.

\*

\* THIS SOFTWARE IS PROVIDED BY APPLE INC. ``AS IS'' AND ANY

\* EXPRESS OR IMPLIED WARRANTIES, INCLUDING, BUT NOT LIMITED TO, THE

\* IMPLIED WARRANTIES OF MERCHANTABILITY AND FITNESS FOR A PARTICULAR

\* PURPOSE ARE DISCLAIMED. IN NO EVENT SHALL APPLE INC. OR

\* CONTRIBUTORS BE LIABLE FOR ANY DIRECT, INDIRECT, INCIDENTAL, SPECIAL,

\* EXEMPLARY, OR CONSEQUENTIAL DAMAGES (INCLUDING, BUT NOT LIMITED TO,

- \* PROCUREMENT OF SUBSTITUTE GOODS OR SERVICES; LOSS OF USE, DATA, OR
- \* PROFITS; OR BUSINESS INTERRUPTION) HOWEVER CAUSED AND ON ANY THEORY
- \* OF LIABILITY, WHETHER IN CONTRACT, STRICT LIABILITY, OR TORT

\* (INCLUDING NEGLIGENCE OR OTHERWISE) ARISING IN ANY WAY OUT OF THE USE

\* OF THIS SOFTWARE, EVEN IF ADVISED OF THE POSSIBILITY OF SUCH DAMAGE.

\*/

# /\*

\* Copyright (C) 2003, 2006 Apple Computer, Inc. All rights reserved.

\* Copyright (C) 2006 Samuel Weinig <sam.weinig@gmail.com>

\*

\* Redistribution and use in source and binary forms, with or without

\* modification, are permitted provided that the following conditions

\* are met:

\* 1. Redistributions of source code must retain the above copyright

notice, this list of conditions and the following disclaimer.

\* 2. Redistributions in binary form must reproduce the above copyright

- \* notice, this list of conditions and the following disclaimer in the
- \* documentation and/or other materials provided with the distribution.

\*

 \* THIS SOFTWARE IS PROVIDED BY APPLE COMPUTER, INC. ``AS IS'' AND ANY \* EXPRESS OR IMPLIED WARRANTIES, INCLUDING, BUT NOT LIMITED TO, THE \* IMPLIED WARRANTIES OF MERCHANTABILITY AND FITNESS FOR A PARTICULAR \* PURPOSE ARE DISCLAIMED. IN NO EVENT SHALL APPLE COMPUTER, INC. OR \* CONTRIBUTORS BE LIABLE FOR ANY DIRECT, INDIRECT, INCIDENTAL, SPECIAL, \* EXEMPLARY, OR CONSEQUENTIAL DAMAGES (INCLUDING, BUT NOT LIMITED TO, \* PROCUREMENT OF SUBSTITUTE GOODS OR SERVICES; LOSS OF USE, DATA, OR \* PROFITS; OR BUSINESS INTERRUPTION) HOWEVER CAUSED AND ON ANY THEORY \* OF LIABILITY, WHETHER IN CONTRACT, STRICT LIABILITY, OR TORT \* (INCLUDING NEGLIGENCE OR OTHERWISE) ARISING IN ANY WAY OUT OF THE USE \* OF THIS SOFTWARE, EVEN IF ADVISED OF THE POSSIBILITY OF SUCH DAMAGE. \*/

#### /\*

\* Copyright (C) 2010 University of Szeged

\* Copyright (C) 2010 Renata Hodovan (hodovan@inf.u-szeged.hu)

\* All rights reserved.

\*

\* Redistribution and use in source and binary forms, with or without

\* modification, are permitted provided that the following conditions

\* are met:

\* 1. Redistributions of source code must retain the above copyright

notice, this list of conditions and the following disclaimer.

\* 2. Redistributions in binary form must reproduce the above copyright

\* notice, this list of conditions and the following disclaimer in the

\* documentation and/or other materials provided with the distribution.

\*

 \* THIS SOFTWARE IS PROVIDED BY UNIVERSITY OF SZEGED ``AS IS'' AND ANY \* EXPRESS OR IMPLIED WARRANTIES, INCLUDING, BUT NOT LIMITED TO, THE \* IMPLIED WARRANTIES OF MERCHANTABILITY AND FITNESS FOR A PARTICULAR \* PURPOSE ARE DISCLAIMED. IN NO EVENT SHALL UNIVERSITY OF SZEGED OR \* CONTRIBUTORS BE LIABLE FOR ANY DIRECT, INDIRECT, INCIDENTAL, SPECIAL, \* EXEMPLARY, OR CONSEQUENTIAL DAMAGES (INCLUDING, BUT NOT LIMITED TO, \* PROCUREMENT OF SUBSTITUTE GOODS OR SERVICES; LOSS OF USE, DATA, OR \* PROFITS; OR BUSINESS INTERRUPTION) HOWEVER CAUSED AND ON ANY THEORY \* OF LIABILITY, WHETHER IN CONTRACT, STRICT LIABILITY, OR TORT \* (INCLUDING NEGLIGENCE OR OTHERWISE) ARISING IN ANY WAY OUT OF THE USE

\* OF THIS SOFTWARE, EVEN IF ADVISED OF THE POSSIBILITY OF SUCH DAMAGE.

\*/

// Copyright 2010 the V8 project authors. All rights reserved.

// Redistribution and use in source and binary forms, with or without

// modification, are permitted provided that the following conditions are

// met:

//

 $1/$   $*$  Redistributions of source code must retain the above copyright

// notice, this list of conditions and the following disclaimer.

 $1/$  \* Redistributions in binary form must reproduce the above

// copyright notice, this list of conditions and the following

// disclaimer in the documentation and/or other materials provided

// with the distribution.

//  $*$  Neither the name of Google Inc. nor the names of its

// contributors may be used to endorse or promote products derived

// from this software without specific prior written permission.

//

// THIS SOFTWARE IS PROVIDED BY THE COPYRIGHT HOLDERS AND CONTRIBUTORS

// "AS IS" AND ANY EXPRESS OR IMPLIED WARRANTIES, INCLUDING, BUT NOT

// LIMITED TO, THE IMPLIED WARRANTIES OF MERCHANTABILITY AND FITNESS FOR

// A PARTICULAR PURPOSE ARE DISCLAIMED. IN NO EVENT SHALL THE COPYRIGHT

// OWNER OR CONTRIBUTORS BE LIABLE FOR ANY DIRECT, INDIRECT, INCIDENTAL,

// SPECIAL, EXEMPLARY, OR CONSEQUENTIAL DAMAGES (INCLUDING, BUT NOT

// LIMITED TO, PROCUREMENT OF SUBSTITUTE GOODS OR SERVICES; LOSS OF USE,

// DATA, OR PROFITS; OR BUSINESS INTERRUPTION) HOWEVER CAUSED AND ON ANY

// THEORY OF LIABILITY, WHETHER IN CONTRACT, STRICT LIABILITY, OR TORT

// (INCLUDING NEGLIGENCE OR OTHERWISE) ARISING IN ANY WAY OUT OF THE USE

// OF THIS SOFTWARE, EVEN IF ADVISED OF THE POSSIBILITY OF SUCH DAMAGE.

/\*

\*

\* Copyright (C) 2007 Alexey Proskuryakov (ap@nypop.com)

\* Redistribution and use in source and binary forms, with or without

\* modification, are permitted provided that the following conditions

\* are met:

\* 1. Redistributions of source code must retain the above copyright

notice, this list of conditions and the following disclaimer.

\* 2. Redistributions in binary form must reproduce the above copyright

\* notice, this list of conditions and the following disclaimer in the

\* documentation and/or other materials provided with the distribution.

\*

 \* THIS SOFTWARE IS PROVIDED BY APPLE COMPUTER, INC. ``AS IS'' AND ANY \* EXPRESS OR IMPLIED WARRANTIES, INCLUDING, BUT NOT LIMITED TO, THE \* IMPLIED WARRANTIES OF MERCHANTABILITY AND FITNESS FOR A PARTICULAR \* PURPOSE ARE DISCLAIMED. IN NO EVENT SHALL APPLE COMPUTER, INC. OR \* CONTRIBUTORS BE LIABLE FOR ANY DIRECT, INDIRECT, INCIDENTAL, SPECIAL, \* EXEMPLARY, OR CONSEQUENTIAL DAMAGES (INCLUDING, BUT NOT LIMITED TO, \* PROCUREMENT OF SUBSTITUTE GOODS OR SERVICES; LOSS OF USE, DATA, OR \* PROFITS; OR BUSINESS INTERRUPTION) HOWEVER CAUSED AND ON ANY THEORY \* OF LIABILITY, WHETHER IN CONTRACT, STRICT LIABILITY, OR TORT \* (INCLUDING NEGLIGENCE OR OTHERWISE) ARISING IN ANY WAY OUT OF THE USE \* OF THIS SOFTWARE, EVEN IF ADVISED OF THE POSSIBILITY OF SUCH DAMAGE.

\*/

#### /\*

\* Copyright (C) 2007, 2008, 2010 Apple Inc. All rights reserved.

\* Copyright (C) 2007 Justin Haygood (jhaygood@reaktix.com)

\*

\* Redistribution and use in source and binary forms, with or without

\* modification, are permitted provided that the following conditions

\* are met:

\*

\* 1. Redistributions of source code must retain the above copyright

\* notice, this list of conditions and the following disclaimer.

\* 2. Redistributions in binary form must reproduce the above copyright

\* notice, this list of conditions and the following disclaimer in the

\* documentation and/or other materials provided with the distribution.

\* 3. Neither the name of Apple Computer, Inc. ("Apple") nor the names of

\* its contributors may be used to endorse or promote products derived

\* from this software without specific prior written permission.

\*

 \* THIS SOFTWARE IS PROVIDED BY APPLE AND ITS CONTRIBUTORS "AS IS" AND ANY \* EXPRESS OR IMPLIED WARRANTIES, INCLUDING, BUT NOT LIMITED TO, THE IMPLIED \* WARRANTIES OF MERCHANTABILITY AND FITNESS FOR A PARTICULAR PURPOSE ARE \* DISCLAIMED. IN NO EVENT SHALL APPLE OR ITS CONTRIBUTORS BE LIABLE FOR ANY \* DIRECT, INDIRECT, INCIDENTAL, SPECIAL, EXEMPLARY, OR CONSEQUENTIAL DAMAGES

 \* (INCLUDING, BUT NOT LIMITED TO, PROCUREMENT OF SUBSTITUTE GOODS OR SERVICES; \* LOSS OF USE, DATA, OR PROFITS; OR BUSINESS INTERRUPTION) HOWEVER CAUSED AND \* ON ANY THEORY OF LIABILITY, WHETHER IN CONTRACT, STRICT LIABILITY, OR TORT \* (INCLUDING NEGLIGENCE OR OTHERWISE) ARISING IN ANY WAY OUT OF THE USE OF \* THIS SOFTWARE, EVEN IF ADVISED OF THE POSSIBILITY OF SUCH DAMAGE. \*/

#### /\*

\*

\*

\* Copyright (C) 2008 Apple Inc. All rights reserved.

\* Copyright (C) 2008 Cameron Zwarich <cwzwarich@uwaterloo.ca>

\* Redistribution and use in source and binary forms, with or without

\* modification, are permitted provided that the following conditions

\* are met:

\* 1. Redistributions of source code must retain the above copyright

\* notice, this list of conditions and the following disclaimer.

\* 2. Redistributions in binary form must reproduce the above copyright

\* notice, this list of conditions and the following disclaimer in the

\* documentation and/or other materials provided with the distribution.

\* 3. Neither the name of Apple Computer, Inc. ("Apple") nor the names of

\* its contributors may be used to endorse or promote products derived

\* from this software without specific prior written permission.

\*

 \* THIS SOFTWARE IS PROVIDED BY APPLE AND ITS CONTRIBUTORS "AS IS" AND ANY \* EXPRESS OR IMPLIED WARRANTIES, INCLUDING, BUT NOT LIMITED TO, THE IMPLIED \* WARRANTIES OF MERCHANTABILITY AND FITNESS FOR A PARTICULAR PURPOSE ARE \* DISCLAIMED. IN NO EVENT SHALL APPLE OR ITS CONTRIBUTORS BE LIABLE FOR ANY \* DIRECT, INDIRECT, INCIDENTAL, SPECIAL, EXEMPLARY, OR CONSEQUENTIAL DAMAGES \* (INCLUDING, BUT NOT LIMITED TO, PROCUREMENT OF SUBSTITUTE GOODS OR SERVICES; \* LOSS OF USE, DATA, OR PROFITS; OR BUSINESS INTERRUPTION) HOWEVER CAUSED AND \* ON ANY THEORY OF LIABILITY, WHETHER IN CONTRACT, STRICT LIABILITY, OR TORT \* (INCLUDING NEGLIGENCE OR OTHERWISE) ARISING IN ANY WAY OUT OF THE USE OF \* THIS SOFTWARE, EVEN IF ADVISED OF THE POSSIBILITY OF SUCH DAMAGE. \*/

# /\*

\* Copyright (C) 2006, 2007, 2008, 2009, 2011 Apple Inc. All rights reserved.

\* Copyright (C) 2008, 2009 Torch Mobile Inc. All rights reserved. (http://www.torchmobile.com/)

- \* Copyright (C) Research In Motion Limited 2009. All rights reserved.
- \* Redistribution and use in source and binary forms, with or without
- \* modification, are permitted provided that the following conditions
- \* are met:

\*

\*

- \* 1. Redistributions of source code must retain the above copyright
- \* notice, this list of conditions and the following disclaimer.
- \* 2. Redistributions in binary form must reproduce the above copyright
- \* notice, this list of conditions and the following disclaimer in the
- \* documentation and/or other materials provided with the distribution.
- \* 3. Neither the name of Apple Computer, Inc. ("Apple") nor the names of
- its contributors may be used to endorse or promote products derived
- \* from this software without specific prior written permission.
- \* \* THIS SOFTWARE IS PROVIDED BY APPLE AND ITS CONTRIBUTORS "AS IS" AND ANY \* EXPRESS OR IMPLIED WARRANTIES, INCLUDING, BUT NOT LIMITED TO, THE IMPLIED \* WARRANTIES OF MERCHANTABILITY AND FITNESS FOR A PARTICULAR PURPOSE ARE \* DISCLAIMED. IN NO EVENT SHALL APPLE OR ITS CONTRIBUTORS BE LIABLE FOR ANY \* DIRECT, INDIRECT, INCIDENTAL, SPECIAL, EXEMPLARY, OR CONSEQUENTIAL DAMAGES \* (INCLUDING, BUT NOT LIMITED TO, PROCUREMENT OF SUBSTITUTE GOODS OR SERVICES; \* LOSS OF USE, DATA, OR PROFITS; OR BUSINESS INTERRUPTION) HOWEVER CAUSED AND \* ON ANY THEORY OF LIABILITY, WHETHER IN CONTRACT, STRICT LIABILITY, OR TORT \* (INCLUDING NEGLIGENCE OR OTHERWISE) ARISING IN ANY WAY OUT OF THE USE OF

\* THIS SOFTWARE, EVEN IF ADVISED OF THE POSSIBILITY OF SUCH DAMAGE.

# \*/

# /\*

- \* Copyright (C) 2006, 2007, 2008, 2009, 2010, 2011 Apple Inc. All rights reserved.
- \* Copyright (C) 2008 Nokia Corporation and/or its subsidiary(-ies)
- \* Copyright (C) 2008, 2009 Torch Mobile Inc. All rights reserved. (http://www.torchmobile.com/)
- \* Copyright (C) 2008 Alp Toker <alp@atoker.com>
- \* Copyright (C) Research In Motion Limited 2009. All rights reserved.
- \* Copyright (C) 2011 Kris Jordan <krisjordan@gmail.com>
- \* Copyright (C) 2011 Google Inc. All rights reserved.

\*

\* Redistribution and use in source and binary forms, with or without

 \* modification, are permitted provided that the following conditions \* are met:

\*

\* 1. Redistributions of source code must retain the above copyright

- \* notice, this list of conditions and the following disclaimer.
- \* 2. Redistributions in binary form must reproduce the above copyright
- \* notice, this list of conditions and the following disclaimer in the
- \* documentation and/or other materials provided with the distribution.
- \* 3. Neither the name of Apple Computer, Inc. ("Apple") nor the names of
- its contributors may be used to endorse or promote products derived
- \* from this software without specific prior written permission.
- \*

 \* THIS SOFTWARE IS PROVIDED BY APPLE AND ITS CONTRIBUTORS "AS IS" AND ANY \* EXPRESS OR IMPLIED WARRANTIES, INCLUDING, BUT NOT LIMITED TO, THE IMPLIED \* WARRANTIES OF MERCHANTABILITY AND FITNESS FOR A PARTICULAR PURPOSE ARE \* DISCLAIMED. IN NO EVENT SHALL APPLE OR ITS CONTRIBUTORS BE LIABLE FOR ANY \* DIRECT, INDIRECT, INCIDENTAL, SPECIAL, EXEMPLARY, OR CONSEQUENTIAL DAMAGES \* (INCLUDING, BUT NOT LIMITED TO, PROCUREMENT OF SUBSTITUTE GOODS OR SERVICES; \* LOSS OF USE, DATA, OR PROFITS; OR BUSINESS INTERRUPTION) HOWEVER CAUSED AND \* ON ANY THEORY OF LIABILITY, WHETHER IN CONTRACT, STRICT LIABILITY, OR TORT \* (INCLUDING NEGLIGENCE OR OTHERWISE) ARISING IN ANY WAY OUT OF THE USE OF \* THIS SOFTWARE, EVEN IF ADVISED OF THE POSSIBILITY OF SUCH DAMAGE. \*/

- /\*
- \* Copyright (C) 1999 Lars Knoll (knoll@kde.org)
- \* Copyright (C) 2004-2005 Allan Sandfeld Jensen (kde@carewolf.com)
- \* Copyright (C) 2006, 2007 Nicholas Shanks (webkit@nickshanks.com)
- \* Copyright (C) 2005, 2006, 2007, 2008, 2009, 2010, 2011, 2012 Apple Inc. All rights reserved.
- \* Copyright (C) 2007 Alexey Proskuryakov <ap@webkit.org>
- \* Copyright (C) 2007, 2008 Eric Seidel <eric@webkit.org>
- \* Copyright (C) 2008, 2009 Torch Mobile Inc. All rights reserved. (http://www.torchmobile.com/)
- \* Copyright (c) 2011, Code Aurora Forum. All rights reserved.
- \* Copyright (C) Research In Motion Limited 2011. All rights reserved.
- \* Copyright (C) 2012 Google Inc. All rights reserved.

\*

- \* This library is free software; you can redistribute it and/or
- \* modify it under the terms of the GNU Library General Public

\* License as published by the Free Software Foundation; either

\* version 2 of the License, or (at your option) any later version.

\*

\*

\* This library is distributed in the hope that it will be useful,

\* but WITHOUT ANY WARRANTY; without even the implied warranty of

\* MERCHANTABILITY or FITNESS FOR A PARTICULAR PURPOSE. See the GNU

\* Library General Public License for more details.

\* You should have received a copy of the GNU Library General Public License

\* along with this library; see the file COPYING.LIB. If not, write to

\* the Free Software Foundation, Inc., 51 Franklin Street, Fifth Floor,

\* Boston, MA 02110-1301, USA.

\*/

\*

/\* Copyright (C) 2012 Motorola Mobility Inc. All rights reserved.

\* Redistribution and use in source and binary forms, with or without

\* modification, are permitted provided that the following conditions are

\* met:

\*

\* 1. Redistributions of source code must retain the above copyright

notice, this list of conditions and the following disclaimer.

\* 2. Redistributions in binary form must reproduce the above

\* copyright notice, this list of conditions and the following disclaimer in

\* the documentation and/or other materials provided with the distribution.

\* 3. Neither the name of Motorola Mobility Inc. nor the names of its

contributors may be used to endorse or promote products derived from this

software without specific prior written permission.

\*

 \* THIS SOFTWARE IS PROVIDED BY THE COPYRIGHT HOLDERS AND CONTRIBUTORS \* "AS IS" AND ANY EXPRESS OR IMPLIED WARRANTIES, INCLUDING, BUT NOT \* LIMITED TO, THE IMPLIED WARRANTIES OF MERCHANTABILITY AND FITNESS FOR \* A PARTICULAR PURPOSE ARE DISCLAIMED. IN NO EVENT SHALL THE COPYRIGHT \* OWNER OR CONTRIBUTORS BE LIABLE FOR ANY DIRECT, INDIRECT, INCIDENTAL, \* SPECIAL, EXEMPLARY, OR CONSEQUENTIAL DAMAGES (INCLUDING, BUT NOT \* LIMITED TO, PROCUREMENT OF SUBSTITUTE GOODS OR SERVICES; LOSS OF USE, \* DATA, OR PROFITS; OR BUSINESS INTERRUPTION) HOWEVER CAUSED AND ON ANY \* THEORY OF LIABILITY, WHETHER IN CONTRACT, STRICT LIABILITY, OR TORT

 \* (INCLUDING NEGLIGENCE OR OTHERWISE) ARISING IN ANY WAY OUT OF THE USE \* OF THIS SOFTWARE, EVEN IF ADVISED OF THE POSSIBILITY OF SUCH DAMAGE. \*/

#### /\*

\* Copyright (C) 2011 Google Inc. All rights reserved.

\* Copyright (C) 2011 Ericsson AB. All rights reserved.

\*

\* Redistribution and use in source and binary forms, with or without

\* modification, are permitted provided that the following conditions

\* are met:

\* 1. Redistributions of source code must retain the above copyright

\* notice, this list of conditions and the following disclaimer.

\* 2. Redistributions in binary form must reproduce the above copyright

notice, this list of conditions and the following disclaimer in the

\* documentation and/or other materials provided with the distribution.

\*

\* THIS SOFTWARE IS PROVIDED BY APPLE INC. AND ITS CONTRIBUTORS ``AS IS'' AND ANY

\* EXPRESS OR IMPLIED WARRANTIES, INCLUDING, BUT NOT LIMITED TO, THE IMPLIED

\* WARRANTIES OF MERCHANTABILITY AND FITNESS FOR A PARTICULAR PURPOSE ARE

\* DISCLAIMED. IN NO EVENT SHALL APPLE INC. OR ITS CONTRIBUTORS BE LIABLE FOR ANY

\* DIRECT, INDIRECT, INCIDENTAL, SPECIAL, EXEMPLARY, OR CONSEQUENTIAL DAMAGES

\* (INCLUDING, BUT NOT LIMITED TO, PROCUREMENT OF SUBSTITUTE GOODS OR SERVICES;

\* LOSS OF USE, DATA, OR PROFITS; OR BUSINESS INTERRUPTION) HOWEVER CAUSED AND ON

\* ANY THEORY OF LIABILITY, WHETHER IN CONTRACT, STRICT LIABILITY, OR TORT

\* (INCLUDING NEGLIGENCE OR OTHERWISE) ARISING IN ANY WAY OUT OF THE USE OF THIS

\* SOFTWARE, EVEN IF ADVISED OF THE POSSIBILITY OF SUCH DAMAGE.

\*/

# 81.Jersey

Eclipse Public License - v 2.0

 THE ACCOMPANYING PROGRAM IS PROVIDED UNDER THE TERMS OF THIS ECLIPSE PUBLIC LICENSE ("AGREEMENT"). ANY USE, REPRODUCTION OR DISTRIBUTION OF THE PROGRAM CONSTITUTES RECIPIENT'S ACCEPTANCE OF THIS AGREEMENT.

# 1. DEFINITIONS

"Contribution" means:

- a) in the case of the initial Contributor, the initial content Distributed under this Agreement, and
- b) in the case of each subsequent Contributor:
	- i) changes to the Program, and
	- ii) additions to the Program;

 where such changes and/or additions to the Program originate from and are Distributed by that particular Contributor. A Contribution "originates" from a Contributor if it was added to the Program by such Contributor itself or anyone acting on such Contributor's behalf. Contributions do not include changes or additions to the Program that are not Modified Works.

"Contributor" means any person or entity that Distributes the Program.

 "Licensed Patents" mean patent claims licensable by a Contributor which are necessarily infringed by the use or sale of its Contribution alone or when combined with the Program.

 "Program" means the Contributions Distributed in accordance with this Agreement.

 "Recipient" means anyone who receives the Program under this Agreement or any Secondary License (as applicable), including Contributors.

 "Derivative Works" shall mean any work, whether in Source Code or other form, that is based on (or derived from) the Program and for which the editorial revisions, annotations, elaborations, or other modifications represent, as a whole, an original work of authorship.

 "Modified Works" shall mean any work in Source Code or other form that results from an addition to, deletion from, or modification of the contents of the Program, including, for purposes of clarity any new file in Source Code form that contains any contents of the Program. Modified Works shall not include works that contain only declarations, interfaces, types, classes, structures, or files of the Program solely in each case in order to link to, bind by name, or subclass the Program or Modified Works thereof.

 "Distribute" means the acts of a) distributing or b) making available in any manner that enables the transfer of a copy.

 "Source Code" means the form of a Program preferred for making modifications, including but not limited to software source code, documentation source, and configuration files.

 "Secondary License" means either the GNU General Public License, Version 2.0, or any later versions of that license, including any exceptions or additional permissions as identified by the initial Contributor.

# 2. GRANT OF RIGHTS

 a) Subject to the terms of this Agreement, each Contributor hereby grants Recipient a non-exclusive, worldwide, royalty-free copyright license to reproduce, prepare Derivative Works of, publicly display, publicly perform, Distribute and sublicense the Contribution of such Contributor, if any, and such Derivative Works.

 b) Subject to the terms of this Agreement, each Contributor hereby grants Recipient a non-exclusive, worldwide, royalty-free patent license under Licensed Patents to make, use, sell, offer to sell, import and otherwise transfer the Contribution of such Contributor,  if any, in Source Code or other form. This patent license shall apply to the combination of the Contribution and the Program if, at the time the Contribution is added by the Contributor, such addition of the Contribution causes such combination to be covered by the Licensed Patents. The patent license shall not apply to any other combinations which include the Contribution. No hardware per se is licensed hereunder.

 c) Recipient understands that although each Contributor grants the licenses to its Contributions set forth herein, no assurances are provided by any Contributor that the Program does not infringe the patent or other intellectual property rights of any other entity. Each Contributor disclaims any liability to Recipient for claims brought by any other entity based on infringement of intellectual property rights or otherwise. As a condition to exercising the rights and licenses granted hereunder, each Recipient hereby assumes sole responsibility to secure any other intellectual property rights needed, if any. For example, if a third party patent license is required to allow Recipient to Distribute the Program, it is Recipient's responsibility to acquire that license before distributing the Program.

 d) Each Contributor represents that to its knowledge it has sufficient copyright rights in its Contribution, if any, to grant the copyright license set forth in this Agreement.

 e) Notwithstanding the terms of any Secondary License, no Contributor makes additional grants to any Recipient (other than those set forth in this Agreement) as a result of such Recipient's receipt of the Program under the terms of a Secondary License (if permitted under the terms of Section 3).

#### 3. REQUIREMENTS

3.1 If a Contributor Distributes the Program in any form, then:

 a) the Program must also be made available as Source Code, in accordance with section 3.2, and the Contributor must accompany  the Program with a statement that the Source Code for the Program is available under this Agreement, and informs Recipients how to obtain it in a reasonable manner on or through a medium customarily used for software exchange; and

 b) the Contributor may Distribute the Program under a license different than this Agreement, provided that such license: i) effectively disclaims on behalf of all other Contributors all warranties and conditions, express and implied, including warranties or conditions of title and non-infringement, and implied warranties or conditions of merchantability and fitness for a particular purpose;

 ii) effectively excludes on behalf of all other Contributors all liability for damages, including direct, indirect, special, incidental and consequential damages, such as lost profits;

 iii) does not attempt to limit or alter the recipients' rights in the Source Code under section 3.2; and

 iv) requires any subsequent distribution of the Program by any party to be under a license that satisfies the requirements of this section 3.

# 3.2 When the Program is Distributed as Source Code:

 a) it must be made available under this Agreement, or if the Program (i) is combined with other material in a separate file or files made available under a Secondary License, and (ii) the initial Contributor attached to the Source Code the notice described in Exhibit A of this Agreement, then the Program may be made available under the terms of such Secondary Licenses, and

 b) a copy of this Agreement must be included with each copy of the Program.

 3.3 Contributors may not remove or alter any copyright, patent, trademark, attribution notices, disclaimers of warranty, or limitations  of liability ("notices") contained within the Program from any copy of the Program which they Distribute, provided that Contributors may add their own appropriate notices.

#### 4. COMMERCIAL DISTRIBUTION

 Commercial distributors of software may accept certain responsibilities with respect to end users, business partners and the like. While this license is intended to facilitate the commercial use of the Program, the Contributor who includes the Program in a commercial product offering should do so in a manner which does not create potential liability for other Contributors. Therefore, if a Contributor includes the Program in a commercial product offering, such Contributor ("Commercial Contributor") hereby agrees to defend and indemnify every other Contributor ("Indemnified Contributor") against any losses, damages and costs (collectively "Losses") arising from claims, lawsuits and other legal actions brought by a third party against the Indemnified Contributor to the extent caused by the acts or omissions of such Commercial Contributor in connection with its distribution of the Program in a commercial product offering. The obligations in this section do not apply to any claims or Losses relating to any actual or alleged intellectual property infringement. In order to qualify, an Indemnified Contributor must: a) promptly notify the Commercial Contributor in writing of such claim, and b) allow the Commercial Contributor to control, and cooperate with the Commercial Contributor in, the defense and any related settlement negotiations. The Indemnified Contributor may participate in any such claim at its own expense.

 For example, a Contributor might include the Program in a commercial product offering, Product X. That Contributor is then a Commercial Contributor. If that Commercial Contributor then makes performance claims, or offers warranties related to Product X, those performance claims and warranties are such Commercial Contributor's responsibility alone. Under this section, the Commercial Contributor would have to defend claims against the other Contributors related to those performance claims and warranties, and if a court requires any other Contributor to pay any damages as a result, the Commercial Contributor must pay those damages.

# 5. NO WARRANTY

 EXCEPT AS EXPRESSLY SET FORTH IN THIS AGREEMENT, AND TO THE EXTENT PERMITTED BY APPLICABLE LAW, THE PROGRAM IS PROVIDED ON AN "AS IS" BASIS, WITHOUT WARRANTIES OR CONDITIONS OF ANY KIND, EITHER EXPRESS OR IMPLIED INCLUDING, WITHOUT LIMITATION, ANY WARRANTIES OR CONDITIONS OF TITLE, NON-INFRINGEMENT, MERCHANTABILITY OR FITNESS FOR A PARTICULAR PURPOSE. Each Recipient is solely responsible for determining the appropriateness of using and distributing the Program and assumes all risks associated with its exercise of rights under this Agreement, including but not limited to the risks and costs of program errors, compliance with applicable laws, damage to or loss of data, programs or equipment, and unavailability or interruption of operations.

# 6. DISCLAIMER OF LIABILITY

 EXCEPT AS EXPRESSLY SET FORTH IN THIS AGREEMENT, AND TO THE EXTENT PERMITTED BY APPLICABLE LAW, NEITHER RECIPIENT NOR ANY CONTRIBUTORS SHALL HAVE ANY LIABILITY FOR ANY DIRECT, INDIRECT, INCIDENTAL, SPECIAL, EXEMPLARY, OR CONSEQUENTIAL DAMAGES (INCLUDING WITHOUT LIMITATION LOST PROFITS), HOWEVER CAUSED AND ON ANY THEORY OF LIABILITY, WHETHER IN CONTRACT, STRICT LIABILITY, OR TORT (INCLUDING NEGLIGENCE OR OTHERWISE) ARISING IN ANY WAY OUT OF THE USE OR DISTRIBUTION OF THE PROGRAM OR THE EXERCISE OF ANY RIGHTS GRANTED HEREUNDER, EVEN IF ADVISED OF THE POSSIBILITY OF SUCH DAMAGES.

# 7. GENERAL

 If any provision of this Agreement is invalid or unenforceable under applicable law, it shall not affect the validity or enforceability of the remainder of the terms of this Agreement, and without further action by the parties hereto, such provision shall be reformed to the minimum extent necessary to make such provision valid and enforceable.

 If Recipient institutes patent litigation against any entity (including a cross-claim or counterclaim in a lawsuit) alleging that the Program itself (excluding combinations of the Program with other software  or hardware) infringes such Recipient's patent(s), then such Recipient's rights granted under Section 2(b) shall terminate as of the date such litigation is filed.

 All Recipient's rights under this Agreement shall terminate if it fails to comply with any of the material terms or conditions of this Agreement and does not cure such failure in a reasonable period of time after becoming aware of such noncompliance. If all Recipient's rights under this Agreement terminate, Recipient agrees to cease use and distribution of the Program as soon as reasonably practicable. However, Recipient's obligations under this Agreement and any licenses granted by Recipient relating to the Program shall continue and survive.

 Everyone is permitted to copy and distribute copies of this Agreement, but in order to avoid inconsistency the Agreement is copyrighted and may only be modified in the following manner. The Agreement Steward reserves the right to publish new versions (including revisions) of this Agreement from time to time. No one other than the Agreement Steward has the right to modify this Agreement. The Eclipse Foundation is the initial Agreement Steward. The Eclipse Foundation may assign the responsibility to serve as the Agreement Steward to a suitable separate entity. Each new version of the Agreement will be given a distinguishing version number. The Program (including Contributions) may always be Distributed subject to the version of the Agreement under which it was received. In addition, after a new version of the Agreement is published, Contributor may elect to Distribute the Program (including its Contributions) under the new version.

 Except as expressly stated in Sections 2(a) and 2(b) above, Recipient receives no rights or licenses to the intellectual property of any Contributor under this Agreement, whether expressly, by implication, estoppel or otherwise. All rights in the Program not expressly granted under this Agreement are reserved. Nothing in this Agreement is intended to be enforceable by any entity that is not a Contributor or Recipient. No third-party beneficiary rights are created under this Agreement.

Exhibit A - Form of Secondary Licenses Notice

 "This Source Code may also be made available under the following Secondary Licenses when the conditions for such availability set forth in the Eclipse Public License, v. 2.0 are satisfied: {name license(s), version(s), and exceptions or additional permissions here}."

 Simply including a copy of this Agreement, including this Exhibit A is not sufficient to license the Source Code under Secondary Licenses.

 If it is not possible or desirable to put the notice in a particular file, then You may include the notice in a location (such as a LICENSE file in a relevant directory) where a recipient would be likely to look for such a notice.

You may add additional accurate notices of copyright ownership.

---

## The GNU General Public License (GPL) Version 2, June 1991

 Copyright (C) 1989, 1991 Free Software Foundation, Inc. 51 Franklin Street, Fifth Floor Boston, MA 02110-1335 USA

 Everyone is permitted to copy and distribute verbatim copies of this license document, but changing it is not allowed.

# Preamble

 The licenses for most software are designed to take away your freedom to share and change it. By contrast, the GNU General Public License is intended to guarantee your freedom to share and change free software--to make sure the software is free for all its users. This General Public License applies to most of the Free Software Foundation's software and to any other program whose authors commit to using it. (Some other Free Software Foundation software is covered by the GNU Library General Public License instead.) You can apply it to your programs, too.

 When we speak of free software, we are referring to freedom, not price. Our General Public Licenses are designed to make sure that you have the freedom to distribute copies of free software (and charge for this service if you wish), that you receive source code or can get it if you want it, that you can change the software or use pieces of it in new free programs; and that you know you can do these things.

 To protect your rights, we need to make restrictions that forbid anyone to deny you these rights or to ask you to surrender the rights. These restrictions translate to certain responsibilities for you if you distribute copies of the software, or if you modify it.

 For example, if you distribute copies of such a program, whether gratis or for a fee, you must give the recipients all the rights that you have. You must make sure that they, too, receive or can get the source code. And you must show them these terms so they know their rights.

 We protect your rights with two steps: (1) copyright the software, and (2) offer you this license which gives you legal permission to copy, distribute and/or modify the software.

 Also, for each author's protection and ours, we want to make certain that everyone understands that there is no warranty for this free software. If the software is modified by someone else and passed on, we want its recipients to know that what they have is not the original, so that any problems introduced by others will not reflect on the original authors' reputations.

 Finally, any free program is threatened constantly by software patents. We wish to avoid the danger that redistributors of a free program will individually obtain patent licenses, in effect making the program proprietary. To prevent this, we have made it clear that any patent must be licensed for everyone's free use or not licensed at all.

 The precise terms and conditions for copying, distribution and modification follow.

TERMS AND CONDITIONS FOR COPYING, DISTRIBUTION AND MODIFICATION

 0. This License applies to any program or other work which contains a notice placed by the copyright holder saying it may be distributed under the terms of this General Public License. The "Program", below, refers to any such program or work, and a "work based on the Program" means either the Program or any derivative work under copyright law: that is to say, a work containing the Program or a portion of it, either verbatim or with modifications and/or translated into another language. (Hereinafter, translation is included without limitation in the term "modification".) Each licensee is addressed as "you".

 Activities other than copying, distribution and modification are not covered by this License; they are outside its scope. The act of running the Program is not restricted, and the output from the Program is covered only if its contents constitute a work based on the Program (independent of having been made by running the Program). Whether that is true depends on what the Program does.

 1. You may copy and distribute verbatim copies of the Program's source code as you receive it, in any medium, provided that you conspicuously and appropriately publish on each copy an appropriate copyright notice and disclaimer of warranty; keep intact all the notices that refer to this License and to the absence of any warranty; and give any other recipients of the Program a copy of this License along with the Program.

 You may charge a fee for the physical act of transferring a copy, and you may at your option offer warranty protection in exchange for a fee.

 2. You may modify your copy or copies of the Program or any portion of it, thus forming a work based on the Program, and copy and distribute such modifications or work under the terms of Section 1 above, provided that you also meet all of these conditions:

 a) You must cause the modified files to carry prominent notices stating that you changed the files and the date of any change.

 b) You must cause any work that you distribute or publish, that in whole or in part contains or is derived from the Program or any part  thereof, to be licensed as a whole at no charge to all third parties under the terms of this License.

 c) If the modified program normally reads commands interactively when run, you must cause it, when started running for such interactive use in the most ordinary way, to print or display an announcement including an appropriate copyright notice and a notice that there is no warranty (or else, saying that you provide a warranty) and that users may redistribute the program under these conditions, and telling the user how to view a copy of this License. (Exception: if the Program itself is interactive but does not normally print such an announcement, your work based on the Program is not required to print an announcement.)

 These requirements apply to the modified work as a whole. If identifiable sections of that work are not derived from the Program, and can be reasonably considered independent and separate works in themselves, then this License, and its terms, do not apply to those sections when you distribute them as separate works. But when you distribute the same sections as part of a whole which is a work based on the Program, the distribution of the whole must be on the terms of this License, whose permissions for other licensees extend to the entire whole, and thus to each and every part regardless of who wrote it.

 Thus, it is not the intent of this section to claim rights or contest your rights to work written entirely by you; rather, the intent is to exercise the right to control the distribution of derivative or collective works based on the Program.

 In addition, mere aggregation of another work not based on the Program with the Program (or with a work based on the Program) on a volume of a storage or distribution medium does not bring the other work under the scope of this License.

 3. You may copy and distribute the Program (or a work based on it, under Section 2) in object code or executable form under the terms of Sections 1 and 2 above provided that you also do one of the following:

 a) Accompany it with the complete corresponding machine-readable source code, which must be distributed under the terms of Sections 1 and 2 above on a medium customarily used for software interchange; or,

 b) Accompany it with a written offer, valid for at least three years, to give any third party, for a charge no more than your cost of physically performing source distribution, a complete machine-readable copy of the corresponding source code, to be distributed under the terms of Sections 1 and 2 above on a medium customarily used for software interchange; or,

 c) Accompany it with the information you received as to the offer to distribute corresponding source code. (This alternative is allowed only for noncommercial distribution and only if you received the program in object code or executable form with such an offer, in accord with Subsection b above.)

 The source code for a work means the preferred form of the work for making modifications to it. For an executable work, complete source code means all the source code for all modules it contains, plus any associated interface definition files, plus the scripts used to control compilation and installation of the executable. However, as a special exception, the source code distributed need not include anything that is normally distributed (in either source or binary form) with the major components (compiler, kernel, and so on) of the operating system on which the executable runs, unless that component itself accompanies the executable.

 If distribution of executable or object code is made by offering access to copy from a designated place, then offering equivalent access to copy the source code from the same place counts as distribution of the source code, even though third parties are not compelled to copy the source along with the object code.

 4. You may not copy, modify, sublicense, or distribute the Program except as expressly provided under this License. Any attempt otherwise to copy, modify, sublicense or distribute the Program is void, and will automatically terminate your rights under this License. However, parties  who have received copies, or rights, from you under this License will not have their licenses terminated so long as such parties remain in full compliance.

 5. You are not required to accept this License, since you have not signed it. However, nothing else grants you permission to modify or distribute the Program or its derivative works. These actions are prohibited by law if you do not accept this License. Therefore, by modifying or distributing the Program (or any work based on the Program), you indicate your acceptance of this License to do so, and all its terms and conditions for copying, distributing or modifying the Program or works based on it.

 6. Each time you redistribute the Program (or any work based on the Program), the recipient automatically receives a license from the original licensor to copy, distribute or modify the Program subject to these terms and conditions. You may not impose any further restrictions on the recipients' exercise of the rights granted herein. You are not responsible for enforcing compliance by third parties to this License.

 7. If, as a consequence of a court judgment or allegation of patent infringement or for any other reason (not limited to patent issues), conditions are imposed on you (whether by court order, agreement or otherwise) that contradict the conditions of this License, they do not excuse you from the conditions of this License. If you cannot distribute so as to satisfy simultaneously your obligations under this License and any other pertinent obligations, then as a consequence you may not distribute the Program at all. For example, if a patent license would not permit royalty-free redistribution of the Program by all those who receive copies directly or indirectly through you, then the only way you could satisfy both it and this License would be to refrain entirely from distribution of the Program.

 If any portion of this section is held invalid or unenforceable under any particular circumstance, the balance of the section is intended to apply and the section as a whole is intended to apply in other circumstances.

 It is not the purpose of this section to induce you to infringe any patents or other property right claims or to contest validity of any such claims; this section has the sole purpose of protecting the integrity of the free software distribution system, which is implemented by public license practices. Many people have made generous contributions to the wide range of software distributed through that system in reliance on consistent application of that system; it is up to the author/donor to decide if he or she is willing to distribute software through any other system and a licensee cannot impose that choice.

 This section is intended to make thoroughly clear what is believed to be a consequence of the rest of this License.

 8. If the distribution and/or use of the Program is restricted in certain countries either by patents or by copyrighted interfaces, the original copyright holder who places the Program under this License may add an explicit geographical distribution limitation excluding those countries, so that distribution is permitted only in or among countries not thus excluded. In such case, this License incorporates the limitation as if written in the body of this License.

 9. The Free Software Foundation may publish revised and/or new versions of the General Public License from time to time. Such new versions will be similar in spirit to the present version, but may differ in detail to address new problems or concerns.

 Each version is given a distinguishing version number. If the Program specifies a version number of this License which applies to it and "any later version", you have the option of following the terms and conditions either of that version or of any later version published by the Free Software Foundation. If the Program does not specify a version number of this License, you may choose any version ever published by the Free Software Foundation.

 10. If you wish to incorporate parts of the Program into other free programs whose distribution conditions are different, write to the author to ask for permission. For software which is copyrighted by the Free Software Foundation, write to the Free Software Foundation; we

 sometimes make exceptions for this. Our decision will be guided by the two goals of preserving the free status of all derivatives of our free software and of promoting the sharing and reuse of software generally.

### NO WARRANTY

 11. BECAUSE THE PROGRAM IS LICENSED FREE OF CHARGE, THERE IS NO WARRANTY FOR THE PROGRAM, TO THE EXTENT PERMITTED BY APPLICABLE LAW. EXCEPT WHEN OTHERWISE STATED IN WRITING THE COPYRIGHT HOLDERS AND/OR OTHER PARTIES PROVIDE THE PROGRAM "AS IS" WITHOUT WARRANTY OF ANY KIND, EITHER EXPRESSED OR IMPLIED, INCLUDING, BUT NOT LIMITED TO, THE IMPLIED WARRANTIES OF MERCHANTABILITY AND FITNESS FOR A PARTICULAR PURPOSE. THE ENTIRE RISK AS TO THE QUALITY AND PERFORMANCE OF THE PROGRAM IS WITH YOU. SHOULD THE PROGRAM PROVE DEFECTIVE, YOU ASSUME THE COST OF ALL NECESSARY SERVICING, REPAIR OR CORRECTION.

 12. IN NO EVENT UNLESS REQUIRED BY APPLICABLE LAW OR AGREED TO IN WRITING WILL ANY COPYRIGHT HOLDER, OR ANY OTHER PARTY WHO MAY MODIFY AND/OR REDISTRIBUTE THE PROGRAM AS PERMITTED ABOVE, BE LIABLE TO YOU FOR DAMAGES, INCLUDING ANY GENERAL, SPECIAL, INCIDENTAL OR CONSEQUENTIAL DAMAGES ARISING OUT OF THE USE OR INABILITY TO USE THE PROGRAM (INCLUDING BUT NOT LIMITED TO LOSS OF DATA OR DATA BEING RENDERED INACCURATE OR LOSSES SUSTAINED BY YOU OR THIRD PARTIES OR A FAILURE OF THE PROGRAM TO OPERATE WITH ANY OTHER PROGRAMS), EVEN IF SUCH HOLDER OR OTHER PARTY HAS BEEN ADVISED OF THE POSSIBILITY OF SUCH DAMAGES.

END OF TERMS AND CONDITIONS

How to Apply These Terms to Your New Programs

 If you develop a new program, and you want it to be of the greatest possible use to the public, the best way to achieve this is to make it free software which everyone can redistribute and change under these terms.

 To do so, attach the following notices to the program. It is safest to attach them to the start of each source file to most effectively convey the exclusion of warranty; and each file should have at least the "copyright" line and a pointer to where the full notice is found.

 One line to give the program's name and a brief idea of what it does. Copyright  $(C)$  <year > <name of author >

 This program is free software; you can redistribute it and/or modify it under the terms of the GNU General Public License as published by the Free Software Foundation; either version 2 of the License, or (at your option) any later version.

 This program is distributed in the hope that it will be useful, but WITHOUT ANY WARRANTY; without even the implied warranty of MERCHANTABILITY or FITNESS FOR A PARTICULAR PURPOSE. See the GNU General Public License for more details.

 You should have received a copy of the GNU General Public License along with this program; if not, write to the Free Software Foundation, Inc., 51 Franklin Street, Fifth Floor, Boston, MA 02110-1335 USA

Also add information on how to contact you by electronic and paper mail.

 If the program is interactive, make it output a short notice like this when it starts in an interactive mode:

 Gnomovision version 69, Copyright (C) year name of author Gnomovision comes with ABSOLUTELY NO WARRANTY; for details type `show w'. This is free software, and you are welcome to redistribute it under certain conditions; type `show c' for details.

 The hypothetical commands `show w' and `show c' should show the appropriate parts of the General Public License. Of course, the commands you use may be called something other than `show w' and `show c'; they could even be mouse-clicks or menu items--whatever suits your program.

 You should also get your employer (if you work as a programmer) or your school, if any, to sign a "copyright disclaimer" for the program, if necessary. Here is a sample; alter the names:

Yoyodyne, Inc., hereby disclaims all copyright interest in the
program `Gnomovision' (which makes passes at compilers) written by James Hacker.

 signature of Ty Coon, 1 April 1989 Ty Coon, President of Vice

 This General Public License does not permit incorporating your program into proprietary programs. If your program is a subroutine library, you may consider it more useful to permit linking proprietary applications with the library. If this is what you want to do, use the GNU Library General Public License instead of this License.

## CLASSPATH EXCEPTION

---

 Linking this library statically or dynamically with other modules is making a combined work based on this library. Thus, the terms and conditions of the GNU General Public License version 2 cover the whole combination.

 As a special exception, the copyright holders of this library give you permission to link this library with independent modules to produce an executable, regardless of the license terms of these independent modules, and to copy and distribute the resulting executable under terms of your choice, provided that you also meet, for each linked independent module, the terms and conditions of the license of that module. An independent module is a module which is not derived from or based on this library. If you modify this library, you may extend this exception to your version of the library, but you are not obligated to do so. If you do not wish to do so, delete this exception statement from your version.

#### DO NOT TRANSLATE OR LOCALIZE.

-----------------------------

%% This notice is provided with respect to ASM Bytecode Manipulation Framework v5.0, which may be included with JRE 8, and JDK 8, and OpenJDK 8.

--- begin of LICENSE ---

Copyright (c) 2000-2011 France Telecom All rights reserved.

Redistribution and use in source and binary forms, with or without modification, are permitted provided that the following conditions are met:

- 1. Redistributions of source code must retain the above copyright notice, this list of conditions and the following disclaimer.
- 2. Redistributions in binary form must reproduce the above copyright notice, this list of conditions and the following disclaimer in the documentation and/or other materials provided with the distribution.
- 3. Neither the name of the copyright holders nor the names of its contributors may be used to endorse or promote products derived from this software without specific prior written permission.

THIS SOFTWARE IS PROVIDED BY THE COPYRIGHT HOLDERS AND CONTRIBUTORS "AS IS" AND ANY EXPRESS OR IMPLIED WARRANTIES, INCLUDING, BUT NOT LIMITED TO, THE IMPLIED WARRANTIES OF MERCHANTABILITY AND FITNESS FOR A PARTICULAR PURPOSE ARE DISCLAIMED. IN NO EVENT SHALL THE COPYRIGHT OWNER OR CONTRIBUTORS BE LIABLE FOR ANY DIRECT, INDIRECT, INCIDENTAL, SPECIAL, EXEMPLARY, OR

CONSEQUENTIAL DAMAGES (INCLUDING, BUT NOT LIMITED TO, PROCUREMENT OF SUBSTITUTE GOODS OR SERVICES; LOSS OF USE, DATA, OR PROFITS; OR **BUSINESS** INTERRUPTION) HOWEVER CAUSED AND ON ANY THEORY OF LIABILITY, WHETHER IN CONTRACT, STRICT LIABILITY, OR TORT (INCLUDING NEGLIGENCE OR OTHERWISE) ARISING IN ANY WAY OUT OF THE USE OF THIS SOFTWARE, EVEN IF ADVISED OF THE POSSIBILITY OF SUCH DAMAGE.

--- end of LICENSE ---

--------------------------------------------------------------------------------

%% This notice is provided with respect to BSDiff v4.3, which may be included with JRE 8, JDK 8, and OpenJDK 8.

--- begin of LICENSE ---

Copyright 2003-2005 Colin Percival All rights reserved

Redistribution and use in source and binary forms, with or without modification, are permitted providing that the following conditions are met:

1. Redistributions of source code must retain the above copyright notice, this list of conditions and the following disclaimer. 2. Redistributions in binary form must reproduce the above copyright notice, this list of conditions and the following disclaimer in the

documentation and/or other materials provided with the distribution.

THIS SOFTWARE IS PROVIDED BY THE AUTHOR ``AS IS'' AND ANY EXPRESS OR IMPLIED WARRANTIES, INCLUDING, BUT NOT LIMITED TO, THE IMPLIED WARRANTIES OF MERCHANTABILITY AND FITNESS FOR A PARTICULAR

### PURPOSE

ARE DISCLAIMED. IN NO EVENT SHALL THE AUTHOR BE LIABLE FOR ANY DIRECT, INDIRECT, INCIDENTAL, SPECIAL, EXEMPLARY, OR CONSEQUENTIAL DAMAGES (INCLUDING, BUT NOT LIMITED TO, PROCUREMENT OF SUBSTITUTE GOODS OR SERVICES; LOSS OF USE, DATA, OR PROFITS; OR BUSINESS INTERRUPTION) HOWEVER CAUSED AND ON ANY THEORY OF LIABILITY, WHETHER IN CONTRACT, STRICT LIABILITY, OR TORT (INCLUDING NEGLIGENCE OR OTHERWISE) ARISING IN ANY WAY OUT OF THE USE OF THIS SOFTWARE, EVEN IF ADVISED OF THE POSSIBILITY OF SUCH DAMAGE.

--- end of LICENSE ---

-------------------------------------------------------------------------------

%% This notice is provided with respect to CodeViewer 1.0, which may be included with JDK 8.

--- begin of LICENSE ---

Copyright 1999 by CoolServlets.com.

Any errors or suggested improvements to this class can be reported as instructed on CoolServlets.com. We hope you enjoy this program... your comments will encourage further development! This software is distributed under the terms of the BSD License. Redistribution and use in source and binary forms, with or without modification, are permitted provided that the following conditions are met:

- 1. Redistributions of source code must retain the above copyright notice, this list of conditions and the following disclaimer.
- 2. Redistributions in binary form must reproduce the above copyright notice,

 this list of conditions and the following disclaimer in the documentation and/or other materials provided with the distribution.

Neither name of CoolServlets.com nor the names of its contributors may be used to endorse or promote products derived from this software without specific prior written permission.

THIS SOFTWARE IS PROVIDED BY COOLSERVLETS.COM AND CONTRIBUTORS ``AS IS'' AND ANY EXPRESS OR IMPLIED WARRANTIES, INCLUDING, BUT NOT LIMITED TO, THE IMPLIED WARRANTIES OF MERCHANTABILITY AND FITNESS FOR A PARTICULAR PURPOSE ARE DISCLAIMED. IN NO EVENT SHALL THE AUTHOR OR CONTRIBUTORS BE LIABLE FOR ANY DIRECT, INDIRECT, INCIDENTAL, SPECIAL, EXEMPLARY, OR CONSEQUENTIAL DAMAGES (INCLUDING, BUT NOT LIMITED TO, PROCUREMENT OF SUBSTITUTE GOODS OR SERVICES; LOSS OF USE, DATA, OR PROFITS; OR BUSINESS INTERRUPTION) HOWEVER CAUSED AND ON ANY THEORY OF LIABILITY, WHETHER IN CONTRACT, STRICT LIABILITY, OR TORT (INCLUDING NEGLIGENCE OR OTHERWISE) ARISING IN ANY WAY OUT OF THE USE OF THIS SOFTWARE, EVEN IF ADVISED OF THE POSSIBILITY OF SUCH DAMAGE."

--- end of LICENSE ---

-------------------------------------------------------------------------------

%% This notice is provided with respect to Cryptix AES 3.2.0, which may be included with JRE 8, JDK 8, and OpenJDK 8.

--- begin of LICENSE ---

Cryptix General License

Copyright (c) 1995-2005 The Cryptix Foundation Limited. All rights reserved.

Redistribution and use in source and binary forms, with or without modification, are permitted provided that the following conditions are met:

- 1. Redistributions of source code must retain the copyright notice, this list of conditions and the following disclaimer.
- 2. Redistributions in binary form must reproduce the above copyright notice, this list of conditions and the following disclaimer in the documentation and/or other materials provided with the distribution.

THIS SOFTWARE IS PROVIDED BY THE CRYPTIX FOUNDATION LIMITED AND CONTRIBUTORS ``AS IS'' AND ANY EXPRESS OR IMPLIED WARRANTIES, INCLUDING, BUT NOT LIMITED TO, THE IMPLIED WARRANTIES OF MERCHANTABILITY AND FITNESS FOR A PARTICULAR PURPOSE ARE DISCLAIMED.

IN NO EVENT SHALL THE CRYPTIX FOUNDATION LIMITED OR CONTRIBUTORS BE

LIABLE FOR ANY DIRECT, INDIRECT, INCIDENTAL, SPECIAL, EXEMPLARY, OR CONSEQUENTIAL DAMAGES (INCLUDING, BUT NOT LIMITED TO, PROCUREMENT OF

SUBSTITUTE GOODS OR SERVICES; LOSS OF USE, DATA, OR PROFITS; OR

BUSINESS INTERRUPTION) HOWEVER CAUSED AND ON ANY THEORY OF LIABILITY,

WHETHER IN CONTRACT, STRICT LIABILITY, OR TORT (INCLUDING **NEGLIGENCE** 

OR OTHERWISE) ARISING IN ANY WAY OUT OF THE USE OF THIS SOFTWARE, EVEN

IF ADVISED OF THE POSSIBILITY OF SUCH DAMAGE.

--- end of LICENSE ---

-------------------------------------------------------------------------------

%% This notice is provided with respect to CUP Parser Generator for Java 0.10k, which may be included with JRE 8, JDK 8, and OpenJDK 8.

--- begin of LICENSE ---

Copyright 1996-1999 by Scott Hudson, Frank Flannery, C. Scott Ananian

Permission to use, copy, modify, and distribute this software and its documentation for any purpose and without fee is hereby granted, provided that the above copyright notice appear in all copies and that both the copyright notice and this permission notice and warranty disclaimer appear in supporting documentation, and that the names of the authors or their employers not be used in advertising or publicity pertaining to distribution of the software without specific, written prior permission.

The authors and their employers disclaim all warranties with regard to this software, including all implied warranties of merchantability and fitness. In no event shall the authors or their employers be liable for any special, indirect or consequential damages or any damages whatsoever resulting from loss of use, data or profits, whether in an action of contract, negligence or other tortious action, arising out of or in connection with the use or performance of this software.

--- end of LICENSE ---

-------------------------------------------------------------------------------

%% This notice is provided with respect to Document Object Model (DOM) Level 2 & 3, which may be included with JRE 8, JDK 8, and OpenJDK 8.

--- begin of LICENSE ---

#### W3C SOFTWARE NOTICE AND LICENSE

#### http://www.w3.org/Consortium/Legal/2002/copyright-software-20021231

This work (and included software, documentation such as READMEs, or other related items) is being provided by the copyright holders under the following license. By obtaining, using and/or copying this work, you (the licensee) agree that you have read, understood, and will comply with the following terms and conditions.

Permission to copy, modify, and distribute this software and its documentation, with or without modification, for any purpose and without fee or royalty is hereby granted, provided that you include the following on ALL copies of the software and documentation or portions thereof, including modifications:

 1.The full text of this NOTICE in a location viewable to users of the redistributed or derivative work.

 2.Any pre-existing intellectual property disclaimers, notices, or terms and conditions. If none exist, the W3C Software Short Notice should be included (hypertext is preferred, text is permitted) within the body of any redistributed or derivative code.

 3.Notice of any changes or modifications to the files, including the date changes were made. (We recommend you provide URIs to the location from which the code is derived.)

THIS SOFTWARE AND DOCUMENTATION IS PROVIDED "AS IS," AND COPYRIGHT HOLDERS

MAKE NO REPRESENTATIONS OR WARRANTIES, EXPRESS OR IMPLIED, INCLUDING BUT NOT

LIMITED TO, WARRANTIES OF MERCHANTABILITY OR FITNESS FOR ANY PARTICULAR

PURPOSE OR THAT THE USE OF THE SOFTWARE OR DOCUMENTATION WILL

# NOT INFRINGE ANY THIRD PARTY PATENTS,COPYRIGHTS, TRADEMARKS OR OTHER RIGHTS.

COPYRIGHT HOLDERS WILL NOT BE LIABLE FOR ANY DIRECT, INDIRECT, SPECIAL

OR CONSEQUENTIAL DAMAGES ARISING OUT OF ANY USE OF THE SOFTWARE OR

DOCUMENTATION. The name and trademarks of copyright holders may NOT be used

in advertising or publicity pertaining to the software without specific, written prior permission. Title to copyright in this software and any associated documentation will at all times remain with copyright holders.

\_\_\_\_\_\_\_\_\_\_\_\_\_\_\_\_\_\_\_\_\_\_\_\_\_\_\_\_\_\_\_\_\_\_\_\_

This formulation of W3C's notice and license became active on December 31 2002. This version removes the copyright ownership notice such that this license can be used with materials other than those owned by the W3C, reflects that ERCIM is now a host of the W3C, includes references to this specific dated version of the license, and removes the ambiguous grant of "use". Otherwise, this version is the same as the previous version and is written so as to preserve the Free Software Foundation's assessment of GPL compatibility and OSI's certification under the Open Source Definition. Please see our Copyright FAQ for common questions about using materials from our site, including specific terms and conditions for packages like libwww, Amaya, and Jigsaw. Other questions about this notice can be directed to site-policy@w3.org.

--- end of LICENSE ---

-------------------------------------------------------------------------------

%% This notice is provided with respect to Dynalink v0.5, which may be included with JRE 8, JDK 8, and OpenJDK 8.

--- begin of LICENSE ---

Copyright (c) 2009-2013, Attila Szegedi

All rights reserved.Redistribution and use in source and binary forms, with or without modification, are permitted provided that the following conditions are met:\* Redistributions of source code must retain the above copyright notice, this list of conditions and the following disclaimer. \* Redistributions in binary form must reproduce the above copyright notice, this list of conditions and the following disclaimer in the documentation and/or other materials provided with the distribution. \* Neither the name of Attila Szegedi nor the names of its contributors may be used to endorse or promote products derived from this software without specific prior written permission.

THIS SOFTWARE IS PROVIDED BY THE COPYRIGHT HOLDERS AND CONTRIBUTORS "AS IS"AND

ANY EXPRESS OR IMPLIED WARRANTIES, INCLUDING, BUT NOT LIMITED TO, THE IMPLIED

WARRANTIES OF MERCHANTABILITY AND FITNESS FOR A PARTICULAR PURPOSE ARE

DISCLAIMED. IN NO EVENT SHALL THE COPYRIGHT HOLDER OR CONTRIBUTORS BE LIABLE

FOR ANY DIRECT, INDIRECT, INCIDENTAL, SPECIAL, EXEMPLARY, OR CONSEQUENTIAL

DAMAGES (INCLUDING, BUT NOT LIMITED TO, PROCUREMENT OF SUBSTITUTE GOODS OR

SERVICES; LOSS OF USE, DATA, OR PROFITS; OR BUSINESS INTERRUPTION) HOWEVER

CAUSED AND ON ANY THEORY OF LIABILITY, WHETHER IN CONTRACT, STRICT LIABILITY,

OR TORT (INCLUDING NEGLIGENCE OR OTHERWISE) ARISING IN ANY WAY OUT OF THE USE

OF THIS SOFTWARE, EVEN IF ADVISED OF THEPOSSIBILITY OF SUCH DAMAGE.

--- end of LICENSE ---

-------------------------------------------------------------------------------

%% This notice is provided with respect to Elliptic Curve Cryptography, which may be included with JRE 8, JDK 8, and OpenJDK 8.

You are receiving a copy of the Elliptic Curve Cryptography library in source form with the JDK 8 and OpenJDK 8 source distributions, and as object code in the JRE 8 & JDK 8 runtimes.

In the case of the JRE 8 & JDK 8 runtimes, the terms of the Oracle license do NOT apply to the Elliptic Curve Cryptography library; it is licensed under the following license, separately from Oracle's JDK & JRE. If you do not wish to install the Elliptic Curve Cryptography library, you may delete the library named libsunec.so (on Solaris and Linux systems) or sunec.dll (on Windows systems) from the JRE bin directory reserved for native libraries.

--- begin of LICENSE ---

# GNU LESSER GENERAL PUBLIC LICENSE Version 2.1, February 1999

 Copyright (C) 1991, 1999 Free Software Foundation, Inc. 51 Franklin Street, Fifth Floor, Boston, MA 02110-1301 USA Everyone is permitted to copy and distribute verbatim copies of this license document, but changing it is not allowed.

[This is the first released version of the Lesser GPL. It also counts as the successor of the GNU Library Public License, version 2, hence the version number 2.1.]

### Preamble

 The licenses for most software are designed to take away your freedom to share and change it. By contrast, the GNU General Public Licenses are intended to guarantee your freedom to share and change

free software--to make sure the software is free for all its users.

 This license, the Lesser General Public License, applies to some specially designated software packages--typically libraries--of the Free Software Foundation and other authors who decide to use it. You can use it too, but we suggest you first think carefully about whether this license or the ordinary General Public License is the better strategy to use in any particular case, based on the explanations below.

 When we speak of free software, we are referring to freedom of use, not price. Our General Public Licenses are designed to make sure that you have the freedom to distribute copies of free software (and charge for this service if you wish); that you receive source code or can get it if you want it; that you can change the software and use pieces of it in new free programs; and that you are informed that you can do these things.

 To protect your rights, we need to make restrictions that forbid distributors to deny you these rights or to ask you to surrender these rights. These restrictions translate to certain responsibilities for you if you distribute copies of the library or if you modify it.

 For example, if you distribute copies of the library, whether gratis or for a fee, you must give the recipients all the rights that we gave you. You must make sure that they, too, receive or can get the source code. If you link other code with the library, you must provide complete object files to the recipients, so that they can relink them with the library after making changes to the library and recompiling it. And you must show them these terms so they know their rights.

We protect your rights with a two-step method: (1) we copyright the library, and (2) we offer you this license, which gives you legal permission to copy, distribute and/or modify the library.

 To protect each distributor, we want to make it very clear that there is no warranty for the free library. Also, if the library is

modified by someone else and passed on, the recipients should know that what they have is not the original version, so that the original author's reputation will not be affected by problems that might be introduced by others.

 Finally, software patents pose a constant threat to the existence of any free program. We wish to make sure that a company cannot effectively restrict the users of a free program by obtaining a restrictive license from a patent holder. Therefore, we insist that any patent license obtained for a version of the library must be consistent with the full freedom of use specified in this license.

 Most GNU software, including some libraries, is covered by the ordinary GNU General Public License. This license, the GNU Lesser General Public License, applies to certain designated libraries, and is quite different from the ordinary General Public License. We use this license for certain libraries in order to permit linking those libraries into non-free programs.

 When a program is linked with a library, whether statically or using a shared library, the combination of the two is legally speaking a combined work, a derivative of the original library. The ordinary General Public License therefore permits such linking only if the entire combination fits its criteria of freedom. The Lesser General Public License permits more lax criteria for linking other code with the library.

 We call this license the "Lesser" General Public License because it does Less to protect the user's freedom than the ordinary General Public License. It also provides other free software developers Less of an advantage over competing non-free programs. These disadvantages are the reason we use the ordinary General Public License for many libraries. However, the Lesser license provides advantages in certain special circumstances.

 For example, on rare occasions, there may be a special need to encourage the widest possible use of a certain library, so that it becomes a de-facto standard. To achieve this, non-free programs must be allowed to use the library. A more frequent case is that a free library does the same job as widely used non-free libraries. In this case, there is little to gain by limiting the free library to free

software only, so we use the Lesser General Public License.

 In other cases, permission to use a particular library in non-free programs enables a greater number of people to use a large body of free software. For example, permission to use the GNU C Library in non-free programs enables many more people to use the whole GNU operating system, as well as its variant, the GNU/Linux operating system.

 Although the Lesser General Public License is Less protective of the users' freedom, it does ensure that the user of a program that is linked with the Library has the freedom and the wherewithal to run that program using a modified version of the Library.

 The precise terms and conditions for copying, distribution and modification follow. Pay close attention to the difference between a "work based on the library" and a "work that uses the library". The former contains code derived from the library, whereas the latter must be combined with the library in order to run.

# GNU LESSER GENERAL PUBLIC LICENSE TERMS AND CONDITIONS FOR COPYING, DISTRIBUTION AND MODIFICATION

 0. This License Agreement applies to any software library or other program which contains a notice placed by the copyright holder or other authorized party saying it may be distributed under the terms of this Lesser General Public License (also called "this License"). Each licensee is addressed as "you".

 A "library" means a collection of software functions and/or data prepared so as to be conveniently linked with application programs (which use some of those functions and data) to form executables.

 The "Library", below, refers to any such software library or work which has been distributed under these terms. A "work based on the Library" means either the Library or any derivative work under copyright law: that is to say, a work containing the Library or a portion of it, either verbatim or with modifications and/or translated straightforwardly into another language. (Hereinafter, translation is included without limitation in the term "modification".)

 "Source code" for a work means the preferred form of the work for making modifications to it. For a library, complete source code means all the source code for all modules it contains, plus any associated interface definition files, plus the scripts used to control compilation and installation of the library.

 Activities other than copying, distribution and modification are not covered by this License; they are outside its scope. The act of running a program using the Library is not restricted, and output from such a program is covered only if its contents constitute a work based on the Library (independent of the use of the Library in a tool for writing it). Whether that is true depends on what the Library does and what the program that uses the Library does.

 1. You may copy and distribute verbatim copies of the Library's complete source code as you receive it, in any medium, provided that you conspicuously and appropriately publish on each copy an appropriate copyright notice and disclaimer of warranty; keep intact all the notices that refer to this License and to the absence of any warranty; and distribute a copy of this License along with the Library.

 You may charge a fee for the physical act of transferring a copy, and you may at your option offer warranty protection in exchange for a fee.

 2. You may modify your copy or copies of the Library or any portion of it, thus forming a work based on the Library, and copy and distribute such modifications or work under the terms of Section 1 above, provided that you also meet all of these conditions:

a) The modified work must itself be a software library.

 b) You must cause the files modified to carry prominent notices stating that you changed the files and the date of any change.

 c) You must cause the whole of the work to be licensed at no charge to all third parties under the terms of this License.

 d) If a facility in the modified Library refers to a function or a table of data to be supplied by an application program that uses the facility, other than as an argument passed when the facility is invoked, then you must make a good faith effort to ensure that, in the event an application does not supply such function or table, the facility still operates, and performs whatever part of its purpose remains meaningful.

 (For example, a function in a library to compute square roots has a purpose that is entirely well-defined independent of the application. Therefore, Subsection 2d requires that any application-supplied function or table used by this function must be optional: if the application does not supply it, the square root function must still compute square roots.)

These requirements apply to the modified work as a whole. If identifiable sections of that work are not derived from the Library, and can be reasonably considered independent and separate works in themselves, then this License, and its terms, do not apply to those sections when you distribute them as separate works. But when you distribute the same sections as part of a whole which is a work based on the Library, the distribution of the whole must be on the terms of this License, whose permissions for other licensees extend to the

entire whole, and thus to each and every part regardless of who wrote it.

Thus, it is not the intent of this section to claim rights or contest your rights to work written entirely by you; rather, the intent is to exercise the right to control the distribution of derivative or collective works based on the Library.

In addition, mere aggregation of another work not based on the Library with the Library (or with a work based on the Library) on a volume of a storage or distribution medium does not bring the other work under the scope of this License.

 3. You may opt to apply the terms of the ordinary GNU General Public License instead of this License to a given copy of the Library. To do this, you must alter all the notices that refer to this License, so that they refer to the ordinary GNU General Public License, version 2, instead of to this License. (If a newer version than version 2 of the ordinary GNU General Public License has appeared, then you can specify that version instead if you wish.) Do not make any other change in these notices.

 Once this change is made in a given copy, it is irreversible for that copy, so the ordinary GNU General Public License applies to all subsequent copies and derivative works made from that copy.

 This option is useful when you wish to copy part of the code of the Library into a program that is not a library.

 4. You may copy and distribute the Library (or a portion or derivative of it, under Section 2) in object code or executable form under the terms of Sections 1 and 2 above provided that you accompany it with the complete corresponding machine-readable source code, which must be distributed under the terms of Sections 1 and 2 above on a medium customarily used for software interchange.

 If distribution of object code is made by offering access to copy from a designated place, then offering equivalent access to copy the source code from the same place satisfies the requirement to distribute the source code, even though third parties are not compelled to copy the source along with the object code.

 5. A program that contains no derivative of any portion of the Library, but is designed to work with the Library by being compiled or linked with it, is called a "work that uses the Library". Such a work, in isolation, is not a derivative work of the Library, and therefore falls outside the scope of this License.

 However, linking a "work that uses the Library" with the Library creates an executable that is a derivative of the Library (because it contains portions of the Library), rather than a "work that uses the library". The executable is therefore covered by this License. Section 6 states terms for distribution of such executables.

 When a "work that uses the Library" uses material from a header file that is part of the Library, the object code for the work may be a derivative work of the Library even though the source code is not. Whether this is true is especially significant if the work can be

linked without the Library, or if the work is itself a library. The threshold for this to be true is not precisely defined by law.

 If such an object file uses only numerical parameters, data structure layouts and accessors, and small macros and small inline functions (ten lines or less in length), then the use of the object file is unrestricted, regardless of whether it is legally a derivative work. (Executables containing this object code plus portions of the Library will still fall under Section 6.)

 Otherwise, if the work is a derivative of the Library, you may distribute the object code for the work under the terms of Section 6. Any executables containing that work also fall under Section 6, whether or not they are linked directly with the Library itself.

 6. As an exception to the Sections above, you may also combine or link a "work that uses the Library" with the Library to produce a work containing portions of the Library, and distribute that work under terms of your choice, provided that the terms permit modification of the work for the customer's own use and reverse engineering for debugging such modifications.

 You must give prominent notice with each copy of the work that the Library is used in it and that the Library and its use are covered by this License. You must supply a copy of this License. If the work during execution displays copyright notices, you must include the copyright notice for the Library among them, as well as a reference directing the user to the copy of this License. Also, you must do one of these things:

 a) Accompany the work with the complete corresponding machine-readable source code for the Library including whatever changes were used in the work (which must be distributed under Sections 1 and 2 above); and, if the work is an executable linked with the Library, with the complete machine-readable "work that uses the Library", as object code and/or source code, so that the user can modify the Library and then relink to produce a modified executable containing the modified Library. (It is understood that the user who changes the contents of definitions files in the Library will not necessarily be able to recompile the application to use the modified definitions.)

 b) Use a suitable shared library mechanism for linking with the Library. A suitable mechanism is one that (1) uses at run time a copy of the library already present on the user's computer system, rather than copying library functions into the executable, and (2) will operate properly with a modified version of the library, if the user installs one, as long as the modified version is interface-compatible with the version that the work was made with.

c) Accompany the work with a written offer, valid for at

 least three years, to give the same user the materials specified in Subsection 6a, above, for a charge no more than the cost of performing this distribution.

 d) If distribution of the work is made by offering access to copy from a designated place, offer equivalent access to copy the above specified materials from the same place.

 e) Verify that the user has already received a copy of these materials or that you have already sent this user a copy.

 For an executable, the required form of the "work that uses the Library" must include any data and utility programs needed for reproducing the executable from it. However, as a special exception, the materials to be distributed need not include anything that is normally distributed (in either source or binary form) with the major components (compiler, kernel, and so on) of the operating system on which the executable runs, unless that component itself accompanies the executable.

 It may happen that this requirement contradicts the license restrictions of other proprietary libraries that do not normally accompany the operating system. Such a contradiction means you cannot use both them and the Library together in an executable that you distribute.

 7. You may place library facilities that are a work based on the Library side-by-side in a single library together with other library facilities not covered by this License, and distribute such a combined library, provided that the separate distribution of the work based on the Library and of the other library facilities is otherwise permitted, and provided that you do these two things:

 a) Accompany the combined library with a copy of the same work based on the Library, uncombined with any other library facilities. This must be distributed under the terms of the Sections above.

 b) Give prominent notice with the combined library of the fact that part of it is a work based on the Library, and explaining where to find the accompanying uncombined form of the same work.

 8. You may not copy, modify, sublicense, link with, or distribute the Library except as expressly provided under this License. Any attempt otherwise to copy, modify, sublicense, link with, or distribute the Library is void, and will automatically terminate your rights under this License. However, parties who have received copies, or rights, from you under this License will not have their licenses terminated so long as such parties remain in full compliance.

 9. You are not required to accept this License, since you have not signed it. However, nothing else grants you permission to modify or distribute the Library or its derivative works. These actions are prohibited by law if you do not accept this License. Therefore, by modifying or distributing the Library (or any work based on the Library), you indicate your acceptance of this License to do so, and all its terms and conditions for copying, distributing or modifying the Library or works based on it.

 10. Each time you redistribute the Library (or any work based on the Library), the recipient automatically receives a license from the original licensor to copy, distribute, link with or modify the Library

subject to these terms and conditions. You may not impose any further restrictions on the recipients' exercise of the rights granted herein. You are not responsible for enforcing compliance by third parties with this License.

 11. If, as a consequence of a court judgment or allegation of patent infringement or for any other reason (not limited to patent issues), conditions are imposed on you (whether by court order, agreement or otherwise) that contradict the conditions of this License, they do not excuse you from the conditions of this License. If you cannot distribute so as to satisfy simultaneously your obligations under this License and any other pertinent obligations, then as a consequence you may not distribute the Library at all. For example, if a patent license would not permit royalty-free redistribution of the Library by all those who receive copies directly or indirectly through you, then the only way you could satisfy both it and this License would be to refrain entirely from distribution of the Library.

If any portion of this section is held invalid or unenforceable under any particular circumstance, the balance of the section is intended to apply, and the section as a whole is intended to apply in other circumstances.

It is not the purpose of this section to induce you to infringe any patents or other property right claims or to contest validity of any such claims; this section has the sole purpose of protecting the integrity of the free software distribution system which is implemented by public license practices. Many people have made generous contributions to the wide range of software distributed through that system in reliance on consistent application of that system; it is up to the author/donor to decide if he or she is willing to distribute software through any other system and a licensee cannot impose that choice.

This section is intended to make thoroughly clear what is believed to be a consequence of the rest of this License.

 12. If the distribution and/or use of the Library is restricted in certain countries either by patents or by copyrighted interfaces, the original copyright holder who places the Library under this License may add an explicit geographical distribution limitation excluding those countries, so that distribution is permitted only in or among countries not thus

excluded. In such case, this License incorporates the limitation as if written in the body of this License.

 13. The Free Software Foundation may publish revised and/or new versions of the Lesser General Public License from time to time. Such new versions will be similar in spirit to the present version, but may differ in detail to address new problems or concerns.

Each version is given a distinguishing version number. If the Library specifies a version number of this License which applies to it and "any later version", you have the option of following the terms and conditions either of that version or of any later version published by the Free Software Foundation. If the Library does not specify a license version number, you may choose any version ever published by the Free Software Foundation.

 14. If you wish to incorporate parts of the Library into other free programs whose distribution conditions are incompatible with these, write to the author to ask for permission. For software which is copyrighted by the Free Software Foundation, write to the Free Software Foundation; we sometimes make exceptions for this. Our decision will be guided by the two goals of preserving the free status of all derivatives of our free software and of promoting the sharing and reuse of software generally.

### NO WARRANTY

 15. BECAUSE THE LIBRARY IS LICENSED FREE OF CHARGE, THERE IS NO WARRANTY FOR THE LIBRARY, TO THE EXTENT PERMITTED BY APPLICABLE LAW.

EXCEPT WHEN OTHERWISE STATED IN WRITING THE COPYRIGHT HOLDERS AND/OR

OTHER PARTIES PROVIDE THE LIBRARY "AS IS" WITHOUT WARRANTY OF ANY KIND, EITHER EXPRESSED OR IMPLIED, INCLUDING, BUT NOT LIMITED TO, **THE** 

IMPLIED WARRANTIES OF MERCHANTABILITY AND FITNESS FOR A PARTICULAR

PURPOSE. THE ENTIRE RISK AS TO THE QUALITY AND PERFORMANCE OF THE

LIBRARY IS WITH YOU. SHOULD THE LIBRARY PROVE DEFECTIVE, YOU ASSUME

THE COST OF ALL NECESSARY SERVICING, REPAIR OR CORRECTION.

 16. IN NO EVENT UNLESS REQUIRED BY APPLICABLE LAW OR AGREED TO IN

WRITING WILL ANY COPYRIGHT HOLDER, OR ANY OTHER PARTY WHO MAY MODIFY

AND/OR REDISTRIBUTE THE LIBRARY AS PERMITTED ABOVE, BE LIABLE TO YOU

FOR DAMAGES, INCLUDING ANY GENERAL, SPECIAL, INCIDENTAL OR CONSEQUENTIAL DAMAGES ARISING OUT OF THE USE OR INABILITY TO USE **THE** 

LIBRARY (INCLUDING BUT NOT LIMITED TO LOSS OF DATA OR DATA BEING RENDERED INACCURATE OR LOSSES SUSTAINED BY YOU OR THIRD PARTIES OR A

FAILURE OF THE LIBRARY TO OPERATE WITH ANY OTHER SOFTWARE), EVEN IF

SUCH HOLDER OR OTHER PARTY HAS BEEN ADVISED OF THE POSSIBILITY OF SUCH

DAMAGES.

END OF TERMS AND CONDITIONS

#### How to Apply These Terms to Your New Libraries

 If you develop a new library, and you want it to be of the greatest possible use to the public, we recommend making it free software that everyone can redistribute and change. You can do so by permitting redistribution under these terms (or, alternatively, under the terms of the ordinary General Public License).

 To apply these terms, attach the following notices to the library. It is safest to attach them to the start of each source file to most effectively convey the exclusion of warranty; and each file should have at least the "copyright" line and a pointer to where the full notice is found.

 <one line to give the library's name and a brief idea of what it does.> Copyright  $(C)$  <year> <name of author>

 This library is free software; you can redistribute it and/or modify it under the terms of the GNU Lesser General Public License as published by the Free Software Foundation; either version 2.1 of the License, or (at your option) any later version.

 This library is distributed in the hope that it will be useful, but WITHOUT ANY WARRANTY; without even the implied warranty of MERCHANTABILITY or FITNESS FOR A PARTICULAR PURPOSE. See the

#### **GNU**

Lesser General Public License for more details.

 You should have received a copy of the GNU Lesser General Public License along with this library; if not, write to the Free Software Foundation, Inc., 51 Franklin Street, Fifth Floor, Boston, MA 02110-1301 USA

Also add information on how to contact you by electronic and paper mail.

You should also get your employer (if you work as a programmer) or your school, if any, to sign a "copyright disclaimer" for the library, if necessary. Here is a sample; alter the names:

 Yoyodyne, Inc., hereby disclaims all copyright interest in the library `Frob' (a library for tweaking knobs) written by James Random Hacker.

 <signature of Ty Coon>, 1 April 1990 Ty Coon, President of Vice

That's all there is to it!

--- end of LICENSE ---

-------------------------------------------------------------------------------

%% This notice is provided with respect to ECMAScript Language Specification ECMA-262 Edition 5.1 which may be included with JRE 8, JDK 8, and OpenJDK 8.

--- begin of LICENSE ---

Copyright notice Copyright c 2011 Ecma International Ecma International Rue du Rhone 114 CH-1204 Geneva Tel: +41 22 849 6000 Fax: +41 22 849 6001 Web: http://www.ecma-international.org

This document and possible translations of it may be copied and furnished to others, and derivative works that comment on or otherwise explain it or assist in its implementation may be prepared, copied, published, and distributed, in whole or in part, without restriction of any kind, provided that the above copyright notice and this section are included on all such copies and derivative works. However, this document itself may not be modified in any way, including by removing the copyright notice or references to Ecma International, except as needed for the purpose of developing any document or deliverable produced by

Ecma International (in which case the rules applied to copyrights must be followed) or as required to translate it into languages other than English. The limited permissions granted above are perpetual and will not be revoked by Ecma International or its successors or assigns. This document and the information contained herein is provided on an "AS IS" basis and ECMA INTERNATIONAL DISCLAIMS ALL WARRANTIES, EXPRESS OR IMPLIED, INCLUDING BUT NOT LIMITED TO ANY WARRANTY THAT THE USE OF THE INFORMATION HEREIN WILL NOT INFRINGE ANY OWNERSHIP

RIGHTS OR ANY IMPLIED WARRANTIES OF MERCHANTABILITY OR FITNESS FOR A PARTICULAR

PURPOSE." Software License

All Software contained in this document ("Software)" is protected by copyright and is being made available under the "BSD License", included below. This Software may be subject to third party rights (rights from parties other than Ecma International), including patent rights, and no licenses under such third party rights are granted under this license even if the third party concerned is a member of Ecma International. SEE THE ECMA CODE OF CONDUCT IN PATENT **MATTERS** 

AVAILABLE AT http://www.ecma-international.org/memento/codeofconduct.htm FOR INFORMATION REGARDING THE LICENSING OF PATENT CLAIMS THAT ARE REQUIRED TO

IMPLEMENT ECMA INTERNATIONAL STANDARDS\*. Redistribution and use in source and

binary forms, with or without modification, are permitted provided that the following conditions are met:

1. Redistributions of source code must retain the above copyright notice, this list of conditions and the following disclaimer.

2. Redistributions in binary form must reproduce the above copyright notice, this list of conditions and the following disclaimer in the documentation and/or other materials provided with the distribution.

3. Neither the name of the authors nor Ecma International may be used to endorse

or promote products derived from this software without specific prior written permission.

THIS SOFTWARE IS PROVIDED BY THE ECMA INTERNATIONAL "AS IS" AND ANY EXPRESS OR

IMPLIED WARRANTIES, INCLUDING, BUT NOT LIMITED TO, THE IMPLIED WARRANTIES OF

MERCHANTABILITY AND FITNESS FOR A PARTICULAR PURPOSE ARE DISCLAIMED. IN NO EVENT

SHALL ECMA INTERNATIONAL BE LIABLE FOR ANY DIRECT, INDIRECT, INCIDENTAL,

SPECIAL, EXEMPLARY, OR CONSEQUENTIAL DAMAGES (INCLUDING, BUT NOT LIMITED TO,

PROCUREMENT OF SUBSTITUTE GOODS OR SERVICES; LOSS OF USE, DATA, OR PROFITS; OR

BUSINESS INTERRUPTION) HOWEVER CAUSED AND ON ANY THEORY OF LIABILITY, WHETHER IN

CONTRACT, STRICT LIABILITY, OR TORT (INCLUDING NEGLIGENCE OR OTHERWISE) ARISING

IN ANY WAY OUT OF THE USE OF THIS SOFTWARE, EVEN IF ADVISED OF THE **POSSIBILITY** 

OF SUCH DAMAGE.

--- end of LICENSE ---

%% This notice is provided with respect to Dynalink library which is included with the Nashorn technology.

--- begin of LICENSE --- Copyright (c) 2009-2013, Attila Szegedi

Redistribution and use in source and binary forms, with or without modification, are permitted provided that the following conditions are met:

- \* Redistributions of source code must retain the above copyright notice, this list of conditions and the following disclaimer.
- \* Redistributions in binary form must reproduce the above copyright

 notice, this list of conditions and the following disclaimer in the documentation and/or other materials provided with the distribution.

\* Neither the name of the copyright holder nor the names of contributors may be used to endorse or promote products derived from this software without specific prior written permission.

THIS SOFTWARE IS PROVIDED BY THE COPYRIGHT HOLDERS AND CONTRIBUTORS "AS

IS" AND ANY EXPRESS OR IMPLIED WARRANTIES, INCLUDING, BUT NOT LIMITED

TO, THE IMPLIED WARRANTIES OF MERCHANTABILITY AND FITNESS FOR A PARTICULAR PURPOSE ARE DISCLAIMED. IN NO EVENT SHALL COPYRIGHT HOLDER

BE LIABLE FOR ANY DIRECT, INDIRECT, INCIDENTAL, SPECIAL, EXEMPLARY, OR

CONSEQUENTIAL DAMAGES (INCLUDING, BUT NOT LIMITED TO, PROCUREMENT OF

SUBSTITUTE GOODS OR SERVICES; LOSS OF USE, DATA, OR PROFITS; OR BUSINESS INTERRUPTION) HOWEVER CAUSED AND ON ANY THEORY OF LIABILITY,

WHETHER IN CONTRACT, STRICT LIABILITY, OR TORT (INCLUDING NEGLIGENCE OR

OTHERWISE) ARISING IN ANY WAY OUT OF THE USE OF THIS SOFTWARE, EVEN IF

ADVISED OF THE POSSIBILITY OF SUCH DAMAGE.

--- end of LICENSE ---

%% This notice is provided with respect to Joni library which is included with the Nashorn technology.

--- begin of LICENSE ---

Permission is hereby granted, free of charge, to any person obtaining a copy of this software and associated documentation files (the "Software"), to deal in the Software without restriction, including without limitation the rights to use, copy, modify, merge, publish, distribute, sublicense, and/or sell copies of the Software, and to permit persons to whom the Software is furnished to do so, subject to the following conditions:

The above copyright notice and this permission notice shall be included in all copies or substantial portions of the Software.

THE SOFTWARE IS PROVIDED "AS IS", WITHOUT WARRANTY OF ANY KIND, EXPRESS OR IMPLIED, INCLUDING BUT NOT LIMITED TO THE WARRANTIES OF MERCHANTABILITY, FITNESS FOR A PARTICULAR PURPOSE AND NONINFRINGEMENT. IN NO EVENT SHALL THE AUTHORS OR COPYRIGHT HOLDERS BE LIABLE FOR ANY CLAIM, DAMAGES OR OTHER LIABILITY, WHETHER IN AN ACTION OF CONTRACT, TORT OR OTHERWISE, ARISING FROM, OUT OF OR IN CONNECTION WITH THE SOFTWARE OR THE USE OR OTHER DEALINGS IN THE SOFTWARE.

--- end of LICENSE ---

-------------------------------------------------------------------------------

%% This notice is provided with respect to FontConfig 2.5, which may be included with JRE 8, JDK 8, and OpenJDK 8 source distributions on Linux and Solaris.

--- begin of LICENSE ---

Copyright c 2001,2003 Keith Packard

Permission to use, copy, modify, distribute, and sell this software and its documentation for any purpose is hereby granted without fee, provided that the above copyright notice appear in all copies and that both that copyright notice and this permission notice appear in supporting documentation, and that the name of Keith Packard not be used in advertising or publicity pertaining

to distribution of the software without specific, written prior permission.

Keith Packard makes no representations about the suitability of this software for any purpose. It is provided "as is" without express or implied warranty.

KEITH PACKARD DISCLAIMS ALL WARRANTIES WITH REGARD TO THIS SOFTWARE, INCLUDING ALL IMPLIED WARRANTIES OF MERCHANTABILITY AND FITNESS, IN NO EVENT SHALL KEITH PACKARD BE LIABLE FOR ANY SPECIAL, INDIRECT OR CONSEQUENTIAL DAMAGES OR ANY DAMAGES WHATSOEVER RESULTING FROM LOSS OF USE, DATA OR PROFITS, WHETHER IN AN ACTION OF CONTRACT, NEGLIGENCE OR OTHER TORTIOUS ACTION, ARISING OUT OF OR IN CONNECTION WITH THE USE OR PERFORMANCE OF THIS SOFTWARE.

--- end of LICENSE ---

-------------------------------------------------------------------------------

%% This notice is provided with respect to IAIK PKCS#11 Wrapper, which may be included with JRE 8, JDK 8, and OpenJDK 8.

--- begin of LICENSE ---

IAIK PKCS#11 Wrapper License

Copyright (c) 2002 Graz University of Technology. All rights reserved.

Redistribution and use in source and binary forms, with or without modification, are permitted provided that the following conditions are met:

1. Redistributions of source code must retain the above copyright notice, this list of conditions and the following disclaimer.
- 2. Redistributions in binary form must reproduce the above copyright notice, this list of conditions and the following disclaimer in the documentation and/or other materials provided with the distribution.
- 3. The end-user documentation included with the redistribution, if any, must include the following acknowledgment:

 "This product includes software developed by IAIK of Graz University of Technology."

 Alternately, this acknowledgment may appear in the software itself, if and wherever such third-party acknowledgments normally appear.

- 4. The names "Graz University of Technology" and "IAIK of Graz University of Technology" must not be used to endorse or promote products derived from this software without prior written permission.
- 5. Products derived from this software may not be called "IAIK PKCS Wrapper", nor may "IAIK" appear in their name, without prior written permission of Graz University of Technology.

THIS SOFTWARE IS PROVIDED "AS IS" AND ANY EXPRESSED OR IMPLIED WARRANTIES,

INCLUDING, BUT NOT LIMITED TO, THE IMPLIED WARRANTIES OF MERCHANTABILITY AND

FITNESS FOR A PARTICULAR PURPOSE ARE DISCLAIMED. IN NO EVENT SHALL THE

LICENSOR BE LIABLE FOR ANY DIRECT, INDIRECT, INCIDENTAL, SPECIAL, EXEMPLARY,

OR CONSEQUENTIAL DAMAGES (INCLUDING, BUT NOT LIMITED TO, PROCUREMENT OF

SUBSTITUTE GOODS OR SERVICES; LOSS OF USE, DATA, OR PROFITS; OR **BUSINESS** 

INTERRUPTION) HOWEVER CAUSED AND ON ANY THEORY OF LIABILITY, WHETHER IN

CONTRACT, STRICT LIABILITY, OR TORT (INCLUDING NEGLIGENCE OR

# OTHERWISE) ARISING IN ANY WAY OUT OF THE USE OF THIS SOFTWARE, EVEN IF ADVISED OF THE POSSIBILITY OF SUCH DAMAGE.

--- end of LICENSE ---

-------------------------------------------------------------------------------

%% This notice is provided with respect to ICU4C 4.0.1 and ICU4J 4.4, which may be included with JRE 8, JDK 8, and OpenJDK 8.

--- begin of LICENSE ---

Copyright (c) 1995-2010 International Business Machines Corporation and others

All rights reserved.

Permission is hereby granted, free of charge, to any person obtaining a copy of this software and associated documentation files (the "Software"), to deal in the Software without restriction, including without limitation the rights to use, copy, modify, merge, publish, distribute, and/or sell copies of the Software, and to permit persons to whom the Software is furnished to do so, provided that the above copyright notice(s) and this permission notice appear in all copies of the Software and that both the above copyright notice(s) and this permission notice appear in supporting documentation.

THE SOFTWARE IS PROVIDED "AS IS", WITHOUT WARRANTY OF ANY KIND, EXPRESS OR

IMPLIED, INCLUDING BUT NOT LIMITED TO THE WARRANTIES OF MERCHANTABILITY,

FITNESS FOR A PARTICULAR PURPOSE AND NONINFRINGEMENT OF THIRD PARTY RIGHTS. IN

NO EVENT SHALL THE COPYRIGHT HOLDER OR HOLDERS INCLUDED IN THIS NOTICE BE

LIABLE FOR ANY CLAIM, OR ANY SPECIAL INDIRECT OR CONSEQUENTIAL

# DAMAGES, OR ANY DAMAGES WHATSOEVER RESULTING FROM LOSS OF USE, DATA OR PROFITS, WHETHER IN AN ACTION OF CONTRACT, NEGLIGENCE OR OTHER TORTIOUS ACTION, ARISING OUT OF OR IN CONNECTION WITH THE USE OR PERFORMANCE OF THIS SOFTWARE.

Except as contained in this notice, the name of a copyright holder shall not be used in advertising or otherwise to promote the sale, use or other dealings in this Software without prior written authorization of the copyright holder. All trademarks and registered trademarks mentioned herein are the property of their respective owners.

--- end of LICENSE ---

-------------------------------------------------------------------------------

%% This notice is provided with respect to IJG JPEG 6b, which may be included with JRE 8, JDK 8, and OpenJDK 8.

--- begin of LICENSE ---

This software is copyright (C) 1991-1998, Thomas G. Lane. All Rights Reserved except as specified below.

Permission is hereby granted to use, copy, modify, and distribute this software (or portions thereof) for any purpose, without fee, subject to these conditions:

(1) If any part of the source code for this software is distributed, then this README file must be included, with this copyright and no-warranty notice unaltered; and any additions, deletions, or changes to the original files must be clearly indicated in accompanying documentation.

(2) If only executable code is distributed, then the accompanying documentation must state that "this software is based in part on the work of the Independent JPEG Group".

(3) Permission for use of this software is granted only if the user accepts

full responsibility for any undesirable consequences; the authors accept NO LIABILITY for damages of any kind.

These conditions apply to any software derived from or based on the IJG code, not just to the unmodified library. If you use our work, you ought to acknowledge us.

Permission is NOT granted for the use of any IJG author's name or company name in advertising or publicity relating to this software or products derived from it. This software may be referred to only as "the Independent JPEG Group's software".

We specifically permit and encourage the use of this software as the basis of commercial products, provided that all warranty or liability claims are assumed by the product vendor.

--- end of LICENSE ---

--------------------------------------------------------------------------------

%% This notice is provided with respect to Joni v1.1.9, which may be included with JRE 8, JDK 8, and OpenJDK 8.

--- begin of LICENSE ---

Permission is hereby granted, free of charge, to any person obtaining a copy of this software and associated documentation files (the "Software"), to deal in the Software without restriction, including without limitation the rights to use, copy, modify, merge, publish, distribute, sublicense, and/or sell copies of the Software, and to permit persons to whom the Software is furnished to do so, subject to the following conditions:

The above copyright notice and this permission notice shall be included in all copies or substantial portions of the Software.

THE SOFTWARE IS PROVIDED "AS IS", WITHOUT WARRANTY OF ANY KIND,

EXPRESS OR

IMPLIED, INCLUDING BUT NOT LIMITED TO THE WARRANTIES OF MERCHANTABILITY,

FITNESS FOR A PARTICULAR PURPOSE AND NONINFRINGEMENT. IN NO EVENT SHALL THE

AUTHORS OR COPYRIGHT HOLDERS BE LIABLE FOR ANY CLAIM, DAMAGES OR OTHER

LIABILITY, WHETHER IN AN ACTION OF CONTRACT, TORT OR OTHERWISE, ARISING FROM,

OUT OF OR IN CONNECTION WITH THE SOFTWARE OR THE USE OR OTHER DEALINGS IN THE

SOFTWARE.

--- end of LICENSE ---

-------------------------------------------------------------------------------

%% This notice is provided with respect to JOpt-Simple v3.0, which may be included with JRE 8, JDK 8, and OpenJDK 8.

--- begin of LICENSE ---

Copyright (c) 2004-2009 Paul R. Holser, Jr.

 Permission is hereby granted, free of charge, to any person obtaining a copy of this software and associated documentation files (the "Software"), to deal in the Software without restriction, including without limitation the rights to use, copy, modify, merge, publish, distribute, sublicense, and/or sell copies of the Software, and to permit persons to whom the Software is furnished to do so, subject to the following conditions:

 The above copyright notice and this permission notice shall be included in all copies or substantial portions of the Software.

THE SOFTWARE IS PROVIDED "AS IS", WITHOUT WARRANTY OF ANY KIND,

 EXPRESS OR IMPLIED, INCLUDING BUT NOT LIMITED TO THE WARRANTIES OF

MERCHANTABILITY, FITNESS FOR A PARTICULAR PURPOSE AND

 NONINFRINGEMENT. IN NO EVENT SHALL THE AUTHORS OR COPYRIGHT HOLDERS BE

 LIABLE FOR ANY CLAIM, DAMAGES OR OTHER LIABILITY, WHETHER IN AN **ACTION** 

 OF CONTRACT, TORT OR OTHERWISE, ARISING FROM, OUT OF OR IN **CONNECTION** 

WITH THE SOFTWARE OR THE USE OR OTHER DEALINGS IN THE SOFTWARE.

--- end of LICENSE ---

--------------------------------------------------------------------------------

%% This notice is provided with respect to JSON, which may be included with JRE 8 & JDK 8.

--- begin of LICENSE ---

Copyright (c) 2002 JSON.org

Permission is hereby granted, free of charge, to any person obtaining a copy of this software and associated documentation files (the "Software"), to deal in the Software without restriction, including without limitation the rights to use, copy, modify, merge, publish, distribute, sublicense, and/or sell copies of the Software, and to permit persons to whom the Software is furnished to do so, subject to the following conditions:

The above copyright notice and this permission notice shall be included in all copies or substantial portions of the Software.

The Software shall be used for Good, not Evil.

THE SOFTWARE IS PROVIDED "AS IS", WITHOUT WARRANTY OF ANY KIND, EXPRESS OR

IMPLIED, INCLUDING BUT NOT LIMITED TO THE WARRANTIES OF MERCHANTABILITY, FITNESS FOR A PARTICULAR PURPOSE AND NONINFRINGEMENT. IN NO EVENT SHALL THE AUTHORS OR COPYRIGHT HOLDERS BE LIABLE FOR ANY CLAIM, DAMAGES OR OTHER LIABILITY, WHETHER IN AN ACTION OF CONTRACT, TORT OR OTHERWISE, ARISING FROM, OUT OF OR IN CONNECTION WITH THE SOFTWARE OR THE USE OR OTHER DEALINGS IN THE SOFTWARE.

--- end of LICENSE ---

-------------------------------------------------------------------------------

%% This notice is provided with respect to Kerberos functionality, which which may be included with JRE 8, JDK 8, and OpenJDK 8.

--- begin of LICENSE ---

 (C) Copyright IBM Corp. 1999 All Rights Reserved. Copyright 1997 The Open Group Research Institute. All rights reserved.

--- end of LICENSE ---

-------------------------------------------------------------------------------

%% This notice is provided with respect to Kerberos functionality from FundsXpress, INC., which may be included with JRE 8, JDK 8, and OpenJDK 8.

--- begin of LICENSE ---

Copyright (C) 1998 by the FundsXpress, INC.

All rights reserved.

 Export of this software from the United States of America may require a specific license from the United States Government. It is the responsibility of any person or organization contemplating export to obtain such a license before exporting.

 WITHIN THAT CONSTRAINT, permission to use, copy, modify, and distribute this software and its documentation for any purpose and without fee is hereby granted, provided that the above copyright notice appear in all copies and that both that copyright notice and this permission notice appear in supporting documentation, and that the name of FundsXpress. not be used in advertising or publicity pertaining to distribution of the software without specific, written prior permission. FundsXpress makes no representations about the suitability of this software for any purpose. It is provided "as is" without express or implied warranty.

 THIS SOFTWARE IS PROVIDED ``AS IS'' AND WITHOUT ANY EXPRESS OR IMPLIED WARRANTIES, INCLUDING, WITHOUT LIMITATION, THE IMPLIED WARRANTIES OF MERCHANTIBILITY AND FITNESS FOR A PARTICULAR **PURPOSE** 

--- end of LICENSE ---

-------------------------------------------------------------------------------

%% This notice is provided with respect to Kronos OpenGL headers, which may be included with JDK 8 and OpenJDK 8 source distributions.

--- begin of LICENSE ---

Copyright (c) 2007 The Khronos Group Inc.

 Permission is hereby granted, free of charge, to any person obtaining a copy of this software and/or associated documentation files (the "Materials"), to

 deal in the Materials without restriction, including without limitation the rights to use, copy, modify, merge, publish, distribute, sublicense, and/or sell copies of the Materials, and to permit persons to whom the Materials are furnished to do so, subject to the following conditions:

 The above copyright notice and this permission notice shall be included in all copies or substantial portions of the Materials.

 THE MATERIALS ARE PROVIDED "AS IS", WITHOUT WARRANTY OF ANY KIND, EXPRESS OR

 IMPLIED, INCLUDING BUT NOT LIMITED TO THE WARRANTIES OF MERCHANTABILITY,

 FITNESS FOR A PARTICULAR PURPOSE AND NONINFRINGEMENT. IN NO EVENT SHALL THE

 AUTHORS OR COPYRIGHT HOLDERS BE LIABLE FOR ANY CLAIM, DAMAGES OR OTHER

 LIABILITY, WHETHER IN AN ACTION OF CONTRACT, TORT OR OTHERWISE, ARISING FROM,

 OUT OF OR IN CONNECTION WITH THE MATERIALS OR THE USE OR OTHER DEALINGS IN THE

MATERIALS.

--- end of LICENSE ---

-------------------------------------------------------------------------------

%% Portions Copyright Eastman Kodak Company 1992

-------------------------------------------------------------------------------

%% This notice is provided with respect to libpng 1.5.4, which may be included with JRE 8, JDK 8, and OpenJDK 8.

--- begin of LICENSE ---

This copy of the libpng notices is provided for your convenience. In case of

any discrepancy between this copy and the notices in the file png.h that is included in the libpng distribution, the latter shall prevail.

## COPYRIGHT NOTICE, DISCLAIMER, and LICENSE:

If you modify libpng you may insert additional notices immediately following this sentence.

This code is released under the libpng license.

libpng versions 1.2.6, August 15, 2004, through 1.5.4, July 7, 2011, are Copyright (c) 2004, 2006-2011 Glenn Randers-Pehrson, and are distributed according to the same disclaimer and license as libpng-1.2.5 with the following individual added to the list of Contributing Authors

# Cosmin Truta

libpng versions 1.0.7, July 1, 2000, through 1.2.5 - October 3, 2002, are Copyright (c) 2000-2002 Glenn Randers-Pehrson, and are distributed according to the same disclaimer and license as libpng-1.0.6 with the following individuals added to the list of Contributing Authors

 Simon-Pierre Cadieux Eric S. Raymond Gilles Vollant

and with the following additions to the disclaimer:

 There is no warranty against interference with your enjoyment of the library or against infringement. There is no warranty that our efforts or the library will fulfill any of your particular purposes or needs. This library is provided with all faults, and the entire risk of satisfactory quality, performance, accuracy, and effort is with the user.

libpng versions 0.97, January 1998, through 1.0.6, March 20, 2000, are

Copyright (c) 1998, 1999 Glenn Randers-Pehrson, and are distributed according to the same disclaimer and license as libpng-0.96, with the following individuals added to the list of Contributing Authors:

 Tom Lane Glenn Randers-Pehrson Willem van Schaik

libpng versions 0.89, June 1996, through 0.96, May 1997, are Copyright (c) 1996, 1997 Andreas Dilger Distributed according to the same disclaimer and license as libpng-0.88, with the following individuals added to the list of Contributing Authors:

 John Bowler Kevin Bracey Sam Bushell Magnus Holmgren Greg Roelofs Tom Tanner

libpng versions 0.5, May 1995, through 0.88, January 1996, are Copyright (c) 1995, 1996 Guy Eric Schalnat, Group 42, Inc.

For the purposes of this copyright and license, "Contributing Authors" is defined as the following set of individuals:

 Andreas Dilger Dave Martindale Guy Eric Schalnat Paul Schmidt Tim Wegner

The PNG Reference Library is supplied "AS IS". The Contributing Authors and Group 42, Inc. disclaim all warranties, expressed or implied, including, without limitation, the warranties of merchantability and of fitness for any purpose. The Contributing Authors and Group 42, Inc.

assume no liability for direct, indirect, incidental, special, exemplary, or consequential damages, which may result from the use of the PNG Reference Library, even if advised of the possibility of such damage.

Permission is hereby granted to use, copy, modify, and distribute this source code, or portions hereof, for any purpose, without fee, subject to the following restrictions:

- 1. The origin of this source code must not be misrepresented.
- 2. Altered versions must be plainly marked as such and must not be misrepresented as being the original source.
- 3. This Copyright notice may not be removed or altered from any source or altered source distribution.

The Contributing Authors and Group 42, Inc. specifically permit, without fee, and encourage the use of this source code as a component to supporting the PNG file format in commercial products. If you use this source code in a product, acknowledgment is not required but would be appreciated.

A "png\_get\_copyright" function is available, for convenient use in "about" boxes and the like:

```
 printf("%s",png_get_copyright(NULL));
```
Also, the PNG logo (in PNG format, of course) is supplied in the files "pngbar.png" and "pngbar.jpg (88x31) and "pngnow.png" (98x31).

Libpng is OSI Certified Open Source Software. OSI Certified Open Source is a certification mark of the Open Source Initiative.

Glenn Randers-Pehrson glennrp at users.sourceforge.net July 7, 2011

--- end of LICENSE ---

-------------------------------------------------------------------------------

%% This notice is provided with respect to libungif 4.1.3, which may be included with JRE 8, JDK 8, and OpenJDK 8.

--- begin of LICENSE ---

The GIFLIB distribution is Copyright (c) 1997 Eric S. Raymond

Permission is hereby granted, free of charge, to any person obtaining a copy of this software and associated documentation files (the "Software"), to deal in the Software without restriction, including without limitation the rights to use, copy, modify, merge, publish, distribute, sublicense, and/or sell copies of the Software, and to permit persons to whom the Software is furnished to do so, subject to the following conditions:

The above copyright notice and this permission notice shall be included in all copies or substantial portions of the Software.

THE SOFTWARE IS PROVIDED "AS IS", WITHOUT WARRANTY OF ANY KIND, EXPRESS OR IMPLIED, INCLUDING BUT NOT LIMITED TO THE WARRANTIES OF MERCHANTABILITY, FITNESS FOR A PARTICULAR PURPOSE AND NONINFRINGEMENT. IN NO EVENT SHALL THE AUTHORS OR COPYRIGHT HOLDERS BE LIABLE FOR ANY CLAIM, DAMAGES OR OTHER LIABILITY, WHETHER IN AN ACTION OF CONTRACT, TORT OR OTHERWISE, ARISING FROM, OUT OF OR IN CONNECTION WITH THE SOFTWARE OR THE USE OR OTHER DEALINGS IN THE SOFTWARE.

--- end of LICENSE ---

-------------------------------------------------------------------------------

%% This notice is provided with respect to Little CMS 2.5, which may be included with JRE 8, JDK 8, and OpenJDK 8.

--- begin of LICENSE ---

Little CMS Copyright (c) 1998-2011 Marti Maria Saguer

Permission is hereby granted, free of charge, to any person obtaining a copy of this software and associated documentation files (the "Software"), to deal in the Software without restriction, including without limitation the rights to use, copy, modify, merge, publish, distribute, sublicense, and/or sell copies of the Software, and to permit persons to whom the Software is furnished to do so, subject to the following conditions:

The above copyright notice and this permission notice shall be included in all copies or substantial portions of the Software.

THE SOFTWARE IS PROVIDED "AS IS", WITHOUT WARRANTY OF ANY KIND, EXPRESS OR IMPLIED, INCLUDING BUT NOT LIMITED TO THE WARRANTIES OF MERCHANTABILITY, FITNESS FOR A PARTICULAR PURPOSE AND NONINFRINGEMENT. IN NO EVENT SHALL THE AUTHORS OR COPYRIGHT HOLDERS BE LIABLE FOR ANY CLAIM, DAMAGES OR OTHER LIABILITY, WHETHER IN AN ACTION OF CONTRACT, TORT OR OTHERWISE, ARISING FROM, OUT OF OR IN CONNECTION WITH THE SOFTWARE OR THE USE OR OTHER DEALINGS IN THE SOFTWARE.

--- end of LICENSE ---

-------------------------------------------------------------------------------

%% Lucida is a registered trademark or trademark of Bigelow & Holmes in the U.S. and other countries.

-------------------------------------------------------------------------------

%% This notice is provided with respect to Mesa 3D Graphics Library v4.1, which may be included with JRE 8, JDK 8, and OpenJDK 8 source distributions.

--- begin of LICENSE ---

 Mesa 3-D graphics library Version: 4.1

Copyright (C) 1999-2002 Brian Paul All Rights Reserved.

 Permission is hereby granted, free of charge, to any person obtaining a copy of this software and associated documentation files (the "Software"), to deal in the Software without restriction, including without limitation the rights to use, copy, modify, merge, publish, distribute, sublicense, and/or sell copies of the Software, and to permit persons to whom the Software is furnished to do so, subject to the following conditions:

 The above copyright notice and this permission notice shall be included in all copies or substantial portions of the Software.

 THE SOFTWARE IS PROVIDED "AS IS", WITHOUT WARRANTY OF ANY KIND, **EXPRESS** 

 OR IMPLIED, INCLUDING BUT NOT LIMITED TO THE WARRANTIES OF MERCHANTABILITY,

 FITNESS FOR A PARTICULAR PURPOSE AND NONINFRINGEMENT. IN NO EVENT SHALL

 BRIAN PAUL BE LIABLE FOR ANY CLAIM, DAMAGES OR OTHER LIABILITY, WHETHER IN

 AN ACTION OF CONTRACT, TORT OR OTHERWISE, ARISING FROM, OUT OF OR IN

 CONNECTION WITH THE SOFTWARE OR THE USE OR OTHER DEALINGS IN THE SOFTWARE.

--- end of LICENSE ---

-------------------------------------------------------------------------------

%% This notice is provided with respect to Mozilla Network Security Services (NSS), which is supplied with the JDK test suite in the OpenJDK source code repository. It is licensed under Mozilla Public License (MPL), version 2.0.

The NSS libraries are supplied in executable form, built from unmodified NSS source code labeled with the "NSS\_3.13.1\_RTM" release tag.

The NSS source code is available in the OpenJDK source code repository at: jdk/test/sun/security/pkcs11/nss/src

The NSS libraries are available in the OpenJDK source code repository at: jdk/test/sun/security/pkcs11/nss/lib

--- begin of LICENSE ---

Mozilla Public License Version 2.0 ==================================

#### 1. Definitions

--------------

#### 1.1. "Contributor"

 means each individual or legal entity that creates, contributes to the creation of, or owns Covered Software.

#### 1.2. "Contributor Version"

 means the combination of the Contributions of others (if any) used by a Contributor and that particular Contributor's Contribution.

## 1.3. "Contribution"

means Covered Software of a particular Contributor.

# 1.4. "Covered Software"

 means Source Code Form to which the initial Contributor has attached the notice in Exhibit A, the Executable Form of such Source Code Form, and Modifications of such Source Code Form, in each case including portions thereof.

- 1.5. "Incompatible With Secondary Licenses" means
	- (a) that the initial Contributor has attached the notice described in Exhibit B to the Covered Software; or
	- (b) that the Covered Software was made available under the terms of version 1.1 or earlier of the License, but not also under the terms of a Secondary License.

# 1.6. "Executable Form"

means any form of the work other than Source Code Form.

1.7. "Larger Work"

 means a work that combines Covered Software with other material, in a separate file or files, that is not Covered Software.

1.8. "License"

means this document.

1.9. "Licensable"

means having the right to grant, to the maximum extent possible,

 whether at the time of the initial grant or subsequently, any and all of the rights conveyed by this License.

1.10. "Modifications"

means any of the following:

- (a) any file in Source Code Form that results from an addition to, deletion from, or modification of the contents of Covered Software; or
- (b) any new file in Source Code Form that contains any Covered Software.

### 1.11. "Patent Claims" of a Contributor

 means any patent claim(s), including without limitation, method, process, and apparatus claims, in any patent Licensable by such Contributor that would be infringed, but for the grant of the License, by the making, using, selling, offering for sale, having made, import, or transfer of either its Contributions or its Contributor Version.

# 1.12. "Secondary License"

 means either the GNU General Public License, Version 2.0, the GNU Lesser General Public License, Version 2.1, the GNU Affero General Public License, Version 3.0, or any later versions of those licenses.

1.13. "Source Code Form"

means the form of the work preferred for making modifications.

## 1.14. "You" (or "Your")

 means an individual or a legal entity exercising rights under this License. For legal entities, "You" includes any entity that controls, is controlled by, or is under common control with You. For purposes of this definition, "control" means (a) the power, direct or indirect, to cause the direction or management of such entity,

whether by contract or otherwise, or (b) ownership of more than fifty percent (50%) of the outstanding shares or beneficial ownership of such entity.

## 2. License Grants and Conditions

--------------------------------

# 2.1. Grants

Each Contributor hereby grants You a world-wide, royalty-free, non-exclusive license:

- (a) under intellectual property rights (other than patent or trademark) Licensable by such Contributor to use, reproduce, make available, modify, display, perform, distribute, and otherwise exploit its Contributions, either on an unmodified basis, with Modifications, or as part of a Larger Work; and
- (b) under Patent Claims of such Contributor to make, use, sell, offer for sale, have made, import, and otherwise transfer either its Contributions or its Contributor Version.

## 2.2. Effective Date

The licenses granted in Section 2.1 with respect to any Contribution become effective for each Contribution on the date the Contributor first distributes such Contribution.

2.3. Limitations on Grant Scope

The licenses granted in this Section 2 are the only rights granted under this License. No additional rights or licenses will be implied from the distribution or licensing of Covered Software under this License. Notwithstanding Section 2.1(b) above, no patent license is granted by a Contributor:

- (a) for any code that a Contributor has removed from Covered Software; or
- (b) for infringements caused by: (i) Your and any other third party's modifications of Covered Software, or (ii) the combination of its Contributions with other software (except as part of its Contributor Version); or
- (c) under Patent Claims infringed by Covered Software in the absence of its Contributions.

This License does not grant any rights in the trademarks, service marks, or logos of any Contributor (except as may be necessary to comply with the notice requirements in Section 3.4).

# 2.4. Subsequent Licenses

No Contributor makes additional grants as a result of Your choice to distribute the Covered Software under a subsequent version of this License (see Section 10.2) or under the terms of a Secondary License (if permitted under the terms of Section 3.3).

## 2.5. Representation

Each Contributor represents that the Contributor believes its Contributions are its original creation(s) or it has sufficient rights to grant the rights to its Contributions conveyed by this License.

## 2.6. Fair Use

This License is not intended to limit any rights You have under applicable copyright doctrines of fair use, fair dealing, or other equivalents.

## 2.7. Conditions

Sections 3.1, 3.2, 3.3, and 3.4 are conditions of the licenses granted in Section 2.1.

# 3. Responsibilities

-------------------

# 3.1. Distribution of Source Form

All distribution of Covered Software in Source Code Form, including any Modifications that You create or to which You contribute, must be under the terms of this License. You must inform recipients that the Source Code Form of the Covered Software is governed by the terms of this License, and how they can obtain a copy of this License. You may not attempt to alter or restrict the recipients' rights in the Source Code Form.

# 3.2. Distribution of Executable Form

If You distribute Covered Software in Executable Form then:

- (a) such Covered Software must also be made available in Source Code Form, as described in Section 3.1, and You must inform recipients of the Executable Form how they can obtain a copy of such Source Code Form by reasonable means in a timely manner, at a charge no more than the cost of distribution to the recipient; and
- (b) You may distribute such Executable Form under the terms of this License, or sublicense it under different terms, provided that the license for the Executable Form does not attempt to limit or alter the recipients' rights in the Source Code Form under this License.

## 3.3. Distribution of a Larger Work

You may create and distribute a Larger Work under terms of Your choice, provided that You also comply with the requirements of this License for the Covered Software. If the Larger Work is a combination of Covered

Software with a work governed by one or more Secondary Licenses, and the Covered Software is not Incompatible With Secondary Licenses, this License permits You to additionally distribute such Covered Software under the terms of such Secondary License(s), so that the recipient of the Larger Work may, at their option, further distribute the Covered Software under the terms of either this License or such Secondary  $License(s)$ .

#### 3.4. Notices

You may not remove or alter the substance of any license notices (including copyright notices, patent notices, disclaimers of warranty, or limitations of liability) contained within the Source Code Form of the Covered Software, except that You may alter any license notices to the extent required to remedy known factual inaccuracies.

#### 3.5. Application of Additional Terms

You may choose to offer, and to charge a fee for, warranty, support, indemnity or liability obligations to one or more recipients of Covered Software. However, You may do so only on Your own behalf, and not on behalf of any Contributor. You must make it absolutely clear that any such warranty, support, indemnity, or liability obligation is offered by You alone, and You hereby agree to indemnify every Contributor for any liability incurred by such Contributor as a result of warranty, support, indemnity or liability terms You offer. You may include additional disclaimers of warranty and limitations of liability specific to any jurisdiction.

4. Inability to Comply Due to Statute or Regulation ---------------------------------------------------

If it is impossible for You to comply with any of the terms of this License with respect to some or all of the Covered Software due to statute, judicial order, or regulation then You must: (a) comply with the terms of this License to the maximum extent possible; and (b)

describe the limitations and the code they affect. Such description must be placed in a text file included with all distributions of the Covered Software under this License. Except to the extent prohibited by statute or regulation, such description must be sufficiently detailed for a recipient of ordinary skill to be able to understand it.

#### 5. Termination

--------------

5.1. The rights granted under this License will terminate automatically if You fail to comply with any of its terms. However, if You become compliant, then the rights granted under this License from a particular Contributor are reinstated (a) provisionally, unless and until such Contributor explicitly and finally terminates Your grants, and (b) on an ongoing basis, if such Contributor fails to notify You of the non-compliance by some reasonable means prior to 60 days after You have come back into compliance. Moreover, Your grants from a particular Contributor are reinstated on an ongoing basis if such Contributor notifies You of the non-compliance by some reasonable means, this is the first time You have received notice of non-compliance with this License from such Contributor, and You become compliant prior to 30 days after Your receipt of the notice.

5.2. If You initiate litigation against any entity by asserting a patent infringement claim (excluding declaratory judgment actions, counter-claims, and cross-claims) alleging that a Contributor Version directly or indirectly infringes any patent, then the rights granted to You by any and all Contributors for the Covered Software under Section 2.1 of this License shall terminate.

5.3. In the event of termination under Sections 5.1 or 5.2 above, all end user license agreements (excluding distributors and resellers) which have been validly granted by You or Your distributors under this License prior to termination shall survive termination.

 $\star$  \*  $\star$ 6. Disclaimer of Warranty \* ------------------------- \*  $\star$  \*  $\star$ Covered Software is provided under this License on an "as is" \* basis, without warranty of any kind, either expressed, implied, or \* \* statutory, including, without limitation, warranties that the \* Covered Software is free of defects, merchantable, fit for a particular purpose or non-infringing. The entire risk as to the quality and performance of the Covered Software is with You. \* Should any Covered Software prove defective in any respect, You \* \* (not any Contributor) assume the cost of any necessary servicing, \* repair, or correction. This disclaimer of warranty constitutes an essential part of this License. No use of any Covered Software is authorized under this License except under this disclaimer.  $*$  $\star$  \*  $\star$ \*\*\*\*\*\*\*\*\*\*\*\*\*\*\*\*\*\*\*\*\*\*\*\*\*\*\*\*\*\*\*\*\*\*\*\*\*\*\*\*\*\*\*\*\*\*\*\*\*\*\*\*\*\*\*\*\*\*\*\*\*\*\*\*\*\*\*\*\*\*\*\* \*\*\*\*\*\*\*\*\*\*\*\*\*\*\*\*\*\*\*\*\*\*\*\*\*\*\*\*\*\*\*\*\*\*\*\*\*\*\*\*\*\*\*\*\*\*\*\*\*\*\*\*\*\*\*\*\*\*\*\*\*\*\*\*\*\*\*\*\*\*\*\*  $\star$  \*  $\star$ 7. Limitation of Liability  $\star$  \*  $\star$ \* Under no circumstances and under no legal theory, whether tort \*  $(including\ negative)$ , contract, or otherwise, shall any \* Contributor, or anyone who distributes Covered Software as \* permitted above, be liable to You for any direct, indirect, special, incidental, or consequential damages of any character including, without limitation, damages for lost profits, loss of \* goodwill, work stoppage, computer failure or malfunction, or any \* and all other commercial damages or losses, even if such party  $*$ shall have been informed of the possibility of such damages. This  $*$ limitation of liability shall not apply to liability for death or personal injury resulting from such party's negligence to the \* extent applicable law prohibits such limitation. Some \* jurisdictions do not allow the exclusion or limitation of

- \* incidental or consequential damages, so this exclusion and \*
- \* limitation may not apply to You. \*
- 

#### $\star$  \*  $\star$ \*\*\*\*\*\*\*\*\*\*\*\*\*\*\*\*\*\*\*\*\*\*\*\*\*\*\*\*\*\*\*\*\*\*\*\*\*\*\*\*\*\*\*\*\*\*\*\*\*\*\*\*\*\*\*\*\*\*\*\*\*\*\*\*\*\*\*\*\*\*\*\*

#### 8. Litigation

-------------

Any litigation relating to this License may be brought only in the courts of a jurisdiction where the defendant maintains its principal place of business and such litigation shall be governed by laws of that jurisdiction, without reference to its conflict-of-law provisions. Nothing in this Section shall prevent a party's ability to bring cross-claims or counter-claims.

#### 9. Miscellaneous

----------------

This License represents the complete agreement concerning the subject matter hereof. If any provision of this License is held to be unenforceable, such provision shall be reformed only to the extent necessary to make it enforceable. Any law or regulation which provides that the language of a contract shall be construed against the drafter shall not be used to construe this License against a Contributor.

10. Versions of the License ---------------------------

## 10.1. New Versions

Mozilla Foundation is the license steward. Except as provided in Section 10.3, no one other than the license steward has the right to modify or publish new versions of this License. Each version will be given a distinguishing version number.

10.2. Effect of New Versions

You may distribute the Covered Software under the terms of the version of the License under which You originally received the Covered Software, or under the terms of any subsequent version published by the license steward.

10.3. Modified Versions

If you create software not governed by this License, and you want to create a new license for such software, you may create and use a modified version of this License if you rename the license and remove any references to the name of the license steward (except to note that such modified license differs from this License).

10.4. Distributing Source Code Form that is Incompatible With Secondary Licenses

If You choose to distribute Source Code Form that is Incompatible With Secondary Licenses under the terms of this version of the License, the notice described in Exhibit B of this License must be attached.

Exhibit A - Source Code Form License Notice -------------------------------------------

 This Source Code Form is subject to the terms of the Mozilla Public License, v. 2.0. If a copy of the MPL was not distributed with this file, You can obtain one at http://mozilla.org/MPL/2.0/.

If it is not possible or desirable to put the notice in a particular file, then You may include the notice in a location (such as a LICENSE file in a relevant directory) where a recipient would be likely to look for such a notice.

You may add additional accurate notices of copyright ownership.

Exhibit B - "Incompatible With Secondary Licenses" Notice

---------------------------------------------------------

 This Source Code Form is "Incompatible With Secondary Licenses", as defined by the Mozilla Public License, v. 2.0.

--- end of LICENSE ---

-------------------------------------------------------------------------------

%% This notice is provided with respect to PC/SC Lite for Suse Linux v.1.1.1, which may be included with JRE 8, JDK 8, and OpenJDK 8 on Linux and Solaris.

--- begin of LICENSE ---

Copyright (c) 1999-2004 David Corcoran <corcoran@linuxnet.com> Copyright (c) 1999-2004 Ludovic Rousseau <ludovic.rousseau (at) free.fr> All rights reserved.

Redistribution and use in source and binary forms, with or without modification, are permitted provided that the following conditions are met:

- 1. Redistributions of source code must retain the above copyright notice, this list of conditions and the following disclaimer.
- 2. Redistributions in binary form must reproduce the above copyright notice, this list of conditions and the following disclaimer in the documentation and/or other materials provided with the distribution.
- 3. All advertising materials mentioning features or use of this software must display the following acknowledgement: This product includes software developed by:

David Corcoran <corcoran@linuxnet.com>

http://www.linuxnet.com (MUSCLE)

4. The name of the author may not be used to endorse or promote products derived from this software without specific prior written permission.

Changes to this license can be made only by the copyright author with

explicit written consent.

THIS SOFTWARE IS PROVIDED BY THE AUTHOR ``AS IS'' AND ANY EXPRESS OR IMPLIED WARRANTIES, INCLUDING, BUT NOT LIMITED TO, THE IMPLIED WARRANTIES

OF MERCHANTABILITY AND FITNESS FOR A PARTICULAR PURPOSE ARE DISCLAIMED.

IN NO EVENT SHALL THE AUTHOR BE LIABLE FOR ANY DIRECT, INDIRECT,

INCIDENTAL, SPECIAL, EXEMPLARY, OR CONSEQUENTIAL DAMAGES (INCLUDING, BUT

NOT LIMITED TO, PROCUREMENT OF SUBSTITUTE GOODS OR SERVICES; LOSS OF USE,

DATA, OR PROFITS; OR BUSINESS INTERRUPTION) HOWEVER CAUSED AND ON ANY

THEORY OF LIABILITY, WHETHER IN CONTRACT, STRICT LIABILITY, OR TORT (INCLUDING NEGLIGENCE OR OTHERWISE) ARISING IN ANY WAY OUT OF THE USE OF

THIS SOFTWARE, EVEN IF ADVISED OF THE POSSIBILITY OF SUCH DAMAGE.

--- end of LICENSE ---

-------------------------------------------------------------------------------

%% This notice is provided with respect to PorterStemmer v4, which may be included with JRE 8, JDK 8, and OpenJDK 8.

--- begin of LICENSE ---

See: http://tartarus.org/~martin/PorterStemmer

The software is completely free for any purpose, unless notes at the head of the program text indicates otherwise (which is rare). In any case, the notes about licensing are never more restrictive than the BSD License.

In every case where the software is not written by me (Martin Porter), this licensing arrangement has been endorsed by the contributor, and it is

therefore unnecessary to ask the contributor again to confirm it.

I have not asked any contributors (or their employers, if they have them) for proofs that they have the right to distribute their software in this way.

--- end of LICENSE ---

-------------------------------------------------------------------------------

%% This notice is provided with respect to Relax NG Object/Parser v.20050510, which may be included with JRE 8, JDK 8, and OpenJDK 8.

--- begin of LICENSE ---

Copyright (c) Kohsuke Kawaguchi

Permission is hereby granted, free of charge, to any person obtaining a copy of this software and associated documentation files (the "Software"), to deal in the Software without restriction, including without limitation the rights to use, copy, modify, merge, publish, distribute, sublicense, and/or sell copies of the Software, and to permit persons to whom the Software is furnished to do so, subject to the following conditions: The above copyright notice and this permission notice shall be included in all copies or substantial portions of the Software.

THE SOFTWARE IS PROVIDED "AS IS", WITHOUT WARRANTY OF ANY KIND, EXPRESS OR

IMPLIED, INCLUDING BUT NOT LIMITED TO THE WARRANTIES OF MERCHANTABILITY,

FITNESS FOR A PARTICULAR PURPOSE AND NONINFRINGEMENT. IN NO EVENT SHALL THE

AUTHORS OR COPYRIGHT HOLDERS BE LIABLE FOR ANY CLAIM, DAMAGES OR OTHER

LIABILITY, WHETHER IN AN ACTION OF CONTRACT, TORT OR OTHERWISE, ARISING FROM,

OUT OF OR IN CONNECTION WITH THE SOFTWARE OR THE USE OR OTHER

DEALINGS IN THE SOFTWARE.

--- end of LICENSE ---

-------------------------------------------------------------------------------

%% This notice is provided with respect to RelaxNGCC v1.12, which may be included with JRE 8, JDK 8, and OpenJDK 8.

--- begin of LICENSE ---

Copyright (c) 2000-2003 Daisuke Okajima and Kohsuke Kawaguchi. All rights reserved.

Redistribution and use in source and binary forms, with or without modification, are permitted provided that the following conditions are met:

- 1. Redistributions of source code must retain the above copyright notice, this list of conditions and the following disclaimer.
- 2. Redistributions in binary form must reproduce the above copyright notice, this list of conditions and the following disclaimer in the documentation and/or other materials provided with the distribution.
- 3. The end-user documentation included with the redistribution, if any, must include the following acknowledgment:

 "This product includes software developed by Daisuke Okajima and Kohsuke Kawaguchi (http://relaxngcc.sf.net/)."

Alternately, this acknowledgment may appear in the software itself, if and wherever such third-party acknowledgments normally appear.

4. The names of the copyright holders must not be used to endorse or promote products derived from this software without prior written permission. For

written permission, please contact the copyright holders.

5. Products derived from this software may not be called "RELAXNGCC", nor may "RELAXNGCC" appear in their name, without prior written permission of the copyright holders.

THIS SOFTWARE IS PROVIDED "AS IS" AND ANY EXPRESSED OR IMPLIED WARRANTIES,

INCLUDING, BUT NOT LIMITED TO, THE IMPLIED WARRANTIES OF MERCHANTABILITY AND

FITNESS FOR A PARTICULAR PURPOSE ARE DISCLAIMED.IN NO EVENT SHALL THE APACHE

SOFTWARE FOUNDATION OR ITS CONTRIBUTORS BE LIABLE FOR ANY DIRECT, INDIRECT,

INCIDENTAL, SPECIAL, EXEMPLARY, OR CONSEQUENTIAL DAMAGES (INCLUDING, BUT NOT

LIMITED TO, PROCUREMENT OF SUBSTITUTE GOODS OR SERVICES; LOSS OF USE, DATA, OR

PROFITS; OR BUSINESS INTERRUPTION) HOWEVER CAUSED AND ON ANY THEORY OF

LIABILITY, WHETHER IN CONTRACT, STRICT LIABILITY, OR TORT (INCLUDING NEGLIGENCE OR OTHERWISE) ARISING IN ANY WAY OUT OF THE USE OF THIS SOFTWARE,

EVEN IF ADVISED OF THE POSSIBILITY OF SUCH DAMAGE.

--- end of LICENSE ---

-------------------------------------------------------------------------------

%% This notice is provided with respect to SAX 2.0.1, which may be included with JRE 8, JDK 8, and OpenJDK 8.

--- begin of LICENSE ---

SAX is free!

 In fact, it's not possible to own a license to SAX, since it's been placed in the public domain.

#### No Warranty

 Because SAX is released to the public domain, there is no warranty for the design or for the software implementation, to the extent permitted by applicable law. Except when otherwise stated in writing the copyright holders and/or other parties provide SAX "as is" without warranty of any kind, either expressed or implied, including, but not limited to, the implied warranties of merchantability and fitness for a particular purpose. The entire risk as to the quality and performance of SAX is with you. Should SAX prove defective, you assume the cost of all necessary servicing, repair or correction.

 In no event unless required by applicable law or agreed to in writing will any copyright holder, or any other party who may modify and/or redistribute SAX, be liable to you for damages, including any general, special, incidental or consequential damages arising out of the use or inability to use SAX (including but not limited to loss of data or data being rendered inaccurate or losses sustained by you or third parties or a failure of the SAX to operate with any other programs), even if such holder or other party has been advised of the possibility of such damages.

#### Copyright Disclaimers

 This page includes statements to that effect by David Megginson, who would have been able to claim copyright for the original work. SAX 1.0

 Version 1.0 of the Simple API for XML (SAX), created collectively by the membership of the XML-DEV mailing list, is hereby released into the public domain.

 No one owns SAX: you may use it freely in both commercial and non-commercial applications, bundle it with your software distribution, include it on a CD-ROM, list the source code in a book, mirror the documentation at your own

web site, or use it in any other way you see fit.

 David Megginson, sax@megginson.com 1998-05-11

SAX 2.0

 I hereby abandon any property rights to SAX 2.0 (the Simple API for XML), and release all of the SAX 2.0 source code, compiled code, and documentation contained in this distribution into the Public Domain. SAX comes with NO WARRANTY or guarantee of fitness for any purpose.

 David Megginson, david@megginson.com 2000-05-05

--- end of LICENSE ---

-------------------------------------------------------------------------------

%% This notice is provided with respect to SoftFloat version 2b, which may be included with JRE 8, JDK 8, and OpenJDK 8 on Linux/ARM.

--- begin of LICENSE ---

Use of any of this software is governed by the terms of the license below:

SoftFloat was written by me, John R. Hauser. This work was made possible in part by the International Computer Science Institute, located at Suite 600, 1947 Center Street, Berkeley, California 94704. Funding was partially provided by the National Science Foundation under grant MIP-9311980. The original version of this code was written as part of a project to build a fixed-point vector processor in collaboration with the University of California at Berkeley, overseen by Profs. Nelson Morgan and John Wawrzynek.

THIS SOFTWARE IS DISTRIBUTED AS IS, FOR FREE. Although reasonable effort has been made to avoid it, THIS SOFTWARE MAY CONTAIN FAULTS THAT WILL AT TIMES RESULT IN INCORRECT BEHAVIOR. USE OF THIS SOFTWARE IS RESTRICTED TO PERSONS AND ORGANIZATIONS WHO CAN AND WILL TAKE FULL RESPONSIBILITY FOR ALL LOSSES, COSTS, OR OTHER PROBLEMS THEY INCUR DUE TO THE SOFTWARE, AND WHO FURTHERMORE EFFECTIVELY INDEMNIFY JOHN HAUSER AND THE INTERNATIONAL COMPUTER SCIENCE INSTITUTE (possibly via similar legal warning) AGAINST ALL LOSSES, COSTS, OR OTHER PROBLEMS INCURRED BY THEIR CUSTOMERS AND CLIENTS DUE TO THE SOFTWARE.

Derivative works are acceptable, even for commercial purposes, provided that the minimal documentation requirements stated in the source code are satisfied.

--- end of LICENSE ---

-------------------------------------------------------------------------------

%% This notice is provided with respect to Sparkle 1.5, which may be included with JRE 8 on Mac OS X.

--- begin of LICENSE ---

Copyright (c) 2012 Sparkle.org and Andy Matuschak

Permission is hereby granted, free of charge, to any person obtaining a copy of this software and associated documentation files (the "Software"), to deal in the Software without restriction, including without limitation the rights to use, copy, modify, merge, publish, distribute, sublicense, and/or sell copies of the Software, and to permit persons to whom the Software is furnished to do so, subject to the following conditions:

The above copyright notice and this permission notice shall be included in all

copies or substantial portions of the Software.

THE SOFTWARE IS PROVIDED "AS IS", WITHOUT WARRANTY OF ANY KIND, EXPRESS OR IMPLIED, INCLUDING BUT NOT LIMITED TO THE WARRANTIES OF MERCHANTABILITY, FITNESS FOR A PARTICULAR PURPOSE AND NONINFRINGEMENT. IN NO EVENT SHALL THE AUTHORS OR COPYRIGHT HOLDERS BE LIABLE FOR ANY CLAIM, DAMAGES OR OTHER LIABILITY, WHETHER IN AN ACTION OF CONTRACT, TORT OR OTHERWISE, ARISING FROM, OUT OF OR IN CONNECTION WITH THE SOFTWARE OR THE USE OR OTHER DEALINGS IN THE

SOFTWARE.

--- end of LICENSE ---

-------------------------------------------------------------------------------

%% Portions licensed from Taligent, Inc.

-------------------------------------------------------------------------------

%% This notice is provided with respect to Thai Dictionary, which may be included with JRE 8, JDK 8, and OpenJDK 8.

--- begin of LICENSE ---

Copyright (C) 1982 The Royal Institute, Thai Royal Government.

Copyright (C) 1998 National Electronics and Computer Technology Center, National Science and Technology Development Agency, Ministry of Science Technology and Environment, Thai Royal Government.

Permission is hereby granted, free of charge, to any person obtaining a copy of this software and associated documentation files (the "Software"), to deal in the Software without restriction, including without limitation the rights to use, copy, modify, merge, publish, distribute, sublicense, and/or sell copies of the Software, and to permit persons to whom the Software is furnished to do so, subject to the following conditions:

The above copyright notice and this permission notice shall be included in all copies or substantial portions of the Software.

THE SOFTWARE IS PROVIDED "AS IS", WITHOUT WARRANTY OF ANY KIND, EXPRESS OR IMPLIED, INCLUDING BUT NOT LIMITED TO THE WARRANTIES OF MERCHANTABILITY, FITNESS FOR A PARTICULAR PURPOSE AND NONINFRINGEMENT. IN NO EVENT SHALL THE AUTHORS OR COPYRIGHT HOLDERS BE LIABLE FOR ANY CLAIM, DAMAGES OR OTHER LIABILITY, WHETHER IN AN ACTION OF CONTRACT, TORT OR OTHERWISE, ARISING FROM, OUT OF OR IN CONNECTION WITH THE SOFTWARE OR THE USE OR OTHER DEALINGS IN THE SOFTWARE.

--- end of LICENSE ---

-------------------------------------------------------------------------------

%% This notice is provided with respect to Unicode 6.2.0 & CLDR 21.0.1 which may be included with JRE 8, JDK 8, and OpenJDK 8.

--- begin of LICENSE ---

Unicode Terms of Use

For the general privacy policy governing access to this site, see the Unicode
Privacy Policy. For trademark usage, see the UnicodeR Consortium Name and Trademark Usage Policy.

- A. Unicode Copyright.
	- 1. Copyright c 1991-2013 Unicode, Inc. All rights reserved.
	- 2. Certain documents and files on this website contain a legend indicating that "Modification is permitted." Any person is hereby authorized, without fee, to modify such documents and files to create derivative works conforming to the UnicodeR Standard, subject to Terms and Conditions herein.
	- 3. Any person is hereby authorized, without fee, to view, use, reproduce, and distribute all documents and files solely for informational purposes in the creation of products supporting the Unicode Standard, subject to the Terms and Conditions herein.
	- 4. Further specifications of rights and restrictions pertaining to the use of the particular set of data files known as the "Unicode Character Database" can be found in Exhibit 1.
	- 5. Each version of the Unicode Standard has further specifications of rights and restrictions of use. For the book editions (Unicode 5.0 and earlier), these are found on the back of the title page. The online code charts carry specific restrictions. All other files, including online documentation of the core specification for Unicode 6.0 and later, are covered under these general Terms of Use.
	- 6. No license is granted to "mirror" the Unicode website where a fee is charged for access to the "mirror" site.
	- 7. Modification is not permitted with respect to this document. All copies of this document must be verbatim.
- B. Restricted Rights Legend. Any technical data or software which is licensed to the United States of America, its agencies and/or instrumentalities

 under this Agreement is commercial technical data or commercial computer software developed exclusively at private expense as defined in FAR 2.101, or DFARS 252.227-7014 (June 1995), as applicable. For technical data, use, duplication, or disclosure by the Government is subject to restrictions as set forth in DFARS 202.227-7015 Technical Data, Commercial and Items (Nov 1995) and this Agreement. For Software, in accordance with FAR 12-212 or DFARS 227-7202, as applicable, use, duplication or disclosure by the Government is subject to the restrictions set forth in this Agreement.

- C. Warranties and Disclaimers.
	- 1. This publication and/or website may include technical or typographical errors or other inaccuracies . Changes are periodically added to the information herein; these changes will be incorporated in new editions of the publication and/or website. Unicode may make improvements and/or changes in the product(s) and/or program(s) described in this publication and/or website at any time.
	- 2. If this file has been purchased on magnetic or optical media from Unicode, Inc. the sole and exclusive remedy for any claim will be exchange of the defective media within ninety (90) days of original purchase.

 3. EXCEPT AS PROVIDED IN SECTION C.2, THIS PUBLICATION AND/OR SOFTWARE IS

 PROVIDED "AS IS" WITHOUT WARRANTY OF ANY KIND EITHER EXPRESS, IMPLIED,

 OR STATUTORY, INCLUDING, BUT NOT LIMITED TO, ANY WARRANTIES OF

 MERCHANTABILITY, FITNESS FOR A PARTICULAR PURPOSE, OR NON-INFRINGEMENT.

 UNICODE AND ITS LICENSORS ASSUME NO RESPONSIBILITY FOR ERRORS OR

 OMISSIONS IN THIS PUBLICATION AND/OR SOFTWARE OR OTHER DOCUMENTS WHICH

 ARE REFERENCED BY OR LINKED TO THIS PUBLICATION OR THE UNICODE WEBSITE.

D. Waiver of Damages. In no event shall Unicode or its licensors be liable for any special, incidental, indirect or consequential damages of any kind, or any damages whatsoever, whether or not Unicode was advised of the possibility of the damage, including, without limitation, those resulting from the following: loss of use, data or profits, in connection with the use, modification or distribution of this information or its derivatives.

#### E.Trademarks & Logos.

- 1. The Unicode Word Mark and the Unicode Logo are trademarks of Unicode, Inc. "The Unicode Consortium" and "Unicode, Inc." are trade names of Unicode, Inc. Use of the information and materials found on this website indicates your acknowledgement of Unicode, Inc.'s exclusive worldwide rights in the Unicode Word Mark, the Unicode Logo, and the Unicode trade names.
- 2. The Unicode Consortium Name and Trademark Usage Policy ("Trademark Policy") are incorporated herein by reference and you agree to abide by the provisions of the Trademark Policy, which may be changed from time to time in the sole discretion of Unicode, Inc.
- 3. All third party trademarks referenced herein are the property of their respective owners.

#### Miscellaneous.

 1. Jurisdiction and Venue. This server is operated from a location in the State of California, United States of America. Unicode makes no representation that the materials are appropriate for use in other locations. If you access this server from other locations, you are responsible for compliance with local laws. This Agreement, all use of this site and any claims and damages resulting from use of this site are governed solely by the laws of the State of California without regard to any principles which would apply the laws of a different jurisdiction. The user agrees that any disputes regarding this site shall be resolved solely in the courts located in Santa Clara County, California. The user agrees said courts have personal jurisdiction and agree to waive any

right to transfer the dispute to any other forum.

- 2. Modification by Unicode. Unicode shall have the right to modify this Agreement at any time by posting it to this site. The user may not assign any part of this Agreement without Unicode's prior written consent.
- 3. Taxes. The user agrees to pay any taxes arising from access to this website or use of the information herein, except for those based on Unicode's net income.
- 4. Severability. If any provision of this Agreement is declared invalid or unenforceable, the remaining provisions of this Agreement shall remain in effect.
- 5. Entire Agreement. This Agreement constitutes the entire agreement between the parties.

## EXHIBIT 1

UNICODE, INC. LICENSE AGREEMENT - DATA FILES AND SOFTWARE

Unicode Data Files include all data files under the directories http://www.unicode.org/Public/, http://www.unicode.org/reports/, and http://www.unicode.org/cldr/data/. Unicode Data Files do not include PDF online code charts under the directory http://www.unicode.org/Public/. Software includes any source code published in the Unicode Standard or under the directories http://www.unicode.org/Public/, http://www.unicode.org/reports/, and http://www.unicode.org/cldr/data/.

NOTICE TO USER: Carefully read the following legal agreement. BY DOWNLOADING, INSTALLING, COPYING OR OTHERWISE USING UNICODE INC.'S DATA FILES ("DATA FILES"), AND/OR SOFTWARE ("SOFTWARE"), YOU UNEQUIVOCALLY ACCEPT, AND AGREE TO BE BOUND BY, ALL OF THE TERMS AND CONDITIONS OF THIS AGREEMENT. IF

## YOU DO NOT AGREE, DO NOT DOWNLOAD, INSTALL, COPY, DISTRIBUTE OR USE THE DATA FILES OR SOFTWARE.

## COPYRIGHT AND PERMISSION NOTICE

Copyright c 1991-2012 Unicode, Inc. All rights reserved. Distributed under the Terms of Use in http://www.unicode.org/copyright.html.

Permission is hereby granted, free of charge, to any person obtaining a copy of the Unicode data files and any associated documentation (the "Data Files") or Unicode software and any associated documentation (the "Software") to deal in the Data Files or Software without restriction, including without limitation the rights to use, copy, modify, merge, publish, distribute, and/or sell copies of the Data Files or Software, and to permit persons to whom the Data Files or Software are furnished to do so, provided that (a) the above copyright notice(s) and this permission notice appear with all copies of the Data Files or Software, (b) both the above copyright notice(s) and this permission notice appear in associated documentation, and (c) there is clear notice in each modified Data File or in the Software as well as in the documentation associated with the Data File(s) or Software that the data or software has been modified.

THE DATA FILES AND SOFTWARE ARE PROVIDED "AS IS", WITHOUT WARRANTY OF ANY

KIND, EXPRESS OR IMPLIED, INCLUDING BUT NOT LIMITED TO THE WARRANTIES OF

MERCHANTABILITY, FITNESS FOR A PARTICULAR PURPOSE AND NONINFRINGEMENT OF THIRD

PARTY RIGHTS. IN NO EVENT SHALL THE COPYRIGHT HOLDER OR HOLDERS INCLUDED IN

THIS NOTICE BE LIABLE FOR ANY CLAIM, OR ANY SPECIAL INDIRECT OR CONSEQUENTIAL

DAMAGES, OR ANY DAMAGES WHATSOEVER RESULTING FROM LOSS OF USE, DATA OR

## PROFITS, WHETHER IN AN ACTION OF CONTRACT, NEGLIGENCE OR OTHER **TORTIOUS**

ACTION, ARISING OUT OF OR IN CONNECTION WITH THE USE OR PERFORMANCE OF THE DATA FILES OR SOFTWARE.

Except as contained in this notice, the name of a copyright holder shall not be used in advertising or otherwise to promote the sale, use or other dealings in these Data Files or Software without prior written authorization of the copyright holder.

Unicode and the Unicode logo are trademarks of Unicode, Inc. in the United States and other countries. All third party trademarks referenced herein are the property of their respective owners.

--- end of LICENSE ---

-------------------------------------------------------------------------------

%% This notice is provided with respect to UPX v3.01, which may be included with JRE 8 on Windows.

--- begin of LICENSE ---

Use of any of this software is governed by the terms of the license below:

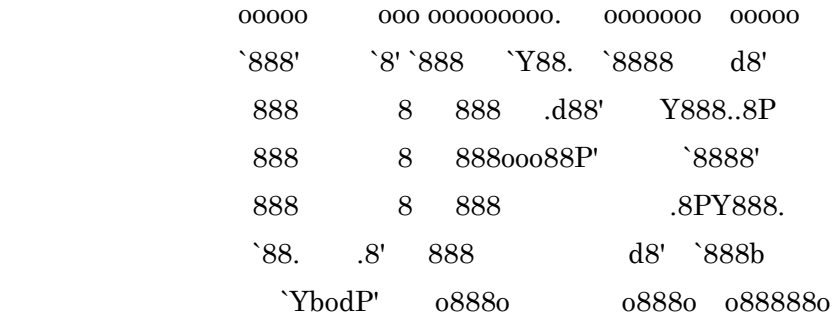

# The Ultimate Packer for eXecutables Copyright (c) 1996-2000 Markus Oberhumer & Laszlo Molnar http://wildsau.idv.uni-linz.ac.at/mfx/upx.html http://www.nexus.hu/upx http://upx.tsx.org

## PLEASE CAREFULLY READ THIS LICENSE AGREEMENT, ESPECIALLY IF YOU PLAN TO MODIFY THE UPX SOURCE CODE OR USE A MODIFIED UPX VERSION.

## ABSTRACT

========

 UPX and UCL are copyrighted software distributed under the terms of the GNU General Public License (hereinafter the "GPL").

 The stub which is imbedded in each UPX compressed program is part of UPX and UCL, and contains code that is under our copyright. The terms of the GNU General Public License still apply as compressing a program is a special form of linking with our stub.

 As a special exception we grant the free usage of UPX for all executables, including commercial programs. See below for details and restrictions.

## COPYRIGHT

=========

UPX and UCL are copyrighted software. All rights remain with the authors.

 UPX is Copyright (C) 1996-2000 Markus Franz Xaver Johannes Oberhumer UPX is Copyright (C) 1996-2000 Laszlo Molnar

UCL is Copyright (C) 1996-2000 Markus Franz Xaver Johannes Oberhumer

### GNU GENERAL PUBLIC LICENSE

=========================

 UPX and the UCL library are free software; you can redistribute them and/or modify them under the terms of the GNU General Public License as published by the Free Software Foundation; either version 2 of the License, or (at your option) any later version.

 UPX and UCL are distributed in the hope that they will be useful, but WITHOUT ANY WARRANTY; without even the implied warranty of MERCHANTABILITY or FITNESS FOR A PARTICULAR PURPOSE. See the GNU General Public License for more details.

 You should have received a copy of the GNU General Public License along with this program; see the file COPYING.

## SPECIAL EXCEPTION FOR COMPRESSED EXECUTABLES

============================================

 The stub which is imbedded in each UPX compressed program is part of UPX and UCL, and contains code that is under our copyright. The terms of the GNU General Public License still apply as compressing a program is a special form of linking with our stub.

 Hereby Markus F.X.J. Oberhumer and Laszlo Molnar grant you special permission to freely use and distribute all UPX compressed programs (including commercial ones), subject to the following restrictions:

 1. You must compress your program with a completely unmodified UPX version; either with our precompiled version, or (at your option) with a self compiled version of the unmodified UPX sources as distributed by us.

- 2. This also implies that the UPX stub must be completely unmodfied, i.e. the stub imbedded in your compressed program must be byte-identical to the stub that is produced by the official unmodified UPX version.
- 3. The decompressor and any other code from the stub must exclusively get used by the unmodified UPX stub for decompressing your program at program startup. No portion of the stub may get read, copied, called or otherwise get used or accessed by your program.

## ANNOTATIONS ===========

- You can use a modified UPX version or modified UPX stub only for programs that are compatible with the GNU General Public License.
- We grant you special permission to freely use and distribute all UPX compressed programs. But any modification of the UPX stub (such as, but not limited to, removing our copyright string or making your program non-decompressible) will immediately revoke your right to use and distribute a UPX compressed program.
- UPX is not a software protection tool; by requiring that you use the unmodified UPX version for your proprietary programs we make sure that any user can decompress your program. This protects both you and your users as nobody can hide malicious code any program that cannot be decompressed is highly suspicious by definition.
- You can integrate all or part of UPX and UCL into projects that are compatible with the GNU GPL, but obviously you cannot grant any special exceptions beyond the GPL for our code in your project.
- We want to actively support manufacturers of virus scanners and similar security software. Please contact us if you would like to incorporate parts of UPX or UCL into such a product.

Markus F.X.J. Oberhumer Laszlo Molnar markus.oberhumer@jk.uni-linz.ac.at ml1050@cdata.tvnet.hu

Linz, Austria, 25 Feb 2000

Additional License(s)

The UPX license file is at http://upx.sourceforge.net/upx-license.html.

--- end of LICENSE ---

-------------------------------------------------------------------------------

%% This notice is provided with respect to Xfree86-VidMode Extension 1.0, which may be included with JRE 8, JDK 8, and OpenJDK 8 on Linux and Solaris.

--- begin of LICENSE ---

Version 1.1 of XFree86 ProjectLicence.

Copyright (C) 1994-2004 The XFree86 Project, Inc. All rights reserved.

Permission is hereby granted, free of charge, to any person obtaining a copy of this software and associated documentation files (the "Software"), to deal in the Software without restriction, including without limitation the rights to use, copy, modify, merge, publish, distribute, sublicence, and/or sell copies of the Software, and to permit persons to whom the Software is furnished to do so,subject to the following conditions:

 1. Redistributions of source code must retain the above copyright notice,this list of conditions, and the following disclaimer.

 2. Redistributions in binary form must reproduce the above copyright notice, this list of conditions and the following disclaimer in the documentation

 and/or other materials provided with the distribution, and in the same place and form as other copyright, license and disclaimer information.

 3. The end-user documentation included with the redistribution, if any,must include the following acknowledgment: "This product includes software developed by The XFree86 Project, Inc (http://www.xfree86.org/) and its contributors", in the same place and form as other third-party acknowledgments. Alternately, this acknowledgment may appear in the software itself, in the same form and location as other such third-party acknowledgments.

 4. Except as contained in this notice, the name of The XFree86 Project,Inc shall not be used in advertising or otherwise to promote the sale, use or other dealings in this Software without prior written authorization from The XFree86 Project, Inc.

 THIS SOFTWARE IS PROVIDED ``AS IS'' AND ANY EXPRESSED OR IMPLIED WARRANTIES,INCLUDING, BUT NOT LIMITED TO, THE IMPLIED WARRANTIES OF

 MERCHANTABILITY AND FITNESS FOR A PARTICULAR PURPOSE ARE DISCLAIMED. IN NO

 EVENT SHALL THE XFREE86 PROJECT, INC OR ITS CONTRIBUTORS BE LIABLE FOR ANY

 DIRECT, INDIRECT, INCIDENTAL,SPECIAL, EXEMPLARY, OR CONSEQUENTIAL DAMAGES

 (INCLUDING, BUT NOT LIMITED TO,PROCUREMENT OF SUBSTITUTE GOODS OR

 SERVICES; LOSS OF USE, DATA, OR PROFITS; OR BUSINESS INTERRUPTION) HOWEVER

 CAUSED AND ON ANY THEORY OF LIABILITY, WHETHER IN CONTRACT, **STRICT** 

 LIABILITY, OR TORT (INCLUDING NEGLIGENCE OR OTHERWISE) ARISING IN ANY WAY

 OUT OF THE USE OF THIS SOFTWARE, EVEN IF ADVISED OF THE POSSIBILITY OF SUCH

DAMAGE.

--- end of LICENSE ---

-------------------------------------------------------------------------------

%% This notice is provided with respect to X Window System 6.8.2, which may be included with JRE 8, JDK 8, and OpenJDK 8 on Linux and Solaris.

--- begin of LICENSE ---

 Licenses The X.Org Foundation March 2004

1. Introduction

The X.org Foundation X Window System distribution is a compilation of code and documentation from many sources. This document is intended primarily as a guide to the licenses used in the distribution: you must check each file and/or package for precise redistribution terms. None-the-less, this summary may be useful to many users. No software incorporating the XFree86 1.1 license has been incorporated.

This document is based on the compilation from XFree86.

2. XFree86 License

XFree86 code without an explicit copyright is covered by the following copyright/license:

Copyright (C) 1994-2003 The XFree86 Project, Inc. All Rights Reserved.

Permission is hereby granted, free of charge, to any person obtaining a copy of this software and associated documentation files (the "Software"), to deal in the Software without restriction, including without limitation the rights to use, copy, modify, merge, publish, distribute, sublicense, and/or sell copies of the Software, and to permit persons to whom the Software is

furnished to do so, subject to the following conditions:

The above copyright notice and this permission notice shall be included in all copies or substantial portions of the Software.

THE SOFTWARE IS PROVIDED "AS IS", WITHOUT WARRANTY OF ANY KIND, EXPRESS OR IMPLIED, INCLUDING BUT NOT LIMITED TO THE WARRANTIES OF MERCHANTABILITY, FITNESS FOR A PARTICULAR PURPOSE AND NONINFRINGEMENT. IN NO EVENT SHALL THE XFREE86 PROJECT BE LIABLE FOR ANY CLAIM, DAMAGES OR OTHER LIABILITY, WHETHER IN AN ACTION OF CONTRACT, TORT OR OTHERWISE, ARISING FROM, OUT OF OR IN CONNECTION WITH THE SOFTWARE OR THE USE OR OTHER DEALINGS IN THE SOFTWARE.

Except as contained in this notice, the name of the XFree86 Project shall not be used in advertising or otherwise to promote the sale, use or other dealings in this Software without prior written authorization from the XFree86 Project.

## 3. Other Licenses

Portions of code are covered by the following licenses/copyrights. See individual files for the copyright dates.

3.1. X/MIT Copyrights

3.1.1. X Consortium

Copyright  $(C)$  <date> X Consortium

Permission is hereby granted, free of charge, to any person obtaining a copy of this software and associated documentation files (the "Software"), to deal in the Software without restriction, including without limitation the rights

to use, copy, modify, merge, publish, distribute, sublicense, and/or sell copies of the Software, and to permit persons to whom the Software is furnished to do so, subject to the following conditions:

The above copyright notice and this permission notice shall be included in all copies or substantial portions of the Software.

THE SOFTWARE IS PROVIDED "AS IS", WITHOUT WARRANTY OF ANY KIND, EXPRESS OR IMPLIED, INCLUDING BUT NOT LIMITED TO THE WARRANTIES OF MERCHANTABILITY, FITNESS FOR A PARTICULAR PURPOSE AND NONINFRINGEMENT. IN NO EVENT SHALL THE X CONSORTIUM BE LIABLE FOR ANY CLAIM, DAMAGES OR OTHER LIABILITY, WHETHER IN AN ACTION OF CONTRACT, TORT OR OTHERWISE, ARISING FROM, OUT OF OR IN **CONNECTION** WITH THE SOFTWARE OR THE USE OR OTHER DEALINGS IN THE SOFTWARE.

Except as contained in this notice, the name of the X Consortium shall not be used in advertising or otherwise to promote the sale, use or other dealings in this Software without prior written authorization from the X Consortium.

X Window System is a trademark of X Consortium, Inc.

3.1.2. The Open Group

Copyright <date> The Open Group

Permission to use, copy, modify, distribute, and sell this software and its documentation for any purpose is hereby granted without fee, provided that the above copyright notice appear in all copies and that both that copyright notice and this permission notice appear in supporting documentation.

The above copyright notice and this permission notice shall be included in all copies or substantial portions of the Software.

THE SOFTWARE IS PROVIDED "AS IS", WITHOUT WARRANTY OF ANY KIND, EXPRESS OR IMPLIED, INCLUDING BUT NOT LIMITED TO THE WARRANTIES OF MERCHANTABILITY, FITNESS FOR A PARTICULAR PURPOSE AND NONINFRINGEMENT. IN NO EVENT SHALL THE OPEN GROUP BE LIABLE FOR ANY CLAIM, DAMAGES OR OTHER LIABILITY, WHETHER IN AN ACTION OF CONTRACT, TORT OR OTHERWISE, ARISING FROM, OUT OF OR IN **CONNECTION** WITH THE SOFTWARE OR THE USE OR OTHER DEALINGS IN THE SOFTWARE.

Except as contained in this notice, the name of The Open Group shall not be used in advertising or otherwise to promote the sale, use or other dealings in this Software without prior written authorization from The Open Group. 3.2. Berkeley-based copyrights:

o 3.2.1. General

Redistribution and use in source and binary forms, with or without

modification, are permitted provided that the following conditions are met:

 1. Redistributions of source code must retain the above copyright notice, this list of conditions and the following disclaimer.

 2. Redistributions in binary form must reproduce the above copyright notice, this list of conditions and the following disclaimer in the documentation and/or other materials provided with the distribution.

 3. The name of the author may not be used to endorse or promote products derived from this software without specific prior written permission.

THIS SOFTWARE IS PROVIDED BY THE AUTHOR ``AS IS'' AND ANY EXPRESS OR IMPLIED

WARRANTIES, INCLUDING, BUT NOT LIMITED TO, THE IMPLIED WARRANTIES OF

MERCHANTABILITY AND FITNESS FOR A PARTICULAR PURPOSE ARE DISCLAIMED. IN NO EVENT SHALL THE AUTHOR BE LIABLE FOR ANY DIRECT, INDIRECT,

INCIDENTAL,

SPECIAL, EXEMPLARY, OR CONSEQUENTIAL DAMAGES (INCLUDING, BUT NOT LIMITED TO,

PROCUREMENT OF SUBSTITUTE GOODS OR SERVICES; LOSS OF USE, DATA, OR PROFITS; OR

BUSINESS INTERRUPTION) HOWEVER CAUSED AND ON ANY THEORY OF LIABILITY, WHETHER

IN CONTRACT, STRICT LIABILITY, OR TORT (INCLUDING NEGLIGENCE OR OTHERWISE)

ARISING IN ANY WAY OUT OF THE USE OF THIS SOFTWARE, EVEN IF ADVISED OF THE

POSSIBILITY OF SUCH DAMAGE. 3.2.2. UCB/LBL

Copyright (c) 1993 The Regents of the University of California. All rights reserved.

This software was developed by the Computer Systems Engineering group at Lawrence Berkeley Laboratory under DARPA contract BG 91-66 and contributed to Berkeley.

All advertising materials mentioning features or use of this software must display the following acknowledgement: This product includes software developed by the University of California, Lawrence Berkeley Laboratory.

Redistribution and use in source and binary forms, with or without modification, are permitted provided that the following conditions are met:

 1. Redistributions of source code must retain the above copyright notice, this list of conditions and the following disclaimer.

2. Redistributions in binary form must reproduce the above copyright

 notice, this list of conditions and the following disclaimer in the documentation and/or other materials provided with the distribution.

 3. All advertising materials mentioning features or use of this software must display the following acknowledgement: This product includes software developed by the University of California, Berkeley and its contributors.

 4. Neither the name of the University nor the names of its contributors may be used to endorse or promote products derived from this software without specific prior written permission.

THIS SOFTWARE IS PROVIDED BY THE REGENTS AND CONTRIBUTORS ``AS IS'' AND ANY

EXPRESS OR IMPLIED WARRANTIES, INCLUDING, BUT NOT LIMITED TO, THE IMPLIED

WARRANTIES OF MERCHANTABILITY AND FITNESS FOR A PARTICULAR PURPOSE ARE

DISCLAIMED. IN NO EVENT SHALL THE REGENTS OR CONTRIBUTORS BE LIABLE FOR ANY

DIRECT, INDIRECT, INCIDENTAL, SPECIAL, EXEMPLARY, OR CONSEQUENTIAL DAMAGES

(INCLUDING, BUT NOT LIMITED TO, PROCUREMENT OF SUBSTITUTE GOODS OR SERVICES;

LOSS OF USE, DATA, OR PROFITS; OR BUSINESS INTERRUPTION) HOWEVER CAUSED AND ON

ANY THEORY OF LIABILITY, WHETHER IN CONTRACT, STRICT LIABILITY, OR **TORT** 

(INCLUDING NEGLIGENCE OR OTHERWISE) ARISING IN ANY WAY OUT OF THE USE OF THIS

SOFTWARE, EVEN IF ADVISED OF THE POSSIBILITY OF SUCH DAMAGE. 3.2.3. The

NetBSD Foundation, Inc.

Copyright (c) 2003 The NetBSD Foundation, Inc. All rights reserved.

This code is derived from software contributed to The NetBSD Foundation by Ben

Collver <collver1@attbi.com>

Redistribution and use in source and binary forms, with or without modification, are permitted provided that the following conditions are met:

 1. Redistributions of source code must retain the above copyright notice, this list of conditions and the following disclaimer.

 2. Redistributions in binary form must reproduce the above copyright notice, this list of conditions and the following disclaimer in the documentation and/or other materials provided with the distribution.

 3. All advertising materials mentioning features or use of this software must display the following acknowledgement: This product includes software developed by the NetBSD Foundation, Inc. and its contributors.

 4. Neither the name of The NetBSD Foundation nor the names of its contributors may be used to endorse or promote products derived from this software without specific prior written permission.

THIS SOFTWARE IS PROVIDED BY THE NETBSD FOUNDATION, INC. AND CONTRIBUTORS ``AS

IS'' AND ANY EXPRESS OR IMPLIED WARRANTIES, INCLUDING, BUT NOT LIMITED TO, THE

IMPLIED WARRANTIES OF MERCHANTABILITY AND FITNESS FOR A PARTICULAR PURPOSE ARE

DISCLAIMED. IN NO EVENT SHALL THE FOUNDATION OR CONTRIBUTORS BE LIABLE FOR ANY

DIRECT, INDIRECT, INCIDENTAL, SPECIAL, EXEMPLARY, OR CONSEQUENTIAL DAMAGES

(INCLUDING, BUT NOT LIMITED TO, PROCUREMENT OF SUBSTITUTE GOODS OR SERVICES;

LOSS OF USE, DATA, OR PROFITS; OR BUSINESS INTERRUPTION) HOWEVER CAUSED AND ON

ANY THEORY OF LIABILITY, WHETHER IN CONTRACT, STRICT LIABILITY, OR TORT

(INCLUDING NEGLIGENCE OR OTHERWISE) ARISING IN ANY WAY OUT OF THE USE OF THIS SOFTWARE, EVEN IF ADVISED OF THE POSSIBILITY OF SUCH DAMAGE. 3.2.4. Theodore Ts'o.

Copyright Theodore Ts'o, 1994, 1995, 1996, 1997, 1998, 1999. All rights reserved.

Redistribution and use in source and binary forms, with or without modification, are permitted provided that the following conditions are met:

 1. Redistributions of source code must retain the above copyright notice, and the entire permission notice in its entirety, including the disclaimer of warranties.

 2. Redistributions in binary form must reproduce the above copyright notice, this list of conditions and the following disclaimer in the documentation and/or other materials provided with the distribution.

 3. he name of the author may not be used to endorse or promote products derived from this software without specific prior written permission.

THIS SOFTWARE IS PROVIDED ``AS IS'' AND ANY EXPRESS OR IMPLIED WARRANTIES, INCLUDING, BUT NOT LIMITED TO, THE IMPLIED WARRANTIES OF MERCHANTABILITY AND FITNESS FOR A PARTICULAR PURPOSE, ALL OF WHICH ARE HEREBY DISCLAIMED. IN NO EVENT SHALL THE AUTHOR BE LIABLE FOR ANY DIRECT, INDIRECT, INCIDENTAL, SPECIAL, EXEMPLARY, OR CONSEQUENTIAL DAMAGES (INCLUDING, BUT NOT LIMITED TO, PROCUREMENT OF SUBSTITUTE GOODS OR SERVICES; LOSS OF USE, DATA, OR PROFITS; OR BUSINESS INTERRUPTION) HOWEVER CAUSED AND ON ANY THEORY OF

## LIABILITY, WHETHER

IN CONTRACT, STRICT LIABILITY, OR TORT (INCLUDING NEGLIGENCE OR OTHERWISE) ARISING IN ANY WAY OUT OF THE USE OF THIS SOFTWARE, EVEN IF NOT ADVISED OF THE POSSIBILITY OF SUCH DAMAGE. 3.2.5. Theo de Raadt and Damien Miller

Copyright (c) 1995,1999 Theo de Raadt. All rights reserved. Copyright (c) 2001-2002 Damien Miller. All rights reserved.

Redistribution and use in source and binary forms, with or without modification, are permitted provided that the following conditions are met:

 1. Redistributions of source code must retain the above copyright notice, this list of conditions and the following disclaimer.

 2. Redistributions in binary form must reproduce the above copyright notice, this list of conditions and the following disclaimer in the documentation and/or other materials provided with the distribution.

THIS SOFTWARE IS PROVIDED BY THE AUTHOR ``AS IS'' AND ANY EXPRESS OR IMPLIED

WARRANTIES, INCLUDING, BUT NOT LIMITED TO, THE IMPLIED WARRANTIES OF

MERCHANTABILITY AND FITNESS FOR A PARTICULAR PURPOSE ARE DISCLAIMED. IN NO

EVENT SHALL THE AUTHOR BE LIABLE FOR ANY DIRECT, INDIRECT, INCIDENTAL,

SPECIAL, EXEMPLARY, OR CONSEQUENTIAL DAMAGES (INCLUDING, BUT NOT LIMITED TO,

PROCUREMENT OF SUBSTITUTE GOODS OR SERVICES; LOSS OF USE, DATA, OR PROFITS; OR

BUSINESS INTERRUPTION) HOWEVER CAUSED AND ON ANY THEORY OF LIABILITY, WHETHER

IN CONTRACT, STRICT LIABILITY, OR TORT (INCLUDING NEGLIGENCE OR OTHERWISE)

# ARISING IN ANY WAY OUT OF THE USE OF THIS SOFTWARE, EVEN IF ADVISED OF THE

POSSIBILITY OF SUCH DAMAGE. 3.2.6. Todd C. Miller

Copyright (c) 1998 Todd C. Miller <Todd.Miller@courtesan.com>

Permission to use, copy, modify, and distribute this software for any purpose with or without fee is hereby granted, provided that the above copyright notice and this permission notice appear in all copies.

THE SOFTWARE IS PROVIDED "AS IS" AND TODD C. MILLER DISCLAIMS ALL WARRANTIES WITH REGARD TO THIS SOFTWARE INCLUDING ALL IMPLIED WARRANTIES OF MERCHANTABILITY AND FITNESS. IN NO EVENT SHALL TODD C. MILLER BE LIABLE FOR ANY SPECIAL, DIRECT, INDIRECT, OR CONSEQUENTIAL DAMAGES OR ANY DAMAGES WHATSOEVER RESULTING FROM LOSS OF USE, DATA OR PROFITS, WHETHER IN AN ACTION OF CONTRACT, NEGLIGENCE OR OTHER TORTIOUS ACTION, ARISING OUT OF OR IN CONNECTION WITH THE USE OR PERFORMANCE OF THIS SOFTWARE. 3.2.7. Thomas Winischhofer

Copyright (C) 2001-2004 Thomas Winischhofer

Redistribution and use in source and binary forms, with or without modification, are permitted provided that the following conditions are met:

 1. Redistributions of source code must retain the above copyright notice, this list of conditions and the following disclaimer.

 2. Redistributions in binary form must reproduce the above copyright notice, this list of conditions and the following disclaimer in the

documentation and/or other materials provided with the distribution.

 3. The name of the author may not be used to endorse or promote products derived from this software without specific prior written permission.

THIS SOFTWARE IS PROVIDED BY THE AUTHOR ``AS IS'' AND ANY EXPRESSED OR IMPLIED

WARRANTIES, INCLUDING, BUT NOT LIMITED TO, THE IMPLIED WARRANTIES OF

MERCHANTABILITY AND FITNESS FOR A PARTICULAR PURPOSE ARE DISCLAIMED. IN NO

EVENT SHALL THE AUTHOR BE LIABLE FOR ANY DIRECT, INDIRECT, INCIDENTAL,

SPECIAL, EXEMPLARY, OR CONSEQUENTIAL DAMAGES (INCLUDING, BUT NOT LIMITED TO,

PROCUREMENT OF SUBSTITUTE GOODS OR SERVICES; LOSS OF USE, DATA, OR PROFITS; OR

BUSINESS INTERRUPTION) HOWEVER CAUSED AND ON ANY THEORY OF LIABILITY, WHETHER

IN CONTRACT, STRICT LIABILITY, OR TORT (INCLUDING NEGLIGENCE OR OTHERWISE)

ARISING IN ANY WAY OUT OF THE USE OF THIS SOFTWARE, EVEN IF ADVISED OF THE

POSSIBILITY OF SUCH DAMAGE. 3.3. NVIDIA Corp

Copyright (c) 1996 NVIDIA, Corp. All rights reserved.

NOTICE TO USER: The source code is copyrighted under U.S. and international laws. NVIDIA, Corp. of Sunnyvale, California owns the copyright and as design patents pending on the design and interface of the NV chips. Users and possessors of this source code are hereby granted a nonexclusive, royalty-free copyright and design patent license to use this code in individual and commercial software.

Any use of this source code must include, in the user documentation and internal comments to the code, notices to the end user as follows:

Copyright (c) 1996 NVIDIA, Corp. NVIDIA design patents pending in the U.S. and foreign countries.

NVIDIA, CORP. MAKES NO REPRESENTATION ABOUT THE SUITABILITY OF THIS SOURCE

CODE FOR ANY PURPOSE. IT IS PROVIDED "AS IS" WITHOUT EXPRESS OR IMPLIED

WARRANTY OF ANY KIND. NVIDIA, CORP. DISCLAIMS ALL WARRANTIES WITH REGARD TO

THIS SOURCE CODE, INCLUDING ALL IMPLIED WARRANTIES OF MERCHANTABILITY AND

FITNESS FOR A PARTICULAR PURPOSE. IN NO EVENT SHALL NVIDIA, CORP. BE LIABLE

FOR ANY SPECIAL, INDIRECT, INCIDENTAL, OR CONSEQUENTIAL DAMAGES, OR ANY

DAMAGES WHATSOEVER RESULTING FROM LOSS OF USE, DATA OR PROFITS, WHETHER IN AN

ACTION OF CONTRACT, NEGLIGENCE OR OTHER TORTIOUS ACTION, ARISING OUT OF OR IN

CONNECTION WITH THE USE OR PERFORMANCE OF THIS SOURCE CODE. 3.4. GLX Public

License

GLX PUBLIC LICENSE (Version 1.0 (2/11/99)) ("License")

Subject to any third party claims, Silicon Graphics, Inc. ("SGI") hereby grants permission to Recipient (defined below), under Recipient's copyrights in the Original Software (defined below), to use, copy, modify, merge, publish, distribute, sublicense and/or sell copies of Subject Software (defined below), and to permit persons to whom the Subject Software is furnished in accordance with this License to do the same, subject to all of the following terms and conditions, which Recipient accepts by engaging in any such use, copying, modifying, merging, publishing, distributing, sublicensing or selling:

#### 1. Definitions.

 (a) "Original Software" means source code of computer software code which is described in Exhibit A as Original Software.

 (b) "Modifications" means any addition to or deletion from the substance or structure of either the Original Software or any previous Modifications. When Subject Software is released as a series of files, a Modification means (i) any addition to or deletion from the contents of a file containing Original Software or previous Modifications and (ii) any new file that contains any part of the Original Code or previous Modifications.

 (c) "Subject Software" means the Original Software or Modifications or the combination of the Original Software and Modifications, or portions of any of the foregoing.

 (d) "Recipient" means an individual or a legal entity exercising rights under, and complying with all of the terms of, this License. For legal entities, "Recipient" includes any entity which controls, is controlled by, or is under common control with Recipient. For purposes of this definition, "control" of an entity means (a) the power, direct or indirect, to direct or manage such entity, or (b) ownership of fifty percent (50%) or more of the outstanding shares or beneficial ownership of such entity.

2. Redistribution of Source Code Subject to These Terms. Redistributions of Subject Software in source code form must retain the notice set forth in Exhibit A, below, in every file. A copy of this License must be included in any documentation for such Subject Software where the recipients' rights relating to Subject Software are described. Recipient may distribute the source code version of Subject Software under a license of Recipient's choice, which may contain terms different from this License, provided that (i) Recipient is in compliance with the terms of this License, and (ii) the license terms include this Section 2 and Sections 3, 4, 7, 8, 10, 12 and 13 of this License, which terms may not be modified or superseded by any other terms of such license. If Recipient distributes the source code version under a different license Recipient must make it absolutely clear that any terms which differ from this License are offered by Recipient alone, not by SGI. Recipient hereby agrees to indemnify SGI for any liability incurred by SGI as a result of any such terms Recipient offers.

3. Redistribution in Executable Form. The notice set forth in Exhibit A must be conspicuously included in any notice in an executable version of Subject Software, related documentation or collateral in which Recipient describes the user's rights relating to the Subject Software. Recipient may distribute the executable version of Subject Software under a license of Recipient's choice, which may contain terms different from this License, provided that (i) Recipient is in compliance with the terms of this License, and (ii) the license terms include this Section 3 and Sections 4, 7, 8, 10, 12 and 13 of this License, which terms may not be modified or superseded by any other terms of such license. If Recipient distributes the executable version under a different license Recipient must make it absolutely clear that any terms which differ from this License are offered by Recipient alone, not by SGI. Recipient hereby agrees to indemnify SGI for any liability incurred by SGI as a result of any such terms Recipient offers.

4. Termination. This License and the rights granted hereunder will terminate automatically if Recipient fails to comply with terms herein and fails to cure such breach within 30 days of the breach. Any sublicense to the Subject Software which is properly granted shall survive any termination of this License absent termination by the terms of such sublicense. Provisions which, by their nature, must remain in effect beyond the termination of this License shall survive.

5. No Trademark Rights. This License does not grant any rights to use any trade name, trademark or service mark whatsoever. No trade name, trademark or service mark of SGI may be used to endorse or promote products derived from the Subject Software without prior written permission of SGI.

6. No Other Rights. This License does not grant any rights with respect to the OpenGL API or to any software or hardware implementation thereof or to any other software whatsoever, nor shall any other rights or licenses not expressly granted hereunder arise by implication, estoppel or otherwise with respect to the Subject Software. Title to and ownership of the Original Software at all times remains with SGI. All rights in the Original Software not expressly granted under this License are reserved.

7. Compliance with Laws; Non-Infringement. Recipient shall comply with all applicable laws and regulations in connection with use and distribution of the Subject Software, including but not limited to, all export and import control laws and regulations of the U.S. government and other countries. Recipient may not distribute Subject Software that (i) in any way infringes (directly or contributorily) the rights (including patent, copyright, trade secret, trademark or other intellectual property rights of any kind) of any other person or entity or (ii) breaches any representation or warranty, express, implied or statutory, which under any applicable law it might be deemed to have been distributed.

8. Claims of Infringement. If Recipient at any time has knowledge of any one or more third party claims that reproduction, modification, use, distribution, import or sale of Subject Software (including particular functionality or code incorporated in Subject Software) infringes the third party's intellectual property rights, Recipient must place in a well-identified web page bearing the title "LEGAL" a description of each such claim and a description of the party making each such claim in sufficient detail that a user of the Subject Software will know whom to contact regarding the claim. Also, upon gaining such knowledge of any such claim, Recipient must conspicuously include the URL for such web page in the Exhibit A notice required under Sections 2 and 3, above, and in the text of any related documentation, license agreement or collateral in which Recipient describes end user's rights relating to the Subject Software. If Recipient obtains such knowledge after it makes Subject Software available to any other person or entity, Recipient shall take other steps (such as notifying appropriate mailing lists or newsgroups) reasonably calculated to inform those who received the Subject Software that new knowledge has been obtained.

9. DISCLAIMER OF WARRANTY. SUBJECT SOFTWARE IS PROVIDED ON AN "AS

IS" BASIS,

WITHOUT WARRANTY OF ANY KIND, EITHER EXPRESSED OR IMPLIED, INCLUDING, WITHOUT

LIMITATION, WARRANTIES THAT THE SUBJECT SOFTWARE IS FREE OF DEFECTS,

MERCHANTABLE, FIT FOR A PARTICULAR PURPOSE OR NON- INFRINGING. SGI ASSUMES NO

RISK AS TO THE QUALITY AND PERFORMANCE OF THE SOFTWARE. SHOULD ANY SOFTWARE

PROVE DEFECTIVE IN ANY RESPECT, SGI ASSUMES NO COST OR LIABILITY FOR ANY

SERVICING, REPAIR OR CORRECTION. THIS DISCLAIMER OF WARRANTY CONSTITUTES AN

ESSENTIAL PART OF THIS LICENSE. NO USE OF ANY SUBJECT SOFTWARE IS AUTHORIZED

HEREUNDER EXCEPT UNDER THIS DISCLAIMER.

10. LIMITATION OF LIABILITY. UNDER NO CIRCUMSTANCES AND UNDER NO LEGAL THEORY,

WHETHER TORT (INCLUDING, WITHOUT LIMITATION, NEGLIGENCE OR STRICT LIABILITY),

CONTRACT, OR OTHERWISE, SHALL SGI OR ANY SGI LICENSOR BE LIABLE FOR ANY

DIRECT, INDIRECT, SPECIAL, INCIDENTAL, OR CONSEQUENTIAL DAMAGES OF ANY

CHARACTER INCLUDING, WITHOUT LIMITATION, DAMAGES FOR LOSS OF GOODWILL, WORK

STOPPAGE, LOSS OF DATA, COMPUTER FAILURE OR MALFUNCTION, OR ANY AND ALL OTHER

COMMERCIAL DAMAGES OR LOSSES, EVEN IF SUCH PARTY SHALL HAVE BEEN INFORMED OF

THE POSSIBILITY OF SUCH DAMAGES. THIS LIMITATION OF LIABILITY SHALL NOT APPLY

TO LIABILITY FOR DEATH OR PERSONAL INJURY RESULTING FROM SGI's NEGLIGENCE TO

THE EXTENT APPLICABLE LAW PROHIBITS SUCH LIMITATION. SOME

## JURISDICTIONS DO NOT ALLOW THE EXCLUSION OR LIMITATION OF INCIDENTAL OR CONSEQUENTIAL DAMAGES, SO THAT EXCLUSION AND LIMITATION MAY NOT APPLY TO RECIPIENT.

11. Indemnity. Recipient shall be solely responsible for damages arising, directly or indirectly, out of its utilization of rights under this License. Recipient will defend, indemnify and hold harmless Silicon Graphics, Inc. from and against any loss, liability, damages, costs or expenses (including the payment of reasonable attorneys fees) arising out of Recipient's use, modification, reproduction and distribution of the Subject Software or out of any representation or warranty made by Recipient.

12. U.S. Government End Users. The Subject Software is a "commercial item" consisting of "commercial computer software" as such terms are defined in title 48 of the Code of Federal Regulations and all U.S. Government End Users acquire only the rights set forth in this License and are subject to the terms of this License.

13. Miscellaneous. This License represents the complete agreement concerning subject matter hereof. If any provision of this License is held to be unenforceable, such provision shall be reformed so as to achieve as nearly as possible the same economic effect as the original provision and the remainder of this License will remain in effect. This License shall be governed by and construed in accordance with the laws of the United States and the State of California as applied to agreements entered into and to be performed entirely within California between California residents. Any litigation relating to this License shall be subject to the exclusive jurisdiction of the Federal Courts of the Northern District of California (or, absent subject matter jurisdiction in such courts, the courts of the State of California), with venue lying exclusively in Santa Clara County, California, with the losing party responsible for costs, including without limitation, court costs and reasonable attorneys fees and expenses. The application of the United Nations Convention on Contracts for the International Sale of Goods is expressly excluded. Any law or regulation which provides that the language of a contract shall be construed against the drafter shall not apply to this License.

## Exhibit A

The contents of this file are subject to Sections 2, 3, 4, 7, 8, 10, 12 and 13 of the GLX Public License Version 1.0 (the "License"). You may not use this file except in compliance with those sections of the License. You may obtain a copy of the License at Silicon Graphics, Inc., attn: Legal Services, 2011 N. Shoreline Blvd., Mountain View, CA 94043 or at http://www.sgi.com/software/opensource/glx/license.html.

Software distributed under the License is distributed on an "AS IS" basis. ALL WARRANTIES ARE DISCLAIMED, INCLUDING, WITHOUT LIMITATION, ANY IMPLIED WARRANTIES OF MERCHANTABILITY, OF FITNESS FOR A PARTICULAR PURPOSE OR OF NON-INFRINGEMENT. See the License for the specific language governing rights and limitations under the License.

The Original Software is GLX version 1.2 source code, released February, 1999. The developer of the Original Software is Silicon Graphics, Inc. Those portions of the Subject Software created by Silicon Graphics, Inc. are Copyright (c) 1991-9 Silicon Graphics, Inc. All Rights Reserved. 3.5. CID Font Code Public License

### CID FONT CODE PUBLIC LICENSE (Version 1.0 (3/31/99))("License")

Subject to any applicable third party claims, Silicon Graphics, Inc. ("SGI") hereby grants permission to Recipient (defined below), under SGI's copyrights in the Original Software (defined below), to use, copy, modify, merge, publish, distribute, sublicense and/or sell copies of Subject Software (defined below) in both source code and executable form, and to permit persons to whom the Subject Software is furnished in accordance with this License to do the same, subject to all of the following terms and conditions, which Recipient accepts by engaging in any such use, copying, modifying, merging, publication, distributing, sublicensing or selling:

### 1. Definitions.

 a. "Original Software" means source code of computer software code that is described in Exhibit A as Original Software.

 b. "Modifications" means any addition to or deletion from the substance or structure of either the Original Software or any previous Modifications. When Subject Software is released as a series of files, a Modification means (i) any addition to or deletion from the contents of a file containing Original Software or previous Modifications and (ii) any new file that contains any part of the Original Code or previous Modifications.

 c. "Subject Software" means the Original Software or Modifications or the combination of the Original Software and Modifications, or portions of any of the foregoing.

 d. "Recipient" means an individual or a legal entity exercising rights under the terms of this License. For legal entities, "Recipient" includes any entity that controls, is controlled by, or is under common control with Recipient. For purposes of this definition, "control" of an entity means (i) the power, direct or indirect, to direct or manage such entity, or (ii) ownership of fifty percent (50%) or more of the outstanding shares or beneficial ownership of such entity.

 e. "Required Notice" means the notice set forth in Exhibit A to this License.

 f. "Accompanying Technology" means any software or other technology that is not a Modification and that is distributed or made publicly available by Recipient with the Subject Software. Separate software files that do not contain any Original Software or any previous Modification shall not be deemed a Modification, even if such software files are aggregated as part of a product, or in any medium of storage, with any file that does contain Original Software or any previous Modification.

2. License Terms. All distribution of the Subject Software must be made subject to the terms of this License. A copy of this License and the Required Notice must be included in any documentation for Subject Software where Recipient's rights relating to Subject Software and/or any Accompanying Technology are described. Distributions of Subject Software in source code form must also include the Required Notice in every file distributed. In addition, a ReadMe file entitled "Important Legal Notice" must be distributed with each distribution of one or more files that incorporate Subject Software. That file must be included with distributions made in both source code and executable form. A copy of the License and the Required Notice must be included in that file. Recipient may distribute Accompanying Technology under a license of Recipient's choice, which may contain terms different from this License, provided that (i) Recipient is in compliance with the terms of this License, (ii) such other license terms do not modify or supersede the terms of this License as applicable to the Subject Software, (iii) Recipient hereby indemnifies SGI for any liability incurred by SGI as a result of the distribution of Accompanying Technology or the use of other license terms.

3. Termination. This License and the rights granted hereunder will terminate automatically if Recipient fails to comply with terms herein and fails to cure such breach within 30 days of the breach. Any sublicense to the Subject Software that is properly granted shall survive any termination of this License absent termination by the terms of such sublicense. Provisions which, by their nature, must remain in effect beyond the termination of this License shall survive.

4. Trademark Rights. This License does not grant any rights to use any trade name, trademark or service mark whatsoever. No trade name, trademark or service mark of SGI may be used to endorse or promote products derived from or incorporating any Subject Software without prior written permission of SGI.

5. No Other Rights. No rights or licenses not expressly granted hereunder shall arise by implication, estoppel or otherwise. Title to and ownership of the Original Software at all times remains with SGI. All rights in the Original Software not expressly granted under this License are reserved.

6. Compliance with Laws; Non-Infringement. Recipient shall comply with all applicable laws and regulations in connection with use and distribution of the Subject Software, including but not limited to, all export and import control laws and regulations of the U.S. government and other countries. Recipient may not distribute Subject Software that (i) in any way infringes (directly or contributorily) the rights (including patent, copyright, trade secret, trademark or other intellectual property rights of any kind) of any other person or entity, or (ii) breaches any representation or warranty, express, implied or statutory, which under any applicable law it might be deemed to have been distributed.

7. Claims of Infringement. If Recipient at any time has knowledge of any one or more third party claims that reproduction, modification, use, distribution, import or sale of Subject Software (including particular functionality or code incorporated in Subject Software) infringes the third party's intellectual property rights, Recipient must place in a well-identified web page bearing the title "LEGAL" a description of each such claim and a description of the party making each such claim in sufficient detail that a user of the Subject Software will know whom to contact regarding the claim. Also, upon gaining such knowledge of any such claim, Recipient must conspicuously include the URL for such web page in the Required Notice, and in the text of any related documentation, license agreement or collateral in which Recipient describes end user's rights relating to the Subject Software. If Recipient obtains such knowledge after it makes Subject Software available to any other person or entity, Recipient shall take other steps (such as notifying appropriate mailing lists or newsgroups) reasonably calculated to provide such knowledge to those who received the Subject Software.

8. DISCLAIMER OF WARRANTY. SUBJECT SOFTWARE IS PROVIDED ON AN "AS IS" BASIS,

WITHOUT WARRANTY OF ANY KIND, EITHER EXPRESSED OR IMPLIED, INCLUDING, WITHOUT

LIMITATION, WARRANTIES THAT THE SUBJECT SOFTWARE IS FREE OF DEFECTS,

MERCHANTABLE, FIT FOR A PARTICULAR PURPOSE OR NON-INFRINGING. SGI ASSUMES NO

RISK AS TO THE QUALITY AND PERFORMANCE OF THE SOFTWARE. SHOULD ANY SOFTWARE

PROVE DEFECTIVE IN ANY RESPECT, SGI ASSUMES NO COST OR LIABILITY FOR ANY

SERVICING, REPAIR OR CORRECTION. THIS DISCLAIMER OF WARRANTY CONSTITUTES AN

ESSENTIAL PART OF THIS LICENSE. NO USE OF ANY SUBJECT SOFTWARE IS AUTHORIZED

HEREUNDER EXCEPT UNDER THIS DISCLAIMER.

9. LIMITATION OF LIABILITY. UNDER NO CIRCUMSTANCES AND UNDER NO LEGAL THEORY,

WHETHER TORT (INCLUDING, WITHOUT LIMITATION, NEGLIGENCE OR STRICT LIABILITY),

CONTRACT, OR OTHERWISE, SHALL SGI OR ANY SGI LICENSOR BE LIABLE FOR ANY CLAIM,

DAMAGES OR OTHER LIABILITY, WHETHER IN AN ACTION OF CONTRACT, TORT OR

OTHERWISE, ARISING FROM, OUT OF OR IN CONNECTION WITH THE SUBJECT SOFTWARE OR

THE USE OR OTHER DEALINGS IN THE SUBJECT SOFTWARE. SOME JURISDICTIONS DO NOT

ALLOW THE EXCLUSION OR LIMITATION OF CERTAIN DAMAGES, SO THIS EXCLUSION AND

LIMITATION MAY NOT APPLY TO RECIPIENT TO THE EXTENT SO DISALLOWED.

10. Indemnity. Recipient shall be solely responsible for damages arising, directly or indirectly, out of its utilization of rights under this License. Recipient will defend, indemnify and hold SGI and its successors and assigns harmless from and against any loss, liability, damages, costs or expenses (including the payment of reasonable attorneys fees) arising out of (Recipient's use, modification, reproduction and distribution of the Subject Software or out of any representation or warranty made by Recipient.

11. U.S. Government End Users. The Subject Software is a "commercial item"

consisting of "commercial computer software" as such terms are defined in title 48 of the Code of Federal Regulations and all U.S. Government End Users acquire only the rights set forth in this License and are subject to the terms of this License.

12. Miscellaneous. This License represents the complete agreement concerning subject matter hereof. If any provision of this License is held to be unenforceable by any judicial or administrative authority having proper jurisdiction with respect thereto, such provision shall be reformed so as to achieve as nearly as possible the same economic effect as the original provision and the remainder of this License will remain in effect. This License shall be governed by and construed in accordance with the laws of the United States and the State of California as applied to agreements entered into and to be performed entirely within California between California residents. Any litigation relating to this License shall be subject to the exclusive jurisdiction of the Federal Courts of the Northern District of California (or, absent subject matter jurisdiction in such courts, the courts of the State of California), with venue lying exclusively in Santa Clara County, California, with the losing party responsible for costs, including without limitation, court costs and reasonable attorneys fees and expenses. The application of the United Nations Convention on Contracts for the International Sale of Goods is expressly excluded. Any law or regulation that provides that the language of a contract shall be construed against the drafter shall not apply to this License.

#### Exhibit A

Copyright (c) 1994-1999 Silicon Graphics, Inc.

The contents of this file are subject to the CID Font Code Public License Version 1.0 (the "License"). You may not use this file except in compliance with the License. You may obtain a copy of the License at Silicon Graphics, Inc., attn: Legal Services, 2011 N. Shoreline Blvd., Mountain View, CA 94043 or at http://www.sgi.com/software/opensource/cid/license.html

Software distributed under the License is distributed on an "AS IS" basis. ALL

## WARRANTIES ARE DISCLAIMED, INCLUDING, WITHOUT LIMITATION, ANY IMPLIED

WARRANTIES OF MERCHANTABILITY, OF FITNESS FOR A PARTICULAR PURPOSE OR OF

NON-INFRINGEMENT. See the License for the specific language governing rights and limitations under the License.

The Original Software (as defined in the License) is CID font code that was developed by Silicon Graphics, Inc. Those portions of the Subject Software (as defined in the License) that were created by Silicon Graphics, Inc. are Copyright (c) 1994-1999 Silicon Graphics, Inc. All Rights Reserved.

[NOTE: When using this text in connection with Subject Software delivered solely in object code form, Recipient may replace the words "this file" with "this software" in both the first and second sentences.] 3.6. Bitstream Vera Fonts Copyright

The fonts have a generous copyright, allowing derivative works (as long as "Bitstream" or "Vera" are not in the names), and full redistribution (so long as they are not \*sold\* by themselves). They can be be bundled, redistributed and sold with any software.

The fonts are distributed under the following copyright:

Copyright (c) 2003 by Bitstream, Inc. All Rights Reserved. Bitstream Vera is a trademark of Bitstream, Inc.

Permission is hereby granted, free of charge, to any person obtaining a copy of the fonts accompanying this license ("Fonts") and associated documentation files (the "Font Software"), to reproduce and distribute the Font Software, including without limitation the rights to use, copy, merge, publish, distribute, and/or sell copies of the Font Software, and to permit persons to whom the Font Software is furnished to do so, subject to the following conditions:

The above copyright and trademark notices and this permission notice shall be

included in all copies of one or more of the Font Software typefaces.

The Font Software may be modified, altered, or added to, and in particular the designs of glyphs or characters in the Fonts may be modified and additional glyphs or characters may be added to the Fonts, only if the fonts are renamed to names not containing either the words "Bitstream" or the word "Vera".

This License becomes null and void to the extent applicable to Fonts or Font Software that has been modified and is distributed under the "Bitstream Vera" names.

The Font Software may be sold as part of a larger software package but no copy of one or more of the Font Software typefaces may be sold by itself.

THE FONT SOFTWARE IS PROVIDED "AS IS", WITHOUT WARRANTY OF ANY KIND, EXPRESS

OR IMPLIED, INCLUDING BUT NOT LIMITED TO ANY WARRANTIES OF MERCHANTABILITY,

FITNESS FOR A PARTICULAR PURPOSE AND NONINFRINGEMENT OF COPYRIGHT, PATENT,

TRADEMARK, OR OTHER RIGHT. IN NO EVENT SHALL BITSTREAM OR THE GNOME FOUNDATION

BE LIABLE FOR ANY CLAIM, DAMAGES OR OTHER LIABILITY, INCLUDING ANY GENERAL,

SPECIAL, INDIRECT, INCIDENTAL, OR CONSEQUENTIAL DAMAGES, WHETHER IN AN ACTION

OF CONTRACT, TORT OR OTHERWISE, ARISING FROM, OUT OF THE USE OR INABILITY TO

USE THE FONT SOFTWARE OR FROM OTHER DEALINGS IN THE FONT SOFTWARE.

Except as contained in this notice, the names of Gnome, the Gnome Foundation, and Bitstream Inc., shall not be used in advertising or otherwise to promote the sale, use or other dealings in this Font Software without prior written authorization from the Gnome Foundation or Bitstream Inc., respectively. For further information, contact: fonts at gnome dot org. 3.7. Bigelow & Holmes
## Inc and URW++ GmbH Luxi font license

Luxi fonts copyright (c) 2001 by Bigelow & Holmes Inc. Luxi font instruction code copyright (c) 2001 by URW++ GmbH. All Rights Reserved. Luxi is a registered trademark of Bigelow & Holmes Inc.

Permission is hereby granted, free of charge, to any person obtaining a copy of these Fonts and associated documentation files (the "Font Software"), to deal in the Font Software, including without limitation the rights to use, copy, merge, publish, distribute, sublicense, and/or sell copies of the Font Software, and to permit persons to whom the Font Software is furnished to do so, subject to the following conditions:

The above copyright and trademark notices and this permission notice shall be included in all copies of one or more of the Font Software.

The Font Software may not be modified, altered, or added to, and in particular the designs of glyphs or characters in the Fonts may not be modified nor may additional glyphs or characters be added to the Fonts. This License becomes null and void when the Fonts or Font Software have been modified.

THE FONT SOFTWARE IS PROVIDED "AS IS", WITHOUT WARRANTY OF ANY KIND, EXPRESS

OR IMPLIED, INCLUDING BUT NOT LIMITED TO ANY WARRANTIES OF MERCHANTABILITY,

FITNESS FOR A PARTICULAR PURPOSE AND NONINFRINGEMENT OF COPYRIGHT, PATENT,

TRADEMARK, OR OTHER RIGHT. IN NO EVENT SHALL BIGELOW & HOLMES INC. OR URW++

GMBH. BE LIABLE FOR ANY CLAIM, DAMAGES OR OTHER LIABILITY, INCLUDING ANY

GENERAL, SPECIAL, INDIRECT, INCIDENTAL, OR CONSEQUENTIAL DAMAGES, WHETHER IN

AN ACTION OF CONTRACT, TORT OR OTHERWISE, ARISING FROM, OUT OF THE USE OR

INABILITY TO USE THE FONT SOFTWARE OR FROM OTHER DEALINGS IN THE

FONT SOFTWARE.

Except as contained in this notice, the names of Bigelow & Holmes Inc. and URW++ GmbH. shall not be used in advertising or otherwise to promote the sale, use or other dealings in this Font Software without prior written authorization from Bigelow & Holmes Inc. and URW++ GmbH.

For further information, contact:

info@urwpp.de or design@bigelowandholmes.com

--- end of LICENSE ---

-------------------------------------------------------------------------------

%% This notice is provided with respect to zlib v1.2.5, which may be included with JRE 8, JDK 8, and OpenJDK 8.

--- begin of LICENSE ---

version 1.2.5, July 18th, 2005

Copyright (C) 1995-2005 Jean-loup Gailly and Mark Adler

 This software is provided 'as-is', without any express or implied warranty. In no event will the authors be held liable for any damages arising from the use of this software.

 Permission is granted to anyone to use this software for any purpose, including commercial applications, and to alter it and redistribute it freely, subject to the following restrictions:

 1. The origin of this software must not be misrepresented; you must not claim that you wrote the original software. If you use this software

 in a product, an acknowledgment in the product documentation would be appreciated but is not required.

- 2. Altered source versions must be plainly marked as such, and must not be misrepresented as being the original software.
- 3. This notice may not be removed or altered from any source distribution.

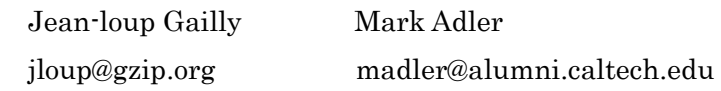

--- end of LICENSE ---

%% This notice is provided with respect to the following which may be included with JRE 8, JDK 8, and OpenJDK 8, except where noted:

 Apache Commons Math 2.2 Apache Derby 10.10.1.2 [included with JDK 8] Apache Jakarta BCEL 5.2 Apache Jakarta Regexp 1.4 Apache Santuario XML Security for Java 1.5.4 Apache Xalan-Java 2.7.1 Apache Xerces Java 2.10.0 Apache XML Resolver 1.1 Dynalink 0.5

--- begin of LICENSE ---

 Apache License Version 2.0, January 2004 http://www.apache.org/licenses/

# TERMS AND CONDITIONS FOR USE, REPRODUCTION, AND DISTRIBUTION

1. Definitions.

 "License" shall mean the terms and conditions for use, reproduction, and distribution as defined by Sections 1 through 9 of this document.

 "Licensor" shall mean the copyright owner or entity authorized by the copyright owner that is granting the License.

 "Legal Entity" shall mean the union of the acting entity and all other entities that control, are controlled by, or are under common control with that entity. For the purposes of this definition, "control" means (i) the power, direct or indirect, to cause the direction or management of such entity, whether by contract or otherwise, or (ii) ownership of fifty percent (50%) or more of the outstanding shares, or (iii) beneficial ownership of such entity.

 "You" (or "Your") shall mean an individual or Legal Entity exercising permissions granted by this License.

 "Source" form shall mean the preferred form for making modifications, including but not limited to software source code, documentation source, and configuration files.

 "Object" form shall mean any form resulting from mechanical transformation or translation of a Source form, including but not limited to compiled object code, generated documentation, and conversions to other media types.

 "Work" shall mean the work of authorship, whether in Source or Object form, made available under the License, as indicated by a copyright notice that is included in or attached to the work (an example is provided in the Appendix below).

 "Derivative Works" shall mean any work, whether in Source or Object form, that is based on (or derived from) the Work and for which the editorial revisions, annotations, elaborations, or other modifications represent, as a whole, an original work of authorship. For the purposes  of this License, Derivative Works shall not include works that remain separable from, or merely link (or bind by name) to the interfaces of, the Work and Derivative Works thereof.

 "Contribution" shall mean any work of authorship, including the original version of the Work and any modifications or additions to that Work or Derivative Works thereof, that is intentionally submitted to Licensor for inclusion in the Work by the copyright owner or by an individual or Legal Entity authorized to submit on behalf of the copyright owner. For the purposes of this definition, "submitted" means any form of electronic, verbal, or written communication sent to the Licensor or its representatives, including but not limited to communication on electronic mailing lists, source code control systems, and issue tracking systems that are managed by, or on behalf of, the Licensor for the purpose of discussing and improving the Work, but excluding communication that is conspicuously marked or otherwise designated in writing by the copyright owner as "Not a Contribution."

 "Contributor" shall mean Licensor and any individual or Legal Entity on behalf of whom a Contribution has been received by Licensor and subsequently incorporated within the Work.

- 2. Grant of Copyright License. Subject to the terms and conditions of this License, each Contributor hereby grants to You a perpetual, worldwide, non-exclusive, no-charge, royalty-free, irrevocable copyright license to reproduce, prepare Derivative Works of, publicly display, publicly perform, sublicense, and distribute the Work and such Derivative Works in Source or Object form.
- 3. Grant of Patent License. Subject to the terms and conditions of this License, each Contributor hereby grants to You a perpetual, worldwide, non-exclusive, no-charge, royalty-free, irrevocable (except as stated in this section) patent license to make, have made, use, offer to sell, sell, import, and otherwise transfer the Work, where such license applies only to those patent claims licensable by such Contributor that are necessarily infringed by their

 Contribution(s) alone or by combination of their Contribution(s) with the Work to which such Contribution(s) was submitted. If You institute patent litigation against any entity (including a cross-claim or counterclaim in a lawsuit) alleging that the Work or a Contribution incorporated within the Work constitutes direct or contributory patent infringement, then any patent licenses granted to You under this License for that Work shall terminate as of the date such litigation is filed.

- 4. Redistribution. You may reproduce and distribute copies of the Work or Derivative Works thereof in any medium, with or without modifications, and in Source or Object form, provided that You meet the following conditions:
	- (a) You must give any other recipients of the Work or Derivative Works a copy of this License; and
	- (b) You must cause any modified files to carry prominent notices stating that You changed the files; and
	- (c) You must retain, in the Source form of any Derivative Works that You distribute, all copyright, patent, trademark, and attribution notices from the Source form of the Work, excluding those notices that do not pertain to any part of the Derivative Works; and
	- (d) If the Work includes a "NOTICE" text file as part of its distribution, then any Derivative Works that You distribute must include a readable copy of the attribution notices contained within such NOTICE file, excluding those notices that do not pertain to any part of the Derivative Works, in at least one of the following places: within a NOTICE text file distributed as part of the Derivative Works; within the Source form or documentation, if provided along with the Derivative Works; or, within a display generated by the Derivative Works, if and wherever such third-party notices normally appear. The contents

 of the NOTICE file are for informational purposes only and do not modify the License. You may add Your own attribution notices within Derivative Works that You distribute, alongside or as an addendum to the NOTICE text from the Work, provided that such additional attribution notices cannot be construed as modifying the License.

 You may add Your own copyright statement to Your modifications and may provide additional or different license terms and conditions for use, reproduction, or distribution of Your modifications, or for any such Derivative Works as a whole, provided Your use, reproduction, and distribution of the Work otherwise complies with the conditions stated in this License.

- 5. Submission of Contributions. Unless You explicitly state otherwise, any Contribution intentionally submitted for inclusion in the Work by You to the Licensor shall be under the terms and conditions of this License, without any additional terms or conditions. Notwithstanding the above, nothing herein shall supersede or modify the terms of any separate license agreement you may have executed with Licensor regarding such Contributions.
- 6. Trademarks. This License does not grant permission to use the trade names, trademarks, service marks, or product names of the Licensor, except as required for reasonable and customary use in describing the origin of the Work and reproducing the content of the NOTICE file.
- 7. Disclaimer of Warranty. Unless required by applicable law or agreed to in writing, Licensor provides the Work (and each Contributor provides its Contributions) on an "AS IS" BASIS, WITHOUT WARRANTIES OR CONDITIONS OF ANY KIND, either express or implied, including, without limitation, any warranties or conditions of TITLE, NON-INFRINGEMENT, MERCHANTABILITY, or FITNESS FOR A PARTICULAR PURPOSE. You are solely responsible for determining the appropriateness of using or redistributing the Work and assume any risks associated with Your exercise of permissions under this License.
- 8. Limitation of Liability. In no event and under no legal theory, whether in tort (including negligence), contract, or otherwise, unless required by applicable law (such as deliberate and grossly negligent acts) or agreed to in writing, shall any Contributor be liable to You for damages, including any direct, indirect, special, incidental, or consequential damages of any character arising as a result of this License or out of the use or inability to use the Work (including but not limited to damages for loss of goodwill, work stoppage, computer failure or malfunction, or any and all other commercial damages or losses), even if such Contributor has been advised of the possibility of such damages.
- 9. Accepting Warranty or Additional Liability. While redistributing the Work or Derivative Works thereof, You may choose to offer, and charge a fee for, acceptance of support, warranty, indemnity, or other liability obligations and/or rights consistent with this License. However, in accepting such obligations, You may act only on Your own behalf and on Your sole responsibility, not on behalf of any other Contributor, and only if You agree to indemnify, defend, and hold each Contributor harmless for any liability incurred by, or claims asserted against, such Contributor by reason of your accepting any such warranty or additional liability.

# END OF TERMS AND CONDITIONS

APPENDIX: How to apply the Apache License to your work.

 To apply the Apache License to your work, attach the following boilerplate notice, with the fields enclosed by brackets "[]" replaced with your own identifying information. (Don't include the brackets!) The text should be enclosed in the appropriate comment syntax for the file format. We also recommend that a file or class name and description of purpose be included on the same "printed page" as the copyright notice for easier identification within third-party archives.

Copyright [yyyy] [name of copyright owner]

 Licensed under the Apache License, Version 2.0 (the "License"); you may not use this file except in compliance with the License. You may obtain a copy of the License at

http://www.apache.org/licenses/LICENSE-2.0

Unless required by applicable law or agreed to in writing, software

distributed under the License is distributed on an "AS IS" BASIS,

 WITHOUT WARRANTIES OR CONDITIONS OF ANY KIND, either express or implied.

 See the License for the specific language governing permissions and limitations under the License.

--- end of LICENSE ---

-------------------------------------------------------------------------------

This Font Software is licensed under the SIL Open Font License, Version 1.1.

This license is copied below, and is also available with a FAQ at: http://scripts.sil.org/OFL

-----------------------------------------------------------

SIL OPEN FONT LICENSE Version 1.1 - 26 February 2007

-----------------------------------------------------------

#### PREAMBLE

The goals of the Open Font License (OFL) are to stimulate worldwide development of collaborative font projects, to support the font creation efforts of academic and linguistic communities, and to provide a free and open framework in which fonts may be shared and improved in partnership with others.

The OFL allows the licensed fonts to be used, studied, modified and redistributed freely as long as they are not sold by themselves. The fonts, including any derivative works, can be bundled, embedded, redistributed and/or sold with any software provided that any reserved names are not used by derivative works. The fonts and derivatives, however, cannot be released under any other type of license. The requirement for fonts to remain under this license does not apply to any document created using the fonts or their derivatives.

### **DEFINITIONS**

"Font Software" refers to the set of files released by the Copyright Holder(s) under this license and clearly marked as such. This may include source files, build scripts and documentation.

"Reserved Font Name" refers to any names specified as such after the copyright statement(s).

"Original Version" refers to the collection of Font Software components as distributed by the Copyright Holder(s).

"Modified Version" refers to any derivative made by adding to, deleting, or substituting -- in part or in whole -- any of the components of the Original Version, by changing formats or by porting the Font Software to a new environment.

"Author" refers to any designer, engineer, programmer, technical writer or other person who contributed to the Font Software.

## PERMISSION & CONDITIONS

Permission is hereby granted, free of charge, to any person obtaining a copy of the Font Software, to use, study, copy, merge, embed, modify, redistribute, and sell modified and unmodified copies of the Font Software, subject to the following conditions:

1) Neither the Font Software nor any of its individual components, in Original or Modified Versions, may be sold by itself.

2) Original or Modified Versions of the Font Software may be bundled, redistributed and/or sold with any software, provided that each copy contains the above copyright notice and this license. These can be included either as stand-alone text files, human-readable headers or in the appropriate machine-readable metadata fields within text or binary files as long as those fields can be easily viewed by the user.

3) No Modified Version of the Font Software may use the Reserved Font Name(s) unless explicit written permission is granted by the corresponding Copyright Holder. This restriction only applies to the primary font name as presented to the users.

4) The name(s) of the Copyright Holder(s) or the Author(s) of the Font Software shall not be used to promote, endorse or advertise any Modified Version, except to acknowledge the contribution(s) of the Copyright Holder(s) and the Author(s) or with their explicit written permission.

5) The Font Software, modified or unmodified, in part or in whole, must be distributed entirely under this license, and must not be distributed under any other license. The requirement for fonts to remain under this license does not apply to any document created using the Font Software.

## TERMINATION

This license becomes null and void if any of the above conditions are not met.

#### DISCI AIMER

THE FONT SOFTWARE IS PROVIDED "AS IS", WITHOUT WARRANTY OF ANY KIND, EXPRESS OR IMPLIED, INCLUDING BUT NOT LIMITED TO ANY WARRANTIES OF MERCHANTABILITY, FITNESS FOR A PARTICULAR PURPOSE AND NONINFRINGEMENT OF COPYRIGHT, PATENT, TRADEMARK, OR OTHER RIGHT. IN NO EVENT SHALL THE COPYRIGHT HOLDER BE LIABLE FOR ANY CLAIM, DAMAGES OR OTHER LIABILITY, INCLUDING ANY GENERAL, SPECIAL, INDIRECT, INCIDENTAL, OR CONSEQUENTIAL DAMAGES, WHETHER IN AN ACTION OF CONTRACT, TORT OR OTHERWISE, ARISING FROM, OUT OF THE USE OR INABILITY TO USE THE FONT SOFTWARE OR FROM OTHER DEALINGS IN THE FONT SOFTWARE.